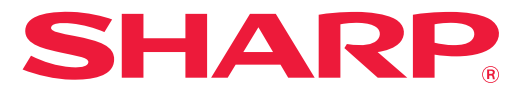

**ΨΗΦΙΑΚΟ ΠΟΛΥΛΕΙΤΟΥΡΓΙΚΟ ΣΥΣΤΗΜΑ**

# **Εγχειρίδιο Χρήστη**

 $\sqrt{m}$  /  $m$ 

a.

.<br>Adr

**SHARP** 

**Κάντε κλικ για να μεταβείτε στον πίνακα περιεχομένων του κεφαλαίου που σας ενδιαφέρει.**

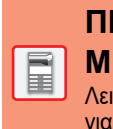

**ΠΡΙΝ ΑΠΟ ΤΗ ΧΡΗΣΗ ΤΟΥ [ΜΗΧΑΝΗΜΑΤΟΣ](#page-3-0)**

Λειτουργίες του μηχανήματος και διαδικασίες για την τοποθέτηση πρωτοτύπων και χαρτιού

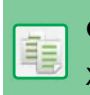

**[ΦΩΤΟΑΝΤΙΓΡΑΦΙΚΟ](#page-128-0)**

Χρήση της λειτουργίας αντιγραφής

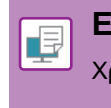

**[ΕΚΤΥΠΩΤΗΣ](#page-249-0)** Χρήση της λειτουργίας εκτύπωσης

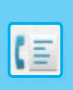

**ΦΑΞ** Χρήση της [λειτουργίας](#page-333-0) φαξ

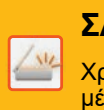

**ΣΑΡΩΤΗΣ [/ INTERNET](#page-444-0) ΦΑΞ**

Χρήση της λειτουργίας σάρωσης / φαξ μέσω Internet

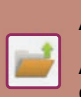

**[ΑΡΧΕΙΟΘΕΤΗΣΗ](#page-596-0) ΕΓΓΡΑΦΩΝ**

Αποθήκευση εργασιών με τη μορφή αρχείων στην τοπική μονάδα δίσκου

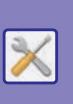

**[ΛΕΙΤΟΥΡΓΙΑ](#page-636-0) ΡΥΘΜΙΣΗΣ**

Διαμόρφωση των ρυθμίσεων για ευκολότερη χρήση του μηχανήματος

### **ΧΡΗΣΗ ΤΟΥ ΕΓΧΕΙΡΙΔΙΟΥ**

Κάντε κλικ σε ένα από τα παρακάτω κουμπιά για να μετακινηθείτε στη σελίδα που θέλετε να δείτε. Η παρακάτω επεξήγηση βασίζεται στην προϋπόθεση ότι χρησιμοποιείτε το Adobe Acrobat Reader. (Ορισμένα κουμπιά δεν εμφανίζονται στην προεπιλεγμένη κατάσταση.)

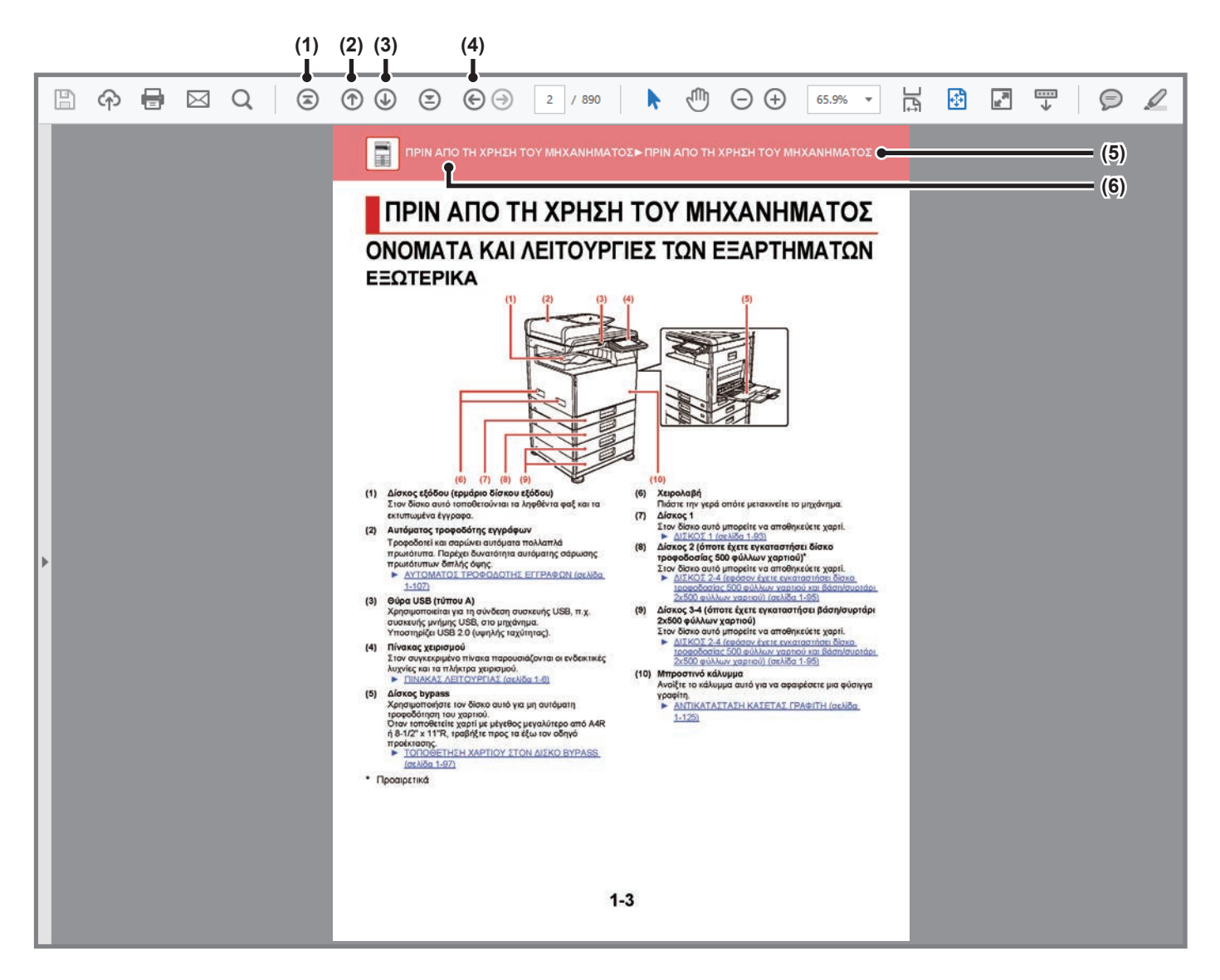

- **(1) Κουμπί επιστροφής στην αρχική σελίδα** Εάν κάποια διαδικασία δεν προχωρά όπως θα θέλατε, κάντε κλικ σε αυτό το κουμπί για να ξεκινήσετε από την αρχή.
- **(2) Κουμπί μετακίνησης στην προηγούμενη σελίδα** Εμφανίζει την προηγούμενη σελίδα.
- **(3) Κουμπί μετακίνησης στην επόμενη σελίδα** Εμφανίζει την επόμενη σελίδα.
- **(4) Κουμπί επιστροφής στην προηγούμενη σελίδα προβολής** Εμφανίζει τη σελίδα που βλέπατε πριν από την τρέχουσα σελίδα.

#### **(5) Κουμπί τίτλου**

Εμφανίζει τη σελίδα στην οποία εμφανίζεται ο τίτλος που υποδεικνύει το κουμπί.

#### **(6) Κουμπί περιεχομένων**

Εμφανίζει τα περιεχόμενα κάθε κεφαλαίου. Για παράδειγμα, εάν η τρέχουσα σελίδα ανήκει στο κεφάλαιο που αναφέρεται στον εκτυπωτή, θα εμφανιστεί ο πίνακας περιεχομένων αυτού του κεφαλαίου.

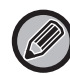

Εάν δεν εμφανίζεται κάποιο κουμπί, ανατρέξτε στη Βοήθεια του Adobe Reader για να εμφανίσετε το κουμπί.

### **ΠΛΗΡΟΦΟΡΙΕΣ ΓΙΑ ΤΟ ΕΓΧΕΙΡΙΔΙΟ ΛΕΙΤΟΥΡΓΙΑΣ**

Το παρόν εγχειρίδιο εξηγεί τον τρόπο χρήσης του ψηφιακού πολυλειτουργικού συστήματος.

#### **Σημείωση**

- Για πληροφορίες σχετικά με την εγκατάσταση των προγραμμάτων οδήγησης και του λογισμικού που αναφέρονται σε αυτό το εγχειρίδιο, ανατρέξτε στον Οδηγό εγκατάστασης λογισμικού.
- Για πληροφορίες σχετικά με το λειτουργικό σας σύστημα, ανατρέξτε στο εγχειρίδιο του λειτουργικού σας συστήματος ή στη λειτουργία της Ηλεκτρονικής Βοήθειας.
- Οι επεξηγήσεις των οθονών και των διαδικασιών που σχετίζονται με περιβάλλον Windows αφορούν κυρίως τα Windows® 10. Οι οθόνες ενδέχεται να διαφέρουν ανάλογα με την έκδοση του λειτουργικού συστήματος ή την εφαρμογή λογισμικού.
- Οι επεξηγήσεις των οθονών και των διαδικασιών που σχετίζονται με περιβάλλον macOS αφορούν τα macOS v10.12. Οι οθόνες μπορεί να διαφέρουν ανάλογα με την έκδοση του λειτουργικού συστήματος ή την εφαρμογή λογισμικού.
- Όπου εμφανίζεται το "xx-xxxxx" σε αυτό το εγχειρίδιο, αντικαταστήστε το "xxxx" με το όνομα του μοντέλου σας.
- Το παρόν εγχειρίδιο περιέχει αναφορές στη λειτουργία του φαξ. Ωστόσο, σημειώστε ότι η λειτουργία φαξ δεν είναι διαθέσιμη σε μερικές χώρες και περιοχές.
- Η προετοιμασία αυτού του εγχειριδίου έχει γίνει με ιδιαίτερη προσοχή. Αν έχετε σχόλια ή παρατηρήσεις αναφορικά με το εγχειρίδιο, επικοινωνήστε με τον προμηθευτή σας ή τον πλησιέστερο εξουσιοδοτημένο αντιπρόσωπο τεχνικής υποστήριξης.
- Αυτό το προϊόν έχει υποβληθεί σε αυστηρές διαδικασίες ποιοτικού ελέγχου και επιθεώρησης. Στην απίθανη περίπτωση που εντοπίσετε κάποιο ελάττωμα ή άλλο πρόβλημα, επικοινωνήστε με τον προμηθευτή σας ή τον πλησιέστερο εξουσιοδοτημένο αντιπρόσωπο τεχνικής υποστήριξης.
- Με εξαίρεση τις περιπτώσεις που καλύπτονται από τη νομοθεσία, η SHARP δεν φέρει καμία ευθύνη για βλάβες που προκύπτουν κατά τη χρήση του προϊόντος ή των προαιρετικών εξαρτημάτων του ή για βλάβες λόγω εσφαλμένου χειρισμού του προϊόντος και των προαιρετικών εξαρτημάτων του, ή άλλες βλάβες, ή ενδεχόμενες φθορές που οφείλονται στη χρήση του προϊόντος.

#### **Προειδοποίηση**

- Απαγορεύεται η αναπαραγωγή, η προσαρμογή και η μετάφραση του περιεχομένου του παρόντος εγχειριδίου χωρίς προηγούμενη γραπτή άδεια, εξαιρουμένων των περιπτώσεων όπου κάτι τέτοιο επιτρέπεται από τη νομοθεσία περί πνευματικής ιδιοκτησίας.
- Όλες οι πληροφορίες του παρόντος εγχειριδίου ενδέχεται να αλλάξουν χωρίς προειδοποίηση.

#### **Οι εικόνες, ο πίνακας λειτουργίας και η οθόνη αφής που εμφανίζονται σε αυτό το εγχειρίδιο**

Οι περιφερειακές συσκευές είναι γενικά προαιρετικές. Ωστόσο, σε ορισμένα μοντέλα κάποιες περιφερειακές συσκευές διατίθενται στο βασικό εξοπλισμό.

Οι επεξηγήσεις στο παρόν εγχειρίδιο βασίζονται στην προϋπόθεση ότι στο μοντέλο BP-30M35 έχετε εγκαταστήσει βάση/συρτάρι 2x500 φύλλων χαρτιού.

Οι επεξηγήσεις για ορισμένες λειτουργίες και διαδικασίες που περιγράφονται στον παρόντα οδηγό βασίζονται στην προϋπόθεση ότι έχουν εγκατασταθεί συσκευές διαφορετικές από αυτές που περιγράφονται παραπάνω.

Οι οθόνες, τα μηνύματα και τα ονόματα των πλήκτρων που εμφανίζονται στο εγχειρίδιο ενδέχεται να διαφέρουν από αυτά που εμφανίζονται στο μηχάνημα λόγω βελτιώσεων και τροποποιήσεων του προϊόντος.

### **Τα εικονίδια που χρησιμοποιούνται στα εγχειρίδια**

Τα εικονίδια που υπάρχουν στο εγχειρίδιο υποδεικνύουν τις παρακάτω κατηγορίες πληροφοριών:

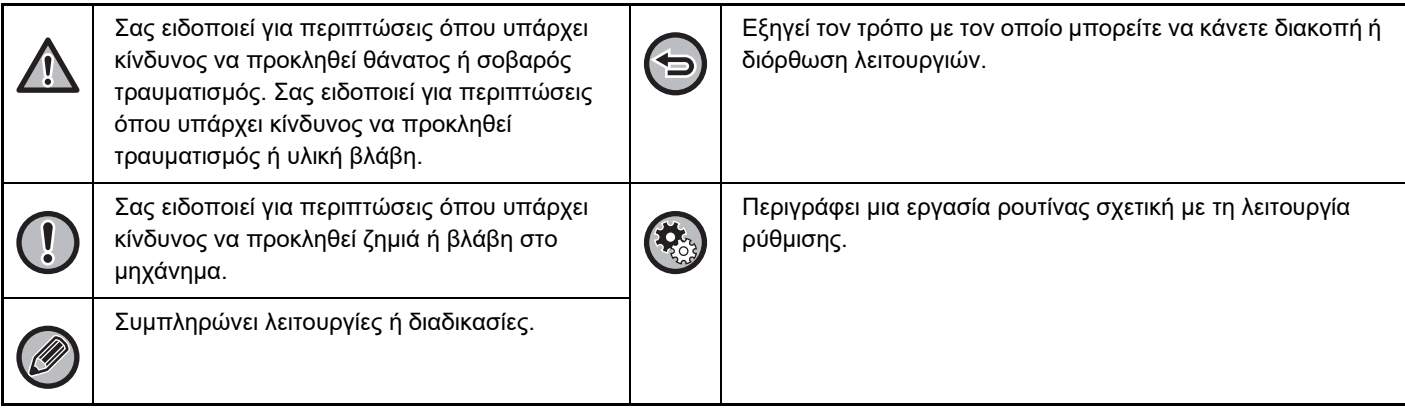

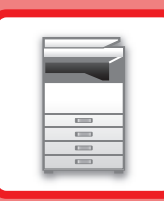

# <span id="page-3-1"></span><span id="page-3-0"></span>**ΠΡΙΝ ΑΠΟ ΤΗ ΧΡΗΣΗ ΤΟΥ ΜΗΧΑΝΗΜΑΤΟΣ**

#### **ΠΡΙΝ ΑΠΟ ΤΗ ΧΡΗΣΗ ΤΟΥ [ΜΗΧΑΝΗΜΑΤΟΣ](#page-5-0)**

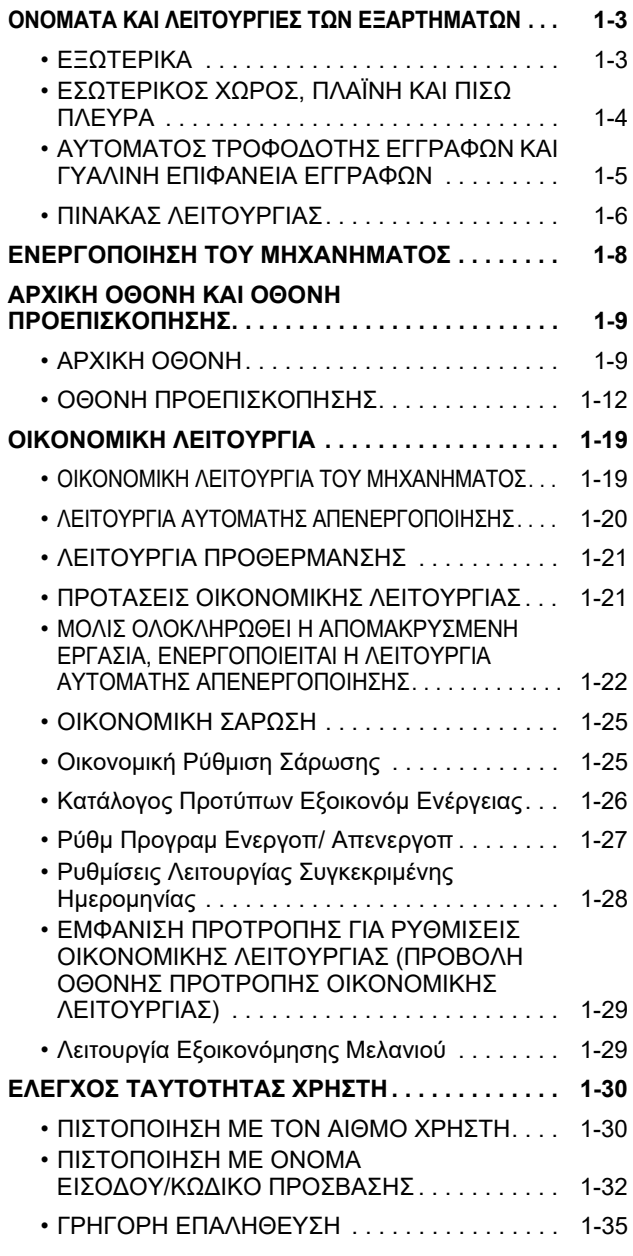

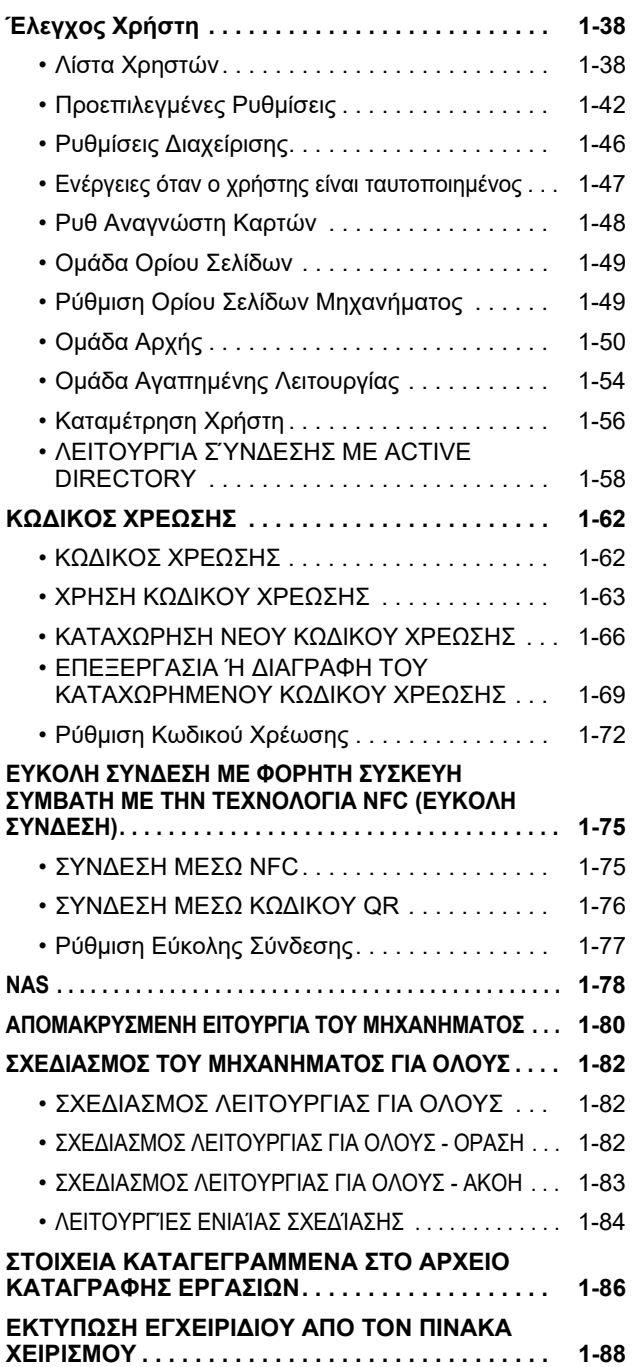

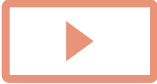

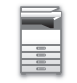

#### **[ΤΟΠΟΘΕΤΗΣΗ](#page-91-0) ΧΑΡΤΙΟΥ**

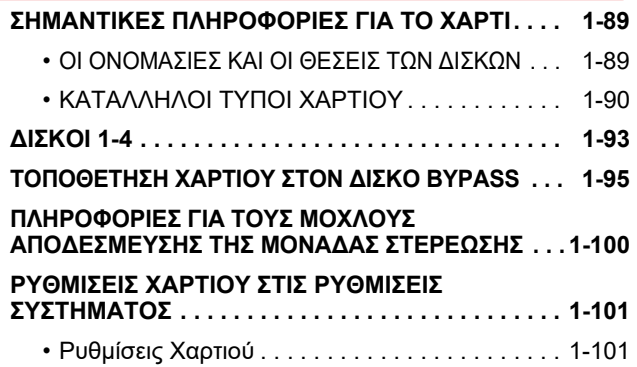

#### **ΤΡΟΠΟΣ [ΤΟΠΟΘΕΤΗΣΗΣ](#page-106-0) ΠΡΩΤΟΤΥΠΟΥ**

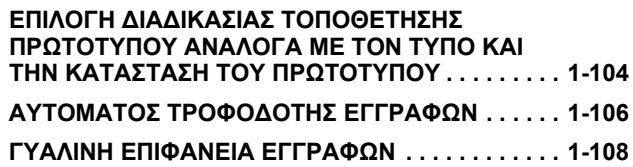

#### **[ΠΕΡΙΦΕΡΕΙΑΚΕΣ](#page-112-0) ΣΥΣΚΕΥΕΣ**

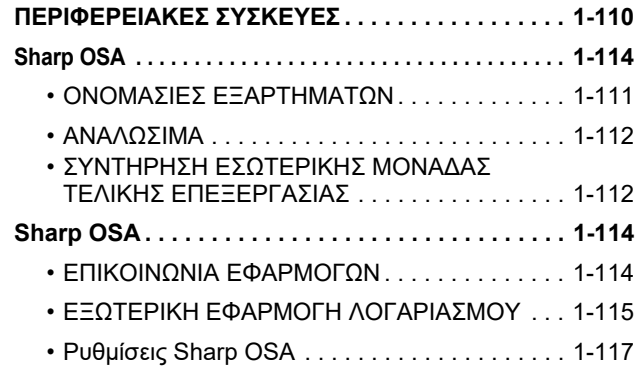

#### **[ΑΠΟΚΑΤΑΣΤΑΣΗ](#page-122-0) ΕΜΠΛΟΚΩΝ**

**ΑΠΟΚΑΤΑΣΤΑΣΗ ΕΜΠΛΟΚΩΝ [. . . . . . . . . . . . . . . 1-120](#page-122-1)**

#### **[ΣΥΝΤΗΡΗΣΗ](#page-123-0)**

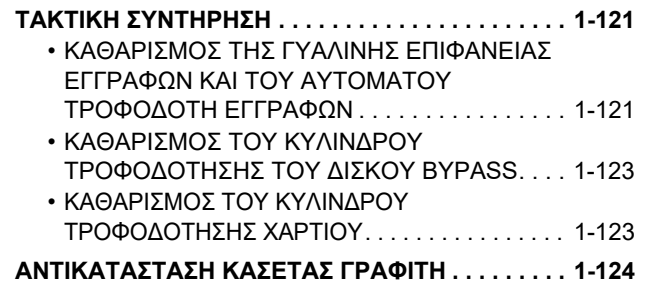

# <span id="page-5-3"></span><span id="page-5-2"></span><span id="page-5-1"></span><span id="page-5-0"></span>**ΟΝΟΜΑΤΑ ΚΑΙ ΛΕΙΤΟΥΡΓΙΕΣ ΤΩΝ ΕΞΑΡΤΗΜΑΤΩΝ ΕΞΩΤΕΡΙΚΑ ΠΡΙΝ ΑΠΟ ΤΗ ΧΡΗΣΗ ΤΟΥ ΜΗΧΑΝΗΜΑΤΟΣ**

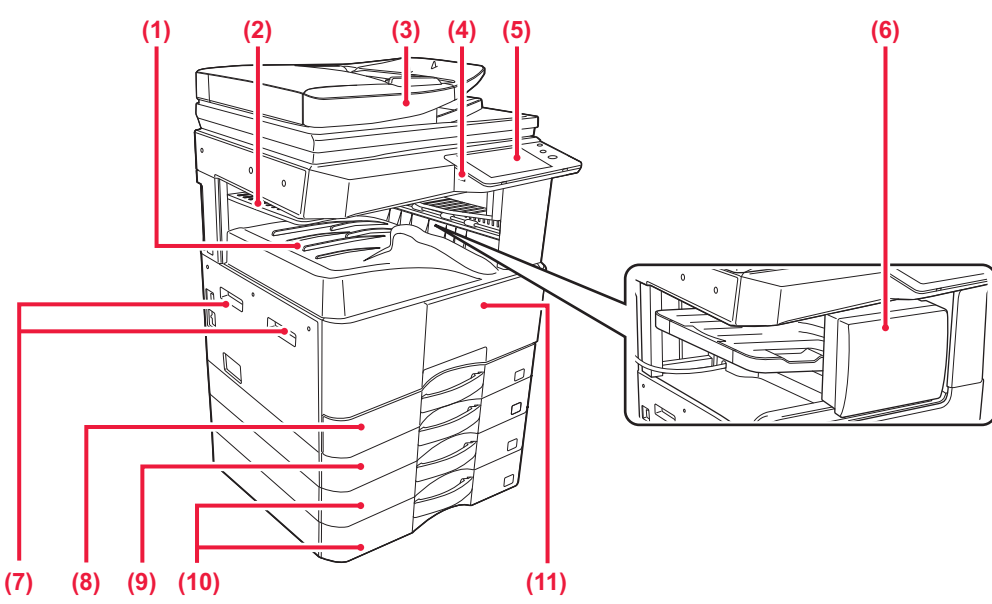

- **(1) Δίσκος εξόδου (ερμάριο δίσκου εξόδου)** Στον δίσκο αυτό τοποθετούνται τα ληφθέντα φαξ και τα εκτυπωμένα έγγραφα.
- **(2) Δίσκος διαχωριστή εργασιών (επάνω δίσκος)\*** Σε αυτό το δίσκο τοποθετούνται τα εκτυπωμένα έγγραφα. Μπορείτε επίσης να χρησιμοποιήσετε τον διαχωριστή εργασιών (κεντρικό δίσκο) ως δίσκο εξόδου των εργασιών όποτε υπάρχει συνδεδεμένη μονάδα αναμεταδότη.
- **(3) Αυτόματος τροφοδότης εγγράφων** Τροφοδοτεί και σαρώνει αυτόματα πολλαπλά πρωτότυπα. Παρέχει δυνατότητα αυτόματης σάρωσης πρωτότυπων διπλής όψης.
	- ► ΑΥΤΟΜΑΤΟΣ [ΤΡΟΦΟΔΟΤΗΣ](#page-108-0) ΕΓΓΡΑΦΩΝ (σελίδα [1-106\)](#page-108-0)
- **(4) Θύρα USB (τύπου A)** Χρησιμοποιείται για τη σύνδεση συσκευής USB, π.χ. συσκευής μνήμης USB, στο μηχάνημα. Υποστηρίζει USB 2.0 (υψηλής ταχύτητας).
- **(5) Πίνακας χειρισμού** Στον συγκεκριμένο πίνακα παρουσιάζονται οι ενδεικτικές λυχνίες και τα πλήκτρα χειρισμού.
	- ► ΠΙΝΑΚΑΣ [ΛΕΙΤΟΥΡΓΙΑΣ](#page-8-1) (σελίδα 1-6)
- \* Προαιρετικά
- **(6) Εσωτερική μονάδα τελικής επεξεργασίας\*** Αυτή η μονάδα συρράπτει το χαρτί. Μπορείτε επίσης να κάνετε εσείς τη συρραφή μη αυτόματα.  $\blacktriangleright$  [Sharp OSA \(](#page-116-0)σελίδα 1-114)
- **(7) Χειρολαβή**
- Πιάστε την γερά οπότε μετακινείτε το μηχάνημα. **(8) Δίσκος 1**
	- Στον δίσκο αυτό μπορείτε να αποθηκεύετε χαρτί. ► [ΔΙΣΚΟΙ](#page-95-0) 1-4 (σελίδα 1-93)
- **(9) Δίσκος 2** Στον δίσκο αυτό μπορείτε να αποθηκεύετε χαρτί. ► [ΔΙΣΚΟΙ](#page-95-0) 1-4 (σελίδα 1-93)
- **(10) Δίσκος 3-4 (όποτε έχετε εγκαταστήσει βάση/συρτάρι 2x500 φύλλων χαρτιού)**  Στον δίσκο αυτό μπορείτε να αποθηκεύετε χαρτί. ► [ΔΙΣΚΟΙ](#page-95-0) 1-4 (σελίδα 1-93)
- **(11) Μπροστινό κάλυμμα**

Ανοίξτε το κάλυμμα αυτό για να αφαιρέσετε μια φύσιγγα γραφίτη.

► [ΑΝΤΙΚΑΤΑΣΤΑΣΗ](#page-126-0) ΚΑΣΕΤΑΣ ΓΡΑΦΙΤΗ (σελίδα [1-124\)](#page-126-0)

### <span id="page-6-0"></span>**ΕΣΩΤΕΡΙΚΟΣ ΧΩΡΟΣ, ΠΛΑΪΝΗ ΚΑΙ ΠΙΣΩ ΠΛΕΥΡΑ**

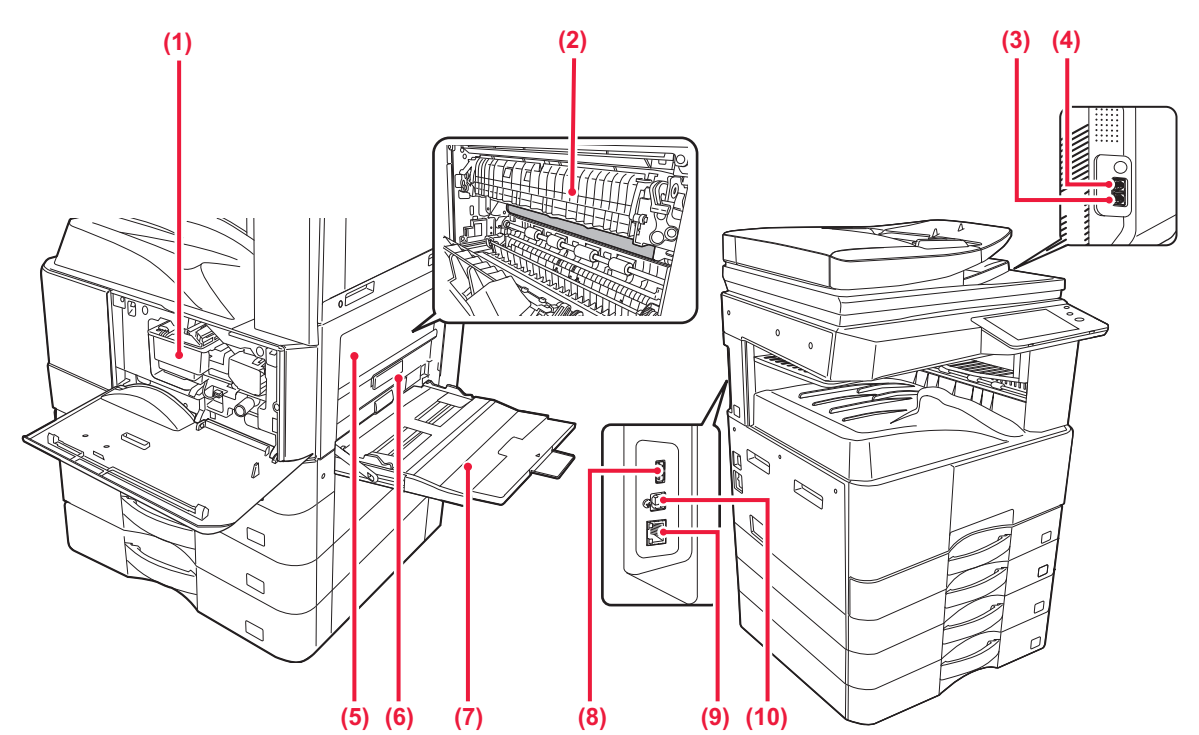

#### **(1) Κασέτα γραφίτη**

Η κασέτα αυτή περιέχει γραφίτη.

Όποτε τελειώνει ο γραφίτης σε μια κασέτα, πρέπει να την αντικαθιστάτε με μια καινούρια.

► [ΑΝΤΙΚΑΤΑΣΤΑΣΗ](#page-126-0) ΚΑΣΕΤΑΣ ΓΡΑΦΙΤΗ (σελίδα [1-124\)](#page-126-0)

#### **(2) Μονάδα φούρνου**

Εδώ η μεταφερόμενη εικόνα προσκολλάται στο χαρτί με χρήση θερμότητας.

Η μονάδα φούρνου έχει υψηλή θερμοκρασία. Προσέξτε να μην καείτε όποτε αφαιρείτε μπλοκαρισμένο χαρτί.

- **(3) Υποδοχή σύνδεσης γραμμής τηλεφώνου (LINE)\*** Όποτε χρησιμοποιείτε τη λειτουργία φαξ του μηχανήματος, η τηλεφωνική γραμμή συνδέεται στην υποδοχή αυτή.
- **(4) Υποδοχή σύνδεσης εξωτερικού τηλεφώνου (TEL)\*** Όποτε χρησιμοποιείτε τη λειτουργία φαξ του μηχανήματος, μπορείτε να συνδέετε εσωτερικό τηλέφωνο στην υποδοχή αυτή.
- **(5) Πλαϊνό κάλυμμα** Ανοίξτε το κάλυμμα αυτό αν θέλετε να αφαιρέσετε μπλοκαρισμένο χαρτί.
- \* Προαιρετικά

**(6) Μοχλός αποδέσμευσης πλαϊνού καλύμματος** Για να αφαιρέσετε μπλοκαρισμένο χαρτί, τραβήξτε αυτόν τον μοχλό και κρατήστε τον προς τα επάνω ώστε να ανοίξει το πλαϊνό κάλυμμα.

#### **(7) Δίσκος bypass**

Χρησιμοποιήστε τον δίσκο αυτό για μη αυτόματη τροφοδότηση του χαρτιού. Όποτε τοποθετείτε χαρτί μεγέθους μεγαλύτερου από A4R ή 8-1/2" x 11"R, τραβήξτε προς τα έξω τον οδηγό προέκτασης. ► [ΤΟΠΟΘΕΤΗΣΗ](#page-97-0) ΧΑΡΤΙΟΥ ΣΤΟΝ ΔΙΣΚΟ BYPASS

([σελίδα](#page-97-0) 1-95)

#### **(8) Θύρα USB (τύπου A)**

Χρησιμεύει για τη σύνδεση συσκευής USB, π.χ. συσκευής μνήμης USB, στο μηχάνημα. Υποστηρίζει USB 2.0 (υψηλής ταχύτητας).

#### **(9) Σύνδεσμος LAN**

Χρησιμοποιήστε αυτόν τον σύνδεσμο για να συνδέσετε το καλώδιο LAN κατά τη χρήση του μηχανήματος σε δίκτυο.

Χρησιμοποιήστε θωρακισμένο καλώδιο LAN.

#### **(10) Θύρα USB (τύπου Β)**

Το μηχάνημα δεν χρησιμοποιεί αυτόν τον σύνδεσμο.

### <span id="page-7-0"></span>**ΑΥΤΟΜΑΤΟΣ ΤΡΟΦΟΔΟΤΗΣ ΕΓΓΡΑΦΩΝ ΚΑΙ ΓΥΑΛΙΝΗ ΕΠΙΦΑΝΕΙΑ ΕΓΓΡΑΦΩΝ**

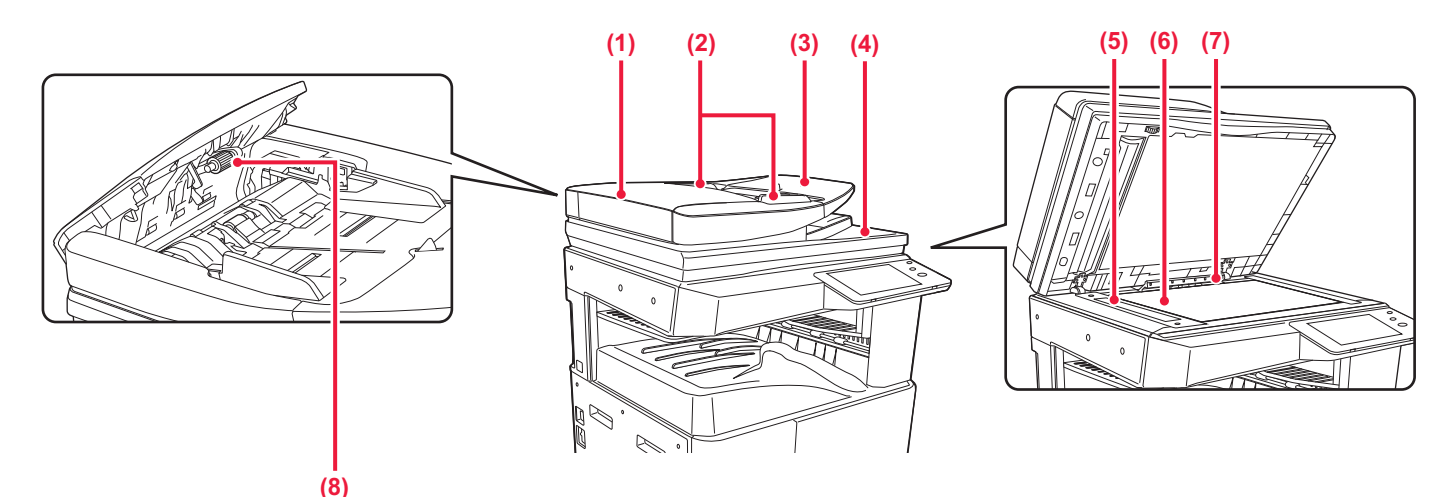

**(1) Κάλυμμα τροφοδότησης εγγράφων** Ανοίξτε αυτό το κάλυμμα για την αποκατάσταση εμπλοκής πρωτοτύπων.

Για να καθαρίσετε τον κύλινδρο τροφοδοσίας χαρτιού, θα πρέπει να ανοίξετε αυτό το κάλυμμα.

► [ΚΑΘΑΡΙΣΜΟΣ](#page-125-1) ΤΟΥ ΚΥΛΙΝΔΡΟΥ [ΤΡΟΦΟΔΟΤΗΣΗΣ](#page-125-1) ΧΑΡΤΙΟΥ (σελίδα 1-123)

#### **(2) Οδηγοί πρωτοτύπων** Αυτοί οι οδηγοί βοηθούν να εξασφαλιστεί η σωστή

σάρωση των πρωτοτύπων.

Ρυθμίστε τους οδηγούς στο πλάτος του πρωτοτύπου.

**(3) Δίσκος τροφοδότη πρωτοτύπων** Τοποθετήστε το πρωτότυπο.

Τοποθετήστε το χαρτί με την όψη εκτύπωσης προς τα επάνω.

► [ΤΟΠΟΘΕΤΗΣΗ](#page-97-0) ΧΑΡΤΙΟΥ ΣΤΟΝ ΔΙΣΚΟ BYPASS ([σελίδα](#page-97-0) 1-95)

#### **(4) Δίσκος εξόδου πρωτοτύπων**

Μετά τη σάρωση, τα πρωτότυπα τοποθετούνται σε αυτό το δίσκο.

- **(5) Περιοχή σάρωσης** Εδώ σαρώνονται τα πρωτότυπα που τοποθετούνται στον αυτόματο τροφοδότη εγγράφων.
	- ► [ΚΑΘΑΡΙΣΜΟΣ](#page-123-2) ΤΗΣ ΓΥΑΛΙΝΗΣ ΕΠΙΦΑΝΕΙΑΣ ΕΓΓΡΑΦΩΝ ΚΑΙ ΤΟΥ ΑΥΤΟΜΑΤΟΥ [ΤΡΟΦΟΔΟΤΗ](#page-123-2) [ΕΓΓΡΑΦΩΝ](#page-123-2) (σελίδα 1-121)

#### **(6) Κρύσταλλο πρωτοτύπων**

Αν θέλετε να σαρώσετε βιβλία ή άλλα πρωτότυπα μεγάλου πάχους που δεν μπορούν να περάσουν από τον αυτόματο τροφοδότη πρωτοτύπων, τοποθετήστε τα επάνω στο κρύσταλλο αυτό.

- ► ΓΥΑΛΙΝΗ [ΕΠΙΦΑΝΕΙΑ](#page-110-0) ΕΓΓΡΑΦΩΝ (σελίδα 1-108)
- **(7) Ανιχνευτής μεγέθους πρωτοτύπου** Αυτή η μονάδα ανιχνεύει το μέγεθος του πρωτοτύπου που τοποθετείται στη γυάλινη επιφάνεια εγγράφων. ► ΓΥΑΛΙΝΗ [ΕΠΙΦΑΝΕΙΑ](#page-110-0) ΕΓΓΡΑΦΩΝ (σελίδα 1-108)
- **(8) Κύλινδρος τροφοδοσίας χαρτιού** Ο κύλινδρος αυτός περιστρέφεται για την αυτόματη τροφοδοσία των πρωτοτύπων.

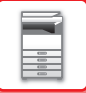

### <span id="page-8-1"></span><span id="page-8-0"></span>**ΠΙΝΑΚΑΣ ΛΕΙΤΟΥΡΓΙΑΣ**

Σε αυτή την ενότητα περιγράφονται οι ονομασίες και οι λειτουργίες των αντίστοιχων εξαρτημάτων του πίνακα λειτουργίας.

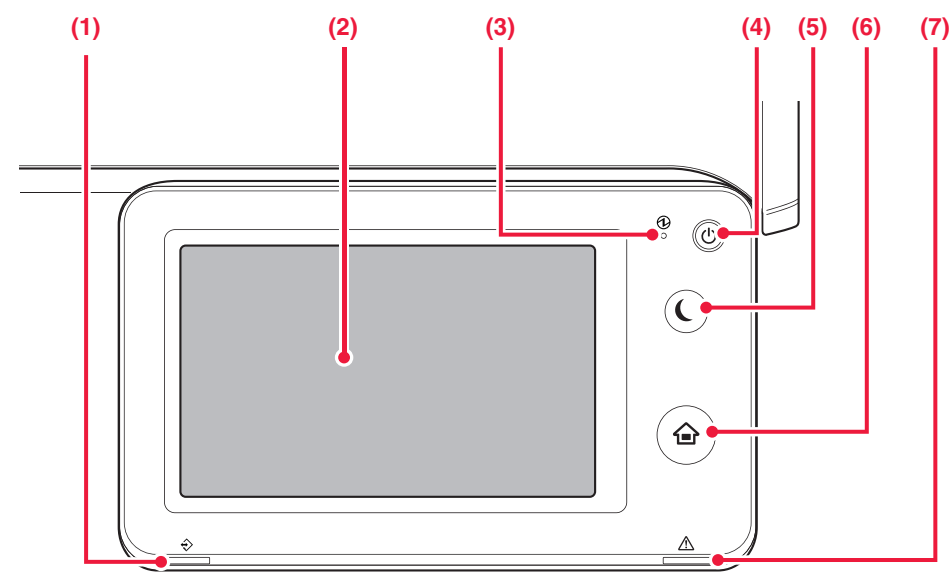

- **(1) Ενδεικτική λυχνία ειδοποίησης δεδομένων** Η ενδεικτική λυχνία είναι σταθερά αναμμένη ή αναβοσβήνει για να δείξει την κατάσταση μιας εργασίας.
	- ► ΕΝΔΕΙΚΤΙΚΗ ΛΥΧΝΙΑ [ΕΙΔΟΠΟΙΗΣΗΣ](#page-9-0) ΔΕΔΟΜΕΝΩΝ ΚΑΙ ΕΝΔΕΙΚΤΙΚΗ ΛΥΧΝΙΑ [ΣΦΑΛΜΑΤΟΣ](#page-9-0) (σελίδα 1-7)

#### **(2) Οθόνη αφής**

Στην οθόνη αφής εμφανίζονται μηνύματα και πλήκτρα. Η λειτουργία του μηχανήματος επιτυγχάνεται πατώντας απευθείας τα κουμπιά που εμφανίζονται.

#### **(3) Ενδεικτική λυχνία τροφοδοσίας**

Αυτή η λυχνία ανάβει όταν ο κύριος διακόπτης τροφοδοσίας του μηχανήματος είναι στη θέση Αναβοσβήνει με πράσινο χρώμα από τη στιγμή ενεργοποίησης του κύριου διακόπτη τροφοδοσίας έως ότου λειτουργήσει το κουμπί [Ενεργοποίηση]. ► [ΕΝΕΡΓΟΠΟΙΗΣΗ](#page-10-1) ΤΟΥ ΜΗΧΑΝΗΜΑΤΟΣ (σελίδα 1-8)

#### **(4) Κουμπί [Ενεργοποίηση]**

Χρησιμοποιήστε αυτό το κουμπί για να ενεργοποιήσετε και να απενεργοποιήσετε το μηχάνημα.

► [ΕΝΕΡΓΟΠΟΙΗΣΗ](#page-10-1) ΤΟΥ ΜΗΧΑΝΗΜΑΤΟΣ (σελίδα 1-8)

- **(5) Κουμπί/ενδεικτική λυχνία [Εξοικονόμηση ενέργειας]** Χρησιμοποιήστε αυτό το κουμπί για να θέσετε το μηχάνημα σε λειτουργία αδράνειας για εξοικονόμηση ενέργειας. Το κουμπί [Εξοικονόμηση ενέργειας] αναβοσβήνει όταν το μηχάνημα είναι σε λειτουργία αδράνειας.
	- ► ΛΕΙΤΟΥΡΓΙΑ ΑΥΤΟΜΑΤΗΣ [ΑΠΕΝΕΡΓΟΠΟΙΗΣΗΣ](#page-22-1) ([σελίδα](#page-22-1) 1-20)
- **(6) Πλήκτρο [Αρχική Οθόνη].**  Πατήστε αυτό το κουμπί για να εμφανιστεί η αρχική οθόνη.
	- ► ΑΡΧΙΚΗ [ΟΘΟΝΗ](#page-11-2) (σελίδα 1-9)
- **(7) Ενδεικτική λυχνία σφάλματος** Η ενδεικτική λυχνία είναι σταθερά αναμμένη ή αναβοσβήνει για να δείξει την κατάσταση σφάλματος. ► ΕΝΔΕΙΚΤΙΚΗ ΛΥΧΝΙΑ [ΕΙΔΟΠΟΙΗΣΗΣ](#page-9-0) ΔΕΔΟΜΕΝΩΝ
	- ΚΑΙ ΕΝΔΕΙΚΤΙΚΗ ΛΥΧΝΙΑ [ΣΦΑΛΜΑΤΟΣ](#page-9-0) (σελίδα 1-7)

#### **Πλήκτρο [Αρχική Οθόνη].**  Πατήστε το πλήκτρο [Αρχική Οθόνη] με το δάχτυλό σας.

Εάν πατήσετε το πλήκτρο με στυλό ή άλλο αντικείμενο, ενδέχεται να μην λειτουργήσει σωστά. Εάν αγγίξετε το πλήκτρο με κάποιο κόσμημα ή άλλα αξεσουάρ, ενδέχεται να προκληθεί δυσλειτουργία.

#### <span id="page-9-0"></span>**ΕΝΔΕΙΚΤΙΚΗ ΛΥΧΝΙΑ ΕΙΔΟΠΟΙΗΣΗΣ ΔΕΔΟΜΕΝΩΝ ΚΑΙ ΕΝΔΕΙΚΤΙΚΗ ΛΥΧΝΙΑ ΣΦΑΛΜΑΤΟΣ**

Η ενδεικτική λυχνία ειδοποίησης δεδομένων είναι σταθερά αναμμένη ή αναβοσβήνει για να δείξει την κατάσταση του μηχανήματος.

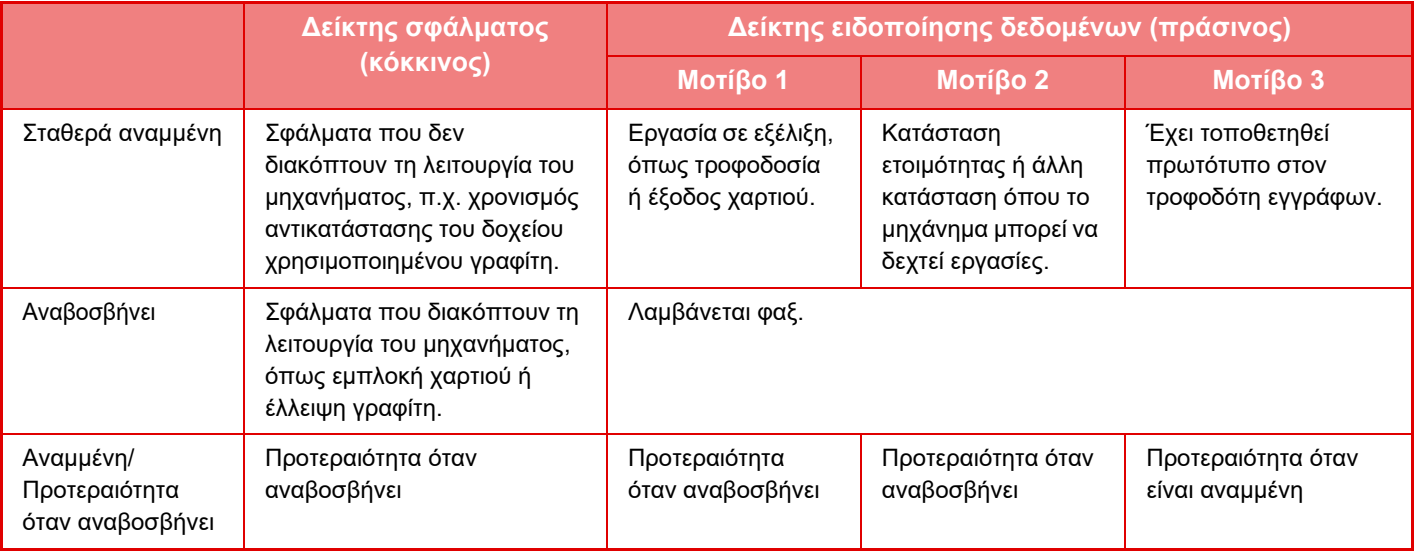

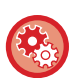

#### • **Ρύθμιση της κατάστασης που εμφανίζει η ενδεικτική λυχνία ειδοποίησης δεδομένων**

Στις "Ρυθμίσεις (διαχειριστής)" επιλέξτε [Ρυθμίσεις Συστήματος] → [Κοινές Ρυθμίσεις] → [Ρύθμιση Ενδεικτ. Κατάστ] → [Έλεγχος Συσκευής] → [Ρύθμιση Ενδεικτικού Δεδομένων].

#### • **Ρύθμιση ένδειξης σφάλματος**

Μπορείτε να την καθορίσετε μέσω των επιλογών "Ρυθμίσεις (διαχειριστής)" → [Ρυθμίσεις Συστήματος] → [Κοινές Ρυθμίσεις] → [Ρύθμιση Ενδεικτ. Κατάστ] → [Έλεγχος Συσκευής] → [Ρύθμιση Φωτεινής Ένδειξης Σφάλματος].

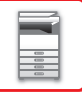

# <span id="page-10-1"></span><span id="page-10-0"></span>**ΕΝΕΡΓΟΠΟΙΗΣΗ ΤΟΥ ΜΗΧΑΝΗΜΑΤΟΣ**

Σε αυτή την ενότητα περιγράφεται ο τρόπος ενεργοποίησης/απενεργοποίησης και επανεκκίνησης του μηχανήματος. Υπάρχουν δύο διακόπτες τροφοδοσίας που μπορείτε να χρησιμοποιήσετε: ο κεντρικός διακόπτης τροφοδοσίας που βρίσκεται στο πλάι και το κουμπί [Ενεργοποίηση] που βρίσκεται στον πίνακα χειρισμού.

### **Ενεργοποίηση του μηχανήματος**

- Γυρίστε το διακόπτη ρεύματος στη θέση "| " (ενεργοποίηση).
- Όταν η ενδεικτική λυχνία του κύριου διακόπτη τροφοδοσίας γίνει πράσινη, πατήστε το κουμπί [Ενεργοποίηση].

### **Απενεργοποίηση του μηχανήματος**

Απενεργοποιήστε το μηχάνημα πατώντας το πλήκτρο [Ενεργοποίηση] και γυρίστε το διακόπτη ρεύματος στη θέση "①".

### **Επανεκκίνηση του μηχανήματος**

Απενεργοποιήστε το μηχάνημα πατώντας το πλήκτρο [Ενεργοποίηση] και πατήστε το ξανά για να ενεργοποιήσετε το μηχάνημα.

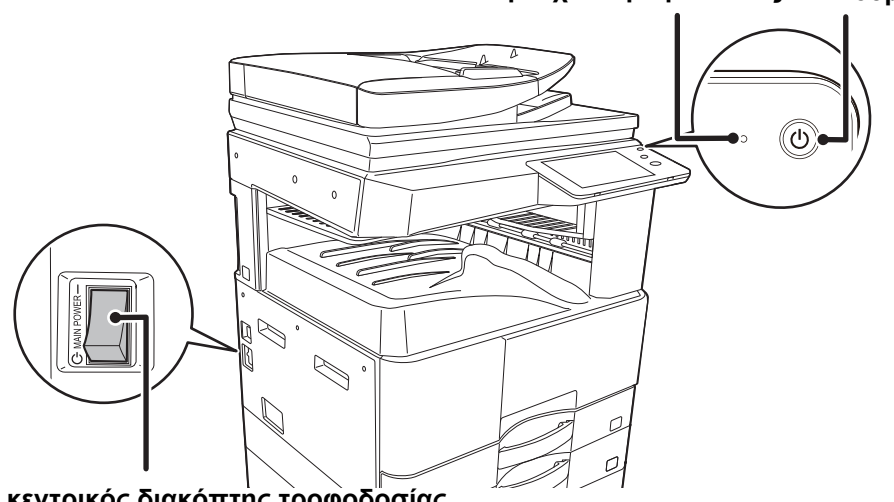

#### **Ενδεικτική λυχνία τροφοδοσίας Κουμπί [Ενεργοποίηση]**

**Ο κεντρικός διακόπτης τροφοδοσίας**

- Όταν απενεργοποιείτε τον κύριο διακόπτη τροφοδοσίας, πατήστε το πλήκτρο [Ενεργοποίηση] στον πίνακα λειτουργίας και μετά γυρίστε τον κύριο διακόπτη τροφοδοσίας στη θέση " $(1)$ ".
- Σε περίπτωση απροσδόκητης διακοπής ρεύματος, θέστε το μηχάνημα σε λειτουργία και απενεργοποιήστε το ακολουθώντας την κανονική διαδικασία απενεργοποίησης.
- Εάν το μηχάνημα μείνει για πολλή ώρα απενεργοποιημένο πριν πατήσετε το πλήκτρο [Ενεργοποίηση], ενδέχεται να προκληθούν προβλήματα όπως θόρυβοι και μειωμένη ποιότητα εικόνας.
- Απενεργοποιήστε το μηχάνημα χρησιμοποιώντας και το πλήκτρο [Ενεργοποίηση] και το διακόπτη ρεύματος και αποσυνδέστε το καλώδιο τροφοδοσίας από την πρίζα αν υποψιάζεστε ότι υπάρχει βλάβη στο μηχάνημα, αν έχει ξεσπάσει καταιγίδα με κεραυνούς ή όταν μετακινείτε το μηχάνημα.
- Εάν πρόκειται να χρησιμοποιήσετε τη λειτουργία φαξ και ιδίως εάν πρόκειται να πραγματοποιήσετε λήψη ή μεταχρονολογημένη αποστολή κατά τη διάρκεια της νύχτας, φροντίστε να αφήνετε το διακόπτη τροφοδοσίας στη θέση λειτουργίας.
- Κατά τη χρήση της λειτουργίας φαξ ή Internet φαξ, ο διακόπτης ρεύματος πρέπει να είναι συνεχώς στη θέση " ".
- Για να εφαρμοστούν κάποιες ρυθμίσεις, απαιτείται επανεκκίνηση του μηχανήματος. Σε ορισμένες καταστάσεις του μηχανήματος, αν πραγματοποιήσετε επανεκκίνηση με το πλήκτρο [Εεργοποίηση] οι ρυθμίσεις ενδέχεται να μην εφαρμοστούν. Στην περίπτωση αυτή, απενεργοποιήστε το μηχάνημα με το διακόπτη ρεύματος και μετά ενεργοποιήστε το ξανά.

# <span id="page-11-0"></span>**ΑΡΧΙΚΗ ΟΘΟΝΗ ΚΑΙ ΟΘΟΝΗ ΠΡΟΕΠΙΣΚΟΠΗΣΗΣ**

### <span id="page-11-2"></span><span id="page-11-1"></span>**ΑΡΧΙΚΗ ΟΘΟΝΗ**

Πατώντας το πλήκτρο [Αρχική Οθόνη] στον πίνακα λειτουργίας, εμφανίζεται η αρχική οθόνη στην οθόνη αφής. Στην αρχική οθόνη εμφανίζονται τα πλήκτρα για την επιλογή των καταστάσεων λειτουργίας ή των λειτουργιών.

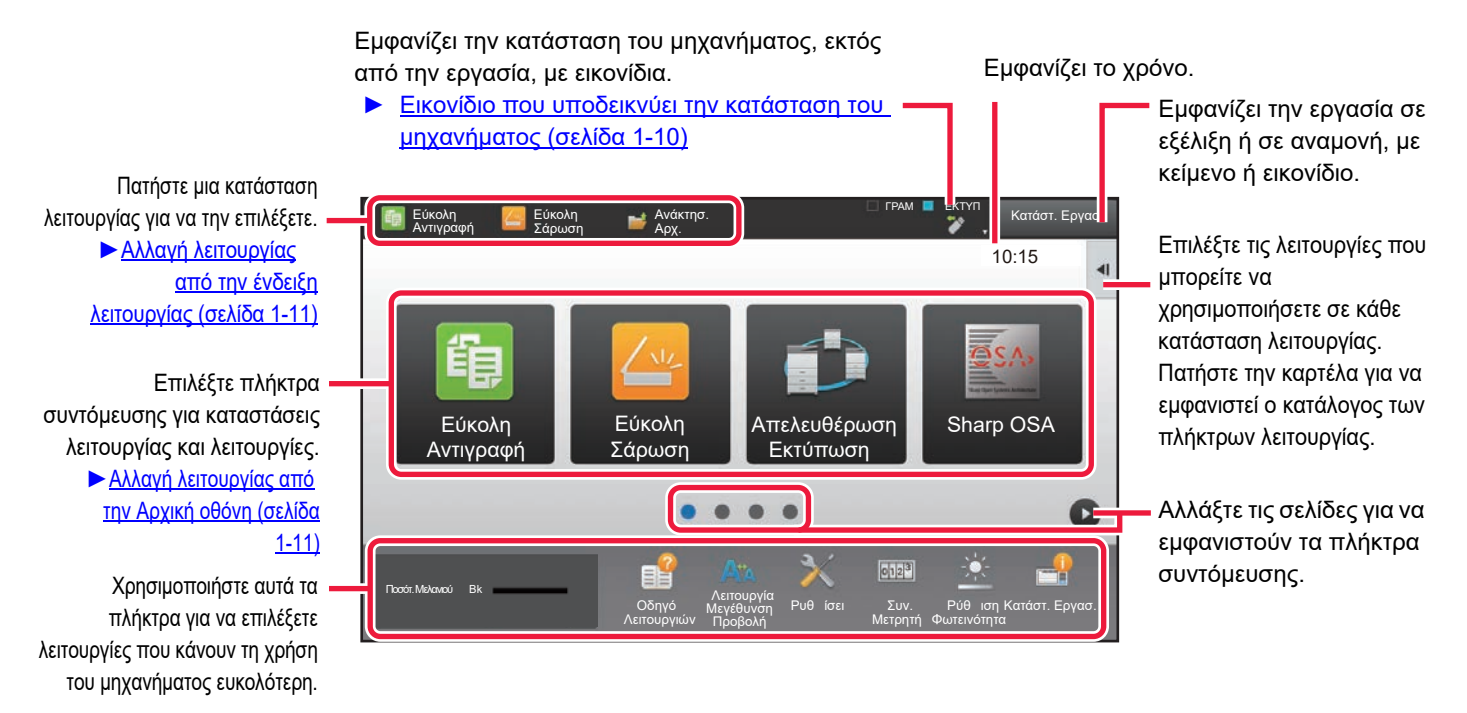

Για διαδικασίες προσθήκης και διαγραφής πλήκτρων συντόμευσης, ανατρέξτε στην ενότητα "Εγχειρίδιο Χρήστη (Χειρισμός Οθόνης Αφής)".

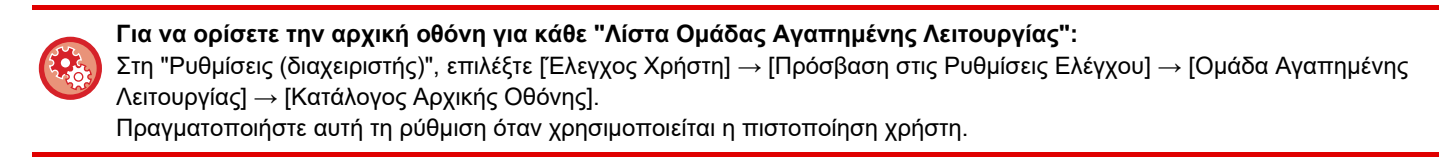

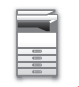

### <span id="page-12-0"></span>**Εικονίδιο που υποδεικνύει την κατάσταση του μηχανήματος**

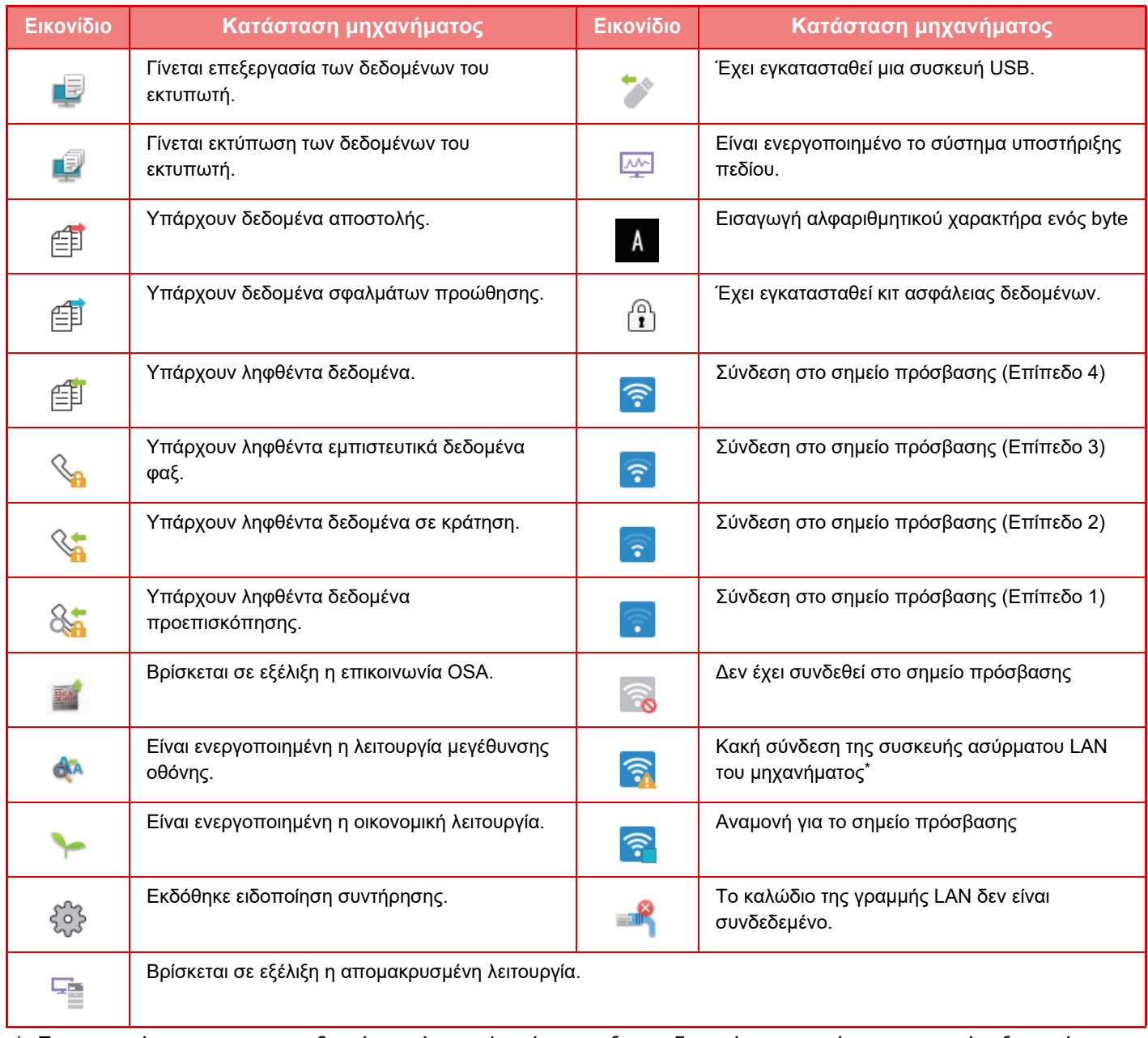

\* Επικοινωνήστε με τον προμηθευτή σας ή τον πλησιέστερο εξουσιοδοτημένο αντιπρόσωπο τεχνικής εξυπηρέτησης.

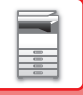

### **ΑΛΛΑΓΗ ΛΕΙΤΟΥΡΓΙΩΝ**

#### <span id="page-13-1"></span>**Αλλαγή λειτουργίας από την Αρχική οθόνη Αλλαγή λειτουργίας από την ένδειξη**

Πατήστε το πλήκτρο [Αρχική Οθόνη] .

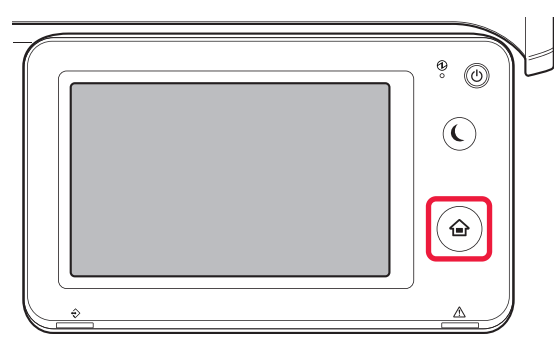

Αγγίξτε το εικονίδιο λειτουργίας.

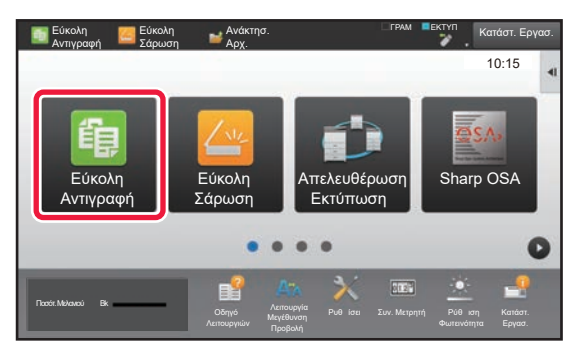

### <span id="page-13-0"></span>**λειτουργίας**

Αγγίξτε την ένδειξη λειτουργίας.

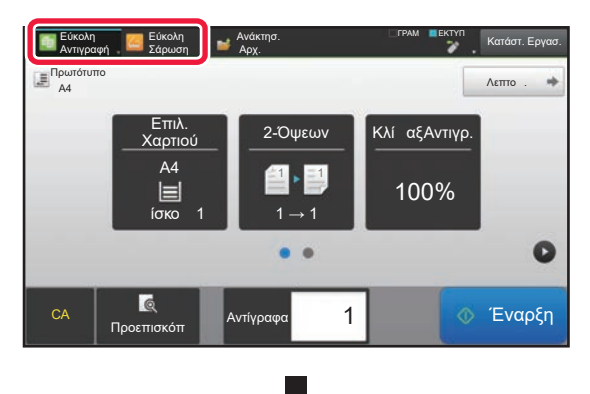

Πατήστε το πλήκτρο .

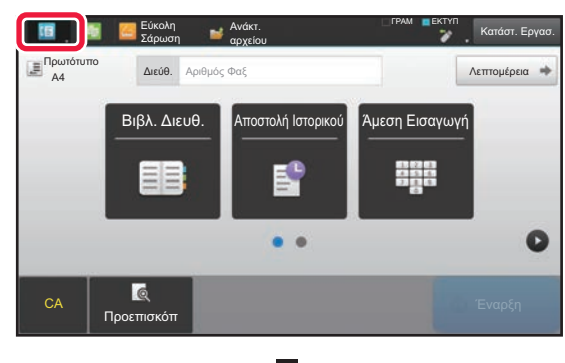

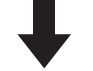

Πατήστε τη λειτουργία που επιθυμείτε.

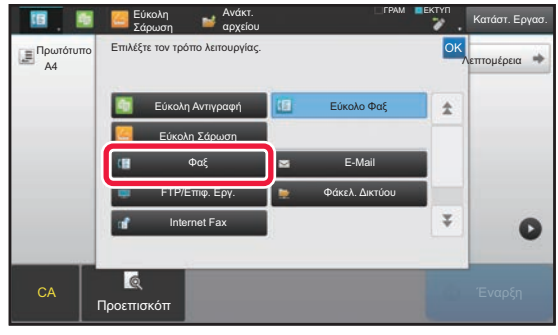

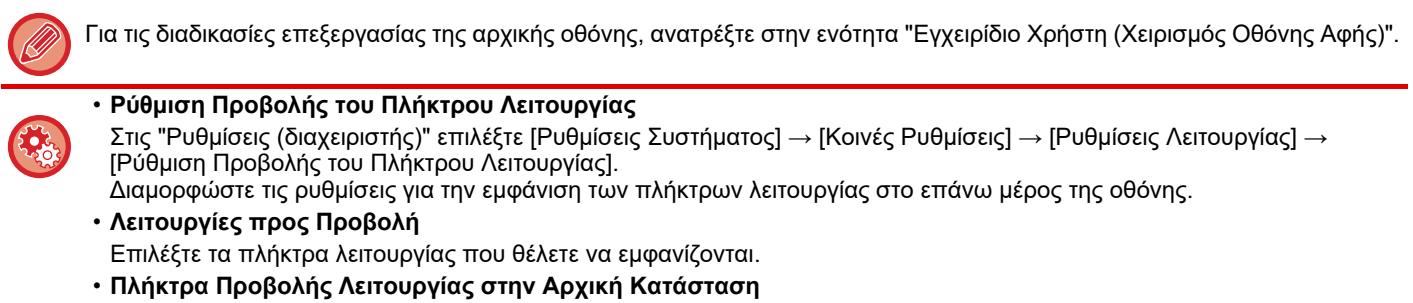

Μπορείτε επίσης να ενεργοποιήσετε την εμφάνιση των πλήκτρων λειτουργίας στην αρχική οθόνη.

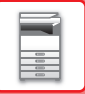

### <span id="page-14-0"></span>**ΟΘΟΝΗ ΠΡΟΕΠΙΣΚΟΠΗΣΗΣ**

Στην οθόνη προεπισκόπησης, μπορείτε να εμφανίσετε τις εικόνες εξόδου ή τις εικόνες που είναι αποθηκευμένες στο μηχάνημα χρησιμοποιώντας τον πίνακα αφής.

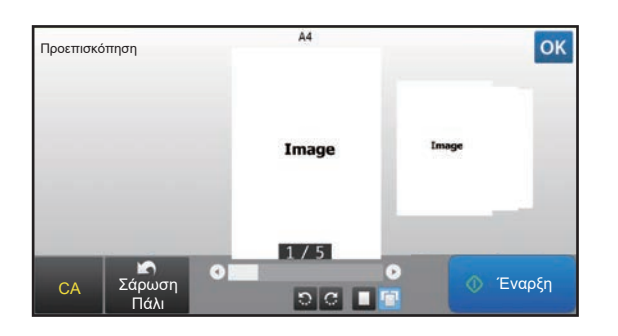

#### **Σε εύκολη λειτουργία Σε κανονική λειτουργία**

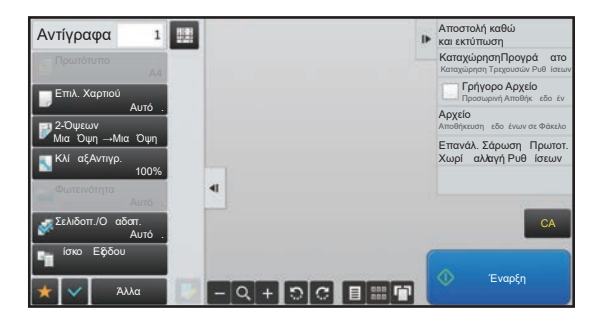

#### **Πλήκτρα που χρησιμοποιούνται στην οθόνη προεπισκόπησης**

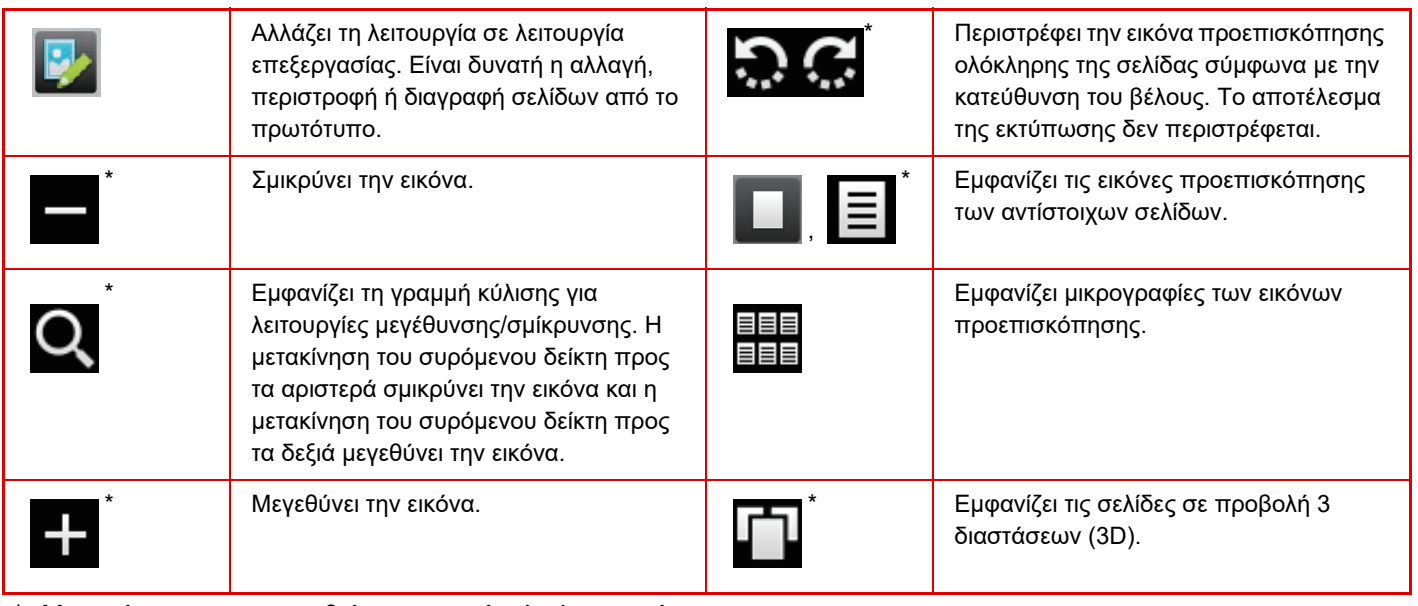

Μπορεί να χρησιμοποιηθεί και στην εύκολη λειτουργία.

• Η θέση εμφάνισης μιας εικόνας μπορεί να μεταφερθεί, σύροντας την εικόνα αφού έχει μεγεθυνθεί.

• Για να μεγεθύνετε μια εικόνα, πατήστε την δύο φορές όταν η εικόνα προεπισκόπησης εμφανίζεται ανά σελίδα.

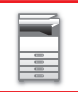

#### **Ρύθμιση Προεπισκόπησης**

Διαμορφώστε ρυθμίσεις προεπισκόπησης και ρυθμίσεις όπως ο καθορισμός της προβολής μικρογραφιών ως προεπιλεγμένη ρύθμιση για την προβολή της Αρχειοθέτησης Εγγράφων και άλλων αρχείων.

Στις "Ρυθμίσεις (διαχειριστής)" επιλέξτε [Ρυθμίσεις Συστήματος] → [Κοινές Ρυθμίσεις] → [Ρυθμίσεις Λειτουργίας] → [Ρυθμισεισ Καταστασησ] → [Ρύθμιση Προεπισκόπησης].

#### **Ρύθμιση Ελέγχου Ληφθέντων Δεδομ. Εικόνας**

Επιλέξτε αν θα εμφανίζεται μια προεπισκόπηση των ληφθέντων φαξ και Internet φαξ ή όχ. Εμφανίζεται όταν είναι εγκατεστημένο κιτ επέκτασης φαξ ή κιτ επέκτασης Internet fax.

#### **Προκαθορισμένη Εμφάνιση Λίστας/Μικρογραφιών**

• Δεδομένα Λήψης Φαξ/Διαδικτυακού-Φαξ: Επιλέξτε εάν η προεπιλεγμένη μορφή εμφάνισης της οθόνης λίστας των ληφθέντων φαξ / I-Fax θα είναι λίστα ή μικρογραφίες.

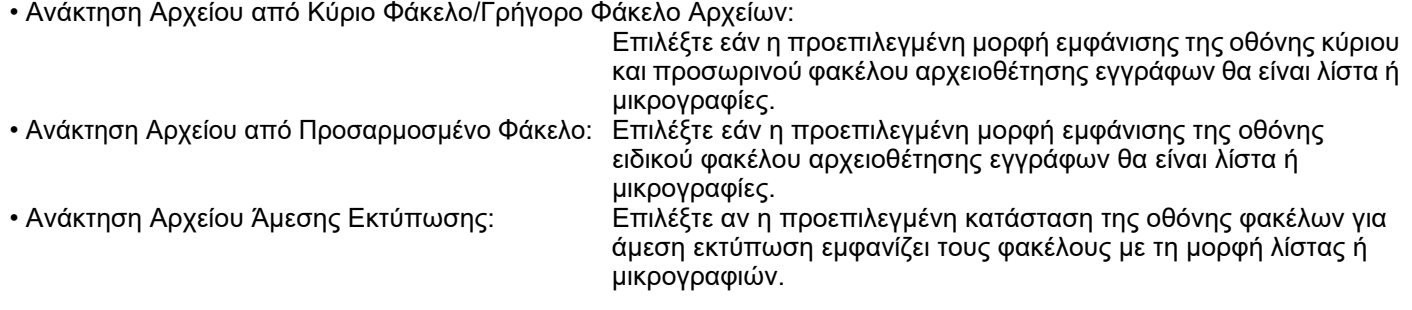

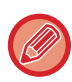

Μπορείτε επίσης να ρυθμίσετε την επιλογή "Δεδομένα Λήψης Φαξ/Διαδικτυακού-Φαξ" στην επιλογή "Ρύθμιση Ελέγχου Ληφθέντων Δεδομ. Εικόνας" και στην επιλογή "Προκαθορισμένη Εμφάνιση Λίστας/Μικρογραφιών" χρησιμοποιώντας τις επιλογές [Ρύθμιση Ελέγχου Ληφθέντων Δεδομ. Εικόνας] και [Προκαθορισμένη Εμφάνιση Λίστας/Μικρογραφιών] στις επιλογές "Ρυθμίσεις (διαχειριστής)" – [Ρυθμίσεις Συστήματος] → [Ρυθμίσεις Αποστολής Εικόνας] → [Κοινές Ρυθμίσεις] → [Ρυθμισεισ Καταστασησ] → [Ρύθμιση Προεπισκόπησης].

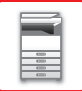

#### **Διαγραφή σελίδας**

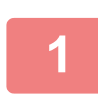

**1 Στην οθόνη προεπισκόπησης, πατήστε για να μεταβείτε στη λειτουργία επεξεργασίας.**

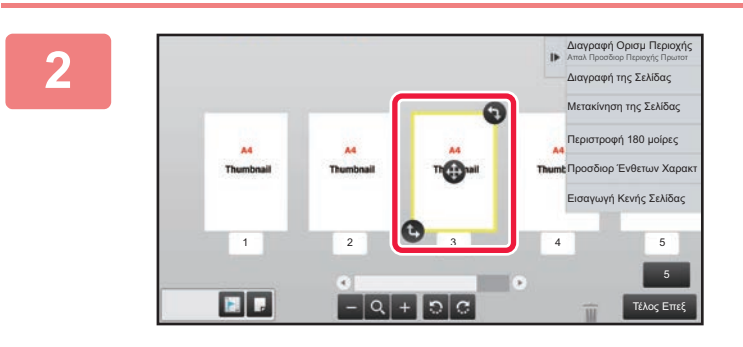

**2 Πατήστε τη σελίδα που θέλετε να διαγράψετε και έπειτα πατήστε .**

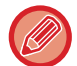

• Μπορείτε επίσης να διαγράψετε τη σελίδα πατώντας το πλήκτρο [Διαγραφή της Σελίδας] στον πίνακα λειτουργίας. • Μπορείτε επίσης να διαγράψετε τη σελίδα σύροντάς τη στο εικονίδιο ...

Επιλογή της τοποθεσίας μετακίνησης. Ακύρωση και Επιστροφή 1 2 3 5 5  $-Q+Q$ Τέλος Επεξ

• Για να αναιρέσετε τη διαγραφή, πατήστε . Για να ακυρώσετε την αναίρεση της διαγραφής, πατήστε . .

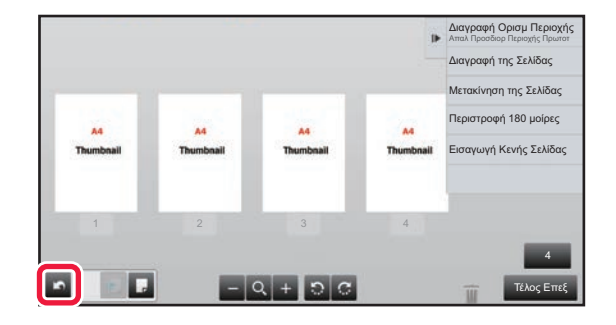

**3 Πατήστε το πλήκτρο [Τέλος Επεξ].**

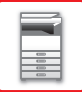

#### **Μετακίνηση σελίδας**

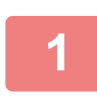

**1 Στην οθόνη προεπισκόπησης, πατήστε για να μεταβείτε στη λειτουργία επεξεργασίας.**

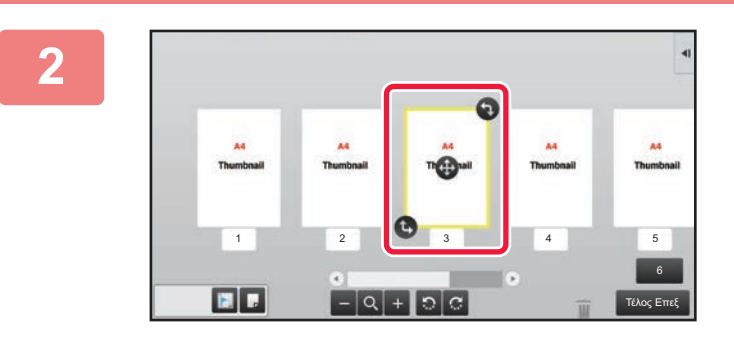

**2 Επιλέξτε τη σελίδα που θέλετε να μετακινήσετε και σύρετε το .**

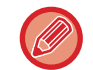

Μπορείτε επίσης να μετακινήσετε τη σελίδα πατώντας το πλήκτρο [Μετακίνηση της Σελίδας] στον πίνακα λειτουργίας και στη συνέχεια πατώντας το εικονίδιο  $\left[\frac{1}{2}\right]$  του προορισμού.

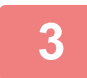

**3 Πατήστε το πλήκτρο [Τέλος Επεξ].**

### **Περιστροφή σελίδας**

 $\blacksquare$ 

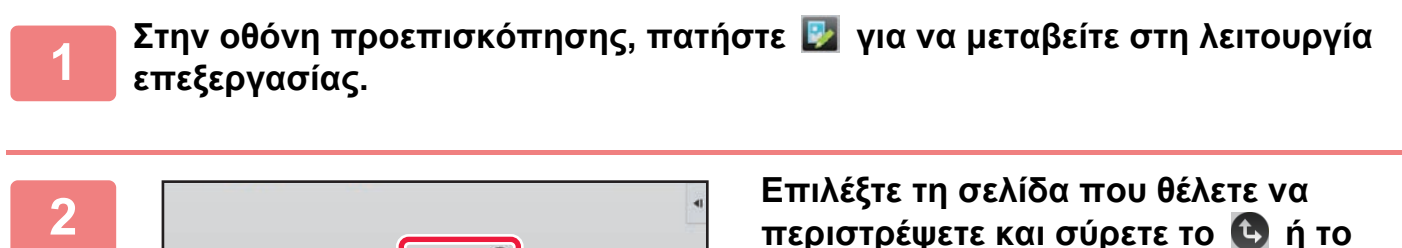

6 Τέλος Επεξ **περιστρέψετε και σύρετε το ή το .**

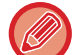

Μπορείτε επίσης να περιστρέψετε τη σελίδα πατώντας [Περιστροφή 180 μοίρες] (Λειτουργία μόνο αντιγραφής) ή [Περιστροφή 90 μοίρες] (Λειτουργίες Φαξ και Σάρωσης μόνο) στον πίνακα λειτουργίας.

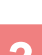

**3 Πατήστε το πλήκτρο [Τέλος Επεξ].**

1 2 3 4 5

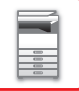

#### **Ρύθμιση ένθετων κεφαλαίων**

Εάν έχετε επιλέξει τη λειτουργία N-UP ή διπλής όψης, μπορείτε να μετακινήσετε μια σελίδα που επισημαίνεται με στην πρώτη σελίδα.

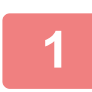

#### **1 Στην οθόνη προεπισκόπησης, πατήστε για να μεταβείτε στη λειτουργία επεξεργασίας.**

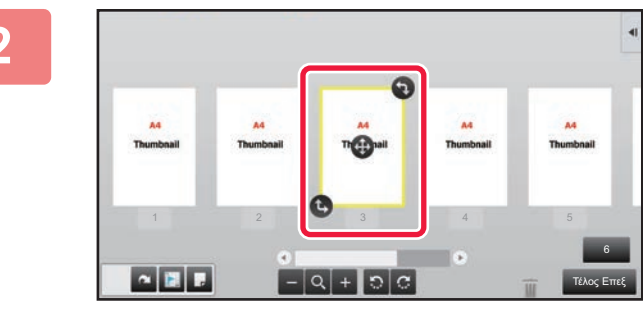

# 6  $1 \quad 2 \quad 3 \quad 4 \quad 5$

#### **2 Επιλέξτε τη σελίδα στην οποία θέλετε να ορίσετε ένθετα κεφαλαίων.**

**3 Πατήστε .** Θα εμφανιστεί το εικονίδιο | στη σελίδα.

• Μπορείτε επίσης να ορίσετε ένθετα κεφαλαίων πατώντας το πλήκτρο [Προσδιορ Ένθετων Χαρακτ] στον πίνακα λειτουργίας.

Τέλος Επεξ

• **Για να ακυρώσετε τη ρύθμιση για τα ένθετα κεφαλαίων:** Πατήστε το εικονίδιο **η που εμφανίζεται στη σελίδα, ή επιλέξτε τη σελίδα και στον πίνακα λειτουργιών επιλέξτε** [Ακύρ. Ένθετ. Κεφαλαίων της Επιλεγμένης Σελίδας.].

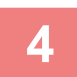

### **4 Πατήστε το πλήκτρο [Τέλος Επεξ].**

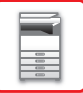

### **Εισαγωγή κενής σελίδας**

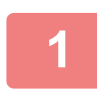

**1 Στην οθόνη προεπισκόπησης, πατήστε για να μεταβείτε στη λειτουργία επεξεργασίας.**

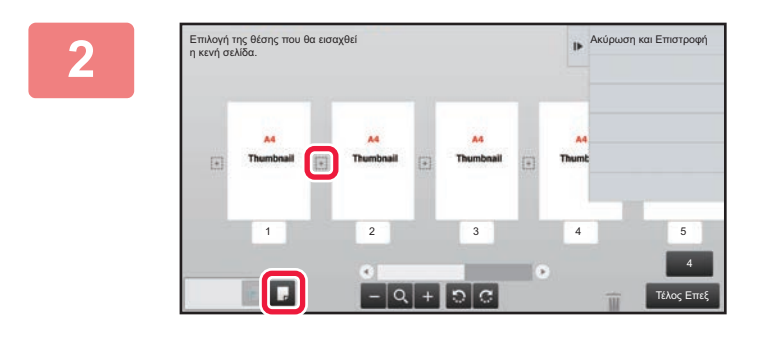

**2 Πατήστε και έπειτα πατήστε για τη θέση στην οποία θέλετε να εισαγάγετε μια κενή σελίδα.**

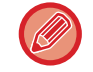

Μπορείτε επίσης να εισαγάγετε μια κενή σελίδα πατώντας το πλήκτρο [Εισαγωγή Κενής Σελίδας] στον πίνακα λειτουργίας.

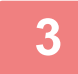

**3 Πατήστε το πλήκτρο [Τέλος Επεξ].**

### **Διαγραφή τμήματος της πρωτότυπης εικόνας**

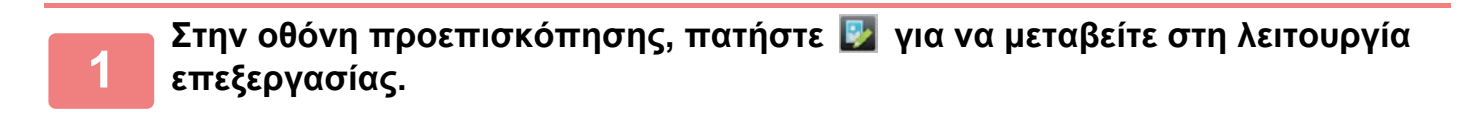

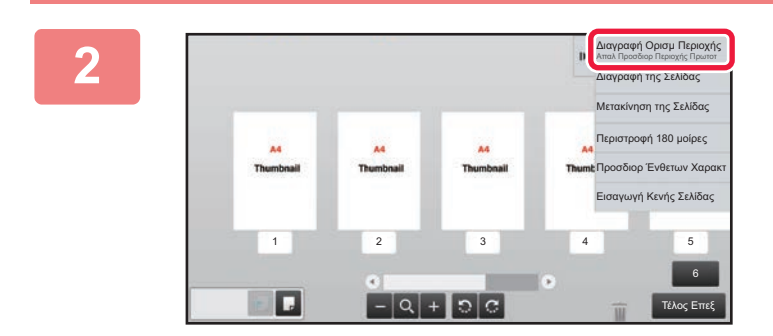

**<sup>2</sup> Πατήστε το πλήκτρο [Διαγραφή Ορισμ Περιοχής] στον πίνακα λειτουργίας.**

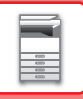

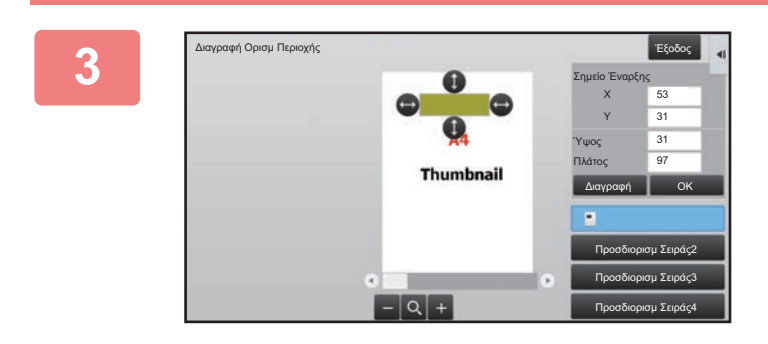

#### **<sup>3</sup> Ακολουθήστε τις οδηγίες που εμφανίζονται στην οθόνη για να ορίσετε την περιοχή διαγραφής.**

Καθορίστε την περιοχή διαγραφής και στη συνέχεια πατήστε το πλήκτρο [OK].

Για να διαγράψετε τμήμα της εικόνας εκτός των ορίων της επιλεγμένης περιοχής, πατήστε το πλήκτρο [Αντιστροφή της Σειράς Διαγραφής] στον πίνακα λειτουργίας.

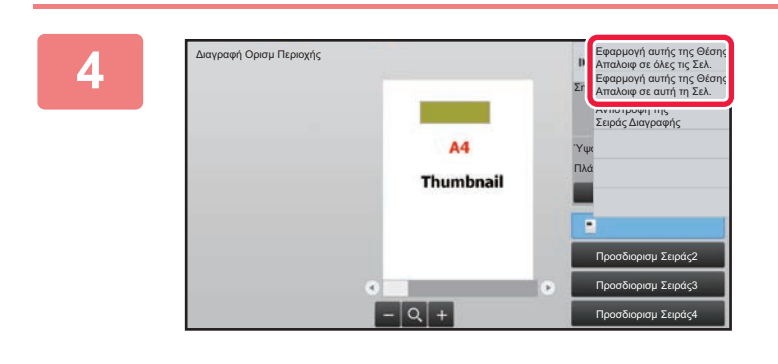

**Στον πίνακα λειτουργίας, επιλέξτε [Εφαρμογή αυτής της Θέσης Απαλοιφ σε όλες τις Σελ.] ή [Εφαρμογή αυτής της Θέσης Απαλοιφ σε αυτή τη Σελ.].**

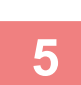

**Όποτε κρίνεται απαραίτητο, επαναλάβετε τα βήματα για να καθορίσετε την περιοχή διαγραφής και τις σελίδες στις οποίες θα εφαρμοστεί.**

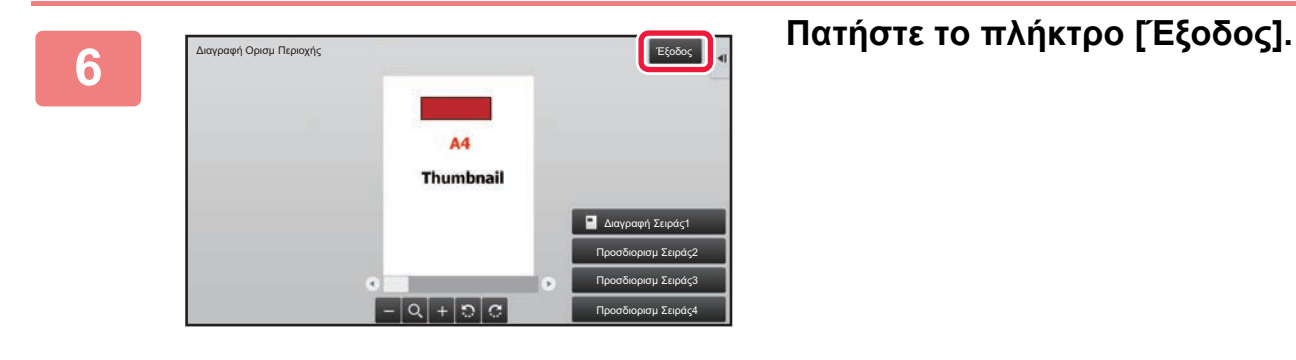

#### **Αλλαγή των ρυθμίσεων**

Με το πάτημα της καρτέλας στην αριστερή πλευρά της οθόνης, έχετε τη δυνατότητα να αλλάξετε τις ρυθμίσεις. Δεν μπορείτε να πατήσετε τα πλήκτρα για λειτουργίες των οποίων οι ρυθμίσεις δεν μπορούν να αλλάξουν.

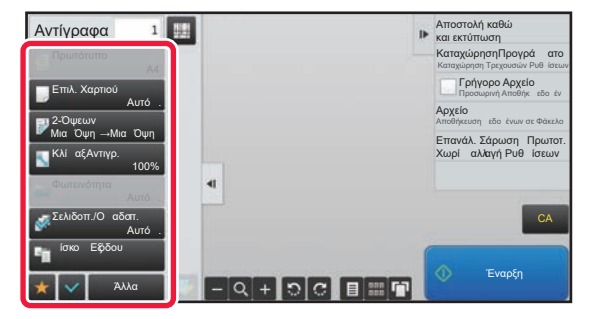

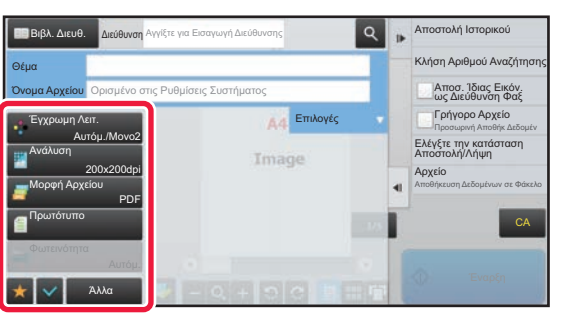

**1-18**

# <span id="page-21-0"></span>**ΟΙΚΟΝΟΜΙΚΗ ΛΕΙΤΟΥΡΓΙΑ**

### <span id="page-21-1"></span>**ΟΙΚΟΝΟΜΙΚΗ ΛΕΙΤΟΥΡΓΙΑ ΤΟΥ ΜΗΧΑΝΗΜΑΤΟΣ**

Οι λειτουργίες αυτές εξοικονομούν ενέργεια με τη διαχείριση των λειτουργιών ενοτήτων που τείνουν να καταναλώνουν πολλή ενέργεια. Το μηχάνημα διαθέτει δύο λειτουργίες εξοικονόμησης ενέργειας.

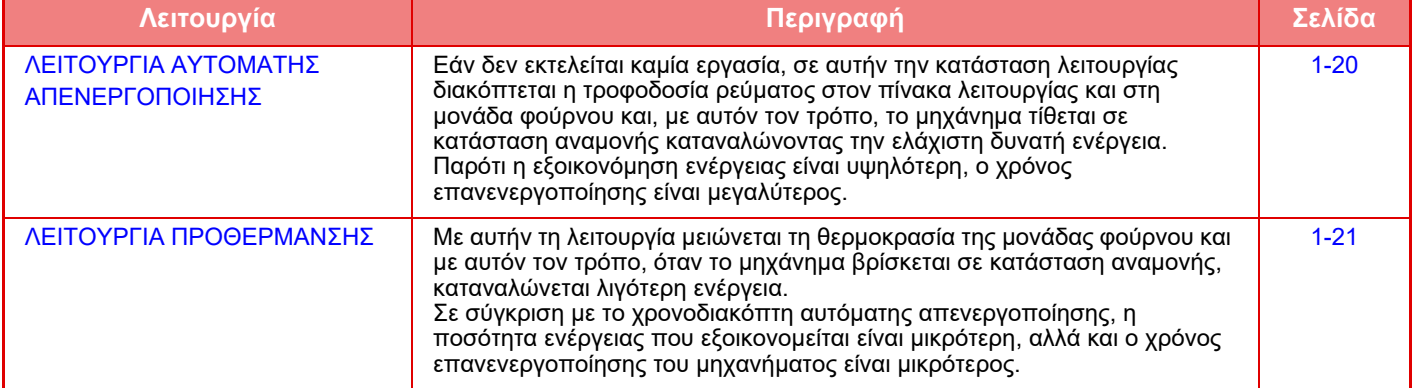

Εκτός από αυτές τις δύο λειτουργίες, η χρήση των ακόλουθων λειτουργιών σε συνδυασμό συμβάλλει στην περαιτέρω εξοικονόμηση ενέργειας.

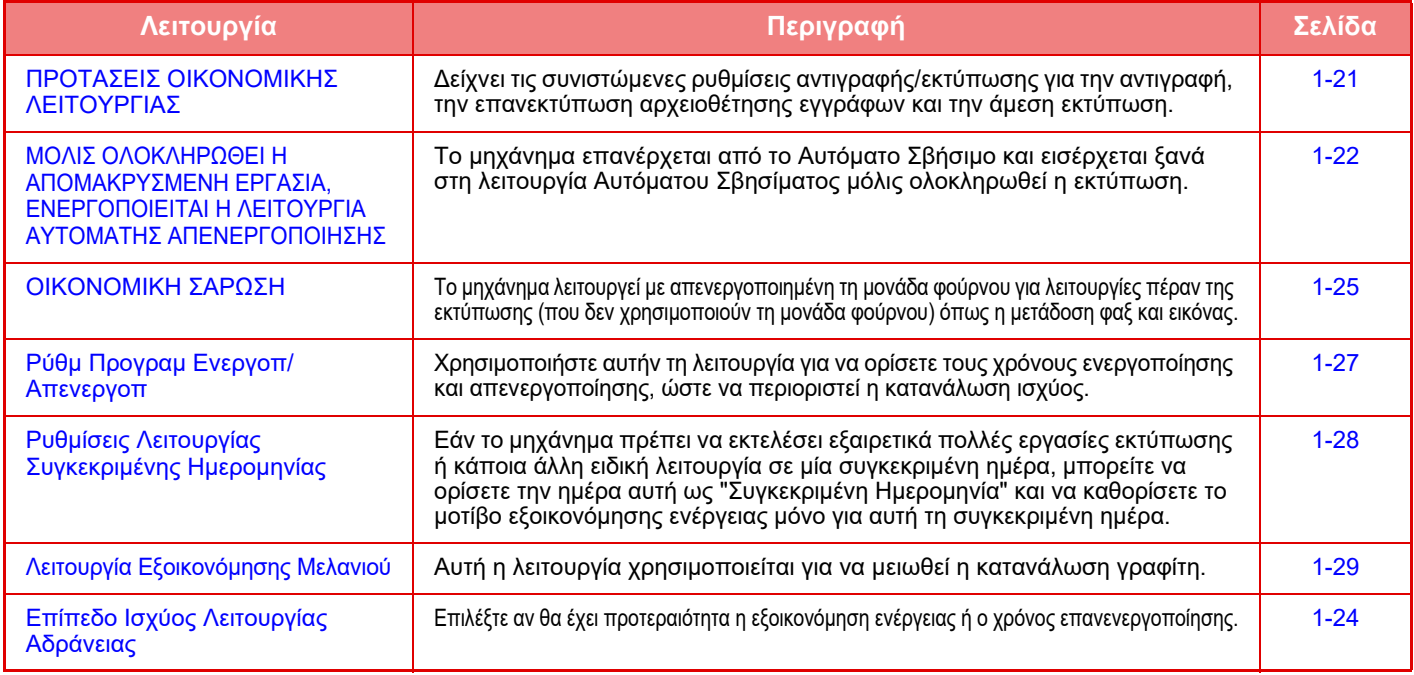

### **Ρυθμίσεις λειτουργίας**

Οι ρυθμίσεις οικονομικής λειτουργίας (eco) ορίζονται ομαδικά. Υπάρχουν οι επιλογές "Ειδική" και "Eco". Οι Τιμές των Ρυθμίσεων που εφαρμόστηκαν για κάθε λειτουργία είναι οι ακόλουθες.

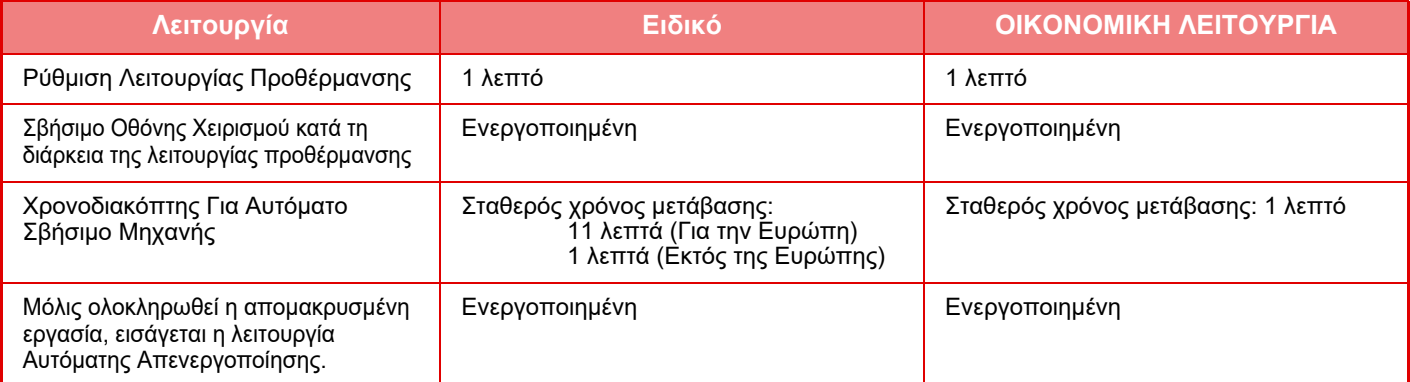

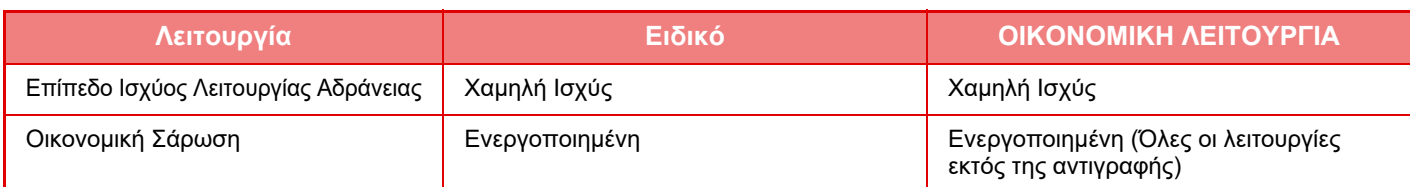

Καμία ρύθμιση εξοικονόμησης ενέργειας στις Ρυθμίσεις Συστήματος δεν εφαρμόζεται όταν χρησιμοποιείται η ειδική/οικονομική λειτουργία.

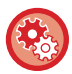

#### **Για να ορίσετε τις ρυθμίσεις λειτουργίας**

Στη λειτουργία ρύθμισης (διαχειριστή), επιλέξτε [Ρυθμίσεις Συστήματος] → [Εξοικονόμηση Ενέργειας] → [Ρύθμιση Οικονομικής Λειτουργίας] → [Ρύθμιση Λειτουργίας].

### <span id="page-22-1"></span><span id="page-22-0"></span>**ΛΕΙΤΟΥΡΓΙΑ ΑΥΤΟΜΑΤΗΣ ΑΠΕΝΕΡΓΟΠΟΙΗΣΗΣ**

Με αυτήν τη λειτουργία απενεργοποιείται η τροφοδοσία ρεύματος στον πίνακα λειτουργίας και στη μονάδα φούρνου και με αυτόν τον τρόπο, όταν το μηχάνημα βρίσκεται σε κατάσταση αναμονής, καταναλώνεται η ελάχιστη δυνατή ενέργεια. Ο Χρονοδιακόπτης Για Αυτόματο Σβήσιμο Μηχανής θα ενεργοπιηθεί αφού παρέλθει η ορισμένη χρονική διάρκεια σε κατάσταση αναμονής χωρίς να εκτελείται κάποια εργασία.

Σε σύγκριση με τη λειτουργία προθέρμανσης, εξοικονομείται σημαντικά περισσότερη ενέργεια αλλά η διάρκεια της επανενεργοποίησης του μηχανήματος είναι μεγαλύτερη.

Το κουμπί [Εξοικονόμηση ενέργειας] αναβοσβήνει όταν το μηχάνημα είναι σε Χρονοδιακόπτη Για Αυτόματο Σβήσιμο Μηχανής.

Ο Χρονοδιακόπτης Για Αυτόματο Σβήσιμο Μηχανής ενεργοποιείται επίσης πατώντας το κουμπί [Εξοικονόμηση ενέργειας] όταν το κουμπί [Εξοικονόμηση ενέργειας] δεν είναι αναμμένο. Αυτή η λειτουργία παύει όταν λαμβάνονται δεδομένα εκτύπωσης, όταν εμφανίζονται δεδομένα φαξ ή όταν πατηθεί το κουμπί [Εξοικονόμηση ενέργειας] ενώ αναβοσβήνει.

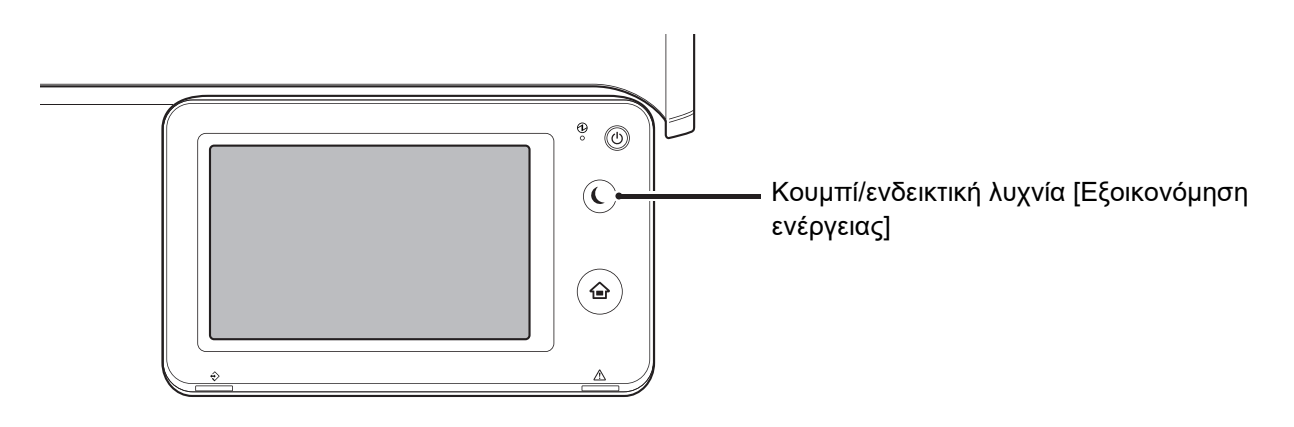

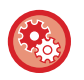

#### **Για να ρυθμίσετε το Χρονοδιακόπτη Για Αυτόματο Σβήσιμο Μηχανής:**

Στη λειτουργία ρύθμισης (διαχειριστή), επιλέξτε [Ρυθμίσεις Συστήματος] → [Εξοικονόμηση Ενέργειας] → [Ρύθμιση Οικονομικής Λειτουργίας] → [Αυτόματο Σβήσιμο Μηχανής].

Ένα μήνυμα εμφανίζεται 15 δευτερόλεπτα πριν το μηχάνημα εισέλθει σε λειτουργία Αυτόματου Σβησίματος Μηχανής. Για να κλείσετε το μήνυμα και να συνεχίσετε στην κανονική λειτουργία, πατήστε το πλήκτρο [Συνέχεια]. Το μήνυμα εμφανίζεται ξανά 15 δευτερόλεπτα πριν τη λήξη της παράτασης του χρόνου κανονικής λειτουργίας. Εάν δεν πραγματοποιηθεί καμία ενέργεια εντός 15 δευτερολέπτων από την εμφάνιση του μηνύματος, το μηχάνημα εισέρχεται σε λειτουργία αυτόματης απενεργοποίησης.

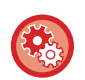

#### **Για να ορίσετε την εμφάνιση του μηνύματος:**

Στη λειτουργία ρύθμισης (διαχειριστή), επιλέξτε [Ρυθμίσεις Συστήματος] → [Εξοικονόμηση Ενέργειας] → [Ρύθμιση Οικονομικής Λειτουργίας] → [Προβολή Μηνύματος κατά την Παράταση του Χρόνου Μετάπτωσης στη Λειτουργία Προθέρμανσης/Αυτόματης Απενεργοποίησης].

### <span id="page-23-2"></span><span id="page-23-0"></span>**ΛΕΙΤΟΥΡΓΙΑ ΠΡΟΘΕΡΜΑΝΣΗΣ**

Με αυτήν τη λειτουργία μειώνεται τη θερμοκρασία της μονάδας φούρνου και με αυτόν τον τρόπο, όταν το μηχάνημα βρίσκεται σε κατάσταση αναμονής, καταναλώνεται λιγότερη ενέργεια.

Η λειτουργία προθέρμανσης θα ενεργοποιηθεί αφού παρέλθει η ορισμένη χρονική διάρκεια σε κατάσταση αναμονής χωρίς να εκτελείται κάποια εργασία.

Σε σύγκριση με τη λειτουργία αυτόματης απενεργοποίησης, η ποσότητα ενέργειας που εξοικονομείται είναι μικρότερη, αλλά και ο χρόνος επανενεργοποίησης είναι μικρότερος.

Στη λειτουργία προθέρμανσης, το πλήκτρο [Αρχική Οθόνη] είναι αναμμένο και η φωτεινή ένδειξη για την οθόνη αφής και το κουμπί [Εξοικονόμηση ενέργειας] σβήνει.

Αν πατήσετε στην οθόνη αφής ή αν πατήσετε το κουμπί [Αρχική Οθόνη], διαγράφονται όλες οι ενδείξεις από την οθόνη αφής.

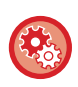

#### **Για να ρυθμίσετε τη λειτουργία προθέρμανσης:**

Στη λειτουργία ρύθμισης (διαχειριστή), επιλέξτε [Ρυθμίσεις Συστήματος] → [Εξοικονόμηση Ενέργειας] → [Ρύθμιση Οικονομικής Λειτουργίας] → [Ρύθμιση Λειτουργίας Προθέρμανσης].

Ένα μήνυμα εμφανίζεται 15 δευτερόλεπτα πριν το μηχάνημα εισέλθει σε λειτουργία προθέρμανσης. Για να κλείσετε το μήνυμα και να συνεχίσετε στην κανονική λειτουργία, πατήστε το πλήκτρο [Συνέχεια]. Εάν δεν πραγματοποιηθεί καμία ενέργεια εντός 15 δευτερολέπτων από την εμφάνιση του μηνύματος, το μηχάνημα εισέρχεται σε λειτουργία προθέρμανσης.

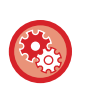

#### **Για να ορίσετε την εμφάνιση του μηνύματος:**

Στη λειτουργία ρύθμισης (διαχειριστή), επιλέξτε [Ρυθμίσεις Συστήματος] → [Εξοικονόμηση Ενέργειας] → [Ρύθμιση Οικονομικής Λειτουργίας] → [Προβολή Μηνύματος κατά την Παράταση του Χρόνου Μετάπτωσης στη Λειτουργία Προθέρμανσης/Αυτόματης Απενεργοποίησης].

### <span id="page-23-3"></span><span id="page-23-1"></span>**ΠΡΟΤΑΣΕΙΣ ΟΙΚΟΝΟΜΙΚΗΣ ΛΕΙΤΟΥΡΓΙΑΣ**

Δείχνει τις συνιστώμενες ρυθμίσεις αντιγραφής/εκτύπωσης για την αντιγραφή, την επανεκτύπωση αρχειοθέτησης εγγράφων και την άμεση εκτύπωση.

### **Αντιγραφή**

Όταν μεταβαίνετε σε λειτουργία αντιγραφής (κανονική λειτουργία), εμφανίζονται οι προτεινόμενες ρυθμίσεις για αυτή τη λειτουργία.

Συνιστώμενες ρυθμίσεις: Αντιγραφή διπλής όψης, N-Up και προσανατολισμός εικόνας

#### **Εκτύπωση με αρχειοθέτηση εγγράφων**

Αν πατήσετε [Αλλαγή Ρύθμισης για Εκτύπωση] στον πίνακα ενεργειών, στην οθόνη του καταλόγου αρχείων της αρχειοθέτησης εγγράφων, θα εμφανιστούν οι προτεινόμενες ρυθμίσεις για αυτή τη λειτουργία. Συνιστώμενες ρυθμίσεις: Εκτύπωση διπλής όψης, N-Up.

### **Απευθείας εκτύπωση**

Αν πατήσετε [Αλλαγή Ρύθμισης για Εκτύπωση] στον πίνακα ενεργειών, στην οθόνη του καταλόγου αρχείων της απευθείας εκτύπωσης, θα εμφανιστούν οι προτεινόμενες ρυθμίσεις για αυτή τη λειτουργία. Συνιστώμενες ρυθμίσεις: Εκτύπωση διπλής όψης, N-Up.

### <span id="page-24-1"></span><span id="page-24-0"></span>**ΜΟΛΙΣ ΟΛΟΚΛΗΡΩΘΕΙ Η ΑΠΟΜΑΚΡΥΣΜΕΝΗ ΕΡΓΑΣΙΑ, ΕΝΕΡΓΟΠΟΙΕΙΤΑΙ Η ΛΕΙΤΟΥΡΓΙΑ ΑΥΤΟΜΑΤΗΣ ΑΠΕΝΕΡΓΟΠΟΙΗΣΗΣ**

Κατά την εκτύπωση ή την εμφάνιση ληφθέντων δεδομένων φαξ με χρονοδιακόπτη αυτόματης απενεργοποίησης, το μηχάνημα ενεργοποιείται και στη συνέχεια, αμέσως μετά την ολοκλήρωση της εργασίας εκτύπωσης, το επιστρέφει στη λειτουργία αυτόματης απενεργοποίησης.

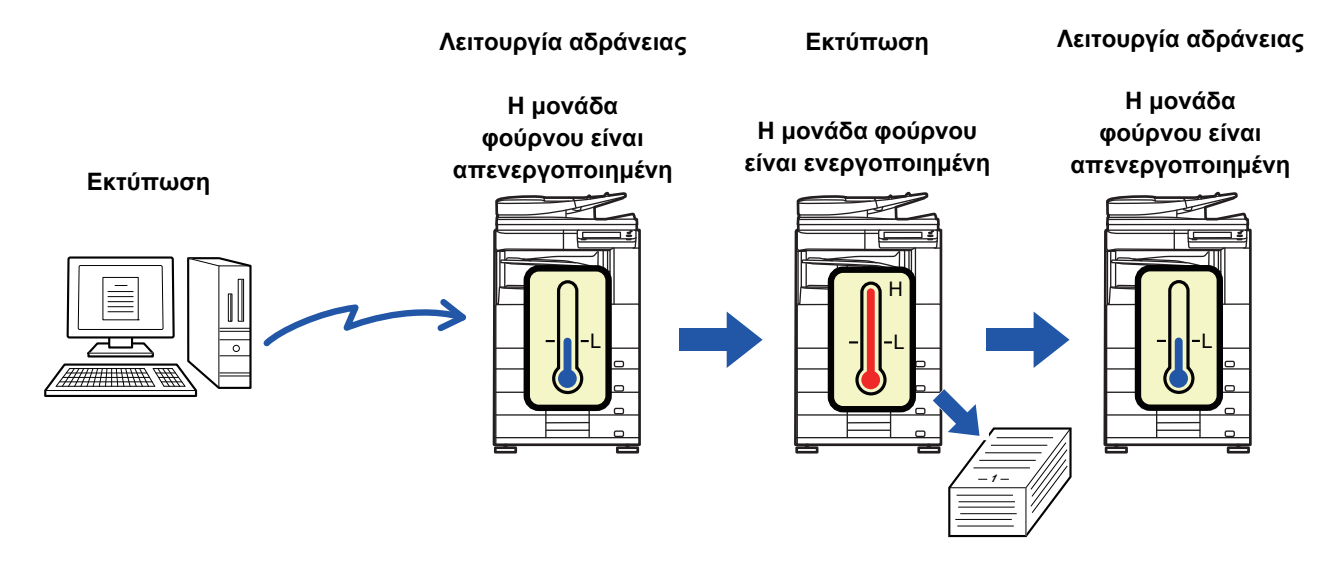

Για να επιλέξετε "[Μόλις ολοκληρωθεί η απομακρυσμένη εργασία, εισάγεται η λειτουργία Αυτόματης Απενεργοποίησης.]": Στη λειτουργία ρύθμισης (διαχειριστή), επιλέξτε [Ρυθμίσεις Συστήματος] → [Εξοικονόμηση Ενέργειας] → [Ρύθμιση Οικονομικής Λειτουργίας] → [Μόλις ολοκληρωθεί η απομακρυσμένη εργασία, εισάγεται η λειτουργία Αυτόματης Απενεργοποίησης.].

### **Σταθερός χρόνος μετάβασης.**

Ο χρόνος μετάβασης στην Αυτόματη Απενεργοποίηση είναι σταθερός. Όταν είναι ενεργοποιημένη αυτή η ρύθμιση, η επιλογή [Αλλαγή χρόνου μετάβασης από ώρα της ημέρ] απενεργοποιείται.

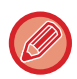

Εάν η λειτουργία Αυτόματης Απενεργοποίησης απενεργοποιηθεί, ο χρόνος που έχετε ορίσει σε αυτήν επίσης απενεργοποιείται.

### **Αλλαγή χρόνου μετάβασης από ώρα της ημέρ**

Αυτή η λειτουργία ελέγχει με τον βέλτιστο τρόπο τη μετάβαση σε λειτουργία Αυτόματης απενεργοποίησης για κάθε χρονική περίοδο, αναλύοντας τη χρήση του μηχανήματος σύμφωνα με τα αρχεία καταγραφής εργασιών που έχουν ληφθεί κατά τη διάρκεια μιας περιόδου 4 εβδομάδων. Όταν είναι ενεργοποιημένη αυτή η ρύθμιση, η επιλογή [Σταθερός χρόνος μετάβασης.] απενεργοποιείται.

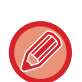

• Οι ρυθμίσεις ελέγχου μεταφοράς εικόνας δεν αλλάζουν.

- Αυτό δεν συνδέεται με τον Προγραμματισμό Ενεργοποίησης/Απενεργοποίησης. Εάν είναι ενεργοποιημένα και τα δύο, προτεραιότητα έχουν οι ρυθμίσις Προγραμματισμού Ενεργοποίησης/Απενεργοποίησης.
- Οι σελίδες μετρώνται ξεχωριστά για κάθε μέγεθος σελίδας.
- Όσο η τροφοδοσία ενέργειας προς το μηχάνημα ήταν απενεργοποιημένη, δεν υπήρχε καμία εργασία σε εκείνο το διάστημα.

#### **Μετάβαση στις λειτουργίες Εξοικονόμησης Ενέργειας και Αυτόματου Σβησίματος Μηχανής**

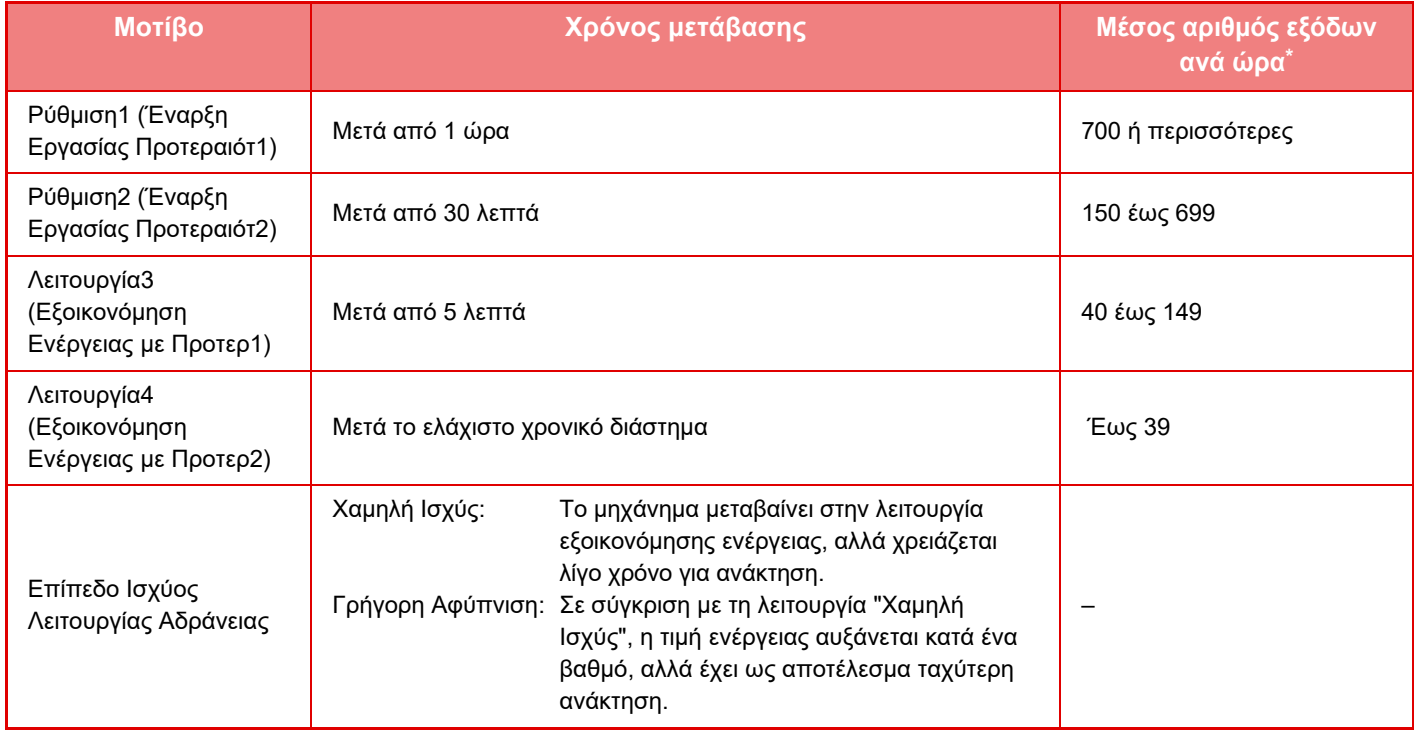

Εργοστασιακά προεπιλεγμένη ρύθμιση

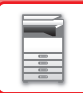

#### **Αυτόματο**

Αυτή η λειτουργία ελέγχει με τον βέλτιστο τρόπο την ενέργεια για κάθε χρονική περίοδο, αναλύοντας τη χρήση του μηχανήματος σύμφωνα με τα ημερολόγια εργασιών που λαμβάνονται σε μια συγκεκριμένη χρονική περίοδο.

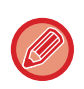

Εάν στο μηχάνημα δεν υπάρχουν οι πληροφορίες του ημερολογίου εργασιών 4 εβδομάδων, το μηχάνημα εισέρχεται στο πρότυπο 2 (Λειτουργία 3 (Προτεραιότητα Εξοικονόμησης Ενέργειας 1) από τις 8:00 μέχρι τις 18:00). Από εκεί και έπειτα, εισέρχεται στη Λειτουργία 4 (Προτεραιότητα Εξοικονόμησης Ενέργειας 2).

#### **Μη αυτόμ.**

Μπορείτε να ορίσετε ένα μοτίβο για κάθε χρονική ζώνη.

Το μηχάνημα διαθέτει ήδη ένα πρότυπο 3 μοτίβων. Το μοτίβο Εξοικονόμηση Ενέργειας μπορεί να προστεθεί στα "Αρχικά Οικολογικά Μοτίβα 1 έως 4".

#### **Πρότυπο τριών μοτίβων**

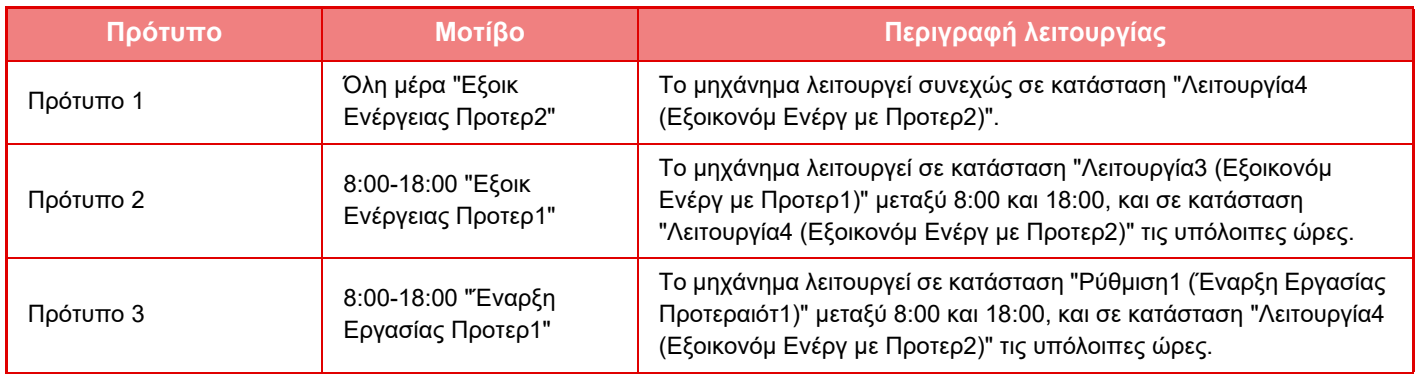

#### <span id="page-26-0"></span>**Επίπεδο Ισχύος Λειτουργίας Αδράνειας**

**Χαμηλή Ισχύς:** Το μηχάνημα μεταβαίνει στην λειτουργία εξοικονόμησης ενέργειας, αλλά χρειάζεται λίγο χρόνο για την ανάκτηση.

**Γρήγορη Αφύπνιση:** Σε σύγκριση με τη λειτουργία Χαμηλής Ισχύος, η τιμή ενέργειας είναι πιο ανεβασμένη κατά ένα βαθμό, αλλά έχει ως αποτέλεσμα πιο γρήγορη ανάκτηση.

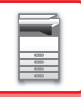

### <span id="page-27-2"></span><span id="page-27-0"></span>**ΟΙΚΟΝΟΜΙΚΗ ΣΑΡΩΣΗ**

Οι εργασίες που δεν αφορούν σε εκτύπωση, όπως η αποστολή ενός σαρωμένου πρωτοτύπου, εκτελούνται με τη μονάδα φούρνου απενεργοποιημένη.

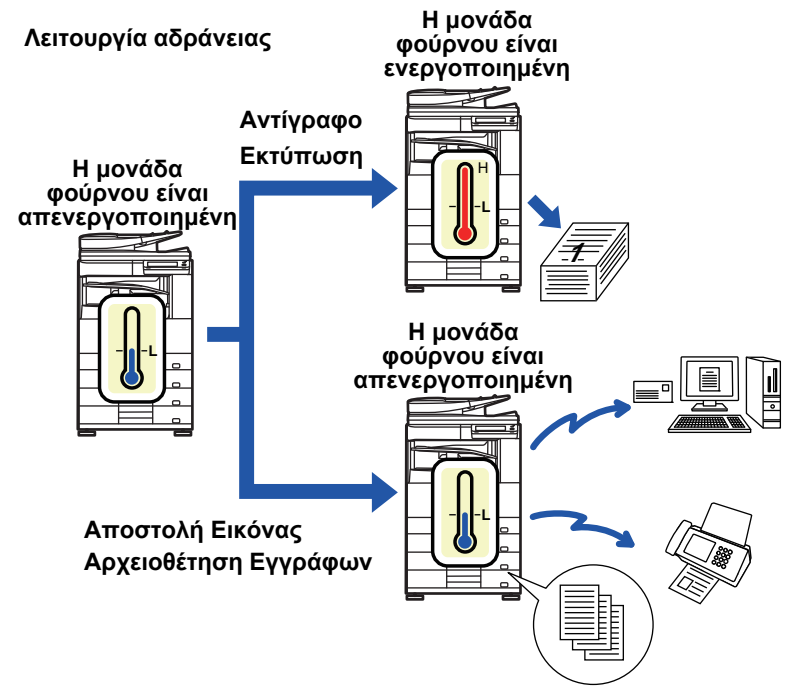

### <span id="page-27-1"></span>**Οικονομική Ρύθμιση Σάρωσης**

Ρυθμίστε την επιλογή "Οικονομική Ρύθμιση Σάρωσης" σε ν, και επιλέξτε μια λειτουργία ή οθόνη στην οποία θα ενεργοποιείται η "Οικονομική Ρύθμιση Σάρωσης".

Μπορούν να οριστούν οι ακόλουθες λειτουργίες και οθόνες.

- Αρχική Οθόνη
- Αντίγραφο
- Αποστολή Εικόνας
- Αρχειοθέτηση Εγγράφων
- Ρυθμίσεις Συστήματος
- Sharp OSA

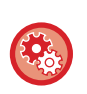

**Για να ορίσετε την Οικνομική σάρωση:**

Στις "Ρυθμίσεις (διαχειριστής)" επιλέξτε [Ρυθμίσεις Συστήματος] → [Εξοικονόμηση Ενέργειας] → [Οικονομική Ρύθμιση Σάρωσης].

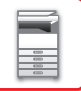

### <span id="page-28-0"></span>**Κατάλογος Προτύπων Εξοικονόμ Ενέργειας**

Αυτή η λειτουργία αναλύει τη χρήση του μηχανήματος και ελέγχει την είσοδο σε κατάσταση αυτόματης διακοπής λειτουργίας με βάση τη συχνότητα χρήσης.

Εάν θέλετε να διαχειριστείτε την ισχύ του μηχανήματος χρησιμοποιώντας έναν κατάλογο προτύπων εξοικονόμησης ενέργειας, επιλέξτε [Μη αυτόμ.] στο "Ρυθμίσεις (διαχειριστής)" - [Ρύθμιση Οικονομικής Λειτουργίας] - [Εξοικονόμηση Ενέργειας] - [Αλλαγή χρόνου μετάβασης από ώρα της ημέρ], και επιλέξτε ένα πρότυπο αυτόματης ενημέρωσης από την αναπτυσσόμενη λίστα ή ένα από τα αρχικά πρότυπα οικονομίας 1 έως 4.

Επιλέξτε "Πρότυπο αυτόματης ενημέρωσης" για να εκτελείται αυτόματα ανάλυση της χρήσης του μηχανήματος και ανάλογη ενημέρωση του προτύπου.

#### **Επεξεργασία Προτύπου**

Ορίστε το αρχικό πρότυπο οικονομίας.

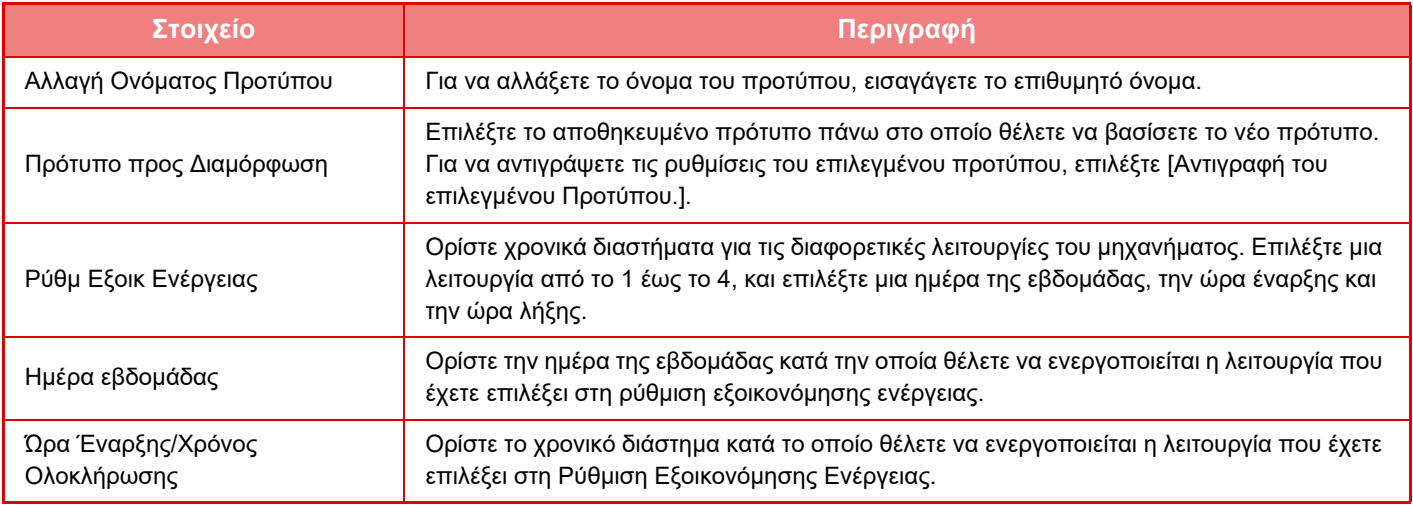

### <span id="page-29-1"></span><span id="page-29-0"></span>**Ρύθμ Προγραμ Ενεργοπ/ Απενεργοπ**

Μπορείτε να ενεργοποιήσετε ή να απενεργοποιήσετε τον πίνακα χειριστή μηχανήματος σε προκαθορισμένο χρόνο. Μπορείτε να ορίσετε μέχρι τρία (3) σχήματα. Η "Ρύθμιση 1", η "Ρύθμιση 2" και η "Ρύθμιση 3" εκτελούνται με αυτήν τη σειρά, αν έχουν οριστεί για την ίδια ημέρα της εβδομάδας ή για την ίδια ώρα.

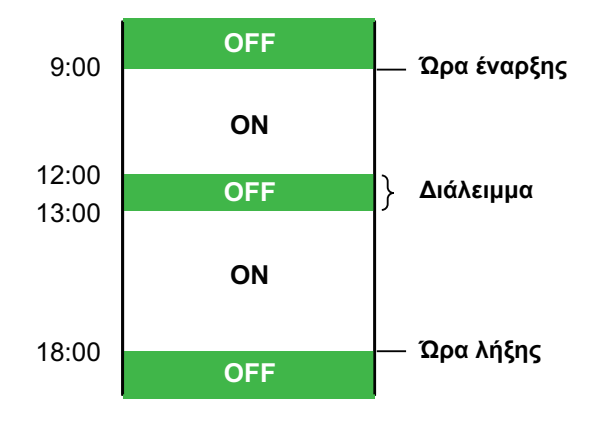

- Η λειτουργία προγραμματισμού δεν υποστηρίζει τις ρυθμίσεις διαχείρισης ενέργειας στη Λειτουργία Προθέρμανσης και τη Λειτουργία Αυτόματης Απενεργοποίησης.
- Ο προκαθορισμένος χρόνος απενεργοποίησης υπόκειται στους ακόλουθους περιορισμούς:
- Αν το μηχάνημα βρίσκεται σε λειτουργία για την εκτέλεση της τρέχουσας εργασίας ή για άλλο λόγο, θα απενεργοποιηθεί μετά το τέλος εκτέλεσης της εργασίας.
- Το μηχάνημα δεν μπορεί να λάβει εργασίες εκτυπωτή.
- Το μηχάνημα μπορε να λάβει εργασίες εξαγωγής, όπως εργασίες εξαγωγής ληφθέντων δεδομένων φαξ.
- Αν είναι ενεργοποιημένη η ρύθμιση "Έξοδος των Ληφθέντων Δεδομένων σε Προκαθορισμένο Χρόνο", τα δεδομένα εξάγονται την επόμενη φορά που θα ενεργοποιηθεί το μηχάνημα.
- Εάν είναι ενεργοποιημένη και η ρύθμιση διαχείρισης ενέργειας, προτεραιότητα έχουν οι ρυθμίσεις Προγραμματισμού Ενεργοποίησης/Απενεργοποίησης.
- Εάν έχει οριστεί η ίδια ώρα, οι ρυθμίσεις εφαρμόζονται με τη εξής σειρά: "Ρύθμιση 1", "Ρύθμιση 2" και "Ρύθμιση 3".
- Το μηχάνημα δεν απενεργοποιείται στις εξής περιπτώσεις:
	- Η λειτουργία "Αυτόματη Επαναφορά Κατά Την Εκκίνηση" βρίσκεται σε εξέλιξη.
	- Στη διάρκεια της διαδικασίας βελτιστοποίησης της τοπικής μονάδας δίσκου ή επανεκκίνησης μετά από αλλαγή της λειτουργίας ρύθμισης.
	- Η προκαθορισμένη ώρα απενεργοποίησης απέχει λιγότερο από ένα λεπτό κατά τη στιγμή αποδοχής της ρύθμισης.

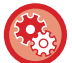

**Λειτουργία Ρύθμισης Προγραμματισμού ΕΝΕΡΓΟΠΟΙΗΣΗΣ/ΑΠΕΝΕΡΓΟΠΟΙΗΣΗΣ**

Στη "Ρυθμίσεις", επιλέξτε [Ρυθμίσεις Συστήματος] → [Εξοικονόμηση Ενέργειας] → [Ρύθμ Προγραμ Ενεργοπ/ Απενεργοπ].

### <span id="page-30-1"></span><span id="page-30-0"></span>**Ρυθμίσεις Λειτουργίας Συγκεκριμένης Ημερομηνίας**

Μπορείτε να διαμορφώσετε ως "συγκεκριμένη ημερομηνία" μια ημέρα κατά την οποία έχετε εκτύπωση μεγάλου όγκου ή θέλετε να εκτελέσετε μια ειδική λειτουργία και να καθορίσετε ένα συγκεκριμένο μοτίβο εξοικονόμησης ενέργειας για αυτήν τη συγκεκριμένη ημερομηνία.

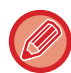

Η λειτουργία συγκεκριμένης ημερομηνίας θα εκτελείται την ημέρα που έχει διαμορφωθεί ως συγκεκριμένη ημερομηνία ανεξάρτητα από τη ρύθμιση του χρόνου μετάβασης στην Αυτόματη Απενεργοποίηση (ενεργοποιημένο ή απενεργοποιημένο).

#### **Καρτέλα "Συγκεκριμένη Ημερομηνία"**

Μπορείτε να ορίσετε την περίοδο για την συγκεκριμένη ημερομηνία μέχρι 7 ημέρες. Ορίστε τη συγκεκριμένη ημερομηνία, το πρότυπο εξοικονόμησης ενέργειας προς εφαρμογή, και τη λειτουργία που θα εκτελείται όταν η συγκεκριμένη ημερομηνία συμπίπτει με μη εργάσιμη ημέρα.

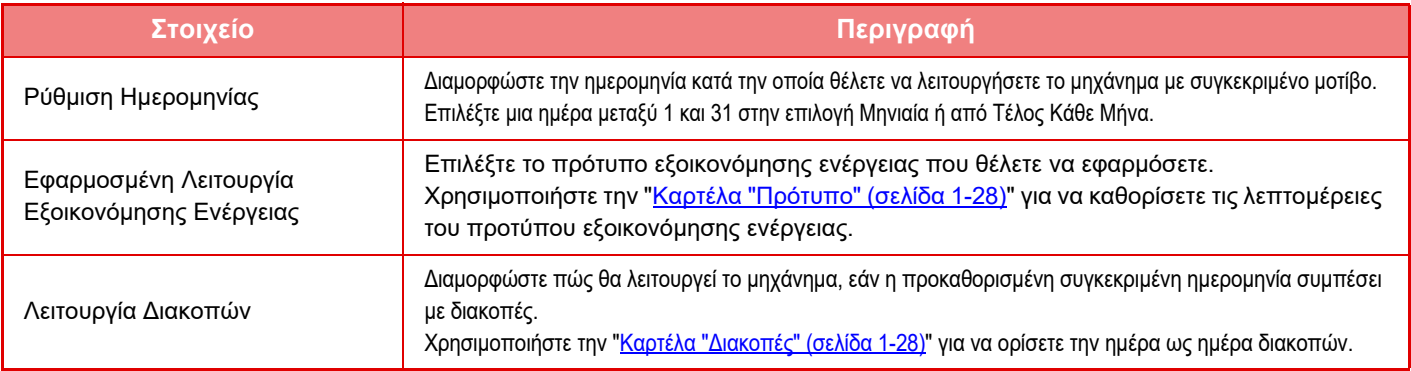

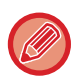

• Εάν μια συγκεκριμένη ημερομηνία που έχει καθοριστεί αρχικά συμπέσει με την ημερομηνία που μετακινείται λόγω των διακοπών, έχει προτεραιότητα η ρύθμιση για την προηγούμενη ημερομηνία.

• Εάν έχουν διαμορφωθεί συγκεκριμένες ημερομηνίες των ίδιων ημερομηνιών, χρησιμοποιούνται σε αύξουσα σειρά μεταξύ 1 και 7 (αριθμοί συγκεκριμένης ημερομηνίας).

#### <span id="page-30-2"></span>**Καρτέλα "Πρότυπο"**

Αυτή η καρτέλα χρησιμοποιείται για να καθορίσετε τις λεπτομέρειες του μοτίβου εξοικονόμησης ενέργειας.

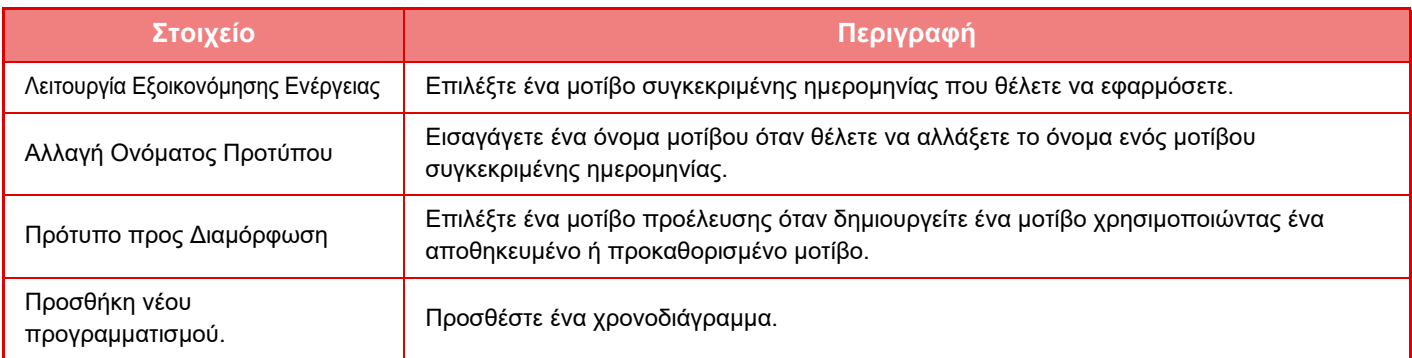

#### <span id="page-30-3"></span>**Καρτέλα "Διακοπές"**

Καθορίστε διακοπές. Η ημέρα που καθορίσατε ως διακοπές δεν θα είναι συγκεκριμένη ημερομηνία.

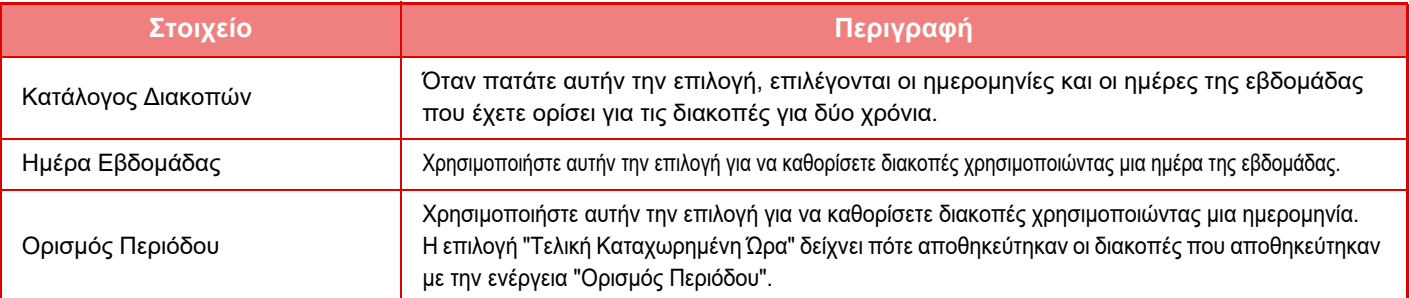

### <span id="page-31-0"></span>**ΕΜΦΑΝΙΣΗ ΠΡΟΤΡΟΠΗΣ ΓΙΑ ΡΥΘΜΙΣΕΙΣ ΟΙΚΟΝΟΜΙΚΗΣ ΛΕΙΤΟΥΡΓΙΑΣ (ΠΡΟΒΟΛΗ ΟΘΟΝΗΣ ΠΡΟΤΡΟΠΗΣ ΟΙΚΟΝΟΜΙΚΗΣ ΛΕΙΤΟΥΡΓΙΑΣ)**

Όταν εμφανιστεί η βασική οθόνη της κανονικής λειτουργίας, εμφανίζονται προτροπές για ρυθμίσεις οικονομικής λειτουργίας.

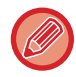

Αυτή η λειτουργία δεν είναι διαθέσιμη στην εύκολη λειτουργία.

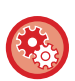

**Για να χρησιμοποιήσετε την Προβολή οθόνης Προτροπής Οικονομικής Λειτουργίας:** "Ρυθμίσεις (διαχειριστής)" → [Ρυθμίσεις Συστήματος] → [Εξοικονόμηση Ενέργειας] → [Ρύθμιση Οικονομικής Λειτουργίας] → [Προβολή οθόνης Προτροπής Οικονομικής Λειτουργίας].

Οι λειτουργίες που εμφανίζονται είναι οι εξής:

• 2-Όψεων Γαελίδα 2-16

• Προσανατολ Εικόνας ▶ σελίδα 2-29

• N-σε-1 [►σελίδα](#page-167-0) 2-40

### <span id="page-31-2"></span><span id="page-31-1"></span>**Λειτουργία Εξοικονόμησης Μελανιού**

Αυτή η λειτουργία χρησιμοποιείται για να μειωθεί η κατανάλωση γραφίτη.

Η κατανάλωση γραφίτη μπορεί να οριστεί για κάθε εργασία εκτύπωσης των επιλογών "Αντιγρ.", "Εκτυπωτησ" και "Εκτυπωσεισ (Αρχ.Εγγρ.)".

Μπορείτε να επιλέξετε κατανάλωση γραφίτη από τρία επίπεδα.

- **Εξοικον Γραφίτη1** (Κατανάλωση Γραφίτη: Μεγάλη)
- **Εξοικον Γραφίτη2** (Κατανάλωση Γραφίτη: Μεσαία)
- **Εξοικον Γραφίτη3** (Κατανάλωση Γραφίτη: Μικρή)

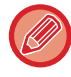

Μπορεί να μην εμφανίζονται στοιχεία ανάλογα με το χώρο και την περιοχή.

# <span id="page-32-0"></span>**ΕΛΕΓΧΟΣ ΤΑΥΤΟΤΗΤΑΣ ΧΡΗΣΤΗ**

Ο έλεγχος ταυτότητας χρήστη επιτρέπει τη χρήση του μηχανήματος μόνο από τους πιστοποιημένους χρήστες. Μπορείτε να προσδιορίσετε τις λειτουργίες που θα μπορεί να χρησιμοποιήσει κάθε χρήστης, προσαρμόζοντας έτσι το μηχάνημα στις ανάγκες του χώρου εργασίας σας.

Αν ο διαχειριστής έχει ενεργοποιήσει τον έλεγχο ταυτότητας χρήστη, κάθε χρήστης θα πρέπει να συνδέεται για να χρησιμοποιήσει το μηχάνημα. Υπάρχουν διάφοροι τύποι ελέγχου ταυτότητας και κάθε τύπος έχει διαφορετική μέθοδο σύνδεσης.

Για περισσότερες πληροφορίες, ανατρέξτε στην επεξήγηση των μεθόδων σύνδεσης.

- ► [ΠΙΣΤΟΠΟΙΗΣΗ](#page-32-2) ΜΕ ΤΟΝ ΑΙΘΜΟ ΧΡΗΣΤΗ (σελίδα 1-30)
- ► [ΠΙΣΤΟΠΟΙΗΣΗ](#page-34-1) ΜΕ ΟΝΟΜΑ ΕΙΣΟΔΟΥ/ΚΩΔΙΚΟ ΠΡΟΣΒΑΣΗΣ (σελίδα 1-32)
- ► ΓΡΗΓΟΡΗ [ΕΠΑΛΗΘΕΥΣΗ](#page-37-1) (σελίδα 1-35)

Όσον αφορά τις ρυθμίσεις που απαιτούνται για την πιστοποίηση χρήστη, ανατρέξτε στην ενότητα [Έλεγχος](#page-40-2) Χρήστη ([σελίδα](#page-40-2) 1-38).

### <span id="page-32-2"></span><span id="page-32-1"></span>**ΠΙΣΤΟΠΟΙΗΣΗ ΜΕ ΤΟΝ ΑΙΘΜΟ ΧΡΗΣΤΗ**

Για τη σύνδεση με χρήση αριθμού χρήστη που έχει ληφθεί από τον διαχειριστή του μηχανήματος, χρησιμοποιείται η διαδικασία που ακολουθεί.

Κατά την εκκίνηση του μηχανήματος, εμφανίζεται η οθόνη σύνδεσης.

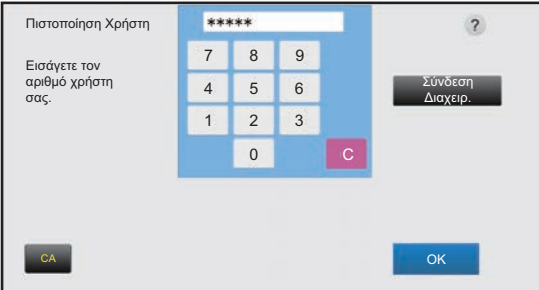

#### **Κατά τον έλεγχο με αριθμό χρήστη**

Αν είναι ενεργοποιημένη η επιλογή "Προειδοποίηση όταν Αποτυγχάνει η Σύνδεση" στις ρυθμίσεις συστήματος, εφόσον καταχωρηθεί εσφαλμένος αριθμός χρήστη τρεις συνεχόμενες φορές, ο πίνακας λειτουργίας κλειδώνεται για πέντε λεπτά. Επικοινωνήστε με το διαχειριστή του μηχανήματος για να ελέγξετε τον αριθμό χρήστη που σας έχει εκχωρηθεί.

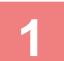

#### **1 Πληκτρολογήστε τον ατομικό σας αριθμό χρήστη (5 έως 8 ψηφία) χρησιμοποιώντας τα αριθμητικά πλήκτρα.**

Κάθε ψηφίο που πληκτρολογείται θα παρουσιάζεται ως " $\bigstar$ ".

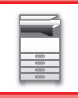

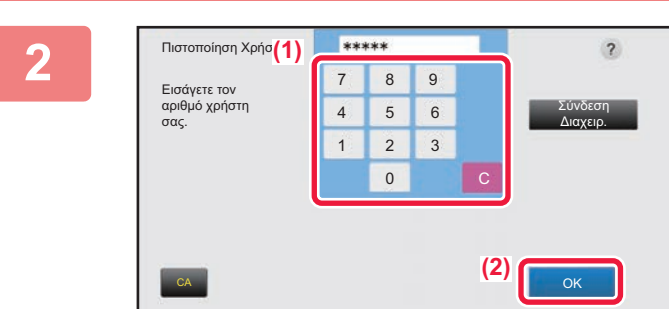

#### **2 Πατήστε το πλήκτρο [ΟΚ].**

Μετά την πιστοποίηση του πληκτρολογημένου αριθμού χρήστη, θα εμφανιστεί ο υπολειπόμενος αριθμός σελίδων που μπορεί να αντιγράψει ή να σαρώσει ο χρήστης. Όταν έχει οριστεί περιορισμός όσον αφορά τον αριθμό των σελίδων που μπορεί να χρησιμοποιήσει ένας χρήστης, θα εμφανιστεί ο μετρητής χρήσης για το χρήστη που έχει συνδεθεί.

- **Για να περιορίσετε τον αριθμό των σελίδων που μπορεί να χρησιμοποιήσει ένας χρήστης:** Στις "Ρυθμίσεις (διαχειριστής)" επιλέξτε [Έλεγχος Χρήστη] → [Πρόσβαση στις Ρυθμίσεις Ελέγχου] → [Ομάδα Ορίου Σελίδων].
- **Για να αποκρύψετε τον αριθμό των σελίδων που μπορούν να χρησιμοποιηθούν μετά τη σύνδεση:** Στις "Ρυθμίσεις (διαχειριστής)" απενεργοποιήστε τις επιλογές [Ρυθμίσεις Συστήματος] → [Ρυθμίσεις Ταυτοποίησης] → [Προεπιλεγμένες Ρυθμίσεις] → [Εμφάνιση Κατάστασης Χρήσης μετά τη Σύνδεση].
- **Για να αλλάξετε το χρόνο εμφάνισης του μηνύματος:** Στη λειτουργία ρύθμισης (διαχειριστή), επιλέξτε [Ρυθμίσεις Συστήματος] → [Κοινές Ρυθμίσεις] → [Ρυθμίσεις Λειτουργίας] → [Ρυθμίσεις Κατάστασης] → [Ρύθμιση Χρόνου Μηνύματος].

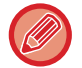

Όταν ο αριθμός χρήστη είναι ένας 8ψήφιος, το βήμα αυτό δεν είναι απαραίτητο. Η σύνδεση γίνεται αυτόματα μετά την πληκτρολόγηση του αριθμού χρήστη.

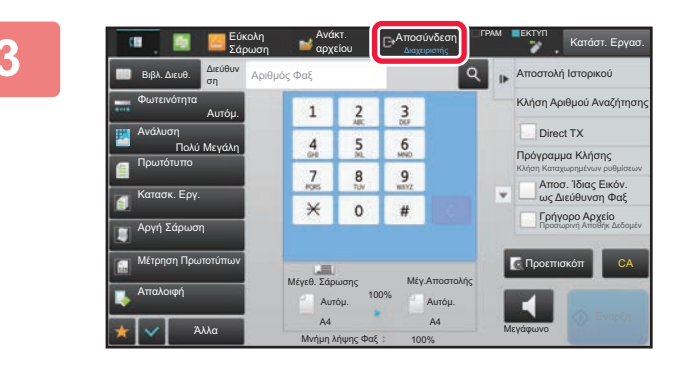

**3 Μόλις ολοκληρώσετε τη χρήση του μηχανήματος και είστε έτοιμοι για αποσύνδεση, πατήστε [Αποσύνδεση].**

### <span id="page-34-1"></span><span id="page-34-0"></span>**ΠΙΣΤΟΠΟΙΗΣΗ ΜΕ ΟΝΟΜΑ ΕΙΣΟΔΟΥ/ΚΩΔΙΚΟ ΠΡΟΣΒΑΣΗΣ**

Με αυτήν τη μέθοδο οι χρήστες μπορούν να συνδέονται χρησιμοποιώντας ένα όνομα σύνδεσης και έναν κωδικό πρόσβασης που τους εκχωρεί ο διαχειριστής του μηχανήματος ή ο διαχειριστής του διακομιστή LDAP. Κατά την εκκίνηση του μηχανήματος, εμφανίζεται η οθόνη σύνδεσης.

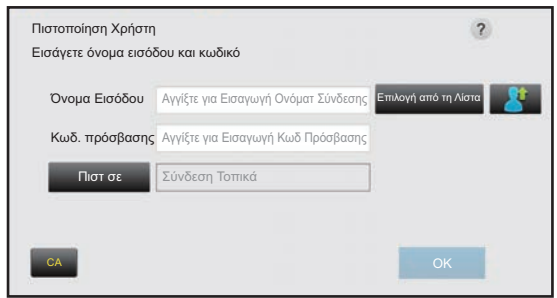

#### **Όταν γίνεται έλεγχος με βάση το όνομα εισόδου και τον κωδικό πρόσβασης**

• Όταν χρησιμοποιείται η πιστοποίηση LDAP, στην οθόνη ενδέχεται να εμφανίζονται διαφορετικά στοιχεία.

• Όταν χρησιμοποιείται πιστοποίηση LDAP, ανάλογα με τη μέθοδο πιστοποίησης ενδέχεται να εμφανιστεί το πλήκτρο [Διεύθ. E-mail]. Αγγίξτε το πλαίσιο κειμένου [Διεύθ. E-mail] και πληκτρολογήστε τ δική σας διεύθυνση e-mail.

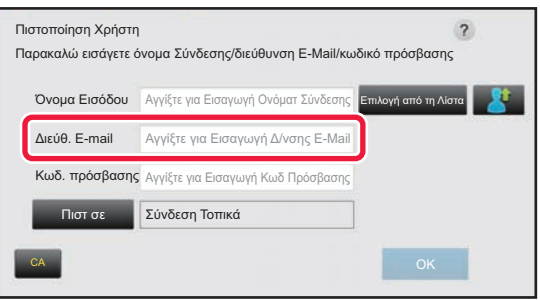

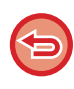

Αν είναι ενεργοποιημένη η επιλογή "Προειδοποίηση όταν Αποτυγχάνει η Σύνδεση" στις ρυθμίσεις συστήματος, εφόσον καταχωρηθεί εσφαλμένο όνομα χρήστη ή κωδικός πρόσβασης τρεις συνεχόμενες φορές, ο πίνακας λειτουργίας κλειδώνεται για πέντε λεπτά.

Επικοινωνήστε με το διαχειριστή του μηχανήματος για να ελέγξετε το όνομα χρήστη/κωδικό πρόσβασης που σας έχει εκχωρηθεί.

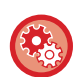

#### • **Για να ορίσετε [Προειδοποίηση όταν Αποτυγχάνει η Σύνδεση]:**

Στις "Ρυθμίσεις (διαχειριστής)" επιλέξτε [Ρυθμίσεις Συστήματος] → [Ρυθμίσεις Ταυτοποίησης] → [Προεπιλεγμένες Ρυθμίσεις] → [Προειδοποίηση όταν Αποτυγχάνει η Σύνδεση].

#### • **Για να αποθηκεύσετε ένα όνομα χρήστη:**

Στις "Ρυθμίσεις (διαχειριστής)" επιλέξτε [Έλεγχος Χρήστη] → [Ρυθμίσεις Χρήστη] → [Λίστα Χρηστών]. Καταχωρίστε επίσης αναλυτικές πληροφορίες, όπως το όνομα εισόδου, τον αριθμό χρήστη και τον κωδικό πρόσβασης. Ζητήστε από το διαχειριστή του μηχανήματος τις πληροφορίες που χρειάζεστε για να χρησιμοποιήσετε το μηχάνημα.

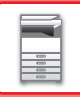

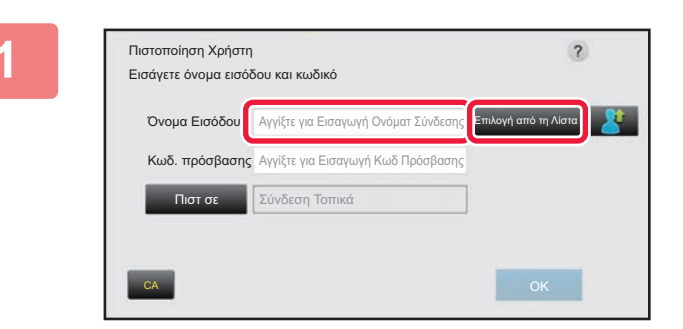

#### **1 Εισαγάγετε το όνομα σύνδεσης.**

#### **Εισαγωγή με το πληκτρολόγιο αφής**

Εάν δεν έχει καταχωρηθεί όνομα χρήστη στη λειτουργία ρύθμισης, οι χρήστες που χρησιμοποιούν μόνο έλεγχο ταυτότητας LDAP θα πρέπει να πατήσουν το πλαίσιο κειμένου [Όνομα Εισόδου] και να πληκτρολογήσουν το όνομα σύνδεσης χρησιμοποιώντας το πληκτρολόγιο αφής. **Επιλογή από λίστα**

Πατήστε το πλήκτρο [Επιλογή από τη Λίστα] και επιλέξτε ένα όνομα χρήστη από την οθόνη "Λίστα χρηστών".

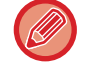

Ο έλεγχος ταυτότητας LDAP χρησιμοποιείται όταν ο διαχειριστής του διακομιστή παρέχει υπηρεσία LDAP στο δίκτυο LAN (τοπικό δίκτυο).

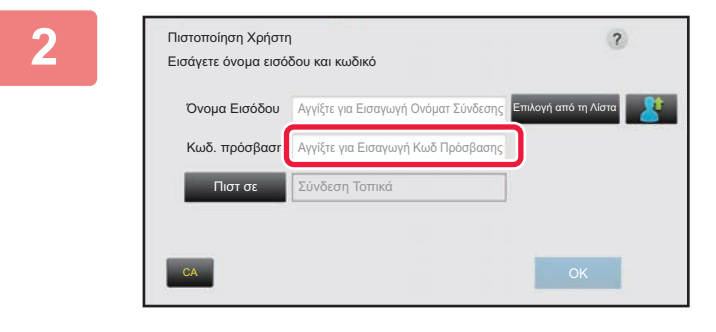

#### **2 Εισαγάγετε τον κωδικό πρόσβασης.**

Εισαγάγετε τον κωδικό πρόσβασης με το μαλακό πληκτρολόγιο.

Αν συνδέεστε σε διακομιστή LDAP, πληκτρολογήστε τον κωδικό πρόσβασης που είναι αποθηκευμένος με το ατομικό σας όνομα εισόδου στο διακομιστή LDAP.

Κάθε χαρακτήρας που πληκτρολογείτε θα παρουσιάζεται ως **" \*** ". Μόλις ολοκληρώσετε την εισαγωγή του κωδικού

πρόσβασης, πατήστε το πλήκτρο [ΟΚ]. Όταν ο έλεγχος ταυτότητας γίνεται με βάση το διακομιστή LDAP και έχετε διαφορετικούς κωδικούς πρόσβασης αποθηκευμένους στη "Λίστα χρηστών" και στο διακομιστή LDAP, χρησιμοποιήστε τον κωδικό πρόσβασης που είναι αποθηκευμένος στο διακομιστή LDAP.

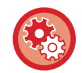

**Για να καταχωρίσετε το όνομα χρήστη και τον κωδικό πρόσβασης:** Στις "Ρυθμίσεις (διαχειριστής)" επιλέξτε [Έλεγχος Χρήστη] → [Ρυθμίσεις Χρήστη] → [Λίστα Χρηστών].

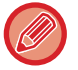

Κατά την καταχώρηση του διακομιστή LDAP, αλλάξτε τις πληροφορίες στο πεδίο [Πιστ σε] όπως απαιτείται.

• **Κατά την επιλογή από την οθόνη Λίστα Χρηστών:**

Ο διακομιστής LDAP με τον οποίον συνδέεστε έχει καταχωριστεί κατά την εγγραφή του χρήστη και, επομένως, με την επιλογή του ονόματος εισόδου εμφανίζεται ο διακομιστής-στόχος, όπου θα πρέπει να κατευθυνθεί η πιστοποίηση. Προχωρήστε στο βήμα 3.

• **Κατά την εισαγωγή με το μαλακό πληκτρολόγιο:** Πατήστε [Πιστ σε] και επιλέξτε το διακομιστή LDAP για να συνδεθείτε.
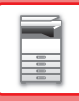

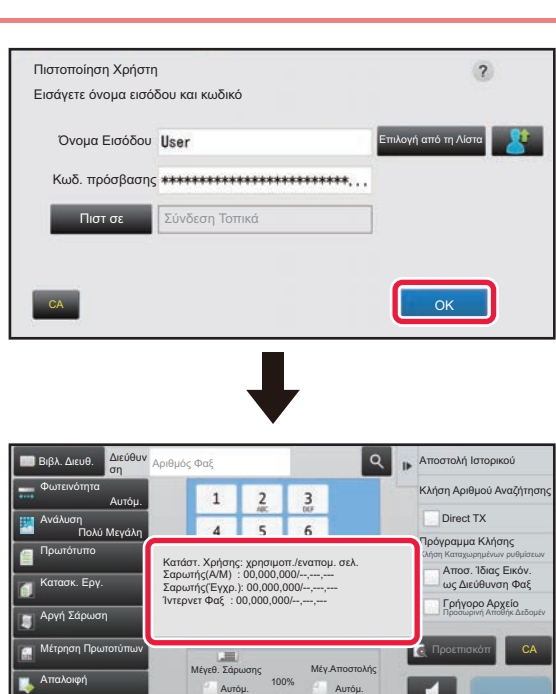

Μνήμη λήψης Φαξ

Άλλα

A4 A4 100%

#### **3 Πατήστε το πλήκτρο [ΟΚ].**

Εάν πιστοποιηθεί το όνομα εισόδου και ο κωδικός πρόσβασης, θα εμφανιστεί ο υπολειπόμενος αριθμός σελίδων που μπορεί να αντιγράψει ή να σαρώσει ο χρήστης.

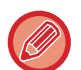

Όταν έχει οριστεί περιορισμός όσον αφορά τον αριθμό των σελίδων που μπορεί να χρησιμοποιήσει ένας χρήστης, θα εμφανιστεί ο μετρητής χρήσης για το χρήστη που έχει συνδεθεί.

Μεγάφωνο

- **Για να περιορίσετε τον αριθμό των σελίδων που μπορεί να χρησιμοποιήσει ένας χρήστης:** Στις "Ρυθμίσεις (διαχειριστής)" απενεργοποιήστε τις επιλογές [Ρυθμίσεις Συστήματος] → [Ρυθμίσεις Ταυτοποίησης] → [Προεπιλεγμένες Ρυθμίσεις] → [Εμφάνιση Κατάστασης Χρήσης μετά τη Σύνδεση].
- **Για να αποκρύψετε τον αριθμό των σελίδων που μπορούν να χρησιμοποιηθούν μετά τη σύνδεση:** Στις "Ρυθμίσεις (διαχειριστής)" επιλέξτε [Ρυθμίσεις Συστήματος] → [Ρυθμίσεις Ταυτοποίησης] → [Προεπιλεγμένες Ρυθμίσεις] → [Προειδοποίηση όταν Αποτυγχάνει η Σύνδεση].
- **Για να αλλάξετε το χρόνο εμφάνισης του μηνύματος:** Στη λειτουργία ρύθμισης (διαχειριστή), επιλέξτε [Ρυθμίσεις Συστήματος] → [Κοινές Ρυθμίσεις] → [Ρυθμίσεις Λειτουργίας] → [Ρυθμίσεις Κατάστασης] → [Ρύθμιση Χρόνου Μηνύματος].

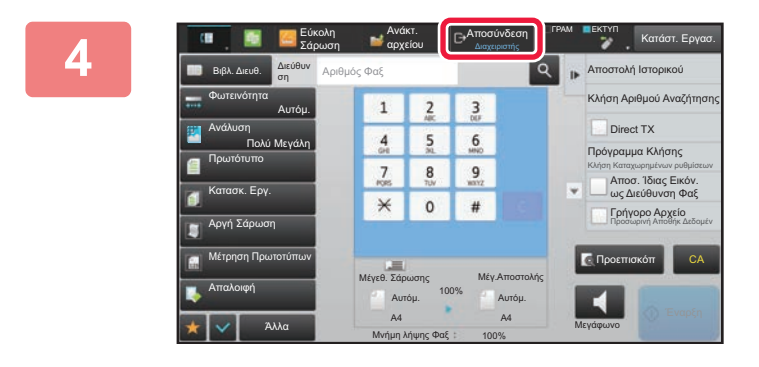

**4 Μόλις ολοκληρώσετε τη χρήση του μηχανήματος και είστε έτοιμοι για αποσύνδεση, πατήστε [Αποσύνδεση].**

## <span id="page-37-0"></span>**ΓΡΗΓΟΡΗ ΕΠΑΛΗΘΕΥΣΗ**

Κατά τη λειτουργία του μηχανήματος, η επιλογή αυτή επιτρέπει την εύκολη επαλήθευση με το πάτημα ενός προκαθορισμένου εικονιδίου.

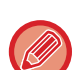

- Μπορείτε να καταχωρίσετε έως και 20 χρήστες.
- Η διαδικασία γρήγορης επαλήθευσης υποστηρίζεται μόνο μέσω του μηχανήματος. Δεν μπορείτε να χρησιμοποιήσετε τη διαδικασία επαλήθευσης ιστοσελίδων και επαλήθευσης από κάποιο πρόγραμμα οδήγησης εκτυπωτή. Για να χρησιμοποιήσετε τη διαδικασία επαλήθευσης ιστοσελίδων και επαλήθευσης από κάποιο πρόγραμμα οδήγησης εκτυπωτή, πληκτρολογήστε το Όνομα Εισόδου/Κωδικός Πρόσβασης.
- Κατά τη διαδικασία γρήγορης επαλήθευσης, δεν είναι δυνατή η χρήση της λειτουργίας επαλήθευσης κάρτας IC ούτε της λειτουργίας του λογαριασμού της συσκευής.
- Αν είναι ενεργοποιημένη η [Προειδοποίηση όταν Αποτυγχάνει η Σύνδεση] στις ρυθμίσεις συστήματος και καταχωρίσετε λανθασμένο κωδικό πρόσβασης τρεις συνεχόμενες φορές, ο πίνακας χειρισμού θα κλειδωθεί για πέντε λεπτά. Επικοινωνήστε με τον διαχειριστή του μηχανήματος για να ελέγξετε τον κωδικό πρόσβασης που σας έχει εκχωρηθεί.

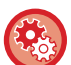

**Για να χρησιμοποιήσετε τη διαδικασία γρήγορης επαλήθευσης**

Στις "Ρυθμίσεις (διαχειριστής)" ενεργοποιήστε τις επιλογές [Ρυθμίσεις Συστήματος] → [Ρυθμίσεις Ταυτοποίησης] → [Προεπιλεγμένες Ρυθμίσεις] → [Ενεργοποίηση Γρήγορης Εισόδου].

Για τις ρυθμίσεις του διακομιστή επαλήθευσης καθορίστε την επιλογή "Σύνδεση Τοπικά" και για τις ρυθμίσεις της μεθόδου επαλήθευσης καθορίστε "Όνομα Εισόδου/Κωδικός Πρόσβασης".

### **Καταχώριση χρηστών μέσω της διαδικασίας γρήγορης επαλήθευσης**

Όποτε καταχωρίζετε χρήστες μέσω της διαδικασίας γρήγορης επαλήθευσης, δεν μπορείτε να χρησιμοποιήσετε τις Ρυθμίσεις Διαχείρισης Χρηστών και τις ρυθμίσεις της ιστοσελίδας όπως κατά την κανονική διαδικασία καταχώρισης χρηστών. Η καταχώριση εκτελείται στην οθόνη σύνδεσης για γρήγορη επαλήθευση.

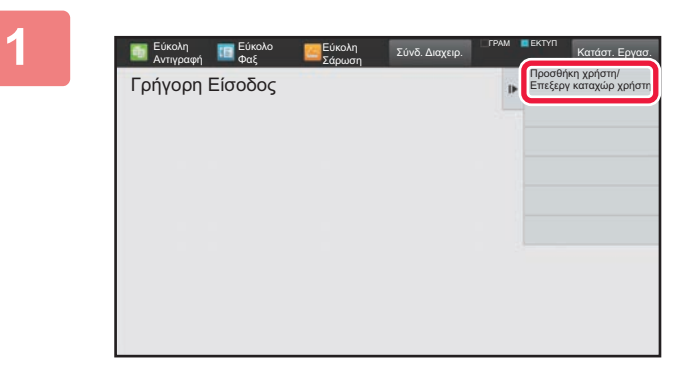

**<sup>1</sup> Πατήστε [Προσθήκη χρήστη/Επεξεργ καταχώρ χρήστη] στον πίνακα λειτουργίας.**

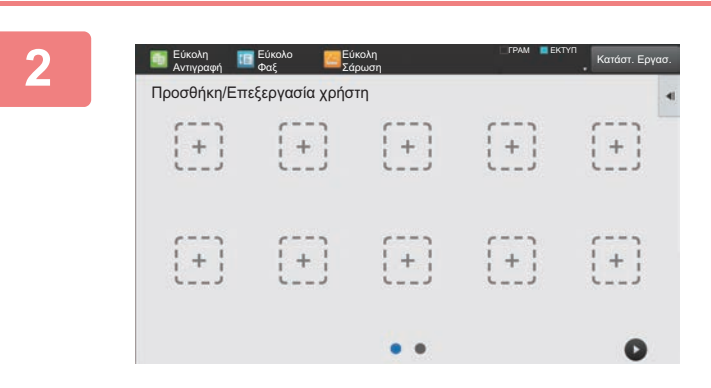

### **<sup>2</sup> Πατήστε τη θέση στην οποία επιθυμείτε να κάνετε την καταχώριση.**

Έτσι περνάτε στην οθόνη καταχώρισης χρηστών. Όποτε πατάτε ένα ήδη καταχωρισμένο εικονίδιο, περνάτε στην οθόνη επεξεργασίας στοιχείων των χρηστών. Οι αναλυτικές πληροφορίες για την επεξεργασία είναι ίδιες με αυτές που ισχύουν για τις ρυθμίσεις στην οθόνη καταχώρισης νέου χρήστη. Ανατρέξτε στο βήμα 3 κατά την επεξεργασία.

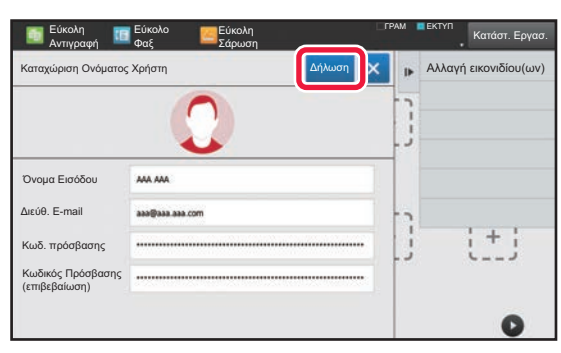

#### **<sup>3</sup> Πληκτρολογήστε τα στοιχεία του χρήστη και πατήστε το πλήκτρο [Δήλωση].**

Καθορίστε το εικονίδιο του χρήστη, Όνομα Εισόδου, Διεύθυνση E-mail, Κωδ. πρόσβασης και Κωδ. πρόσβασης (επιβεβαίωση). Πατήστε τα στοιχεία προς καταχώριση και καταχωρίστε τα απαραίτητα αναλυτικά στοιχεία.

- Πατήστε την επιλογή "Αλλαγή εικονιδίου(ων)" στον πίνακα λειτουργίας και θα εμφανιστεί η οθόνη επιλογής εικονιδίου. Επιλέξτε το επιθυμητό εικονίδιο προς διαμόρφωση.
- Μαζί με το εικονίδιο παρουσιάζεται το Όνομα Εισόδου. Βεβαιωθείτε έχει γίνει η καταχώριση.
- Κατά την επεξεργασία στοιχείων χρηστών, δεν μπορείτε να αλλάξετε Κωδ. πρόσβασης. Στην οθόνη επεξεργασία δεν θα εμφανίζονται οι επιλογές "Κωδ. πρόσβασης" και "Κωδ. πρόσβασης (επιβεβαίωση)".

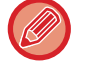

#### **Για να διαγράψετε έναν καταχωρισμένο χρήστη**

Πατήστε [Προσθήκη χρήστη/Επεξεργ καταχώρ χρήστη] στον πίνακα λειτουργίας και ύστερα πατήστε το εικονίδιο του χρήστη προς διαγραφή. Πατήστε [Διαγραφή] στον πίνακα λειτουργίας και ύστερα πατήστε το πλήκτρο [Διαγραφή] στο μήνυμα επιβεβαίωσης που θα παρουσιαστεί.

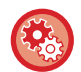

**Διαδικασία επεξεργασίας και διαγραφής χρηστών από τις Ρυθμίσεις Διαχείρισης Χρηστών και την ιστοσελίδα** Δεν μπορείτε να καταχωρίσετε χρήστες από τις Ρυθμίσεις Διαχείρισης Χρηστών και την ιστοσελίδα, αλλά όσοι χρήστες έχουν καταχωριστεί με χρήση της διαδικασίας γρήγορης επαλήθευσης παρουσιάζονται στη Λίστα χρηστών. Η επεξεργασία και η διαγραφή δεδομένων χρηστών είναι εφικτές από τη Λίστα χρηστών. Διαμορφώστε τη Λίστα χρηστών μέσω των επιλογών [Έλεγχος Χρήστη] → [Ρυθμίσεις Χρήστη] → [Λίστα χρηστών] στις "Ρυθμίσεις (διαχειριστής)".

### **Διαδικασία γρήγορης επαλήθευσης μέσω του μηχανήματος**

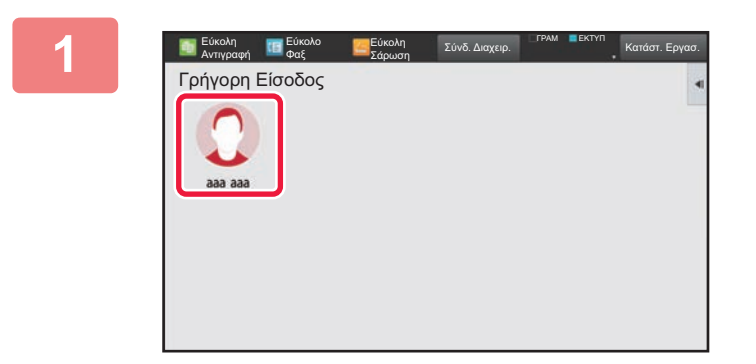

#### **<sup>1</sup> Πατήστε το εικονίδιο.**

Αν δεν έχει καθοριστεί κωδικός πρόσβασης, τότε η σελίδα σύνδεσης θα κλείσει αμέσως.

**2**

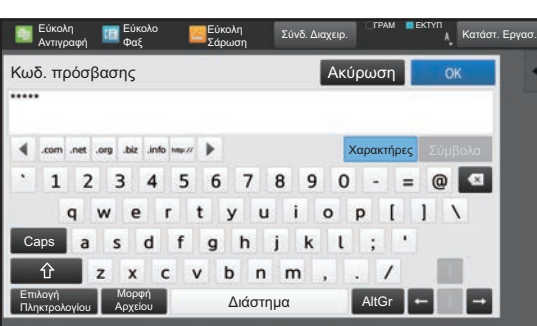

#### **Αν θέλετε να καθορίσετε Κωδ. πρόσβασης, καταχωρίστε Κωδ. πρόσβασης.**

Καταχωρίστε Κωδ. πρόσβασης χρησιμοποιώντας το μαλακό πληκτρολόγιο.

Το καταχωρισμένο κείμενο παρουσιάζεται με τη μορφή "\*". Μόλις καταχωριστεί ο Κωδ. πρόσβασης, πατήστε το πλήκτρο [ΟΚ].

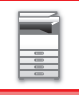

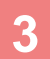

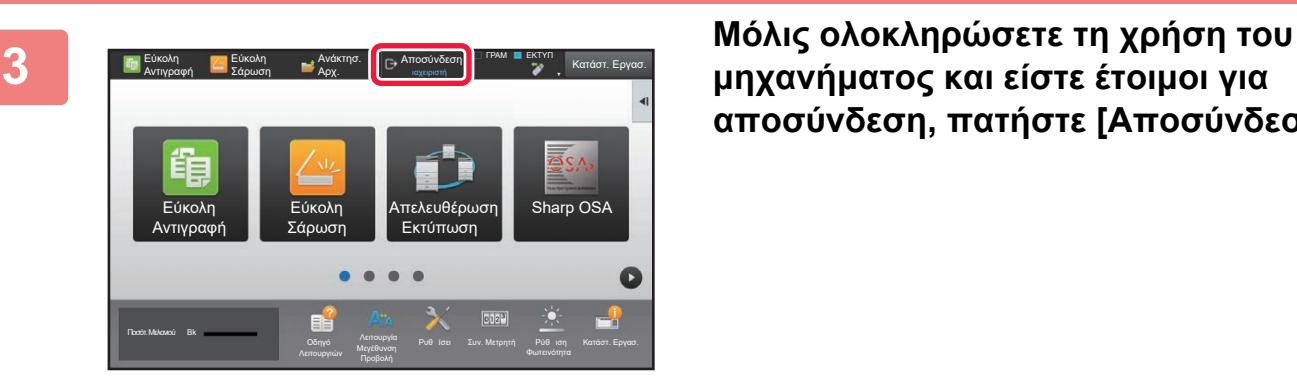

**μηχανήματος και είστε έτοιμοι για αποσύνδεση, πατήστε [Αποσύνδεση].**

# **Έλεγχος Χρήστη**

Μπορείτε να εκτελείτε εργασίες διαχείρισης χρηστών, π.χ. καταχώριση σύνδεσης των χρηστών και καθορισμό της μεθόδου πιστοποίησης των χρηστών.

Στην επιλογή [Έλεγχος Χρήστη] στις "Ρυθμίσεις (διαχειριστής)" και στην επιλογή [Ρυθμίσεις Ταυτοποίησης] στις [Ρυθμίσεις Συστήματος].

## <span id="page-40-0"></span>**Λίστα Χρηστών**

Χρησιμοποιείται για αποθήκευση, επεξεργασία και διαγραφή χρηστών όταν είναι ενεργοποιημένη η ταυτοποίηση χρήστη.

- **Πλήκτρο [Προσθέστε]** Προσθήκη νέου χρήστη.
- **Πλήκτρο [Διαγραφή Όλων των Χρηστών]** Διαγραφή όλων των εγγεγραμμένων χρηστών. (Εκτός από τους χρήστες που είναι αποθηκευμένοι ως προεπιλογή από το εργοστάσιο.) Μόνο ο διαχειριστής του μηχανήματος μπορεί να χρησιμοποιήσει αυτήν τη λειτουργία.
- **Πλήκτρο [Διαγρ όλων αυτόμ εγγεγρ. Χρηστών]** Διαγραφή όλων των αυτόματα εγγεγραμμένων χρηστών. ► Αυτόμ. [εγγεγραμμένοι](#page-46-0) χρήστες (σελίδα 1-44)
- **Πλήκτρο [Διαγραφή των Πληροφοριών σας για Σύνδεση Εξωτερικής Υπηρεσίας]** Διαγράψτε τη μνήμη cache εξωτερικής σύνδεσης που χρησιμοποιεί ο συνδεδεμένος χρήστης.

Για να χρησιμοποιήσετε αυτή τη λειτουργία, πρέπει να είναι ενεργοποιημένη η λειτουργία [Μνήμη Πληροφοριών Πιστοποίησης για Εξωτερική Σύνδεση].

• **Πλήκτρο [Διαγραφή όλων των Πληροφοριών για Σύνδεση Εξωτερικής Υπηρεσίας]** Μόνο ο διαχειριστής του μηχανήματος μπορεί να εκτελέσει αυτή την ενέργεια. Διαγράψτε όλες τις μνήμες cache εξωτερικής σύνδεσης. Για να χρησιμοποιήσετε αυτή τη λειτουργία, πρέπει να είναι ενεργοποιημένη η λειτουργία [Μνήμη Πληροφοριών Πιστοποίησης για Εξωτερική Σύνδεση].

• **Λίστα Χρηστών**

Με αυτό το πλήκτρο εμφανίζονται οι εργοστασιακά αποθηκευμένοι χρήστες και οι χρήστες που είναι αποθηκευμένοι εκείνη τη στιγμή. Μπροστά από το όνομα των αυτόματα εγγεγραμμένων χρηστών εμφανίζεται ένας αστερίσκος [\*]. Όταν επιλέγετε ένα όνομα, εμφανίζεται η οθόνη επεξεργασίας ή διαγραφής χρήστη.

Οι επιλογές [Πωλητής] και [Πωλητής 2] εμφανίζονται μόνο όταν υπάρχει συνδεδεμένος πωλητής.

### **Αποθήκευση χρήστη**

Όταν πατάτε το πλήκτρο [Προσθέστε], εμφανίζεται η οθόνη καταχώρισης. Μπορείτε να καταχωρίσετε έως 1000 ομάδες. Για πληροφορίες σχετικά με τις ρυθμίσεις, ανατρέξτε στην ενότητα "[Ρυθμίσεις](#page-42-0) (σελίδα 1-40)".

### **Επεξεργασία και διαγραφή χρήστη**

Όταν επιλέγετε έναν χρήστη από τη λίστα, εμφανίζεται η οθόνη επεξεργασίας/διαγραφής χρήστη. Για πληροφορίες σχετικά με τις ρυθμίσεις, ανατρέξτε στην ενότητα "[Ρυθμίσεις](#page-42-0) (σελίδα 1-40)". Μπορείτε να διαγράψετε έναν χρήστη πατώντας το πλήκτρο [Διαγραφή].

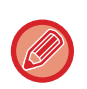

• Εάν έχει οριστεί πιστοποίηση εισόδου με Σταθερό Χρήστη, η επιλογή "Διαγραφή Όλων των Χρηστών" δεν μπορεί να χρησιμοποιηθεί.

• Οι χρήστες που έχουν αποθηκευτεί ως προεπιλογή από το εργοστάσιο, δεν μπορούν να διαγραφούν.

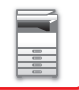

### <span id="page-41-0"></span>**Χρήστες που είναι αποθηκευμένοι ως προεπιλογή από το εργοστάσιο**

Οι ακόλουθοι χρήστες αποθηκεύονται στη συσκευή από το εργοστάσιο.

- Διαχειριστής: Ο λογαριασμός διαχειριστή του μηχανήματος, ο οποίος έχει αποθηκευτεί ως προεπιλογή από το εργοστάσιο.
- Διαχειριστής Συστήματος: Ο λογαριασμός για τη συντήρηση του συστήματος, ο οποίος έχει αποθηκευτεί ως προεπιλογή από το εργοστάσιο. Αυτός ο λογαριασμός δεν έχει δυνατότητα εκτέλεσης εργασιών.
- Χρήστης: Χρησιμοποιείται όταν γίνεται χρήση της πιστοποίησης ταυτότητας χρήστη μέσω δικτύου και απευθείας εισαγωγή ονόματος εισόδου που δεν είναι αποθηκευμένο στη συσκευή. (Δεν μπορείτε να το επιλέξετε από την οθόνη εισόδου χρήστη.)
- Λογαριασμός Συσκευής: Χρήστης
- Άλλος χρήστης: Χρησιμοποιείται όταν εκτελείται εργασία εκτύπωσης με χρήση με έγκυρων πληροφοριών χρήστη. (Δεν μπορείτε να το επιλέξετε από την οθόνη εισόδου χρήστη.) Για ρυθμίσεις σχετικά με τον κάθε χρήστη, ανατρέξτε στον παρακάτω πίνακα.

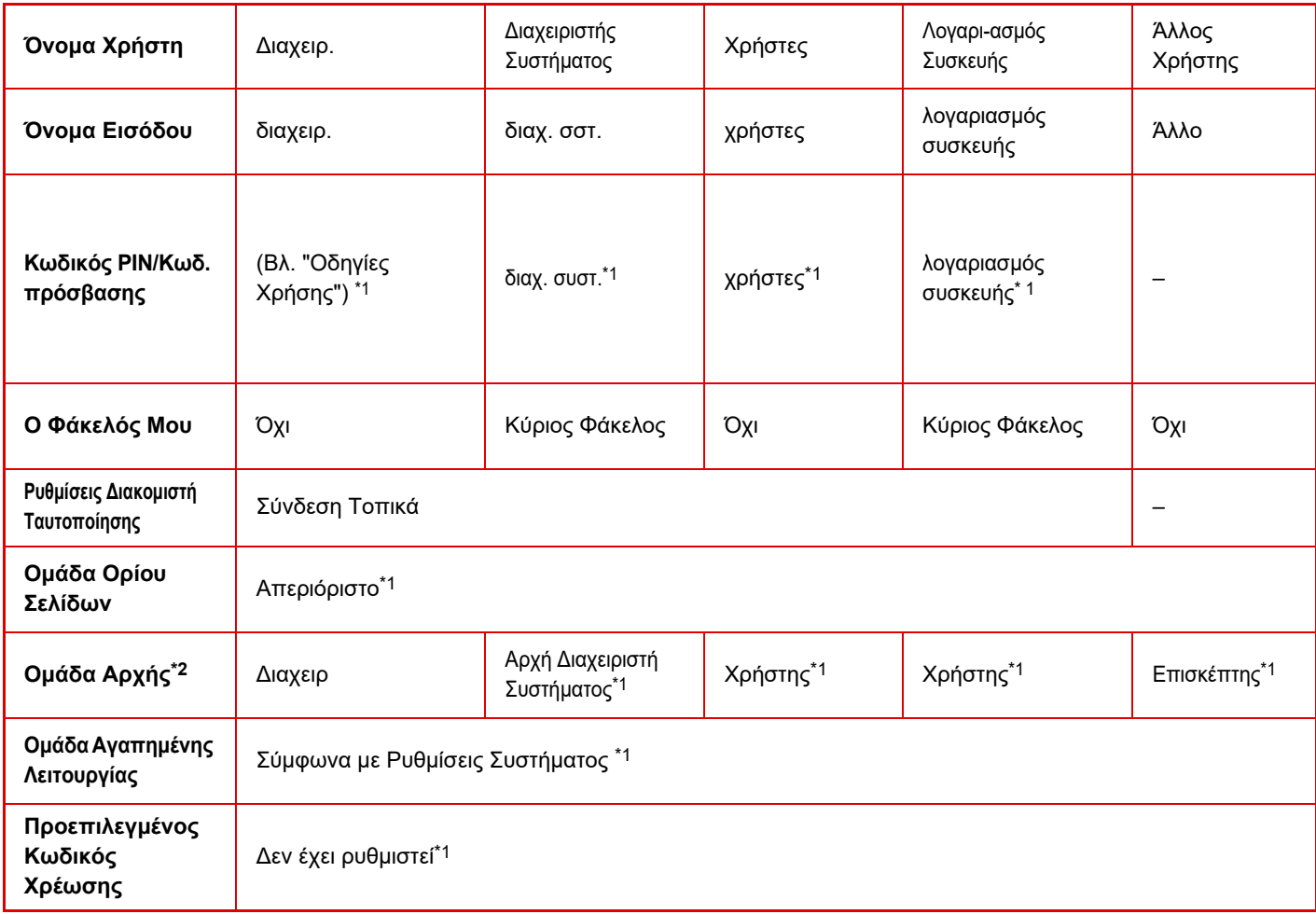

\*1 Στοιχεία που μπορούν να αλλάξουν

\*2 Για περισσότερες πληροφορίες, ανατρέξτε στην ενότητα "[Ρυθμίσεις](#page-52-0) (σελίδα 1-50)".

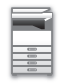

### <span id="page-42-0"></span>**Ρυθμίσεις**

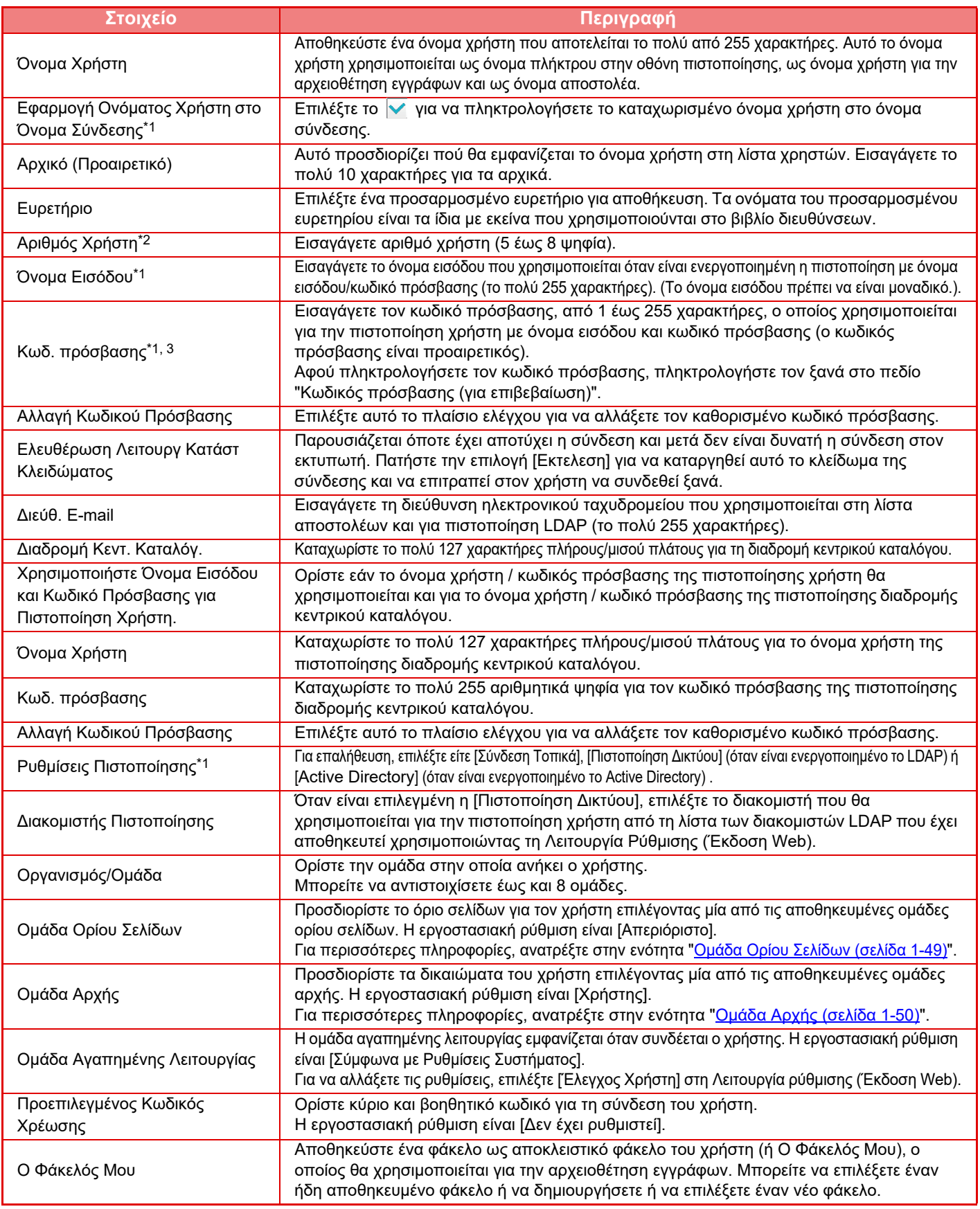

\*1 Όταν ως μέθοδος πιστοποίησης έχει οριστεί ο "Αριθμός Χρήστη", αυτό δεν εμφανίζεται.<br>\*2 Όταν ως μέθοδος πιστοποίησης έχει οριστεί ο "Αριθμός Χρήστη", αυτό εμφανίζεται.<br>\*3 Δεν απαιτείται όταν χρησιμοποιείται πιστοπ στο διακομιστή LDAP.

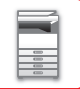

### **Προσαρμοσμένο Ευρετήριο**

Μπορείτε να αλλάξετε το όνομα του προσαρμοσμένου ευρετηρίου. Πατήστε στο όνομα του προσαρμοσμένου ευρετηρίου από τη λίστα, για να το τροποποιήσετε. Διαγράψτε το όνομα το πάρχον όνομα και εισαγάγετε το νέο όνομα (το πολύ 127 χαρακτήρες).

### **Κατάλογος Οργανισμού /Ομάδας**

Χρησιμοποιείται για την αποθήκευση ομάδων χρηστών. Για να καταχωρίσετε απευθείας κάθε όνομα ομάδας, αγγίξτε το.

### **Εκτύπωση Πληροφοριών Χρήστη**

Εκτυπώνει τις ακόλουθες λίστες στοιχείων.

- Λίστα Χρηστών
- Λίστα Αριθμού Χρησιμοποιούμενων Σελίδων
- Λίστα ομάδων ορίου σελίδας\*
- Λίστα ομάδων δικαιοδοσίας
- Λίστα αγαπημένων ομάδων χειρισμού\*
- Εκτύπωση όλων των πληροφοριών για το χρήστη
- Για να εκτυπώσετε κάθε στοιχείο, επιλέξτε το και αγγίξτε το πλήκτρο [Εκτύπωση].
- \* Δεν μπορεί να εκτυπωθεί όταν δεν υπάρχουν αποθηκευμένες ομάδες.

- Στην Εκτύπωση Όλων των Πληροφοριών Χρήστη, ο χειρισμός των ακόλουθων στοιχείων γίνεται σύμφωνα με την εκτύπωση διπλής όψης με βάση το στοιχείο.
- Λίστα Χρηστών
- Λίστα Αριθμού Χρησιμοποιούμενων Σελίδων
- Λίστα ομάδων ορίου σελίδας
- Λίστα αγαπημένων ομάδων χειρισμού

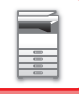

## **Προεπιλεγμένες Ρυθμίσεις**

Η ενότητα αυτή περιγράφει τις επιλογές "Ρυθμίσεις (διαχειριστής)" → [Ρυθμίσεις Συστήματος] → [Ρυθμίσεις Ταυτοποίησης] → [Προεπιλεγμένες Ρυθμίσεις].

### **Πιστοποίηση Χρήστη**

Με αυτήν τη ρύθμιση ενεργοποιείται και απενεργοποιείται η πιστοποίηση χρήστη και ορίζεται η μέθοδος πιστοποίησης. Όταν είναι ενεργοποιημένη η πιστοποίηση χρήστη, κάθε χρήστης του μηχανήματος είναι εγγεγραμμένος. Όταν συνδέεται ένας χρήστης, ισχύουν οι ξεχωριστές ρυθμίσεις πιστοποίησης για τον συγκεκριμένο χρήστη. Η λειτουργία αυτή επιτρέπει μεγαλύτερο έλεγχο στην ασφάλεια και τη διαχείριση κόστους, σε σύγκριση με προηγούμενα μηχανήματα. Ακόμα και όταν οι πληροφορίες χρήστη δεν είναι αποθηκευμένες στο μηχάνημα, μπορείτε να εισαγάγετε απευθείας τις πληροφορίες χρήστη που είναι αποθηκευμένες σε ένα διακομιστή LDAP για να συνδεθείτε στο μηχάνημα, εάν είναι απαραίτητο. Σε αυτήν την περίπτωση στη σύνδεση χρήστη εφαρμόζονται τα εργοστασιακά προεπιλεγμένα στοιχεία επαλήθευσης για το στοιχείο "Χρήστης". Για περισσότερες πληροφορίες, ανατρέξτε στην ενότητα "[Χρήστες](#page-41-0) που είναι [αποθηκευμένοι](#page-41-0) ως προεπιλογή από το εργοστάσιο (σελίδα 1-39)".

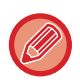

- Για τη διαδικασία αποθήκευσης χρηστών, ανατρέξτε στην ενότητα "Λίστα [Χρηστών](#page-40-0) (σελίδα 1-38)".
- Για λεπτομέρειες σχετικά με τις διαδικασίες σύνδεσης όταν είναι ενεργοποιημένη η πιστοποίηση χρήστη, ανατρέξτε στην ενότητα "ΕΛΕΓΧΟΣ [ΤΑΥΤΟΤΗΤΑΣ](#page-32-0) ΧΡΗΣΤΗ (σελίδα 1-30)".

### **Πιστοποίηση Χρήστη**

Όταν είναι ενεργοποιημένη η [Πιστοποίηση Χρήστη], η οθόνη πιστοποίησης εμφανίζεται πριν εκτελεστεί οποιαδήποτε λειτουργία σε οποιαδήποτε κατάσταση εκτός από την οθόνη κατάστασης εργασίας\*.

Συνδεθείτε ως ήδη εγγεγραμμένος χρήστης.

Μετά τη σύνδεση, μπορείτε να μεταβείτε ελεύθερα σε όλες τις λειτουργίες.

\*Η οθόνη σύνδεσης εμφανίζεται όταν χρησιμοποιείται ένα αρχείο μέσα από τη λειτουργία αρχειοθέτησης εγγράφων ή όταν επιχειρείται ξανά πολλαπλή μετάδοση από την οθόνη κατάστασης εργασίας.

### **Ρυθμίσεις Διακομιστή Ταυτοποίησης**

Ορίστε την τοποθεσία όπου πρέπει να ενεργοποιηθεί ο έλεγχος ταυτότητας χρήστη.

Σύνδεση Τοπικά: έλεγχος ταυτότητας χρήστη από το μηχάνημα.

LDAP: έλεγχος ταυτότητας χρήστη από το διακομιστή LDAP.

Active Directory: έλεγχος ταυτότητας χρήστη από το Active Directory.

### **Ρύθμιση Διακομιστή προεπιλογής ελέγχου ταυτότητας**

Χρησιμοποιήστε αυτήν τη ρύθμιση για να ορίσετε τον προεπιλεγμένο διακομιστή πιστοποίησης δικτύου. Όταν συνδέεστε στη Λειτουργία ρύθμισης (έκδοση web) ή αποστέλλετε μια εργασία εκτύπωσης στο μηχάνημα χρησιμοποιώντας στοιχεία χρήστη που δεν είναι καταχωρημένα στο μηχάνημα, ο διακομιστής πιστοποίησης είναι άγνωστος. Η ρύθμιση αυτή χρησιμοποιείται για να επιλεγεί ένας από τους διακομιστές LDAP που έχουν καταχωρηθεί στο μηχάνημα ως διακομιστές πιστοποίησης.

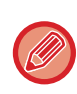

Όταν πραγματοποιείται είσοδος μέσω πιστοποίησης δικτύου με στοιχεία χρήστη που δεν είναι καταχωρισμένα στο μηχάνημα, ως χρήστης σύνδεσης ορίζεται η προεπιλεγμένη ρύθμιση "Χρήστης". Για περισσότερες πληροφορίες, ανατρέξτε στην ενότητα "Χρήστες που είναι [αποθηκευμένοι](#page-41-0) ως προεπιλογή από το εργοστάσιο (σελίδα 1-39)".

### **Ορισμός ελέγχου πρόσβασης σε δικτυακό διακομιστή**

Μπορείτε να καταχωρίσετε εκ των προτέρων τις πληροφορίες ελέγχου πρόσβασης για τα όρια αριθμού σελίδων, τις δικαιοδοσίες και τις λειτουργίες αγαπημένων στο διακομιστή δικτύου. Χρησιμοποιώντας αυτόν το διακομιστή δικτύου για τον έλεγχο ταυτότητας δικτύου, μπορείτε να ελέγξετε την ταυτότητα του χρήστη με βάση τις καταχωρισμένες πληροφορίες ελέγχου πρόσβασης. Χρησιμοποιήστε αυτήν τη λειτουργία όταν η πιστοποίηση χρήστη εκτελείται μέσω πιστοποίησης δικτύου χρησιμοποιώντας διακομιστή LDAP ή υπηρεσία καταλόγου (Active Directory, κ.λπ.).

Πριν χρησιμοποιήσετε αυτήν τη λειτουργία, θα πρέπει να διαμορφώσετε τις ρυθμίσεις για έλεγχο ταυτότητας μέσω διακομιστή δικτύου, να λάβετε αριθμούς ελέγχου για τις επιλογές "Ομάδα Ορίου Σελίδων", "Ομάδα Αρχής", "Ομάδα Αγαπημένης Λειτουργίας" και "Ο Φάκελός Μου" (συμπεριλαμβανομένων των βασικών ρυθμίσεων για κάθε ομάδα) και να τους συσχετίσετε με τους αριθμούς ελέγχου που είναι καταχωρισμένοι στο μηχάνημα.

Για να χρησιμοποιήσετε αυτήν τη λειτουργία, προσθέστε τις ιδιότητες που σχετίζονται με τις επιλογές "Ομάδα Ορίου Σελίδων", "Ομάδα Αρχής", "Ομάδα Αγαπημένης Λειτουργίας" και "Ο Φάκελός Μου" στις πληροφορίες καταλόγου του διακομιστή LDAP που χρησιμοποιείται για τον έλεγχο ταυτότητας χρήστη.

Παρακάτω παρατίθενται τα στοιχεία ιδιοτήτων. Δεν μπορείτε να αλλάξετε ρυθμίσεις που είναι ήδη αποθηκευμένες στο μηχάνημα.

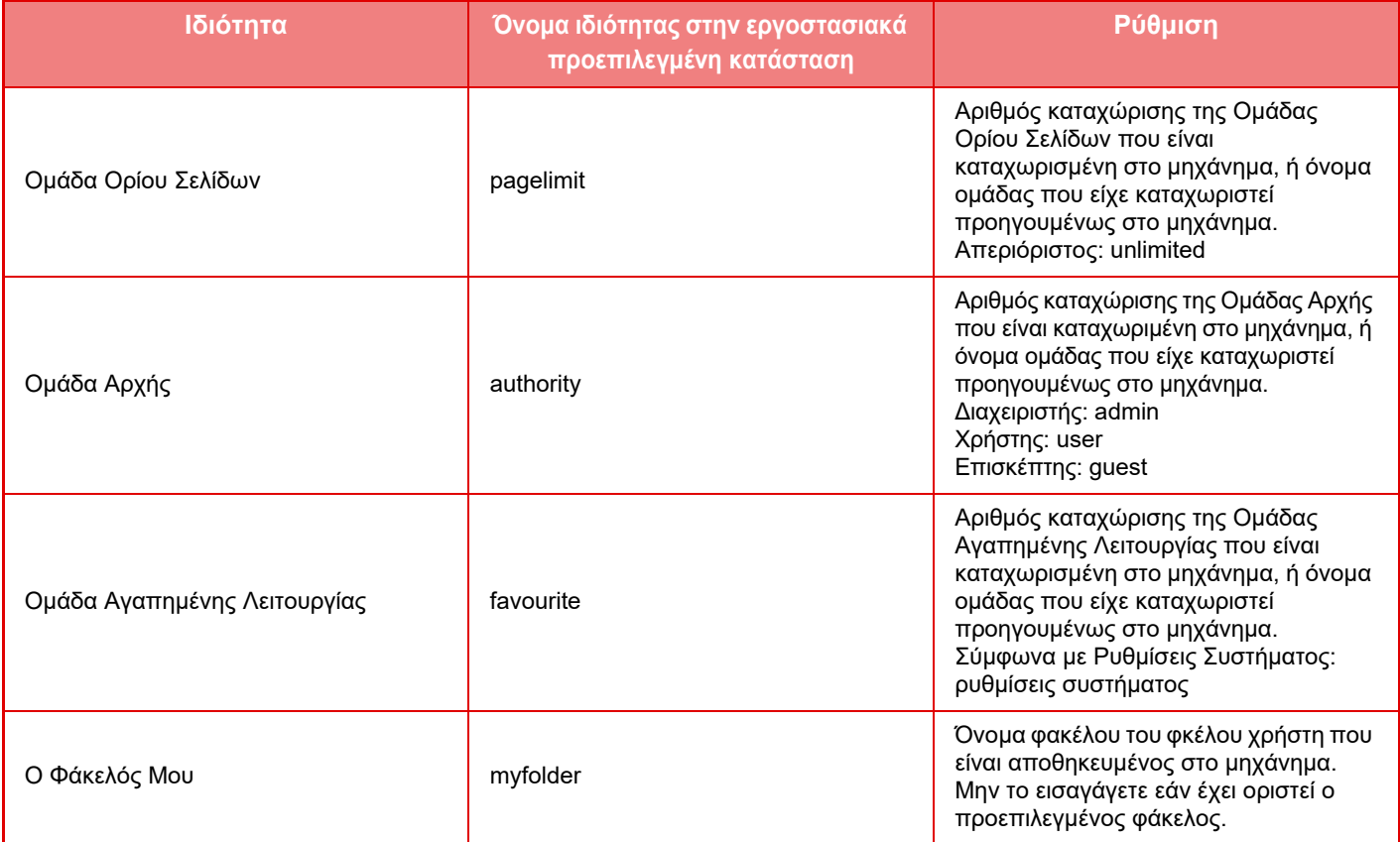

Μετονομάστε τις ιδιότητες που λαμβάνει το μηχάνημα από το διακομιστή LDAP, ως ακολούθως. Στη "Ρυθμίσεις", επιλέξτε [Ρυθμίσεις Δικτύου] → [Ρύθμιση LDAP]. Από την οθόνη ρύθμισης Βιβλίου Διευθύνσεων που θα εμφανιστεί, επιλέξτε [Σύνδεση με τη Λειτουργία Ελέγχου Χρήστη] και, στη συνέχεια, [Ομάδα Ορίου Σελίδων], [Ομάδα Αρχής], [Ομάδα Αγαπημένης Λειτουργίας] και [Ο Φάκελός Μου].

Οι πληροφορίες [Ομάδα Ορίου Σελίδων], [Ομάδα Αρχής] και [Ομάδα Αγαπημένης Λειτουργίας] που καταχωρίζονται στο κάθε μηχάνημα, καθορίζουν τη δικαιοδοσία και τις ρυθμίσεις που εκχωρούνται στο χρήστη. Εάν επιθυμείτε να χρησιμοποιήσετε αυτήν τη λειτουργία και να εξασφαλίσετε ότι οι χρήστες λαμβάνουν την ίδια δικαιοδοσία και τις ίδιες ρυθμίσεις σε οποιοδήποτε μηχάνημα, καταχωρίστε τις πληροφορίες [Ομάδα Ορίου Σελίδων], [Ομάδα Αρχής], [Ομάδα Αγαπημένης Λειτουργίας] με την ίδια δικαιοδοσία έτσι ώστε να καταχωριστούν σε κάθε μηχάνημα με τους ίδιους αριθμούς καταχώρισης.

Γι τη ρύθμιση [Ο Φάκελός Μου], καταχωρίστε τον φάκελο που έχει ίδιο όνομα στον [Ειδικός Φάκελος] σε κάθε μηχάνημα.

Οι πληροφορίες καταλόγου του διακομιστή δικτύου που χρησιμοποιείται δεν μπορούν να τροποποιηθούν από το μηχάνημα. Απευθυνθείτε στο διαχειριστή του διακομιστή δικτύου.

Αν έχουν ήδη καταχωριστεί μη αυτόματα 1.000 χρήστες, η είσοδος δεν θα είναι δυνατή. Απευθυνθείτε στο διαχειριστή του μηχανήματος.

- 
- Αν είναι ενεργοποιημένος ο έλεγχος πρόσβασης και οι πληροφορίες ελέγχου πρόσβασης δεν μπορούν να αποκτηθούν από το διακομιστή ελέγχου ταυτότητας, ο έλεγχος ταυτότητας χρήστη δεν θα είναι δυνατός.
- Εάν ένας χρήστης που είναι καταχωρισμένος στο μηχάνημα πιστοποιηθεί μέσω πιστοποίησης δικτύου, προτεραιότητα έχουν οι ρυθμίσεις καταχώρισης του χρήστη στο μηχάνημα για την ομάδα ορίου αριθμού σελίδων, την ομάδα αρχής, την ομάδα αγαπημένων λειτουργιών και το φάκελό μου
- Εάν οι πληροφορίες ελέγχου πρόσβασης που λαμβάνονται από το διακομιστή LDAP δεν είναι καταχωρισμένες στο μηχάνημα, θα εφαρμοστεί η εργοστασιακά πρεπιλεγμένη δικαιοδοσία χρήστη.
- Όταν αυτή η λειτουργία δεν είναι ενεργοποιημένη και ένας χρήστης πιστοποιηθεί μέσω πιστοποίησης δικτύου ως μη καταχωρισμένος χρήστης, θα εφαρμοστεί η εργοστασιακά προεπιλεγμένη δικαιοδοσία χρήστη.

### <span id="page-46-0"></span>**Αυτόμ. εγγεγραμμένοι χρήστες**

Όταν συνδέεστε με έλεγχο ταυτότητας δικτύου, οι πληροφορίες χρήστη σας καταχωρούνται αυτόματα στο μηχάνημα. Οι πληροφορίες που αποθηκεύονται έχουν ως εξής:

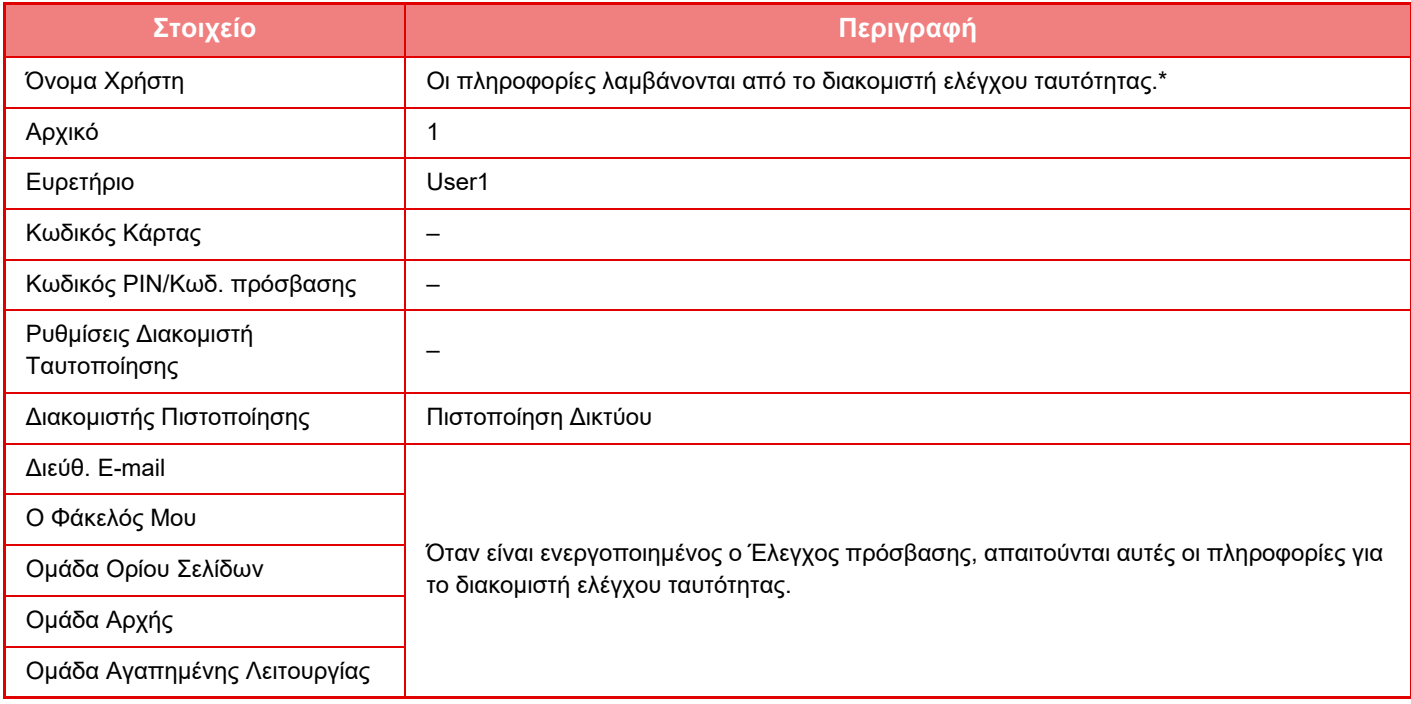

\* Εάν δεν είναι δυνατή η λήψη του ονόματος χρήστη από τον έλεγχο ταυτότητας δικτύου, για τον έλεγχο ταυτότητας δικτύου χρησιμοποιούνται οι πρώτοι 16 χαρακτήρες της συμβολοσειράς κειμένου που χρησιμοποιείται ως όνομα.

### **Ρύθμιση Μεθόδου Πιστοποίησης**

Επιλέγει τη μέθοδο πιστοποίησης. Όταν χρησιμοποιείτε πιστοποίηση χρήστη, φροντίστε να διαμορφώσετε πρώτα αυτή τη ρύθμιση. Τα στοιχεία που διαμορφώνονται για χρήστες που έχουν αποθηκευτεί μετά τη ρύθμιση της μεθόδου πιστοποίησης χρήστη, ποικίλλουν ανάλογα με την επιλεγμένη μέθοδο πιστοποίησης.

#### **Πιστοποίηση Χρήστη μέσω Ονόματος Σύνδεσης και Κωδικού Πρόσβασης**

Τυπική μέθοδος πιστοποίησης με όνομα εισόδου και κδικό πρόσβασης.

**Πιστοποίηση Χρήστη μέσω Ονόματος Σύνδεσης, Κωδικού Πρόσβασης και Διεύθυνσης E-mail**

Στην πιστοποίηση ελέγχεται επίσης η διεύθυνση ηλεκτρονικού ταχυδρομείου, επιπροσθέτως του ονόματος εισόδου και του κωδικού πρόσβασης του χρήστη.

#### **Πιστοποίηση Χρήστη Μόνο μέσω του Αριθμού Χρήστη**

Χρησιμοποιήστε αυτήν την επιλογή για απλή πιστοποίηση σε περίπτωση που παρακάμπτετε την πιστοποίηση δικτύου.

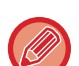

- Η οθόνη σύνδεσης διαφέρει ανάλογα με τη μέθοδο πιστοποίησης που έχει επιλεγεί.
- Για λεπτομέρειες ανατρέξτε στην ενότητα "ΕΛΕΓΧΟΣ [ΤΑΥΤΟΤΗΤΑΣ](#page-32-0) ΧΡΗΣΤΗ (σελίδα 1-30)".
- Όταν έχει επιλεγεί "Πιστοποίηση Χρήστη Μόνο μέσω του Αριθμού Χρήστη" για τη μέθοδο πιστοποίησης, δεν μπορεί να χρησιμοποιηθεί η πιστοποίηση δικτύου.

#### **Είναι ενεργοποιημένη η ευαισθησία πεζών κεφαλαίων στον κωδικό πρόσβασης.**

Επιλέξτε εάν θα γίνεται διάκριση πεζών-κεφαλαίων στα ονόματα εισόδου που χρησιμοποιούνται κατά την πιστοποίηση χρήστη. Εάν ορίσετε το πλαίσιο ελέγχου σε ⊙, τα ονόματα εισόδου με ίδια ορθογραφία αλλά διαφορετική χρήση πεζών-κεφαλαίων θα αναγνωρίζονται ως διαφορετικά ονόματα εισόδου. Κατά συνέπεια, τα ονόματα εισόδου με ίδια ορθογραφία αλλά διαφορετική χρήση πεζών-κεφαλαίων θα καταχωρούνται ως ονόματα διαφορετικών χρηστών. Εάν ορίσετε το πλαίσιο ελέγχου σε  $| \quad$ , η διάκριση πεζών-κεφαλαίων για τα ονόματα εισόδου θα απενεργοποιηθεί. Κατά συνέπεια, τα ονόματα χρήστη με ίδια ορθογραφία αλλά με διαφορές στην διάκριση πεζών-κεφαλαίων θα καταχωρούνται ως όνομα του ίδιου χρήστη.

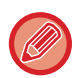

Εάν αλλάξετε το επιλεγμένο πλαίσιο ελέγχου σε και υπάρχουν ίδια ονόματα χρήστη με διαφορετική χρήση πεζών-κεφαλαίων, τα ονόματα χρήστη που έχουν ήδη καταχωρηθεί θα αναγνωρίζονται ως ονόματα διαφορετικών χρηστών.

### **Ενεργοποίηση Γρήγορης Εισόδου**

Ενεργοποιήστε την επιλογή "ΓΡΗΓΟΡΗ [ΕΠΑΛΗΘΕΥΣΗ](#page-37-0) (σελίδα 1-35)".

### **Ρύθμιση Λειτουργίας Λογαρισμού Συσκευής**

Ένας συγκεκριμένος χρήστης μπορεί να εγγραφεί ως χρήστης αυτόματης σύνδεσης. Όταν ενεργοποιείται αυτή η επιλογή, ο εγγεγραμμένος χρήστης μπορεί να συνδέεται αυτόματα στο μηχάνημα.

Με αυτήν τη λειτουργία παρακάμπτεται η διαδικασία σύνδεσης στην οθόνη πιστοποίησης και εφαρμόζονται οι επιλεγμένες ρυθμίσεις χρήστη (όπως πιστοποίηση δικτύου και αγαπημένες λειτουργίες). Παραδείγματος χάριν, έτσι μπορείτε να χρησιμοποιήσετε την "πιστοποίηση μόνο για αντιγραφή".

Επίσης, μπορείτε να συνδεθείτε προσωρινά ως χρήστης πέραν του χρήστη αυτόματης σύνδεσης και να χειριστείτε το μηχάνημα με τα προνόμια του εν λόγω χρήστη. Για να επιτρέψετε σε άλλους χρήστες να συνδεθούν προσωρινά όταν είναι ενεργοποιημένη η [Λειτουργία Λογαριασμού Συσκευής], επιλέξτε [Να επιτρέπεται Σύνδεση από Διαφορετικό Χρήστη].

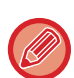

• Εάν έχετε συνδεθεί ως χρήστης Αυτόματης Σύνδεσης και δεν επιτύχατε για κάποιον λόγο να συνδεθείτε αυτόματα, ή εάν δεν έχετε προνόμια διαχειριστή, δεν μπορείτε να χρησιμοποιήσετε τις γενικές λειτουργίες ρυθμίσεων ή τη Λειτουργία ρύθμισης. Σε αυτήν την περίπτωση, ο διαχειριστής πρέει να πατήσει το πλήκτρο [Κωδικός Πρόσβασης Διαχειριστή] στην οθόνη της Λειτουργίας ρύθμισης και να συνδεθεί ξανά.

• Για να συνδεθείτε ως χρήστης διαφορετικός από τον σταθερό χρήστη όταν είναι ενεργοποιημένη η ρύθμιση [Να επιτρέπεται Σύνδεση από Διαφορετικό Χρήστη], πατήστε το πλήκτρο [Αποσύνδεση] για να ακυρωθεί η κατάσταση σύνδεσης σταθερού χρήστη. Όταν εμφανιστεί η οθόνη πιστοποίησης χρήστη, συνδεθείτε ξανά με την επιθυμητή ιδιότητα χρήστη. Μόλις τελειώσετε με τη χρήση του μηχανήματος, πατήστε το πλήκτρο [Αποσύνδεση] για να αποσυνδεθείτε με την τρέχουσα ιδιότητα χρήστη.

### **Σύνδεση Χρήστη**

Αυτή η ρύθμιση χρησιμοποιείται για την επιλογή αυτόματης σύνδεσης του χρήστη όταν είναι ενεργοποιημένη η αυτόματη σύνδεση χρήστη.

### **Ρυθμίσεις για τη Χρήση των Πληροφοριών Πιστοποίησης**

#### **Αποθήκευση Πληροφοριών Χρήστη**

Προσδιορίστε εάν θα δημιουργούνται αυτόματα καταχωρημένοι χρήστες. Οι χρήστες που πιστοποιούνται εξωτερικά στο Sharp OSA μπορούν να καταχωρηθούν αυτόματα.

#### **Αποθήκευση Κωδικού Πρόσβασης**

Προσδιορίστε εάν οι πληροφορίες που αφορούν τους κωδικούς πρόσβασης θα αποθηκεύονται στη μνήμη cache, κατά την αποθήκευση χρηστών στη μνήμη cache.

#### **Χρονική Περίοδος Προσωρινής Αποθήκευσης**

Επιλέξτε την περίοδο αποθήκευσης των στοιχείων χρήστη στη μνήμη cache.

Για να ορίσετε την περίοδο αποθήκευσης στη μνήμη cache, πρέπει να είναι ενεργοποιημένη η λειτουργία [Προσωρινή Μνήμη Πληροφοριών Χρήστη].

#### **Ενεργοποίηση Πιστοποίησης εκτός Σύνδεσης μέσω των αποθηκευμένων Πληροφοριών Χρήστη**

Όποτε παρουσιαστεί βλάβη σε κάποιο δίκτυο, μπορείτε να χρησιμοποιήσετε το μηχάνημα ακόμη και αν χρησιμοποιηθεί η διαδικασία επαλήθευσης ταυτότητας χρήστη μέσω δικτύου.

#### **Ενεργοποίηση Εξατομίκευσης όταν χρησιμοποιείται εξωτερική ταυτοποίηση**

Μπορείτε να προσαρμόσετε τις ρυθμίσεις για κάθε χρήστη χωριστά ακόμη και αν χρησιμοποιείτε κάποια μέθοδο επαλήθευσης μέσω εξωτερικής πηγής, π.χ. μέσω LDAP.

Μπορείτε να προσαρμόσετε τις ρυθμίσεις που ακολουθούν.

Εικονίδια στην Αρχική οθόνη, Χρώμα κειμένου στην Αρχική οθόνη, Μοτίβο ενδείξεων MFP, Γλώσσα ενδείξεων στην οθόνη, Λειτουργία μεγέθυνσης ενδείξεων στην οθόνη και Αγαπημένα

### **Προσωρινή Αποθήκευση Πληροφοριών Πιστοποίησης για Σύνδεση Εξωτερικής Υπηρεσίας**

Προσδιορίστε εάν οι πληροφορίες πιστοποίησης για τη σύνδεση στο cloud θα αποθηκεύονται στη μνήμη cache. Όταν είναι ενεργοποιημένη αυτή η ρύθμιση, οι πληροφορίες πιστοποίησης των χρηστών που έχουν ολοκληρώσει επιτυχώς τη διαδικασία πιστοποίησης αποθηκεύονται στη μνήμη cache, ώστε να απλοποιείται η διαδικασία πιστοποίησης την επόμενη φορά που θα θελήσει να συνδεθεί ο χρήστης.

Όταν είναι απενεργοποιημένη αυτή η ρύθμιση, διαγράφονται οι πληροφορίες πιστοποίησης για τη σύνδεση στο cloud όλων των χρηστών και δεν αποθηκεύονται πλέον πληροφορίες πιστοποίησης.

### **Ρύθμιση Κάρτας**

#### **Χρήση Κάρτας ID για Πιστοποίηση**

Η ρύθμιση αυτή δίνει τη δυνατότητα χρήσης κάρτας HID ή άλλης κάρτας IC για την επαλήθευση της ταυτότητας του χρήστη.

#### **Αίτηση Κωδικού Πρόσβασης στην Ταυτοποίηση Κάρτας IC**

Αυτή η λειτουργία μπορεί να ενεργοποιηθεί όταν έχετε επιλέξει "Active Directory" στο μενού "Ρυθμίσεις Πιστοποίησης" και έχετε ενεργοποιήσει τη λειτουργία "Χρήση Κάρτας ID για Πιστοποίηση". Όταν είναι ενεργοποιημένη αυτή η λειτουργία, πρέπει να εισάγετε κωδικό πρόσβασης κάθε φορά που γίνεται πιστοποίηση μέσω κάρτας IC. Όταν είναι απενεργοποιημένη αυτή η λειτουργία, εισάγετε τον κωδικό πρόσβασης την πρώτη φορά που συνδέεστε μέσω κάρτας IC και οι πληροφορίες του κωδικού πρόσβασης αποστέλλονται στο διακομιστή Active Directory. Την επόμενη φορά που θα συνδεθείτε, δεν χρειάζεται να εισαγάγετε τον κωδικό πρόσβασης.

#### **Ρύθμιση Μεθόδου Πιστοποίησης**

Ορίστε τη μέθοδο πιστοποίησης για τις κάρτες IC.

### **Αυτόματη Έξοδος με Κάρτα**

Μόλις αφαιρεθεί η κάρτα IC από τη συσκευή ανάγνωσης/εγγραφής καρτών IC, ο χρήστης αποσυνδέεται. (Ο χρήστης μπορεί επίσης να αποσυνδεθεί πατώντας το πλήκτρο [Αποσύνδεση].)

## **Ρυθμίσεις Διαχείρισης**

### **Απενεργοποίηση Εκτύπωσης από μη Έγκυρο Χρήστη**

Μπορείτε να απαγορεύσετε την εκτύπωση από χρήστες των οποίων τα στοιχεία δεν έχουν αποθηκευτεί στο μηχάνημα, όπως την εκτύπωση χωρίς καταχώριση έγκυρων στοιχείων χρήστη στο πρόγραμμα οδήγησης του εκτυπωτή ή την εκτύπωση αρχείου που βρίσκεται σε διακομιστή FTP από τη Λειτουργία ρύθμισης (διαχειριστή).

► ΑΠΕΥΘΕΙΑΣ ΕΚΤΥΠΩΣΗ ΑΡΧΕΙΟΥ ΣΕ [ΔΙΑΚΟΜΙΣΤΗ](#page-316-0) FTP (σελίδα 3-68)

### **Ρύθμιση Αυτόματης Αποσύνδεσης**

Όποτε είναι ενεργοποιημένη η επαλήθευση ταυτότητας χρήστη, η ρύθμιση αυτή καθορίζει αν θα ενεργοποιείται η αυτόματη αποσύνδεση ή όχι.

Το χρονικό διάστημα μέχρι την αποσύνδεση μπορεί να οριστεί έως 240 δευτερόλεπτα με προσαυξήσεις των 10 δευτερολέπτων.

### **Προειδοποίηση όταν Αποτυγχάνει η Σύνδεση**

Κατά την εισαγωγή κωδικών πρόσβασης, συμπεριλαμβανομένων των κωδικών πρόσβασης διαχειριστή, κατά τη διάρκεια της πιστοποίησης χρήστη, ο αριθμός των αποτυχημένων προσπαθειών εισαγωγής κωδικού υπολογίζεται, και αν ο αριθμός των προσπαθειών φθάσει τον καθορισμένο αριθμό (τρεις), ο λογαριασμός χρήστη κλειδώνει, ο χρήστης μπλοκάρεται και ο χρήστης δεν μπορεί να κάνει άλλες προσπάθειες

πιστοποίησης του λογαριασμού τους μέχρι να παρέλθει ένα χρονικό διάστημα πέντε λεπτών.

Ο αριθμός των λανθασμένων καταχωρήσεων που πραγματοποιήθηκαν υπολογίζεται ξεχωριστά για κάθε χρήστη, και η μέτρηση μηδενίζεται όταν εισαχθεί ο σωστός κωδικός πρόσβασης.

Έτσι αποτρέπεται ένα μη εξουσιοδοτημένο άτομο από το να επιχειρήσει να μαντέψει ένα κωδικό πρόσβασης. (Ο αριθμός αποτυχημένων προσπαθειών εισόδου διατηρείται ακόμα και αν απενεργοποιηθεί το μηχάνημα.)

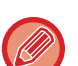

- Το κλείδωμα ισχύει μόνο για το χρήστη, ο οποίος απέτυχε να συνδεθεί, και όχι για όλους τους χρήστες. Ακόμα και αν ένας χρήστης έχει κλειδωθεί, οι άλλοι χρήστες μπορούν ακόμα να συνδεθούν.
- Όταν χρησιμοποιείται έλεγχος ταυτότητας δικτύου LDAP ή Active Directory, το κλείδωμα εκτελείται από το διακομιστή, και όχι από το μηχάνημα. Επιλέξτε τις κατάλληλες ρυθμίσεις κλειδώματος στο διακομιστή.
- Εάν έχει κλειδωθεί ο ίδιος χρήστης, το πλήκτρο [Ελευθέρωση Λειτουργ Κατάστ Κλειδώματος] εμφανίζεται στην οθόνη "Δήλωση χρήστη" για εκείνον το χρήστη. Ένας διαχειριστής μπορεί να πατήσει αυτό το πλήκτρο για να πραγματοποιήσει μια χειροκίνητη διαγραφή.

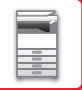

### **Επιτρέπεται η Χρήση Απομακρυσμένης Σάρωσης Πριν την Είσοδο.**

Με αυτήν τη ρύθμιση ορίζεται εάν η σάρωση μπορεί να πραγματοποιηθεί από απομακρυσμένο χειρισμό πριν συνδεθεί ο χρήστης.

### **Η Κατάστασης Εργασίας να συμπεριλαμβάνεται στην πιστοποίηση χρήστη**

Όταν είναι ενεργοποιημένη η πιστοποίηση χρήστη, με αυτήν τη ρύθμιση καθορίζεται αν θα συμπεριλαμβάνεται η κατάσταση εργασίας στην πιστοποίηση χρήστη ή όχι.

### **Ενεργοποίηση Ταυτοποίησης IPP εκτός από τον Οδηγό Εκτυπωτή.**

Ενεργοποίηση της πιστοποίησης IPP για διαφορετικό από το πρόγραμμα οδήγηση εκτυπωτή.

## **Ενέργειες όταν ο χρήστης είναι ταυτοποιημένος**

### **Ενέργειες στο όριο των σελίδων για εργασίες εξόδου**

Η ρύθμιση αυτή καθορίζει αν μια εργασία θα ολοκληρώνεται ή όχι εφόσον φτάσετε στο όριο των σελίδων ενόσω η εργασία είναι σε εξέλιξη.

Μπορείτε να διαμορφώσετε τις ακόλουθες ρυθμίσεις.

- Εκτύπωση μέχρι το τέλος της εργασίας
- Σταμάτημα της εργασίας
- Ακύρωση και διαγραφή της εργασίας κατά τη διάρκεια της λήψης

### **Αυτόματη εκτύπωση αποθηκευμένων εργασιών μετά τη σύνδεση**

Όταν στο πρόγραμμα οδήγησης εκτυπωτή είναι ενεργοποιημένη η διατήρηση και τα δεδομένα της εκτύπωσης έχουν τροφοδοτηθεί στο μηχάνημα, μπορείτε να ζητήσετε αυτόματη εκτύπωση των τροφοδοτημένων δεδομένων εκτύπωσης όποτε συνδέεται ο χρήστης που ενεργοποίησε τη διατήρηση.

### **Επαναφορά Μετρητή Μετά την Αποστολή Κατάστασης του E-mail**

Μετά την αποστολή του E-mail κατάστασης, ο μετρητής μηδενίζεται. Αυτό εμφανίζεται μόνο όταν η Κατάσταση E-mail είναι ενεργοποιημένη.

### **Απενεργοποίηση προβολής/αλλαγής πληροφοριών άλλων χρηστών στην κατάσταση εργασίας**

Αν συμπεριλάβετε την κατάσταση των εργασιών στη διαδικασία επαλήθευσης ταυτότητας χρήστη, μπορείτε να διαμορφώσετε τη ρύθμιση αυτή.

Όποτε είναι ενεργοποιημένη η ρύθμιση αυτή, στην οθόνη κατάστασης των εργασιών θα παρουσιάζεται μόνο η εργασία για τη σύνδεση του χρήστη.

### **Εφαρμόστε το όνομα σύνδεσης στο όνομα χρήστη του δικτυακού φακέλου**

Εφαρμόστε το όνομα σύνδεσης στο όνομα χρήστη του δικτυακού φακέλου

### **Οθόνη Προβολής Ονόματος Σύνδεσης**

Εάν έχει ενεργοποιηθεί η πιστοποίηση χρήση, επιλέξτε είτε το όνομα εισόδου που εμφανίζεται ή τους αστερίσκους, όπως παρουσιάζονται.

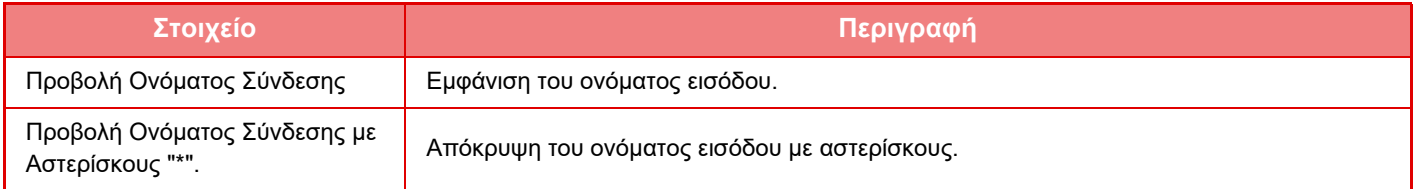

### **Εμφάνιση Κατάστασης Χρήσης μετά τη Σύνδεση**

Όταν είναι ενεργοποιημένη η πιστοποίηση χρήστη, με τη ρύθμιση αυτή καθορίζεται αν οι μετρήσεις σελίδων ενός χρήστη θα εμφανίζονται ή όχι όταν συνδέεται ο χρήστης.

### **Επεξεργασία Προβολής Βοήθειας της Οθόνης Σύνδεσης**

Οι ρυθμίσεις που έχετε δημιουργήσει εδώ εμφανίζονται στην οθόνη σύνδεσης.

### **1-47**

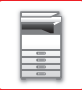

## **Ρυθ Αναγνώστη Καρτών**

#### **Έλεγχος Σάρωσης Κάρτας**

Εκτελέστε τον έλεγχο σάρωσης της κάρτας που θα χρησιμοποιήσετε.

#### **Αρχή Εγγραφής/ Αλλαγής ID Κάρτας**

Η ρύθμιση αυτή καθορίζει αν ο συνδεδεμένος χρήστης θα μπορεί να καταχωρίζει/αλλάζει/διαγράφει τα στοιχεία ταυτότητας στο μηχάνημα.

#### **Έλεγχος Κωδικού Συστήματος μόνο στη λειτουργία Περιοχής Χρήστη FeliCa**

Έλεγχος Κωδικού Συστήματος μόνο στη λειτουργία Περιοχής Χρήστη FeliCa.

#### **Έλεγχος Κωδικού Υπηρεσίας στη λειτουργία HID**

Η ρύθμιση αυτή καθορίζει αν θα γίνεται έλεγχος του κωδικού εγκαταστάσεων ή όχι όποτε χρησιμοποιείτε τη λειτουργία HID.

Όταν ενεργοποιηθεί η ρύθμιση αυτή, καταχωρίστε τον κωδικό εγκαταστάσεων (με έως και 128 χαρακτήρες το πολύ).

#### **Κωδικός Υπηρεσίας**

Εισάγει τον κωδικό εγκαταστάσεων μιας κάρτας HID. Όταν πατήσετε το πλήκτρο [Αποθήκευση], ο κωδικός εγκαταστάσεων αποθηκεύεται.

#### **Εισαγωγή από το αρχείο εγκατάστασης**

Όταν εισαγάγετε το όνομα αρχείου διαμόρφωσης και αγγίξετε το πλήκτρο [Εκτελεση], πραγματοποιείται ανάγνωση των ρυθμίσεων περιοχής κάρτας από το αρχείο διαμόρφωσης. Αν πατήσετε το πλήκτρο [Απαλοιφή], διαγράφονται όλα τα αρχεία που συμφωνούν με τις τρέχουσες συνθήκες αναζήτησης.

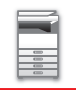

## <span id="page-51-0"></span>**Ομάδα Ορίου Σελίδων**

Η ενότητα αυτή περιγράφει τις επιλογές "Ρυθμίσεις (διαχειριστής)" → [Ρυθμίσεις Συστήματος] → [Πρόσβαση στις Ρυθμίσεις Ελέγχου] → [Ομάδα Ορίου Σελίδων].

Αυτό χρησιμοποιείται για την εκ των προτέρων καταχώριση των ρυθμίσεων ορίου σελίδας για κάθε ομάδα. Το όριο σελίδας για κάθε χρήστη προσδιορίζεται επιλέγοντας μία από αυτές τις καταχωρισμένες ομάδες όταν καταχωρίζεται ο χρήστης.

- Πλήκτρο [Προσθέστε]
- Προσθήκη νέας ομάδας.
- Κατάλογος

Εμφανίζει τις ομάδες που είναι αποθηκευμένες τη δεδομένη στιγμή. Επιλέγοντας ένα όνομα ομάδας, εμφανίζεται η οθόνη επεξεργασίας για τη συγκεκριμένη ομάδα.

### **Αποθήκευση ομάδων ορίου σελίδων**

Όταν πατάτε το πλήκτρο [Προσθέστε], εμφανίζεται η οθόνη καταχώρισης. Μπορείτε να καταχωρίσετε έως 20 ομάδες. Για πληροφορίες σχετικά με τις ρυθμίσεις, ανατρέξτε στην ενότητα "[Ρυθμίσεις](#page-51-1) (σελίδα 1-49)".

### **Επεξεργασία ομάδας ορίου σελίδας**

Επιλέγοντας μια ομάδα από τη λίστα, εμφανίζεται η οθόνη επεξεργασίας για τη συγκεκριμένη ομάδα.

Για πληροφορίες σχετικά με τις ρυθμίσεις, ανατρέξτε στην ενότητα "[Ρυθμίσεις](#page-51-1) (σελίδα 1-49)".

Για να επιστρέψετε μια ομάδα στην προεπιλεγμένη εργοστασιακή κατάσταση, στην οθόνη επεξεργασίας ορίστε την επιλογή "Επιλογή του Ονόματος Ομάδας ως Προτύπου Καταχώρισης" σε "Απεριόριστο".

### <span id="page-51-1"></span>**Ρυθμίσεις**

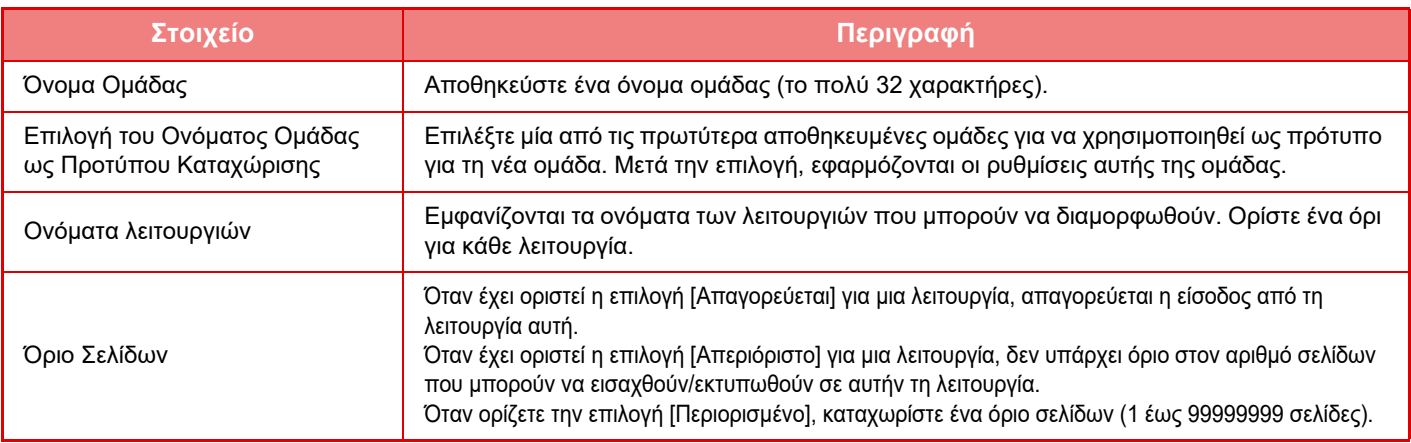

## **Ρύθμιση Ορίου Σελίδων Μηχανήματος**

Ορίζει το όριο σελίδων για το μηχάνημα.

### **Ρυθμίσεις**

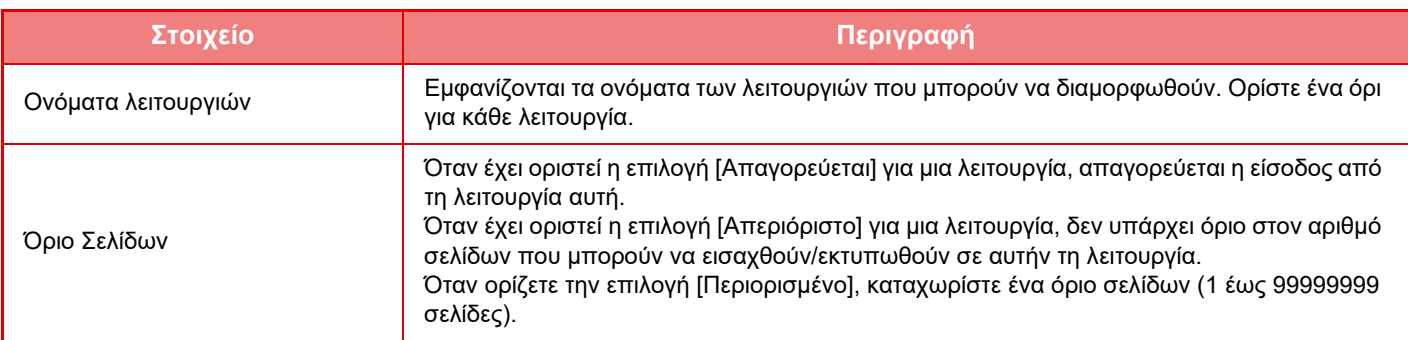

## <span id="page-52-1"></span>**Ομάδα Αρχής**

Η ενότητα αυτή περιγράφει τις επιλογές "Ρυθμίσεις (διαχειριστής)" → [Ρυθμίσεις Συστήματος] → [Πρόσβαση στις Ρυθμίσεις Ελέγχου] → [Ομάδα Αρχής].

Χρησιμοποιείται για την εκ των προτέρων αποθήκευση των ρυθμίσεων που σχετίζονται με τα δικαιώματα των χρηστών για κάθε ομάδα. Τα δικαιώματα κάθε χρήστη προσδιορίζονται επιλέγοντας μία από αυτές τις καταχωρισμένες ομάδες όταν καταχωρίζεται ο χρήστης.

- Πλήκτρο [Προσθέστε]
- Προσθήκη νέας ομάδας.
- Κατάλογος

Εμφανίζει τις ομάδες που είναι αποθηκευμένες τη δεδομένη στιγμή. Επιλέγοντας ένα όνομα ομάδας, εμφανίζεται η οθόνη επεξεργασίας για τη συγκεκριμένη ομάδα.

### **Αποθήκευση ομάδων αρχής**

Όταν πατάτε το πλήκτρο [Προσθέστε], εμφανίζεται η οθόνη καταχώρισης. Μπορείτε να καταχωρίσετε έως 20 ομάδες. Για περισσότερες πληροφορίες σχετικά με την κάθε ρύθμιση, ανατρέξτε στον παρακάτω πίνακα.

### **Επεξεργασία ομάδας αρχής**

Επιλέγοντας μια ομάδα από τη λίστα, εμφανίζεται η οθόνη επεξεργασίας για τη συγκεκριμένη ομάδα. Για περισσότερες πληροφορίες σχετικά με την κάθε ρύθμιση, ανατρέξτε στον παρακάτω πίνακα.

Για να επαναφέρετε μια ομάδα στην εργοστασιακή προεπιλεγμένη κατάσταση, επιλέξτε την ομάδα από τη λίστα και επιλέξτε οποιαδήποτε από τις δυνατότητες [Επιστροφή στη δικαιοδοσία του διαχειριστή], [Επιστροφή στη δικαιοδοσία του διαχειριστή συστήματος.], [Επιστροφή στη δικαιοδοσία του χρήστη], [Επιστροφή στη δικαιοδοσία του φιλοξενούμενου] και [Επιστροφή στη δικαιοδοσία απαγόρευσης σαρωτή.].

Πατώντας το πλήκτρο [Εκτελεση], η κατάσταση της ομάδας επανέρχεται στην εργοστασιακή προεπιλογή.

### <span id="page-52-0"></span>**Ρυθμίσεις**

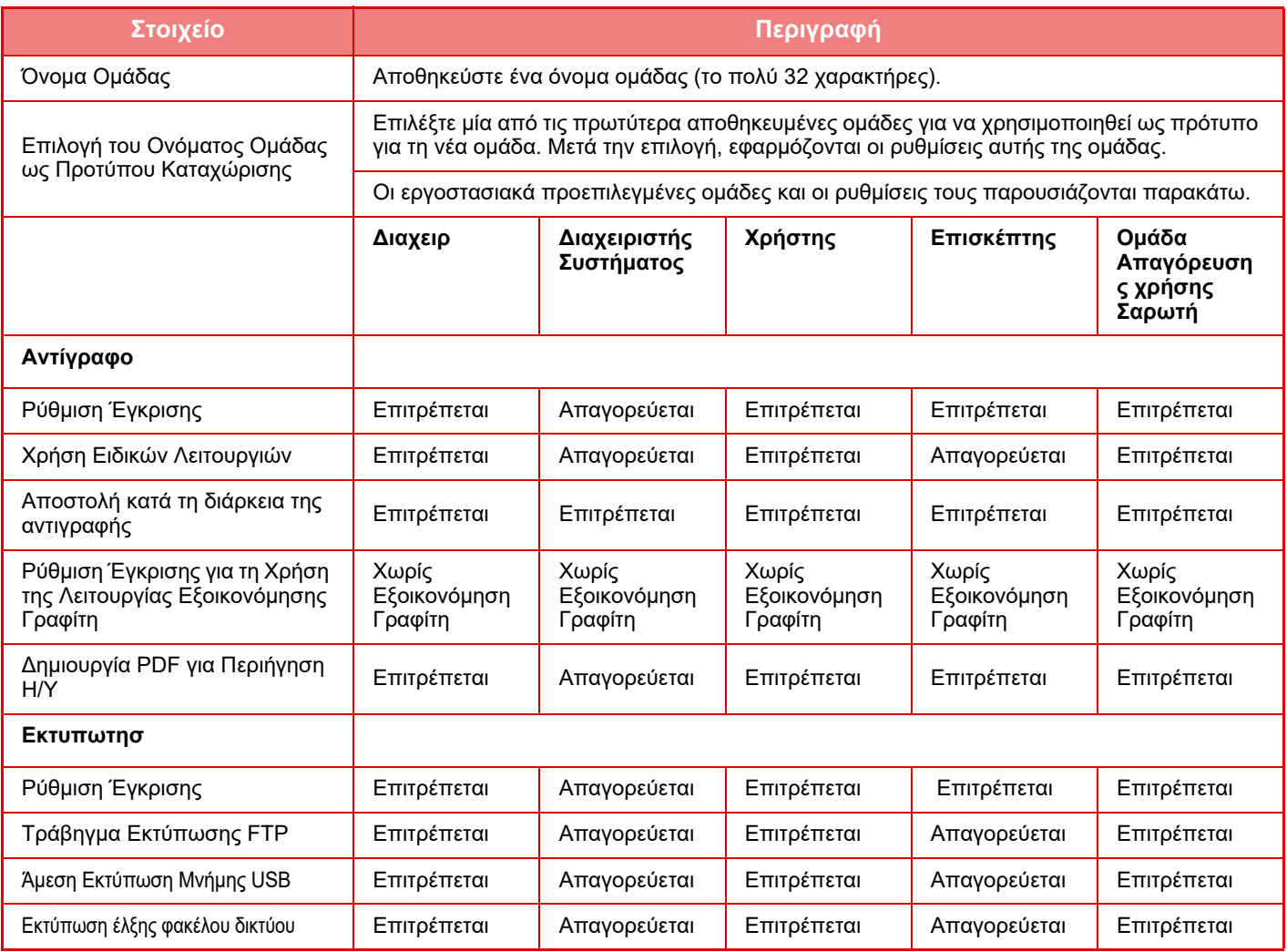

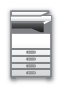

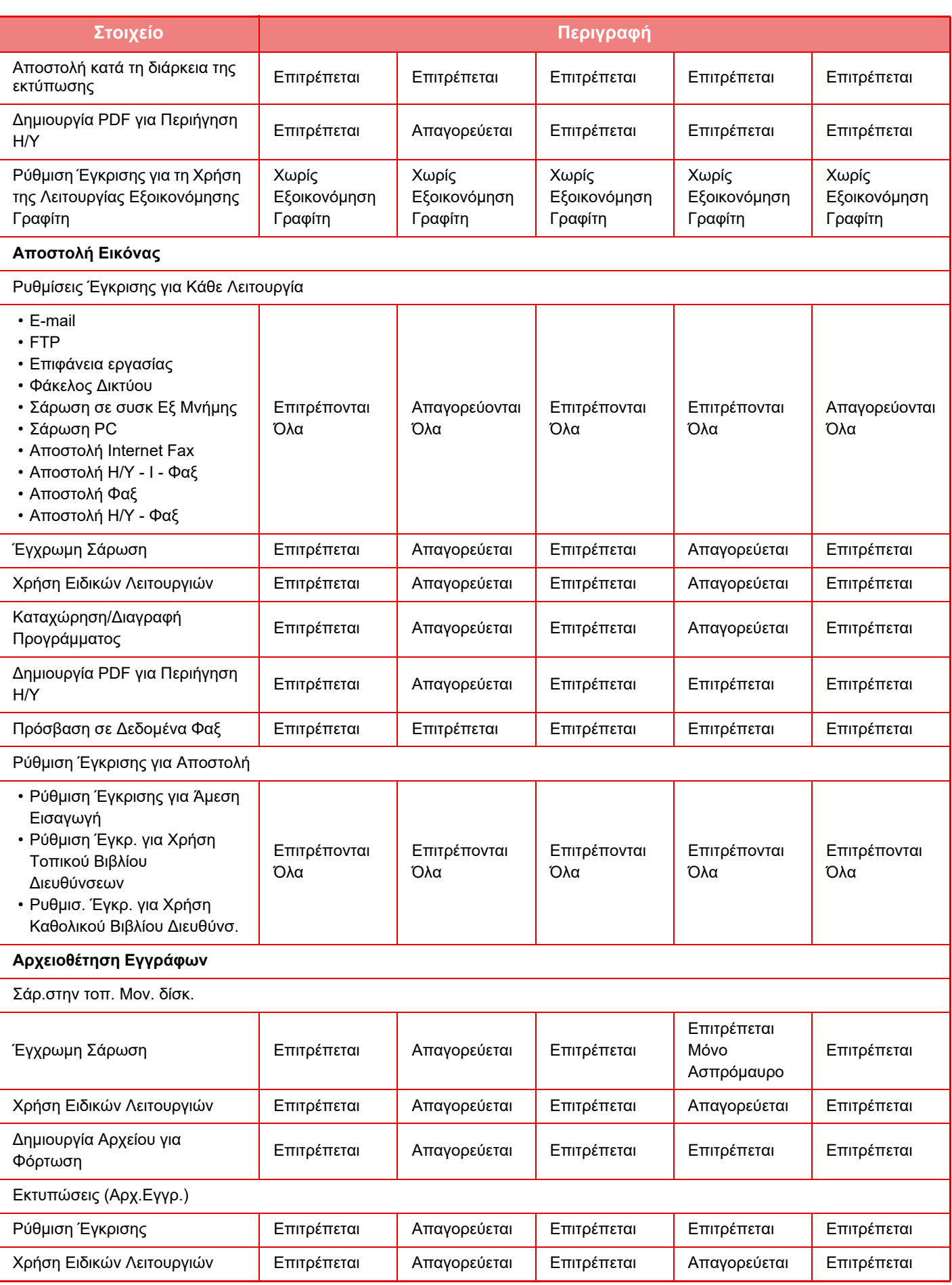

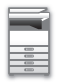

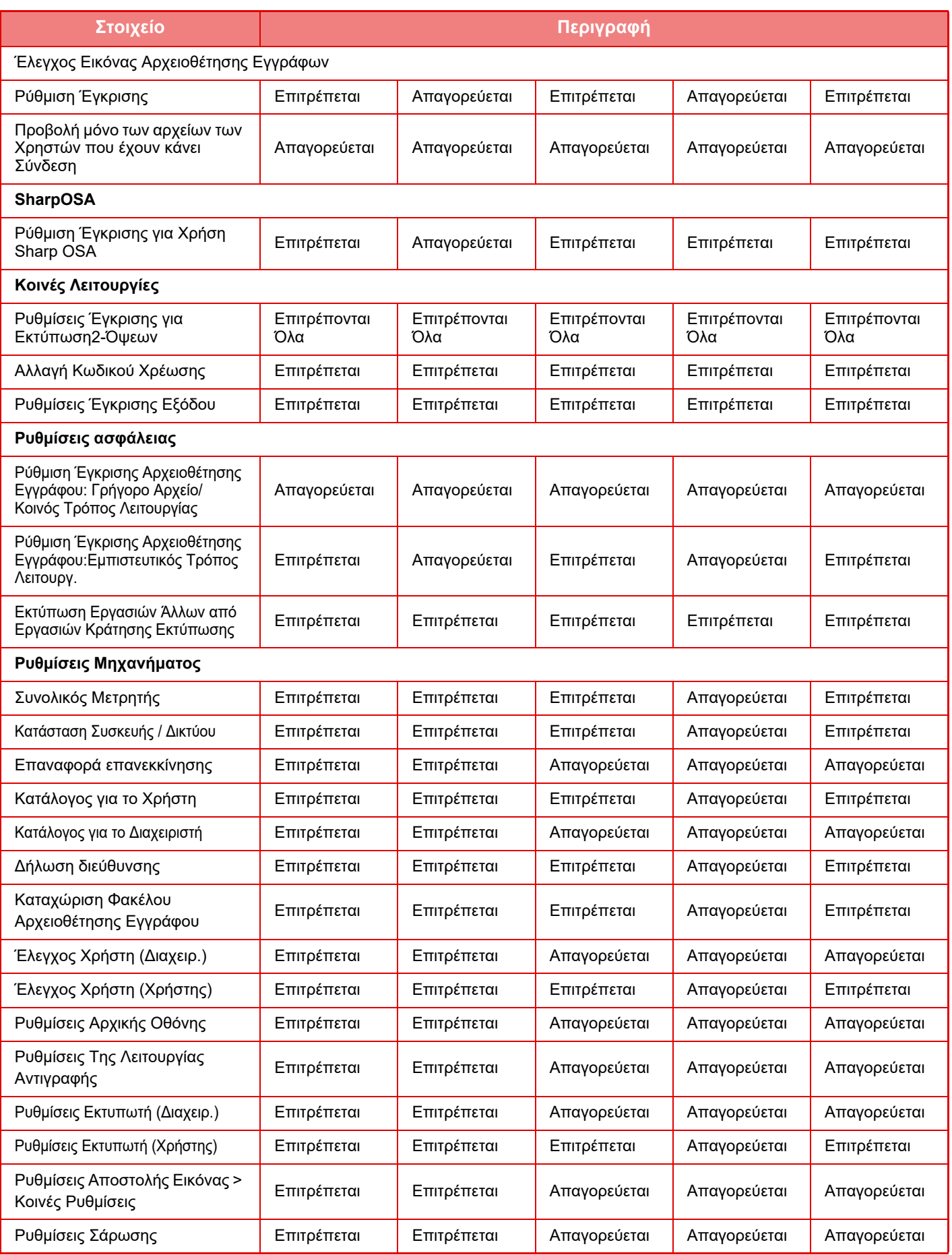

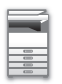

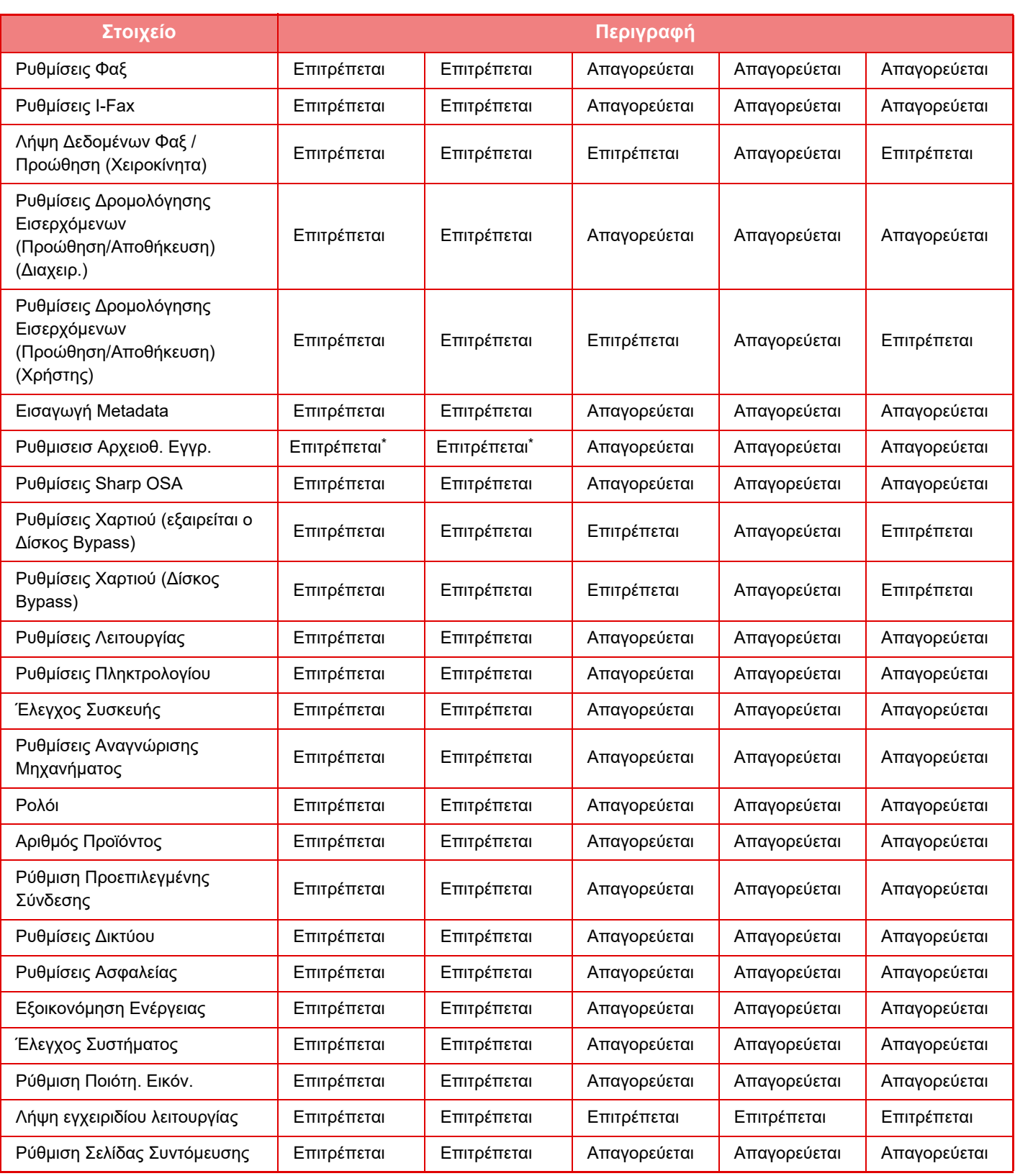

Για πληροφορίες σχετικά με την κάθε ρύθμιση, ανατρέξτε στη λίστα λειτουργιών ρύθμισης.

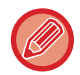

Ανάλογα με τις προδιαραφές του μηχανήματος και τις εγκατεστημένες περιφερειακές συσκευές, ενδέχεται να μην έχετε τη δυνατότητα να χρησιμοποιήσετε κάποιες ρυθμίσεις.

## **Ομάδα Αγαπημένης Λειτουργίας**

### **Λίστα αγαπημένων ομάδων χειρισμού**

Η ενότητα αυτή περιγράφει τις επιλογές "Ρυθμίσεις (διαχειριστής)" → [Ρυθμίσεις Συστήματος] → [Πρόσβαση στις Pυθμίσεις Ελέγχου] → [Ομάδα Αγαπημένης Λειτουργίας].

Μπορείτε να ορίσετε προτιμώμενο περιβάλλον χειρισμού για κάθε ομάδα. Για παράδειγμα, ένας χρήστης που μιλά διαφορετική γλώσσα πρέπει κανονικά να αλλάζει τη γλώσσα μηνυμάτων οθόνης κάθε φορά που χρησιμοποιεί το μηχάνημα. Ωστόσο, καταχωρίζοντας εκ των προτέρων τη γλώσσα σε μια ομάδα αγαπημένης λειτουργίας, η γλώσσα επιλέγεται αυτόματα όταν συνδέεται ο συγκεκριμένος χρήστης.

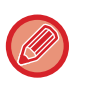

- Ανάλογα με τις προδιαραφές του μηχανήματος και τις εγκατεστημένες περιφερειακές συσκευές, ενδέχεται να μην έχετε τη δυνατότητα να χρησιμοποιήσετε κάποιες ρυθμίσεις.
- Αυτή η ρύθμιση μπορεί να διαμορφωθεί μόνο στη Λειτουργία ρύθμισης (Έκδοση Web). Δεν μπορεί να διαμορφωθεί στον πίνακα αφής του μηχανήματος.

#### **Προσθήκη/επεξεργασία μιας ομάδας**

Πατήστε το πλήκτρο [Προσθέστε] για να εμφανίσετε την οθόνη Καταχώριση Δημοφιλούς Ομάδας Λειτουργίας. Πατήστε ένα όνομα ομάδας για να εμφανιστεί η οθόνη εγγραφής για την εν λόγω καταχώριση ομάδας αγαπημένης λειτουργίας. Μπορείτε να επεξεργαστείτε την ομάδα σε αυτήν την οθόνη.

#### **Ρυθμίσεις**

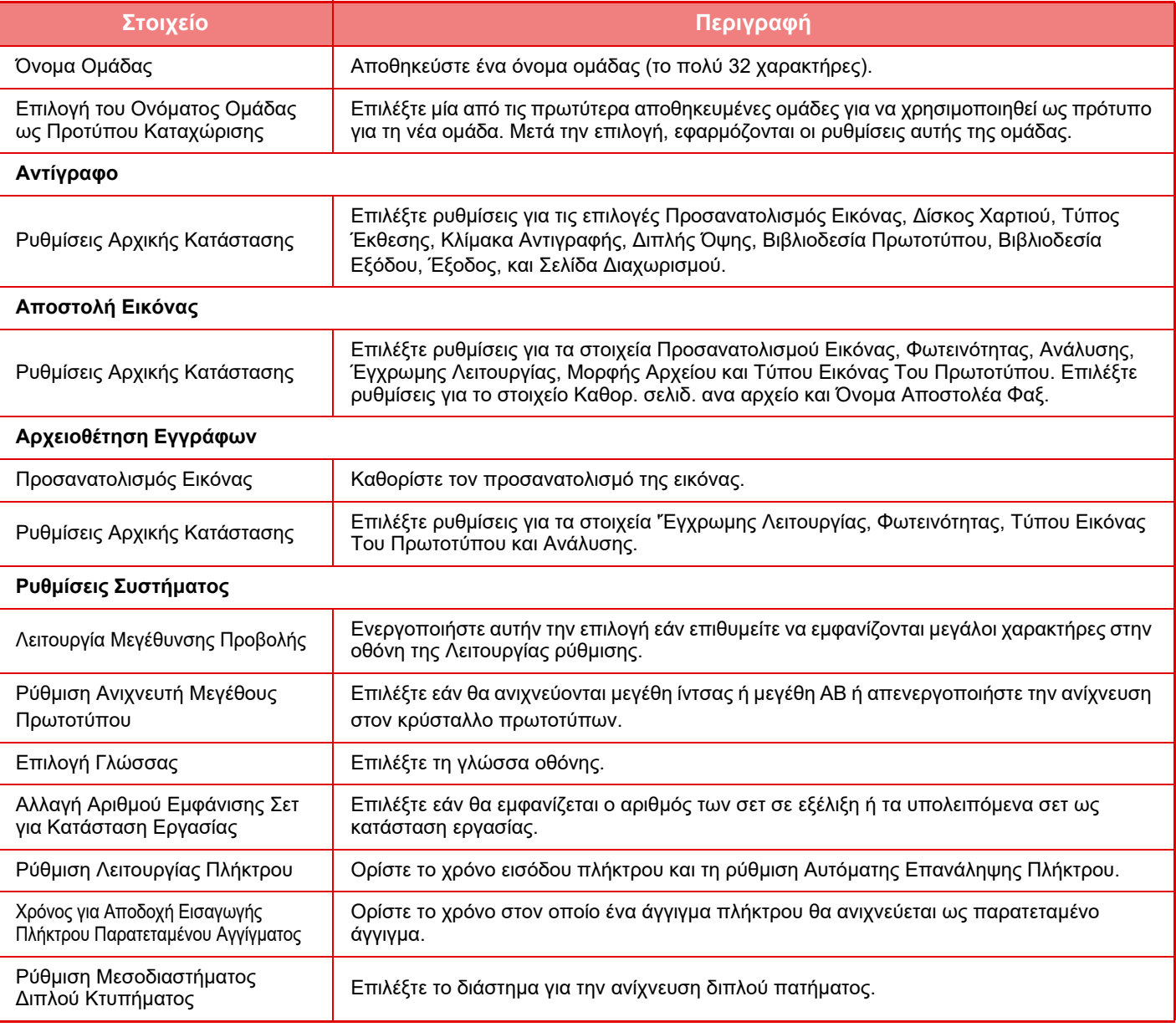

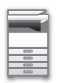

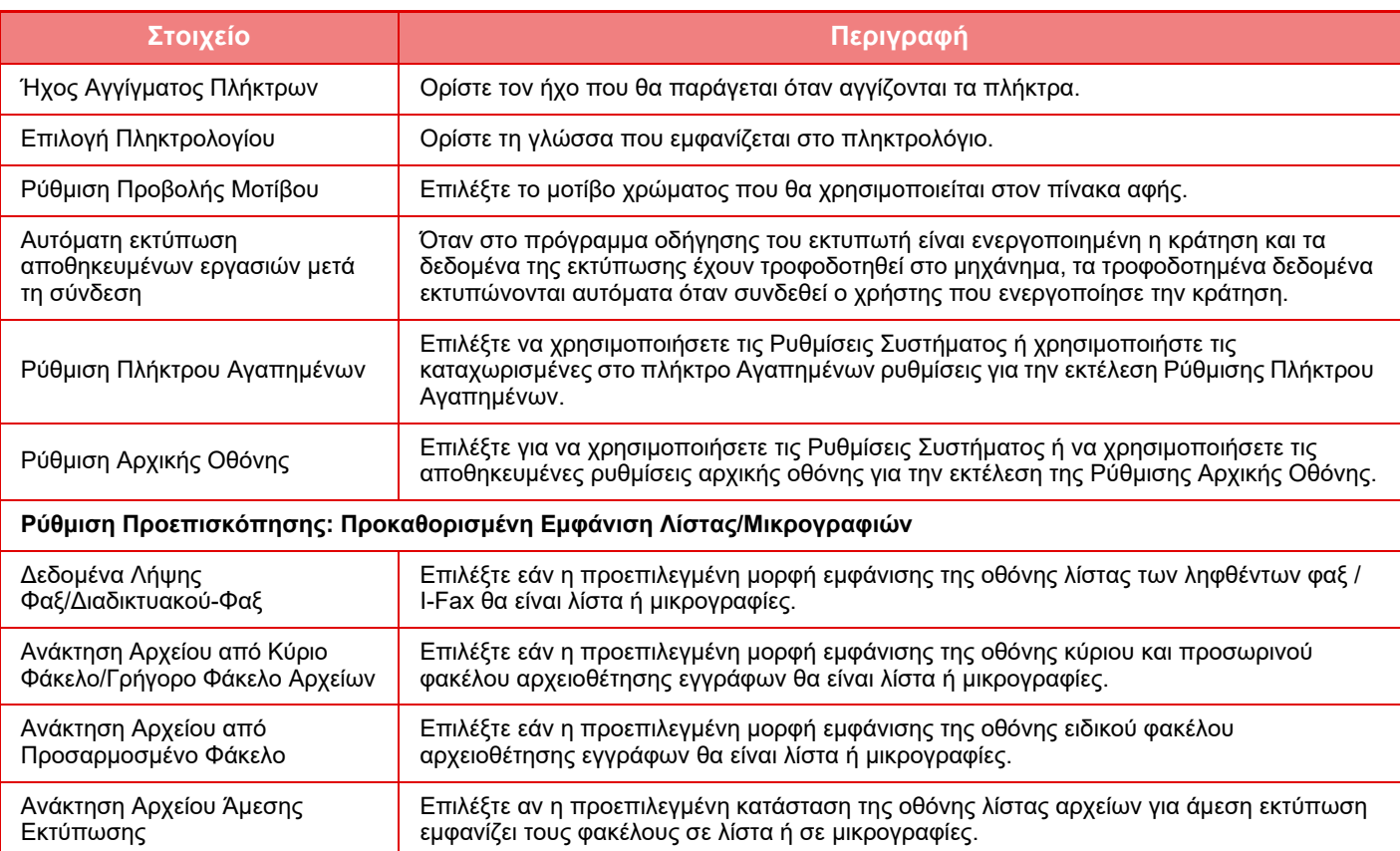

#### **Επαναφορά Ομάδας Αγαπημένης Λειτουργίας στην επιλογή "Απεριόριστο"**

Για να επιστρέψετε μια ομάδα αγαπημένης λειτουργίας στην προεπιλεγμένη εργοστασιακή κατάσταση, επιλέξτε το πλαίσιο ελέγχου ( ) που βρίσκεται αριστερά από το "Αρ." και πατήστε το πλήκτρο [Επιστροφή στα Προεπιλεγμ.].

### **Κατάλογος Πλήκτρων Αγαπημένων**

Ορίστε πλήκτρα συντόμευσης για τις λειτουργίες που χρησιμοποιείτε συχνά. Θα εμφανίζονται στην αρχική οθόνη κάθε λειτουργίας.

#### **Ρυθμίσεις**

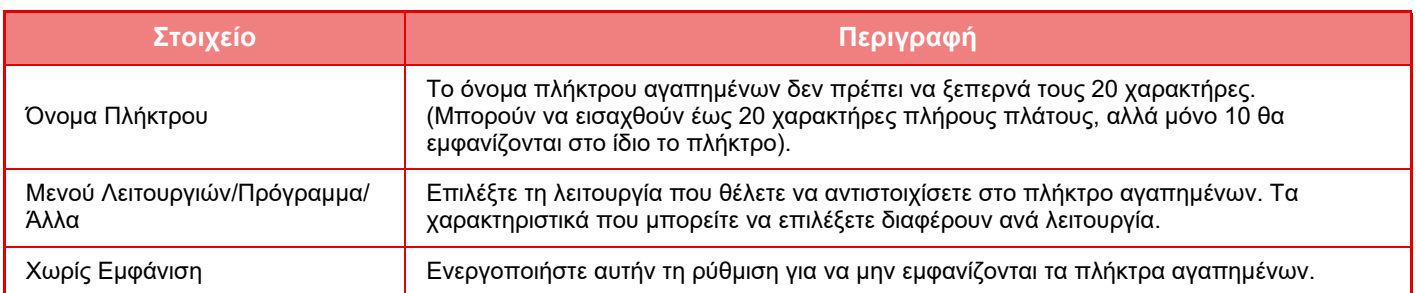

### **Κατάλογος Αρχικής Οθόνης**

Οι ρυθμίσεις αρχικής οθόνης πρέπει να έχουν πρωτύτερα αποθηκευτεί. Επιλέξτε μια αρχική οθόνη κατά την καταχώριση Λίστας αγαπημένων ομάδων χειρισμού.

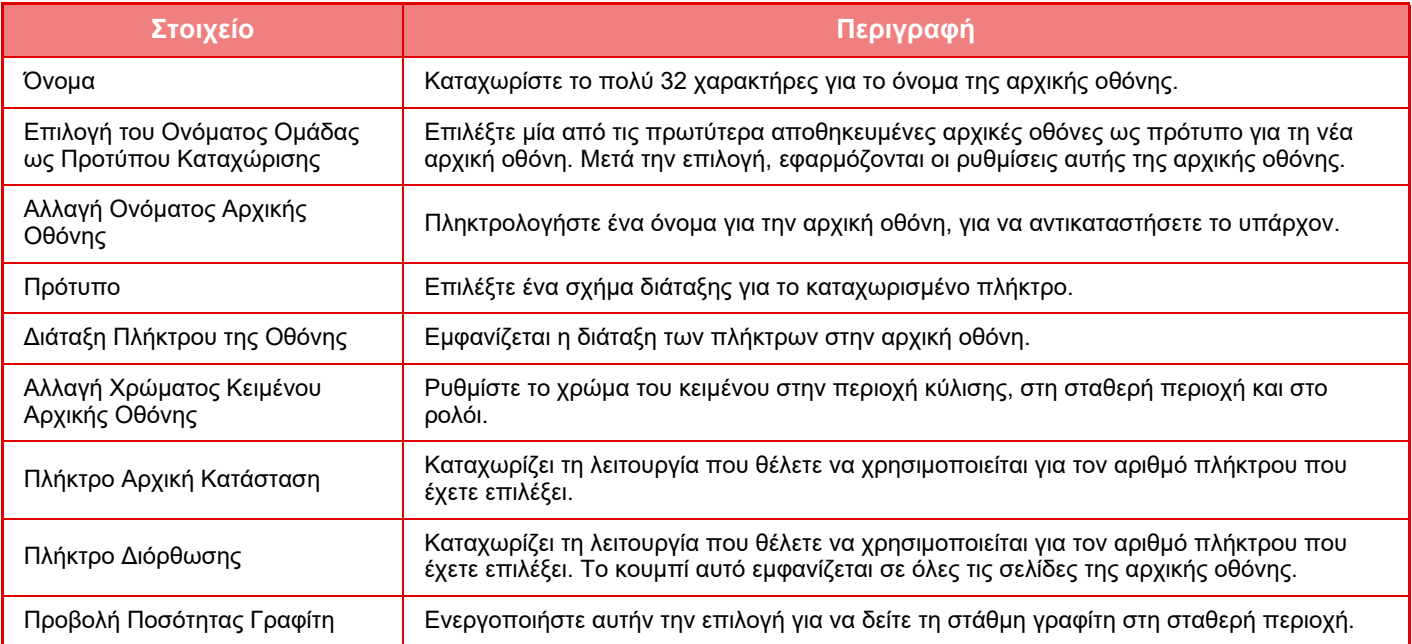

## **Καταμέτρηση Χρήστη**

Στις "Ρυθμίσεις (διαχειριστής)" επιλέξτε [Έλεγχος Χρήστη] → [Καταμέτρηση Χρήστη]. Αυτό εμφανίζει το συνολικό μετρητή των σελίδων που έχουν εκτυπωθεί από κάθε χρήστη.

- Πλήκτρο [Επιλογή Όλων]
- Επιλογή όλων των χρηστών.
- Πλήκτρο [Ελέγχθηκε η Εκκαθάριση] Αναίρεση όλων των επιλογών.
- Πλήκτρο [Προβολή] Μετρητές του επιλεγμένου χρήστη.
- Πλήκτρο [Εκκαθάριση Καταμέτρησης]
- Μηδενισμός μετρητών του επιλεγμένου χρήστη.
- Λίστα χρηστών

Με αυτό το πλήκτρο εμφανίζονται οι εργοστασιακά αποθηκευμένοι χρήστες και οι χρήστες που είναι αποθηκευμένοι εκείνη τη στιγμή. Επιλέγοντας ένα όνομα χρήστη, επιλέγετε τον αντίστοιχο χρήστη.

### **Προβολή Μέτρησης Χρήστη**

Επιλέγοντας έναν χρήστη και αγγίζοντας το πλήκτρο [Προβολή], εμφανίζεται ο συγκεκριμένος μετρητής χρήστη.

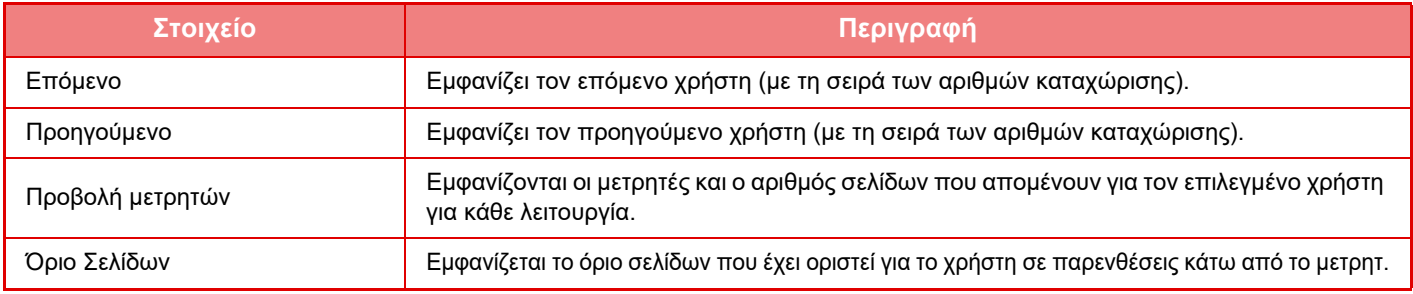

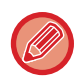

Αν δεν έχουν εγκατασταθεί περιφερειακές συσκευές, δεν εμφανίζεται η μέτρησή τους.

### **Μηδενισμός μετρητών χρήστη**

Επιλέξτε ένα χρήστη στην οθόνη ρυθμίσεων και αγγίξτε το πλήκτρο [Εκκαθάριση Καταμέτρησης]. Θα εμφανιστεί μία οθόνη μηδενισμού μετρητών για το χρήτη εκείνο.

Η οθόνη μηδενισμού θα ποικίλλει ανάλογα με το αν έχει επιλεγεί ένας ή πολλαπλοί χρήστες. Τα στοιχεία που εμφανίζονται σε κάθε περίπτωση περιγράφονται στον παρακάτω πίνακα.

### **Όταν είναι επιλεγμένος ένας μόνο χρήστης**

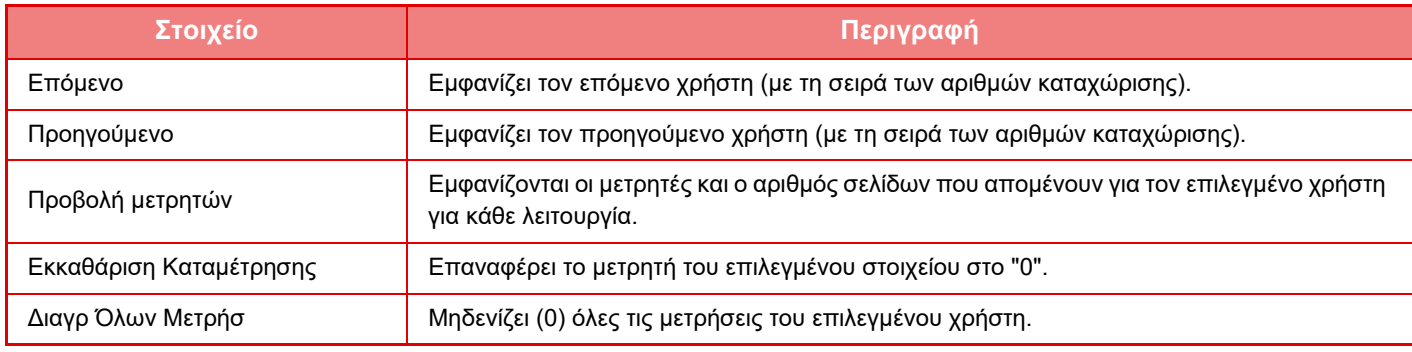

### **Όταν είναι επιλεγμένοι πολλαπλοί χρήστες**

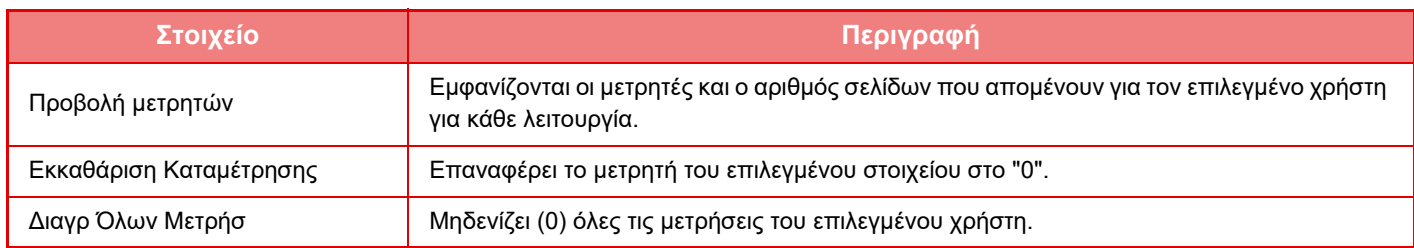

### **Αποθήκευση Μέτρησης Χρήστη**

Κάντε κλικ στο κουμπί [Αποθήκευση] για να αποθηκεύσετε τα στοιχεία καταμέτρησης του χρήστη ως αρχείο δεδομένων. Για να διαγράψετε τα στοιχεία καταμέτρησης του χρήστη στο μηχάνημα, κάντε κλικ στο πλαίσιο ελέγχου που βρίσκεται δίπλα στο "Αποθήκευση και Διαγραφή των Δεδομένων" για να το επιλέξετε και κάντε κλικ στο κουμπί [Αποθήκευση].

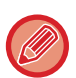

Αυτή η ρύθμιση μπορεί να διαμορφωθεί μόνο στη Λειτουργία ρύθμισης (Έκδοση Web). Δεν μπορεί να διαμορφωθεί στον πίνακα αφής του μηχανήματος.

## **ΛΕΙΤΟΥΡΓΊΑ ΣΎΝΔΕΣΗΣ ΜΕ ACTIVE DIRECTORY**

Μπορείτε να συνδεθείτε στο Active Directory του τομέα (AD domain) στον οποίο ανήκει το μηχάνημα και να διαχειρίζεστε εύκολα τους χρήστες στο δίκτυο.

Σε ένα δίκτυο που δεν διαθέτει ενεργοποιημένο Active Directory, πρέπει να εκτελέσετε για κάθε συσκευή έλεγχο ταυτότητας συσκευής δικτύου.

Για το λόγο αυτό, ένας χρήστης πρέπει να έχει πολλά ονόματα τομέων και κωδικούς πρόσβασης.

Όταν συνδέεστε σε έναν τομέα με Active Directory, χρειάζεται να γίνει έλεγχος ταυτότητας μόνο μία φορά. Μετά την ταυτοποίησή σας, ο διακομιστής του Active Directory πιστοποιεί αυτόματα τις συσκευές του δικτύου. Μπορείτε να συνδέεστε σε πολλές συσκευές του δικτύου παρέχοντας ένα μόνο όνομα τομέα και κωδικό πρόσβασης.

### **Σύνδεση σε τομέα AD**

Για να συνδέσετε το μηχάνημα σε κάποιον τομέα με AD, δώστε στον προορισμό επαλήθευσης τη ρύθμιση [Active Directory] μέσω των επιλογών "Ρυθμίσεις (διαχειριστής)" - [Ρυθμίσεις Συστήματος] → [Ρυθμίσεις Ταυτοποίησης] → [Προεπιλεγμένες Ρυθμίσεις] → [Ρυθμίσεις Διακομιστή Ταυτοποίησης].

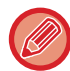

Όταν ο προορισμός ταυτοποίησης έχει οριστεί σε Active Directory, δεν μπορεί να χρησιμοποιηθεί η ρύθμιση Kerberos.

### **Καταχώριση του μηχανήματος σε τομέα AD**

Όταν συνδέεστε σε έναν τομέα AD, το μηχάνημα καταχωρείται ως εκτυπωτής στον τομέα του AD. Εισαγάγετε τις πληροφορίες του μηχανήματος στη λειτουργία ρύθμισης.

#### **Όνομα συσκευής του μηχανήματος**

Στη ""Λειτουργία ρύθμισης (διαχειριστής)" επιλέξτε [Ρυθμίσεις Συστήματος] → [Ρυθμίσεις Δικτύου] → [Ρύθμιση Ονόματος Δικτύου] → [Όνομα συσκευής].

#### **Όνομα τομέα του μηχανήματος**

Στη "Λειτουργία ρύθμισης (διαχειριστής)" επιλέξτε [Ρυθμίσεις Συστήματος] → [Ρυθμίσεις Δικτύου] → [Ρυθμίσεις Active Directory] → [Όνομα τομέα].

#### **Πληκτρολογήστε το όνομα χρήστη και τον κωδικό πρόσβασης του μηχανήματος**

Στη "Λειτουργία ρύθμισης (διαχειριστής)" επιλέξτε [Ρυθμίσεις Συστήματος] → [Ρυθμίσεις Δικτύου] → [Ρυθμίσεις Active Directory] → [Λογαριασμός Καταχώρησης Συσκευής].

#### **Όνομα τομέα DNS**

Στις "Ρυθμίσεις (διαχειριστής)" επιλέξτε [Ρυθμίσεις Συστήματος] → [Ρυθμίσεις Δικτύου] → [Ρυθμίσεις Διασύνδεσης] → [Ρυθμίσεις DNS] → [Όνομα τομέα].

### **Ταυτοποίηση χρήστη στον τομέα AD**

Για την ταυτοποίηση του χρήστη στον τομέα AD μπορούν να χρησιμοποιηθούν οι παρακάτω μέθοδοι.

### **1. Ταυτοποίηση με μη αυτόματη εισαγωγή στο μηχάνημα**

Πραγματοποιήστε έλεγχο ταυτότητας χρησιμοποιώντας τον πίνακα αφής του μηχανήματος. Για τη μέθοδο ταυτοποίησης ανατρέξτε στην ενότητα "[ΠΙΣΤΟΠΟΙΗΣΗ](#page-34-0) ΜΕ ΟΝΟΜΑ ΕΙΣΟΔΟΥ/ΚΩΔΙΚΟ ΠΡΟΣΒΑΣΗΣ (σελίδα 1-32)". Διαμορφώστε την ακόλουθη ρύθμιση στη "Λειτουργία ρύθμισης (διαχειριστής)".

Απενεργοποιήστε τις επιλογές "Ρυθμίσεις (διαχειριστής)" → [Ρυθμίσεις Συστήματος] → [Ρυθμίσεις Ταυτοποίησης] → [Προεπιλεγμένες Ρυθμίσεις] → [Ρύθμιση Κάρτας] → [Χρήση Κάρτας ID για Πιστοποίηση].

### **2. Σύνδεση με κάρτα IC (Γρήγορη λειτουργία)**

Χρησιμοποιήστε το αναγνωριστικό της κάρτας που έχει καταχωριστεί σε μια κάρτα IC για ταυτοποίηση τομέα AD. Όταν η ταυτοποίηση πραγματοποιείται για πρώτη φορά, θα πρέπει να καταχωρίσετε τον κωδικό πρόσβασης. Μετά από αυτό μπορείτε να πραγματοποιείται την ταυτοποίηση μόνο με την κάρτα IC.

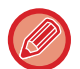

Εάν αλλάξετε τον κωδικό πρόσβασης στο διακομιστή του Active Directory, τα στοιχεία του κωδικού πρόσβασης που καταχωρίσατε αρχικά θα μηδενιστούν και θα χρειαστεί να τον καταχωρίσετε ξανά. Διαμορφώστε τις παρακάτω ρυθμίσεις στη "Λειτουργία ρύθμισης (διαχειριστής)". Ενεργοποιήστε τις επιλογές "Ρυθμίσεις (διαχειριστής)" → [Ρυθμίσεις Συστήματος] → [Ρυθμίσεις Ταυτοποίησης] → [Προεπιλεγμένες Ρυθμίσεις] → [Ρύθμιση Κάρτας] → [Χρήση Κάρτας ID για Πιστοποίηση]. Ενεργοποιήστε τις επιλογές "Ρυθμίσεις (διαχειριστής)" → [Ρυθμίσεις Συστήματος] → [Ρυθμίσεις Ταυτοποίησης] → [Προεπιλεγμένες Ρυθμίσεις] → [Αποθήκευση Πληροφοριών Χρήστη] → [Αποθήκευση Κωδικού Πρόσβασης].

### **3. Σύνδεση με κάρτα IC (κάρτα ασφαλείας)**

Χρησιμοποιήστε το αναγνωριστικό της κάρτας που έχει καταχωριστεί σε μια κάρτα IC για ταυτοποίηση τομέα AD. Θα πρέπει πάντα να καταχωρίζετε κωδικό πρόσβασης κατά την ταυτοποίηση με χρήση καρτών IC.

Ενεργοποιήστε τις επιλογές "Ρυθμίσεις (διαχειριστής)" → [Ρυθμίσεις Συστήματος] → [Ρυθμίσεις Ταυτοποίησης] → [Προεπιλεγμένες Ρυθμίσεις] → [Ρύθμιση Κάρτας] → [Χρήση Κάρτας ID για Πιστοποίηση].

Απενεργοποιήστε τις επιλογές "Ρυθμίσεις (διαχειριστής)" → [Ρυθμίσεις Συστήματος] → [Ρυθμίσεις Ταυτοποίησης] → [Προεπιλεγμένες Ρυθμίσεις] → [Αποθήκευση Πληροφοριών Χρήστη] → [Αποθήκευση Κωδικού Πρόσβασης].

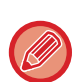

• Μπορείτε να χρησιμοποιήσετε την ταυτοποίηση χρηστών του τομέα AD και την ταυτοποίηση χρηστών του μηχανήματος. Στην περίπτωση αυτή, ο προορισμός ταυτοποίησης ορίζεται κατά τη σύνδεση.

• Όταν ένας χρήστης ταυτοποίησης τομέα AD θέσει σε κράτηση μια εργασία και αποσυνδεθεί πριν από την εκτέλεση της εργασίας, τα στοιχεία του χρήστη αποθηκεύονται προσωρινά στο μηχάνημα και εκτελείται η εργασία που βρίσκεται σε κράτηση.

### **Λειτουργίες που μπορούν να χρησιμοποιηθούν με τη σύνδεση στο Active Directory**

#### **Προσβάσιμοι από το χρήστη φάκελοι δικτύου**

Ένας χρήστης που έχει συνδεθεί στο τομέα AD μπορεί να μεταβεί στους φακέλους του δικτύου από το μηχάνημα, αλλά έχει πρόσβαση μόνο σε φακέλους για τη χρήση των οποίων έχει άδεια.

#### **Κοινόχρηστοι φάκελοι**

Όταν ένας συνδεδεμένος χρήστης πατήσει το πλήκτρο [Πλοήγηση] σε ένα κοινόχρηστο φάκελο, εμφανίζονται μόνο οι φάκελοι για τη χρήση των οποίων έχει άδεια.

#### **Αρχειοθέτηση εγγράφων**

Όταν ένας συνδεδεμένος χρήστης πατήσει το πλήκτρο [Επιλογή Αρχείου από Δικτ Φάκελο προς Εκτύπ] στον πίνακα λειτουργίας στην αρχειοθέτηση εγγράφων και, στη συνέχεια, πατήσει το πλήκτρο [Παραπέμπει σε Φακέλους στο Δίκτυο], εμφανίζονται μόνο οι φάκελοι για τη χρήση των οποίων έχει άδεια.

#### **Κεντρικός κατάλογος**

#### **Αποστολή σάρωσης στον Κεντρικό κατάλογο**

Κατά τη σάρωση, ένας συνδεδεμένος χρήστης μπορεί να χρησιμοποιήσει τον Κεντρικό κατάλογο ο οποίος έχει οριστεί στον τομέα AD για την αποστολή του σαρωμένου αρχείου στον εν λόγω φάκελο.

Για να χρησιμοποιήσετε αυτή τη λειτουργία, ενεργοποιήστε τη "Λειτουργία ρύθμισης (διαχειριστή)"→[Ρυθμίσεις Συστήματος]→[Ρυθμίσεις Αποστολής Εικόνας]→[Ρυθμίσεις Σάρωσης]→[Προεπιλεγμένη διεύθυνση]→[Ρύθμιση Προκαθορισμένης Διεύθυνσης]→[Εφαρμογή Κεντρικού Καταλόγου του Χρήστη για Σύνδεση].

#### **Κοινόχρηστοι φάκελοι**

Στη διεύθυνση του κοινόχρηστου φακέλου καταχωρίζεται αυτόματα η διαδρομή του Κεντρικού καταλόγου του συνδεδεμένου χρήστη στο [Διαδρομή Εισαγ στο Φάκελο]. Ο φάκελος που εμφανίζεται μετά το πάτημα του πλήκτρου [Πλοήγηση] είναι ο Κεντρικός κατάλογος του χρήστη.

Εάν δεν είναι δυνατή η πρόσβαση στο διακομιστή Active Directory, το πεδίο [Διαδρομή Εισαγ στο Φάκελο] θα είναι κενό και όταν πατηθεί το πλήκτρο [Πλοήγηση], θα εμφανιστούν τα αποτελέσματα της αναζήτησης από το συνόλου του δικτύου.

#### **Εκτύπωση από τον Κεντρικό κατάλογο**

Για να οριστεί ο φάκελος εκτύπωσης για εκτύπωση στον Κεντρικό κατάλογο μπορεί να χρησιμοποιηθεί ο Κεντρικός κατάλογος του συνδεδεμένου χρήστη που έχει οριστεί στον τομέα AD.

#### **Κοινόχρηστοι φάκελοι**

Όταν ο χρήστης πατήσει το [Επιλογή Αρχείου από Δικτ Φάκελο προς Εκτύπ] στον πίνακα λειτουργίας στην αρχειοθέτηση εγγράφων και, στη συνέχεια, πατήσει [Παραπέμπει σε Φακέλους στο Δίκτυο], ο φάκελος που εμφανίζεται είναι ο Κεντρικός κατάλογος του χρήστη.

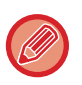

• Όταν τα στοιχεία ταυτοποίησης αποθηκεύονται στο βιβλίο διευθύνσεων και ο χρήστης στέλνει ένα αρχείο ορίζοντας μια διεύθυνση στο βιβλίο διευθύνσεων, το αρχείο αποστέλλεται σύμφωνα με τα δικαιώματα του χρήστη στο βιβλίο διευθύνσεων. Αν τα στοιχεία ταυτοποίησης δεν είναι αποθηκευμένα στο βιβλίο διευθύνσεων, το αρχείο αποστέλλεται σύμφωνα με τα δικαιώματα ταυτοποίησης του συνδεδεμένου χρήστη.

• Σε λειτουργία ελέγχου ταυτότητας τομέα AD, ένα αρχείο μπορεί να σταλεί σε έναν κοινόχρηστο φάκελο χρησιμοποιώντας τα δικαιώματα χρήσης του συνδεδεμένου χρήστη. Σε αυτή την περίπτωση, το όνομα χρήστη και ο κωδικός πρόσβασης δεν μπορούν να καταχωριστούν με μη αυτόματο τρόπο.

#### **E-mail**

#### **Σάρωση σε E-mail**

Ένας συνδεδεμένος χρήστης μπορεί να χρησιμοποιήσει το e-mail που έχει οριστεί στον τομέα AD για αποστολή σαρωμένης εικόνας στον εαυτό του μέσω e-mail.

Για να εφαρμόσετε τη διεύθυνση e-mail του συνδεδεμένου χρήστη στον καθορισμένο τομέα AD, πατήστε στο κουμπί [Εύρεση της Διεύθυνσής μου] που εμφανίζεται στον πίνακα λειτουργίας όταν αποστέλλεται το e-mail, ή ενεργοποιήστε τη ρύθμιση [Εφαρμογή διεύθυνσης E-mail χρήστη για είσοδο.] στην επιλογή "Ρυθμίσεις (διαχειριστής)" → [Ρυθμίσεις Συστήματος] → [Ρυθμίσεις Αποστολής Εικόνας] → [Ρυθμίσεις Σάρωσης] → [Προεπιλεγμένη διεύθυνση].

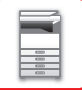

## **Ρυθμίσεις Active Directory**

Από τα στοιχεία που πρέπει να καθορίσετε για να χρησιμοποιήσετε το Active Directory στο μηχάνημα η ενότητα αυτή εξηγεί τα στοιχεία που μπορείτε να καθορίσετε μέσω των ρυθμίσεων του Active Directory στην επιλογή "Ρυθμίσεις Συστήματος".

Στις "Ρυθμίσεις (διαχειριστής)" επιλέξτε [Ρυθμίσεις Συστήματος] → [Ρυθμίσεις Δικτύου] → [Ρυθμίσεις Active Directory].

#### **Αναζήτηση Χαρακτηριστικoύ:**

Ορισμός παραμέτρου αναζήτησης Η προεπιλεγμένη ρύθμιση είναι "cn".

### **Σύνδεση με τη Λειτουργία Ελέγχου Χρήστη**

#### **Ομάδα Ορίου Σελίδων**

Εισαγάγετε για να ορίσετε την ομάδα ορίου σελίδων. Η προεπιλεγμένη ρύθμιση είναι "pagelimit".

#### **Ομάδα Αρχής**

Εισαγάγετε για να ορίσετε την ομάδα αρχής. Η προεπιλεγμένη ρύθμιση είναι "authority".

#### **Ομάδα Αγαπημένης Λειτουργίας**

Εισαγάγετε για να ορίσετε την ομάδα αγαπημένης λειτουργίας. Η προεπιλεγμένη ρύθμιση είναι "favorite".

#### **Ο Φάκελός Μου**

Εισαγάγετε για να ορίσετε το Φάκελό μου. Η προεπιλεγμένη ρύθμιση είναι "myfolder".

#### **Λογαριασμός Καταχώρησης Συσκευής**

#### **Όνομα Χρήστη**

Εισαγάγετε το όνομα χρήστη που πρόκειται να χρησιμοποιηθεί.

#### **Κωδ. πρόσβασης**

Εισαγάγετε τον κωδικό πρόσβασης.

## **ΚΩΔΙΚΟΣ ΧΡΕΩΣΗΣ**

## **ΚΩΔΙΚΟΣ ΧΡΕΩΣΗΣ**

Ο κωδικός χρέωσης, που προστίθεται σε ένα καταγεγραμμένο αρχείο καταγραφής εργασιών όταν έχει εκτελεστεί μια εργασία εκτύπωσης ή αποστολής, χρησιμοποιείται για τη διεκπεραίωση χρεώσεων.

Οι κωδικοί χρέωσης ταξινομούνται σε δύο τύπους: κύριος κωδικός και βοηθητικός κωδικός. Ο κωδικός χρέωσης καταγράφεται στο αρχείο καταγραφής εργασιών εφόσον έχει εισαχθεί και εκτελείται μια εργασία εκτύπωσης ή αποστολής.

Η άθροιση των ποσών κατά κωδικό χρέωσης με βάση τα αρχεία καταγραφής εργασιών διευκολύνει τις επόμενες ενέργειες, για παράδειγμα, κατά την πραγματοποίηση συνδυασμένων χρεώσεων.

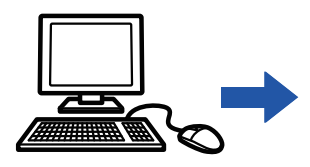

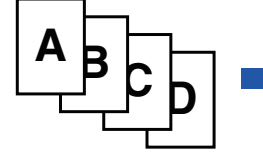

Καταχώρηση κωδικών χρέωσης

Εκχώρηση κωδικού χρέωσης και εκτέλεση της εργασίας

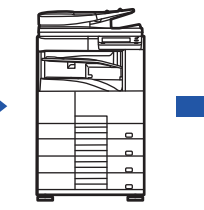

Καταγραφή κωδικού χρέωσης στο αρχείο καταγραφής εργασιών

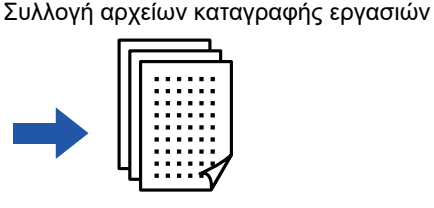

Χρέωση κατά κωδικό

### **Τύποι κωδικών χρέωσης**

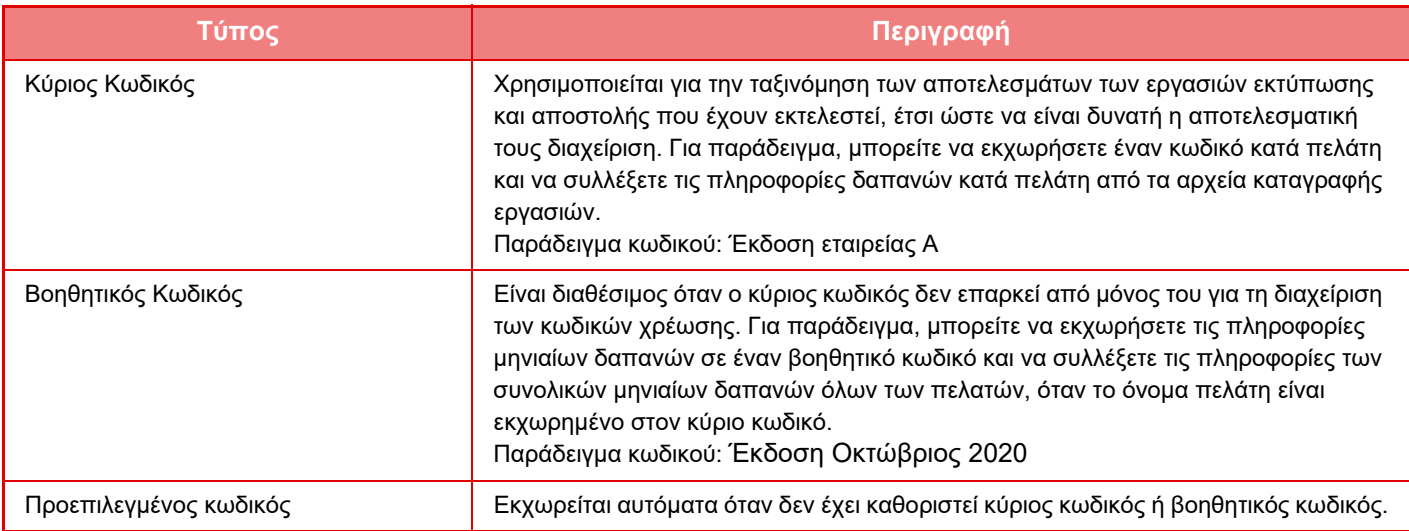

### **Ενεργοποίηση της χρήσης κωδικού χρέωσης**

Για να ενεργοποιήσετε τη χρήση του κωδικού χρέωσης, επιλέξτε "Ρυθμίσεις (διαχειριστής)" → [Έλεγχος Χρήστη] → [Ρύθμιση Κωδικού Χρέωσης] → [Ρυθμίσεις Διαχείρισης] και ύστερα δώστε στην επιλογή [Χρησιμοποιήστε τον Κωδικό Χρέωσης] τη ρύθμιση [Ενεργοποίηση].

### **Συλλογή κωδικών χρέωσης**

ΣΣτις "Ρυθμίσεις (διαχειριστής)" επιλέξτε [Ρυθμίσεις Συστήματος] → [Έλεγχος Συστήματος] → [Ημερολόγιο εργασίας] → [Λειτουργία Πληροφοριών Εργασίας] και κάντε κλικ στο κουμπί [Αποθήκευση] για λήψη των αρχείων καταγραφής εργασιών. Στη συνέχεια, αθροίστε τα δεδομένα ταξινομώντας τα αποθηκευμένα αρχεία καταγραφής εργασιών.

**1-62**

## **ΧΡΗΣΗ ΚΩΔΙΚΟΥ ΧΡΕΩΣΗΣ**

Αν έχει ενεργοποιηθεί η χρήση του κωδικού χρέωσης στη λειτουργία ρύθμισης (Διαχειριστή), εμφανίζεται το παράθυρο εισαγωγής κωδικού χρέωσης κατά την αλλαγή λειτουργίας (κατά την εκτύπωση/αποστολή στη λειτουργία αρχειοθέτησης εγγράφων).

Εισαγάγετε τον κύριο κωδικό ή τον βοηθητικό κωδικό, όπως απαιτείται.

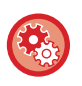

- **Για να ενεργοποιήσετε τη χρήση του κωδικού χρέωσης** Επιλέξτε "Ρυθμίσεις (διαχειριστής)" → [Έλεγχος Χρήστη] → [Ρύθμιση Κωδικού Χρέωσης] → [Ρυθμίσεις Διαχείρισης] και ύστερα δώστε στην επιλογή [Χρησιμοποιήστε τον Κωδικό Χρέωσης] τη ρύθμιση [Ενεργοποίηση].
- **Για να διατηρήσετε τον καθορισμένο κωδικό χρέωσης κατά την αλλαγή λειτουργίας** Επιλέξτε "Ρυθμίσεις (διαχειριστής)" → [Έλεγχος Χρήστη] → [Ρύθμιση Κωδικού Χρέωσης] → [Ρυθμίσεις Διαχείρισης] και ύστερα επιλέξτε το πλαίσιο ελέγχου στην επιλογή [Κατάληψη Κωδικού Χρέωσης στην Λειτουργία Μετάβασης] ώστε να έχει την ένδειξη . Με αυτόν τον τρόπο εξαλείφεται η ανάγκη εισαγωγής κωδικών χρέωσης σε κάθε αλλαγή λειτουργίας.

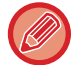

Μπορείτε να εκχωρήσετε κωδικούς χρέωσης για την επανάληψη εκτύπωσης/αποστολής των αρχείων προορισμού και την αποστολή εργασιών εκτύπωσης μέσω των επιλογών "Ρυθμίσεις (διαχειριστής)" → [Λειτουργίες Εγγράφου].

### **Εκ νέου καθορισμός κωδικού χρέωσης**

Για να αλλάξετε τον καθορισμένο κωδικό χρέωσης, πατήστε το πλήκτρο [Εναλλαγή Κωδικού Χρέωσης] στον πίνακα ενεργειών.

Όταν εμφανιστεί το παράθυρο εισαγωγής κωδικού χρέωσης, επιλέξτε έναν νέο κωδικό χρέωσης.

### **Επιλέξτε τον κωδικό χρέωσης από τη λίστα**

Επιλέξτε τον επιθυμητό κωδικό χρέωσης από τη λίστα καταχωρημένων κωδικών χρέωσης. Πρέπει να έχετε καταχωρήσει κωδικούς χρέωσης εκ των προτέρων.

► [ΚΑΤΑΧΩΡΗΣΗ](#page-68-0) ΝΕΟΥ ΚΩΔΙΚΟΥ ΧΡΕΩΣΗΣ (σελίδα 1-66)

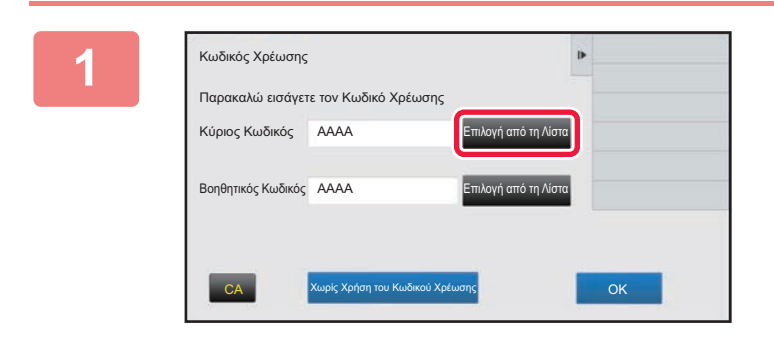

**1 Όταν εμφανιστεί το παράθυρο εισαγωγής κωδικού χρέωσης, πατήστε το πλήκτρο [Επιλογή από τη Λίστα] του κύριου κωδικού.**

#### **Όταν δεν καθορίζετε κωδικό χρέωσης**

Πατήστε το πλήκτρο [Χωρίς Χρήση του Κωδικού Χρέωσης].

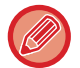

#### **Για να επιλέξετε τον κωδικό χρέωσης που είχε χρησιμοποιηθεί προηγουμένως (κατά τον έλεγχο ταυτότητας χρήστη)**

Πατήστε [Βάλτε τον Προηγούμενο Κωδικό Χρέωσης] στον πίνακα ενεργειών κατά τη διάρκεια του ελέγχου ταυτότητας χρήστη. Με αυτόν τον τρόπο, εμφανίζεται ο κύριος κωδικός και ο βοηθητικός κωδικός που είχε εισαγάγει ο πιστοποιημένος χρήστης στο παρελθόν.

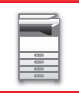

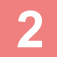

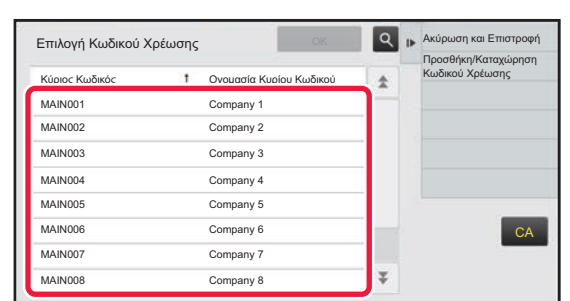

### **2 Πατήστε και επιλέξτε τον κύριο κωδικό από τη λίστα.**

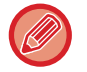

#### **Για να αναζητήσετε τον κύριο κωδικό ή το όνομα του κύριου κωδικού**

Πατήστε . Όταν εμφανιστεί το παράθυρο αναζήτησης, εισαγάγετε τον κύριο κωδικό και το όνομα του κύριου κωδικού και, στη συνέχεια, πατήστε το πλήκτρο [Έναρξη Αναζήτ.]. Εμφανίζεται η λίστα αποτελεσμάτων αναζήτησης.

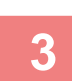

### **3 Πατήστε το πλήκτρο [OK].**

Επαναφέρει την οθόνη στο παράθυρο εισαγωγής κωδικού χρέωσης.

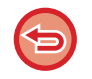

#### **Για να ακυρώσετε την επιλογή από τη λίστα**

Πατήστε [Ακύρωση και Επιστροφή] στον πίνακα λειτουργίας. Με αυτόν τον τρόπο ακυρώνεται ο επιλεγμένος κύριος κωδικός και η οθόνη επιστρέφει στο παράθυρο εισαγωγής κωδικού χρέωσης.

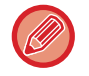

#### **Για να ελέγξετε τις λεπτομέρειες του κύριου κωδικού**

Πατήστε [Προβολή Λεπτομερειών] στον πίνακα λειτουργίας. Εμφανίζεται το παράθυρο λεπτομερειών. Ελέγξτε τις λεπτομέρειες και πατήστε <sup>οκ</sup>.

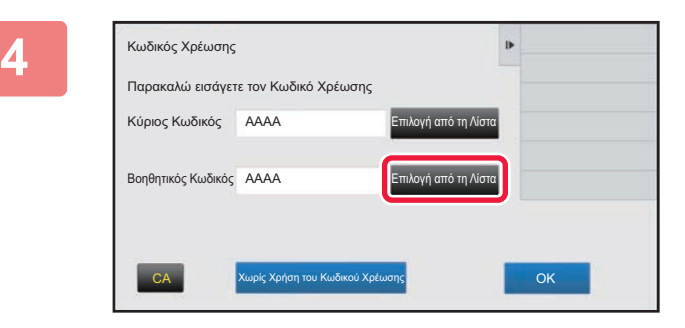

### **4 Πατήστε το πλήκτρο [Επιλογή από τη Λίστα] του βοηθητικού κωδικού.**

Εμφανίζεται η λίστα βοηθητικών κωδικών. Εκτελέστε τη διαδικασία που υποδεικνύεται στα βήματα 2 και 3 και καθορίστε τον βοηθητικό κωδικό.

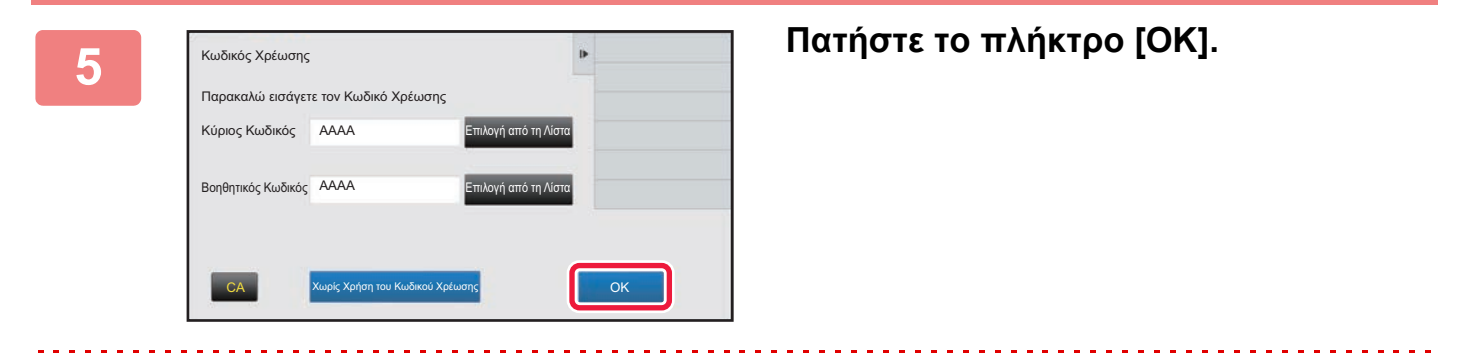

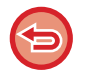

**Για να διαγράψετε την τιμή του καθορισμένου κωδικού χρέωσης** Πατήστε το πλήκτρο [CA]. Εισαγάγετε τον κωδικό χρέωσης ξανά.

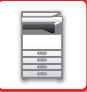

### **Απευθείας εισαγωγή κωδικού χρέωσης**

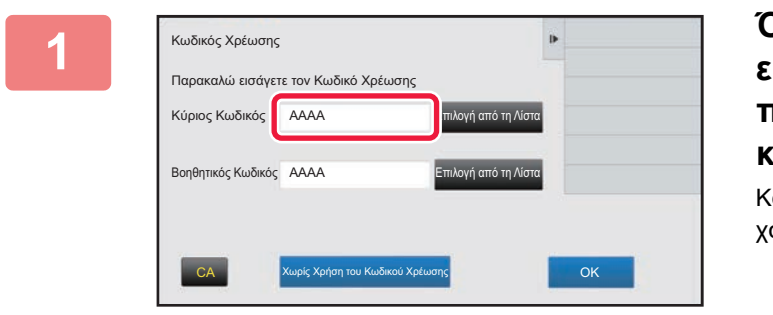

### **1 Όταν εμφανιστεί το παράθυρο εισαγωγής κωδικού χρέωσης, πατήστε το πλαίσιο [Κύριος Κωδικός] και εισαγάγετε τον κύριο κωδικό.**

Καθορίστε τον κωδικό χρησιμοποιώντας μέχρι 32 χαρακτήρες μονού byte.

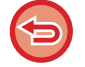

#### **Όταν δεν καθορίζετε κωδικό χρέωσης**

Πατήστε το πλήκτρο [Χωρίς Χρήση του Κωδικού Χρέωσης]. Ο κωδικός χρήσης ορίζεται στον κύριο κωδικό.

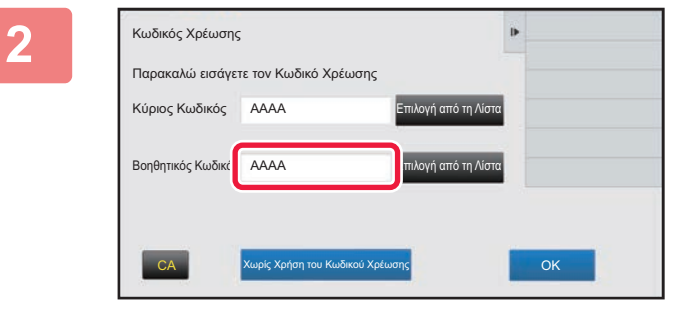

### **2 Πατήστε το πλαίσιο [Βοηθητικός Κωδικός] και εισαγάγετε το βοηθητικό κωδικό.**

Καθορίστε τον κωδικό χρησιμοποιώντας μέχρι 32 χαρακτήρες μονού byte.

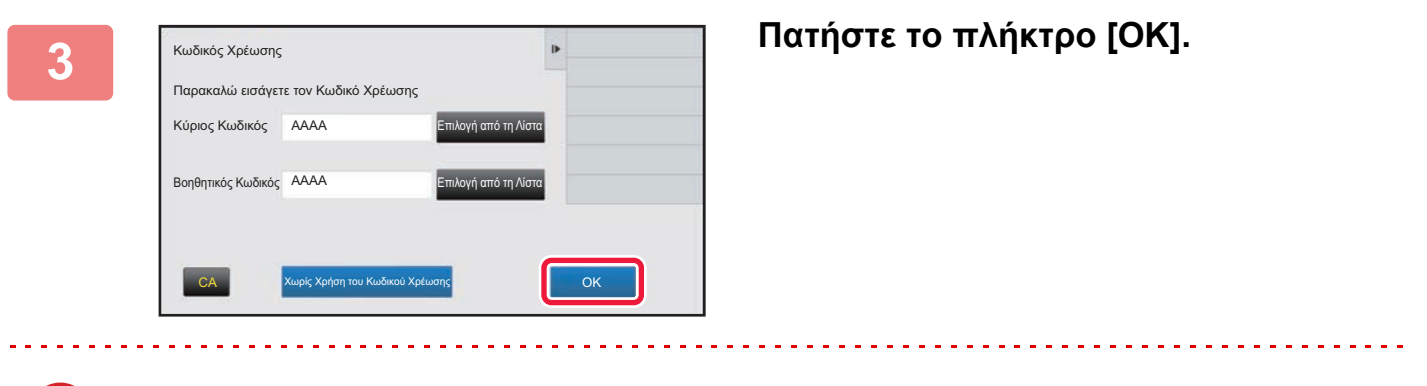

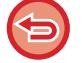

**Για να διαγράψετε την τιμή του καθορισμένου κωδικού χρέωσης** Πατήστε το πλήκτρο [CA]. Εισαγάγετε τον κωδικό χρέωσης ξανά.

## <span id="page-68-0"></span>**ΚΑΤΑΧΩΡΗΣΗ ΝΕΟΥ ΚΩΔΙΚΟΥ ΧΡΕΩΣΗΣ**

Καταχωρήστε έναν νέο κωδικό χρέωσης.

Μπορείτε να καταχωρήσετε τον κωδικό χρέωσης όχι μόνο από το παράθυρο εισαγωγής κωδικού χρέωσης, αλλά και από τη λειτουργία ρύθμισης.

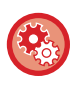

#### **Για να καταχωρήσετε έναν κωδικό χρέωσης από τη λειτουργία ρύθμισης**

Επιλέξτε "Ρυθμίσεις" → [Έλεγχος Χρήστη] → [Ρύθμιση Κωδικού Χρέωσης] → [Κατάλογος Κύριου Κωδικού] ή [Κατάλογος Υποκωδικού]. Καταχωρήστε έναν κύριο κωδικό στο [Κατάλογος Κύριου Κωδικού] και έναν βοηθητικό κωδικό στο [Κατάλογος Υποκωδικού].

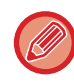

Μπορούν να καταχωρηθούν συνολικά έως και 2000 κύριοι και βοηθητικοί κωδικοί.

### <span id="page-68-1"></span>**Εύρος κοινής χρήσης κωδικού χρέωσης**

Η κοινή χρήση των καταχωρημένων κωδικών χρέωσης είναι εφικτή μόνο για την καθορισμένη ομάδα κατά την πιστοποίηση χρήστη.

Αν το εύρος κοινής χρήσης δεν έχει καθοριστεί, είναι δυνατή η κοινή χρήση των καταχωρημένων κωδικών χρέωσης από όλους τους χρήστες.

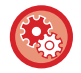

#### **Για να καταχωρήσετε μια ομάδα χρηστών**

Στις "Ρυθμίσεις (διαχειριστής)" επιλέξτε [Έλεγχος Χρήστη] → [Ρυθμίσεις Χρήστη] → [Κατάλογος Οργανισμού /Ομάδας].

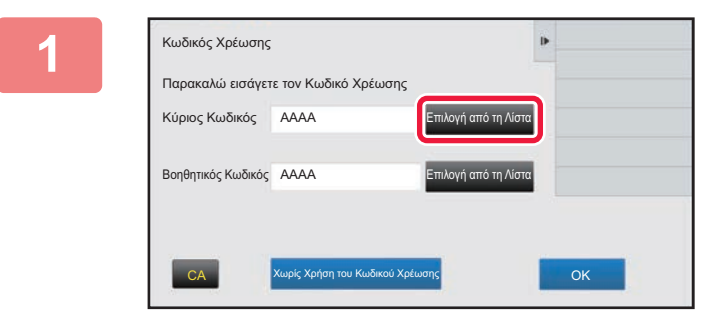

### **1 Όταν εμφανιστεί το παράθυρο εισαγωγής κωδικού χρέωσης, πατήστε το πλήκτρο [Επιλογή από τη Λίστα] του κύριου κωδικού.**

Για να καταχωρήσετε έναν νέο βοηθητικό κωδικό, πατήστε το πλήκτρο [Επιλογή από τη Λίστα] του βοηθητικού κωδικού.

Τα επόμενα βήματα είναι τα ίδια με εκείνα για τον κύριο κωδικό.

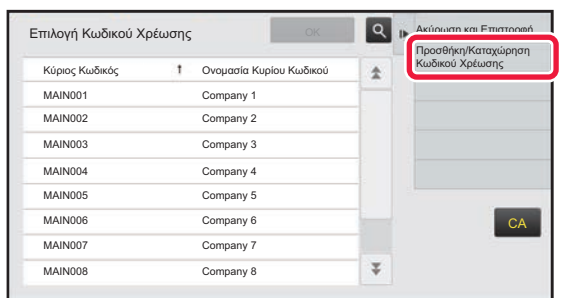

### **2 Πατήστε [Προσθήκη/Καταχώρηση Κωδικού Χρέωσης] στον πίνακα ενεργειών**

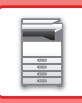

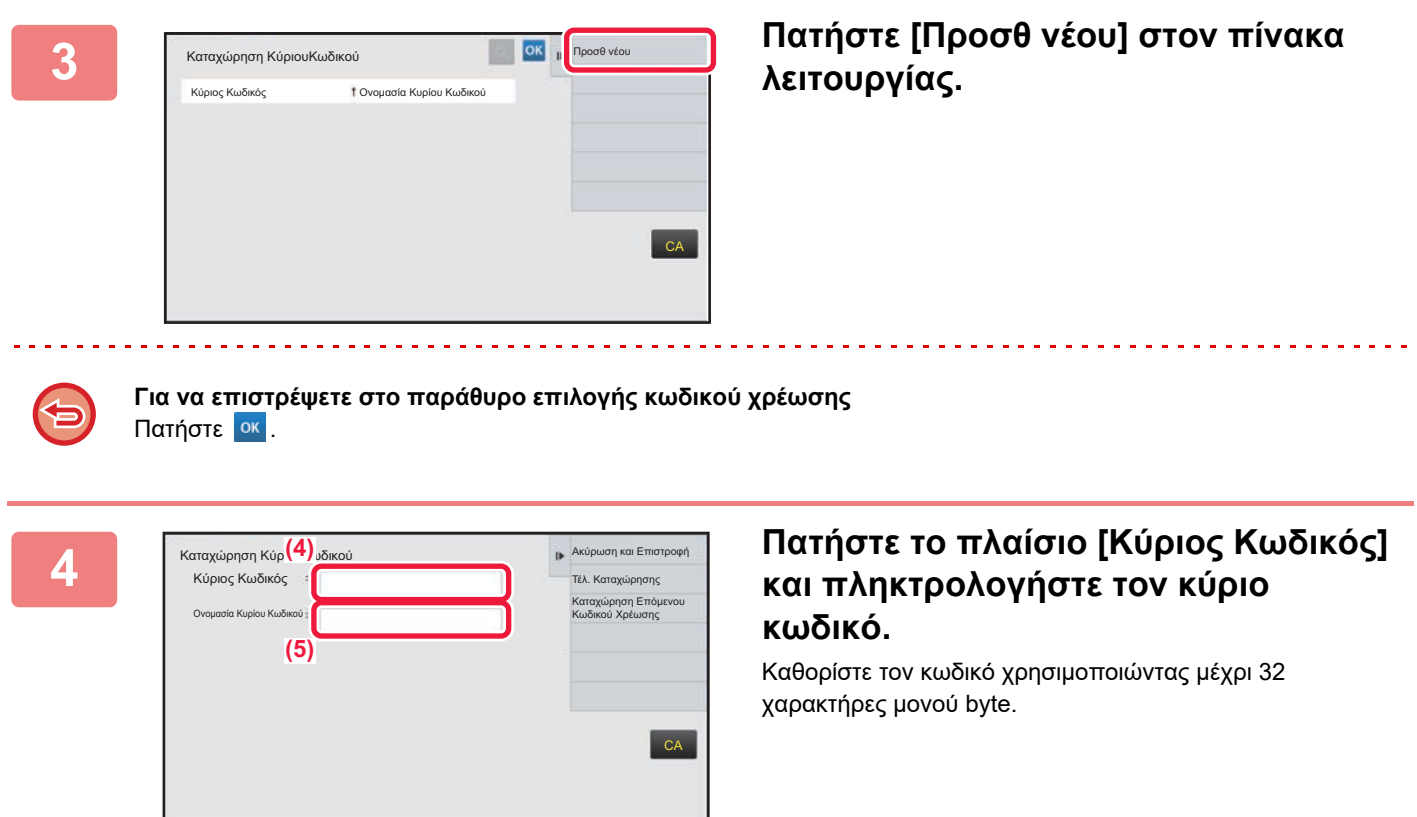

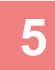

### **5 Πατήστε το πλαίσιο [Ονομασία Κυρίου Κωδικού] και πληκτρολογήστε το όνομα για τον κύριο κωδικό.**

Καθορίστε το όνομα κωδικού χρησιμοποιώντας μέχρι 32 χαρακτήρες ενός ή δύο byte.

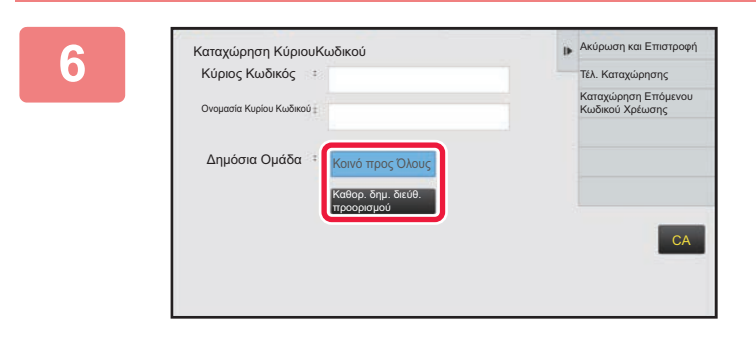

#### **6 Εάν είναι απαραίτητο, επιλέξτε το εύρος κοινής χρήσης του κωδικού χρέωσης.**

Κοινό προς Όλους: Καταχωρεί τον κωδικό χρέωσης ως κοινό κωδικό για όλους τους χρήστες του μηχανήματος. Καθορ. δημ. διεύθ. προορισμού: Περιορίζει το εύρος κοινής χρήσης του κωδικού χρέωσης για καταχώρηση μόνο στην καθορισμένη ομάδα. Μπορούν να οριστούν έως οκτώ ομάδες ως δημόσιος προορισμός.

Για λεπτομέρειες σχετικά με τον τρόπο καθορισμού ενός δημόσιου προορισμού, ανατρέξτε στην ενότητα "[Εύρος](#page-68-1) κοινής χρήσης κωδικού [χρέωσης](#page-68-1) (σελίδα 1-66)".

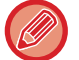

Ο δημόσιος προορισμός ενός κωδικού χρέωσης δεν εμφανίζεται, εάν δεν πραγματοποιείται πιστοποίηση χρήστη. Η λειτουργία ορίζεται αυτόματα σε [Κοινό προς Όλους].

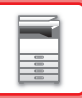

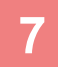

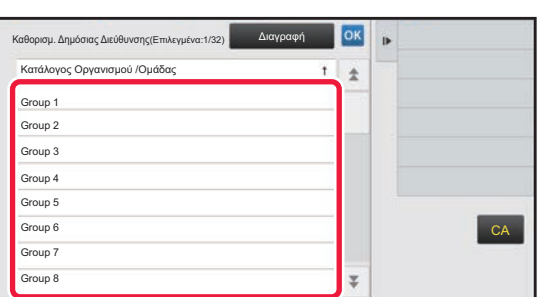

### **7 Αγγίξτε και επιλέξτε μια ομάδα ως δημόσιο προορισμό**

Μπορείτε να ορίσετε έως οκτώ ομάδες. Αφού ολοκληρώσετε τις ρυθμίσεις, πατήστε <sup>οκ</sup>.

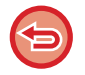

#### **Για να ακυρώσετε τη ρύθμιση**

Πατήστε [Διαγραφή] στον πίνακα λειτουργίας. Με αυτόν τον τρόπο ακυρώνεται ο καταχωρημένος δημόσιος προορισμός και η οθόνη επιστρέφει στο προηγούμενο παράθυρο.

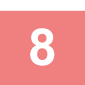

### **8 Για να καταχωρήσετε συνεχώς άλλους κωδικούς χρέωσης, πατήστε [Καταχώρηση Επόμενου Κωδικού Χρέωσης].**

Εκτελέστε τα βήματα 4 έως 7 για να καταχωρήσετε τον κύριο κωδικό.

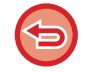

#### **Για να ακυρώσετε την καταχώρηση**

Πατήστε [Ακύρωση και Επιστροφή] στον πίνακα λειτουργίας. Με αυτόν τον τρόπο ακυρώνονται όλοι οι καταχωρημένοι κωδικοί χρέωσης και η οθόνη επιστρέφει στο προηγούμενο παράθυρο.

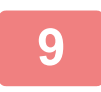

### **9 Πατήστε [Τέλ. Καταχώρησης] στον πίνακα λειτουργίας.**

Με αυτόν τον τρόπο οριστικοποιείται η καταχώρηση και η οθόνη επιστρέφει στο προηγούμενο παράθυρο. Πατήστε για να ολοκληρώσετε τη διαδικασία καταχώρησης.

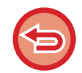

#### **Για να επιστρέψετε στο παράθυρο εισαγωγής κωδικού χρέωσης** Πατήστε το πλήκτρο [CA].

## **ΕΠΕΞΕΡΓΑΣΙΑ Ή ΔΙΑΓΡΑΦΗ ΤΟΥ ΚΑΤΑΧΩΡΗΜΕΝΟΥ ΚΩΔΙΚΟΥ ΧΡΕΩΣΗΣ**

Μπορείτε να αλλάξετε ή να διαγράψετε τον καταχωρημένο κωδικό χρέωσης. Η επεξεργασία και η διαγραφή του κωδικού χρέωσης μπορεί να γίνει επίσης από τη λειτουργία ρύθμισης.

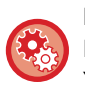

**Για να επεξεργαστείτε ή να καταχωρήσετε έναν κωδικό χρέωσης από τη λειτουργία ρύθμισης**

Επιλέξτε "Ρυθμίσεις" → [Έλεγχος Χρήστη] → [Ρύθμιση Κωδικού Χρέωσης] → [Κατάλογος Κύριου Κωδικού] ή [Κατάλογος Υποκωδικού]. Επεξεργαστείτε ή καταχωρήστε έναν κύριο κωδικό στο [Κατάλογος Κύριου Κωδικού] και έναν βοηθητικό κωδικό στο [Κατάλογος Υποκωδικού].

### **Επεξεργασία κωδικού χρέωσης**

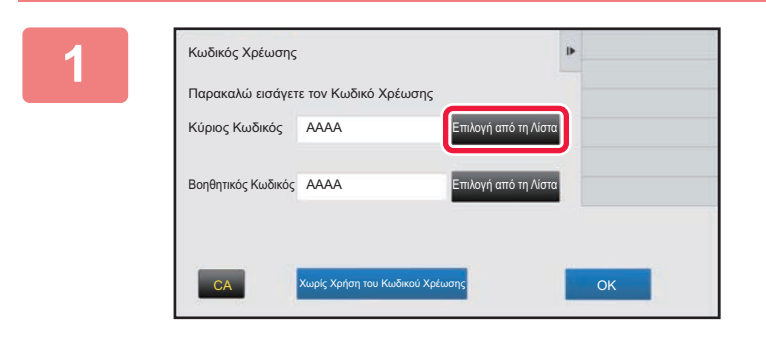

### **1 Όταν εμφανιστεί το παράθυρο εισαγωγής κωδικού χρέωσης, πατήστε το πλήκτρο [Επιλογή από τη Λίστα] του κύριου κωδικού.**

Για να καταχωρήσετε έναν νέο βοηθητικό κωδικό, πατήστε το πλήκτρο [Επιλογή από τη Λίστα] του βοηθητικού κωδικού.

Τα επόμενα βήματα είναι τα ίδια με εκείνα για τον κύριο κωδικό.

**2 Πατήστε [Προσθήκη/Καταχώρηση Κωδικού Χρέωσης] στον πίνακα λειτουργίας.**

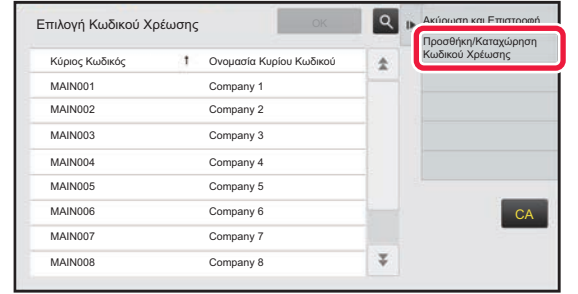

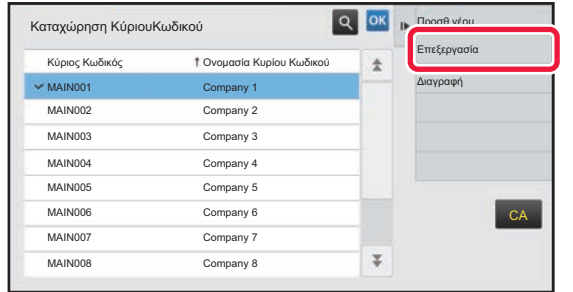

**3 Πατήστε και επιλέξτε τον κύριο κωδικό που θέλετε να επεξεργαστείτε και, στη συνέχεια, πατήστε [Επεξεργασία] στον πίνακα ενεργειών.**

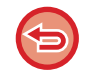

**Για να επιστρέψετε στο παράθυρο επιλογής κωδικού χρέωσης** Πατήστε <sup>οκ</sup>
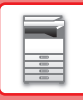

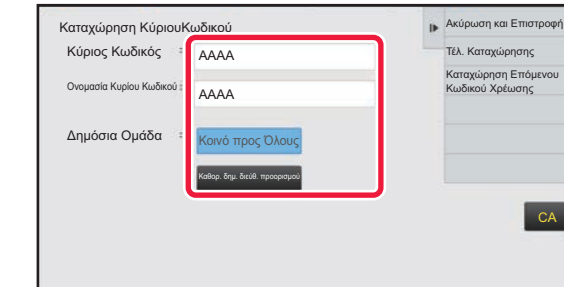

### **4 Επεξεργαστείτε τον κύριο κωδικό όπως απαιτείται.**

Για πληροφορίες σχετικά με το πώς μπορείτε να διορθώσετε τον κωδικό, ανατρέξτε στα βήματα 4 έως 7 στην ενότητα "[ΚΑΤΑΧΩΡΗΣΗ](#page-68-0) ΝΕΟΥ ΚΩΔΙΚΟΥ ΧΡΕΩΣΗΣ (σελίδα  $1-66$ <sup>"</sup>.

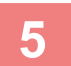

# **5 Πατήστε [Τέλ. Καταχώρησης] στον πίνακα λειτουργίας.**

Με αυτόν τον τρόπο οριστικοποιείται η καταχώρηση και η οθόνη επιστρέφει στο προηγούμενο παράθυρο. Πατήστε για να ολοκληρώσετε τη διαδικασία καταχώρησης.

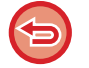

**Για να επιστρέψετε στο παράθυρο εισαγωγής κωδικού χρέωσης** Πατήστε το πλήκτρο [CA].

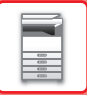

## **Διαγραφή κωδικού χρέωσης**

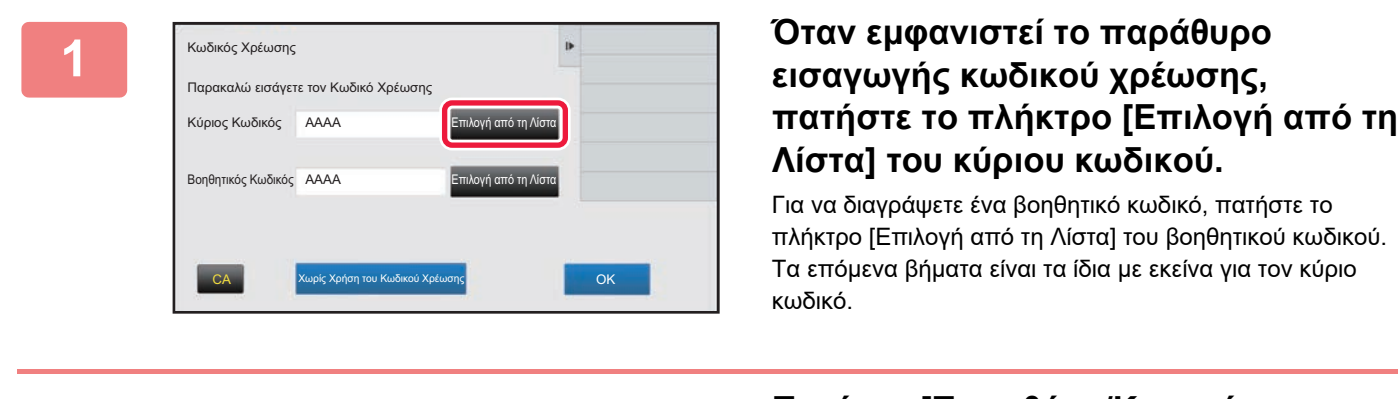

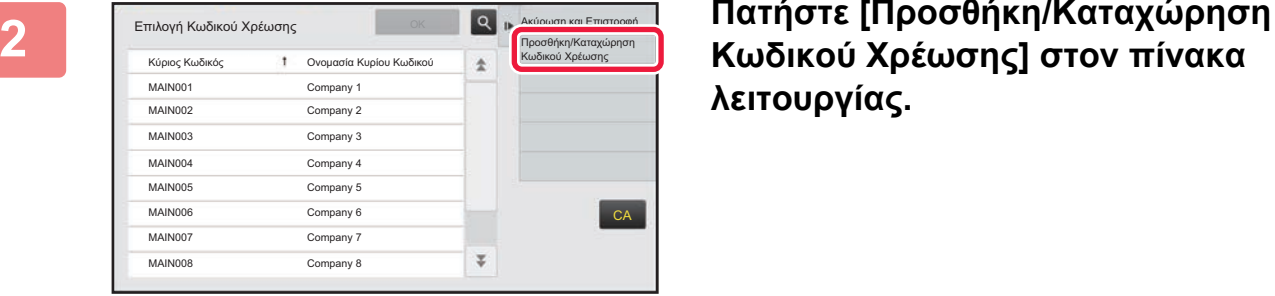

Κύριος Κωδικός Ονομασία Κυρίου Κωδικού

MAIN001 Company 1 MAIN002 Company 2 MAIN003 Company 3 MAIN004 Company 4 MAIN005 Company 5 MAIN006 Company 6 MAIN007 Company 7 MAIN008 Company 8

Καταχώρηση ΚύριουΚωδικού

# **Κωδικού Χρέωσης] στον πίνακα λειτουργίας.**

**3 Γατά του κύριο κωδικό τον** *κ***ύριο <b>κωδικό τον π**ου θέλετε να διαγράψετε και, στη **που θέλετε να διαγράψετε και, στη συνέχεια, πατήστε [Διαγραφή] στον πίνακα ενεργειών.**

a construction of the construction

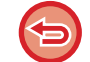

**Για να επιστρέψετε στο παράθυρο επιλογής κωδικού χρέωσης** Πατήστε <sup>οκ</sup>.

 $\overline{\psi}$ 

Προσθ νέου

Επεξεργασία Διαγραφή

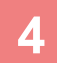

**4 Όταν εμφανιστεί το μήνυμα επιβεβαίωσης, πατήστε το πλήκτρο [Διαγραφή].**

 $CA$ 

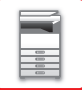

# **Ρύθμιση Κωδικού Χρέωσης**

Διαμορφώστε ρυθμίσεις για τη Ρύθμιση Κωδικού Χρέωσης. Χρησιμοποιήστε τις επιλογές "Ρυθμίσεις (διαχειριστής)" → [Έλεγχος Χρήστη] → [Ρύθμιση Κωδικού Χρέωσης].

## **Ρυθμίσεις Διαχείρισης**

Αλλάξτε τη ρύθμιση του κωδικού χρέωσης.

### **Χρησιμοποιήστε τον Κωδικό Χρέωσης**

Επιλέξτε εάν ο κωδικός χρέωσης θα είναι ενεργοποιημένος ή απενεργοποιημένος.

### **Χρησιμοποιήστε Ρυθμίσεις Κωδικού**

Όταν δεν γίνεται εισαγωγή ενός κωδικού χρέωσης, εκχωρείται αυτόματα ένας κωδικός χρήσης. Καθορίστε τον κωδικό χρησιμοποιώντας μέχρι 32 χαρακτήρες μονού byte.

### **Κατάληψη Κωδικού Χρέωσης στην Λειτουργία Μετάβασης**

Όταν αυτή η λειτουργία είναι ενεργοποιημένη, το παράθυρο εισαγωγής του κωδικού χρέωσης δεν εμφανίζεται κατά τη λειτουργία μετάβασης.

### **Απενεργοποίηση της Μεταβολής του Κωδικού Χρέωσης**

Όταν αυτή η λειτουργία είναι ενεργοποιημένη, δεν είναι δυνατή η καταχώρηση, η επεξεργασία ή η διαγραφή ενός κωδικού χρέωσης. Επιπλέον, δεν μπορείτε να πληκτρολογήσετε απευθείας έναν κωδικό χρέωσης στο παράθυρο εισαγωγής κωδικού χρέωσης.

### **Εφαρμογή Κωδικού Χρήσης ενώ κάνετε Εισαγωγή με τον Λογαριασμό Συσκευής**

Όταν αυτή η λειτουργία είναι ενεργοποιημένη, ορίζεται πάντα κωδικός χρήσης κατά την εισαγωγή με τον λογαριασμό συσκευής.

### **Ρύθμιση Εξαιρέσεων για την Λειτουργία Κωδικού Χρέωσης**

Όταν γίνεται εκκίνηση της ενεργοποιημένης εξωτερικής εφαρμογής, εμφανίζεται το παράθυρο εισαγωγής κωδικού χρέωσης. Μπορείτε να διαμορφώσετε τις ακόλουθες ρυθμίσεις.

• Application Name registered as Standard Application

### **Ρύθμιση Εμφάνισης Ονόματος Κωδικού Χρέωσης**

Μπορείτε να αλλάξετε το όνομα του κύριου ή του βοηθητικού κωδικού που εμφανίζεται στο παράθυρο εισαγωγής κωδικού χρέωσης ή στο παράθυρο επιλογής κωδικού χρέωσης.

# **Κατάλογος Κύριου Κωδικού**

Μπορείτε να προβάλλετε έναν κατάλογο κύριων κωδικών προκειμένου να αναζητήσετε, να καταχωρήσετε, να διορθώσετε ή να διαγράψετε έναν κύριο κωδικό.

- Πλήκτρο [Αναζήτηση]
- Αναζήτηση κύριου κωδικού.
- Πλήκτρο [Προσθέστε]
- Προσθήκη νέου κύριου κωδικού.
- Κατάλογος
- Εμφανίζεται ένας κατάλογος των καταχωρημένων κύριων κωδικών. Όταν επιλέγετε τον κάθε κωδικό εμφανίζεται το παράθυρο όπου μπορείτε να διορθώσετε τον κύριο κωδικό.
- Πλήκτρο [Διαγραφή]

Ορίστε το πλαίσιο ελέγχου στα αριστερά κάθε κύριου κωδικού σε και, στη συνέχεια, πατήστε το πλήκτρο [Διαγραφή]. Ο επιλεγμένος κύριος κωδικός διαγράφεται.

### **Καταχώρηση ενός κύριου κωδικού**

Όταν πατάτε το πλήκτρο [Προσθέστε], εμφανίζεται η οθόνη καταχώρισης. Μπορούν να καταχωρηθούν συνολικά έως και 2.000 κύριοι και βοηθητικοί κωδικοί.

Για πληροφορίες σχετικά με τις ρυθμίσεις, ανατρέξτε στην ενότητα "[Ρυθμίσεις](#page-75-0) (σελίδα 1-73)".

Μόλις ολοκληρωθεί η ρύθμιση, πατήστε το πλήκτρο [Υποβολή και καταχώρηση επόμενου] για να συνεχίσετε με την καταχώρηση του επόμενου κύριου κωδικού. Για να ολοκληρώσετε τη διαδικασία καταχώρησης, πατήστε το πλήκτρο [Υποβολή].

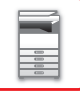

### **Διόρθωση ενός κύριου κωδικού**

Όταν επιλέγετε έναν κύριο κωδικό από τον κατάλογο εμφανίζεται το παράθυρο όπου μπορείτε να διορθώσετε τον κύριο κωδικό. Για πληροφορίες σχετικά με τις ρυθμίσεις, ανατρέξτε στην ενότητα "[Ρυθμίσεις](#page-75-0) (σελίδα 1-73)". Μόλις ολοκληρωθεί η ρύθμιση, πατήστε το πλήκτρο [Υποβολή]. Μπορείτε να εφαρμόσετε το διορθωμένο περιεχόμενο και να ολοκληρώσετε την επεξεργασία.

#### **Αναζήτηση ενός κύριου κωδικού**

Εισαγάγετε τον κύριο κωδικό και το όνομα του κύριου κωδικού και, στη συνέχεια, πατήστε το πλήκτρο [Αναζήτηση]. Εμφανίζεται το αποτέλεσμα αναζήτησης.

#### <span id="page-75-0"></span>**Ρυθμίσεις**

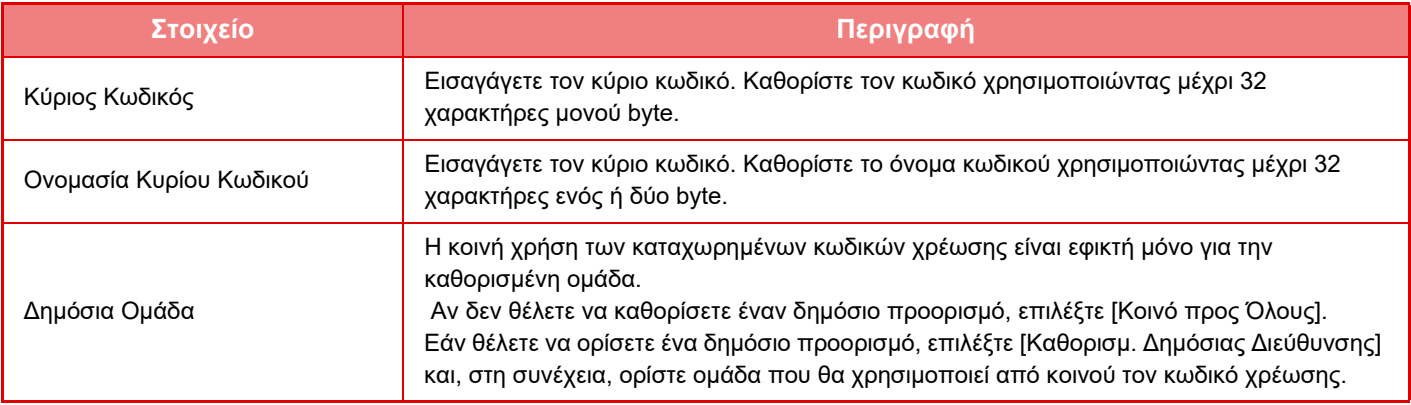

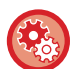

**Για να καταχωρίσετε ομάδα για ορισμό ενός δημόσιου προορισμού**

Στις "Ρυθμίσεις (διαχειριστής)" επιλέξτε [Έλεγχος Χρήστη] → [Ρυθμίσεις Χρήστη] → [Κατάλογος Οργανισμού /Ομάδας].

## **Κατάλογος Υποκωδικού**

Μπορείτε να προβάλλετε έναν κατάλογο βοηθητικών κωδικών προκειμένου να αναζητήσετε, να καταχωρήσετε, να διορθώσετε ή να διαγράψετε έναν βοηθητικό κωδικό.

- Πλήκτρο [Αναζήτηση]
- Αναζήτηση βοηθητικού κωδικού.
- Πλήκτρο [Προσθέστε]
- Προσθήκη νέου βοηθητικού κωδικού.
- Κατάλογος

Εμφανίζεται ένας κατάλογος των καταχωρημένων βοηθητικών κωδικών. Όταν επιλέγετε τον κάθε κωδικό εμφανίζεται το παράθυρο όπου μπορείτε να διορθώσετε τον βοηθητικό κωδικό.

• Πλήκτρο [Διαγραφή]

Ορίστε το πλαίσιο ελέγχου στα αριστερά κάθε βοηθητικού κωδικού σε γ και, στη συνέχεια, πατήστε το πλήκτρο [Διαγραφή]. Ο επιλεγμένος βοηθητικός κωδικός διαγράφεται.

### **Καταχώρηση ενός βοηθητικού κωδικού**

Όταν πατάτε το πλήκτρο [Προσθέστε], εμφανίζεται η οθόνη καταχώρισης. Μπορούν να καταχωρηθούν συνολικά έως και 2.000 κύριοι και βοηθητικοί κωδικοί.

Για πληροφορίες σχετικά με τις ρυθμίσεις, ανατρέξτε στην ενότητα "[Ρυθμίσεις](#page-76-0) (σελίδα 1-74)".

Μόλις ολοκληρωθεί η ρύθμιση, πατήστε το πλήκτρο [Επόμενο] για να συνεχίσετε με την καταχώρηση του επόμενου βοηθητικού κωδικού. Για να ολοκληρώσετε τη διαδικασία καταχώρησης, πατήστε το πλήκτρο [Υποβολή].

### **Διόρθωση ενός βοηθητικού κωδικού**

Όταν επιλέγετε έναν βοηθητικό κωδικό από τον κατάλογο εμφανίζεται το παράθυρο όπου μπορείτε να διορθώσετε τον βοηθητικό κωδικό.

Για πληροφορίες σχετικά με τις ρυθμίσεις, ανατρέξτε στην ενότητα "[Ρυθμίσεις](#page-76-0) (σελίδα 1-74)".

Μόλις ολοκληρωθεί η ρύθμιση, πατήστε το πλήκτρο [Υποβολή]. Μπορείτε να εφαρμόσετε το διορθωμένο περιεχόμενο και να ολοκληρώσετε την επεξεργασία.

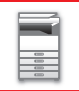

#### **Αναζήτηση ενός βοηθητικού κωδικού**

Εισαγάγετε τον βοηθητικό κωδικό και το όνομα του βοηθητικού κωδικού και, στη συνέχεια, πατήστε το πλήκτρο [Αναζήτηση]. Εμφανίζεται το αποτέλεσμα αναζήτησης.

#### <span id="page-76-0"></span>**Ρυθμίσεις**

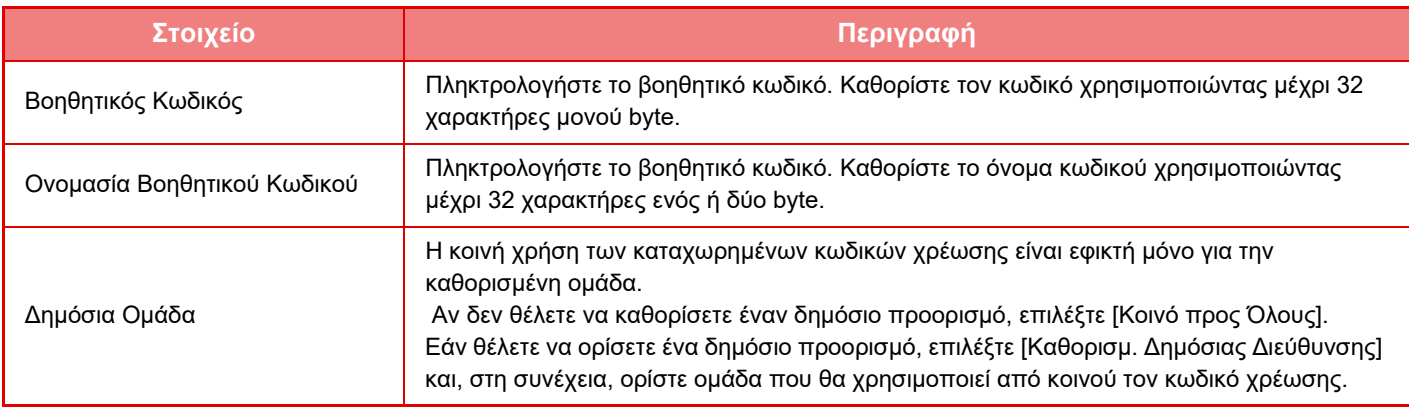

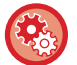

**Για να καταχωρίσετε ομάδα για ορισμό ενός δημόσιου προορισμού**

Στις "Ρυθμίσεις (διαχειριστής)" επιλέξτε [Έλεγχος Χρήστη] → [Ρυθμίσεις Χρήστη] → [Κατάλογος Οργανισμού /Ομάδας].

# **ΕΥΚΟΛΗ ΣΥΝΔΕΣΗ ΜΕ ΦΟΡΗΤΗ ΣΥΣΚΕΥΗ ΣΥΜΒΑΤΗ ΜΕ ΤΗΝ ΤΕΧΝΟΛΟΓΙΑ NFC (ΕΥΚΟΛΗ ΣΥΝΔΕΣΗ)**

Μπορείτε να συνδέσετε μια συσκευή ανάγνωσης καρτών NFC στο μηχάνημα για εύκολη σύνδεση με smartphone ή άλλη κινητή συσκευή.

Εάν εγκαταστήσετε εκ των προτέρων την ειδική εφαρμογή στη φορητή συσκευή, η εφαρμογή θα ανοίγει αυτόματα μόλις συνδέεται η συσκευή με το μηχάνημα, δίνοντάς σας τη δυνατότητα να εκτυπώνετε άμεσα.

Μπορείτε επίσης να συνδεθείτε εμφανίζοντας έναν κωδικό QR στην οθόνη αφής του μηχανήματος και σαρώνοντας αυτόν τον κωδικό με μια φορητή συσκευή, στην οποία έχετε εγκαταστήσει τη σχετική ειδική εφαρμογή.

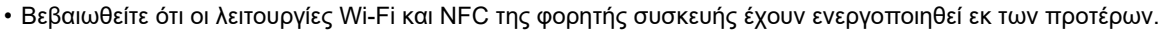

- Για πληροφορίες σχετικά με τις συσκευές ανάγνωσης καρτών NFC και τις ειδικές εφαρμογές που μπορείτε να χρησιμοποιήσετε, απευθυνθείτε στον αντιπρόσωπο ή στον πλησιέστερο εξουσιοδοτημένο αντιπρόσωπο τεχνικής υποστήριξης.
- Για τη χρήση της εφαρμογής Easy Connect στο συγκεκριμένο μηχάνημα απαιτούνται ένας προσαρμογέας ασύρματου LAN και μια συσκευή ανάγνωσης καρτών NFC. Δεν απαιτείται προσαρμογέας ασύρματου LAN για τη χρήση της εφαρμογής Easy Connect αν καθορίσετε άλλο σημείο πρόσβασης πλην του μηχανήματος.
- Για πληροφορίες σχετικά με τη σύνδεση της συσκευής ανάγνωσης καρτών NFC με το μηχάνημα, ανατρέξτε στο εγχειρίδιο της συσκευής ανάγνωσης καρτών NFC.

# **ΣΥΝΔΕΣΗ ΜΕΣΩ NFC**

Μπορείτε να συνδέσετε εύκολα μια κινητή συσκευή στο μηχάνημα ακουμπώντας την στη συσκευή ανάγνωσης καρτών NFC.

Επιπλέον, εάν εγκαταστήσετε την ειδική εφαρμογή στη φορητή συσκευή σας, η εφαρμογή θα ανοίγει αυτόματα όταν συνδέεται η συσκευή με το μηχάνημα, δίνοντάς σας τη δυνατότητα να στέλνετε δεδομένα και να εκτυπώνετε στη στιγμή. Για να μπορείτε να χρησιμοποιήσετε συσκευή ανάγνωσης καρτών NFC και ασύρματο δίκτυο LAN, διαμορφώστε τις ρυθμίσεις του μηχανήματος εκ των προτέρων.

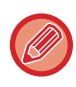

Η λειτουργία αυτή μπορεί να μην υποστηρίζεται, ανάλογα με την έκδοση Android της συσκευής σας.

## **<sup>1</sup> Ακουμπήστε την κινητή συσκευή σας στη συσκευή ανάγνωσης καρτών NFC.**

Αν το μηχάνημα είναι στην κατάσταση αυτόματης απενεργοποίησης, θα αφυπνιστεί μόλις ακουμπήσετε την κινητή συσκευή σας στη συσκευή ανάγνωσης καρτών NFC. Ωστόσο, εάν έχετε επιλέξει τη ρύθμιση [Λειτουργία3 (Εξοικονόμ Ενέργ με Προτερ1)] ή [Λειτουργία4 (Εξοικονόμ Ενέργ με Προτερ2)] για την κατάσταση αδράνειας, θα πρέπει να επαναφέρετε το μηχάνημα στην κανονική κατάσταση λειτουργίας με μη αυτόματο τρόπο.

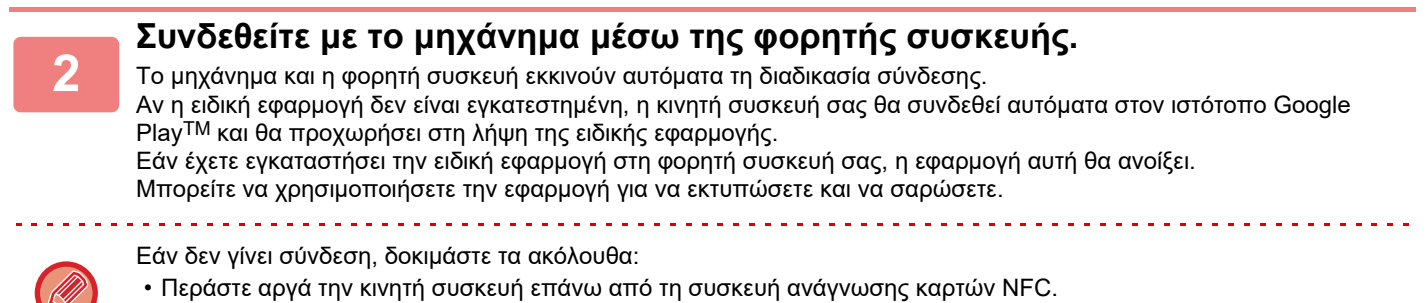

• Εάν η φορητή συσκευή βρίσκεται μέσα σε θήκη, αφαιρέστε τη θήκη.

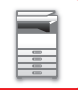

# **ΣΥΝΔΕΣΗ ΜΕΣΩ ΚΩΔΙΚΟΥ QR**

Μπορείτε να συνδεθείτε εμφανίζοντας τον κωδικό QR στην οθόνη αφής του μηχανήματος και χρησιμοποιώντας τη φορητή συσκευή σας (με ήδη εγκατεστημένη την ειδική εφαρμογή) για να διαβάσετε τον κωδικό QR.

Το μηχάνημα θα στείλει τις πληροφορίες που απαιτούνται για τη σύνδεση στη φορητή συσκευή και οι πληροφορίες αυτές θα αποθηκευτούν. Δεν χρειάζεται να κάνετε οποιαδήποτε ρύθμιση στη φορητή συσκευή, και η διαδικασία δημιουργίας της σύνδεσης ολοκληρώνεται γρήγορα.

Για να μπορείτε να συνδεθείτε μέσω κωδικού QR, πρέπει να διαμορφώσετε εκ των προτέρων τις ρυθμίσεις στο μηχάνημα.

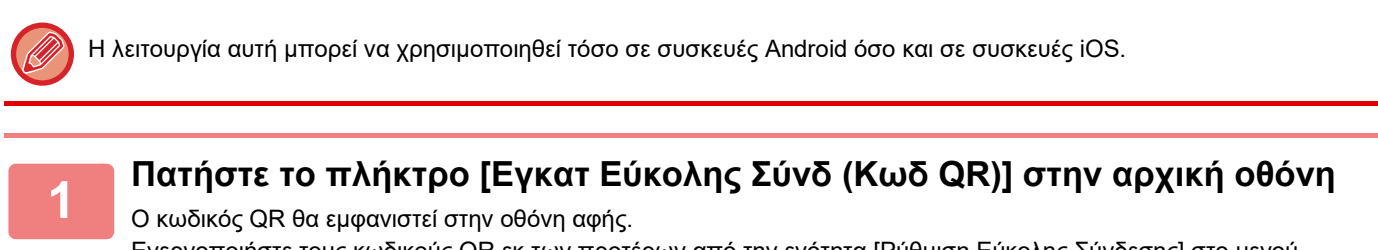

Ενεργοποιήστε τους κωδικούς QR εκ των προτέρων από την ενότητα [Ρύθμιση Εύκολης Σύνδεσης] στο μενού "Ρυθμίσεις (διαχειριστής)" και έπειτα ενεργοποιήστε την εμφάνιση του πλήκτρου [Εγκατ Εύκολης Σύνδ (Κωδ QR)] στην ενότητα [Ρύθμιση Αρχικής Οθόνης].

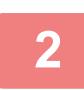

## **2 Ανοίξτε την ειδική εφαρμογή στη φορητή συσκευή σας**

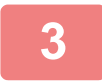

### **3 Διαβάστε τον κωδικό QR στην οθόνη αφής με τη φορητή συσκευή**

Ο κωδικός QR περιλαμβάνει τις πληροφορίες σύνδεσης του μηχανήματος. Οι πληροφορίες αυτές αποθηκεύονται στη φορητή συσκευή. Μπορείτε, επίσης, να ορίσετε ένα εξωτερικό σημείο πρόσβασης ως προορισμό σύνδεσης.

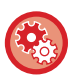

• **Για να χρησιμοποιήσετε τη λειτουργία εύκολης σύνδεσης** Κάντε τις σχετικές ρυθμίσεις στο μενού "Ρυθμίσεις (διαχειριστής)" - [Ρυθμίσεις Συστήματος] - [Ρυθμίσεις Δικτύου] - [Ρύθμιση Εύκολης Σύνδεσης].

• **Για να εμφανιστεί το πλήκτρο [Εγκατ Εύκολης Σύνδ (Κωδ QR)] στην αρχική οθόνη** Κάντε τις σχετικές ρυθμίσεις στο μενού "Ρυθμίσεις (διαχειριστής)" - [Ρυθμίσεις Συστήματος] - [Ρύθμιση Αρχικής Οθόνης] - [Ρυθμισεισ Καταστασησ] - [Καταχώρηση Αρχικής Οθόνης].

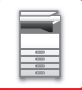

# **Ρύθμιση Εύκολης Σύνδεσης**

Καθορίστε αυτήν την επιλογή για να χρησιμοποιήσετε τη Ρύθμιση Εύκολης Σύνδεσης.

Στις "Ρυθμίσεις (διαχειριστής)" επιλέξτε [Ρυθμίσεις Συστήματος] → [Ρυθμίσεις Δικτύου] → [Ρύθμιση Εύκολης Σύνδεσης].

## **NFC**

Αυτό εμφανίζεται όταν υπάρχει συνδεδεμένη συσκευή ανάγνωσης καρτών NFC. Ενεργοποιήστε αυτή τη ρύθμιση για να συνδέεστε με φορητές συσκευές μέσω μιας συσκευής ανάγνωσης καρτών NFC.

# **Κωδικός QR**

Μπορείτε να εγκαταστήσετε την ειδική εφαρμογή στη φορητή συσκευή εκ των προτέρων και να σαρώσετε τον Κωδικός QR ώστε να γίνει αποστολή και αποθήκευση των ρυθμίσεων σύνδεσης στη φορητή συσκευή.

# **Προορισμός**

Ορίστε τον προορισμό σύνδεσης για τη σύνδεση μέσω συσκευής ανάγνωσης καρτών NFC, ή τον προορισμό σύνδεσης που σχετίζεται με τον Κωδικός QR.

Για να συνδεθείτε με το μηχάνημα, επιλέξτε [Σύνδεση με την μηχανή]. Οι πληροφορίες που απαιτούνται για τη σύνδεση με το μηχάνημα αποθηκεύονται στην εφαρμογή.

Για να συνδεθείτε με κάποιον άλλον προορισμό, εκτός από το μηχάνημα, επιλέξτε [Σύνδεση με το ακόλουθο Σημείο Πρόσβασης].

Για να ορίσετε μη αυτόματα τον προορισμό, πρέπει να έχετε τις πληροφορίες δικτύου του προορισμού σύνδεσης εκ των προτέρων.

Εάν επιλέξετε [Σύνδεση με το ακόλουθο Σημείο Πρόσβασης], πρέπει να διαμορφώσετε τις παρακάτω ρυθμίσεις.

### **Αναζήτηση Σημείου Πρόσβασης**

Κάντε κλικ εδώ για να αναζητήσετε σημεία πρόσβασης. Όταν εμφανιστούν τα αποτελέσματα αναζήτησης, επιλέξτε το σημείο πρόσβασης που θέλετε να χρησιμοποιήσετε και κάντε κλικ στο [ΟΚ]. Οι ρυθμίσεις [SSID], [Τύπος Ασφάλειας] και [Κρυπτ.] εφαρμόζονται αυτόματα.

### **SSID**

Εισαγάγετε ένα SSID χρησιμοποιώντας έως και 32 χαρακτήρες.

### **Τύπος Ασφάλειας**

Επιλέξτε έναν τύπο ασφάλειας.

### **Κρυπτ.**

Επιλέξτε έναν τύπο κρυπτογράφησης.

#### **Κλειδί Ασφαλείας**

Εισαγάγετε ένα κλειδί ασφαλείας.

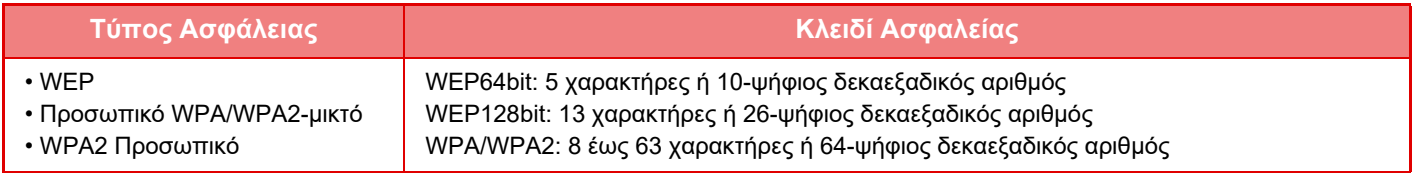

#### **Εμφάνιση Κλειδιού Ασφαλείας**

Εάν έχει ρυθμιστεί ως ενεργό, θα εμφανίζεται το κλειδί ασφαλείας.

# **NAS**

Η NAS (Network Attached Storage, συσκευή αποθήκευσης προσαρτημένη σε δίκτυο) είναι μια συσκευή αποθήκευσης που είναι συνδεδεμένη στο δίκτυο.

Μπορείτε να χρησιμοποιήσετε τμήμα της περιοχής της τοπικής μονάδας δίσκου του μηχανήματος ως απλό διακομιστή αρχείων για αποθήκευση αρχείων και περιήγηση σε αποθηκευμένα αρχεία.

# **Δομή αρχείων**

Η δομή αρχείων έχει ως εξής:

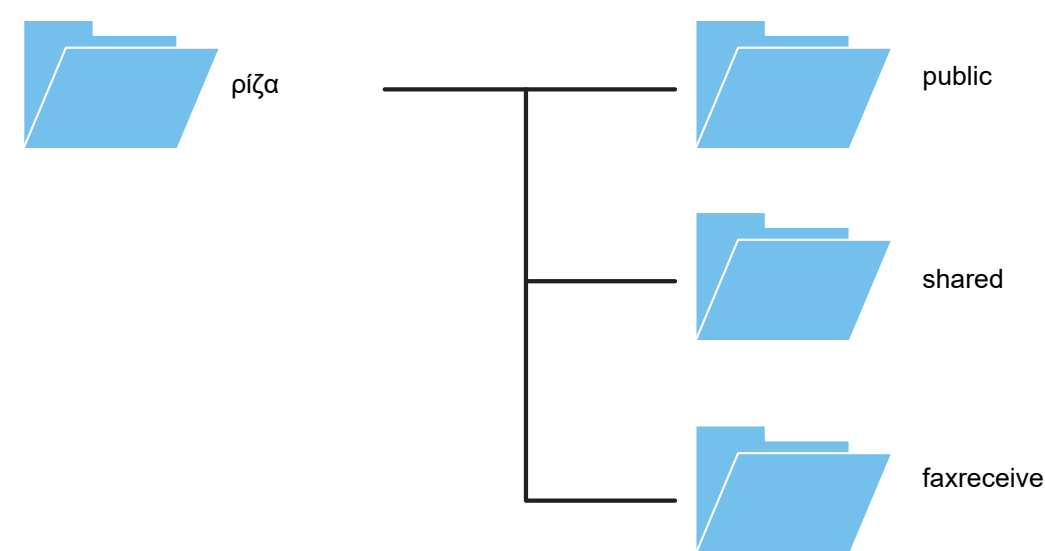

• ρίζα

- public: Περιοχή αποθήκευσης αρχείων PDF για περιήγηση με Η/Υ τα οποία έχουν δημιουργηθεί με χρήση της λειτουργίας αρχειοθέτησης εγγράφων.
- shared: Περιοχή όπου μπορείτε να δημιουργείτε φακέλους ελεύθερα.
- faxreceive: Περιοχή για αποθήκευση ληφθέντων δεδομένων με χρήση της λειτουργίας αποθήκευσης ληφθέντων αρχείων στην τοπική μονάδα δίσκου.

#### **Για χρήση NAS**

- Δώστε στον φάκελο που θέλετε να επιτρέψετε να χρησιμοποιείται τη ρύθμιση [Allow] στις επιλογές "Ρυθμίσεις (διαχειριστής)" - [Ρυθμίσεις Συστήματος] → [Ρυθμίσεις Δικτύου] → [Δημόσιος Φάκελος /Ρύθμιση NAS]. (Η εργοστασιακή προεπιλεγμένη ρύθμιση είναι "Allow".)
	- Δώστε στη ρύθμιση SMB της θύρας του διακομιστή την τιμή [Έγκυρο] στις επιλογές "Ρυθμίσεις (διαχειριστής)" [Ρυθμίσεις Συστήματος] → [Ρυθμίσεις Ασφάλειας] → [Έλεγχος Θύρας]. (Η εργοστασιακή προεπιλεγμένη ρύθμιση είναι "Άκυρο".)

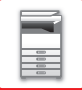

## **Αποθήκευση αρχείων σε NAS/περιήγηση σε αρχεία NAS**

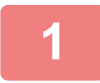

## **1 Μπορείτε να αποθηκεύετε τα δεδομένα που χρειάζεστε στην τοπική μονάδα δίσκου του μηχανήματος και να τα βλέπετε στον υπολογιστή σας.**

**Έγγραφο που έχει σαρωθεί στο μηχάνημα**

Κατά τη χρήση της αρχειοθέτησης εγγράφων πατήστε το πλαίσιο ελέγχου [Δημιουργία PDF για Περιήγηση με Η/Υ] ώστε να επιλεχθεί η ρύθμιση και αντιγράψτε τα δεδομένα στον δημόσιο φάκελο για να τα αποθηκεύσετε. [►Δημιουργία](#page-609-0) PDF για Περιήγηση στον Η/Υ (σελίδα 6-14)

#### **Ληφθέντα δεδομένα φαξ**

Διαμορφώστε τις ρυθμίσεις για τις επιλογές "Ρυθμίσεις (διαχειριστής)" - [Ρυθμίσεις Συστήματος] → [Ρυθμίσεις Αποστολής Εικόνας] → [Ρυθμίσεις Δρομολόγησης Εισερχόμενων (Προώθηση/Αποθήκευση)] → [Ρυθμίσεις Δρομολόγησης Εισερχόμενων (Αποθήκευση)].

►ΑΠΟΘΗΚΕΥΣΗ ΛΗΦΘΕΝΤΩΝ ΦΑΞ ΣΤΗΝ ΤΟΠΙΚΗ ΜΟΝΑΔΑ ΔΙΣΚΟΥ ΤΟΥ ΜΗΧΑΝΗΜΑΤΟΣ (ΔΡΟΜΟΛΟΓΗΣΗ ΕΙΣΕΡΧΟΜΕΝΩΝ) (σελίδα 4-72)

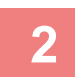

### **2 Χρήση ως διακομιστή αρχείων/για περιήγηση σε αποθηκευμένα αρχεία.**

Για να χρησιμοποιήσετε τη δυνατότητα αυτή, ανοίξτε την οθόνη οποιουδήποτε φακέλου στον υπολογιστή σας και καταχωρίστε στη γραμμή διευθύνσεων τη διεύθυνση IP του μηχανήματος μετά το πρόθεμα "\\" (παράδειγμα: \\192.168.1.28).

- 
- Για κάθε φάκελο έχουν καθοριστεί περιορισμοί πρόσβασης οπότε πρέπει να πληκτρολογήσετε το όνομα εισόδου και τον κωδικό πρόσβασης του λογαριασμού διαχειριστή ή του λογαριασμού κάποιου χρήστη που έχει καταχωρηθεί στο μηχάνημα.
- Το μέγιστο μέγεθος ανά αρχείο είναι 2 GB.

# **Δημόσιος Φάκελος /Ρύθμιση NAS**

Στη ""Λειτουργία ρύθμισης (διαχειριστής)" επιλέξτε [Ρυθμίσεις Συστήματος] → [Ρυθμίσεις Δικτύου] → [Δημόσιος Φάκελος /Ρύθμιση NAS].

Μπορείτε να προσπελάσετε τους φακέλους που έχουν επισημανθεί ως "public", "shared" και "faxreceive" του MFP ως φακέλους δικτύου από ένα δικτυακό υπολογιστή.

### **Ρυθμίσεις**

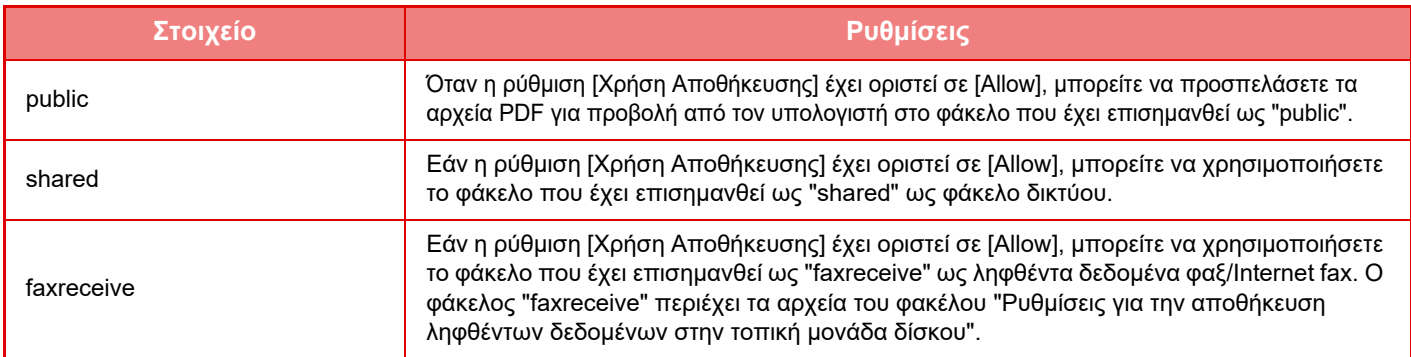

# <span id="page-82-0"></span>**ΑΠΟΜΑΚΡΥΣΜΕΝΗ ΕΙΤΟΥΡΓΙΑ ΤΟΥ ΜΗΧΑΝΗΜΑΤΟΣ**

Χειριστείτε το μηχάνημα με απομακρυσμένη λειτουργία από τον υπολογιστή σας. Μπορείτε να χειριστείτε το μηχάνημα από τον ίδιο πίνακα με τον πίνακα λειτουργίας του μηχανήματος, ο οποίος εμφανίζεται στον υπολογιστή σας και παρέχει την ίδια εμπειρία χειρισμού σαν να βρίσκεστε μπροστά στο μηχάνημα.

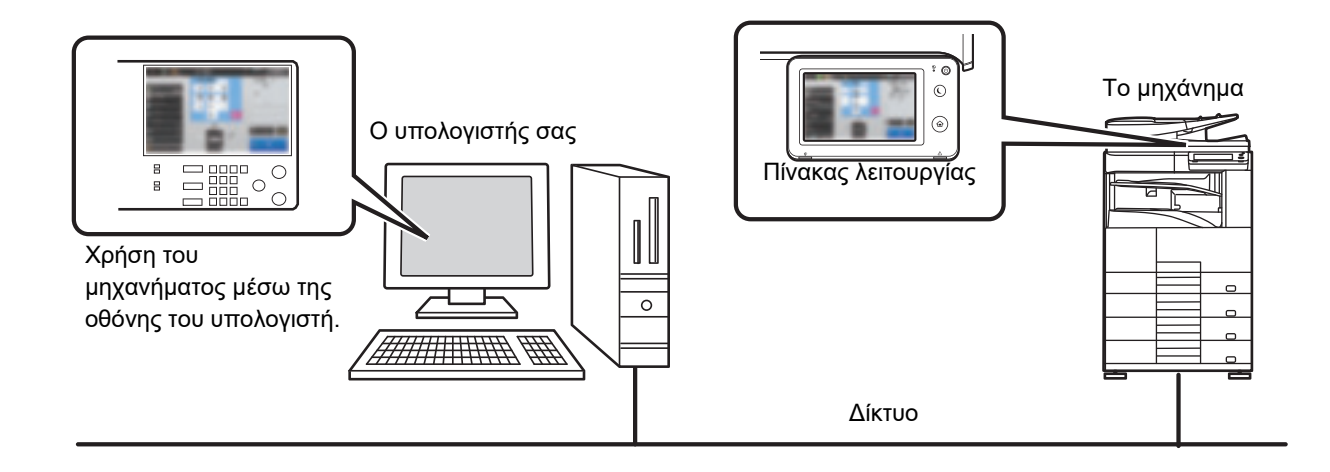

Η χρήση του χαρακτηριστικού της απομακρυσμένης λειτουργίας είναι δυνατή μόνο σε έναν υπολογιστή κάθε φορά. Προτού να μπορέσετε να χρησιμοποιήσετε την απομακρυσμένη λειτουργία του μηχανήματος, απαιτείται η ακόλουθη προετοιμασία.

- Στη λειτουργία ρύθμισης (διαχειριστή), επιλέξτε [Ρυθμίσεις Συστήματος] → [Κοινές Ρυθμίσεις] → [Ρυθμίσεις Λειτουργίας] → [Ρυθμίσεις Κατάστασης] → [Ρυθμίσεις Απομακρυσμένης Λειτουργίας] → [Απομακρυσμένη Λειτουργία Λογισμικού] και επιλέξτε [Allow] για τη ρύθμιση [Επιχειρησιακή Αρχή].
- Συνδέστε το μηχάνημα στο δίκτυο.

• Εγκαταστήστε κάποιο λογισμικό εφαρμογής VNC (συνιστώμενο λογισμικό VNC: RealVNC) στον υπολογιστή σας. Αφού ολοκληρωθεί η προετοιμασία, ακολουθήστε τη διαδικασία που περιγράφεται παρακάτω για να ρυθμίσετε τη λειτουργία.

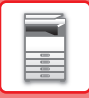

## **Παράδειγμα: RealVNC**

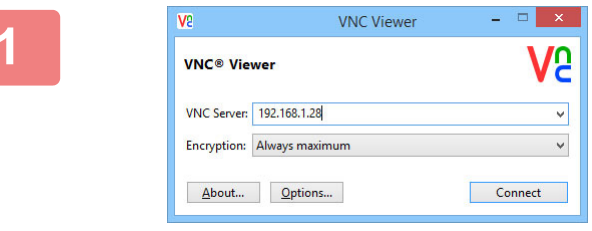

**1 Ανοίξτε το πρόγραμμα προβολής VNC, πληκτρολογήστε τη διεύθυνση ΙΡ του μηχανήματος στο πλαίσιο καταχώρισης "VNC Server" και κάντε κλικ στο κουμπί [Connect].**

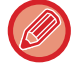

Απευθυνθείτε στο διαχειριστή του μηχανήματος για τη διεύθυνση IP.

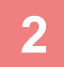

### **2 Ακολουθήστε τις οδηγίες στον πίνακα λειτουργίας του μηχανήματος για να επιτρέψετε τη σύνδεση.**

Όταν το μηχάνημα είναι συνδεδεμένο με κάποιο λογισμικό εφαρμογής VNC, στη γραμμή του συστήματος στον πίνακα αφής του μηχανήματος εμφανίζεται η ένδειξη ...

Αν επιθυμείτε να αποσυνδεθείτε, βγείτε από το λογισμικό εφαρμογή VNC ή αγγίξτε το .

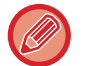

Χρησιμοποιήστε τον πίνακα λειτουργίας με τον ίδιο τρόπο όπως στο μηχάνημα. Ωστόσο, δεν μπορείτε να εισάγετε τιμές στη σειρά κάνοντας συνεχώς κλικ στο πλήκτρο.

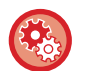

#### **Ρυθμίσεις Απομακρυσμένης Λειτουργίας**

Διαμορφώστε τις ρυθμίσεις που απαιτούνται για απομακρυσμένη λειτουργία του μηχανήματος από υπολογιστή που είναι συνδεδεμένος στο ίδιο δίκτυο. Στις "Ρυθμίσεις (διαχειριστής)" επιλέξτε [Ρυθμίσεις Συστήματος] → [Κοινές Ρυθμίσεις] → [Ρυθμίσεις Λειτουργίας] → [Ρυθμισεισ Καταστασησ] → [Ρυθμίσεις Απομακρυσμένης Λειτουργίας].

#### **Απομακρυσμένη Λειτουργία Λογισμικού**

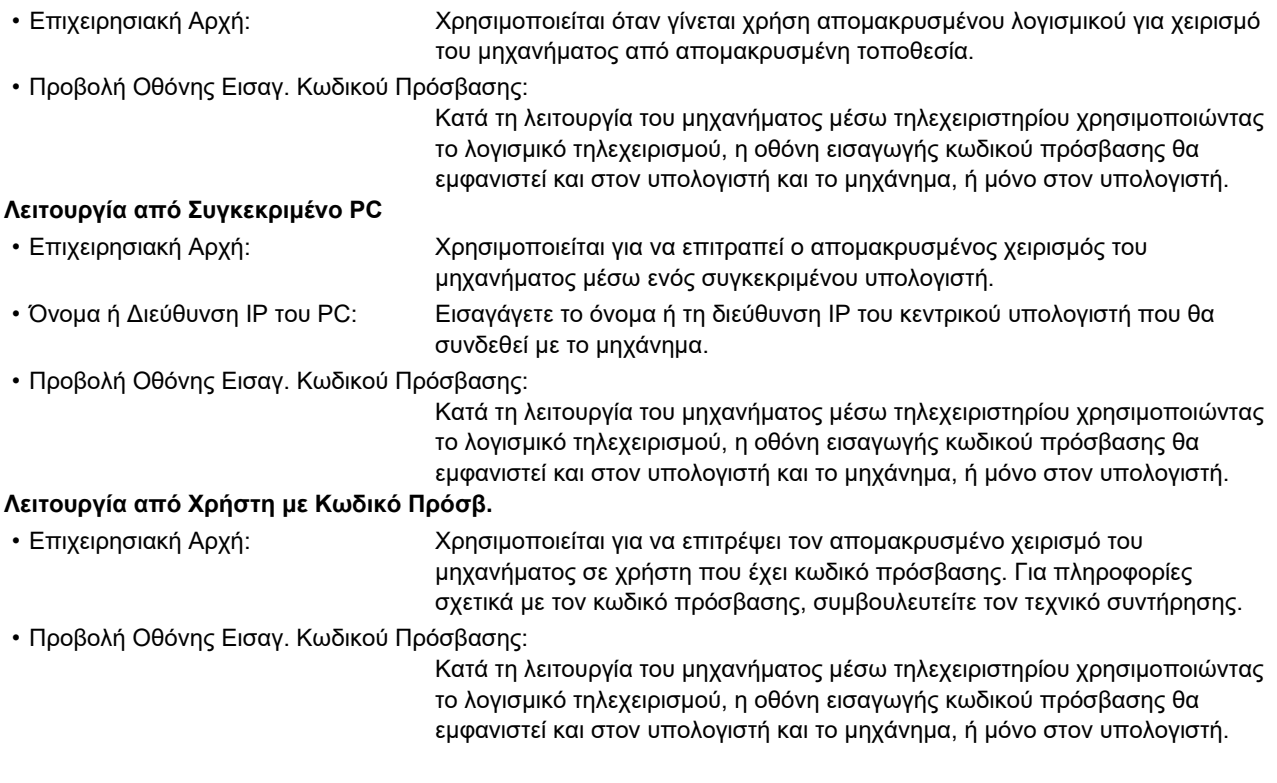

# **ΣΧΕΔΙΑΣΜΟΣ ΤΟΥ ΜΗΧΑΝΗΜΑΤΟΣ ΓΙΑ ΟΛΟΥΣ**

Η δομή και ο σχεδιασμός του μηχανήματος και του λογισμικού επιτρέπουν την εύκολη χρήση του μηχανήματος από όλους.

# **ΣΧΕΔΙΑΣΜΟΣ ΛΕΙΤΟΥΡΓΙΑΣ ΓΙΑ ΟΛΟΥΣ**

## **Αλλαγή του χρόνου απόκρισης των πλήκτρων**

Ο χρόνος απόκρισης των πλήκτρων μπορεί, αν χρειάζεται, να αλλάξει.

Στη λειτουργία ρύθμισης (διαχειριστή), επιλέξτε [Ρυθμίσεις Συστήματος] → [Κοινές Ρυθμίσεις] → [Ρυθμίσεις Λειτουργίας] → [Ρυθμίσεις Κατάστασης] → [Ρύθμιση Λειτουργίας Πλήκτρου].

• **Χρόνος αποδοχής εισαγωγής πλήκτρου**

Η ρύθμιση αυτή προσδιορίζει πόσο χρόνο πρέπει να πατηθεί ένα πλήκτρο στον πίνακα αφής μέχρι να καταχωρηθεί το πλήκτρο. Ο χρόνος μπορεί να οριστεί από 0 έως 2 δευτερόλεπτα με βήματα ανά 0,5 δευτερόλεπτα. Αυξάνοντας αυτό το χρονικό διάστημα, αποτρέπεται η καταχώριση δεδομένων εάν το πλήκτρο πατηθεί τυχαία. Θα πρέπει, ωστόσο, να έχετε υπόψη σας ότι όταν επιλέγετε μεγαλύτερη ρύθμιση, θα πρέπει να είστε περισσότερο προσεκτικοί όταν πατάτε τα πλήκτρα και να βεβαιώνεστε ότι τα δεδομένα έχουν καταχωριστεί.

• **Απενεργοποίηση Αυτόματης Επανάληψης Πλήκτρου**

Χρησιμοποιείται για την απενεργοποίηση της επανάληψης πλήκτρου.

Η επανάληψη πλήκτρου προκαλεί τη συνεχή αλλαγή μιας ρύθμισης για όση διάρκεια πατάτε το πλήκτρο, και όχι μόνο κάθε φορά που πατάτε το πλήκτρο.

- **Χρόνος Ανίχνευσης Παρατεταμένου Αγγίγματος** Ορίστε το χρόνο στον οποίο ένα άγγιγμα πλήκτρου θα ανιχνεύεται ως παρατεταμένο άγγιγμα.
- **Ρύθμιση Ταχύτητας Διπλού Πατήματος** Επιλέξτε το διάστημα για την ανίχνευση διπλού πατήματος.

# **Επιβεβαίωση τοποθέτησης πρωτοτύπου στον τροφοδότη εγγράφων**

Μπορείτε να χρησιμοποιήσετε την ενδεικτική λυχνία ειδοποίησης δεδομένων για να ελέγξετε αν ένα πρωτότυπο έχει τοποθετηθεί σωστά στον αυτόματο τροφοδότη εγγράφων.

Επιλέξτε "Ρυθμίσεις (διαχειριστής)" → [Ρυθμίσεις Συστήματος] → [Κοινές Ρυθμίσεις] → [Έλεγχος Συσκευής] → [Ρύθμιση Ενδεικτ. Κατάστ] → [Ρύθμιση Ενδεικτικού Δεδομένων] και ύστερα καθορίστε τη ρύθμιση [Μοτιβο 3].

# **ΣΧΕΔΙΑΣΜΟΣ ΛΕΙΤΟΥΡΓΙΑΣ ΓΙΑ ΟΛΟΥΣ - ΟΡΑΣΗ**

# **Αλλαγή μεγέθους κειμένου**

Το μέγεθος του κειμένου που εμφανίζεται στην οθόνη αφής μπορεί να αλλάξει. Αν το κείμενο που εμφανίζεται στην οθόνη αφής είναι μικρό, μπορείτε να το μεγεθύνετε.

Στη λειτουργία ρύθμισης (διαχειριστή), επιλέξτε [Ρυθμίσεις Συστήματος] → [Κοινές Ρυθμίσεις] → [Ρυθμίσεις Λειτουργίας] → [Ρυθμίσεις Κατάστασης] → [Λειτουργία Μεγέθυνσης Προβολής].

### • **Λειτουργία Μεγέθυνσης Προβολής**

Εμφάνιση μεγάλων χαρακτήρων στην οθόνη.

: Εμφανίζεται στην περιοχή του συστήματος όταν είναι ενεργοποιημένη η λειτουργία μεγέθυνσης προβολής.

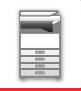

# **ΣΧΕΔΙΑΣΜΟΣ ΛΕΙΤΟΥΡΓΙΑΣ ΓΙΑ ΟΛΟΥΣ - ΑΚΟΗ**

## **Ηχητικές ειδοποιήσεις κατά την αλλαγή ρυθμίσεων**

Όταν αλλάζετε τις ρυθμίσεις αναλογίας αντιγραφής ή φωτεινότητας, ακούγεται ένας χαρακτηριστικός ήχος για την προεπιλεγμένη ρύθμιση (αναλογία αντιγραφής 100%, φωτεινότητα 3).

Στις "Ρυθμίσεις (διαχειριστής)" επιλέξτε [Ρυθμίσεις Συστήματος] → [Ρυθμίσεις Ήχου] → [Ρυθμίσεις Ήχου Μπιπ (Κοινό)] → [Ήχος Αγγίγματος Πλήκτρων] και [Τόνος αναφοράς].

#### • **Ήχος Αγγίγματος Πλήκτρων**

Μπορίτε να ελέγξετε τον ήχο αγγίγματος των πλήκτρων ή να απενεργοποιήσετε τον ήχο. Μπορείτε επίσης να ενεργοποιήσετε έναν ήχο τριών 'μπιπ', ο οποίος θα ηχεί στις αρχικές τιμές όταν ρυθμίζετε την κλίμακα στη λειτουργία αντιγραφής ή όταν ρυθμίζετε την φωτεινότητα σε οποιαδήποτε λειτουργία.

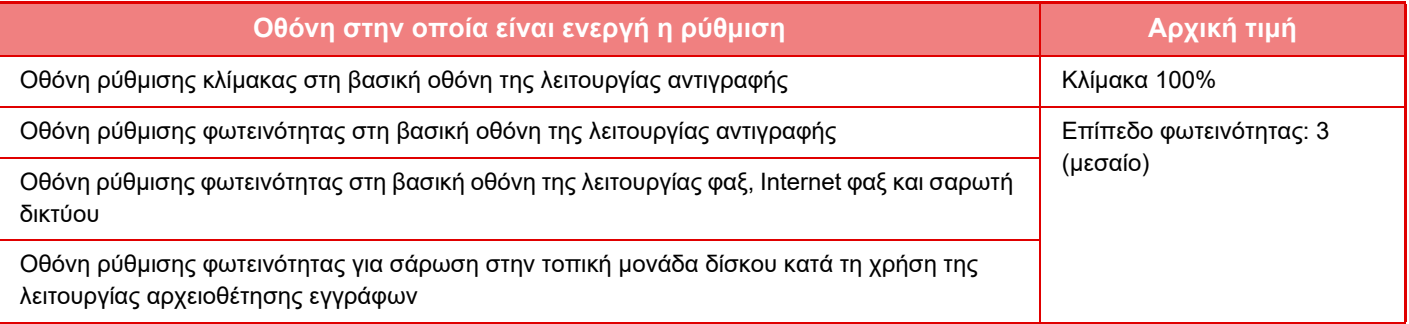

#### • **Εφαρμογή Ήχου Αφής Πλήκτρου στην προεπιλεγμένη ρύθμιση.**

Όταν καθορίζετε την έκθεση στην οθόνη ρύθμισης έκθεσης κάθε λειτουργίας, ηχεί τρεις φορές ένα σήμα όταν προσεγγίζεται η τιμή αναφοράς.

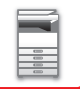

# **ΛΕΙΤΟΥΡΓΊΕΣ ΕΝΙΑΊΑΣ ΣΧΕΔΊΑΣΗΣ**

Το μηχάνημα διαθέτει χαρακτηριστικά σχεδίασης και ρυθμίσεων που είναι συμβατά με την ενιαία σχεδίαση.

# **Εύχρηστο περιβάλλον εργασίας χρήστη**

#### • **Απλή λειτουργία**

Σε αυτήν τη λειτουργία εμφανίζονται μόνο τα συχνά χρησιμοποιούμενα στοιχεία. Τα πλήκτρα και το κείμενο είναι μεγεθυμένα για μεγαλύτερη ευκολία στη λειτουργία. Σχεδόν όλες οι συνήθεις λειτουργίες μπορεί να ολοκληρωθούν χρησιμοποιώντας την οθόνη απλής λειτουργίας.

- ► ΛΕΙΤΟΥΡΓΙΑ [ΑΝΤΙΓΡΑΦΗΣ](#page-130-0) (σελίδα 2-3)
- ► [ΛΕΙΤΟΥΡΓΙΑ](#page-338-0) ΦΑΞ (σελίδα 4-6)
- ► [ΛΕΙΤΟΥΡΓΙΑ](#page-451-0) ΣΑΡΩΤΗ ΔΙΚΤΥΟΥ (σελίδα 5-8)

#### • **Προσαρμογή της αρχικής οθόνης και προσθήκη εικονιδίων**

Μπορείτε να προσθέσετε εικονίδια στην αρχική οθόνη. Μπορείτε επίσης να αλλάξετε την εικόνα ενός εικονιδίου σε μια προσαρμοσμένη εικόνα.

Προσθέστε μια εικόνα στη "Λειτουργία ρύθμισης (διαχειριστής)" - [Ρυθμίσεις Συστήματος] →[Ρύθμιση Αρχικής Οθόνης] →[Εικονίδιο].

Για να προσθέσετε ένα εικονίδιο στην αρχική οθόνη, προσθέστε ένα κλειδί στη "Λειτουργία ρύθμισης (διαχειριστής)" - [Ρυθμίσεις Συστήματος] →[Ρύθμιση Αρχικής Οθόνης] →[Ρυθμίσεις Κατάστασης] →[Πλήκτρο Αρχική Κατάσταση]/[Πλήκτρο Διόρθωσης].

#### • **Προσαρμογή της αρχικής οθόνης - αλλαγή στη σειρά εμφάνισης**

Μπορείτε να αλλάξετε τη σειρά των στοιχείων στην αρχική οθόνη, έτσι ώστε τα στοιχεία που χρησιμοποιείτε πιο συχνά να εμφανίζονται πρώτα.

Για να αλλάξετε τη σειρά των στοιχείων στην αρχική οθόνη, κάντε τη σχετική αλλαγή στη "Λειτουργία ρύθμισης (διαχειριστής)" - [Ρυθμίσεις Συστήματος] →[Ρύθμιση Αρχικής Οθόνης] →[Ρυθμίσεις Κατάστασης] →[Πλήκτρο Αρχική Κατάσταση].

#### • **Προσαρμογή της αρχικής οθόνης - διαισθητική και εύκολη στη χρήση σχεδίαση**

Χρησιμοποιείται σχεδιασμός επίπεδης εικόνας για πιο ευανάγνωστη και εύκολη στη χρήση οθόνη. Η στάθμη του γραφίτη είναι πάντα ορατή, εξαλείφοντας την ανάγκη εκτέλεσης κάποιας ενέργειας για να ελέγξετε τη στάθμη.

Για τις διαδικασίες επεξεργασίας της αρχικής οθόνης, ανατρέξτε στην ενότητα "Εγχειρίδιο Χρήστη (Χειρισμός Οθόνης Αφής)".

#### • **Οθόνη υψηλής αντίθεσης (μοτίβο UD)**

Η εικόνα που εμφανίζεται στην οθόνη αφής μπορεί να ρυθμιστεί σε υψηλή αντίθεση.

Επιλέξτε [Μοτίβο 5] στη "Λειτουργία ρύθμισης (διαχειριστής)"- [Ρυθμίσεις Συστήματος] →[Κοινές Ρυθμίσεις] →[Ρυθμίσεις Λειτουργίας] →[Ρυθμίσεις Κατάστασης] →[Ρύθμιση Προβολής Μοτίβου].

#### • **Οθόνη πολλαπλών γλωσσών**

Η γλώσσα που χρησιμοποιείται στην οθόνη αφής μπορεί να αλλάξει σε μια άλλη γλώσσα, όπως Αγγλικά ή Γαλλικά. Επιλέξτε την επιθυμητή γλώσσα στη "Λειτουργία ρύθμισης (διαχειριστής)" - [Ρυθμίσεις Συστήματος] →[Κοινές Ρυθμίσεις] →[Ρυθμίσεις Λειτουργίας] →[Ρυθμίσεις Κατάστασης] →[Ρύθμιση Της Γλώσσας Οθόνης].

## **Έξυπνη λειτουργία**

#### • **Οδηγός λειτουργίας γρήγορης προβολής**

Πατήστε το πλήκτρο [Οδηγός Λειτουργιών] στην αρχική οθόνη του πίνακα αφής για να εμφανιστεί ο οδηγός λειτουργίας. Ο οδηγός λειτουργίας παρέχει απλές εξηγήσεις για τον τρόπο χρήσης του μηχανήματος.

#### • **Εύκολη λειτουργία με την αποθήκευση προγραμμάτων**

Η λειτουργία προγράμματος σάς επιτρέπει να αποθηκεύσετε ομάδες ρυθμίσεων για την αντιγραφή, την αποστολή φαξ και για άλλες λειτουργίες. Με την αποθήκευση των ομάδων ρυθμίσεων που χρησιμοποιείτε συχνά, μπορείτε εύκολα να επιλέγετε αυτές τις ρυθμίσεις.

- ► [ΠΡΟΓΡΑΜΜΑΤΑ](#page-244-0) (σελίδα 2-117)
- ► [ΑΠΟΘΗΚΕΥΣΗ](#page-409-0) ΤΩΝ ΧΕΙΡΙΣΜΩΝ ΦΑΞ (ΠΡΟΓΡΑΜΜΑ) (σελίδα 4-77)
- ► [ΑΠΟΘΗΚΕΥΣΗ](#page-513-0) ΤΩΝ ΧΕΙΡΙΣΜΩΝ ΣΑΡΩΣΗΣ (ΠΡΟΓΡΑΜΜΑ) (σελίδα 5-70)
- **Απομακρυσμένη λειτουργία**

Μπορείτε να εμφανίσετε τον πίνακα αφής του μηχανήματος σε έναν υπολογιστή του ίδιου δικτύου και να χειριστείτε το μηχάνημα από αυτόν τον υπολογιστή. Μπορείτε να δείξετε πώς να χρησιμοποιείται το μηχάνημα από έναν υπολογιστή και οι άνθρωποι που δυσκολεύονται να χρησιμοποιήσουν τον πίνακα αφής μπορούν να χειρίζονται το μηχάνημα από υπολογιστή.

► [ΑΠΟΜΑΚΡΥΣΜΕΝΗ](#page-82-0) ΕΙΤΟΥΡΓΙΑ ΤΟΥ ΜΗΧΑΝΗΜΑΤΟΣ (σελίδα 1-80)

## **Ευκολότερη λειτουργία στο μηχάνημα**

• **Σκούρο χρώμα στο δίσκο εξόδου**

Τα χρώματα των δίσκων εξόδου σκουραίνουν για να μπορεί κανείς εύκολα να διακρίνει το δίσκο εξόδου της εργασίας.

• **Στη δεξιά πλευρά του πίνακα χειρισμού**

Το γεγονός ότι βρίσκεται στη δεξιά πλευρά του πίνακα χειρισμού διευκολύνει την ομαλή αφαίρεση του χαρτιού χωρίς να εμποδίζει το δίσκο εξόδου.

## **Απλούστερη αντικατάσταση γραφίτη**

• **Το κουτί του γραφίτη μπορεί να ανοίξει με το ένα χέρι** Το κουτί που περιέχει την κασέτα γραφίτη μπορεί να ανοίξει εύκολα με το ένα χέρι.

# **ΣΤΟΙΧΕΙΑ ΚΑΤΑΓΕΓΡΑΜΜΕΝΑ ΣΤΟ ΑΡΧΕΙΟ ΚΑΤΑΓΡΑΦΗΣ ΕΡΓΑΣΙΩΝ**

Το μηχάνημα καταγράφει τις εργασίες που πραγματοποιούνται στο αρχείο καταγραφής εργασιών. Οι κύριες πληροφορίες που καταγράφονται στο αρχείο καταγραφής εργασιών περιγράφονται παρακάτω.

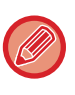

• Για λόγους διευκόλυνσης υπολογισμού του συνόλου χρήσης διαφορετικά διαμορφωμένων μηχανημάτων, τα στοιχεία καταγεγραμμένα στο αρχείο καταγραφής εργασιών είναι καθορισμένα ανεξάρτητα από τις εγκατεστημένες περιφερειακές συσκευές ή το σκοπό καταγραφής.

• Σε ορισμένες περιπτώσεις, οι πληροφορίες εργασιών ενδέχεται να μην καταγράφονται σωστά, όπως σε περίπτωση διακοπής ρεύματος κατά τη διάρκεια μιας εργασίας.

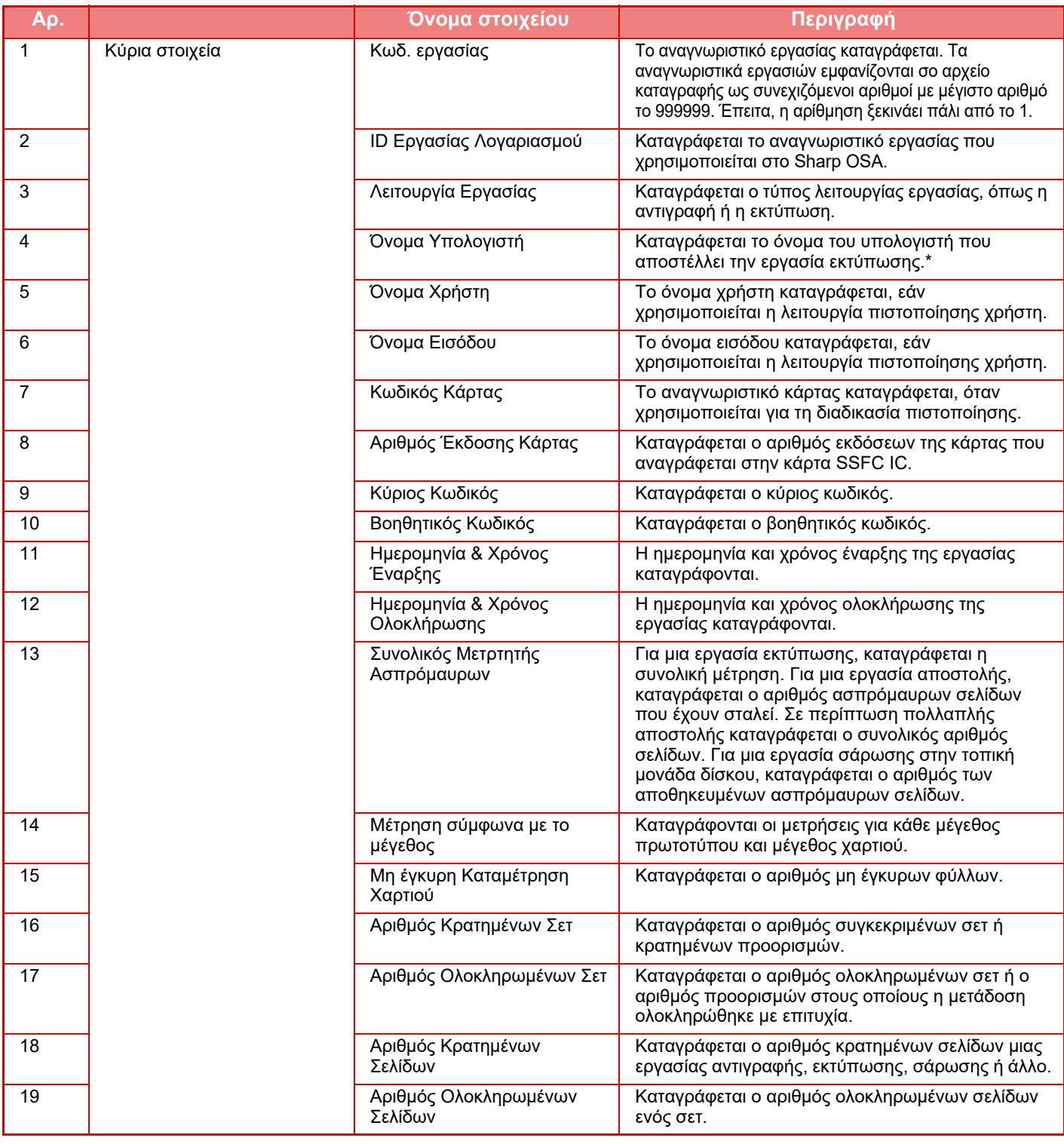

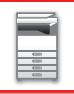

## **ΠΡΙΝ ΑΠΟ ΤΗ ΧΡΗΣΗ ΤΟΥ [ΜΗΧΑΝΗΜΑΤΟΣ](#page-3-0)►ΠΡΙΝ ΑΠΟ ΤΗ ΧΡΗΣΗ ΤΟΥ [ΜΗΧΑΝΗΜΑΤΟΣ](#page-5-0)**

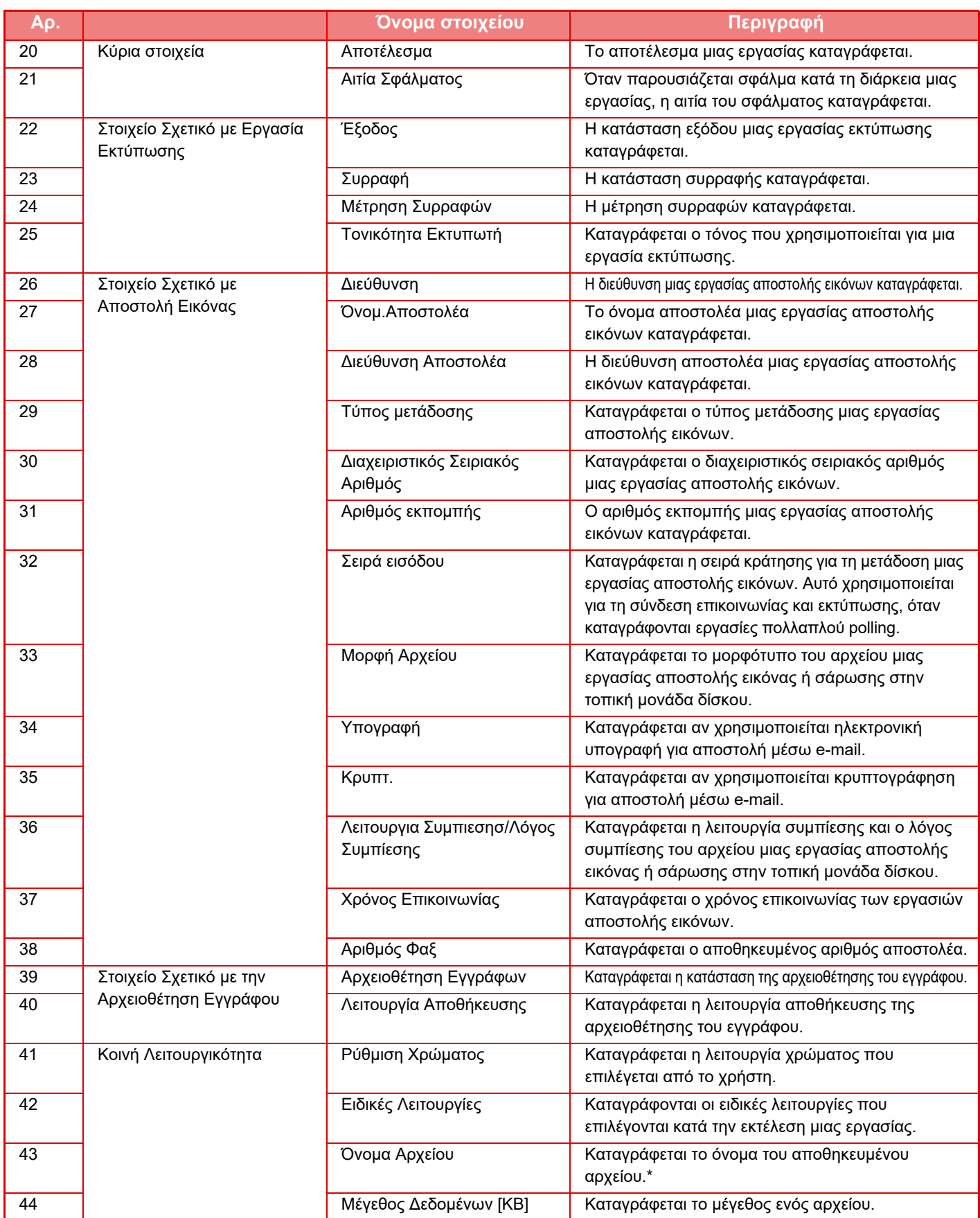

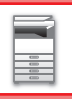

### **ΠΡΙΝ ΑΠΟ ΤΗ ΧΡΗΣΗ ΤΟΥ [ΜΗΧΑΝΗΜΑΤΟΣ](#page-3-0)►ΠΡΙΝ ΑΠΟ ΤΗ ΧΡΗΣΗ ΤΟΥ [ΜΗΧΑΝΗΜΑΤΟΣ](#page-5-0)**

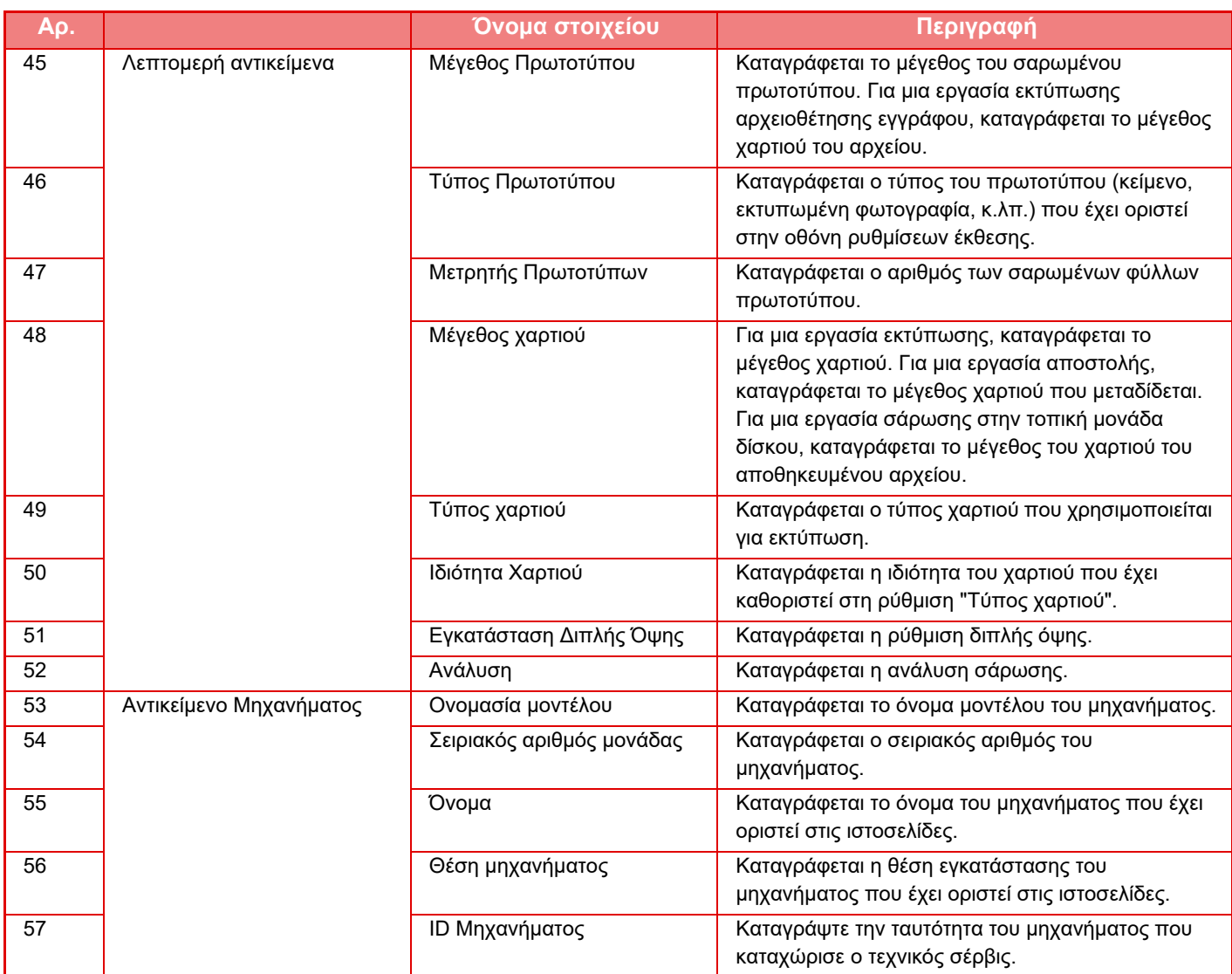

\* Σε κάποια περιβάλλοντα δεν καταγράφεται.

# **ΕΚΤΥΠΩΣΗ ΕΓΧΕΙΡΙΔΙΟΥ ΑΠΟ ΤΟΝ ΠΙΝΑΚΑ ΧΕΙΡΙΣΜΟΥ**

Μπορείτε να εκτυπώσετε τα εγχειρίδια από τον Οδηγός Λειτουργιών που είναι ενσωματωμένος στο μηχάνημα. Για να εκτυπώσετε ένα εγχειρίδιο, ανατρέξτε στο Σύντομο Εγχειρίδιο Χρήσης.

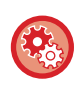

#### **Απαγόρευση εκτύπωσης εγχειριδίων από τον πίνακα χειρισμού**

Χρησιμοποιήστε τις επιλογές "Ρυθμίσεις (διαχειριστής)" - [Ρυθμίσεις Συστήματος] →[Κοινές Ρυθμίσεις] →[Ρυθμίσεις Λειτουργίας] →[Ρυθμίσεις Κατάστασης] →[Απενεργοποίηση Εκτύπωσης των Οδηγιών Χειρισμού από τον Πίνακα Χειρισμού].

# <span id="page-91-0"></span>**ΤΟΠΟΘΕΤΗΣΗ ΧΑΡΤΙΟΥ**

# **ΣΗΜΑΝΤΙΚΕΣ ΠΛΗΡΟΦΟΡΙΕΣ ΓΙΑ ΤΟ ΧΑΡΤΙ**

# **ΟΙ ΟΝΟΜΑΣΙΕΣ ΚΑΙ ΟΙ ΘΕΣΕΙΣ ΤΩΝ ΔΙΣΚΩΝ**

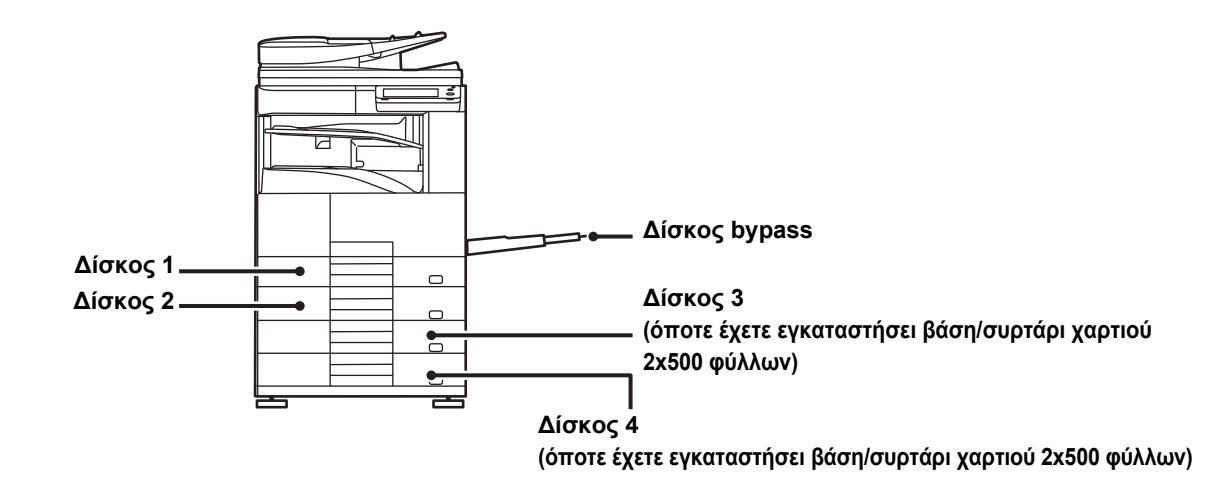

# **ΟΡΙΣΜΟΣ ΤΟΥ "R" ΣΤΟ ΜΕΓΕΘΟΣ ΧΑΡΤΙΟΥ**

Για να υποδειχθεί ο οριζόντιος προσανατολισμός, προστίθεται ένα "R" στο τέλος της ονομασίας των χαρτιών με μέγεθος κατάλληλο τόσο για οριζόντιο όσο και για κατακόρυφο προσανατολισμό.

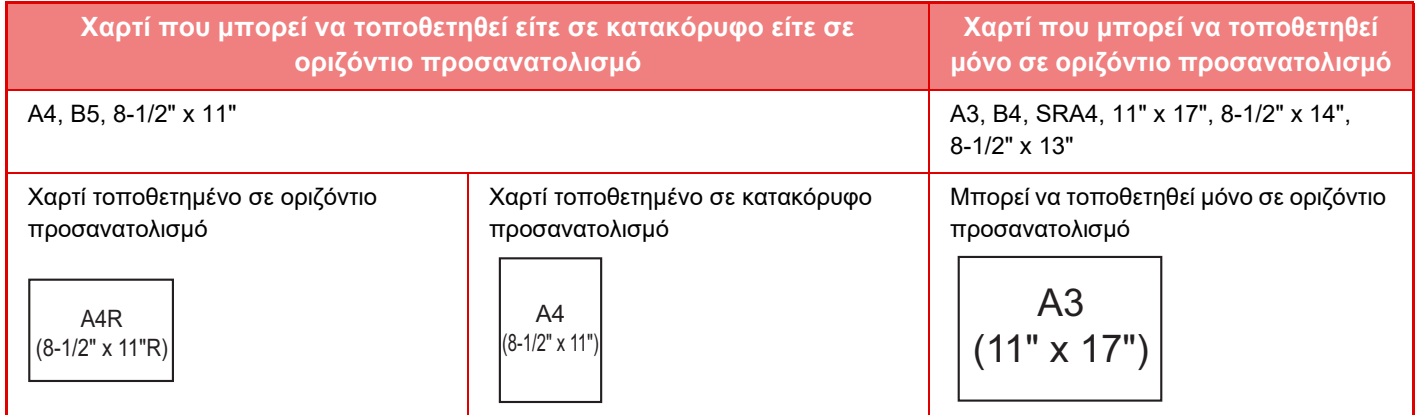

# **ΚΑΤΑΛΛΗΛΟΙ ΤΥΠΟΙ ΧΑΡΤΙΟΥ**

Σε αυτήν την ενότητα, περιγράφονται οι τύποι χαρτιού που μπορούν να χρησιμοποιηθούν και αυτοί που δεν μπορούν να χρησιμοποιηθούν. Όλοι οι τύποι χαρτιού, εκτός του απλού χαρτιού, αναφέρονται ως ειδικά μέσα.

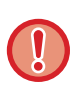

• Στο εμπόριο διατίθενται πολλοί διαφορετικοί τύποι χαρτιού, ορισμένοι εκ των οποίων δεν μπορούν να χρησιμοποιηθούν στο μηχάνημα. Πριν χρησιμοποιήσετε κάποιο χαρτί, συμβουλευτείτε τον προμηθευτή σας ή τον πλησιέστερο εξουσιοδοτημένο αντιπρόσωπο τεχνικής εξυπηρέτησης.

- Η ποιότητα της εικόνας και η προσκόλληση του γραφίτη στο χαρτί αλλάζουν ανάλογα με τις συνθήκες του περιβάλλοντος, τις συνθήκες λειτουργίας και τα χαρακτηριστικά του χαρτιού. Έτσι, εάν χρησιμοποιήσετε άλλο χαρτί, εκτός από το τυπικό χαρτί Sharp, μπορεί να υποβαθμιστεί η ποιότητα της εικόνας. Πριν χρησιμοποιήσετε κάποιο χαρτί, συμβουλευτείτε τον προμηθευτή σας ή τον πλησιέστερο εξουσιοδοτημένο αντιπρόσωπο τεχνικής εξυπηρέτησης.
- Η χρήση μη συνιστώμενου ή ακατάλληλου χαρτιού μπορεί να οδηγήσει σε λοξή τροφοδότηση, εμπλοκές, ανεπαρκή προσκόλληση του γραφίτη (ο γραφίτης δεν προσκολλάται καλά στο χαρτί και φεύγει εάν τριφτεί) ή βλάβη του μηχανήματος.
- Η χρήση μη συνιστώμενου χαρτιού μπορεί να οδηγήσει σε εμπλοκές ή κακή ποιότητα εικόνας. Πριν χρησιμοποιήσετε μη συνιστώμενο χαρτί, εξακριβώστε εάν θα μπορείτε να εκτυπώσετε σωστά.

# **Χαρτί που μπορεί να χρησιμοποιηθεί**

### **Προδιαγραφές για απλό χαρτί, βαρύ χαρτί και λεπτό χαρτί**

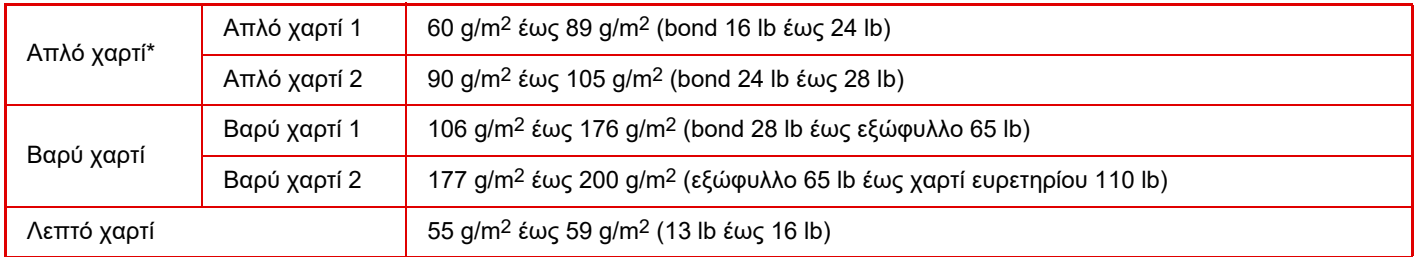

\* Αν το χαρτί που χρησιμοποιείτε κανονικά είναι Ανακυκλωμένο, Προδιατρημένο, Προτυπωμένο, Επιστολόχαρτο ή Τύπος χρήστη 1 έως 7, καθορίστε το ενδεδειγμένο βάρος χαρτιού μέσω των επιλογών "Ρυθμίσεις" – [Ρυθμίσεις Συστήματος] → [Κοινές Ρυθμίσεις]  $\rightarrow$  [Ρυθμίσεις Χαρτιού]  $\rightarrow$  [Ρυθμίσεις δίσκου χαρτιού]  $\rightarrow$  [Βάρος χαρτιού].

- Η κατηγορία "Χρησιμοποιήσιμο χαρτί" βασίζεται στο τυπικό χαρτί της Sharp.
- Αν χρησιμοποιήσετε μη συνιστώμενο χαρτί, η ποιότητα της εκτύπωσης ενδέχεται να επηρεαστεί ακόμη και αν επιλέξετε μια ρύθμιση τύπου χαρτιού που αντιστοιχεί στις προαναφερόμενες κατηγορίες χαρτιού. Στην περίπτωση αυτή, δοκιμάστε να καθορίσετε έναν τύπο χαρτιού που θα είναι λίγο βαρύτερο ή ελαφρύτερο από το κανονικό. Για αναλυτικές πληροφορίες, συμβουλευτείτε τον αντιπρόσωπό σας ή τον πλησιέστερο εξουσιοδοτημένο αντιπρόσωπο τεχνικής υποστήριξης.
- Για προδιαγραφές χαρτιού, συμβουλευτείτε τις προδιαγραφές στις Οδηγίες Χρήσης.
- Το ανακυκλωμένο χαρτί, το χρωματιστό χαρτί και το προδιατρημένο χαρτί πρέπει να πληρούν τις ίδιες προδιαγραφές με το απλό χαρτί. Πριν χρησιμοποιήσετε κάποιο χαρτί, συμβουλευτείτε τον προμηθευτή σας ή τον πλησιέστερο εξουσιοδοτημένο αντιπρόσωπο τεχνικής εξυπηρέτησης.
- Εάν το εκτυπωμένο χαρτί είναι πολύ κυρτωμένο, αφαιρέστε το χαρτί από την κασέτα, γυρίστε το ανάποδα και συνεχίστε την εργασία σας.

# **Χαρτί που μπορεί να χρησιμοποιηθεί για τη λειτουργία φαξ**

- Σε χώρα ή περιοχή που χρησιμοποιεί το μετρικό σύστημα: A5, A5R, B5, B5R, 8-1/2" x 11", 8-1/2" x 11"R, A4, A4R, 8-1/2" x 13", 8-1/2" x 13-2/5", 8-1/2" x 13-1/2", B4, A3
- Σε χώρα ή περιοχή που χρησιμοποιεί τις ίντσες: 5-1/2" x 8-1/2"R, 8-1/2" x 11", 8-1/2" x 11"R, A4, A4R, 8-1/2" x 13", 8-1/2" x 13-2/5", 8-1/2" x 14", 11" x 17"

## **Προδιαγραφές χαρτιού που μπορεί να χρησιμοποιηθεί για εκτύπωση δύο όψεων**

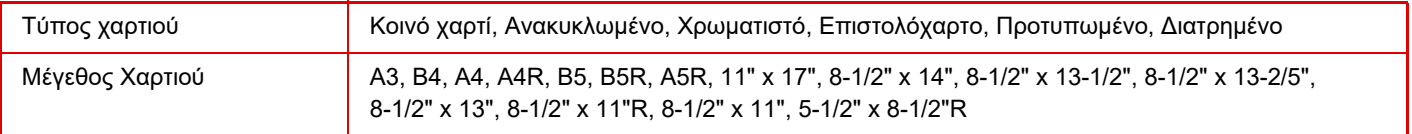

#### **Τύποι χαρτιού που μπορούν να χρησιμοποιηθούν σε κάθε δίσκο**

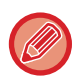

• Για λεπτομερείς πληροφορίες σχετικά με τα μεγέθη και τους τύπους χαρτιού που μπορούν να τοποθετηθούν σε κάθε δίσκο του μηχανήματος, ανατρέξτε στις "ΠΡΟΔΙΑΓΡΑΦΕΣ" που περιλαμβάνει ο "Οδηγός έναρξης" και στην ενότητα <u>[Ρυθμίσεις](#page-104-0)</u> Δίσκου [\(page 1-102\).](#page-104-0)

• Το ανακυκλωμένο χαρτί, το χρωματιστό χαρτί και το προδιατρημένο χαρτί πρέπει να πληρούν τις ίδιες προδιαγραφές με το απλό χαρτί.

Πριν χρησιμοποιήσετε κάποιο χαρτί, συμβουλευτείτε τον προμηθευτή σας ή τον πλησιέστερο εξουσιοδοτημένο αντιπρόσωπο τεχνικής εξυπηρέτησης.

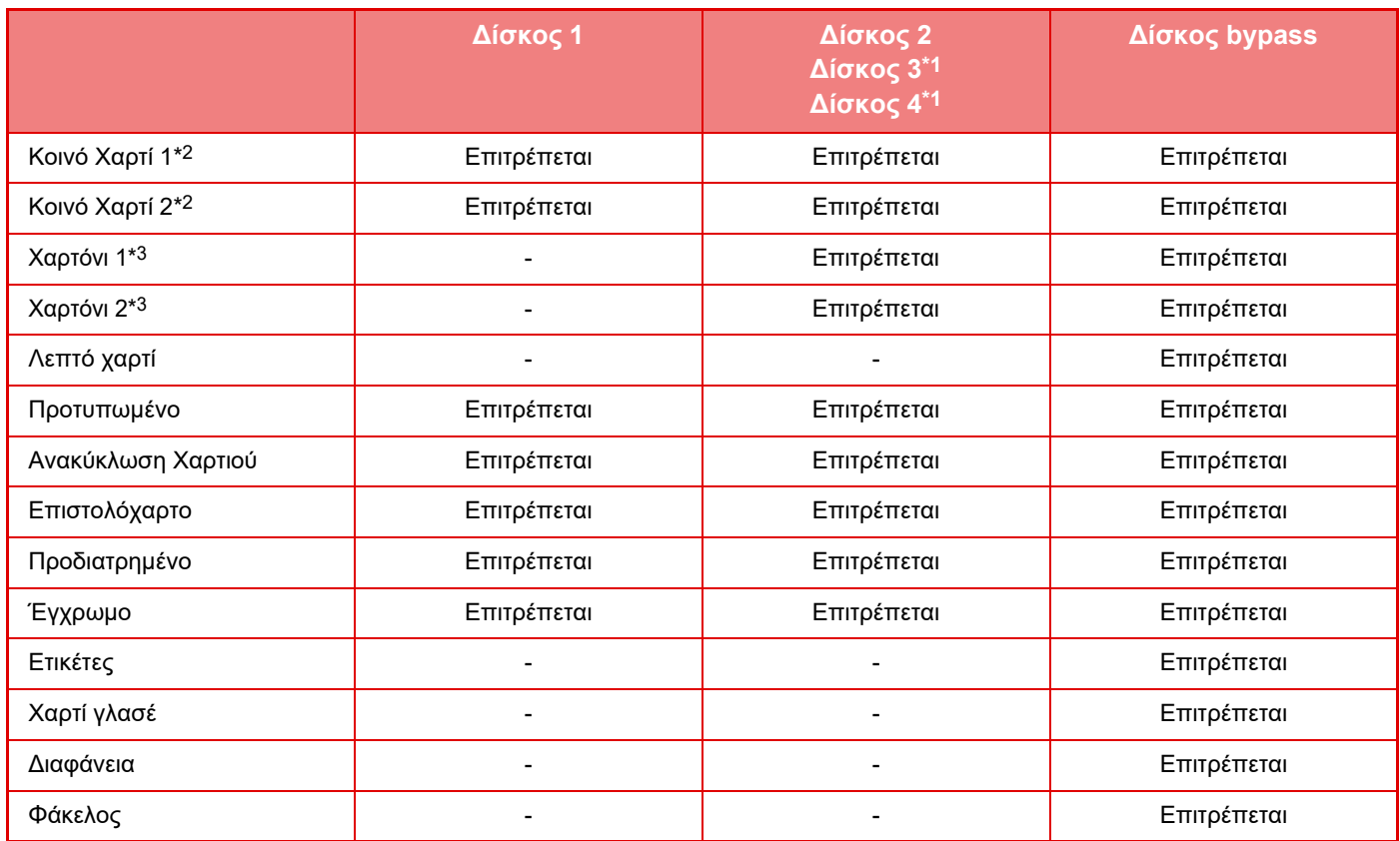

\*1 Όποτε έχετε εγκαταστήσει βάση/συρτάρι χαρτιού 2x500 φύλλων

\*2 Η ρύθμιση "Κοινό χαρτί 1" αφορά απλό χαρτί 60 έως 89 g/m2 (bond 16 lb έως 24 lb). Η ρύθμιση "Κοινό χαρτί 2" αφορά απλό χαρτί 90 έως 105 g/m2 (bond 24 lb έως 28 lb).

\*3 Η ρύθμιση "Χαρτόνι 1" αφορά χαρτόνι έως και 176 g/m2 (εξώφυλλο 65 lb). Η ρύθμιση "Χαρτόνι 2" αφορά χαρτόνι έως και 200 g/m2 (χαρτί ευρετηρίου 110 lb).

#### **Ορισμός του προσανατολισμού της πλευράς εκτύπωσης**

Η ρύθμιση του προσανατολισμού διαφέρει για την πλευρά εκτύπωσης του χαρτιού, ανάλογα με το δίσκο που χρησιμοποιείται. Για τους τύπους χαρτιού "Επιστολόχαρτο" και "Προτυπωμένο", τοποθετήστε το χαρτί με τον αντίστροφο προσανατολισμό. Τοποθετήστε το χαρτί με την πλευρά εκτύπωσης στραμμένη προς την κατεύθυνση που υποδεικνύεται παρακάτω.

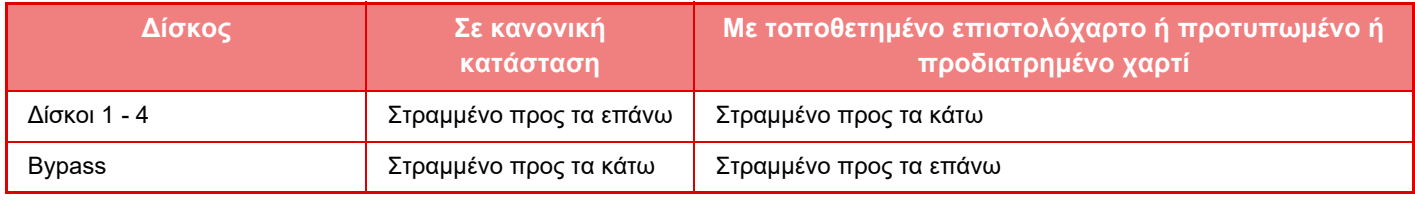

Όταν έχει οριστεί το [Απενεργοποίηση της διπλής όψης] για το "Επιστολόχαρτο" ή το "Προτυπωμένο", τοποθετήστε την πλευρά εκτύπωσης με τον ίδιο προσανατολισμό που χρησιμοποιείται στην κανονική λειτουργία.

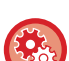

**Για να ορίσετε την [Απενεργοποίηση της διπλής όψης]:**

Στις "Ρυθμίσεις (διαχειριστής)" επιλέξτε [Ρυθμίσεις Συστήματος] → [Κοινές Ρυθμίσεις] → [Έλεγχος Συσκευής] → [Ρυθμίσεις Κατάστασης] → [Απενεργοποίηση της διπλής όψης].

## **Χαρτί που δεν μπορεί να χρησιμοποιηθεί**

- Χαρτί με καρτέλες
- Ειδικά μέσα για εκτυπωτή inkjet
- (λεπτό χαρτί, γυαλιστερό χαρτί, γυαλιστερό φιλμ, κ.λπ.)
- Αυτογραφικό χαρτί ή θερμικό χαρτί
- Επικολλημένο χαρτί
- Χαρτί με συνδετήρες
- Χαρτί με σημάδια δίπλωσης
- Σκισμένο χαρτί
- Διαφάνειες τροφοδοσίας λαδιού
- Λεπτό χαρτί με βάρος μικρότερο από 55 g/m2 (15 lb)
- Χαρτόνι πάχους και βάρους άνω των 201 g/m2 (χαρτί ευρετηρίου 110 lb)
- Χαρτί με ασυνήθιστο σχήμα
- Χαρτί με συρραπτικά
- Υγρό χαρτί
- Ζαρωμένο χαρτί
- Χαρτί η πλευρά εκτύπωσης ή η πίσω πλευρά του οποίου έχει ήδη εκτυπωθεί από άλλον εκτυπωτή ή άλλο φωτοαντιγραφικό μηχάνημα.
- Χαρτί με κυματοειδές σχήμα λόγω απορρόφησης υγρασίας
- Ζαρωμένο χαρτί
- Σκονισμένο χαρτί

## **Μη συνιστώμενο χαρτί**

- Χαρτί για σιδερότυπα
- Χαρτί περφορέ

# **ΔΙΣΚΟΙ 1-4**

Στους δίσκους 1 έως 4 μπορείτε να τοποθετήσετε το πολύ 500 φύλλα χαρτιού μεγέθους από A5R έως A3 (5-1/2" x  $8-1/2$ "R έως 11" x 17").

Οι δίσκοι 3 και 4 μπορούν να χρησιμοποιηθούν εφόσον έχετε εγκαταστήσει βάση/συρτάρι 2x500 φύλλων χαρτιού. Στους δίσκους 2 και 4 μπορείτε να καθορίσετε έως και 300 φύλλα για χαρτόνι 106 g/m2 έως 176 g/m2 (bond 28 lb έως εξώφυλλο 65 lb) και 200 φύλλα για χαρτόνι 177 g/m2 έως 200 g/m2 (εξώφυλλο 65 lb έως χαρτί ευρετηρίου 110 lb).

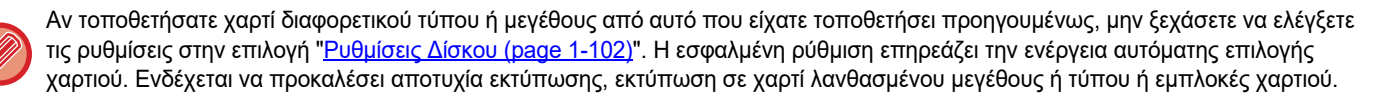

- Δεν πρέπει να τοποθετείτε βαριά αντικείμενα επάνω στον δίσκο ούτε να τον πιέζετε προς τα κάτω.
- Δεν μπορείτε να τραβήξετε έξω ταυτόχρονα τον Δίσκο 1 και τον Δίσκο 2.

#### **Για να ελέγξετε τον τύπο και το μέγεθος του χαρτιού:**

[Ρυθμίσεις Δίσκου] στην αρχική οθόνη ή στις "Ρυθμίσεις", επιλέξτε [Κατάσταση] → [Κωδικός μηχανήματος] → [Κατάσταση δίσκου εισόδου χαρτιού] → [Ρυθμίσεις δίσκου χαρτιού].

• **Για να ορίσετε τον τύπο και το μέγεθος του χαρτιού:**

Καθορίστε τα στοιχεία αυτά στις [Ρυθμίσεις Δίσκου] στην αρχική οθόνη ή στις "Ρυθμίσεις" - [Ρυθμίσεις Συστήματος] → [Κοινές Ρυθμίσεις] → [Ρυθμίσεις Χαρτιού] → [Ρυθμίσεις δίσκου χαρτιού].

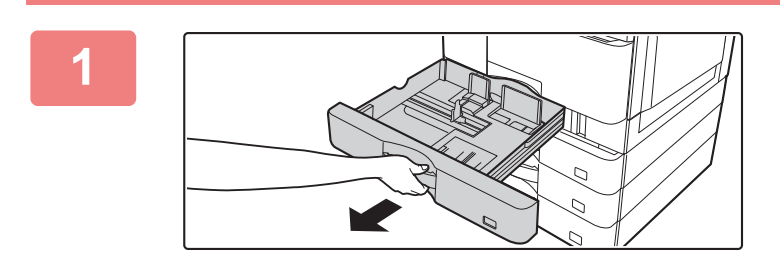

**Τραβήξτε το δίσκο χαρτιού προς τα έξω.**

Τραβήξτε απαλά τον δίσκο προς τα έξω ώσπου να σταματήσει.

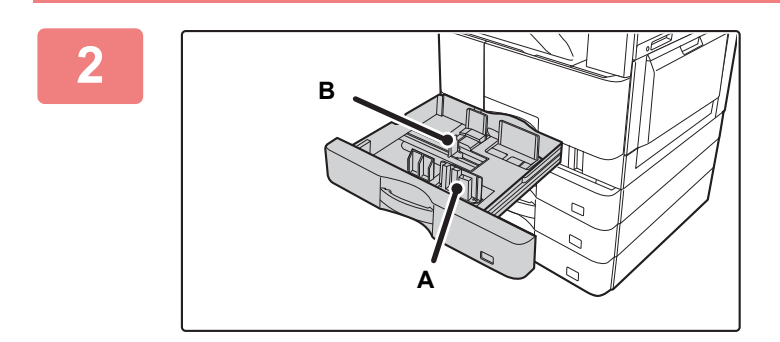

### **Ρυθμίστε τα ελάσματα-οδηγούς Α και Β έτσι ώστε να αντιστοιχούν στο μήκος και στο πλάτος του χαρτιού που πρόκειται να τοποθετήσετε.**

Τα ελάσματα-οδηγοί Α και Β είναι συρόμενα. Πιέστε τον μοχλό του ελάσματος διαχωρισμού και σύρετε τα ελάσματα-οδηγούς ως τη θέση που ενδείκνυται για το επιθυμητό μέγεθος χαρτιού.

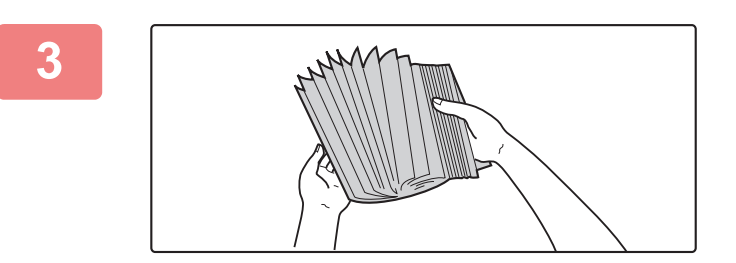

#### **Ξεφυλλίστε το χαρτί.**

Ξεφυλλίστε το χαρτί προτού το τοποθετήσετε. Αν δεν ξεφυλλίσετε το χαρτί, ενδέχεται να τροφοδοτηθούν πολλά φύλλα μαζί και να προκληθεί εμπλοκή.

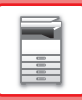

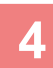

**5**

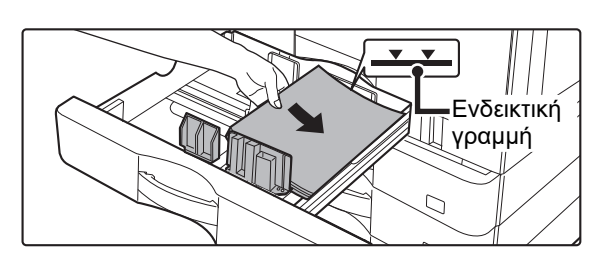

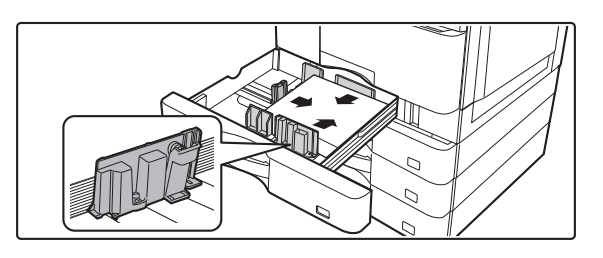

### **Τοποθετήστε το χαρτί μέσα στον δίσκο.**

Τοποθετήστε το χαρτί με την όψη εκτύπωσης προς τα επάνω. Προτού τοποθετήσετε τη στοίβα του χαρτιού, βεβαιωθείτε ότι το χαρτί είναι ίσιο.

- Αφού τοποθετήσετε το χαρτί, κλείστε τους οδηγούς με βάση το πλάτος του χαρτιού ώστε μη μένει κενό ως τους οδηγούς Α και Β.
- Μην τοποθετήσετε το χαρτί με τον τρόπο που υποδεικνύεται παρακάτω.

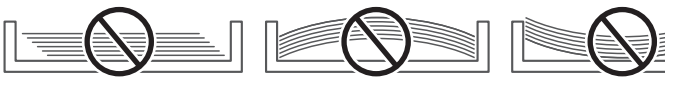

# **Σπρώξτε απαλά τον δίσκο χαρτιού μέσα στο μηχάνημα.**

Σπρώξτε γερά τον δίσκο τόσο ώστε να περάσει τέρμα μέσα στο μηχάνημα.

Αν τοποθετήσετε το χαρτί υπερβολικά δυνατά, ενδέχεται να τροφοδοτηθεί λοξά και να μπλοκάρει.

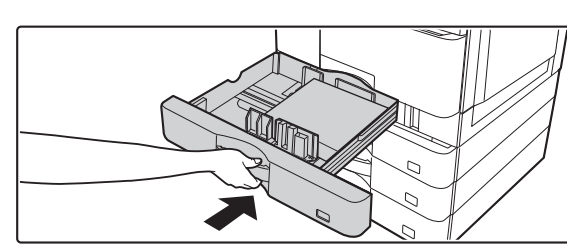

# **ΤΟΠΟΘΕΤΗΣΗ ΧΑΡΤΙΟΥ ΣΤΟΝ ΔΙΣΚΟ BYPASS**

Χρησιμοποιήστε τον δίσκο bypass για εκτυπώσεις σε απλό χαρτί, φακέλους, φύλλα ετικετών και άλλα ειδικά μέσα. Μπορείτε να τοποθετήσετε έως 100 φύλλα χαρτιού (χαρτόνι βάρους από 106 g/m2 έως 200 g/m2 (εξώφυλλο 28 lb έως χαρτί ευρετηρίου 110 lb): 30 φύλλα, φάκελος (μετρικό σύστημα): 10 φύλλα, φάκελος (σύστημα ιντσών): 5 φύλλα, διαφάνεια: 10 φύλλα) για συνεχή εκτύπωση, όπως θα κάνατε εάν χρησιμοποιούσατε τους άλλους δίσκους.

- Όποτε χρησιμοποιείτε κοινό χαρτί που δεν είναι τυπικό χαρτί Sharp ή ειδικά μέσα και όχι τις διαφάνειες ή το γυαλιστερό χαρτί που συνιστά η SHARP ή όποτε εκτυπώνετε στην πίσω πλευρά χαρτιού που έχει ήδη χρησιμοποιηθεί για εκτύπωση, τοποθετήστε κάθε φύλλο χαρτιού χωριστά. Η τοποθέτηση περισσότερων φύλλων ταυτόχρονα θα προκαλέσει εμπλοκές.
- Ισιώστε το χαρτί προτού το τοποθετήσετε.
- Για να προσθέσετε χαρτί, πιέστε προς τα κάτω το έλασμα πίεσης τόσο ώστε να ασφαλίσει στη θέση του, αφαιρέστε όσο χαρτί έχει απομείνει στον δίσκο bypass, συνδυάστε το με το χαρτί που θα προσθέσετε και τοποθετήστε το ξανά στον δίσκο bypass. Αν προσθέσετε χαρτί χωρίς να αφαιρέσετε αυτό που έχει απομείνει, μπορεί να παρουσιαστεί εμπλοκή. Εάν φορτώσετε περισσότερα φύλλα από τον καθορισμένο αριθμό ή εάν υπερβείτε το όριο, ενδέχεται να προκαλέσετε προβλήματα στην τροφοδοσία.
- Αφού τοποθετήσετε χαρτί στον δίσκο παράκαμψης, πρέπει να ελέγχετε πάντα τον τύπο και το μέγεθος του χαρτιού.

## **Τρόπος τοποθέτησης του πρωτοτύπου**

Τοποθετήστε το χαρτί με οριζόντιο προσανατολισμό.

## **Τοποθέτηση διαφανειών**

- Χρησιμοποιήστε τις διαφάνειες που συνιστά η SHARP.
- Όταν τοποθετείτε πολλά φύλλα διαφανειών στο δίσκο bypass, ξεφυλλίστε τα αρκετές φορές προτού τα τοποθετήσετε.
- Όποτε εκτυπώνετε σε διαφάνειες, πρέπει να αφαιρείτε κάθε διαφάνεια μόλις ολοκληρώνεται η εκτύπωσή της. Αν αφήσετε να στοιβαχτούν πολλές διαφάνειες στον δίσκο εξόδου, θα κολλήσουν η μία στην άλλη ή θα λυγίσουν.

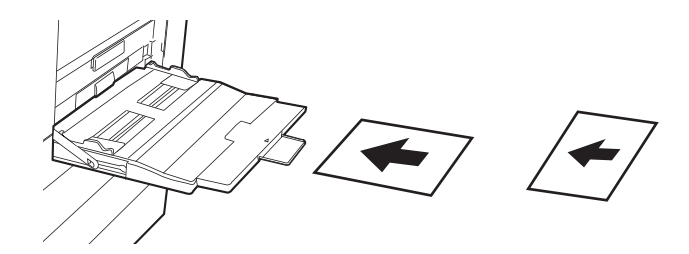

## **Τοποθέτηση φακέλων**

Όταν τοποθετείτε φακέλους στο δίσκο bypass, ευθυγραμμίστε τους στην αριστερή πλευρά με τον προσανατολισμό που υποδεικνύεται παρακάτω.

Η εκτύπωση ή αντιγραφή είναι δυνατή μόνο στην μπροστινή όψη των φακέλων. Τοποθετήστε την μπροστινή όψη προς τα κάτω. Διπλώστε το πτερύγιο και πιέστε στο σημείο δίπλωσης.

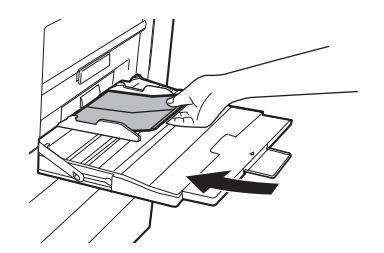

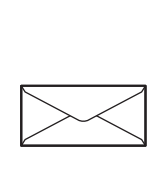

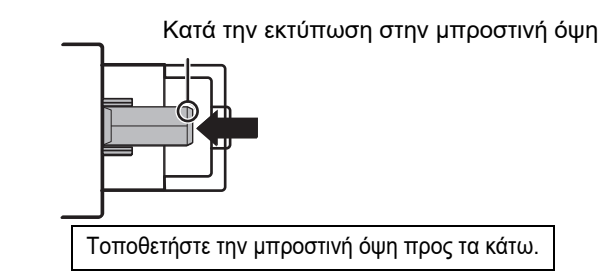

# **Κατά την τοποθέτηση DL**

- Ανοίξτε το πτερύγιο του φακέλου.
- Τοποθετήστε τον φάκελο έτσι ώστε το πτερύγιο να είναι στη δεξιά πλευρά.

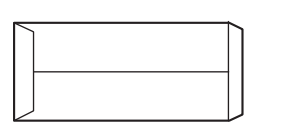

#### **Κατά την τοποθέτηση C4, C5 ή C6**

- Κλείστε το πτερύγιο του φακέλου.
- Τοποθετήστε τον φάκελο έτσι ώστε το πτερύγιο να είναι στην πίσω πλευρά.

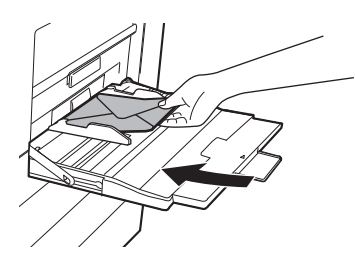

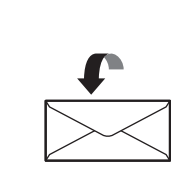

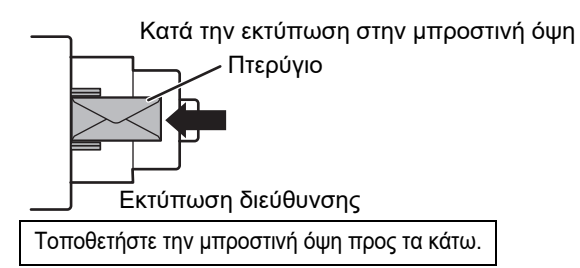

## **Σημαντικές πληροφορίες για τη χρήση φακέλων**

- Μην εκτυπώσετε στην πίσω επιφάνεια (την πλευρά με την κολλητική ταινία) του φακέλου. Μπορεί να προκληθούν εμπλοκές ή χαμηλή ποιότητα εκτύπωσης.
- Για ορισμένους τύπους φακέλων ισχύουν περιορισμοί. Για περισσότερες πληροφορίες, συμβουλευτείτε εξειδικευμένο τεχνικό συντήρησης.
- Ανάλογα με το περιβάλλον λειτουργίας μπορεί να προκληθούν ζάρες, μουντζούρες, εμπλοκές, ανεπαρκής προσκόλληση του γραφίτη ή βλάβη του μηχανήματος.
- Διπλώστε το πτερύγιο του φακέλου και πιέστε στο σημείο δίπλωσης. Αν το πτερύγιο του φακέλου είναι προς τα επάνω, ενδέχεται να προκληθούν προβλήματα στην τροφοδοσία.
- Μην χρησιμοποιείτε τους ακόλουθους φακέλους:
	- Όποτε τοποθετείτε πολλούς φακέλους, ενδέχεται να μην τροφοδοτηθούν σωστά αλλά με κλίση αν η επιφάνεια εκτύπωσης δεν είναι επίπεδη.
- Ενδέχεται να μην είναι δυνατή η τροφοδότηση φακέλων μεγάλου πάχους.
- Ενδέχεται να μην είναι δυνατή η τροφοδότηση φακέλων με ανώμαλες επιφάνειες.
- Φακέλους με μεταλλικά στοιχεία, πλαστικό άγκιστρο ή κορδέλα
- Φακέλους που κλείνουν με σχοινί
- Φακέλους με παράθυρο
- Φακέλους με επένδυση
- Φακέλους με τραχιά επιφάνεια, φινιρισμένους με τίτλους ή ανάγλυφα στοιχεία
- Αν έχετε φακέλους με προστατευτική επένδυση και άλλα είδη στα οποία χρησιμοποιούνται κολλητικές ταινίες ή άλλα συνθετικά υλικά στεγανοποίησης, τα εν λόγω υλικά υπάρχει κίνδυνος να λιώσουν λόγω της θερμότητας που αναπτύσσεται στη μονάδα τήξης.
- Χειροποίητους φακέλους
- Φακέλους που περιέχουν αέρα
- Φακέλους με τσαλακώματα, σημάδια δίπλωσης, σκισίματα
- Δεν μπορείτε να χρησιμοποιήσετε φακέλους που η επιφάνειά τους δεν έχει καλή εμφάνιση ή έχει παραμορφωθεί επειδή έμειναν αποθηκευμένοι πολύ καιρό ή έχουν απορροφήσει υγρασία.
- Δεν είναι δυνατή η τροφοδότηση ειδών που έχουν 4 ή περισσότερα φύλλα μέσα στον φάκελο που θα κολλήσετε.

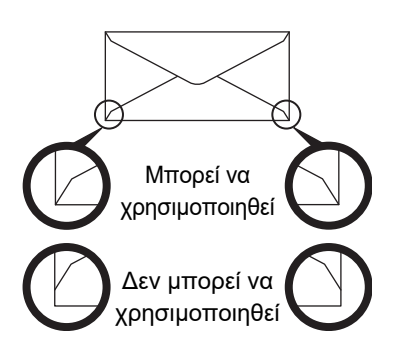

- Δεν μπορείτε να χρησιμοποιήσετε φακέλους που δεν είναι σωστά ευθυγραμμισμένη η γωνιακή τους θέση κόλλησης στο πίσω μέρος γιατί ενδέχεται να ζαρώσουν.
- Η ποιότητα εκτύπωσης δεν είναι εγγυημένη στην περιοχή των 10 χιλιοστών (13/32") γύρω από τις άκρες του φακέλου.
- Η ποιότητα εκτύπωσης δεν είναι εγγυημένη σε σημεία των φακέλων όπου αλλάζει κατά πολύ το πάχος τους, όπως σε σημεία τεσσάρων στρώσεων ή σε σημεία με λιγότερες από τρεις στρώσεις.
- Η ποιότητα εκτύπωσης δεν είναι εγγυημένη σε φακέλους που σφραγίζονται με πτερύγια που ξεκολλούν.
- Στην περίπτωση που έχετε φακέλους με οριζόντιο προσανατολισμό, βεβαιωθείτε ότι τα πτερύγια δεν βρίσκονται στην ακτίνα κίνησης του κυλίνδρου τροφοδοσίας του δίσκου bypass.

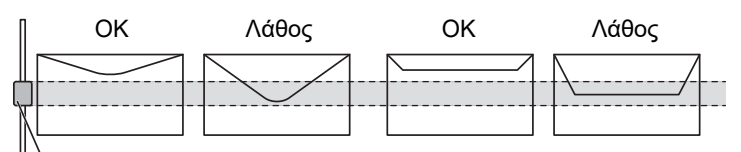

Κύλινδρος τροφοδοσίας bypass

- Πιέστε τους φακέλους για να φύγει ο εσωτερικός τους αέρας και πιέστε καλά την τσάκιση και στις 4 πλευρές προτού τοποθετήσετε τους φακέλους.
- Επιπλέον, σε περίπτωση που οι φάκελοι είναι παραμορφωμένοι ή λυγισμένοι, ισιώστε τους χρησιμοποιώντας κάποιο σκληρό αντικείμενο, π.χ. μολύβι ή χάρακα, προτού τους τοποθετήσετε.
- Ευθυγραμμίστε τους φακέλους επάνω σε μια επίπεδη επιφάνεια.
- Ορισμένοι φάκελοι ενδέχεται να μην μπορούν να χρησιμοποιηθούν λόγω του σχήματος του πτερυγίου τους ή του τύπου τους.

## **Σημαντικές πληροφορίες για τη χρήση φύλλων με ετικέτες**

• Ορισμένες ετικέτες ενδέχεται να πρέπει να τοποθετηθούν στον δίσκο bypass με τον καθορισμένο προσανατολισμό. Ακολουθήστε τις οδηγίες, εάν υπάρχουν.

Εάν έχει ήδη εκτυπωθεί μια φόρμα στις ετικέτες και δεν υπάρχει ευθυγράμμιση μεταξύ των εικόνων εκτύπωσης και της προεκτυπωμένης φόρμας, προσαρμόστε τις ρυθμίσεις της εφαρμογής ή του προγράμματος οδήγησης εκτυπωτή ώστε να περιστραφούν οι εικόνες εκτύπωσης.

- Δεν πρέπει να χρησιμοποιείτε τους παρακάτω τύπους φύλλων ετικετών.
- Φύλλα ετικετών χωρίς αυτοκόλλητο αντίγραφο ή αντίγραφο ετικετών
- Φύλλα ετικετών με την αυτοκόλλητη πλευρά εκτεθειμένη
- Φύλλα ετικετών με συγκεκριμένη κατεύθυνση τροφοδοσίας που δεν υποστηρίζονται από το μηχάνημα
- Φύλλο ετικετών που έχει ήδη χρησιμοποιηθεί ή από το οποίο έχουν αφαιρεθεί ορισμένες ετικέτες
- Φύλλα ετικετών που αποτελούνται από πολλαπλά φύλλα
- Φύλλα ετικετών που δεν υποστηρίζουν εκτύπωση λέιζερ
- Φύλλα ετικετών που δεν είναι ανθεκτικά στη θερμότητα
- Φύλλα ετικετών με διατρημένο χαρτί στην πίσω πλευρά
- Φύλλα ετικετών με εγκοπές στο χαρτί στην πίσω πλευρά
- Μη τυπικά φύλλα ετικετών
- Φύλλα ετικετών με φθαρμένο αυτοκόλλητο λόγω παρατεταμένης αποθήκευσης ή άλλης αιτίας
- Φύλλα ετικετών με εγκοπές που αφήνουν εκτεθειμένο το χαρτί στην πίσω πλευρά
- Τσαλακωμένα ή παραμορφωμένα φύλλα ετικετών
- Σκισμένα ή τσακισμένα φύλλα ετικετών
- Τρία ή περισσότερα φύλλα ετικετών.

## **Τοποθέτηση χαρτιού**

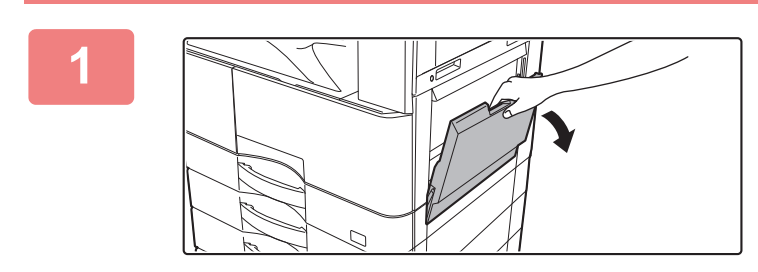

**Ανοίξτε το δίσκο bypass.**

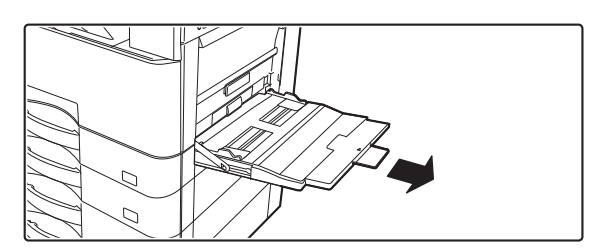

Όταν τοποθετείτε χαρτί με μέγεθος μεγαλύτερο από 8-1/2" x 11"R ή A4R, τραβήξτε προς τα έξω τον οδηγό προέκτασης. Τραβήξτε τον οδηγό προέκτασης προς τα έξω μέχρι τέλους.

Μην τοποθετείτε βαριά αντικείμενα επάνω στο δίσκο bypass και μην τον πιέζετε προς τα κάτω.

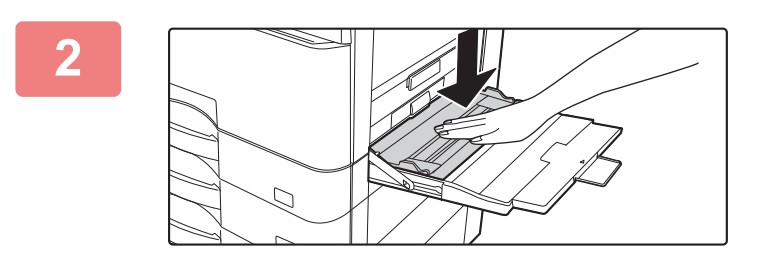

**Πιέστε το κέντρο του ελάσματος πίεσης προς τα κάτω ώσπου να ασφαλίσει στη σωστή του θέση.**

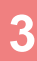

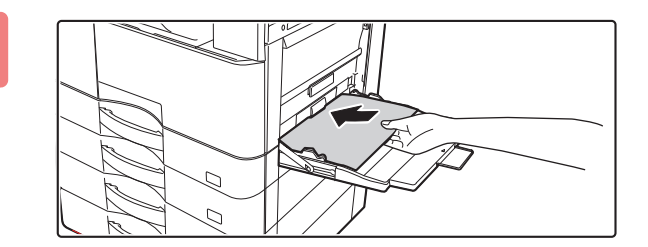

### **Τοποθετήστε το χαρτί με την όψη εκτύπωσης στραμμένη προς τα κάτω.**

Περάστε το χαρτί μέσα στον δίσκο bypass κατά μήκος των οδηγών του δίσκου bypass ώσπου να σταματήσει αργά. Αν πιέσετε υπερβολικά δυνατά το χαρτί για να το τοποθετήσετε, ενδέχεται να διπλωθεί προς τα πίσω το μπροστινό του άκρο. Αν αφήσετε το χαρτί υπερβολικά χαλαρό, υπάρχει κίνδυνος να τροφοδοτείται λοξά και να μπλοκάρει.

Ο αριθμός των φύλλων του χαρτιού δεν πρέπει να υπερβαίνει το ανώτατο όριο και το ύψος του χαρτιού δεν πρέπει να είναι πάνω από την ενδεικτική γραμμή.

# **4**

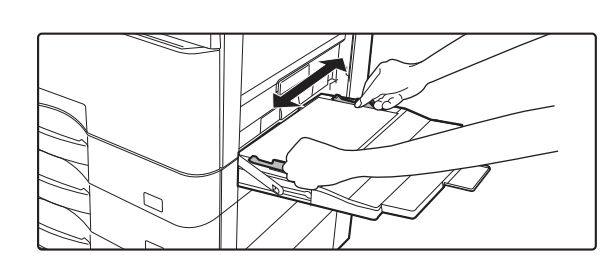

### **Ρυθμίστε τους οδηγούς του δίσκου παράκαμψης με βάση το πλάτος του χαρτιού.**

Ρυθμίστε τους οδηγούς του δίσκου bypass έτσι ώστε να ακουμπούν ελαφρά στο τοποθετημένο χαρτί.

Για τους τύπους χαρτιού "Επιστολόχαρτο" και "Προτυπωμένο", τοποθετήστε το χαρτί με την πλευρά εκτύπωσης προς τα πάνω. Ωστόσο, όταν έχει ενεργοποιηθεί η ρύθμιση [Απενεργοποίηση της διπλής όψης], τοποθετήστε την πλευρά εκτύπωσης με τον ίδιο προσανατολισμό που χρησιμοποιείται στην κανονική λειτουργία (προς τα κάτω).

- Μην σπρώχνετε με δύναμη το χαρτί όταν το τοποθετείτε. Αυτό μπορεί να προκαλέσει προβλήματα στην τροφοδοσία.
- Αν οι οδηγοί του δίσκου bypass έχουν ρυθμιστεί σε μεγαλύτερο πλάτος από το πλάτος του χαρτιού, μετακινήστε τους έως ότου να ταιριάξουν σωστά στο πλάτος του χαρτιού. Αν οι οδηγοί του δίσκου bypass έχουν ρυθμιστεί σε πολύ μεγαλύτερο πλάτος, το χαρτί μπορεί να στραβώσει ή να τσαλακωθεί.
- **Πώς θα κλείσετε τον δίσκο bypass**

Αφαιρέστε όσο χαρτί έχει απομείνει στον δίσκο bypass.

Όταν θα τραβήξετε τον οδηγό προέκτασης, σπρώξτε τον μέσα στον δίσκο bypass και ύστερα κλείστε τον δίσκο bypass.

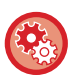

#### **Για να δείτε τις ρυθμίσεις του δίσκου χαρτιού όταν έχει εντοπιστεί χαρτί στο δίσκο bypass**

Στις "Ρυθμίσεις" επιλέξτε [Ρυθμίσεις Συστήματος] → [Κοινές Ρυθμίσεις] → [Ρυθμίσεις Χαρτιού] → [Ρυθμίσεις δίσκου χαρτιού] → [Προβολή Ρυθμίσεων Δίσκου Χαρτιού όταν ανιχνεύσει χαρτί ο δίσκος Bypass.].

# **ΠΛΗΡΟΦΟΡΙΕΣ ΓΙΑ ΤΟΥΣ ΜΟΧΛΟΥΣ ΑΠΟΔΕΣΜΕΥΣΗΣ ΤΗΣ ΜΟΝΑΔΑΣ ΣΤΕΡΕΩΣΗΣ**

Αν εκτελέσετε εργασίες αντιγραφής ή εκτύπωσης αφού τοποθετήσετε έναν φάκελο στον δίσκο μη αυτόματης τροφοδότησης, ενδέχεται να εμφανιστούν ζάρες ή μουντζούρες στην εκτύπωση ακόμη και αν ο φάκελος πληροί όλες τις απαιτούμενες προδιαγραφές. Αν εμφανιστεί το πρόβλημα αυτό, ίσως μπορέσετε να το λύσετε σηκώνοντας τους μοχλούς αποδέσμευσης της μονάδας στερέωσης και φέρνοντάς τους στη θέση "Χαμηλή πίεση". Στην περίπτωση αυτή, χρησιμοποιήστε τους μοχλούς αποδέσμευσης της μονάδας στερέωσης ακολουθώντας τη διαδικασία που περιγράφεται παρακάτω.

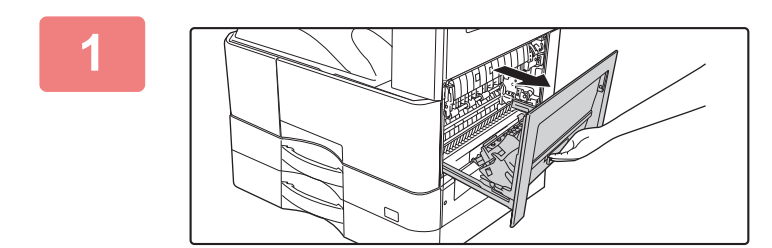

## **1 Ανοίξτε τον δίσκο μη αυτόματης τροφοδότησης και ύστερα ανοίξτε το πλαϊνό κάλυμμα.**

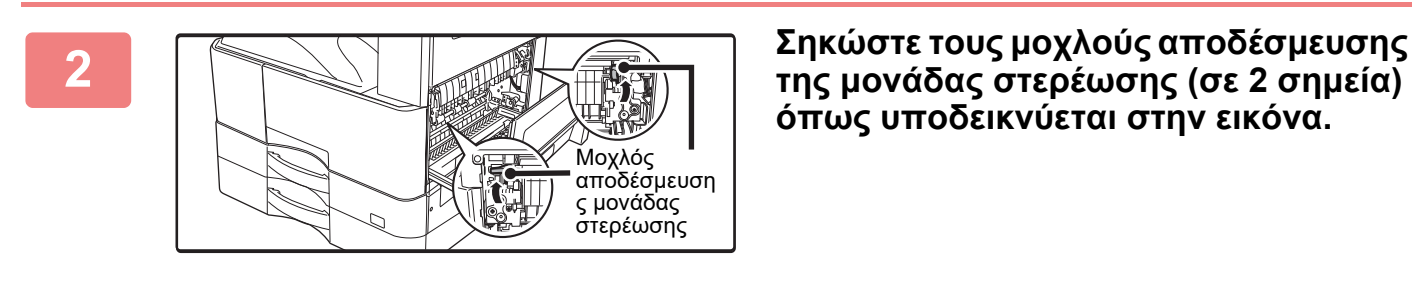

**όπως υποδεικνύεται στην εικόνα.**

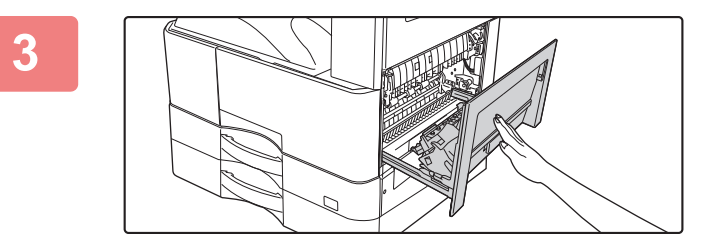

**3 Κλείστε προσεκτικά το πλαϊνό κάλυμμα.**

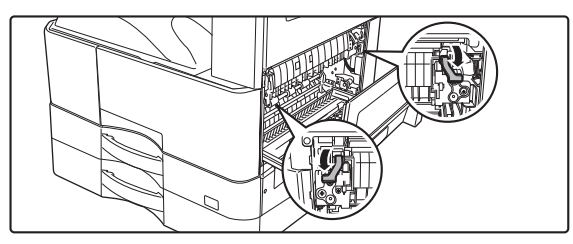

**4 Αφού περάσει <sup>ο</sup> φάκελος, φέρτε ξανά τους μοχλούς αποδέσμευσης της μονάδας στερέωσης στη θέση "Κανονική".**

Η θερμοκρασία είναι υψηλή στη μονάδα στερέωσης. Προσέξτε πολύ να μην καείτε κατά τη χρήση των μοχλών αποδέσμευσης της μονάδας στερέωσης.

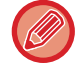

Όποτε εκτελείτε εργασίες αντιγραφής ή εκτύπωσης χρησιμοποιώντας άλλους τύπους χαρτιού και όχι φακέλους, πρέπει οπωσδήποτε να επαναφέρετε τους μοχλούς αυτούς στη θέση "Κανονική". Αν εκτελέσετε εργασίες αντιγραφής ή εκτύπωσης χωρίς να τους επαναφέρετε στη θέση "Κανονική", ενδέχεται να παρουσιαστούν διάφορα προβλήματα ή εμπλοκές χαρτιού.

# **ΡΥΘΜΙΣΕΙΣ ΧΑΡΤΙΟΥ ΣΤΙΣ ΡΥΘΜΙΣΕΙΣ ΣΥΣΤΗΜΑΤΟΣ**

Μπορείτε να διαμορφώσετε αναλυτικές ρυθμίσεις όπως για το μέγεθος και τον τύπο του χαρτιού σε έναν δίσκο. Στις "Ρυθμίσεις" επιλέξτε [Ρυθμίσεις Συστήματος] → [Κοινές Ρυθμίσεις] → [Ρυθμίσεις Χαρτιού].

# **Ρυθμίσεις Χαρτιού**

### **Ρυθμίσεις δίσκου χαρτιού**

Σε αυτήν την ενότητα επεξηγούνται οι ρυθμίσεις δίσκου χαρτιού και τύπου χαρτιού.

Οι ρυθμίσεις αυτές καθορίζουν τον τύπο χαρτιού, το μέγεθος χαρτιού και τις λειτουργίες που επιτρέπονται για κάθε δίσκο χαρτιού.

Όταν επιλέγετε [Ρυθμίσεις δίσκου χαρτιού], εμφανίζεται μια λίστα με τους δίσκους και τις τρέχουσες ρυθμίσεις. **Αυτόματη Εναλλαγή Δίσκου**

Όταν τελειώσει το χαρτί κάποιου δίσκου στη διάρκεια της εκτύπωσης, η ρύθμιση αυτή καθορίζει αν θα επιλέγεται αυτόματα ή όχι κάποιος άλλος δίσκος με το ίδιο μέγεθος και τύπο χαρτιού, για να συνεχιστεί η εκτύπωση.

#### **Προβολή Ρυθμίσεων Δίσκου Χαρτιού όταν ανιχνεύσει χαρτί ο δίσκος Bypass.**

Μπορείτε να ορίσετε οι ρυθμίσεις δίσκου χαρτιού να εμφανίζονται αυτόματα όταν ανιχνεύεται χαρτί στο δίσκο παράκαμψης. **Ρυθμίσεις κάθε δίσκου**

Όταν πατάτε το πλήκτρο [Αλλαγή], εμφανίζεται η αντίστοιχη οθόνη ρυθμίσεων. Μπορείτε να διαμορφώσετε τις ακόλουθες ρυθμίσεις.

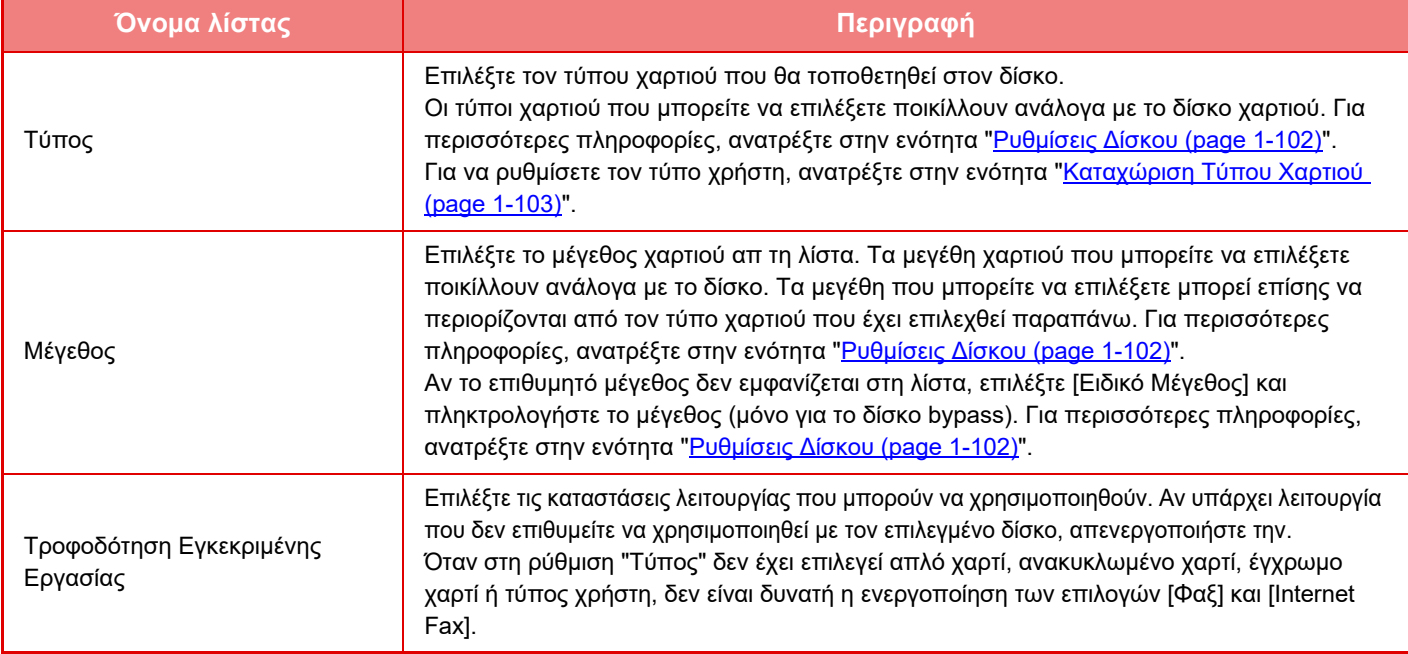

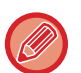

• Αν το μέγεθος χαρτιού που καθορίζεται εδώ είναι διαφορετικό από το μέγεθος του χαριού που είναι τοποθετημένο στο δίσκο, μπορεί να προκληθεί πρόβλημα ή εμπλοκή κατά την εκτύπωση.

• Για να αλλάξετε το μέγεθος χαρτιού σε κάποιον δίσκο, ανατρέξτε στο κεφάλαιο "[ΤΟΠΟΘΕΤΗΣΗ](#page-91-0) ΧΑΡΤΙΟΥ (page 1-89)".

- Οι ιδιότητες χαρτιού, όπως το "Σταθερη Πλευρα Χαρτιου", ορίζονται αυτόματα όταν επιλέγεται τύπος χαρτιού. Οι ιδιότητες του δίσκου χαρτιού δεν μπορούν να αλλάξουν σε αυτή την οθόνη.
- Αν επιλέξετε τη ρύθμιση [Ρυθμίσεις Συστήματος] στις "Ρυθμίσεις" → [Κοινές Ρυθμίσεις] → [Έλεγχος Συσκευής] → [Ρυθμίσεις Κατάστασης] → [Απενεργοποίηση Ρύθμισης Δίσκου], [Απενεργοποίηση κασέτας μεγάλης χωρητικότητας], [Απενεργοπ. του προαιρετ. συρταριού χαρτιού], , δεν μπορείτε να διαμορφώσετε τις ρυθμίσεις για τους δίσκους (πλην του δίσκου bypass).

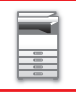

### <span id="page-104-0"></span>**Ρυθμίσεις Δίσκου**

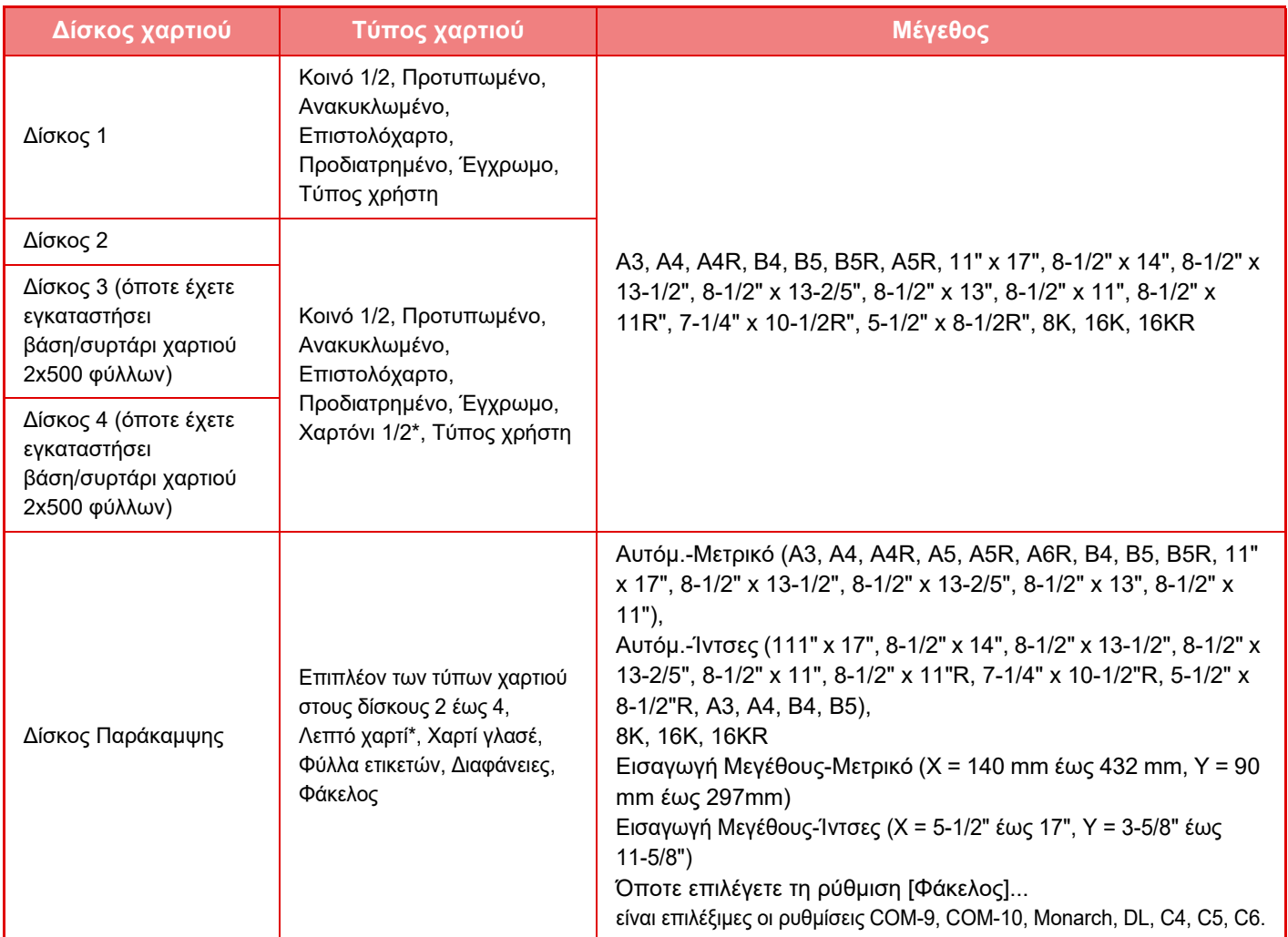

\* Χαρτόνι 1: 106 g/m2 έως 176 g/m2 (bond 28 lb έως εξώφυλλο 65 lb) Χαρτόνι 2: 177 g/m2 έως 200 g/m2 (εξώφυλλο 65 lb έως χαρτί ευρετηρίου 110 lb) Λεπτό χαρτί: 55 g/m2 έως 59 g/m2 (bond 13 lb έως bond 16 lb)

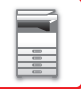

## **Καταχώρηση Προκαθορισμένου Μεγέθους (Βοηθητικός)**

Σε περίπτωση που χρησιμοποιείτε συχνά χαρτί μη τυπικού μεγέθους στο δίσκο bypass, καταχωρίστε εκ των προτέρων το συγκεκριμένο μέγεθος χαρτιού.

Με την καταχώριση του μεγέθους χαρτιύ δεν μπαίνετε στον κόπο να ρυθμίζετε το μέγεθος κάθε φορά που χρειάζεται να το χρησιμοποιήσετε.

Μπορούν να καταχωρηθούν έως και εφτά μεγέθη χαρτιού.

Αγγίξτε το πλήκτρο ([Ειδική 1] έως [Ειδική 7]) στο οποίο επιθυμείτε να καταχωρίσετε ή να αλλάξετε μέγεθος χαρτιού, για να εμφανιστεί η οθόνη καταχώρισης.

Επιλέξτε αν επιθυμείτε να καταχωρίσετε το μέγεθος σε ίντσες ("Εισαγωγή Μεγέθους-Ιντσεσ") ή σε χιλιοστά ("Εισαγωγή Μεγέθους-ΑΒ") και, στη συνέχεια, ορίστε τις διαστάσεις X και Y του χαρτιού.

#### **"Εισαγωγή Μεγέθους-ΑΒ"**

Για τη διάσταση Χ μπορείτε να επιλέξετε μια τιμή μεταξύ 140 mm και 432 mm. Η αρχική εργοστασιακή ρύθμιση είναι 420 mm. Για τη διάσταση Υ μπορείτε να επιλέξετε μια τιμή μεταξύ 90 mm και 297 mm. Η αρχική εργοστασιακή ρύθμιση είναι 297mm.

#### **"Εισαγωγή Μεγέθους-Ιντσεσ"**

Για τη διάσταση X μπορείτε να επιλέξετε μια τιμή μεταξύ 5-1/2" και 17". Η εργοστασιακά προεπιλεγμένη ρύθμιση είναι 17". Για τη διάσταση Y μπορείτε να επιλέξετε μια τιμή μεταξύ 3-5/8" και 11-5/8". Η εργοστασιακά προεπιλεγμένη ρύθμιση είναι 11".

## <span id="page-105-0"></span>**Καταχώριση Τύπου Χαρτιού**

Αποθηκεύστε έναν τύπο χαρτιού όποτε δεν εμφανίζεται ο επιθυμητός τύπος χαρτιού ως επιλογή ή όποτε επιθυμείτε να δημιουργήσετε ένα νέο σύνολο ιδιοτήτων του χαρτιού.

Μπορείτε να καταχωρίσετε έως 7 τύπους χαρτιού.

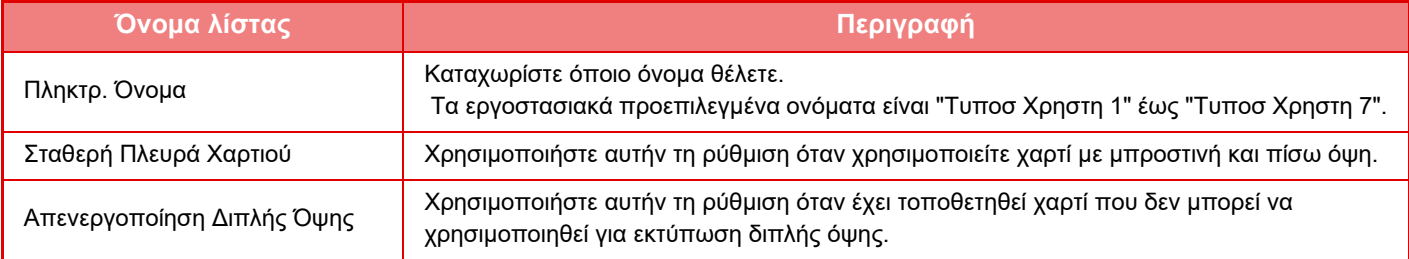

# <span id="page-106-0"></span>**ΤΡΟΠΟΣ ΤΟΠΟΘΕΤΗΣΗΣ ΠΡΩΤΟΤΥΠΟΥ**

# **ΕΠΙΛΟΓΗ ΔΙΑΔΙΚΑΣΙΑΣ ΤΟΠΟΘΕΤΗΣΗΣ ΠΡΩΤΟΤΥΠΟΥ ΑΝΑΛΟΓΑ ΜΕ ΤΟΝ ΤΥΠΟ ΚΑΙ ΤΗΝ ΚΑΤΑΣΤΑΣΗ ΤΟΥ ΠΡΩΤΟΤΥΠΟΥ**

Τοποθετήστε το πρωτότυπο στον αυτόματο τροφοδότη εγγράφων. Ανάλογα με τον τύπο και την κατάσταση του πρωτοτύπου, χρησιμοποιήστε τη γυάλινη επιφάνεια εγγράφων. Ακολουθήστε τις οδηγίες για να επιλέξετε μέθοδο τοποθέτησης του πρωτοτύπου.

## **Ανιχνεύσιμα μεγέθη πρωτοτύπων**

Στις "Ρυθμίσεις (διαχειριστής)" επιλέξτε [Ρυθμίσεις Συστήματος] → [Κοινές Ρυθμίσεις] → [Έλεγχος Συσκευής] → [Ρυθμίσεις Κατάστασης] → [Ρύθμιση Ανιχνευτή Μεγέθους Πρωτοτύπου].

### **Ρύθμιση Ανιχνευτή Μεγέθους Πρωτοτύπου**

Μπορείτε να επιλέξετε μία από τις 8 ομάδες πρότυπων μεγεθών πρωτοτύπου παρακάτω, για ανίχνευση από τη λειτουργία ανίχνευσης μεγέθους.

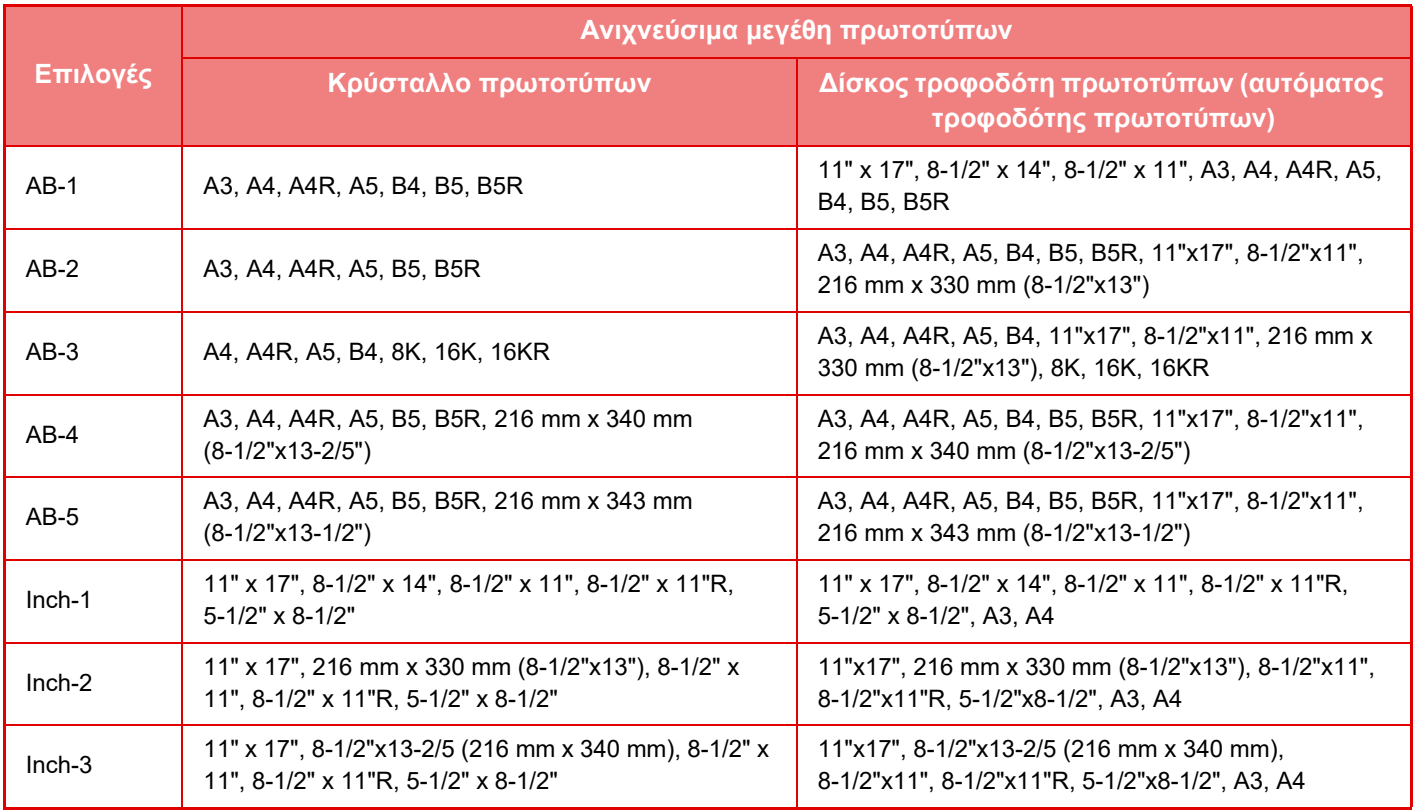

#### **Ακύρωση ανίχνευσης στο κρυστ. πρωτοτ.**

Μπορείτε να απενεργοποιήσετε την ανίχνευση του μεγέθους των πρωτοτύπων που τοποθετούνται στο κρύσταλλο πρωτοτύπων. Όταν γίνεται αυτό, όλα τα πρωτότυπα που τοποθετούνται στο κρύσταλλο πρωτοτύπων αντιμετωπίζονται ως πρωτότυπα ειδικού μεγέθους.

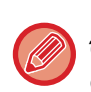

**Μέγεθος πρωτοτύπου όποτε είναι ανοιχτός ο αυτόματος τροφοδότης εγγράφων**

Όποτε τοποθετείτε πρωτότυπο μεγάλου πάχους στο κρύσταλλο πρωτοτύπων με συνέπεια να μην έχει κλείσει εντελώς ο αυτόματος τροφοδότης εγγράφων και αρχίσει η σάρωση του πρωτοτύπου, το μέγεθός του δεν μπορεί να ανιχνευτεί αυτόματα. Επιλέξτε εσείς μη αυτόματα το μέγεθος του πρωτοτύπου.

### **Τρόπος Τροφοδοσίας Πρωτότυπου**

Μπορείτε να ορίσετε τις ρυθμίσεις έτσι ώστε οι παρακάτω τρόποι τροφοδοσίας να ενεργοποιούνται από προεπιλογή στις λειτουργίες αντιγραφής, αποστολής εικόνας, και σάρωσης σε HDD. Όταν χρησιμοποιείτε συχνά μια λειτουργία, δεν χρειάζεται να την επιλέγετε από το περιβάλλον μιας άλλης λειτουργίας κάθε φορά που πρέπει να τη χρησιμοποιήσετε. • Αργή Σάρωση (Μόνο σε MX-C304/MX-C304W)

- Κενή Σελίδα Παράλειψη\*
- \* Εξαίρεση λειτουργίας Φαξ και Internet φαξ.

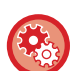

#### **Ρύθμιση Αρχικής Πρωτότυπης Μέτρησης**

Ορίζει εάν στο μενού "Άλλα" θα είναι ενεργή η ρύθμιση "Μέτρηση Πρωτοτύπων" για κάθε λειτουργία.

Στις "Ρυθμίσεις (διαχειριστής)" επιλέξτε [Ρυθμίσεις Συστήματος] → [Κοινές Ρυθμίσεις] → [Ρυθμίσεις Λειτουργίας] → [Ρυθμισεισ Καταστασησ] → [Ρύθμιση Αρχικής Πρωτότυπης Μέτρησης]. Μπορείτε να διαμορφώσετε τις ακόλουθες ρυθμίσεις.

Αντίγραφο

• Αντίγραφο

- Αποστολή Εικόνας
- Σάρωση σε
- Internet Fax
- Φαξ
- Εισαγωγή Data
- Αρχειοθέτηση Εγγράφου
- Σάρ.στην τοπ. Μον. δίσκ.
# <span id="page-108-0"></span>**ΑΥΤΟΜΑΤΟΣ ΤΡΟΦΟΔΟΤΗΣ ΕΓΓΡΑΦΩΝ**

Στην ενότητα αυτή περιγράφεται ο τρόπος τοποθέτησης των πρωτοτύπων στον αυτόματο τροφοδότη εγγράφων.

- Προτού τοποθετήσετε τα πρωτότυπα στο δίσκο του τροφοδότη εγγράφων, βεβαιωθείτε ότι έχετε αφαιρέσει συρραπτικά ή συνδετήρες.
- 
- Εάν τα πρωτότυπα έχουν νωπές κηλίδες από διορθωτικό υγρό, μελάνι ή κόλλα, περιμένετε μέχρι να στεγνώσουν και μετά προχωρήστε στην αντιγραφή τους. Αλλιώς, μπορεί να λερωθεί το εσωτερικό του μηχανήματος ή της γυάλινης επιφάνειας εγγράφων.
- Μην χρησιμοποιείτε τα ακόλουθα πρωτότυπα. Ενδέχεται να προκληθούν εμπλοκές των πρωτοτύπων και μουντζούρες. Δεν πρέπει να τοποθετείτε διαφάνειες ή άλλα διαφανή υλικά για αντίγραφα ασφαλείας, ριζόχαρτο, αυτογραφικό χαρτί, θερμικό χαρτί και πρωτότυπα που έχουν εκτυπωθεί με κορδέλα θερμικής μεταφοράς μελανιού στον τροφοδότη εγγράφων. Τα πρωτότυπα που θα περάσουν από τον τροφοδότη δεν πρέπει να είναι φθαρμένα, κυρτωμένα, διπλωμένα, κολλημένα χαλαρά μεταξύ τους ή να έχουν κομμένα τμήματα. Τα πρωτότυπα που έχουν πολλές οπές διάτρησης, εκτός των εγγράφων με δύο ή τρεις οπές, ενδέχεται να μην τροφοδοτηθούν σωστά. • Ενδέχεται να μην είναι εφικτή η σωστή τροφοδοσία ή σάρωση ορισμένων επαγγελματικών καρτών λόγω της κατάστασης,
- του υλικού, του σχήματος ή της μεθόδου κατασκευής τους.
- Όταν χρησιμοποιείτε πρωτότυπα με δύο ή τρεις οπές, τοποθετήστε τα έτσι ώστε η διάτρητη άκρη να βρίσκεται μακριά από την υποδοχή τροφοδότησης του δίσκου του τροφοδότη εγγράφων. Προσδιορίστε τον προσανατολισμό του πρωτοτύπου χρησιμοποιώντας τη ρύθμιση [Πρωτότυπο].

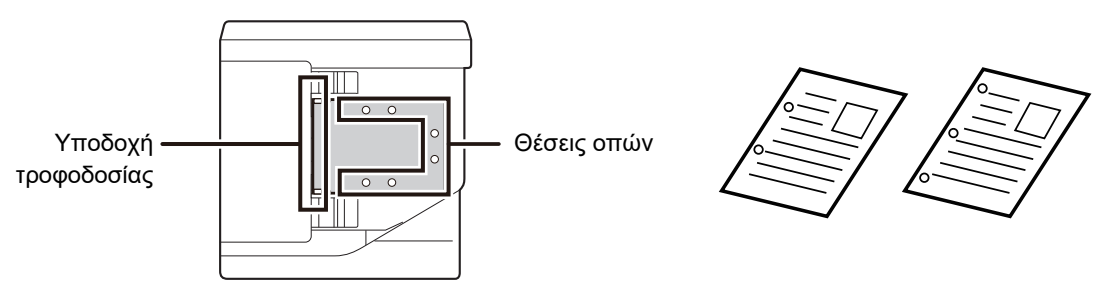

# **Επιτρεπόμενα μεγέθη πρωτοτύπων**

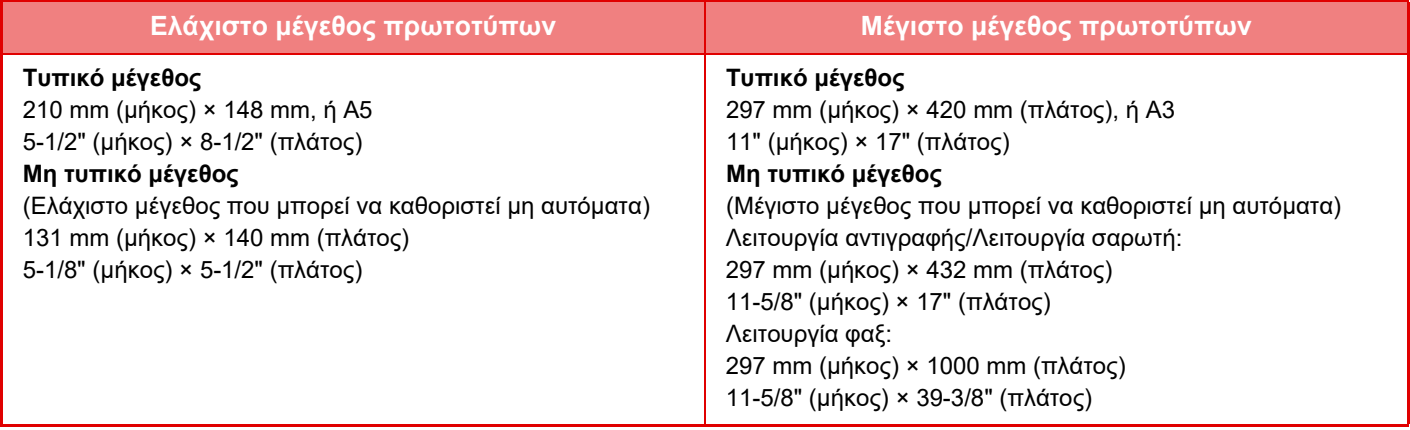

Όταν το πρωτότυπο είναι μη τυπικού μεγέθους, ανατρέξτε στην αντίστοιχη περιγραφή παρακάτω ανάλογα με τη λειτουργία που χρησιμοποιείτε.

- ► ΑΝΤΙΓΡΑΦΙΚΟ: "ΕΠΙΛΟΓΗ [ΠΡΟΣΑΝΑΤΟΛΙΣΜΟΥ](#page-156-0) ΚΑΙ ΜΕΓΕΘΟΥΣ ΤΟΥ ΠΡΩΤΟΤΥΠΟΥ (σελίδα 2-29)"
- ► ΦΑΞ: "ΚΑΘΟΡΙΣΜΟΣ ΤΟΥ ΜΕΓΕΘΟΥΣ ΣΑΡΩΣΗΣ ΠΡΩΤΟΤΥΠΟΥ [ΧΡΗΣΙΜΟΠΟΙΩΝΤΑΣ](#page-379-0) ΑΡΙΘΜΗΤΙΚΕΣ ΤΙΜΕΣ ([σελίδα](#page-379-0) 4-47)"
- ► ΑΠΟΣΤΟΛΗ ΕΙΚΟΝΑΣ: "ΚΑΘΟΡΙΣΜΟΣ ΤΟΥ ΜΕΓΕΘΟΥΣ ΣΑΡΩΣΗΣ ΠΡΩΤΟΤΥΠΟΥ [ΧΡΗΣΙΜΟΠΟΙΩΝΤΑΣ](#page-495-0) [ΑΡΙΘΜΗΤΙΚΕΣ](#page-495-0) ΤΙΜΕΣ (σελίδα 5-52)"

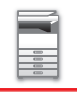

# **Επιτρεπόμενα βάρη πρωτοτύπων**

Σάρωση 1 όψεων: 50 έως 128 g/m2 (bond 13 lb έως 32 lb) Σάρωση 2 όψεων: 50 έως 105 g/m2 (bond 13 lb έως 28 lb)

Λεπτό χαρτί (1 όψης): 35 έως 49 g/m2 (bond 9 lb έως 13 lb)

Για τη σάρωση πρωτοτύπου 35 g/m2 έως 49 g/m2, χρησιμοποιήστε την επιλογή "Λειτουργία αργής σάρωσης" στις Ειδικές λειτουργίες. Αν επιχειρήσετε να σαρώσετε χωρίς να χρησιμοποιήσετε την επιλογή "Λειτουργία αργής σάρωσης", ενδέχεται να παρουσιαστεί πρόβλημα κατά την τροφοδότηση των πρωτοτύπων.

Όποτε είναι ενεργοποιημένη η επιλογή "Λειτουργία αργής σάρωσης", δεν θα πραγματοποιείται σάρωση και των 2 όψεων του πρωτοτύπου.

## **1 Βεβαιωθείτε ότι δεν υπάρχει κάποιο πρωτότυπο στη γυάλινη επιφάνεια εγγράφων.**

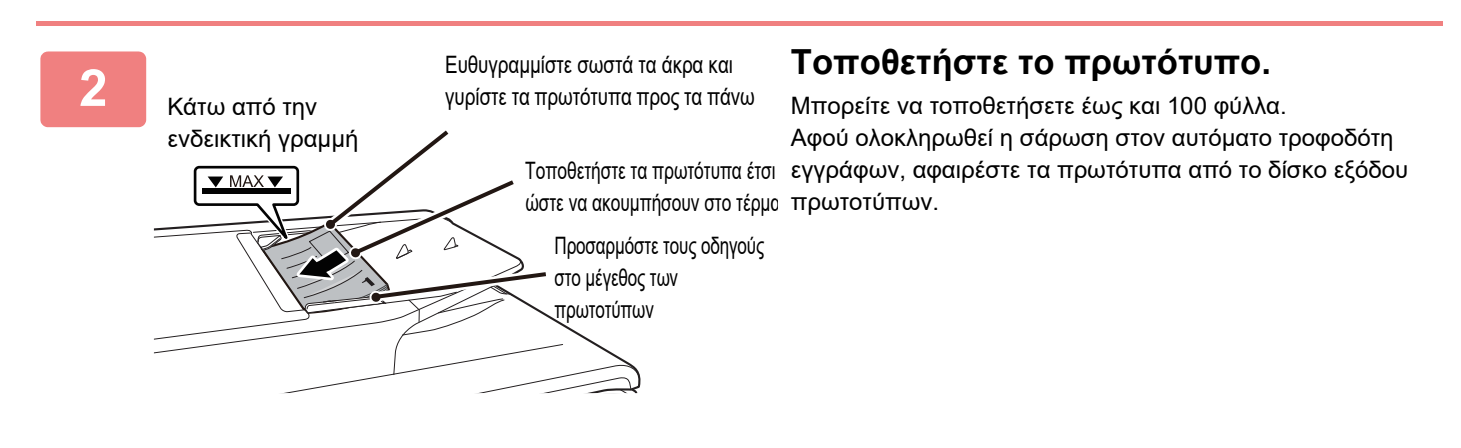

# <span id="page-110-0"></span>**ΓΥΑΛΙΝΗ ΕΠΙΦΑΝΕΙΑ ΕΓΓΡΑΦΩΝ**

Σε αυτή την ενότητα περιγράφονται τα βήματα για την τοποθέτηση του πρωτότυπου στη γυάλινη επιφάνεια εγγράφων.

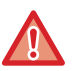

• Κλείστε αργά τον αυτόματο τροφοδότη εγγράφων. Αν τον κλείσετε απότομα, μπορεί να πάθει ζημιά.

• Προσέξτε να μην πιαστούν τα δάχτυλά σας όταν κλείνετε τον αυτόματο τροφοδότη εγγράφων.

# **Επιτρεπόμενα μεγέθη πρωτοτύπων**

**Μέγιστο μέγεθος πρωτοτύπων**

**Τυπικό μέγεθος** 297 mm (μήκος) x 420 mm (πλάτος), ή A3 11" (μήκος) x 17" (πλάτος) **Μη τυπικό μέγεθος** 297 mm (μήκος) x 432 mm (πλάτος) 11-5/8" (μήκος) x 17" (πλάτος)

Όταν το πρωτότυπο είναι μη τυπικού μεγέθους, ανατρέξτε στην αντίστοιχη περιγραφή παρακάτω ανάλογα με τη λειτουργία που χρησιμοποιείτε.

- ► ΑΝΤΙΓΡΑΦΙΚΟ: "ΕΠΙΛΟΓΗ [ΠΡΟΣΑΝΑΤΟΛΙΣΜΟΥ](#page-156-0) ΚΑΙ ΜΕΓΕΘΟΥΣ ΤΟΥ ΠΡΩΤΟΤΥΠΟΥ (σελίδα 2-29)"
- ► ΦΑΞ: "ΚΑΘΟΡΙΣΜΟΣ ΤΟΥ ΜΕΓΕΘΟΥΣ ΣΑΡΩΣΗΣ ΠΡΩΤΟΤΥΠΟΥ [ΧΡΗΣΙΜΟΠΟΙΩΝΤΑΣ](#page-379-0) ΑΡΙΘΜΗΤΙΚΕΣ ΤΙΜΕΣ (σελίδα 4-47)" ► ΑΠΟΣΤΟΛΗ ΕΙΚΟΝΑΣ: "ΚΑΘΟΡΙΣΜΟΣ ΤΟΥ ΜΕΓΕΘΟΥΣ ΣΑΡΩΣΗΣ ΠΡΩΤΟΤΥΠΟΥ [ΧΡΗΣΙΜΟΠΟΙΩΝΤΑΣ](#page-495-0)
- [ΑΡΙΘΜΗΤΙΚΕΣ](#page-495-0) ΤΙΜΕΣ (σελίδα 5-52)"

## **1 Ανοίξτε τον αυτόματο τροφοδότη εγγράφων.**

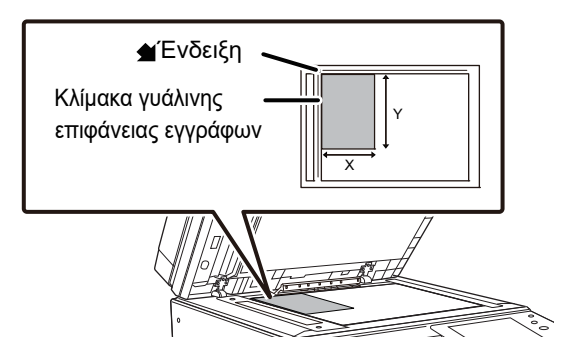

## **2 Τοποθετήστε το χαρτί με την εκτυπωμένη πλευρά προς τα κάτω.**

Τοποθετήστε το πρωτότυπο με την εκτυπωμένη πλευρά προς τα κάτω και ευθυγραμμίστε την πάνω αριστερή γωνία του πρωτότυπου με το πίσω αριστερό μέρος (στην άκρη της ένδειξης (1) της γυάλινης επιφάνειας εγγράφων.

Μην τοποθετείτε οποιαδήποτε αντικείμενα κάτω από τον ανιχνευτή μεγέθους πρωτοτύπου. Αν κλείσετε τον αυτόματο τροφοδότη πρωτοτύπων ενώ βρίσκεται από κάτω κάποιο αντικείμενο, υπάρχει κίνδυνος να προκληθεί ζημιά στον ανιχνευτή μεγέθους πρωτοτύπου ή να καταστεί αδύνατη η ορθή ανίχνευση του μεγέθους του πρωτοτύπου.

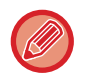

Όταν τοποθετείτε ένα πρωτότυπο μη τυπικού μεγέθους στο κρύσταλλο πρωτοτύπων, το μέγεθος μπορεί να ανιχνευτεί εύκολα τοποθετώντας ένα κενό φύλλο A4 (8-1/2" x 11"), B5 (5-1/2" x 8-1/2"), ή άλλο χαρτί τυπικού μεγέθους επάνω από το πρωτότυπο.

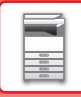

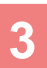

### **3 Κλείστε τον αυτόματο τροφοδότη εγγράφων.**

Αφού τοποθετήσετε το πρωτότυπο, κλείστε τον αυτόματο τροφοδότη εγγράφων. Αν μείνει ανοιχτός, η αντιγραφή των σημείων που είναι έξω από το πρωτότυπο θα γίνει σε μαύρο χρώμα και θα προκληθεί σπατάλη γραφίτη.

#### **● Μέγεθος πρωτοτύπου όποτε είναι ανοιχτός ο αυτόματος τροφοδότης εγγράφων**

Όποτε τοποθετείτε πρωτότυπο μεγάλου πάχους στο κρύσταλλο πρωτοτύπων με συνέπεια να μην έχει κλείσει εντελώς ο αυτόματος τροφοδότης εγγράφων και αρχίσει η σάρωση του πρωτοτύπου, το μέγεθός του δεν μπορεί να ανιχνευτεί αυτόματα. Επιλέξτε εσείς μη αυτόματα το μέγεθος του πρωτοτύπου.

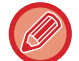

Εάν τα πρωτότυπα έχουν νωπές κηλίδες από διορθωτικό υγρό, μελάνι ή κόλλα, περιμένετε μέχρι να στεγνώσουν και μετά προχωρήστε στην αντιγραφή τους. Αλλιώς, μπορεί να λερωθεί το εσωτερικό του μηχανήματος ή της γυάλινης επιφάνειας εγγράφων.

# <span id="page-112-0"></span>**ΠΕΡΙΦΕΡΕΙΑΚΕΣ ΣΥΣΚΕΥΕΣ**

# **ΠΕΡΙΦΕΡΕΙΑΚΕΣ ΣΥΣΚΕΥΕΣ**

Μπορείτε να εγκαταστήσετε περιφερειακές συσκευές στο μηχάνημα για να αυξήσετε το εύρος των λειτουργιών του. Οι περιφερειακές συσκευές είναι γενικά προαιρετικές. Ωστόσο, μερικά μοντέλα περιλαμβάνουν ορισμένες περιφερειακές συσκευές στο βασικό τους εξοπλισμό.

(Από τον Δεκέμβριο του 2020)

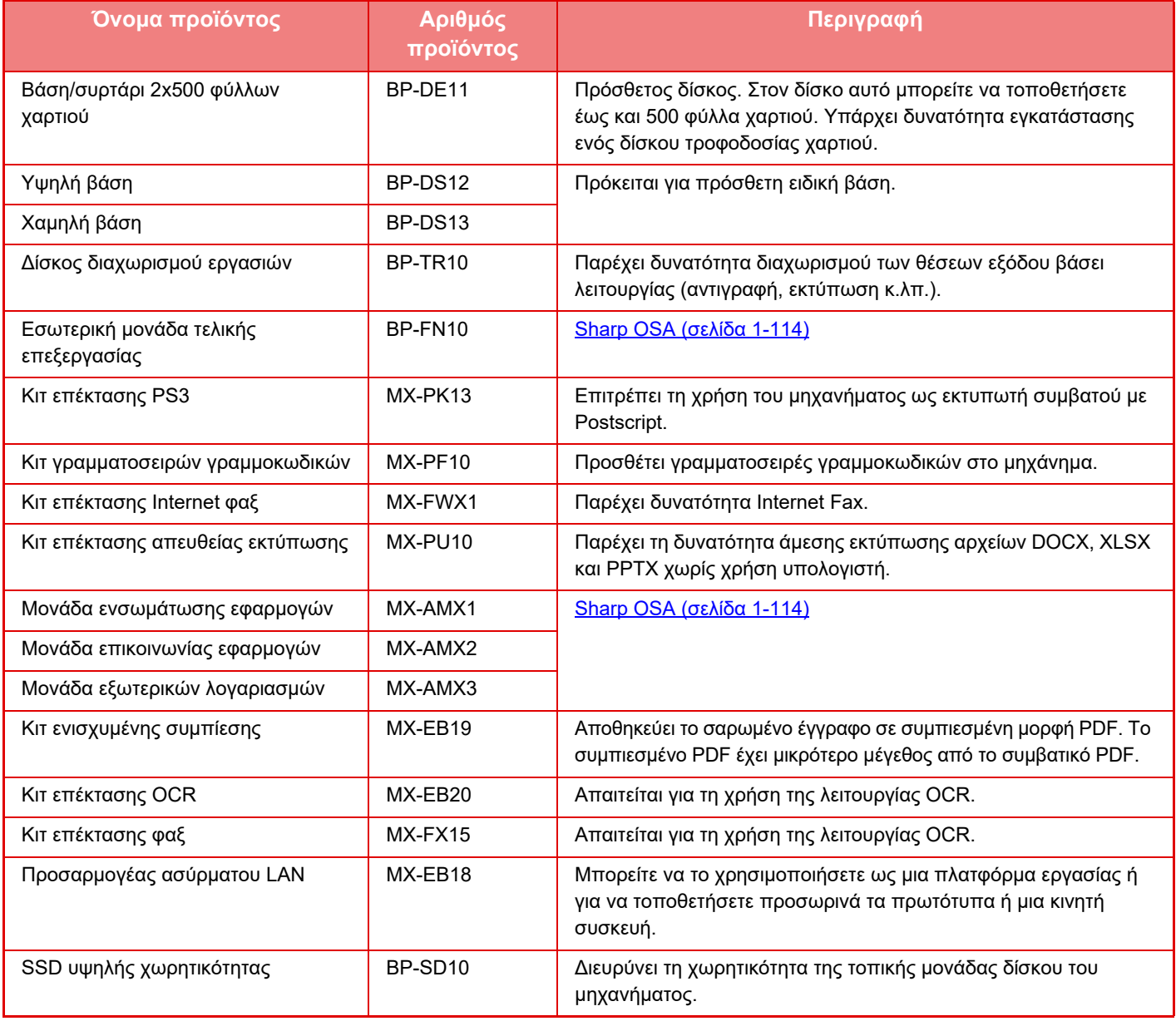

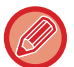

Ορισμένες επιλογές ενδέχεται να μην είναι διαθέσιμες σε ορισμένες χώρες και περιοχές.

# **ΕΣΩΤΕΡΙΚΗ ΜΟΝΑΔΑ ΤΕΛΙΚΗΣ ΕΠΕΞΕΡΓΑΣΙΑΣ**

Αυτή η συσκευή εκτυπώνει τα σελιδοποιημένα φύλλα χαρτιού και ταυτόχρονα μετακινεί κάθε σετ χαρτιού. Αν χρειάζεται κατά περίσταση, συρράπτει το κάθε σετ.

# **ΟΝΟΜΑΣΙΕΣ ΕΞΑΡΤΗΜΑΤΩΝ**

Παρακάτω περιγράφονται τα εξαρτήματα που είναι ορατά όταν είναι ανοιχτή η εσωτερική μονάδα τελικής επεξεργασίας.

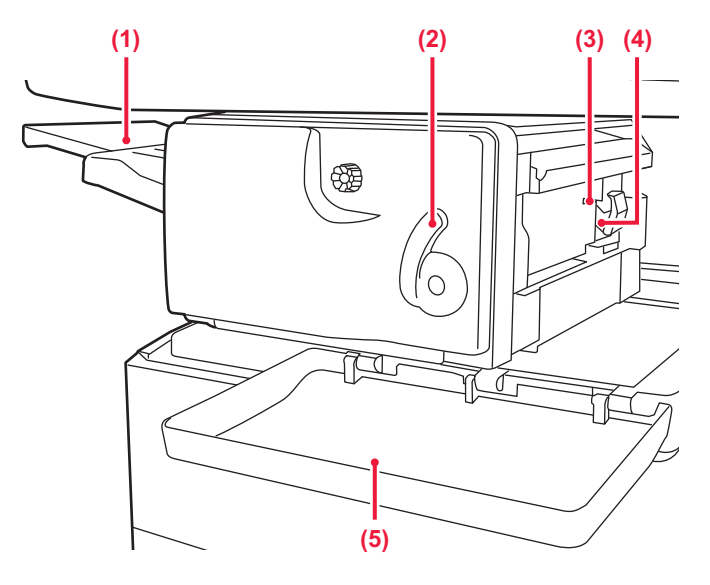

#### **(1) Δίσκος εξόδου**

Στον συγκεκριμένο δίσκο παραδίδονται τα συρραμμένα αντίγραφα και τα αντίτυπα offset.

Ο δίσκος είναι συρόμενος. Για να εκτυπώσετε σε χαρτί μεγάλου μεγέθους, π.χ. Α3, προεκτείνετε το δίσκο.

#### **(2) Μοχλός**

Χρησιμοποιήστε αυτόν τον μοχλό για να μετακινήσετε την εσωτερική μονάδα τελικής επεξεργασίας ώστε να αφαιρέσετε μπλοκαρισμένα χαρτιά ή συρραπτικά.

#### **(3) Θήκη συρραπτικών**

Περιέχει τη φύσιγγα συρραπτικών. Τραβήξτε έξω τη θήκη για να αντικαταστήσετε τη φύσιγγα συρραπτικών ή να αφαιρέσετε μπλοκαρισμένα συρραπτικά.

- **(4) Μοχλός αποδέσμευσης της θήκης συρραπτικών** Χρησιμοποιήστε αυτόν τον μοχλό για να αφαιρέσετε τη θήκη των συρραπτικών.
- **(5) Μπροστινό κάλυμμα** Ανοίξτε το κάλυμμα αυτό για να απομακρύνετε

μπλοκαρισμένο χαρτί, να αντικαταστήσετε τα συρραπτικά ή να αφαιρέσετε μπλοκαρισμένα συρραπτικά.

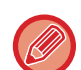

Πρέπει να προσέχετε κατά την ενεργοποίηση του μηχανήματος και στη διάρκεια της εκτύπωσης επειδή ο δίσκος εξόδου ενδέχεται να μετακινηθεί προς τα επάνω και προς τα κάτω.

# **ΑΝΑΛΩΣΙΜΑ**

Για την εσωτερική μονάδα τελικής επεξεργασίας απαιτείται η εξής φύσιγγα συρραπτικών: Φύσιγγα συρραπτικών (περίπου 5000 συρραπτικά ανά φύσιγγα x τρεις φύσιγγες) MX-SCX1

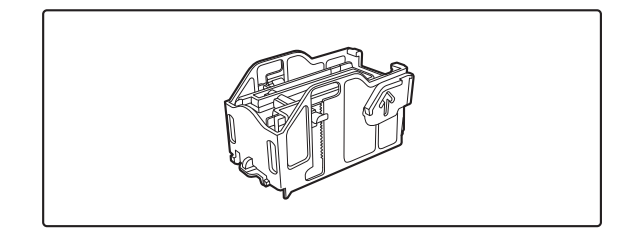

# **ΣΥΝΤΗΡΗΣΗ ΕΣΩΤΕΡΙΚΗΣ ΜΟΝΑΔΑΣ ΤΕΛΙΚΗΣ ΕΠΕΞΕΡΓΑΣΙΑΣ**

Όταν εξαντληθούν τα συρραπτικά της φύσιγγας, θα εμφανιστεί ένα μήνυμα στον πίνακα λειτουργίας. Ακολουθήστε τη διαδικασία χειρισμού για να αντικαταστήσετε τη φύσιγγα συρραπτικών.

# **Αντικατάσταση της φύσιγγας συρραπτικών**

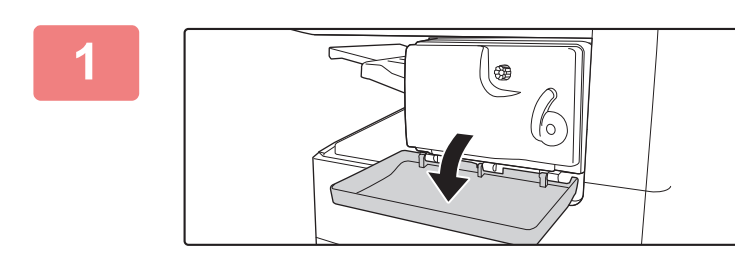

**1 Ανοίξτε το κάλυμμα.**

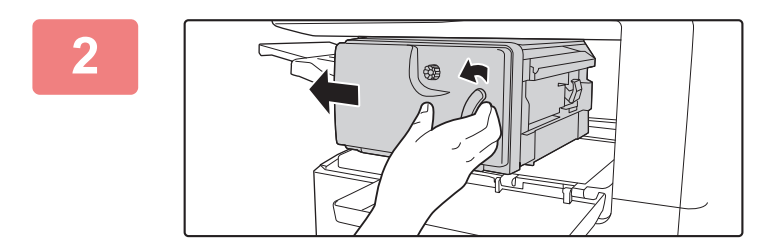

## **2 Πιέζοντας τον μοχλό προς τα αριστερά, φέρτε συρτά την εσωτερική μονάδα τελικής επεξεργασίας τέρμα αριστερά.**

Σύρετε απαλά την εσωτερική μονάδα τελικής επεξεργασίας ως το τέρμα.

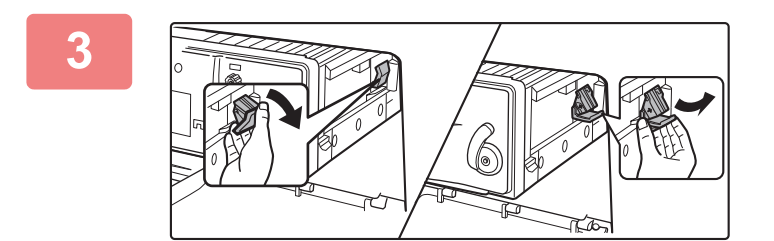

## **3 Κατεβάστε το μοχλό απελευθέρωσης της θήκης συρραπτικών και αφαιρέστε την.**

Τραβήξτε τη θήκη των συρραπτικών προς τα δεξιά για να την αφαιρέσετε.

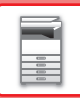

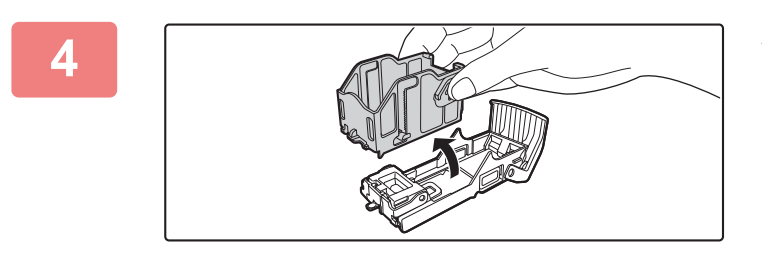

**4 Αφαιρέστε την κενή φύσιγγα συρραπτικών από τη θήκη των συρραπτικών.**

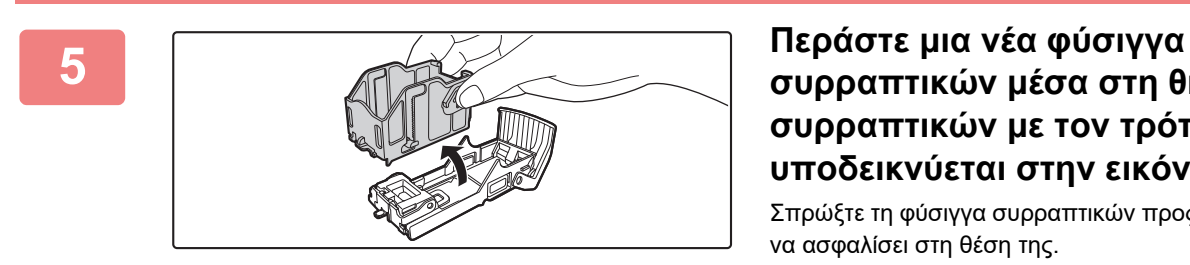

# **συρραπτικών μέσα στη θήκη των συρραπτικών με τον τρόπο που υποδεικνύεται στην εικόνα.**

Σπρώξτε τη φύσιγγα συρραπτικών προς τα μέσα τόσο ώστε να ασφαλίσει στη θέση της.

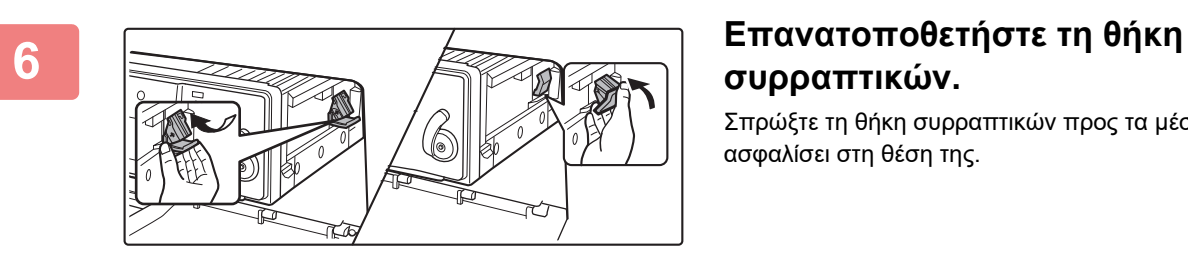

# **συρραπτικών.**

Σπρώξτε τη θήκη συρραπτικών προς τα μέσα, έως ότου ασφαλίσει στη θέση της.

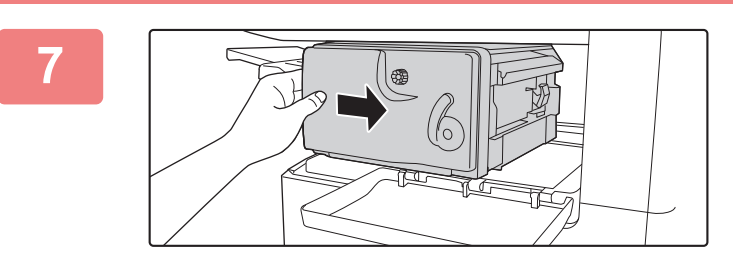

# **7 Σύρετε την εσωτερική μονάδα τελικής επεξεργασίας προς τα δεξιά για να την επαναφέρετε στη θέση της.**

Σύρετε απαλά την εσωτερική μονάδα τελικής επεξεργασίας προς τα δεξιά τόσο ώστε να ασφαλίσει στην αρχική της θέση.

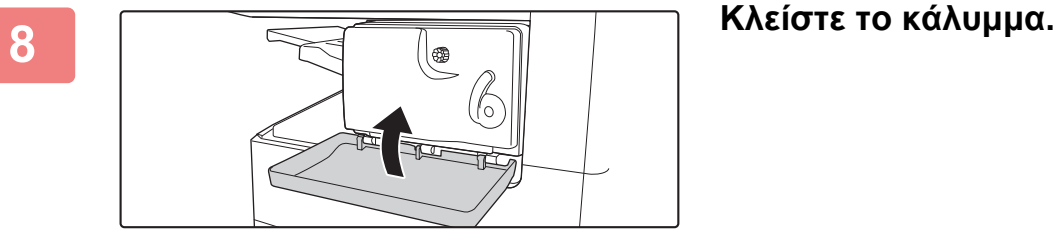

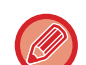

Δημιουργήστε ένα δοκιμαστικό αντίγραφο κατά τη χρήση της λειτουργίας συρραφής για να επαληθεύσετε ότι η συρραφή γίνεται σωστά.

# <span id="page-116-0"></span>**Sharp OSA**

Η αρχιτεκτονική ανοιχτών συστημάτων (OSA) της Sharp συνδέει το μηχάνημα απευθείας με τις εφαρμογές λογισμικού ώστε να μπορείτε να το χρησιμοποιείτε (εξωτερικές εφαρμογές) μέσω δικτύου.

Όταν χρησιμοποιείτε ένα μηχάνημα που υποστηρίζει την αρχιτεκτονική ανοιχτών συστημάτων της Sharp, μπορείτε να συνδέσετε τα στοιχεία ελέγχου του πίνακα λειτουργίας και τις λειτουργίες της συσκευής, π.χ. τη σάρωση, με εξωτερικές εφαρμογές.

# **ΕΠΙΚΟΙΝΩΝΙΑ ΕΦΑΡΜΟΓΩΝ**

Αυτή η μονάδα παρέχει τη δυνατότητα σύνδεσης του μηχανήματος με μια εφαρμογή σάρωσης και με άλλες τυπικές εφαρμογές. Ορίστε μια τυπική εφαρμογή στη λειτουργία ρύθμισης (διαχειριστή) και Sharp OSA.

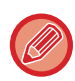

Για τη χρήση των λειτουργιών αυτών απαιτείται η μονάδα επικοινωνίας εφαρμογών (MX-AMX2).

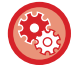

**Για να ορίσετε μια τυπική εφαρμογή στη λειτουργία ρύθμισης (διαχειριστή):** Στη λειτουργία ρύθμισης (διαχειριστή), επιλέξτε [Ρυθμίσεις Συστήματος] → [Ρυθμίσεις Sharp OSA] → [Ρυθμίσεις Πρότυπων Εφαρμογών].

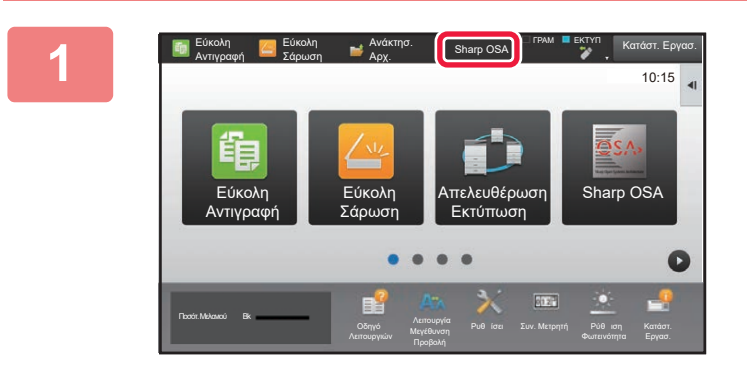

# **1 Πατήστε το πλήκτρο [Sharp OSA] στην αρχική οθόνη.**

Αν δεν υπάρχουν αποθηκευμένες τυπικές εφαρμογές, το πλήκτρο δεν είναι ενεργοποιημένο.

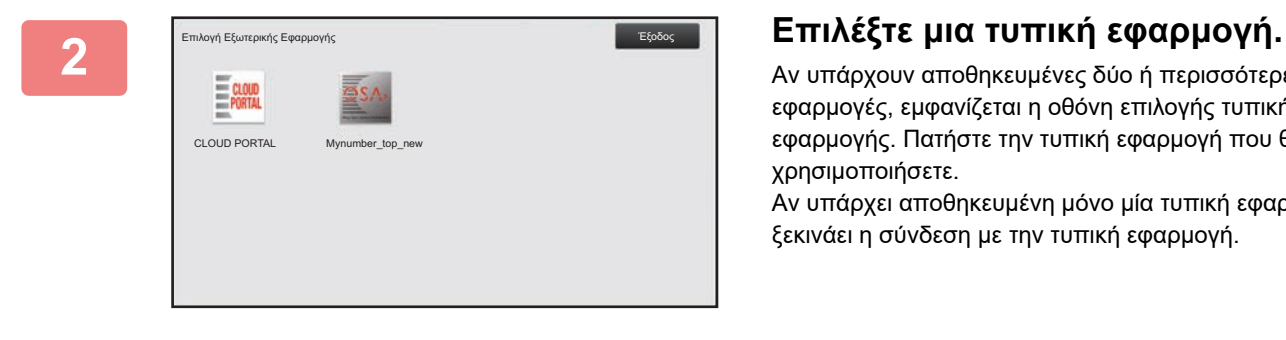

Αν υπάρχουν αποθηκευμένες δύο ή περισσότερες τυπικές εφαρμογές, εμφανίζεται η οθόνη επιλογής τυπικής εφαρμογής. Πατήστε την τυπική εφαρμογή που θέλετε να χρησιμοποιήσετε.

Αν υπάρχει αποθηκευμένη μόνο μία τυπική εφαρμογή, ξεκινάει η σύνδεση με την τυπική εφαρμογή.

## **3 Συνδέστε το μηχάνημα με την τυπική εφαρμογή.**

Εμφανίζεται το μήνυμα "Σύνδεση στο διακομιστή εξωτερικής εφαρμογής.", ενώ το μηχάνημα επικοινωνεί με την τυπική εφαρμογή.

# **ΕΞΩΤΕΡΙΚΗ ΕΦΑΡΜΟΓΗ ΛΟΓΑΡΙΑΣΜΟΥ**

H εξωτερική μονάδα λογαριασμού σάς δίνει τη δυνατότητα να χρησιμοποιήσετε μια "εξωτερική εφαρμογή λογαριασμού" για να διαχειρίζεστε κεντρικά τους λογαριασμούς ενός MFP μέσω δικτύου.

Η εξωτερική εφαρμογή λογαριασμού μπορεί να χρησιμοποιηθεί σε "λειτουργία εξωτερικού ελέγχου ταυτότητας" ή σε "λειτουργία εξωτερικού μετρητή".

Όταν χρησιμοποιείται η "λειτουργία εξωτερικού ελέγχου ταυτότητας", η οθόνη σύνδεσης ανακτάται από την εφαρμογή κατά την έναρξη λειτουργίας του μηχανήματος. Όταν ολοκληρώνεται μια εργασία, αποστέλλεται μια οθόνη ειδοποίησης εργασίας στην εφαρμογή για την πραγματοποίηση μετρήσεων για κάθε πιστοποιημένο χρήστη. Όταν χρησιμοποιείται η "λειτουργία εξωτερικού μετρητή", η οθόνη σύνδεσης δεν εμφανίζεται κατά την έναρξη λειτουργίας του μηχανήματος. Στην εφαρμογή αποστέλλεται μόνο μια ειδοποίηση αποτελέσματος εργασίας. Δεν μπορεί να χρησιμοποιηθεί ο έλεγχος ταυτότητας χρήστη από την εξωτερική εφαρμογή λογαριασμού. Ωστόσο, η εξωτερική εφαρμογή λογαριασμού μπορεί να χρησιμοποιηθεί σε συνδυασμό με τη λειτουργία εσωτερικού λογαριασμού.

Για τη χρήση των λειτουργιών αυτών απαιτείται η μονάδα εξωτερικών λογαριασμών (MX-AMX3).

# **Ρύθμιση εξωτερικής εφαρμογής λογαριασμού**

Αφού ρυθμίσετε μια εξωτερική εφαρμογή σε λειτουργία ρύθμισης (διαχειριστή), επανεκκινήστε το μηχάνημα για να ενεργοποιήσετε τη ρύθμιση.

Για την επανεκκίνηση του μηχανήματος, ανατρέξτε στην ενότητα "[ΕΝΕΡΓΟΠΟΙΗΣΗ](#page-10-0) ΤΟΥ ΜΗΧΑΝΗΜΑΤΟΣ (σελίδα 1-8)".

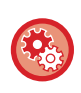

**Για να εγκαταστήσετε την εξωτερική εφαρμογή λογαριασμού:**

Στη λειτουργία ρύθμισης (διαχειριστή), επιλέξτε [Ρυθμίσεις Συστήματος] → [Ρυθμίσεις Sharp OSA] → [Ρυθμίσεις Εξωτερικών Εφαρμογών Υπολογισμού].

# **Χειρισμός σε λειτουργία εξωτερικού λογαριασμού**

Παρακάτω περιγράφεται ο χειρισμός στις δύο λειτουργίες για τη χρήση εξωτερικής εφαρμογής λογαριασμού.

# **Λειτουργία εξωτερικού ελέγχου ταυτότητας**

Όταν το μηχάνημα έχει ενεργοποιηθεί σε λειτουργία εξωτερικού ελέγχου ταυτότητας, αποκτά πρόσβαση στην εξωτερική εφαρμογή λογαριασμού και παρουσιάζει την οθόνη σύνδεσης. Η οθόνη σύνδεσης εμφανίζεται επίσης όταν πατάτε το πλήκτρο [Κλήση] για την εκτέλεση μιας εργασίας στην οθόνη κατάστασης ολοκληρωμένων εργασιών. (Η οθόνη σύνδεσης δεν εμφανίζεται αν ο χρήστης έχει ήδη συνδεθεί με την κανονική μέθοδο.)

Πατήστε την κατάσταση της εργασίας ενόσω εμφανίζεται η οθόνη σύνδεσης. Θα εμφανιστεί η οθόνη κατάστασης εργασίας. Για να επιστρέψετε στην προηγούμενη οθόνη, πατήστε το πλήκτρο επιλογής λειτουργίας.

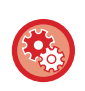

**Για να ενεργοποιήσετε τη λειτουργία εξωτερικού ελέγχου ταυτότητας:**

Στις "Ρυθμίσεις (διαχειριστής)" επιλέξτε [Ρυθμίσεις Συστήματος] → [Ρυθμίσεις Ταυτοποίησης] και ενεργοποιήστε τη ρύθμιση [Πιστοποίηση Χρήστη]. Ύστερα στις "Ρυθμίσεις (διαχειριστής)" επιλέξτε[Ρυθμίσεις Συστήματος] → [Ρυθμίσεις Sharp OSA] → [Ρυθμίσεις Εξωτερικών Εφαρμογών Υπολογισμού] και ενεργοποιήστε τη ρύθμιση [Έλεγχος Εξωτερικού Λογαριασμού].

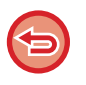

• Η λειτουργία ελέγχου χρήστη του μηχανήματος δεν μπορεί να χρησιμοποιηθεί στη λειτουργία εξωτερικού ελέγχου ταυτότητας. Ωστόσο, μπορείτε να χρησιμοποιήσετε τις λειτουργίες "Καταχώριση Χρήστη", "Εμφάνιση Μετρητή Χρήστη", "Επαναφορά Μετρητή Χρήστη", "Εκτύπωση Πληροφοριών Χρήστη" και "Ρύθμιση Εμφανιζόμενου Αριθμού Ονομάτων Χρηστών". • Το πλήκτρο επιλογής λειτουργίας δεν μπορεί να χρησιμοποιηθεί όσο εμφανίζεται η οθόνη σύνδεσης.

#### **Αν αποτύχει η σύνδεση:**

Αν η οθόνη σύνδεσης δεν εμφανιστεί ή η εφαρμογή δεν λειτουργεί σωστά, το μηχάνημα ενδέχεται να πάψει να λειτουργεί σωστά. Σε αυτή την περίπτωση, τερματίστε υποχρεωτικά τη λειτουργία εξωτερικού λογαριασμού.

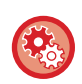

#### **Για να τερματίσετε υποχρεωτικά τη λειτουργία εξωτερικού λογαριασμού:**

Στις "Ρυθμίσεις (διαχειριστής)" επιλέξτε [Ρυθμίσεις Συστήματος] → [Ρυθμίσεις Ταυτοποίησης] και ενεργοποιήστε τη ρύθμιση [Πιστοποίηση Χρήστη].

# **Λειτουργία εξωτερικού μετρητή**

Σε αντίθεση με τη λειτουργία εξωτερικού ελέγχου ταυτότητας, όταν η εκκίνηση του μηχανήματος γίνεται σε "λειτουργία εξωτερικού μετρητή", η οθόνη σύνδεσης της εξωτερικής εφαρμογής λογαριασμού δεν εμφανίζεται μετά την εκκίνηση του μηχανήματος. Στην εξωτερική εφαρμογή λογαριασμού αποστέλλεται μόνο το αποτέλεσμα της εργασίας. Η λειτουργία εξωτερικού μετρητή μπορεί να χρησιμοποιηθεί μαζί με τη λειτουργία ελέγχου χρήστη του μηχανήματος. (Η λειτουργία εξωτερικού μετρητή μπορεί επίσης να χρησιμοποιηθεί όταν η λειτουργία ελέγχου χρήστη είναι απενεργοποιημένη.)

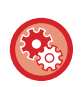

#### **Για να ενεργοποιήσετε τη λειτουργία εξωτερικού μετρητή:**

Στις "Ρυθμίσεις (διαχειριστής)", επιλέξτε [Ρυθμίσεις Συστήματος] → [Ρυθμίσεις Sharp OSA] → [Ρυθμίσεις Εξωτερικών Εφαρμογών Υπολογισμού] και ενεργοποιήστε τη ρύθμιση [Έλεγχος Εξωτερικού Λογαριασμού].

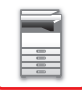

# **Ρυθμίσεις Sharp OSA**

Στις "Ρυθμίσεις (διαχειριστής)" επιλέξτε [Ρυθμίσεις Συστήματος] → [Ρυθμίσεις Sharp OSA].

# **Ρυθμίσεις Κατάστασης**

### **Έκδοση λογισμικού Sharp OSA**

Παρουσιάζεται η έκδοση της εφαρμογής Sharp OSA που υποστηρίζεται από το συγκεκριμένο μηχάνημα.

### **Ρύθμιση cookie**

Ορίστε με ποιο τρόπο πρόκειται να χρησιμοποιούνται τα cookie της εφαρμογής κατά τη χρήση μιας εφαρμογής στο Sharp OSA.

Όταν έχει οριστεί η επιλογή "Διατήρηση Cookie", το μηχάνημα διατηρεί τα cookie που χρησιμοποιούνται σε μια εφαρμογή. Όταν έχει οριστεί η επιλογή "Απόρριψη Cookie", τα cookie δεν αποθηκεύονται κατά τη χρήση μιας εφαρμογής.

#### **Διαγραφή Cookie**

Διαγραφή των cookie που αποθηκεύονται στο μηχάνημα.

### **Αποδοχή αίτησης απομακρυσμένης πρόσβασης από εφαρμογή**

Αν επιλέξτε αν θα χρησιμοποιείται εφαρμογή Sharp OSA τύπου που θα έχει απομακρυσμένη πρόσβαση στο μηχάνημα από εξωτερική συσκευή.

#### **Επιτρέπεται η πρόσβαση στην εφαρμογή**

Καταχωρίστε τη διεύθυνση URL της εφαρμογής Sharp OSA στην οποία θέλετε να επιτραπεί να αποκτά απομακρυσμένη πρόσβαση στο μηχάνημα.

### **Έγκριση αίτησης απομακρυσμένης πρόσβασης στον πίνακα χειρισμού**

Κατά την έναρξη της χρήσης της λειτουργίας απομακρυσμένης πρόσβασης, στον πίνακα χειρισμού του εκτυπωτή παρουσιάζεται ένα παράθυρο διαλόγου για χορήγηση άδειας.

### **Αποδοχή αίτησης λειτουργίας της Διεπαφής Χρήστη από την εφαρμογή**

Επιλέξτε τη δυνατότητα αυτή κατά τη χρήση εφαρμογών που ελέγχουν τη διεπαφή χρήστη (UI) του πολυλειτουργικού μηχανήματος.

#### **Προβολή του διαλόγου σύνδεσης στη λειτουργία Sharp OSA**

Κατά την απομακρυσμένη πρόσβαση, στον πίνακα χειρισμού του εκτυπωτή παρουσιάζεται ένα παράθυρο διαλόγου για τη σύνδεση.

### **Αποδοχή δεύτερης αίτησης αποστολής από εφαρμογή Sharp OSA**

Επιλέξτε τη δυνατότητα αυτή κατά την αποστολή δεδομένων σάρωσης που έχουν υποβληθεί σε επεξεργασία από κάποια εφαρμογή προς έναν αυθαίρετο προορισμό μέσω του μηχανήματος.

# **Ρυθμίσεις Πρότυπων Εφαρμογών**

Μπορείτε να προσθέσετε και να ελέγξετε τις πρότυπες ρυθμίσεις εφαρμογών.

• Πλήκτρο [Προσθέστε]

- Χρησιμοποιείται για την προσθήκη νέας βασικής εφαρμογής.
- Λίστα
- Παρατίθενται οι βασικές εφαρμογές που είναι αποθηκευμένες εκείνη τη στιγμή.

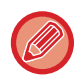

Απαιτείται η μονάδα επικοινωνίας εφαρμογών.

## **Αποθήκευση Πρότυπης Εφαρμογής**

Όταν πατάτε το πλήκτρο [Προσθέστε], εμφανίζεται η οθόνη καταχώρισης. Μπορείτε να αποθηκεύσετε έως και 16 στοιχεία.

Για πληροφορίες σχετικά με τις ρυθμίσεις, ανατρέξτε στον παρακάτω πίνακα.

### **Επεξεργασία ή Διαγραφή Πρότυπης Εφαρμογής**

Όταν γγίζετε ένα όνομα εφαρμογής στη λίστα, εμφανίζεται η οθόνη επεξεργασίας για τη συγκεκριμένη πρότυπη εφαρμογή.

Για να διαγράψετε την πρότυπη εφαρμογή, αγγίξτε το πλήκτρο [Διαγραφή].

# **1-117**

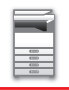

### **Ρυθμίσεις**

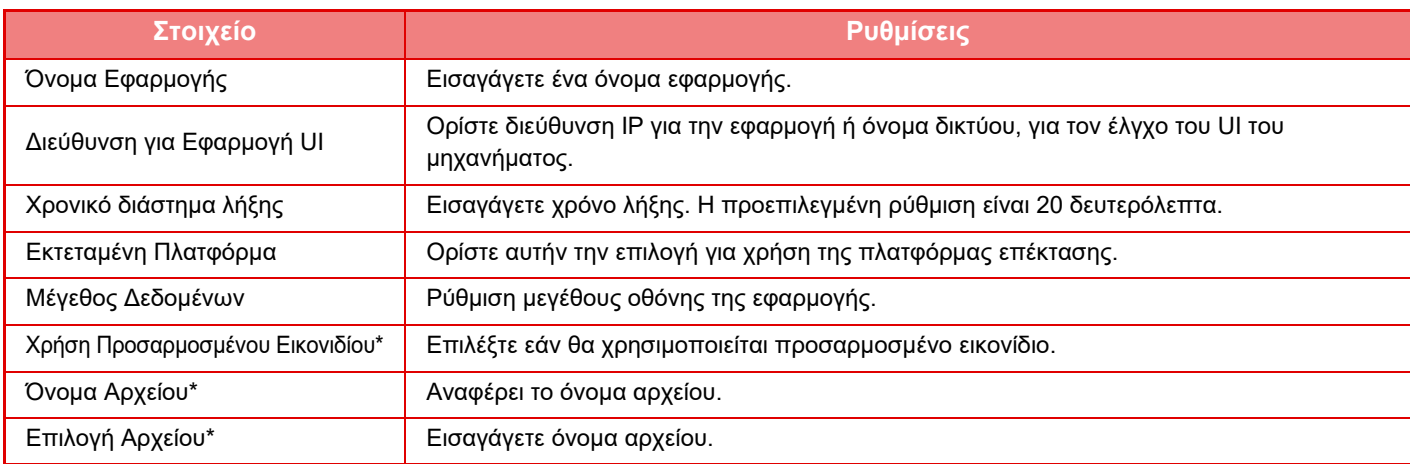

\* Αυτές οι λειτουργίες μπορούν να ρυθμιστούν μόνο στην ιστοσελίδα.

# **Ρύθμιση Εφαρμογής Λήψης**

Μπορείτε να ορίσετε τις λειτουργίες Λήψης Φαξ ή I-Φαξ στις εφαρμογές Sharp OSA.

Απαιτείται η μονάδα επικοινωνίας εφαρμογών.

### **Ρυθμίσεις**

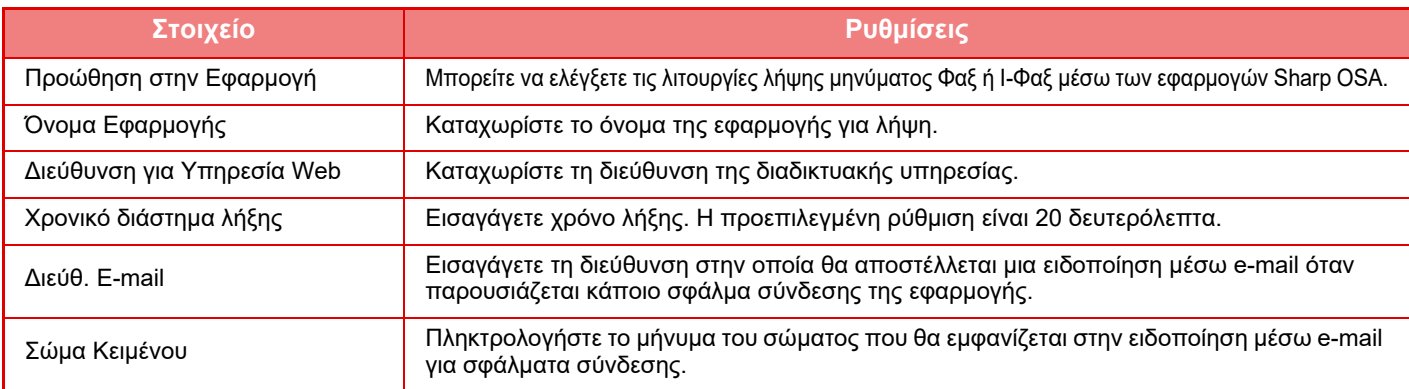

# **Ρυθμίσεις Εξωτερικών Εφαρμογών Υπολογισμού**

Μπορείτε να προσθέσετε και να ελέγξετε μια εξωτερική εφαρμογή υπολογισμού. Ορίστε το όνομα του διακομιστή στον οποίο έχετε εγκαταστήσει την εξωτερική εφαρμογή υπολογισμού.

Απαιτείται η μονάδα εξωτερικών λογαριασμών.

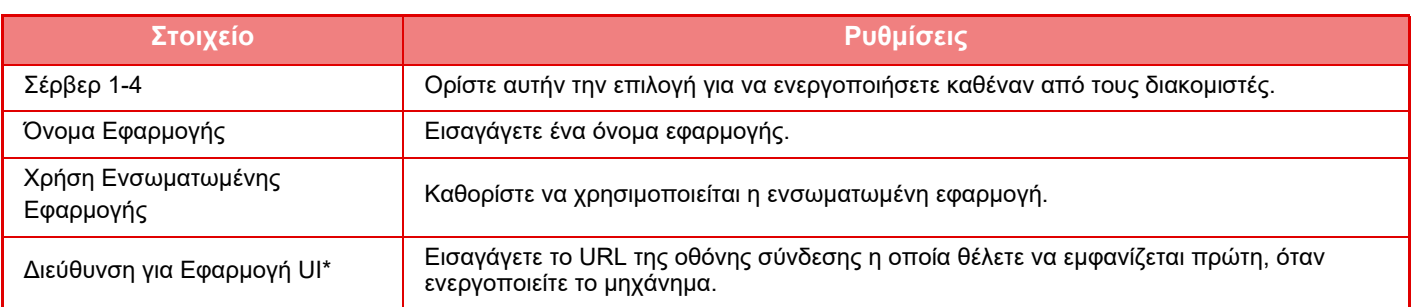

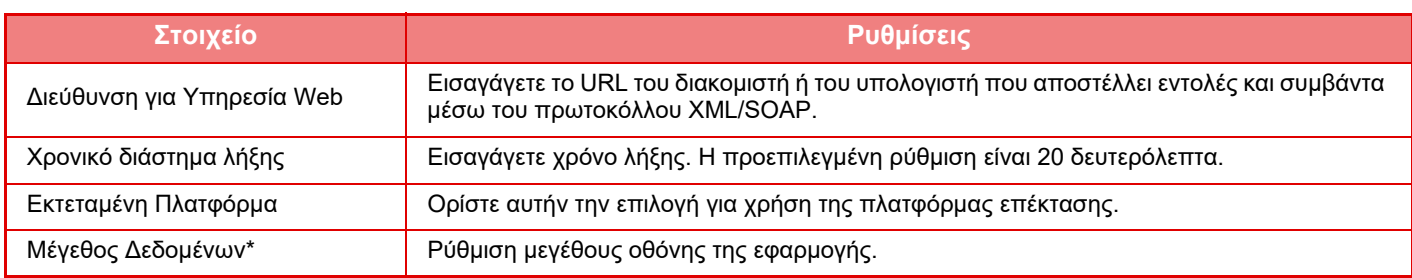

\* Αυτή η ρύθμιση μπορεί να οριστεί στο διακομιστή 1.

# **Ρυθμίσεις Ενσωματωμένης Εφαρμογής**

Αποθηκεύστε και διαχειριστείτε "ενσωματωμένες εφαρμογές" που έχουν εγκατασταθεί στο μηχάνημα.

- Πλήκτρο [Προσθέστε]
- Χρησιμοποιείται για την προσθήκη νέας ενσωματωμένης εφαρμογής.
- Λίστα
- Παρατίθενται οι ενσωματωμένες εφαρμογές που είναι εγκατεστημένες εκείνη τη στιγμή.

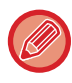

Απαιτείται η μονάδα επικοινωνίας εφαρμογών.

### **Εγκατάσταση ενσωματωμένης εφαρμογής**

Όταν πατάτε το πλήκτρο [Προσθέστε], εμφανίζεται η οθόνη καταχώρισης. Μπορείτε να εγκαταστήσετε έως 64 στοιχεία.

- Κατά την εγκατάσταση από τον πίνακα χειρισμού του μηχανήματος, πραγματοποιείται εγκατάσταση των αρχείων που βρίσκονται στη μνήμη USB που είναι συνδεδεμένη με το μηχάνημα. Κατά την εγκατάσταση από την ιστοσελίδα, πραγματοποιείται εγκατάσταση των αρχείων που βρίσκονται στον υπολογιστή.
- Η μέγιστη περιοχή του σκληρού δίσκου που μπορεί να χρησιμοποιηθεί από εφαρμογές είναι 4 GB. Εάν τα 4 GB χρησιμοποιούνται από ήδη εγκατεστημένες εφαρμογές, δεν είναι δυνατή η εγκατάσταση νέας εφαρμογής.

#### **Αποθήκευση ενσωματωμένης εφαρμογής**

Αποθηκεύοντας μια ήδη εγκατεστημένη ενσωματωμένη εφαρμογή στη "βασική εφαρμογή", μπορείτε να χρησιμοποιήσετε την εφαρμογή. Επιλέξτε το πλαίσιο ελέγχου δίπλα στο όνομα της εφαρμογής και πατήστε το πλήκτρο [Προσθήκη Πρότυπων Εφαρμογών].

#### **Διαγραφή ενσωματωμένης εφαρμογής**

Αγγίξτε ένα όνομα εφαρμογής από τη λίστα για να εμφανίσετε τις πληροφορίες της εν λόγω βασικής εφαρμογής. Αφού ελέγξετε τις πληροφορίες, διαγράψτε τη βασική εφαρμογή χρησιμοποιώντας το πλήκτρο [Διαγραφή].

# **Ρύθμιση Polling**

Κατά τη σύνδεση σε μια εξωτερική εφαρμογή, μπορείτε να αποθηκεύετε και να διαχειρίζεστε διευθύνσεις για να αξιοποιήσετε μια υπηρεσία που χρησιμοποιεί λειτουργία polling.

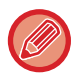

Απαιτείται η μονάδα επικοινωνίας εφαρμογών.

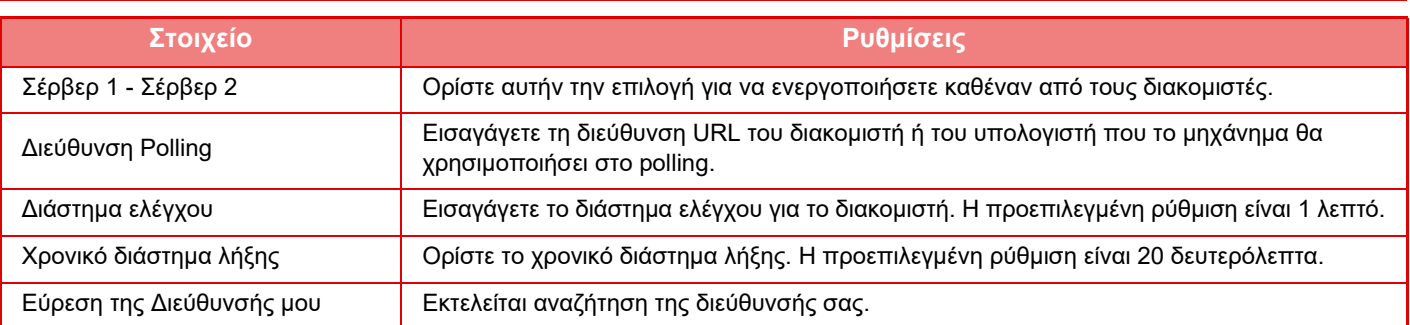

# <span id="page-122-0"></span>**ΑΠΟΚΑΤΑΣΤΑΣΗ ΕΜΠΛΟΚΩΝ**

# **ΑΠΟΚΑΤΑΣΤΑΣΗ ΕΜΠΛΟΚΩΝ**

Εάν παρουσιαστεί εμπλοκή χαρτιού, εμφανίζεται στην οθόνη αφής το μήνυμα "Εμπλοκή χαρτιού" και διακόπτεται η εκτύπωση και η σάρωση.

Σε αυτήν την περίπτωση, πατήστε το πλήκτρο [Έλεγ. τρόπου αποκατ. εμπλ.] στην οθόνη αφής.

Όταν πατήσετε το πλήκτρο, θα εμφανιστούν οδηγίες για την αποκατάσταση της εμπλοκής. Ακολουθήστε τις οδηγίες. Όταν αποκατασταθεί η εμπλοκή χαρτιού, το μήνυμα θα εξαφανιστεί αυτόματα.

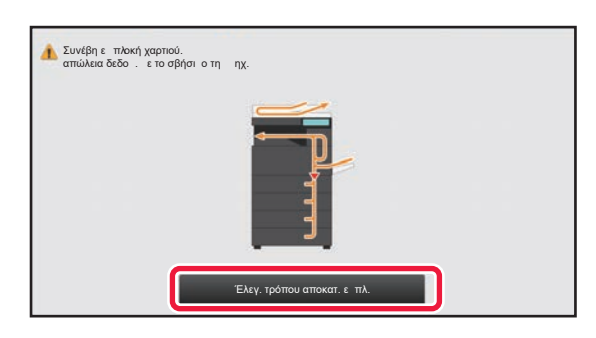

- 
- Η μονάδα φούρνου και η περιοχή εξόδου χαρτιού έχουν υψηλή θερμοκρασία.
- Κατά την αποκατάσταση εμπλοκών χαρτιού, μην αγγίζετε τη μονάδα φούρνου. Ενδέχεται να προκληθούν εγκαύματα.

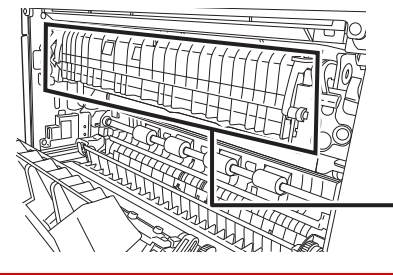

Μονάδα φούρνου

# <span id="page-123-0"></span>**ΣΥΝΤΗΡΗΣΗ**

Η ενότητα αυτή εξηγεί τις διαδικασίες καθαρισμού του μηχανήματος και αντικατάστασης της κασέτας γραφίτη και του δοχείου χρησιμοποιημένου γραφίτη.

# **ΤΑΚΤΙΚΗ ΣΥΝΤΗΡΗΣΗ**

Για να βεβαιωθείτε ότι το μηχάνημα εξακολουθεί να έχει άριστη απόδοση, θα πρέπει να το καθαρίζετε ανά τακτά διαστήματα.

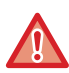

Μην χρησιμοποιήσετε εύφλεκτο σπρέι για τον καθαρισμό του μηχανήματος. Αν το αέριο από το σπρέι έρθει σε επαφή με τα καυτά ηλεκτρικά εξαρτήματα ή με το φούρνο στο εσωτερικό του μηχανήματος, υπάρχει κίνδυνος φωτιάς ή ηλεκτροπληξίας.

- Μην χρησιμοποιήσετε διαλυτικό, βενζόλιο ή παρόμοιες πτητικές καθαριστικές ουσίες για τον καθαρισμό του μηχανήματος. Μπορεί να φθείρουν ή να αποχρωματίσουν το περίβλημα.
- Χρησιμοποιήστε ένα μαλακό πανί για να καθαρίσετε απαλά τη γυάλινη επιφάνεια του πίνακα λειτουργίας (απεικονίζεται δεξιά). Αν χρησιμοποιήσετε σκληρό πανί ή τρίψετε δυνατά, μπορεί να καταστρέψετε την επιφάνεια.

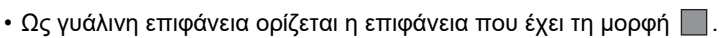

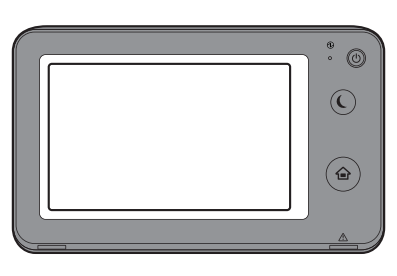

# **ΚΑΘΑΡΙΣΜΟΣ ΤΗΣ ΓΥΑΛΙΝΗΣ ΕΠΙΦΑΝΕΙΑΣ ΕΓΓΡΑΦΩΝ ΚΑΙ ΤΟΥ ΑΥΤΟΜΑΤΟΥ ΤΡΟΦΟΔΟΤΗ ΕΓΓΡΑΦΩΝ**

Εάν λερωθεί η γυάλινη επιφάνεια εγγράφων ή η επιφάνεια τοποθέτησης πρωτοτύπων, οι λεκέδες θα εμφανίζονται ως στίγματα, χρωματιστές γραμμές ή λευκές γραμμές στη σαρωμένη εικόνα. Διατηρείτε πάντοτε αυτά τα εξαρτήματα καθαρά. Σκουπίστε τα εξαρτήματα με ένα καθαρό και μαλακό πανί.

Αν χρειαστεί, υγράνετε το πανί με νερό ή με μια μικρή ποσότητα ουδέτερου απορρυπαντικού. Στη συνέχεια, σκουπίστε με ένα καθαρό, στεγνό πανί.

#### **Παράδειγμα εμφάνισης γραμμών στην εικόνα**

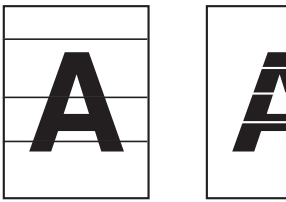

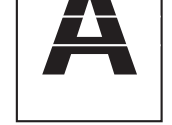

**Μαύρες γραμμές Λευκές γραμμές**

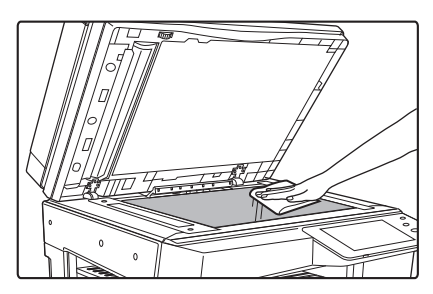

## **Γυάλινη επιφάνεια εγγράφων Επιφάνεια τοποθέτησης πρωτοτύπων**

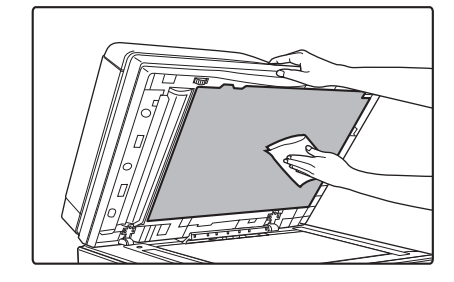

#### **ΠΕΡΙΟΧΗ ΣΑΡΩΣΗΣ**

Εάν εμφανίζονται μαύρες ή λευκές γραμμές στις εικόνες που σαρώνετε με τον αυτόματο τροφοδότη εγγράφων, καθαρίστε την περιοχή σάρωσης (τη λεπτή επιμήκη γυάλινη επιφάνεια δίπλα στη γυάλινη επιφάνεια εγγράφων.)

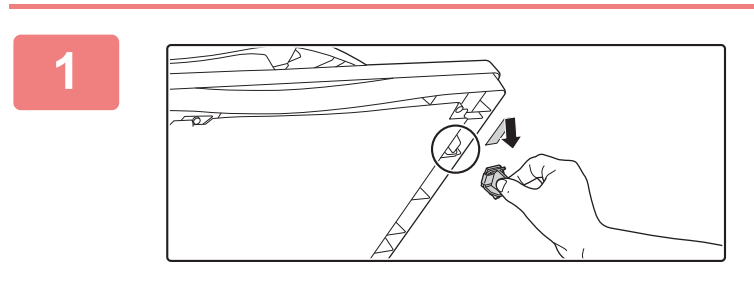

**1 Ανοίξτε τον αυτόματο τροφοδότη εγγράφων και αφαιρέστε το καθαριστικό κρυστάλλου.**

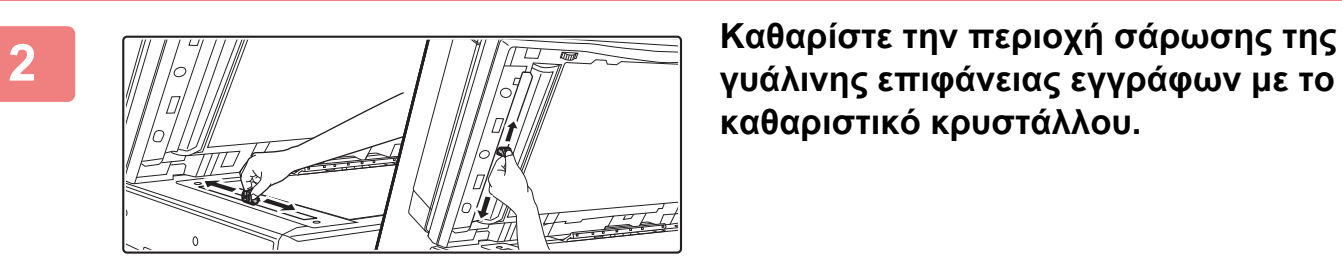

**γυάλινης επιφάνειας εγγράφων με το καθαριστικό κρυστάλλου.**

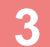

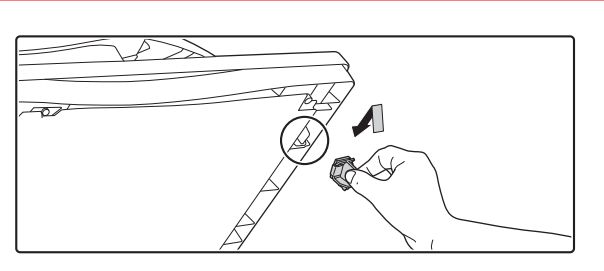

**3 Επανατοποθετήστε το καθαριστικό κρυστάλλου.**

# **ΚΑΘΑΡΙΣΜΟΣ ΤΟΥ ΚΥΛΙΝΔΡΟΥ ΤΡΟΦΟΔΟΤΗΣΗΣ ΤΟΥ ΔΙΣΚΟΥ BYPASS**

Αν το χαρτί μπλοκάρει συχνά κατά την τροφοδοσία φακέλων ή χαρτονιών από τον δίσκο bypass, σκουπίστε την επιφάνεια του κυλίνδρου τροφοδοσίας με ένα καθαρό μαλακό πανί βρεγμένο με νερό.

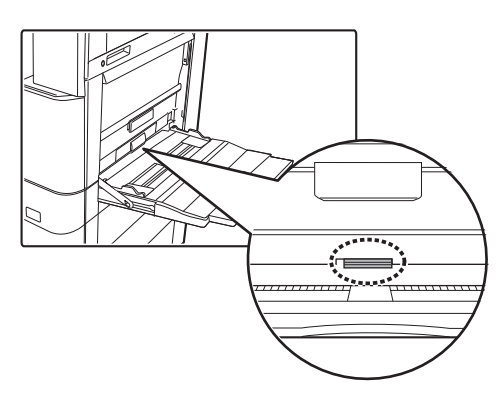

# **ΚΑΘΑΡΙΣΜΟΣ ΤΟΥ ΚΥΛΙΝΔΡΟΥ ΤΡΟΦΟΔΟΤΗΣΗΣ ΧΑΡΤΙΟΥ**

Αν εμφανίζονται γραμμές ή άλλες μουντζούρες στο σαρωμένο πρωτότυπο κατά τη χρήση του αυτόματου τροφοδότη πρωτοτύπων, σκουπίστε την επιφάνεια του κυλίνδρου με ένα καθαρό μαλακό πανί βρεγμένο με νερό.

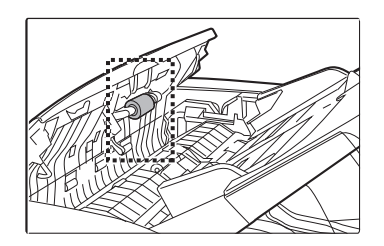

# **ΑΝΤΙΚΑΤΑΣΤΑΣΗ ΚΑΣΕΤΑΣ ΓΡΑΦΙΤΗ**

Σε περίπτωση που εμφανιστεί το μήνυμα "Αλλάξτε την κασέτα γραφίτη.", πρέπει οπωσδήποτε να αντικαταστήσετε την κασέτα γραφίτη. Θα πρέπει να έχετε ένα σετ από ανταλλακτικές κασέτες γραφίτη διαθέσιμες, ώστε να μπορείτε να αντικαταστήσετε αμέσως μια κασέτα γραφίτη όταν αυτή εξαντληθεί.

# **Μήνυμα αντικατάστασης**

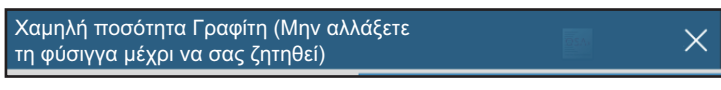

Όταν εμφανιστεί αυτό το μήνυμα, ετοιμάστε μια κασέτα γραφίτη για αντικατάσταση.

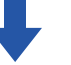

Αν συνεχίσετε την εκτύπωση, εμφανίζεται το παρακάτω μήνυμα.

Όταν εμφανιστεί αυτό το μήνυμα, ετοιμάστε μια κασέτα γραφίτη και αντικαταστήστε την προηγούμενη. Στην κατάσταση αυτή είναι δυνατή η εκτύπωση.

Ωστόσο, το συγκεκριμένο μήνυμα δεν εμφανίζεται στη διάρκεια της εκτύπωσης.

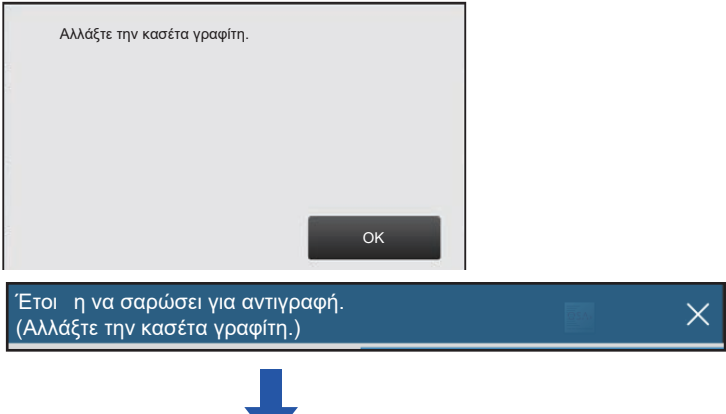

Αν συνεχίσετε να χρησιμοποιείτε το μηχάνημα, όταν εξαντληθεί ο γραφίτης θα εμφανιστεί το παρακάτω μήνυμα. Μόλις το μηχάνημα περάσει στην κατάσταση αυτή, δεν θα μπορείτε να εκτυπώσετε αν δεν αντικαταστήσετε την κασέτα γραφίτη.

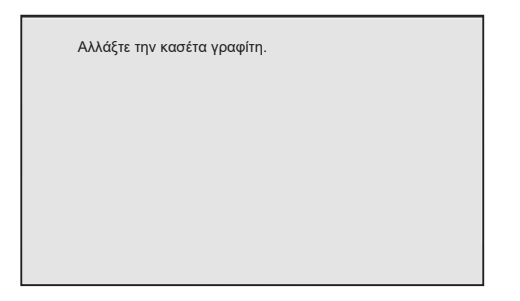

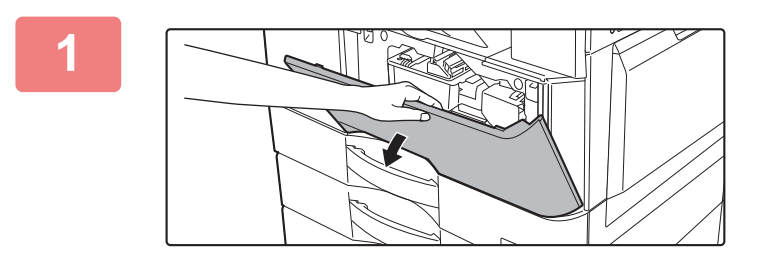

**<sup>1</sup> Ανοίξτε το μπροστινό κάλυμμα.**

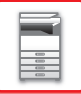

# **2**

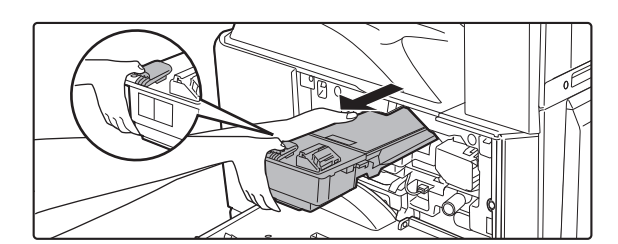

### **Πιέστε τον μοχλό αποδέσμευσης της ασφάλειας και ύστερα πιάστε με το άλλο σας χέρι την κασέτα γραφίτη και τραβήξτε την έξω.**

Τραβήξτε απαλά την κασέτα γραφίτη οριζόντια προς το μέρος σας. Αν την τραβήξετε απότομα, ο γραφίτης μπορεί να χυθεί έξω. Πιάστε την κασέτα γραφίτη με τα δυο σας χέρια, όπως υποδεικνύεται στην εικόνα, και τραβήξτε την έξω από το μηχάνημα.

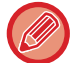

**3**

Αν την τραβήξετε απότομα, ο γραφίτης μπορεί να χυθεί έξω.

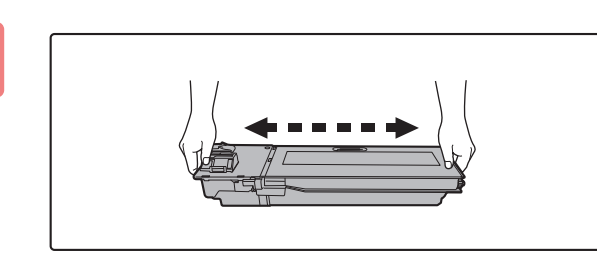

### **Πιάστε γερά και τα δύο άκρα της κασέτας γραφίτη που αφαιρέσατε από το κουτί και ανακινήστε την οριζόντια 4 ή 5 φορές.**

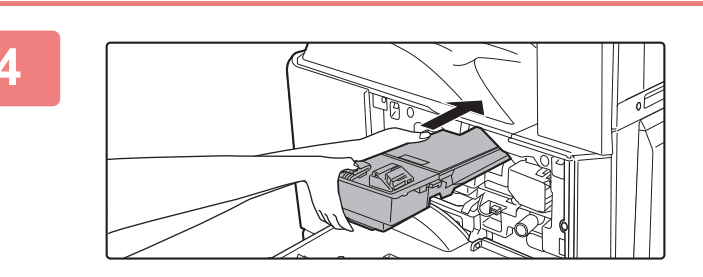

### **<sup>4</sup> Σπρώξτε την κασέτα γραφίτη προς τα μέσα τόσο ώστε να ασφαλίσει στη θέση της.**

Σπρώξτε γερά την κασέτα γραφίτη προς τα μέσα τόσο ώστε να ασφαλίσει στη θέση της.

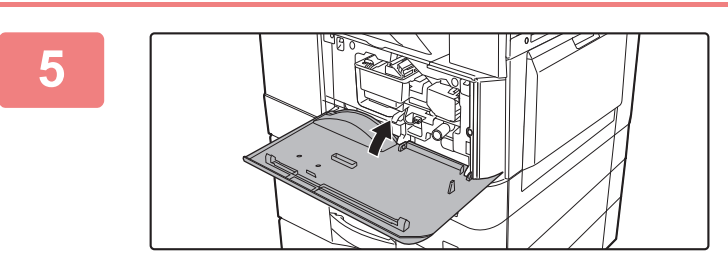

### **Κλείστε το μπροστινό κάλυμμα.**

- Μην πετάτε τις κασέτες γραφίτη στη φωτιά. Ο γραφίτης ενδέχεται να πεταχτεί και να προκαλέσει εγκαύματα.
- Αποθηκεύστε τις κασέτες γραφίτη μακριά από μικρά παιδιά.
- Εάν αποθηκεύσετε μια κασέτα γραφίτη σε όρθια θέση, ο γραφίτης μπορεί να σκληρύνει και να αχρηστευτεί. Να αποθηκεύετε τις κασέτες γραφίτη στο πλάι.
- Αν χρησιμοποιηθεί άλλη κασέτα γραφίτη εκτός από αυτές που προτείνει η SHARP, το μηχάνημα μπορεί να παρουσιάσει μειωμένη απόδοση και ποιότητα, ενώ υπάρχει και κίνδυνος βλάβης. Θα πρέπει να χρησιμοποιείτε κασέτες γραφίτη που προτείνει η SHARP.

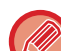

- Ανάλογα με τις συνθήκες χρήσης, μπορεί να γίνουν πιο φωτεινά τα χρώματα ή να θολώσουν οι εικόνες.
- Ο τεχνικός συντήρησης θα συλλέξει τις χρησιμοποιημένες κασέτες γραφίτη.
- Για να δείτε κατά προσέγγιση την ποσότητα γραφίτη που απομένει (ένδειξη σε %), κρατήστε πατημένο το πλήκτρο [Αρχική Οθόνη] κατά την εκτύπωση ή όταν το μηχάνημα βρίσκεται σε λειτουργία αναμονής. Όταν το ποσοστό μειωθεί σε "25-0%", αγοράστε μια νέα ανταλλακτική κασέτα γραφίτη πριν εξαντληθεί ο γραφίτης.
- Εάν εξαντληθεί ο γραφίτης ενώ εμφανίζεται η αρχική οθόνη, θα εμφανιστεί το μήνυμα "Κενό Γραφίτη" στην επάνω δεξιά γωνία της οθόνης. Επιπλέον, αν στην αρχική οθόνη παρουσιάζεται η ποσότητα του γραφίτη, θα παρουσιαστεί μια ένδειξη " " που θα υποδεικνύει με χρώματα ποιος δοχείο γραφίτη έχει αδειάσει.

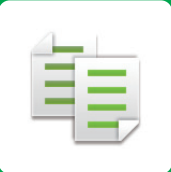

# <span id="page-128-1"></span><span id="page-128-0"></span>**ΦΩΤΟΑΝΤΙΓΡΑΦΙΚΟ**

**Εικονίδια**

- Λειτουργίες που μπορείτε να χρησιμοποιήσετε στην Εύκολη Αντιγραφή Λειτουργίες φιλικές προς το περιβάλλον Eco
- Λειτουργίες για αντιγραφή σε ειδικά

μέσα

### **ΠΡΙΝ ΑΠΟ ΤΗ ΧΡΗΣΗ ΤΟΥ [ΜΗΧΑΝΗΜΑΤΟΣ](#page-130-0) ΩΣ [ΦΩΤΟΑΝΤΙΓΡΑΦΙΚΟΥ](#page-130-0)**

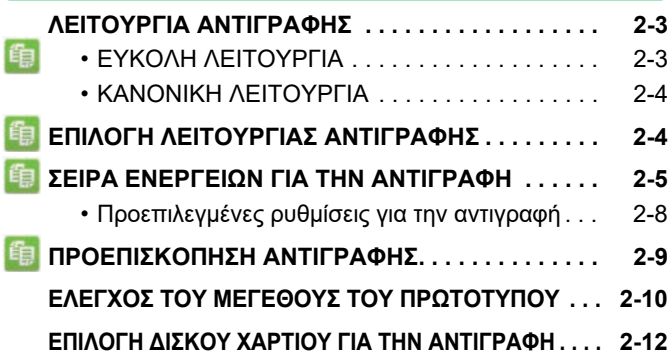

### **ΒΑΣΙΚΗ ΔΙΑΔΙΚΑΣΙΑ ΓΙΑ ΤΗ [ΔΗΜΙΟΥΡΓΙΑ](#page-140-0) [ΑΝΤΙΓΡΑΦΩΝ](#page-140-0)**

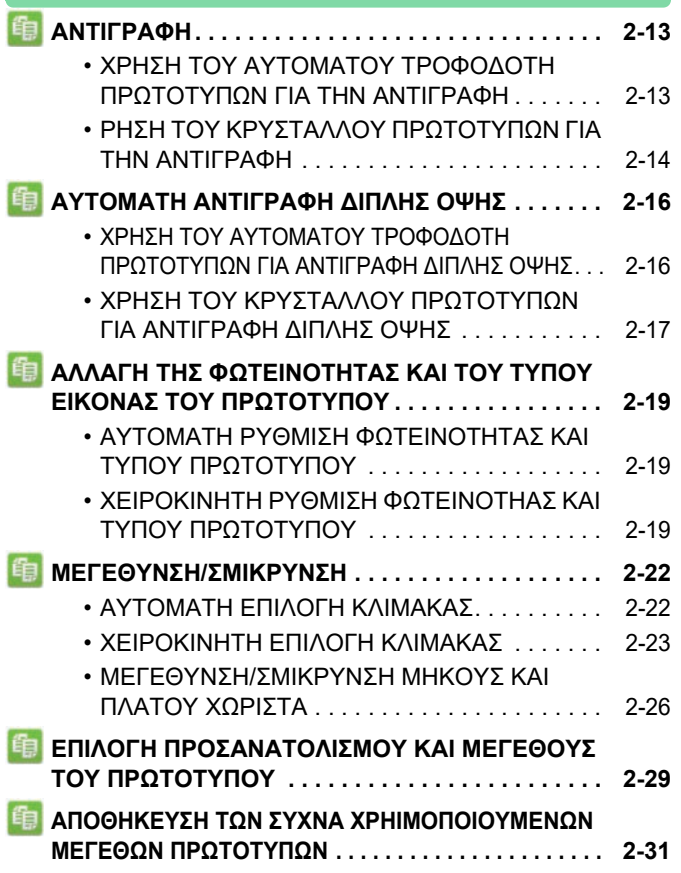

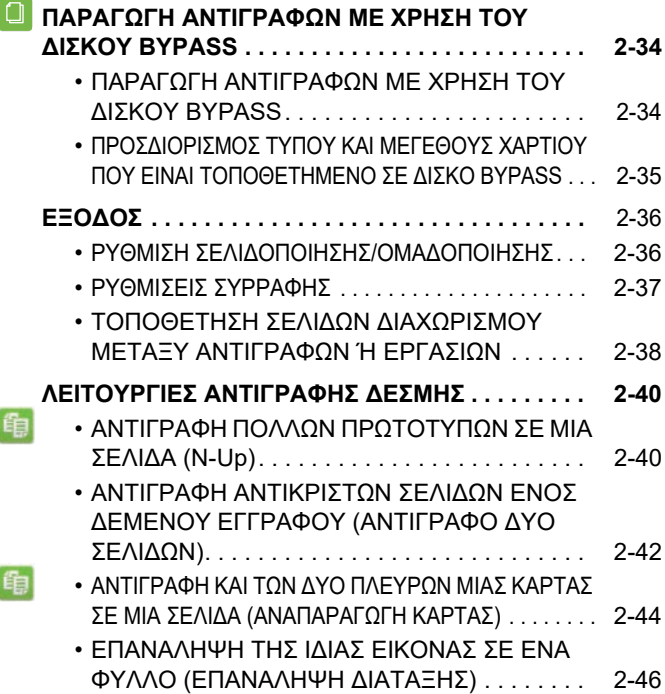

## **ΑΛΛΕΣ [ΛΕΙΤΟΥΡΓΙΕΣ](#page-178-0)**

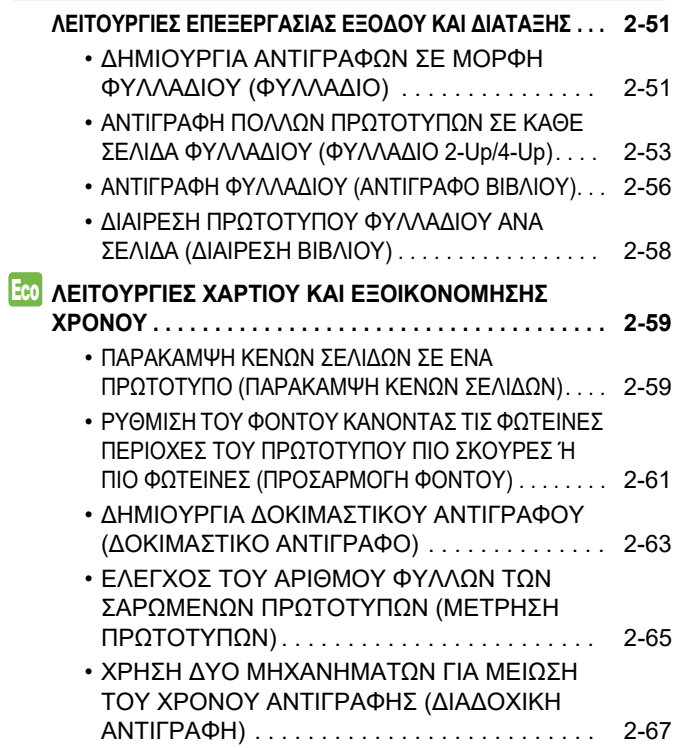

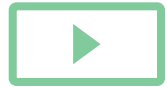

電

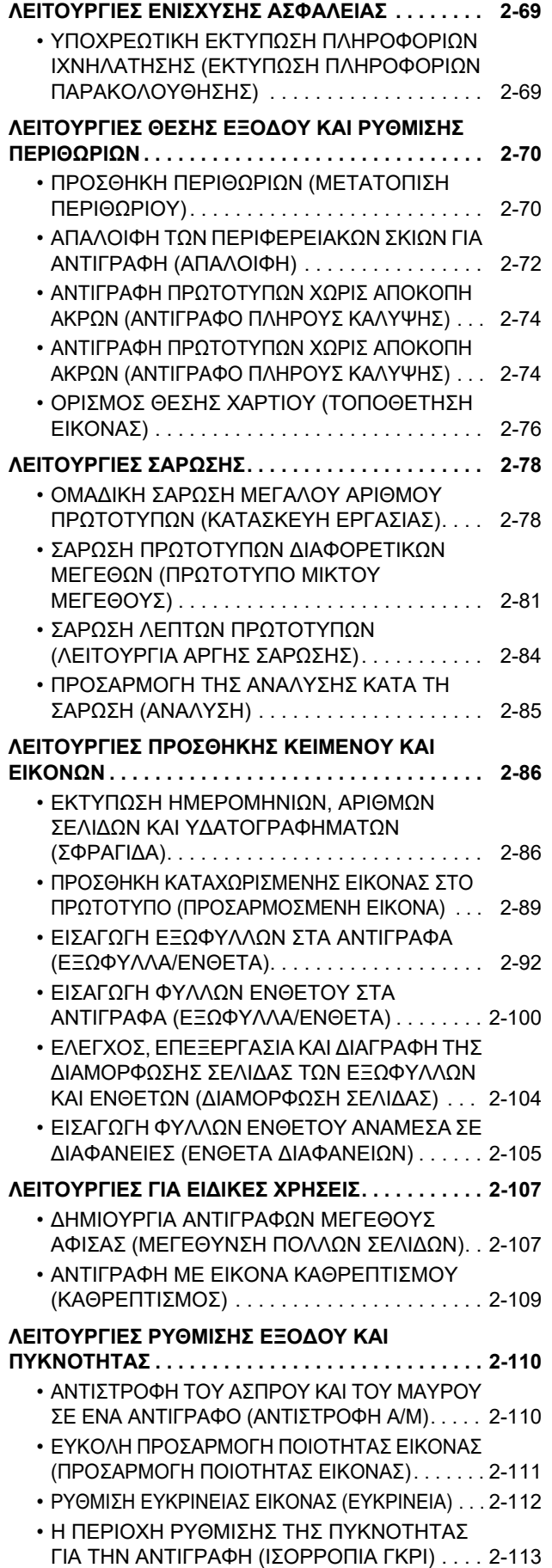

# **ΧΡΗΣΙΜΕΣ [ΛΕΙΤΟΥΡΓΙΕΣ](#page-241-0) ΕΚΤΥΠΩΤΗ**

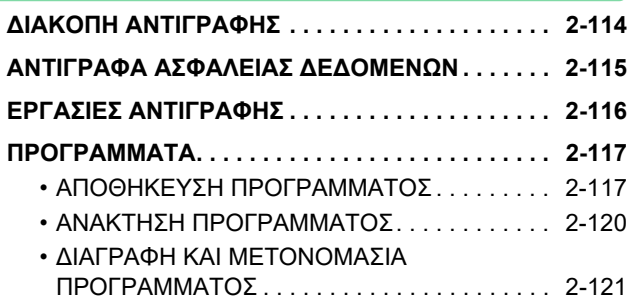

# <span id="page-130-3"></span><span id="page-130-0"></span>**ΠΡΙΝ ΑΠΟ ΤΗ ΧΡΗΣΗ ΤΟΥ ΜΗΧΑΝΗΜΑΤΟΣ ΩΣ ΦΩΤΟΑΝΤΙΓΡΑΦΙΚΟΥ**

# <span id="page-130-1"></span>**ΛΕΙΤΟΥΡΓΙΑ ΑΝΤΙΓΡΑΦΗΣ**

Για τη λειτουργία αντιγραφής διατίθενται δύο λειτουργίες: η εύκολη λειτουργία και η κανονική λειτουργία. Η εύκολη λειτουργία περιορίζεται σε συχνά χρησιμοποιούμενες λειτουργίες που σας επιτρέπουν να εκτελέσετε ομαλά τις περισσότερες εργασίες αντιγραφής.

<span id="page-130-2"></span>Εάν πρέπει να επιλέξετε λεπτομερείς ρυθμίσεις ή ειδικές λειτουργίες, χρησιμοποιήστε την κανονική λειτουργία. Στην κανονική λειτουργία μπορούν να χρησιμοποιηθούν όλες οι λειτουργίες.

# **ΕΥΚΟΛΗ ΛΕΙΤΟΥΡΓΙΑ**

雗

Η εύκολη λειτουργία καθιστά εύκολη την επιλογή των βασικών ρυθμίσεων για την αντιγραφή.

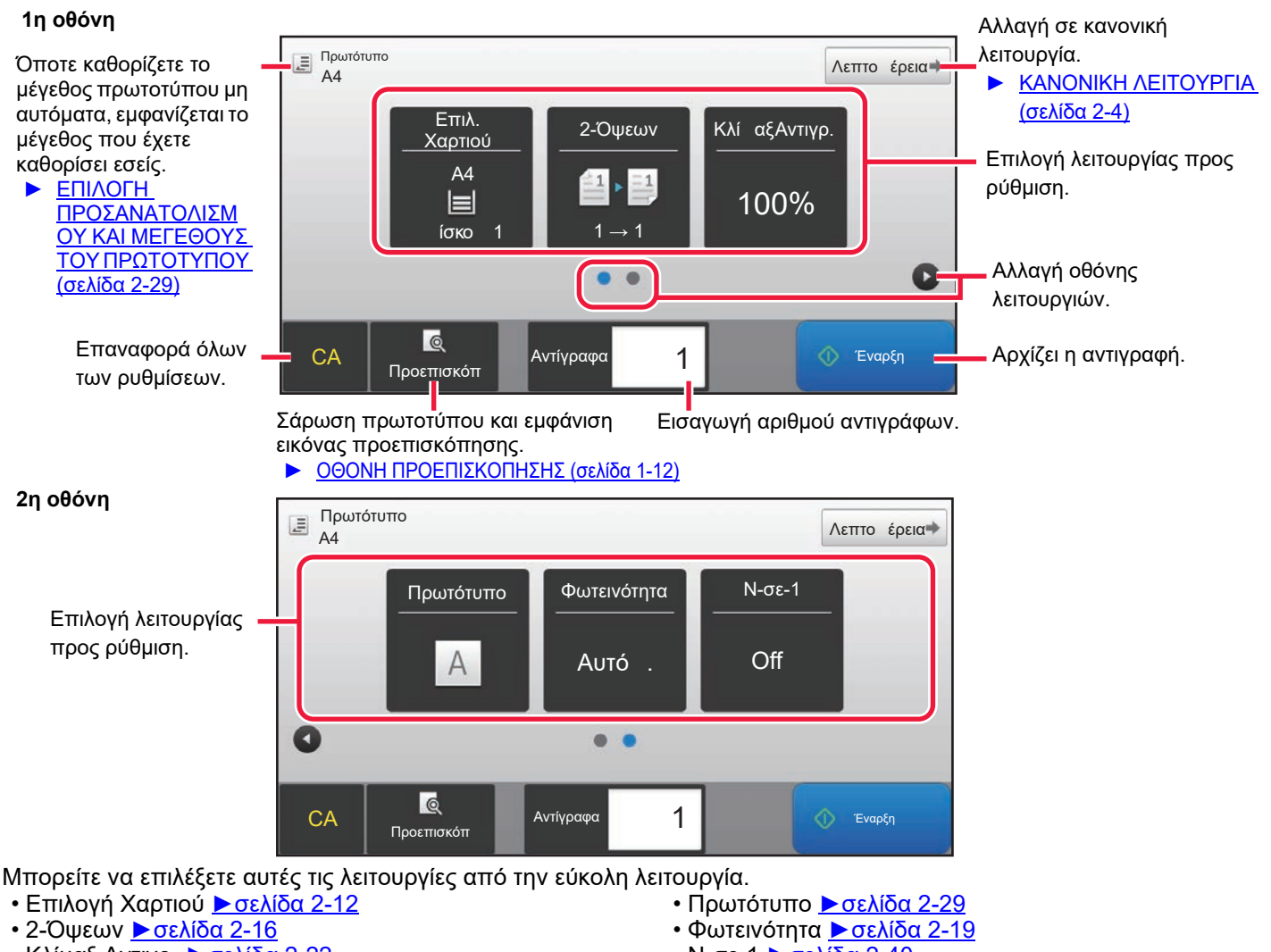

- Κλίμαξ Αντιγρ. [►σελίδα](#page-149-0) 2-22
- Συρραφή [►σελίδα](#page-164-0) 2-37
- N-σε-1 [►σελίδα](#page-167-1) 2-40
- Card Shot ► σελίδα 2-44

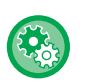

- **Για να επιλέξετε μια λειτουργία στην εύκολη λειτουργία**
- Στη "Ρυθμίσεις (διαχειριστής)", επιλέξτε [Ρυθμίσεις Συστήματος] → [Κοινές Ρυθμίσεις] → [Ρυθμίσεις Λειτουργίας] → [Ρυθμίσεις Εύκολης Λειτουργίας] → [Εύκολη Αντιγραφή].
- Για να ακυρώσετε το μήνυμα προειδοποίησης που παρουσιάζεται κατά τη μετάβαση από την απλή λειτουργία στην κανονική Στις "Ρυθμίσεις (διαχειριστής)" επιλέξτε [Ρυθμίσεις Συστήματος] → [Κοινές Ρυθμίσεις] → [Ρυθμίσεις Λειτουργίας] → [Ρυθμίσεις Εύκολης Λειτουργίας] → [Προβολή ενός Μηνύματος Επιβεβαίωσης όταν επιλέγεται "Λεπτομέρεια" στις Εύκολες Λειτουργίες] για να απενεργοποιήσετε τη ρύθμιση αυτή.

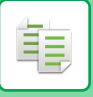

# <span id="page-131-2"></span><span id="page-131-0"></span>**ΚΑΝΟΝΙΚΗ ΛΕΙΤΟΥΡΓΙΑ**

Η κανονική λειτουργία σάς επιτρέπει να ορίσετε οποιαδήποτε ρύθμιση λειτουργίας που μπορεί να χρησιμοποιηθεί για την αντιγραφή.

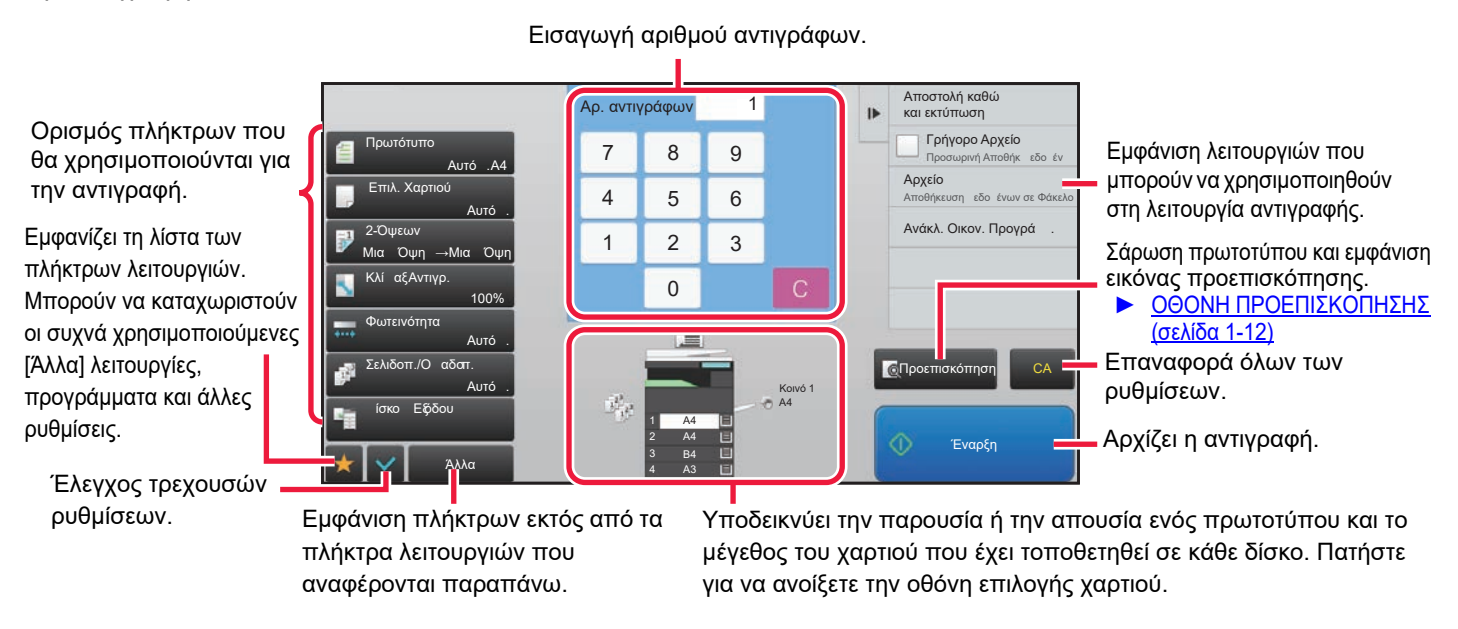

Τα περιεχόμενα της παραπάνω οθόνης που εμφανίζονται ποικίλλουν, ανάλογα με τις εγκατεστημένες συσκευές.

# <span id="page-131-1"></span>**ΕΠΙΛΟΓΗ ΛΕΙΤΟΥΡΓΙΑΣ ΑΝΤΙΓΡΑΦΗΣ**

Αλλάξτε τη λειτουργία αντιγραφής και περάστε στην απλή ή στην κανονική λειτουργία όπως εξηγείται στην ενότητα ΑΛΛΑΓΗ [ΛΕΙΤΟΥΡΓΙΩΝ](#page-13-0) (σελίδα 1-11).

# <span id="page-132-1"></span><span id="page-132-0"></span>**ΣΕΙΡΑ ΕΝΕΡΓΕΙΩΝ ΓΙΑ ΤΗΝ ΑΝΤΙΓΡΑΦΗ**

Σε αυτήν την ενότητα περιγράφεται η βασική διαδικασία αντιγραφής. Επιλέξτε τις ρυθμίσεις ακολουθώντας τη σειρά που παρατίθεται παρακάτω για να εξασφαλίσετε την ομαλή διεξαγωγή της διαδικασίας αντιγραφής. Για λεπτομέρειες σχετικά με την επιλογή των ρυθμίσεων, ανατρέξτε στην επεξήγηση για την κάθε ρύθμιση που περιγράφεται σε αυτό το κεφάλαιο.

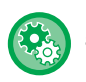

#### **Μπορείτε επίσης να προχωρήσετε στην επαναφορά των προεπιλεγμένων ρυθμίσεων αντιγραφής προτού εκτελέσετε την αντιγραφή.**

Στις "Ρυθμίσεις (διαχειριστής)" επιλέξτε [Ρυθμίσεις Αντιγραφής] → [Ρυθμισεισ Καταστασησ] → [Ρυθμίσεις Λειτουργίας]→ [Αυτόμ Επαναφορά πριν Εκτέλεση Αντιγραφής].

Ενεργοποιεί τη λειτουργία Αυτόματη Απαλοιφή κατά τη διάρκεια της αντιγραφής, ακόμα και όταν δεν έχει ολοκληρωθεί μια εργασία αντιγραφής. Αυτό αποτρέπει την κράτηση του μηχανήματος εξαιτίας μη ολοκληρωμένης εργασίας αντιγραφής.

## **1 Μετάβαση σε λειτουργία αντιγραφής.**

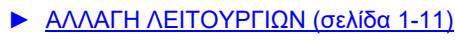

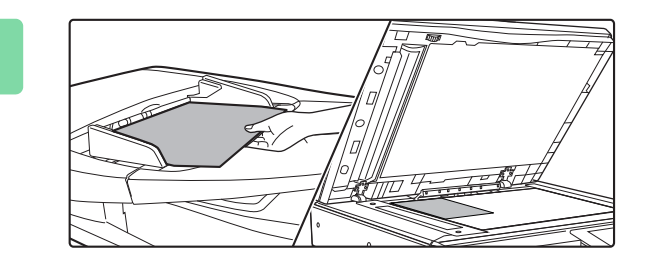

## **2 Τοποθετήστε το πρωτότυπο.**

Τοποθετήστε το πρωτότυπο στο δίσκο του αυτόματου τροφοδότη πρωτοτύπων ή στο κρύσταλλο πρωτοτύπων.

- ► ΑΥΤΟΜΑΤΟΣ [ΤΡΟΦΟΔΟΤΗΣ](#page-108-0) ΕΓΓΡΑΦΩΝ (σελίδα 1-106)
- ► ΓΥΑΛΙΝΗ [ΕΠΙΦΑΝΕΙΑ](#page-110-0) ΕΓΓΡΑΦΩΝ (σελίδα 1-108)

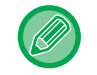

#### **Παρουσίαση μηνύματος προειδοποίησης όποτε δεν ανιχνεύεται πρωτότυπο**

Στις "Ρυθμίσεις (διαχειριστής)" επιλέξτε [Ρυθμίσεις Συστήματος] → [Ρυθμίσεις Αντιγραφής] → [Ρυθμισεισ Καταστασησ]  $\rightarrow$  [Προβολή Προειδοποιητικού Μηνύματος όταν δεν Ανιχνεύεται Πρωτότυπο].

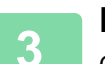

# **3 Επιλογή Λειτουργιών.**

Ορίστε το αρχικό μέγεθος σάρωσης, την έκθεση, την ανάλυση κ.λπ.

Πατήστε το πλήκτρο [Πρωτότυπο] και ορίστε τον προσανατολισμό του πρωτοτύπου για να αναγνωριστεί σωστά ο προσανατολισμός.

► Ορίστε τον [προσανατολισμό](#page-156-1) του πρωτοτύπου (σελίδα 2-29)

Εάν κρίνετε απαραίτητο, μπορείτε να ανατρέξετε στις ακόλουθες λειτουργίες για τη ρύθμιση.

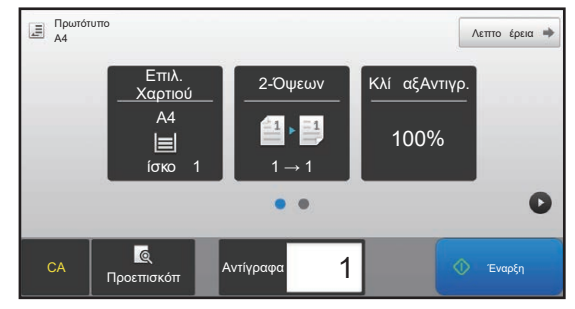

- Επιλογή Χαρτιού > σελίδα 2-12
- 2-Όψεων <mark>► σελίδα 2-16</mark>
- Κλίμαξ Αντιγρ. <del>► σελίδα 2-22</del>
- Συρραφή Γαελίδα 2-37
- Πρωτότυπο [►σελίδα](#page-156-0) 2-29
- Φωτεινότητα [►σελίδα](#page-146-0) 2-19
- N-σε-1 [►σελίδα](#page-167-1) 2-40
- Card Shot ► σελίδα 2-44

#### **Στην Εύκολη Λειτουργία Στην Κανονική Λειτουργία**

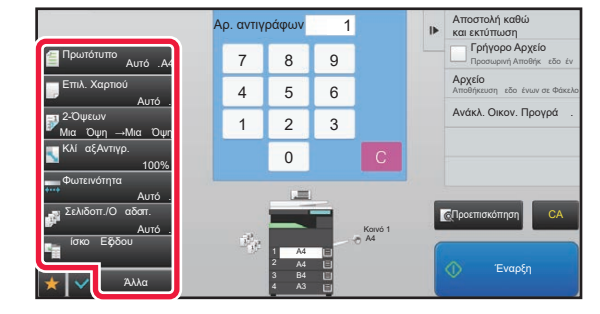

- Πρωτότυπο Γαελίδα 2-29
- Επιλ. Χαρτιού ▶ σελίδα 2-12
- 2-Όψεων ► σελίδα 2-16
- Κλίμαξ Αντιγρ. <del>► σελίδα 2-22</del>
- Φωτεινότητα <mark>► σελίδα 2-19</mark>
- Σελιδοποίηση/Ομαδοποίηση [►σελίδα](#page-163-1) 2-36
- Άλλα [►σελίδα](#page-178-0) 2-51

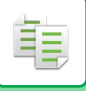

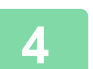

# **4 Σαρώστε το πρωτότυπο.**

Αγγίξτε το πλήκτρο [Προεπισκόπ] για να σαρώσετε το πρωτότυπο.

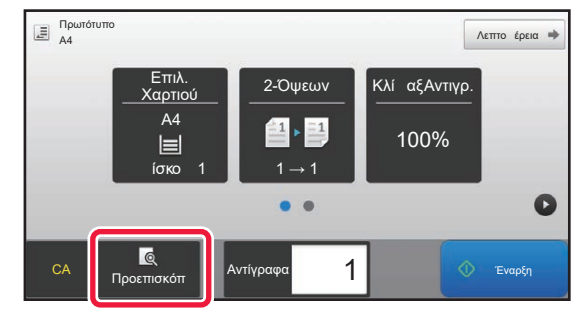

#### **Στην Εύκολη Λειτουργία Στην Κανονική Λειτουργία**

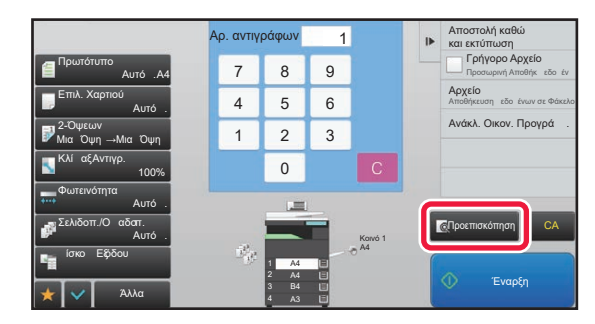

- Για να δημιουργήσετε αντίγραφα διπλής όψης, πριν από τη σάρωση του πρωτοτύπου διαμορφώστε τις ρυθμίσεις αντιγραφής διπλής όψης.
	- ► ΑΥΤΟΜΑΤΗ [ΑΝΤΙΓΡΑΦΗ](#page-143-0) ΔΙΠΛΗΣ ΟΨΗΣ (σελίδα 2-16)
- Αν δεν θέλετε να ελέγξετε την εικόνα προεπισκόπησης, πατήστε το πλήκτρο [Έναρξη] για να αρχίσει η αντιγραφή.

# **5 Ελέγξτε την εικόνα προεπισκόπησης.**

Εμφανίστε την εικόνα προεπισκόπησης του σαρωμένου πρωτοτύπου.

Στην οθόνη προεπισκόπησης ελέγξτε τις ρυθμίσεις, π.χ. για αντίγραφο διπλής όψης. ► [ΠΡΟΕΠΙΣΚΟΠΗΣΗ](#page-136-1) ΑΝΤΙΓΡΑΦΗΣ (σελίδα 2-9)

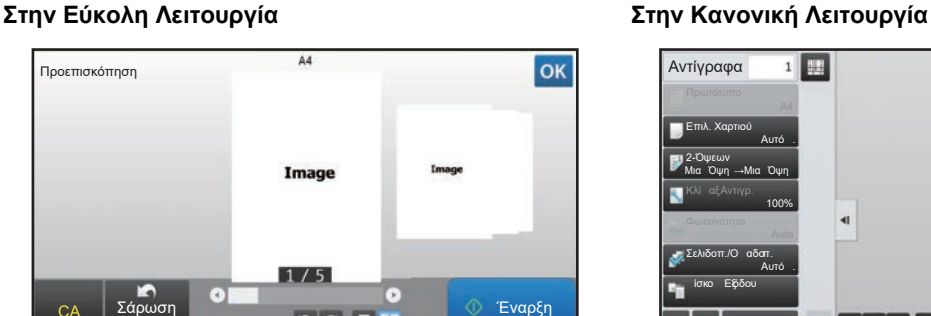

 $0C$  $1$ 

Σάρωση Πάλι CA

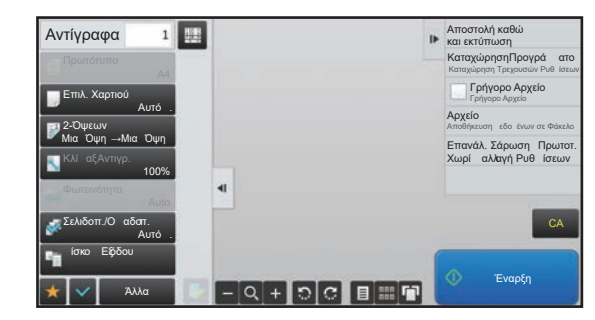

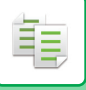

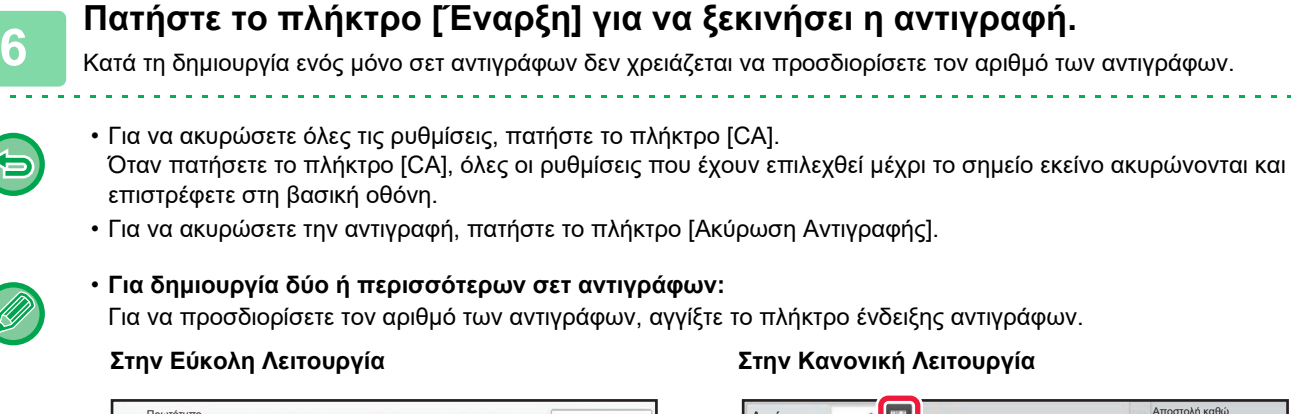

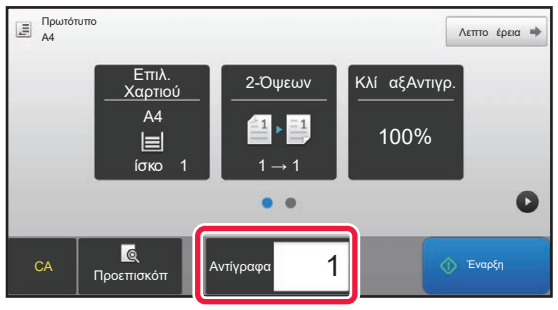

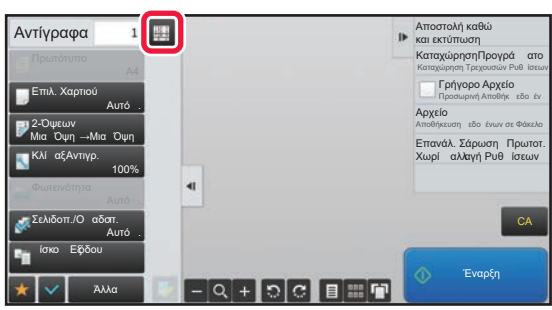

- Στην κανονική λειτουργία μπορείτε να πατήσετε στην επιλογή [Αρχείο] ή [Γρήγορο Αρχείο] στον πίνακα λειτουργίας πριν ξεκινήσετε την εργασία αντιγραφής για να αποθηκεύσετε το σαρωμένο πρωτότυπο ως αρχείο.
	- ► [ΓΡΗΓΟΡΟ](#page-604-0) ΑΡΧΕΙΟ (σελίδα 6-9)
	- ► [ΑΡΧΕΙΟ](#page-605-0) (σελίδα 6-10)

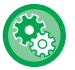

#### **Ορισμός μέγιστου αριθμού αντιγράφων.**

Στις "Ρυθμίσεις (διαχειριστής)" επιλέξτε [Ρυθμίσεις Συστήματος] → [Ρυθμίσεις Αντιγραφής] → [Ρυθμισεισ Καταστασησ]→ [Ορισμός μέγιστου αριθμού αντιγράφων.].

Χρησιμοποιείται για να ορίσετε το μέγιστο αριθμό που μπορείτε να καταχωρίσετε για τον αριθμό αντιγράφων (αριθμός συνεχόμενων αντιγράφων). Μπορείτε να καθορίσετε οποιονδήποτε αριθμό από το 1 έως το 9999.

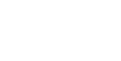

**2-7**

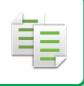

# <span id="page-135-0"></span>**Προεπιλεγμένες ρυθμίσεις για την αντιγραφή**

Καθορίστε τις "Προεπιλεγμένες Ρυθμίσεις" στις "Ρυθμίσεις Αντιγραφής" στις Ρυθμίσεις Συστήματος. Μπορείτε να καθορίσετε προεπιλεγμένη τιμή για κάθε ρύθμιση αντιγραφής. Οι Ρυθμίσεις Αρχικής Κατάστασης που έχουν επιλεγεί μαζί με αυτές τις ρυθμίσεις ισχύουν για όλες τις λειτουργίες του μηχανήματος (όχι μόνο για τη λειτουργία αντιγραφής). Οι ρυθμίσεις του φωτοαντιγραφικού επανέρχονται στην αρχική κατάσταση όταν το κουμπί [Ενεργοποίηση] είναι ενεργοποιημένο, όταν πατάτε το πλήκτρο [CA] ή όταν παρέρχεται ο χρόνος αυτόματης διαγραφής. Οι ρυθμίσεις αυτές χρησιμοποιούνται για αλλαγή των προεπιλεγμένων τιμών στη λειτουργία αντιγραφής. Μπορείτε να αλλάξετε τις ακόλουθες ρυθμίσεις:

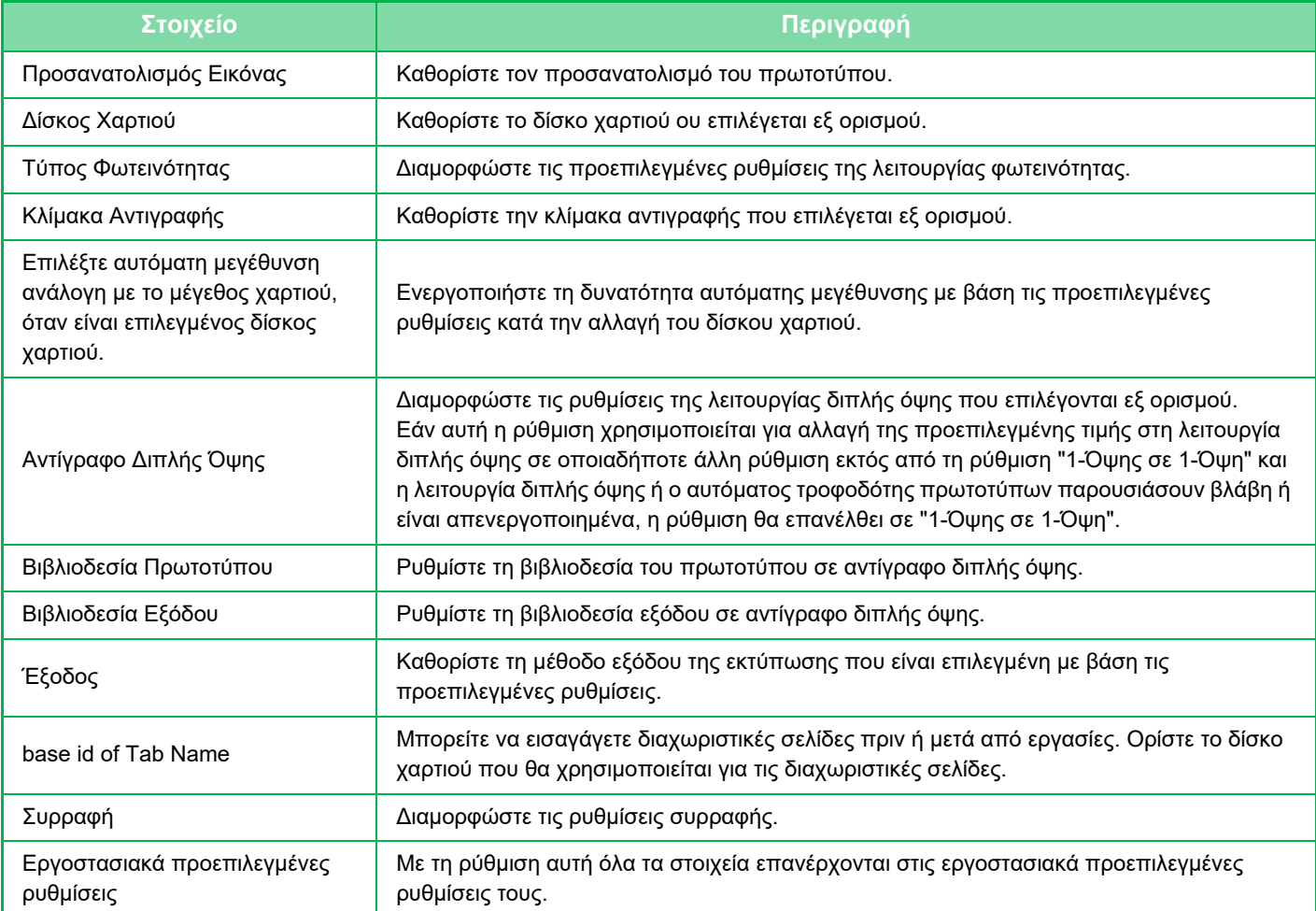

# <span id="page-136-1"></span><span id="page-136-0"></span>**ΠΡΟΕΠΙΣΚΟΠΗΣΗ ΑΝΤΙΓΡΑΦΗΣ**

Μπορείτε να πατήσετε το πλήκτρο [Προεπισκόπ] πριν από τη σάρωση του πρωτοτύπου για να ελέγξετε την προεπισκόπηση της σαρωμένης εικόνας.

► ΟΘΟΝΗ [ΠΡΟΕΠΙΣΚΟΠΗΣΗΣ](#page-14-0) (σελίδα 1-12)

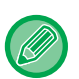

#### **Στην Κανονική Λειτουργία**

Η προεπισκόπηση σας δίνει τη δυνατότητα να ελέγξετε την εικόνα και ταυτόχρονα να προσαρμόζετε τις ρυθμίσεις ώστε να βλέπετε ποιο θα είναι το αποτέλεσμα.

Μπορείτε επίσης να σύρετε την εικόνα προεπισκόπησης ώστε να την επεξεργαστείτε, για παράδειγμα, αλλάζοντας, περιστρέφοντας ή διαγράφοντας μια σελίδα πρωτοτύπου.

► ΧΕΙΡΟΚΙΝΗΤΗ ΡΥΘΜΙΣΗ [ΦΩΤΕΙΝΟΤΗΑΣ](#page-146-2) ΚΑΙ ΤΥΠΟΥ ΠΡΩΤΟΤΥΠΟΥ (σελίδα 2-19)

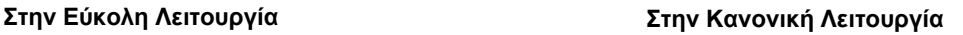

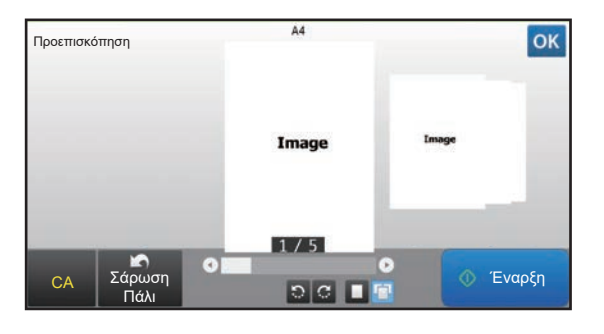

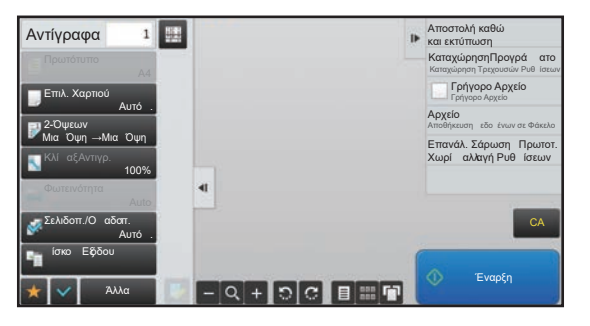

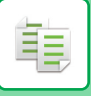

# <span id="page-137-0"></span>**ΕΛΕΓΧΟΣ ΤΟΥ ΜΕΓΕΘΟΥΣ ΤΟΥ ΠΡΩΤΟΤΥΠΟΥ**

### **Εύκολη λειτουργία**

Ελέγξτε το μέγεθος του πρωτοτύπου στην επάνω αριστερή γωνία της οθόνης.

Αν δεν καθορίσατε το μέγεθος του πρωτοτύπου μη αυτόματα, εμφανίζεται το μέγεθος πρωτοτύπου που είναι καθορισμένο στην επιλογή "Προκαθ. Ρύθμιση Μεγέθ. Πρωτοτ." στις Ρυθμίσεις Συστήματος (διαχειριστή). Αν καθορίσετε το μέγεθος του πρωτοτύπου μη αυτόματα, εμφανίζεται το μέγεθος που καθορίσατε εσείς.

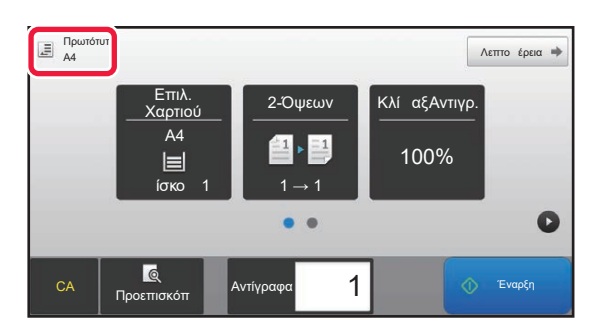

### **Κανονική Λειτουργία**

Ελέγξτε το μέγεθος του πρωτοτύπου στις ενδείξεις του πλήκτρου [Πρωτότυπο].

Αν δεν καθορίσατε το μέγεθος του πρωτοτύπου μη αυτόματα, εμφανίζεται το μέγεθος πρωτοτύπου που είναι καθορισμένο στην επιλογή "Προκαθ. Ρύθμιση Μεγέθ. Πρωτοτ." στις Ρυθμίσεις Συστήματος (διαχειριστή). Όταν τοποθετείτε το πρωτότυπο στον αυτόματο τροφοδότη εγγράφων, το εικονίδιό του εμφανίζεται πάνω από τον αυτόματο τροφοδότη εγγράφων.

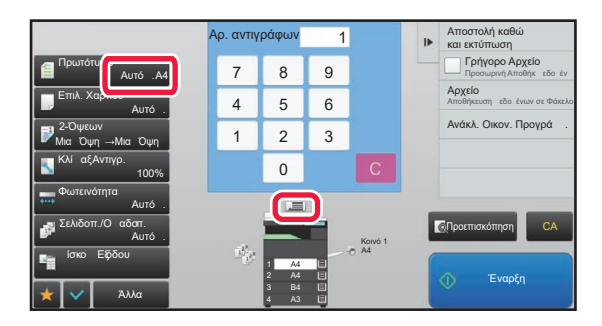

#### **Τυπικά μεγέθη**

Τυπικά μεγέθη είναι αυτά τα οποία μπορεί να ανιχνεύσει αυτόματα το μηχάνημα. Για να καθορίσετε το τυπικό μέγεθος, επιλέξτε [Ρυθμίσεις Συστήματος] στις "Ρυθμίσεις (διαχειριστής)"→ [Κοινές Ρυθμίσεις] → [Έλεγχος Συσκευής] → [Ρυθμίσεις Κατάστασης] → [Ρύθμιση Ανιχνευτή Μεγέθους Πρωτοτύπου].

Για τα τυπικά μεγέθη που μπορούν να ανιχνευθούν ανατρέξτε στην ενότητα "Ρύθμιση Ανιχνευτή Μεγέθους [Πρωτοτύπου](#page-106-1) (σελίδα [1-104\)](#page-106-1)".

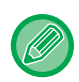

• Ακόμα και όταν το [Πρωτότυπο] έχει οριστεί σε [Αυτόμ.], ορισμένα μεγέθη πρωτοτύπων ενδέχεται να ανιχνευθούν λανθασμένα ως άλλο μέγεθος που βρίσκεται κοντά στο τυπικό. Στην περίπτωση αυτή, θα πρέπει να ορίσετε χειροκίνητα το μέγεθος του πρωτοτύπου. ► ΕΠΙΛΟΓΗ [ΠΡΟΣΑΝΑΤΟΛΙΣΜΟΥ](#page-156-0) ΚΑΙ ΜΕΓΕΘΟΥΣ ΤΟΥ ΠΡΩΤΟΤΥΠΟΥ (σελίδα 2-29)

• Όταν τοποθετείτε ένα πρωτότυπο μη τυπικού μεγέθους στο κρύσταλλο πρωτοτύπων, μπορείτε να διευκολύνετε την ανίχνευση του μεγέθους τοποθετώντας ένα κενό φύλλο A4 (8-1/2" x 11"), B5 (5-1/2" x 8-1/2"), ή άλλο χαρτί πρότυπου μεγέθους επάνω από το πρωτότυπο.

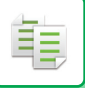

# **Προσανατολισμός του πρωτοτύπου**

Τοποθετήστε το πρωτότυπ όπως απεικονίζεται παρακάτω.

Στην "Οθόνη προεπισκόπησης" μπορείτε να δείτε τον προσανατολισμό ή την προεπισκόπηση της εικόνας.

► [ΠΡΟΕΠΙΣΚΟΠΗΣΗ](#page-136-1) ΑΝΤΙΓΡΑΦΗΣ (σελίδα 2-9)

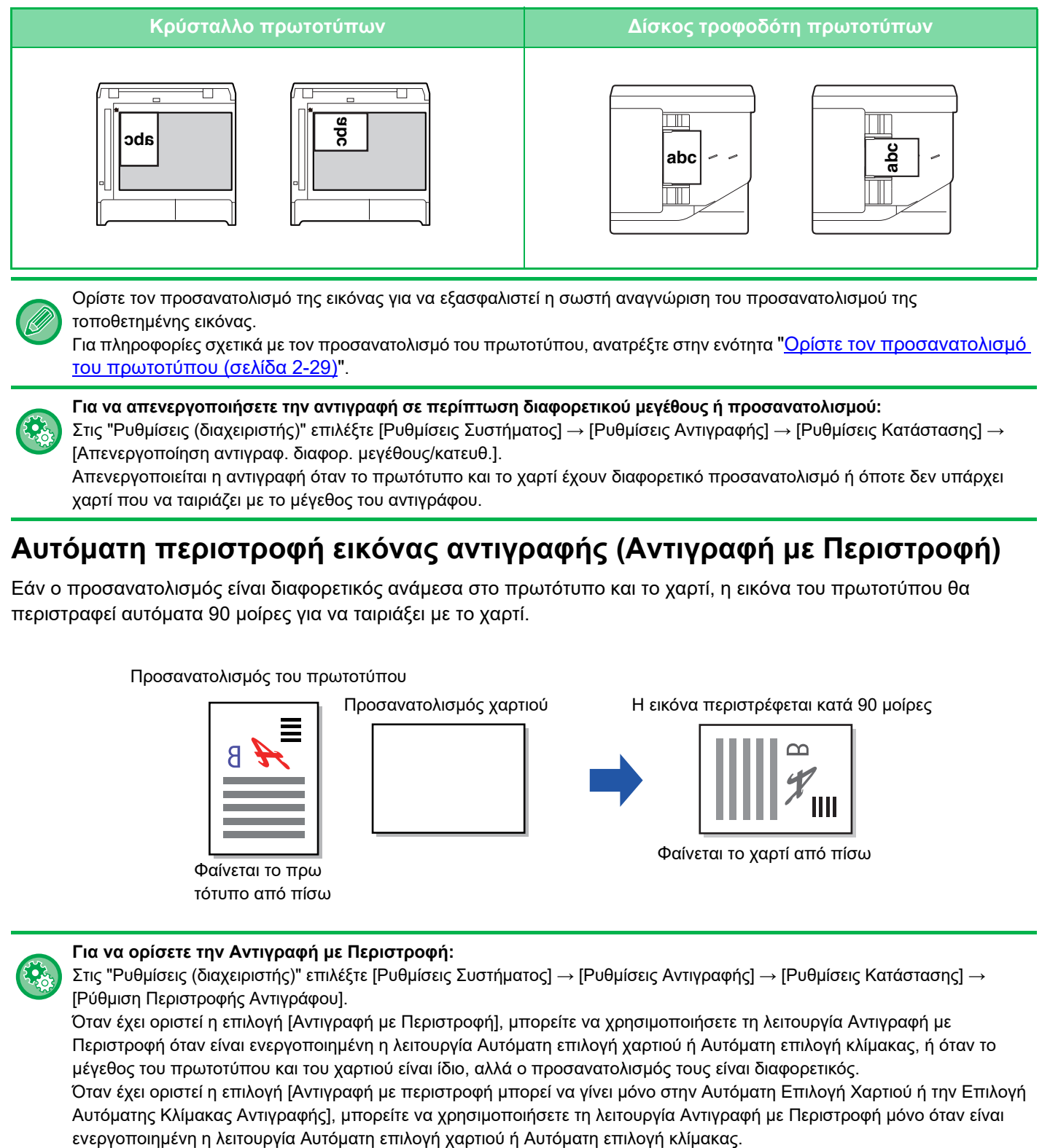

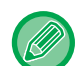

Ορίστε τον προσανατολισμό της εικόνας για να εξασφαλιστεί η σωστή αναγνώριση του προσανατολισμού της τοποθετημένης εικόνας.

Για πληροφορίες σχετικά με τον προσανατολισμό του πρωτοτύπου, ανατρέξτε στην ενότητα "Ορίστε τον [προσανατολισμό](#page-156-1) του [πρωτοτύπου](#page-156-1) (σελίδα 2-29)".

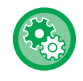

#### **Για να απενεργοποιήσετε την αντιγραφή σε περίπτωση διαφορετικού μεγέθους ή προσανατολισμού:**

Στις "Ρυθμίσεις (διαχειριστής)" επιλέξτε [Ρυθμίσεις Συστήματος] → [Ρυθμίσεις Αντιγραφής] → [Ρυθμίσεις Κατάστασης] → [Απενεργοποίηση αντιγραφ. διαφορ. μεγέθους/κατευθ.].

Απενεργοποιείται η αντιγραφή όταν το πρωτότυπο και το χαρτί έχουν διαφορετικό προσανατολισμό ή όποτε δεν υπάρχει χαρτί που να ταιριάζει με το μέγεθος του αντιγράφου.

# **Αυτόματη περιστροφή εικόνας αντιγραφής (Αντιγραφή με Περιστροφή)**

Εάν ο προσανατολισμός είναι διαφορετικός ανάμεσα στο πρωτότυπο και το χαρτί, η εικόνα του πρωτοτύπου θα περιστραφεί αυτόματα 90 μοίρες για να ταιριάξει με το χαρτί.

#### Προσανατολισμός του πρωτοτύπου

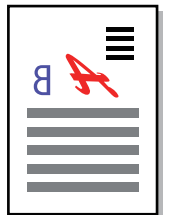

Φαίνεται το πρω τότυπο από πίσω Προσανατολισμός χαρτιού Η εικόνα περιστρέφεται κατά 90 μοίρες

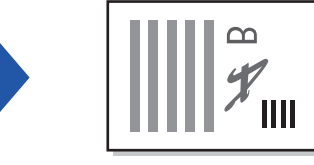

Φαίνεται το χαρτί από πίσω

#### **Για να ορίσετε την Αντιγραφή με Περιστροφή:**

Στις "Ρυθμίσεις (διαχειριστής)" επιλέξτε [Ρυθμίσεις Συστήματος] → [Ρυθμίσεις Αντιγραφής] → [Ρυθμίσεις Κατάστασης] → [Ρύθμιση Περιστροφής Αντιγράφου].

Όταν έχει οριστεί η επιλογή [Αντιγραφή με Περιστροφή], μπορείτε να χρησιμοποιήσετε τη λειτουργία Αντιγραφή με Περιστροφή όταν είναι ενεργοποιημένη η λειτουργία Αυτόματη επιλογή χαρτιού ή Αυτόματη επιλογή κλίμακας, ή όταν το μέγεθος του πρωτοτύπου και του χαρτιού είναι ίδιο, αλλά ο προσανατολισμός τους είναι διαφορετικός.

Όταν έχει οριστεί η επιλογή [Αντιγραφή με περιστροφή μπορεί να γίνει μόνο στην Αυτόματη Επιλογή Χαρτιού ή την Επιλογή Αυτόματης Κλίμακας Αντιγραφής], μπορείτε να χρησιμοποιήσετε τη λειτουργία Αντιγραφή με Περιστροφή μόνο όταν είναι

# <span id="page-139-1"></span><span id="page-139-0"></span>**ΕΠΙΛΟΓΗ ΔΙΣΚΟΥ ΧΑΡΤΙΟΥ ΓΙΑ ΤΗΝ ΑΝΤΙΓΡΑΦΗ**

Το μηχάνημα είναι ρυθμισμένο για αυτόματη επιλογή του δίσκου με το μέγεθος χαρτιού που πρέπει να είναι το ίδιο με το καθορισμένο μέγεθος πρωτοτύπου. (Αυτόματη Επιλογή Χαρτιού).

Όποτε θέλετε να αλλάξετε το μέγεθος του χαρτιού για την αντιγραφή, μπορείτε να επιλέγετε εσείς τον δίσκο χαρτιού.

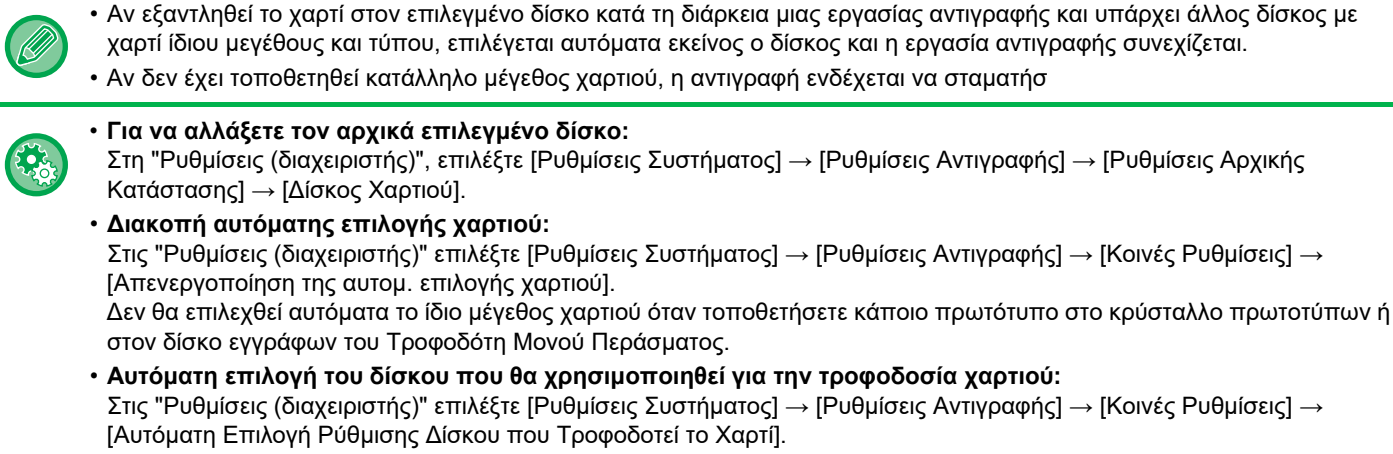

Όταν αυτή η ρύθμιση είναι ενεργοποιημένη και τοποθετείται χαρτί στο δίσκο ενώ το μηχάνημα βρίσκεται σε κατάσταση αδράνειας στη λειτουργία αντιγραφής, ο δίσκος επιλέγεται αυτόματα.

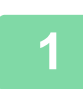

亀

# **1 Πατήστε το πλήκτρο [Επιλογή Χαρτιού].**

► ΣΕΙΡΑ [ΕΝΕΡΓΕΙΩΝ](#page-132-1) ΓΙΑ ΤΗΝ ΑΝΤΙΓΡΑΦΗ (σελίδα 2-5)

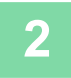

# **2 Πατήστε το κατάλληλο πλήκτρο δίσκου.**

Αφού ολοκληρώσετε τις ρυθμίσεις, αγγίξτε <sup>οκ</sup>.

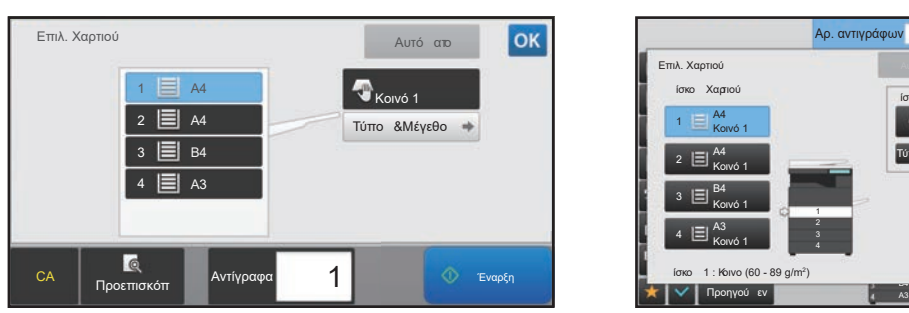

#### **Στην Εύκολη Λειτουργία Στην Κανονική Λειτουργία**

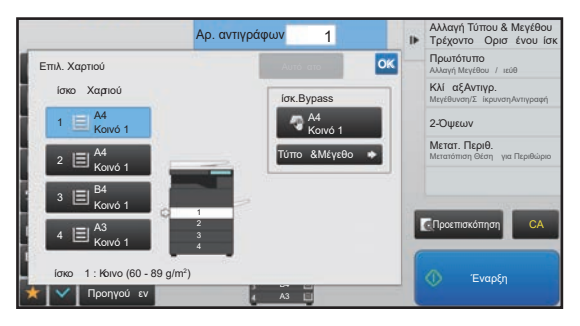

- Όταν επιλέγεται ο δίσκος bypass, ορίστε τον τύπο και το μέγεθος του χαρτιού ανάλογα με το χαρτί που έχει τοποθετηθεί σε αυτόν το δίσκο.
- ► ΠΡΟΣΔΙΟΡΙΣΜΟΣ ΤΥΠΟΥ ΚΑΙ ΜΕΓΕΘΟΥΣ ΧΑΡΤΙΟΥ ΠΟΥ ΕΙΝΑΙ [ΤΟΠΟΘΕΤΗΜΕΝΟ](#page-162-0) ΣΕ ΔΙΣΚΟ BYPASS (σελίδα 2-35)
- Στην κανονική λειτουργία, μπορείτε επίσης να ανοίξετε την οθόνη [Επιλ. Χαρτιού] πατώντας την εικόνα του μηχανήματος στη βασική οθόνη.

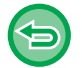

Για να επιλέξετε αυτόματα το δίσκο, πατήστε το πλήκτρο [Αυτόματο].

# <span id="page-140-3"></span><span id="page-140-0"></span>**ΒΑΣΙΚΗ ΔΙΑΔΙΚΑΣΙΑ ΓΙΑ ΤΗ ΔΗΜΙΟΥΡΓΙΑ ΑΝΤΙΓΡΑΦΩΝ**

Σε αυτήν την ενότητα περιγράφεται ο τρόπος επιλογής των ρυθμίσεων από τη βασική οθόνη της εύκολης λειτουργίας. ► ΕΠΙΛΟΓΗ [ΛΕΙΤΟΥΡΓΙΑΣ](#page-131-1) ΑΝΤΙΓΡΑΦΗΣ (σελίδα 2-4)

# <span id="page-140-1"></span>**ΑΝΤΙΓΡΑΦΗ**

# <span id="page-140-2"></span>**ΧΡΗΣΗ ΤΟΥ ΑΥΤΟΜΑΤΟΥ ΤΡΟΦΟΔΟΤΗ ΠΡΩΤΟΤΥΠΩΝ ΓΙΑ ΤΗΝ ΑΝΤΙΓΡΑΦΗ**

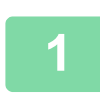

亀

**1 Τοποθετήστε το πρωτότυπο στο δίσκο του αυτόματου τροφοδότη πρωτοτύπων.**

► ΑΥΤΟΜΑΤΟΣ [ΤΡΟΦΟΔΟΤΗΣ](#page-108-0) ΕΓΓΡΑΦΩΝ (σελίδα 1-106)

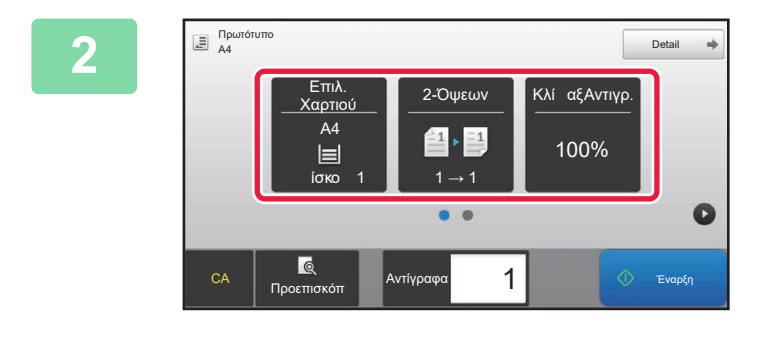

**2 Ελέγξτε το χαρτί (τον δίσκο) που θέλετε να χρησιμοποιήσετε για την αντιγραφή και πατήστε τα πλήκτρα για όσες άλλες ρυθμίσεις θέλετε να επιλέξετε.**

- Επιλογή Χαρτιού [►σελίδα](#page-139-0) 2-12
- 2-Όψεων **·** σελίδα 2-16
- Κλίμαξ Αντιγρ. <u>► σελίδα 2-22</u>
- Συρραφή Γαελίδα 2-37
- Πρωτότυπο Γαελίδα 2-29
- Φωτεινότητα Γαελίδα 2-19
- Ν-σε-1 <del>- σελίδα 2-40</del>
- Card Shot ► σελίδα 2-44

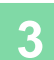

**3 Πατήστε το πλήκτρο [Προεπισκόπ].**

► ΟΘΟΝΗ [ΠΡΟΕΠΙΣΚΟΠΗΣΗΣ](#page-14-0) (σελίδα 1-12)

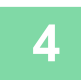

# **4 Πατήστε το πλήκτρο [Έναρξη] για να ξεκινήσει <sup>η</sup> αντιγραφή.**

Κατά τη δημιουργία ενός μόνο σετ αντιγράφων δεν χρειάζεται να προσδιορίσετε τον αριθμό των αντιγράφων.

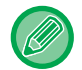

#### **Για δημιουργία δύο ή περισσότερων σετ αντιγράφων:**

Για να προσδιορίσετε τον αριθμό των αντιγράφων, πατήστε το πλήκτρο αριθμού αντιγράφων.

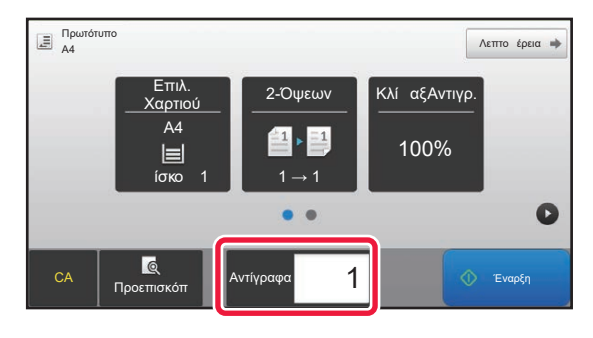

# <span id="page-141-0"></span>**ΡΗΣΗ ΤΟΥ ΚΡΥΣΤΑΛΛΟΥ ΠΡΩΤΟΤΥΠΩΝ ΓΙΑ ΤΗΝ ΑΝΤΙΓΡΑΦΗ**

**1 Τοποθετήστε το πρωτότυπο στον κρύσταλλο πρωτοτύπων.**

► ΓΥΑΛΙΝΗ [ΕΠΙΦΑΝΕΙΑ](#page-110-0) ΕΓΓΡΑΦΩΝ (σελίδα 1-108)

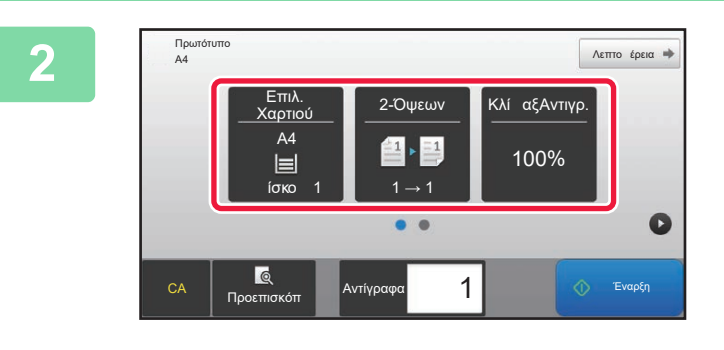

*Σ* **<b>Ελέγξτε το χαρτί** (τον δίσκο) που θέλετε<br><u>220ψεων Γκλί αξΑντινο.</u> Παραστου του για την αντιγραφή **να χρησιμοποιήσετε για την αντιγραφή και πατήστε τα πλήκτρα για όσες άλλες ρυθμίσεις θέλετε να επιλέξετε.**

- Επιλογή Χαρτιού <u>► σελίδα 2-12</u>
- 2-Όψεων **Γαελίδα 2-16**
- Κλίμαξ Αντιγρ. ► σελίδα 2-22
- Συρραφή [►σελίδα](#page-164-1) 2-37
- Πρωτότυπο <del>▶ σελίδα 2-29</del>
- Φωτεινότητα [►σελίδα](#page-146-3) 2-19
- N-σε-1 [►σελίδα](#page-167-2) 2-40 • Card Shot ► σελίδα 2-44
- **3 Πατήστε το πλήκτρο [Προεπισκόπ].**
	- ► ΟΘΟΝΗ [ΠΡΟΕΠΙΣΚΟΠΗΣΗΣ](#page-14-0) (σελίδα 1-12)

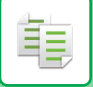

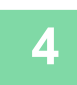

# **4 Πατήστε το πλήκτρο [Έναρξη] για να ξεκινήσει <sup>η</sup> αντιγραφή.**

Κατά τη δημιουργία ενός μόνο σετ αντιγράφων δεν χρειάζεται να προσδιορίσετε τον αριθμό των αντιγράφων.

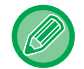

#### **Για δημιουργία δύο ή περισσότερων σετ αντιγράφων:**

Για να προσδιορίσετε τον αριθμό των αντιγράφων, πατήστε το πλήκτρο αριθμού αντιγράφων.

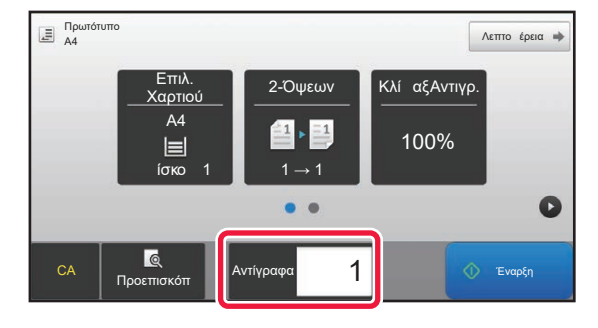

# <span id="page-143-2"></span><span id="page-143-0"></span>**ΑΥΤΟΜΑΤΗ ΑΝΤΙΓΡΑΦΗ ΔΙΠΛΗΣ ΟΨΗΣ**

# <span id="page-143-1"></span>**ΧΡΗΣΗ ΤΟΥ ΑΥΤΟΜΑΤΟΥ ΤΡΟΦΟΔΟΤΗ ΠΡΩΤΟΤΥΠΩΝ ΓΙΑ ΑΝΤΙΓΡΑΦΗ ΔΙΠΛΗΣ ΟΨΗΣ**

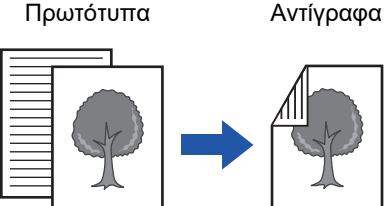

靠

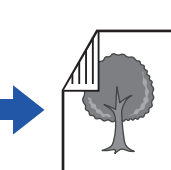

Αυτόματη αντιγραφή διπλής όψης από πρωτότυπα μίας όψης

Πρωτότυπα Αντίγραφα Πρωτότυπα Αντίγραφα

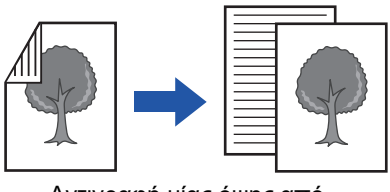

Αντιγραφή μίας όψης από πρωτότυπα διπλής όψης

• Για να δημιουργήσετε αντίγραφα διπλής όψης, πριν από τη σάρωση του πρωτοτύπου διαμορφώστε τις ρυθμίσεις αντιγραφής διπλής όψης. • Η αντιγραφή διπλής όψης συμβάλλει στην εξοικονόμηση χαρτιού.

Αυτόματη αντιγραφή διπλής όψης από πρωτότυπα διπλής όψης

### **1 Τοποθετήστε το πρωτότυπο στο δίσκο του αυτόματου τροφοδότη πρωτοτύπων.**

► ΑΥΤΟΜΑΤΟΣ [ΤΡΟΦΟΔΟΤΗΣ](#page-108-0) ΕΓΓΡΑΦΩΝ (σελίδα 1-106)

## **2 Πατήστε το πλήκτρο [2-Όψεων].**

► ΣΕΙΡΑ [ΕΝΕΡΓΕΙΩΝ](#page-132-0) ΓΙΑ ΤΗΝ ΑΝΤΙΓΡΑΦΗ (σελίδα 2-5)

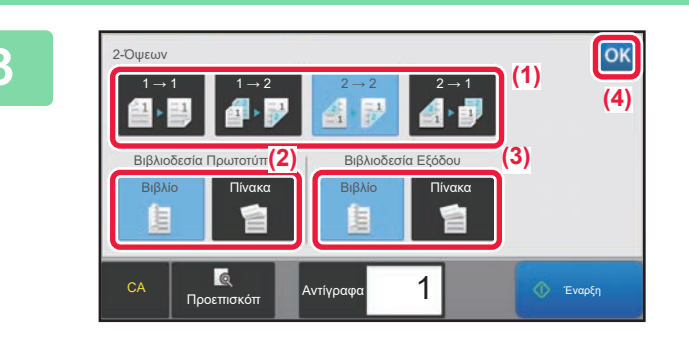

# **3 Επιλέξτε λειτουργία αντιγραφής διπλής όψης.**

- (1) Επιλέξτε τον τύπο αντιγράφων διπλής όψης.
- (2) Όταν το πρωτότυπο έχει οριστεί σε "Δύο Όψεων", επιλέξτε "Πίνακας" ή "Βιβλίο" στην επιλογή "Βιβλιοδεσία Πρωτοτύπου".
- (3) Όταν το πρωτότυπο έχει οριστεί σε "Δύο Όψεων", επιλέξτε "Πίνακας" ή "Βιβλίο" στην επιλογή "Βιβλιοδεσία Εξόδου".
- (4) Αφού ολοκληρώσετε τις ρυθμίσεις, αγγίξτε <sup>οκ</sup>.

**4 Ελέγξτε το χαρτί (τον δίσκο) που θέλετε να χρησιμοποιήσετε για την αντιγραφή και πατήστε τα πλήκτρα για όσες άλλες ρυθμίσεις θέλετε να επιλέξετε.**

Πατήστε το πλήκτρο [Πρωτότυπο] και ορίστε τον προσανατολισμό του πρωτοτύπου για να αναγνωριστεί σωστά ο προσανατολισμός. ► Ορίστε τον [προσανατολισμό](#page-156-3) του πρωτοτύπου (σελίδα 2-29)

- Επιλογή Χαρτιού ▶ σελίδα 2-12
- Κλίμαξ Αντιγρ. <del>▶ σελίδα 2-22</del>
- Συρραφή <del>► σελίδα 2-37</del>
- Πρωτότυπο [►σελίδα](#page-156-2) 2-29
- Φωτεινότητα > σελίδα 2-19
- Ν-σε-1 <del>- σελίδα</del> 2-40
- Card Shot > σελίδα 2-44
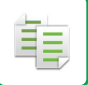

**5 Πατήστε το πλήκτρο [Προεπισκόπ].**

**6 Πατήστε το πλήκτρο [Έναρξη] για να ξεκινήσει <sup>η</sup> αντιγραφή.**

### **ΧΡΗΣΗ ΤΟΥ ΚΡΥΣΤΑΛΛΟΥ ΠΡΩΤΟΤΥΠΩΝ ΓΙΑ ΑΝΤΙΓΡΑΦΗ ΔΙΠΛΗΣ ΟΨΗΣ**

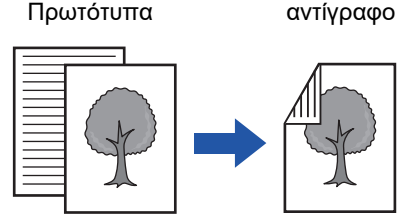

Αυτόματη αντιγραφή διπλής όψης από πρωτότυπα μίας όψης

Η αντιγραφή διπλής όψης συμβάλλει στην εξοικονόμηση χαρτιού.

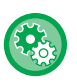

**Για να αλλάξετε την προεπιλεγμένη λειτουργία αντιγραφής διπλής όψης:** Στη "Ρυθμίσεις (διαχειριστής)", επιλέξτε [Ρυθμίσεις Συστήματος] → [Ρυθμίσεις Αντιγραφής] → [Ρυθμίσεις Αρχικής Κατάστασης] → [2-Όψεων].

#### **<sup>1</sup> Τοποθετήστε το πρωτότυπο στον κρύσταλλο πρωτοτύπων.**

► ΓΥΑΛΙΝΗ [ΕΠΙΦΑΝΕΙΑ](#page-110-0) ΕΓΓΡΑΦΩΝ (σελίδα 1-108)

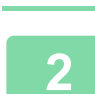

#### **<sup>2</sup> Πατήστε το πλήκτρο [2-Όψεων].**

► ΣΕΙΡΑ [ΕΝΕΡΓΕΙΩΝ](#page-132-0) ΓΙΑ ΤΗΝ ΑΝΤΙΓΡΑΦΗ (σελίδα 2-5)

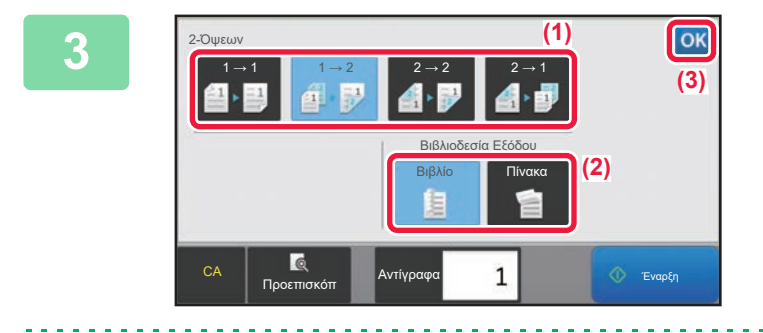

#### **<sup>3</sup> Επιλέξτε τη λειτουργία αντιγραφής διπλής όψης.**

- (1) Πατήστε το πλήκτρο  $[1 \rightarrow 2]$ .
- (2) Όταν το αντίγραφο έχει οριστεί σε "Δύο Όψεων", επιλέξτε "Πίνακας" ή "Βιβλίο" στην επιλογή "Βιβλιοδεσία Εξόδου".
- (3) Αφού ολοκληρώσετε τις ρυθμίσεις, πατήστε <sup>οκ</sup>.

Το πλήκτρο [2 → 2] και το πλήκτρο [1 → 2] δεν μπορούν να χρησιμοποιηθούν κατά την αντιγραφή από το κρύσταλλο πρωτοτύπων.

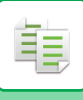

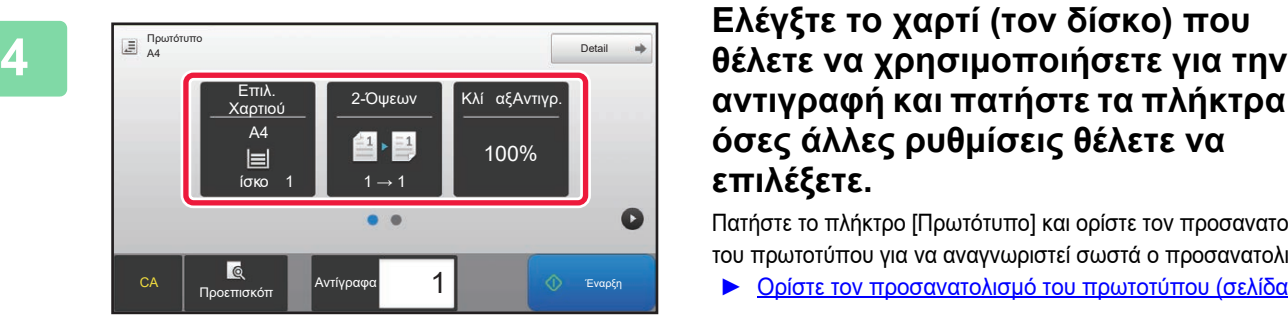

## **αντιγραφή και πατήστε τα πλήκτρα για όσες άλλες ρυθμίσεις θέλετε να επιλέξετε.**

Πατήστε το πλήκτρο [Πρωτότυπο] και ορίστε τον προσανατολισμό του πρωτοτύπου για να αναγνωριστεί σωστά ο προσανατολισμός.

- ► Ορίστε τον [προσανατολισμό](#page-156-0) του πρωτοτύπου (σελίδα 2-29)
- Επιλογή Χαρτιού [►σελίδα](#page-139-0) 2-12
- Κλίμαξ Αντιγρ. <u>► σελίδα 2-22</u>
- Συρραφή <del>▶ σελίδα 2-37</del>
- Πρωτότυπο Σσελίδα 2-29
- Φωτεινότητα [►σελίδα](#page-146-0) 2-19
- N-σε-1 [►σελίδα](#page-167-0) 2-40
- Card Shot > σελίδα 2-44

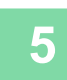

## **<sup>5</sup> Πατήστε το πλήκτρο [Έναρξη].**

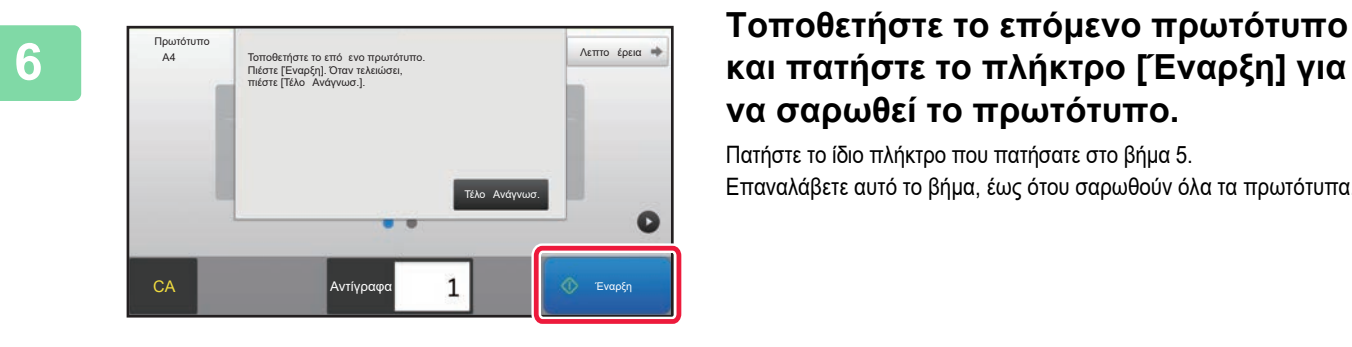

### **και πατήστε το πλήκτρο [Έναρξη] για να σαρωθεί το πρωτότυπο.**

Πατήστε το ίδιο πλήκτρο που πατήσατε στο βήμα 5. Επαναλάβετε αυτό το βήμα, έως ότου σαρωθούν όλα τα πρωτότυπα.

**7**

#### **Για να ξεκινήσει η αντιγραφή, πατήστε το πλήκτρο [Τέλος Ανάγνωσ.].**

# <span id="page-146-0"></span>**ΑΛΛΑΓΗ ΤΗΣ ΦΩΤΕΙΝΟΤΗΤΑΣ ΚΑΙ ΤΟΥ ΤΥΠΟΥ ΕΙΚΟΝΑΣ ΤΟΥ ΠΡΩΤΟΤΥΠΟΥ**

### **ΑΥΤΟΜΑΤΗ ΡΥΘΜΙΣΗ ΦΩΤΕΙΝΟΤΗΤΑΣ ΚΑΙ ΤΥΠΟΥ ΠΡΩΤΟΤΥΠΟΥ**

Η αυτόματη ρύθμιση φωτεινότητας λειτουργεί εξ ορισμού ώστε να ρυθμίζονται αυτόματα το επίπεδο φωτεινότητας και ο τύπος πρωτοτύπου, ανάλογα με το πρωτότυπο που αντιγράφεται. (εμφανίζεται η επιλογή [Αυτόμ.]).

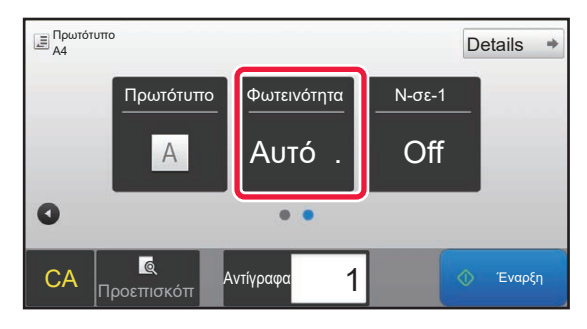

• **Για να αλλάξετε την προεπιλεγμένη φωτεινότητα:**

Στη "Ρυθμίσεις (διαχειριστής)", επιλέξτε [Ρυθμίσεις Συστήματος] → [Ρυθμίσεις Αντιγραφής] → [Ρυθμίσεις Αρχικής Κατάστασης] → [Τύπος Φωτεινότητας].

• **Για να ρυθμίσετε το επίπεδο φωτεινότητας, όταν χρησιμοποιείται η επιλογή [Αυτόμ.] για τη φωτεινότητα αντιγραφής:**

Στη "Ρυθμίσεις (διαχειριστής)", επιλέξτε [Ρυθμίσεις Συστήματος] → [Προσαρμογή Ποιότητας Εικόνας] → [Ποιότητα Εικόνας Αντιγραφής] → [Ρύθμιση Πυκνότητας όταν είναι επιλεγμένο το [Αυτόματο] για την Φωτεινότητα].

### **ΧΕΙΡΟΚΙΝΗΤΗ ΡΥΘΜΙΣΗ ΦΩΤΕΙΝΟΤΗΑΣ ΚΑΙ ΤΥΠΟΥ ΠΡΩΤΟΤΥΠΟΥ**

Σε αυτήν την ενότητα επεξηγείται ο τρόπος επιλογής του τύπου πρωτοτύπου, ανάλογα με το πρωτότυπο που αντιγράφεται ή ο τρόπος χειροκίνητης ρύθμισης της φωτεινότητας.

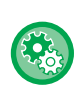

靠

#### **Για να αλλάξετε την προεπιλεγμένη φωτεινότητα:**

Στη "Ρυθμίσεις (διαχειριστής)", επιλέξτε [Ρυθμίσεις Συστήματος] → [Ρυθμίσεις Αντιγραφής] → [Ρυθμίσεις Αρχικής Κατάστασης] → [Τύπος Φωτεινότητας].

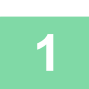

#### **Πατήστε το πλήκτρο [Φωτεινότητα].**

► ΛΕΙΤΟΥΡΓΙΑ [ΑΝΤΙΓΡΑΦΗΣ](#page-130-0) (σελίδα 2-3)

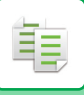

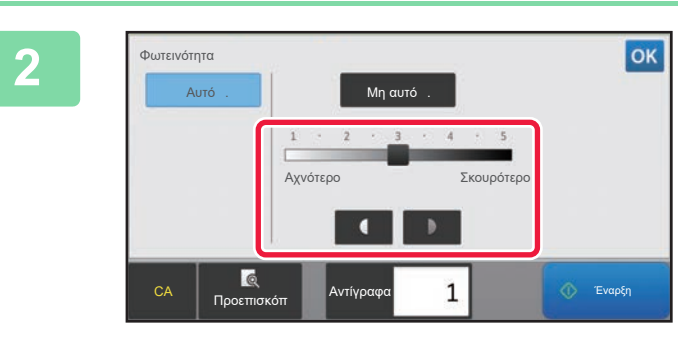

#### **2 Πατήστε <sup>ή</sup> σύρετε το ρυθμιστικό για να προσαρμόσετε το επίπεδο της αντίθεσης στο αντίγραφο.**

Μετά τη ρύθμιση, αννίξτε <sup>οκ</sup>. Με αυτό το βήμα ολοκληρώνεται η διαδικασία στην εύκολη λειτουργία.

**3 Για να επιλέξετε περισσότερο λεπτομερείς ρυθμίσεις, πατήστε το πλήκτρο [Λεπτομέρεια] για να μεταβείτε στην κανονική λειτουργία.**

► ΑΛΛΑΓΗ [ΛΕΙΤΟΥΡΓΙΩΝ](#page-13-0) (σελίδα 1-11)

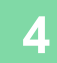

**4 Πατήστε το πλήκτρο [Φωτεινότητα].**

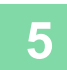

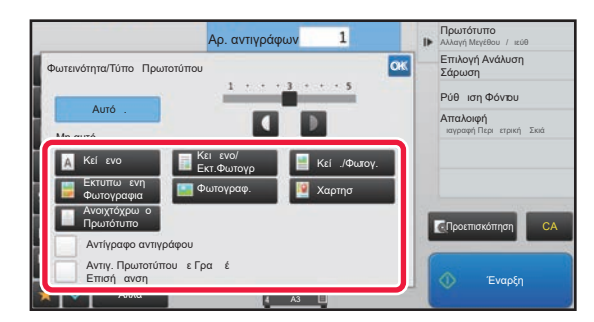

#### **5 Πατήστε το πλήκτρο για τον τύπο εικόνας του πρωτοτύπου που επιθυμείτε για να ορίσετε τον τύπο του πρωτοτύπου.**

Αγγίξτε το πλήκτρο που αντιστοιχεί στο πρωτότυπο.

#### **Πλήκτρα επιλογής τύπου εικόνας πρωτοτύπου**

- Keimeno....................................Αυτή η λειτουργία προορίζεται για έγγραφα απλού κειμένου
- Κειμενο/Εκτ.Φωτογρ..........................Αυτή η λειτουργία προσφέρει τη βέλτιστη δυνατή ισορροπία για την αντιγραφή του πρωτοτύπου που περιέχει και κείμενο και εκτυπωμένες φωτογραφίες, όπως περιοδικό ή κατάλογος.
- Κειμ./Φωτ........................................ Αυτή η λειτουργία προσφέρει τη βέλτιστη δυνατή ισορροπία για την αντιγραφή πρωτοτύπου που
- περιέχει και κείμενο και φωτογραφίες, όπως έγγραφο κειμένου με επικολλημένες φωτογραφίες. • Εκτυπωμενη Φωτογραφια.........Αυτή η λειτουργία αποτελεί τη βέλτιστη δυνατή επιλογή για την αντιγραφή
- εκτυπωμένων φωτογραφιών, όπως φωτογραφίες σε ένα περιοδικό ή κατάλογο.
- Φωτογραφ.................................Αυτή η λειτουργία προορίζεται για την αντιγραφή φωτογραφιών.
- Χαρτησ........................................... Αυτή η λειτουργία αποτελεί τη βέλτιστη δυνατή επιλογή για την αντιγραφή των ανοιχτόχρωμων σκιών και του αχνού κειμένου που υπάρχουν στους περισσότερους χάρτες.
- Ανοιχτόχρωμο Πρωτότυπο .......Αυτή η λειτουργία προορίζεται για πρωτότυπα κειμένων που έχει γραφεί με μολύβι.

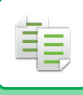

- 
- Όταν χρησιμοποιείτε ένα αντίγραφο ή εκτυπωμένη σελίδα από το μηχάνημα ως πρωτότυπο:
- Όταν χρησιμοποιείτε ένα αντίγραφο ή μια εκτυπωμένη από το μηχάνημα σελίδα ως πρωτότυπο, πατήστε το πλαίσιο ελέγχου [Αντίγραφο αντιγράφου] για να εμφανιστεί το  $\blacktriangledown$ . Η επιλογή [Αντίγραφο αντιγράφου] διατίθεται όταν ως τύπος πρωτότυπης εικόνας ορίζονται οι επιλογές [Αυτόμ.],
- [Keimeno], [Εκτυπωμενη Φωτογραφια] ή [Κειμενο/Εκτ.Φωτογρ]. • Όταν θέλετε να βελτιώσετε την ευκρίνεια των σημείων που έχουν επισημανθεί με φωσφοριζέ μαρκαδόρο: Όταν το πρωτότυπό σας είναι μια σελίδα με επισημασμένες γραμμές, πατήστε το πλαίσιο ελέγχου [ Αντιγ. Πρωτοτύπου με] για να εμφανιστεί η ένδειξη  $\blacktriangledown$ .

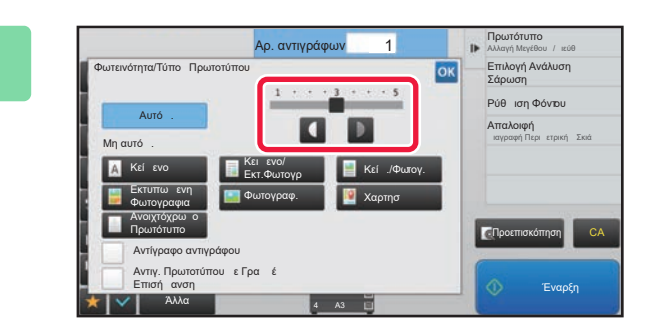

#### **6 Πατήστε <sup>ή</sup> σύρετε το ρυθμιστικό για να προσαρμόσετε την έκθεση του αντιγράφου.**

Εάν ρυθμίσετε τη φωτεινότητα με τον τύπο πρωτοτύπου στο [Αυτόμ.], το τύπος εικόνας του πρωτοτύπου επιλέγεται ως [Κειμενο/Εκτ.Φωτογρ]. Μετά τη ρύθμιση, αγγίξτε <mark>.οκ</mark>.

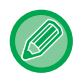

Οδηγίες για το επίπεδο έκθεσης όταν ως "Φωτεινότητα/Τύπος Πρωτοτύπου" έχει οριστεί [Keimeno]

- 1 έως 2: Σκούρα πρωτότυπα, όπως εφημερίδες
- 3: Πρωτότυπα κανονικής πυκνότητας
- 4 έως 5: Πρωτότυπα γραμμένα με μολύβι ή ανοιχτόχρωμο κείμενο

# <span id="page-149-0"></span>**ΜΕΓΕΘΥΝΣΗ/ΣΜΙΚΡΥΝΣΗ ΑΥΤΟΜΑΤΗ ΕΠΙΛΟΓΗ ΚΛΙΜΑΚΑΣ**

Σε αυτήν την ενότητα, επεξηγείται ο τρόπος αυτόματης επιλογής της κατάλληλης κλίμακας για το μέγεθος χαρτιού, όταν αλλάζετε με μη αυτόματο τρόπο το δίσκο χαρτιού για να δημιουργήσετε ένα αντίγραφο σε χαρτί διαφορετικού μεγέθους από το πρωτότυπο.

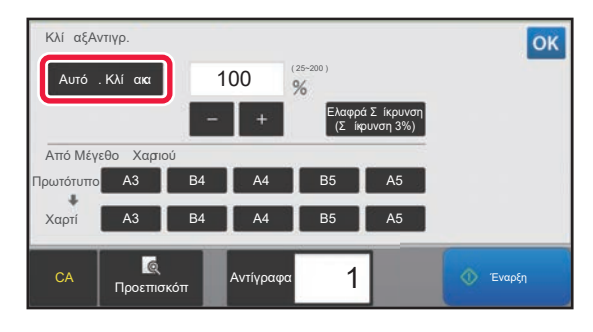

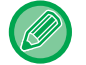

軭

Για πρωτότυπα μη τυποποιημένου μεγέθους, για να χρησιμοποιηθεί η ρύθμιση Αυτόματη Εικόνα, το μέγεθος πρέπει να ορίζεται ειδικά.

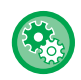

#### **Για να αλλάξετε την προεπιλεγμένη κλίμακα:**

Στη "Ρυθμίσεις (διαχειριστής)", επιλέξτε [Ρυθμίσεις Συστήματος] → [Ρυθμίσεις Αντιγραφής] → [Ρυθμίσεις Αρχικής Κατάστασης] → [Κλίμακα Αντιγραφής].

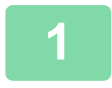

#### **1 Επιλέξτε με μη αυτόματο τρόπο το δίσκο χαρτιού και τοποθετήστε το πρωτότυπο.**

Τοποθετήστε το πρωτότυπο στο δίσκο του αυτόματου τροφοδότη πρωτοτύπων ή στο κρύσταλλο πρωτοτύπων.

- ► ΕΠΙΛΟΓΗ ΔΙΣΚΟΥ ΧΑΡΤΙΟΥ ΓΙΑ ΤΗΝ [ΑΝΤΙΓΡΑΦΗ](#page-139-0) (σελίδα 2-12)
- ► ΑΥΤΟΜΑΤΟΣ [ΤΡΟΦΟΔΟΤΗΣ](#page-108-0) ΕΓΓΡΑΦΩΝ (σελίδα 1-106)
- ► ΓΥΑΛΙΝΗ [ΕΠΙΦΑΝΕΙΑ](#page-110-0) ΕΓΓΡΑΦΩΝ (σελίδα 1-108)

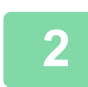

#### **2 Πατήστε το πλήκτρο [Κλίμαξ Αντιγρ.].**

► ΛΕΙΤΟΥΡΓΙΑ [ΑΝΤΙΓΡΑΦΗΣ](#page-130-0) (σελίδα 2-3)

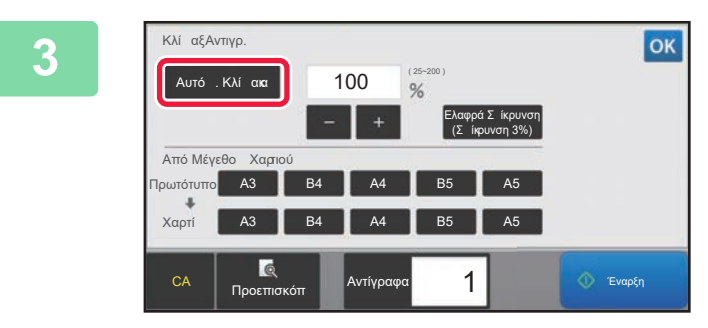

### **3 Πατήστε το πλήκτρο [Αυτόμ. Κλίμακα].**

Επιλέγεται αυτόματα μια κλίμακα μεγέθυνσης/σμίκρυνσης που ενδείκνυται για το καθορισμένο μέγεθος πρωτοτύπου και το επιλεγμένο μέγεθος χαρτιού.

Εμφανίζεται στην οθόνη κλίμακας η αυτόματα επιλεγμένη κλίμακα.

- 
- **Για να ακυρώσετε τη ρύθμιση Αυτόματης Επιλογής Κλίμακας:** Πατήστε την επιλογή [Αυτόμ. Κλίμακα] για να την αποεπιλέξετε.
- **Για να επιστρέψετε στην κλίμακα 100%:** Πατήστε το πλήκτρο [100%].

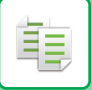

## <span id="page-150-0"></span>**ΧΕΙΡΟΚΙΝΗΤΗ ΕΠΙΛΟΓΗ ΚΛΙΜΑΚΑΣ**

Σε αυτήν την ενότητα, επεξηγείται ο τρόπος προσδιορισμού οποιασδήποτε κλίμακας κατά τη δημιουργία ενός αντιγράφου σε χαρτί το οποίο έχει διαφορετικό μέγεθος από το πρωτότυπο ή κατά την αλλαγή του μεγέθους εικόνας για αντιγραφή.

Για τον προσδιορισμό της κλίμακας, μπορούν να χρησιμοποιηθούν οι τρεις ακόλουθες μέθοδοι.

#### **Χρήση του πλήκτρου προκαθορισμένης κλίμακας**

Ορίστε οποιαδήποτε τιμή κλίμακας συνδυάζοντας το πλήκτρο προκαθορισμένης κλίμακας (για την οποία οι τιμές μεγέθυνσης και σμίκρυνσης είναι προκαθορισμένες από τα συχνά χρησιμοποιούμενα τυπικά μεγέθη) με το πλήκτρο ζουμ, που σας επιτρέπει να προσαρμόσετε την κλίμακα σε μονάδες του 1% όπως .

Μπορούν να προστεθούν ως και δύο τιμές κλίμακας στα πλήκτρα προκαθορισμένης κλίμακας, μία για μεγέθυνση και μία για σμίκρυνση.

#### **Ορισμό μεγέθους χαρτιού**

Ορίστε μεγέθη χαρτιού για το πρωτότυπο και το αντίγραφο για να λάβετε αυτόματα την κατάλληλη κλίμακα.

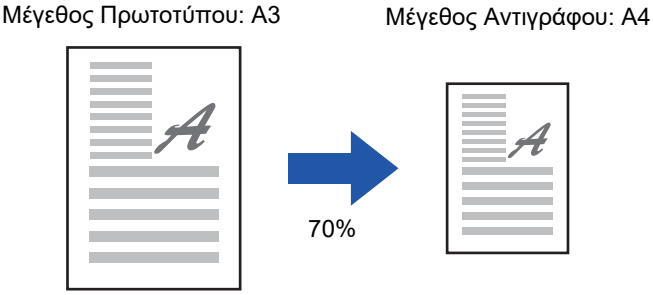

#### **Ορισμός διαστάσεων εικόνας**

Ορίστε μεγέθη εικόνας για το πρωτότυπο και το αντίγραφο για να λάβετε αυτόματα την κατάλληλη κλίμακα. Για να δημιουργηθεί ένα αντίγραφο με την ίδια κλίμακα μεταξύ των καθέτων και οριζοντίων διαστάσεων, πληκτρολογήστε είτε την κάθετη είτε την οριζόντια διάσταση.

Μέγεθος Εικόνας: 90 mm Μέγεθος Αντιγράφου: 135 mm

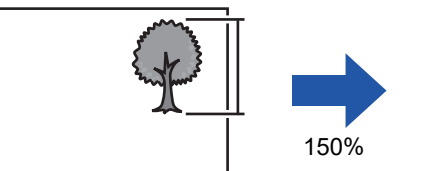

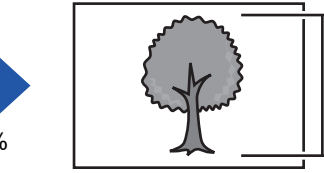

Κατά τη χρήση του αυτόματου τροφοδότη πρωτοτύπων, οι τιμές οριζόντιας και κατακόρυφης κλίμακας κυμαίνονται μεταξύ 25% και 200%.

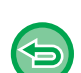

**Για να επιστρέψετε στην κλίμακα 100%:**

Πατήστε το πλήκτρο [100%].

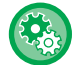

#### **Για να προσθέσετε οποιαδποτε κλίμακα ως προκαθορισμένη κλίμακα:**

Στη "Ρυθμίσεις (διαχειριστής)", επιλέξτε [Ρυθμίσεις Συστήματος] → [Ρυθμίσεις Αντιγραφής] → [Ρυθμίσεις Κατάστασης] → [Προσθήκη ή αλλαγή προεπιλεγ- μένων αναλογιών extra.]. Μπορείτε να καθορίσετε δύο πρόσθετες προκαθορισμένες κλίμακες τόσο για μεγέθυνση (101% έως 400%) όσο και σμίκρυνση (25% έως 99%). Δεν μπορείτε να αλλάξετε προκαθορισμένες κλίμακες εκτός από αυτές που έχουν προστεθεί μέσω της επιλογής "Προσθήκη ή αλλαγή προεπιλεγμένων αναλογιών extra". Για να επιλέξετε την πρόσθετη προκαθορισμένη κλίμακα, αγγίξτε το πλήκτρο [Άλλη Κλίμακα Αντιγρ].

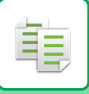

### <span id="page-151-0"></span>**Χρήση του πλήκτρου προκαθορισμένης κλίμακας**

### **1 Πατήστε το πλήκτρο [Κλίμαξ Αντιγρ.].**

► ΛΕΙΤΟΥΡΓΙΑ [ΑΝΤΙΓΡΑΦΗΣ](#page-130-0) (σελίδα 2-3)

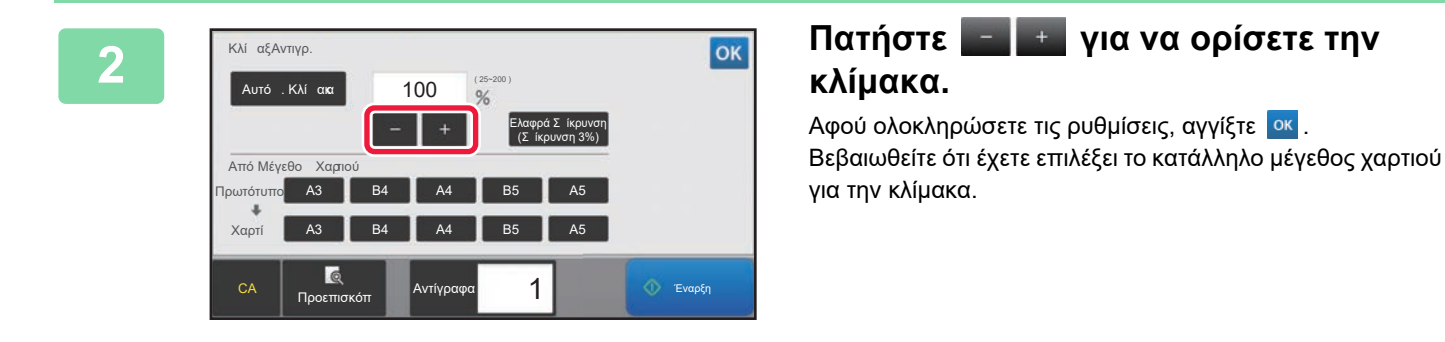

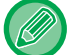

• Εάν πατήσετε το πλήκτρο [Ελαφρά Σμίκρυνση (Σμίκρυνση 3%)], η κλίμακα θα μειωθεί κατά 3% από το καθορισμένο επίπεδο.

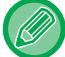

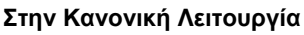

- Υπάρχουν δύο οθόνες ρυθμίσεων. Χρησιμοποιήστε το πλήκτρο [Άλλη Κλίμακα Αντιγρ] για εναλλαγή μεταξύ των οθονών.
- Για να ορίσετε γρήγορα την περιοχή, προσδιορίστε πρώτα μια τιμή κοντά στην επιθυμητή με τη βοήθεια των αριθμητικών πλήκτρων και στη συνέχεια ρυθμίστε την με το .
- Μπορούν να προστεθούν ως και δύο συχνά χρησιμοποιούμενες τιμές κλίμακας στο πλήκτρο προκαθορισμένης κλίμακας, μία για μεγέθυνση και μία για σμίκρυνση.

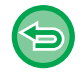

**Για να ακυρώσετε όλες τις ρυθμίσεις:** Πατήστε το πλήκτρο [CA].

### **Ορισμό μεγέθους χαρτιού**

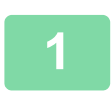

#### **1 Πατήστε το πλήκτρο [Κλίμαξ Αντιγρ.].**

► ΛΕΙΤΟΥΡΓΙΑ [ΑΝΤΙΓΡΑΦΗΣ](#page-130-0) (σελίδα 2-3)

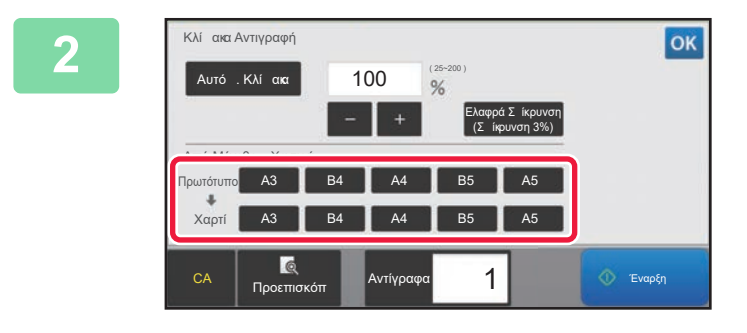

**2 Ορίστε το μέγεθος του πρωτοτύπου (μέγεθος χαρτιού του πρωτοτύπου που έχει τοποθετηθεί) και το μέγεθος του αντιγράφου (μέγεθος χαρτιού του αντιγράφου).** 

Αφού ολοκληρώσετε τις ρυθμίσεις, αγγίξτε <sup>ιοκ</sup>ι.

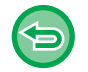

**Για να ακυρώσετε όλες τις ρυθμίσεις:** Πατήστε το πλήκτρο [CA].

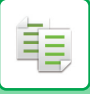

#### **Ορισμός διαστάσεων εικόνας**

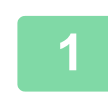

#### **1 Πατήστε το πλήκτρο [Λεπτομέρεια] για να μεταβείτε στην κανονική λειτουργία.**

► ΑΛΛΑΓΗ [ΛΕΙΤΟΥΡΓΙΩΝ](#page-13-0) (σελίδα 1-11)

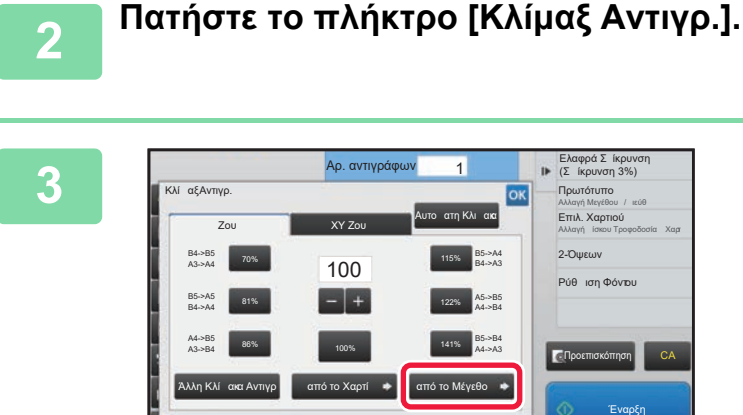

Άλλα

**3 Πατήστε το πλήκτρο [από το Μέγεθος] στην καρτέλα [Ζουμ].**

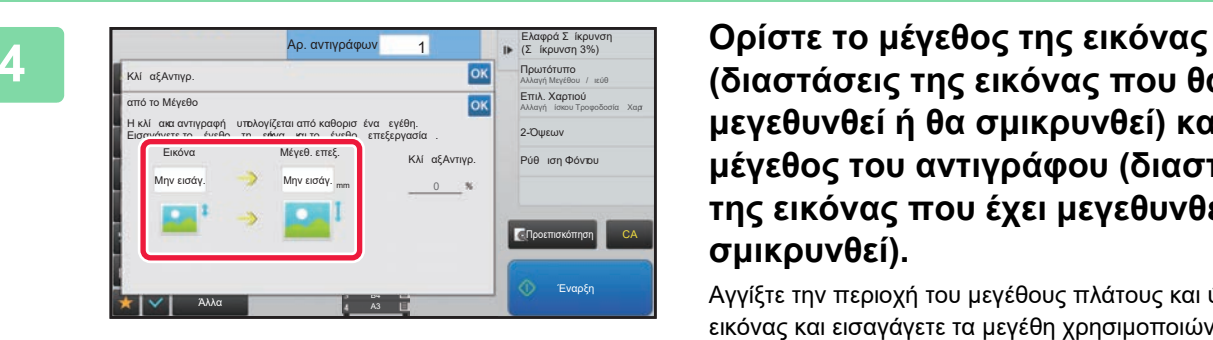

3 B4 4 A3

> **(διαστάσεις της εικόνας που θα μεγεθυνθεί ή θα σμικρυνθεί) και το μέγεθος του αντιγράφου (διαστάσεις της εικόνας που έχει μεγεθυνθεί ή σμικρυνθεί).**

Αγγίξτε την περιοχή του μεγέθους πλάτους και ύψους της εικόνας και εισαγάγετε τα μεγέθη χρησιμοποιώντας τα αριθμητικά πλήκτρα. Αφού ολοκληρώσετε τις ρυθμίσεις, αγγίξτε <sup>οκ</sup>

#### • **Εάν έχετε ορίσει λανθασμένο μέγεθος:**

Στο αριθμικό πληκτρολόγιο πατήστε το πλήκτρο [C] που εμφανίζεται όταν πατήσετε την περιοχή καταχώρισης και καθορίστε το σωστό μέγεθος.

• **Για να ακυρώσετε όλες τις ρυθμίσεις:** Πατήστε το πλήκτρο [CA].

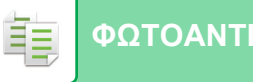

### **ΜΕΓΕΘΥΝΣΗ/ΣΜΙΚΡΥΝΣΗ ΜΗΚΟΥΣ ΚΑΙ ΠΛΑΤΟΥ ΧΩΡΙΣΤΑ**

Σε αυτήν την ενότητα επεξηγείται πώς μπορούν να προσδιοριστούν ξεχωριστά η οριζόντια και η κατακόρυφη κλίμακα αντιγραφής.

Όταν επιλέγεται η ρύθμιση 50% για την οριζόντια κλίμακα και η ρύθμιση 70% για την κατακόρυφη κλίμακα.

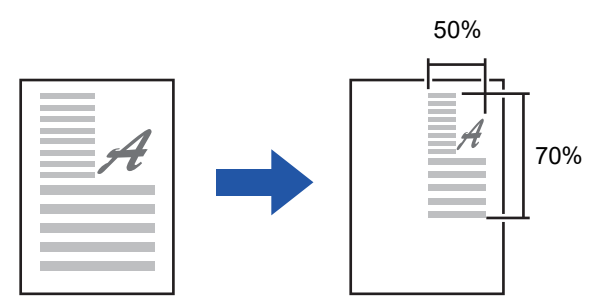

Για τον προσδιορισμό της κλίμακας, μπορούν να χρησιμοποιηθούν οι δύο ακόλουθες μέθοδοι.

#### **Χρήση του πλήκτρου προκαθορισμένης κλίμακας**

Ορίστε οποιαδήποτε τιμή κλίμακας συνδυάζοντας το πλήκτρο προκαθορισμένης κλίμακας (η οποία είναι προκαθορισμένη), με το πλήκτρο  $\blacksquare$ . που σας επιτρέπει να προσαρμόσετε την κλίμακα σε μονάδες του 1%.

#### **Ορισμός διαστάσεων εικόνας**

Ορίστε μεγέθη εικόνας για το πρωτότυπο και το αντίγραφο για να λάβετε αυτόματα την κατάλληλη κλίμακα. Πληκτρολογήστε την κάθετη και την οριζόντια διάσταση.

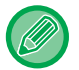

Κατά τη χρήση του αυτόματου τροφοδότη πρωτοτύπων, οι τιμές οριζόντιας και κατακόρυφης κλίμακας κυμαίνονται μεταξύ 25% και 200%.

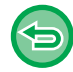

**Για να ακυρώσετε τη ρύθμιση XY Ζουμ:** Πατήστε την καρτέλα [Ζουμ] ή το πλήκτρο [CA].

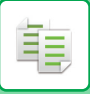

#### **Χρήση του πλήκτρου προκαθορισμένης κλίμακας**

#### **1 Πατήστε το πλήκτρο [Λεπτομέρεια] για να μεταβείτε στην κανονική λειτουργία.**

► ΑΛΛΑΓΗ [ΛΕΙΤΟΥΡΓΙΩΝ](#page-13-0) (σελίδα 1-11)

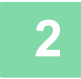

**2 Πατήστε το πλήκτρο [Κλίμαξ Αντιγράφου] και, στη συνέχεια, πατήστε την καρτέλα [ΧΥ Ζουμ].**

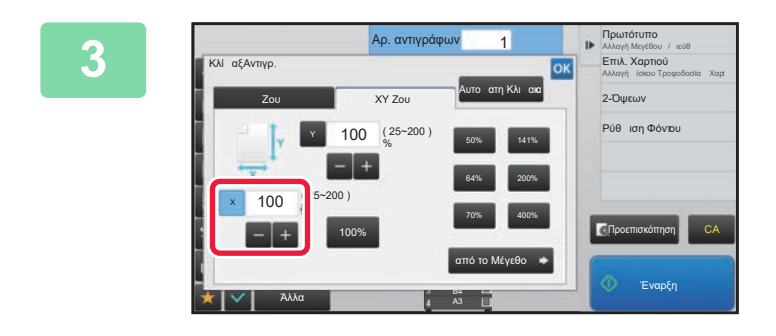

**3 Πατήστε το πλήκτρο [X] και ορίστε την κλίμακα X (οριζόντια).**

- Για να ορίσετε γρήγορα την κλίμακα, προσδιορίστε πρώτα μια τιμή κοντά στην επιθυμητή και στη συνέχεια ρυθμίστε την με το  $\begin{array}{|c|c|c|c|c|}\hline \textbf{1} & \textbf{1} & \textbf{1} \\ \hline \textbf{2} & \textbf{3} & \textbf{2} & \textbf{3} \\ \hline \textbf{3} & \textbf{4} & \textbf{5} & \textbf{5} \\ \hline \textbf{4} & \textbf{5} & \textbf{6} & \textbf{7} & \textbf{8} \\ \hline \textbf{5} & \textbf{6} & \textbf{7} & \textbf{8} & \textbf{8} \\ \hline \textbf{6} & \textbf{8} & \textbf{8} & \textbf{8} &$
- Αγγίξτε την περιοχή της X (οριζόντιας) και τς Y (κάθετης) κατεύθυνσης και εισαγάγετε τα μεγέθη χρησιμοποιώντας τα αριθμητικά πλήκτρα.

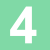

#### **4 Πατήστε το πλήκτρο [Y] και ρυθμίστε την (κατακόρυφη) κλίμακα Y όπως κάνατε με το πλήκτρο [X].**

Αφού ολοκληρώσετε τις ρυθμίσεις, αννίξτε <sup>1 οκ</sup>. Βεβαιωθείτε ότι έχετε επιλέξει το κατάλληλο μέγεθος χαρτιού για την κλίμακα.

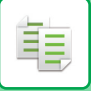

#### **Ορισμός διαστάσεων εικόνας**

**1 Εκτελέστε τα βήματα 1 έως 2 που παρατίθενται στην ενότητα [Χρήση](#page-151-0) του πλήκτρου [προκαθορισμένης](#page-151-0) κλίμακας (σελίδα 2-24).**

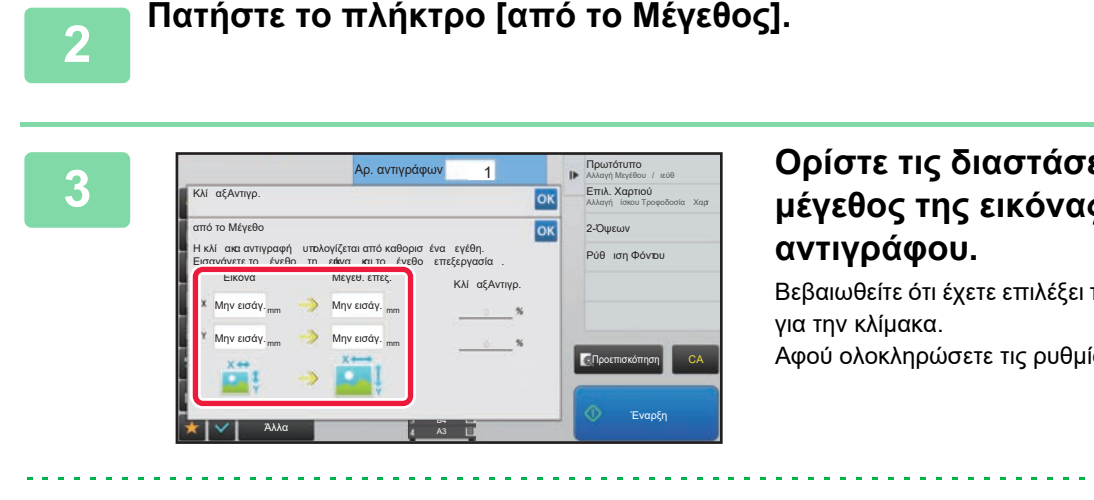

### **3 Ορίστε τις διαστάσεις <sup>Χ</sup> και <sup>Υ</sup> για το μέγεθος της εικόνας και του**

Βεβαιωθείτε ότι έχετε επιλέξει το κατάλληλο μέγεθος χαρτιού

Αφού ολοκληρώσετε τις ρυθμίσεις, αγγίξτε <sup>οκ</sup>.

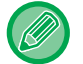

Πατήστε τις περιοχές με το μέγεθος της εικόνας και του αντιγράφου και πληκτρολογήστε τα μεγέθη χρησιμοποιώντας τα αριθμητικά πλήκτρα.

- **Εάν έχετε ορίσει λανθασμένο μέγεθος:** Πατήστε το πλήκτρο [C] στα αριθμητικά πλήκτρα το οποίο εμφανίζεται όταν αγγίξετε την περιοχή εισαγωγής, και ρυθμίστε στο σωστό μέγεθος.
	- **Για να ακυρώσετε όλες τις ρυθμίσεις:** Πατήστε το πλήκτρο [CA].

# <span id="page-156-1"></span>**ΕΠΙΛΟΓΗ ΠΡΟΣΑΝΑΤΟΛΙΣΜΟΥ ΚΑΙ ΜΕΓΕΘΟΥΣ ΤΟΥ ΠΡΩΤΟΤΥΠΟΥ**

Μπορείτε να ελέγξετε τη ρύθμιση για το μέγεθος του πρωτοτύπου ακολουθώντας τις οδηγίες που παρατίθενται στην ενότητα ΕΛΕΓΧΟΣ ΤΟΥ ΜΕΓΕΘΟΥΣ ΤΟΥ [ΠΡΩΤΟΤΥΠΟΥ](#page-137-0) (σελίδα 2-10).

Για να αλλάξετε το μέγεθος του πρωτοτύπου, αγγίξτε το πλήκτρο [Πρωτότυπο] και καθορίστε το μέγεθος του πρωτοτύπου.Ορίστε τον προσανατολισμό της εικόνας για να εξασφαλιστεί η σωστή αναγνώριση του προσανατολισμού της τοποθετημένης εικόνας.

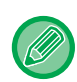

Ορίστε τον προσανατολισμό και το μέγεθος του πρωτοτύπου πριν από τη σάρωσή του.

#### <span id="page-156-0"></span>**Ορίστε τον προσανατολισμό του πρωτοτύπου**

Εάν ορίσετε την πλευρά έναρξης (επάνω ή αριστερή πλευρά) του τοποθετημένου πρωτοτύπου, ο προσανατολισμός του πρωτοτύπου θα αναγνωριστεί σωστά.

Καθορίστε τον σωστό προσανατολισμό του πρωτοτύπου και ύστερα καθορίσετε τις ρυθμίσεις για τη διάταξη N-Up.

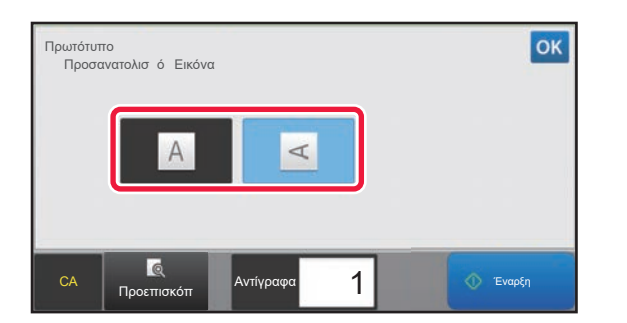

#### **Στην Εύκολη Λειτουργία Στην Κανονική Λειτουργία**

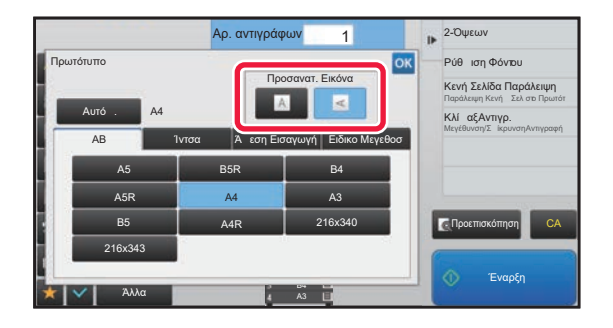

### **Καθορισμός του προσανατολισμού και του μεγέθους του πρωτοτύπου**

**1 Πατήστε το πλήκτρο [Πρωτότυπο] για να ορίσετε τον προσανατολισμό του πρωτοτύπου.**

► ΛΕΙΤΟΥΡΓΙΑ [ΑΝΤΙΓΡΑΦΗΣ](#page-130-0) (σελίδα 2-3)

**2 Αν θέλετε να καθορίσετε το μέγεθος, πατήστε το πλήκτρο [Λεπτομέρεια] και περάστε στην κανονική λειτουργία.**

► ΑΛΛΑΓΗ [ΛΕΙΤΟΥΡΓΙΩΝ](#page-13-0) (σελίδα 1-11)

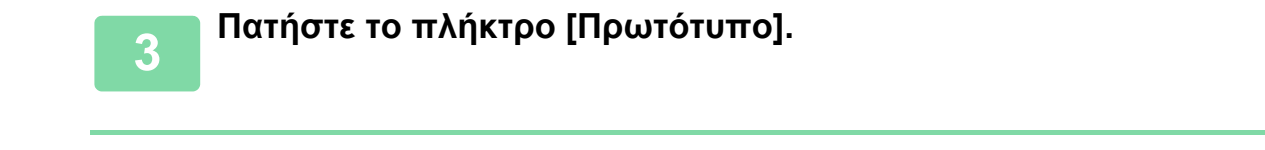

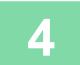

**4 Πατήστε την καρτέλα [AB] <sup>ή</sup> την καρτέλα [Ίντσα].**

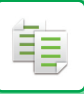

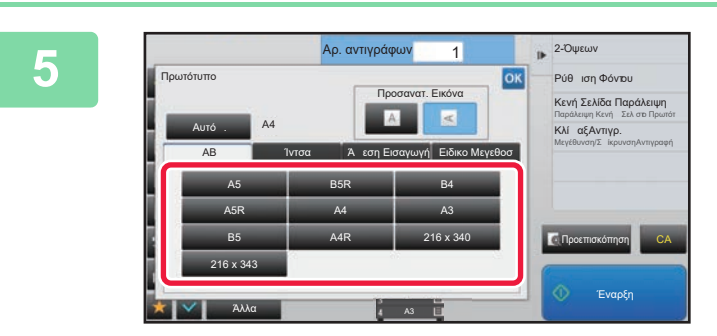

#### **5 Πατήστε το κατάλληλο πλήκτρο για το μέγεθος του πρωτοτύπου.**

Αφού ολοκληρώσετε τις ρυθμίσεις, αγγίξτε <sup>οκ</sup>.

**Ορισμός προσανατολισμού και μεγέθους πρωτοτύπων σε μη τυποποιημένο μέγεθος**

**1 Πατήστε το πλήκτρο [Πρωτότυπο] για να ορίσετε τον προσανατολισμό του πρωτοτύπου.**

► ΛΕΙΤΟΥΡΓΙΑ [ΑΝΤΙΓΡΑΦΗΣ](#page-130-0) (σελίδα 2-3)

**2 Πατήστε το πλήκτρο [Λεπτομέρεια] για να μεταβείτε στην κανονική λειτουργία.**

► ΑΛΛΑΓΗ [ΛΕΙΤΟΥΡΓΙΩΝ](#page-13-0) (σελίδα 1-11)

**3 Πατήστε το πλήκτρο [Πρωτότυπο].**

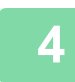

**4 Αγγίξτε την καρτέλα [Άμεση Εισαγωγή].**

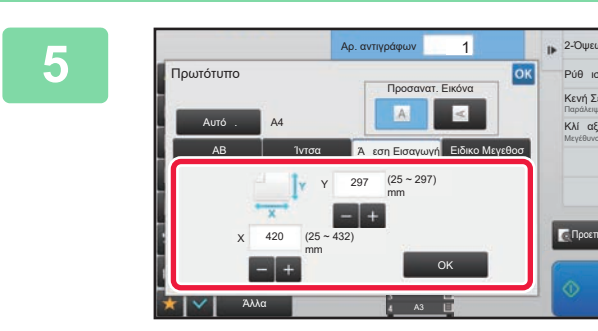

#### **5 Ορίστε το μέγεθος του πρωτοτύπου.**

• Αγγίξτε τις περιοχές στις οποίες εμφανίζονται τα μεγέθη πλάτους και ύψους αντίστοιχα και εισαγάγετε τα μεγέθη χρησιμοποιώντας τα αριθμητικά πλήκτρα.

• Για μεγαλύτερη διευκόλυνση χρησιμοποιήστε το **το επεράφασε με μεγαλύτερη λεπτομέρεια** το μέγεθος που εμφανίζεται.

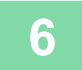

### **6 Πατήστε το πλήκτρο [OK].**

Στη βασική οθόνη, ελέγξτε αν το καθορισμένο μέγεθος εμφανίζεται πάνω στο πλήκτρο [Πρωτότυπο]. Αφού ολοκληρώσετε τις ρυθμίσεις, αγγίξτε <sup>οκ</sup>.

Προεπισκόπηση

Έναρξη

CA

Παράλειψη Κενή Σελ στο Πρωτότ ΚλίαξΑ Μεγέθυνση/ΣίκρυνσηΑντιγραφή .<br>Κενή Σελίδα Παρά Ρύθιση Φόντου

# **ΑΠΟΘΗΚΕΥΣΗ ΤΩΝ ΣΥΧΝΑ ΧΡΗΙΜΟΠΟΙΟΥΜΕΝΩΝ ΜΕΓΕΘΩΝ ΠΡΩΤΟΤΥΠΩΝ**

Αποθηκεύστε τα μη πρότυπα μεγέθη πρωτοτύπων που χρησιμοποιείτε συχνά. Σε αυτήν την ενότητα, επεξηγείται ο τρόπος αποθήκευσης, ανάσυρσης, αλλαγής και διαγραφής των μη πρότυπων μεγεθών πρωτοτύπων.

- Το αποθηκευμένο μέγεθος πρωτοτύπου διατηρείται ακόμα κι αν αποσυνδεθεί η κεντρική παροχή ρεύματος.
- Συνολικά μέχρι 12 μη πρότυπα μεγέθη πρωτοτύπων μπορούν να καταχωριστούν για αντιγραφή, φαξ και αποστολή εικόνας.
	- Τα πρόσθετα μεγέθη πρωτοτύπων θα εμφανίζονται επίσης και σε άλλες λειτουργίες.

### <span id="page-158-0"></span>**Αποθήκευση μεγεθών πρωτοτύπων (Τροποποίηση/Διαγραφή)**

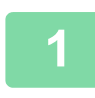

亀

**1 Πατήστε το πλήκτρο [Λεπτομέρεια] για να μεταβείτε στην κανονική λειτουργία.**

► ΑΛΛΑΓΗ [ΛΕΙΤΟΥΡΓΙΩΝ](#page-13-0) (σελίδα 1-11)

**2 Πατήστε το πλήκτρο [Πρωτότυπο].**

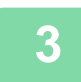

**3 Αγγίξτε την καρτέλα [Ειδικο Μεγεθοσ].**

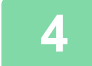

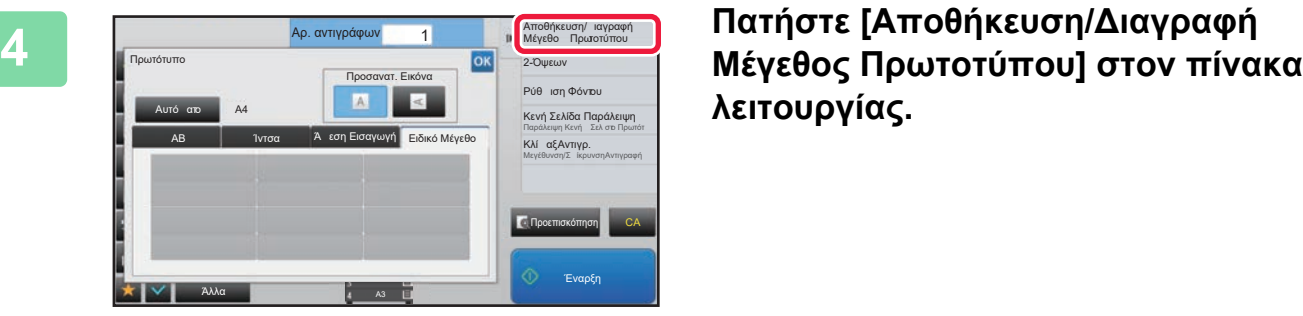

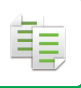

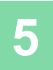

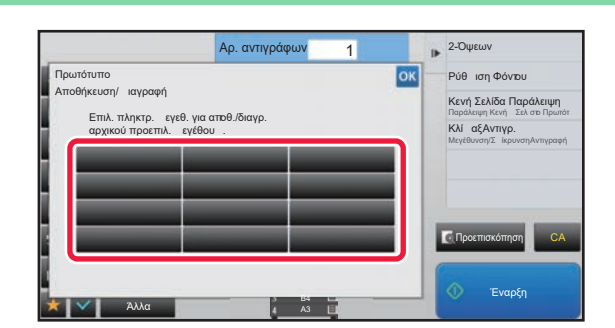

### **5 Για να αποθηκεύσετε ένα ειδικό μέγεθος πρωτοτύπου, πατήστε ένα πλήκτρο ( ).**

Αγγίξτε πλήκτρο που δεν έχει ένδειξη μεγέθους.

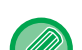

#### **Για να τροποποιήσετε ή να διαγράψετε ένα πρωτύτερα αποθηκευμένο πλήκτρο:**

- Πατήστε το πλήκτρο που επιθυμείτε να τροποποιήσετε ή να διαγράψετε. Θα εμφανιστεί η ακόλουθη οθόνη.
- Για να τροποποιήσετε το πλήκτρο, πατήστε το πλήκτρο [Τροποποίηση] και προχωρήστε στο επόμενο βήμα. • Για να διαγράψετε το πλήκτρο, πατήστε το πλήκτρο [Διαγραφή]. Βεβαιωθείτε ότι έχει διαγραφεί το μέγεθος
	- πρωτοτύπου και αγγίξτε το πλήκτρο <sup>οκ</sup>ι.

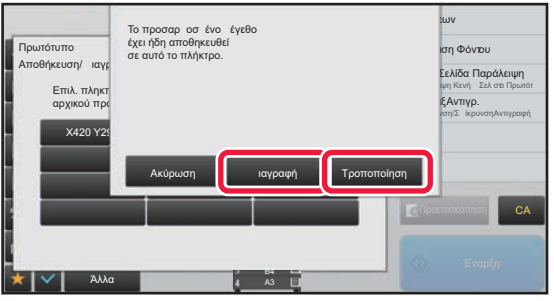

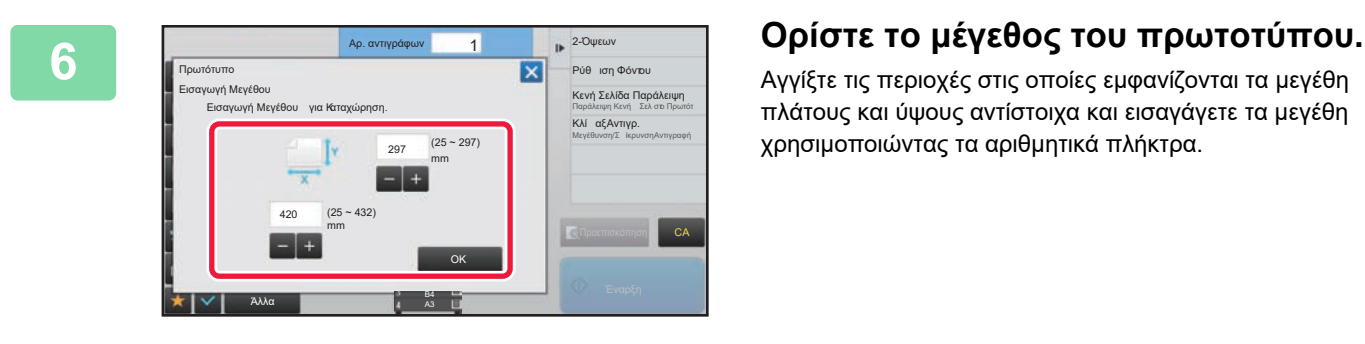

Αγγίξτε τις περιοχές στις οποίες εμφανίζονται τα μεγέθη πλάτους και ύψους αντίστοιχα και εισαγάγετε τα μεγέθη χρησιμοποιώντας τα αριθμητικά πλήκτρα.

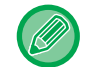

Για μεγαλύτερη διευκόλυνση χρησιμοποιήστε το  $\frac{1}{2}$  + , για να προσαρμόσετε με μεγαλύτερη λεπτομέρεια το μέγεθος που εμφανίζεται.

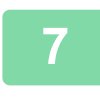

#### **7 Πατήστε το πλήκτρο [OK].**

Αφού ολοκληρώσετε τις ρυθμίσεις, αγγίξτε το πλήκτρο | Χ | και ελέγξτε αν το πλήκτρο του μεγέθους που αποθηκεύτηκε στην οθόνη πρωτοτύπου έχει προστεθεί σωστά. Αφού το ελέγξετε, πατήστε <sup>ιοκ</sup>ι.

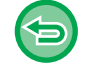

**Για να ακυρώσετε τη λειτουργία:** Πατήστε το πλήκτρο [CA].

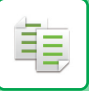

#### **Ανάκληση αποθηκευμένου μεγέθους πρωτοτύπου**

**1 Εκτελέστε τα βήματα 1 έως 3 που παρατίθενται στην ενότητα [Αποθήκευση](#page-158-0) μεγεθών πρωτοτύπων ([Τροποποίηση](#page-158-0)/Διαγραφή) (σελίδα 2-31).**

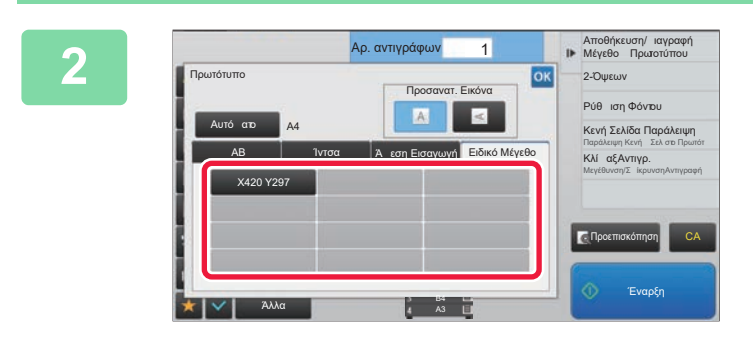

#### **2 Πατήστε το πλήκτρο του μεγέθους**<br><u>22 **Δεκεμε** 22 **Παρασίπου**</u> **πριστύπου πριστώπου και επιθυμείτε** να **πρωτοτύπου που επιθυμείτε να ανακτήσετε.**

Αφού επιλέξετε το πλήκτρο του μεγέθους πρωτοτύπου, αγγίξτε το πλήκτρο <sup>οκ</sup> . Στη βασική οθόνη, ελέγξτε αν το καθορισμένο μέγεθος εμφανίζεται πάνω στο πλήκτρο [Πρωτότυπο].

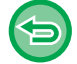

**Για να ακυρώσετε τη λειτουργία** Πατήστε το πλήκτρο [CA].

## **ΠΑΡΑΓΩΓΗ ΑΝΤΙΓΡΑΦΩΝ ΜΕ ΧΡΗΣΗ ΤΟΥ ΔΙΣΚΟΥ BYPASS**

### **ΠΑΡΑΓΩΓΗ ΑΝΤΙΓΡΑΦΩΝ ΜΕ ΧΡΗΣΗ ΤΟΥ ΔΙΣΚΟΥ BYPASS**

Ο δίσκος bypass σας επιτρέπει να δημιουργείτε αντίγραφα σε διαφάνειες, σε φακέλους και σε άλλα ειδικά μέσα και όχι μόνο σε κοινό χαρτί.

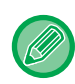

菲

Για περισσότερες πληροφορίες σχετικά με το χαρτί που μπορείτε να τοποθετήσετε στο δίσκο bypass, ανατρέξτε στην ενότητα "[ΚΑΤΑΛΛΗΛΟΙ](#page-92-0) ΤΥΠΟΙ ΧΑΡΤΙΟΥ (σελίδα 1-90)". Για τις προφυλάξεις σχετικά με την τοποθέτηση χαρτιού στο δίσκο bypass, ανατρέξτε στην ενότητα "[ΤΟΠΟΘΕΤΗΣΗ](#page-97-0) ΧΑΡΤΙΟΥ ΣΤΟΝ ΔΙΣΚΟ BYPASS (σελίδα 1-95)".

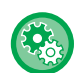

**Απαγορεύστε την τροφοδοσία χαρτιού από τον δίσκο bypass κατά την εκτέλεση αντιγραφής διπλής όψης.** Στις "Ρυθμίσεις (διαχειριστής)" επιλέξτε [Ρυθμίσεις Συστήματος] → [Ρυθμίσεις Αντιγραφής] → [Ρυθμισεισ Καταστασησ] → [Απενεργ. δίσκου bypass κατά την αντιγ.δύο όψεων].

Απενεργοποιεί τη χρήση του δίσκου bypass κατά την αντιγραφή διπλής όψης.

Ο δίσκος bypass χρησιμοποιείται συχνά για τροφοδοσία φύλλων ετικετών, διαφανειών και άλλων ειδικών μέσων, για τα οποία απαγορεύεται η αντιγραφή διπλής όψης. Αν κάποιο από αυτά τα ειδικά εισέλθει στη μονάδα αναστροφής, μπορεί να έχει ως αποτέλεσμα εμπλοκή ή βλάβη στη μονάδα. Αν χρησιμοποιείτε συχνά ειδικά μέσα για τα οποία απαγορεύεται η αντιγραφή διπλής όψης, σας συνιστούμε να ενεργοποιήσετε αυτήν τη ρύθμιση.

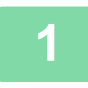

#### **<sup>1</sup> Τοποθετήστε χαρτί στο δίσκο bypass.**

► [ΤΟΠΟΘΕΤΗΣΗ](#page-97-0) ΧΑΡΤΙΟΥ ΣΤΟΝ ΔΙΣΚΟ BYPASS (σελίδα 1-95)

Όποτε τοποθετείτε χαρτί στον δίσκο παράκαμψης, εμφανίζονται ο τύπος και το μέγεθος χαρτιού που ισχύουν τη δεδομένη στιγμή για τον δίσκο παράκαμψης. Για να αλλάξετε τον τύπο ή το μέγεθος του χαρτιού, πατήστε το πλήκτρο [Τύπος] ή το πλήκτρο [Μέγεθος].

Για τις ρυθμίσεις ανατρέξτε στην ενότητα "[ΠΡΟΣΔΙΟΡΙΣΜΟΣ](#page-162-0) ΤΥΠΟΥ ΚΑΙ ΜΕΓΕΘΟΥΣ ΧΑΡΤΙΟΥ ΠΟΥ ΕΙΝΑΙ [ΤΟΠΟΘΕΤΗΜΕΝΟ](#page-162-0) ΣΕ ΔΙΣΚΟ BYPASS (σελίδα 2-35)".

Αν το χαρτί είναι ήδη τοποθετημένο στον δίσκο παράκαμψης και θέλετε να αλλάξετε τον δίσκο και να χρησιμοποιήσετε τον δίσκο παράκαμψης, πηγαίνετε στο βήμα 2.

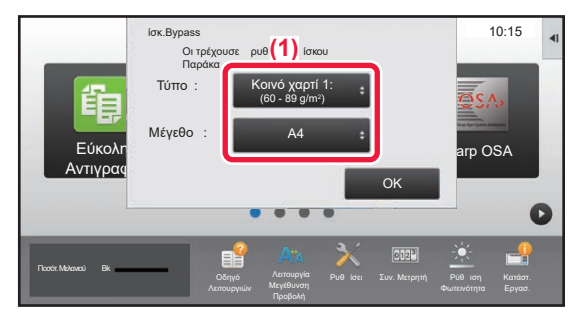

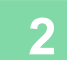

#### **2 Πατήστε το πλήκτρο [Επιλογή Χαρτιού] και το πλήκτρο του δίσκου bypass.**

Στο πλήκτρο του δίσκου bypass, εμφανίζεται το μέγεθος και ο τύπος χαρτιού που είχε τοποθετηθεί προηγούμενα. Αν ο τύπος και το μέγεθος του χαρτιού είναι εντάξει, πηγαίνετε στο επόμενο βήμα.

Αν χρειαστεί να αλλάξετε τη ρύθμιση για τον τύπο ή το μέγεθος του χαρτιού ώστε να αντιστοιχεί στο χαρτί που είναι τοποθετημένο στον δίσκο bypass, ακολουθήστε τη διαδικασία που επεξηγείται στην ενότητα "[ΠΡΟΣΔΙΟΡΙΣΜΟΣ](#page-162-0) ΤΥΠΟΥ ΚΑΙ ΜΕΓΕΘΟΥΣ ΧΑΡΤΙΟΥ ΠΟΥ ΕΙΝΑΙ [ΤΟΠΟΘΕΤΗΜΕΝΟ](#page-162-0) ΣΕ ΔΙΣΚΟ BYPASS (σελίδα 2-35)".

► ΕΠΙΛΟΓΗ ΔΙΣΚΟΥ ΧΑΡΤΙΟΥ ΓΙΑ ΤΗΝ [ΑΝΤΙΓΡΑΦΗ](#page-139-0) (σελίδα 2-12)

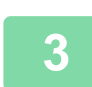

**Τοποθετήστε το πρωτότυπο<b>.**<br>Τοποθετήστε το πρωτότυπο στο δίσκο του αυτόματου τροφοδότη πρωτοτύπων ή στο κρύσταλλο πρωτοτύπων.

- ► ΑΥΤΟΜΑΤΟΣ [ΤΡΟΦΟΔΟΤΗΣ](#page-108-0) ΕΓΓΡΑΦΩΝ (σελίδα 1-106)
- ► ΓΥΑΛΙΝΗ [ΕΠΙΦΑΝΕΙΑ](#page-110-0) ΕΓΓΡΑΦΩΝ (σελίδα 1-108)

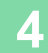

**4 Πατήστε το πλήκτρο [Έναρξη] για να ξεκινήσει <sup>η</sup> αντιγραφή.**

### <span id="page-162-0"></span>**ΠΡΟΣΔΙΟΡΙΣΜΟΣ ΤΥΠΟΥ ΚΑΙ ΜΕΓΕΘΟΥΣ ΧΑΡΤΙΟΥ ΠΟΥ ΕΙΝΑΙ ΤΟΠΟΘΕΤΗΜΕΝΟ ΣΕ ΔΙΣΚΟ BYPASS**

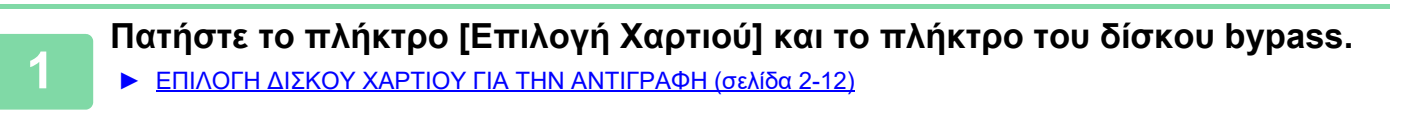

**2 Πατήστε το πλήκτρο [Τύπος &Μέγεθος] και το πλήκτρο που αντιστοιχεί στον τύπο του χαρτιού που έχει τοποθετηθεί.**

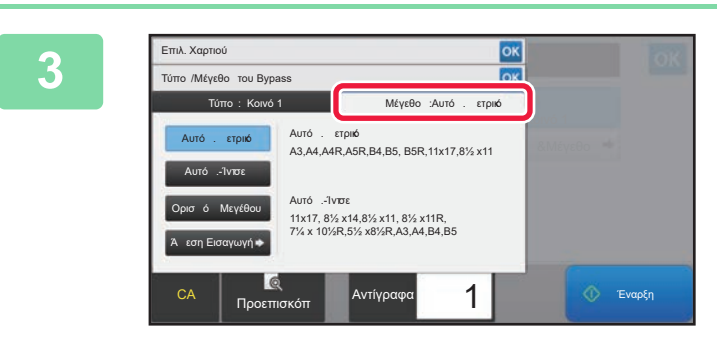

#### **<sup>3</sup> Πατήστε την καρτέλα [Μέγεθος] και το πλήκτρο που αντιστοιχεί στον τύπο του τοποθετημένου χαρτιού.**

- **Πλήκτρο [Auto-AB]:** Ανιχνεύεται αυτόματα το κατάλληλο χαρτί μεγέθους AB κατά την τοποθέτηση χαρτιού μεγέθους π.χ. A4 ή B5.
- **Πλήκτρο [Auto-Inch]:** Ανιχνεύεται αυτόματα το κατάλληλο μέγεθος χαρτιού σε ίντσες κατά την τοποθέτηση χαρτιού μεγέθους π.χ. 8-1/2"x11".
- **Πλήκτρο [Size Set]:**

Πατήστε αυτό το πλήκτρο για να ορίσετε το μέγεθος χαρτιού με μη αυτόματο τρόπο που δεν εντοπίζεται αυτόματα.

• **Πλήκτρο [Direct Entry]:** Πατήστε το πλήκτρο αυτό για να εισαγάγετε μια αριθμητική τιμή για το μέγεθος του τοποθετημένου χαρτιού. Αφού ολοκληρώσετε τις ρυθμίσεις, αγγίξτε <sup>10κ</sup>.

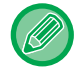

靠

#### **Για να εισαγάγετε απευθείας μέγεθος χαρτιού**

Πατήστε το πλήκτρο [inch] για να το ορίσετε μέγεθος χαρτιού σε ίντσες ή πατήστε το πλήκτρο [AB] για να ορίσετε το μέγεθος χαρτιού σε χιλιοστά.

Αφού έχετε εισαγάγει το μέγεθος χαρτιού χρησιμοποιώντας το πλήκτρο **του και αγγίξτε το πλήκτρο [OK]**.

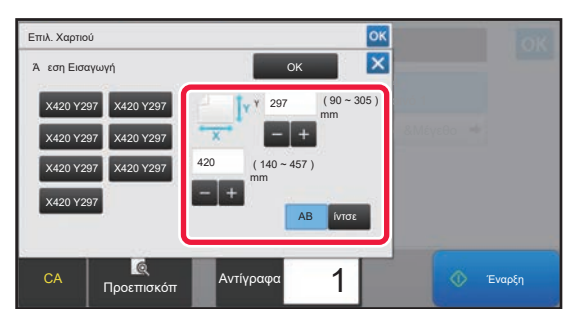

# **ΕΞΟΔΟΣ**

亀

## **ΡΥΘΜΙΣΗ ΣΕΛΙΔΟΠΟΙΗΣΗΣ/ΟΜΑΔΟΠΟΙΗΣΗΣ**

Σε αυτήν την ενότητα, επεξηγείται ο τρόπος επιλογής της μεθόδου σελιδοποίησης κατά την εκτύπωση του σαρωμένου πρωτοτύπου.

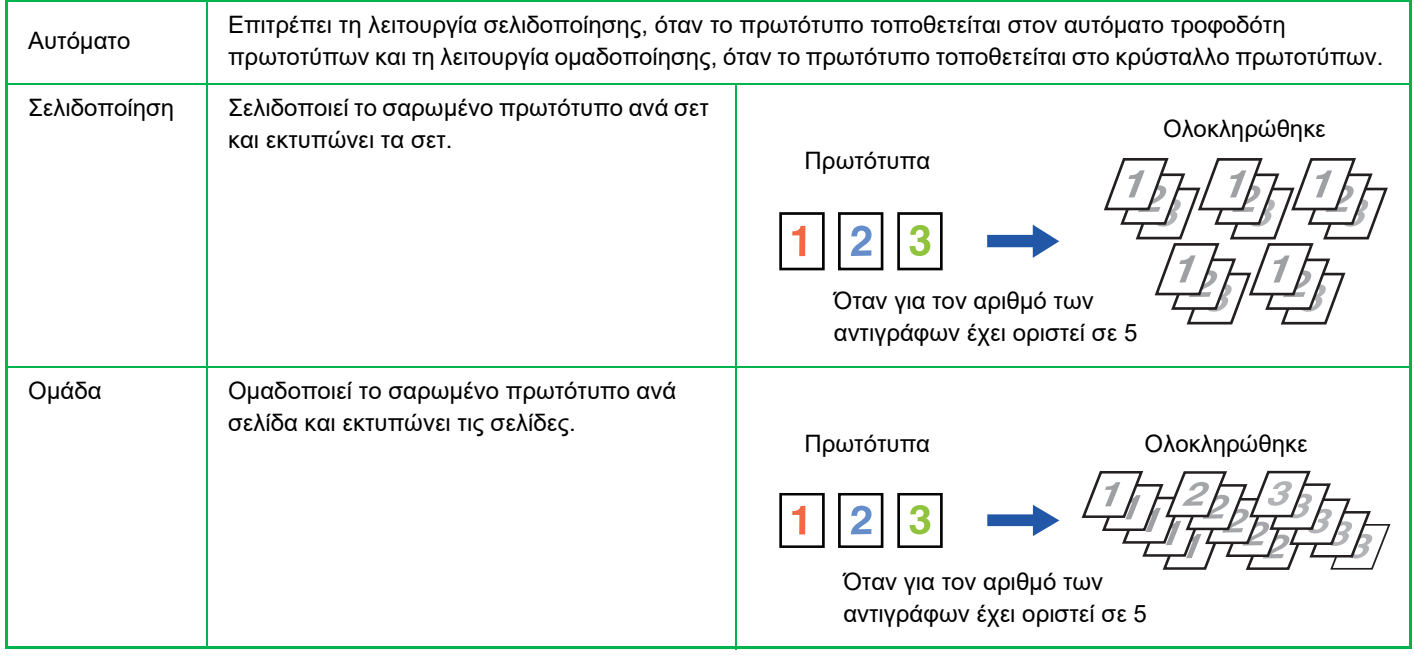

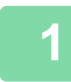

#### **1 Πατήστε το πλήκτρο [Λεπτομέρεια] για να μεταβείτε στην κανονική λειτουργία.**

► ΑΛΛΑΓΗ [ΛΕΙΤΟΥΡΓΙΩΝ](#page-13-0) (σελίδα 1-11)

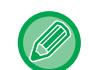

Πατήστε το πλήκτρο [Πρωτότυπο] και ορίστε τον προσανατολισμό του πρωτοτύπου για να αναγνωριστεί σωστά ο προσανατολισμός.

► Ορίστε τον [προσανατολισμό](#page-156-0) του πρωτοτύπου (σελίδα 2-29)

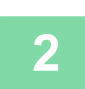

#### **2 Πατήστε το πλήκτρο [Σελιδοποίηση/Ομαδοποίηση].**

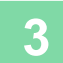

#### **3 Επιλέξτε τη μέθοδο ταξινόμησης.**

Αφού ολοκληρώσετε τις ρυθμίσεις, αγγίξτε <sup>οκ</sup>.

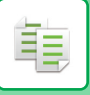

### <span id="page-164-0"></span>**ΡΥΘΜΙΣΕΙΣ ΣΥΡΡΑΦΗΣ**

Ορίστε εάν θα συρράπτεται ή όχι το σύνολο των αντιγράφων.

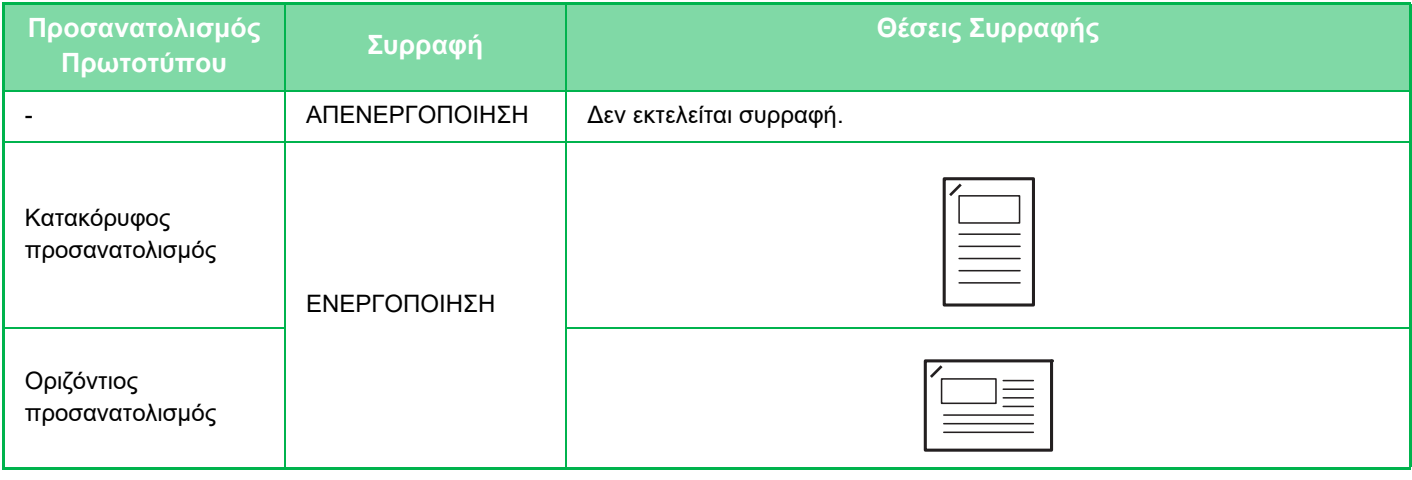

Μπορείτε να δείτε τις θέσεις συρραφής στην "ΟΘΟΝΗ [ΠΡΟΕΠΙΣΚΟΠΗΣΗΣ](#page-14-0) (σελίδα 1-12)". Το κείμενο θα εκτυπωθεί με βάση το προκαθορισμένο μέγεθος ανεξάρτητα από την κλίμακα αντιγραφής ή τη ρύθμιση για το μέγεθος του χαρτιού.

Για τη χρήση της λειτουργίας συρραφής, απαιτείται εσωτερική μονάδα τελικής επεξεργασίας.

### **Συρραφή ΕΝΕΡΓΟΠΟΙΗΜΕΝΗ (όχι για φυλλάδιο)**

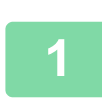

#### **1 Πατήστε το πλήκτρο [Συρραφή].**

► ΛΕΙΤΟΥΡΓΙΑ [ΑΝΤΙΓΡΑΦΗΣ](#page-130-0) (σελίδα 2-3)

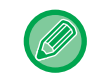

Πατήστε το πλήκτρο [Πρωτότυπο] και καθορίστε τον προσανατολισμό του πρωτοτύπου για να αναγνωριστεί σωστά ο προσανατολισμός.

► Ορίστε τον [προσανατολισμό](#page-156-0) του πρωτοτύπου (σελίδα 2-29)

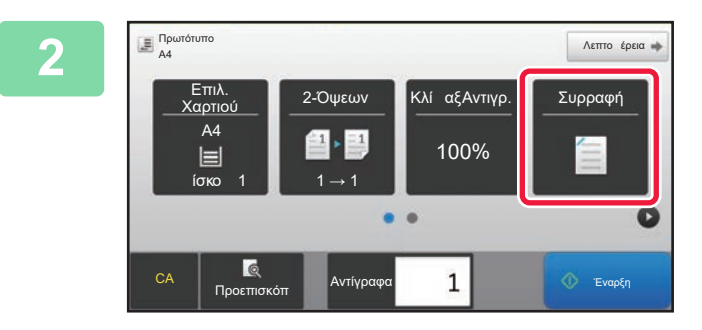

**Επιλέξτε τον αριθμό των συνδετήρων**<br><sup>2-Όψεων</sup> Και τη θέση συρραφής. **και τη θέση συρραφής.**

Αφού ολοκληρώσετε τις ρυθμίσεις, αγγίξτε <sup>οκ</sup>.

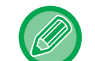

**Στην Κανονική Λειτουργία**

• Το εικονίδιο θα είναι επιλεγμένο.

### **ΤΟΠΟΘΕΤΗΣΗ ΣΕΛΙΔΩΝ ΔΙΑΧΩΡΙΣΜΟΥ ΜΕΤΑΞΥ ΑΝΤΙΓΡΑΦΩΝ Ή ΕΡΓΑΣΙΩΝ**

Με αυτήν τη λειτουργία εισαγάγονται σελίδες διαχωρισμού ανάμεσα σε κάθε σύνολο αντιγράφων ή ανάμεσα σε κάθε εργασία. Όταν εισαγάγετε σελίδες διαχωρισμού μεταξύ των σετ αντιγράφων, μπορείτε να ορίσετε αν οι σελίδες διαχωρισμού θα τοποθετούνται πριν ή μετά από κάθε σύνολο. Μπορείτε επίσης να ορίσετε τον αριθμό των αντιγράφων που συνιστά ένα σύνολο. Όταν εισαγάγετε σελίδες διαχωρισμού μεταξύ των εργασιών, μπορείτε να ορίσετε αν οι σελίδες διαχωρισμού θα τοποθετούνται πριν ή μετά από κάθε εργασία.

### **Παραδείγματα εισαγωγής σελίδας διαχωρισμού**

Στα ακόλουθα παραδείγματα η έξοδος αποτελείται από τέσσερα αντίγραφα ενός δισέλιδου πρωτοτύπου. **Εισαγωγή της σελίδας διαχωρισμού πριν από κάθε σύνολο δύο αντιγράφων**

菲

Εισαγωγή πριν από κάθε σύνολο Εισαγωγή πριν από κάθε σύνολο

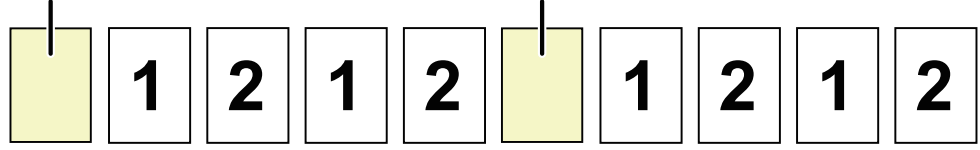

#### **Εισαγωγή της σελίδας διαχωρισμού μετά από κάθε σύνολο δύο αντιγράφων**

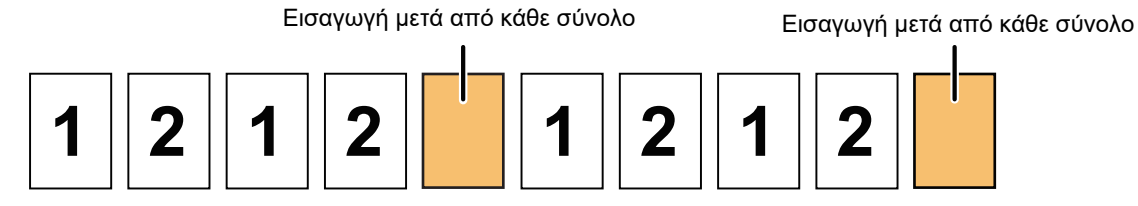

#### **Εισαγωγή της σελίδα διαχωρισμού πριν και μετά την εργασία**

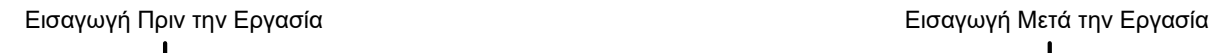

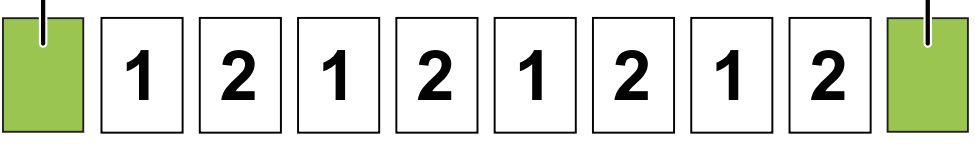

Όποτε συνδυάζετε τη λειτουργία αυτή με Σελιδοποίηση/Ομαδοποίηση, η Σελιδοποίηση/Ομαδοποίηση δεν εφαρμόζεται στις σελίδες διαχωρισμού.

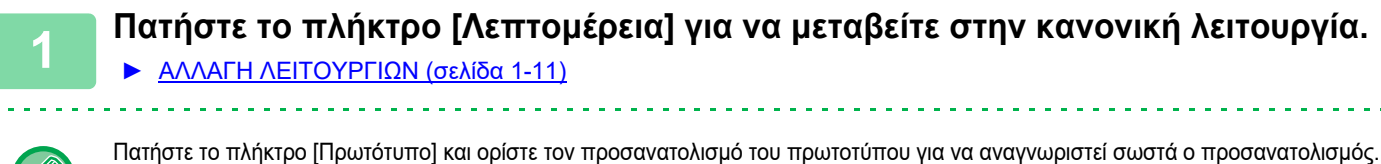

► Ορίστε τον [προσανατολισμό](#page-156-0) του πρωτοτύπου (σελίδα 2-29)

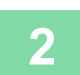

**2 Πατήστε το πλήκτρο [Άλλα] και, στη συνέχεια, το πλήκτρο [Σελίδα Διαχωρισμού].**

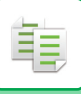

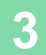

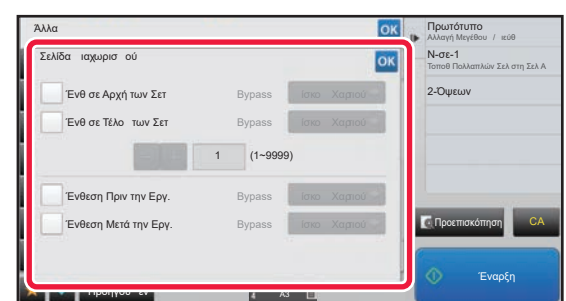

#### **3 Ορίστε τον τρόπο εισαγωγής της σελίδας διαχωρισμού.**

- Για να εισαγάγετε σελίδες διαχωρισμού μεταξύ των συνόλων αντιγράφων, ορίσετε το πλαίσιο ελέγχου [Ένθ σε Αρχή των Σετ] ή [Ένθ σε Τέλος των Σετ] σε **.** Στη συνέχεια, πατήστε **για να ορίσετε τον αριθμό των** αντιγράφων σε κάθε σύνολο.
- Για να εισαγάγετε σελίδες διαχωρισμού μεταξύ των εργασιών, ορίσετε το πλαίσιο ελέγχου [Ένθεση Πριν την Εργ.] ή [Ένθεση Μετά την Εργ.] σε  $\blacktriangledown$ .
- Αφού ολοκληρώσετε τις ρυθμίσεις, αγγίξτε <sup>οκ</sup>.

**Για να ακυρώσετε τη ρύθμιση εισαγωγής σελίδας διαχωρισμού:** Καταργήστε το σημάδι ελέγχου για τη λειτουργία εισαγωγής της σελίδας διαχωρισμού.

# **ΛΕΙΤΟΥΡΓΙΕΣ ΑΝΤΙΓΡΑΦΗΣ ΔΕΣΜΗΣ**

## <span id="page-167-0"></span>**ΑΝΤΙΓΡΑΦΗ ΠΟΛΛΩΝ ΠΡΩΤΟΤΥΠΩΝ ΣΕ ΜΙΑ ΣΕΛΙΔΑ (N-Up)**

Με αυτήν τη λειτουργία αντιγράφονται πολλαπλές σελίδες πρωτοτύπου σε ένα μόνο φύλλο χαρτιού με ομοιόμορφη διάταξη.

Επιλέξτε τη ρύθμιση 2-Up για να αντιγράψετε δύο σελίδες πρωτοτύπου σε ένα φύλλο, τη ρύθμιση 4-Up για να αντιγράψετε τέσσερις σελίδες πρωτοτύπου σε ένα φύλλο ή τη ρύθμιση 8-Up για να αντιγράψετε οκτώ σελίδες πρωτοτύπου σε ένα φύλλο.

Αυή η λειτουργία είναι χρήσιμη όταν θέλετε να παρουσιάσετε πολλαπλές σελίδες σε συμπαγή μορφή ή να προβάλλετε όλες τις σελίδες ενός εγγράφου.

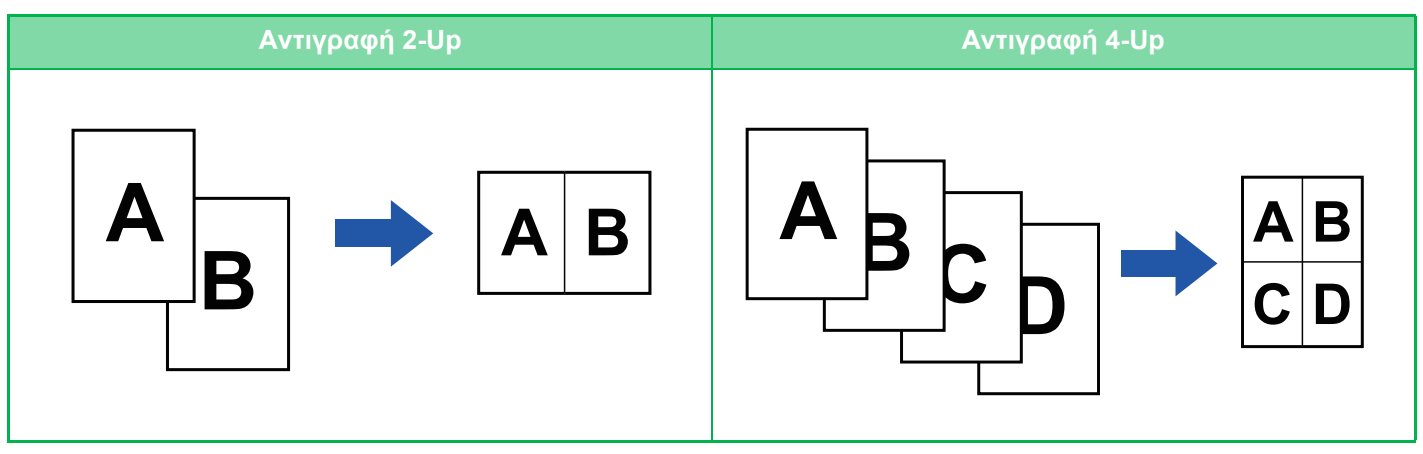

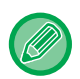

فع

Κατά την ένθεση ενός εξωφύλλου, επιλέξτε τη Ρύθμιση Εξωφύλλου για να αντιγράψετε μόνο ένα μπροστινό φύλλο σε μία σελίδα και στη συνέχεια αντιγράψτε συλλογικά τη δεύτερη και τις επόμενες σελίδες.

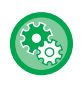

#### **Διαμόρφωση προεπιλεγμένων ρυθμίσεων για N-σε-1**

Στις "Ρυθμίσεις (διαχειριστής)" επιλέξτε [Ρυθμίσεις Συστήματος] → [Ρυθμίσεις Αντιγραφής] → [Ρυθμισεισ Καταστασησ] → [Αρχική Ρύθμιση N-σε-1].

Καθορίστε τη σειρά και τα περιθώρια της επιλογής N-Up κατά "Διάταξη" ή "Περιθώριο".

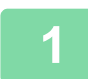

#### **1 Τοποθετήστε το πρωτότυπο.**

Τοποθετήστε το πρωτότυπο στο δίσκο του αυτόματου τροφοδότη πρωτοτύπων ή στο κρύσταλλο πρωτοτύπων. ► ΑΥΤΟΜΑΤΟΣ [ΤΡΟΦΟΔΟΤΗΣ](#page-108-0) ΕΓΓΡΑΦΩΝ (σελίδα 1-106)

► ΓΥΑΛΙΝΗ [ΕΠΙΦΑΝΕΙΑ](#page-110-0) ΕΓΓΡΑΦΩΝ (σελίδα 1-108)

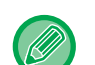

Όταν χρησιμοποιείτε το κρύσταλλο πρωτοτύπων για τη σάρωση πολλαπλών σελίδων πρωτοτύπου, αλλάξτε το πρωτότυπο και αγγίξτε το πλήκτρο [Έναρξη].

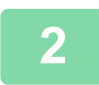

#### **2 Πατήστε το πλήκτρο [N-σε-1].**

► ΛΕΙΤΟΥΡΓΙΑ [ΑΝΤΙΓΡΑΦΗΣ](#page-130-0) (σελίδα 2-3)

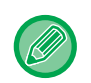

Πατήστε το πλήκτρο [Πρωτότυπο] και ορίστε τον προσανατολισμό του πρωτοτύπου για να αναγνωριστεί σωστά ο προσανατολισμός.

► Ορίστε τον [προσανατολισμό](#page-156-0) του πρωτοτύπου (σελίδα 2-29)

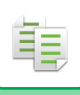

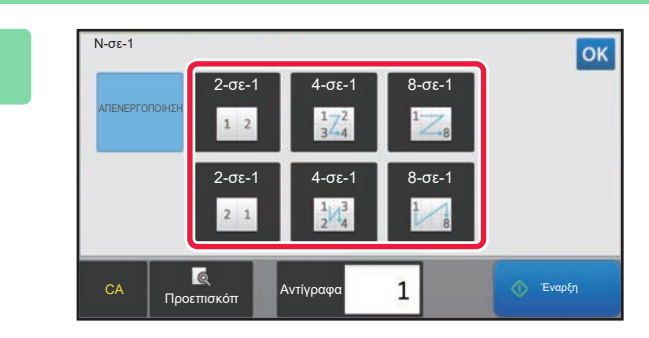

#### **3 Πατήστε τον αριθμό των πρωτοτύπων που θέλετε να αντιγράψετε συλλογικά και επιλέξτε το πλήκτρο διάταξης.**

Αν χρειαστεί, οι εικόνες περιστρέφονται. Εάν έχετε ολοκληρώσει την επιλογή των ρυθμίσεων, μεταβείτε στο βήμα 7.

**4 Για να επιλέξετε περισσότερο λεπτομερείς ρυθμίσεις, πατήστε το πλήκτρο [Λεπτομέρεια] για να μεταβείτε στην κανονική λειτουργία.**

► ΑΛΛΑΓΗ [ΛΕΙΤΟΥΡΓΙΩΝ](#page-13-0) (σελίδα 1-11)

**5 Πατήστε το πλήκτρο [Άλλα] και, στη συνέχεια, το πλήκτρο [N-σε-1].**

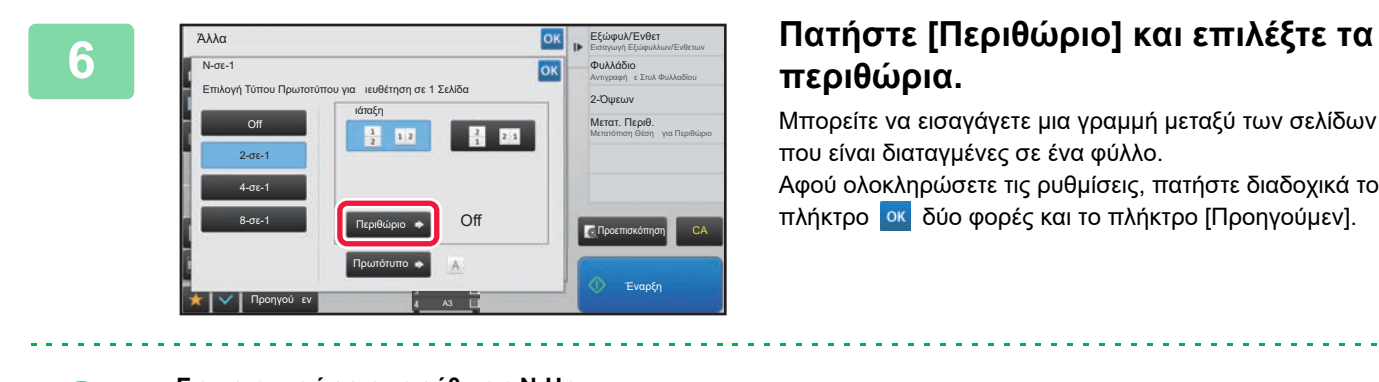

Μπορείτε να εισαγάγετε μια γραμμή μεταξύ των σελίδων που είναι διαταγμένες σε ένα φύλλο.

Αφού ολοκληρώσετε τις ρυθμίσεις, πατήστε διαδοχικά το πλήκτρο <mark>οκ</mark> δύο φορές και το πλήκτρο [Προηγούμεν].

• **Για να ακυρώσετε τη ρύθμιση N-Up:** Πατήστε το πλήκτρο [Off].

• **Για να ακυρώσετε όλες τις ρυθμίσεις:** Πατήστε το πλήκτρο [CA].

**7 Πατήστε το πλήκτρο [Έναρξη] για να ξεκινήσει <sup>η</sup> αντιγραφή.**

### **ΑΝΤΙΓΡΑΦΗ ΑΝΤΙΚΡΙΣΤΩΝ ΣΕΛΙΔΩΝ ΕΝΟΣ ΔΕΜΕΝΟΥ ΕΓΓΡΑΦΟΥ (ΑΝΤΙΓΡΑΦΟ ΔΥΟ ΣΕΛΙΔΩΝ)**

Με αυτήν τη λειτουργία αντιγράφονται διαδοχικά το αριστερό και το δεξί μισό ενός πρωτοτύπου. Αυτή η λειτουργία είναι χρήσιμη κατά την αντιγραφή των αντικριστών σελίδων ενός βιβλίου ή άλλου δεμένου εγγράφου.

**Αντιγραφή των αντικριστών σελίδων ενός βιβλίου ή ενός εμένου εγγράφου**

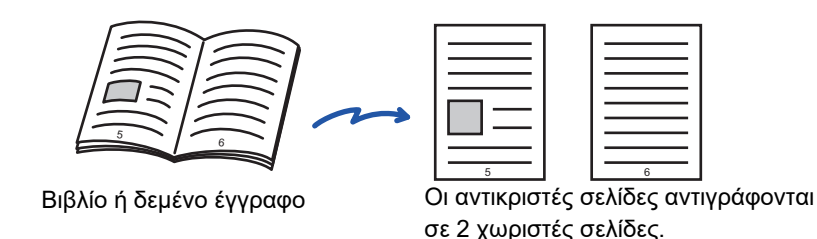

- Προσδιορίστε την αντιγραφή δύο σελίδων, πριν από τη σάρωση του πρωτοτύπου.
- Για την απαλοιφή των σκιών που προκαλούνται από τη βιβλιοδεσία ενός βιβλίου ή άλλου δεμένου εγγράφου, χρησιμοποιήστε τη λειτουργία απαλοιφής.
	- Αυτή η λειτουργία δεν μπορεί να χρησιμοποιηθεί σε συνδυασμό με την Απαλοιφή Κέντρου.
- Αυτή η λειτουργία δεν μπορεί να χρησιμοποιηθεί σε συνδυασμό με τις λειτουργίες Πρωτότυπο Διπλής Όψης και Προσανατολισμός Εικόνας: οριζόντιος.

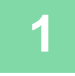

#### **1 Πατήστε το πλήκτρο [Λεπτομέρεια] για να μεταβείτε στην κανονική λειτουργία.**

► ΑΛΛΑΓΗ [ΛΕΙΤΟΥΡΓΙΩΝ](#page-13-0) (σελίδα 1-11)

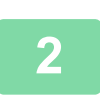

#### **2 Πατήστε το πλήκτρο [Άλλα] και το πλήκτρο [Αντ. Διπ. Σελ.].**

Στο εικονίδιο εμφανίζεται ένα σημάδι επιλογής. Αφού ολοκληρώσετε τις ρυθμίσεις, πατήστε το πλήκτρο [Προηγούμεν].

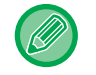

Όταν έχει επιλεγεί η λειτουργία αντιγράφου δύο σελίδων, επιλέγεται αυτόματα χαρτί μεγέθους Α4. Εάν θέλετε να χρησιμοποιήσετε χαρτί από άλλο δίσκο, πατήστε το πλήκτρο [Επιλογή Χαρτιού] και επιλέξτε το δίσκο που περιέχει το επιθυμητό χαρτί από την οθόνη επιλογής δίσκου χαρτιού. ► ΕΠΙΛΟΓΗ ΔΙΣΚΟΥ ΧΑΡΤΙΟΥ ΓΙΑ ΤΗΝ [ΑΝΤΙΓΡΑΦΗ](#page-139-0) (σελίδα 2-12)

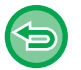

**Για να ακυρώσετε τη ρύθμιση αντιγράφου δύο σελίδων:**

Πατήστε το πλήκτρο [Αντ. Διπ. Σελ.] για να το αποεπιλέξετε.

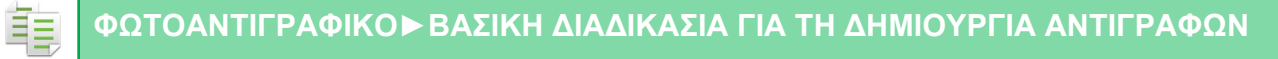

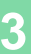

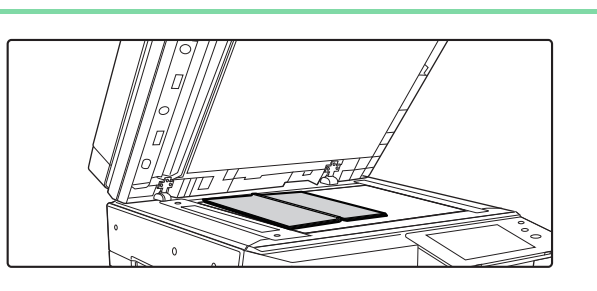

#### **3 Τοποθετήστε το πρωτότυπο στον κρύσταλλο πρωτοτύπων.**

► ΓΥΑΛΙΝΗ [ΕΠΙΦΑΝΕΙΑ](#page-110-0) ΕΓΓΡΑΦΩΝ (σελίδα 1-108)

Όποτε θελήσετε να σαρώσετε το πρωτότυπο μεγέθους 11" x 17", ευθυγραμμίστε το κέντρο του πρωτοτύπου με το αντίστοιχο σημάδι μεγέθους ▼.

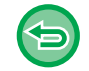

**Για να ακυρώσετε όλες τις ρυθμίσεις:** Πατήστε το πλήκτρο [CA].

Κεντρική γραμμή για πρωτότυπα 11" x 17"

Ένδειξη μεγέθους

**4 Πατήστε το πλήκτρο [Έναρξη] για να ξεκινήσει <sup>η</sup> αντιγραφή.**

Η σελίδα στην όψη αυτή αντιγράφεται

πρώτη.

Κεντρική γραμμή πρωτοτύπου<br>\_\_\_\_\_\_\_\_ |

### <span id="page-171-0"></span>**ΑΝΤΙΓΡΑΦΗ ΚΑΙ ΤΩΝ ΔΥΟ ΠΛΕΥΡΩΝ ΜΙΑΣ ΚΑΡΤΑΣ ΣΕ ΜΙΑ ΣΕΛΙΔΑ (ΑΝΑΠΑΡΑΓΩΓΗ ΚΑΡΤΑΣ)**

Με αυτήν τη λειτουργία η μπροστινή και η πίσω πλευρά μιας κάρτας αντιγράφονται σε ένα φύλλο, όχι σε ξεχωριστά φύλλα.

Η λειτουργία αυτή εξυπηρετεί στην παραγωγή αντιγράφων για σκοπούς αναγνώρισης της ταυτότητας και βοηθάει στην εξοικονόμηση χαρτιού.

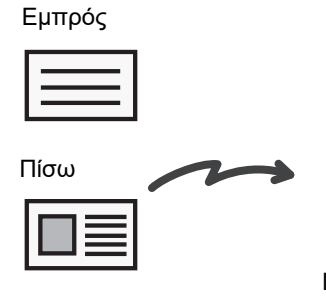

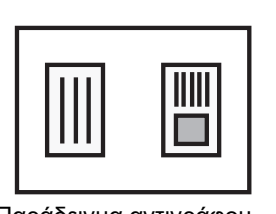

Παράδειγμα αντιγράφου με κατακόρυφο προσανατολισμό

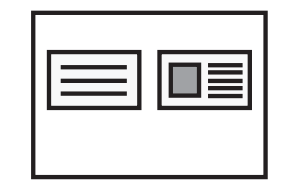

Παράδειγμα αντιγράφου με οριζόντιο προσανατολισμό

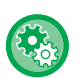

فع

• **Για να αλλάξετε το προεπιλεγμένο μέγεθος πρωτοτύπου κατά τη διάρκεια του Card Shot:** Στη "Ρυθμίσεις (διαχειριστής)", επιλέξτε [Ρυθμίσεις Συστήματος] → [Ρυθμίσεις Αντιγραφής] → [Ρυθμίσεις Κατάστασης] → [Ρυθμίσεις Card Shot].

Καθορίστε μια τιμή από 25 χιλιοστά (1") έως 210 χιλιοστά (8-1/2") σε προσαυξήσεις των 1 χιλιοστών (1/8") τόσο για τη διάσταση X (οριζόντια) όσο και για τη διάσταση Y (κατακόρυφα) του πρωτοτύπου.

• **Για να χρησιμοποιήσετε την επιλογή Card Shot στην Εύκολη λειτουργία:** Στις "Ρυθμίσεις (διαχειριστής)" επιλέξτε [Ρυθμίσεις Συστήματος] → [Κοινές Ρυθμίσεις] → [Ρυθμίσεις Λειτουργίας] → [Ρυθμίσεις Εύκολης Λειτουργίας] → [Εύκολη Αντιγραφή].

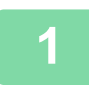

#### **1 Επιλέξτε το χαρτί που θα χρησιμοποιηθεί για τη λειτουργία αναπαραγωγής κάρτας.**

Ορίστε χαρτί ανατρέχοντας στην ενότητα "ΕΠΙΛΟΓΗ ΔΙΣΚΟΥ ΧΑΡΤΙΟΥ ΓΙΑ ΤΗΝ [ΑΝΤΙΓΡΑΦΗ](#page-139-0) (σελίδα 2-12)".

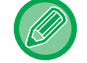

Κατά τη χρήση της εύκολης λειτουργίας, πατήστε το πλήκτρο [Card Shot] και προχωρήστε στο βήμα 4.

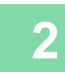

#### **2 Πατήστε το πλήκτρο [Λεπτομέρεια] για να μεταβείτε στην κανονική λειτουργία.**

► ΑΛΛΑΓΗ [ΛΕΙΤΟΥΡΓΙΩΝ](#page-13-0) (σελίδα 1-11)

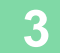

**3 Πατήστε το πλήκτρο [Άλλα] και, στη συνέχεια, το πλήκτρο [Card Shot].**

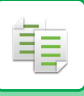

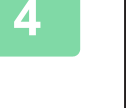

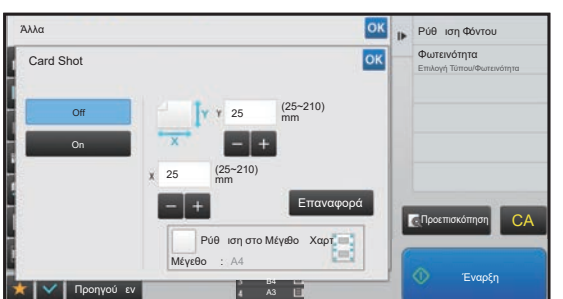

#### **πατήστε το πλήκτρο [On] και ορίστε το**<br>
<u>Δκειαστελευτικών του του του πατώστε του πατώστει</u> **μέγεθος πρωτοτύπου.**

Αφού ολοκληρώσετε τις ρυθμίσεις, αγγίξτε διαδοχικά το πλήκτρο <mark>οκ</mark> και το πλήκτρο [Προηγούμεν].

• Αγγίξτε τις περιοχές στις οποίες εμφανίζονται τα μεγέθη πλάτους και ύψους αντίστοιχα και εισαγάγετε τα μεγέθη χρησιμοποιώντας τα αριθμητικά πλήκτρα.

- Αν δεν εμφανίζεται η εικόνα, καταχωρίστε ελαφρώς μεγαλύτερο μέγεθος.
- Για να ορίσετε γρήγορα το μέγεθος, προσδιορίστε πρώτα μια τιμή κοντά στην επιθυμητή κλίμακα με τη βοήθεια των αριθμητικών πλήκτρων και στη συνέχεια ρυθμίστε την με το .
- Όταν ορίζετε το πλαίσιο ελέγχου [Ρύθμιση στο Μέγεθος Χαρτ] στο  $\blacktriangledown$  , το πρωτότυπο μεγεθύνεται ή σμικρύνεται με την κατάλληλη κλίμακα για το μέγεθος πρωτοτύπου.

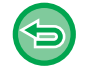

**Για να ακυρώσετε τις ρυθμίσεις αναπαραγωγής κάρτας:** Πατήστε το πλήκτρο [Off].

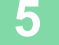

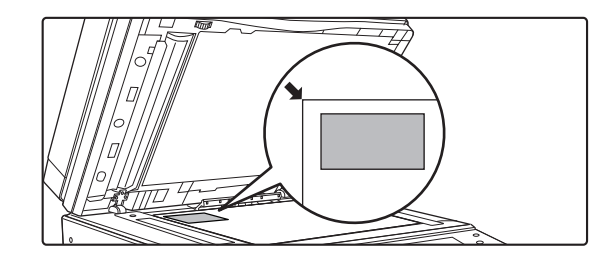

**5 Τοποθετήστε στο κρύσταλλο πρωτοτύπων μια κάρτα με την όψη προς τα κάτω και πατήστε το πλήκτρο [Έναρξη].**

► ΓΥΑΛΙΝΗ [ΕΠΙΦΑΝΕΙΑ](#page-110-0) ΕΓΓΡΑΦΩΝ (σελίδα 1-108)

Αν δεν εμφανίζεται η εικόνα, μετατοπίστε το πρωτότυπο προς τα μέσα και σταθεροποιήστε το.

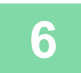

**6 Τοποθετήστε στο κρύσταλλο πρωτοτύπων μια κάρτα με την όψη προς τα επάνω και πατήστε το πλήκτρο [Έναρξη] για να σαρώσετε την πίσω πλευρά.**

• Δεν μπορείτε να αλλάξετε τις ρυθμίσεις αντιγραφής όταν σαρώνετε επιπρόσθετες σελίδες.

• **Για να ακυρώσετε όλες τις ρυθμίσεις:**

Πατήστε το πλήκτρο [CA].

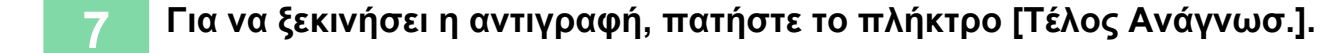

### **ΕΠΑΝΑΛΗΨΗ ΤΗΣ ΙΔΙΑΣ ΕΙΚΟΝΑΣ ΣΕ ΕΝΑ ΦΥΛΛΟ (ΕΠΑΝΑΛΗΨΗ ΔΙΑΤΑΞΗΣ)**

Με αυτήν τη λειτουργία αντιγράφονται πολλαπλές ίδιες εικόνες του πρωτοτύπου σε ένα φύλλο. Μπορείτε να ορίσετε έναν από τους ακόλουθους τρεις τύπους επαναλαμβανόμενης αντιγραφής.

فع

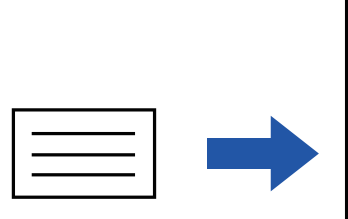

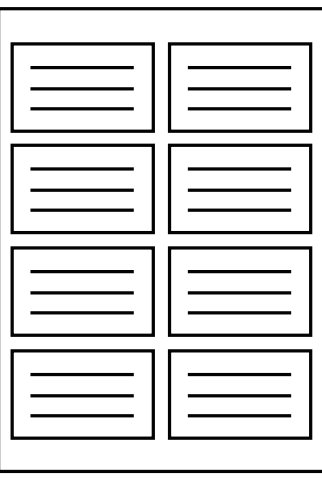

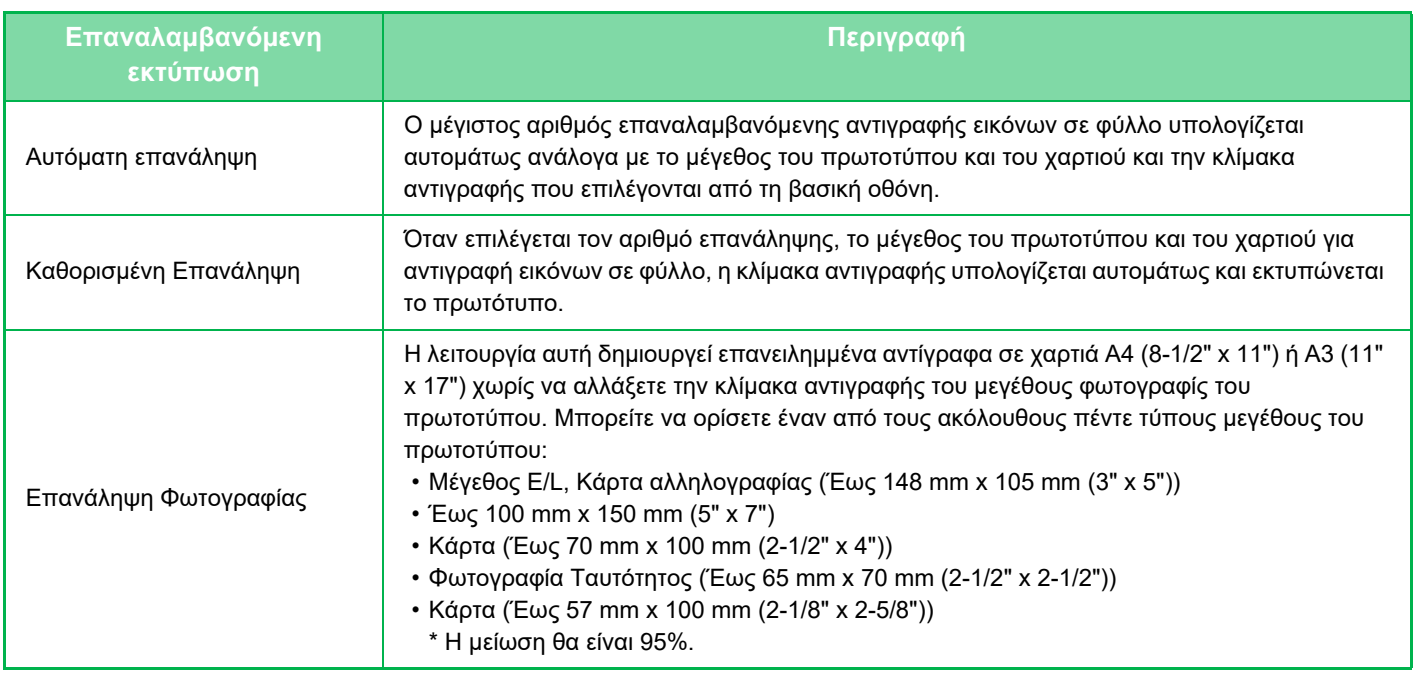

• Η Επανάληψη Διάταξης πρέπει να προσδιορίζεται πριν από τη σάρωση του πρωτοτύπου.

- Εάν η κλίμακα αντιγραφής που αντλείται αυτομάτως στην [Καθορ Επανάλ] υπερβαίνει σε ποσοστό από 25 έως 400% (χρησιμοποιώντας το κρύσταλλο πρωτοτύπων) ή από 25 έως 200% (χρησιμοποιώντας τον αυτόματο τροφοδότη εγγράφων), θα έχει ως αποτέλεσμα την εμφάνιση σφάλματος. Επιλέξτε τον αριθμό των όψεων για να επαναλάβετε.
	- Τοποθετείτε πάντοτε ένα πρωτότυπο στον κρύσταλλο πρωτοτύπων για επανάληψη φωτογραφίας.

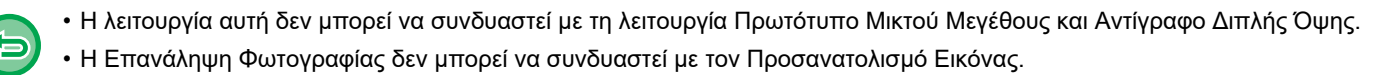

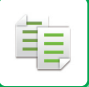

#### <span id="page-174-0"></span>**Αντιγραφή με αυτόματο υπολογισμό του αριθμού επανάληψης (Αυτόματη επανάληψη)**

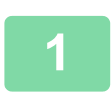

#### **1 Τοποθετήστε το πρωτότυπο.**

Τοποθετήστε το πρωτότυπο στο δίσκο του αυτόματου τροφοδότη πρωτοτύπων ή στο κρύσταλλο πρωτοτύπων. ► ΑΥΤΟΜΑΤΟΣ [ΤΡΟΦΟΔΟΤΗΣ](#page-108-0) ΕΓΓΡΑΦΩΝ (σελίδα 1-106)

► ΓΥΑΛΙΝΗ [ΕΠΙΦΑΝΕΙΑ](#page-110-0) ΕΓΓΡΑΦΩΝ (σελίδα 1-108)

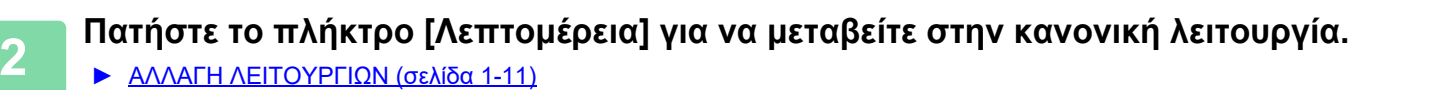

**3 Πατήστε το πλήκτρο [Άλλα] και, στη συνέχεια, το πλήκτρο [Επανάληψη Διάταξης].**

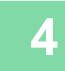

**4 Πατήστε το πλήκτρο [Αυτόμ επανάλ].**

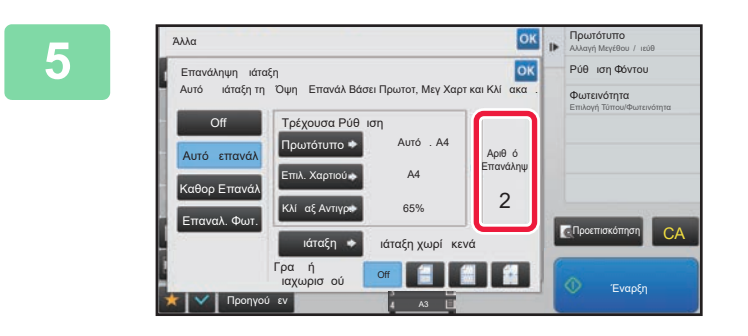

#### **5 Ελέγξτε τις επαναλαμβανόμενες όψεις που έχουν υπολογιστεί αυτομάτως.**

Αλλάξτε το μέγεθος του πρωτοτύπου, το μέγεθος του χαρτιού ή την κλίμακα αντιγραφής αγγίζοντας το αντίστοιχο πλήκτρο [Πρωτότυπο], [Επιλ. Χαρτιού] ή [Κλίμαξ Αντιγράφου] όποτε κρίνετε απαραίτητο.

- ► ΕΠΙΛΟΓΗ [ΠΡΟΣΑΝΑΤΟΛΙΣΜΟΥ](#page-156-1) ΚΑΙ ΜΕΓΕΘΟΥΣ ΤΟΥ [ΠΡΩΤΟΤΥΠΟΥ](#page-156-1) (σελίδα 2-29)
- ► [ΧΕΙΡΟΚΙΝΗΤΗ](#page-150-0) ΕΠΙΛΟΓΗ ΚΛΙΜΑΚΑΣ (σελίδα 2-23) ► ΕΠΙΛΟΓΗ ΔΙΣΚΟΥ ΧΑΡΤΙΟΥ ΓΙΑ ΤΗΝ [ΑΝΤΙΓΡΑΦΗ](#page-139-0) ([σελίδα](#page-139-0) 2-12)

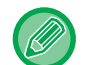

Ορίστε έτσι ώστε να υπάρχουν μία ή περισσότερες όψεις επανάληψης.

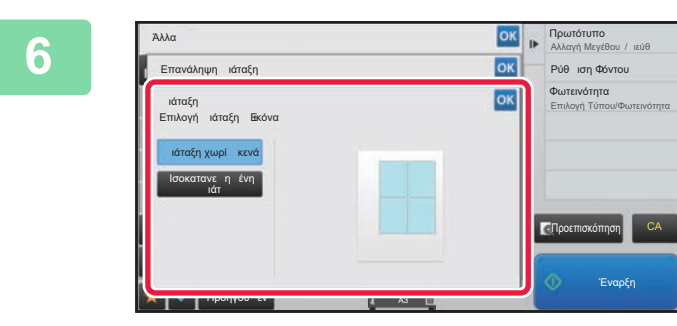

## **6 K FOCUTER BY <b>ALGEBRIT (1997) COLLAGEBRIT (1998) COLLAGEBRIT (1998) COLLAGEBRIT (1998) COLLAGEBRIT (1999) COLLAGEBRIT (1999) COLLAGEBRIT (1999) COLLAGEBRIT (1999) COLLAGEBRIT (1999) COLLAGEBRIT (19**

Πατήστε το πλήκτρο [Διάταξη χωρίς κενά] και το πλήκτρο [Ισοκατανεμημένη Διάτ] για να επιλέξετε τη διάταξη.

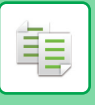

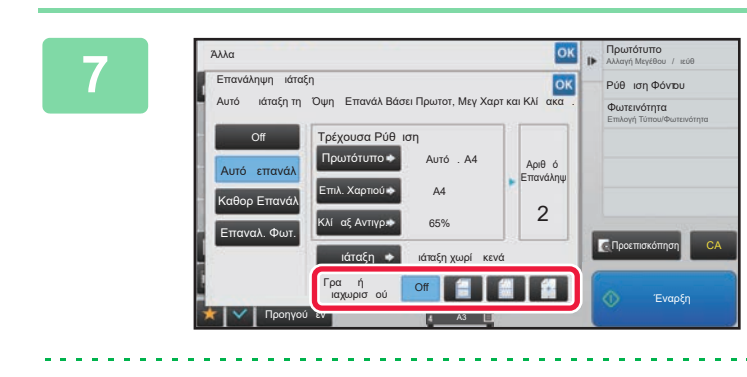

## **1986 - Πρωτανάληψης**<br>1986 - Ρού Ισηφώρου - Απριχρίζεται τη γραμμή διαχωρισμού επανάληψης.

Αφού ολοκληρώσετε τις ρυθμίσεις, αγγίξτε διαδοχικά το πλήκτρο <sup>οκ</sup> και το πλήκτρο [Προηγούμεν].

• Για να ακυρώσετε τη ρύθμιση Αυτόματης Επανάληψης: Πατήστε το πλήκτρο [Off].

• Για να ακυρώσετε όλες τις ρυθμίσεις: Πατήστε το πλήκτρο [CA].

**8 Πατήστε το πλήκτρο [Έναρξη] για να ξεκινήσει <sup>η</sup> αντιγραφή.**

### **Αντιγραφή με προσδιορισμό αριθμού επανάληψης (Καθορ. Επανάλ.)**

**1 Εκτελέστε τα βήματα 1 έως 3 που παρατίθενται στην ενότητα [Αντιγραφή](#page-174-0) με αυτόματο υπολογισμό του αριθμού [επανάληψης](#page-174-0) (Αυτόματη επανάληψη) (σελίδα 2-47).**

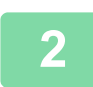

**2 Πατήστε το πλήκτρο [Καθορ Επανάλ].**

**3 Πατήστε τα πλήκτρα [Πρωτότυπο] και [Επιλ. Χαρτιού] για να επιλέξτε το μέγεθος του πρωτοτύπου και του χαρτιού αντίστοιχα.**

- ► ΕΠΙΛΟΓΗ [ΠΡΟΣΑΝΑΤΟΛΙΣΜΟΥ](#page-156-1) ΚΑΙ ΜΕΓΕΘΟΥΣ ΤΟΥ ΠΡΩΤΟΤΥΠΟΥ (σελίδα 2-29)
- ► ΕΠΙΛΟΓΗ ΔΙΣΚΟΥ ΧΑΡΤΙΟΥ ΓΙΑ ΤΗΝ [ΑΝΤΙΓΡΑΦΗ](#page-139-0) (σελίδα 2-12)

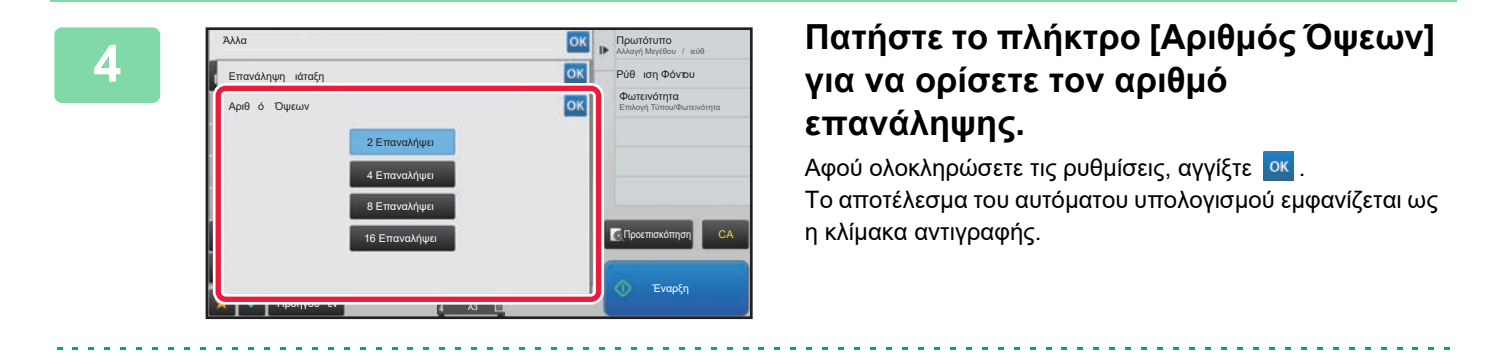

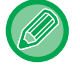

Εάν η υπολογισμένη κλίμακα αντιγραφής υπερβαίνει το εύρος από 25 έως 400% (χρησιμοποιώντας το κρύσταλλο πρωτοτύπων) ή από 25 έως 200% (χρησιμοποιώντας τον αυτόματο τροφοδότη εγγράφων), θα παρουσιαστεί σφάλμα.

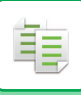

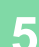

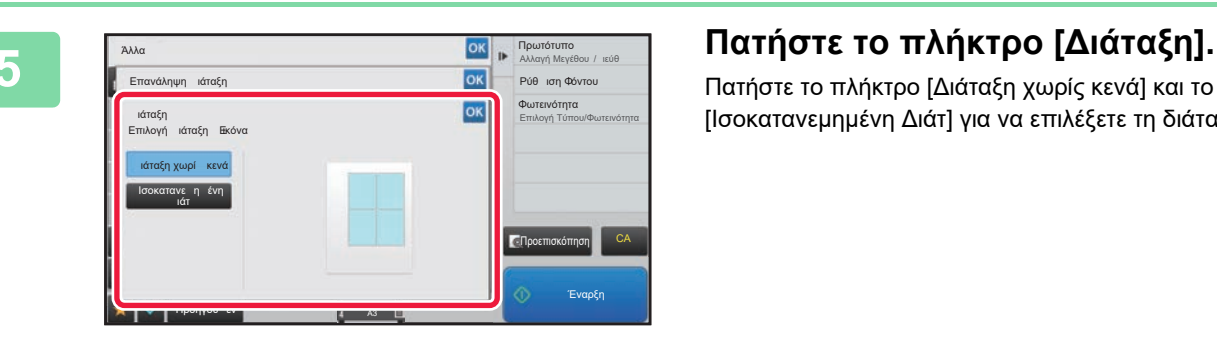

Πατήστε το πλήκτρο [Διάταξη χωρίς κενά] και το πλήκτρο [Ισοκατανεμημένη Διάτ] για να επιλέξετε τη διάταξη.

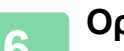

### **6 Ορίστε τη γραμμή διαχωρισμού επανάληψης.**

Αφού ολοκληρώσετε τις ρυθμίσεις, αγγίξτε διαδοχικά το πλήκτρο <mark>Ιοκι</mark> και το πλήκτρο [Προηγούμεν].

- 
- **Για να ακυρώσετε τη ρύθμιση καθορισμένης επανάληψης:**
- Πατήστε το πλήκτρο [Off].
- **Για να ακυρώσετε όλες τις ρυθμίσεις:** Πατήστε το πλήκτρο [CA].

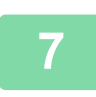

包

**7 Πατήστε το πλήκτρο [Έναρξη] για να ξεκινήσει <sup>η</sup> αντιγραφή.**

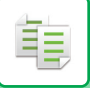

#### **Επανάληψη πρωτοτύπου μεγέθους φωτογραφίας στο πραγματικό μέγεθος (Επανάληψη Φωτογραφίας)**

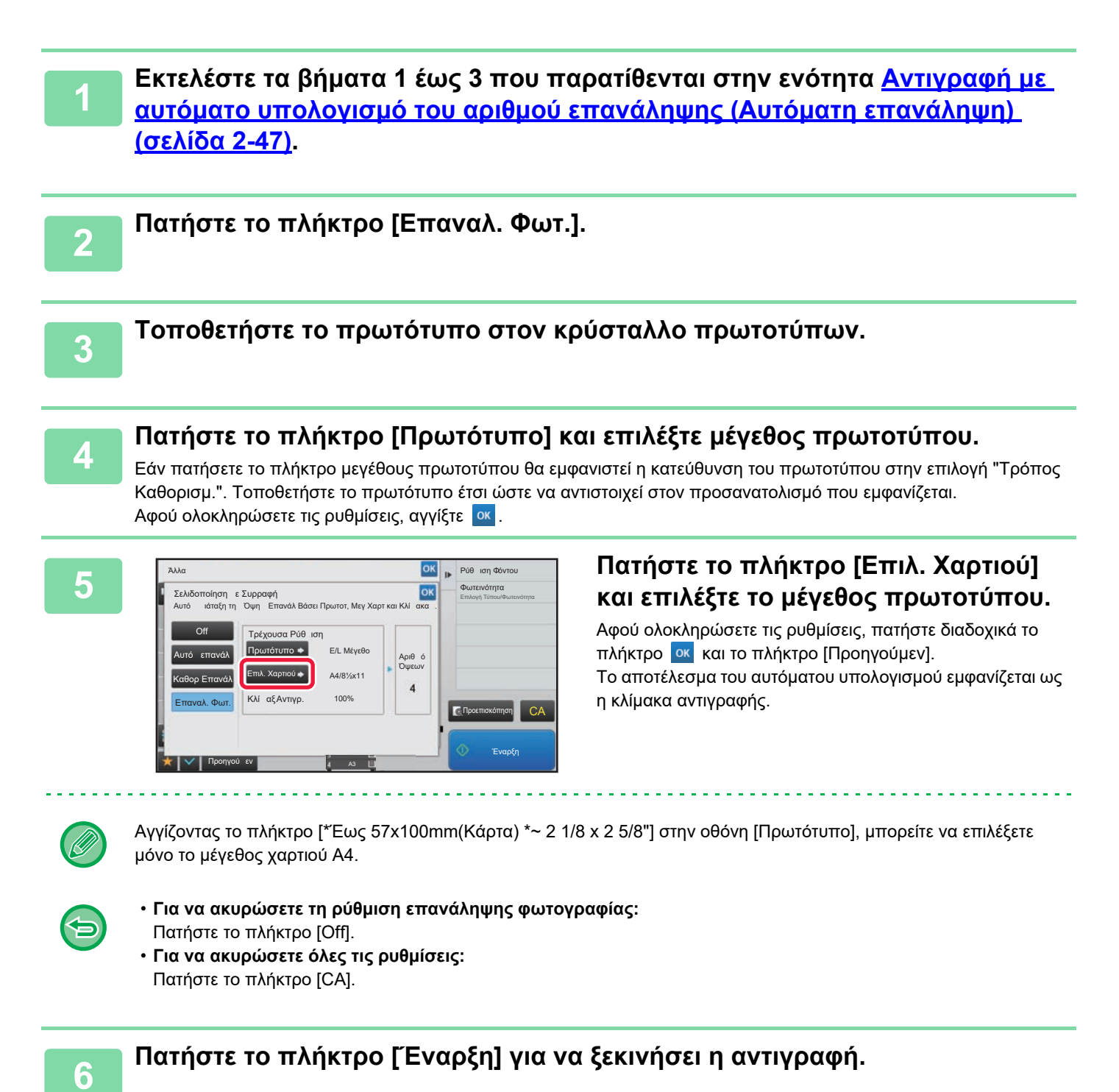

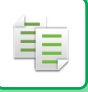

# <span id="page-178-0"></span>**ΑΛΛΕΣ ΛΕΙΤΟΥΡΓΙΕΣ**

Οι άλλες λειτουργίες ορίζονται από τη βασική οθόνη της κανονικής λειτουργίας. ► ΕΠΙΛΟΓΗ [ΛΕΙΤΟΥΡΓΙΑΣ](#page-131-0) ΑΝΤΙΓΡΑΦΗΣ (σελίδα 2-4)

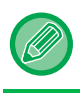

Οι άλλες λειτουργίες δεν μπορούν να επιλεγούν από την εύκολη λειτουργία.

# **ΛΕΙΤΟΥΡΓΙΕΣ ΕΠΕΞΕΡΓΑΣΙΑΣ ΕΞΟΔΟΥ ΚΑΙ ΔΙΑΤΑΞΗΣ**

### **ΔΗΜΙΟΥΡΓΙΑ ΑΝΤΙΓΡΑΦΩΝ ΣΕ ΜΟΡΦΗ ΦΥΛΛΑΔΙΟΥ (ΦΥΛΛΑΔΙΟ)**

Τα αντίγραφα που παράγονται από τη ''Φυλλάδιο'' μπορούν να διπλωθούν στη μέση για δημιουργία φυλλαδίου. Αυτή η λειτουργία εξυπηρετεί στην τακτοποίηση των αντιγράφων σε ελκυστικό μικρό βιβλίο ή φυλλάδιο.

#### **Δημιουργία φυλλαδίου χρησιμοποιώντας 8 σελίδες του πρωτοτύπου**

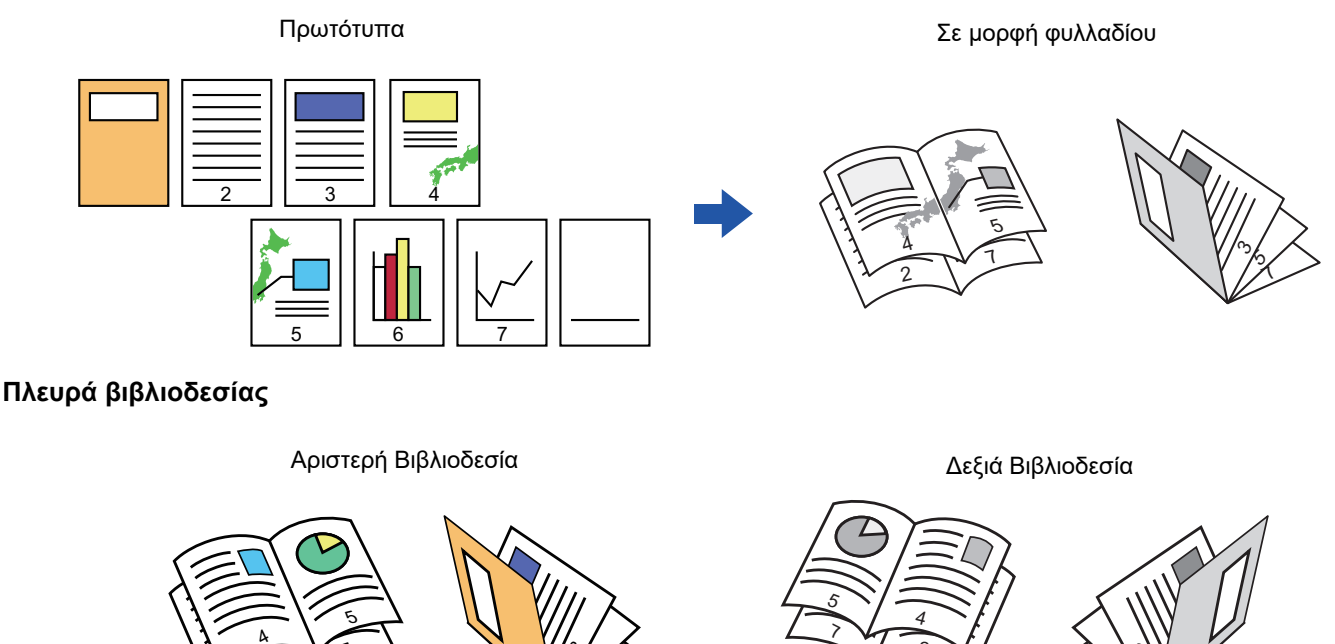

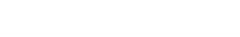

• Για να δημιουργήσετε αντίγραφα φυλλαδίου ενός βιβλίου ή άλλου δεμένου πρωτοτύπου, χρησιμοποιήστε τη λειτουργία αντιγραφής βιβλίου.

1 ۸, رم

► ΑΝΤΙΓΡΑΦΗ [ΦΥΛΛΑΔΙΟΥ](#page-183-0) (ΑΝΤΙΓΡΑΦΟ ΒΙΒΛΙΟΥ) (σελίδα 2-56)

7

2

• Όταν επιλεχθεί η λειτουργία Φυλλάδιο, επιλέγεται αυτόματα η λειτουργία αντιγραφής διπλής όψης. Όταν επιλέγονται ρυθμίσεις που εμποδίζουν την αντιγραφή διπλής όψης, δεν είναι δυνατή η χρήση της λειτουργίας αντιγραφής φυλλαδίου.

2

7 ى, دى

• Σαρώστε τα πρωτότυπα με τη σειρά από την πρώτη ως την τελευταία σελίδα. Η σειρά αντιγραφής θα ρυθμιστεί αυτόματα από το μηχάνημα. Σε κάθε φύλλο χαρτιού αντιγράφονται τέσσερις σελίδες πρωτοτύπου. Θα παραχθούν αυτόματα λευκές σελίδες στο τέλος των αντιγράφων φυλλαδίου, αν ο αριθμός των σελίδω του πρωτοτύπου δεν είναι πολλαπλάσιο του τέσσερα.

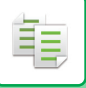

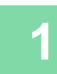

#### **1 Τοποθετήστε το πρωτότυπο.**

Τοποθετήστε το πρωτότυπο στο δίσκο του αυτόματου τροφοδότη πρωτοτύπων ή στο κρύσταλλο πρωτοτύπων.

- ► ΑΥΤΟΜΑΤΟΣ [ΤΡΟΦΟΔΟΤΗΣ](#page-108-0) ΕΓΓΡΑΦΩΝ (σελίδα 1-106)
- ► ΓΥΑΛΙΝΗ [ΕΠΙΦΑΝΕΙΑ](#page-110-0) ΕΓΓΡΑΦΩΝ (σελίδα 1-108)

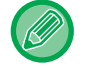

Αν τα πρωτότυπα είναι διπλής όψης, τοποθετήστε τα στο δίσκο του τροφοδότη εγγράφων.

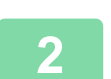

**2 Πατήστε το πλήκτρο [Άλλα] και μετά το πλήκτρο [Φυλλάδιο].**

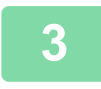

**3 Επιλέξτε την άκρη βιβλιοδεσίας.**

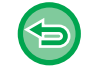

**Για να ακυρώσετε τη ρύθμιση φυλλαδίου:** Πατήστε το πλήκτρο [Off].

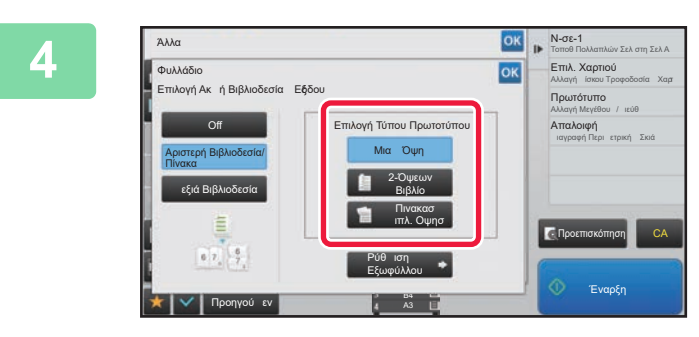

**4 Πατήστε τα πλήκτρα [Μιας Όψης], [Φυλλαδιο Διπλ. Οψησ] ή το πλήκτρο [Πινακασ Διπλ. Οψησ] ανάλογα με το πρωτότυπο.**

Όταν δεν εισάγετε εξώφυλλο, προχωρήστε στο βήμα 6.

#### **5 Κατά την εισαγωγή εξωφύλλου, πατήστε το πλήκτρο [Ρύθμιση Εξωφύλλου] και το πλήκτρο [On].**

Αφού ολοκληρώσετε τις ρυθμίσεις, αγγίξτε διαδοχικά το πλήκτρο <sup>οκ</sup>ι και το πλήκτρο [Προηγούμεν].

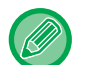

#### **Για να αλλάξετε το δίσκο εισαγωγής εξωφύλλου:**

Αγγίξτε το πλήκτρο [Δίσκος Χαρτιού] για να εμφανίσετε την οθόνη επιλογής δίσκου. Αγγίξτε το δίσο εισαγωγής εξωφύλλου στην οθόνη επιλογής δίσκου. Για περισσότερες πληροφορίες, ανατρέξτε στην ενότητα "ΕΠΙΛΟΓΗ ΔΙΣΚΟΥ ΧΑΡΤΙΟΥ ΓΙΑ ΤΗΝ [ΑΝΤΙΓΡΑΦΗ](#page-139-0) (σελίδα  $2 - 12$ 

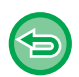

• Αν πρόκειται να γίνει αντιγραφή στο εξώφυλλο, δεν μπορείτε να χρησιμοποιήσετε φύλλα ετικετών και διαφάνειες.

• **Για να ακυρώσετε όλες τις ρυθμίσεις:** Πατήστε το πλήκτρο [CA].

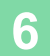

**6 Πατήστε το πλήκτρο [Έναρξη] για να ξεκινήσει <sup>η</sup> αντιγραφή.**
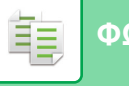

### **ΑΝΤΙΓΡΑΦΗ ΠΟΛΛΩΝ ΠΡΩΤΟΤΥΠΩΝ ΣΕ ΚΑΘΕ ΣΕΛΙΔΑ ΦΥΛΛΑΔΙΟΥ (ΦΥΛΛΑΔΙΟ 2-Up/4-Up)**

Αυτή η λειτουργία αντιγράφει δύο ή τέσσερις σελίδες πρωτοτύπου ισομερώς σε μία σελίδα χαρτιού δημιουργίας φυλλαδίου.

Αυτή η λειτουργία εξυπηρετεί στην τακτοποίηση ελάχιστου αριθμού αντιγράφων σε μορφή ελκυστικού μιρού βιβλίου ή φυλλαδίου.

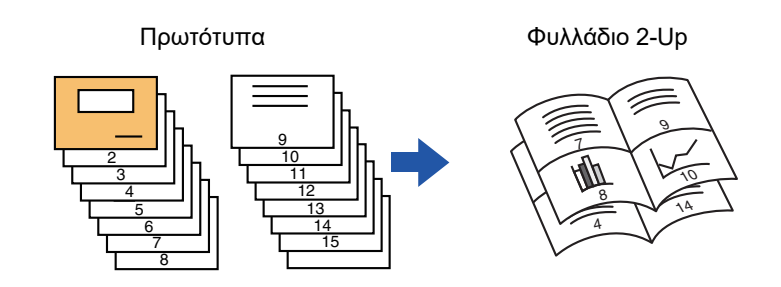

• Για τη δημιουργία φυλλαδίου 2-Up ή 4-Up είναι διαθέσιμα τα παρακάτω μεγέθη χαρτιού. Μέγεθος χαρτιού: A3, B4, A4R, B5R, 11"x 17", 8-1/2"x 14", 8-1/2"x 11"R

- Αριθμός συρραμμένων φύλλων: Μέγ. 15 φύλλα
- Σαρώστε τα πρωτότυπα με τη σειρά από την πρώτη ως την τελευταία σελίδα. Η σειρά αντιγραφής θα ρυθμιστεί αυτόματα από το μηχάνημα.

Σε κάθε φύλλο χαρτιού αντιγράφονται οκτώ ή δεκαέξι σελίδες πρωτοτύπου. Αν ο αριθμός των σελίδων του πρωτοτύπου δεν είναι πολλαπλάσιο του 16, θα παραχθούν αυτόματα κενές σελίδες στο τέλος.

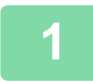

### **1 Τοποθετήστε το πρωτότυπο.**

Τοποθετήστε το πρωτότυπο στο δίσκο του αυτόματου τροφοδότη πρωτοτύπων ή στο κρύσταλλο πρωτοτύπων.

- ► ΑΥΤΟΜΑΤΟΣ [ΤΡΟΦΟΔΟΤΗΣ](#page-108-0) ΕΓΓΡΑΦΩΝ (σελίδα 1-106)
- ► ΓΥΑΛΙΝΗ [ΕΠΙΦΑΝΕΙΑ](#page-110-0) ΕΓΓΡΑΦΩΝ (σελίδα 1-108)
- 

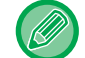

Αν τα πρωτότυπα είναι διπλής όψης, τοποθετήστε τα στο δίσκο του τροφοδότη εγγράφων.

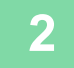

**2 Πατήστε το πλήκτρο [Άλλα] και, στη συνέχεια, το πλήκτρο [Φυλλάδιο].**

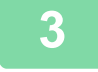

### **3 Επιλέξτε την άκρη βιβλιοδεσίας.**

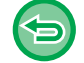

**Για να ακυρώσετε τη ρύθμιση φυλλαδίου:** Πατήστε το πλήκτρο [Off].

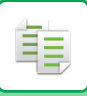

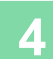

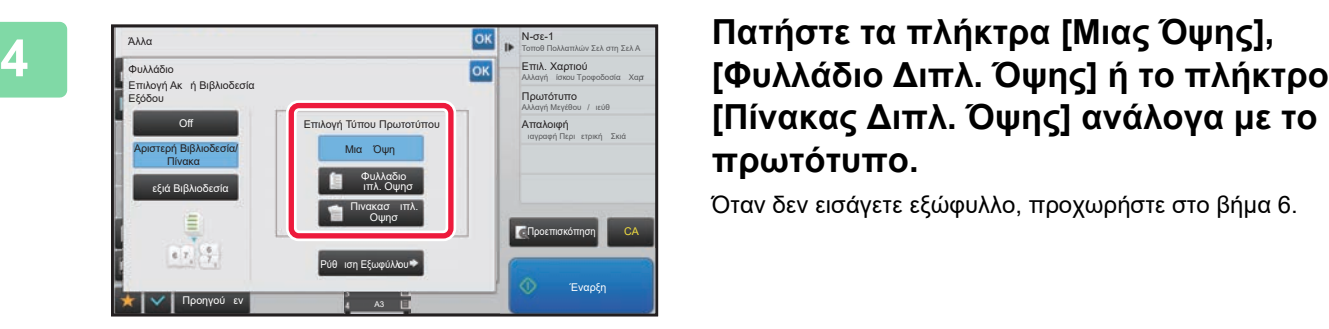

# **[Πίνακας Διπλ. Όψης] ανάλογα με το πρωτότυπο.**

Όταν δεν εισάγετε εξώφυλλο, προχωρήστε στο βήμα 6.

### **5 Κατά την εισαγωγή εξωφύλλου, πατήστε το πλήκτρο [Ρύθμιση Εξωφύλλου] και το πλήκτρο [On].**

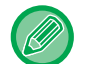

#### • Για να αλλάξετε το δίσκο εισαγωγής εξωφύλλου:

Αγγίξτε το πλήκτρο [Δίσκος Χαρτιού] για να εμφανίσετε την οθόνη επιλογής δίσκου.

Αγγίξτε το δίσο εισαγωγής εξωφύλλου στην οθόνη επιλογής δίσκου.

Για περισσότερες πληροφορίες, ανατρέξτε στην ενότητα "ΕΠΙΛΟΓΗ ΔΙΣΚΟΥ ΧΑΡΤΙΟΥ ΓΙΑ ΤΗΝ [ΑΝΤΙΓΡΑΦΗ](#page-139-0) (σελίδα  $2 - 12$ 

- Για να δημιουργήσετε αντίγραφο σε εξώφυλλο, επιλέξτε το πλαίσιο [Να Αντιγραφεί το Εξώφυλλο(Διπλ Όψη)] ώστε να εμφανιστεί $\overline{\mathbf{v}}$ .
- Αν πρόκειται να γίνει αντιγραφή στο εξώφυλλο, δεν μπορείτε να χρησιμοποιήσετε φύλλα ετικετών και διαφάνειες.
- Για να ακυρώσετε όλες τις ρυθμίσεις: Πατήστε το πλήκτρο [CA].

### **6 Πατήστε [N-σε-1] στον πίνακα λειτουργίας.**

**7 Πατήστε το πλήκτρο για τα N-Up φύλλα που θέλετε να χρησιμοποιήσετε.**

Αν χρειαστεί, οι εικόνες περιστρέφονται.

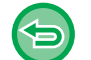

**Για να ακυρώσετε τη ρύθμιση N-Up** Πατήστε το πλήκτρο [Off].

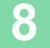

**8 Επιλέξτε τη διάταξη.**

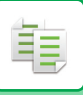

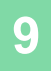

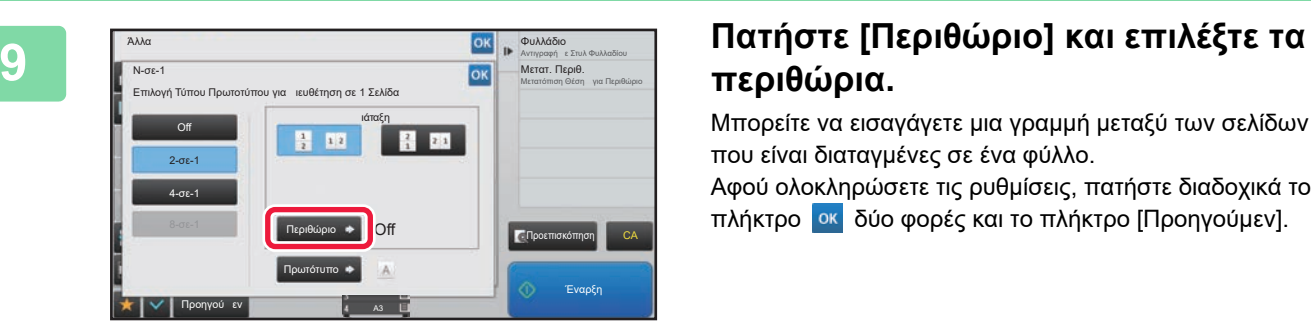

# **περιθώρια.**

Μπορείτε να εισαγάγετε μια γραμμή μεταξύ των σελίδων που είναι διαταγμένες σε ένα φύλλο.

Αφού ολοκληρώσετε τις ρυθμίσεις, πατήστε διαδοχικά το πλήκτρο <sup>οκ</sup> δύο φορές και το πλήκτρο [Προηγούμεν].

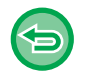

**Για να ακυρώσετε όλες τις ρυθμίσεις:** Πατήστε το πλήκτρο [CA].

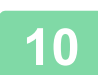

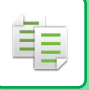

## **ΑΝΤΙΓΡΑΦΗ ΦΥΛΛΑΔΙΟΥ (ΑΝΤΙΓΡΑΦΟ ΒΙΒΛΙΟΥ)**

Με αυτήν τη λειτουργία δημιουργείται ένα αντίγραφο των δύο αντικριστών σελίδων ενός ανοιχτού βιβλίου ή άλλου δεμένου εγγράφου.

Τα αντίγραφα που παράγονται με αυτήν τη λειτουργία μπορούν να διπλωθούν στο κέντρο ώστε να δημιουργηθεί ένα φυλλάδιο. Αυτή η λειτουργία εξυπηρετεί στην τακτοποίηση των αντιγράφων σε ελκυστικό μικρό βιβλίο ή φυλλάδιο.

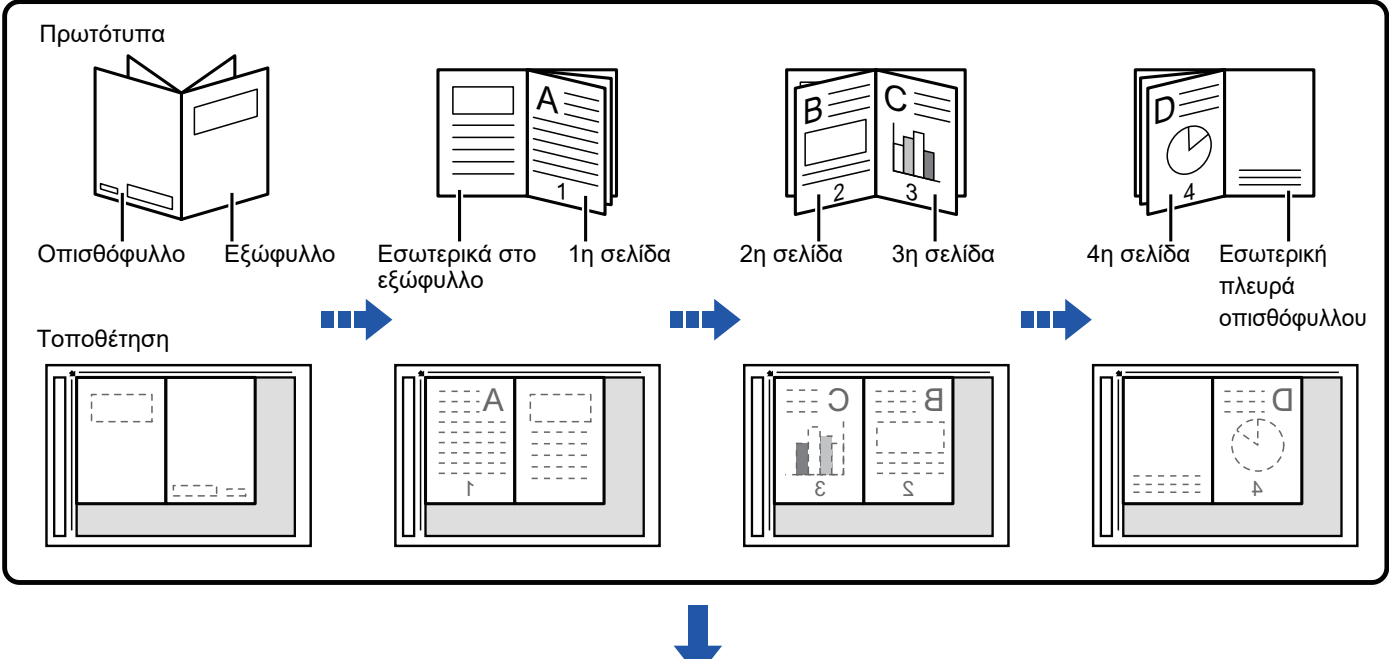

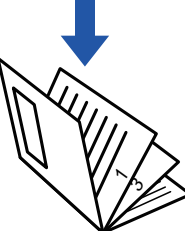

- Η λειτουργία Αντίγραφο Βιβλίου πρέπει να προσδιοριστεί πριν από τη σάρωση του πρωτοτύπου.
- Σε κάθε φύλλο χαρτιού αντιγράφονται τέσσερις σελίδες πρωτοτύπου. Αν ο συνολικός αριθμός σελίδων του πρωτοτύπου δεν είναι πολλαπλάσιο του τέσσερα, προστίθενται αυτόματα κενές σελίδες στο τέλος.
- Όταν επιλεγεί η λειτουργία αντιγραφής βιβλίου, επιλέγεται αυτόματα η λειτουργία αντιγραφής διπλής όψης. Όταν επιλέγονται ρυθμίσεις που εμποδίζουν την αντιγραφή διπλής όψης, δεν είναι δυνατή η χρήση της λειτουργίας αντιγραφής βιβλίου.

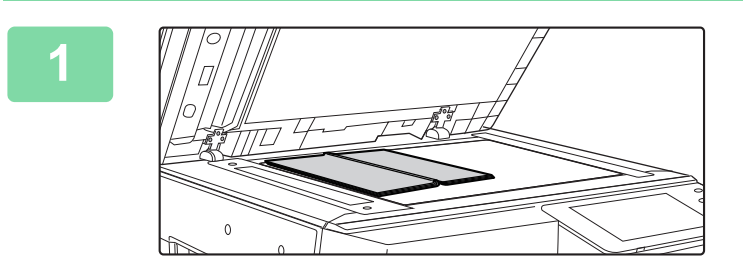

### **Τοποθετήστε το πρωτότυπο στον κρύσταλλο πρωτοτύπων.**

Τοποθετήστε τις ανοιγμένες σελίδες από το "πρώτο και τελευταίο φύλλο".

► ΓΥΑΛΙΝΗ [ΕΠΙΦΑΝΕΙΑ](#page-110-0) ΕΓΓΡΑΦΩΝ (σελίδα 1-108)

**2 Πατήστε το πλήκτρο [Άλλα] και το πλήκτρο [Αντιγρ. Βιβλ.].**

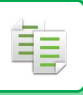

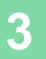

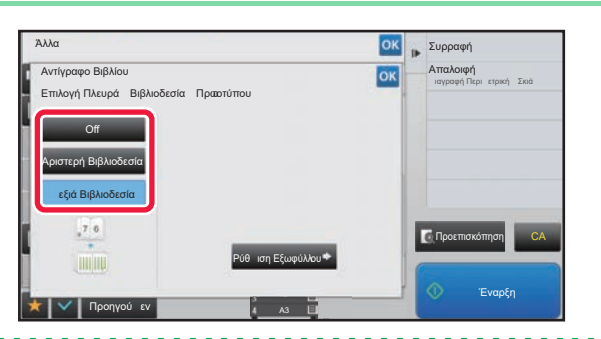

### **Επιλέξτε μια θέση βιβλιοδεσίας.**

Κατά την εισαγωγή εξωφύλλου αγγξτε διαδοχικά το πλήκτρο και το πλήκτρο [Προηγούμεν]. Στη συνέχεια προχωρήστε στο βήμα 5.

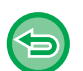

**Για να ακυρώσετε τη ρύθμιση αντιγραφής βιβλίου:** Πατήστε το πλήκτρο [Off].

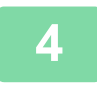

### **Κατά την εισαγωγή εξωφύλλου, πατήστε το πλήκτρο [Ρύθμιση Εξωφύλλου] και το πλήκτρο [On].**

Για να δημιουργήσετε αντίγραφο στο ένθετο εξώφυλλο, επιλέξτε το πλαίσιο [Να Αντιγραφεί το Εξώφυλλο(Διπλ Όψη)] ώστε να εμφανιστεί $\blacktriangledown$ .

Αφού ολοκληρώσετε τις ρυθμίσεις, πατήστε διαδοχικά το πλήκτρο οκ και το πλήκτρο [Προηγούμεν].

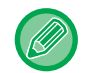

#### **Για να αλλάξετε το δίσκο εισαγωγής εξωφύλλου:**

Αγγίξτε το πλήκτρο [Δίσκος Χαρτιού] για να εμφανίσετε την οθόνη επιλογής δίσκου. Αγγίξτε το δίσο εισαγωγής εξωφύλλου στην οθόνη επιλογής δίσκου. Για περισσότερες πληροφορίες, ανατρέξτε στην ενότητα "[ΕΠΙΛΟΓΗ](#page-139-0) ΔΙΣΚΟΥ ΧΑΡΤΙΟΥ ΓΙΑ ΤΗΝ [ΑΝΤΙΓΡΑΦΗ](#page-139-0) (σελίδα 2-12)".

- Αν πρόκειται να γίνει αντιγραφή στο εξώφυλλο, δεν μπορείτε να χρησιμοποιήσετε φύλλα ετικετών και διαφάνειες.
- Αυτή η ρύθμιση δεν είναι διαθέσιμη όταν η λειτουργία εξωφύλλων/ενθέτων είναι απενεργοποιημένη στη λειτουργία ρύθμισης.

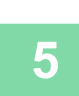

### **Πατήστε το πλήκτρο [Έναρξη] για να σαρωθεί η πρώτη σελίδα του πρωτοτύπου.**

Η σάρωση του πρωτοτύπου ξεκινάει.

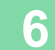

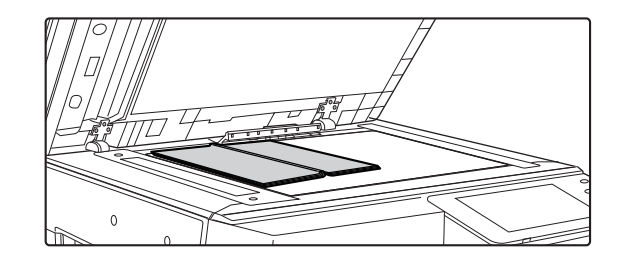

### **Τοποθετήστε τις επόμενες ανοιγμένες σελίδες του πρωτοτύπου και πατήστε το πλήκτρο [Έναρξη].**

Πατήστε το ίδιο πλήκτρο που πατήσατε στο βήμα 5. Επαναλάβετε αυτό το βήμα έως ότου σαρωθούν όλες οι σελίδες του πρωτοτύπου. Σαρώστε τις σελίδες του πρωτοτύπου που απομένουν με την ακόλουθη σειρά: Το εσωτερικό του εμπρός εξωφύλλου και την πρώτη σελίδα (αντικριστές σελίδες) Η 2η και η 3η σελίδα (αντικριστές σελίδες) Η τελευταία σελίδα και το εσωτερικό του πίσω εξωφύλλου

• Δεν μπορείτε να αλλάξετε τις ρυθμίσεις αντιγραφής όταν σαρώνετε επιπρόσθετες σελίδες. • **Για να ακυρώσετε όλες τις ρυθμίσεις:** Πατήστε το πλήκτρο [CA].

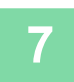

**7 Για να ξεκινήσει <sup>η</sup> αντιγραφή, πατήστε το πλήκτρο [Τέλος Ανάγνωσ.].**

(αντικριστές σελίδες)

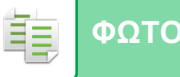

### **ΔΙΑΙΡΕΣΗ ΠΡΩΤΟΤΥΠΟΥ ΦΥΛΛΑΔΙΟΥ ΑΝΑ ΣΕΛΙΔΑ (ΔΙΑΙΡΕΣΗ ΒΙΒΛΙΟΥ)**

Με αυτήν τη λειτουργία, ένα πρωτότυπο με βιβλιοδεσία στη ράχη, όπως ένας κατάλογος ή φυλλάδιο σελίδα-σελίδα, διαιρείται και αντιγράφεται διαδοχικά.

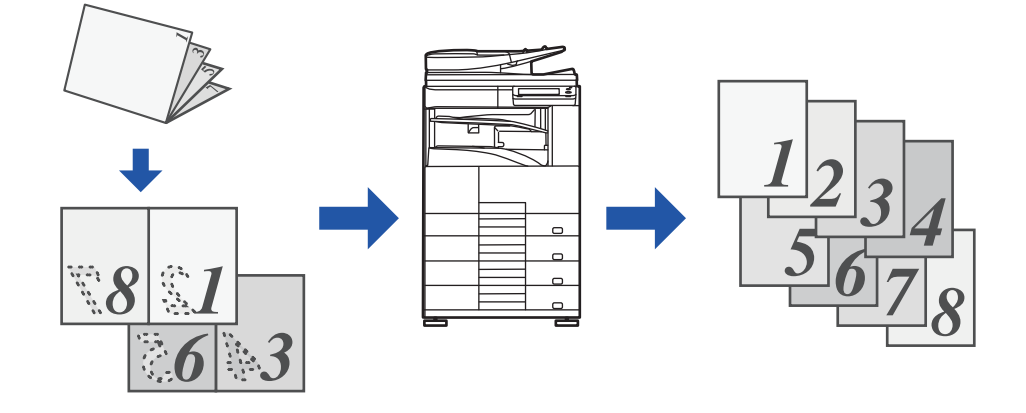

- Η Διαίρεση βιβλίου πρέπει να προσδιοριστεί πριν από τη σάρωση του πρωτοτύπου.
- Η λειτουργία αυτή υποστηρίζει τρεις πλευρές βιβλιοδεσίας πρωτοτύπου: αριστερή βιβλιοδεσία, δεξιά βιβλιοδεσία, και βιβλιοδεσία στην κορυφή.
- Το σαρωμένο πρωτότυπο διαχωρίζεται στο κέντρο.

Το κρύσταλλο πρωτοτύπων δεν είναι διαθέσιμο γι' αυτήν τη λειτουργία.

### **1 Πατήστε το πλήκτρο [Άλλα] και το πλήκτρο [Διαίρεση Βιβλίου].**

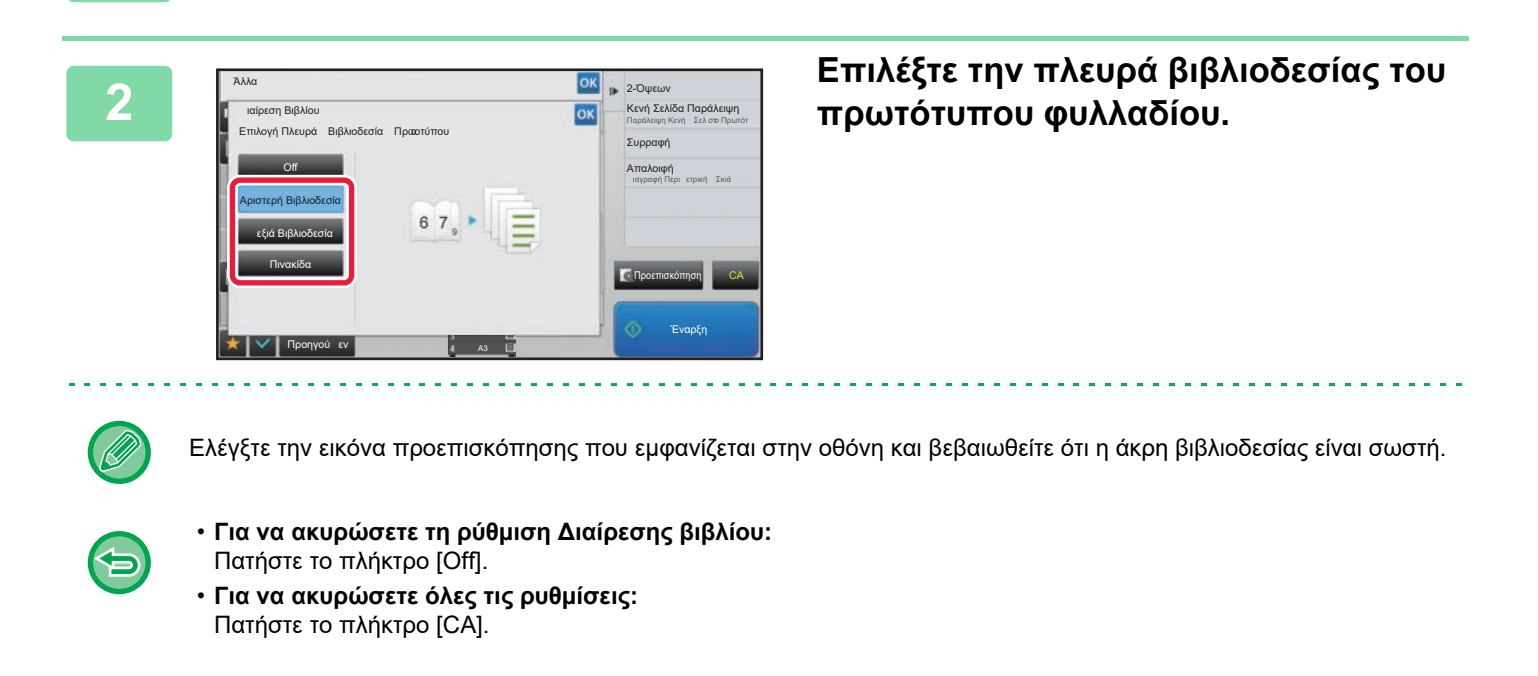

# **ΛΕΙΤΟΥΡΓΙΕΣ ΧΑΡΤΙΟΥ ΚΑΙ ΕΞΟΙΚΟΝΟΜΗΣΗΣ ΧΡΟΝΟΥ**

### **ΠΑΡΑΚΑΜΨΗ ΚΕΝΩΝ ΣΕΛΙΔΩΝ ΣΕ ΕΝΑ ΠΡΩΤΟΤΥΠΟ (ΠΑΡΑΚΑΜΨΗ ΚΕΝΩΝ ΣΕΛΙΔΩΝ)**

Εάν το σαρωμένο πρωτότυπο περιέχει κενές σελίδες, αυτή η λειτουργία τις παρακάμπτει και αντιγράφει μόνο τις σελίδες με περιεχόμενο.

Το μηχάνημα ανιχνεύει τις κενές σελίδες, δίνοντάς σας τη δυνατότητα να παραλείψετε περιττά αντίγραφα χωρίς να ελέγξετε το πρωτότυπο.

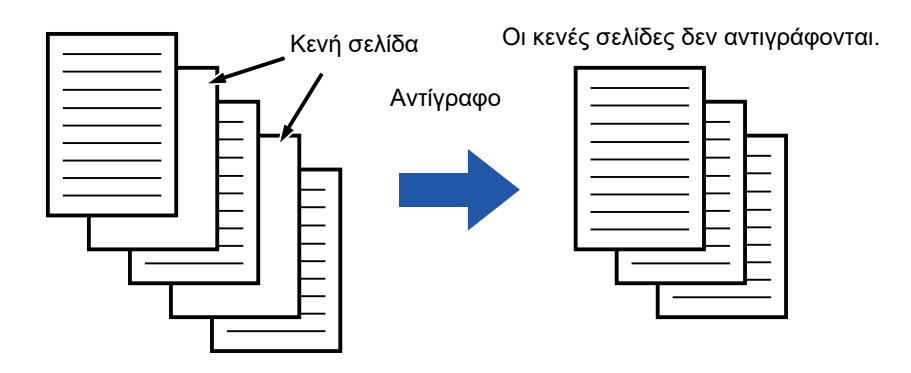

- Όταν σαρώνετε πρωτότυπο του οποίου η μία όψη είναι κενή, κατά την αντιγραφή διπλής όψης οι κενές σελίδες παραλείπονται.
- Ανάλογα με το πρωτότυπο, κάποιες σελίδες που δεν είναι κενές ενδέχεται να ανιχνευθούν ως κενές και επομένως να μην αντιγραφούν, και κάποιες σελίδες που είναι κενές ενδέχεται να μην ανιχνευθούν ως κενές και επομένως να αντιγραφούν.

### **1 Τοποθετήστε το πρωτότυπο.**

- Τοποθετήστε το πρωτότυπο στο δίσκο του αυτόματου τροφοδότη πρωτοτύπων ή στο κρύσταλλο πρωτοτύπων.
- ► ΑΥΤΟΜΑΤΟΣ [ΤΡΟΦΟΔΟΤΗΣ](#page-108-0) ΕΓΓΡΑΦΩΝ (σελίδα 1-106)
- ► ΓΥΑΛΙΝΗ [ΕΠΙΦΑΝΕΙΑ](#page-110-0) ΕΓΓΡΑΦΩΝ (σελίδα 1-108)

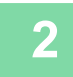

靠

**2 Πατήστε το πλήκτρο [Άλλα] και, στη συνέχεια, το πλήκτρο [Κενή Σελίδα Παράλειψη].**

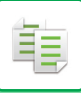

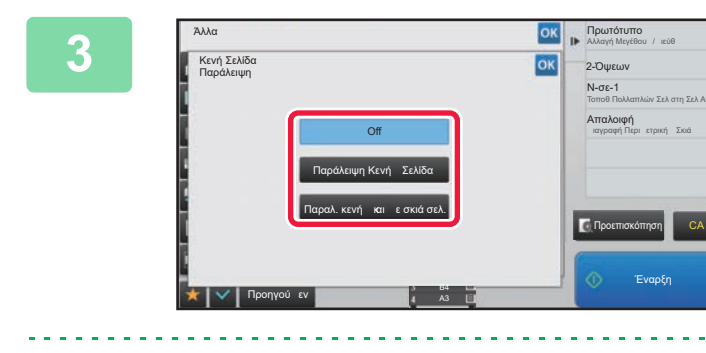

### **3 Αγγίξτε το πλήκτρο [Παράλειψη Κενής Σελίδας] ή το πλήκτρο [Παραλ. κενής και με σκιά σελ.].**

Αφού ολοκληρώσετε τις ρυθμίσεις, αγγίξτε διαδοχικά το πλήκτρο <sup>οκ</sup> και το πλήκτρο [Προηγούμεν].

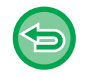

#### **Για να ακυρώσετε όλες τις ρυθμίσεις:** Πατήστε το πλήκτρο [CA].

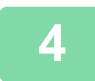

### **4 Πατήστε το πλήκτρο [Έναρξη].**

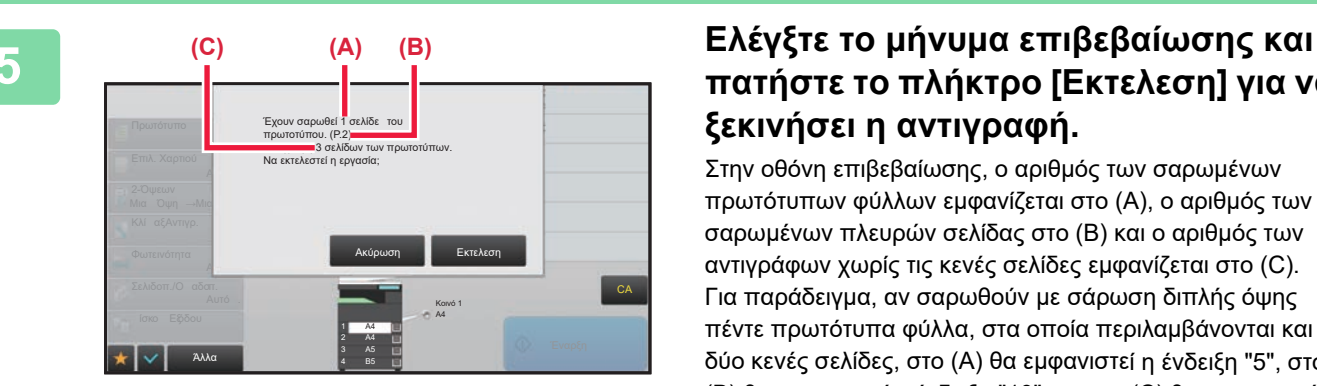

## **πατήστε το πλήκτρο [Εκτελεση] για να ξεκινήσει η αντιγραφή.**

Στην οθόνη επιβεβαίωσης, ο αριθμός των σαρωμένων πρωτότυπων φύλλων εμφανίζεται στο (Α), ο αριθμός των σαρωμένων πλευρών σελίδας στο (Β) και ο αριθμός των αντιγράφων χωρίς τις κενές σελίδες εμφανίζεται στο (C). Για παράδειγμα, αν σαρωθούν με σάρωση διπλής όψης πέντε πρωτότυπα φύλλα, στα οποία περιλαμβάνονται και δύο κενές σελίδες, στο (Α) θα εμφανιστεί η ένδειξη "5", στο (Β) θα εμφανιστεί η ένδειξη "10" και στο (C) θα εμφανιστεί η ένδειξη "8".

### **ΡΥΘΜΙΣΗ ΤΟΥ ΦΟΝΤΟΥ ΚΑΝΟΝΤΑΣ ΤΙΣ ΦΩΤΕΙΝΕΣ ΠΕΡΙΟΧΕΣ ΤΟΥ ΠΡΩΤΟΤΥΠΟΥ ΠΙΟ ΣΚΟΥΡΕΣ Ή ΠΙΟ ΦΩΤΕΙΝΕΣ (ΠΡΟΣΑΡΜΟΓΗ ΦΟΝΤΟΥ)**

Μπορείτε να προσαρμόσετε το φόντο κάνοντας τις φωτεινές περιοχές του πρωτοτύπου πιο σκούρες ή πιο φωτεινές.

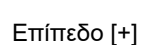

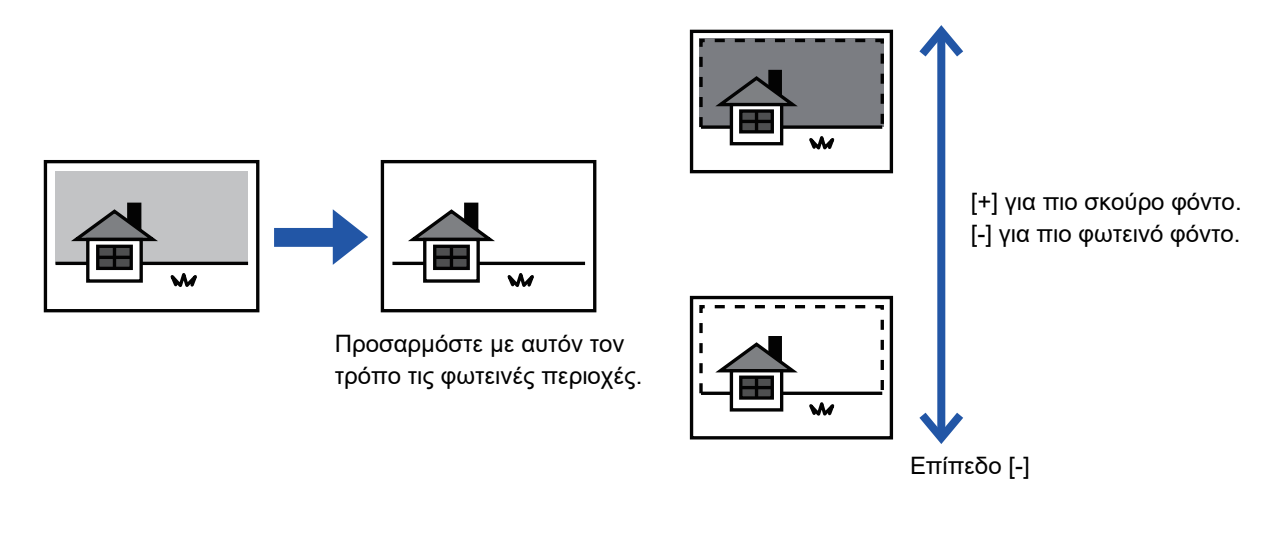

Θα πρέπει να επιλέξετε Προσαρμογή Φόντου πριν από τη σάρωση του πρωτοτύπου.

### **1 Πατήστε το πλήκτρο [Άλλα] και, στη συνέχεια, το πλήκτρο [Ρύθμιση Φόντου].**

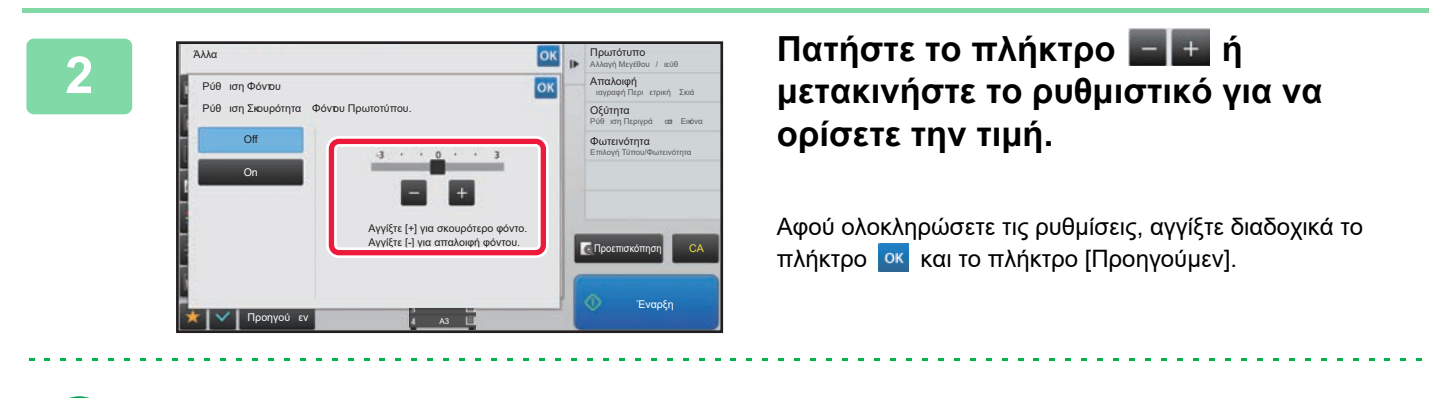

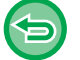

鶾

**Για να ακυρώσετε τις ρυθμίσεις προσαρμογής φόντου:** Πατήστε το πλήκτρο [Off].

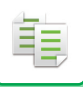

### **3 Τοποθετήστε το πρωτότυπο.**

Τοποθετήστε το πρωτότυπο στο δίσκο του αυτόματου τροφοδότη πρωτοτύπων ή στο κρύσταλλο πρωτοτύπων.

<u>a a a a a a a a a a</u>

► ΑΥΤΟΜΑΤΟΣ [ΤΡΟΦΟΔΟΤΗΣ](#page-108-0) ΕΓΓΡΑΦΩΝ (σελίδα 1-106)

► ΓΥΑΛΙΝΗ [ΕΠΙΦΑΝΕΙΑ](#page-110-0) ΕΓΓΡΑΦΩΝ (σελίδα 1-108)

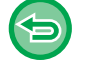

**Για να ακυρώσετε όλες τις ρυθμίσεις:** Πατήστε το πλήκτρο [CA].

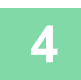

### **ΔΗΜΙΟΥΡΓΙΑ ΔΟΚΙΜΑΣΤΙΚΟΥ ΑΝΤΙΓΡΑΦΟΥ (ΔΟΚΙΜΑΣΤΙΚΟ ΑΝΤΙΓΡΑΦΟ)**

Με αυτή τη λειτουργία δημιουργείται ένα δοκιμαστικό αντίγραφο πριν από την εκτύπωση του καθορισμένου αριθμού αντιγράφων. Ελέγξτε την εικόνα προεπισκόπησης με ένα δοκιμαστικό αντίγραφο. Εάν κριθεί απαραίτητο, αλλάξτε τη ρύθμιση. Χρησιμοποιώντας τη λειτουργία αυτή αποθηκεύετε το σαρωμένο αντίγραφο στο μηχάνημα απαλλάσσοντάς σας από την εκ νέου σάρωση του πρωτοτύπου στην αλλαγμένη ρύθμιση.

#### **Ροή δοκιμαστικού αντιγράφου**

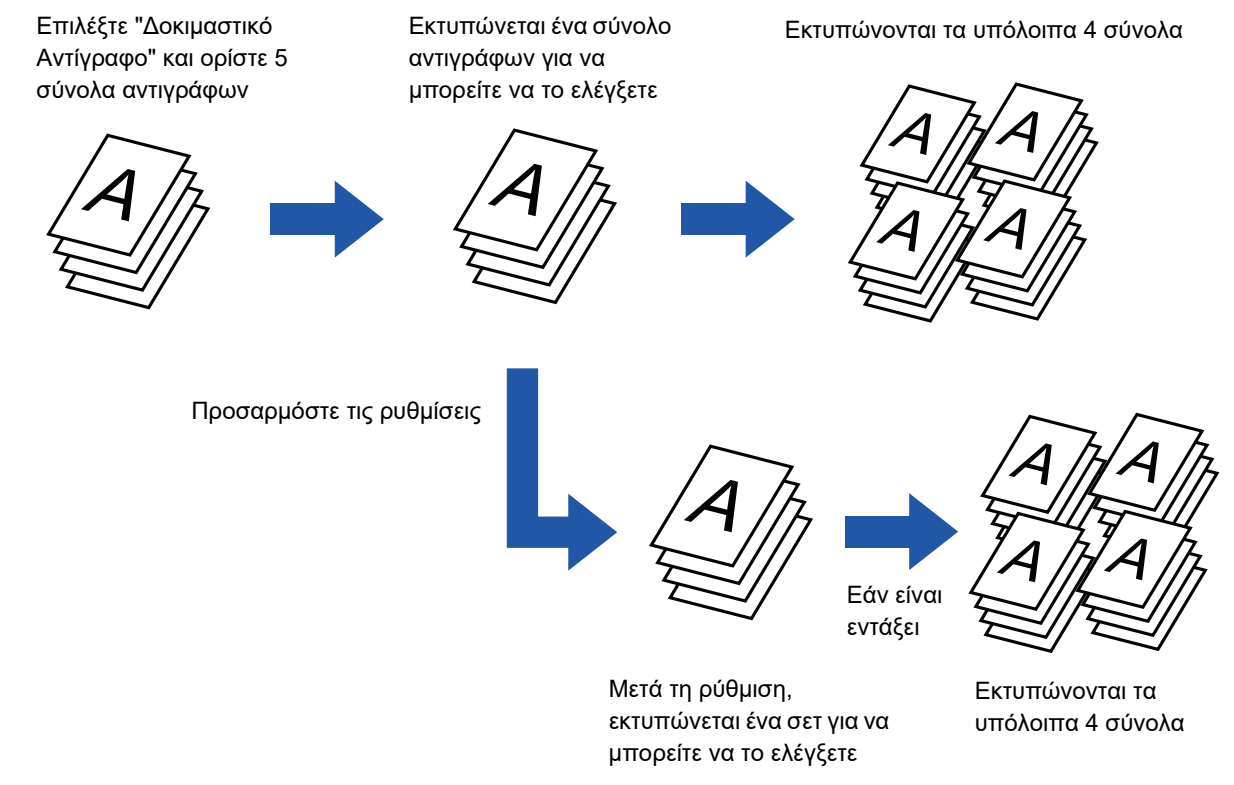

• Η λειτουργία Δοκιμαστικού Αντιγράφου πρέπει να προσδιορίζεται πριν από τη σάρωση του πρωτοτύπου.

• Αν εκτελείται η λειτουργία για Δοκιμαστικό Αντίγραφο ενώ το μηχάνημα εκτυπώνει άλλη εργασία, η εργασία που βρίσκεται σε εξέλιξη διακόπτεται και εκτυπώνεται δοκιμαστικό αντίγραφο κατά προτεραιότητα. Η εργασία που διακόπηκε θα συνεχιστεί αφού ολοκληρωθεί η δημιουργία δοκιμαστικού αντιγράφου. Αν αγγίξετε το πλήκτρο [Έναρξη Εκτύπωση] για να εκτελεστεί η εκτύπωση των υπόλοιπων σετ ενώ το μηχάνημα εκτυπώνει άλλη εργασία, θα εκτυπωθούν τα υπόλοιπα σετ αφού ολοκληρωθούν όλες οι προηγούμενες εργασίες σε κράτηση.

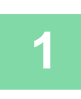

**<sup>1</sup> Πατήστε το πλήκτρο [Άλλα] και, στη συνέχεια, το πλήκτρο [Δοκιμαστικό Αντίγραφο].**

Στο εικονίδιο εμφανίζεται ένα σημάδι επιλογής. Αφού ολοκληρώσετε τις ρυθμίσεις, αγγίξτε το πλήκτρο [Προηγούμεν].

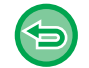

**Για να ακυρώσετε τη ρύθμιση Δοκιμαστικού αντιγράφου:** Πατήστε το πλήκτρο [Δοκιμαστικό Αντίγραφο] για να το αποεπιλέξετε.

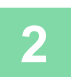

**Όποτε κρίνετε απαραίτητο, ορίστε τις απαιτούμενες λειτουργίες όπως "Φωτεινότητα" και "Κλίμαξ Αντιγρ.".**

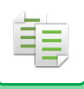

### **<sup>3</sup> Τοποθετήστε το πρωτότυπο.**

- Τοποθετήστε το πρωτότυπο στο δίσκο του αυτόματου τροφοδότη πρωτοτύπων ή στο κρύσταλλο πρωτοτύπων.
- ► ΑΥΤΟΜΑΤΟΣ [ΤΡΟΦΟΔΟΤΗΣ](#page-108-0) ΕΓΓΡΑΦΩΝ (σελίδα 1-106)
	- ► ΓΥΑΛΙΝΗ [ΕΠΙΦΑΝΕΙΑ](#page-110-0) ΕΓΓΡΑΦΩΝ (σελίδα 1-108)

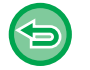

#### **Για να ακυρώσετε όλες τις ρυθμίσεις:**

Πατήστε το πλήκτρο [CA].

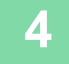

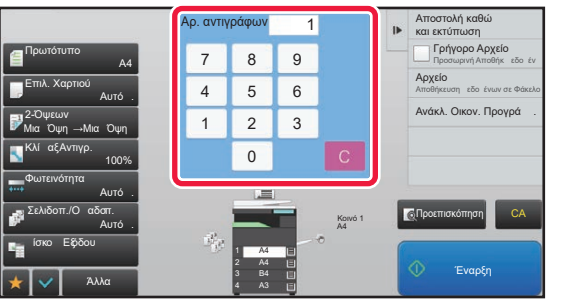

**<sup>4</sup> Ορίστε τον αριθμό των αντιγράφων (αριθμός συνόλων) με τα αριθμητικά πλήκτρα.**

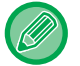

Μπορείτε να ορίσετε μέχρι 9999 αντίγραφα (σετ).

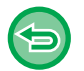

**Εάν έχει οριστεί εσφαλμένος αριθμός αντιγράφων** Πατήστε το πλήκτρο [C] και, στη συνέχεια, εισαγάγετε το σωστό αριθμό.

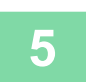

### **<sup>5</sup> Πατήστε το πλήκτρο [Έναρξη].**

Δημιουργήστε μόνο ένα σετ αντιγράφων.

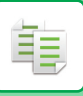

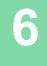

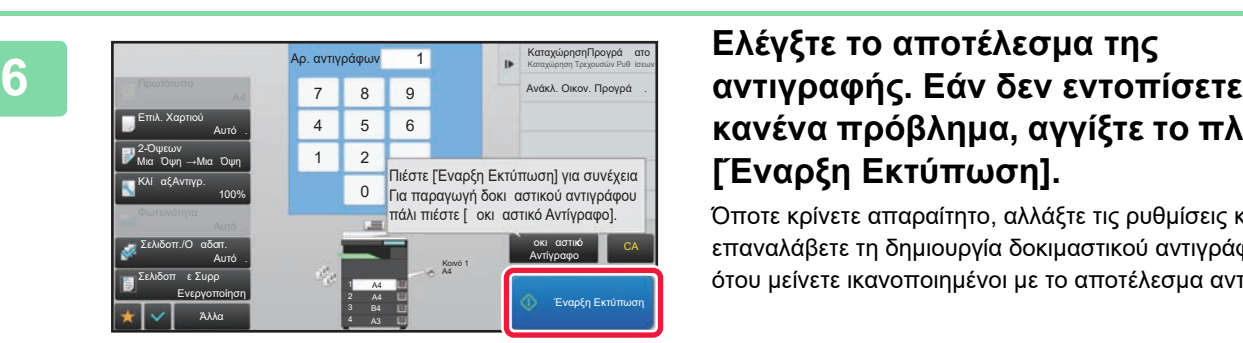

# **κανένα πρόβλημα, αγγίξτε το πλήκτρο [Έναρξη Εκτύπωση].**

Όποτε κρίνετε απαραίτητο, αλλάξτε τις ρυθμίσεις και επαναλάβετε τη δημιουργία δοκιμαστικού αντιγράφου έως ότου μείνετε ικανοποιημένοι με το αποτέλεσμα αντιγραφής.

Μπορείτε να αλλάξετε επίσης τον αριθμό των αντιγράφων. Για να αλλάξετε τον αριθμό των αντιγράφων χρησιμοποιήστε τα αριθμητικά πλήκτρα.

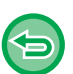

• Στο Δοκιμαστικό Αντίραφο δεν εμφανίζονται πλήκτρα λειτουργίας που δεν είναι διαθέσιμα.

- Ορισμένες διαθέσιμες λειτουργίες ενδέχεται να είναι περιορισμένες.
- **Για να ακυρώσετε όλες τις ρυθμίσεις:** Πατήστε το πλήκτρο [CA].

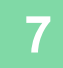

**7 Πατήστε το πλήκτρο [Έναρξη].**

### **ΕΛΕΓΧΟΣ ΤΟΥ ΑΡΙΘΜΟΥ ΦΥΛΛΩΝ ΤΩΝ ΣΑΡΩΜΕΝΩΝ ΠΡΩΤΟΤΥΠΩΝ (ΜΕΤΡΗΣΗ ΠΡΩΤΟΤΥΠΩΝ)**

Με αυτήν τη λειτουργία, πριν από την παραγωγή ενός αντιγράφου, καταμετράται ο αριθμός των φύλλων των σαρωμένων πρωτοτύπων και εμφανίζεται το αποτέλεσμα.

Με αυτόν τον τρόπο, περιορίζεται η πιθανότητα σφαλμάτων κατά την αντιγραφή, καθώς μπορείτε να ελέγξετε τον αριθμό των φύλλων πρωτοτύπου που σαρώθηκαν.

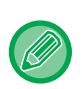

• Ο αριθμός που εμφανίζεται είναι ο αριθμός των φύλλων των σαρωμένων πρωτοτύπων, όχι ο αριθμός των σελίδων των σαρωμένων πρωτοτύπων. Για παράδειγμα, όταν εκτελείται αντιγραφή διπλής όψης με χρήση ενός πρωτοτύπου, εμφανίζεται ο αριθμός "1" για να υποδειχθεί ότι σαρώθηκε ένα φύλλο πρωτοτύπου και όχι ο αριθμός "2" για να υποδειχθεί η μπροστινή και η πίσω σελίδα.

• Η Μέτρηση πρωτοτύπων πρέπει να προσδιορίζεται πριν από τη σάρωση του πρωτοτύπου.

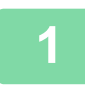

**1 Πατήστε το πλήκτρο [Άλλα] και, στη συνέχεια, το πλήκτρο [Αρχική Μέτρηση].**

Στο εικονίδιο εμφανίζεται ένα σημάδι επιλογής. Αφού ολοκληρώσετε τις ρυθμίσεις, αγγίξτε το πλήκτρο [Προηγούμεν].

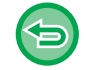

**Για να ακυρώσετε την Αρίθμηση Πρωτοτύπων:** Πατήστε το πλήκτρο [Αρχική Μέτρηση] για να το αποεπιλέξετε.

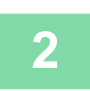

**2 Τοποθετήστε το πρωτότυπο στο δίσκο του αυτόματου τροφοδότη πρωτοτύπων.**

► ΑΥΤΟΜΑΤΟΣ [ΤΡΟΦΟΔΟΤΗΣ](#page-108-0) ΕΓΓΡΑΦΩΝ (σελίδα 1-106)

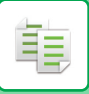

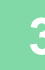

### **3 Πατήστε το πλήκτρο [Έναρξη].**

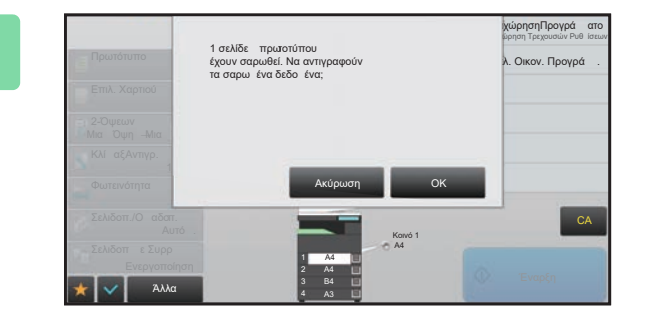

### **4 Ελέγξτε τον αριθμό των φύλλων πρωτοτύπου.**

Ο αριθμός που εμφανίζεται είναι ο αριθμός των φύλλων των σαρωμένων πρωτοτύπων και όχι ο αριθμός των σελίδων των σαρωμένων πρωτοτύπων. Για παράδειγμα, όταν εκτελείται αντιγραφή διπλής όψης με χρήση ενός πρωτοτύπου, εμφανίζεται ο αριθμός "1" για να υποδειχθεί ότι σαρώθηκε ένα φύλλο πρωτοτύπου και όχι ο αριθμός "2" για να υποδειχθεί η μπροστινή και η πίσω σελίδα.

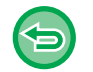

**Εάν ο αριθμός των φύλλων πρωτοτύπου που εμφανίζεται είναι διαφορετικός από τον πραγματικό αριθμό φύλλων**

Πατήστε το πλήκτρο [Ακύρωση] για να σταματήσετε την εργασία.

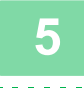

### **5 Για να ξεκινήσει <sup>η</sup> αντιγραφή, πατήστε το πλήκτρο [ΟΚ].**

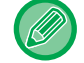

Αν αυτή η λειτουργία συνδυαστεί με τη λειτουργία [Κατασκ. Εργ.], το αποτέλεσμα της μέτρησης εμφανίζεται αφού αγγίξετε το πλήκτρο [Τέλος Ανάγνωσ.].

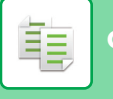

### **ΧΡΗΣΗ ΔΥΟ ΜΗΧΑΝΗΜΑΤΩΝ ΓΙΑ ΜΕΙΩΣΗ ΤΟΥ ΧΡΟΝΟΥ ΑΝΤΙΓΡΑΦΗΣ (ΔΙΑΔΟΧΙΚΗ ΑΝΤΙΓΡΑΦΗ)**

Με αυτήν τη λειτουργία μια εργασία αντιγραφής διαμοιράζεται εξίσου σε δύο μηχανήματα που είναι συνδεδεμένα στο δίκτυο, με σκοπό τη μείωση του χρόνου αντιγραφής.

#### **Κύριο μηχάνημα και μηχάνημα-πελάτης**

Το κύριο μηχάνημα εκτελεί μόνο τη σάρωση και το μηχάνημα-πελάτης, το οποίο είναι καταχωρισμένο στο κύριο, εκτελεί μόνο την εκτύπωση χωρίς να σαρώνει το πρωτότυπο.

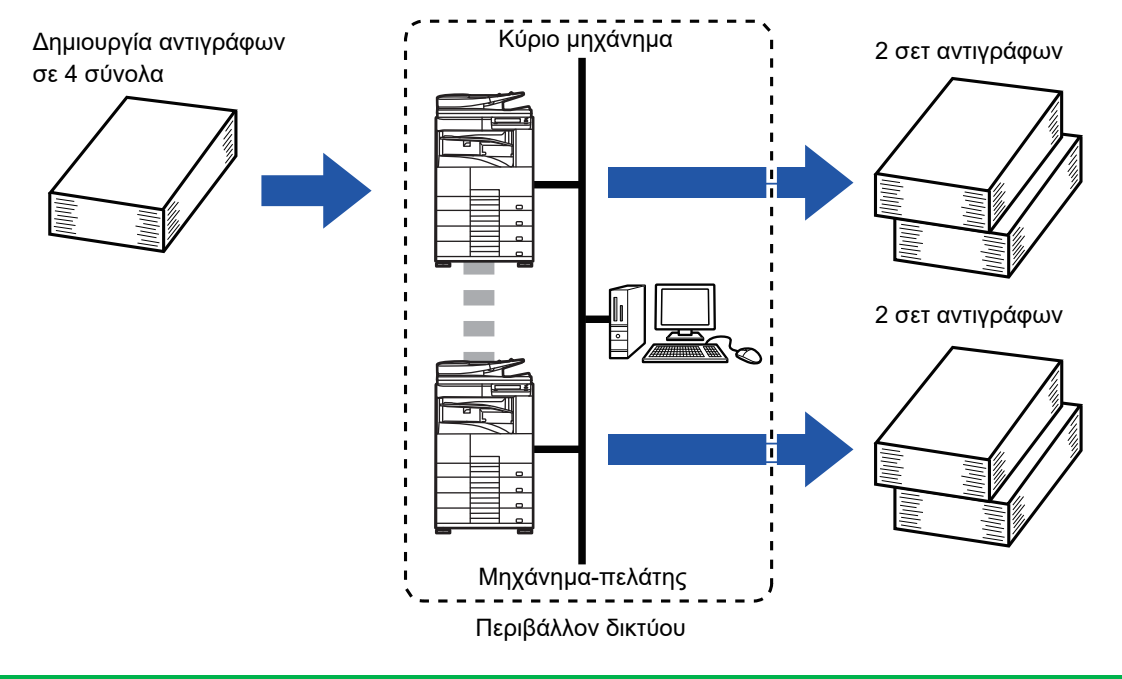

- Για να χρησιμοποιήσετε αυτή τη λειτουργία, τα δύο μηχανήματα θα πρέπει να είναι συνδεδεμένα στο δίκτυό σας.
- Ακόμη και αν υπάρχουν περισσότερα μηχανήματα συνδεδεμένα στο δίκτυο, αυτή η λειτουργία μπορεί να χρησιμοποιηθεί μόνο για το διαμοιρασμό της εργασίας με άλλο ένα μόνο μηχάνημα.
- Για να διαμορφώσετε τη ρύθμιση διαδοχικής σύνδεσης, καταχωρίστε τη διεύθυνση IP του μηχανήματος-πελάτη στο κύριο μηχάνημα. Για τον αριθμό θύρας, είναι προτιμότερο να χρησιμοποιήσετε την αρχική ρύθμιση (50001). Μην αλλάξετε τον αριθμό της θύρας εάν δεν αντιμετωπσετε κάποιο πρόβλημα με αυτήν τη ρύθμιση. Η διαδοχική ρύθμιση θα πρέπει να διαμορφώνεται από τον διαχειριστή του δικτύου σας. Εάν το κύριο μηχάνημα και το μηχάνημα-πελάτης αλλάζουν ρόλους, διαμορφώστε τη διεύθυνση IP του κύριου μηχανήματος στο μηχάνημα-πελάτη. Μπορείτε να χρησιμοποιήσετε τον ίδιο αριθμό θύρας και για τα δύο μηχανήματα.
- Εάν εξαντληθεί το χαρτί σε κάποιο μηχάνημα Εάν εξαντληθεί το χαρτί είτε στο κύριο μηχάνημα είτε στο μηχάνημα-πελάτη, το μηχάνημα στο οποίο δεν υπάρχει πλέον χαρτί θα θέσει την εργασία σε αναμονή ενώ το μηχάνημα που διαθέτει χαρτί θα συνεχίσει την εργασία κανονικά. Όταν προστεθεί χαρτί στο μηχάνημα που δεν έχει, η εργασία θα συνεχιστεί.
- Εάν είναι ενεργοποιημένη η πιστοποίηση χρήστη
	- Η Διαδοχική αντιγραφή ενεργοποιείται όταν η πιστοποίηση χρήστη είναι ενεργοποιημένη στο κύριο μηχάνημα.
	- Η Διαδοχική Αντιγραφή απενεργοποιείται όταν η πιστοποίηση χρήστη είναι ενεργοποιημένη στο μηχάνημα-πελάτης, ενώ δεν είναι στο κύριο μηχάνημα.
- Εάν δημιουργείται μονός αριθμός συνόλων, ένα ακόμα σύνολο δημιουργείται στο κύριο μηχάνημα.

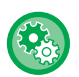

#### **Για να ορίσετε τη Διαδοχική Αντιγραφή:**

Στις "Ρυθμίσεις (διαχειριστής)" επιλέξτε [Ρυθμίσεις Συστήματος] → [Κοινές Ρυθμίσεις] → [Ρυθμίσεις Λειτουργίας] → [Ρυθμίσεις Κατάστασης] → [Ρύθμισης Διαδοχικής Σύνδεσης].

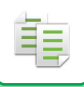

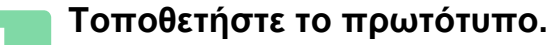

Τοποθετήστε το πρωτότυπο στο δίσκο του αυτόματου τροφοδότη πρωτοτύπων ή στο κρύσταλλο πρωτοτύπων. Όποτε χρησιμοποιείτε το κρύσταλλο πρωτοτύπων για τη σάρωση πολλών σελίδων ενός πρωτοτύπου, αλλάξτε το πρωτότυπο και πατήστε το πλήκτρο [Έναρξη].

- ► ΑΥΤΟΜΑΤΟΣ [ΤΡΟΦΟΔΟΤΗΣ](#page-108-0) ΕΓΓΡΑΦΩΝ (σελίδα 1-106)
- ► ΓΥΑΛΙΝΗ [ΕΠΙΦΑΝΕΙΑ](#page-110-0) ΕΓΓΡΑΦΩΝ (σελίδα 1-108)

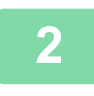

### **2 Πατήστε το πλήκτρο [Άλλα] και το πλήκτρο [Διαδοχ. Αντιγ.].**

. . . . . . . . .

Στο εικονίδιο εμφανίζεται ένα σημάδι επιλογής. Αφού ολοκληρώσετε τις ρυθμίσεις, πατήστε το πλήκτρο [Προηγούμεν].

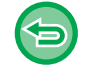

**Για να ακυρώσετε τη ρύθμιση Διαδοχική Αντιγραφή:** Πατήστε το πλήκτρο [Διαδοχ. Αντιγ.] για να το αποεπιλέξετε.

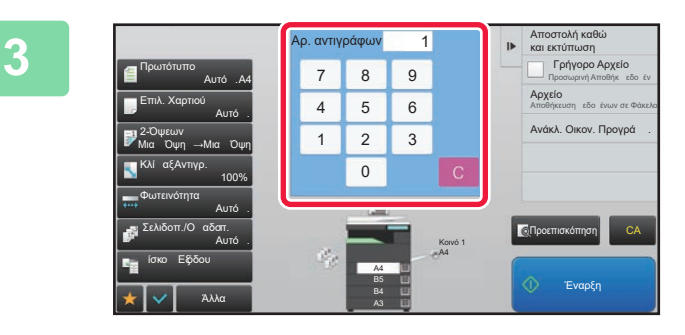

### **1 Για να προσδιορίσετε τον αριθμό των**<br>**1 Για να προσδιορίσετε τον αριθμό των**<br>**29 ΔΥΤΙΥΟάΦων. πατήστε το πλήκτοο αντιγράφων, πατήστε το πλήκτρο αριθμού αντιγράφων.**

Μπορείτε να ορίσετε μέχρι 9999 αντίγραφα (σετ). Ο καθορισμένος αριθμός αντιγράφων μοιράζεται μεταξύ του κύριου μηχανήματος και του μηχανήματος-πελάτη. Εάν ο αριθμός των αντιγράφων είναι μονός, το κύριο μηχάνημα δημιουργεί περισσότερα αντίγραφα συγκριτικά με το μηχάνημα-πελάτη.

### • **Εάν έχει οριστεί εσφαλμένος αριθμός αντιγράφων:** Πατήστε το πλήκτρο [C] και, στη συνέχεια, εισαγάγετε το σωστό αριθμό.

• **Για να ακυρώσετε όλες τις ρυθμίσεις:** Πατήστε το πλήκτρο [CA].

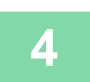

### **4 Πατήστε το πλήκτρο [Έναρξη] για να ξεκινήσει <sup>η</sup> αντιγραφή.**

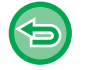

#### **Για να ακυρώσετε τη Διαδοχική Αντιγραφή:**

Πατήστε τα πλήκτρα [Ακύρωση Αντιγραφής] τόσο στο κύριο όσο και στο μηχάνημα-πελάτη.

# **ΛΕΙΤΟΥΡΓΙΕΣ ΕΝΙΣΧΥΣΗΣ ΑΣΦΑΛΕΙΑΣ**

### **ΥΠΟΧΡΕΩΤΙΚΗ ΕΚΤΥΠΩΣΗ ΠΛΗΡΟΦΟΡΙΩΝ ΙΧΝΗΛΑΤΗΣΗΣ (ΕΚΤΥΠΩΣΗ ΠΛΗΡΟΦΟΡΙΩΝ ΠΑΡΑΚΟΛΟΥΘΗΣΗΣ)**

Με αυτήν τη λειτουργία εκτυπώνονται υποχρεωτικά οι προκαθορισμένες ιχνηλατήσιμες πληροφορίες για την αποτροπή της μη εξουσιοδοτημένης αντιγραφής.

#### Πρωτότυπα

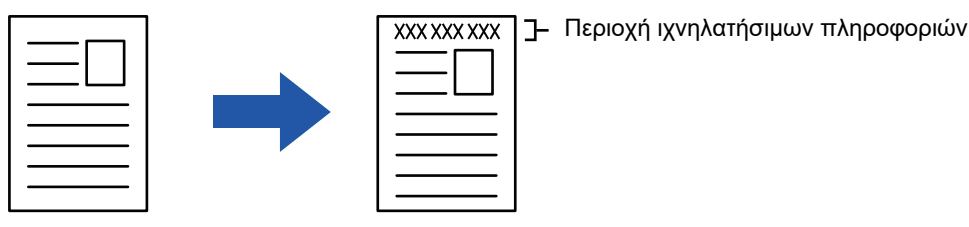

• Αν αυτή η λειτουργία έχει οριστεί μαζί με κάποια άλλη λειτουργία σύνθεσης εικόνων, οι πληροφορίες παρακολούθησης εκτυπώνονται στο επάνω μέρος.

- Οι πληροφορίες παρακολούθησης εκτυπώνονται στο επάνω στο κάτω μέρος, έξω από ένα πλαίσιο εικόνας.
- Οι πληροφορίες που προστίθενται στην εκτύπωση ή η εικόνα εκτύπωσης του αναγνωριστικού εργασίας λογαριασμού και η ημερομηνία/ώρα εμφανίζονται όπως αναπαρίσταται παρακάτω. Αναγνωριστικό εργασίας λογαριασμού: 00000 Ημερομηνία/Ώρα: ΗΗ/ΜΜ/ΕΕΕΕ ωω:λλ

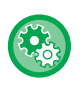

軭

### **Για να διαμορφώσετε τις ρυθμίσεις εκτύπωσης:**

Στη "Ρυθμίσεις (διαχειριστής)", επιλέξτε [Ρυθμίσεις Συστήματος] → [Ρυθμίσεις Ασφάλειας] → [Εκτύπωση Πληροφοριών Παρακολούθησης] → [Ρύθμιση Εκτύπωσης Πληροφοριών Παρακολούθησης].

# **ΛΕΙΤΟΥΡΓΙΕΣ ΘΕΣΗΣ ΕΞΟΔΟΥ ΚΑΙ ΡΥΘΜΙΣΗΣ ΠΕΡΙΘΩΡΙΩΝ**

## **ΠΡΟΣΘΗΚΗ ΠΕΡΙΘΩΡΙΩΝ (ΜΕΤΑΤΟΠΙΣΗ ΠΕΡΙΘΩΡΙΟΥ)**

Η λειτουργία αυτή χρησιμοποιείται για μετατόπιση της εικόνας του αντιγράφου δεξιά, αριστερά ή κάτω ώστε να ρυθμιστεί το περιθώριο. Το χαρακτηριστικό αυτό είναι χρήσιμο όταν θέλετε να δέσετε τα αντίγραφα με κορδόνι ή σε βιβλιοδετικό.

**Μετατόπιση της εικόνας προς τα δεξιά, ώστε τα αντίγραφα να δεθούν στην αριστερή άκρη**

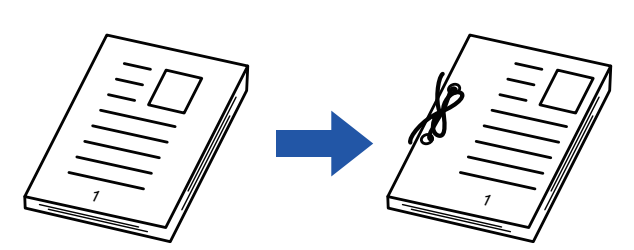

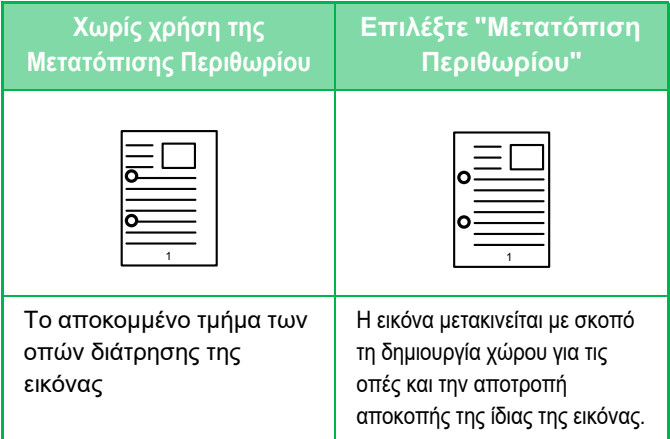

### **Μετατόπιση Κειμένου**

黽

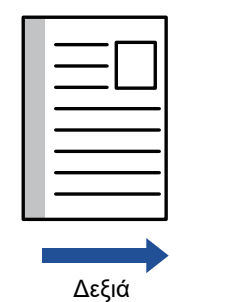

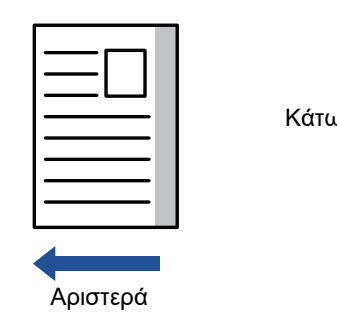

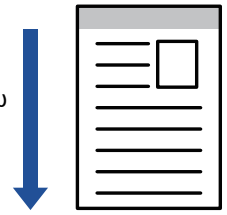

Η αντιγραφή με περιστροφή δεν μπορεί να χρησιμοποιηθεί σε συνδυασμό με τη λειτουργία μετατόπισης περιθωρίου.

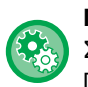

#### **Για να αλλάξετε την προεπιλεγμένη ρύθμιση μετατόπισης περιθωρίου:**

Στη "Ρυθμίσεις (διαχειριστής)", επιλέξτε [Ρυθμίσεις Συστήματος] → [Ρυθμίσεις Αντιγραφής] → [Ρυθμίσεις Κατάστασης] → [Αρχική Ρύθμιση Μετατόπισης Περιθωρίου].

Καθορίστε μια τιμή από 0 mm (0") έως 50 mm (2") με βήματα του 1 mm (1/8") για την μπροστινή και την πίσω πλευρά.

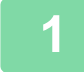

### **1 Τοποθετήστε το πρωτότυπο.**

Τοποθετήστε το πρωτότυπο στο δίσκο του αυτόματου τροφοδότη πρωτοτύπων ή στο κρύσταλλο πρωτοτύπων.

- ► ΑΥΤΟΜΑΤΟΣ [ΤΡΟΦΟΔΟΤΗΣ](#page-108-0) ΕΓΓΡΑΦΩΝ (σελίδα 1-106)
- ► ΓΥΑΛΙΝΗ [ΕΠΙΦΑΝΕΙΑ](#page-110-0) ΕΓΓΡΑΦΩΝ (σελίδα 1-108)

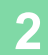

**2 Πατήστε το πλήκτρο [Άλλα] και, στη συνέχεια, το πλήκτρο [Μετατόπιση Κειμένου].**

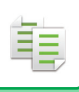

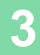

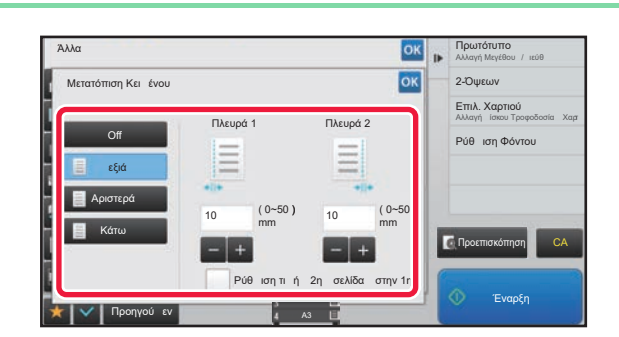

### **3 Πατήστε την κατεύθυνση μετατόπισης της εικόνας.**

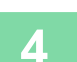

### **4 Ορίζει το πλάτος της μετατόπισης περιθωρίου.**

Αγγίξτε την αριθμητική τιμή που υποδεικνύει την περιοχή περιοχή μετατόπισης περιθωρίου στην μπροστινή ή πίσω πλευρά και εισαγάγετε την περιοχή χρησιμοποιώντας τα αριθμητικά πλήκτρα. Αφού ολοκληρώσετε τις ρυθμίσεις, αγγίξτε διαδοχικά το πλήκτρο <sup>οκι</sup> και το πλήκτρο [Προηγούμεν].

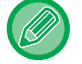

Εάν ορίσετε το πλαίσιο ελέγχου [Ρύθμιση τιμής 2ης σελίδας στην 1η.] στο , το , το σβήνει και μπορείτε να ορίσετε την πλευρά 1 και 2 χωριστά.

. . . . .

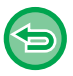

- **Για να ακυρώσετε τη ρύθμιση μετατόπισης κειμένου:** Πατήστε το πλήκτρο [Off].
- **Για να ακυρώσετε όλες τις ρυθμίσεις:** Πατήστε το πλήκτρο [CA].

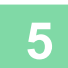

### **ΑΠΑΛΟΙΦΗ ΤΩΝ ΠΕΡΙΦΕΡΕΙΑΚΩΝ ΣΚΙΩΝ ΓΙΑ ΑΝΤΙΓΡΑΦΗ (ΑΠΑΛΟΙΦΗ)**

Η λειτουργία απαλοιφής χρησιμοποιείται για την αφαίρεση των σκιών γύρω από τις άκρες των αντιγράφων που προκύπτουν κατά την αντιγραφή πρωτοτύπων με μεγάλο πάχος ή βιβλίων.

#### **Κατά την αντιγραφή ενός μεγάλου βιβλίου**

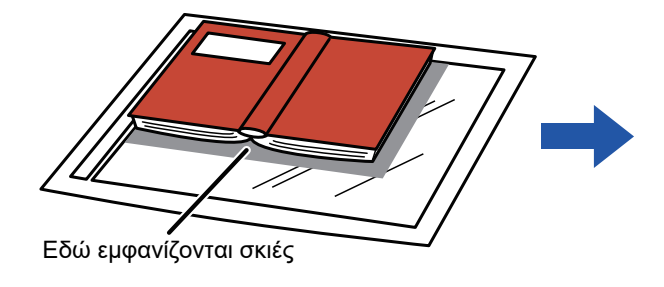

**Χωρίς χρήση Απαλοιφής Με χρήση Απαλοιφής** Εμφανίζονται σκιές στο αντίγραφο Δεν εμφανίζονται σκιές στο αντίγραφο

#### **Λειτουργίες απαλοιφής**

鶾

Απαλοιφή Εξωτερικού Πλαισίου Απαλοιφή Κέντρου Απαλοιφή Άκρης και Κέντρου Διαγραφή Πλευράς

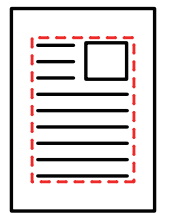

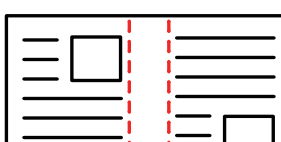

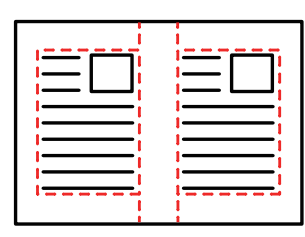

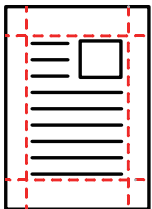

- Αν χρησιμοποιείται μια ρύθμιση κλίμακας σε συνδυασμό με μια ρύθμιση απαλοιφής, το πλάτος απαλοιφής αλλάζει ανάλογα με την επιλεγμένη κλίμακα. Aν η ρύθμιση για το πλάτος απαλοιφής είναι 20mm (1") και γίνεται σμίκρυνση της εικόνας στο 50%, το πλάτος απαλοιφής θα γίνει 10mm (1/2").
- Η λειτουργία αυτή απαλείφει τα τμήματα της εικόνας, όπου συνήθως δημιουργούνται σκιές, αλλά διαθέτει τη δυνατότητα να εντοπίζει και να απαλείφει στοχευμένα συγκεκριμένες σκιές.
- Όταν έχει επιλεγεί Απαλοιφή, ο προσανατολισμός του πρωτοτύπου ρυθμίζεται αυτόματα σε κατακόρυφο.

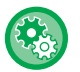

#### **Για να αλλάξετε την προεπιλεγμένη ρύθμιση πλάτους απαλοιφής:**

Στη "Ρυθμίσεις (διαχειριστής)", επιλέξτε [Ρυθμίσεις Συστήματος] → [Ρυθμίσεις Αντιγραφής] → [Ρυθμίσεις Κατάστασης] → [Ρύθμιση Πλάτους Απαλοιφής].

Καθορίστε μια τιμή από 0 χιλιοστά (0") έως 20 χιλιοστά (1") σε προσαυξήσεις του 1 χιλιοστού (1/8") για την απαλοιφή τόσο των άκρων όσο και του κέντρου. Η αλλαγμένη ρύθμιση εφαρμόζεται επίσης στην επιλογή της Λειτουργίας ρύθμισης στις [Ρυθμίσεις Συστήματος] → [Ρυθμίσεις Αποστολής Εικόνας] → [Κοινές Ρυθμίσεις] → [Ρυθμίσεις Κατάστασης] → [Ρύθμιση Πλάτους Απαλοιφής].

### **1 Τοποθετήστε το πρωτότυπο.**

Τοποθετήστε το πρωτότυπο στο δίσκο του αυτόματου τροφοδότη πρωτοτύπων ή στο κρύσταλλο πρωτοτύπων.

- ► ΑΥΤΟΜΑΤΟΣ [ΤΡΟΦΟΔΟΤΗΣ](#page-108-0) ΕΓΓΡΑΦΩΝ (σελίδα 1-106)
- ► ΓΥΑΛΙΝΗ [ΕΠΙΦΑΝΕΙΑ](#page-110-0) ΕΓΓΡΑΦΩΝ (σελίδα 1-108)

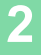

**2 Πατήστε το πλήκτρο [Άλλα] και, στη συνέχεια, το πλήκτρο [Απαλοιφή].**

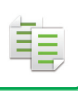

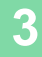

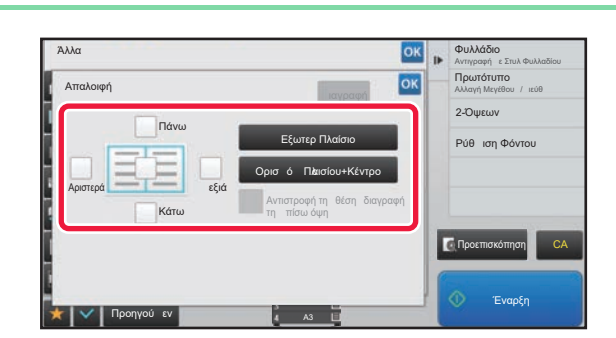

### **3 Πατήστε το πλαίσιο ελέγχου της άκρης που επιθυμείτε να απαλείψετε και ορίστε τη θέση απαλοιφής.**

Ελέγξτε ότι το πλαίσιο ελέγχου που έχετε πατήσει είναι ορισμένο στο .

Εάν αγγίξετε το πλήκτρο [Εξωτερ Πλαίσιο], τα πλαίσια ελέγχου [Πάνω], [Κάτω], [Αριστερά] και [Δεξιά], ορίζονται στο .

Εάν αγγίξετε το πλήκτρο [Ορισμός Πλαισίου+Κέντρο], όλα τα πλαίσια ελέγχου ορίζονται στο  $\boxed{\blacktriangledown}$  .

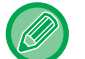

Ορίστε την άκρη απαλοιφής στην αντίστροφη όψη κατά την απαλοιφή ακρών της μίας εκ των τριών όψεων Επάνω, Κάτω, Αριστερά και Δεξιά στην μπροστινή όψη για να σαρώσετε ένα πρωτότυπο διπλής όψης.

- Εάν το πλαίσιο ελέγχου [Αντιστροφή της θέσης διαγραφής της πίσω όψης] είναι ορισμένο στο  $\blacktriangledown$  , θα διαγαφεί η άκρη που βρίσκεται στην αντίθετη άκρη στην μπροστινή πλευρά.
- Εάν το πλαίσιο ελέγχου [Αντιστροφή της θέσης διαγραφής της πίσω όψης] είναι ορισμένο στο  $\Box$  , θα διαγραφεί η άκρη που βρίσκεται στην ίδια θέση όπως στην μπροστινή πλευρά.

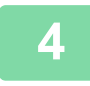

### **4 Ορίστε το πλάτος απαλοιφής.**

Πατήστε την αριθμική τιμή που υποδεικνύει το πλάτος απαλοιφής στην μπροστινή ή στην πίσω πλευρά και καταχωρίστε την περιοχή χρησιμοποιώντας τα αριθμικά πλήκτρα.

Αφού ολοκληρώσετε τις ρυθμίσεις, αγγίξτε διαδοχικά το πλήκτρο <sup>και</sup> και το πλήκτρο [Προηγούμεν].

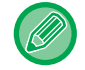

Για να ορίσετε γρήγορα την περιοχή, προσδιορίστε πρώτα μια τιμή κοντά στην επιθυμητή με τη βοήθεια των αριθμητικών πλήκτρων και στη συνέχεια ρυθμίστε την με το .

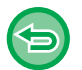

- **Για να ακυρώσετε τη ρύθμιση της απαλοιφής:** Πατήστε το πλήκτρο [Διαγραφή].
- **Για να ακυρώσετε όλες τις ρυθμίσεις:** Πατήστε το πλήκτρο [CA].

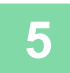

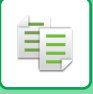

### **ΑΝΤΙΓΡΑΦΗ ΠΡΩΤΟΤΥΠΩΝ ΧΩΡΙΣ ΑΠΟΚΟΠΗ ΑΚΡΩΝ (ΑΝΤΙΓΡΑΦΟ ΠΛΗΡΟΥΣ ΚΑΛΥΨΗΣ)**

Αυτή η λειτουργία σάς επιτρέπει να αντιγράψετε ένα ολόκληρο πρωτότυπο σε χαρτί μεγαλύτερο από το αρχικό μέγεθος χωρίς αποκοπή των άκρων της εικόνας.

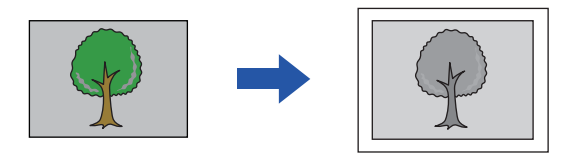

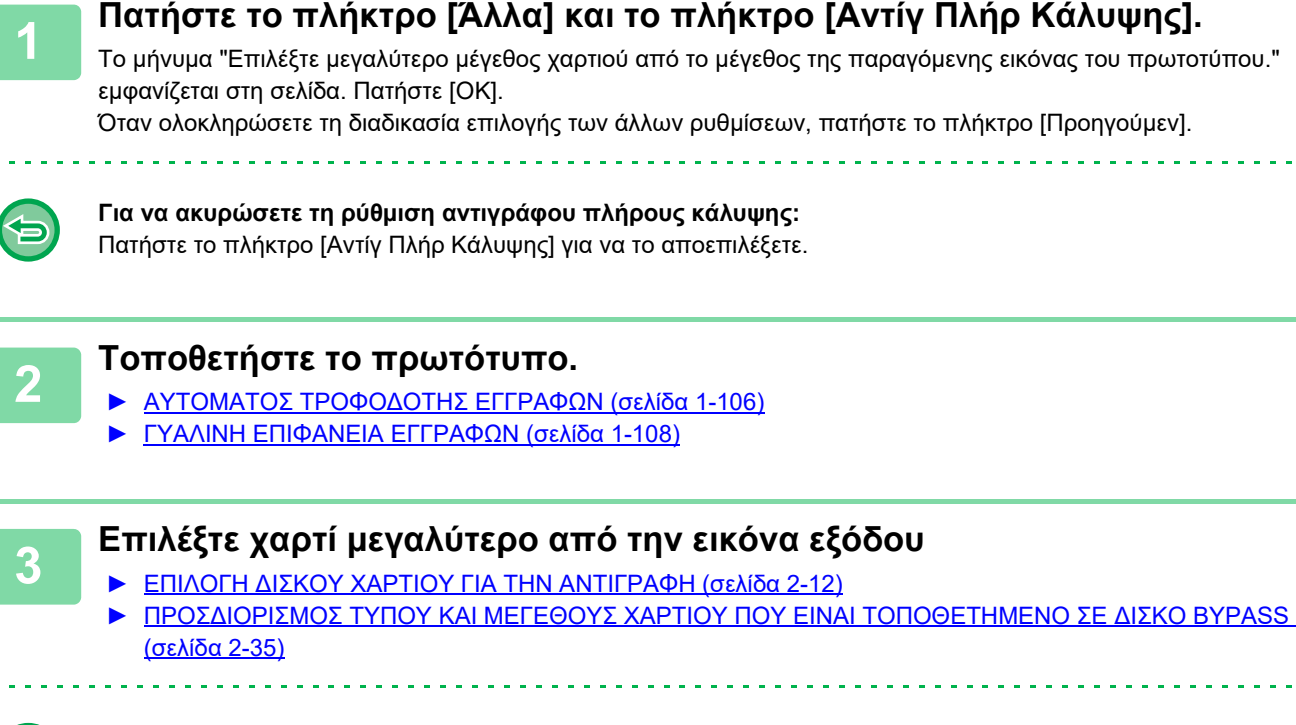

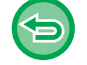

**Για να ακυρώσετε όλες τις ρυθμίσεις:** Πατήστε το πλήκτρο [CA].

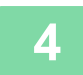

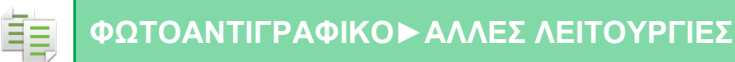

### **ΑΝΤΙΓΡΑΦΗ ΣΤΟ ΚΕΝΤΡΟ ΤΟΥ ΧΑΡΤΙΟΥ (ΣΤΟΙΧΙΣΗ ΣΤΟ ΚΕΝΤΡΟ)**

Με αυτήν τη λειτουργία η εικόνα που αντιγράφεται στοιχίζεται στο κέντρο του χαρτιού. Σας επιτρέπει να τοποθετήσετε την εικόνα στο κέντρο του χαρτιού όταν το μέγεθος του πρωτοτύπου είναι μικρότερο από το μέγεθος του χαρτιού ή όταν γίνεται σμίκρυνση της εικόνας.

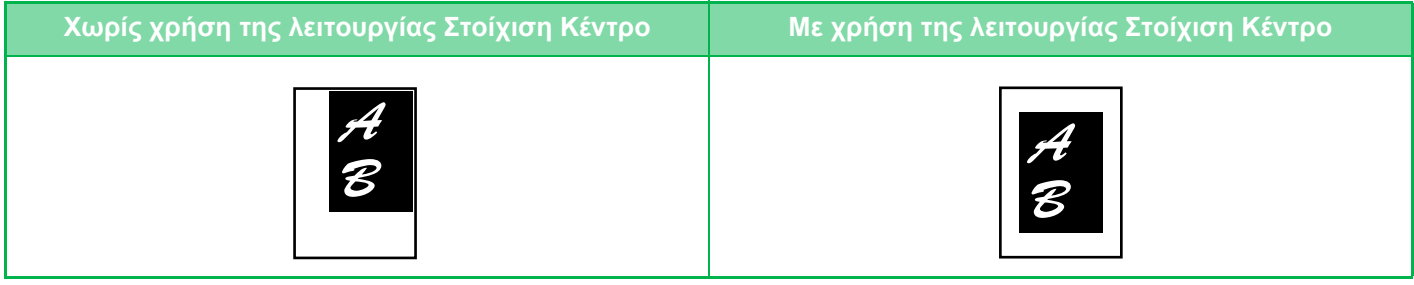

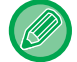

Η στοίχιση στο κέντρο πρέπει να προσδιορίζεται πριν από τη σάρωση του πρωτοτύπου.

- Όταν το μέγεθος του πρωτοτύπου ή το μέγεθος του χαρτιού εμφανίζεται ως ειδικό μέγεθος, δεν είναι δυνατή η χρήση αυτής της λειτουργίας.
- Αυτή η λειτουργία δεν μπορεί να χρησιμοποιηθεί σε συνδυασμό με ρύθμιση μεγέθυνσης. Εάν έχει επιλεγεί μεγέθυνση 101% ή μεγαλύτερη, η μεγέθυνση επιστρέφει αυτόματα στο 100%.

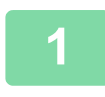

### **1 Πατήστε το πλήκτρο [Άλλα] και, στη συνέχεια, το πλήκτρο [Στοίχ. Κέντρο].**

Στο εικονίδιο εμφανίζεται ένα σημάδι επιλογής. Αφού ολοκληρώσετε τις ρυθμίσεις, αγγίξτε το πλήκτρο [Προηγούμεν].

- **Για να ακυρώσετε τη ρύθμιση στοίχισης στο κέντρο:** Πατήστε το πλήκτρο [Στοίχ. Κέντρο] για να αφαιρέσετε το σημάδι ελέγχου.
- **Για να ακυρώσετε όλες τις ρυθμίσεις:** Πατήστε το πλήκτρο [CA].

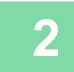

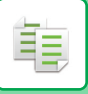

## **ΟΡΙΣΜΟΣ ΘΕΣΗΣ ΧΑΡΤΙΟΥ (ΤΟΠΟΘΕΤΗΣΗ ΕΙΚΟΝΑΣ)**

Με αυτήν τη λειτουργία το σαρωμένο πρωτότυπο μετακινείται σε μια καθορισμένη θέση για την πραγματοποίηση της αντιγραφής.

Μπορείτε να δημιουργήσετε ένα αντίγραφο σε όποια θέση επιθυμείτε διότι μπορείτε να προσαρμόσετε με ;ακρίβεια τη θέση.

Συνιστάται να ορίσετε την κορυφή ως την πλευρά έναρξης του πρωτοτύπου.

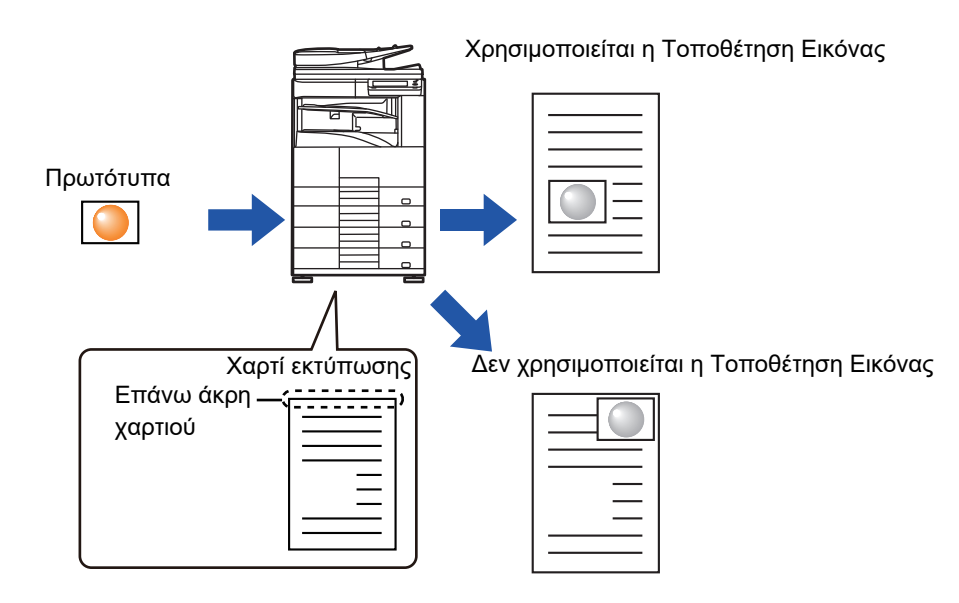

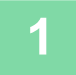

### **1 Αντιγράψτε το πρωτότυπο που θέλετε να χρησιμοποιήσετε για τη Μετακίνηση Αντιγράφου.**

Η αντιγραφή πραγματοποιείται χωρίς τη μετακίνηση του αντιγράφου.

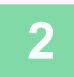

### **2 Μετρήστε την απόσταση μετακίνησης με αφετηρία την κορυφή του αντιγράφου εξόδου.**

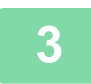

### **3 Πατήστε το πλήκτρο [Άλλα] και, στη συνέχεια, το πλήκτρο [Τοποθέτηση Εικόνας].**

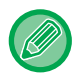

Πατήστε το πλήκτρο [Πρωτότυπο] και ορίστε τον προσανατολισμό του πρωτοτύπου για να αναγνωριστεί σωστά ο προσανατολισμός.

► Ορίστε τον [προσανατολισμό](#page-156-0) του πρωτοτύπου (σελίδα 2-29)

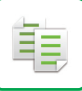

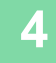

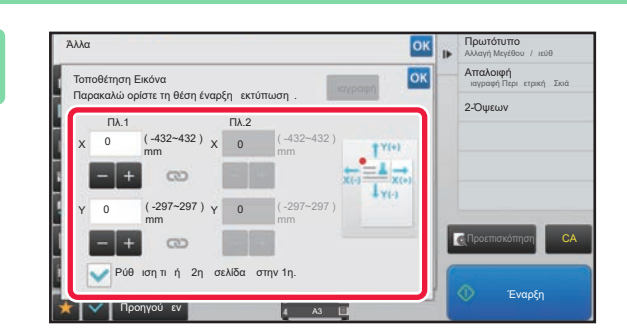

## **4 Ορίζει την απόσταση μετακίνησης.**

Αγγίξτε την περιοχή που υποδεικνύει την απόσταση μετακίνησης στην μπροστινή ή πίσω πλευρά και εισαγάγετε την απόσταση χρησιμοποιώντας τα αριθμητικά πλήκτρα. Αφού ολοκληρώσετε τις ρυθμίσεις, αγγίξτε διαδοχικά το πλήκτρο <sup>οκ</sup> και το πλήκτρο [Προηγούμεν].

• Για να ορίσετε γρήγορα την περιοχή, προσδιορίστε πρώτα μια τιμή κοντά στην επιθυμητή με τη βοήθεια των αριθμητικών πλήκτρων και στη συνέχεια ρυθμίστε την με το .

- Εάν ορίσετε το πλαίσιο ελέγχου [Ρύθμιση τιμής 2ης σελίδας στην 1η.] στο , , το ο ο δήνει και μπορείτε να ορίσετε την πλευρά 1 και 2 χωριστά.
- Εάν θέλετε να δημιουργήσετε αντίγραφο με οριζόντιο προσανατολισμό, ορίστε "Αριστερά" ως την πλευρά έναρξης του πρωτοτύπου.

Ακόμα κι εάν αντιγράψατε με οριζόντιο προσανατολισμό, ο ορισμός έναρξης του πρωτοτύπου από την κορυφή επιτρέπει τη μέτρηση της απόστασης κίνησης με τον ίδιο τρόπο όπως και στο κατακόρυφο προσανατολισμό.

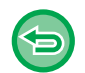

#### **Για να ακυρώσετε τη ρύθμιση Τοποθέτησης Εικόνας:**

Πατήστε το πλήκτρο [Διαγραφή].

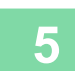

### **5 Τοποθετήστε το πρωτότυπο.**

Τοποθετήστε το πρωτότυπο στο δίσκο του αυτόματου τροφοδότη πρωτοτύπων ή στο κρύσταλλο πρωτοτύπων.

- ► ΑΥΤΟΜΑΤΟΣ [ΤΡΟΦΟΔΟΤΗΣ](#page-108-0) ΕΓΓΡΑΦΩΝ (σελίδα 1-106)
- ► ΓΥΑΛΙΝΗ [ΕΠΙΦΑΝΕΙΑ](#page-110-0) ΕΓΓΡΑΦΩΝ (σελίδα 1-108)

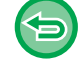

#### **Για να ακυρώσετε όλες τις ρυθμίσεις:** Πατήστε το πλήκτρο [CA].

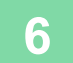

## **ΛΕΙΤΟΥΡΓΙΕΣ ΣΑΡΩΣΗΣ**

### **ΟΜΑΔΙΚΗ ΣΑΡΩΣΗ ΜΕΓΑΛΟΥ ΑΡΙΘΜΟΥ ΠΡΩΤΟΤΥΠΩΝ (ΚΑΤΑΣΚΕΥΗ ΕΡΓΑΣΙΑΣ)**

Με αυτήν τη λειτουργία, τα πρωτότυπα διαιρούνται σε σετ και τροφοδοτούνται (ένα σετ κάθε φορά) μέσω του αυτόματου τροφοδότη πρωτοτύπων, κατά την αντιγραφή ενός πολύ μεγάλου αριθμού πρωτοτύπων. Με αυτόν τον τρόπο μπορείτε να απαλλαγείτε από τη διαδικασία ταξινόμησης των αντιγράφων.

Όταν σαρώνετε πρωτότυπα που είναι χωρισμένα σε σετ, σαρώνετε πρώτα το σετ που περιέχει την πρώτη σελίδα. Μπορείτε να διαμορφώσετε τις ατομικές ρυθμίσεις αντιγραφής για κάθε σετ των πρωτοτύπων που πρόκειται να σαρωθεί ξεχωριστά.

Σε μία εργασία μπορούν να σαρωθούν έως 100 σύνολα πρωτοτύπων.

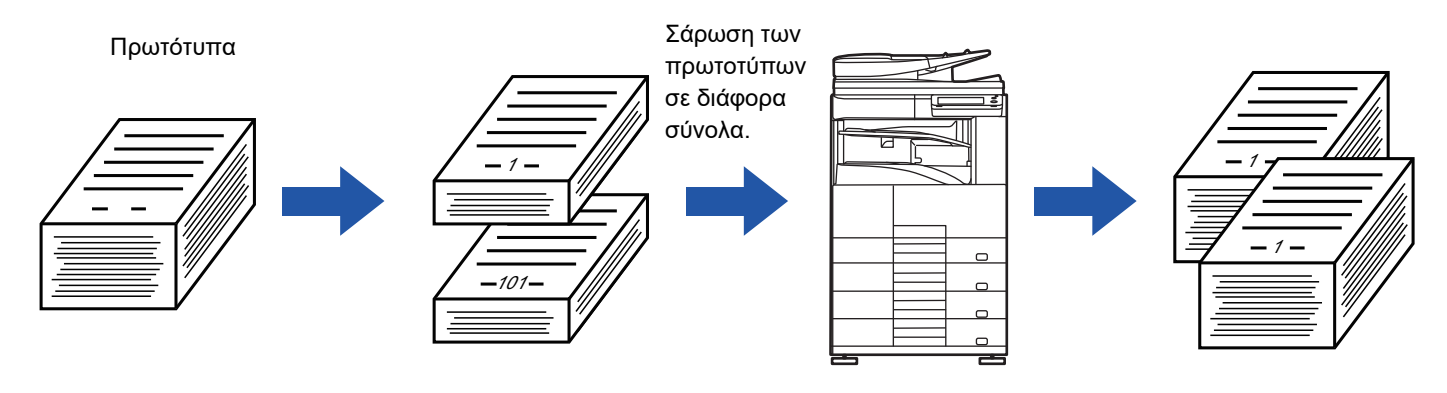

- Πρέπει να επιλέξετε τη λειτουργία Κατασκευής Εργασίας πριν από τη σάρωση του πρωτοτύπου.
- Εάν χρειάζεται να αλλάξετε όλες τις ρυθμίσεις του πρωτοτύπου, αλλάξετε τις πριν από τη σάρωση του πρωτοτύπου.
- Αν ο Γρήγορος Φάκελος Αρχείου της ειτουργίας αρχειοθέτησης εγγράφων είναι πλήρης, θα επηρεαστεί η αντιγραφή στη λειτουργία κατασκευής εργασίας. Διαγράψτε τα περιττά αρχεία από το Γρήγορο Φάκελο Αρχείου.
- Η λειτουργία Κατασκευής Εργασίας δεν μπορεί να συνδυαστεί με άλλες λειτουργίες.
- Αντίγραφο Δύο Σελίδων
- Αντίγραφο Βιβλίου
- Αναπαραγωγή κάρτας
- Μεγέθυνση πολλών Σελίδων
- Αντίγραφο Πλήρους Κάλυψης
- Επανάληψη Διάταξης

### <span id="page-205-0"></span>**Αντιγραφή σε λειτουργία κατασκευής εργασίας**

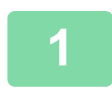

فع

### **1 Πατήστε το πλήκτρο [Άλλα] και, στη συνέχεια, το πλήκτρο [Κατασκ. Εργ.].**

Στο εικονίδιο εμφανίζεται ένα σημάδι επιλογής. Αφού ολοκληρώσετε τις ρυθμίσεις, αγγίξτε το πλήκτρο [Προηγούμεν].

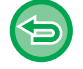

**Για να ακυρώσετε τη ρύθμιση κατασκευής εργασίας** Πατήστε το πλήκτρο [Κατασκ. Εργ.] για να το αποεπιλέξετε.

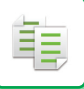

### **2 Αλλάξτε τις ρυθμίσεις όπως απαιτείται.**

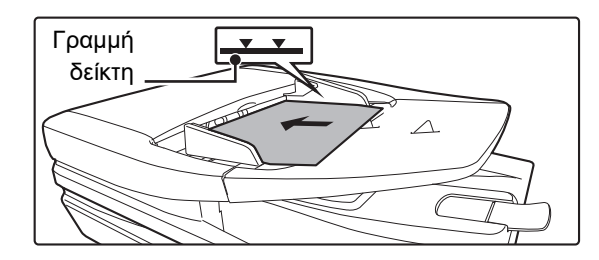

### **3 Τοποθετήστε το πρωτότυπο στο δίσκο του αυτόματου τροφοδότη πρωτοτύπων και πατήστε το πλήκτρο [Έναρξη] για να σαρώσετε το πρώτο πρωτότυπο.**

Τοποθετήστε καλά τα πρωτότυπα στο δίσκο του τροφοδότη εγγράφων. Το ύψος της στοίβας των πρωτοτύπων δεν θα πρέπει να υπερβαίνει την ενδεικτική γραμμή.

► ΑΥΤΟΜΑΤΟΣ [ΤΡΟΦΟΔΟΤΗΣ](#page-108-0) ΕΓΓΡΑΦΩΝ (σελίδα [1-106\)](#page-108-0)

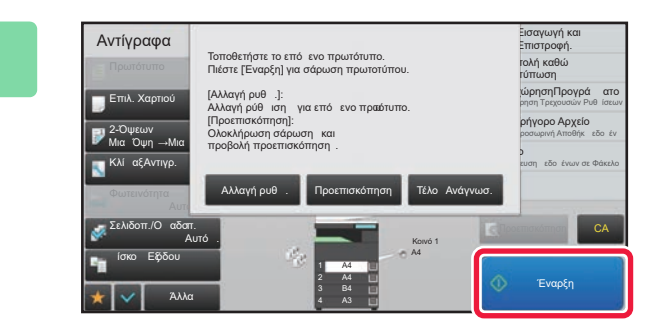

### **4 Τοποθετήστε το επόμενο σύνολο πρωτοτύπων και πατήστε το πλήκτρο [Έναρξη].**

Επαναλάβετε αυτό το βήμα, έως ότου σαρωθούν όλα τα πρωτότυπα.

- Για να αλλάξετε τις ρυθμίσεις αντιγραφής για κάθε σύνολο πρωτοτύπων, πατήστε το πλήκτρο [Αλλαγή ρυθμ.]. Για περισσότερες πληροφορίες, ανατρέξτε στην ενότητα "Αλλαγή των ρυθμίσεων [αντιγραφής](#page-207-0) για κάθε σετ [πρωτοτύπων](#page-207-0) (σελίδα 2-80)".
- Εάν πατήσετε το πλήκτρο [Προεπισκόπηση], δεν μπορείτε να σαρώσετε πρόσθετες σελίδες.

**5 Επαναλάβετε μέχρι να σαρωθούν όλες οι σελίδες και ελέγξετε την εικόνα προεπισκόπησης στην οθόνη προεπισκόπησης.**

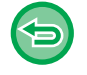

**Για να ακυρώσετε όλες τις ρυθμίσεις:** Πατήστε το πλήκτρο [CA].

**6 Για να ξεκινήσει <sup>η</sup> αντιγραφή, πατήστε το πλήκτρο [Τέλος Ανάγνωσ.].**

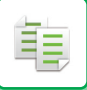

### <span id="page-207-0"></span>**Αλλαγή των ρυθμίσεων αντιγραφής για κάθε σετ πρωτοτύπων**

Όποτε κρίνεται απαραίτητο, αλλάξτε τις ρυθμίσεις αντιγραφής για κάθε σετ πρωτοτύπων. Ακολουθήστε τα παρακάτω βήματα πριν από τη σάρωση του επόμενου συνόλου πρωτοτύπων στο βήμα 4 της ενότητας "Αντιγραφή σε λειτουργία [κατασκευής](#page-205-0) εργασίας (σελίδα 2-78)".

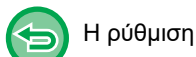

Η ρύθμιση [Σελίδα Διαχωρισμού] δεν μπορεί να αλλάξει για το δεύτερο και τα υπόλοιπα σύνολα.

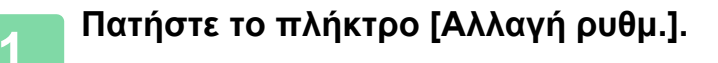

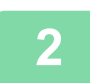

**2 Αλλάξτε τις ρυθμίσεις αντιγραφής.**

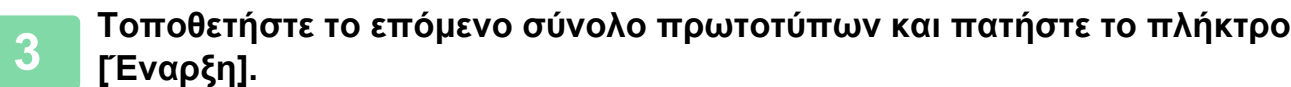

Επαναλάβετε αυτό το βήμα, έως ότου σαρωθούν όλα τα πρωτότυπα.

鶾

### **ΣΑΡΩΣΗ ΠΡΩΤΟΤΥΠΩΝ ΔΙΑΦΟΡΕΤΙΚΩΝ ΜΕΓΕΘΩΝ (ΠΡΩΤΟΤΥΠΟ ΜΙΚΤΟΥ ΜΕΓΕΘΟΥΣ)**

Με τη λειτουργία αυτή δημιουργείτε ταυτόχρονα αντίγραφα πρωτοτύπων διαφορετικού μεγέθους, ακόμη και όταν αναμιγνύονται πρωτότυπα μεγέθους B4 (8-1/2" x 14") μαζί με πρωτότυπα μεγέθους A3 (11" x 17"). Κατά τη σάρωση των πρωτοτύπων, το μηχάνημα ανιχνεύει αυτόματα το μέγεθος κάθε πρωτοτύπου και χρησιμοποιεί το κατάλληλο χαρτί για το μέγεθος αυτ.

Όταν το πρωτότυπο μικτού μεγέθους συνδυάζεται με την αυτόματη επιλογή κλίμακας, η κλίμακα ρυθμίζεται χωριστά για κάθε πρωτότυπο ανάλογα με το επιλεγμένο μέγεθος χαρτιού, δίνοντας τη δυνατότητα εκτύπωσης σε ομοιόμορφο μέγεθος χαρτιού.

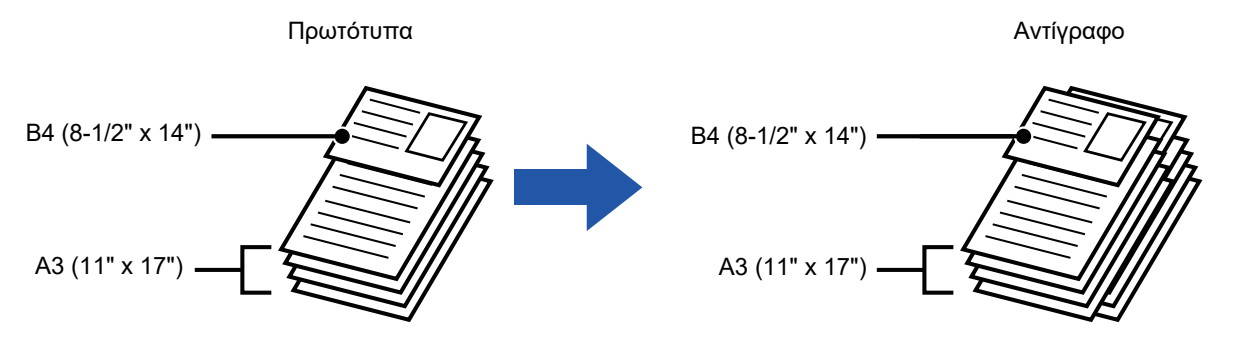

#### **Όταν το πρωτότυπο μικτού μεγέθους συνδυάζεται με την αυτόματη επιλογή κλίμακας** (Ορίζεται η επιλογή αυτόματης αναλογίας και Α3 (11 "x 17"))

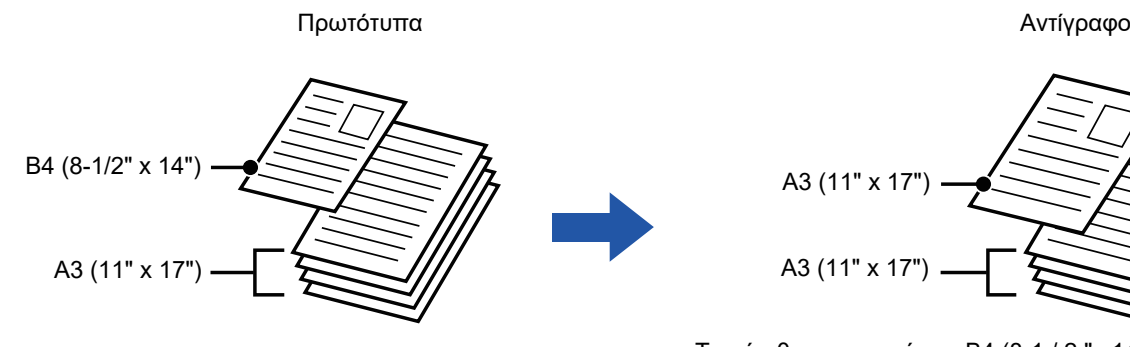

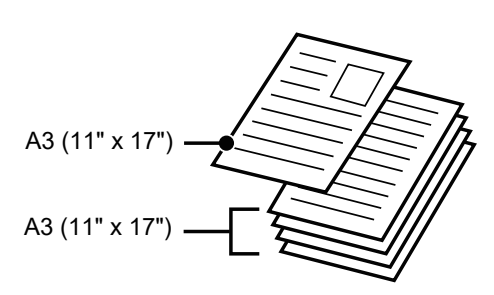

Το μέγεθος πρωτοτύπου Β4 (8-1 / 2 "x 14") μεγεθύνεται σε μέγεθος Α3 (11 "x 17") για την εκτύπωση.

#### Υπάρχουν δύο ρυθμίσεις για τα πρωτότυπα μικτού μεγέθους.

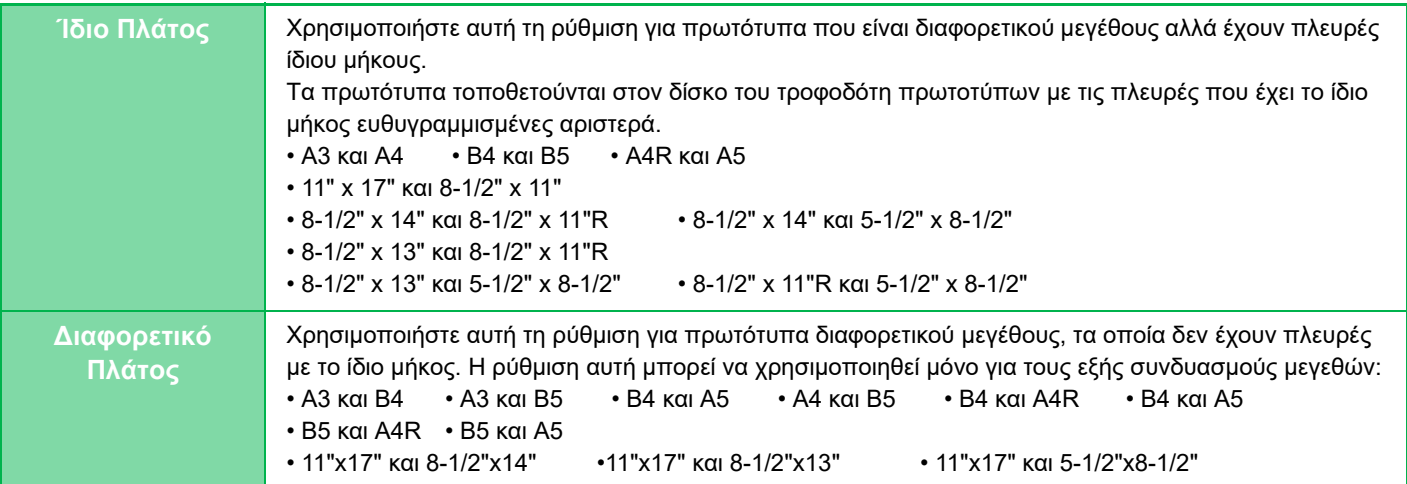

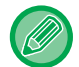

Το Πρωτότυπο Μικτού Μεγέθους θα πρέπει να ορίζεται πριν τη σάρωση του πρωτοτύπου.

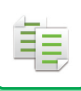

- Όποτε είναι επιλεγμένη η ρύθμιση [Διαφορετικό Πλάτος], δεν είναι δυνατή η χρήση της δυνατότητας σάρωσης δύο όψεων.
	- Όταν επιλέγεται [Διαφορετικό Πλάτος], δεν είναι δυνατή η χρήση της λειτουργίας συρραφής.
	- Η λειτουργία πρωτοτύπων μικτού μεγέθους δεν μπορεί να χρσιμοποιηθεί για την αντιγραφή πρωτοτύπων που έχουν το ίδιο μέγεθος αλλά έχουν τοποθετηθεί με διαφορετικό προσανατολισμό (A4 και A4R (8-1/2" x 11" and 8-1/2" x 11"R), κ.λπ.). **Για να ορίσετε το μηχάνημα να σαρώνει πάντα πρωτότυπα μικτού μεγέθους**
	- Στις "Ρυθμίσεις (διαχειριστής)" επιλέξτε [Ρυθμίσεις Συστήματος] → [Κοινές Ρυθμίσεις] → [Έλεγχος Συσκευής] → [Ρυθμίσεις Κατάστασης] → [Τρόπος Τροφοδοσίας Πρωτότυπου].
	- Οι λειτουργίες Έξοδος, N-up και άλλες θα έχουν τις ίδιες ρυθμίσεις με την πρώτη σελίδα.

### **1 Πατήστε το πλήκτρο [Άλλα] και το πλήκτρο [Πρωτότυπο μικτού μεγέθ.].**

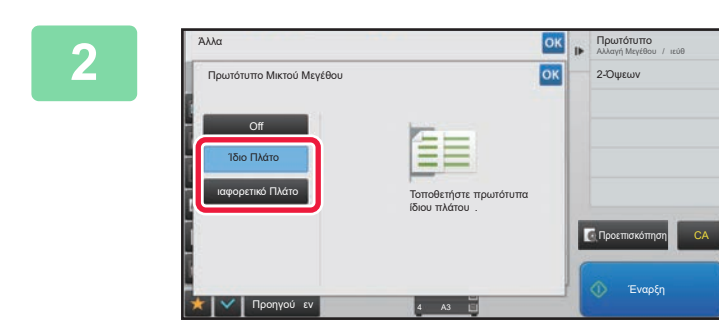

### **2 Πατήστε το πλήκτρο [Ίδιο Πλάτος] <sup>ή</sup> το πλήκτρο [Διαφορετικό Πλάτος] ανάλογα με τις ανάγκες για τα πρωτότυπα.**

Αφού ολοκληρώσετε τις ρυθμίσεις, πατήστε διαδοχικά το πλήκτρο <sup>οκ</sup> και το πλήκτρο [Προηγούμεν].

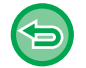

**Για να ακυρώσετε την αρχική ρύθμιση μικτού μεγέθους** Πατήστε το πλήκτρο [Off].

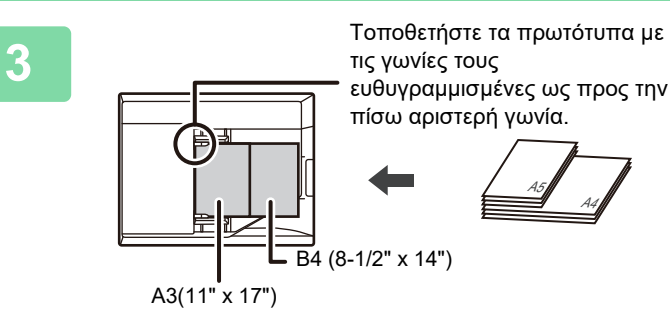

**3 Τοποθετήστε το πρωτότυπο στο κρύσταλλο πρωτοτύπων με την όψη προς τα επάνω.**

Τοποθετήστε το πρωτότυπο όπως φαίνεται στην οθόνη Πρωτοτύπου Μικτού Μεγέθους.

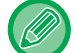

Για πρωτότυπα μικτού μεγέθους ορίστε το "Πρωτότυπο" σε "Αυτόμ.".

A5**]]**<br><del>-</del> A4,

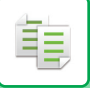

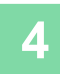

### **4 Για να ξεκινήσει <sup>η</sup> αντιγραφή, πατήστε το πλήκτρο [Έναρξη].**

Αν η εκτυπωμένη εικόνα είναι λοξή κατά τη χρήση της λειτουργίας πρωτοτύπου μικτού μεγέθους σε πρωτότυπα μικτού πλάτους, ανοίξτε το κάλυμμα του τροφοδότη πρωτοτύπων, αλλάξτε τη θέση του διακόπτη και, στη συνέχεια, σαρώστε τα πρωτότυπα. Ο διακόπτης στη θέση Α χρησιμοποιείται για την κανονική σάρωση και στη θέση Β - για σάρωση πρωτοτύπων μεικτού μεγέθους. Όταν ολοκληρώσετε τη σάρωση πρωτοτύπων μικτού μεγέθους, φροντίστε να επαναφέρετε το διακόπτη στην θέση Α.

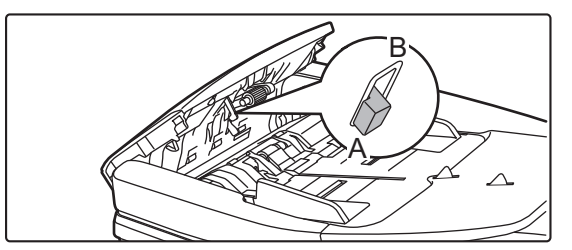

### **ΣΑΡΩΣΗ ΛΕΠΤΩΝ ΠΡΩΤΟΤΥΠΩΝ (ΛΕΙΤΟΥΡΓΙΑ ΑΡΓΗΣ ΣΑΡΩΣΗΣ)**

Χρησιμοποιήστε τη λειτουργία αυτή, η οποία αποτρέπει την εμπλοκή των λεπτών πρωτοτύπων, όταν επιθυμείτε να σαρώσετε λεπτά πρωτότυπα χρησιμοποιώντας τον αυτόματο τροφοδότη πρωτοτύπων.

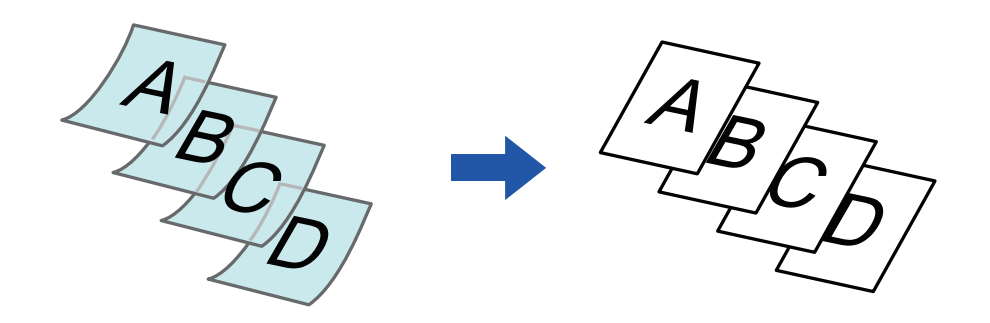

Η λειτουργία αργής σάρωσης πρέπει να προσδιορίζεται πριν από τη σάρωση του πρωτοτύπου.

Οι λειτουργίες "Δύο Όψεων→Δύο Όψεων" και "Δύο Όψεων→Μιας Όψης" της αυτόματης αντιγραφής διπλής όψης δεν μπορεί να χρησιμοποιηθεί.

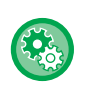

**Για να σαρώνεται το πρωτότυπο πάντα στη λειτουργία αργής σάρωσης:** Στις "Ρυθμίσεις (διαχειριστής)" επιλέξτε [Ρυθμίσεις Συστήματος] → [Κοινές Ρυθμίσεις] → [Έλεγχος Συσκευής] → [Ρυθμίσεις Κατάστασης] → [Τρόπος Τροφοδοσίας Πρωτότυπου].

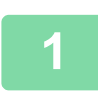

**1 Πατήστε το πλήκτρο [Άλλα] και, στη συνέχεια, το πλήκτρο [Αργή Σάρωση].**

Στο εικονίδιο εμφανίζεται ένα σημάδι επιλογής. Αφού ολοκληρώσετε τις ρυθμίσεις, αγγίξτε το πλήκτρο [Προηγούμεν].

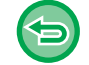

**Για να ακυρώσετε τη λειτουργία αργής σάρωσης:** Πατήστε το πλήκτρο [Αργή Σάρωση] για να αφαιρέσετε το σημάδι ελέγχου.

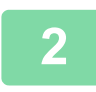

**2 Τοποθετήστε το πρωτότυπο στο δίσκο του αυτόματου τροφοδότη πρωτοτύπων.** ► ΑΥΤΟΜΑΤΟΣ [ΤΡΟΦΟΔΟΤΗΣ](#page-108-0) ΕΓΓΡΑΦΩΝ (σελίδα 1-106)

Αν τοποθετήσετε τα πρωτότυπα με υπερβολική δύναμη, ενδέχεται να ζαρώσουν και να προκληθεί εμπλοκή.

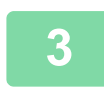

**3 Πατήστε το πλήκτρο [Έναρξη] για να ξεκινήσει <sup>η</sup> αντιγραφή.**

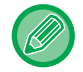

Όταν το έγγραφο κυλήσει στον δίσκο εξόδου πρωτοτύπων στον αυτόματο τροφοδότη εγγράφων, στερεώστε τον βραχίονα συγκράτησης του χαρτιού στο κέντρο στην επάνω πλευρά.

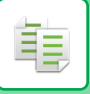

### **ΠΡΟΣΑΡΜΟΓΗ ΤΗΣ ΑΝΑΛΥΣΗΣ ΚΑΤΑ ΤΗ ΣΑΡΩΣΗ (ΑΝΑΛΥΣΗ)**

Με τη λειτουργία αυτή προσαρμόζετε την ανάλυση κατά τη σάρωση του πρωτοτύπου καθιστώντας δυνατή την έξοδο υψηλής ποιότητας ή την έξοδο προτεραιότητας ταχύτητας ανάλογα με την εφαρμογή.

- Η ανάλυση πρέπει να προσδιορίζεται πριν από τη σάρωση του πρωτοτύπου.
- Η ρύθμιση της ανάλυσης εφαρμόζεται κατά τη δημιουργία αντιγράφου σε πλήρες μέγεθος.

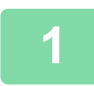

### **<sup>1</sup> Πατήστε το πλήκτρο [Άλλα] και, στη συνέχεια, το πλήκτρο [Ανάλυση Σάρωσης].**

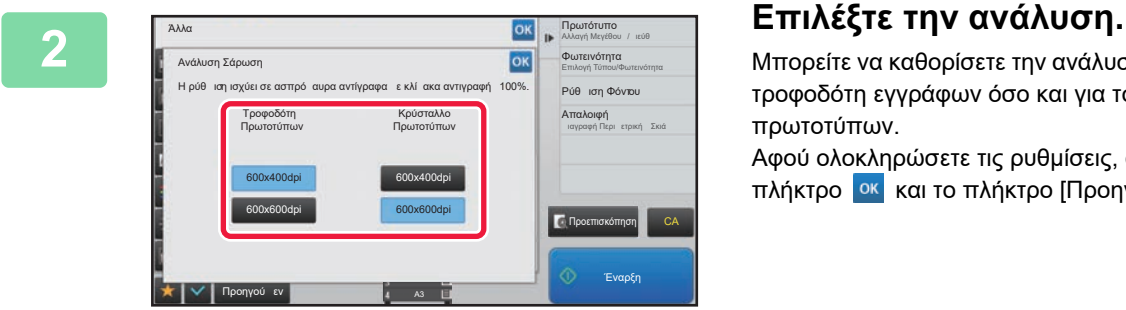

Μπορείτε να καθορίσετε την ανάλυση τόσο για τον αυτόματο τροφοδότη εγγράφων όσο και για το κρύσταλλο πρωτοτύπων.

Αφού ολοκληρώσετε τις ρυθμίσεις, αγγίξτε διαδοχικά το πλήκτρο <sup>οκ</sup> και το πλήκτρο [Προηγούμεν].

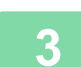

### **<sup>3</sup> Τοποθετήστε το πρωτότυπο.**

Τοποθετήστε το πρωτότυπο στο δίσκο του αυτόματου τροφοδότη πρωτοτύπων ή στο κρύσταλλο πρωτοτύπων. ► ΑΥΤΟΜΑΤΟΣ [ΤΡΟΦΟΔΟΤΗΣ](#page-108-0) ΕΓΓΡΑΦΩΝ (σελίδα 1-106)

► ΓΥΑΛΙΝΗ [ΕΠΙΦΑΝΕΙΑ](#page-110-0) ΕΓΓΡΑΦΩΝ (σελίδα 1-108)

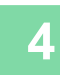

### **Για να ξεκινήσει η αντιγραφή, πατήστε το πλήκτρο [Έναρξη].**

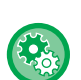

#### • **Σάρωση Υψηλής Ποιότητας από Τροφοδότη Πρωτοτύπων**

Στις "Ρυθμίσεις (διαχειριστής)" επιλέξτε [Ρυθμίσεις Συστήματος] → [Ρυθμίσεις Αντιγραφής] → [Ρυθμίσεις Κατάστασης] → [Σάρωση Υψηλής Ποιότητας από Τροφοδότη Πρωτοτύπων]. Η ανάλυση για αντιγραφή με χρήση του αυτόματου τροφοδότη εγγράφων μπορεί να αλλάξει από 600 x 400 dpi σε 600 x 600 dpi (λειτουργία υψηλής ποιότητας). Όποτε χρησιμοποιείται η λειτουργία υψηλής ποιότητας, τα μικρά γράμματα και οι λεπτές γραμμές αναπαράγονται με μεγαλύτερη ευκρίνεια αλλά μειώνεται η ταχύτητα σάρωσης. Όποτε δεν είναι επιλεγμένη η λειτουργία υψηλής ποιότητας, για να έχετε τη δυνατότητα να σαρώσετε στα 600 x 600 dpi και να επιτύχετε μεγαλύτερη ταχύτητα πρέπει να ικανοποιούνται οι προϋποθέσεις που ακολουθούν.

- Η κλίμακα αντιγραφής πρέπει να είναι καθορισμένη στο 100%.
- Μην επιλέξετε κάποια ειδική λειτουργία που αλλάζει την κλίμακα.
- **Γρήγορη Σάρωση από το Κρύσταλλο Πρωτοτύπων**

Στις "Ρυθμίσεις (διαχειριστής)" επιλέξτε [Ρυθμίσεις Συστήματος] → [Ρυθμίσεις Αντιγραφής] → [Ρυθμίσεις Κατάστασης] → [Γρήγορη Σάρωση από το Κρύσταλλο Πρωτοτύπων]. Η ανάλυση για αντιγραφή με χρήση του κρυστάλλου πρωτοτύπων μπορεί να αλλάξει από 600 x 600 dpi σε 600 x 400 dpi (λειτουργία υψηλής ταχύτητας). Όποτε είναι επιλεγμένη η λειτουργία υψηλής ταχύτητας, ο χρόνος για το πρώτο αντίγραφο είναι μικρότερος αλλά η εικόνα του αντιγράφου δεν είναι τόσο καθαρή. Όποτε δεν είναι επιλεγμένη η λειτουργία υψηλής ποιότητας, για να έχετε τη δυνατότητα να σαρώσετε στα 600 x 400 dpi και να επιτύχετε μεγαλύτερη ταχύτητα πρέπει να ικανοποιούνται οι προϋποθέσεις που ακολουθούν.

- Η κλίμακα αντιγραφής πρέπει να είναι καθορισμένη στο 100%.
- Μην επιλέξετε κάποια ειδική λειτουργία που αλλάζει την κλίμακα.

## **ΛΕΙΤΟΥΡΓΙΕΣ ΠΡΟΣΘΗΚΗΣ ΚΕΙΜΕΝΟΥ ΚΑΙ ΕΙΚΟΝΩΝ**

### **ΕΚΤΥΠΩΣΗ ΗΜΕΡΟΜΗΝΙΩΝ, ΑΡΙΘΜΩΝ ΣΕΛΙΔΩΝ ΚΑΙ ΥΔΑΤΟΓΡΑΦΗΜΑΤΩΝ (ΣΦΡΑΓΙΔΑ)**

Η λειτουργία αυτή εκτυπώνει στα αντίγραφα πληροφορίες όπως την "Ημερομηνία" ή μια "Σφραγίδα" που δεν εμφανίζεται στο πρωτότυπο. Μπορείτε να εκτυπώσετε τους έξι ακόλουθους τύπους πληροφοριών.

- Ημερομηνία
- Αρ. Σελίδας
- Σφραγίδα
- Αντίγραφα
- Κείμενο

菲

• Υδατογράφημα

Για τη σφραγίδα ή το υδατογράφημα μπορεί να εκτυπωθεί κείμενο όπως "CONFIDENTIAL" ή "PRIORITY". Μπορείτε να εκτυπώσετε προκαθορισμένο κείμενο ή άλλους χαρακτήρες ως κείμενο.

Το κάθε από τα παραπάνω στοιχεία μπορεί να εκτυπωθεί στην κεφαλίδα ή το υποσέλιδο του κάθε φύλλου.

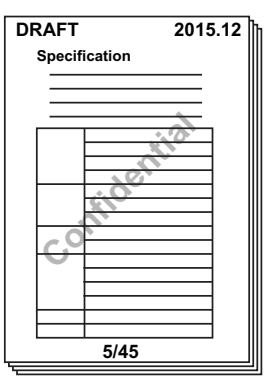

- Εάν το περιεχόμενο της επιλεγμένης σφραγίδας σε μία θέση επικαλύπτει το περιεχόμενο της σφραγίδας σε κάποια άλλη θέση, η προτεραιότητα είναι η εξής: υδατογράφημα, δεξιά πλευρά, αριστερή πλευρά, κέντρο. Τα περιεχόμενα που αποκρύπτονται λόγω της επικάλυψης δεν θα εκτυπωθούν.
- Το κείμενο θα εκτυπωθεί στο προεπιλεγμένο μέγεθος ανεξάρτητα από την κλίμακα αντιγραφς ή τη ρύθμιση μεγέθους χαρτιού.
- Το κείμενο θα εκτυπωθεί στην προεπιλεγμένη φωτεινότητα ανεξάρτητα από τη ρύθμιση φωτεινότητας.
- Ανάλογα με το μέγεθος του χαρτιού, ορισμένα περιεχόμενα εκτύπωσης μπορεί να αποκοπούν ή να μετατοπιστούν από τη θέση τους.

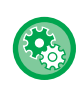

**Ρύθμιση Κειμένου (Σφραγίδα) στο μενού Εκτύπωση**

Στις "Ρυθμίσεις (διαχειριστής)" επιλέξτε [Ρυθμίσεις Συστήματος] → [Ρυθμίσεις Αντιγραφής] → [Ρυθμίσεις Κατάστασης] → [Εκτύπωση Κειμένου/Εικόνας] → [Ρυθμίσεις κειμένου (Σφραγίδα)]

Στην επιλογή [Σφραγίδα] καταχωρίστε το προκαθορισμένο κείμενο που θα χρησιμοποιείται.

### **Όταν συνδυάζεται η [Σφραγίδα] με άλλες λειτουργίες:**

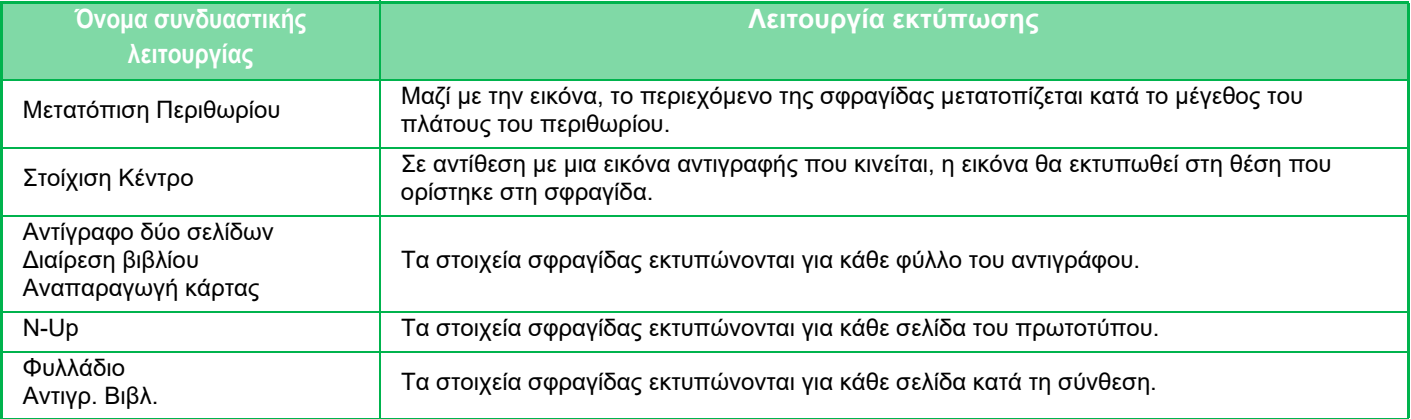

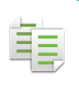

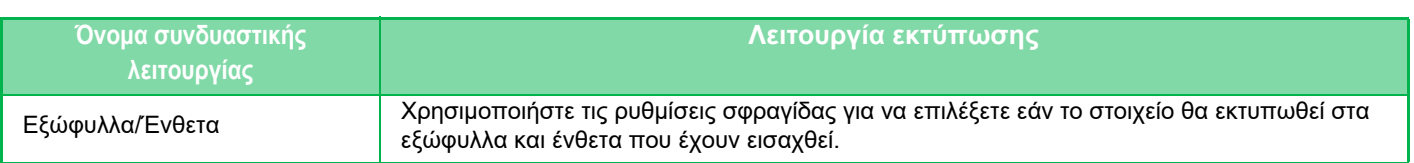

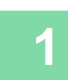

**<sup>1</sup> Τοποθετήστε το πρωτότυπο.** Τοποθετήστε το πρωτότυπο στο δίσκο του αυτόματου τροφοδότη πρωτοτύπων ή στο κρύσταλλο πρωτοτύπων.

- ► ΑΥΤΟΜΑΤΟΣ [ΤΡΟΦΟΔΟΤΗΣ](#page-108-0) ΕΓΓΡΑΦΩΝ (σελίδα 1-106)
- ► ΓΥΑΛΙΝΗ [ΕΠΙΦΑΝΕΙΑ](#page-110-0) ΕΓΓΡΑΦΩΝ (σελίδα 1-108)

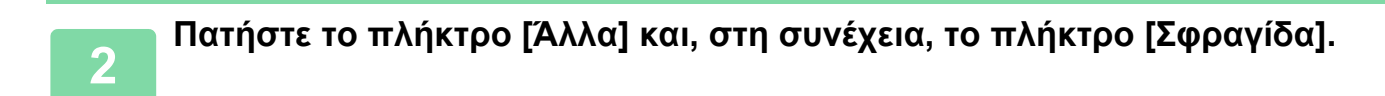

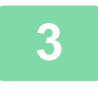

**<sup>3</sup> Πατήστε την καρτέλα που θα εκτυπωθεί και, συνέχεια, πατήστε Μορφοποίηση.**

Μπορείτε να εισαγάγετε τη μορφή της καρτέλας [Κείμενο] χρησιμοποιώντας προκαθορισμένο κείμενο ή πληκτρολόγιο λογισμικού. ► Ρύθμιση [χρησιμοποιώντας](#page-215-0) την καρτέλα [Κείμενο] (σελίδα 2-88)

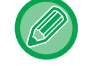

Όταν αγγίζετε την καρτέλα , η καρτέλα που εμφανίζεται αλλάζει.

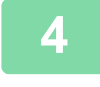

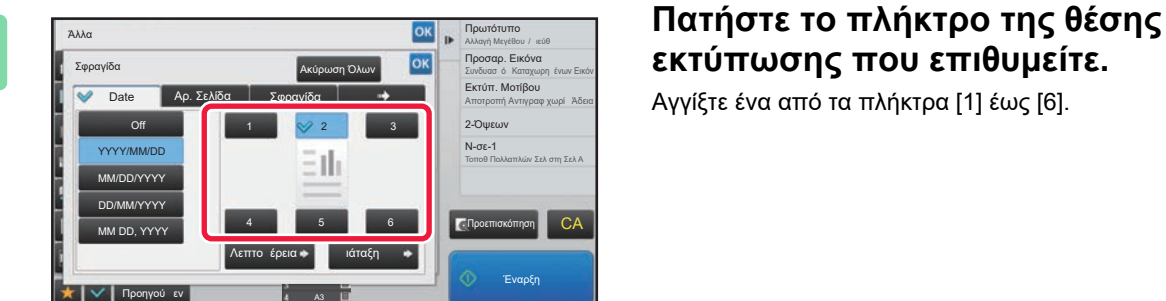

# **εκτύπωσης που επιθυμείτε.**

Αγγίξτε ένα από τα πλήκτρα [1] έως [6].

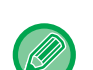

• Πατώντας το πλήκτρο [Λεπτομέρεια] έχετε τη δυνατότητα να διαμορφώσετε τη ρύθμιση για κάθε θέση ρύθμισης.

• Πατώντας το πλήκτρο [Διάταξη] έχετε τη δυνατότητα να ελέγξετε τη θέση εκτύπωσης ή τις λεπτομερείς ρυθμίσεις.

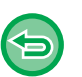

• Για να ακυρώσετε τις ρυθμίσεις κειμένου: Πατήστε το πλήκτρο [Ακύρωση Όλων].

• Για να ακυρώσετε όλες τις ρυθμίσεις: Πατήστε το πλήκτρο [CA].

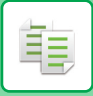

### <span id="page-215-0"></span>**Ρύθμιση χρησιμοποιώντας την καρτέλα [Κείμενο]**

Πατήστε το πλήκτρο [Άμεση Εισαγωγή] στην καρτέλα [Κείμενο] για να εμφανιστεί το πληκτρολόγιο λογισμικού. Χρησιμοποιήστε το πληκτρολόγιο λογισμικού για να εισαγάγετε τους χαρακτήρες.

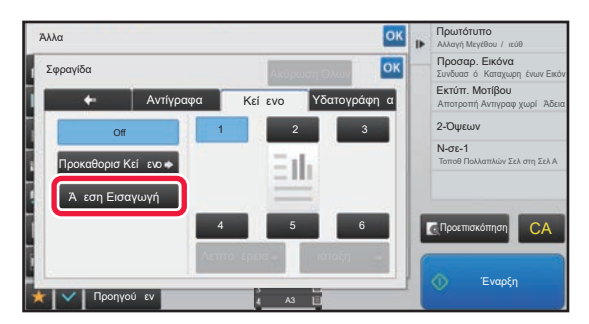

#### **Επιλογή της μορφής του προκαθορισμένου κειμένου**

Πατώντας το πλήκτρο [Προκαθορισ Κείμενο], έχετε τη δυνατότητα να επιλέξετε την επιθυμητή μορφή από τις μορφές που είναι καταχωρισμένες για εκτύπωση.

Πατώντας το πλήκτρο [Αποθήκευση/ Διαγραφή], έχετε τη δυνατότητα να επεξεργαστείτε, να διαγράψετε ή να αποθηκεύσετε το προκαθορισμένο κείμενο.

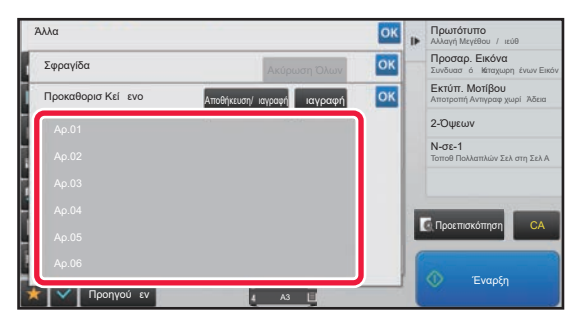
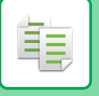

# **ΠΡΟΣΘΗΚΗ ΚΑΤΑΧΩΡΙΣΜΕΝΗΣ ΕΙΚΟΝΑΣ ΣΤΟ ΠΡΩΤΟΤΥΠΟ (ΠΡΟΣΑΡΜΟΣΜΕΝΗ ΕΙΚΟΝΑ)**

Με αυτήν τη λειτουργία προστίθεται στο πρωτότυπο μια εικόνα που είναι καταχωρισμένη στο μηχάνημα, για την αντιγραφή. Ακολουθούν οι δύο τύποι ειδικών εικόνων.

• Ειδική σφραγίδα

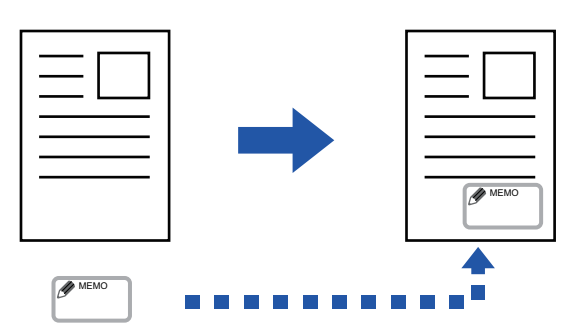

• Ειδικό υδατογράφημα (Εικόνα σφραγίδας με υδατογράφημα σε διαβάθμιση γκρι)

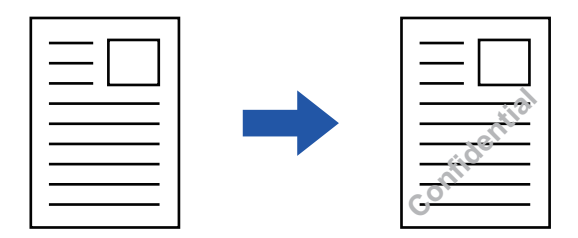

Ο συνδυασμός με άλλες λειτουργίες περιγράφεται στον παρακάτω πίνακα.

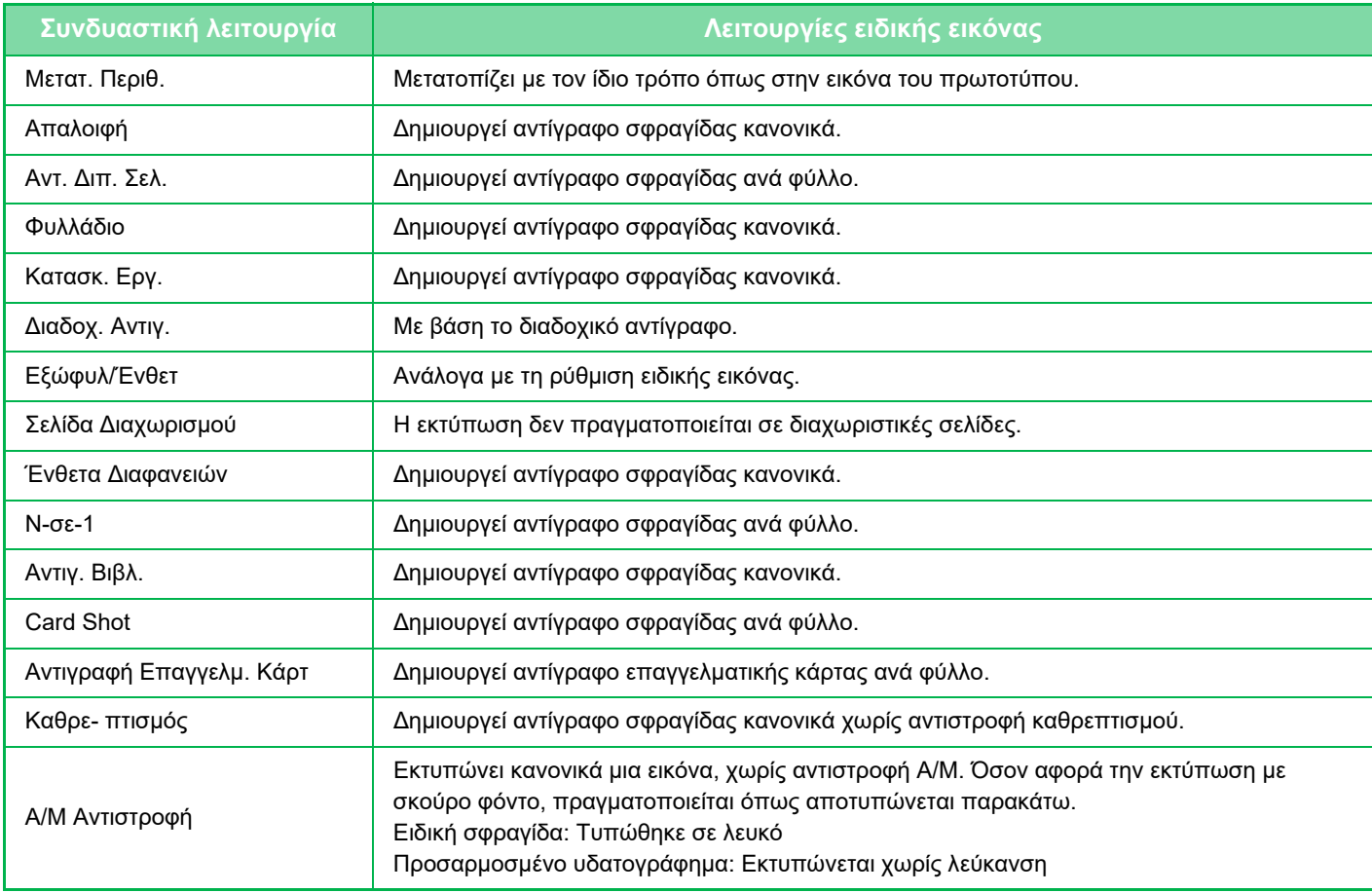

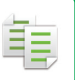

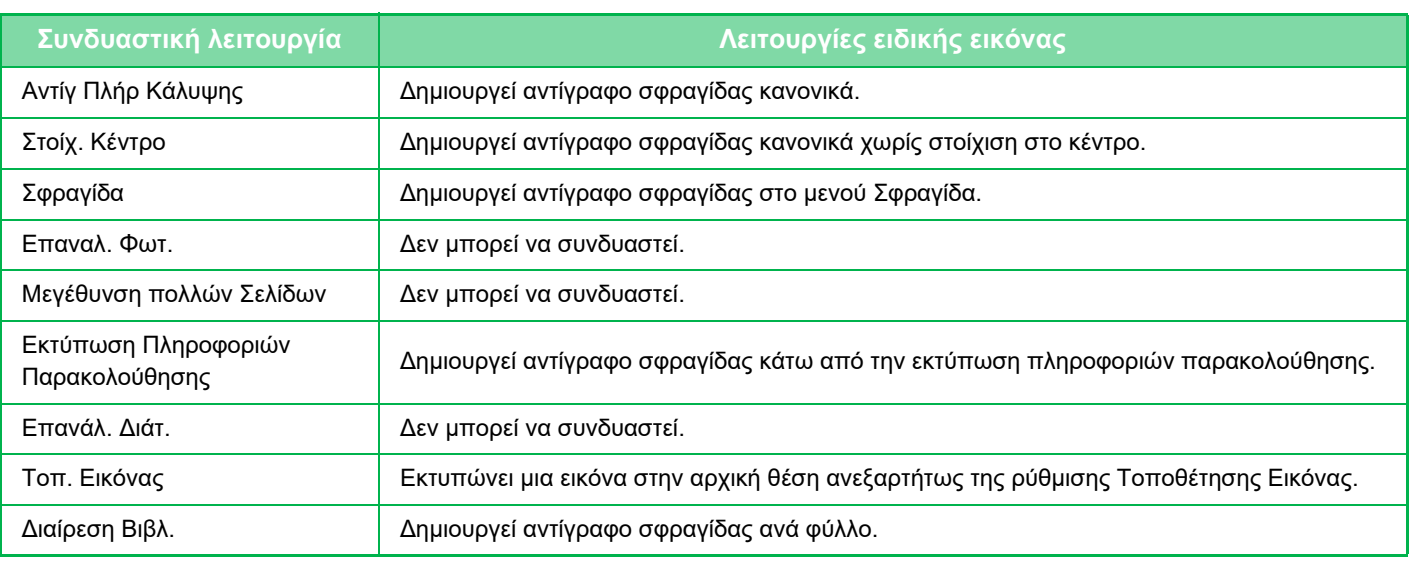

- 
- Θα πρέπει να έχει καταχωριστεί εκ των προτέρων μια εικόνα από το πρόγραμμα οδήγησης εκτυπωτή στο ηχάνημα. ► [ΚΑΤΑΧΩΡΙΣΗ](#page-295-0) ΕΙΔΙΚΗΣ ΕΙΚΟΝΑΣ (σελίδα 3-47)
- Η ειδική εικόνα σφραγίδας αντιγράφεται ανά φύλλο, όχι ανά πρωτότυπο. Εάν έχει ενεργοποιηθεί η λειτουργία N-Up, οι σφραγίδες του χρήστη αντιγράφονται για κάθε σετ σελίδων.
- Η ειδική εικόνα σφραγίδας αντιγράφεται με το καταχωρισμένο μέγεθος. Το μέγεθος παραμένει αμετάβλητο ακόμα και όταν αυξάνεται ή μειώνεται η κλίμακα αντιγραφής.
- Δεν υπάρχει η δυνατότητα ορισμού διαφορετικής ειδικής εικόνας για κάθε σελίδα.
- Εάν μια εικόνα εκτυπώνεται εκτός των ορίων του καθορισμένου χαρτιού, ανάλογα με το καταχωρισμένο μέγεθος ή θέση, το κομμάτι που περισσεύει δεν θα αντιγραφεί.
- Η Προσαρμοσμένη Εικόνα μπορεί να συνδυαστεί με τη Διαδοχική Αντιγραφή. Η αντιγραφή σφραγίδας πραγματοποιείται όταν μια προσαρμοσμένη εικόνα με το ίδιο όνομα αρχείου έχει καταχωριστεί και στο κύριο μηχάνημα και στο μηχάνημα-πελάτη.

Εάν δεν είναι καταχωρισμένη, θα παραχθεί αντίγραφο χωρίς προσαρμοσμένη εικόνα.

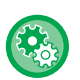

#### • **Καταχώριση Προσαρμοσμένης Εικόνας**

Στις "Ρυθμίσεις (διαχειριστής)" επιλέξτε [Ρυθμίσεις Συστήματος] → [Ρυθμίσεις Αντιγραφής] → [Ρυθμίσεις Κατάστασης] → [Εκτύπωση Κειμένου/Εικόνας] → [Προσαρμοσμένη Σφραγίδα] ή [Προσαρμοσμένο Υδατογράφημα].

• **Απενεργοποίηση Καταχώρησης της Προσαρμοσμένης Εικόνας** Στις "Ρυθμίσεις (διαχειριστής)" επιλέξτε [Ρυθμίσεις Συστήματος] → [Κοινές Ρυθμίσεις] → [Ενεργοποίηση/ Απενεργοποίηση Ρυθμίσεων] → [Απενεργοποίηση Καταχώρησης της Προσαρμοσμένης Εικόνας] και διαμορφώστε τη ρύθμιση.

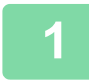

#### **<sup>1</sup> Τοποθετήστε το πρωτότυπο.**

- Τοποθετήστε το πρωτότυπο στο δίσκο του αυτόματου τροφοδότη πρωτοτύπων ή στο κρύσταλλο πρωτοτύπων. ► ΑΥΤΟΜΑΤΟΣ [ΤΡΟΦΟΔΟΤΗΣ](#page-108-0) ΕΓΓΡΑΦΩΝ (σελίδα 1-106)
- ► ΓΥΑΛΙΝΗ [ΕΠΙΦΑΝΕΙΑ](#page-110-0) ΕΓΓΡΑΦΩΝ (σελίδα 1-108)

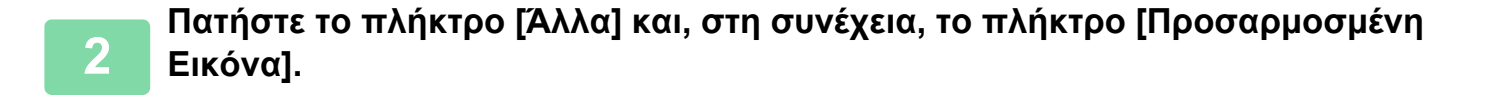

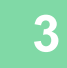

**<sup>3</sup> Αγγίξτε το πλήκτρο [Προσαρμοσμένη Σφραγίδα] <sup>ή</sup> το πλήκτρο [Προσαρμοσμένο Υδατογράφημα].**

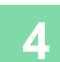

**<sup>4</sup> Πατήστε το πλήκτρο [Εικόνα] για να επιλέξετε εικόνα.**

Επιλέξτε τις απαιτούμενες μικρογραφίες από τις διαθέσιμες επιλογές.

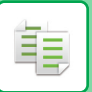

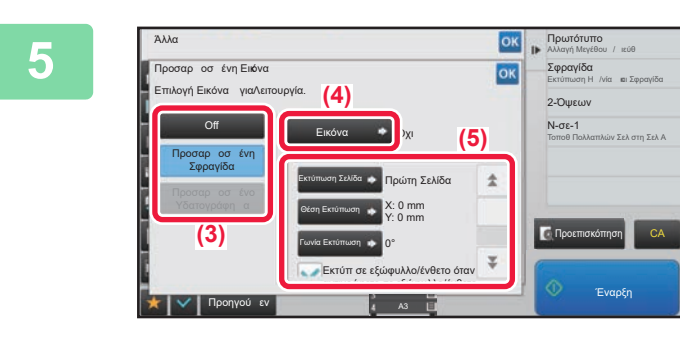

### **<sup>5</sup> Ορίστε [Εκτύπωση Σελίδας] ή [Θέση Εκτύπωσης].**

Αφού ολοκληρώσετε τις ρυθμίσεις, αγγίξτε διαδοχικά το πλήκτρο <sup>οκ</sup> και το πλήκτρο [Προηγούμεν].

• **Για να ακυρώσετε τη ρύθμιση προσαρμοσμένης εικόνας:** Πατήστε το πλήκτρο [Off].

• **Για να ακυρώσετε όλες τις ρυθμίσεις:** Πατήστε το πλήκτρο [CA].

# **<sup>6</sup> Πατήστε το πλήκτρο [Έναρξη] για να ξεκινήσει <sup>η</sup> αντιγραφή.**

Για τις ρυθμίσεις που αφορούν την προσαρμοσμένη σφραγίδα και το προσαρμοσμένο υδατογράφημα, ανατρέξτε στον παρακάτω πίνακα.

#### **Για ειδική σφραγίδα**

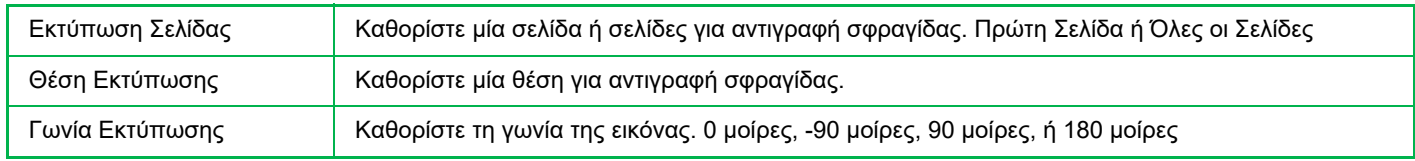

#### **Για ειδικό υδατογράφημα**

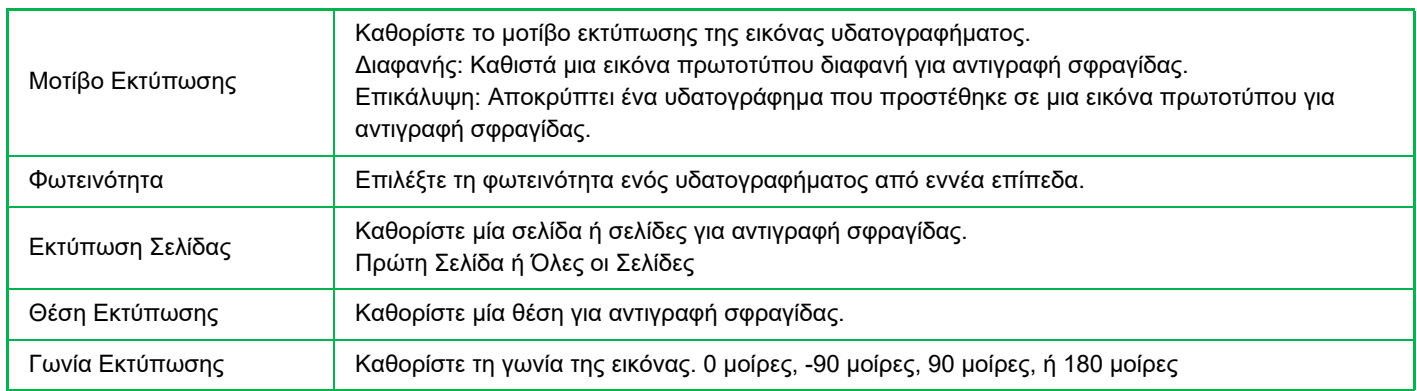

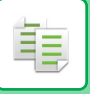

# <span id="page-219-0"></span>**ΕΙΣΑΓΩΓΗ ΕΞΩΦΥΛΛΩΝ ΣΤΑ ΑΝΤΙΓΡΑΦΑ (ΕΞΩΦΥΛΛΑ/ΕΝΘΕΤΑ)**

Με αυτήν τη λειτουργία εισάγεται διαφορετικός τύπος χαρτιού στις σελίδες που αντιστοιχούν στο εμπρός και το πίσω εξώφυλλο κάθε εργασίας αντιγραφής.

Είναι χρήσιμη όταν θέλετε να αλλάξετε το χαρτί του εξωφύλλου για να βελτιώσετε την εμφάνιση του αντιγράφου. Διαμορφώστε τις ρυθμίσεις φύλλων ενθέτου, εάν χρειάζεται.

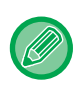

• Για να εισαγάγετε παρεμβαλλόμενα φύλλα, ανατρέξτε στην ενότητα "ΕΙΣΑΓΩΓΗ ΦΥΛΛΩΝ ΕΝΘΕΤΟΥ ΣΤΑ [ΑΝΤΙΓΡΑΦΑ](#page-227-0) ([ΕΞΩΦΥΛΛΑ](#page-227-0)/ΕΝΘΕΤΑ) (σελίδα 2-100) ".

• Για την λειτουργία N-up, η διάταξη βασίζεται στην πρώτη σελίδα και δεν περιλαμβάνει τα εξώφυλλα.

**Αντιγραφή σε εμπρός εξώφυλλο και εισαγωγή σε συνδυασμό με πίσω εξώφυλλο**

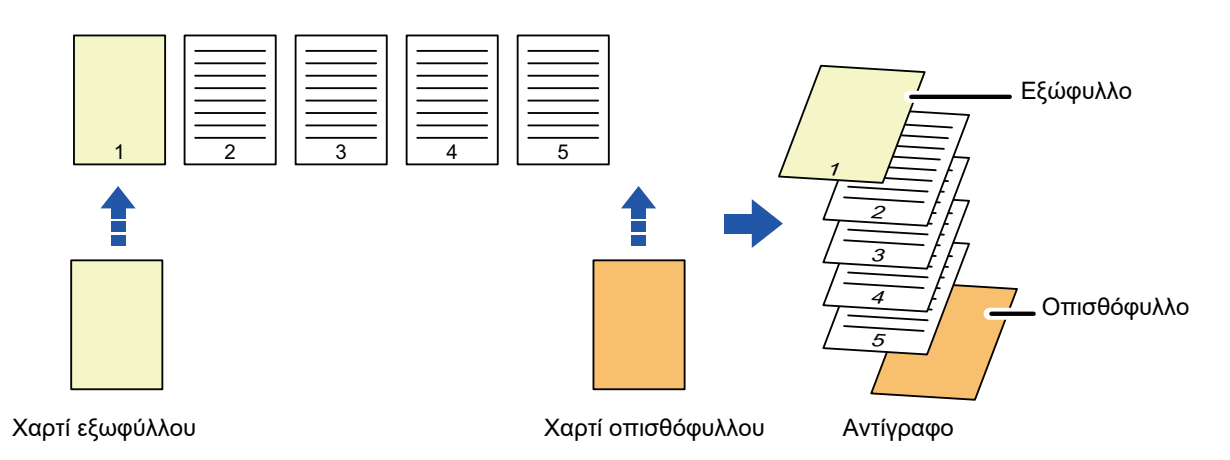

### **Παρδείγματα εισαγωγής εξωφύλλου**

Παρακάτω απεικονίζονται τα τελικά αντίγραφα με εισαγωγή εμπρός και πίσω εξωφύλλων σε έξι σελίδες πρωτοτύπου μίας όψης ή τρεις σελίδες πρωτοτύπου διπλής όψης, στις τέσσερις λειτουργίες αντιγραφής παρακάτω. **Αντιγραφή μίας όψης από πρωτότυπα μίας όψης**

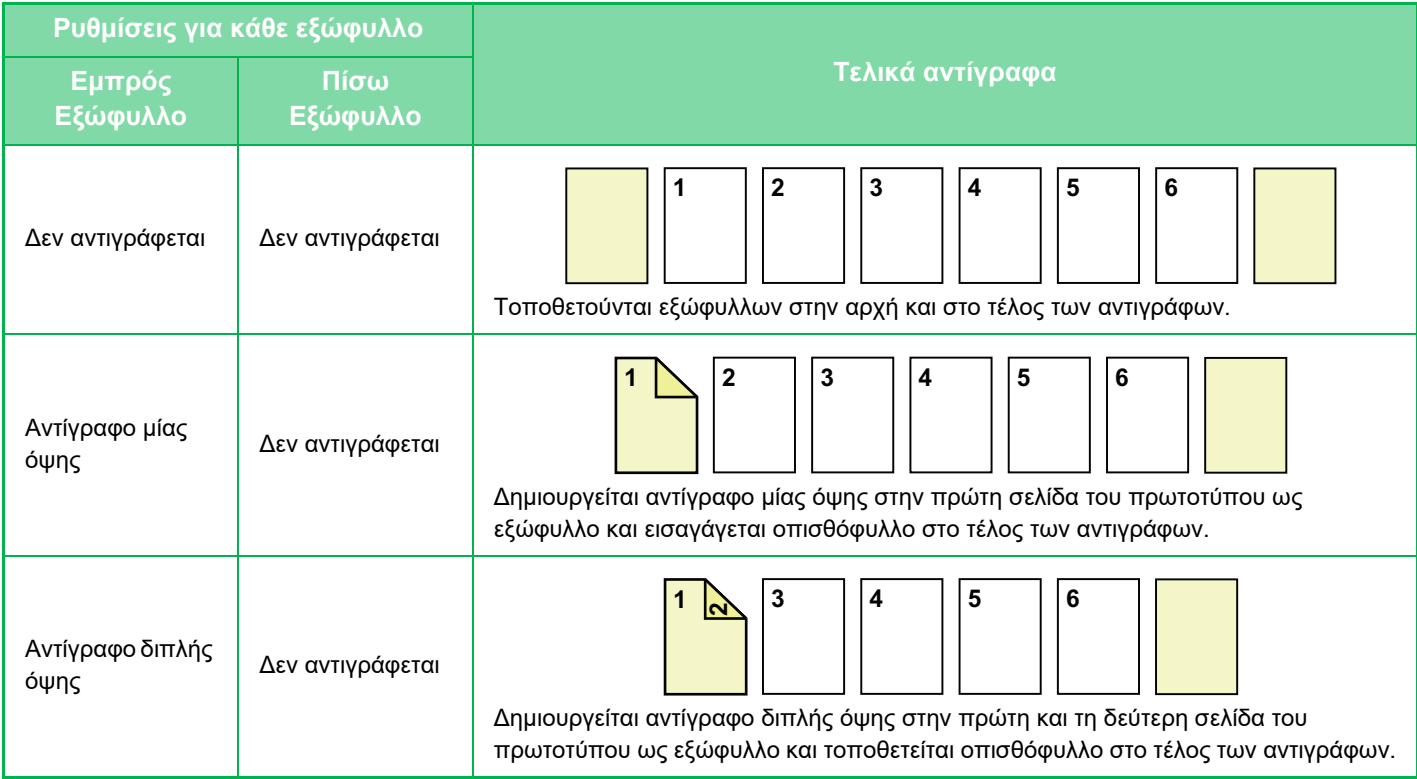

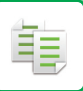

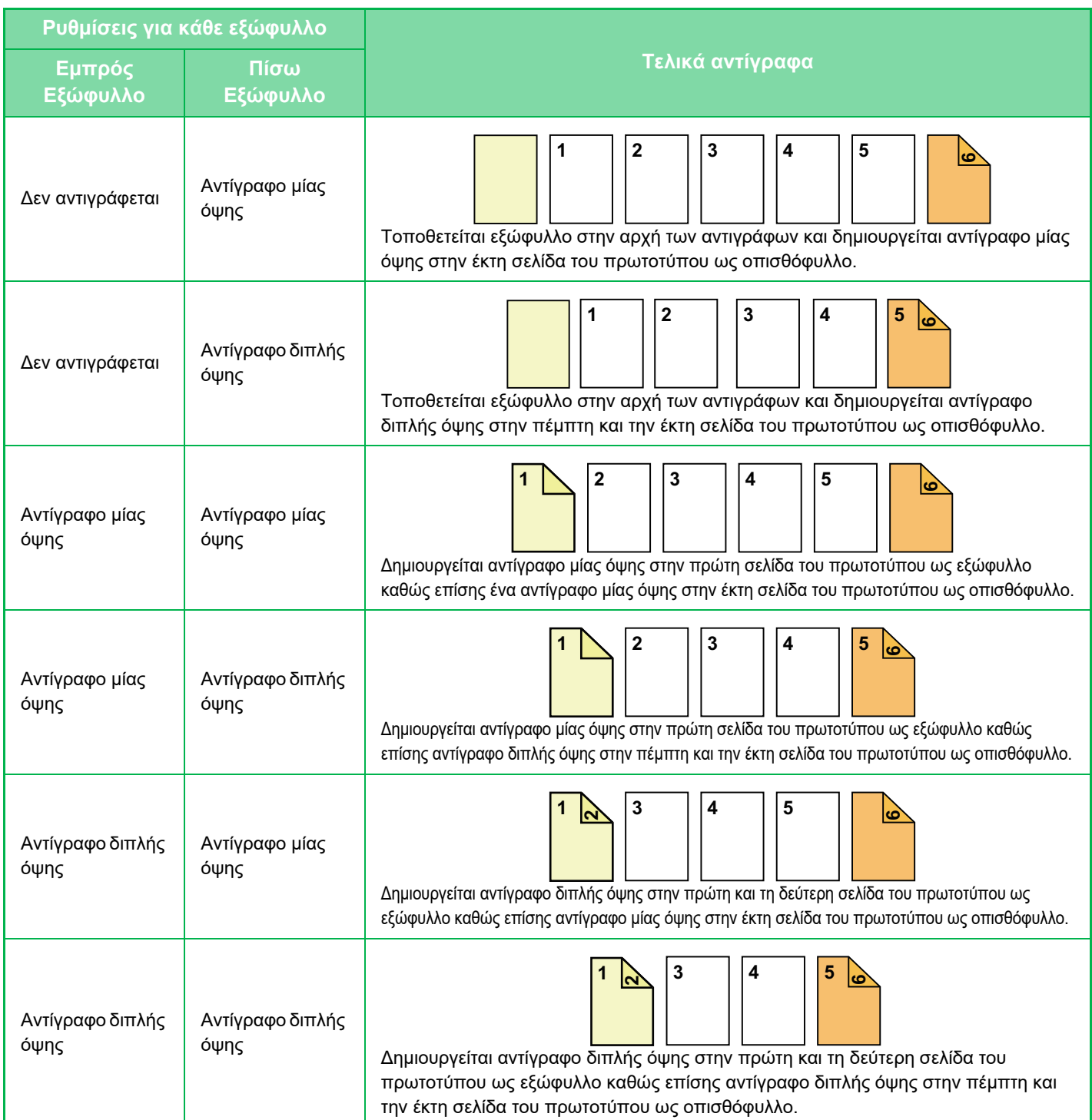

#### **Αντιγραφή διπλής όψης από πρωτότυπα μίας όψης**

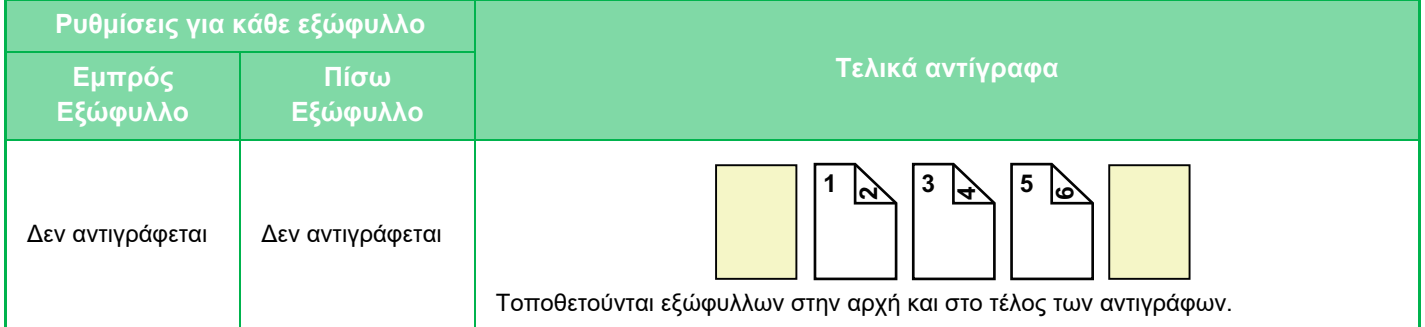

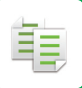

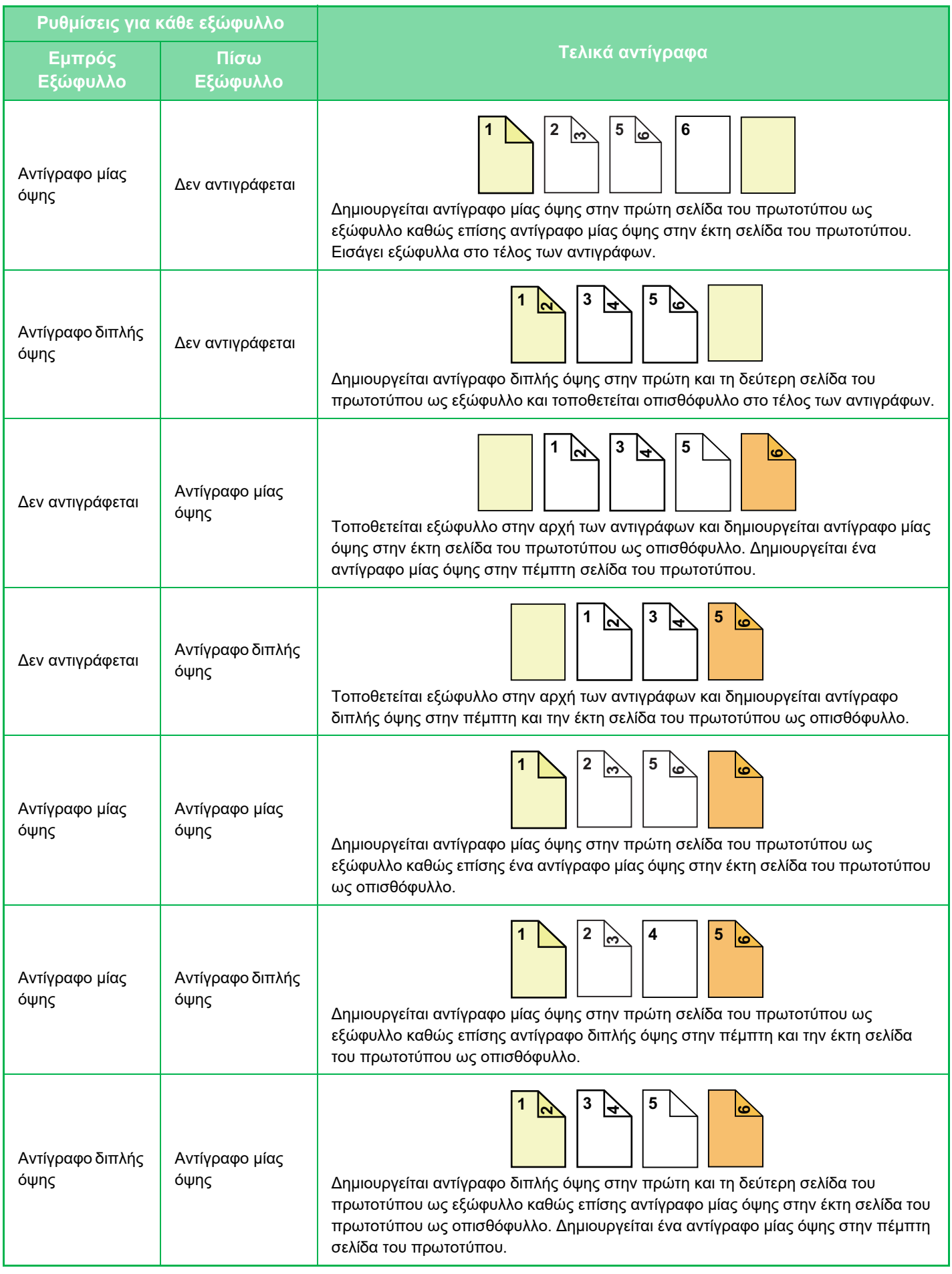

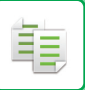

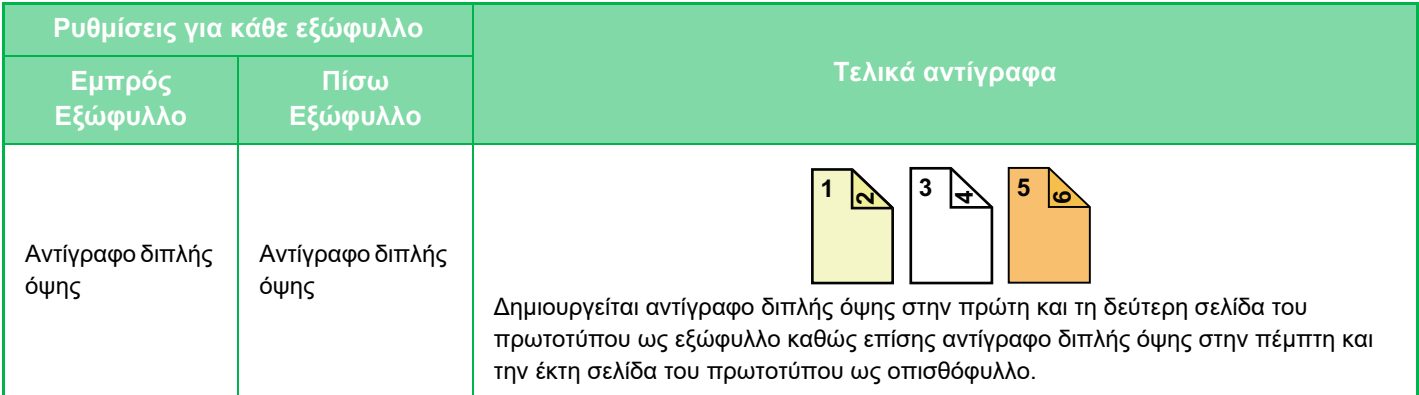

#### **Αντιγραφή μίας όψης από πρωτότυπα διπλής όψης**

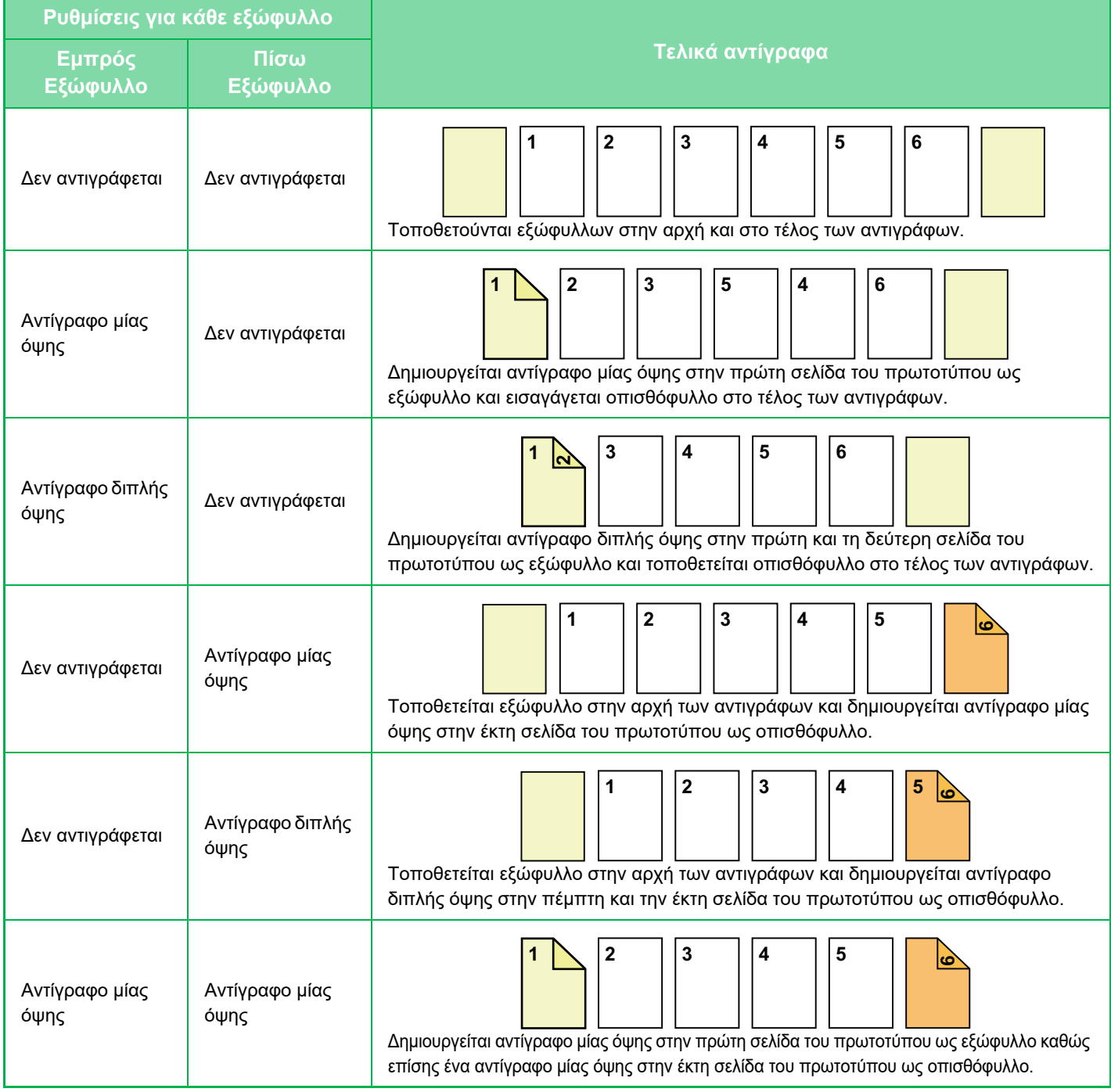

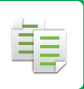

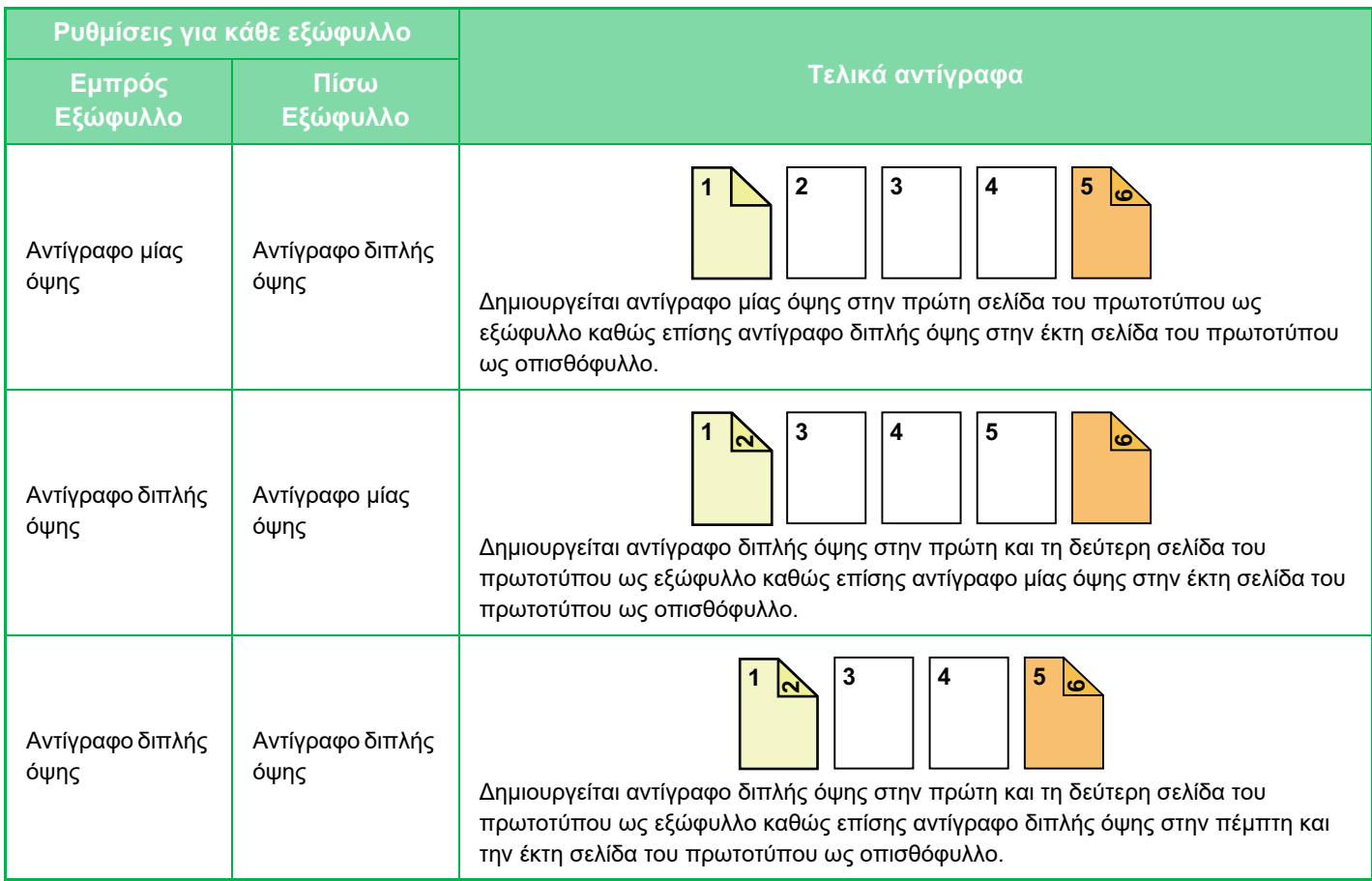

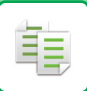

#### **Αντιγραφή διπλής όψης από πρωτότυπα διπλής όψης**

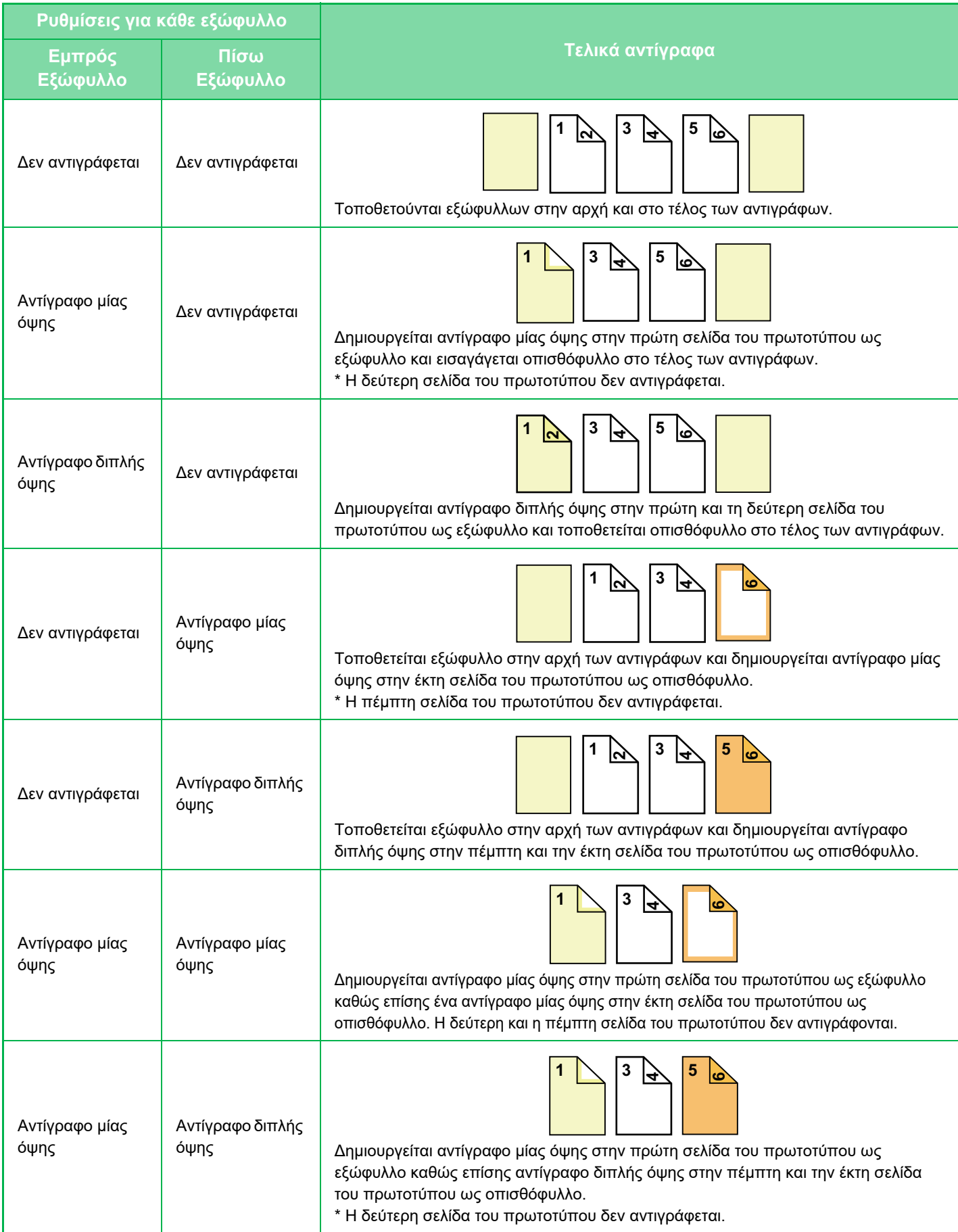

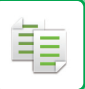

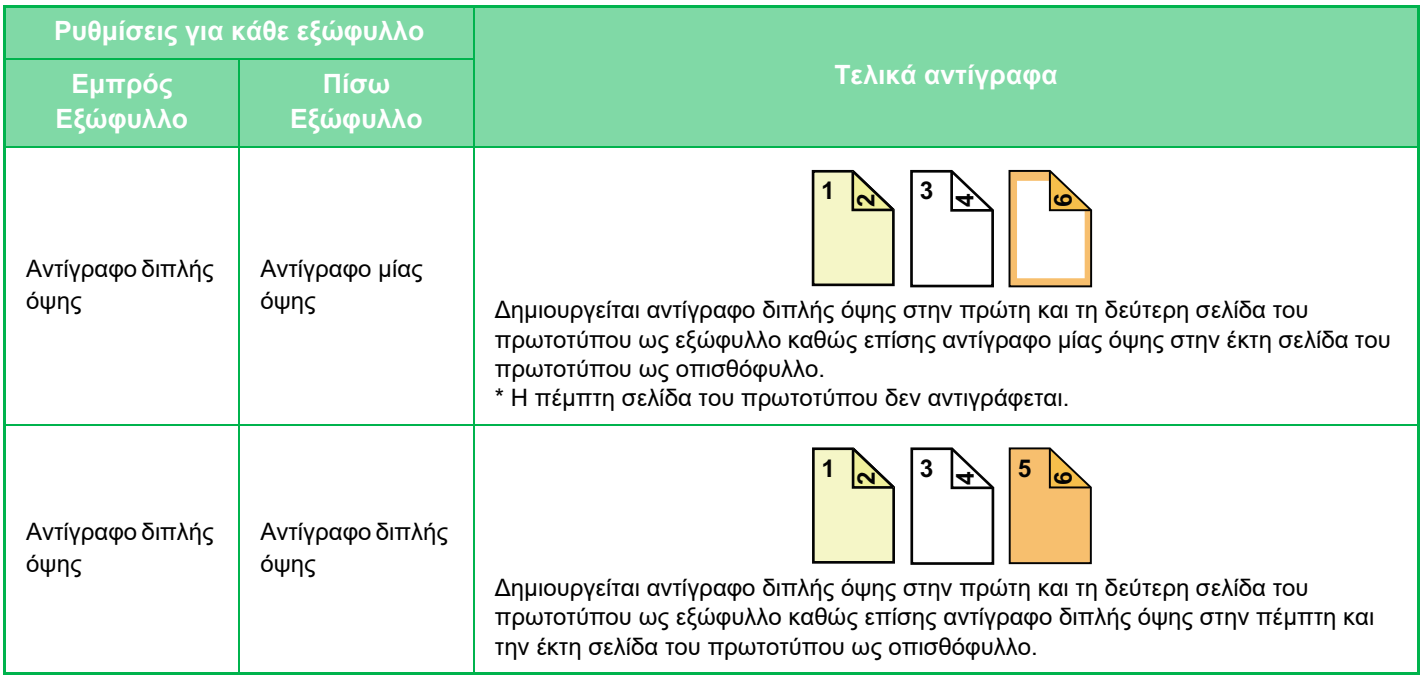

- Πριν χρησιμοποιήσετε τη λειτουργία εξωφύλλων/νθέτων, τοποθετήστε τα φύλλα ενθέτου στο δίσκο.
- Κατά την επιλογή της λειτουργίας εξωφύλλων/ενθέτων, τοποθετήστε τα πρωτότυπα στο δίσκο αυτόματου τροφοδότη, επιλέξτε αντιγραφή μίας ή διπλής όψης και ορίστε τον αριθμό των αντιγράφων και οποιαδήποτε άλλη επιθυμητή ρύθμιση αντιγραφής. Όταν ολοκληρώσετε αυτές τις ρυθμίσεις, εκτελέστε τη διαδικασία επιλογής εξωφύλλων/ενθέτων.
	- Για κάθε εμπρός εξώφυλλο και πίσω εξώφυλλο μπορεί να εισαχθεί ένα φύλλο.
- Κατά την εκτέλεση αντιγραφής διπλής όψης από πρωτότυπα διπλής όψης, δεν μπορεί να εισαχθεί φύλλο ενθέτου ανάμεσα στην μπροστινή και πίσω πλευρά του πρωτοτύπου.
- Αυτή η ρύθμιση δεν είναι διαθέσιμη όταν η λειτουργία "Εξώφυλ/Ένθετ" είναι απενεργοποιημένη στη "Ρυθμίσεις".

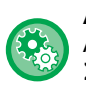

#### **Απενεργ λειτ εξωφύλ/ενθέτ**

Απενεργοποιεί τη χρήση της λειτουργίας εξωφύλλων και ενθέτων.

Στις "Ρυθμίσεις (διαχειριστής)" επιλέξτε [Ρυθμίσεις Συστήματος] → [Κοινές Ρυθμίσεις] → [Ρυθμίσεις Λειτουργίας] → [Ρυθμισεισ Καταστασησ] → [Απενεργ λειτ εξωφύλ/ενθέτ].

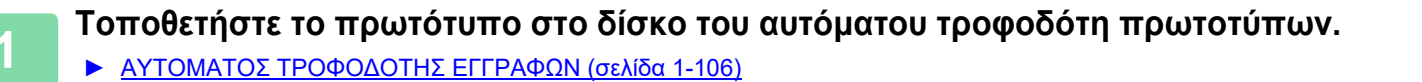

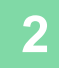

#### **2 Πατήστε το πλήκτρο [Άλλα] και, στη συνέχεια, το πλήκτρο [Εξώφυλ/Ένθετ].**

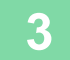

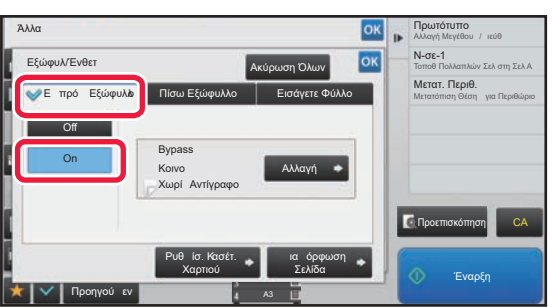

### **3 Πατήστε το πλήκτρο [Εμπρός Εξώφ] και, στη συνέχεια, το πλήκτρο [On].**

Κατά την εισαγωγή οπισθόφυλλου, πατήστε την καρτέλα [Πίσω Εξώφυλλο] και, στη συνέχεια, το πλήκτρο [On].

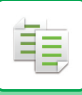

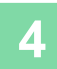

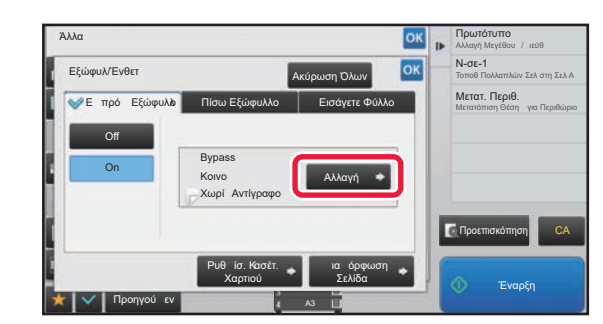

# **14 <b>1600160000 1408 1409 Πατήστε το πλήκτρο [Αλλαγή].**<br>10K | NGC-1

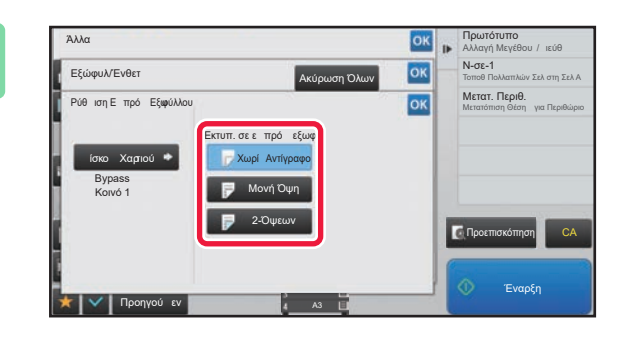

#### **5 Διαμορφώστε τη ρύθμιση αντιγράφου**<br> **5 Διαμορφώστε** τη ρύθμιση αντιγράφου **για το εξώφυλλο.**

Κατά την εισαγωγή μόνο εξωφύλλου, αγγίξτε το πλήκτρο [Χωρίς Αντίγραφο].

Εάν έχετε επιλέξει το πλήκτρο [2-Όψεων], πατήστε το πλήκτρο [Βιβλίο] ή [Πίνακας] για τη βιβλιοδεσία του εξωφύλλου.

Αφού ολοκληρώσετε τις ρυθμίσεις, αγγίξτε διαδοχικά το πλήκτρο <sup>οκ</sup> και το πλήκτρο [Προηγούμεν].

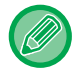

#### **Για να αλλάξετε το δίσκο εισαγωγής εξωφύλλου:**

Αγγίξτε το πλήκτρο [Ρυθμίσ. Κασέτ. Χαρτιού] για να εμφανίσετε την οθόνη ρύθμισης δίσκου εισαγωγής. Στην οθόνη ρύθμισης δίσκου εισαγωγής αγγίξτε το πλήκτρο [Δίσκος Χαρτιού] του [Εμπρός Εξώφ] ή του [Πίσω Εξώφυλλο]. Για περισσότερες πληροφορίες, ανατρέξτε στην ενότητα "ΕΠΙΛΟΓΗ ΔΙΣΚΟΥ ΧΑΡΤΙΟΥ ΓΙΑ ΤΗΝ [ΑΝΤΙΓΡΑΦΗ](#page-139-0) (σελίδα  $2 - 12$ 

- Αν πρόκειται να γίνει αντιγραφή στο εξώφυλλο, δεν μπορείτε να χρησιμοποιήσετε φύλλα ετικετών και διαφάνειες.
- **Για να ακυρώσετε την εισαγωγή εξωφύλλου:** Πατήστε το πλήκτρο [Off].
- **Για να ακυρώσετε ταυτόχρονα τις ρυθμίσεις για το εμπρός εξώφυλλο, το πίσω εξώφυλλο και το ένθετο φύλλο:**

Πατήστε το πλήκτρο [Ακύρωση Όλων].

• **Για να ακυρώσετε όλες τις ρυθμίσεις:**

Πατήστε το πλήκτρο [CA].

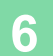

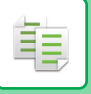

# <span id="page-227-0"></span>**ΕΙΣΑΓΩΓΗ ΦΥΛΛΩΝ ΕΝΘΕΤΟΥ ΣΤΑ ΑΝΤΙΓΡΑΦΑ (ΕΞΩΦΥΛΛΑ/ΕΝΘΕΤΑ)**

Η λειτουργία αυτή εισάγει ένα φύλλο χαρτιού σε μια συγκεκριμένη σελίδα ως ένθετο φύλλο. Υπάρχουν δύο είδη ένθετων φύλλων. Μπορείτε να ορίσετε θέσεις ένθεσης. Εισάγετε εξώφυλλα εάν χρειάζεται.

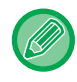

Κατά την τοποθέτηση εξώφυλλων, ανατρέξτε στην ενότητα "ΕΙΣΑΓΩΓΗ [ΕΞΩΦΥΛΛΩΝ](#page-219-0) ΣΤΑ ΑΝΤΙΓΡΑΦΑ ([ΕΞΩΦΥΛΛΑ](#page-219-0)/ΕΝΘΕΤΑ) (σελίδα 2-92)".

**Παράδειγμα: Εισάγετε A μετά τη σελίδα 3 και εισάγετε B μετά τη σελίδα 5.**

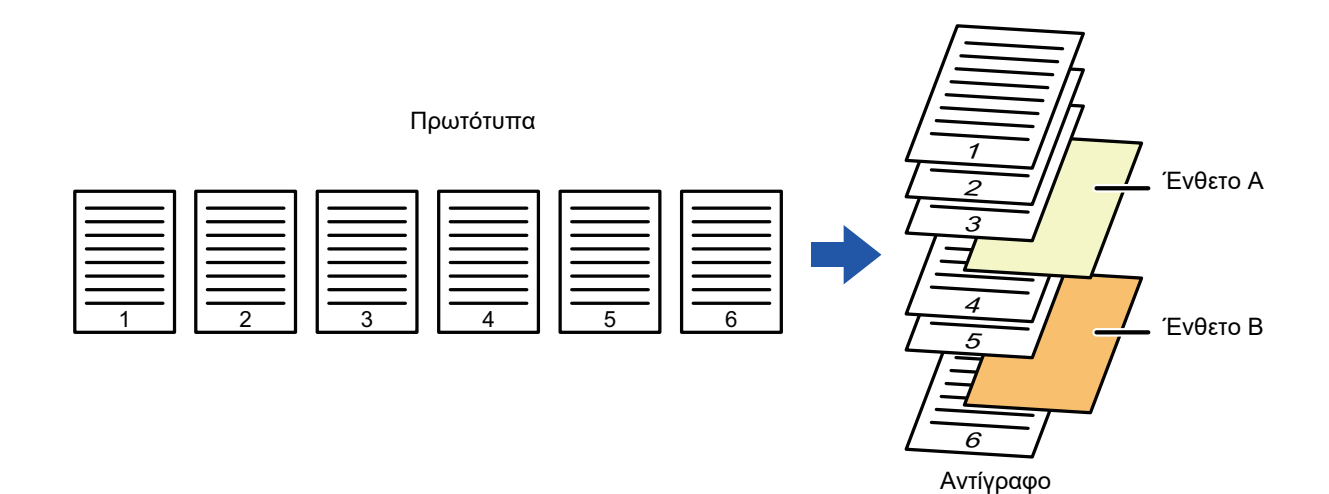

### **Παραδείγματα εισαγωγής φύλλου**

Στα παρακάτω παραδείγματα παρατίθενται τα αποτελέσματα αντιγραφής όταν τοποθετούνται ένθετα φύλλα σε έξι πρωτότυπα μίας όψης ή σε τρία πρωτότυπα διπλής όψης χρησιμοποιώντας δύο λειτουργίες αντιγραφής.

#### **αντιγραφή πρωτοτύπου μιας όψης**

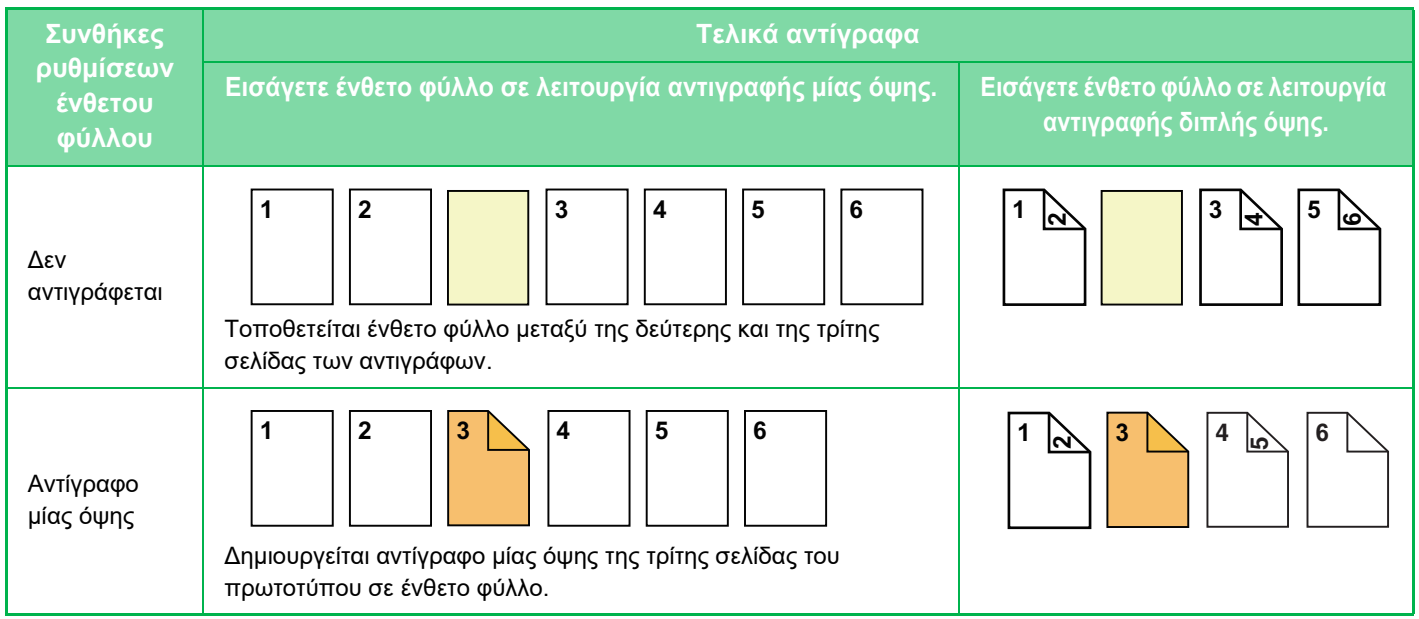

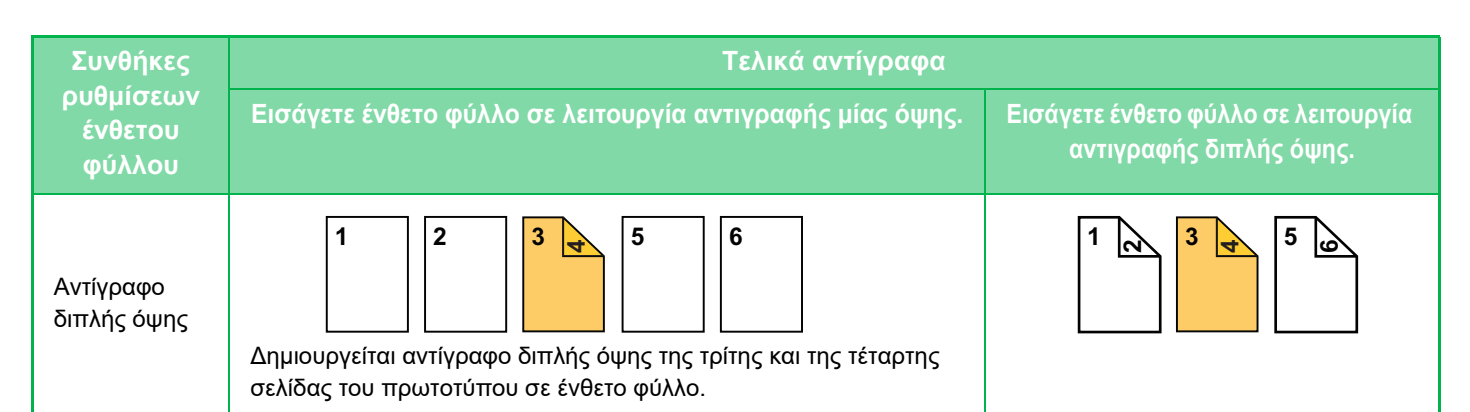

#### **αντιγραφή πρωτοτύπου διπλής όψης**

鶾

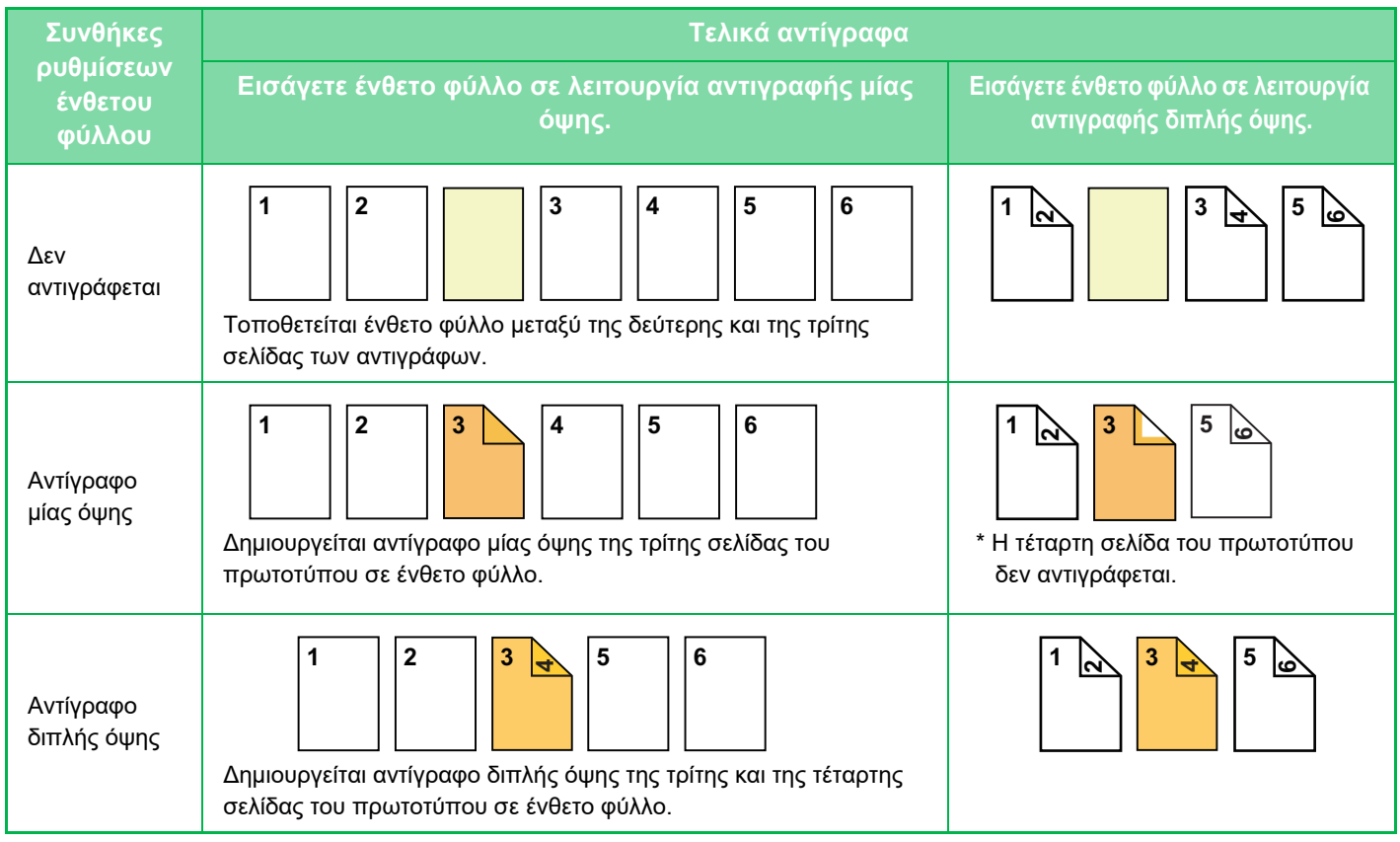

- Πριν χρησιμοποιήσετε τη λειτουργία εξωφύλλων/νθέτων, τοποθετήστε τα φύλλα ενθέτου στο δίσκο.
- Κατά την επιλογή της λειτουργίας εξωφύλλων/ενθέτων, τοποθετήστε τα πρωτότυπα στο δίσκο αυτόματου τροφοδότη, επιλέξτε αντιγραφή μίας ή διπλής όψης και ορίστε τον αριθμό των αντιγράφων και οποιαδήποτε άλλη επιθυμητή ρύθμιση αντιγραφής. Όταν ολοκληρώσετε αυτές τις ρυθμίσεις, εκτελέστε τη διαδικασία επιλογής εξωφύλλων/ενθέτων.
- Το μέγεθος του ένθετου φύλλου πρέπει να ταυτίζεται με το μέγεθος του αντιγράφου.
- Μπορείτε να εισαγάγετε έως και 100 ένθετα φύλλα.
- Το κρύσταλλο πρωτοτύπων δεν είναι διαθέσιμο γι' αυτήν τη λειτουργία.
- Να σημειωθεί ότι δεν μπορείτε να εισάγετε δύο ένθετα φύλλα στην ίδια σελίδα.
- Κατά την εκτέλεση αντιγραφής διπλής όψης από πρωτότυπα διπλής όψης, δεν μπορεί να εισαχθεί φύλλο ενθέτου ανάμεσα στην μπροστινή και πίσω πλευρά του πρωτοτύπου.
- Αυτή η ρύθμιση δεν διατίθεται κατά την απενεργοποίηση της λειτουργίας εξώφυλλων/ενθέτων στη "Ρυθμίσεις (διαχειριστής)".

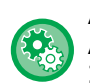

#### **Απενεργ λειτ εξωφύλ/ενθέτ**

Απενεργοποιεί τη χρήση της λειτουργίας εξωφύλλων και ενθέτων.

Στις "Ρυθμίσεις (διαχειριστής)" επιλέξτε [Ρυθμίσεις Συστήματος] → [Κοινές Ρυθμίσεις] → [Ρυθμίσεις Λειτουργίας] → [Ρυθμισεισ Καταστασησ] → [Απενεργ λειτ εξωφύλ/ενθέτ].

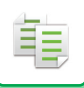

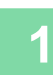

#### **1 Τοποθετήστε το πρωτότυπο στο δίσκο του αυτόματου τροφοδότη πρωτοτύπων.**

► ΑΥΤΟΜΑΤΟΣ [ΤΡΟΦΟΔΟΤΗΣ](#page-108-0) ΕΓΓΡΑΦΩΝ (σελίδα 1-106)

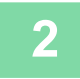

**2 Πατήστε το πλήκτρο [Άλλα] και, στη συνέχεια, το πλήκτρο [Εξώφυλ/Ένθετ].**

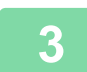

**3 Αγγίξτε την καρτέλα [Εισάγετε Φύλλο].**

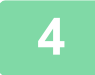

### **4 Πατήστε το πλήκτρο [Εισαγωγή Τύπου <sup>Α</sup>] και το πλήκτρο οθόνης ένθετου της σελίδας.**

Οι ρυθμίσεις Εισαγωγής Τύπου Β έως Τύπου Η ταυτίζονται με τις ρυθμίσεις Εισαγωγής Τύπου Α.

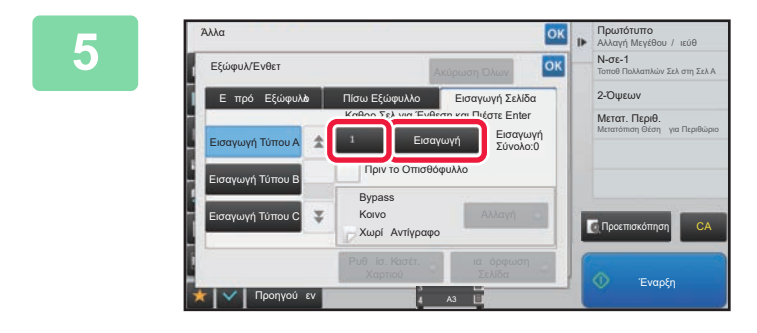

### **Eισαγάγετε τον αριθμό της σελίδας**<br>
<u>A Nasch Nasch son and a</u> στην οποία επιθυμείτε να **στην οποία επιθυμείτε να τοποθετήσετε ένα ένθετο φύλλο χρησιμοποιώντας τα αριθμητικά πλήκτρα και, στη συνέχεια, πατήστε το πλήκτρο [Εισαγωγή].**

Ο συνολικός αριθμός των ένθετων φύλλων εμφανίζεται στην πλευρά του πλήκτρου [Εισαγωγή]. Επαναλάβετε τα βήματα για τον αριθμό των ένθετων φύλλων. Αφού ολοκληρώσετε τις ρυθμίσεις, αγγίξτε διαδοχικά το πλήκτρο <sup>οκ</sup> και το πλήκτρο [Προηγούμεν].

```
• Εάν έχετε εισάγει λανθασμένο αριθμό ένθετης σελίδας:
```
- Πατήστε το πλήκτρο [Διαμόρφωση Σελίδας] και αλλάξτε τη σελίδα. ► ΕΛΕΓΧΟΣ, ΕΠΕΞΕΡΓΑΣΙΑ ΚΑΙ ΔΙΑΓΡΑΦΗ ΤΗΣ [ΔΙΑΜΟΡΦΩΣΗΣ](#page-231-0) ΣΕΛΙΔΑΣ ΤΩΝ ΕΞΩΦΥΛΛΩΝ ΚΑΙ ΕΝΘΕΤΩΝ ([ΔΙΑΜΟΡΦΩΣΗ](#page-231-0) ΣΕΛΙΔΑΣ) (σελίδα 2-104)
- **Για να ακυρώσετε την τοποθέτηση φύλλων:** Πατήστε το πλήκτρο [Ακύρωση Όλων].

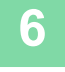

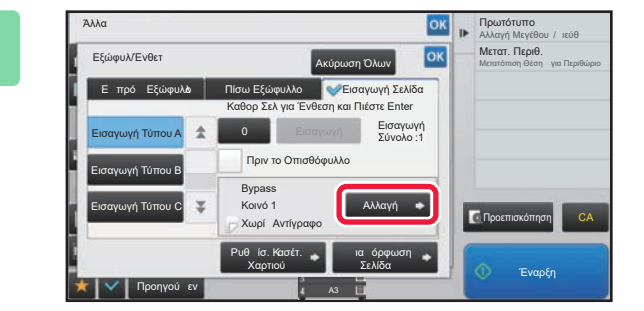

**6 Πατήστε το πλήκτρο [Αλλαγή].**

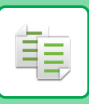

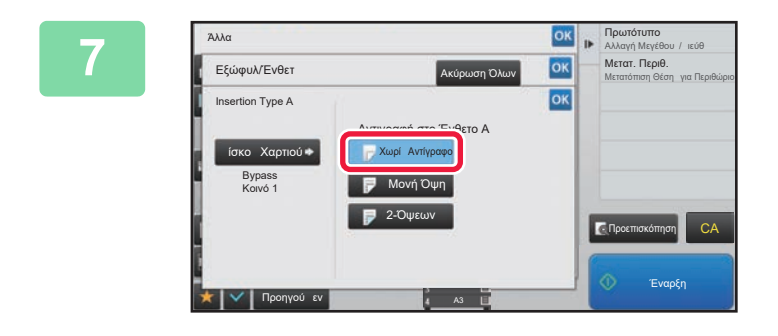

### **7 Κατά την εισαγωγή μόνο ένθετου φύλλου Α, αγγίξτε το πλήκτρο [Χωρίς Αντίγραφο].**

Κατά την δημιουργία αντιγράφου στο ένθετο φύλλο Α, αγγίξτε το πλήκτρο [Μονή Όψη] ή [2-Όψεων]. Εάν έχετε επιλέξει [2-Όψεων], πατήστε το πλήκτρο [Βιβλίο] ή το πλήκτρο [Πίνακας] για βιβλιοδεσία του ένθετου φύλλου. Αφού ολοκληρώσετε τις ρυθμίσεις, αγγίξτε <sup>οκ</sup>.

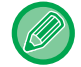

#### **Για αλλαγή ένθετου φύλλου:**

Αγγίξτε το πλήκτρο [Δίσκος Χαρτιού] και επιλέξτε τον δίσκο με τοποθετημένα ένθετα φύλλα.

- Κατά την αντιγραφή και στις δύο όψεις ενός ένθετου φύλλου, δεν μπορείτε να χρησιμοποιήσετε φύλλα ετικετών και διαφάνειες ως ένθετα.
- **Για να ακυρώσετε όλες τις ρυθμίσεις:** Πατήστε το πλήκτρο [CA].

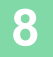

## <span id="page-231-0"></span>**ΕΛΕΓΧΟΣ, ΕΠΕΞΕΡΓΑΣΙΑ ΚΑΙ ΔΙΑΓΡΑΦΗ ΤΗΣ ΔΙΑΜΟΡΦΩΣΗΣ ΣΕΛΙΔΑΣ ΤΩΝ ΕΞΩΦΥΛΛΩΝ ΚΑΙ ΕΝΘΕΤΩΝ (ΔΙΑΜΟΡΦΩΣΗ ΣΕΛΙΔΑΣ)**

Τα επεξεργάσιμα περιεχόμενα είναι διαφορετικά στα εγγεγραμμένα εξώφυλλα και στα ένθετα φύλλα όπως φαίνεται παρακάτω.

- Για το "Εξώφυλλο" μπορείτε να αλλάξετε ρυθμίσεις όπως τύπος χαρτιού, αντιγραφή/αποτροπή αντιγραφής, Μίας Όψης και Διπλής Όψης.
- Για το "Εισάγετε Φύλλο" μπορείτε να αλλάξετε μόνο τον αριθμό της σελίδας στην οποία επιθυμείτε να τοποθετήσετε ένα ένθετο φύλλο.

菲

**1 Πατήστε το πλήκτρο [Άλλα] και, στη συνέχεια, το πλήκτρο [Εξώφυλ/Ένθετ].**

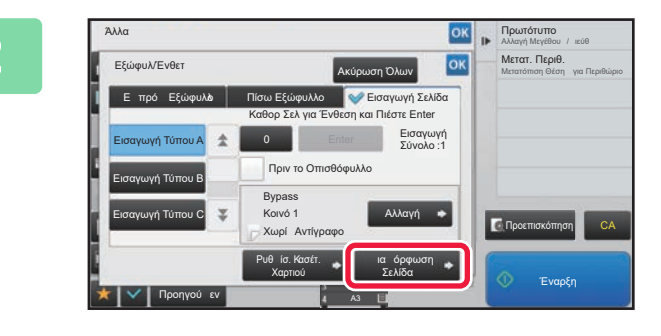

**2 Πατήστε το πλήκτρο [Διαμόρφωση Σελίδας].**

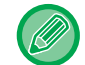

Εάν δεν διαμορώσετε τις ρυθμίσεις για τα εξώφυλλα και τα ένθετα φύλλα, το πλήκτρο [Διαμόρφωση Σελίδας] απενεργοποιείται.

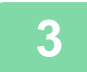

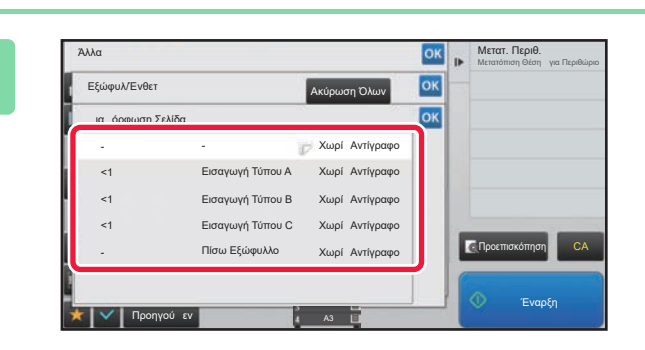

# **3 Ελέγξτε τη διαμόρφωση σελίδας.**

Για να εξέλθετε από αυτήν την εργασία μετά τον έλεγχο της διαμόρφωσης σελίδας, αγγίξτε το πλήκτρο <sup>οκ</sup>. Για επεξεργασία ή διαγραφή, αγγίξτε το πλήκτρο που απαιτείται. Κατά τη διαγραφή αγγίξτε το πλήκτρο [Διαγραφή]. Κατά την επεξεργασία αγγίξτε το πλήκτρο [Τροποποίηση].

Κατά τον καθορισμό συνεχόμενης εισαγωγής διαφόρων τύπων ενθέτων στην ίδια σελίδα, μπορείτε να πατήσετε [Αντικατάσ Σειράς Ενθέτων] στον πίνακα λειτουργίας για να αλλάξετε τη σειρά.

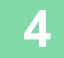

## **4 Αλλάξτε τις ρυθμίσεις εξωφύλλου <sup>ή</sup> ένθετου φύλλου.**

Για το εξώφυλλο μπορείτε να αλλάξετε τη λειτουργία αντιγρφής. Μπορείτε να αλλάξετε τον αριθμό της σελίδας στην οποία επιθυμείτε να εισάγετε ένα ένθετο φύλλο. Μόλις ολοκληρώσετε τις ρυθμίσεις, πατήστε το πλήκτρο <sup>οκι</sup> πολλές φορές, για να επιστρέψετε στην οθόνη [Άλλα]. Στη συνέχεια, αγγίξτε το πλήκτρο [Προηγούμεν].

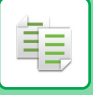

# **ΕΙΣΑΓΩΓΗ ΦΥΛΛΩΝ ΕΝΘΕΤΟΥ ΑΝΑΜΕΣΑ ΣΕ ΔΙΑΦΑΝΕΙΕΣ (ΕΝΘΕΤΑ ΔΙΑΦΑΝΕΙΩΝ)**

Κατά την αντιγραφή σε διαφάνειες, τα φύλλα ενδέχεται να κολλήσουν μεταξύ τους λόγω του στατικού ηλεκτρισμού. Η λειτουργία ένθεσης διαφανειών μπορεί να χρησιμοποιηθεί για αυτόματη ένθεση ενός φύλλου χαρτιού ανάμεσα σε κάθε φύλλο διαφανειών, ώστε να διευκολυνθεί ο χειρισμός των φύλλων. Είναι επίσης δυνατή η αντιγραφή σε ένθετα φύλλα.

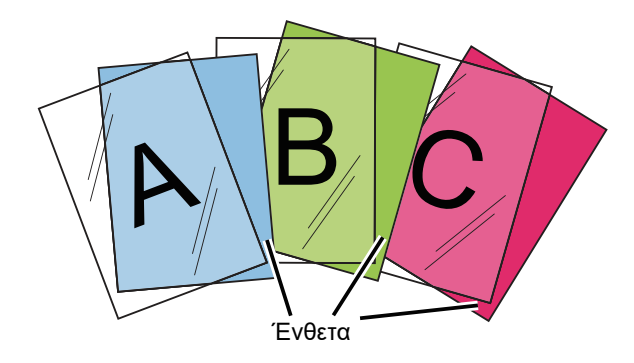

Κατά τη δημιουργία αντιγράφων διπλής όψης μπορείτε να χρησιμοποιείτε μόνο τη λειτουργία "Δύο Όψεων→Μιας Όψης".

- Στη λειτουργία αυτή δεν μπορείτε να επιλέξετε τον αριθμό των αντιγράφων.
- Οι διαφάνειες πρέπει να τοποθετούνται στο δίσκο bypass.

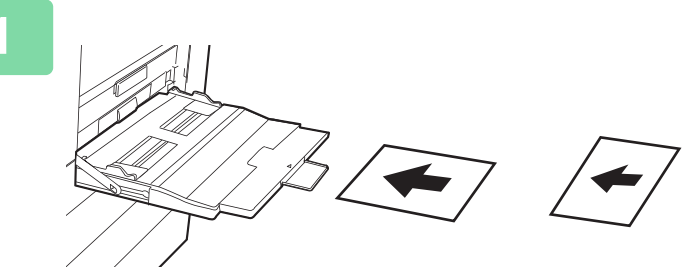

**1 Τοποθετήστε φύλλα διαφανειών στο δίσκο bypass με την όψη προς τα κάτω.**

Αφού τοποθετήσετε τις διαφάνειες, διαμορφώστε τις ρυθμίσεις του δίσκου bypass.

► ΠΑΡΑΓΩΓΗ [ΑΝΤΙΓΡΑΦΩΝ](#page-161-0) ΜΕ ΧΡΗΣΗ ΤΟΥ ΔΙΣΚΟΥ [BYPASS \(](#page-161-0)σελίδα 2-34)

### **2 Τοποθετήστε το πρωτότυπο.**

Τοποθετήστε το πρωτότυπο στο δίσκο του αυτόματου τροφοδότη πρωτοτύπων ή στο κρύσταλλο πρωτοτύπων.

- ► ΑΥΤΟΜΑΤΟΣ [ΤΡΟΦΟΔΟΤΗΣ](#page-108-0) ΕΓΓΡΑΦΩΝ (σελίδα 1-106)
- ► ΓΥΑΛΙΝΗ [ΕΠΙΦΑΝΕΙΑ](#page-110-0) ΕΓΓΡΑΦΩΝ (σελίδα 1-108)

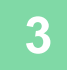

**3 Πατήστε το πλήκτρο [Άλλα] και, στη συνέχεια, το πλήκτρο [Ένθετα Διαφανειών].**

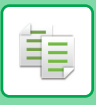

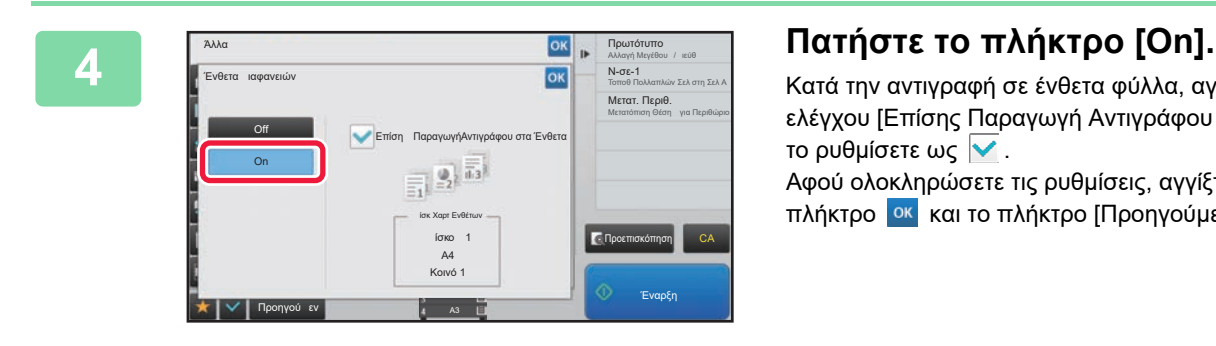

Κατά την αντιγραφή σε ένθετα φύλλα, αγγίξτε το πλαίσιο ελέγχου [Επίσης Παραγωγή Αντιγράφου στα Ένθετα] για να το ρυθμίσετε ως  $\overline{\mathbf{v}}$ .

Αφού ολοκληρώσετε τις ρυθμίσεις, αγγίξτε διαδοχικά το πλήκτρο <mark>οκ</mark> και το πλήκτρο [Προηγούμεν].

- **Για να ακυρώσετε τη ρύθμιση για τα ένθετα διαφανειών:** Πατήστε το πλήκτρο [Off].
- **Για να ακυρώσετε όλες τις ρυθμίσεις:** Πατήστε το πλήκτρο [CA].

4

# **ΛΕΙΤΟΥΡΓΙΕΣ ΓΙΑ ΕΙΔΙΚΕΣ ΧΡΗΣΕΙΣ**

# **ΔΗΜΙΟΥΡΓΙΑ ΑΝΤΙΓΡΑΦΩΝ ΜΕΓΕΘΟΥΣ ΑΦΙΣΑΣ (ΜΕΓΕΘΥΝΣΗ ΠΟΛΛΩΝ ΣΕΛΙΔΩΝ)**

Με αυτήν τη λειτουργία αντιγράφεται ξεχωριστά μια μεγεθυμένη εικόνα πρωτοτύπου σε πολλαπλά φύλλα.

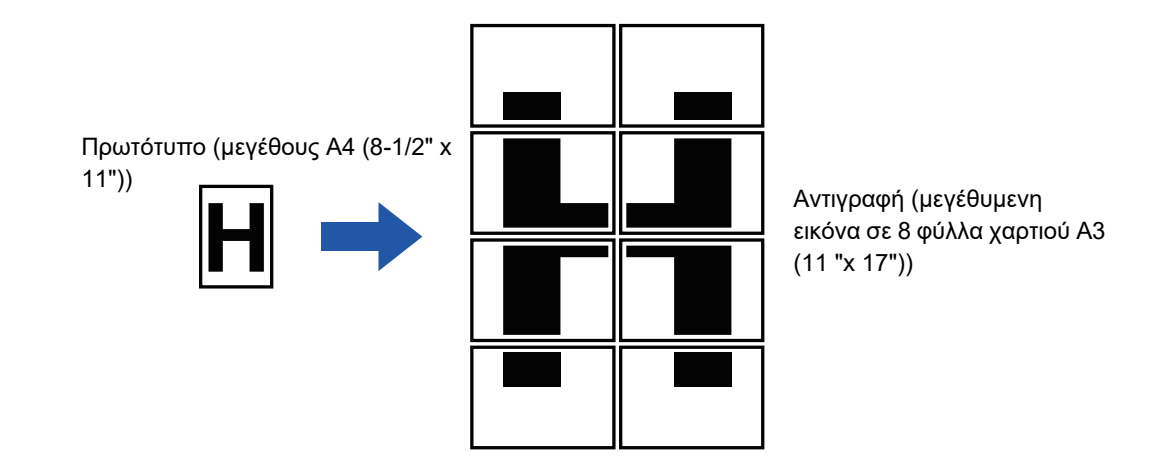

- Πριν από τη σάρωση του πρωτοτύπου πρέπει να επιλέξετε Μεγέθυνση πολλών Σελίδων.
- Τοποθετήστε ένα ρωτότυπο στο κρύσταλλο πρωτοτύπων.
- Όταν έχει επιλεγεί Μεγέθυνση πολλών Σελίδων, ο προσανατολισμός της εικόνας αλλάζει σε κατακόρυφο.
- Επικάλυψη τμημάτων της εικόνας
	- Θα υπάρχει ένα περιθώριο γύρω από τις άκρες κάθε αντιγράφου.
	- Θα δημιουργηθούν περιοχές επικάλυψης των αντιγράφων στις μπροστινές και πίσω άκρες κάθε αντιγράφου.
- Το μέγεθος του χαρτιού, ο αριθμός των φύλλων που απαιτούνται για την μεγεθυμένη εικόνα και η κλίμακα επιλέγονται αυτόματα με βάση τα επιλεγμένα μεγέθη μεγέθυνσης και πρωτοτύπου. (Το μέγεθος του χαρτιού και η κλίμακα δεν μπορούν να επιλεγούν χειροκίνητα.)

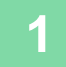

鶾

**1 Πατήστε το πλήκτρο [Άλλα] και το πλήκτρο [Μεγέθυνση πολλών Σελίδων].**

### **2 Επιλέξτε την καρτέλα [AB] ή [Ίντσα] ώστε το μέγεθος του πρωτοτύπου να αντιστοιχεί στην αντιγραφή σε μέγεθος αφίσας και, έπειτα, πατήστε το πλήκτρο που αντιστοιχεί στο μέγεθος του πρωτοτύπου.**

Αν αγγίξετε το πλήκτρο του μεγέθους του πρωτοτύπου εμφανίζονται τα πλήκτρα με τα οποία μπορείτε να προβάλετε το διαθέσιμο μέγεθος μεγέθυνσης, το μέγεθος χαρτιού αντιγραφής και τον αριθμό των φύλλων.

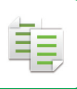

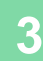

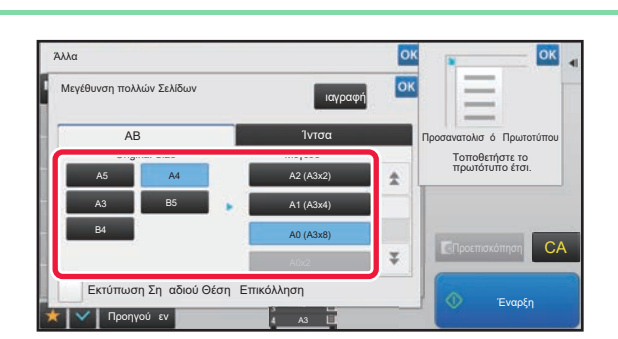

### **1988 <b>1999 (1999) 1999 (1999) 1999) 1999 1999 1999 1999 1999 1999 <b>1999 1999 1999 1999 1999 1999 <b>1999 <b>1999 1999 1999 1999 1999 1999 1999 1999 1999 1999 1999 1999 1999 στο μέγεθος στο οποίο επιθυμείτε να μεγεθύνετε το πρωτότυπο.**

Εμφανίζεται ο προσανατολισμός σελίδας. Αφού ολοκληρώσετε τις ρυθμίσεις, πατήστε διαδοχικά το πλήκτρο <mark>οκ</mark> και το πλήκτρο [Προηγούμεν].

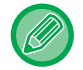

Κατά την εκτύπωση της εικόνας αντιγραφής και του περιγράμματος περιθωρίου, ορίστε το πλαίσιο ελέγχου [Εκτύπωση Σημαδιού Θέσης Επικόλλησης] σε ...

• **Για να ακυρώσετε τη ρύθμιση Μεγέθυνση πολλών Σελίδων:** Πατήστε το πλήκτρο [Διαγραφή].

- Έστω κι αν ακυρωθεί η ρύθμιση μεγέθυνσης πολλών σελίδων, η επιλεγμένη αυτόματα κλίμακα διατηρείται.
- **Για να επιστρέψετε στην κλίμακα 100%:** Αγγίξτε το πλήκτρο [Κλίμαξ Αντιγράφου] στη βασική οθόνη ώστε να εμφανιστεί το μενού κλίμακας και στη συνέχεια αγγίξτε το πλήκτρο [100%].

**4 Τοποθετήστε το πρωτότυπο στο κρύσταλλο πρωτοτύπων ανάλογα με τον προσανατολισμό που εμφανίζεται στην οθόνη.**

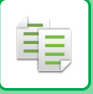

# **ΑΝΤΙΓΡΑΦΗ ΜΕ ΕΙΚΟΝΑ ΚΑΘΡΕΠΤΙΣΜΟΥ (ΚΑΘΡΕΠΤΙΣΜΟΣ)**

Με αυτήν τη λειτουργία δημιουργούνται αντίγραφα με αναστροφή του πρωτοτύπου σε εικόνα καθρεπτισμού.

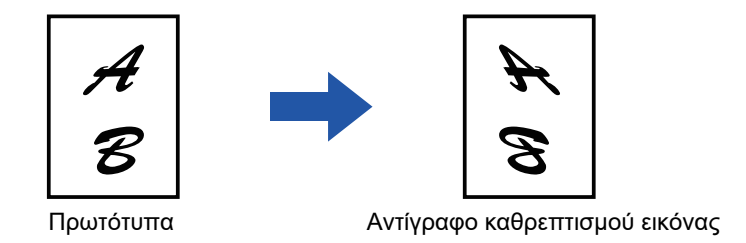

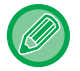

Προσδιορίστε τον Καθρεπτισμό πριν από τη σάρωση του πρωτοτύπου.

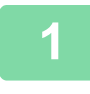

**1 Πατήστε το πλήκτρο [Άλλα] και, στη συνέχεια, το πλήκτρο [Καθρε- πτισμός].**

Στο εικονίδιο εμφανίζεται ένα σημάδι επιλογής. Αφού ολοκληρώσετε τις ρυθμίσεις, αγγίξτε το πλήκτρο [Προηγούμεν].

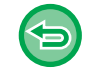

**Για να ακυρώσετε τη ρύθμιση του καθρεπτισμού:**

Πατήστε το πλήκτρο [Καθρε- πτισμός] για να το αποεπιλέξετε.

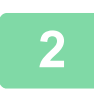

#### **2 Τοποθετήστε το πρωτότυπο.**

Τοποθετήστε το πρωτότυπο στο δίσκο του αυτόματου τροφοδότη πρωτοτύπων ή στο κρύσταλλο πρωτοτύπων.

- ► ΑΥΤΟΜΑΤΟΣ [ΤΡΟΦΟΔΟΤΗΣ](#page-108-0) ΕΓΓΡΑΦΩΝ (σελίδα 1-106)
- ► ΓΥΑΛΙΝΗ [ΕΠΙΦΑΝΕΙΑ](#page-110-0) ΕΓΓΡΑΦΩΝ (σελίδα 1-108)

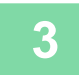

# **ΛΕΙΤΟΥΡΓΙΕΣ ΡΥΘΜΙΣΗΣ ΕΞΟΔΟΥ ΚΑΙ ΠΥΚΝΟΤΗΤΑΣ**

# **ΑΝΤΙΣΤΡΟΦΗ ΤΟΥ ΑΣΠΡΟΥ ΚΑΙ ΤΟΥ ΜΑΥΡΟΥ ΣΕ ΕΝΑ ΑΝΤΙΓΡΑΦΟ (ΑΝΤΙΣΤΡΟΦΗ Α/Μ)**

Αυτή η λειτουργία χρησιμοποιείται για την αντιστροφή του μαύρου και του άσπρου σε ένα αντίγραφο για τη δημιουργία αρνητικής εικόνας.

Τα πρωτότυπα με μεγάλες μαύρες περιοχές (που καταναλώνουν μεγάλη ποσότητα γραφίτη) μπορούν να αντιγράφονται με χρήση της επιλογής Αντιστροφής Άσπρου/Μαύρου, ώστε να περιορίζεται η κατανάλωση γραφίτη.

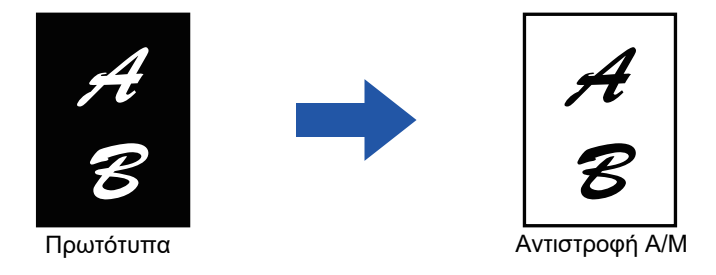

- Η Αντιστροφή Α/Μ πρέπει να προσδιορίζεται πριν από τη σάρωση του πρωτοτύπου.
	- Όταν επιλέγεται αυτή η λειτουργία, η ρύθμιση "Φωτεινότητα/Τύπος Πρωτοτύπου" που χρησιμοποιείται για την προσαρμογή της φωτεινότητας αλλάζει αυτόματα σε "Keimeno".
	- Η λειτουργία αυτή δεν είναι διαθέσιμη σε ορισμένες χώρες και περιοχές.

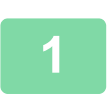

菲

### **<sup>1</sup> Πατήστε το πλήκτρο [Άλλα] και, στη συνέχεια, το πλήκτρο [Α/<sup>Μ</sup> Αντιστροφή].**

Στο εικονίδιο εμφανίζεται ένα σημάδι επιλογής. Αφού ολοκληρώσετε τις ρυθμίσεις, αγγίξτε το πλήκτρο [Προηγούμεν].

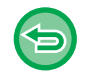

**Για να ακυρώσετε τη ρύθμιση αντιστροφή Μ/Α:**

Πατήστε το πλήκτρο [Α/Μ Αντιστροφή] για να το αποεπιλέξετε.

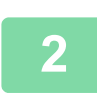

#### **<sup>2</sup> Τοποθετήστε το πρωτότυπο.**

Τοποθετήστε το πρωτότυπο στο δίσκο του αυτόματου τροφοδότη πρωτοτύπων ή στο κρύσταλλο πρωτοτύπων.

- ► ΑΥΤΟΜΑΤΟΣ [ΤΡΟΦΟΔΟΤΗΣ](#page-108-0) ΕΓΓΡΑΦΩΝ (σελίδα 1-106)
- ► ΓΥΑΛΙΝΗ [ΕΠΙΦΑΝΕΙΑ](#page-110-0) ΕΓΓΡΑΦΩΝ (σελίδα 1-108)

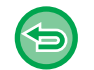

**Για να ακυρώσετε όλες τις ρυθμίσεις:** Πατήστε το πλήκτρο [CA].

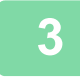

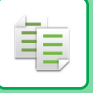

# **ΕΥΚΟΛΗ ΠΡΟΣΑΡΜΟΓΗ ΠΟΙΟΤΗΤΑΣ ΕΙΚΟΝΑΣ (ΠΡΟΣΑΡΜΟΓΗ ΠΟΙΟΤΗΤΑΣ ΕΙΚΟΝΑΣ)**

Μπορείτε να προσαρμόσετε εύκολα τα περιγράμματα εικόνων και κειμένου.

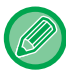

Πρέπει να επιλέξετε Γρήγορη Ρύθμιση Ποιότητας Εικόνας πριν από τη σάρωση του πρωτοτύπου.

### **1 Πατήστε το πλήκτρο [Άλλα] και, στη συνέχεια, το πλήκτρο [Γρήγορη Ρύθμιση Ποιότητας Εικόνας].**

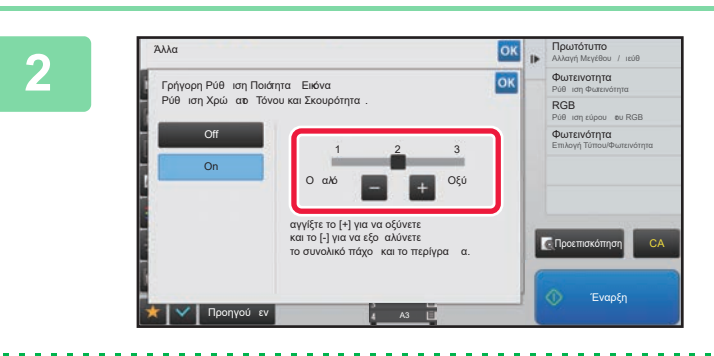

#### **2 Πατήστε <sup>ή</sup> σύρετε το ρυθμιστικό για να προσαρμόσετε την ποιότητα εικόνας.**

Αφού ολοκληρώσετε τις ρυθμίσεις, αγγίξτε διαδοχικά το πλήκτρο <sup>οκ</sup> και το πλήκτρο [Προηγούμεν].

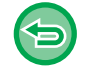

**Για να ακυρώσετε τη γρήγορη ρύθμιση ποιότητας εικόνας:** Πατήστε το πλήκτρο [Off].

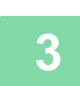

#### **3 Τοποθετήστε το πρωτότυπο.**

Τοποθετήστε το πρωτότυπο στο δίσκο του αυτόματου τροφοδότη πρωτοτύπων ή στο κρύσταλλο πρωτοτύπων. ► ΑΥΤΟΜΑΤΟΣ [ΤΡΟΦΟΔΟΤΗΣ](#page-108-0) ΕΓΓΡΑΦΩΝ (σελίδα 1-106)

► ΓΥΑΛΙΝΗ [ΕΠΙΦΑΝΕΙΑ](#page-110-0) ΕΓΓΡΑΦΩΝ (σελίδα 1-108) 

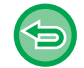

**Για να ακυρώσετε όλες τις ρυθμίσεις:** Πατήστε το πλήκτρο [CA].

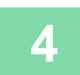

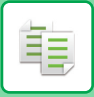

# **ΡΥΘΜΙΣΗ ΕΥΚΡΙΝΕΙΑΣ ΕΙΚΟΝΑΣ (ΕΥΚΡΙΝΕΙΑ)**

Με αυτήν τη λειτουργία ρυθμίζεται η ευκρίνεια ώστε να δημιουργείται μια πιο ευκρινής και απαλή εικόνα.

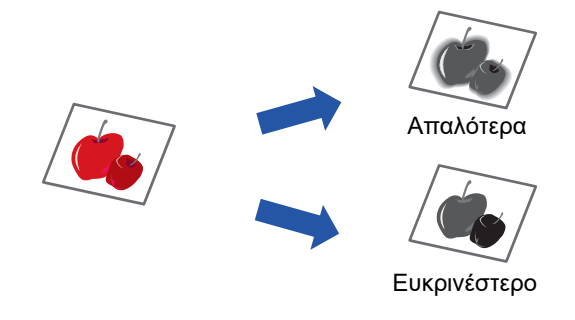

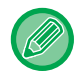

Η ευκρίνεια πρέπει να προσδιορίζεται πριν από τη σάρωση του πρωτοτύπου.

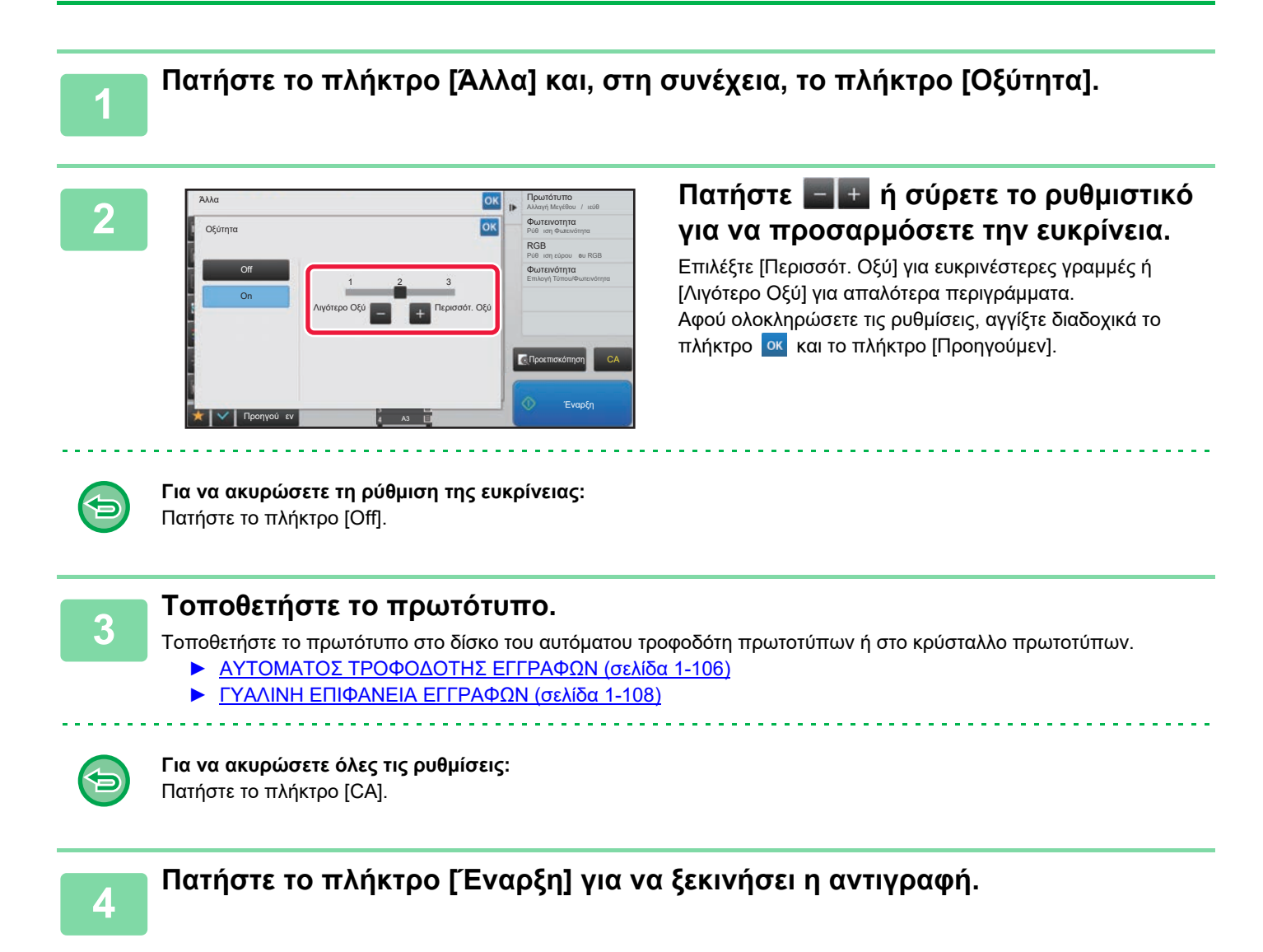

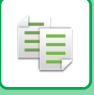

# **Η ΠΕΡΙΟΧΗ ΡΥΘΜΙΣΗΣ ΤΗΣ ΠΥΚΝΟΤΗΤΑΣ ΓΙΑ ΤΗΝ ΑΝΤΙΓΡΑΦΗ (ΙΣΟΡΡΟΠΙΑ ΓΚΡΙ)**

Μπορείτε να ρυθμίσετε τον τόνο και την πυκνότητα των αντιγράφων. Η πυκνότητα χωρίζεται σε τρία εύρη και μπορείτε να ρυθμίσετε την πυκνότητα του καθενός. Αν χρειαστεί, μπορείτε επίσης να ρυθμίσετε ταυτόχρονα και τα τρία εύρη μαζί.

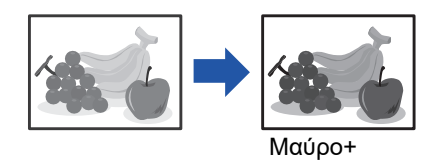

Πρέπει να καθορίσετε την ισορροπία του γκρι προτού σαρώσετε το πρωτότυπο.

Για να αλλάξετε την προεπιλεγμένη ρύθμιση ισορροπίας του γκρι: Αλλάξτε τη ρύθμιση μέσω των επιλογών "Ρυθμίσεις (διαχειριστής)" → [Ρυθμίσεις Συστήματος] → [Προσαρμογή Ποιότητας Εικόνας] → [Ποιότητα Εικόνας Αντιγραφής] → [Ισορροπία Γκρι].

**1 Πατήστε το πλήκτρο [Άλλα] και το πλήκτρο [Ισορροπία Γκρι].**

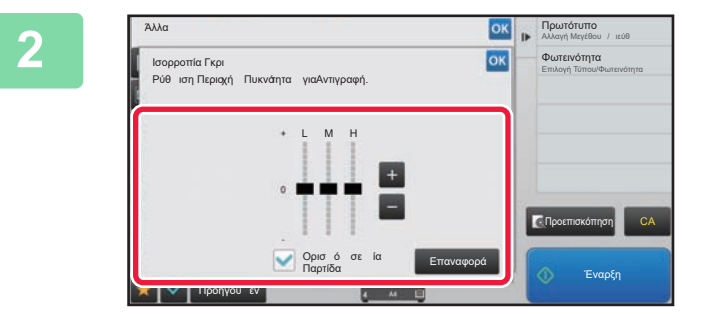

### **2 Πατήστε το πλήκτρο <sup>ή</sup> σύρετε το ρυθμιστικό για να ρυθμίσετε την ισορροπία του γκρι.**

- Για να προσαρμόσετε κάθε εύρος, καθορίστε το πλαίσιο ελέγχου [Ορισμός σε μία Παρτίδα] σε ...
- Για να προσαρμόσετε το ρυθμιστικό μεμονωμένα με τα πλήκτρα , πατήστε το ρυθμιστικό που θέλετε να προσαρμόσετε και πατήστε τα πλήκτρα .

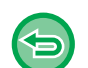

### **Για να επαναφέρετε την ισορροπία του γκρι της τρέχουσας καρτέλας στην προεπιλεγμένη ρύθμιση:**

Πατήστε το πλήκτρο [Επαναφορά]. Οι τιμές όλων των διαβαθμίσεων που προσαρμόζονται θα επανέλθουν στις προεπιλεγμένες τιμές ισορροπίας του γκρι. Οι προεπιλεγμένες τιμές είναι αυτές που έχουν καθοριστεί μέσω των επιλογών "Ρυθμίσεις (διαχειριστής)" → [Ρυθμίσεις Συστήματος] → [Προσαρμογή Ποιότητας Εικόνας] → [Ποιότητα Εικόνας Αντιγραφής] → [Ισορροπία Γκρι].

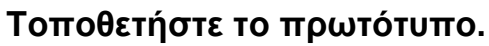

Τοποθετήστε το πρωτότυπο στον δίσκο του αυτόματου τροφοδότη πρωτοτύπων ή στο κρύσταλλο πρωτοτύπων.

- ► ΑΥΤΟΜΑΤΟΣ [ΤΡΟΦΟΔΟΤΗΣ](#page-108-0) ΕΓΓΡΑΦΩΝ (σελίδα 1-106)
- ► ΓΥΑΛΙΝΗ [ΕΠΙΦΑΝΕΙΑ](#page-110-0) ΕΓΓΡΑΦΩΝ (σελίδα 1-108)

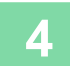

# <span id="page-241-0"></span>**ΧΡΗΣΙΜΕΣ ΛΕΙΤΟΥΡΓΙΕΣ ΕΚΤΥΠΩΤΗ**

# **ΔΙΑΚΟΠΗ ΑΝΤΙΓΡΑΦΗΣ**

Με αυτήν τη λειτουργία αναστέλλεται μια εργασία που βρίσκεται σε εξέλιξη και εκτυπώνεται πριν από αυτήν το πρωτότυπο που καθορίζεται με τη διακοπή αντιγραφής.

Όταν χρειάζεται να δημιουργήσετε επειγόντως ένα αντίγραφο και το μηχάνημα είναι απασχολημένο με μια μεγάλη εργασία αντιγραφής ή με άλλη εργασία, χρησιμοποιήστε τη διακοπή αντιγραφής.

- Το πλήκτρο [Διακοπή] δεν εμφανίζεται όση ώρα σαρώνεται ένα πρωτότυπο.
- Ανάλογα με τις ρυθμίσεις της εργασίας που βρίσκεται σε εξέλιξη, το πλήκτρο [Διακοπή] μπορεί να μην εμφανίζεται. • Η διακοπή αντιγραφής δεν μπορεί να χρησιμοποιηθεί σε συνδυασμό με τις ακόλουθες λειτουργίες:
- Κατασκευή Εργασίας, Διαδοχική Αντιγραφή, Αντίγραφο Βιβλίου, Αναπαραγωγή κάρτας, Μεγέθυνση Πολλών Σελίδων, Μετρητής Πρωτοτύπων, Δοκιμαστικό Αντίγραφο, Ρύθμιση Προεπισκόπησης, και Διαίρεση Βιβλίου.
- Εάν χρησιμοποιείτε το κρύσταλλο πρωτοτύπων για διακοπή αντιγραφής, δεν μπορείτε να επιλέξετε τις λειτουργίες φυλλαδίου, εξώφυλλου/ένθετου ή τη ρύθμιση N-Up.

Αν κάποια από αυτές τις λειτουργίες είναι απαραίτητη, χρησιμοποιήστε τον αυτόματο τροφοδότη εγγράφων.

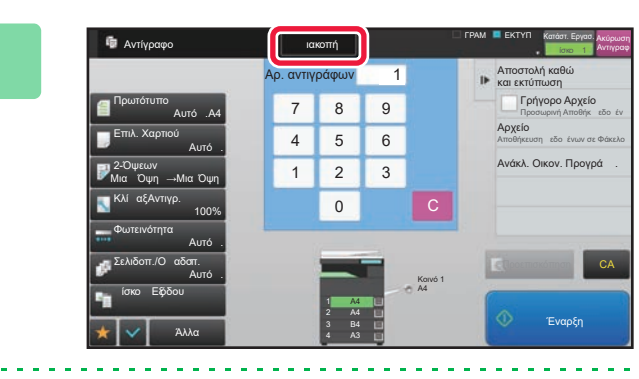

### **<sup>1</sup> Πατήστε το πλήκτρο [Διακοπή].**

Εμφανίζεται η οθόνη της λειτουργίας διακοπής.

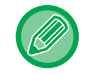

靠

#### **Εάν είναι ενεργοποιημένη η πιστοποίηση χρήστη:**

Πατήστε το πλήκτρο [Διακοπή] για να ανοίξει η οθόνη πιστοποίησης χρήστη. Για να εκτελεστεί η πιστοποίηση χρήστη, πληκτρολογήστε το όνομα και τον κωδικό πρόσβασης εισόδου.

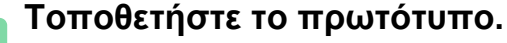

Τοποθετήστε το πρωτότυπο στο δίσκο του αυτόματου τροφοδότη πρωτοτύπων ή στο κρύσταλλο πρωτοτύπων.

- ► ΑΥΤΟΜΑΤΟΣ [ΤΡΟΦΟΔΟΤΗΣ](#page-108-0) ΕΓΓΡΑΦΩΝ (σελίδα 1-106)
- ► ΓΥΑΛΙΝΗ [ΕΠΙΦΑΝΕΙΑ](#page-110-0) ΕΓΓΡΑΦΩΝ (σελίδα 1-108)

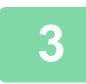

#### **<sup>3</sup> Διαμορφώστε τις ρυθμίσεις αντιγραφής.**

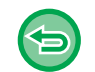

Για να ακυρώσετε τη διακοπή αντιγραφής, αγγίξτε το πλήκτρο [Ακύρωση].

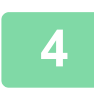

#### **<sup>4</sup> Πατήστε το πλήκτρο [Έναρξη] για να αρχίσει <sup>η</sup> διακοπή αντιγραφής.**

Όταν ολοκληρωθεί η εργασία διακοπής της αντιγραφής, συνεχίζεται η εργασία που διακόπηκε.

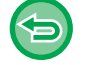

Στη λειτουργία διακοπής αντιγραφής δεν εμφανίζεται η προεπισκόπηση του σαρωμένου πρωτοτύπου.

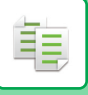

# **ΑΝΤΙΓΡΑΦΑ ΑΣΦΑΛΕΙΑΣ ΔΕΔΟΜΕΝΩΝ**

Με τη λειτουργία αυτή μπορείτε να στείλετε φαξ ενώ δημιουργείτε αντίγραφα, στέλνετε e-mail με επισυνημμένη εικόνα ή αποθηκεύετε δεδομένα στο φάκελο δικτύου.

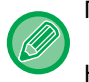

Πρέπει να αποθηκεύσετε τον προορισμό στο βιβλίο διευθύνσεων εκ των προτέρων.

► Εγχειρίδιο Χρήστη (Καταχώριση στο Βιβλίο Διευθύνσεων)

Η μετάδοση αποστολής φαξ και εικόνας ξεκινάει μετά την αντιγραφή και στη μετάδοση εφαρμόζονται οι ίδιες ρυθμίσεις με την αντιγραφή.

Ωστόσο, ενδέχεται να μην παρέχονται τα ίδια αποτελέσματα με την αντιγραφή από ορισμένες λειτουργίες.

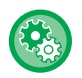

**Απενεργοποίηση αποστολής κατά την αντιγραφή**

Στις "Ρυθμίσεις (διαχειριστής)" επιλέξτε [Ρυθμίσεις Συστήματος] → [Ρυθμίσεις Αντιγραφής] → [Ρυθμισεισ Καταστασησ] → [Απενεργοποίηση αποστολής κατά την αντιγραφή].

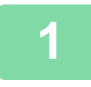

#### **1 Πατήστε το πλήκτρο [Λεπτομέρεια] για να μεταβείτε στην κανονική λειτουργία.**

► ΑΛΛΑΓΗ [ΛΕΙΤΟΥΡΓΙΩΝ](#page-13-0) (σελίδα 1-11)

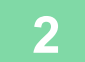

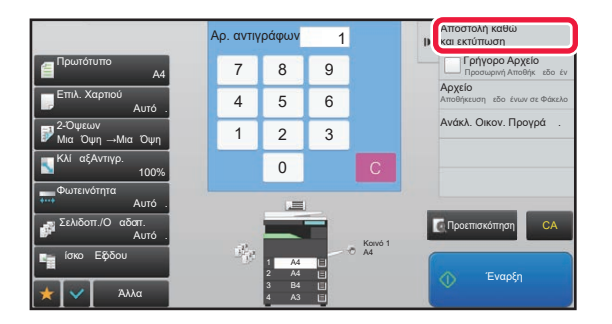

### **2 Πατήστε [Αποστολή καθώς και εκτύπωση] στον πίνακα λειτουργίας.**

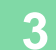

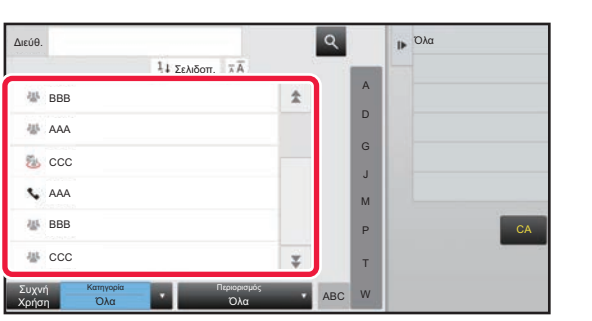

### **3 Επιλέξτε έναν παραλήπτη από το βιβλίο διευθύνσεων.**

► Εγχειρίδιο Χρήστη (Καταχώριση στο Βιβλίο Διευθύνσεων)

Αφού επιλέξετε τον παραλήπτη, αγγίξτε το πλήκτρο [Εισαγωγή Διεύθυνσης].

• Χρησιμοποιήστε το πληκτρολόγιο λογισμικού για να εισαγάγετε μια διεύθυνση. Εάν δεν μπορείτε να βρείτε τον παραλήπτη στο βιβλίο διευθύνσεων, καταχωρίστε το στο βιβλίο διευθύνσεων.

• Δεν μπορεί να επιλεγεί μια διεύθυνση "Internet Fax".

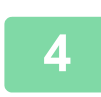

# **4 Τοποθετήστε το πρωτότυπο.**

Τοποθετήστε το πρωτότυπο στο δίσκο του αυτόματου τροφοδότη πρωτοτύπων ή στο κρύσταλλο πρωτοτύπων.

- ► ΑΥΤΟΜΑΤΟΣ [ΤΡΟΦΟΔΟΤΗΣ](#page-108-0) ΕΓΓΡΑΦΩΝ (σελίδα 1-106)
- ► ΓΥΑΛΙΝΗ [ΕΠΙΦΑΝΕΙΑ](#page-110-0) ΕΓΓΡΑΦΩΝ (σελίδα 1-108)

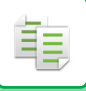

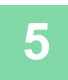

#### **5 Ορίστε το κάθε στοιχείο αντιγραφής.**

Οι συγκεκριμένες ρυθμίσεις αντιγραφής χρησιμοποιούνται για τη μετάδοση φαξ. Ωστόσο, ορισμένες ρυθμίσεις ενδέχεται να μην είναι διαθέσιμες ανάλογα με τη λειτουργία.

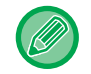

Μπορείτε να δείτε το σαρωμένο πρωτότυπο σε προεπισκόπηση εάν πατήσετε το κουμπί [Προεπισκόπ].

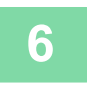

## **6 Πατήστε το πλήκτρο [Έναρξη] για να ξεκινήσει <sup>η</sup> αντιγραφή.**

Μόλις ολοκληρωθεί η αντιγραφή, ξεκινάει η μετάδοση.

Μόλις ολοκληρωθεί η αντιγραφή, δεν μπορείτε να κάνετε προεπισκόπηση των ρυθμίσεων πριν από τη μετάδοση.

# **ΕΡΓΑΣΙΕΣ ΑΝΤΙΓΡΑΦΗΣ**

Όταν αγγίζετε την ένδειξη κατάστασης εργασίας, εμφανίζεται μια λίστα με τις εργασίες. Για να ελέγξετε την κατάσταση μιας εργασίας αντιγραφής, αγγίξτε την καρτέλα [Εκτύπωση].

Όποτε επιθυμείτε να διακόψετε ή να διαγράψετε εργασίες ή να τις διεκπεραιώσετε κατά προτεραιότητα, διαβάστε τις σχετικές οδηγίες στο "Εγχειρίδιο Χρήστη (Χειρισμός Οθόνης Αφής)".

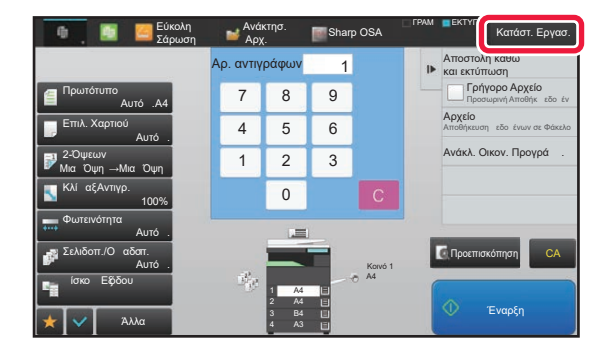

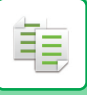

# **ΠΡΟΓΡΑΜΜΑΤΑ**

Τα προγράμματα ορίζονται από τη βασική οθόνη της κανονικής λειτουργίας.

► ΕΠΙΛΟΓΗ [ΛΕΙΤΟΥΡΓΙΑΣ](#page-131-0) ΑΝΤΙΓΡΑΦΗΣ (σελίδα 2-4)

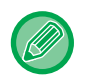

και δεν μπορούν να αποθηκευτούν στην εύκολη λειτουργία.

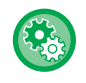

Απενεργοποίηση Εγγραφής/Διαγραφής Προγράμματος

Στις "Ρυθμίσεις (διαχειριστής)" επιλέξτε [Ρυθμίσεις Συστήματος] → [Ρυθμίσεις Αντιγραφής] → [Ρυθμισεισ Καταστασησ] → [Απενεργοποίηση Εγγραφής/Διαγραφής Προγράμματος].

Χρησιμοποιείται για την απαγόρευση της διαγραφής και της αλλαγής ρυθμίσεων αντιγραφής που είναι αποθηκευμένες στα προγράμματα εργασιών.

# **ΑΠΟΘΗΚΕΥΣΗ ΠΡΟΓΡΑΜΜΑΤΟΣ**

Με αυτήν τη λειτουργία αποθηκεύονται συνολικά οι ρυθμίσεις αντιγραφής ως ένα πρόγραμμα. Το αποθηκευμένο πρόγραμμα μπορεί να ανακληθεί με εύκολο χειρισμό.

Για πληροφορίες σχετικά με την ανάκληση ενός προγράμματος, ανατρέξτε στην ενότητα "ΑΝΑΚΤΗΣΗ [ΠΡΟΓΡΑΜΜΑΤΟΣ](#page-247-0) (σελίδα 2-120)".

Για παράδειγμα, ας υποθέσουμε ότι τα σχέδια CAD μεγέθους A3 (11" x 17") αντιγράφονται μία φορά το μήνα για σκοπούς αρχειοθέτησης με χρήση των ακόλουθων ρυθμίσεων:

- Στα σχέδια CAD μεγέθους A3 (11" x 17") γίνεται σμίκρυνση σε μέγεθος A4 (8-1/2" x 11").
- Για μείωση της χρήσης του χαρτιού στο μισό, χρησιμοποιείται αντιγραφή διπλής όψης.
- Για κλείσιμο κατά αρχείο, εκτελέστε αντιγραφή με περιθώριο.

Σχέδια CAD μεγέθους A3 (11" x 17")

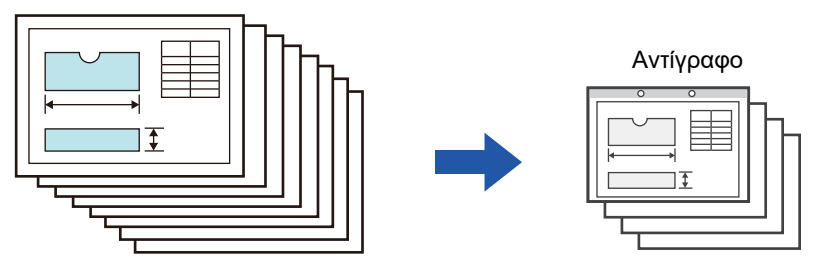

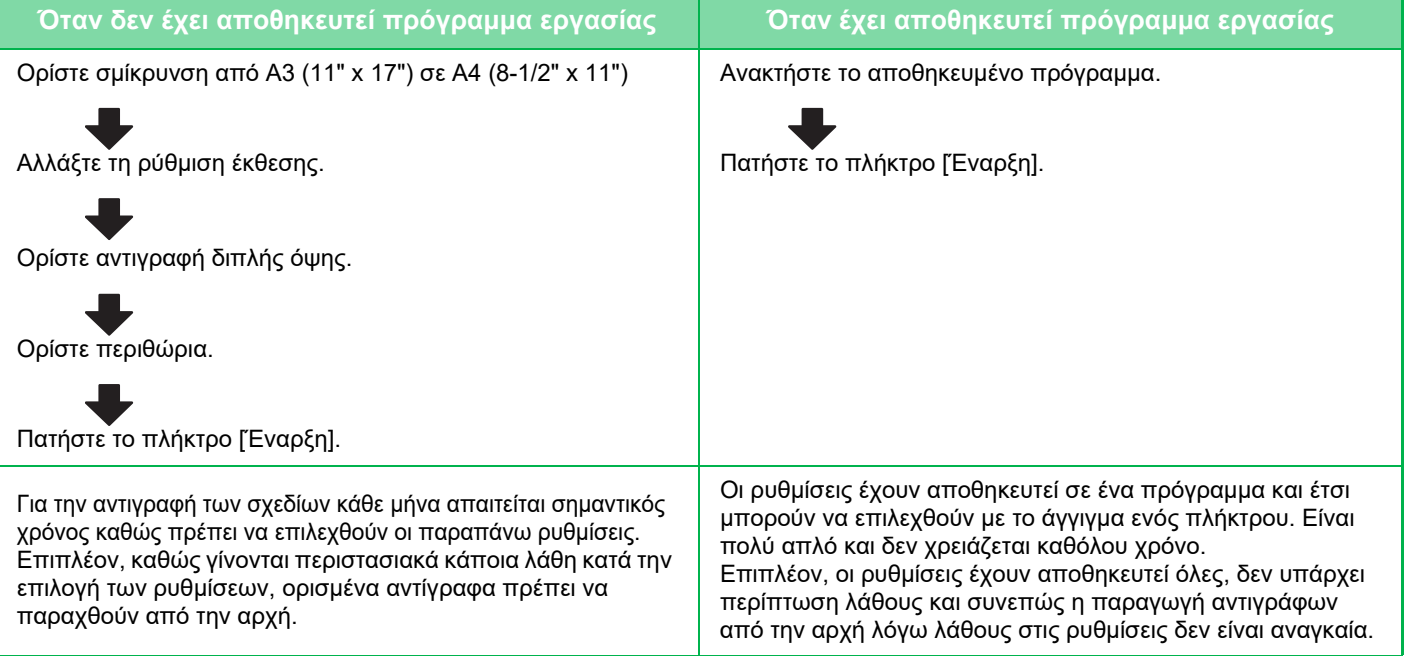

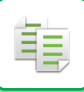

- Μπορείτε να αποθηκεύσετε έως και 48 προγράμματα.
- Οι ρυθμίσεις προγράμματος παραμένουν εγγεγραμμένες ακόμη και όταν διακόπτεται η παρχή ρεύματος.
- Ένα πρόγραμμα μπορεί επίσης να αποθηκευτεί στην αρχική σελίδα ή στα αγαπημένα ως συντόμευση και με αυτόν τον τρόπο είναι χρήσιμο όταν θα το ανακαλείτε.

### **1 Ορίστε τη λειτουργία αντιγραφής προς αποθήκευση.**

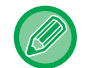

Στη βασική οθόνη, ανοίξτε την επιλογή [ΚαταχώρησηΠρογράμματος] του πίνακα λειτουργίας.

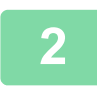

**2 Πατήστε [Καταχώριση Προγράμματος] στον πίνακα λειτουργίας.**

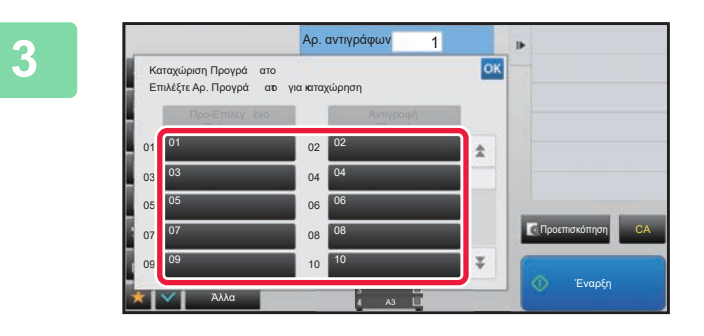

#### **3 Πατήστε ένα πλήκτρο που δεν χρησιμοποιείται.**

Ένα πλήκτρο με αποθηκευμένο πρόγραμμα εμφανίζεται σε έγχρωμη μορφή. Αγγίξτε ένα πλήκτρο χωρίς αποθηκευμένο πρόγραμμα.

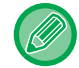

Εάν δεν ορίσετε ένα όνομα για το πρόγραμμα, ως όνομα θα οριστεί αυτόματα ένας αύξων αριθμός.

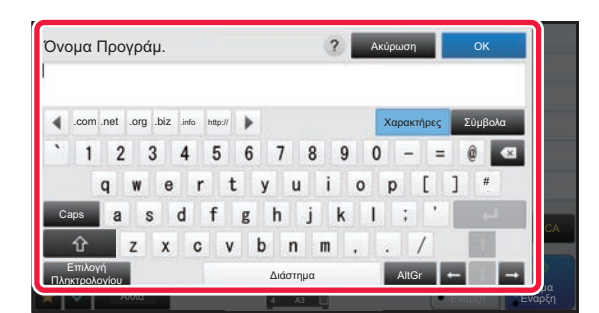

### **4 Ορίστε όνομα για το πρόγραμμα και πατήστε το πλήκτρο [ΟΚ].**

Εμφανίζεται ένα μήνυμα ολοκλήρωσης της εγγραφής.

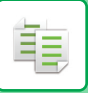

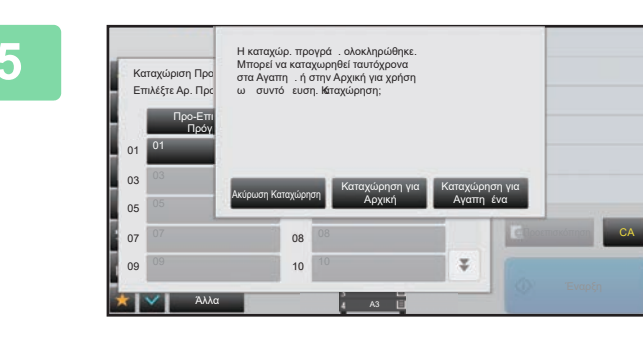

### **5 Ορίστε εάν το πρόγραμμα θα προστεθεί στην αρχική οθόνη ή στα αγαπημένα.**

Για να προσδιορίσετε τις ρυθμίσεις εκτύπωσης, μπορείτε να επιλέξετε ένα από τα προκαθορισμένα κείμενα ή να χρησιμοποιήσετε το πληκτρολόγιο του λογισμικού. Μπορείτε επίσης να εκτυπώσετε το σειριακό αριθμό και το αναγνωριστικό εργασίας λογαριασμού. Όταν έχετε ολοκληρώσει τις ρυθμίσεις, πατήστε διαδοχικά τα πλήκτρα <sup>οκ</sup> και [Προηγούμεν].

- Εάν είναι ενεργοποιημένη η πιστοποίηση χρήση, τότε καταχωρίζεται μια συντόμευση για το πρόγραμμα στην αρχική οθόνη του χρήστη ή στα αγαπημένα του.
- Εάν είναι απενεργοποιημένη η πιστοποίηση χρήστη εμφανίζεται η οθόνη εισαγωγής του κωδικού πρόσβασης του διαχειριστή. Αφού εισάγετε τον κωδικό πρόσβασης του διαχειριστή ολοκληρώνεται η διαδικασία.

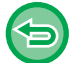

Ο αριθμός των αντιγράφων δεν μπορεί να αποθηκευτεί.

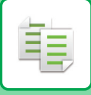

# <span id="page-247-0"></span>**ΑΝΑΚΤΗΣΗ ΠΡΟΓΡΑΜΜΑΤΟΣ**

**1 Πατήστε [Πρόγραμμα Κλήσης] στον πίνακα λειτουργίας.** 

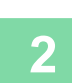

# **2 Πατήστε το πλήκτρο του προγράμματος που θέλετε να ανακτήσετε.**

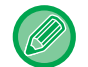

Μπορείτε να επιλέξετε ένα πλήκτρο του προγράμματος και να πατήσετε [Καταχώρηση στα Αγαπημένα] ή [Καταχώρηση για Αρχική] στον πίνακα λειτουργίας για να καταχωρίσετε πλήκτρο συντόμευσης για το επιλεγμένο πρόγραμμα στα αγαπημένα ή στην αρχική οθόνη.

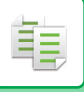

# **ΔΙΑΓΡΑΦΗ ΚΑΙ ΜΕΤΟΝΟΜΑΣΙΑ ΠΡΟΓΡΑΜΜΑΤΟΣ**

Σε αυτήν την ενότητα, επεξηγείται ο τρόπος διαγραφής των ρυθμίσεων αντιγραφής ενός προγράμματος και ο τρόπος μετονομασίας ενός προγράμματος.

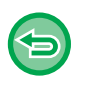

• Δεν είναι δυνατή η διαγραφή ενός προγράμματος που έχει ήδη αποθηκευθεί.

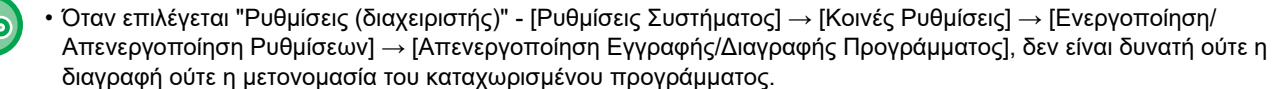

## **Διαγραφή προγράμματος**

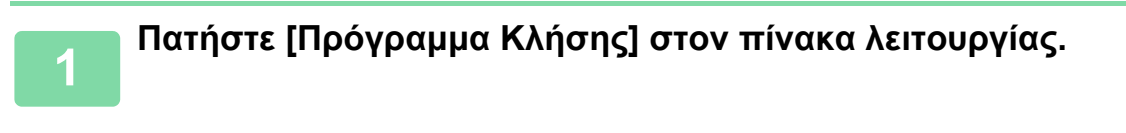

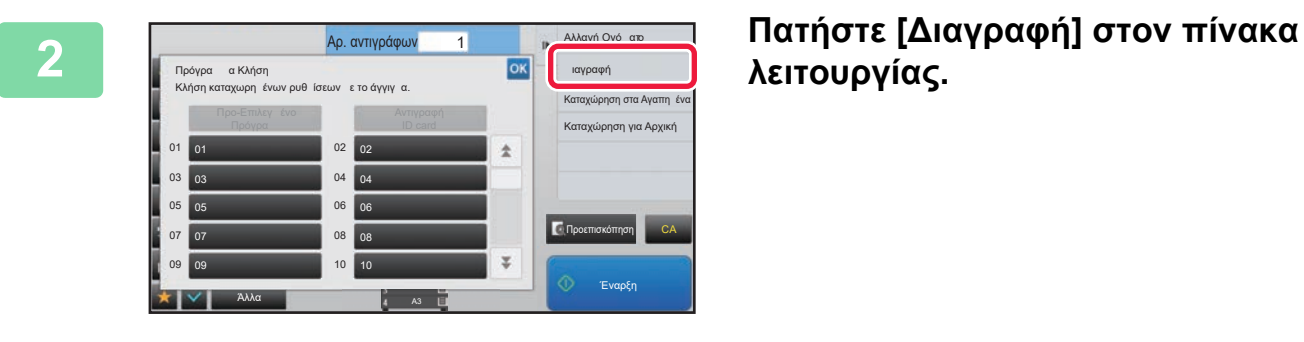

**λειτουργίας.** 

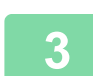

**3 Πατήστε το πλήκτρο του προγράμματος που θέλετε να διαγράψετε και πατήστε [Διαγραφή].** 

### **Μετονομασία προγράμματος**

Άλλα

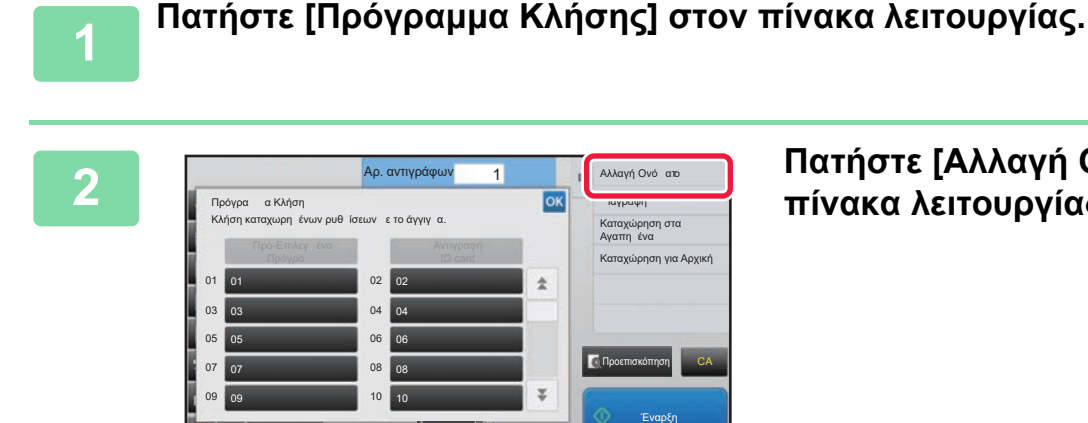

**2 Πατήστε [Αλλαγή Ονόματος] στον πίνακα λειτουργίας.** 

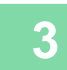

**3 Πατήστε το πλήκτρο του προγράμματος που απαιτείται και μετονομάστε το πρόγραμμα. Στη συνέχεια, αγγίξτε το πλήκτρο [ΟΚ].**

Αφού ολοκληρώσετε τις ρυθμίσεις, αγγίξτε <sup>| οκ</sup>|.

<span id="page-249-1"></span><span id="page-249-0"></span>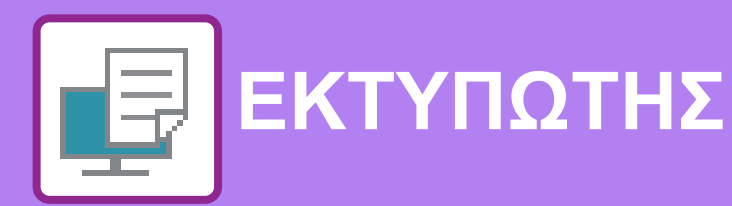

#### **Εικονίδια**

**ΒΟΛΙΚΕΣ [ΛΕΙΤΟΥΡΓΙΕΣ](#page-276-0) ΕΚΤΥΠΩΤΗ**

E<sup>co</sup> Οικονομική Λειτουργία

Λειτουργίες για εκτύπωση σε

ειδικά μέσα

#### **[ΛΕΙΤΟΥΡΓΙΑ](#page-251-0) ΕΚΤΥΠΩΤΗ ΤΟΥ [ΜΗΧΑΝΗΜΑΤΟΣ](#page-251-0)**

### **ΕΚΤΥΠΩΣΗ ΣΕ [ΠΕΡΙΒΑΛΛΟΝ](#page-252-0) WINDOWS**

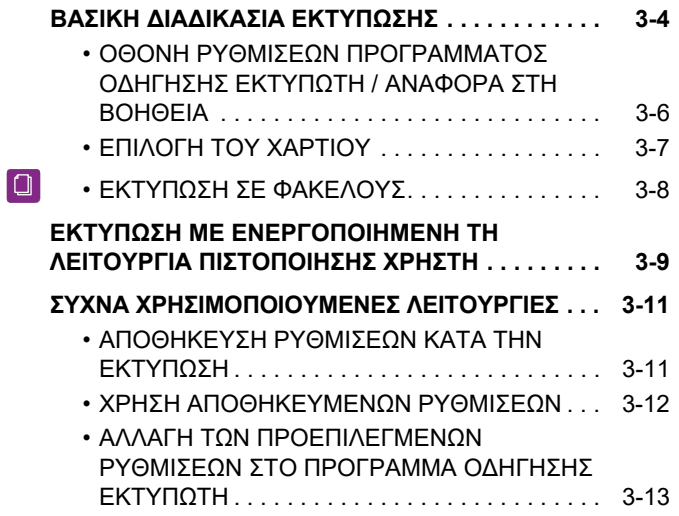

#### **ΕΚΤΥΠΩΣΕΙΣ ΣΕ [ΠΕΡΙΒΑΛΛΟΝ](#page-262-0) macOS**

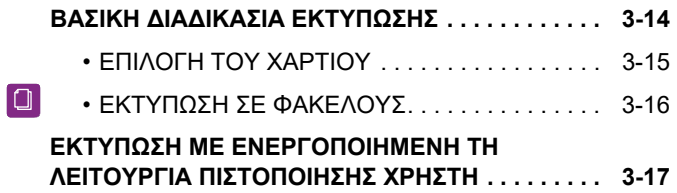

#### **ΣΥΧΝΑ [ΧΡΗΣΙΜΟΠΟΙΟΥΜΕΝΕΣ](#page-267-0) [ΛΕΙΤΟΥΡΓΙΕΣ](#page-267-0)**

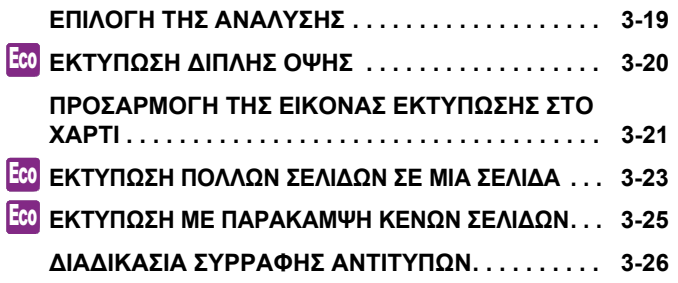

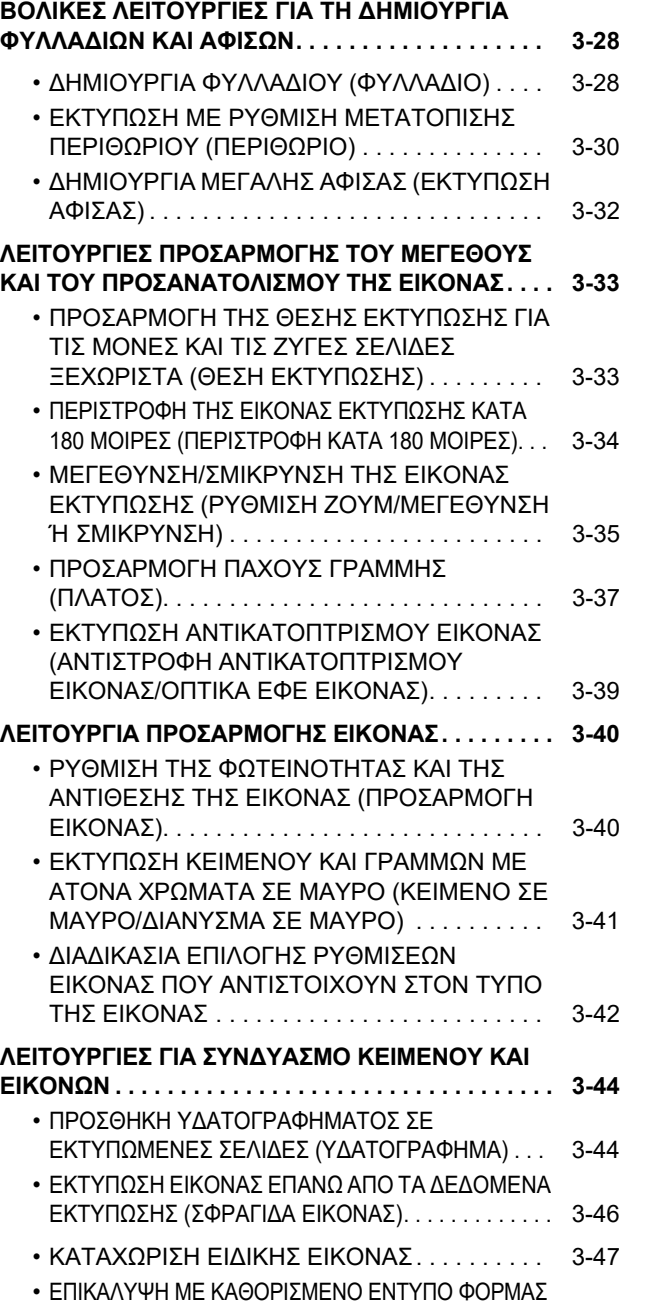

ΣΤΑ ΔΕΔΟΜΕΝΑ ΕΚΤΥΠΩΣΗΣ ([ΕΠΙΚΑΛΥΨΕΙΣ](#page-296-0)) . . . . . [3-48](#page-296-0)

(ΣΦΡΑΓΙΔΑ ΑΝΤΙΓΡΑΦΩΝ[\) . . . . . . . . . . . . . . . 3-50](#page-298-0)

• ΠΡΟΣΘΗΚΗ ΑΡΙΘΜΟΥ [ΑΝΤΙΓΡΑΦΩΝ](#page-298-0)

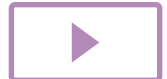

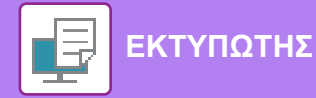

#### **[ΛΕΙΤΟΥΡΓΙΕΣ](#page-299-0) ΕΚΤΥΠΩΣΗΣ ΓΙΑ ΕΙΔΙΚΟΥΣ**

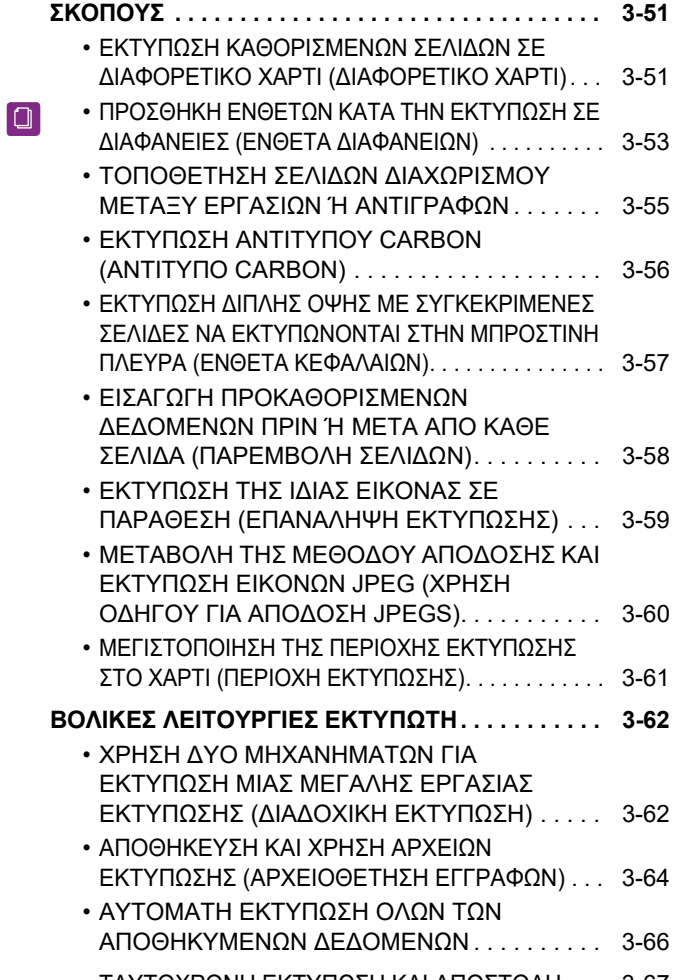

#### • [ΤΑΥΤΟΧΡΟΝΗ](#page-315-0) ΕΚΤΥΠΩΣΗ ΚΑΙ ΑΠΟΣΤΟΛΗ . . . [3-67](#page-315-0)

### **ΕΚΤΥΠΩΣΗ ΧΩΡΙΣ [ΠΡΟΓΡΑΜΜΑ](#page-316-0) ΟΔΗΓΗΣΗΣ [ΕΚΤΥΠΩΤΗ](#page-316-0)**

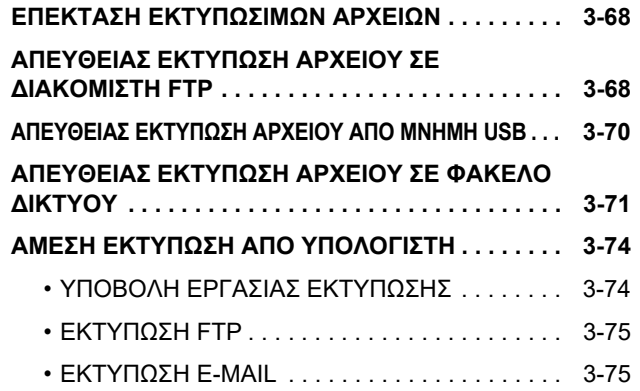

### **ΕΡΓΑΣΙΕΣ [ΕΚΤΥΠΩΤΗ](#page-325-0)**

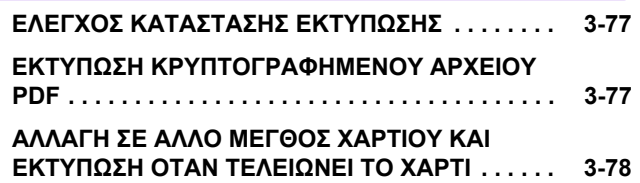

### **[ΠΑΡΑΡΤΗΜΑ](#page-327-0)**

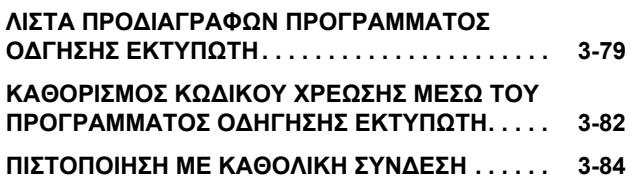

# <span id="page-251-1"></span><span id="page-251-0"></span>**ΛΕΙΤΟΥΡΓΙΑ ΕΚΤΥΠΩΤΗ ΤΟΥ ΜΗΧΑΝΗΜΑΤΟΣ**

Για να είναι δυνατή η εκτύπωση από τον υπολογιστή σας, πρέπει να εγκαταστήσετε πρόγραμμα οδήγησης εκτυπωτή. Ανατρέξτε στον παρακάτω πίνακα για να καθορίσετε ποιο πρόγραμμα οδήγησης εκτυπωτή πρέπει να χρησιμοποιήσετε στο περιβάλλον σας.

## **Περιβάλλον Windows**

#### **Τύπος προγράμματος οδήγησης εκτυπωτή**

#### **PCL6**

Το μηχάνημα υποστηρίζει τις γλώσσες ελέγχου εκτυπωτή PCL6 της Hewlett-Packard.

#### **PS (Απαιτείται το κιτ επέκτασης PS3.)**

- Αυτό το πρόγραμμα οδήγησης εκτυπωτή υποστηρίζει τη γλώσσα περιγραφής σελίδας PostScript® 3™ που έχει εκπονήσει η Adobe.
- Εάν επιθυμείτε να χρησιμοποιήσετε το τυπικό πρόγραμμα οδήγησης εκτυπωτή PS των Windows, πρέπει να χρησιμοποιήσετε το πρόγραμμα οδήγησης PPD.

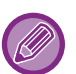

• Για την εγκατάσταση του προγράμματος οδήγησης εκτυπωτή και τη ρύθμιση των παραμέτρων σε περιβάλλον Windows, ανατρέξτε στον Οδηγό Εγκατάστασης Λογισμικού.

• Ρο Εγχειρίδιο Χρήστη χρησιμοποιεί κυρίως οθόνες προγράμματος οδήγησης εκτυπωτή PCL6 για να παρέχει οδηγίες εκτύπωσης σε περιβάλλον Windows. Οι οθόνες του προγράμματος οδήγησης εκτυπωτή ίσως διαφέρουν λίγο ανάλογα με το πρόγραμμα οδήγησης εκτυπωτή που χρησιμοποιείτε.

### **Περιβάλλον macOS**

#### **Τύπος προγράμματος οδήγησης εκτυπωτή**

#### **PS (Απαιτείται το κιτ επέκτασης PS3.)**

PS Αυτό το πρόγραμμα οδήγησης εκτυπωτή υποστηρίζει τη γλώσσα περιγραφής σελίδας PostScript<sup>®</sup> 3™ που έχει εκπονήσει η Adobe και χρησιμοποιεί αρχείο PPD.

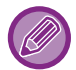

Για την εγκατάσταση του προγράμματος οδήγησης εκτυπωτή και τη ρύθμιση των παραμέτρων σε περιβάλλον macOS, ανατρέξτε στον Οδηγό Εγκατάστασης Λογισμικού.

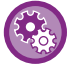

#### **Αν εκτυπωθεί σελίδα ειδοποίησης**

Όταν ενεργοποιήσετε τις επιλογές "Ρυθμίσεις (διαχειριστής)" – [Ρυθμίσεις Συστήματος] → [Ρυθμίσεις Εκτυπωτή] → [Ρυθμίσεις Κατάστασης] → [Απαγόρευση Εκτύπωσης Σελίδας Ειδοποίησης], ορισμένες συνθήκες ενδέχεται να επιβάλουν την εκτύπωση σελίδας ειδοποίησης.

Αν μια εργασία εκτύπωσης δεν μπορεί να εκτελεστεί με τον καθορισμένο τρόπο και η αιτία δεν εμφανίζεται στον πίνακα χειρισμού, θα εκτυπωθεί μια σελίδα ειδοποίησης όπου υποδεικνύεται η αιτία του προβλήματος. Διαβάστε το μήνυμα και λάβετε τα απαραίτητα μέτρα. Για παράδειγμα, σελίδα ειδοποίησης θα εκτυπωθεί αν προκύψει κάποια από τις εξής περιπτώσεις:

- Υπάρχουν περισσότερα δεδομένα εκτύπωσης από όσα μπορεί να χωρέσει η μνήμη.
- Επιλέξατε μια λειτουργία που έχει απαγορευτεί από τον διαχειριστή.
# <span id="page-252-0"></span>**ΕΚΤΥΠΩΣΗ ΣΕ ΠΕΡΙΒΑΛΛΟΝ WINDOWS**

# **ΒΑΣΙΚΗ ΔΙΑΔΙΚΑΣΙΑ ΕΚΤΥΠΩΣΗΣ**

Στο παράδειγμα που ακολουθεί επεξηγείται ο τρόπος εκτύπωσης ενός εγγράφου από το "WordPad", που είναι μια τυπική βοηθητική εφαρμογή στα Windows.

- Το μενού που χρησιμοποιείται για την εκτέλεση της εκτύπωσης ενδέχεται να διαφέρει ανάλογα με την εφαρμογή.
- Το κουμπί που χρησιμοποιείται για να ανοίξει το παράθυρο ιδιοτήτων του προγράμματος οδήγησης εκτυπωτή (συνήθως [Ιδιότητα] ή [Προτιμήσεις]) ενδέχεται να διαφέρει ανάλογα με την εφαρμογή.
- Το όνομα μηχανήματος που κανονικά εμφανίζεται στο μενού [Εκτυπωτής] είναι [BP-xxxxx]. (Το "xxxxx" είναι μια σειρά χαρακτήρων που ποικίλλει ανάλογα με το μοντέλο του μηχανήματος.)

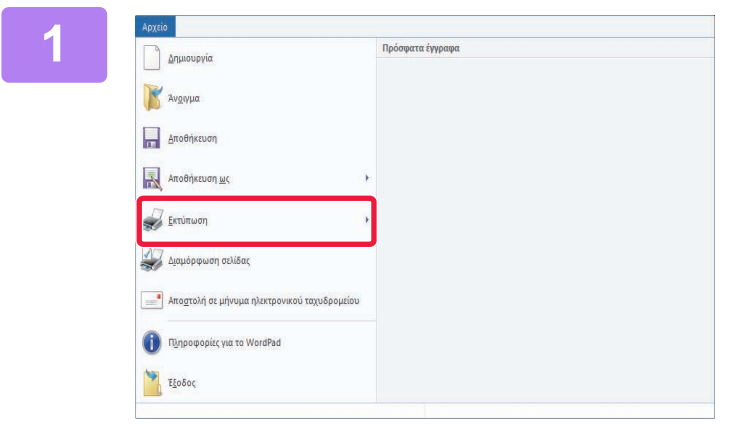

#### **1 Από το μενού [Αρχείο] του WordPad, επιλέξτε [Εκτύπωση].**

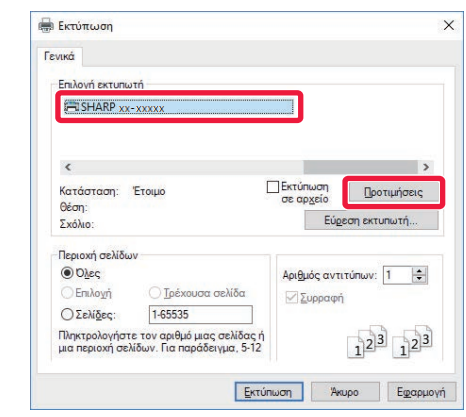

#### **2 Επιλέξτε το πρόγραμμα οδήγησης εκτυπωτή για το μηχάνημα και κάντε κλικ στο κουμπί [Προτιμήσεις].**

Το κουμπί που χρησιμοποιείται για να ανοίξει το παράθυρο ιδιοτήτων του προγράμματος οδήγησης εκτυπωτή (συνήθως [Ιδιότητα] ή [Προτιμήσεις]) ενδέχεται να διαφέρει ανάλογα με την εφαρμογή.

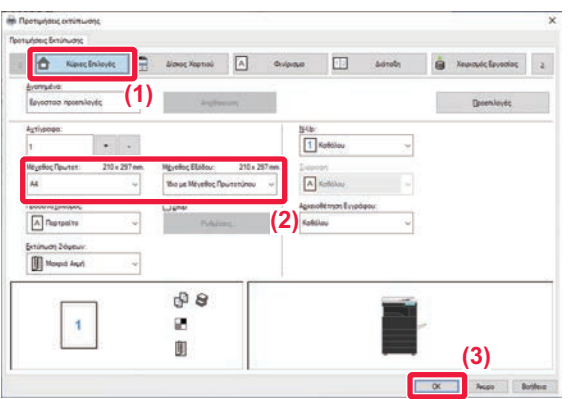

#### **3 Επιλέξτε Ρυθμίσεις Εκτύπωσης.**

**(1) Κάντε κλικ στην καρτέλα [Κύριες Επιλογές].**

#### **(2) Επιλέξτε το μέγεθος του πρωτοτύπου.**

- Στο μενού μπορείτε να καταχωρίσετε έως επτά μεγέθη προσδιοριζόμενα από το χρήστη. Για να αποθηκευτεί ένα μέγεθος πρωτοτύπου, επιλέξτε από το μενού [Ειδικό Χαρτί] ή μία από τις επιλογές [Χρήστης1] έως [Χρήστης7] και κάντε κλικ στο κουμπί [OK].
- Για να επιλέξετε ρυθμίσεις σε άλλες καρτέλες, κάντε κλικ στην επιθυμητή καρτέλα και, στη συνέχεια, επιλέξτε τις ρυθμίσεις.
- ► ΟΘΟΝΗ ΡΥΘΜΙΣΕΩΝ [ΠΡΟΓΡΑΜΜΑΤΟΣ](#page-254-0) ΟΔΗΓΗΣΗΣ [ΕΚΤΥΠΩΤΗ](#page-254-0) / ΑΝΑΦΟΡΑ ΣΤΗ [ΒΟΗΘΕΙΑ](#page-254-0) (σελίδα 3-6)
- Εάν οριστεί μέγεθος πρωτοτύπου μεγαλύτερο από το μέγιστο μέγεθος χαρτιού που υποστηρίζει το μηχάνημα, επιλέξτε το μέγεθος χαρτιού για εκτύπωση στην επιλογή "Μέγεθος Εξόδου".
- Εάν στην επιλογή "Μέγεθος Εξόδου" οριστεί μέγεθος διαφορετικό από "Μέγεθος Πρωτοτ", η εικόνα εκτύπωσης θα προσαρμοσθεί ώστε να ταιριάζει με το επιλεγμένο μέγεθος χαρτιού.

#### **(3) Κάντε κλικ στο κουμπί [OK].**

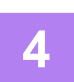

**4 Κάντε κλικ στο κουμπί [Εκτύπωση].**

Η εκτύπωση ξεκινά.

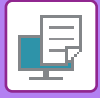

### <span id="page-254-0"></span>**ΟΘΟΝΗ ΡΥΘΜΙΣΕΩΝ ΠΡΟΓΡΑΜΜΑΤΟΣ ΟΔΗΓΗΣΗΣ ΕΚΤΥΠΩΤΗ / ΑΝΑΦΟΡΑ ΣΤΗ ΒΟΗΘΕΙΑ**

Η οθόνη ρυθμίσεων του προγράμματος οδήγησης εκτυπωτή αποτελείται από 9 καρτέλες. Κάντε κλικ σε κάποια καρτέλα για να επιλέξτε τις ρυθμίσεις της.

Μπορείτε να βρείτε πληροφορίες για κάθε μία ρύθμιση στην οθόνη Βοήθειας. Κάντε κλικ στο κουμπί [Βοήθεια] στο κάτω μέρος της οθόνης.

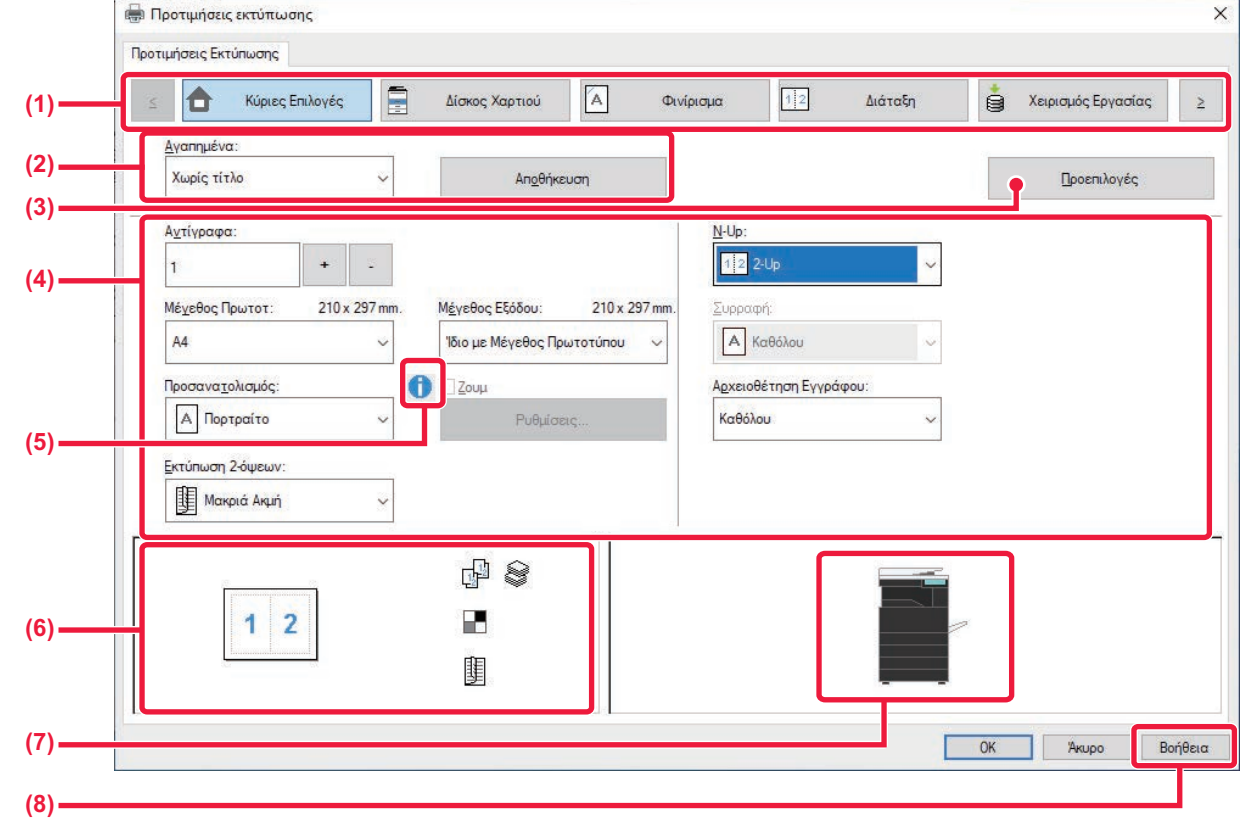

- **(1) Καρτέλες: Κάντε κλικ στα εικονίδια για να αλλάξετε τις καρτέλες που εμφανίζονται.**
	- •[Κύριες Επιλογές]: Οι πιο συνηθισμένες λειτουργίες έχουν ομαδοποιηθεί σε αυτήν την καρτέλα. Οι ρυθμίσεις αυτές βρίσκονται και σε άλλες καρτέλες, και κάθε ρύθμιση αυτής της καρτέλας συνδέεται με την αντίστοιχη ρύθμιση στην άλλη καρτέλα. •[Δίσκος Xαρτιού]: Ορίστε το μέγεθος και τον τύπο χαρτιού για εκτύπωση καθώς και το δίσκο χαρτιού. •[Φινίρισμα]: Επιλέξτε τη λειτουργία δίπλωσης. •[Διάταξη]: Επιλέξτε λειτουργίες που σχετίζονται με τη διάταξη, όπως εκτύπωση διπλής όψης και φυλλάδιο. •[Χειρισμός Εργασίας]: Ορίστε Αρχειοθέτηση Εγγράφων και πιστοποίηση χρήστη. •[Ένθετα]: Επιλέξτε λειτουργίες εισαγωγής, π.χ. εξώφυλλα και ένθετα. •[Σφραγίδα]: Επιλέξτε τη λειτουργία υδατογραφήματος ή σφραγίδας.
	-
	- •[Ποιότητα Εικόνας]: Επιλέξτε διάφορες ρυθμίσεις ποιότητας εικόνας.
	- •[Λεπτομερείς ρυθμίσεις]: Επιλέξτε διαδοχική εκτύπωση και άλλες ρυθμίσεις λεπτομερειών εκτύπωσης.

#### **(2) Αγαπημένα**

Οι ρυθμίσεις που διαμορφώνονται σε κάθε καρτέλα κατά τη στιγμή της εκτύπωσης μπορούν να αποθηκευτούν ως Αγαπημένα. ►ΣΥΧΝΑ [ΧΡΗΣΙΜΟΠΟΙΟΥΜΕΝΕΣ](#page-259-0) ΛΕΙΤΟΥΡΓΙΕΣ (σελίδα 3-11)

#### **(3) Προεπιλογές**

Επαναφορά ρυθμίσεων της τρέχουσας καρτέλας στην προεπιλεγμένη κατάσταση.

#### **(4) Εγκ. Στοιχ.**

Εμφανίζονται οι ρυθμίσεις τη κάθε καρτέλας.

#### **(5) Εικονίδιο πληροφοριών ()**

Υπάρχουν κάποιοι περιορισμοί στους συνδυασμούς των ρυθμίσεων που μπορούν να επιλεχθούν στο παράθυρο ιδιοτήτων του προγράμματος οδήγησης εκτυπωτή. Όταν ισχύει κάποιος περιορισμός για μια επιλεγμένη ρύθμιση, δίπλα στη ρύθμιση εμφανίζεται ένα εικονίδιο πληροφοριών ( ). Για να δείτε την επεξήγηση του περιορισμού, κάντε κλικ στο εικονίδιο.

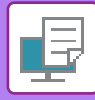

#### **(6) Εκτύπωση εικόνας**

Σας επιτρέπει να ελέγχετε οπτικά τον τρόπο με τον οποίο οι τρέχουσες ρυθμίσεις επηρεάζουν την εικόνα της εκτύπωσης. Οι ρυθμίσεις τελικής επεξεργασίας υποδεικνύονται με εικονίδια.

#### **(7) Εικόνα μηχανήματος**

Δείχνει τις επιλογές που έχουν εγκατασταθεί στο μηχάνημα καθώς και τους δίσκους χαρτιού και τους δίσκους εξόδου που χρησιμοποιούνται.

#### **(8) Κουμπί [Βοήθεια]**

Δείχνει το παράθυρο Βοήθειας του προγράμματος οδήγησης εκτυπωτή.

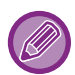

• Μπορείτε να εμφανίσετε τη Βοήθεια για μια ρύθμιση, κάνοντας κλικ στη ρύθμιση αι πιέζοντας το πλήκτρο [F1].

• Μπορείτε να κάνετε κλικ στο κουμπί | ? | στην πάνω δεξιά γωνία της οθόνης ρυθμίσεων και, στη συνέχεια, κλικ σε μια ρύθμιση για να εμφανίσετε τη Βοήθεια για την εν λόγω ρύθμιση σε ένα υπο-παράθυρο.

### <span id="page-255-0"></span>**ΕΠΙΛΟΓΗ ΤΟΥ ΧΑΡΤΙΟΥ**

Πριν από την εκτύπωση, ελέγξτε τα μεγέθη χαρτιού, τους τύπους χαρτιού και το χαρτί που έχει απομείνει στους δίσκους του μηχανήματος. Για να ελέγξετε τις πιο πρόσφατες πληροφορίες δίσκου, κάντε κλικ στο κουμπί [Κατάσταση Δίσκου] της καρτέλας [Δίσκος Xαρτιού]. Η ρύθμιση "Μέγεθος Εξόδου" και η ρύθμιση "Δίσκος Χαρτιού" σχετίζονται ως εξής:

- **Όταν η επιλογή "Δίσκος Χαρτιού" έχει οριστεί σε [Αυτόματη Επιλογή]** επιλέγεται αυτόματα ο δίσκος που περιέχει χαρτί μεγέθους και τύπου που έχει οριστεί στο "Μέγεθος Εξόδου" και "Τύπος χαρτιού".
- **Όταν η επιλογή "Δίσκος Χαρτιού" έχει οριστεί σε οποιαδήποτε ρύθμιση εκτός από [Αυτόματη Επιλογή]** , ο καθορισμένος δίσκος χρησιμοποιείται για την εκτύπωση, ανεξαρτήτως της ρύθμισης "Μέγεθος Εξόδου". Εάν έχετε ορίσει την επιλογή "Τύπος χαρτιού" σε [Δίσκος bypass], βεβαιωθείτε ότι επιλέξατε "Τύπος χαρτιού". Ελέγξτε τον τύπο χαρτιού που έχει οριστεί για το δίσκο bypass του μηχανήματος. Βεβαιωθείτε ότι στο δίσκο bypass έχει όντως τοποθετηθεί ο καθορισμένος τύπος χαρτιού και, στη συνέχεια, επιλέξτε τον κατάλληλο τύπο χαρτιού.
- **Όταν η επιλογή "Τύπος χαρτιού" έχει οριστεί σε [Αυτόματη Επιλογή]** επιλέγεται αυτόματα ένας δίσκος με κοινό ή ανακυκλωμένο χαρτί ίδιου μεγέθους με αυτό που έχει οριστεί στην επιλογή "Μέγεθος Εξόδου". (Η εργοστασιακά προεπιλεγμένη ρύθμιση είναι μόνο για κοινό χαρτί 1.)
- **Όταν η επιλογή "Τύπος χαρτιού" έχει οριστεί σε οποιαδήποτε ρύθμιση εκτός από [Αυτόματη Επιλογή]** για την εκτύπωση χρησιμοποιείται ένας δίσκος με τον καθορισμένο τύπο χαρτιού και το μέγεθος που έχει οριστεί στην επιλογή "Μέγεθος Εξόδου".

Στο δίσκο bypass μπορείτε να τοποθετήσετε και ειδικά μέσα, όπως φακέλους. Για τη διαδικασία τοποθέτησης χαρτιού στο δίσκο bypass, ανατρέξτε στην ενότητα "[ΤΟΠΟΘΕΤΗΣΗ](#page-97-0) ΧΑΡΤΙΟΥ ΣΤΟΝ ΔΙΣΚΟ BYPASS (σελίδα 1-95)".

Όταν έχει ενεργοποιηθεί η επιλογή [Ενεργοποίηση ανιχν. Μεγέθους χαρτιού στο Δίσκο Bypass] (απενεργοποιημένη από προεπιλογή) ή η επιλογή [Ενεργοποίηση επιλ. Μεγέθους χαρτιού στο Δίσκο Bypass] (απενεργοποιημένη από προεπιλογή), τις οποίες μπορείτε να βρείτε επιλέγοντας [Ρυθμίσεις Συστήματος] στη διαδρομή "Ρυθμίσεις(διαχειριστής)"→ [Ρυθμίσεις Εκτυπωτή] → [Ρυθμίσεις Κατάστασης] → [Ρυθμίσεις Δίσκου Bypass], η εκτύπωση δεν πραγματοποιείται εάν το μέγεθος ή ο τύπος του χαρτού που έχει οριστεί στο πρόγραμμα οδήγησης εκτυπωτή διαφέρει από το μέγεθος ή τον τύπο που έχει οριστεί στις ρυθμίσεις του δίσκου bypass.

· Για να εξαιρέσετε το δίσκο bypass από τους δίσκους που μπορούν να ενεργοποιηθούν όταν επιλέγεται το [Αυτόματη Επιλογή]: Στη "Ρυθμίσεις (διαχειριστής)", επιλέξτε [Ρυθμίσεις Συστήματος] → [Ρυθμίσεις Εκτυπωτή] → [Ρυθμίσεις Κατάστασης] → [Ρυθμίσεις Δίσκου Bypass] → [Εξαίρεση Δίσκου bypass από την Αυτόματη Επιλογή Χαρτιού]. Αν τοποθετείτε συχνά ειδικά στο δίσκο bypass, συνιστάται η ενεργοποίηση της ρύθμιση αυτής. • **Οπότε ενεργοποιηθεί η επιλογή "Αυτόματη εναλλαγή A4/Letter"**

Αν εκτυπώνετε έγγραφο μεγέθους 8-1/2" x 11" (Letter) και δεν υπάρχει χαρτί μεγέθους 8-1/2" x 11", η εκτύπωση θα πραγματοποιηθεί αυτόματα σε χαρτί μεγέθους A4. Στις "Ρυθμίσεις (διαχειριστής)" επιλέξτε [Ρυθμίσεις Συστήματος] → [Ρυθμίσεις Εκτυπωτή] → [Ρυθμίσεις Κατάστασης] → [Αυτόματη Αλλαγή Μεγέθους Α4/Letter]. • **Όποτε είναι ενεργοποιημένη η ρύθμιση "Εκτύπωση A3W (12x18) & 11x17 σε Χαρτί Μεγέθους A3"**

Αν εκτυπώνετε έγγραφο μεγέθους A3W (12" x 18") ή 11" x 17" και δεν υπάρχει χαρτί μεγέθους 11" x 17", η εκτύπωση θα πραγματοποιηθεί αυτόματα σε χαρτί μεγέθους A3. (Μόνο PCL6) Στις "Ρυθμίσεις (διαχειριστής)" επιλέξτε [Ρυθμίσεις Συστήματος] → [Ρυθμίσεις Εκτυπωτή] → [Ρυθμίσεις Κατάστασης] → [Εκτύπωση A3W (12x18) & 11x17 σε Χαρτί Μεγέθους A3].

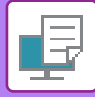

### **ΕΚΤΥΠΩΣΗ ΣΕ ΦΑΚΕΛΟΥΣ**

Ο δίσκος bypass μπορεί να χρησιμοποιηθεί για εκτύπωση σε φακέλους.

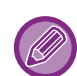

- Για τους τύπους του χαρτιού που μπορείτε να χρησιμοποιήσετε στο δίσκο bypass, ανατρέξτε στην ενότητα "[ΚΑΤΑΛΛΗΛΟΙ](#page-92-0) ΤΥΠΟΙ [ΧΑΡΤΙΟΥ](#page-92-0) (σελίδα 1-90)".
- Για τη διαδικασία τοποθέτησης φακέλων στον δίσκο 1, ανατρέξτε στην ενότητα "[ΤΟΠΟΘΕΤΗΣΗ](#page-97-0) ΧΑΡΤΙΟΥ ΣΤΟΝ ΔΙΣΚΟ [BYPASS \(](#page-97-0)σελίδα 1-95)".
- Για περισσότερες πληροφορίες σχετικά με τη διαδικασία τοποθέτησης χαρτιού, ανατρέξτε στην ενότητα "[ΕΠΙΛΟΓΗ](#page-255-0) ΤΟΥ [ΧΑΡΤΙΟΥ](#page-255-0) (σελίδα 3-7)".
- Μετά την εκτύπωση ενδέχεται να υπάρχουν ζάρες στον φάκελο ανάλογα με τον τύπο και τη μορφή του αλλά και το περιβάλλον εκτύπωσης. Προτού εκτελέσετε εκτύπωση υψηλής ποιότητας, συνιστάται να πραγματοποιείτε μια δοκιμαστική εκτύπωσης.
- Όταν χρησιμοποιείτε μέσα όπως φάκελοι που μπορούν να τοποθετηθούν μόνο με έναν συγκεκριμένο προσανατολισμό, μπορείτε να περιστρέψετε την εικόνα κατά 180 μοίρες. Για περισσότερες πληροφορίες, ανατρέξτε στην ενότητα "[ΠΕΡΙΣΤΡΟΦΗ](#page-282-0) ΤΗΣ ΕΙΚΟΝΑΣ ΕΚΤΥΠΩΣΗΣ ΚΑΤΑ 180 ΜΟΙΡΕΣ (ΠΕΡΙΣΤΡΟΦΗ ΚΑΤΑ 180 ΜΟΙΡΕΣ) (σελίδα 3-34)".

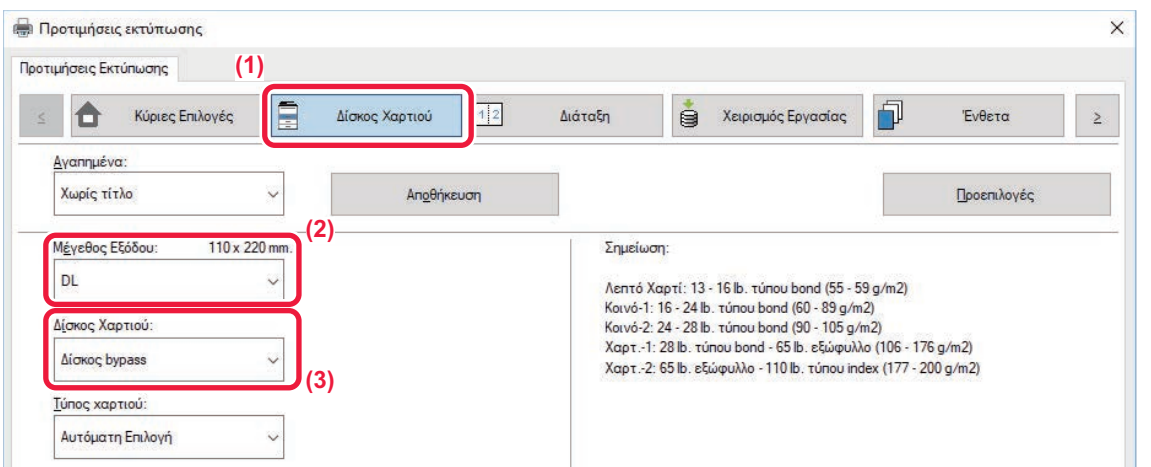

**(1) Κάντε κλικ στην καρτέλα [Δίσκος Xαρτιού].**

#### **(2) Επιλέξτε το μέγεθος φακέλου από το μενού "Μέγεθος Εξόδου".**

Όταν το [Μέγεθος Εξόδου] έχει ορισθεί σε φάκελο, ο [Τύπος χαρτιού] ορίζεται αυτόματα σε [Φάκελος]. Όταν το "Μέγεθος Πρωτοτ" έχει οριστεί σε φάκελο στην καρτέλα [Κύριες Επιλογές] και το "Μέγεθος Εξόδου" έχει οριστεί σε [Ίδιο με Μέγεθος Πρωτοτύπου], ο "Τύπος χαρτιού" ορίζεται αυτόματα σε [Φάκελος].

#### **(3) Επιλέξτε [Δίσκος bypass] στο "Δίσκος Χαρτιού".**

Όταν στη "Ρυθμίσεις (διαχειριστής)" έχει ενεργοποιηθεί η επιλογή [Ενεργοποίηση επιλ. Μεγέθους χαρτιού στο Δίσκο Bypass] (απενεργοποιημένη από προεπιλογή), ορίστε τον τύπο χαρτιού του δίσκου bypass σε [Φάκελος].

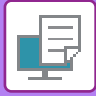

# **ΕΚΤΥΠΩΣΗ ΜΕ ΕΝΕΡΓΟΠΟΙΗΜΕΝΗ ΤΗ ΛΕΙΤΟΥΡΓΙΑ ΠΙΣΤΟΠΟΙΗΣΗΣ ΧΡΗΣΤΗ**

Τα στοιχεία του χρήστη (όπως όνομα εισόδου και κωδικός πρόσβασης) που πρέπει να καταχωρίσετε διαφέρουν ανάλογα με τη μέθοδο πιστοποίησης που χρησιμοποιείται, επομένως πριν από την εκτύπωση συμβουλευτείτε το διαχειριστή του μηχανήματος.

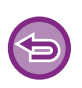

• Εάν έχετε διαμορφώσει την επιλογή "Πολιτική Εκτύπ" στην καρτέλα [Διαμόρφωση] ώστε να πραγματοποιείται πάντοτε πιστοποίηση χρήστη, οι χρήστες υποχρεούνται να πιστοποιούνται για κάθε εργασία εκτύπωσης. Αυτό γίνεται με την εισαγωγή στοιχείων πιστοποίησης σε ένα παράθυρο διαλόγου που εμφανίζεται κάθε φορά που πραγματοποιείται εκτύπωση.

• Η λειτουργία επαλήθευσης χρήστη του μηχανήματος δεν μπορεί να χρησιμοποιηθεί όταν έχει εγκατασταθεί ο οδηγός PPD\* και χρησιμοποιείται το τυπικό πρόγραμμα οδήγησης εκτυπωτή PS των Windows. Για το λόγο αυτό, το μηχάνημα μπορεί να ρυθμιστεί ώστε να απαγορεύει στους χρήστες την εκτύπωση εάν τα στοιχεία

χρήστη δεν είναι αποθηκευμένα στο μηχάνημα.

\* Το πρόγραμμα οδήγησης PPD δίνει στο μηχάνημα τη δυνατότητα να εκτυπώνει χρησιμοποιώντας το τυπικό πρόγραμμα οδήγησης εκτυπωτή PS των Windows.

(Απαιτείται το κιτ επέκτασης PS3.)

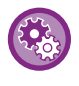

**Για να αποτρέψετε την εκτύπωση από χρήστες των οποίων τα στοιχεία δεν είναι αποθηκευμένα στο μηχάνημα:** Στις "Ρυθμίσεις (διαχειριστής)" επιλέξτε [Ρυθμίσεις Συστήματος] → [Ρυθμίσεις Ταυτοποίησης] → [Προεπιλεγμένες Ρυθμίσεις] → [Απενεργοποίηση Εκτύπωσης από Μη Έγκυρο Χρήστη].

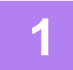

#### **Στο παράθυρο της εφαρμογής με τις ιδιότητες του προγράμματος οδήγησης εκτυπωτή επιλέξτε το πρόγραμμα οδήγησης εκτυπωτή του μηχανήματος και κάντε κλικ στο κουμπί [Προτιμήσεις].**

Το κουμπί που χρησιμοποιείται για να ανοίξει το παράθυρο ιδιοτήτων του προγράμματος οδήγησης εκτυπωτή (συνήθως [Ιδιότητα] ή [Προτιμήσεις]) ενδέχεται να διαφέρει ανάλογα με την εφαρμογή.

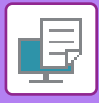

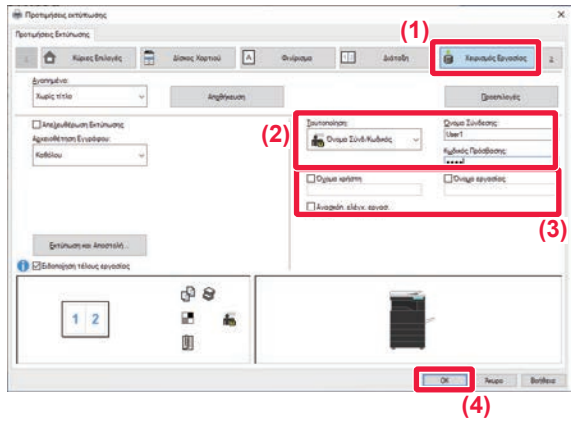

#### **2 Καταχωρίστε τα στοιχεία χρήστη.**

**(1) Κάντε κλικ στην καρτέλα [Χειρισμός Εργασίας].**

#### **(2) Καταχωρίστε τα στοιχεία χρήστη.**

- Όταν η πιστοποίηση γίνεται με το όνομα χρήστη, επιλέξτε [Όνομα Σύνδεσης] και πληκτρολογήστε το όνομα σύνδεσης.
- Όταν η πιστοποίηση γίνεται με το όνομα χρήστη/κωδικό πρόσβασης, κάντε κλικ στην επιλογή [Όνομα Σύνδ/Κωδικός] και πληκτρολογήστε το όνομα και τον κωδικό πρόσβασης που χρησιμοποιείτε για τη σύνδεση. Πληκτρολογήστε τον κωδικό πρόσβασης χρησιμοποιώντας από 1 έως 32 χαρακτήρες.
- Εάν ο προορισμός πιστοποίησης του μηχανήματος είναι το Active Directory, μπορείτε να επιλέξετε [Μονή Υπογραφή]. Για πληροφορίες σχετικά με την καθολική σύνδεση, ανατρέξτε στην ενότητα "[ΠΙΣΤΟΠΟΙΗΣΗ](#page-332-0) ΜΕ ΚΑΘΟΛΙΚΗ ΣΥΝΔΕΣΗ (σελίδα [3-84\)](#page-332-0)".
- Όταν η πιστοποίηση γίνεται με βάση τον αριθμό χρήστη, επιλέξτε [Αριθμός Χρήστη] και καταχωρίστε τα 5 έως 8 ψηφία του αριθμού χρήστη.
- **(3) Πληκτρολογήστε το όνομα χρήση και το**
	- **όνομα εργασίας, όπως απαιτείται.**
	- Κάντε κλικ στο πλαίσιο ελέγχου [Όνομα Χρήστη] και πηκτρολογήστε το ατομικό σας όνομα χρήστη χρησιμοποιώντας έως 32 χαρακτήρες. Το όνομα χρήστη που έχετε πληκτρολογήσει εμφανίζεται στον πίνακα αφής του μηχανήματος. Αν δεν πληκτρολογήσετε όνομα χρήστη, εμφανίζεται το δικό σας όνομα εισόδου στον υπολογιστή.
	- Κάντε κλικ στο πλαίσιο ελέγχου [Όνομα εργασίας] και πληκτρολογήστε όνομα εργασίας χρησιμοποιώντας έως 80 χαρακτήρες. Το όνομα εργασίας που έχετε πληκτρολογήσει εμφανίζεται ως όνομα αρχείου στον πίνακα αφής του μηχανήματος. Αν δεν πληκτρολογήσετε ένα όνομα εργασίας, εμφανίζεται το όνομα αρχείου που έχει οριστεί στην εφαρμογή.
	- Για να εμφανίζεται ένα παράθυρο επιβεβαίωσης πριν από την έναρξη της εκτύπωσης επιλέξτε το πλαίσιο [Ανασκόπ. ελέγχ. εργασ.].
- **(4) Για να εκτυπώσετε κάντε κλικ στο κουμπί [OK].**

Η πιστοποίηση μέσω καθολικής σύνδεσης προϋποθέτει τη χρήση της πιστοποίησης μέσω Active Directory τόσο στο μηχάνημα όσο και στον υπολογιστή. Η δυνατότητα αυτή είναι διαθέσιμη μόνο εφόσον ο υπολογιστής διαθέτει Windows.

# <span id="page-259-0"></span>**ΣΥΧΝΑ ΧΡΗΣΙΜΟΠΟΙΟΥΜΕΝΕΣ ΛΕΙΤΟΥΡΓΙΕΣ**

# **ΑΠΟΘΗΚΕΥΣΗ ΡΥΘΜΙΣΕΩΝ ΚΑΤΑ ΤΗΝ ΕΚΤΥΠΩΣΗ**

Οι ρυθμίσεις που διαμορφώνονται σε κάθε καρτέλα κατά την εκτύπωση μπορούν να αποθηκευτούν ως Αγαπημένα. Αν αποθηκεύσετε τις συχνά χρησιμοποιούμενες ρυθμίσεις ή τις σύνθετες ρυθμίσεις εκχωρώντας τους συγκεκριμένα ονόματα, θα μπορέσετε να τις επιλέξετε εύκολα την επόμενη φορά που θα χρειαστεί να τις χρησιμοποιήσετε. Οι ρυθμίσεις μπορούν να αποθηκευθούν από οοιαδήποτε καρτέλα του παραθύρου ιδιοτήτων του προγράμματος οδήγησης εκτυπωτή. Οι ρυθμίσεις που έχουν διαμορφωθεί σε κάθε καρτέλα παρατίθενται την ώρα που γίνεται η αποθήκευση, ώστε να μπορείτε να τις ελέγξετε καθώς τις αποθηκεύετε.

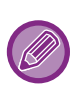

**Διαγραφή αποθηκευμένων ρυθμίσεων**

Στο βήμα 2 του κεφαλαίου "ΧΡΗΣΗ [ΑΠΟΘΗΚΕΥΜΕΝΩΝ](#page-260-0) ΡΥΘΜΙΣΕΩΝ (σελίδα 3-12)" επιλέξτε τις ρυθμίσεις χρήστη που θέλετε να διαγράψετε και κάντε κλικ στο κουμπί [Διαγραφή].

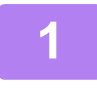

**1 Από το παράθυρο εκτύπωσης της εφαρμογής, επιλέξτε το πρόγραμμα οδήγησης εκτυπωτή του μηχανήματος και κάντε κλικ στο κουμπί [Προτιμήσεις].**

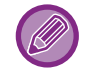

Το κουμπί που χρησιμοποιείται για να ανοίξει το παράθυρο ιδιοτήτων του προγράμματος οδήγησης εκτυπωτή (συνήθως [Ιδιότητα] ή [Προτιμήσεις]) ενδέχεται να διαφέρει ανάλογα με την εφαρμογή.

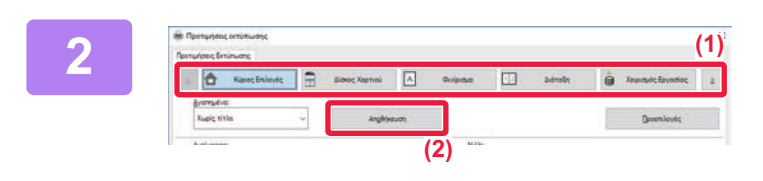

#### **2 Καταχωρίστε τις ρυθμίσεις εκτύπωσης.**

- **(1) Διαμορφώστε τις ρυθμίσεις εκτύπωσης σε κάθε καρτέλα.**
- **(2) Κάντε κλικ στο κουμπί [Αποθήκευση].**

**3 Ελέγξτε και αποθηκεύσετε τις ρυθμίσεις.**

- **(1) Ελέγξτε τις ρυθμίσεις που εμφανίζονται.**
- **(2) Καταχωρίστε ένα όνομα για τις ρυθμίσεις που αποτελείται από έως 20 χαρακτήρες.**
- **(3) Κάντε κλικ στο κουμπί [OK].**

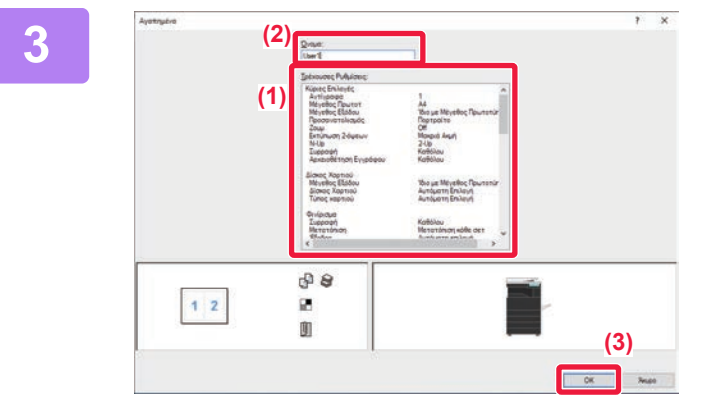

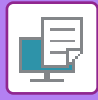

### <span id="page-260-0"></span>**ΧΡΗΣΗ ΑΠΟΘΗΚΕΥΜΕΝΩΝ ΡΥΘΜΙΣΕΩΝ**

Μόνο με ένα κλικ μπορείτε να επιλέγετε τις αποθηκευμένες σας αγαπημένες ρυθμίσεις για να εφαρμόζετε συχνά χρησιμοποιούμενες ή πολύπλοκες ρυθμίσεις στις εκτυπώσεις σας.

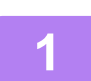

Από το παράθυρο εκτύπωσης της εφαρμογής, επιλέξτε το πρόγραμμα οδήγησης<br>εκτυπωτή του μηχανήματος και κάντε κλικ στο κουμπί [Προτιμήσεις].

Το κουμπί που χρησιμοποιείται για να ανοίξει το παράθυρο ιδιοτήτων του προγράμματος οδήγησης εκτυπωτή (συνήθως [Ιδιότητα] ή [Προτιμήσεις]) ενδέχεται να διαφέρει ανάλογα με την εφαρμογή.

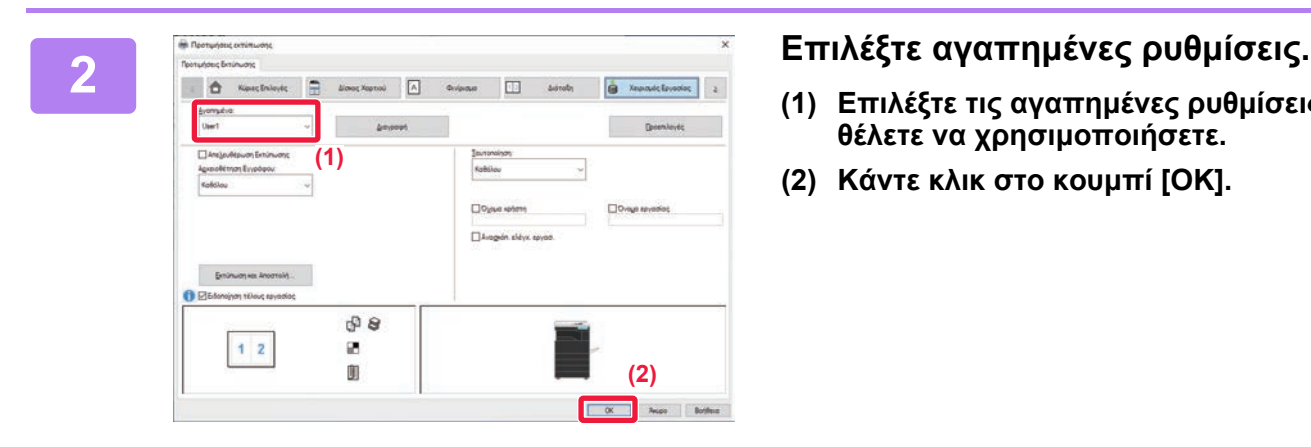

- **(1) Επιλέξτε τις αγαπημένες ρυθμίσεις που θέλετε να χρησιμοποιήσετε.**
- **(2) Κάντε κλικ στο κουμπί [OK].**

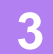

**3 Ξεκινήστε την εκτύπωση.**

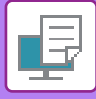

### **ΑΛΛΑΓΗ ΤΩΝ ΠΡΟΕΠΙΛΕΓΜΕΝΩΝ ΡΥΘΜΙΣΕΩΝ ΣΤΟ ΠΡΟΓΡΑΜΜΑ ΟΔΗΓΗΣΗΣ ΕΚΤΥΠΩΤΗ**

Μπορείτε να αλλάξετε τις προεπιλεγμένες ρυθμίσεις του προγράμματος οδήγησης εκτυπωτή. Οι αλλαγές που έχουν πραγματοποιηθεί στο παράθυρο ιδιοτήτων του προγράμματος οδήγησης εκτυπωτή την ώρα της εκτέλεσης της εκτύπωσης από την εφαρμογή, επανέρχονται στις προεπιλεγμένες ρυθμίσεις που ορίζονται σε αυτό το σμείο όταν εξέρχεστε από την εφαρμογή.

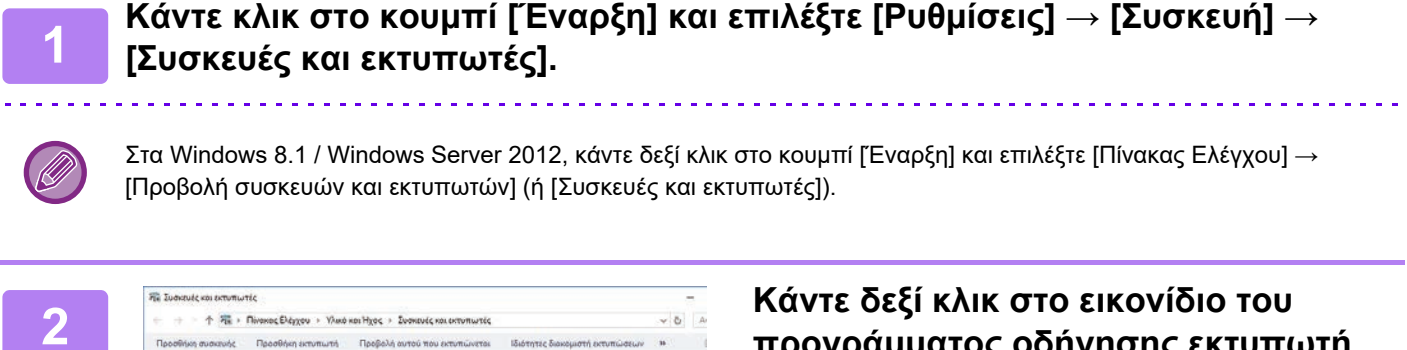

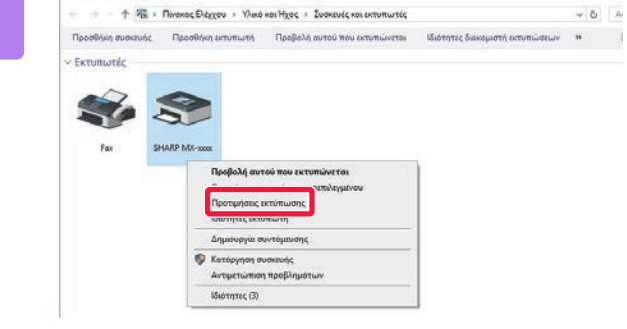

**προγράμματος οδήγησης εκτυπωτή του μηχανήματος και επιλέξτε [Προτιμήσεις εκτύπωσης].**

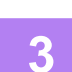

#### **3 Διαμορφώστε τις ρυθμίσεις και κάντε κλικ στο κουμπί [ΟΚ].**

Για τις επεξηγήσεις των ρυθμίσεων, δείτε τη Βοήθεια του προγράμματος οδήγησης εκτυπωτή.

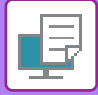

# <span id="page-262-0"></span>**ΕΚΤΥΠΩΣΕΙΣ ΣΕ ΠΕΡΙΒΑΛΛΟΝ macOS**

# **ΒΑΣΙΚΗ ΔΙΑΔΙΚΑΣΙΑ ΕΚΤΥΠΩΣΗΣ**

Στο παράδειγμα που ακολουθεί επεξηγείται ο τρόπος εκτύπωσης ενός εγγράφου από την τυπική βοηθητική εφαρμογή "TextEdit" σε macOS.

- Για την εγκατάσταση του προγράμματος οδήγησης εκτυπωτή και τη ρύθμιση των παραμέτρων σε περιβάλλον macOS, ανατρέξτε στον Οδηγό Εγκατάστασης Λογισμικού.
- Το μενού που χρησιμοποιείται για την εκτέλεση της εκτύπωσης ενδέχεται να διαφέρει ανάλογα με την εφαρμογή.
- Για τη χρήση του μηχανήματος ως εκτυπωτή σε περιβάλλον macOS, απαιτείται το κιτ επέκτασης PS3.

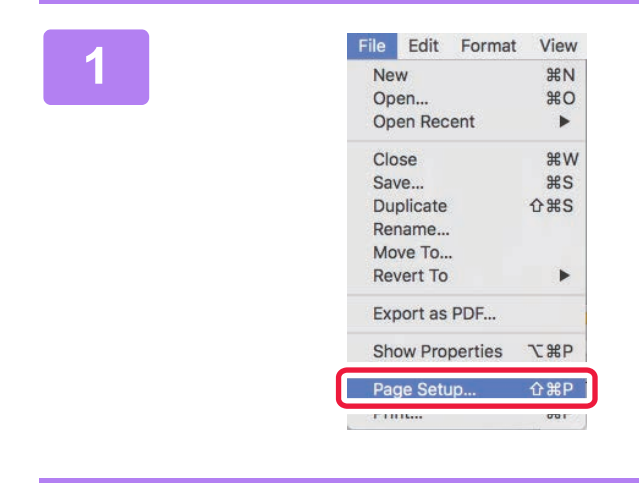

#### **1 1 Aπό το μενού [File], επιλέξτε [Page New and Setup] και ορίστε τον εκτυπωτή. Setup] και ορίστε τον εκτυπωτή.**

Αν τα προγράμματα οδήγησης εκτυπωτή εμφανίζονται ως λίστα, επιλέξτε από τη λίστα το όνομα του προγράμματος οδήγησης εκτυπωτή που θα χρησιμοποιήσετε.

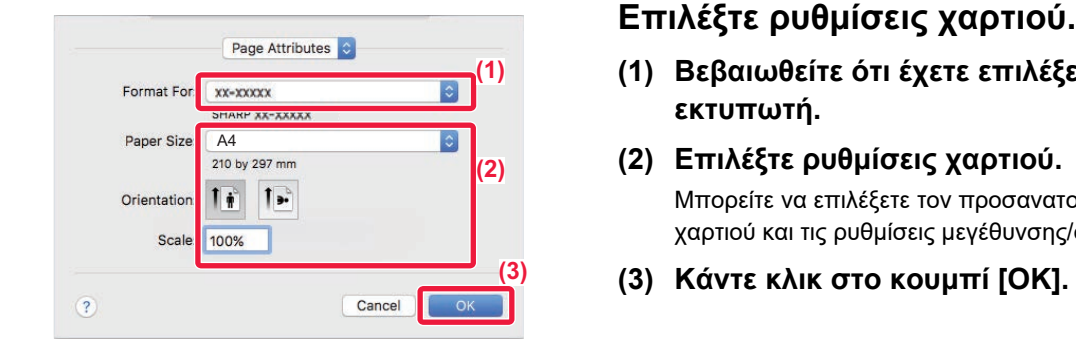

Open Recent

Close Save...

**Duplicate** 

Rename... Move To., **Revert To** 

Export as PDF... **Show Properties** 

Page Setun

Print...

 $\blacktriangleright$ 

 $\frac{1}{25}$ 

b

**T** #P

 $AHP$ 

 $\mathbb{R}P$ 

 $A$   $\#S$ 

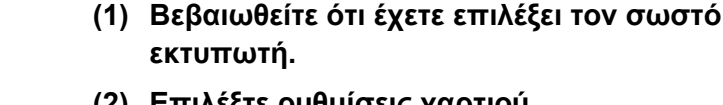

- **(2) Επιλέξτε ρυθμίσεις χαρτιού.** Μπορείτε να επιλέξετε τον προσανατολισμό του χαρτιού και τις ρυθμίσεις μεγέθυνσης/σμίκρυνσης.
- **(3) Κάντε κλικ στο κουμπί [OK].**

# **Aπό το μενού [File], επιλέξτε [Print].**<br>
New as an and **Aπό το μενού [File], επιλέξτε [Print].**

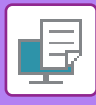

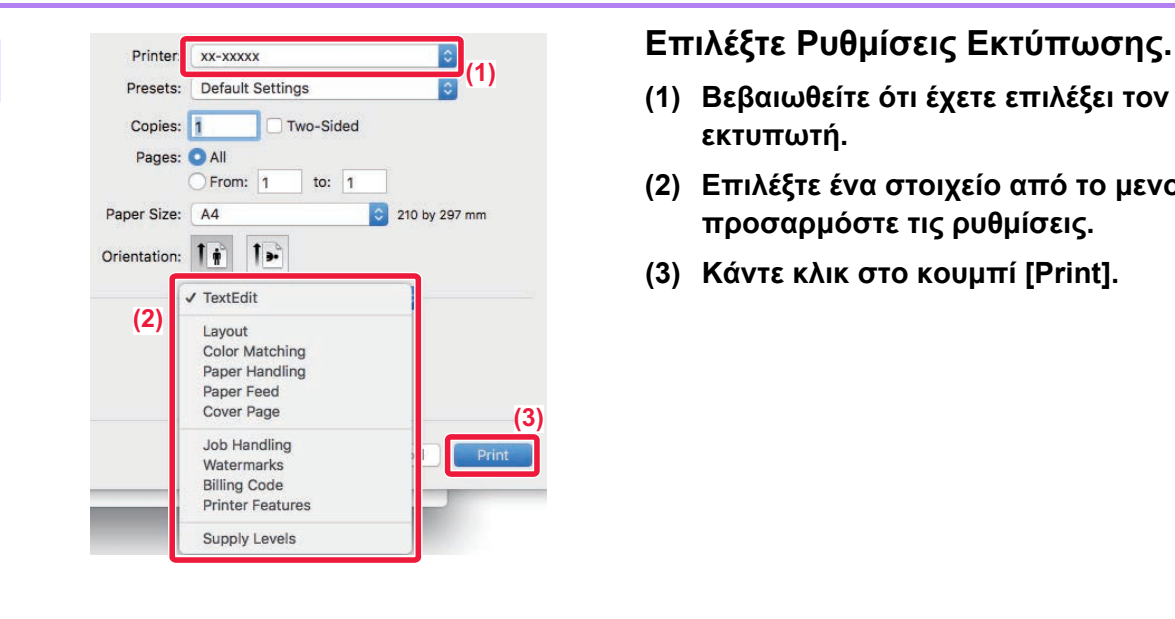

- **(1) Βεβαιωθείτε ότι έχετε επιλέξει τον σωστό εκτυπωτή.**
- **(2) Επιλέξτε ένα στοιχείο από το μενού και προσαρμόστε τις ρυθμίσεις.**
- **(3) Κάντε κλικ στο κουμπί [Print].**

## <span id="page-263-0"></span>**ΕΠΙΛΟΓΗ ΤΟΥ ΧΑΡΤΙΟΥ**

Σε αυτήν την ενότητα επεξηγούνται οι ρυθμίσεις της λειτουργίας [Τροφοδοσία χαρτιού] στο παράθυρο ρυθμίσεων εκτύπωσης.

#### • **Όταν έχετε επιλέξει το [Auto Select]:**

Επιλέγεται αυτόματα ένας δίσκος που έχει καθοριστεί για κοινό ή ανακυκλωμένο χαρτί (η εργοστασιακά προεπιλεγμένη ρύθμιση είναι μόνο για κοινό χαρτί 1) στο μέγεθος που καθορίσατε στο "Μέγεθος χαρτιού" στην οθόνη ρύθμισης της σελίδας.

#### • **Όταν έχει οριστεί δίσκος χαρτιού:**

Ο καθορισμένος δίσκος χρησιμοποιείται για την εκτύπωση ανεξάρτητα από τη ρύθμιση "Paper Size" στην οθόνη διαμόρφωσης σελίδας.

Για το δίσκο bypass, ορίστε επίσης τον τύπο χαρτιού. Ελέγξτε τον τύπο χαρτιού που έχει οριστεί για το δίσκο bypass του μηχανήματος. Βεβαιωθείτε ότι στο δίσκο bypass έχει όντως τοποθετηθεί ο καθορισμένος τύπος χαρτιού και, στη συνέχεια, επιλέξτε τον κατάλληλο δίσκο bypass (τύπο χαρτιού).

#### • **Όταν έχει οριστεί τύπος χαρτιού:**

Για την εκτύπωση χρησιμοποιείται ένας δίσκος με τον καθορισμένο τύπο χαρτιού και το μέγεθος που ορίσατε στο "Paper Size" στην οθόνη διαμόρφωσης σελίδας.

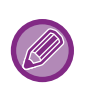

Στο δίσκο bypass μπορείτε να τοποθετήσετε και ειδικά μέσα, όπως φακέλους. Για τη διαδικασία τοποθέτησης χαρτιού στο δίσκο bypass, ανατρέξτε στην ενότητα "[ΤΟΠΟΘΕΤΗΣΗ](#page-97-0) ΧΑΡΤΙΟΥ ΣΤΟΝ ΔΙΣΚΟ [BYPASS \(](#page-97-0)σελίδα 1-95)".

Όταν έχει ενεργοποιηθεί η επιλογή [Ενεργοποίηση ανιχν. Μεγέθους χαρτιού στο Δίσκο Bypass] (απενεργοποιημένη από προεπιλογή) ή η επιλογή [Ενεργοποίηση επιλ. Μεγέθους χαρτιού στο Δίσκο Bypass] (απενεργοποιημένη από προεπιλογή), τις οποίες μπορείτε να βρείτε επιλέγοντας [Ρυθμίσεις Συστήματος] στη διαδρομή "Setting mode(administrator)"→ [Ρυθμίσεις Εκτυπωτή] → [Ρυθμίσεις Κατάστασης] → [Ρυθμίσεις Δίσκου Bypass], η εκτύπωση δεν πραγματοποιείται εάν το μέγεθος ή ο τύπος του χαρτού που έχει οριστεί στο πρόγραμμα οδήγησης εκτυπωτή διαφέρει από το μέγεθος ή τον τύπο που έχει οριστεί στις ρυθμίσεις του δίσκου bypass.

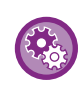

· Για να εξαιρέσετε το δίσκο bypass από τους δίσκους που μπορούν να ενεργοποιηθούν όταν επιλέγεται το [Αυτόματη Επιλογή]: Στη λειτουργία "Setting mode (administrator)", επιλέξτε [Ρυθμίσεις Συστήματος] → [Ρυθμίσεις Εκτυπωτή] → [Ρυθμίσεις Κατάστασης] → [Ρυθμίσεις Δίσκου Bypass] → [Εξαίρεση Δίσκου bypass από την Αυτόματη Επιλογή Χαρτιού]. • **Οπότε ενεργοποιηθεί η επιλογή "Αυτόματη εναλλαγή A4/Letter"**

Αν εκτυπώνετε έγγραφο μεγέθους 8-1/2" x 11" (Letter) και δεν υπάρχει χαρτί μεγέθους 8-1/2" x 11", η εκτύπωση θα πραγματοποιηθεί αυτόματα σε χαρτί μεγέθους A4.

Στις "Ρυθμίσεις (διαχειριστής)" επιλέξτε [Ρυθμίσεις Συστήματος] → [Ρυθμίσεις Εκτυπωτή] → [Ρυθμίσεις Κατάστασης] → [Αυτόματη Αλλαγή Μεγέθους Α4/Letter].

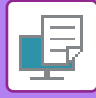

### **ΕΚΤΥΠΩΣΗ ΣΕ ΦΑΚΕΛΟΥΣ**

Ο δίσκος bypass μπορεί να χρησιμοποιηθεί για εκτύπωση σε φακέλους.

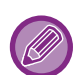

- Για τους τύπους του χαρτιού που μπορείτε να χρησιμοποιήσετε στο δίσκο bypass, ανατρέξτε στην ενότητα "[ΚΑΤΑΛΛΗΛΟΙ](#page-92-0) ΤΥΠΟΙ [ΧΑΡΤΙΟΥ](#page-92-0) (σελίδα 1-90)".
- Για τη διαδικασία τοποθέτησης φακέλων στον δίσκο 1, ανατρέξτε στην ενότητα "[ΤΟΠΟΘΕΤΗΣΗ](#page-97-0) ΧΑΡΤΙΟΥ ΣΤΟΝ ΔΙΣΚΟ [BYPASS \(](#page-97-0)σελίδα 1-95)".
- Για περισσότερες πληροφορίες σχετικά με τη διαδικασία τοποθέτησης χαρτιού, ανατρέξτε στην ενότητα "[ΕΠΙΛΟΓΗ](#page-263-0) ΤΟΥ [ΧΑΡΤΙΟΥ](#page-263-0) (σελίδα 3-15)".
- Όταν χρησιμοποιείτε μέσα όπως φάκελοι που μπορούν να τοποθετηθούν μόνο με έναν συγκεκριμένο προσανατολισμό, μπορείτε να περιστρέψετε την εικόνα κατά 180 μοίρες. Για περισσότερες πληροφορίες, ανατρέξτε στην ενότητα "ΠΕΡΙΣΤΡΟΦΗ ΤΗΣ ΕΙΚΟΝΑΣ ΕΚΤΥΠΩΣΗΣ ΚΑΤΑ 180 ΜΟΙΡΕΣ ([ΠΕΡΙΣΤΡΟΦΗ](#page-282-0) ΚΑΤΑ 180 ΜΟΙΡΕΣ) (σελίδα 3-34)".
- Μετά την εκτύπωση ενδέχεται να υπάρχουν ζάρες στον φάκελο ανάλογα με τον τύπο και τη μορφή του αλλά και το περιβάλλον εκτύπωσης. Προτού εκτελέσετε εκτύπωση υψηλής ποιότητας, συνιστάται να πραγματοποιείτε μια δοκιμαστική εκτύπωσης.

Από τις ρυθμίσεις της εφαρμογής ("Page Setup" σε πολλές εφαρμογές), επιλέξτε το μέγεθος του φακέλου και, στη συνέχεια, εκτελέστε τα ακόλουθα βήματα.

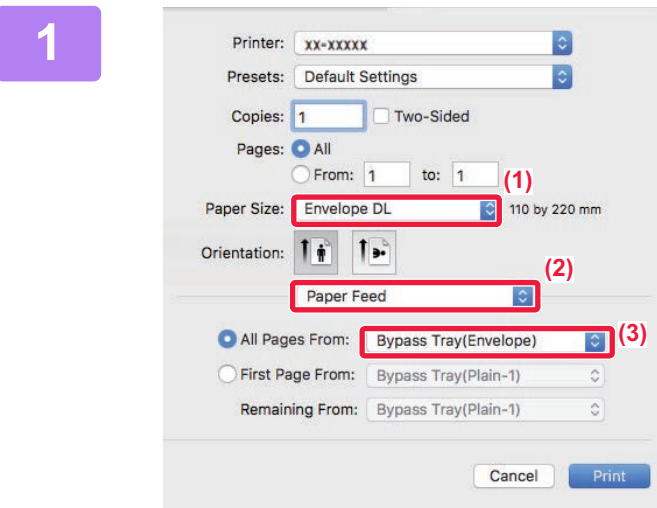

#### **1 Επιλέξτε Ρυθμίσεις Εκτύπωσης.**

- **(1) Επιλέξτε το μέγεθος φακέλου από το μενού "Paper Size".**
- **(2) Επιλέξτε [Paper Feed].**
- **(3) Από το μενού "All Pages From", επιλέξτε [Bypass Tray (Envelope)].**

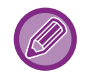

Όταν στη λειτουργία "Setting mode (administrator)" έχει ενεργοποιηθεί η επιλογή [Ενεργοποίηση επιλ. Μεγέθους χαρτιού στο Δίσκο Bypass] (απενεργοποιημένη από προεπιλογή), ορίστε τον τύπο χαρτιού του δίσκου bypass σε [Φάκελος].

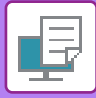

# **ΕΚΤΥΠΩΣΗ ΜΕ ΕΝΕΡΓΟΠΟΙΗΜΕΝΗ ΤΗ ΛΕΙΤΟΥΡΓΙΑ ΠΙΣΤΟΠΟΙΗΣΗΣ ΧΡΗΣΤΗ**

Τα στοιχεία του χρήστη (όπως όνομα εισόδου και κωδικός πρόσβασης) που πρέπει να καταχωρίσετε διαφέρουν ανάλογα με τη μέθοδο πιστοποίησης που χρησιμοποιείται, επομένως πριν από την εκτύπωση συμβουλευτείτε το διαχειριστή του μηχανήματος.

Το μενού που χρησιμοποιείται για την εκτέλεση της εκτύπωσης ενδέχεται να διαφέρει ανάλογα με την εφαρμογή.

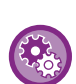

**Για να αποτρέψετε την εκτύπωση από χρήστες των οποίων τα στοιχεία δεν είναι αποθηκευμένα στο μηχάνημα:** Στις "Ρυθμίσεις (διαχειριστής)" επιλέξτε [Ρυθμίσεις Συστήματος] → [Ρυθμίσεις Ταυτοποίησης] → [Απενεργοποίηση Εκτύπωσης από Μη Έγκυρο Χρήστη].

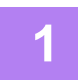

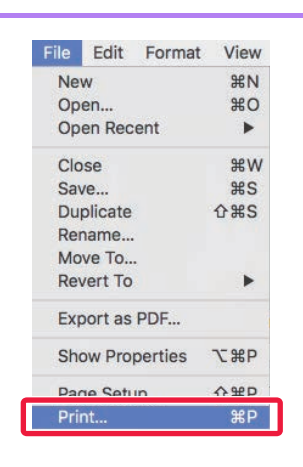

#### **1 Στην εφαρμογή, από το μενού [Print] <sup>New</sup>** seminor and *Remain seminor* **and** *i***mplements and <b>***Σπιλέξτε* [File]. **επιλέξτε [File].**

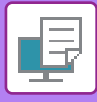

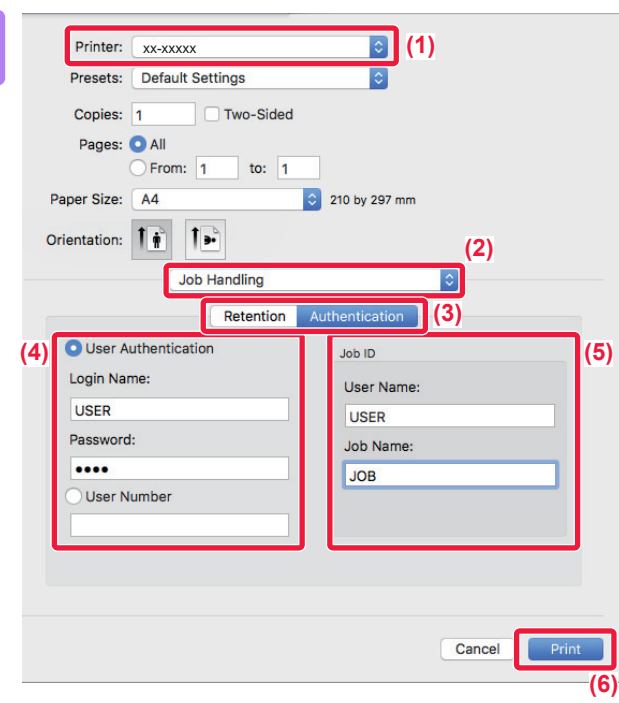

#### **2 Καταχωρίστε τα στοιχεία χρήστη.**

- **(1) Βεβαιωθείτε ότι είναι επιλεγμένο το όνομα εκτυπωτή του μηχανήματος.**
- **(2) Επιλέξτε [Job Handling].**
- **(3) Κάντε κλικ στην καρτέλα [Authentication].**

#### **(4) Καταχωρίστε τα στοιχεία χρήστη.**

- Όταν διεξάγεται πιστοποίηση με όνομα εισόδου/κωδικό πρόσβασης, πληκτρολογήστε το δικό σας όνομα εισόδου στο πεδίο "Login Name" και τον δικό σας κωδικό πρόσβασης στο πεδίο "Password" (1 έως 32 χαρακτήρες).
- Όταν διεξάγεται πιστοποίηση με αριθμό χρήστη, πληκτρολογήστε τον δικό σας αριθμό χρήση (5 έως 8 ψηφία) στο πεδίο "User Number".

#### **(5) Πληκτρολογήστε το όνομα χρήση και το όνομα εργασίας, όπως απαιτείται.**

• User Name

Πληκτρολογήστε το όνομα χρήστη που αποτελείται από έως 32 χαρακτήρες. Το όνομα χρήστη που έχετε πληκτρολογήσει εμφανίζεται στον πίνακα αφής του μηχανήματος. Αν δεν πληκτρολογήσετε όνομα χρήστη, εμφανίζεται το δικό σας όνομα εισόδου στον υπολογιστή.

• Job Name

Πληκτρολογήστε το όνομα εργασίας που αποτελείται από έως 32 χαρακτήρες. Το όνομα εργασίας που έχετε πληκτρολογήσει εμφανίζεται ως όνομα αρχείου στον πίνακα αφής του μηχανήματος. Αν δεν πληκτρολογήσετε ένα όνομα εργασίας, εμφανίζεται το όνομα αρχείου που έχει οριστεί στην εφαρμογή.

#### **(6) Κάντε κλικ στο κουμπί [Print].**

# <span id="page-267-0"></span>**ΣΥΧΝΑ ΧΡΗΣΙΜΟΠΟΙΟΥΜΕΝΕΣ ΛΕΙΤΟΥΡΓΙΕΣ**

# **ΕΠΙΛΟΓΗ ΤΗΣ ΑΝΑΛΥΣΗΣ**

Για τον "Τρόπο εκτύπωσης" (ανάλυση), διατίθενται οι δύο ακόλουθες επιλογές:

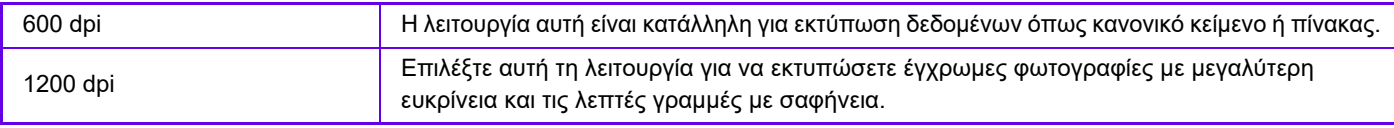

#### **Windows**

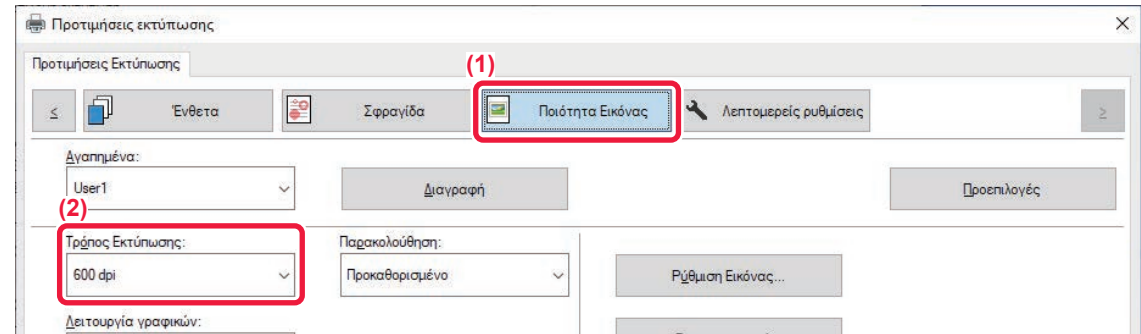

- **(1) Κάντε κλικ στην καρτέλα [Ποιότητα Εικόνας].**
- **(2) Επιλέξτε "Τρόπος Εκτύπωσης".**

#### **macOS**

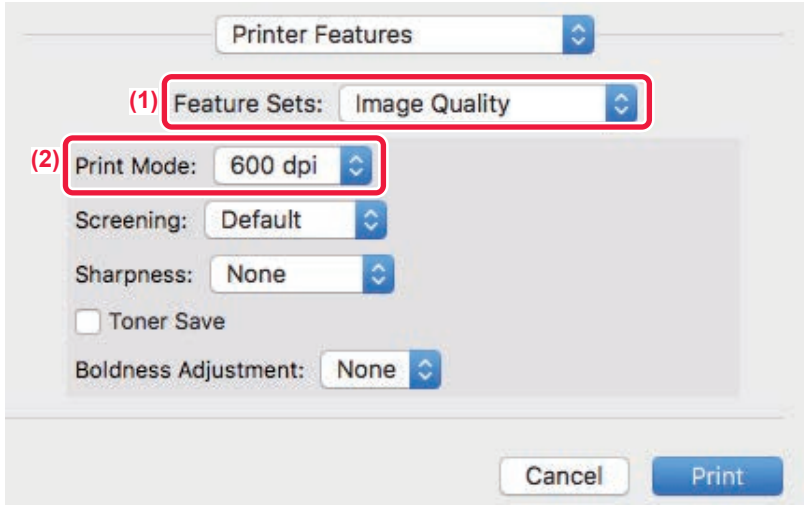

- **(1) Επιλέξτε [Image Quality].**
- **(2) Επιλέξτε "Print Mode".**

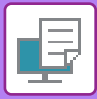

# **ΕΚΤΥΠΩΣΗ ΔΙΠΛΗΣ ΟΨΗΣ**

Το μηχάνημα μπορεί να εκτυπώσει και στις δύο πλευρές του χαρτιού. Η λειτουργία αυτή είναι χρήσιμη για πολλούς λόγους και ιδιαίτερα βολική όταν θέλετε να δημιουργήσετε ένα απλό φυλλάδιο. Η εκτύπωση διπλής όψης βοηθάει επίσης στην εξοικονόμηση χαρτιού.

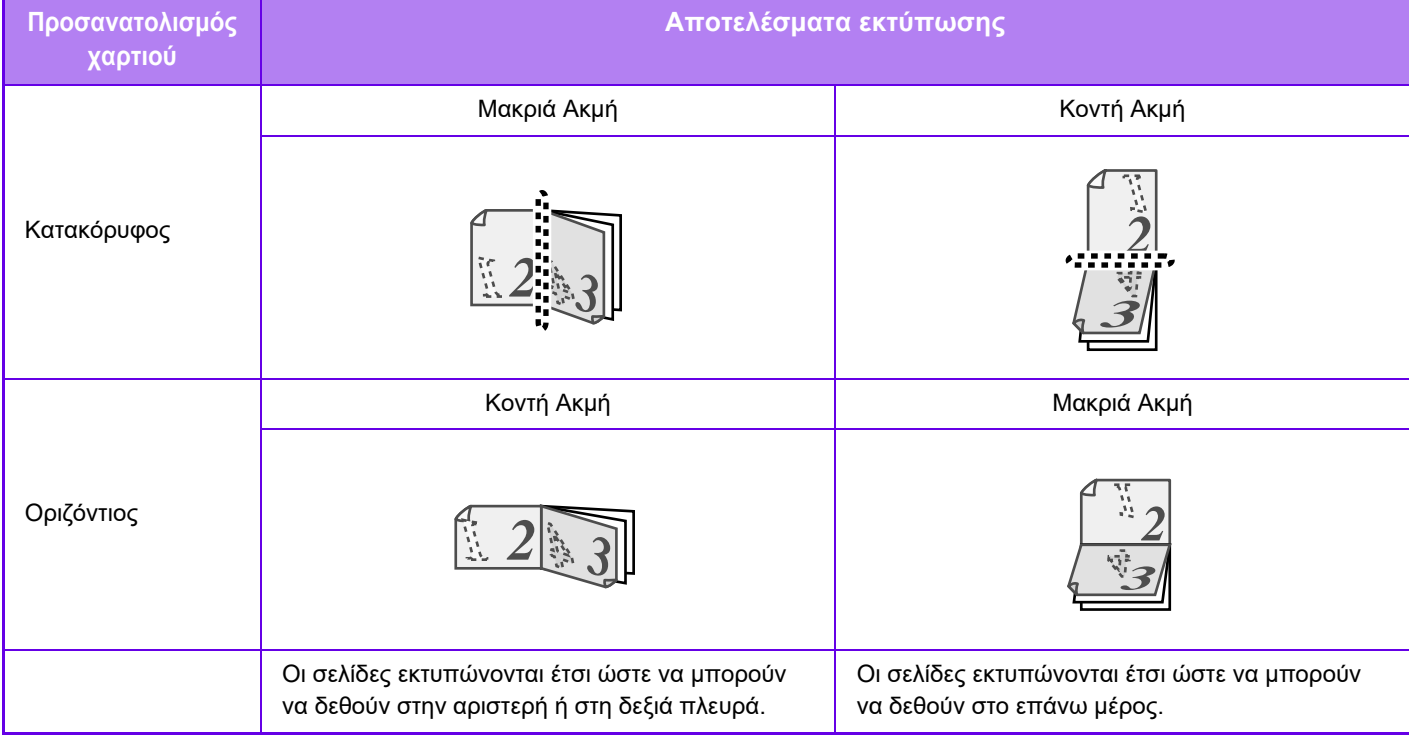

#### **Windows**

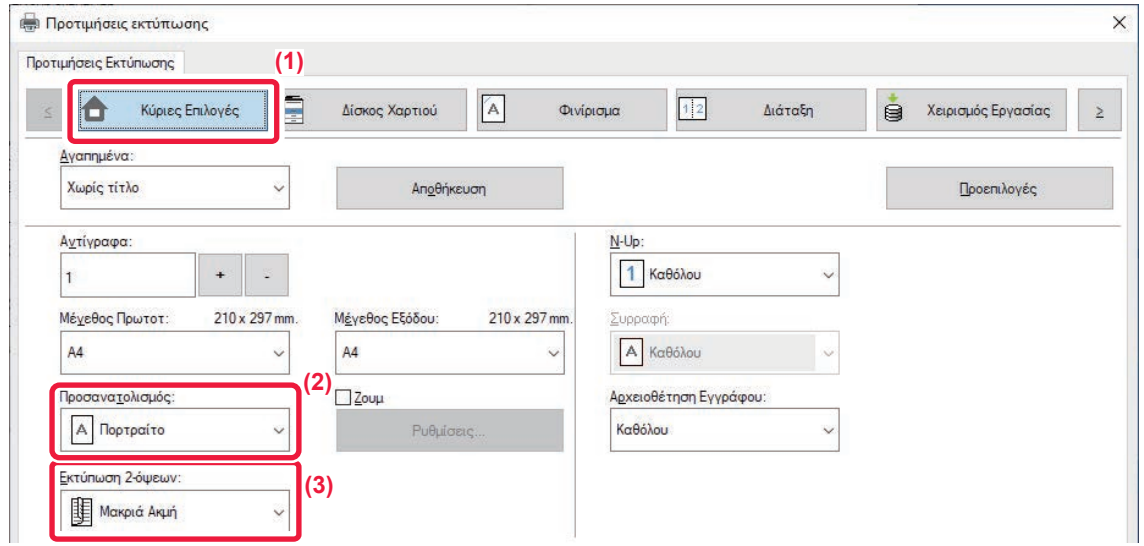

- **(1) Κάντε κλικ στην καρτέλα [Κύριες Επιλογές].**
- **(2) Επιλέξτε προσανατολισμό χαρτιού.**
- **(3) Επιλέξτε [Μακριά Ακμή] ή [Κοντή Ακμή].**

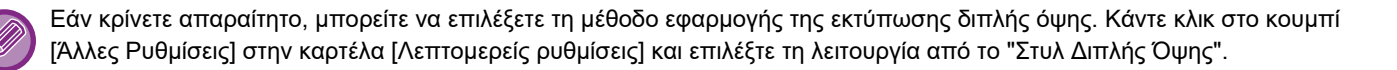

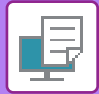

#### **macOS**

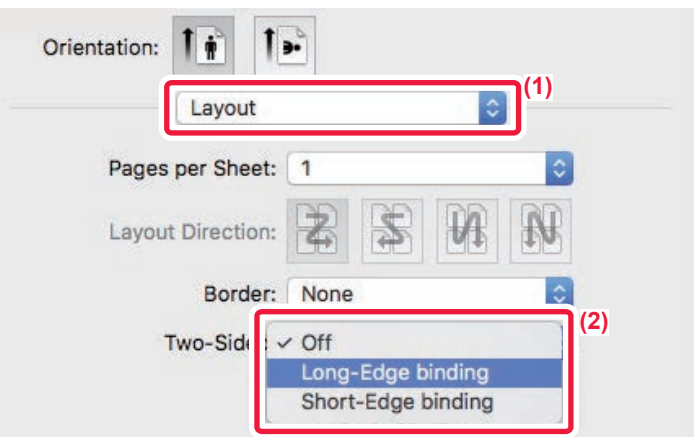

- **(1) Επιλέξτε [Layout].**
- **(2) Επιλέξτε [Long-Edge binding] ή [Short-Edge binding].**

# **ΠΡΟΣΑΡΜΟΓΗ ΤΗΣ ΕΙΚΟΝΑΣ ΕΚΤΥΠΩΣΗΣ ΣΤΟ ΧΑΡΤΙ**

Με τη λειτουργία αυτή μεγεθύνεται ή μικραίνει αυτόματα η εικόνα εκτύπωσης ώστε να χωράει στο μέγεθος του χαρτιού που είναι τοποθετημένο στο μηχάνημα.

Αυτή η λειτουργία είναι χρήσιμη κατά τη μεγέθυνση ενός εγγράφου μεγέθους Α5 ή ενός εγγράφου μεγέθους τιμολογίου σε μέγεθος Α4 ή Letter, ώστε να είναι πιο εύκολη η προβολή του, ή κατά την εκτύπωση ενός εγγράφου σε χαρτί διαφορετικού μεγέθους από αυτό του πρωτοτύπου.

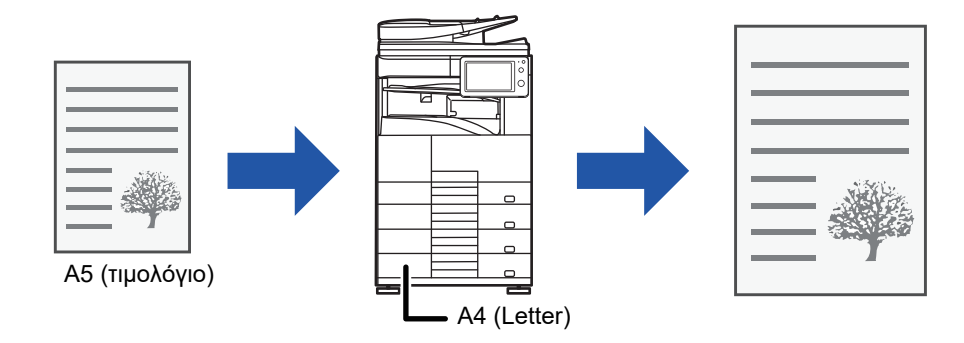

Εάν στην επιλογή "Μέγεθος Πρωτοτ" έχει οριστεί μέγεθος Α0, Α1 ή Α2, τότε στην επιλογή "Μέγεθος Εξόδου " ορίζεται αυτόματα το Α4 (ή Letter).

Το παρακάτω παράδειγμα εξηγεί πώς μπορείτε να εκτυπώσετε έγγραφο μεγέθους A5 (ή Invoice) σε χαρτί μεγέθους Letter (ή A4).

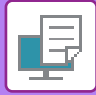

#### **Windows**

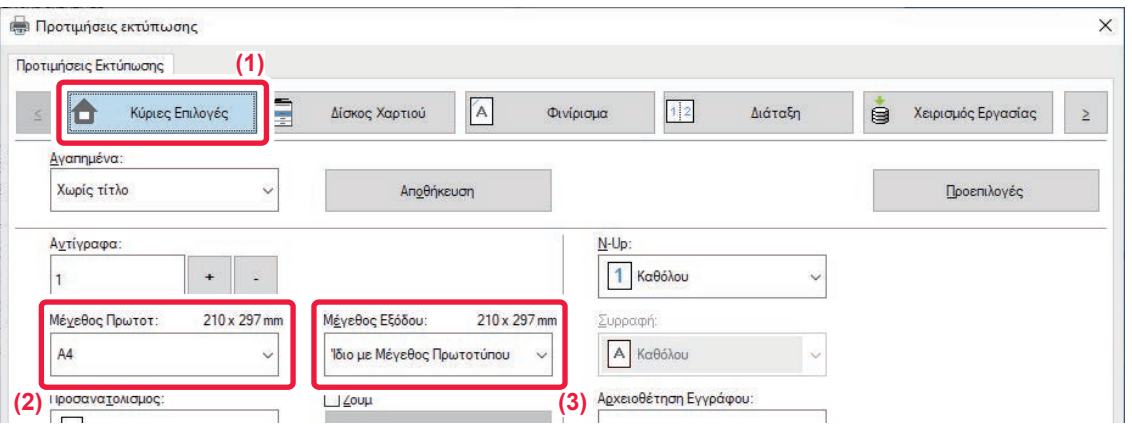

- **(1) Κάντε κλικ στην καρτέλα [Κύριες Επιλογές].**
- **(2) Επιλέξτε το μέγεθος του πρωτοτύπου από το [Μέγεθος Πρωτοτ] (για παράδειγμα: A5).**
- **(3) Επιλέξτε το πραγματικό μέγεθος χαρτιού που θα χρησιμοποιηθεί κατά την εκτύπωση από το [Μέγεθος Εξόδου] (για παράδειγμα: A4).**

Αν το μέγεθος εξόδου είναι μεγαλύτερο από το μέγεθος του πρωτοτύπου, η εικόνα θα μεγεθυνθεί.

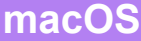

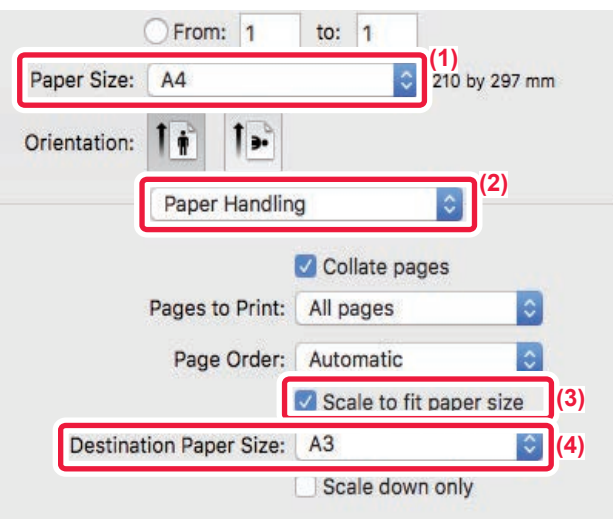

- **(1) Ελέγξτε το μέγεθος του χαρτιού για την εικόνα εκτύπωσης (για παράδειγμα: Α4).**
- **(2) Επιλέξτε [Paper Handling].**
- **(3) Επιλέξτε [Scale to fit paper size].**
- **(4) Επιλέξτε το πραγματικό μέγεθος χαρτιού που θα χρησιμοποιηθεί κατά την εκτύπωση (για παράδειγμα: A3).**

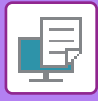

# **ΕΚΤΥΠΩΣΗ ΠΟΛΛΩΝ ΣΕΛΙΔΩΝ ΣΕ ΜΙΑ ΣΕΛΙΔΑ**

Με αυτήν τη λειτουργία η εικόνα εκτύπωσης σμικρύνεται και εκτυπώνονται πολλαπλές σελίδες σε ένα μόνο φύλλο χαρτιού. Μπορείτε να εκτυπώστε μόνο την πρώτη σελίδα στο μέγεθος του πρωτοτύπου και να εκτυπώσετε πολλαπλές σελίδες σε σμίκρυνση στα επόμενα φύλλα.

Για παράδειγμα, όταν έχουν οριστεί οι επιλογές [2-Up] (2 σελίδες ανά φύλλο) ή [4-Up] (4 σελίδες ανά φύλλο), θα έχετε τα παρακάτω αποτελέσματα ανάλογα με τη διάταξη σελίδας που έχετε επιλέξει.

Εξυπηρετεί όταν θέλετε να εκτυπώσετε πολλαπλές εικόνες, όπως φωτογραφίες, σε ένα φύλλο χαρτιού και όταν θέλετε να εξοικονομήσετε χαρτί. Όταν χρησιμοποιείται σε συνδυασμό με την εκτύπωση διπλής όψης εξοικονομείτε με τη λειτουργία αυτή περισσότερο χαρτί.

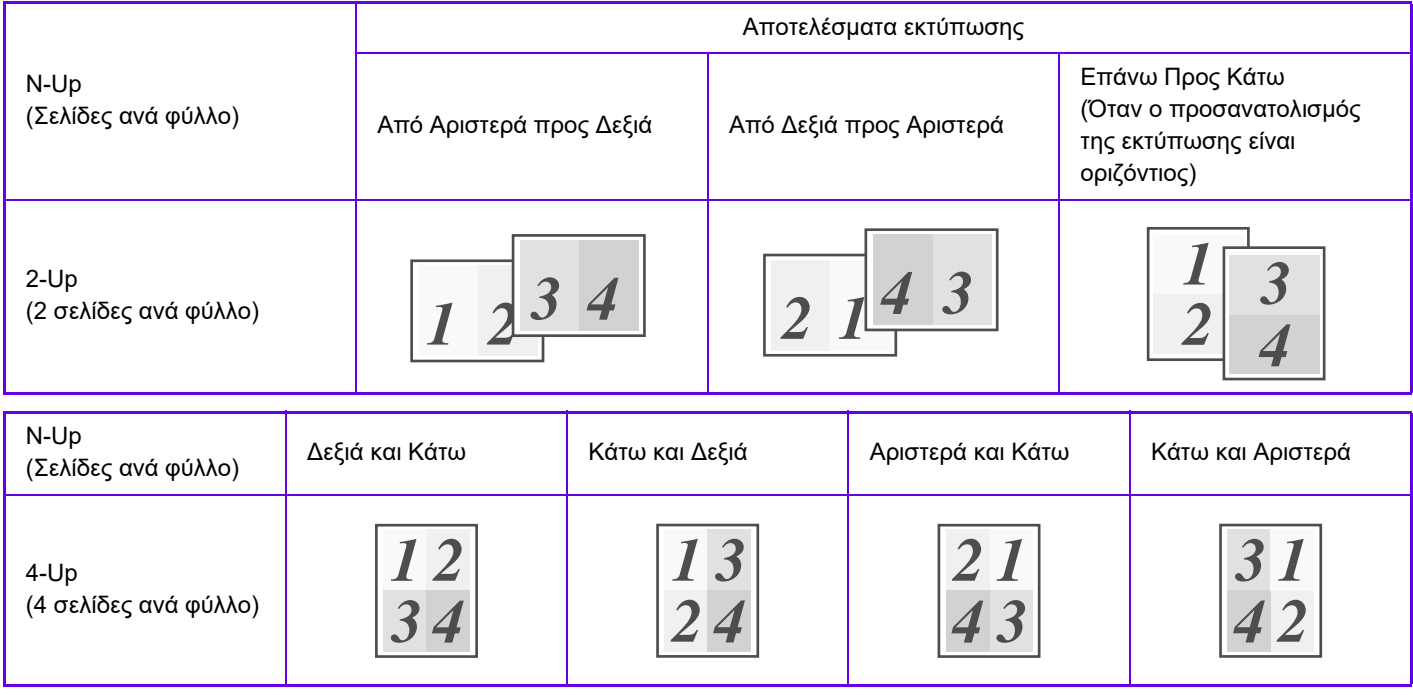

• Η επιλογή [N-Up] μπορεί να οριστεί από την καρτέλα [Διάταξη] καθώς και από την καρτέλα [Κύριες Επιλογές]. (Η επιλογή "Παραγγελία" μπορεί να οριστεί μόνο στη καρτέλα [Διάταξη].)

• Να σημειωθούν τα παρακάτω κατά την εκτύπωση πολλαπλών σελίδων σε ένα φύλλο:

- Οι διατάξεις των σελίδων για τις επιλογές 6-Up, 8-Up, 9-Up και 16-Up είναι οι ίδιες όπως για τη 4-Up.
- Σε περιβάλλον Windows μπορείτε να προβάλετε τη διάταξη των σελίδων στην εικόνα εκτύπωσης στο παράθυρο για τις ιδιότητες του προγράμματος οδήγησης εκτυπωτή.
- Σε περιβάλλον macOS οι διατάξεις των σελίδων παρουσιάζονται ως επιλογές.
- Σε περιβάλλον macOS ο αριθμός των σελίδων που μπορεί να εκτυπωθεί σε ένα φύλλο είναι 2, 4, 6, 9 ή 16. Η εκτύπωση 8 σελίδων σε ένα φύλλο δεν υποστηρίζεται.
- Για πληροφορίες σχετικά με την λειτουργία "Επανάληψη", ανατρέξτε στην ενότητα "[ΕΚΤΥΠΩΣΗ](#page-307-0) ΤΗΣ ΙΔΙΑΣ ΕΙΚΟΝΑΣ ΣΕ ΠΑΡΑΘΕΣΗ ([ΕΠΑΝΑΛΗΨΗ](#page-307-0) ΕΚΤΥΠΩΣΗΣ) (σελίδα 3-59) ".

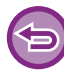

Η λειτουργία για την εκτύπωση της πρώτης σελίδας μόνο μπορεί να χρησιμοποιηθεί κανονικά μόνο στο πρόγραμμα οδήγησης εκτυπωτή PCL6.

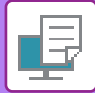

#### **Windows**

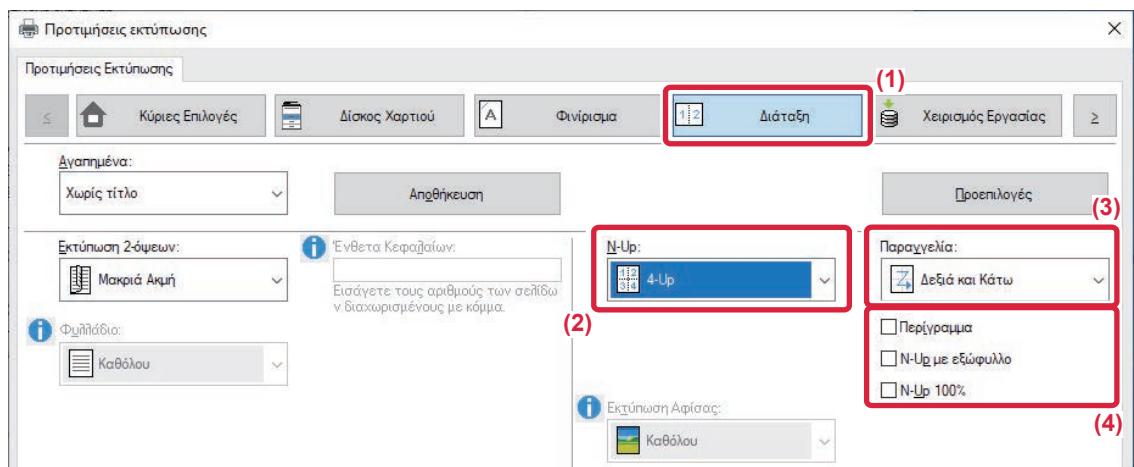

- **(1) Κάντε κλικ στην καρτέλα [Διάταξη].**
- **(2) Επιλέξτε τον αριθμό των σελίδων ανά φύλλο.**
- **(3) Επιλέξτε τη σειρά των σελίδων.**
- **(4) Αν επιθυμείτε να εκτυπώσετε περιγράμματα, κάντε κλικ στο πλαίσιο ελέγχου [Περίγραμμα], ώστε να εμφανιστεί το σημάδι .**
	- Για να εκτυπώσετε την πρώτη σελίδα κανονικά (ως εξώφυλλο), ορίστε το πλαίσιο επιλογής [N-Up με εξώφυλλο] ( ο ). (Μόνο PCL6)
	- Όταν επιλέγεται για εργασίες [N-Up 100%] ( v ), όπως η αντιγραφή N-Up δύο σελίδων Α5 σε ένα φύλλο Α4, οι σελίδες θα εκτυπωθούν στο πλήρες μέγεθος του πρωτοτύπου. Εάν αυτή τη φορά επιλέξετε [Περίγραμμα], θα εκτυπωθούν μόνο τα περιγράμματα.

#### **macOS**

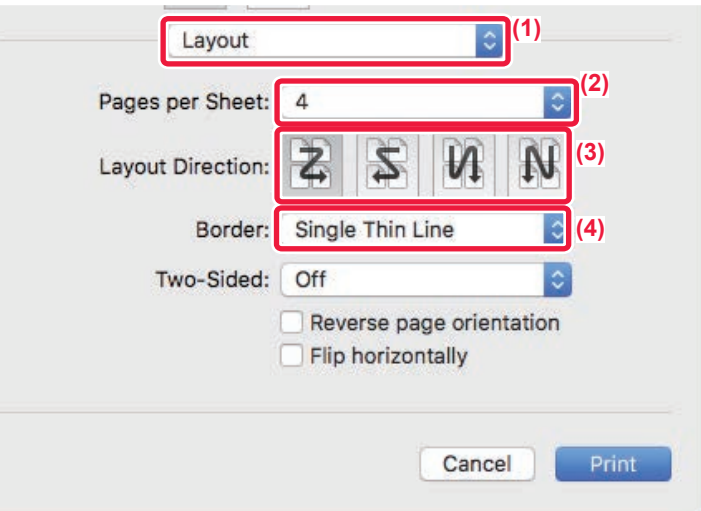

- **(1) Επιλέξτε [Layout].**
- **(2) Επιλέξτε τον αριθμό των σελίδων ανά φύλλο.**
- **(3) Επιλέξτε τη σειρά των σελίδων.**
- **(4) Αν επιθυμείτε να εκτυπώσετε περιγράμματα, επιλέξτε τον επιθυμητό τύπο περιγράμματος.**

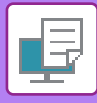

# **ΕΚΤΥΠΩΣΗ ΜΕ ΠΑΡΑΚΑΜΨΗ ΚΕΝΩΝ ΣΕΛΙΔΩΝ**

Εάν το σαρωμένο πρωτότυπο περιέχει κενές σελίδες, αυτές παρακάμπτονται κατά την εκτύπωση. Το μηχάνημα ανιχνεύει τις κενές σελίδες και δεν τις εκτυπώνει. Έτσι αποφεύγετε την εκτύπωση περιττών σελίδων, χωρίς να χρειάζεται να ελέγχετε αν υπάρχουν κενές σελίδες πριν την εκτύπωση.

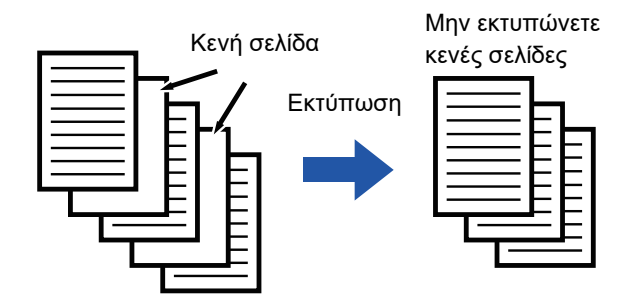

Αυτή η λειτουργία είναι διαθέσιμη σε περιβάλλον Windows.

• Ανάλογα με την κατάσταση του πρωτότυπου, ενδέχεται κάποιες σελίδες που δεν είναι κενές να ανιχνευθούν ως κενές και άρα να μην εκτυπωθούν ή κάποιες σελίδες που είναι κενές να μην ανιχνευθούν ως κενές και επομένως να εκτυπωθούν. • Στην Εκτύπωση N-Up, οι κενές σελίδες δεν παρακάμπτονται και εκτυπώνονται.

#### **Windows**

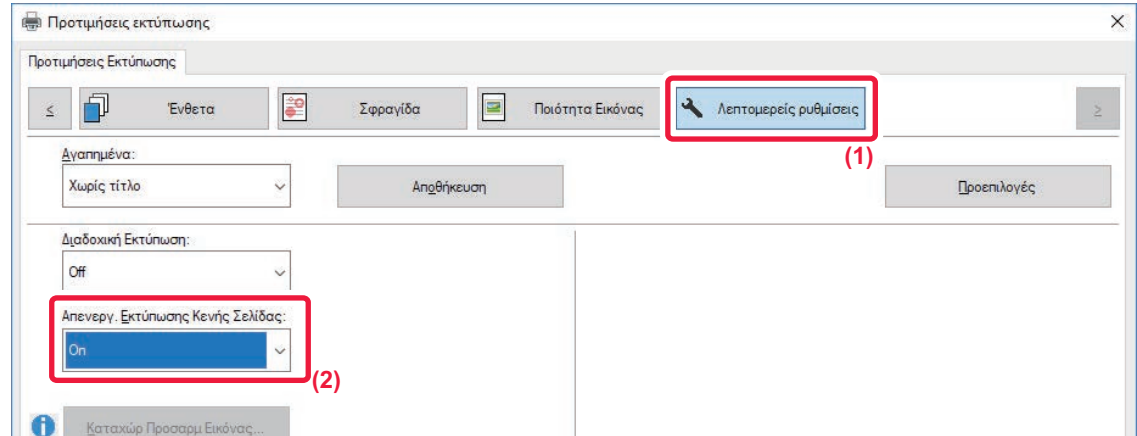

- **(1) Κάντε κλικ στην καρτέλα [Λεπτομερείς ρυθμίσεις].**
- **(2) Στη ρύθμιση [On] επιλέξτε [Απενεργ. Εκτύπωσης Κενής Σελίδας].**

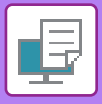

# **ΔΙΑΔΙΚΑΣΙΑ ΣΥΡΡΑΦΗΣ ΑΝΤΙΤΥΠΩΝ**

### **Λειτουργία συρραφής**

Η λειτουργία συρραφής συρράπτει τα αντίτυπα. Η λειτουργία συρραφής μπορεί να χρησιμοποιηθεί σε συνδυασμό με την εκτύπωση διπλής όψης για τη δημιουργία εντύπων με πιο ελκυστική εμφάνιση.

Η λειτουργία αυτή εξοικονομεί σημαντικό χρόνο κατά την ετοιμασία υλικού για διανομή σε μια συνάντηση ή άλλου συρραμμένου υλικού.

Μπορείτε να επιλέξετε τις θέσεις συρραφής και τον αριθμό των συρραφών για να επιτύχετε τα αποτελέσματα συρραφής που ακολουθούν.

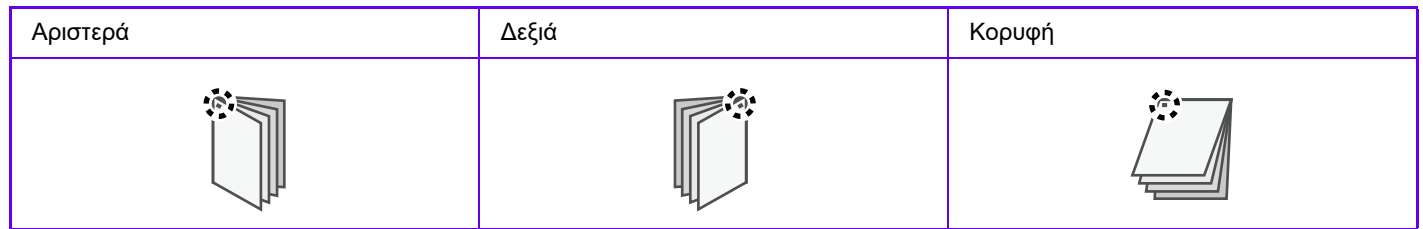

\* Ο προσανατολισμός συρραφής (" | " ή "—") ποικίλει ανάλογα με το μέγεθος και τον προσανατολισμό του χαρτιού.

- Για τη χρήση της λειτουργίας συρραφής, απαιτείται εσωτερική μονάδα τελικής επεξεργασίας.
- Ο αριθμός των οπών που μπορούν να διατρηθούν και η απόσταση μεταξύ τους ποικίλλουν ανάλογα με την εγκατεστημένη μονάδα διάτρησης.
- Για το μέγιστο αριθμό φύλλων που μπορούν να συρραφτούν, ανατρέξτε στην ενότητα "ΤΕΧΝΙΚΑ ΧΑΡΑΚΤΗΡΙΣΤΙΚΑ" των Οδηγιών Χρήσης.
- Ο ανώτατος αριθμός φύλλων που μπορείτε να συρράψετε ταυτόχρονα περιλαμβάνει εξώφυλλα και/ή ένθετα που έχετε προσθέσει.
- Οι λειτουργίες συρραφής και offset (μετατόπισης της θέσης του χαρτιού που εξάγεται για κάθε εργασία) δεν μπορούν να χρησιμοποιηθούν ταυτόχρονα.
	- Αν έχει απενεργοποιηθεί η εσωτερική μονάδα τελικής επεξεργασίας στις ρυθμίσεις του μηχανήματος, δεν μπορεί να χρησιμοποιηθεί η λειτουργία συρραφής.
	- Αν έχει απενεργοποιηθεί η λειτουργία συρραφής στις ρυθμίσεις του μηχανήματος, δεν είναι δυνατή η συρραφή.

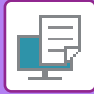

### **Windows**

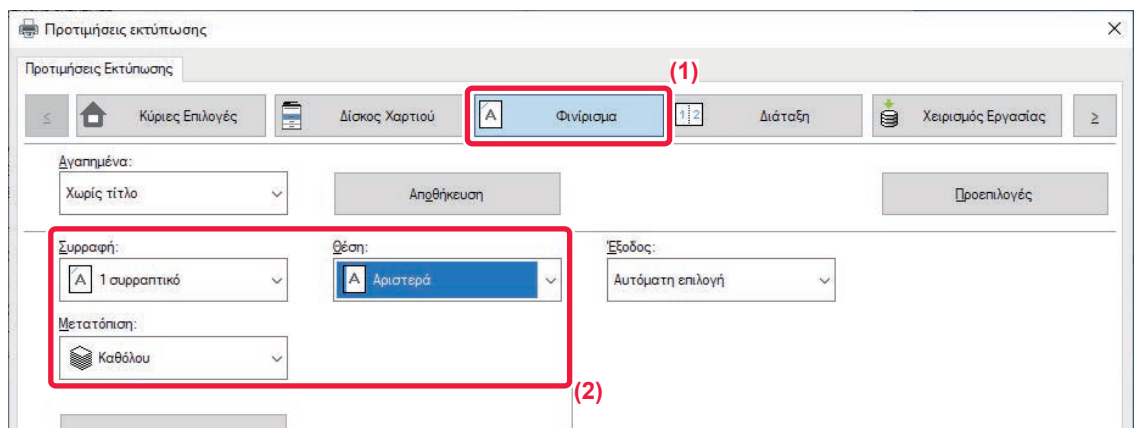

#### **(1) Κάντε κλικ στην καρτέλα [Φινίρισμα].**

#### **(2) Επιλέξτε τη λειτουργία συρραφής.**

Για τη λειτουργία συρραφής, επιλέξτε τον αριθμό των συρραπτικών από το μενού "Συρραφή" και τη θέση συρραφής από το μενού "Θέση".

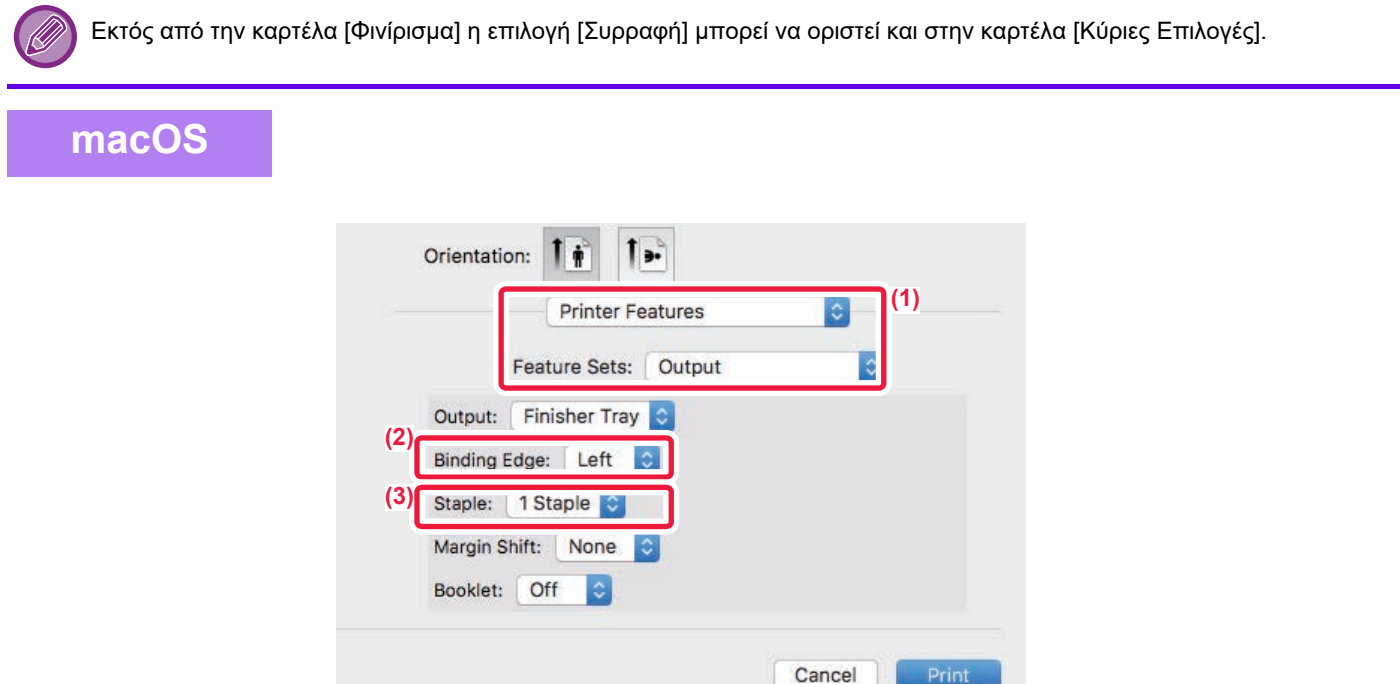

- **(1) Επιλέξτε [Δυνατότητες εκτυπωτή] και ύστερα επιλέξτε [Έξοδος].**
- **(2) Επιλέξτε "Binding Edge".**
- **(3) Επιλέξτε τη λειτουργία συρραφής.**

# <span id="page-276-0"></span>**ΒΟΛΙΚΕΣ ΛΕΙΤΟΥΡΓΙΕΣ ΕΚΤΥΠΩΤΗ**

# **ΒΟΛΙΚΕΣ ΛΕΙΤΟΥΡΓΙΕΣ ΓΙΑ ΤΗ ΔΗΜΙΟΥΡΓΙΑ ΦΥΛΛΑΔΙΩΝ ΚΑΙ ΑΦΙΣΩΝ**

### **ΔΗΜΙΟΥΡΓΙΑ ΦΥΛΛΑΔΙΟΥ (ΦΥΛΛΑΔΙΟ)**

Με τη λειτουργία φυλλαδίου πραγματοποιείται εκτύπωση στην μπροστινή και την πίσω πλευρά κάθε φύλλου χαρτιού, έτσι ώστε τα φύλλα να μπορούν να διπλωθούν και να δεθούν για να δημιουργηθεί ένα φυλλάδιο.

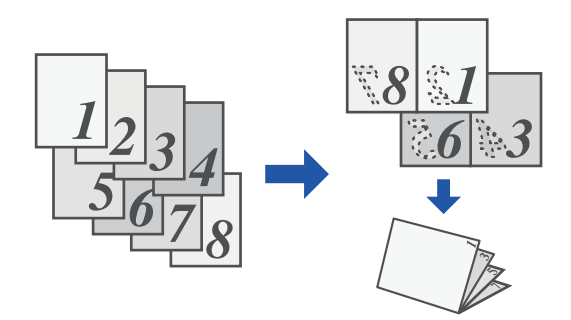

#### **Windows**

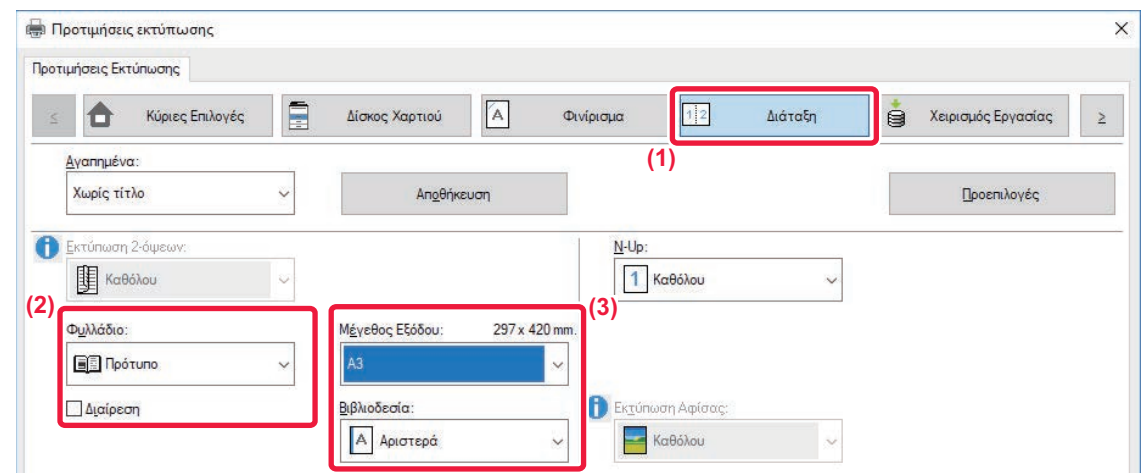

- **(1) Κάντε κλικ στην καρτέλα [Διάταξη].**
- **(2) Επιλέξτε [Πρότυπο] στο "Φυλλάδιο".**

Η εκτυπωμένη εικόνα μεγεθύνεται ή σμικρύνεται έτσι ώστε να προσαρμοστεί στο μέγεθος του χαρτιού που έχει οριστεί στο "Μέγεθος Εξόδου".

**(3) Επιλέξτε το καθορισμένο μέγεθος εξόδου και την πλευρά βιβλιοδεσίας.**

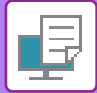

### **macOS**

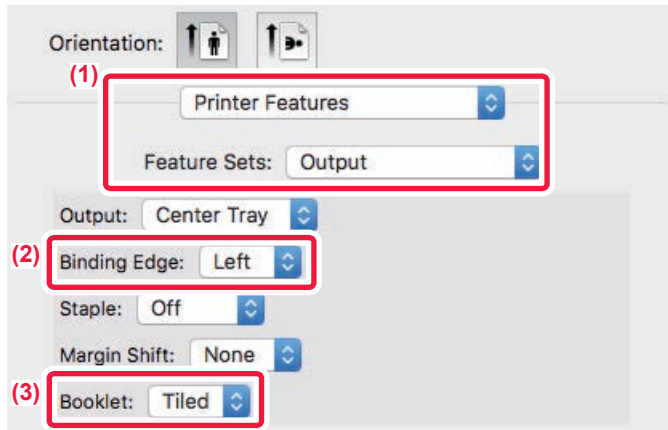

- **(1) Επιλέξτε [Printer Features] και έπειτα επιλέξτε [Output].**
- **(2) Επιλέξτε "Binding Edge".**
- **(3) Επιλέξτε [Off] ή [2-Up].**

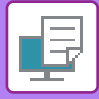

### **ΕΚΤΥΠΩΣΗ ΜΕ ΡΥΘΜΙΣΗ ΜΕΤΑΤΟΠΙΣΗΣ ΠΕΡΙΘΩΡΙΟΥ (ΠΕΡΙΘΩΡΙΟ)**

Με τη λειτουργία αυτή μετατοπίζεται η εικόνα εκτύπωσης ώστε να αυξηθεί το περιθώριο στην αριστερή, στη δεξιά ή στην επάνω πλευρά του χαρτιού.

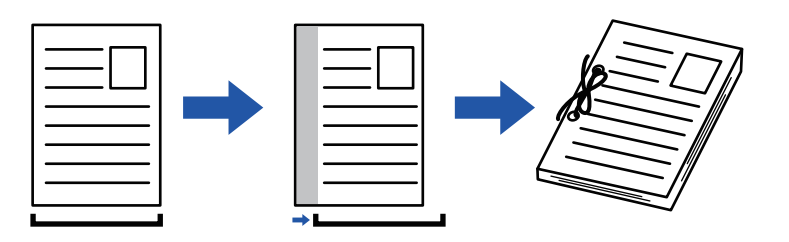

Μετατοπίζοντας την εικόνα, το μέρος της εικόνας που είναι έξω από την περιοχή εκτύπωσης δεν θα εκτυπωθεί.

#### **Windows**

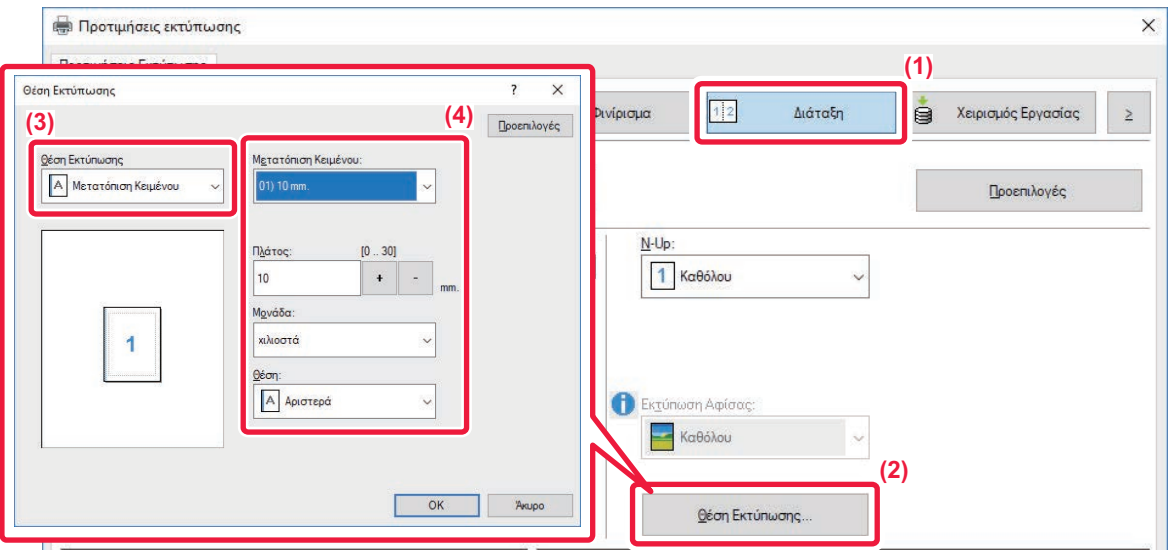

- **(1) Κάντε κλικ στην καρτέλα [Διάταξη].**
- **(2) Κάντε κλικ στο κουμπί [Θέση Εκτύπωσης].**
- **(3) Επιλέξτε [Μετατόπιση Κειμένου].**
- **(4) Επιλέξτε το πλάτος μετατόπισης.**

Επιλέξτε από το μενού "Μετατόπιση Κειμένου". Εάν θέλετε να διαμορφώσετε κάποια άλλη αριθμητική ρύθμιση, επιλέξτε τη ρύθμιση και κάντε κλικ στα κουμπιά <sup>+</sup> - ή πληκτρολογήστε απευθείας τον αριθμό.

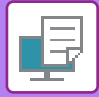

### **macOS**

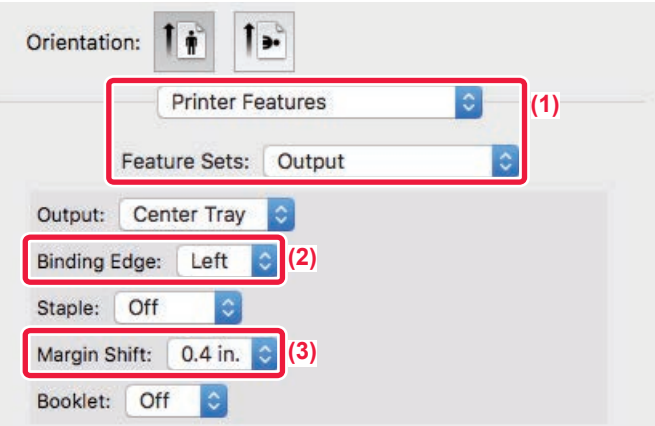

- **(1) Επιλέξτε [Printer Features] και έπειτα επιλέξτε [Output].**
- **(2) Επιλέξτε "Binding Edge".**
- **(3) Επιλέξτε "Margin Shift".**

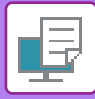

# **ΔΗΜΙΟΥΡΓΙΑ ΜΕΓΑΛΗΣ ΑΦΙΣΑΣ (ΕΚΤΥΠΩΣΗ ΑΦΙΣΑΣ)**

Μπορείτε να μεγεθύνετε μια σελίδα δεδομένων εκτύπωσης και να την εκτυπώσετε σε πολλαπλά φύλλα χαρτιού (4 φύλλα (2 x 2), 9 φύλλα (3 x 3) ή 16 φύλλα (4 x 4)). Στη συνέχεια, μπορείτε να ενώσετε τα φύλλα για να δημιουργήσετε μια μεγάλη αφίσα.

Για να ενεργοποιήσετε την ακριβή ευθυγράμμιση των άκρων των φύλλων όταν τα ενώνετε, μπορείτε να εκτυπώσετε περιγράμματα ή να δημιουργήσετε άκρες επικάλυψης (λειτουργία επικάλυψης).

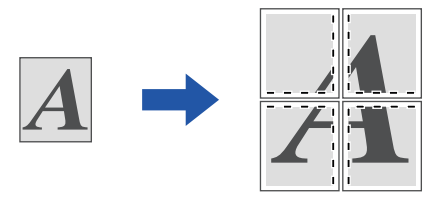

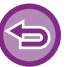

Αυτή η λειτουργία είναι διαθέσιμη σε περιβάλλον Windows.

#### **Windows**

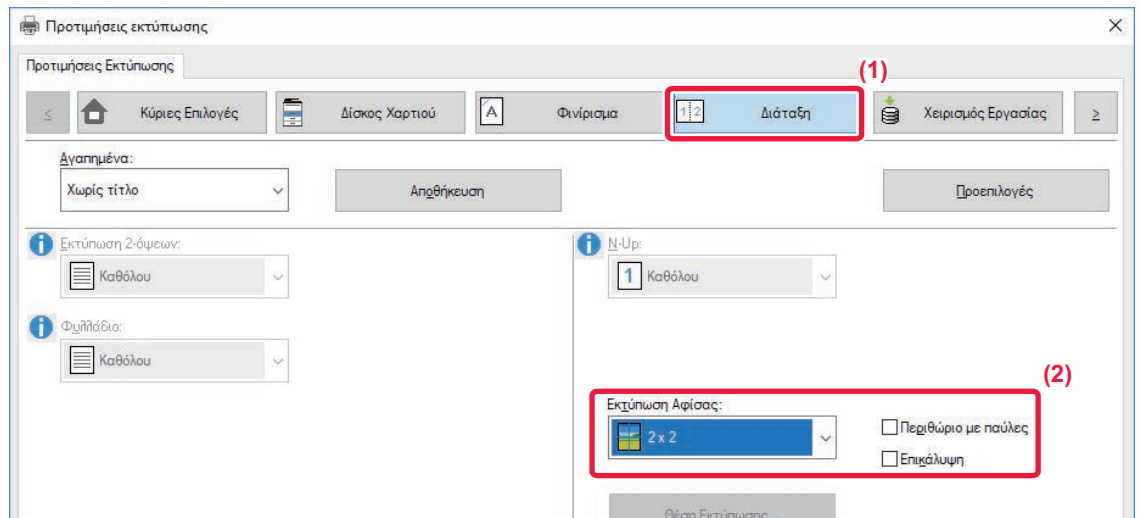

- **(1) Κάντε κλικ στην καρτέλα [Διάταξη].**
- **(2) Επιλέξτε τον αριθμό των φύλλων που θα χρησιμοποιηθούν στην επιλογή "Εκτύπωση Αφίσας".** Εάν επιθυμείτε να εκτυπώσετε περιγράμματα ή/και να χρησιμοποιήσετε τη λειτουργία επικάλυψης, κάντε κλικ στα αντίστοιχα πλαίσια ελέγχου, ώστε να εμφανιστεί το  $\blacktriangledown$ .

# **ΛΕΙΤΟΥΡΓΙΕΣ ΠΡΟΣΑΡΜΟΓΗΣ ΤΟΥ ΜΕΓΕΘΟΥΣ ΚΑΙ ΤΟΥ ΠΡΟΣΑΝΑΤΟΛΙΣΜΟΥ ΤΗΣ ΕΙΚΟΝΑΣ**

### **ΠΡΟΣΑΡΜΟΓΗ ΤΗΣ ΘΕΣΗΣ ΕΚΤΥΠΩΣΗΣ ΓΙΑ ΤΙΣ ΜΟΝΕΣ ΚΑΙ ΤΙΣ ΖΥΓΕΣ ΣΕΛΙΔΕΣ ΞΕΧΩΡΙΣΤΑ (ΘΕΣΗ ΕΚΤΥΠΩΣΗΣ)**

Με αυτήν τη λειτουργία ορίζονται διαφορετικές θέσεις εκτύπωσης (περιθώρια) ξεχωριστά για τις μονές και τις ζυγές σελίδες και εκτυπώνονται οι σελίδες.

Αυτή η λειτουργία είναι διαθέσιμη σε περιβάλλον Windows.

#### **Windows**

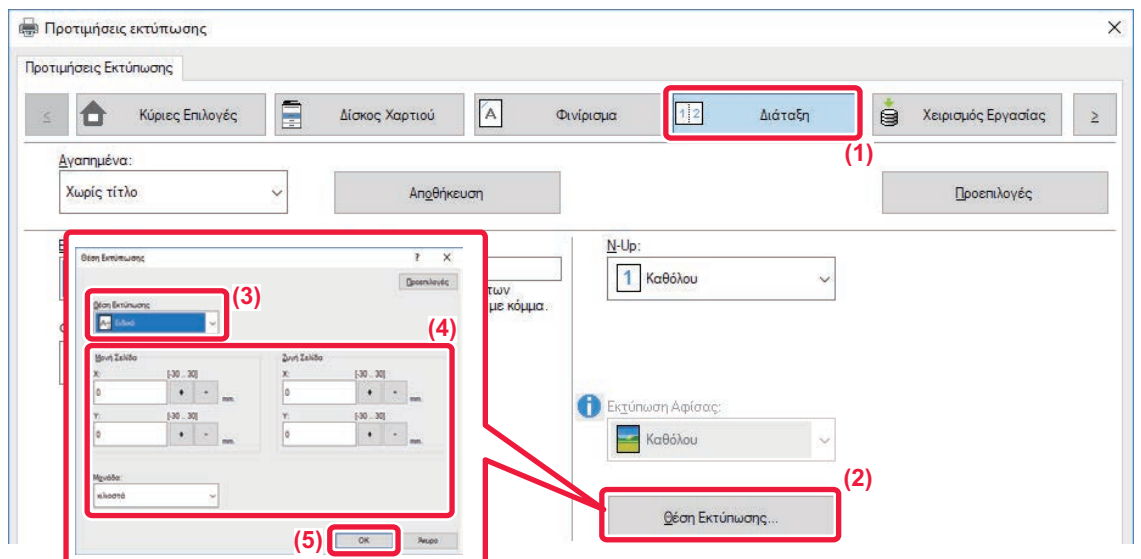

- **(1) Κάντε κλικ στην καρτέλα [Διάταξη].**
- **(2) Κάντε κλικ στο κουμπί [Θέση Εκτύπωσης].**
- **(3) Επιλέξτε [Ειδικό].**
- **(4) Ορίστε το βαθμό της μετατόπισης από τη θέση εκτύπωσης για μονές σελίδες και ζυγές σελίδες.**
- **(5) Κάντε κλικ στο κουμπί [OK].**

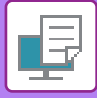

### <span id="page-282-0"></span>**ΠΕΡΙΣΤΡΟΦΗ ΤΗΣ ΕΙΚΟΝΑΣ ΕΚΤΥΠΩΣΗΣ ΚΑΤΑ 180 ΜΟΙΡΕΣ (ΠΕΡΙΣΤΡΟΦΗ ΚΑΤΑ 180 ΜΟΙΡΕΣ)**

Με το χαρακτηριστικό αυτό περιστρέφεται η εικόνα κατά 180 μοίρες, ώστε να μπορεί να εκτυπωθεί σωστά στο χαρτί που μπορεί να τοποθετηθεί μόνο σε έναν προσανατολισμό (όπως οι φάκελοι ή το διάτρητο χαρτί).

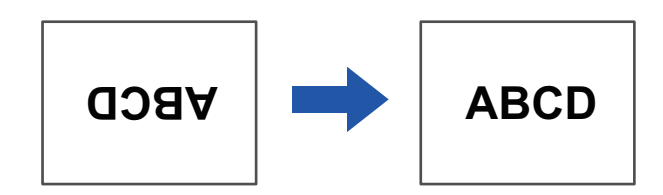

#### **Windows**

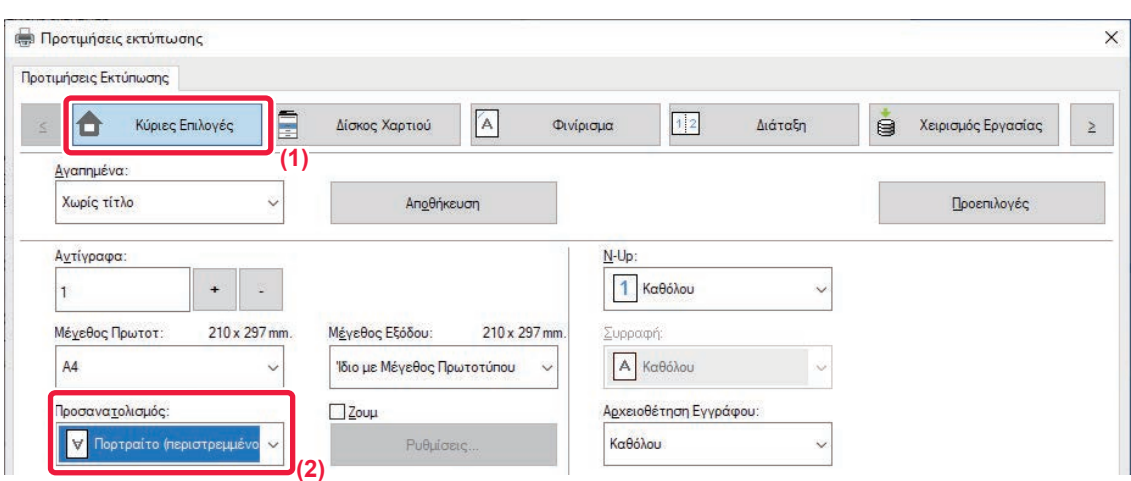

- **(1) Κάντε κλικ στην καρτέλα [Κύριες Επιλογές].**
- **(2) Επιλέξτε [Πορτραίτο (περιστρεμμένο)] ή [Landscape (Rotated)] στην επιλογή "Προσανατολισμός".**

**macOS**

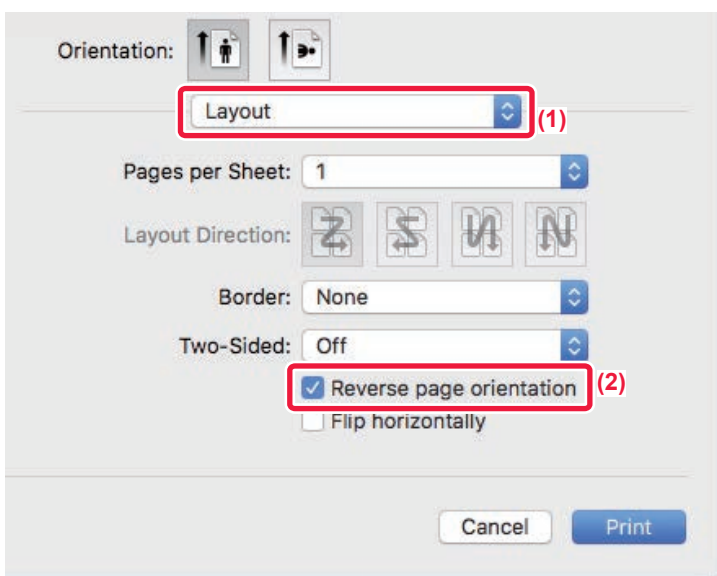

- **(1) Επιλέξτε [Layout]**
- **(2) Στο πλαίσιο ελέγχου επιλέξτε [Reverse page orientation] για να εμφανιστεί το εικονίδιο .**

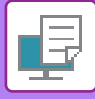

### **ΜΕΓΕΘΥΝΣΗ/ΣΜΙΚΡΥΝΣΗ ΤΗΣ ΕΙΚΟΝΑΣ ΕΚΤΥΠΩΣΗΣ (ΡΥΘΜΙΣΗ ΖΟΥΜ/ΜΕΓΕΘΥΝΣΗ Ή ΣΜΙΚΡΥΝΣΗ)**

Με αυτήν τη λειτουργία μεγεθύνεται ή μικραίνει η εικόνα στο καθορισμένο ποσοστό. Αυτό σας επιτρέπει να μεγεθύνετε μια μικρή εικόνα ή να προσθέσετε περιθώρια στο χαρτί, μικραίνοντας ελαφρώς μια εικόνα.

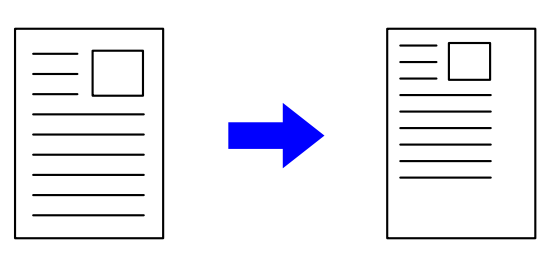

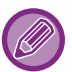

Όταν χρησιμοποιείτε το πρόγραμμα οδήγησης εκτυπωτή PS (Windows), μπορείτε να ορίσετε τα ποσοστά πλάτους και μήκους ξεχωριστά για να αλλάξετε τις αναλογίες της εικόνας. (Απαιτείται το κιτ επέκτασης PS3.)

#### **Windows**

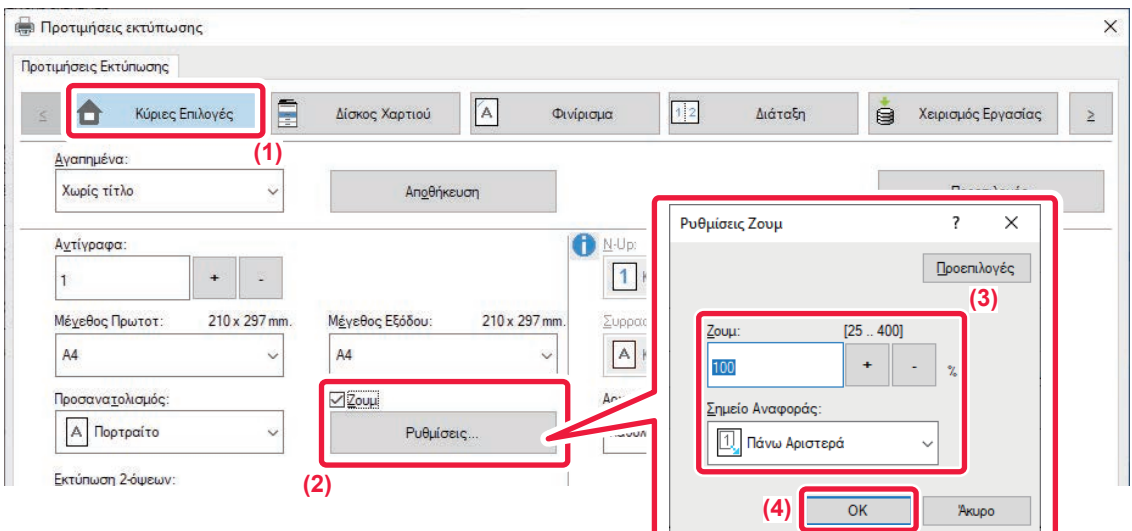

- **(1) Κάντε κλικ στην καρτέλα [Κύριες Επιλογές].**
- **(2) Κάντε κλικ στο πλαίσιο ελέγχου [Ζουμ] για να εμφανιστεί το εικονίδιο και κάντε κλικ στο κουμπί [Ρυθμίσεις].**
- **(3) Πληκτρολογήστε το ποσοστό.** Κάνοντας κλικ στο κουμπί (+ | - , μπορείτε να προσδιορίσετε την τιμή με προσαυξήσεις του 1%. Επιπλέον, επιλέξτε το σημείο βάσης του χαρτιού ως [Πάνω Αριστερά] ή [Κέντρο].
- **(4) Κάντε κλικ στο κουμπί [OK].**

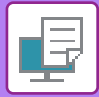

### **macOS**

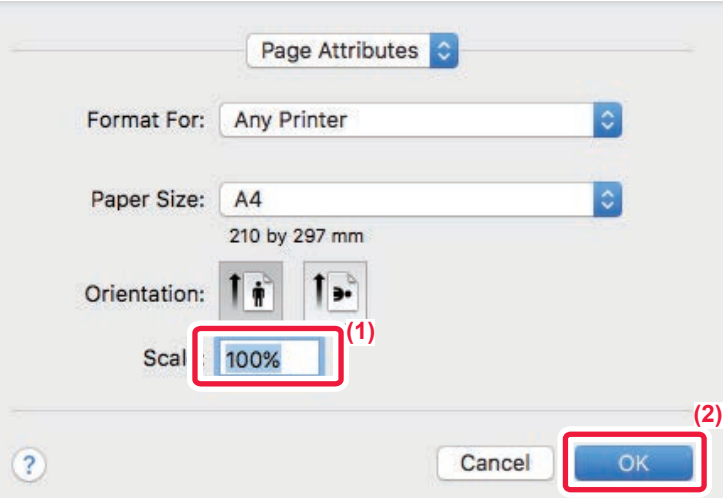

- **(1) Από το μενού [File] επιλέξτε [Page Setup] και πληκτρολογήστε την κλίμακα (%).**
- **(2) Κάντε κλικ στο κουμπί [OK].**

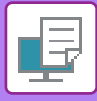

## **ΠΡΟΣΑΡΜΟΓΗ ΠΑΧΟΥΣ ΓΡΑΜΜΗΣ (ΠΛΑΤΟΣ)**

### **Προσαρμογή του πάχους γραμμών που χρησιμοποιείται σε δεδομένα όπως τα CAD.**

Με αυτήν τη λειτουργία αυξάνεται το πάχος ολόκληρης της γραμμής, όταν οι γραμμές εκτύπωσης δεν είναι ευκρινείς στην εφαρμογή CAD ή σε άλλες ειδικές εφαρμογές.

Όταν τα δεδομένα περιλαμβάνουν γραμμές με διαφορετικό πλάτος, μπορείτε να εκτυπώσετε όλες τις γραμμές με το ελάχιστο πλάτος, όπως απαιτείται.

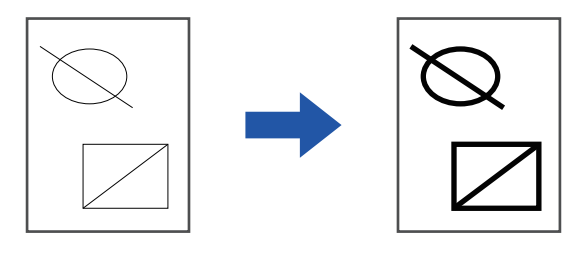

- Αυτή η λειτουργία είναι διαθέσιμη σε περιβάλλον Windows.
- Η λειτουργία αυτή μπορεί να χρησιμοποιηθεί όταν χρησιμοποιείται το πρόγραμμα οδήγησης εκτυπωτή PCL6.
- Κατά την εκτύπωση από μια εφαρμογή που επεξεργάζεται τις γραμμές ως γραφικά raster, το πάχος των γραμμών δεν μπορεί να προσαρμοστεί.

#### **Windows**

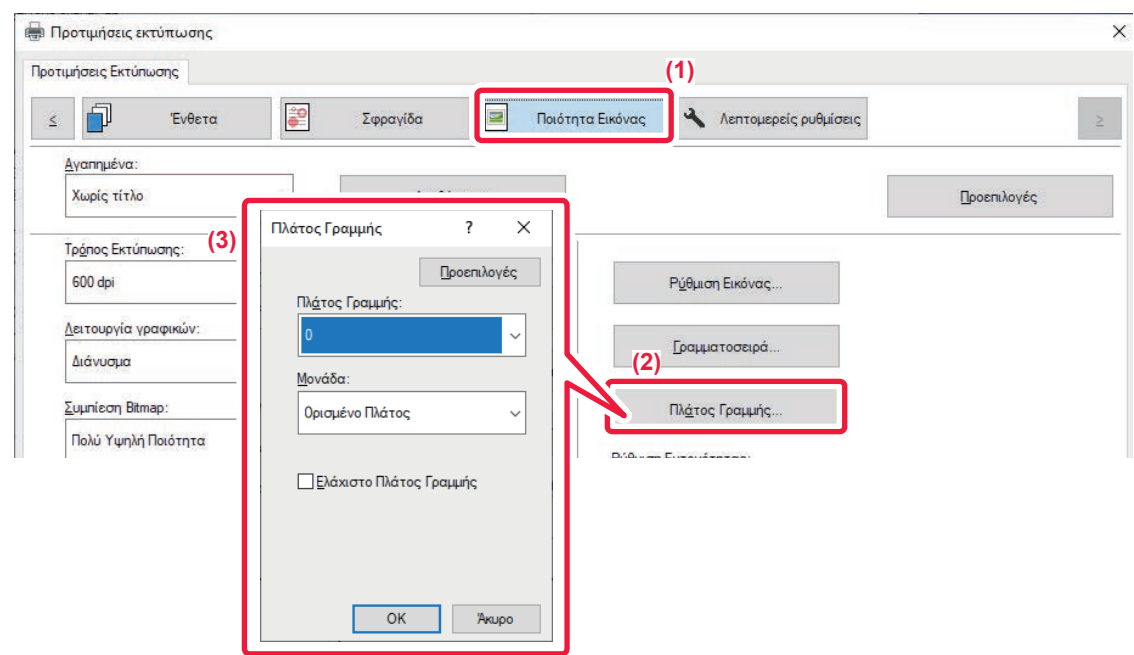

- **(1) Κάντε κλικ στην καρτέλα [Ποιότητα Εικόνας].**
- **(2) Κάντε κλικ στο κουμπί [Πάχος Γραμμής].**
- **(3) Ορίστε το πάχος γραμμής και κάντε κλικ στο κουμπί [OK] .**

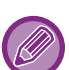

• Μπορείτε να ορίσετε τις μονάδες για τη ρύθμιση του πάχος γραμμής ως "Ορισμένο Πλάτος" ή "Κλίμακα".

Επιλέξτε από το μενού "Μονάδα".

<sup>•</sup> Για να εκτυπώσετε όλα τα δεδομένα γραμμής στο ελάχιστο πάχος γραμμής, κάντε κλικ στο πλαίσιο ελέγχου [Ελάχιστο Πλάτος Γραμμής].

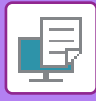

### **Μετατροπή των λεπτών γραμμών του Excel σε έντονες**

Όταν οι λεπτές γραμμές του Excel δεν εκτυπώνονται σωστά, μπορείτε να τις κάνετε πιο έντονες.

- 有
- Αυτή η λειτουργία είναι διαθέσιμη σε περιβάλλον Windows.
- Η λειτουργία αυτή μπορεί να χρησιμοποιηθεί όταν χρησιμοποιείται το πρόγραμμα οδήγησης εκτυπωτή PCL6.
- Συνήθως αυτή η ρύθμιση δεν χρειάζεται.

#### **Windows**

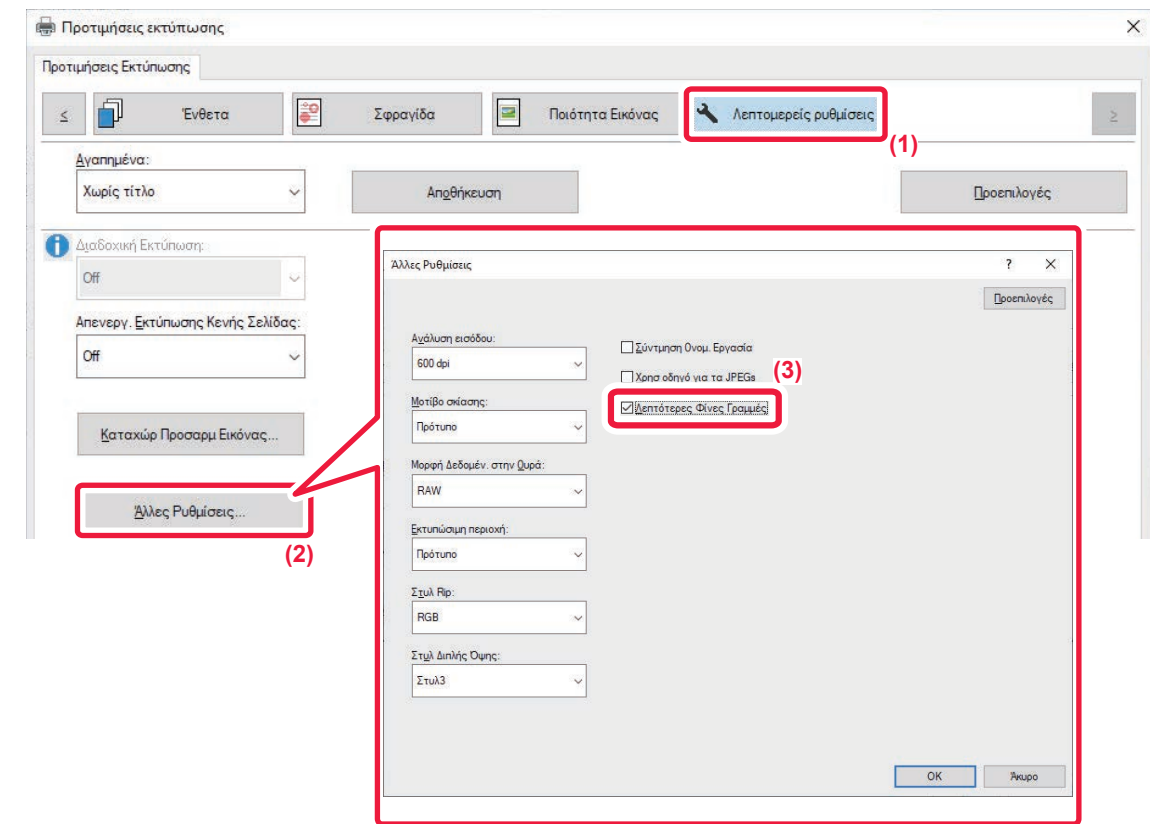

- **(1) Κάντε κλικ στην καρτέλα [Λεπτομερείς ρυθμίσεις].**
- **(2) Κάντε κλικ στο κουμπί [Άλλες Ρυθμίσεις].**
- **(3) Επιλέξτε το πλαίσιο ελέγχου [Λεπτότερες Φίνες Γραμμές] ( ).**

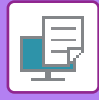

### **ΕΚΤΥΠΩΣΗ ΑΝΤΙΚΑΤΟΠΤΡΙΣΜΟΥ ΕΙΚΟΝΑΣ (ΑΝΤΙΣΤΡΟΦΗ ΑΝΤΙΚΑΤΟΠΤΡΙΣΜΟΥ ΕΙΚΟΝΑΣ/ΟΠΤΙΚΑ ΕΦΕ ΕΙΚΟΝΑΣ)**

Η εικόνα μπορεί να αντιστραφεί για να δημιουργηθεί εικόνα καθρεπτισμού.

Η λειτουργία αυτή μπορεί να χρησιμοποιηθεί για να εκτυπώσετε με ευκολία ένα σχέδιο για εκτύπωση καλουπιού ή άλλου μέσου εκτύπωσης.

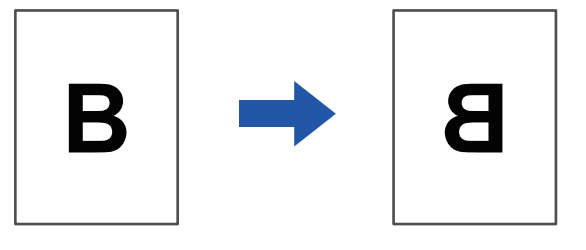

Σε περιβάλλον Windows, αυτή η λειτουργία διατίθεται μόνο όταν χρησιμοποιείται το πρόγραμμα οδήγησης εκτυπωτή PS. (Απαιτείται το κιτ επέκτασης PS3.)

#### **Windows**

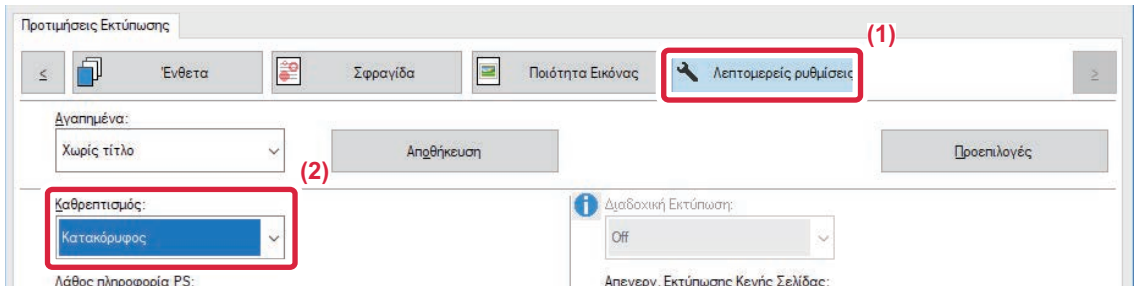

- **(1) Κάντε κλικ στην καρτέλα [Λεπτομερείς ρυθμίσεις].**
- **(2) Εάν επιθυμείτε να αντιστρέψετε την εικόνα οριζόντια, επιλέξτε [Οριζόντιος]. Αν επιθυμείτε να αντιστρέψετε την εικόνα κατακόρυφα, επιλέξτε [Κατακόρυφος].**

#### **macOS**

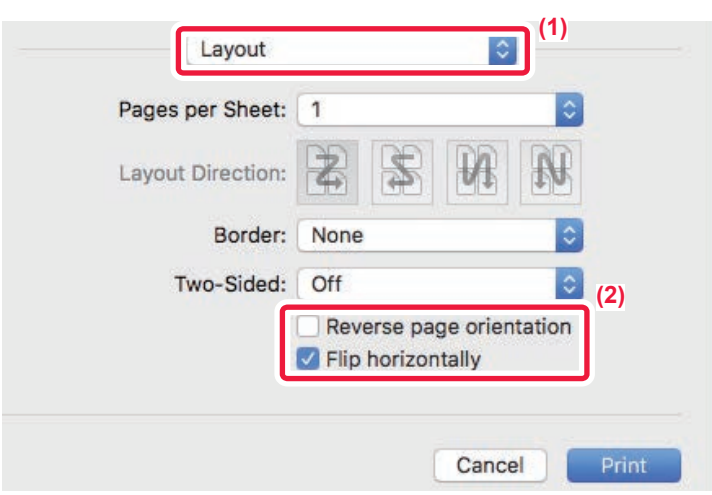

- **(1) Επιλέξτε [Layout].**
- **(2) Επιλέξτε στο πλαίσιο ελέγχου [Flip horizontally] ( ).**
# **ΛΕΙΤΟΥΡΓΙΑ ΠΡΟΣΑΡΜΟΓΗΣ ΕΙΚΟΝΑΣ**

## **ΡΥΘΜΙΣΗ ΤΗΣ ΦΩΤΕΙΝΟΤΗΤΑΣ ΚΑΙ ΤΗΣ ΑΝΤΙΘΕΣΗΣ ΤΗΣ ΕΙΚΟΝΑΣ (ΠΡΟΣΑΡΜΟΓΗ ΕΙΚΟΝΑΣ)**

Με αυτήν τη λειτουργία ρυθμίζεται η φωτεινότητα και η αντίθεση στις ρυθμίσεις εκτύπωσης, όταν εκτυπώνεται μια φωτογραφία ή άλλη εικόνα. Με αυτήν τη λειτουργία πραγματοποιούνται απλές διορθώσεις ακόμα κι αν δεν έχει εγκατασταθεί κάποιο λογισμικό επεξεργασίας στον υπολογιστή σας.

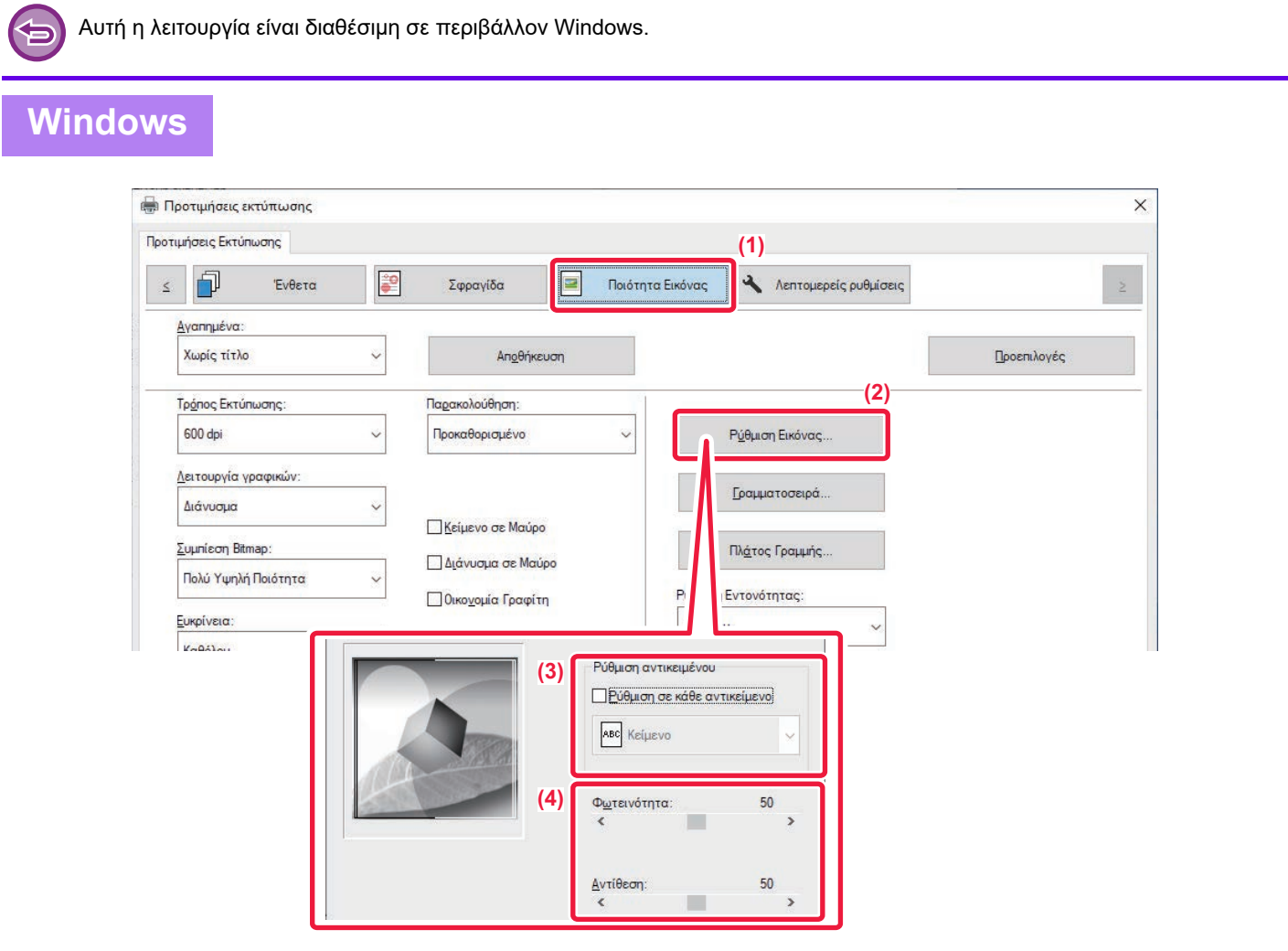

- **(1) Κάντε κλικ στην καρτέλα [Ποιότητα Εικόνας].**
- **(2) Κάντε κλικ στο κουμπί [Ρύθμιση Εικόνας].**
- **(3) Για να ρυθμίσετε μεμονωμένα αντικείμενα (κείμενο, γραφικά, φωτογραφίες), επιλέξτε το πλαίσιο ελέγχου [Ρύθμιση σε κάθε αντικείμενο] ( ) και το αντικείμενο.**
- **(4) Για να ρυθμίσετε την εικόνα, σύρετε το ρυθμιστικό ή κάντε κλικ στα κουμπιά .**

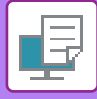

## **ΕΚΤΥΠΩΣΗ ΚΕΙΜΕΝΟΥ ΚΑΙ ΓΡΑΜΜΩΝ ΜΕ ΑΤΟΝΑ ΧΡΩΜΑΤΑ ΣΕ ΜΑΥΡΟ (ΚΕΙΜΕΝΟ ΣΕ ΜΑΥΡΟ/ΔΙΑΝΥΣΜΑ ΣΕ ΜΑΥΡΟ)**

Κατά την εκτύπωση έγχρωμης εικόνας, το κείμενο και οι γραμμές με άτονα χρώματα εκτυπώνονται σε μαύρο χρώμα. Αυτό σας επιτρέπει να τονίσετε έγχρωμο κείμενο και γραμμές που είναι άτονα και δυσδιάκριτα.

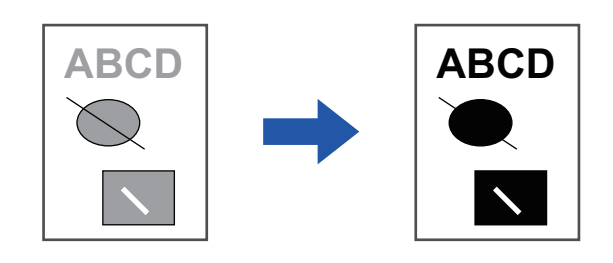

- Δεν είναι δυνατή η ρύθμιση δεδομένων raster όπως οι εικόνες bitmap.
- Αυτή η λειτουργία είναι διαθέσιμη σε περιβάλλον Windows.

### **Windows**

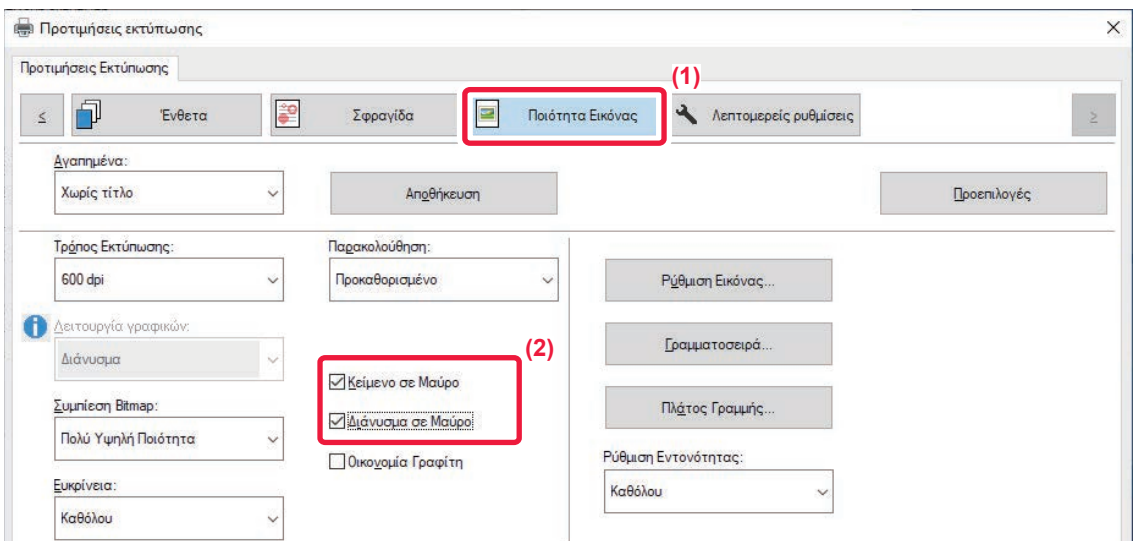

- **(1) Κάντε κλικ στην καρτέλα [Ποιότητα Εικόνας].**
- (2) Επιλέξτε στο πλαίσιο ελέγχου [Κείμενο σε Μαύρο] ή/και [Διάνυσμα σε Μαύρο] για να εμφανιστεί **το εικονίδιο .**
	- Όταν επιλέγεται η ρύθμιση [Κείμενο σε Μαύρο], όλο το κείμενο εκτός από το λευκό εκτυπώνεται σε μαύρο χρώμα.
	- Όταν επιλέγεται η ρύθμιση [Διάνυσμα σε Μαύρο], όλες οι γραφικές παραστάσεις διανυσμάτων εκτός από τις λευκές γραμμές και τις λευκές περιοχές εκτυπώνονται σε μαύρο χρώμα.

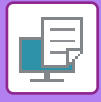

# **ΔΙΑΔΙΚΑΣΙΑ ΕΠΙΛΟΓΗΣ ΡΥΘΜΙΣΕΩΝ ΕΙΚΟΝΑΣ ΠΟΥ ΑΝΤΙΣΤΟΙΧΟΥΝ ΣΤΟΝ ΤΥΠΟ ΤΗΣ ΕΙΚΟΝΑΣ**

Στον οδηγό του εκτυπωτή του μηχανήματος παρατίθενται προκαθορισμένες ρυθμίσεις χρώματος για διάφορες χρήσεις.

Για τη διαχείριση χρωμάτων είναι διαθέσιμες οι παρακάτω ρυθμίσεις.

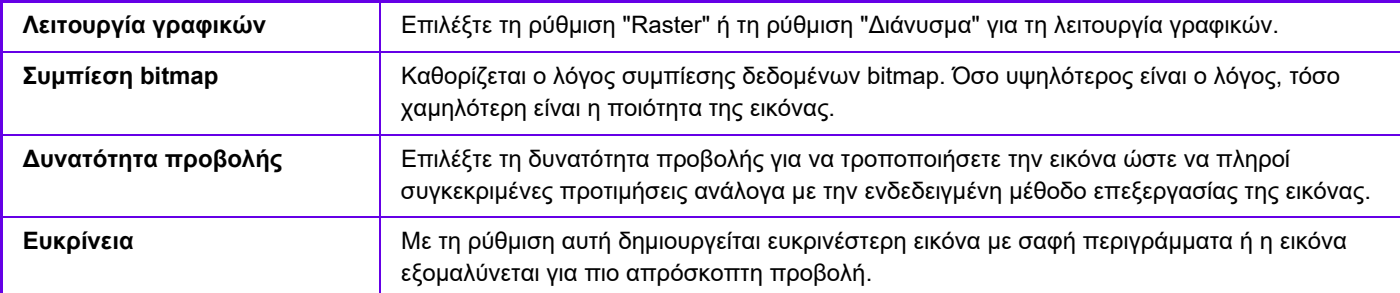

### **Windows**

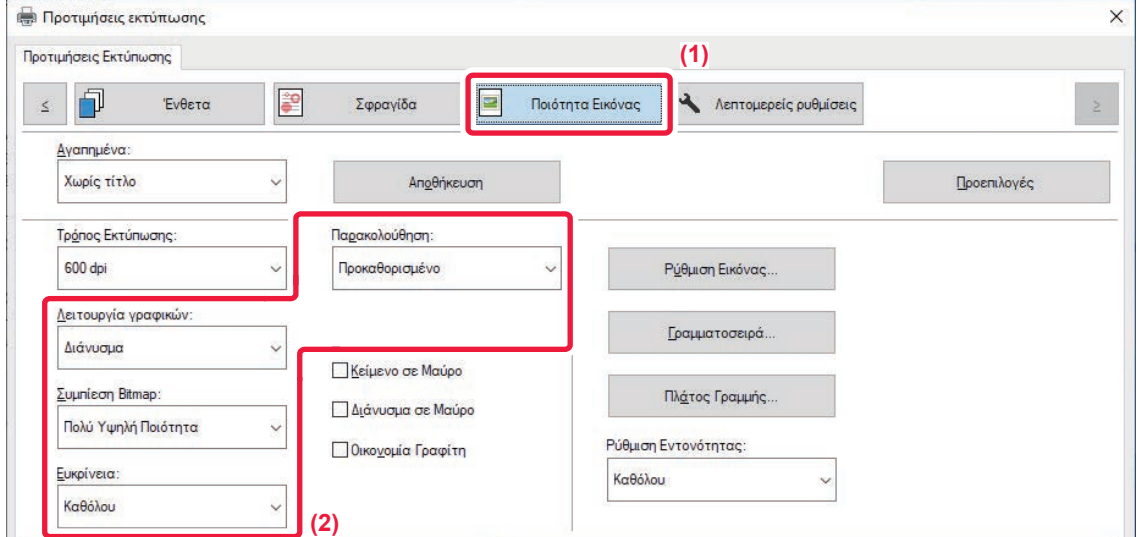

- **(1) Κάντε κλικ στην καρτέλα [Ποιότητα Εικόνας].**
- **(2) Καθορίστε τις ρυθμίσεις.**

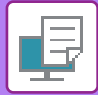

## **macOS**

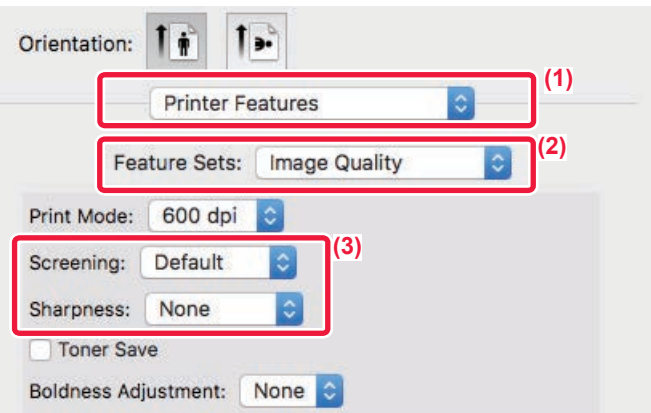

- **(1) Επιλέξτε [Δυνατότητες εκτυπωτή].**
- **(2) Κάντε κλικ στην καρτέλα [Ποιότητα Εικόνας].**
- **(3) Καθορίστε τις ρυθμίσεις.**

# **ΛΕΙΤΟΥΡΓΙΕΣ ΓΙΑ ΣΥΝΔΥΑΣΜΟ ΚΕΙΜΕΝΟΥ ΚΑΙ ΕΙΚΟΝΩΝ**

## **ΠΡΟΣΘΗΚΗ ΥΔΑΤΟΓΡΑΦΗΜΑΤΟΣ ΣΕ ΕΚΤΥΠΩΜΕΝΕΣ ΣΕΛΙΔΕΣ (ΥΔΑΤΟΓΡΑΦΗΜΑ)**

Με αυτήν τη λειτουργία προστίθεται αχνό κείμενο που προσομοιάζει με σκίαση ως υδατογράφημα στο φόντο της εκτυπωμένης εικόνας. Το μέγεθος και η γωνία του κειμένου στο υδατογράφημα μπορούν να προσαρμοστούν. Το κείμενο του υδατογραφήματος μπορεί να επιλεγεί από το κείμενο που έχει καταχωρηθεί εκ των προτέρων στη λίστα. Όταν απαιτείται, μπορείτε να πληκτρολογήσετε κείμενο για να δημιουργήσετε ένα πρωτότυπο υδατογράφημα.

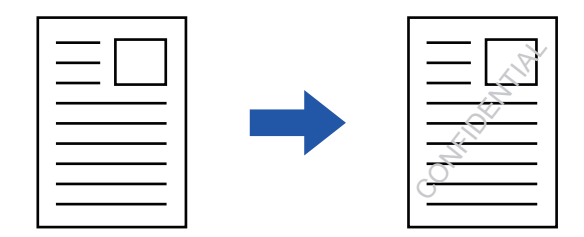

### **Windows**

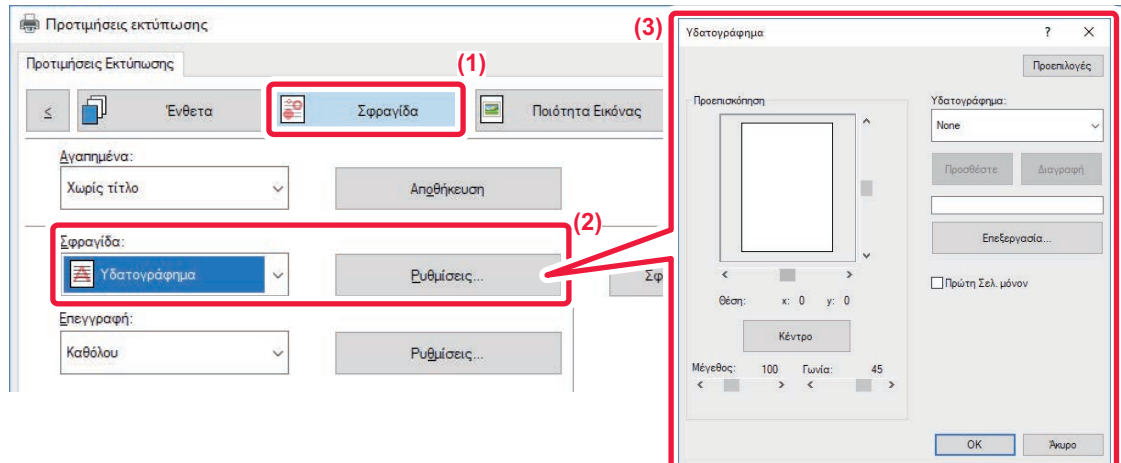

- **(1) Κάντε κλικ στην καρτέλα [Σφραγίδα].**
- (2) Επιλέξτε [Υδατογράφημα] από την επιλογή [Σφραγίδα] και κάντε κλικ στο κουμπί [Ρυθμίσεις].
- **(3) Επιλέξτε το υδατογράφημα που θα χρησιμοποιηθεί και πατήστε το κουμπί [OK].**

Για να επεξεργαστείτε το χρώμα της γραμματοσειράς, κάντε κλικ στο κουμπί [Επεξεργασία] και επιλέξτε άλλες λεπτομερείς ρυθμίσεις.

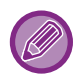

Για να δημιουργήσετε ένα υδατογράφημα, πληκτρολογήστε το κείμενο του υδατογραφήματος στο πλαίσιο κειμένου και κάντε κλικ στο κουμπί [Προσθέστε].

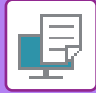

## **macOS**

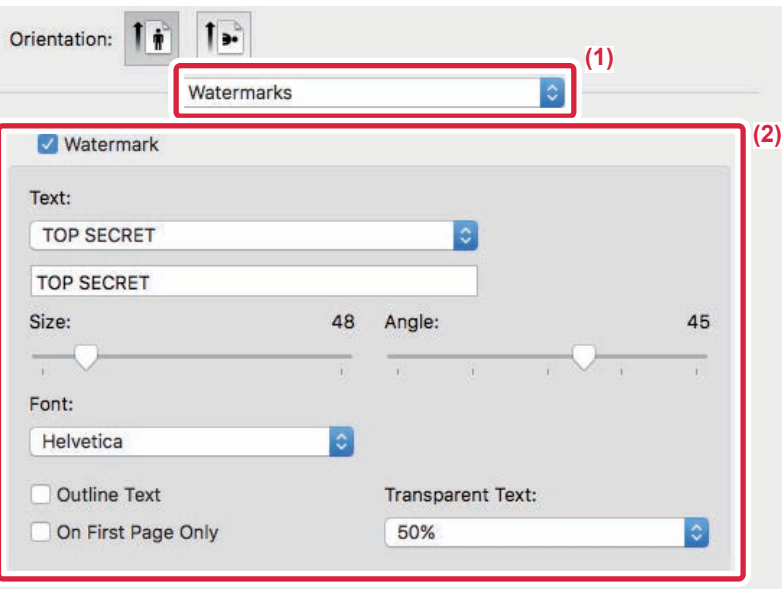

#### **(1) Επιλέξτε [Watermarks].**

- **(2) Κάντε κλικ στο πλαίσιο ελέγχου [Watermark] και διαμορφώστε τις ρυθμίσεις του υδατογραφήματος.**
	- Διαμορφώστε λεπτομερείς ρυθμίσεις υδατογραφήματος, όπως η επιλογή κειμένου.
	- $\bullet$  Ρυθμίστε το μέγεθος και τη γωνία του κειμένου σύροντας τη συρόμενη μπάρα  $\bigtriangledown$  .

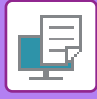

# **ΕΚΤΥΠΩΣΗ ΕΙΚΟΝΑΣ ΕΠΑΝΩ ΑΠΟ ΤΑ ΔΕΔΟΜΕΝΑ ΕΚΤΥΠΩΣΗΣ (ΣΦΡΑΓΙΔΑ ΕΙΚΟΝΑΣ)**

Με αυτήν τη λειτουργία εκτυπώνεται μια εικόνα bitmap ή JPEG που είναι αποθηκευμένη στον υπολογιστή σας επάνω από τα δεδομένα εκτύπωσης.

Με αυτήν τη λειτουργία εκτυπώνεται μια συχνά χρησιμοποιούμενη εικόνα ή ένα εικονίδιο που έχετε δημιουργήσει εσείς σαν σφραγίδα επάνω στα δεδομένα εκτύπωσης. Το μέγεθος, η θέση και η γωνία της εικόνας μπορούν να ρυθμιστούν.

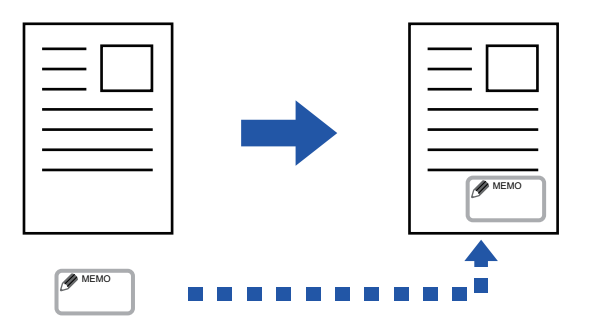

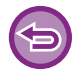

Αυτή η λειτουργία είναι διαθέσιμη σε περιβάλλον Windows.

#### **Windows**

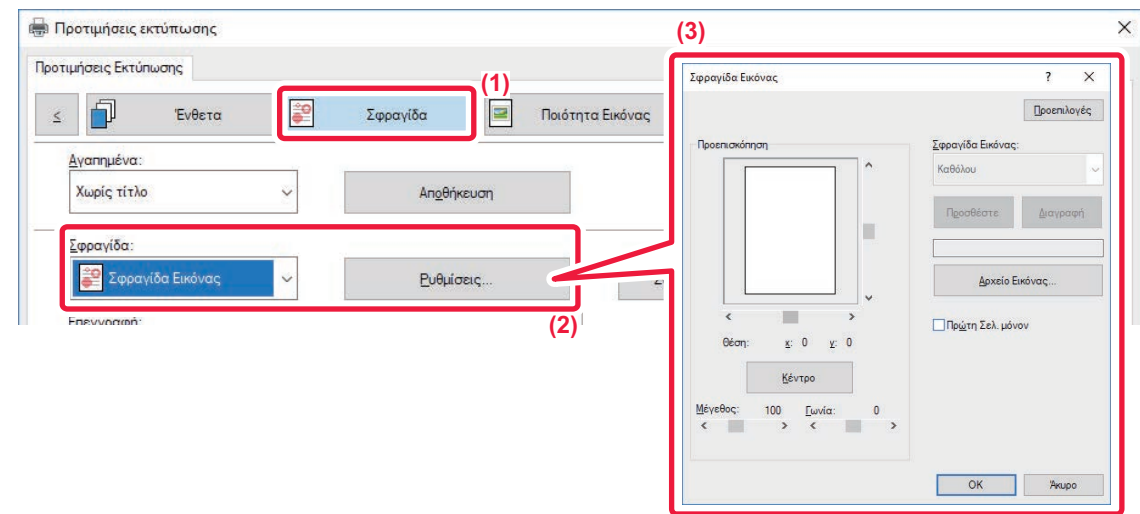

- **(1) Κάντε κλικ στην καρτέλα [Σφραγίδα].**
- (2) Επιλέξτε [Σφραγίδα Εικόνας] από την επιλογή [Σφραγίδα] και κάντε κλικ στο κουμπί [Ρυθμίσεις].
- **(3) Επιλέξτε την εικόνα της σφραγίδας που θα χρησιμοποιηθεί και πατήστε το κουμπί [OK].**
	- Εάν η εικόνα της σφραγίδας υπάρχει ήδη αποθηκευμένη, μπορείτε να την επιλέξετε από το μενού.
	- Αν δεν έχετε αποθηκεύσει σφραγίδα εικόνας, κάντε κλικ στο [Αρχείο Εικόνας], επιλέξτε το αρχείο που επιθυμείτε να χρησιμοποιήσετε για τη σφραγίδα εικόνας και κάντε κλικ στο κουμπί [Προσθέστε].

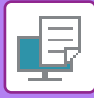

# **ΚΑΤΑΧΩΡΙΣΗ ΕΙΔΙΚΗΣ ΕΙΚΟΝΑΣ**

Με αυτήν τη λειτουργία καταχωρούνται εικόνες που χρησιμοποιούνται ως ειδικές εικόνες από το πρόγραμμα οδήγησης του εκτυπωτή προς το μηχάνημα.

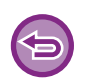

- Αυτή η λειτουργία είναι διαθέσιμη σε περιβάλλον Windows.
- Η λειτουργία αυτή μπορεί να χρησιμοποιηθεί όταν χρησιμοποιείται το πρόγραμμα οδήγησης εκτυπωτή PCL6.

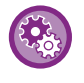

#### **Για να αποτρέψετε την καταχώριση ειδικών εικόνων:**

Στις "Ρυθμίσεις (διαχειριστής)" επιλέξτε [Ρυθμίσεις Συστήματος] → [Έλεγχος Συσκευής] → [Κοινές Ρυθμίσεις] → [Ενεργοποίηση/ Απενεργοποίηση Ρυθμίσεων] → [Απενεργοποίηση Καταχώρησης της Προσαρμοσμένης Εικόνας] και διαμορφώστε τη ρύθμιση.

#### **Windows**

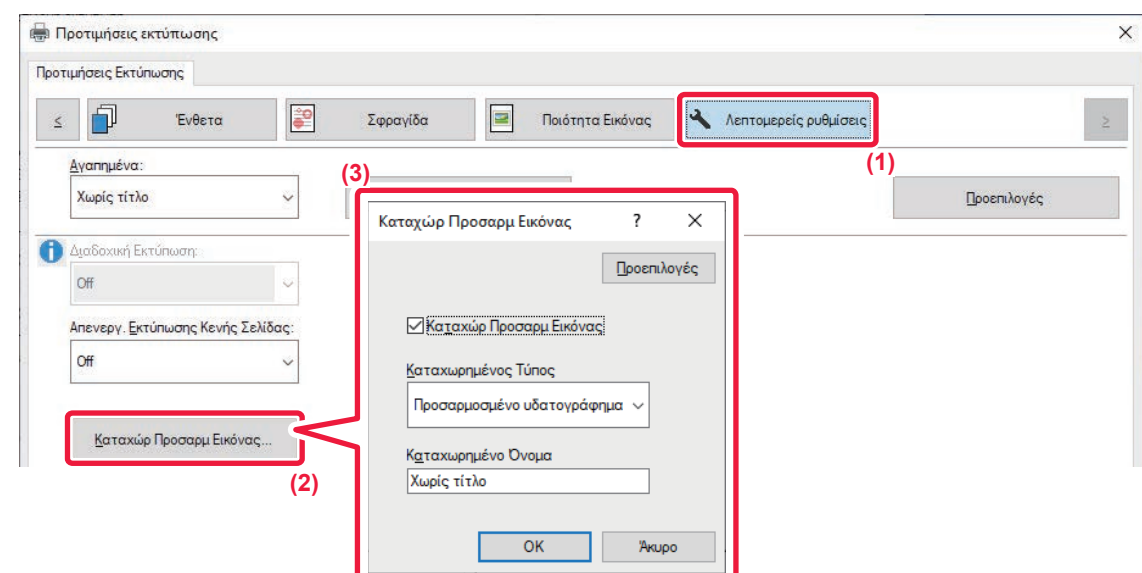

- **(1) Κάντε κλικ στην καρτέλα [Λεπτομερείς ρυθμίσεις].**
- **(2) Κάντε κλικ στο κουμπί [Καταχώρ Προσαρμ Εικόνας].**

#### **(3) Επιλέξτε τον τύπο και το όνομα καταχώρισης της προσαρμοσμένης εικόνας.**

Όταν ως "Καταχωρημένος Τύπος" επιλέγεται η ρύθμιση [Προσαρμοσμένη σφραγίδα], καταχωρείται μια έγχρωμη, αδιαφανής εικόνα σφραγίδας. Όταν επιλέγεται η ρύθμιση [Προσαρμοσμένο υδατογράφημα], καταχωρείται μια μονόχρωμη, διαφανής εικόνα υδατογραφήματος.

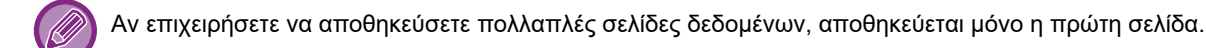

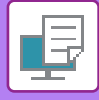

## <span id="page-296-1"></span>**ΕΠΙΚΑΛΥΨΗ ΜΕ ΚΑΘΟΡΙΣΜΕΝΟ ΕΝΤΥΠΟ ΦΟΡΜΑΣ ΣΤΑ ΔΕΔΟΜΕΝΑ ΕΚΤΥΠΩΣΗΣ (ΕΠΙΚΑΛΥΨΕΙΣ)**

Με αυτήν τη λειτουργία επικαλύπτονται τα δεδομένα με ένα καθορισμένο έντυπο φόρμας που έχετε προετοιμάσει. Δημιουργώντας διαγραμμίσεις πινάκων ή διακοσμητικά πλαίσια σε μια εφαρμογή διαφορετικά από αυτά του αρχείου κειμένου και καταχωρίζοντας τα δεδομένα ως αρχείο επικάλυψης, μπορείτε να επιτύχετε εύκολα ένα ελκυστικό αποτέλεσμα εκτύπωσης χωρίς να καταφύγετε σε σύνθετους χειρισμούς.

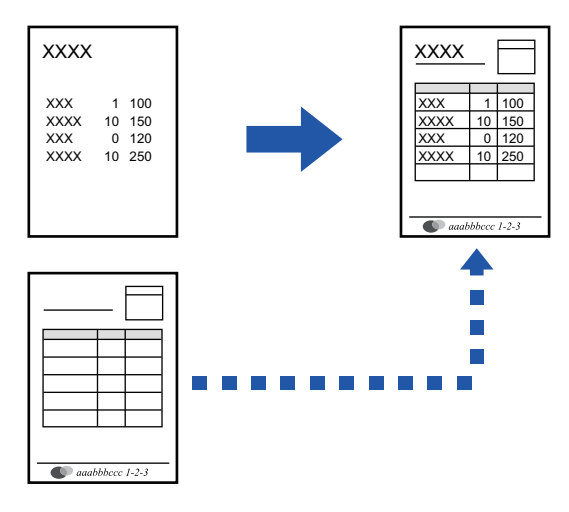

Αυτή η λειτουργία είναι διαθέσιμη σε περιβάλλον Windows.

### **Windows**

## <span id="page-296-0"></span>**Δημιουργία αρχείου επικάλυψης**

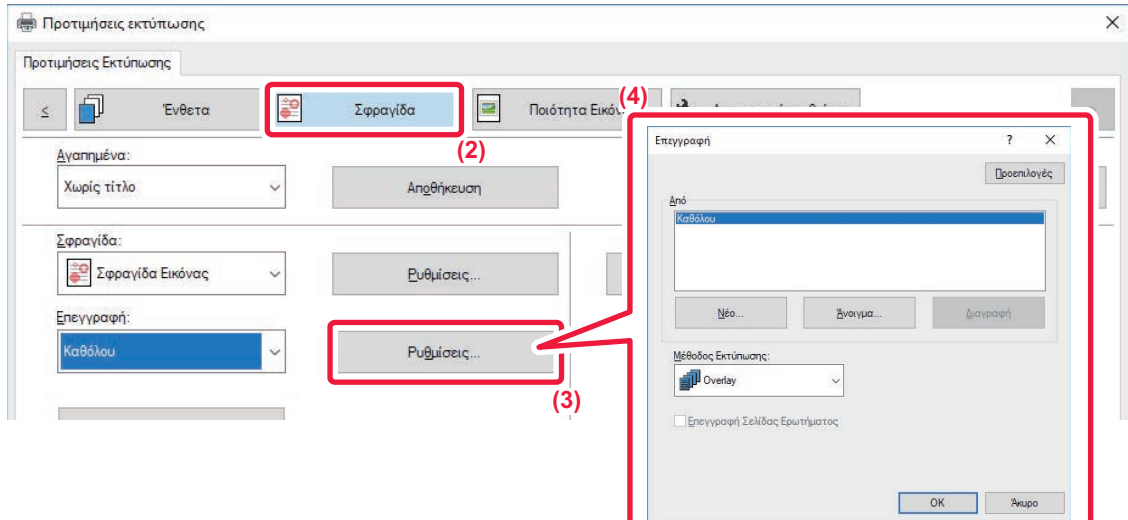

- **(1) Ανοίξτε το παράθυρο ιδιοτήτων του προγράμματος οδήγησης από την εφαρμογή που χρησιμοποιείται για τη δημιουργία των δεδομένων επικάλυψης.**
- **(2) Κάντε κλικ στην καρτέλα [Σφραγίδα].**
- **(3) Κάντε κλικ στο κουμπί [Ρυθμίσεις].**
- (4) Κάντε κλικ στο κουμπί [Νέο] και ορίστε το όνομα και το φάκελο που θα χρησιμοποιηθεί για το **αρχείο επικάλυψης που επιθυμείτε να δημιουργήσετε.**

Το αρχείο θα δημιουργηθεί όταν ολοκληρωθούν οι ρυθμίσεις και ξεκινήσει η εκτύπωση.

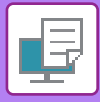

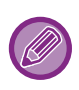

- Όταν ξεκινάει η εκτύπωση, εμφανίζεται ένα μήνυμα επιβεβαίωσης. Το αρχείο επικάλυψης δεν δημιουργείται αν δεν κάνετε κλικ στο πλήκτρο [Ναι].
- Όταν κάνετε κλικ στο κουμπί [Άνοιγμα], το υπάρχον αρχείο επικάλυψης καταχωρίζεται.

## **Εκτύπωση με αρχείο επικάλυψης**

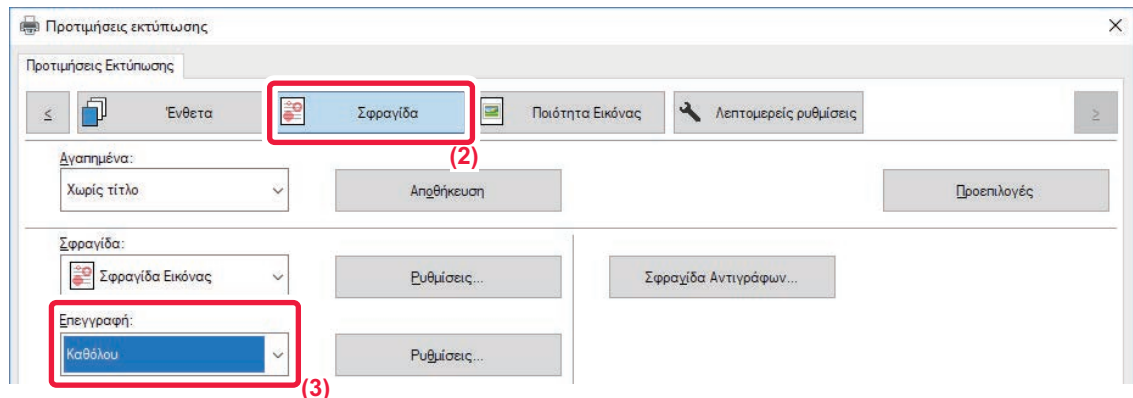

- **(1) Ανοίξτε το παράθυρο ιδιοτήτων του προγράμματος οδήγησης από την εφαρμογή που χρησιμοποιείται για την εκτύπωση του αρχείου επικάλυψης.**
- **(2) Κάντε κλικ στην καρτέλα [Σφραγίδα].**

#### **(3) Επιλέξτε το αρχείο επικάλυψης.**

Μπορείτε να επιλέξετε ένα αρχείο που έχετε ήδη δημιουργήσει ή αποθηκεύσει από το μενού.

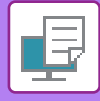

# **ΠΡΟΣΘΗΚΗ ΑΡΙΘΜΟΥ ΑΝΤΙΓΡΑΦΩΝ (ΣΦΡΑΓΙΔΑ ΑΝΤΙΓΡΑΦΩΝ)**

Μπορείτε να προσθέσετε τον αριθμό των αντιγράφων στην κεφαλίδα ή το υποσέλιδο των δεδομένων εκτύπωσης. Μπορείτε επίσης να ορίσετε έναν αριθμό αντιτύπων και τη θέση εκτύπωσης.

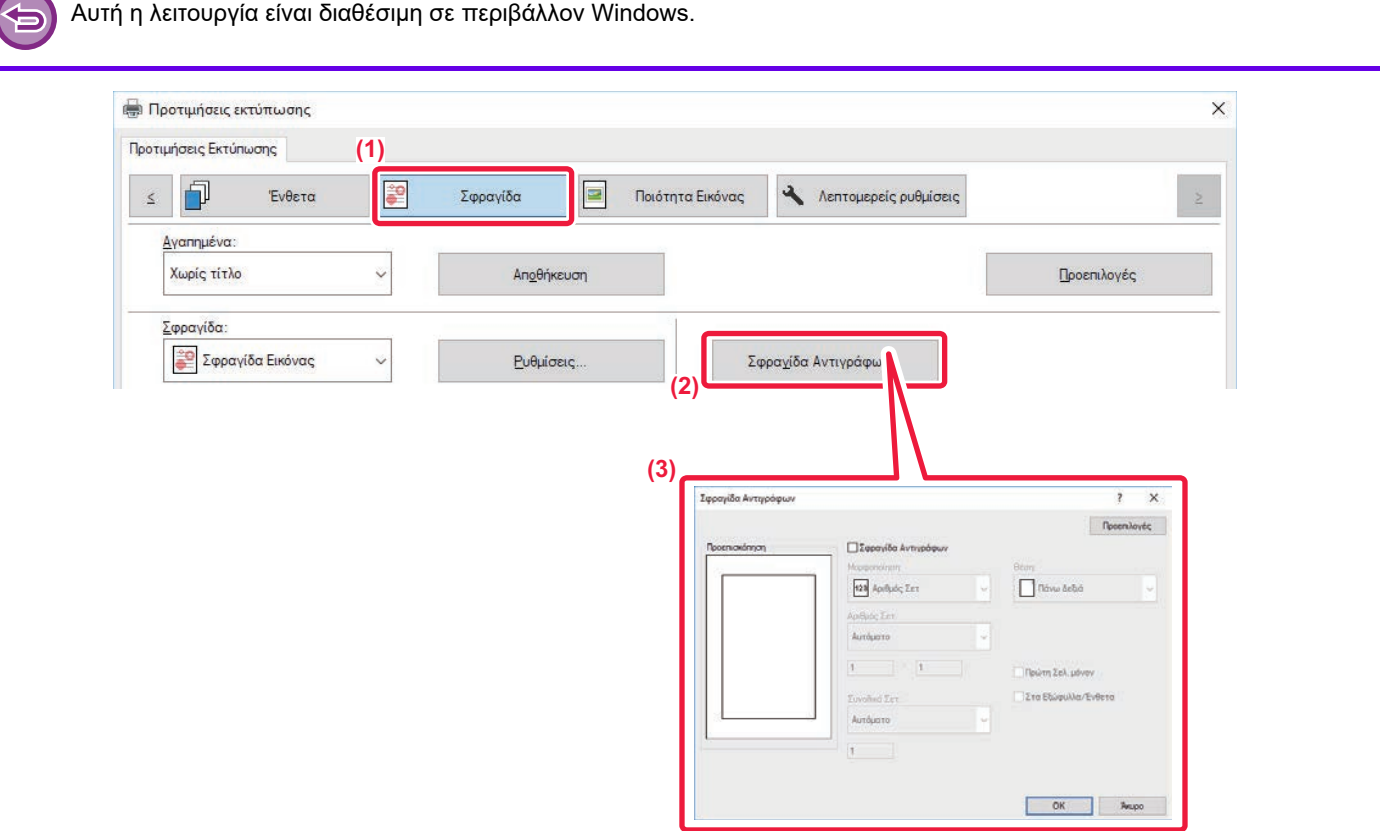

- **(1) Κάντε κλικ στην καρτέλα [Σφραγίδα].**
- **(2) Κάντε κλικ στο κουμπί [Σφραγίδα Αντιγράφων].**
- **(3) Διαμορφώστε τις ρυθμίσεις και κάντε κλικ στο κουμπί [OK].**

# **ΛΕΙΤΟΥΡΓΙΕΣ ΕΚΤΥΠΩΣΗΣ ΓΙΑ ΕΙΔΙΚΟΥΣ ΣΚΟΠΟΥΣ**

## **ΕΚΤΥΠΩΣΗ ΚΑΘΟΡΙΣΜΕΝΩΝ ΣΕΛΙΔΩΝ ΣΕ ΔΙΑΦΟΡΕΤΙΚΟ ΧΑΡΤΙ (ΔΙΑΦΟΡΕΤΙΚΟ ΧΑΡΤΙ)**

### **Σε περιβάλλον Windows**

Το εμπροσθόφυλλο και το οπισθόφυλλο και καθορισμένες σελίδες ενός εγγράφου εκτυπώνονται σε χαρτί διαφορετικό από τις άλλες σελίδες. Χρησιμοποιήστε αυτήν τη λειτουργία όταν επιθυμείτε να εκτυπώσετε το εμπροσθόφυλλο και το οπισθόφυλλο σε χαρτόνι ή να ενθέσετε έγχρωμο χαρτί ή διαφορετικό τύπο χαρτιού σε καθορισμένες σελίδες.

Ανάλογα με τις απαιτήσεις, μπορείτε να εισαγάγετε χαρτί ως ένθετα φύλλα όπου δεν εκτυπώνεται τίποτα.

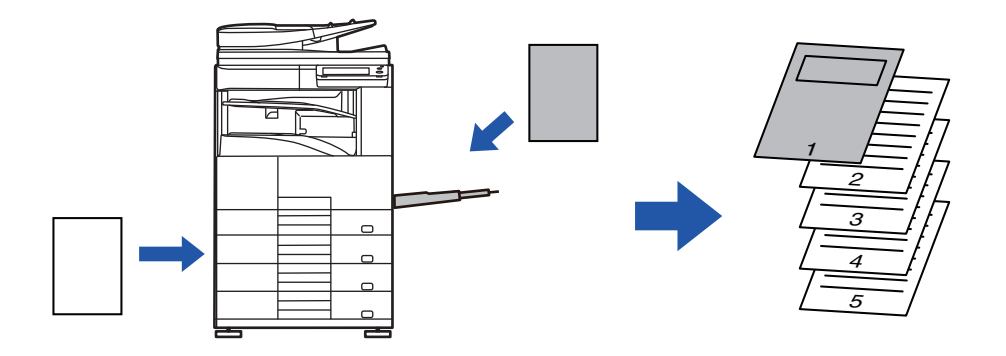

## **ΕΚΤΥΠΩΣΕΙΣ ΣΕ ΠΕΡΙΒΑΛΛΟΝ macOS**

Το εμπροσθόφυλλο και το οπισθόφυλλο εκτυπώνονται με χαρτί διαφορετικό από τις άλλες σελίδες. Η λειτουργία αυτή μπορεί να χρησιμοποιηθεί, για παράδειγμα, ότα επιθυμείτε να εκτυπώσετε μόνο το εμπροσθόφυλλο και την τελευταία σελίδα σε παχύ χαρτί.

#### **Windows**

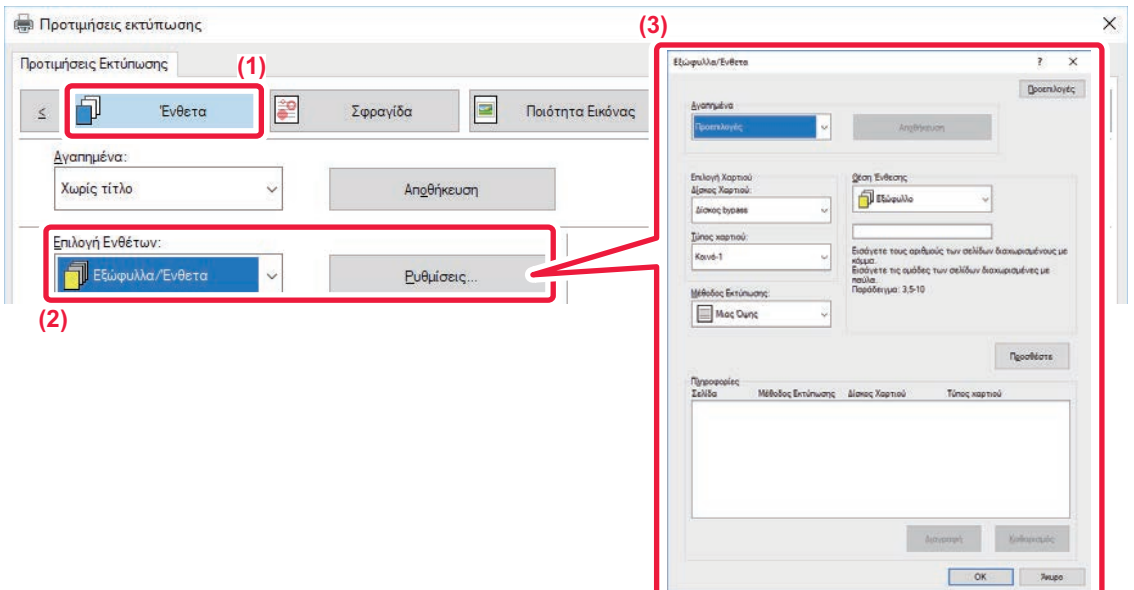

- **(1) Κάντε κλικ στην καρτέλα [Ένθετα].**
- (2) Επιλέξτε [Εξώφυλλα/Ένθετα] από το [Επιλογή Ενθέτων] και κάντε κλικ στο κουμπί [Ρυθμίσεις].

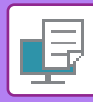

#### **(3) Επιλέξτε τις ρυθμίσεις ένθεσης χαρτιού.**

- Επιλέξτε τη θέση ένθεσης, την προέλευση χαρτιού και τη μέθοδο εκτύπωσης από τα αντίστοιχα μενού.
- Κάντε κλικ στο κουμπί [Προσθέστε] και οι ρυθμίσεις σας θα εμφανιστούν στην επιλογή "Πληροφορίες".
- Όταν ολοκληρώσετε την επιλογή των ρυθμίσεων, κάντε κλικ στο κουμπί [Αποθήκευση] στην επιλογή "Αγαπημένα" για να αποθηκεύσετε τις ρυθμίσεις.
	- Όταν έχει επιλεγεί ως "Δίσκος Χαρτιού" ο [Δίσκος bypass], φροντίστε να επιλέξετε "Τύπος χαρτιού" και τοποθετήστε αυτόν τον τύπο χαρτιού στο δίσκο bypass.
	- Όταν έχει επιλεγεί η [Άλλη Σελίδα] ως "Θέση Ένθεσης", καθορίστε τη θέση ένθεσης πληκτρολογώντας απευθείας έναν αριθμό σελίδας. Όταν η ρύθμιση "Μέθοδος Εκτύπωσης" έχει οριστεί σε [Εκτύπωση 2-όψεων], η καθορισμένη σελίδα και η επόμενη εκτυπώνονται στην μπροστινή και την πίσω όψη του χαρτιού και επομένως η ρύθμιση ένθεσης σε μια σελίδα που εκτυπώνεται στην πίσω όψη δεν έχει αποτελέσματα.

#### **macOS**

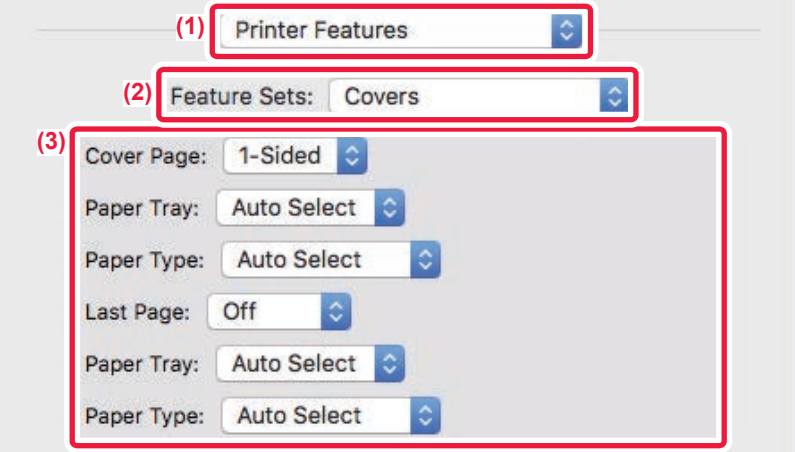

- **(1) Επιλέξτε [Printer Features].**
- **(2) Επιλέξτε [Covers].**
- **(3) Επιλέξτε τις ρυθμίσεις ένθεσης εξώφυλλου.**

Επιλέξτε τη ρύθμιση εκτύπωσης, το δίσκο χαρτιού και τον τύπο χαρτιού για το εμπροσθόφυλλο και το οπισθόφυλλο.

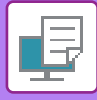

# **ΠΡΟΣΘΗΚΗ ΕΝΘΕΤΩΝ ΚΑΤΑ ΤΗΝ ΕΚΤΥΠΩΣΗ ΣΕ ΔΙΑΦΑΝΕΙΕΣ (ΕΝΘΕΤΑ ΔΙΑΦΑΝΕΙΩΝ)**

Όταν χρησιμοποιούνται διαφάνειες για την εκτύπωση, αυτή η λειτουργία βοηθάει να μην κολλούν μεταξύ τους τα φύλλα των διαφανειών με την ένθεση ενός φύλλου χαρτιού ανάμεσα σε κάθε φύλλο διαφάνειας. Ανάλογα με τις απαιτήσεις, το περιεχόμενο που εκτυπώνεται σε κάθε φύλλο διαφάνειας μπορεί να εκτυπωθεί και στο αντίστοιχο φύλλο του ένθετου χαρτιού.

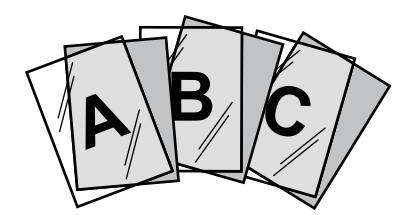

### **Windows**

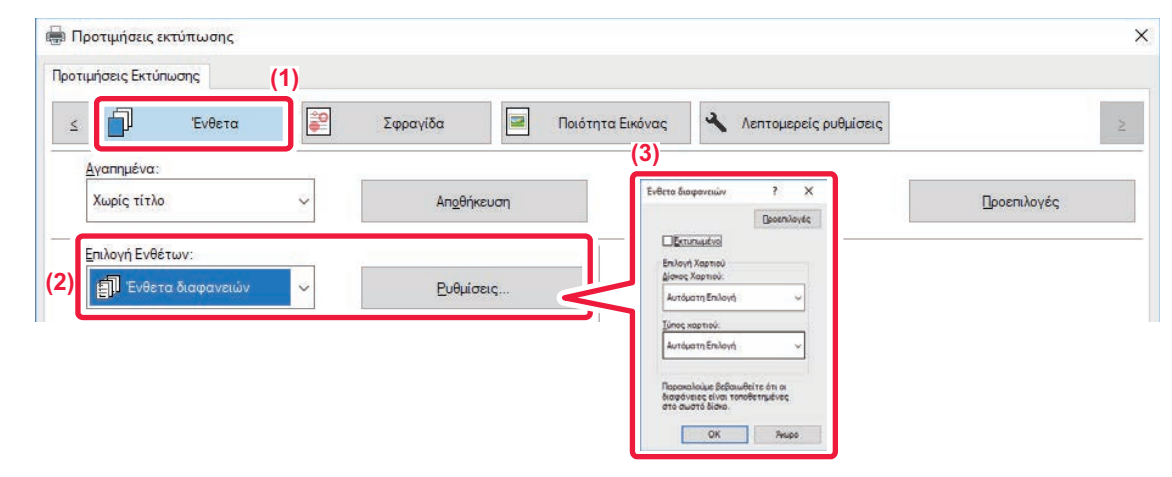

#### **(1) Κάντε κλικ στην καρτέλα [Ένθετα].**

#### **(2) Επιλέξτε [Ένθετα διαφανειών] και κάντε κλικ στο κουμπί [Ρυθμίσεις].**

Επιλέξτε τη ρύθμιση εκτύπωσης, το δίσκο χαρτιού και τον τύπο χαρτιού για το εμπροσθόφυλλο και το οπισθόφυλλο.

#### **(3) Επιλέξτε τις ρυθμίσεις για τα ένθετα διαφανειών.**

Όταν ενεργοποιείται το πλαίσιο ελέγχου [Εκτυπωμένο] και ορίζεται ως | , το περιεχόμενο που εκτυπώνεται στη διαφάνεια εκτυπώνεται και στο ένθετο. Αν χρειαστεί, επιλέξτε την προέλευση και τον τύπο χαρτιού.

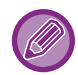

Ορίστε τον τύπο χαρτιού στο δίσκο bypass ως [Διαφάνεια] και τοποθετήστε διαφάνειες στο δίσκο bypass.

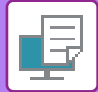

### **macOS**

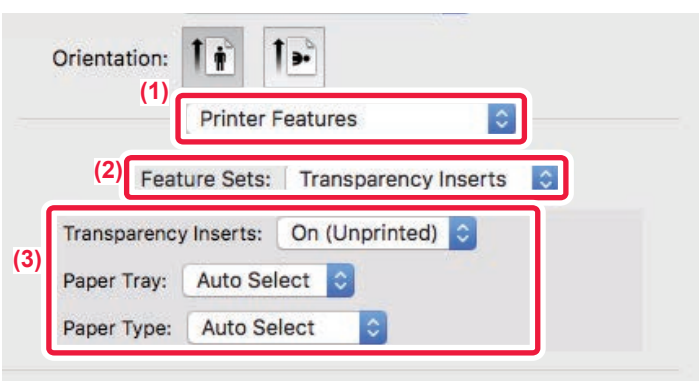

#### **(1) Επιλέξτε [Printer Features].**

**(2) Στη ρύθμιση "Feature Sets" επιλέξτε [Transparency Inserts].**

#### **(3) Επιλέξτε τις ρυθμίσεις για τα ένθετα διαφανειών.**

Όταν από τη ρύθμιση "Transparency Inserts" επιλέγεται το στοιχείο [On (Printed)], το περιεχόμενο που εκτυπώνεται στη διαφάνεια εκτυπώνεται και στο ένθετο. Αν χρειαστεί, επιλέξτε την προέλευση και τον τύπο χαρτιού.

Ορίστε τον τύπο χαρτιού στο δίσκο bypass ως [Transparency] και τοποθετήστε διαφάνειες στο δίσκο bypass.

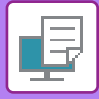

## **ΤΟΠΟΘΕΤΗΣΗ ΣΕΛΙΔΩΝ ΔΙΑΧΩΡΙΣΜΟΥ ΜΕΤΑΞΥ ΕΡΓΑΣΙΩΝ Ή ΑΝΤΙΓΡΑΦΩΝ**

Μπορείτε να εισαγάγετε σελίδες διαχωρισμού μεταξύ εργασιών ή ενός καθορισμένου αριθμού αντιγράφων.

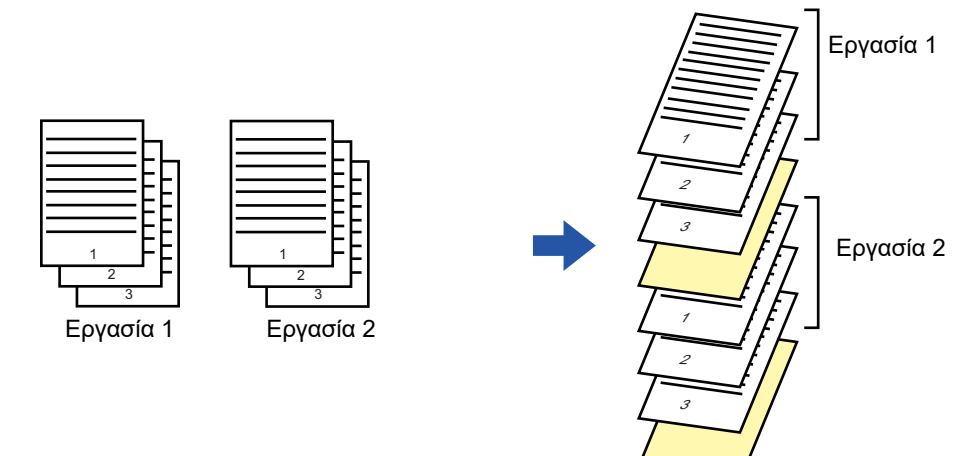

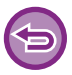

Αυτή η λειτουργία είναι διαθέσιμη σε περιβάλλον Windows.

#### **Windows**

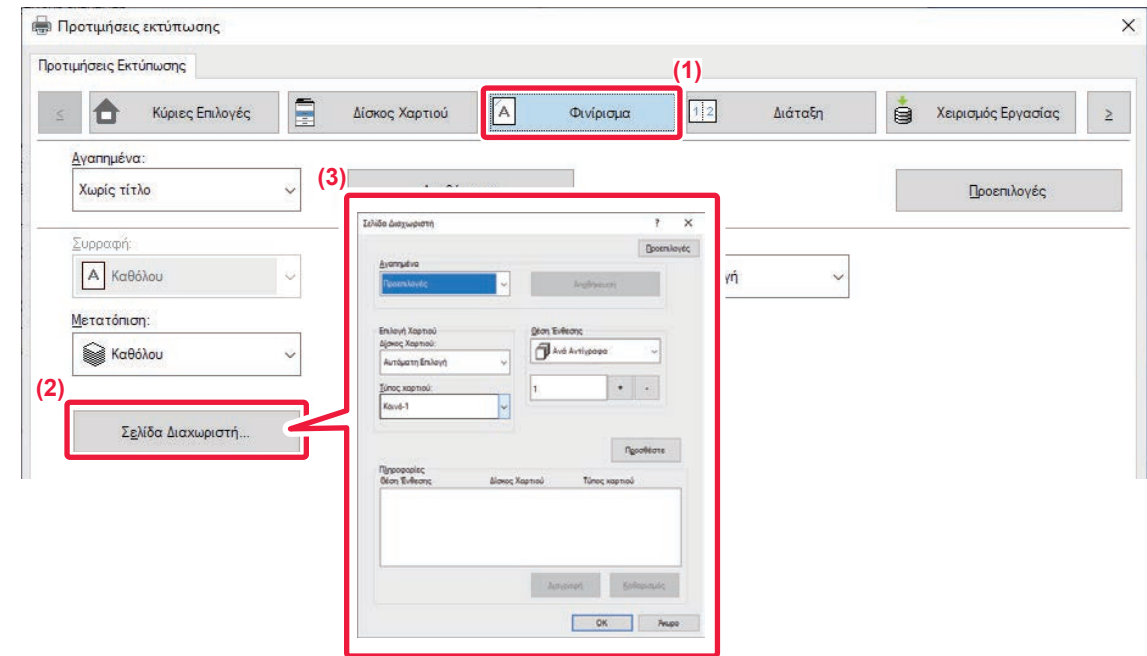

**(1) Κάντε κλικ στην καρτέλα [Φινίρισμα]. (2) Κάντε κλικ στο κουμπί [Σελίδα Διαχωριστή].**

#### **(3) Αλλαγή των ρυθμίσεων**

- Επιλέξτε το δίσκο χαρτιού και τον τύπο χαρτιού από την επιλογή "Επιλογή Χαρτιού" και ορίστε τη θέση της σελίδας διαχωρισμού στην επιλογή "Θέση Ένθεσης".
- Για να προσθέσετε μια σελίδα διαχωρισμού κάθε φορά που ολοκληρώνεται η εκτύπωση ενός συνόλου αντιγράφων, ορίστε [Ανά Αντίγραφα] από την επιλογή "Θέση Ένθεσης".
- Για παράδειγμα, εάν εκτυπώνετε 10 αντίγραφα και επιλέξετε "5", μια διαχωριστική σελίδα θα προστεθεί μετά το 5ο αντίγραφο και μετά το 10ο αντίγραφο.

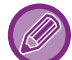

Όταν έχει επιλεγεί ο δίσκος bypass, φροντίστε να επιλέξετε "Τύπος χαρτιού".

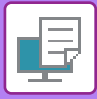

# **ΕΚΤΥΠΩΣΗ ΑΝΤΙΤΥΠΟΥ CARBON (ΑΝΤΙΤΥΠΟ CARBON)**

Με τη λειτουργία αυτή εκτυπώνεται ένα πρόσθετο αντίγραφο της εικόνας εκτύπωσης σε χαρτί ίδιου μεγέθους αλλά από διαφορετικό δίσκο χαρτιού.

Για παράδειγμα, αν έχετε επιλέξει την εκτύπωση αντιτύπου Carbon ενώ έχετε τοποθετήσει κοινό χαρτί στο δίσκο 1 και έγχρωμο χαρτί στο δίσκο 2, επιτυγχάνετε αποτέλεσμα εκτύπωσης παρόμοιο με την παρεμβολή αντιτύπου Carbon, επιλέγοντας απλά την εντολή εκτύπωσης. Αν έχετε τοποθετήσει κοινό χαρτί στο δίσκο 1 και ανακυκλωμένο χαρτί στο δίσκο 2 ανάλογα με τις απαιτήσεις, επιλέγοντας τη λειτουργία αντίτυπου Carbon εκτυπώνετε ταυτόχρονα ένα αντίγραφο για παρουσίαση και ένα αντίγραφο ως διπλότυπο.

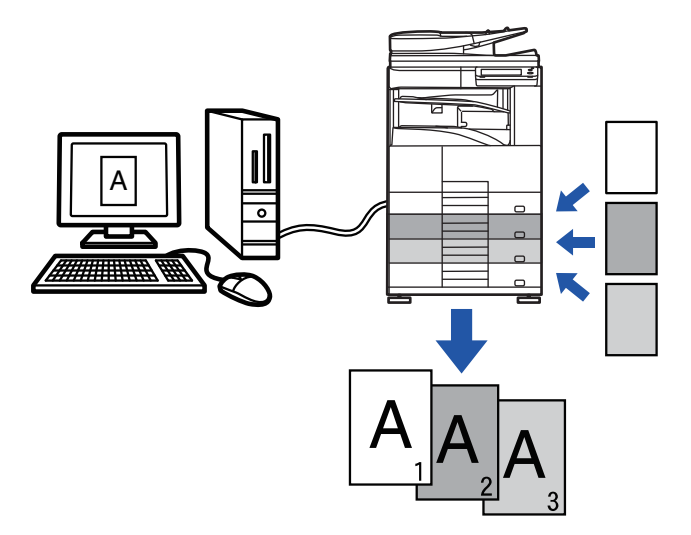

Αυτή η λειτουργία είναι διαθέσιμη σε περιβάλλον Windows.

### **Windows**

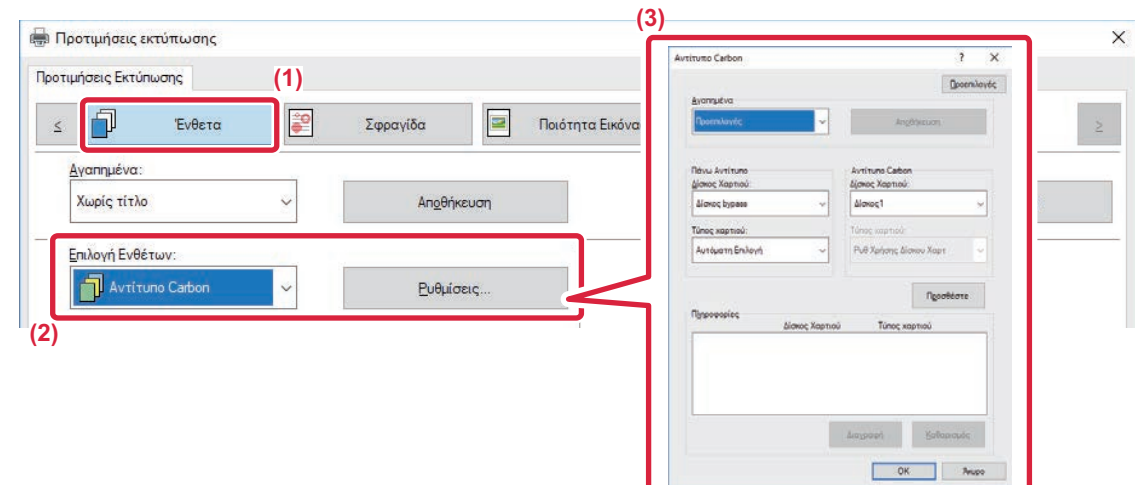

- **(1) Κάντε κλικ στην καρτέλα [Ένθετα].**
- (2) Επιλέξτε [Αντίτυπο Carbon] από το "Επιλογή Ενθέτων" και κάντε κλικ στο κουμπί [Ρυθμίσεις].
- (3) Επιλέξτε το δίσκο νια το πρώτο αντίνραφο από τη ρύθμιση "Πάνω Αντίτυπο" και, στη συνέχεια. **επιλέξτε το δίσκο για το αντίτυπο carbon από τη ρύθμιση "Αντίτυπο Carbon".**

Όταν έχει επιλεγεί ο δίσκος bypass, φροντίστε να επιλέξετε "Τύπος χαρτιού".

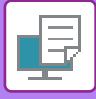

## **ΕΚΤΥΠΩΣΗ ΔΙΠΛΗΣ ΟΨΗΣ ΜΕ ΣΥΓΚΕΚΡΙΜΕΝΕΣ ΣΕΛΙΔΕΣ ΝΑ ΕΚΤΥΠΩΝΟΝΤΑΙ ΣΤΗΝ ΜΠΡΟΣΤΙΝΗ ΠΛΕΥΡΑ (ΕΝΘΕΤΑ ΚΕΦΑΛΑΙΩΝ)**

Με αυτήν τη λειτουργία εκτυπώνονται συγκεκριμένες σελίδες στην μπροστινή πλευρά του χαρτιού. Όταν καθορίζετε μια σελίδα (όπως το εξώφυλλο ενός κεφαλαίου) προς εκτύπωση στην μπροστινή πλευρά του χαρτιού, εκτυπώνεται στην μπροστινή πλευρά του επόμενου φύλου ακόμα κι αν κανονικά θα εκτυπωνόταν στην πίσω πλευρά του χαρτιού.

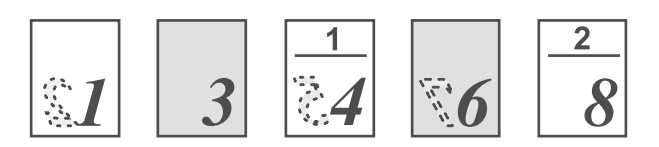

Παράδειγμα: Όταν ως ρυθμίσεις σελίδας καθορίζονται οι σελίδες 4 και 8. (Η πίσω πλευρά είναι κενή)

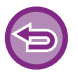

• Αυτή η λειτουργία είναι διαθέσιμη σε περιβάλλον Windows.

• Η λειτουργία αυτή μπορεί να χρησιμοποιηθεί όταν χρησιμοποιείται το πρόγραμμα οδήγησης εκτυπωτή PCL6.

### **Windows**

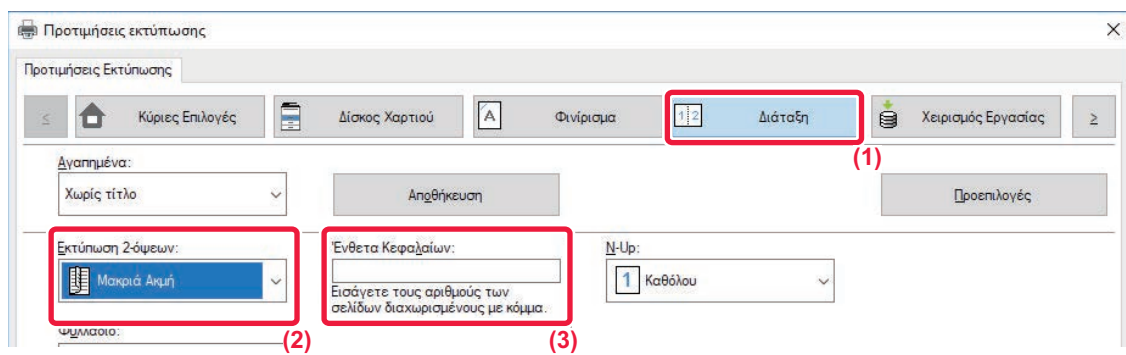

- **(1) Κάντε κλικ στην καρτέλα [Διάταξη].**
- **(2) Επιλέξτε εκτύπωση 2 όψεων.**

Για πληροφορίες σχετικά με τη λειτουργία "Εκτύπωση 2-όψεων", ανατρέξτε στην ενότητα "[ΕΚΤΥΠΩΣΗ](#page-268-0) ΔΙΠΛΗΣ ΟΨΗΣ (σελίδα  $3 - 20$ 

**(3) Πληκτρολογήστε τους αριθμούς σελίδων από τις αρχικές σελίδες των κεφαλαίων, διαχωρίζοντας τους αριθμούς με κόμμα.**

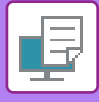

# **ΕΙΣΑΓΩΓΗ ΠΡΟΚΑΘΟΡΙΣΜΕΝΩΝ ΔΕΔΟΜΕΝΩΝ ΠΡΙΝ Ή ΜΕΤΑ ΑΠΟ ΚΑΘΕ ΣΕΛΙΔΑ (ΠΑΡΕΜΒΟΛΗ ΣΕΛΙΔΩΝ)**

Με αυτήν τη λειτουργία εισάγεται ένα προκαθορισμένο στοιχείο δεδομένων σε κάθε σελίδα κατά τη διάρκεια της εκτύπωσης.

Μπορείτε εύκολα να δημιουργήσετε έγγραφα με ανάπτυγμα ανοιχτών σελίδων που αποτελείται από κείμενο στην αριστερή σελίδα και χώρο σημειώσεων στη δεξιά σελίδα.

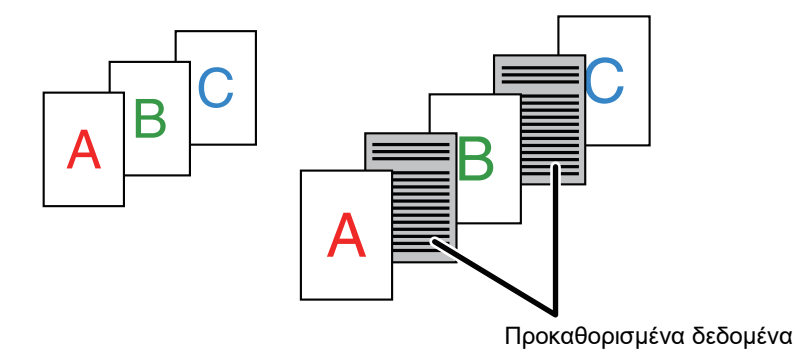

- Αυτή η λειτουργία είναι διαθέσιμη σε περιβάλλον Windows.
- Η λειτουργία αυτή μπορεί να χρησιμοποιηθεί όταν χρησιμοποιείται το πρόγραμμα οδήγησης εκτυπωτή PCL6.

#### **Windows**

Θα πρέπει να δημιουργήσετε εκ των προτέρων τα δεδομένα που θα εισαχθούν. Για τη διαδικασία που αφορά στη δημιουργία δεδομένων σελίδας, ανατρέξτε στην ενότητα "Δημιουργία αρχείου [επικάλυψης](#page-296-0) ([σελίδα](#page-296-0) 3-48)" στο κεφάλαιο "ΕΠΙΚΑΛΥΨΗ ΜΕ [ΚΑΘΟΡΙΣΜΕΝΟ](#page-296-1) ΕΝΤΥΠΟ ΦΟΡΜΑΣ ΣΤΑ ΔΕΔΟΜΕΝΑ ΕΚΤΥΠΩΣΗΣ ([ΕΠΙΚΑΛΥΨΕΙΣ](#page-296-1)) (σελίδα 3-48)".

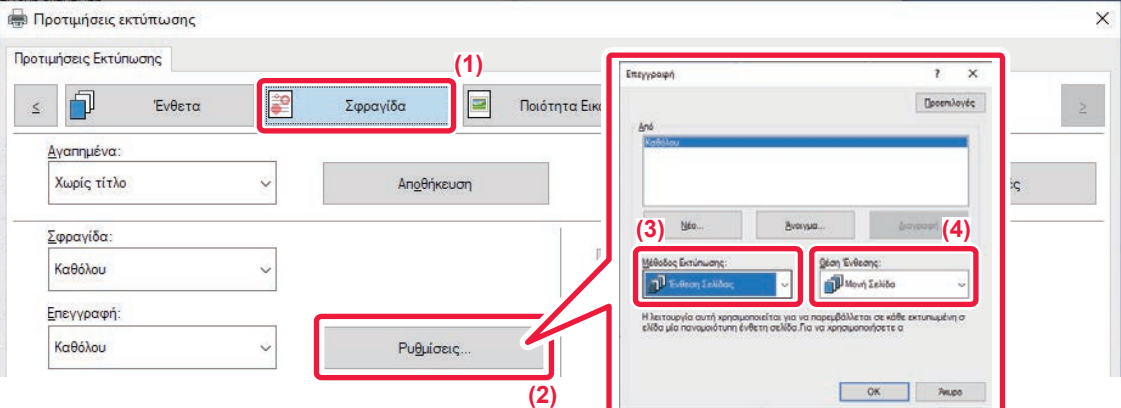

- **(1) Κάντε κλικ στην καρτέλα [Σφραγίδα].**
- **(2) Κάντε κλικ στο κουμπί [Ρυθμίσεις].**
- **(3) Επιλέξτε [Ένθεση Σελίδας] από το "Μέθοδος Εκτύπωσης".**
- **(4) Ορίστε τα δεδομένα επικάλυψης που θα εισαχθούν, καθώς και τη θέση ένθεσής τους.**

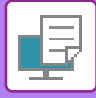

# **ΕΚΤΥΠΩΣΗ ΤΗΣ ΙΔΙΑΣ ΕΙΚΟΝΑΣ ΣΕ ΠΑΡΑΘΕΣΗ (ΕΠΑΝΑΛΗΨΗ ΕΚΤΥΠΩΣΗΣ)**

Με αυτήν τη λειτουργία εκτυπώνεται η ίδια σε παράθεση στο φύλλο. Αυτό είναι χρήσιμο για την παραγωγή καρτών ονομάτων και αυτοκόλλητων.

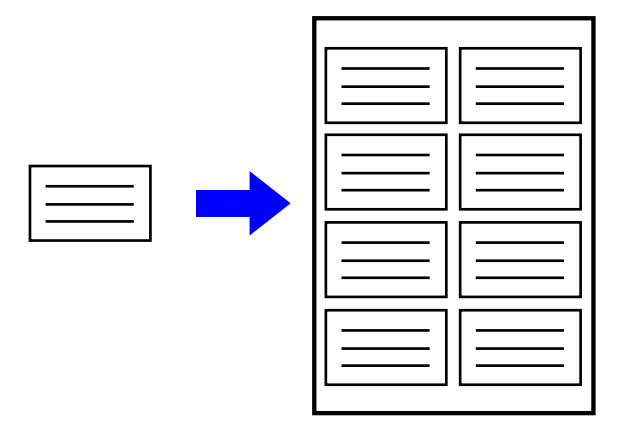

- Αυτή η λειτουργία είναι διαθέσιμη σε περιβάλλον Windows.
- Η λειτουργία αυτή μπορεί να χρησιμοποιηθεί όταν χρησιμοποιείται το πρόγραμμα οδήγησης εκτυπωτή PCL6.

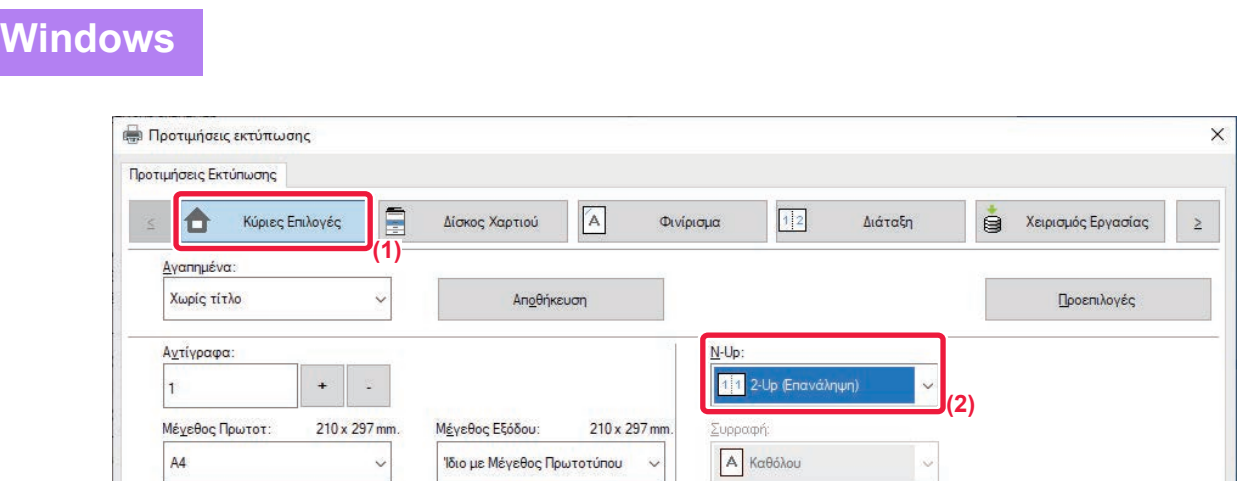

- **(1) Κάντε κλικ στην καρτέλα [Κύριες Επιλογές].**
- **(2) Επιλέξτε τον αριθμό επαναλήψεων σε "N-Up".**

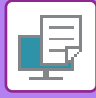

## **ΜΕΤΑΒΟΛΗ ΤΗΣ ΜΕΘΟΔΟΥ ΑΠΟΔΟΣΗΣ ΚΑΙ ΕΚΤΥΠΩΣΗ ΕΙΚΟΝΩΝ JPEG (ΧΡΗΣΗ ΟΔΗΓΟΥ ΓΙΑ ΑΠΟΔΟΣΗ JPEGS)**

Σε κάποιες περιστάσεις, ένα έγγραφο που περιέχει μια εικόνα JPEG ενδέχεται να μην εκτυπωθεί σωστά. Αυτό μπορεί να επιλυθεί με την αλλαγή του τρόπου απόδοσης της εικόνας JPEG.

Όταν εκτυπώνετε ένα πρωτότυπο που περιέχει εικόνες JPEG, με αυτήν τη λειτουργία μπορείτε να επιλέξετε αν οι εικόνες θα μεταφέρονται στο πρόγραμμα οδήγησης εκτυπωτή ή στο μηχάνημα.

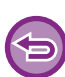

- Αυτή η λειτουργία είναι διαθέσιμη σε περιβάλλον Windows.
- Όταν οι εικόνες μεταφέρονται στο πρόγραμμα οδήγησης εκτυπωτή, ενδέχεται να καθυστερήσει η ολοκλήρωση της εκτύπωσης.

#### **Windows**  $\times$ **Προτιμήσεις εκτύπωσης Протниблас Ектипиалс (1)** ≤ 同 E  $\blacktriangle$ Ένθετα P Σφραγίδα Ποιότητα Εικόνας Λεπτομερείς ρυθμίσεις  $\geq$ Αναπημένα Χωρίς τίτλο Άλλες Ρυθμίσεις  $\overline{\mathbf{x}}$ **Προεπιλογές** A Διαδοχική Εκτύπωση Ανάλυση εισόδο Σύντμηση Ονομ. Εργασίο  $\cap$ **is** 600 dpi  $\ddot{\mathbf{v}}$ ι<br>| <u>v <mark>Χρησιοδηγό για τα JPEGs</mark></u> Απενεργ. Εκτύπωσης Κενής Σελίδας: **(3)** Mozißo créa Antóreose Qivec Foguuée Off *<u><u>Dootund</u>*</u> ορφή Δεδομέν. στην <u>Q</u>upά RAW Καταχώρ Προσαρμ Εικόνας Εκτυπώσιμη π Πρότυπο Άλλες Ρυθμίσεις Στυλ Ρίφ RGB **(2)** Στ<u>υ</u>λ Διπλής Όψης  $\Sigma$ TU $\lambda$ 3 **(4)**

- **(1) Κάντε κλικ στην καρτέλα [Λεπτομερείς ρυθμίσεις].**
- **(2) Κάντε κλικ στο κουμπί [Άλλες Ρυθμίσεις].**
- **(3) Πατήστε το πλαίσιο ελέγχου [Χρησ οδηγό για τα JPEGs] ώστε να εμφανιστεί το εικονίδιο .**
- **(4) Κάντε κλικ στο κουμπί [OK].**

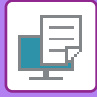

# **ΜΕΓΙΣΤΟΠΟΙΗΣΗ ΤΗΣ ΠΕΡΙΟΧΗΣ ΕΚΤΥΠΩΣΗΣ ΣΤΟ ΧΑΡΤΙ (ΠΕΡΙΟΧΗ ΕΚΤΥΠΩΣΗΣ)**

Με τη μεγιστοποίηση της περιοχής εκτύπωσης, μπορείτε να εκτυπώσετε σε ολόκληρο το μέγεθος του χαρτιού.

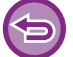

Αυτή η λειτουργία είναι διαθέσιμη σε περιβάλλον Windows.

Ακόμα και όταν η περιοχή εκτύπωσης μεγιστοποιείται, τα άκρα μπορεί να αποκοπούν.

## **Windows**

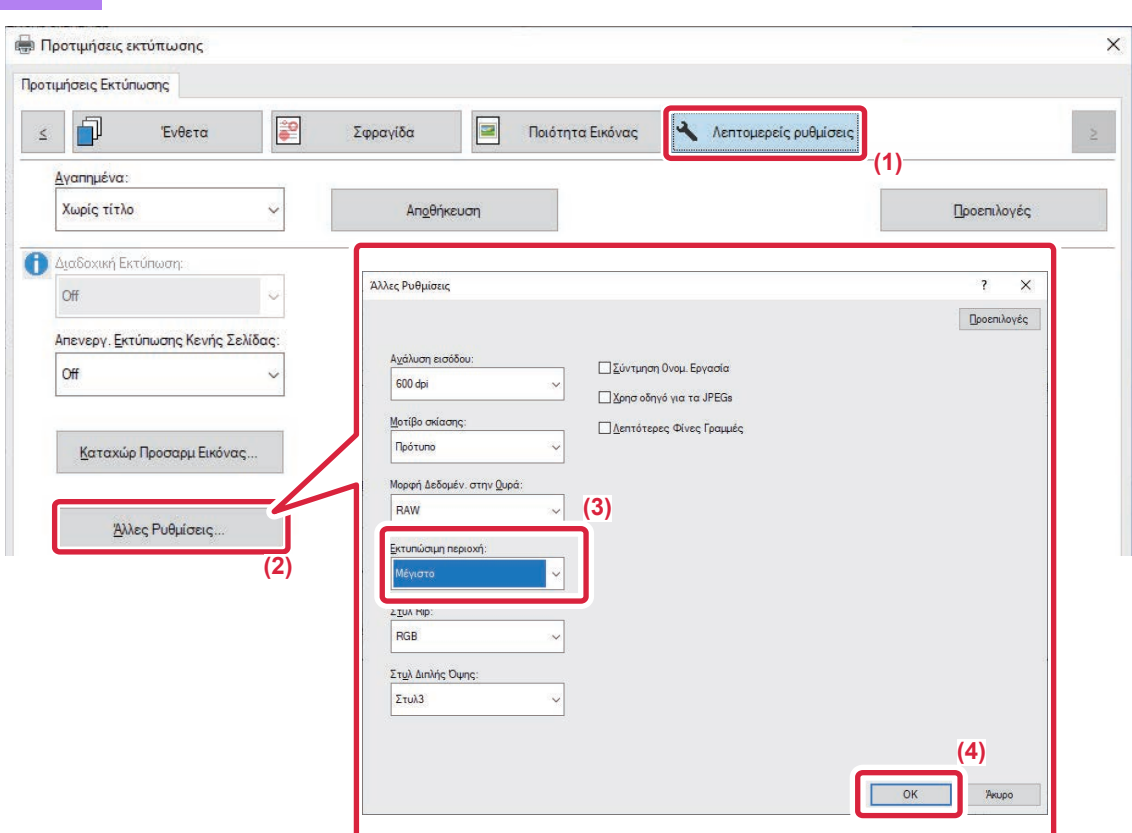

- **(1) Κάντε κλικ στην καρτέλα [Λεπτομερείς ρυθμίσεις].**
- **(2) Κάντε κλικ στο κουμπί [Άλλες Ρυθμίσεις].**
- **(3) Επιλέξτε [Μέγιστο] από την "Εκτυπώσιμη Περιοχή".**
- **(4) Κάντε κλικ στο κουμπί [OK].**

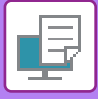

# **ΒΟΛΙΚΕΣ ΛΕΙΤΟΥΡΓΙΕΣ ΕΚΤΥΠΩΤΗ**

## **ΧΡΗΣΗ ΔΥΟ ΜΗΧΑΝΗΜΑΤΩΝ ΓΙΑ ΕΚΤΥΠΩΣΗ ΜΙΑΣ ΜΕΓΑΛΗΣ ΕΡΓΑΣΙΑΣ ΕΚΤΥΠΩΣΗΣ (ΔΙΑΔΟΧΙΚΗ ΕΚΤΥΠΩΣΗ)**

Για να χρησιμοποιήσετε τη λειτουργία αυτή, είναι απαραίτητα δύο μηχανήματα τα οποία να μπορούν να εκτελούν διαδοχική εκτύπωση. Χρησιμοποιούνται παράλληλα δύο μηχανήματα συνδεδεμένα στο ίδιο δίκτυο για εκτύπωση μιας μεγάλης εργασίας. Η λειτουργία αυτή μειώνει το χρόνο εκτύπωσης όταν χειρίζεσε μεγάλο αριθμό εκτυπώσεων.

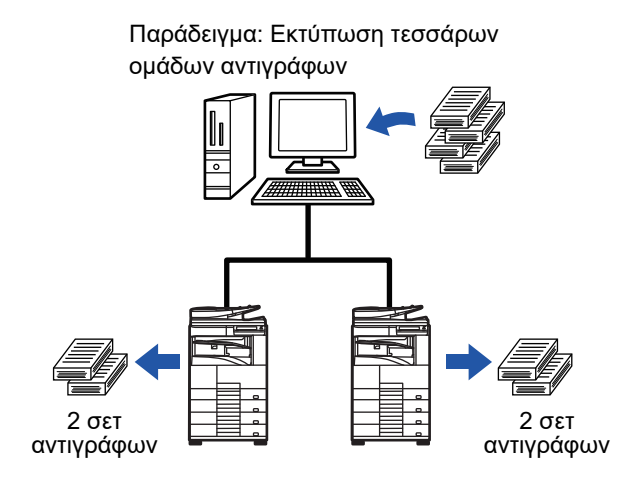

Για να χρησιμοποιήσετε τη λειτουργία της διαδοχικής εκτύπωσης, πρέπει η διεύθυνση IP του μηχανήματος-πελάτη να είναι εγγεγραμμένη στο πρόγραμμα οδήγησης εκτυπωτή.

- Σε περιβάλλον Windows, αυτό μπορεί να πραγματοποιηθεί αυτόματα με κλικ στο κουμπί [Αυτόματη Διαμόρφωση] στην καρτέλα [Διαμόρφωση] του προγράμματος οδήγησης εκτυπωτή.
- Σε macOS 10.9 καταχωρίστε τη διεύθυνση IP του μηχανήματος-πελάτη.

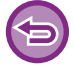

Η λειτουργία αυτή δεν μπορεί να χρησιμοποιηθεί σε macOS 10.10 ή μεταγενέστερο.

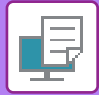

#### **Windows**

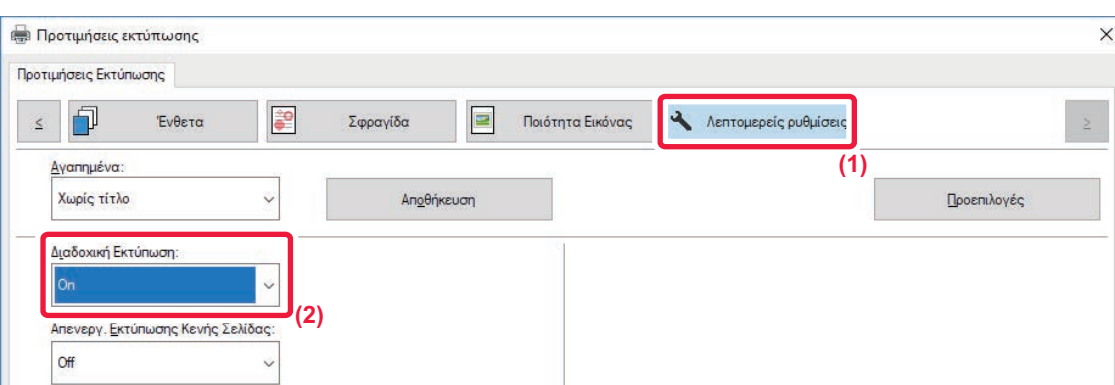

- **(1) Κάντε κλικ στην καρτέλα [Λεπτομερείς ρυθμίσεις].**
- **(2) Επιλέξτε [On] στο "Διαδοχική Εκτύπωση".**

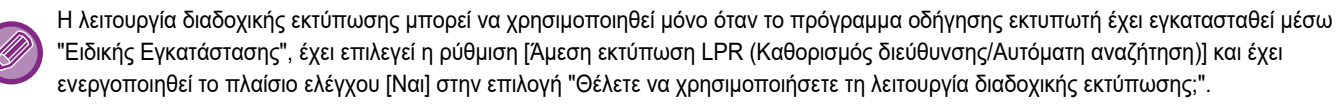

#### **macOS**

**(1) Επιλέξτε [Tandem Print].**

#### **(2) Κάντε κλικ στο πλαίσιο ελέγχου [Tandem Print], ώστε να εμφανιστεί το εικονίδιο .**

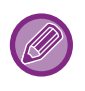

Για να χρησιμοποιήσετε τη λειτουργία διαδοχικής εκτύπωσης, πρέπει να επιλέξετε το πρωτόκολλο που θα χρησιμοποιηθεί, σύμφωνα με το μήνυμα που εμφανίζεται στην οθόνη όταν προσθέτετε το πρόγραμμα οδήγησης εκτυπωτή στην εφαρμογή "Printer Setup Utility".

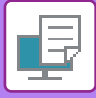

## **ΑΠΟΘΗΚΕΥΣΗ ΚΑΙ ΧΡΗΣΗ ΑΡΧΕΙΩΝ ΕΚΤΥΠΩΣΗΣ (ΑΡΧΕΙΟΘΕΤΗΣΗ ΕΓΓΡΑΦΩΝ)**

Η λειτουργία αυτή χρησιμεύει για την αποθήκευση μιας εργασίας εκτύπωσης ως αρχείου στην τοπική μονάδα δίσκου του μηχανήματος, πράγμα που επιτρέπει την εκτύπωση της εργασίας από τον πίνακα αφής όποτε χρειαστεί. Μπορείτε να επιλέξετε τη θέση αποθήκευσης του αρχείου ώστε να μην συγχέεται με αρχεία άλλων χρηστών.

• **Αναμονή Μόνο**

Η ρύθμιση αυτή χρησιμεύει για να κρατήσετε μια εργασία εκτύπωσης στην τοπική μονάδα δίσκου του μηχανήματος χωρίς να γίνει η εκτύπωση.

• **Κράτηση μετά την εκτύπωση**

Η ρύθμιση αυτή χρησιμεύει για να κρατήσετε μια εργασία εκτύπωσης στην τοπική μονάδα δίσκου του μηχανήματος αφού ολοκληρωθεί η εκτύπωση.

• **Δοκιμαστική Εκτύπωση**

Όταν στέλνετε μια εργασία εκτύπωσης στο μηχάνημα, εκτυπώνεται μόνο το πρώτο σετ αντιγράφων. Μετά τον έλεγχο των περιεχομένων του πρώτου σετ αντιγράφων, μπορείτε να εκτυπώσετε τα υπόλοιπα σετ από τον πίνακα λειτουργίας του μηχανήματος. Με αυτόν τον τρόπο αποτρέπεται η παραγωγή μεγάλου αριθμού εσφαλμένων εκτυπώσεων.

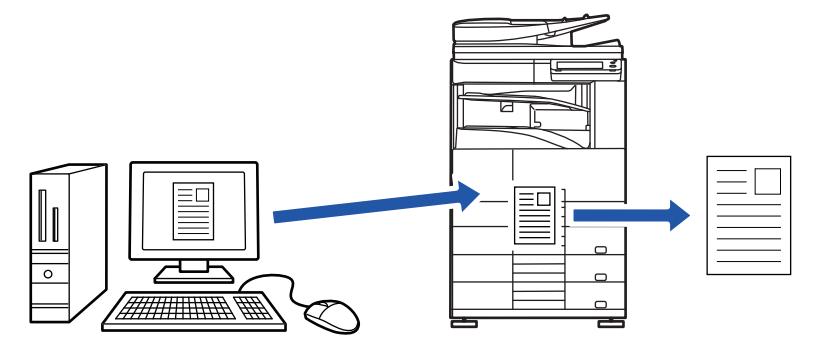

- Για τη διαδικασία εκτύπωσης αρχείων που είναι αποθηκευμένα στην τοπική μονάδα δίσκου του μηχανήματος, ανατρέξτε στην ενότητα "[ΕΚΤΥΠΩΣΗ](#page-620-0) ΑΡΧΕΙΩΝ (σελίδα 6-25)" στο κεφάλαιο "Αρχειοθέτηση Εγγράφου".
- Κατά την εκτύπωση από υπολογιστή, μπορείτε να ορίσετε έναν κωδικό πρόσβασης (4 έως 8 ψηφία) για να διατηρηθεί η εμπιστευτικότητα των πληροφοριών ενός αποθηκευμένου αρχείου.
- Όταν έχει οριστεί κωδικός πρόσβασης, για την εκτύπωση δεδομένων πρέπει να εισαχθεί ο κωδικός πρόσβασης.
- Η επιλογή [Αρχειοθέτηση Εγγράφου] μπορεί να οριστεί από την καρτέλα [Χειρισμός Εργασίας] καθώς και από την καρτέλα [Κύριες Επιλογές].

#### **Windows**

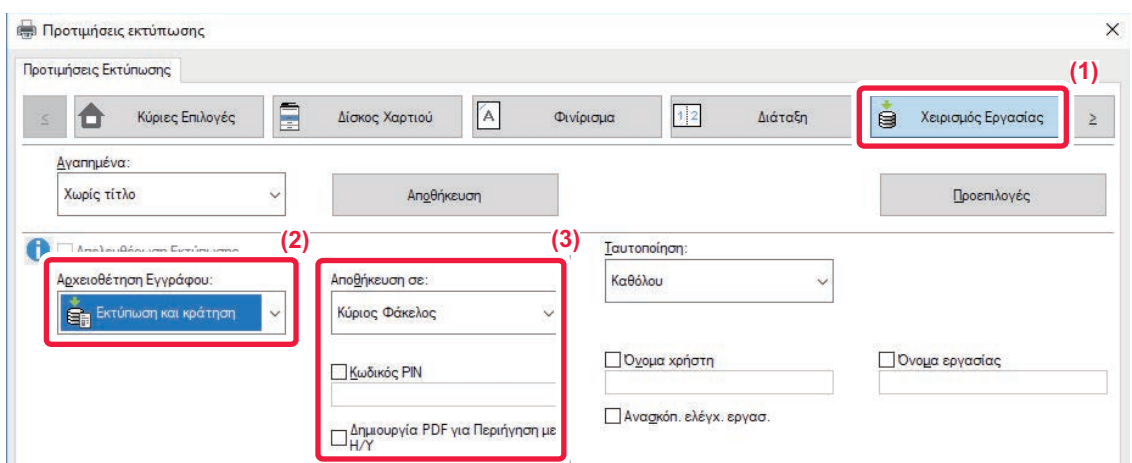

- **(1) Κάντε κλικ στην καρτέλα [Χειρισμός Εργασίας].**
- **(2) Επιλέξτε τη λειτουργία από την επιλογή "Αρχειοθέτηση Εγγράφου".**
- **(3) Επιλέξτε το φάκελο για την αποθήκευση του αρχείου στην επιλογή "Αποθήκευση σε".**
- Για να πληκτρολογήσετε τον κωδικό πρόσβασης (αριθμός με 4 έως 8 ψηφία), κάντε κλικ στο πλαίσιο ελέγχου [Κωδικός ΡΙΝ] ώστε να εμφανιστεί το σημάδι επιλογής  $\boxed{\blacktriangledown}$ .

Για να δημιουργήσετε ένα κοινόχρηστο PDF για την περιήγηση του υπολογιστή, επιλέξτε το πλαίσιο ελέγχου [Δημιουργία PDF για Περιήγηση με Η/Υ] ( 0).

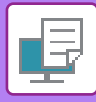

- 
- Όταν είναι επιλεγμένο το [Γρήγορο Αρχείο], το "Αρχειοθέτηση Εγγράφου" θα ορίζεται στο [Κράτηση μετά την εκτύπωση].
- Όταν είναι επιλεγμένη η λειτουργία [Γρήγορο Αρχείο], ο κωδικός πρόσβασης που έχετε πληκτρολογηθεί στο "Αρχειοθέτηση Εγγράφου" διαγράφεται.
- Εάν κρίνετε απαραίτητο, μπορείτε να επιλέξετε τη μορφή δεδομένων από CMYK και RGB για δεδομένα που πρόκειται να αποθηκευτούν στο μηχάνημα. Κάντε κλικ στο κουμπί [Άλλες Ρυθμίσεις] στην καρτέλα [Λεπτομερείς ρυθμίσεις] και επιλέξτε τη μορφοποίηση από την επιλογή "Στυλ Rip".
- Για να αποθηκεύσετε ένα αρχείο σε ένα ειδικό φάκελο, πρέπει πρώτα να δημιουργήσετε τον ειδικό φάκελο χρησιμοποιώντας τις [Λειτουργίες Εγγράφου] στη "Ρυθμίσεις (διαχειριστής)" → [Αρχειοθέτηση Εγγράφου]. Αν έχετε δημιουργήσει κωδικό πρόσβασης για τον ειδικό φάκελο, πρέπει να πληκτρολογήσετε τον κωδικό πρόσβασης (4 έως 8 αριθμητικά ψηφία) στο πεδίο "Κωδικός PIN" στην αποθηκευμένη οθόνη.

Αν στην επιλογή "Πολιτική Εκτύπ" στην καρτέλα [Διαμόρφωση] έχετε καθορίσει να εκτελείται υποχρεωτικά η λειτουργία αρχειοθέτησης εγγράφων, γίνεται απόκρυψη της επιλογής [Αρχειοθέτηση Εγγράφου] στο μενού "Χειρισμός Εργασίας".

## **macOS**

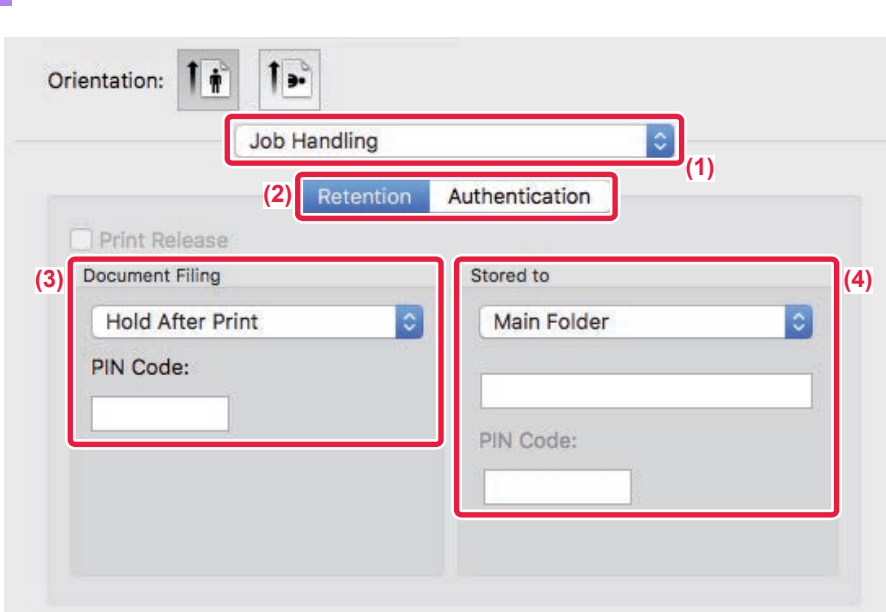

- **(1) Επιλέξτε [Job Handling].**
- **(2) Επιλέξτε [Retention].**
- **(3) Επιλέξτε πώς θα αποθηκεύσετε τα δεδομένα εκτύπωσης στην επιλογή "Document Filing".**

#### **(4) Επιλέξτε το φάκελο για την αποθήκευση του αρχείου στην επιλογή "Stored To".**

Αν επιλέξατε [Ειδικός Φάκελος], πληκτρολογήστε το όνομα του προσαρμοσμένου φακέλου στον οποίο θέλετε να αποθηκεύσετε το αρχείο.

- Όταν έχει οριστεί η επιλογή [Quick File], η επιλογή "Document Filing" θα οριστεί σε [Hold After Print].
- Όταν έχει οριστεί η επιλογή [Quick File], ο κωδικός πρόσβασης που έχετε πληκτρολογήσει στην επιλογή "Document Filing" διαγράφεται.
- Εάν κρίνετε απαραίτητο, μπορείτε να επιλέξετε τη μορφή δεδομένων από CMYK και RGB για δεδομένα που πρόκειται να αποθηκευτούν στο μηχάνημα. Επιλέξτε [Advanced1] στην επιλογή [Printer Features] και επιλέξτε τη μορφή από "Rip Style".
- Για να αποθηκεύσετε ένα αρχείο σε ένα ειδικό φάκελο, πρέπει πρώτα να δημιουργήσετε τον ειδικό φάκελο χρησιμοποιώντας τις [Λειτουργίες Εγγράφου] στη "Ρυθμίσεις (διαχειριστής)" → [Αρχειοθέτηση Εγγράφου]. Αν έχετε δημιουργήσει κωδικό πρόσβασης για τον ειδικό φάκελο, πρέπει να πληκτρολογήσετε τον κωδικό πρόσβασης (4 έως 8 αριθμητικά ψηφία) στο "Κωδικός PIN" στην οθόνη επιλογής φακέλων.

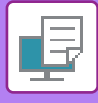

## **ΑΥΤΟΜΑΤΗ ΕΚΤΥΠΩΣΗ ΟΛΩΝ ΤΩΝ ΑΠΟΘΗΚΥΜΕΝΩΝ ΔΕΔΟΜΕΝΩΝ**

Όταν είναι ενεργοποιημένη η πιστοποίηση χρήστη στο μηχάνημα, εκτυπώνονται αυτόματα όλες οι εργασίες εκτύπωσης αρχειοθέτησης εγγράφων (αποθηκευμένες) του χρήστη που συνδέεται στο μηχάνημα. Αφού εκτυπωθούν όλες οι εργασίες, οι αποθηκευμένες εργασίες διαγράφονται.

- Για να χρησιμοποιήσετε τη λειτουργία εκτύπωσης όλων, απαιτούνται τα εξής βήματα:
- Στις "Ρυθμίσεις (διαχειριστής)", επιλέξτε [Ρυθμίσεις Συστήματος] → [Ρυθμίσεις Ταυτοποίησης] → [Προεπιλεγμένες Ρυθμίσεις] και ενεργοποιήστε την επιλογή [Αυτόματη εκτύπωση αποθηκευμένων εργασιών μετά τη σύνδεση].
- Όταν εκτελείται εκτύπωση αρχειοθετημένων εγγράφων, εκτός από τα στοιχεία πιστοποίησης χρήστη, πληκτρολογήστε το όνομα χρήστη που είναι αποθηκευμένο στο μηχάνημα στο πεδίο "User Name" της επιλογής "Default Job ID" στο πρόγραμμα οδήγησης του εκτυπωτή.
	- ► Χρήση της λειτουργίας σε περιβάλον Windows: ΕΚΤΥΠΩΣΗ ΣΕ [ΠΕΡΙΒΑΛΛΟΝ](#page-252-0) WINDOWS (σελίδα 3-4)
	- ► Χρήση της λειτουργίας σε περιβάλλον macOS: ΕΚΤΥΠΩΣΕΙΣ ΣΕ [ΠΕΡΙΒΑΛΛΟΝ](#page-262-0) macOS (σελίδα 3-14)

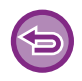

Δεν θα εκτυπωθούν όσα αρχεία έχουν κωδικό πρόσβασης και είναι προστατευμένα από τη λειτουργία αρχειοθέτησης εγγράφων του μηχανήματος. Επίσης δεν θα εκτυπωθούν όσα αρχεία βρίσκονται σε φάκελο που έχει κωδικό πρόσβασης (εξαιρείται Ο Φάκελός μου).

#### **(1) Επιλέξτε [Χειρισμός Εργασίας].**

Κατά την εκτύπωση αρχειοθετημένου εγγράφου, εκτός από τα στοιχεία πιστοποίησης χρήστη, πληκτρολογήστε το όνομα χρήστη που είναι αποθηκευμένο στο μηχάνημα στο πεδίο "Όνομα Χρήστη" στο πρόγραμμα οδήγησης του εκτυπωτή.

#### **(2) Εμφανίζεται ένα παράθυρο επιβεβαίωσης. Πατήστε το πλήκτρο [OK].**

Τα αρχεία εκτυπώσεων που είναι αποθηκευμένα στο φάκελο γρήγορων αρχείων, στον κύριο φάκελο και στον ειδικό φάκελο εκτυπώνονται αυτόματα και, στη συνέχεια, διαγράφονται.

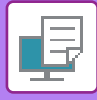

# **ΤΑΥΤΟΧΡΟΝΗ ΕΚΤΥΠΩΣΗ ΚΑΙ ΑΠΟΣΤΟΛΗ**

Αυτή η λειτουργία εκτυπώνει δεδομένα που δημιουργούνται σε μια εφαρμογή από το μηχάνημα και ταυτόχρονα στέλνει τα δεδομένα στις διευθύνσεις που έχουν αποθηκευτεί στο μηχάνημα. Αυτή η λειτουργία σας επιτρέπει να ολοκληρώσετε τις δύο εργασίες εκτύπωσης και αποστολής με ένα μόνο χειρισμό από τον οδηγό εκτυπωτή.

- Πρέπει να αποθηκεύετε εκ τω προτέρων τις διευθύνσεις στο μηχάνημα. Για περισσότερες πληροφορίες, ανατρέξτε στην ενότητα "Εγχειρίδιο Χρήστη (Καταχώριση στο Βιβλίο Διευθύνσεων)".
	- Πρέπει να ολοκληρώσετε τα προπαρασκευαστικά βήματα, για να χρησιμοποιήσετε την κάθε λειτουργία αποστολής του μηχανήματος. Για περισσότερες πληροφορίες, ανατρέξτε στην εξήγηση της κάθε λειτουργίας αποστολής.
- 
- Αυτή η λειτουργία είναι διαθέσιμη σε περιβάλλον Windows.
- Η λειτουργία αυτή μπορεί να χρησιμοποιηθεί όταν χρησιμοποιείται το πρόγραμμα οδήγησης εκτυπωτή PCL6.

Δεν μπορείτε να εκτυπώσετε και να στείλετε δεδομένα ταυτόχρονα όταν στη "Ρυθμίσεις (διαχειριστής)" [Ρυθμίσεις Συστήματος] έχετε επιλέξει → [Ρυθμίσεις Εκτυπωτή] → [Ρυθμίσεις Κατάστασης] → [Απενεργοποίηση αποστολής κατά την εκτύπωση].

### **Windows**

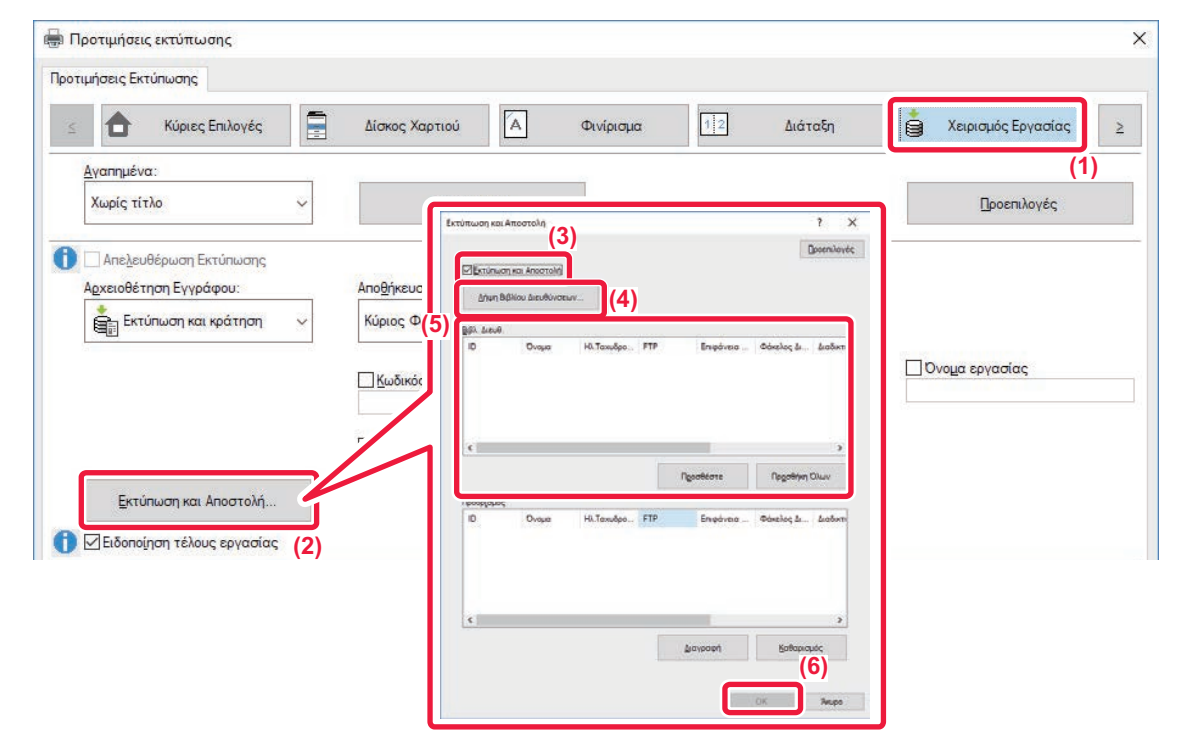

- **(1) Κάντε κλικ στην καρτέλα [Χειρισμός Εργασίας].**
- **(2) Κάντε κλικ στο κουμπί [Εκτύπωση και Αποστολή].**
- **(3) Επιλέξτε το πλαίσιο ελέγχου [Εκτύπωση και Αποστολή] ώστε να εμφανιστεί το εικονίδιο .**
- **(4) Κάντε κλικ στο κουμπί [Λήψη Βιβλίου Διευθύνσεων].**
- (5) Από τη λίστα "Βιβλ. Διευθ." επιλέξτε τη διεύθυνση στην οποία επιθυμείτε να αποστείλετε τα δεδομένα **και κάντε κλικ στο κουμπί [Προσθέστε] για να προσθέσετε στη διεύθυνση στη λίστα "Προορισμός".**
	- Εάν επιθυμείτε να αποστείλετε τα δεδομένα σε όλες τις διευθύνσεις, πατήστε το κουμπί [Προσθήκη Όλων]. • Για να διαγράψετε μια διεύθυνση από τη λίστα "Προορισμός", επιλέξτε τη διεύθυνση και κάντε κλικ στο κουμπί [Διαγραφή]. Αν επιθυμείτε να διαγράψετε όλες τις διευθύνσεις, κάντε κλικ στο πλήκτρο [Διαγραφή Όλων].
- 

• Μπορούν να οριστούν έως και 50 προορισμοί.

• Τα δεδομένα δεν μπορούν να αποσταλούν σε διεύθυνση "Internet Fax".

#### **(6) Κάντε κλικ στο κουμπί [OK].**

Οι ρυθμίσεις του προγράμματος οδήγησης εκτυπωτή εφαρμόζονται στις ρυθμίσεις αποστολής.

# <span id="page-316-1"></span><span id="page-316-0"></span>**ΕΚΤΥΠΩΣΗ ΧΩΡΙΣ ΠΡΟΓΡΑΜΜΑ ΟΔΗΓΗΣΗΣ ΕΚΤΥΠΩΤΗ**

# **ΕΠΕΚΤΑΣΗ ΕΚΤΥΠΩΣΙΜΩΝ ΑΡΧΕΙΩΝ**

Όταν δεν έχετε εγκατεστημένο το πρόγραμμα οδήγησης εκτυπωτή στον υπολογιστή σας ή όταν η εφαρμογή που χρησιμοποιείται για το άνοιγμα του αρχείου που θέλετε να εκτυπώσετε δεν είναι διαθέσιμη, μπορείτε να εκτυπώσετε απευθείας στο μηχάνημα χωρίς να χρησιμοποιήσετε το πρόγραμμα οδήγησης του εκτυπωτή. Οι τύποι αρχείων (και οι αντίστοιχες επεκτάσεις του ονόματός τους) που μπορούν να εκτυπωθούν απευθείας παρουσιάζονται παρακάτω.

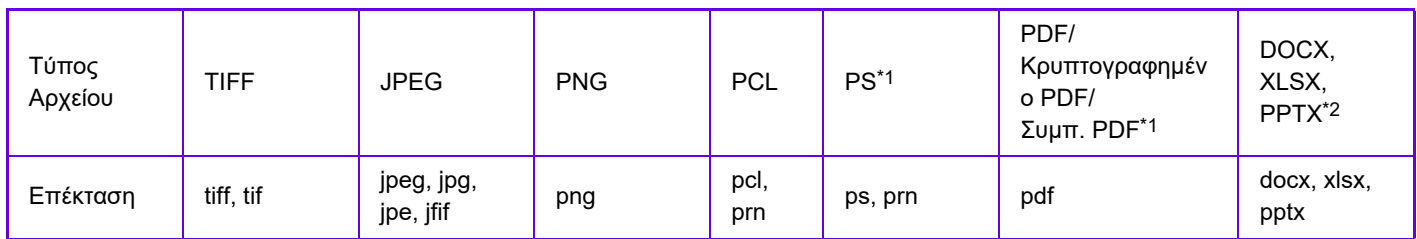

\*1 Απαιτείται το κιτ επέκτασης PS3.

\*2 Απαιτείται το κιτ επέκτασης άμεσης εκτύπωσης.

Ορισμένα αρχεία ενδέχεται να μην εκτυπωθούν σωστά, έστω κι αν αναφέρονται στον παραπάνω πίνακα.

# **ΑΠΕΥΘΕΙΑΣ ΕΚΤΥΠΩΣΗ ΑΡΧΕΙΟΥ ΣΕ ΔΙΑΚΟΜΙΣΤΗ FTP**

Όταν έχει διαμορφωθεί ένας διακομιστής FTP, μπορείτε να επιλέξετε και να εκτυπώσετε αρχεία που βρίσκονται στο διακομιστή FTP απευθείας από τον πίνακα αφής του μηχανήματος. Με αυτήν τη λειτουργία εκμηδενίζεται η ανάγκη για λήψη των αρχείων από το διακομιστή FTP στον υπολογιστή σας και αποστολή των εργασιών εκτύπωσης από τον υπολογιστή στο μηχάνημα.

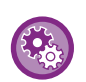

#### **Για να διαμορφώσετε ένα διακομιστή FTP:**

Στη "Ρυθμίσεις (διαχειριστής)", επιλέξτε [Ρυθμίσεις Συστήματος] → [Ρυθμίσεις Εκτυπωτή] → [Ρυθμίσεις Άμεσης Εκτύπωσης (FTP)]. (Απαιτούνται δικαιώματα διαχειριστή). Μπορείτε να διαμορφώσετε έως 20 διακομιστές FTP.

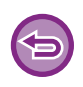

Όταν επιλέγετε αρχείο PDF που έχει κωδικό πρόσβασης, για να ξεκινήσει η εκτύπωση πρέπει να πληκτρολογήσετε τον κωδικό πρόσβασης στην οθόνη κατάστασης εργασίας.

► ΕΚΤΥΠΩΣΗ [ΚΡΥΠΤΟΓΡΑΦΗΜΕΝΟΥ](#page-325-0) ΑΡΧΕΙΟΥ PDF (σελίδα 3-77)

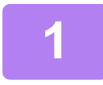

**1 Πατήστε το πλήκτρο [Ανάκτ. Αρχείου].**

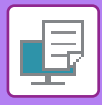

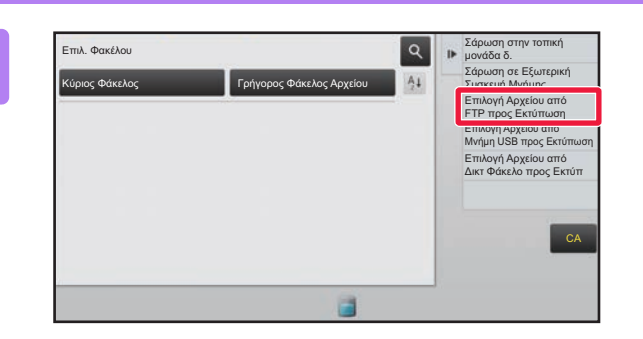

**2 ΣΤΟΥ ΠΊΥακα λειτουργίας πατήστε το**<br>*AL ΣΕΡΔΟΥ ΓΙΑΛΙΑΣΙΑ ΣΤΟΝ ΓΙΑΛΙΑ* ΑΛΥΣΙΟΝ ΑΠΤΑ Σ **πλήκτρο [Επιλογή Αρχείου από FTP προς Εκτύπωση].**

#### **3 Πατήστε το πλήκτρο του διακομιστή FTP στον οποίο επιθυμείτε να αποκτήσετε πρόσβαση.**

Όταν έχει επιλεγεί ένας διακομιστής, ενδέχεται να απαιτείται η καταχώριση ονόματος χρήστη και κωδικού πρόσβασης. Πληκτρολογήστε το όνομα χρήστη και τον κωδικό πρόσβασης και πατήστε το πλήκτρο [Εισαγωγή].

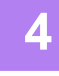

#### **4 Πατήστε το πλήκτρο του αρχείου που επιθυμείτε να εκτυπώσετε και στον πίνακα λειτουργίας πατήστε το πλήκτρο [Αλλαγή Ρύθμισης για Εκτύπωση].**

- Όταν εκτυπώνετε πολλαπλά αρχεία, πατήστε τα πλήκτρα των αρχείων που επιθυμείτε να εκτυπώσετε και το πλήκτρο [Εκτύπωση] στον πίνακα λειτουργίας.
- Αριστερά από τα πλήκτρα των αρχείων που μπορούν να εκτυπωθούν εμφανίζεται το εικονίδιο .
- Το εικονίδιο <u>παρουσιάζεται αριστερά από τα πλήκτρα των φακέλων στο διακομιστή FTP. Πατήστε αυτό το</u> πλήκτρο για να εμφανίσετε έναν φάκελο ή ένα αρχείο σε έναν φάκελο.
- 
- Μπορούν να εμφανιστούν συνολικά 100 πλήκτρα αρχείων και φακέλων.
- Πατήστε  $\bullet$  για να μετακινηθείτε ένα επίπεδο φακέλων επάνω.
- Όταν μετακινείστε στο επόμενο επίπεδο φακέλων αγγίζοντας ένα πλήκτρο φακέλου, εμφανίζεται το  $\bar{\mathbf{t}}$  . Για να επιστρέψετε στην οθόνη επιλογής ονόματος αρχείου ή φακέλου, πατήστε αυτό το πλήκτρο.
- Πατήστε **Η** για να μεταβείτε σε προβολή μικρογραφιών.
- Πατήστε το πλήκτρο [Όνομα αρχείου ή φακέλου] για να αλλάξετε τη σειρά των αρχείων και φακέλων που παρουσιάζονται στην οθόνη. Κάθε φορά που αγγίζετε το πλήκτρο, η σειρά εναλλάσσεται ανάμεσα σε αύξουσα και φθίνουσα.

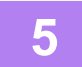

#### **5 Επιλέξτε τις συνθήκες εκτύπωσης.**

• Εάν στο βήμα 4 έχετε επιλέξει πολλαπλά αρχεία, μπορείτε να επιλέξετε μόνο τον αριθμό των εκτυπώσεων. • Εάν στο βήμα 4 επιλέξατε ένα αρχείο PS ή PCL που περιλαμβάνει συνθήκες εκτύπωσης, θα δοθεί προτεραιότητα στις συνθήκες εκτύπωσης του αρχείου.

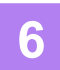

#### **6 Πατήστε το πλήκτρο [Έναρξη].**

Η εκτύπωση ξεκινά μετά τη φόρτωση του επιλεγμένου αρχείου.

Η λύση Qualcomm® DirectOffice™ είναι προϊόν της εταιρείας Qualcomm Technologies,Inc. και/ή θυγατρικών εταιρειών της. Η ονομασία Qualcomm® είναι εμπορικό σήμα της Qualcomm Incorporated και αποτελεί σήμα κατατεθέν της εν λόγω εταιρείας στις ΗΠΑ και σε άλλες χώρες.

Η ονομασία DirectOffice™ είναι εμπορικό σήμα της CSR Imaging US, LP και αποτελεί σήμα κατατεθέν της εν λόγω εταιρείας στις ΗΠΑ και σε άλλες χώρες.

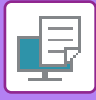

# **ΑΠΕΥΘΕΙΑΣ ΕΚΤΥΠΩΣΗ ΑΡΧΕΙΟΥ ΑΠΟ ΜΝΗΜΗ USB**

Τα αρχεία σε μια συσκευή μνήμης USB που είναι συνδεδεμένη με το μηχάνημα εκτυπώνονται από τον πίνακα χειρισμού του μηχανήματος χωρίς να χρησιμοποιηθεί το πρόγραμμα οδήγησης εκτυπωτή.

Όταν το πρόγραμμα οδήγησης εκτυπωτή του μηχανήματος δεν έχει εγκατασταθεί στον υπολογιστή σας, μπορείτε να αντιγράψετε ένα αρχείο σε μια συσκευή μνήμης USB του εμπορίου και να συνδέσετε τη συσκευή στο μηχάνημα ώστε να εκτυπώσετε απευθείας το αρχείο.

- Χρησιμοποιήστε συσκευή μνήμης FAT32 ή NTFS USB με χωρητικότητα που να μην υπερβαίνει τα 32 GB.
- Η εκτύπωση από μια συσκευή μνήμης USB δεν είναι δυνατή όταν στη "Ρυθμίσεις (διαχειριστής)" έχετε επιλέξει [Ρυθμίσεις Συστήματος] → [Ρυθμίσεις Εκτυπωτή] → [Ρυθμίσεις Κατάστασης] → [Απενεργοποίηση Άμεσης Εκτύπωσης από Μνήμη USB].

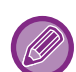

Όταν επιλέγετε αρχείο PDF που έχει κωδικό πρόσβασης, για να ξεκινήσει η εκτύπωση πρέπει να πληκτρολογήσετε τον κωδικό πρόσβασης στην οθόνη κατάστασης εργασίας.

► ΕΚΤΥΠΩΣΗ [ΚΡΥΠΤΟΓΡΑΦΗΜΕΝΟΥ](#page-325-0) ΑΡΧΕΙΟΥ PDF (σελίδα 3-77)

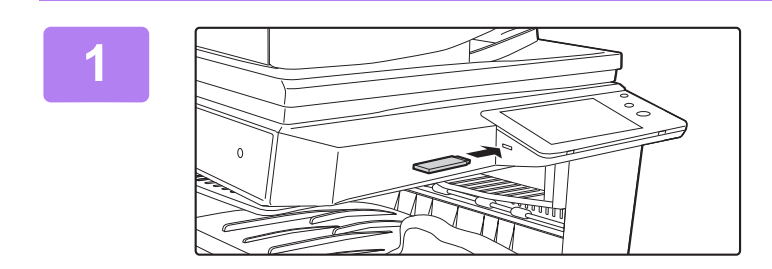

#### **1 Συνδέστε τη συσκευή μνήμης USB στο μηχάνημα.**

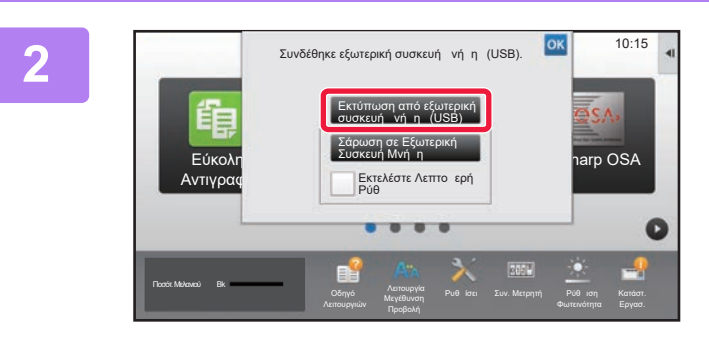

### **2 Όταν εμφανιστεί <sup>η</sup> οθόνη για την επιλογή ενέργειας, πατήστε [Εκτύπωση από εξωτερική συσκευή μνήμης (USB)].**

Εάν δεν εμφανιστεί η οθόνη, ακολουθήστε τα παρακάτω βήματα.

- **(1) Πατήστε το πλήκτρο [Ανάκτ. Αρχείου] (ή το πλήκτρο [Direct Print]).**
- **(2) Στον πίνακα λειτουργίας πατήστε το πλήκτρο [Επιλογή Αρχείου από Μνήμη USB προς Εκτύπωση].**

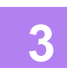

#### **3 Πατήστε το πλήκτρο του αρχείου που επιθυμείτε να εκτυπώσετε και στον πίνακα λειτουργίας πατήστε το πλήκτρο [Αλλαγή Ρύθμισης για Εκτύπωση].**

- Όταν εκτυπώνετε πολλαπλά αρχεία, πατήστε τα πλήκτρα των αρχείων που επιθυμείτε να εκτυπώσετε και το πλήκτρο [Εκτύπωση] στον πίνακα λειτουργίας.
- Αριστερά από τα πλήκτρα των αρχείων που μπορούν να εκτυπωθούν εμφανίζεται το εικονίδιο  $\blacksquare$  .
- Το εικονίδιο ε εμφανίζεται στην αριστερή πλευρά των πλήκτρων για τους φακέλους στη συσκευή μνήμης USB. Πατήστε αυτό το πλήκτρο για να εμφανίσετε έναν φάκελο ή ένα αρχείο σε έναν φάκελο.

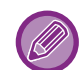

- Μπορούν να εμφανιστούν συνολικά 500 πλήκτρα αρχείων και φακέλων.
- Πατήστε  $\bullet$  για να μετακινηθείτε ένα επίπεδο φακέλων επάνω.
- Όταν μετακινείστε στο επόμενο επίπεδο φακέλων αγγίζοντας ένα πλήκτρο φακέλου, εμφανίζεται το . Για να επιστρέψετε στην οθόνη επιλογής ονόματος αρχείου ή φακέλου, πατήστε αυτό το πλήκτρο.
- Πατήστε **Η** για να μεταβείτε σε προβολή μικρογραφιών.
- Πατήστε το πλήκτρο [Όνομα αρχείου ή φακέλου] για να αλλάξετε τη σειρά των αρχείων και φακέλων που παρουσιάζονται στην οθόνη. Κάθε φορά που αγγίζετε το πλήκτρο, η σειρά εναλλάσσεται ανάμεσα σε αύξουσα και φθίνουσα.

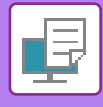

#### **4 Επιλέξτε τις συνθήκες εκτύπωσης.**

- Εάν στο βήμα 3 έχετε επιλέξει πολλαπλά αρχεία, μπορείτε να επιλέξετε μόνο τον αριθμό των εκτυπώσεων.
- Εάν στο βήμα 3 επιλέξατε ένα αρχείο PS ή PCL που περιλαμβάνει συνθήκες εκτύπωσης, θα δοθεί προτεραιότητα στις συνθήκες εκτύπωσης του αρχείου.

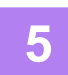

#### **5 Πατήστε το πλήκτρο [Έναρξη].**

Η εκτύπωση ξεκινά μετά τη μεταφορά του επιλεγμένου αρχείου.

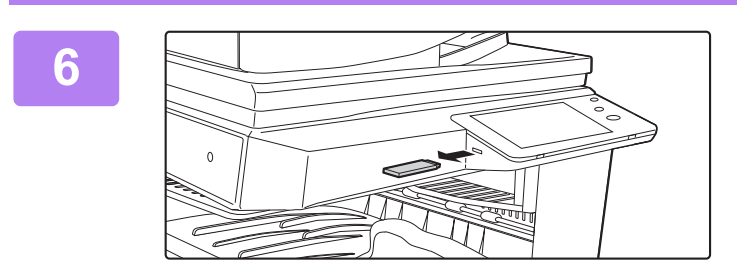

**6 Αφαιρέστε τη συσκευή μνήμης USB από το μηχάνημα.**

Για να απαγορεύσετε την άμεση εκτύπωση από συσκευή μνήμης USB, ενεργοποιήστε τις επιλογές "Ρυθμίσεις (διαχειριστής)" – [Ρυθμίσεις Συστήματος] → [Ρυθμίσεις Εκτυπωτή] → [Ρυθμίσεις Κατάστασης] → [Απενεργοποίηση Άμεσης Εκτύπωσης από Μνήμη USB].

# **ΑΠΕΥΘΕΙΑΣ ΕΚΤΥΠΩΣΗ ΑΡΧΕΙΟΥ ΣΕ ΦΑΚΕΛΟ ΔΙΚΤΥΟΥ**

Μπορείτε να προσδιορίσετε και να εκτυπώσετε ένα αρχείο που βρίσκεται σε φάκελο δικτύου από τον πίνακα αφής του μηχανήματος. Ακόμα κι αν ο φάκελος δικτύου δεν έχει καταχωρηθεί, μπορείτε να αποκτήσετε πρόσβαση στο φάκελο δικτύου με απευθείας εισαγωγή ή αναφορά στη διαδρομή προς το φάκελο στην ομάδα εργασίας.

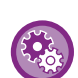

#### **Για να καταχωρίσετε ένα φάκελο δικτύου:**

Στη "Ρυθμίσεις (διαχειριστής)", επιλέξτε[Ρυθμίσεις Συστήματος] → [Ρυθμίσεις Εκτυπωτή] → [Ρυθμίσεις Άμεσης Εκτύπωσης (Δικτυακός Φάκελος)]. (Απαιτούνται δικαιώματα διαχειριστή). Μπορούν να καταχωρηθούν έως 20 φάκελοι δικτύου.

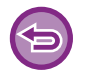

Η εκτύπωση από ένα φάκελο δικτύου δεν είναι δυνατή όταν στη "Ρυθμίσεις (administrator)" έχετε επιλέξει [Ρυθμίσεις Συστήματος] → [Ρυθμίσεις Εκτυπωτή] → [Ρυθμίσεις Κατάστασης] → [Απενεργοποίηση Άμεσης Εκτύπωσης από Φάκελο Δικτύου].

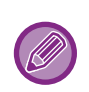

Όταν επιλέγετε αρχείο PDF που έχει κωδικό πρόσβασης, για να ξεκινήσει η εκτύπωση πρέπει να πληκτρολογήσετε τον κωδικό πρόσβασης στην οθόνη κατάστασης εργασίας. ► ΕΚΤΥΠΩΣΗ [ΚΡΥΠΤΟΓΡΑΦΗΜΕΝΟΥ](#page-325-0) ΑΡΧΕΙΟΥ PDF (σελίδα 3-77)

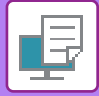

#### <span id="page-320-0"></span>**Εκτύπωση αρχείου στον φάκελο δικτύου που έχετε διαμορφώσει στις ρυθμίσεις του μηχανήματος**

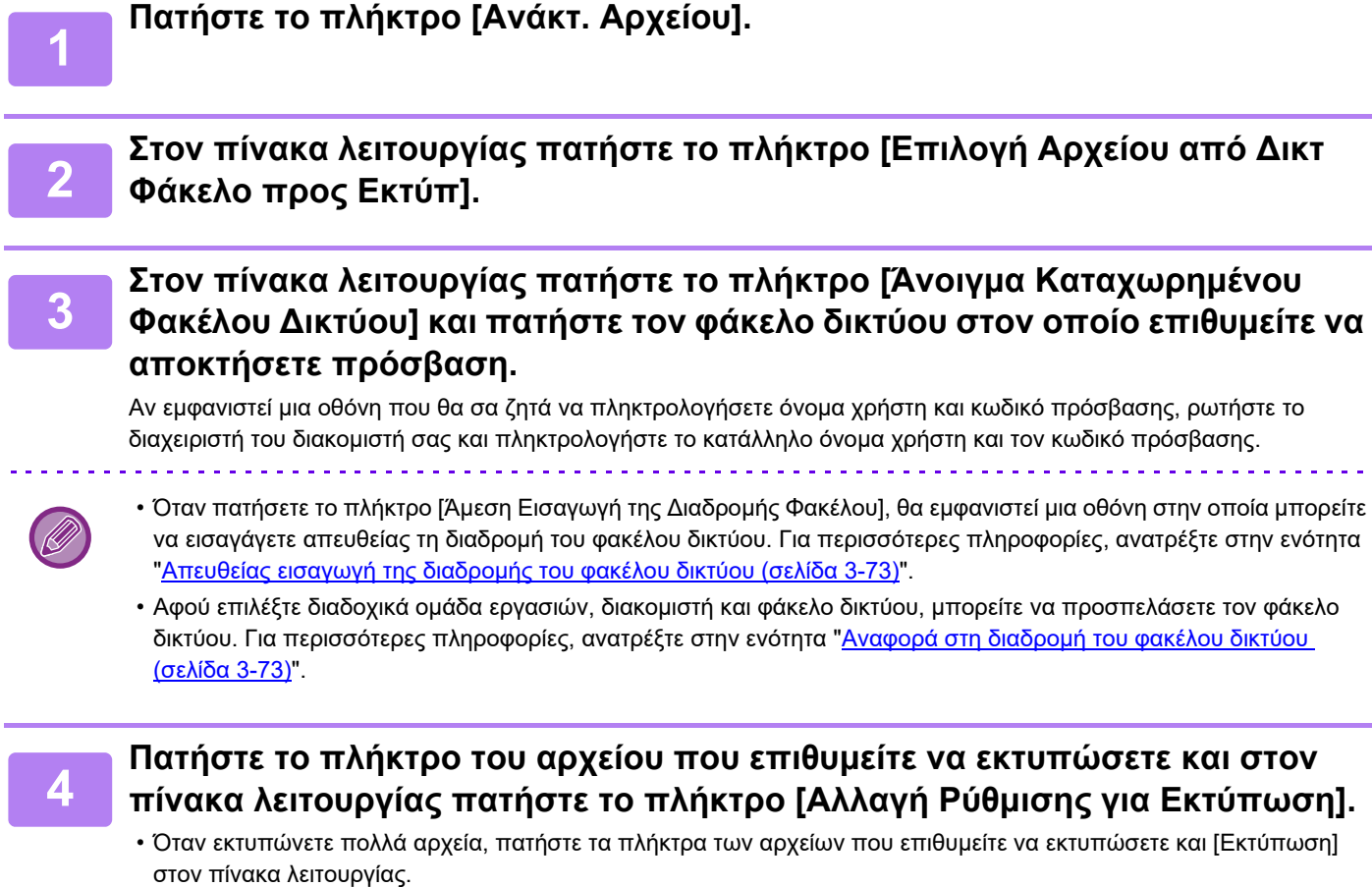

- Αριστερά από τα πλήκτρα των αρχείων που μπορούν να εκτυπωθούν εμφανίζεται το εικονίδιο  $\equiv$  .
- Το εικονίδιο ε εμφανίζεται αριστερά από τα πλήκτρα των φακέλων στον φάκελο δικτύου. Πατήστε αυτό το πλήκτρο για να εμφανίσετε έναν φάκελο ή ένα αρχείο σε έναν φάκελο.
- 
- Μπορούν να εμφανιστούν συνολικά 100 πλήκτρα αρχείων και φακέλων.
- Πατήστε **ε** για να μετακινηθείτε ένα επίπεδο φακέλων επάνω.
- Για επιστροφή στην οθόνη επιλογής του φακέλου δικτύου, πατήστε ...
- Πατήστε **Η** για να μεταβείτε σε προβολή μικρογραφιών.
- Πατήστε το πλήκτρο [Όνομα αρχείου ή φακέλου] για να αλλάξετε τη σειρά των αρχείων και φακέλων που παρουσιάζονται στην οθόνη. Κάθε φορά που αγγίζετε το πλήκτρο, η σειρά εναλλάσσεται ανάμεσα σε αύξουσα και φθίνουσα.

#### **<sup>5</sup> Επιλέξτε τις συνθήκες εκτύπωσης.**

- Εάν στο βήμα 4 έχετε επιλέξει πολλαπλά αρχεία, μπορείτε να επιλέξετε μόνο τον αριθμό των εκτυπώσεων.
- Εάν στο βήμα 4 επιλέξατε ένα αρχείο PS ή PCL που περιλαμβάνει συνθήκες εκτύπωσης, θα δοθεί προτεραιότητα στις συνθήκες εκτύπωσης του αρχείου.

#### **<sup>6</sup> Πατήστε το πλήκτρο [Έναρξη].**

Η εκτύπωση ξεκινά μετά τη μεταφορά του επιλεγμένου αρχείου.

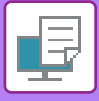

### <span id="page-321-0"></span>**Απευθείας εισαγωγή της διαδρομής του φακέλου δικτύου**

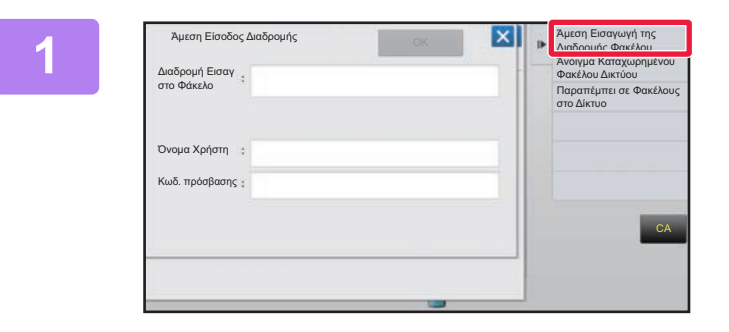

**1 Πατήστε [Άμεση Εισαγωγή της Διαδρομής Φακέλου] στο βήμα 3 της ενότητας "[Εκτύπωση](#page-320-0) αρχείου στον φάκελο δικτύου που έχετε [διαμορφώσει](#page-320-0) στις ρυθμίσεις του [μηχανήματος](#page-320-0) (σελίδα 3-72)".**

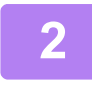

\_\_\_\_ Πληκτρολογήστε τη διαδρομή του φακέλου, το όνομα χρήστη και τον κωδικό πρόσβασης.<br>2\_\_\_ Αποκτήστε πρόσβαση στο φάκελο δικτύου.

Για τη διαδικασία εκτύπωσης συμβουλευτείτε τα βήματα 4 έως 6 της ενότητας "Εκτύπωση αρχείου στον φάκελο δικτύου που έχετε διαμορφώσει στις ρυθμίσεις του μηχανήματος".

### <span id="page-321-1"></span>**Αναφορά στη διαδρομή του φακέλου δικτύου**

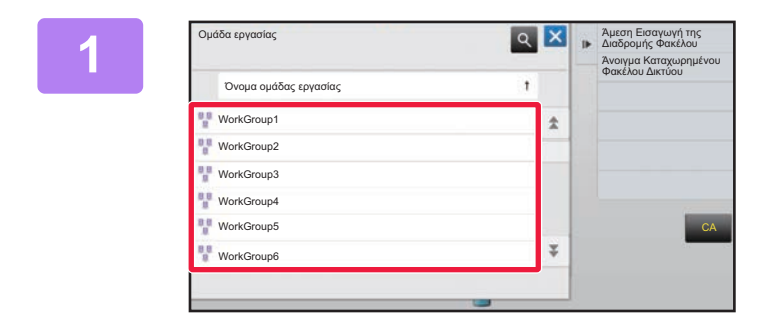

**1 Z IX AROF ECONOMIS <b>2 ΓΟ βήμα** 3 της ενότητας "<u>[Εκτύπωση](#page-320-0)</u><br>1 <sup>δωσιρικ Κασκωρημένου **(ΣΤΟ ΣΤΟΝ Φάκελο δικτύου που**</sup> **αρχείου στον φάκελο δικτύου που έχετε [διαμορφώσει](#page-320-0) στις ρυθμίσεις του [μηχανήματος](#page-320-0) (σελίδα 3-72)" πατήστε το πλήκτρο της ομάδας εργασίας στην οποία επιθυμείτε να αποκτήσετε πρόσβαση.**

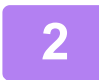

# **2 Πατήστε το πλήκτρο του διακομιστή <sup>ή</sup> υπολογιστή στον οποίο επιθυμείτε να αποκτήσετε πρόσβαση.** Αν εμφανιστεί μια οθόνη που θα σα ζητά να πληκτρολογήσετε όνομα χρήστη και κωδικό πρόσβασης, ρωτήστε το

διαχειριστή του διακομιστή σας και πληκτρολογήστε το κατάλληλο όνομα χρήστη και τον κωδικό πρόσβασης.

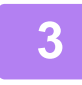

# **3 Πατήστε το πλήκτρο του φακέλου δικτύου στον οποίο επιθυμείτε να**

**αποκτήσετε πρόσβαση.** Αποκτήστε πρόσβαση στο φάκελο δικτύου.

Για τη διαδικασία εκτύπωσης, ανατρέξτε τα βήματα 4 έως 6 της ενότητας "[Εκτύπωση](#page-320-0) αρχείου στον φάκελο δικτύου που έχετε διαμορφώσει στις ρυθμίσεις του [μηχανήματος](#page-320-0) (σελίδα 3-72) ".

- Πατήστε το εικονίδιο οι και πληκτρολογήστε μια λέξη κλειδί για αναζήτηση ομάδας εργασίας, διακομιστή ή φακέλου δικτύου. Για να εισαγάγετε κείμενο, ανατρέξτε στην ενότητα "Εγχειρίδιο Χρήστη (Χειρισμός Οθόνης Αφής)".
- Μπορούν να εμφανιστούν ως και 100 ομάδες εργασιών, 100 διακομιστές και 100 φάκελοι δικτύου.
- Πατήστε  $\bullet$  για να μετακινηθείτε ένα επίπεδο φακέλων επάνω.
- Για επιστροφή στην οθόνη επιλογής ομάδας εργασίας, πατήστε .

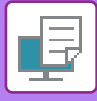

# **ΑΜΕΣΗ ΕΚΤΥΠΩΣΗ ΑΠΟ ΥΠΟΛΟΓΙΣΤΗ ΥΠΟΒΟΛΗ ΕΡΓΑΣΙΑΣ ΕΚΤΥΠΩΣΗΣ**

Επιλέγοντας [Λειτουργίες Εγγράφου] → [Υποβολή εργασίας εκτύπωσης] από τη "Ρυθμίσεις (έκδοση Web)" και ορίζοντας ένα αρχείο μπορείτε να εκτυπώσετε το αρχείο χωρίς να χρησιμοποιήσετε το πρόγραμμα οδήγησης εκτυπωτή. Εκτός από την εκτύπωση ενός αρχείου του υπολογιστή σας, η διαδικασία αυτή μπορεί να χρησιμοποιηθεί και για εκτύπωση οποιουδήποτε αρχείου στο οποίο μπορείτε να έχετε πρόσβαση από τον υπολογιστή σας, όπως ενός αρχείου σε άλλον υπολογιστή που είναι συνδεδεμένος στο ίδιο δίκτυο.

Τα αρχεία που μπορούν να εκτυπωθούν είναι PDF, TIFF, JPEG, PCL, PS\*1, XPS, DOCX\*2, PPTX\*2 και XLSX\*2 με επεκτάσεις pdf, tif, tiff, jpeg, jpg, jpe, jfif, pcl, ps\*1, prn, png, docx\*2, pptx\*2 και xlsx\*2. Διατίθεται μόνο εάν το MFP υποστηρίζει PostScript.

Εισαγάγετε τον κωδικό πρόσβασης για τα κρυπτογραφημένα δεδομένα PDF στην Ουρά Τροφοδοσίας της οθόνης Κατάστασης Εργασίας.

\*1 Απαιτείται το κιτ επέκτασης PS3.

\*2 Απαιτείται το κιτ επέκτασης άμεσης εκτύπωσης.

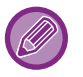

• Εάν επιλέξατε ένα αρχείο PS ή PCL που περιλαμβάνει συνθήκες εκτύπωσης, θα δοθεί προτεραιότητα στις συνθήκες εκτύπωσης του αρχείου.

• Όταν έχει ενεργοποιηθεί στις ρυθμίσεις του μηχανήματος η πιστοποίηση χρήστη, ενδέχεται να υπάρχουν περιορισμοί στη λειτουργία εκτύπωσης. Για περισσότερες πληροφορίες, συμβουλευθείτε το διαχειριστή σας.

## **Ρυθμίσεις Εκτύπωσης**

Επιλέξτε Ρυθμίσεις Εκτύπωσης. Επιλέξτε το αρχείο που θέλετε να εκτυπώσετε στο στοιχείο "Επιλογή Αρχείου", επιλέξτε τις ρυθμίσεις και, στη συνέχεια, κάντε κλικ στο κουμπί [Εκτύπωση].

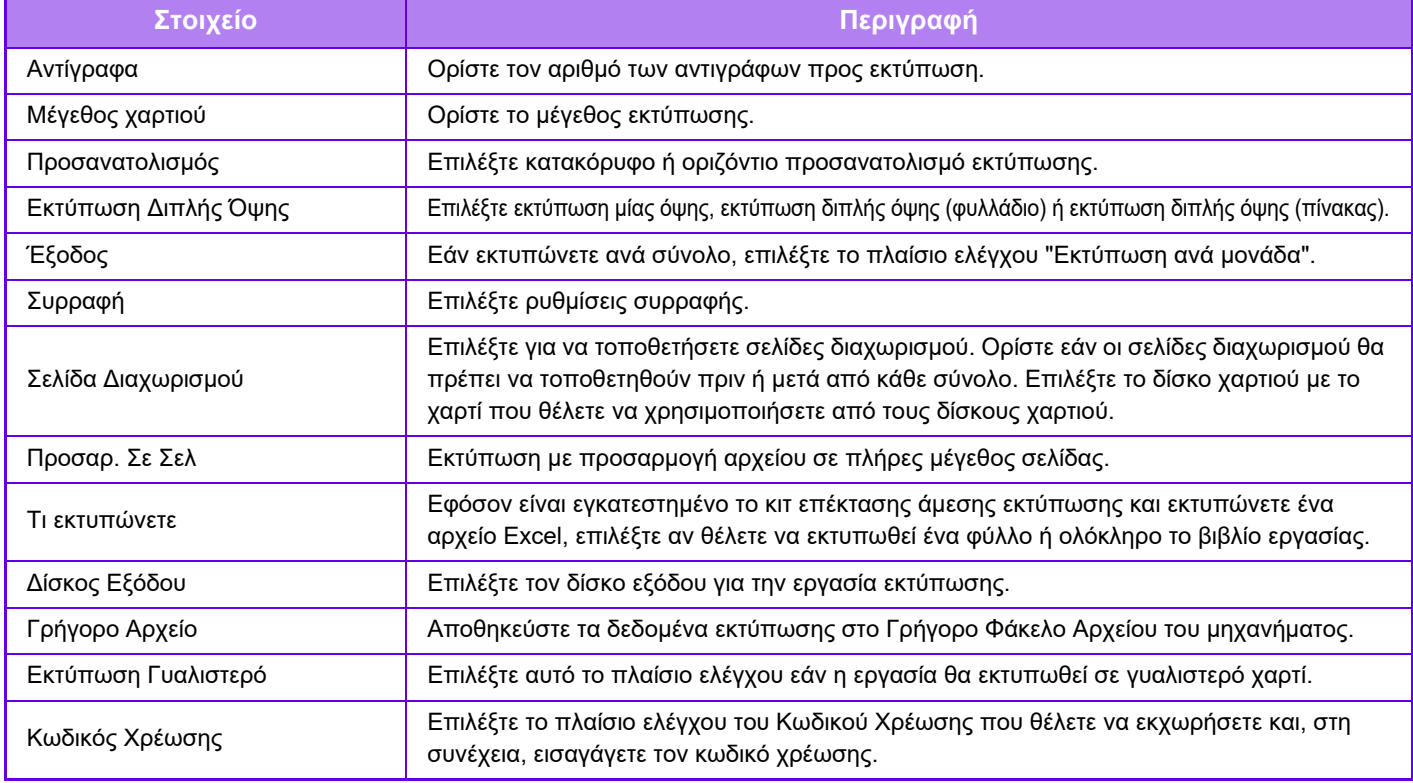

Η λύση Qualcomm® DirectOffice™ είναι προϊόν της εταιρείας Qualcomm Technologies,Inc. και/ή θυγατρικών εταιρειών της. Η ονομασία Qualcomm® είναι εμπορικό σήμα της Qualcomm Incorporated και αποτελεί σήμα κατατεθέν της εν λόγω εταιρείας στις ΗΠΑ και σε άλλες χώρες.

Η ονομασία DirectOffice™ είναι εμπορικό σήμα της CSR Imaging US, LP και αποτελεί σήμα κατατεθέν της εν λόγω εταιρείας στις ΗΠΑ και σε άλλες χώρες.

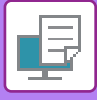

# **ΕΚΤΥΠΩΣΗ FTP**

Απλώς μεταφορτώστε το αρχείο που θέλετε να εκτυπώσετε από τον υπολογιστή σας στον διακομιστή FTP του συγκεκριμένου μηχανήματος και η εκτύπωσή του θα γίνει εύκολα.

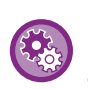

Για να εκτελέσετε εκτύπωση FTP:

Στη "Ρυθμίσεις (διαχειριστής)", επιλέξτε [Ρυθμίσεις Συστήματος] → [Ρυθμίσεις Εκτυπωτή] → [Ρύθμιση Εκτύπωσης από Η/Υ / Φορητό Τερματικό], ορίστε τη ρύθμιση [Εκτύπωση από FTP] στην επιλογή [Ενεργοποίηση] και, στη συνέχεια, διαμορφώστε τον αριθμό θύρας. (Απαιτούνται δικαιώματα διαχειριστή).

#### **Εκτέλεση εκτύπωσης FTP**

Πληκτρολογήστε τη διεύθυνση IP του μηχανήματος στο πεδίο του ονόματος του διακομιστή της εφαρμογής-πελάτη FTP για να συνδεθείτε με το μηχάνημα αυτό.

Μόλις μεταφορτώσετε το αρχείο που θέλετε να εκτυπώσετε στον φάκελο "Ip" στον διακομιστή FTP αυτού του μηχανήματος, η εκτύπωση θα ξεκινήσει αυτόματα.

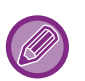

• Εάν επιλέξατε ένα αρχείο PS ή PCL που περιλαμβάνει συνθήκες εκτύπωσης, θα δοθεί προτεραιότητα στις συνθήκες εκτύπωσης του αρχείου.

• Όταν έχει ενεργοποιηθεί στις ρυθμίσεις του μηχανήματος η πιστοποίηση χρήστη, ενδέχεται να υπάρχουν περιορισμοί στη λειτουργία εκτύπωσης. Για περισσότερες πληροφορίες, συμβουλευθείτε το διαχειριστή σας.

# **ΕΚΤΥΠΩΣΗ E-MAIL**

Εάν ορίσετε λογαριασμό e-mail στο μηχάνημα, αυτό θα μπορεί να ελέγχει περιοδικά το διακομιστή ηλεκτρονικής αλληλογραφίας σας και να εκτυπώνει αυτόματα τα εισερχόμενα συνημμένα των μηνυμάτων ηλεκτρονικού ταχυδρομείου χωρίς χρήση του προγράμματος οδήγησης εκτυπωτή.

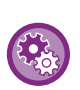

Για εκτέλεση της εκτύπωσης e-mail:

Στη "Ρυθμίσεις (διαχειριστής)", επιλέξτε [Ρυθμίσεις Συστήματος] → [Ρυθμίσεις Εκτυπωτή] → [Ρυθμίσεις Εκτύπωσης E-mail], και καταχωρίστε τον λογαριασμό e-mail σας. (Απαιτούνται δικαιώματα διαχειριστή).
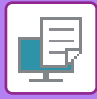

### **Εκτέλεση της εκτύπωσης e-mail**

Χρησιμοποιώντας το λογισμικό διαχείρισης e-mail του Η/Υ σας, προσδιορίστε τη διεύθυνση ηλεκτρονικού ταχυδρομείου του μηχανήματος στο πεδίο "Διεύθυνση" και αποστείλετε ένα e-mail με συνημμένο αρχείο για εκτύπωση.

Μπορείτε να καταχωρίσετε εντολές ελέγχου στο μήνυμα του e-mail για να καθορίσετε τον αριθμό αντιγράφων και τη μορφή εκτύπωσης.

Οι εντολές καταχωρίζονται με τη μορφή "όνομα εντολής=τιμή" όπως φαίνεται στο παράδειγμα στα δεξιά.

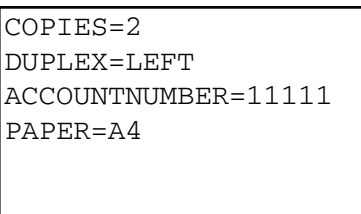

Για παράδειγμα, οι εντολές ελέγχου περιλαμβάνουν τα εξής:

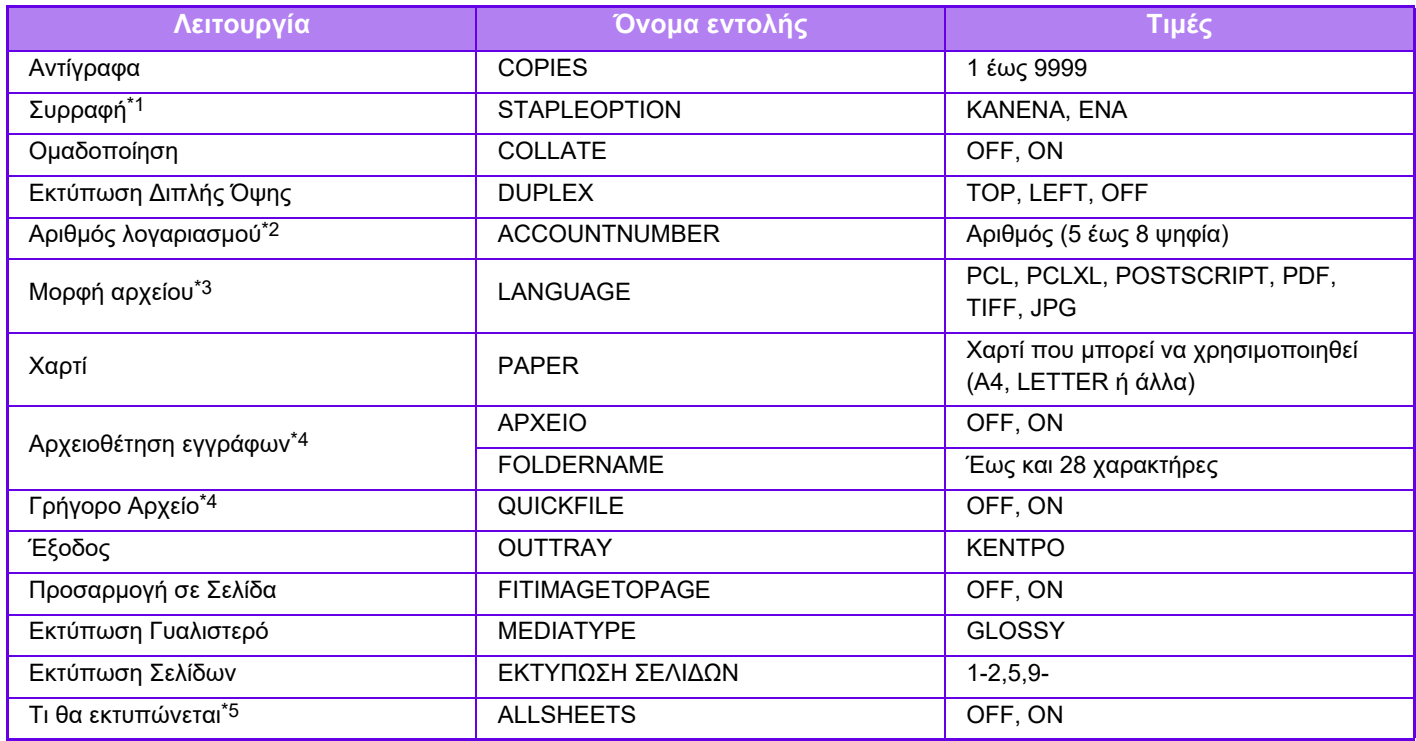

\*1 Ενεργοποιείται μόνο όταν υπάρχει εγκατεστημένη εσωτερική μονάδα τελικής επεξεργασίας.

\*2 Μπορεί να παραλειφθεί εκτός αν η επαλήθευση ταυτότητας γίνεται κατά αριθμό χρήστη.

\*3 Για αρχεία POSTSCRIPT και PDF απαιτείται το κιτ επέκτασης PS3.

\*4 Ενεργοποιείται μόνο όποτε έχετε καθορίσει τη ρύθμιση "ΕΝΕΡΓΟΠΟΙΗΣΗ" είτε για την επιλογή "Αρχειοθέτηση Εγγράφων" είτε για την επιλογή "Γρήγορο Αρχείο". Όταν και τα δύο είναι "ΕΝΕΡΓΟΠΟΙΗΜΕΝΑ", αυτή η επιλογή είναι απενεργοποιημένη.

\*5 Είναι εγκατεστημένο το κιτ επέκτασης άμεσης εκτύπωσης.

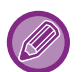

• Τα κείμενο του μηνύματος θα πρέπει να είναι σε μορφή κειμένου. Αν το εισαγάγετε σε μορφή Rich Text (HTML), οι εντολές δεν θα ισχύσουν.

- Εάν εισαγάγετε "Config" στο κείμενο του μηνύματος, θα επιστραφεί μια λίστα με εντολές ελέγχου.
- Εάν δεν πληκτρολογήσετε κανένα κείμενο στο σώμα κειμένου (μήνυμα) του e-mail, η εκτύπωση θα γίνει σύμφωνα με τις ρυθμίσεις που έχουν διαμορφωθεί στη "Ρυθμίσεις (διαχειριστής)". → [Ρυθμίσεις Συστήματος] → [Ρυθμίσεις Εκτυπωτή] → [Ρυθμίσεις Αρχικής Κατάστασης]. Εάν επιλέξατε ένα αρχείο PS ή PCL που περιλαμβάνει συνθήκες εκτύπωσης, θα δοθεί προτεραιότητα στις συνθήκες εκτύπωσης του αρχείου.
- Εισαγάγετε τύπο αρχείου μόνο εάν επιθυμείτε να προσδιορίσετε τη γλώσσα περιγραφής σελίδας. Κανονικά δεν χρειάζεται να εισαγάγετε τον τύπο αρχείου.
- Επίσης, είναι δυνατή η εκτύπωση εικόνων, π.χ. του σώματος του ληφθέντος email και του λογότυπου στην υπογραφή.

# <span id="page-325-0"></span>**ΕΡΓΑΣΙΕΣ ΕΚΤΥΠΩΤΗ**

# **ΕΛΕΓΧΟΣ ΚΑΤΑΣΤΑΣΗΣ ΕΚΤΥΠΩΣΗΣ**

Όταν αγγίζετε την ένδειξη κατάστασης εργασίας, εμφανίζεται μια λίστα με τις εργασίες. Για να ελέγξετε την κατάσταση μιας εργασίας εκτυπωτή, πατήστε την καρτέλα [Εκτύπωση].

Όποτε επιθυμείτε να διακόψετε ή να διαγράψετε εργασίες ή να τις διεκπεραιώσετε κατά προτεραιότητα, διαβάστε τις σχετικές οδηγίες στο "Εγχειρίδιο Χρήστη (Χειρισμός Οθόνης Αφής)".

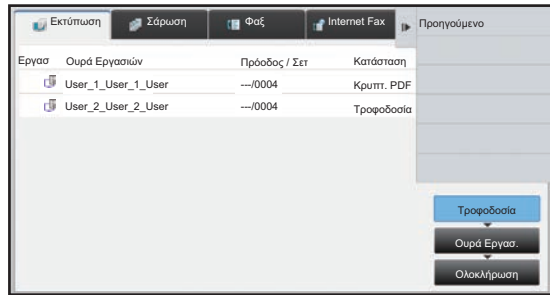

# **ΕΚΤΥΠΩΣΗ ΚΡΥΠΤΟΓΡΑΦΗΜΕΝΟΥ ΑΡΧΕΙΟΥ PDF**

Η κρυπτογράφηση PDF χρησιμοποιείται για την προστασία ενός αρχείου PDF, καθώς απαιτείται η εισαγωγής κωδικού πρόσβασης για την εκτύπωση ή την επεξεργασία του αρχείου.

Για να εκτυπώσετε απευθείας ένα κρυπτογραφημένο αρχείο PDF που βρίσκεται σε ένα διακομιστή FTP ή σε μια συσκευή μνήμης USB κ.λπ. που είναι συνδεδεμένη στο μηχάνημα, ορίστε εκ νέου τον κωδικό πρόσβασης και ξεκινήστε την εκτύπωση.

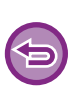

• Απαιτείται το κιτ επέκτασης PS3.

Για να εκτυπώσετε ένα κρυπτογραφημένο αρχείο PDF μέσω του προγράμματος οδήγησης εκτυπωτή, όταν ανοίγετε το αρχείο στον υπολογιστή σας πληκτρολογήστε τον κωδικό πρόσβασης.

- Η εκτύπωση δεν είναι δυνατή αν δεν γνωρίζετε τον κωδικό πρόσβασης για το κρυπτογραφημένο αρχείο PDF.
- $\bullet$  Οι εκδόσεις κρυπτογραφημένων PDF που μπορούν να εκτυπωθούν άμεσα είναι οι 1.6 (Adobe® Acrobat® 7.0) κι παλαιότερες.
- **(1) Πατήστε την οθόνη κατάστασης εργασίας και την καρτέλα [Εκτύπωση].**
- **(2) Πατήστε το πλήκτρο [Τροφοδοσία].**

Όταν η λίστα περιέχει κρυπτογραφημένο αρχείο PDF, εμφανίζεται ένα μήνυμα που υποδεικνύει ότι υπάρχει κρυπτογραφημένο αρχείο PDF.

**(3) Πατήστε το πλήκτρο της εργασίας εκτύπωσης για το κρυπτογραφημένο αρχείο PDF.**

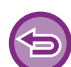

Δεν μπορείτε να επιλέξετε πολλαπλά κρυπτογραφημένα αρχεία PDF.

**(4) Στον πίνακα λειτουργίας πατήστε το πλήκτρο [Εισαγωγή Κωδικού για Κρυπτογραφημένο PDF.].**

Πληκτρολογήστε τον κωδικό πρόσβασης (έως 32 χαρακτήρες ή λιγότερο) και πατήστε το πλήκτρο [Ναι].

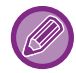

Αν έχετε ορίσει και κύριο κωδικό πρόσβασης και κωδικό χρήστη (που χρησιμοποιείται για το άνοιγμα του αρχείου), πληκτρολογήστε τον κύριο κωδικό πρόσβασης.

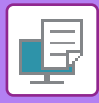

# **ΑΛΛΑΓΗ ΣΕ ΑΛΛΟ ΜΕΓΘΟΣ ΧΑΡΤΙΟΥ ΚΑΙ ΕΚΤΥΠΩΣΗ ΟΤΑΝ ΤΕΛΕΙΩΝΕΙ ΤΟ ΧΑΡΤΙ**

Αν διακοπεί η εκτύπωση επειδή τελείωσε το χαρτί στο μηχάνημα ή αν δεν έχει τοποθετηθεί στο μηχάνημα χαρτί του μεγέθους που έχει οριστεί στο πρόγραμμα οδήγησης εκτυπωτή, εμφανίζεται ένα μήνυμα στον πίνακα αφής. Η εκτύπωση ξεκινάει αυτόματα όταν τοποθετηθεί χαρτί στο μηχάνημα. Αν δεν υπάρχει άμεσα διαθέσιμο χαρτ του μεγέθους που επιθυμείτε, μπορείτε να χρησιμοποιήσετε χαρτί που έχει τοποθετηθεί σε διαφορετικό δίσκο.

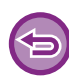

Αν ορίσετε διαφορετικό μέγεθος χαρτιού, η εκτύπωση ενδέχεται να μην πραγματοποιηθεί σωστά, για παράδειγμα τμήμα του κειμένου ή της εικόνας μπορεί να βγει έξω από το χαρτί.

- **(1) Πατήστε την οθόνη κατάστασης εργασίας.**
- **(2) Πατήστε το πλήκτρο της εργασίας για την ποία εμφανίστηκε το μήνυμα "Ελλειψη Χαρτιού".**
- **(3) Στον πίνακα λειτουργίας πατήστε το πλήκτρο [Επανεπιλογή Χαρτιού].**
- **(4) Πατήστε το πλήκτρο του δίσκου που περιέχει το χαρτί που θέλετε να χρησιμοποιήσετε και, στη συνέχεια, πατήστε το κουμπί .**

# <span id="page-327-0"></span>**ΠΑΡΑΡΤΗΜΑ**

# **ΛΙΣΤΑ ΠΡΟΔΙΑΓΡΑΦΩΝ ΠΡΟΓΡΑΜΜΑΤΟΣ ΟΔΓΗΣΗΣ ΕΚΤΥΠΩΤΗ**

Για πληροφορίες σχετικά με τα στοιχεία ρύθμισης, ανατρέξτε στη Βοήθεια του προγράμματος οδήγησης του εκτυπωτή. ΟΘΟΝΗ ΡΥΘΜΙΣΕΩΝ [ΠΡΟΓΡΑΜΜΑΤΟΣ](#page-254-0) ΟΔΗΓΗΣΗΣ ΕΚΤΥΠΩΤΗ / ΑΝΑΦΟΡΑ ΣΤΗ ΒΟΗΘΕΙΑ (σελίδα 3-6)

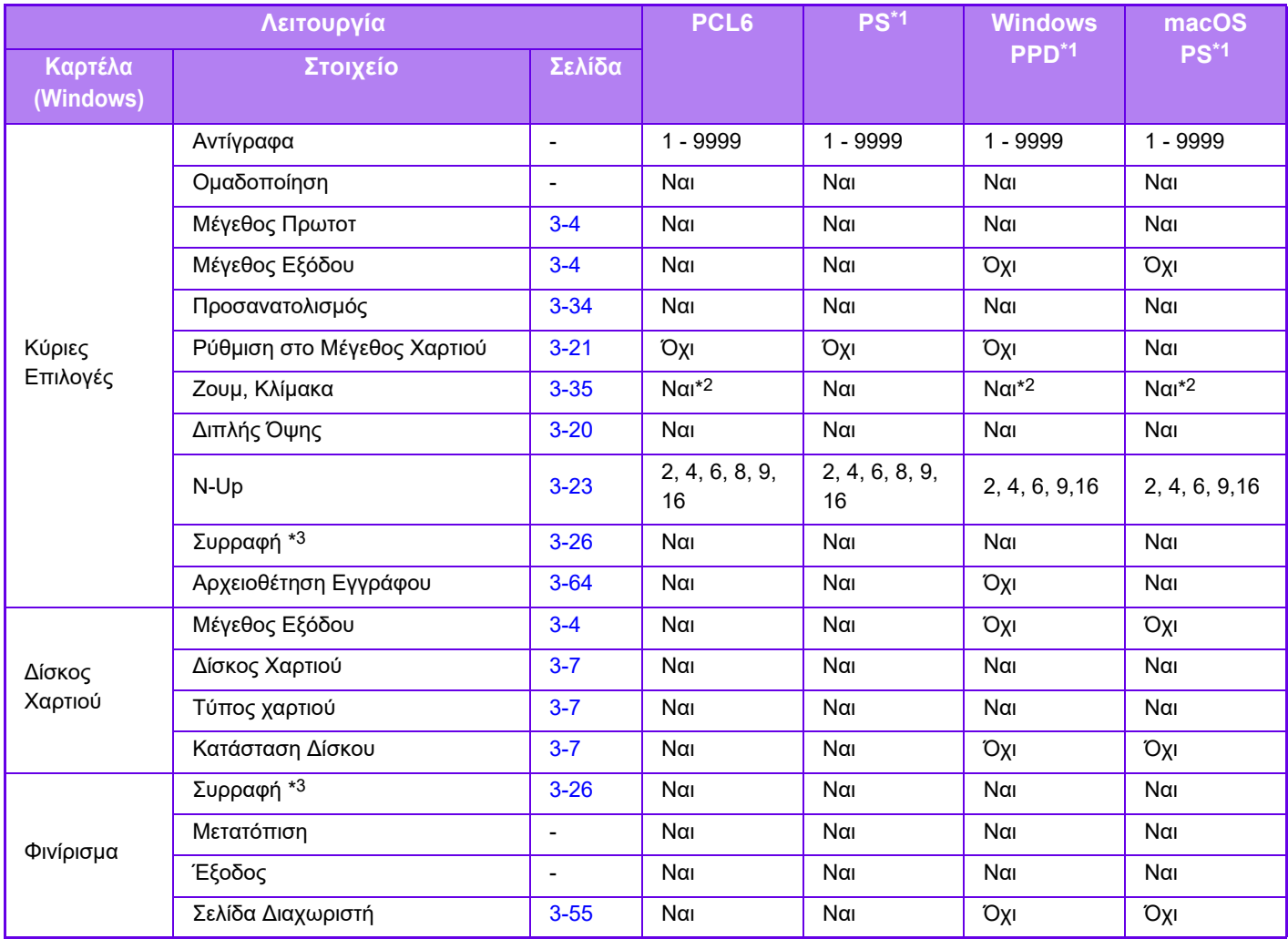

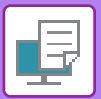

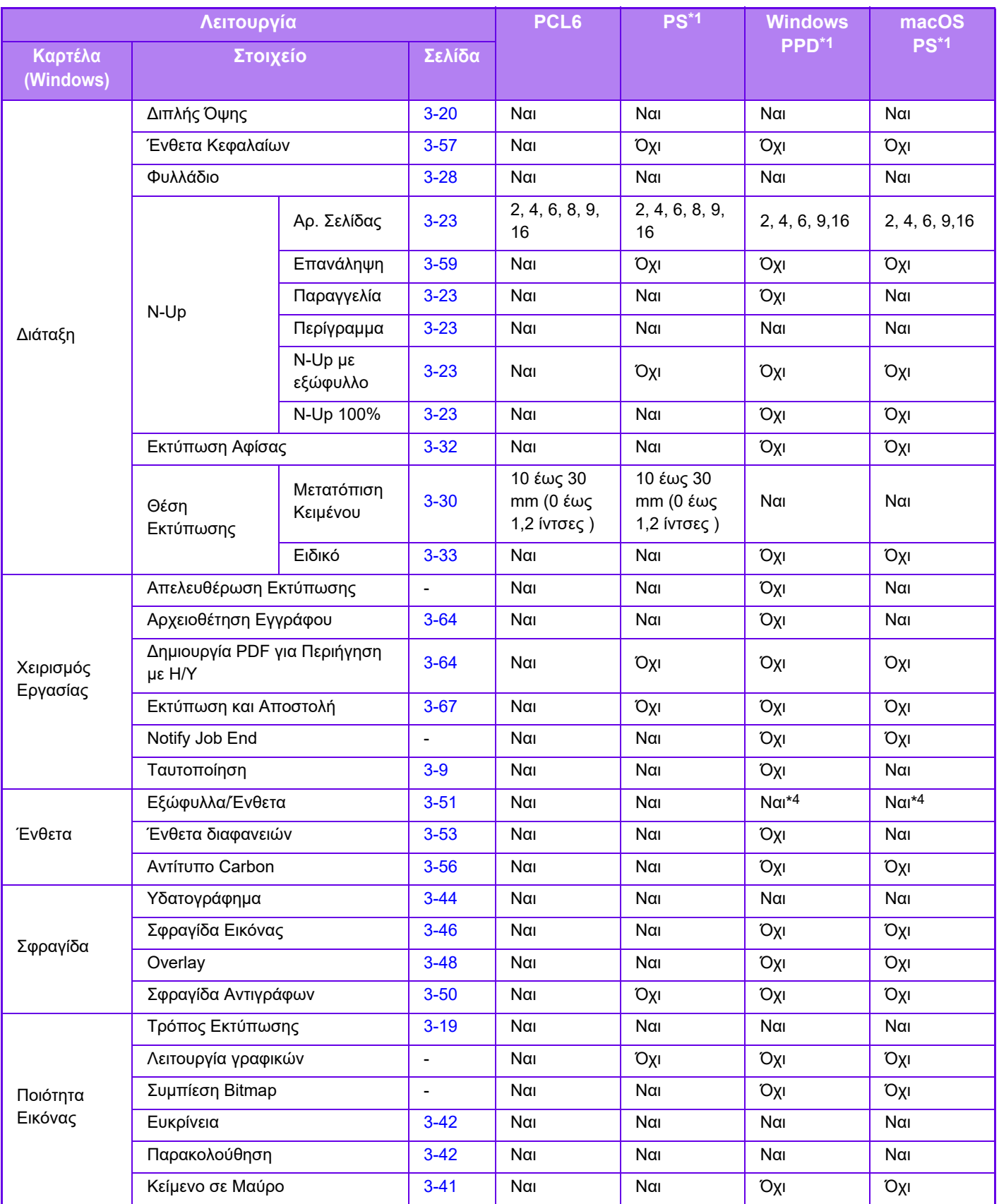

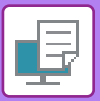

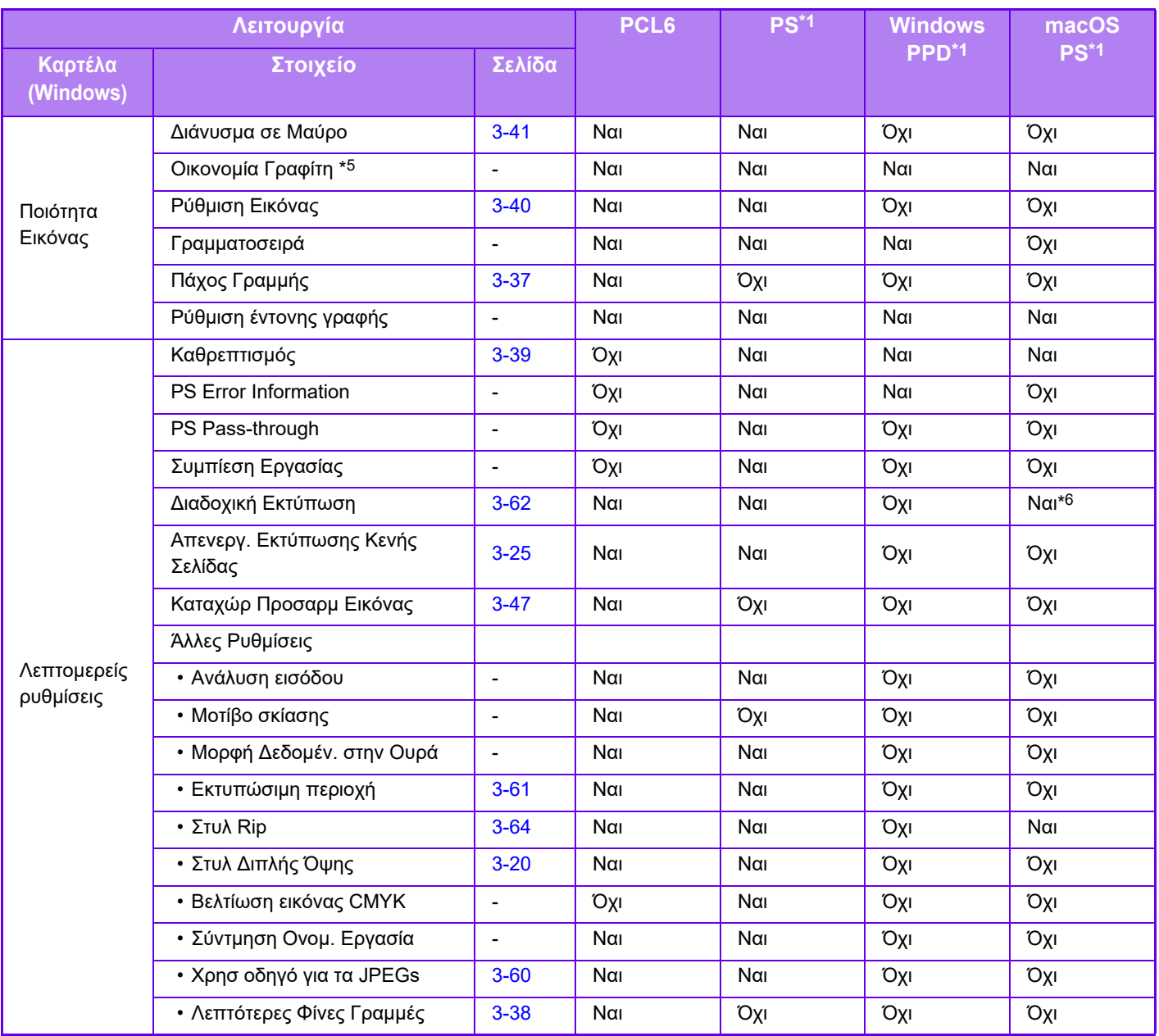

\*1 Οι προδιαγραφές κάθε λειτουργίας στο Windows PPD και στο macOS PPD ποικίλλουν ανάλογα με την έκδοση του λειτουργικού συστήματος και την εφαρμογή.

\*2 Η οριζόντια και η κάθετη αναλογία δεν μπορούν να οριστούν χωριστά.

\*3 Αν υπάρχει εγκατεστημένη εσωτερική μονάδα τελικής επεξεργασίας.

\*4 Μπορείτε να ενθέσετε μόνο εξώφυλλα.

\*5 Αυτή η ρύθμιση δεν είναι διαθέσιμη σε ορισμένες εφαρμογές και λειτουργικά συστήματα.

\*6 Η λειτουργία αυτή δεν μπορεί να χρησιμοποιηθεί σε macOS 10.10 ή μεταγενέστερο.

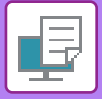

# **ΚΑΘΟΡΙΣΜΟΣ ΚΩΔΙΚΟΥ ΧΡΕΩΣΗΣ ΜΕΣΩ ΤΟΥ ΠΡΟΓΡΑΜΜΑΤΟΣ ΟΔΗΓΗΣΗΣ ΕΚΤΥΠΩΤΗ**

Μπορείτε να εισαγάγετε έναν κωδικό χρέωσης χρησιμοποιώντας τον εκτυπωτή του μηχανήματος. Για επισκόπηση του κωδικού χρέωσης, ανατρέξτε στην ενότητα "ΚΩΔΙΚΟΣ [ΧΡΕΩΣΗΣ](#page-64-0) (σελίδα 1-62)".

### **Ενεργοποίηση κωδικού χρέωσης**

Αυτή η ρύθμιση απαιτείται μόνο στο περιβάλλον Windows. (Χρησιμοποιείται πάντα στο περιβάλλον macOS)

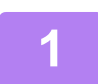

**1 Κάντε κλικ στο κουμπί [Έναρξη] και επιλέξτε [Ρυθμίσεις] → [Συσκευή] <sup>→</sup> [Συσκευές και εκτυπωτές].** 

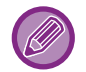

Στα Windows 8.1 / Windows Server 2012, κάντε δεξί κλικ στο κουμπί [Έναρξη] και επιλέξτε [Πίνακας Ελέγχου] → [Προβολή συσκευών και εκτυπωτών] (ή [Συσκευές και εκτυπωτές]).

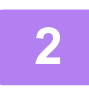

**2 Κάντε δεξί κλικ στο εικονίδιο του προγράμματος οδήγησης εκτυπωτή του μηχανήματος και επιλέξτε [Ιδιότητες εκτυπωτή].**

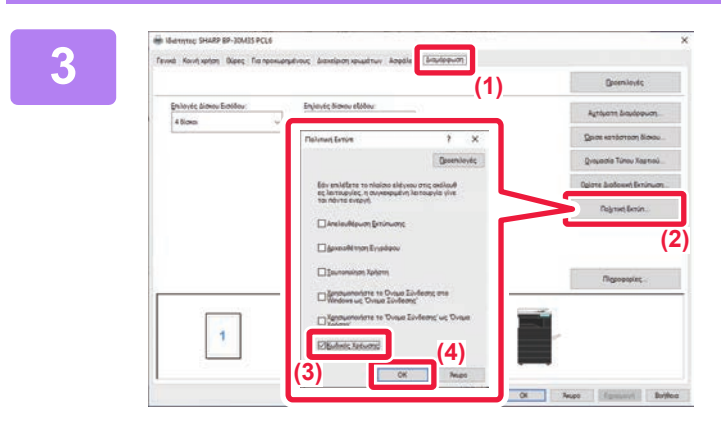

### **3 Καθορίστε κωδικό χρέωσης**

- **(1) Κάντε κλικ στην καρτέλα [Διαμόρφωση].**
- **(2) Κάντε κλικ στο κουμπί [Πολιτική Εκτύπ].**
- **(3) Ορίστε το πλαίσιο ελέγχου [Κωδικός Χρέωσης] σε ,**
- **(4) Κάντε κλικ στο κουμπί [OK].**

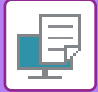

### **Windows**

Κατά την έναρξη της εκτύπωσης, θα εμφανιστεί η οθόνη καθορισμού του κωδικού χρέωσης.

Εισαγάγετε τον κύριο και τον δευτερεύοντα κωδικό και κάντε κλικ στο κουμπί [OK].

Για να διατηρήσετε τον καθορισμένο κωδικό χρέωσης, ορίστε την επιλογή [Να χρησιμοποιείται πάντα αυτός ο κωδικός τιμολόγησης] σε ...

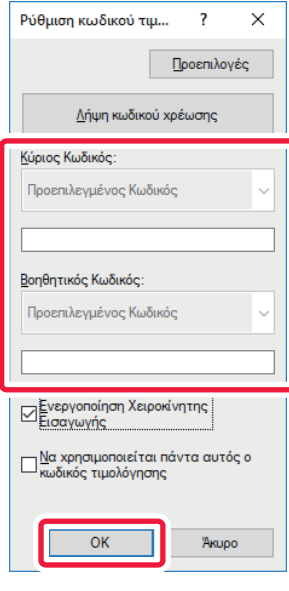

- Μπορείτε να κάνετε κλικ στην επιλογή [Λήψη κωδικού χρέωσης] για να δείτε τη λίστα κωδικών χρέωσης του μηχανήματος και να επιλέξετε τον κωδικό χρέωσης από αυτήν.
- Αν δώσετε στην επιλογή [Χρησιμοποιήστε τον Κωδικό Χρέωσης] τη ρύθμιση "Απενεργοποίηση" μέσω των επιλογών "Ρυθμίσεις (διαχειριστής)" → [Έλεγχος Χρήστη] → [Ρύθμιση Κωδικού Χρέωσης] → [Ρυθμίσεις Διαχείρισης], ο καταχωρισμένος κωδικός χρέωσης απενεργοποιείται και δεν καταγράφεται στο αρχείο καταγραφής εργασιών.
- Εάν αρχίσατε να εκτυπώνετε χωρίς να καθορίσετε κωδικό χρέωσης, στο αρχείο καταγραφής εργασιών θα συμπεριληφθεί ένας κωδικός χρήσης.

#### **macOS**

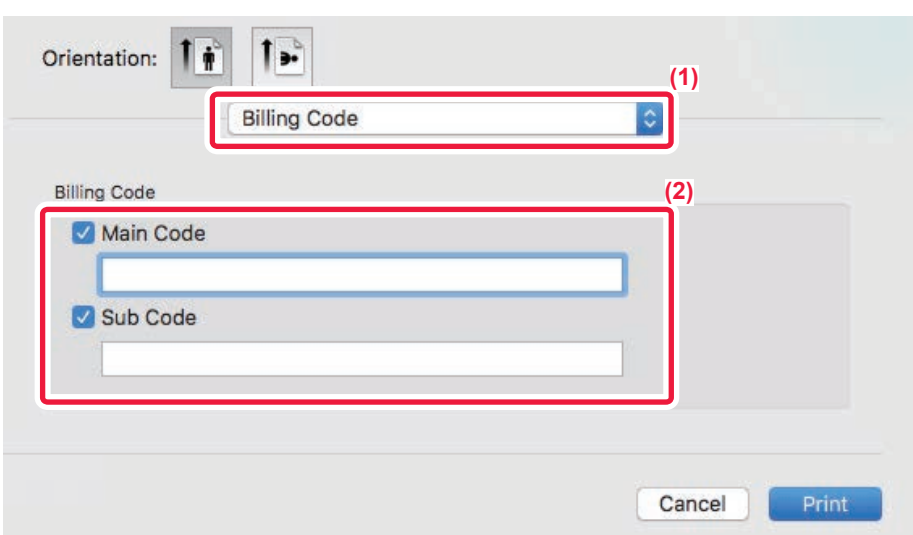

- **(1) Επιλέξτε [Billing Code].**
- **(2) Εισαγάγετε τον κύριο και τον βοηθητικό κωδικό.**

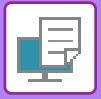

# **ΠΙΣΤΟΠΟΙΗΣΗ ΜΕ ΚΑΘΟΛΙΚΗ ΣΥΝΔΕΣΗ**

Όταν χρησιμοποιείτε την πιστοποίηση χρήστη, πρέπει να συμπληρώσετε το όνομα χρήστη και τον κωδικό πρόσβασής σας για να εκτυπώσετε μέσω ενός προγράμματος οδήγησης εκτυπωτή.

Η λειτουργία καθολικής σύνδεσης μπορεί να χρησιμοποιηθεί, εφόσον χρησιμοποιείται η πιστοποίηση μέσω Active Directory τόσο στο μηχάνημα όσο και στον υπολογιστή.

Όταν χρησιμοποιείτε αυτή τη λειτουργία και εκτυπώνετε από το πρόγραμμα οδήγησης του εκτυπωτή, η αποστολή της εργασίας εκτύπωσης στο μηχάνημα γίνεται με χρήση των πληροφοριών πιστοποίησης που χρησιμοποιήσατε για να συνδεθείτε στον υπολογιστή. Με αυτόν τον τρόπο, μπορείτε να εκτυπώνετε εύκολα εργασίες από το πρόγραμμα οδήγησης του εκτυπωτή, χωρίς να πρέπει να εισάγετε το όνομα χρήστη και τον κωδικό πρόσβασης κάθε φορά που εκτυπώνετε, όταν είναι ενεργοποιημένη η λειτουργία πιστοποίησης χρήστη.

Η πιστοποίηση μέσω καθολικής σύνδεσης προϋποθέτει τη χρήση της πιστοποίησης μέσω Active Directory τόσο στο μηχάνημα όσο και στον υπολογιστή. Η δυνατότητα αυτή είναι διαθέσιμη μόνο εφόσον ο υπολογιστής διαθέτει Windows.

### **Ρυθμίσεις**

Το Active Directory πρέπει να έχει ενεργοποιηθεί στο μηχάνημα εκ των προτέρων. Για πληροφορίες σχετικά με το Active Directory, ανατρέξτε στην ενότητα "ΛΕΙΤΟΥΡΓΊΑ ΣΎΝΔΕΣΗΣ ΜΕ [ACTIVE DIRECTORY \(](#page-60-0)σελίδα 1-58)". Αφού ενεργοποιήσετε το Active Directory, διαμορφώστε τις παρακάτω ρυθμίσεις στο πρόγραμμα οδήγησης του εκτυπωτή.

(1) Κάντε κλικ στο κουμπί [Έναρξη] και επιλέξτε [Ρυθμίσεις]  $\rightarrow$  [Συσκευή]  $\rightarrow$  [Συσκευές και **εκτυπωτές].** 

Στα Windows 8.1/Windows Server 2012, κάντε δεξί κλικ στο κουμπί [Έναρξη] και επιλέξτε [Πίνακας Ελέγχου] → [Προβολή συσκευών και εκτυπωτών] (ή [Συσκευές και εκτυπωτές]).

**(2) Κάντε δεξί κλικ στο εικονίδιο του προγράμματος οδήγησης του εκτυπωτή και επιλέξτε [Ιδιότητες εκτυπωτή].**

Θα εμφανιστεί το παράθυρο ιδιοτήτων του εκτυπωτή.

- **(3) Κάντε κλικ στην καρτέλα [Διαμόρφωση].**
- **(4) Επιλέξτε το πλαίσιο ελέγχου [Μονή Υπογραφή].**

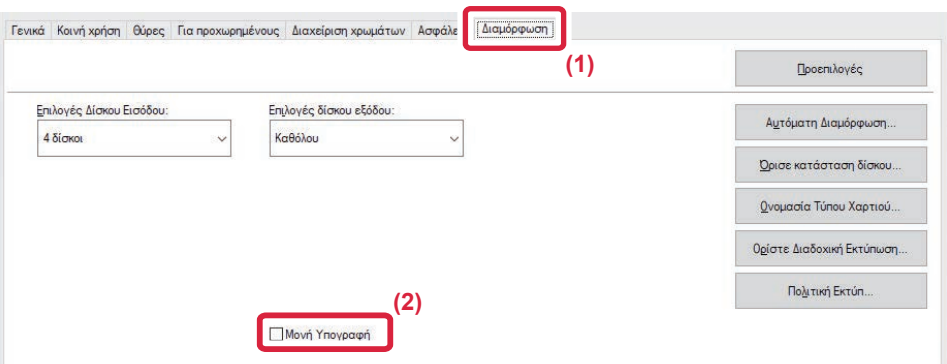

### **Επιλογή πιστοποίησης**

Για τη μέθοδο ταυτοποίησης ανατρέξτε στην ενότητα "ΕΚΤΥΠΩΣΗ ΜΕ [ΕΝΕΡΓΟΠΟΙΗΜΕΝΗ](#page-257-0) ΤΗ ΛΕΙΤΟΥΡΓΙΑ [ΠΙΣΤΟΠΟΙΗΣΗΣ](#page-257-0) ΧΡΗΣΤΗ (σελίδα 3-9)".

- **(1) Κάντε κλικ στην καρτέλα [Χειρισμός Εργασίας].**
- **(2) Στο πεδίο [Πιστοποίηση], επιλέξτε [Μονή Υπογραφή].**

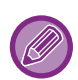

- Μπορείτε να επιλέξετε τη μέθοδο πιστοποίησης μέσω καθολικής σύνδεσης και από τα παράθυρα διαλόγου "Χειρισμός Εργασίας" και "Πιστοποίηση Χρήστη".
- Όταν είναι ενεργοποιημένη η λειτουργία καθολικής σύνδεσης, δεν μπορείτε να χρησιμοποιήσετε τη λειτουργία [Εκτύπωση και Αποστολή].
- Εάν έχετε συνδεθεί με το μηχάνημα πριν χρησιμοποιήσετε την καθολική σύνδεση, θα έχετε τα δικαιώματα που αντιστοιχούν στο λογαριασμό χρήστη που έχετε χρησιμοποιήσει για να συνδεθείτε. Εάν χρησιμοποιήσετε την καθολική σύνδεση χωρίς να συνδεθείτε στο μηχάνημα, τα δικαιώματα χρήστη θα είναι αυτά που ορίζονται στην επιλογή "Χρήστης".Κάτι τέτοιο μπορεί να περιορίζει τις διαθέσιμες λειτουργίες.
- Εάν Μονή Υπογραφή χρησιμοποιήσετε την καθολική σύνδεση χωρίς να συνδεθείτε στο μηχάνημα, το όνομα χρήστη που θα αναφέρεται στο ημερολόγιο εργασίας θα είναι το όνομα που έχει οριστεί από το πρόγραμμα οδήγησης εκτυπωτή. Εάν το όνομα χρήστη δεν έχει οριστεί από το πρόγραμμα οδήγησης εκτυπωτή, το όνομα χρήστη που θα αναφέρεται στο ημερολόγιο εργασίας θα είναι το όνομα εισόδου του υπολογιστή.

<span id="page-333-1"></span><span id="page-333-0"></span>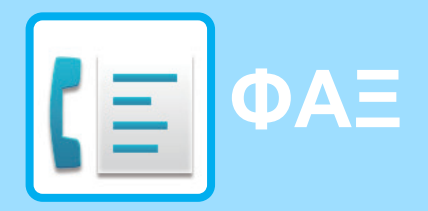

#### **Εικονίδια**

Λειτουργίες που μπορείτε να χρησιμοποιήσετε στη λειτουργία Εύκολο Φαξ

### **ΠΡΙΝ ΑΠΟ ΤΗ ΧΡΗΣΗ ΤΟΥ [ΜΗΧΑΝΗΜΑΤΟΣ](#page-335-0) ΩΣ ΦΑΞ**

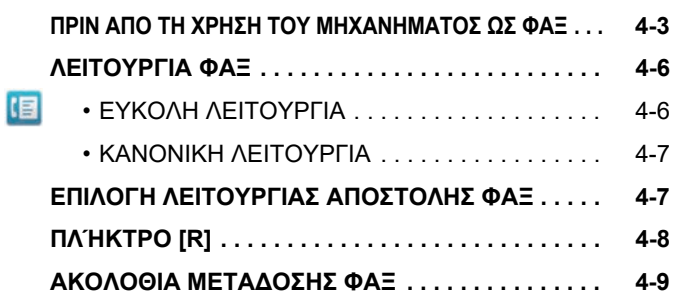

### **ΕΙΣΑΓΩΓΗ [ΠΡΟΟΡΙΣΜΩΝ](#page-344-0)**

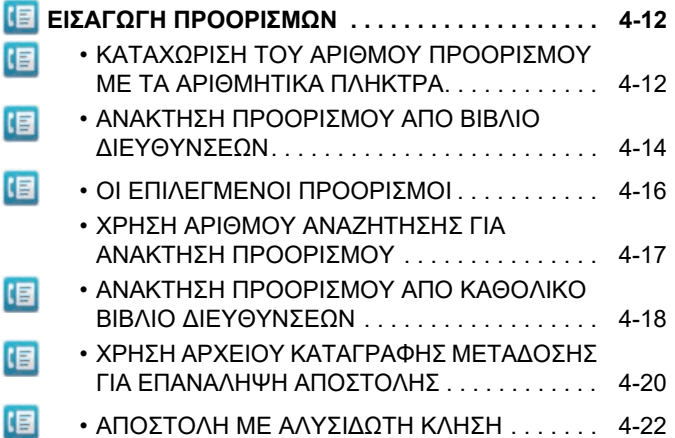

### **ΒΑΣΙΚΕΣ ΜΕΘΟΔΟΙ [ΜΕΤΑΔΟΣΗΣ](#page-355-0)**

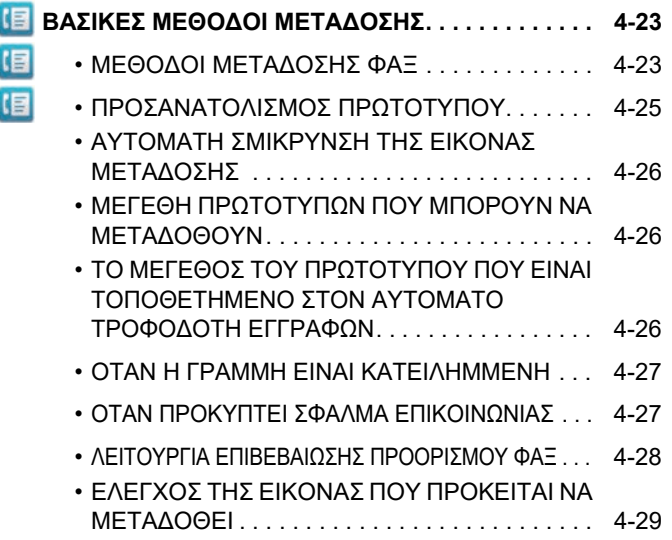

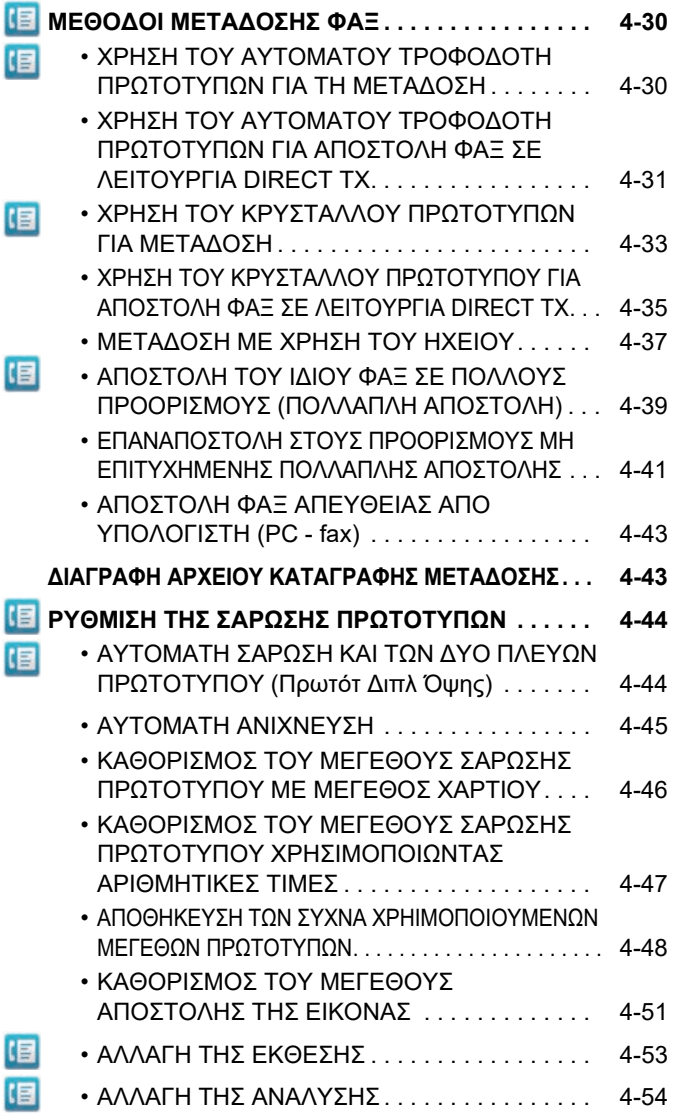

### **[ΛΗΨΗ](#page-388-0) ΦΑΞ**

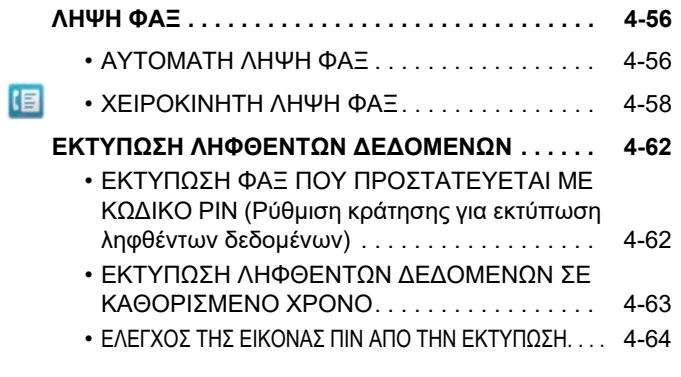

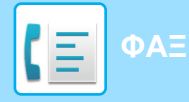

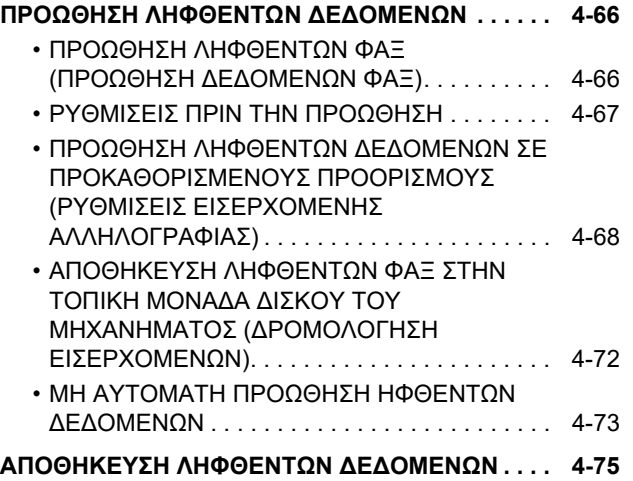

### **[ΛΕΙΤΟΥΡΓΙΑ](#page-408-0) "ΑΛΛΑ"**

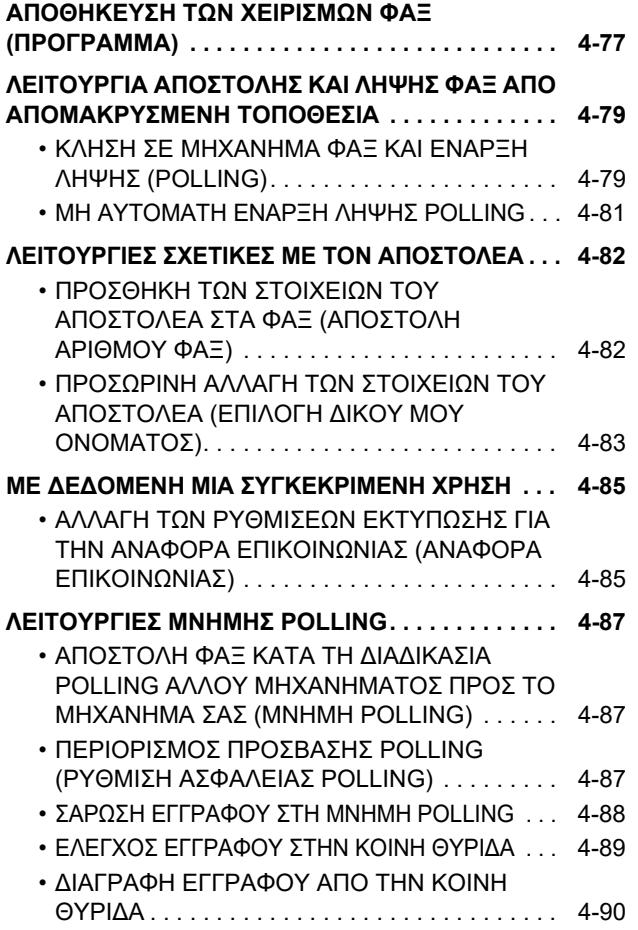

### **[ΕΠΙΚΟΙΝΩΝΙΑ](#page-423-0) ΜΕΣΩ ΚΩΔΙΚΟΥ-F**

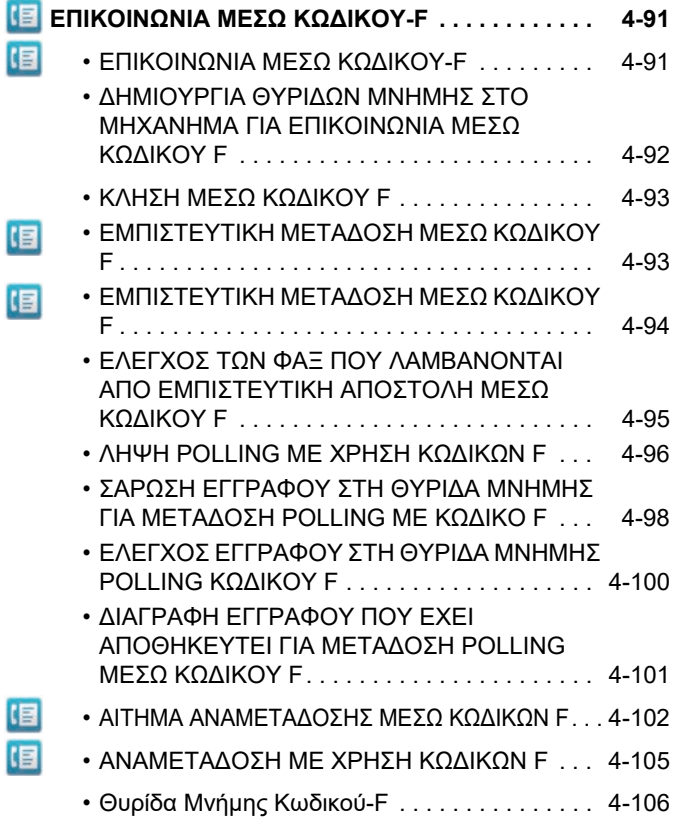

### **[ΧΡΗΣΙΜΟΠΟΙΟΝΤΑΣ](#page-439-0) ΕΞΩΤΕΡΙΚΟ [ΤΗΛΕΦΩΝΟ](#page-439-0)**

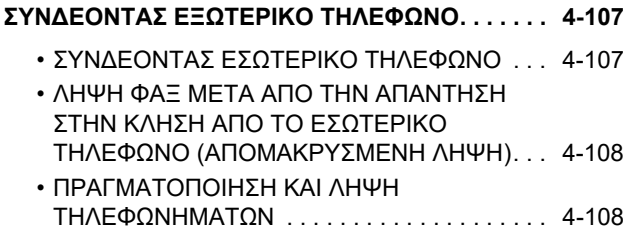

### **ΕΛΕΓΧΟΣ ΚΑΤΑΣΤΑΣΗΣ [ΕΠΙΚΟΙΝΩΝΙΑΣ](#page-441-0)**

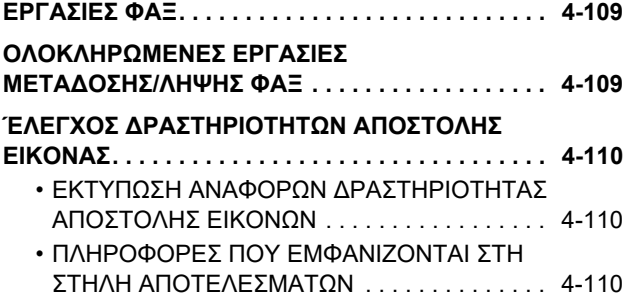

# <span id="page-335-2"></span><span id="page-335-0"></span>**ΠΡΙΝ ΑΠΟ ΤΗ ΧΡΗΣΗ ΤΟΥ ΜΗΧΑΝΗΜΑΤΟΣ ΩΣ ΦΑΞ**

# <span id="page-335-1"></span>**ΠΡΙΝ ΑΠΟ ΤΗ ΧΡΗΣΗ ΤΟΥ ΜΗΧΑΝΗΜΑΤΟΣ ΩΣ ΦΑΞ**

Για να χρησιμοποιήσετε το μηχάνημα ως φαξ, συνδέστε την τηλεφωνική γραμμή και ρυθμίστε τον τύπο της τηλεφωνικής γραμμής.

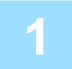

**Σύνδεση με την τηλεφωνική γραμμή.<br>Τοποθετήστε το βύσμα από το ένα άκρο του καλωδίου της τηλεφωνικής γραμμής στην πρίζα της τηλεφωνικής γραμμής (LINE)** του μηχανήματος, όπως φαίνεται στην εικόνα, και τοποθετήστε το άλλο άκρο του βύσματος στην επιτοίχια πρίζα τηλεφώνου. \* Φροντίστε να χρησιμοποιήσετε το καλώδιο της τηλεφωνικής γραμμής που είναι συνδεδεμένο στη συσκευή.

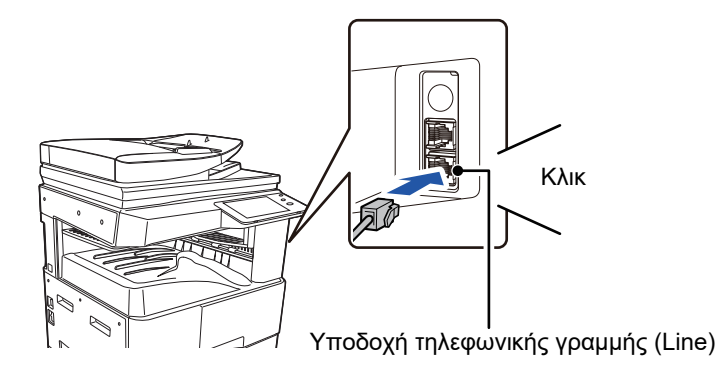

Σε κάποιες χώρες, για να συνδέσετε το καλώδιο της τηλεφωνικής γραμμής στην επιτοίχια πρίζα τηλεφώνου απαιτείται ένας προσαρμογέας, όπως φαίνεται στην εικόνα.

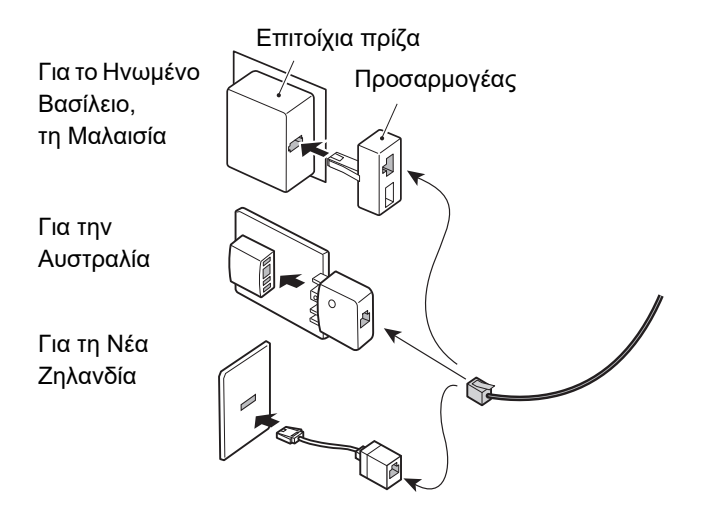

Εάν το καλώδιο σύνδεσης δεν είναι σωστά συνδεδεμένο, θα εμφανιστεί το μήνυμα "Η αποστολή απέτυχε. Παρακαλώ ελέγξτε τη δικτυακή σύνδεση." όταν επιχειρήσετε να στείλετε φαξ. Συνδέστε σωστά το καλώδιο.

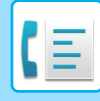

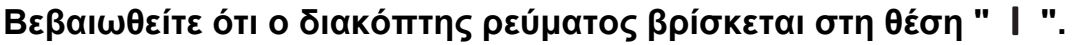

Όταν η ενδεικτική λυχνία τροφοδοσίας ρεύματος είναι αναμμένη, ο διακόπτης ρεύματος είναι στη θέση " ". Εάν η ενδεικτική λυχνία τροφοδοσίας ρεύματος δεν είναι αναμμένη, γυρίστε το διακόπτη ρεύματος στη θέση " " και πιέστε το κουμπί [ΕΝΕΡΓΟΠΟΙΗΣΗ] στον πίνακα ενεργειών.

► ΕΝΕΡΓΟΠΟΙΗΣΗ ΤΟΥ [ΜΗΧΑΝΗΜΑΤΟΣ](#page-10-0) (σελίδα 1-8)

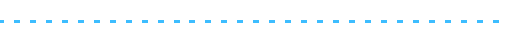

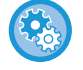

Όποτε ενεργοποιείτε τις επιλογές "Ρυθμίσεις (διαχειριστής)" – [Ρυθμίσεις Συστήματος] → [Ρυθμίσεις Αποστολής Εικόνας] → [Ρυθμίσεις Φαξ] → [Ρυθμίσεις Κατάστασης] → [Εκτύπωση αυτόματης αφύπνισης], η τροφοδοσία ενεργοποιείται αυτόματα όταν ληφθεί φαξ (ακόμη και αν το κουμπί [Ενεργοποίηση] είναι απενεργοποιημένο) και το φαξ εκτυπώνεται. Όποτε απενεργοποιείτε την επιλογή [Εκτύπωση αυτόματης αφύπνισης] και το κουμπί [Ενεργοποίηση] είναι ενεργοποιημένο, τα ληφθέντα φαξ αποθηκεύονται στη μνήμη και δεν εκτυπώνονται μέχρι να ενεργοποιηθεί το μηχάνημα.

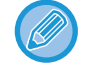

Εάν πρόκειται να χρησιμοποιήσετε τη λειτουργία φαξ και ιδίως εάν πρόκειται να πραγματοποιήσετε λήψη ή μεταχρονολογημένη αποστολή κατά τη διάρκεια της νύχτας, φροντίστε να αφήνετε το διακόπτη τροφοδοσίας στη θέση λειτουργίας.

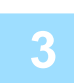

### **<sup>3</sup> Ρύθμιση τύπου τηλεφωνικής γραμμής.**

Απαιτείται να πραγματοποιήσετε Ρύθμιση Λειτουργίας Κλήσης στο μηχάνημα που να αντιστοιχεί στον τύπο της τηλεφωνικής γραμμής που χρησιμοποιείτε.

- \* Σε περίπτωση εσφαλμένης ρύθμισης, ενδέχεται να παρουσιαστούν αποτυχίες κλήσης ή κλήσεις σε εσφαλμένο προορισμό.
- 
- Εάν θέλετε να ορίσετε τον τύπο της τηλεφωνικής γραμμής αυτόματα Στη "Ρυθμίσεις (διαχειριστής)", επιλέξτε [Ρυθμίσεις Συστήματος] → [Ρυθμίσεις Αποστολής Εικόνας] → [Ρυθμίσεις Φαξ] → [Προεπιλεγμένες Ρυθμίσεις] → [Ρύθμιση Λειτουργίας Κλήσης] και πατήστε το πλήκτρο [Αυτόμ. Επιλογή].
- Εάν είναι απαραίτητο, μπορείτε να ρυθμίσετε τον τύπο της τηλεφωνικής γραμμής με μη αυτόματο τρόπο.
- Η ρύθμιση αυτή μπορεί να ενεργοποιηθεί μόνο στον Καναδά.
- Όποτε είναι ενεργοποιημένη η επιλογή "Δίκτυο Ψηφιακής Γραμμής", το επίπεδο αποστολής θα είναι 15 dB ή λιγότερο όταν συνδέεστε σε μια ψηφιακή γραμμή. Στις "Ρυθμίσεις (διαχειριστής)" επιλέξτε [Ρυθμίσεις Συστήματος] → [Ρυθμίσεις Αποστολής Εικόνας] → [Ρυθμίσεις Φαξ] → [Προεπιλεγμένες Ρυθμίσεις] → [Δίκτυο Ψηφιακής Γραμμής].

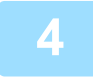

#### **<sup>4</sup> Έλεγχος της ημερομηνίας και της ώρας.**

Εξακριβώστε αν έχετε ρυθμίσει σωστά την ημερομηνία και την ώρα στο μηχάνημα.

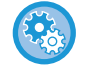

### **Για να ορίσετε την ώρα και την ημερομηνία του μηχανήματος:**

Στις "Ρυθμίσεις" επιλέξτε [Ρυθμίσεις Συστήματος] → [Κοινές Ρυθμίσεις] → [Έλεγχος Συσκευής] → [Ρύθμιση Του Ρολογιού].

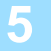

#### **<sup>5</sup> Αποθήκευση αριθμού φαξ του αποστολέα.**

Αποθηκεύστε το όνομα του αποστολέα στο πεδίο [Όνομα Αποστολέα] και τον αριθμό του φαξ στο πεδίο [Αριθμός Φαξ]. Βεβαιωθείτε ότι ρυθμίσατε αυτά τα στοιχεία καθώς αποτελούν απαραίτητες πληροφορίες για την επικοινωνία.

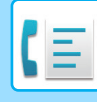

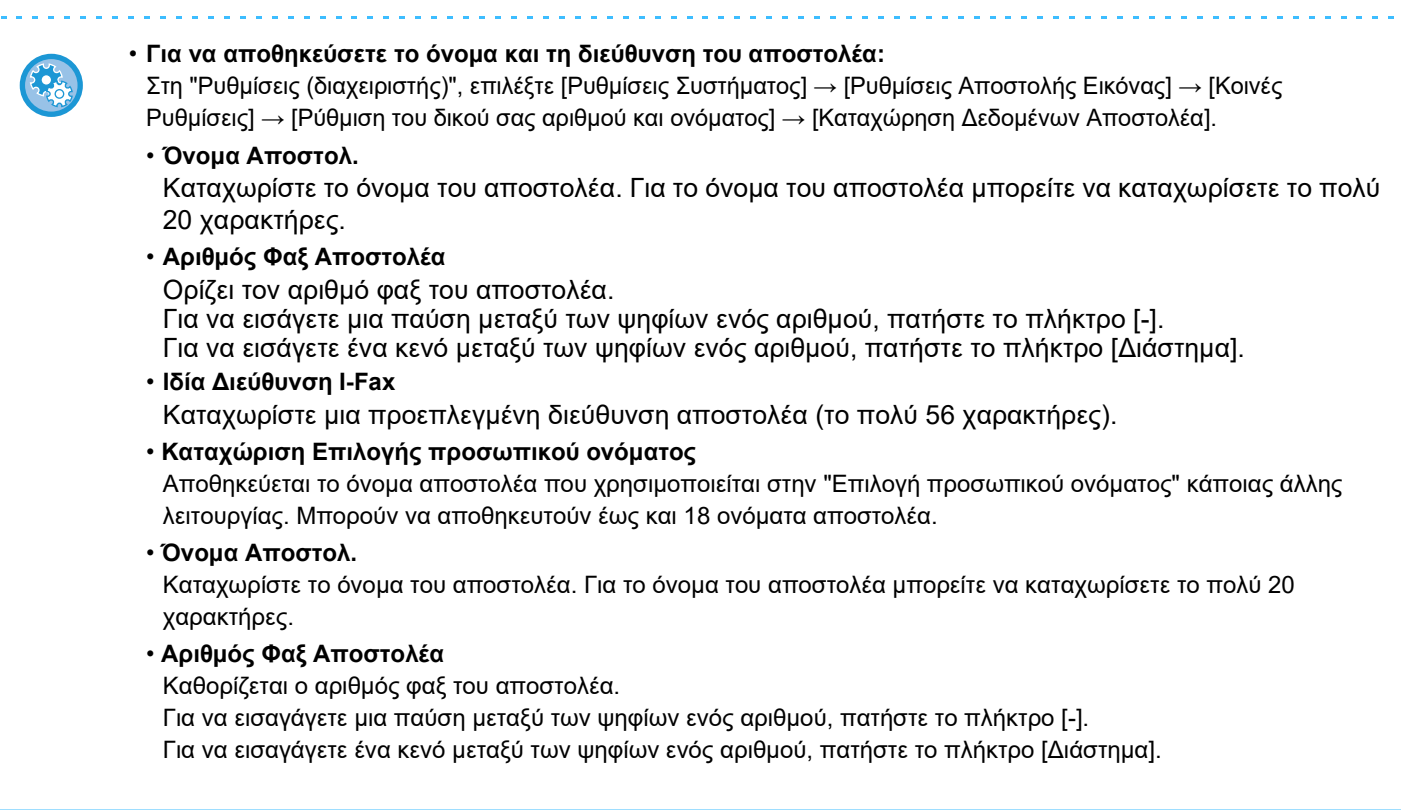

### **Αποθήκευση διευθύνσεων προορισμού για κάθε λειτουργία σάρωσης στο βιβλίο διευθύνσεων**

Κατά τη χρήση του φαξ, συνιστάται, για λόγους διευκόλυνσης, να αποθηκεύετε εκ των προτέρων τις διευθύνσεις στο βιβλίο διευθύνσεων.

Για το Βιβλίο Διευθύνσεων ανατρέξτε στο "Εγχειρίδιο Χρήστη (Καταχώριση στο Βιβλίο Διευθύνσεων)".

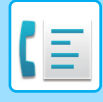

# <span id="page-338-0"></span>**ΛΕΙΤΟΥΡΓΙΑ ΦΑΞ**

Υπάρχουν δύο λειτουργίες φαξ: η λειτουργία εύκολης αποστολής φαξ και η κανονική λειτουργία φαξ. Η λειτουργία εύκολης αποστολής φαξ περιορίζεται στις λειτουργίες που χρησιμοποιούνται συχνά και σας δίνει τη δυνατότητα να εκτελείτε τις περισσότερες εργασίες φαξ.

<span id="page-338-1"></span>Εάν πρέπει να επιλέξετε αναλυτικές ρυθμίσεις ή ειδικές λειτουργίες, χρησιμοποιήστε την κανονική λειτουργία. Στην κανονική λειτουργία μπορούν να χρησιμοποιηθούν όλες οι λειτουργίες.

## **ΕΥΚΟΛΗ ΛΕΙΤΟΥΡΓΙΑ**

Η Εύκολη Λειτουργία καθιστά εύκολη την επιλογή των βασικών ρυθμίσεων για την αποστολή φαξ.

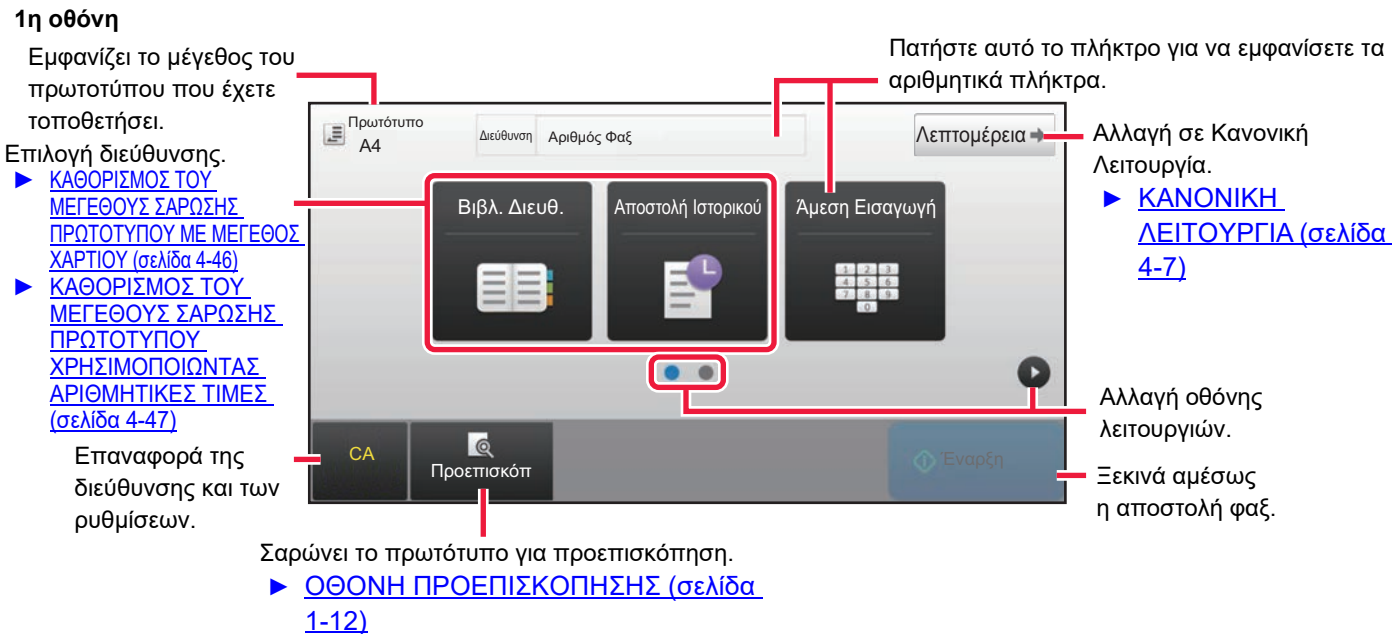

**2η οθόνη**

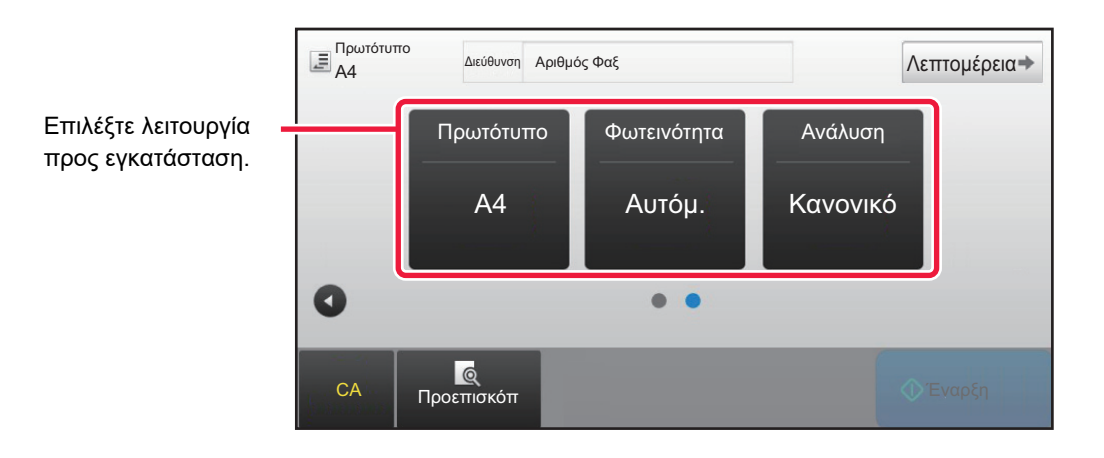

Μπορείτε να επιλέξετε αυτές τις λειτουργίες από την εύκολη λειτουργία.

•Πρωτότυπο ► σελίδα 4-44 •Φωτεινότητα ► σελίδα 4-53 •Ανάλυση Γαελίδα 4-54

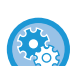

- **Για να επιλέξετε μια λειτουργία στην εύκολη λειτουργία**
- Στη λειτουργία ρύθμισης, επιλέξτε [Ρυθμίσεις Συστήματος] → [Κοινές Ρυθμίσεις] → [Ρυθμίσεις Λειτουργίας] → [Ρυθμίσεις Εύκολης Λειτουργίας] → [Εύκολο Φαξ].
- Για να ακυρώσετε το μήνυμα προειδοποίησης που παρουσιάζεται κατά τη μετάβαση από την απλή λειτουργία στην κανονική Στις "Ρυθμίσεις (διαχειριστής)" επιλέξτε [Ρυθμίσεις Συστήματος] → [Κοινές Ρυθμίσεις] → [Ρυθμίσεις Λειτουργίας] → [Ρυθμίσεις Εύκολης Λειτουργίας] → [Προβολή ενός Μηνύματος Επιβεβαίωσης όταν επιλέγεται "Λεπτομέρεια" στις Εύκολες Λειτουργίες] για να απενεργοποιήσετε τη ρύθμιση αυτή.

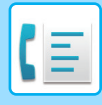

# <span id="page-339-2"></span><span id="page-339-0"></span>**ΚΑΝΟΝΙΚΗ ΛΕΙΤΟΥΡΓΙΑ**

Η Κανονική Λειτουργία σάς επιτρέπει να ορίσετε οποιαδήποτε ρύθμιση λειτουργίας που μπορεί να χρησιμοποιηθεί για την αποστολή φαξ.

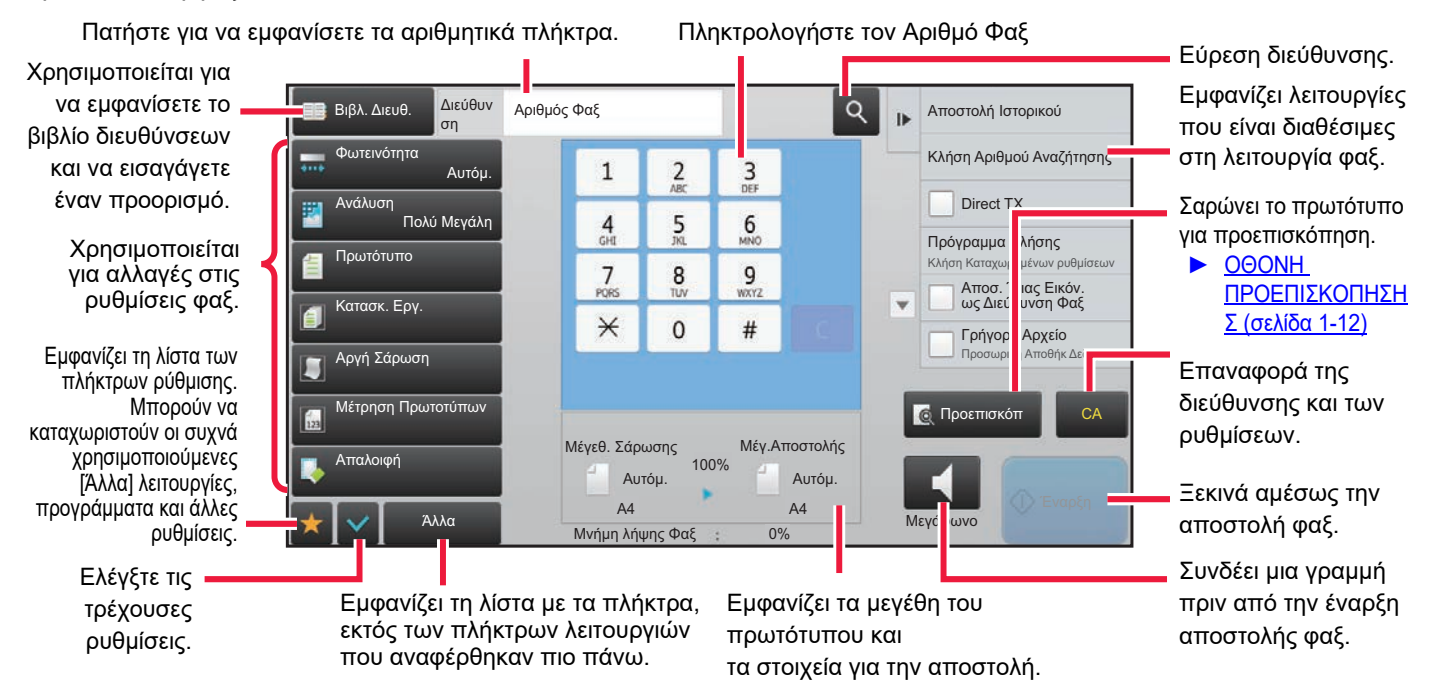

# <span id="page-339-1"></span>**ΕΠΙΛΟΓΗ ΛΕΙΤΟΥΡΓΙΑΣ ΑΠΟΣΤΟΛΗΣ ΦΑΞ**

Περάστε από τη λειτουργία φαξ στην εύκολη ή στην κανονική λειτουργία ακολουθώντας τη διαδικασία που επεξηγείται στην ενότητα ΑΛΛΑΓΗ [ΛΕΙΤΟΥΡΓΙΩΝ](#page-13-0) (σελίδα 1-11).

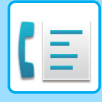

# <span id="page-340-0"></span>**ΠΛΉΚΤΡΟ [R]**

Όταν το μηχάνημα είναι συνδεδεμένο σε ένα τηλεφωνικό κέντρο (PBX), μπορεί να ενεργοποιηθεί η "Ρύθμιση PBX" ώστε να συνδέεται αυτόματα με την εξωτερική γραμμή κάθε φορά που καλείτε κανονικά. Όταν είναι ενεργοποιημένη η ρύθμιση PBX, στη βασική οθόνη εμφανίζεται το πλήκτρο [R]. Για να καλέσετε έναν αριθμό του PBX, πατήστε το πλήκτρο [R] πριν από την κλήση για προσωρινή ακύρωση της "Ρύθμιση PBX".

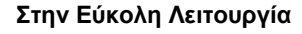

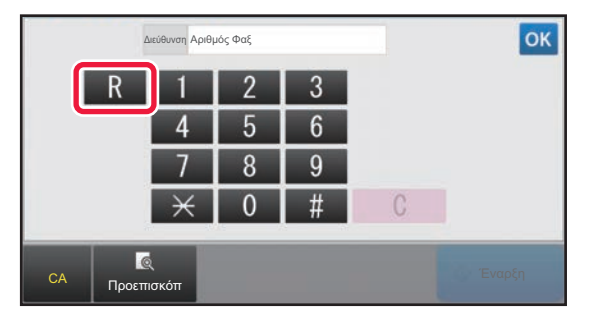

#### **Στην Εύκολη Λειτουργία Στην Κανονική Λειτουργία**

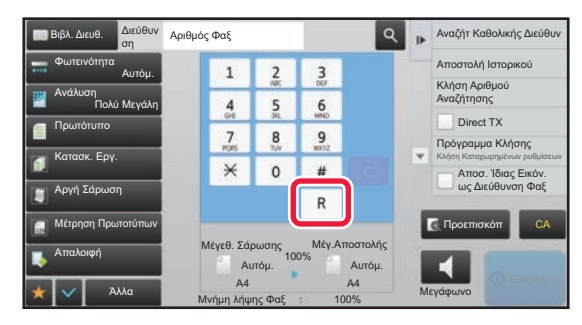

- Η ρύθμιση αυτή μπορεί να ενεργοποιηθεί μόνο στη Γερμανία.
- Το πλήκτρο [R] μπορεί να συμπεριληφθεί σε αριθμό φαξ που έχει αποθηκευτεί πλήκτρο άμεσης επιλογής.
- Όταν πατάτε το πλήκτρο [Ηχείο], ακυρώνεται προσωρινά η "Ρύθμιση PBX" και το πλήκτρο [R] δεν εμφανίζεται.
- Όταν πατάτε το πλήκτρο [R] πριν από την κλήση, δεν μπορεί να χρησιμοποιηθεί κωδικός-F (υποδιεύθυνση και κωδικός πρόσβασης). Ομοίως, δεν μπορεί να χρησιμοποιηθεί πλήκτρο άμεσης επιλογής, στο οποίο αποθηκεύεται ένας κώδικας-F (υποδιεύθυνση και κωδικός πρόσβασης).

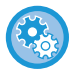

#### **Ρυθμίσεις συστήματος (Διαχειριστής): Ρύθμιση PBX**

Αυτό χρησιμοποιείται για την ενεργοποίηση της ρύθμισης του PBX.

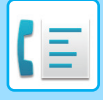

# <span id="page-341-0"></span>**ΑΚΟΛΟΘΙΑ ΜΕΤΑΔΟΣΗΣ ΦΑΞ**

Σε αυτήν την ενότητα περιγράφονται τα βασικά βήματα αποστολής φαξ.

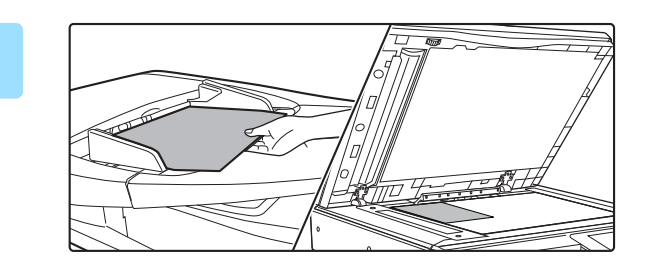

### **1 Τοποθετήστε το πρωτότυπο.**

Τοποθετήστε το πρωτότυπο στο δίσκο του αυτόματου τροφοδότη πρωτοτύπων ή στο κρύσταλλο πρωτοτύπων.

- ► ΑΥΤΟΜΑΤΟΣ [ΤΡΟΦΟΔΟΤΗΣ](#page-108-0) ΕΓΓΡΑΦΩΝ (σελίδα [1-106\)](#page-108-0)
- ► ΓΥΑΛΙΝΗ [ΕΠΙΦΑΝΕΙΑ](#page-110-0) ΕΓΓΡΑΦΩΝ (σελίδα 1-108)

Η λειτουργία αυτή περιλαμβάνει απλή μετάδοση οπότε τα πρωτότυπα δεν θα σαρώνονται στη σειρά και από τον τροφοδότη πρωτοτύπων και από το κρύσταλλο πρωτοτύπων.

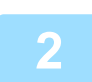

#### **2 Πληκτρολογήστε τον αριθμό φαξ προορισμού.**

Πατήστε τα αριθμητικά πλήκτρα για να πληκτρολογήσετε τον αριθμό προορισμού άμεσα, ή αναζητήσετε και ανακτήσετε το βιβλίο διευθύνσεων ή τον αριθμό.

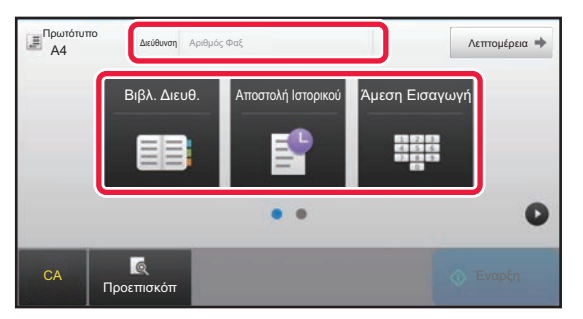

- ΚΑΤΑΧΩΡΙΣΗ ΤΟΥ ΑΡΙΘΜΟΥ ΠΡΟΟΡΙΣΜΟΥ ΜΕ ΤΑ ΑΡΙΘΜΗΤΙΚΑ ΠΛΗΚΤΡΑ [►σελίδα](#page-344-2) 4-12
- ΑΝΑΚΤΗΣΗ ΠΡΟΟΡΙΣΜΟΥ ΑΠΟ ΒΙΒΛΙΟ ΔΙΕΥΘΥΝΣΕΩΝ [►σελίδα](#page-346-0) 4-14
- ΧΡΗΣΗ ΑΡΧΕΙΟΥ ΚΑΤΑΓΡΑΦΗΣ ΜΕΤΑΔΟΣΗΣ ΓΙΑ ΕΠΑΝΑΛΗΨΗ ΑΠΟΣΤΟΛΗΣ [►σελίδα](#page-352-0) 4-20

#### **Στην Εύκολη Λειτουργία Στην Κανονική Λειτουργία**

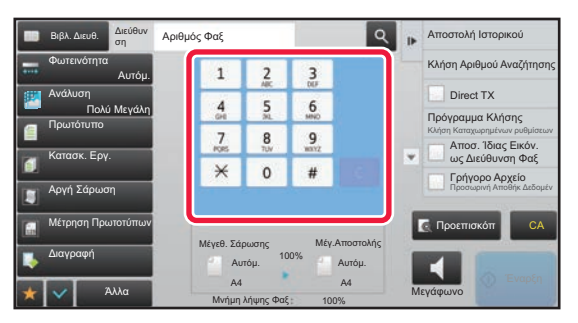

- ΚΑΤΑΧΩΡΙΣΗ ΤΟΥ ΑΡΙΘΜΟΥ ΠΡΟΟΡΙΣΜΟΥ ΜΕ ΤΑ ΑΡΙΘΜΗΤΙΚΑ ΠΛΗΚΤΡΑ [►σελίδα](#page-344-2) 4-12
- ΑΝΑΚΤΗΣΗ ΠΡΟΟΡΙΣΜΟΥ ΑΠΟ ΒΙΒΛΙΟ ΔΙΕΥΘΥΝΣΕΩΝ >σελίδα 4-14
- ΧΡΗΣΗ ΑΡΙΘΜΟΥ ΑΝΑΖΗΤΗΣΗΣ ΓΙΑ ΑΝΑΚΤΗΣΗ ΠΡΟΟΡΙΣΜΟΥ [►σελίδα](#page-349-0) 4-17
- ΑΝΑΚΤΗΣΗ ΠΡΟΟΡΙΣΜΟΥ ΑΠΟ ΚΑΘΟΛΙΚΟ ΒΙΒΛΙΟ ΔΙΕΥΘΥΝΣΕΩΝ > σελίδα 4-18
- ΧΡΗΣΗ ΑΡΧΕΙΟΥ ΚΑΤΑΓΡΑΦΗΣ ΜΕΤΑΔΟΣΗΣ ΓΙΑ ΕΠΑΝΑΛΗΨΗ ΑΠΟΣΤΟΛΗΣ [►σελίδα](#page-352-0) 4-20

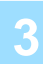

### **3 Διαμορφώστε τις ρυθμίσεις.**

Ορίστε το αρχικό μέγεθος σάρωσης, την έκθεση, την ανάλυση κ.λπ. Εάν κρίνετε απαραίτητο, μπορείτε να ανατρέξετε στις ακόλουθες λειτουργίες για τη ρύθμιση.

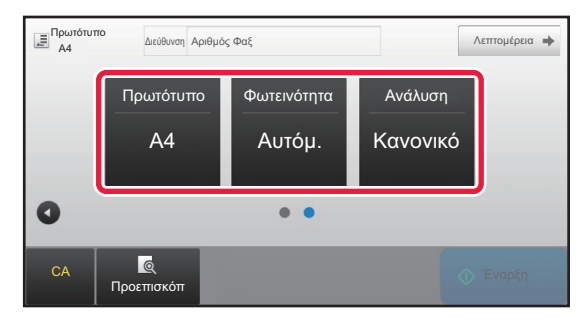

- ΡΥΘΜΙΣΗ ΤΗΣ ΣΑΡΩΣΗΣ ΠΡΩΤΟΤΥΠΩΝ ▶σελίδα [4-44](#page-376-0)
- Σάρωση πρωτοτύπων > σελίδα 5-105
- Αλλαγή της έκθεσης <u>► σελίδα 4-53</u>
- Αλλαγή της ανάλυσης ► σελίδα 4-54

#### **Στην Εύκολη Λειτουργία Στην Κανονική Λειτουργία**

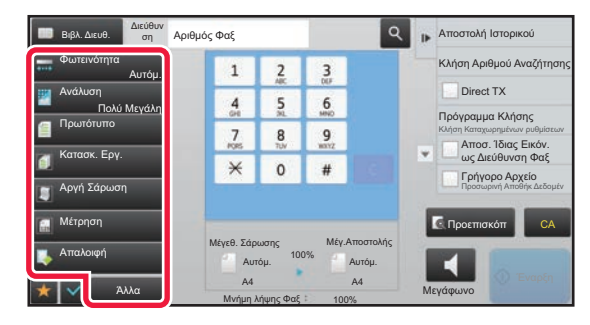

- Μαζική αποστολή πρωτοτύπων ▶σελίδα 5-73
- Σάρωση πρωτοτύπων [►σελίδα](#page-548-0) 5-105
- Αυτόματη σάρωση των δύο πλευρών του πρωτότυπου (Πρωτότυπο Διπλής Όψης) > σελίδα 4-44
- Ορισμός μεγέθους σάρωσης του πρωτοτύπου με αριθμητικές τιμές > σελίδα 4-47
- Ορισμός μεγέθους αποστολής της εικόνας <u>► σελίδα 4-51</u>
- Αλλαγή της έκθεσης <u>► σελίδα 4-53</u>
- Αλλαγή της ανάλυσης <u>► σελίδα 4-54</u>
- Αποστολή μεγάλου αριθμού σελίδων (Κατασκευή Εργασίας) > σελίδα 5-87
- Αποστολή λεπτού πρωτότυπου (Λειτουργία Αργής Σάρωσης) [►σελίδα](#page-551-0) 5-108
- Αποστολή πρωτοτύπων μικτού μεγέθους (Πρωτότυπο Μικτού Μεγέθους) > σελίδα 5-75
- Έλεγχος αριθμού σαρωμένων φύλλων πρωτοτύπου πριν από τη μετάδοση (Μετρητής Πρωτοτύπων) > σελίδα [5-112](#page-555-0)
- Άλλα <del>Σ</del>σελίδα 4-76

#### **4 Αποστείλετε το πρωτότυπο.**

Πατήστε το πλήκτρο [Έναρξη].

- Για να δείτε μια σαρωμένη εικόνα σε προεπισκόπηση, πατήστε το πλήκτρο [Προεπισκόπ] πριν πατήσετε το πλήκτρο [Έναρξη].
- **Κατά την τοποθέτηση του πρωτότυπου στο κρύσταλλο εγγράφων:**
	- Κατά την κανονική αποστολή ενός φαξ (μετάδοση από τη μνήμη) Επαναλάβετε τα βήματα για τη τοποθέτηση και τη σάρωση των πρωτοτύπων τόσες φορές όσες και τα πρωτότυπα. Μετά τη σάρωση όλων των πρωτοτύπων, αγγίξτε το πλήκτρο [Τέλος Ανάγνωσ.].
- Κατά την αποστολή ενός φαξ σε άμεσο τρόπο μετάδοσης Σε λειτουργία άμεσης μετάδοσης δεν μπορούν να σαρωθούν πρωτότυπα πολλαπλών σελίδων. Για να ξεκινήσει η αποστολή, πατήστε το πλήκτρο [Έναρξη].
- Στην Κανονική Λειτουργία, αν στον πίνακα λειτουργίας πατήσετε [Αρχείο] ή [Γρήγορο Αρχείο], πριν από την έναρξη μετάδοσης του φαξ, μπορείτε να αποθηκεύσετε το σαρωμένο πρωτότυπο ως δεδομένα.
	- ► [ΓΡΗΓΟΡΟ](#page-604-0) ΑΡΧΕΙΟ (σελίδα 6-9)
	- ► [ΑΡΧΕΙΟ](#page-605-0) (σελίδα 6-10)

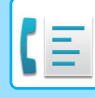

#### • **Καθορισμός της αρχικής οθόνης κατά την επιλογή της από κάποια άλλη λειτουργία**

Στις "Ρυθμίσεις (διαχειριστής)" επιλέξτε [Ρυθμίσεις Συστήματος] → [Ρυθμίσεις Αποστολής Εικόνας] → [Κοινές Ρυθμίσεις] → [Ρυθμισεισ Καταστασησ] → [Ρύθμιση Βασικής Οθόνης].

Κατά την εκ νέου αποστολή από την αρχειοθέτηση εγγράφου ή την ανάκληση από τις ρυθμίσεις αποθηκευμένου προγράμματος που δεν περιλαμβάνουν μια διεύθυνση, επιλέξτε έναν από τους ακόλουθους 6 τύπους των βασικών οθονών που εμφανίζονται.

- E-Mail
- Φάκελος Δικτύου
- FTP/Επιφ. Εργ.
- Internet Fax
- Φαξ
- Εισ. Δεδομένων
- **Αλλαγή της αρχικής οθόνης στο βιβλίο διευθύνσεων**

Στις "Ρυθμίσεις (διαχειριστής)" επιλέξτε [Ρυθμίσεις Συστήματος] → [Ρυθμίσεις Αποστολής Εικόνας] → [Κοινές Ρυθμίσεις] → [Ρυθμισεισ Καταστασησ] → [Ρύθμιση Βασικής Οθόνης].

Εάν είναι ενεργοποιημένη η λειτουργία αποστολής εικόνας, το Βιβλίο Διευθύνσεων εμφανίζεται αντί για την αρχική οθόνη αυτής της λειτουργίας.

Όταν καθοριστεί προεπιλεγμένη διεύθυνση μέσω των επιλογών "Ρυθμίσεις (διαχειριστής)" – [Ρυθμίσεις Συστήματος] → [Ρυθμίσεις Αποστολής Εικόνας] → [Κοινές Ρυθμίσεις] → [Ρυθμισεισ Καταστασησ] → [Ρυθμίσεις Προεπιλεγμένης Διεύθυνσης], η λειτουργία αυτή δεν μπορεί να χρησιμοποιηθεί.

#### • **Διατήρηση ρυθμίσεων αποστολής για καθορισμένο χρονικό διάστημα μετά τη μετάδοση**

Στις "Ρυθμίσεις (διαχειριστής)" επιλέξτε [Ρυθμίσεις Συστήματος] → [Ρυθμίσεις Συστήματος] → [Ρυθμίσεις Αποστολής Εικόνας] → [Κοινές Ρυθμίσεις] → [Ρυθμισεισ Καταστασησ] → [Ρυθμίσεις κράτησης για λίγο μετά την ολοκλήρωση της σάρωσης].

Οι ρυθμίσεις θα διατηρηθούν μετά τη σάρωση του πρωτοτύπου (μέχρι να χρησιμοποιηθεί η λειτουργία αυτόματης διαγραφής).

• **Αποστολή όταν φτάσει η καθορισμένη ώρα ακόμη και συνεχίζεται η σάρωση**

Στις "Ρυθμίσεις (διαχειριστής)" επιλέξτε [Ρυθμίσεις Συστήματος] → [Ρυθμίσεις Αποστολής Εικόνας] → [Κοινές Ρυθμίσεις] → [Ρυθμισεισ Καταστασησ] → [Χρόνος Αυτόματης Έναρξης Εργασίας Κατά τη Διάρκεια της Σάρωσης]. Ρυθμίστε την ώρα κατά την οποία αρχίζει αυτόματα η εκπομπή, ακόμα και αν η σάρωση του πρωτοτύπου βρίσκεται σε εξέλιξη.

### **Ρύθμιση έντασης φαξ**

Στις "Ρυθμίσεις (διαχειριστής)" επιλέξτε [Ρυθμίσεις Συστήματος] → [Κοινές Ρυθμίσεις] → [Ρυθμίσεις Ήχου] → [Ρυθμίσεις Ήχου Μπιπ (Αποστολή Εικόνας)] → [Ρύθμιση Έντασης Ηχείου].

#### **Ρυθμίσεις Μεγαφώνου**

Χρησιμοποιήστε αυτές τις ρυθμίσεις για να ορίσετε τον ήχο που θα ακούγεται από το ηχείο για το Ηχείο, την Ένταση Κουδουνίσματος, την Παρακολούθηση της Γραμμής, το Σήμα Ολοκλήρωσης Παραλαβής Φαξ, το Σήμα Ολοκλήρωσης Αποστολής Φαξ και το Σήμα Σφάλματος Επικοινωνίας. Εκτός από την ένταση, για το Σήμα Ολοκλήρωσης Παραλαβής Φαξ, το Σήμα Ολοκλήρωσης Αποστολής Φαξ και το Σήμα Σφάλματος Επικοινωνίας μπορεί να επιλεγεί και το Μοτίβο Τόνου και η Ρύθμιση Χρόνου Ήχου Ολοκλήρωσης Μετάδοσης.

#### **Ελέγξτε τους Ήχους Ρύθμισης**

Ελέγχει το επιλεγμένο μοτίβο τόνου και την ένταση.

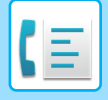

# <span id="page-344-3"></span><span id="page-344-0"></span>**ΕΙΣΑΓΩΓΗ ΠΡΟΟΡΙΣΜΩΝ**

Σε αυτήν την ενότητα περιγράφεται ο τρόπος καταχώρισης ενός προορισμού από την αρχική οθόνη της Εύκολης Λειτουργίας.

<span id="page-344-1"></span>► ΕΠΙΛΟΓΗ [ΛΕΙΤΟΥΡΓΙΑΣ](#page-339-1) ΑΠΟΣΤΟΛΗΣ ΦΑΞ (σελίδα 4-7)

# **ΕΙΣΑΓΩΓΗ ΠΡΟΟΡΙΣΜΩΝ**

## <span id="page-344-2"></span>**ΚΑΤΑΧΩΡΙΣΗ ΤΟΥ ΑΡΙΘΜΟΥ ΠΡΟΟΡΙΣΜΟΥ ΜΕ ΤΑ ΑΡΙΘΜΗΤΙΚΑ ΠΛΗΚΤΡΑ**

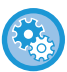

**Απαγόρευση μετάδοσης κατά τη μη αυτόματη εισαγωγή του αριθμού φαξ/της διεύθυνσης**

Στις "Ρυθμίσεις (διαχειριστής)" επιλέξτε [Ρυθμίσεις Συστήματος] → [Ρυθμίσεις Αποστολής Εικόνας] →[Κοινές Ρυθμίσεις] → [Ενεργοποίηση/ Απενεργοποίηση Ρυθμίσεων] → [Ρυθμίσεις για Απενεργοποίηση μετάδοσης] → [Απενεργοποίηση Άμεσης Εισαγωγής].

Απαγορεύστε τη μη αυτόματη εισαγωγή αριθμών φαξ και διευθύνσεων. Διαμορφώστε τη ρύθμιση για καθένα από τα παρακάτω στοιχεία:

- E-Mail
- Φάκελος Δικτύου
- Internet Φαξ (Συμπ. Απευθ. SMTP)
- Φαξ

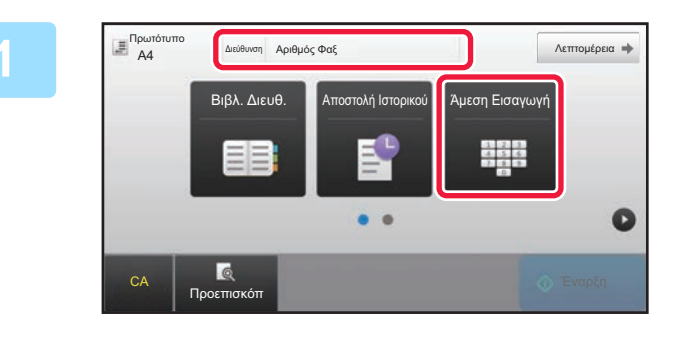

### **1 Πατήστε το πλήκτρο [Άμεση Εισαγωγή] ή το πλήκτρο [Αριθμός Φαξ] για να εισαγάγετε τον αριθμό φαξ του προορισμού.**

Εάν θέλετε να ορίσετε πολλαπλούς προορισμούς, πατήστε και πληκτρολογήστε τον επόμενο αριθμό φαξ. Εάν πληκτρολογήσετε εσφαλμένο αριθμό, πατήστε το πλήκτρο [C] για να διαγράψετε τον αριθμό και να τον πληκτρολογήσετε ξανά.

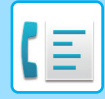

#### **Εισαγωγή παύσης μεταξύ των ψηφίων του αριθμού**

Εισαγάγετε μια παύση μετά τον αριθμό που χρησιμοποιείτε για κλήσεις εκτός του PBX (για παράδειγμα, μετά το "0"), ή μετά τον κωδικό της χώρας, για διεθνείς κλήσεις.

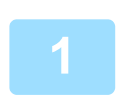

### **1 Πατήστε το πλήκτρο [Παύση].**

Όταν πατάτε το πλήκτρο [Παύση] μία φορά καταχωρίζεται μια παύλα "-".

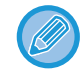

### **Εάν θέλετε να εισαγάγετε μια παύση μεταξύ των ψηφίων του αριθμού:**

Εισαγάγετε μια παύση μετά τον αριθμό που χρησιμοποιείτε για κλήσεις εκτός του PBX (για παράδειγμα, μετά το "0"), ή μετά τον κωδικό της χώρας, για διεθνείς κλήσεις. Το πλήκτρο [Παύση] εμφανίζεται στα αριθμητικά πλήκτρα, όταν εισαγάγεται ο αριθμός του φαξ προορισμού. Όταν πατάτε το πλήκτρο [Παύση] μία φορά καταχωρίζεται μια παύλα "-".

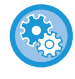

#### **Για να ρυθμίσετε τη διάρκεια της παύσης:** Στη "Ρυθμίσεις", επιλέξτε [Ρυθμίσεις Συστήματος] → [Ρυθμίσεις Αποστολής Εικόνας] → [Ρυθμίσεις Φαξ] → [Προεπιλεγμένες Ρυθμίσεις] → [Ρύθμιση Χρόνου Παύσης].

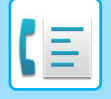

# <span id="page-346-0"></span>**ΑΝΑΚΤΗΣΗ ΠΡΟΟΡΙΣΜΟΥ ΑΠΟ ΒΙΒΛΙΟ ΔΙΕΥΘΥΝΣΕΩΝ**

Ο αριθμός φαξ προορισμού ανακτάται απλά με το πάτημα του πλήκτρου άμεσης επιλογής του προορισμό από την οθόνη του βιβλίου διευθύνσεων. (Κλήση με πλήκτρο άμεσης επιλογής)

Μπορείτε επίσης να αποθηκεύσετε πολλούς αριθμούς φαξ σε ένα πλήκτρο άμεσης επιλογής, με αποτέλεσμα να τους ανακτάτε με ένα απλό πάτημα του πλήκτρου. Αυτή η μέθοδος κλήσης είναι βολική όταν θέλετε να στείλετε ένα φαξ (ή να κάνετε poll) σε πολλούς προορισμούς.

Όταν, εκτός από τους προορισμούς φαξ, αποθηκεύονται και οι προορισμοί των άλλων λειτουργιών σάρωσης, σε κάθε πλήκτρο άμεσης επιλογής εμφανίζεται ένα εικονίδιο που δείχνει την κατάσταση μαζί με το όνομα του προορισμού.

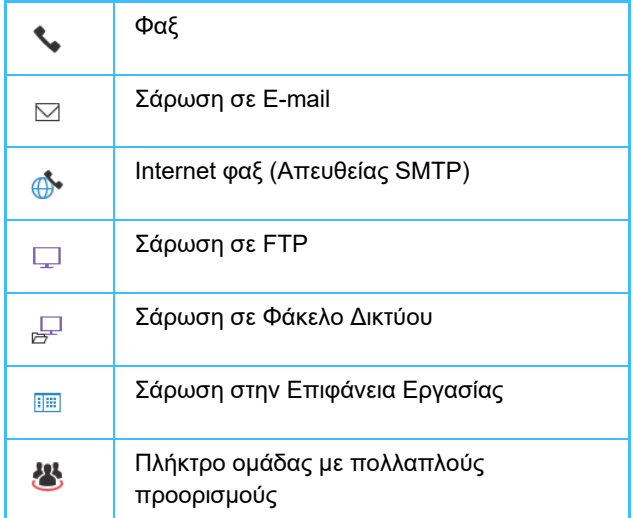

Για το Βιβλίο Διευθύνσεων ανατρέξτε στο "Εγχειρίδιο Χρήστη (Καταχώριση στο Βιβλίο Διευθύνσεων)".

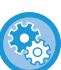

#### **Απενεργοποίηση επιλογής από το βιβλίο διευθύνσεων**

Στις "Ρυθμίσεις" επιλέξτε [Ρυθμίσεις Συστήματος] → [Ρυθμισεισ Αποστολησ Εικονασ] → [Κοινές Ρυθμίσεις] → [Ενεργοποίηση/ Απενεργοποίηση Ρυθμίσεων] → [Ρυθμίσεις Απενεργοποίησης Μετάδοσης] → [Απενεργοποίηση επιλογής από το βιβλίο διευθύνσεων].

Απενεργοποιεί την επιλογή προορισμών από το βιβλίο διευθύνσεων.

Διαμορφώστε τη ρύθμιση για καθένα από τα παρακάτω στοιχεία:

- E-Mail
- FTP
- Επιφάνεια εργασίας
- Φάκελος Δικτύου
- Internet Φαξ (Συμπ. Απευθ. SMTP)
- Φαξ

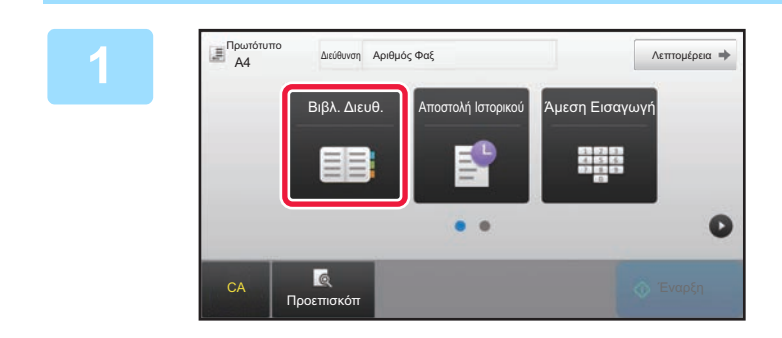

**1 Πατήστε το πλήκτρο [Βιβλ. Διευθ.].**

| 1   Σελιδοπ.   Π                        | $\overline{A}$ | CA       |
|-----------------------------------------|----------------|----------|
| <b>CONTRACTOR</b><br>$\bullet$ AAAAAA   |                | Εισανωνή |
| <b>SPACE IN POSTS</b><br><b>GBB BBB</b> | D              |          |
| <b>CONTRACTOR</b> CONTRACTOR<br>CCC CCC | J              |          |
| <b>L</b> DDD DDD<br><b>START</b>        | M              |          |
| <b>LEEE EEE</b>                         |                |          |
| <b>L</b> FFF FFF                        | P              |          |

### **2 Πατήστε το πλήκτρο άμεσης επιλογής μιας επαφής ή μιας ομάδας που διαθέτει προορισμό φαξ.**

- Μπορείτε να περιορίσετε τους προορισμούς που εμφανίζονται στη λίστα, φιλτράροντάς τους ανά συχνή χρήση, κατηγορίες, ευρετήρια και λέξεις-κλειδιά. (Στην Κανονική Λειτουργία μπορείτε να τους περιορίσετε και με βάση τον τύπο εργασίας.)
- Πατώντας την επιλογή [Σελιδοπ.] μπορείτε να αλλάξετε τη σειρά των προορισμών που εμφανίζονται στη λίστα.
- Κατά την προσθήκη ενός προορισμού, πατήστε ένα άλλο πλήκτρο άμεσης επιλογής.
- Εάν επιλέξετε ή ορίσετε δύο ή περισσότερους προορισμούς, ο συνολικός αριθμός των διευθύνσεων εμφανίζεται δίπλα στη διεύθυνση.
- Ακόμα και αν επιλέξετε ένα μόνο προορισμό, ο αριθμός των διευθύνσεων εξακολουθεί να εμφανίζεται όταν ο προορισμός είναι επαφή ή ομάδα με πολλαπλές αποθηκευμένες διευθύνσεις.

Για το Βιβλίο Διευθύνσεων ανατρέξτε στο "Εγχειρίδιο Χρήστη (Καταχώριση στο Βιβλίο Διευθύνσεων)".

#### • **Εάν επιλέξετε λανθασμένο προορισμό:**

- Για να αυρώσετε την επιλογή, αγγίξτε ξανά το πλήκτρο.
- **Για να ακυρώσετε έναν επιλεγμένο προορισμό** Επιλέξτε τον προορισμό που θέλετε να ακυρώσετε στην οθόνη λίστας προορισμών και πατήστε το πλήκτρο [Διαγραφή].
- Για να επιλέξετε προορισμό από το αρχείο καταγραφής μεταδόσεων, πατήστε το πλήκτρο [Αποστολή Ιστορικού]. ► ΧΡΗΣΗ ΑΡΧΕΙΟΥ [ΚΑΤΑΓΡΑΦΗΣ](#page-352-1) ΜΕΤΑΔΟΣΗΣ ΓΙΑ ΕΠΑΝΑΛΗΨΗ ΑΠΟΣΤΟΛΗΣ (σελίδα 4-20)
- Για να ελέγξετε τους προορισμούς που έχουν εισαχθεί, πατήστε το πλήκτρο [Επισκ. Διευθ.]. ► ΟΙ [ΕΠΙΛΕΓΜΕΝΟΙ](#page-348-1) ΠΡΟΟΡΙΣΜΟΙ (σελίδα 4-16)
- Μπορείτε να επιλέξετε τον προορισμό της μετάδοσης πατώντας έναν αποθηκευμένο προορισμό.
- Εάν στις διευθύνσεις περιλαμβάνεται μια διεύθυνση που δεν έχετε άδεια να χρησιμοποιήσετε, όταν πατήσετε το πλήκτρο [Έναρξη] θα εμφανιστεί ένα μήνυμα. Για να στείλετε μόνο τις επιτρεπτές διευθύνσεις, πατήστε το πλήκτρο [ΟΚ] και, στη συνέχεια, το πλήκτρο [Εισ. για αποστ].

#### **Στην Κανονική Λειτουργία**

- Πατήστε το πλήκτρο άμεσης επιλογής και, στη συνέχεια, στον πίνακα λειτουργίας, πατήστε [Προβολή Καταχωρημένων Πληροφοριών] για να εμφανίσετε λεπτομερείς πληροφορίες.
- Για να ανακτήσετε έναν προορισμό χρησιμοποιώντας έναν αριθμό αναζήτησης, στον πίνακα λειτουργίας πατήστε το πλήκτρο [Κλήση Αριθμού Αναζήτησης].
	- ► ΧΡΗΣΗ ΑΡΧΕΙΟΥ [ΚΑΤΑΓΡΑΦΗΣ](#page-352-1) ΜΕΤΑΔΟΣΗΣ ΓΙΑ ΕΠΑΝΑΛΗΨΗ ΑΠΟΣΤΟΛΗΣ (σελίδα 4-20)
- Για να ανακτήσετε έναν προορισμό από καθολικό βιβλίο διευθύνσεων, στον πίνακα λειτουργίας πατήστε το πλήκτρο [Γενική Αναζήτηση Διεύθυνσης].
	- ► ΑΝΑΚΤΗΣΗ ΠΡΟΟΡΙΣΜΟΥ ΑΠΟ ΚΑΘΟΛΙΚΟ ΒΙΒΛΙΟ [ΔΙΕΥΘΥΝΣΕΩΝ](#page-350-1) (σελίδα 4-18)

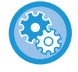

**Για να πραγματοποιήσετε αποστολή σε μια διεύθυνση από μια διαφορετική από την τρέχουσα λειτουργία** Στη "Ρυθμίσεις (διαχειριστής)", αφαιρέστε το σημάδι ελέγχου από τις [Ρυθμίσεις Συστήματος] → [Ρυθμίσεις Αποστολής Εικόνας] → [Κοινές Ρυθμίσεις] → [Ρυθμίσεις Κατάστασης] → [Επιλ. Προκαθ. Βιβλ. Διευθύνσ.] → [Εφαρμογή Μόνο Διευθύνσεων Λειτουργιών Αποστολής].

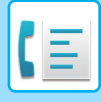

# <span id="page-348-1"></span><span id="page-348-0"></span>**ΟΙ ΕΠΙΛΕΓΜΕΝΟΙ ΠΡΟΟΡΙΣΜΟΙ**

Όταν έχουν επιλεγεί πολλαπλοί προορισμοί, μπορείτε να τους εμφανίσετε και να τους ελέγξετε. Εάν είναι απαραίτητο, μπορείτε επίσης να διαγράψετε έναν προορισμό (να ακυρώσετε την επιλογή του προορισμού).

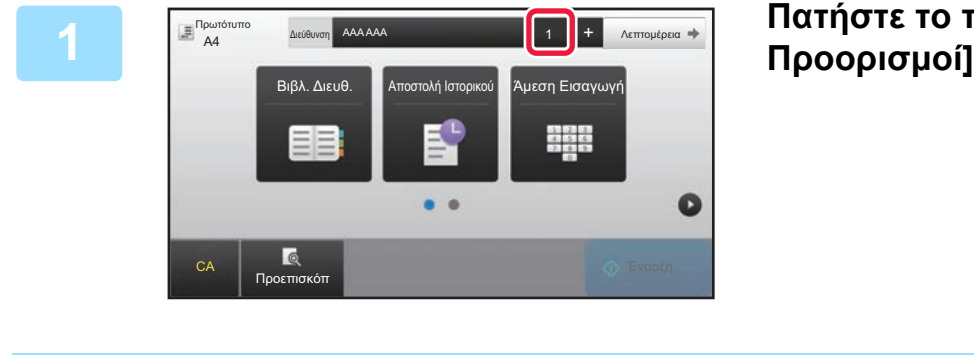

### **1 Πατήστε το πλήκτρο [Όλοι Προορισμοί].**

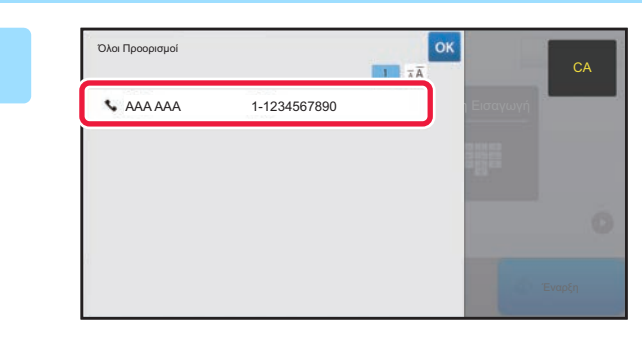

**2 Επιβεβαιώστε τον προορισμό.** Αφού ολοκληρώσετε την επιβεβαίωση, αγγίξτε <sup>οκ</sup>.

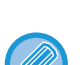

- Για επιβεβαιώσετε λεπτομερείς πληροφορίες όπως τον τύπο ή το όνομα του ορισμένου προορισμού, πατήστε το πλήκτρο άμεσης επιλογής του αντίστοιχου προορισμού και στη συνέχεια πατήστε το πλήκτρο [Πληροφ.].
- Εάν περιλαμβάνεται μια διεύθυνση που δεν έχετε άδεια να χρησιμοποιήσετε, στη διεύθυνση θα εμφανιστεί ένα απαγορευτικό σημάδι.

### **ΔΙΑΓΡΑΦΗ ΚΑΘΟΡΙΣΜΕΝΩΝ ΠΡΟΟΡΙΣΜΩΝ**

Επιλέξτε τη διεύθυνση και πατήστε το πλήκτρο [Διαγραφή].

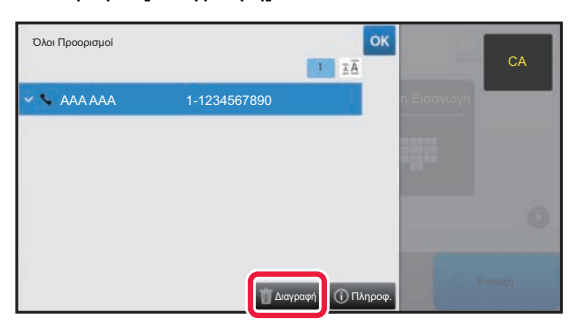

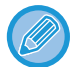

Εάν έχετε τοποθετήσει το πρωτότυπο στο κρύσταλλο πρωτοτύπων και έχετε πατήσει το πλήκτρο [Έναρξη], δεν μπορείτε να διαγράψετε τη διεύθυνση κατά την αλλαγή των ρυθμίσεων.

# <span id="page-349-0"></span>**ΧΡΗΣΗ ΑΡΙΘΜΟΥ ΑΝΑΖΗΤΗΣΗΣ ΓΙΑ ΑΝΑΚΤΗΣΗ ΠΡΟΟΡΙΣΜΟΥ**

Μπορείτε να χρησιμοποιήσετε αριθμό αναζήτησης για να ορίσετε έναν αποθηκευμένο σε βιβλίο διευθύνσεων προορισμό.

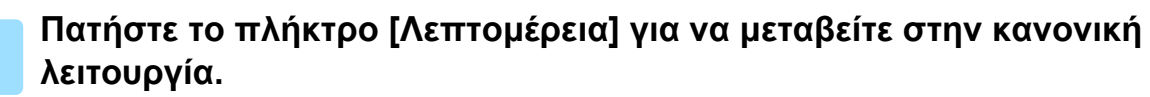

► ΑΛΛΑΓΗ [ΛΕΙΤΟΥΡΓΙΩΝ](#page-13-0) (σελίδα 1-11)

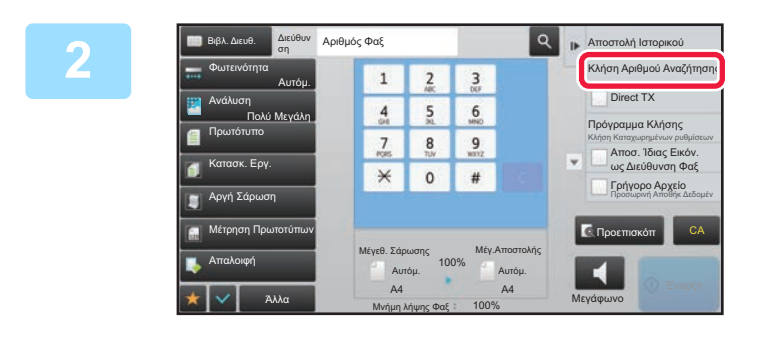

### **12 12 12 - Γερματολή στρακρίου Αναζήτησης**<br>12 3 - <sup>**Ε** (**Κλήση Αριθμού Αναζήτησης**) στον πίνακα λειτουργίας.</sup> **στον πίνακα λειτουργίας.**

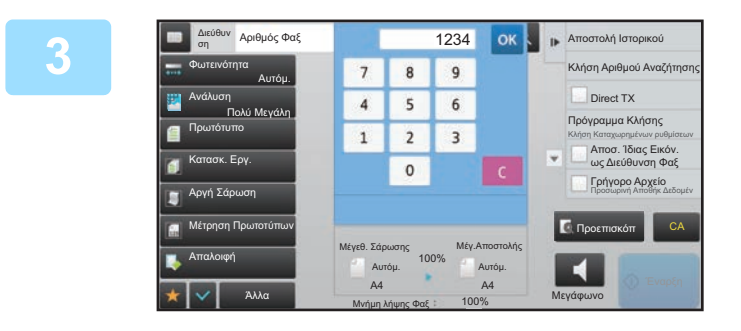

### **1234 OK ΣΙΦ ΔΠΟΣΙΔΙΑΙ ΔΙΣΤΑΙ ΔΙΣΤΑΙ ΣΤΑΙ ΔΙΣΤΑΙ ΔΙΣΤΑΙ ΔΙΣΤΑΙ ΔΙΣΤΑΙ ΔΙΣΤΑΙ ΔΙΣΤΑΙ ΔΙΣΤΑΙ ΔΙΣΤΑΙ ΔΙΣΤΑΙ ΔΙΣΤΑΙ ΔΙ<br>
<b>13 8 9 LANDA ADBUG ANGLES (4 <b>UNDOIA)** VONCILIOTTOIώντας τα **ψηφία) χρησιμοποιώντας τα αριθμητικά πλήκτρα και πατήστε .**

Με την εισαγωγή του αριθμού αναζήτησης, ανακτάται η αποθηκευμένη διεύθυνση και καθορίζεται ως προορισμός.

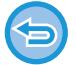

**Αν πληκτρολογήσετε λανθασμένο αριθμό αναζήτησης:**

Αγγίξτε το πλήκτρο [C] για να σβήσετε τον αριθμό και πληκτρολογήστε τον σωστό.

- Ο αριθμός αναζήτησης προγραμματίζεται όταν αποθηκεύεται ο προορισμός στο βιβλίο διευθύνσεων.
- Εάν δεν γνωρίζετε τον αριθμό αναζήτησης, στον πίνακα λειτουργίας πατήστε [Εκτύπωση Ατομικής Λίστας] για να εκτυπώσετε και να ελέγξετε τη λίστα διευθύνσεων.
- Όταν πληκτρολογείτε αριθμούς αναζήτησης όπως "0001" και "0011", μπορείτε να παραλείψετε το "0". Για παράδειγμα, για να εισαγάγετε τον αριθμό "0001", πληκτρολογήστε "1" και πατήστε <sup>ιοκ</sup> .

## <span id="page-350-1"></span><span id="page-350-0"></span>**ΑΝΑΚΤΗΣΗ ΠΡΟΟΡΙΣΜΟΥ ΑΠΟ ΚΑΘΟΛΙΚΟ ΒΙΒΛΙΟ ΔΙΕΥΘΥΝΣΕΩΝ**

Εάν έχει διαμορφωθεί ένας διακομιστής LDAP στη λειτουργία ρύθμισης (έκδοση Web), μπορείτε να αναζητήσετε τον επιθυμητό προορισμό στο καθολικό βιβλίο διευθύνσεων και να αποκτήσετε τον αριθμό φαξ κατά την εκτέλεση μιας μετάδοσης φαξ. Μπορείτε επίσης να προσθέσετε μια ανακτημένη διεύθυνση στο βιβλίο διευθύνσεων. Ωστόσο, δεν είναι δυνατή η αποθήκευση από το μηχάνημα των διευθύνσεων της μετάδοσης FTP/Επιφάνειας εργασίας.

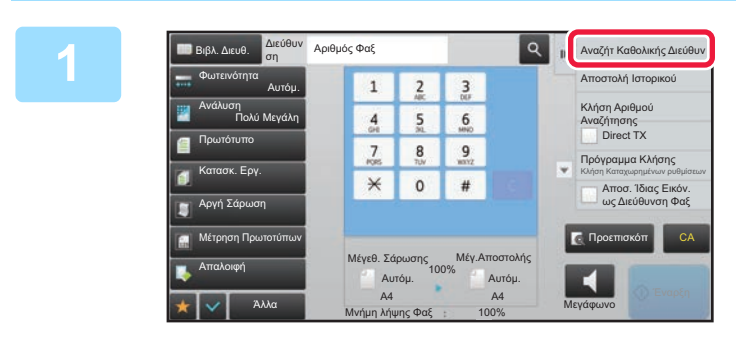

**1 ε 1 ε 1 ε 1 ε 1 ε 1 ε 1 ε 1 βασική οθόνη ή στην οθόνη**<br><u>1 **2 3 1 ε 1 βιβλίου διευθύνσεων πατήστε σ**</u> **βιβλίου διευθύνσεων πατήστε στην επιλογή [Αναζήτ Καθολικής Διεύθυν] του πίνακα λειτουργίας.**

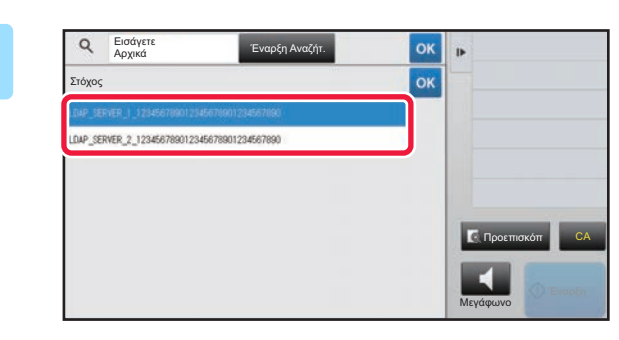

### **2 Πατήστε το πλήκτρο [Στόχος] και πατήστε το διακομιστή LDAP που θέλετε να χρησιμοποιηθεί.**

- Αν εμφανιστεί οθόνη πιστοποίησης για το διακομιστή LDAP, πληκτρολογήστε το ατομικό σας όνομα χρήστη και τον κωδικό πρόσβασης.
- Εάν έχει αποθηκευτεί μόνο ένας διακομιστής LDAP, δεν χρειάζεται να προχωρήσετε στο βήμα 2. Σε αυτήν την περίπτωση, ξεκινήστε από το βήμα 3.

Αφού ολοκληρώσετε τις ρυθμίσεις, αγγίξτε <sup>οκ</sup>.

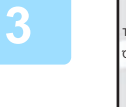

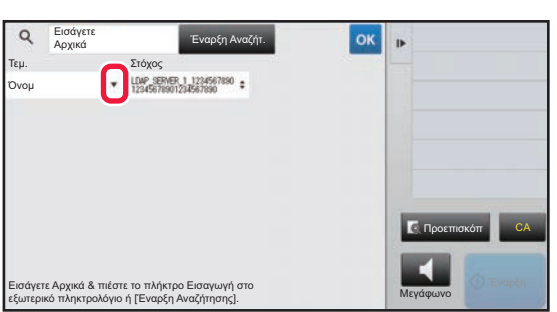

**3 Πατήστε το εικονίδιο της επιλογής [Τεμ.] και επιλέξτε ένα στοιχείο για να αναζητηθεί από τον κατάλογο [Όνομ/Διεύθυνση].**

#### **Τρόπος αναζήτησης**

Εισάγετε τους χαρακτήρες αναζήτησης (έως 64 χαρακτήρες). Το σύστημα θα ψάξει για όσα ονόματα αρχίζουν με τα γράμματα που πληκτρολογήσατε.

Ο αστερίσκος μπορεί να χρησιμοποιηθεί ως εξής:

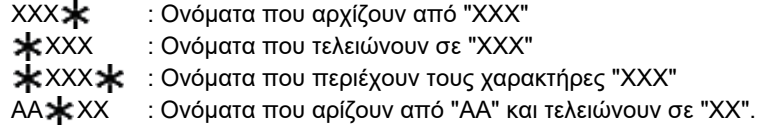

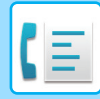

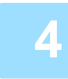

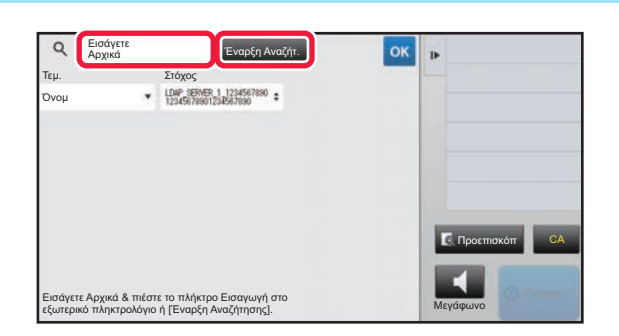

### **4 Πληκτρολογήστε μια λέξη-κλειδί και**<br><sub>εμερασ</sub>ίζες το πλήκτρο [Έναρξη **πατήστε το πλήκτρο [Έναρξη Αναζήτ.].**

Όταν πατήσετε το πλαίσιο εισαγωγής λέξεων-κλειδιών, εμφανίζεται το πληκτρολόγιο αφής. Τα αποτελέσματα της αναζήτησης θα εμφανιστούν πολύ σύντομα.

- **Εάν δεν βρεθεί κανένας προορισμός:** Πατήστε το πλήκτρο [Αναζήτηση Ξανά].
- **Για να συνεχίσετε με την προσθήκη άλλων προορισών.** Πατήστε τον προορισμό.

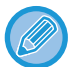

#### **Για να ελέγξετε τις πληροφορίες προορισμού:**

Πατήστε το πλήκτρο άμεσης επιλογής στον αντίστοιχο προορισμό και στη συνέχεια πατήστε το πλήκτρο [Πληροφ.]. Πατήστε <sup>οκ</sup> , για να κλείσετε την οθόη πληροφοριών διεύθυνσης. Όταν στον πίνακα λειτουργίας επιλέξετε τον προορισμό και πατήσετε το [Νέα Καταχώρηση με Βιβλίο Διευθύνσεων], ο προορισμός μπορεί να αποθηκευτεί στο βιβλίο διευθύνσεων.Αυτό είναι χρήσιμο στις περιπτώσεις που έχετε

πληκτρολογήσει απευθείας κάποιον προορισμό.

# <span id="page-352-1"></span><span id="page-352-0"></span>**ΧΡΗΣΗ ΑΡΧΕΙΟΥ ΚΑΤΑΓΡΑΦΗΣ ΜΕΤΑΔΟΣΗΣ ΓΙΑ ΕΠΑΝΑΛΗΨΗ ΑΠΟΣΤΟΛΗΣ**

Επιλέξτε προορισμό από ένα αρχείο καταγραφής μετάδοσης και επαναλάβετε την αποστολή των δεδομένων. Έχουν αποθηκευτεί οι προορισμοί των πιο πρόσφατων 50 μεταδόσεων μέσω φαξ, σάρωσης σε e-mail, ή/και Internet Fax. Μπορεί να επιλεγεί μία από τις παραπάνω λειτουργίας για να επαναλάβετε την αποστολή στο συγκεκριμένο προορισμό. Οι προορισμοί της μετάδοσης FTP/Επιφάνειας εργασίας και της Σάρωσης σε Φάκελο Δικτύου εμφανίζονται επίσης στο αρχείο καταγραφής μεταδόσεων.

Στην Κανονική Λειτουργία, μπορείτε επίσης να προσθέσετε μια διεύθυνση από το ιστορικό μετάδοσης στο βιβλίο διευθύνσεων. Αυτός είναι ένας εύκολος τρόπος αποθήκευσης των αριθμών φαξ και των διευθύνσεων προορισμών που έχουν εισαχθεί με το χέρι.

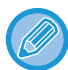

• Εάν έχουν πατηθεί αριθμητικά πλήκτρα κατά τη διάρκεια της προηγούμενης μετάδοσης, η επανάκληση του αριθμού ενδέχεται να μην είναι σωστή.

- Οι παρακάτω διευθύνσεις φαξ δεν αποθηκεύονται ως διευθύνσεις για τις οποίες είναι δυνατή η νέα αποστολή.
	- Πλήκτρο άμεσης επιλογής για μια επαφή όπου έχουν αποθηκευτεί πολλοί προορισμοί.
	- Ομαδικοί προορισμοί
	- Προορισμοί πολλαπλής αποστολής

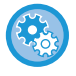

#### **Απαγόρευση δυνατότητας [Επαναποστολή]**

Στις "Ρυθμίσεις (διαχειριστής)" επιλέξτε [Ρυθμίσεις Συστήματος] → [Ρυθμίσεις Αποστολής Εικόνας] →[Κοινές Ρυθμίσεις] → [Ενεργοποίηση/ Απενεργοποίηση Ρυθμίσεων] → [Ρυθμίσεις Απενεργοποίησης Καταγραφής] → [Απενεργοποίηση [Επαναποστολή] στη λειτουργία Αποστολής φαξ/εικόνας].

Απαγορεύστε την επαναποστολή κατά τη χρήση της λειτουργίας φαξ/αποστολής εικόνων.

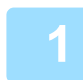

# A4 Διεύθυνση Αριθμός Φαξ

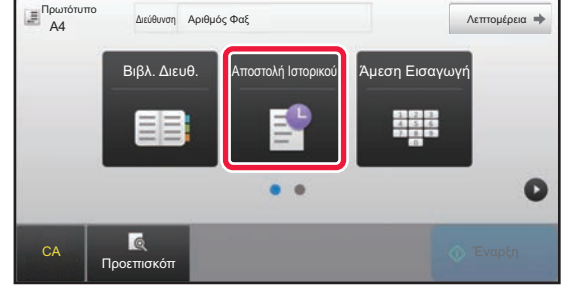

#### **1 Στην Εύκολη Λειτουργία Πατήστε το πλήκτρο [Αποστολή Ιστορικού].**

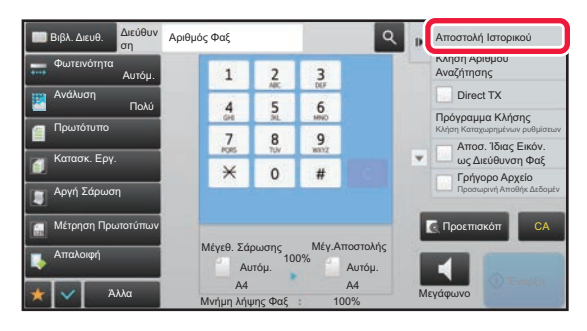

### **Στην Κανονική Λειτουργία Στη βασική οθόνη ή στην οθόνη βιβλίου διευθύνσεων πατήστε στην επιλογή [Αποστολή Ιστορικού] του πίνακα λειτουργίας.**

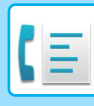

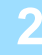

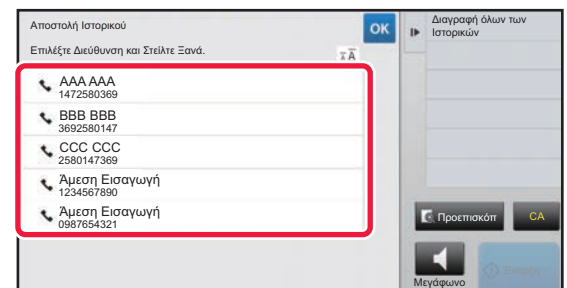

### **2 Πατήστε το πλήκτρο του προορισμού φαξ που επιθυμείτε να καλέσετε ξανά.**

Εμφανίζονται οι τελευταίες 50 διευθύνσεις που χρησιμοποιήθηκαν για μετάδοση.

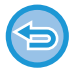

#### **Για να ακυρώσετε τη ρύθμιση επανάληψης αποστολής:** Αγγίξτε το υπερτονισμένο πλήκτρο.

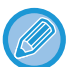

#### **Στην Κανονική Λειτουργία**

- Για να προσθέσετε μια διεύθυνση στο βιβλίο διευθύνσεων, επιλέξτε τη διεύθυνση και πατήστε [Νέα Καταχώρηση με Βιβλίο Διευθύνσεων] ή [Πρόσθετη Καταχώρηση με Βιβλίο Διευθύνσεων] στον πίνακα λειτουργίας.
- Για να διαγράψετε μία ή όλες τις καταχωρίσεις του ιστορικού, μπορείτε να επιλέξετε μια διεύθυνση και να πατήσετε [Διαγραφή του Επιλεγμένου Ιστορικού] ή [Διαγραφή όλων των Ιστορικών] στον πίνακα λειτουργίας.

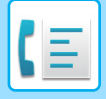

# <span id="page-354-0"></span>**ΑΠΟΣΤΟΛΗ ΜΕ ΑΛΥΣΙΔΩΤΗ ΚΛΗΣΗ**

Οι αλληλουχίες αριθμών που εισάγονται χρησιμοποιώντας τα αριθμητικά πλήκτρα ή/και τα πλήκτρα άμεσης επιλογής μπορούν να συνδεθούν μεταξύ τους με παύσεις και να χρησιμοποιηθούν ως ενιαίος αριθμός κλήσης.

Για παράδειγμα, για διεθνείς κλήσεις, πατήστε το πλήκτρο [Παύση] μεταξύ του αριθμού αναγνώρισης μιας διεθνούς εταιρείας τηλεφωνικών υπηρεσιών (π.χ., "001") και του κωδικού χώρας (π.χ. "81" για την Ιαπωνία) για να εισαγάγετε μια παύση για την ομαλότερη σύνδεση της γραμμής.

Το χρονικό διάστημα (σε δευτερόλεπτα) που έχετε καθορίσει στις "Ρυθμίσεις" μέσω των επιλογών [Ρυθμίσεις Συστήματος] → [Ρυθμίσεις Αποστολής Εικόνας] → [Ρυθμίσεις Φαξ] → [Προεπιλεγμένες Ρυθμίσεις] → [Ρύθμιση Χρόνου Παύσης] προσδιορίζει τη διάρκεια της παύσης. Καθορίστε μια τιμή από 1 έως 15 δευτερόλεπτα με προσαυξήσεις 1 δευτερολέπτου.

Στην οθόνη, μια παύλα "-" υποδεικνύει μια παύση.

Εάν έχουν οριστεί δύο δευτερόλεπτα στη [Ρύθμιση Χρόνου Παύσης], πατώντας το πλήκτρο [Παύση] τρεις φορές εισαγάγεται παύση για 6 δευτερόλεπτα.

#### **Παράδειγμα: Χρήση αλυσιδωτής κλήσης για κλήση διεθνούς αριθμού**

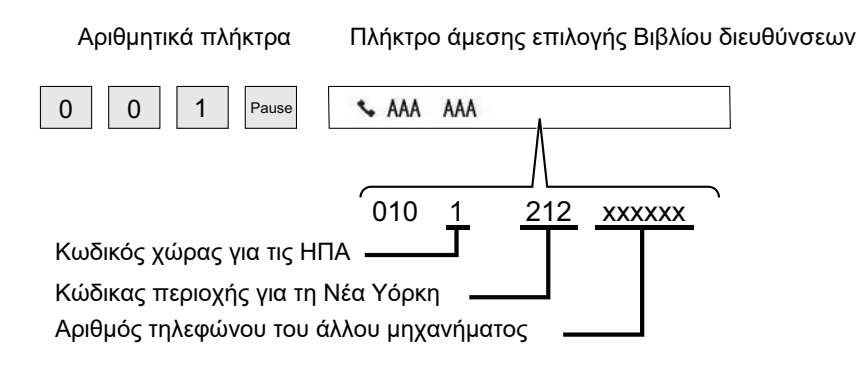

- Οι διευθύνσεις που μπορούν να επιλεγούν είναι οι διευθύνσεις για τις οποίες υπάρχει αποθηκευμένη μόνο μία διεύθυνση φαξ.
- Μετά την εισαγωγή του αριθμού με τα αριθμητικά πλήκτρα, πατήστε [Παύση] για την εισαγωγή του επόμενου αριθμού με τα αριθμητικά πλήκτρα ή [Αλυσιδωτή Κλήση] στον πίνακα λειτουργίας για να επιλέξετε μια διεύθυνση από το βιβλίο διευθύνσεων.
- Αφού επιλέξετε τη διεύθυνση από το βιβλίο διευθύνσεων, επιλέξτε [Αλυσιδωτή Κλήση Συνδυασμός με Άμεση Εισαγωγή] στον πίνακα λειτουργίας για να εισαγάγετε τον επόμενο αριθμό με τα αριθμητικά πλήκτρα ή [Αλυσιδωτή Κλήση Συνδυασμός με Βιβλίο Διευθύνσ.] για να επιλέξετε μια διεύθυνση από το βιβλίο διευθύνσεων.

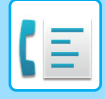

# <span id="page-355-3"></span><span id="page-355-0"></span>**ΒΑΣΙΚΕΣ ΜΕΘΟΔΟΙ ΜΕΤΑΔΟΣΗΣ**

Σε αυτήν την ενότητα περιγράφεται ο τρόπος καταχώρισης ενός προορισμού από την αρχική οθόνη της Εύκολης Λειτουργίας.

<span id="page-355-1"></span>► ΕΠΙΛΟΓΗ [ΛΕΙΤΟΥΡΓΙΑΣ](#page-339-1) ΑΠΟΣΤΟΛΗΣ ΦΑΞ (σελίδα 4-7)

# **ΒΑΣΙΚΕΣ ΜΕΘΟΔΟΙ ΜΕΤΑΔΟΣΗΣ**

# <span id="page-355-2"></span>**ΜΕΘΟΔΟΙ ΜΕΤΑΔΟΣΗΣ ΦΑΞ**

Παρακάτω περιγράφονται οι μέθοδοι που μπορούν να χρησιμοποιηθούν για την αποστολή φαξ από το μηχάνημα. Επιλέξτε την καταλληλότερη για τις ανάγκες σας μέθοδο.

## **Για να στείλετε με φαξ μεγάλο αριθμό φύλλων πρωτοτύπου:**

Χρησιμοποιήστε τον αυτόματο τροφοδότη εγγράφων.

Τα πρωτότυπα θα σαρωθούν στη μνήμη και, στη συνέχεια, θα μεταδοθούν (μετάδοση από τη μνήμη). Όταν τα πολλά φύλλα πρωτότυπου τοποθετούνται σε σειρά στην κατάσταση αναμονής, θα αποστέλλονται διαδοχικά ξεκινώντας από τη σαρωμένη σελίδα και παράλληλα με τη διαδικασία σάρωσης (Γρήγορη On Line αποστολή). Αν η άμεση έναρξη της μετάδοσης δεν είναι δυνατή επειδή η γραμμή είναι κατειλημμένη, όλες οι σελίδες θα σαρωθούν και θα αποθηκευτούν στη μνήμη.

► ΧΡΗΣΗ ΤΟΥ ΑΥΤΟΜΑΤΟΥ ΤΡΟΦΟΔΟΤΗ [ΠΡΩΤΟΤΥΠΩΝ](#page-362-2) ΓΙΑ ΤΗ ΜΕΤΑΔΟΣΗ (σελίδα 4-30)

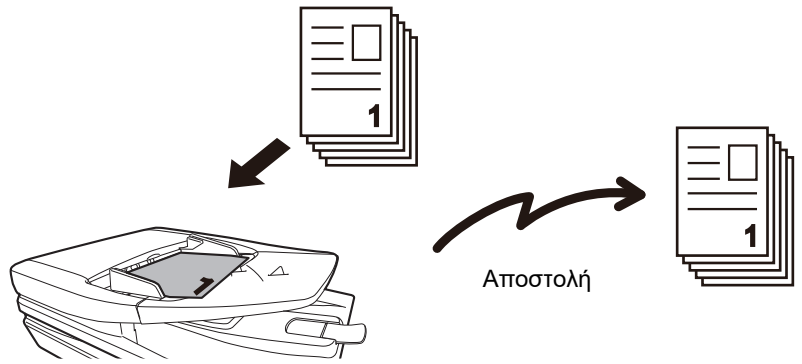

#### **Αποθήκευση εργασίας φαξ**

Αν η άμεση έναρξη της μετάδοσης δεν είναι δυνατή επειδή η γραμμή είναι κατειλημμένη, όλες οι σελίδες θα σαρωθούν και θα αποθηκευτούν στη μνήμη. Αν θέλετε να στείλετε ένα φαξ, ενώ μια άλλη εργασία βρίσκεται σε εξέλιξη, μπορείτε να αποθηκεύσετε την εργασία φαξ. Για να ελέγξετε την αποθηκευμένη εργασία φαξ, ανοίξτε την οθόνη κατάστασης εργασίας.

- ► [ΕΡΓΑΣΙΕΣ](#page-441-1) ΦΑΞ (σελίδα 4-109)
- - Αν η μνήμη γεμίσει κατά τη διαδικασία σάρωσης της πρώτης σελίδας του πρωτοτύπου, η μετάδοση θα σταματήσει.
	- Όταν η μετάδοση ολοκληρωθεί, οι σαρωμένες σελίδες του πρωτοτύπου διαγράφονται από τη μνήμη. Ωστόσο, όταν χρησιμοποιείται η λειτουργία αρχειοθέτησης εγγράφων, το μεταδιδόμενο φαξ αποθηκεύεται.
		- ► [ΓΡΗΓΟΡΟ](#page-604-0) ΑΡΧΕΙΟ (σελίδα 6-9)
		- ► [ΑΡΧΕΙΟ](#page-605-0) (σελίδα 6-10)
	- Αν είναι ενεργοποιημένη η λειτουργία Κατασκ. Εργ., για τη σάρωση του πρωτοτύπου μπορείτε να επιλέξετε τον αυτόματο τροφοδότη εγγράφων ή την επιφάνεια σάρωσης. Ωστόσο, ορισμένες ρυθμίσεις ενδέχεται να μην είναι διαθέσιμες ανάλογα με τη λειτουργία.
		- ► ΤΑΥΤΟΧΡΟΝΗ ΣΑΡΩΣΗ ΠΟΛΛΩΝ [ΠΡΩΤΟΤΥΠΩΝ](#page-530-0) (ΚΑΤΑΣΚΕΥΗ ΕΡΓΑΣΙΑΣ) (σελίδα 5-87)

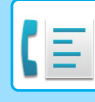

#### **Στις ακόλουθες περιπτώσεις, η μετάδοση θα παρακρατείται αυτόματα (μετάδοση από τη μνήμη)**

- Όταν η γραμμή είναι κατειλημμένη ή προκύψει κάποιο σφάλμα επικοινωνίας και είναι ενεργοποιημένη η αυτόματη επαναποστολή. ► ΟΤΑΝ ΠΡΟΚΥΠΤΕΙ ΣΦΑΛΜΑ [ΕΠΙΚΟΙΝΩΝΙΑΣ](#page-359-2) (σελίδα 4-27)
- Όταν η γραμμή του μηχανήματος είναι απασχολημένη αν πραγματοποιείται αποστολή ή λήψη άλλου φαξ, ή αν το μηχάνημα είναι απασχολημένο.
- Όταν πριν από το δικό σας φαξ είχε παρακρατηθεί μια άλλη μετάδοση φαξ.
- Όταν για μετάδοση χρησιμοποιείται κάποια από τις παρακάτω λειτουργίες.
- Πολλαπλή αποστολή, Μετάδοση μέσω κωδικού F, Μετάδοση με χρήση χρονοδιακόπτη, Σάρωση διπλής σελίδας, Διαίρεση βιβλίου, N-σε-1, Αναπαρ. κάρτας, Κατασκ. Εργ., Μέτρηση Πρωτοτύπων
- Όταν το κρύσταλλο πρωτοτύπων χρησιμοποιείται (με εξαίρεση όταν χρησιμοποιείται το ηχείο για την κλήση).

#### **Για να απενεργοποιήσετε τη ρύθμιση "Γρήγορη On Line Αποστολή":**

Στη "Ρυθμίσεις", επιλέξτε [Ρυθμίσεις Συστήματος] → [Ρυθμίσεις Αποστολής Εικόνας] → [Ρυθμίσεις Φαξ] → [Αποστολή Ρυθμίσεων] → [Γρηγορη On Line Αποστολη].

Αν απενεργοποιήσετε αυτήν τη ρύθμιση, η μετάδοση θα ξεκινήσει μόνο αφού σαρωθούν όλες οι σελίδες. Σημειώστε ότι αυτή η ρύθμιση δεν ισχύει για μη αυτόματη μετάδοση.

### **Για αποστολή πρωτοτύπων μεγάλου πάχους ή σελίδων ενός βιβλίου με φαξ:**

Τοποθετήστε το πρωτότυπο στον κρύσταλλο πρωτοτύπων.

► ΧΡΗΣΗ ΤΟΥ ΚΡΥΣΤΑΛΛΟΥ [ΠΡΩΤΟΤΥΠΩΝ](#page-365-1) ΓΙΑ ΜΕΤΑΔΟΣΗ (σελίδα 4-33)

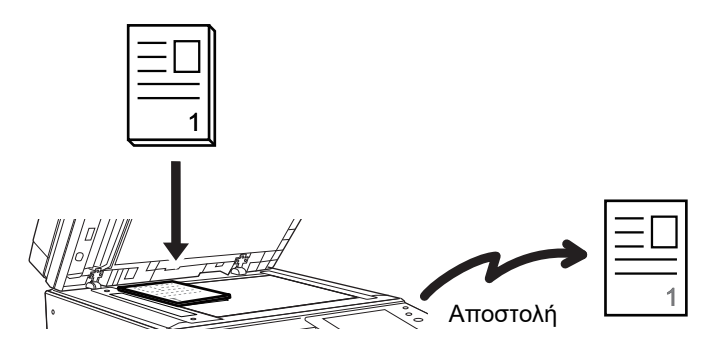

- Η λειτουργία "Γρήγορη On Line Αποστολή" δεν είναι διαθέσιμη όταν από το κρύσταλλο πρωτοτύπων αποστέλλεται κάποιο φαξ.
- Δεν είναι δυνατή η σάρωση πολλών σελίδων την ίδια στιγμή που χρησιμοποιείται το κρύσταλλο πρωτοτύπου. Στην περίπτωση αυτή, οι σελίδες του πρωτοτύπου μπορούν να σαρωθούν πολλές φορές.

### **Αν θέλετε να στείλετε ένα φαξ πριν από άλλες μεταδόσεις φαξ που έχουν παρακρατηθεί:**

Στείλτε το φαξ ενώ βρίσκεστε σε λειτουργία άμεσης μετάδοσης. Το πρωτότυπο μεταδίδεται απευθείας στο μηχάνημα λήψης φαξ χωρίς να σαρώνεται στη μνήμη.

Όταν χρησιμοποιείται λειτουργία άμεσης μετάδοσης, η μετάδοση θα ξεκινήσει μόλις ολοκληρωθεί η μετάδοση που βρίσκεται σε εξέλιξη (πριν από οποιαδήποτε τυχόν μετάδοση που έχει παρακρατηθεί).

Στον πίνακα λειτουργίας πατήστε [Direct TX] για να στείλετε το φαξ.

- ► ΧΡΗΣΗ ΤΟΥ ΑΥΤΟΜΑΤΟΥ ΤΡΟΦΟΔΟΤΗ [ΠΡΩΤΟΤΥΠΩΝ](#page-363-1) ΓΙΑ ΑΠΟΣΤΟΛΗ ΦΑΞ ΣΕ ΛΕΙΤΟΥΡΓΙΑ DIRECT TX ([σελίδα](#page-363-1) 4-31)
- ► ΧΡΗΣΗ ΤΟΥ ΚΡΥΣΤΑΛΛΟΥ [ΠΡΩΤΟΤΥΠΟΥ](#page-367-1) ΓΙΑ ΑΠΟΣΤΟΛΗ ΦΑΞ ΣΕ ΛΕΙΤΟΥΡΓΙΑ DIRECT TX (σελίδα 4-35)

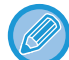

Όταν ολοκληρωθεί η μετάδοση στη λειτουργία άμεσης μετάδοσης, η λειτουργία επιστρέφει αυτόματα στη λειτουργία μετάδοσης από τη μνήμη.

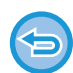

Στη λειτουργία άμεσης μετάδοσης δεν είναι δυνατή η χρήση του πλήκτρου [Προεπισκόπ] για τη μετάδοση.

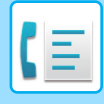

# <span id="page-357-0"></span>**ΠΡΟΣΑΝΑΤΟΛΙΣΜΟΣ ΠΡΩΤΟΤΥΠΟΥ**

Όποτε τοποθετείτε πρωτότυπο A4 (8-1/2" x 11"), η εικόνα περιστρέφεται αυτόματα κατά 90 μοίρες και μεταδίδεται με κατακόρυφο προσανατολισμό (Προσανατολισμός Στην Αποστολή).

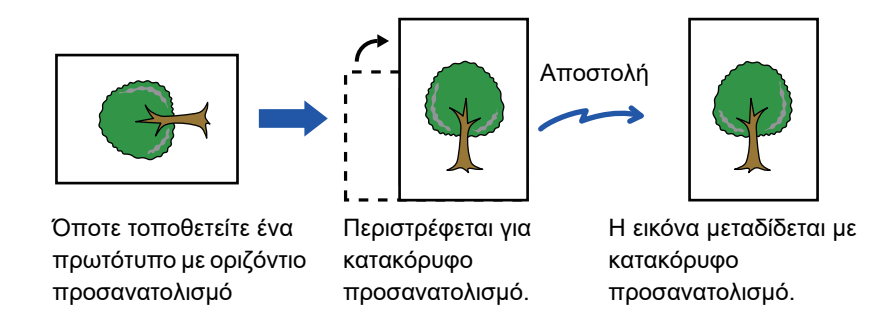

Η λειτουργία "Προσανατολισμός στην Αποστολή" δεν είναι διαθέσιμη για πρωτότυπα μεγέθους A4R, B5 ή A5 (8-1/2" x 11"R ή 5-1/2" x 8-1/2".)

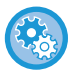

#### **Για να ακυρώσετε τη ρύθμιση προσανατολισμού στην αποστολή:**

Στη "Ρυθμίσεις (διαχειριστής)", επιλέξτε [Ρυθμίσεις Συστήματος] → [Ρυθμίσεις Αποστολής Εικόνας] → [Ρυθμίσεις Φαξ] → [Αποστολή Ρυθμίσεων] → [Ρύθμιση Προσανατολισμού Στην Αποστολή]. Αν αυτή η ρύθμιση είναι απενεργοποιημένη, το πρωτότυπο μεταδίδεται με τον προσανατολισμό με τον οποίο τοποθετείται.

Εξαιτίας αυτού, μερικοί μηχανήματα λήψης μπορεί να μειώσουν τα ληφθέντα δεδομένα.

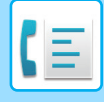

# <span id="page-358-0"></span>**ΑΥΤΟΜΑΤΗ ΣΜΙΚΡΥΝΣΗ ΤΗΣ ΕΙΚΟΝΑΣ ΜΕΤΑΔΟΣΗΣ**

Αν το πλάτος της εικόνας που μεταδίδεται είναι μεγαλύτερο από το πλάτος του χαρτιού στο μηχάνημα λήψης, το μέγεθος της εικόνας θα μειωθεί αυτόματα για να χωρέσει το πλάτος του χαρτιού του εκάστοτε μηχανήματος λήψης.

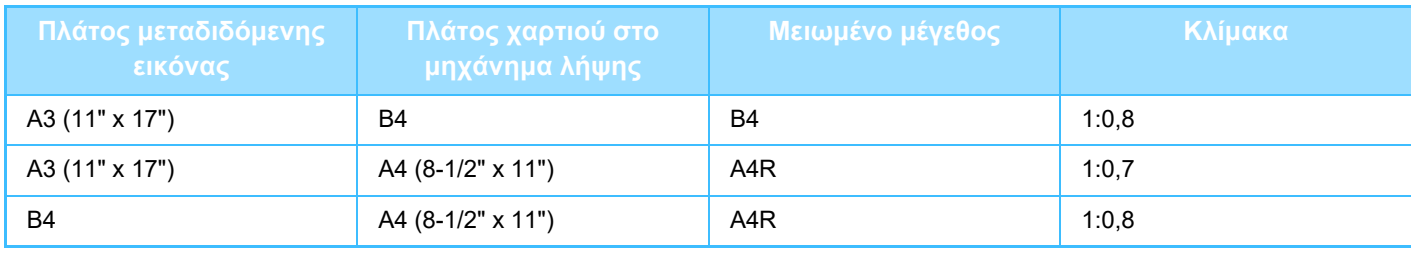

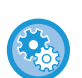

**Για να ακυρώσετε τη ρύθμιση Αυτόματης Σμίκρυνσης στην Αποστολή:**

Στη "Ρυθμίσεις", επιλέξτε [Ρυθμίσεις Συστήματος] → [Ρυθμίσεις Αποστολής Εικόνας] → [Ρυθμίσεις Φαξ] → [Αποστολή Ρυθμίσεων] → [Ρύθμιση Αυτόματης Σμίκρυνσης Στην Αποστολή].

Αν αυτή η ρύθμιση είναι απενεργοποιημένη, η εικόνα θα σταλεί σε πλήρες μέγεθος και μέρος της εικόνας μπορεί να περικοπεί.

# <span id="page-358-1"></span>**ΜΕΓΕΘΗ ΠΡΩΤΟΤΥΠΩΝ ΠΟΥ ΜΠΟΡΟΥΝ ΝΑ ΜΕΤΑΔΟΘΟΥΝ**

Μπορούν να μεταδοθούν τα ακόλουθα μεγέθη πρωτοτύπων.

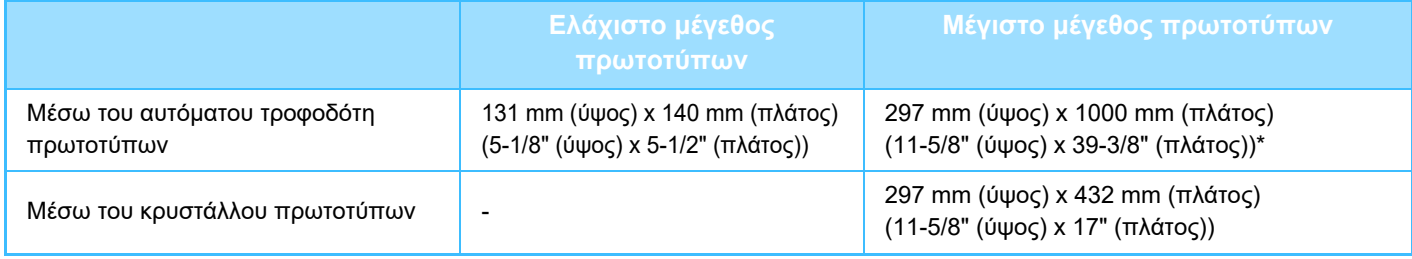

**\***Μπορούν να μεταδοθούν πρωτότυπα μεγάλου μήκους.

## **ΤΟ ΜΕΓΕΘΟΣ ΤΟΥ ΠΡΩΤΟΤΥΠΟΥ ΠΟΥ ΕΙΝΑΙ ΤΟΠΟΘΕΤΗΜΕΝΟ ΣΤΟΝ ΑΥΤΟΜΑΤΟ ΤΡΟΦΟΔΟΤΗ ΕΓΓΡΑΦΩΝ**

Όποτε τοποθετείτε πρωτότυπο τυπικού μεγέθους στον αυτόματο τροφοδότη πρωτοτύπων, το μέγεθος του πρωτοτύπου ανιχνεύεται αυτόματα και εμφανίζεται στην ένδειξη "Μέγεθ. Σάρωσης" στη βασική οθόνη.

#### ► ΑΥΤΟΜΑΤΗ [ΑΝΙΧΝΕΥΣΗ](#page-377-1) (σελίδα 4-45)

Τυπικά μεγέθη είναι αυτά τα οποία μπορεί να ανιχνεύσει αυτόματα το μηχάνημα. Τα τυποποιημένα μεγέθη καθορίζονται στη λειτουργία ρύθμισης με την επιλογή "Ρύθμιση Ανιχνευτή Μεγέθους Πρωτοτύπου".

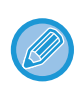

Όταν τοποθετείται ένα πρωτότυπο (σε μέγεθος ίντσας ή μη τυποποιημένο μέγεθος) με ενεργοποιημένη την αυτόματη ανίχνευση μεγέθους πρωτοτύπου, ενδέχεται να εμφανιστεί το πλησιέστερο μέγεθος ή να μην εμφανιστεί καθόλου το μέγεθος του πρωτοτύπου. Στην περίπτωση αυτή, θα πρέπει να ορίσετε χειροκίνητα το σωστό μέγεθος του πρωτοτύπου.

- ► ΚΑΘΟΡΙΣΜΟΣ ΤΟΥ ΜΕΓΕΘΟΥΣ ΣΑΡΩΣΗΣ [ΠΡΩΤΟΤΥΠΟΥ](#page-378-1) ΜΕ ΜΕΓΕΘΟΣ ΧΑΡΤΙΟΥ (σελίδα 4-46)
- ► ΚΑΘΟΡΙΣΜΟΣ ΤΟΥ ΜΕΓΕΘΟΥΣ ΣΑΡΩΣΗΣ ΠΡΩΤΟΤΥΠΟΥ [ΧΡΗΣΙΜΟΠΟΙΩΝΤΑΣ](#page-379-1) ΑΡΙΘΜΗΤΙΚΕΣ [ΤΙΜΕΣ](#page-379-1) (σελίδα 4-47)

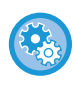

**Για να ορίσετε το μέγεθος που το μηχάνημα μπορεί να ανιχνεύει αυτόματα:**

Στις "Ρυθμίσεις (διαχειριστής)" επιλέξτε την ομάδα των ανιχνευμένων μεγεθών των πρωτοτύπων μέσω των επιλογών [Ρυθμίσεις Συστήματος] → [Κοινές Ρυθμίσεις] → [Έλεγχος Συσκευής] → [Ρυθμίσεις Κατάστασης] → [Ρύθμιση Ανιχνευτή Μεγέθους Πρωτοτύπου].

### **Λίστα ρυθμίσεων ανιχνευτή μεγέθους πρωτοτύπου**

► Ανιχνεύσιμα μεγέθη [πρωτοτύπων](#page-106-0) (σελίδα 1-104)

# <span id="page-359-0"></span>**ΟΤΑΝ Η ΓΡΑΜΜΗ ΕΙΝΑΙ ΚΑΤΕΙΛΗΜΜΕΝΗ**

Αν η γραμμή είναι κατειλημμένη όταν στέλνετε ένα φαξ, θα πραγματοποιηθεί αυτόματη επανάληψη για τη μετάδοσή του μετά από ένα προκαθορισμένο χρονικό διάστημα. Η λειτουργία αυτή είναι διαθέσιμη μόνο σε λειτουργία μετάδοσης από τη μνήμη. Σε λειτουργία άμεσης ή μη αυτόματης μετάδοσης, η μετάδοση θα ακυρωθεί. Περιμένετε για ένα σύντομο χρονικό διάστημα και, στη συνέχεια, προσπαθήστε να στείλετε ξανά το φαξ.

#### **Για να ακυρώσετε τη μετάδοση:**

- Μπορείτε να ακυρώσετε τη μετάδοση από την οθόνη κατάστασης εργασίας.
- ► Εγχειρίδιο Χρήστη (Χειρισμός Οθόνης Αφής)

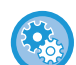

**Για να ορίσετε τον αριθμό προσπαθειών επανάκλησης και το διάστημα μεταξύ των προσπαθειών όταν δεν μπορεί να πραγματοποιηθεί σύνδεση επειδή η γραμμή είναι κατειλημμένη, ή για άλλους λόγους:**

Στη "Ρυθμίσεις (διαχειριστής)", επιλέξτε [Ρυθμίσεις Συστήματος] → [Ρυθμίσεις Αποστολής Εικόνας] → [Ρυθμίσεις Φαξ] → [Αποστολή Ρυθμίσεων] → [Επανάκληση στην περίπτωση κατειλημμένης γραμμής]. Λάβετε υπόψη ότι όταν είναι ενεργοποιημένη αυτή η ρύθμιση, το μηχάνημα δεν θα επιχειρήσει ξανά την κλήση εάν χρησιμοποιείται χειροκίνητη ή απευθείας μετάδοση.

- **Αριθμός Επανακλήσεων Όταν η Γραμμή είναι Απασχολημένη** Καθορίστε πόσες φορές θα επαναλαμβάνει το μηχάνημα την προσπάθεια κλήσης όποτε δεν είναι εφικτή η επικοινωνία επειδή ο παραλήπτης είναι απασχολημένος.
- **Διάστημα Αναμονής Μεταξύ των Προσπαθειών Επανάκλησης (λεπτά) Όταν η Γραμμή είναι Απασχολημένη.** Μπορείτε να ορίσετε το διάστημα μεταξύ των προσπαθειών επανάκλησης.

# <span id="page-359-2"></span><span id="page-359-1"></span>**ΟΤΑΝ ΠΡΟΚΥΠΤΕΙ ΣΦΑΛΜΑ ΕΠΙΚΟΙΝΩΝΙΑΣ**

Αν προκύψει σφάλμα επικοινωνίας ή αν το άλλο μηχάνημα φαξ δεν απαντήσει στην κλήση μέσα σε προκαθορισμένο χρονικό διάστημα, η απόπειρα μετάδοσης θα επαναληφθεί αυτόματα μετά από μια προκαθορισμένη περίοδο. Η λειτουργία αυτή είναι διαθέσιμη μόνο σε λειτουργία μετάδοσης από τη μνήμη.

Όσα φαξ έχουν σταλεί με άμεση ή μη αυτόματη μετάδοση δεν αποστέλλονται ξανά αυτόματα.

**Για να ακυρώσετε τη μετάδοση:**

Μπορείτε να ακυρώσετε τη μετάδοση από την οθόνη κατάστασης εργασίας.

► Εγχειρίδιο Χρήστη (Χειρισμός Οθόνης Αφής)

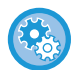

**Για να ορίσετε τον αριθμό των προσπαθειών επανάκλησης και το διάστημα μεταξύ των προσπαθειών όταν η μετάδοση αποτυγχάνει λόγω σφάλματος:**

Στη "Ρυθμίσεις (διαχειριστής)", επιλέξτε [Ρυθμίσεις Συστήματος] → [Ρυθμίσεις Αποστολής Εικόνας] → [Ρυθμίσεις Φαξ] → [Αποστολή Ρυθμίσεων] → [Επανάκληση στη περίπτωση σφάλματος επικοινωνίας].

- **Αριθμός Επανακλήσεων σε Περίπτωση Σφάλματος** Ορίστε τις φορές που το μηχάνημα θα επαναλάβει την επανάκληση όταν προκύψει κάποιο σφάλμα .
- **Διάστημα Αναμονής Μεταξύ των Προσπαθειών Επανάκλησης (λεπτά) σε Περίπτωση Σφάλματος** Μπορείτε να ορίσετε το διάστημα μεταξύ των προσπαθειών επανάκλησης.
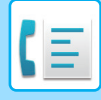

### **ΛΕΙΤΟΥΡΓΙΑ ΕΠΙΒΕΒΑΙΩΣΗΣ ΠΡΟΟΡΙΣΜΟΥ ΦΑΞ**

Αυτή η λειτουργία εμφανίζει ένα μήνυμα επιβεβαίωσης προορισμού κατά την αποστολή φαξ προκειμένου να αποφευχθεί αθέμιτη μετάδοση σε λάθος προορισμό. Ορίστε τη στη λειτουργία ρύθμισης. Αν αυτή η λειτουργία είναι ενεργοποιημένη και πραγματοποιείται μια αποστολή φαξ, τότε όταν πατηθεί το πλήκτρο [Έναρξη], θα εμφανιστεί ένα μήνυμα επιβεβαίωσης διεύθυνσης.

Το μήνυμα που εμφανίζεται θα ποικίλει ανάλογα με τη μέθοδο που χρησιμοποιείται για τον προσδιορισμό του προορισμού.

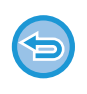

Αφού πατήσετε το πλήκτρο [Ηχείο] ενώ η λειτουργία "Λειτ. Επιβεβ. Προορισμού Φαξ" είναι ενεργοποιημένη, δεν είναι δυνατός ο καθορισμός του προορισμού με χρήση των αριθμητικών πλήκτρων, των πλήκτρων άμεσης επιλογής, του πλήκτρου [Κλήση Αριθμού Αναζήτησης] ή του πλήκτρου [Αποστολή Ιστορικού]. Ωστόσο, είναι δυνατή η αποστολή μέσω τηλεφώνου.

- **Για να εμφανιστεί το μήνυμα επιβεβαίωσης προορισμού πριν από τη μετάδοση φαξ:** Στη "Ρυθμίσεις", επιλέξτε [Ρυθμίσεις Συστήματος] → [Ρυθμίσεις Αποστολής Εικόνας] → [Ρυθμίσεις Φαξ] → [Προεπιλεγμένες Ρυθμίσεις] → [Λειτ. Επιβεβ. Προορισμού Φαξ].
- **Για έλεγχο προορισμών πλην αυτών για φαξ** Στις "Ρυθμίσεις" επιλέξτε [Ρυθμίσεις Συστήματος] → [Ρυθμίσεις Αποστολής Εικόνας] → [Ρυθμίσεις Φαξ] → [Προεπιλεγμένες Ρυθμίσεις] → [Λειτ. Επιβεβ. Προορισμού Φαξ] → [Εφαρμογή σε Διευθύνσεις Εκτός από Φαξ].
- **Για να απενεργοποιήσετε την πολλαπλή αποστολή φαξ όταν είναι ενεργοποιημένη η Λειτουργία Επιβεβαίωσης Προορισμού Φαξ:**

Στη "Ρυθμίσεις", επιλέξτε [Ρυθμίσεις Συστήματος] → [Ρυθμίσεις Αποστολής Εικόνας] → [Ρυθμίσεις Φαξ] → [Αποστολή Ρυθμίσεων] → [Απενεργοποίηση Πολλαπλής Αποστολής Φαξ].

### **Καθορισμός προορισμού μέσω πλήκτρου άμεσης επιλογής/αριθμού αναζήτησης/καθολικής αναζήτησης διεύθυνσης**

Πατήστε το πλήκτρο [Έναρξη] για να εμφανίσετε όλους του προορισμούς στην οθόνη επιβεβαίωσης προορισμού. Βεβαιωθείτε ότι οι προορισμοί είναι σωστοί, και πατήστε το πλήκτρο [Εισ. για αποστ] για να ξεκινήσει η σάρωση του πρωτοτύπου. Αν ο προορισμός δεν είναι σωστός, πατήστε το πλήκτρο [ΟΚ] και επιλέξτε εκ νέου προορισμό.

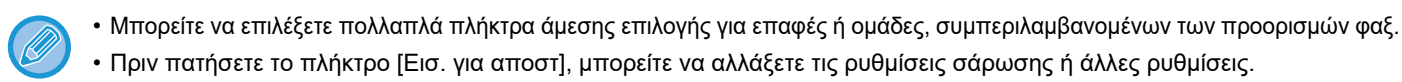

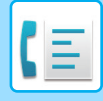

### **Καθορισμός προορισμού με αριθμητικά πλήκτρα**

### **Με την επιλογή "Λειτ. Επιβεβ. Προορισμού Φαξ" ενεργοποιημένη και την επιλογή "Απαιτείται Επανεισαγωγή όταν Εισάγετε Άμεσα τον Προορισμό του Φαξ" ενεργοποιημένη**

Για να εμφανίσετε το μήνυμα επιβεβαίωσης, πατήστε το πλήκτρο [Έναρξη].

Πατήστε το πλήκτρο [ΟΚ], πληκτρολογήστε ξανά τον προορισμό χρησιμοποιώντας τα αριθμητικά πλήκτρα και, έπειτα, πατήστε το πλήκτρο [Εισαγωγή Διεύθυνσης].

Αν ο προορισμός που καταχωρήθηκε εκ νέου είναι σωστός, θα ξεκινήσει η σάρωση.

Αν ο προορισμός που καταχωρήθηκε εκ νέου δεν είναι σωστός, θα εμφανιστεί ένα μήνυμα. Πατήστε το πλήκτρο [ΟΚ] και πληκτρολογήστε ξανά τον προορισμό. Αν μια εσφαλμένη διεύθυνση εισαχθεί τρεις φορές για επιβεβαίωση, όλες οι προηγούμενες ρυθμίσεις ακυρώνονται, και θα επιστρέψετε στη βασική οθόνη.

### **Με την επιλογή "Λειτ. Επιβεβ. Προορισμού Φαξ" ενεργοποιημένη και την επιλογή "Απαιτείται Επανεισαγωγή όταν Εισάγετε Άμεσα τον Προορισμό του Φαξ" απενεργοποιημένη**

Πατήστε το πλήκτρο [Έναρξη] για να παρουσιαστούν οι καταχωρισμένοι προορισμοί στην οθόνη επιβεβαίωσης προορισμού. Βεβαιωθείτε ότι οι προορισμοί είναι σωστοί, και πατήστε το πλήκτρο [Εισ. για αποστ] για να ξεκινήσει η σάρωση του πρωτοτύπου.

- Μπορείτε να χρησιμοποιείτε τα αριθμητικά πλήκτρα για να εισάγετε τους αριθμούς φαξ σειριακά. Σε αυτήν την περίπτωση, πατήστε + για να εισαγάγετε τον αριθμό φαξ προορισμού που πρέπει να προστεθεί.
- Αν πατηθεί το πλήκτρο [Υποδιεύθυνση] για την εισαγωγή υποδιεύθυνσης και κωδικού πρόσβασης, πρέπει να επαναληφθεί η εισαγωγή του ο αριθμού φαξ κατά τη διάρκεια της επιβεβαίωσης. Μετά την εκ νέου εισαγωγή του αριθμού φαξ, πατήστε το πλήκτρο [Υποδιεύθυνση] και εισαγάγετε την υποδιεύθυνση και τον κωδικό πρόσβασης.
- Αν χρησιμοποιήθηκε αλυσιδωτή κλήση, πατήστε το πλήκτρο [Παύση] για να εισαγάγετε το "-" κατά τη διάρκεια της επιβεβαίωσης.
- Πριν πατήσετε το πλήκτρο [Εισ. για αποστ], μπορείτε να αλλάξετε τις ρυθμίσεις σάρωσης ή άλλες ρυθμίσεις.

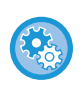

**Για να καθορίσετε αν θα επαναληφθεί η εισαγωγή κατά την άμεση εισαγωγή:**

Στις "Ρυθμίσεις (διαχειριστής)" επιλέξτε [Ρυθμίσεις Συστήματος] → [Ρυθμίσεις Αποστολής Εικόνας] → [Ρυθμίσεις Φαξ] → [Ρυθμίσεις Κατάστασης] → [Λειτ. Επιβεβ. Προορισμού Φαξ] → [Απαιτείται Επανεισαγωγή όταν Εισάγετε Άμεσα τον Προορισμό του Φαξ].

### **Επανάληψη αποστολής κάποιου φαξ που επιλέχθηκε από το ιστορικό αποστολών**

Ανάλογα με τη μέθοδο που χρησιμοποιήθηκε για τον καθορισμό του προορισμού κατά την προηγούμενη μετάδοση, εμφανίζεται μια οθόνη επιβεβαίωσης.

### <span id="page-361-0"></span>**ΕΛΕΓΧΟΣ ΤΗΣ ΕΙΚΟΝΑΣ ΠΟΥ ΠΡΟΚΕΙΤΑΙ ΝΑ ΜΕΤΑΔΟΘΕΙ**

Ελέγξτε την εικόνα που θα αποσταλεί στον πίνακα αφής πριν από τη μετάδοση.

Μπορείτε να πατήσετε το πλήκτρο [Προεπισκόπ] και, στη συνέχεια, να σαρώσετε το πρωτότυπο για να δείτε τη σαρωμένη εικόνα σε προεπισκόπηση. Ρυθμίζοντας τη φωτεινότητα και την ανάλυση για τη σάρωση του πρωτοτύπου ελέγχοντς το ταυτόχρονα στην οθόνη προεπισκόπησης, μπορείτε να αποστέλλετε πρωτότυπα καλύτερης ποιότητας στον προορισμό.

► ΟΘΟΝΗ [ΠΡΟΕΠΙΣΚΟΠΗΣΗΣ](#page-14-0) (σελίδα 1-12)

Οι ρυθμίσεις και οι λειτουργίες που μπορούν να τροποποιηθούν κατά τη διάρκεια και μετά από τη σάρωση μιας εικόνας για προεπισκόπηση έχουν ως εξής:

Φωτεινότητα, Μέγ.Αποστολής, Φυλλάδιο Διπλής Όψης/Πίνακας, Ανάλυση, Διαγραφή, N-σε-1, Αρχείο, Γρήγορο Αρχείο, Χρονοδιακοπ., Επιλογή δικού Μου Ονόματος, and Αναφορά Επικοινωνίας.

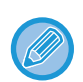

• Ανάλογα με το μέγεθος των δεδομένων μετάδοσης, στην οθόνη προεπισκόπησης του πίνακα αφής ενδέχεται να μην εμφανίζεται κάποιο τμήμα της εικόνας προεπισκόπησης.

• Η λειτουργία προεπισκόπησης δεν είναι διαθέσιμη όταν το μέγεθος πρωτοτύπου έχει οριστεί ως Μακρύ μέγεθος.

# **ΜΕΘΟΔΟΙ ΜΕΤΑΔΟΣΗΣ ΦΑΞ**

### **ΧΡΗΣΗ ΤΟΥ ΑΥΤΟΜΑΤΟΥ ΤΡΟΦΟΔΟΤΗ ΠΡΩΤΟΤΥΠΩΝ ΓΙΑ ΤΗ ΜΕΤΑΔΟΣΗ**

Η δυνατότητα αποθήκευσης σαρωμένων πρωτοτύπων στη μνήμη του μηχανήματος πριν από τη μετάδοσή τους ονομάζεται "Memory TX". Η ενότητα αυτή εξηγεί πώς μπορείτε να σαρώσετε το πρωτότυπο μέσα στον αυτόματο τροφοδότη πρωτοτύπων και να αποστείλετε τα δεδομένα με τη λειτουργία μετάδοσης από τη μνήμη.

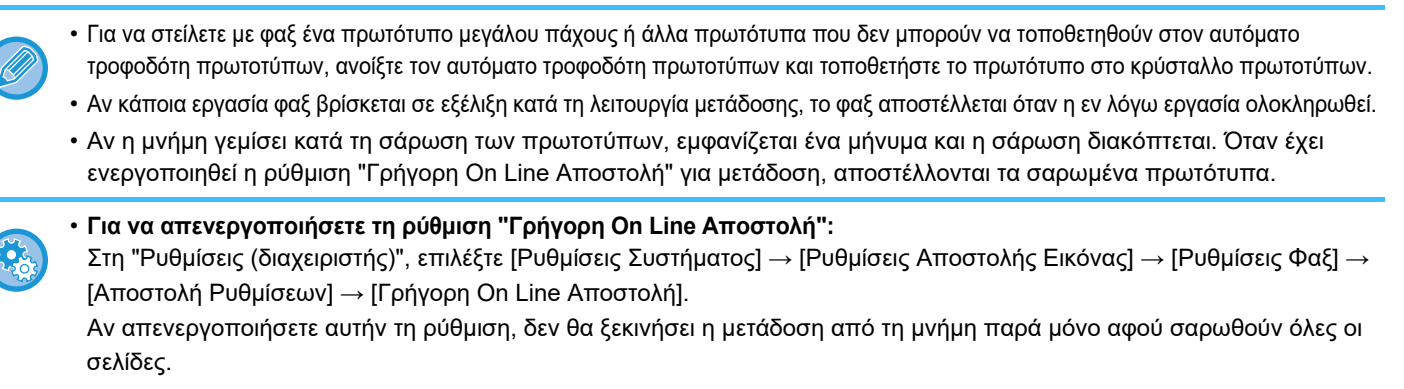

• **Για να ρυθμίσετε τον ήχο ολοκλήρωσης σάρωσης:** Στις "Ρυθμίσεις (διαχειριστής)" επιλέξτε [Ρυθμίσεις Συστήματος] → [Κοινές Ρυθμίσεις] → [Ρυθμίσεις Ήχου] → [Ρυθμίσεις Ήχου Μπιπ (Κοινό)] → [Ήχος Ολοκλήρωσης Σάρωσης (Αποστολή Εικόνας)].

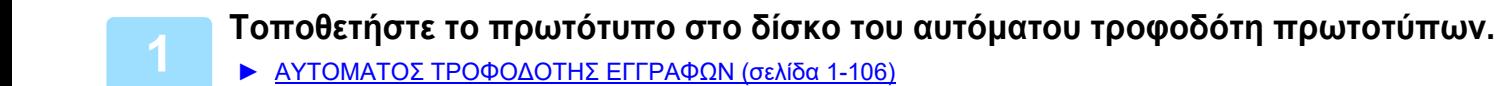

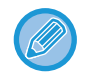

Η λειτουργία αυτή περιλαμβάνει απλή μετάδοση οπότε τα πρωτότυπα δεν θα σαρώνονται στη σειρά και από τον τροφοδότη πρωτοτύπων και από το κρύσταλλο πρωτοτύπων.

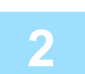

### **2 Ορίστε τον αριθμό φαξ προορισμού.**

- Καταχώριση του αριθμού προορισμού με τα αριθμητικά πλήκτρα ελίδα 4-12
- Ανάκτηση προορισμού από βιβλίο διευθύνσεων σελίδα 4-14
- Χρήση αριθμού αναζήτησης για ανάκτηση προορισμού σελίδα 4-17
- Ανάκτηση προορισμού από καθολικό βιβλίο διευθύνσεων σελίδα 4-18
- Χρήση αρχείου καταγραφής μετάδοσης για επανάληψη αποστολής<u>▶ σελίδα 4-20</u>

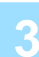

**3 Πατήστε το πλήκτρο [Έναρξη] για να ξεκινήσει <sup>η</sup> μετάδοση.**

Το μηχάνημα ηχήσει όταν ολοκληρωθεί η σάρωση.

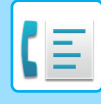

- Για να ελέγξετε την προεπισκόπηση μιας εικόνας πριν από την αποστολή του φαξ, αγγίξτε το πλήκτρο [Προεπισκόπ]. Για περισσότερες πληροφορίες, ανατρέξτε στην ενότητα "ΕΛΕΓΧΟΣ ΤΗΣ ΕΙΚΟΝΑΣ ΠΟΥ ΠΡΟΚΕΙΤΑΙ ΝΑ [ΜΕΤΑΔΟΘΕΙ](#page-361-0) (σελίδα 4-29)".
- Όταν σαρωθούν όλα τα πρωτότυπα εμφανίζεται το μήνυμα "Η εργασία αποθηκεύτηκε." μαζί με έναν αριθμό ελέγχου της εργασίας. Αυτός ο αριθμός καταγράφεται στην αναφορά επικοινωνίας και την αναφορά δραστηριότητας αποστολής εικόνων και μπορεί να χρησιμοποιηθεί για τον έλεγχο των εργασιών φαξ.
	- ► ΕΚΤΥΠΩΣΗ ΑΝΑΦΟΡΩΝ [ΔΡΑΣΤΗΡΙΟΤΗΤΑΣ](#page-442-0) ΑΠΟΣΤΟΛΗΣ ΕΙΚΟΝΩΝ (σελίδα 4-110)

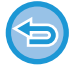

**Για να ακυρώσετε τη σάρωση του πρωτοτύπου:** Πατήστε το πλήκτρο [Ακύρωση Σάρωσης].

### **ΧΡΗΣΗ ΤΟΥ ΑΥΤΟΜΑΤΟΥ ΤΡΟΦΟΔΟΤΗ ΠΡΩΤΟΤΥΠΩΝ ΓΙΑ ΑΠΟΣΤΟΛΗ ΦΑΞ ΣΕ ΛΕΙΤΟΥΡΓΙΑ DIRECT TX**

Η δυνατότητα αποστολής ενός σαρωμένου πρωτοτύπου χωρίς αυτό να αποθηκεύεται στη μνήμη του μηχανήματος ονομάζεται "Direct TX".

Η ενότητα αυτή εξηγεί πώς μπορείτε να σαρώσετε το πρωτότυπο μέσα στον αυτόματο τροφοδότη πρωτοτύπων και να το στείλετε αμέσως.

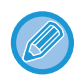

Για να στείλετε με φαξ ένα πρωτότυπο μεγάλου πάχους ή άλλα πρωτότυπα που δεν μπορούν να τοποθετηθούν στον αυτόματο τροφοδότη πρωτοτύπων, ανοίξτε τον αυτόματο τροφοδότη πρωτοτύπων και τοποθετήστε το πρωτότυπο στο κρύσταλλο πρωτοτύπων.

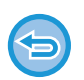

• Οι ακόλουθες λειτουργίες δεν μπορούν να χρησιμοποιηθούν με άμεση μετάδοση:

- Μετάδοση με χρήση χρονοδιακόπτη, N-Up, Αναπαραγωγή κάρτας, Κατασκευή εργασίας, Μνήμη polling, Μέτρηση πρωτοτύπων, Αρχείο, Γρήγορη αρχειοθέτηση, Θυρίδα μνήμης, Διαίρεση βιβλίου, Polling, Σάρωση διπλής όψης, Αναζήτηση σε όλο το βιβλίο διευθύνσεων
- Η επαναποστολή δεν θα πραγματοποιηθεί όταν μια άμεση μετάδοση δεν είναι επιτυχής εξαιτίας κάποιου σφάλματος επικοινωνίας ή άλλου λόγου.
- Αν μια μετάδοση φαξ βρίσκεται ήδη σε εξέλιξη όταν εκτελείται μια λειτουργία άμεσης μετάδοσης, η άμεση μετάδοση θα περιμένει μέχρι να ολοκληρωθεί η προηγούμενη μετάδοση. Η άμεση μετάδοση θα ξεκινήσει όταν ολοκληρωθεί η προηγούμενη μετάδοση.
- Ενώ η άμεση μετάδοση είναι σε αναμονή, μπορείτε να πατήσετε πάνω στην ένδειξη κατάστασης της εργασίας για να εμφανίσετε την οθόνη κατάστασης εργασίας. Δεν είναι δυνατή η επιλογή άλλων λειτουργιών. ► [ΕΡΓΑΣΙΕΣ](#page-441-0) ΦΑΞ (σελίδα 4-109)
- Δεν είναι δυνατή η χρήση του πλήκτρου [Προεπισκόπ] για τη μετάδοση.

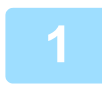

**1 Πατήστε το πλήκτρο [Λεπτομέρεια] για να μεταβείτε στην κανονική λειτουργία.** ► ΑΛΛΑΓΗ [ΛΕΙΤΟΥΡΓΙΩΝ](#page-13-0) (σελίδα 1-11)

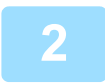

#### **2 Τοποθετήστε το πρωτότυπο στο δίσκο του αυτόματου τροφοδότη πρωτοτύπων.**

► ΑΥΤΟΜΑΤΟΣ [ΤΡΟΦΟΔΟΤΗΣ](#page-108-0) ΕΓΓΡΑΦΩΝ (σελίδα 1-106)

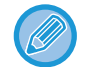

Η λειτουργία αυτή περιλαμβάνει απλή μετάδοση οπότε τα πρωτότυπα δεν θα σαρώνονται στη σειρά και από τον τροφοδότη πρωτοτύπων και από το κρύσταλλο πρωτοτύπων.

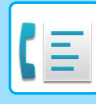

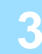

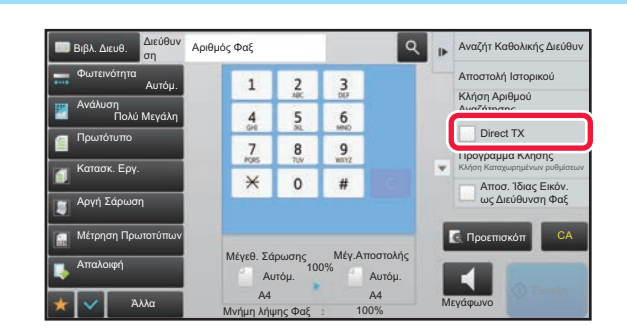

**1 2 3 1 2 3 1999 1999 20 1999 1999 1999 20 1999 1999 1999 1999 1999 1999 1999 1999 1999 1999 1999 1999 1999 1999 1999 1999 1999 1999 1999 1999 1999 1999 και πατήστε το πλήκτρο [Direct TX] στον πίνακα λειτουργίων.**

### **4 Ορίστε τον αριθμό φαξ προορισμού.**

- Καταχώριση του αριθμού προορισμού με τα αριθμητικά πλήκτρα ▶σελίδα 4-12
- Ανάκτηση προορισμού από βιβλίο διευθύνσεων > σελίδα 4-14
- Χρήση αριθμού αναζήτησης για ανάκτηση προορισμού <u>▶σελίδα 4-17</u>
- Χρήση αρχείου καταγραφής μετάδοσης για επανάληψη αποστολής Σσελίδα 4-20

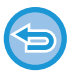

- Μόνο ένας προορισμός μπορεί να ρυθμιστεί. Δεν είναι δυνατή η χρήση πλήκτρου άμεσης επιλογής στο οποίο έχουν αποθηκευτεί πολλαπλοί προορισμοί.
- Δεν είναι δυνατή η ανάκτηση του προορισμού από ένα βιβλίο διευθύνσεων.

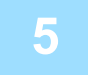

### **5 Πατήστε το πλήκτρο [Έναρξη] για να ξεκινήσει <sup>η</sup> μετάδοση.**

Αν μια μετάδοση φαξ βρίσκεται ήδη σε εξέλιξη όταν εκτελείται μια λειτουργία άμεσης μετάδοσης, η άμεση μετάδοση θα περιμένει μέχρι να ολοκληρωθεί η προηγούμενη μετάδοση. Η άμεση μετάδοση θα ξεκινήσει όταν ολοκληρωθεί η προηγούμενη μετάδοση.

Ενώ η άμεση μετάδοση είναι σε αναμονή, μπορείτε μόνο να ελέγξετε την κατάσταση της εργασίας.

► Εγχειρίδιο Χρήστη (Χειρισμός Οθόνης Αφής)

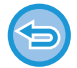

#### **Για να ακυρώσετε τη σάρωση του πρωτοτύπου:**

Πατήστε το πλήκτρο [Ακύρωση Σάρωσης].

### **ΧΡΗΣΗ ΤΟΥ ΚΡΥΣΤΑΛΛΟΥ ΠΡΩΤΟΤΥΠΩΝ ΓΙΑ ΜΕΤΑΔΟΣΗ**

Η δυνατότητα αποθήκευσης σαρωμένων πρωτοτύπων στη μνήμη του μηχανήματος πριν από τη μετάδοσή τους ονομάζεται "Memory TX".

Η ενότητα αυτή εξηγεί πώς μπορείτε να σαρώσετε το πρωτότυπο που έχει τοποθετηθεί στο κρύσταλλο πρωτοτύπων και να αποστείλετε τα δεδομένα με τη λειτουργία μετάδοσης από τη μνήμη.

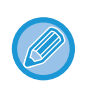

• Αν πραγματοποιείται λήψη φαξ κατά την εκτέλεση της λειτουργίας μετάδοσης, η μετάδοση θα παρακρατηθεί και θα αποκατασταθεί αφού ολοκληρωθεί η λήψη φαξ.

• Αν η μνήμη γεμίσει κατά τη σάρωση των πρωτοτύπων, εμφανίζεται ένα μήνυμα και η σάρωση ματαιώνεται.

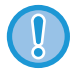

Μην τοποθετείτε οποιαδήποτε αντικείμενα κάτω από τον ανιχνευτή μεγέθους πρωτοτύπου. Αν κλείσετε τον αυτόματο τροφοδότη πρωτοτύπων ενώ βρίσκεται από κάτω κάποιο αντικείμενο, ενδέχεται να καταστραφεί η πλακέτα του ανιχνευτή μεγέθους πρωτοτύπου και να καταστεί αδύνατη η ορθή ανίχνευση του μεγέθους πρωτοτύπου.

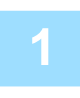

**1 Τοποθετήστε το πρωτότυπο στον κρύσταλλο πρωτοτύπων.**

- ► ΓΥΑΛΙΝΗ [ΕΠΙΦΑΝΕΙΑ](#page-110-0) ΕΓΓΡΑΦΩΝ (σελίδα 1-108)
- Κατά την αποστολή φαξ ενός πολυσέλιδου πρωτοτύπου, σαρώστε κάθε σελίδα ξεκινώντας από την πρώτη σελίδα.
- Η λειτουργία αυτή περιλαμβάνει απλή μετάδοση οπότε τα πρωτότυπα δεν θα σαρώνονται στη σειρά και από τον τροφοδότη πρωτοτύπων και από το κρύσταλλο πρωτοτύπων.

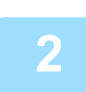

#### **2 Ορίστε τον αριθμό φαξ προορισμού.**

- Καταχώριση του αριθμού προορισμού με τα αριθμητικά πλήκτρα [►σελίδα](#page-344-0) 4-12
- Ανάκτηση προορισμού από βιβλίο διευθύνσεων ▶σελίδα 4-14
- Χρήση αριθμού αναζήτησης για ανάκτηση προορισμού ▶ σελίδα 4-17
- Ανάκτηση προορισμού από καθολικό βιβλίο διευθύνσεων > σελίδα 4-18
- Χρήση αρχείου καταγραφής μετάδοσης για επανάληψη αποστολής <del>> σελίδα 4-20</del>

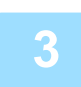

### **3 Πατήστε το πλήκτρο [Έναρξη] για να ξεκινήσει <sup>η</sup> μετάδοση.**

Το μηχάνημα ηχήσει όταν ολοκληρωθεί η σάρωση.

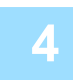

### **4 Αν έχετε κι άλλη σελίδα για σάρωση, αλλάξτε σελίδες και πατήστε το πλήκτρο [Έναρξη].**

Επαναλάβετε έως ότου σαρωθούν όλα τα πρωτότυπα.

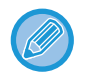

Αν για ένα λεπτό δεν κάνετε κάποια ενέργεια, η σάρωση τερματίζεται αυτόματα και η μετάδοση παρακρατείται.

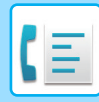

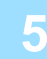

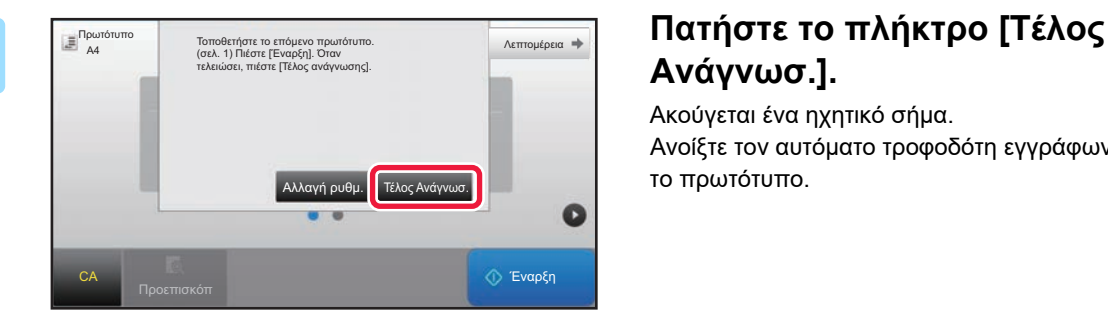

# **Ανάγνωσ.].**

Ακούγεται ένα ηχητικό σήμα. Ανοίξτε τον αυτόματο τροφοδότη εγγράφων και αφαιρέστε το πρωτότυπο.

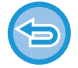

#### **Για να ακυρώσετε τη σάρωση:**

Πατήστε το πλήκτρο [CA] πριν από το πλήκτρο [Τέλος Ανάγνωσ.].

• Όταν σαρωθούν όλα τα πρωτότυπα εμφανίζεται το μήνυμα "Η εργασία αποθηκεύτηκε." μαζί με έναν αριθμό ελέγχου της εργασίας.

Αυτός ο αριθμός μπορεί να χρησιμοποιηθεί για τον εντοπισμό της εργασίας στην Αναφορά Επικοινωνίας ή την Αναφορά Δραστηριότητας Αποστολής Εικόνας.

- ► ΕΚΤΥΠΩΣΗ ΑΝΑΦΟΡΩΝ [ΔΡΑΣΤΗΡΙΟΤΗΤΑΣ](#page-442-0) ΑΠΟΣΤΟΛΗΣ ΕΙΚΟΝΩΝ (σελίδα 4-110)
- Αν δεν κάνετε κάποια ενέργεια για ένα λεπτό μετά την εμφάνιση της οθόνης επιβεβαίωσης, η σάρωση τερματίζεται αυτόματα και η μετάδοση κρατείται.
- Αν χρειάζεται, μπορείτε να πατήσετε το πλήκτρο [Αλλαγή ρυθμ.] για να αλλάξετε την έκθεση, την ανάλυση, το μέγεθος σάρωσης και το μέγεθος αποστολής για κάθε σελίδα του πρωτοτύπου που σαρώνεται. Ωστόσο, αν στην επιλογή "Άλλα" έχετε ορίσει "N-σε-1" ή "Αναπαρ. κάρτας", μπορείτε να αλλάξετε την έκθεση μόνο κατά τη σάρωση σελίδας πρωτοτύπου με ζυγό αριθμό.

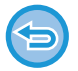

#### **Για να ακυρώσετε τη μετάδοση:**

Πατήστε το πλήκτρο [CA] πριν από το πλήκτρο [Τέλος Ανάγνωσ.].

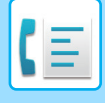

### **ΧΡΗΣΗ ΤΟΥ ΚΡΥΣΤΑΛΛΟΥ ΠΡΩΤΟΤΥΠΟΥ ΓΙΑ ΑΠΟΣΤΟΛΗ ΦΑΞ ΣΕ ΛΕΙΤΟΥΡΓΙΑ DIRECT TX**

Η δυνατότητα αποστολής ενός σαρωμένου πρωτοτύπου χωρίς αυτό να αποθηκεύεται στη μνήμη του μηχανήματος ονομάζεται "Direct TX".

Η ενότητα αυτή εξηγεί πώς μπορείτε να σαρώνετε ένα πρωτότυπο που έχει τοποθετηθεί στο κρύσταλλο πρωτοτύπων και να πραγματοποιείτε άμεση αποστολή δεδομένων.

Κατά την αποστολή ενός φαξ από το κρύσταλλο πρωτοτύπων σε λειτουργία άμεσης μετάδοσης, είναι δυνατή η μετάδοση μίας μόνο σελίδας.

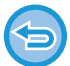

• Οι ακόλουθες λειτουργίες δεν μπορούν να χρησιμοποιηθούν με άμεση μετάδοση:

Μετάδοση με χρήση χρονοδιακόπτη, N-Up, Αναπαραγωγή κάρτας, Κατασκευή εργασίας, Μνήμη polling, Μέτρηση πρωτοτύπων, Αρχείο, Γρήγορη αρχειοθέτηση, Θυρίδα μνήμης, Διαίρεση Βιβλίου, Polling, Σάρωση διπλής όψης, Αναζήτηση σε όλο το βιβλίο διευθύνσεων

- Η επαναποστολή δεν θα πραγματοποιηθεί όταν μια άμεση μετάδοση δεν είναι επιτυχής εξαιτίας κάποιου σφάλματος επικοινωνίας ή άλλου λόγου.
- Αν μια μετάδοση φαξ βρίσκεται ήδη σε εξέλιξη όταν εκτελείται μια λειτουργία άμεσης μετάδοσης, η άμεση μετάδοση θα περιμένει μέχρι να ολοκληρωθεί η προηγούμενη μετάδοση. Η άμεση μετάδοση θα ξεκινήσει όταν ολοκληρωθεί η προηγούμενη μετάδοση.
- Ενώ η άμεση μετάδοση είναι σε αναμονή, μπορείτε να πατήσετε πάνω στην ένδειξη κατάστασης της εργασίας για να εμφανίσετε την οθόνη κατάστασης εργασίας. Δεν είναι δυνατή η επιλογή άλλων λειτουργιών. ► [ΕΡΓΑΣΙΕΣ](#page-441-0) ΦΑΞ (σελίδα 4-109)
- Δεν είναι δυνατή η χρήση του πλήκτρου [Προεπισκόπ] για τη μετάδοση.

Μην τοποθετείτε οποιαδήποτε αντικείμενα κάτω από τον ανιχνευτή μεγέθους πρωτοτύπου. Αν κλείσετε τον αυτόματο τροφοδότη πρωτοτύπων ενώ βρίσκεται από κάτω κάποιο αντικείμενο, ενδέχεται να καταστραφεί η πλακέτα του ανιχνευτή μεγέθους πρωτοτύπου και να καταστεί αδύνατη η ορθή ανίχνευση του μεγέθους πρωτοτύπου.

### **1 Πατήστε το πλήκτρο [Λεπτομέρεια] για να μεταβείτε στην κανονική λειτουργία.**

► ΑΛΛΑΓΗ [ΛΕΙΤΟΥΡΓΙΩΝ](#page-13-0) (σελίδα 1-11)

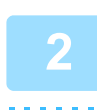

### **2 Τοποθετήστε το πρωτότυπο στον κρύσταλλο πρωτοτύπων.**

► ΓΥΑΛΙΝΗ [ΕΠΙΦΑΝΕΙΑ](#page-110-0) ΕΓΓΡΑΦΩΝ (σελίδα 1-108)

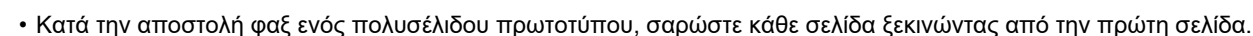

• Η λειτουργία αυτή περιλαμβάνει απλή μετάδοση οπότε τα πρωτότυπα δεν θα σαρώνονται στη σειρά και από τον τροφοδότη πρωτοτύπων και από το κρύσταλλο πρωτοτύπων.

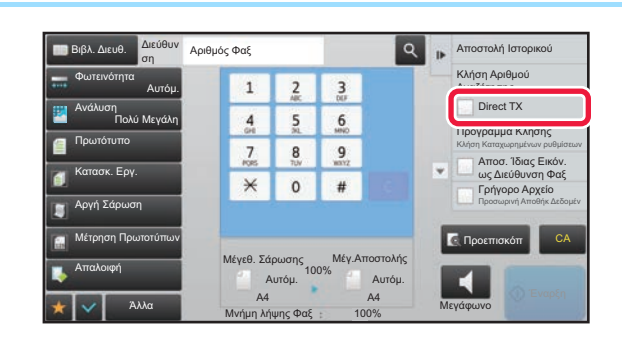

**3 Ορίστε τον αριθμό φαξ προορισμού και πατήστε το πλήκτρο [Direct TX] στον πίνακα λειτουργίων.**

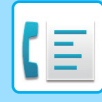

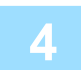

### **4 Ορίστε τον αριθμό φαξ προορισμού.**

- Καταχώριση του αριθμού προορισμού με τα αριθμητικά πλήκτρα <u>► σελίδα 4-12</u>
- Ανάκτηση προορισμού από βιβλίο διευθύνσεων Σσελίδα 4-14
- Χρήση αριθμού αναζήτησης για ανάκτηση προορισμού ▶ σελίδα 4-17
- Χρήση αρχείου καταγραφής μετάδοσης για επανάληψη αποστολής <u>► σελίδα 4-20</u>

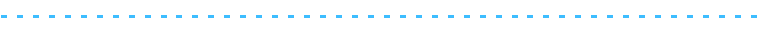

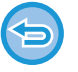

- Μόνο ένας προορισμός μπορεί να ρυθμιστεί. Δεν είναι δυνατή η χρήση πλήκτρου άμεσης επιλογής στο οποίο έχουν αποθηκευτεί πολλαπλοί προορισμοί.
- Δεν είναι δυνατή η ανάκτηση του προορισμού από ένα βιβλίο διευθύνσεων.

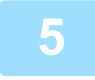

### **5 Πατήστε το πλήκτρο [Έναρξη] για να ξεκινήσει <sup>η</sup> μετάδοση.**

Όταν η γραμμή έχει συνδεθεί με τον προορισμό, ξεκινάει η σάρωση του πρωτοτύπου.

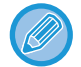

Αν μια μετάδοση φαξ βρίσκεται ήδη σε εξέλιξη όταν εκτελείται μια λειτουργία άμεσης μετάδοσης, η άμεση μετάδοση θα περιμένει μέχρι να ολοκληρωθεί η προηγούμενη μετάδοση. Η άμεση μετάδοση θα ξεκινήσει όταν ολοκληρωθεί η προηγούμενη μετάδοση.

Ενώ η άμεση μετάδοση είναι σε αναμονή, μπορείτε μόνο να ελέγξετε την κατάσταση της εργασίας.

► Εγχειρίδιο Χρήστη (Χειρισμός Οθόνης Αφής)

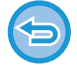

**Για να ακυρώσετε τη σάρωση του πρωτοτύπου:** Πατήστε το πλήκτρο [Ακύρωση Σάρωσης].

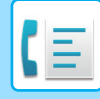

### **ΜΕΤΑΔΟΣΗ ΜΕ ΧΡΗΣΗ ΤΟΥ ΗΧΕΙΟΥ**

Όταν χρησιμοποιείται το ηχείο για κλήση, το φαξ αποστέλλεται μετά την κλήση του αριθμού και την επίτευξη σύνδεσης.

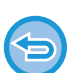

- Αν κάποιο άτομο απαντήσει, θα μπορείτε να ακούσετε τη φωνή του, αλλά δεν θα μπορείτε να μιλήσετε.
- Όταν χρησιμοποιείται το ηχείο, η μετάδοση λαμβάνει χώρα χωρίς σάρωση του πρωτοτύπου στη μνήμη.
- Δεν είναι δυνατή η χρήση προορισμού που περιλαμβάνει έναν κωδικό F (υποδιεύθυνση και κωδικό πρόσβασης)
- Δεν είναι δυνατή η χρήση ενός πλήκτρου άμεσης επιλογής που έχει πολλούς προορισμούς ή έχει έναν προορισμό που δεν είναι φαξ.
- Σε λειτουργία ηχείου δεν είναι δυνατή η χρήση του πλήκτρου [Προεπισκόπ] για μετάδοση.

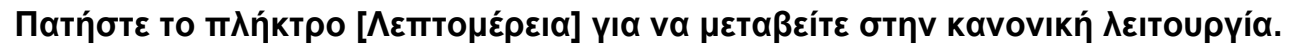

► ΑΛΛΑΓΗ [ΛΕΙΤΟΥΡΓΙΩΝ](#page-13-0) (σελίδα 1-11)

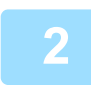

### **2 Τοποθετήστε το πρωτότυπο.**

Τοποθετήστε το πρωτότυπο στο δίσκο του αυτόματου τροφοδότη πρωτοτύπων ή στο κρύσταλλο πρωτοτύπων.

- ► ΑΥΤΟΜΑΤΟΣ [ΤΡΟΦΟΔΟΤΗΣ](#page-108-0) ΕΓΓΡΑΦΩΝ (σελίδα 1-106)
- ► ΓΥΑΛΙΝΗ [ΕΠΙΦΑΝΕΙΑ](#page-110-0) ΕΓΓΡΑΦΩΝ (σελίδα 1-108)

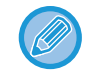

Η λειτουργία αυτή περιλαμβάνει απλή μετάδοση οπότε τα πρωτότυπα δεν θα σαρώνονται στη σειρά και από τον τροφοδότη πρωτοτύπων και από το κρύσταλλο πρωτοτύπων.

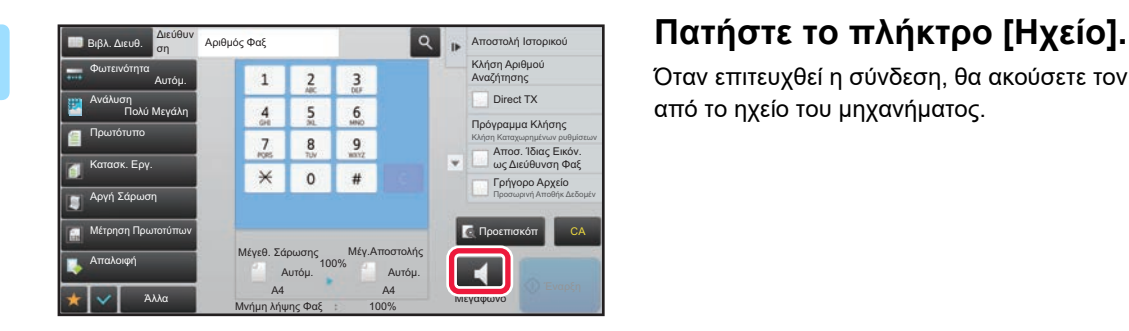

Όταν επιτευχθεί η σύνδεση, θα ακούσετε τον ήχο κλήσης από το ηχείο του μηχανήματος.

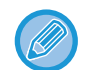

Αν πατήσετε το πλήκτρο  $\ket{\psi}$ , μπορείτε να χρησιμοποιήσετε το ρυθμιστικό ή τα πλήκτρα  $\ket{-}$  + για να προσαρμόσετε την ένταση στο ηχείο.

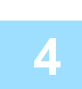

### **4 Ορίστε τον αριθμό φαξ προορισμού.**

- Καταχώριση του αριθμού προορισμού με τα αριθμητικά πλήκτρα <u>▶ σελίδα 4-12</u>
- Ανάκτηση προορισμού από βιβλίο διευθύνσεων ► σελίδα 4-14
- Χρήση αριθμού αναζήτησης για ανάκτηση προορισμού <u>► σελίδα 4-17</u>
- Χρήση αρχείου καταγραφής μετάδοσης για επανάληψη αποστολής <u>► σελίδα 4-20</u>

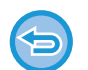

Δεν είναι δυνατή η χρήση πλήκτρου άμεσης επιλογής στο οποίο έχουν αποθηκευτεί πολλαπλοί προορισμοί.

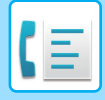

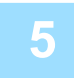

### **5 Όταν επιτυγχάνεται <sup>η</sup> σύνδεση, πατήστε το πλήκτρο [Έναρξη] για να ξεκινήσει <sup>η</sup> μετάδοση.**

#### **Για να ακυρώσετε τη μετάδοση:**

Για να διακόψετε τη μετάδοση, πατήστε το πλήκτρο [Αποστολή Ακυρώθηκ]. Για να διακόψετε την επικοινωνία, πατήστε το πλήκτρο [Ηχείο].

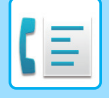

### **ΑΠΟΣΤΟΛΗ ΤΟΥ ΙΔΙΟΥ ΦΑΞ ΣΕ ΠΟΛΛΟΥΣ ΠΡΟΟΡΙΣΜΟΥΣ (ΠΟΛΛΑΠΛΗ ΑΠΟΣΤΟΛΗ)**

Μπορείτε να στείλετε ένα φαξ σε πολλούς προορισμούς με μία μόνο ενέργεια, όταν, για παράδειγμα, θέλετε να στείλετε μια έκθεση στα υποκαταστήματα σε διαφορετικές περιοχές. Αυτή η λειτουργία ονομάζεται "Πολλαπλή αποστολή". Με έναν χειρισμό, μπορείτε να στείλετε δεδομένα σε έως και 500 προορισμούς, συμπεριλαμβανομένων των εργασιών αποστολής σε κράτηση. (Για παράδειγμα, εάν έχουν ήδη κρατηθεί εργασίες πολλαπλής αποστολής με 450 προορισμούς, μπορούν να αποσταλούν δεδομένα σε έως και 50 προορισμούς.)

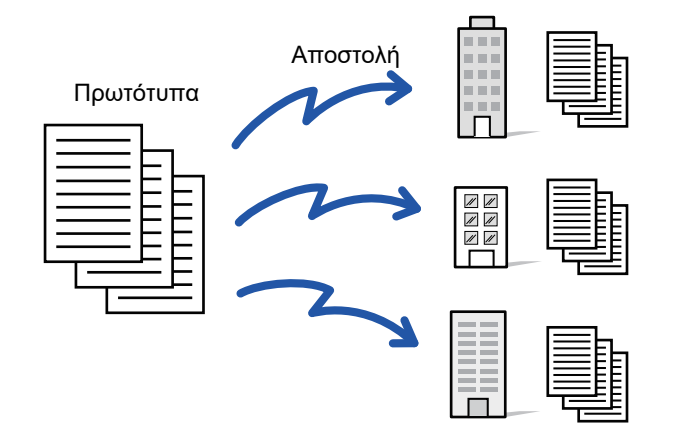

Θα σας φανεί χρήσιμο να αποθηκεύσετε ως επαφές ή ομάδες τους προορισμούς τους οποίους χρησιμοποιείτε συχνά για πολλαπλή αποστολή. Μπορείτε να αποθηκεύσετε μέχρι και 500 προορισμούς ανά επαφή.

Για την πολλαπλή αποστολή, μπορείτε απλά να πατήσετε το πλήκτρο της ομάδας ή επαφής για να ανακτήσετε τους αριθμούς φαξ. Μπορείτε επίσης να αποστείλετε φαξ με το πλήκτρο άμεσης επιλογής, ρυθμίζοντας το πλαίσιο ελέγχου [Ορισμός ως χρήση Προεπιλογής] σε κατά την καταχώριση των διευθύνσεων. Αν θέλετε να αφαιρέσετε προσωρινά μια διεύθυνση από τις αποθηκευμένες διευθύνσεις, ανοίξτε την οθόνη επιβεβαίωσης λεπτομερειών και αφαιρέστε τον προορισμό στην οθόνη. Για το Βιβλίο Διευθύνσεων ανατρέξτε στο "Εγχειρίδιο Χρήστη (Καταχώριση στο Βιβλίο Διευθύνσεων)".

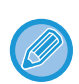

Όταν το πλαίσιο ελέγχου της "Λειτουργίας ρύθμισης (διαχειριστής)" - [Ρυθμίσεις Συστήματος] → [Ρυθμίσεις Αποστολής Εικόνας] → [Κοινές Ρυθμίσεις] → [Προεπιλεγμένες Ρυθμίσεις] → [Επιλ. Προκαθ. Βιβλ. Διευθύνσ.] → [Εφαρμογή Μόνο Διευθύνσεων Λειτουργιών Αποστολής] έχει οριστεί σε (εργοστασιακά προεπιλεγμένη ρύθμιση), το φαξ αποστέλλεται μόνο σε εκείνους τους προορισμούς που έχουν οριστεί στην επιλογή [Ορισμός ως Προεπιλεγμένη χρήση] και αφορούν το φαξ. Αν αφαιρεθεί το σημάδι ελέγχου , το φαξ μπορεί επίσης να αποσταλεί σε προορισμούς άλλων λειτουργιών.

Όταν για την κλήση χρησιμοποιείται ένα πλήκτρο άμεσης επιλογής, ο αριθμός των αριθμών φαξ που καλείτε είναι ο αριθμός των προορισμών που έχουν αποθηκευτεί στο πλήκτρο άμεσης επιλογής. Όταν χρησιμοποιείται ένα πλήκτρο άμεσης επιλογής που διαθέτει 10 προορισμούς, πραγματοποιείται κλήση αυτών των 10 αριθμών φαξ.

- Η Πολλαπλή Αποστολή είναι διαθέσιμη μόνο για μετάδοση από τη μνήμη.
- Αν η λειτουργία αυτή συνδυαστεί με τη λειτουργία Μεταχρονολογημένης Αποστολής, είναι δυνατή η εκτέλεση πολλαπλής αποστολής οποιαδήποτε στιγμή, όπως για παράδειγμα τη νύχτα.
- Η πολλαπλή αποστολή μπορεί επίσης να χρησιμοποιηθεί σε συνδυασμό με άλλες πρακτικές λειτουργίες.
- Ακόμα κι αν χρησιμοποιείται έγχρωμο πρωτότυπο, αυτό θα σταλεί σε προορισμούς φαξ και Internet Fax ως ασπρόμαυρο. Τα πρωτότυπα μεγάλου μήκους αποστέλλονται επίσης ως ασπρόμαυρα.
- Αν θέλετε να στείλετε την ίδια εικόνα ως φαξ σε όλους τους προορισμούς, πατήστε το πλήκτρο [Αποσ. Ίδιας Εικόν. ως Διεύθυνση Φαξ] στον πίνακα λειτουργιών.
- Όταν περιλαμβάνονται προορισμοί "Σάρωσης σε E-mail" και "Internet Fax", το πλάτος αποστολής για τον προορισμό "Σάρωσης σε E-mail" και "Internet Fax" θα είναι το ίδιο με το πλάτος αποστολής για φαξ.
- Δεν μπορείτε να συμπεριλάβετε απευθείας διευθύνσεις SMTP σε μια μετάδοση.

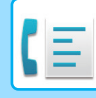

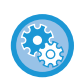

#### • **Απαγόρευση Αναμετάδοσης**

Στις "Ρυθμίσεις (διαχειριστής)" επιλέξτε [Ρυθμίσεις Συστήματος] → [Ρυθμίσεις Αποστολής Εικόνας] → [Ρυθμίσεις Σάρωσης] → [Προεπιλ. Ρυθμίσεις] → [Απενεργοποίηση Πολλαπλής Αποστολής Φαξ].

#### • **Αποστολή της ίδιας εικόνας που μεταβιβάστηκε με τη λειτουργία Φαξ**

Στις "Ρυθμίσεις (διαχειριστής)" επιλέξτε [Ρυθμίσεις Συστήματος] → [Ρυθμίσεις Αποστολής Εικόνας] → [Ρυθμίσεις Σάρωσης] → [Προεπιλ. Ρυθμίσεις] → [Αποστολή της ίδιας εικόνας που μεταβιβάστηκε με τη λειτουργία Φαξ]. Χρησιμοποιείται για την ενεργοποίηση ή την απενεργοποίηση της προεπιλεγμένης ρύθμισης. Ενεργοποιήστε το όταν πραγματοποιείτε ευρυζωνική αποστολή σε λειτουργία φαξ και άλλες και όταν θέλετε να στείλετε την ίδια εικόνα σε όλες τις λειτουργίες. Εάν η λειτουργία αυτή είναι απενεργοποιημένη, αποστέλλεται μια καθορισμένη εικόνα με κάθε Ρύθμιση Σάρωσης σε κάθε ένα από τα E-mail, FTP, Επιφάνεια εργασίας και Φάκελος Δικτύου. Όταν στις διευθύνσεις περιλαμβάνεται μια διεύθυνση "Internet Fax", η ίδια εικόνα αποστέλλεται ανεξάρτητα από αυτήν τη ρύθμιση.

#### **1 Τοποθετήστε το πρωτότυπο.**

Τοποθετήστε το πρωτότυπο στο δίσκο του αυτόματου τροφοδότη πρωτοτύπων ή στο κρύσταλλο πρωτοτύπων.

- ► ΑΥΤΟΜΑΤΟΣ [ΤΡΟΦΟΔΟΤΗΣ](#page-108-0) ΕΓΓΡΑΦΩΝ (σελίδα 1-106)
- ► ΓΥΑΛΙΝΗ [ΕΠΙΦΑΝΕΙΑ](#page-110-0) ΕΓΓΡΑΦΩΝ (σελίδα 1-108)

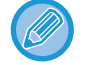

Η λειτουργία αυτή περιλαμβάνει απλή μετάδοση οπότε τα πρωτότυπα δεν θα σαρώνονται στη σειρά και από τον τροφοδότη πρωτοτύπων και από το κρύσταλλο πρωτοτύπων.

### **2 Ορίστε όλους τους προορισμούς.**

- Καταχώριση του αριθμού προορισμού με τα αριθμητικά πλήκτρα [►σελίδα](#page-344-0) 4-12
- Ανάκτηση προορισμού από βιβλίο διευθύνσεων > σελίδα 4-14
- Χρήση αριθμού αναζήτησης για ανάκτηση προορισμού ▶ σελίδα 4-17
- Ανάκτηση προορισμού από καθολικό βιβλίο διευθύνσεων ▶ σελίδα 4-18
- Χρήση αρχείου καταγραφής μετάδοσης για επανάληψη αποστολής Σσελίδα 4-20

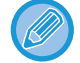

Αφού εισαγάγετε έναν προορισμό χρησιμοποιώντας τα αριθμητικά πλήκτρα και για να εισαγάγετε έναν άλλο προορισμό με τα αριθμητικά πλήκτρα, πατήστε  $\|\cdot\|$ 

μπορεί να παραληφθεί πριν ή μετά από έναν προορισμό που έχει καταχωρηθεί μέσω ενός πλήκτρου άμεσης επιλογής. Αν είναι ενεργοποιημένη η ρύθμιση "Βεβαιωθείτε ότι πιέσατε το Πλήκτρο Επόμενη Διεύθυνση ([+]) πριν να επιλέξετε την επόμενη διεύθυνση." στη λειτουργία ρύθμισης, πατήστε <sup>π</sup>προτού ορίσετε τον επόμενο προορισμό.

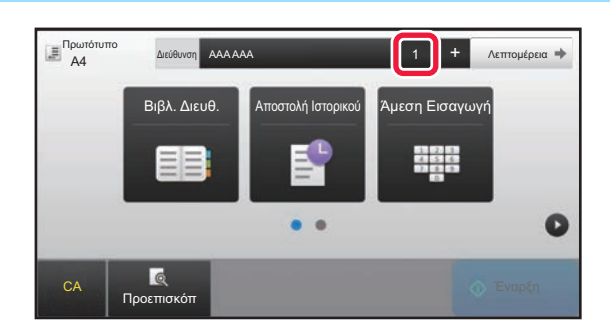

### **3 Πατήστε το πλήκτρο [Όλοι Προορισμοί].**

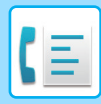

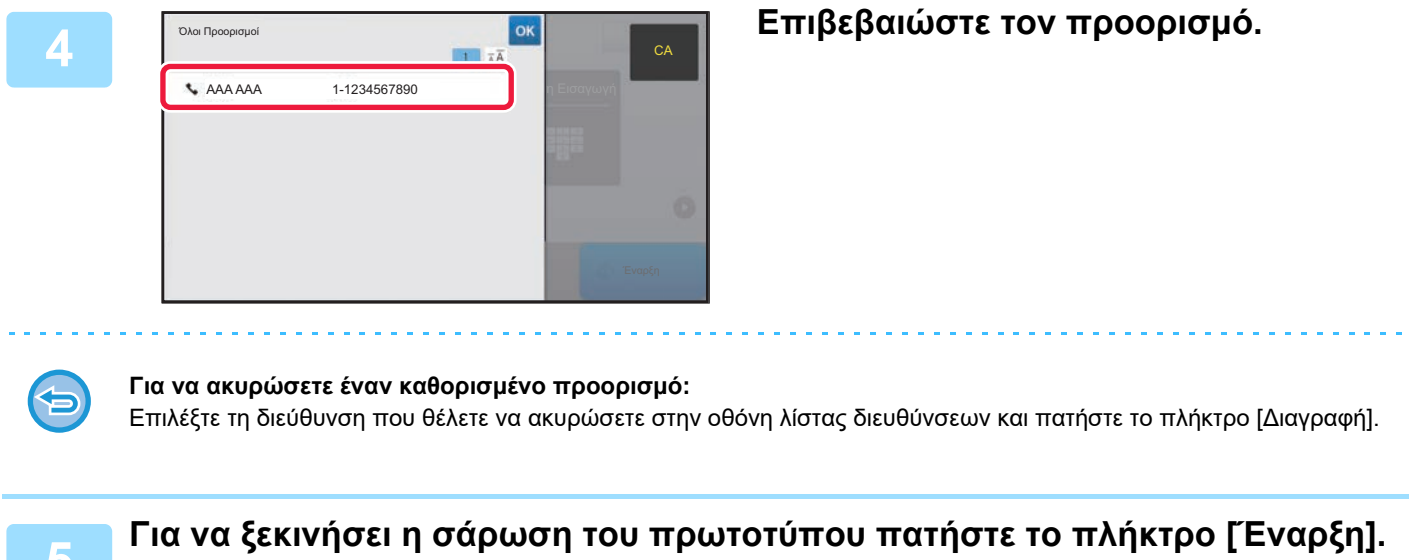

- Αν τοποθετήσατε τις σελίδες του πρωτοτύπου στο δίσκο του τροφοδότη πρωτοτύπων, σαρώνονται όλες οι σελίδες. Ένας σύντομος χαρακτηριστικός ήχος υποδεικνύει ότι η σάρωση και η μετάδοση έχουν ολοκληρωθεί.
- Όταν τοποθετείτε το πρωτότυπο στο κρύσταλλο πρωτοτύπων σαρώστε τις σελίδες μεμονωμένα. Όταν ολοκληρωθεί η σάρωση, τοποθετήστε το επόμενο πρωτότυπο και αγγίξτε το πλήκτρο [Έναρξη]. Επαναλάβετε τη διαδικασία έως ότου σαρωθούν όλες οι σελίδες και, στη συνέχεια, αγγίξτε το πλήκτρο [Τέλος Ανάγνωσ.].

Ένας σύντομος χαρακτηριστικός ήχος υποδεικνύει ότι η σάρωση και η μετάδοση έχουν ολοκληρωθεί.

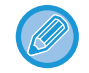

Μπορείτε να πατήσετε το πλήκτρο [Προεπισκόπ] για να δείτε την εικόνα σε προεπισκόπηση πριν από την αποστολή του φαξ. Για περισσότερες πληροφορίες, ανατρέξτε στην ενότητα "ΕΛΕΓΧΟΣ ΤΗΣ ΕΙΚΟΝΑΣ ΠΟΥ [ΠΡΟΚΕΙΤΑΙ](#page-361-0) ΝΑ [ΜΕΤΑΔΟΘΕΙ](#page-361-0) (σελίδα 4-29)".

### **ΕΠΑΝΑΠΟΣΤΟΛΗ ΣΤΟΥΣ ΠΡΟΟΡΙΣΜΟΥΣ ΜΗ ΕΠΙΤΥΧΗΜΕΝΗΣ ΠΟΛΛΑΠΛΗΣ ΑΠΟΣΤΟΛΗΣ**

Τα αποτελέσματα μιας ολοκληρωμένης πολλαπλής αποστολής μπορούν να ελεγχθούν στην οθόνη κατάστασης εργασίας. Αν η μετάδοση σε κάποιους από τους προορισμούς αποτύχει, επαναλάβετε την αποστολή του φαξ σε αυτούς τους προορισμούς.

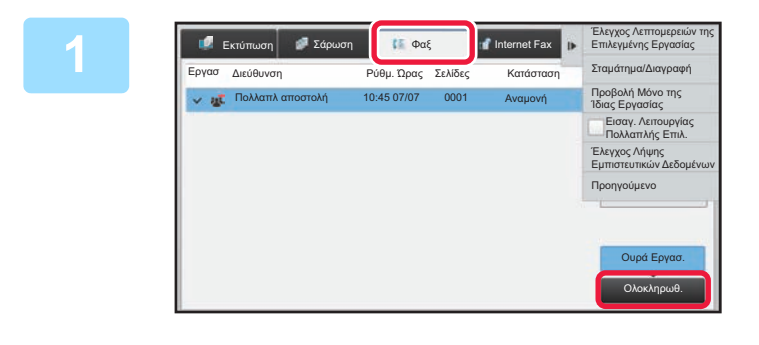

**1 Πατήστε την οθόνη κατάστασης εργασίας και την καρτέλα [Φαξ].**

**2 Πατήστε το πλήκτρο [Ολοκληρωθ.].**

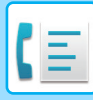

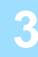

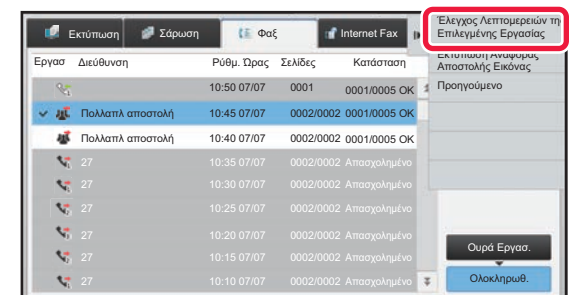

**3 Αφού πατήστε το πλήκτρο των ολοκληρωμένων μεταδόσεων πολλαπλής αποστολής, στον πίνακα λειτουργίας πατήστε [Έλεγχος Λεπτομερειών της Επιλεγμένης Εργασίας].**

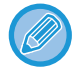

Αν η πολλαπλή αποστολή περιλάμβανε προορισμούς διαφορετικών λειτουργιών, το ίδιο πλήκτρο πολλαπλής αποστολής εμφανίζεται σε καθεμιά από τις λειτουργίες αυτές.

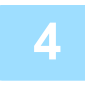

### **4 Αφού πατήσετε την καρτέλα [Αποτυχία], στον πίνακα λειτουργίας πατήστε [Επαν. σε Όλ. τις Διευθ. που Απέτυχ. στην Αποστ.] για να επαναλάβετε την αποστολή της εικόνας.**

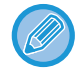

Τα βήματα που πρέπει να ακολουθήσετε αφού πατήσετε [Επαν. σε Όλ. τις Διευθ. που Απέτυχ. στην Αποστ.] διαφέρουν ανάλογα με τη χρήση ή μη της λειτουργίας αρχειοθέτησης εγγράφων.

#### • **Με χρήση αρχειοθέτησης εγγράφων:**

Θα επιστρέψετε στην οθόνη επανάληψης αποστολής αρχειοθέτησης εγγράφων όπου έχουν καταχωριστεί οι προορισμοί μη επιτυχημένης αποστολής. Εκτελέστε τη διαδικασία επαναποστολής της αρχειοθέτησης εγγράφων. (Δεν χρειάζεται να σαρώσετε ξανά το πρωτότυπο).

Αν η εργασία είχε αποθηκευτεί σε έναν εμπιστευτικό φάκελο ή ως εμπιστευτικό αρχείο, αφού πατήσετε το πλήκτρο [Προσπ ξανά], θα εμφανιστεί μια οθόνη εισαγωγής κωδικού πρόσβασης. Εισαγάγετε τον κωδικό πρόσβασης.

#### • **Χωρίς χρήση αρχειοθέτησης εγγράφων:**

Θα επιστρέψετε στην βασική οθόνη όπου έχουν καταχωριστεί οι προορισμοί μη επιτυχημένης αποστολής. Τοποθετήστε το πρωτότυπο και εκτελέστε τα βήματα της πολλαπλής αποστολής.

### **ΑΠΟΣΤΟΛΗ ΦΑΞ ΑΠΕΥΘΕΙΑΣ ΑΠΟ ΥΠΟΛΟΓΙΣΤΗ (PC - fax)**

Ένα αρχείο αποθηκευμένο σε υπολογιστή μπορεί να σταλεί μέσω του μηχανήματος ως φαξ (λειτουργία PC-fax). Τα φαξ αποστέλλονται με χρήση της λειτουργίας PC-fax με τον ίδιο τρόπο που εκτυπώνονται τα έγγραφα. Επιλέξτε το πρόγραμμα οδήγησης PC-Fax ως πρόγραμμα οδήγησης εκτυπωτή για τον υπολογιστή σας και, στη συνέχεια, επιλέξτε την εντολή Εκτύπωση στν εφαρμογή. Δημιουργούνται δεδομένα εικόνας για μετάδοση και αποστέλλονται ως φαξ. Χρησιμοποιώντας την εφαρμογή "Log Viewer", μπορείτε να στείλετε φαξ χρησιμοποιώντας το αρχείο καταγραφής μετάδοσης που εμφανίζεται στο Log Viewer.

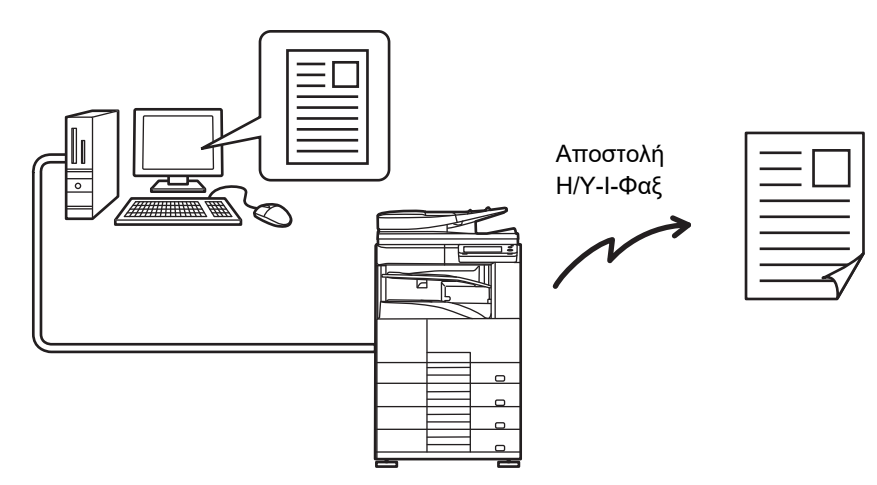

Όσον αφορά στις διαδικασίες για τη χρήση αυτής της λειτουργίας, δείτε τη Βοήθεια του προγράμματος οδήγησης PC-Fax.

- Για να χρησιμοποιήσετε τη λειτουργία PC-fax, πρέπει να εγκαταστήσετε τον Οδηγό Εκτυπωτή. Για περισσότερες πληροφορίες, δείτε τον Οδηγό Εγκατάστασης Λογισμικού.
	- Η λειτουργία αυτή μπορεί να χρησιμοποιηθεί μόνο σε υπολογιστή με Windows®.

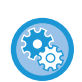

#### **Απαγόρευση αποστολής από PC-Fax**

Στις "Ρυθμίσεις (διαχειριστής)" επιλέξτε [Ρυθμίσεις Συστήματος] → [Ρυθμίσεις Αποστολής Εικόνας] →[Κοινές Ρυθμίσεις] → [Ενεργοποίηση/ Απενεργοποίηση Ρυθμίσεων] → [Απενεργοποίηση Μετάδοσης Η/Υ-Φαξ]. Απαγορεύστε την αποστολή από PC-Fax.

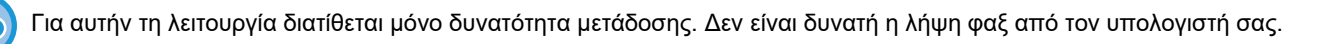

# **ΔΙΑΓΡΑΦΗ ΑΡΧΕΙΟΥ ΚΑΤΑΓΡΑΦΗΣ ΜΕΤΑΔΟΣΗΣ**

Μπορείτε να ελέγξετε τα αρχεία καταγραφής μετάδοσης από τον πίνακα λειτουργιών σε κάθε λειτουργία αποστολής εικόνας.

Μπορείτε να διαγράψετε μια επιλεγμένη διεύθυνση σε ένα αρχείο καταγραφής μετάδοσης, ή να διαγράψετε όλες τις διευθύνσεις.

► Εγχειρίδιο Χρήστη (Χειρισμός Οθόνης Αφής)

# **ΡΥΘΜΙΣΗ ΤΗΣ ΣΑΡΩΣΗΣ ΠΡΩΤΟΤΥΠΩΝ**

### **ΑΥΤΟΜΑΤΗ ΣΑΡΩΣΗ ΚΑΙ ΤΩΝ ΔΥΟ ΠΛΕΥΩΝ ΠΡΩΤΟΤΥΠΟΥ (Πρωτότ Διπλ Όψης)**

Αν τοποθετήσατε πρωτότυπα διαφορετικού μεγέθους από το μέγεθος πρωτοτύπου που είναι καθορισμένο στην επιλογή "Προκαθ. Ρύθμιση Μεγέθ. Πρωτοτ.", καθορίστε το μέγεθος πρωτοτύπου μη αυτόματα.

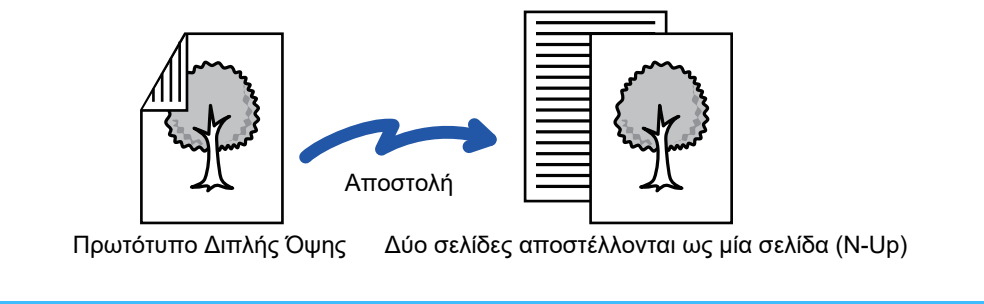

• Κατά την εκτέλεση άμεσης μετάδοσης ή μετάδοσης με ηχείο δεν είναι δυνατή η σάρωση δύο όψων.

• Δεν μπορείτε να χρησιμοποιήσετε σάρωση δύο όψεων όταν το αρχικό μέγεθος έχει οριστεί σε "Μακρύ Μέγεθος".

Η σάρωση δύο όψεων απενεργοποιείται αυτόματα μετά την ολοκλήρωση της μετάδοσης.

**A B E F**

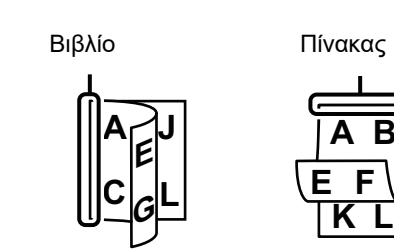

### **<sup>1</sup> Πατήστε το πλήκτρο [Πρωτότυπο] και πατήστε το πλήκτρο [Βιβλίο] ή το πλήκτρο [Πίνακας].**

Για να ελέγξετε την πλευρά βιβλιοδεσίας του πρωτοτύπου, ανατρέξτε στην εικόνα αριστερά και επιλέξτε ο πλήκτρο που πρέπει να πατήσετε.

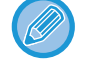

Σε κανονική λειτουργία πατήστε το πλήκτρο [Φυλλάδιο Διπλ. Όψης] ή το πλήκτρο [Πίνακας Διπλ. Όψης].

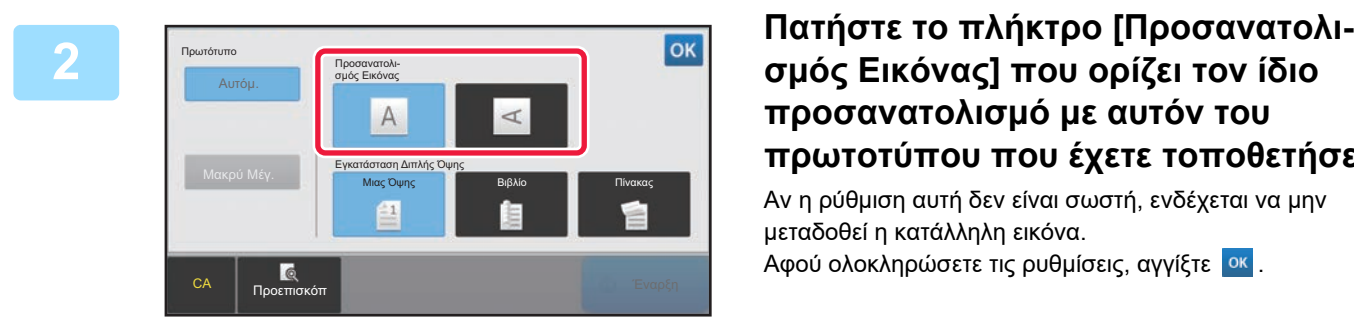

# **προσανατολισμό με αυτόν του πρωτοτύπου που έχετε τοποθετήσει.**

Αν η ρύθμιση αυτή δεν είναι σωστή, ενδέχεται να μην μεταδοθεί η κατάλληλη εικόνα. Αφού ολοκληρώσετε τις ρυθμίσεις, αγγίξτε <sup>οκ</sup>.

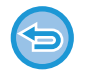

**Για να ακυρώσετε τη σάρωση διπλής όψης:**

Πατήστε το πλήκτρο [Μιας Όψης]. Στην κανονική λειτουργία πατήστε το πλήκτρο [Φυλλάδιο Διπλ. Όψης] ή το πλήκτρο [Πίνακας Διπλ. Όψης] που εμφανίζεται υποχρεωτικά και ακυρώστε την ένδειξη.

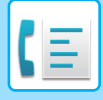

### **ΑΥΤΟΜΑΤΗ ΑΝΙΧΝΕΥΣΗ**

Μόλις τοποθετείτε το πρωτότυπο στον αυτόματο τροφοδότη εγγράφων, το μέγεθός του ανιχνεύεται αυτόματα. Σε κανονική λειτουργία, το μέγεθος του τοποθετημένου πρωτοτύπου εμφανίζεται ως "Μέγεθ. Σάρωσης", και το μέγεθος που θα μεταδοθεί εμφανίζεται ως "Μέγ.Αποστολής".

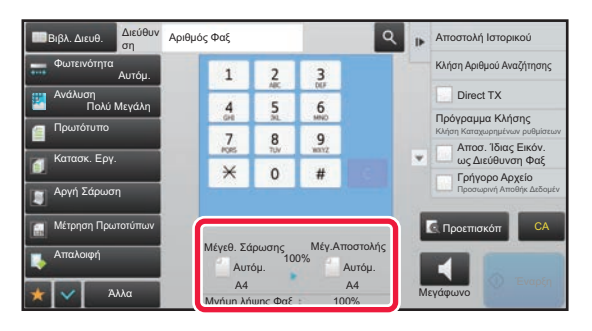

Στην παραπάνω οθόνη, το μέγεθος σάρωσης (το μέγεθος του πρωτοτύπου που έχει τοποθετηθεί) είναι Α4 (8-1/2"x11") και το μέγεθος αποστολής είναι αυτόματο. Αν, για παράδειγμα, το μέγεθος σάρωσης είναι A4 (8-1/2"x11") και το μέγεθος αποστολής είναι B5 (5-1/2" x 8-1/2"), η εικόνα μικραίνει πριν από τη μετάδοση.

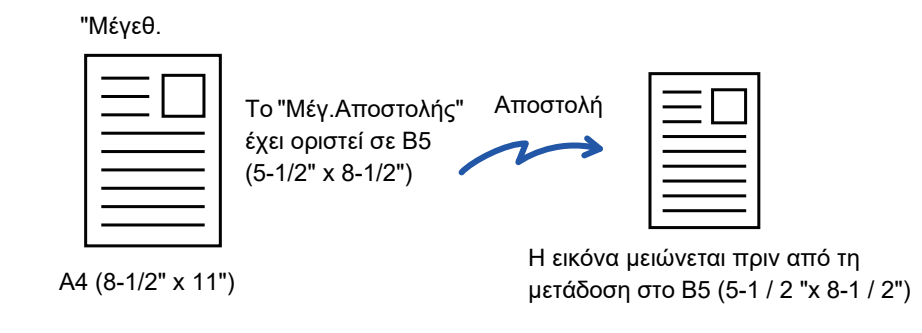

• Μόνο τα τυπικά μεγέθη πρωτοτύπων μπορούν να ανιχνευθούν αυτόματα. ► [Τυπικά](#page-137-0) μεγέθη (σελίδα 2-10)

• Καθορίστε εσείς μη αυτόματα το μέγεθος σάρωσης του πρωτοτύπου στις εξής περιπτώσεις:

- Όποτε το μέγεθος του πρωτοτύπου δεν είναι το τυπικό (μέγεθος σε ίντσες ή μη τυπικό μέγεθος)
- Όποτε το μέγεθος δεν ανιχνεύεται σωστά
- ► ΚΑΘΟΡΙΣΜΟΣ ΤΟΥ ΜΕΓΕΘΟΥΣ ΣΑΡΩΣΗΣ [ΠΡΩΤΟΤΥΠΟΥ](#page-378-0) ΜΕ ΜΕΓΕΘΟΣ ΧΑΡΤΙΟΥ (σελίδα 4-46)
- ► ΚΑΘΟΡΙΣΜΟΣ ΤΟΥ ΜΕΓΕΘΟΥΣ ΣΑΡΩΣΗΣ ΠΡΩΤΟΤΥΠΟΥ [ΧΡΗΣΙΜΟΠΟΙΩΝΤΑΣ](#page-379-0) ΑΡΙΘΜΗΤΙΚΕΣ ΤΙΜΕΣ (σελίδα [4-47\)](#page-379-0)

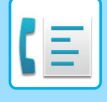

### <span id="page-378-0"></span>**ΚΑΘΟΡΙΣΜΟΣ ΤΟΥ ΜΕΓΕΘΟΥΣ ΣΑΡΩΣΗΣ ΠΡΩΤΟΤΥΠΟΥ ΜΕ ΜΕΓΕΘΟΣ ΧΑΡΤΙΟΥ**

Καθορίστε εσείς μη αυτόματα το μέγεθος του πρωτοτύπου στις εξής περιπτώσεις:

- Όποτε το μέγεθος του πρωτοτύπου δεν είναι το τυπικό (μέγεθος σε ίντσες ή μη τυπικό μέγεθος)
- Όποτε το μέγεθος δεν ανιχνεύεται σωστά

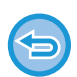

Όταν έχετε επιλέξει [Μακρύ Μέγ.], δεν είναι δυνατή η αλλαγή της ρύθμισης σάρωσης διπλής όψης και του μεγέθους αποστολής.

Η εικόνα αποστέλλεται μόνο σε Μονο2.

### **1 Πατήστε το πλήκτρο [Λεπτομέρεια] για να μεταβείτε στην κανονική λειτουργία.**

► ΑΛΛΑΓΗ [ΛΕΙΤΟΥΡΓΙΩΝ](#page-13-0) (σελίδα 1-11)

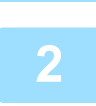

### **2 Πατήστε το πλήκτρο [Πρωτότυπο].**

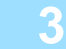

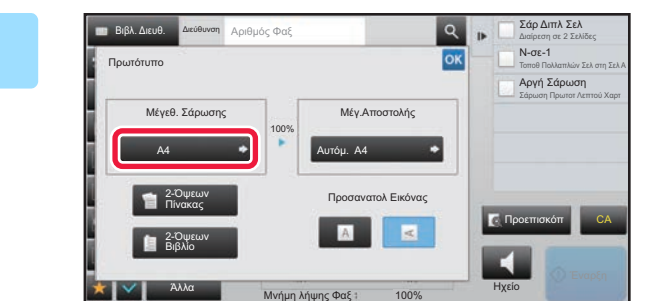

Ίντσα Άμεση Εισαγωγή Ειδικο Μεγεθοσ

A4 A3

B5R

A5 **B5R** B4

A4R

Διεύθυν <sub>Αριθμός</sub> φαξ **Σάρ Διπλ Σελ**<br>ση **Διεύθυν** Αριθμός Φαξ

Μνήμη λήψης Φαξ Μεγάφωνο

216x340

100%

**3 Πατήστε το πλήκτρο [Μέγεθ. Σάρωσης].**

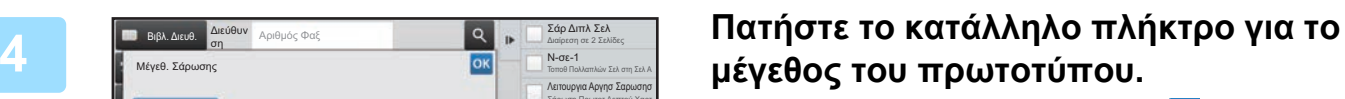

Αφού ολοκληρώσετε τις ρυθμίσεις, αγγίξτε <sup>οκ</sup>.

Μέγεθ. Σάρωσης

AB

B5 A5R

216x343

Αυτόμ. A4

Άλλα

Βιβλ. Διευθ.

Διεύθυν

• Αν αποστέλλετε ένα πρωτότυπο με μεγάλο μήκος, αγγίξτε το πλήκτρο [Μακρύ Μέγ.]. Για τη σάρωση πρωτοτύπων μεγάλου μήκους, χρησιμοποιήστε τον αυτόματο τροφοδότη πρωτοτύπων. Το μέγιστο πλάτος που μπορεί να σαρωθεί είναι 1.000 mm (το μέγιστο ύψος είναι 297 mm).

• ΜΕΓΕΘΗ ΠΡΩΤΟΤΥΠΩΝ ΠΟΥ ΜΠΟΡΟΥΝ ΝΑ [ΜΕΤΑΔΟΘΟΥΝ](#page-358-0) (σελίδα 4-26)

Προεπισκόπ CA

 $\blacktriangleleft$ 

Διαίρεση σε 2 Σελίδες N-σε-1 Λειτουργια Αργησ Σαρωσησ Σάρωση Πρωτοτ Λεπτού Χαρτ

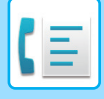

### <span id="page-379-0"></span>**ΚΑΘΟΡΙΣΜΟΣ ΤΟΥ ΜΕΓΕΘΟΥΣ ΣΑΡΩΣΗΣ ΠΡΩΤΟΤΥΠΟΥ ΧΡΗΣΙΜΟΠΟΙΩΝΤΑΣ ΑΡΙΘΜΗΤΙΚΕΣ ΤΙΜΕΣ**

Αφού τοποθετήσετε το πρωτότυπο, καθορίστε το μέγεθός του με αριθμικές τιμές στις εξής περιπτώσεις: • Όποτε σαρώνετε πρωτότυπο μη τυπικού μεγέθους, π.χ. ταχυδρομική κάρτα

• Όποτε το μέγεθος δεν ανιχνεύεται σωστά

Το πλάτος μπορεί να είναι από 131 mm έως 432 mm (5-11/64" έως 17") και το ύψος από 140 mm έως 297 mm (5-33/64" έως 11-5/8").

Όταν το μέγεθος σάρωσης καθορίζεται με αριθμητικές τιμές, δεν είναι δυνατός ο καθορισμός του μεγέθους αποστολής.

### **1 Πατήστε το πλήκτρο [Λεπτομέρεια] για να μεταβείτε στην κανονική λειτουργία.** ► ΑΛΛΑΓΗ [ΛΕΙΤΟΥΡΓΙΩΝ](#page-13-0) (σελίδα 1-11)

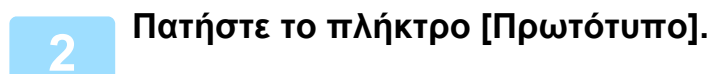

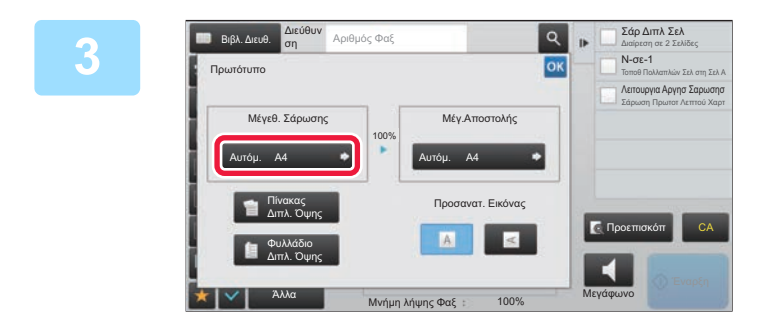

**3 Πατήστε το πλήκτρο [Μέγεθ. Σάρωσης].**

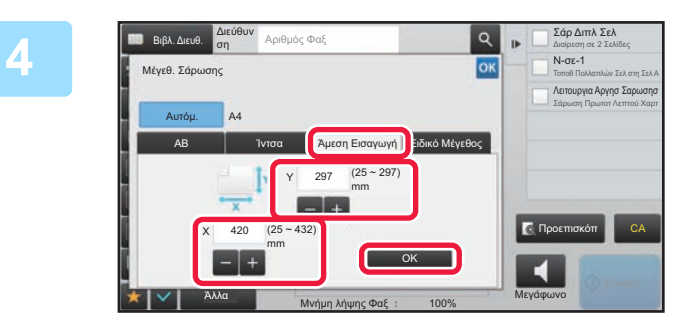

### **4 Πατήστε το πλήκτρο [Άμεση Εισαγωγή] και εισαγάγετε το μέγεθος σάρωσης.**

- Αγγίξτε τις περιοχές στις οποίες εμφανίζονται τα μεγέθη πλάτους και ύψους αντίστοιχα και εισαγάγετε τα μεγέθη χρησιμοποιώντας τα αριθμητικά πλήκτρα.
- Για μεγαλύτερη διευκόλυνση χρησιμοποιήστε το  $\begin{array}{|c|c|c|}\hline \textbf{.} & \textbf{.} & \textbf{.} \end{array}$ για να προσαρμόσετε με μεγαλύτερη λεπτομέρεια το μέγεθος που εμφανίζεται.

### **5 Πατήστε το πλήκτρο [OK].**

Αφού ολοκληρώσετε τις ρυθμίσεις, αγγίξτε δύο φορές το <sup>10κ</sup>. Στη βασική οθόνη, ελέγξτε αν το καθορισμένο μέγεθος εμφανίζεται πάνω στο πλήκτρο [Πρωτότυπο].

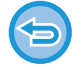

**Για να ακυρώσετε τις καθορισμένες ρυθμίσεις μεγέθους:**  Πατήστε το πλήκτρο [Αυτόμ.].

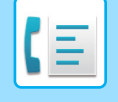

### **ΑΠΟΘΗΚΕΥΣΗ ΤΩΝ ΣΥΧΝΑ ΧΡΗΙΜΟΠΟΙΟΥΜΕΝΩΝ ΜΕΓΕΘΩΝ ΠΡΩΤΟΤΥΠΩΝ**

Αποθηκεύστε τα μη πρότυπα μεγέθη πρωτοτύπων που χρησιμοποιείτε συχνά. Σε αυτήν την ενότητα, επεξηγείται ο τρόπος αποθήκευσης, ανάσυρσης, αλλαγής και διαγραφής των μη πρότυπων μεγεθών πρωτοτύπων.

- Το αποθηκευμένο μέγεθος πρωτοτύπου διατηρείται ακόμα κι αν αποσυνδεθεί η κεντρική παροχή ρεύματος.
- Συνολικά μέχρι 12 μη πρότυπα μεγέθη πρωτοτύπων μπορούν να καταχωριστούν για αντιγραφή, φαξ και αποστολή εικόνας.
- Τα πρόσθετα μεγέθη πρωτοτύπων θα εμφανίζονται επίσης και σε άλλες λειτουργίες.

### **Αποθήκευση μεγεθών πρωτοτύπων (Τροποποίηση/Διαγραφή)**

### **1 Πατήστε το πλήκτρο [Λεπτομέρεια] για να μεταβείτε στην κανονική λειτουργία.**

► ΑΛΛΑΓΗ [ΛΕΙΤΟΥΡΓΙΩΝ](#page-13-0) (σελίδα 1-11)

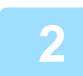

**2 Πατήστε το πλήκτρο [Πρωτότυπο].**

**3 Πατήστε το πλήκτρο [Μέγεθ. Σάρωσης] και, στη συνέχεια, την καρτέλα [Ειδικο Μεγεθοσ].**

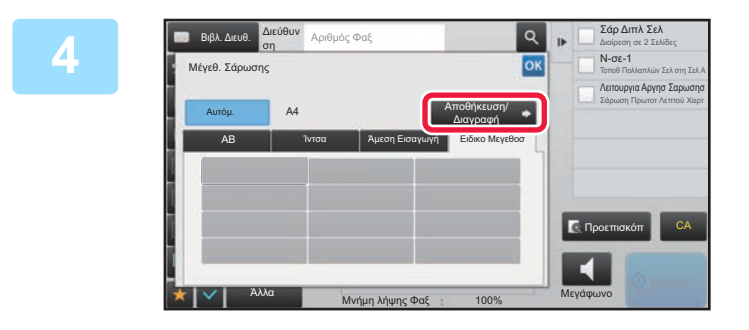

**4 Πατήστε το πλήκτρο [Αποθήκευση/ Διαγραφή].**

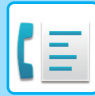

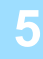

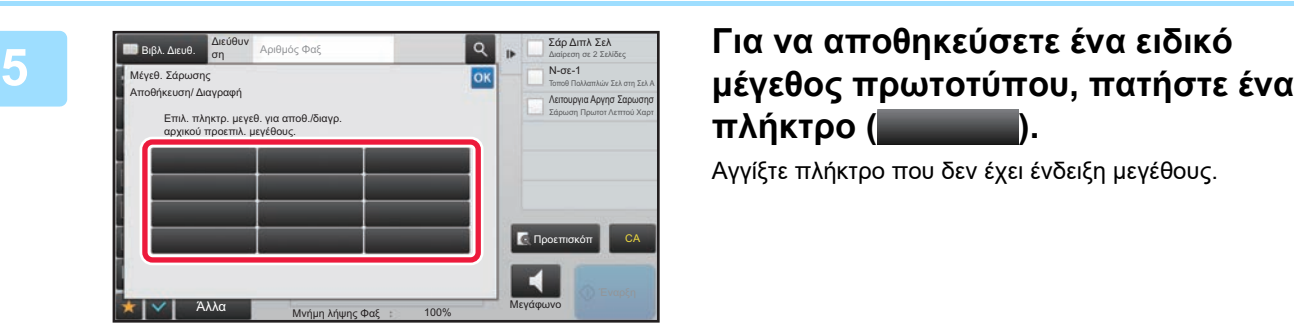

# **πλήκτρο ( ).**

Αγγίξτε πλήκτρο που δεν έχει ένδειξη μεγέθους.

#### **Για να τροποποιήσετε ή να διαγράψετε ένα πρωτύτερα αποθηκευμένο πλήκτρο:**

- Πατήστε το πλήκτρο που επιθυμείτε να τροποποιήσετε ή να διαγράψετε. Θα εμφανιστεί η ακόλουθη οθόνη.
- Για να τροποποιήσετε το πλήκτρο, πατήστε το πλήκτρο [Τροποποίηση] και προχωρήστε στο επόμενο βήμα. • Για να διαγράψετε το πλήκτρο, πατήστε το πλήκτρο [Διαγραφή]. Βεβαιωθείτε ότι έχει διαγραφεί το μέγεθος
- πρωτοτύπου και αγγίξτε το πλήκτρο <sup>οκ</sup>ι.

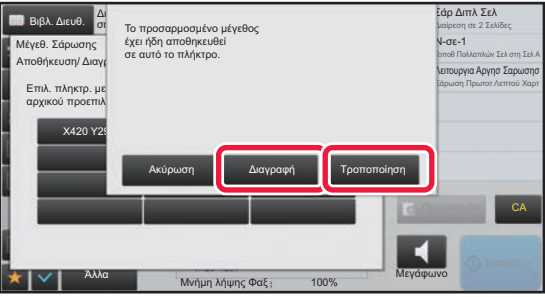

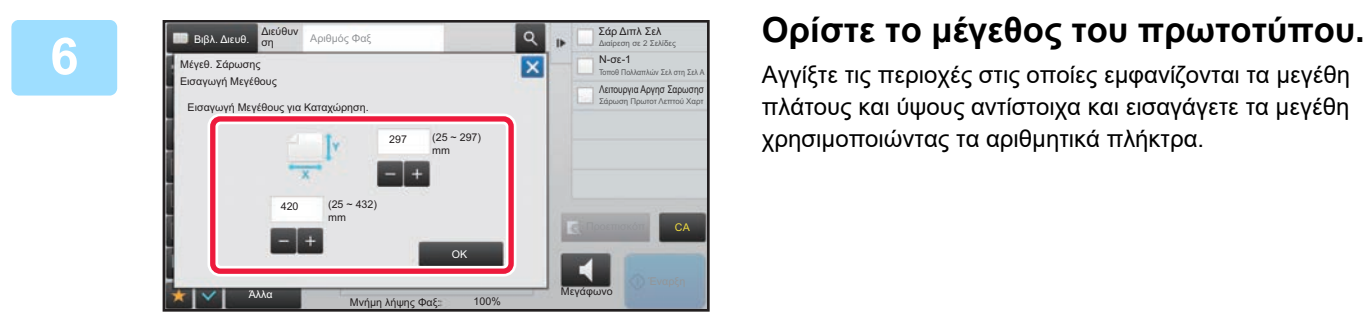

Αγγίξτε τις περιοχές στις οποίες εμφανίζονται τα μεγέθη πλάτους και ύψους αντίστοιχα και εισαγάγετε τα μεγέθη χρησιμοποιώντας τα αριθμητικά πλήκτρα.

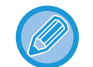

Για μεγαλύτερη διευκόλυνση χρησιμοποιήστε το **τουμείωση, για να προσαρμόσετε με μεγαλύτε**ρη λεπτομέρεια το μέγεθος που εμφανίζεται.

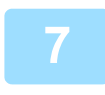

### **7 Πατήστε το πλήκτρο [OK].**

Πατήστε το πλήκτρο <sup>οκι</sup> και ελέγξτε αν έχει προστεθεί σωστά το πλήκτρο του μεγέθους που αποθηκεύτηκε στην οθόνη Μεγέθους Σάρωσης. Αφού το ελέγξετε, πατήστε <sup>οκ</sup>.

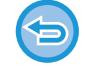

**Για να ακυρώσετε τη λειτουργία:** Πατήστε το πλήκτρο [CA].

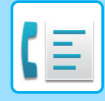

### **Ανάκληση αποθηκευμένου μεγέθους πρωτοτύπου**

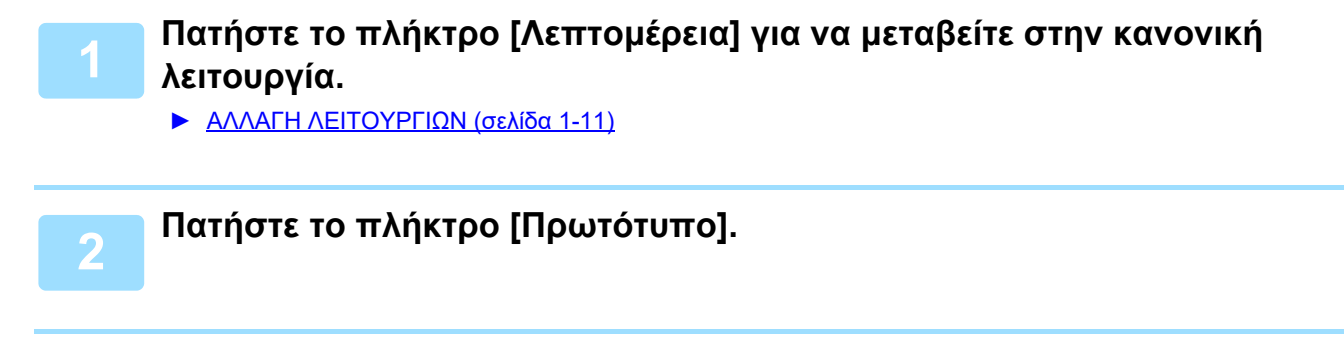

**3 Πατήστε το πλήκτρο [Μέγεθ. Σάρωσης] και, στη συνέχεια, την καρτέλα [Ειδικο Μεγεθοσ].**

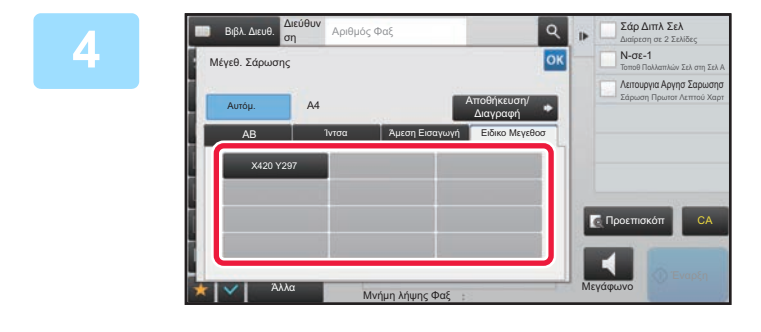

### **4 Πατήστε το πλήκτρο του μεγέθους πρωτοτύπου που επιθυμείτε να ανακτήσετε.**

Αφού επιλέξετε το πλήκτρο του μεγέθους πρωτοτύπου, αγγίξτε το πλήκτρο <mark>.οκ</mark>

Ελέγξτε αν το συγκεκριμένο μέγεθος εμφανίζεται στην οθόνη Μέγεθος Σάρωσης.

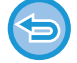

**Για να ακυρώσετε τη λειτουργία** Πατήστε το πλήκτρο [CA].

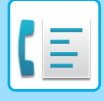

### **ΚΑΘΟΡΙΣΜΟΣ ΤΟΥ ΜΕΓΕΘΟΥΣ ΑΠΟΣΤΟΛΗΣ ΤΗΣ ΕΙΚΟΝΑΣ**

Πατήστε αυτό το πλήκτρο, για να ορίσετε το μέγεθος αποστολής ως μέγεθος χαρτιού. Αν το καθορισμένο μέγεθος αποστολής είναι μεγαλύτερο από το μέγεθος σάρωσης, η εικόνα θα μεγεθυνθεί. Αν το καθορισμένο μέγεθος αποστολής είναι μικρότερο από το μέγεθος σάρωσης, η εικόνα θα σμικρυνθεί.

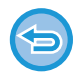

Το μέγεθος αποστολής δεν μπορεί να καθοριστεί όταν για το μέγεθος σάρωσης έχει επιλεγεί το [Μακρύ Μέγ.] ή όταν το μέγεθος σάρωσης καθορίζεται με αριθμητικές τιμές.

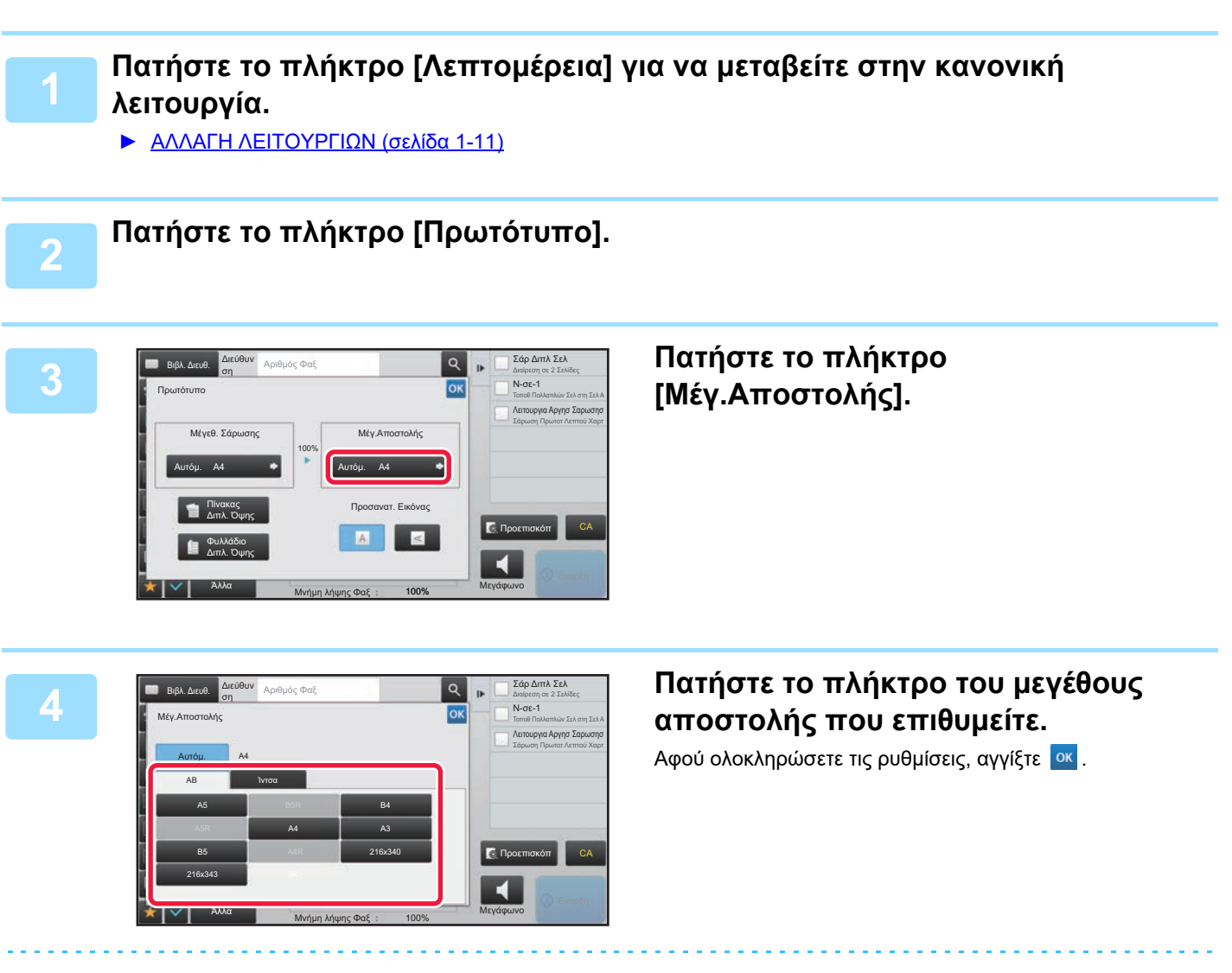

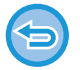

Ανάλογα με το μέγεθος του χαρτιού που ορίζεται στη ρύθμιση ''Μέγεθ. Σάρωσης'' ενδέχεται να μην είναι δυνατή η επιλογή κάποιων μεγεθών για το "Μέγ.Αποστολής''. Δεν μπορείτε να πατήστε τα πλήκτρα μεγέθους που δεν είναι διαθέσιμα για το "Μέγ.Αποστολής".

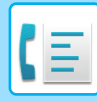

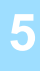

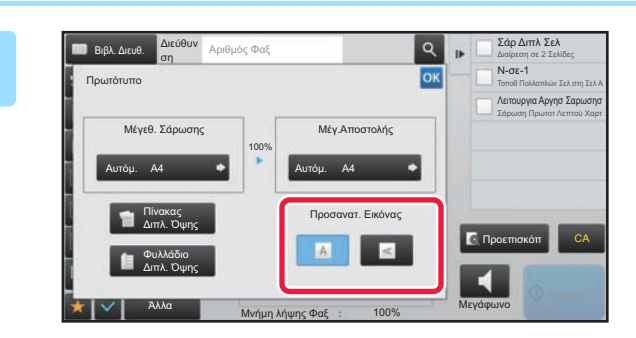

### **5 Πατήστε το πλήκτρο [Προσανατ. Εικόνας] που ορίζει τον ίδιο προσανατολισμό με αυτόν του πρωτοτύπου που έχετε τοποθετήσει.**

Αν η ρύθμιση αυτή δεν είναι σωστή, ενδέχεται να μην μεταδοθεί η κατάλληλη εικόνα. Αφού ολοκληρώσετε τις ρυθμίσεις, αγγίξτε <sup>οκ</sup>.

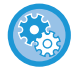

**Για να διαμορφώσετε την προεπιλεγμένη ρύθμιση του προσανατολισμού της εικόνας:** Επιλέξτε [Ρυθμίσεις Συστήματος] → [Ρυθμίσεις Αποστολής Εικόνας] → [Κοινές Ρυθμίσεις] → [Ρυθμίσεις Κατάστασης] → [Προσανατολισμός Εικόνας] στη "Ρυθμίσεις (διαχειριστής)".

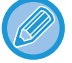

Η κλίμακα που χρησιμοποιείται για τη σμίκρυνση ή τη μεγέθυνση του πρωτοτύπου εμφανίζεται ανάμεσα στο "Μέγεθ. Σάρωσης" και στο "Μέγ.Αποστολής".

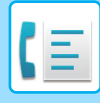

### **ΑΛΛΑΓΗ ΤΗΣ ΕΚΘΕΣΗΣ**

Η έκθεση μπορεί να αλλάξει ανάλογα με τη φωτεινότητα του πρωτοτύπου.

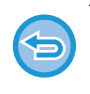

Όταν χρησιμοποιείται ο αυτόματος τροφοδότης πρωτοτύπων, η ρύθμιση της φωτεινότητας δεν μπορεί να αλλάξει αφού ξεκινήσει η σάρωση. (Ωστόσο, όταν χρησιμοποιείται η ρύθμιση "Κατασκ. Εργ." ή η ρύθμιση "Ρύθμιση Προεπισκόπησης" στη λειτουργία "Άλλα", μπορείτε να αλλάζετε την έκθεση κάθε φορά που εισάγεται ένα νέο σετ πρωτοτύπων).

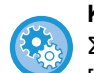

### **Καθορισμός της προεπιλεγμένης αντίθεσης**

Στις "Ρυθμίσεις (διαχειριστής)" επιλέξτε [Ρυθμίσεις Συστήματος] → [Ρυθμίσεις Αποστολής Εικόνας] →[Κοινές Ρυθμίσεις] → [Προεπιλεγμένες Ρυθμίσεις] → [Προεπιλεγμένες Ρυθμίσεις Έκθεσης].

Επιλέξτε [Αυτόμ.] ή [Μη αυτόμ.]. Όταν επιλέξετε [Μη αυτόμ.], καθορίστε την αντίθεση σε ένα από πέντε επίπεδα. Όταν δώσετε στη ρύθμιση [Αυτόμ.], δεν μπορείτε να επιλέξετε την αντίθεση.

#### **Ρυθμίσεις φωτεινότητας**

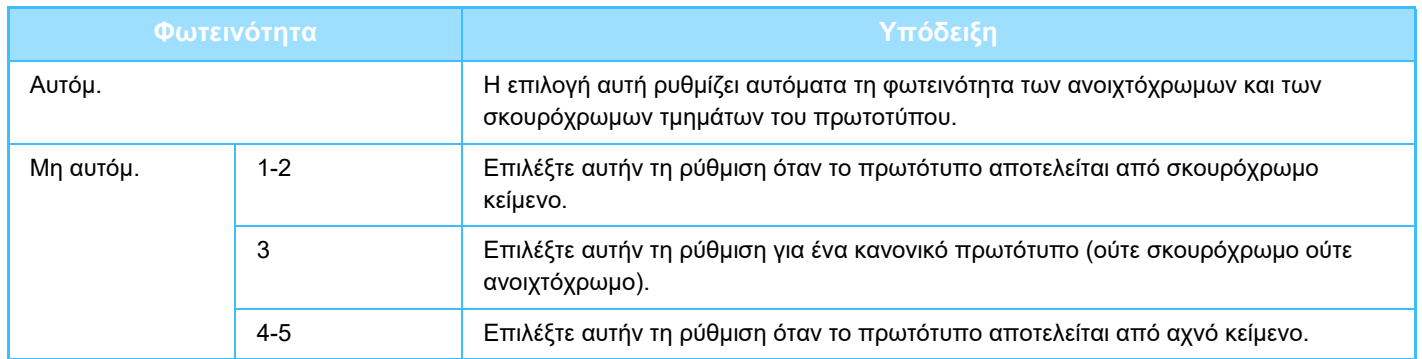

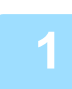

### **1 Αφού πατήσετε το πλήκτρο [Φωτεινότητα], επιλέξτε το πλήκτρο [Μη αυτόμ.].**

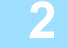

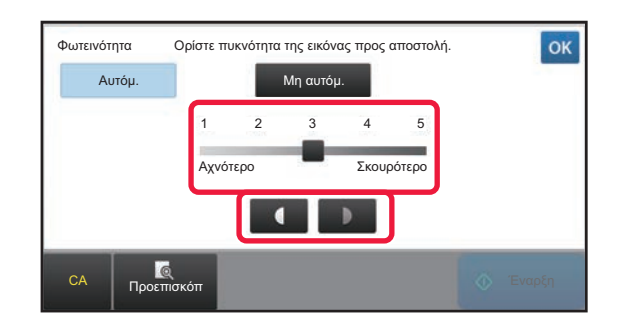

**2 Ρυθμίστε την έκθεση με το ρυθμιστικό ή με τα πλήκτρα .**

Μετά τη ρύθμιση, αγγίξτε <sup>οκ</sup>.

Όταν είναι επιλεγμένο το [Αυτόμ.], η φωτεινότητα θα οριστεί στο επίπεδο "3".

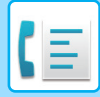

### **ΑΛΛΑΓΗ ΤΗΣ ΑΝΑΛΥΣΗΣ**

Η ανάλυση μπορεί να ορίζεται έτσι ώστε να ταιριάζει με τα χαρακτηριστικά του πρωτοτύπου, όπως αν πρόκειται για κείμενο ή φωτογραφία, το μέγεθος του κειμένου, και τη φωτεινότητα της εικόνας.

#### **Ρυθμίσεις ανάλυσης**

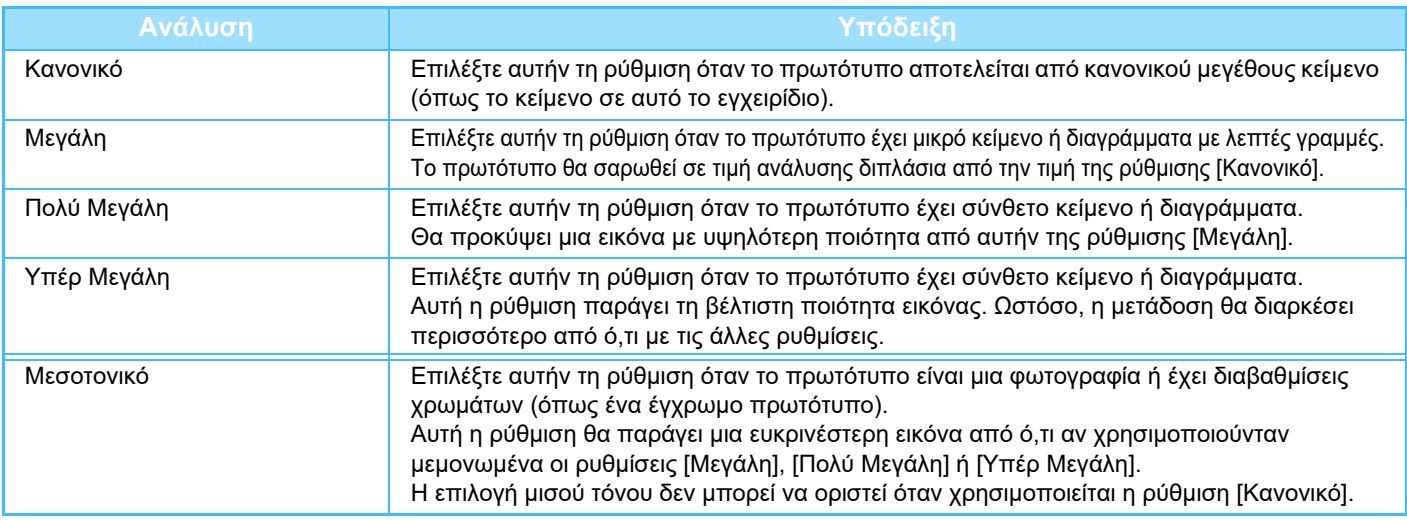

• Όταν χρησιμοποιείται ο αυτόματος τροφοδότης πρωτοτύπων, η ρύθμιση της ανάλυσης δεν μπορεί να αλλάξει αφού ξεκινήσει η σάρωση. (Ωστόσο, όταν χρησιμοποιείται η ρύθμιση "Κατασκ. Εργ." ή η ρύθμιση "Ρύθμιση Προεπισκόπησης" στη λειτουργία "Άλλα", μπορείτε να αλλάζετε την ανάλυση κάθε φορά που εισάγεται ένα νέο σετ πρωτοτύπων).

• Όταν ένα φαξ αποστέλλεται σε ανάλυση [Υπέρ Μεγάλη], [Πολύ Μεγάλη] ή [Μεγάλη], θα χρησιμοποιηθεί χαμηλότερη τιμή ανάλυσης αν το μηχάνημα λήψης δεν έχει την ανάλογη τιμή ανάλυσης.

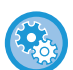

#### • **Ρύθμιση ανάλυσης φαξ**

Στις "Ρυθμίσεις (διαχειριστής)" επιλέξτε [Ρυθμίσεις Συστήματος] → [Ρυθμίσεις Αποστολής Εικόνας] →[Ρυθμίσεις Φαξ] → [Προεπιλεγμένες Ρυθμίσεις] → [Ρύθμιση Ανάλυσης].

Κατά τη χρήση της λειτουργίας "Εφαρμ. της ανάλυσης κατά την αποθήκευση" αποθηκεύεται η ανάλυση μετάδοσης κατά την αποθήκευση ενός φαξ και ύστερα χρησιμοποιείται η ίδια ανάλυση κατά την επαναποστολή του φαξ.

#### • **Αν η εικόνα είναι παραμορφωμένη**

Στις "Ρυθμίσεις (διαχειριστής)" επιλέξτε [Ρυθμίσεις Συστήματος] → [Ρυθμίσεις Αποστολής Εικόνας] →[Ρυθμίσεις Φαξ] → [Προεπιλεγμένες Ρυθμίσεις] → [ECM].

Μπορείτε να ενεργοποιήσετε τη Λειτουργία διόρθωσης σφαλμάτων (ECM) για να στείλετε ξανά αυτόματα μόνο το τμήμα της εικόνας που είχε παραμορφωθεί.

Εάν η συσκευή λήψης είναι μια μηχανή Super G3, το ECM θα λειτουργεί πάντα, ανεξάρτητα από αυτήν τη ρύθμιση.

#### • **Ρύθμιση Super G3**

Στις "Ρυθμίσεις (διαχειριστής)" επιλέξτε [Ρυθμίσεις Συστήματος] → [Ρυθμίσεις Αποστολής Εικόνας] →[Ρυθμίσεις Φαξ] → [Προεπιλεγμένες Ρυθμίσεις] → [Ρύθμιση Super G3].

Η ρύθμιση αυτή καθορίζεται όταν ο προορισμός δεν αντιστοιχεί με Super G3.

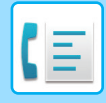

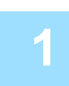

### **1 Πατήστε το πλήκτρο [Ανάλυση].**

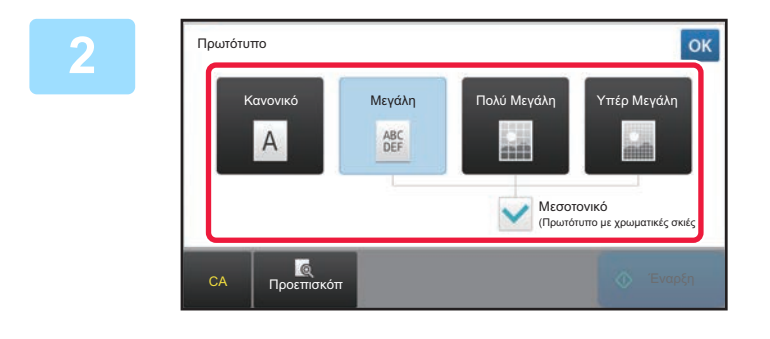

### **2 Πατήστε το πλήκτρο της ανάλυσης που επιθυμείτε.**

Όταν το πρωτότυπο είναι μια φωτογραφία ή έχει διαβαθμίσεις χρωμάτων (όπως ένα έγχρωμο πρωτότυπο), και επιθυμείτε να δημιουργήσετε μια ευκρινέστερη εικόνα από ό,τι οι ρυθμίσεις [Μεγάλη], [Πολύ Μεγάλη] ή [Υπέρ Μεγάλη] όταν χρησιμοποιούνται μεμονωμένα, ορίστε το πλαίσιο ελέγχου [Μεσοτονικό] στην επιλογή Μ. Η επιλογή μισού τόνου δεν μπορεί να οριστεί όταν χρησιμοποιείται η ρύθμιση [Κανονικό]. Αφού ολοκληρώσετε τις ρυθμίσεις, αγγίξτε <sup>οκ</sup>

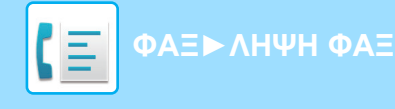

# <span id="page-388-0"></span>**ΛΗΨΗ ΦΑΞ**

Σε αυτήν την ενότητα περιγράφεται ο τρόπος καταχώρισης ενός προορισμού από την αρχική οθόνη της Εύκολης Λειτουργίας.

► ΑΛΛΑΓΗ [ΛΕΙΤΟΥΡΓΙΩΝ](#page-13-0) (σελίδα 1-11)

# **ΛΗΨΗ ΦΑΞ**

### **ΑΥΤΟΜΑΤΗ ΛΗΨΗ ΦΑΞ**

Όταν η λειτουργία λήψης έχει οριστεί σε "Αυτόματη Λήψη", το μηχάνημα λαμβάνει και εκτυπώνει φαξ αυτόματα.

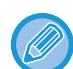

• Όταν η λήψη φαξ βρίσκεται σε εξέλιξη, μπορείτε να δεσμεύσετε τη μετάδοση μέσω μετάδοσης σε λειτουργία μετάδοσης από τη μνήμη.

► ΜΕΘΟΔΟΙ [ΜΕΤΑΔΟΣΗΣ](#page-355-1) ΦΑΞ (σελίδα 4-23)

- Αναβοσβήνει η ένδειξη Κοινοποίηση δεδομένων από την έναρξη της λήψης φαξ έως την ολοκλήρωση της εκτύπωσης.
- Για να εκτυπώσετε τα εισερχόμενα φαξ, βεβαιωθείτε ότι έχει τοποθετηθεί το κατάλληλο χαρτί στους δίσκους χαρτιού του μηχανήματος. Δεν είναι απαραίτητο να τοποθετήσετε το χαρτί A4 (8-1/2" x 11") και Β5 (5-1/2" x 8-1/2") και με κατακόρυφο ( ) και με οριζόντιο ( ) προσανατολισμό. Οι διαφορές στον προσανατολισμό προσαρμόζονται αυτόματα κατά τη λήψη του φαξ.

Όταν λαμβάνεται φαξ μικρότερο από A4 (8-1/2" x 11"), το μέγεθος του χαρτιού που χρησιμοποιείται για την εκτύπωση θα ποικίλει ανάλογα με τον προσανατολισμό (κατακόρυφο ή οριζόντιο) στον οποίο τον τοποθέτησε ο αποστολέας.

- Εάν, κατά την εκτύπωση ληφθέντων δεδομένων, έχει ήδη εκτελεστεί μια εργασία εκτύπωσης, όπως αντιγραφή ή εκτύπωση, η πρώτη εργασία που λαμβάνεται εκτυπώνεται πριν από τα ληφθέντα δεδομένα.
- Τα ληφθέντα φαξ δεν εκτυπώνονται όταν το μηχάνημα δεν εκτυπώνει λόγω κάποιας κατάστασης σφάλματος, όπως απουσίας χαρτιού ή τόνερ ή λόγω εμπλοκής χαρτιού. Τα φαξ εκτυπώνονται αυτόματα όταν επιδιορθώνεται η κατάσταση σφάλματος. (Εάν το χαρτί έχει εξαντληθεί, προσθέστε χαρτί και στον πίνακα αφής πατήστε ).
- Μπορείτε να ελέγξετε την τρέχουσα λειτουργία λήψης φαξ στην περιοχή συστήματος στην κορυφή της οθόνης.
- 
- **Για εναλλαγή μεταξύ λειτουργίας αυτόματης και χειροκίνητης λήψης:**

Στη "Ρυθμίσεις (διαχειριστής)" → [Ρυθμίσεις Αποστολής Εικόνας] → [Λήψη Δεδομένων Φαξ / Προώθηση (Χειροκίνητα)] → [Ρυθμίσεις Φαξ] → [Λήψη Ρυθμίσεων] επιλέξτε [Ρυθμίσεις Συστήματος].

• **Ανίχνευση Χαρακτηριστι- κού Κουδουνίσματος** Εάν έχετε ορίσει πολλούς αριθμούς τηλεφώνου στην τηλεφωνική σας γραμμή, ο αριθμός που καλείτε μπορεί να ταυτοποιηθεί με το μοτίβο κλήσης του. Με τη χρήση ενός αριθμού για τις φωνητικές κλήσεις και ενός άλλου αριθμού για φαξ, μπορείτε από το μοτίβο κουδουνίσματος να αναγνωρίσετε ποιο είδος κλήσεων λαμβάνετε. Μπορείτε να ρυθμίσετε το μηχάνημα να λαμβάνει φαξ αυτόματα όταν πραγματοποιείται κλήση στον αριθμό του φαξ σας ορίζοντας το μοτίβο που αντιστοιχεί στον αριθμό του φαξ σας. Στις "Ρυθμίσεις (διαχειριστής)" επιλέξτε [Ρυθμίσεις Συστήματος] → [Ρυθμίσεις Αποστολής Εικόνας] → [Ρυθμίσεις Φαξ] → [Προεπιλεγμένες Ρυθμίσεις]→ [Ανίχνευση Χαρακτηριστικού Κουδουνίσματος].

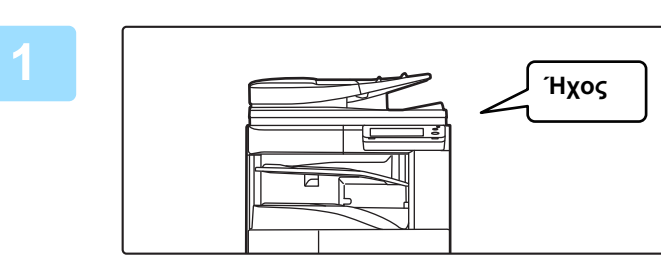

### **1 Το μηχάνημα κουδουνίζει και <sup>η</sup> λήψη φαξ ξεκινάει αυτόματα.**

Όταν η λήψη ξεκινά, αναβοσβήνει η ένδειξη Ειδοποίησης δεδομένων.

Όταν ολοκληρώνεται η λήψη ακούγεται ένας σύντομος χαρακτηριστικός ήχος.

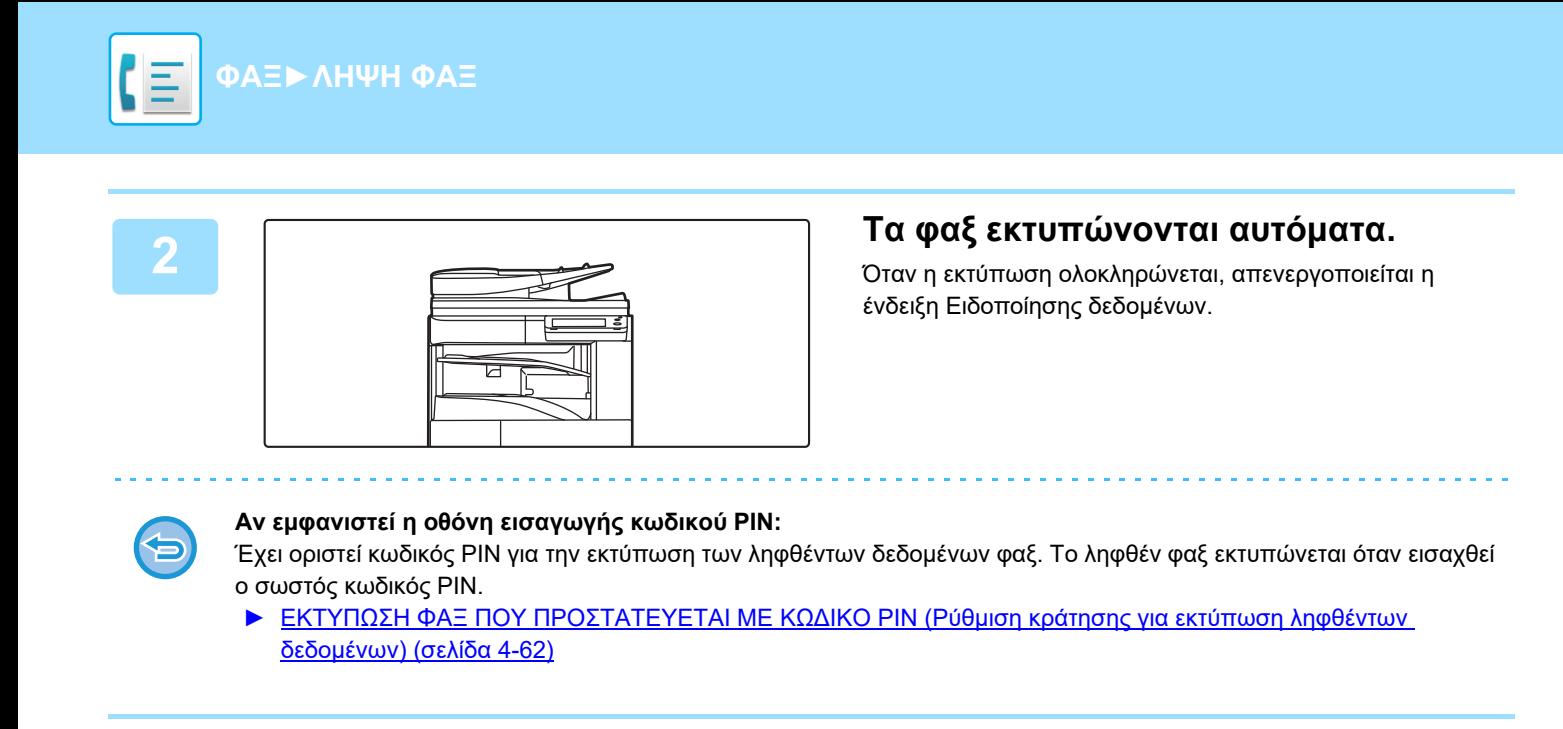

### **Πώς να ελέγξετε τη λειτουργία λήψης φαξ**

Μπορείτε να ελέγξετε την τρέχουσα λειτουργία λήψης φαξ στην περιοχή συστήματος στην κορυφή της οθόνης.

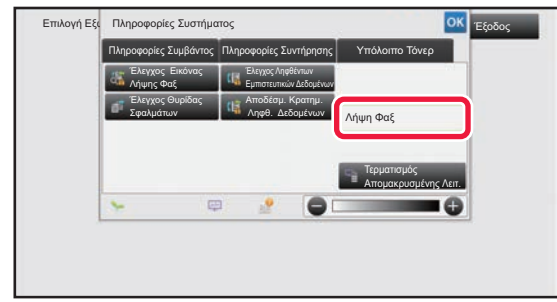

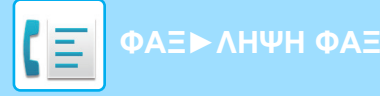

### **ΧΕΙΡΟΚΙΝΗΤΗ ΛΗΨΗ ΦΑΞ**

Το φαξ μπορεί να ληφθεί χειροκίνητα μέσω του πίνακα αφής (χειροκίνητα).

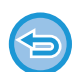

- Όταν απαντάτε στο τηλέφωνο πατώντας το πλήκτρο [Ηχείο], μπορείτε να ακούτε τη φωνή του καλούντα, αλλά δεν μπορείτε να μιλάτε.
- Μπορείτε να λάβετε το φαξ αφού απαντήσετε στο τηλέφωνο στην εσωτερική συσκευή. Επίσης, μπορείτε να χρησιμοποιήσετε τη λειτουργία απομακρυσμένης λήψης για να λάβετε το φαξ.
	- ► ΛΗΨΗ ΦΑΞ ΜΕΤΑ ΑΠΟ ΤΗΝ ΑΠΑΝΤΗΣΗ ΣΤΗΝ ΚΛΗΣΗ ΑΠΟ ΤΟ ΕΣΩΤΕΡΙΚΟ ΤΗΛΕΦΩΝΟ ([ΑΠΟΜΑΚΡΥΣΜΕΝΗ](#page-440-0) ΛΗΨΗ) (σελίδα [4-108\)](#page-440-0)

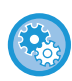

**Για εναλλαγή μεταξύ λειτουργίας αυτόματης και χειροκίνητης λήψης:**

Στη "Ρυθμίσεις (διαχειριστής)" → [Ρυθμίσεις Αποστολής Εικόνας] → [Λήψη Δεδομένων Φαξ / Προώθηση (Χειροκίνητα)] → [Ρυθμίσεις Φαξ] → [Λήψη Ρυθμίσεων] επιλέξτε [Ρυθμίσεις Συστήματος].

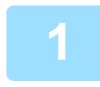

### **1 Όταν κουδουνίζει το μηχάνημα, πατήστε το πλήκτρο [Λεπτομέρεια] για να μεταβείτε στην Κανονική Λειτουργία και, στη συνέχεια, πατήστε το πλήκτρο [Ηχείο].**

Όταν πατάτε το πλήκτρο [Ηχείο], εμφανίζεται η επιλογή [Λήψη] και το εικονίδιο <sup>10)</sup> . ► ΑΛΛΑΓΗ [ΛΕΙΤΟΥΡΓΙΩΝ](#page-13-0) (σελίδα 1-11)

- Για να ρυθμίσετε την ένταση του μεγαφώνου, πατήστε το πλήκτρο και προσαρμόστε την ένταση με το ρυθμιστικό ή τα πλήκτρα **....**...
- Εάν τα ληφθέντα δεδομένα φαξ δεν εκτυπωθούν, αυτό θα έχει ως συνέπεια την πλήρωση της μνήμης γεγονός που ενδεχομένως να αποτρέψει τη λήψη ορισμένων φαξ. Όταν χρησιμοποιείτε αυτήν τη λειτουργία, πρέπει να φροντίσετε να εκτυπώνετε τα ληφθέντα δεδομένα το συντομότερο δυνατό χωρίς να τα αφήνετε στη μνήμη του φαξ. Μπορείτε να δείτε την υπόλοιπη χωρητικότητα μνήμης φαξ στη βασική οθόνη της λειτουργίας φαξ.

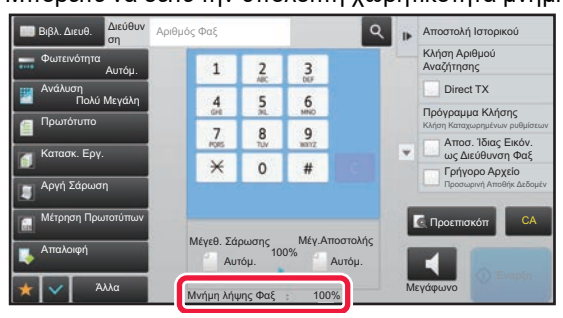

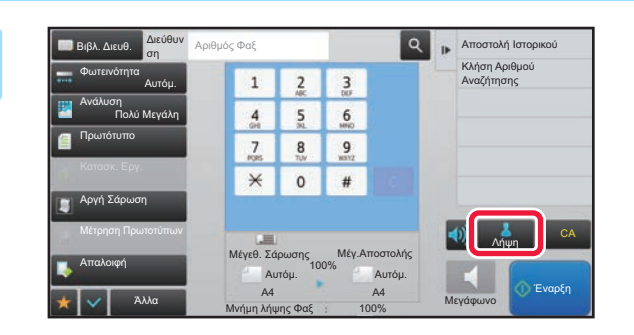

### **2 Πατήστε το πλήκτρο [Λήψη] για να λάβετε φαξ.**

Όταν η εκτύπωση ολοκληρώνεται, απενεργοποιείται η ένδειξη Ειδοποίησης δεδομένων.

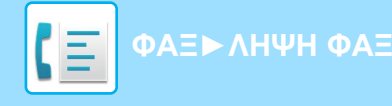

### **Ρυθμίσεις Λήψης**

Καθορίστε πώς θα λειτουργεί το μηχάνημα κατά τη λήψη φαξ.

Στις "Ρυθμίσεις (διαχειριστής)" επιλέξτε [Ρυθμίσεις Συστήματος] → [Ρυθμίσεις Αποστολής Εικόνας] → [Ρυθμίσεις Φαξ] → [Λήψη Ρυθμίσεων].

### **Αριθμός των κλήσεων στην αυτόματη υποδοχή**

Αυτή η ρύθμιση χρησιμοποιείται για να επιλέξετε τον αριθμό των κουδουνισμάτων κατά την οποία το μηχάνημα λαμβάνει αυτόματα μια κλήση και αρχίζει τη λήψη φαξ στη λειτουργία αυτόματης λήψης.

Ο "Αριθμός κλήσεων στη αυτόματη λήψη" που μπορεί να ρυθμιστεί σε κάθε χώρα παρουσιάζεται στον ακόλουθο πίνακα.

#### **Πίνακας Διαφοροποίησης Χωρών**

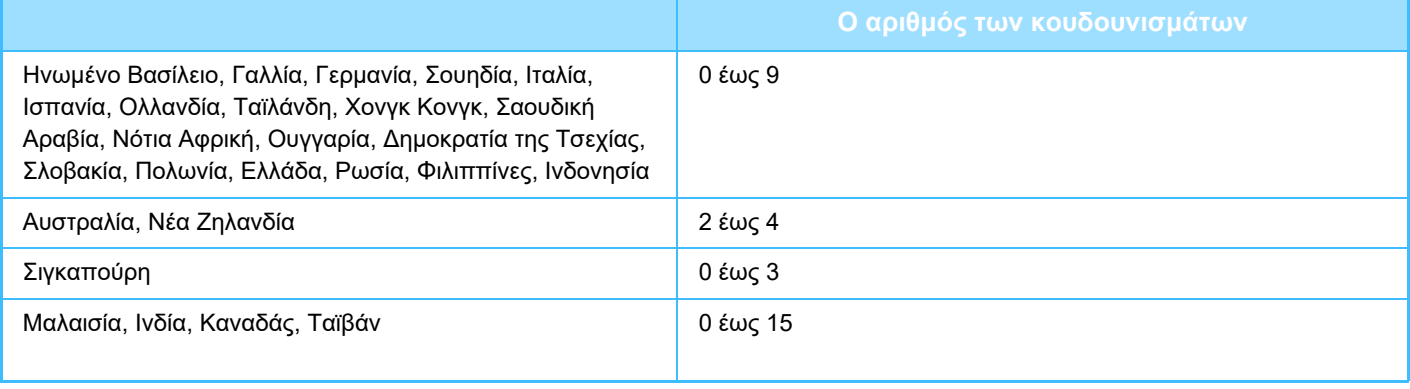

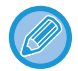

Αν επιλέξετε "0" για τον αριθμό των κουδουνισμάτων, το μηχάνημα θα απαντήσει αμέσως και θα ξεκινήσει τη λήψη φαξ χωρίς κουδούνισμα στην αυτόματη λειτουργία λήψης.

#### **Εκτύπωση Ληφθέντων Δεδομένων 2-Όψεων**

Χρησιμοποιείται για να επιλέξετε την εκτύπωση των ληφθέντων φαξ και στις δύο πλευρές του χαρτιού. Όταν αυτή η ρύθμιση είναι ενεργοποιημένη και λαμβάνεται ένα φαξ αποτελούμενο από 2 ή περισσότερες σελίδες (οι σελίδες πρέπει να είναι ιδίου μεγέθους), οι σελίδες εκτυπώνονται στις δύο πλευρές του χαρτιού.

### <span id="page-391-0"></span>**Ρύθμιση Αυτόματης Σμίκρυνσης Στη Λήψη**

Όταν λαμβάνεται ένα φαξ που περιλαμβάνει τυπωμένες πληροφορίες όπως το όνομα και τη διεύθυνση του αποστολέα, η λαμβανόμενη εικόνα είναι ελάχιστα μεγαλύτερη από το κανονικό μέγεθος. Η ρύθμιση αυτή χρησιμοποιείται για την αυτόματη σμίκρυνση της εικόνας για να προσαρμοστεί στο κανονικό μέγεθος.

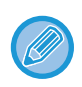

• Αν είναι ενεργοποιημένη η Αυτόματη Σμίκρυνση Στη Λήψη, οι άκρες της εικόνας έξω από το κανονικό μέγεθος αποκόπτονται. Όμως, η εικόνα θα είναι ευκρινέστερη καθώς εκτυπώνεται στο ίδιο μέγεθος με το πρωτότυπο. • Τυπικά είναι τα μεγέθη όπως A4 και B5 (8-1/2" x 11" και 8-1/2" x 5-1/2").

### **Ρύθμιση Στυλ Εκτύπωσης**

Αυτή η ρύθμιση ορίζει την κατάσταση επιλογής χαρτιού κατά την εκτύπωση εισερχόμενων φαξ. Επιλέξτε μία από τις παρακάτω τρεις καταστάσεις.

#### **Εκτύπωση στο πραγματικό μεγεθ.(απαγόρευση διαχωρισμού)**

Η εικόνα που έλαβε το φαξ εκτυπώνεται σε πλήρες μέγεθος χωρίς να χωρίζεται σε πολλά φύλλα χαρτιού. Αν τοποθετήσετε χαρτί ίδιου μεγέθους

ή μεγαλύτερου, το φαξ θα ληφθεί στη μνήμη και δεν θα εκτυπωθεί ώσπου να τοποθετήσετε χαρτί κατάλληλου μεγέθους. Ωστόσο, αν το λαμβανόμενο φαξ είναι μεγαλύτερο από A3 (11 "x 17"), αυτό θα διαιρεθεί αυτόματα σε πολλά φύλλα χαρτιού. **Εκτύπωση στο πραγματικό μεγεθ.(δυνατότητα διαχωρισμού)**

Κάθε ληφθείσα εικόνα εκτυπώνεται σε πλήρες μέγεθος. Εάν είναι απαραίτητο, η εικόνα διαιρείται σε πολλά φύλλα χαρτιού. **Αυτοματη Επιλογη Μεγεθουσ**

Κάθε ληφθείσα εικόνα εκτυπώνεται σε πλήρες μέγεθος, όταν αυτό είναι δυνατό. Όταν δεν είναι δυνατό, η εικόνα μειώνεται αυτόματα πριν από την εκτύπωση.

### **Ορισμός του αριθμού τηλεφώνου για προώθηση δεδομένων**

Όταν ένα πρόβλημα εμποδίζει το μηχάνημα να εκτυπώνει ένα ληφθέν φαξ, το φαξ που λαμβάνεται μπορεί να προωθείται σε ένα άλλο μηχάνημα φαξ. Η ρύθμιση αυτή χρησιμοποιείται για να προγραμματιστεί ο αριθμός φαξ της συσκευής φαξ προορισμού. Μόνο ένας αριθμός φαξ προώθησης μπορεί να προγραμματιστεί (μέγιστο 64 ψηφία). Για να εισάγετε μια παύση μεταξύ των ψηφίων ενός αριθμού, πατήστε το πλήκτρο [-].

Εάν θέλετε να ορίσετε μια Θυρίδα Μνήμης Κωδικού-F στο μηχάνημα προορισμού, πατήστε το πλήκτρο [/] μετά την εισαγωγή του αριθμού φαξ και εισαγάγετε τον κωδικό F (υποδιεύθυνση και κωδικός πρόσβασης).

#### **Μείωση εκτύπωσης RX σε μέγεθος επιστολής**

Το πρόγραμμα αυτό δεν είναι διαθέσιμο στον Καναδά και τις Φιλιππίνες. Όταν λαμβάνετε φαξ μεγέθους Letter (8-1/2" x 11"), η ρύθμιση αυτή μειώνει το φαξ σε μέγεθος A4.

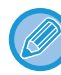

Όταν αυτή η ρύθμιση είναι ενεργοποιημένη, μειώνονται επίσης τα φαξ μεγέθους Α4.

### **Εκτύπωση Ημερ. & Ώρας Λήψης**

Ενεργοποιήστε τη ρύθμιση αυτή αν επιθυμείτε να εκτυπώνονται η ημερομηνία και η ώρα λήψης. Επιλέξτε [Μέσα στη Ληφθείσα Εικόνα] ή [Έξω από τη Ληφθείσα Εικόνα] για τη θέση εκτύπωσης της ημερομηνίας και της ώρας. Όταν επιλέγετε [Μέσα στη Ληφθείσα Εικόνα], η ημερομηνία και η ώρα λήψης εκτυπώνονται στη ληφθείσα εικόνα. Όταν επιλέγετε [Έξω από τη Ληφθείσα Εικόνα], γίνεται σμίκρυνση της ληφθείσας εικόνας και η ημερομηνία και η ώρα λήψης εκτυπώνονται στη λευκή περιοχή που προκύπτει.

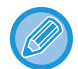

Δεν μπορείτε να ενεργοποιήσετε την επιλογή [Έξω από τη Ληφθείσα Εικόνα] για τη ρύθμιση ημερομηνίας λήψης και ώρας εκτύπωσης όταν δεν είναι ενεργοποιημένη η επιλογή "Ρύθμιση Αυτόματης [Σμίκρυνσης](#page-391-0) Στη Λήψη (σελίδα 4-59)".

### **Ρυθμίσεις Εξόδου Φαξ**

Αυτές οι ρυθμίσεις χρησιμοποιούνται για να επιλέξετε τον αριθμό των αντιγράφων και το δίσκο εξόδου για τα ληφθέντα φαξ. Εφόσον υπάρχει εγκατεστημένη εσωτερική μονάδα τελικής επεξεργασίας, μπορείτε να επιλέξετε τον δίσκο της μονάδας τελικής επεξεργασίας ως δίσκο εξόδου και να χρησιμοποιήσετε τη λειτουργία συρραφής.

#### **Δίσκος Εξόδου**

Επιλέξτε το δίσκο εξόδου για τα ληφθέντα φαξ.

#### **Αριθμός Εκτυπώσεων**

Ορίστε τον αριθμό των αντιγράφων των ληφθέντων φαξ που θα εκτυπωθούν σε οποιοδήποτε αριθμό από το 1 έως το 99. **Μέγεθος Χαρτιού για Συρραφή**

Εφόσον υπάρχει εγκατεστημένη εσωτερική μονάδα τελικής επεξεργασίας, καθορίστε το μέγεθος του χαρτιού προς συρραφή κατά την εκτύπωση ληφθέντων δεδομένων.

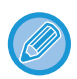

Η ρύθμιση αυτή μπορεί να χρησιμοποιηθεί μόνο όταν στα πλαίσια ελέγχου έχει οριστεί η επιλογή [Εκτύπωση πολλαπλών σετ] και [Συρραφή]  $\blacktriangledown$  .

Ο μέγιστος αριθμός των φύλλων που μπορεί να συρραφθεί είναι 50. (Όταν το χαρτί έχει οριζόντιο προσανατολισμό, ο μέγιστος αριθμός των φύλλων που μπορεί να συρραφθεί είναι 30.)

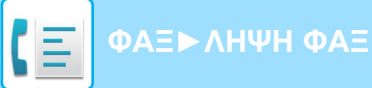

### **Αποδοχή/Απόρριψη Ρύθμισης Αριθμού**

Χρησιμοποιήστε αυτήν τη ρύθμιση για ορίσετε εάν θα επιτρέπεται ή θα απορρίπτεται η λήψη από ένα αποθηκευμένο αριθμό.

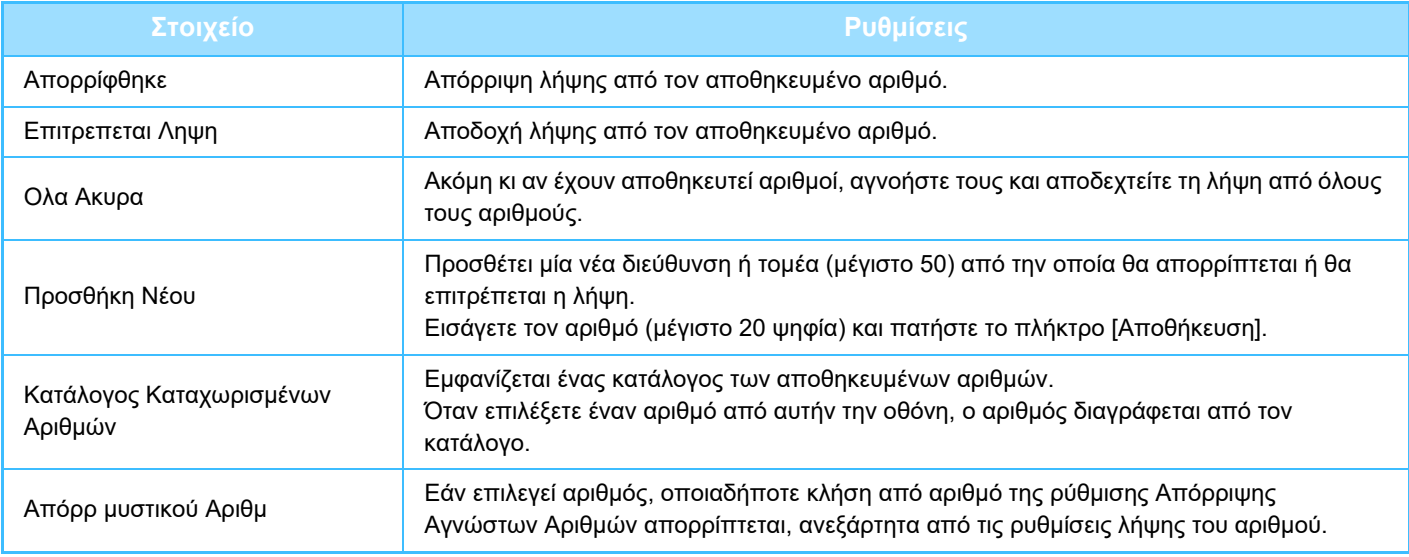

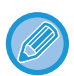

Όταν δεν υπάρχουν αποθηκευμένες διευθύνσεις ηλεκτρονικού ταχυδρομείου που δεν επιτρέπεται η λήψη, μπορεί να επιλεχτεί μόνο το πλήκτρο [Προσθήκη Νέου].

# **ΕΚΤΥΠΩΣΗ ΛΗΦΘΕΝΤΩΝ ΔΕΔΟΜΕΝΩΝ**

### <span id="page-394-0"></span>**ΕΚΤΥΠΩΣΗ ΦΑΞ ΠΟΥ ΠΡΟΣΤΑΤΕΥΕΤΑΙ ΜΕ ΚΩΔΙΚΟ PIN (Ρύθμιση κράτησης για εκτύπωση ληφθέντων δεδομένων)**

Ενεργοποιήστε αυτή τη ρύθμιση ώστε τα φαξ να λαμβάνονται και να αποθηκεύονται στη μνήμη χωρίς να εκτυπώνονται. Για να εκτυπώσετε τα φαξ, πρέπει να πληκτρολογήσετε έναν κωδικό PIN. Όταν χρησιμοποιείτε αυτήν τη λειτουργία και λαμβάνετε ένα φαξ, στον πίνακα αφής εμφανίζεται μια οθόνη εισαγωγής κωδικού PIN.

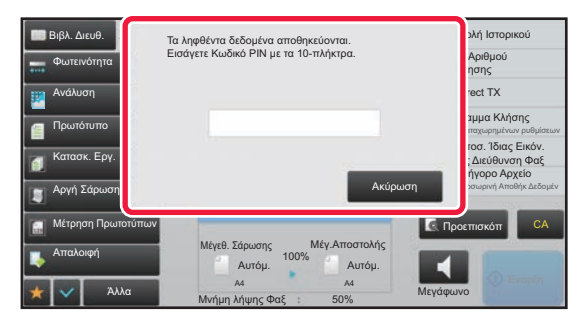

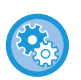

#### • **Για να ενεργοποιήσετε τη ρύθμιση κράτησης για εκτύπωση ληφθέντων δεδομένων:**

Στη "Ρυθμίσεις (διαχειριστής)", επιλέξτε [Ρυθμίσεις Συστήματος] → [Ρυθμίσεις Αποστολής Εικόνας] → [Κοινές Ρυθμίσεις] → [Ρυθμισεισ Καταστασησ] → [Ρύθμιση Κράτησης για Εκτύπωση Ληφθέντων Δεδομένων]. Η διαμόρφωση αυτών των ρυθμίσεων είναι δυνατή μόνο αν δεν υπάρχουν ληφθέντα δεδομένα στη μνήμη του μηχανήματος (εκτός από τα δεδομένα σε θυρίδα μνήμης εμπιστευτική ή αποστολής αναμετάδοσης).

#### • **Απενεργοποίηση εναλλαγής σειράς απεικόνισης**

Στις "Ρυθμίσεις (διαχειριστής)" επιλέξτε [Ρυθμίσεις Συστήματος] → [Ρυθμίσεις Αποστολής Εικόνας] → [Κοινές Ρυθμίσεις]  $\rightarrow$  [Ρυθμισεισ Καταστασησ] → [Απενεργοποίηση εναλλαγής σειράς απεικόνισης].

Απενεργοποιεί την αλλαγή της σειράς απεικόνισης (σειρά αριθμού αναζήτησης, αύξουσα φθίνουσα).

Μόλις οριστεί, η ακολουθία απεικόνισης δεν μπορεί να αλλάξει. Η σειρά απεικόνισης παραμένει σταθερή στη σειρά που είναι ενεργή όταν είναι ενεργοποιημένη αυτή η ρύθμιση.

### **Σημαντικά σημεία για τη χρήση αυτής της λειτουργίας**

Εάν τα ληφθέντα δεδομένα φαξ δεν εκτυπωθούν ή δεν διαγραφούν, η μνήμη φαξ θα μειωθεί και δεν θα είναι δυνατή η λήψη φαξ από το μηχάνημα. Όταν χρησιμοποιείτε αυτήν τη λειτουργία, πρέπει να φροντίσετε να εκτυπώνετε τα ληφθέντα δεδομένα το συντομότερο δυνατό χωρίς να τα αφήνετε στη μνήμη του φαξ.

Μπορείτε να δείτε την υπόλοιπη χωρητικότητα μνήμης φαξ στη βασική οθόνη της λειτουργίας φαξ. Όταν ο χώρος στη μνήμη του φαξ μειώνεται, στον πίνακα αφής εμφανίζεται το μήνυμα "Η μη αυτόματη λήψη είναι απενεργοπ. Λόγω εξάντλησης της διαθέσιμης μνήμης.".

• Τα ληφθέντα φαξ θα αποθηκευθούν στη μνήμη ανεξάρτητα από το αν έχουν ληφθεί αυτόματα ή χειροκίνητα.

• Όταν τα ληφθέντα δεδομένα μεταφέρονται σε άλλο μηχάνημα, μεταφέρονται και τα δεδομένα που είναι αποθηκευμένα στη μνήμη. Εκείνη τη στιγμή θα εμφανιστεί η ίδια οθόνη εισαγωγής κωδικού PIN με αυτήν που εμφανίζεται και για την εκτύπωση. Δεν θα πραγματοποιηθεί προώθηση, αν δεν πληκτρολογήσετε τον κωδικό PIN.

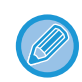

Πριν από την εκτύπωση μπορείτε να ελέγξετε την εικόνα των ληφθέντων δεδομένων στον πίνακα αφής. ► ΕΛΕΓΧΟΣ ΤΗΣ ΕΙΚΟΝΑΣ ΠΙΝ ΑΠΟ ΤΗΝ [ΕΚΤΥΠΩΣΗ](#page-396-0) (σελίδα 4-64)

Η εκτύπωση ξεκινά αφού πληκτρολογήσετε με τα αριθμητικά πλήκτρα τον ήδη αποθηκευμένο 4ψήφιο κωδικό PIN. Όταν πατάτε το πλήκτρο [Ακύρωση], κλείνει η οθόνη εισαγωγής κωδικού PIN. Θα επανεμφανιστεί όταν πατήσετε το εικονίδιο (<mark>ξ</mark> ή όταν αλλάξετε λειτουργία. Στον πίνακα αφής θα αναβοσβήνει η ένδειξη για την ύπαρξη δεδομένων στη μνήμη.

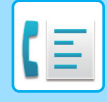

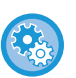

- **Για να εμφανίσετε την οθόνη λίστας ληφθέντων δεδομένων μετά την εισαγωγή του κωδικού PIN:** Στη "Ρυθμίσεις (διαχειριστής)", επιλέξτε [Ρυθμίσεις Συστήματος] → [Ρυθμίσεις Αποστολής Εικόνας] → [Κοινές Ρυθμίσεις] → [Ρυθμισεισ Καταστασησ] → [Ρύθμιση Προεπισκόπησης] → [Ρύθμιση Ελέγχου Ληφθέντων Δεδομ. Εικόνας].
- **Για να μεταφέρετε ληφθέντα δεδομένα σε άλλο μηχάνημα:** Στη "Ρυθμίσεις (διαχειριστής)", επιλέξτε [Ρυθμίσεις Συστήματος] → [Ρυθμίσεις Αποστολής Εικόνας] → [Ρυθμίσεις Δρομολόγησης Εισερχόμενων (Προώθηση/Αποθήκευση)].

### **ΕΚΤΥΠΩΣΗ ΛΗΦΘΕΝΤΩΝ ΔΕΔΟΜΕΝΩΝ ΣΕ ΚΑΘΟΡΙΣΜΕΝΟ ΧΡΟΝΟ**

Μπορείτε να ξεκινήσετε την εκτύπωση των ληφθέντων δεδομένων σε μια καθορισμένη ώρα.

Για την αποφυγή προβλημάτων κατά την εκτύπωση, θα πρέπει να αποφεύγετε την εκτύπωση μεγάλου αριθμού σελίδων σε ώρες αιχμής κατά τη διάρκεια της ημέρας ή όταν δεν βιάζεστε να εκτυπώσετε.

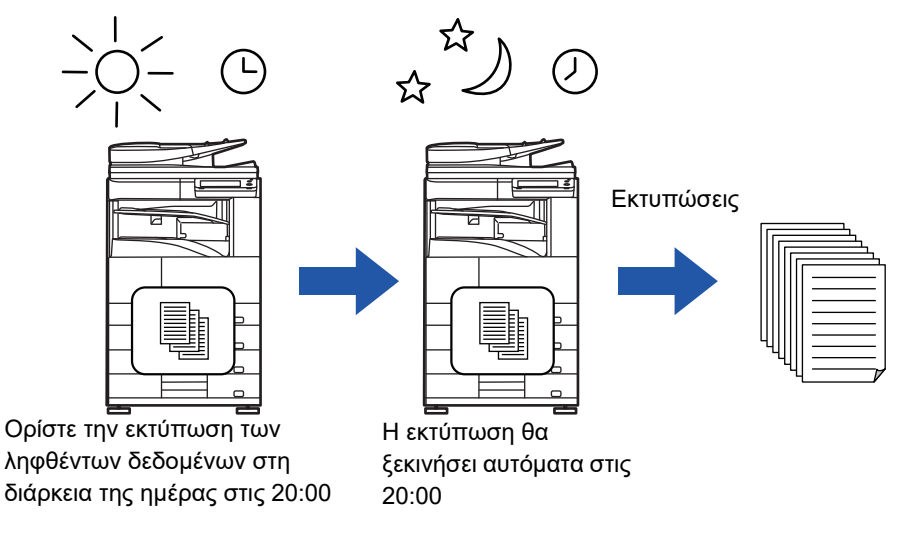

- Τα εκτυπωμένα δεδομένα διαγράφονται αυτόματα από τη μνήμη.
- Αν το μηχάνημα είναι απενεργοποιημένο κατά τον καθορισμένο χρόνο, η εκτύπωση θα ξεκινήσει τη στιγμή που θα ενεργοποιηθεί το μηχάνημα.
	- Αυτή η λειτουργία δεν μπορεί να χρησιμοποιηθεί όταν έχει ενεργοποιηθεί η "Ρυθμίσεις (διαχειριστής)" [Ρυθμίσεις Συστήματος] → [Ρυθμίσεις Αποστολής Εικόνας] → [Κοινές Ρυθμίσεις] → [Ρυθμισεισ Καταστασησ] → [Ρύθμιση Προεπισκόπησης] → [Ρύθμιση Ελέγχου Ληφθέντων Δεδομ. Εικόνας] .

Εάν είναι ενεργοποιημένη η Ρύθμιση Κράτησης για Εκτύπωση Ληφθέντων Δεδομένων, αυτή η λειτουργία δεν είναι διαθέσιμη.

- **Για να εκτυπώσετε τα ληφθέντα δεδομένα σε καθορισμένο χρόνο:** Στη "Ρυθμίσεις", επιλέξτε [Ρυθμίσεις Συστήματος] → [Ρυθμίσεις Αποστολής Εικόνας] → [Κοινές Ρυθμίσεις] → [Ρυθμισεισ Καταστασησ] → [Έξοδος των Ληφθέντων Δεδομένων σε Προκαθορισμένο Χρόνο]. Όταν η ρύθμιση για την επιλογή "Αλλαγή Κωδικού Πρόσβασης" ή την επιλογή "Ρύθμιση Κράτησης για Εκτύπωση Ληφθέντων Δεδομένων" είναι , το πεδίο εισαγωγής κωδικού πρόσβασης είναι γκριζαρισμένο. • **Για να απενεργοποιήσετε τη ρύθμιση κράτησης για εκτύπωση ληφθέντων δεδομένων:**
	- Στη "Ρυθμίσεις (διαχειριστής)", απενεργοποιήστε αυτήν τη λειτουργία επιλέγοντας [Ρυθμίσεις Συστήματος] → [Ρυθμίσεις Αποστολής Εικόνας] → [Κοινές Ρυθμίσεις] → [Ρυθμισεισ Καταστασησ] → [Ρύθμιση Κράτησης για Εκτύπωση Ληφθέντων Δεδομένων].
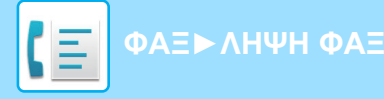

# **ΕΛΕΓΧΟΣ ΤΗΣ ΕΙΚΟΝΑΣ ΠΙΝ ΑΠΟ ΤΗΝ ΕΚΤΥΠΩΣΗ**

Πριν την εκτύπωση, ελέγξτε την εικόνα των ληφθέντων δεδομένων στον πίνακα αφής.

Αυτή η λειτουργία μπορεί να χρησιμοποιηθεί όταν έχει ενεργοποιηθεί η "Ρυθμίσεις (διαχειριστής)" - [Ρυθμίσεις Συστήματος] → [Ρυθμίσεις Αποστολής Εικόνας] → [Κοινές Ρυθμίσεις] → [Ρυθμισεισ Καταστασησ] → [Ρύθμιση Προεπισκόπησης] → [Ρύθμιση Ελέγχου Ληφθέντων Δεδομ. Εικόνας]\*.

\* Η εργοστασιακά προεπιλεγμένη ρύθμιση είναι απενεργοποιημένη.

# **Σημαντικά σημεία για τη χρήση αυτής της λειτουργίας**

Εάν τα ληφθέντα δεδομένα φαξ δεν εκτυπωθούν ή δεν διαγραφούν, η μνήμη φαξ θα μειωθεί και δεν θα είναι δυνατή η λήψη φαξ από το μηχάνημα. Όταν χρησιμοποιείτε αυτήν τη λειτουργία, πρέπει να φροντίσετε να εκτυπώνετε τα ληφθέντα δεδομένα το συντομότερο δυνατό χωρίς να τα αφήνετε στη μνήμη του φαξ.

Μπορείτε να δείτε την υπόλοιπη χωρητικότητα μνήμης φαξ στη βασική οθόνη της λειτουργίας φαξ.

Όταν λαμβάνονται δεδομένα, εμφανίζεται στο επάνω μέρος της οθόνης το εικονίδιο .

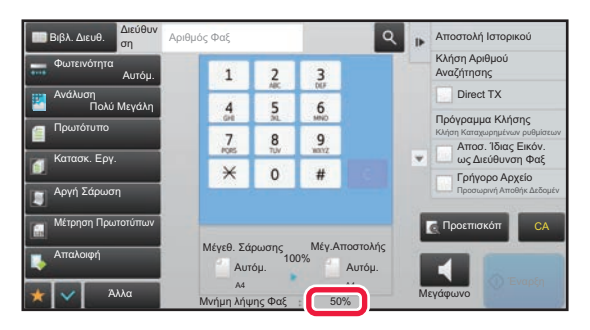

Ανάλογα με το μέγεθος των ληφθέντων δεδομένων, ενδέχεται να μην εμφανίζεται κάποιο τμήμα της εικόνας ελέγχου στον πίνακα αφής.

Στην οθόνη κατάστασης εργασίας που εμφανίζεται όταν πατάτε την ένδειξη κατάστασης εργασίας μπορεί επίσης να εμφανίζεται η λίστα με τα ληφθέντα δεδομένα.

Τα ληφθέντα δεδομένα μπορούν να προωθούνται, να διαγράφονται ή να αποθηκεύονται από τη λίστα ληφθέντων δεδομένων.

► ΜΗ ΑΥΤΟΜΑΤΗ ΠΡΟΩΘΗΣΗ ΗΦΘΕΝΤΩΝ [ΔΕΔΟΜΕΝΩΝ](#page-405-0) (σελίδα 4-73)

► [ΑΠΟΘΗΚΕΥΣΗ](#page-407-0) ΛΗΦΘΕΝΤΩΝ ΔΕΔΟΜΕΝΩΝ (σελίδα 4-75)

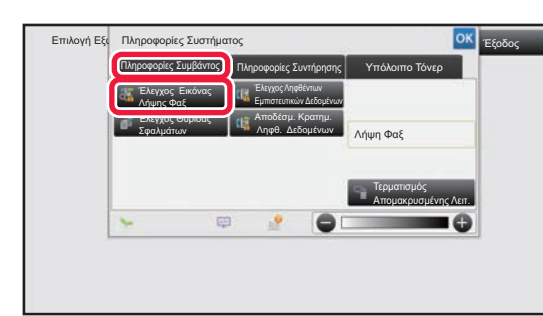

**104 <b>119 125 <b>126 <b>126 126 2 11 2 11 2 11 2 11 2 11 2 11 2 11 2 11 2 11 2 11 2 11 2 11 2 11 2 11 2 11 2 11 2 11 2 11 2 11 2 11 2 1 πατήστε την καρτέλα [Πληροφορίες Συμβάντος] και το πλήκτρο [Έλεγχος Εικόνας Λήψης Φαξ].**

Τα ληφθέντα δεδομένα είναι καταχωρημένα.

Μπορείτε επίσης να εμφανίσετε τη λίστα ληφθέντων δεδομένων πατώντας την εμφάνιση της κατάστασης εργασίας και, στη συνέχεια, πατώντας στην οθόνη Κατάστασης Εργασίας στον πίνακα λειτουργίας το πλήκτρο [Έλεγ. Ληφθέντ. Δεδομένων].

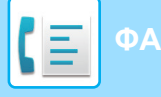

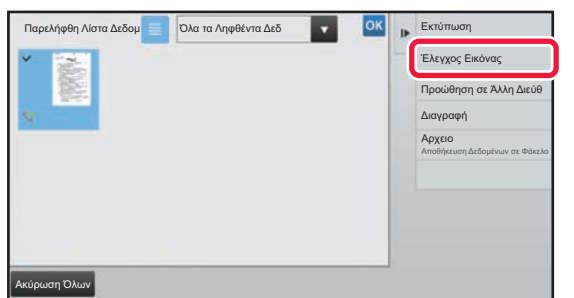

## **2 Πατήστε το πλήκτρο των ληφθέντων δεδομένων που θέλετε να ελέγξετε και το πλήκτρο [Έλεγχος Εικόνας] στον πίνακα λειτουργίας.**

Εμφανίζει την εικόνα ληφθέντων δεδομένων.

- Πατήστε ι≡ για να εμφανιστεί μια λίστα των ληφθέντων δεδομένων. Η ρύθμιση προβολή λίστας ή προβολή μικρογραφιών μπορεί να αλλάξει ανάλογα με τη λειτουργία ρύθμισης.
- Για να διαγράψετε μια ληφθείσα εικόνα, στον πίνακα λειτουργίας πατήστε [Διαγραφή].
- Για να μεταφέρετε την επιλεγμένη ληφθείσα εικόνα, στον πίνακα λειτουργίας πατήστε [Προώθηση σε Άλλη Διεύθ]. ► ΜΗ ΑΥΤΟΜΑΤΗ ΠΡΟΩΘΗΣΗ ΗΦΘΕΝΤΩΝ [ΔΕΔΟΜΕΝΩΝ](#page-405-0) (σελίδα 4-73)
- Για να αποθηκεύσετε τις επιλεγμένες εικόνες που έχετε λάβει, στον πίνακα λειτουργίας πατήστε [Αρχειο]. ► [ΑΠΟΘΗΚΕΥΣΗ](#page-407-0) ΛΗΦΘΕΝΤΩΝ ΔΕΔΟΜΕΝΩΝ (σελίδα 4-75)
- Για να αποθηκεύσετε τον αριθμό φαξ του αποστολέα ως αριθμό για τη "Αποδοχή/Απόρριψη Ρύθμισης Αριθμού", στον πίνακα λειτουργίας πατήστε [Καταχώριση ως Απορριπτόμενο Fax] και στην οθόνη μηνύματος επιβεβαίωσης πατήστε το πλήκτρο [ΟΚ]. Ορίστε έναν αριθμό φαξ του αποστολέα ως αριθμό για τη "Αποδοχή/Απόρριψη Ρύθμισης Αριθμού" επιλέγοντας στη "Ρυθμίσεις (διαχειριστής)" [Ρυθμίσεις Συστήματος] → [Ρυθμίσεις Αποστολής Εικόνας] → [Ρυθμίσεις Φαξ] → [Λήψη Ρυθμίσεων] → [Αποδοχή/Απόρριψη Ρύθμισης Αριθμού].

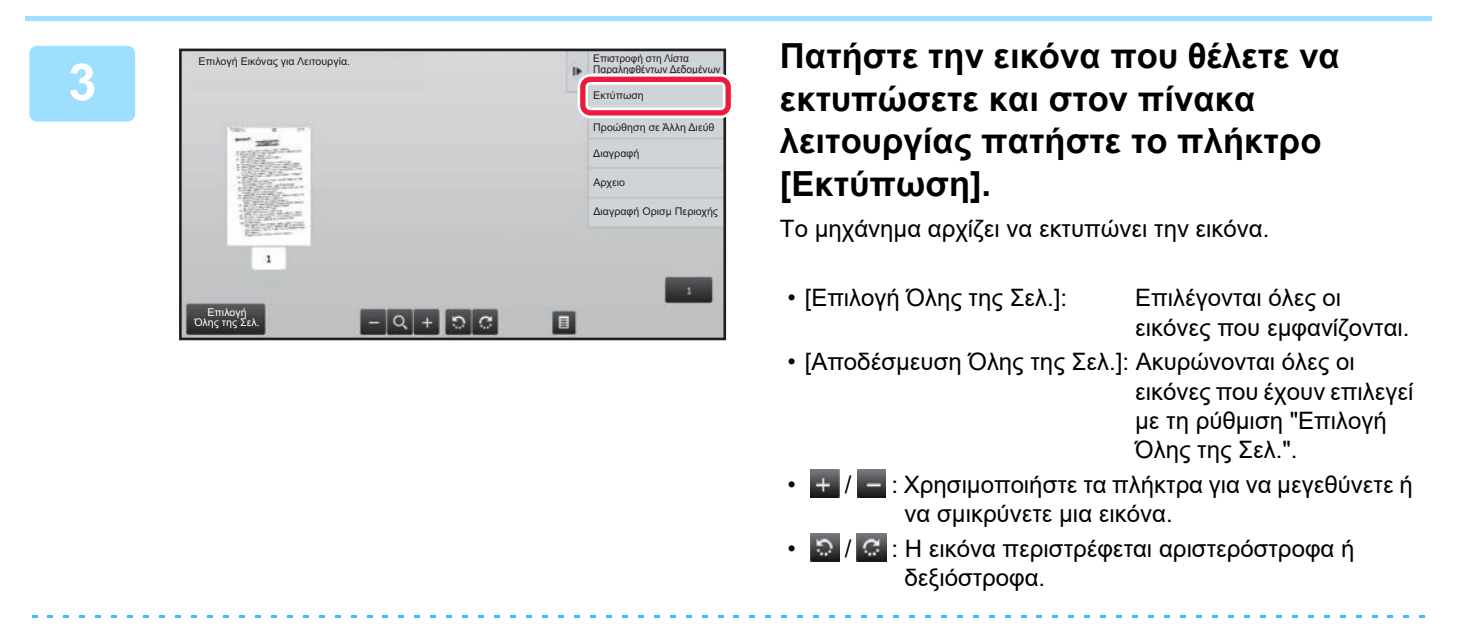

- Η εικόνα προεπισκόπησης είναι μια εικόνα για τον πίνακα αφής. Η εικόνα προεπισκόπησης θα διαφέρει σε σύγκριση με την εκυπωμένη μορφή της εικόνας.
- Στον πίνακα λειτουργίας πατήστε το πλήκτρο [Διαγραφή Ορισμ Περιοχής] για να διαγράψετε την περιοχή που δεν θέλετε να εκτυπωθεί. Καθορίστε την περιοχή της εικόνας που θέλετε να διαγράψετε στην οθόνη Διαγραφής Καθορισμένης Περιοχής.
- Για να προωθήσετε την επιλεγμένη εικόνα, στον πίνακα λειτουργίας πατήστε [Προώθηση σε Άλλη Διεύθ].
	- ► ΜΗ ΑΥΤΟΜΑΤΗ ΠΡΟΩΘΗΣΗ ΗΦΘΕΝΤΩΝ [ΔΕΔΟΜΕΝΩΝ](#page-405-0) (σελίδα 4-73)
- Για να αποθηκεύσετε τις επιλεγμένες εικόνες που έχετε λάβει, στον πίνακα λειτουργίας πατήστε [Αρχειο].
	- ► [ΑΠΟΘΗΚΕΥΣΗ](#page-407-0) ΛΗΦΘΕΝΤΩΝ ΔΕΔΟΜΕΝΩΝ (σελίδα 4-75)

# **ΠΡΟΩΘΗΣΗ ΛΗΦΘΕΝΤΩΝ ΔΕΔΟΜΕΝΩΝ**

# **ΠΡΟΩΘΗΣΗ ΛΗΦΘΕΝΤΩΝ ΦΑΞ (ΠΡΟΩΘΗΣΗ ΔΕΔΟΜΕΝΩΝ ΦΑΞ)**

Όταν το μηχάνημα δεν μπορεί να εκτυπώσει γιατί έχει τελειώσει το χαρτί ή ο γραφίτης, τα ληφθέντα φαξ μπορούν να προωθηθούν σε άλλο προκαθορισμένο εκ των προτέρων μηχάνημα. Αποθηκεύστε έναν παραλήπτη επιλέγοντας [Ορισμός του αριθμού [τηλεφώνου](#page-392-0) για προώθηση δεδομένων (σελίδα 4-60)] στη λειτουργία ρύθμισης. Όταν η εκτύπωση ολοκληρώνεται, απενεργοποιείται η ένδειξη Ειδοποίησης δεδομένων.

Αυτή η λειτουργία είναι χρήσιμη σε ένα γραφείο ή χώρο εργασίας που διαθέτει δύο τηλεφωνικές γραμμές και μια άλλη συσκευή φαξ είναι συνδεδεμένη σε διαφορετική γραμμή από αυτήν στην οποία είναι συνδεδεμένο το μηχάνημα.

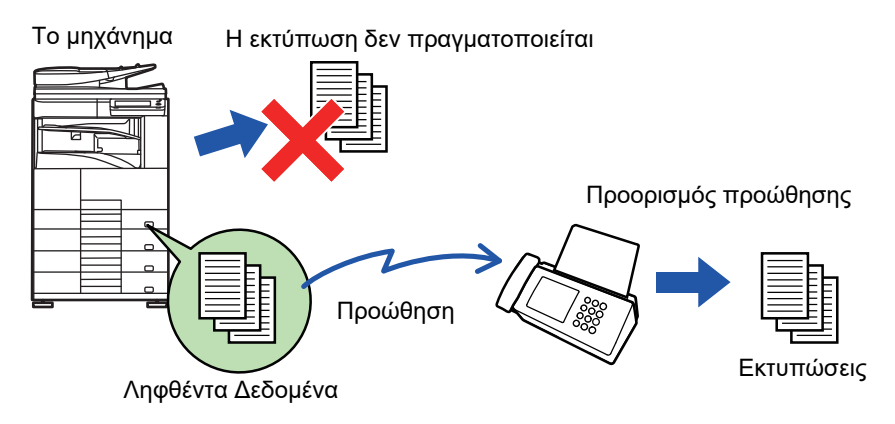

- Αν κάποιες σελίδες ενός φαξ που προωθείται έχουν εκτυπωθεί επιτυχώς, προωθούνται μόνο οι σελίδες που δεν έχουν εκτυπωθεί.
	- Ένα προωθημένο φαξ γίνεται μια εργασία μετάδοσης φαξ. Εάν η μετάδοση δεν πραγματοποιηθεί επειδή ακυρώθηκε ή παρουσιάστηκε σφάλμα, το φαξ θα διατηρηθεί στη μνήμη μέχρι να εκτυπωθεί.
	- Όλα τα φαξ που λαμβάνονται προωθούνται. Λάβετε υπόψη, ωστόσο, ότι τα φαξ που λαμβάνονται και αποθηκεύονται σε εμπιστευτική θυρίδα μνήμης κωδικού-F δεν προωθούνται.
	- Αν αφού πατήσετε το πλήκτρο [ΟΚ] εμφανιστεί μια οθόνη εισαγωγής κωδικού PIN, έχει ενεργοποιηθεί η επιλογή "Ρύθμιση Κράτησης για Εκτύπωση Ληφθέντων Δεδομένων". Για να ξεκινήσει η προώθηση, πληκτρολογήστε τον κωδικό PIN με τα αριθμητικά πλήκτρα.
		- ► ΕΚΤΥΠΩΣΗ ΦΑΞ ΠΟΥ [ΠΡΟΣΤΑΤΕΥΕΤΑΙ](#page-394-0) ΜΕ ΚΩΔΙΚΟ PIN (Ρύθμιση κράτησης για εκτύπωση ληφθέντων [δεδομένων](#page-394-0)) (σελίδα 4-62)

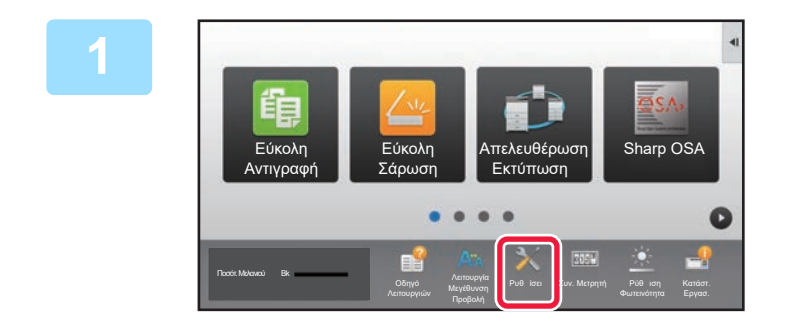

**1 Βεβαιωθείτε ότι αναβοσβήνει <sup>η</sup> ένδειξη Ειδοποίησης δεδομένων και πατήστε το πλήκτρο [Ρυθμίσεις] στην αρχική οθόνη.**

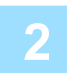

**2 Πατήστε το πλήκτρο [Ρυθμίσεις Συστήματος] → [Ρυθμίσεις Αποστολής Εικόνας] → [Λήψη Δεδομένων Φαξ / Προώθηση (Χειροκίνητα)].**

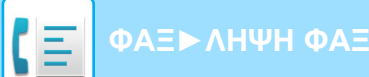

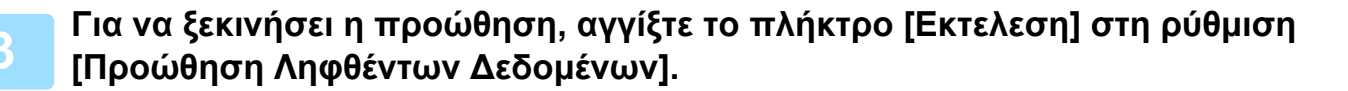

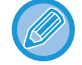

Αν εμφανιστεί η οθόνη εισαγωγής κωδικού PIN, τότε έχει ενεργοποιηθεί η επιλογή "Ρύθμιση Κράτησης για Εκτύπωση Ληφθέντων Δεδομένων". Για να ξεκινήσει η προώθηση, πληκτρολογήστε τον κωδικό PIN με τα αριθμητικά πλήκτρα. ► ΕΚΤΥΠΩΣΗ ΦΑΞ ΠΟΥ [ΠΡΟΣΤΑΤΕΥΕΤΑΙ](#page-394-0) ΜΕ ΚΩΔΙΚΟ PIN (Ρύθμιση κράτησης για εκτύπωση ληφθέντων [δεδομένων](#page-394-0)) (σελίδα 4-62)

# **ΡΥΘΜΙΣΕΙΣ ΠΡΙΝ ΤΗΝ ΠΡΟΩΘΗΣΗ**

Επιλέξτε [Ρυθμίσεις Συστήματος] μέσω των επιλογών "Ρυθμίσεις (διαχειριστής)" → [Ρυθμίσεις Αποστολής Εικόνας] → [Λήψη Δεδομένων Φαξ / Προώθηση (Χειροκίνητα)].

# **Λήψη Δεδομένων Φαξ / Προώθηση (Χειροκίνητα)**

Σε αυτήν την ενότητα περιγράφονται οι ρυθμίσεις για τη λήψη και προώθηση φαξ.

### **Ρυθμίσεις Φαξ**

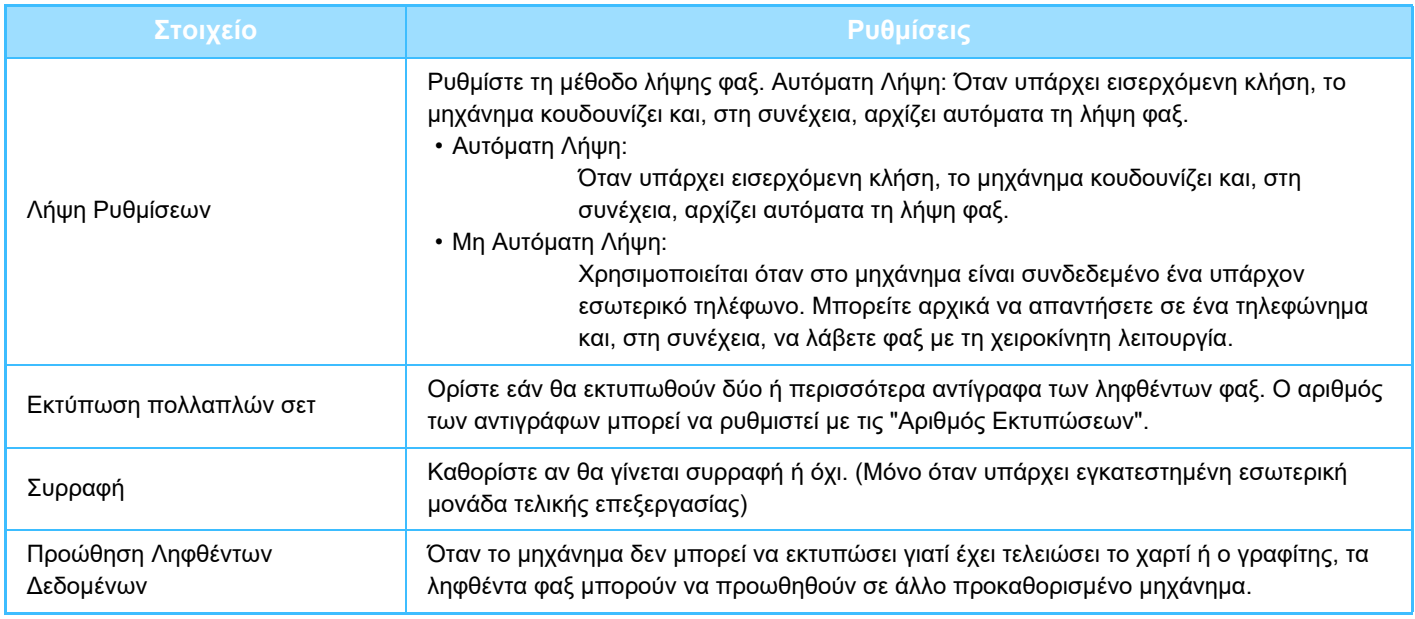

- Εάν δεν υπάρχουν στοιχεία προώθησης ή \ο προορισμός δεν έχει καταχωριστεί, τα δεδομένα δεν προωθούνται.
- Εάν είναι ενεργοποιημένο το "ΕΚΤΥΠΩΣΗ ΦΑΞ ΠΟΥ [ΠΡΟΣΤΑΤΕΥΕΤΑΙ](#page-394-0) ΜΕ ΚΩΔΙΚΟ PIN (Ρύθμιση κράτησης για εκτύπωση ληφθέντων [δεδομένων](#page-394-0)) (σελίδα 4-62)", θα σας ζητηθεί να πληκτρολογήσετε έναν κωδικό πρόσβασης. Εισαγάγετε τον κατάλληλο κωδικό πρόσβασης με τα αριθμητικά πλήκτρα.
- Αν κάποιες σελίδες ενός φαξ που προωθείται έχουν εκτυπωθεί επιτυχώς, προωθούνται μόνο οι σελίδες που δεν έχουν εκτυπωθεί.
- Ένα προωθημένο φαξ γίνεται μια εργασία μετάδοσης φαξ. Εάν η μετάδοση δεν πραγματοποιηθεί επειδή ακυρώθηκε η μετάδοση ή παρουσιάστηκε σφάλμα, το φαξ θα διατηρηθεί στη μνήμη μέχρι να είναι εφικτή η εκτύπωσή του.
- Όλα τα ληφθέντα φαξ προωθούνται. Λάβετε υπόψη ότι τα ληφθέντα δεδομένα που αποθηκεύονται στην εμπιστευτική θυρίδα μνήμης κωδικού-F δεν προωθούνται.
- Για την καταχώριση αριθμού προορισμού, ανατρέξτε στην ενότητα "Ορισμός του αριθμού [τηλεφώνου](#page-392-0) για προώθηση [δεδομένων](#page-392-0) (σελίδα 4-60)".

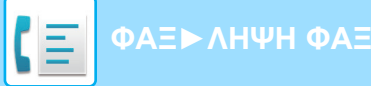

# **ΠΡΟΩΘΗΣΗ ΛΗΦΘΕΝΤΩΝ ΔΕΔΟΜΕΝΩΝ ΣΕ ΠΡΟΚΑΘΟΡΙΣΜΕΝΟΥΣ ΠΡΟΟΡΙΣΜΟΥΣ (ΡΥΘΜΙΣΕΙΣ ΕΙΣΕΡΧΟΜΕΝΗΣ ΑΛΛΗΛΟΓΡΑΦΙΑΣ)**

Ενδέχεται να λάβετε φαξ που προωθούνται αυτόματα σε διεύθυνση φαξ, διεύθυνση Internet Fax, διεύθυνση e-mail, διεύθυνση διακομιστή αρχείων, διεύθυνση επιτραπέζιου υπολογιστή ή διεύθυνση φακέλου δικτύου. Τα ληφθέντα δεδομένα μπορούν να προωθηθούν προς καθορισμένους προορισμούς, χωρίς να εκτυπωθούν.

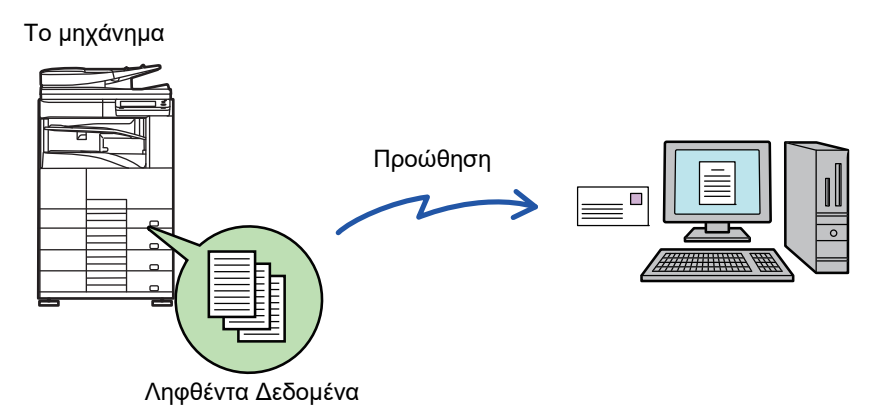

Διαμορφώστε όλες τις ρυθμίσεις προώθησης για τα ληφθέντα φαξ στη λειτουργία ρύθμισης (έκδοση Web). Για τη διαδικασία που αφορά στην πρόσβαση στη λειτουργία ρύθμισης (έκδοση web), ανατρέξτε στον Σύντομο Εγχειρίδιο Χρήσης. Στην επεξήγηση που ακολουθεί θεωρείται δεδομένο ότι έχει εξασφαλιστεί η ρόσβαση στη λειτουργία ρύθμισης (έκδοση web) με δικαιώματα διαχειριστή.

**Μπορείτε να ρυθμίσετε γρήγορα αν επιθυμείτε προώθηση δεδομένων για κάθε πίνακα προώθησης ή όχι.**  Στη "Ρυθμίσεις (διαχειριστής)" - [Ρυθμίσεις Συστήματος] → [Ρυθμίσεις Αποστολής Εικόνας] → [Ρυθμίσεις Δρομολόγησης Εισερχόμενων (Προώθηση/Αποθήκευση)] → [Ρυθμίσεις Διαχείρισης] → [Εισερχόμενη Δρομολόγηση], πατήστε [Ενεργοποίηση]/[Απενεργοποίηση] σε κάθε πίνακα προώθησης που εμφανίζεται.

- Αυτή η λειτουργία δεν μπορεί να χρησιμοποιηθεί για φαξ που έχουν ληφθεί μέσω εμπιστευτικής λήψης.
- Όταν τα φαξ που προωθούνται μέσω αυτής της λειτουργίας εκτυπώνονται στον προορισμό προώθησης, δεν είναι δυνατή η εκτύπωση ημερομηνίας και ώρας λήψης στα φαξ. (Είναι απενεργοποιημένη η "Εκτύπωση Ημερ. & Ώρας Λήψης".)
- Τα ληφθέντα δεδομένα δεν προωθούνται σε προορισμό υπερσυνδέσμου που είναι καταχωρημένος στην καθορισμένη διεύθυνση.
- Δεν μπορείτε να καθορίσετε ως προορισμό προώθησης μια απευθείας διεύθυνση SMTP.

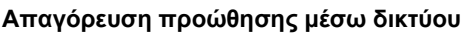

Στις "Ρυθμίσεις (διαχειριστής)" επιλέξτε [Ρυθμίσεις Συστήματος] → [Ρυθμίσεις Αποστολής Εικόνας] →[Κοινές Ρυθμίσεις] → [Ενεργοποίηση/ Απενεργοποίηση Ρυθμίσεων] → [Ρυθμίσεις Απενεργοποίησης Μετάδοσης] → [Απενεργοποίηση της Προώθησης μέσω Δικτύου].

**1 Στη "Ρυθμίσεις (έκδοση Web)", κάντε κλικ στην επιλογή [Ρυθμίσεις Συστήματος] → [Ρυθμίσεις Αποστολής Εικόνας] → [Ρυθμίσεις Δρομολόγησης Εισερχόμενων (Προώθηση/Αποθήκευση)] → [Ρυθμίσεις Διαχείρισης].**

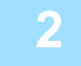

**2 Επιλέξτε [Ενεργοποίηση] στη [Εισερχόμενη Δρομολόγηση] και κάντε κλικ στο κουμπί [Υποβολή].**

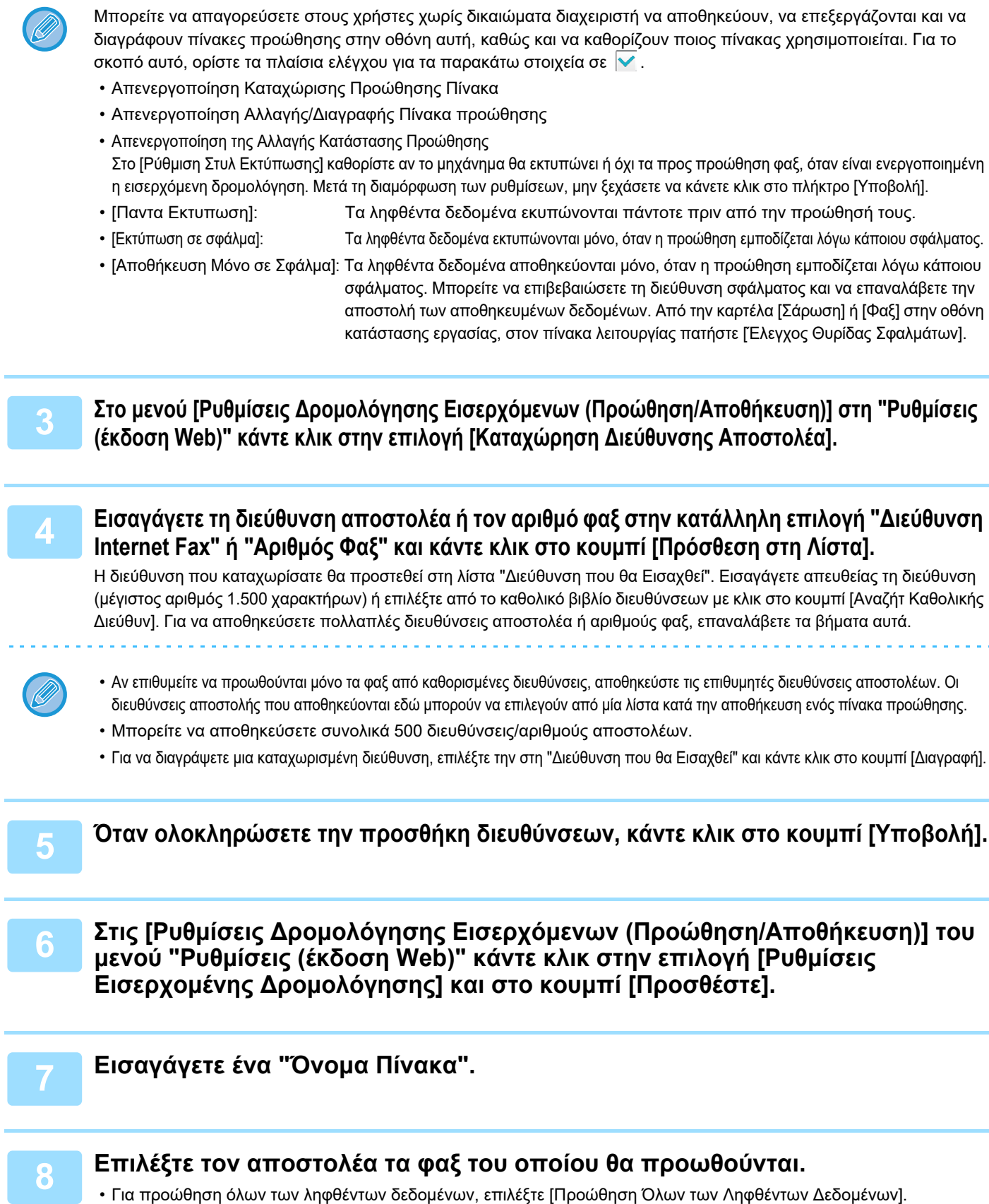

• Για προώθηση μόνο των δεδομένων που λαμβάνονται από συγκεκριμένους χρήστες, επιλέξτε [Προώθηση ληφθέντων δεδομένων μόνο από ορισμένους αποστολείς.]. Για προώθηση όλων των δεδομένων εκτός από αυτά που λαμβάνονται από συγκεκριμνους αποστολείς, επιλέξτε [Προώθηση όλων των ληφθέντων μηνυμάτων εκτός των ορισμένων αποστολέων.]. Στη συνέχεια, επιλέξτε τους επιθυμητούς αποστολείς από τη λίστα και κάντε κλικ στο κουμπί [Προσθέστε].

**4-69**

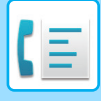

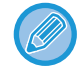

Όταν επιλέγετε αποστολείς από τη λίστα "Ρύθμιση Διεύθυνσης Αποστολέα", μπορείτε να χρησιμοποιήσετε το πλήκτρο [Shift] ή το πλήκτρο [Ctrl] στο πληκτρολόγιό σας για να επιλέξετε πολλαπλούς αποστολείς.

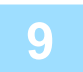

### **9 Επιλέξτε τις προϋποθέσεις προώθησης.**

- Για προώθηση όλων των ληφθέντων δεδομένων, επιλέξτε [Πάντα προώθηση].
- Για να ορίσετε ημέρα και ώρα κατά την οποία θα προωθούνται τα ληφθέντα δεδομένα, επιλέξτε [Προώθηση ληφθέντων δεδομένων μόνο τις ορισμένες ημέρες.] και επιλέξτε το πλαίσιο ελέγχου ντης επιθυμητής ημέρας της εβδομάδας. Για να ορίσετε την ώρα, επιλέξτε το πλαίσιο επιλογής [Ορισμός Ώρας Προώθησης] ( $\blacktriangledown$ ) και ορίστε την ώρα.

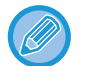

Μπορείτε να ορίσετε ως και τρεις ρυθμίσεις ημέρας και ώρας προώθησης για έναν πίνακα προώθησης και έναν προορισμό προώθησης για κάθε καθορισμένη ώρα. Για να διαμορφώσετε αυτές τις ρυθμίσεις, χρησιμοποιήστε τις καρτέλες [Προώθηση κατάστασης] για να αποκτήσετε πρόσβαση σε κάθε ρύθμιση.

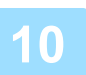

## **10 Επιλέξτε τη μορφή αρχείου.**

Η μορφή μπορεί να οριστεί ξεχωριστά για κάθε διεύθυνση προώθησης (για κάθε μία από τις διευθύνσεις προώθησης 1, 2 και 3 στον πίνακα).

- Οι εικόνες που προωθούνται σε μορφή TIFF μπορεί να μην εμφανίζονται σωστά στο περιβάλλον κάποιων παραληπτών. Στην περίπτωση αυτή, αλλάξτε τη μορφή αρχείου σε PDF.
- Εάν έχει επιλεγεί διεύθυνση Internet fax ως παραλήπτης, τα δεδομένα προωθούνται σε μορφή TIFF ανεξαρτήτως της καθορισμένης μορφής.
- Εάν ως παραλήπτης έχει επιλεγεί αριθμός φαξ, η μορφή του αρχείου δεν λαμβάνεται υπόψη.

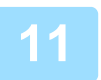

### **11 Επιλέξτε τον παραλήπτη από το βιβλίο διευθύνσεων.**

Μπορείτε να ορίσετε πολλαπλές καταχωρισμένες διευθύνσεις ή τηλεφωνικούς αριθμούς από το βιβλίο διευθύνσεων του μηχανήματος. Μπορείτε να καταχωρίσετε έως και 1.000 παραλήπτες για τους Παραλήπτες 1, 2 και 3 συνολικά. Όταν επιλέγετε τους παραλήπτες από το βιβλίο διευθύνσεων, μπορείτε να καταχωρίσετε έως και 400 παραλήπτες για φάκελο δικτύου, FTP/Επιφάνεια εργασίας, Internet fax και φαξ.

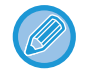

Δεν μπορείτε να καθορίσετε ως προορισμό προώθησης μια απευθείας διεύθυνση SMTP.

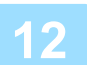

### **12 Εισαγάγετε απευθείας έναν παραλήπτη και ορίστε τον.**

- Καθορίστε τις πληροφορίες αυτές, αν είναι απαραίτητο.
- Εισαγάγετε διεύυνση ηλεκτρονικού ταχυδρομείου, διεύθυνση Internet fax, διεύθυνση απευθείας SMTP ή αριθμό φαξ και πατήστε το πλήκτρο [Προσθέστε].
- Όταν ορίζετε διεύθυνση ηλεκτρονικού ταχυδρομείου ή αριθμό φαξ, μπορείτε να χρησιμοποιήσετε τη γενική αναζήτηση διεύθυνσης.
- Όταν ορίζετε αριθμό φαξ, θα πρέπει να ορίσετε επίσης τη λειτουργία διεθνούς αλληλογραφίας.
- Όταν εισάγετε απευθείας τους παραλήπτες, μπορείτε να καταχωρίσετε έως και 100 παραλήπτες για διεύθυνση e-mail, το φάκελο δικτύου, FTP/Επιφάνεια εργασίας, Internet fax και φαξ.

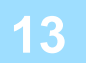

**13 Κάντε κλικ στην επιλογή [Υποβολή].**

### **14 Στις [Ρυθμίσεις Δρομολόγησης Εισερχόμενων (Προώθηση/Αποθήκευση)] της "Λειτουργίας ρύθμισης (έκδοση Web)" κάντε κλικ στην επιλογή [Ρυθμίσεις Εισερχομένης Δρομολόγησης].**

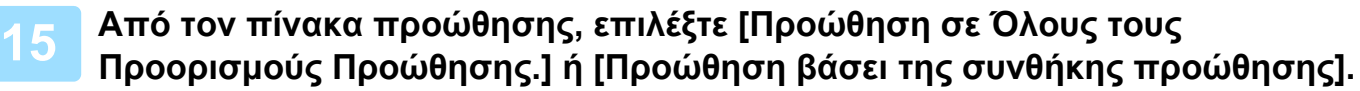

# **16 Από τον πίνακα προώθησης, επιλέξτε [Πάντα προώθηση] ή [Προώθηση ληφθέντων δεδομένων μόνο τις ορισμένες ημέρες.].**

Οι ρυθμίσεις άδειας προώθησης που εμφανίζονται εδώ συνδέονται με τις προϋποθέσεις προώθησης που ορίστηκαν στο βήμα 9.

Εάν επιθυμείτε να χρησιμοποιήσετε διαφορετικές προϋποθέσεις προώθησης σε σχέση με αυτές του βήματος 9, ορίστε τις ρυθμίσεις άδειας προώθησης.

- Για να χρησιμοποιήσετε τη λειτουργία εισερχόμενης δρομολόγησης, ενργοποιήστε τους πίνακες προώθησης που επιθυμείτε να χρησιμοποιήσετε επιλέγοντάς τους από τους αποθηκευμένους.
- Για να διαγράψετε έναν πίνακα προώθησης, κάντε κλικ στο πλαίσιο δίπλα στο όνομα του πίνακα για να τον επιλέξετε ( | ) και κλικ στο πλήκτρο [Διαγραφή].

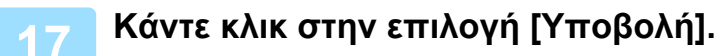

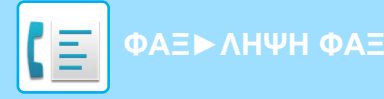

# **ΑΠΟΘΗΚΕΥΣΗ ΛΗΦΘΕΝΤΩΝ ΦΑΞ ΣΤΗΝ ΤΟΠΙΚΗ ΜΟΝΑΔΑ ΔΙΣΚΟΥ ΤΟΥ ΜΗΧΑΝΗΜΑΤΟΣ (ΔΡΟΜΟΛΟΓΗΣΗ ΕΙΣΕΡΧΟΜΕΝΩΝ)**

Τα ληφθέντα φαξ μπορούν να αποθηκευτούν στην τοπική μονάδα δίσκου του μηχανήματος. Μπορείτε να προβάλλετε τα αποθηκευμένα φαξ σε έναν υπολογιστή.

Ορίστε PDF, TIFF (multi) ή TIFF (signal) για τα αποθηκευμένα Internet φαξ.

Μπορείτε επίσης να λαμβάνετε ειδοποιήσεις του αποτελέσματος αποθήκευσης ή του φακέλου αποθήκευσης μέσω E-mail.

Τα ληφθέντα φαξ αποθηκεύονται στον ακόλουθο κατάλογο: \\MFP\faxreceive

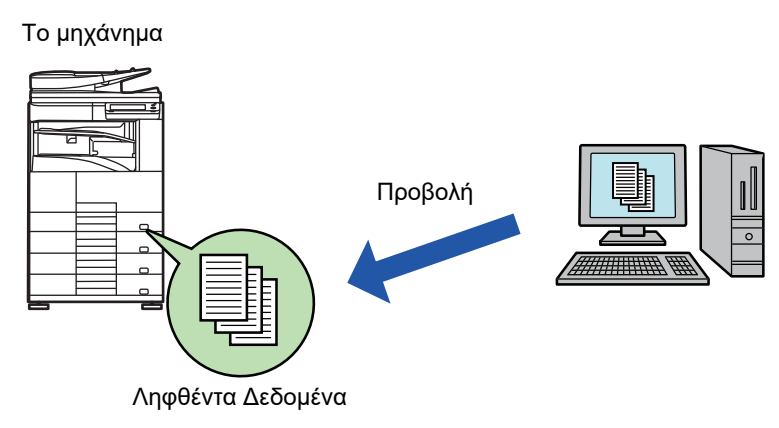

- Μπορούν να αποθηκευτούν έως και 500 αρχεία σε έναν φάκελο ως ληφθέντα δεδομένα.
	- Ο φάκελος "faxreceive" περιέχει τα αρχεία του φακέλου "Ρυθμίσεις για την αποθήκευση ληφθέντων δεδομένων στην τοπική μονάδα δίσκου".
	- Ο φάκελος δημιουργείται αυτόματα.
	- Το όνομα αρχείου για τα ληφθέντα δεδομένα μπορεί να οριστεί στη "Ρύθμιση Ονόματος Αρχείου" της επιλογής "Ρυθμίσεις για την αποθήκευση ληφθέντων δεδομένων στην τοπική μονάδα δίσκου" στις "Ρυθμίσεις Δρομολόγησης Εισερχόμενων (Αποθήκευση)".

# **Πώς θα αποθηκεύσετε ληφθέντα φαξ στην τοπική μονάδα δίσκου**

**1 Στη "Ρυθμίσεις (διαχειριστής)", κάντε κλικ στις [Ρυθμίσεις Συστήματος] <sup>→</sup> [Ρυθμίσεις Δικτύου] → [Δημόσιος Φάκελος /Ρύθμιση NAS]. (Απαιτούνται δικαιώματα διαχειριστή).**

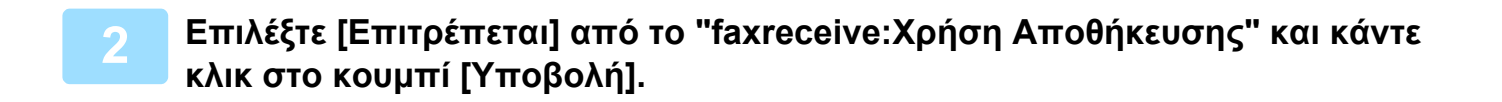

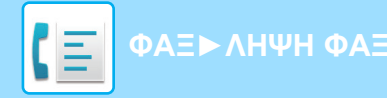

# **Ρυθμίσεις για την αποθήκευση ληφθέντων φαξ στην τοπική μονάδα δίσκου**

**1 Στη "Ρυθμίσεις (διαχειριστής)", κάντε κλικ στην επιλογή [Ρυθμίσεις Συστήματος] → [Ρυθμίσεις Αποστολής Εικόνας] → [Ρυθμίσεις Δρομολόγησης**

**Εισερχόμενων (Προώθηση/Αποθήκευση)] → [Ρυθμίσεις Δρομολόγησης Εισερχόμενων (Αποθήκευση)] (απαιτούνται δικαιώματα διαχειριστή).**

- 
- Τα δεδομένα που μπορούν να αποθηκευτούν είναι τα ληφθέντα φαξ και τα ληφθέντα Internet φαξ. Δεν είναι δυνατή η αποθήκευση δεδομένων εμπιστευτικής λήψης και λήψης polling.
- Ανάλογα με τη ρύθμιση, τα ληφθέντα φαξ που δεν μπορούν να αποθηκευτούν λόγω του περιορισμού του αριθμού αρχείων ή κάποιας άλλης αιτίας, είτε εκτυπώνονται ή αποθηκεύονται στο φάκελο σφαλμάτων δρομολόγησης εισερχομένων.

# <span id="page-405-0"></span>**ΜΗ ΑΥΤΟΜΑΤΗ ΠΡΟΩΘΗΣΗ ΗΦΘΕΝΤΩΝ ΔΕΔΟΜΕΝΩΝ**

Τα ληφθέντα φαξ, μετά τη λήψη τους, μπορούν να προωθηθούν με μη αυτόματο τρόπο. Αυτή η λειτουργία είναι διαθέσιμη όταν στη "Ρυθμίσεις (διαχειριστής)" έχει ενεργοποιηθεί\* η επιλογή [Ρυθμίσεις Συστήματος] → [Ρυθμίσεις Αποστολής Εικόνας] → [Κοινές Ρυθμίσεις] → [Ρυθμισεισ Καταστασησ] → [Ρύθμιση Προεπισκόπησης] → [Ρύθμιση Ελέγχου Ληφθέντων Δεδομ. Εικόνας].

\* Η εργοστασιακά προεπιλεγμένη ρύθμιση είναι απενεργοποιημένη.

Όταν λαμβάνονται δεδομένα, εμφανίζεται στο επάνω μέρος της οθόνης το εικονίδιο .

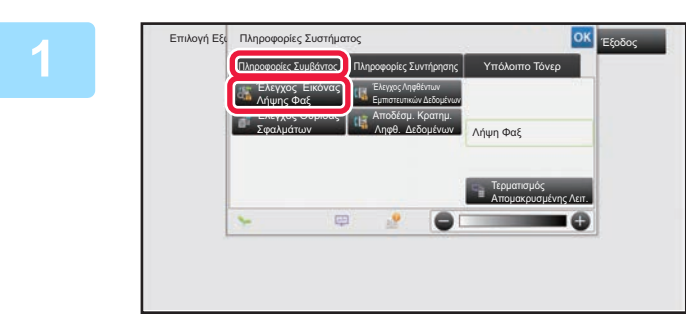

**1 <b>ΣΤΙς πληροφορίες συστήματος πατήστε την καρτέλα [Πληροφορίες Συμβάντος] και το πλήκτρο [Έλεγχος Εικόνας Λήψης Φαξ].**

Τα ληφθέντα δεδομένα είναι καταχωρημένα.

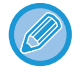

Μπορείτε επίσης να εμφανίσετε τη λίστα ληφθέντων δεδομένων πατώντας την εμφάνιση της κατάστασης εργασίας και, στη συνέχεια, πατώντας στην οθόνη Κατάστασης Εργασίας στον πίνακα λειτουργίας το πλήκτρο [Έλεγ. Ληφθέντ. Δεδομένων].

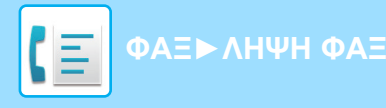

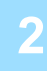

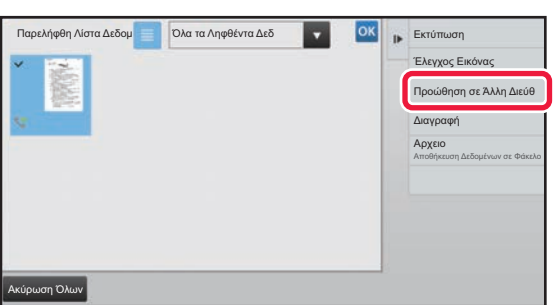

## **2 Πατήστε το πλήκτρο των ληφθέντων δεδομένων που θέλετε να προωθήσετε και, στη συνέχεια, πατήστε το πλήκτρο [Προώθηση σε Άλλη Διεύθ].**

- Πατήστε  $\blacksquare$  για να εμφανιστεί μια λίστα των ληφθέντων δεδομένων. Η ρύθμιση προβολή λίστας ή προβολή μικρογραφιών μπορεί να αλλάξει ανάλογα με τη λειτουργία ρύθμισης.
- Μπορείτε να επιλέξετε πολλαπλά σετ ληφθέντων δεδομένων.

- - Όταν επιλέγετε ένα μόνο σετ ληφθέντων δεδομένων, στον πίνακα λειτουργίας μπορείτε να πατήσετε [Έλεγχος Εικόνας] και να ελέγξετε την εικόνα στην οθόνη προεπισκόπησης.
	- Για να αποθηκεύσετε τον αριθμό φαξ του αποστολέα ως αριθμό για τη "Αποδοχή/Απόρριψη Ρύθμισης Αριθμού", στον πίνακα λειτουργίας πατήστε [Καταχώριση ως Απορριπτόμενο Fax] και στην οθόνη μηνύματος επιβεβαίωσης πατήστε το πλήκτρο [Αποθήκευση].
	- Ορίστε έναν αριθμό φαξ του αποστολέα ως αριθμό για τη "Αποδοχή/Απόρριψη Ρύθμισης Αριθμού" επιλέγοντας στη "Ρυθμίσεις (διαχειριστής)" [Ρυθμίσεις Συστήματος] → [Ρυθμίσεις Αποστολής Εικόνας] → [Ρυθμίσεις Φαξ] → [Λήψη Ρυθμίσεων] → [Αποδοχή/Απόρριψη Ρύθμισης Αριθμού].

**3 Επιλέξτε τον προορισμό από την οθόνη του Βιβλίου διευθύνσεων και πατήστε το πλήκτρο [Έναρξη].**

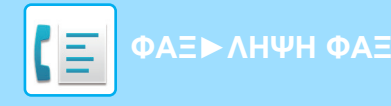

# <span id="page-407-0"></span>**ΑΠΟΘΗΚΕΥΣΗ ΛΗΦΘΕΝΤΩΝ ΔΕΔΟΜΕΝΩΝ**

Μπορείτε να αποθηκεύσετε τα ληφθέντα φαξ στο φάκελο αρχειοθέτησης εγγράφου. Αυτή η λειτουργία είναι διαθέσιμη όταν στη "Ρυθμίσεις (διαχειριστής)" έχει ενεργοποιηθεί\* η επιλογή [Ρυθμίσεις Συστήματος] → [Ρυθμίσεις Αποστολής Εικόνας] → [Κοινές Ρυθμίσεις] → [Ρυθμισεισ Καταστασησ] → [Ρύθμιση Προεπισκόπησης] → [Ρύθμιση Ελέγχου Ληφθέντων Δεδομ. Εικόνας]. \* Η εργοστασιακά προεπιλεγμένη ρύθμιση είναι απενεργοποιημένη.

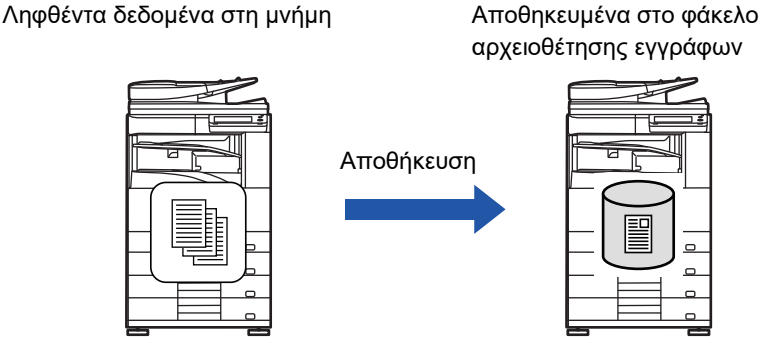

Όταν λαμβάνονται δεδομένα, εμφανίζεται στο επάνω μέρος της οθόνης το εικονίδιο .

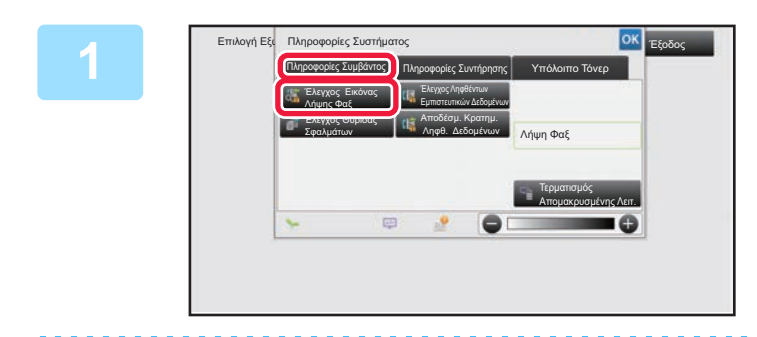

# **Στις πληροφορίες συστήματος, πατήστε την καρτέλα [Πληροφορίες Συμβάντος] και το πλήκτρο [Έλεγχος Εικόνας Λήψης Φαξ].**

Τα ληφθέντα δεδομένα είναι καταχωρημένα.

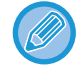

**2**

Μπορείτε επίσης να εμφανίσετε τη λίστα ληφθέντων δεδομένων πατώντας την εμφάνιση της κατάστασης εργασίας και, στη συνέχεια, πατώντας στην οθόνη Κατάστασης Εργασίας στον πίνακα λειτουργίας το πλήκτρο [Έλεγ. Ληφθέντ. Δεδομένων].

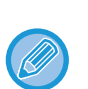

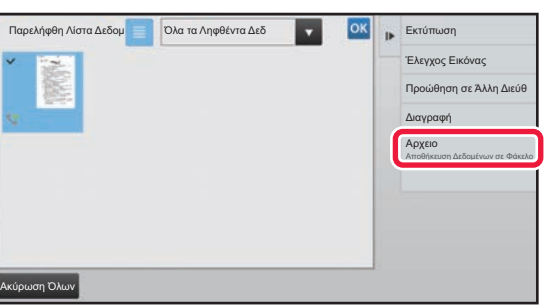

### **Πατήστε το πλήκτρο των ληφθέντων δεδομένων που θέλετε να αποθηκεύσετε και, στον πίνακα λειτουργίας, το πλήκτρο [Αρχειο].**

- Πατήστε  $\blacksquare$  για να εμφανιστεί μια λίστα των ληφθέντων δεδομένων. Η ρύθμιση προβολή λίστας ή προβολή μικρογραφιών μπορεί να αλλάξει ανάλογα με τη λειτουργία ρύθμισης.
- Μπορείτε να επιλέξετε πολλαπλά σετ ληφθέντων δεδομένων.

• Όταν επιλέγετε ένα μόνο σετ ληφθέντων δεδομένων, στον πίνακα λειτουργίας μπορείτε να πατήσετε [Έλεγχος Εικόνας] και να ελέγξετε την εικόνα στην οθόνη προεπισκόπησης.

• Για να αποθηκεύσετε τον αριθμό φαξ του αποστολέα ως αριθμό για τη "Αποδοχή/Απόρριψη Ρύθμισης Αριθμού", στον πίνακα λειτουργίας πατήστε [Καταχώριση ως Απορριπτόμενο Fax] και στην οθόνη μηνύματος επιβεβαίωσης πατήστε το πλήκτρο [Αποθήκευση]. Ορίστε έναν αριθμό φαξ του αποστολέα ως αριθμό για τη "Αποδοχή/Απόρριψη Ρύθμισης Αριθμού" επιλέγοντας στη "Ρυθμίσεις (διαχειριστής)" [Ρυθμίσεις Συστήματος] → [Ρυθμίσεις Αποστολής Εικόνας] → [Ρυθμίσεις Φαξ] → [Λήψη Ρυθμίσεων] → [Αποδοχή/Απόρριψη Ρύθμισης Αριθμού].

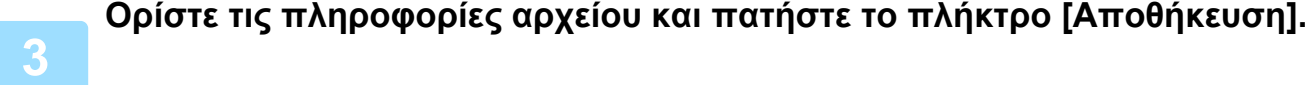

# **4-75**

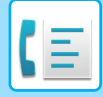

# <span id="page-408-0"></span>**ΛΕΙΤΟΥΡΓΙΑ "ΑΛΛΑ"**

Σε αυτήν την ενότητα περιγράφεται ο τρόπος καταχώρισης ενός προορισμού από την αρχική οθόνη της Κανονικής Λειτουργίας. ► ΕΠΙΛΟΓΗ [ΛΕΙΤΟΥΡΓΙΑΣ](#page-339-0) ΑΠΟΣΤΟΛΗΣ ΦΑΞ (σελίδα 4-7)

Οι λειτουργίες που ακολουθούν είναι οι ίδιες με τις λειτουργίες του σαρωτή.

Για λεπτομερείς εξηγήσεις ανατρέξτε στην επεξήγηση στο κεφάλαιο για τη λειτουργία σαρωτή/Internet Fax.

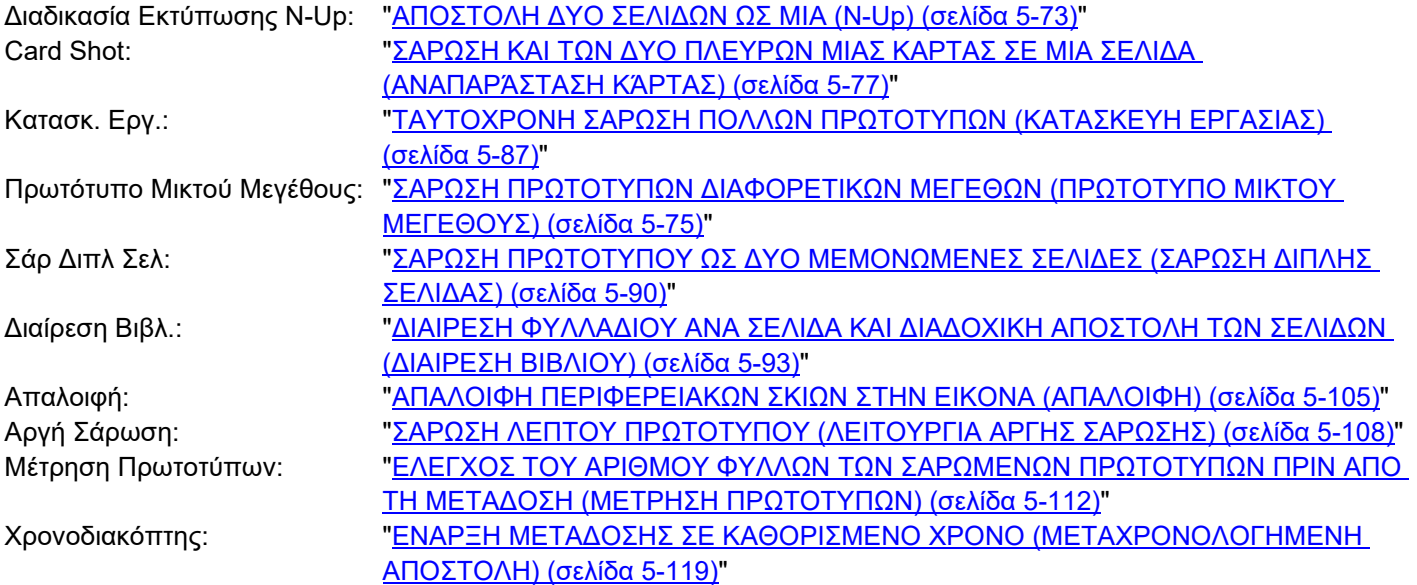

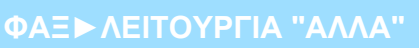

# **ΑΠΟΘΗΚΕΥΣΗ ΤΩΝ ΧΕΙΡΙΣΜΩΝ ΦΑΞ (ΠΡΟΓΡΑΜΜΑ)**

Με αυτήν τη λειτουργία αποθηκεύονται συνολικά διάφορες ρυθμίσεις ως ένα πρόγραμμα. Το αποθηκευμένο πρόγραμμα μπορεί να ανακληθεί με εύκολο χειρισμό.

Για παράδειγμα, ας υποθέσουμε ότι τα ίδια έγγραφα μεγέθους A4 (8-1/2" x 11") διανέμονται σε υποκαταστήματα σε διάφορες περιοχές μία φορά το μήνα.

- (1) Τα ίδια έγγραφα αποστέλλονται με φαξ σε κάθε υποκατάστημα
- (2) Για εξοικονόμηση χαρτιού, οι δύο σελίδες του εγγράφου αποστέλλονται ως μία
- (3) Οι μουντζούρες στις άκρες των εγγράφων διαγράφονται πριν από τη μετάδοση

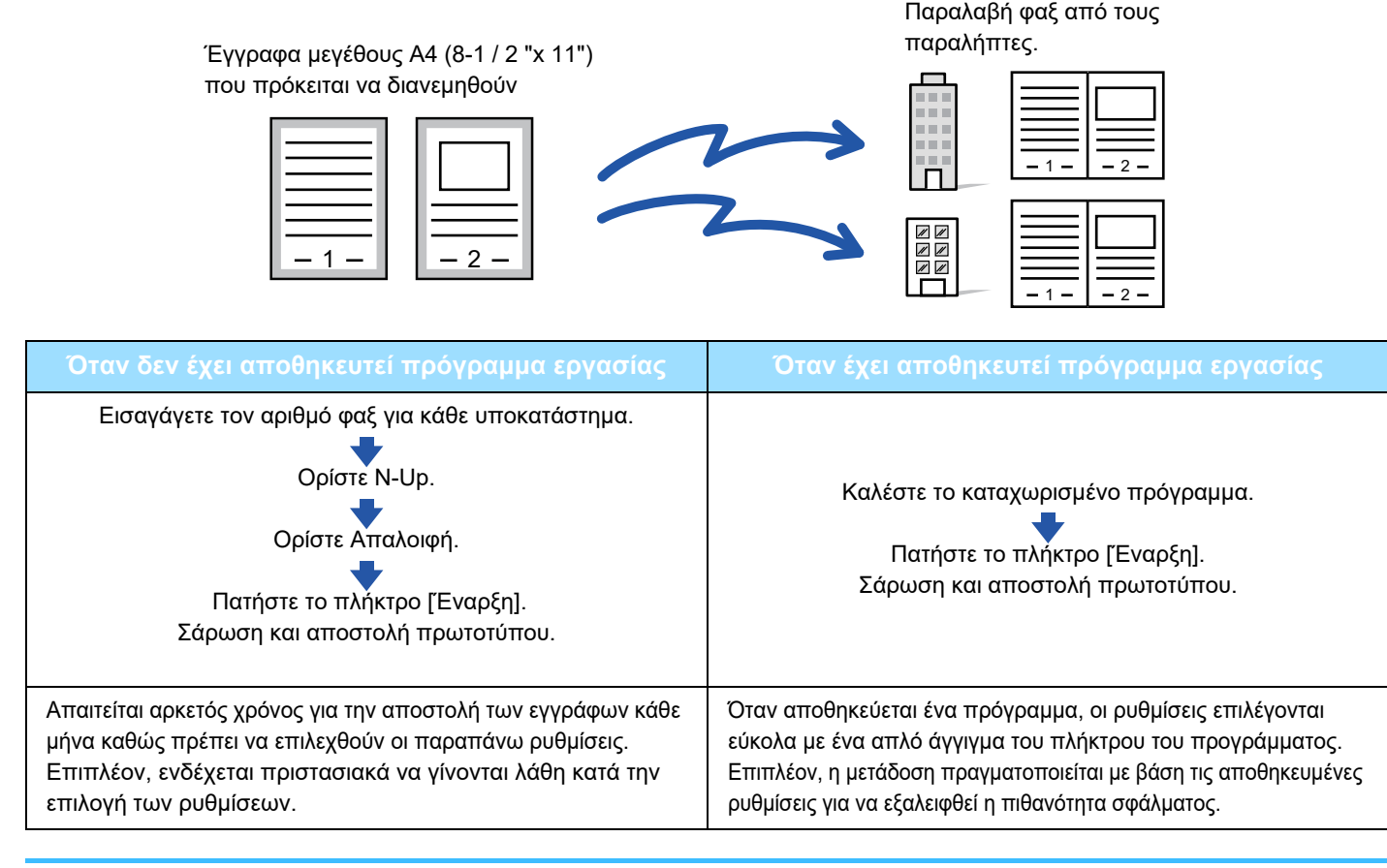

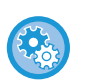

#### • **Για να διαμορφώσετε ένα πρόγραμμα:**

- Πατήστε το πλήκτρο [ΚαταχώρησηΠρογράμματος] που εμφανίζεται στον πίνακα λειτουργίας όταν χρησιμοποιείτε τις οθόνες οποιασδήποτε λειτουργίας.
- **Απαγόρευση καταχώρισης προγραμμάτων/Απαγόρευση διαγραφής καταχωρισμένων προγραμμάτων:** Στις "Ρυθμίσεις (διαχειριστής)" επιλέξτε [Ρυθμίσεις Συστήματος] → [Ρυθμίσεις Αποστολής Εικόνας] →[Κοινές Ρυθμίσεις] → [Ενεργοποίηση/ Απενεργοποίηση Ρυθμίσεων] → [Ρυθμίσεις Απενεργοποίησης Μετάδοσης] → [Απενεργοποίηση Όλων των Στοιχείων Εγγραφής/Διαγραφής Προγράμματος].

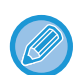

- Οι ρυθμίσεις που αποθηκεύονται σε ένα πρόγραμμα θα διατηρηθούν ακόμη και μετά τη χρήση του προγράμματος για μετάδοση. Οι ίδιες ρυθμίσεις μπορούν να χρησιμοποιηθούν κατ' επανάληψη για μετάδοση.
- Δεν υπάρχει δυνατότητα αποθήκευσης των ακόλουθων περιεχομένων σε προγράμματα:
- Πατώντας το πλήκτρο [Ηχείο], Γρήγορο Αρχείο, Αρχείο, η σελίδα μετακινείται και πραγματοποιείται ακαθόριστη διαγραφή κατά την προεπισκόπηση των επιλογών Εισ. Μεταδ/νων, Ρυθμ Αποστολής και Επιλογή δικού Μου Ονόματος. • Μπορείτε να αποθηκεύσετε έως και 48 προγράμματα.
- 
- Μπορείτε να αποθηκεύσετε έως και 500 προορισμούς σε ένα πρόγραμμα.
- Ένα πρόγραμμα, στο οποίο καθορίζονται υποδιευθύνσεις και κωδικοί πρόσβασης ως προορισμός F-code, καταγράφει όλες τις υποδιευθύνσεις και τους κωδικούς πρόσβασης.

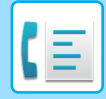

### **1 Τοποθετήστε το πρωτότυπο.**

Ανάλογα με τη λειτουργία που έχει αποθηκευθεί στο πρόγραμμα, τοποθετήστε το πρωτότυπο στο δίσκο του υτόματου τροφοδότη πρωτοτύπων ή στο κρύσταλλο πρωτοτύπων.

- ► ΑΥΤΟΜΑΤΟΣ [ΤΡΟΦΟΔΟΤΗΣ](#page-108-0) ΕΓΓΡΑΦΩΝ (σελίδα 1-106)
- ► ΓΥΑΛΙΝΗ [ΕΠΙΦΑΝΕΙΑ](#page-110-0) ΕΓΓΡΑΦΩΝ (σελίδα 1-108)

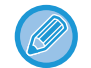

Η λειτουργία αυτή περιλαμβάνει απλή μετάδοση οπότε τα πρωτότυπα δεν θα σαρώνονται στη σειρά και από τον τροφοδότη πρωτοτύπων και από το κρύσταλλο πρωτοτύπων.

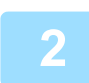

# **2 Πατήστε [Πρόγραμμα Κλήσης] στον πίνακα λειτουργίας.**

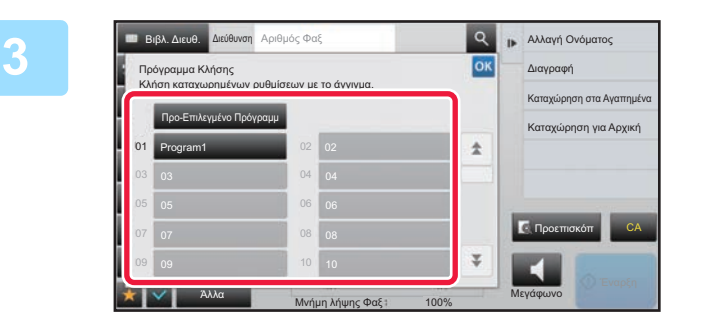

**3 Πατήστε το πλήκτρο προγράμματος που επιθυμείτε.**

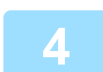

### **4 Διαμορφώστε τις πρόσθετες ρυθμίσεις όπως απαιτείται.**

Ανάλογα με τα περιεχόμενα του καλούμενου προγράμματος, ορισμένες ρυθμίσεις δεν μπορούν να προστεθούν.

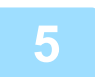

### **5 Για να ξεκινήσει <sup>η</sup> σάρωση του πρωτοτύπου πατήστε το πλήκτρο [Έναρξη].**

Αν τοποθετήσατε τις σελίδες του πρωτοτύπου στο δίσκο του τροφοδότη πρωτοτύπων, σαρώνονται όλες οι σελίδες. Όταν τοποθετείτε το πρωτότυπο στο κρύσταλλο πρωτοτύπων σαρώστε τις σελίδες μεμονωμένα. Αφού σαρώσετε και το τελευταίο πρωτότυπο, πατήστε το πλήκτρο [Τέλος Ανάγνωσ.]. Ένας σύντομος χαρακτηριστικός ήχος υποδεικνύει ότι η σάρωση και η μετάδοση έχουν ολοκληρωθεί.

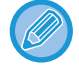

Μπορείτε να πατήσετε το πλήκτρο [Προεπισκόπ] για να δείτε την εικόνα σε προεπισκόπηση πριν από την αποστολή του φαξ. Για περισσότερες πληροφορίες, ανατρέξτε στην ενότητα "ΕΛΕΓΧΟΣ ΤΗΣ ΕΙΚΟΝΑΣ ΠΟΥ [ΠΡΟΚΕΙΤΑΙ](#page-361-0) ΝΑ [ΜΕΤΑΔΟΘΕΙ](#page-361-0) (σελίδα 4-29)".

# **ΛΕΙΤΟΥΡΓΙΑ ΑΠΟΣΤΟΛΗΣ ΚΑΙ ΛΗΨΗΣ ΦΑΞ ΑΠΟ ΑΠΟΜΑΚΡΥΣΜΕΝΗ ΤΟΠΟΘΕΣΙΑ**

# **ΚΛΗΣΗ ΣΕ ΜΗΧΑΝΗΜΑ ΦΑΞ ΚΑΙ ΕΝΑΡΞΗ ΛΗΨΗΣ (POLLING)**

Η διαδικασία που περιλαμβάνει τη σύνδεση σε ένα άλλο μηχάνημα και τη λήψη εγγράφου από το εν λόγω μηχάνημα ονομάζεται "Polling".

Η λήψη του εγγράφου από ένα άλλο μηχάνημα ονομάζεται "Λήψη polling".

Μπορείτε να καταχωρίσετε πολλούς αριθμούς προορισμών. Όταν καταχωρίζετε πολλούς αριθμούς προορισμών, το έγγραφο λαμβάνεται μέσω polling με τη σειρά που καταχωρίσατε τους αριθμούς προορισμού.

Η λήψη εγγράφου μέσω polling από πολλά μηχανήματα ονομάζεται "Σειριακό polling".

Χρησιμοποιήστε τη μη αυτόματη λήψη polling όταν πρέπει να ξεκινήσετε τη διαδικασία polling μετά την ακρόαση ενός ηχογραφημένου μηνύματος χαιρετισμού, όπως όταν χρησιμοποιείτε μια υπηρεσία πληροφοριών φαξ.

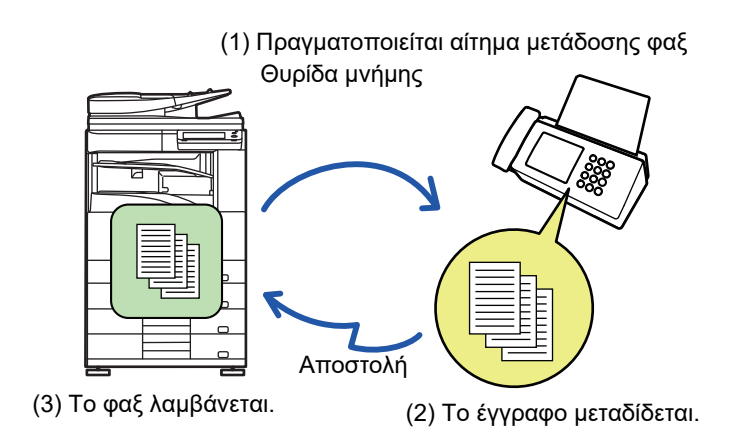

- Βεβαιωθείτε ότι δεν υπάρχει πρωτότυπο στο μηχάνημα όταν χρησιμοποιείτε τη λειτουργία λήψης polling.
- Η λειτουργία αυτή μπορεί να χρησιμοποιηθεί μόνο όταν το άλλο μηχάνημα είναι συμβατό με Super G3 ή G3 και διαθέτει λειτουργία polling.
- Ο παραλήπτης στο μηχάνημα λήψης επιβαρύνεται με τις δαπάνες (τηλεφωνικές χρεώσεις) για τη λήψη polling.
- Εάν χρειάζεται, αυτή η λειτουργία μπορεί να συνδυαστεί με τη μεταχρονολογημένη αποστολή για λήψη polling ανά πάσα στιγμή, όπως τη νύχτα ή όταν απουσιάζετε. (Μπορεί να οριστεί μόνο μία μεταχρονολογημένη λήψη polling).

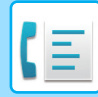

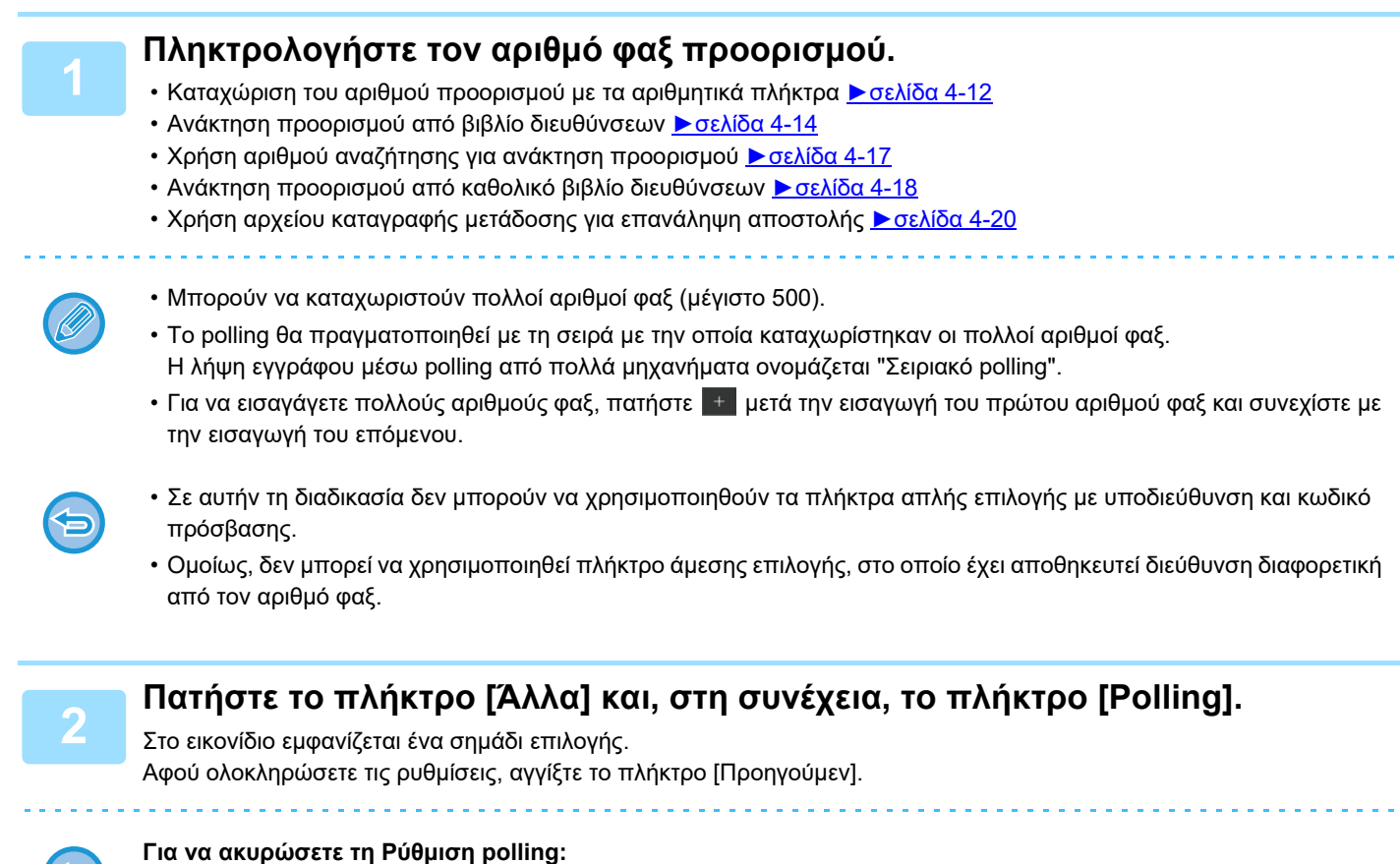

Πατήστε το πλήκτρο [Polling] για να αφαιρέσετε το σημάδι ελέγχου.

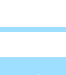

## **3 Πατήστε το πλήκτρο [Έναρξη] για να ξεκινήσει <sup>η</sup> λήψη φαξ.**

Το μηχάνημα θα καλέσει το άλλο μηχάνημα και να ξεκινήσει η λήψη του φαξ.

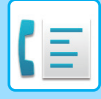

# **ΜΗ ΑΥΤΟΜΑΤΗ ΕΝΑΡΞΗ ΛΗΨΗΣ POLLING**

Χρησιμοποιήστε τη μη αυτόματη λήψη polling όταν πρέπει να ξεκινήσετε τη διαδικασία polling μετά την ακρόαση ενός ηχογραφημένου μηνύματος χαιρετισμού, όπως όταν χρησιμοποιείτε μια υπηρεσία πληροφοριών φαξ.

- Βεβαιωθείτε ότι δεν υπάρχει πρωτότυπο στο μηχάνημα όταν χρησιμοποιείτε τη λειτουργία λήψης polling.
- Αυτή η λειτουργία δεν μπορεί να χρησιμοποιηθεί για το polling από πολλά μηχανήματα (σειριακό polling).
- Η λειτουργία αυτή μπορεί να χρησιμοποιηθεί μόνο όταν το άλλο μηχάνημα είναι συμβατό με Super G3 ή G3 και διαθέτει λειτουργία polling.

Ο παραλήπτης στο μηχάνημα λήψης επιβαρύνεται με τις δαπάνες (τηλεφωνικές χρεώσεις) για τη λήψη polling.

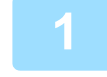

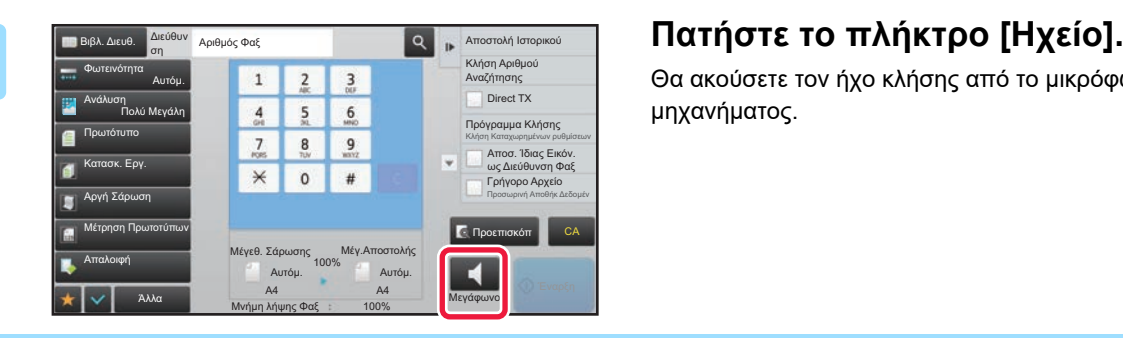

Θα ακούσετε τον ήχο κλήσης από το μικρόφωνο του μηχανήματος.

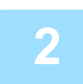

### **2 Πληκτρολογήστε τον αριθμό φαξ προορισμού.**

- Καταχώριση του αριθμού προορισμού με τα αριθμητικά πλήκτρα ▶σελίδα 4-12
- Ανάκτηση προορισμού από βιβλίο διευθύνσεων ▶ σελίδα 4-14
- Χρήση αριθμού αναζήτησης για ανάκτηση προορισμού Σσελίδα 4-17
- Ανάκτηση προορισμού από καθολικό βιβλίο διευθύνσεων > σελίδα 4-18
- Χρήση αρχείου καταγραφής μετάδοσης για επανάληψη αποστολής ► σελίδα 4-20

Δεν μπορεί να χρησιμοποιηθεί πλήκτρο άμεσης επιλογής για μια επαφή ή ομάδα στο οποίο έχουν αποθηκευτεί πολλοί προορισμού και πλήκτρο άμεσης επιλογής στο οποίο έχει αποθηκευτεί διεύθυνση διαφορετική από αριθμό φαξ.

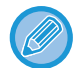

Αφού πατήσετε το πλήκτρο [Ηχείο], μπορείτε να πατήσετε το πλήκτρο [Ένταση μεγαφ.] για να ρυθμίσετε την ένταση του ακουστικού.

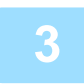

### **3 Για να λάβετε πρωτότυπα (δεδομένα) πατήστε το πλήκτρο [Άλλα] και, στη συνέχεια, το πλήκτρο [Polling].**

Στο εικονίδιο εμφανίζεται ένα σημάδι επιλογής.

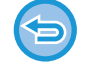

**Για να ακυρώσετε τη Ρύθμιση polling:** Πατήστε το πλήκτρο [Polling] για να αφαιρέσετε το σημάδι ελέγχου.

# **ΛΕΙΤΟΥΡΓΙΕΣ ΣΧΕΤΙΚΕΣ ΜΕ ΤΟΝ ΑΠΟΣΤΟΛΕΑ**

# **ΠΡΟΣΘΗΚΗ ΤΩΝ ΣΤΟΙΧΕΙΩΝ ΤΟΥ ΑΠΟΣΤΟΛΕΑ ΣΤΑ ΦΑΞ (ΑΠΟΣΤΟΛΗ ΑΡΙΘΜΟΥ ΦΑΞ)**

Τα στοιχεία του αποστολέα (ημερομηνία, ώρα, όνομα αποστολέα, αριθμός φαξ αποστολέα ή όνομα προορισμού, αριθμός σελίδων) προστίθενται αυτόματα στην κορυφή της κάθε σελίδας φαξ που αποστέλλετε.

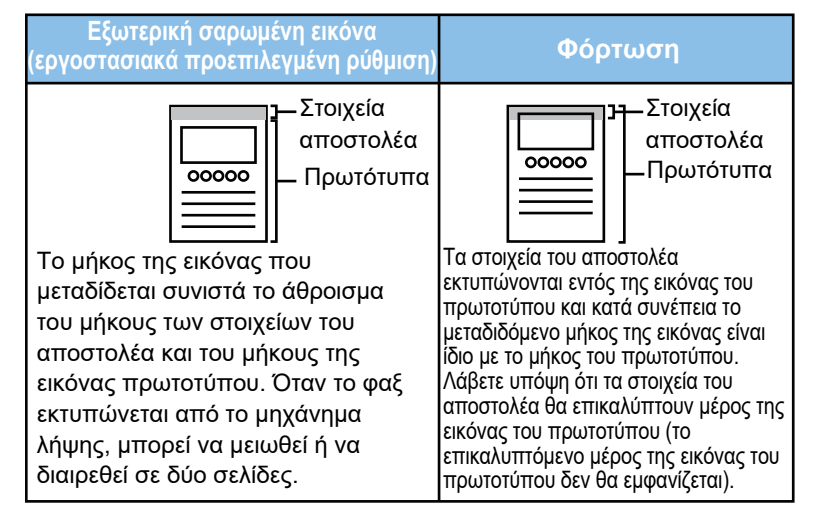

#### **Παράδειγμα στοιχείων αποστολέα που εκτυπώνονται**

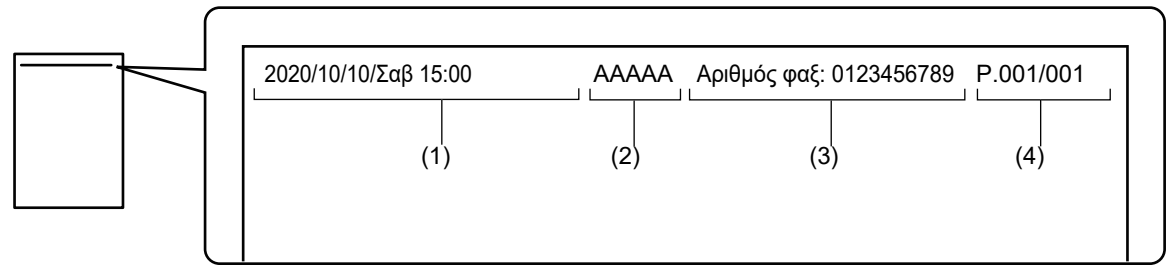

- (1) Ημερομηνία, ώρα: Η ημερομηνία και η ώρα της μετάδοσης.
- (2) Όνομα αποστολέα: Το όνομα αποστολέα που έχει καταχωριστεί στο μηχάνημα.
- (3) Αριθμός φαξ ή όνομα προορισμού αποστολέα (όνομα πλήκτρου άμεσης επιλογής)
- (4) Αριθμοί σελίδων: Αριθμός σελίδας/σύνολο σελίδων.

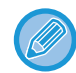

Εάν έχει οριστεί ώστε να επισυνάπτεται το όνομα προορισμού και ο προορισμός δεν έχει οριστεί μέσω του πλήκτρου άμεσης επιλογής, αυτά τα στοιχεία δεν προστίθενται στο φαξ και δεν εκτυπώνονται.

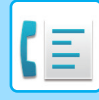

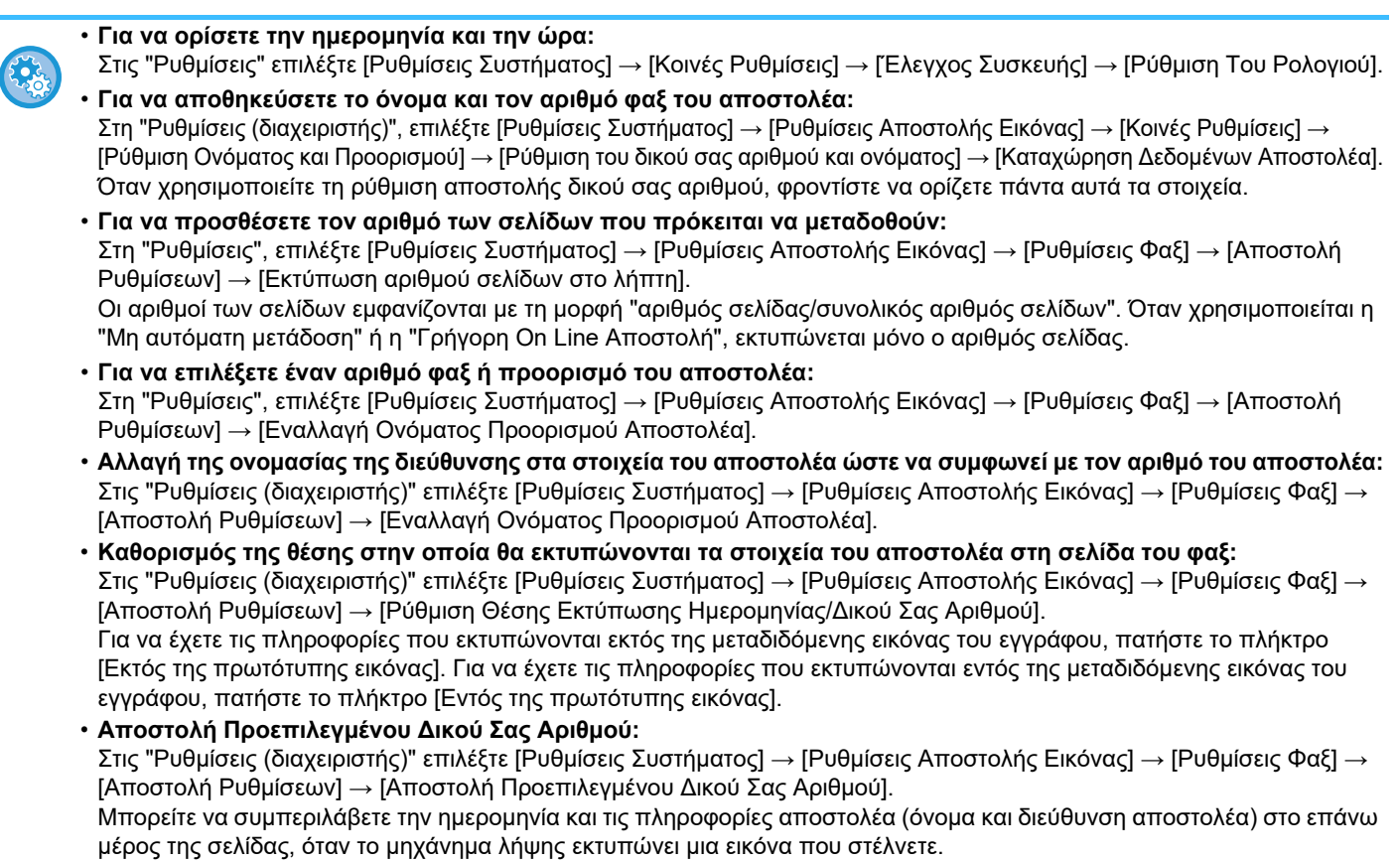

# **ΠΡΟΣΩΡΙΝΗ ΑΛΛΑΓΗ ΤΩΝ ΣΤΟΙΧΕΙΩΝ ΤΟΥ ΑΠΟΣΤΟΛΕΑ (ΕΠΙΛΟΓΗ ΔΙΚΟΥ ΜΟΥ ΟΝΟΜΑΤΟΣ)**

Μπορείτε να αλλάξετε προσωρινά τα στοιχεία του αποστολέα που πρόκειται να χρησιμοποιηθούν κατά την αποστολή του προσωπικού σας αριθμού επιλέγοντας τα στοιχεία από τα δεδομένα που έχουν αποθηκευτεί ξεχωριστά.

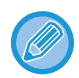

Η λειτουργία απελευθερώνεται όταν λήγει η μετάδοση με τροποποιημένα στοιχεία του αποστολέα.

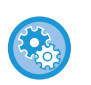

• Για να αποθηκεύσετε τα στοιχεία του αποστολέα που πρόκειται να χρησιμοποιηθούν στη λειτουργία επιλογής προσωπικού ονόματος: Στη "Ρυθμίσεις (διαχειριστής)", επιλέξτε [Ρυθμίσεις Συστήματος] → [Ρυθμίσεις Αποστολής Εικόνας] → [Κοινές Ρυθμίσεις] → [Ρύθμιση Ονόματος και Προορισμού] → [Ρύθμιση του δικού σας αριθμού και ονόματος] → [Επιλογή δήλωσης ονόματος ιδιοκτήτη].

#### • **Όνομα Αποστολ.**

Καταχωρίστε το όνομα του αποστολέα. Για το όνομα του αποστολέα μπορείτε να καταχωρίσετε το πολύ 20 χαρακτήρες. Μετά την καταχώριση ενός ονόματος αποστολέα, πατήστε το πλήκτρο [Αποθήκευση].

Στο όνομα αποστολέα θα εκχωρηθεί αυτόματα ο μικρότερος ελεύθερος αριθμός καταχώρισης από το 01 ως το 18. Δεν μπορείτε να αλλάξετε τον αριθμό αυτόν.

• **Λίστα Ονομάτων Αποστολέων** Εμφανίζει μια λίστα με τα αποθηκευμένα ονόματα αποστολέων. Όταν επιλέγετε ένα όνομα αποστολέα, αυτό διαγράφεται.

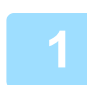

### **1 Τοποθετήστε το πρωτότυπο.**

Τοποθετήστε το πρωτότυπο στο δίσκο του αυτόματου τροφοδότη πρωτοτύπων ή στο κρύσταλλο πρωτοτύπων.

- ► ΑΥΤΟΜΑΤΟΣ [ΤΡΟΦΟΔΟΤΗΣ](#page-108-0) ΕΓΓΡΑΦΩΝ (σελίδα 1-106)
- ► ΓΥΑΛΙΝΗ [ΕΠΙΦΑΝΕΙΑ](#page-110-0) ΕΓΓΡΑΦΩΝ (σελίδα 1-108)

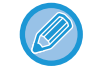

Η λειτουργία αυτή περιλαμβάνει απλή μετάδοση οπότε τα πρωτότυπα δεν θα σαρώνονται στη σειρά και από τον τροφοδότη πρωτοτύπων και από το κρύσταλλο πρωτοτύπων.

### **2 Πληκτρολογήστε τον αριθμό φαξ προορισμού.**

- Καταχώριση του αριθμού προορισμού με τα αριθμητικά πλήκτρα ▶σελίδα 4-12
- Ανάκτηση προορισμού από βιβλίο διευθύνσεων > σελίδα 4-14
- Χρήση αριθμού αναζήτησης για ανάκτηση προορισμού [►σελίδα](#page-349-0) 4-17
- Ανάκτηση προορισμού από καθολικό βιβλίο διευθύνσεων ▶σελίδα 4-18
- Χρήση αρχείου καταγραφής μετάδοσης για επανάληψη αποστολής ► σελίδα 4-20

### **3 Πατήστε το πλήκτρο [Άλλα] και, στη συνέχεια, το πλήκτρο [Επιλογή δικού Μου Ονόματος].**

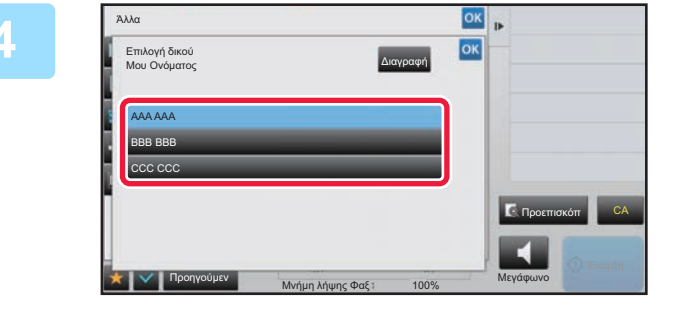

### **4 Πατήστε το πλήκτρο στοιχείων του αποστολέα για να ορίσετε τα στοιχεία του.**

Αφού ολοκληρώσετε τις ρυθμίσεις, αγγίξτε διαδοχικά το πλήκτρο <sup>οκ</sup> και το πλήκτρο [Προηγούμεν].

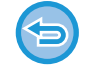

**Για να ακυρώσετε τη ρύθμιση στοιχείων αποστολέα:** Πατήστε το πλήκτρο [Διαγραφή].

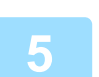

### **5 Για να ξεκινήσει <sup>η</sup> σάρωση του πρωτοτύπου πατήστε το πλήκτρο [Έναρξη].**

- Αν τοποθετήσατε τις σελίδες του πρωτοτύπου στο δίσκο του τροφοδότη πρωτοτύπων, σαρώνονται όλες οι σελίδες.
- Ένας σύντομος χαρακτηριστικός ήχος υποδεικνύει ότι η σάρωση και η μετάδοση έχουν ολοκληρωθεί.
- Όταν τοποθετείτε το πρωτότυπο στο κρύσταλλο πρωτοτύπων σαρώστε τις σελίδες μεμονωμένα.
- Όταν ολοκληρωθεί η σάρωση, τοποθετήστε το επόμενο πρωτότυπο και αγγίξτε το πλήκτρο [Έναρξη]. Επαναλάβετε τη διαδικασία έως ότου σαρωθούν όλες οι σελίδες και, στη συνέχεια, αγγίξτε το πλήκτρο [Τέλος Ανάγνωσ.]. Ένας σύντομος χαρακτηριστικός ήχος υποδεικνύει ότι η μετάδοση έχει ολοκληρωθεί.

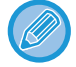

Μπορείτε να πατήσετε το πλήκτρο [Προεπισκόπ] για να δείτε την εικόνα σε προεπισκόπηση πριν από την αποστολή του φαξ. Για περισσότερες πληροφορίες, ανατρέξτε στην ενότητα "ΕΛΕΓΧΟΣ ΤΗΣ ΕΙΚΟΝΑΣ ΠΟΥ [ΠΡΟΚΕΙΤΑΙ](#page-361-0) ΝΑ [ΜΕΤΑΔΟΘΕΙ](#page-361-0) (σελίδα 4-29)". Ωστόσο, δεν είναι δυνατή η αλλαγή των ρυθμίσεων αυτής της λειτουργίας από την οθόνη προεπισκόπησης.

# **ΜΕ ΔΕΔΟΜΕΝΗ ΜΙΑ ΣΥΓΚΕΚΡΙΜΕΝΗ ΧΡΗΣΗ**

# **ΑΛΛΑΓΗ ΤΩΝ ΡΥΘΜΙΣΕΩΝ ΕΚΤΥΠΩΣΗΣ ΓΙΑ ΤΗΝ ΑΝΑΦΟΡΑ ΕΠΙΚΟΙΝΩΝΙΑΣ (ΑΝΑΦΟΡΑ ΕΠΙΚΟΙΝΩΝΙΑΣ)**

Η αναφορά επικοινωνίας εκτυπώνεται αυτόματα για να σας προειδοποιήσει για την αποτυχία μιας μετάδοσης ή κατά την εκτέλεση μιας πολλαπλής αποστολής.

Η αναφορά επικοινωνίας περιέχει μια περιγραφή της μετάδοσης (ημερομηνία, ώρα έναρξης, όνομα προορισμού, απαιτούμενος χρόνος, αριθμός σελίδων, αποτέλεσμα κ.λπ.).

- ► ΠΛΗΡΟΦΟΡΕΣ ΠΟΥ ΕΜΦΑΝΙΖΟΝΤΑΙ ΣΤΗ ΣΤΗΛΗ [ΑΠΟΤΕΛΕΣΜΑΤΩΝ](#page-442-0) (σελίδα 4-110)
	- Οι αναφορές επικοινωνίας εκτυπώνονται με βάση τις συνθήκες που έχουν οριστεί στη "Ρυθμίσεις". Ωστόσο, μπορείτε να ορίσετε προσωρινά διαφορετικές συνθήκες για τη μετάδοση.
	- Στις μεταδόσεις πολλαπλής αποστολή, οι αλλαγές στις συνθήκες εκτύπωσης της αναφοράς επικοινωνίας εφαρμόζονται σε όλους τους προορισμούς.

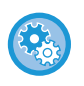

#### **Για να ρυθμίσετε τις συνθήκες εκτύπωσης της αναφοράς επικοινωνίας:** Στη "Ρυθμίσεις (διαχειριστής)", επιλέξτε [Ρυθμίσεις Συστήματος] → [Ρυθμίσεις Αποστολής Εικόνας] → [Ρυθμίσεις Φαξ] → [Προεπιλεγμένες Ρυθμίσεις] → [Ρύθμιση Επιλογής Εκτύπωσης Αναφοράς Συναλλαγής].

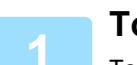

### **1 Τοποθετήστε το πρωτότυπο.**

Τοποθετήστε το πρωτότυπο στο δίσκο του αυτόματου τροφοδότη πρωτοτύπων ή στο κρύσταλλο πρωτοτύπων.

- ► ΑΥΤΟΜΑΤΟΣ [ΤΡΟΦΟΔΟΤΗΣ](#page-108-0) ΕΓΓΡΑΦΩΝ (σελίδα 1-106)
- ► ΓΥΑΛΙΝΗ [ΕΠΙΦΑΝΕΙΑ](#page-110-0) ΕΓΓΡΑΦΩΝ (σελίδα 1-108)

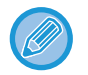

Η λειτουργία αυτή περιλαμβάνει απλή μετάδοση οπότε τα πρωτότυπα δεν θα σαρώνονται στη σειρά και από τον τροφοδότη πρωτοτύπων και από το κρύσταλλο πρωτοτύπων.

### **2 Πληκτρολογήστε τον αριθμό φαξ προορισμού.**

- Καταχώριση του αριθμού προορισμού με τα αριθμητικά πλήκτρα ▶σελίδα 4-12
- Ανάκτηση προορισμού από βιβλίο διευθύνσεων > σελίδα 4-14
- Χρήση αριθμού αναζήτησης για ανάκτηση προορισμού > σελίδα 4-17
- Ανάκτηση προορισμού από καθολικό βιβλίο διευθύνσεων > σελίδα 4-18
- Χρήση αρχείου καταγραφής μετάδοσης για επανάληψη αποστολής <u>▶ σελίδα 4-20</u>

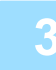

## **3 Πατήστε το πλήκτρο [Άλλα] και, στη συνέχεια, το πλήκτρο [Αναφορά Επικοινωνίας].**

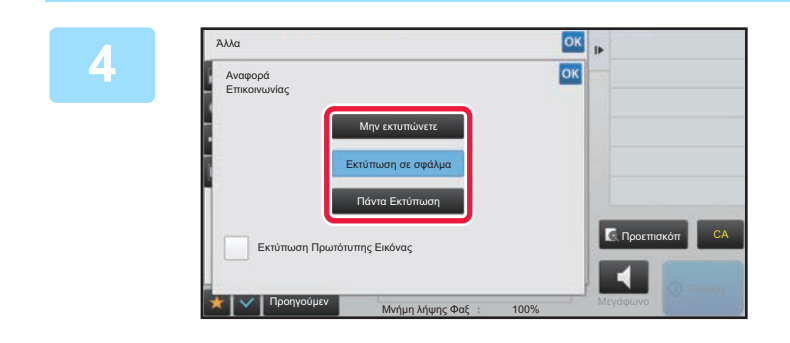

## **4 Πατήστε το πλήκτρο των ρυθμίσεων εκτύπωσης.**

Αφού ολοκληρώσετε τις ρυθμίσεις, αγγίξτε διαδοχικά το πλήκτρο <sup>οκ</sup> και το πλήκτρο [Προηγούμεν].

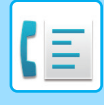

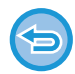

**Για να ακυρώσετε τη ρύθμιση αναφοράς επικοινωνίας:** Πατήστε το πλήκτρο [Μην εκτυπώνετε].

- Οι συνθήκες εκτύπωσης για μια αναφορά επικοινωνίας είναι οι εξής:
- •" Πάντα Εκτύπωση": Εκτυπώνεται αναφορά επικοινωνίας ανεξάρτητα από την επιτυχία ή την αποτυχία της μετάδοσης.
- "Εκτύπωση σε σφάλμα": Εκτυπώνεται αναφορά επικοινωνίας όταν η μετάδοση αποτυγχάνει.
- "Μην εκτυπώνετε": Να μην εκτυπώνεται αναφορά επικοινωνίας.
- Για να συμπεριλαμβάνεται στην αναφορά επικοινωνίας η πρώτη σελίδα του πρωτοτύπου που μεταδίδεται, ενεργοποιήστε το πλαίσιο ελέγχου [Εκτύπωση Πρωτότυπης Εικόνας] σε ( •).
- Έστω κι αν το πλαίσιο ελέγχου [Εκτύπωση Πρωτότυπης Εικόνας] είναι ν, το πρωτότυπο δεν μπορεί να εκτυπωθεί κατά την κλήση μέσω ακουστικού, τη χειροκίνητη μετάδοση, την άμεση μετάδοση, τη λήψη polling ή τη μετάδοση με κωδικό F.

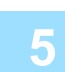

### **5 Για να ξεκινήσει <sup>η</sup> σάρωση του πρωτοτύπου πατήστε το πλήκτρο [Έναρξη].**

- Αν τοποθετήσατε τις σελίδες του πρωτοτύπου στο δίσκο του τροφοδότη πρωτοτύπων, σαρώνονται όλες οι σελίδες.
- Ένας σύντομος χαρακτηριστικός ήχος υποδεικνύει ότι η σάρωση και η μετάδοση έχουν ολοκληρωθεί.
- Όταν τοποθετείτε το πρωτότυπο στο κρύσταλλο πρωτοτύπων σαρώστε τις σελίδες μεμονωμένα.
- Όταν ολοκληρωθεί η σάρωση, τοποθετήστε το επόμενο πρωτότυπο και αγγίξτε το πλήκτρο [Έναρξη]. Επαναλάβετε τη διαδικασία έως ότου σαρωθούν όλες οι σελίδες και, στη συνέχεια, αγγίξτε το πλήκτρο [Τέλος Ανάγνωσ.]. Ένας σύντομος χαρακτηριστικός ήχος υποδεικνύει ότι η μετάδοση έχει ολοκληρωθεί.

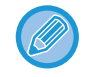

Μπορείτε να πατήσετε το πλήκτρο [Προεπισκόπ] για να δείτε την εικόνα σε προεπισκόπηση πριν από την αποστολή του φαξ. Για περισσότερες πληροφορίες, ανατρέξτε στην ενότητα "ΕΛΕΓΧΟΣ ΤΗΣ ΕΙΚΟΝΑΣ ΠΟΥ [ΠΡΟΚΕΙΤΑΙ](#page-361-0) ΝΑ [ΜΕΤΑΔΟΘΕΙ](#page-361-0) (σελίδα 4-29)". Ωστόσο, δεν είναι δυνατή η αλλαγή των ρυθμίσεων αυτής της λειτουργίας από την οθόνη προεπισκόπησης.

# **Εικόνα πρωτοτύπου σε αναφορά επικοινωνίας**

Όταν είναι ενεργοποιημένη η επιλογή [Εκτύπωση Πρωτότυπης Εικόνας], η πρώτη σελίδα του μεταδιδόμενου πρωτοτύπου εκτυπώνεται στο ίδιο φύλλο με την αναφορά επικοινωνίας. Το μέγεθος της πρωτότυπης εικόνας μειώνεται προκειμένου να χωρέσει στο φύλλο. Αν το μήκος της κατακόρυφης σάρωσης (κατεύθυνση Χ) του πρωτοτύπου είναι μεγαλύτερο από 432 mm (17-1 / 64"), το τμήμα που υπερβαίνει τα 432 mm (17-1 / 64") μπορεί να αποκοπεί.

# **ΛΕΙΤΟΥΡΓΙΕΣ ΜΝΗΜΗΣ POLLING**

# **ΑΠΟΣΤΟΛΗ ΦΑΞ ΚΑΤΑ ΤΗ ΔΙΑΔΙΚΑΣΙΑ POLLING ΑΛΛΟΥ ΜΗΧΑΝΗΜΑΤΟΣ ΠΡΟΣ ΤΟ ΜΗΧΑΝΗΜΑ ΣΑΣ (ΜΝΗΜΗ POLLING)**

Η αποστολή ενός σαρωμένου στη μνήμη εγγράφου όταν ένα άλλο μηχάνημα πραγματοποιεί polling προς το δικό σας μηχάνημα ονομάζεται "Μνήμη Polling". Πριν από την έναρξη της διαδικασίας polling, το έγγραφο που θα αποσταλεί με φαξ στο άλλο μηχάνημα πρέπει να σαρωθεί σε θυρίδα μνήμης polling.

#### ► ΣΑΡΩΣΗ [ΕΓΓΡΑΦΟΥ](#page-420-0) ΣΤΗ ΜΝΗΜΗ POLLING (σελίδα 4-88)

Η λειτουργία αυτή μπορεί να χρησιμοποιηθεί μόνο όταν το άλλο μηχάνημα είναι συμβατό με Super G3 ή G3 και διαθέτει λειτουργία polling.

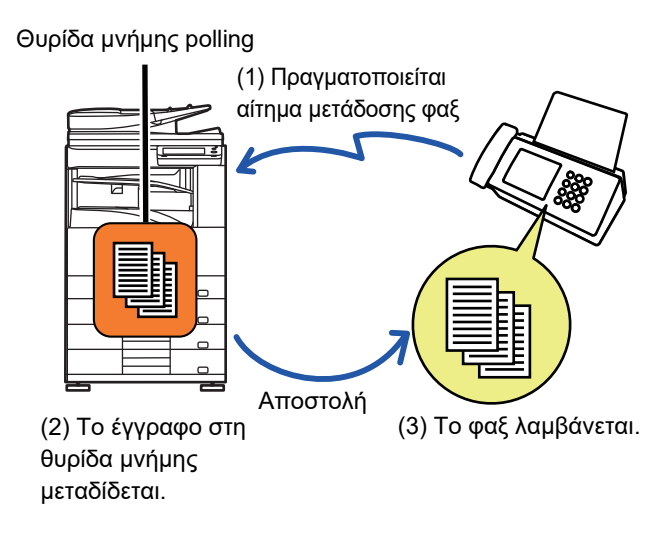

# **ΠΕΡΙΟΡΙΣΜΟΣ ΠΡΟΣΒΑΣΗΣ POLLING (ΡΥΘΜΙΣΗ ΑΣΦΑΛΕΙΑΣ POLLING)**

Παρακάτω περιγράφεται η "Ρύθμιση Ασφάλειας Polling", μια λειτουργία που περιορίζει τη χρήση της μνήμης polling από άλλα μηχανήματα.

Όταν ένα μηχάνημα αιτείται τη μετάδοση του φαξ, μπορείτε να επιτρέψετε στο μηχάνημα τη χρήση της μνήμης polling μόνο εάν ο προγραμματισμένος αριθμός φαξ του αποστολέα αντιστοιχεί στον αριθμό φαξ που είναι αποθηκευμένος στο μηχάνημα ως ένας αριθμός πρόσβασης polling. Αυτή η λειτουργία ονομάζεται "Ρύθμιση Ασφάλειας Polling". Για να χρησιμοποιήσετε αυτήν τη λειτουργία, αρχικά πρέπει να αποθηκεύσετε τους αριθμούς κωδικού πρόσβασης polling (οι αριθμοί φαξ του αποστολέα που έχουν προγραμματιστεί σε άλλα μηχανήματα) στη λειτουργία ρύθμισης του μηχανήματος και, στη συνέχεια, να ενεργοποιήσετε τη ρύθμιση ασφαλείας του polling.

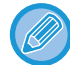

Η ρύθμιση ασφάλειας του polling μπορεί να ενεργοποιηθεί σε έως 10 άλλα μηχανήματα.

#### **Ορίστε την ασφάλεια polling:**

Στις "Ρυθμίσεις (διαχειριστής)" επιλέξτε [Ρυθμίσεις Συστήματος] → [Ρυθμίσεις Αποστολής Εικόνας] → [Ρυθμίσεις Φαξ] → [Ασφάλεια Polling] → [Ορίστε την Ασφάλεια Polling Φαξ], [Προσθήκη Νέου], [Κατάλογος Κωδικών Αριθμών Πρόσβασης]. Λάβετε υπόψη ότι αυτές οι ρυθμίσεις δεν ισχύουν για μνήμη F-code polling.

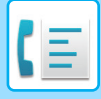

**[ΦΑΞ](#page-333-0)►[ΛΕΙΤΟΥΡΓΙΑ](#page-408-0) "ΑΛΛΑ"**

# <span id="page-420-0"></span>**ΣΑΡΩΣΗ ΕΓΓΡΑΦΟΥ ΣΤΗ ΜΝΗΜΗ POLLING**

Ακολουθήστε τα παρακάτω βήματα για να σαρώσετε ένα έγγραφο στη θυρίδα μνήμης για μετάδοση polling (Κοινή Θυρίδα).

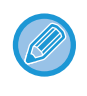

Εάν ένα άλλο έγγραφο παραμένει στη θυρίδα μνήμης (Κοινή Θυρίδα), το πρόσφατα σαρωμένο έγγραφο προστίθεται στο προηγούμενο έγγραφο. Σε αυτήν την περίπτωση, ο αριθμός επαναλήψεων polling θα είναι ο αριθμός που έχει οριστεί στο πρόσφατα σαρωμένο έγγραφο.

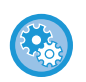

#### **Απενεργοποιεί όλους τους τύπους καταχώρισης θυρίδων μνήμης.**

Στις "Ρυθμίσεις (διαχειριστής)" επιλέξτε [Ρυθμίσεις Συστήματος] → [Ρυθμίσεις Αποστολής Εικόνας] →[Κοινές Ρυθμίσεις] → [Ενεργοποίηση/ Απενεργοποίηση Ρυθμίσεων] → [Ρυθμίσεις Απενεργοποίησης Μετάδοσης] → [Απενεργοποίηση Δήλωσης της Θέσης Μνήμης].

Διαμορφώστε τη ρύθμιση για καθένα από τα παρακάτω στοιχεία:

Μνήμη Polling, Εμπιστευτικό, Αποστολή Αναμετάδοσης (Άμεση Εισαγωγή), Αποστολή Αναμετάδοσης (Βιβλ. Διευθ.)

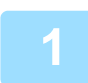

#### **1 Τοποθετήστε το πρωτότυπο.**

Τοποθετήστε το πρωτότυπο στο δίσκο του αυτόματου τροφοδότη πρωτοτύπων ή στο κρύσταλλο πρωτοτύπων.

- ► ΑΥΤΟΜΑΤΟΣ [ΤΡΟΦΟΔΟΤΗΣ](#page-108-0) ΕΓΓΡΑΦΩΝ (σελίδα 1-106)
- ► ΓΥΑΛΙΝΗ [ΕΠΙΦΑΝΕΙΑ](#page-110-0) ΕΓΓΡΑΦΩΝ (σελίδα 1-108)

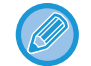

Η λειτουργία αυτή περιλαμβάνει απλή μετάδοση οπότε τα πρωτότυπα δεν θα σαρώνονται στη σειρά και από τον τροφοδότη πρωτοτύπων και από το κρύσταλλο πρωτοτύπων.

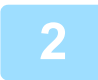

**2 Επιλέξτε τις ρυθμίσεις για το πρωτότυπο που πρόκειται να σαρωθεί και τις άλλες λειτουργίες.**

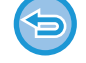

Δεν μπορείτε να ορίσετε τις επιλογές Πρόγραμμα, Χρονοδιακόπτης, Αναφορά Επικοινωνίας, Polling και Αρχειοθέτηση Εγγράφων.

**3 Πατήστε το πλήκτρο [Άλλα] και, στη συνέχεια, το πλήκτρο [Θυρίδα Μνήμης].**

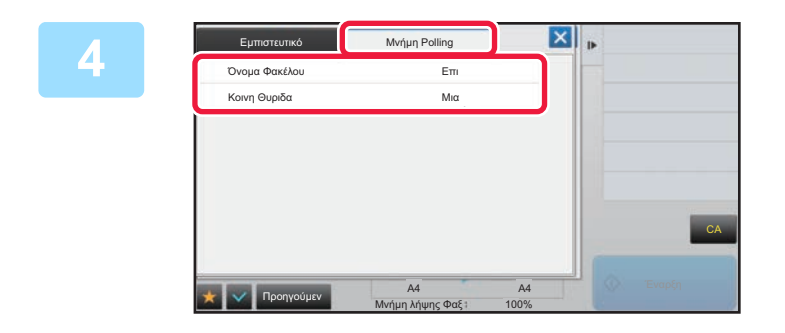

**4 Αγγίξτε την καρτέλα [Μνήμη Polling].**

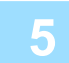

**5 Στη λίστα φακέλων πατήστε το πλήκτρο [Κοινη Θυριδα].**

**6 Πατήστε [Αλλαγή Αριθμού Επαναλήψεων] στον πίνακα λειτουργίας.**

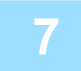

# **7 Για να ορίσετε τον αριθμό επαναλήψεων πατήστε το πλήκτρο [Μια φορά] <sup>ή</sup> το πλήκτρο [Απεριόριστος].**

Για να επαναλάβετε τη μετάδοση του πρωτοτύπου, πατήστε το πλήκτρο [Απεριόριστος]. Αφού ολοκληρώσετε τις ρυθμίσεις, πατήστε <sup>οκ</sup> και X.

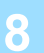

## **8 Για να ξεκινήσει <sup>η</sup> σάρωση του πρωτοτύπου πατήστε το πλήκτρο [Έναρξη].**

- Κατά τη σάρωση του πρωτοτύπου, στην οθόνη αφής θα εμφανιστεί μια προεπισκόπηση της εικόνας.
- Αν τοποθετήσατε τις σελίδες του πρωτοτύπου στο δίσκο του τροφοδότη πρωτοτύπων, σαρώνονται όλες οι σελίδες.
- Όταν τοποθετείτε το πρωτότυπο στο κρύσταλλο πρωτοτύπων σαρώστε τις σελίδες μεμονωμένα. Όταν ολοκληρωθεί η σάρωση, τοποθετήστε το επόμενο πρωτότυπο και αγγίξτε το πλήκτρο [Έναρξη]. Επαναλάβετε τη διαδικασία έως ότου σαρωθούν όλες οι σελίδες και, στη συνέχεια, αγγίξτε το πλήκτρο [Τέλος Ανάγνωσ.].

# **ΕΛΕΓΧΟΣ ΕΓΓΡΑΦΟΥ ΣΤΗΝ ΚΟΙΝΗ ΘΥΡΙΔΑ**

Μπορείτε να ελέγξετε το έγγραφο που αποθηκεύεται στη θυρίδα μνήμης του μηχανήματος (κοινή θυρίδα) για το polling μνήμης.

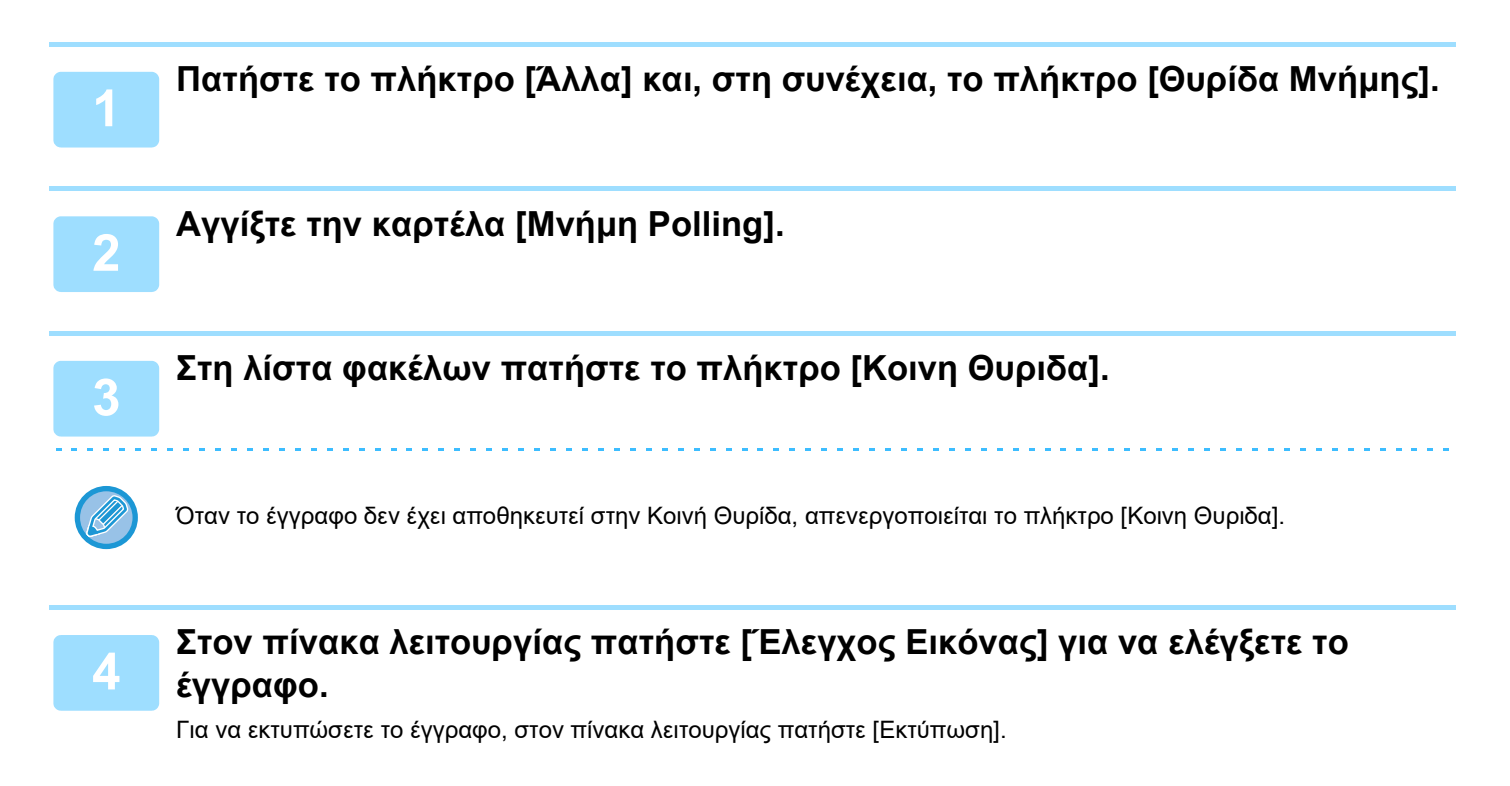

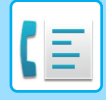

# **ΔΙΑΓΡΑΦΗ ΕΓΓΡΑΦΟΥ ΑΠΟ ΤΗΝ ΚΟΙΝΗ ΘΥΡΙΔΑ**

Διαγράψτε το έγγραφο από τη θυρίδα μνήμης (κοινή θυρίδα) όταν δεν το χρειάζεστε πλέον.

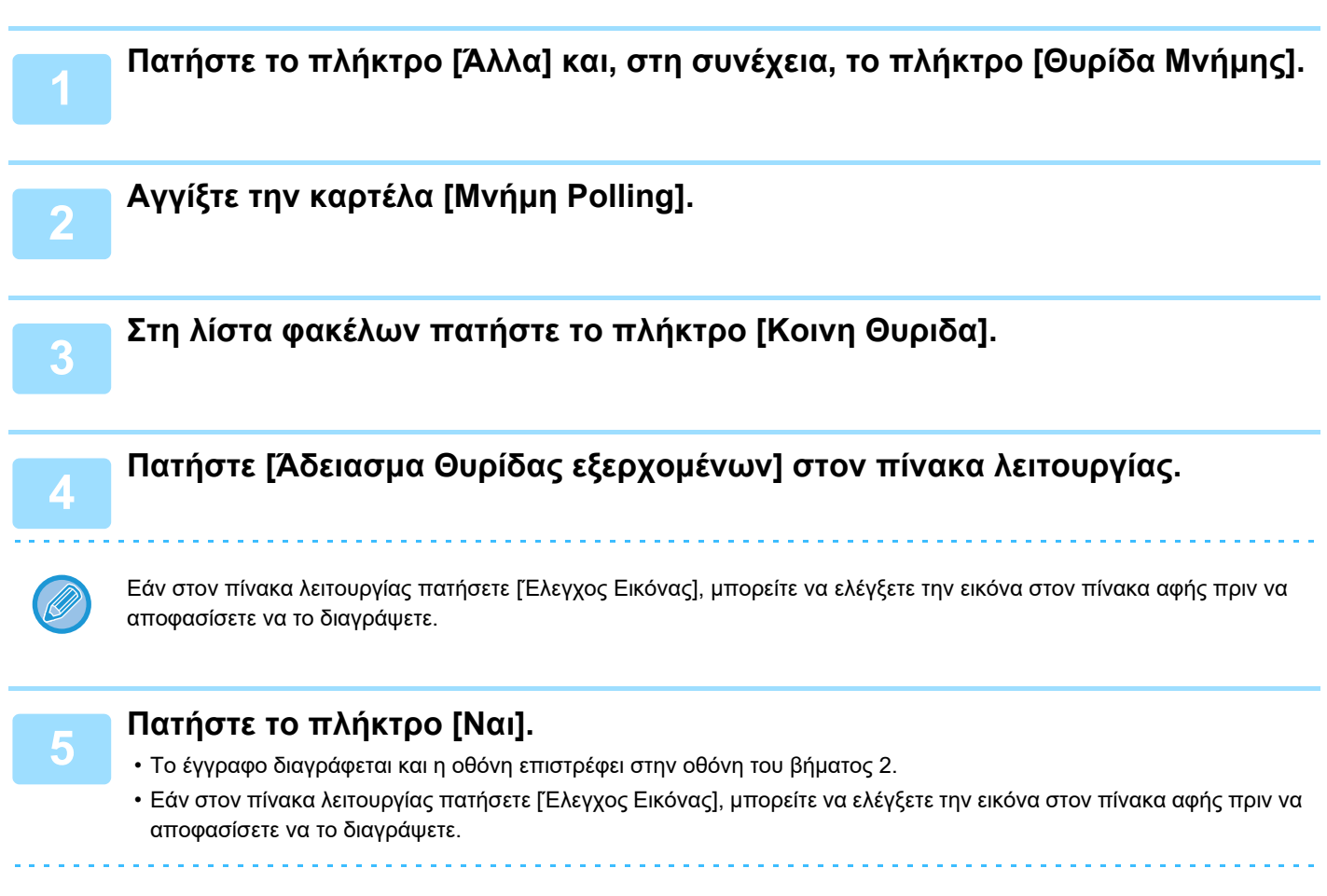

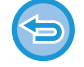

**Για να ακυρώσετε τη διαγραφή του εγγράφου:** Πατήστε το πλήκτρο [Όχι].

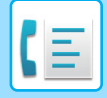

# <span id="page-423-0"></span>**ΕΠΙΚΟΙΝΩΝΙΑ ΜΕΣΩ ΚΩΔΙΚΟΥ-F**

Σε αυτήν την ενότητα περιγράφεται ο τρόπος καταχώρισης ενός προορισμού από την αρχική οθόνη της Κανονικής Λειτουργίας.

► ΕΠΙΛΟΓΗ [ΛΕΙΤΟΥΡΓΙΑΣ](#page-339-0) ΑΠΟΣΤΟΛΗΣ ΦΑΞ (σελίδα 4-7)

# **ΕΠΙΚΟΙΝΩΝΙΑ ΜΕΣΩ ΚΩΔΙΚΟΥ-F ΕΠΙΚΟΙΝΩΝΙΑ ΜΕΣΩ ΚΩΔΙΚΟΥ-F**

Αυτή η λειτουργία επιτρέπει στο μηχάνημα να επικοινωνεί με άλλες συσκευές που επίσης υποστηρίζουν τη λειτουργία κωδικού F.

Επιτρέπει την ανταλλαγή εμπιστευτικών εγγράφων (εμπιστευτική επικοινωνία), την ανάκτηση (polling) και τη διανομή (μνήμη polling) των πληροφοριών, τη διανομή πληροφοριών σε πολλαπλούς προορισμούς (αναμετάδοση) με άλλα μηχανήματα που υποστηρίζουν την επικοινωνία με κωδικό F. Ο κωδικός F\* ορίζεται σε κάθε επικοινωνία παρέχοντας υψηλότερο επίπεδο ασφάλειας.

\* Ο κωδικός F είναι μια λειτουργία επικοινωνίας που βασίζεται στο πρότυπο G3 του ITU-T.

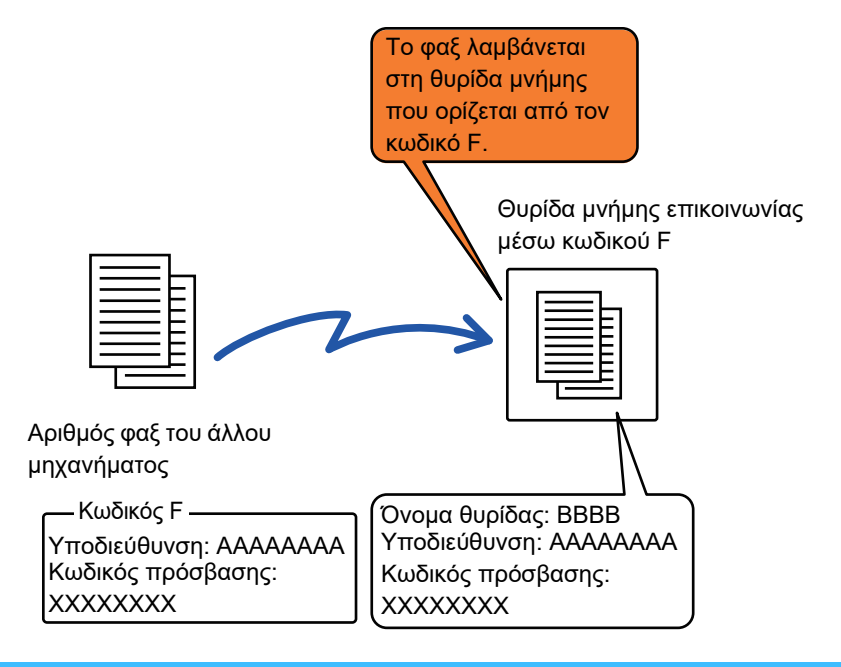

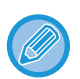

Ο ITU-T είναι ένας οργανισμός των Ηνωμένων Εθνών που θεσπίζει πρότυπα επικοινωνιών. Πρόκειται για ένα τμήμα της Διεθνούς Ένωσης Τηλεπικοινωνιών (ITU) το οποίο συντονίζει τα παγκόσμια δίκτυα και τις υπηρεσίες τηλεπικοινωνιών.

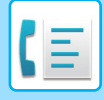

# **Πώς λειτουργούν οι κωδικοί F;**

Ένα φαξ που μεταδίδεται μέσω κωδικού F λαμβάνεται στη θυρίδα μνήμης της επικοινωνίας μέσω κωδικού F στο μηχάνημα λήψης το οποίο ορίστηκε από τον κωδικό F (υποδιεύθυνση και κωδικός πρόσβασης). Εάν ο κωδικός F του μηχανήματος μετάδοσης δεν αντιστοιχεί στον κωδικό F του μηχανήματος λήψης, η μετάδοση δεν θα πραγματοποιηθεί. Τα προϊόντα άλλων κατασκευαστών ενδέχεται να χρησιμοποιούν διαφορετικούς όρους για τη "Υποδιεύθυνση" και τον "Κωδ. Πρόσβασης". Εάν χρειάζεται να επικοινωνήσετε με το χειριστή του άλλου μηχανήματος σχετικά με τις υποδιευθύνσεις και τους κωδικούς πρόσβασης, ανατρέξτε στους όρους που χρησιμοποιούνται από τον οργανισμό ITU-T στον παρακάτω πίνακα.

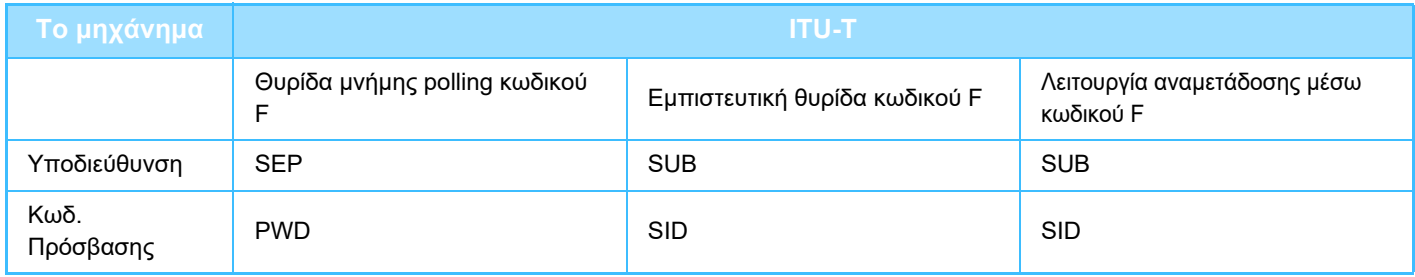

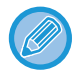

Ένας κωδικός F αποτελείται από μια υποδιεύθυνση και έναν κωδικό πρόσβασης και δεν πρέπει να υπερβαίνει τα 20 ψηφία.

# **ΔΗΜΙΟΥΡΓΙΑ ΘΥΡΙΔΩΝ ΜΝΗΜΗΣ ΣΤΟ ΜΗΧΑΝΗΜΑ ΓΙΑ ΕΠΙΚΟΙΝΩΝΙΑ ΜΕΣΩ ΚΩΔΙΚΟΥ F**

Πριν να μπορέσετε να χρησιμοποιήσετε τη λειτουργία επικοινωνίας μέσω κωδικού F, πρέπει να δημιουργηθούν ειδικές θυρίδες μνήμης στη "Ρυθμίσεις".

Ορίστε το όνομα της θυρίδας και τον κωδικό F (υποδιεύθυνση και κωδικός πρόσβασης) στην κάθε θυρίδα μνήμης και αποθηκεύστε τα. Αφού δημιουργήσετε τη θυρίδα μνήμης, κοινοποιήστε στην πλευρά με την οποία πρόκειται να επικοινωνήσετε μέσω κωδικού F, την υποδιεύθυνση και τον κωδικό πρόσβασης της θυρίδας.

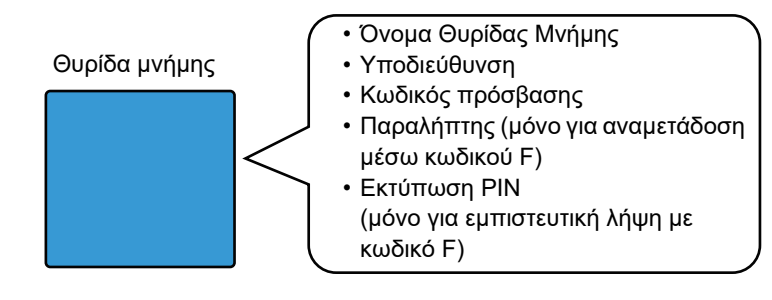

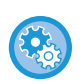

#### **Για να δημιουργήσετε θυρίδες μνήμης με κωδικό F:**

Δημιουργήστε στη "Ρυθμίσεις" - [Ρυθμίσεις Συστήματος] → [Ρυθμίσεις Αποστολής Εικόνας] → [Ρυθμίσεις Φαξ] → [Θυρίδα Μνήμης Κωδικού-F].

Για να χρησιμοποιήσετε τις παρακάτω λειτουργίες επικοινωνίας μέσω κωδικού F, οι θυρίδες μνήμης κωδικού F πρέπει να δημιουργηθούν στο μηχάνημά σας.

- Εμπιστευτική λήψη μέσω κωδικού F
- Μνήμη polling κωδικού F
- Αναμετάδοση μέσω κωδικού F

Για να χρησιμοποιήσετε τις παρακάτω λειτουργίες επικοινωνίας μέσω κωδικού F, οι θυρίδες μνήμης κωδικού F πρέπει να δημιουργηθούν στο άλλο μηχάνημα.

- ΕΜΠΙΣΤΕΥΤΙΚΗ ΜΕΤΑΔΟΣΗ ΜΕΣΩ ΚΩΔΙΚΟΥ F
- Λήψη polling μέσω κωδικού F
- Αναμετάδοση αιτήματος μετάδοσης μέσω κωδικού F

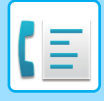

# **ΚΛΗΣΗ ΜΕΣΩ ΚΩΔΙΚΟΥ F**

Κατά την εκτέλεση της λειτουργίας κωδικού F, ο κωδικός F (υποδιεύθυνση και κωδικός πρόσβασης) επισυνάπτεται στον αριθμό φαξ προς τον οποίον πραγματοποιείται η κλήση. Πριν να πραγματοποιήσετε μετάδοση μέσω κωδικού F, ελέγξτε τον κωδικό F (υποδιεύθυνση και κωδικός πρόσβασης) που είναι αποθηκευμένος στη θυρίδα μνήμης του άλλου μηχανήματος. Ένας εύκολος τρόπος είναι να αποθηκεύετε τον κωδικό F (υποδιεύθυνση και κωδικός πρόσβασης) μαζί με τον αριθμό φαξ σε ένα πλήκτρο άμεσης επιλογής ή ένα πλήκτρο ομάδας.

Για να χρησιμοποιήσετε τις παρακάτω λειτουργίες επικοινωνίας μέσω κωδικού F, η κλήση προς το άλλο μηχάνημα πρέπει να πραγματοποιηθεί από το δικό σας μηχάνημα.

- ΕΜΠΙΣΤΕΥΤΙΚΗ ΜΕΤΑΔΟΣΗ ΜΕΣΩ ΚΩΔΙΚΟΥ F
- Λήψη polling μέσω κωδικού F
- Αναμετάδοση αιτήματος μετάδοσης μέσω κωδικού F

Για να χρησιμοποιήσετε τις παρακάτω λειτουργίες επικοινωνίας μέσω κωδικού F, η κλήση προς το μηχάνημά σας πρέπει να πραγματοποιηθεί από το άλλο μηχάνημα.

- Εμπιστευτική λήψη μέσω κωδικού F
- Μνήμη polling κωδικού F
- Αναμετάδοση μέσω κωδικού F

Εάν στο απομακρυσμένο μηχάνημα δεν έχει διαμορφωθεί κωδικός πρόσβασης στη λειτουργία κωδικού F, φροντίστε να μην καταχωρίζετε κωδικό πρόσβασης κατά την κλήση σας προς αυτό το μηχάνημα.

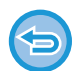

Η επικοινωνία με χρήση του κωδικού F (υποδιεύθυνση και κωδικός πρόσβασης) δεν είναι διαθέσιμη κατά την κλήση μέσω ακουστικού ή χειροκίνητης μετάδοσης.

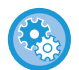

**Για να αποθηκεύσετε και να επεξεργαστείτε τα πλήκτρα άμεσης επιλογής και τα πλήκτρα ομάδας:** Στη "Ρυθμίσεις" επιλέξτε [Βιβλ. Διευθ.].

# **ΕΜΠΙΣΤΕΥΤΙΚΗ ΜΕΤΑΔΟΣΗ ΜΕΣΩ ΚΩΔΙΚΟΥ F**

Με την αποστολή ενός φαξ σε μια θυρίδα μνήμης με κωδικό F (εμπιστευτικό) που είναι αποθηκευμένο στο μηχάνημα λήψης (το δικό σας ή το άλλο μηχάνημα), ο αποστολέας μπορεί να κατευθύνει τη μετάδοση αποκλειστικά στο χρήστη της θυρίδας.

Αυτή η λειτουργία είναι χρήσιμη κατά τις περιπτώσεις αποστολής ευαίσθητων εγγράφων που δεν θέλετε να βλέπουν άλλοι εκτός από τον παραλήπτη ή όταν το μηχάνημα λήψης χρησιμοποιείται από πολλά τμήματα.

Για να εκτυπώσετε ένα εμπιστευτικό φαξ με κωδικό F πρέπει να πληκτρολογήσετε τον κωδικό PIN για την εκτύπωση. ► ΕΛΕΓΧΟΣ ΤΩΝ ΦΑΞ ΠΟΥ ΛΑΜΒΑΝΟΝΤΑΙ ΑΠΟ [ΕΜΠΙΣΤΕΥΤΙΚΗ](#page-427-0) ΑΠΟΣΤΟΛΗ ΜΕΣΩ ΚΩΔΙΚΟΥ F (σελίδα 4-95)

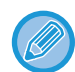

Ο κωδικός F (υποδιεύθυνση και κωδικός πρόσβασης) της θυρίδας μνήμης που θα χρησιμοποιηθεί πρέπει να επαληθευτεί από τον αποστολέα και τον παραλήπτη πριν από την αποστολή του φαξ.

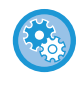

#### **Για να δημιουργήσετε θυρίδες μνήμης με κωδικό F:**

Δημιουργήστε στη "Ρυθμίσεις (διαχειριστής)" - [Ρυθμίσεις Συστήματος] → [Ρυθμίσεις Αποστολής Εικόνας] → [Ρυθμίσεις Φαξ] → [Θυρίδα Μνήμης Κωδικού-F].

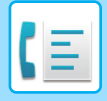

# **ΕΜΠΙΣΤΕΥΤΙΚΗ ΜΕΤΑΔΟΣΗ ΜΕΣΩ ΚΩΔΙΚΟΥ F**

Αποστολή φαξ σε αριθμό φαξ προορισμού μετά την προσθήκη του κωδικού F (υποδιεύθυνση και κωδικός πρόσβασης).

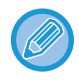

Εάν είναι απαραίτητο, η εμπιστευτική μετάδοση μέσω κωδικού F μπορεί να χρησιμοποιηθεί σε συνδυασμό με τη μεταχρονολογημένη μετάδοση. Για λόγους ευκολίας, συνιστάται η αποθήκευση αυτής της λειτουργίας σε κάποιο πρόγραμμα.

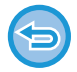

Η εμπιστευτική μετάδοση μέσω κωδικού F δεν μπορεί να καταχωριστεί στα "Αγαπημένα".

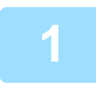

### **1 Τοποθετήστε το πρωτότυπο.**

Τοποθετήστε το πρωτότυπο στο δίσκο του αυτόματου τροφοδότη πρωτοτύπων ή στο κρύσταλλο πρωτοτύπων.

- ► ΑΥΤΟΜΑΤΟΣ [ΤΡΟΦΟΔΟΤΗΣ](#page-108-0) ΕΓΓΡΑΦΩΝ (σελίδα 1-106)
- ► ΓΥΑΛΙΝΗ [ΕΠΙΦΑΝΕΙΑ](#page-110-0) ΕΓΓΡΑΦΩΝ (σελίδα 1-108)

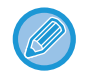

Η λειτουργία αυτή περιλαμβάνει απλή μετάδοση οπότε τα πρωτότυπα δεν θα σαρώνονται στη σειρά και από τον τροφοδότη πρωτοτύπων και από το κρύσταλλο πρωτοτύπων.

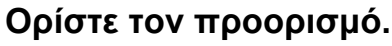

(1)Πατήστε το πλήκτρο [Άμεση Εισαγωγή].

- (2)Καταχωρίστε τον αριθμό της απομακρυσμένης γραμμής με τα αριθμητικά πλήκτρα.
- (3)Πατήστε το πλήκτρο [Υποδιεύθυνση].
- Καταχωρίστηκε το σύμβολο "/".
- (4)Εισαγάγετε την υποδιεύθυνση χρησιμοποιώντας τα αριθμητικά πλήκτρα.
- (5)Πατήστε το πλήκτρο [Κωδ. Πρόσβασης].
- Καταχωρίστηκε το σύμβολο "/".
- (6)Εισαγάγετε τον κωδικό πρόσβασης χρησιμοποιώντας τα αριθμητικά πλήκτρα.
	-
- Εάν η υποδιεύθυνση και ο κωδικός πρόσβασης έχουν ήδη καταχωριστεί, μπορείτε να επιλέξετε και ένα πλήκτρο άμεσης επιλογής.
- Εάν ο κωδικός πρόσβασης για τη θυρίδα μνήμης δεν υπάρχει στο μηχάνημα προορισμού, μπορείτε να παραλείψετε τα βήματα (4) και (5).

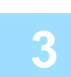

### **3 Πατήστε το πλήκτρο [Έναρξη].**

Η σάρωση του πρωτοτύπου ξεκινάει.

- Αν τοποθετήσατε τις σελίδες του πρωτοτύπου στο δίσκο του τροφοδότη πρωτοτύπων, σαρώνονται όλες οι σελίδες. Ένας σύντομος χαρακτηριστικός ήχος υποδεικνύει ότι η σάρωση και η μετάδοση έχουν ολοκληρωθεί.
- Όταν τοποθετείτε το πρωτότυπο στο κρύσταλλο πρωτοτύπων σαρώστε τις σελίδες μεμονωμένα. Όταν ολοκληρωθεί η σάρωση, τοποθετήστε το επόμενο πρωτότυπο και αγγίξτε το πλήκτρο [Έναρξη]. Επαναλάβετε τη διαδικασία έως ότου σαρωθούν όλες οι σελίδες και, στη συνέχεια, αγγίξτε το πλήκτρο [Τέλος Ανάγνωσ.]. Ένας σύντομος χαρακτηριστικός ήχος υποδεικνύει ότι η μετάδοση έχει ολοκληρωθεί.

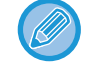

Μπορείτε να πατήσετε το πλήκτρο [Προεπισκόπ] για να δείτε την εικόνα σε προεπισκόπηση πριν από την αποστολή του φαξ. Για περισσότερες πληροφορίες, ανατρέξτε στην ενότητα "ΕΛΕΓΧΟΣ ΤΗΣ ΕΙΚΟΝΑΣ ΠΟΥ [ΠΡΟΚΕΙΤΑΙ](#page-361-0) ΝΑ [ΜΕΤΑΔΟΘΕΙ](#page-361-0) (σελίδα 4-29)". Ωστόσο, δεν είναι δυνατή η αλλαγή των ρυθμίσεων αυτής της λειτουργίας από την οθόνη προεπισκόπησης.

# <span id="page-427-0"></span>**ΕΛΕΓΧΟΣ ΤΩΝ ΦΑΞ ΠΟΥ ΛΑΜΒΑΝΟΝΤΑΙ ΑΠΟ ΕΜΠΙΣΤΕΥΤΙΚΗ ΑΠΟΣΤΟΛΗ ΜΕΣΩ ΚΩΔΙΚΟΥ F**

Όταν λαμβάνεται ένα εμπιστευτικό φαξ μέσω κωδικού F, το φαξ αποθηκεύεται στη θυρίδα μνήμης που ορίζεται από τον κωδικό F. Για να ελέγξετε τα ληφθέντα φαξ, πληκτρολογήστε τον κωδικό PIN.

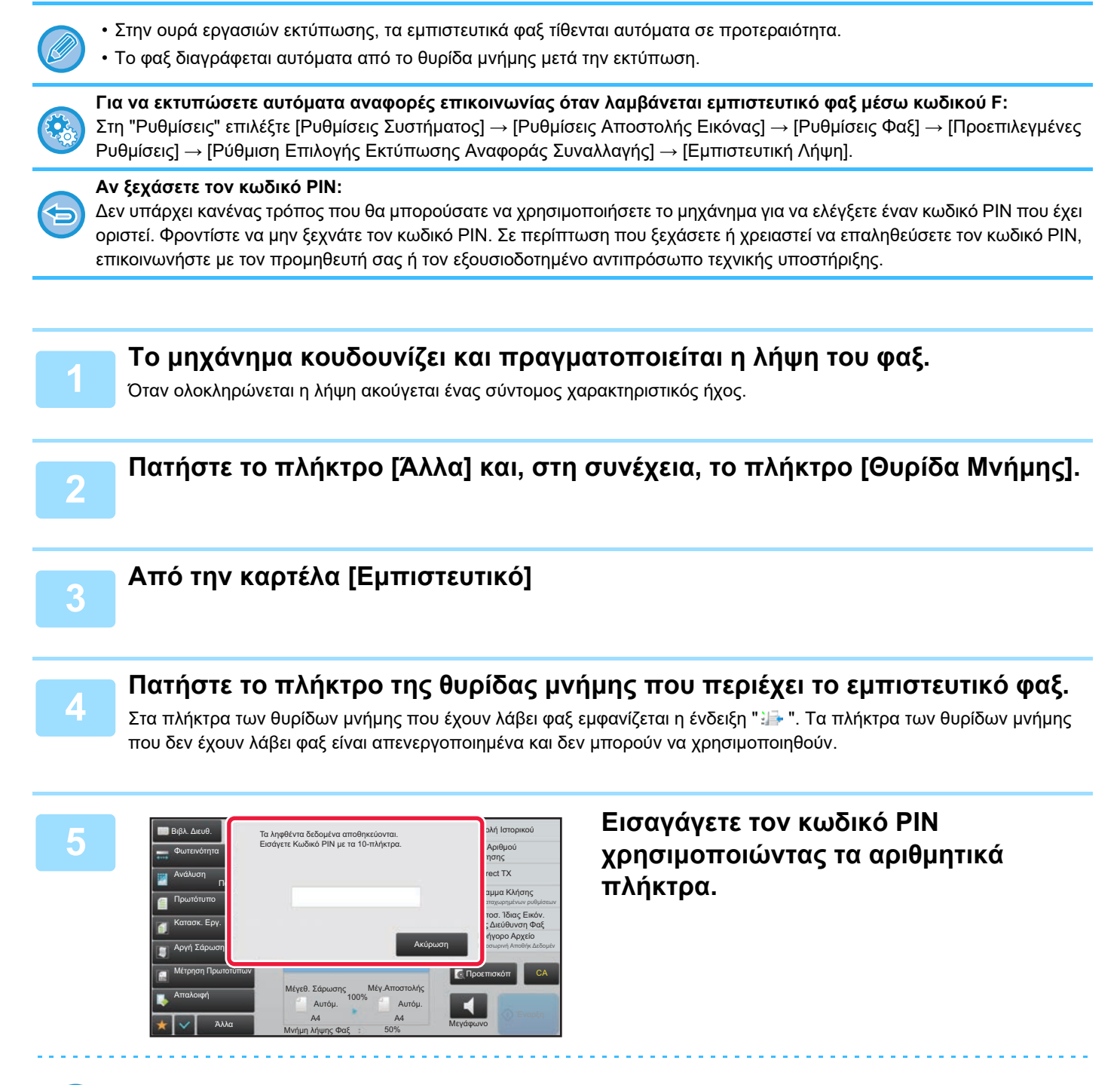

Φροντίστε να εισαγάγετε τον σωστό κωδικό PIN. Σε περίπτωση σφάλματος, θα εμφανιστεί μήνυμα και η οθόνη θα επανέλθει στην οθόνη εισαγωγής. Μπορείτε να πατήσετε το πλήκτρο [Ακύρωση] για να επιστρέψετε στο βήμα 4.

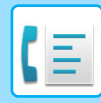

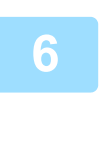

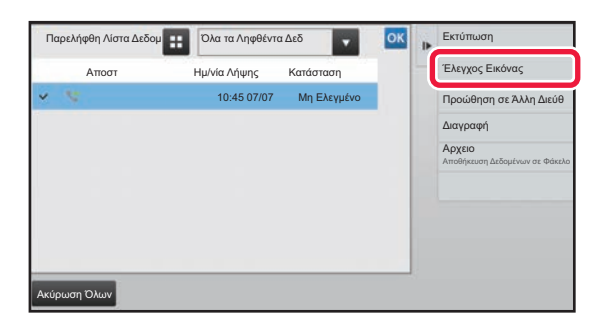

# **6 Πατήστε το πλήκτρο των ληφθέντων δεδομένων που θέλετε να ελέγξετε και το πλήκτρο [Έλεγχος Εικόνας] στον πίνακα λειτουργίας.**

Εμφανίζει την εικόνα ληφθέντων δεδομένων. Για να εκτυπώσετε το έγγραφο, στον πίνακα λειτουργίας πατήστε [Εκτύπωση].

# **ΛΗΨΗ POLLING ΜΕ ΧΡΗΣΗ ΚΩΔΙΚΩΝ F**

Η λειτουργία αυτή επιτρέπει στο μηχάνημά σας να πραγματοποιήσει κλήση σε ένα άλλο μηχάνημα και να ξεκινήσει τη λήψη φαξ που είναι αποθηκευμένο στη θυρίδα μνήμης με κωδικό F (μνήμη polling) του άλλου μηχανήματος. Κατά τη λειτουργία polling, το μηχάνημά σας πρέπει να ορίσει σωστά τον κωδικό F (υποδιεύθυνση και κωδικός πρόσβασης) που έχει διαμορφωθεί στο άλλο μηχάνημα. Σε αντίθετη περίπτωση, η λήψη polling δεν θα πραγματοποιηθεί.

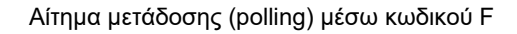

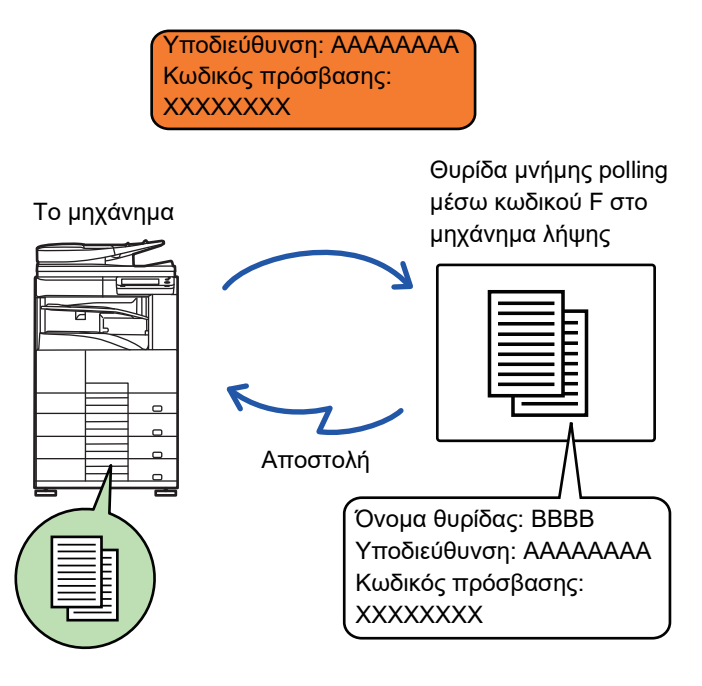

- Πριν να πραγματοποιήσετε λήψη polling μέσω κωδικού F, επαληθεύστε τον κωδικό F (υποδιεύθυνση και κωδικός πρόσβασης) της θυρίδας μνήμης του άλλου μηχανήματος.
- Ο παραλήπτης στο μηχάνημα λήψης επιβαρύνεται με τις τηλεφωνικές δαπάνες για τη μετάδοση.
- Εάν είναι απαραίτητο, χρησιμοποιήστε τη λήψη polling μέσω κωδικού F σε συνδυασμό με την πολλαπλή μετάδοση ή τη μεταχρονολογημένη μετάδοση. Υπάρχει δυνατότητα αποθήκευσης μόνο μίας λήψης polling με τη ρύθμιση χρονοδιακόπτη τη φορά.

► ΕΝΑΡΞΗ ΜΕΤΑΔΟΣΗΣ ΣΕ ΚΑΘΟΡΙΣΜΕΝΟ ΧΡΟΝΟ ([ΜΕΤΑΧΡΟΝΟΛΟΓΗΜΕΝΗ](#page-562-0) ΑΠΟΣΤΟΛΗ) (σελίδα 5-119)

- 
- Δεν υπάρχει δυνατότητα polling σε πολλά μηχανήματα (σειριακό polling).
- Βεβαιωθείτε ότι δεν υπάρχει πρωτότυπο στο μηχάνημα όταν χρησιμοποιείτε κωδικό F για τη λειτουργία λήψης polling.
- Η λήψη polling με χρήση κωδικού F δεν μπορεί να καταχωριστεί στα "Αγαπημένα".

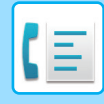

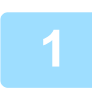

# **1 Πατήστε το πλήκτρο [Άλλα] και, στη συνέχεια, το πλήκτρο [Polling].**

Στο εικονίδιο εμφανίζεται ένα σημάδι επιλογής. Αφού ολοκληρώσετε τις ρυθμίσεις, αγγίξτε το πλήκτρο [Προηγούμεν].

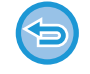

#### **Για να ακυρώσετε τη Ρύθμιση polling:**

Πατήστε το πλήκτρο [Polling] για να αφαιρέσετε το σημάδι ελέγχου.

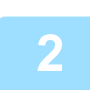

### **2 Ορίστε τον προορισμό.**

(1)Καταχωρίστε τον αριθμό της απομακρυσμένης γραμμής με τα αριθμητικά πλήκτρα.

- (2)Πατήστε το πλήκτρο [Υποδιεύθυνση]. Καταχωρίστηκε το σύμβολο "/".
- (3)Εισαγάγετε την υποδιεύθυνση χρησιμοποιώντας τα αριθμητικά πλήκτρα.
- (4)Πατήστε το πλήκτρο [Κωδ. Πρόσβασης].
- Καταχωρίστηκε το σύμβολο "/".

(5)Εισαγάγετε τον κωδικό πρόσβασης χρησιμοποιώντας τα αριθμητικά πλήκτρα.

- Εάν η υποδιεύθυνση και ο κωδικός πρόσβασης έχουν ήδη καταχωριστεί, μπορείτε να επιλέξετε και ένα πλήκτρο άμεσης επιλογής.
- Εάν ο κωδικός πρόσβασης για τη θυρίδα μνήμης δεν υπάρχει στο μηχάνημα προορισμού, μπορείτε να παραλείψετε τα βήματα (4) και (5).

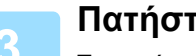

# **3 Πατήστε το πλήκτρο [Έναρξη].**

Το μηχάνημα θα καλέσει το άλλο μηχάνημα και να ξεκινήσει η λήψη του φαξ.

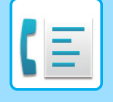

# **ΣΑΡΩΣΗ ΕΓΓΡΑΦΟΥ ΣΤΗ ΘΥΡΙΔΑ ΜΝΗΜΗΣ ΓΙΑ ΜΕΤΑΔΟΣΗ POLLING ΜΕ ΚΩΔΙΚΟ F**

Όταν το μηχάνημα λαμβάνει αίτημα μετάδοσης από ένα άλλο μηχάνημα, με αυτήν τη λειτουργία πραγματοποιείται αποστολή του φαξ που έχει αποθηκευτεί στη θυρίδα μνήμης με κωδικό F(μνήμη polling) από το δικό σας στο συγκεκριμένο μηχάνημα. Το άλλο μηχάνημα πρέπει να αναγνωρίσει σωστά τον κωδικό F (υποδιεύθυνση και κωδικός πρόσβασης) που έχει διαμορφωθεί στο μηχάνημά σας. Σε αντίθετη περίπτωση, η μετάδοση δεν θα πραγματοποιηθεί. Το πρωτότυπο που πρόκειται να αποσταλεί στο άλλο μηχάνημα μέσω επικοινωνίας polling με κωδικό F πρέπει αρχικά να σαρωθεί στη θυρίδα μνήμης κωδικού F (μνήμη polling) στο μηχάνημά σας.

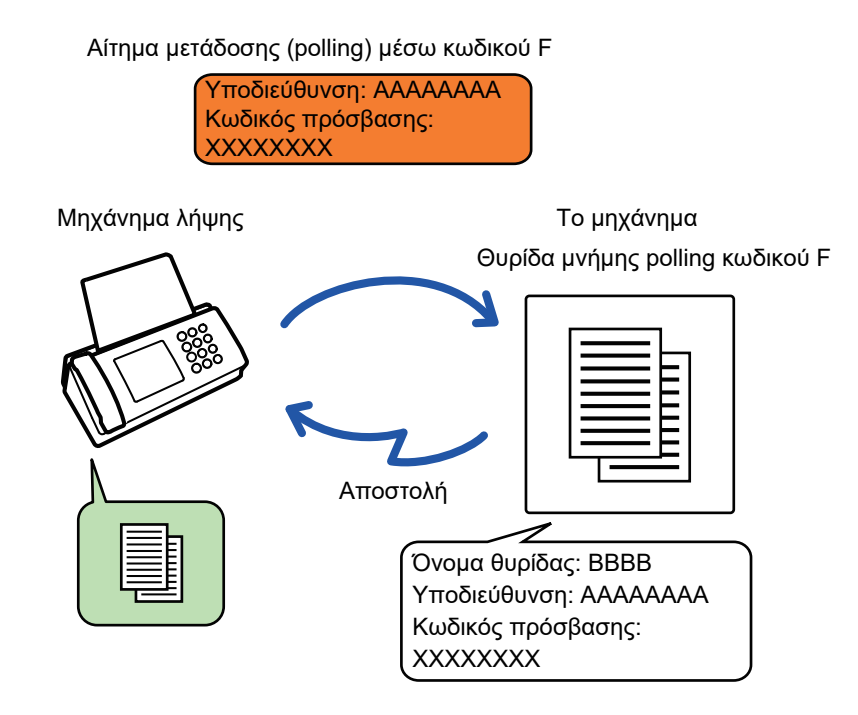

- Εάν στη θυρίδα μνήμης έχουν ήδη αποθηκευτεί άλλα έγγραφα, το έγγραφο θα προστεθεί σε αυτά τα έγγραφα.
- Από προεπιλογή, το έγγραφο που αποστέλλεται στο άλλο μηχάνημα θα διαγράφεται αυτόματα.

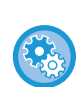

#### **Για να δημιουργήσετε θυρίδες μνήμης με κωδικό F:**

Δημιουργήστε στη "Ρυθμίσεις (διαχειριστής)" - [Ρυθμίσεις Συστήματος] → [Ρυθμίσεις Αποστολής Εικόνας] → [Ρυθμίσεις Φαξ]  $\rightarrow$  [Θυρίδα Μνήμης Κωδικού-F].

### **1 Τοποθετήστε το πρωτότυπο.**

Τοποθετήστε το πρωτότυπο στο δίσκο του αυτόματου τροφοδότη πρωτοτύπων ή στο κρύσταλλο πρωτοτύπων. ► ΑΥΤΟΜΑΤΟΣ [ΤΡΟΦΟΔΟΤΗΣ](#page-108-0) ΕΓΓΡΑΦΩΝ (σελίδα 1-106)

► ΓΥΑΛΙΝΗ [ΕΠΙΦΑΝΕΙΑ](#page-110-0) ΕΓΓΡΑΦΩΝ (σελίδα 1-108)

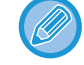

Η λειτουργία αυτή περιλαμβάνει απλή μετάδοση οπότε τα πρωτότυπα δεν θα σαρώνονται στη σειρά και από τον τροφοδότη πρωτοτύπων και από το κρύσταλλο πρωτοτύπων.

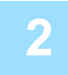

**2 Επιλέξτε τις ρυθμίσεις για το πρωτότυπο που πρόκειται να σαρωθεί και τις άλλες λειτουργίες.**

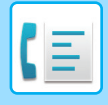

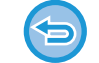

Δεν μπορείτε να ορίσετε τις επιλογές Πρόγραμμα, Χρονοδιακόπτης, Αναφορά Επικοινωνίας, Polling και Αρχειοθέτηση Εγγράφων.

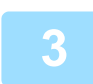

## **3 Πατήστε το πλήκτρο [Άλλα] και, στη συνέχεια, το πλήκτρο [Θυρίδα Μνήμης].**

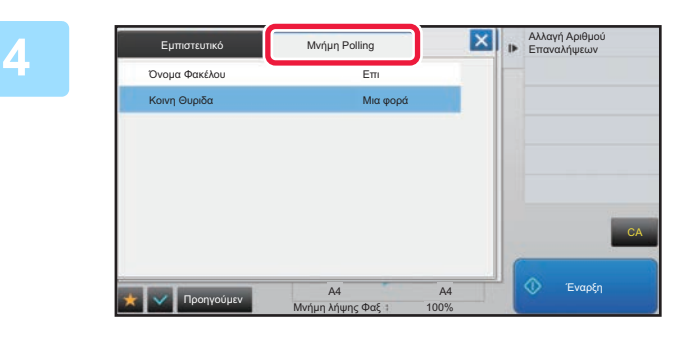

**4 Αγγίξτε την καρτέλα [Μνήμη Polling].**

**5 Πατήστε το φάκελο της θυρίδας μνήμης polling με κωδικό F.**

### **6 Πατήστε [Αλλαγή Αριθμού Επαναλήψεων] στον πίνακα λειτουργίας και ορίστε τις επαναλήψεις polling.**

Για να διαγράψετε το πρωτότυπο μετά τη μετάδοσή του πατήστε το πλήκτρο [Μια φορά]. Για να επαναλάβετε τη μετάδοση του πρωτοτύπου, πατήστε το πλήκτρο [Απεριόριστος]. Αλλάξτε τις ρυθμίσεις όπως απαιτείται. Αφού ολοκληρώσετε τις ρυθμίσεις, πατήστε τα πλήκτρα <sup>ιοκι</sup>, Και [Προηγούμεν] .

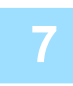

# **7 Πατήστε το πλήκτρο [Έναρξη].**

Η σάρωση του πρωτοτύπου ξεκινάει.

- Αν τοποθετήσατε τις σελίδες του πρωτοτύπου στο δίσκο του τροφοδότη πρωτοτύπων, σαρώνονται όλες οι σελίδες.
- Όταν τοποθετείτε το πρωτότυπο στο κρύσταλλο πρωτοτύπων σαρώστε τις σελίδες μεμονωμένα.
- Όταν ολοκληρωθεί η σάρωση, τοποθετήστε το επόμενο πρωτότυπο και αγγίξτε το πλήκτρο [Έναρξη]. Επαναλάβετε τη διαδικασία έως ότου σαρωθούν όλες οι σελίδες και, στη συνέχεια, αγγίξτε το πλήκτρο [Τέλος Ανάγνωσ.].

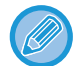

Μπορείτε να πατήσετε το πλήκτρο [Προεπισκόπ] για να δείτε την εικόνα σε προεπισκόπηση πριν από την αποστολή του φαξ. Για περισσότερες πληροφορίες, ανατρέξτε στην ενότητα "ΕΛΕΓΧΟΣ ΤΗΣ ΕΙΚΟΝΑΣ ΠΟΥ [ΠΡΟΚΕΙΤΑΙ](#page-361-0) ΝΑ [ΜΕΤΑΔΟΘΕΙ](#page-361-0) (σελίδα 4-29)". Ωστόσο, δεν είναι δυνατή η αλλαγή των ρυθμίσεων αυτής της λειτουργίας από την οθόνη προεπισκόπησης.
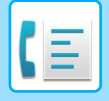

## **ΕΛΕΓΧΟΣ ΕΓΓΡΑΦΟΥ ΣΤΗ ΘΥΡΙΔΑ ΜΝΗΜΗΣ POLLING ΚΩΔΙΚΟΥ F**

Μπορείτε να ελέγξετε το έγγραφο που έχει αποθηκευτεί στη θυρίδα μνήμης polling κωδικού F.

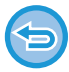

Το έγγραφο στη θυρίδα μνήμης δεν μπορεί να εκτυπωθεί παράλληλα με τη μετάδοσή του. Από προεπιλογή, το έγγραφο που αποστέλλεται στο άλλο μηχάνημα θα διαγράφεται αυτόματα.

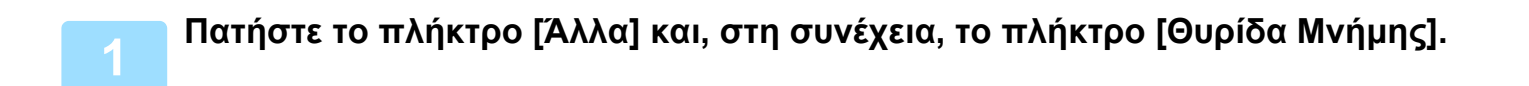

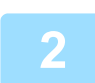

**2 Αγγίξτε την καρτέλα [Μνήμη Polling].**

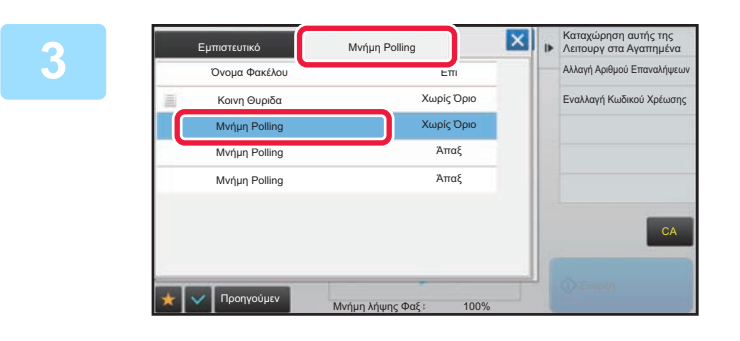

**3 Πατήστε το φάκελο της θυρίδας μνήμης polling με κωδικό F.**

### **4 Πατήστε [Έλεγχος Εικόνας] στον πίνακα λειτουργίας.**

Για να εκτυπώσετε το έγγραφο, πατήστε το πλήκτρο [Εκτύπωση].

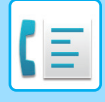

# **ΔΙΑΓΡΑΦΗ ΕΓΓΡΑΦΟΥ ΠΟΥ ΕΧΕΙ ΑΠΟΘΗΚΕΥΤΕΙ ΓΙΑ ΜΕΤΑΔΟΣΗ POLLING ΜΕΣΩ ΚΩΔΙΚΟΥ F**

Διαγράψτε το έγγραφο που είναι αποθηκευμένο στη θυρίδα μνήμης polling με κωδικό F για να μπορείτε να αποθηκεύσετε ένα νέο έγγραφο.

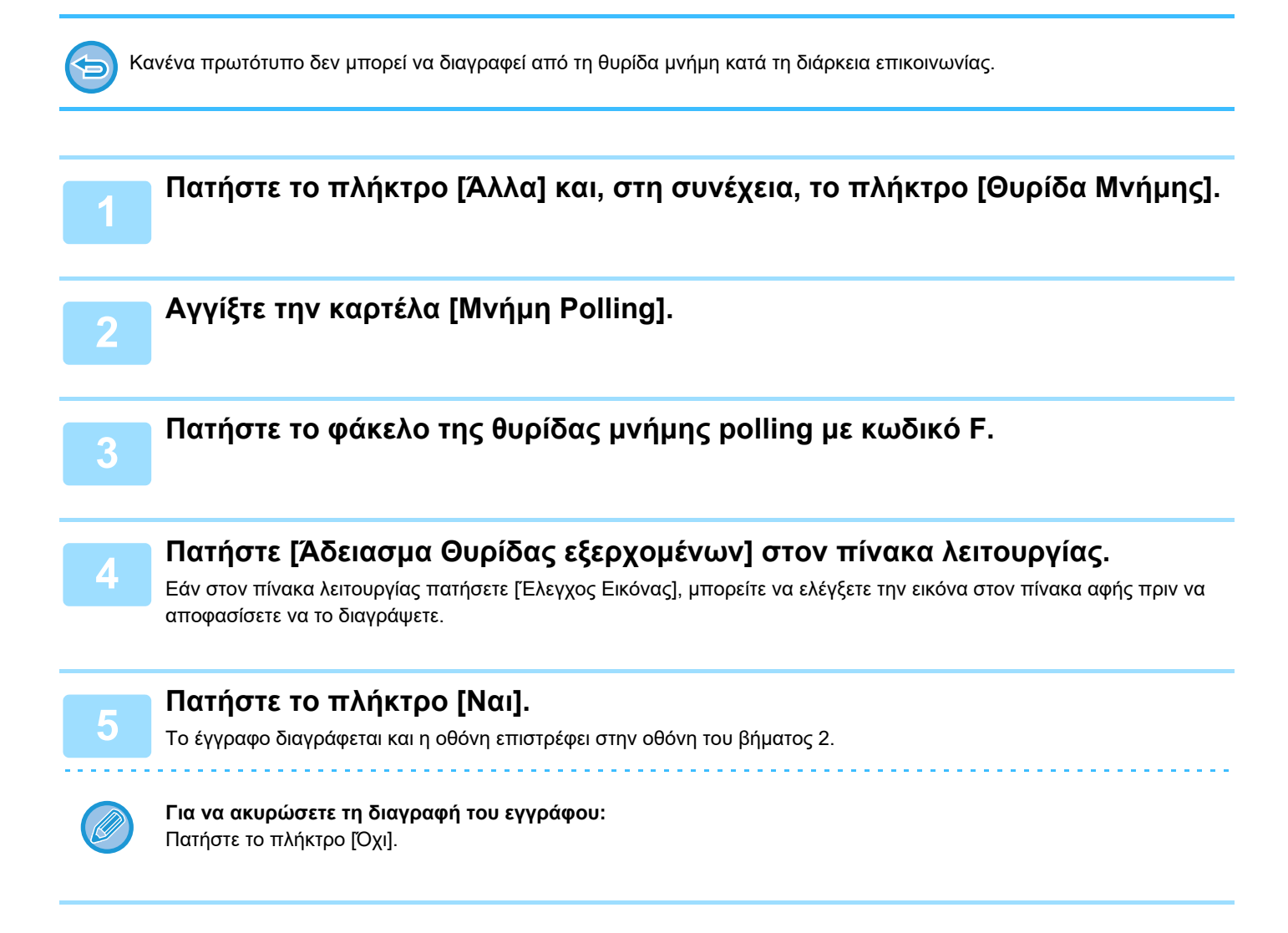

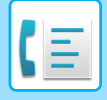

# **ΑΙΤΗΜΑ ΑΝΑΜΕΤΑΔΟΣΗΣ ΜΕΣΩ ΚΩΔΙΚΩΝ F**

Με αυτήν τη λειτουργία πραγματοποιείται αποστολή φαξ σε θυρίδα μνήμης αναμετάδοσης μέσω κωδικού F προς κάποιο άλλο μηχάνημα και ενεργοποίηση του συγκεκριμένου μηχανήματος για αναμετάδοση του φαξ σε μηχανήματα πολλών προορισμών. Όταν τα μηχανήματα προορισμού βρίσκονται μακριά από το δικό σας μηχάνημα, η αποστολή του φαξ σε μηχάνημα αναμετάδοσης που βρίσκεται κοντά στα μηχανήματα προορισμού ενδέχεται να μειώσει τις τηλεφωνικές χρεώσεις. Μια μετάδοση αιτήματος αναμετάδοσης μπορεί να χρησιμοποιηθεί σε συνδυασμό με τη λειτουργία μεταχρονολογημένης μετάδοσης για ακόμη μεγαλύτερη μείωση του κόστους.

► ΕΝΑΡΞΗ ΜΕΤΑΔΟΣΗΣ ΣΕ ΚΑΘΟΡΙΣΜΕΝΟ ΧΡΟΝΟ ([ΜΕΤΑΧΡΟΝΟΛΟΓΗΜΕΝΗ](#page-562-0) ΑΠΟΣΤΟΛΗ) (σελίδα 5-119)

Το φαξ μεταδίδεται διαδοχικά στα τελικά μηχανήματα λήψης που έχουν καταχωριστεί στη θυρίδα μνήμης αναμετάδοσης με κωδικό F.

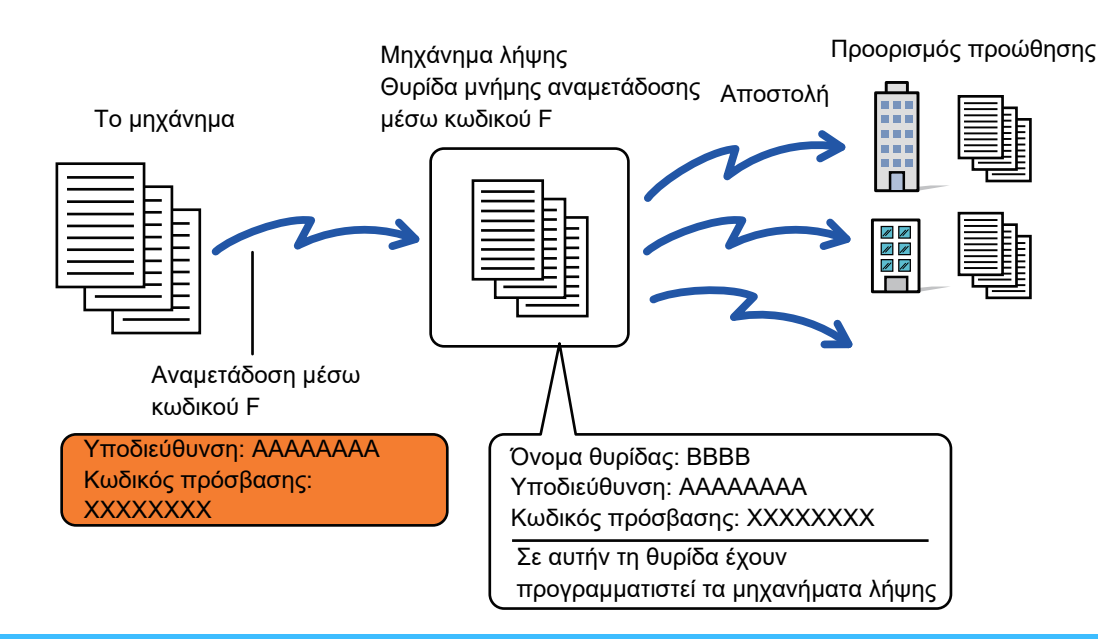

- Ο κωδικός F (υποδιεύθυνση και κωδικός πρόσβασης) και ο προορισμός στη θυρίδα μνήμης αναμετάδοσης μέσω κωδικού F του μηχανήματος του παραλήπτη πρέπει να επαληθευτούν από τον παραλήπτη εκ των προτέρων.
- Πριν από τη χρήση αυτής της λειτουργίας, προγραμματίστε τα μηχανήματα προορισμού στη θυρίδα μνήμης αναμετάδοσης μέσω κωδικού F στο μηχάνημα αναμετάδοσης.
- Δεν είναι απαραίτητο να υποστηρίζεται η επικοινωνία μέσω κωδικού F στο μηχάνημα προορισμού.
- Το μηχάνημά σας (το μηχάνημα που αιτείται την αναμετάδοση) επιβαρύνεται μόνο με το κόστος της αποστολής του φαξ στο μηχάνημα αναμετάδοσης. Το μηχάνημα αναμετάδοσης επιβαρύνεται με το κόστος της αποστολής του φαξ σε κάθε ένα από τα μηχανήματα προορισμού.
- Εάν είναι απαραίτητο, αυτή η λειτουργία μπορεί να χρησιμοποιηθεί σε συνδυασμό με την πολλαπλή αποστολή ή τη μεταχρονολογημένη μετάδοση. Για λόγους ευκολίας, συνιστάται η αποθήκευση αυτής της λειτουργίας σε κάποιο πρόγραμμα.

Όταν τα φαξ που προωθούνται μέσω αυτής της λειτουργίας εκτυπώνονται στον προορισμό προώθησης, δεν είναι δυνατή η εκτύπωση ημερομηνίας και ώρας λήψης στα φαξ. (Είναι απενεργοποιημένη η "Εκτύπωση Ημερ. & Ώρας Λήψης".)

• **Για να δημιουργήσετε θυρίδες μνήμης με κωδικό F:** Δημιουργήστε στη "Ρυθμίσεις (διαχειριστής)" - [Ρυθμίσεις Συστήματος] → [Ρυθμίσεις Αποστολής Εικόνας] → [Ρυθμίσεις Φαξ] → [Θυρίδα Μνήμης Κωδικού-F].

• **Απαγόρευση Αναμετάδοσης:** Δημιουργήστε αυτή τη ρύθμιση μέσω των επιλογών "Ρυθμίσεις (διαχειριστής)" - [Ρυθμίσεις Συστήματος] → [Ρυθμίσεις Αποστολής Εικόνας] → [Προεπιλεγμένες Ρυθμίσεις] → [Απενεργοποίηση Πολλαπλής Αποστολής Φαξ].

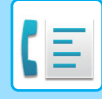

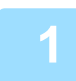

#### **1 Τοποθετήστε το πρωτότυπο.**

Τοποθετήστε το πρωτότυπο στο δίσκο του αυτόματου τροφοδότη πρωτοτύπων ή στο κρύσταλλο πρωτοτύπων.

- ► ΑΥΤΟΜΑΤΟΣ [ΤΡΟΦΟΔΟΤΗΣ](#page-108-0) ΕΓΓΡΑΦΩΝ (σελίδα 1-106)
- ► ΓΥΑΛΙΝΗ [ΕΠΙΦΑΝΕΙΑ](#page-110-0) ΕΓΓΡΑΦΩΝ (σελίδα 1-108)

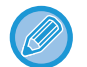

Η λειτουργία αυτή περιλαμβάνει απλή μετάδοση οπότε τα πρωτότυπα δεν θα σαρώνονται στη σειρά και από τον τροφοδότη πρωτοτύπων και από το κρύσταλλο πρωτοτύπων.

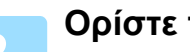

#### **2 Ορίστε τον προορισμό.**

- Καταχώριση του αριθμού προορισμού με τα αριθμητικά πλήκτρα ελίδα 4-12
- Ανάκτηση προορισμού από βιβλίο διευθύνσεων σελίδα 4-14
- Χρήση αριθμού αναζήτησης για ανάκτηση προορισμού τελίδα 4-17
- Ανάκτηση προορισμού από καθολικό βιβλίο διευθύνσεων σελίδα 4-18
- Χρήση αρχείου καταγραφής μετάδοσης για επανάληψη αποστολής σελίδα 4-20

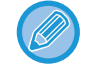

Εάν η υποδιεύθυνση και ο κωδικός πρόσβασης έχουν αποθηκευτεί σε πλήκτρο άμεσης επιλογής, δεν χρειάζεται να ακολουθήσετε τα βήματα από το 3 μέχρι το 6. Προχωρήστε στο βήμα 7.

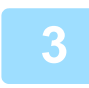

#### **3 Πατήστε το πλήκτρο [Υποδιεύθυνση].**

Πληκτρολογήστε "/".

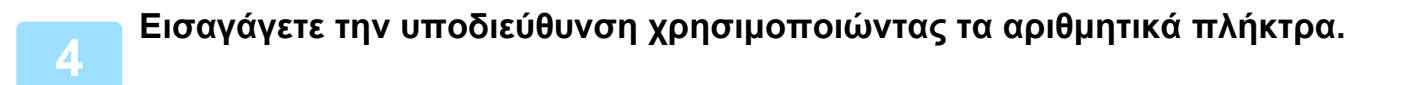

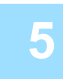

#### **5 Πατήστε το πλήκτρο [Κωδ. Πρόσβασης].**

Πληκτρολογήστε "/".

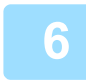

#### **6 Εισαγάγετε τον κωδικό πρόσβασης χρησιμοποιώντας τα αριθμητικά πλήκτρα.**

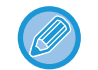

Εάν ο κωδικός πρόσβασης δεν υπάρχει στη θυρίδα μνήμης του μηχανήματος προορισμού, δεν χρειάζεται να ακολουθήσετε τα βήματα 5 και 6.

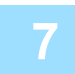

### **7 Πατήστε το πλήκτρο [Έναρξη].**

Ξεκινάει η σάρωση.

- Αν τοποθετήσατε τις σελίδες του πρωτοτύπου στο δίσκο του τροφοδότη πρωτοτύπων, σαρώνονται όλες οι σελίδες. Ένας σύντομος χαρακτηριστικός ήχος υποδεικνύει ότι η σάρωση και η μετάδοση έχουν ολοκληρωθεί.
- Όταν τοποθετείτε το πρωτότυπο στο κρύσταλλο πρωτοτύπων σαρώστε τις σελίδες μεμονωμένα. Όταν ολοκληρωθεί η σάρωση, τοποθετήστε το επόμενο πρωτότυπο και αγγίξτε το πλήκτρο [Έναρξη]. Επαναλάβετε τη διαδικασία έως ότου σαρωθούν όλες οι σελίδες και, στη συνέχεια, αγγίξτε το πλήκτρο [Τέλος Ανάγνωσ.]. Ένας σύντομος χαρακτηριστικός ήχος υποδεικνύει ότι η σάρωση και η μετάδοση έχουν ολοκληρωθεί. Όταν το μηχάνημα αναμετάδοσης λαμβάνει το φαξ, θα μεταφέρει αυτόματα το φαξ στα μηχανήματα προορισμού τα οποία έχουν προγραμματιστεί στη θυρίδα μνήμης.

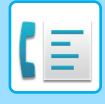

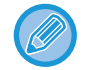

Όταν χρησιμοποιείτε τον αυτόματο τροφοδότη εγγράφων για να σαρώσετε ένα πρωτότυπο, πριν από την αποστολή του φαξ μπορείτε να πατήσετε το πλήκτρο [Προεπισκόπ] για να δείτε μια προεπισκόπηση της εικόνας. Για περισσότερες πληροφορίες, ανατρέξτε στην ενότητα "ΕΛΕΓΧΟΣ ΤΗΣ ΕΙΚΟΝΑΣ ΠΟΥ ΠΡΟΚΕΙΤΑΙ ΝΑ [ΜΕΤΑΔΟΘΕΙ](#page-361-0) (σελίδα 4-29)".

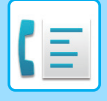

# **ΑΝΑΜΕΤΑΔΟΣΗ ΜΕ ΧΡΗΣΗ ΚΩΔΙΚΩΝ F**

Όταν το μηχάνημά σας λαμβάνει ένα αίτημα αναμετάδοσης με κωδικό F, το φαξ λαμβάνεται και αποθηκεύεται στη θυρίδα μνήμης αναμετάδοσης μέσω κωδικού F στο δικό σας μηχάνημα.

Το μηχάνημα αναμεταδίδει, στη συνέχεια, το φαξ σε κάθε μηχάνημα προορισμού που έχει προγραμματιστεί στη θυρίδα μνήμης. Η μετάδοση στο μηχάνημα προορισμού πραγματοποιείται αυτόματα.

> Το φαξ μεταδίδεται διαδοχικά στα τελικά μηχανήματα λήψης που έχουν καταχωριστεί στη θυρίδα μνήμης αναμετάδοσης με κωδικό F.

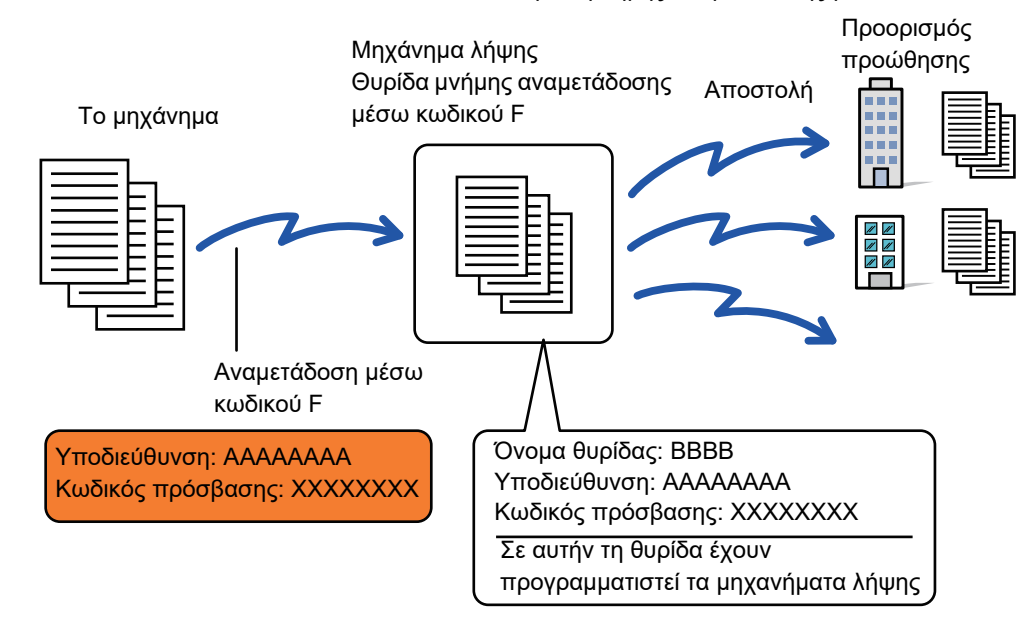

- Πριν από την εκτέλεση της λειτουργίας, ενημερώστε τον αιτούντα με τον οποίο πρόκειται να επικοινωνήσετε χρησιμοποιώντας το αίτημα αναμετάδοσης μέσω κωδικού F σχετικά με την υποδιεύθυνση και τον κωδικό πρόσβασης της θυρίδας μνήμης αναμετάδοσης με κωδικό F του δικού σας μηχανήματος.
- Προγραμματίστε τα μηχανήματα προορισμού στη θυρίδα μνήμης αναμετάδοσης μέσω κωδικού F όταν δημιουργείτε τη θυρίδα στο μηχάνημά σας.

► ΔΗΜΙΟΥΡΓΙΑ ΘΥΡΙΔΩΝ ΜΝΗΜΗΣ ΣΤΟ ΜΗΧΑΝΗΜΑ ΓΙΑ [ΕΠΙΚΟΙΝΩΝΙΑ](#page-424-0) ΜΕΣΩ ΚΩΔΙΚΟΥ F (σελίδα 4-92)

- Δεν είναι απαραίτητο να υποστηρίζεται η επικοινωνία μέσω κωδικού F στο μηχάνημα προορισμού.
- Το μηχάνημα που αιτείται την αναμετάδοση επιβαρύνεται μόνο με το κόστος της αποστολής του φαξ στο μηχάνημά σας (μηχάνημα αναμετάδοσης). Το μηχάνημά σας επιβαρύνεται με το κόστος της αποστολής του φαξ σε κάθε ένα από τα μηχανήματα προορισμού.
- Αν προσθέσετε τους προορισμούς προώθησης τόσο απευθείας διευθύνσεις SMTP όσο και άλλες μεθόδους αποστολής, η μετάδοση δεν θα πραγματοποιηθεί.

Όταν τα φαξ που προωθούνται μέσω αυτής της λειτουργίας εκτυπώνονται στον προορισμό προώθησης, δεν είναι δυνατή η εκτύπωση ημερομηνίας και ώρας λήψης στα φαξ. (Είναι απενεργοποιημένη η "Εκτύπωση Ημερ. & Ώρας Λήψης".)

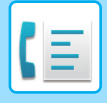

# **Θυρίδα Μνήμης Κωδικού-F**

Δημιουργήστε αυτή τη ρύθμιση μέσω των επιλογών "Ρυθμίσεις (διαχειριστής)" - [Ρυθμίσεις Συστήματος] → [Ρυθμίσεις Αποστολής Εικόνας] → [Ρυθμίσεις Φαξ] → [Θυρίδα Μνήμης Κωδικού-F].

#### **Αποθήκευση θυρίδας μνήμης**

Όταν πατάτε το πλήκτρο [Προσθ νέου], εμφανίζεται η οθόνη καταχώρισης. Μπορούν να αποθηκευτούν έως 100 θυρίδες μνήμης κωδικού-F για όλες τις λειτουργίες (μνήμη polling, εμπιστευτική και πολλαπλής μετάδοσης).

#### **Επεξεργασία και διαγραφή θυρίδας μνήμης**

Όταν επιλέγετε θυρίδα μνήμης από τον κατάλογο, εμφανίζεται η οθόνη επεξεργασίας για τη θυρίδα. Για πληροφορίες σχετικά με τις ρυθμίσεις, ανατρέξτε στον παρακάτω πίνακα. Για να διαγράψετε τη θυρίδα μνήμης πατήστε το πλήκτρο [Διαγραφή].

#### **Ρυθμίσεις**

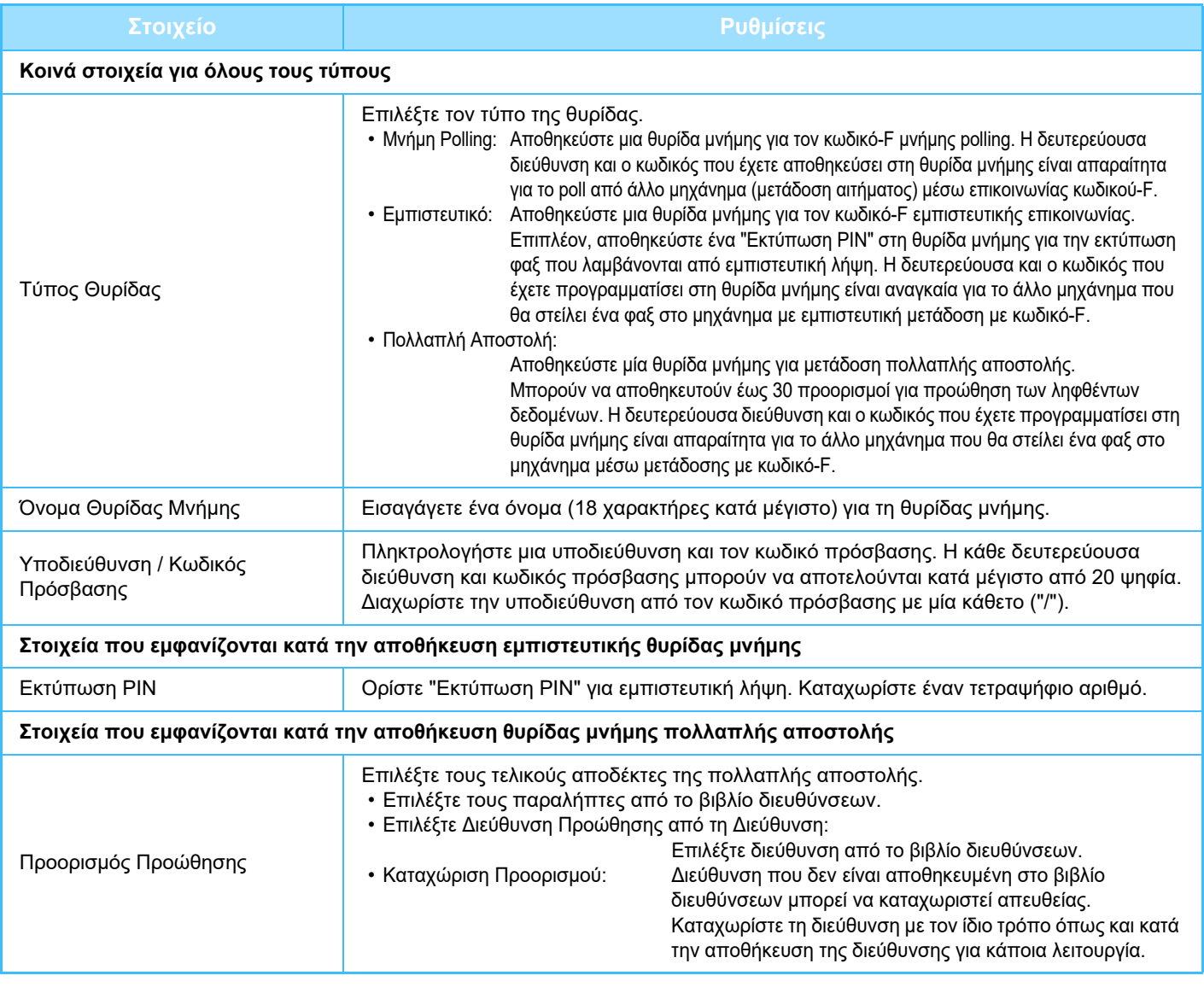

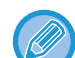

• Κατά τον προγραμματισμό μιας νέας θυρίδας μνήμης, δεν μπορεί να χρησιμοποιηθεί δευτερεύουσα διεύθυνση που έχει ήδη προγραμματιστεί για άλλη θυρίδα. Ωστόσο, ο ίδιος κωδικός μπορεί να χρησιμοποιηθεί για περισσότερες από μία θυρίδας μνήμης.

- Οι χαρακτήρες [\*] και [#] δεν μπορούν να χρησιμοποιηθούν σε δευτερεύουσα διεύθυνση.
- Ο κωδικός πρόσβασης μπορεί να παραλειφθεί.
- Μην ξεχάσετε το κωδικό PIN εκτύπωσης. Σε περίπτωση που ξεχάσετε τον κωδικό PIN εκτύπωσης ή πρέπει να τον επαληθεύσετε, επικοινωνήστε με τον προμηθευτή σας ή με το πλησιέστερο εξουσιοδοτημένο αντιπρόσωπο τεχνικής υποστήριξης.

# <span id="page-439-0"></span>**ΧΡΗΣΙΜΟΠΟΙΟΝΤΑΣ ΕΞΩΤΕΡΙΚΟ ΤΗΛΕΦΩΝΟ**

# **ΣΥΝΔΕΟΝΤΑΣ ΕΞΩΤΕΡΙΚΟ ΤΗΛΕΦΩΝΟ**

# **ΣΥΝΔΕΟΝΤΑΣ ΕΣΩΤΕΡΙΚΟ ΤΗΛΕΦΩΝΟ**

Μπορείτε να συνδέσετε μια υπάρχουσα τηλεφωνική συσκευή στο μηχάνημα.

Το τηλέφωνο αυτό μπορεί να χρησιμοποιηθεί για τις φωνητικές κλήσεις και για την άμεση έναρξη λήψης φαξ στο μηχάνημα. Συνδέστε το εσωτερικό τηλέφωνο, όπως φαίνεται στην παρακάτω εικόνα. Αφού συνδέσετε μια εσωτερική τηλεφωνική συσκευή, στη λειτουργία ρύθμισης (διαχειριστής) ορίσετε τη "Ρύθμιση Εξωτερικού Τηλεφώνου".

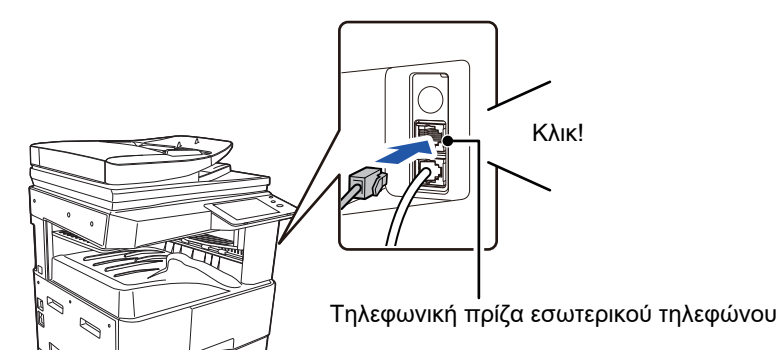

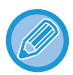

Ενεργοποίηση της λειτουργίας "Αυτόματη Εναλλαγή Τηλεφώνου/Φαξ". Πρόκειται για μια χρήσιμη λειτουργία καθώς η λειτουργία τηλεφώνου ή φαξ επιλέγεται αυτόματα ανάλογα με την κλήση.

- Δεν μπορείτε να στείλετε φαξ από το τηλέφωνό σας.
- Μπορείτε να συνδέσετε ένα τηλέφωνο στο μηχάνημα με βύσμα αρθρωτού καλωδίου. Επίσης, χρησιμοποιήστε το καλώδιο δύο συρμάτων για τηλεφωνική σύνδεση. Εάν χρησιμοποιείται ένας άλλος τύπος καλωδίου, το τηλέφωνο μπορεί να μη λειτουργεί σωστά.
- Εάν το βύσμα στο καλώδιο της τηλεφωνικής γραμμής δεν ταιριάζει στην πρίζα του εσωτερικού τηλεφώνου, επικοινωνήστε με τον προμηθευτή σας ή τον πλησιέστερο εξουσιοδοτημένο αντιπρόσωπο τεχνικής υποστήριξης.

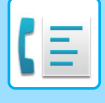

# **ΛΗΨΗ ΦΑΞ ΜΕΤΑ ΑΠΟ ΤΗΝ ΑΠΑΝΤΗΣΗ ΣΤΗΝ ΚΛΗΣΗ ΑΠΟ ΤΟ ΕΣΩΤΕΡΙΚΟ ΤΗΛΕΦΩΝΟ (ΑΠΟΜΑΚΡΥΣΜΕΝΗ ΛΗΨΗ)**

Εάν θέλετε να ξεκινήσετε τη λήψη φαξ μετά την απάντηση σε μια κλήση και την ομιλία στο εσωτερικό τηλέφωνο ακολουθήστε τα παρακάτω βήματα.

Πατήστε τα κουμπιά [5], [\*] και [\*] στο εξωτερικό τηλέφωνο.

Εάν χρησιμοποιείτε μια γραμμή με παλμική κλήση, ρυθμίστε το εσωτερικό τηλέφωνο ώστε να αποστέλλει τονικά σήματα.

Εάν το ακουστικό στο εσωτερικό τηλέφωνο εξακολουθεί να είναι σηκωμένο όταν ολοκληρώνεται η μετάδοση φαξ, θα υπάρξει ένα προειδοποιητικό σήμα και στον πίνακα αφής θα εμφανιστεί μήνυμα. Το προειδοποιητικό σήμα θα λήξει και το μήνυμα θα διαγραφεί όταν κλείσει το ακουστικό στο εσωτερικό τηλέφωνο.

- 
- **Για να λάβετε ένα φαξ μετά την απάντηση σε μια κλήση στο εσωτερικό τηλέφωνο:** Ορίστε στη "Ρυθμίσεις (διαχειριστής)" - [Ρυθμίσεις Συστήματος] → [Ρυθμίσεις Αποστολής Εικόνας] → [Λήψη Δεδομένων Φαξ / Προώθηση (Χειροκίνητα)] → [Ρυθμίσεις Φαξ] → [Λήψη Ρυθμίσεων] σε [Μη Αυτόματη Λήψη].
- **Για να αλλάξετε τον αριθμό για τη λήψη φαξ:** Στη "Ρυθμίσεις", επιλέξτε [Ρυθμίσεις Συστήματος] → [Ρυθμίσεις Αποστολής Εικόνας] → [Ρυθμίσεις Φαξ] → [Προεπιλεγμένες Ρυθμίσεις] → [Ρύθμιση Αριθμού Υποδοχής Εξ Αποστάσεως]. Καθορίστε τιμή από 00 έως 99.

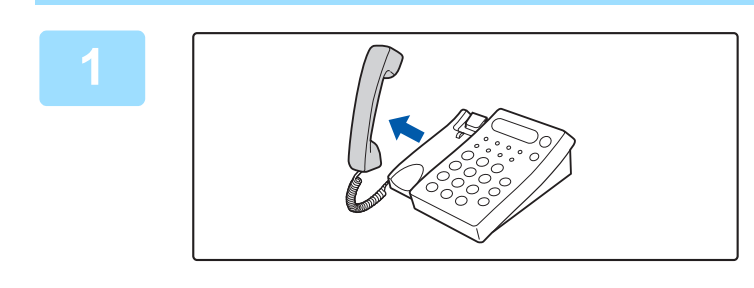

**1 Ενώ κουδουνίζει το μηχάνημα, σηκώστε το ακουστικό για να μιλήσετε.**

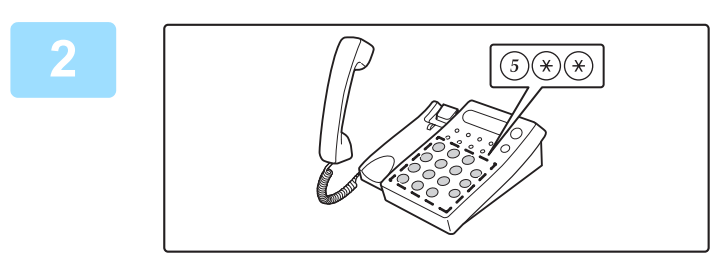

**2 Στείλετε σήμα στο μηχάνημα για να ξεκινήσει τη λήψη φαξ.**

Πατήστε  $(5)$   $(*)$   $(*)$  από το εσωτερικό τηλέφωνο.

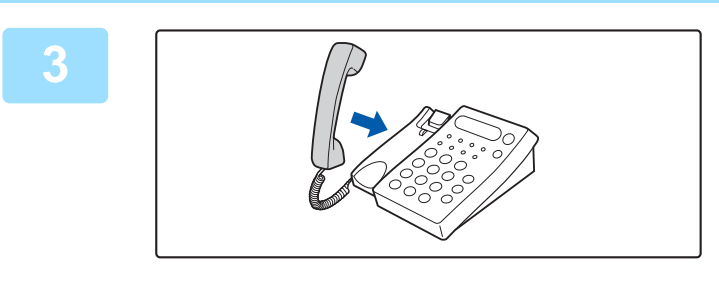

#### **3 Τοποθετήστε το ακουστικό στη θέση του.**

Το μηχάνημα ηχεί όταν ολοκληρωθεί η λήψη.

# **ΠΡΑΓΜΑΤΟΠΟΙΗΣΗ ΚΑΙ ΛΗΨΗ ΤΗΛΕΦΩΝΗΜΑΤΩΝ**

Μπορείτε να πραγματοποιείτε και να λαμβάνετε κλήσεις από το εσωτερικό τηλέφωνο όπως από το κανονικό. Μπορείτε να πραγματοποιείτε κλήσεις και από το μηχάνημα.

**4-108**

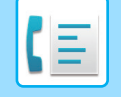

# <span id="page-441-1"></span>**ΕΛΕΓΧΟΣ ΚΑΤΑΣΤΑΣΗΣ ΕΠΙΚΟΙΝΩΝΙΑΣ**

# **ΕΡΓΑΣΙΕΣ ΦΑΞ**

Όταν αγγίζετε την ένδειξη κατάστασης εργασίας, εμφανίζεται μια λίστα με τις εργασίες. Για να επιβεβαιώσετε την κατάσταση της εργασίας φαξ, πατήστε την οθόνη αναμονής και επιλέξτε το φαξ.

Όποτε επιθυμείτε να διακόψετε ή να διαγράψετε εργασίες ή να τις διεκπεραιώσετε κατά προτεραιότητα, διαβάστε τις σχετικές οδηγίες στο "Εγχειρίδιο Χρήστη (Χειρισμός Οθόνης Αφής)".

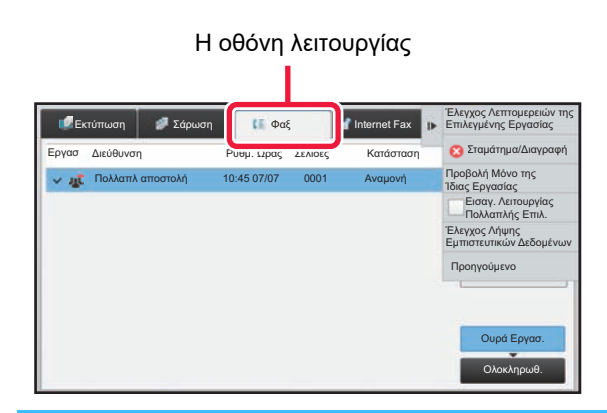

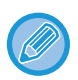

Μεταξύ των εργασιών φαξ περιλαμβάνονται η λήψη, η μεταχρονολογημένη αποστολή και η προώθηση δεδομένων, καθώς και η συνηθισμένη μετάδοση. Για πληροφορίες σχετικά με τις εργασίες στη λειτουργία φαξ, ανατρέξτε στην ενότητα "[ΟΛΟΚΛΗΡΩΜΕΝΕΣ](#page-441-0) ΕΡΓΑΣΙΕΣ ΜΕΤΑΔΟΣΗΣ/ΛΗΨΗΣ ΦΑΞ (σελίδα 4-109)".

# <span id="page-441-0"></span>**ΟΛΟΚΛΗΡΩΜΕΝΕΣ ΕΡΓΑΣΙΕΣ ΜΕΤΑΔΟΣΗΣ/ΛΗΨΗΣ ΦΑΞ**

Μια συνηθισμένη εργασία μετάδοσης μετακινείται στη λίστα εργασιών μόλις ολοκληρώνεται η μετάδοση. Επίσης, το πεδίο κατάστασης εμφανίζει την ένδειξη "Αποστολή OK". Ωστόσο, τα ληφθέντα φαξ, τα φαξ μεταχρονολογημένης αποστολής, οι επαναλήψεις, οι προωθήσεις φαξ και άλλες εργασίες φαξ εμφανίζονται στην οθόνη κατάστασης εργασίας ως εξής:

## **Εργασίες λήψης φαξ**

Όταν λαμβάνετε ένα φαξ, στη λίστα της ουράς εργασιών, στο πεδίο κατάστασης εμφανίζεται η ένδειξη "Λήψη". Μετά την ολοκλήρωση της λήψης, η εργασία μετακινείται στη λίστα ολοκληρωμένων εργασιών και στο πεδίο κατάστασης εμφανίζεται η ένδειξη "Στη Μνήμη". Μετά την εκτύπωση του φαξ, η κατάσταση αλλάζει σε "Ελήφθη".

### **Εργασίες μεταχρονολογημένης αποστολής**

Οι εργασίες μεταχρονολογημένης αποστολής εμφανίζονται στο τέλος της λίστας ουράς εργασιών ωσότου φτάσει ο καθορισμένος χρόνος.

Η μετάδοση ξεκινά κατά τον καθορισμένο χρόνο. Μετά την ολοκλήρωση της μετάδοσης, η εργασία μετακινείται στη λίστα ολοκληρωμένων εργασιών και στο πεδίο κατάστασης εμφανίζεται η ένδειξη "Αποστολή OK".

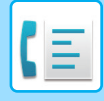

### **Εργασίες επανάληψης**

Μια εργασία επανάληψης εμφανίζεται στο τέλος της λίστας ουράς εργασιών.

Η μετάδοση της εργασίας επανάληψης αρχίζει σύμφωνα με τη ρύθμιση [Επανάκληση στην περίπτωση κατειλημμένης γραμμής] στη "Ρυθμίσεις". Μετά την ολοκλήρωση της μετάδοσης, η εργασία επανάληψης μετακινείται στη λίστα ολοκληρωμένων εργασιών και η κατάσταση αλλάζει σε "Αποστολή OK".

### **Εργσίες λήψης όταν έχουν ενεργοποιηθεί οι ρυθμίσεις εισερχόμενης δρομολόγησης**

Όταν έχουν ενεργοποιηθεί οι ρυθμίσεις εισερχόμενης δρομολόγησης, ο χειρισμός των εργασιών λήψης γίνεται με τον ακόλουθο τρόπο ανάλογα με τη ρύθμιση εκτύπωσης.

► ΠΡΟΩΘΗΣΗ ΛΗΦΘΕΝΤΩΝ ΔΕΔΟΜΕΝΩΝ ΣΕ [ΠΡΟΚΑΘΟΡΙΣΜΕΝΟΥΣ](#page-400-0) ΠΡΟΟΡΙΣΜΟΥΣ (ΡΥΘΜΙΣΕΙΣ ΕΙΣΕΡΧΟΜΕΝΗΣ [ΑΛΛΗΛΟΓΡΑΦΙΑΣ](#page-400-0)) (σελίδα 4-68)

### **Τα ληφθέντα δεδομένα δεν εκτυπώνονται**

Όταν λαμβάνονται δεδομένα, στη λίστα της ουράς εργασιών εμφανίζεται η ένδειξη "Λήψη". Όταν ολοκληρωθεί η λήψη, η κατάσταση αλλάζει σε "Αναμονή".

### **Το ληφθέν φαξ εκτυπώνεται**

Μετά την ολοκλήρωση της λήψης, στη λίστα ολοκληρωμένων εργασιών στο πεδίο κατάστασης εμφανίζεται η ένδειξη "Στη Μνήμη". Μετά την εκτύπωση του φαξ, η κατάσταση αλλάζει σε "Ελήφθη". Στη συνέχεια προστίθεται μια εργασία, το πεδίο κατάστασης της οποίας εμφανίζει την ένδειξη "Αναμονή" στη λίστα της ουράς εργασιών. Όταν ολοκληρωθεί η προώθηση του ληφθέντος φαξ το πεδίο αλλάζει σε "Εμπρός: οκ".

# **ΈΛΕΓΧΟΣ ΔΡΑΣΤΗΡΙΟΤΗΤΩΝ ΑΠΟΣΤΟΛΗΣ ΕΙΚΟΝΑΣ**

# **ΕΚΤΥΠΩΣΗ ΑΝΑΦΟΡΩΝ ΔΡΑΣΤΗΡΙΟΤΗΤΑΣ ΑΠΟΣΤΟΛΗΣ ΕΙΚΟΝΩΝ**

Μπορείτε να ορίσετε στο μηχάνημα να εκτυπώνει ένα αρχείο καταγραφής για την πρόσφατη δραστηριότητα αποστολής εικόνων (ημερομηνία, όνομα παραλήπτη, χρόνος που απαιτήθηκε, αποτέλεσμα, κ.λπ.). Η Αναφορά Δραστηριότητας Αποστολής Εικόνων περιέχει χρήσιμες πληροφορίες, όπως ο τύπος των σφαλμάτων που προέκυψαν.

Στην αναφορά περιλαμβάνονται οι 200 πιο πρόσφατες επικοινωνίες.

Μπορείτε να ρυθμίσετε το μηχάνημα ώστε να εκτυπώνει την Αναφορά Δραστηριότητας Αποστολής Εικόνων σε κάθε 201η αποστολή ή σε καθορισμένο χρόνο (μόνο μία φορά την ημέρα).

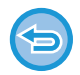

Τα περιεχόμενα της Αναφοράς Δραστηριότητας Αποστολής Εικόνων διαγράφονται μετά την εκτύπωση της αναφοράς, επομένως δεν μπορούν να εκτυπωθούν ξανά.

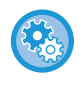

**Για να διαμορφώσετε την αναφορά δραστηριότητας αποστολής εικόνων:** Στη "Ρυθμίσεις", επιλέξτε [Ρυθμίσεις Συστήματος] → [Ρυθμίσεις Αποστολής Εικόνας] → [Ρυθμίσεις Φαξ] → [Προεπιλεγμένες Ρυθμίσεις] → [Ρύθμιση Επιλογής Εκτύπωσης Αναφοράς Δραστηριότητας].

# **ΠΛΗΡΟΦΟΡΕΣ ΠΟΥ ΕΜΦΑΝΙΖΟΝΤΑΙ ΣΤΗ ΣΤΗΛΗ ΑΠΟΤΕΛΕΣΜΑΤΩΝ**

Στη στήλη αποτελεσμάτων των αναφορών επικοινωνίας και δραστηριότητας εκτυπώνονται οι τύποι σφάλματος και άλλες πληροφορίες. Όταν εκτυπώνεται μια αναφορά επικοινωνίας ή δραστηριότητας, ελέγχετε το αποτέλεσμα της επικοινωνίας στη στήλη αποτελεσμάτων και προχωρείτε στις απαιτούμενες ενέργειες.

### **4-110**

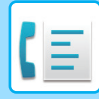

### **Παραδείγματα μηνυμάτων που εκτυπώνονται στη στήλη αποτελεσμάτων**

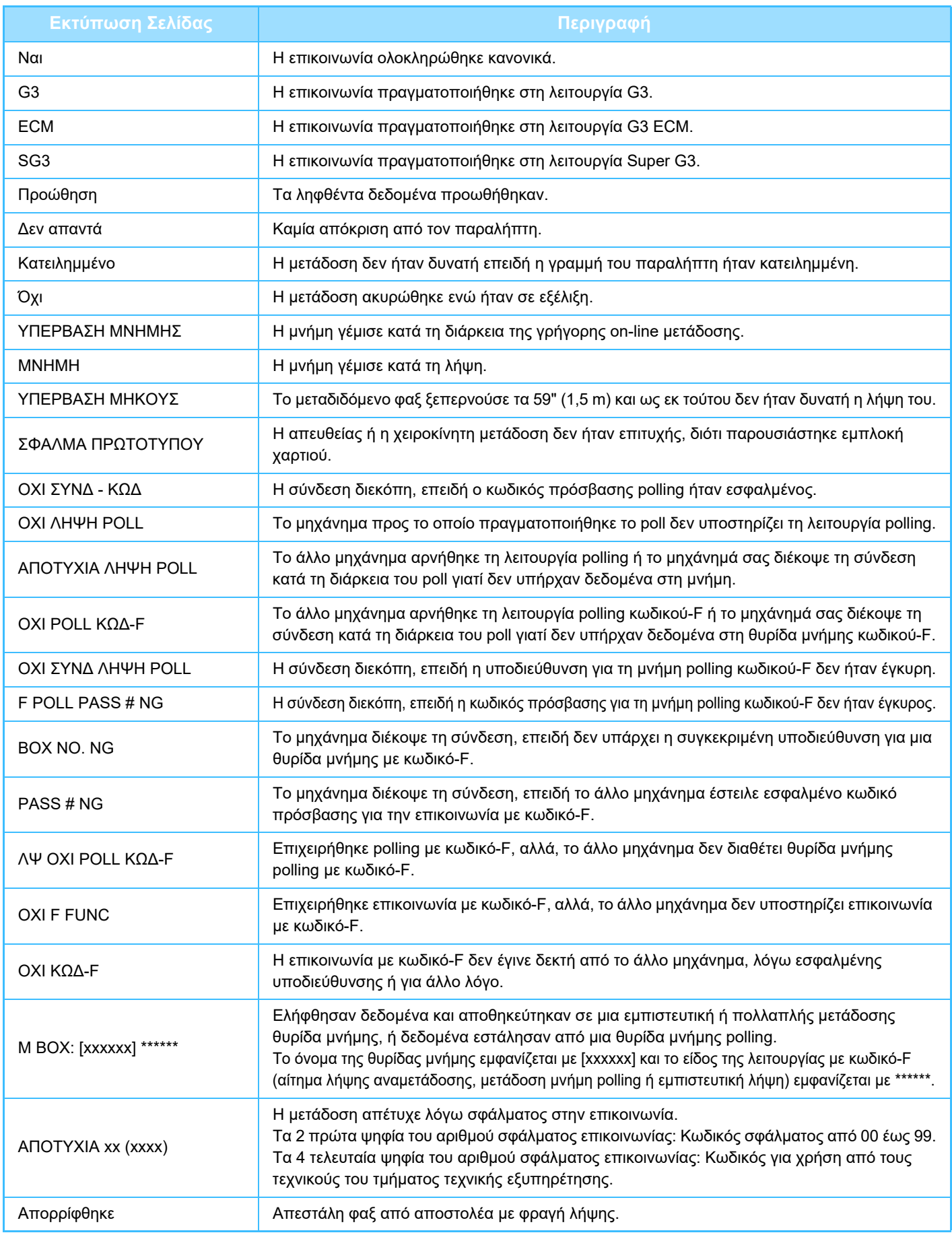

<span id="page-444-1"></span><span id="page-444-0"></span>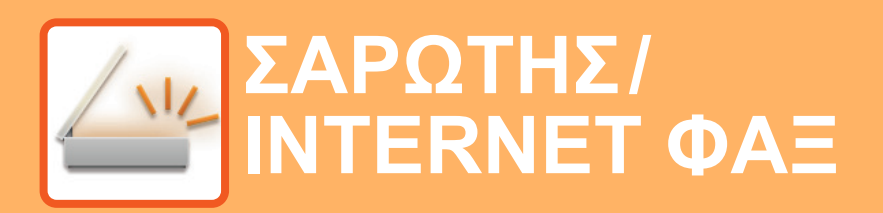

#### **Εικονίδια**

Λειτουργίες που μπορείτε να χρησιμοποιήσετε με την Εύκολη Σάρωση

#### **ΠΡΙΝ ΑΠΟ ΤΗ [ΧΡΗΣΗ](#page-447-0) ΤΟΥ [ΜΗΧΑΝΗΜΑΤΟΣ](#page-447-0) ΩΣ ΣΑΡΩΤΗ ΔΙΚΤΥΟΥ**

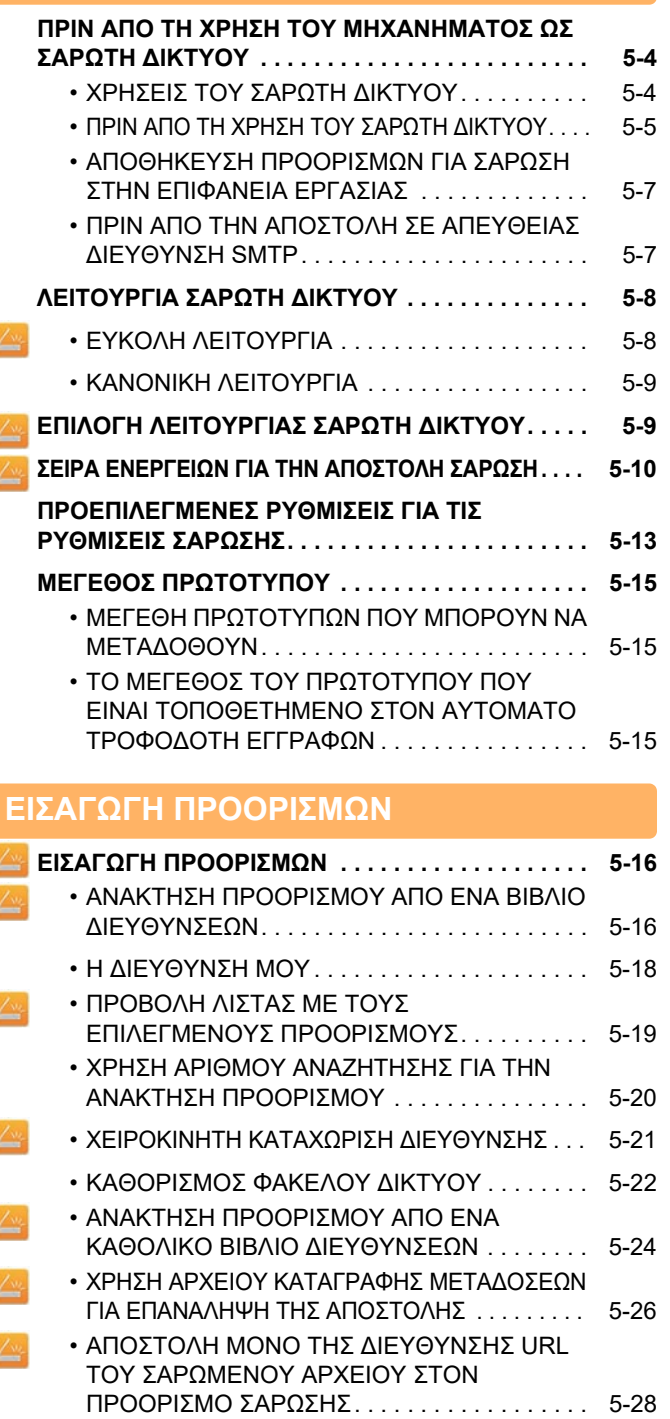

#### **[ΑΠΟΣΤΟΛΗ](#page-474-0) ΕΙΚΟΝΑΣ**

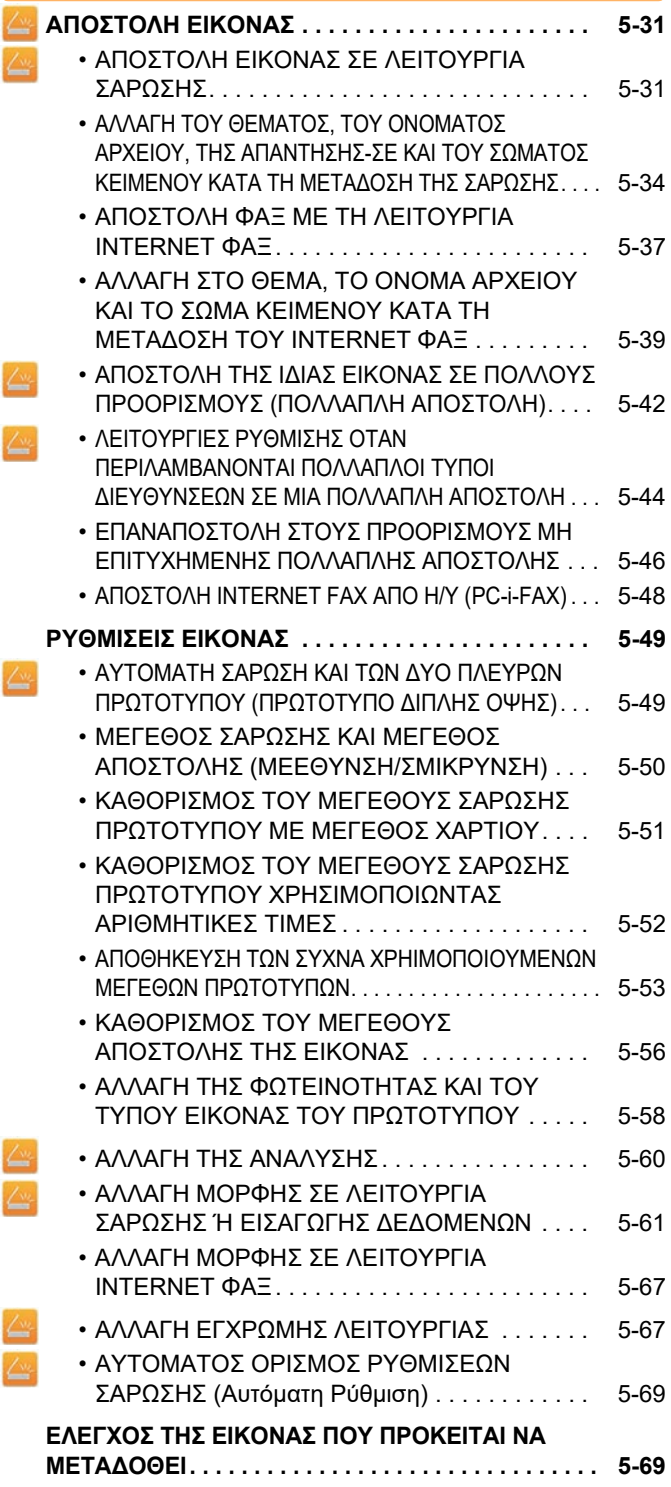

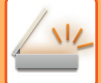

#### **ΑΛΛΕΣ [ΛΕΙΤΟΥΡΓΙΕΣ](#page-513-0)**

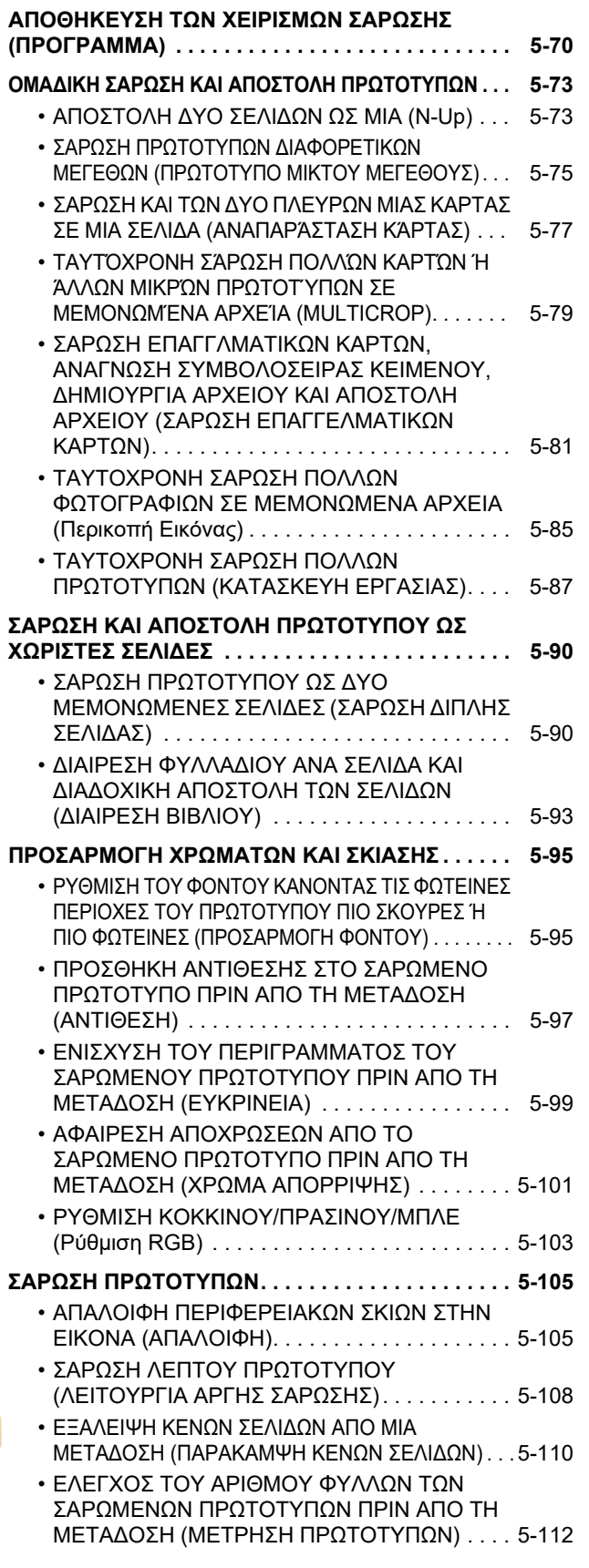

#### **ΑΥΤΟΜΑΤΗ ΔΙΟΡΘΩΣΗ ΔΕΔΟΜΕΝΩΝ ΣΑΡΩΣΗΣ [ΠΑΡΑΜΟΡΦΩΜΕΝΩΝ](#page-557-0) PDF (ΡΥΘΜΙΣΗ ΔΙΟΡΘΩΣΗΣ [ΠΑΡΑΜΟΡΦΩΣΗΣ](#page-557-0) PDF) . . . . . . . . .** [5-114](#page-557-0) • [ΜΟΡΦΕΣ](#page-557-1) PDF ΣΤΙΣ ΟΠΟΙΕΣ ΜΠΟΡΕΙ ΝΑ

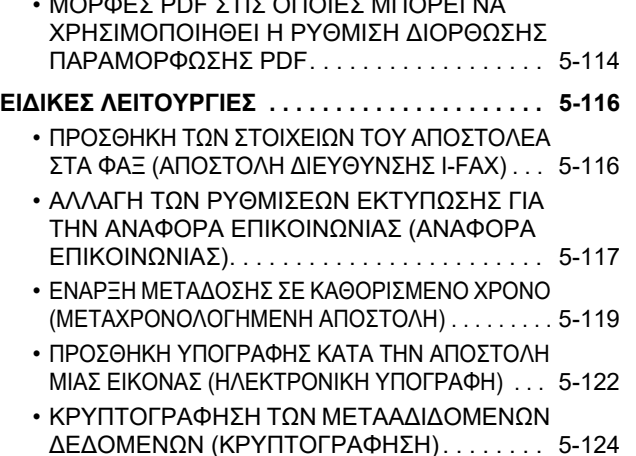

#### **ΛΕΙΤΟΥΡΓΙΕΣ ΛΗΨΗΣ [INTERNET FAX](#page-569-0)**

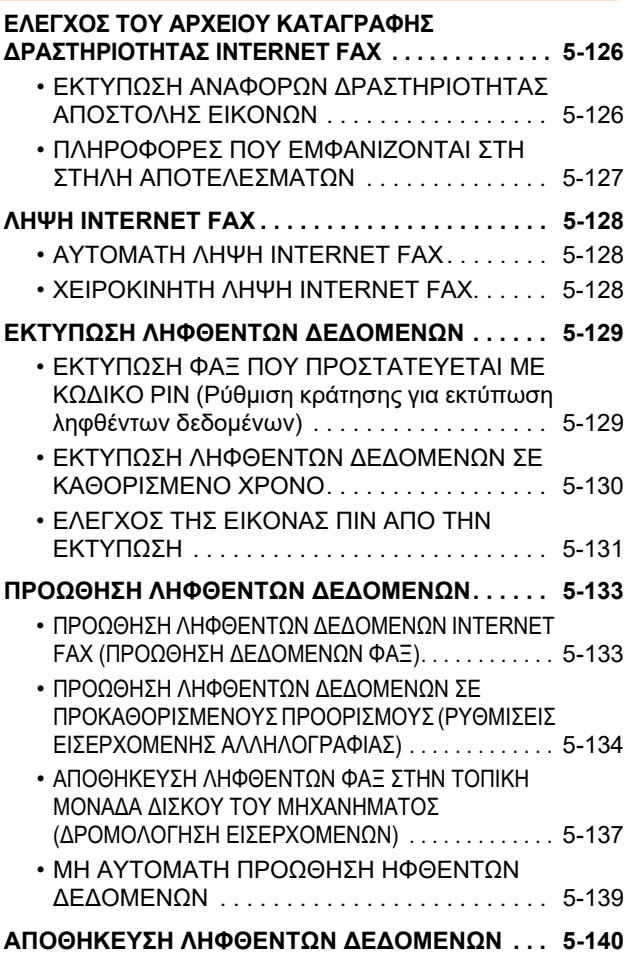

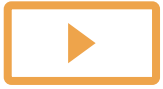

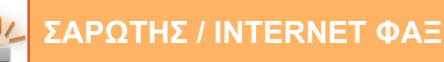

#### **ΕΛΕΓΧΟΣ [ΚΑΤΑΣΤΑΣΗΣ](#page-584-0) ΤΩΝ ΕΡΓΑΣΙΩΝ [ΜΕΤΑΔΟΣΗΣ](#page-584-0)/ΛΗΨΗΣ**

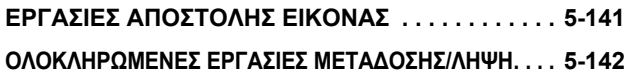

#### **ΣΑΡΩΣΗ ΑΠΟ [ΥΠΟΛΟΓΙΣΤΗ](#page-586-0) (Λειτουργία [Σάρωσης](#page-586-0) σε Η/Υ)**

**ΒΑΣΙΚΗ ΔΙΑΔΙΚΑΣΙΑ ΣΑΡΩΣΗΣ[. . . . . . . . . . . . . . . 5-143](#page-586-1)**

#### **ΠΑΡΑΔΟΣΗ [ΜΕΤΑΔΕΔΟΜΕΝΩΝ](#page-591-0)**

**ΠΡΟΕΤΟΙΜΑΣΙΑ ΓΙΑ ΠΑΡΑΔΟΣΗ [ΜΕΤΑΔΕΔΟΜΕΝΩΝ](#page-591-1) . . . [5-148](#page-591-1)** • ΠΑΡΑΔΟΣΗ [ΜΕΤΑΔΕΔΟΜΕΝΩΝ](#page-591-2) (ΚΑΤΑΧΩΡΙΣΗ ΔΕΔΟΜΕΝΩΝ[\) . . . . . . . . . . . . . 5-148](#page-591-2) • [ΑΠΑΙΤΟΥΜΕΝΕΣ](#page-592-0) ΡΥΘΜΙΣΕΙΣ ΣΤΗ [ΛΕΙΤΟΥΡΓΙΑ](#page-592-0) ΡΥΘΜΙΣΗΣ (ΕΚΔΟΣΗ WEB). . . . [5-149](#page-592-0) • ΠΑΡΑΔΟΣΗ ΜΕΤΑΔΕΔΟΜΕΝΩΝ [ΧΡΗΣΙΜΟΠΟΙΩΝΤΑΣ](#page-592-1) ΤΗ ΣΑΡΩΣΗ ΣΕ ΕΠΙΦΑΝΕΙΑ ΕΡΓΑΣΙΑΣ[. . . . . . . . . . . . .](#page-592-1) [5-149](#page-592-1) **ΜΕΤΑΔΟΣΗ [ΜΕΤΑΔΕΔΟΜΕΝΩΝ](#page-593-0). . . . . . . . . . . . . . [5-150](#page-593-0)** • ΜΕΤΑΔΟΣΗ [ΜΕΤΑΔΕΔΟΜΕΝΩΝ](#page-593-1) . . . . . . . . . . [5-150](#page-593-1) • ΠΕΔΙΑ [ΜΕΤΑΔΕΔΟΜΕΝΩΝ](#page-594-0) . . . . . . . . . . . . . . . [5-151](#page-594-0) • Ρύθμιση Μεταδεδομένων [. . . . . . . . . . . . . . . . . 5-152](#page-595-0)

# <span id="page-447-3"></span><span id="page-447-0"></span>**ΠΡΙΝ ΑΠΟ ΤΗ ΧΡΗΣΗ ΤΟΥ ΜΗΧΑΝΗΜΑΤΟΣ ΩΣ ΣΑΡΩΤΗ ΔΙΚΤΥΟΥ**

# <span id="page-447-1"></span>**ΠΡΙΝ ΑΠΟ ΤΗ ΧΡΗΣΗ ΤΟΥ ΜΗΧΑΝΗΜΑΤΟΣ ΩΣ ΣΑΡΩΤΗ ΔΙΚΤΥΟΥ**

# <span id="page-447-2"></span>**ΧΡΗΣΕΙΣ ΤΟΥ ΣΑΡΩΤΗ ΔΙΚΤΥΟΥ**

Ο σαρωτής δικτύου σας δίνει τη δυνατότητα να δημιουργήσετε ένα αρχείο εικόνας από τα αρχικά δεδομένα που σάρωσε το μηχάνημα και να αποστείλετε το αρχείο μέσω δικτύου σε Η/Υ, διακομιστή FTP ή άλλους προορισμούς. Αν χρειάζεται, σαρώνει το πρωτότυπο χρησιμοποιώντας μια εφαρμογή που είναι συμβατή με το πρότυπο TWAIN στον υπολογιστή σας.

Η λειτουργία σαρωτή δικτύου παρέχει τους ακόλουθους τρόπους λειτουργίας σάρωσης.

### **Λειτουργία σαρωτή**

Η λειτουργία σαρωτή του μηχανήματος απστέλλει το σαρωμένο πρωτότυπο όπως περιγράφεται παρακάτω βάσει των τεχνικών χαρακτηριστικών του προορισμού.

• **Σάρωση σε E-mail**

Μπορείτε να στείλετε ένα σαρωμένο αρχείο ως συνημμένο σε e-mail. Επίσης, μπορείτε να αποθηκεύσετε το αρχείο στην τοπική μονάδα δίσκου του μηχανήματος και να στείλετε μόνο έναν σύνδεσμο URL (χωρίς να επισυνάψετε το αρχείο), ο οποίος θα δίνει στον παραλήπτη τη δυνατότητα λήψης του αρχείου.

• **Σάρωση και αποστολή σε FTP**

Το σαρωμένο αρχείο αποστέλλεται σε καθορισμένο φάκελο ενός διακομιστή FTP. Όταν σταλεί το αρχείο, είναι επίσης δυνατή η αποστολή ενός μηνύματος ηλεκτρονικού ταχυδρομείου σε μια ήδη αποθηκευμένη διεύθυνση για να πληροφορήσετε τον παραλήπτη σχετικά με τη θέση του αρχείου.

• **Σάρωση στην Επιφάνεια Εργασίας**

Το σαρωμένο αρχείο αποστέλλεται σε συγκεκριμένο φάκελο στον υπολογιστή σας.

Για πληροφορίες σχετικά με τη Σάρωση στην Επιφάνεια Εργασίας, συμβουλευτείτε τον αντιπρόσωπό σας.

• **Σάρωση στον Φάκελο Δικτύου**

Το σαρωμένο αρχείο αποστέλλεται σε φάκελο δικτύου ενός Η/Υ Windows που ανήκει στο ίδιο δίκτυο με το μηχάνημα. Όταν σταλεί το αρχείο, είναι επίσης δυνατή η αποστολή ενός μηνύματος ηλεκτρονικού ταχυδρομείου σε μια ήδη αποθηκευμένη διεύθυνση για να πληροφορήσετε τον παραλήπτη σχετικά με τη θέση του αρχείου.

Για τη διαδικασία χειρισμού, ανατρέξτε στην ενότητα "ΑΠΟΣΤΟΛΗ ΕΙΚΟΝΑΣ ΣΕ [ΛΕΙΤΟΥΡΓΙΑ](#page-474-2) ΣΑΡΩΣΗΣ (σελίδα [5-31\)](#page-474-2)".

### **Λειτουργία Internet φαξ**

Το σαρωμένο αρχείο αποστέλλεται ως Internet fax. Internet fax λαμβάνονται, όταν είναι απαραίτητο.

Το μηχάνημα υποστηρίζει "Απευθ. SMTP", μια λειτουργία που σας επιτρέπει να στέλνετε απευθείας Internet φαξ μέσα στην εταιρεία σας χωρίς να χρησιμοποιείτε διακομιστή αλληλογραφίας.

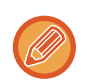

Για να χρησιμοποιήσετε τη λειτουργία Internet fax, πρέπει να εγκαταστήσετε το κιτ επέκτασης σε Internet fax.

Για τη διαδικασία χειρισμού, ανατρέξτε στην ενότητα "ΑΠΟΣΤΟΛΗ ΦΑΞ ΜΕ ΤΗ [ΛΕΙΤΟΥΡΓΙΑ](#page-480-0) INTERNET ΦΑΞ (σελίδα [5-37\)](#page-480-0)".

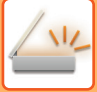

### **Λειτουργία εισαγωγής δεδομένων**

Στη λειτουργία εισαγωγής δεδομένων, οι πληροφορίες που καταχωρίζονται με χρήση του πίνακα αφής ή δημιουργούνται αυτόματα από το μηχάνημα αποστέλλονται ως αρχείο μεταδεδομένων σε μορφή XML σε έναν κατάλογο σε κάποιον διακομιστή FTP ή σε μια εφαρμογή σε κάποιον υπολογιστή.

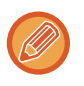

Για να χρησιμοποιήσετε τη λειτουργία μετάδοσης μεταδεδομένων, απαιτείται εγκατάσταση της μονάδας ενσωμάτωσης εφαρμογής. Η μονάδα ενσωμάτωσης εφαρμογής μπορεί να συνδυαστεί με το σαρωτή δικτύου, για να επισυνάψετε ένα αρχείο μεταδεδομένων σε ένα αρχείο σαρωμένης εικόνας.

Τα μεταδεδομένα είναι πληροφορίες για ένα αρχείο, για το πώς μπορεί να γίνει η επεξεργασία του και για τη σχέση του με άλλα αντικείμενα.

<span id="page-448-0"></span>Για τη διαδικασία χειρισμού, ανατρέξτε στην ενότητα "ΜΕΤΑΔΟΣΗ [ΜΕΤΑΔΕΔΟΜΕΝΩΝ](#page-593-1) (σελίδα 5-150)".

# **ΠΡΙΝ ΑΠΟ ΤΗ ΧΡΗΣΗ ΤΟΥ ΣΑΡΩΤΗ ΔΙΚΤΥΟΥ**

Για να χρησιμοποιήσετε το μηχάνημα ως σαρωτή δικτύου, θα πρέπει να αποθηκεύσετε πληροφορίες αποστολέα, να διαμορφώσετε τις ρυθμίσεις διακομιστή, να αποθηκεύσετε προορισμούς στο βιβλίο διευθύνσεων και να εκτελέσετε τις υπόλοιπες απαραίτητες ενέργειες.

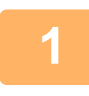

#### **1 Βεβαιωθείτε ότι <sup>ο</sup> διακόπτης ρεύματος βρίσκεται στη θέση " ".**

Όταν η ενδεικτική λυχνία τροφοδοσίας ρεύματος είναι αναμμένη, ο διακόπτης ρεύματος είναι στη θέση " ". Εάν η ενδεικτική λυχνία τροφοδοσίας ρεύματος δεν είναι αναμμένη, γυρίστε το διακόπτη ρεύματος στη θέση " " και πιέστε το κουμπί [ΕΝΕΡΓΟΠΟΙΗΣΗ] στον πίνακα ενεργειών.

► [ΕΝΕΡΓΟΠΟΙΗΣΗ](#page-10-0) ΤΟΥ ΜΗΧΑΝΗΜΑΤΟΣ (σελίδα 1-8)

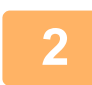

#### **2 Ελέγξτε την ημερομηνία και την ώρα.**

Εξακριβώστε αν έχετε ρυθμίσει σωστά την ημερομηνία και την ώρα στο μηχάνημα.

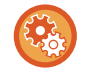

#### **Για να ορίσετε την ώρα και την ημερομηνία του μηχανήματος:**

Στις "Ρυθμίσεις" επιλέξτε [Ρυθμίσεις Συστήματος] → [Κοινές Ρυθμίσεις] → [Έλεγχος<br />Συσκευής] → [Προσαρμογή Ρολογιού].

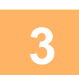

#### **3 Αποθήκευση των στοιχείων του αποστολέα.**

**Πριν από τη χρήση της λειτουργίας Σάρωσης σε E-mail:** Αποθηκεύστε το προεπιλεγμένο όνομα του αποστολέα στην επιλογή "Όνομα Αποστολ." και τη διεύθυνση e-mail απάντησης στην επιλογή "Απάντηση σε διεύθυνση E-mail".

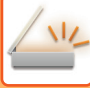

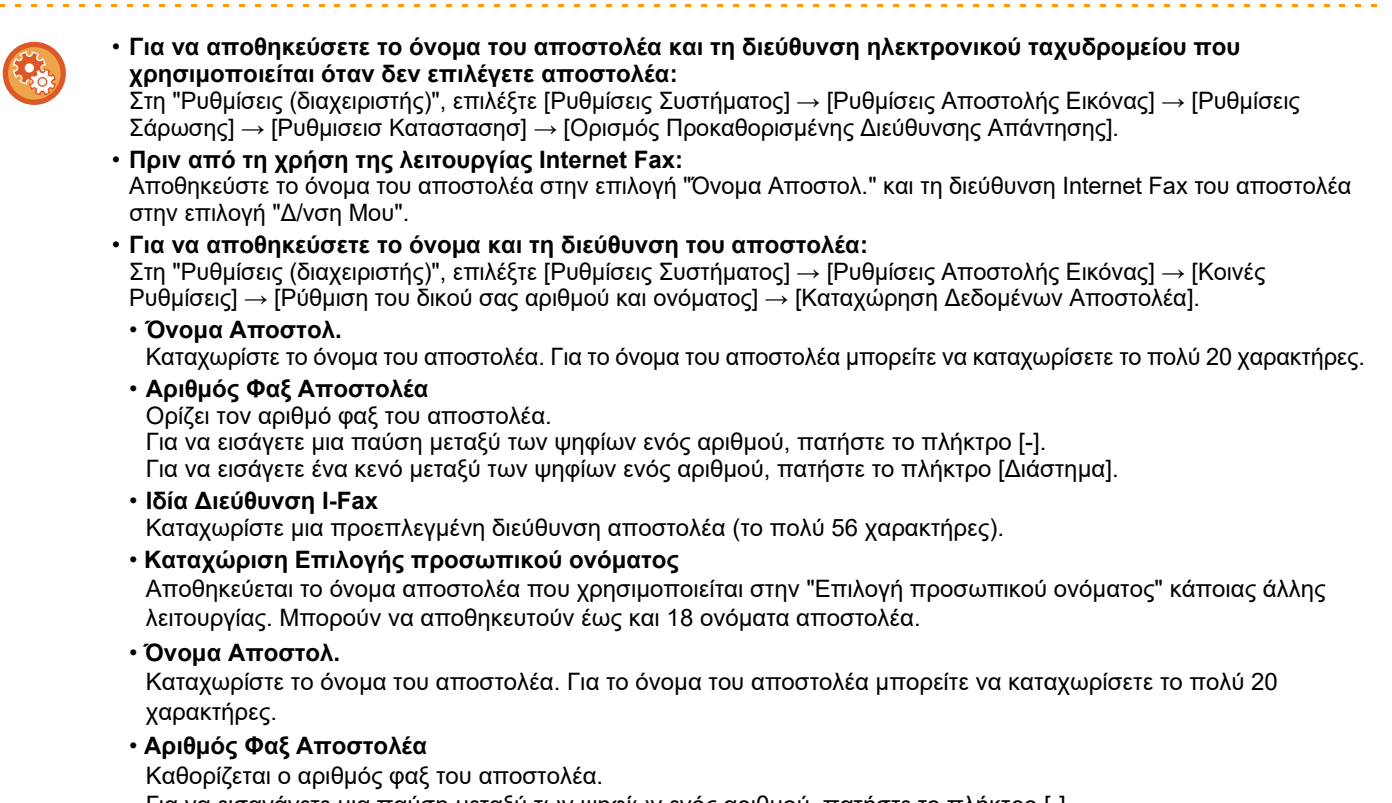

Για να εισαγάγετε μια παύση μεταξύ των ψηφίων ενός αριθμού, πατήστε το πλήκτρο [-]. Για να εισαγάγετε ένα κενό μεταξύ των ψηφίων ενός αριθμού, πατήστε το πλήκτρο [Διάστημα].

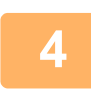

#### **4 Διαμορφώστε τις απαιτούμενες ρυθμίσεις στη λειτουργία ρύθμισης.**

Διαμορφώστε τις ρυθμίσεις διακομιστή, τις προεπιλεγμένες ρυθμίσεις για το σαρωτή δικτύου και τις ρυθμίσεις Internet Φαξ.

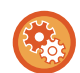

#### • **Για να διαμορφώσετε τις ρυθμίσεις διακομιστή:**

Στη "Ρυθμίσεις (διαχειριστής)", επιλέξτε [Ρυθμίσεις Συστήματος] → [Ρυθμίσεις Δικτύου] → [Ρυθμίσεις Υπηρεσιών Λειτουργίας]. (Απαιτούνται δικαιώματα διαχειριστή).

- **Για να διαμορφώσετε τις βασικές ρυθμίσεις για το σαρωτή δικτύου:** Στη "Ρυθμίσεις (διαχειριστής)", επιλέξτε [Ρυθμίσεις Συστήματος] → [Ρυθμίσεις Αποστολής Εικόνας] → [Ρυθμίσεις Σάρωσης]. (Απαιτούνται δικαιώματα διαχειριστή).
- **Για να διαμορφώσετε τις ρυθμίσεις του Internet Φαξ:** Στη "Ρυθμίσεις (διαχειριστής)", επιλέξτε [Ρυθμίσεις Συστήματος] → [Ρυθμίσεις Αποστολής Εικόνας] και, στη συνέχεια, προσαρμόστε τις επιλογές στις [Ρυθμίσεις Internet Fax]. (Απαιτούνται δικαιώματα διαχειριστή).

#### **5 Αποθηκεύστε τη διεύθυνση προορισμού για κάθε λειτουργία σάρωσης στο βιβλίο διευθύνσεων.**

Μπορείτε να στείλετε μια εικόνα μέσω απευθείας εισαγωγής μιας διεύθυνσης, όταν χρησιμοποιείτε τη Σάρωση σε Εικόνα. Θα σας φανεί χρήσιμο να αποθηκεύσετε πρώτα τις διευθύνσεις στο βιβλίο διευθύνσεων. Μπορείτε να αποθηκεύσετε έως και 6.000 διευθύνσεις στο βιβλίο διευθύνσεων. Για πληροφορίες σχετικά με το βιβλίο διευθύνσεων, ανατρέξτε στην ενότητα "Εγχειρίδιο Χρήστη (Καταχώριση στο Βιβλίο Διευθύνσεων)".

Για να μάθετε τον τρόπο χρήσης των βιβλίων διευθύνσεων και αποθήκευσης των διευθύνσεων, δείτε τα ακόλουθα. ► ΑΝΑΚΤΗΣΗ ΠΡΟΟΡΙΣΜΟΥ ΑΠΟ ΕΝΑ ΒΙΒΛΙΟ [ΔΙΕΥΘΥΝΣΕΩΝ](#page-459-2) (σελίδα 5-16)

- ► ΠΡΟΒΟΛΗ ΛΙΣΤΑΣ ΜΕ ΤΟΥΣ [ΕΠΙΛΕΓΜΕΝΟΥΣ](#page-462-0) ΠΡΟΟΡΙΣΜΟΥΣ (σελίδα 5-19)
- ► ΧΡΗΣΗ ΑΡΙΘΜΟΥ ΑΝΑΖΗΤΗΣΗΣ ΓΙΑ ΤΗΝ ΑΝΑΚΤΗΣΗ [ΠΡΟΟΡΙΣΜΟΥ](#page-463-0) (σελίδα 5-20)
- ► [ΧΕΙΡΟΚΙΝΗΤΗ](#page-464-0) ΚΑΤΑΧΩΡΙΣΗ ΔΙΕΥΘΥΝΣΗΣ (σελίδα 5-21)
- ► [ΚΑΘΟΡΙΣΜΟΣ](#page-465-0) ΦΑΚΕΛΟΥ ΔΙΚΤΥΟΥ (σελίδα 5-22)
- ► ΑΝΑΚΤΗΣΗ ΠΡΟΟΡΙΣΜΟΥ ΑΠΟ ΕΝΑ ΚΑΘΟΛΙΚΟ ΒΙΒΛΙΟ [ΔΙΕΥΘΥΝΣΕΩΝ](#page-467-0) (σελίδα 5-24)
- ► ΧΡΗΣΗ ΑΡΧΕΙΟΥ ΚΑΤΑΓΡΑΦΗΣ [ΜΕΤΑΔΟΣΕΩΝ](#page-469-0) ΓΙΑ ΕΠΑΝΑΛΗΨΗ ΤΗΣ ΑΠΟΣΤΟΛΗΣ (σελίδα 5-26)

# <span id="page-450-0"></span>**ΑΠΟΘΗΚΕΥΣΗ ΠΡΟΟΡΙΣΜΩΝ ΓΙΑ ΣΑΡΩΣΗ ΣΤΗΝ ΕΠΙΦΑΝΕΙΑ ΕΡΓΑΣΙΑΣ**

Για να αποθηκεύσετε στο μηχάνημα τον υπολογιστή ως προορισμό για τη Σάρωση στην Επιφάνεια Εργασίας, πρέπει να εγκατασταθεί το Εργαλείο Σαρωτή Δικτύου.

Για να σαρώσετε μια εικόνα στον υπολογιστή σας, το Network Scanner Tool πρέπει να είναι ενεργό στον υπολογιστή σας.

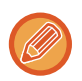

Για να εγκαταστήσετε το Εργαλείο Σαρωτή Δικτύου, ανατρέξτε στις πληροφορίες που περιλαμβάνει ο "Οδηγός εγκατάστασης Sharpdesk". Όταν εκτελείται τυπική εγκατάσταση, η εγκατάσταση του Network Scanner Tool γίνεται μαζί με το Sharpdesk.

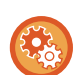

#### **Απαγόρευση αποθήκευσης διευθύνσεων από το Εργαλείο Σαρωτή Δικτύου Lite**

Στις "Ρυθμίσεις (διαχειριστής)" επιλέξτε [Ρυθμίσεις Συστήματος] → [Ρυθμίσεις Αποστολής Εικόνας] →[Κοινές Ρυθμίσεις] → [Ενεργοποίηση/ Απενεργοποίηση Ρυθμίσεων] → [Ρυθμίσεις Απενεργοποίησης Καταγραφής] → [Απενεργοποιήστε την Καταχωρίση με το Εργαλείο Σάρωσης Δικτύου].

Απενεργοποιεί τον έλεγχο διευθύνσεων από το Network Scanner Tools.

Χρησιμοποιήστε αυτήν την επιλογή για να αποθηκεύσετε δεδομένα ενός άλλου μηχανήματος, μέσω της Εισερχόμενης Δρομολόγησης του βιβλίου διευθύνσεων.

## <span id="page-450-1"></span>**ΠΡΙΝ ΑΠΟ ΤΗΝ ΑΠΟΣΤΟΛΗ ΣΕ ΑΠΕΥΘΕΙΑΣ ΔΙΕΥΘΥΝΣΗ SMTP**

Το μηχάνημα υποστηρίζει "Απευθ. SMTP", μια λειτουργία που σας επιτρέπει να στέλνετε απευθείας Internet φαξ μέσα στην εταιρεία σας χωρίς να χρησιμοποιείτε διακομιστή αλληλογραφίας.

Για τη διαδικασία που αφορά στην αποθήκευση της Απευθείας διεύθυνσης SMTP στο βιβλίο διευθύνσεων, ανατρέξτε στις ενότητες "Εγχειρίδιο Χρήστη (Καταχώριση στο Βιβλίο Διευθύνσεων)". Οι αποθηκευμένες διευθύνσεις Απευθείας SMTP περιλαμβάνονται στο βιβλίο διευθύνσεων για τη λειτουργία Internet φαξ.

### **Αν η γραμμή του προορισμού είναι κατειλημμένη:**

Αν η γραμμή του προορισμού είναι κατειλημμένη, το μηχάνημα θα περιμένει για λίγο και, στη συνέχεια, θα επαναλάβει αυτόματα την αποστολή.

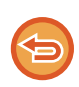

#### **Για να ακυρώσετε τη μετάδοση:**

Μπορείτε να ακυρώσετε τη μετάδοση από την οθόνη κατάστασης εργασίας.

► Εγχειρίδιο Χρήστη (Χειρισμός Οθόνης Αφής)

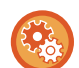

Για να ορίσετε τον αριθμό προσπαθειών επανάκλησης και το διάστημα μεταξύ των προσπαθειών όταν δεν μπορεί να πραγματοποιηθεί σύνδεση επειδή η γραμμή είναι κατειλημμένη, ή για άλλους λόγους: Στη "Ρυθμίσεις (διαχειριστής)", επιλέξτε [Ρυθμίσεις Συστήματος] → [Ρυθμίσεις Αποστολής Εικόνας] → [Ρυθμίσεις Internet Fax] → [Αποστολή Ρυθμίσεων] → [Επανάκληση στην περίπτωση κατειλημμένης γραμμής].

### **Όταν προκύπτει σφάλμα επικοινωνίας:**

Αν προκύψει σφάλμα επικοινωνίας ή αν η άλλη συσκευή φαξ δεν απαντήσει στην κλήση μέσα σε προκαθορισμένο χρονικό διάστημα, η απόπειρα μετάδοσης επαναλαμβάνεται αυτόματα μετά από μια προκαθορισμένη περίοδο.

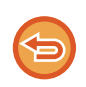

#### **Για να ακυρώσετε τη μετάδοση:**

Μπορείτε να ακυρώσετε τη μετάδοση από την οθόνη κατάστασης εργασίας.

► Εγχειρίδιο Χρήστη (Χειρισμός Οθόνης Αφής)

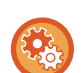

#### **Για να ορίσετε τον αριθμό των προσπαθειών επανάκλησης και το διάστημα μεταξύ των προσπαθειών όταν η μετάδοση αποτυγχάνει λόγω σφάλματος:**

Στη "Ρυθμίσεις (διαχειριστής)", επιλέξτε [Ρυθμίσεις Συστήματος] → [Ρυθμίσεις Αποστολής Εικόνας] → [Ρυθμίσεις Internet Fax] → [**Αποστολή Ρυθμίσεων**] → [Επανάκληση στη περίπτωση σφάλματος επικοινωνίας].

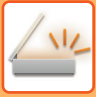

# <span id="page-451-0"></span>**ΛΕΙΤΟΥΡΓΙΑ ΣΑΡΩΤΗ ΔΙΚΤΥΟΥ**

Η λειτουργία σαρωτή δικτύου αποτελείται από δύο κατηγορίες: την εύκολη λειτουργία και την κανονική λειτουργία. Η εύκολη λειτουργία περιορίζεται σε συχνά χρησιμοποιούμενες λειτουργίες που σας επιτρέπουν να εκτελέσετε ομαλά τις περισσότερες εργασίες αποστολής εικόνας.

Εάν πρέπει να επιλέξετε αναλυτικές ρυθμίσεις ή ειδικές λειτουργίες, χρησιμοποιήστε την κανονική λειτουργία. Στην κανονική λειτουργία μπορούν να χρησιμοποιηθούν όλες οι λειτουργίες.

# <span id="page-451-1"></span>**ΕΥΚΟΛΗ ΛΕΙΤΟΥΡΓΙΑ**

Η εύκολη λειτουργία καθιστά εύκολη την επιλογή των βασικών ρυθμίσεων για τη λειτουργία του σαρωτή δικτύου.

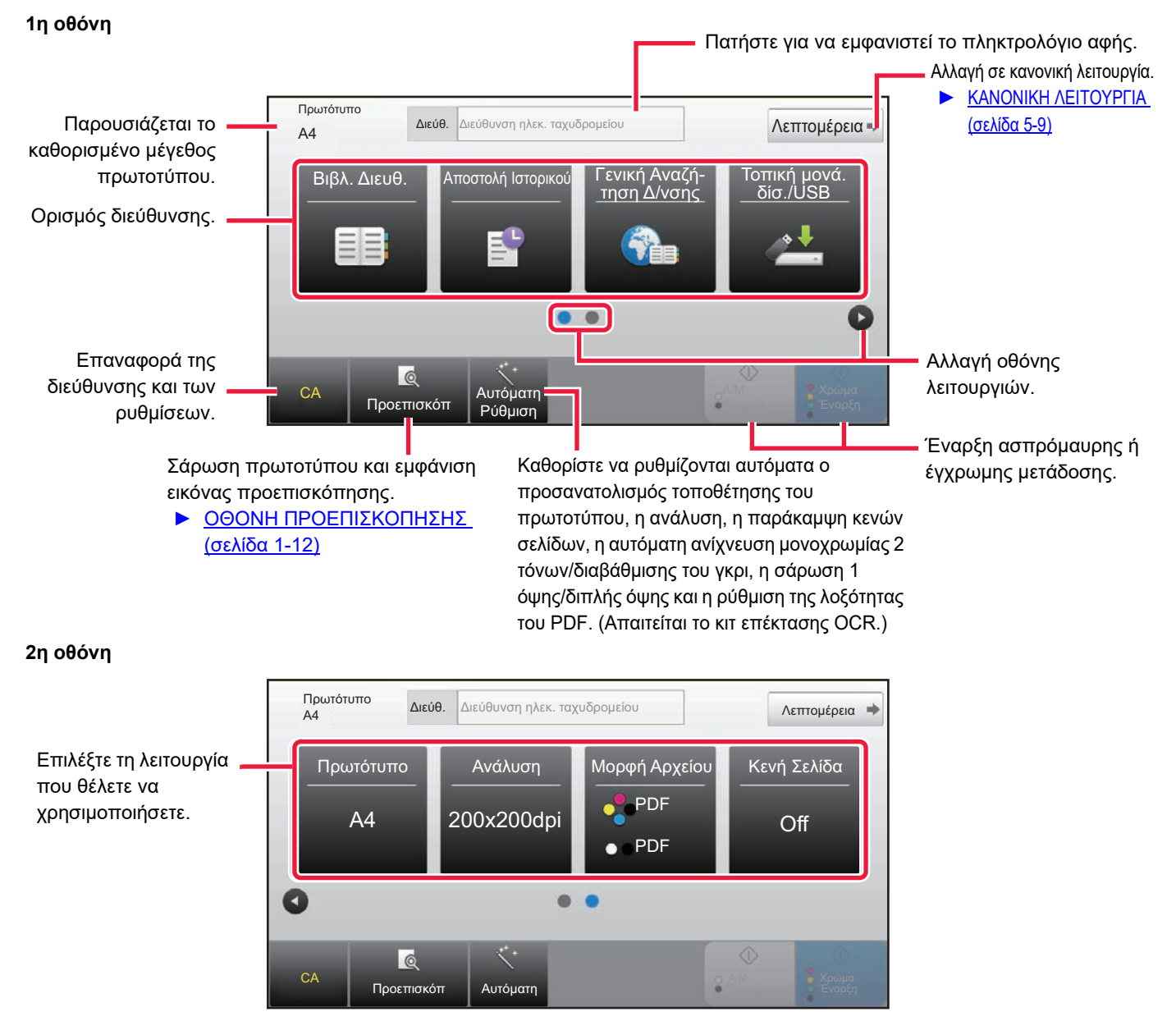

Μπορείτε να επιλέξετε αυτές τις λειτουργίες από την εύκολη λειτουργία.

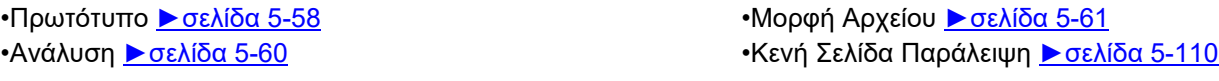

Αν είναι δυνατή η εκτέλεση αναζήτησης για την επιλογή Η Διεύθυνσή μου, θα παρουσιάζεται ένα πλήκτρο [Εύρεση της Διεύθυνσής μου] δίπλα στην καταχώριση της διεύθυνσης.

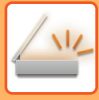

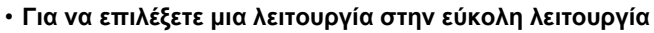

Στη "Ρυθμίσεις (διαχειριστής)", επιλέξτε [Ρυθμίσεις Συστήματος] → [Κοινές Ρυθμίσεις] → [Ρυθμίσεις Λειτουργίας] → [Ρυθμίσεις Εύκολης Λειτουργίας] → [Εύκολη Σάρωση].

• **Για να ακυρώσετε το μήνυμα προειδοποίησης που παρουσιάζεται κατά τη μετάβαση από την απλή λειτουργία στην κανονική**

Στις "Ρυθμίσεις (διαχειριστής)" επιλέξτε [Ρυθμίσεις Συστήματος] → [Κοινές Ρυθμίσεις] → [Ρυθμίσεις Λειτουργίας] → [Ρυθμίσεις Εύκολης Λειτουργίας] → [Προβολή ενός Μηνύματος Επιβεβαίωσης όταν επιλέγεται "Λεπτομέρεια" στις Εύκολες Λειτουργίες] για να απενεργοποιήσετε τη ρύθμιση αυτή.

# <span id="page-452-2"></span><span id="page-452-0"></span>**ΚΑΝΟΝΙΚΗ ΛΕΙΤΟΥΡΓΙΑ**

Η κανονική λειτουργία σάς επιτρέπει να ορίσετε οποιαδήποτε ρύθμιση λειτουργίας που μπορεί να χρησιμοποιηθεί στο σαρωτή δικτύου.

Σε αυτή την ενότητα περιγράφονται τα πλήκτρα σε μια βασική οθόνη, λαμβάνοντας ως παράδειγμα τη βασική οθόνη E-mail. Διατίθενται διάφορες μέθοδοι στη λειτουργία Αποστολής Εικόνας, συμπεριλαμβανομένων της Σάρωσης σε E-mail και της Σάρωσης σε FTP. Η διάταξη της βασικής οθόνης παρουσιάζει μικρές διαφορές, ανάλογα με τον τρόπο αποστολής της εικόνας.

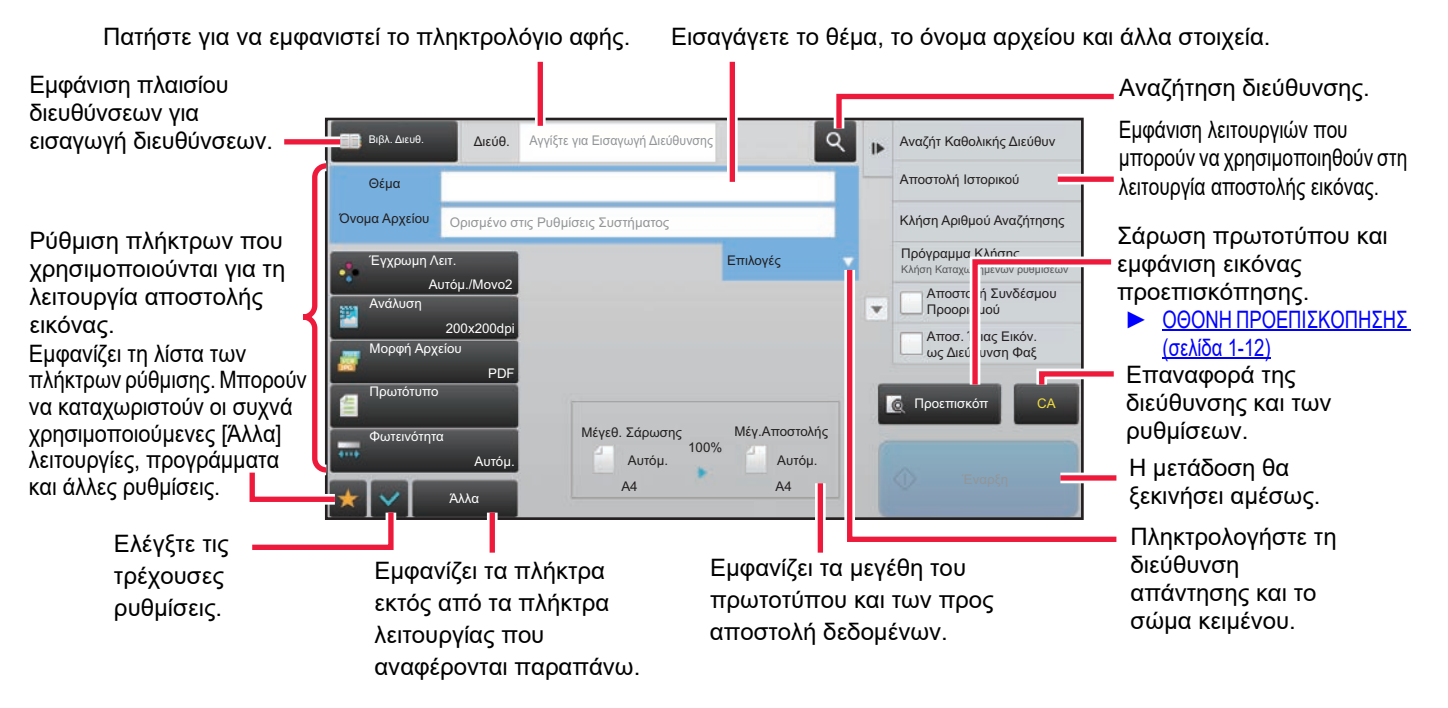

# <span id="page-452-1"></span>**ΕΠΙΛΟΓΗ ΛΕΙΤΟΥΡΓΙΑΣ ΣΑΡΩΤΗ ΔΙΚΤΥΟΥ**

Αλλάξτε τη λειτουργία σαρωτή δικτύου και περάστε στην απλή ή στην κανονική λειτουργία όπως εξηγείται στην ενότητα ΑΛΛΑΓΗ [ΛΕΙΤΟΥΡΓΙΩΝ](#page-13-0) (σελίδα 1-11).

# <span id="page-453-0"></span>**ΣΕΙΡΑ ΕΝΕΡΓΕΙΩΝ ΓΙΑ ΤΗΝ ΑΠΟΣΤΟΛΗ ΣΑΡΩΣΗ**

Πρώτα, για να θέσετε το μηχάνημα στην επιθυμητή λειτουργία αποστολής εικόνας, αγγίξτε το κατάλληλο εικονίδιο στην Αρχική οθόνη.

► ΑΛΛΑΓΗ [ΛΕΙΤΟΥΡΓΙΩΝ](#page-13-0) (σελίδα 1-11)

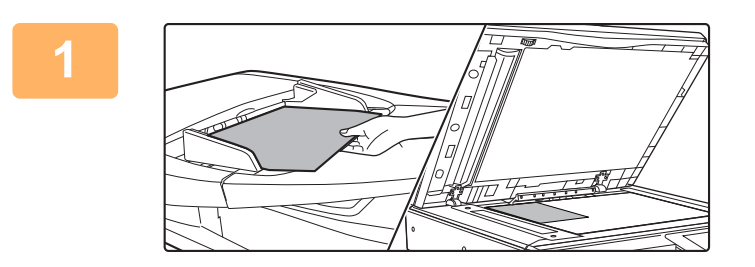

#### **<sup>1</sup> Τοποθετήστε το πρωτότυπο.**

Τοποθετήστε το πρωτότυπο στο δίσκο του αυτόματου τροφοδότη πρωτοτύπων ή στο κρύσταλλο πρωτοτύπων.

- ► ΑΥΤΟΜΑΤΟΣ [ΤΡΟΦΟΔΟΤΗΣ](#page-108-0) ΕΓΓΡΑΦΩΝ (σελίδα [1-106\)](#page-108-0)
- ► ΓΥΑΛΙΝΗ [ΕΠΙΦΑΝΕΙΑ](#page-110-0) ΕΓΓΡΑΦΩΝ (σελίδα 1-108)

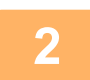

# **<sup>2</sup> Εισάγετε τον προορισμό.**

Πατήστε το πλήκτρο διεύθυνσης για να εισαγάγετε άμεσα τη διεύθυνση του προορισμού ή για να αναζητήσετε ή να ανακτήσετε το βιβλίο διευθύνσεων ή τον προορισμό.

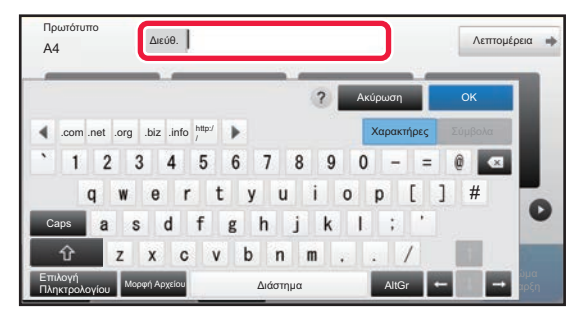

- ► [ΧΕΙΡΟΚΙΝΗΤΗ](#page-464-0) ΚΑΤΑΧΩΡΙΣΗ ΔΙΕΥΘΥΝΣΗΣ ([σελίδα](#page-464-0) 5-21)
- ► ΑΝΑΚΤΗΣΗ [ΠΡΟΟΡΙΣΜΟΥ](#page-459-2) ΑΠΟ ΕΝΑ ΒΙΒΛΙΟ [ΔΙΕΥΘΥΝΣΕΩΝ](#page-459-2) (σελίδα 5-16)
- ► ΧΡΗΣΗ ΑΡΧΕΙΟΥ ΚΑΤΑΓΡΑΦΗΣ [ΜΕΤΑΔΟΣΕΩΝ](#page-469-0) ΓΙΑ [ΕΠΑΝΑΛΗΨΗ](#page-469-0) ΤΗΣ ΑΠΟΣΤΟΛΗΣ (σελίδα 5-26)
- ► ΑΝΑΚΤΗΣΗ [ΠΡΟΟΡΙΣΜΟΥ](#page-467-0) ΑΠΟ ΕΝΑ ΚΑΘΟΛΙΚΟ ΒΙΒΛΙΟ [ΔΙΕΥΘΥΝΣΕΩΝ](#page-467-0) (σελίδα 5-24)

#### **Στην Εύκολη Λειτουργία Στην Κανονική Λειτουργία**

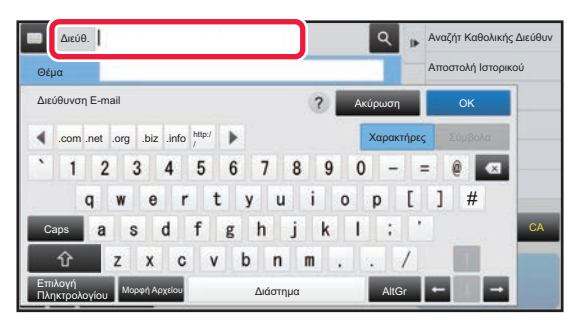

- ► [ΧΕΙΡΟΚΙΝΗΤΗ](#page-464-0) ΚΑΤΑΧΩΡΙΣΗ ΔΙΕΥΘΥΝΣΗΣ (σελίδα [5-21\)](#page-464-0)
- ► ΑΝΑΚΤΗΣΗ [ΠΡΟΟΡΙΣΜΟΥ](#page-459-2) ΑΠΟ ΕΝΑ ΒΙΒΛΙΟ [ΔΙΕΥΘΥΝΣΕΩΝ](#page-459-2) (σελίδα 5-16)
- ► ΧΡΗΣΗ ΑΡΙΘΜΟΥ [ΑΝΑΖΗΤΗΣΗΣ](#page-463-0) ΓΙΑ ΤΗΝ ΑΝΑΚΤΗΣΗ [ΠΡΟΟΡΙΣΜΟΥ](#page-463-0) (σελίδα 5-20)
- ► ΑΝΑΚΤΗΣΗ [ΠΡΟΟΡΙΣΜΟΥ](#page-467-0) ΑΠΟ ΕΝΑ ΚΑΘΟΛΙΚΟ ΒΙΒΛΙΟ [ΔΙΕΥΘΥΝΣΕΩΝ](#page-467-0) (σελίδα 5-24)
- ► ΧΡΗΣΗ ΑΡΧΕΙΟΥ ΚΑΤΑΓΡΑΦΗΣ [ΜΕΤΑΔΟΣΕΩΝ](#page-469-0) ΓΙΑ [ΕΠΑΝΑΛΗΨΗ](#page-469-0) ΤΗΣ ΑΠΟΣΤΟΛΗΣ (σελίδα 5-26)
- ► ΠΡΟΒΟΛΗ ΛΙΣΤΑΣ ΜΕ ΤΟΥΣ [ΕΠΙΛΕΓΜΕΝΟΥΣ](#page-462-0) [ΠΡΟΟΡΙΣΜΟΥΣ](#page-462-0) (σελίδα 5-19)
- ► [ΚΑΘΟΡΙΣΜΟΣ](#page-465-0) ΦΑΚΕΛΟΥ ΔΙΚΤΥΟΥ (σελίδα 5-22)

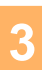

#### **<sup>3</sup> Επιλογή Λειτουργιών.**

Καθορίστε το μέγεθος σάρωσης, τη φωτεινότητα, τη μορφή αρχείου και άλλα στοιχεία. Εάν κρίνετε απαραίτητο, μπορείτε να ανατρέξετε στις ακόλουθες λειτουργίες για τη ρύθμιση.

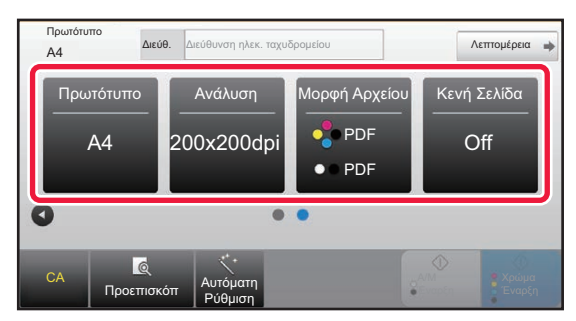

- ► [ΑΥΤΟΜΑΤΗ](#page-492-1) ΣΑΡΩΣΗ ΚΑΙ ΤΩΝ ΔΥΟ ΠΛΕΥΡΩΝ [ΠΡΩΤΟΤΥΠΟΥ](#page-492-1) (ΠΡΩΤΟΤΥΠΟ ΔΙΠΛΗΣ ΟΨΗΣ) ([σελίδα](#page-492-1) 5-49)
- ► ΑΛΛΑΓΗ ΤΗΣ [ΑΝΑΛΥΣΗΣ](#page-503-0) (σελίδα 5-60)
- ► ΑΛΛΑΓΗ ΜΟΡΦΗΣ ΣΕ [ΛΕΙΤΟΥΡΓΙΑ](#page-504-0) ΣΑΡΩΣΗΣ Ή
- ΕΙΣΑΓΩΓΗΣ [ΔΕΔΟΜΕΝΩΝ](#page-504-0) (σελίδα 5-61)
- ► [ΕΞΑΛΕΙΨΗ](#page-553-0) ΚΕΝΩΝ ΣΕΛΙΔΩΝ ΑΠΟ ΜΙΑ ΜΕΤΑΔΟΣΗ ([ΠΑΡΑΚΑΜΨΗ](#page-553-0) ΚΕΝΩΝ ΣΕΛΙΔΩΝ) (σελίδα [5-110\)](#page-553-0)

#### **Στην Εύκολη Λειτουργία Στην Κανονική Λειτουργία**

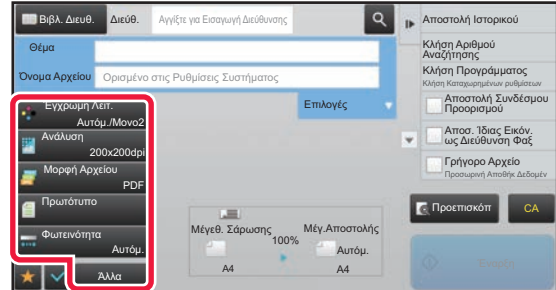

- ► ΟΜΑΔΙΚΗ ΣΑΡΩΣΗ ΚΑΙ ΑΠΟΣΤΟΛΗ [ΠΡΩΤΟΤΥΠΩΝ](#page-516-0) ([σελίδα](#page-516-0) 5-73)
- ► [ΠΡΟΣΑΡΜΟΓΗ](#page-538-0) ΧΡΩΜΑΤΩΝ ΚΑΙ ΣΚΙΑΣΗΣ (σελίδα 5-95)
- ► ΣΑΡΩΣΗ [ΠΡΩΤΟΤΥΠΩΝ](#page-548-0) (σελίδα 5-105)
- ► [ΑΥΤΟΜΑΤΗ](#page-492-1) ΣΑΡΩΣΗ ΚΑΙ ΤΩΝ ΔΥΟ ΠΛΕΥΡΩΝ [ΠΡΩΤΟΤΥΠΟΥ](#page-492-1) (ΠΡΩΤΟΤΥΠΟ ΔΙΠΛΗΣ ΟΨΗΣ) ([σελίδα](#page-492-1) 5-49)
- ► ΜΕΓΕΘΟΣ ΣΑΡΩΣΗΣ ΚΑΙ ΜΕΓΕΘΟΣ [ΑΠΟΣΤΟΛΗΣ](#page-493-0) (ΜΕΕΘΥΝΣΗ/[ΣΜΙΚΡΥΝΣΗ](#page-493-0)) (σελίδα 5-50)
- ► [ΚΑΘΟΡΙΣΜΟΣ](#page-494-0) ΤΟΥ ΜΕΓΕΘΟΥΣ ΣΑΡΩΣΗΣ [ΠΡΩΤΟΤΥΠΟΥ](#page-494-0) ΜΕ ΜΕΓΕΘΟΣ ΧΑΡΤΙΟΥ (σελίδα 5-51)
- ► [ΚΑΘΟΡΙΣΜΟΣ](#page-495-0) ΤΟΥ ΜΕΓΕΘΟΥΣ ΣΑΡΩΣΗΣ ΠΡΩΤΟΤΥΠΟΥ [ΧΡΗΣΙΜΟΠΟΙΩΝΤΑΣ](#page-495-0) ΑΡΙΘΜΗΤΙΚΕΣ [ΤΙΜΕΣ](#page-495-0) (σελίδα 5-52)
- ► [ΚΑΘΟΡΙΣΜΟΣ](#page-499-0) ΤΟΥ ΜΕΓΕΘΟΥΣ ΑΠΟΣΤΟΛΗΣ ΤΗΣ [ΕΙΚΟΝΑΣ](#page-499-0) (σελίδα 5-56)
- ► ΑΛΛΑΓΗ ΤΗΣ [ΦΩΤΕΙΝΟΤΗΤΑΣ](#page-501-0) ΚΑΙ ΤΟΥ ΤΥΠΟΥ ΕΙΚΟΝΑΣ ΤΟΥ [ΠΡΩΤΟΤΥΠΟΥ](#page-501-0) (σελίδα 5-58) ► ΑΛΛΑΓΗ ΤΗΣ [ΑΝΑΛΥΣΗΣ](#page-503-0) (σελίδα 5-60)
- ► ΑΛΛΑΓΗ ΜΟΡΦΗΣ ΣΕ [ΛΕΙΤΟΥΡΓΙΑ](#page-504-0) ΣΑΡΩΣΗΣ Ή
- ΕΙΣΑΓΩΓΗΣ [ΔΕΔΟΜΕΝΩΝ](#page-504-0) (σελίδα 5-61) ► ΑΛΛΑΓΗ ΜΟΡΦΗΣ ΣΕ [ΛΕΙΤΟΥΡΓΙΑ](#page-510-0) INTERNET ΦΑΞ ([σελίδα](#page-510-0) 5-67)
- ► ΑΛΛΑΓΗ ΕΓΧΡΩΜΗΣ [ΛΕΙΤΟΥΡΓΙΑΣ](#page-510-1) (σελίδα 5-67)

#### **Αποστείλετε το πρωτότυπο.**

Πατήστε το πλήκτρο [Α/Μ Έναρξη] ή το πλήκτρο [Χρώμα Έναρξη] (πλήκτρο [Έναρξη] στην κανονική λειτουργία).

**4**

- Μπορείτε να πατήσετε το πλήκτρο [Προεπισκόπ] πριν πατήσετε το πλήκτρο [Α/Μ Έναρξη] ή το πλήκτρο [Χρώμα Έναρξη] (το πλήκτρο [Έναρξη] σε κανονική λειτουργία) για να δείτε την εικόνα σε προεπισκόπηση.
- Όταν το πρωτότυπο τοποθετηθεί στο κρύσταλλο πρωτοτύπων, επαναλάβετε τις διαδικασίες τοποθέτησης του πρωτοτύπου και μετάδοσης μέχρι να αποσταλούν όλα τα πρωτότυπα. Μετά τη σάρωση όλων των πρωτοτύπων, αγγίξτε το πλήκτρο [Τέλος Ανάγνωσ.]. • Στην κανονική λειτουργία, αν στον πίνακα λειτουργίας πατήστε το πλήκτρο [Αρχείο] ή το πλήκτρο [Γρήγορο Αρχείο]
- πριν από την αποστολή της εικόνας, μπορείτε να αποθηκεύσετε το σαρωμένο πρωτότυπο ως δεδομένα. ► ΧΡΗΣΗ ΤΗΣ [ΑΡΧΕΙΟΘΕΤΗΣΗΣ](#page-602-0) ΕΓΓΡΑΦΩΝ ΣΕ ΚΑΘΕ ΛΕΙΤΟΥΡΓΙΑ (σελίδα 6-7)
- **Αν το αρχείο είναι καθορισμένο να αποσταλεί σε μορφή PDF, η λειτουργία αυτή ρυθμίζει αυτόματα τη παραμόρφωση όποτε το πρωτότυπο σαρώνεται ενώ είναι λοξό.**

Η λειτουργία αυτόματης ρύθμισης της λοξότητας ενεργοποιείται κατά την ενεργοποίηση της αυτόματης διαμόρφωσης ρυθμίσεων στην εύκολη λειτουργία.

Κατά τη χρήση της κανονικής λειτουργίας, πατήστε το πλήκτρο [Άλλα] και ύστερα το πλήκτρο [Ρύθμιση] για εναλλαγή. ΑΥΤΟΜΑΤΗ ΔΙΟΡΘΩΣΗ ΔΕΔΟΜΕΝΩΝ ΣΑΡΩΣΗΣ [ΠΑΡΑΜΟΡΦΩΜΕΝΩΝ](#page-557-0) PDF (ΡΥΘΜΙΣΗ ΔΙΟΡΘ [ΠΑΡΑΜΟΡΦΩΣΗΣ](#page-557-0) PDF) (σελίδα 5-114)

### **Αν το χαρτί δεν τροφοδοτείται σωστά στον αυτόματο τροφοδότη πρωτοτύπων**

Μπορείτε να καθορίσετε 2 μοτίβα.

Στις "Ρυθμίσεις (διαχειριστής)" επιλέξτε [Ρυθμίσεις Συστήματος] → [Ρυθμίσεις Αποστολής Εικόνας] → [Ρυθμίσεις Σάρωσης] → [Ρυθμίσεις Κατάστασης] → [Γρηγορη On Line Αποστολη].

• Αν η επιλογή είναι ενεργοποιημένη

Όποτε δεν τροφοδοτείται σωστά κάποιο πρωτότυπο, η διαδικασία σάρωσης διακόπτεται και αποστέλλονται όσα δεδομένα έχουν σαρωθεί ως το σημείο εκείνο.

• Αν η επιλογή είναι απ ενεργοποιημένη

Ακόμη και αν κάποιο πρωτότυπο δεν τροφοδοτηθεί σωστά, η διαδικασία σάρωσης δεν διακόπτεται, το συγκεκριμένο πρωτότυπο καθορίζεται ξανά και η διαδικασία σάρωσης αρχίζει και πάλι. Αφού σαρωθεί το πρωτότυπο στο σύνολό του, αποστέλλονται τα σαρωμένα δεδομένα.

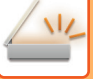

# <span id="page-456-0"></span>**ΠΡΟΕΠΙΛΕΓΜΕΝΕΣ ΡΥΘΜΙΣΕΙΣ ΓΙΑ ΤΙΣ ΡΥΘΜΙΣΕΙΣ ΣΑΡΩΣΗΣ**

Στις "Ρυθμίσεις (διαχειριστής)" επιλέξτε [Ρυθμίσεις Συστήματος] → [Ρυθμίσεις Αποστολής Εικόνας] → [Ρυθμίσεις Σάρωσης] → [Προεπιλεγμένες Ρυθμίσεις].

#### **Προκαθορισμένες Ρυθμίσεις Λειτουργίας σε Χρώμα**

Επιλέξτε μια προεπιλεγμένη ρύθμιση έγχρωμης λειτουργίας για έγχρωμη και ασπρόμαυρη εκτύπωση στη διεύθυνση e-mail, το φάκελο δικτύου, το FTP και την επιφάνεια εργασίας. Επιλέξτε "Κοινός Σαρωτής", εκτός αν έχει οριστεί e-mail. **Ρυθμίσεις**

Αυτόμ. (Μονο2, Διαβάθμ. γκρι\*), Έγχρωμο, Διαβάθμ. γκρι, Μονο2

\* Κατά τη σάρωση ενός ασπρόμαυρου πρωτοτύπου με την έγχρωμη λειτουργία να έχει ρυθμιστεί σε [Αυτόμ.]

**Απενεργ. αλλαγής Ρύθμισης Α/Μ στον αυτ. τρόπο λειτ.**: Απενεργοποιεί τις ασπρόμαυρες ρυθμίσεις από τη βασική οθόνη

όταν η έγχρωμη λειτουργία έχει ρυθμιστεί σε "Αυτόματο".

#### **Ρύθμιση Της Αρχικής Μορφής Αρχείων**

Ορίστε την αρχική μορφή αρχείου για αποστολή αρχείου στη λειτουργία E-mail, Φάκελος Δικτύου ή Επιφάνεια εργασίας. Επιλέξτε "Κοινός Σαρωτής", εκτός αν έχει οριστεί e-mail.

#### **Τύπος Αρχείου**

PDF, PDF/A\*1, PDF/A-1a\*2, PDF/A-1b\*2, TIFF, JPEG\*3, Συμπ. PDF\*4, Συμπιεσμένο PDF (Ultra Fine)\*5, Συμπιεσμένο PDF/A\*5, Συμπιεσμένο PDF/Α (Πολύ Υψηλή)\*5, Συμπιεσμένο PDF/A-1a\*6, Συμπιεσμένο PDF/Α-1b (Πολύ Υψηλή)\*6, Συμπιεσμένο PDF/A-1b\*7, Συμπιεσμένο PDF/Α-1b (Πολύ Υψηλή)\*7, Κρυπτογράφηση PDF, Κρυπ/Συμπ. PDF\*8, Κρυπτογραφημένο/Συμπ. PDF (Ultra Fine)\*8, XPS, RTF\*2, TXT(UTF-8)\*2, DOCX\*2, XLSX\*2, PPTX\*2

- \*1 Δεν είναι δυνατή η εμφάνιση αυτού του στοιχείου αν είναι εγκατεστημένο το κιτ επέκτασης OCR.
- \*2 Απαιτείται το κιτ επέκτασης OCR.
- \*3 Όποτε επιλέγετε τη ρύθμιση [Ασπρόμαυρο], το μορφότυπο είναι [TIFF].
- \*4 Απαιτείται το κιτ ενισχυμένης συμπίεσης. Όποτε επιλέγετε τη ρύθμιση [Ασπρόμαυρο], το μορφότυπο είναι [PDF].
- \*5 Εμφανίζεται όποτε είναι εγκατεστημένο το κιτ επέκτασης λειτουργίας σαρωτή και δεν είναι εγκατεστημένο το κιτ επέκτασης OCR.
- \*6 Απαιτούνται το κιτ ενισχυμένης συμπίεσης και το κιτ επέκτασης OCR. Όποτε επιλέγετε τη ρύθμιση [Ασπρόμαυρο], το μορφότυπο είναι [PDF/A-1a].
- \*7 Απαιτούνται το κιτ ενισχυμένης συμπίεσης και το κιτ επέκτασης OCR. Όποτε επιλέγετε τη ρύθμιση [Ασπρόμαυρο], το μορφότυπο είναι [PDF/A-1b].
- \*8 Απαιτείται το κιτ ενισχυμένης συμπίεσης. Όποτε επιλέγετε τη ρύθμιση [Ασπρόμαυρο], το μορφότυπο είναι [Κρυπτογράφηση PDF].

#### **OCR** (Απαιτείται το κιτ επέκτασης OCR.)

Όταν η μορφή αρχείου είναι PDF, οι χαρακτήρες σε μια σαρωμένη εικόνα αναγνωρίζονται και προστίθενται στο PDF ως πληροφορίες κειμένου.

#### **Ασπρόμαυρα**

Λειτουργία Συμπίεσης: Κανένα, MH (G3), MMR (G4)

#### **Έγχρωμα/ Κλιμάκωση γκρι**

Λόγος συμπίεσης δεδομένων: Χαμηλή συμπίεση, Μεσαία συμπίεση, Υψηλή συμπίεση.

Έμφαση Μαύρ Γραμμ

#### **Καθορ. σελιδ. ανα αρχείο**

Δημιουργεί ένα ξεχωριστό αρχείο για κάθε σαρωμένη σελίδα, όταν σαρώνονται πολλαπλές σελίδες.

Όταν είναι ενεργοποιημένη αυτή η ρύθμιση, μπορείτε να ορίσετε τον αριθμό σελίδων ανά αρχείο.

#### **Ρύθμιση OCR\***

Διαμορφώστε τις ρυθμίσεις που απαιτούνται για OCR.

#### **Γραμματοσειρά\***

Ρυθμίστε τη γραμματοσειρά που χρησιμοποιείται για κάθε γλώσσα χαρακτήρα που αναγνωρίζεται.

#### **Ανίχνευση Προσανατολισμού Εικόνας\***

Ο προσανατολισμός του σαρωμένου πρωτοτύπου ανιχνεύεται αυτόματα.

#### **Εξαγωγή Ονόματος Αρχείου\***

Πραγματοποιήστε εξαγωγή του ονόματος του αρχείου.

#### **Καθορ. σελιδ. ανα αρχείο**

Δημιουργεί ένα ξεχωριστό αρχείο για κάθε σαρωμένη σελίδα, όταν σαρώνονται πολλαπλές σελίδες. Όταν είναι ενεργοποιημένη αυτή η ρύθμιση, μπορείτε να ορίσετε τον αριθμό σελίδων ανά αρχείο.

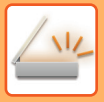

#### **Αρ. Σελίδας**

Μπορείτε να καθορίσετε οποιονδήποτε αριθμό ως αριθμό σελίδων ανά αρχείο. Μπορείτε να χρησιμοποιήσετε αυτήν τη ρύθμιση όταν είναι ενεργοποιημένη η επιλογή [Καθορ. σελιδ. ανα αρχείο]. **Απαιτείται το κιτ επέκτασης OCR.** 

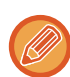

Όταν είναι επιλεγμένο το [JPEG] ως τύπος αρχείου, δεν μπορείτε να επιλέξετε το [Καθορ. σελιδ. ανα αρχείο].

#### **Ρυθμίσεις Εύκολης Σάρωσης**

Ορίστε την προεπιλεγμένη έγχρωμη λειτουργία για Εύκολη Σάρωση. Ορίστε τη ρύθμιση [Χρώμα] για τις περιπτώσεις που χρησιμοποιείται το πλήκτρο "Έγχρωμη έναρξη" , και τη ρύθμιση [Ασπρόμαυρο] για τις περιπτώσεις που χρησιμοποιείται το πλήκτρο "Ασπρόμαυρη έναρξη".

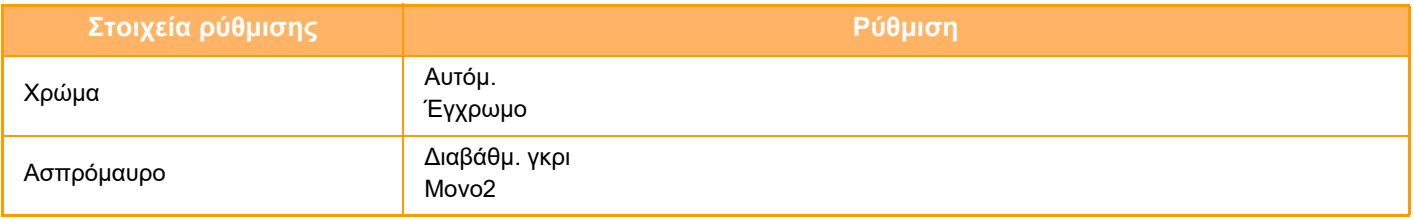

#### **Ρύθμιση Ανάλυσης**

Οι ακόλουθες ρυθμίσεις είναι διαθέσιμες για τις προεπιλεγμένες ρυθμίσεις ανάλυσης στις λειτουργίες σάρωσης, E-mail, Internet φαξ και Φαξ.

#### **Κοινός Σαρωτής**

100 X 100 dpi, 150 X 150 dpi, 200 X 200 dpi, 300 X 300 dpi, 400 X 400 dpi, 600 X 600 dpi **E-mail** 100 X 100 dpi, 150 X 150 dpi, 200 X 200 dpi, 300 X 300 dpi, 400 X 400 dpi, 600 X 600 dpi

#### **Ρύθμιση Λοξότητας PDF**

Μπορείτε να ενεργοποιήσετε τη ρύθμιση αυτή για να χρησιμοποιήσετε τη λειτουργία Ρύθμισης Λοξότητας PDF.

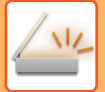

# <span id="page-458-0"></span>**ΜΕΓΕΘΟΣ ΠΡΩΤΟΤΥΠΟΥ**

# <span id="page-458-1"></span>**ΜΕΓΕΘΗ ΠΡΩΤΟΤΥΠΩΝ ΠΟΥ ΜΠΟΡΟΥΝ ΝΑ ΜΕΤΑΔΟΘΟΥΝ**

Μπορούν να μεταδοθούν τα ακόλουθα μεγέθη πρωτοτύπων

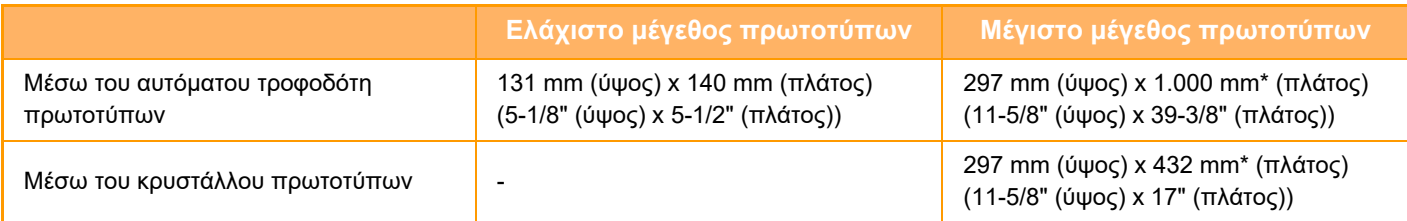

## <span id="page-458-2"></span>**ΤΟ ΜΕΓΕΘΟΣ ΤΟΥ ΠΡΩΤΟΤΥΠΟΥ ΠΟΥ ΕΙΝΑΙ ΤΟΠΟΘΕΤΗΜΕΝΟ ΣΤΟΝ ΑΥΤΟΜΑΤΟ ΤΡΟΦΟΔΟΤΗ ΕΓΓΡΑΦΩΝ**

Όποτε τοποθετείτε πρωτότυπο τυπικού μεγέθους στον αυτόματο τροφοδότη πρωτοτύπων, το μέγεθος του πρωτοτύπου ανιχνεύεται αυτόματα και εμφανίζεται στην ένδειξη "Μέγεθ. Σάρωσης" στη βασική οθόνη.

► ΜΕΓΕΘΟΣ ΣΑΡΩΣΗΣ ΚΑΙ ΜΕΓΕΘΟΣ [ΑΠΟΣΤΟΛΗΣ](#page-493-0) (ΜΕΕΘΥΝΣΗ/ΣΜΙΚΡΥΝΣΗ) (σελίδα 5-50)

Τυπικά μεγέθη είναι αυτά τα οποία μπορεί να ανιχνεύσει αυτόματα το μηχάνημα. Τα τυπικά μεγέθη καθορίζονται στην επιλογή "Ρύθμιση Ανιχνευτή Μεγέθους Πρωτοτύπου" στην επιλογή "Ρυθμίσεις".

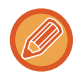

Όταν τοποθετείται ένα πρωτότυπο (σε μέγεθος ίντσας ή μη τυποποιημένο μέγεθος) με ενεργοποιημένη την αυτόματη ανίχνευση μεγέθους, ενδέχεται να εμφανιστεί το πλησιέστερο τυπικό μέγεθος ή να μην εμφανιστεί καθόλου το μέγεθος του πρωτοτύπου. Στην περίπτωση αυτή, θα πρέπει να ορίσετε χειροκίνητα το σωστό μέγεθος του πρωτοτύπου.

► ΚΑΘΟΡΙΣΜΟΣ ΤΟΥ ΜΕΓΕΘΟΥΣ ΣΑΡΩΣΗΣ [ΠΡΩΤΟΤΥΠΟΥ](#page-494-0) ΜΕ ΜΕΓΕΘΟΣ ΧΑΡΤΙΟΥ (σελίδα 5-51) ► ΚΑΘΟΡΙΣΜΟΣ ΤΟΥ ΜΕΓΕΘΟΥΣ ΣΑΡΩΣΗΣ ΠΡΩΤΟΤΥΠΟΥ [ΧΡΗΣΙΜΟΠΟΙΩΝΤΑΣ](#page-495-0) ΑΡΙΘΜΗΤΙΚΕΣ [ΤΙΜΕΣ](#page-495-0) (σελίδα 5-52)

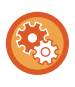

#### **Για να ορίσετε το μέγεθος που το μηχάνημα μπορεί να ανιχνεύει αυτόματα:**

Επιλέξτε την ομάδα των ανιχνεύσιμων μεγεθών πρωτοτύπων επιλέγοντας [Ρυθμίσεις Συστήματος] μέσω των επιλογών "Ρυθμίσεις (διαχειριστής)" → [Κοινές Ρυθμίσεις] → [Έλεγχος Συσκευής] → [Ρυθμίσεις Κατάστασης] → [Ρύθμιση Ανιχνευτή Μεγέθους Πρωτοτύπου].

### **Λίστα ρυθμίσεων ανιχνευτή μεγέθους πρωτοτύπου**

► Ανιχνεύσιμα μεγέθη [πρωτοτύπων](#page-106-0) (σελίδα 1-104)

# <span id="page-459-3"></span><span id="page-459-0"></span>**ΕΙΣΑΓΩΓΗ ΠΡΟΟΡΙΣΜΩΝ**

# <span id="page-459-1"></span>**ΕΙΣΑΓΩΓΗ ΠΡΟΟΡΙΣΜΩΝ**

# <span id="page-459-2"></span>**ΑΝΑΚΤΗΣΗ ΠΡΟΟΡΙΣΜΟΥ ΑΠΟ ΕΝΑ ΒΙΒΛΙΟ ΔΙΕΥΘΥΝΣΕΩΝ**

Στην οθόνη βιβλίου διευθύνσεων, για να ανακτήσετε έναν καταχωρημένο προορισμό, αγγίξτε απλά το πλήκτρο άμεσης επιλογής του.

Αν απαιτείται, αποθηκεύστε πολλαπλούς προορισμούς σε ένα πλήκτρο άμεσης επιλογής. Με το άγγιγμα του πλήκτρου ανασύρονται όλοι οι αποθηκευμένοι προορισμοί.

Στην οθόνη βιβλίου διευθύνσεων εμφανίζονται όλοι οι προορισμοί που χρησιμοποιούνται σε κάθε λειτουργία. Καθένα από τα πλήκτρα άμεσης επιλογής εμφανίζει το όνομα του προορισμού και ένα εικονίδιο που υποδεικνύει τη λειτουργία που χρησιμοποιείται για τον προορισμό.

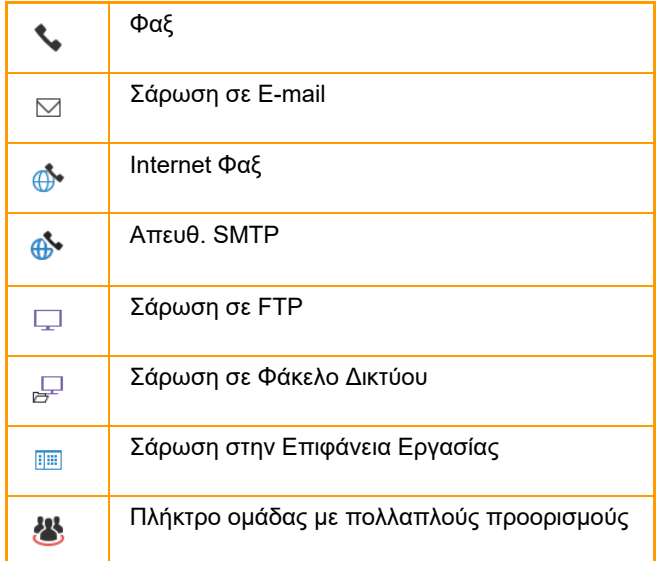

Για το Βιβλίο Διευθύνσεων ανατρέξτε στο "Εγχειρίδιο Χρήστη (Καταχώριση στο Βιβλίο Διευθύνσεων)".

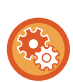

#### **Απενεργοποίηση επιλογής από το βιβλίο διευθύνσεων**

Απενεργοποιεί την επιλογή προορισμών από το βιβλίο διευθύνσεων.

Διαμορφώστε τη ρύθμιση για καθένα από τα παρακάτω στοιχεία:

- E-Mail
- FTP
- Επιφάνεια εργασίας
- Φάκελος Δικτύου
- Internet Φαξ (Συμπ. Απευθ. SMTP)
- Φαξ

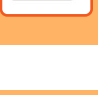

# **<sup>1</sup> Πατήστε το πλήκτρο [Βιβλ. Διευθ.].**

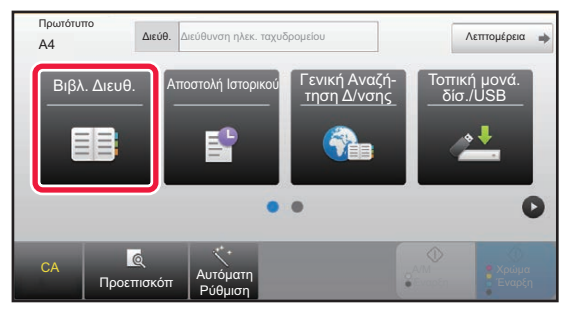

#### **Στην Εύκολη Λειτουργία Στην Κανονική Λειτουργία**

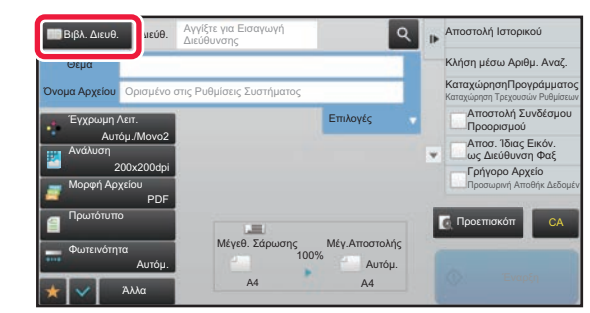

#### Συχνή Χρήση Διεύθ. E-mail Περιορισμός Όλα Κατηγορία ABC A D G J M P T W Σελιδοπ. Αποστολή Ιστορικού Κλήση Αριθμού Αναζήτησης Προσθήκη Νέου Αποσ. Ίδιας Εικόν. ως Διεύθυνση Φαξ **AM** AAA **BBB**<br>BBB 带 ccc Προεπισκόπ CA Αναζήτ Καθολικής Διεύθυν Αποστολή Συνδέσμου Προορισμού

#### **<sup>2</sup> Πατήστε το πλήκτρο άμεσης επιλογής μιας επαφής ή ομάδας που διαθέτει προορισμό.**

- Μπορείτε να περιορίσετε τους προορισμούς που εμφανίζονται στη λίστα φιλτράροντας ανά κατηγορίες, συχνή χρήση, ευρετήρια και λέξεις-κλειδιά. (Σε κανονική λειτουργία μπορείτε να τους περιορίσετε με βάση τον τύπο εργασίας).
- Πατώντας το πλήκτρο [Σελιδοπ.] μπορείτε να αλλάξετε τη σειρά των προορισμών που εμφανίζονται στη λίστα.
- Κατά την προσθήκη ενός προορισμού, πατήστε ένα άλλο πλήκτρο άμεσης επιλογής.
- Εάν επιλέξετε ή ορίσετε δύο ή περισσότερους προορισμούς, ο συνολικός αριθμός των διευθύνσεων εμφανίζεται δίπλα στη διεύθυνση.
- Ακόμα και αν επιλέξετε ένα μόνο προορισμό, ο αριθμός των διευθύνσεων εξακολουθεί να εμφανίζεται όταν ο προορισμός είναι επαφή ή ομάδα με πολλαπλές αποθηκευμένες διευθύνσεις. Για το Βιβλίο Διευθύνσεων ανατρέξτε στο "Εγχειρίδιο Χρήστη (Καταχώριση στο Βιβλίο Διευθύνσεων)".

#### **Εάν επιλέξετε λανθασμένο προορισμό:**

Για να αυρώσετε την επιλογή, αγγίξτε ξανά το πλήκτρο.

- Για να επιλέξετε προορισμό από το αρχείο καταγραφής μεταδόσεων, πατήστε το πλήκτρο [Αποστολή Ιστορικού]. ► ΧΡΗΣΗ ΑΡΧΕΙΟΥ ΚΑΤΑΓΡΑΦΗΣ [ΜΕΤΑΔΟΣΕΩΝ](#page-469-1) ΓΙΑ ΕΠΑΝΑΛΗΨΗ ΤΗΣ ΑΠΟΣΤΟΛΗΣ (σελίδα 5-26)
- Για να ελέγξετε τους προορισμούς που έχουν εισαχθεί, πατήστε το πλήκτρο [Αναθεώρηση Διεύθυνσης]. ► ΠΡΟΒΟΛΗ ΛΙΣΤΑΣ ΜΕ ΤΟΥΣ [ΕΠΙΛΕΓΜΕΝΟΥΣ](#page-462-1) ΠΡΟΟΡΙΣΜΟΥΣ (σελίδα 5-19)
- Μπορείτε να επιλέξετε τον προορισμό της μετάδοσης πατώντας έναν αποθηκευμένο προορισμό.
- Εάν στις διευθύνσεις περιλαμβάνεται μια διεύθυνση που δεν έχετε άδεια να χρησιμοποιήσετε, όταν πατήσετε το πλήκτρο [Έναρξη] θα εμφανιστεί ένα μήνυμα. Για να στείλετε μόνο τις επιτρεπτές διευθύνσεις, πατήστε το πλήκτρο [ΟΚ] και, στη συνέχεια, το πλήκτρο [Εισ. για αποστ].
- **Στην Κανονική Λειτουργία**
- Πατήστε το πλήκτρο άμεσης επιλογής και, στη συνέχεια, στον πίνακα λειτουργίας, πατήστε [Προβολή Καταχωρημένων Πληροφοριών] για να εμφανίσετε την οθόνη λεπτομερών πληροφοριών.
- Για να ανακτήσετε έναν προορισμό χρησιμοποιώντας έναν αριθμό αναζήτησης, στον πίνακα λειτουργίας πατήστε το πλήκτρο [Κλήση Αριθμού Αναζήτησης].
	- ► ΧΡΗΣΗ ΑΡΧΕΙΟΥ ΚΑΤΑΓΡΑΦΗΣ [ΜΕΤΑΔΟΣΕΩΝ](#page-469-1) ΓΙΑ ΕΠΑΝΑΛΗΨΗ ΤΗΣ ΑΠΟΣΤΟΛΗΣ (σελίδα 5-26)
- Για να ανακτήσετε έναν προορισμό από ένα βιβλίο διευθύνσεων, στον πίνακα λειτουργίας πατήστε το πλήκτρο [Αναζήτ Καθολικής Διεύθυν].
	- ► ΑΝΑΚΤΗΣΗ ΠΡΟΟΡΙΣΜΟΥ ΑΠΟ ΕΝΑ ΚΑΘΟΛΙΚΟ ΒΙΒΛΙΟ [ΔΙΕΥΘΥΝΣΕΩΝ](#page-467-1) (σελίδα 5-24)

#### **Για να ακυρώσετε έναν καθορισμένο προορισμό:**

Επιλέξτε τη διεύθυνση που θέλετε να ακυρώσετε στην οθόνη λίστας διευθύνσεων και πατήστε το πλήκτρο [Διαγραφή].

#### **Για να επιτρέψετε τη μετάδοση στις διευθύνσεις των λειτουργιών εκτός της τρέχουσας λειτουργίας:**

Αφαιρέστε το σημάδι ελέγχου από τις [Ρυθμίσεις Συστήματος] → [Ρυθμίσεις Αποστολής Εικόνας] → [Κοινές Ρυθμίσεις] → [Ρυθμίσεις Κατάστασης] → [Επιλ. Προκαθ. Βιβλ. Διευθύνσ.] → [Εφαρμογή Μόνο Διευθύνσεων Λειτουργιών Αποστολής] στη "Ρυθμίσεις (διαχειριστής)".

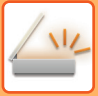

# <span id="page-461-0"></span>**Η ΔΙΕΥΘΥΝΣΗ ΜΟΥ**

Η Διεύθυνσή μου είναι η προσωπική διεύθυνση e-mail του χρήστη και είναι η διεύθυνση e-mail που έχει καταχωριστεί στη λίστα χρηστών.

Η Διεύθυνσή μου μπορεί να χρησιμοποιηθεί κατά τη σύνδεση όταν είναι ενεργοποιημένο το όνομα χρήστη / κωδικός πρόσβασης στη λειτουργία επαλήθευσης χρήστη.

Χρησιμοποιήστε αυτήν τη διεύθυνση όταν θέλετε να στείλετε μια σαρωμένη εικόνα στη διεύθυνση e-mail σας. Στη λειτουργία E-mail, στον πίνακα ελέγχου εμφανίζεται η επιλογή [Εύρεση της Διεύθυνσής μου] για να σας επιτρέψει να βρείτε και να χρησιμοποιήσετε άμεσα τη Διεύθυνσή μου.

Όποτε χρησιμοποιείτε το βιβλίο διευθύνσεων στη λειτουργία E-mail ή Εύκολη σάρωση, το κουμπί [Εύρεση της Διεύθυνσής μου] εμφανίζεται και στην κορυφή της λίστας χρηστών για εύκολη πρόσβαση από το βιβλίο διευθύνσεων.

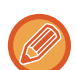

- Η Διεύθυνσή μου δεν μπορεί να χρησιμοποιηθεί στις παρακάτω περιπτώσεις:
- Όταν απαγορεύεται η αναζήτηση διεύθυνσης από τη λίστα χρηστών στις ρυθμίσεις συστήματος
- Όταν η επαλήθευση χρήστη είναι απενεργοποιημένη ή όταν ορίζεται μόνο από τον αριθμό του χρήστη
- Όταν είναι ενεργοποιημένη η επιλογή [Εφαρμογή διεύθυνσης E-mail χρήστη για είσοδο.] στην επιλογή [Προεπιλεγμένη διεύθυνση]
- Όταν δεν έχει καταχωριστεί η διεύθυνση e-mail του συνδεδεμένου χρήστη
- Όταν ενεργοποιείται η επιλογή [Βεβαιωθείτε ότι πιέσατε το Πλήκτρο Επόμενη Διεύθυνση ([+]) πριν να επιλέξετε την επόμενη διεύθυνση.] στις Ρυθμίσεις Συστήματος - [Ρυθμισεισ Αποστολησ Εικονασ]→[Κοινές Ρυθμίσεις]→[Ρυθμισεισ Καταστασησ] αφού πατηθεί το κουμπί [Επόμενη Διεύθ.]
- Όταν ενεργοποιείται η επιλογή [Ρυθμίσεις S/MIME]→[Απενεργοποίηση αποστολής σε διευθύνσεις που δεν μπορούν να είναι κρυπτογραφημένες.] στις ρυθμίσεις ασφαλείας
- Μπορείτε να καταχωρίσετε την επιλογή [Εύρεση της Διεύθυνσής μου] στην αρχική οθόνη. Αυτό είναι εύχρηστο όταν χρησιμοποιείτε συχνά τη Διεύθυνσή μου.

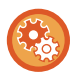

#### **Απαγόρευση εύρεσης της διεύθυνσής μου**

Αυτή η λειτουργία αποτρέπει την Εύρεση της διεύθυνσής μου.

Στις "Ρυθμίσεις (διαχειριστής)" επιλέξτε [Ρυθμίσεις Συστήματος] → [Ρυθμισεισ Αποστολησ Εικονασ] → [Ρυθμισεισ Καταστασησ] → [Ενεργοποίηση/ Απενεργοποίηση Ρυθμίσεων]→ [Απενεργοποίηση της Εύρεσης της Διεύθυνσής μου].

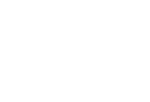

# <span id="page-462-1"></span><span id="page-462-0"></span>**ΠΡΟΒΟΛΗ ΛΙΣΤΑΣ ΜΕ ΤΟΥΣ ΕΠΙΛΕΓΜΕΝΟΥΣ ΠΡΟΟΡΙΣΜΟΥΣ**

Όταν έχουν επιλεγεί πολλαπλοί προορισμοί, μπορείτε να τους εμφανίσετε και να τους ελέγξετε. Μπορείτε επίσης να διαγράψετε έναν προορισμό από τη λίστα (να ακυρώσετε την επιλογή του προορισμού).

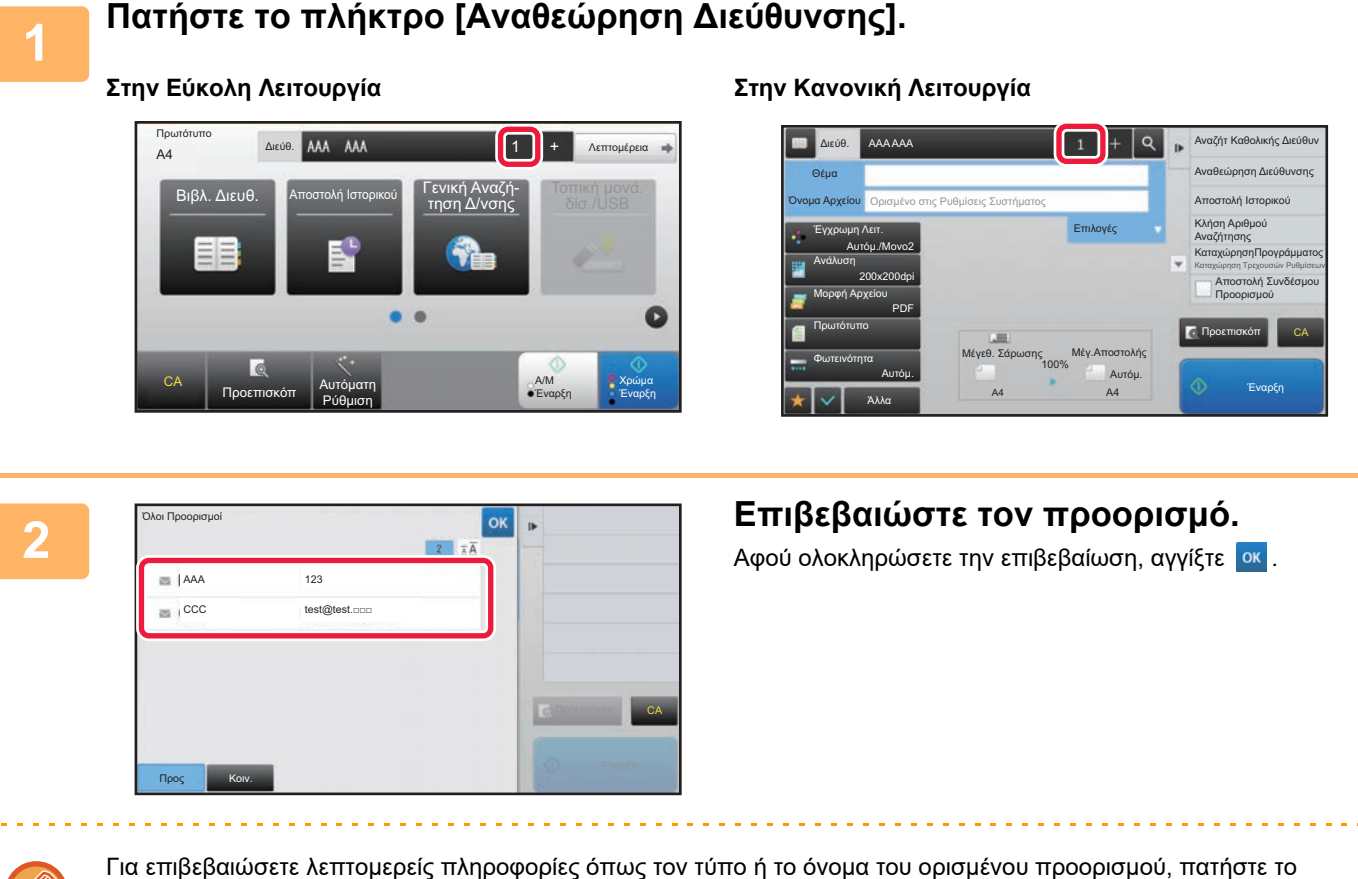

πλήκτρο άμεσης επιλογής του αντίστοιχου προορισμού και στη συνέχεια πατήστε το πλήκτρο [Πληροφ.]. Στην κανονική λειτουργία, μπορείτε να αλλάξετε τον τύπο παράδοσης (Προς/Κοιν./Ιδ. Κοιν.). Πατήστε τη διεύθυνση και, στη συνέχεια, στον πίνακα λειτουργίας πατήστε [Αλλαγή σε Προς], [Αλλαγή σε Κοιν.], ή [Αλλαγή σε Ιδιαίτ. Κοιν.].

### **Διαγραφή καθορισμένων προορισμών**

Στο βήμα 2 που περιγράφεται στην ενότητα "ΠΡΟΒΟΛΗ ΛΙΣΤΑΣ ΜΕ ΤΟΥΣ ΕΠΙΛΕΓΜΕΝΟΥΣ ΠΡΟΟΡΙΣΜΟΥΣ", επιλέξτε τον προορισμό και πατήστε το πλήκτρο [Διαγραφή].

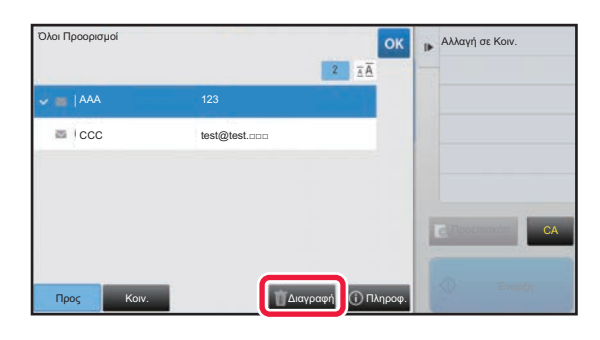

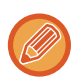

Εάν έχετε τοποθετήσει το πρωτότυπο στο κρύσταλλο πρωτοτύπων και έχετε πατήσει το πλήκτρο [Έναρξη], δεν μπορείτε να διαγράψετε τη διεύθυνση κατά την αλλαγή των ρυθμίσεων.

## <span id="page-463-0"></span>**ΧΡΗΣΗ ΑΡΙΘΜΟΥ ΑΝΑΖΗΤΗΣΗΣ ΓΙΑ ΤΗΝ ΑΝΑΚΤΗΣΗ ΠΡΟΟΡΙΣΜΟΥ**

Μπορείτε να χρησιμοποιήσετε αριθμό αναζήτησης για να ορίσετε έναν αποθηκευμένο σε βιβλίο διευθύνσεων προορισμό.

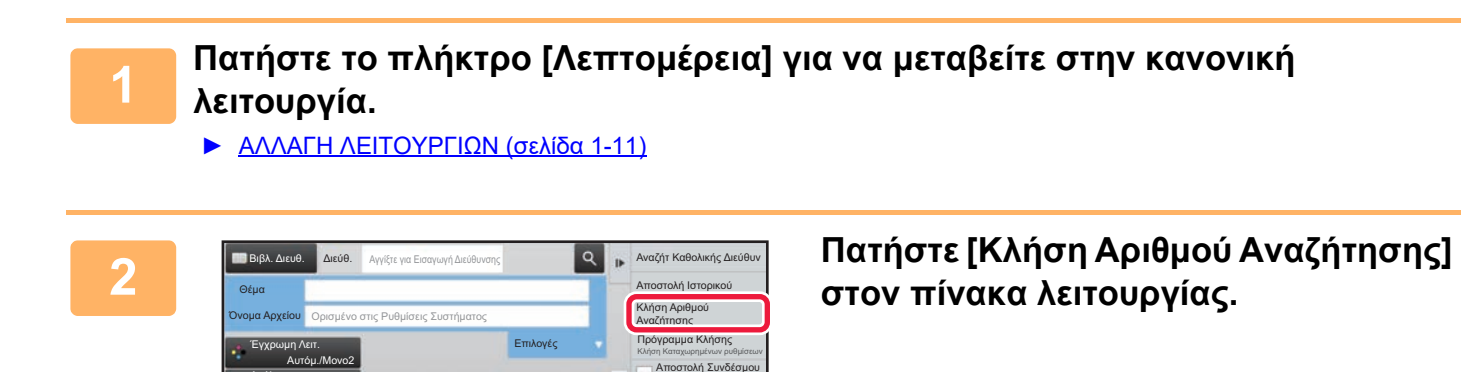

CA

Προεπισκόπ

Προορισμού .<br><sub>διας</sub> Εικ ως Διεύθυνση Φαξ

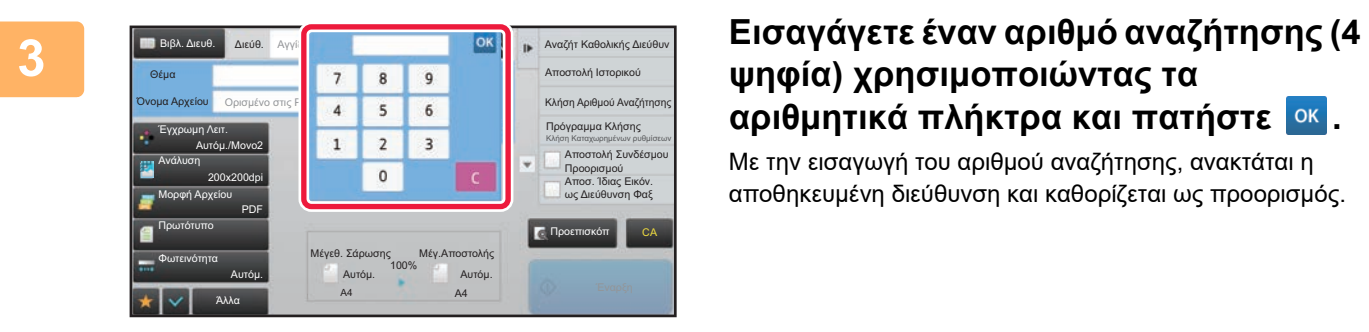

Μέγεθ. Σάρωσης

Άλλα <mark>A4 A4 A4</mark>

Ανάλυση

Μορφή Αρχείου

Πρωτότυπο

Φωτεινότητα

200x200dpi

PDF

Αυτόμ.

Αυτόμ. Αυτόμ.

Μέγ.Αποστολής

100%

# **ψηφία) χρησιμοποιώντας τα αριθμητικά πλήκτρα και πατήστε .**

Με την εισαγωγή του αριθμού αναζήτησης, ανακτάται η αποθηκευμένη διεύθυνση και καθορίζεται ως προορισμός.

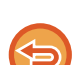

**Αν πληκτρολογήσετε λανθασμένο αριθμό αναζήτησης:** Αγγίξτε το πλήκτρο [C] για να σβήσετε τον αριθμό και πληκτρολογήστε τον σωστό.

- Ο αριθμός αναζήτησης προγραμματίζεται όταν αποθηκεύεται ο προορισμός στο βιβλίο διευθύνσεων.
- Εάν δεν γνωρίζετε τον αριθμό αναζήτησης, στον πίνακα λειτουργίας πατήστε [Εκτύπωση Ατομικής Λίστας] για να εκτυπώσετε και να ελέγξετε τη λίστα διευθύνσεων.
- Όταν πληκτρολογείτε αριθμούς αναζήτησης όπως "0001" και "0011", μπορείτε να παραλείψετε το "0". Για παράδειγμα, για να εισαγάγετε τον αριθμό "0001", πληκτολογήστε "1" και αγγίξτε το πλήκτρο [ΟΚ].

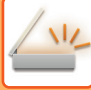

# <span id="page-464-0"></span>**ΧΕΙΡΟΚΙΝΗΤΗ ΚΑΤΑΧΩΡΙΣΗ ΔΙΕΥΘΥΝΣΗΣ**

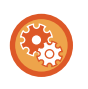

#### • **Απαγόρευση αποστολής κατά τη μη αυτόματη εισαγωγή του αριθμού φαξ ή της διεύθυνσης**

Στις "Ρυθμίσεις (διαχειριστής)" επιλέξτε [Ρυθμίσεις Συστήματος] → [Ρυθμίσεις Αποστολής Εικόνας] →[Κοινές Ρυθμίσεις] → [Ενεργοποίηση/ Απενεργοποίηση Ρυθμίσεων] → [Ρυθμίσεις για Απενεργοποίηση μετάδοσης] → [Απενεργοποίηση Άμεσης Εισαγωγής].

Απαγορεύστε τη μη αυτόματη εισαγωγή αριθμών φαξ και διευθύνσεων.

Διαμορφώστε τη ρύθμιση για καθένα από τα παρακάτω στοιχεία:

- E-Mail
- Φάκελος Δικτύου
- Internet Φαξ (Συμπ. Απευθ. SMTP)
- Φαξ

#### • **Καθορισμός τομέων προς τους οποίους απαγορεύεται η αποστολή**

Στις "Ρυθμίσεις (διαχειριστής)" επιλέξτε [Ρυθμίσεις Συστήματος] → [Ρυθμίσεις Αποστολής Εικόνας] → [Ρυθμίσεις Σάρωσης] → [Προεπιλ. Ρυθμίσεις] → [Προκαθορισμένος περιορισμός για άμεση εισαγωγή E-Mail].

Ενεργοποιήστε αυτήν τη ρύθμιση για να απαγορεύσετε τη μετάδοση e-mail σε μια διεύθυνση που έχει ακατάλληλο τομέα. Εάν η διεύθυνση e-mail καταχωρίστηκε με άμεση εισαγωγή και ο τομέας περιλαμβάνεται στους καθορισμένους τομείς, τότε δεν θα πραγματοποιηθεί αποστολή του αρχείου.

#### **1 Στη βασική οθόνη μιας οποιασδήποτε λειτουργίας, πατήστε το πλήκτρο [Πλαίσιο Κειμένου].**

Στη βασική οθόνη του Internet Fax, αγγίξτε το [Πλαίσιο Κειμένου] για να εμφανίσετε την οθόνη που επιθυμείτε να επιλέξετε τον τύπο διεύθυνσης. Αγγίξτε το πλήκτρο [Internet Fax] ή το πλκτρο [Απευθ SMTP]. Στην εύκολη λειτουργία, μπορούν να εισαχθούν μόνο οι διευθύνσεις e-mail.

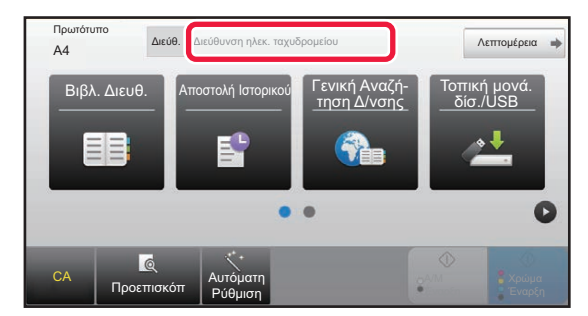

#### **Στην Εύκολη Λειτουργία Στην Κανονική Λειτουργία**

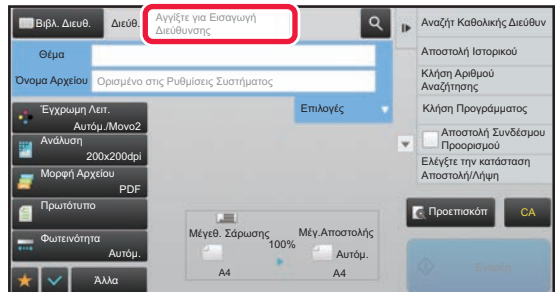

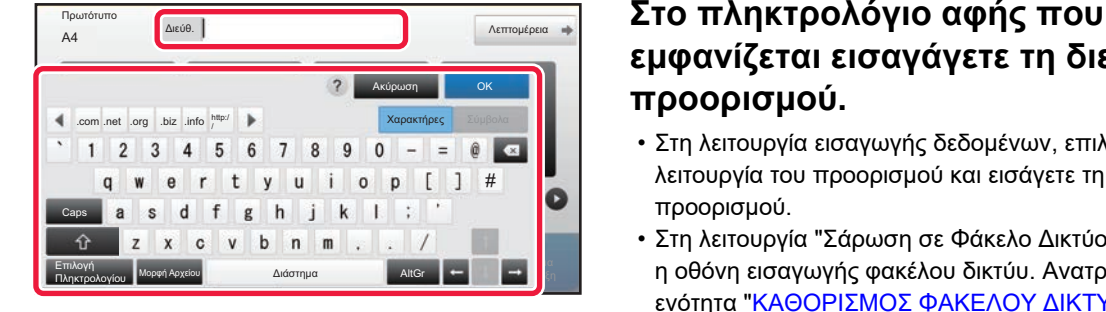

# **εμφανίζεται εισαγάγετε τη διεύθυνση προορισμού.**

- Στη λειτουργία εισαγωγής δεδομένων, επιλέξτε τη λειτουργία του προορισμού και εισάγετε τη διεύθυνση προορισμού.
- Στη λειτουργία "Σάρωση σε Φάκελο Δικτύου" εμφανίζεται η οθόνη εισαγωγής φακέλου δικτύυ. Ανατρέξτε στην ενότητα "[ΚΑΘΟΡΙΣΜΟΣ](#page-465-1) ΦΑΚΕΛΟΥ ΔΙΚΤΥΟΥ (σελίδα  $5 - 22$
- Μετά την εισαγωγή της διεύθυνσης προορισμού, πατήστε το πλήκτρο [ΟΚ] για να κλείσει το πληκτρολόγιο αφής.

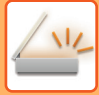

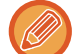

Για να εισαγάγετε κείμενο, ανατρέξτε στην υποενότητα "Εγχειρίδιο Χρήστη (Χειρισμός Οθόνης Αφής)".

- Μπορείτε να επιλέξετε το [ΙδΚοιν] αν η επιλογή [Ρυθμίσεις Αποστολής Εικόνας] → [Ρυθμίσεις Σάρωσης] → [Προεπιλ. Ρυθμίσεις] → [Ρύθμιση Bcc] → [Ενεργοποίηση Bcc] είναι ενεργοποιημένη στις [Ρυθμίσεις Συστήματος].
- Όποτε θέλετε να εμφανίζεται η διεύθυνση Bcc στην οθόνη κατάστασης της εργασίας ή στην καρτέλα του καταλόγου διευθύνσεων, στις επιλογές [Ρυθμίσεις Αποστολής Εικόνας] → [Ρυθμίσεις Σάρωσης] → [Προεπιλ. Ρυθμίσεις] → [Ρύθμιση Bcc] → [Εμφάνιση διεύθυνσης Bcc στην οθόνη κατάστασης εργασίας] η τελευταία επιλογή είναι ενεργοποιημένη στις [Ρυθμίσεις Συστήματος].
- Στη λειτουργία Internet Fax θα εμφανιστεί η οθόνη ρύθμισης αιτήματος επιβεβαίωσης μετάδοσης όταν είναι ενεργοποιημένη η επιλογή [Ρυθμίσεις Συστήματος] - [Ρυθμίσεις Αποστολής Εικόνας] → [Ρυθμίσεις Internet Fax] → [Αποστολή Ρυθμίσεων] → [Αναφορα Ληψησ Ι-Fax Ρυθμιση On/Off]. Για να ζητήσετε επιβεβαίωση, πατήστε το πλήκτρο [Ορισμός]. Για να ακυρώσετε, πατήστε το πλήκτρο [Ακύρωση]. (Όταν χρησιμοποιείτε "Απευθ SMTP", δεν γίνεται επιβεβαίωση της μετάδοσης.)

# <span id="page-465-1"></span><span id="page-465-0"></span>**ΚΑΘΟΡΙΣΜΟΣ ΦΑΚΕΛΟΥ ΔΙΚΤΥΟΥ**

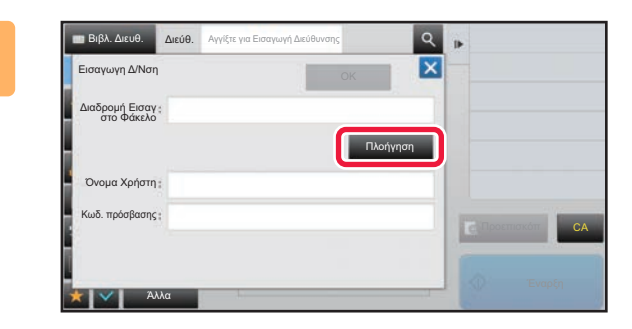

#### **1 Πατήστε το πλήκτρο [Πλοήγηση] στην οθόνη εισαγωγής φακέλου δικτύου.**

- Για απευθείας εισαγωγή ενός φακέλου, πατήστε το κουτί [Διαδρ. Φακέλου]. Θα εμφανιστεί το μαλακό πληκτρολόγιο.
- Αν ζητηθεί όνομα χρήστη και κωδικός πρόσβασης, επικοινωνήστε με το διαχειριστή του διακομιστή και εισαγάγετε το όνομα χρήστη και τον κωδικό πρόσβασης.
- Για να πληκτρολογήσετε κείμενο, ανατρέξτε στην υποενότητα "Εγχειρίδιο Χρήστη (Χειρισμός Οθόνης Αφής)"
- Εάν έχει ενεργοποιηθεί οποιαδήποτε άλλη λειτουργία πιστοποίησης χρήστη, εκτός της πιστοποίησης με τον αριθμό χρήστη, το όνομα εισόδου του τρέχοντος χρήστη καταχωρείται αυτόματα στο πεδίο ονόματος χρήστη.
- Καταχωρίστε κωδικό πρόσβασης με έως και 255 χαρακτήρες μονού byte.

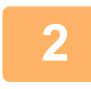

#### **2 Πατήστε το πλήκτρο της ομάδας εργασιών που επιθυμείτε να προσπελάσετε.**

- Αγγίξτε το πλήκτρο [Αναζήτηση] και πληκτρολογήστε μια λέξη κλειδί για αναζήτηση ομάδας εργασιών, διακομιστή ή φακέλου δικτύου.
- Μπορούν να εμφανιστούν ως και 100 ομάδες εργασιών, 100 διακομιστές και 100 φάκελοι δικτύου.
- Αγγίξτε το πλήκτρο [Ακύρωση], για να επιστρέψετε στην οθόνη του βήματος 1.

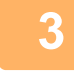

#### **3 Πατήστε το πλήκτρο του διακομιστή <sup>ή</sup> υπολογιστή στον οποίο επιθυμείτε να αποκτήσετε πρόσβαση.**

Αν εμφανιστεί μια οθόνη που θα σα ζητά να πληκτρολογήσετε όνομα χρήστη και κωδικό πρόσβασης, ρωτήστε το διαχειριστή του διακομιστή σας και πληκτρολογήστε το κατάλληλο όνομα χρήστη και τον κωδικό πρόσβασης.

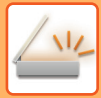

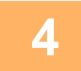

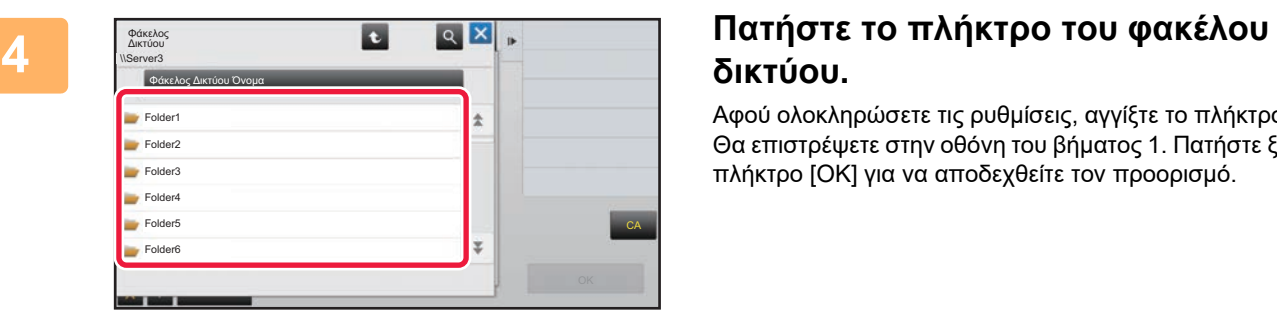

# **δικτύου.**

Αφού ολοκληρώσετε τις ρυθμίσεις, αγγίξτε το πλήκτρο [OK]. Θα επιστρέψετε στην οθόνη του βήματος 1. Πατήστε ξανά το πλήκτρο [OK] για να αποδεχθείτε τον προορισμό.

# <span id="page-467-1"></span><span id="page-467-0"></span>**ΑΝΑΚΤΗΣΗ ΠΡΟΟΡΙΣΜΟΥ ΑΠΟ ΕΝΑ ΚΑΘΟΛΙΚΟ ΒΙΒΛΙΟ ΔΙΕΥΘΥΝΣΕΩΝ**

Όταν έχει διαμορφωθεί στη "Ρυθμίσεις (Έκδοση web)" ένας διακομιστής LDAP, αναζητήστε μια διεύθυνση σε ένα καθολικό βιβλίο διευθύνσεων και ανακτήστε τη διεύθυνση προορισμού για σάρωση σε E-mail ή για μετάδοση Internet φαξ (εξαιρουμένων των διευθύνσεων απευθείας SMTP).

Στην κανονική λειτουργία, μπορείτε να προσθέσετε μια διεύθυνση που ανακτήσατε από την αναζήτηση στο βιβλίο διευθύνσεων. Ωστόσο, δεν είναι δυνατή η αποθήκευση από το μηχάνημα των διευθύνσεων της μετάδοσης FTP/Επιφάνειας εργασίας.

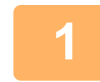

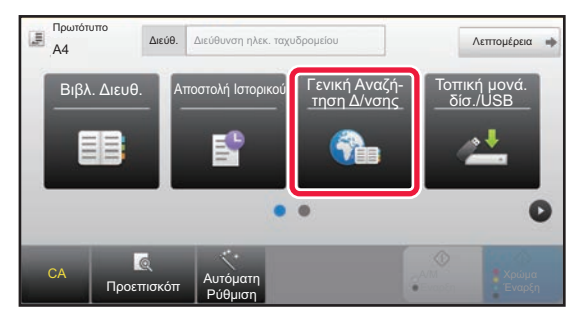

#### **11 Στην Εύκολη Λειτουργία Πατήστε το πλήκτρο [Γενική Αναζή-**<br> **Πατήστε το πλήκτρο** [**Γενική Αναζή τηση Δ/νσης].**

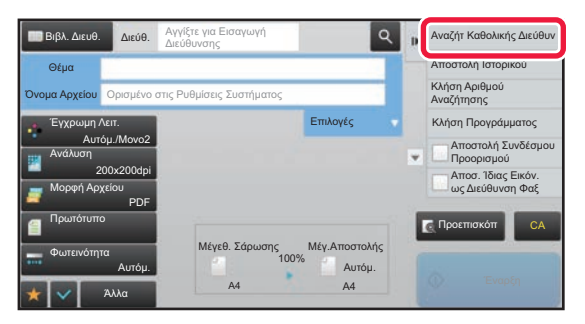

**Στην Κανονική Λειτουργία Στη βασική οθόνη ή στην οθόνη βιβλίου διευθύνσεων πατήστε στην επιλογή [Αναζήτ Καθολικής Διεύθυν] του πίνακα λειτουργίας.**

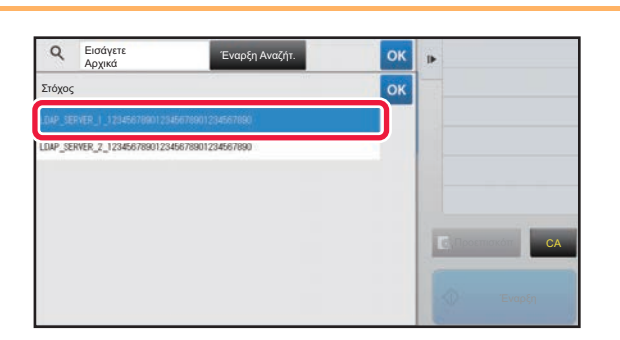

#### **2 Πατήστε το πλήκτρο [Προορισμός] και πατήστε το διακομιστή LDAP που θέλετε να χρησιμοποιηθεί.**

- Αν εμφανιστεί οθόνη πιστοποίησης για το διακομιστή LDAP, πληκτρολογήστε το ατομικό σας όνομα χρήστη και τον κωδικό πρόσβασης.
- Εάν έχει αποθηκευτεί μόνο ένας διακομιστής LDAP, δεν χρειάζεται να προχωρήσετε στο βήμα 2. Σε αυτήν την περίπτωση, ξεκινήστε από το βήμα 3.
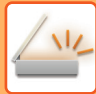

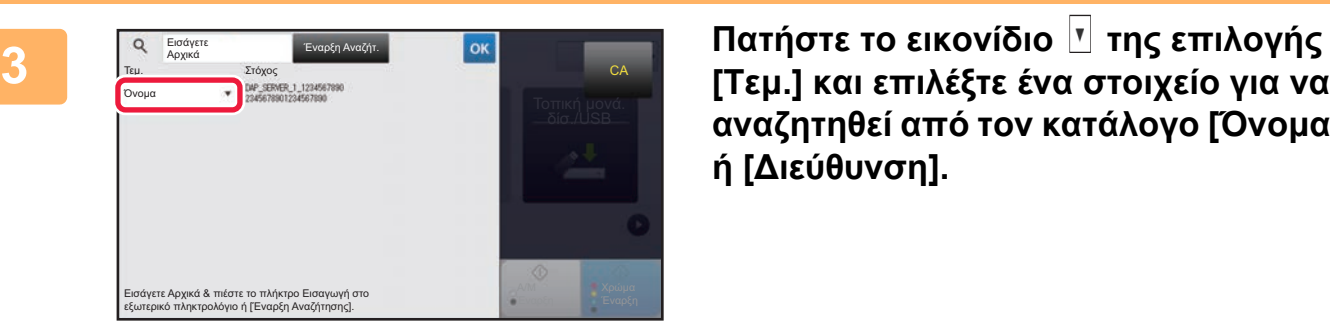

**αναζητηθεί από τον κατάλογο [Όνομα] ή [Διεύθυνση].**

**Τρόπος αναζήτησης**

Εισάγετε τους χαρακτήρες αναζήτησης (έως 64 χαρακτήρες). Το σύστημα θα ψάξει για όσα ονόματα αρχίζουν με τα γράμματα που πληκτρολογήσατε.

Μπορείτε να χρησιμοποιήσετε έναν αστερίσκο \* ως εξής:

- XXX <del>\*</del> : Ονόματα που αρχίζουν από "XXX"
- XXX : Ονόματα που τελειώνουν σε "XXX"
- XXX : Ονόματα που περιέχουν τους χαρακτήρες "XXX"
- AA XX : Ονόματα που αρίζουν από "AA" και τελειώνουν σε "XX".

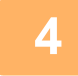

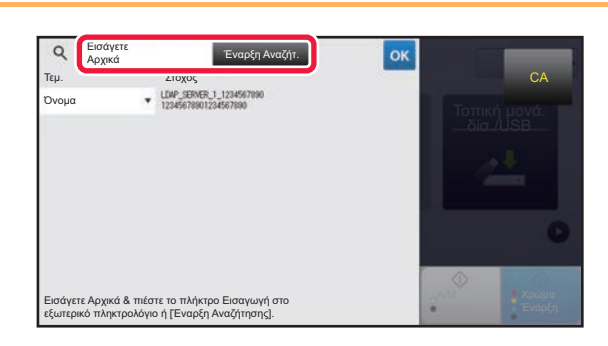

#### **Ηληκτρολογήστε μια λέξη-κλειδί και**<br>Γατήστε το πλήκτρο [Έναρξη Αναζή και **πατήστε το πλήκτρο [Έναρξη Αναζήτ.].**

Όταν πατήσετε το πλαίσιο εισαγωγής λέξεων-κλειδιών, εμφανίζεται το πληκτρολόγιο αφής. Τα αποτελέσματα της αναζήτησης θα εμφανιστούν πολύ σύντομα.

• **Εάν δεν βρεθεί κανένας προορισμός:** Αγγίξτε το πλήκτρο [Αναζήτηση Ξανά], για να προσθέσετε περισσότερους χαρακτήρες αναζήτησης. • **Για να συνεχίσετε με την προσθήκη άλλων προορισών.**

Πατήστε τον προορισμό.

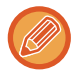

#### **Για να ελέγξετε τις πληροφορίες προορισμού:**

Πατήστε το πλήκτρο άμεσης επιλογής στον αντίστοιχο προορισμό και στη συνέχεια πατήστε το πλήκτρο [Πληροφ.]. Πατήστε οκ, για να κλείσετε την οθόη πληροφοριών διεύθυνσης.

Στην κανονική λειτουργία, για να προσθέσετε τη διεύθυνση στο βιβλίο διευθύνσεων, μπορείτε να επιλέξετε μια διεύθυνση και, στον πίνακα λειτουργίας, να πατήσετε [Νέα Καταχώρηση με Βιβλίο Διευθύνσεων]. Αυτό είναι χρήσιμο στις περιπτώσεις που έχετε πληκτρολογήσει απευθείας κάποιον προορισμό.

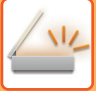

# <span id="page-469-0"></span>**ΧΡΗΣΗ ΑΡΧΕΙΟΥ ΚΑΤΑΓΡΑΦΗΣ ΜΕΤΑΔΟΣΕΩΝ ΓΙΑ ΕΠΑΝΑΛΗΨΗ ΤΗΣ ΑΠΟΣΤΟΛΗΣ**

Επιλέξτε προορισμό από ένα αρχείο καταγραφής μετάδοσης και επαναλάβετε την αποστολή των δεδομένων. Αποθηκεύονται οι προορισμοί των 50 πιο πρόσφατων μεταδόσεων μέσω Σάρωσης σε E-mail, Internet fax (μαζί με διευθύνσεις Απευθείας SMTP) ή/και φαξ. Επιλέξτε έναν από αυτούς για να επαναλάβετε την αποστολή προς αυτόν τον προορισμό. Οι προορισμοί της μετάδοσης FTP/Επιφάνειας εργασίας και της Σάρωσης σε Φάκελο Δικτύου εμφανίζονται επίσης στο αρχείο καταγραφής μεταδόσεων.

Σε κανονική λειτουργία, οι διευθύνσεις που εμφανίζονται στο αρχείο καταγραφής μεταδόσεων μπορούν να αποθηκευτούν στο βιβλίο διευθύνσεων. Αυτό είναι χρήσιμο κατά την αποθήκευση μιας διεύθυνσης που εισήχθη χειροκίνητα.

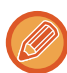

• Όταν επιλέγετε έναν προορισμό για εκ νέου μετάδοση στο αρχείο καταγραφής μεταδόσεων, επιλέγεται αυτόματα η λειτουργία του επιλεγμένου προορισμού.

- Για την επαναποστολή δεν αποθηκεύονται οι τύποι διευθύνσεων που ακολουθούν.
	- Πλήκτρο άμεσης επιλογής για μια επαφή ή ομάδα όπου έχουν αποθηκευτεί πολλαπλοί προορισμοί.
	- Ομαδικοί προορισμοί
	- Προορισμοί πολλαπλής αποστολής
- Για λόγους ασφαλείας δεν αποθηκεύονται το όνομα χρήστη και ο κωδικός πρόσβασης. Αν εμφανιστεί οθόνη, η οποία σας καλεί να εισάγετε τα στοιχεία αυτά, εισάγετέ τα εκ νέου.

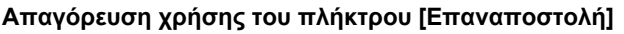

Αυτή η λειτουργία αποτρέπει την Εύρεση της διεύθυνσής μου.

Στις "Ρυθμίσεις (διαχειριστής)" επιλέξτε [Ρυθμίσεις Συστήματος] → [Ρυθμίσεις Αποστολής Εικόνας] → [Ρυθμισεισ Καταστασησ] → [Ενεργοποίηση/ Απενεργοποίηση Ρυθμίσεων]→ [Απενεργοποίηση [Επαναποστολή] στη λειτουργία Αποστολής φαξ/εικόνας].

Η ρύθμιση αυτή απενεργοποιεί το πλήκτρο [Επαναποστολή] στη βασική οθόνη της λειτουργίας αποστολής εικόνας.

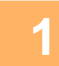

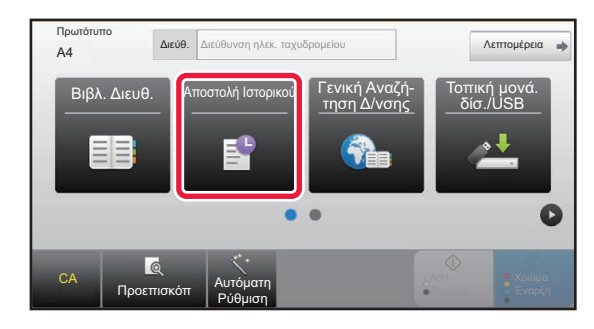

#### **1 Στην Εύκολη Λειτουργία Πατήστε το πλήκτρο [Αποστολή Ιστορικού].**

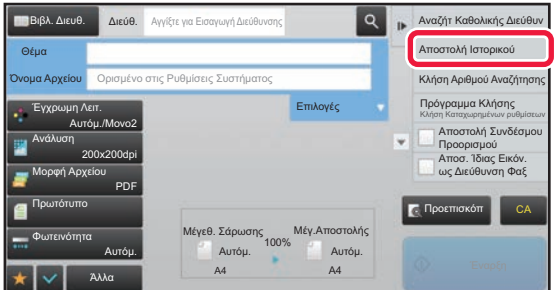

**Στην Κανονική Λειτουργία Στη βασική οθόνη ή στην οθόνη βιβλίου διευθύνσεων πατήστε στην επιλογή [Αποστολή Ιστορικού] του πίνακα λειτουργίας.**

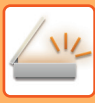

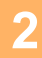

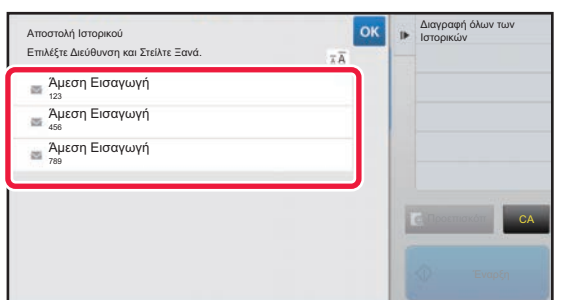

#### **2 Πατήστε το πλήκτρο του προορισμού προς τον οποίο θέλετε να επαναληφθεί η αποστολή.**

Εμφανίζονται οι τελευταίες 50 διευθύνσεις που χρησιμοποιήθηκαν για μετάδοση. Αν εμφανιστεί μια οθόνη όπου σας ζητείται να καταχωρίσετε το όνομα χρήστη και τον κωδικό πρόσβασής σας, πληκτρολογήστε αυτά τα στοιχεία.

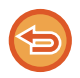

#### **Για να ακυρώσετε τη ρύθμιση επανάληψης αποστολής:** Αγγίξτε το υπερτονισμένο πλήκτρο.

Στην κανονική λειτουργία, για να προσθέσετε τη διεύθυνση στο βιβλίο διευθύνσεων, μπορείτε να επιλέξετε μια διεύθυνση και, στον πίνακα λειτουργίας, να πατήσετε [Νέα Καταχώρηση με Βιβλίο Διευθύνσεων]. Αυτό είναι χρήσιμο στις περιπτώσεις που έχετε πληκτρολογήσει απευθείας κάποιον προορισμό.

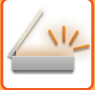

# **ΑΠΟΣΤΟΛΗ ΜΟΝΟ ΤΗΣ ΔΙΕΥΘΥΝΣΗΣ URL ΤΟΥ ΣΑΡΩΜΕΝΟΥ ΑΡΧΕΙΟΥ ΣΤΟΝ ΠΡΟΟΡΙΣΜΟ ΣΑΡΩΣΗΣ**

Όταν χρησιμοποιείτε την επιλογή Σάρωση σε E-mail, ορισμένα πρωτότυπα ή/και ρυθμίσεις σάρωσης μπορεί να οδηγήσουν στη δημιουργία ενός μεγάλου αρχείου.

Όταν το αρχείο είναι μεγάλο, υπάρχει κίνδυνος να το απορρίψει ο διακομιστής e-mail και να μην αποσταλεί. Με τη λειτουργία αυτή το σαρωμένο αρχείο αποθηκεύεται στην τοπική μονάδα δίσκου του μηχανήματος και αποστέλλεται στον παραλήπτη ένα email που παρέχει πληροφορίες μόνο για τη διεύθυνση URL του αρχείου. Η λειτουργία αυτή περιορίζει το φόρτο στο διακομιστή e-mail και αποτρέπει το ενδεχόμενο αδυναμίας παράδοσης των σαρωμένων αρχείων λόγω του διακομιστή e-mail.

Μόλις λάβει το e-mail, ο παραλήπτης μπορεί να χρησιμοποιήσει τη διεύθυνση URL για να κατεβάσει το σαρωμένο αρχείο.

#### **Όταν το σαρωμένο αρχείο είναι πολύ μεγάλο**

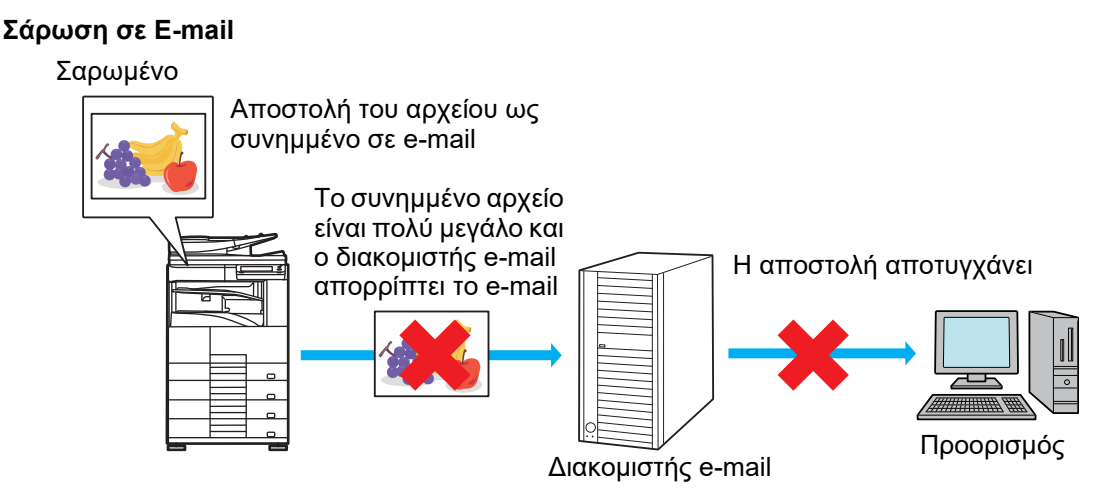

**Αποστολή μόνο διεύθυνσης URL στον παραλήπτη**

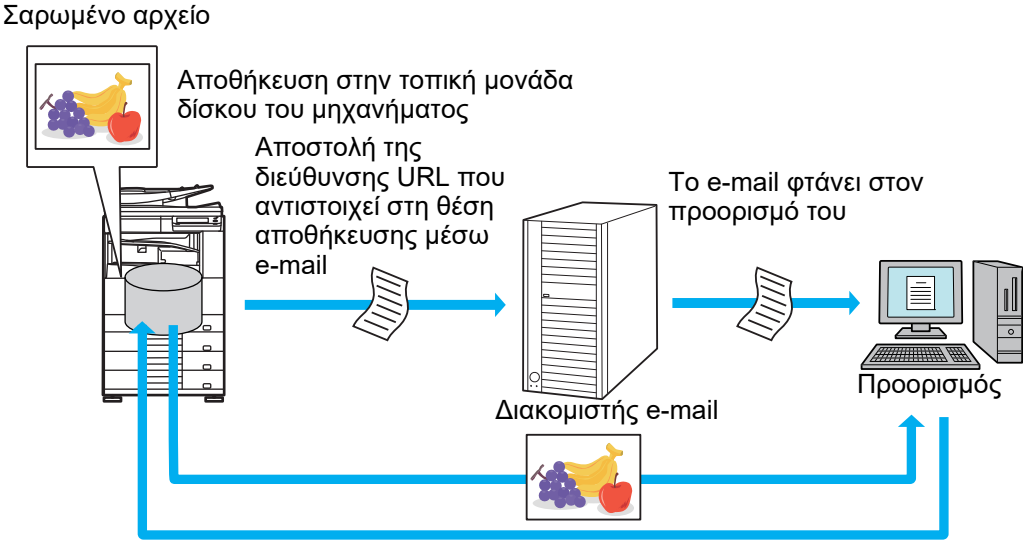

Ο παραλήπτης χρησιμοποιεί τη διεύθυνση URL για να κατεβάσει το σαρωμένο αρχείο

### **Αποστολή μόνο διεύθυνσης URL στον παραλήπτη**

#### **Χρήση απλής λειτουργίας**

Όποτε ενεργοποιείτε την επιλογή [Ενεργοποίηση Αποστολής Συνδέσμου Προορισμού ως Προεπιλογή] στο μενού "Ρυθμίσεις (διαχειριστής)", τα σαρωμένα δεδομένα αποθηκεύονται στην τοπική μονάδα δίσκου του μηχανήματος και οι πληροφορίες για τη διεύθυνση URL αποστέλλονται στον προορισμό του e-mail. Όταν είναι απενεργοποιημένη αυτή η λειτουργία, τα σαρωμένα δεδομένα αποστέλλονται μέσω της κλασικής λειτουργίας "Σάρωση σε E-mail". Η κατάσταση ενεργοποίησης/απενεργοποίησης αυτής της λειτουργίας δεν μπορεί να τροποποιηθεί από την οθόνη απλής λειτουργίας.

#### **Χρήση κανονικής λειτουργίας**

Στον πίνακα ενεργειών, στην αρχική οθόνη της λειτουργίας "Σάρωση σε E-mail", εμφανίζεται η επιλογή [Αποστολή Συνδέσμου Προορισμού]. Εάν επιλέξετε αυτό το πλαίσιο ελέγχου V, μπορείτε να χρησιμοποιήσετε αυτή τη λειτουργία.

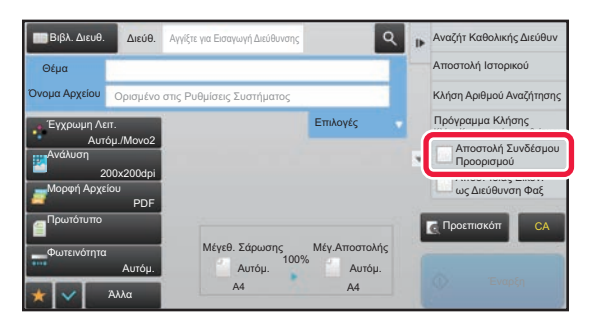

#### **Αριθμός διευθύνσεων URL που δημιουργούνται**

Δημιουργείται μία διεύθυνση URL για κάθε αρχείο προς λήψη.

#### **Χρήση της λειτουργίας [Μια σελίδα ανα αρχείο]**

Δημιουργούνται και αποθηκεύονται άμεσα πολλά σαρωμένα αρχεία. Επίσης, δημιουργείται μια διεύθυνση URL για κάθε αρχείο και αποστέλλεται στον παραλήπτη.

#### **Χρήση της λειτουργίας [Προγραμματ.]**

Τα αρχεία δημιουργούνται και αποθηκεύονται σε μια μορφή που διαφέρει ανάλογα με τον παραλήπτη, ενώ δημιουργείται και μια διεύθυνση URL για κάθε αρχείο. Κάθε παραλήπτης θα λάβει μια διεύθυνση URL για να κατεβάσει το αρχείο στην αντίστοιχη μορφή.

- Για να χρησιμοποιήσετε αυτή τη λειτουργία, πρέπει να έχετε ενεργοποιήσει τη λειτουργία [Ρυθμίσεις Αποστολής Συνδέσμου Προορισμού] στο μενού "Ρυθμίσεις Συστήματος (διαχειριστής)".
- Η λειτουργία αυτή δεν μπορεί να χρησιμοποιηθεί σε συνδυασμό με τη μετάδοση μεταδεδομένων ή την εκ νέου αποστολή από αρχειοθέτηση εγγράφων.
- Τα σαρωμένα αρχεία αποθηκεύονται στην τυπική περιοχή με τους φακέλους.
- Δεν υπάρχει δυνατότητα αναζήτησης των σαρωμένων αρχείων με οποιαδήποτε άλλη μέθοδο. Οι παραλήπτες μπορούν μόνο να κατεβάσουν τα αρχεία.
- Τα σαρωμένα αρχεία δεν είναι δυνατό να διαγραφούν με μη αυτόματο τρόπο και διατηρούνται για το διάστημα που έχει καθοριστεί στο μενού "Ρυθμίσεις Συστήματος". Ωστόσο, τα σαρωμένα αρχεία θα διαγραφούν εάν εκτελέσετε τη λειτουργία "Εκκαθάριση Μνήμης" ή "Αρχικοπ. Προσ Δεδ/Δεδ στη Μηχανή", ή εάν μετακινηθείτε στην ενότητα "Ρυθμίσεις προηγμένης ασφάλειας".
- Όταν όλοι οι προορισμοί σε μια πολλαπλή αποστολή είναι διευθύνσεις e-mail, οι διευθύνσεις URL αποστέλλονται σε όλους τους προορισμούς.

Εάν η μορφή αρχείου των αποθηκευμένων δεδομένων σάρωσης είναι ίδια για όλους τους προορισμούς, αποστέλλεται η ίδια διεύθυνση URL. Εάν η μορφή αρχείου διαφέρει ανάλογα με τον προορισμό, θα σταλούν ξεχωριστές διευθύνσεις URL.

- Εάν η μετάδοση περιλαμβάνει παραλήπτες για διαφορετικές εργασίες (Σάρωση σε FTP, Σάρωση στην Επιφάνεια Εργασίας κ.λπ.), θα σταλεί μόνο μια διεύθυνση URL σε κάθε διεύθυνση e-mail, ενώ το σαρωμένο αρχείο θα σταλεί απευθείας, με τον κανονικό τρόπο, στους παραλήπτες των άλλων εργασιών.
- Όταν είναι ενεργοποιημένη η λειτουργία [Λειτουργία Διαχείρισης Εγγράφου] στο μενού "Ρυθμίσεις Συστήματος (διαχειριστής)", το σαρωμένο αρχείο θα σταλεί απευθείας στο διαχειριστή, όχι μέσω διεύθυνσης URL.
- Ακόμα κι όταν είναι απενεργοποιημένη η λειτουργία [Ρυθμίσεις Αποστολής Συνδέσμου Προορισμού] στο μενού "Ρυθμίσεις Συστήματος (διαχειριστής)", υπάρχει δυνατότητα πρόσβασης στη διεύθυνση URL και λήψης του σαρωμένου αρχείου κατά τη διάρκεια της περιόδου αποθήκευσής του.
- Το σαρωμένο αρχείο θα αποθηκευτεί, ακόμα κι αν έχει καθοριστεί κάποιο όριο αποστολής δεδομένων στο μενού "Ρυθμίσεις Συστήματος (διαχειριστής)" και το αρχείο υπερβαίνει αυτό το όριο. Το σαρωμένο αρχείο θα αποθηκευτεί ως ένα ενιαίο αρχείο, ακόμα κι αν έχει ενεργοποιηθεί η λειτουργία [Εάν το(α) επισυναπτόμενο(α) στο E-Mail υπερβαίνει το μέγιστο μέγεθος, θα μεταβιβαστεί σε πολλαπλά αρχεία.] στο μενού "Ρυθμίσεις Συστήματος (διαχειριστής)" και το αρχείο υπερβαίνει αυτό το όριο. Σε μια πολλαπλή αποστολή, εάν υπάρχει και άλλη εργασία πέραν της σάρωσης σε e-mail και το σαρωμένο αρχείο υπερβαίνει τη ρύθμιση [Μέγιστο Μέγεθος των Συνημμένων Δεδομένων (FTP/Επιφάνεια εργασίας/Φάκελος Δικτύου)], η μετάδοση δεν θα είναι δυνατή.

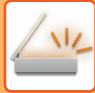

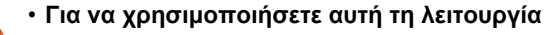

Διαμορφώστε τις ρυθμίσεις μέσω των επιλογών "Ρυθμίσεις (διαχειριστής)" → [Ρυθμίσεις Συστήματος] → [Ρυθμίσεις Αποστολής Εικόνας] → [Ρυθμίσεις Σάρωσης] → [Ρυθμίσεις Κατάστασης] → [Ρυθμίσεις Αποστολής Συνδέσμου Προορισμού].

• **Για να χρησιμοποιείτε πάντα αυτή τη λειτουργία σε απλή λειτουργία** Διαμορφώστε τις ρυθμίσεις μέσω των επιλογών "Ρυθμίσεις (διαχειριστής)" → [Ρυθμίσεις Συστήματος] → [Ρυθμίσεις Αποστολής Εικόνας] → [Ρυθμίσεις Σάρωσης] → [Ρυθμίσεις Κατάστασης] → [Ενεργοποίηση Αποστολής Συνδέσμου Προορισμού ως Προεπιλογή].

Όταν είναι ενεργοποιημένη η λειτουργία αυτή και γίνεται αποστολή e-mail κατά τη χρήση της κανονικής λειτουργίας, το πλαίσιο ελέγχου [Αποστολή Συνδέσμου Προορισμού] στον πίνακα ενεργειών έχει πάντα την ένδειξη  $\blacktriangledown$  .

- **Περίοδος αποθήκευσης σαρωμένων αρχείων που έχουν αποθηκευτεί με αυτή τη λειτουργία** Διαμορφώστε τις ρυθμίσεις μέσω των επιλογών "Ρυθμίσεις (διαχειριστής)" → [Ρυθμίσεις Συστήματος] → [Ρυθμίσεις Αποστολής Εικόνας] → [Ρυθμίσεις Σάρωσης] → [Ρυθμίσεις Κατάστασης] → [Χρονική Περίοδος Κράτησης Αρχείου].
- **Προστασία URL μέσω SSL** Διαμορφώστε τις ρυθμίσεις μέσω των επιλογών "Ρυθμίσεις (διαχειριστής)" → [Ρυθμίσεις Συστήματος] → [Ρυθμίσεις Αποστολής Εικόνας] → [Ρυθμίσεις Σάρωσης] → [Ρυθμίσεις Κατάστασης] → [Ενεργοποίηση SSL].

### **Καθορισμός ορίου δεδομένων προς αποστολή**

Ορισμένες φορές λόγω των συνθηκών του δικτύου ή του μεγέθους του χώρου αποθήκευσης στον διακομιστή ή στον διακομιστή αρχείων δεν μπορεί να αποσταλεί απεριόριστη ποσότητα δεδομένων. Καθορίστε ένα όριο δεδομένων προς αποστολή και τον τρόπο αποστολής των δεδομένων σε περίπτωση υπέρβασης του ορίου. Χρησιμοποιήστε τις επιλογές "Ρυθμίσεις (διαχειριστής)" → [Ρυθμίσεις Συστήματος] → [Ρυθμίσεις Αποστολής Εικόνας] → [Ρυθμίσεις Σάρωσης] → [Ρυθμισεισ Καταστασησ] → [Ορισμός μέγιστου μεγέθους συνημμένων στο

e-mail(Ηλεκτρ.ταχ/μειο)], [Μέγ. Μέγεθος Συνημ. Δεδομ. (FTP/Επιφ. εργασίας/Φάκ. Δικτύου)].

#### **Ορισμός μέγιστου μεγέθους συνημμένων στο e-mail(Ηλεκτρ.ταχ/μειο)**

Για να αποφύγετε την αποστολή εξαιρετικά μεγάλων αρχείων εικόνας μέσω Σάρωσης σε E-mail, μπορεί να οριστεί ένα όριο μεγέθους αρχείου από 1 ΜΒ έως 99 ΜΒ με βήματα του 1 ΜΒ. Αν το συνολικό μέγεθος των αρχείων εικόνας που έχουν δημιουργηθεί από τη σάρωση του πρωτοτύπου υπερβαίνει το όριο, τα αρχεία εικόνας απορρίπτονται. Αν δεν επιθυμείτε να ορίσετε όριο, επιλέξτε [Χωρίς Όριο].

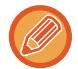

Αυτή η ρύθμιση συνδέεται με την επιλογή "Ορισμός μέγιστου μεγέθους [συνημμένων](#page-707-0) στο e-mail (σελίδα 7-72)" των ρυθμίσεων Internet Fax.

#### Εάν το(α) επισυναπτόμενο(α) στο E-Mail υπερβαίνει το μέγιστο μέγεθος, θα μεταβιβαστεί σε πολλαπλά αρχεία.

Εάν κάποιο συνημμένο e-mail υπερβαίνει το μέγιστο μέγεθος, θα αποσταλεί σε πολλαπλά αρχεία. Αν ένα από τα διαχωρισμένα αρχεία υπερβαίνει το μέγιστο μέγεθος, θα αποσταλεί αφού η ανάλυσή του μειωθεί αυτόματα. Κατά την αποστολή αρχείων σε μορφή JPEG, μόνο ένα αρχείο επισυνάπτεται σε ένα e-mail, ανεξάρτητα από το μέγεθος του αρχείου.

Αν το αρχείο που έχει σαρωθεί σε μορφή TXT (UTF-8), RTF, DOCX, XLSX ή PPTX υπερβαίνει το μέγιστο μέγεθος αρχείου, το αρχείο θα πρέπει να απορρίπτεται χωρίς να αποστέλλονται ακόμη κι αν έχει επιλεγεί αυτή η ρύθμιση.

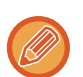

• Όταν ένα αρχείο που έχει σαρωθεί σε οποιαδήποτε μορφή εκτός από TXT (UTF-8), RTF, DOCX, XLSX ή PPTX υπερβαίνει το μέγιστο μεγέθους, η λειτουργία αυτή μειώνει το μέγεθος των δεδομένων κάτω από το όριο μειώνοντας την

- ανάλυση ή άλλα μέσα επιτρέποντας, έτσι, την αποστολή των δεδομένων χωρίς να ακυρώσει την αποστολή. • Όταν χρησιμοποιούνται οι λειτουργίες Πολλαπλή αποκοπή, Περικοπή Εικόνας, Αποστολή Συνδέσμου Προορισμού και
- Card Shot, τα σαρωμένα δεδομένα δεν διαχωρίζονται.
- Αν το e-mail υπερβαίνει το καθορισμένο μέγεθος, εμφανίζεται σφάλμα αποστολής.

#### **Μέγ. Μέγεθος Συνημ. Δεδομ. (FTP/Επιφ. εργασίας/Φάκ. Δικτύου)**

Μπορείτε να ορίσετε ένα όριο για το μέγεθος των αρχείων που μπορούν να μεταβιβαστούν με σάρωση σε FTP, Σάρωση στην Επιφάνεια Εργασίας και Σάρωση σε Φάκελο Δικτύου. Τα όρια που μπορείτε να επιλέξετε είναι 50 MB, 150 MB και 300 MB. Αν το συνολικό μέγεθος των αρχείων εικόνας που έχουν δημιουργηθεί από τη σάρωση του πρωτοτύπου υπερβαίνει το όριο, τα αρχεία εικόνας απορρίπτονται. Αν δεν επιθυμείτε να ορίσετε όριο, επιλέξτε [Χωρίς Όριο].

Κατά την πολλαπλή αποστολή, που περιλαμβάνει συγχρόνως προορισμούς e-mail και Internet Fax, έχει προτεραιότητα το όριο που ορίζεται στη ρύθμιση "Ορισμός μέγιστου μεγέθους [συνημμένων](#page-707-0) στο e-mail (σελίδα 7-72)".

# <span id="page-474-0"></span>**ΑΠΟΣΤΟΛΗ ΕΙΚΟΝΑΣ**

# **ΑΠΟΣΤΟΛΗ ΕΙΚΟΝΑΣ**

# **ΑΠΟΣΤΟΛΗ ΕΙΚΟΝΑΣ ΣΕ ΛΕΙΤΟΥΡΓΙΑ ΣΑΡΩΣΗΣ**

Μια εικόνα μπορεί να αποσταλεί σε λειτουργία σάρωσης (Σάρωση σε E-mail, Σάρωση σε FTP, Σάρωση σε Επιφάνεια Εργασίας και Σάρωση σε Φάκελο Δικτύου).

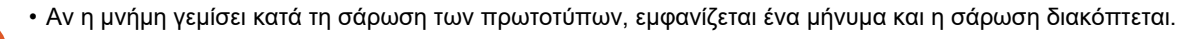

• Κατά την εκτέλεση Σάρωσης σε E-mail, φροντίστε να μην αποστείλετε κάποιο υπερβολικά μεγάλο αρχείο. Συγκεκριμένα, τα πολυσέλιδα αρχεία συνήθως είναι μεγάλα. Κατά την αποστολή πολυσέλιδων αρχείων ή άλλων μεγάλων αρχείων, ίσως χρειαστεί να μειώσετε τον αριθμό των σαρωμένων σελίδων ή να περιορίσετε το μέγεθος αποστολής.

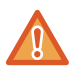

Μην τοποθετείτε οποιαδήποτε αντικείμενα κάτω από τον ανιχνευτή μεγέθους πρωτοτύπου. Αν κλείσετε τον αυτόματο τροφοδότη πρωτοτύπων ενώ βρίσκεται από κάτω κάποιο αντικείμενο, ενδέχεται να καταστραφεί η πλακέτα του ανιχνευτή μεγέθους πρωτοτύπου και να καταστεί αδύνατη η ορθή ανίχνευση του μεγέθους πρωτοτύπου.

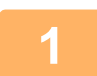

#### **1 Τοποθετήστε το πρωτότυπο.**

Τοποθετήστε το πρωτότυπο στο δίσκο του αυτόματου τροφοδότη πρωτοτύπων ή στο κρύσταλλο πρωτοτύπων.

- ► ΑΥΤΟΜΑΤΟΣ [ΤΡΟΦΟΔΟΤΗΣ](#page-108-0) ΕΓΓΡΑΦΩΝ (σελίδα 1-106)
- ► ΓΥΑΛΙΝΗ [ΕΠΙΦΑΝΕΙΑ](#page-110-0) ΕΓΓΡΑΦΩΝ (σελίδα 1-108)

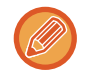

• Κατά την τοποθέτηση των πρωτοτύπων, ακολουθήστε τον προσανατολισμό που υποδεικνύεται παρακάτω.

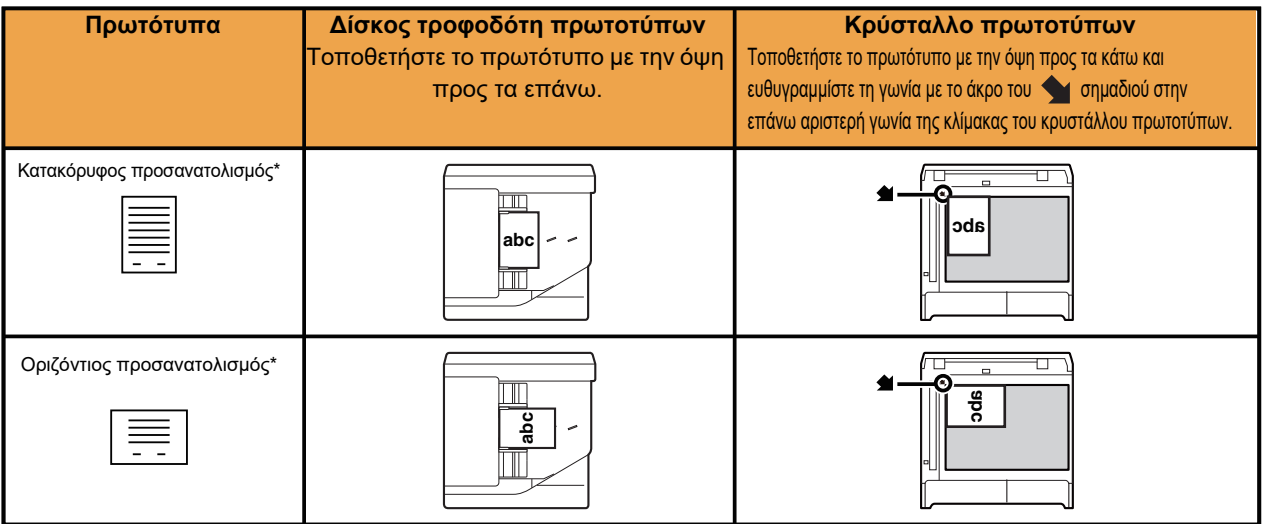

\* Αν έχετε μεγάλο πρωτότυπο με κατακόρυφο προσανατολισμό, τοποθετήστε το όπως υποδεικνύεται στην εικόνα με τίτλο "Οριζόντιος προσανατολισμός" και καθορίστε τον προσανατολισμό τοποθέτησης στο βήμα 4.

• Αν έχετε πρωτότυπα μεγέθους A5 (5-1/2" x 8-1/2") στον αυτόματο τροφοδότη εγγράφων, τοποθετήστε τα με κατακόρυφο προσανατολισμό (πορτρέτου) ( ). Εάν τοποθετηθούν με οριζόντιο προσανατολισμό ( ), θα ανιχνευθεί λανθασμένο μέγεθος. Για πρωτότυπο μεγέθους A5R (5-1/2" x 8-1/2"R), εισαγάγετε χειροκίνητα το μέγεθος του πρωτοτύπου.

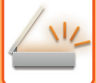

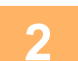

#### **2 Ορίστε τον προορισμό.**

- ► ΑΝΑΚΤΗΣΗ ΠΡΟΟΡΙΣΜΟΥ ΑΠΟ ΕΝΑ ΒΙΒΛΙΟ [ΔΙΕΥΘΥΝΣΕΩΝ](#page-459-1) (σελίδα 5-16)
- ► ΠΡΟΒΟΛΗ ΛΙΣΤΑΣ ΜΕ ΤΟΥΣ [ΕΠΙΛΕΓΜΕΝΟΥΣ](#page-462-0) ΠΡΟΟΡΙΣΜΟΥΣ (σελίδα 5-19)
- ► ΧΡΗΣΗ ΑΡΙΘΜΟΥ ΑΝΑΖΗΤΗΣΗΣ ΓΙΑ ΤΗΝ ΑΝΑΚΤΗΣΗ [ΠΡΟΟΡΙΣΜΟΥ](#page-463-0) (σελίδα 5-20)
- ► [ΧΕΙΡΟΚΙΝΗΤΗ](#page-464-0) ΚΑΤΑΧΩΡΙΣΗ ΔΙΕΥΘΥΝΣΗΣ (σελίδα 5-21)
- ► [ΚΑΘΟΡΙΣΜΟΣ](#page-465-0) ΦΑΚΕΛΟΥ ΔΙΚΤΥΟΥ (σελίδα 5-22)
- ► ΑΝΑΚΤΗΣΗ ΠΡΟΟΡΙΣΜΟΥ ΑΠΟ ΕΝΑ ΚΑΘΟΛΙΚΟ ΒΙΒΛΙΟ [ΔΙΕΥΘΥΝΣΕΩΝ](#page-467-0) (σελίδα 5-24)
- ► ΧΡΗΣΗ ΑΡΧΕΙΟΥ ΚΑΤΑΓΡΑΦΗΣ [ΜΕΤΑΔΟΣΕΩΝ](#page-469-0) ΓΙΑ ΕΠΑΝΑΛΗΨΗ ΤΗΣ ΑΠΟΣΤΟΛΗΣ (σελίδα 5-26)

Το εικονίδιο στο πλήκτρο υποδεικνύει τον τύπο προορισμού που έχει αποθηκευτεί στο πλήκτρο.

- Σάρωση σε E-mail
- Σάρωση σε FTP
- Σάρωση σε Φάκελο Δικτύου
- Σάρωση στην Επιφάνεια Εργασίας
- 
- Αφού πατήσετε ένα πλήκτρο άμεσης επιλογής, αν η οθόνη αλλάξει χωρς να πατήστε το πλήκτρο  $\,+\,$ , ο προορισμός του πλήκτρου καθορίζεται αυτόματα.
- Κατά την εκτέλεση σάρωσης σε E-mail, μπορείτε να στείλετε επίσης αντίγραφα κοινοποίησης ή Bcc σε άλλους προορισμούς. Πατήστε το πλήκτρο [Αναθεώρηση Διεύθυνσης] για να επιλέξετε προορισμούς. ► ΠΡΟΒΟΛΗ ΛΙΣΤΑΣ ΜΕ ΤΟΥΣ [ΕΠΙΛΕΓΜΕΝΟΥΣ](#page-462-0) ΠΡΟΟΡΙΣΜΟΥΣ (σελίδα 5-19)
- Μπορείτε να ορίσετε πολλαπλούς προορισμούς.
- Για να αλλάξετε τις τιμές [Θέμα], [Όνομα Αρχείου], [Απάντηση-Σε] ή [Σώμα Κειμένου] σε κανονική λειτουργία, πατήστε το πλαίσιο εισαγωγής ή πατήστε [Επιλογές].
	- ► ΑΛΛΑΓΗ ΤΟΥ ΘΕΜΑΤΟΣ, ΤΟΥ ΟΝΟΜΑΤΟΣ ΑΡΧΕΙΟΥ, ΤΗΣ [ΑΠΑΝΤΗΣΗΣ](#page-477-0)-ΣΕ ΚΑΙ ΤΟΥ ΣΩΜΑΤΟΣ ΚΕΙΜΕΝΟΥ ΚΑΤΑ ΤΗ [ΜΕΤΑΔΟΣΗ](#page-477-0) ΤΗΣ ΣΑΡΩΣΗΣ (σελίδα 5-34)

# **3 Πατήστε το πλήκτρο [Πρωτότυπο].**

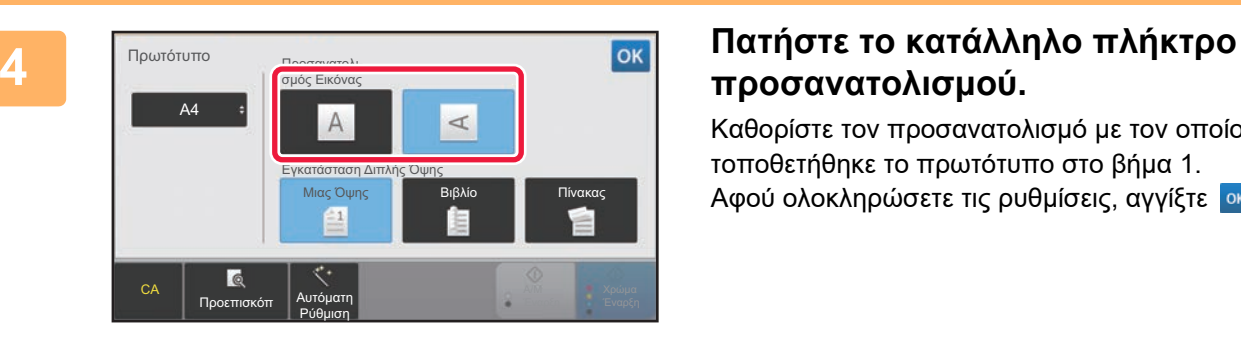

# **προσανατολισμού.**

Καθορίστε τον προσανατολισμό με τον οποίο τοποθετήθηκε το πρωτότυπο στο βήμα 1. Αφού ολοκληρώσετε τις ρυθμίσεις, αγγίξτε <sup>οκ</sup>.

• Μπορείτε να αλλάξτε τη φωτεινότητα, την ανάλυση, τη μορφή αρχείου, την έγχρωμη λειτουργία και άλλες ρυθμίσεις.

- ► ΑΥΤΟΜΑΤΗ ΣΑΡΩΣΗ ΚΑΙ ΤΩΝ ΔΥΟ ΠΛΕΥΡΩΝ [ΠΡΩΤΟΤΥΠΟΥ](#page-492-0) (ΠΡΩΤΟΤΥΠΟ ΔΙΠΛΗΣ ΟΨΗΣ) (σελίδα 5-49)
- ► ΜΕΓΕΘΟΣ ΣΑΡΩΣΗΣ ΚΑΙ ΜΕΓΕΘΟΣ [ΑΠΟΣΤΟΛΗΣ](#page-493-0) (ΜΕΕΘΥΝΣΗ/ΣΜΙΚΡΥΝΣΗ) (σελίδα 5-50)
- ► ΑΛΛΑΓΗ ΤΗΣ [ΦΩΤΕΙΝΟΤΗΤΑΣ](#page-501-0) ΚΑΙ ΤΟΥ ΤΥΠΟΥ ΕΙΚΟΝΑΣ ΤΟΥ ΠΡΩΤΟΤΥΠΟΥ (σελίδα 5-58)
- ► ΑΛΛΑΓΗ ΤΗΣ [ΑΝΑΛΥΣΗΣ](#page-503-0) (σελίδα 5-60)
- ► ΑΛΛΑΓΗ ΜΟΡΦΗΣ ΣΕ ΛΕΙΤΟΥΡΓΙΑ ΣΑΡΩΣΗΣ Ή ΕΙΣΑΓΩΓΗΣ [ΔΕΔΟΜΕΝΩΝ](#page-504-0) (σελίδα 5-61)
- ► ΑΛΛΑΓΗ ΕΓΧΡΩΜΗΣ [ΛΕΙΤΟΥΡΓΙΑΣ](#page-510-0) (σελίδα 5-67)
- Αγγίζοντας το πλήκτρο [Άλλα] μπορείτε να διαμορφώσετε διάφορες λειτουργίες, για παράδειγμα, να αποστείλετε ταυτόχρονα δύο σελίδες πρωτοτύπου ως ένα φύλλο ή σελίδες πρωτοτύπου διαφορετικού μεγέθους.

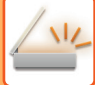

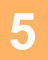

#### **5 Για να ξεκινήσει <sup>η</sup> σάρωση του πρωτοτύπου πατήστε το πλήκτρο [Α/<sup>Μ</sup> Έναρξη] ή [Χρώμα Έναρξη].**

- Αν το πρωτότυπο τοποθετήθηκε στο δίσκο του τροφοδότη πρωτοτύπων, μόλις ολοκληρωθεί η σάρωση θα ακουστεί ένας χαρακτηριστικός ήχος και θα πραγματοποιηθεί η μετάδοση.
- Αν το πρωτότυπο είναι τοποθετημένο στο κρύσταλλο πρωτοτύπων, στον πίνακα αφής εμφανίζεται το πλήκτο [Τέλος Ανάγνωσ.]. Εάν το πρωτότυπο αποτελείται από μία μόνο σελίδα, προχωρήστε στο βήμα 7. Για να σαρώσετε περισσότερες σελίδες, προχωρήστε στο βήμα 6.
- - Μπορείτε να πατήσετε το πλήκτρο [Προεπισκόπ] για να δείτε την εικόνα σε προεπισκόπηση πριν από την αποστολή της. Για περισσότερες πληροφορίες, ανατρέξτε στην ενότητα "ΕΛΕΓΧΟΣ ΤΗΣ ΕΙΚΟΝΑΣ ΠΟΥ [ΠΡΟΚΕΙΤΑΙ](#page-512-0) ΝΑ [ΜΕΤΑΔΟΘΕΙ](#page-512-0) (σελίδα 5-69)".
	- Εάν η μορφή του αρχείου έχει οριστεί σε [PDF/Κρυπτογ.], [PDF/Κρυπτ./Έμφαση Μαύρ Γραμμ], [PDF/Κρυπτ./Συμπιεσμ] ή [PDF/Κρυπτ./Συμπιεσμ/U-Άριστ], θα σας ζητηθεί να πληκτρολογήσετε τον κωδικό πρόσβασης όταν πατήσετε το πλήκτρο [Α/Μ Έναρξη] ή [Χρώμα Έναρξη]. Πατήστε το πλαίσιο εισαγωγής κωδικού πρόσβασης για να ανοίξει η οθόνη πληκτρολογίου, πληκτρολογήστε τον

κωδικό πρόσβασης φροντίζοντας να μην υπερβαίνει τους 32 χαρακτήρες και πατήστε διαδοχικά τα πλήκτρα [ΟΚ] και [Αποστολή]. Ο παραλήπτης πρέπει να χρησιμοποιήσει τον κωδικό πρόσβασης που πληκτρολογήθηκε εδώ για να ανοίξει το κρυπτογραφημένο αρχείο PDF.

Για να ακυρώσετε το Κρυπτογραφημένο PDF, πατήστε το πλήκτρο [Ακύρωση]. Θα εμφανιστεί η οθόνη ρυθμίσεων μορφής για να μπορέσετε να αλλάξετε τον τύπο αρχείου.

Επιλέξτε ένα νέο τύπο αρχείου και πατήστε το πλήκτρο [Α/Μ Έναρξη] ή [Χρώμα Έναρξη] για να ξεκινήσει η μετάδοση.

#### **6 Εάν το πρωτότυπο είχε τοποθετηθεί στο κρύσταλλο πρωτοτύπων, αντικαταστήστε το με το επόμενο πρωτότυπο και πατήστε το πλήκτρο [Α/Μ Έναρξη] ή [Χρώμα Έναρξη].**

Επαναλάβετε έως ότου σαρωθούν όλα τα πρωτότυπα.

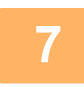

#### **7 Πατήστε το πλήκτρο [Τέλος Ανάγνωσ.].**

Θα ακουστεί ένας χαρακτηριστικός ήχος που υποδεικνύει ότι η λειτουργία έχει ολοκληρωθεί.

- Αν δεν κάνετε κάποια ενέργεια για ένα λεπτό μετά την εμφάνιση της οθόνης επιβεβαίωσης, η σάρωση τερματίζεται αυτόματα και η μετάδοση κρατείται.
- Αγγίξτε το πλήκτρο [Αλλαγή ρυθμ.] για να αλλάξετε τη φωτεινότητα, την ανάλυση, το μέγεθος σάρωσης και το μέγεθος αποστολής για κάθε σαρωμένη σελίδα του πρωτοτύπου. Ωστόσο, εάν στην επιλογή "Άλλα" έχετε ορίσει "Αναπαρ. κάρτας", αλλάξτε τη φωτεινότητα μόνο κατά τη σάρωση σελίδας πρωτοτύπου με ζυγό αριθμό.
- Όταν περιλαμβάνονται προορισμοί "Σάρωσης σε E-mail" και "Internet Fax", το πλάτος αποστολής για τον προορισμό "Σάρωσης σε E-mail" και "Internet Fax" θα είναι το ίδιο με το πλάτος αποστολής για φαξ.
- **Για να αλλάξετε το χρόνο μέχρι να πραγματοποιηθεί η μετάδοση αυτόματα:** Επιλέξτε τη "Ρυθμίσεις (διαχειριστής)" - [Ρυθμίσεις Συστήματος] → [Ρυθμίσεις Αποστολής Εικόνας] → [Κοινές Ρυθμίσεις] → [Ρυθμίσεις Κατάστασης] → [Χρόνος Αυτόματης Έναρξης Εργασίας Κατά τη Διάρκεια της Σάρωσης].
	- **Για να ρυθμίσετε τον ήχο ολοκλήρωσης σάρωσης:** Στις "Ρυθμίσεις (διαχειριστής)" επιλέξτε [Ρυθμίσεις Συστήματος] → [Κοινές Ρυθμίσεις] → [Ρυθμίσεις Ήχου] → [Ρυθμίσεις Ήχου Μπιπ (Κοινό)] → [Ήχος Ολοκλήρωσης Σάρωσης (Αποστολή Εικόνας)].

## <span id="page-477-0"></span>**ΑΛΛΑΓΗ ΤΟΥ ΘΕΜΑΤΟΣ, ΤΟΥ ΟΝΟΜΑΤΟΣ ΑΡΧΕΙΟΥ, ΤΗΣ ΑΠΑΝΤΗΣΗΣ-ΣΕ ΚΑΙ ΤΟΥ ΣΩΜΑΤΟΣ ΚΕΙΜΕΝΟΥ ΚΑΤΑ ΤΗ ΜΕΤΑΔΟΣΗ ΤΗΣ ΣΑΡΩΣΗΣ**

Αλλάξτε το θέμα, το όνομα αρχείου, την απάντηση-σε και το σώμα κειμένου κατά την εκτέλεση της μετάδοσης της σάρωσης. Αν χρειαστεί, πληκτρολογήστε απευθείας το κείμενο.

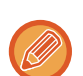

• Κατά την εκτέλεση σάρωση σε FTP, σάρωσης στην επιφάνεια εργασίας και σάρωσης σε φάκελο δικτύου, χρησιμοποιείται μόνο το όνομα αρχείου.

- Αν δεν αλλάξετε το θέμα ή το όνομα του αρχείου, χρησιμοποιούνται οι ρυθμίσεις που έχετε καθορίσει στις επιλογές [Ρυθμίσεις Συστήματος] → [Ρυθμίσεις Αποστολής Εικόνας] → [Ρυθμίσεις Σάρωσης] → [Ρυθμίσεις Ονόματος Θέματος], [Ρυθμίσεις Ονόματος Αρχείου] και [Ρυθμίσεις Σώματος Μηνύματος] στις "Ρυθμίσεις (διαχειριστής)".
- Εάν δεν έχει αλλάξει η διεύθυνση απάντησης, στη "Ρυθμίσεις (διαχειριστής)" χρησιμοποιούνται οι [Ρυθμίσεις Συστήματος] → [Ρυθμίσεις Αποστολής Εικόνας] → [Ρυθμίσεις Σάρωσης] → [Ρυθμίσεις Κατάστασης] → [Ορισμός Προκαθορισμένης Διεύθυνσης Απάντησης].

Αν δεν έχει γίνει η διαμόρφωση, χρησιμοποιείται η διεύθυνση απάντησης που έχει οριστεί στις [Ρυθμίσεις Δικτύου] → [Ρυθμίσεις Υπηρεσιών Λειτουργίας] → [SMTP] → [Διεύθυνση Αποστολέα] στη "Λειτουργία ρυθμίσεων. (Απαιτούνται δικαιώματα διαχειριστή).

- Για να διαμορφώσετε τις επιλογές θέματος, το όνομα αρχείου και το κείμενο του σώματος, επιλέξτε στη "Ρυθμίσεις (διαχειριστής)" [Ρυθμίσεις Συστήματος] → [Ρυθμίσεις Αποστολής Εικόνας] → [Ρυθμίσεις Σάρωσης].
- Για να πληκτρολογήσετε κείμενο, ανατρέξτε στην υποενότητα "Εγχειρίδιο Χρήστη (Χειρισμός Οθόνης Αφής)".

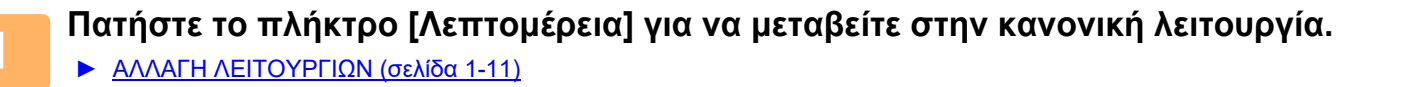

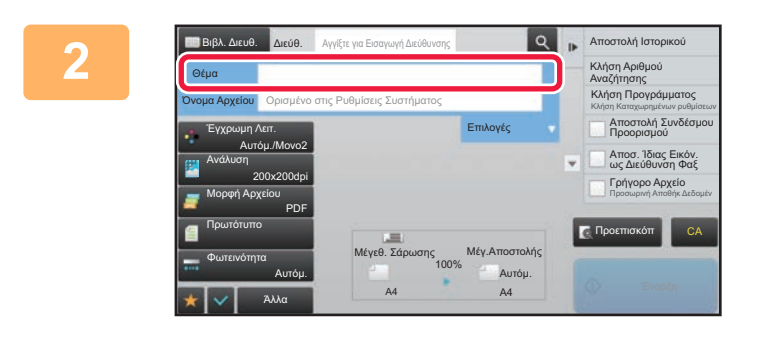

#### **2 Για να αλλάξετε το θέμα, πατήστε το πλαίσιο εισαγωγής [Θέμα].**

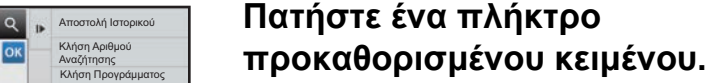

Αφού ολοκληρώσετε τις ρυθμίσεις, αγγίξτε <sup>οκ</sup>.

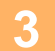

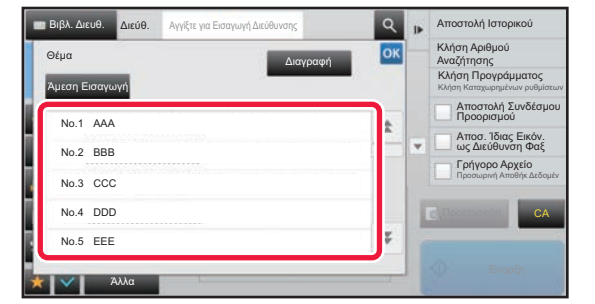

**Για να ακυρώσετε την επιλογή του θέματος:**  Πατήστε το πλήκτρο [Διαγραφή].

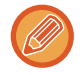

Αν επιθυμείτε να πληκτρολογήσετε απευθείας το κείμενο, αγγίξτε το πλήκτρο [Άμεση Εισαγωγή] ώστε να εμφανιστεί το μαλακό πληκτρολόγιο. Πληκτρολογήστε το κείμενο και αγγίξτε το πλήκτρο [ΟΚ].

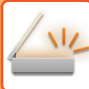

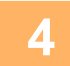

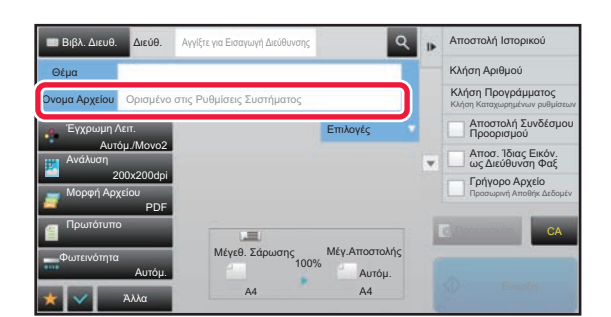

#### **4 Για να αλλάξετε το όνομα αρχείου, πατήστε το πλαίσιο εισαγωγής [Όνομα Αρχείου].**

Αφού ολοκληρώσετε τις ρυθμίσεις, αγγίξτε <sup>ιοκ</sup>

- Αγγίξτε το πλήκτρο του ονόματος αρχείου από τη λίστα. • Για να εισάγετε απευθείας το όνομα αρχείου, αγγίξτε το πλήκτρο [Άμεση Εισαγωγή].
- Στο όνομα αρχείου εμφανίζεται ένα μήνυμα προτροπής. Το μήνυμα προτροπής αλλάζει ανάλογα με τις ρυθμίσεις. Εάν οι ρυθμίσεις δεν αλλάζουν, εμφανίζεται το μήνυμα "Σύμφωνα με τις Ρυθμίσεις Συστήματος".
- Στη [Ρύθμιση OCR] αν είναι ενεργοποιημένη η επιλογή [Αυτ Εξαγωγή Ονόμ Αρχείου], θα παρουσιάζεται η επιλογή "Αυτ Εξαγωγή Ονόμ Αρχείου". (Απαιτείται το κιτ επέκτασης OCR.)

Κατά τη σάρωση σε έναν κοινόχρηστο φάκελο, εάν ορίσετε ίδιο όνομα αρχείου με ένα ήδη υπάρχον, το όνομα του αρχείου θα αλλάξει για να αποτραπεί η αντικατάσταση του υπάρχοντος αρχείου.

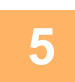

### **5 Πατήστε [Επιλογές].**

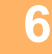

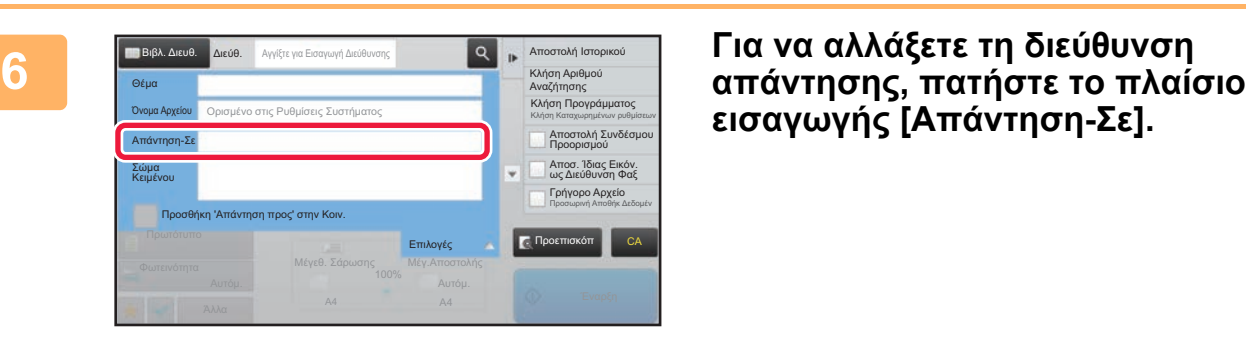

# **εισαγωγής [Απάντηση-Σε].**

Αν έχει ενεργοποιηθεί η πιστοποίηση χρήστη, ισχύουν οι πληροφορίες του χρήστη που συνδέθηκε και έτσι δεν μπορείτε να αλλξετε τη διεύθυνση απάντησης.

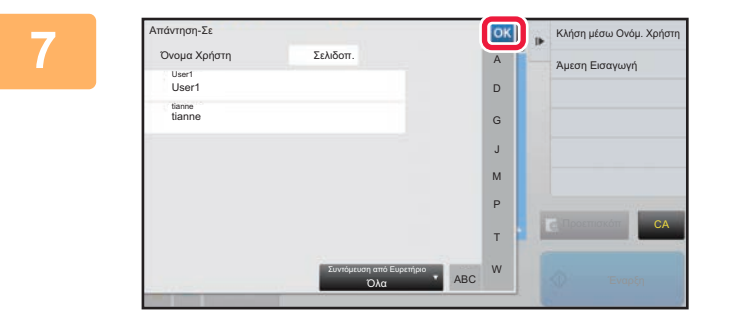

#### **7 Πατήστε το πλήκτρο που επιθυμείτε να χρησιμοποιήσετε για τη διεύθυνση απάντησης.**

Αφού ολοκληρώσετε τις ρυθμίσεις, αγγίξτε <sup>οκ</sup>.

- Μπορείτε να επιλέξετε διευθύνσεις από τη λίστα χρηστών με τον ίδιο τρόπο που θα επιλέγατε τη διεύθυνση όταν απαντάτε σε ένα μήνυμα. Επίσης, στον πίνακα ελέγχου μπορείτε να πατήσετε την επιλογή [Γενική Αναζήτηση Διεύθυνσης] για να ορίσετε ένα χρήστη, η διεύθυνση του οποίου είναι αποθηκευμένη στο καθολικό βιβλίο διευθύνσεων ως διεύθυνση απάντησης.
- Στον πίνακα λειτουργίας πατήστε το πλήκτρο [Άμεση Εισαγωγή] για να εισαγάγετε απευθείας τη διεύθυνση e-mail.
- Επιλέγοντας το πλαίσιο ελέγχου [Προσθήκη 'Aπάντηση προς' στην Κοιν.] στο Μπραγματοποιείται προσθήκη μιας διεύθυνσης απάντησης στη διεύθυνση Κοιν.

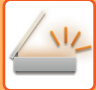

#### **8 Για να αλλάξετε το σώμα του κειμένου, πατήστε το πλαίσιο εισαγωγής [Σώμα Κειμένου].**

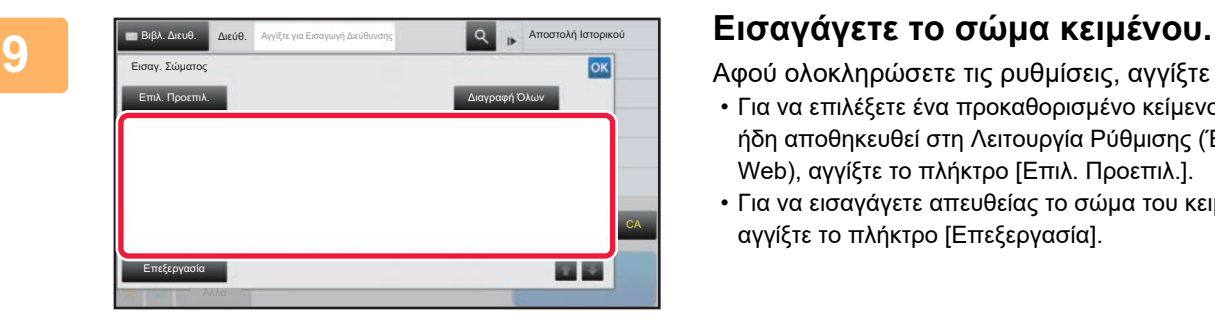

Αφού ολοκληρώσετε τις ρυθμίσεις, αγγίξτε | οκ |

- Για να επιλέξετε ένα προκαθορισμένο κείμενο που έχει ήδη αποθηκευθεί στη Λειτουργία Ρύθμισης (Έκδοση Web), αγγίξτε το πλήκτρο [Επιλ. Προεπιλ.].
- Για να εισαγάγετε απευθείας το σώμα του κειμένου, αγγίξτε το πλήκτρο [Επεξεργασία].

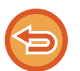

#### **Για να διαγράψετε όλο το καταχωρισμένο κείμενο:**

Πατήστε το πλήκτρο [Διαγραφή Όλων]. Με το άγγιγμα αυτού του πλήκτρου, διαγράφεται αμέσως ολόκληρο το σώμα του μηνύματος και όχι μόνο η επιλεγμένη γραμμή.

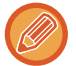

• Εισαγάγετε έως και 1.800 χαρακτήρες. (Η αλλαγή σειράς υπολογίζεται ως ένας χαρακτήρας).

• Για να επεξεργαστείτε την επιλεγμένη γραμμή, αγγίξτε το πλήκτρο [Επεξεργασία]. Εμφανίζεται το μαλακό πληκτρολόγιο με το καταχωρημένο κείμενο που έχετε επιλέξει.

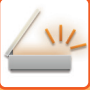

# **ΑΠΟΣΤΟΛΗ ΦΑΞ ΜΕ ΤΗ ΛΕΙΤΟΥΡΓΙΑ INTERNET ΦΑΞ**

Μεταδίδει φαξ σε λειτουργία Internet Fax. Επίσης μπορείτε να χρησιμοποιήσετε τη διαδικασία αυτή για απευθείας μετάδοση μέσω "Απευθ SMTP".

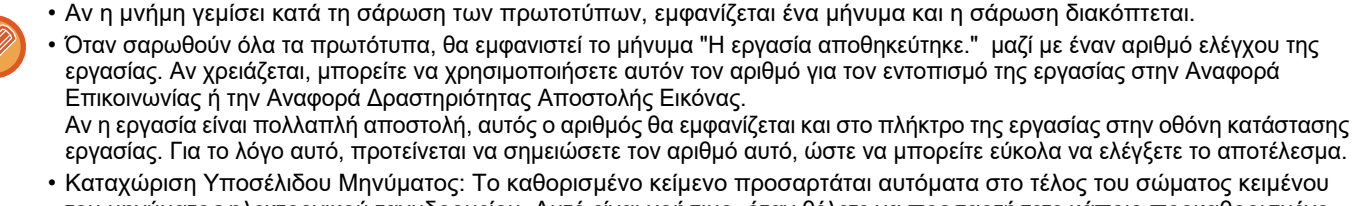

του μηνύματος ηλεκτρονικού ταχυδρομείου. Αυτό είναι χρήσιμο, όταν θέλετε να προσαρτήσετε κάποιο προκαθορισμένο κείμενο, όπως είναι η εταιρική πολιτική. Για να καταχωρήσετε το κείμενο που θέλετε να προσαρτήσετε, επιλέξτε [Ρυθμίσεις Συστήματος] → [Ρυθμίσεις Αποστολής Εικόνας] → [Ρυθμίσεις Σάρωσης] → [Ρυθμίσεις Σώματος Μηνύματος] → [Καταχώριση Υποσέλιδου Μηνύματος] στις "Ρυθμίσεις (διαχειριστής)". (Απαιτούνται δικαιώματα διαχειριστή). Εισαγάγετε έως και 900 χαρακτήρες. (Το προσαρτημένο κείμενο δεν συμπεριλαμβάνεται στον μέγιστο αριθμό των χαρακτήρων που μπορείτε να καταχωρίσετε στο σώμα του μηνύματος ηλεκτρονικού ταχυδρομείου.) Για να καθορίσετε αν θέλετε να προσαρτηθεί κείμενο ή όχι, επιλέξτε [Ρυθμίσεις Συστήματος] → [Ρυθμίσεις Αποστολής Εικόνας] → [Ρυθμίσεις Σάρωσης] → [Ρυθμίσεις Σώματος Μηνύματος] → [Προσθέστε Αυτόματα Υποσέλιδο στο Σώμα του Μηνύματος Mail] στις "Ρυθμίσεις".

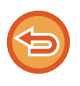

Εάν έχει οριστεί προεπιλεγμένη διεύθυνση χρησιμοποιώντας τη "Ρυθμίσεις" → [Ρυθμίσεις Συστήματος] → [Ρυθμίσεις Αποστολής Εικόνας] → [Ρυθμίσεις Σάρωσης] → [Προεπιλεγμένη διεύθυνση] → [Ρύθμιση Προκαθορισμένης Διεύθυνσης], η λειτουργία δεν μπορεί να αλλάξει ή ο προορισμός δεν μπορεί να αλλάξει ή να προστεθεί.

Για να μεταβείτε στη λειτουργία Internet fax, αγγίξτε το πλήκτρο [Ακύρωση] στον πίνακα αφής και στη συνέχεια ακολουθήστε τη διαδικασία μετάδοσης.

#### **<sup>1</sup> Τοποθετήστε το πρωτότυπο.**

Τοποθετήστε το πρωτότυπο στο δίσκο του αυτόματου τροφοδότη πρωτοτύπων ή στο κρύσταλλο πρωτοτύπων.

- ► ΑΥΤΟΜΑΤΟΣ [ΤΡΟΦΟΔΟΤΗΣ](#page-108-0) ΕΓΓΡΑΦΩΝ (σελίδα 1-106)
- ► ΓΥΑΛΙΝΗ [ΕΠΙΦΑΝΕΙΑ](#page-110-0) ΕΓΓΡΑΦΩΝ (σελίδα 1-108)
- 

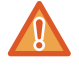

Μην τοποθετείτε οποιαδήποτε αντικείμενα κάτω από τον ανιχνευτή μεγέθους πρωτοτύπου. Αν κλείσετε τον αυτόματο τροφοδότη πρωτοτύπων ενώ βρίσκεται από κάτω κάποιο αντικείμενο, ενδέχεται να καταστραφεί η πλακέτα του ανιχνευτή μεγέθους πρωτοτύπου και να καταστεί αδύνατη η ορθή ανίχνευση του μεγέθους πρωτοτύπου.

• Αν έχετε πρωτότυπα μεγέθους Α5 (5-1/2" x 8-1/2"), τοποθετήστε τα με κατακόρυφο προσανατολισμό ( $\equiv$  ). Εάν τοποθετηθούν με οριζόντιο προσανατολισμό ( ), το μέγεθος θα ανιχνευτεί εσφαλμένα. Επίσης, αν έχετε πρωτότυπο μεγέθους A5R (5-1/2" x 8-1/2"R), καταχωρίστε εσείς το μέγεθος μη αυτόματα. ► ΚΑΘΟΡΙΣΜΟΣ ΤΟΥ ΜΕΓΕΘΟΥΣ ΣΑΡΩΣΗΣ [ΠΡΩΤΟΤΥΠΟΥ](#page-494-0) ΜΕ ΜΕΓΕΘΟΣ ΧΑΡΤΙΟΥ (σελίδα 5-51)

• Προσανατολισμός στην Αποστολή Τα πρωτότυπα μεγέθους A4, B5R και A5R (8-1/2" x 11" και 5-1/2" x 8-1/2"R) περιστρέφονται κατά 90 μοίρες και αποστέλλονται αντίστοιχα με προσανατολισμό A4R, B5 και A5 (8-1/2" x 11"R και 5-1/2" x 8-1/2"). (Η περιστροφή κατά την αποστολή δεν είναι διαθέσιμη για πρωτότυπα μεγέθους A4R, B5 ή A5 (8-1/2" x 11"R ή 5-1/2" x 8-1/2".)

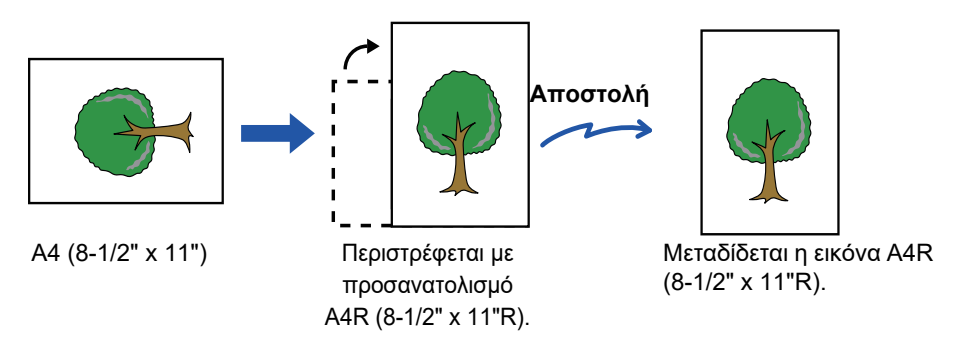

**<sup>2</sup> Πατήστε την οθόνη λειτουργίας για να μεταβείτε στην αρχική οθόνη της λειτουργίας Internet Fax.**

► ΕΠΙΛΟΓΗ [ΛΕΙΤΟΥΡΓΙΑΣ](#page-452-0) ΣΑΡΩΤΗ ΔΙΚΤΥΟΥ (σελίδα 5-9)

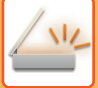

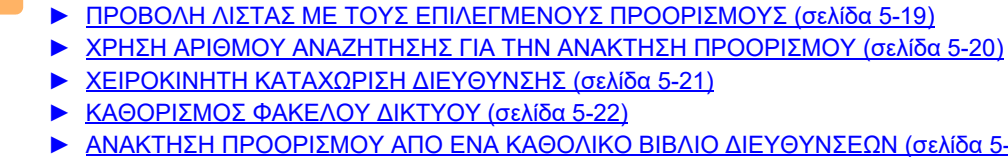

**<sup>3</sup> Ορίστε τον προορισμό.**

<u>9ΟΛΙΚΟ ΒΙΒΛΙΟ [ΔΙΕΥΘΥΝΣΕΩΝ](#page-467-0) (σελίδα 5-24)</u>

► ΑΝΑΚΤΗΣΗ ΠΡΟΟΡΙΣΜΟΥ ΑΠΟ ΕΝΑ ΒΙΒΛΙΟ [ΔΙΕΥΘΥΝΣΕΩΝ](#page-459-1) (σελίδα 5-16)

► ΧΡΗΣΗ ΑΡΧΕΙΟΥ ΚΑΤΑΓΡΑΦΗΣ [ΜΕΤΑΔΟΣΕΩΝ](#page-469-0) ΓΙΑ ΕΠΑΝΑΛΗΨΗ ΤΗΣ ΑΠΟΣΤΟΛΗΣ (σελίδα 5-26)

Στα πλήκτρα άμεσης επιλονής εμφανίζεται το πλήκτρο Δ, στα οποία έχουν αποθηκευτεί οι διευθύνσεις Internet Fax.

Για να αλλάξετε το [Θέμα], το [Όνομα Αρχείου] ή το [Σώμα Κειμένου], πατήστε το πλήκτρο [Άλλα] και, στη συνέχεια,

πατήστε το πλήκτρο [Ρυθμ Αποστολής]. ► ΑΛΛΑΓΗ ΣΤΟ ΘΕΜΑ, ΤΟ ΟΝΟΜΑ ΑΡΧΕΙΟΥ ΚΑΙ ΤΟ ΣΩΜΑ ΚΕΙΜΕΝΟΥ ΚΑΤΑ ΤΗ [ΜΕΤΑΔΟΣΗ](#page-482-0) ΤΟΥ INTERNET

ΦΑΞ ([σελίδα](#page-482-0) 5-39)

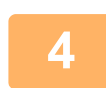

#### **<sup>4</sup> Πατήστε το πλήκτρο [Πρωτότυπο].**

• Καθορίστε την πυκνότητα, την ανάλυση και τη μορφή μέσω των επιλογών [Ρυθμίσεις Συστήματος] → [Ρυθμίσεις Αποστολής Εικόνας] → [Ρυθμίσεις Internet Fax] → [Ρυθμίσεις Διακομιστή] → [Προεπιλεγμένες Ρυθμίσεις] στις "Ρυθμίσεις (διαχειριστής)".

• Αγγίζοντας το πλήκτρο [Άλλα] μπορείτε να διαμορφώσετε διάφορες λειτουργίες, για παράδειγμα, να αποστείλετε ταυτόχρονα δύο σελίδες πρωτοτύπου ως ένα φύλλο ή σελίδες πρωτοτύπου διαφορετικού μεγέθους.

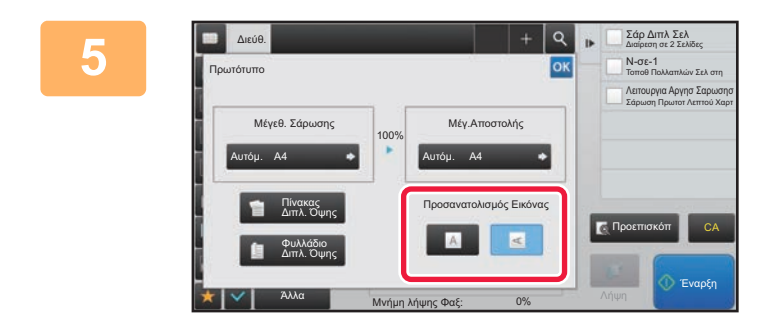

#### **<sup>5</sup> Πατήστε το κατάλληλο πλήκτρο προσανατολισμού.**

Αφού ολοκληρώσετε τις ρυθμίσεις, αγγίξτε <sup>οκ</sup>.

#### **Για να ξεκινήσει η σάρωση του πρωτοτύπου πατήστε το πλήκτρο [Έναρξη].**

- Αν το πρωτότυπο είναι τοποθετημένο στο κρύσταλλο πρωτοτύπων, στον πίνακα αφής εμφανίζεται το πλήκτο [Τέλος Ανάγνωσ.]. Εάν το πρωτότυπο αποτελείται από μία μόνο σελίδα, προχωρήστε στο βήμα 8. Για να σαρώσετε περισσότερες σελίδες, προχωρήστε στο επόμενο βήμα.
- Αν το πρωτότυπο τοποθετήθηκε στο δίσκο του τροφοδότη πρωτοτύπων, μόλις ολοκληρωθεί η σάρωση θα ακουστεί ένας χαρακτηριστικός ήχος και θα πραγματοποιηθεί η μετάδοση.

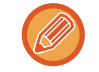

**6**

Μπορείτε να πατήσετε το πλήκτρο [Προεπισκόπ] για να δείτε την εικόνα σε προεπισκόπηση πριν από την αποστολή της. Για περισσότερες πληροφορίες, ανατρέξτε στην ενότητα "ΕΛΕΓΧΟΣ ΤΗΣ ΕΙΚΟΝΑΣ ΠΟΥ [ΠΡΟΚΕΙΤΑΙ](#page-512-0) ΝΑ [ΜΕΤΑΔΟΘΕΙ](#page-512-0) (σελίδα 5-69)".

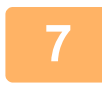

**Εάν το πρωτότυπο τοποθετήθηκε στο κρύσταλλο πρωτοτύπων, αντικαταστήστε το με το επόμενο πρωτότυπο και πατήστε το πλήκτρο [Έναρξη].**

Επαναλάβετε έως ότου σαρωθούν όλα τα πρωτότυπα.

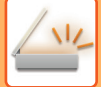

#### **<sup>8</sup> Πατήστε το πλήκτρο [Τέλος Ανάγνωσ.].**

Θα ακουστεί ένας χαρακτηριστικός ήχος που υποδεικνύει ότι η λειτουργία έχει ολοκληρωθεί. Ανοίξτε τον αυτόματο τροφοδότη εγγράφων και αφαιρέστε το πρωτότυπο.

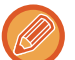

• Αν δεν κάνετε κάποια ενέργεια για ένα λεπτό μετά την εμφάνιση της οθόνης επιβεβαίωσης, η σάρωση τερματίζεται αυτόματα και η μετάδοση κρατείται.

• Αγγίξτε το πλήκτρο [Αλλαγή ρυθμ.] για να αλλάξετε τη φωτεινότητα, την ανάλυση, το μέγεθος σάρωσης και το μέγεθος αποστολής για κάθε σαρωμένη σελίδα του πρωτοτύπου.

Ωστόσο, εάν στην επιλογή "Άλλα" έχετε ορίσει "N-σε-1" ή "Card Shot", αλλάξτε τη φωτεινότητα μόνο κατά τη σάρωση σελίδας πρωτοτύπου με ζυγό αριθμό.

# <span id="page-482-0"></span>**ΑΛΛΑΓΗ ΣΤΟ ΘΕΜΑ, ΤΟ ΟΝΟΜΑ ΑΡΧΕΙΟΥ ΚΑΙ ΤΟ ΣΩΜΑ ΚΕΙΜΕΝΟΥ ΚΑΤΑ ΤΗ ΜΕΤΑΔΟΣΗ ΤΟΥ INTERNET ΦΑΞ**

Αλλάξτε το θέμα, το όνομα αρχείου και το σώμα του κειμένου κατά την εκτέλεση της μετάδοσης ενός Internet φαξ. Αν χρειαστεί, πληκτρολογήστε απευθείας το κείμενο. Διαμορφώστε ένα όνομα αρχείου και άλλες ρυθμίσεις για ένα Internet φαξ, χρησιμοποιώντας τις Ρυθμίσεις αποστολής των άλλων λιτουργιών.

- Αν το θέμα και το όνομα αρχείου δεν αλλάξουν, χρησιμοποιούνται οι ρυθμίσεις στη Λειτουργία ρύθμισης (Έκδοση web).
- Για να διαμορφώσετε τις επιλογές θέματος, το όνομα αρχείου και το κείμενο του σώματος, στη "Ρυθμίσεις (διαχειριστής)" κάντε κλικ στις [Ρυθμίσεις Συστήματος] → [Ρυθμίσεις Αποστολής Εικόνας] → [Ρυθμίσεις Σάρωσης].
- Για να εισαγάγετε κείμενο, ανατρέξτε στην υποενότητα "Εγχειρίδιο Χρήστη (Χειρισμός Οθόνης Αφής)".

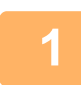

**1 Πατήστε την οθόνη λειτουργίας για να μεταβείτε στην αρχική οθόνη της λειτουργίας Internet Fax.**

► ΕΠΙΛΟΓΗ [ΛΕΙΤΟΥΡΓΙΑΣ](#page-452-0) ΣΑΡΩΤΗ ΔΙΚΤΥΟΥ (σελίδα 5-9)

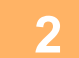

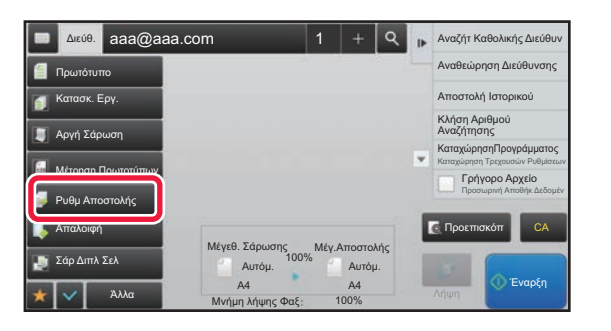

**2 Πατήστε το πλήκτρο [Ρυθμ Αποστολής].**

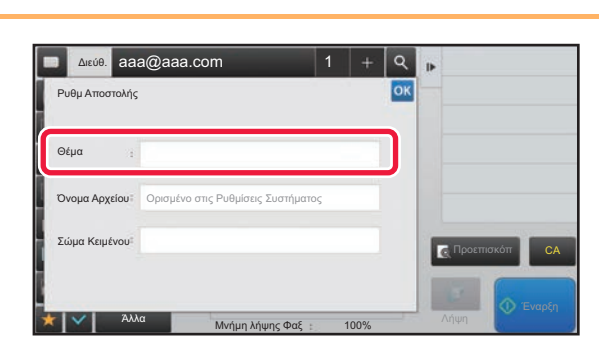

**3 Για να αλλάξετε το θέμα, πατήστε το πλαίσιο εισαγωγής [Θέμα].**

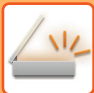

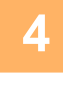

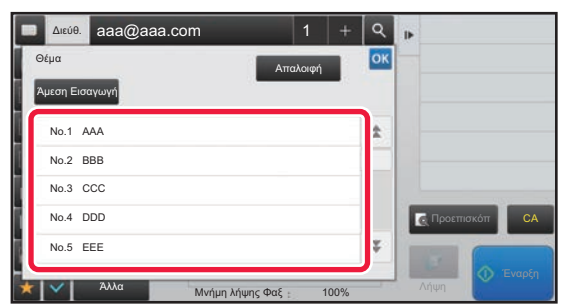

**4 Πατήστε ένα πλήκτρο προκαθορισμένου κειμένου.**

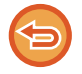

**Για να ακυρώσετε την επιλογή του θέματος:** Πατήστε το πλήκτρο [Διαγραφή].

Αν επιθυμείτε να πληκτρολογήσετε απευθείας το κείμενο, αγγίξτε το πλήκτρο [Άμεση Εισαγωγή] ώστε να εμφανιστεί το μαλακό πληκτρολόγιο. Πληκτρολογήστε το θέμα και πατήστε το πλήκτρο [ΟΚ].

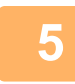

#### **5 Για να αλλάξετε το όνομα αρχείου, πατήστε το πλαίσιο εισαγωγής [Όνομα Αρχείου].**

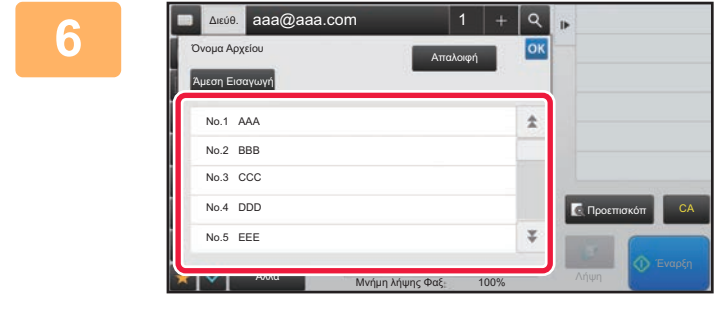

#### **6 Πατήστε ένα πλήκτρο προκαθορισμένου κειμένου.**

Αφού ολοκληρώσετε τις ρυθμίσεις, αγγίξτε <sup>οκ</sup>.

• Για να αποθηκεύσετε το προκαθορισμένο κείμενο για το όνομα αρχείου, στη "Ρυθμίσεις" → [Ρυθμίσεις Αποστολής Εικόνας] → [Ρυθμίσεις Σάρωσης] → [Ρυθμίσεις Ονόματος Αρχείου ] επιλέξτε [Ρυθμίσεις Συστήματος].

• Εάν επιθυμείτε να πληκτρολογήσετε απευθείας το κείμενο, πατήστε το πλήκτρο [Άμεση Εισαγωγή] για να εμφανιστεί το πληκτρολόγιο αφής. Πληκτρολογήστε το όνομα του αρχείου και πατήστε το πλήκτρο [ΟΚ].

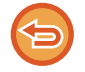

**Για να ακυρώσετε την επιλογή του ονόματος αρχείου:** Πατήστε το πλήκτρο [Διαγραφή].

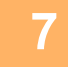

**7 Για να αλλάξετε το σώμα του κειμένου, πατήστε το πλαίσιο εισαγωγής [Σώμα Κειμένου].**

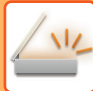

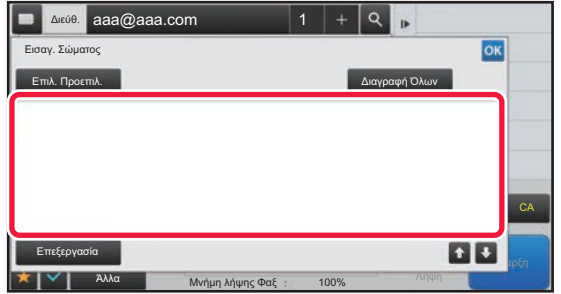

#### **8 Εισαγάγετε το σώμα κειμένου.**

Αφού ολοκληρώσετε τις ρυθμίσεις, αγγίξτε <sup>οκ</sup>.

- Για να επιλέξετε ένα προκαθορισμένο κείμενο που έχει ήδη αποθηκευθεί στη Λειτουργία Ρύθμισης (Έκδοση Web), αγγίξτε το πλήκτρο [Επιλ. Προεπιλ.].
- Για να εισαγάγετε απευθείας το σώμα του κειμένου, αγγίξτε το πλήκτρο [Επεξεργασία].

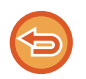

#### **Για να διαγράψετε όλο το καταχωρισμένο κείμενο:**

Πατήστε το πλήκτρο [Διαγραφή Όλων]. Με το άγγιγμα αυτού του πλήκτρου, διαγράφεται αμέσως ολόκληρο το σώμα του μηνύματος και όχι μόνο η επιλεγμένη γραμμή.

- Εισαγάγετε έως και 1.800 χαρακτήρες. (Η αλλαγή σειράς υπολογίζεται ως ένας χαρακτήρας). Χρησιμοποιήστε το , για να επιλέξετε στη βάση γραμμής.
	- Για να επεξεργαστείτε την επιλεγμένη γραμμή, αγγίξτε το πλήκτρο [Επεξεργασία]. Εμφανίζεται το μαλακό πληκτρολόγιο με το καταχωρημένο κείμενο που έχετε επιλέξει.

# **ΑΠΟΣΤΟΛΗ ΤΗΣ ΙΔΙΑΣ ΕΙΚΟΝΑΣ ΣΕ ΠΟΛΛΟΥΣ ΠΡΟΟΡΙΣΜΟΥΣ (ΠΟΛΛΑΠΛΗ ΑΠΟΣΤΟΛΗ)**

Αποστείλετε την ίδια σαρωμένη εικόνα σε πολλαπλούς προορισμούς σάρωσης, Internet fax και φαξ σε μία διαδικασία. Με έναν χειρισμό, μπορείτε να στείλετε δεδομένα σε έως και 500 προορισμούς, συμπεριλαμβανομένων των εργασιών αποστολής σε κράτηση. (Για παράδειγμα, εάν έχουν ήδη κρατηθεί εργασίες πολλαπλής αποστολής με 450 προορισμούς, μπορούν να αποσταλούν δεδομένα σε έως και 50 προορισμούς.)

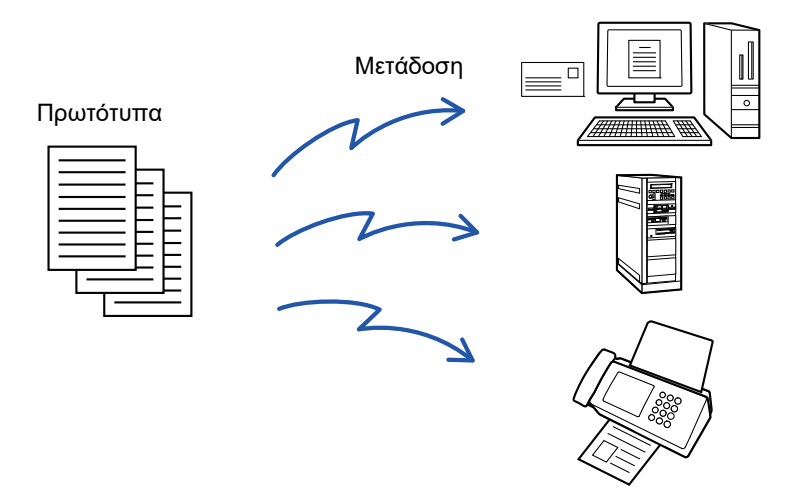

Θα σας φανεί χρήσιμο να αποθηκεύσετε ως επαφές ή ομάδες τους προορισμούς τους οποίους χρησιμοποιείτε συχνά για πολλαπλή αποστολή.

Μπορείτε να αποθηκεύσετε μέχρι και 500 προορισμούς ανά επαφή.

Για την πολλαπλή αποστολή, μπορείτε απλά να πατήσετε το πλήκτρο της ομάδας ή επαφής για να ανακτήσετε τους αριθμούς φαξ.

Μπορείτε επίσης να αποστείλετε φαξ με το πλήκτρο άμεσης επιλογής, ρυθμίζοντας το πλαίσιο ελέγχου [Χρήση Καθορισμού ως Προεπιλογή] σε νατά την καταχώριση των διευθύνσεων. Αν θέλετε να αφαιρέσετε προσωρινά μια διεύθυνση από τις αποθηκευμένες διευθύνσεις, ανοίξτε την οθόνη επιβεβαίωσης λεπτομερειών και αφαιρέστε τον προορισμό στην οθόνη.

► ΧΡΗΣΗ ΑΡΧΕΙΟΥ ΚΑΤΑΓΡΑΦΗΣ [ΜΕΤΑΔΟΣΕΩΝ](#page-469-0) ΓΙΑ ΕΠΑΝΑΛΗΨΗ ΤΗΣ ΑΠΟΣΤΟΛΗΣ (σελίδα 5-26)

- 
- Όταν το πλαίσιο ελέγχου της "Λειτουργίας ρύθμισης (διαχειριστής)" [Ρυθμίσεις Συστήματος] → [Ρυθμίσεις Αποστολής Εικόνας] → [Κοινές Ρυθμίσεις] → [Ρυθμίσεις Κατάστασης] → [Επιλ. Προκαθ. Βιβλ. Διευθύνσ.] → [Εφαρμογή Μόνο Διευθύνσεων Λειτουργιών Αποστολής] έχει οριστεί σε (εργοστασιακά προεπιλεγμένη ρύθμιση), η εικόνα αποστέλλεται μόνο σε εκείνους τους προορισμούς που έχουν οριστεί στην επιλογή [Χρήση Καθορισμού ως Προεπιλογή] και αφορούν την τρέχουσα επιλεγμένη λειτουργία. Εάν αφαιρεθεί το σημάδι ελέγχου , η εικόνα μπορεί επίσης να αποσταλεί σε προορισμούς άλλων λειτουργιών.
- Όταν στην ευρυζωνική μετάδοση περιλαμβάνονται διευθύνσεις "Internet Fax", το έγγραφο αποστέλλεται σε ασπρόμαυρη μορφή σε όλες τις διευθύνσεις.
- Όταν οι διευθύνσεις σε λειτουργία "Internet Fax" περιλαμβάνονται στις διευθύνσεις ευρυζωνικής μετάδοσης, τα δεδομένα εικόνας μετατρέπονται και αποστέλλονται ως δεδομένα εικόνας για "Internet Fax". Ακόμα και κατά τη σάρωση σε έγχρωμη μορφή, τα δεδομένα εικόνας μετατρέπονται σε δυαδική ασπρόμαυρη μορφή "Internet Fax" και αποστέλλονται σε διευθύνσεις, όπως διευθύνσεις e-mail.
- Εάν θέλετε να στείλετε την ίδια εικόνα ως φαξ σε όλους τους προορισμούς σε κανονική λειτουργία, στον πίνακα λειτουργίας πατήστε το πλήκτρο [Αποσ. Ίδιας Εικόν. ως Διεύθυνση Φαξ]. Αυτό δεν μπορεί να οριστεί όταν στους προορισμούς περιλαμβάνονται Internet Fax.
- Όταν περιλαμβάνονται προορισμοί "Σάρωσης σε E-mail" και "Internet Fax", το πλάτος αποστολής για τον προορισμό "Σάρωσης σε E-mail" και "Internet Fax" θα είναι το ίδιο με το πλάτος αποστολής για φαξ.
- Δεν είναι δυνατή η πολλαπλή αποστολή τόσο σε απευθείας διευθύνσεις SMTP όσο και σε άλλους τύπους διευθύνσεων.

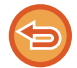

Εκτελείται μετάδοση χωρίς να λαμβάνονται υπόψη οι υπερσύνδεσμοι που αφορούν διευθύνσεις της λειτουργίας "Σάρωση σε FTP" και της λειτουργίας "Σάρωση σε Φάκελο Δικτύου".

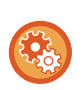

#### **Για να καταχωρίσετε προορισμούς σε μια επαφή ή ομάδα:**

Στην οθόνη βιβλίου διευθύνσεων πατήστε [Προσθήκη Νέου] στον πίνακα λειτουργίας ή το εικονίδιο [Έλεγχος Διεύθυνσης] στη αρχική οθόνη. Για το Βιβλίο Διευθύνσεων ανατρέξτε στο "Εγχειρίδιο Χρήστη (Καταχώριση στο Βιβλίο Διευθύνσεων)".

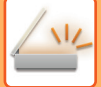

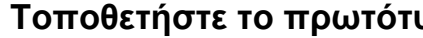

- **1 Τοποθετήστε το πρωτότυπο.** Τοποθετήστε το πρωτότυπο στο δίσκο του αυτόματου τροφοδότη πρωτοτύπων ή στο κρύσταλλο πρωτοτύπων.
	- ► ΑΥΤΟΜΑΤΟΣ [ΤΡΟΦΟΔΟΤΗΣ](#page-108-0) ΕΓΓΡΑΦΩΝ (σελίδα 1-106)
	- ► ΓΥΑΛΙΝΗ [ΕΠΙΦΑΝΕΙΑ](#page-110-0) ΕΓΓΡΑΦΩΝ (σελίδα 1-108)

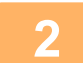

#### **2 Ορίστε όλους τους προορισμούς.**

- ► ΑΝΑΚΤΗΣΗ ΠΡΟΟΡΙΣΜΟΥ ΑΠΟ ΕΝΑ ΒΙΒΛΙΟ [ΔΙΕΥΘΥΝΣΕΩΝ](#page-459-1) (σελίδα 5-16)
- ► ΠΡΟΒΟΛΗ ΛΙΣΤΑΣ ΜΕ ΤΟΥΣ [ΕΠΙΛΕΓΜΕΝΟΥΣ](#page-462-0) ΠΡΟΟΡΙΣΜΟΥΣ (σελίδα 5-19)
- ► ΧΡΗΣΗ ΑΡΙΘΜΟΥ ΑΝΑΖΗΤΗΣΗΣ ΓΙΑ ΤΗΝ ΑΝΑΚΤΗΣΗ [ΠΡΟΟΡΙΣΜΟΥ](#page-463-0) (σελίδα 5-20)
- ► [ΧΕΙΡΟΚΙΝΗΤΗ](#page-464-0) ΚΑΤΑΧΩΡΙΣΗ ΔΙΕΥΘΥΝΣΗΣ (σελίδα 5-21)
- ► [ΚΑΘΟΡΙΣΜΟΣ](#page-465-0) ΦΑΚΕΛΟΥ ΔΙΚΤΥΟΥ (σελίδα 5-22)
- ► ΑΝΑΚΤΗΣΗ ΠΡΟΟΡΙΣΜΟΥ ΑΠΟ ΕΝΑ ΚΑΘΟΛΙΚΟ ΒΙΒΛΙΟ [ΔΙΕΥΘΥΝΣΕΩΝ](#page-467-0) (σελίδα 5-24)
- ► ΧΡΗΣΗ ΑΡΧΕΙΟΥ ΚΑΤΑΓΡΑΦΗΣ [ΜΕΤΑΔΟΣΕΩΝ](#page-469-0) ΓΙΑ ΕΠΑΝΑΛΗΨΗ ΤΗΣ ΑΠΟΣΤΟΛΗΣ (σελίδα 5-26)
	-
- 
- Τα πλήκτρα άμεσης αναζήτησης που δεν μπορούν να χρησιμοποιηθούν στην πολλαπλή αποστολή είναι γκριζαρισμένα για να μην μπορείτε να τα επιλέξετε.
- Αν σε μια πολλαπλή αποστολή καθοριστεί μια διεύθυνση σάρωσης σε FTP ή Φάκελο Δικτύου, η μετάδοση ηλεκτρονικού ταχυδρομείου με υπερσύνδεσμο δεν θα πραγματοποιηθεί.
- Εάν στη "Ρυθμίσεις (διαχειριστής)" είναι ενεργοποιημένες οι [Ρυθμίσεις Συστήματος] → [Ρυθμίσεις Αποστολής Εικόνας] → [Κοινές Ρυθμίσεις] → [Ρυθμισεισ Καταστασησ] → [Βεβαιωθείτε ότι πιέσατε το Πλήκτρο Επόμενη Διεύθυνση ([+]) πριν να επιλέξετε την επόμενη διεύθυνση.], πατήστε το  $+$ , προτού ορίσετε τον επόμενο προορισμό.
- Εάν στην κανονική λειτουργίας θέλετε να στείλετε την ίδια εικόνα (Μονο2) ως την εικόνα για τη διεύθυνση φαξ σε όλους τους προορισμούς, στον πίνακα λειτουργίας πατήστε [Αποσ. Ίδιας Εικόν. ως Διεύθυνση Φαξ].

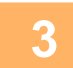

**3 Πατήστε [Αναθεώρηση Διεύθυνσης] στον πίνακα λειτουργίας.**

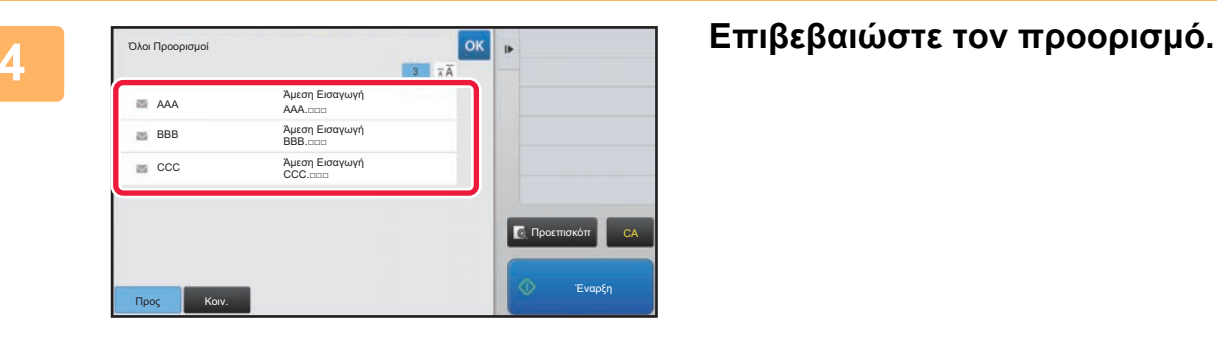

• **Για να ακυρώσετε έναν καθορισμένο προορισμό:** Πατήστε το πλήκτρο του προορισμού που θέλετε να ακυρώσετε και αποδεσμεύστε την επιλογή. • **Για να αλλάξετε τους τρόπους παράδοσης (Προς/Κοιν./Ιδ. Κοιν.):** Πατήστε τη διεύθυνση που θέλετε να αλλάξετε και στον πίνακα λειτουργίας πατήστε [Αλλαγή σε Προς], [Αλλαγή σε Κοιν.] ή [Αλλαγή σε Ιδιαίτ. Κοιν.].

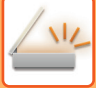

#### **5 Πατήστε το πλήκτρο [Α/<sup>Μ</sup> Έναρξη] ή [Χρώμα Έναρξη] (κουμπί [Έναρξη] στην κανονική λειτουργία) για να ξεκινήσει η σάρωση του πρωτοτύπου.**

- Αν τοποθετήσατε τις σελίδες του πρωτοτύπου στο δίσκο του τροφοδότη πρωτοτύπων, σαρώνονται όλες οι σελίδες. Ένας σύντομος χαρακτηριστικός ήχος υποδεικνύει ότι η σάρωση και η μετάδοση έχουν ολοκληρωθεί.
- Όταν τοποθετείτε το πρωτότυπο στο κρύσταλλο πρωτοτύπων σαρώστε τις σελίδες μεμονωμένα. Όταν ολοκληρωθεί η σάρωση, τοποθετήστε το επόμενο πρωτότυπο και πατήστε το πλήκτρο [Α/Μ Έναρξη] ή [Χρώμα Έναρξη] (κουμπί [Έναρξη] στην κανονική λειτουργία). Επαναλάβετε τη διαδικασία έως ότου σαρωθούν όλες οι σελίδες και, στη συνέχεια, αγγίξτε το πλήκτρο [Τέλος Ανάγνωσ.]. Ένας σύντομος χαρακτηριστικός ήχος υποδεικνύει ότι η μετάδοση έχει ολοκληρωθεί.

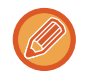

Μπορείτε να πατήσετε το πλήκτρο [Προεπισκόπ] για να δείτε την εικόνα σε προεπισκόπηση πριν από την αποστολή της. Για περισσότερες πληροφορίες, ανατρέξτε στην ενότητα "ΕΛΕΓΧΟΣ ΤΗΣ ΕΙΚΟΝΑΣ ΠΟΥ [ΠΡΟΚΕΙΤΑΙ](#page-512-0) ΝΑ [ΜΕΤΑΔΟΘΕΙ](#page-512-0) (σελίδα 5-69)".

# **ΛΕΙΤΟΥΡΓΙΕΣ ΡΥΘΜΙΣΗΣ ΟΤΑΝ ΠΕΡΙΛΑΜΒΑΝΟΝΤΑΙ ΠΟΛΛΑΠΛΟΙ ΤΥΠΟΙ ΔΙΕΥΘΥΝΣΕΩΝ ΣΕ ΜΙΑ ΠΟΛΛΑΠΛΗ ΑΠΟΣΤΟΛΗ**

Σε αυτήν την ενότητα επεξηγούνται οι ρυθμίσεις που θα πρέπει να λαμβάνετε υπόψη όταν περιλαμβάνονται περισσότεροι από ένας τύποι διευθύνσεων σε μια πολλαπλή αποστολή.

Όταν μια πολλαπλή αποστολή περιλαμβάνει ένα μίγμ διαφόρων τύπων διευθύνσεων (όπως προορισμούς λειτουργίας σάρωσης και Internet Φαξ), οι ρυθμίσεις της ενεργοποιούνται για όλες τις διευθύνσεις ανεξαρτήτως της οθόνης λειτουργίας που χρησιμοποιείται για τη διαμόρφωσή τους. Υπάρχουν, ωστόσο, οι εξής εξαιρέσεις:

#### **Όταν δεν περιλαμβάνονται οι διευθύνσεις "Internet Fax"**

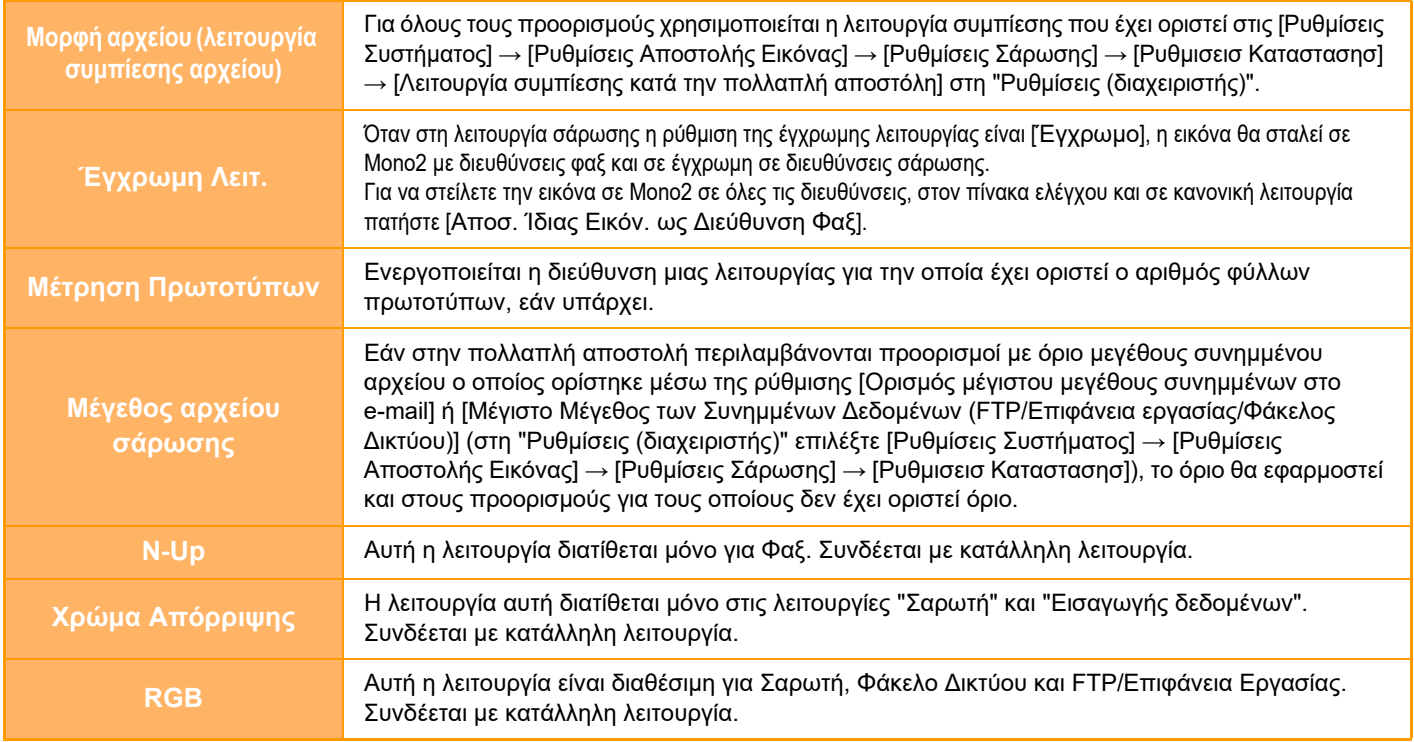

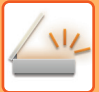

#### **Όταν περιλαμβάνονται οι διευθύνσεις Internet Fax**

Όταν στους προορισμούς περιλαμβάνονται διευθύνσεις Internet Fax, ισχύουν οι παρακάτω περιορισμοί.

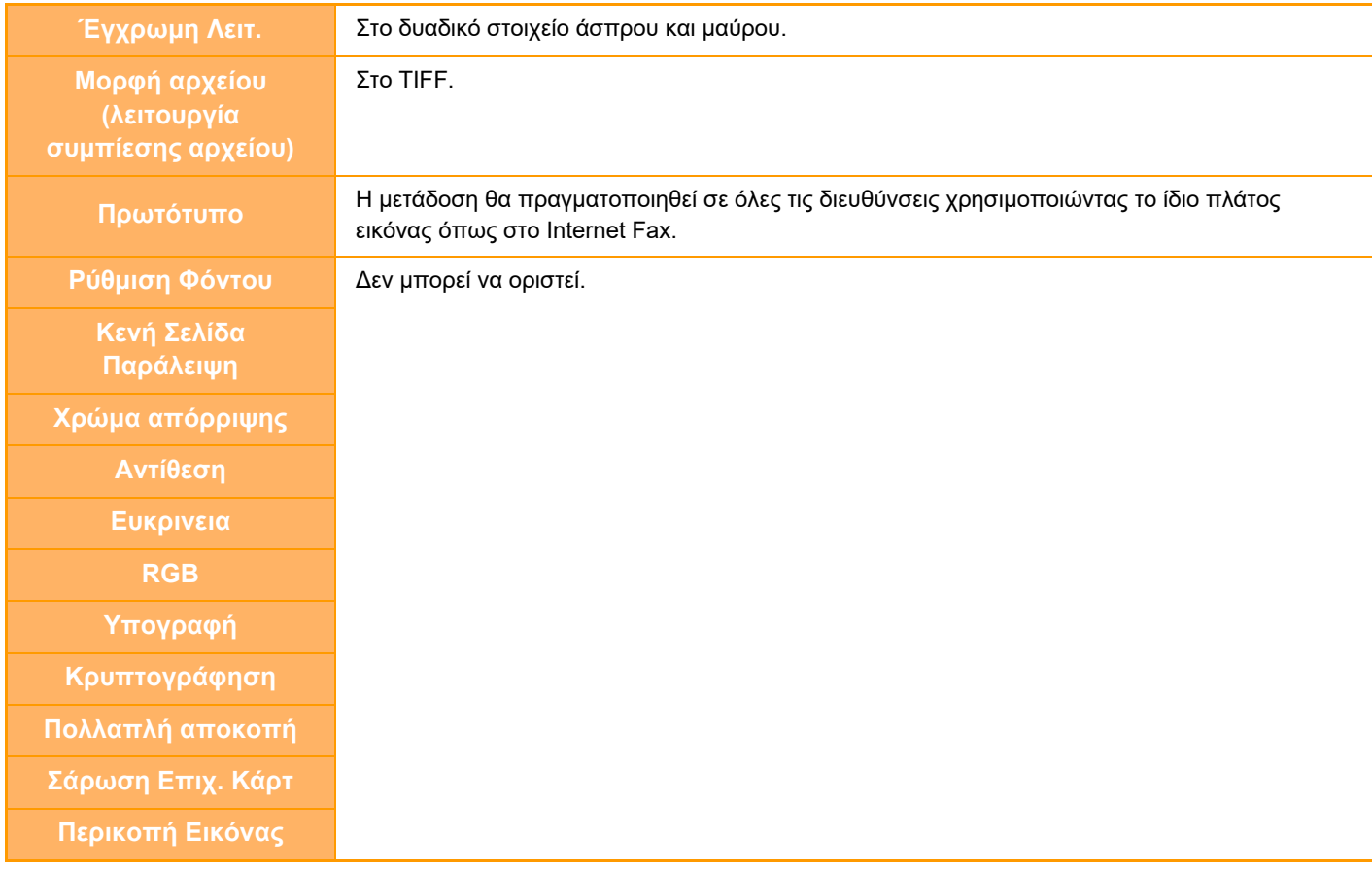

Δεν είναι δυνατή η πολλαπλή αποστολή τόσο σε απευθείας διευθύνσεις SMTP όσο και σε άλλους τύπους διευθύνσεων.

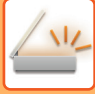

# **ΕΠΑΝΑΠΟΣΤΟΛΗ ΣΤΟΥΣ ΠΡΟΟΡΙΣΜΟΥΣ ΜΗ ΕΠΙΤΥΧΗΜΕΝΗΣ ΠΟΛΛΑΠΛΗΣ ΑΠΟΣΤΟΛΗΣ**

Τα αποτελέσματα μιας ολοκληρωμένης πολλαπλής αποστολής μπορούν να ελεγχθούν στην οθόνη κατάστασης εργασίας. Αν η μετάδοση σε κάποιους από τους προορισμούς απέτυχε, επαναλάβετε την αποστολή της εικόνας σε αυτούς τους προορισμούς.

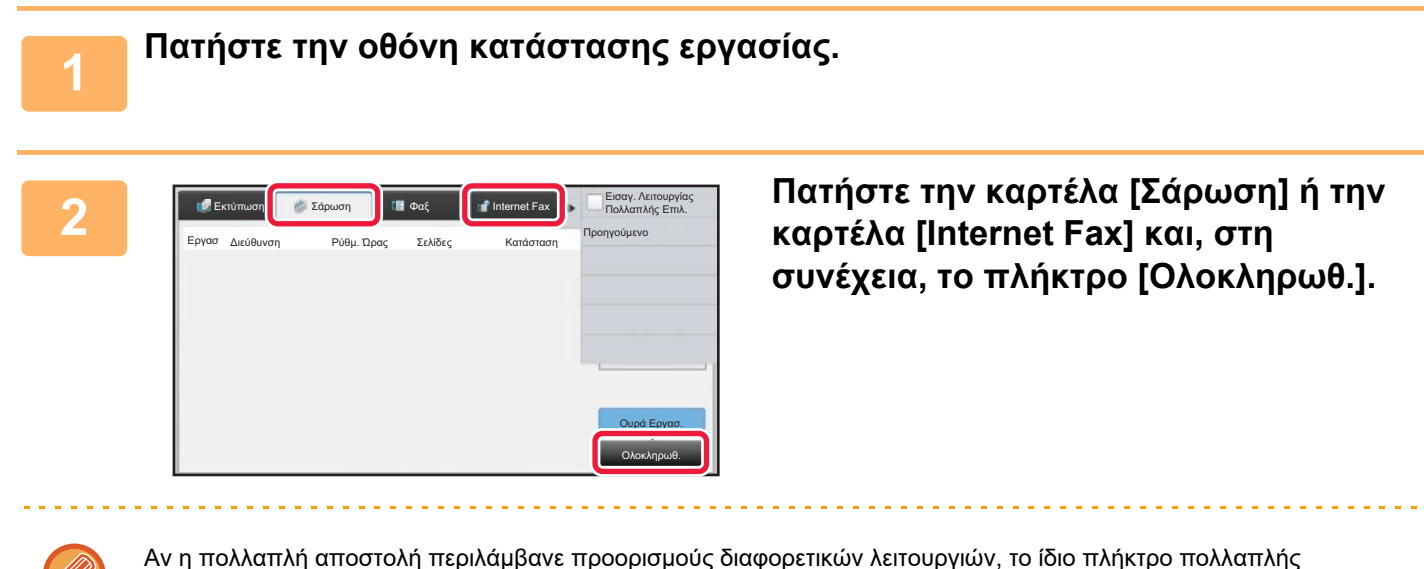

αποστολής εμφανίζεται σε καθεμιά από τις λειτουργίες αυτές.

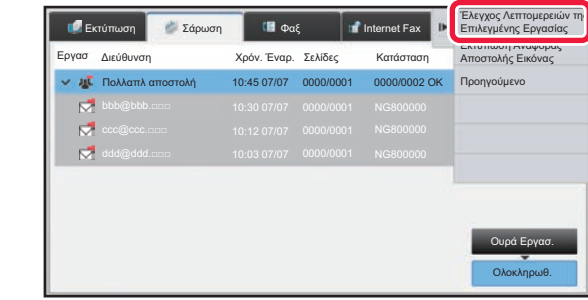

**3 Αφού πατήστε το πλήκτρο των ολοκληρωμένων μεταδόσεων πολλαπλής αποστολής, στον πίνακα λειτουργίας πατήστε [Έλεγχος Λεπτομερειών της Επιλεγμένης Εργασίας].**

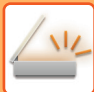

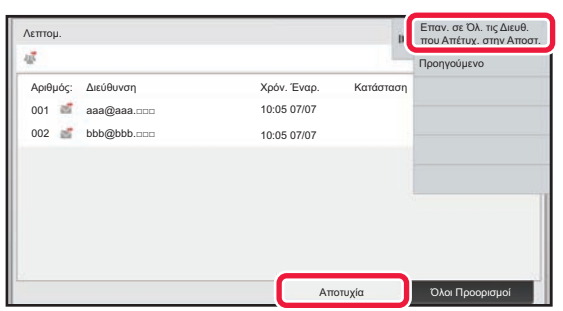

**4 Αφού πατήσετε την καρτέλα [Αποτυχία], στον πίνακα λειτουργίας πατήστε [Επαν. σε Όλ. τις Διευθ. που Απέτυχ. στην Αποστ.] για να επαναλάβετε την αποστολή της εικόνας.**

#### Τα βήματα που πρέπει να ακολουθήσετε αφού πατήσετε [Επαν. σε Όλ. τις Διευθ. που Απέτυχ. στην Αποστ.] διαφέρουν ανάλογα με τη χρήση ή μη της αρχειοθέτησης εγγράφων. • **Με χρήση αρχειοθέτησης εγγράφων:**

Θα επιστρέψετε στην οθόνη επανάληψης αποστολής αρχειοθέτησης εγγράφων όπου έχουν καταχωριστεί οι προορισμοί μη επιτυχημένης αποστολής.

Εκτελέστε τη διαδικασία επαναποστολής της αρχειοθέτησης εγγράφων. (Δεν χρειάζεται να σαρώσετε ξανά το πρωτότυπο).

#### • **Χωρίς χρήση αρχειοθέτησης εγγράφων:**

Θα επιστρέψετε στην βασική οθόνη όπου έχουν καταχωριστεί οι προορισμοί μη επιτυχημένης αποστολής. Τοποθετήστε το πρωτότυπο και εκτελέστε τα βήματα της πολλαπλής αποστολής.

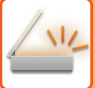

# **ΑΠΟΣΤΟΛΗ INTERNET FAX ΑΠΟ Η/Υ (PC-i-FAX)**

Ένα αρχείο αποθηκευμένο σε υπολογιστή μπορεί να σταλεί μέσω του μηχανήματος ως φαξ (λειτουργία PC-I Fax). Τα φαξ αποστέλλονται με χρήση της λειτουργίας PC-I Fax με τον ίδιο τρόπο που εκτυπώνονται τα έγγραφα. Επιλέξτε το πρόγραμμα οδήγησης PC-Fax ως πρόγραμμα οδήγησης εκτυπωτή για τον υπολογιστή σας και, στη συνέχεια, επιλέξτε την εντολή Εκτύπωση στν εφαρμογή. Δημιουργούνται δεδομένα εικόνας για μετάδοση και αποστέλλονται ως Internet φαξ.

Χρησιμοποιώντας την εφαρμογή "Log Viewer", μπορείτε να στείλετε Internet Fax χρησιμοποιώντας το αρχείο καταγραφής μετάδοσης που εμφανίζεται στο Log Viewer.

Όσον αφορά στις διαδικασίες για τη χρήση αυτής της λειτουργίας, δείτε τη Βοήθεια του προγράμματος οδήγησης PC-Fax.

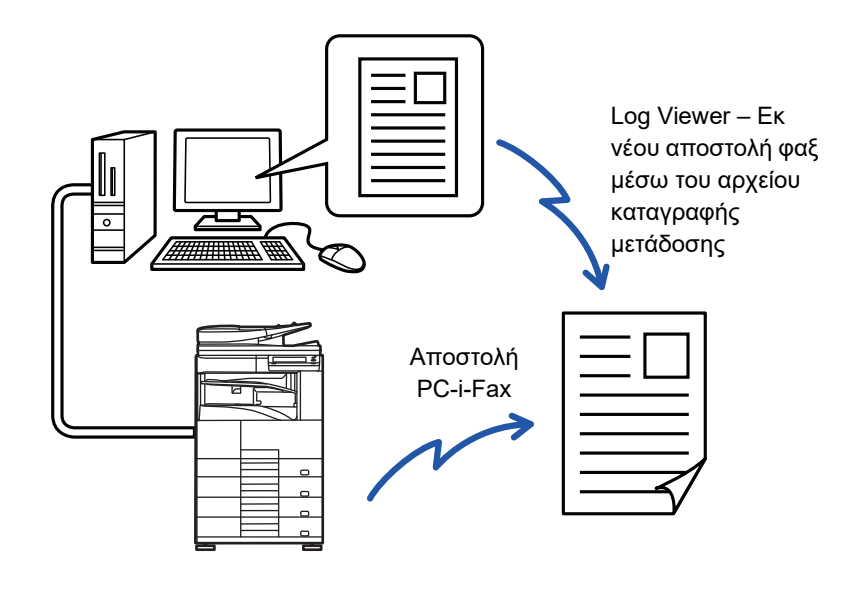

- Για να αποστείλετε Internet φαξ με χρήση της λειτουργίας PC-I-Fax, πρέπει να εγκατασταθεί το πρόγραμμα οδήγησης PC-Fax και, στη συνέχεια, να πραγματοποιηθεί ενημέρωσή του μέσω του CD-ROM που παρέχεται με το κιτ επέκτασης για Internet fax.
- Για περισσότερες πληροφορίες, δείτε τον Οδηγό Εγκατάστασης Λογισμικού.
- Η λειτουργία αυτή μπορεί να χρησιμοποιηθεί μόνο σε υπολογιστή με Windows.

#### **Απενεργοποίηση Μετάδοσης Η/Υ-Ι-Φαξ**

Στις "Ρυθμίσεις (διαχειριστής)" επιλέξτε [Ρυθμίσεις Συστήματος] → [Ρυθμίσεις Αποστολής Εικόνας] → [Κοινές Ρυθμίσεις] → [Ενεργοποίηση/ Απενεργοποίηση Ρυθμίσεων] → [Ρυθμίσεις Απενεργοποίησης Μετάδοσης] → [Απενεργοποίηση Μετάδοσης Η/Υ-Ι-Φαξ].

Αυτό απαγορεύει τη μετάδοση Η/Υ-I-Φαξ.

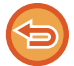

Η λειτουργία αυτή διατίθεται για μετάδοση. Δεν μπορείτε να παραλάβετε τα Internet fax που έχουν ληφθεί στο μηχάνημα από έναν υπολογιστή που είναι συνδεδεμένος με το μηχάνημα.

# **ΡΥΘΜΙΣΕΙΣ ΕΙΚΟΝΑΣ**

# <span id="page-492-0"></span>**ΑΥΤΟΜΑΤΗ ΣΑΡΩΣΗ ΚΑΙ ΤΩΝ ΔΥΟ ΠΛΕΥΡΩΝ ΠΡΩΤΟΤΥΠΟΥ (ΠΡΩΤΟΤΥΠΟ ΔΙΠΛΗΣ ΟΨΗΣ)**

Ο αυτόματος τροφοδότης πρωτοτύπων χρησιμοποιείται για την αυτόματη σάρωση και των δύο όψεων ενός πρωτοτύπου.

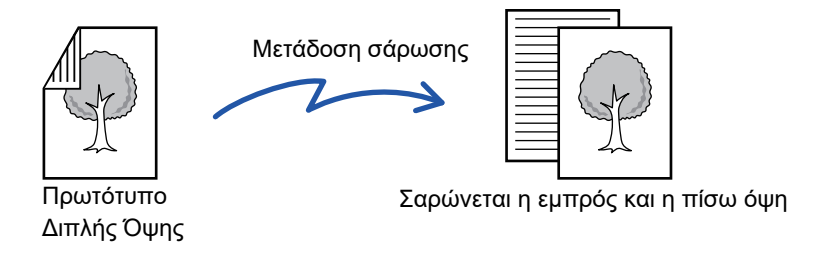

Οι ρυθμίσεις για τη σάρωση διπλής όψης εκκαθαρίζονται όταν ολοκληρωθεί η μετάδοση.

Δεν μπορείτε να χρησιμοποιήσετε σάρωση δύο όψεων όταν το αρχικό μέγεθος έχει οριστεί σε Μακρύ Μέγεθος.

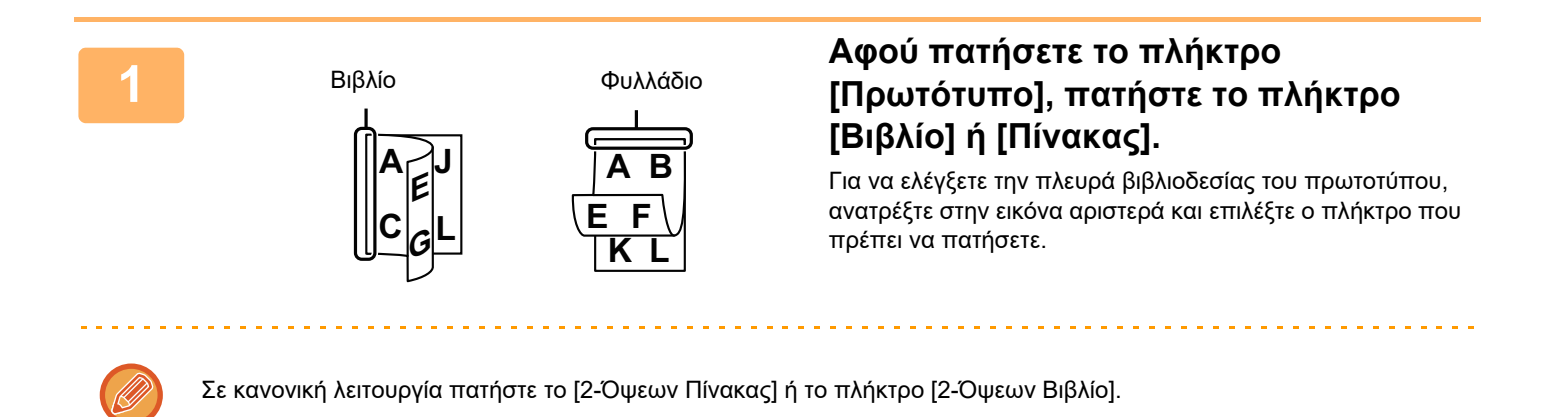

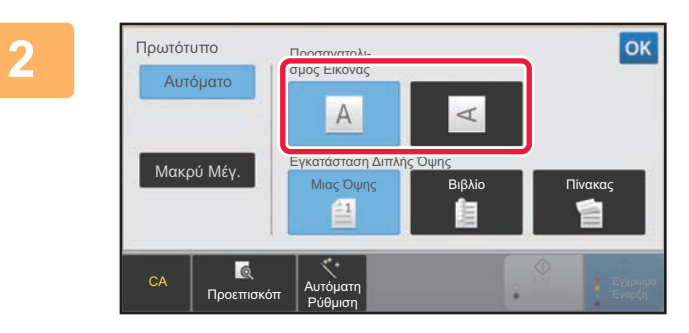

#### **<sup>2</sup> Πατήστε το πλήκτρο [Προσανατολισμός Εικόνας] που ορίζει τον ίδιο προσανατολισμό με αυτόν του πρωτοτύπου που έχετε τοποθετήσει.**

Αν η ρύθμιση αυτή δεν είναι σωστή, ενδέχεται να μην μεταδοθεί η κατάλληλη εικόνα. Αφού ολοκληρώσετε τις ρυθμίσεις, αγγίξτε <sup>οκ</sup>.

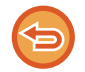

#### **Για να ακυρώσετε τη σάρωση διπλής όψης:** Πατήστε το πλήκτρο [Μιας Όψης].

Στην κανονική λειτουργία πατήστε το πλήκτρο [2-Όψεων Πίνακας] ή το πλήκτρο [2-Όψεων Βιβλίο] που εμφανίζεται υποχρεωτικά και ακυρώστε την ένδειξη.

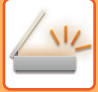

# <span id="page-493-0"></span>**ΜΕΓΕΘΟΣ ΣΑΡΩΣΗΣ ΚΑΙ ΜΕΓΕΘΟΣ ΑΠΟΣΤΟΛΗΣ (ΜΕΕΘΥΝΣΗ/ΣΜΙΚΡΥΝΣΗ)**

Όταν τοποθετείται το πρωτότυπο, εντοπίζεται αυτόματα το μέγεθος του πρωτοτύπου. Επίσης, κατά τη χρήση της κανονικής λειτουργίας, το μέγεθος του τοποθετημένου ή καθορισμένου πρωτοτύπου υποδεικνύεται ως "Μέγεθος σάρωσης" και το μέγεθος που θα μεταδοθεί υποδεικνύεται ως "Μέγεθος αποστολής".

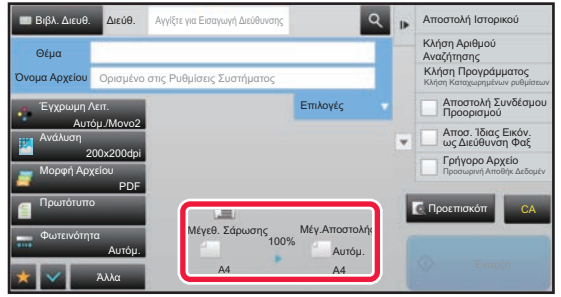

Στην παραπάνω οθόνη, το μέγεθος σάρωσης (το μέγεθος του πρωτοτύπου που έχει τοποθετηθεί) είναι Α4 (8-1/2"x11") και το μέγεθος αποστολής είναι αυτόματο. Αν, για παράδειγμα, το μέγεθος σάρωσης είναι A4 (8-1/2"x11") και το μέγεθος αποστολής είναι B5 (5-1/2" x 8-1/2"), η εικόνα μικραίνει πριν από τη μετάδοση.

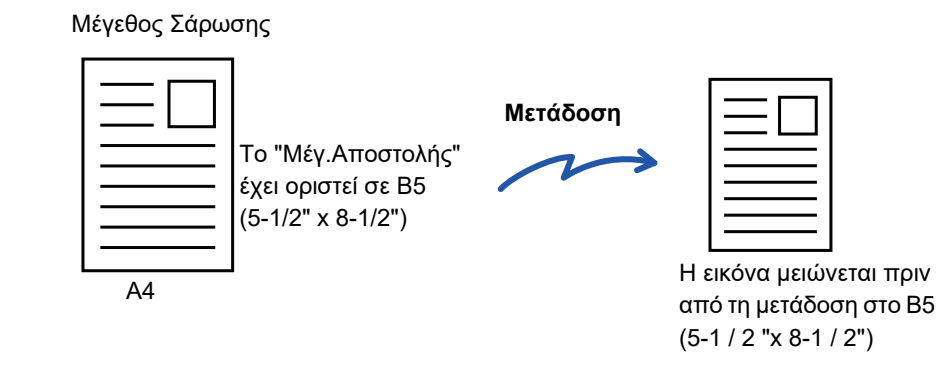

• Μόνο τα τυπικά μεγέθη πρωτοτύπων μπορούν να ανιχνευθούν αυτόματα.

► ΤΟ ΜΕΓΕΘΟΣ ΤΟΥ ΠΡΩΤΟΤΥΠΟΥ ΠΟΥ ΕΙΝΑΙ [ΤΟΠΟΘΕΤΗΜΕΝΟ](#page-458-0) ΣΤΟΝ ΑΥΤΟΜΑΤΟ ΤΡΟΦΟΔΟΤΗ ΕΓΓΡΑΦΩΝ ([σελίδα](#page-458-0) 5-15)

• Όταν το μέγεθος του πρωτοτύπου αναφέρεται σε ίντσες ή δεν είναι τυπικό μέγεθος ή όταν δεν είναι δυνατή η σωστή ανίχνευσή του, προσδιορίστε το μέγεθος σάρωσης του πρωτοτύπου με μη αυτόματο τρόπο.

- ► ΚΑΘΟΡΙΣΜΟΣ ΤΟΥ ΜΕΓΕΘΟΥΣ ΣΑΡΩΣΗΣ [ΠΡΩΤΟΤΥΠΟΥ](#page-494-0) ΜΕ ΜΕΓΕΘΟΣ ΧΑΡΤΙΟΥ (σελίδα 5-51)
- ► ΚΑΘΟΡΙΣΜΟΣ ΤΟΥ ΜΕΓΕΘΟΥΣ ΣΑΡΩΣΗΣ ΠΡΩΤΟΤΥΠΟΥ [ΧΡΗΣΙΜΟΠΟΙΩΝΤΑΣ](#page-495-0) ΑΡΙΘΜΗΤΙΚΕΣ ΤΙΜΕΣ (σελίδα [5-52\)](#page-495-0)

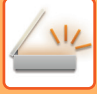

# <span id="page-494-0"></span>**ΚΑΘΟΡΙΣΜΟΣ ΤΟΥ ΜΕΓΕΘΟΥΣ ΣΑΡΩΣΗΣ ΠΡΩΤΟΤΥΠΟΥ ΜΕ ΜΕΓΕΘΟΣ ΧΑΡΤΙΟΥ**

Καθορίστε εσείς μη αυτόματα το μέγεθος του πρωτοτύπου στις εξής περιπτώσεις:

- Όποτε το μέγεθος του πρωτοτύπου δεν είναι το τυπικό (μέγεθος σε ίντσες ή μη τυπικό μέγεθος)
- Όποτε το μέγεθος δεν ανιχνεύεται σωστά

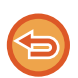

Όταν έχετε επιλέξει [Μακρύ Μέγ.], δεν είναι δυνατή η αλλαγή της ρύθμισης σάρωσης διπλής όψης και του μεγέθους αποστολής.

Η εικόνα αποστέλλεται μόνο σε Μονο2.

#### **1 Πατήστε το πλήκτρο [Λεπτομέρεια] για να μεταβείτε στην κανονική λειτουργία.**

► ΑΛΛΑΓΗ [ΛΕΙΤΟΥΡΓΙΩΝ](#page-13-0) (σελίδα 1-11)

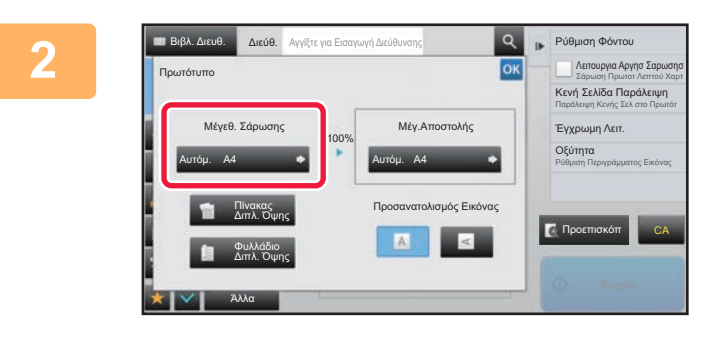

**2 Αφού πατήσετε το πλήκτρο [Πρωτότυπο], επιλέξτε το πλήκτρο [Μέγεθ. Σάρωσης].**

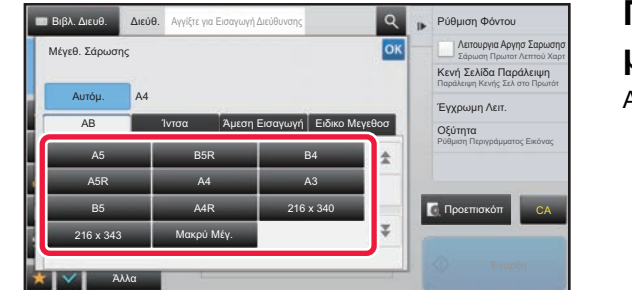

#### **3 Πατήστε το κατάλληλο πλήκτρο για το μέγεθος του πρωτοτύπου.**

Αφού ολοκληρώσετε τις ρυθμίσεις, αγγίξτε <sup>οκ</sup>.

Αν αποστέλλετε ένα πρωτότυπο με μεγάλο μήκος, αγγίξτε το πλήκτρο [Μακρύ Μέγ.]. Για τη σάρωση πρωτοτύπων μεγάλου μήκους, χρησιμοποιήστε τον αυτόματο τροφοδότη πρωτοτύπων. Το μέγιστο πλάτος που μπορεί να σαρωθεί είναι 1.000 χιλιοστά (39-3/8") (το μέγιστο ύψος είναι 297 χιλιοστά (11-5/8")). ► ΜΕΓΕΘΗ ΠΡΩΤΟΤΥΠΩΝ ΠΟΥ ΜΠΟΡΟΥΝ ΝΑ [ΜΕΤΑΔΟΘΟΥΝ](#page-458-1) (σελίδα 5-15)

# <span id="page-495-0"></span>**ΚΑΘΟΡΙΣΜΟΣ ΤΟΥ ΜΕΓΕΘΟΥΣ ΣΑΡΩΣΗΣ ΠΡΩΤΟΤΥΠΟΥ ΧΡΗΣΙΜΟΠΟΙΩΝΤΑΣ ΑΡΙΘΜΗΤΙΚΕΣ ΤΙΜΕΣ**

Αφού τοποθετήσετε το πρωτότυπο, καθορίστε το μέγεθός του με αριθμικές τιμές στις εξής περιπτώσεις:

- Όποτε σαρώνετε πρωτότυπο μη τυπικού μεγέθους, π.χ. κάρτα ή ταχυδρομική κάρτα
- Όποτε το μέγεθος δεν ανιχνεύεται σωστά

Το πλάτος μπορεί να κυμαίνεται μεταξύ 25 mm και 432 mm (1" έως 17") και το ύψος από 25 mm έως 297 mm (1" έως 11-5/8").

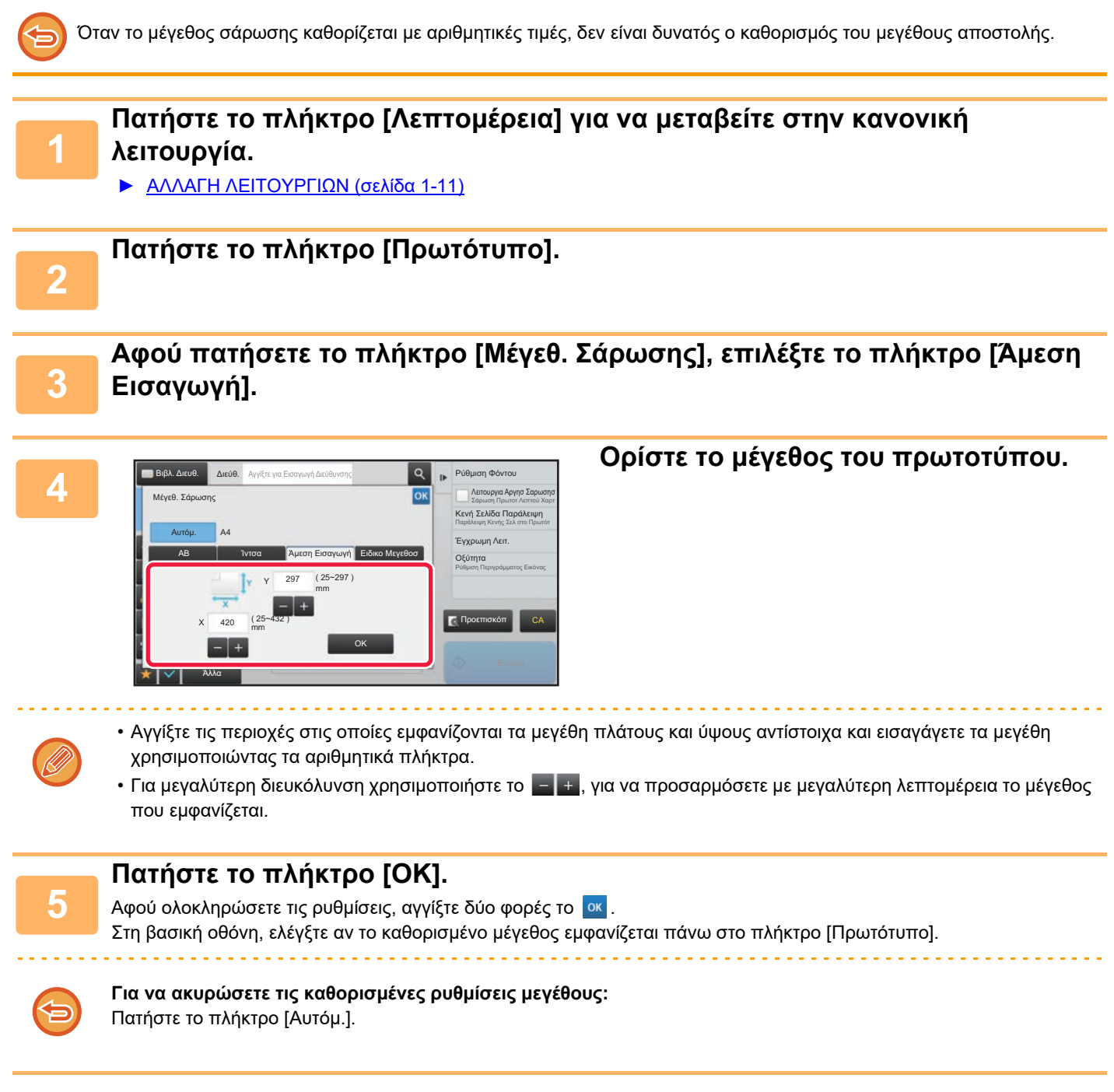

# **ΑΠΟΘΗΚΕΥΣΗ ΤΩΝ ΣΥΧΝΑ ΧΡΗΙΜΟΠΟΙΟΥΜΕΝΩΝ ΜΕΓΕΘΩΝ ΠΡΩΤΟΤΥΠΩΝ**

Αποθηκεύστε τα μη πρότυπα μεγέθη πρωτοτύπων που χρησιμοποιείτε συχνά. Σε αυτήν την ενότητα, επεξηγείται ο τρόπος αποθήκευσης, ανάσυρσης, αλλαγής και διαγραφής των μη πρότυπων μεγεθών πρωτοτύπων.

- Το αποθηκευμένο μέγεθος πρωτοτύπου διατηρείται ακόμα κι αν αποσυνδεθεί η κεντρική παροχή ρεύματος.
- Συνολικά μέχρι 12 μη πρότυπα μεγέθη πρωτοτύπων μπορούν να καταχωριστούν για αντιγραφή, φαξ και αποστολή εικόνας.
- Τα πρόσθετα μεγέθη πρωτοτύπων θα εμφανίζονται επίσης και σε άλλες λειτουργίες.

#### **Αποθήκευση μεγεθών πρωτοτύπων (Τροποποίηση/Διαγραφή)**

#### **1 Πατήστε το πλήκτρο [Λεπτομέρεια] για να μεταβείτε στην κανονική λειτουργία.**

► ΑΛΛΑΓΗ [ΛΕΙΤΟΥΡΓΙΩΝ](#page-13-0) (σελίδα 1-11)

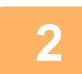

**2 Πατήστε το πλήκτρο [Πρωτότυπο].**

**3 Πατήστε το πλήκτρο [Μέγεθ. Σάρωσης] και, στη συνέχεια, την καρτέλα [Ειδικο Μεγεθοσ].**

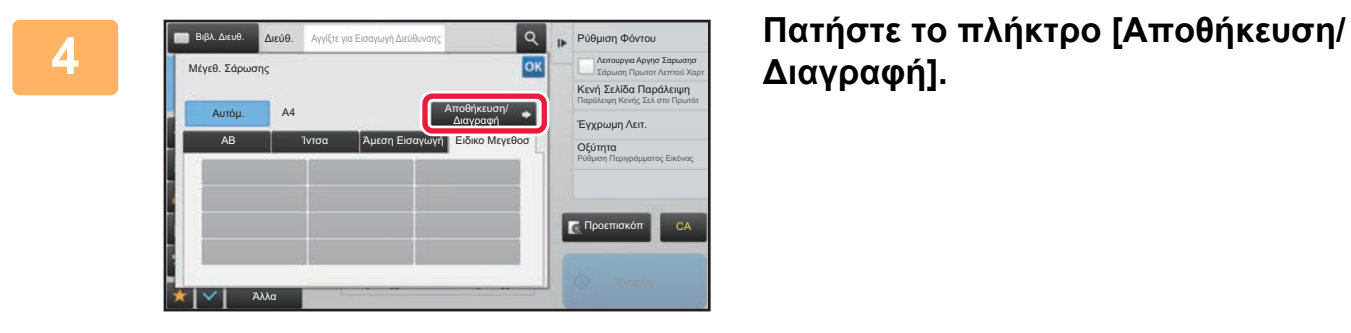

**Διαγραφή].**

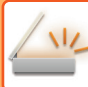

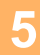

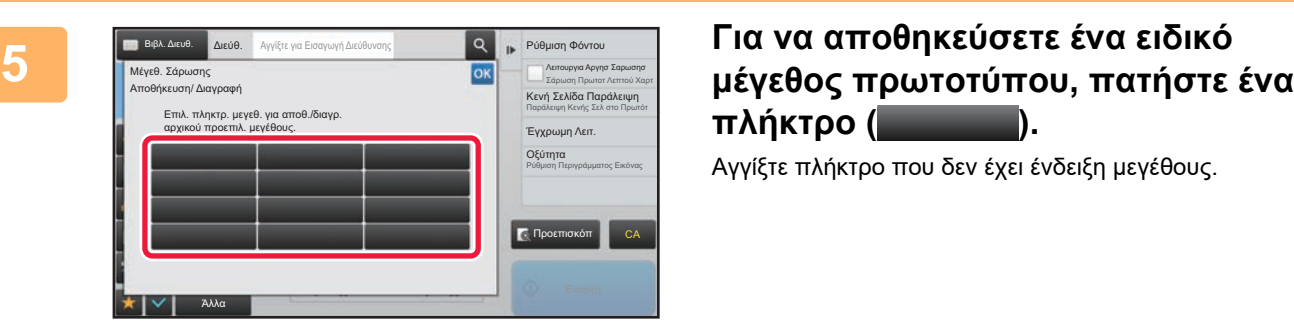

# **πλήκτρο ( ).**

Αγγίξτε πλήκτρο που δεν έχει ένδειξη μεγέθους.

#### **Για να τροποποιήσετε ή να διαγράψετε ένα πρωτύτερα αποθηκευμένο πλήκτρο:**

- Πατήστε το πλήκτρο που επιθυμείτε να τροποποιήσετε ή να διαγράψετε. Θα εμφανιστεί η ακόλουθη οθόνη.
- Για να τροποποιήσετε το πλήκτρο, πατήστε το πλήκτρο [Τροποποίηση] και προχωρήστε στο επόμενο βήμα. • Για να διαγράψετε το πλήκτρο, πατήστε το πλήκτρο [Διαγραφή]. Βεβαιωθείτε ότι έχει διαγραφεί το μέγεθος
- πρωτοτύπου και αγγίξτε το πλήκτρο <sup>οκ</sup>ι.

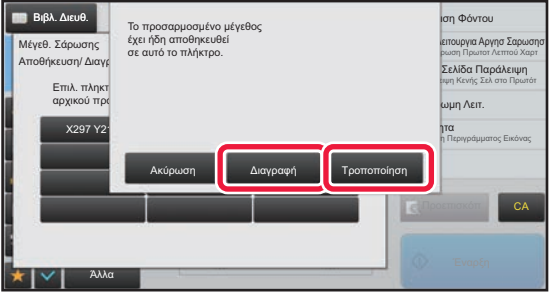

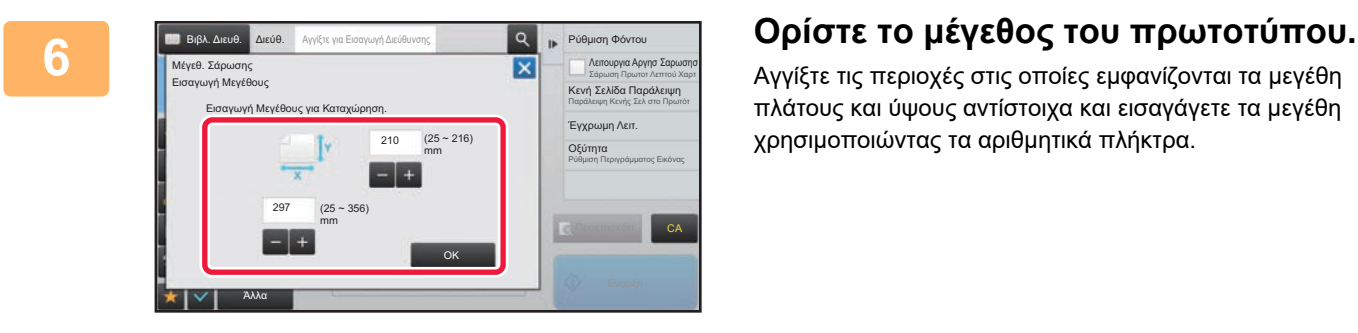

Αγγίξτε τις περιοχές στις οποίες εμφανίζονται τα μεγέθη πλάτους και ύψους αντίστοιχα και εισαγάγετε τα μεγέθη χρησιμοποιώντας τα αριθμητικά πλήκτρα.

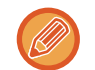

Για μεγαλύτερη διευκόλυνση χρησιμοποιήστε το  $\frac{1}{2}$  + , για να προσαρμόσετε με μεγαλύτερη λεπτομέρεια το μέγεθος που εμφανίζεται.

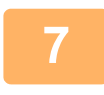

#### **7 Πατήστε το πλήκτρο [OK].**

Πατήστε το πλήκτρο <sup>οκι</sup> και ελέγξτε αν έχει προστεθεί σωστά το πλήκτρο του μεγέθους που αποθηκεύτηκε στην οθόνη Μεγέθους Σάρωσης. Αφού το ελέγξετε, πατήστε <sup>οκ</sup>.

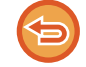

**Για να ακυρώσετε τη λειτουργία:** Πατήστε το πλήκτρο [CA].

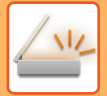

#### **Ανάκληση αποθηκευμένου μεγέθους πρωτοτύπου**

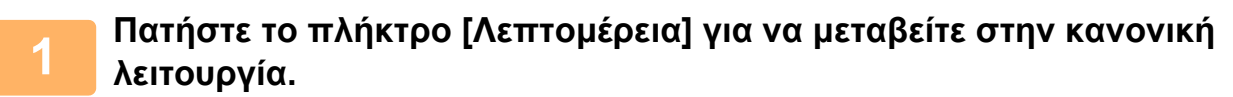

► ΑΛΛΑΓΗ [ΛΕΙΤΟΥΡΓΙΩΝ](#page-13-0) (σελίδα 1-11)

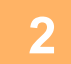

**2 Πατήστε το πλήκτρο [Πρωτότυπο].**

**3 Πατήστε το πλήκτρο [Μέγεθ. Σάρωσης] και, στη συνέχεια, την καρτέλα [Ειδικο Μεγεθοσ].**

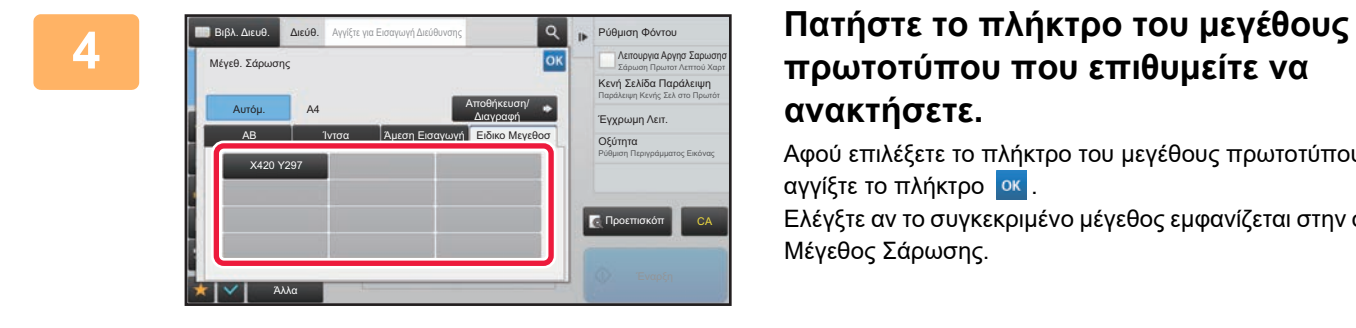

# **πρωτοτύπου που επιθυμείτε να ανακτήσετε.**

Αφού επιλέξετε το πλήκτρο του μεγέθους πρωτοτύπου, αγγίξτε το πλήκτρο **οκ**.

Ελέγξτε αν το συγκεκριμένο μέγεθος εμφανίζεται στην οθόνη Μέγεθος Σάρωσης.

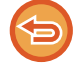

**Για να ακυρώσετε τη λειτουργία** Πατήστε το πλήκτρο [CA].

# <span id="page-499-0"></span>**ΚΑΘΟΡΙΣΜΟΣ ΤΟΥ ΜΕΓΕΘΟΥΣ ΑΠΟΣΤΟΛΗΣ ΤΗΣ ΕΙΚΟΝΑΣ**

Πατήστε αυτό το πλήκτρο, για να ορίσετε το μέγεθος αποστολής ως μέγεθος χαρτιού. Αν το καθορισμένο μέγεθος αποστολής είναι μεγαλύτερο από το μέγεθος σάρωσης, η εικόνα θα μεγεθυνθεί. Αν το καθορισμένο μέγεθος αποστολής είναι μικρότερο από το μέγεθος σάρωσης, η εικόνα θα σμικρυνθεί.

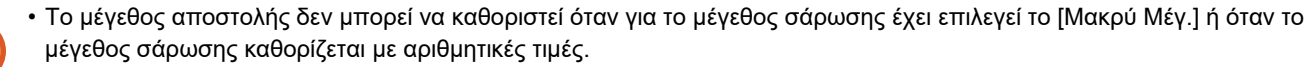

• Το μέγεθος αποστολής δεν μπορεί να καθοριστεί όταν στη λειτουργία Internet φαξ έχει επιλεγεί ως μορφή η ρύθμιση [TIFF-S]. (Το μέγεθος αποστολής έχει οριστεί ως A4 (8-1/2" x 11").)

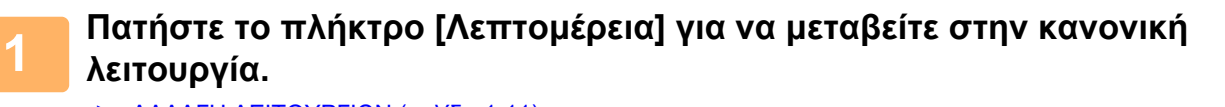

► ΑΛΛΑΓΗ [ΛΕΙΤΟΥΡΓΙΩΝ](#page-13-0) (σελίδα 1-11)

**2 Πατήστε το πλήκτρο [Πρωτότυπο].**

**3 Πατήστε το πλήκτρο [Μέγ.Αποστολής].**

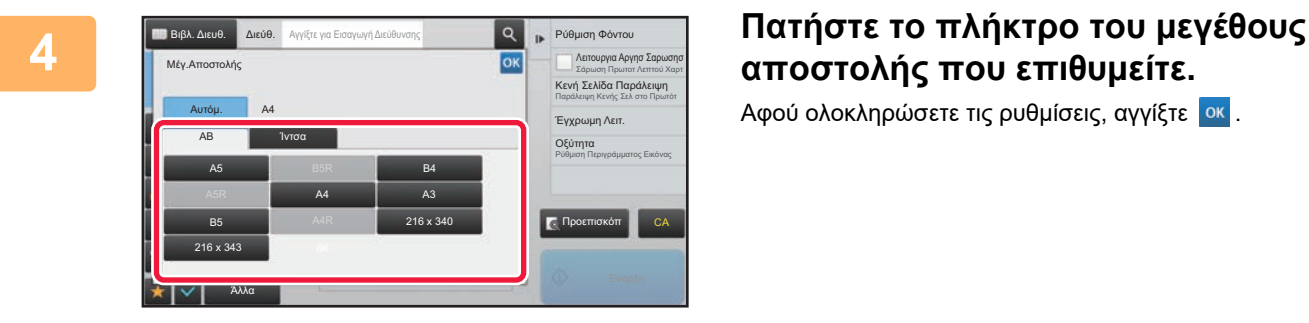

# **αποστολής που επιθυμείτε.**

Αφού ολοκληρώσετε τις ρυθμίσεις, αγγίξτε <sup>οκ</sup>.

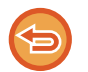

Ανάλογα με το μέγεθος του χαρτιού που ορίζεται στη ρύθμιση ''Μέγεθ. Σάρωσης'' ενδέχεται να μην είναι δυνατή η επιλογή κάποιων μεγεθών για το "Μέγ.Αποστολής''. Δεν μπορείτε να πατήστε τα πλήκτρα μεγέθους που δεν είναι διαθέσιμα για το "Μέγ.Αποστολής".

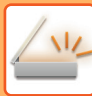

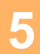

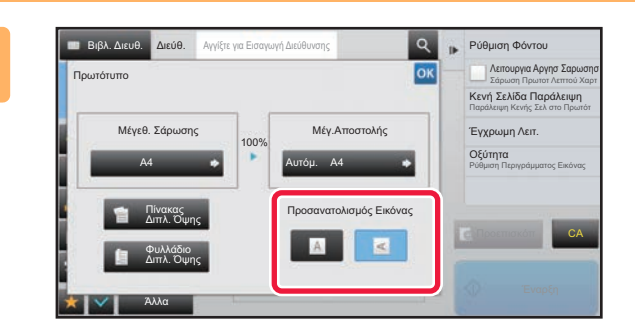

#### **5 Πατήστε το πλήκτρο [Προσανατολισμός Εικόνας] όταν ο προσανατολισμός της εικόνας είναι ίδιος με αυτόν του πρωτοτύπου.**

Αν η ρύθμιση αυτή δεν είναι σωστή, ενδέχεται να μην μεταδοθεί η κατάλληλη εικόνα. Αφού ολοκληρώσετε τις ρυθμίσεις, αγγίξτε <sup>οκ</sup>.

Για να διαμορφώσετε την προεπιλεγμένη ρύθμιση του προσανατολισμού εικόνας, στη "Ρυθμίσεις (διαχειριστής)" επιλέξτε [Ρυθμίσεις Συστήματος] → [Ρυθμίσεις Αποστολής Εικόνας] → [Κοινές Ρυθμίσεις] → [Ρυθμισεισ Καταστασησ] → [Προσανατολισμός Εικόνας].

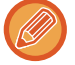

Η κλίμακα που χρησιμοποιείται για τη σμίκρυνση ή τη μεγέθυνση του πρωτοτύπου εμφανίζεται ανάμεσα στο "Μέγεθ. Σάρωσης" και στο "Μέγ.Αποστολής".

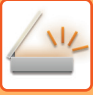

# <span id="page-501-0"></span>**ΑΛΛΑΓΗ ΤΗΣ ΦΩΤΕΙΝΟΤΗΤΑΣ ΚΑΙ ΤΟΥ ΤΥΠΟΥ ΕΙΚΟΝΑΣ ΤΟΥ ΠΡΩΤΟΤΥΠΟΥ**

Η βέλτιστη σάρωση διασφαλίζεται με την επιλογή της φωτεινότητας και του τύπου εικόνας του πρωτοτύπου με βάση το πρωτότυπο.

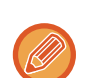

- Όταν χρησιμοποιείτε το κρύσταλλο πρωτοτύπων για τη σάρωση πολυσέλιδου πρωτοτύπου, αλλάζετε τη ρύθμιση φωτεινότητας κάθε φορά που αλλάζετε σελίδα.
- Η αντίθεση για τη λειτουργία Internet Fax ορίζεται στις ρυθμίσεις συστήματος.
	- ► Ρυθμίσεις [Internet Fax \(](#page-705-0)σελίδα 7-70)

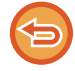

Όταν χρησιμοποιείται ο αυτόματος τροφοδότης πρωτοτύπων, η ρύθμιση της φωτεινότητας δεν μπορεί να αλλάξει αφού ξεκινήσει η σάρωση. (Αν χρησιμοποιείται η ρύθμιση "Κατασκ. Εργ." στις Άλλες λειτουργίες, αλλάξτε τη φωτεινότητα κάθε φορά που τοποθετείτε ένα νέο σετ πρωτοτύπων).

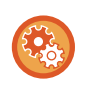

#### • **Καθορισμός της προεπιλεγμένης αντίθεσης**

#### Ανατρέξτε στη [σελίδα](#page-385-0) 4-53.

• **Καθορισμός των προεπιλεγμένων ρυθμίσεων εγγράφων**

Στις "Ρυθμίσεις (διαχειριστής)" επιλέξτε [Ρυθμίσεις Συστήματος] → [Ρυθμίσεις Αποστολής Εικόνας] → [Κοινές Ρυθμίσεις]  $\rightarrow$  [Ρυθμισεισ Καταστασησ]  $\rightarrow$  [Προεπιλεγμένος Τύπος Εικόνας Πρωτοτύπου].

Επιλέξτε εκ των προτέρων τον τύπο του πρωτοτύπου ώστε το πρωτότυπο να σαρωθεί στην κατάλληλη ανάλυση (μόνο σε λειτουργία σάρωσης και σε λειτουργία σάρωσης από συσκευή μνήμης USB).

Μπορείτε να διαμορφώσετε τις ακόλουθες ρυθμίσεις.

- Κειμενο/Εκτ.Φωτογρ
- Κειμ./Φωτ.
- Κείμενο
- Φωτογραφ.
- Εκτυπωμενη Φωτογραφια
- Χαρτησ

### **Ρυθμίσεις φωτεινότητας**

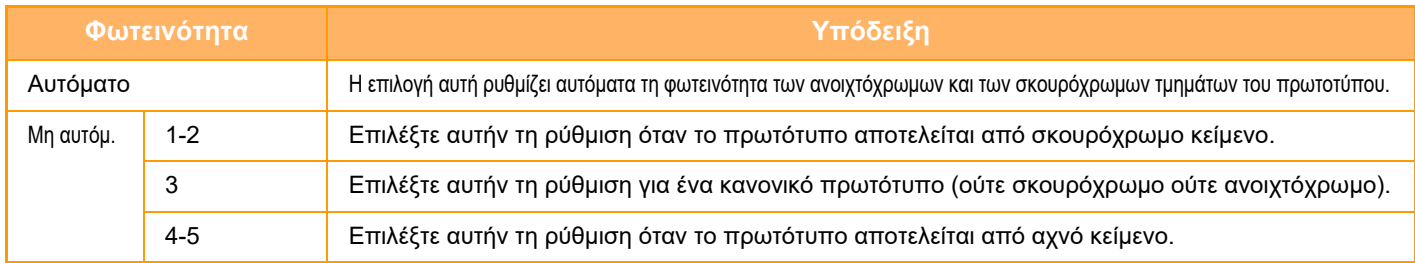

#### **Τρόπος επιλογής του τύπου πρωτοτύπου (Λειτουργία σάρωσης, Λειτουργία εισαγωγής δεδομένων)**

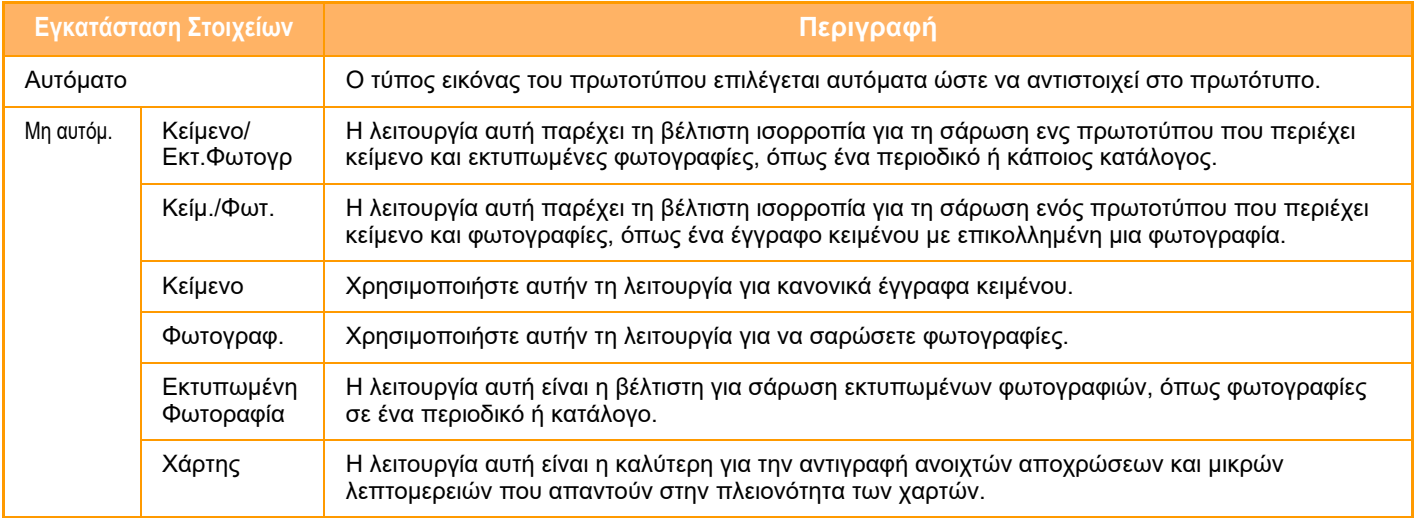

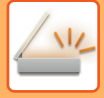

### **Σε λειτουργία Σάρωσης ή Εισαγωγής δεδομένων**

**1 Πατήστε το πλήκτρο [Λεπτομέρεια] για να μεταβείτε στην κανονική λειτουργία.** ► ΑΛΛΑΓΗ [ΛΕΙΤΟΥΡΓΙΩΝ](#page-13-0) (σελίδα 1-11)

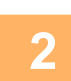

**2 Πατήστε το πλήκτρο [Φωτεινότητα].**

**3 Πατήστε το πλήκτρο που αντιστοιχεί στον τύπο πρωτοτύπου που θέλετε να ορίσετε με βάση τον τύπο του πρωτοτύπου.**

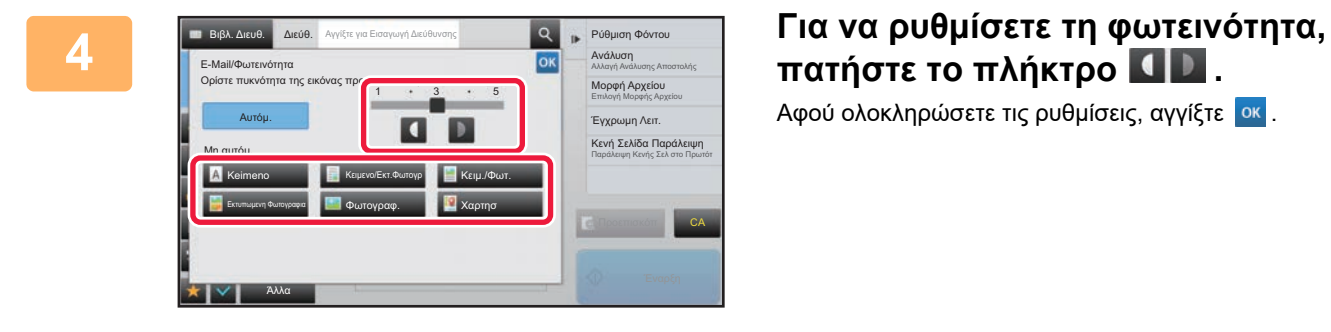

# **πατήστε το πλήκτρο .**

Αφού ολοκληρώσετε τις ρυθμίσεις, αγγίξτε <sup>οκ</sup>.

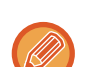

Όταν είναι επιλεγμένη η ρύθμιση [Αυτόμ.], με την αλλαγή της φωτεινότητας ο τύπος της εικόνας πρωτοτύπου ορίζεται αυτόματα ως [Κειμενο/Εκτ.Φωτογρ].

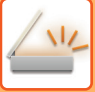

# <span id="page-503-0"></span>**ΑΛΛΑΓΗ ΤΗΣ ΑΝΑΛΥΣΗΣ**

Προσδιορίστε τη ρύθμιση ανάλυσης.

### **Τρόπος επιλογής της ανάλυσης**

Για κανονικά πρωτότυπα κειμένου, με τις αναλύσεις 200 x 200 dpi παράγεται μια επαρκώς ευανάγνωστη εικόνα. Για φωτογραφίες και απεικονίσεις, ευκρινής εικόνα παράγεται με ρυθμίσεις υψηλής ανάλυσης (600 x 600 dpi, κ.λπ.). Ωστόσο, με τις ρυθμίσεις υψηλής ανάλυσης δημιουργούνται μεγάλα αρχεία και αν το αρχείο είναι υπερβολικά μεγάλο, η μετάδοση μπορεί να μην είναι εφικτή. Στην περίπτωση αυτή, μειώστε τον αριθμό των σαρωμένων σελίδων ή λάβετε άλλα μέτρα για να περιορίσετε το μέγεθος του αρχείου.

- ► ΑΛΛΑΓΗ ΜΟΡΦΗΣ ΣΕ ΛΕΙΤΟΥΡΓΙΑ ΣΑΡΩΣΗΣ Ή ΕΙΣΑΓΩΓΗΣ [ΔΕΔΟΜΕΝΩΝ](#page-504-0) (σελίδα 5-61)
- ► ΑΛΛΑΓΗ ΜΟΡΦΗΣ ΣΕ [ΛΕΙΤΟΥΡΓΙΑ](#page-510-1) INTERNET ΦΑΞ (σελίδα 5-67)
- ► [ΚΑΘΟΡΙΣΜΟΣ](#page-499-0) ΤΟΥ ΜΕΓΕΘΟΥΣ ΑΠΟΣΤΟΛΗΣ ΤΗΣ ΕΙΚΟΝΑΣ (σελίδα 5-56)

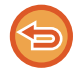

Όταν χρησιμοποιείται ο αυτόματος τροφοδότης πρωτοτύπων, η ρύθμιση της ανάλυσης δεν μπορεί να αλλάξει αφού ξεκινήσει η σάρωση. (Ωστόσο, όταν χρησιμοποιείται η ρύθμιση "Κατασκ. Εργ." στις Άλλες λειτουργίες, αλλάξτε την ανάλυση κάθε φορά που τοποθετείτε ένα νέο σετ πρωτοτύπων).

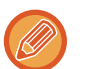

- Όταν χρησιμοποιείτε το κρύσταλλο πρωτοτύπων για τη σάρωση πολυσέλιδου πρωτοτύπου, αλλάζετε τη ρύθμιση ανάλυσης κάθε φορά που αλλάζετε σελίδα.
- Η ανάλυση για τη λειτουργία Internet Fax ορίζεται στις ρυθμίσεις συστήματος.
	- ► Ρυθμίσεις [Internet Fax \(](#page-705-0)σελίδα 7-70)

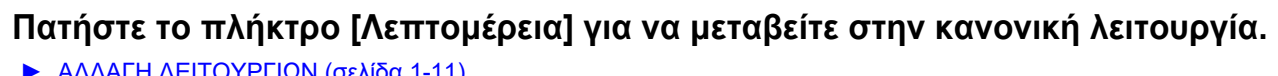

► ΑΛΛΑΓΗ [ΛΕΙΤΟΥΡΓΙΩΝ](#page-13-0) (σελίδα 1-11)

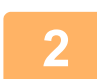

**2 Πατήστε το πλήκτρο [Ανάλυση].**

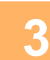

#### **3 Πατήστε το πλήκτρο της ανάλυσης που επιθυμείτε.**

Αφού ολοκληρώσετε τις ρυθμίσεις, αγγίξτε <sup>ι οκ</sup>.

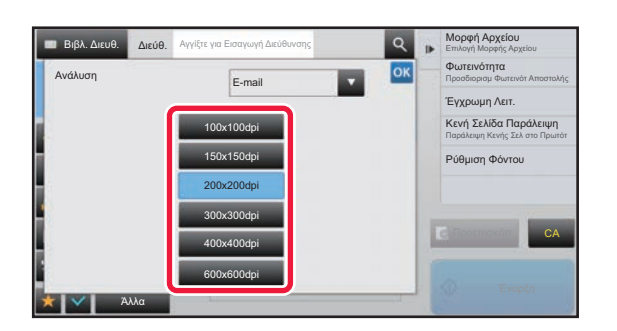

- Αυτό δεν μπορεί να οριστεί όταν στους προορισμούς περιλαμβάνονται διευθύνσεις "Internet Fax".
- Αν υπάρχουν διάφοροι προορισμοί σε διαφορετικές λειτουργίες, αγγίξτε το , για να εναλλάξετε τις λειτουργίες και να ορίσετε την ανάλυση για καθεμία.
- Ωστόσο, οι λειτουργίες FTP/Επιφάνεια εργασίας και Φάκελος Δικτύου έχουν ρυθμιστεί στην ίδια λειτουργία.
- Αν η ρύθμιση για τον λόγο συμπίεσης είναι [Έμφαση Μαύρ Γραμμ], η ρύθμιση για την ανάλυση θα είναι [300x300dpi].
- Αν η ρύθμιση για τη μορφή του αρχείου στην επιλογή [Μορφή Αρχείου] είναι [Συμπ. PDF], τότε η ρύθμιση για την ανάλυση θα είναι αυτή που έχει καθοριστεί στην επιλογή "Ρύθμιση Ανάλυσης Συμπιεσμένου PDF" στις ρυθμίσεις συστήματος.
## <span id="page-504-0"></span>**ΑΛΛΑΓΗ ΜΟΡΦΗΣ ΣΕ ΛΕΙΤΟΥΡΓΙΑ ΣΑΡΩΣΗΣ Ή ΕΙΣΑΓΩΓΗΣ ΔΕΔΟΜΕΝΩΝ**

Αλλάξτε τη μορφή του αρχείου (τύπος αρχείου και λειτουργία συμπίεσης/λόγος συμπίεσης) για την αποστολή μιας σαρωμένης εικόνας την ώρα της μετάδοσης. Επιπλέον, αν τα σαρωμένα πρωτότυπα είναι μοιρασμένα σε χωριστά αρχεία, μπορείτε να αλλάξετε τον αριθμό των σελίδων ανά αρχείο.

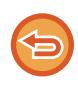

Ο τύπος αρχείου για τη λειτουργία [Α/Μ] και ο τύπος αρχείου για τη λειτουργία [Έγχρωμο/ Διαβαθμ γκρι] συνδέονται. Ο τύπος αρχείου δεν μπορεί να οριστεί χωριστά για την καθεμιά.

(Όταν για τη λειτουργία [JPEG] έχετε επιλέξει το [Έγχρωμο/ Διαβαθμ γκρι], για τη λειτουργία [TIFF] επιλέγεται αυτόματα το [Α/Μ].)

#### **Συνδυασμοί μορφής αρχείων**

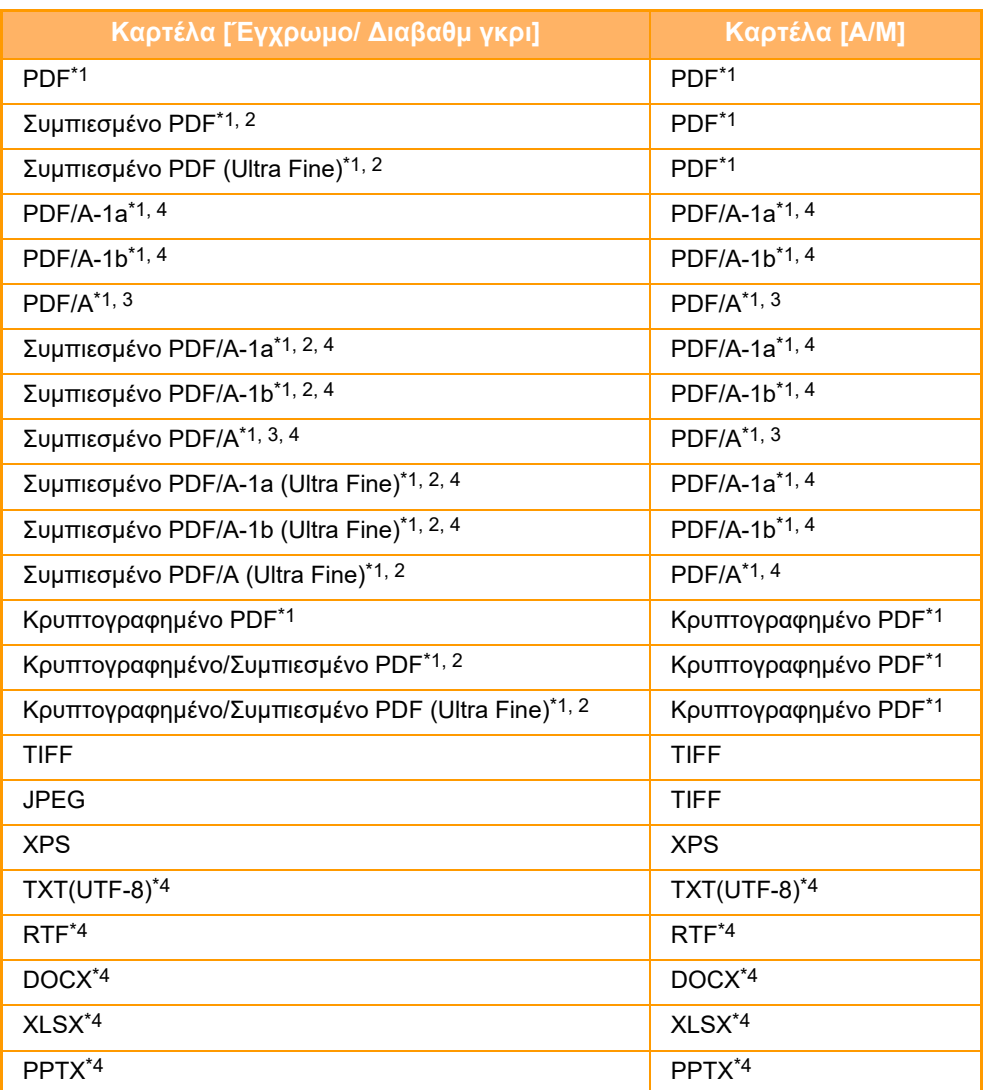

\*1 Όταν ως τύπος αρχείου επιλέγεται PDF (κρυπτογραφημένο και με υψηλή συμπίεση), μπορεί να χρησιμοποιηθεί η Συμπίεση Flate για τη μείωση του μεγέθους του αρχείου.

\*2 Εμφανίζεται μόνο όποτε είναι εγκατεστημένο το κιτ ενισχυμένης συμπίεσης.

\*3 Όποτε το μηχάνημα δεν διαθέτει τη λειτουργία OCR.

\*4 Εμφανίζεται μόνο όποτε είναι εγκατεστημένο το κιτ επέκτασης OCR.

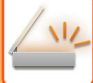

• Η μορφή αρχείου για την αποστολή σαρωμένης εικόνας καθορίζεται όταν ο προορισμός αποθηκεύεται σε πλήκτρο άμεσης αναζήτησης. Ωστόσο, μπορείτε να αλλάξετε τη μορφή την ώρα της μετάδοσης.

• Αν η μορφή αρχείου οριστεί σε [PDF/Κρυπτογ.], εμφανίζεται κατά τη διάρκεια της σάρωσης η οθόνη εισαγωγής κωδικού πρόσβασης. Εισαγάγετε κωδικό πρόσβασης αποτελούμενο από έως και 32 χαρακτήρες.

Σημειώστε τα εξής, όταν ως μορφή αρχείου [PDF/Υψ. Συμπ.] έχει οριστεί η τιμή [Έγχρωμα/ Κλιμάκωση γκρι]. (Εμφανίζεται μόνο όποτε είναι εγκατεστημένο το κιτ ενισχυμένης συμπίεσης.)

- Όταν εκτελείται πολλαπλή αποστολή σε διεύθυνση με τη λειτουργία [PDF/Υψ. Συμπ.], αποστέλλονται όλα τα αρχεία για το σαρωτή ως συμπιεσμένα αρχεία PDF.
- Όταν εκτελείται πολλαπλή αποστολή σε κάποια διεύθυνση με τη λειτουργία [PDF/Υψ. Συμπ.] και [PDF/Συμπιεσμ/U-Άριστ], αποστέλλονται όλα τα αρχεία για το σαρωτή ως συμπιεσμένα αρχεία PDF (U-Άριστ).
- Εάν έχει οριστεί ρύθμιση [PDF/Υψ. Συμπ.], δεν μπορείτε να αλλάξετε την ανάλυση στη λειτουργία σαρωτή. Η ρύθμιση για την ανάλυση είναι αυτή που έχει καθοριστεί στην επιλογή "Ρύθμιση Ανάλυσης Συμπιεσμένου PDF" στις ρυθμίσεις συστήματος.
- Εάν οριστεί [PDF/Υψ. Συμπ.] όταν έχει ήδη διαμορφωθεί ρύθμιση ανάλυσης στη λειτουργία σαρωτή (ή άλλη), η ρύθμιση ανάλυσης θα ακυρωθεί και θα χρησιμοποιηθεί η ανάλυση συμπιεσμένου PDF για τη μετάδοση.
- Όταν επιλέγεται [PDF/Υψ. Συμπ.], δεν είναι δυνατή η αλλαγή της ρύθμισης [Ανάλυση] στο μεσοδιάστημα αναμονής για το επόμενο πρωτότυπο ή από την [Αλλαγή ρυθμ.] στις ρυθμίσεις κατασκευής εργασίας.
- Εάν οριστεί [PDF/Υψ. Συμπ.] όταν έχει ήδη διαμορφωθεί ρύθμιση τύπου πρωτοτύπου στη λειτουργία σαρωτή (ή άλλη), η ρύθμιση [Φωτογραφ.] αλλάζει σε [Κειμ./Φωτ.] και ο [Χαρτησ] αλλάζει σε [Κειμενο/Εκτ.Φωτογρ].
- Η κατάσταση του πρωτοτύπου μπορεί να μην επιτρέψει στη λειτουργία OCR να αναγνωρίσει σωστά ορισμένους
- χαρακτήρες και γραφικά, το οποίο ενδέχεται να έχει ως αποτέλεσμα παραλείψεις ή εσφαλμένη αναγνώριση χαρακτήρων.\* • Η λειτουργία OCR δεν εγγυάται πλήρη αναπαραγωγή όλων των χαρακτήρων, των γραφικών ή άλλων περιεχομένων ενός σαρωμένου πρωτοτύπου.\*
- Απαιτείται το κιτ επέκτασης OCR.

#### **Συμπίεση Flate**

Μετά τη συμπίεση ενός αρχείου PDF με συμπίεση JPEG, η λειτουργία αυτή συμπιέζει το αρχείο με συμπίεση χωρίς απώλειες για να μειωθεί περαιτέρω το μέγεθος του αρχείου κατά ένα μικρό ποσό. Όταν στα δεδομένα περιλαμβάνεται σημαντικός όγκος αμιγούς χρώματος, αυτή η λειτουργία αυξάνει την αποδοτικότητα της συμπίεσης.

Κατά την αποστολή ενός αρχείου PDF, η Συμπίεση Flate μειώνει περισσότερο το μέγεθος του αρχείου συγκριτικά με τη συμβατική μέθοδο.

Εάν το πρόγραμμα προβολής PDF του παραλήπτη δεν υποστηρίζει τη Συμπίεση Flate, τότε η προβολή του από τον παραλήπτη μπορεί να μην είναι δυνατή. Σε αυτήν την περίπτωση, η Συμπίεση Flate μπορεί να απενεργοποιηθεί.

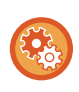

#### **Για να ενεργοποιήσετε τη Συμπίεση Flate**

Ενεργοποιήστε ή απενεργοποιήστε τη Συμπίεση Flate ακολουθώντας τις ρυθμίσεις [Ρυθμίσεις Συστήματος] → [Ρυθμίσεις Αποστολής Εικόνας] → [Ρυθμίσεις Σάρωσης] → [Ρυθμίσεις Κατάστασης] → [Επιλογές Συμπίεσης PDF] στην επιλογή "Ρυθμίσεις (διαχειριστής)".

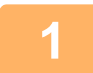

### **1 Πατήστε το πλήκτρο [Μορφή Αρχείου].**

Εάν βρίσκεστε στη λειτουργία εισαγωγής δεδομένων, ξεκινήστε από το βήμα 5.

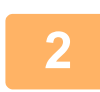

## **2 Αγγίξτε το πλήκτρο [Έγχρωμο/ Διαβαθμ γκρι] <sup>ή</sup> το πλήκτρο [Α/Μ].**

- Η ρύθμιση μορφής για τη λειτουργία [Α/Μ] είναι η μορφή αρχείου του πατημένου πλήκτρου [Α/Μ Έναρξη].
- Η ρύθμιση μορφής για τη λειτουργία [Έγχρωμο/ Διαβαθμ γκρι] είναι η μορφή αρχείου του πατημένου πλήκτρου [Χρώμα Έναρξη]. • Όταν επιλέγεται η λειτουργία [Έγχρωμο/ Διαβαθμ γκρι] και έχει εγκατασταθεί το κιτ επέκτασης λειτουργίας σαρωτή, εμφανίζονται τα πλαίσια επιλογής [Συμπιεσμ] και [U-Άριστ]. Για να περιορίσετε την υποβάθμιση της ποιότητας της

εικόνας και να μειώσετε το μέγεθος των δεδομένων ενός αρχείου που πρόκειται να μεταδοθεί, επιλέξτε "Συμπιεσμένο PDF". Επιλέξτε [U-Άριστ] μόνο όταν επιλέγετε "Συμπιεσμένο PDF".

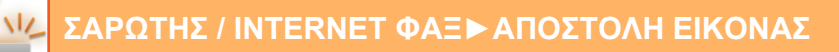

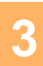

## **3 Πατήστε το πλήκτρο της επιθυμητής μορφής αρχείου.**<br>3 Αφού ολοκληρώσετε τις ρυθμίσεις, αγγίξτε <mark>ex</mark> .

#### **Όποτε το μηχάνημα δεν διαθέτει τη λειτουργία OCR.**

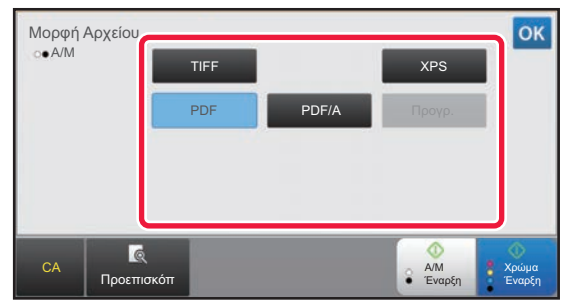

#### **Όποτε είναι εγκατεστημένο το κιτ επέκτασης OCR.**

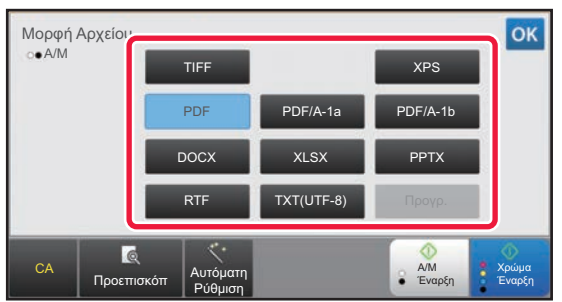

Όταν έχει επιλεγεί το πλήκτρο [Α/Μ] Όταν έχει επιλεγεί το πλήκτρο [Έγχρωμο/ Διαβαθμ γκρι]

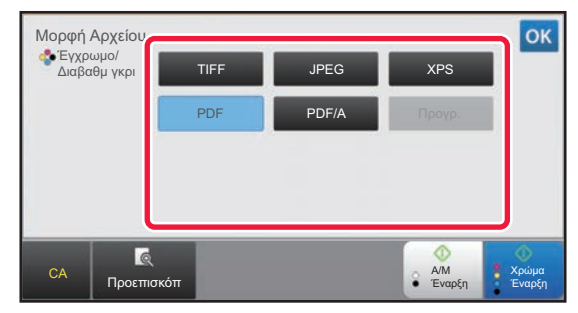

Όταν έχει επιλεγεί το πλήκτρο [Α/Μ] Όταν έχει επιλεγεί το πλήκτρο [Έγχρωμο/ Διαβαθμ γκρι]

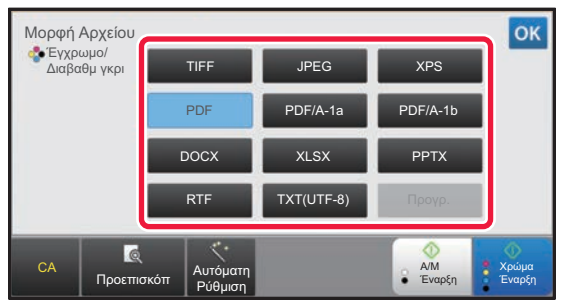

**4 (Όποτε είναι εγκατεστημένο το κιτ επέκτασης OCR.) Για να ενεργοποιήσετε τη λειτουργία OCR, επιλέξτε το πλαίσιο ελέγχου [OCR] ( ) και πατήστε την επιλογή [Ρύθμιση OCR].**

Αφού ολοκληρώσετε τις ρυθμίσεις, πατήστε (<sup>οκ]</sup>).

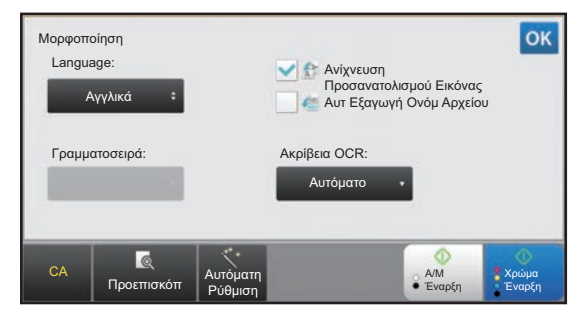

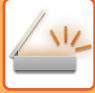

- Όταν για το πρωτότυπο έχει οριστεί η επιλογή "Μακρύ Μέγ", η λειτουργία [OCR] δεν μπορεί να χρησιμοποιηθεί.
- Επιλέξτε τη γλώσσα σάρωσης στις ρυθμίσεις γλώσσας. Μπορούν να επιλεγούν οι παρακάτω γλώσσες. Ιαπωνικα, Αγγλικα, Ισπανικα, Γαλλικα, Γερμανικα, Ιταλικα, Ολλανδικα, Σουηδικα, Νορβηγικα, Φιλανδικα, Δανικα, Ουγγρικα, Τσεχικα, Πωλονικα, Ρωσσικα, Ελληνικα, Πορτογαλικα, Τουρκικα, Σλοβάκικα, Καταλανικά, Απλοποιημενα κινεζικα, Παραδοσιακα Κινεζικα, Κορεάτικα.
- Όταν η μορφή αρχείου έχει ρυθμιστεί σε [RTF], [DOCX], [XLSX] ή [PPTX], μπορείτε να ορίσετε τη γραμματοσειρά του κειμένου εξόδου.
- Όταν στο πλαίσιο ελέγχου είναι επιλεγμένη η [Ανίχνευση Προσανατολισμού Εικόνας] ( $\blacktriangledown$  ), ανιχνεύεται ο προσανατολισμός του πρωτοτύπου και η εικόνα περιστρέφεται πριν από τη μετάδοση.
- Όταν είναι επιλεγμένη στο πλαίσιο ελέγχου η [Αυτ Εξαγωγή Ονόμ Αρχείου] ( ο, η συμβολοσειρά του κειμένου που ανιχνεύεται από το αρχείο περιλαμβάνεται στο όνομα του αρχείου. Αν έχει οριστεί κάποιο όνομα αρχείου, τότε για τη μετάδοση θα χρησιμοποιηθεί αυτό το όνομα αρχείου.
- Μπορείτε να ορίσετε την ακρίβεια του OCR στην επιλογή [Ακρίβεια OCR:]. Επιλέξτε [Αυτόματο] ή [Έμφαση Κειμέν.]. Όταν έχει επιλεγεί [Έμφαση Κειμέν.], η ακρίβεια ανάγνωσης των χαρακτήρων αυξάνεται πριν από τη σάρωση. Όταν έχει επιλεγεί [Έμφαση Κειμέν.], η ακρίβεια στα διαγράμματα και τους πίνακες μπορεί να υποβαθμιστεί. Αλλάξτε τη ρύθμιση μόνο όταν θέλετε ειδικά να αυξήσετε την ακρίβεια των περιοχών του κειμένου.
- Αν το αρχείο είναι καθορισμένο να αποσταλεί σε μορφή PDF, η λειτουργία αυτή διορθώνει αυτόματα τη παραμόρφωση όποτε το πρωτότυπο σαρώνεται ενώ είναι λοξό.
	- ► ΑΥΤΟΜΑΤΗ ΔΙΟΡΘΩΣΗ ΔΕΔΟΜΕΝΩΝ ΣΑΡΩΣΗΣ [ΠΑΡΑΜΟΡΦΩΜΕΝΩΝ](#page-557-0) PDF (ΡΥΘΜΙΣΗ ΔΙΟΡΘΩΣΗΣ [ΠΑΡΑΜΟΡΦΩΣΗΣ](#page-557-0) PDF) (σελίδα 5-114)

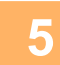

## **5 Για να επιλέξετε περισσότερο λεπτομερείς ρυθμίσεις, πατήστε το πλήκτρο [Λεπτομέρεια] για να μεταβείτε στην κανονική λειτουργία.**

► ΑΛΛΑΓΗ [ΛΕΙΤΟΥΡΓΙΩΝ](#page-13-0) (σελίδα 1-11)

## **6 Πατήστε το πλήκτρο [Μορφή Αρχείου].**

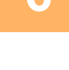

### **7 Πατήστε την καρτέλα [Έγχρωμα/ Κλιμάκωση γκρι] ή [Α/Μ] και επιλέξτε τη λειτουργία μορφής για τη σάρωση.**

- Η ρύθμιση μορφής της λειτουργίας [Α/Μ] είναι η μορφή αρχείου όταν η έγχρωμη λειτουργία ορίζεται σε [Μονο2].
- Η ρύθμιση μορφής της λειτουργίας [Έγχρωμα/ Κλιμάκωση γκρι] είναι η μορφή αρχείου όταν η έγχρωμη λειτουργία ορίζεται σε [Έγχρωμο] ή [Διαβάθμ. του γκρι].

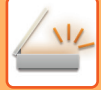

## **8 Πατήστε το πλήκτρο της επιθυμητής μορφής αρχείου.**

#### **Όποτε το μηχάνημα δεν διαθέτει τη λειτουργία OCR.**

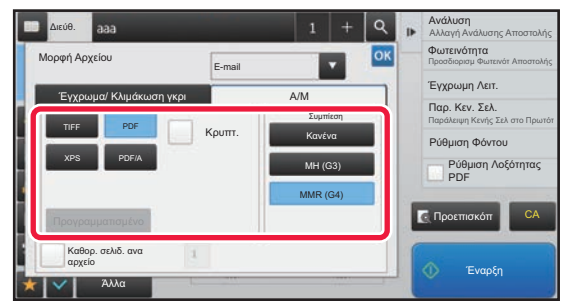

#### **Όποτε είναι εγκατεστημένο το κιτ επέκτασης OCR.**

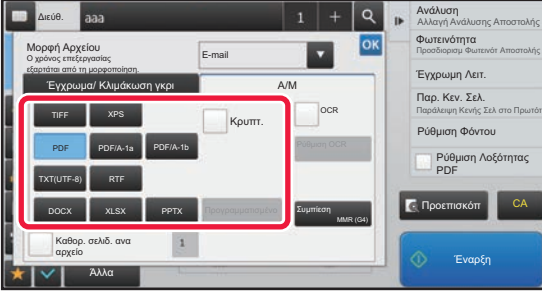

Όταν έχει επιλεγεί το πλήκτρο [Α/Μ] Όταν έχει επιλεγεί το πλήκτρο [Έγχρωμα/ Κλιμάκωση γκρι]

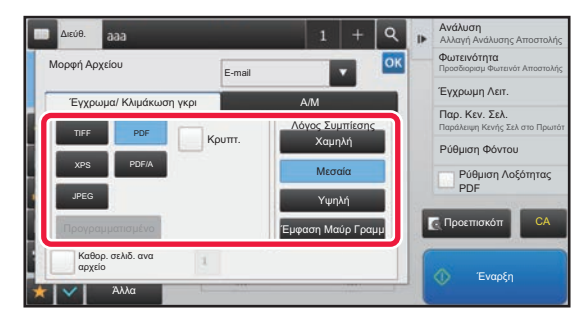

Όταν έχει επιλεγεί το πλήκτρο [Α/Μ] Όταν έχει επιλεγεί το πλήκτρο [Έγχρωμα/ Κλιμάκωση γκρι]

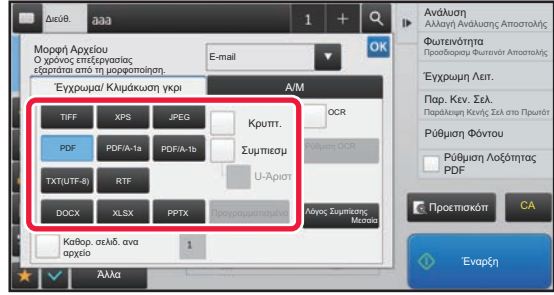

- Όταν έχει οριστεί η λειτουργία [Έγχρωμα/ Κλιμάκωση γκρι] εμφανίζονται τα πλαίσια ελέγχου [Συμπιεσμ] και [U-Άριστ]. Για να περιορίσετε την υποβάθμιση της ποιότητας της εικόνας και να μειώσετε το μέγεθος των δεδομένων ενός αρχείου που πρόκειται να μεταδοθεί, επιλέξτε "Συμπιεσμένο PDF". Επιλέξτε [U-Άριστ] μόνο όταν επιλέγετε "Συμπιεσμένο PDF".\*
	- \* Απαιτείται το κιτ ενισχυμένης συμπίεσης.
- Αν το αρχείο είναι καθορισμένο να αποσταλεί σε μορφή PDF, η λειτουργία αυτή διορθώνει αυτόματα τη παραμόρφωση όποτε το πρωτότυπο σαρώνεται ενώ είναι λοξό.
	- ► ΑΥΤΟΜΑΤΗ ΔΙΟΡΘΩΣΗ ΔΕΔΟΜΕΝΩΝ ΣΑΡΩΣΗΣ [ΠΑΡΑΜΟΡΦΩΜΕΝΩΝ](#page-557-0) PDF (ΡΥΘΜΙΣΗ ΔΙΟΡΘΩΣΗΣ [ΠΑΡΑΜΟΡΦΩΣΗΣ](#page-557-0) PDF) (σελίδα 5-114)

**9 (Όποτε είναι εγκατεστημένο το κιτ επέκτασης OCR.) Πατήστε το πλήκτρο [Λειτουργία Συμπίεσης] ή το πλήκτρο [Λόγος Συμπίεσης].**

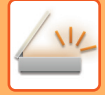

## **10 Πατήστε το πλήκτρο "Συμπίεση" ή "Λόγος Συμπίεσης".**

#### **Όποτε το μηχάνημα δεν διαθέτει τη λειτουργία OCR.**

Ανάλυση Βιβλ. Διευθ. Διεύθ. Αγγίξτε για Εισαγωγή Διεύθυνσης **Αλλαγή Ανάλυσης Αποστολής** Φωτεινότητα Μορφή Αρχείου  $\overline{\mathbf{v}}$ Προσδιορισμ Φωτεινότ Αποστολής E-mail Έγχρωμη Λειτ. Έγχρωμα/ Κλιμάκωση γκρι Α/Μ Κεν. Σελ Συμπίεση Παράλειψη Κενής Σελ στο Πρωτότ Κρυπτ. TIFF PDF Κανένα Ρύθμιση Φόντου XPS PDF/A MH (G3) Ρύθμιση Λοξότητας PDF MMR (G4) CA Προεπισκόπ Καθορ. σελιδ. ανα αρχείο Έναρξη Άλλα

#### **Όποτε είναι εγκατεστημένο το κιτ επέκτασης OCR.**

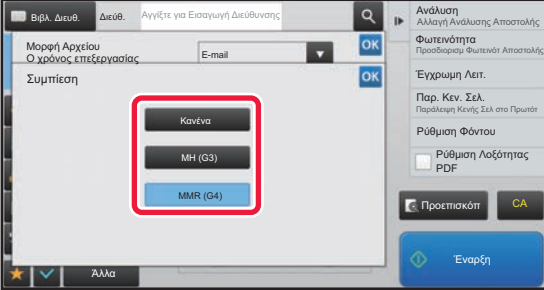

Όταν έχει επιλεγεί το πλήκτρο [Α/Μ] Όταν έχει επιλεγεί το πλήκτρο [Έγχρωμα/ Κλιμάκωση γκρι]

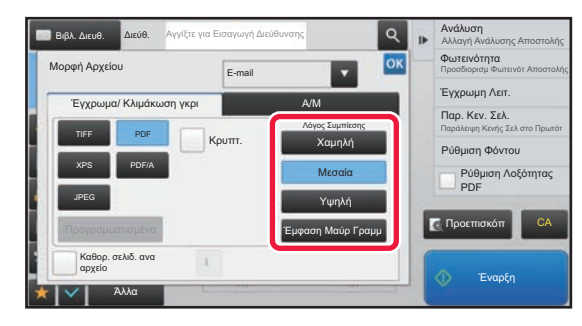

Όταν έχει επιλεγεί το πλήκτρο [Α/Μ] Όταν έχει επιλεγεί το πλήκτρο [Έγχρωμα/ Κλιμάκωση γκρι]

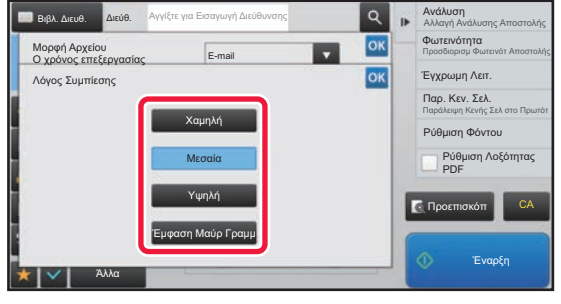

- Η [Έμφαση Μαύρ Γραμμ] στην καρτέλα [Έγχρωμα/ Κλιμάκωση γκρι] είναι μια μορφή αρχείου που μειώνει τον όγκο των δεδομένων, ενώ ταυτόχρονα ανακόπτει την υποβάθμιση της ποιότητας των μαύρων γραμμάτων.
- (Όποτε είναι εγκατεστημένο το κιτ επέκτασης OCR) Μόλις ολοκληρώσετε τις ρυθμίσεις, πατήστε το <sup>οκ</sup>.

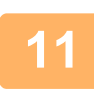

**11 Για να αλλάξετε τον αριθμό των σελίδων ανά αρχείο, ορίστε στο πλαίσιο ελέγχου [Καθορ. σελιδ. ανα αρχείο] το και χρησιμοποιήστε τα αριθμητικά πλήκτρα για να ορίσετε τον αριθμό σελίδων ανά αρχείο.**

- Όταν το πλαίσιο ελέγχου [Καθορ. σελιδ. ανά αρχείο] είναι (  $\blacktriangledown$  ), δημιουργείται ένα αρχείο για κάθε αριθμό σελίδων στη δεξιά πλευρά. Όταν το σημάδι ελέγχου αφαιρείται, δημιουργείται ένα αρχείο για όλες τις σελίδες.
- Όταν επιλεχθεί η ρύθμιση [Καθορ. σελιδ. ανα αρχείο], προστίθενται διαδοχικοί αριθμοί στα ονόματα των αρχείων που δημιουργήθηκαν.
- Όταν είναι επιλεγμένο το [JPEG] ως τύπος αρχείου, δημιουργείται ένα αρχείο για κάθε σελίδα. Για αυτόν το λόγο, το πλαίσιο επιλογής [Καθορ. σελιδ. ανα αρχείο] δεν εμφανίζεται.

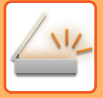

## **ΑΛΛΑΓΗ ΜΟΡΦΗΣ ΣΕ ΛΕΙΤΟΥΡΓΙΑ INTERNET ΦΑΞ**

Η μορφή για τη λειτουργία Internet Fax ορίζεται στις ρυθμίσεις συστήματος.

► Ρυθμίσεις [Internet Fax \(](#page-705-0)σελίδα 7-70)

## **ΑΛΛΑΓΗ ΕΓΧΡΩΜΗΣ ΛΕΙΤΟΥΡΓΙΑΣ**

Αλλάξτε την έγχρωμη λειτουργία που χρησιμοποιείται για τη σάρωση του πρωτοτύπου. **Στην Εύκολη Λειτουργία**

Πατήστε το πλήκτρο [Α/Μ Έναρξη] ή το πλήκτρο [Χρώμα Έναρξη] κατά τη σάρωση του πρωτοτύπου.

Για να ορίσετε τις ρυθμίσεις που χρησιμοποιούνται όταν πατάτε κάθε πλήκτρο, επιλέξτε "Ρύθμιση λειτουργίας (διαχειριστής)" - [Ρυθμίσεις Συστήματος]→ [Ρυθμίσεις Αποστολής Εικόνας] → [Ρυθμίσεις Σάρωσης] → [Ρυθμίσεις Αρχικής Κατάστασης] → [Ρυθμίσεις Εύκολης Σάρωσης].

#### **Στην Κανονική Λειτουργία**

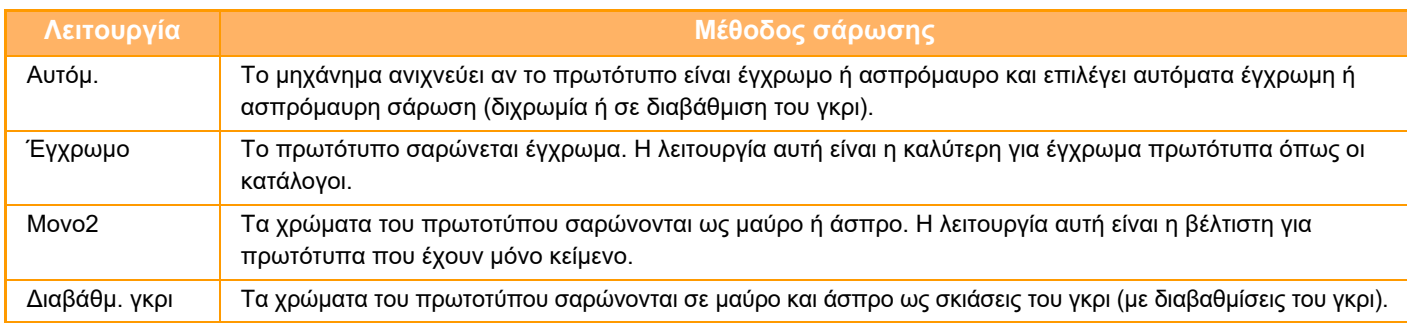

Το χαρακτηριστικό αυτό δεν μπορεί να χρησιμοποιηθεί στη λειτουργία Internet φαξ.

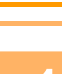

### **<sup>1</sup> Πατήστε το πλήκτρο [Λεπτομέρεια] για να μεταβείτε στην κανονική λειτουργία.**

► ΑΛΛΑΓΗ [ΛΕΙΤΟΥΡΓΙΩΝ](#page-13-0) (σελίδα 1-11)

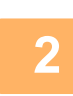

## **<sup>2</sup> Πατήστε το πλήκτρο [Έγχρωμη Λειτ.].**

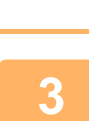

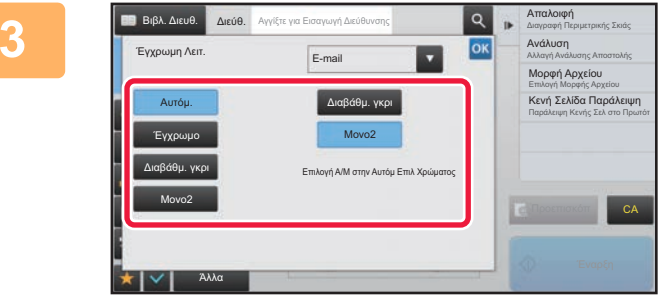

### **<sup>3</sup> Πατήστε το πλήκτρο της έγχρωμης λειτουργίας που επιθυμείτε για το πρωτότυπο.**

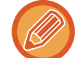

Εάν υπάρχουν διάφοροι προορισμοί σε διαφορετικές λειτουργίες αποστολής, πατήστε το για να επιλέξετε μια λειτουργία αποστολής (E-mail, Επιφάνεια εργασίας/FTP ή Εισαγωγή δεδομένων) και να ορίσετε τη λειτουργία χρώματος για την κάθε μία.

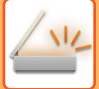

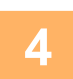

### **Για να ορίσετε την ασπρόμαυρη λειτουργία για αυτόματη επιλογή χρώματος, πατήστε το πλήκτρο [Διαβάθμ. γκρι] ή το πλήκτρο [Μονο2].**

Προσδιορίστε αν θα χρησιμοποιείται η ρύθμιση Μονο2 ή η ρύθμιση κλίμακας του γκρι κατά τη σάρωση ασπρόμαυρων πρωτοτύπων. Πρέπει να σημειωθεί ότι αν η μορφή του αρχείου έχει οριστεί ως JPEG, η σάρωση πραγματοποιείται σε κλίμακα του γκρι. Αφού ολοκληρώσετε τις ρυθμίσεις, αγγίξτε <sup>οκ</sup>.

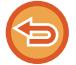

Η ρύθμιση της ασπρόμαυρης λειτουργίας είναι δυνατή μόνο όταν στη ρύθμιση έγχρωμης λειτουρίας (βήμα 3) έχει επιλεγεί το πλήκτρο [Αυτόμ.].

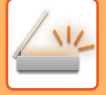

## **ΑΥΤΟΜΑΤΟΣ ΟΡΙΣΜΟΣ ΡΥΘΜΙΣΕΩΝ ΣΑΡΩΣΗΣ (Αυτόματη Ρύθμιση)**

Για να ορίσετε αυτόματα τις ρυθμίσεις σάρωσης ανάλογα με το πρωτότυπο, πατήστε το πλήκτρο [Αυτόματη Ρύθμιση] στη βασική οθόνη της Εύκολης λειτουργίας.

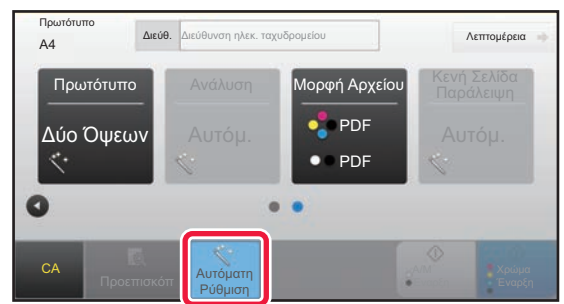

Οι ακόλουθες λειτουργίες ρυθμίζονται αυτόματα.

- Προσανατολισμός Εικόνας\*
- Πίνακας/Φυλλάδιο διπλής όψης\*
- Ανάλυση
- Παράκαμψη Κενών Σελίδων
- Αυτόματη ανίχνευση μονοχρωμίας 2 τόνων/διαβάθμισης του γκρι
- Αυτόματη διόρθωση της λοξότητας σε έγγραφα μορφής PDF

Μπορείτε να αλλάξετε όλες τις τιμές/παραμέτρους των ρυθμίσεων λειτουργιών από τη λειτουργία ρύθμισης. Απαιτείται το κιτ επέκτασης OCR.

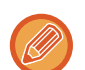

• Όταν είναι ενεργοποιημένη η "Αυτόματη Ρύθμιση", δεν μπορούν να ενεργοποιηθούν λειτουργίες που εμφανίζονται γκριζαρισμένες.

• Όταν έχει επιλεγεί μια διεύθυνση "Internet Fax", δεν μπορεί να ενεργοποιηθεί η "Αυτόματη Ρύθμιση".

Για να αλλάξετε την "Αυτόματη Ρύθμιση", μεταβείτε σε "Ρυθμίσεις (διαχειριστής)" - [Ρυθμίσεις Συστήματος] → [Ρυθμίσεις Αποστολής Εικόνας] → [Ρυθμίσεις Σάρωσης] → [Ρυθμίσεις Κατάστασης] → [Ρύθμιση Αυτόματης Σάρωσης].

- **Αυτόματη Ρύθμιση Προσανατολισμού Εικόνας** Ο προσανατολισμός των πρωτοτύπων που έχουν τοποθετηθεί ανιχνεύεται αυτόματα. Ορίστε εάν το πρωτότυπο σαρώνεται με σάρωση μίας όψης ή με σάρωση διπλής όψης.
- **Αυτόματη Ρύθμιση Ανάλυσης** Μπορείτε να αφήσετε το μηχάνημα να ρυθμίσει αυτόματα την ανάλυση.
- **Κενή Σελίδα Παράλειψη**
- Ορίστε αν οι κενές σελίδες του πρωτοτύπου θα παραλείπονται αυτόματα κατά τη σάρωση.
- **Αυτόματος καθορισμός μονοχρωμίας 2 τόνων/διαβάθμισης του γκρι**

Κατά τη σάρωση ενός εγγράφου με χρήση της λειτουργίας Ασπρόμαυρης Έναρξης, με τη δυνατότητα αυτή καθορίζεται αυτόματα από το πρωτότυπο ποια λειτουργία χρώματος θα χρησιμοποιηθεί για τη σάρωση, δηλαδή η Ασπρόμαυρη Έναρξη ή η Διαβάθμιση του Γκρι.

Το κριτήριο για το αν σε ένα Ασπρόμαυρο έγγραφο θα χρησιμοποιείται η ρύθμιση για μονοχρωμία 2 τόνων ή για διαβάθμιση του γκρι καθορίζεται μέσω της επιλογής [Ανίχνευση Προτύπου].

Ακόμη και αν πατήσετε το πλήκτρο [Έγχρωμη Έναρξη], εφόσον το έγγραφο ανιχνευτεί ως Ασπρόμαυρο, θα επιλεχθεί αυτόματα αν θα χρησιμοποιηθεί η ρύθμιση για μονοχρωμία 2 τόνων ή για διαβάθμιση του γκρι.

Ωστόσο, αν στις ρυθμίσεις συστήματος έχετε καθορίσει να χρησιμοποιείται πάντα η ρύθμιση για πλήρως έγχρωμη σάρωση, τότε η ρύθμιση αυτή ισχύει μόνιμα και δεν εκτελείται αυτόματη ανίχνευση.

#### • **Αυτόματη διόρθωση λοξότητας σε έγγραφα μορφής PDF**

Διορθώνεται αυτόματα η λοξότητα στο πρωτότυπο κατά τη σάρωση σε μορφή PDF.

## <span id="page-512-0"></span>**ΕΛΕΓΧΟΣ ΤΗΣ ΕΙΚΟΝΑΣ ΠΟΥ ΠΡΟΚΕΙΤΑΙ ΝΑ ΜΕΤΑΔΟΘΕΙ**

Ελέγξτε την εικόνα που θα αποσταλεί στον πίνακα αφής πριν από τη μετάδοση.

Μπορείτε να πατήσετε το πλήκτρο [Προεπισκόπ] για να δείτε την εικόνα σε προεπισκόπηση πριν από την αποστολή της. Ρυθμίζοντας τη φωτεινότητα και την ανάλυση για τη σάρωση του πρωτοτύπου ελέγχοντς το ταυτόχρονα στην οθόνη προεπισκόπησης, μπορείτε να αποστέλλετε πρωτότυπα καλύτερης ποιότητας στον προορισμό.

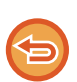

- Ανάλογα με το μέγεθος των δεδομένων μετάδοσης, στην οθόνη προεπισκόπησης του πίνακα αφής ενδέχεται να μην εμφανίζεται κάποιο τμήμα της εικόνας προεπισκόπησης.
- Η λειτουργία προεπισκόπησης δεν είναι διαθέσιμη όταν το μέγεθος πρωτοτύπου έχει οριστεί ως Μακρύ μέγεθος.

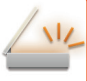

# <span id="page-513-0"></span>**ΑΛΛΕΣ ΛΕΙΤΟΥΡΓΙΕΣ**

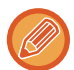

Αναλυτικές οδηγίες προφύλαξης κατά τη χρήση της λειτουργίας φαξ για λειτουργίες όπως η Εκτύπωση N-Up που έχουν τις ίδιες διαδικασίες χειρισμού με τη λειτουργία φαξ.

# **ΑΠΟΘΗΚΕΥΣΗ ΤΩΝ ΧΕΙΡΙΣΜΩΝ ΣΑΡΩΣΗΣ (ΠΡΟΓΡΑΜΜΑ)**

Με αυτήν τη λειτουργία αποθηκεύονται συνολικά διάφορες ρυθμίσεις ως ένα πρόγραμμα. Το αποθηκευμένο πρόγραμμα μπορεί να ανακληθεί με εύκολο χειρισμό.

Για παράδειγμα, ας υποθέσουμε ότι έγγραφα μεγέθους A4 (8-1/2" x 11") σαρώνονται σε ένα αρχείο και αποστέλλονται σε κάθε υποκατάστημα μία φορά το μήνα.

- Τα ίδια έγγραφα αποστέλλονται σε κάθε υποκατάστημα
- Κάθε σελίδα ενός δεμένου εγγράφου μεταδίδεται διαδοχικά
- Οι μουντζούρες στις άκρες των εγγράφων διαγράφονται πριν από τη μετάδοση

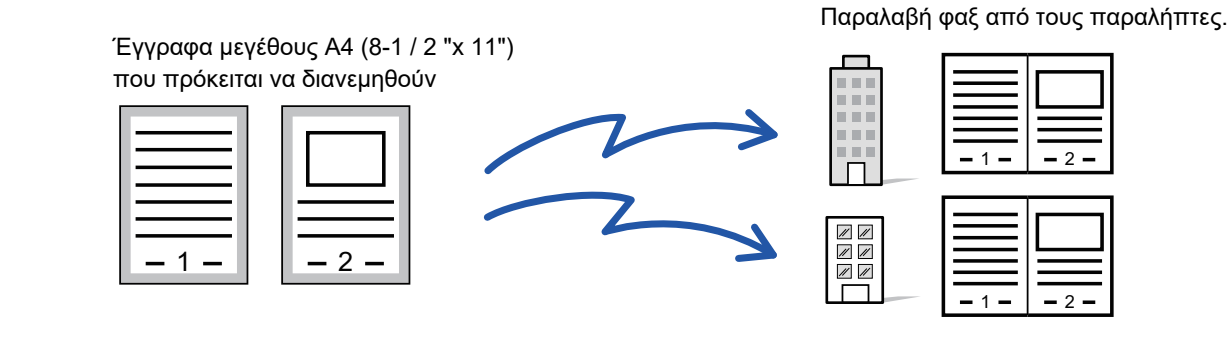

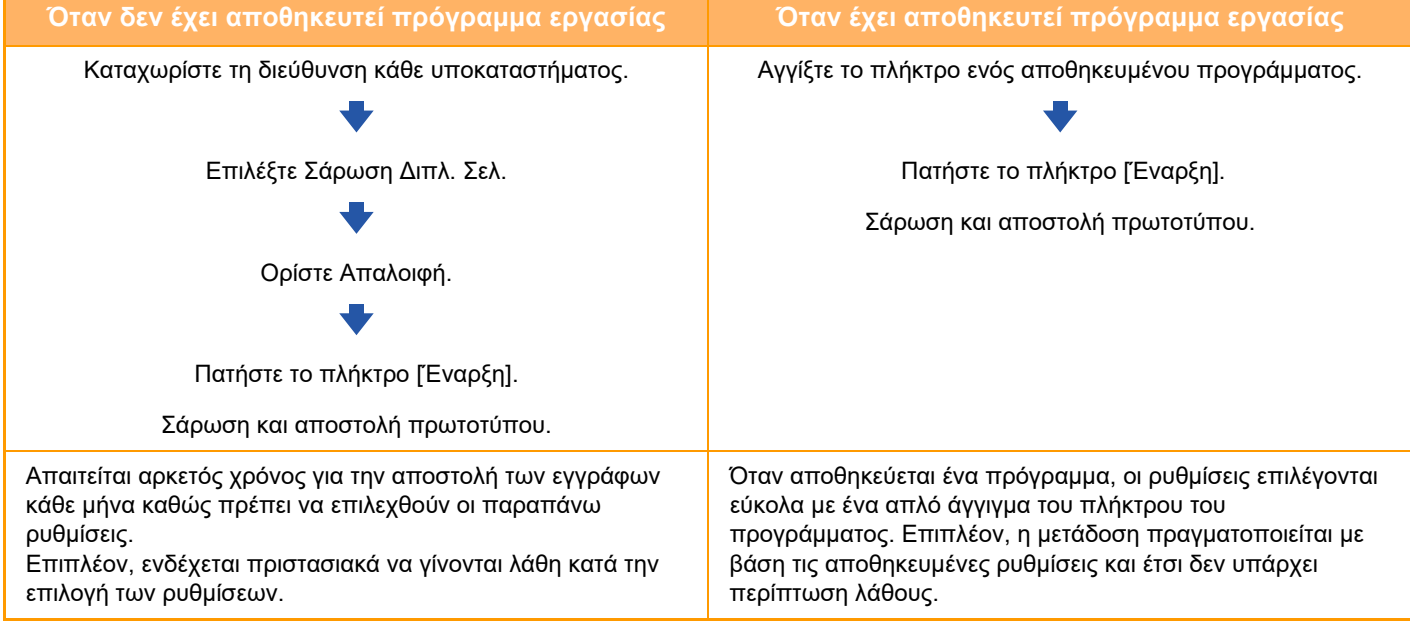

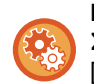

#### **Για να διαμορφώσετε ένα πρόγραμμα:**

Στον πίνακα λειτουργίας που εμφανίζεται κατά το χειρισμό στην οθόνη οποιασδήποτε λειτουργίας πατήστε [ΚαταχώρησηΠρογράμματος - Καταχώρηση Τρεχουσών Ρυθμίσεων].

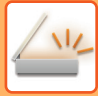

- Οι ρυθμίσεις που αποθηκεύονται σε ένα πρόγραμμα θα διατηρηθούν ακόμη και μετά τη χρήση του προγράμματος για μετάδοση. Οι ίδιες ρυθμίσεις μπορούν να χρησιμοποιηθούν κατ' επανάληψη για μετάδοση.
- Δεν υπάρχει δυνατότητα αποθήκευσης των ακόλουθων περιεχομένων σε προγράμματα:
- \* Άγγιγμα του πλήκτρου [Μεγάφωνο].
- \* Γρήγορο Αρχείο
- \* Αρχείο
- \* Αλλαγές σελίδων και μη καθορισμένες απαλοιφές κατά την προεπισκόπηση
- \* Ρυθμίσεις Μεταδεδομένων
- Ρυθμίσεις Αποστολής
- \* Το Όνομα μου
- \* Υπογραφή E-mail
- \* Κρυπτογράφηση E-mail
- Μπορείτε να αποθηκεύσετε έως και 48 προγράμματα.
- Μπορείτε να αποθηκεύσετε έως και 500 προορισμούς σε ένα πρόγραμμα.
- Ένα πρόγραμμα, στο οποίο καθορίζονται υποδιευθύνσεις και κωδικοί πρόσβασης ως προορισμός F-code, καταγράφει όλες τις υποδιευθύνσεις και τους κωδικούς πρόσβασης.
- Κατά την καταχώριση ενός προγράμματος, αν στο όνομα του θέματος ή στο όνομα του αρχείου χρησιμοποιείται το κείμενο που είναι προκαθορισμένο στο σύστημα και αλλάξετε το κείμενο αυτό στις ρυθμίσεις συστήματος, το πρόγραμμα θα χρησιμοποιήσει το αλλαγμένο όνομα του θέματος και το αλλαγμένο όνομα του αρχείου. (Αν διαγράψετε το προκαθορισμένο κείμενο που είναι καταχωρισμένο στο πρόγραμμα, τότε τα πεδία για το όνομα του θέματος και το όνομα του αρχείου θα είναι κενά.)

Η λειτουργία αυτή δεν μπορεί να χρησιμοποιηθεί στη λειτουργία εισαγωγής δεδομένων.

### **<sup>1</sup> Πατήστε το πλήκτρο [Λεπτομέρεια] για να μεταβείτε στην κανονική λειτουργία.**

► ΑΛΛΑΓΗ [ΛΕΙΤΟΥΡΓΙΩΝ](#page-13-0) (σελίδα 1-11)

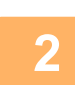

### **<sup>2</sup> Τοποθετήστε το πρωτότυπο και στον πίνακα λειτουργίας πατήστε [Πρόγραμμα Κλήσης].**

Ανάλογα με τη λειτουργία που έχει αποθηκευθεί στο πρόγραμμα, τοποθετήστε το πρωτότυπο στο δίσκο του υτόματου τροφοδότη πρωτοτύπων ή στο κρύσταλλο πρωτοτύπων.

- ► ΑΥΤΟΜΑΤΟΣ [ΤΡΟΦΟΔΟΤΗΣ](#page-108-0) ΕΓΓΡΑΦΩΝ (σελίδα 1-106)
- ► ΓΥΑΛΙΝΗ [ΕΠΙΦΑΝΕΙΑ](#page-110-0) ΕΓΓΡΑΦΩΝ (σελίδα 1-108)

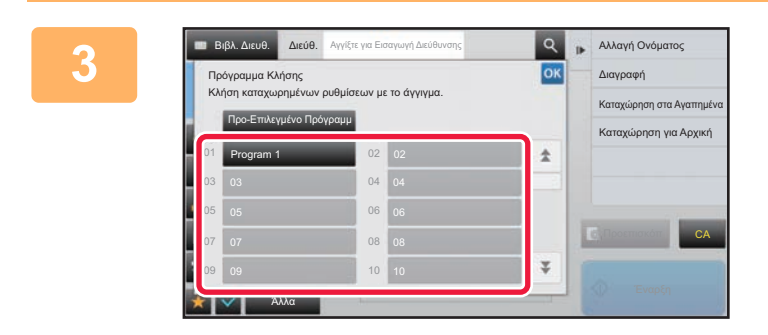

### **<sup>3</sup> Πατήστε το πλήκτρο προγράμματος που επιθυμείτε.**

Παρουσιάζεται η οθόνη της κανονικής λειτουργίας κατά την καταχώριση προγράμματος. Αν η καταχώριση γίνει με χρήση άλλων λειτουργιών, τότε θα πρέπει να αλλάξετε οθόνη.

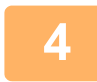

**Εάν χρειαστεί διαμορφώστε πρόσθετες ρυθμίσεις.**

Ανάλογα με τα περιεχόμενα του καλούμενου προγράμματος, ορισμένες ρυθμίσεις δεν μπορούν να προστεθούν.

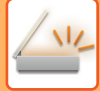

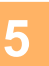

### **Για να ξεκινήσει η σάρωση του πρωτοτύπου πατήστε το πλήκτρο [Έναρξη].**

• Ένας σύντομος χαρακτηριστικός ήχος υποδεικνύει ότι η σάρωση και η μετάδοση έχουν ολοκληρωθεί.

• Όταν τοποθετείτε το πρωτότυπο στο κρύσταλλο πρωτοτύπων σαρώστε τις σελίδες μεμονωμένα. Όταν ολοκληρωθεί η σάρωση, τοποθετήστε το επόμενο πρωτότυπο και αγγίξτε το πλήκτρο [Έναρξη]. Επαναλάβετε τη διαδικασία έως ότου σαρωθούν όλες οι σελίδες και, στη συνέχεια, αγγίξτε το πλήκτρο [Τέλος Ανάγνωσ.].

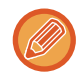

Μπορείτε να πατήσετε το πλήκτρο [Προεπισκόπ] για να δείτε την εικόνα σε προεπισκόπηση πριν από την αποστολή της. Για περισσότερες πληροφορίες, ανατρέξτε στην ενότητα "ΕΛΕΓΧΟΣ ΤΗΣ ΕΙΚΟΝΑΣ ΠΟΥ [ΠΡΟΚΕΙΤΑΙ](#page-512-0) ΝΑ [ΜΕΤΑΔΟΘΕΙ](#page-512-0) (σελίδα 5-69)".

## **ΟΜΑΔΙΚΗ ΣΑΡΩΣΗ ΚΑΙ ΑΠΟΣΤΟΛΗ ΠΡΩΤΟΤΥΠΩΝ**

## **ΑΠΟΣΤΟΛΗ ΔΥΟ ΣΕΛΙΔΩΝ ΩΣ ΜΙΑ (N-Up)**

Μπορείτε να σμικρύνετε δύο σελίδες στο ίδιο μέγεθος και να τις αποστείλετε σε μία σελίδα. Αυτή η λειτουργία είναι χρήσιμη όταν έχετε έναν μεγάλο αριθμό σελίδων πρωτοτύπου και θέλετε να μειώσετε τον αριθμό των σελίδων που θα αποσταλούν.

Οι σελίδες πρωτοτύπων τυπικού μεγέθους (A4 (8-1/2" x 11"), B5 or A5 (5-1/2" x 8-1/2") ή A6) σαρώνονται και από τον τροφοδότη μονού περάσματος και από το κρύσταλλο πρωτοτύπων.

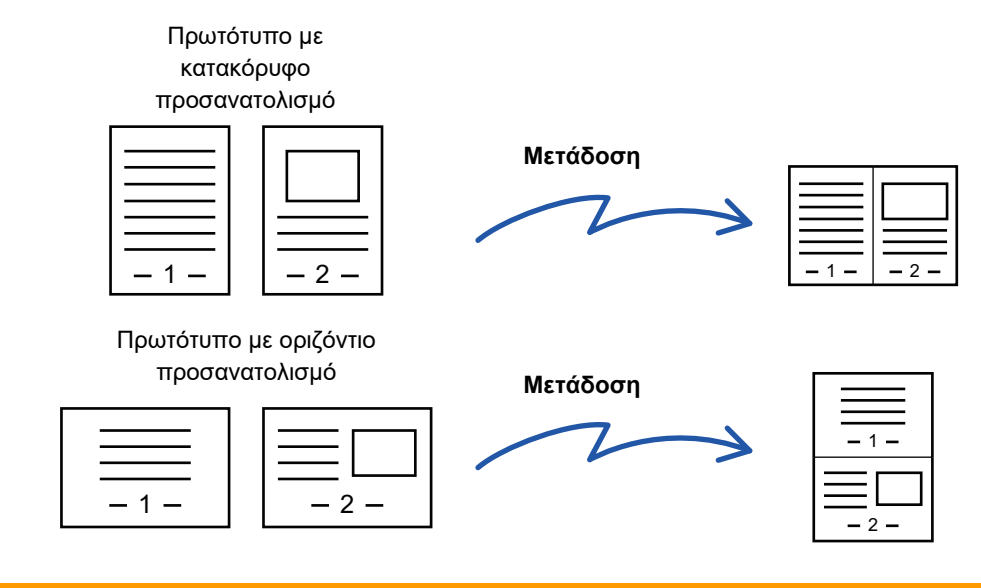

- Η λειτουργία αυτή δεν μπορεί να χρησιμοποιηθεί στη λειτουργία σάρωσης ή στη λειτουργία ισαγωγής δεδομένων.
- Η λειτουργία N-Up διατίθεται μόνο για πρωτότυπα με μέγεθος A4 (8-1/2" x 11"), B5 ή A5 (5-1/2" x 8-1/2").
- Η μετάδοση δεν είναι δυνατή σε μέγεθος μιρότερο από το μέγεθος πρωτοτύπου.
- Όταν το μέγεθος σάρωσης του πρωτοτύπου προσδιορίζεται με αριθμητικές τιμές, αυτή η λειτουργία δεν μπορεί να χρησιμοποιηθεί.
- Αυτή η λειτουργία δεν μπορεί να χρησιμοποιηθεί μαζί με τη Σάρωση διπλής σελίδας ή με τη ρύθμιση Card Shot.

### **<sup>1</sup> Τοποθετήστε το πρωτότυπο.**

Τοποθετήστε το πρωτότυπο στο δίσκο του αυτόματου τροφοδότη πρωτοτύπων ή στο κρύσταλλο πρωτοτύπων. Κατά τη χρήση της λειτουργίας φαξ, μετά την ολοκλήρωση της διαδικασίας αυτής προχωρήστε στο Βήμα 3.

- ► ΑΥΤΟΜΑΤΟΣ [ΤΡΟΦΟΔΟΤΗΣ](#page-108-0) ΕΓΓΡΑΦΩΝ (σελίδα 1-106)
- ► ΓΥΑΛΙΝΗ [ΕΠΙΦΑΝΕΙΑ](#page-110-0) ΕΓΓΡΑΦΩΝ (σελίδα 1-108)

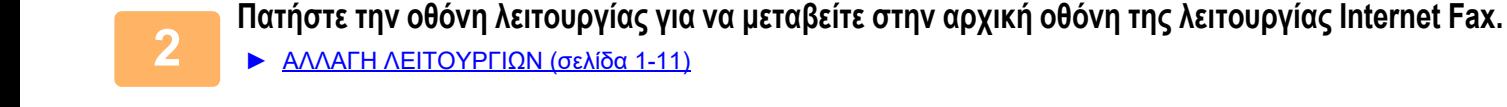

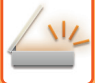

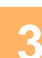

#### **<sup>3</sup> Ορίστε τον προορισμό.**

- ► ΑΝΑΚΤΗΣΗ ΠΡΟΟΡΙΣΜΟΥ ΑΠΟ ΕΝΑ ΒΙΒΛΙΟ [ΔΙΕΥΘΥΝΣΕΩΝ](#page-459-0) (σελίδα 5-16)
- ► ΠΡΟΒΟΛΗ ΛΙΣΤΑΣ ΜΕ ΤΟΥΣ [ΕΠΙΛΕΓΜΕΝΟΥΣ](#page-462-0) ΠΡΟΟΡΙΣΜΟΥΣ (σελίδα 5-19)
- ► ΧΡΗΣΗ ΑΡΙΘΜΟΥ ΑΝΑΖΗΤΗΣΗΣ ΓΙΑ ΤΗΝ ΑΝΑΚΤΗΣΗ [ΠΡΟΟΡΙΣΜΟΥ](#page-463-0) (σελίδα 5-20)
- ► [ΧΕΙΡΟΚΙΝΗΤΗ](#page-464-0) ΚΑΤΑΧΩΡΙΣΗ ΔΙΕΥΘΥΝΣΗΣ (σελίδα 5-21)
- ► [ΚΑΘΟΡΙΣΜΟΣ](#page-465-0) ΦΑΚΕΛΟΥ ΔΙΚΤΥΟΥ (σελίδα 5-22)
- ► ΑΝΑΚΤΗΣΗ ΠΡΟΟΡΙΣΜΟΥ ΑΠΟ ΕΝΑ ΚΑΘΟΛΙΚΟ ΒΙΒΛΙΟ [ΔΙΕΥΘΥΝΣΕΩΝ](#page-467-0) (σελίδα 5-24)
- ► ΧΡΗΣΗ ΑΡΧΕΙΟΥ ΚΑΤΑΓΡΑΦΗΣ [ΜΕΤΑΔΟΣΕΩΝ](#page-469-0) ΓΙΑ ΕΠΑΝΑΛΗΨΗ ΤΗΣ ΑΠΟΣΤΟΛΗΣ (σελίδα 5-26)

Κατά τη χρήση της λειτουργίας φαξ, πληκτρολογήστε τον αριθμό του προορισμού.

- ► ΚΑΤΑΧΩΡΙΣΗ ΤΟΥ ΑΡΙΘΜΟΥ [ΠΡΟΟΡΙΣΜΟΥ](#page-344-0) ΜΕ ΤΑ ΑΡΙΘΜΗΤΙΚΑ ΠΛΗΚΤΡΑ (σελίδα 4-12)
- ► ΑΝΑΚΤΗΣΗ ΠΡΟΟΡΙΣΜΟΥ ΑΠΟ ΒΙΒΛΙΟ [ΔΙΕΥΘΥΝΣΕΩΝ](#page-346-0) (σελίδα 4-14)
- ► ΧΡΗΣΗ ΑΡΙΘΜΟΥ ΑΝΑΖΗΤΗΣΗΣ ΓΙΑ ΑΝΑΚΤΗΣΗ [ΠΡΟΟΡΙΣΜΟΥ](#page-349-0) (σελίδα 4-17)
- ► ΑΝΑΚΤΗΣΗ ΠΡΟΟΡΙΣΜΟΥ ΑΠΟ ΚΑΘΟΛΙΚΟ ΒΙΒΛΙΟ [ΔΙΕΥΘΥΝΣΕΩΝ](#page-350-0) (σελίδα 4-18)
- ► ΧΡΗΣΗ ΑΡΧΕΙΟΥ [ΚΑΤΑΓΡΑΦΗΣ](#page-352-0) ΜΕΤΑΔΟΣΗΣ ΓΙΑ ΕΠΑΝΑΛΗΨΗ ΑΠΟΣΤΟΛΗΣ (σελίδα 4-20)

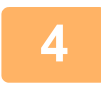

## **<sup>4</sup> Πατήστε το πλήκτρο [Άλλα] και, στη συνέχεια, το πλήκτρο [N-σε-1].**

Στο εικονίδιο εμφανίζεται ένα σημάδι επιλογής.

Αφού ολοκληρώσετε τις ρυθμίσεις, αγγίξτε το πλήκτρο [Προηγούμεν].

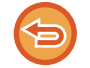

#### **Για να ακυρώσετε τη ρύθμιση N-Up**

Πατήστε το πλήκτρο [N-σε-1] για να το αποεπιλέξετε.

## **<sup>5</sup> Πατήστε το πλήκτρο [Πρωτότυπο].**

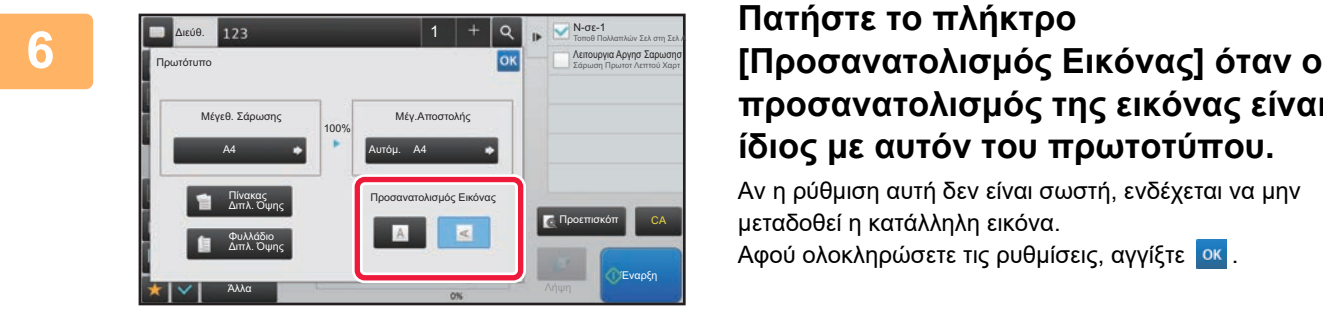

# **προσανατολισμός της εικόνας είναι ίδιος με αυτόν του πρωτοτύπου.**

Αν η ρύθμιση αυτή δεν είναι σωστή, ενδέχεται να μην μεταδοθεί η κατάλληλη εικόνα. Αφού ολοκληρώσετε τις ρυθμίσεις, αγγίξτε <sup>ιοκ</sup>ι

**7**

### **Για να ξεκινήσει η σάρωση του πρωτοτύπου πατήστε το πλήκτρο [Έναρξη].**

• Αν τοποθετήσατε τις σελίδες του πρωτοτύπου στο δίσκο του τροφοδότη πρωτοτύπων, σαρώνονται όλες οι σελίδες. Ένας σύντομος χαρακτηριστικός ήχος υποδεικνύει ότι η σάρωση και η μετάδοση έχουν ολοκληρωθεί.

• Όταν τοποθετείτε το πρωτότυπο στο κρύσταλλο πρωτοτύπων σαρώστε τις σελίδες μεμονωμένα. Όταν ολοκληρωθεί η σάρωση, τοποθετήστε το επόμενο πρωτότυπο και αγγίξτε το πλήκτρο [Έναρξη]. Επαναλάβετε τη διαδικασία έως ότου σαρωθούν όλες οι σελίδες και, στη συνέχεια, αγγίξτε το πλήκτρο [Τέλος Ανάγνωσ.]. Ένας σύντομος χαρακτηριστικός ήχος υποδεικνύει ότι η σάρωση και η μετάδοση έχουν ολοκληρωθεί.

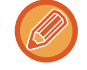

Μπορείτε να πατήσετε το πλήκτρο [Προεπισκόπ] για να δείτε την εικόνα σε προεπισκόπηση πριν από την αποστολή της. Για περισσότερες πληροφορίες, ανατρέξτε στην ενότητα "ΕΛΕΓΧΟΣ ΤΗΣ ΕΙΚΟΝΑΣ ΠΟΥ [ΠΡΟΚΕΙΤΑΙ](#page-512-0) ΝΑ [ΜΕΤΑΔΟΘΕΙ](#page-512-0) (σελίδα 5-69)" (Όποτε χρησιμοποιείτε τη λειτουργία φαξ, μπορείτε να ανατρέξετε στην ενότητα "[ΕΛΕΓΧΟΣ](#page-361-0) ΤΗΣ ΕΙΚΟΝΑΣ ΠΟΥ ΠΡΟΚΕΙΤΑΙ ΝΑ [ΜΕΤΑΔΟΘΕΙ](#page-361-0) (σελίδα 4-29)".).

Στην οθόνη επιβεβαίωσης ολοκλήρωσης σάρωσης, αγγίξτε το πλήκτρο [Αλλαγή ρυθμ.] για να αλλάξετε τη φωτεινότητα, την ανάλυση, το έγεθος σάρωσης και το μέγεθος αποστολής. (Ωστόσο, όταν σαρώνονται οι ζυγές σελίδες του πρωτοτύπου, αλλάζει μόνο η ρύθμιση της φωτεινότητας).

## **ΣΑΡΩΣΗ ΠΡΩΤΟΤΥΠΩΝ ΔΙΑΦΟΡΕΤΙΚΩΝ ΜΕΓΕΘΩΝ (ΠΡΩΤΟΤΥΠΟ ΜΙΚΤΟΥ ΜΕΓΕΘΟΥΣ)**

Σαρώστε ταυτόχρονα πρωτότυπα διαφορετικού μεγέθους, π.χ. όταν υπάρχουν ανάμεικτα πρωτότυπα μεγέθους B4 (8-1/2" x 14") και πρωτότυπα μεγέθους A3 (11" x 17").

Κατά τη σάρωση των πρωτοτύπων, το μηχάνημα ανιχνεύει αυτόματα το μέγεθος κάθε πρωτοτύπου.

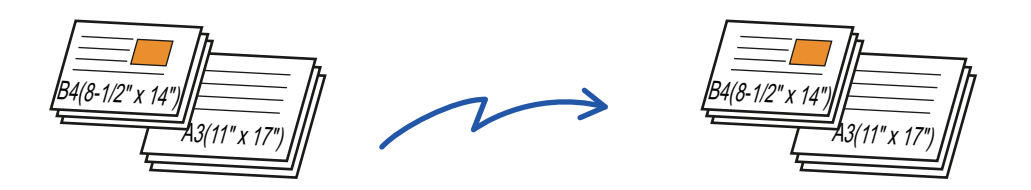

Η λειτουργία αυτή μπορεί να χρησιμοποιηθεί μόνο για όσους συνδυασμούς μεγεθών πρωτοτύπων εμφανίζονται παρακάτω. • A3 και B4, A3 και B5, B4 και A4, και A4 και B5

- A4R και B5, B4 και A4R, B4 και A5, και B5 και A5
- 11" x 17" και 8-1/2" x 14", 11" x 17" και 8-1/2" x 13", και 11" x 17" και 5-1/2" x 8-1/2"

• Όταν είναι ενεργοποιημένη η επιλογή Πρωτότυπο Μικτού Μεγέθους, δεν μπορεί να καθοριστεί συγκεκριμένο μέγεθος σάρωσης πρωτοτύπου.

- Αφού επιλέξετε το μέγεθος σάρωσης του πρωτοτύπου, δεν μπορεί να οριστεί η ρύθμιση Πρωτότυπο Μικτού Μεγέθους.
- Όταν είναι ενεργοποιημένη η ρύθμιση Πρωτότυπο Μικτού Μεγέθους, δεν είναι δυνατή η περιστροφή του εγγράφου.
- Η λειτουργία αυτή δεν είναι διαθέσιμη αν μέσω των επιλογών [Ρυθμίσεις Συστήματος] → [Κοινές Ρυθμίσεις] → [Έλεγχος Συσκευής] → [Ρυθμίσεις Κατάστασης] → [Ρύθμιση Ανιχνευτή Μεγέθους Πρωτοτύπου] έχετε δώσει τη ρύθμιση "AB-3" στις "Ρυθμίσεις (διαχειριστής)".

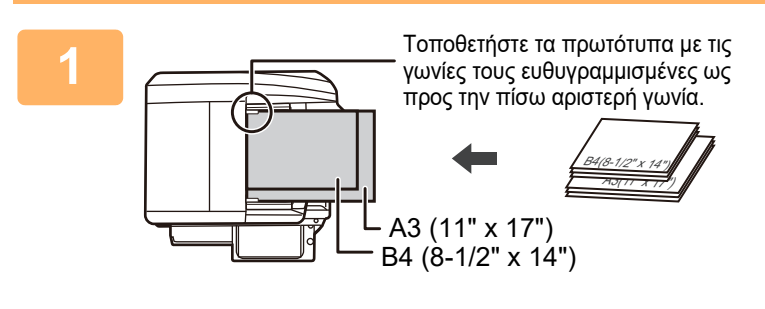

### **1 Τοποθετήστε το πρωτότυπο στο δίσκο του αυτόματου τροφοδότη πρωτοτύπων.**

Εισαγάγετε τα πρωτότυπα με τις γωνίες τους ευθυγραμμισμένες ως προς την πίσω αριστερή γωνία του δίσκου τροφοδοσίας πρωτοτύπων. Κατά τη χρήση της λειτουργίας φαξ, μετά την ολοκλήρωση

της διαδικασίας αυτής προχωρήστε στο Βήμα 3.

► ΑΥΤΟΜΑΤΟΣ [ΤΡΟΦΟΔΟΤΗΣ](#page-108-0) ΕΓΓΡΑΦΩΝ (σελίδα [1-106\)](#page-108-0)

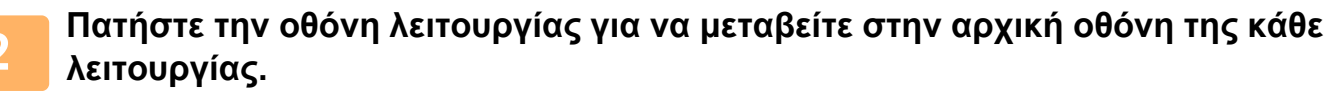

► ΑΛΛΑΓΗ [ΛΕΙΤΟΥΡΓΙΩΝ](#page-13-0) (σελίδα 1-11)

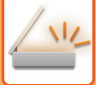

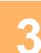

#### **3 Ορίστε τον προορισμό.**

- ► ΑΝΑΚΤΗΣΗ ΠΡΟΟΡΙΣΜΟΥ ΑΠΟ ΕΝΑ ΒΙΒΛΙΟ [ΔΙΕΥΘΥΝΣΕΩΝ](#page-459-0) (σελίδα 5-16)
- ► ΠΡΟΒΟΛΗ ΛΙΣΤΑΣ ΜΕ ΤΟΥΣ [ΕΠΙΛΕΓΜΕΝΟΥΣ](#page-462-0) ΠΡΟΟΡΙΣΜΟΥΣ (σελίδα 5-19)
- ► ΧΡΗΣΗ ΑΡΙΘΜΟΥ ΑΝΑΖΗΤΗΣΗΣ ΓΙΑ ΤΗΝ ΑΝΑΚΤΗΣΗ [ΠΡΟΟΡΙΣΜΟΥ](#page-463-0) (σελίδα 5-20)
- ► [ΧΕΙΡΟΚΙΝΗΤΗ](#page-464-0) ΚΑΤΑΧΩΡΙΣΗ ΔΙΕΥΘΥΝΣΗΣ (σελίδα 5-21)
- ► [ΚΑΘΟΡΙΣΜΟΣ](#page-465-0) ΦΑΚΕΛΟΥ ΔΙΚΤΥΟΥ (σελίδα 5-22)
- ► ΑΝΑΚΤΗΣΗ ΠΡΟΟΡΙΣΜΟΥ ΑΠΟ ΕΝΑ ΚΑΘΟΛΙΚΟ ΒΙΒΛΙΟ [ΔΙΕΥΘΥΝΣΕΩΝ](#page-467-0) (σελίδα 5-24)
- ► ΧΡΗΣΗ ΑΡΧΕΙΟΥ ΚΑΤΑΓΡΑΦΗΣ [ΜΕΤΑΔΟΣΕΩΝ](#page-469-0) ΓΙΑ ΕΠΑΝΑΛΗΨΗ ΤΗΣ ΑΠΟΣΤΟΛΗΣ (σελίδα 5-26)

Κατά τη χρήση της λειτουργίας φαξ, πληκτρολογήστε τον αριθμό του προορισμού.

- ► ΚΑΤΑΧΩΡΙΣΗ ΤΟΥ ΑΡΙΘΜΟΥ [ΠΡΟΟΡΙΣΜΟΥ](#page-344-0) ΜΕ ΤΑ ΑΡΙΘΜΗΤΙΚΑ ΠΛΗΚΤΡΑ (σελίδα 4-12)
- ► ΑΝΑΚΤΗΣΗ ΠΡΟΟΡΙΣΜΟΥ ΑΠΟ ΒΙΒΛΙΟ [ΔΙΕΥΘΥΝΣΕΩΝ](#page-346-0) (σελίδα 4-14)
- ► ΧΡΗΣΗ ΑΡΙΘΜΟΥ ΑΝΑΖΗΤΗΣΗΣ ΓΙΑ ΑΝΑΚΤΗΣΗ [ΠΡΟΟΡΙΣΜΟΥ](#page-349-0) (σελίδα 4-17)
- ► ΑΝΑΚΤΗΣΗ ΠΡΟΟΡΙΣΜΟΥ ΑΠΟ ΚΑΘΟΛΙΚΟ ΒΙΒΛΙΟ [ΔΙΕΥΘΥΝΣΕΩΝ](#page-350-0) (σελίδα 4-18)
- ► ΧΡΗΣΗ ΑΡΧΕΙΟΥ [ΚΑΤΑΓΡΑΦΗΣ](#page-352-0) ΜΕΤΑΔΟΣΗΣ ΓΙΑ ΕΠΑΝΑΛΗΨΗ ΑΠΟΣΤΟΛΗΣ (σελίδα 4-20)

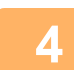

## **4 Πατήστε το πλήκτρο [Πρωτότυπο Μικτού Μεγέθους]. Διαφορετικά, αγγίξτε το πλήκτρο [Άλλα] και επιλέξτε το πλήκτρο [Πρωτότυπο Μικτού Μεγέθους].**

Στο εικονίδιο εμφανίζεται ένα σημάδι επιλογής. Αφού ολοκληρώσετε τις ρυθμίσεις, αγγίξτε το πλήκτρο [Προηγούμεν].

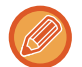

Για πρωτότυπα μικτού μεγέθους ορίστε το "Πρωτότυπο" σε "Αυτόμ.".

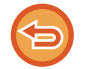

**Για να ακυρώσετε την αρχική ρύθμιση μικτού μεγέθους** Πατήστε το πλήκτρο [Πρωτότυπο Μικτού Μεγέθους] για να το αποεπιλέξετε.

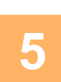

### **5 Για να ξεκινήσει <sup>η</sup> σάρωση του πρωτοτύπου πατήστε το πλήκτρο [Έναρξη].**

Ένας σύντομος χαρακτηριστικός ήχος υποδεικνύει ότι η σάρωση και η μετάδοση έχουν ολοκληρωθεί.

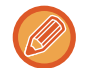

Για να ελέγξετε την προεπισκόπηση μιας εικόνας πριν από την αποστολή του φαξ, αγγίξτε το πλήκτρο [Προεπισκόπ]. Για περισσότερες πληροφορίες, ανατρέξτε στην ενότητα "ΕΛΕΓΧΟΣ ΤΗΣ ΕΙΚΟΝΑΣ ΠΟΥ ΠΡΟΚΕΙΤΑΙ ΝΑ [ΜΕΤΑΔΟΘΕΙ](#page-512-0) ([σελίδα](#page-512-0) 5-69)" (Όποτε χρησιμοποιείτε τη λειτουργία φαξ, μπορείτε να ανατρέξετε στην ενότητα "[ΕΛΕΓΧΟΣ](#page-361-0) ΤΗΣ ΕΙΚΟΝΑΣ ΠΟΥ ΠΡΟΚΕΙΤΑΙ ΝΑ [ΜΕΤΑΔΟΘΕΙ](#page-361-0) (σελίδα 4-29)".). Ωστόσο, δεν είναι δυνατή η αλλαγή των ρυθμίσεων αυτής της λειτουργίας από την οθόνη προεπισκόπησης.

## **ΣΑΡΩΣΗ ΚΑΙ ΤΩΝ ΔΥΟ ΠΛΕΥΡΩΝ ΜΙΑΣ ΚΑΡΤΑΣ ΣΕ ΜΙΑ ΣΕΛΙΔΑ (ΑΝΑΠΑΡΆΣΤΑΣΗ ΚΆΡΤΑΣ)**

Αποστείλετε την μπροστινή και την πίσω πλευρά μιας κάρτας ως μία μόνο σελίδα, χωρίς να χρειαστεί να αποστείλετε κάθε σελίδα ξεχωριστά.

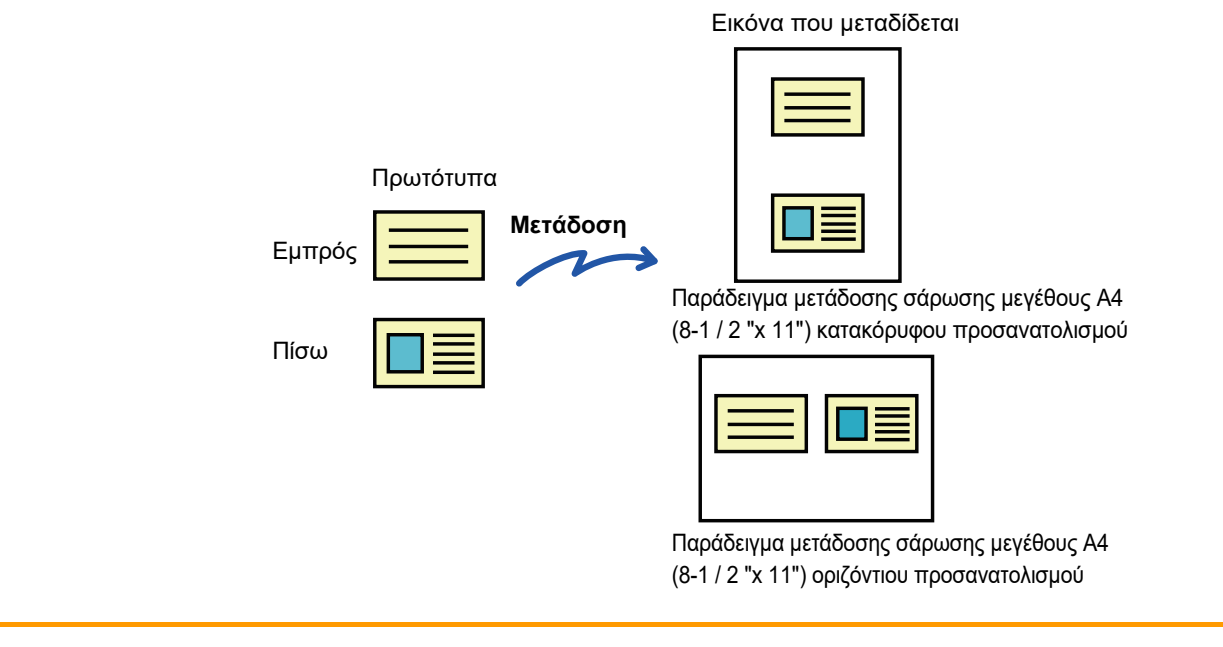

- Αν το μέγεθος σάρωσης είναι μεγαλύτερο από το μέγεθος αποστολής, δεν μπορεί να επιτευχθεί η αποστολή.
- Δεν μπορείτε να ορίσετε την κλίμακα και δεν μπορείτε να επιλέξετε τη ''Ρύθμιση Προσανατολισμού Στην Αποστολή''.

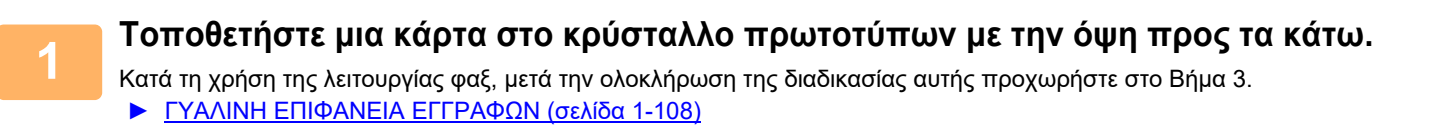

- **2 Πατήστε την οθόνη λειτουργίας για να μεταβείτε στην αρχική οθόνη της κάθε λειτουργίας.**
	- ► ΑΛΛΑΓΗ [ΛΕΙΤΟΥΡΓΙΩΝ](#page-13-0) (σελίδα 1-11)

- **3 Ορίστε τον προορισμό.**
- ► ΑΝΑΚΤΗΣΗ ΠΡΟΟΡΙΣΜΟΥ ΑΠΟ ΕΝΑ ΒΙΒΛΙΟ [ΔΙΕΥΘΥΝΣΕΩΝ](#page-459-0) (σελίδα 5-16)
- ► ΠΡΟΒΟΛΗ ΛΙΣΤΑΣ ΜΕ ΤΟΥΣ [ΕΠΙΛΕΓΜΕΝΟΥΣ](#page-462-0) ΠΡΟΟΡΙΣΜΟΥΣ (σελίδα 5-19)
- ► ΧΡΗΣΗ ΑΡΙΘΜΟΥ ΑΝΑΖΗΤΗΣΗΣ ΓΙΑ ΤΗΝ ΑΝΑΚΤΗΣΗ [ΠΡΟΟΡΙΣΜΟΥ](#page-463-0) (σελίδα 5-20)
- ► [ΧΕΙΡΟΚΙΝΗΤΗ](#page-464-0) ΚΑΤΑΧΩΡΙΣΗ ΔΙΕΥΘΥΝΣΗΣ (σελίδα 5-21)
- ► [ΚΑΘΟΡΙΣΜΟΣ](#page-465-0) ΦΑΚΕΛΟΥ ΔΙΚΤΥΟΥ (σελίδα 5-22)
- ► ΑΝΑΚΤΗΣΗ ΠΡΟΟΡΙΣΜΟΥ ΑΠΟ ΕΝΑ ΚΑΘΟΛΙΚΟ ΒΙΒΛΙΟ [ΔΙΕΥΘΥΝΣΕΩΝ](#page-467-0) (σελίδα 5-24)
- ► ΧΡΗΣΗ ΑΡΧΕΙΟΥ ΚΑΤΑΓΡΑΦΗΣ [ΜΕΤΑΔΟΣΕΩΝ](#page-469-0) ΓΙΑ ΕΠΑΝΑΛΗΨΗ ΤΗΣ ΑΠΟΣΤΟΛΗΣ (σελίδα 5-26)
- Κατά τη χρήση της λειτουργίας φαξ, πληκτρολογήστε τον αριθμό του προορισμού.
- ► ΚΑΤΑΧΩΡΙΣΗ ΤΟΥ ΑΡΙΘΜΟΥ [ΠΡΟΟΡΙΣΜΟΥ](#page-344-0) ΜΕ ΤΑ ΑΡΙΘΜΗΤΙΚΑ ΠΛΗΚΤΡΑ (σελίδα 4-12)
- ► ΑΝΑΚΤΗΣΗ ΠΡΟΟΡΙΣΜΟΥ ΑΠΟ ΒΙΒΛΙΟ [ΔΙΕΥΘΥΝΣΕΩΝ](#page-346-0) (σελίδα 4-14)
- ► ΧΡΗΣΗ ΑΡΙΘΜΟΥ ΑΝΑΖΗΤΗΣΗΣ ΓΙΑ ΑΝΑΚΤΗΣΗ [ΠΡΟΟΡΙΣΜΟΥ](#page-349-0) (σελίδα 4-17)
- ► ΑΝΑΚΤΗΣΗ ΠΡΟΟΡΙΣΜΟΥ ΑΠΟ ΚΑΘΟΛΙΚΟ ΒΙΒΛΙΟ [ΔΙΕΥΘΥΝΣΕΩΝ](#page-350-0) (σελίδα 4-18)
- ► ΧΡΗΣΗ ΑΡΧΕΙΟΥ [ΚΑΤΑΓΡΑΦΗΣ](#page-352-0) ΜΕΤΑΔΟΣΗΣ ΓΙΑ ΕΠΑΝΑΛΗΨΗ ΑΠΟΣΤΟΛΗΣ (σελίδα 4-20)

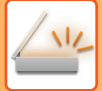

**4 Πατήστε το πλήκτρο [Άλλα] και, στη συνέχεια, το πλήκτρο [Card Shot].**

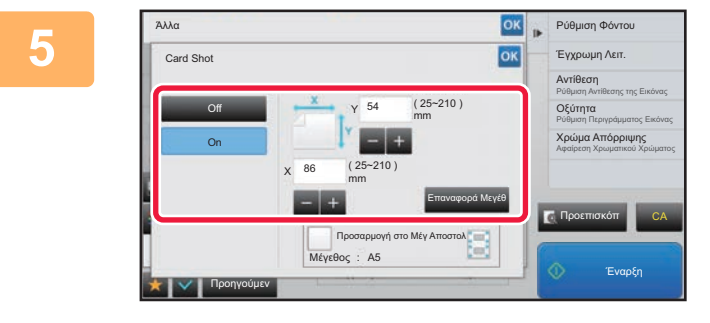

### **5 Πατήστε το πλήκτρο [On] και ορίστε κατάλληλα το μέγεθος πρωτοτύπου.**

Αφού ολοκληρώσετε τις ρυθμίσεις, αγγίξτε διαδοχικά το πλήκτρο <sup>οκ</sup> και το πλήκτρο [Προηγούμεν].

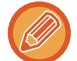

- Αγγίξτε τις περιοχές στις οποίες εμφανίζονται τα μεγέθη πλάτους και ύψους αντίστοιχα και εισαγάγετε τα μεγέθη χρησιμοποιώντας τα αριθμητικά πλήκτρα.
- Για να ορίσετε γρήγορα το μέγεθος, προσδιορίστε πρώτα μια τιμή κοντά στην επιθυμητή τιμή κλίμακας με τη βοήθεια των αριθμητικών πλήκτρων και στη συνέχεια ρυθμίστε το με τα [-] ή [+].
- Για μεγέθυνση ή σμίκρυνση των εικόνων ώστε να ταιριάζουν στο χαρτί με βάση το καταχωρισμένο μέγεθος πρωτοτύπου αγγίξε το πλήκτρο [Προσαρμογή στο Μέγ Αποστολ].
- Αφού επιλέξετε τη λειτουργία Card Shot, αγγίξτε το πλήκτρο [Πρωτότυπο] στη βασική οθόνη για να αλλάξετε το μέγεθος σάρωσης πρωτοτύπου ή το μέγεθος αποστολής. Στην περίπτωση αυτή, η οθόνη αυτού του βήματος εμφανίζεται όταν αγγίξετε το πλήκτρο μεγέθους σάρωσης. Για τη διαδικασία που αφορά στο καθορισμό του μεγέθους αποστολής, ανατρέξτε στην ενότητα "[ΚΑΘΟΡΙΣΜΟΣ](#page-499-0) ΤΟΥ ΜΕΓΕΘΟΥΣ ΑΠΟΣΤΟΛΗΣ ΤΗΣ ΕΙΚΟΝΑΣ (σελίδα 5-56)" (Όποτε χρησιμοποιείτε τη λειτουργία φαξ, μπορείτε να ανατρέξετε στην ενότητα "[ΚΑΘΟΡΙΣΜΟΣ](#page-383-0) ΤΟΥ ΜΕΓΕΘΟΥΣ [ΑΠΟΣΤΟΛΗΣ](#page-383-0) ΤΗΣ ΕΙΚΟΝΑΣ (σελίδα 4-51)".).

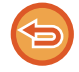

**Για να ακυρώσετε τις ρυθμίσεις Αναπαράστασης κάρτας** Πατήστε το πλήκτρο [Off].

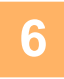

**6 Πατήστε το πλήκτρο [Έναρξη] και σαρώστε την μπροστινή όψη.**

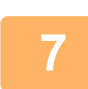

**7 Τοποθετήστε στο κρύσταλλο πρωτοτύπων μια κάρτα με την όψη προς τα επάνω και πατήστε το πλήκτρο [Έναρξη] για να σαρώστε την αντίθετη πλευρά.**

Προτού σαρώσετε την πίσω όψη της κάρτας, αγγίξτε το πλήκτρο [Αλλαγή ρυθμ.] στον πίνακα αφής ώστε να αλλάξετε τη φωτεινότητα.

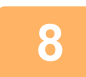

**8 Πατήστε το πλήκτρο [Τέλος Ανάγνωσ.].**

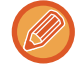

Αν συνεχίσετε σαρώνοντας την μπροστινή όψη της κάρτας, μπορείτε να αγγίξετε το πλήκτρο [Αλλαγή ρυθμ.] ώστε να αλλάξετε τη φωτεινότητα, την ανάλυση, το μέγεθος σάρωσης και το μέγεθος αποστολής.

## **ΤΑΥΤΌΧΡΟΝΗ ΣΆΡΩΣΗ ΠΟΛΛΏΝ ΚΑΡΤΏΝ Ή ΆΛΛΩΝ ΜΙΚΡΏΝ ΠΡΩΤΟΤΎΠΩΝ ΣΕ ΜΕΜΟΝΩΜΈΝΑ ΑΡΧΕΊΑ (MULTICROP)**

Αυτή η λειτουργία πραγματοποιεί αυτόματα περικοπή και σάρωση πολλών καρτών, αποδείξεων ή άλλων μικρών πρωτοτύπων που έχουν τοποθετηθεί στο κρύσταλλο πρωτοτύπων σε μεμονωμένα αρχεία.

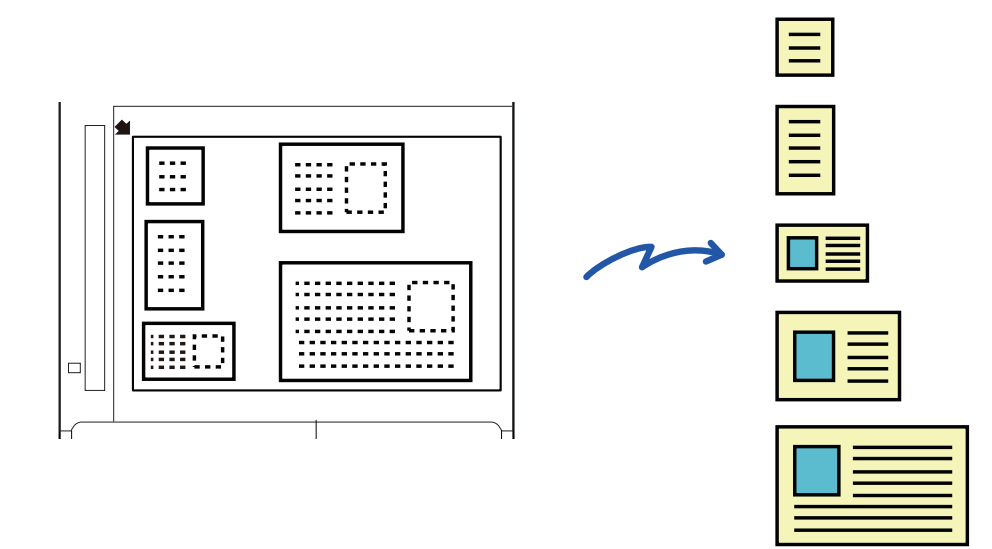

- Αυτή η λειτουργία μπορεί να χρησιμοποιηθεί με τις επιλογές "Σάρωση σε E-mail", "Σάρωση σε FTP/Επιφάνεια εργασίας", "Σάρωση σε φάκελο δικτύου" και "Αποθήκευση σε εξωτερική συσκευή μνήμης".
- Το e-mail θα σταλεί χωρίς διαίρεση, εάν είναι ενεργοποιημένες οι Ρυθμίσεις συστήματος [Ρυθμίσεις Αποστολής Εικόνας] → [Ρυθμίσεις Σάρωσης] → [Ρυθμισεισ Καταστασησ] → [Εάν το(α) επισυναπτόμενο(α) στο E-Mail υπερβαίνει το μέγιστο μέγεθος, θα μεταβιβαστεί σε πολλαπλά αρχεία.] και έχει οριστεί [Ορισμός μέγιστου μεγέθους συνημμένων στο e-mail(Ηλεκτρ.ταχ/μειο)]. Αν το e-mail που αποστέλλεται υπερβαίνει το καθορισμένο μέγεθος, εμφανίζεται σφάλμα αποστολής.

### **1 Τοποθετήστε τα πολλά πρωτότυπα που θέλετε να σαρώσετε στη γυάλινη επιφάνεια εγγράφων.**

#### ► ΓΥΑΛΙΝΗ [ΕΠΙΦΑΝΕΙΑ](#page-110-0) ΕΓΓΡΑΦΩΝ (σελίδα 1-108)

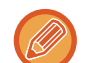

#### **Προφυλάξεις κατά την τοποθέτηση των πρωτοτύπων**

- Μπορείτε να τοποθετήσετε έως 50 πρωτότυπα ταυτόχρονα.
- Χωρίστε τα πρωτότυπα μεταξύ με απόσταση τουλάχιστον 5 mm.
- Τα διαθέσιμα μεγέθη πρωτοτύπων είναι 40 έως 297 mm σε ύψος και 40 έως 432 mm σε πλάτος.
- Εάν το σχήμα ενός πρωτοτύπου δεν είναι στρογγυλό ή τετράγωνο, τότε η περικοπή του ενδέχεται να μην πραγματοποιηθεί σωστά.

### **2 Κρατήστε τον αυτόματο τροφοδότη εγγράφων ανοιχτό, όχι κλειστό.**

Αν σαρώσετε τα πρωτότυπα με τον αυτόματο τροφοδότη εγγράφων κλειστό, η ανίχνευση των περιγραμμάτων στα πρωτότυπα δεν θα είναι δυνατή με αποτέλεσμα να αποτύχει η σάρωση. Αυτή η λειτουργία να χρησιμοποιείται πάντα με με τον αυτόματο τροφοδότη εγγράφων ανοιχτό. Αν μια πηγή φωτός, όπως ένα ηλεκτρικό φως, εκπέμπει στα πρωτότυπα κατά τη διάρκεια της σάρωσης, τότε η περικοπή ενδέχεται να μην είναι επιτυχής. Ρυθμίστε τη γωνία του αυτόματου τροφοδότη εγγράφων έτσι ώστε η πηγή φωτός να μην επηρεάζει την εικόνα.

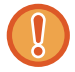

Μην κοιτάτε απευθείας στο φως κατά τη διάρκεια της σάρωσης.

**5-79**

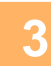

### **3 Πατήστε την οθόνη λειτουργίας και μεταβείτε στη βασική οθόνη της επιθυμητής λειτουργίας.**

► ΑΛΛΑΓΗ [ΛΕΙΤΟΥΡΓΙΩΝ](#page-13-0) (σελίδα 1-11)

## **4 Ορίστε τον προορισμό.**

- ► ΑΝΑΚΤΗΣΗ ΠΡΟΟΡΙΣΜΟΥ ΑΠΟ ΕΝΑ ΒΙΒΛΙΟ [ΔΙΕΥΘΥΝΣΕΩΝ](#page-459-0) (σελίδα 5-16)
- ► ΠΡΟΒΟΛΗ ΛΙΣΤΑΣ ΜΕ ΤΟΥΣ [ΕΠΙΛΕΓΜΕΝΟΥΣ](#page-462-0) ΠΡΟΟΡΙΣΜΟΥΣ (σελίδα 5-19)
- ► ΧΡΗΣΗ ΑΡΙΘΜΟΥ ΑΝΑΖΗΤΗΣΗΣ ΓΙΑ ΤΗΝ ΑΝΑΚΤΗΣΗ [ΠΡΟΟΡΙΣΜΟΥ](#page-463-0) (σελίδα 5-20)
- ► [ΧΕΙΡΟΚΙΝΗΤΗ](#page-464-0) ΚΑΤΑΧΩΡΙΣΗ ΔΙΕΥΘΥΝΣΗΣ (σελίδα 5-21)
- ► [ΚΑΘΟΡΙΣΜΟΣ](#page-465-0) ΦΑΚΕΛΟΥ ΔΙΚΤΥΟΥ (σελίδα 5-22)
- ► ΑΝΑΚΤΗΣΗ ΠΡΟΟΡΙΣΜΟΥ ΑΠΟ ΕΝΑ ΚΑΘΟΛΙΚΟ ΒΙΒΛΙΟ [ΔΙΕΥΘΥΝΣΕΩΝ](#page-467-0) (σελίδα 5-24)
- ► ΧΡΗΣΗ ΑΡΧΕΙΟΥ ΚΑΤΑΓΡΑΦΗΣ [ΜΕΤΑΔΟΣΕΩΝ](#page-469-0) ΓΙΑ ΕΠΑΝΑΛΗΨΗ ΤΗΣ ΑΠΟΣΤΟΛΗΣ (σελίδα 5-26)

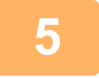

#### **5 Πατήστε το πλήκτρο [Άλλα] και, στη συνέχεια, το πλήκτρο [Πολλαπλή αποκοπή].**

Στο εικονίδιο εμφανίζεται ένα σημάδι επιλογής. Όταν έχετε ολοκληρώσει τις ρυθμίσεις, πατήστε το πλήκτρο [Προηγούμεν].

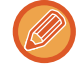

Όταν είναι ενεργοποιημένη η λειτουργία μέτρησης πρωτοτύπων, κατά τη διάρκεια της σάρωσης θα εμφανίζεται ο αριθμός των σαρωμένων αντιγράφων.

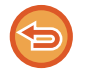

#### **Για να ακυρώσετε τη ρύθμιση multicrop**

Πατήστε το πλήκτρο [Πολλαπλή αποκοπή] για να αφαιρέσετε το σημάδι ελέγχου.

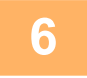

## **6 Για να ξεκινήσει <sup>η</sup> σάρωση των πρωτοτύπων πατήστε το πλήκτρο [Έναρξη].**

Όταν ολοκληρωθεί η σάρωση, τοποθετήστε τα επόμενα πρωτότυπα και πατήστε το πλήκτρο [Έναρξη]. Επαναλάβετε το παραπάνω βήμα μέχρι να σαρωθούν όλα τα πρωτότυπα και, στη συνέχεια, πατήστε το πλήκτρο [Τέλος Ανάγνωσ.]. Όταν ολοκληρωθεί η μετάδοση, ακούγεται ένα ηχητικό σήμα.

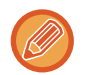

#### • **Περιορισμοί όταν είναι ενεργοποιημένη η λειτουργία multicrop**

Όταν η λειτουργία multicrop είναι ενεργοποιημένη ισχύουν οι παρακάτω περιορισμοί. Σε ορισμένες περιπτώσεις, τα περιορισμένα στοιχεία ενδέχεται να αλλάξουν αυτόματα.

- Ανάλυση: Η ανάλυση 600 dpi δεν μπορεί να χρησιμοποιηθεί.
- Μέγεθος σάρωσης / μέγεθος αποστολής: Μπορεί να χρησιμοποιηθεί μόνο η επιλογή "Αυτόματο".
- Πρωτότυπο διπλής όψης: Διατίθεται μόνο η επιλογή "Μονής όψης".
- Προσανατ. Εικόνας: Δεν μπορεί να χρησιμοποιηθεί. (Κάθε περικομμένο πρωτότυπο διορθώνεται προς τον προσανατολισμό που είναι λιγότερο λοξή η εικόνα).
- Μορφή: Δεν μπορεί να χρησιμοποιηθεί η υψηλή και η πολύ υψηλή συμπίεση.
- Συμπίεση / μορφή συμπίεσης: Δεν μπορεί να χρησιμοποιηθεί η λειτουργία έμφασης του μαύρου κειμένου.
- Ένα αρχείο ανά σελίδα: Δεν μπορεί να καθοριστεί όταν το η σημάδι ελέγχου είναι ενεργοποιημένο και ο αριθμός είναι "1".
- Οι ακόλουθες λειτουργίες δεν μπορούν να χρησιμοποιηθούν ταυτόχρονα με τη λειτουργία multicrop. Κατασκ. Εργ., Αργή Σάρωση, Πρωτότυπο Μικτού Μεγέθους, Απαλοιφή, Σάρ Διπλ Σελ, Διαίρεση Βιβλ., Card Shot, Παράκαμψη Κενών Σελίδων, Αρχείο, Γρήγορο Αρχείο, Προεπισκόπ, Σάρωση Επιχ. Κάρτ, Περικοπή εικόνας
- Όταν ακυρωθεί η ρύθμιση Πολλαπλή αποκοπή, τα επόμενα στοιχεία διατηρούν τις αλλαγές των ρυθμίσεων που εφαρμόστηκαν όταν ενεργοποιήθηκε η Πολλαπλή αποκοπή. Ανάλυση, Μέγεθ. Σάρωσης, Μέγ.Αποστολής, Πρωτότ Διπλ Όψης, Τύπος Αρχείου, OCR, Λειτουργια
- Συμπιεσησ/Λόγος Συμπίεσης, Καθορ. σελιδ. ανα αρχείο
- Ανάλογα με το πρωτότυπο, η εξαγωγή στο αρχείο μπορεί να μην γίνει σωστά.

## **ΣΑΡΩΣΗ ΕΠΑΓΓΛΜΑΤΙΚΩΝ ΚΑΡΤΩΝ, ΑΝΑΓΝΩΣΗ ΣΥΜΒΟΛΟΣΕΙΡΑΣ ΚΕΙΜΕΝΟΥ, ΔΗΜΙΟΥΡΓΙΑ ΑΡΧΕΙΟΥ ΚΑΙ ΑΠΟΣΤΟΛΗ ΑΡΧΕΙΟΥ (ΣΑΡΩΣΗ ΕΠΑΓΓΕΛΜΑΤΙΚΩΝ ΚΑΡΤΩΝ)**

### **(Όποτε είναι εγκατεστημένο το κιτ επέκτασης OCR.)**

Μπορείτε να σαρώσετε επαγγελματικές κάρτες, να εξαγάγετε το όνομα και τον αριθμό τηλεφώνου από το κείμενο που αναγνωρίζεται από το OCR και να δημιουργήσετε και να αποστείλετε μια κάρτα vCard ή άλλο αρχείο. Μπορείτε επίσης να στείλετε μόνο την εικόνα της σαρωμένης κάρτας.

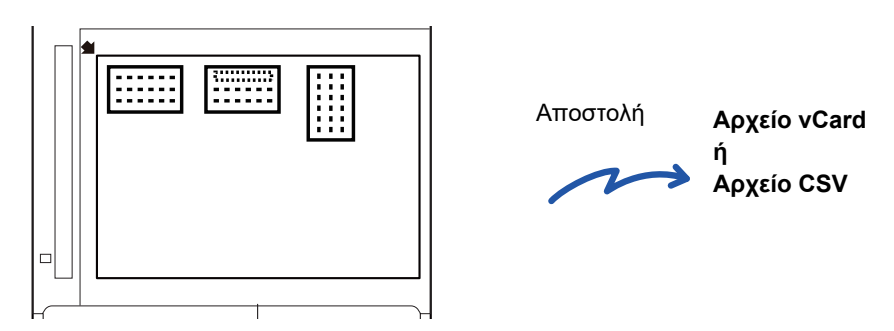

Αυτή η λειτουργία μπορεί να χρησιμοποιηθεί με τις επιλογές "Σάρωση σε E-mail", "Σάρωση σε FTP/Επιφάνεια εργασίας", "Σάρωση σε φάκελο δικτύου" και "Αποθήκευση σε εξωτερική συσκευή μνήμης".

Το e-mail θα σταλεί χωρίς διαίρεση, εάν είναι ενεργοποιημένες οι Ρυθμίσεις συστήματος - [Ρυθμίσεις Αποστολής Εικόνας] → [Ρυθμίσεις Σάρωσης] → [Ρυθμισεισ Καταστασησ] → [Εάν το(α) επισυναπτόμενο(α) στο E-Mail υπερβαίνει το μέγιστο μέγεθος, θα μεταβιβαστεί σε πολλαπλά αρχεία.] και έχει οριστεί [Ορισμός μέγιστου μεγέθους συνημμένων στο e-mail(Ηλεκτρ.ταχ/μειο)]. Αν το e-mail που αποστέλλεται υπερβαίνει το καθορισμένο μέγεθος, εμφανίζεται σφάλμα αποστολής.

Για μάθετε ποιες πληροφορίες που μπορούν να εξαχθούν από μια σαρωμένη επαγγελματική κάρτα, ανατρέξτε στον παρακάτω πίνακα.

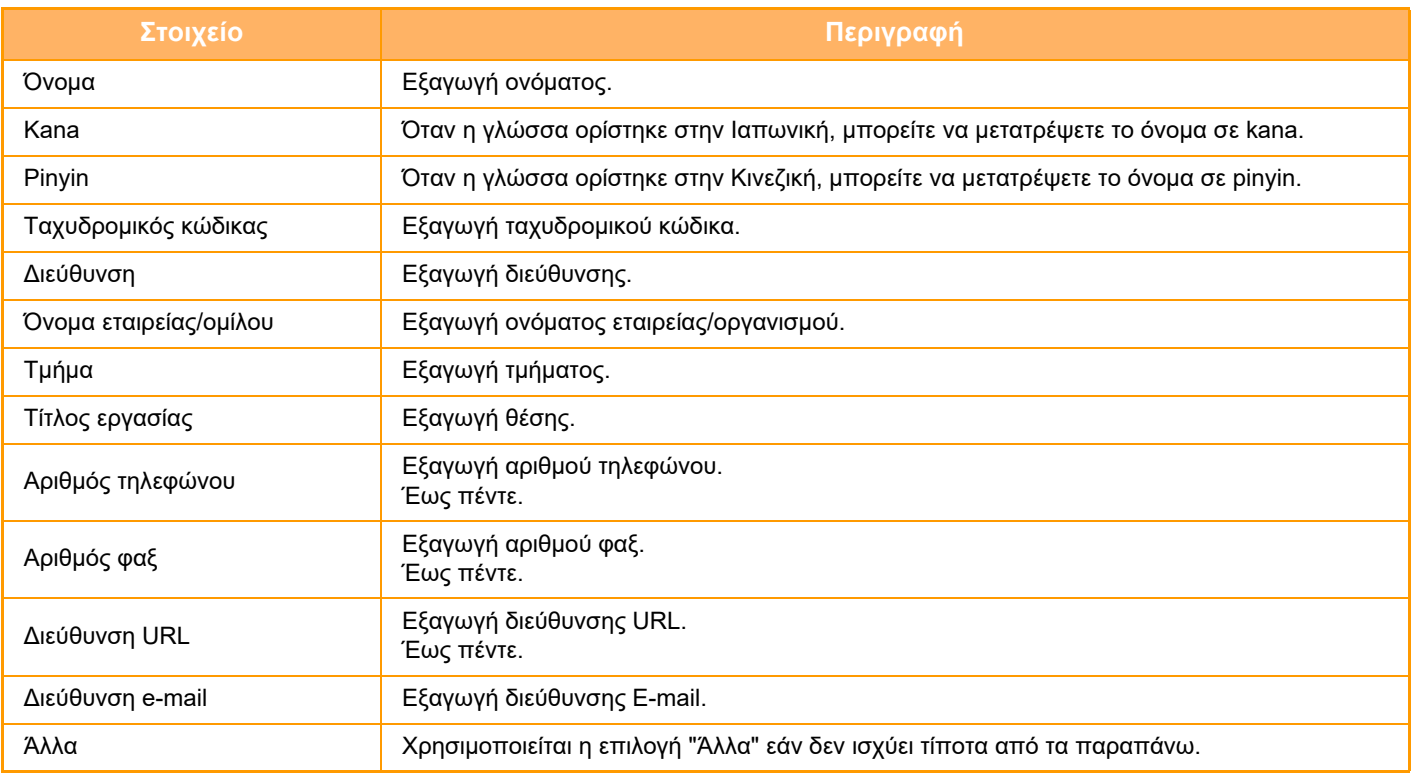

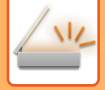

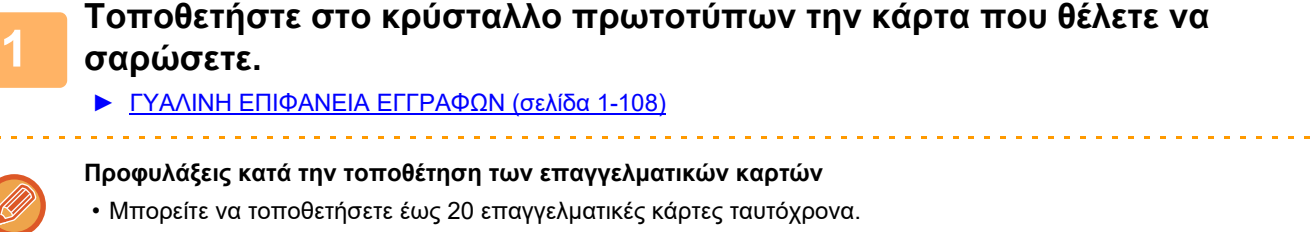

- Χωρίστε τις επαγγελματικές κάρτες μεταξύ τους σε απόσταση τουλάχιστον 5 mm.
- Τα διαθέσιμα μεγέθη επαγγελματικών καρτών είναι 45 x 85 mm έως 110 x 110 mm.
- Αν το σχήμα μιας επαγγελματικής κάρτας δεν είναι στρογγυλό ή τετράγωνο, τότε η περικοπή της ενδέχεται να μην πραγματοποιηθεί σωστά.
- (Κατά τη χρήση του αυτόματου τροφοδότη πρωτοτύπων) Τοποθετήστε τις επαγγελματικές κάρτες με την επάνω πλευρά τους στο πλαϊνό άκρο του κρυστάλλου πρωτοτύπων όπως φαίνεται στην εικόνα. Εάν οι κάρτες τοποθετηθούν στη γυάλινη επιφάνεια εγγράφων με εσφαλμένο προσανατολισμό, η σωστή ανάγνωση των καρτών δεν θα είναι εφικτή.

Επάνω άκρο Πλαϊνό άκρο

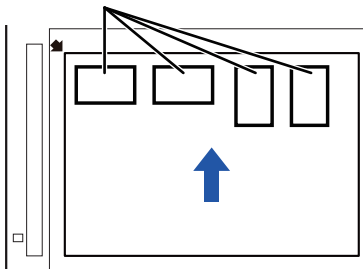

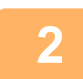

### **<sup>2</sup> Κρατήστε τον αυτόματο τροφοδότη εγγράφων ανοιχτό, όχι κλειστό.**

Αν σαρώσετε τις επαγγελματικές κάρτες με κλειστό τον αυτόματο τροφοδότη εγγράφων, η ανίχνευση των περιγραμμάτων στα πρωτότυπα δεν θα είναι δυνατή με αποτέλεσμα να αποτύχει η σάρωση. Αυτή η λειτουργία να χρησιμοποιείται πάντα με τον αυτόματο τροφοδότη εγγράφων ανοιχτό. Αν μια πηγή φωτός, όπως ένα ηλεκτρικό φως, εκπέμπει στα πρωτότυπα κατά τη διάρκεια της σάρωσης, τότε η περικοπή ενδέχεται να μην είναι επιτυχής. Ρυθμίστε τη γωνία του αυτόματου τροφοδότη εγγράφων έτσι ώστε η πηγή φωτός να μην επηρεάζει την εικόνα.

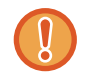

Μην κοιτάτε απευθείας στο φως κατά τη διάρκεια της σάρωσης.

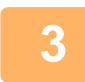

### **<sup>3</sup> Πατήστε την οθόνη λειτουργίας και μεταβείτε στη βασική οθόνη της επιθυμητής λειτουργίας.**

► ΑΛΛΑΓΗ [ΛΕΙΤΟΥΡΓΙΩΝ](#page-13-0) (σελίδα 1-11)

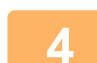

#### **<sup>4</sup> Ορίστε τον προορισμό.**

- ► ΑΝΑΚΤΗΣΗ ΠΡΟΟΡΙΣΜΟΥ ΑΠΟ ΕΝΑ ΒΙΒΛΙΟ [ΔΙΕΥΘΥΝΣΕΩΝ](#page-459-0) (σελίδα 5-16)
- ► ΠΡΟΒΟΛΗ ΛΙΣΤΑΣ ΜΕ ΤΟΥΣ [ΕΠΙΛΕΓΜΕΝΟΥΣ](#page-462-0) ΠΡΟΟΡΙΣΜΟΥΣ (σελίδα 5-19)
- ► ΧΡΗΣΗ ΑΡΙΘΜΟΥ ΑΝΑΖΗΤΗΣΗΣ ΓΙΑ ΤΗΝ ΑΝΑΚΤΗΣΗ [ΠΡΟΟΡΙΣΜΟΥ](#page-463-0) (σελίδα 5-20)
- ► [ΧΕΙΡΟΚΙΝΗΤΗ](#page-464-0) ΚΑΤΑΧΩΡΙΣΗ ΔΙΕΥΘΥΝΣΗΣ (σελίδα 5-21)
- ► [ΚΑΘΟΡΙΣΜΟΣ](#page-465-0) ΦΑΚΕΛΟΥ ΔΙΚΤΥΟΥ (σελίδα 5-22)
- ► ΑΝΑΚΤΗΣΗ ΠΡΟΟΡΙΣΜΟΥ ΑΠΟ ΕΝΑ ΚΑΘΟΛΙΚΟ ΒΙΒΛΙΟ [ΔΙΕΥΘΥΝΣΕΩΝ](#page-467-0) (σελίδα 5-24)
- ► ΧΡΗΣΗ ΑΡΧΕΙΟΥ ΚΑΤΑΓΡΑΦΗΣ [ΜΕΤΑΔΟΣΕΩΝ](#page-469-0) ΓΙΑ ΕΠΑΝΑΛΗΨΗ ΤΗΣ ΑΠΟΣΤΟΛΗΣ (σελίδα 5-26)

### **<sup>5</sup> Πατήστε το πλήκτρο [Άλλα] και, στη συνέχεια, το πλήκτρο [Σάρωση Επιχ. Κάρτ].**

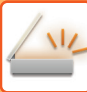

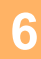

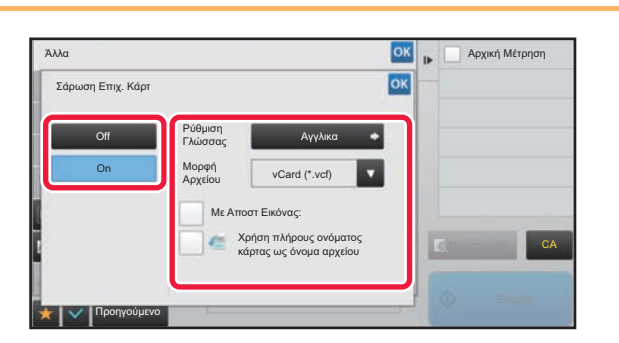

## **68 <b>ΓΑΦΩΝΙΚΩΣΟ ΠΑΤήστε το πλήκτρο [Ενεργοποίηση]**<br> **Ε** και αλλάξτε τις ουθμίσεις όπως **και αλλάξτε τις ρυθμίσεις όπως χρειάζεται κατά περίσταση.**

Όταν έχετε ολοκληρώσει τις ρυθμίσεις, πατήστε το πλήκτρο και, στη συνέχεια, το πλήκτρο [Back].

- Εάν είναι ενεργοποιημένη η λειτουργία μέτρησης πρωτοτύπων, κατά τη διάρκεια της σάρωσης θα εμφανίζεται ο αριθμός των σαρωμένων αντιγράφων.
- Αλλάξτε τις ρυθμίσεις της γλώσσας για να αντιστοιχούν στη γλώσσα που χρησιμοποιείται στην επαγγελματική κάρτα. Για τις ρυθμίσεις όσον αφορά τη γλώσσα, ανατρέξτε στην ενότητα "ΑΛΛΑΓΗ ΜΟΡΦΗΣ ΣΕ [ΛΕΙΤΟΥΡΓΙΑ](#page-504-0) ΣΑΡΩΣΗΣ Ή ΕΙΣΑΓΩΓΗΣ [ΔΕΔΟΜΕΝΩΝ](#page-504-0) (σελίδα 5-61)".
- Για να χρησιμοποιήσετε το ονοματεπώνυμο ως όνομα του αρχείου, ενεργοποιήστε την επιλογή [Use Full Name on Card as the File Name].
- Για να στείλετε το αρχείο της σαρωμένης εικόνας χρησιμοποιώντας το μορφότυπο αρχείου που είναι επιλεγμένο στη ρύθμιση [File Format], ενεργοποιήστε την επιλογή [Also Send Image].
- ► "ΑΛΛΑΓΗ ΜΟΡΦΗΣ ΣΕ ΛΕΙΤΟΥΡΓΙΑ ΣΑΡΩΣΗΣ Ή ΕΙΣΑΓΩΓΗΣ [ΔΕΔΟΜΕΝΩΝ](#page-504-0) (σελίδα 5-61)".

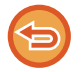

## **Για να ακυρώσετε τη ρύθμιση σάρωσης επαγγελματικής κάρτας**

Πατήστε το πλήκτρο [Off].

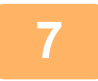

### **Για να ξεκινήσει η σάρωση των πρωτοτύπων πατήστε το πλήκτρο [Start].**

Όταν ολοκληρωθεί η σάρωση, τοποθετήστε το επόμενο σύνολο πρωτοτύπων και πατήστε το πλήκτρο [Έναρξη]. Επαναλάβετε το παραπάνω βήμα μέχρι να σαρωθούν όλα τα πρωτότυπα και, στη συνέχεια, πατήστε το πλήκτρο [Τέλος Ανάγνωσ.].

Όταν ολοκληρωθεί η μετάδοση, ακούγεται ένα ηχητικό σήμα.

Η εικόνα της σαρωμένης επαγγελματικής κάρτας αποστέλλεται μαζί με το αρχείο κάρτας vCard ή CSV που έχει οριστεί στη "Μορφή Αρχείου".

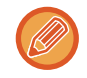

#### • **Κατά τη σάρωση πληροφοριών κάρτας**

Κατά τη σάρωση πληροφοριών κάρτας, ισχύουν κάποιοι περιορισμοί για τα ακόλουθα στοιχεία. Σε ορισμένες περιπτώσεις, τα περιορισμένα στοιχεία ενδέχεται να αλλάξουν αυτόματα.

- Ανάλυση: Μπορείτε να χρησιμοποιήσετε μόνο ανάλυση 300 x 300 dpi και 400 x 400 dpi.
- Μέγεθος σάρωσης / Μέγεθος αποστολής: Μπορεί να χρησιμοποιηθεί μόνο η αυτόματη επιλογή.
- Πρωτότυπο δύο όψεων: Διατίθεται μόνο η επιλογή πρωτότυπου μίας όψης.
- Προσανατολισμός Εικόνας: Δεν μπορεί να χρησιμοποιηθεί. (Κάθε περικομμένο πρωτότυπο διορθώνεται και αλλάζει στον προσανατολισμό όπου η εικόνα είναι λιγότερο λοξή.)
- Μορφή: Δεν μπορεί να χρησιμοποιηθεί η υψηλή και η πολύ υψηλή συμπίεση.
- Συμπίεση/Μορφή συμπίεσης: Δεν μπορεί να χρησιμοποιηθεί η λειτουργία έμφασης του μαύρου κειμένου.
- Ένα αρχείο ανά σελίδα: Δεν μπορεί να καθοριστεί όταν είναι ενεργοποιημένο το σημάδι ελέγχου και ο αριθμός είναι "1".
- Οι ακόλουθες λειτουργίες δεν μπορούν να χρησιμοποιηθούν ταυτόχρονα με τη λειτουργία πολλαπλής αποκοπής. Job Build, Slow Scan Mode, Mixed Size Original, Erase, Dual Page Scan, Book Divide, Card Shot, Blank Page Skip, File, Quick File, Preview, Multicrop, Περικοπή εικόνας
- Όποτε ακυρώνετε τη ρύθμιση "Σάρωση επαγγελματικών καρτών", στα παρακάτω στοιχεία διατηρούνται οι αλλαγές των ρυθμίσεων που κάνατε όταν ενεργοποιήσατε την εν λόγω ρύθμιση. Resolution, Scan Size, Send Size, 2-Sided Original, File Type, OCR, Compression Mode/Compression Ratio, Specified Pages per File
- Ανάλογα με την επαγγελματική κάρτα, η εξαγωγή στο αρχείο μπορεί να μην γίνει σωστά.

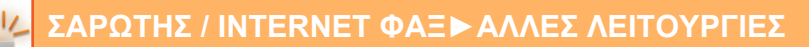

## **Ονόματα αρχείου**

Ο χρήστης μπορεί να εκχωρήσει οποιοδήποτε όνομα σε ένα αρχείο.

Όταν είναι ενεργοποιημένη η επιλογή [Χρήση πλήρους ονόματος κάρτας ως όνομα αρχείου], το όνομα στη σαρωμένη επαγγελματική κάρτα μπορεί να χρησιμοποιηθεί ως όνομα αρχείου.

Εάν δεν ορίσετε κάποιο όνομα αρχείου, το μηχάνημα θα εκχωρήσει αυτόματα ένα όνομα στο αρχείο.

#### **Κανόνες εκχώρησης ονομάτων αρχείου**

Τα ονόματα αρχείου εκχωρούνται ως εξής σε κάθε ρύθμιση.

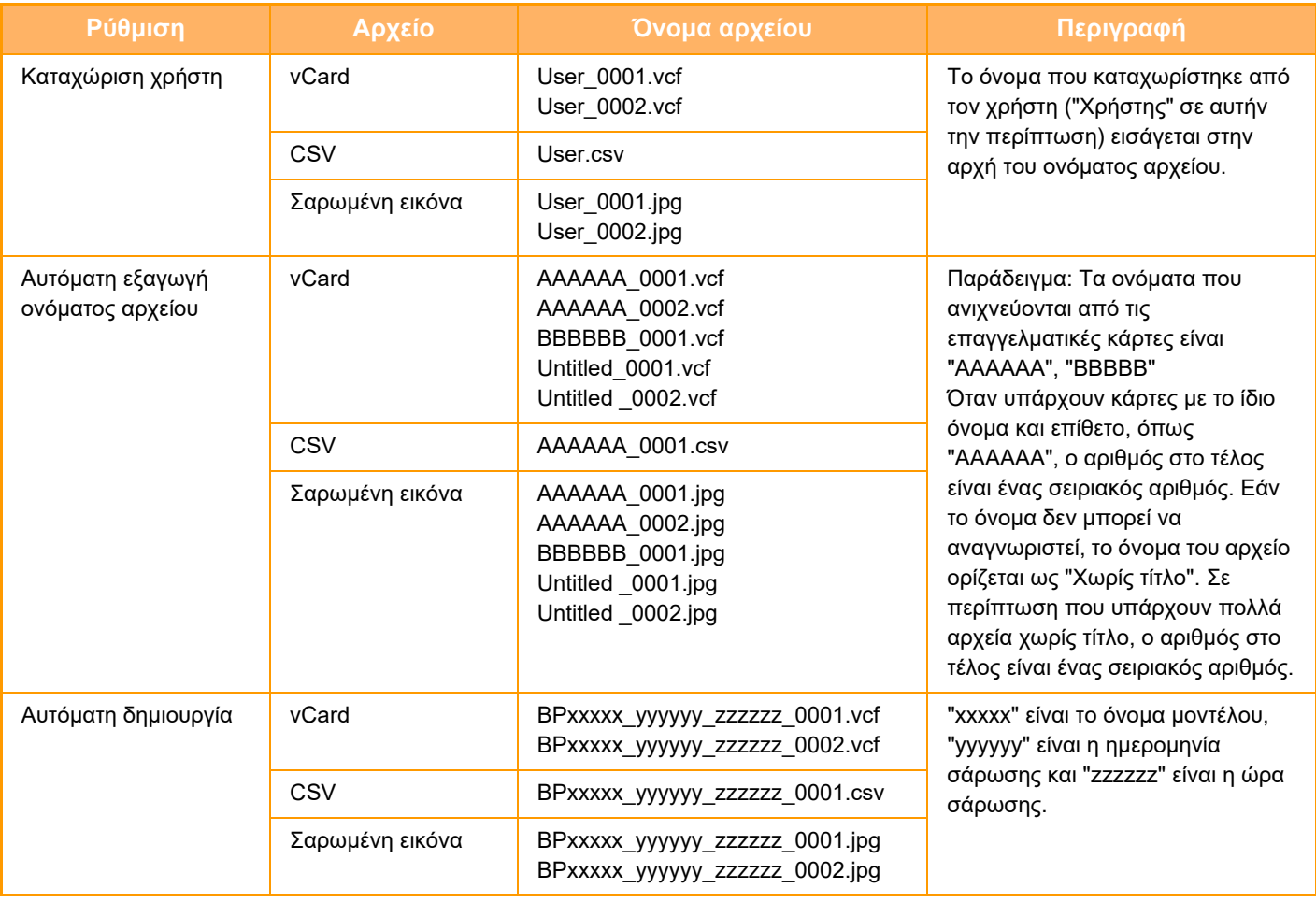

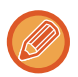

Εάν ο χρήστης ορίζει ένα όνομα αρχείου όταν είναι ενεργοποιημένη η αυτόματη εξαγωγή ονόματος αρχείου, προτεραιότητα έχει το όνομα που ορίζει ο χρήστης.

## **ΤΑΥΤΟΧΡΟΝΗ ΣΑΡΩΣΗ ΠΟΛΛΩΝ ΦΩΤΟΓΡΑΦΙΩΝ ΣΕ ΜΕΜΟΝΩΜΕΝΑ ΑΡΧΕΙΑ (Περικοπή Εικόνας)**

Αυτή η λειτουργία σαρώνει αυτόματα τις φωτογραφίες που έχουν τοποθετηθεί στη γυάλινη επιφάνεια πρωτοτύπων και τις αποθηκεύει σε μεμονωμένα αρχεία.

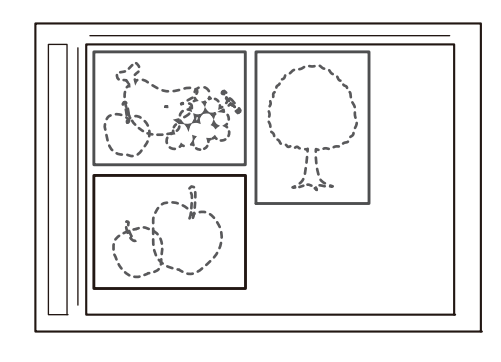

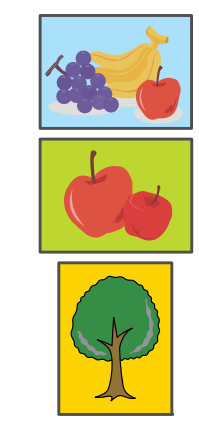

Η λειτουργία αυτή μπορεί να χρησιμοποιηθεί σε συνδυασμό με τις εργασίες "Σάρωση σε E-mail", "Σάρωση σε FTP/Σάρωση στην Επιφάνεια Εργασίας", "Σάρωση στον Φάκελο Δικτύου" και τις εργασίες αποθήκευσης σε εξωτερική συσκευή μνήμης. Η ρύθμιση -"Ρυθμίσεις Αποστολής Εικόνας"→"Ρυθμίσεις Σάρωσης"→"Ρυθμισεισ Καταστασησ"→"Εάν το(α) επισυναπτόμενο(α) στο E-Mail υπερβαίνει το μέγιστο μέγεθος, θα μεταβιβαστεί σε πολλαπλά αρχεία." στο μενού "Ρυθμίσεις (διαχειριστής)" δεν εφαρμόζεται.

Αν το e-mail που αποστέλλεται υπερβαίνει το όριο, εμφανίζεται σφάλμα αποστολής.

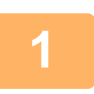

### **1 Τοποθετήστε τα πρωτότυπα που θέλετε να σαρώσετε στη γυάλινη επιφάνεια εγγράφων.**

► ΓΥΑΛΙΝΗ [ΕΠΙΦΑΝΕΙΑ](#page-110-0) ΕΓΓΡΑΦΩΝ (σελίδα 1-108)

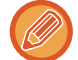

#### **Προφυλάξεις κατά την τοποθέτηση των πρωτοτύπων**

- Μπορείτε να τοποθετήσετε έως 50 πρωτότυπα ταυτόχρονα.
- Φροντίστε τα πρωτότυπα να απέχουν τουλάχιστον 5 mm το ένα από το άλλο.
- Τα υποστηριζόμενα μεγέθη πρωτοτύπων είναι 40 έως 297 mm σε ύψος και 40 έως 432 mm σε πλάτος.
- Εάν το σχήμα ενός πρωτοτύπου δεν είναι στρογγυλό ή τετράγωνο, τότε η περικοπή του ενδέχεται να μην πραγματοποιηθεί σωστά.
- Δεν είναι δυνατή η αυτόματη διάκριση μεταξύ της επάνω και της κάτω πλευράς των πρωτοτύπων. Γι' αυτό, φροντίστε να τοποθετήσετε τα πρωτότυπα με το σωστό προσανατολισμό.

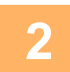

### **2 Κλείστε τον αυτόματο τροφοδότη εγγράφων.**

Η μέθοδος σάρωσης είναι διαφορετική από την πολλαπλή περικοπή. Κλείστε τον αυτόματο τροφοδότη εγγράφων.

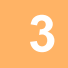

### **3 Πατήστε την ένδειξη λειτουργίας και μεταβείτε στην αρχική οθόνη της επιθυμητής λειτουργίας.**

► ΑΛΛΑΓΗ [ΛΕΙΤΟΥΡΓΙΩΝ](#page-13-0) (σελίδα 1-11)

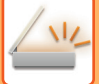

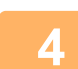

#### **4 Ορίστε τον προορισμό.**

- ► ΑΝΑΚΤΗΣΗ ΠΡΟΟΡΙΣΜΟΥ ΑΠΟ ΕΝΑ ΒΙΒΛΙΟ [ΔΙΕΥΘΥΝΣΕΩΝ](#page-459-0) (σελίδα 5-16)
- ► ΠΡΟΒΟΛΗ ΛΙΣΤΑΣ ΜΕ ΤΟΥΣ [ΕΠΙΛΕΓΜΕΝΟΥΣ](#page-462-0) ΠΡΟΟΡΙΣΜΟΥΣ (σελίδα 5-19)
- ► ΧΡΗΣΗ ΑΡΙΘΜΟΥ ΑΝΑΖΗΤΗΣΗΣ ΓΙΑ ΤΗΝ ΑΝΑΚΤΗΣΗ [ΠΡΟΟΡΙΣΜΟΥ](#page-463-0) (σελίδα 5-20)
- ► [ΧΕΙΡΟΚΙΝΗΤΗ](#page-464-0) ΚΑΤΑΧΩΡΙΣΗ ΔΙΕΥΘΥΝΣΗΣ (σελίδα 5-21)
- ► [ΚΑΘΟΡΙΣΜΟΣ](#page-465-0) ΦΑΚΕΛΟΥ ΔΙΚΤΥΟΥ (σελίδα 5-22)
- ► ΑΝΑΚΤΗΣΗ ΠΡΟΟΡΙΣΜΟΥ ΑΠΟ ΕΝΑ ΚΑΘΟΛΙΚΟ ΒΙΒΛΙΟ [ΔΙΕΥΘΥΝΣΕΩΝ](#page-467-0) (σελίδα 5-24)
- ► ΧΡΗΣΗ ΑΡΧΕΙΟΥ ΚΑΤΑΓΡΑΦΗΣ [ΜΕΤΑΔΟΣΕΩΝ](#page-469-0) ΓΙΑ ΕΠΑΝΑΛΗΨΗ ΤΗΣ ΑΠΟΣΤΟΛΗΣ (σελίδα 5-26)

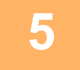

### **5 Πατήστε το πλήκτρο [Άλλα] και, στη συνέχεια, το πλήκτρο [Περικοπή Εικόνας].**

Στο εικονίδιο εμφανίζεται ένα σημάδι επιλογής. Αφού ολοκληρώσετε τις ρυθμίσεις, πατήστε το πλήκτρο [Προηγούμενο].

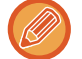

Όταν είναι ενεργοποιημένη η λειτουργία μέτρησης πρωτοτύπων, κατά τη διάρκεια της σάρωσης θα εμφανίζεται ο αριθμός των σαρωμένων αντιγράφων.

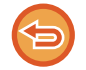

#### **Για να ακυρώσετε τη ρύθμιση περικοπής εικόνας**

Πατήστε το πλήκτρο [Περικοπή Εικόνας] για να αφαιρέσετε το σημάδι ελέγχου.

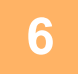

## **6 Πατήστε το πλήκτρο [Έναρξη] για να ξεκινήσει <sup>η</sup> σάρωση των πρωτοτύπων.**

Όταν ολοκληρωθεί η σάρωση, τοποθετήστε το επόμενο σύνολο πρωτοτύπων και πατήστε το πλήκτρο [Έναρξη]. Επαναλάβετε το παραπάνω βήμα μέχρι να σαρωθούν όλα τα πρωτότυπα και, στη συνέχεια, πατήστε το πλήκτρο [Τέλος Ανάγνωσ.].

Όταν ολοκληρωθεί η μετάδοση, ακούγεται ένα ηχητικό σήμα.

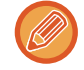

- Περιορισμοί όταν είναι ενεργοποιημένη η λειτουργία περικοπής εικόνας Όταν είναι ενεργοποιημένη η λειτουργία περικοπής εικόνας, ισχύουν οι παρακάτω περιορισμοί. Σε ορισμένες περιπτώσεις, τα περιορισμένα στοιχεία ενδέχεται να αλλάξουν αυτόματα.
	- Ποιότητα/Ανάλυση εικόνας: Η ρύθμιση 600x600 dpi δεν είναι διαθέσιμη.
- Μέγεθος σάρωσης / Μέγεθος αποστολής: Μπορεί να χρησιμοποιηθεί μόνο η αυτόματη επιλογή.
- Πρωτότυπο δύο όψεων: Διατίθεται μόνο η επιλογή πρωτότυπου μίας όψης.
- Προσανατολισμός εικόνας: Δεν μπορεί να χρησιμοποιηθεί. (Κάθε κομμένο πρωτότυπο διορθώνεται προς τον προσανατολισμό στον οποίο η εικόνα είναι λιγότερο λοξή).
- Μορφή: Δεν μπορεί να χρησιμοποιηθεί η υψηλή και η πολύ υψηλή συμπίεση.
- Συμπίεση / Μορφή συμπίεσης: Δεν μπορεί να χρησιμοποιηθεί η λειτουργία έμφασης του μαύρου κειμένου.
- Ένα αρχείο ανά σελίδα: Δεν μπορεί να καθοριστεί όταν είναι ενεργοποιημένο το σημάδι ελέγχου και ο αριθμός είναι "1".
- Οι ακόλουθες λειτουργίες δεν μπορούν να χρησιμοποιηθούν ταυτόχρονα με τη λειτουργία περικοπής εικόνας. Κατασκ. Εργ., Αργή Σάρωση, Πρωτότυπο Μικτού Μεγέθους, Απαλοιφή, Σάρ Διπλ Σελ, Διαίρεση Βιβλ., Card Shot, Παράκαμψη Κενών Σελίδων, Αρχείο, Γρήγορο Αρχείο, Προεπισκόπ, Σάρωση επαγγελματικής κάρτας με πολλαπλή περικοπή
- Εάν ακυρωθεί η ρύθμιση περικοπής εικόνας, τα επόμενα στοιχεία διατηρούν τις αλλαγές των ρυθμίσεων που εφαρμόστηκαν όταν ήταν ενεργοποιημένη η λειτουργία περικοπής εικόνας. Ανάλυση, Μέγεθος σάρωσης, Μέγεθος αποστολής, Πρωτότυπο 2 όψεων, Τύπος αρχείου, OCR, Λειτουργία συμπίεσης/Αναλογία συμπίεσης,
- Καθορισμένες σελίδες ανά αρχείο
- Ανάλογα με τη φωτογραφία, η εξαγωγή στο αρχείο μπορεί να μην γίνει σωστά.

## **ΤΑΥΤΟΧΡΟΝΗ ΣΑΡΩΣΗ ΠΟΛΛΩΝ ΠΡΩΤΟΤΥΠΩΝ (ΚΑΤΑΣΚΕΥΗ ΕΡΓΑΣΙΑΣ)**

Η λειτουργία αυτή σάς επιτρέπει να χωρίζετε ένα πολυσέλιδο πρωτότυπο σε σετ, να σαρώνετε κάθε σετ χρησιμοποιώντας τον αυτόματο τροφοδότη πρωτοτύπων και να αποστέλλετε τις σελίδες με μία μετάδοση. Μπορείτε επίσης να αποστέλλετε φαξ τοποθετώντας τα πρωτότυπα στον αυτόματο τροφοδότη πρωτοτύπων και στο κρύσταλλο πρωτοτύπων.

Χρησιμοποιήστε αυτήν τη λειτουργία όταν το πρωτότυπο έχει περισσότερες σελίδες απ' όσες μπορείτε να τοποθετήσετε ταυτόχρονα στον αυτόματο τροφοδότη πρωτοτύπων.

Όταν σαρώνετε πρωτότυπα που είναι χωρισμένα σε σετ, σαρώνετε πρώτα το σετ που περιέχει την πρώτη σελίδα. Οι ρυθμίσεις που επιλέγετε για το πρώτο σετ μπορούν να χρησιμοποιηθούν για όλα τα υπόλοιπα σετ.

> Τα πρωτότυπα σαρώνονται σε ξεχωριστά σύνολα.

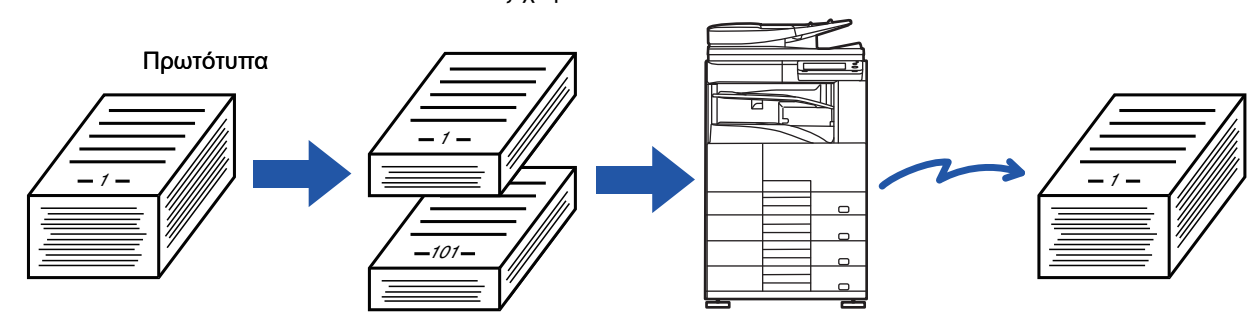

- Για να αλλάξετε όλες τις ρυθμίσεις του πρωτοτύπου, διαμορφώστε τες προτού σαρώσετε το πρωτότυπο.
- Μπορούν να σαρωθούν έως και 9999 (με εξαίρεση το Internet Fax) σελίδες.

Πρέπει να σημειωθεί ότι όταν η μνήμη χρησιμοποιείται για άλλες εργασίες, μπορούν να σαρωθούν λιγότερες σελίδες.

- Αν η μνήμη γεμίσει κατά τη διάρκεια της σάρωσης, θα εμφανιστεί ένα μήνυμα και η μετάδοση θα ακυρωθεί.
- Είναι δυνατή η αλλαγή των ρυθμίσεων σάρωσης για κάθε σετ πρωτοτύπων.
- Όποτε χρησιμοποιείτε τη λειτουργία φαξ, η λειτουργία αυτή δεν είναι διαθέσιμη για τη Γρήγορη On Line Αποστολή, τη μη αυτόματη μετάδοση, τη λειτουργία Direct TX ή τη μετάδοση με χρήση του ηχείου.

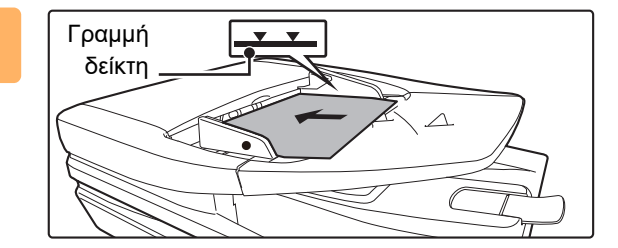

### **1 Τοποθετήστε τα πρωτότυπα στον αυτόματο τροφοδότη πρωτοτύπων.**

Τοποθετήστε καλά τα πρωτότυπα στο δίσκο του τροφοδότη εγγράφων. Το ύψος της στοίβας των πρωτοτύπων δεν θα πρέπει να υπερβαίνει την ενδεικτική γραμμή. Κατά τη χρήση της λειτουργίας φαξ, μετά την ολοκλήρωση της διαδικασίας αυτής προχωρήστε στο Βήμα 3.

► ΑΥΤΟΜΑΤΟΣ [ΤΡΟΦΟΔΟΤΗΣ](#page-108-0) ΕΓΓΡΑΦΩΝ (σελίδα [1-106\)](#page-108-0)

## **2 Πατήστε την οθόνη λειτουργίας για να μεταβείτε στην αρχική οθόνη της κάθε λειτουργίας.**

► ΑΛΛΑΓΗ [ΛΕΙΤΟΥΡΓΙΩΝ](#page-13-0) (σελίδα 1-11)

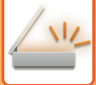

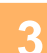

#### **3 Ορίστε τον προορισμό.**

- ► ΑΝΑΚΤΗΣΗ ΠΡΟΟΡΙΣΜΟΥ ΑΠΟ ΕΝΑ ΒΙΒΛΙΟ [ΔΙΕΥΘΥΝΣΕΩΝ](#page-459-0) (σελίδα 5-16)
- ► ΠΡΟΒΟΛΗ ΛΙΣΤΑΣ ΜΕ ΤΟΥΣ [ΕΠΙΛΕΓΜΕΝΟΥΣ](#page-462-0) ΠΡΟΟΡΙΣΜΟΥΣ (σελίδα 5-19)
- ► ΧΡΗΣΗ ΑΡΙΘΜΟΥ ΑΝΑΖΗΤΗΣΗΣ ΓΙΑ ΤΗΝ ΑΝΑΚΤΗΣΗ [ΠΡΟΟΡΙΣΜΟΥ](#page-463-0) (σελίδα 5-20)
- ► [ΧΕΙΡΟΚΙΝΗΤΗ](#page-464-0) ΚΑΤΑΧΩΡΙΣΗ ΔΙΕΥΘΥΝΣΗΣ (σελίδα 5-21)
- ► [ΚΑΘΟΡΙΣΜΟΣ](#page-465-0) ΦΑΚΕΛΟΥ ΔΙΚΤΥΟΥ (σελίδα 5-22)
- ► ΑΝΑΚΤΗΣΗ ΠΡΟΟΡΙΣΜΟΥ ΑΠΟ ΕΝΑ ΚΑΘΟΛΙΚΟ ΒΙΒΛΙΟ [ΔΙΕΥΘΥΝΣΕΩΝ](#page-467-0) (σελίδα 5-24)
- ► ΧΡΗΣΗ ΑΡΧΕΙΟΥ ΚΑΤΑΓΡΑΦΗΣ [ΜΕΤΑΔΟΣΕΩΝ](#page-469-0) ΓΙΑ ΕΠΑΝΑΛΗΨΗ ΤΗΣ ΑΠΟΣΤΟΛΗΣ (σελίδα 5-26)

Κατά τη χρήση της λειτουργίας φαξ, πληκτρολογήστε τον αριθμό του προορισμού.

- ► ΚΑΤΑΧΩΡΙΣΗ ΤΟΥ ΑΡΙΘΜΟΥ [ΠΡΟΟΡΙΣΜΟΥ](#page-344-0) ΜΕ ΤΑ ΑΡΙΘΜΗΤΙΚΑ ΠΛΗΚΤΡΑ (σελίδα 4-12)
- ► ΑΝΑΚΤΗΣΗ ΠΡΟΟΡΙΣΜΟΥ ΑΠΟ ΒΙΒΛΙΟ [ΔΙΕΥΘΥΝΣΕΩΝ](#page-346-0) (σελίδα 4-14)
- ► ΧΡΗΣΗ ΑΡΙΘΜΟΥ ΑΝΑΖΗΤΗΣΗΣ ΓΙΑ ΑΝΑΚΤΗΣΗ [ΠΡΟΟΡΙΣΜΟΥ](#page-349-0) (σελίδα 4-17)
- ► ΑΝΑΚΤΗΣΗ ΠΡΟΟΡΙΣΜΟΥ ΑΠΟ ΚΑΘΟΛΙΚΟ ΒΙΒΛΙΟ [ΔΙΕΥΘΥΝΣΕΩΝ](#page-350-0) (σελίδα 4-18)
- ► ΧΡΗΣΗ ΑΡΧΕΙΟΥ [ΚΑΤΑΓΡΑΦΗΣ](#page-352-0) ΜΕΤΑΔΟΣΗΣ ΓΙΑ ΕΠΑΝΑΛΗΨΗ ΑΠΟΣΤΟΛΗΣ (σελίδα 4-20)

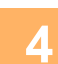

## **4 Πατήστε το πλήκτρο [Κατασκ. Εργ.].**

Στο εικονίδιο εμφανίζεται ένα σημάδι επιλογής.

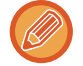

Εάν χρησιμοποιείτε τη Σάρωση σε E-mail, πατήστε το πλήκτρο [Άλλα] και το πλήκτρο [Κατασκ. Εργ.].

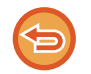

**Για να ακυρώσετε τη ρύθμιση κατασκευής εργασίας:** Πατήστε το πλήκτρο [Κατασκ. Εργ.] για να το αποεπιλέξετε.

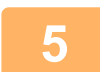

**5 Αλλάξτε τις ρυθμίσεις όπως απαιτείται.**

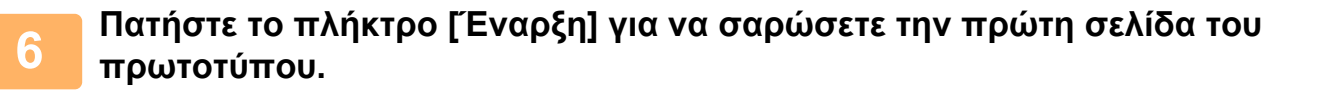

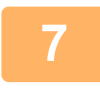

### **7 Τοποθετήστε το επόμενο σύνολο πρωτοτύπων και πατήστε το πλήκτρο [Έναρξη].**

Επαναλάβετε έως ότου σαρωθούν όλα τα πρωτότυπα.

- Εάν χρειάζεται, πατήστε [Αλλαγή ρυθμ.] πριν πατήσετε το πλήκτρο [Έναρξη] και αλλάξετε τις αρχικές ρυθμίσεις σάρωσης και τις ρυθμίσεις αποστολής για το επόμενο πρωτότυπο. Οι αλλαγές των ρυθμίσεων θα εφαρμοστούν στην επόμενη εργασία.
	- Εάν πατήσετε το πλήκτρο [Προεπισκόπ], δεν μπορείτε να σαρώσετε πρόσθετες σελίδες.

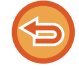

#### **Για να ακυρώσετε τη σάρωση:**

Πατήστε το πλήκτρο [CA]. Θα διαγραφούν όλες οι ρυθμίσεις, συμπεριλαμβανομένων και των δεδομένων σάρωσης.

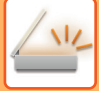

## **8 Πατήστε το πλήκτρο [Τέλος Ανάγνωσ.].**

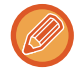

Όποτε χρησιμοποιείτε τη λειτουργία φαξ, αν δεν κάνετε κάποια ενέργεια για ένα λεπτό μετά την εμφάνιση της οθόνης επιβεβαίωσης, η σάρωση τερματίζεται αυτόματα και η μετάδοση κρατείται.

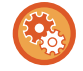

#### **Για να αλλάξετε το χρονικό διάστημα ως την αυτόματη αποστολή:**

Στις "Ρυθμίσεις (διαχειριστής)" επιλέξτε [Ρυθμίσεις Συστήματος] → [Ρυθμίσεις Αποστολής Εικόνας] → [Κοινές Ρυθμίσεις]  $\rightarrow$  [Ρυθμισεισ Καταστασησ] → [Χρόνος Αυτόματης Έναρξης Εργασίας Κατά τη Διάρκεια της Σάρωσης].

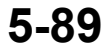

## **ΣΑΡΩΣΗ ΚΑΙ ΑΠΟΣΤΟΛΗ ΠΡΩΤΟΤΥΠΟΥ ΩΣ ΧΩΡΙΣΤΕΣ ΣΕΛΙΔΕΣ**

## **ΣΑΡΩΣΗ ΠΡΩΤΟΤΥΠΟΥ ΩΣ ΔΥΟ ΜΕΜΟΝΩΜΕΝΕΣ ΣΕΛΙΔΕΣ (ΣΑΡΩΣΗ ΔΙΠΛΗΣ ΣΕΛΙΔΑΣ)**

Η αριστερή και η δεξιά πλευρά ενός πρωτοτύπου σαρώνονται ως δύο ξεχωριστές σελίδες. Αυτή η λειτουργία είναι χρήσιμη όταν θέλετε να σαρώσετε διαδοχικά όλες τις σελίδες ενός βιβλίου ή άλλου δεμένου εγγράφου. Όταν χρησιμοποιείται η σάρωση διπλής σελίδας, το πρωτότυπο πρέπει να τοποθετείται στο κρύσταλλο πρωτοτύπων.

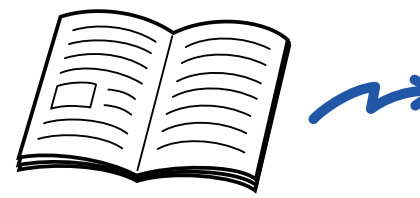

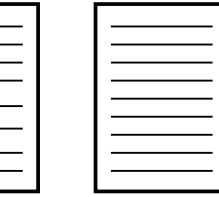

Βιβλίο ή δεμένο έγγραφο Οι αριστερές και οι δεξιές σελίδες αποστέλλονται ως δύο σελίδες.

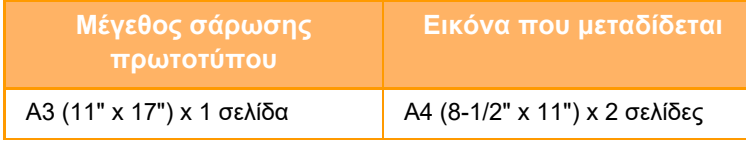

• Η λειτουργία αυτή είναι διαθέσιμη, όταν το μέγεθος πρωτοτύπου έχει οριστεί σε [Αυτόμ.].

• Λάβετε υπόψη ότι δεν μπορεί να χρησιμοποιηθεί η επιλογή "Απαλοιφή κέντρου" και η επιλογή "Απαλοιφη Περιθ+Κεντρ.".

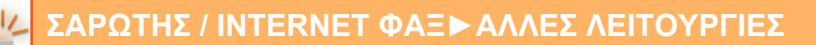

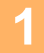

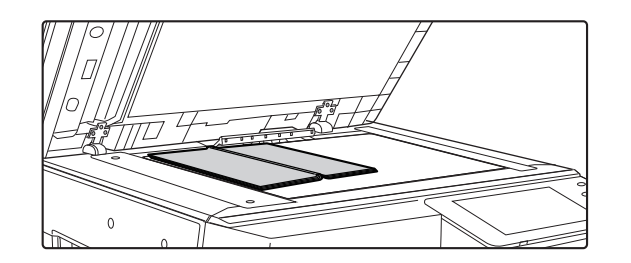

### **1 Τοποθετήστε το πρωτότυπο στον κρύσταλλο πρωτοτύπων.**

► ΓΥΑΛΙΝΗ [ΕΠΙΦΑΝΕΙΑ](#page-110-0) ΕΓΓΡΑΦΩΝ (σελίδα 1-108)

Ένδειξη μεγέθους  $\Box$ Κεντρική γραμμή για πρωτότυπα 11" x 17" Η σελίδα στην όψη αυτή αντιγράφεται πρώτη. Κεντρική γραμμή πρωτοτύπου Ευθυγραμμίστε το κέντρο του πρωτοτύπου με το αντίστοιχο σημάδι μεγέθους .

Κατά τη χρήση της λειτουργίας φαξ, μετά την ολοκλήρωση της διαδικασίας αυτής προχωρήστε στο Βήμα 3.

### **2 Πατήστε την οθόνη λειτουργίας για να μεταβείτε στην αρχική οθόνη της κάθε λειτουργίας.**

► ΑΛΛΑΓΗ [ΛΕΙΤΟΥΡΓΙΩΝ](#page-13-0) (σελίδα 1-11)

### **3 Καθορίστε τον προορισμό.**

- ► ΑΝΑΚΤΗΣΗ ΠΡΟΟΡΙΣΜΟΥ ΑΠΟ ΕΝΑ ΒΙΒΛΙΟ [ΔΙΕΥΘΥΝΣΕΩΝ](#page-459-0) (σελίδα 5-16)
- ► ΠΡΟΒΟΛΗ ΛΙΣΤΑΣ ΜΕ ΤΟΥΣ [ΕΠΙΛΕΓΜΕΝΟΥΣ](#page-462-0) ΠΡΟΟΡΙΣΜΟΥΣ (σελίδα 5-19)
- ► ΧΡΗΣΗ ΑΡΙΘΜΟΥ ΑΝΑΖΗΤΗΣΗΣ ΓΙΑ ΤΗΝ ΑΝΑΚΤΗΣΗ [ΠΡΟΟΡΙΣΜΟΥ](#page-463-0) (σελίδα 5-20)
- ► [ΧΕΙΡΟΚΙΝΗΤΗ](#page-464-0) ΚΑΤΑΧΩΡΙΣΗ ΔΙΕΥΘΥΝΣΗΣ (σελίδα 5-21)
- ► [ΚΑΘΟΡΙΣΜΟΣ](#page-465-0) ΦΑΚΕΛΟΥ ΔΙΚΤΥΟΥ (σελίδα 5-22)
- ► ΑΝΑΚΤΗΣΗ ΠΡΟΟΡΙΣΜΟΥ ΑΠΟ ΕΝΑ ΚΑΘΟΛΙΚΟ ΒΙΒΛΙΟ [ΔΙΕΥΘΥΝΣΕΩΝ](#page-467-0) (σελίδα 5-24)
- ► ΧΡΗΣΗ ΑΡΧΕΙΟΥ ΚΑΤΑΓΡΑΦΗΣ [ΜΕΤΑΔΟΣΕΩΝ](#page-469-0) ΓΙΑ ΕΠΑΝΑΛΗΨΗ ΤΗΣ ΑΠΟΣΤΟΛΗΣ (σελίδα 5-26)

Κατά τη χρήση της λειτουργίας φαξ, πληκτρολογήστε τον αριθμό του προορισμού.

- ► ΚΑΤΑΧΩΡΙΣΗ ΤΟΥ ΑΡΙΘΜΟΥ [ΠΡΟΟΡΙΣΜΟΥ](#page-344-0) ΜΕ ΤΑ ΑΡΙΘΜΗΤΙΚΑ ΠΛΗΚΤΡΑ (σελίδα 4-12)
- ► ΑΝΑΚΤΗΣΗ ΠΡΟΟΡΙΣΜΟΥ ΑΠΟ ΒΙΒΛΙΟ [ΔΙΕΥΘΥΝΣΕΩΝ](#page-346-0) (σελίδα 4-14)
- ► ΧΡΗΣΗ ΑΡΙΘΜΟΥ ΑΝΑΖΗΤΗΣΗΣ ΓΙΑ ΑΝΑΚΤΗΣΗ [ΠΡΟΟΡΙΣΜΟΥ](#page-349-0) (σελίδα 4-17)
- ► ΑΝΑΚΤΗΣΗ ΠΡΟΟΡΙΣΜΟΥ ΑΠΟ ΚΑΘΟΛΙΚΟ ΒΙΒΛΙΟ [ΔΙΕΥΘΥΝΣΕΩΝ](#page-350-0) (σελίδα 4-18)
- ► ΧΡΗΣΗ ΑΡΧΕΙΟΥ [ΚΑΤΑΓΡΑΦΗΣ](#page-352-0) ΜΕΤΑΔΟΣΗΣ ΓΙΑ ΕΠΑΝΑΛΗΨΗ ΑΠΟΣΤΟΛΗΣ (σελίδα 4-20)

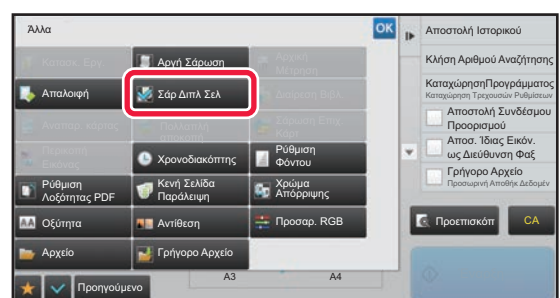

### **4 Πατήστε το πλήκτρο [Άλλα] και το πλήκτρο [Σάρ Διπλ Σελ].**

Στο εικονίδιο εμφανίζεται ένα σημάδι επιλογής. Αφού ολοκληρώσετε τις ρυθμίσεις, πατήστε το πλήκτρο [Προηγούμεν].

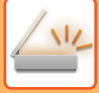

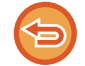

**Για να ακυρώσετε τη ρύθμιση σάρωσης διπλής σελίδας** Πατήστε το πλήκτρο [Σάρ Διπλ Σελ] για να το αποεπιλέξετε.

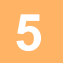

### **5 Για να ξεκινήσει <sup>η</sup> σάρωση του πρωτοτύπου πατήστε το πλήκτρο [Έναρξη].**

Όταν ολοκληρωθεί η σάρωση, τοποθετήστε το επόμενο πρωτότυπο και αγγίξτε το πλήκτρο [Έναρξη]. Επαναλάβετε τη διαδικασία έως ότου σαρωθούν όλες οι σελίδες και, στη συνέχεια, αγγίξτε το πλήκτρο [Τέλος Ανάγνωσ.].

Θα ακουστεί ένας τόνος μπιπ που υποδεικνύει ότι η μετάδοση έχει τελειώσει.

## **ΔΙΑΙΡΕΣΗ ΦΥΛΛΑΔΙΟΥ ΑΝΑ ΣΕΛΙΔΑ ΚΑΙ ΔΙΑΔΟΧΙΚΗ ΑΠΟΣΤΟΛΗ ΤΩΝ ΣΕΛΙΔΩΝ (ΔΙΑΙΡΕΣΗ ΒΙΒΛΙΟΥ)**

Οι ανοιγμένες σελίδες ενός φυλλαδίου με βιβλιοδεσία στη ράχη διαχωρίζονται ανά σελίδα, σύμφωνα με την πραγματική σειρά των σελίδων πριν από τη μετάδοση.

Όταν χρησιμοποιείτε αυτή τη λειτουργία, δεν είναι ανάγκη να σελιδοποιήσετε τις σελίδες του πρωτοτύπου που ρόκειται να αποσταλούν.

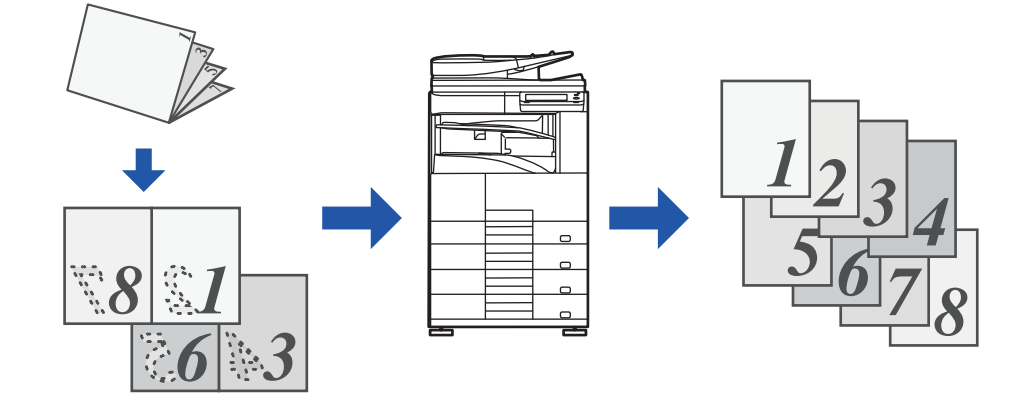

Αυτή η λειτουργία μπορεί να ενεργοποιηθεί όταν η ρύθμιση μεγέθους πρωτοτύπου έχει οριστεί ως [Αυτόμ.].

Το κρύσταλλο πρωτοτύπων δεν είναι διαθέσιμο γι' αυτήν τη λειτουργία.

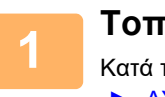

**1 Τοποθετήστε το πρωτότυπο στο δίσκο του αυτόματου τροφοδότη εγγράφων.**

Κατά τη χρήση της λειτουργίας φαξ, μετά την ολοκλήρωση της διαδικασίας αυτής προχωρήστε στο Βήμα 3.

► ΑΥΤΟΜΑΤΟΣ [ΤΡΟΦΟΔΟΤΗΣ](#page-108-0) ΕΓΓΡΑΦΩΝ (σελίδα 1-106)

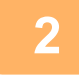

## **2 Πατήστε την οθόνη λειτουργίας για να μεταβείτε στην αρχική οθόνη της κάθε λειτουργίας.**

► ΑΛΛΑΓΗ [ΛΕΙΤΟΥΡΓΙΩΝ](#page-13-0) (σελίδα 1-11)

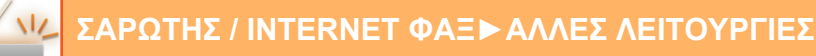

#### **3 Καθορίστε τον προορισμό.**

- ► ΑΝΑΚΤΗΣΗ ΠΡΟΟΡΙΣΜΟΥ ΑΠΟ ΕΝΑ ΒΙΒΛΙΟ [ΔΙΕΥΘΥΝΣΕΩΝ](#page-459-0) (σελίδα 5-16)
- ► ΠΡΟΒΟΛΗ ΛΙΣΤΑΣ ΜΕ ΤΟΥΣ [ΕΠΙΛΕΓΜΕΝΟΥΣ](#page-462-0) ΠΡΟΟΡΙΣΜΟΥΣ (σελίδα 5-19)
- ► ΧΡΗΣΗ ΑΡΙΘΜΟΥ ΑΝΑΖΗΤΗΣΗΣ ΓΙΑ ΤΗΝ ΑΝΑΚΤΗΣΗ [ΠΡΟΟΡΙΣΜΟΥ](#page-463-0) (σελίδα 5-20)
- ► [ΧΕΙΡΟΚΙΝΗΤΗ](#page-464-0) ΚΑΤΑΧΩΡΙΣΗ ΔΙΕΥΘΥΝΣΗΣ (σελίδα 5-21)
- ► [ΚΑΘΟΡΙΣΜΟΣ](#page-465-0) ΦΑΚΕΛΟΥ ΔΙΚΤΥΟΥ (σελίδα 5-22)
- ► ΑΝΑΚΤΗΣΗ ΠΡΟΟΡΙΣΜΟΥ ΑΠΟ ΕΝΑ ΚΑΘΟΛΙΚΟ ΒΙΒΛΙΟ [ΔΙΕΥΘΥΝΣΕΩΝ](#page-467-0) (σελίδα 5-24)
- ► ΧΡΗΣΗ ΑΡΧΕΙΟΥ ΚΑΤΑΓΡΑΦΗΣ [ΜΕΤΑΔΟΣΕΩΝ](#page-469-0) ΓΙΑ ΕΠΑΝΑΛΗΨΗ ΤΗΣ ΑΠΟΣΤΟΛΗΣ (σελίδα 5-26)

Κατά τη χρήση της λειτουργίας φαξ, πληκτρολογήστε τον αριθμό του προορισμού.

- ► ΚΑΤΑΧΩΡΙΣΗ ΤΟΥ ΑΡΙΘΜΟΥ [ΠΡΟΟΡΙΣΜΟΥ](#page-344-0) ΜΕ ΤΑ ΑΡΙΘΜΗΤΙΚΑ ΠΛΗΚΤΡΑ (σελίδα 4-12)
- ► ΑΝΑΚΤΗΣΗ ΠΡΟΟΡΙΣΜΟΥ ΑΠΟ ΒΙΒΛΙΟ [ΔΙΕΥΘΥΝΣΕΩΝ](#page-346-0) (σελίδα 4-14)
- ► ΧΡΗΣΗ ΑΡΙΘΜΟΥ ΑΝΑΖΗΤΗΣΗΣ ΓΙΑ ΑΝΑΚΤΗΣΗ [ΠΡΟΟΡΙΣΜΟΥ](#page-349-0) (σελίδα 4-17)
- ► ΑΝΑΚΤΗΣΗ ΠΡΟΟΡΙΣΜΟΥ ΑΠΟ ΚΑΘΟΛΙΚΟ ΒΙΒΛΙΟ [ΔΙΕΥΘΥΝΣΕΩΝ](#page-350-0) (σελίδα 4-18)
- ► ΧΡΗΣΗ ΑΡΧΕΙΟΥ [ΚΑΤΑΓΡΑΦΗΣ](#page-352-0) ΜΕΤΑΔΟΣΗΣ ΓΙΑ ΕΠΑΝΑΛΗΨΗ ΑΠΟΣΤΟΛΗΣ (σελίδα 4-20)

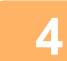

## **4 Πατήστε το πλήκτρο [Άλλα] και το πλήκτρο [Διαίρεση Βιβλίου].**

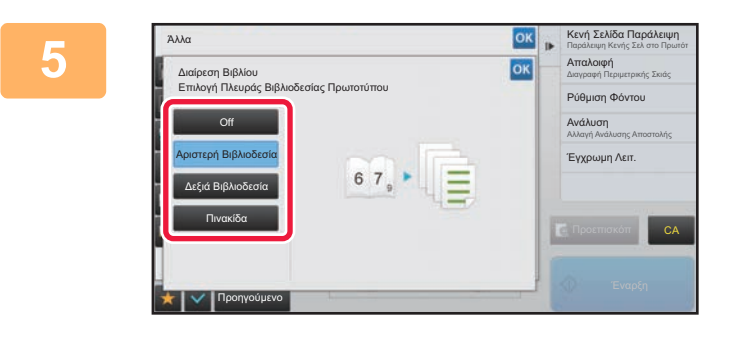

### **5 Επιλέξτε την πλευρά βιβλιοδεσίας του πρωτότυπου φυλλαδίου.**

Αφού ολοκληρώσετε τις ρυθμίσεις, πατήστε διαδοχικά το πλήκτρο <sup>οκ</sup> και το πλήκτρο [Προηγούμεν].

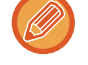

Ελέγξτε την εικόνα προεπισκόπησης που εμφανίζεται στην οθόνη και βεβαιωθείτε ότι η άκρη βιβλιοδεσίας είναι σωστή.

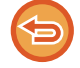

#### **Για να ακυρώσετε τη ρύθμιση Διαίρεσης βιβλίου:** Πατήστε το πλήκτρο [Off].

**6 Για να ξεκινήσει <sup>η</sup> σάρωση του πρωτοτύπου πατήστε το πλήκτρο [Έναρξη].** Ένας σύντομος χαρακτηριστικός ήχος υποδεικνύει ότι η σάρωση και η μετάδοση έχουν ολοκληρωθεί.

## **ΠΡΟΣΑΡΜΟΓΗ ΧΡΩΜΑΤΩΝ ΚΑΙ ΣΚΙΑΣΗΣ**

## **ΡΥΘΜΙΣΗ ΤΟΥ ΦΟΝΤΟΥ ΚΑΝΟΝΤΑΣ ΤΙΣ ΦΩΤΕΙΝΕΣ ΠΕΡΙΟΧΕΣ ΤΟΥ ΠΡΩΤΟΤΥΠΟΥ ΠΙΟ ΣΚΟΥΡΕΣ Ή ΠΙΟ ΦΩΤΕΙΝΕΣ (ΠΡΟΣΑΡΜΟΓΗ ΦΟΝΤΟΥ)**

Μπορείτε να προσαρμόσετε το φόντο κάνοντας τις φωτεινές περιοχές του πρωτοτύπου πιο σκούρες ή πιο φωτεινές.

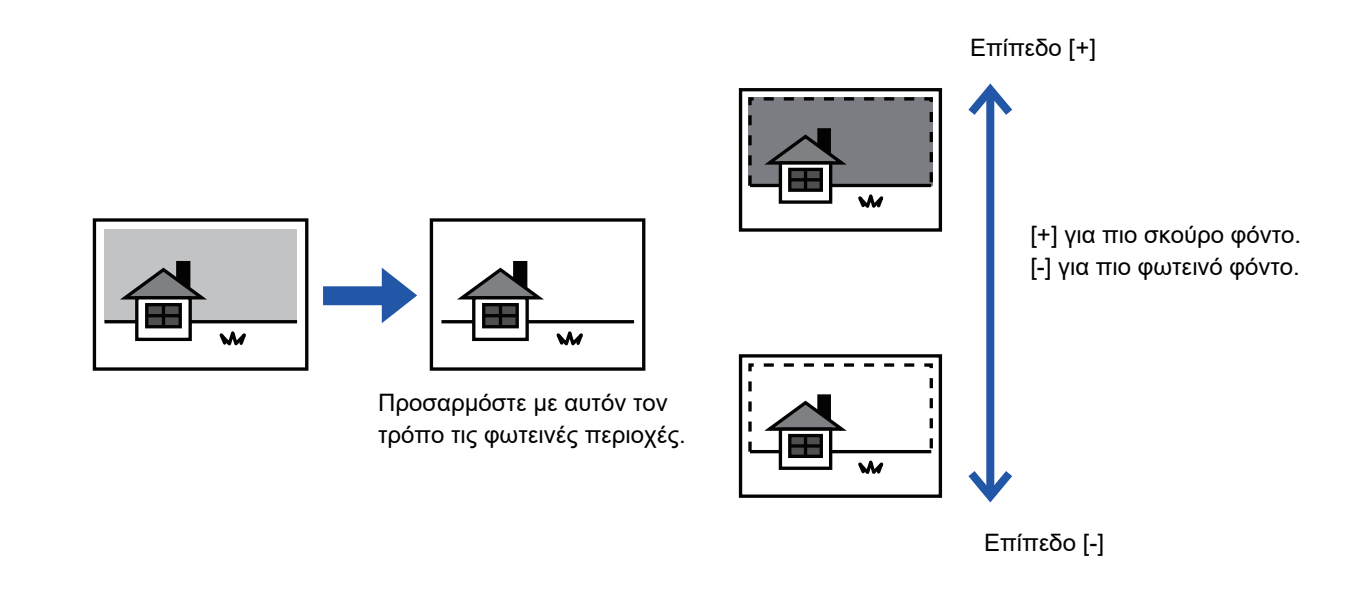

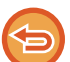

Το χαρακτηριστικό αυτό δεν μπορεί να χρησιμοποιηθεί στη λειτουργία Internet φαξ.

## **1 Τοποθετήστε το πρωτότυπο.**

Τοποθετήστε το πρωτότυπο στο δίσκο του αυτόματου τροφοδότη πρωτοτύπων ή στο κρύσταλλο πρωτοτύπων.

- ► ΑΥΤΟΜΑΤΟΣ [ΤΡΟΦΟΔΟΤΗΣ](#page-108-0) ΕΓΓΡΑΦΩΝ (σελίδα 1-106)
- ► ΓΥΑΛΙΝΗ [ΕΠΙΦΑΝΕΙΑ](#page-110-0) ΕΓΓΡΑΦΩΝ (σελίδα 1-108)

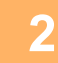

### **2 Πατήστε την οθόνη λειτουργίας για να μεταβείτε στην αρχική οθόνη της κάθε λειτουργίας.**

► ΑΛΛΑΓΗ [ΛΕΙΤΟΥΡΓΙΩΝ](#page-13-0) (σελίδα 1-11)

## **3 Ορίστε τον προορισμό.**

- ► ΑΝΑΚΤΗΣΗ ΠΡΟΟΡΙΣΜΟΥ ΑΠΟ ΕΝΑ ΒΙΒΛΙΟ [ΔΙΕΥΘΥΝΣΕΩΝ](#page-459-0) (σελίδα 5-16)
- ► ΠΡΟΒΟΛΗ ΛΙΣΤΑΣ ΜΕ ΤΟΥΣ [ΕΠΙΛΕΓΜΕΝΟΥΣ](#page-462-0) ΠΡΟΟΡΙΣΜΟΥΣ (σελίδα 5-19)
- ► ΧΡΗΣΗ ΑΡΙΘΜΟΥ ΑΝΑΖΗΤΗΣΗΣ ΓΙΑ ΤΗΝ ΑΝΑΚΤΗΣΗ [ΠΡΟΟΡΙΣΜΟΥ](#page-463-0) (σελίδα 5-20)
- ► [ΧΕΙΡΟΚΙΝΗΤΗ](#page-464-0) ΚΑΤΑΧΩΡΙΣΗ ΔΙΕΥΘΥΝΣΗΣ (σελίδα 5-21)
- ► [ΚΑΘΟΡΙΣΜΟΣ](#page-465-0) ΦΑΚΕΛΟΥ ΔΙΚΤΥΟΥ (σελίδα 5-22)
- ► ΑΝΑΚΤΗΣΗ ΠΡΟΟΡΙΣΜΟΥ ΑΠΟ ΕΝΑ ΚΑΘΟΛΙΚΟ ΒΙΒΛΙΟ [ΔΙΕΥΘΥΝΣΕΩΝ](#page-467-0) (σελίδα 5-24)
- ► ΧΡΗΣΗ ΑΡΧΕΙΟΥ ΚΑΤΑΓΡΑΦΗΣ [ΜΕΤΑΔΟΣΕΩΝ](#page-469-0) ΓΙΑ ΕΠΑΝΑΛΗΨΗ ΤΗΣ ΑΠΟΣΤΟΛΗΣ (σελίδα 5-26)

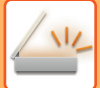

### **4 Πατήστε το πλήκτρο [Άλλα] και, στη συνέχεια, το πλήκτρο [Ρύθμιση Φόντου].**

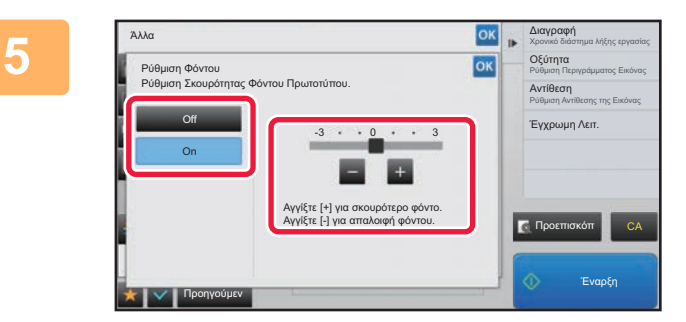

### **50 <b>1999 1999 Πατήστε 1 ή** σύρετε το ρυθμιστικό **για να ρυθμίσετε το εύρος που θα αποκρύπτεται.**

Αφού ολοκληρώσετε τις ρυθμίσεις, αγγίξτε διαδοχικά το πλήκτρο <sup>οκ</sup> και το πλήκτρο [Προηγούμεν].

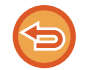

**Για να ακυρώσετε τις ρυθμίσεις προσαρμογής φόντου:** Πατήστε το πλήκτρο [Off].

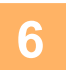

## **6 Για να ξεκινήσει <sup>η</sup> σάρωση του πρωτοτύπου πατήστε το πλήκτρο [Έναρξη].**

- Αν τοποθετήσατε τις σελίδες του πρωτοτύπου στο δίσκο του τροφοδότη πρωτοτύπων, σαρώνονται όλες οι σελίδες. Ένας σύντομος χαρακτηριστικός ήχος υποδεικνύει ότι η σάρωση και η μετάδοση έχουν ολοκληρωθεί.
- Όταν τοποθετείτε το πρωτότυπο στο κρύσταλλο πρωτοτύπων σαρώστε τις σελίδες μεμονωμένα. Όταν ολοκληρωθεί η σάρωση, τοποθετήστε το επόμενο πρωτότυπο και αγγίξτε το πλήκτρο [Έναρξη]. Ένας σύντομος χαρακτηριστικός ήχος υποδεικνύει ότι η μετάδοση έχει ολοκληρωθεί.
- 

• Μπορείτε να πατήσετε το πλήκτρο [Προεπισκόπ] για να δείτε την εικόνα σε προεπισκόπηση πριν από την αποστολή της. Για περισσότερες πληροφορίες, ανατρέξτε στην ενότητα "ΕΛΕΓΧΟΣ ΤΗΣ ΕΙΚΟΝΑΣ ΠΟΥ [ΠΡΟΚΕΙΤΑΙ](#page-512-0) ΝΑ [ΜΕΤΑΔΟΘΕΙ](#page-512-0) (σελίδα 5-69)". Ωστόσο, δεν είναι δυνατή η αλλαγή των ρυθμίσεων αυτής της λειτουργίας από την οθόνη προεπισκόπησης.

• Όταν η ρύθμιση έγχρωμης λειτουργίας έχει οριστεί ως [Μονο2], η λειτουργία προσαρμογής φόντου δεν μπορεί να χρησιμοποιηθεί.
### **ΠΡΟΣΘΗΚΗ ΑΝΤΙΘΕΣΗΣ ΣΤΟ ΣΑΡΩΜΕΝΟ ΠΡΩΤΟΤΥΠΟ ΠΡΙΝ ΑΠΟ ΤΗ ΜΕΤΑΔΟΣΗ (ΑΝΤΙΘΕΣΗ)**

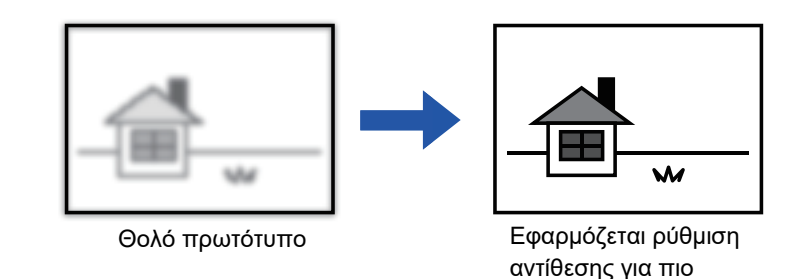

καθαρή εικόνα.

Το χαρακτηριστικό αυτό δεν μπορεί να χρησιμοποιηθεί στη λειτουργία Internet φαξ.

#### **1 Τοποθετήστε το πρωτότυπο.**

Τοποθετήστε το πρωτότυπο στο δίσκο του αυτόματου τροφοδότη πρωτοτύπων ή στο κρύσταλλο πρωτοτύπων.

- ► ΑΥΤΟΜΑΤΟΣ [ΤΡΟΦΟΔΟΤΗΣ](#page-108-0) ΕΓΓΡΑΦΩΝ (σελίδα 1-106)
- ► ΓΥΑΛΙΝΗ [ΕΠΙΦΑΝΕΙΑ](#page-110-0) ΕΓΓΡΑΦΩΝ (σελίδα 1-108)

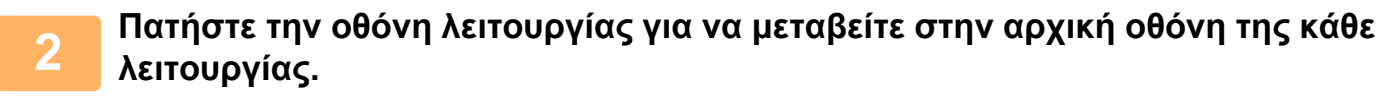

► ΑΛΛΑΓΗ [ΛΕΙΤΟΥΡΓΙΩΝ](#page-13-0) (σελίδα 1-11)

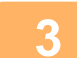

#### **3 Ορίστε τον προορισμό.**

- ► ΑΝΑΚΤΗΣΗ ΠΡΟΟΡΙΣΜΟΥ ΑΠΟ ΕΝΑ ΒΙΒΛΙΟ [ΔΙΕΥΘΥΝΣΕΩΝ](#page-459-0) (σελίδα 5-16)
- ► ΠΡΟΒΟΛΗ ΛΙΣΤΑΣ ΜΕ ΤΟΥΣ [ΕΠΙΛΕΓΜΕΝΟΥΣ](#page-462-0) ΠΡΟΟΡΙΣΜΟΥΣ (σελίδα 5-19)
- ► ΧΡΗΣΗ ΑΡΙΘΜΟΥ ΑΝΑΖΗΤΗΣΗΣ ΓΙΑ ΤΗΝ ΑΝΑΚΤΗΣΗ [ΠΡΟΟΡΙΣΜΟΥ](#page-463-0) (σελίδα 5-20)
- ► [ΧΕΙΡΟΚΙΝΗΤΗ](#page-464-0) ΚΑΤΑΧΩΡΙΣΗ ΔΙΕΥΘΥΝΣΗΣ (σελίδα 5-21)
- ► [ΚΑΘΟΡΙΣΜΟΣ](#page-465-0) ΦΑΚΕΛΟΥ ΔΙΚΤΥΟΥ (σελίδα 5-22)
- ► ΑΝΑΚΤΗΣΗ ΠΡΟΟΡΙΣΜΟΥ ΑΠΟ ΕΝΑ ΚΑΘΟΛΙΚΟ ΒΙΒΛΙΟ [ΔΙΕΥΘΥΝΣΕΩΝ](#page-467-0) (σελίδα 5-24)
- ► ΧΡΗΣΗ ΑΡΧΕΙΟΥ ΚΑΤΑΓΡΑΦΗΣ [ΜΕΤΑΔΟΣΕΩΝ](#page-469-0) ΓΙΑ ΕΠΑΝΑΛΗΨΗ ΤΗΣ ΑΠΟΣΤΟΛΗΣ (σελίδα 5-26)

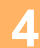

**4 Πατήστε το πλήκτρο [Άλλα] και, στη συνέχεια, το πλήκτρο [Αντίθεση].**

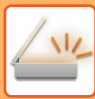

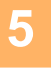

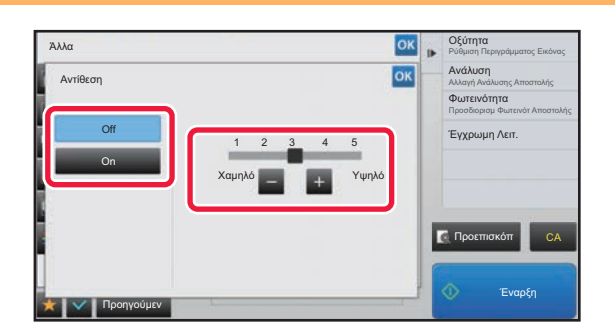

### **5 Πατήστε <sup>ή</sup> σύρετε το ρυθμιστικό για να ρυθμίσετε το επίπεδο της αντίθεσης.**

Αφού ολοκληρώσετε τις ρυθμίσεις, αγγίξτε διαδοχικά το πλήκτρο <sup>οκ</sup> και το πλήκτρο [Προηγούμεν].

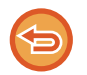

**Για να ακυρώσετε τις ρυθμίσεις αντίθεσης:** Πατήστε το πλήκτρο [Off].

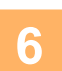

### **6 Για να ξεκινήσει <sup>η</sup> σάρωση του πρωτοτύπου πατήστε το πλήκτρο [Έναρξη].**

- Αν τοποθετήσατε τις σελίδες του πρωτοτύπου στο δίσκο του τροφοδότη πρωτοτύπων, σαρώνονται όλες οι σελίδες. Ένας σύντομος χαρακτηριστικός ήχος υποδεικνύει ότι η σάρωση και η μετάδοση έχουν ολοκληρωθεί.
- Όταν τοποθετείτε το πρωτότυπο στο κρύσταλλο πρωτοτύπων σαρώστε τις σελίδες μεμονωμένα. Όταν ολοκληρωθεί η σάρωση, τοποθετήστε το επόμενο πρωτότυπο και αγγίξτε το πλήκτρο [Έναρξη]. Επαναλάβετε τη διαδικασία έως ότου σαρωθούν όλες οι σελίδες και, στη συνέχεια, αγγίξτε το πλήκτρο [Τέλος Ανάγνωσ.]. Ένας σύντομος χαρακτηριστικός ήχος υποδεικνύει ότι η σάρωση και η μετάδοση έχουν ολοκληρωθεί.

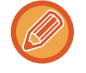

Μπορείτε να πατήσετε το πλήκτρο [Προεπισκόπ] για να δείτε την εικόνα σε προεπισκόπηση πριν από την αποστολή της. Για περισσότερες πληροφορίες, ανατρέξτε στην ενότητα "ΕΛΕΓΧΟΣ ΤΗΣ ΕΙΚΟΝΑΣ ΠΟΥ [ΠΡΟΚΕΙΤΑΙ](#page-512-0) ΝΑ [ΜΕΤΑΔΟΘΕΙ](#page-512-0) (σελίδα 5-69)". Ωστόσο, δεν είναι δυνατή η αλλαγή των ρυθμίσεων αυτής της λειτουργίας από την οθόνη προεπισκόπησης.

### **ΕΝΙΣΧΥΣΗ ΤΟΥ ΠΕΡΙΓΡΑΜΜΑΤΟΣ ΤΟΥ ΣΑΡΩΜΕΝΟΥ ΠΡΩΤΟΤΥΠΟΥ ΠΡΙΝ ΑΠΟ ΤΗ ΜΕΤΑΔΟΣΗ (ΕΥΚΡΙΝΕΙΑ)**

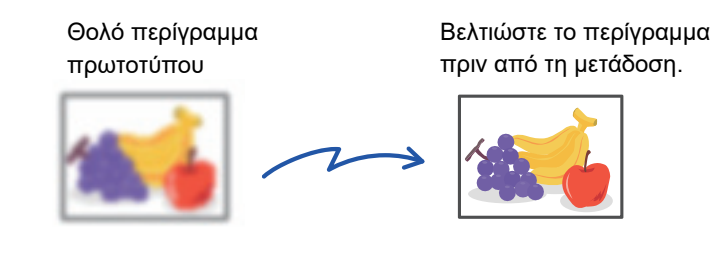

Το χαρακτηριστικό αυτό δεν μπορεί να χρησιμοποιηθεί στη λειτουργία Internet φαξ.

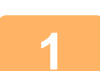

#### **1 Τοποθετήστε το πρωτότυπο.**

Τοποθετήστε το πρωτότυπο στο δίσκο του αυτόματου τροφοδότη πρωτοτύπων ή στο κρύσταλλο πρωτοτύπων. ► ΑΥΤΟΜΑΤΟΣ [ΤΡΟΦΟΔΟΤΗΣ](#page-108-0) ΕΓΓΡΑΦΩΝ (σελίδα 1-106)

► ΓΥΑΛΙΝΗ [ΕΠΙΦΑΝΕΙΑ](#page-110-0) ΕΓΓΡΑΦΩΝ (σελίδα 1-108)

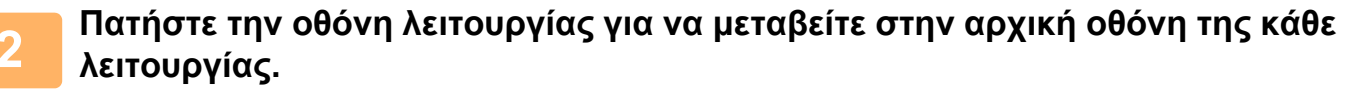

► ΑΛΛΑΓΗ [ΛΕΙΤΟΥΡΓΙΩΝ](#page-13-0) (σελίδα 1-11)

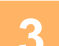

### **3 Ορίστε τον προορισμό.**

- ► ΑΝΑΚΤΗΣΗ ΠΡΟΟΡΙΣΜΟΥ ΑΠΟ ΕΝΑ ΒΙΒΛΙΟ [ΔΙΕΥΘΥΝΣΕΩΝ](#page-459-0) (σελίδα 5-16)
- ► ΠΡΟΒΟΛΗ ΛΙΣΤΑΣ ΜΕ ΤΟΥΣ [ΕΠΙΛΕΓΜΕΝΟΥΣ](#page-462-0) ΠΡΟΟΡΙΣΜΟΥΣ (σελίδα 5-19)
- ► ΧΡΗΣΗ ΑΡΙΘΜΟΥ ΑΝΑΖΗΤΗΣΗΣ ΓΙΑ ΤΗΝ ΑΝΑΚΤΗΣΗ [ΠΡΟΟΡΙΣΜΟΥ](#page-463-0) (σελίδα 5-20)
- ► [ΧΕΙΡΟΚΙΝΗΤΗ](#page-464-0) ΚΑΤΑΧΩΡΙΣΗ ΔΙΕΥΘΥΝΣΗΣ (σελίδα 5-21)
- ► [ΚΑΘΟΡΙΣΜΟΣ](#page-465-0) ΦΑΚΕΛΟΥ ΔΙΚΤΥΟΥ (σελίδα 5-22)
- ► ΑΝΑΚΤΗΣΗ ΠΡΟΟΡΙΣΜΟΥ ΑΠΟ ΕΝΑ ΚΑΘΟΛΙΚΟ ΒΙΒΛΙΟ [ΔΙΕΥΘΥΝΣΕΩΝ](#page-467-0) (σελίδα 5-24)
- ► ΧΡΗΣΗ ΑΡΧΕΙΟΥ ΚΑΤΑΓΡΑΦΗΣ [ΜΕΤΑΔΟΣΕΩΝ](#page-469-0) ΓΙΑ ΕΠΑΝΑΛΗΨΗ ΤΗΣ ΑΠΟΣΤΟΛΗΣ (σελίδα 5-26)

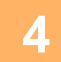

### **4 Πατήστε το πλήκτρο [Άλλα] και, στη συνέχεια, το πλήκτρο [Οξύτητα].**

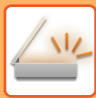

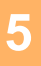

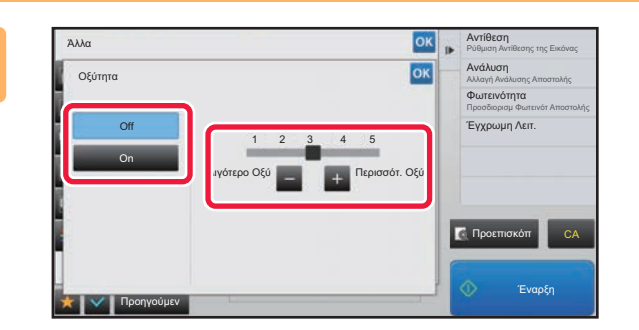

### **5 Πατήστε <sup>ή</sup> σύρετε το ρυθμιστικό για να προσαρμόσετε την ευκρίνεια.**

Αφού ολοκληρώσετε τις ρυθμίσεις, αγγίξτε διαδοχικά το πλήκτρο <mark>οκ</mark> και το πλήκτρο [Προηγούμεν].

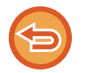

**Για να ακυρώσετε τη ρύθμιση της ευκρίνειας:** Πατήστε το πλήκτρο [Off].

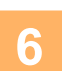

### **6 Για να ξεκινήσει <sup>η</sup> σάρωση του πρωτοτύπου πατήστε το πλήκτρο [Έναρξη].**

- Αν τοποθετήσατε τις σελίδες του πρωτοτύπου στο δίσκο του τροφοδότη πρωτοτύπων, σαρώνονται όλες οι σελίδες. Ένας σύντομος χαρακτηριστικός ήχος υποδεικνύει ότι η σάρωση και η μετάδοση έχουν ολοκληρωθεί.
- Όταν τοποθετείτε το πρωτότυπο στο κρύσταλλο πρωτοτύπων σαρώστε τις σελίδες μεμονωμένα. Όταν ολοκληρωθεί η σάρωση, τοποθετήστε το επόμενο πρωτότυπο και αγγίξτε το πλήκτρο [Έναρξη]. Επαναλάβετε τη διαδικασία έως ότου σαρωθούν όλες οι σελίδες και, στη συνέχεια, αγγίξτε το πλήκτρο [Τέλος Ανάγνωσ.]. Ένας σύντομος χαρακτηριστικός ήχος υποδεικνύει ότι η σάρωση και η μετάδοση έχουν ολοκληρωθεί.

Μπορείτε να πατήσετε το πλήκτρο [Προεπισκόπ] για να δείτε την εικόνα σε προεπισκόπηση πριν από την αποστολή της. Για περισσότερες πληροφορίες, ανατρέξτε στην ενότητα "ΕΛΕΓΧΟΣ ΤΗΣ ΕΙΚΟΝΑΣ ΠΟΥ [ΠΡΟΚΕΙΤΑΙ](#page-512-0) ΝΑ [ΜΕΤΑΔΟΘΕΙ](#page-512-0) (σελίδα 5-69)". Ωστόσο, δεν είναι δυνατή η αλλαγή των ρυθμίσεων αυτής της λειτουργίας από την οθόνη προεπισκόπησης.

### **ΑΦΑΙΡΕΣΗ ΑΠΟΧΡΩΣΕΩΝ ΑΠΟ ΤΟ ΣΑΡΩΜΕΝΟ ΠΡΩΤΟΤΥΠΟ ΠΡΙΝ ΑΠΟ ΤΗ ΜΕΤΑΔΟΣΗ (ΧΡΩΜΑ ΑΠΟΡΡΙΨΗΣ)**

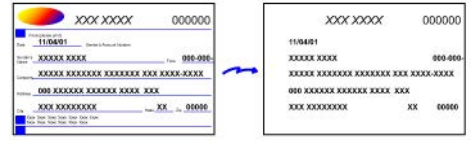

Το χαρακτηριστικό αυτό δεν μπορεί να χρησιμοποιηθεί στη λειτουργία Internet φαξ.

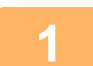

#### **1 Τοποθετήστε το πρωτότυπο.**

Τοποθετήστε το πρωτότυπο στο δίσκο του αυτόματου τροφοδότη πρωτοτύπων ή στο κρύσταλλο πρωτοτύπων.

- ► ΑΥΤΟΜΑΤΟΣ [ΤΡΟΦΟΔΟΤΗΣ](#page-108-0) ΕΓΓΡΑΦΩΝ (σελίδα 1-106)
- ► ΓΥΑΛΙΝΗ [ΕΠΙΦΑΝΕΙΑ](#page-110-0) ΕΓΓΡΑΦΩΝ (σελίδα 1-108)

### **2 Πατήστε την οθόνη λειτουργίας για να μεταβείτε στην αρχική οθόνη της κάθε λειτουργίας.**

► ΑΛΛΑΓΗ [ΛΕΙΤΟΥΡΓΙΩΝ](#page-13-0) (σελίδα 1-11)

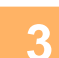

#### **3 Ορίστε τον προορισμό.**

► ΑΝΑΚΤΗΣΗ ΠΡΟΟΡΙΣΜΟΥ ΑΠΟ ΕΝΑ ΒΙΒΛΙΟ [ΔΙΕΥΘΥΝΣΕΩΝ](#page-459-0) (σελίδα 5-16)

- ► ΠΡΟΒΟΛΗ ΛΙΣΤΑΣ ΜΕ ΤΟΥΣ [ΕΠΙΛΕΓΜΕΝΟΥΣ](#page-462-0) ΠΡΟΟΡΙΣΜΟΥΣ (σελίδα 5-19)
- ► ΧΡΗΣΗ ΑΡΙΘΜΟΥ ΑΝΑΖΗΤΗΣΗΣ ΓΙΑ ΤΗΝ ΑΝΑΚΤΗΣΗ [ΠΡΟΟΡΙΣΜΟΥ](#page-463-0) (σελίδα 5-20)
- ► [ΧΕΙΡΟΚΙΝΗΤΗ](#page-464-0) ΚΑΤΑΧΩΡΙΣΗ ΔΙΕΥΘΥΝΣΗΣ (σελίδα 5-21)
- ► [ΚΑΘΟΡΙΣΜΟΣ](#page-465-0) ΦΑΚΕΛΟΥ ΔΙΚΤΥΟΥ (σελίδα 5-22)
- ► ΑΝΑΚΤΗΣΗ ΠΡΟΟΡΙΣΜΟΥ ΑΠΟ ΕΝΑ ΚΑΘΟΛΙΚΟ ΒΙΒΛΙΟ [ΔΙΕΥΘΥΝΣΕΩΝ](#page-467-0) (σελίδα 5-24)
- ► ΧΡΗΣΗ ΑΡΧΕΙΟΥ ΚΑΤΑΓΡΑΦΗΣ [ΜΕΤΑΔΟΣΕΩΝ](#page-469-0) ΓΙΑ ΕΠΑΝΑΛΗΨΗ ΤΗΣ ΑΠΟΣΤΟΛΗΣ (σελίδα 5-26)

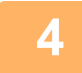

### **4 Πατήστε το πλήκτρο [Άλλα] και, στη συνέχεια το πλήκτρο [Χρώμα Απόρριψης].**

Στο εικονίδιο εμφανίζεται ένα σημάδι επιλογής. Αφού ολοκληρώσετε τις ρυθμίσεις, αγγίξτε το πλήκτρο [Προηγούμεν].

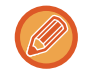

### **Για να ακυρώσετε τη ρύθμιση χρώματος απόρριψης**

Πατήστε το πλήκτρο [Χρώμα Απόρριψης] για να το αποεπιλέξετε.

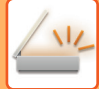

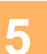

### **5 Για να ξεκινήσει <sup>η</sup> σάρωση του πρωτοτύπου πατήστε το πλήκτρο [Έναρξη].**

- Αν τοποθετήσατε τις σελίδες του πρωτοτύπου στο δίσκο του τροφοδότη πρωτοτύπων, σαρώνονται όλες οι σελίδες. Ένας σύντομος χαρακτηριστικός ήχος υποδεικνύει ότι η σάρωση και η μετάδοση έχουν ολοκληρωθεί.
- Όταν τοποθετείτε το πρωτότυπο στο κρύσταλλο πρωτοτύπων σαρώστε τις σελίδες μεμονωμένα. Όταν ολοκληρωθεί η σάρωση, τοποθετήστε το επόμενο πρωτότυπο και αγγίξτε το πλήκτρο [Έναρξη]. Επαναλάβετε τη διαδικασία έως ότου σαρωθούν όλες οι σελίδες και, στη συνέχεια, αγγίξτε το πλήκτρο [Τέλος Ανάγνωσ.]. Ένας σύντομος χαρακτηριστικός ήχος υποδεικνύει ότι η σάρωση και η μετάδοση έχουν ολοκληρωθεί.

Μπορείτε να πατήσετε το πλήκτρο [Προεπισκόπ] για να δείτε την εικόνα σε προεπισκόπηση πριν από την αποστολή της. Για περισσότερες πληροφορίες, ανατρέξτε στην ενότητα "ΕΛΕΓΧΟΣ ΤΗΣ ΕΙΚΟΝΑΣ ΠΟΥ [ΠΡΟΚΕΙΤΑΙ](#page-512-0) ΝΑ [ΜΕΤΑΔΟΘΕΙ](#page-512-0) (σελίδα 5-69)".

Στην οθόνη επιβεβαίωσης ολοκλήρωσης σάρωσης, αγγίξτε το πλήκτρο [Αλλαγή ρυθμ.] για να αλλάξετε τη φωτεινότητα, την ανάλυση, το έγεθος σάρωσης και το μέγεθος αποστολής. (Ωστόσο, όταν σαρώνονται οι ζυγές σελίδες του πρωτοτύπου, μόνο η ρύθμιση της φωτεινότητας μπορεί να αλλάξει).

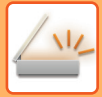

## **ΡΥΘΜΙΣΗ ΚΟΚΚΙΝΟΥ/ΠΡΑΣΙΝΟΥ/ΜΠΛΕ (Ρύθμιση RGB)**

Με αυτό το χαρακτηριστικό τονίζεται ή μειώνεται οποιοδήποτε από τα τρία χρωματικά στοιχεία R (κόκκινο), G (πράσινο) ή Β (μπλε).

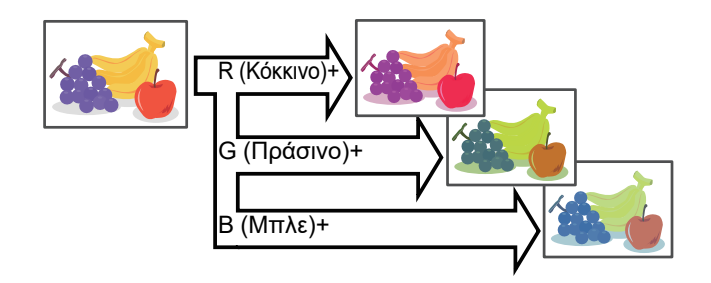

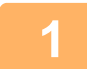

#### **1 Τοποθετήστε το πρωτότυπο.**

Τοποθετήστε το πρωτότυπο στο δίσκο του αυτόματου τροφοδότη πρωτοτύπων ή στο κρύσταλλο πρωτοτύπων.

- ► ΑΥΤΟΜΑΤΟΣ [ΤΡΟΦΟΔΟΤΗΣ](#page-108-0) ΕΓΓΡΑΦΩΝ (σελίδα 1-106)
- ► ΓΥΑΛΙΝΗ [ΕΠΙΦΑΝΕΙΑ](#page-110-0) ΕΓΓΡΑΦΩΝ (σελίδα 1-108)

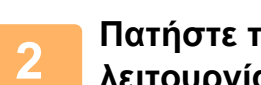

### **2 Πατήστε την οθόνη λειτουργίας για να μεταβείτε στην αρχική οθόνη της κάθε λειτουργίας.**

► ΑΛΛΑΓΗ [ΛΕΙΤΟΥΡΓΙΩΝ](#page-13-0) (σελίδα 1-11)

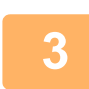

### **3 Ορίστε τον προορισμό.**

- ► ΑΝΑΚΤΗΣΗ ΠΡΟΟΡΙΣΜΟΥ ΑΠΟ ΕΝΑ ΒΙΒΛΙΟ [ΔΙΕΥΘΥΝΣΕΩΝ](#page-459-0) (σελίδα 5-16)
- ► ΠΡΟΒΟΛΗ ΛΙΣΤΑΣ ΜΕ ΤΟΥΣ [ΕΠΙΛΕΓΜΕΝΟΥΣ](#page-462-0) ΠΡΟΟΡΙΣΜΟΥΣ (σελίδα 5-19)
- ► ΧΡΗΣΗ ΑΡΙΘΜΟΥ ΑΝΑΖΗΤΗΣΗΣ ΓΙΑ ΤΗΝ ΑΝΑΚΤΗΣΗ [ΠΡΟΟΡΙΣΜΟΥ](#page-463-0) (σελίδα 5-20)
- ► [ΧΕΙΡΟΚΙΝΗΤΗ](#page-464-0) ΚΑΤΑΧΩΡΙΣΗ ΔΙΕΥΘΥΝΣΗΣ (σελίδα 5-21)
- ► [ΚΑΘΟΡΙΣΜΟΣ](#page-465-0) ΦΑΚΕΛΟΥ ΔΙΚΤΥΟΥ (σελίδα 5-22)
- ► ΑΝΑΚΤΗΣΗ ΠΡΟΟΡΙΣΜΟΥ ΑΠΟ ΕΝΑ ΚΑΘΟΛΙΚΟ ΒΙΒΛΙΟ [ΔΙΕΥΘΥΝΣΕΩΝ](#page-467-0) (σελίδα 5-24)
- ► ΧΡΗΣΗ ΑΡΧΕΙΟΥ ΚΑΤΑΓΡΑΦΗΣ [ΜΕΤΑΔΟΣΕΩΝ](#page-469-0) ΓΙΑ ΕΠΑΝΑΛΗΨΗ ΤΗΣ ΑΠΟΣΤΟΛΗΣ (σελίδα 5-26)

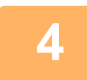

**4 Πατήστε το πλήκτρο [Άλλα] και, στη συνέχεια, το πλήκτρο [Προσαρ. RGB].**

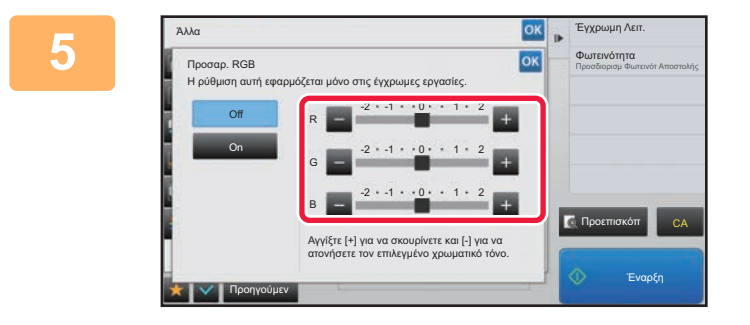

**5 Πατήστε για το χρώμα που θέλετε να ρυθμίσετε ή να σύρετε το ρυθμιστικό για να ρυθμίσετε τις αποχρώσεις.**

Αφού ολοκληρώσετε τις ρυθμίσεις, αγγίξτε διαδοχικά το πλήκτρο <mark>οκ</mark> και το πλήκτρο [Προηγούμεν].

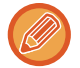

**Για να ακυρώσετε τη ρύθμιση RGB:** Πατήστε το πλήκτρο [Off].

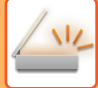

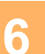

### **6 Για να ξεκινήσει <sup>η</sup> σάρωση του πρωτοτύπου πατήστε το πλήκτρο [Έναρξη].**

- Αν τοποθετήσατε τις σελίδες του πρωτοτύπου στο δίσκο του τροφοδότη πρωτοτύπων, σαρώνονται όλες οι σελίδες. Ένας σύντομος χαρακτηριστικός ήχος υποδεικνύει ότι η σάρωση και η μετάδοση έχουν ολοκληρωθεί.
- Όταν τοποθετείτε το πρωτότυπο στο κρύσταλλο πρωτοτύπων σαρώστε τις σελίδες μεμονωμένα. Όταν ολοκληρωθεί η σάρωση, τοποθετήστε το επόμενο πρωτότυπο και αγγίξτε το πλήκτρο [Έναρξη]. Επαναλάβετε τη διαδικασία έως ότου σαρωθούν όλες οι σελίδες και, στη συνέχεια, αγγίξτε το πλήκτρο [Τέλος Ανάγνωσ.]. Ένας σύντομος χαρακτηριστικός ήχος υποδεικνύει ότι η σάρωση και η μετάδοση έχουν ολοκληρωθεί.

Μπορείτε να πατήσετε το πλήκτρο [Προεπισκόπ] για να δείτε την εικόνα σε προεπισκόπηση πριν από την αποστολή της. Για περισσότερες πληροφορίες, ανατρέξτε στην ενότητα "ΕΛΕΓΧΟΣ ΤΗΣ ΕΙΚΟΝΑΣ ΠΟΥ [ΠΡΟΚΕΙΤΑΙ](#page-512-0) ΝΑ [ΜΕΤΑΔΟΘΕΙ](#page-512-0) (σελίδα 5-69)".

Στην οθόνη επιβεβαίωσης ολοκλήρωσης σάρωσης, αγγίξτε το πλήκτρο [Αλλαγή ρυθμ.] για να αλλάξετε τη φωτεινότητα, την ανάλυση, το έγεθος σάρωσης και το μέγεθος αποστολής. (Ωστόσο, όταν σαρώνονται οι ζυγές σελίδες του πρωτοτύπου, μόνο η ρύθμιση της φωτεινότητας μπορεί να αλλάξει).

# **ΣΑΡΩΣΗ ΠΡΩΤΟΤΥΠΩΝ**

### **ΑΠΑΛΟΙΦΗ ΠΕΡΙΦΕΡΕΙΑΚΩΝ ΣΚΙΩΝ ΣΤΗΝ ΕΙΚΟΝΑ (ΑΠΑΛΟΙΦΗ)**

Κατά τη σάρωση πρωτοτύπων μεγάλου πάχους ή βιβλίων, απαλείψτε τυχόν περιφερειακές σκιές που ενδεχομένως εμφανίζονται στην εικόνα.

### **Σάρωση βιβλίου μεγάλου πάχους**

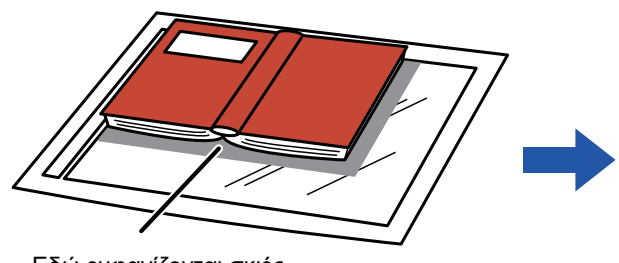

Εδώ εμφανίζονται σκιές

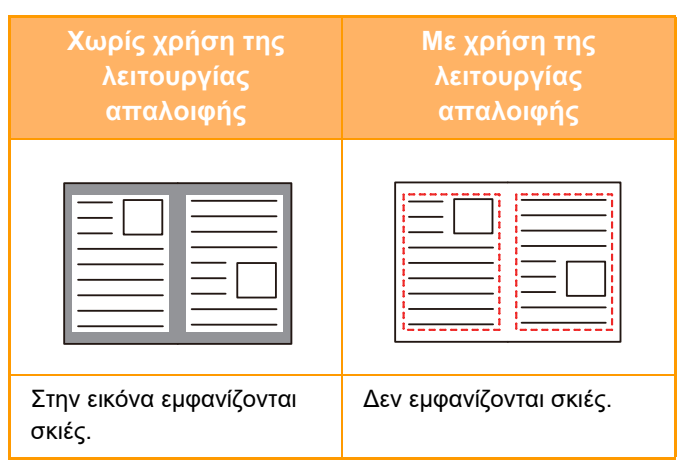

### **Λειτουργίες απαλοιφής**

Απαλοιφή Εξωτερικού Πλαισίου Απαλοιφή Κέντρου Απαλοιφή Περιθωρίου και Κέντρου Απαλοιφή Πλευράς

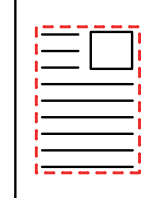

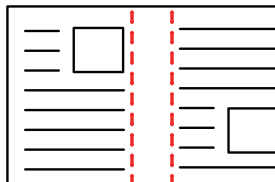

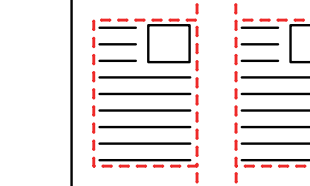

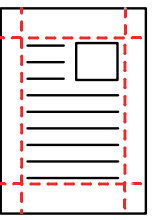

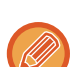

• Η λειτουργία αυτή απαλείφει τα τμήματα της εικόνας, όπου συνήθως δημιουργούνται σκιές, αλλά διαθέτει τη δυνατότητα να εντοπίζει και να απαλείφει στοχευμένα συγκεκριμένες σκιές.

• Αν χρησιμοποιείται μια ρύθμιση κλίμακας σε συνδυασμό με μια ρύθμιση απαλοιφής, το πλάτος απαλοιφής αλλάζει ανάλογα με την επιλεγμένη κλίμακα.

Για παράδειγμα, αν ορίσετε ένα πλάτος απαλοιφής 10 mm (1/2") και μειώσετε την εικόνα στο 70% πριν από την σάρωσή της, το πλάτος απαλοιφής μειώνεται στα 7 mm (3/8").

• Όταν έχει επιλεγεί η ρύθμιση απαλοιφής, ο προσανατολισμός της εικόνας θα είναι αναγκαστικά κατακόρυφος.

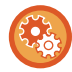

#### **Για να αλλάξετε την προεπιλεγμένη ρύθμιση πλάτους απαλοιφής:**

Στη "Ρυθμίσεις (διαχειριστής)", επιλέξτε [Ρυθμίσεις Συστήματος] → [Ρυθμίσεις Αποστολής Εικόνας] → [Κοινές Ρυθμίσεις] → [Ρυθμισεισ Καταστασησ] → [Ρύθμιση Πλάτους Απαλοιφής].

Το πλάτος μπορεί να ρυθμιστεί από 0 mm έως 20 mm (0" έως 1"). Η αρχική εργοστασιακή ρύθμιση είναι 10 mm (1/2"). Η αλλαγή της ρύθμισης θα εφαρμοστεί στη "Ρυθμίσεις" στις [Ρυθμίσεις Συστήματος] → [Ρυθμίσεις Αντιγραφής] → [Ρυθμισεισ Καταστασησ] → [Ρύθμιση Πλάτους Απαλοιφής].

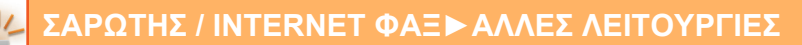

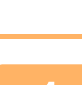

#### **1 Τοποθετήστε το πρωτότυπο.**

Τοποθετήστε το πρωτότυπο στο δίσκο του αυτόματου τροφοδότη πρωτοτύπων ή στο κρύσταλλο πρωτοτύπων. Κατά τη χρήση της λειτουργίας φαξ, μετά την ολοκλήρωση της διαδικασίας αυτής προχωρήστε στο Βήμα 3.

- ► ΑΥΤΟΜΑΤΟΣ [ΤΡΟΦΟΔΟΤΗΣ](#page-108-0) ΕΓΓΡΑΦΩΝ (σελίδα 1-106)
- ► ΓΥΑΛΙΝΗ [ΕΠΙΦΑΝΕΙΑ](#page-110-0) ΕΓΓΡΑΦΩΝ (σελίδα 1-108)

#### **2 Πατήστε την οθόνη λειτουργίας για να μεταβείτε στην αρχική οθόνη της κάθε λειτουργίας.**

► ΑΛΛΑΓΗ [ΛΕΙΤΟΥΡΓΙΩΝ](#page-13-0) (σελίδα 1-11)

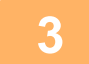

### **3 Ορίστε τον προορισμό.**

- ► ΑΝΑΚΤΗΣΗ ΠΡΟΟΡΙΣΜΟΥ ΑΠΟ ΕΝΑ ΒΙΒΛΙΟ [ΔΙΕΥΘΥΝΣΕΩΝ](#page-459-0) (σελίδα 5-16)
- ► ΠΡΟΒΟΛΗ ΛΙΣΤΑΣ ΜΕ ΤΟΥΣ [ΕΠΙΛΕΓΜΕΝΟΥΣ](#page-462-0) ΠΡΟΟΡΙΣΜΟΥΣ (σελίδα 5-19)
- ► ΧΡΗΣΗ ΑΡΙΘΜΟΥ ΑΝΑΖΗΤΗΣΗΣ ΓΙΑ ΤΗΝ ΑΝΑΚΤΗΣΗ [ΠΡΟΟΡΙΣΜΟΥ](#page-463-0) (σελίδα 5-20)
- ► [ΧΕΙΡΟΚΙΝΗΤΗ](#page-464-0) ΚΑΤΑΧΩΡΙΣΗ ΔΙΕΥΘΥΝΣΗΣ (σελίδα 5-21)
- ► [ΚΑΘΟΡΙΣΜΟΣ](#page-465-0) ΦΑΚΕΛΟΥ ΔΙΚΤΥΟΥ (σελίδα 5-22)
- ► ΑΝΑΚΤΗΣΗ ΠΡΟΟΡΙΣΜΟΥ ΑΠΟ ΕΝΑ ΚΑΘΟΛΙΚΟ ΒΙΒΛΙΟ [ΔΙΕΥΘΥΝΣΕΩΝ](#page-467-0) (σελίδα 5-24)
- ► ΧΡΗΣΗ ΑΡΧΕΙΟΥ ΚΑΤΑΓΡΑΦΗΣ [ΜΕΤΑΔΟΣΕΩΝ](#page-469-0) ΓΙΑ ΕΠΑΝΑΛΗΨΗ ΤΗΣ ΑΠΟΣΤΟΛΗΣ (σελίδα 5-26)

Κατά τη χρήση της λειτουργίας φαξ, πληκτρολογήστε τον αριθμό του προορισμού.

- ► ΚΑΤΑΧΩΡΙΣΗ ΤΟΥ ΑΡΙΘΜΟΥ [ΠΡΟΟΡΙΣΜΟΥ](#page-344-0) ΜΕ ΤΑ ΑΡΙΘΜΗΤΙΚΑ ΠΛΗΚΤΡΑ (σελίδα 4-12)
- ► ΑΝΑΚΤΗΣΗ ΠΡΟΟΡΙΣΜΟΥ ΑΠΟ ΒΙΒΛΙΟ [ΔΙΕΥΘΥΝΣΕΩΝ](#page-346-0) (σελίδα 4-14)
- ► ΧΡΗΣΗ ΑΡΙΘΜΟΥ ΑΝΑΖΗΤΗΣΗΣ ΓΙΑ ΑΝΑΚΤΗΣΗ [ΠΡΟΟΡΙΣΜΟΥ](#page-349-0) (σελίδα 4-17)
- ► ΑΝΑΚΤΗΣΗ ΠΡΟΟΡΙΣΜΟΥ ΑΠΟ ΚΑΘΟΛΙΚΟ ΒΙΒΛΙΟ [ΔΙΕΥΘΥΝΣΕΩΝ](#page-350-0) (σελίδα 4-18)
- ► ΧΡΗΣΗ ΑΡΧΕΙΟΥ [ΚΑΤΑΓΡΑΦΗΣ](#page-352-0) ΜΕΤΑΔΟΣΗΣ ΓΙΑ ΕΠΑΝΑΛΗΨΗ ΑΠΟΣΤΟΛΗΣ (σελίδα 4-20)

### **4 Πατήστε το πλήκτρο [Άλλα] και, στη συνέχεια, το πλήκτρο [Απαλοιφή].**

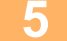

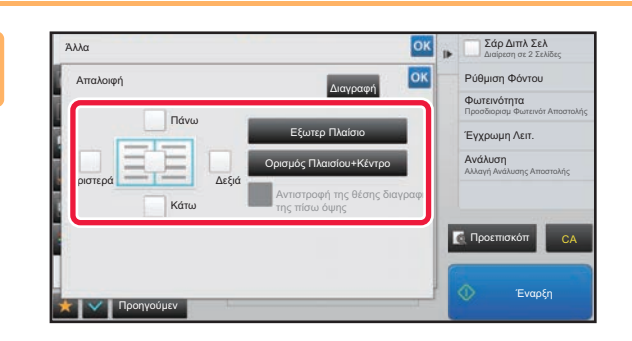

### **5 Πατήστε το πλαίσιο ελέγχου της άκρης που επιθυμείτε να απαλείψετε και ορίστε τη θέση απαλοιφής.**

Βεβαιωθείτε ότι το πλαίσιο ελέγχου που έχετε πατήσει είναι ορισμένο στο .

Εάν αγγίξετε το πλήκτρο [Εξωτερ Πλαίσιο], τα πλαίσια ελέγχου [Πάνω], [Κάτω], [Αριστερά] και [Δεξιά], ορίζονται στο  $\blacktriangledown$  .

Εάν αγγίξετε το πλήκτρο [Ορισμός Πλαισίου+Κέντρο], όλα τα πλαίσια ελέγχου ορίζονται στο  $\blacktriangleright$  .

Ορίστε την άκρη απαλοιφής στην αντίστροφη όψη κατά την απαλοιφή ακρών της μίας εκ των τριών όψεων Επάνω, Κάτω, Αριστερά και Δεξιά στην μπροστινή όψη για να σαρώσετε ένα πρωτότυπο διπλής όψης.

- Εάν το πλαίσιο ελέγχου [Αντιστροφή της θέσης διαγραφής της πίσω όψης] είναι ορισμένο στο  $\blacktriangledown$  , θα διαναφεί η άκρη που βρίσκεται στην αντίθετη άκρη στην μπροστινή πλευρά.
- Εάν το πλαίσιο ελέγχου [Αντιστροφή της θέσης διαγραφής της πίσω όψης] είναι ορισμένο στο  $| \quad$ , θα διαγραφεί η άκρη που βρίσκεται στην ίδια θέση όπως στην μπροστινή πλευρά.

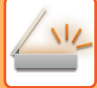

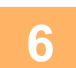

### **6 Ορίστε το πλάτος απαλοιφής.**

Αφού ολοκληρώσετε τις ρυθμίσεις, αγγίξτε διαδοχικά το πλήκτρο <sup>οκ</sup>ι και το πλήκτρο [Προηγούμεν].

- Αγγίξτε την αριθμητική τιμή που υποδεικνύει την περιοχή περιοχή μετατόπισης περιθωρίου στην μπροστινή ή πίσω πλευρά και εισαγάγετε την περιοχή χρησιμοποιώντας τα αριθμητικά πλήκτρα.
- Για να ορίσετε γρήγορα την περιοχή, προσδιορίστε πρώτα μια τιμή κοντά στην επιθυμητή με τη βοήθεια των αριθμητικών πλήκτρων και στη συνέχεια ρυθμίστε την με το **.........**...

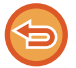

**Για να ακυρώσετε τη ρύθμιση της απαλοιφής:** Πατήστε το πλήκτρο [Διαγραφή].

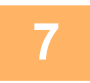

### **7 Για να ξεκινήσει <sup>η</sup> σάρωση του πρωτοτύπου πατήστε το πλήκτρο [Έναρξη].**

- Αν τοποθετήσατε τις σελίδες του πρωτοτύπου στο δίσκο του τροφοδότη πρωτοτύπων, σαρώνονται όλες οι σελίδες. Ένας σύντομος χαρακτηριστικός ήχος υποδεικνύει ότι η σάρωση και η μετάδοση έχουν ολοκληρωθεί.
- Όταν τοποθετείτε το πρωτότυπο στο κρύσταλλο πρωτοτύπων σαρώστε τις σελίδες μεμονωμένα. Όταν ολοκληρωθεί η σάρωση, τοποθετήστε το επόμενο πρωτότυπο και αγγίξτε το πλήκτρο [Έναρξη]. Επαναλάβετε τη διαδικασία έως ότου σαρωθούν όλες οι σελίδες και, στη συνέχεια, αγγίξτε το πλήκτρο [Τέλος Ανάγνωσ.].

Ένας σύντομος χαρακτηριστικός ήχος υποδεικνύει ότι η μετάδοση έχει ολοκληρωθεί.

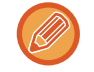

Μπορείτε να πατήσετε το πλήκτρο [Προεπισκόπ] για να δείτε την εικόνα σε προεπισκόπηση πριν από την αποστολή της. Για περισσότερες πληροφορίες, ανατρέξτε στην ενότητα "ΕΛΕΓΧΟΣ ΤΗΣ ΕΙΚΟΝΑΣ ΠΟΥ [ΠΡΟΚΕΙΤΑΙ](#page-512-0) ΝΑ [ΜΕΤΑΔΟΘΕΙ](#page-512-0) (σελίδα 5-69)" (Όποτε χρησιμοποιείτε τη λειτουργία φαξ, μπορείτε να ανατρέξετε στην ενότητα "[ΕΛΕΓΧΟΣ](#page-361-0) ΤΗΣ ΕΙΚΟΝΑΣ ΠΟΥ ΠΡΟΚΕΙΤΑΙ ΝΑ [ΜΕΤΑΔΟΘΕΙ](#page-361-0) (σελίδα 4-29)".).

### **ΣΑΡΩΣΗ ΛΕΠΤΟΥ ΠΡΩΤΟΤΥΠΟΥ (ΛΕΙΤΟΥΡΓΙΑ ΑΡΓΗΣ ΣΑΡΩΣΗΣ)**

Χρησιμοποιήστε τη λειτουργία αυτή όταν θέλετε να σαρώσετε πρωτότυπα μικρού πάχους μέσω του αυτόματου τροφοδότη πρωτοτύπων. Η λειτουργία αυτή αποτρέπει την εμπλοκή των λεπτών πρωτοτύπων.

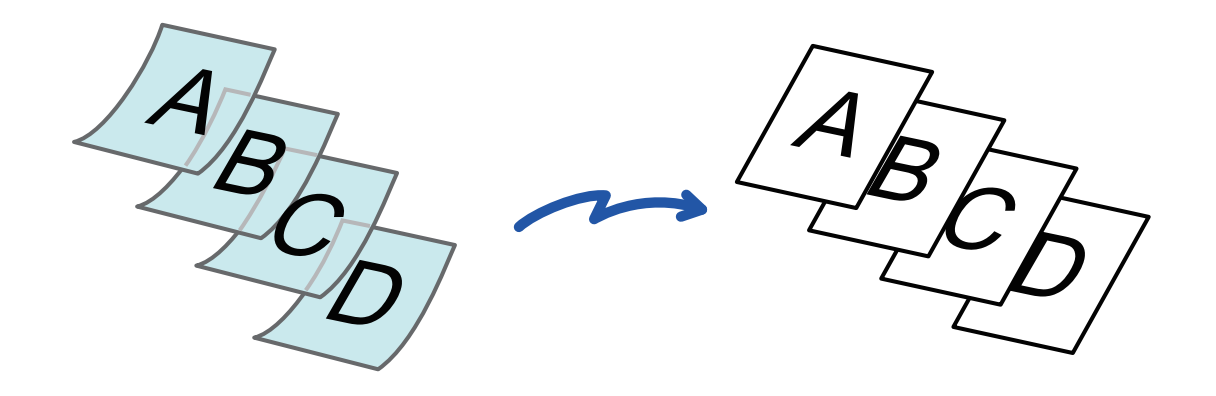

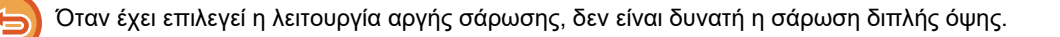

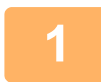

#### **<sup>1</sup> Τοποθετήστε το πρωτότυπο στο δίσκο του αυτόματου τροφοδότη πρωτοτύπων.**

ατά τη χρήση της λειτουργίας φαξ, μετά την ολοκλήρωση της διαδικασίας αυτής προχωρήστε στο Βήμα 3. Ρυθμίστε αργά τους οδηγούς πρωτοτύπων.

► ΑΥΤΟΜΑΤΟΣ [ΤΡΟΦΟΔΟΤΗΣ](#page-108-0) ΕΓΓΡΑΦΩΝ (σελίδα 1-106)

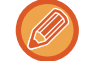

Αν τοποθετήσετε τα πρωτότυπα με υπερβολική δύναμη, ενδέχεται να ζαρώσουν και να προκληθεί εμπλοκή.

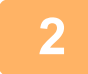

#### **<sup>2</sup> Πατήστε την οθόνη λειτουργίας για να μεταβείτε στην αρχική οθόνη της κάθε λειτουργίας.**

► ΑΛΛΑΓΗ [ΛΕΙΤΟΥΡΓΙΩΝ](#page-13-0) (σελίδα 1-11)

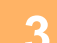

#### **<sup>3</sup> Ορίστε τον προορισμό.**

- ► ΑΝΑΚΤΗΣΗ ΠΡΟΟΡΙΣΜΟΥ ΑΠΟ ΕΝΑ ΒΙΒΛΙΟ [ΔΙΕΥΘΥΝΣΕΩΝ](#page-459-0) (σελίδα 5-16)
- ► ΠΡΟΒΟΛΗ ΛΙΣΤΑΣ ΜΕ ΤΟΥΣ [ΕΠΙΛΕΓΜΕΝΟΥΣ](#page-462-0) ΠΡΟΟΡΙΣΜΟΥΣ (σελίδα 5-19)
- ► ΧΡΗΣΗ ΑΡΙΘΜΟΥ ΑΝΑΖΗΤΗΣΗΣ ΓΙΑ ΤΗΝ ΑΝΑΚΤΗΣΗ [ΠΡΟΟΡΙΣΜΟΥ](#page-463-0) (σελίδα 5-20)
- ► [ΧΕΙΡΟΚΙΝΗΤΗ](#page-464-0) ΚΑΤΑΧΩΡΙΣΗ ΔΙΕΥΘΥΝΣΗΣ (σελίδα 5-21)
- ► [ΚΑΘΟΡΙΣΜΟΣ](#page-465-0) ΦΑΚΕΛΟΥ ΔΙΚΤΥΟΥ (σελίδα 5-22)
- ► ΑΝΑΚΤΗΣΗ ΠΡΟΟΡΙΣΜΟΥ ΑΠΟ ΕΝΑ ΚΑΘΟΛΙΚΟ ΒΙΒΛΙΟ [ΔΙΕΥΘΥΝΣΕΩΝ](#page-467-0) (σελίδα 5-24)
- ► ΧΡΗΣΗ ΑΡΧΕΙΟΥ ΚΑΤΑΓΡΑΦΗΣ [ΜΕΤΑΔΟΣΕΩΝ](#page-469-0) ΓΙΑ ΕΠΑΝΑΛΗΨΗ ΤΗΣ ΑΠΟΣΤΟΛΗΣ (σελίδα 5-26)

Κατά τη χρήση της λειτουργίας φαξ, πληκτρολογήστε τον αριθμό του προορισμού.

- ► ΚΑΤΑΧΩΡΙΣΗ ΤΟΥ ΑΡΙΘΜΟΥ [ΠΡΟΟΡΙΣΜΟΥ](#page-344-0) ΜΕ ΤΑ ΑΡΙΘΜΗΤΙΚΑ ΠΛΗΚΤΡΑ (σελίδα 4-12)
- ► ΑΝΑΚΤΗΣΗ ΠΡΟΟΡΙΣΜΟΥ ΑΠΟ ΒΙΒΛΙΟ [ΔΙΕΥΘΥΝΣΕΩΝ](#page-346-0) (σελίδα 4-14)
- ► ΧΡΗΣΗ ΑΡΙΘΜΟΥ ΑΝΑΖΗΤΗΣΗΣ ΓΙΑ ΑΝΑΚΤΗΣΗ [ΠΡΟΟΡΙΣΜΟΥ](#page-349-0) (σελίδα 4-17)
- ► ΑΝΑΚΤΗΣΗ ΠΡΟΟΡΙΣΜΟΥ ΑΠΟ ΚΑΘΟΛΙΚΟ ΒΙΒΛΙΟ [ΔΙΕΥΘΥΝΣΕΩΝ](#page-350-0) (σελίδα 4-18)
- ► ΧΡΗΣΗ ΑΡΧΕΙΟΥ [ΚΑΤΑΓΡΑΦΗΣ](#page-352-0) ΜΕΤΑΔΟΣΗΣ ΓΙΑ ΕΠΑΝΑΛΗΨΗ ΑΠΟΣΤΟΛΗΣ (σελίδα 4-20)

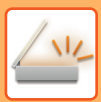

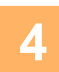

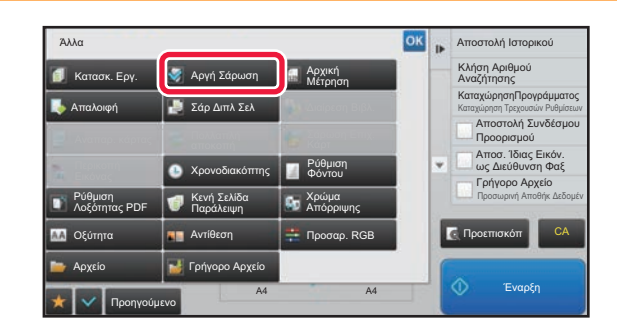

### **1999 <b>(Aλλα 1999 <b>1999 (A**) **1999 <b>1999 1999 1999 1999 1999 1999 1999 1999 1999 1999 1999 1999 1999 1999 1999 1999 1999 1999 1999 1999 1999 1999 1999 1999 1999 1999 19 συνέχεια, το πλήκτρο [Αργή Σάρωση].**

Στο εικονίδιο εμφανίζεται ένα σημάδι επιλογής. Αφού ολοκληρώσετε τις ρυθμίσεις, αγγίξτε το πλήκτρο [Προηγούμεν].

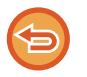

**Για να ακυρώσετε τη λειτουργία αργής σάρωσης** Πατήστε το πλήκτρο [Αργή Σάρωση] για να το αποεπιλέξετε.

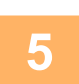

**Για να ξεκινήσει η σάρωση του πρωτοτύπου πατήστε το πλήκτρο [Έναρξη].**

Ένας σύντομος χαρακτηριστικός ήχος υποδεικνύει ότι η σάρωση και η μετάδοση έχουν ολοκληρωθεί.

Για να ελέγξετε την προεπισκόπηση μιας εικόνας πριν από την αποστολή του φαξ, αγγίξτε το πλήκτρο [Προεπισκόπ]. Για περισσότερες πληροφορίες, ανατρέξτε στην ενότητα "ΕΛΕΓΧΟΣ ΤΗΣ ΕΙΚΟΝΑΣ ΠΟΥ ΠΡΟΚΕΙΤΑΙ ΝΑ [ΜΕΤΑΔΟΘΕΙ](#page-512-0) ([σελίδα](#page-512-0) 5-69)" (Όποτε χρησιμοποιείτε τη λειτουργία φαξ, μπορείτε να ανατρέξετε στην ενότητα "[ΕΛΕΓΧΟΣ](#page-361-0) ΤΗΣ ΕΙΚΟΝΑΣ ΠΟΥ ΠΡΟΚΕΙΤΑΙ ΝΑ [ΜΕΤΑΔΟΘΕΙ](#page-361-0) (σελίδα 4-29)".). Ωστόσο, δεν είναι δυνατή η αλλαγή των ρυθμίσεων αυτής της λειτουργίας από την οθόνη προεπισκόπησης.

### **ΕΞΑΛΕΙΨΗ ΚΕΝΩΝ ΣΕΛΙΔΩΝ ΑΠΟ ΜΙΑ ΜΕΤΑΔΟΣΗ (ΠΑΡΑΚΑΜΨΗ ΚΕΝΩΝ ΣΕΛΙΔΩΝ)**

Εάν το σαρωμένο πρωτότυπο περιέχει κενές σελίδες, αυτή η λειτουργία τις παρακάμπτει και αποστέλλει μόνο τις σελίδες με περιεχόμενο.

Το μηχάνημα ανιχνεύει τις κενές σελίδες, δίνοντάς σας τη δυνατότητα να παραλείψετε περιττά κενά φύλλα χωρίς να ελέγξετε το πρωτότυπο.

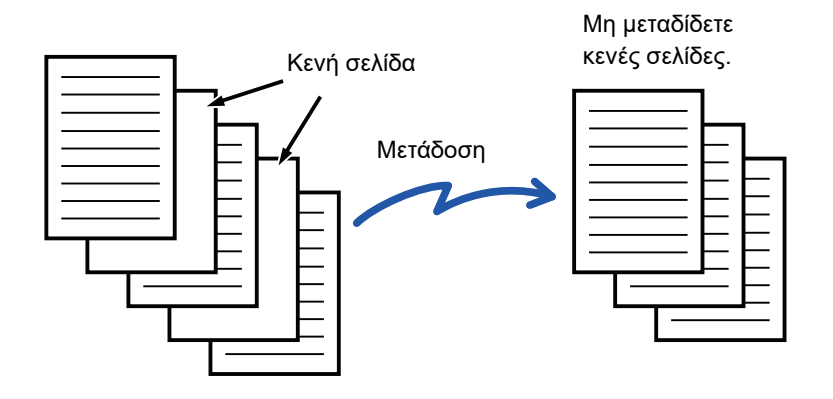

- Όταν σαρώνετε πρωτότυπο του οποίου η μία όψη είναι κενή, κατά την αποστολή διπλής όψης οι κενές σελίδες παραλείπονται.
- Σε μια μετάδοση πολλαπλής αποστολής προς προορισμούς που περιλαμβάνουν φαξ και Internet φαξ, αυτή η λειτουργία εφαρμόζεται μόνο για τους προορισμούς λειτουργίας σάρωσης.
- Ανάλογα με το πρωτότυπο, κάποιες σελίδες που δεν είναι κενές ενδέχεται να ανιχνευθούν ως κενές και επομένως να μην αποσταλούν, και κάποιες σελίδες που είναι κενές ενδέχεται να μην ανιχνευθούν ως κενές και επομένως να αποσταλούν.
- Το χαρακτηριστικό αυτό δεν μπορεί να χρησιμοποιηθεί στη λειτουργία Internet φαξ.
- Αν αγγίξετε το πλήκτρο [Αποσ. Ίδιας Εικόν. ως Διεύθυνση Φαξ], η λειτουργία αυτή ακυρώνεται, αν προσδιοριστεί μια διεύθυνση φαξ για τον προορισμό.

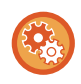

#### **Για να παρουσιαστεί το μήνυμα επιβεβαίωσης όσον αφορά την παράβλεψη κενών σελίδων:**

Επιλέξτε [Ρυθμίσεις Συστήματος] → [Κοινές Ρυθμίσεις] → [Έλεγχος<br />Συσκευής] → [Ρυθμισεισ Καταστασησ] → [Προβολή Μηνύματος Επιβεβαίωσης Παράλειψης Κενής Σελίδας].

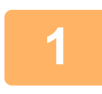

#### **1 Τοποθετήστε το πρωτότυπο.**

Τοποθετήστε το πρωτότυπο στο δίσκο του αυτόματου τροφοδότη πρωτοτύπων ή στο κρύσταλλο πρωτοτύπων.

- ► ΑΥΤΟΜΑΤΟΣ [ΤΡΟΦΟΔΟΤΗΣ](#page-108-0) ΕΓΓΡΑΦΩΝ (σελίδα 1-106)
- ► ΓΥΑΛΙΝΗ [ΕΠΙΦΑΝΕΙΑ](#page-110-0) ΕΓΓΡΑΦΩΝ (σελίδα 1-108)

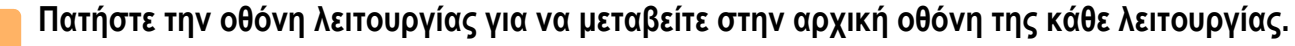

► ΑΛΛΑΓΗ [ΛΕΙΤΟΥΡΓΙΩΝ](#page-13-0) (σελίδα 1-11)

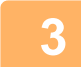

#### **3 Ορίστε τον προορισμό.**

- ► ΑΝΑΚΤΗΣΗ ΠΡΟΟΡΙΣΜΟΥ ΑΠΟ ΕΝΑ ΒΙΒΛΙΟ [ΔΙΕΥΘΥΝΣΕΩΝ](#page-459-0) (σελίδα 5-16)
- ► ΠΡΟΒΟΛΗ ΛΙΣΤΑΣ ΜΕ ΤΟΥΣ [ΕΠΙΛΕΓΜΕΝΟΥΣ](#page-462-0) ΠΡΟΟΡΙΣΜΟΥΣ (σελίδα 5-19)
- ► ΧΡΗΣΗ ΑΡΙΘΜΟΥ ΑΝΑΖΗΤΗΣΗΣ ΓΙΑ ΤΗΝ ΑΝΑΚΤΗΣΗ [ΠΡΟΟΡΙΣΜΟΥ](#page-463-0) (σελίδα 5-20)
- ► [ΧΕΙΡΟΚΙΝΗΤΗ](#page-464-0) ΚΑΤΑΧΩΡΙΣΗ ΔΙΕΥΘΥΝΣΗΣ (σελίδα 5-21)
- ► [ΚΑΘΟΡΙΣΜΟΣ](#page-465-0) ΦΑΚΕΛΟΥ ΔΙΚΤΥΟΥ (σελίδα 5-22)
- ► ΑΝΑΚΤΗΣΗ ΠΡΟΟΡΙΣΜΟΥ ΑΠΟ ΕΝΑ ΚΑΘΟΛΙΚΟ ΒΙΒΛΙΟ [ΔΙΕΥΘΥΝΣΕΩΝ](#page-467-0) (σελίδα 5-24)
- ► ΧΡΗΣΗ ΑΡΧΕΙΟΥ ΚΑΤΑΓΡΑΦΗΣ [ΜΕΤΑΔΟΣΕΩΝ](#page-469-0) ΓΙΑ ΕΠΑΝΑΛΗΨΗ ΤΗΣ ΑΠΟΣΤΟΛΗΣ (σελίδα 5-26)

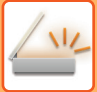

**4 Πατήστε το πλήκτρο [Άλλα] και, στη συνέχεια, το πλήκτρο [Κενή Σελίδα Παράλειψη].**

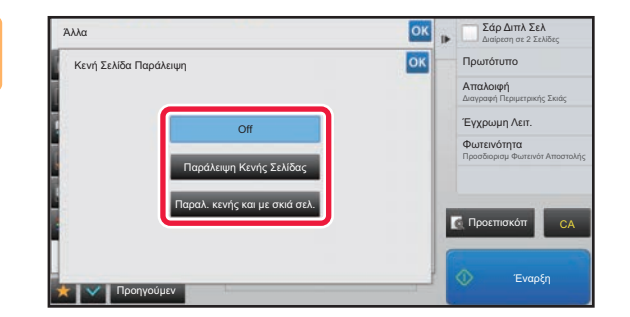

### **5 Αγγίξτε το πλήκτρο [Παράλειψη Κενής Σελίδας] ή το πλήκτρο [Παραλ. κενής και με σκιά σελ.].**

Αφού ολοκληρώσετε τις ρυθμίσεις, αγγίξτε διαδοχικά το πλήκτρο <sup>οκ</sup> και το πλήκτρο [Προηγούμεν].

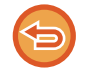

**Για να ακυρώσετε τη ρύθμιση Παράκαμψης Κενών Σελίδων:** Πατήστε το πλήκτρο [Off].

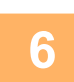

**6 Για να ξεκινήσει <sup>η</sup> σάρωση του πρωτοτύπου πατήστε το πλήκτρο [Έναρξη].**

Ένας σύντομος χαρακτηριστικός ήχος υποδεικνύει ότι η σάρωση έχει ολοκληρωθεί.

Για να ελέγξετε την προεπισκόπηση μιας εικόνας πριν από την αποστολή του φαξ, αγγίξτε το πλήκτρο [Προεπισκόπ]. Για περισσότερες πληροφορίες, ανατρέξτε στην ενότητα "ΕΛΕΓΧΟΣ ΤΗΣ ΕΙΚΟΝΑΣ ΠΟΥ ΠΡΟΚΕΙΤΑΙ ΝΑ [ΜΕΤΑΔΟΘΕΙ](#page-512-0) ([σελίδα](#page-512-0) 5-69)".

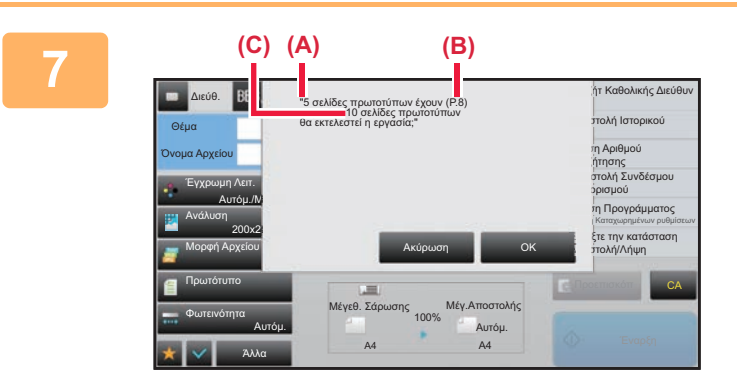

### **7 Μετά το τέλος της σάρωσης ελέγξτε τον αριθμό των πρωτότυπων φύλλων και τον αριθμό των φύλλων που πρόκειται να αποσταλούν και πατήστε το πλήκτρο [ΟΚ] για να ξεκινήσει η μετάδοση.**

- Όταν χρησιμοποιείτε τη λειτουργία Κατασκευή Εργασίας, το μήνυμα επιβεβαίωσης εμφανίζεται αφού πατήσετε το πλήκτρο [Έναρξη].
- Στην οθόνη επιβεβαίωσης, ο αριθμός των σαρωμένων πρωτότυπων φύλλων εμφανίζεται στο (Α), ο αριθμός των σαρωμένων πλευρών σελίδας στο (Β) και ο αριθμός των φύλλων που πρόειται να αποσταλούν χωρίς τις κενές σελίδες εμφανίζεται στο (C).

Για παράδειγμα, αν σαρωθούν με σάρωση διπλής όψης πέντε πρωτότυπα φύλλα, στα οποία περιλαμβάνονται και δύο κενές σελίδες, στο (Α) θα εμφανιστεί η ένδειξη "5", στο (Β) θα εμφανιστεί η ένδειξη "10" και στο (C) θα εμφανιστεί η ένδειξη "8".

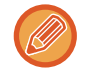

Αν δεν προχωρήσετε σε αυτό το βήμα εντός ενός λεπτού από την εμφάνιση της παραπάνω οθόνης επιβεβαίωσης, θα διαγραφούν η σαρωμένη εικόνα και οι ρυθμίσεις και θα εμφανιστεί εκ νέου η βασική οθόνη. Η σάρωση δεν θα ολοκληρωθεί αυτόματα και η εικόνα δεν θα κρατηθεί για αποστολή αργότερα.

### **ΕΛΕΓΧΟΣ ΤΟΥ ΑΡΙΘΜΟΥ ΦΥΛΛΩΝ ΤΩΝ ΣΑΡΩΜΕΝΩΝ ΠΡΩΤΟΤΥΠΩΝ ΠΡΙΝ ΑΠΟ ΤΗ ΜΕΤΑΔΟΣΗ (ΜΕΤΡΗΣΗ ΠΡΩΤΟΤΥΠΩΝ)**

Μετρήστε τον αριθμό των σαρωμένων φύλλων πρωτοτύπων και δείτε τη μέτρηση πριν τη μετάδοση. Ο έλεγχος του αριθμού των σαρωμένων φύλλων πρωτοτύπου πριν από τη μετάδοση βοηθάει στην αποφυγή σφαλμάτων κατά τη μετάδοση.

- Ο αριθμός που εμφανίζεται είναι ο αριθμός των φύλλων των σαρωμένων πρωτοτύπων, όχι ο αριθμός των σελίδων των σαρωμένων πρωτοτύπων. Για παράδειγμα, όταν εκτελείται μετάδοση ενός πρωτοτύπου διπλής όψης, εμφανίζεται ο αριθμός "1" για να υποδειχθεί ότι μεταδόθηκε ένα φύλλο πρωτοτύπου και όχι ο αριθμός "2" για να υποδειχθεί η μπροστινή και η πίσω σελίδα.
	- Όταν εκτελείται μετάδοση πολλαπλής αποστολής, αν σε οποιονδήποτε τρόπο λειτουργίας έχει επιλεγεί η μέτρηση πρωτοτύπων, θα λειτουργεί για όλυς τους προορισμούς.
	- Η ρύθμιση πρέπει να ενεργοποιείται ξεχωριστά για κάθε τρόπο λειτουργίας.

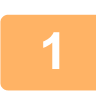

### **1 Τοποθετήστε τα πρωτότυπα στον αυτόματο τροφοδότη πρωτοτύπων.**

Κατά τη χρήση της λειτουργίας φαξ, μετά την ολοκλήρωση της διαδικασίας αυτής προχωρήστε στο Βήμα 3. ► ΑΥΤΟΜΑΤΟΣ [ΤΡΟΦΟΔΟΤΗΣ](#page-108-0) ΕΓΓΡΑΦΩΝ (σελίδα 1-106)

- **2 Πατήστε την οθόνη λειτουργίας για να μεταβείτε στην αρχική οθόνη της κάθε λειτουργίας.**
	- ► ΑΛΛΑΓΗ [ΛΕΙΤΟΥΡΓΙΩΝ](#page-13-0) (σελίδα 1-11)

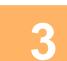

### **3 Ορίστε τον προορισμό.**

- ► ΑΝΑΚΤΗΣΗ ΠΡΟΟΡΙΣΜΟΥ ΑΠΟ ΕΝΑ ΒΙΒΛΙΟ [ΔΙΕΥΘΥΝΣΕΩΝ](#page-459-0) (σελίδα 5-16)
- ► ΠΡΟΒΟΛΗ ΛΙΣΤΑΣ ΜΕ ΤΟΥΣ [ΕΠΙΛΕΓΜΕΝΟΥΣ](#page-462-0) ΠΡΟΟΡΙΣΜΟΥΣ (σελίδα 5-19)
- ► ΧΡΗΣΗ ΑΡΙΘΜΟΥ ΑΝΑΖΗΤΗΣΗΣ ΓΙΑ ΤΗΝ ΑΝΑΚΤΗΣΗ [ΠΡΟΟΡΙΣΜΟΥ](#page-463-0) (σελίδα 5-20)
- ► [ΧΕΙΡΟΚΙΝΗΤΗ](#page-464-0) ΚΑΤΑΧΩΡΙΣΗ ΔΙΕΥΘΥΝΣΗΣ (σελίδα 5-21)
- ► [ΚΑΘΟΡΙΣΜΟΣ](#page-465-0) ΦΑΚΕΛΟΥ ΔΙΚΤΥΟΥ (σελίδα 5-22)
- ► ΑΝΑΚΤΗΣΗ ΠΡΟΟΡΙΣΜΟΥ ΑΠΟ ΕΝΑ ΚΑΘΟΛΙΚΟ ΒΙΒΛΙΟ [ΔΙΕΥΘΥΝΣΕΩΝ](#page-467-0) (σελίδα 5-24)
- ► ΧΡΗΣΗ ΑΡΧΕΙΟΥ ΚΑΤΑΓΡΑΦΗΣ [ΜΕΤΑΔΟΣΕΩΝ](#page-469-0) ΓΙΑ ΕΠΑΝΑΛΗΨΗ ΤΗΣ ΑΠΟΣΤΟΛΗΣ (σελίδα 5-26)

Κατά τη χρήση της λειτουργίας φαξ, πληκτρολογήστε τον αριθμό του προορισμού.

- ► ΚΑΤΑΧΩΡΙΣΗ ΤΟΥ ΑΡΙΘΜΟΥ [ΠΡΟΟΡΙΣΜΟΥ](#page-344-0) ΜΕ ΤΑ ΑΡΙΘΜΗΤΙΚΑ ΠΛΗΚΤΡΑ (σελίδα 4-12)
- ► ΑΝΑΚΤΗΣΗ ΠΡΟΟΡΙΣΜΟΥ ΑΠΟ ΒΙΒΛΙΟ [ΔΙΕΥΘΥΝΣΕΩΝ](#page-346-0) (σελίδα 4-14)
- ► ΧΡΗΣΗ ΑΡΙΘΜΟΥ ΑΝΑΖΗΤΗΣΗΣ ΓΙΑ ΑΝΑΚΤΗΣΗ [ΠΡΟΟΡΙΣΜΟΥ](#page-349-0) (σελίδα 4-17)
- ► ΑΝΑΚΤΗΣΗ ΠΡΟΟΡΙΣΜΟΥ ΑΠΟ ΚΑΘΟΛΙΚΟ ΒΙΒΛΙΟ [ΔΙΕΥΘΥΝΣΕΩΝ](#page-350-0) (σελίδα 4-18)
- ► ΧΡΗΣΗ ΑΡΧΕΙΟΥ [ΚΑΤΑΓΡΑΦΗΣ](#page-352-0) ΜΕΤΑΔΟΣΗΣ ΓΙΑ ΕΠΑΝΑΛΗΨΗ ΑΠΟΣΤΟΛΗΣ (σελίδα 4-20)

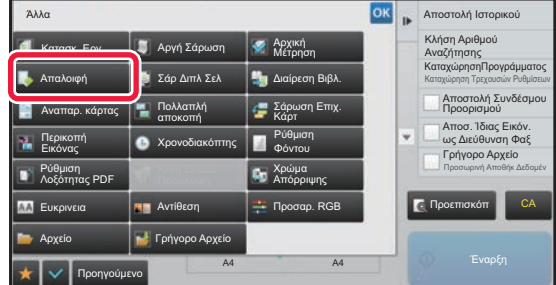

### **4 Πατήστε το πλήκτρο [Άλλα] και, στη συνέχεια, το πλήκτρο [Αρχική Μέτρηση].**

Στο εικονίδιο εμφανίζεται ένα σημάδι επιλογής. Αφού ολοκληρώσετε τις ρυθμίσεις, αγγίξτε το πλήκτρο [Προηγούμεν].

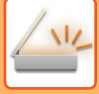

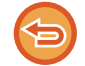

**Για να ακυρώσετε τη ρύθμιση της μέτρησης πρωτοτύπων:** Πατήστε το πλήκτρο [Αρχική Μέτρηση] για να το αποεπιλέξετε.

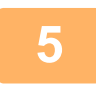

**5 Για να ξεκινήσει <sup>η</sup> σάρωση του πρωτοτύπου πατήστε το πλήκτρο [Έναρξη].**

Ένας σύντομος χαρακτηριστικός ήχος υποδεικνύει ότι η σάρωση έχει ολοκληρωθεί.

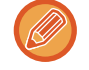

Για να ελέγξετε την προεπισκόπηση μιας εικόνας πριν από την αποστολή του φαξ, αγγίξτε το πλήκτρο [Προεπισκόπ]. Για περισσότερες πληροφορίες, ανατρέξτε στην ενότητα "ΕΛΕΓΧΟΣ ΤΗΣ ΕΙΚΟΝΑΣ ΠΟΥ ΠΡΟΚΕΙΤΑΙ ΝΑ [ΜΕΤΑΔΟΘΕΙ](#page-512-0) ([σελίδα](#page-512-0) 5-69)" (Όποτε χρησιμοποιείτε τη λειτουργία φαξ, μπορείτε να ανατρέξετε στην ενότητα "[ΕΛΕΓΧΟΣ](#page-361-0) ΤΗΣ ΕΙΚΟΝΑΣ ΠΟΥ ΠΡΟΚΕΙΤΑΙ ΝΑ [ΜΕΤΑΔΟΘΕΙ](#page-361-0) (σελίδα 4-29)".). Ωστόσο, δεν είναι δυνατή η αλλαγή των ρυθμίσεων αυτής της λειτουργίας από την οθόνη προεπισκόπησης.

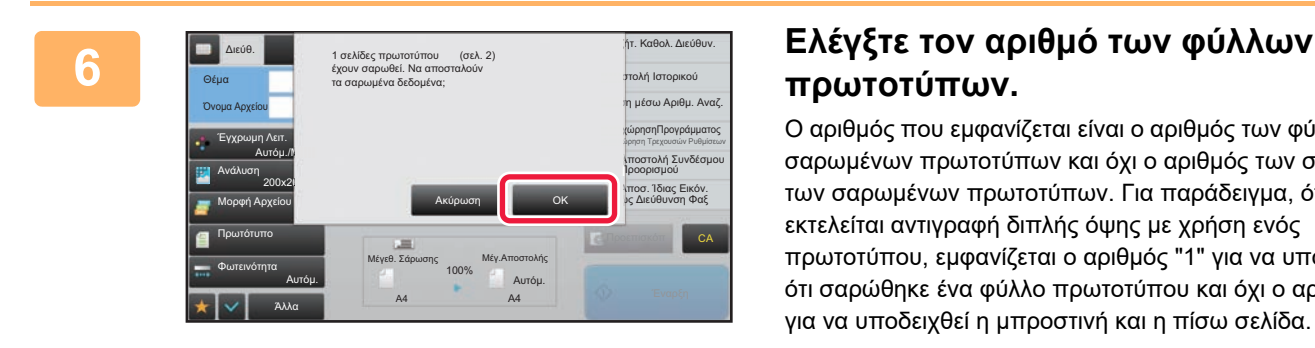

# **πρωτοτύπων.**

Ο αριθμός που εμφανίζεται είναι ο αριθμός των φύλλων των σαρωμένων πρωτοτύπων και όχι ο αριθμός των σελίδων των σαρωμένων πρωτοτύπων. Για παράδειγμα, όταν εκτελείται αντιγραφή διπλής όψης με χρήση ενός πρωτοτύπου, εμφανίζεται ο αριθμός "1" για να υποδειχθεί ότι σαρώθηκε ένα φύλλο πρωτοτύπου και όχι ο αριθμός "2" για να υποδειχθεί η μπροστινή και η πίσω σελίδα.

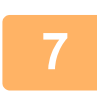

### **7 Για να ξεκινήσει <sup>η</sup> αποστολή, πατήστε το πλήκτρο [ΟΚ].**

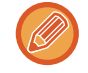

Αν αυτή η λειτουργία συνδυαστεί με τη λειτουργία [Κατασκ. Εργ.], το αποτέλεσμα της μέτρησης εμφανίζεται αφού αγγίξετε το πλήκτρο [Τέλος Ανάγνωσ.].

Αν δεν προχωρήσετε σε αυτό το βήμα εντός ενός λεπτού από την εμφάνιση της παραπάνω οθόνης επιβεβαίωσης, θα διαγραφούν η σαρωμένη εικόνα και οι ρυθμίσεις και θα εμφανιστεί εκ νέου η βασική οθόνη. Η σάρωση δεν θα ολοκληρωθεί αυτόματα και η εικόνα δεν θα κρατηθεί για αποστολή αργότερα.

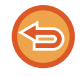

#### **Εάν ο αριθμός των φύλλων πρωτοτύπου που εμφανίζεται είναι διαφορετικός από τον πραγματικό αριθμό φύλλων:**

Πατήστε το πλήκτρο [Ακύρωση] και, στη συνέχεια, το πλήκτρο [ΟΚ] στην οθόνη μηνύματος για διαγραφή όλων των δεδομένων της σάρωσης. Δεν θα διαγραφούν οι ρυθμίσεις σάρωσης και προορισμού. Εισάγετε εκ νέου τα πρωτότυπα φύλλα στο δίσκο τροφοδοσίας εγγράφων και πατήστε το πλήκτρο [Έναρξη], για επανάληψη της σάρωσης.

# **ΑΥΤΟΜΑΤΗ ΔΙΟΡΘΩΣΗ ΔΕΔΟΜΕΝΩΝ ΣΑΡΩΣΗΣ ΠΑΡΑΜΟΡΦΩΜΕΝΩΝ PDF (ΡΥΘΜΙΣΗ ΔΙΟΡΘΩΣΗΣ ΠΑΡΑΜΟΡΦΩΣΗΣ PDF)**

Όποτε είναι λοξό το πρωτότυπο ή είναι λοξές κάποιες εικόνες μέσα στο πρωτότυπο, με τη ρύθμιση αυτή η παραμόρφωση διορθώνεται αυτόματα και το έγγραφο αποθηκεύεται σε μορφή PDF.

### **ΜΟΡΦΕΣ PDF ΣΤΙΣ ΟΠΟΙΕΣ ΜΠΟΡΕΙ ΝΑ ΧΡΗΣΙΜΟΠΟΙΗΘΕΙ Η ΡΥΘΜΙΣΗ ΔΙΟΡΘΩΣΗΣ ΠΑΡΑΜΟΡΦΩΣΗΣ PDF**

Η λειτουργία αυτή μπορεί να χρησιμοποιηθεί σε όλες τις μορφές PDF.

### **Μορφή PDF**

PDF, Κρυπτογράφηση PDF, Συμπ. PDF, Συμπιεσμένο PDF (Ultra Fine), Κρυπ/Συμπ. PDF, Κρυπτογραφημένο/Συμπ. PDF (Ultra Fine), PDF/A-1a, PDF/A-1b, PDF/A, Συμπιεσμένο PDF/A-1a, Συμπιεσμένο PDF/Α-1b (Πολύ Υψηλή), Συμπιεσμένο PDF/A-1b, Συμπιεσμένο PDF/Α-1b (Πολύ Υψηλή), Συμπυκνωμένο PDF/A, Συμπυκυκνωμένο PDF/A (Εξεραιτική Ευκρίνεια)

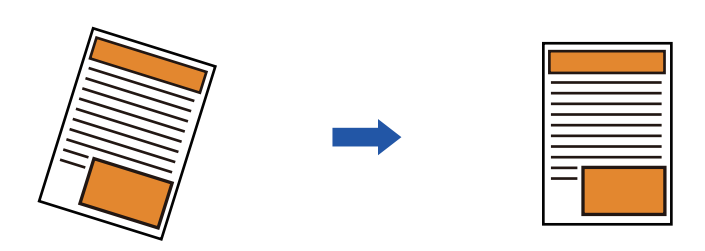

- Η εικόνα μετά τη ρύθμιση δεν εμφανίζεται στις εικόνες προεπισκόπησης και παρουσιάζεται όπως ήταν όταν σαρώθηκε.
- Αν δεν απαιτείται ρύθμιση και το κείμενο και οι εικόνες έχουν κλίση λόγω σχεδίου, ενδέχεται και πάλι να γίνει αυτόματα η ρύθμιση διόρθωσης.
- Αν το πρωτότυπο έχει λίγο κείμενο ή λίγα δεδομένα εικόνας, ενδέχεται να μη γίνει ρύθμιση ανεξάρτητα από τον βαθμό παραμόρφωσης.
- Αν προστεθεί κάποια διεύθυνση Internet Fax ως προορισμός, η λειτουργία αυτή θα απενεργοποιηθεί.
- Η λειτουργία αυτή δεν μπορεί να χρησιμοποιηθεί για αναπαραγωγή κάρτας.
- Ανάλογα με τον βαθμό της λοξότητας, ενδέχεται να μην είναι δυνατή η διόρθωση.

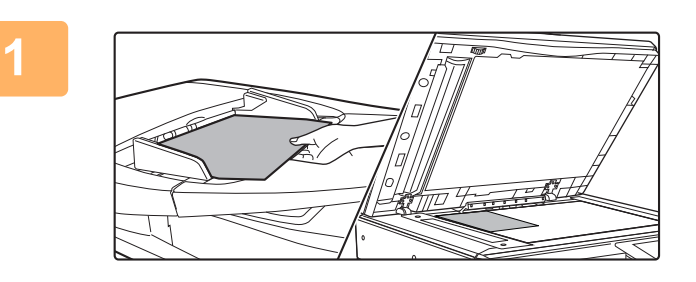

### **1 Τοποθετήστε το πρωτότυπο.**

Τοποθετήστε το πρωτότυπο στο δίσκο του αυτόματου τροφοδότη πρωτοτύπων ή στο κρύσταλλο πρωτοτύπων.

- ► ΑΥΤΟΜΑΤΟΣ [ΤΡΟΦΟΔΟΤΗΣ](#page-108-0) ΕΓΓΡΑΦΩΝ (σελίδα [1-106\)](#page-108-0)
- ► ΓΥΑΛΙΝΗ [ΕΠΙΦΑΝΕΙΑ](#page-110-0) ΕΓΓΡΑΦΩΝ (σελίδα 1-108)

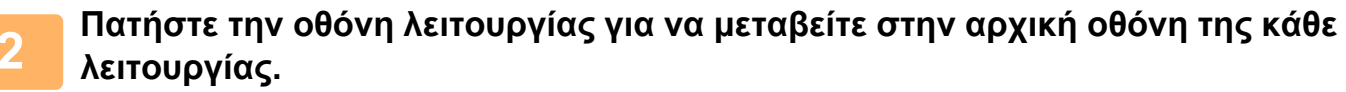

► ΑΛΛΑΓΗ [ΛΕΙΤΟΥΡΓΙΩΝ](#page-13-0) (σελίδα 1-11)

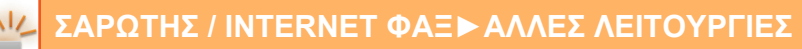

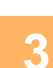

#### **3 Ορίστε τον προορισμό.**

- ► ΑΝΑΚΤΗΣΗ ΠΡΟΟΡΙΣΜΟΥ ΑΠΟ ΕΝΑ ΒΙΒΛΙΟ [ΔΙΕΥΘΥΝΣΕΩΝ](#page-459-0) (σελίδα 5-16)
- ► ΠΡΟΒΟΛΗ ΛΙΣΤΑΣ ΜΕ ΤΟΥΣ [ΕΠΙΛΕΓΜΕΝΟΥΣ](#page-462-0) ΠΡΟΟΡΙΣΜΟΥΣ (σελίδα 5-19)
- ► ΧΡΗΣΗ ΑΡΙΘΜΟΥ ΑΝΑΖΗΤΗΣΗΣ ΓΙΑ ΤΗΝ ΑΝΑΚΤΗΣΗ [ΠΡΟΟΡΙΣΜΟΥ](#page-463-0) (σελίδα 5-20)
- ► [ΧΕΙΡΟΚΙΝΗΤΗ](#page-464-0) ΚΑΤΑΧΩΡΙΣΗ ΔΙΕΥΘΥΝΣΗΣ (σελίδα 5-21)
- ► [ΚΑΘΟΡΙΣΜΟΣ](#page-465-0) ΦΑΚΕΛΟΥ ΔΙΚΤΥΟΥ (σελίδα 5-22)
- ► ΑΝΑΚΤΗΣΗ ΠΡΟΟΡΙΣΜΟΥ ΑΠΟ ΕΝΑ ΚΑΘΟΛΙΚΟ ΒΙΒΛΙΟ [ΔΙΕΥΘΥΝΣΕΩΝ](#page-467-0) (σελίδα 5-24)
- ► ΧΡΗΣΗ ΑΡΧΕΙΟΥ ΚΑΤΑΓΡΑΦΗΣ [ΜΕΤΑΔΟΣΕΩΝ](#page-469-0) ΓΙΑ ΕΠΑΝΑΛΗΨΗ ΤΗΣ ΑΠΟΣΤΟΛΗΣ (σελίδα 5-26)

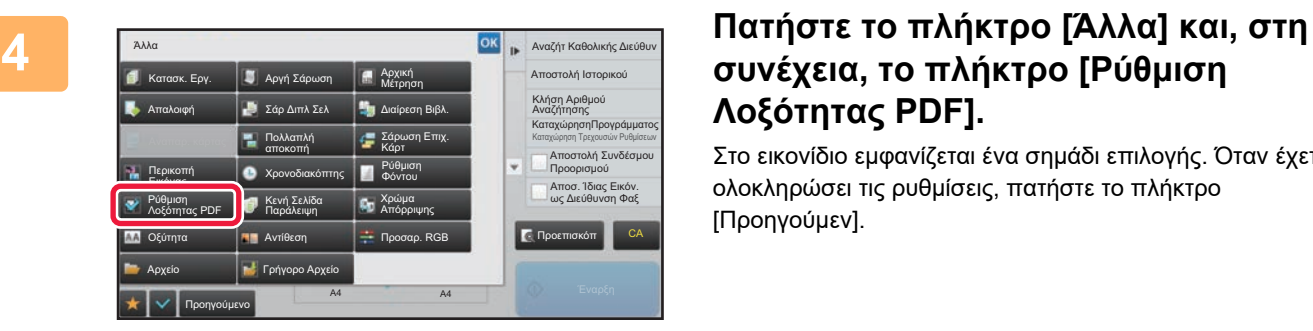

### **συνέχεια, το πλήκτρο [Ρύθμιση Λοξότητας PDF].**

Στο εικονίδιο εμφανίζεται ένα σημάδι επιλογής. Όταν έχετε ολοκληρώσει τις ρυθμίσεις, πατήστε το πλήκτρο [Προηγούμεν].

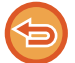

#### **Για να ακυρώσετε τη ρύθμιση Ρύθμιση Λοξότητας PDF**

Πατήστε το πλήκτρο [Ρύθμιση Λοξότητας PDF] για να αφαιρέσετε το σημάδι ελέγχου.

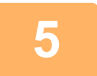

#### **5 Για να ξεκινήσει <sup>η</sup> σάρωση του πρωτοτύπου πατήστε το πλήκτρο [Έναρξη].**

Όταν ολοκληρωθεί η σάρωση, τοποθετήστε το επόμενο πρωτότυπο και αγγίξτε το πλήκτρο [Έναρξη]. Επαναλάβετε τη διαδικασία έως ότου σαρωθούν όλες οι σελίδες και, στη συνέχεια, αγγίξτε το πλήκτρο [Τέλος Ανάγνωσ.].

Θα ακουστεί ένας τόνος μπιπ που υποδεικνύει ότι η μετάδοση έχει τελειώσει.

# **ΕΙΔΙΚΕΣ ΛΕΙΤΟΥΡΓΙΕΣ**

### **ΠΡΟΣΘΗΚΗ ΤΩΝ ΣΤΟΙΧΕΙΩΝ ΤΟΥ ΑΠΟΣΤΟΛΕΑ ΣΤΑ ΦΑΞ (ΑΠΟΣΤΟΛΗ ΔΙΕΥΘΥΝΣΗΣ I-FAX)**

Οι πληροφορίες αποστολέα (ημερομηνία, ώρα, όνομα αποστολέα, διεύθυνση αποστολέα, αριθμός σελίδων) προστίθενται αυτόματα στην κορυφή του αρχείου που αποστέλλετε.

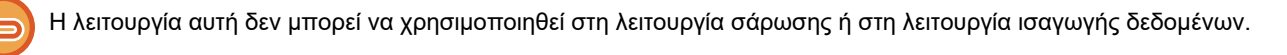

### **Παράδειγμα των πληροφοριών αποστολέα που εκτυπώνονται**

- (1) Ημερομηνία, ώρα: Η ημερομηνία και η ώρα της μετάδοσης.
- (2) Όνομα αποστολέα: Το όνομα αποστολέα που έχει καταχωριστεί στο μηχάνημα.
- (3) Διεύθυνση Προέλευσης.
- (4) Αριθμοί σελίδων: Αριθμός σελίδας/σύνολο σελίδων.

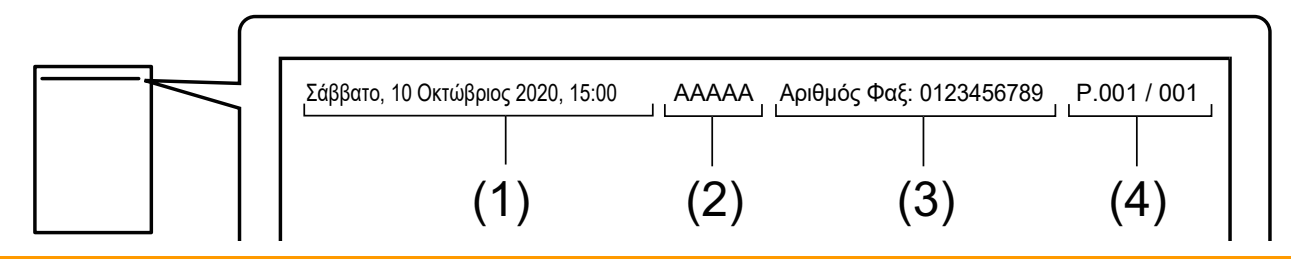

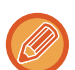

• Αποθήκευση και ρύθμιση των στοιχείων του αποστολέα

Ημερομηνία, ώρα: Στις "Ρυθμίσεις" επιλέξτε [Ρυθμίσεις Συστήματος] → [Κοινές Ρυθμίσεις] → [Έλεγχος<br />Συσκευής] → [Προσαρμογή Ρολογιού].

Όνομα αποστολέα, διεύθυνση αποστολέα: Στη "Ρυθμίσεις (διαχειριστής)", επιλέξτε [Ρυθμίσεις Συστήματος] → [Ρυθμίσεις Αποστολής Εικόνας] → [Κοινές Ρυθμίσεις] → [Ρύθμιση του δικού σας αριθμού και ονόματος] → [Καταχώρηση Δεδομένων Αποστολέα]. Εάν σκοπεύετε να χρησιμοποιήστε τη λειτουργία Αποστ. Διεύθυνσης I-Φαξ, μην ξεχάσετε να διαμορφώσετε αυτές τις πληροφορίες.

Αριθμοί Σελίδων: Επιλέξτε αν θέλετε ή όχι να εμφανίζονται οι αριθμοί των σελίδων χρησιμοποιώντας τις [Ρυθμίσεις Συστήματος] → [Ρυθμίσεις Αποστολής Εικόνας] → [Ρυθμίσεις Internet Fax] → [Αποστολή Ρυθμίσεων] → [Εκτύπωση αριθμού σελίδων στο λήπτη] στη "Ρυθμίσεις (διαχειριστής)".

• Θέση των στοιχείων του αποστολέα

Τα στοιχεία του αποστολέα εκτυπώνονται στο πάνω μέρος των δεδομένων της σαρωμένης εικόνας. Με αυτόν τον τρόπο, τα δεδομένα μετάδοσης καταλήγουν να είναι μεγαλύτερα σε μέγεθος από το μέγεθος σάρωσης, συνεπώς ενδέχεται είτε να μειωθεί το μέγεθός τους είτε να χωριστούν σε δύο σελίδες κατά την εκτύπωσή τους από το μηχάνημα προορισμού.

### **ΑΛΛΑΓΗ ΤΩΝ ΡΥΘΜΙΣΕΩΝ ΕΚΤΥΠΩΣΗΣ ΓΙΑ ΤΗΝ ΑΝΑΦΟΡΑ ΕΠΙΚΟΙΝΩΝΙΑΣ (ΑΝΑΦΟΡΑ ΕΠΙΚΟΙΝΩΝΙΑΣ)**

Η αναφορά επικοινωνίας εκτυπώνεται αυτόματα για να σας προειδοποιήσει για την αποτυχία μιας μετάδοσης Internet φαξ ή κατά την εκτέλεση μιας πολλαπλής αποστολής.

Η αναφορά επικοινωνίας περιέχει μια περιγραφή της μετάδοσης (ημερομηνία, ώρα έναρξης, όνομα προορισμού, απαιτούμενος χρόνος, αριθμός σελίδων, αποτέλεσμα κ.λπ.).

► ΠΛΗΡΟΦΟΡΕΣ ΠΟΥ ΕΜΦΑΝΙΖΟΝΤΑΙ ΣΤΗ ΣΤΗΛΗ [ΑΠΟΤΕΛΕΣΜΑΤΩΝ](#page-570-0) (σελίδα 5-127)

Οι αναφορές επικοινωνίας εκτυπώνονται με βάση τις συνθήκες που ορίζονται στη λειτουργία ρύθμισης. Επιλέξτε διαφορετικές συνθήκες για μια μετάδοση, ανάλογα με τις ανάγκες σας.

Η λειτουργία αυτή δεν μπορεί να χρησιμοποιηθεί στη λειτουργία σάρωσης ή στη λειτουργία ισαγωγής δεδομένων.

Στις μεταδόσεις πολλαπλής αποστολή, οι αλλαγές στις συνθήκες εκτύπωσης της αναφοράς επικοινωνίας εφαρμόζονται σε όλους τους προορισμούς.

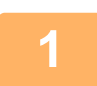

### **1 Τοποθετήστε το πρωτότυπο.**

Τοποθετήστε το πρωτότυπο στο δίσκο του αυτόματου τροφοδότη πρωτοτύπων ή στο κρύσταλλο πρωτοτύπων. ► ΑΥΤΟΜΑΤΟΣ [ΤΡΟΦΟΔΟΤΗΣ](#page-108-0) ΕΓΓΡΑΦΩΝ (σελίδα 1-106)

► ΓΥΑΛΙΝΗ [ΕΠΙΦΑΝΕΙΑ](#page-110-0) ΕΓΓΡΑΦΩΝ (σελίδα 1-108)

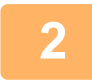

**2 Πατήστε την οθόνη λειτουργίας για να μεταβείτε στην αρχική οθόνη της λειτουργίας Internet Fax.**

► ΑΛΛΑΓΗ [ΛΕΙΤΟΥΡΓΙΩΝ](#page-13-0) (σελίδα 1-11)

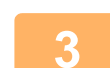

### **3 Ορίστε τον προορισμό.**

- ► ΑΝΑΚΤΗΣΗ ΠΡΟΟΡΙΣΜΟΥ ΑΠΟ ΕΝΑ ΒΙΒΛΙΟ [ΔΙΕΥΘΥΝΣΕΩΝ](#page-459-0) (σελίδα 5-16)
- ► ΠΡΟΒΟΛΗ ΛΙΣΤΑΣ ΜΕ ΤΟΥΣ [ΕΠΙΛΕΓΜΕΝΟΥΣ](#page-462-0) ΠΡΟΟΡΙΣΜΟΥΣ (σελίδα 5-19)
- ► ΧΡΗΣΗ ΑΡΙΘΜΟΥ ΑΝΑΖΗΤΗΣΗΣ ΓΙΑ ΤΗΝ ΑΝΑΚΤΗΣΗ [ΠΡΟΟΡΙΣΜΟΥ](#page-463-0) (σελίδα 5-20)
- ► [ΧΕΙΡΟΚΙΝΗΤΗ](#page-464-0) ΚΑΤΑΧΩΡΙΣΗ ΔΙΕΥΘΥΝΣΗΣ (σελίδα 5-21)
- ► [ΚΑΘΟΡΙΣΜΟΣ](#page-465-0) ΦΑΚΕΛΟΥ ΔΙΚΤΥΟΥ (σελίδα 5-22)
- ► ΑΝΑΚΤΗΣΗ ΠΡΟΟΡΙΣΜΟΥ ΑΠΟ ΕΝΑ ΚΑΘΟΛΙΚΟ ΒΙΒΛΙΟ [ΔΙΕΥΘΥΝΣΕΩΝ](#page-467-0) (σελίδα 5-24)
- ► ΧΡΗΣΗ ΑΡΧΕΙΟΥ ΚΑΤΑΓΡΑΦΗΣ [ΜΕΤΑΔΟΣΕΩΝ](#page-469-0) ΓΙΑ ΕΠΑΝΑΛΗΨΗ ΤΗΣ ΑΠΟΣΤΟΛΗΣ (σελίδα 5-26)

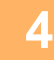

**4 Πατήστε το πλήκτρο [Άλλα] και, στη συνέχεια, το πλήκτρο [Αναφορά Επικοινωνίας].**

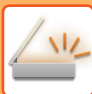

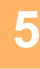

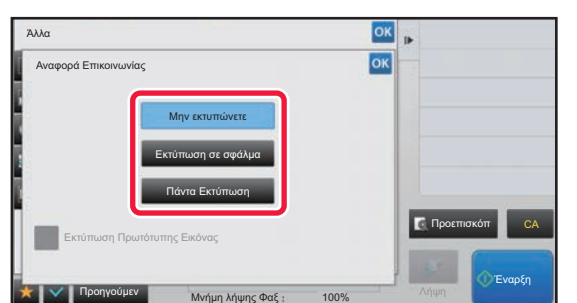

### **5 Πατήστε το πλήκτρο των ρυθμίσεων εκτύπωσης.**

Αφού ολοκληρώσετε τις ρυθμίσεις, αγγίξτε διαδοχικά το πλήκτρο <mark>οκ</mark> και το πλήκτρο [Προηγούμεν].

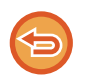

**Για να ακυρώσετε τις ρυθμίσεις αναφοράς επικοινωνίας:** Πατήστε το πλήκτρο [Μην εκτυπώνετε].

- Οι συνθήκες εκτύπωσης για μια αναφορά επικοινωνίας είναι οι εξής:
- "Πάντα Εκτύπωση": Εκτυπώνεται αναφορά επικοινωνίας ανεξάρτητα από την επιτυχία ή την αποτυχία της μετάδοσης.
- "Εκτύπωση σε σφάλμα": Εκτυπώνεται αναφορά επικοινωνίας όταν η μετάδοση αποτυγχάνει.
- "Μην εκτυπώνετε": Να μην εκτυπώνεται αναφορά επικοινωνίας.
- Για να συμπεριλαμβάνεται στην αναφορά επικοινωνίας ένα τμήμα του πρωτοτύπου που μεταδίδεται, ενεργοποιήστε ( ) το πλαίσιο ελέγχου [Εκτύπωση Αρχικής Εικόνας].

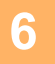

### **6 Για να ξεκινήσει <sup>η</sup> σάρωση του πρωτοτύπου πατήστε το πλήκτρο [Έναρξη].**

- Αν τοποθετήσατε τις σελίδες του πρωτοτύπου στο δίσκο του τροφοδότη πρωτοτύπων, σαρώνονται όλες οι σελίδες. Ένας σύντομος χαρακτηριστικός ήχος υποδεικνύει ότι η σάρωση και η μετάδοση έχουν ολοκληρωθεί.
- Όταν τοποθετείτε το πρωτότυπο στο κρύσταλλο πρωτοτύπων σαρώστε τις σελίδες μεμονωμένα. Όταν ολοκληρωθεί η σάρωση, τοποθετήστε το επόμενο πρωτότυπο και αγγίξτε το πλήκτρο [Έναρξη]. Επαναλάβετε τη διαδικασία έως ότου σαρωθούν όλες οι σελίδες και, στη συνέχεια, αγγίξτε το πλήκτρο [Τέλος Ανάγνωσ.]. Ένας σύντομος χαρακτηριστικός ήχος υποδεικνύει ότι η σάρωση και η μετάδοση έχουν ολοκληρωθεί.

Μπορείτε να πατήσετε το πλήκτρο [Προεπισκόπ] για να δείτε την εικόνα σε προεπισκόπηση πριν από την αποστολή της. Για περισσότερες πληροφορίες, ανατρέξτε στην ενότητα "ΕΛΕΓΧΟΣ ΤΗΣ ΕΙΚΟΝΑΣ ΠΟΥ [ΠΡΟΚΕΙΤΑΙ](#page-512-0) ΝΑ [ΜΕΤΑΔΟΘΕΙ](#page-512-0) (σελίδα 5-69)".

### **Εικόνα πρωτοτύπου σε αναφορά επικοινωνίας**

Όταν είναι ενεργοποιημένη η επιλογή [Εκτύπωση Πρωτότυπης Εικόνας], η πρώτη σελίδα του μεταδιδόμενου πρωτοτύπου εκτυπώνεται στο ίδιο φύλλο με την αναφορά επικοινωνίας. Το μέγεθος της πρωτότυπης εικόνας μειώνεται προκειμένου να χωρέσει στο φύλλο. Αν το μήκος της κατακόρυφης σάρωσης (κατεύθυνση Χ) του πρωτοτύπου είναι μεγαλύτερο από 432 mm (17-1 / 64"), το τμήμα που υπερβαίνει τα 432 mm (17-1 / 64") μπορεί να αποκοπεί.

### **ΕΝΑΡΞΗ ΜΕΤΑΔΟΣΗΣ ΣΕ ΚΑΘΟΡΙΣΜΕΝΟ ΧΡΟΝΟ (ΜΕΤΑΧΡΟΝΟΛΟΓΗΜΕΝΗ ΑΠΟΣΤΟΛΗ)**

Καθορίστε μια συγκεκριμένη χρονική στιγμή, κατά την οποία θα πραγματοποιηθεί αυτόματα η μετάδοση ή η πολλαπλή μετάδοση. Η μετάδοση ξεκινά αυτόματα στον καθορισμένο χρόνο.

Η λειτουργία αυτή χρησιμεύει, όταν θέλετε να εκτελέσετε μεταδόσεις σε κράτηση, πολλαπλές μεταδόσεις ή άλλου τύπου μεταδόσεις κατά την απουσία σας ή κατά τη διάρκεια της νύχτας ή στα διαστήματα της ημέρας κατά τα οποία οι τηλεφωνικές χρεώσεις είναι χαμηλές. Κατά τη χρήση της λειτουργίας φαξ, μπορείτε επίσης να καθορίσετε μια ρύθμιση χρονοδιακόπτη για τη λήψη polling ώστε να μπορείτε να παραλαμβάνετε φαξ κατά την απουσία σας.

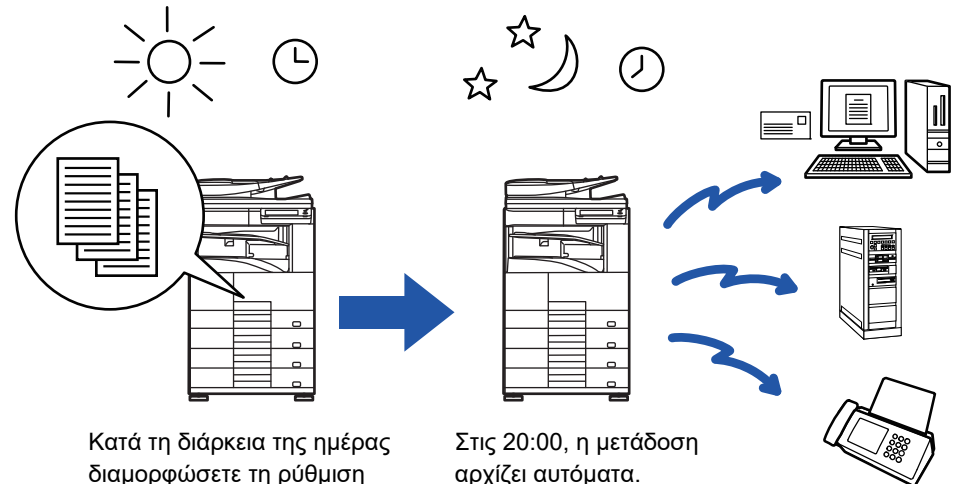

για μετάδοση των ληφθέντων δεδομένων στις 20:00.

- 
- Όταν έχει οριστεί μια μεταχρονολογημένη αποστολή, αφήστε το διακόπτη ρεύματος στη θέση " ". Αν ο διακόπτης ρεύματος βρίσκεται στη θέση " " κατά τον προκαθορισμένο χρόνο, η μετάδοση δεν θα πραγματοποιηθεί.
- Κατά την εκτέλεση μιας μεταχρονολογημένης μετάδοσης, πρέπει να σαρώσετε το πρωτότυπο στη μνήμη κατά τη ρύθμιση της μετάδοσης. Δεν μπορείτε να αφήσετε το πρωτότυπο στον τροφοδότη εγγράφων ή στο κρύσταλλο πρωτοτύπων, προκειμένου να σαρωθεί στον προκαθορισμένο χρόνο της μετάδοσης.
- Μπορείτε να αποθηκεύσετε έως και 100 μεταχρονολογημένες αποστολές ταυτόχρονα.
- Κατά τη χρήση της λειτουργίας φαξ, η λειτουργία αυτή δεν μπορεί να χρησιμοποιηθεί σε λειτουργία άμεσης μετάδοσης ή όταν το ηχείο χρησιμοποιείται για πραγματοποίηση κλήσης.

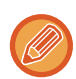

• Οι ρυθμίσεις που επιλέγονται για μια μεταχρονολογημένη μετάδοση (φωτεινότητα, ανάλυση και άλλες λειτουργίες) διαγράφονται αυτόματα μετά την ολοκλήρωση της μετάδοσης. (Ωστόσο, όποτε χρησιμοποιείτε τη λειτουργία αρχειοθέτησης εγγράφων, η εικόνα του σαρωμένου πρωτοτύπου και οι ρυθμίσεις αποθηκεύονται στην ενσωματωμένη τοπική μονάδα δίσκου.)

- Αν μια άλλη μετάδοση βρίσκεται σε εξέλιξη μόλις φθάσει ο προκαθορισμένος χρόνος, η μεταχρονολογημένη αποστολή θα ξεκινήσει μετά το τέλος αυτής της μετάδοσης.
- Σε περίπτωση που έχει δοθεί προτεραιότητα σε μια εργασία στη μεταχρονολογημένη μετάδοση στην οθόνη κατάσασης εργασίας, θα ακυρωθεί η ρύθμιση του χρονοδιακόπτη. Η μετάδοση θα ξεκινήσει μόλις ολοκληρωθεί η εργασία που βρίσκεται σε εξέλιξη. ► Εγχειρίδιο Χρήστη (Χειρισμός Οθόνης Αφής)
- Ο χρόνος μπορεί να καθοριστεί έως και μία εβδομάδα νωρίτερα.
- Αφού καθοριστούν οι ρυθμίσεις της μεταχρονολογημένης μετάδοσης, ξεκινήστε τη μετάδοση με τον ίδιο τρόπο, όπως στις άλλες λειτουργίες.
- Μπορείτε να διαγράψετε μια μεταχρονολογημένη αποστολή στην οθόνη κατάστασης εργασίας.
- Κατά τη χρήση της λειτουργίας φαξ, μπορείτε να αποθηκεύσετε μόνο μία λειτουργία χρονοδιακόπτη polling κάθε φορά. Για να λάβετε δεδομένα από πολλούς προορισμούς μέσω polling, ορίστε χρονοδιακόπτη για σειριακό polling.

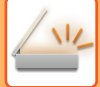

**1 Τοποθετήστε το πρωτότυπο.** Κατά τη χρήση της λειτουργίας φαξ, μετά την ολοκλήρωση της διαδικασίας αυτής προχωρήστε στο Βήμα 3. Τοποθετήστε το πρωτότυπο στο δίσκο του αυτόματου τροφοδότη πρωτοτύπων ή στο κρύσταλλο πρωτοτύπων.

- ► ΑΥΤΟΜΑΤΟΣ [ΤΡΟΦΟΔΟΤΗΣ](#page-108-0) ΕΓΓΡΑΦΩΝ (σελίδα 1-106)
- ► ΓΥΑΛΙΝΗ [ΕΠΙΦΑΝΕΙΑ](#page-110-0) ΕΓΓΡΑΦΩΝ (σελίδα 1-108)

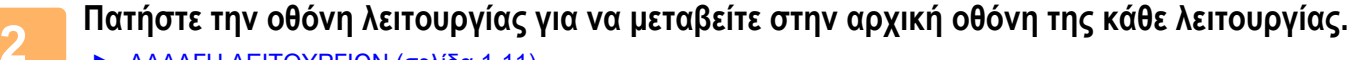

► ΑΛΛΑΓΗ [ΛΕΙΤΟΥΡΓΙΩΝ](#page-13-0) (σελίδα 1-11)

### **3 Ορίστε τον προορισμό.**

- ► ΑΝΑΚΤΗΣΗ ΠΡΟΟΡΙΣΜΟΥ ΑΠΟ ΕΝΑ ΒΙΒΛΙΟ [ΔΙΕΥΘΥΝΣΕΩΝ](#page-459-0) (σελίδα 5-16)
- ► ΠΡΟΒΟΛΗ ΛΙΣΤΑΣ ΜΕ ΤΟΥΣ [ΕΠΙΛΕΓΜΕΝΟΥΣ](#page-462-0) ΠΡΟΟΡΙΣΜΟΥΣ (σελίδα 5-19)
- ► ΧΡΗΣΗ ΑΡΙΘΜΟΥ ΑΝΑΖΗΤΗΣΗΣ ΓΙΑ ΤΗΝ ΑΝΑΚΤΗΣΗ [ΠΡΟΟΡΙΣΜΟΥ](#page-463-0) (σελίδα 5-20)
- ► [ΧΕΙΡΟΚΙΝΗΤΗ](#page-464-0) ΚΑΤΑΧΩΡΙΣΗ ΔΙΕΥΘΥΝΣΗΣ (σελίδα 5-21)
- ► [ΚΑΘΟΡΙΣΜΟΣ](#page-465-0) ΦΑΚΕΛΟΥ ΔΙΚΤΥΟΥ (σελίδα 5-22)
- ► ΑΝΑΚΤΗΣΗ ΠΡΟΟΡΙΣΜΟΥ ΑΠΟ ΕΝΑ ΚΑΘΟΛΙΚΟ ΒΙΒΛΙΟ [ΔΙΕΥΘΥΝΣΕΩΝ](#page-467-0) (σελίδα 5-24)
- ► ΧΡΗΣΗ ΑΡΧΕΙΟΥ ΚΑΤΑΓΡΑΦΗΣ [ΜΕΤΑΔΟΣΕΩΝ](#page-469-0) ΓΙΑ ΕΠΑΝΑΛΗΨΗ ΤΗΣ ΑΠΟΣΤΟΛΗΣ (σελίδα 5-26)

Κατά τη χρήση της λειτουργίας φαξ, πληκτρολογήστε τον αριθμό του προορισμού.

- ► ΚΑΤΑΧΩΡΙΣΗ ΤΟΥ ΑΡΙΘΜΟΥ [ΠΡΟΟΡΙΣΜΟΥ](#page-344-0) ΜΕ ΤΑ ΑΡΙΘΜΗΤΙΚΑ ΠΛΗΚΤΡΑ (σελίδα 4-12)
- ► ΑΝΑΚΤΗΣΗ ΠΡΟΟΡΙΣΜΟΥ ΑΠΟ ΒΙΒΛΙΟ [ΔΙΕΥΘΥΝΣΕΩΝ](#page-346-0) (σελίδα 4-14)
- ► ΧΡΗΣΗ ΑΡΙΘΜΟΥ ΑΝΑΖΗΤΗΣΗΣ ΓΙΑ ΑΝΑΚΤΗΣΗ [ΠΡΟΟΡΙΣΜΟΥ](#page-349-0) (σελίδα 4-17)
- ► ΑΝΑΚΤΗΣΗ ΠΡΟΟΡΙΣΜΟΥ ΑΠΟ ΚΑΘΟΛΙΚΟ ΒΙΒΛΙΟ [ΔΙΕΥΘΥΝΣΕΩΝ](#page-350-0) (σελίδα 4-18)
- ► ΧΡΗΣΗ ΑΡΧΕΙΟΥ [ΚΑΤΑΓΡΑΦΗΣ](#page-352-0) ΜΕΤΑΔΟΣΗΣ ΓΙΑ ΕΠΑΝΑΛΗΨΗ ΑΠΟΣΤΟΛΗΣ (σελίδα 4-20)

**4 Πατήστε το πλήκτρο [Άλλα] και, στη συνέχεια, το πλήκτρο [Χρονοδιακόπτης].**

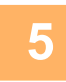

### **5 Πατήστε το πλήκτρο [On].**

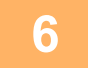

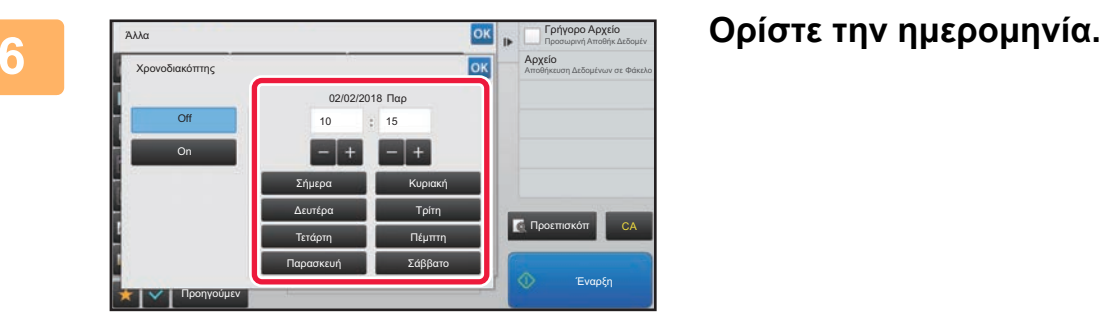

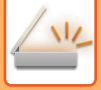

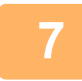

### **7 Ορίσετε την ώρα (ώρα και λεπτά) σε 24ωρη μορφή.**

Αφού ολοκληρώσετε τις ρυθμίσεις, αγγίξτε διαδοχικά το πλήκτρο <sup>οκ</sup>ι και το πλήκτρο [Προηγούμεν].

- Πατήστε τις περιοχές που εμφανίζουν την ώρα και τα λεπτά αντίστοιχα και καταχωρίστε τις τιμές χρησιμοποιώντας αριθμητικά πλήκτρα.
- Για μεγαλύτερη διευκόλυνση χρησιμοποιήστε το <sub>και</sub> για να προσαρμόσετε με μεγαλύτερη ακρίβεια την ώρα.
- Στη ρύθμιση εμφανίζεται η τρέχουσα ώρα. Εάν η ώρα δεν είναι σωστή, πατήστε το πλήκτρο [CA] για να ακυρώσετε τη λειτουργία. Διορθώστε την ώρα στη λειτουργία ρύθμισης και, στη συνέχεια, εκτελέστε τη διαδικασία χρονοδιακόπτη μετάδοσης.
	- ► ΠΡΙΝ ΑΠΟ ΤΗ ΧΡΗΣΗ ΤΟΥ [ΜΗΧΑΝΗΜΑΤΟΣ](#page-447-0) ΩΣ ΣΑΡΩΤΗ ΔΙΚΤΥΟΥ (σελίδα 5-4)

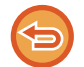

#### **Για να ακυρώσετε τις ρυθμίσεις του Χρονοδιακόπτη Μετάδοσης:** Πατήστε το πλήκτρο [Off].

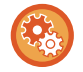

**Για να ορίσετε την ώρα και την ημερομηνία του μηχανήματος:**

Στις "Ρυθμίσεις" επιλέξτε [Ρυθμίσεις Συστήματος] → [Κοινές Ρυθμίσεις] → [Έλεγχος<br />Συσκευής] → [Προσαρμογή Ρολογιού].

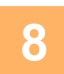

### **8 Για να ξεκινήσει <sup>η</sup> σάρωση του πρωτοτύπου πατήστε το πλήκτρο [Έναρξη].**

- Αν τοποθετήσατε τις σελίδες του πρωτοτύπου στο δίσκο του τροφοδότη πρωτοτύπων, σαρώνονται όλες οι σελίδες. Ακούγεται ένας σύντομος χαρακτηριστικός ήχος που υποδεικνύει ότι η σάρωση έχει ολοκληρωθεί και το μηχάνημα εισέρχεται σε αναμονή για μετάδοση.
- Όταν τοποθετείτε το πρωτότυπο στο κρύσταλλο πρωτοτύπων σαρώστε τις σελίδες μεμονωμένα. Όταν ολοκληρωθεί η σάρωση, τοποθετήστε το επόμενο πρωτότυπο και αγγίξτε το πλήκτρο [Έναρξη]. Επαναλάβετε τη διαδικασία έως ότου σαρωθούν όλες οι σελίδες και, στη συνέχεια, αγγίξτε το πλήκτρο [Τέλος Ανάγνωσ.].

Ακούγεται ένας σύντομος χαρακτηριστικός ήχος που υποδεικνύει ότι η σάρωση έχει ολοκληρωθεί και το μηχάνημα εισέρχεται σε αναμονή για μετάδοση.

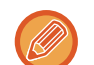

Μπορείτε να πατήσετε το πλήκτρο [Προεπισκόπ] για να δείτε την εικόνα σε προεπισκόπηση πριν από την αποστολή της. Για περισσότερες πληροφορίες, ανατρέξτε στην ενότητα "ΕΛΕΓΧΟΣ ΤΗΣ ΕΙΚΟΝΑΣ ΠΟΥ [ΠΡΟΚΕΙΤΑΙ](#page-512-0) ΝΑ [ΜΕΤΑΔΟΘΕΙ](#page-512-0) (σελίδα 5-69)" (Όποτε χρησιμοποιείτε τη λειτουργία φαξ, μπορείτε να ανατρέξετε στην ενότητα "[ΕΛΕΓΧΟΣ](#page-361-0) ΤΗΣ ΕΙΚΟΝΑΣ ΠΟΥ ΠΡΟΚΕΙΤΑΙ ΝΑ [ΜΕΤΑΔΟΘΕΙ](#page-361-0) (σελίδα 4-29)".).

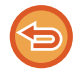

Το πρωτότυπο σαρώνεται στη μνήμη. Δεν είναι δυνατή η σάρωση του πρωτοτύπου σε καθορισμένο χρόνο.

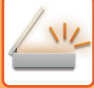

### **ΠΡΟΣΘΗΚΗ ΥΠΟΓΡΑΦΗΣ ΚΑΤΑ ΤΗΝ ΑΠΟΣΤΟΛΗ ΜΙΑΣ ΕΙΚΟΝΑΣ (ΗΛΕΚΤΡΟΝΙΚΗ ΥΠΟΓΡΑΦΗ)**

Μπορείτε να προσθέσετε υπογραφή κατά την αποστολή της σαρωμένης εικόνας. Αυτό επιτρέπει στον παραλήπτη να ελέγξει στην ηλεκτρονική υπογραφή σας τα στοιχεία του αποστολέα.

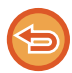

Αυτή η λειτουργία είναι διαθέσιμη για Σάρωση σε E-mail.

#### **Για να προσθέσετε ηλεκτρονική υπογραφή σε μια σαρωμένη εικόνα**

- Στη "Ρυθμίσεις (διαχειριστής)", επιλέξτε [Ρυθμίσεις Συστήματος] → [Ρυθμίσεις Ασφάλειας] → [Ρυθμίσεις S/MIME] → [Ρυθμίσεις Κατάστασης].
- Όταν στη "Ρυθμίσεις (διαχειριστής)" επιλέξετε [Επιλογή κατά την Αποστολή] στην επιλογή "Υπογεγρ E-mail", μπορείτε να ορίσετε αν θα προστίθεται ή όχι η ηλεκτρονική υπογραφή σε κάθε αποστολή εικόνας. Όταν έχει επιλεγεί η ρύθμιση [Πάντα Ενεργοποιημένο], δεν είναι δυνατή η αλλαγή της ρύθμισης.

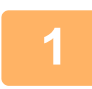

#### **1 Τοποθετήστε το πρωτότυπο.**

Τοποθετήστε το πρωτότυπο στο δίσκο του αυτόματου τροφοδότη πρωτοτύπων ή στο κρύσταλλο πρωτοτύπων.

- ► ΑΥΤΟΜΑΤΟΣ [ΤΡΟΦΟΔΟΤΗΣ](#page-108-0) ΕΓΓΡΑΦΩΝ (σελίδα 1-106)
- ► ΓΥΑΛΙΝΗ [ΕΠΙΦΑΝΕΙΑ](#page-110-0) ΕΓΓΡΑΦΩΝ (σελίδα 1-108)

### **2 Πατήστε την οθόνη λειτουργίας για να μεταβείτε στην αρχική οθόνη της λειτουργίας E-mail.**

► ΑΛΛΑΓΗ [ΛΕΙΤΟΥΡΓΙΩΝ](#page-13-0) (σελίδα 1-11)

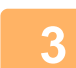

#### **3 Ορίστε τον προορισμό.**

- ► ΑΝΑΚΤΗΣΗ ΠΡΟΟΡΙΣΜΟΥ ΑΠΟ ΕΝΑ ΒΙΒΛΙΟ [ΔΙΕΥΘΥΝΣΕΩΝ](#page-459-0) (σελίδα 5-16)
- ► ΠΡΟΒΟΛΗ ΛΙΣΤΑΣ ΜΕ ΤΟΥΣ [ΕΠΙΛΕΓΜΕΝΟΥΣ](#page-462-0) ΠΡΟΟΡΙΣΜΟΥΣ (σελίδα 5-19)
- ► ΧΡΗΣΗ ΑΡΙΘΜΟΥ ΑΝΑΖΗΤΗΣΗΣ ΓΙΑ ΤΗΝ ΑΝΑΚΤΗΣΗ [ΠΡΟΟΡΙΣΜΟΥ](#page-463-0) (σελίδα 5-20)
- ► [ΧΕΙΡΟΚΙΝΗΤΗ](#page-464-0) ΚΑΤΑΧΩΡΙΣΗ ΔΙΕΥΘΥΝΣΗΣ (σελίδα 5-21)
- ► [ΚΑΘΟΡΙΣΜΟΣ](#page-465-0) ΦΑΚΕΛΟΥ ΔΙΚΤΥΟΥ (σελίδα 5-22)
- ► ΑΝΑΚΤΗΣΗ ΠΡΟΟΡΙΣΜΟΥ ΑΠΟ ΕΝΑ ΚΑΘΟΛΙΚΟ ΒΙΒΛΙΟ [ΔΙΕΥΘΥΝΣΕΩΝ](#page-467-0) (σελίδα 5-24)
- ► ΧΡΗΣΗ ΑΡΧΕΙΟΥ ΚΑΤΑΓΡΑΦΗΣ [ΜΕΤΑΔΟΣΕΩΝ](#page-469-0) ΓΙΑ ΕΠΑΝΑΛΗΨΗ ΤΗΣ ΑΠΟΣΤΟΛΗΣ (σελίδα 5-26)

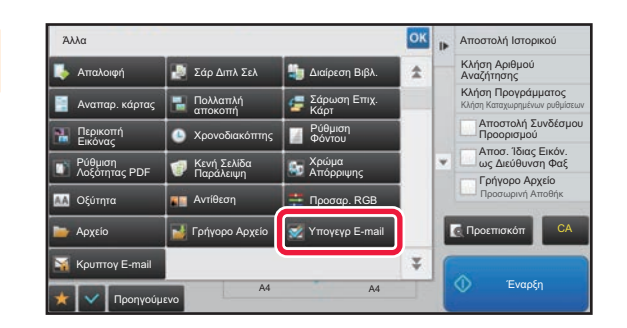

### **4 Πατήστε το πλήκτρο [Άλλα] και, στη συνέχεια, το πλήκτρο [Υπογεγρ E-mail].**

Στο εικονίδιο εμφανίζεται ένα σημάδι επιλογής. Αφού ολοκληρώσετε τις ρυθμίσεις, αγγίξτε το πλήκτρο [Προηγούμεν].

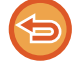

**Για να ακυρώσετε τη ρύθμιση υπογραφής E-mail** Πατήστε το πλήκτρο [Υπογεγρ E-mail] για να το αποεπιλέξετε.

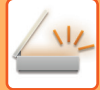

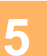

### **5 Για να ξεκινήσει <sup>η</sup> σάρωση του πρωτοτύπου πατήστε το πλήκτρο [Έναρξη].**

- Αν τοποθετήσατε τις σελίδες του πρωτοτύπου στο δίσκο του τροφοδότη πρωτοτύπων, σαρώνονται όλες οι σελίδες. Ένας σύντομος χαρακτηριστικός ήχος υποδεικνύει ότι η σάρωση και η μετάδοση έχουν ολοκληρωθεί.
- Όταν τοποθετείτε το πρωτότυπο στο κρύσταλλο πρωτοτύπων σαρώστε τις σελίδες μεμονωμένα. Όταν ολοκληρωθεί η σάρωση, τοποθετήστε το επόμενο πρωτότυπο και αγγίξτε το πλήκτρο [Έναρξη]. Επαναλάβετε τη διαδικασία έως ότου σαρωθούν όλες οι σελίδες και, στη συνέχεια, αγγίξτε το πλήκτρο [Τέλος Ανάγνωσ.]. Ένας σύντομος χαρακτηριστικός ήχος υποδεικνύει ότι η σάρωση και η μετάδοση έχουν ολοκληρωθεί.

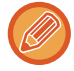

Μπορείτε να πατήσετε το πλήκτρο [Προεπισκόπ] για να δείτε την εικόνα σε προεπισκόπηση πριν από την αποστολή της. Για περισσότερες πληροφορίες, ανατρέξτε στην ενότητα "ΕΛΕΓΧΟΣ ΤΗΣ ΕΙΚΟΝΑΣ ΠΟΥ [ΠΡΟΚΕΙΤΑΙ](#page-512-0) ΝΑ [ΜΕΤΑΔΟΘΕΙ](#page-512-0) (σελίδα 5-69)".

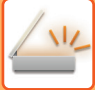

### **ΚΡΥΠΤΟΓΡΑΦΗΣΗ ΤΩΝ ΜΕΤΑΑΔΙΔΟΜΕΝΩΝ ΔΕΔΟΜΕΝΩΝ (ΚΡΥΠΤΟΓΡΑΦΗΣΗ)**

Μπορείτε να κρυπτογραφήσετε τα δεδομένα που μεταδίδονται για να ενισχύσετε την ασφάλεια.

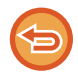

Αυτή η λειτουργία είναι διαθέσιμη για Σάρωση σε E-mail.

#### **Για να κρυπτογραφήσετε δεδομένα που μεταδίδονται**

- Στη "Ρυθμίσεις (διαχειριστής)", επιλέξτε [Ρυθμίσεις Συστήματος] → [Ρυθμίσεις Ασφάλειας] → [Ρυθμίσεις S/MIME] → [Ρυθμίσεις Κατάστασης].
- Όταν στη "Ρυθμίσεις (διαχειριστής)" επιλέξετε [Επιλογή κατά την Αποστολή] στη ρύθμιση "Κρυπτογ E-mail", μπορείτε να ορίσετε αν θα κρυπτογραφούνται ή όχι τα δεδομένα σε κάθε αποστολή εικόνας. Όταν έχει επιλεγεί η ρύθμιση [Πάντα Ενεργοποιημένο], δεν είναι δυνατή η αλλαγή της ρύθμισης.

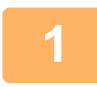

#### **1 Τοποθετήστε το πρωτότυπο.**

Τοποθετήστε το πρωτότυπο στο δίσκο του αυτόματου τροφοδότη πρωτοτύπων ή στο κρύσταλλο πρωτοτύπων.

- ► ΑΥΤΟΜΑΤΟΣ [ΤΡΟΦΟΔΟΤΗΣ](#page-108-0) ΕΓΓΡΑΦΩΝ (σελίδα 1-106)
- ► ΓΥΑΛΙΝΗ [ΕΠΙΦΑΝΕΙΑ](#page-110-0) ΕΓΓΡΑΦΩΝ (σελίδα 1-108)

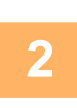

### **2 Πατήστε την οθόνη λειτουργίας για να μεταβείτε στην αρχική οθόνη της λειτουργίας E-mail.**

► ΑΛΛΑΓΗ [ΛΕΙΤΟΥΡΓΙΩΝ](#page-13-0) (σελίδα 1-11)

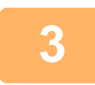

#### **3 Ορίστε τον προορισμό.**

- ► ΑΝΑΚΤΗΣΗ ΠΡΟΟΡΙΣΜΟΥ ΑΠΟ ΕΝΑ ΒΙΒΛΙΟ [ΔΙΕΥΘΥΝΣΕΩΝ](#page-459-0) (σελίδα 5-16)
- ► ΠΡΟΒΟΛΗ ΛΙΣΤΑΣ ΜΕ ΤΟΥΣ [ΕΠΙΛΕΓΜΕΝΟΥΣ](#page-462-0) ΠΡΟΟΡΙΣΜΟΥΣ (σελίδα 5-19)
- ► ΧΡΗΣΗ ΑΡΙΘΜΟΥ ΑΝΑΖΗΤΗΣΗΣ ΓΙΑ ΤΗΝ ΑΝΑΚΤΗΣΗ [ΠΡΟΟΡΙΣΜΟΥ](#page-463-0) (σελίδα 5-20)
- ► ΑΝΑΚΤΗΣΗ ΠΡΟΟΡΙΣΜΟΥ ΑΠΟ ΕΝΑ ΚΑΘΟΛΙΚΟ ΒΙΒΛΙΟ [ΔΙΕΥΘΥΝΣΕΩΝ](#page-467-0) (σελίδα 5-24)
- 
- Η κρυπτογράφηση των δεδομένων δεν είναι δυνατή όταν η διεύθυνση καταχωρείται απευθείας.
- Κρυπτογραφημένα δεδομένα μπορούν να αποστέλλονται μόνο σε διευθύνσεις για τις οποίες έχετε δηλώσει κάποιο πιστοποιητικό χρήστη. Καταχωρίστε το πιστοποιητικό χρήστη για τη διεύθυνση στο "Ρύθμιση λειτουργίας (έκδοση Web)" - [Βιβλ. Διευθ.] → [E-mail] → "Πιστοποιητικό Χρήστη". Μόνο μία διεύθυνση E-mail μπορεί να καταχωριστεί για διευθύνσεις που διαθέτουν πιστοποιητικό χρήστη.
- Εάν στη "Ρυθμίσεις (διαχειριστής)" [Ρυθμίσεις Συστήματος] → [Ρυθμίσεις Ασφάλειας] → [Ρυθμίσεις S/MIME] → [Ρυθμίσεις Κρυπτογράφησης] στο πλαίσιο ελέγχου "Απενεργοποίηση αποστολής σε διευθύνσεις που δεν μπορούν να είναι κρυπτογραφημένες." έχει οριστεί ( ), δεν μπορούν να επιλεγούν διευθύνσεις χωρίς πιστοποιητικό χρήστη. Όταν αφαιρεθεί το σημάδι ελέγχου (| ), τα δεδομένα αποστέλλονται χωρίς κρυπτογράφηση.

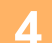

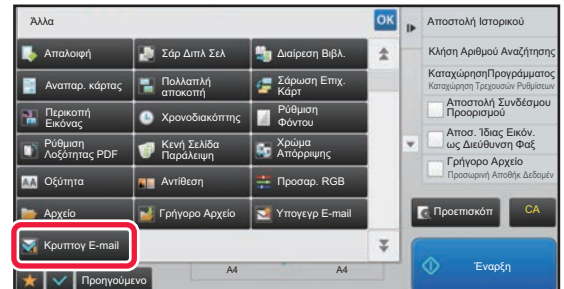

### **4 Πατήστε το πλήκτρο [Άλλα] και, στη συνέχεια, το πλήκτρο [Κρυπτογ E-mail].**

Στο εικονίδιο εμφανίζεται ένα σημάδι επιλογής. Αφού ολοκληρώσετε τις ρυθμίσεις, αγγίξτε το πλήκτρο [Προηγούμεν].

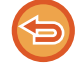

**Για να ακυρώσετε τη ρύθμιση κρυπτογράφησης**

Πατήστε το πλήκτρο [Κρυπτογ E-mail] για να αφαιρέσετε το σημάδι ελέγχου.

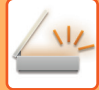

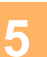

### **5 Για να ξεκινήσει <sup>η</sup> σάρωση του πρωτοτύπου πατήστε το πλήκτρο [Έναρξη].**

- Αν τοποθετήσατε τις σελίδες του πρωτοτύπου στο δίσκο του τροφοδότη πρωτοτύπων, σαρώνονται όλες οι σελίδες. Ένας σύντομος χαρακτηριστικός ήχος υποδεικνύει ότι η σάρωση και η μετάδοση έχουν ολοκληρωθεί.
- Όταν τοποθετείτε το πρωτότυπο στο κρύσταλλο πρωτοτύπων σαρώστε τις σελίδες μεμονωμένα. Όταν ολοκληρωθεί η σάρωση, τοποθετήστε το επόμενο πρωτότυπο και αγγίξτε το πλήκτρο [Έναρξη]. Επαναλάβετε τη διαδικασία έως ότου σαρωθούν όλες οι σελίδες και, στη συνέχεια, αγγίξτε το πλήκτρο [Τέλος Ανάγνωσ.]. Ένας σύντομος χαρακτηριστικός ήχος υποδεικνύει ότι η σάρωση και η μετάδοση έχουν ολοκληρωθεί.

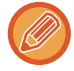

Μπορείτε να πατήσετε το πλήκτρο [Προεπισκόπ] για να δείτε την εικόνα σε προεπισκόπηση πριν από την αποστολή της. Για περισσότερες πληροφορίες, ανατρέξτε στην ενότητα "ΕΛΕΓΧΟΣ ΤΗΣ ΕΙΚΟΝΑΣ ΠΟΥ [ΠΡΟΚΕΙΤΑΙ](#page-512-0) ΝΑ [ΜΕΤΑΔΟΘΕΙ](#page-512-0) (σελίδα 5-69)".

# <span id="page-569-0"></span>**ΛΕΙΤΟΥΡΓΙΕΣ ΛΗΨΗΣ INTERNET FAX**

# **ΕΛΕΓΧΟΣ ΤΟΥ ΑΡΧΕΙΟΥ ΚΑΤΑΓΡΑΦΗΣ ΔΡΑΣΤΗΡΙΟΤΗΤΑΣ INTERNET FAX**

### **ΕΚΤΥΠΩΣΗ ΑΝΑΦΟΡΩΝ ΔΡΑΣΤΗΡΙΟΤΗΤΑΣ ΑΠΟΣΤΟΛΗΣ ΕΙΚΟΝΩΝ**

Εκτυπώστε ένα αρχείο καταγραφής με τις πρόσφατες δραστηριότητες αποστολής εικόνων (ημερομηνία, όνομα προορισμού, χρόνος που απαιτήθηκε, αποτέλεσμα και άλλα στοιχεία).

Η Αναφορά Δραστηριότητας Αποστολής Εικόνων περιέχει πληροφορίες που είναι χρήσιμες κατά την αντιμετώπιση προβλημάτων, όπω ο τύπος των σφαλμάτων που προέκυψαν.

Στην αναφορά περιλαμβάνονται οι 200 πιο πρόσφατες επικοινωνίες.

Μπορείτε να ρυθμίσετε το μηχάνημα ώστε να εκτυπώνει την Αναφορά Δραστηριότητας Αποστολής Εικόνων σε κάθε 201η αποστολή ή σε καθορισμένο χρόνο (μόνο μία φορά την ημέρα).

Τα περιεχόμενα της Αναφοράς Δραστηριότητας Αποστολής Εικόνων διαγράφονται μετά την εκτύπωση της αναφοράς, επομένως δεν μπορούν να εκτυπωθούν ξανά.

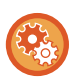

**Για να διαμορφώσετε την αναφορά δραστηριότητας αποστολής εικόνων:** Στις "Ρυθμίσεις" επιλέξτε [Ρυθμίσεις Συστήματος] → [Ρυθμίσεις Αποστολής Εικόνας] → [Ρυθμίσεις Internet Fax] → [Ρυθμισεισ Καταστασησ] → [Ρύθμιση Επιλογής Εκτύπωσης Αναφοράς Δραστηριότητας].

### <span id="page-570-0"></span>**ΠΛΗΡΟΦΟΡΕΣ ΠΟΥ ΕΜΦΑΝΙΖΟΝΤΑΙ ΣΤΗ ΣΤΗΛΗ ΑΠΟΤΕΛΕΣΜΑΤΩΝ**

Στη στήλη αποτελεσμάτων των αναφορών επικοινωνίας και δραστηριότητας εκτυπώνονται οι τύποι σφάλματος και άλλες πληροφορίες. Όταν εκτυπώνεται μια αναφορά επικοινωνίας ή δραστηριότητας, ελέγχετε το αποτέλεσμα της επικοινωνίας στη στήλη αποτελεσμάτων και προχωρείτε στις απαιτούμενες ενέργειες.

### **Παραδείγματα μηνυμάτων που εκτυπώνονται στη στήλη αποτελεσμάτων**

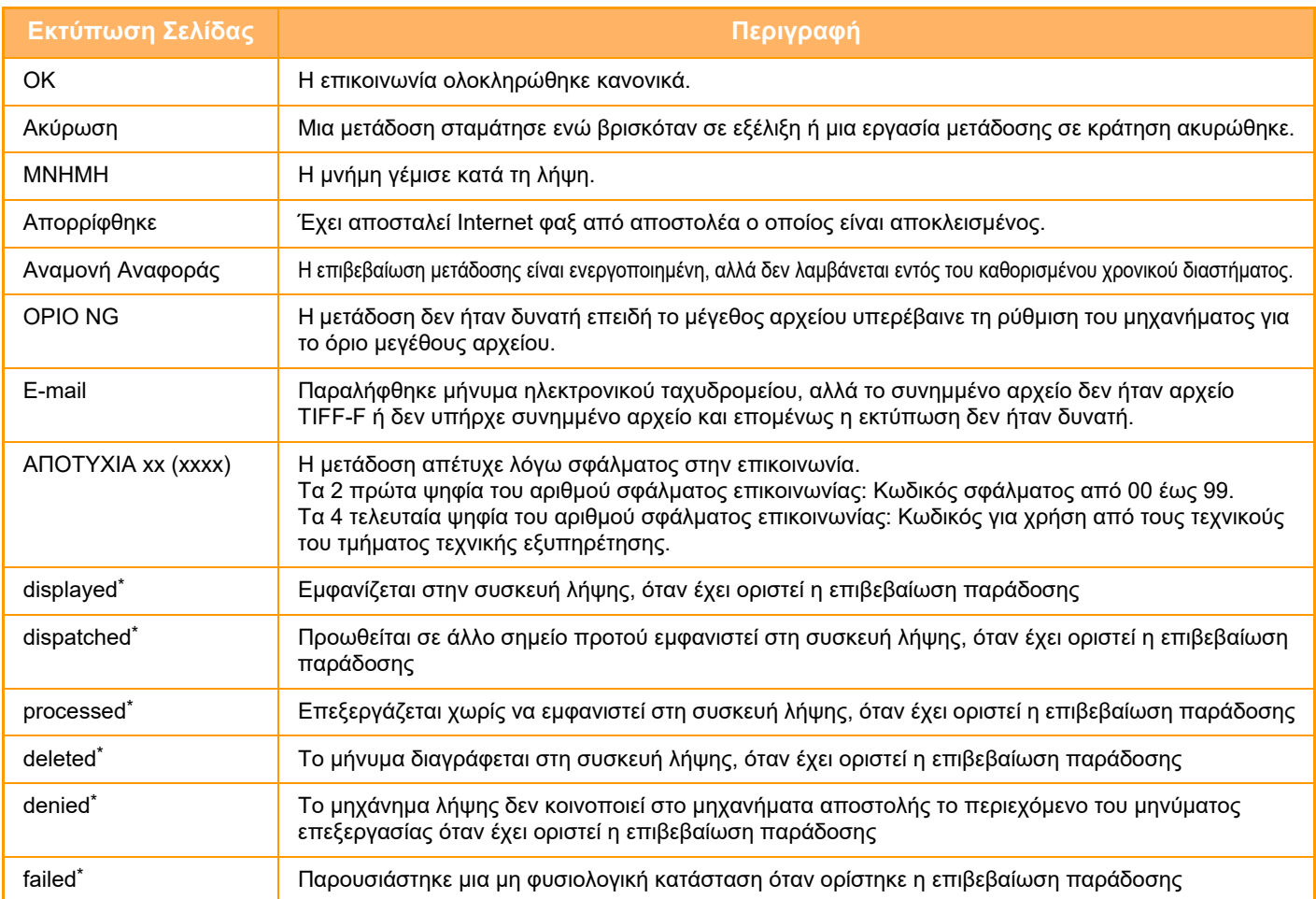

\* Εάν η συσκευή λήψης είναι ένα μηχάνημα SHARP, το μηχάνημα λήψης θα εμφανίσει το μήνυμα "dispatched" εάν έλαβε το φαξ κανονικά, ή "processed" εάν η λήψη απέτυχε.

Όταν για το "Internet Fax" έχει οριστεί η επιβεβαίωση παράδοσης, στο e-mail επιστροφής με την επιβεβαίωση παράδοσης εμφανίζεται το πεδίο με την τιμή της κλίσης.

# **ΛΗΨΗ INTERNET FAX**

## **ΑΥΤΟΜΑΤΗ ΛΗΨΗ INTERNET FAX**

Η λειτουργία Internet φαξ συνδέεται περιοδικά με το διακομιστή ηλεκτρονικού ταχυδρομείου (διακομιστή POP3) και ελέγχει αν έχουν ληφθεί Internet φαξ. Όταν έχουν ληφθεί φαξ, ανακτώνται αυτόματα και εκτυπώνονται. Στην προεπιλεγμένη ρύθμιση, με αυτήν τη λειτουργία πραγματοποιείται έλεγχος λήψης κάθε πέντε λεπτά.

- Αν πρόκειται να ληφθούν φαξ τη νύχτα, αφήστε το διακόπτη ρεύματος του μηχανήματος στη θέση " | ".
- Αν στο μηχάνημα δεν υπάρχει χαρτί ή χαρτί που να ταιριάζει με το μέγεθος του ληφθέντος φαξ, εμφανίζεται στον πίνακα αφής ένα μήνυμα. Για να τοποθετήσετε χαρτί κατάλληλου μεγέθους, ακολουθήστε τις οδηγίες του μηνύματος.
- Μπορείτε να εκτυπώσετε τα δεδομένα του ληφθέντος Internet fax στον προκαθορισμένο χρόνο. ► ΕΚΤΥΠΩΣΗ ΛΗΦΘΕΝΤΩΝ ΔΕΔΟΜΕΝΩΝ ΣΕ [ΚΑΘΟΡΙΣΜΕΝΟ](#page-573-0) ΧΡΟΝΟ (σελίδα 5-130)
- Μπορείτε να εκτυπώσετε τα δεδομένα του ληφθέντος Internet fax μετά την εισαγωγή του κωδικού πρόσβασης.
	- ► ΕΚΤΥΠΩΣΗ ΦΑΞ ΠΟΥ [ΠΡΟΣΤΑΤΕΥΕΤΑΙ](#page-572-0) ΜΕ ΚΩΔΙΚΟ PIN (Ρύθμιση κράτησης για εκτύπωση ληφθέντων [δεδομένων](#page-572-0)) (σελίδα 5-129)
- Μπορείτε να εκτυπώσετε, να προωθήσετε ή να αποστείλετε τα δεδομένα του ληφθέντος Internet fax αφού τα ελέγξετε.
	- ► ΕΛΕΓΧΟΣ ΤΗΣ ΕΙΚΟΝΑΣ ΠΙΝ ΑΠΟ ΤΗΝ [ΕΚΤΥΠΩΣΗ](#page-574-0) (σελίδα 5-131)
	- ► ΜΗ ΑΥΤΟΜΑΤΗ ΠΡΟΩΘΗΣΗ ΗΦΘΕΝΤΩΝ [ΔΕΔΟΜΕΝΩΝ](#page-582-0) (σελίδα 5-139)
	- ► [ΑΠΟΘΗΚΕΥΣΗ](#page-583-0) ΛΗΦΘΕΝΤΩΝ ΔΕΔΟΜΕΝΩΝ (σελίδα 5-140)

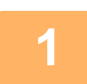

**1 Το μηχάνημα κουδουνίζει και <sup>η</sup> λήψη φαξ ξεκινάει αυτόματα.**

Όταν ολοκληρώνεται η λήψη ακούγεται ένας σύντομος χαρακτηριστικός ήχος.

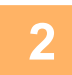

**2 Το φαξ εκτυπώνεται αυτόματα.**

### **ΧΕΙΡΟΚΙΝΗΤΗ ΛΗΨΗ INTERNET FAX**

Αν το διάστημα μεταξύ των ελέγχων για ληφθέντα φαξ είναι κάπως μεγάλο και επιθυμείτε να τα ελέγξετε αμέσως, μπορείτε να ξεκινήσετε τη λήψη χειροκίνητα.

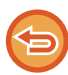

Μπορείτε να χρησιμοποιήσετε το πλήκτρο [Λήψη] μόνο όταν στη Λειτουργία ρύθμισης (διαχειριστής) έχουν διαμορφωθεί οι ρυθμίσεις του διακομιστή POP3.

Για να συνδεθείτε με το διακομιστή ηλεκτρονικού ταχυδρομείου και να ανακτήσετε τα ληφθέντα φαξ, αγγίξτε το πλήκτρο [Λήψη].

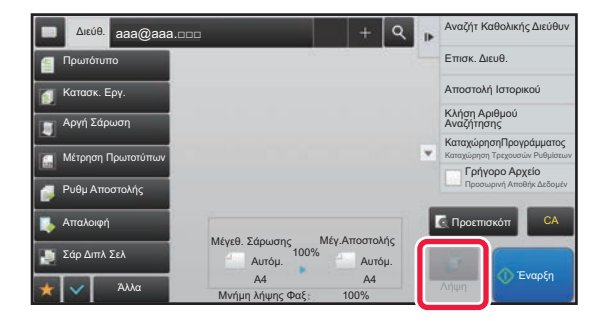

# **ΕΚΤΥΠΩΣΗ ΛΗΦΘΕΝΤΩΝ ΔΕΔΟΜΕΝΩΝ**

### <span id="page-572-0"></span>**ΕΚΤΥΠΩΣΗ ΦΑΞ ΠΟΥ ΠΡΟΣΤΑΤΕΥΕΤΑΙ ΜΕ ΚΩΔΙΚΟ PIN (Ρύθμιση κράτησης για εκτύπωση ληφθέντων δεδομένων)**

Ενεργοποιήστε αυτή τη ρύθμιση ώστε τα φαξ να λαμβάνονται και να αποθηκεύονται στη μνήμη χωρίς να εκτυπώνονται. Για να εκτυπώσετε τα φαξ, πρέπει να πληκτρολογήσετε έναν κωδικό PIN.

Όταν χρησιμοποιείτε αυτήν τη λειτουργία και λαμβάνετε ένα φαξ, στον πίνακα αφής εμφανίζεται μια οθόνη εισαγωγής κωδικού PIN.

**Για να ενεργοποιήσετε τη ρύθμιση κράτησης για εκτύπωση ληφθέντων δεδομένων:**

Στη "Ρυθμίσεις (διαχειριστής)", επιλέξτε [Ρυθμίσεις Συστήματος] → [Ρυθμίσεις Αποστολής Εικόνας] → [Κοινές Ρυθμίσεις] → [Ρυθμισεισ Καταστασησ] → [Ρύθμιση Κράτησης για Εκτύπωση Ληφθέντων Δεδομένων].

Η εκτύπωση ξεκινά αφού πληκτρολογήσετε με τα αριθμητικά πλήκτρα τον ήδη αποθηκευμένο 4ψήφιο κωδικό PIN. Αν πατήσετε το πλήκτρο [Ακύρωση], κλείνει η οθόνη εισαγωγής κωδικού PIN, αλλά το πλήκτρο δεδομένων στη μνήμη θα αναβοσβήνει στον πίνακα αφής. Η οθόνη εισαγωγής κωδικού PIN θα εμφανιστεί ξανά όταν πατήσετε το πλήκτρο που αναβοσβήνει ή αλλάξετε λειτουργία.

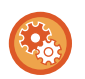

• **Για να εμφανίσετε την οθόνη λίστας ληφθέντων δεδομένων μετά την καταχώριση του κωδικού πρόσβασης:** Στη "Ρυθμίσεις", επιλέξτε [Ρυθμίσεις Συστήματος] → [Κοινές Ρυθμίσεις] → [Ρυθμίσεις Λειτουργίας] → [Ρυθμίσεις Κατάστασης] → [Ρύθμιση Προεπισκόπησης] → [Ρύθμιση Ελέγχου Ληφθέντων Δεδομ. Εικόνας].

• **Για να μεταφέρετε ληφθέντα δεδομένα σε άλλο μηχάνημα:** Στη "Ρυθμίσεις (διαχειριστής)", επιλέξτε [Ρυθμίσεις Συστήματος] → [Ρυθμίσεις Αποστολής Εικόνας] → [Ρυθμίσεις Δρομολόγησης Εισερχόμενων (Προώθηση/Αποθήκευση)].

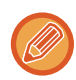

Πριν από την εκτύπωση μπορείτε να ελέγξετε την εικόνα των ληφθέντων δεδομένων στον πίνακα αφής. ► ΕΛΕΓΧΟΣ ΤΗΣ ΕΙΚΟΝΑΣ ΠΙΝ ΑΠΟ ΤΗΝ [ΕΚΤΥΠΩΣΗ](#page-574-0) (σελίδα 5-131)

• Τα ληφθέντα φαξ θα αποθηκευθούν στη μνήμη ανεξάρτητα από το αν έχουν ληφθεί αυτόματα ή χειροκίνητα.

• Όταν τα ληφθέντα δεδομένα μεταφέρονται σε άλλο μηχάνημα, μεταφέρονται και τα δεδομένα που είναι αποθηκευμένα στη μνήμη. Εκείνη τη στιγμή θα εμφανιστεί η ίδια οθόνη εισαγωγής κωδικού PIN με αυτήν που εμφανίζεται και για την εκτύπωση. Δεν θα πραγματοποιηθεί προώθηση, αν δεν πληκτρολογήσετε τον κωδικό PIN.

### <span id="page-573-0"></span>**ΕΚΤΥΠΩΣΗ ΛΗΦΘΕΝΤΩΝ ΔΕΔΟΜΕΝΩΝ ΣΕ ΚΑΘΟΡΙΣΜΕΝΟ ΧΡΟΝΟ**

Εκτυπώστε ληφθέντα δεδομένα σε καθορισμένο χρόνο.

Για την αποφυγή προβλημάτων κατά την εκτύπωση, θα πρέπει να αποφεύγετε την εκτύπωση μεγάλου αριθμού σελίδων σε ώρες αιχμής κατά τη διάρκεια της ημέρας ή όταν δεν βιάζεστε να εκτυπώσετε.

- Τα εκτυπωμένα δεδομένα διαγράφονται αυτόματα από τη μνήμη.
- Αν το μηχάνημα είναι απενεργοποιημένο κατά τον καθορισμένο χρόνο, η εκτύπωση θα ξεκινήσει τη στιγμή που θα ενεργοποιηθεί το μηχάνημα.
- Μπορείτε να χρησιμοποιήσετε τη συγκεκριμένη λειτουργία, μόνο όταν είναι ενεργοποιημένη η "Ρύθμιση Ελέγχου Ληφθέντων Δεδομ. Εικόνας".

Αν είναι ενεργοποιημένη η Ρύθμιση Κράτησης για Εκτύπωση Ληφθέντων Δεδομένων, δεν είναι δυνατή η χρήση αυτής της λειτουργίας.

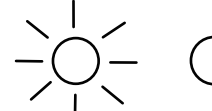

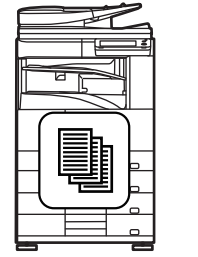

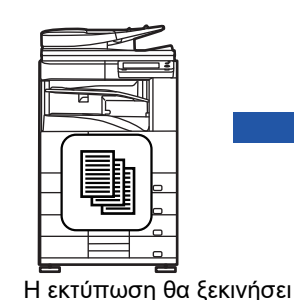

αυτόματα στις 20:00.

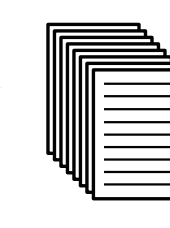

Εκτύπωση

Κατά τη διάρκεια της ημέρας διαμορφώσετε τη ρύθμιση για εκτύπωση των ληφθέντων δεδομένων στις 20:00.

• **Για να εκτυπώσετε τα ληφθέντα δεδομένα σε καθορισμένο χρόνο:**

Στη "Ρυθμίσεις", επιλέξτε [Ρυθμίσεις Συστήματος] → [Ρυθμίσεις Αποστολής Εικόνας] → [Κοινές Ρυθμίσεις] → [Ρυθμισεισ Καταστασησ] → [Έξοδος των Ληφθέντων Δεδομένων σε Προκαθορισμένο Χρόνο].

• **Για να απενεργοποιήσετε τη ρύθμιση κράτησης για εκτύπωση ληφθέντων δεδομένων:** Στη "Ρυθμίσεις (διαχειριστής)", απενεργοποιήστε αυτήν τη λειτουργία επιλέγοντας [Ρυθμίσεις Συστήματος] → [Ρυθμίσεις Αποστολής Εικόνας] → [Κοινές Ρυθμίσεις] → [Ρυθμισεισ Καταστασησ] → [Ρύθμιση Κράτησης για Εκτύπωση Ληφθέντων Δεδομένων].

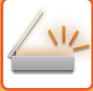

## <span id="page-574-0"></span>**ΕΛΕΓΧΟΣ ΤΗΣ ΕΙΚΟΝΑΣ ΠΙΝ ΑΠΟ ΤΗΝ ΕΚΤΥΠΩΣΗ**

Πριν την εκτύπωση, ελέγξτε την εικόνα των ληφθέντων δεδομένων στον πίνακα αφής. Αυτή η λειτουργία είναι διαθέσιμη όταν στη "Ρυθμίσεις (διαχειριστής)" έχει ενεργοποιηθεί\* η επιλογή [Ρυθμίσεις Συστήματος] → [Ρυθμίσεις Αποστολής Εικόνας] → [Κοινές Ρυθμίσεις] → [Ρυθμισεισ Καταστασησ] → [Ρύθμιση Προεπισκόπησης] → [Ρύθμιση Ελέγχου Ληφθέντων Δεδομ. Εικόνας].

\* Η εργοστασιακά προεπιλεγμένη ρύθμιση είναι απενεργοποιημένη.

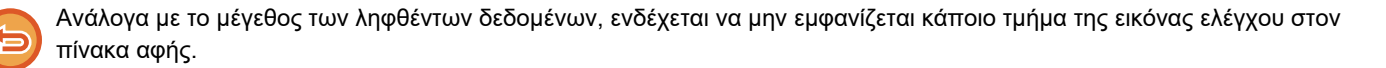

Στην οθόνη κατάστασης εργασίας που εμφανίζεται όταν αγγίζετε την ένδειξη κατάστασης εργασίας μπορεί επίσης να εμφανίζεται η λίστα με τα ληφθέντα δεδομένα. Από τη Λίστα ληφθέντων δεδομένων μπορείτε να προωθήσετε, να διαγράψετε ή να αποθηκεύσετ τα ληφθέντα δεδομένα.

- ► ΜΗ ΑΥΤΟΜΑΤΗ ΠΡΟΩΘΗΣΗ ΗΦΘΕΝΤΩΝ [ΔΕΔΟΜΕΝΩΝ](#page-582-0) (σελίδα 5-139)
- ► [ΑΠΟΘΗΚΕΥΣΗ](#page-583-0) ΛΗΦΘΕΝΤΩΝ ΔΕΔΟΜΕΝΩΝ (σελίδα 5-140)

Όταν λαμβάνονται δεδομένα, εμφανίζεται στο επάνω μέρος της οθόνης το εικονίδιο .

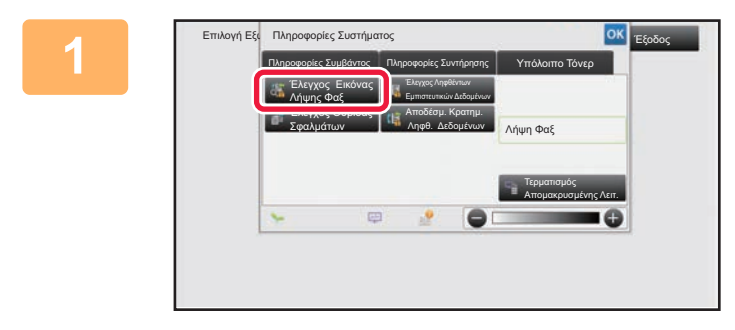

### **1 Στις πληροφορίες συστήματος, πατήστε την καρτέλα [Πληροφορίες Συμβάντος] και το πλήκτρο [Έλεγχος Εικόνας Λήψης Φαξ].**

Τα ληφθέντα δεδομένα είναι καταχωρημένα.

Μπορείτε επίσης να εμφανίσετε τη λίστα ληφθέντων δεδομένων πατώντας την εμφάνιση της κατάστασης εργασίας και, στη συνέχεια, πατώντας στην οθόνη Κατάστασης Εργασίας στον πίνακα λειτουργίας το πλήκτρο [Έλεγ. Ληφθέντ. Δεδομένων].

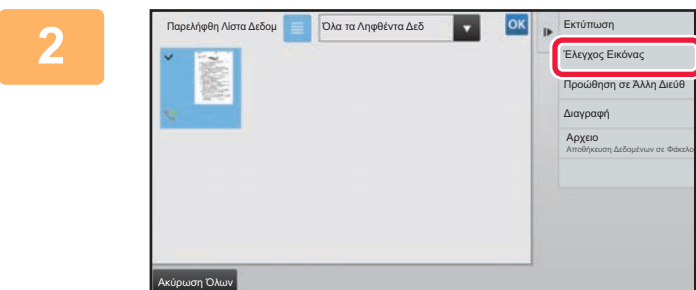

**2 Πατήστε το πλήκτρο των ληφθέντων δεδομένων που θέλετε να ελέγξετε και το πλήκτρο [Έλεγχος Εικόνας] στον πίνακα λειτουργίας.**

Εμφανίζει την εικόνα ληφθέντων δεδομένων.

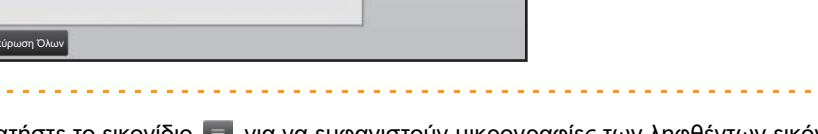

- Πατήστε το εικονίδιο  $\equiv$  για να εμφανιστούν μικρογραφίες των ληφθέντων εικόνων (Οθόνη μικρογραφιών). Η ρύθμιση προβολή λίστας ή προβολή μικρογραφιών μπορεί να αλλάξει ανάλογα με τη λειτουργία ρύθμισης.
- Για να διαγράψετε μια ληφθείσα εικόνα, στον πίνακα λειτουργίας πατήστε [Διαγραφή].
- Για να μεταφέρετε την επιλεγμένη ληφθείσα εικόνα, στον πίνακα λειτουργίας πατήστε [Προώθηση σε Άλλη Διεύθ].
	- ► ΜΗ ΑΥΤΟΜΑΤΗ ΠΡΟΩΘΗΣΗ ΗΦΘΕΝΤΩΝ [ΔΕΔΟΜΕΝΩΝ](#page-582-0) (σελίδα 5-139)
- Για να αποθηκεύσετε την επιλεγμένη ληφθείσα εικόνα, αγγίξτε το πλήκτρο [Αρχειο].
	- ► [ΑΠΟΘΗΚΕΥΣΗ](#page-583-0) ΛΗΦΘΕΝΤΩΝ ΔΕΔΟΜΕΝΩΝ (σελίδα 5-140)

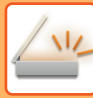

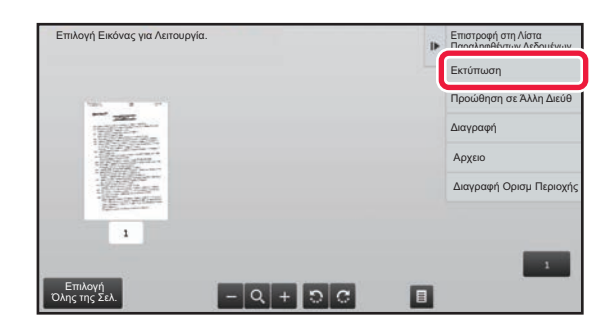

### **3 Πατήστε την εικόνα που θέλετε να εκτυπώσετε και στον πίνακα λειτουργίας πατήστε το πλήκτρο [Εκτύπωση].**

Το μηχάνημα αρχίζει να εκτυπώνει την εικόνα.

- [Επιλογή Όλης της Σελ.]: Επιλέγονται όλες οι εικόνες που εμφανίζονται.
- [Αποδέσμευση Όλης της Σελ.]: Ακυρώνονται όλες οι εικόνες που έχουν επιλεγεί με τη ρύθμιση "Επιλογή Όλης της Σελ.".
- **+ 7 =** : Χρησιμοποιήστε τα πλήκτρα για να μεγεθύνετε ή να σμικρύνετε μια εικόνα.
- <mark>· ·</mark> / · · Η εικόνα περιστρέφεται αριστερόστροφα ή δεξιόστροφα.
- Η εικόνα προεπισκόπησης είναι μια εικόνα για τον πίνακα αφής. Η εικόνα προεπισκόπησης θα διαφέρει σε σύγκριση με την εκυπωμένη μορφή της εικόνας.
- Στον πίνακα λειτουργίας πατήστε το πλήκτρο [Διαγραφή Ορισμ Περιοχής] για να διαγράψετε την περιοχή που δεν θέλετε να εκτυπωθεί. Καθορίστε την περιοχή της εικόνας που θέλετε να διαγράψετε στην οθόνη Διαγραφής Καθορισμένης Περιοχής.
- Για να προωθήσετε την επιλεγμένη εικόνα, στον πίνακα λειτουργίας πατήστε [Προώθηση σε Άλλη Διεύθ]. ► ΜΗ ΑΥΤΟΜΑΤΗ ΠΡΟΩΘΗΣΗ ΗΦΘΕΝΤΩΝ [ΔΕΔΟΜΕΝΩΝ](#page-582-0) (σελίδα 5-139)
- Για να αποθηκεύσετε την επιλεγμένη εικόνα, αγγίξτε το πλήκτρο [Αρχειο].
	- ► [ΑΠΟΘΗΚΕΥΣΗ](#page-583-0) ΛΗΦΘΕΝΤΩΝ ΔΕΔΟΜΕΝΩΝ (σελίδα 5-140)
## **ΠΡΟΩΘΗΣΗ ΛΗΦΘΕΝΤΩΝ ΔΕΔΟΜΕΝΩΝ**

## **ΠΡΟΩΘΗΣΗ ΛΗΦΘΕΝΤΩΝ ΔΕΔΟΜΕΝΩΝ INTERNET FAX (ΠΡΟΩΘΗΣΗ ΔΕΔΟΜΕΝΩΝ ΦΑΞ)**

Όταν το μηχάνημα δεν μπορεί να εκτυπώσει γιατί έχει εξαντληθεί το χαρτί ή ο γραφίτης, τα ληφθέντα Internet φαξ προωθούνται σε άλλες διευθύνσεις Internet φαξ (συμπεριλαμβανομένων των απευθείας διευθύνσεων SMTP) που έχουν καταχωρηθεί προηγουμένως.

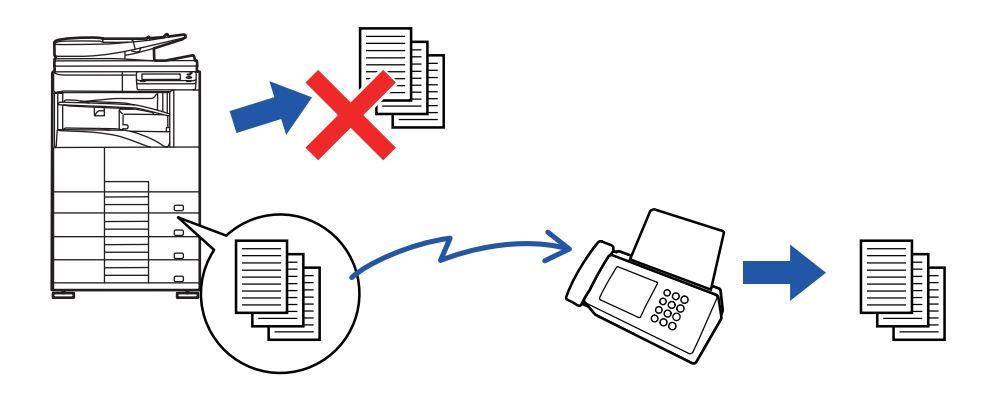

- Η προώθηση δεν είναι δυνατή αν δεν έχουν ληφθεί φαξ ή αν δεν έχει προγραμματιστεί αριθμός φαξ για την προώθηση.
- Αν κάποιες σελίδες ενός φαξ που προωθείται έχουν εκτυπωθεί επιτυχώς, προωθούνται μόνο οι σελίδες που δεν έχουν εκτυπωθεί.
- Αν η προώθηση ήταν ανεπιτυχής επειδή ακυρώθηκε η μεταβίβαση ή παρουσιάστηκε πρόβλημα επικοινωνίας, τα φαξ που επρόκειτο να προωθηθούν θα επιστρέψουν στην ουρά εκτύπωσης στο μηχάνημα.
- Αν αφού πατήσετε το πλήκτρο [ΟΚ] εμφανιστεί μια οθόνη εισαγωγής κωδικού PIN, έχει ενεργοποιηθεί η επιλογή "Ρύθμιση Κράτησης για Εκτύπωση Ληφθέντων Δεδομένων". Για να ξεκινήσει η προώθηση, πληκτρολογήστε τον κωδικό PIN με τα αριθμητικά πλήκτρα.
	- ► ΕΚΤΥΠΩΣΗ ΦΑΞ ΠΟΥ [ΠΡΟΣΤΑΤΕΥΕΤΑΙ](#page-572-0) ΜΕ ΚΩΔΙΚΟ PIN (Ρύθμιση κράτησης για εκτύπωση ληφθέντων [δεδομένων](#page-572-0)) (σελίδα 5-129)

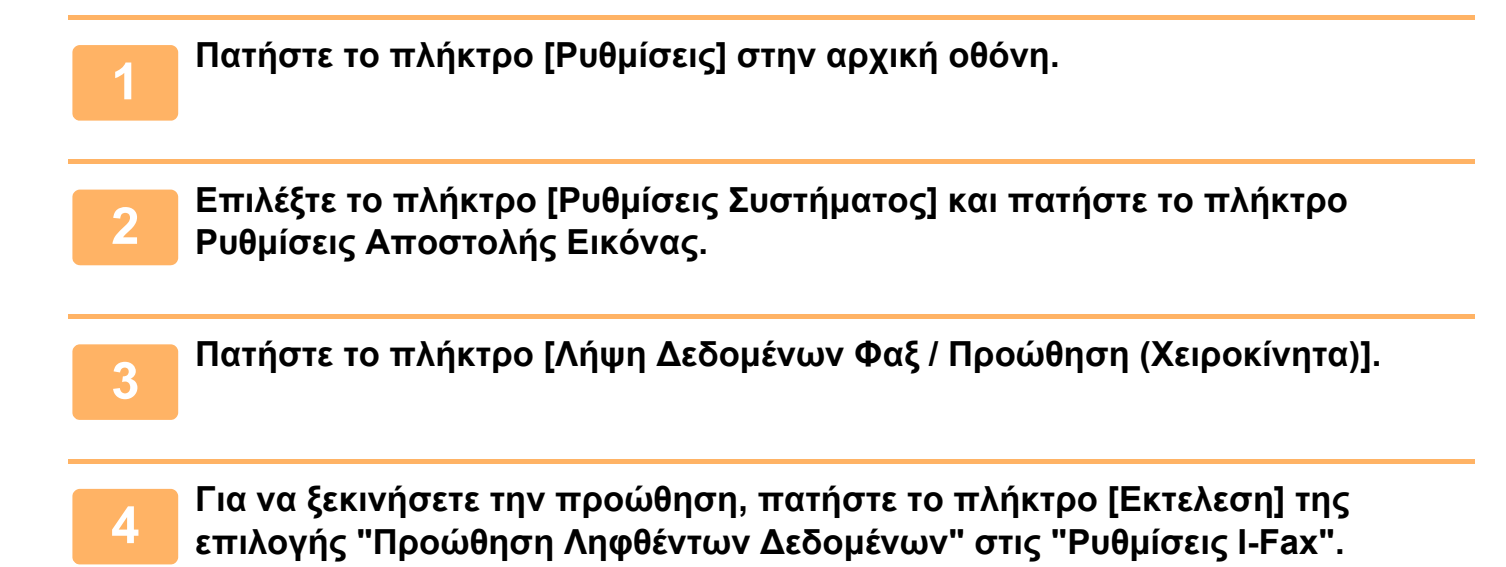

## <span id="page-577-0"></span>**ΠΡΟΩΘΗΣΗ ΛΗΦΘΕΝΤΩΝ ΔΕΔΟΜΕΝΩΝ ΣΕ ΠΡΟΚΑΘΟΡΙΣΜΕΝΟΥΣ ΠΡΟΟΡΙΣΜΟΥΣ (ΡΥΘΜΙΣΕΙΣ ΕΙΣΕΡΧΟΜΕΝΗΣ ΑΛΛΗΛΟΓΡΑΦΙΑΣ)**

Τα ληφθέντα Internet φαξ προωθούνται αυτόματα σε έναν αριθμό φαξ προορισμού, σε μια διεύθυνση Internet φαξ, σε μια διεύθυνση e-mail, σε μια διεύθυνση διακομιστή αρχείων, σε μια διεύθυνση επιφάνειας εργασίας ή σε μια διεύθυνση φακέλου δικτύου. Τα ληφθέντα δεδομένα μπορούν να προωθηθούν προς καθορισμένους προορισμούς, χωρίς να εκτυπωθούν.

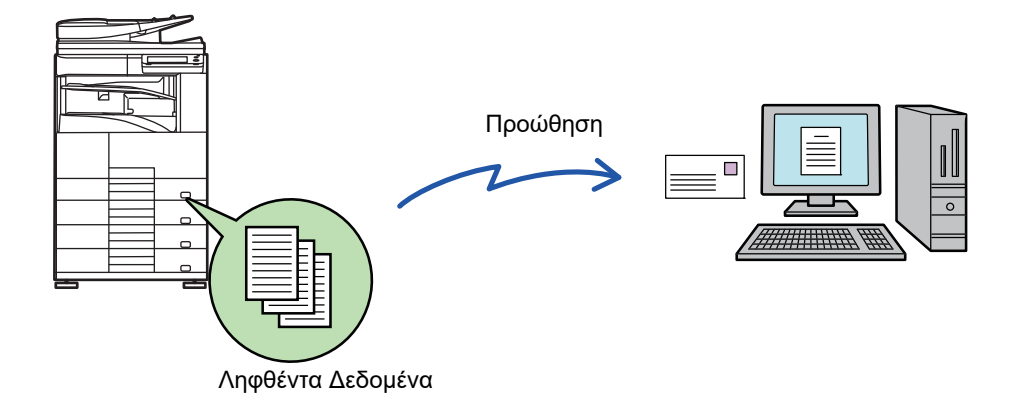

Στη λειτουργία ρύθμισης (έκδοση web), διαμορφώστε της ρυθμίσεις εισερχόμενης δρομολόγησης. Για τη διαδικασία που αφορά στην πρόσβαση στη λειτουργία ρύθμισης (έκδοση Web), ανατρέξτε στις Οδηγίες Χρήσης. Στην επεξήγηση που ακολουθεί θεωρείται δεδομένο ότι έχει εξασφαλιστεί η ρόσβαση στη λειτουργία ρύθμισης (έκδοση web) με δικαιώματα διαχειριστή.

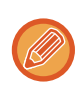

**Μπορείτε να ρυθμίσετε γρήγορα αν επιθυμείτε προώθηση δεδομένων για κάθε πίνακα προώθησης ή όχι.** Στη "Ρυθμίσεις (διαχειριστής)", επιλέξτε [Ρυθμίσεις Αποστολής Εικόνας] → [Ρυθμίσεις Δρομολόγησης Εισερχόμενων (Προώθηση/Αποθήκευση)] → [Ρυθμίσεις Διαχείρισης] → [Εισερχόμενη Δρομολόγηση] και στον πίνακα προώθησης που εμφανίζεται πατήστε [Ενεργοποίηση]/[Απενεργοποίηση] για να αλλάξετε τις ρυθμίσεις.

- Όταν τα φαξ που προωθούνται μέσω αυτής της λειτουργίας εκτυπώνονται στον προορισμό προώθησης, δεν είναι δυνατή η εκτύπωση ημερομηνίας και ώρας λήψης στα φαξ. (Είναι απενεργοποιημένη η "Εκτύπωση Ημερ. & Ώρας Λήψης".)
- Τα ληφθέντα δεδομένα δεν προωθούνται σε προορισμό υπερσυνδέσμου που είναι καταχωρημένος στην καθορισμένη διεύθυνση.
- Δεν μπορείτε να καθορίσετε ως προορισμό προώθησης μια απευθείας διεύθυνση SMTP.

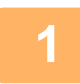

\_\_\_\_ Στη "Ρυθμίσεις (έκδοση Web)", κάντε κλικ στην επιλογή [Ρυθμίσεις Συστήματος] →<br>\_\_\_\_ [Ρυθμίσεις Αποστολής Εικόνας] → [Ρυθμίσεις Δρομολόγησης Εισερχόμενων **(Προώθηση/Αποθήκευση)] → [Ρυθμίσεις Διαχείρισης].**

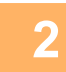

## **2 Επιλέξτε [Ενεργοποίηση] στη "Εισερχόμενη Δρομολόγηση" και κάντε κλικ στο κουμπί [Υποβολή].**

Μπορείτε να απαγορεύσετε στους χρήστες χωρίς δικαιώματα διαχειριστή να αποθηκεύουν, να επεξεργάζονται και να διαγράφουν πίνακες προώθησης στην οθόνη αυτή, καθώς και να καθορίζουν ποιος πίνακας χρησιμοποιείται. Για το σκοπό αυτό, ορίστε τα πλαίσια ελέγχου για τα παρακάτω στοιχεία σε  $\blacktriangledown$ .

- Απενεργοποίηση Καταχώρισης Προώθησης Πίνακα
- Απενεργοποίηση Αλλαγής/Διαγραφής Πίνακα προώθησης
- Απενεργοποίηση της Αλλαγής Κατάστασης Προώθησης

Στο [Ρύθμιση Στυλ Εκτύπωσης] καθορίστε αν το μηχάνημα θα εκτυπώνει ή όχι τα προς προώθηση φαξ, όταν είναι ενεργοποιημένη η εισερχόμενη δρομολόγηση. Μετά τη διαμόρφωση των ρυθμίσεων, μην ξεχάσετε να κάνετε κλικ στο πλήκτρο [Υποβολή].

- [Πάντα Εκτύπωση]: Τα ληφθέντα δεδομένα εκυπώνονται πάντοτε πριν από την προώθησή τους.
- [Εκτύπωση σε σφάλμα]: Τα ληφθέντα δεδομένα εκτυπώνονται μόνο, όταν η προώθηση εμποδίζεται λόγω κάποιου σφάλματος.
- [Αποθήκευση Μόνο σε Σφάλμα]: Τα ληφθέντα δεδομένα αποθηκεύονται μόνο, όταν η προώθηση εμποδίζεται λόγω κάποιου σφάλματος. Μπορείτε να επιβεβαιώσετε τη διεύθυνση σφάλματος και να επαναλάβετε την αποστολή των αποθηκευμένων δεδομένων.

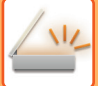

- Στο μενού [Ρυθμίσεις Δρομολόγησης Εισερχόμενων<br>- (Προώθηση/Αποθήκευση)] στη "Ρυθμίσεις (έκδοση Web)" κάντε κλικ στην **επιλογή [Καταχώρηση Διεύθυνσης Αποστολέα].**

**4 Εισαγάγετε τη διεύθυνση αποστολέα <sup>ή</sup> τον αριθμό φαξ στην κατάλληλη επιλογή "Διεύθ. Internet Fax" ή "Αριθμός Φαξ" και κάντε κλικ στο κουμπί [Πρόσθεση στη Λίστα].**

Η διεύθυνση ή ο αριθμός του αποστολέα που εισαγάγατε θα προστεθεί στη λίστα "Διεύθυνση που θα Εισαχθεί".

- Εισαγάγετε απευθείας τη διεύθυνση (μέγιστος αριθμός 1.500 χαρακτήρων) ή επιλέξτε από το βιβλίο διευθύνσεων με κλικ στο κουμπί [Αναζήτ Καθολικής Διεύθυν].
- Για να αποθηκεύσετε πολλαπλές διευθύνσεις αποστολέα ή αριθμούς φαξ, επαναλάβετε τα βήματα αυτά.
	-
- Αν επιθυμείτε να προωθούνται μόνο τα φαξ από καθορισμένες διευθύνσεις, αποθηκεύστε τις επιθυμητές διευθύνσεις αποστολέων.

Οι διευθύνσεις αποστολής που αποθηκεύονται εδώ μπορούν να επιλεγούν από μία λίστα κατά την αποθήκευση ενός πίνακα προώθησης.

- Μπορείτε να αποθηκεύσετε συνολικά 500 διευθύνσεις/αριθμούς αποστολέων.
- Για να διαγράψετε μια καταχωρισμένη διεύθυνση, επιλέξτε την στη "Διεύθυνση που θα Εισαχθεί" και κάντε κλικ στο κουμπί [Διαγραφή].

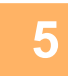

### **5 Όταν ολοκληρώσετε την προσθήκη διευθύνσεων, κάντε κλικ στο κουμπί [Υποβολή].**

**6 Στο μενού "Ρυθμίσεις Δρομολόγησης Εισερχόμενων (Προώθηση/Αποθήκευση)" στη "Ρυθμίσεις (έκδοση Web)" κάντε κλικ στις [Ρυθμίσεις Εισερχομένης Δρομολόγησης] και στο κουμπί [Προσθέστε].**

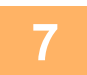

#### **7 Εισαγάγετε ένα "Όνομα Πίνακα".**

Μπορείτε να αποθηκεύσετε μέχρι και 50 πίνακες προώθησης.

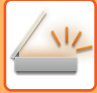

#### **8 Επιλέξτε τις προϋποθέσεις προώθησης.**

- Για προώθηση όλων των ληφθέντων δεδομένων, επιλέξτε [Πάντα προώθηση].
- Για να ορίσετε ημέρα και ώρα κατά την οποία θα προωθούνται τα ληφθέντα δεδομένα, επιλέξτε [Προώθηση ληφθέντων δεδομένων μόνο τις ορισμένες ημέρες.] και επιλέξτε το πλαίσιο επιλογής ( ν) της επιθυμητής ημέρας και ώρας. Για να ορίσετε την ώρα, επιλέξτε το πλαίσιο επιλογής [Ορισμός Ώρας Προώθησης] ( ο ) και ορίστε την ώρα.

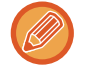

Μπορείτε να ορίσετε ως και τρεις ρυθμίσεις ημέρας και ώρας προώθησης για έναν πίνακα προώθησης και έναν προορισμό προώθησης για κάθε καθορισμένη ώρα. Για να διαμορφώσετε αυτές τις ρυθμίσεις, χρησιμοποιήστε τις καρτέλες [Προώθηση κατάστασης] για να αποκτήσετε πρόσβαση σε κάθε ρύθμιση.

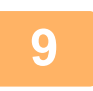

**9 Επιλέξτε τη μορφή αρχείου.** Η μορφή μπορεί να οριστεί ξεχωριστά για κάθε διεύθυνση προώθησης (για κάθε μία από τις διευθύνσεις προώθησης 1, 2 και 3 στον πίνακα).

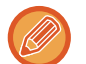

- Οι εικόνες που προωθούνται σε μορφή TIFF μπορεί να μην εμφανίζονται σωστά στο περιβάλλον κάποιων παραληπτών. Στην περίπτωση αυτή, αλλάξτε τη μορφή αρχείου σε PDF.
- Εάν έχει επιλεγεί διεύθυνση Internet fax ως παραλήπτης, τα δεδομένα προωθούνται σε μορφή TIFF ανεξαρτήτως της καθορισμένης μορφής.
- Εάν ως παραλήπτης έχει επιλεγεί αριθμός φαξ, η μορφή του αρχείου δεν λαμβάνεται υπόψη.

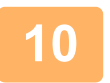

## **10 Επιλέξτε τον παραλήπτη από το βιβλίο διευθύνσεων.**

Μπορείτε να ορίσετε πολλαπλές καταχωρισμένες διευθύνσεις ή τηλεφωνικούς αριθμούς από το βιβλίο διευθύνσεων του μηχανήματος.

Μπορείτε να καταχωρίσετε έως και 1.000 παραλήπτες για τους Παραλήπτες 1, 2 και 3 συνολικά. Όταν επιλέγετε τους παραλήπτες από το βιβλίο διευθύνσεων, μπορείτε να καταχωρίσετε έως και 400 παραλήπτες για φάκελο δικτύου, FTP/Επιφάνεια εργασίας, Internet fax και φαξ.

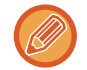

Δεν μπορείτε να καθορίσετε ως προορισμό προώθησης μια απευθείας διεύθυνση SMTP.

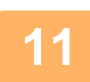

#### **11 Εισαγάγετε απευθείας έναν παραλήπτη και ορίστε τον.**

- Καθορίστε τις πληροφορίες αυτές, αν είναι απαραίτητο.
- Καταχωρίστε μια διεύθυνση ηλεκτρονικού ταχυδρομείου, μια διεύθυνση Internet Fax ή έναν αριθμό φαξ απευθείας και πατήστε το πλήκτρο [Προσθήκη στους προορισμούς προώθησης].
- Όταν ορίζετε διεύθυνση e-mail ή αριθμό φαξ, μπορείτε να χρησιμοποιήσετε τη γενική αναζήτηση διεύθυνσης.
- Όταν θα καθορίσετε αριθμό φαξ, πρέπει να καθορίσετε και λειτουργία διεθνούς αλληλογραφίας.
- Όταν εισαγάγετε απευθείας τους παραλήπτες, μπορείτε να καταχωρίσετε έως 100 παραλήπτες για διεύθυνση e-mail, φάκελο δικτύου, FTP/Επιφάνεια εργασίας, Internet Fax και φαξ.

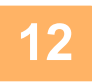

## **12 Κάντε κλικ στην επιλογή [Υποβολή].**

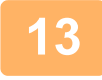

- Στο μενού "Ρυθμίσεις Δρομολόγησης Εισερχόμενων (Προώθηση/Αποθήκευση)" στη<br>- Το "Ρυθμίσεις (έκδοση Web)" κάντε κλικ στις [Ρυθμίσεις Εισερχομένης Δρομολόγησης]

**14 Από τον πίνακα προώθησης, επιλέξτε [Προώθηση σε Όλους τους Προορισμούς Προώθησης.] ή [Προώθηση βάσει της συνθήκης προώθησης].**

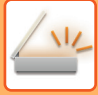

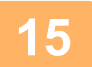

## **15 Από τον πίνακα προώθησης επιλέξτε [Πάντα προώθηση] ή [Προώθηση ληφθέντων δεδομένων μόνο τις ορισμένες ημέρες.].**

Οι ρυθμίσεις άδειας προώθησης που εμφανίζονται εδώ συνδέονται με τις προϋποθέσεις προώθησης που ορίστηκαν στο βήμα 9.

Εάν επιθυμείτε να χρησιμοποιήσετε διαφορετικές προϋποθέσεις προώθησης σε σχέση με αυτές του βήματος 9, ορίστε τις ρυθμίσεις άδειας προώθησης.

- Για να χρησιμοποιήσετε τη λειτουργία εισερχόμενης δρομολόγησης, ενργοποιήστε τους πίνακες προώθησης που επιθυμείτε να χρησιμοποιήσετε επιλέγοντάς τους από τους αποθηκευμένους.
- Για να διαγράψετε έναν πίνακα προώθησης, κάντε κλικ στο πλαίσιο δίπλα στο όνομα του πίνακα για να τον επιλέξετε ( ) και κλικ στο πλήκτρο [Διαγραφή].

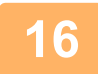

**16 Κάντε κλικ στην επιλογή [Υποβολή].**

## **ΑΠΟΘΗΚΕΥΣΗ ΛΗΦΘΕΝΤΩΝ ΦΑΞ ΣΤΗΝ ΤΟΠΙΚΗ ΜΟΝΑΔΑ ΔΙΣΚΟΥ ΤΟΥ ΜΗΧΑΝΗΜΑΤΟΣ (ΔΡΟΜΟΛΟΓΗΣΗ ΕΙΣΕΡΧΟΜΕΝΩΝ)**

Τα ληφθέντα φαξ μπορούν να αποθηκευτούν στην τοπική μονάδα δίσκου του μηχανήματος. Μπορείτε να προβάλλετε τα αποθηκευμένα φαξ σε έναν υπολογιστή.

Ορίστε PDF, TIFF (multi) ή TIFF (signal) για τα αποθηκευμένα Internet φαξ.

Μπορείτε επίσης να λαμβάνετε ειδοποιήσεις του αποτελέσματος αποθήκευσης ή του φακέλου αποθήκευσης μέσω E-mail. Τα ληφθέντα φαξ αποθηκεύονται στον ακόλουθο κατάλογο:

\\MFP\faxreceive

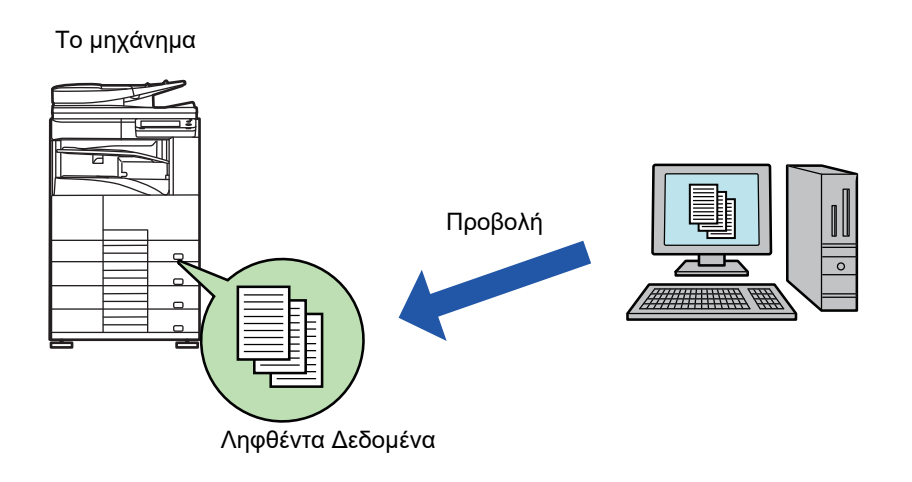

- Μπορούν να αποθηκευτούν έως και 500 αρχεία σε έναν φάκελο ως ληφθέντα δεδομένα.
- Ο φάκελος "faxreceive" περιέχει τα αρχεία του φακέλου "Ρυθμίσεις για την αποθήκευση ληφθέντων δεδομένων στην τοπική μονάδα δίσκου".
- Ο φάκελος δημιουργείται αυτόματα.
- Το όνομα του φακέλου εκχωρείται αυτόματα με βάση τη ρύθμιση των "Ρυθμίσεις για την αποθήκευση ληφθέντων δεδομένων στην τοπική μονάδα δίσκου" στις ρυθμίσεις αποθήκευσης ληφθέντων δεδομένων.

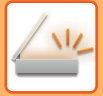

## **Πώς θα αποθηκεύσετε ληφθέντα φαξ στην τοπική μονάδα δίσκου**

**1 Στη "Ρυθμίσεις (διαχειριστής)", κάντε κλικ στις [Ρυθμίσεις Συστήματος] <sup>→</sup> [Ρυθμίσεις Δικτύου] → [Δημόσιος Φάκελος /Ρύθμιση NAS]. (Απαιτούνται δικαιώματα διαχειριστή).**

**2 Επιλέξτε [Επιτρέπεται] από το "faxreceive:Χρήση Αποθήκευσης" και κάντε κλικ στο κουμπί [Υποβολή].**

## **Ρυθμίσεις για την αποθήκευση ληφθέντων φαξ στην τοπική μονάδα δίσκου**

**1 Στη Λειτουργία ρύθμισης (διαχειριστής), κάντε κλικ στις [Ρυθμίσεις Συστήματος] →[Ρυθμίσεις Αποστολής Εικόνας] → [Ρυθμίσεις Δρομολόγησης Εισερχόμενων (Προώθηση/Αποθήκευση)]→ [Ρυθμίσεις Δρομολόγησης Εισερχόμενων (Αποθήκευση)] → [Ρυθμίσεις για την αποθήκευση ληφθέντων δεδομένων στην τοπική μονάδα δίσκου]. (Απαιτούνται δικαιώματα διαχειριστή).**

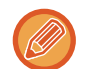

• Τα δεδομένα που μπορούν να αποθηκευτούν είναι τα ληφθέντα φαξ και τα ληφθέντα Internet φαξ. Δεν είναι δυνατή η αποθήκευση δεδομένων εμπιστευτικής λήψης και λήψης polling.

• Ανάλογα με τη ρύθμιση, τα ληφθέντα φαξ που δεν μπορούν να αποθηκευτούν λόγω του περιορισμού του αριθμού αρχείων ή κάποιας άλλης αιτίας, είτε εκτυπώνονται ή αποθηκεύονται στο φάκελο σφαλμάτων δρομολόγησης εισερχομένων.

## **ΜΗ ΑΥΤΟΜΑΤΗ ΠΡΟΩΘΗΣΗ ΗΦΘΕΝΤΩΝ ΔΕΔΟΜΕΝΩΝ**

Τα ληφθέντα φαξ, μετά τη λήψη τους, μπορούν να προωθηθούν με μη αυτόματο τρόπο.

Αυτή η λειτουργία είναι διαθέσιμη όταν στη "Ρυθμίσεις (διαχειριστής)" έχει ενεργοποιηθεί\* η επιλογή [Ρυθμίσεις Συστήματος] → [Ρυθμίσεις Αποστολής Εικόνας] → [Κοινές Ρυθμίσεις] → [Ρυθμίσεις Λειτουργίας] → [Ρυθμισεισ Καταστασησ] → [Ρύθμιση Προεπισκόπησης] → [Ρύθμιση Ελέγχου Ληφθέντων Δεδομ. Εικόνας]. \* Η εργοστασιακά προεπιλεγμένη ρύθμιση είναι απενεργοποιημένη.

Όταν λαμβάνονται δεδομένα, εμφανίζεται στο επάνω μέρος της οθόνης το εικονίδιο .<del>蠯</del>

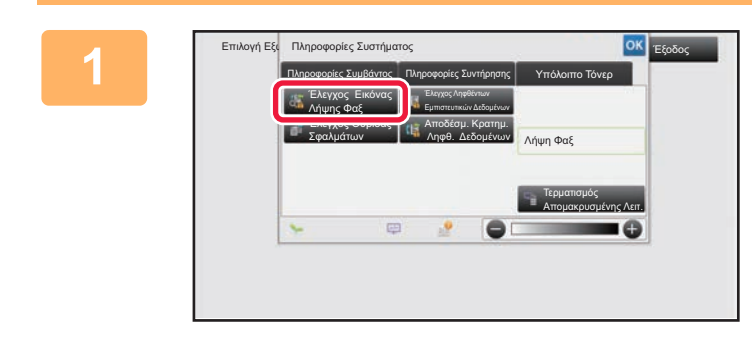

## **1 Στις πληροφορίες συστήματος, πατήστε την καρτέλα [Πληροφορίες Συμβάντος] και το πλήκτρο [Έλεγχος Εικόνας Λήψης Φαξ].**

Τα ληφθέντα δεδομένα είναι καταχωρημένα.

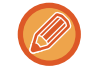

Μπορείτε επίσης να εμφανίσετε τη λίστα ληφθέντων δεδομένων πατώντας την εμφάνιση της κατάστασης εργασίας και, στη συνέχεια, πατώντας στην οθόνη Κατάστασης Εργασίας στον πίνακα λειτουργίας το πλήκτρο [Έλεγ. Ληφθέντ. Δεδομένων].

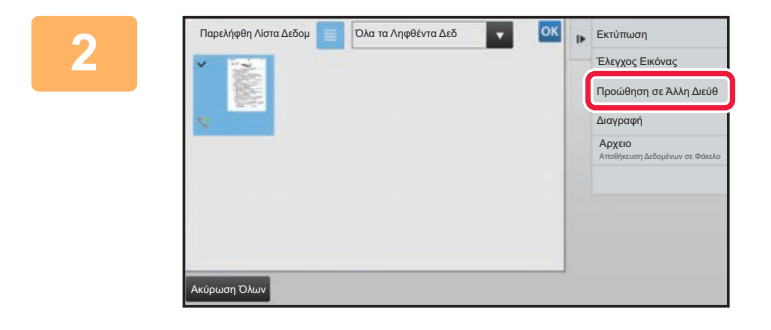

## **2 Πατήστε το πλήκτρο των ληφθέντων δεδομένων που θέλετε να προωθήσετε και, στη συνέχεια, πατήστε το πλήκτρο [Προώθηση σε Άλλη Διεύθ].**

- Πατήστε το εικονίδιο  $\blacksquare$  για να εμφανιστούν μικρογραφίες των ληφθέντων εικόνων (Οθόνη μικρογραφιών). Η ρύθμιση προβολή λίστας ή προβολή μικρογραφιών μπορεί να αλλάξει ανάλογα με τη λειτουργία ρύθμισης.
- Μπορείτε να επιλέξετε πολλαπλά σετ ληφθέντων δεδομένων.

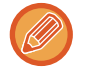

Όταν επιλέγετε ένα μόνο σετ ληφθέντων δεδομένων, στον πίνακα λειτουργίας μπορείτε να πατήσετε [Έλεγχος Εικόνας] και να ελέγξετε την εικόνα στην οθόνη προεπισκόπησης.

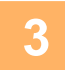

**3 Επιλέξτε τον προορισμό από την οθόνη του Βιβλίου διευθύνσεων και πατήστε το πλήκτρο [Έναρξη].**

## **ΑΠΟΘΗΚΕΥΣΗ ΛΗΦΘΕΝΤΩΝ ΔΕΔΟΜΕΝΩΝ**

Αποθηκεύστε τα ληφθέντα φαξ στον φάκελο αρχειοθέτησης εγγράφων. Αυτή η λειτουργία είναι διαθέσιμη όταν στη "Ρυθμίσεις (διαχειριστής)" έχει ενεργοποιηθεί\* η επιλογή [Ρυθμίσεις Συστήματος] → [Ρυθμίσεις Αποστολής Εικόνας] → [Κοινές Ρυθμίσεις] → [Ρυθμίσεις Λειτουργίας] → [Ρυθμισεισ Καταστασησ] → [Ρύθμιση Προεπισκόπησης] → [Ρύθμιση Ελέγχου Ληφθέντων Δεδομ. Εικόνας]. \* Η εργοστασιακά προεπιλεγμένη ρύθμιση είναι απενεργοποιημένη.

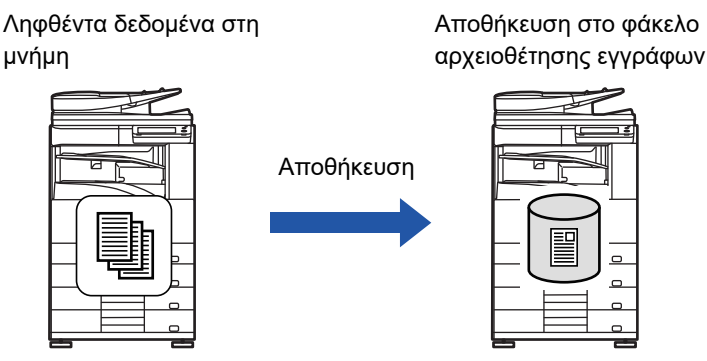

Όταν λαμβάνονται δεδομένα, εμφανίζεται στο επάνω μέρος της οθόνης το εικονίδιο ...

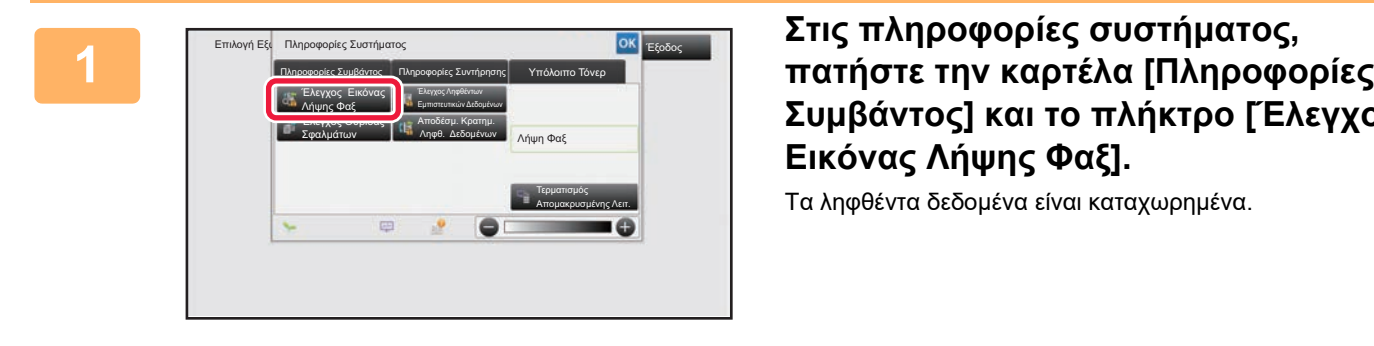

## **Συμβάντος] και το πλήκτρο [Έλεγχος Εικόνας Λήψης Φαξ].**

Τα ληφθέντα δεδομένα είναι καταχωρημένα.

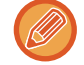

Μπορείτε επίσης να εμφανίσετε τη λίστα ληφθέντων δεδομένων πατώντας την εμφάνιση της κατάστασης εργασίας και, στη συνέχεια, πατώντας στην οθόνη Κατάστασης Εργασίας στον πίνακα λειτουργίας το πλήκτρο [Έλεγ. Ληφθέντ. Δεδομένων].

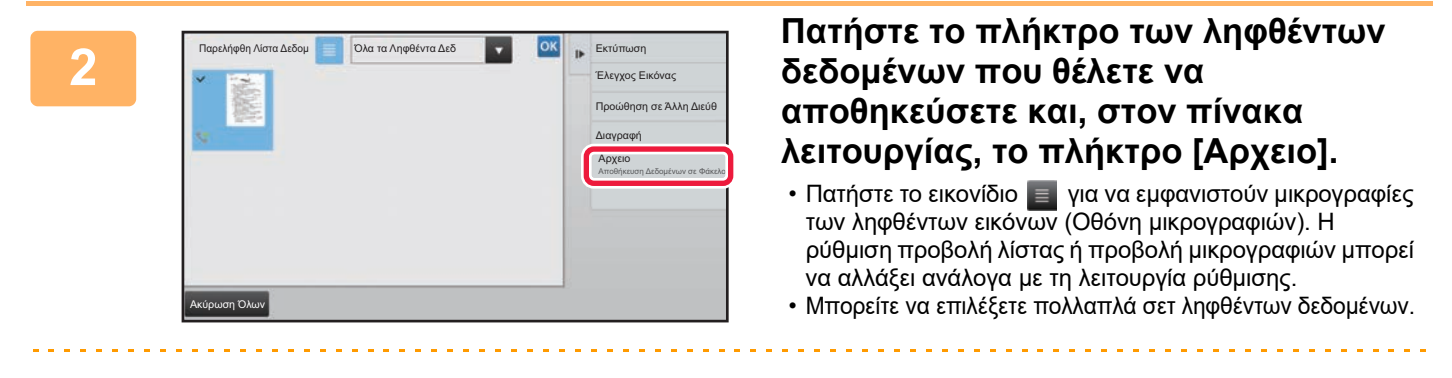

Όταν επιλέγετε ένα μόνο σετ ληφθέντων δεδομένων, στον πίνακα λειτουργίας μπορείτε να πατήσετε [Έλεγχος Εικόνας] και να ελέγξετε την εικόνα στην οθόνη προεπισκόπησης.

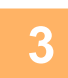

**<sup>3</sup> Ορίστε τις πληροφορίες αρχείου και πατήστε το πλήκτρο [Αποθήκευση].**

## <span id="page-584-0"></span>**ΕΛΕΓΧΟΣ ΚΑΤΑΣΤΑΣΗΣ ΤΩΝ ΕΡΓΑΣΙΩΝ ΜΕΤΑΔΟΣΗΣ/ΛΗΨΗΣ**

## **ΕΡΓΑΣΙΕΣ ΑΠΟΣΤΟΛΗΣ ΕΙΚΟΝΑΣ**

Όταν αγγίζετε την ένδειξη κατάστασης εργασίας, εμφανίζεται μια λίστα με τις εργασίες. Για να ελέγξετε την κατάσταση μιας εργασίας σάρωσης, επιλέξτε την καρτέλα [Σάρωση]. Για να ελέγξετε την κατάσταση μιας εργασίας Internet Fax, επιλέξτε την καρτέλα [Internet Fax].

Όποτε επιθυμείτε να διακόψετε ή να διαγράψετε εργασίες ή να τις διεκπεραιώσετε κατά προτεραιότητα, ανατρέξτε στις σχετικές οδηγίες στο "Εγχειρίδιο Χρήστη (Χειρισμός Οθόνης Αφής)".

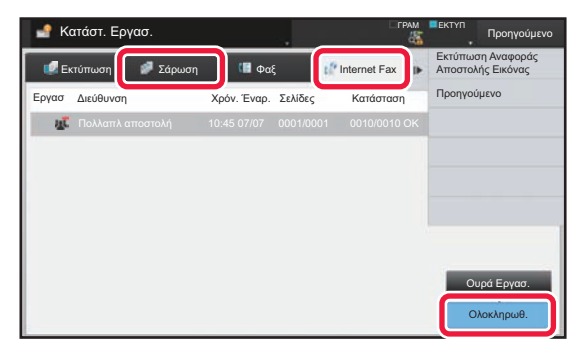

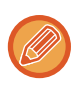

Στις εργασίες αποστολής εικόνας περιλαμβάνεται η λήψη, η μεταχρονολογημένη μετάδοση και η προώθηση δεδομένων, καθώς και η συνηθισμένη μετάδοση. Για τις λειτουργίες Αποστολής Εικόνας, ανατρέξτε στην ενότητα "[ΟΛΟΚΛΗΡΩΜΕΝΕΣ](#page-585-0) ΕΡΓΑΣΙΕΣ [ΜΕΤΑΔΟΣΗΣ](#page-585-0)/ΛΗΨΗ (σελίδα 5-142)".

<span id="page-585-0"></span>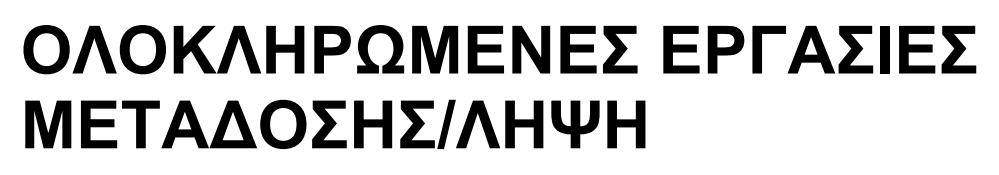

Μια συνηθισμένη εργασία μετάδοσης μετακινείται στη λίστα εργασιών μόλις ολοκληρώνεται η μετάδοση. Επίσης, το πεδίο κατάστασης εμφανίζει την ένδειξη "Αποστολή OK". Ωστόσο, οι εργασίες Internet Fax, όπως η αποστολή, η μεταχρονολογημένη μετάδοση, οι επαναλήψεις αποστολής και η προώθηση εμφανίζονται στην οθόνη κατάστασης εργασίας ως ακολούθως:

## **Εργασία λήψης**

Όταν λαμβάνετε Internet Fax, στο πεδίο κατάστασης εμφανίζεται η ένδειξη "Λήψη" στη λίστα της ουράς εργασιών. Μετά την ολοκλήρωση της λήψης, η εργασία μετακινείται στη λίστα ολοκληρωμένων εργασιών και στο πεδίο κατάστασης εμφανίζεται η ένδειξη "Στη Μνήμη". Μετά την εκτύπωση του Internet Fax, η κατάσταση αλλάζει σε "Ελήφθη".

## **Εργασίες μεταχρονολογημένης αποστολής**

Οι εργασίες μεταχρονολογημένης αποστολής εμφανίζονται στο τέλος της λίστας ουράς εργασιών ωσότου φτάσει ο καθορισμένος χρόνος.

Η μετάδοση ξεκινά κατά τον καθορισμένο χρόνο. Μετά την ολοκλήρωση της μετάδοσης, η εργασία μετακινείται στη λίστα ολοκληρωμένων εργασιών και στο πεδίο κατάστασης εμφανίζεται η ένδειξη "Αποστολή OK".

## **Εργασία μετάδοσης Internet Fax με αίτηση αναφοράς λήψης**

Μετά την ολοκλήρωση μις εργασίας μετάδοσης Internet Fax, τοποθετείται μια εργασία μετάδοσης Internet Fax με αίτηση αναφοράς λήψης, εκτός από εργασία μετάδοσης απευθ. SMTP, στην κατάσταση αναμονής στο κάτω μέρος της οθόνης Ουράς Εργασιών. Στο πεδίο κατάστασης εμφανίζεται η ένδειξη "Αναμ. Αναφορ".

Η οθόνη αλλάζει σε οθόνη ολοκλήρωσης, αφού ληφθεί το μήνυμα αναφοράς λήψης από τον προορισμό.

## **Εργσίες λήψης όταν έχουν ενεργοποιηθεί οι ρυθμίσεις εισερχόμενης δρομολόγησης**

Όταν έχουν ενεργοποιηθεί οι ρυθμίσεις εισερχόμενης δρομολόγησης, ο χειρισμός των εργασιών λήψης γίνεται με τον ακόλουθο τρόπο ανάλογα με τη ρύθμιση εκτύπωσης.

► ΠΡΟΩΘΗΣΗ ΛΗΦΘΕΝΤΩΝ ΔΕΔΟΜΕΝΩΝ ΣΕ [ΠΡΟΚΑΘΟΡΙΣΜΕΝΟΥΣ](#page-577-0) ΠΡΟΟΡΙΣΜΟΥΣ (ΡΥΘΜΙΣΕΙΣ ΕΙΣΕΡΧΟΜΕΝΗΣ [ΑΛΛΗΛΟΓΡΑΦΙΑΣ](#page-577-0)) (σελίδα 5-134)

## **Τα ληφθέντα δεδομένα δεν εκτυπώνονται**

Όταν λαμβάνονται δεδομένα, στη λίστα της ουράς εργασιών εμφανίζεται η ένδειξη "Λήψη". Όταν ολοκληρωθεί η λήψη, η κατάσταση αλλάζει σε "Αναμονή".

#### **Το Internet φαξ που έχει ληφθεί εκτυπώνεται**

Μετά την ολοκλήρωση της λήψης, στη λίστα ολοκληρωμένων εργασιών στο πεδίο κατάστασης εμφανίζεται η ένδειξη "Στη Μνήμη". Μετά την εκτύπωση του φαξ, η κατάσταση αλλάζει σε "Ελήφθη". Στη συνέχεια προστίθεται μια εργασία, το πεδίο κατάστασης της οποίας εμφανίζει την ένδειξη "Αναμονή" στη λίστα της ουράς εργασιών. Όταν ολοκληρωθεί η προώθηση του ληφθέντος φαξ το πεδίο αλλάζει σε "Εμπρός: οκ".

## <span id="page-586-0"></span>**ΣΑΡΩΣΗ ΑΠΟ ΥΠΟΛΟΓΙΣΤΗ (Λειτουργία Σάρωσης σε Η/Υ)**

## **ΒΑΣΙΚΗ ΔΙΑΔΙΚΑΣΙΑ ΣΑΡΩΣΗΣ**

Μπορείτε να εγκαταστήσετε τον οδηγό σαρωτή στον υπολογιστή σας και να χρησιμοποιήσετε μια εφαρμογή συμβατή με TWAIN\* για τη σάρωση εικόνων από τον υπολογιστή σας.

Η σάρωση από τον υπολογιστή σας είναι πιο χρήσιμη για τη σάρωση ενός μόνο πρωτοτύπου, όπως φωτογραφία, ειδικά όταν θέλετε να προσαρμόστε τις ρυθμίσεις σάρωσης κατά τη διάρκεια της σάρωσης. Αντιθέτως, η σάρωση στο μηχάνημα είναι πιο χρήσιμη για τη συνεχή σάρωση πολλών πρωτοτύπων.

- \* Πρότυπο διεπαφής που χρησιμοποιείται για σαρωτές και άλλες συσκευές εισόδου εικόνας. Όταν το πρόγραμμα οδήγησης του σαρωτή είναι εγκατεστημένο στον υπολογιστή σας, μπορείτε να χρησιμοποιήσετε οποιαδήποτε εφαρμογή συμβατή με TWAIN για να σαρώσετε μια εικόνα.
	- Για τις διαδικασίες εγκατάστασης του προγράμματος οδήγησης σαρωτή και διαμόρφωσης των ρυθμίσεων, ανατρέξτε στην ενότητα Οδηγός Εγκατάστασης Λογισμικού.
	- Αυτή η λειτουργία δεν μπορεί να χρησιμοποιηθεί όταν έχει απενεργοποιηθεί από την επιλογή "Απενεργοποίηση Λειτουργίας Σάρωσης" στις ρυθμίσεις του συστήματος (διαχειριστής).
	- Οι διαδικασίες για την επιλογή του προγράμματος οδήγησης σαρωτή και την έναρξη της σάρωσης ποικίλλουν ανάλογα με τη συμβατή με TWAIN εφαρμογή. Για περισσότερες πληροφορίες, ανατρέξτε στο εγχειρίδιο της εφαρμογής ή στη Βοήθεια.
	- Όταν μια μεγάλη εικόνα σαρώνεται σε υψηλή ανάλυση, ο όγκος των δεδομένων θα είναι πολύ μεγάλος και η σάρωση θα είναι χρονοβόρα. Βεβαιωθείτε ότι έχετε επιλέξει τις κατάλληλες ρυθμίσεις σάρωσης για το πρωτότυπο (κείμενο, φωτογραφία, κ.λπ.).

Εν είδει παραδείγματος παρακάτω περιγράφεται η διαδικασία για τη σάρωση από την εφαρμογή "Sharpdesk".

## **[Στο μηχάνημα]**

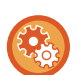

#### **Απαγόρευση Σάρωσης σε Η/Υ:**

Απαγορεύστε την αποστολή κατά τη μη αυτόματη εισαγωγή του αριθμού φαξ ή της διεύθυνσης. Για να ενεργοποιήσετε τη ρύθμιση κράτησης για εκτύπωση ληφθέντων δεδομένων:

Στις "Ρυθμίσεις (διαχειριστής)" επιλέξτε [Ρυθμίσεις Συστήματος] → [Ρυθμίσεις Αποστολής Εικόνας] → [Κοινές Ρυθμίσεις] → [Ενεργοποίηση/ Απενεργοποίηση Ρυθμίσεων] → [Ρυθμίσεις Απενεργοποίησης Μετάδοσης] → [Απενεργοποίηση Σάρωσης Η/Υ].

Απαγορεύστε τη Σάρωση σε Η/Υ.

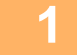

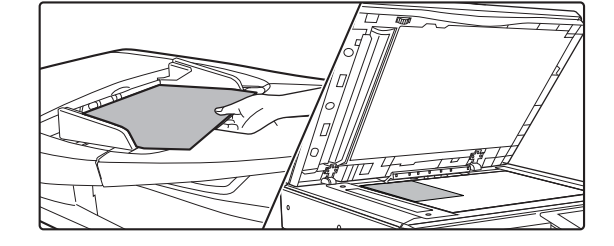

## **<sup>1</sup> Τοποθετήστε το πρωτότυπο.**

Τοποθετήστε το πρωτότυπο στο δίσκο του τροφοδότη εγγράφων με την όψη προς τα πάνω ή στο κρύσταλλο πρωτοτύπων με την όψη προς τα κάτω.

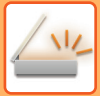

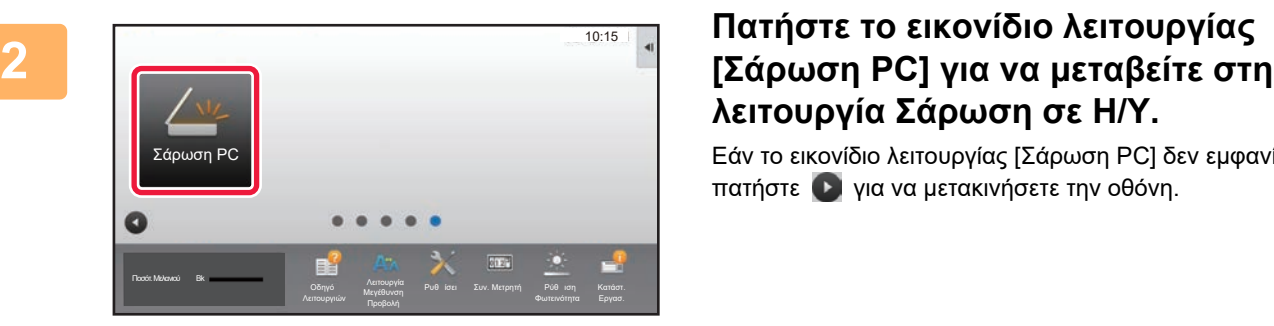

# **λειτουργία Σάρωση σε Η/Υ.**

Εάν το εικονίδιο λειτουργίας [Σάρωση PC] δεν εμφανίζεται, πατήστε για να μετακινήσετε την οθόνη.

**5**

Όταν επιλεγεί η λειτουργία σάρωσης σε Η/Υ, στο μηχάνημα μπορεί να χρησιμοποιηθεί μόνο το πλήκτρο [Έξοδος] που εμφανίζεται στην οθόνη αφής. Κανένα άλλα πλήκτρο δεν μπορεί να χρησιμοποιηθεί.

## **[Στον υπολογιστή]**

**<sup>3</sup> Ανοίξτε τη συμβατή με TWAIN εφαρμογή στον υπολογιστή σας και ορίστε [Επιλογή Σαρωτή] από το μενού [Αρχείο].**

**<sup>4</sup> Επιλέξτε το πρόγραμμα οδήγησης σαρωτή του μηχανήματος.**

- **(1) Επιλέξτε [SHARP MFP TWAIN K].**
- **(2) Κάντε κλικ στο κουμπί [Επιλογή].**

**Από το μενού [Αρχείο] επιλέξτε [Σάρωση εικόνας].**

Ανοίγει το πρόγραμμα οδήγησης του σαρωτή.

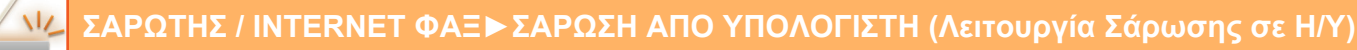

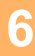

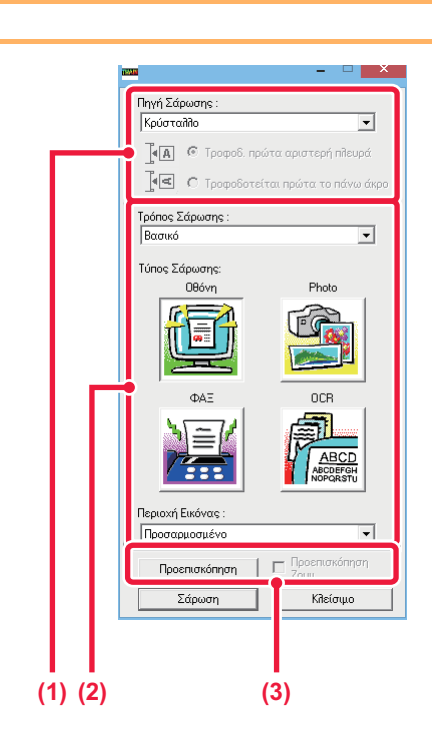

### **Δείτε την εικόνα σε προεπισκόπηση.**

**(1) Επιλέξτε τη θέση στην οποία έχει τοποθετηθεί το πρωτότυπο.**

#### **Μενού "Πηγή σάρωσης":**

- Εάν το πρωτότυπο είναι μονής όψης και έχει τοποθετηθεί στο δίσκο του τροφοδότη πρωτότυπων, επιλέξτε [SPF (Μονής όψης)].
- Εάν το πρωτότυπο είναι διπλής όψης και έχει τοποθετηθεί στο δίσκο του τροφοδότη πρωτοτύπων, επιλέξτε [SPF (Διπλής όψης - Βιβλίο)] ή [SPF (Διπλής όψης - Πίνακας)] ανάλογα αν το πρωτότυπο είναι μορφής βιβλίου ή μορφής πίνακα. Επιπλέον, ανάλογα με τον προσανατολισμό του πρωτοτύπου, επιλέξτε [Η αριστερή πλευρά τροφοδοτείται πρώτα] ή [Η άνω πλευρά τροφοδοτείται πρώτα].

#### **(2) Επιλέξτε ρυθμίσεις σάρωσης.**

#### **Μενού "Λειτουργία Σάρωσης":**

Αλλαγή οθόνης από "Κανονική" σε "Επαγγελματική" και αντίστροφα. Στην "Κανονική" οθόνη, επιλέξτε "Οθόνη υπολογιστή", "Φωτογραφία", "Φαξ" ή "OCR" ανάλογα με τον τύπο του πρωτοτύπου και το σκοπό σάρωσης.

Εάν επιθυμείτε να αλλάξετε τις αρχικές ρυθμίσεις σε οποιαδήποτε από τα τέσσερα πλήκτρα ή να επιλέξτε ανάλυση ή άλλες προηγμένες ρυθμίσεις, πρέπει να αλλάξετε την οθόνη σε "Επαγγελματική".

#### **Μενού "Περιοχή εικόνας":**

Επιλέξτε την περιοχή σάρωσης. Μπορείτε επίσης να ορίσετε την περιοχή σάρωσης στο παράθυρο προεπισκόπησης με το ποντίκι σας.

#### **(3) Κάντε κλικ στο κουμπί [Προεπισκόπηση].**

Η εικόνα προεπισκόπησης θα εμφανιστεί στο πρόγραμμα οδήγησης του σαρωτή. Εάν το αποτέλεσμα που βλέπετε στην εικόνα προεπισκόπησης δεν σας ικανοποιεί, επαναλάβετε τα βήματα (2) και (3).

Εάν, πριν κάνετε κλικ στο κουμπί [Προεπισκόπηση], στο πλαίσιο ελέγχου έχει επιλεγεί η [Προεπισκόπηση με Ζουμ], η επιλεγμένη περιοχή θα εμφανίζεται μεγεθυμένη στο παράθυρο προεπισκόπησης. Εάν αποεπιλεγεί το σημάδι ελέγχου , η εικόνα προεπισκόπησης θα επιστρέψει στο κανονικό μέγεθος. Λάβετε υπόψη ότι αν επιλεγεί SPF στο μενού "Πηγή σάρωσης", δεν μπορεί να χρησιμοποιηθεί η λειτουργία [Προεπισκόπηση με Ζουμ].

- **Για περισσότερες πληροφορίες σχετικά με τις ρυθμίσεις σάρωσης, κάντε κλικ στο κουμπί στην οθόνη προεπισκόπησης της εικόνας του βήματος 7 για να ανοίξετε τη Βοήθεια του προγράμματος οδήγησης του σαρωτή.**
- Εάν έχετε κάνει κλικ στο κουμπί [Προεπισκόπηση] κατά τη σάρωση από το δίσκο του τροφοδότη πρωτοτύπων, θα σαρωθεί μόνο μία σελίδα του πρωτοτύπου για να δημιουργηθεί η εικόνα προεπισκόπησης. Εάν επιθυμείτε να συμπεριληφθεί το εν λόγω πρωτότυπο στη σάρωση, επιστρέψτε το στο δίσκο του τροφοδότη πρωτοτύπων.

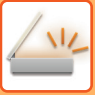

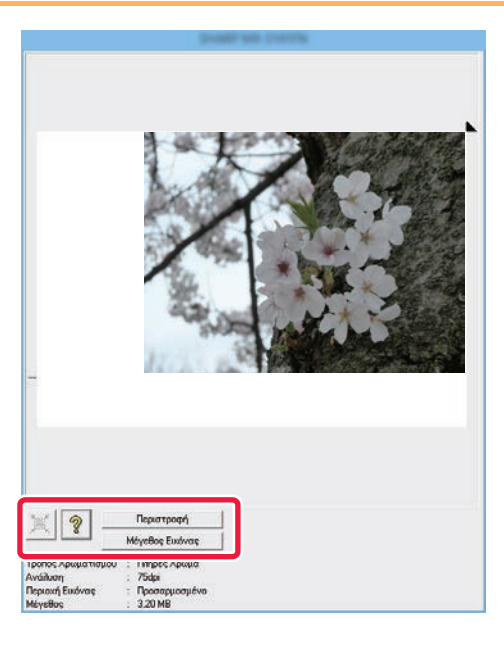

## **<sup>7</sup> Επιλέξτε τις ρυθμίσεις σάρωσης κατά την προβολή της εικόνας.**

#### **Κουμπί [Περιστροφή]:**

Κάθε φορά που κάνετε κλικ στο κουμπί, η εικόνα προεπισκόπησης περιστρέφεται κατά 90 μοίρες. Αυτό σας επιτρέπει να αλλάξετε τον προσανατολισμό της εικόνας χωρίς να αφαιρέσετε και να επανατοποθέτησε το πρωτότυπο. Το αρχείο εικόνας θα δημιουργηθεί από τον προσανατολισμό που εμφανίζεται στο παράθυρο προεπισκόπησης.

#### **Κουμπί [Μέγεθος Εικόνας]:**

Κάντε κλικ σε αυτό το κουμπί για να ορίσετε την περιοχή σάρωσης εισάγοντας αριθμητικές τιμές. Ως μονάδες μέτρησης των αριθμητικών τιμών μπορούν να επιλεγούν pixel, χιλιοστά, ή ίντσες. Εάν μια περιοχή σάρωσης έχει ήδη οριστεί, οι αριθμοί που εισαγάγετε θα αλλάξουν την περιοχή σε σχέση με την άνω αριστερή γωνία της καθορισμένης περιοχής.

#### **κουμπί:**

Όταν εμφανίζεται μια εικόνα προεπισκόπησης και η περιοχή σάρωσης δεν έχει οριστεί, μπορείτε να κάνετε κλικ στο κουμπί για να ρυθμίσετε αυτόματα την περιοχή σάρωσης σε ολόκληρη την εικόνα προεπισκόπησης.

- **Για περισσότερες πληροφορίες σχετικά με τις ρυθμίσεις σάρωσης, κάντε κλικ στο κουμπί για να ανοίξετε τη Βοήθεια του προγράμματος οδήγησης του σαρωτή.**
- Εάν τα πρωτότυπα έχουν τοποθετηθεί στο δίσκο του τροφοδότη πρωτοτύπων, μόνο η πρώτη σελίδα θα εμφανιστεί σε προεπισκόπηση. Η πρώτη σελίδα θα παραδοθεί στο δίσκο εξόδου πρωτοτύπων. Φροντίστε να επιστρέψετε τη σελίδα της προεπισκόπησης στο δίσκο του τροφοδότη προτύπων πριν επαναλάβετε την προβολή σε προεπισκόπηση ή πριν να σαρώσετε.

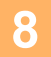

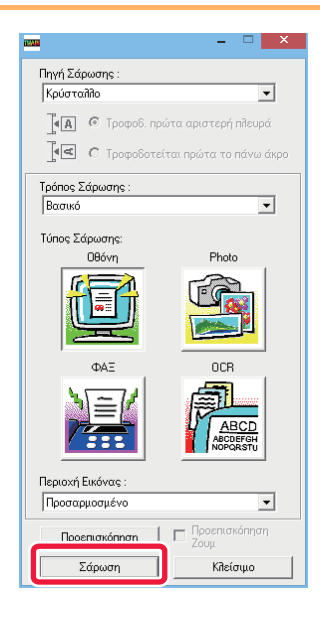

## **Κάντε κλικ στο κουμπί [Σάρωση].**

Ξεκινάει η σάρωση. Η εικόνα εμφανίζεται στην εφαρμογή σας.

Ορίστε ένα όνομα αρχείου για το σαρωμένο είδωλο και αποθηκεύσετε το ανάλογα με την εφαρμογή λογισμικού που χρησιμοποιείτε.

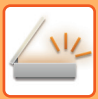

## **[Στο μηχάνημα]**

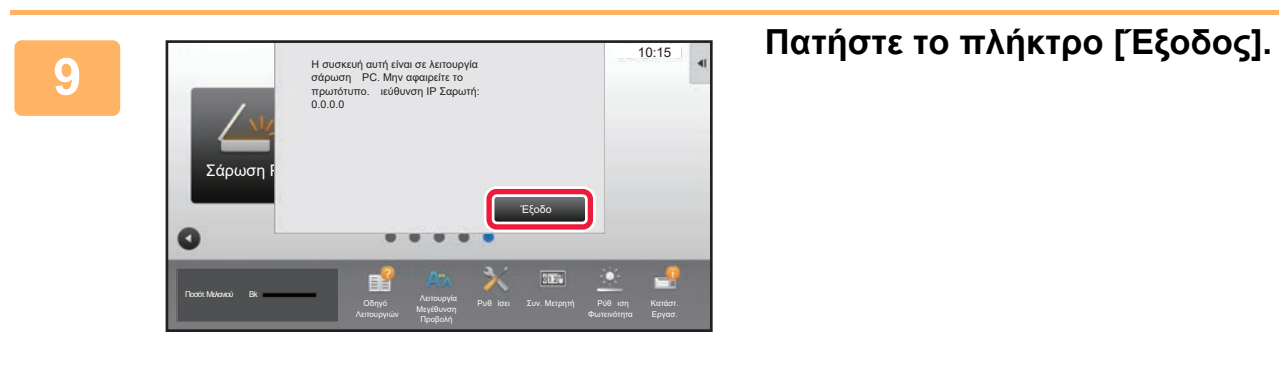

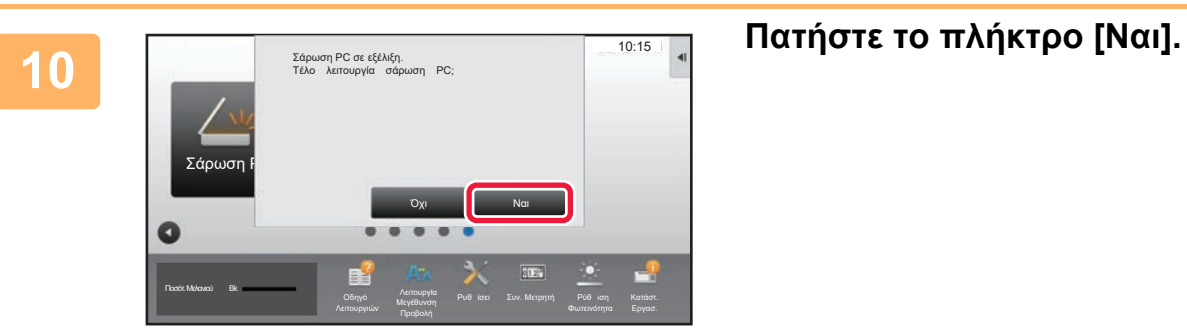

## <span id="page-591-0"></span>**ΠΑΡΑΔΟΣΗ ΜΕΤΑΔΕΔΟΜΕΝΩΝ**

## **ΠΡΟΕΤΟΙΜΑΣΙΑ ΓΙΑ ΠΑΡΑΔΟΣΗ ΜΕΤΑΔΕΔΟΜΕΝΩΝ**

## **ΠΑΡΑΔΟΣΗ ΜΕΤΑΔΕΔΟΜΕΝΩΝ (ΚΑΤΑΧΩΡΙΣΗ ΔΕΔΟΜΕΝΩΝ)**

Όταν έχει εγκατασταθεί το κιτ μονάδας ενσωμάτωσης εφαρμογών, τα μεταδεδομένα (δεδομένα που υποδεικνύουν τα χαρακτηριστικά του αρχείου εικόνας και τον τρόπο επεξεργασίας του) δημιουργούνται βάσει προαποθηκευμένων πληροφοριών και μεταδίδονται ξεχωριστά από ένα αρχείο εικόνας που δημιουργείται για την αποστολή μιας σαρωμένης εικόνας. Το αρχείο μετδεδομένων δημιουργείται σε μορφή XML.

Συνδέοντας τα μεταδεδομένα με εφαρμογές όπως λογισμικό διαχείρισης εγγράφων, εφαρμογή ροής εργασίας ή διακομιστή κρυπτογράφησης, μπορεί να δημιουργηθεί ένα εκλεπτυσμένο περιβάλλον λύσεων εγγράφων. Χρησιμοποιώντας το κιτ μονάδας ενσωμάτωσης εφαρμογών, μπορείτε να καταχωρίσετε πληροφορίες στον πίνακα αφής για κάποιο αρχείο εικόνας που έχει δημιουργηθεί και να το μεταδώσετε μαζί με την εικόνα ως αρχείο XML.

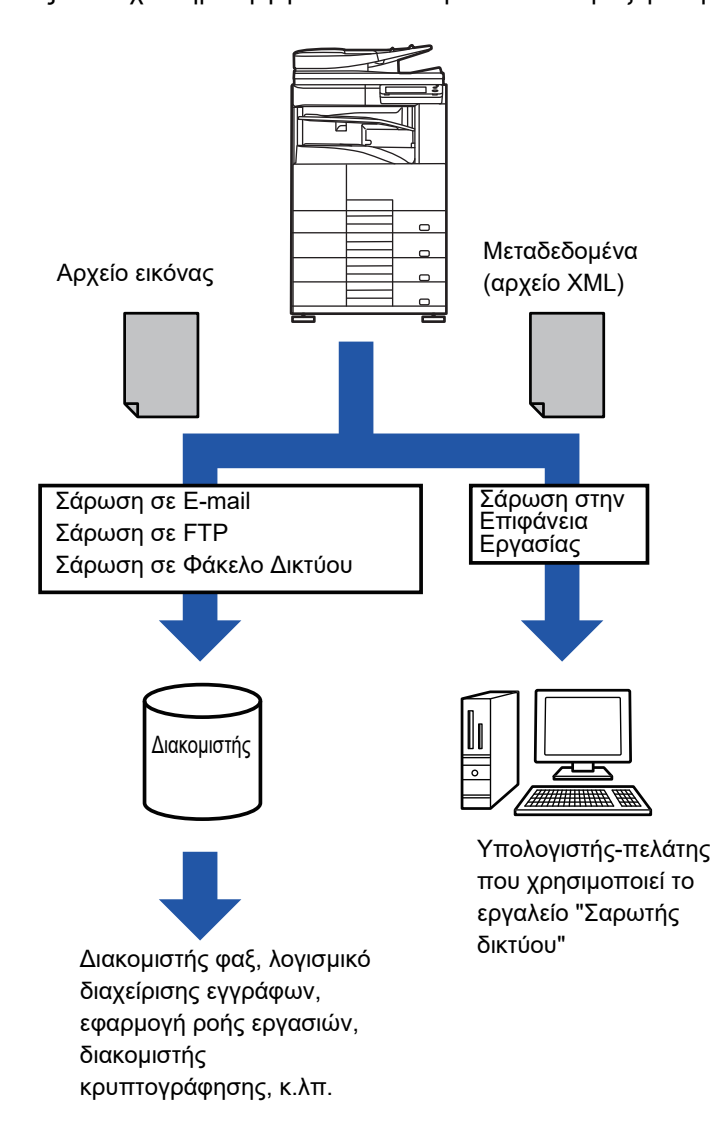

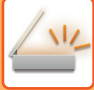

## **ΑΠΑΙΤΟΥΜΕΝΕΣ ΡΥΘΜΙΣΕΙΣ ΣΤΗ ΛΕΙΤΟΥΡΓΙΑ ΡΥΘΜΙΣΗΣ (ΕΚΔΟΣΗ WEB)**

Για να διαμορφώσετε τις ρυθμίσεις που σχετίζονται με τα μεταδεδομένα, στη "Ρυθμίσεις (διαχειριστής)" επιλέξτε [Ρυθμίσεις Συστήματος] → [Ρυθμίσεις Αποστολής Εικόνας] → [Ρύθμιση Μεταδεδομένων] → [Εισαγωγή Metadata]. (Απαιτούνται δικαιώματα διαχειριστή).

Ενεργοποιήστε την παράδοση μεταδεδομένων.

## **Αποθήκευση Σετ Μεταδεδομένων**

Αποθηκεύστε τα στοιχεία (τα σετ μεταδεδομένων) που θα εγγραφούν στο αρχείο XML το οποίο θα δημιουργηθεί κατά τη διάρκεια της σάρωσης. Σε ένα σετ μεταδεδομένων, μπορείτε να διαμορφώσετε έως 10 στοιχεία μεταδεδομένων. Τη στιγμή της μετάδοσης μπορείτε να επιλέξετε ένα αποθηκευμένο σετ μεταδεδομένων.

Οι διευθύνσεις που ορίζονται κατά την αποθήκευση ενός συνόλου μεταδεδομένων στην επιλογή ''Τύπος Διεύθυνσης που Επιτρέπει Εισαγωγή Μεταδεδομένων'' μπορούν να επιλεγούν ως προορισμοί μετάδοσης τη στιγμή της μετάδοσης μέσω των πλήκτρων άμεσης επιλογής, με χειροκίνητη καταχώριση ή με αναζήτηση σε καθολικό βιβλίο διευθύνσεων. (Οι διευθύνσεις για τις οποίες δεν επιτρέπεται η εισαγωγή μεταδεδομένων δεν μπορούν να καθοριστούν ως προορισμοί μετάδοσης).

## **ΠΑΡΑΔΟΣΗ ΜΕΤΑΔΕΔΟΜΕΝΩΝ ΧΡΗΣΙΜΟΠΟΙΩΝΤΑΣ ΤΗ ΣΑΡΩΣΗ ΣΕ ΕΠΙΦΑΝΕΙΑ ΕΡΓΑΣΙΑΣ**

Όταν χρησιμοποιείται το Network Scanner Tool με την εργοστασιακά προεπιλεγμένη διαμόρφωσή του, δημιουργείται ένα αρχείο με καινούριο όνομα αρχείου στον υπολογιστή.

Όταν το Network Scanner Tool χρησιμοποιείται ως μέσο αποστολής ενός αρχείου μεταδεδομένων σε κάποια εξωτερική εφαρμογή, θα πρέπει να απενεργοποιήσετε τη ρύθμιση αυτή ώστε να δοθεί η δυνατότητα διασταύρωσης στοιχείων ανάμεσα στο αρχείο εικόνας και το αρχείο XML με τη χρήση του ονόματος αρχείου που δημιουργείται από τον υπολογιστή. (Όταν ορίζετε το όνομα του αρχείου στο στοιχείο [Επιλογές▼] προκειμένου να βεβαιωθείτε ότι το υπάρχον αρχείο στον Η/Υ δεν θα αντικατασταθεί από ένα μεταδιδόμενο αρχείο με το ίδιο όνομα, βεβαιωθείτε ότι διαμορφώσατε το όνομα του αρχείου έτσι ώστε να μην υπάρξει διπλό όνομα, π.χ. καταχωρίζοντας μια αποκλειστική επέκταση (όπως, π.χ., ημερομηνία) στο όνομα του αρχείου που δημιουργείται. Αν η ρύθμιση του ονόματος αρχείου μείνει κενή, το μηχάνημα θα δημιουργήσει αυτομάτως ένα αποκλειστικό όνομα αρχείου.)

Για τη λήψη μεταδεδομένων, συνιστάται η χρήση του Network Scanner Tool.

Για πληροφορίες σχετικά με την άδεια χρήσης και το πώς θα χρησιμοποιήσετε το CD-ROM που συνοδεύει τη μονάδα ενσωμάτωσης εφαρμογής, ανατρέξτε στο χωριστό εγχειρίδιο "Κιτ αδειών χρήσης Sharpdesk".

**Χρησιμοποιώντας εφαρμογές τρίτων**

Υπάρχουν διάφοροι τύποι εφαρμογών τρίτων. Ορισμένες εφαρμογές μπορούν να ξεκινήσουν αυτόματα από το Network Scanner Tool, ενώ άλλες δεν μπορούν.

Όταν είναι ενεργοποιημένη η λειτουργία αυτόματης εκτέλεσης μιας εφαρμογής, το Network Scanner Tool θα ξεκινήσει την εφαρμογή με την εντολή ".exe" χρησιμοποιώντας ως παράμετρο το όνομα του αρχείου ειδώλου. Παραδείγματος χάριν, όταν το Network Scanner Tool έχει οριστεί να εκκινήσει την εφαρμογή "APP.EXE", εφαρμόζεται η εντολή "APP.EXE IMG.TIF". Εάν έχει καθοριστεί ένα αρχείο για τη λήψη μεταδεδομένων, δεν είναι δυνατός ο ταυτόχρονος καθορισμός του ονόματος του αρχείου μεταδεδομένων με χρήση της εντολής για την απευθείας εκκίνηση της εφαρμογής. (Ωστόσο, το αρχείο μεταδεδομένων αποθηκεύεται στον ίδιο φάκελο με το αρχείο IMG.TIF στον υπολογιστή.)

## **ΜΕΤΑΔΟΣΗ ΜΕΤΑΔΕΔΟΜΕΝΩΝ**

## **ΜΕΤΑΔΟΣΗ ΜΕΤΑΔΕΔΟΜΕΝΩΝ**

Επιλέξτε ένα σετ μεταδεδομένων, εισάγετε κάθε στοιχείο και προχωρήστε σε παράδοση μεταδεδομένων.

Η παράδοση μεταδεδομένων εκτελείται με χρήση της λειτουργίας αρχειοθέτησης εγγράφων. Η καρτέλα [Εισαγωγή Data] εμφανίζεται στην οθόνη ρυθμίσεων μετάδοσης της λειτουργίας αρχειοθέτησης εγγράφων, ώστε να είναι δυνατή η παράδοση των μεταδεδομένων. Επιπλέον, εκτελέστε παράδοση μεταδεδομένων με χρήση της αρχειοθέτησης εγγράφων στις [Εισαγωγή Metadata] στη "Ρυθμίσεις (έκδοση Web)".

• **Διαμορφώστε τις ρυθμίσεις μεταδεδομένων στη λειτουργία εισαγωγής δεδομένων, για να εκτελέσετε παράδοση μεταδεδομένων.** Για μετάδοση χωρίς αποστολή μεταδεδομένων, μεταβείτε από την οθόνη της λειτουργίας εισαγωγής δεδομένων σε άλλη λειτουργία και στη συνέχεια προχωρήστε σε μετάδοση.

- Όταν έχουν διαμορφωθεί οι ρυθμίσεις των μεταδεδομένων ή έχει καθοριστεί μια διεύθυνση στη λειτουργία εισαγωγής δεδομένων, δεν μπορείτε να μεταβείτε σε κάποια άλλη λειτουργία.
- Προτού προχωρήσετε σε διαμόρφωση των ρυθμίσεων μεταδεδομένων, καθορίστε τις διευθύνσεις σε όλες τις διαθέσιμες λειτουργίες. Αφού διαμορφωθούν οι ρυθμίσεις μεταδεδομένων, καθορίστε διευθύνσεις μόνο για λειτουργίες που επιτρέπονται για τα επιλεγμένα μεταδεδομένα.

**<sup>1</sup> Πατήστε το εικονίδιο [Εισαγωγή Data] στην [Αρχική Οθόνη] και, στη συνέχεια, πατήστε [Σετ Μεταδεδ].** 

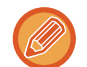

Αν έχει καθοριστεί ένα συγκεκριμένο σετ μεταδεδομένων ως προεπιλεγμένο, προχωρήστε στο βήμα 3.

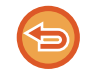

Αν δεν έχουν αποθηκευτεί σετ μεταδεδομένων, δεν μπορείτε να επιλέξετε τη λειτουργία [Εισαγωγή Μεταδεδομένων]. Αποθηκεύστε σετ μεταδεδομένων στη λειτουργία ρύθμισης (έκδοση Web), προτού προχωρήσετε σε μετάδοση.

**<sup>2</sup> Πατήστε το πλήκτρο του συνόλου μεταδεδομένων που επιθυμείτε.** 

**Θα εμφανιστούν τα πλήκτρα των στοιχείων που έχουν αποθηκευτεί στο σύνολο μεταδεδομένων. Αγγίξτε το πλήκτρο του στοιχείου που επιθυμείτε να καταχωρίσετε.** 

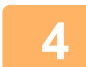

**3**

**<sup>4</sup> Πατήστε το πλήκτρο της τιμής που θέλετε να εισαγάγετε και, στη συνέχεια, πατήστε το πλήκτρο [ΟΚ].** 

Για να εισάγετε απευθείας την τιμή μεταδεδομένων, αγγίξτε το πλήκτρο [Άμεση Εισαγωγή]. Αγγίξτε το πλήκτρο [ΟΚ] στην οθόνη μαλακού πληκτρολογίου που εμφανίζεται. Θα επιστρέψετε στην οόνη του βήματος 3. Αφού ολοκληρώσετε τις ρυθμίσεις, αγγίξτε <sup>οκ</sup>.

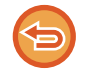

Για να ακυρώσετε την επιλογή της τιμής μεταδεδομένων:Αγγίξτε το πλήκτρο [Διαγραφή].

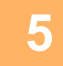

## **<sup>5</sup> Διαμορφώστε τις ρυθμίσεις εικόνας <sup>ή</sup> τις άλλες ρυθμίσεις και προχωρήστε στη διαδικασία αποστολής εικόνας.**

• Διαμορφώστε τις ρυθμίσεις λεπτομερειών εργασίας και στη συνέχεια ξεκινήστε τη μετάδοση ακολουθώντας τη διαδικασία που ακολουθείτε και στις άλλες λειτουργίες.

• Όταν εισάγετε απευθείας κάποια διεύθυνση, αγγίξτε το πλήκτρο [Αγγίξτε για Εισαγωγή Διεύθυνσης], για να εμφανιστεί η οθόνη επιλογής τύπου διεύθυνσης. Αν επιλέξετε τύπο διεύθυνσης, όπως E-mail, Internet Fax, Φαξ, Φάκελο Δικτύου ή Απευθ SMTP, εμφανίζεται η οθόνη εισαγωγής τύπου διεύθυνσης.

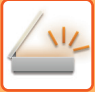

## **ΠΕΔΙΑ ΜΕΤΑΔΕΔΟΜΕΝΩΝ**

Οι ακόλουθοι τρεις τύποι μεταδεδομένων περιλαμβάνονται στο μεταδιδόμενο αρχείο XML.

• Δεδομένα που δημιουργούνται αυτόματα από το μηχάνημα

Τα δεδομένα αυτά περιλαμβάνονται πάντοτε στο αρχείο XML και αποθηκεύονται αυτόματα στον υπολογιστή σας. • Πεδία που έχουν ήδη οριστεί

Τα πεδία αυτά αναγνωρίζονται αυτόματα από το μηχάνημα και εκχωρούνται στις κατάλληλες ετικέτες XML. Τα πεδία αυτά μπορούν να επιλεγούν και μπορούν να περιληφθούν στο αρχείο XML μόνο αν έχουν ενεργοποιηθεί στη λειτουργία ρύθμισης (έκδοση Web).

• Πεδία που έχουν οριστεί από το χρήστη

Στο αρχείο XML προστίθενται προσαρμοσμένα πεδία. Τα πεδία αυτά μπορούν να επιλεγούν και να καθοριστούν στη λειτουργία ρύθμισης (έκδοση Web).

Αν κάποιο καθορισμένο πεδίο μεταδεδομένων είναι ένα από τα παρακάτω πεδία, θα εμφανιστεί ένα μήνυμα το οποίο θα σας ενημερώνει ότι δεν μπορείτε να συμπληρώσετ το συγκεκριμένο πεδίο. Εισαγάγετε κατάλληλες πληροφορίες στα σχετικά πεδία των ρυθμίσεων αποστολής.

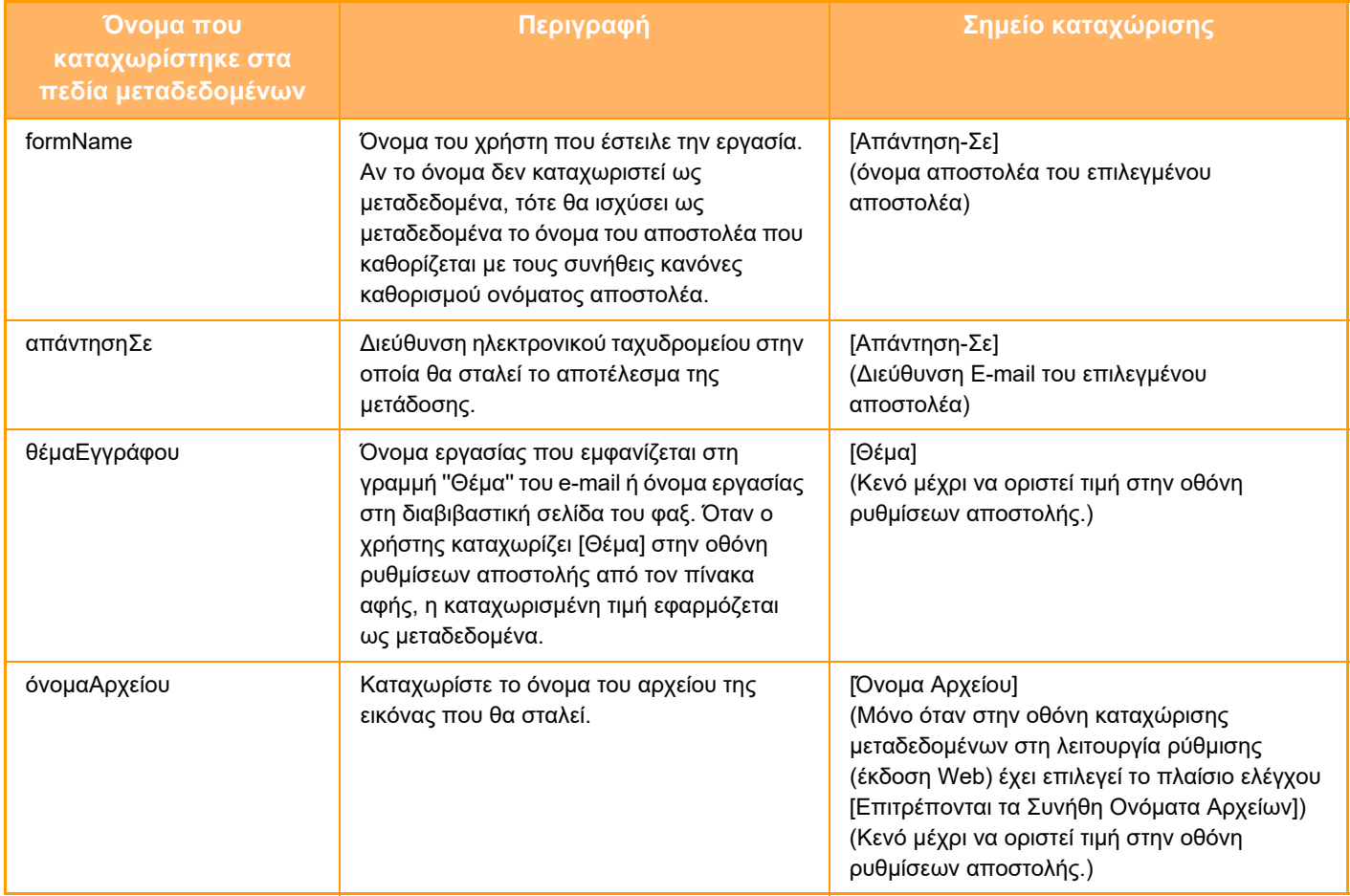

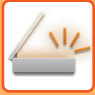

## **Ρύθμιση Μεταδεδομένων**

Εάν έχει εγκατασταθεί το Κιτ Ενσωμάτωσης Εφαρμογής, μπορείτε να ελέγξετε τα μεταδεδομένα που θα χρησιμοποιηθούν σε άλλες εφαρμογές.

Τα αποθηκευμένα μεταδεδομένα εμφανίζονται στη σελίδα ρυθμίσεων μεταδεδομένων. Μπορείτε να προσθέσετε μεταδεδομένα, καθώς και να επεξεργαστείτε και να διαγράψετε τα ήδη υπάρχονα.

#### • **Πλήκτρο [Προσθέστε]**

- Προσθέτει ένα νέο σύνολο μεταδεδομένων.
- **Λίστα**
	- Παραθέτει τα ήδη αποθηκευμένα σύνολα μεταδεδομένων.

#### **Παράδοση Μεταδεδομένων**

Ενεργοποιεί ή απενεργοποιεί τη λειτουργία παράδοσης μεταδεδομένων.

## **Καταχώριση Ομάδας Μεταδεδομένων**

Όταν πατάτε το πλήκτρο [Προσθέστε], εμφανίζεται η οθόνη καταχώρισης. Μπορείτε να αποθηκεύσετε έως και 10 στοιχεία.

Για πληροφορίες σχετικά με τις ρυθμίσεις, ανατρέξτε στην ενότητα "[Ρυθμίσεις](#page-595-0) (σελίδα 5-152)".

## **Επεξεργασία ή Διαγραφή Σετ Μεταδεδομένων**

Όταν πατάτε σε έναν τίτλο στη λίστα, εμφανίζεται η οθόνη επεξεργασίας για το συγκεκριμένο σετ μεταδεδομένων. Πατήστε το πλήκτρο [Διαγραφή] για να διαγράψετε το σετ μεταδεδομένων.

## <span id="page-595-0"></span>**Ρυθμίσεις**

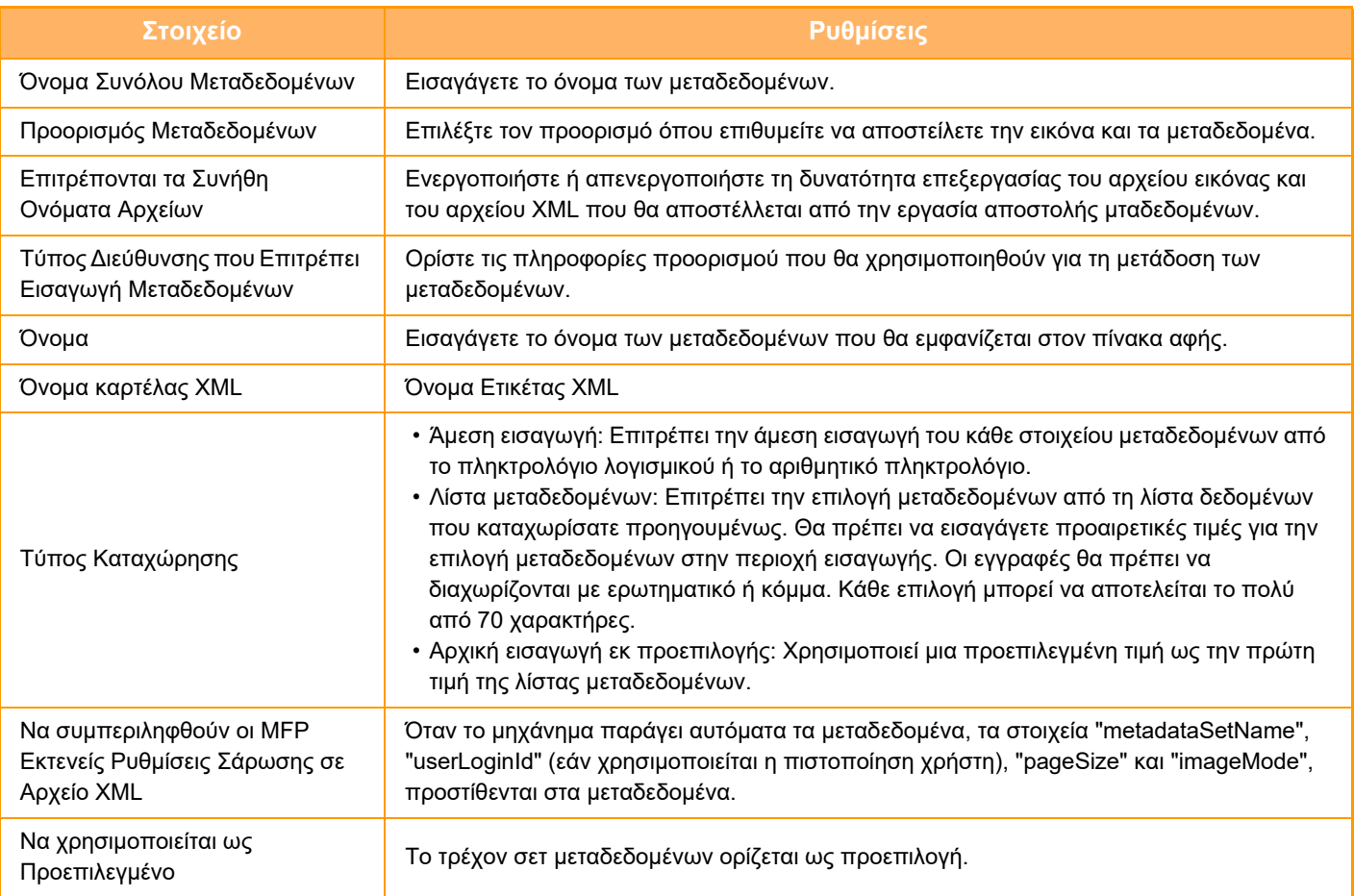

<span id="page-596-0"></span>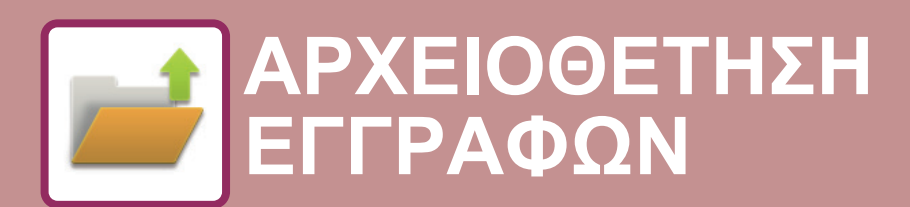

**Εικονίδια**

Λειτουργίες που μπορείτε να χρησιμοποιήσετε με την Εύκολη Σάρωση

## **[ΑΡΧΕΙΟΘΕΤΗΣΗ](#page-597-0) ΕΓΓΡΑΦΩΝ**

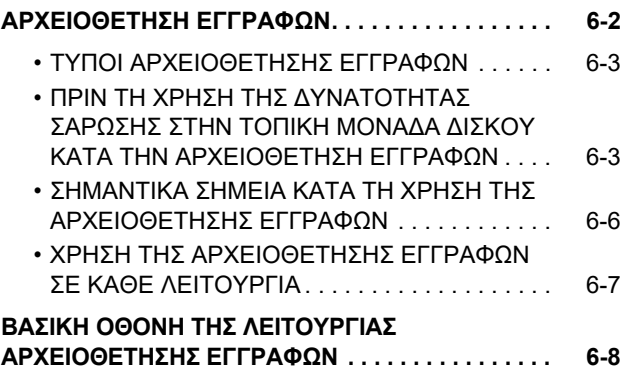

#### **[ΑΠΟΘΗΚΕΥΣΗ](#page-604-0) ΑΡΧΕΙΩΝ ΜΕ ΤΗΝ [ΑΡΧΕΙΟΘΕΤΗΣΗ](#page-604-0) ΕΓΓΡΑΦΩΝ**

Z

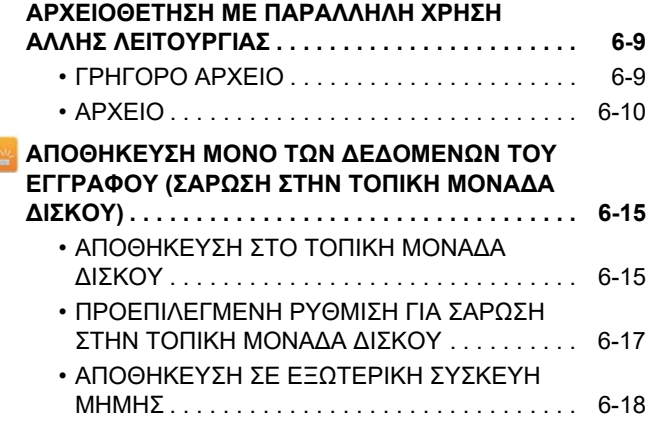

## **ΧΡΗΣΗ [ΑΠΟΘΗΚΕΥΜΕΝΩΝ](#page-617-0) ΑΡΧΕΙΩΝ**

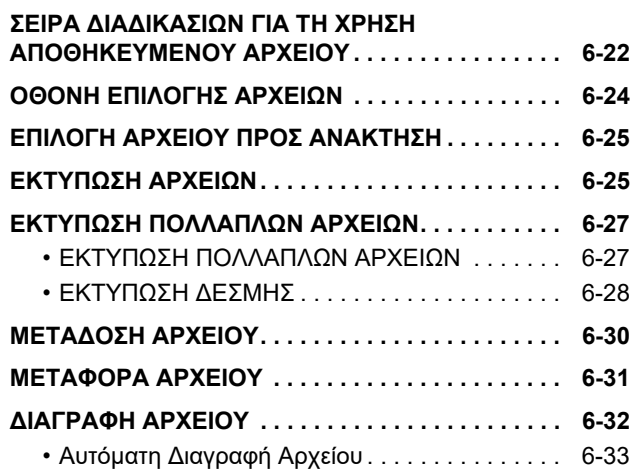

## **ΕΛΕΓΧΟΣ ΕΙΚΟΝΑΣ ΑΡΧΕΙΟΥ [. . . . . . . . . . . . . . . 6-34](#page-629-0) ΣΥΓΧΩΝΕΥΣΗ ΑΡΧΕΙΩΝ [. . . . . . . . . . . . . . . . . . . . 6-35](#page-630-0) [ΑΝΑΚΤΗΣΗ](#page-631-0) ΚΑΙ ΧΡΗΣΗ ΑΡΧΕΙΟΥ ΑΠΟ ΤΗΝ ΟΘΟΝΗ ΚΑΤΑΣΤΑΣΗΣ ΕΡΓΑΣΙΑΣ [. . . . . . . . . . . . 6-36](#page-631-0) [ΑΝΑΖΗΤΗΣΗ](#page-632-0) ΚΑΙ ΑΝΑΚΤΗΣΗ ΑΡΧΕΙΩΝ . . . . . . . [6-37](#page-632-0) ΕΚΤΥΠΩΣΗ [ΕΞΩΤΕΡΙΚΟΥ](#page-634-0) ΑΡΧΕΙΟΥ . . . . . . . . . . [6-39](#page-634-0) ΛΕΙΤΟΥΡΓΙΑ ΜΕΣΩ ΤΗΣ [ΙΣΤΟΣΕΛΙΔΑΣ](#page-634-1) . . . . . . . . [6-39](#page-634-1)**

## <span id="page-597-2"></span><span id="page-597-0"></span>**ΑΡΧΕΙΟΘΕΤΗΣΗ ΕΓΓΡΑΦΩΝ**

## <span id="page-597-1"></span>**ΑΡΧΕΙΟΘΕΤΗΣΗ ΕΓΓΡΑΦΩΝ**

Με τη λειτουργία αυτή μπορείτε να αποθηκεύετε ως δεδομένα στην τοπική μονάδα δίσκου του μηχανήματος ή σε εξωτερική συσκευή μνήμης τα πρωτότυπα που σαρώνονται στο μηχάνημα, τις μεταδιδόμενες εικόνες φαξ ή δεδομένα εκτύπωσης από υπολογιστή.

Τα αποθηκευμένα αρχεία μπορούν να εκτυπωθούν ή να μεταδοθούν ανάλογα με τις απαιτήσεις σας. Επίσης είναι δυνατή η επεξεργασία των αποθηκευμένων αρχείων, για παράδειγμα ο συνδυασμός.

Είναι δυνατή η εμφάνιση ή η εκτύπωση σε υπολογιστή αρχείου PDF που δημιουργήθηκε για περιήγηση με Η/Υ.

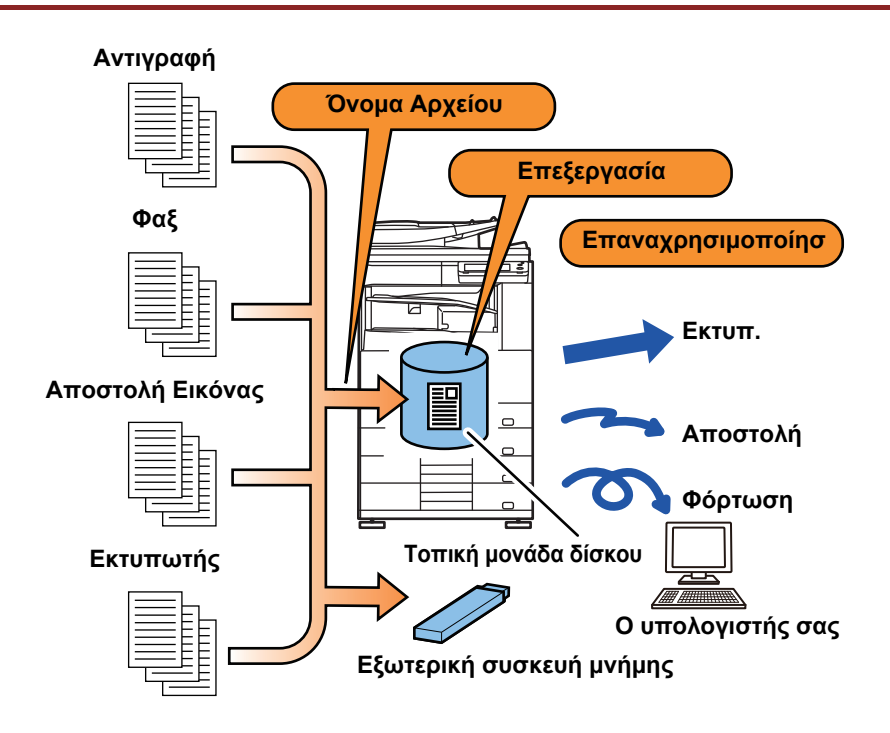

## **Χρήσεις της αρχειοθέτησης εγγράφων**

Με τη λειτουργία αρχειοθέτησης εγγράφων μπορείτε επίσης να εκτυπώνετε υλικά συνεδρίων με τις ίδιες ρυθμίσεις ή λογιστικά φύλλα που χρησιμοποιούνται για καθημερινές εργασίες, όπως απαιτείται.

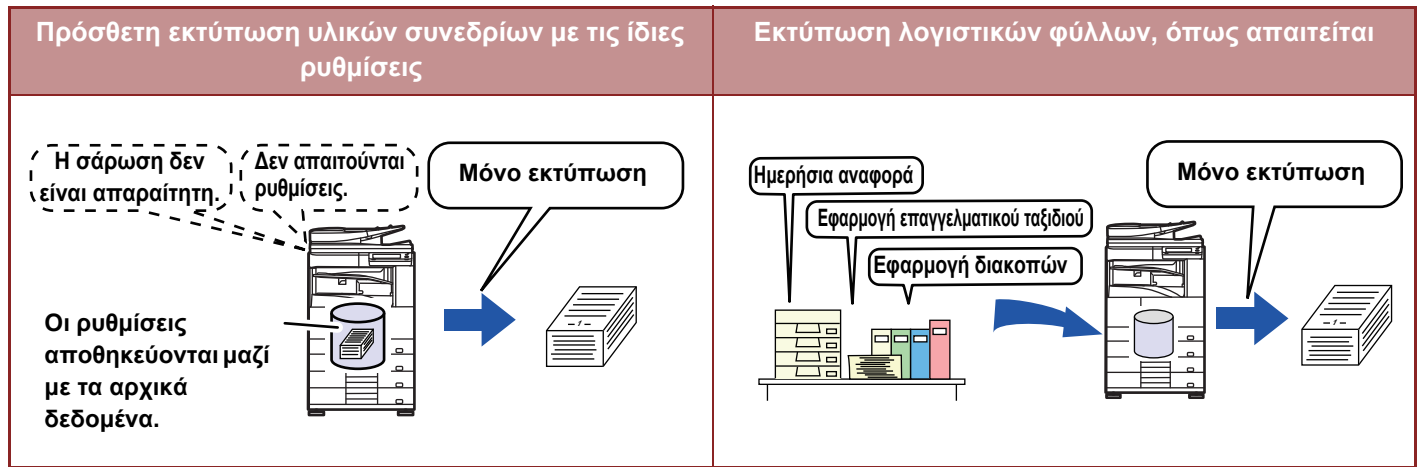

## <span id="page-598-0"></span>**ΤΥΠΟΙ ΑΡΧΕΙΟΘΕΤΗΣΗΣ ΕΓΓΡΑΦΩΝ**

Για να αποθηκεύσετε αρχεία με τη βοήθεια της λειτουργίας αρχειοθέτησης εγγράφων, μπορείτε να χρησιμοποιήσετε τους ακόλουθους τρόπους: [Γρήγορο Αρχείο] και [Αρχείο] στη λειτουργία αντιγραφής ή αποστολής εικόνας και [Σάρωση στην τοπική μονάδα δ.] και [Σάρωση σε Συσκευή Εξωτερικής Μνήμης] στη λειτουργία αρχειοθέτησης εγγράφων.

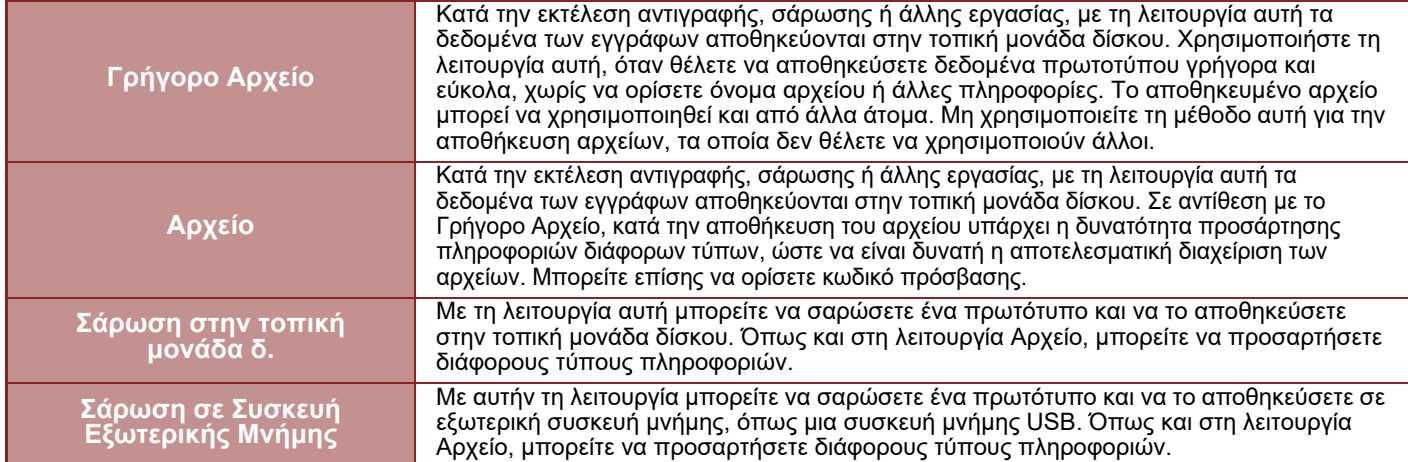

## <span id="page-598-1"></span>**ΠΡΙΝ ΤΗ ΧΡΗΣΗ ΤΗΣ ΔΥΝΑΤΟΤΗΤΑΣ ΣΑΡΩΣΗΣ ΣΤΗΝ ΤΟΠΙΚΗ ΜΟΝΑΔΑ ΔΙΣΚΟΥ ΚΑΤΑ ΤΗΝ ΑΡΧΕΙΟΘΕΤΗΣΗ ΕΓΓΡΑΦΩΝ**

## **Τύποι φακέλων**

Χρησιμοποιούνται τρεις τύποι φακέλων για την αποθήκευση αρχείων στην τοπική μονάδα δίσκου κατά τη χρήση της λειτουργίας αρχειοθέτησης εγγράφων.

**Φάκελοι στην τοπική μονάδα δίσκου**

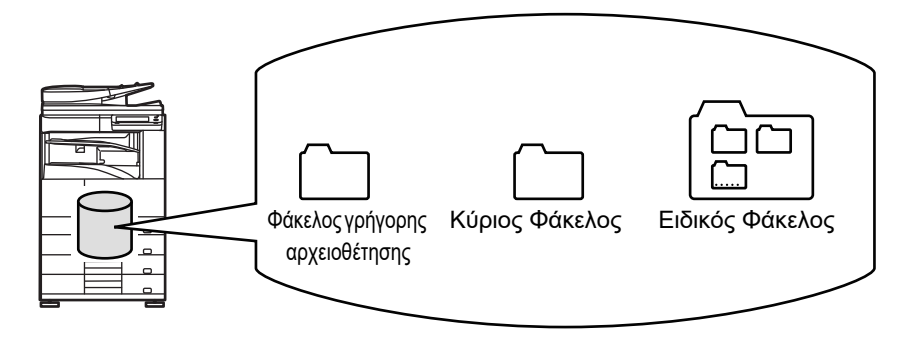

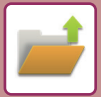

## **Γρήγορος Φάκελος Αρχείου**

Τα έγγραφα που σαρώνονται με τη λειτουργία [Γρήγορο Αρχείο] στον πίνακα λειτουργίας αποθηκεύονται σε αυτόν το φάκελο. Σε κάθε εργασία εκχωρούνται αυτόματα ένα όνομα χρήστη και ένα όνομα αρχείου.

### **Κύριος Φάκελος**

Σε αυτόν το φάκελο αποθηκεύονται τα σαρωμένα έγγραφα.

Όταν αποθηκεύετε μια εργασία στον Κύριο φάκελο, μπορείτε να ορίσετε ένα ήδη αποθηκευμένο όνομα χρήστη και να εκχωρήσετε όνομα αρχείου.

Επίσης, μπορείτε να ορίσετε κωδικό πρόσβασης (4 έως 32 χαρακτήρες) όταν αποθηκεύετε ένα αρχείο (αποθήκευση ως "Εμπιστευτικό") όπως απαιτείται.

#### **Ειδικός Φάκελος**

Σε αυτόν το φάκελο αποθηκεύονται φάκελοι με ειδικά ονόματα.

Στον αποθηκευμένο φάκελο αποθηκεύονται σαρωμένα έγγραφα.

Όπως στον Κύριο φάκελο, έτσι και σε έναν Ειδικό φάκελο μπορείτε να ορίσετε ένα ήδη αποθηκευμένο όνομα χρήστη και να εκχωρήσετε όνομα αρχείου κατά την αποθήκευση μιας εργασίας.

Μπορείτε να ορίσετε κωδικούς (Κωδικός ΡΙΝ: 5 έως 8 αριθμητικά ψηφία) πρόσβασης για τους ειδικούς φακέλους και για τα αρχεία που αποθηκεύονται σε ειδικούς φακέλους.

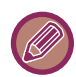

Μπορείτε να δημιουργήσετε το πολύ 1.000 εξατομικευμένους φακέλους στην τοπική μονάδα δίσκου.

## **Στοιχεία που μπορούν να αποθηκεύονται εύκολα**

Όταν αποθηκεύετε μια εργασία χρησιμοποιώντας την επιλογή [Αρχείο] στη λειτουργία αντιγραφής ή στη λειτουργία αποστολής εικόνας ή την επιλογή [Σάρωση στην τοπική μονάδα δ.] στη λειτουργία αρχειοθέτησης εγγράφων, είναι χρήσιμο να αποθηκεύετε τα παρακάτω στοιχεία. Οι ρυθμίσεις αυτές δεν είναι απαραίτητες, όταν αποθηκεύετε μια εργασία χρησιμοποιώντας την επλογή [Γρήγορο Αρχείο].

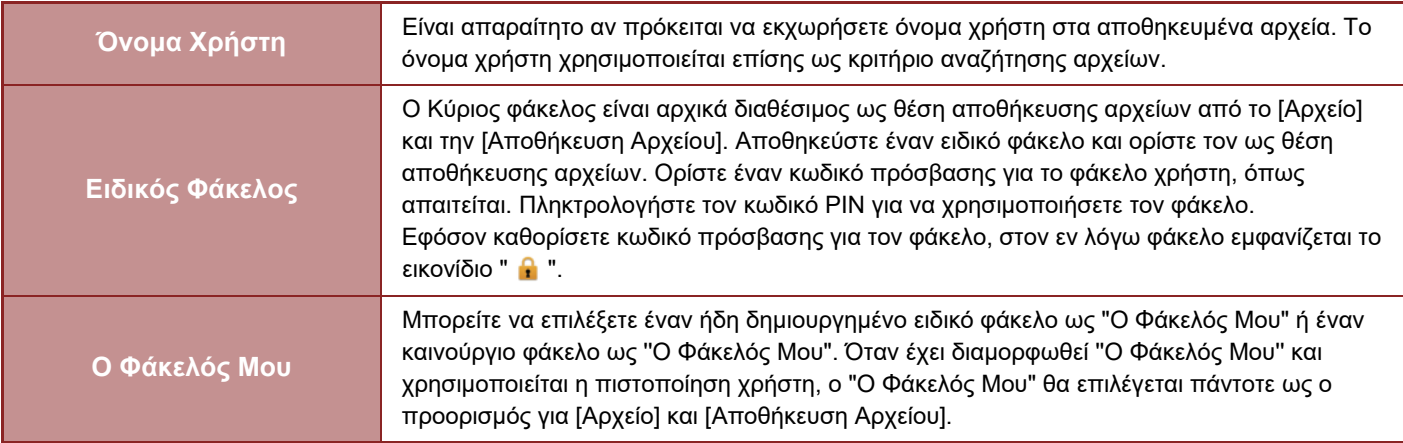

• **Για να αποθηκεύσετε έναν ειδικό φάκελο για αρχειοθέτησ εγγράφων:**

Στην ιστοσελίδα επιλέξτε "Ρύθμιση λειτουργίας (διαχειριστής)" → [Λειτουργίες Εγγράφου] → [Αρχειοθέτηση Εγγράφων] → [Ειδικός Φάκελος].

Στο μηχάνημα επιλέξτε "Ρύθμιση λειτουργίας (διαχειριστής)" → [Ρυθμίσεις Συστήματος] → [Ρυθμίσεις Αρχειοθέτησης Πρωτοτύπων] → [Έλεγχος Αρχειοθέτησης Εγγράφων] → [Ειδικός Φάκελος].

• **Για να αποθηκεύσετε ένα όνομα χρήστη και να ορίσετε ένα φάκελο ως ''Ο Φάκελός μου'':** Στις "Ρυθμίσεις (διαχειριστής)" επιλέξτε [Έλεγχος Χρήστη] → [Ρυθμίσεις Χρήστη] → [Λίστα Χρηστών].

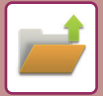

## **Κατά προσέγγιση αριθμός σελίδων και αρχείων που μπορούν να αποθηκευτούν**

**Συνολικός αριθμός σελίδων και αρχείων που μπορούν να αποθηκευθούν αθροιστικά σε ειδικούς φακέλους και στον Κύριο φάκελο**

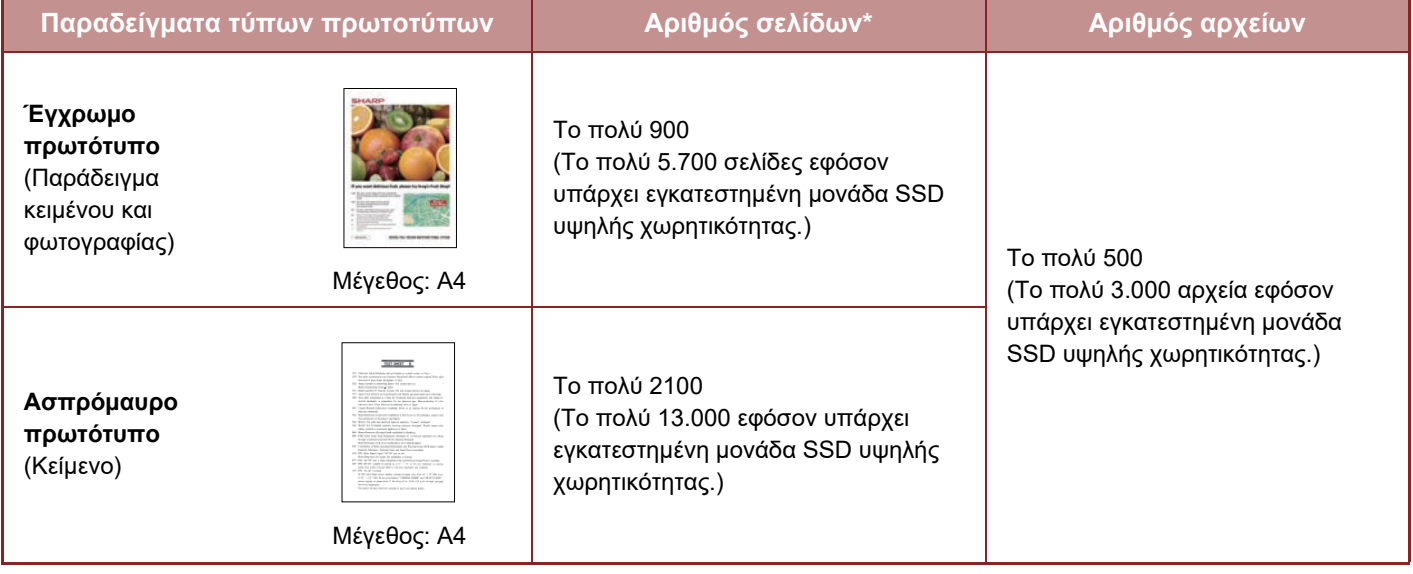

#### **Αριθμός σελίδων και αρχείων που μπορούν να αποθηκευθούν στο Φάκελο γρήγορων αρχείων**

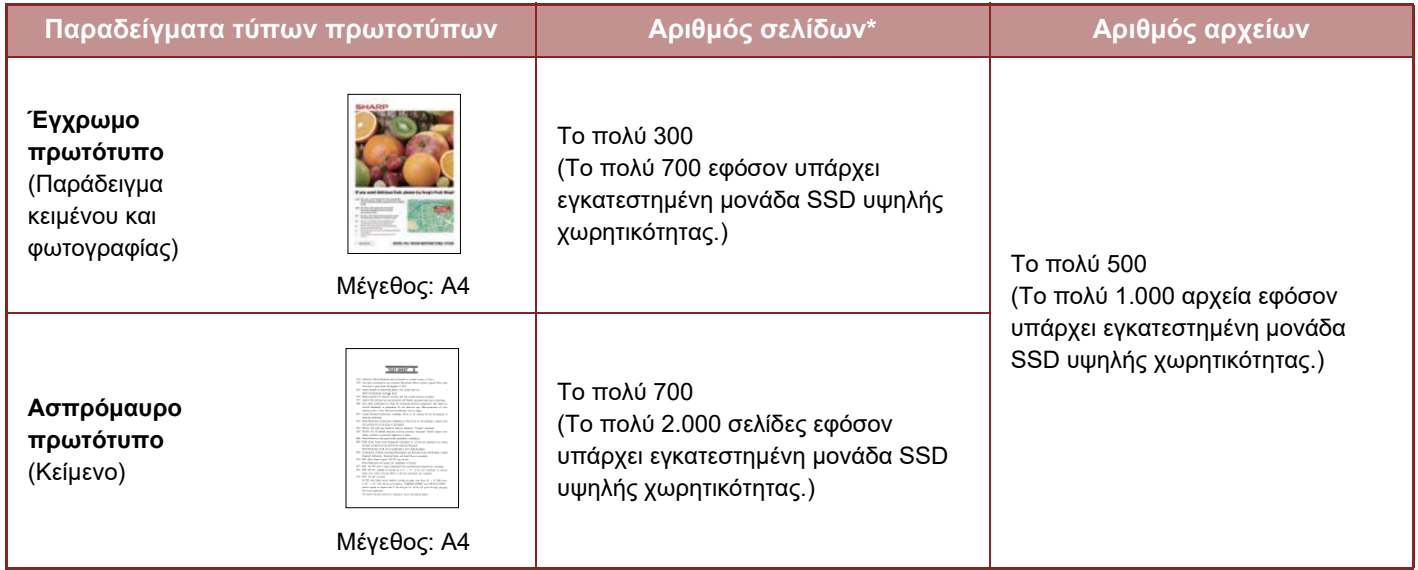

\* Οι αριθμοί αποτελούν βασικές οδηγίες για τον αριθμό των σελίδων που μπορείτε να αποθηκεύσετε όταν όλες οι σελίδες είναι έγχρωμες και όταν όλες οι σελίδες είναι ασπρόμαυρες.

Για την αντιγραφή σε λειτουργία ταξινόμησης χρησιμοποιείται η ίδια περιοχή μνήμης που χρησιμοποιείται για τον κύριο και τον προσαρμοσμένο φάκελο. Για το λόγο αυτό, όταν έχουν αποθηκευθεί πάρα πολλά δεδομένα στον κύριο και τον προσαρμοσμένο φάκελο, ενδέχεται να μην είναι δυνατή η εκτέλεση μεγάλων εργασιών αντιγραφής με τη λειτουργία ταξινόμησης. Διαγράψτε τα περιττά αρχεία από τον κύριο και τον προσαρμοσμένο φάκελο.

Οι παραπάνω τύποι πρωτοτύπων είναι παραδείγματα που διευκολύνουν την κατανόηση των επεξηγήσεων. Ο πραγματικός αριθμός σελίδων και αρχείων που μπορούν να αποθηκευθούν διαφέρει ανάλογα με τα περιεχόμενα των εικόνων των πρωτοτύπων και με τις ρυθμίσεις κατά την αποθήκευση των αρχείων.

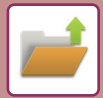

## **Πληροφορίες που προστίθενται στα αρχεία**

Όταν αποθηκεύετε κάποιο αρχείο χρησιμοποιώντας τη λειτουργία "Αρχείο", προσθέστε τις ακόλουθες πληροφορίες για να το διακρίνεται από τα άλλα αρχεία.

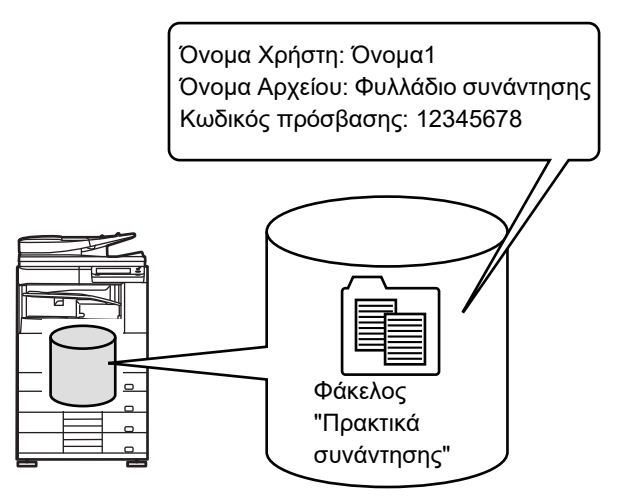

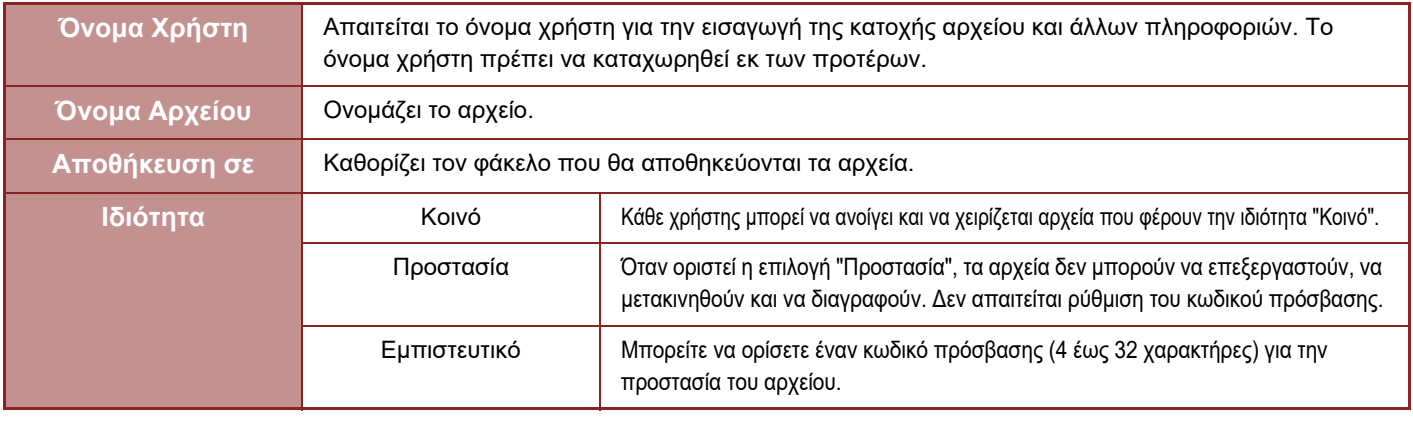

• Δεν μπορείτε να καθορίσετε τις προαναφερόμενες πληροφορίες όταν το αρχείο αποθηκεύεται με την επιλογή Γρήγορο Αρχείο.

• Όποτε επιλέγετε τη ρύθμιση [Δημιουργία Αρχείου για Φόρτωση] κατά τη χρήση της δυνατότητας σάρωσης στην τοπική μονάδα δίσκου και αποθηκεύετε το αρχείο ως εμπιστευτικό, δεν μπορείτε να αλλάξετε τις ιδιότητές του.

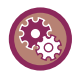

#### **Για να αποθηκεύσετε ένα όνομα χρήστη:**

Στις "Ρυθμίσεις (διαχειριστής)" επιλέξτε [Έλεγχος Χρήστη] → [Ρυθμίσεις Χρήστη] → [Λίστα Χρηστών].

## <span id="page-601-0"></span>**ΣΗΜΑΝΤΙΚΑ ΣΗΜΕΙΑ ΚΑΤΑ ΤΗ ΧΡΗΣΗ ΤΗΣ ΑΡΧΕΙΟΘΕΤΗΣΗΣ ΕΓΓΡΑΦΩΝ**

- Τα αρχεία που αποθηκεύονται με χρήση της επιλογής [Γρήγορο Αρχείο] παρέχονται με την ιδιότητα "Κοινό" στα οποία μπορεί να έχει πρόσβαση κάθε χρήστης για εκτύπωση και αποστολή. Για το λόγο αυτό, δεν θα πρέπει να αποθηκεύετε ευαίσθητα αρχεία ή αρχεία που δεν θέλετε να χρησιμοποιούνται από άλλους χρησιμοποιώντας τη λειτουργία [Γρήγορο Αρχείο].
- Όταν αποθηκεύετε ένα αρχείο χρησιμοποιώντας την επιλογή [Αρχείο], μπορείτε να το αποθηκεύσετε με την ιδιότητα ''Εμπιστευτικό''. Ορίστε κωδικό πρόσβασης για τα ''Εμπιστευτικό'' αρχεία, ώστε να μην μπορούν να χρησιμοποιηθούν από άλλους χρήστες. Χειρίζεστε προσεκτικά τον κωδικό πρόσβασης, ώστε να μην αποκαλυφθεί σε άλλα άτομα.
- Μπορείτε να αλλάξετε την ιδιότητα "Εμπιστευτικό" ενός αποθηκευμένου αρχείου σε "Κοινό", ανάλογα με τις ανάγκες σας, χρησιμοποιώντας τη ρύθμιση "Αλλαγή Ιδιότητας". Μην αποθηκεύετε ευαίσθητα έγγραφα ή έγγραφα που δεν θέλετε να χρησιμοποιήσουν άλλα άτομα.
- Εκτός από τις περιπτώσεις που καλύπτονται από το νόμο, η SHARP Corporation ουδεμία ευθύνη φέρει για οποιεσδήποτε ζημίες προκληθούν από την κοινοποίηση ευαίσθητων πληροφοριών εξαιτίας αθέμιτης εκμετάλλευσης εκ μέρους τρίτων οποιωνδήποτε δεδομένων που έχουν αποθηκευθεί με χρήση των λειτουργιών Γρήγορο Αρχείο ή Αρχείο ή από εσφαλμένο χειρισμό των λειτουργιών Γρήγορο Αρχείο ή Αρχείο από το χειριστή που αποθηκεύει τα δεδομένα.

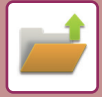

## <span id="page-602-0"></span>**ΧΡΗΣΗ ΤΗΣ ΑΡΧΕΙΟΘΕΤΗΣΗΣ ΕΓΓΡΑΦΩΝ ΣΕ ΚΑΘΕ ΛΕΙΤΟΥΡΓΙΑ**

Για να χρησιμοποιήσετε την Αρχειοθέτηση Εγγράφων, επιλέξτε τον πίνακα ενεργειών για κάθε λειτουργία. Για να αποθηκεύσετε δεδομένα ταυτόχρονα με την αντιγραφή ή το φαξ, αγγίξτε το πλήκτρο [Αρχείο] ή [Γρήγορο Αρχείο] στον πίνακα λειτουργίας της κάθε λειτουργίας.

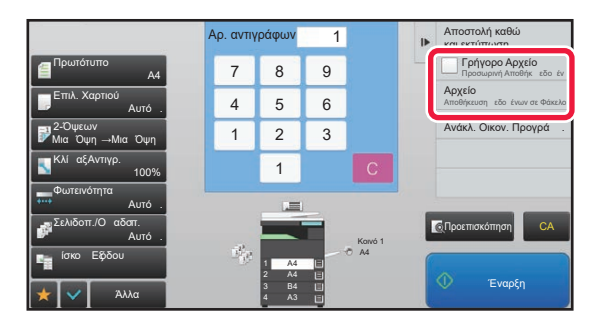

Για να χρησιμοποιήσετε την Αρχειοθέτηση Εγγράφων από την αρχή, επιλέξτε τον πίνακα ενεργειών στη λειτουργία Αρχειοθέτησης Εγγράφων. Πατήστε οποιοδήποτε από τα πλήκτρα για να σαρώσετε και να αποθηκεύσετε το πρωτότυπο.

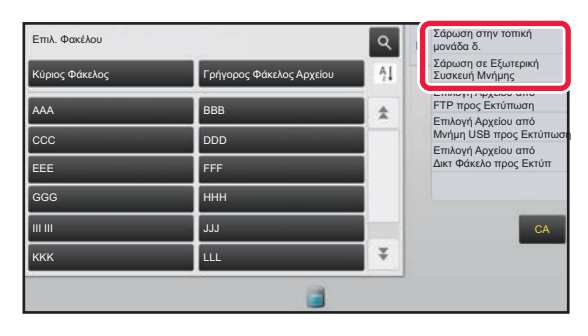

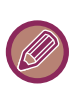

#### • **[Αρχείο] και [Γρήγορο Αρχείο]**

αυτά τα πλήκτρα ενδέχεται να μην εμφανίζονται στον πίνακα λειτουργίας ανάλογα με τη λειτουργία ή τις ρυθμίσεις Σε αυτήν την περίπτωση πατήστε [Άλλα] στην αρχική οθόνη της κάθε λειτουργίας και, στη συνέχεια, πατήστε [Γρήγορο Αρχείο] ή [Αρχείο].

#### • **Χρήση αρχειοθέτησης εγγράφων στη λειτουργία εκτύπωσης**

Για να χρησιμοποιήσετε την αρχειοθέτηση εγγράφων στη λειτουργία εκτύπωσης, επιλέξτε την αρχειοθέτηση εγγράφων στο πρόγραμμα οδήγησης εκτυπωτή. Για λεπτομέρειες σχετικά με την αρχειοθέτηση εγγράφων, ανατρέξτε στην ενότητα "ΑΠΟΘΗΚΕΥΣΗ ΚΑΙ ΧΡΗΣΗ ΑΡΧΕΙΩΝ ΕΚΤΥΠΩΣΗΣ ([ΑΡΧΕΙΟΘΕΤΗΣΗ](#page-312-0) ΕΓΓΡΑΦΩΝ) (σελίδα 3-64)" στο κεφάλαιο "ΕΚΤΥΠ".

#### • **Χρήση αρχειοθέτησης εγγράφων στη λειτουργία PC-Fax/PC-I-Fax**

Για να χρησιμοποιήσετε την αρχειοθέτηση εγγράφων στη λειτουργία PC-Fax ή στη λειτουργία PC-I-Fax, επιλέξτε τις ρυθμίσεις αρχειοθέτησης εγγράφων στο πρόγραμμα οδήγησης του PC-Fax. Για περισσότερες πληροφορίες, ανατρέξτε στη Βοήθεια στο πρόγραμμα οδήγησης του PC-Fax.

## <span id="page-603-0"></span>**ΒΑΣΙΚΗ ΟΘΟΝΗ ΤΗΣ ΛΕΙΤΟΥΡΓΙΑΣ ΑΡΧΕΙΟΘΕΤΗΣΗΣ ΕΓΓΡΑΦΩΝ**

Επιλ. Φακέλου Ο Φάκελός Μου Σάρωση στην τοπική μονάδα δ.  $\overline{Q}$  $\mathbf{B}$ Σάρωση σε Εξωτερική Συσκευή Μνήμης Κύριος Φάκελος Π<br>Γρήγορος Φάκελος Αρχείου  $AI$ πρωτοτύπων για κοινή Επιλογή Αρχείου από FTP προς Εκτύπωση χρήση μεταξύ χρηστών. AAA BBB Επιλογή Αρχείου από Μνήμη USB προς Εκτύπωση CCC DDD Επιλογή Αρχείου από Δικτ Φάκελο προς Εκτύπ EEE FFF εγγεγραμμένο χρήστη. GGG **HHH**  $C_{\Delta}$ III III **III JJJJ** JJJJ  $\overline{\psi}$ KKK LATER STATE STATE STATE STATE STATE STATE STATE STATE STATE STATE STATE STATE STATE STATE STATE STATE STATE

Χρησιμοποιείται για προσωρινή αποθήκευση αρχείων.

- Χρησιμοποιείται για αναζήτηση αρχείου σε φάκελο.
- Εμφανίζει τις διαθέσιμες λειτουργίες στη λειτουργία αρχειοθέτησης εγγράφων.

Επαναφέρει όλες τις ρυθμίσεις. Αλλάζει η σειρά ταξινόμησης των ειδικών φακέλων από αύξουσα σε φθίνουσα.

Εμφανίζεται κατά την ταυτοποίηση χρήστη. Πατήστε αυτό το πλήκτρο για να ανοίξει η προσωπική οθόνη του συνδεδεμένου χρήστη.

Χρησιμοποιείται για αποθήκευση

Ο φάκελος για τον

Εμφανίζεται η κατάσταση χρήσης της ενσωματωμένης τοπικής μονάδας δίσκου του μηχανήματος. Πατήστε το πλήκτρο για προβολή λεπτομερειών.

## <span id="page-604-3"></span><span id="page-604-0"></span>**ΑΠΟΘΗΚΕΥΣΗ ΑΡΧΕΙΩΝ ΜΕ ΤΗΝ ΑΡΧΕΙΟΘΕΤΗΣΗ ΕΓΓΡΑΦΩΝ**

## <span id="page-604-1"></span>**ΑΡΧΕΙΟΘΕΤΗΣΗ ΜΕ ΠΑΡΑΛΛΗΛΗ ΧΡΗΣΗ ΑΛΛΗΣ ΛΕΙΤΟΥΡΓΙΑΣ**

## <span id="page-604-2"></span>**ΓΡΗΓΟΡΟ ΑΡΧΕΙΟ**

Με τη λειτουργία αυτή μπορείτε να αποθηκεύετε πρωτότυπα στη λειτουργία αντιγραφής ή αποστολής εικόνας ως αρχείο εικόνας στο φάκελο Γρήγορο Αρχείο του μηχανήματος.

Μπορείτε να ανακτήσετε αργότερα το αρχείο εικόνας που αποθηκεύτηκε στη λειτουργία γρήγορου αρχείου, δίνοντάς σας τη δυνατότητα να αντιγράψετε το έγγραφο ή να το μεταδώσετε με τη λειτουργία αποστολής εικόνας χωρίς να χρειάζεται να εντοπίσετε το πρωτότυο.

Ως παράδειγμα, παρακάτω περιγράφεται η διαδικασία χρήσης της επιλογής "Γρήγορο Αρχείο" στη λειτουργία αντιγραφής.

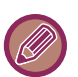

• Η επιλογή "Γρήγορο Αρχείο" μπορεί να χρησιμοποιηθεί σε κανονική λειτουργία.

• Όταν αποθηκεύεται αρχείο χρησιμοποιώντας το Γρήγορο Αρχείο, στο αρχείο εκχωρούνται αυτόματα το ακόλουθο όνομα χρήστη και το ακόλουθο όνομα αρχείου. Όνομα Χρήστη: Άγνωστος Χρήστης

Όνομα αρχείου: Mode\_Month-Day-Year\_Hour-Minute-Second

(Παράδειγμα: Copy\_10102020\_112030)

Τοποθεσία αποθήκευσης: Γρήγορος Φάκελος Αρχείου

Όταν χρησιμοποιείται η πιστοποίηση χρήστη, επιλέγεται αυτόματα το όνομα χρήστη που χρησιμοποιήθηκε για τη σύνδεση. Μπορεί να αλλάξει μόνο το όνομα αρχείου και η τοποθεσία του αρχείου που έχει αποθηκευτεί στο Γρήγορο Φάκελο Αρχείου.

• Η αλλαγή του ονόματος του αποστελλόμενου αρχείου στον σαρωτή ή η επανάληψη της μετάδοσης είναι εφικτή μέσω των ρυθμίσεων συστήματος.

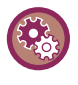

#### **Για να διαγράψετε όλα τα αρχεία στο φάκελο Γρήγορο Αρχείο εκτός από τα προστατευμένα αρχεία:**

Στη "Ρυθμίσεις (διαχειριστής)", επιλέξτε [Ρυθμίσεις Συστήματος] → [Ρυθμίσεις Αρχειοθέτησης Πρωτοτύπων] → [Ρυθμίσεις Κατάστασης] → [Διαγραφή Όλων Των Γρήγορων Αρχείων]. Διαμορφώστε τις κατάλληλες ρυθμίσεις, ώστε να διαγράφονται όλα τα αρχεία, όταν ενεργοποιείται η τροφοδοσία ρεύματος, όπως απαιτείται.

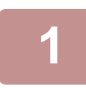

## **1 Τοποθετήστε το πρωτότυπο.**

Τοποθετήστε το πρωτότυπο στο δίσκο του αυτόματου τροφοδότη πρωτοτύπων ή στο κρύσταλλο πρωτοτύπων. ► ΕΠΙΛΟΓΗ ΔΙΑΔΙΚΑΣΙΑΣ [ΤΟΠΟΘΕΤΗΣΗΣ](#page-106-0) ΠΡΩΤΟΤΥΠΟΥ ΑΝΑΛΟΓΑ ΜΕ ΤΟΝ ΤΥΠΟ ΚΑΙ ΤΗΝ ΚΑΤΑΣΤΑΣΗ ΤΟΥ [ΠΡΩΤΟΤΥΠΟΥ](#page-106-0) (σελίδα 1-104)

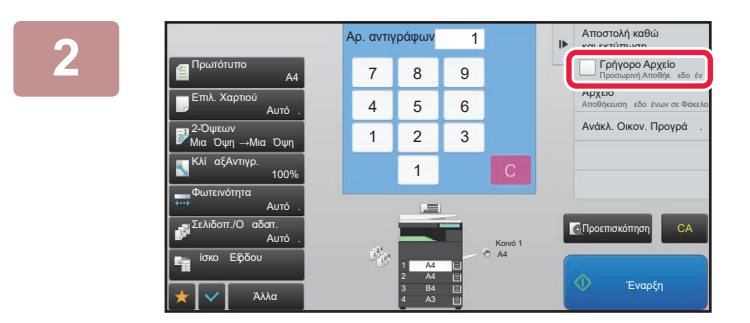

**2** *Aλλάξτε* **σε κανονική λειτουργία και, <b>***z* **a** *s n n s n s n s n s n s n s n s n s n s n n s n s n s n* **στον πίνακα λειτουργίας, πατήστε [Γρήγορο Αρχείο] για να επιλεγεί το εικονίδιο .**

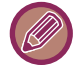

Όταν εμφανιστεί το μήνυμα σχετικά με την αποθήκευση εμπιστευτικών πληροφοριών, αγγίξτε το πλήκτρο [ΟΚ].

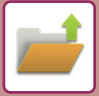

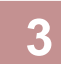

## **3 Ξεκινήστε μια εργασία αντιγραφής <sup>ή</sup> αποστολής εικόνας.**

Κατά την εκτέλεση της λειτουργίας, τα δεδομένα εικόνας του πρωτοτύπου αποθηκεύονται στο φάκελο Γρήγορο αρχείο.

Για να αποφύγετε την τυχαία αποθήκευση του αρχείου, εμφανίζεται για 6 δευτερόλεπτα (προεπιλεγμένη ρύθμιση) το μήνυμα "Τα δεδομένα σάρωσης έχουν αποθηκευτεί στο φάκελο γρήγορου αρχείου" αφού πατήσετε το πλήκτρο [Έναρξη].

Για να αλλάξετε το χρόνο εμφάνισης του μηνύματος, επιλέξτε στη "Ρυθμίσεις (διαχειριστής)" → [Ρυθμίσεις Συστήματος] → [Κοινές Ρυθμίσεις] → [Ρυθμίσεις Λειτουργίας] → [Ρυθμίσεις Κατάστασης] → [Ρύθμιση Χρόνου Μηνύματος].

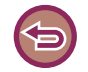

#### **Για ακύρωση του Γρήγορου Αρχείου:**

Πατήστε [Γρήγορο Αρχείο] για να ενεργοποιήσετε το εικονίδιο .

## <span id="page-605-0"></span>**ΑΡΧΕΙΟ**

Αγγίζοντας το πλήκτρο [Αρχείο] της λειτουργίας αρχειοθέτησης εγγράφων κατά την εκτύπωση ή τη μετάδοση ενός πρωτοτύπου σε κάθε λειτουργία, μπορείτε να αποθηκεύσετε το πρωτότυπο στον Κύριο φάκελο ή στον αποθηκευμένο Ειδικό φάκελο ως αρχείο ταυτόχρονα με την εκτύπωση ή τη μετάδοση. Μπορείτε να ανακτήσετε το αποθηκευμένο αρχείο αργότερα, ώστε να το αντιγράψετε ή να το στείλετε εκ νέου χωρίς να χρειαστεί να το εντοπίσετε. Ως παράδειγμα, παρακάτω περιγράφεται η διαδικασία χρήσης της επιλογής "Αρχείο" στη λειτουργία αντιγραφής.

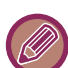

• Η επιλογή "Αρχείο" μπορεί να χρησιμοποιηθεί σε κανονική λειτουργία.

• Όταν αποθηκεύεται ένα αρχείο χρησιμοποιώντας την επιλογή Αρχείο χωρίς να προσαρτήσετε στοιχεία για το αρχείο, εκχωρούνται αυτόματα στο αρχείο το όνομα χρήστη και το όνομα αρχείου που ακολουθούν. Όνομα Χρήστη: Άγνωστος Χρήστης Όνομα αρχείου: Mode\_Month-Day-Year\_Hour-Minute-Second (Παράδειγμα: Copy\_10102020\_112030) Τοποθεσία αποθήκευσης: Κύριος Φάκελος

• Η αλλαγή του ονόματος του αποστελλόμενου αρχείου στον σαρωτή ή η επανάληψη της μετάδοσης είναι εφικτή μέσω των ρυθμίσεων συστήματος.

### **1 Τοποθετήστε το πρωτότυπο.**

Τοποθετήστε το πρωτότυπο στο δίσκο του αυτόματου τροφοδότη πρωτοτύπων ή στο κρύσταλλο πρωτοτύπων. ► ΕΠΙΛΟΓΗ ΔΙΑΔΙΚΑΣΙΑΣ [ΤΟΠΟΘΕΤΗΣΗΣ](#page-106-0) ΠΡΩΤΟΤΥΠΟΥ ΑΝΑΛΟΓΑ ΜΕ ΤΟΝ ΤΥΠΟ ΚΑΙ ΤΗΝ ΚΑΤΑΣΤΑΣΗ ΤΟΥ [ΠΡΩΤΟΤΥΠΟΥ](#page-106-0) (σελίδα 1-104)

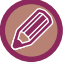

Υπάρχουν επίσης περιπτώσεις όπου απαιτούνται ρυθμίσεις πριν από την προεπισκόπηση.

## **2 Αλλάξτε σε κανονική λειτουργία και, στον πίνακα λειτουργίας, πατήστε [Αρχείο] για να ορίσετε τις πληροφορίες αρχείου.**

Για να επιλέξετε το όνομα χρήστη, το όνομα αρχείου, το φάκελο και τη ρύθμιση ιδιότητας, ανατρέξτε στην ενότητα "[Πληροφορίες](#page-607-0) Αρχείου (σελίδα 6-12)".

#### **Για αποθήκευση στην τοπική μονάδα δίσκου:**

- ► Αλλαγή [ιδιότητας](#page-607-1) (σελίδα 6-12)
- ► Ορισμός [ονόματος](#page-608-0) χρήστη (σελίδα 6-13)
- ► [Εκχώρηση](#page-608-1) ονματος αρχείου (σελίδα 6-13)
- ► Ορισμός [φακέλου](#page-608-2) (σελίδα 6-13)
- ► [Δημιουργία](#page-609-0) PDF για Περιήγηση στον Η/Υ (σελίδα 6-14)
- **Για αποθήκευση σε συσκευή εξωτερικής μνήμης:**
- ► [Εκχώρηση](#page-608-1) ονματος αρχείου (σελίδα 6-13)
- ► Ορισμός [φακέλου](#page-608-2) (σελίδα 6-13)
- ► [Δημιουργία](#page-609-0) PDF για Περιήγηση στον Η/Υ (σελίδα 6-14)

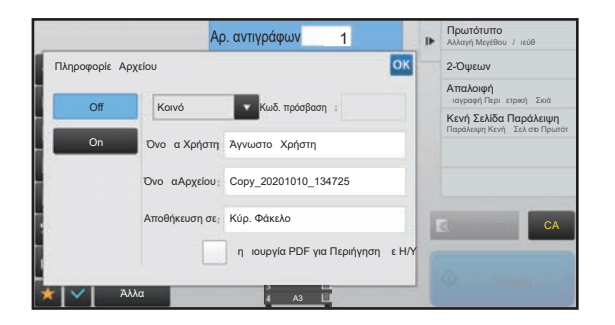

Μετά τη διαμόρφωση των παραπάνω ρυθμίσεων, θα επιστρέψετε σε αυτήν την οθόνη. Προχωρήστε στο επόμενο βήμα.

Αν δεν επιθυμείτε να εκχωρήσετε όνομα χρήστη ή άλλες πληροφοίες στο αρχείο, προχωρήστε στο επόμενο βήμα.

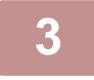

### **3 Πατήστε .**

Θα επιστρέψετε στη βασική οθόνη της λειτουργίας αντιγραφής.

## **4 Επιλέξτε ρυθμίσεις αντιγραφής και κατόπιν πατήστε το πλήκτρο [Έναρξη].**

- Ταυτόχρονα με την έναρξη της αντιγραφής, το πρωτότυπο αποθηκεύεται ως αρχείο. Αποθηκεύονται επίσης και οι ρυθμίσεις που επιλέξατε για την αντιγραφή.
- Για τη διαδικασία που αφορά στην τοποθέτηση του πρωτότυπου, ανατρέξτε στην ενότητα "ΕΠΙΛΟΓΗ [ΔΙΑΔΙΚΑΣΙΑΣ](#page-106-0) [ΤΟΠΟΘΕΤΗΣΗΣ](#page-106-0) ΠΡΩΤΟΤΥΠΟΥ ΑΝΑΛΟΓΑ ΜΕ ΤΟΝ ΤΥΠΟ ΚΑΙ ΤΗΝ ΚΑΤΑΣΤΑΣΗ ΤΟΥ ΠΡΩΤΟΤΥΠΟΥ (σελίδα  $1 - 104$

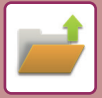

## <span id="page-607-0"></span>**Πληροφορίες Αρχείου**

Παρακάτω περιγράφεται η διαδικασία λεπτομερούς ρύθμισης.

Αν ορίσετε ιδιοκτησία, όνομα χρήστη, όνομα αρχείου και φάκελο, η διαχείριση και η αναζήτηση αρχείων γίνεται ευκολότερα. Επιπλέον, όταν επιλέγετε τη ρύθμιση [Εμπιστευτικό] και ορίζετε κωδικό πρόσβασης, δεν θα επιτρέπεται η προβολή του αρχείου από άλλα άτομα χωρίς άδεια.

## <span id="page-607-1"></span>**Αλλαγή ιδιότητας**

Μπορείτε να επιλέξετε ρύθμιση προστασίας για τα αρχεία που αποθηκεύονται με τη λειτουργία αρχειοθέτησης εγγράφων. Αυτό εμποδίζει τη μετακίνηση ή την αυτόματη ή μη αυτόματη διαγραφή ενός αρχείου.

Τρεις ιδιότητες είναι διαθέσιμες για τα αποθηκευμένα αρχεία: "Κοινό", "Προστασία", και "Εμπιστευτικό". Το αρχείο δεν είναι προστατευμένο όταν αποθηκεύεται με την ιδιότητα "Κοινό". Αν το αρχείο έχει αποθηκευτεί με την ιδιότητα "Προστασία" ή "Εμπιστευτικό", είναι προστατευμένο.

Όλα τα αρχεία που αποθηκεύονται στο φάκελο με το όνομα Γρήγορο Αρχείο έχουν την ιδιότητα "Κοινό". Όταν ένα αρχείο αποθηκεύεται στον κύριο Φάκελο ή σε ειδικό φάκελο, μπορείτε να επιλέξετε την ιδιότητα "Κοινό", "Προστασία" ή "Εμπιστευτικό".

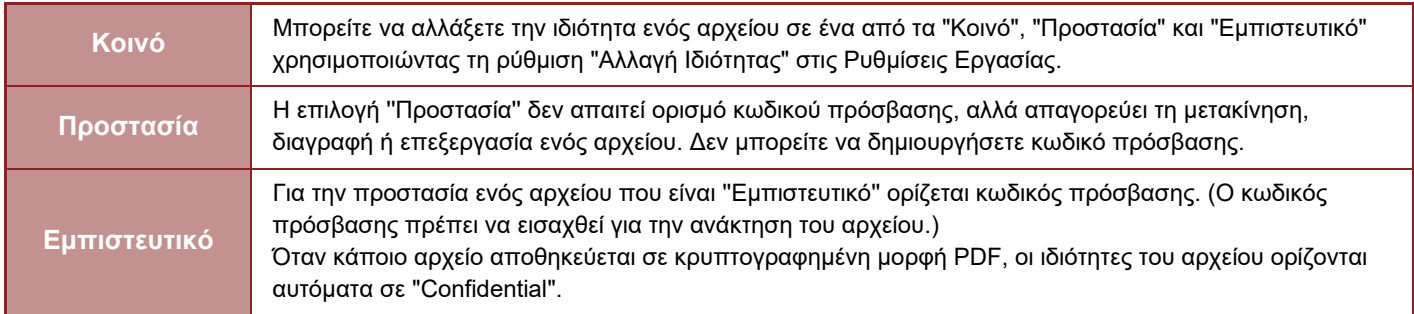

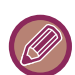

#### • **Περιορισμοί στην αλλαγή της ιδιότητας**

- Ένα αρχείο που έχει οριστεί ως "Κοινό" μπορεί να αλλάξει σε "Προστασία" ή "Εμπιστευτικό". Όμως, ένα αρχείο "Κοινό" που έχει αποθηκευτεί στον φάκελο με το όνομα Γρήγορο Αρχείο μπορεί να αλλάξει μόνο σε "Προστασία".
- Ένα αρχείο που έχει οριστεί ως "Προστασία" μπορεί να αλλάξει σε "Κοινό" ή "Εμπιστευτικό". Όμως, ένα αρχείο "Προστασία" που έχει αποθηκευτεί στον φάκελο με το όνομα Γρήγορο Αρχείο μπορεί να αλλάξει μόνο σε "Κοινό".
- Ένα αρχείο που έχει αποθηκευτεί στο φάκελο με το όνομα Γρήγορο Αρχείο δεν μπορεί να αλλάξει σε "Εμπιστευτικό". Εάν το αρχείο μετακινηθεί στον κύριο φάκελο ή σε ειδικό φάκελο, η ιδιότητα μπορεί να αλλάξει σε "Εμπιστευτικό".
- Δεν μπορείτε να επιλέξετε δύο ιδιότητες για το ίδιο αρχείο.
- **Προεπιλεγμένες ρυθμίσεις ιδιοτήτων για την αρχειοθέτηση**

Για να είναι η επιλογή "Εμπιστευτικό" ενεργοποιημένη με βάση τις προεπιλεγμένες ρυθμίσεις κατά τη χρήση της Αρχειοθέτησης, επιλέξτε [Κατασταση Εμπιστευτ. Δεδ.] στις επιλογές "Ρυθμίσεις (διαχειριστής)" → [Ρυθμίσεις Συστήματος] → [Ρυθμίσεις Αρχειοθέτησης Πρωτοτύπων] → [Ρυθμίσεις Κατάστασης] → [Ρύθμιση Προεπιλεγμένου Τρόπου Λειτουργίας].

Ρυθμίσεις άδειας διαχειριστή για εμπιστευτικά αρχεία.

#### • **Ρύθμιση Εξουσιοδότησης Διαχειριστή**

Κατά την πρόσβαση σε αρχεία και φακέλους χρήστη που έχουν κωδικό πρόσβασης, η ρύθμιση αυτή επιτρέπει την καταχώριση του κωδικού πρόσβασης διαχειριστή αντί για τον κωδικό πρόσβασης.

Επίσης, μπορείτε να αλλάξετε την προκαθορισμένη κλίμακα σύμφωνα με τις απαιτήσεις σας.

Στις "Ρυθμίσεις (διαχειριστής)" επιλέξτε [Ρυθμίσεις Συστήματος] → [Ρυθμίσεις Αρχειοθέτησης Πρωτοτύπων] → [Ρυθμίσεις Κατάστασης] → [Ρύθμιση Εξουσιοδότησης Διαχειριστή].

## **1 Επιλέξτε [Ιδιότητα] στην οθόνη Πληροφορίες Αρχείου.**

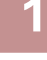

## **2 Όταν έχετε επιλέξει [Εμπιστευτικό], εισάγετε έναν κωδικό πρόσβασης (4 έως 32 χαρακτήρες).**

Με κάθε ψηφίο που πληκτρολογείτε, εμφανίζεται η εικόνα " \*.

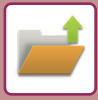

## <span id="page-608-0"></span>**Ορισμός ονόματος χρήστη**

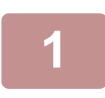

## **1 Πατήστε το πλαίσιο κειμένου [Όνομα Χρήστη].**

Όταν χρησιμοποιείται η πιστοποίηση χρήστη, επιλέγεται αυτόματα το όνομα χρήστη που χρησιμοποιήθηκε για τη σύνδεση. Στην περίπτωση αυτή, το συγκεκριμένο βήμα δεν είναι απαραίτητο.

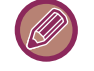

Το όνομα χρήστη πρέπει να έχει αποθηκευτεί πρώτα επιλέγοντας [Έλεγχος Χρήστη] στη "Ρυθμίσεις (διαχειριστής)" → [Λίστα Χρηστών].

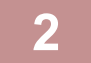

### **2 Πατήστε το πλήκτρο του ονόματος χρήστη.**

Εναλλακτικά, μπορείτε να επιλέξτε όνομα χρήστη πατώντας το πλήκτρο [Κλήση μέσω Ονόμ. Χρήστη] και εισάγοντας τον αριθμό χρήστη.

Πρέπει πρώτα να καθορίσετε τον αριθμό χρήστη επιλέγοντας [Έλεγχος Χρήστη] μέσω των επιλογών "Ρυθμίσεις (διαχειριστής)" → [Λίστα Χρηστών].

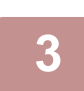

### **Πατήστε <sup>ΟΚ</sup>**

Το σύστημα επιστρέφει στην οθόνη του βήματος 1 και εμφανίζει το επιλεγμένο όνομα χρήστη.

### <span id="page-608-1"></span>**Εκχώρηση ονματος αρχείου**

Μπορείτε να δώσετε όνομα στο αρχείο.

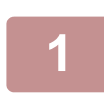

## **1 Πατήστε το πλαίσιο κειμένου [Όνομα Αρχείου] και εισαγάγετε το όνομα του αρχείου.**

Πληκτρολογήστε ένα όνομα αρχείου αποτελομενο από έως και 30 χαρακτήρες.

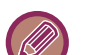

#### **Όνομα Αρχείου**

- Εάν οριστεί όνομα χρήστη που υπάρχει ήδη, θα προστεθεί μια περισπωμένη και ένας αύξων αριθμός μετά το όνομα του αρχείου και το συγκεκριμένο αρχείο θα αποθηκευτεί ως διαφορετικό αρχείο. Το όνομα αρχείου δεν κάνει διάκριση πεζών-κεφαλαίων. Για παράδειγμα, εάν το αρχείο "test.txt" υπάρχει ήδη και εσείς ορίσετε το όνομα "TEST.TXT", το αρχείο θα αποθηκευτεί ως "TEST.TXT~1".
- Εάν το μήκος του ονόματος αρχείου υπερβαίνει το όριο, οι επιπλέον χαρακτήρες διαγράφονται και προστίθεται ένας αύξων αριθμός στο τέλος του ονόματος αρχείου.

## <span id="page-608-2"></span>**Ορισμός φακέλου**

Ορίστε τον φάκελο για την αποθήκευση του αρχείου.

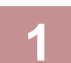

#### **1 Πατήστε το πλαίσιο κειμένου [Αποθήκευση σε].**

Εάν επιλέξετε όνομα χρήστη με ρύθμιση "Ο Φάκελός Μου", θα επιλεχθεί αυτόματα το στοιχείο "Ο Φάκελός Μου" του συγκεκριμένου χρήστη.

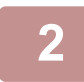

## **2 Πατήστε το πλήκτρο του φακέλου όπου θέλετε να αποθηκευτεί το αρχείο και πατήστε .**

Αν έχει οριστεί κωδικός πρόσβασης για τον φάκελο, θα εμφανιστεί μια οθόνη εισαγωγής κωδικού πρόσβασης. Εισάγετε τον κωδικό πρόσβασης (4 έως 8 ψηφία) χρησιμοποιώντας τα αριθμητικά πλήκτρα και πατήστε .<sup>οκ</sup>..

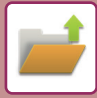

## <span id="page-609-0"></span>**Δημιουργία PDF για Περιήγηση στον Η/Υ**

Πατήστε το πλαίσιο επιλογής [Δημιουργία PDF για Περιήγηση με Η/Υ] στο και θα δημιουργηθεί ένα κοινόχρηστο PDF για περιήγηση με Η/Υ κατά την αποθήκευση του αρχείου.

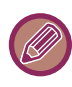

Ακόμη και αν χρησιμοποιείτε τη λειτουργία σαρωτή "ΑΥΤΟΜΑΤΗ ΔΙΟΡΘΩΣΗ [ΔΕΔΟΜΕΝΩΝ](#page-557-0) ΣΑΡΩΣΗΣ [ΠΑΡΑΜΟΡΦΩΜΕΝΩΝ](#page-557-0) PDF (ΡΥΘΜΙΣΗ ΔΙΟΡΘΩΣΗΣ ΠΑΡΑΜΟΡΦΩΣΗΣ PDF) (σελίδα 5-114)", τα αποτελέσματα της διόρθωσης δεν θα παρουσιάζονται.

## **Προεπιλεγμένη ρύθμιση της Μορφής PDF για Περιήγηση από Η/Υ**

Μπορείτε να ορίσετε την αρχική μορφή αρχείου του δημόσιου PDF ή του αρχείου για λήψη που δημιουργείται κατά την εκτέλεση κάθε εργασίας.

Στις "Ρυθμίσεις (διαχειριστής)" επιλέξτε [Ρυθμίσεις Συστήματος] → [Ρυθμίσεις Αρχειοθέτησης Πρωτοτύπων] → [Κοινές Ρυθμίσεις] → [Προεπιλεγμένη ρύθμιση της Μορφής PDF για Περιήγηση από Η/Υ].

### **Α/Μ : Λειτουργία Συμπίεσης**

Κανένα, MH (G3), MMR (G4)

### **Έγχρωμα/ Κλιμάκωση γκρι : Λόγος Συμπίεσης**

Χαμηλή, Μεσαία, Υψηλή

#### **Ρυθμίσεις κατά τη διάρκεια της εκτέλεσης κάθε εργασίας**

Σε δεδομένα αντιγραφής, εκτυπωτή, σαρωτή, Internet φαξ, φαξ ή αποθηκευμένα δεδομένα σάρωσης, μπορείτε να ορίσετε τη δημιουργία ενός δημόσιου PDF και να ρυθμίσετε την ανάλυση του δημόσιου PDF.

## <span id="page-610-0"></span>**ΑΠΟΘΗΚΕΥΣΗ ΜΟΝΟ ΤΩΝ ΔΕΔΟΜΕΝΩΝ ΤΟΥ ΕΓΓΡΑΦΟΥ (ΣΑΡΩΣΗ ΣΤΗΝ ΤΟΠΙΚΗ ΜΟΝΑΔΑ ΔΙΣΚΟΥ)**

## <span id="page-610-1"></span>**ΑΠΟΘΗΚΕΥΣΗ ΣΤΟ ΤΟΠΙΚΗ ΜΟΝΑΔΑ ΔΙΣΚΟΥ**

**Αποθήκευση από την Εύκολη Σάρωση**

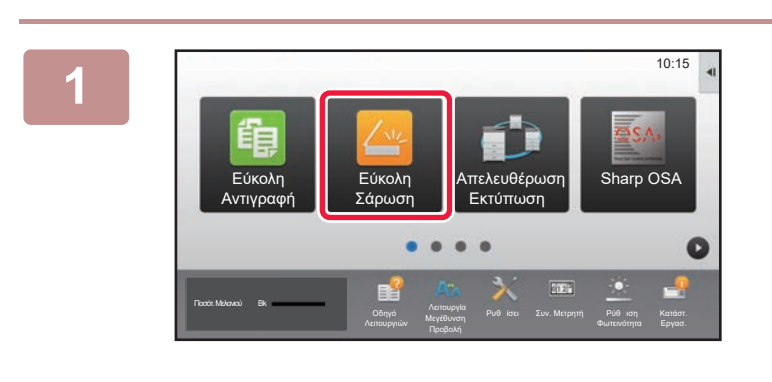

**Πατήστε το πλήκτρο [Εύκολη Σάρωση] στην αρχική οθόνη.**

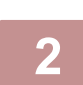

**3**

**Πατήστε [Τοπική μονάδα δίσκου/USB].**

**Τοποθετήστε το πρωτότυπο.**

Τοποθετήστε το πρωτότυπο στο δίσκο του αυτόματου τροφοδότη πρωτοτύπων ή στο κρύσταλλο πρωτοτύπων. ► ΑΥΤΟΜΑΤΟΣ [ΤΡΟΦΟΔΟΤΗΣ](#page-108-0) ΕΓΓΡΑΦΩΝ (σελίδα 1-106)

► ΓΥΑΛΙΝΗ [ΕΠΙΦΑΝΕΙΑ](#page-110-0) ΕΓΓΡΑΦΩΝ (σελίδα 1-108)

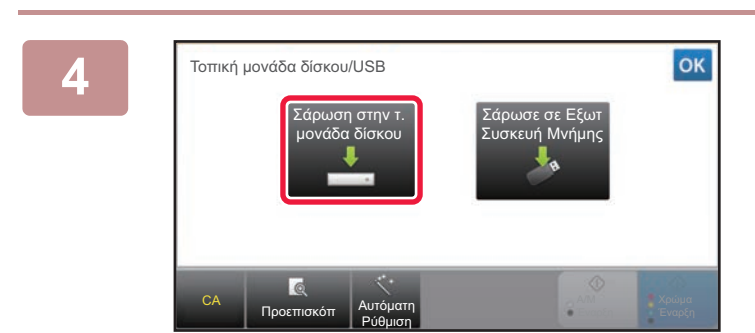

**Πατήστε [Σάρωση στην τ. μονάδα δίσκου].**

Εφόσον είναι εγκατεστημένο το κιτ επέκτασης OCR, πατήστε το πλήκτρο [Αυτόματη Ρύθμιση] για να καθορίζονται αυτόματα οι ρυθμίσεις ανάγνωσης με βάση το πρωτότυπο. ► [ΑΥΤΟΜΑΤΟΣ](#page-512-0) ΟΡΙΣΜΟΣ ΡΥΘΜΙΣΕΩΝ ΣΑΡΩΣΗΣ (Αυτόματη Ρύθμιση) (σελίδα 5-69)

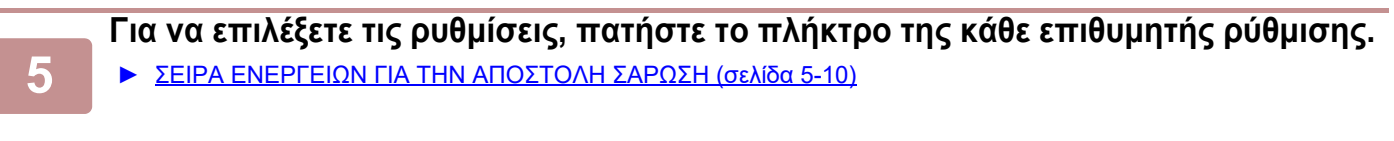

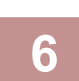

## **Πατήστε το πλήκτρο [Χρώμα Έναρξη] ή το πλήκτρο [Α/Μ Έναρξη] για να ξεκινήσει η σάρωση.**

Ένας σύντομος χαρακτηριστικός ήχος υπδεικνύει ότι η σάρωση και η αποθήκευση αρχείου έχουν ολοκληρωθεί.

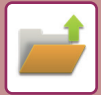

## **Αποθήκευση από την αρχειοθέτηση εγγράφων**

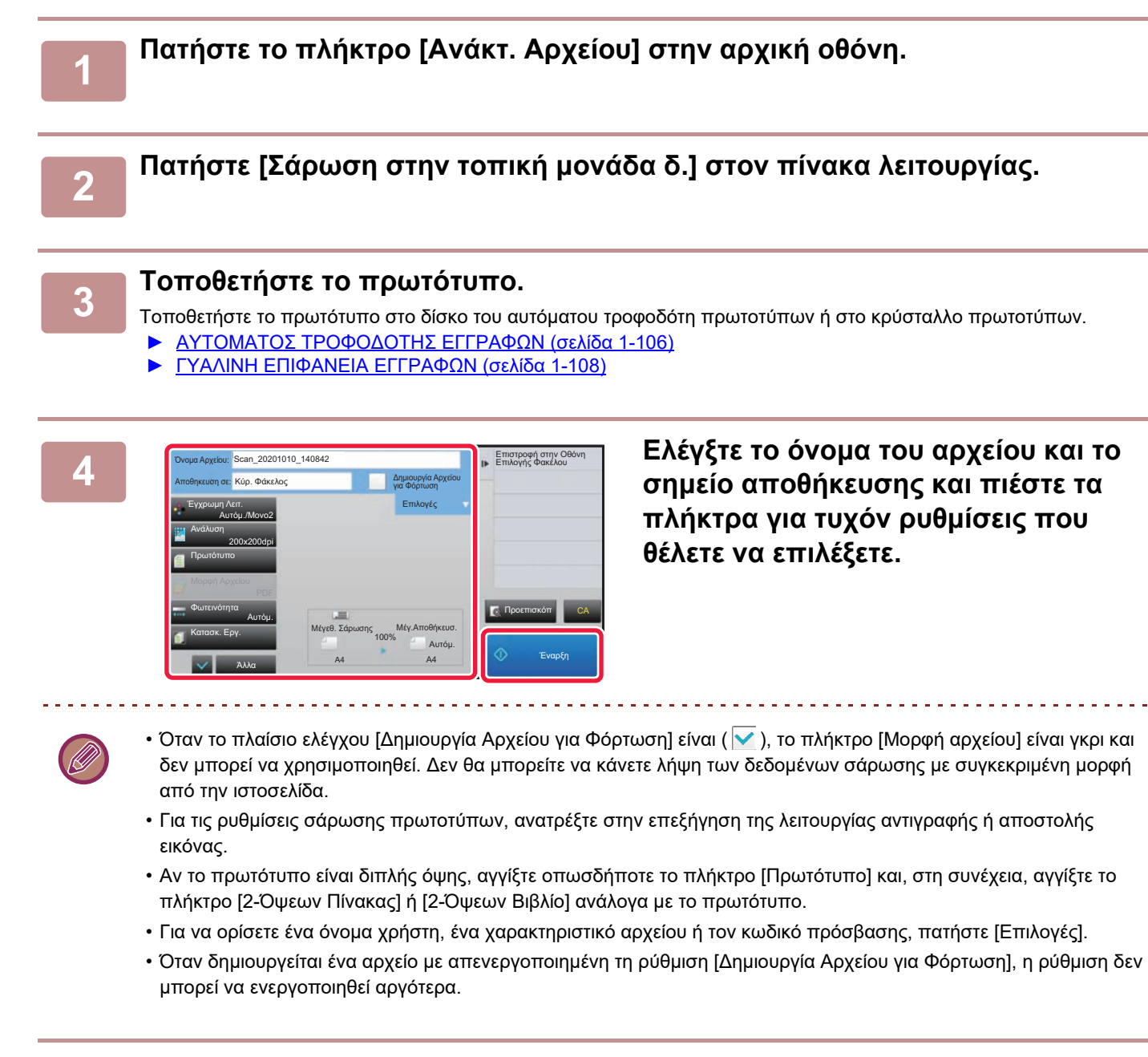

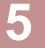

## **5 Για να ξεκινήσει <sup>η</sup> σάρωση, πατήστε το πλήκτρο [Έναρξη].**

Ένας σύντομος χαρακτηριστικός ήχος υπδεικνύει ότι η σάρωση και η αποθήκευση αρχείου έχουν ολοκληρωθεί.
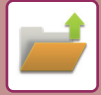

### **ΠΡΟΕΠΙΛΕΓΜΕΝΗ ΡΥΘΜΙΣΗ ΓΙΑ ΣΑΡΩΣΗ ΣΤΗΝ ΤΟΠΙΚΗ ΜΟΝΑΔΑ ΔΙΣΚΟΥ**

Στις "Ρυθμίσεις (διαχειριστής)" επιλέξτε [Ρυθμίσεις Συστήματος] → [Ρυθμίσεις Αρχειοθέτησης Πρωτοτύπων] → [Ρυθμίσεις Κατάστασης] → [Προσανατολισμός Εικόνας], [Προκαθορισμένες Ρυθμίσεις Λειτουργίας σε Χρώμα], [Προεπιλεγμένες Ρυθμίσεις Έκθεσης], [Προεπιλεγμένος Τύπος Εικόνας Πρωτοτύπου], [Ρύθμιση Αρχικής Ανάλυσης], [Ρύθμιση Πλάτους Απαλοιφής] και [Ρυθμίσεις Card Shot].

#### **Προσανατολισμός Εικόνας**

Αλλάζει τον προσανατολισμό της εικόνας.

#### **Προκαθορισμένες Ρυθμίσεις Λειτουργίας σε Χρώμα**

Επιλέγονται οι προεπιλεγμένες ρυθμίσεις για ασπρόμαυρα και έγχρωμα έγγραφα κατά τη χρήση της δυνατότητας σάρωσης στην τοπική μονάδα δίσκου.

#### **Απενεργ. αλλαγής Ρύθμισης Α/Μ στον αυτ. τρόπο λειτ.**

Αυτή η ρύθμιση απενεργοποιεί τη δυνατότητα επιλογής ρυθμίσεων Α/Μ από τη βασική οθόνη όταν η έγχρωμη λειτουργία έχει οριστεί σε "Αυτόματη".

#### **Προεπιλεγμένες Ρυθμίσεις Έκθεσης**

Μπορείτε να διαμορφώσετε προπιλεγμένες ρυθμίσεις φωτεινότητας για των αρχειοθέτηση εγγράφων. Επιλέξτε [Αυτόμ.] ή [Μη αυτόμ.]. Αν επιλέξετε [Μη αυτόμ.], ρυθμίστε τη φωτεινότητα σε ένα από τα 5 επίπεδα.

#### **Προεπιλεγμένος Τύπος Εικόνας Πρωτοτύπου**

Επιλέξτε τον τύπο του πρωτοτύπου εκ των προτέρων για να είναι δυνατή η σάρωση στην κατάλληλη ανάλυση για το πρωτότυπο.

#### **Ρύθμιση Αρχικής Ανάλυσης**

Μπορείτε να επιλέξτε μία από τις παρακάτω τιμές ανάλυσης ως προεπιλεγμένη για τη δυνατότητα σάρωσης στην τοπική μονάδα δίσκου.

#### **Απενεργοποίηση λειτουργιών Κειμένου/Σφραγίδας για Επανεκτύπωση**

Απαγορεύστε τη χρήση των λειτουργιών Κειμένου/Σφραγίδας για Επανεκτύπωση.

#### **Ρυθμίσεις Εκτύπωσης Δέσμης**

Διαμορφώστε τις ρυθμίσεις για τη χρήση της Εκτύπωσης Δέσμης.

#### **Ρύθμιση Σειράς Εκτύπωσης για Eκτύπωση Δέσμης/Εκτύπωση πολλών αρχείων**

Διαμορφώστε τις ρυθμίσεις για τη σειρά εκτύπωσης κατά τη χρήση της Εκτύπωσης Δέσμης και της Εκτύπωσης πολλών αρχείων.

#### **Ρύθμιση Πλάτους Απαλοιφής**

Χρησιμοποιείται για τον ορισμό του προεπιλεγμένου πλάτους απαλοιφής για την αντιγραφή απαλοιφής. Καθορίστε μια τιμή από 0 mm (0") έως 20 mm (1") σε βήματα του 1 mm (1/8") για απαλοιφή άκρης και κέντρου.

#### **Ρυθμίσεις Card Shot**

Χρησιμοποιείται για να ορίσετε το προεπιλεγμένο μέγεθος πρωτοτύπου για τη λειτουργία card shot. Ορίστε μια τιμή από 20 mm (1") έως 210 mm (8-1/2") σε βήματα των 1 mm (1/8") για την διάσταση Χ (οριζόντια) και Υ (κάθετη) του πρωτοτύπου.

#### **Προσαρ. στο Μέγεθος Αποθήκ.**

Χρησιμοποιήστε το για να εμφανίζεται πάντα το πλήκτρο [Προσαρ. στο Μέγεθος Αποθήκ.] στην οθόνη card shot.

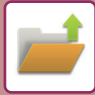

### **ΑΠΟΘΗΚΕΥΣΗ ΣΕ ΕΞΩΤΕΡΙΚΗ ΣΥΣΚΕΥΗ ΜΗΜΗΣ**

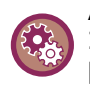

#### **Απαγόρευση αποθήκευσης σε εξωτερική συσκευή μνήμης**

Στις "Ρυθμίσεις (διαχειριστής)" επιλέξτε [Ρυθμίσεις Συστήματος] → [Ρυθμίσεις Αποστολής Εικόνας] →[Κοινές Ρυθμίσεις] → [Ενεργοποίηση/ Απενεργοποίηση Ρυθμίσεων] → [Απενεργοποίηση Αποθήκευσης σε Συσκευή Εξωτερικής Μνήμης]. Απενεργοποιεί την αποθήκευση σε εξωτερική συσκευή μνήμης.

#### **Αποθήκευση από την Εύκολη Σάρωση**

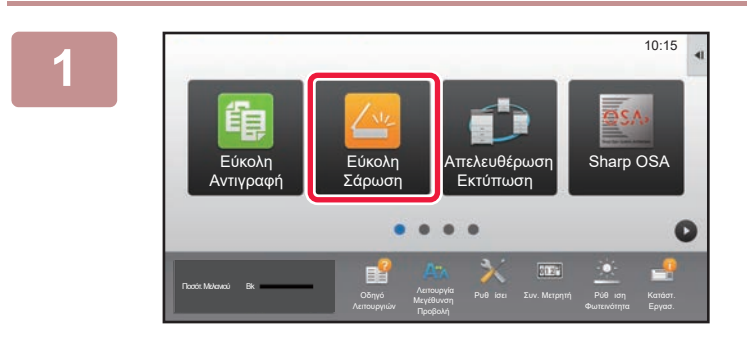

**1 Πατήστε το πλήκτρο [Εύκολη Σάρωση] στην αρχική οθόνη.**

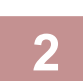

#### **2 Πατήστε [Τοπική μονάδα δίσκου/USB].**

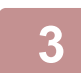

#### **3 Τοποθετήστε το πρωτότυπο.**

Τοποθετήστε το πρωτότυπο στο δίσκο του αυτόματου τροφοδότη πρωτοτύπων ή στο κρύσταλλο πρωτοτύπων.

- ► ΑΥΤΟΜΑΤΟΣ [ΤΡΟΦΟΔΟΤΗΣ](#page-108-0) ΕΓΓΡΑΦΩΝ (σελίδα 1-106)
- ► ΓΥΑΛΙΝΗ [ΕΠΙΦΑΝΕΙΑ](#page-110-0) ΕΓΓΡΑΦΩΝ (σελίδα 1-108)

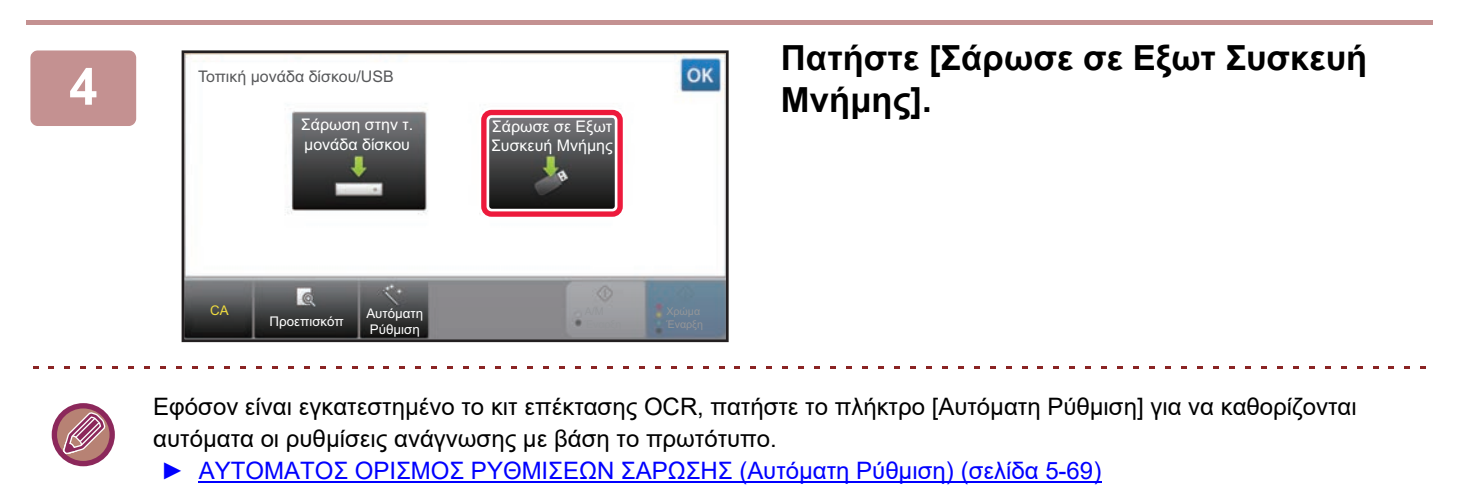

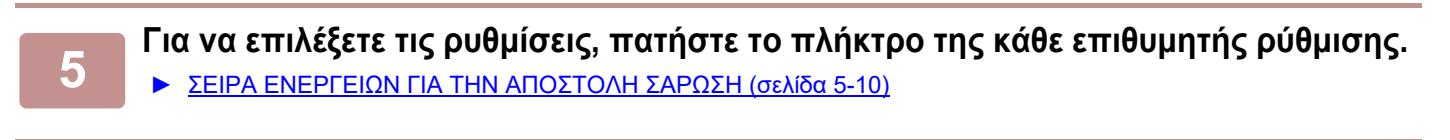

#### **6 Πατήστε το πλήκτρο [Χρώμα Έναρξη] <sup>ή</sup> το πλήκτρο [Α/<sup>Μ</sup> Έναρξη] για να ξεκινήσει η σάρωση.**

Ένας σύντομος χαρακτηριστικός ήχος υπδεικνύει ότι η σάρωση και η αποθήκευση αρχείου έχουν ολοκληρωθεί.

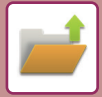

#### **Αποθήκευση από την αρχειοθέτηση εγγράφων**

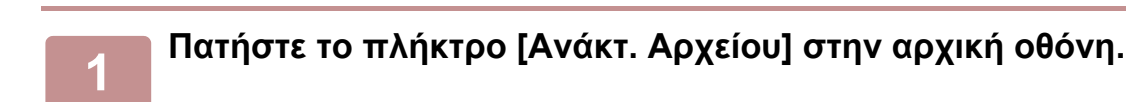

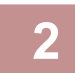

#### **2 Πατήστε [Σάρωση σε Συσκευή Εξωτερικής Μνήμης] στον πίνακα λειτουργίας.**

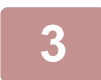

#### **3 Τοποθετήστε το πρωτότυπο.**

Τοποθετήστε το πρωτότυπο στο δίσκο του αυτόματου τροφοδότη πρωτοτύπων ή στο κρύσταλλο πρωτοτύπων. ► ΑΥΤΟΜΑΤΟΣ [ΤΡΟΦΟΔΟΤΗΣ](#page-108-0) ΕΓΓΡΑΦΩΝ (σελίδα 1-106)

► ΓΥΑΛΙΝΗ [ΕΠΙΦΑΝΕΙΑ](#page-110-0) ΕΓΓΡΑΦΩΝ (σελίδα 1-108)

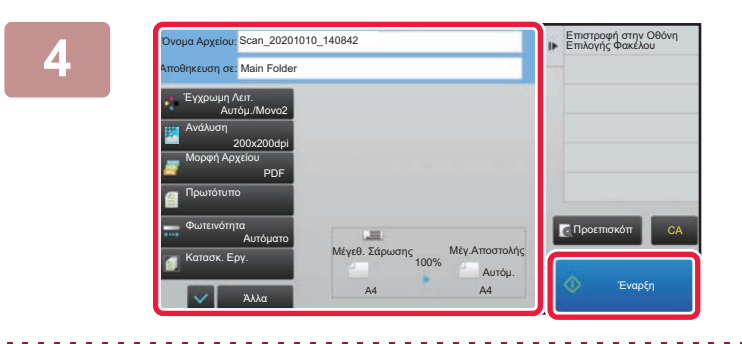

**4 Ελέγξτε το όνομα του αρχείου και το σημείο αποθήκευσης και πιέστε τα πλήκτρα για τυχόν ρυθμίσεις που θέλετε να επιλέξετε.**

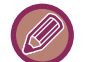

- Για τις ρυθμίσεις σάρωσης πρωτοτύπων, ανατρέξτε στην επεξήγηση της λειτουργίας αντιγραφής ή αποστολής εικόνας.
- Αν το πρωτότυπο είναι διπλής όψης, αγγίξτε οπωσδήποτε το πλήκτρο [Πρωτότυπο] και, στη συνέχεια, αγγίξτε το πλήκτρο [2-Όψεων Πίνακας] ή [2-Όψεων Βιβλίο] ανάλογα με το πρωτότυπο.

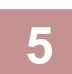

#### **5 Για να ξεκινήσει <sup>η</sup> σάρωση, πατήστε το πλήκτρο [Έναρξη].**

Ένας σύντομος χαρακτηριστικός ήχος υπδεικνύει ότι η σάρωση και η αποθήκευση αρχείου έχουν ολοκληρωθεί.

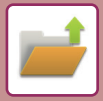

#### **Σάρωση σε συσκευή μνήμης USB**

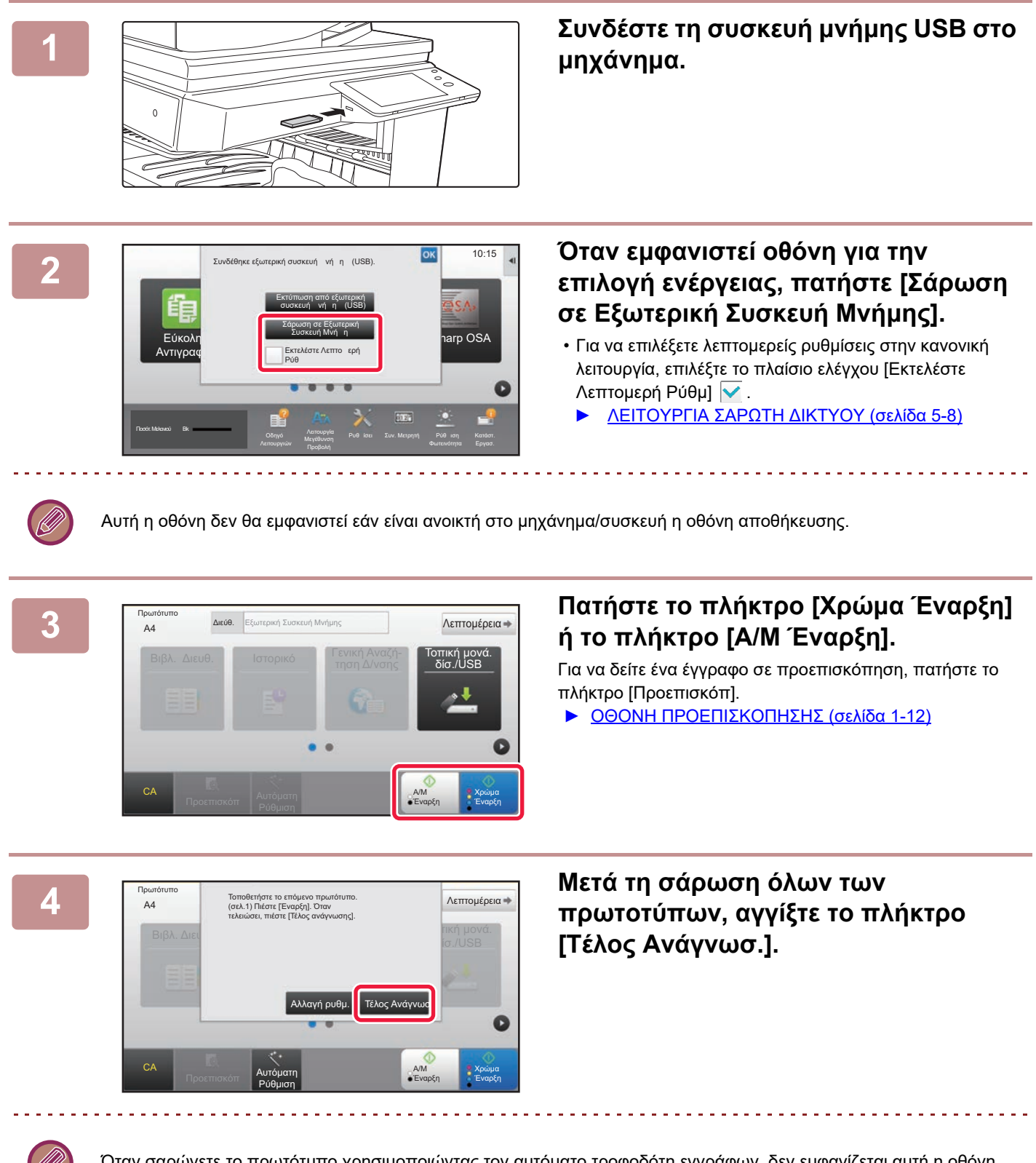

Όταν σαρώνετε το πρωτότυπο χρησιμοποιώντας τον αυτόματο τροφοδότη εγγράφων, δεν εμφανίζεται αυτή η οθόνη.

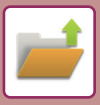

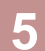

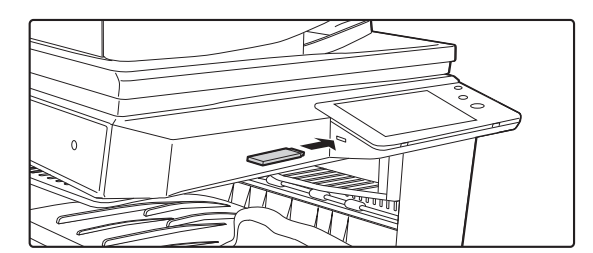

**5 Δείτε το μήνυμα [<sup>Η</sup> αποστολή δεδομένων ολοκληρώθηκε.] και αφαιρέστε τη συσκευή μνήμης USB από το μηχάνημα.**

# <span id="page-617-0"></span>**ΧΡΗΣΗ ΑΠΟΘΗΚΕΥΜΕΝΩΝ ΑΡΧΕΙΩΝ**

# **ΣΕΙΡΑ ΔΙΑΔΙΚΑΣΙΩΝ ΓΙΑ ΤΗ ΧΡΗΣΗ ΑΠΟΘΗΚΕΥΜΕΝΟΥ ΑΡΧΕΙΟΥ**

Οι οθόνες και οι διαδικασίες διαφέρουν ανάλογα με το αν είναι ενεργοποιημένη ή όχι η πιστοποίηση χρήστη. Περιγράφεται αναλυτικά η διαδικασία για τη χρήση ενός αποθηκευμένου αρχείου ανάλογα με την κατάσταση. Για πληροφορίες σχετικά με την πιστοποίηση χρήστη, ανατρέξτε στην ενότητα "ΕΛΕΓΧΟΣ [ΤΑΥΤΟΤΗΤΑΣ](#page-32-0) ΧΡΗΣΤΗ ([σελίδα](#page-32-0) 1-30)". Για πληροφορίες σχετικά με την ενεργοποίηση της πιστοποίησης χρήστη και την αποθήκευση ονομάτων χρήστη, ανατρέξτε στην ενότητα "[Έλεγχος](#page-40-0) Χρήστη (σελίδα 1-38)".

Επίσης, στη λειτουργία ρύθμισης (έκδοση Web), μπορείτε να χρησιμοποιήσετε την αρχειοθέτηση εγγράφων. Στη λειτουργία ρύθμισης (έκδοση Web), κάντε κλικ στην επιλογή [Λειτουργίες Εγγράφου] → [Αρχειοθέτηση Εγγράφων] και, στη συνέχεια, κάντε κλικ στο φάκελο που περιέχει το αρχείο που θέλετε να χρησιμοποιήσετε.

Μπορείτε επίσης να ελέγξετε το αποθηκευμένο αρχείο με μια προεπισκόπηση από τη λειτουργία ρύθμισης (έκδοση Web).

#### **1 Μεταβείτε στη λειτουργία αρχειοθέτησης εγγράφων.**

► ΑΛΛΑΓΗ [ΛΕΙΤΟΥΡΓΙΩΝ](#page-13-0) (σελίδα 1-11)

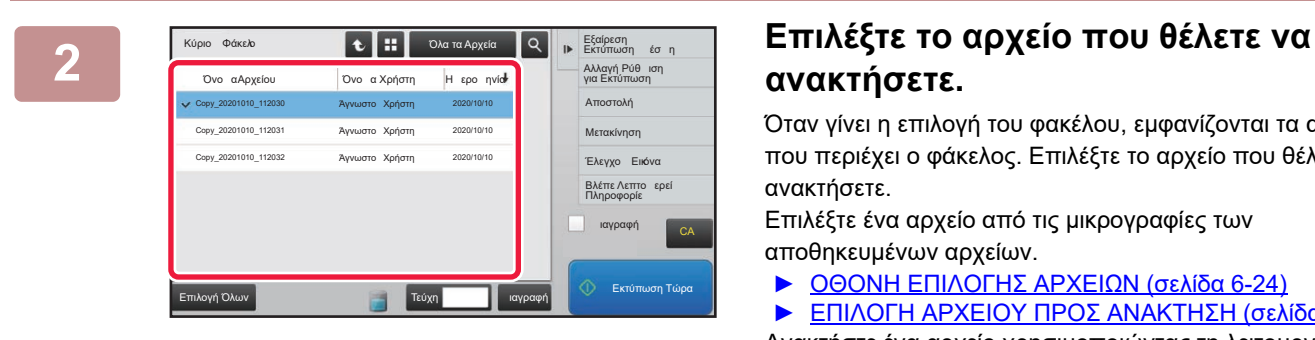

 $\mathbf{t}$   $\mathbf{u}$   $\mathbf{u}$   $\mathbf{v}$   $\mathbf{v}$   $\mathbf{v}$   $\mathbf{v}$ 

2020/10 2020/10/10

Επιλογή Όλων **ια το επιλογή Εκτύπωση Τώρα** Γιάρχη των Πεύχη **Γιάρχη Γιάργη (Εκτύπωση Τώρα** 

Τεύχη

Όνο α Χρήστη

Άγνωστο Χρήστη Άγνωστο Χρήστη Άγνωστο Χρήστη

Copy\_20201010\_112030 Copy\_20201010\_112031 Copy\_20201010\_112032

Εξαίρεση<br>Εκτύπωση έσ η Αλλαγή Ρύθ<br>νια Εκτύπωση Αποστολή Μετακίνηση Έλεγχο Εικόνα Βλέπε Λεπτο ερεί ιαγραφή

CA

## **ανακτήσετε.**

Όταν γίνει η επιλογή του φακέλου, εμφανίζονται τα αρχεία που περιέχει ο φάκελος. Επιλέξτε το αρχείο που θέλετε να ανακτήσετε.

Επιλέξτε ένα αρχείο από τις μικρογραφίες των αποθηκευμένων αρχείων.

► ΟΘΟΝΗ [ΕΠΙΛΟΓΗΣ](#page-619-0) ΑΡΧΕΙΩΝ (σελίδα 6-24)

► ΕΠΙΛΟΓΗ ΑΡΧΕΙΟΥ ΠΡΟΣ [ΑΝΑΚΤΗΣΗ](#page-620-0) (σελίδα 6-25)

Ανακτήστε ένα αρχείο χρησιμοποιώντας τη λειτουργία αναζήτησης.

► [ΑΝΑΖΗΤΗΣΗ](#page-632-0) ΚΑΙ ΑΝΑΚΤΗΣΗ ΑΡΧΕΙΩΝ (σελίδα 6-37)

# **3 Επιλέξτε ένα στοιχείο λειτουργίας.**<br>
<sup>Επιλέξτε την επιθυμητή λειτουργία και διαμορφώστε τ</sup>

Επιλέξτε την επιθυμητή λειτουργία και διαμορφώστε τις ρυθμίσεις.

- ► ΟΘΟΝΗ [ΕΠΙΛΟΓΗΣ](#page-619-0) ΑΡΧΕΙΩΝ (σελίδα 6-24)
- ► [ΕΚΤΥΠΩΣΗ](#page-620-1) ΑΡΧΕΙΩΝ (σελίδα 6-25)
- ► [ΜΕΤΑΔΟΣΗ](#page-625-0) ΑΡΧΕΙΟΥ (σελίδα 6-30)
- ► [ΜΕΤΑΦΟΡΑ](#page-626-0) ΑΡΧΕΙΟΥ (σελίδα 6-31)
- ► [ΔΙΑΓΡΑΦΗ](#page-627-0) ΑΡΧΕΙΟΥ (σελίδα 6-32)
- ► [ΕΛΕΓΧΟΣ](#page-629-0) ΕΙΚΟΝΑΣ ΑΡΧΕΙΟΥ (σελίδα 6-34)
- ► [ΣΥΓΧΩΝΕΥΣΗ](#page-630-0) ΑΡΧΕΙΩΝ (σελίδα 6-35)

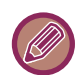

Όταν στον εκτυπωτή οριστεί η ρύθμιση διατήρησης, τα στοιχεία επαναφοράς που δεν μπορούν να οριστούν για διατήρηση δεν εμφανίζονται.

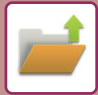

### **Διαθέσιμη Εργασία Για Ρύθμιση Εργασίας**

Μπορείτε να επιλέξτε να επιτρέπεται ή να απαγορεύεται η χρήση αποθηκευμένου αρχείου κατά τύπο λειτουργίας και κατάσταση λειτουργίας κατά την αποθήκευση του αρχείου.

Στις "Ρυθμίσεις (διαχειριστής)" επιλέξτε [Ρυθμίσεις Συστήματος] → [Ρυθμίσεις Αρχειοθέτησης Πρωτοτύπων] → [Ρυθμίσεις Κατάστασης] → [Διαθέσιμη Εργασία Για Ρυθμίσεις Εργασίας].

Τα στοιχεία που εμφανίζονται διαφέρουν ανάλογα με τις λειτουργίες που έχουν προστεθεί στο μηχάνημα.

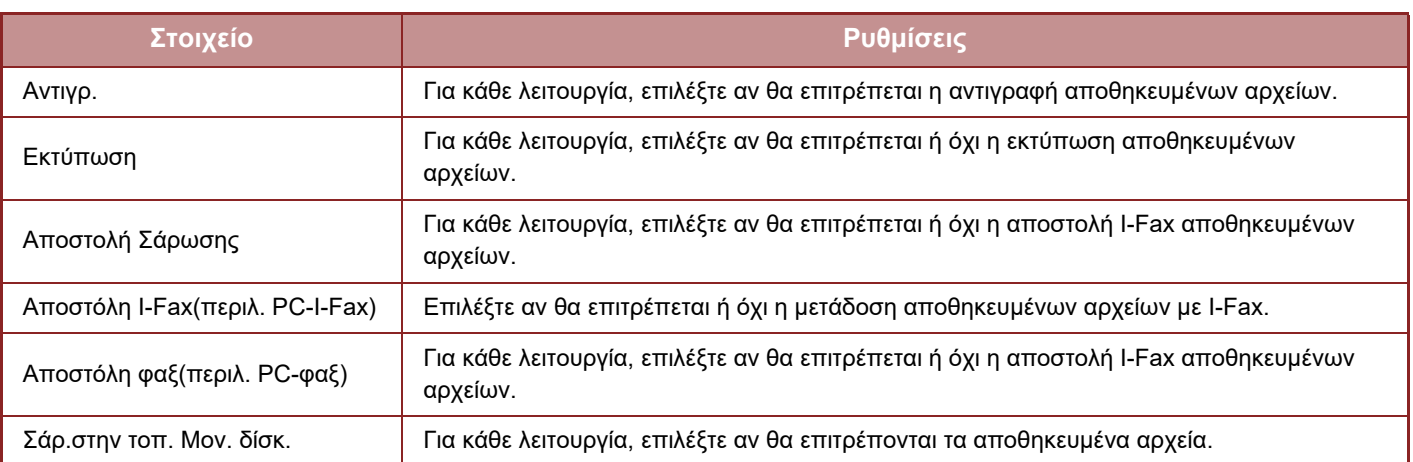

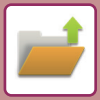

# <span id="page-619-0"></span>**ΟΘΟΝΗ ΕΠΙΛΟΓΗΣ ΑΡΧΕΙΩΝ**

Η οθόνη επιλογής αρχείων εμφανίζεται σε μορφή "Λίστα" ή "Μικρογραφία" απεικονίζοντας μικρογραφίες των αρχείων.

#### **Λειτουργία εμφάνισης λίστας**

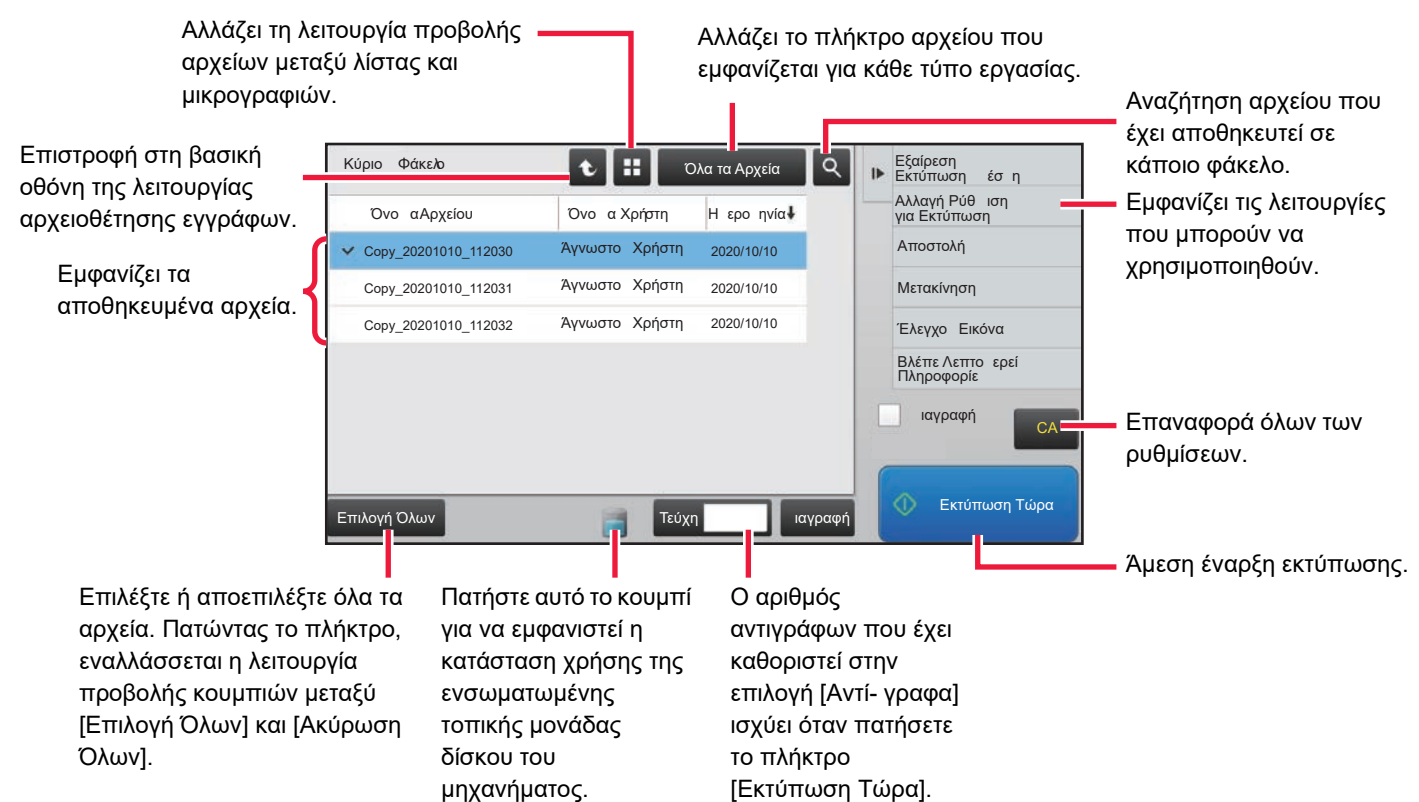

#### **Λειτουργία εμφάνισης μικρογραφιών**

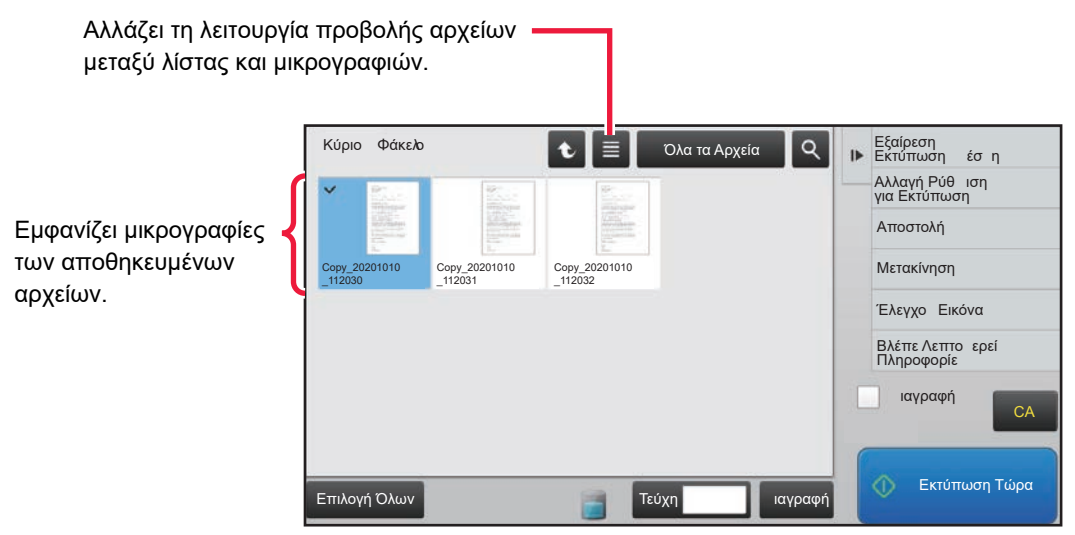

#### **Σειρά ταξινόμησης**

Στις "Ρυθμίσεις (διαχειριστής)" επιλέξτε [Ρυθμίσεις Συστήματος] → [Ρυθμίσεις Αρχειοθέτησης Πρωτοτύπων] → [Ρυθμίσεις Κατάστασης] → [Ρύθμιση Μεθόδου Σελιδοποίησης].

Επιλέγει τη σειρά προβολής των αρχείων που είναι αποθηκευμένα στις εξής θέσεις: Κύριος Φάκελος, Ειδικός Φάκελος και Γρήγορος Φάκελος Αρχείου. Επιλέξτε μία από τις ακόλουθες ρυθμίσεις:

- Όνομα Αρχείου
- Όνομα Χρήστη
- Ημερομηνία

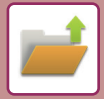

# <span id="page-620-0"></span>**ΕΠΙΛΟΓΗ ΑΡΧΕΙΟΥ ΠΡΟΣ ΑΝΑΚΤΗΣΗ**

#### **<sup>1</sup> Πατήστε το πλήκτρο [Ανάκτ. Αρχείου].**

Όταν είναι ενεργοποιημένη η πιστοποίηση χρήστη και η επιλογή ''Ο Φάκελός Μου'' έχει διαμορφωθεί επιλέγοντας [Έλεγχος Χρήστη] στη "Ρυθμίσεις (διαχειριστής)" → [Ρυθμίσεις Χρήστη] → [Λίστα Χρηστών], ανοίγει ο ειδικός φάκελος που έχει οριστεί ως "Ο Φάκελός Μου".

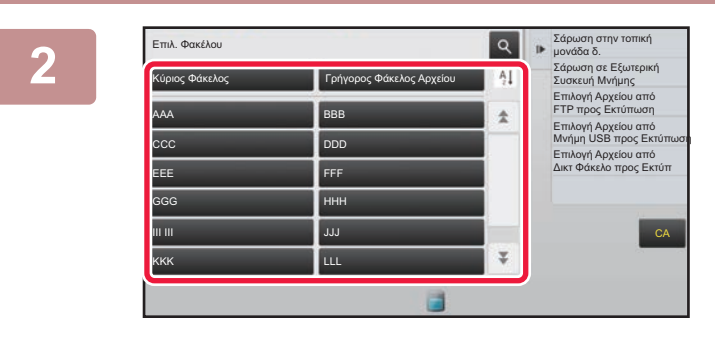

#### **<sup>2</sup> Πατήστε το κουμπί του φακέλου που περιέχει το επιθυμητό αρχείο.**

Αν πατήσετε πάνω σε φάκελο με κωδικό ΡΙΝ, θα εμφανιστεί μια οθόνη εισαγωγής κωδικού ΡΙΝ.

Πληκτρολογήστε τον κωδικό ΡΙΝ (4 έως 8 ψηφία) χρησιμοποιώντας τα αριθμητικά πλήκτρα και πατήστε <sup>οκ</sup> .

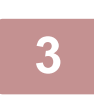

#### **<sup>3</sup> Πατήστε το κουμπί του αρχείου που επιθυμείτε.**

Αν πατήσετε πάνω σε φάκελο με κωδικό ΡΙΝ, θα εμφανιστεί μια οθόνη εισαγωγής κωδικού ΡΙΝ. Εισάγετε τον κωδικό πρόσβασης (4 έως 32 χαρακτήρες) και πατήστε <sup>10κ</sup>

- Αγγίξτε το πλήκτρο [Εκτύπωση Τώρα], για να εκτυπώσετε το αρχείο με τις ρυθμίσεις που χρησιμοποιούνται για την αποθκευσή του.
- Αγγίξτε το πλήκτρο [Ανά Εργασία], για να εμφανιστούν τα πλήκτρα συγκεκριμένων λειτουργιών, όπως της λειτουργίας αντιγραφής ή σαρωτή, ενεργοποιώντας τη γρήγορα αναζήτηση δεδομένων.
- Αγγίξτε το πλήκτρο [Όνομα Αρχείου], το πλήκτρο [Όνομα Χρήστη] ή το πλήκτρο [Ημερομηνία] για να αλλάξετε την σειρά προβολής των αρχείων.
- Επιλέξτε [Έλεγχος Χρήστη] μέσω των επιλογών "Ρυθμίσεις (διαχειριστής)" → [Ρυθμίσεις Χρήστη] → [Λίστα Χρηστών] → [Δήλωση χρήστη] → [Ομάδα Αρχής]. Στη συνέχεια, στη ρύθμιση ομάδας δικαιοδοσίας για τους χρήστες που είναι συνδεδεμένοι αυτή τη στιγμή, επιλέξτε [Ρυθμίσεις Εργασίας] → [Αρχειοθέτηση Εγγράφων] και ενεργοποιήστε την επιλογή [Προβολή μόνο των αρχείων των Χρηστών που έχουν κάνει Σύνδεση] για να παρουσιαστούν μόνο αρχεία αποθηκευμένα από τους χρήστες που είναι συνδεδεμένοι αυτή τη στιγμή.

# <span id="page-620-1"></span>**ΕΚΤΥΠΩΣΗ ΑΡΧΕΙΩΝ**

Ένα αρχείο που έχει αποθηκευτεί με χρήση της αρχειοθέτησης εγγράφων μπορεί να ανακτηθεί και να εκτυπωθεί όποτε το χρειάζεστε. Αποθηκεύονται και οι ρυθμίσεις που είχαν χρησιμοποιηθεί όταν αποθηκεύτηκε το αρχείο και έτσι μπορείτε να εκτυπώσετε το αρχείο αυτό ξανά χρησιμοποιώντας αυτές τις ρυθμίσεις. Μπορείτε επίσης να τροποποιήσετε το αρχείο πριν από την εκτύπωσή του, αλλάζοντας τις ρυθμίσεις εκτύπωσης.

- Οι ρυθμίσεις εκτύπωσης που έχουν τροποποιηθεί από τον εκ νέου χειρισμό του φακέλου δεν μπορούν να αποθηκευτούν.
- Η ταχύτητα εκτύπωσης μπορεί να είναι κάπως αργή ανάλογα με τις ρυθμίσεις ανάλυσης και φωτεινότητας του αποθηκευμένου αρχείου.
- Όταν στον εκτυπωτή οριστεί η ρύθμιση διατήρησης, τα στοιχεία επαναφοράς που δεν μπορούν να οριστούν για διατήρηση δεν εμφανίζονται.

#### **Απαγόρευση ρυθμίσεων συστήματος για την εκτύπωση κατά την επανεκτύπωση**

Στις "Ρυθμίσεις (διαχειριστής)" επιλέξτε [Ρυθμίσεις Συστήματος] → [Ρυθμίσεις Αρχειοθέτησης Πρωτοτύπων] → [Ρυθμίσεις Κατάστασης] → [Απενεργοποίηση λειτουργιών Κειμένου/Σφραγίδας για Επανεκτύπωση]. Κατά την ανάκτηση και την εκτύπωση ενός αποθηκευμένου αρχείου οι λειτουργίες εκτύπωσης είναι απενεργοποιημένες.

Αυτή η λειτουργία αποτρέπει τυχόν αναντιστοιχίες στην ημερομηνία ανάμεσα στα αρχικά δεδομένα και τα δεδομένα εξόδου, και άλλα.

#### **Επεξεργασία δεδομένων μετά την εκτύπωση του αρχείου**

Στις "Ρυθμίσεις (διαχειριστής)" επιλέξτε [Ρυθμίσεις Συστήματος] → [Ρυθμίσεις Αρχειοθέτησης Πρωτοτύπων] → [Ρυθμίσεις Κατάστασης] → [Ρύθμ. αποθ./διαγρ. μετά από εκτύπ. αρχ.]. Επιλέξτε εάν θέλετε να αποθηκεύσετε ή να διαγράψετε ένα αρχείο μετά την εκτύπωση.

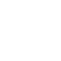

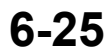

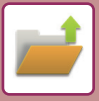

### **Γρήγορη εκτύπωση**

Εκτυπώνεται ένα αρχείο με τις διάφορες ρυθμίσεις που χρησιμοποιήθηκαν κατά την αποθήκευσή του. Επιλέξτε ένα αρχείο και πατήστε το πλήκτρο [Διαγραφή].

Για να διαγράψετε δεδομένα μετά την εκτύπωση, ορίστε το πλαίσιο ελέγχου [Εκτύπωση και διαγραφή των δεδομένων], σε .

Για να αλλάξετε τον αριθμό των προς εκτύπωση φύλλων, πατήστε το πλήκτρο [Αντίγραφα] και ύστερα χρησιμοποιήστε τα αριθμικά πλήκτρα για να καθορίσετε τον εν λόγω αριθμό.

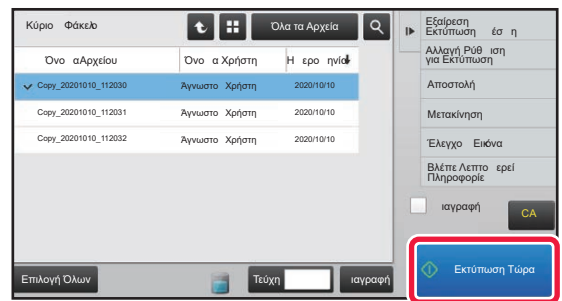

#### **Αλλαγή ρυθμίσεων πριν από την εκτύπωση**

Αφού επιλέξετε το αρχείο που επιθυμείτε, ακολουθήστε τα παρακάτω βήματα. ► ΕΠΙΛΟΓΗ ΑΡΧΕΙΟΥ ΠΡΟΣ [ΑΝΑΚΤΗΣΗ](#page-620-0) (σελίδα 6-25)

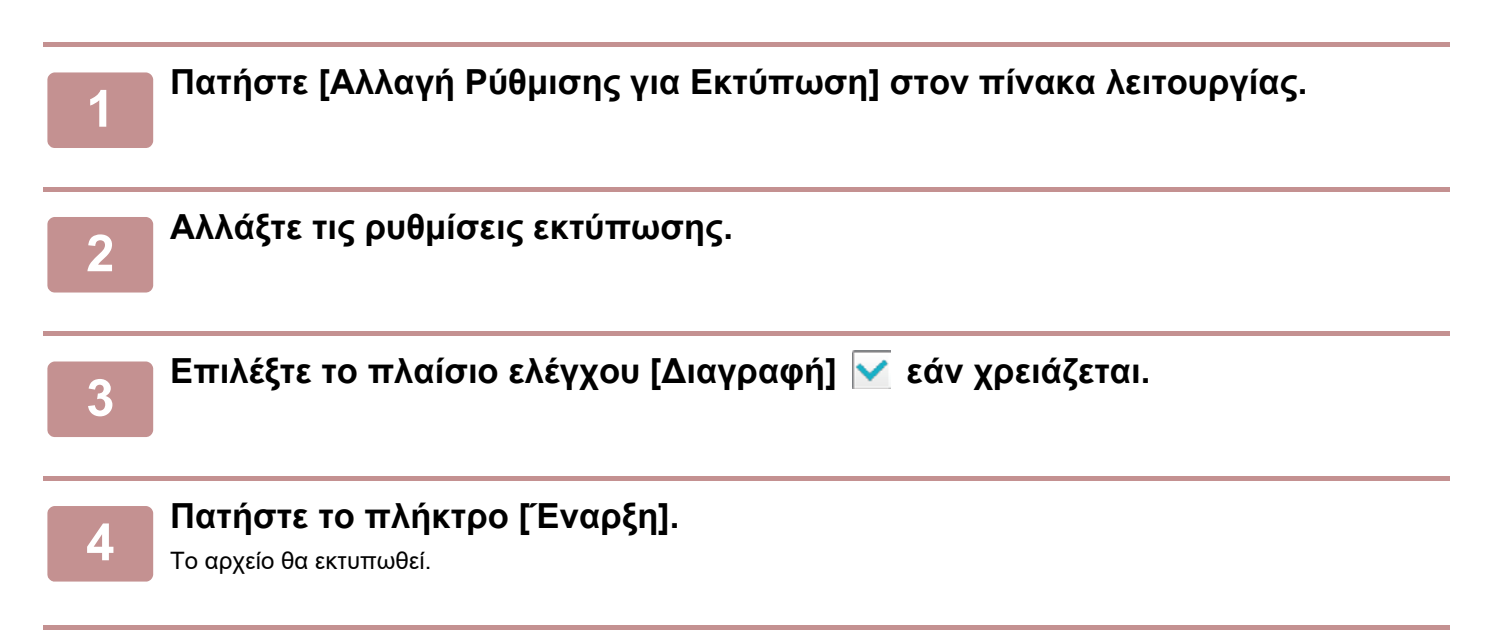

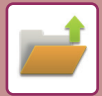

# **ΕΚΤΥΠΩΣΗ ΠΟΛΛΑΠΛΩΝ ΑΡΧΕΙΩΝ**

### **ΕΚΤΥΠΩΣΗ ΠΟΛΛΑΠΛΩΝ ΑΡΧΕΙΩΝ**

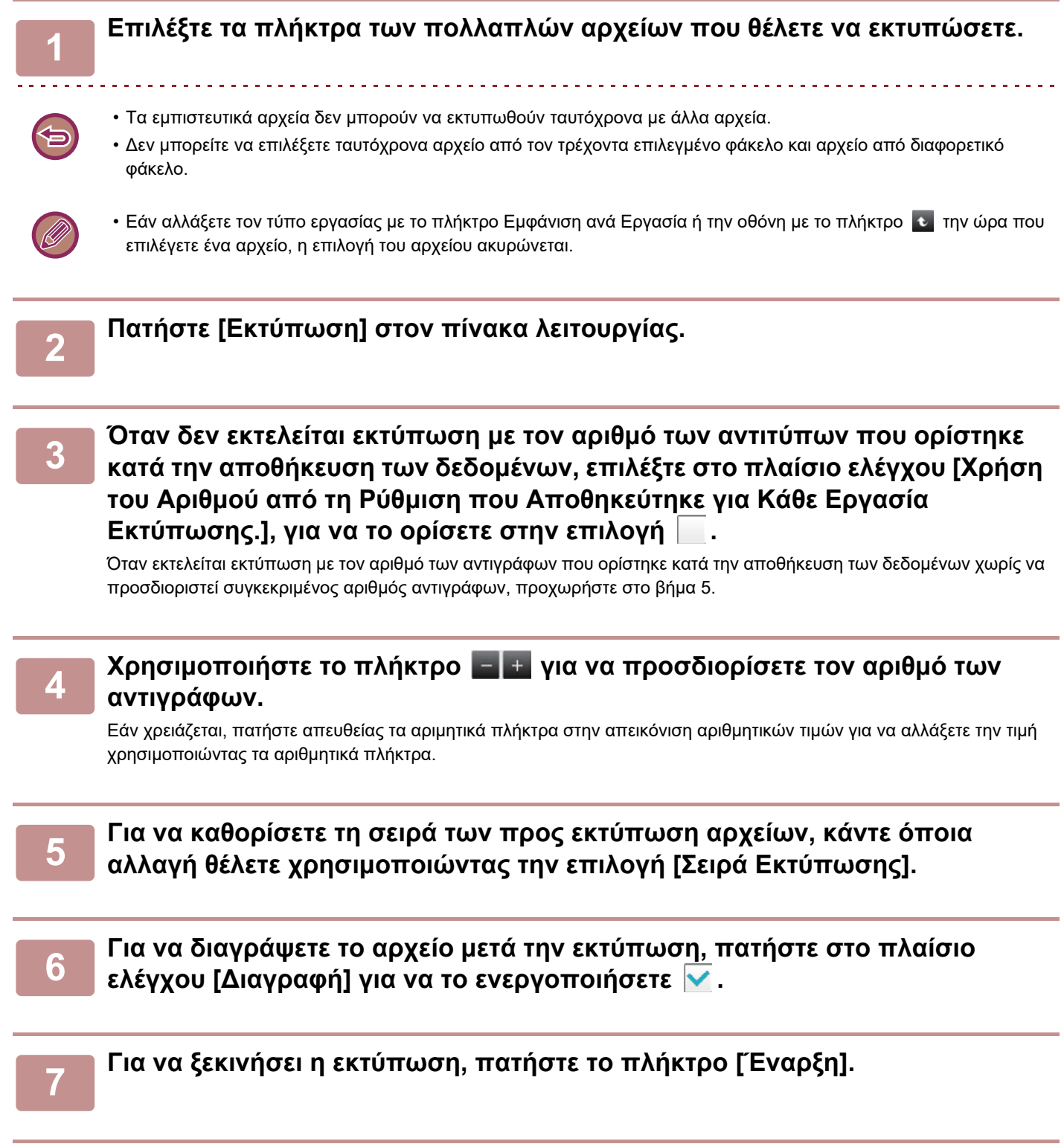

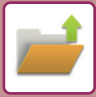

### **ΕΚΤΥΠΩΣΗ ΔΕΣΜΗΣ**

#### **Ρυθμίσεις Εκτύπωσης Δέσμης**

Στις "Ρυθμίσεις (διαχειριστής)" επιλέξτε [Ρυθμίσεις Συστήματος] → [Ρυθμίσεις Αρχειοθέτησης Πρωτοτύπων] → [Ρυθμίσεις Κατάστασης] → [Ρυθμίσεις Εκτύπωσης Δέσμης].

Ορίστε εάν θα απαγορεύεται η χρήση των πλήκτρων [Όλοι οι Χρήστες] και [Άγνωστος Χρήστης] στην οθόνη επιλογής του ονόματος χρήστη κατά την εκτύπωση όλων των αρχείων, εάν τα αρχεία θα ταξινομούνται κατά ημερομηνία από το νεότερο στο παλαιότερο ή αντίστροφα, και αν τα ονόματα αρχείων θα ταξινομούνται σε αύξουσα ή φθίνουσα σειρά.

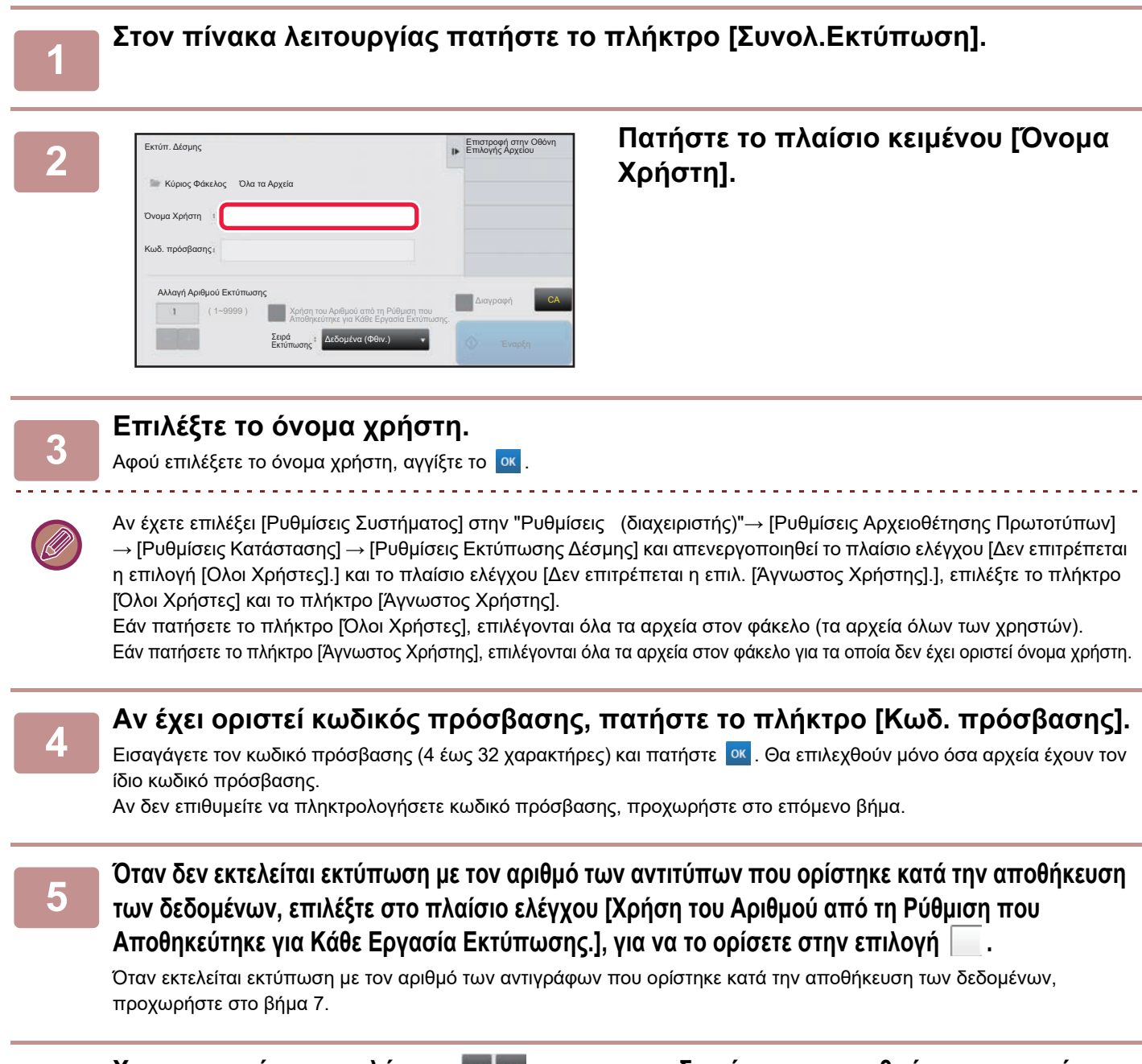

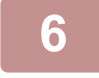

**6 Χρησιμοποιήστε το πλήκτρο για να προσδιορίσετε τον αριθμό των αντιγράφων.**

Εάν χρειάζεται, πατήστε απευθείας τα αριμητικά πλήκτρα στην απεικόνιση αριθμητικών τιμών για να αλλάξετε την τιμή χρησιμοποιώντας τα αριθμητικά πλήκτρα.

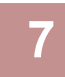

**7 Για αυτόματη διαγραφή του αρχείου μετά την εκτύπωση, αγγίξτε το πλαίσιο ελέγχου [Διαγραφή].**

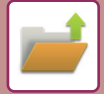

#### **8 Για να ξεκινήσει <sup>η</sup> εκτύπωση, πατήστε το πλήκτρο [Έναρξη].**

Εάν δν υπάρχουν αρχεία που ταιριάζουν με τα κριτήρια αναζήτησης, θα επιστρέψετε στην οθόνη λίστας αρχείων.

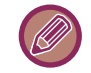

Εάν πατήσετε το πλήκτρο [Διαγραφή Δεδομένων] στον πίνακα λειτουργίας, θα διαγραφούν όλα τα αρχεία που αντιστοιχούν στα τρέχοντα κριτήρια αναζήτησης.

#### **Διαγραφή Όλων Των Γρήγορων Αρχείων**

Μπορείτε να διαγράψετε όλα τα αρχεία στον φάκελο Γρήγορη Αποθήκευση εκτός από τα προστατευμένα αρχεία μέσω των επιλογών "Ρυθμίσεις (διακομιστής)" – [Ρυθμίσεις Συστήματος] → [Ρυθμίσεις Αρχειοθέτησης Πρωτοτύπων] → [Ρυθμίσεις Κατάστασης] → [Διαγραφή Όλων Των Γρήγορων Αρχείων].

Ωστόσο, η κατάσταση του μηχανήματος ενδέχεται να μην επιτρέπει τη διαγραφή ορισμένων αρχείων. **Διαγραφή**

Πατήστε αυτό το πλήκτρο για να ξεκινήσει αμέσως η διαγραφή όλων των αρχείων.

#### **Διαγραφή γρήγορων αρχείων στην εκκίνηση (εξαιρούνται τα προστατευόμενα αρχεία)**

Χρησιμοποιείται για την αυτόματη διαγραφή όλων των αρχείων στο Φάκελο Γρήγορων Αρχείων (εκτός από τα προστατευόμενα αρχεία) όταν το κουμπί [Ενεργοποίηση] μεταβαίνει στη θέση "On".

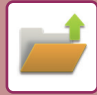

# <span id="page-625-0"></span>**ΜΕΤΑΔΟΣΗ ΑΡΧΕΙΟΥ**

Όταν ένα αρχείο αποθηκεύεται με τη λειτουργία αρχειοθέτησης εγγράφων, αποθηκεύονται επίσης οι ρυθμίσεις και, επομένως, το αρχείο μπορεί να μεταδοθεί με χρήση των ρυθμίσεων αυτών. Αν χρειαστεί, μπορείτε επίσης να αλλάξετε τις ρυθμίσεις μετάδοσης για να τροποποιήσετε το ανακτημένο αρχείο.

Αφού επιλέξετε το αρχείο που επιθυμείτε, ακολουθήστε τα παρακάτω βήματα.

► ΕΠΙΛΟΓΗ ΑΡΧΕΙΟΥ ΠΡΟΣ [ΑΝΑΚΤΗΣΗ](#page-620-0) (σελίδα 6-25)

- Ένα αρχείο που έχει αποθηκευτεί σε ασπρόμαυρο ή διαβάθμιση του γκρι δεν μπορεί να μεταβιβαστεί έγχρωμα. • Δεν μπορείτε να μεταδώσετε μια αποθηκευμένη εργασία εκτύπωσης. (Ωστόσο, αν η εργασία αρχειοθετήθηκε στο πρόγραμμα οδήγησης εκτυπωτή, μπορεί να μεταδοθεί αν το "Στυλ Rip" έχει οριστεί σε [RGB]. Για πρόσβαση σε αυτήν τη ρύθμιση επιλέξτε το κουμπί [Άλλες Ρυθμίσεις] στην καρτέλα [Λεπτομερείς ρυθμίσεις].) • Αυτές οι μέθοδοι μετάδοσης απαιτούν εγκατάσταση των αντίστοιχων προαιρετικών εξαρτημάτων. • Αν στο αποθηκευμένο αρχείο συμπεριλαμβάνονταν οποιεσδήποτε από τις παρακάτω ειδικές λειτουργίες, το αρχείο δεν μπορεί να μεταδοθεί. "Επανάληψη Φωτογραφίας", "Μεγέθυνση πολλών Σελίδων" για αντιγραφή. • Αν στο αποθηκευμένο αρχείο συμπεριλαμβάνονταν οποιεσδήποτε από τις παρακάτω ειδικές λειτουργίες, το αρχείο μπορεί να μεταδοθεί αλλά δεν μπορούν να εκτελεστούν άλλες λειτουργίες. "Μετατ. Περιθ.", "Ένθετα Διαφανειών", "Αντιγρ. Βιβλ.", "Σφραγίδα", όλα τα στοιχεία του μενού "Προσαρ. Χρωμ.", "Στοίχ. Κέντρο" • Ανάλογα με την αναλογία σμίκρυνσης ή μεγέθυνσης που χρησιμοποιήθηκε κατά την αποθήκευση ενός αρχείου, μπορεί να μην είναι εφικτή η αποστολή του αποθηκευμένου αρχείου με χρήση μιας ειλεγμένης ρύθμισης ανάλυσης. Σε αυτήν την
	- περίπτωση δοκιμάστε να αλλάξετε την ανάλυση. Ωστόσο, κατά την αποστολή ενός αποθηκευμένου αρχείου με Internet φαξ, η μετάδοση μπορεί να μην είναι εφικτή ακόμη και αν αλλάξετε την ανάλυση.
	- Αρχεία που είναι αποθηκευμένα σε κάποια άλλη λειτουργία εκτός από τη λειτουργία "Internet Fax" δεν μπορούν να σταλούν σε μια διεύθυνση "Internet Fax".
	- Όποτε η αρχική εργασία δεν είναι Εργασία Εκτύπωσης, Εργασία Λήψης Φαξ ή Εργασία Λήψης Internet Fax και η επαναποστολή γίνεται σε μορφή PDF, με τη λειτουργία αυτή αυτόματα διορθώνεται η λοξότητα και γίνεται αποστολή αν το πρωτότυπο σαρωθεί ενώ είναι λοξό. Επειδή η διαδικασία αυτή είναι ίδια με τη λειτουργία σαρωτή, ανατρέξτε στην ενότητα "ΑΥΤΟΜΑΤΗ ΔΙΟΡΘΩΣΗ ΔΕΔΟΜΕΝΩΝ ΣΑΡΩΣΗΣ [ΠΑΡΑΜΟΡΦΩΜΕΝΩΝ](#page-557-0) PDF (ΡΥΘΜΙΣΗ ΔΙΟΡΘΩΣΗΣ [ΠΑΡΑΜΟΡΦΩΣΗΣ](#page-557-0) PDF) (σελίδα 5-114)".

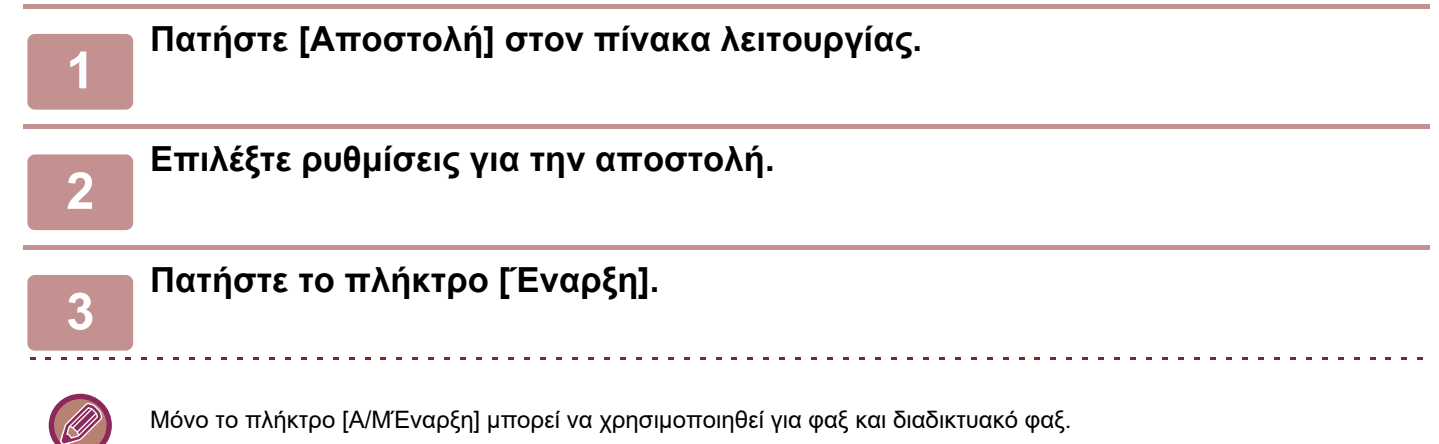

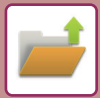

## <span id="page-626-0"></span>**ΜΕΤΑΦΟΡΑ ΑΡΧΕΙΟΥ**

Αλλάζει η τοποθεσία αποθήκευσης του αρχείου. (Το αρχείο μετακινείται σε άλλο φάκελο).

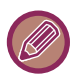

Τα αρχεία με την ιδιότητα "Προστασία" δεν μπορούν να μετακινηθούν. Για να μετακινήσετε ένα προστατευμένο αρχείο, αλλάξτε την ιδιότητά του σε "Κοινό" ή "Εμπιστευτικό".

Αφού επιλέξετε το αρχείο που επιθυμείτε, ακολουθήστε τα παρακάτω βήματα. ► ΕΠΙΛΟΓΗ ΑΡΧΕΙΟΥ ΠΡΟΣ [ΑΝΑΚΤΗΣΗ](#page-620-0) (σελίδα 6-25)

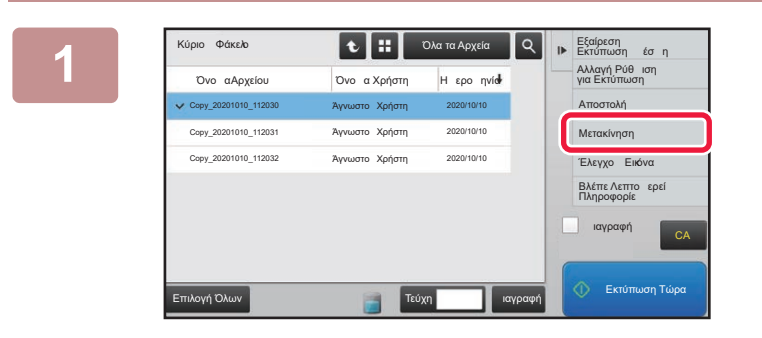

#### **1 Πατήστε [Μετακίνηση] στον πίνακα λειτουργίας.**

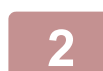

**2 Πατήστε το πλήκτρο [Μετακίνηση σε:].**

• Δεν είναι δυνατή η μετακίνηση αρχείων προς το Φάκελο γρήγορων αρχείων.

• Για να αλλάξετε το όνομα αρχείου, αγγίξτε το πλήκτρο [Όνομα Αρχείου].

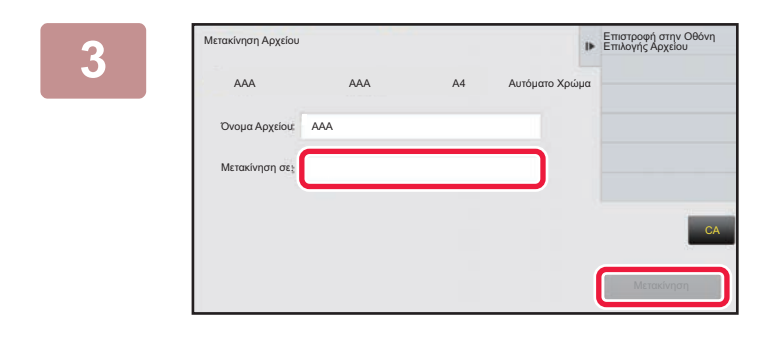

#### **Aγγίξτε το πλήκτρο του φακέλου όπου**<br>AA Aurouro Xooure **A Aurouro Xooure βέλετε να μετακινήσετε το αργείο. θέλετε να μετακινήσετε το αρχείο.**

Αν πατήσετε φάκελο με κωδικό πρόσβασης, θα εμφανιστεί μια οθόνη εισαγωγής κωδικού πρόσβασης. Εισάγετε τον κωδικό πρόσβασης (5 έως 8 ψηφία) χρησιμοποιώντας τα αριθμητικά πλήκτρα και πατήστε <sup>οκ</sup> .

Μετά τη μετακίνηση πολλών αρχείων, τα ονόματά τους δεν μπορούν να αλλάξουν.

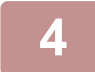

**4 Πατήστε το πλήκτρο [Μετακίνηση].**

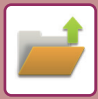

# <span id="page-627-0"></span>**ΔΙΑΓΡΑΦΗ ΑΡΧΕΙΟΥ**

Μπορείτε να διαγράψετε αποθηκευμένα αρχεία που δεν χρειάζεστε πλέον.

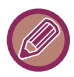

Δεν μπορείτε να διαγράψετε αρχεία με την ιδιότητα "Προστασία". Για να διαγράψετε ένα προστατευμένο αρχείο, αλλάξτε την ιδιότητά του σε "Κοινό" ή "Εμπιστευτικό".

Αφού επιλέξετε το αρχείο που επιθυμείτε, ακολουθήστε τα παρακάτω βήματα. ► ΕΠΙΛΟΓΗ ΑΡΧΕΙΟΥ ΠΡΟΣ [ΑΝΑΚΤΗΣΗ](#page-620-0) (σελίδα 6-25)

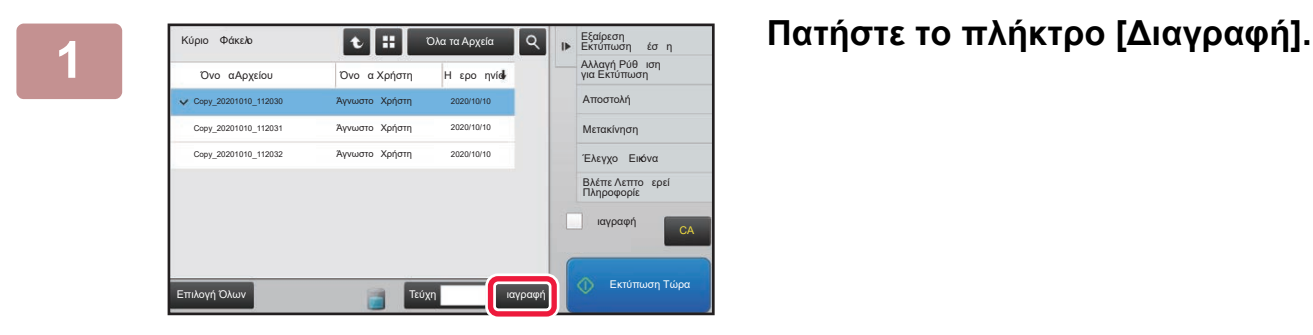

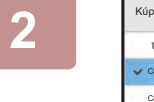

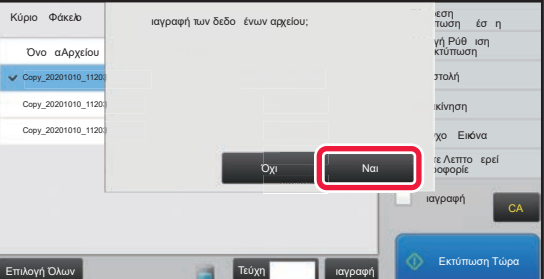

**2 Ελέγξτε το αρχείο και, στη συνέχεια, αγγίξτε το πλήκτρο [Ναι].**

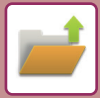

### **Αυτόματη Διαγραφή Αρχείου**

Μπορείτε να ζητήσετε αυτόματη διαγραφή δεδομένων της αρχειοθέτησης εγγράφων σε καθορισμένους φακέλους προσδιορίζοντας τους φακέλους και το χρόνο. Διαγράφοντας κατά διαστήματα αρχεία που είναι αποθηκευμένα στο μηχάνημα μπορείτε να αποσοβήσετε κάθε κίνδυνο αποκάλυψης ευαίσθητων πληροφοριών και να ελευθερώσετε χώρο στην τοπική μονάδα δίσκου.

### **Αυτόματη Διαγραφή Ρυθμίσεων Αρχείου**

Παρακάτω περιγράφονται οι ρυθμίσεις αρχειοθέτησης εγγράφων. Για να διαμορφώσετε τις ρυθμίσεις, αγγίξτε το πλήκτρο [Ρυθμίσεις Συστήματος] → [Ρυθμίσεις Αρχειοθέτησης Πρωτοτύπων] → [Αυτόματη Διαγραφή Ρυθμίσεων Αρχείου].

Μπορείτε να διαμορφώσετε τις ρυθμίσεις ώρας και φακέλων για να διαγράφονται αυτόματα αρχεία σε καθορισμένους φακέλους (αποθηκευμένα με την αρχειοθέτηση εγγράφων) σε καθορισμένο χρόνο. Μπορείτε να αποθηκεύσετε έως 3 ρυθμίσεις για αυτόματη διαγραφή.

Η διαδικασία για τη χρήση αυτής της λειτουργίας έχει ως εξής:

- (1) Επιλέξτε [Ρύθμιση 1], [Ρύθμιση 2] ή [Ρύθμιση 3].
- (2) Ορίστε την ώρα και την ημερομηνία για την αυτόματη διαγραφή.
- (3) Επιλέξτε το φάκελο που επιθυμείτε.
- (4) Καθορίστε αν τα προστατευμένα και εμπιστευτικά αρχεία θα διαγράφονται ή όχι.
- (5) Ενεργοποιήστε τις αποθηκευμένες ρυθμίσεις.

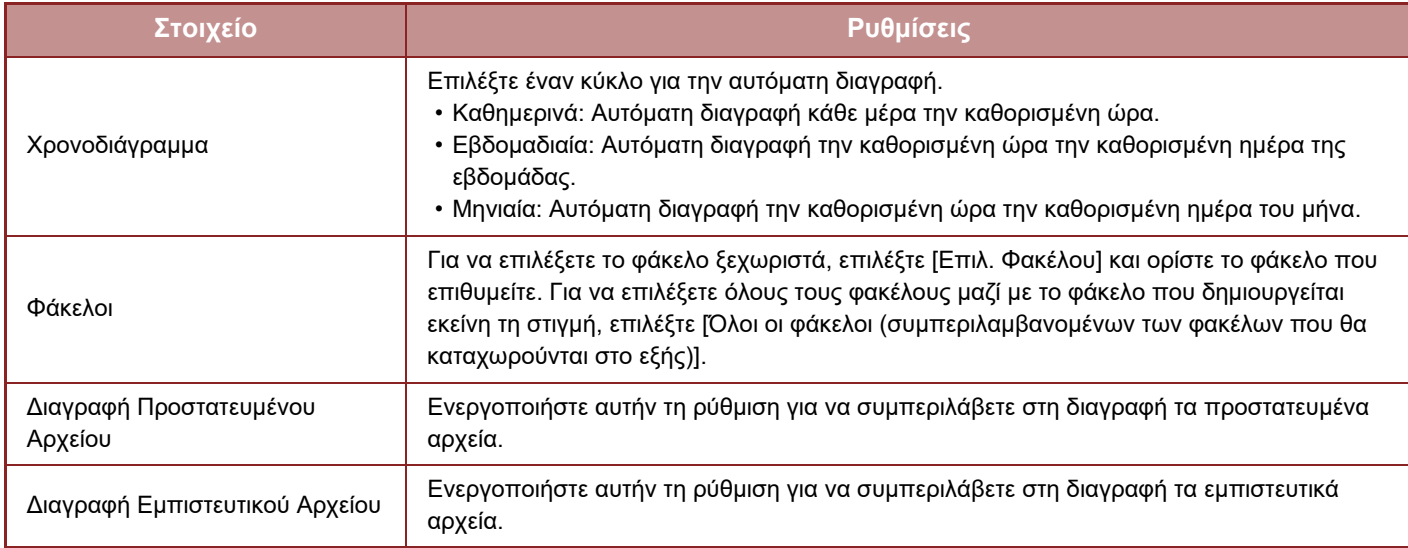

#### **Άμεση Διαγραφή**

Όταν έχει επιλεγεί ένας φάκελος και εκτελεστεί αυτή η λειτουργία, διαγράφονται αμέσως όλα τα αρχεία στο φάκελο, ανεξάρτητα από τη ρύθμιση της ημερομηνίας και της ώρας.

#### **Εκτέλεση αυτόματης διαγραφής κατά τη διάρκεια της Αυτόματης Απενεργοποίησης**

#### (Εάν αυτή η επιλογή δεν έχει ενεργοποιηθεί, τα αρχεία θα διαγραφούν αφού το μηχάνημα επανέλθει από την **κατάσταση αυτόματης διακοπής λειτουργίας.)**

Εκτέλεση αυτόματης διαγραφής ακόμα κι αν είναι ενεργοποιημένο το Αυτόματο σβήσιμο μηχανής. Όταν το πλαίσιο ελέγχου δεν έχει επιλεγεί (| ), τα αρχεία θα διαγραφούν αφού το μηχάνημα επανέλθει από την κατάσταση αυτόματης διακοπής λειτουργίας.

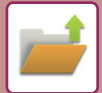

## <span id="page-629-0"></span>**ΕΛΕΓΧΟΣ ΕΙΚΟΝΑΣ ΑΡΧΕΙΟΥ**

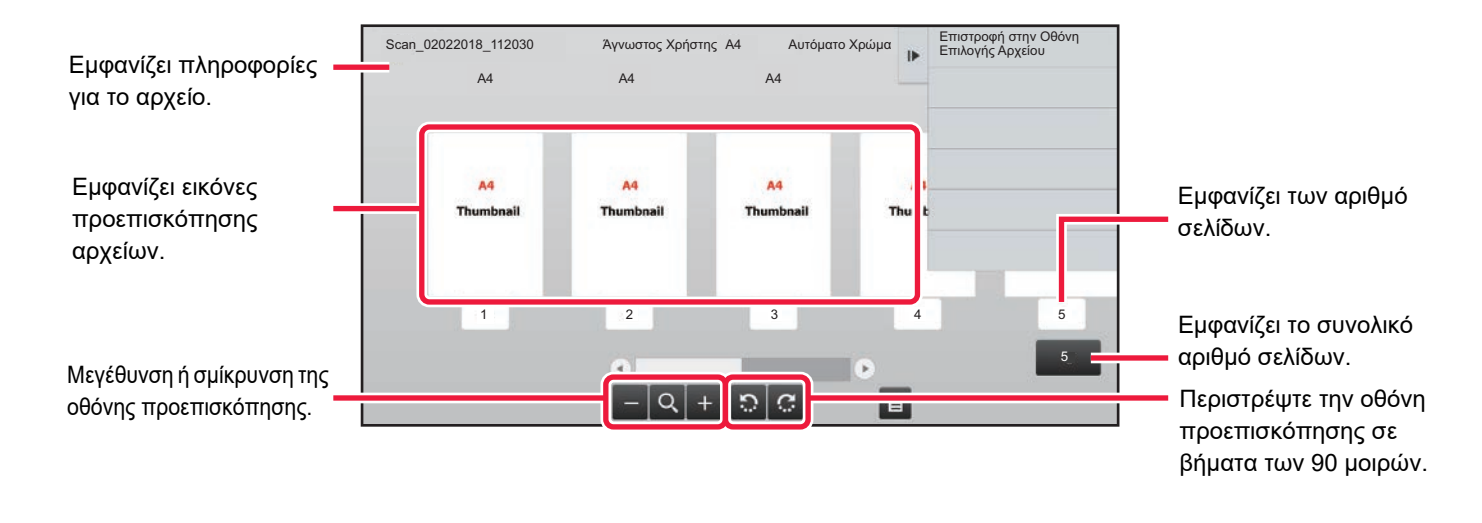

- Ανάλογα με το μέγεθος της εικόνας, ένα τμήμα της μπορεί να έχει αποκοπεί στην οθόνη ελέγχου εικόνας στον πίνακα αφής.
- Οι εικόνες προεπισκόπησης είναι εικόνες που προορίζονται για εμφάνιση στον πίνακα αφής. Η εικόνα προεπισκόπησης θα διαφέρει σε σύγκριση με την εκυπωμένη μορφή της εικόνας.
- Όταν έχετε επιλέξει πολλά αρχεία, δεν εμφανίζεται η οθόνη ελέγχου εικόνας.

Αυτόματο Χρώμα Επιστροφή στην Οθόνη

 $\overline{E}$ 

Αφού επιλέξετε το αρχείο που επιθυμείτε, ακολουθήστε τα παρακάτω βήματα.

► ΕΠΙΛΟΓΗ ΑΡΧΕΙΟΥ ΠΡΟΣ [ΑΝΑΚΤΗΣΗ](#page-620-0) (σελίδα 6-25)

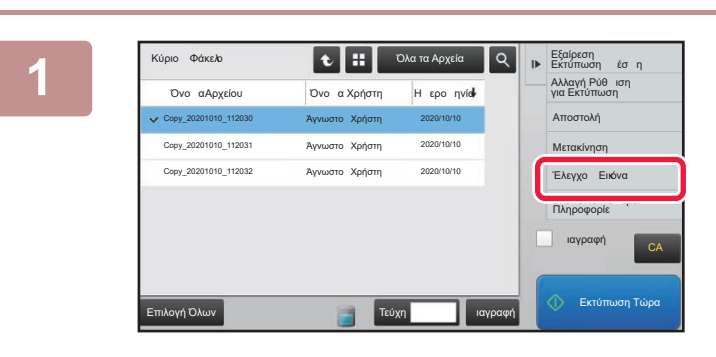

A4 A4 A4

ος Χρήστης

1 2 3 4 5

 $-Q+Q$ 

an\_02022018\_112030

#### **1 Πατήστε [Έλεγχος Εικόνας] στον πίνακα λειτουργίας.**

**2 Ελέγξτε την εικόνα του αρχείου.**

5

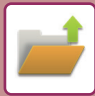

# <span id="page-630-0"></span>**ΣΥΓΧΩΝΕΥΣΗ ΑΡΧΕΙΩΝ**

Μπορείτε να συνδυάσετε αρχεία που έχουν αποθηκευθεί με Αρχειοθέτηση Εγγράφων.

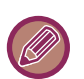

- Αν έχετε επιλέξει μόνο ένα αρχείο, δεν εμφανίζεται το πλήκτρο [Συνδυασμός Αρχείου].
- Το όνομα αρχείου είναι συνδυασμός του "αρχικού ονόματος αρχείου", "μιας περισπωμένης" και ενός "Αρ. Σειράς". Αλλάξτε αργότερα το όνομα αρχείου, όπως απαιτείται.
	- Τα αρχεία ενώνονται με επιλεγμένη σειρά.

Αφού επιλέξετε τα δύο αρχεία που επιθυμείτε, ακολουθήστε τα παρακάτω βήματα.

► ΕΠΙΛΟΓΗ ΑΡΧΕΙΟΥ ΠΡΟΣ [ΑΝΑΚΤΗΣΗ](#page-620-0) (σελίδα 6-25)

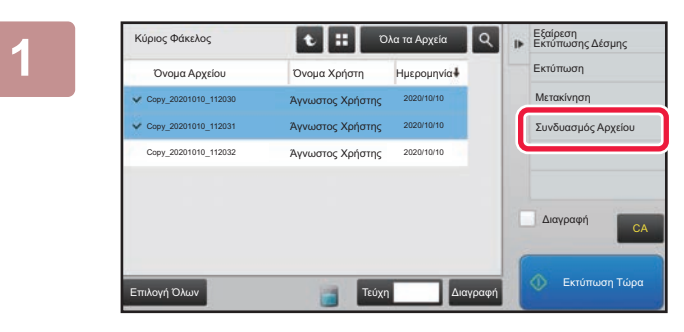

**1 Πατήστε [Συνδυασμός Αρχείου] στον πίνακα λειτουργίας.**

#### **2 Προσαρτήστε πληροφορίες του αρχείου.**

Για να επιλέξετε το όνομα χρήστη, το όνομα αρχείου, το φάκελο και τη ρύθμιση ιδιότητας, ανατρέξτε στην ενότητα "[Πληροφορίες](#page-607-0) Αρχείου (σελίδα 6-12)".

- ► Αλλαγή [ιδιότητας](#page-607-1) (σελίδα 6-12)
- ► Ορισμός [ονόματος](#page-608-0) χρήστη (σελίδα 6-13)
- ► [Εκχώρηση](#page-608-1) ονματος αρχείου (σελίδα 6-13)
- ► Ορισμός [φακέλου](#page-608-2) (σελίδα 6-13)
- ► [Δημιουργία](#page-609-0) PDF για Περιήγηση στον Η/Υ (σελίδα 6-14)

Για να διαγράψετε το πρωτότυπο αρχείο, ενεργοποιήστε το πλαίσιο ελέγχου [Διαγρ. Πρωτότ. Αρχείου].

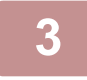

#### **3 Πατήστε το πλήκτρο [Εκτελεση].**

Ο συνδυασμός αρχείων ξεκινάει και, αφού ολοκληρωθεί η επεξεργασία, εμφανίζεται το μήνυμα "Ο συνδυασμός ολοκληρώθηκε".

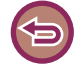

#### Για να ακυρώσετε τη λειτουργία

Πατήστε το πλήκτρο [CA]. Πρέπει να σημειωθεί ότι η λειτουργία δεν μπορεί να ακυρωθεί όταν το πρωτότυπο αρχείο διαγράφεται αφού έχουν συνδυαστεί τα αρχεία.

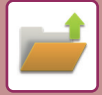

# **ΑΝΑΚΤΗΣΗ ΚΑΙ ΧΡΗΣΗ ΑΡΧΕΙΟΥ ΑΠΟ ΤΗΝ ΟΘΟΝΗ ΚΑΤΑΣΤΑΣΗΣ ΕΡΓΑΣΙΑΣ**

Τα αρχεία που έχετε αποθηκεύσει χρησιμοποιώντας το Αρχείο και το Γρήγορο Αρχείο εμφανίζονται ως πλήκτρα στην οθόνη κατάστασης ολοκληρωμένων εργασιών.

Αυτό εξυπηρετεί όταν χρειάζεται να εκτυπώσετε γρήγορα τα αποθηκευμένα δεδομένα μιας εργασίας αντιγραφής ή να στείλετε γρήγορα ένα αποθηκευμένο φαξ σε κάποον άλλον προορισμό.

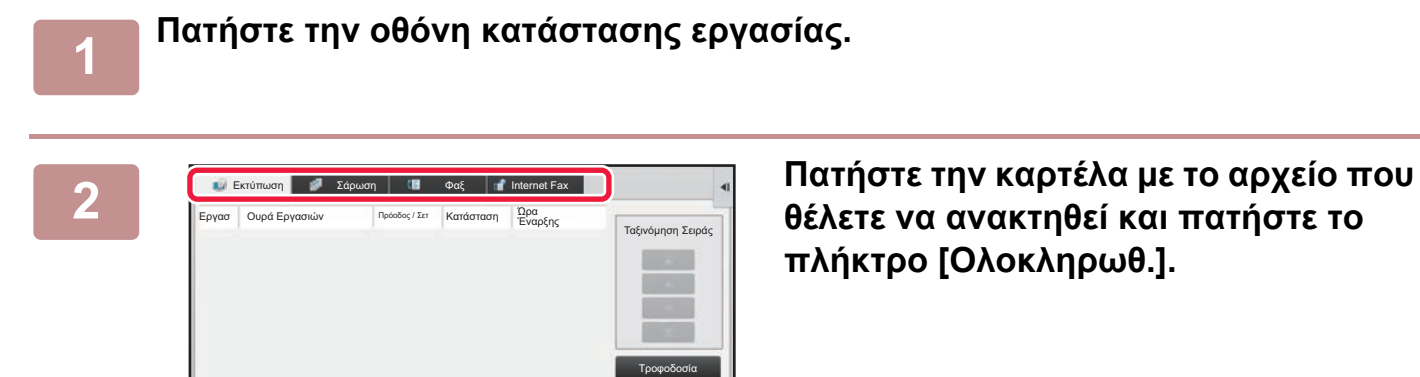

**θέλετε να ανακτηθεί και πατήστε το πλήκτρο [Ολοκληρωθ.].**

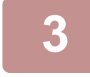

#### **3 Πατήστε το πλήκτρο του αρχείου που επιθυμείτε από την ολοκληρωμένη εργασία.**

Ουρά Εργασ. Ολοκληρωθ.

Για μια εργασία στη λειτουργία ανάκτησης μπορεί να επιλεγεί ένα αρχείο που έχει υποστεί επεξεργασία από το Γρήγορο Αρχείο ή το Αρχείο.

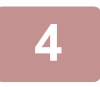

#### **4 Πατήστε [Αποστολή] ή [Αλλαγή Ρύθμισης για Εκτύπωση] στον πίνακα λειτουργίας.**

- ► [ΜΕΤΑΔΟΣΗ](#page-625-0) ΑΡΧΕΙΟΥ (σελίδα 6-30)
- ► [ΕΚΤΥΠΩΣΗ](#page-620-1) ΑΡΧΕΙΩΝ (σελίδα 6-25)

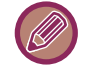

Για να προβάλετε λεπτομερείς πληροφορίες ενός αρχείου, επιλέξτε το αρχείο και, στη συνέχεια, πατήστε [Έλεγχος Λεπτομερειών της Επιλεγμένης Εργασίας] στον πίνακα λειτουργίας.

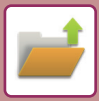

# <span id="page-632-0"></span>**ΑΝΑΖΗΤΗΣΗ ΚΑΙ ΑΝΑΚΤΗΣΗ ΑΡΧΕΙΩΝ**

Όταν υπάρχουν πολλά αποθηκευμένα αρχεία, ενδέχεται να χρειαστείτε αρκετό χρόνο για τον εντοπισμό ενός αρχείου. Για να εντοπίσετε γρήγορα ένα αρχείο, μπορείτε να χρησιμοποιήσετε τη δυνατότητα αναζήτησης της λειτουργίας αρχειοθέτησης εγγράφων.

Η αναζήτηση είναι δυνατή ακόμη και όταν γνωρίζετε μόνο ένα μέρος του ονόματος του αρχείου ή του ονόματος του φακέλου. Μπορείτε είσης, ανάλογα με τις απαιτήσεις σας, να καθορίσετε κάποιον φάκελο στο πεδίο αναζήτησης. **Παράδειγμα: Μόνο ένα μέρος του ονόματος του αρχείου είναι γνωστό: "Διάσκεψη"**

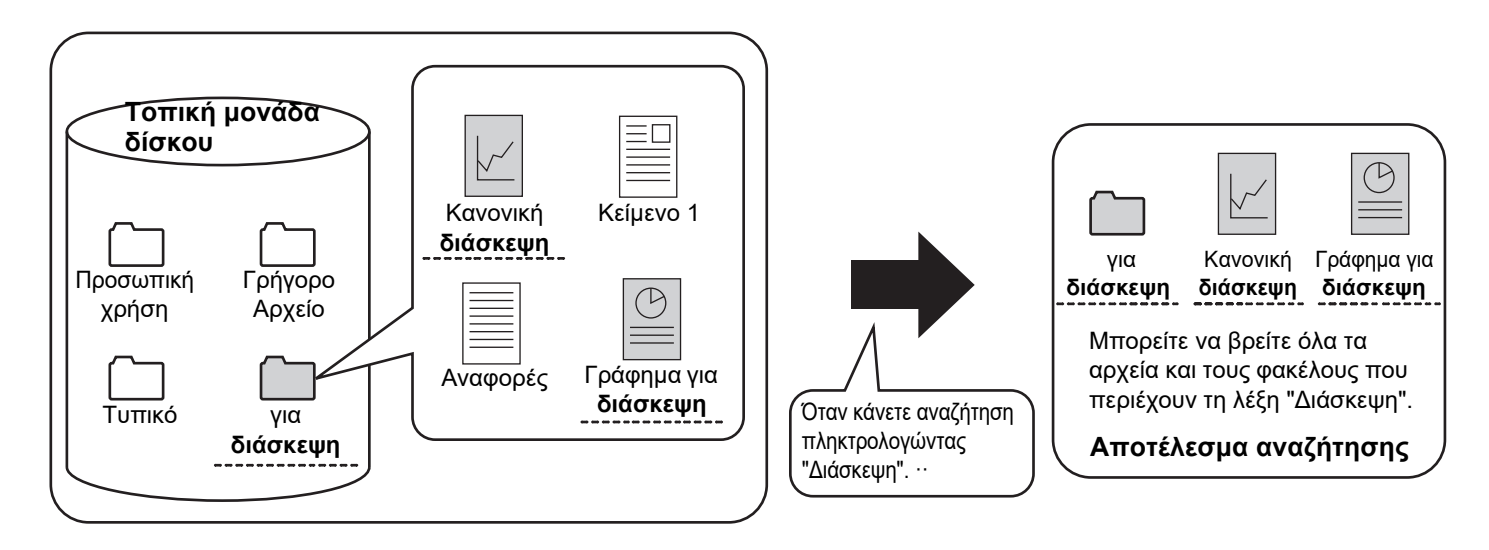

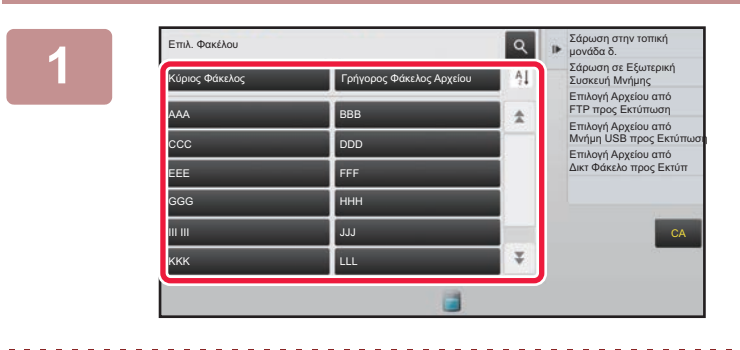

#### **12 <b>ΓΙΑ 19 ΣΕΔΙΣΙΣΙΣΙΣ ΓΙΑ ΓΙΑ ΔΙΑ 1999 ΓΙΑ 20 ΔΙΑ 1999 ΓΙΑ 20 ΣΑΙΔΙΣΙΣ 1999 1999 1999 1999 1999 1999 1999 1999 1999 1999 1999 1999 1999 1999 1999 1999 1999 1999 φάκελο, πατήστε το πλήκτρο του.**

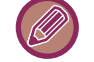

Αν πατήσετε φάκελο με κωδικό πρόσβασης, θα εμφανιστεί μια οθόνη εισαγωγής κωδικού πρόσβασης. Πληκτρολογήστε τον κωδικό πρόσβασης (4 έως 8 ψηφία) χρησιμοποιώντας τα αριθμητικά πλήκτρα.

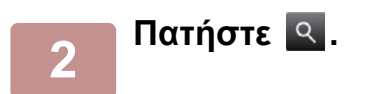

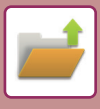

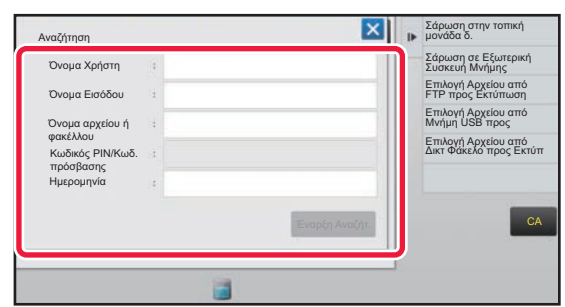

#### **3 Επιλέξτε τα κριτήρια αναζήτησης.**

Πατήστε σε κάθε πλαίσιο κειμένου και ορίστε το αντίστοιχο κριτήριο αναζήτησης.

Για αναζήτηση του τρέχοντος φακέλου, ενεργοποιήστε το πλαίσιο ελέγχου [Αναζήτηση Μόνο Εντός του Φακέλου]  $(\vee)$ .

#### **[Όνομα Χρήστη]**

Αναζητήστε χρησιμοποιώντας το όνομα χρήστη. Επιλέξτε ένα χρήστη στην οθόνη επιλογής χρήστη που εμφανίζεται και αγγίξτε το [ <sup>οκ</sup> ].

#### **[Όνομα Εισόδου]**

Αναζητήστε χρησιμοποιώντας το όνομα εισόδου. Εισαγάγετε το όνομα χρήστη στο πληκτρολόγιο αφής που εμφανίζεται και πατήστε το πλήκτρο [ΟΚ].

#### **[Όνομα αρχείου ή φακέλου]**

Αναζητήστε χρησιμοποιώντας το όνομα αρχείου ή φακέλου. Εισαγάγετε το όνομα αρχείου ή το όνομα φακέλου στο πληκτρολόγιο λογισμικού που εμφανίζεται και πατήστε το πλήκτρο [ΟΚ].

#### **[Κωδικός ΡΙΝ/Κωδ. πρόσβασης]**

Αναζήτηση για αρχεία με κωδικό πρόσβασης. Εισαγάγετε τον κωδικό πρόσβασης στο πληκτρολόγιο αφής που εμφανίζεται και πατήστε το πλήκτρο [ΟΚ].

#### **[Ημερομηνία]**

Αναζητήστε χρησιμοποιώντας την ημερομηνία δημιουργίας του αρχείου.

Εάν επιλέξετε [Σήμερα] ή [Ορισμός Ημ/νίας], θα πρέπει να ορίσετε την ώρα και την ημερομηνία.

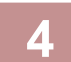

#### **4 Πατήστε το πλήκτρο [Έναρξη Αναζήτ.].**

Θα εμφανιστεί μια λίστα με τα αρχεία που ταιριάζουν στα κριτήρια της αναζήτησής σας. Επιλέξτε το επιθυμητό αρχείο από τη λίστα. Θα εμφανιστεί η οθόνη ρυθμίσεων εργασίας. Για να επιστρέψετε στη βασκή οθόνη της λειτουργίας αρχειοθέτησης εγγράφων, πατήστε το πλήκτρο [CA]. Για να επιστρέψετε στην οθόνη αναζήτησης αρχείων, πατήστε το πλήκτρο [Αναζήτηση Ξανά].

- Όταν κάνετε αναζήτηση χρησιμοποιώντας το [Όνομα αρχείου ή φακέλου], στη λίστα θα εμφανιστούν και οι ειδικοί φάκελοι που ταιριάζουν με τους χαρακτήρες της αναζήτησης. Όταν πατάτε ένα πλήκτρο φακέλου, εμφανίζεται μια λίστα με τα αρχεία του φακέλου. Πατήστε το επιθυμητό αρχείο από τη λίτα.
- Επίσης, στη λειτουργία ρύθμισης (έκδοση Web), μπορείτε να χρησιμοποιήσετε τη λειτουργία αναζήτησης αρχείων. Κάντε κλικ στην επιλογή [Λειτουργίες Εγγράφου] στη "Ρυθμίσεις (Έκδοση Web)" → [Αρχειοθέτηση Εγγράφων] → [Αναζήτηση].

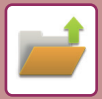

# <span id="page-634-0"></span>**ΕΚΤΥΠΩΣΗ ΕΞΩΤΕΡΙΚΟΥ ΑΡΧΕΙΟΥ**

Μπορείτε να εκτυπώσετε ένα αρχείο αποθηκευμένο σε διακομιστή FTP, σε συσκευή μνήμης USB ή σε φάκελο δικτύου ενός υπολογιστή. Μπορείτε επίσης να τροποποιήσετε το αρχείο πριν από την εκτύπωσή του, αλλάζοντας τις ρυθμίσεις εκτύπωσης.

Στον πίνακα λειτουργίας, πατήστε [Επιλογή Αρχείου από FTP προς Εκτύπωση], [Επιλογή Αρχείου από Μνήμη USB προς Εκτύπωση] ή [Επιλογή Αρχείου από Δικτ Φάκελο προς Εκτύπ].

Για περισσότερες πληροφορίες, ανατρέξτε στην ενότητα "ΕΚΤΥΠΩΣΗ ΧΩΡΙΣ [ΠΡΟΓΡΑΜΜΑ](#page-316-0) ΟΔΗΓΗΣΗΣ ΕΚΤΥΠΩΤΗ ([σελίδα](#page-316-0) 3-68)".

# **ΛΕΙΤΟΥΡΓΙΑ ΜΕΣΩ ΤΗΣ ΙΣΤΟΣΕΛΙΔΑΣ**

Οι λειτουργίες για την Αρχειοθέτηση Εγγράφων μπορούν να εκτελεστούν από την ιστοσελίδα μέσω των επιλογών "Ρυθμίσεις (Web)" - [Λειτουργίες Εγγράφου] → [Αρχειοθέτηση Εγγράφων].

### **Κύριος Φάκελος**

Μπορείτε να προβάλλετε τα αρχεία που περιλαμβάνονται στον Κύριο Φάκελο. Μπορείτε να χειριστείτε ένα καθορισμένο αρχείο κάνοντας κλικ στο [Εκτύπωση], [Αποστολή], [Μετακίνηση] ή [Διαγραφή]. Εάν το αρχείο που θέλετε να χειριστείτε έχει κωδικό πρόσβασης, εισαγάγετε τον κωδικό πρόσβασης στο πεδίο "Κωδικός ΡΙΝ/Κωδικός Πρόσβασης Αρχείου".

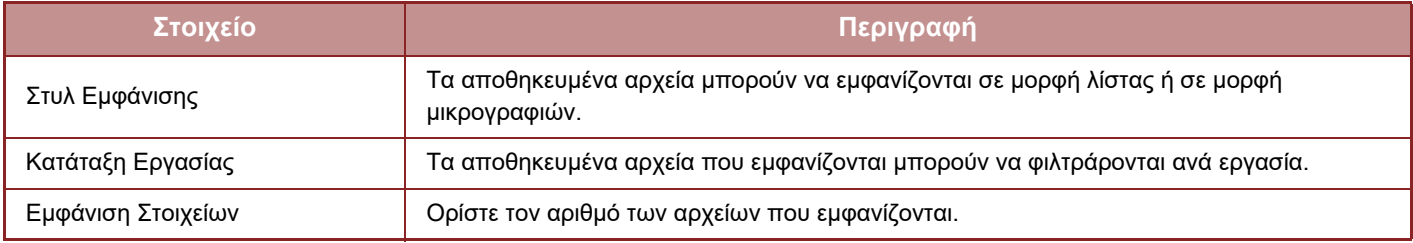

### **Γρήγορος Φάκελος Αρχείου**

Μπορείτε να προβάλλετε τα αρχεία στον Γρήγορο Φάκελο Αρχείου. Μπορείτε να χειριστείτε ένα καθορισμένο αρχείο κάνοντας κλικ στο [Εκτύπωση], [Αποστολή], [Μετακίνηση] ή [Διαγραφή].

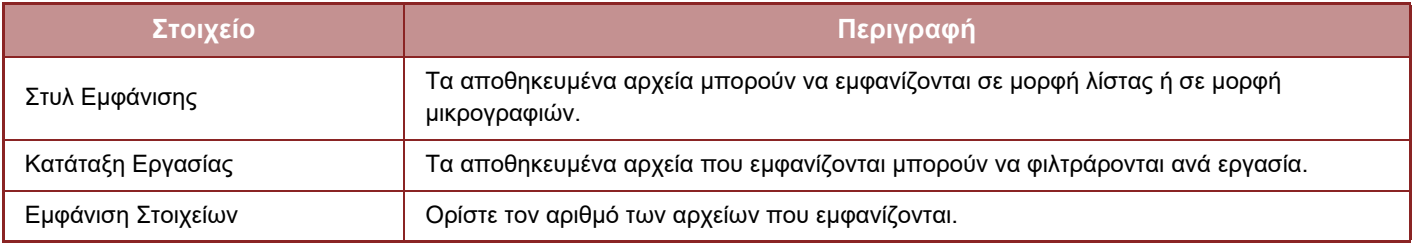

### **Ειδικός Φάκελος**

Μπορείτε να προβάλλετε τα αρχεία που περιλαμβάνονται στον Ειδικό Φάκελο. Μπορείτε να χειριστείτε ένα καθορισμένο αρχείο κάνοντας κλικ στο [Εκτύπωση], [Αποστολή], [Μετακίνηση] ή [Διαγραφή]. Εάν το αρχείο που θέλετε να χειριστείτε έχει κωδικό πρόσβασης, εισαγάγετε τον κωδικό πρόσβασης στο πεδίο "Κωδικός ΡΙΝ/Κωδικός Πρόσβασης Αρχείου".

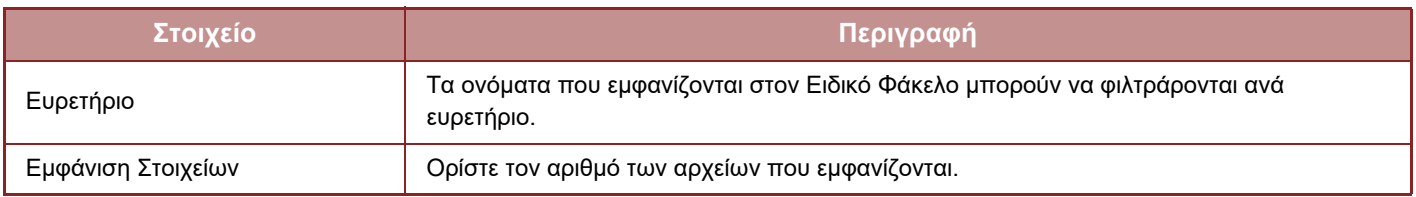

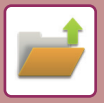

#### **Αναζήτηση**

Χρησιμοποιήστε αυτές τις ρυθμίσεις για να εισαγάγετε όρους αναζήτησης. Μπορείτε να χειριστείτε ένα καθορισμένο αρχείο κάνοντας κλικ στο [Εκτύπωση], [Αποστολή], [Μετακίνηση] ή [Διαγραφή]. Εάν το αρχείο που θέλετε να χειριστείτε έχει κωδικό πρόσβασης, εισαγάγετε τον κωδικό πρόσβασης στο πεδίο "Κωδικός ΡΙΝ/Κωδικός Πρόσβασης Αρχείου".

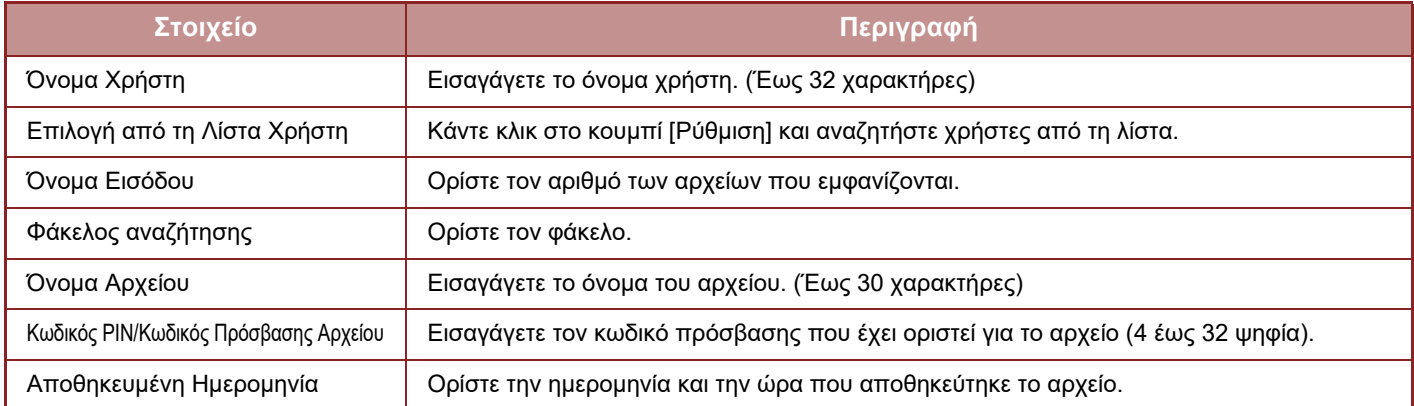

#### **Αναζήτηση Αποτελέσματος**

Χρησιμοποιήστε αυτές τις ρυθμίσεις για να εισαγάγετε όρους αναζήτησης. Μπορείτε να χειριστείτε ένα καθορισμένο αρχείο κάνοντας κλικ στο [Εκτύπωση], [Αποστολή], [Μετακίνηση] ή [Διαγραφή]. Εάν το αρχείο που θέλετε να χειριστείτε έχει κωδικό πρόσβασης, εισαγάγετε τον κωδικό πρόσβασης στο πεδίο "Κωδικός ΡΙΝ/Κωδικός Πρόσβασης Αρχείου".

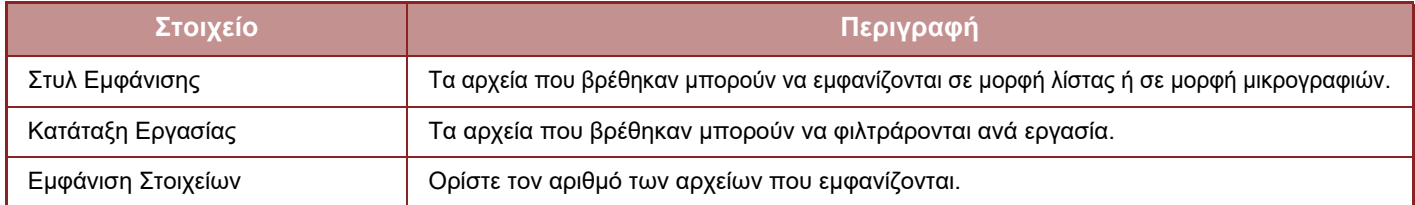

#### **Εκτύπωση αρχείου σε ουρά**

Μπορείτε να εκτυπώσετε πολλά αρχεία μαζί μέσω της εκτύπωσης δέσμης. Αναζητήστε τα αρχεία με τη βοήθεια των κριτηρίων αναζήτησης και, στη συνέχεια, επιλέξτε πολλά αρχεία από τα αποτελέσματα που εμφανίζονται. Εάν θέλετε να χρησιμοποιήσετε τον αριθμό των αντιγράφων που ορίστηκε όταν το κάθε αρχείο αποθηκεύτηκε από την Αρχειοθέτηση Εγγράφων, επιλέξτε "Εφαρμόστε τον Αριθμό Αντιγράφων που είναι Αποθηκευμένοι σε Κάθε Αρχείο". Εάν θέλετε να ορίσετε ένα διαφορετικό αριθμό αντιγράφων, εισαγάγετε τον επιθυμητό αριθμό στο πεδίο "Εισάγετε Αριθμό". Κάντε κλικ στο [Εκτύπωση] για να εκτυπώσετε το αρχείο. Για να διαγράφεται το αρχείο μετά την εκτύπωση, επιλέξτε το πλαίσιο ελέγχου "Εκτύπωση και διαγραφή των δεδομένων".

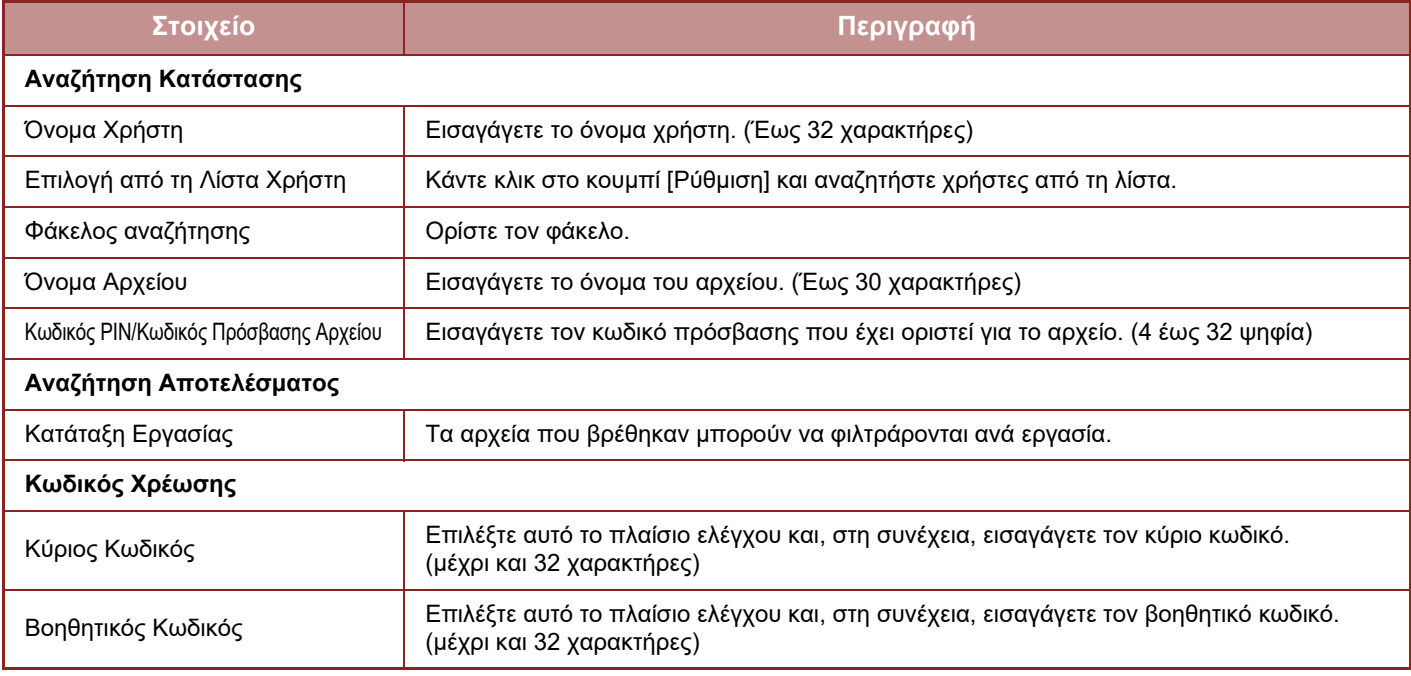

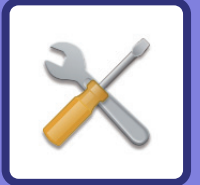

# <span id="page-636-1"></span><span id="page-636-0"></span>**ΛΕΙΤΟΥΡΓΙΑ ΡΥΘΜΙΣΗΣ**

#### **[ΛΕΙΤΟΥΡΓΙΑ](#page-638-0) ΡΥΘΜΙΣΗΣ**

#### **ΛΙΣΤΑ [ΛΕΙΤΟΥΡΓΙΩΝ](#page-641-0) ΡΥΘΜΙΣΗΣ**

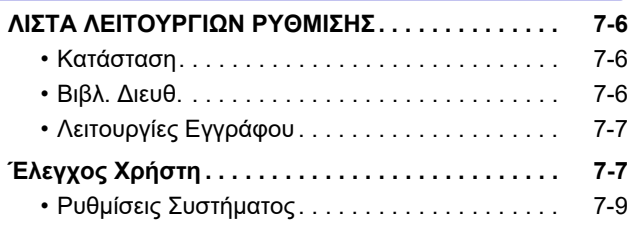

#### **[ΚΑΤΑΣΤΑΣΗ](#page-693-0)**

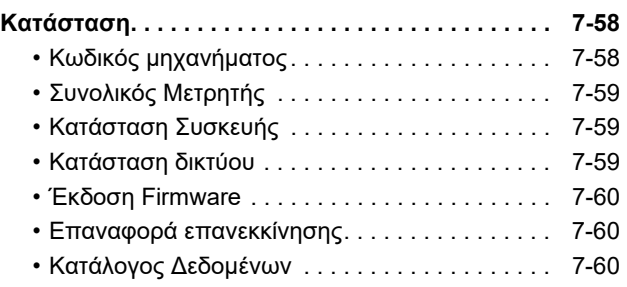

#### **ΡΥΘΜΙΣΕΙΣ [ΣΥΣΤΗΜΑΤΟΣ](#page-697-0)**

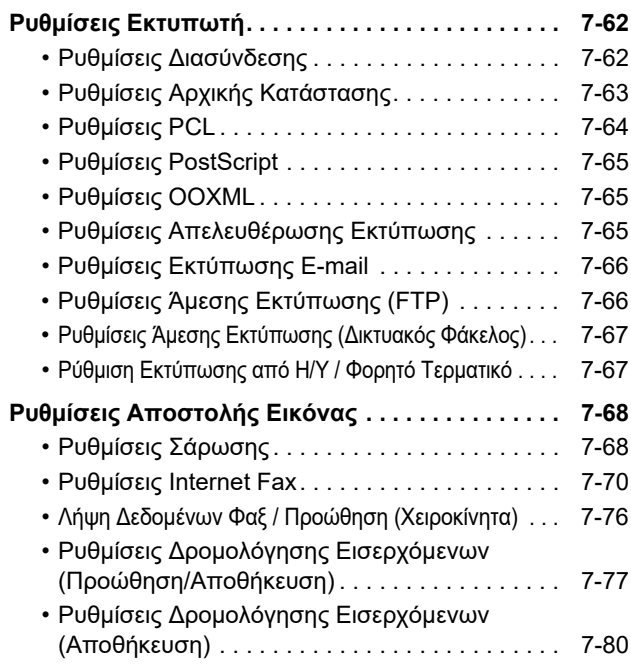

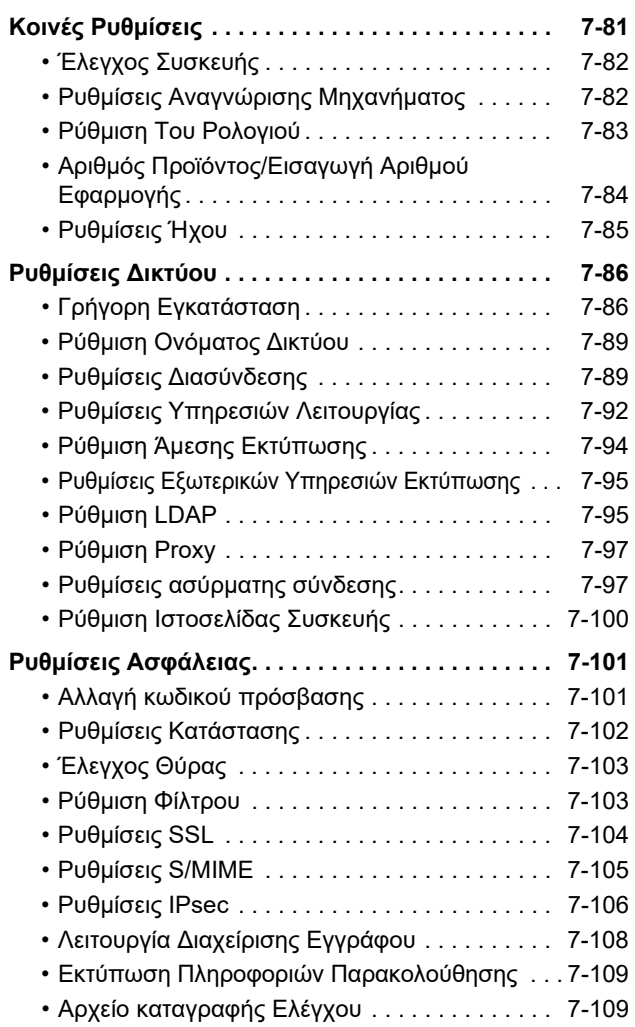

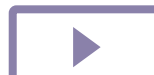

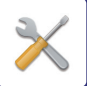

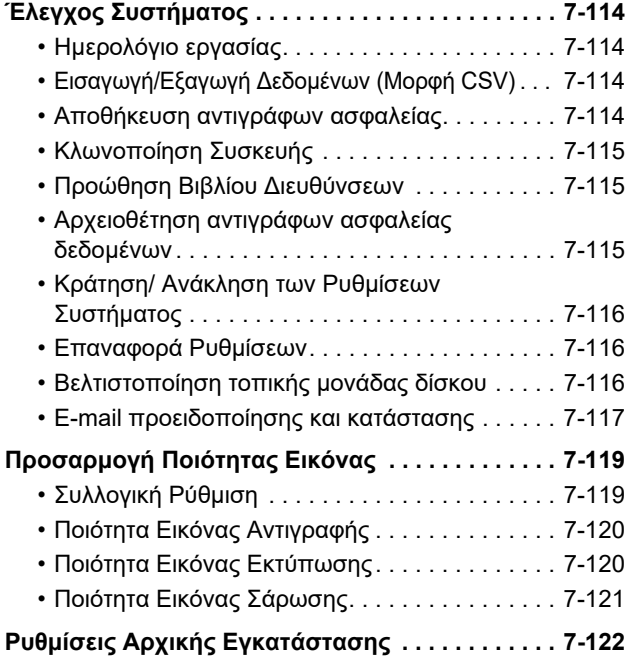

**[ΛΕΙΤΟΥΡΓΙΑ](#page-758-0) ΡΥΘΜΙΣΗΣ ΓΙΑ ΦΑΞ**

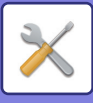

# <span id="page-638-1"></span><span id="page-638-0"></span>**ΛΕΙΤΟΥΡΓΙΑ ΡΥΘΜΙΣΗΣ**

Η "Ρυθμίσεις" προορίζεται για τη διαχείριση διαφόρων λειτουργιών που θα διευκολύνουν τη χρήση του μηχανήματος, όπως η προεπιλεγμένη καταχώριση για την κάθε λειτουργία, η ρύθμιση σύνδεσης δικτύου και ο έλεγχος αρχείων καταγραφής για την κατάσταση λειτουργίας.

Επίσης, μπορείτε να επιλέξετε τη λειτουργία ρύθμισης χρησιμοποιώντας το πρόγραμμα πλοήγησης δικτύου για πρόσβαση στο μηχάνημα από υπολογιστή που είναι συνδεδεμένος στο ίδιο δίκτυο με το μηχάνημα.

#### **Κωδικός Πρόσβασης Διαχειριστή**

Για λόγους ασφαλείας, ο διαχειριστής του μηχανήματος πρέπει να αλλάξει τον κωδικό πρόσβασης αμέσως μετά την αγορά του μηχανήματος. (Για τον προεπιλεγμένο κωδικό πρόσβασης του διαχειριστή, ανατρέξτε στις Οδηγίες Χρήσης). Για να αλλάξετε τον κωδικό πρόσβασης, ανατρέξτε στην ενότητα "Αλλαγή Κωδικού [Πρόσβασης](#page-736-2) (σελίδα 7-101)". Για ρυθμίσεις φαξ, ανατρέξτε στην ενότητα "[ΛΕΙΤΟΥΡΓΙΑ](#page-758-0) ΡΥΘΜΙΣΗΣ ΓΙΑ ΦΑΞ (σελίδα 7-123)".

#### **Εμφάνιση της λειτουργίας ρύθμισης στο μηχάνημα**

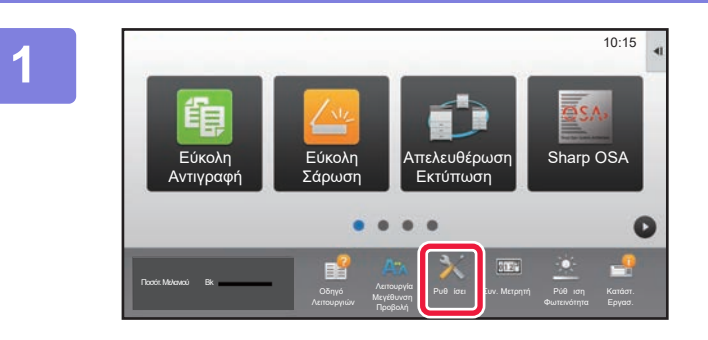

#### **1 Πατήστε το πλήκτρο [Ρυθμίσεις].**

Πατήστε το πλήκτρο [Ρυθμίσεις] στην αρχική οθόνη. Στον πίνακα αφής εμφανίζεται η οθόνη της λειτουργίας ρύθμισης.

Το μενού ρυθμίσεων εμφανίζεται στην κορυφή της οθόνης. Στο μενού πατήστε τη ρύθμιση που θέλετε να

διαμορφώσετε. Για λεπτομέρειες σχετικά με τις ρυθμίσεις, δείτε την επεξήγηση κάθε στοιχείου.

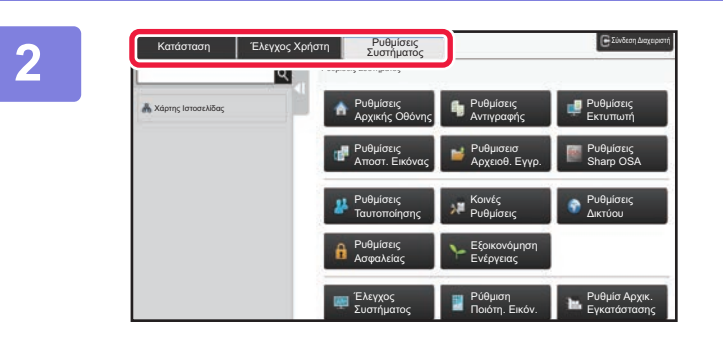

#### **2 Στην επάνω καρτέλα πατήστε το στοιχείο που θέλετε να ρυθμίσετε.**

Το μενού ρυθμίσεων εμφανίζεται στην αριστερή πλευρά της οθόνης. Στο μενού πατήστε τη ρύθμιση που θέλετε να διαμορφώσετε.

Όταν πατάτε την καρτέλα [Ρυθμίσεις Συστήματος], στην οθόνη εμφανίζονται τα πλήκτρα του στοιχείου. Όταν πατάτε το πλήκτρο του στοιχείου, εμφανίζεται το μενού του στοιχείο ρύθμισης.

(Όταν πατάτε το πλήκτρο [Ρυθμίσεις Αποστ. Εικόνας], εμφανίζονται περισσότερα πλήκτρα του στοιχείου).

- Για έξοδο από τη λειτουργία ρύθμισης, πατήστε το πλήκτρο [Ακύρωση] στην επάνω δεξιά γωνία της οθόνης.
- Για λεπτομέρειες σχετικά με τις διαδικασίες σύνδεσης όταν είναι ενεργοποιημένη η ρύθμιση ελέγχου ταυτότητας χρήστη, ανατρέξτε στην ενότητα "ΕΛΕΓΧΟΣ [ΤΑΥΤΟΤΗΤΑΣ](#page-32-0) ΧΡΗΣΤΗ (σελίδα 1-30)".

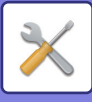

### **Εμφάνιση της λειτουργίας ρύθμισης (Έκδοση Web)**

Όταν το μηχάνημα είναι συνδεδεμένο σε δίκτυο, η πρόσβαση στον ενσωματωμένο διακομιστή ιστού του μηχανήματος γίνεται μέσω του προγράμματος περιήγησης ιστού του Η/Υ.

Από τη λειτουργία ρύθμισης του μηχανήματος, εκτυπώστε τη διεύθυνση IP του μηχανήματος και εισαγάγετε τη διεύθυνση στο πρόγραμμα περιήγησης ιστού του Η/Υ.

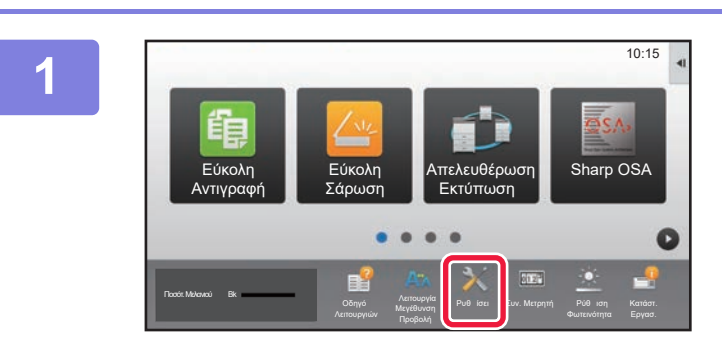

**1 Πατήστε το πλήκτρο [Ρυθμίσεις].**

**2 Πατήστε [Κατάσταση] → [Κατάσταση δικτύου] στο μενού.**

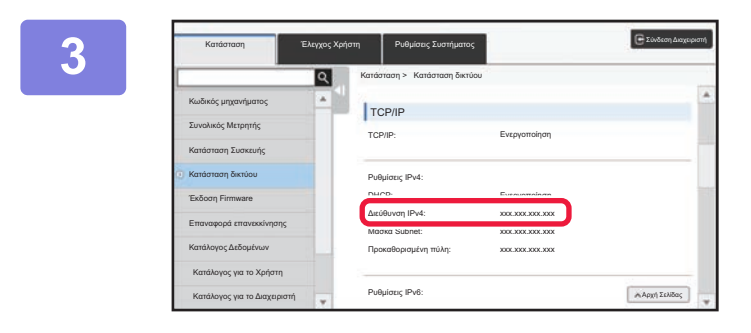

**3 Προχωρήστε προς τα κάτω στην οθόνη και επιλέξτε "Διεύθυνση IPv4" στο πεδίο Ρυθμίσεις IPv4 της ενότητας TCP/IP.**

#### **4 Ξεκινήστε το πρόγραμμα περιήγησης ιστού στον Η/Υ και εισαγάγετε τη διεύθυνση IP του μηχανήματος**

Ξεκινήστε το πρόγραμμα περιήγησης ιστού ενός υπολογιστή στο ίδιο δίκτυο με το μηχάνημα και εισαγάγετε τη διεύθυνση IP του μηχανήματος.

**Συνιστώμενα προγράμματα περιήγησης ιστού:** Internet Explorer: 11 ή μεταγενέστερο (Windows®) Firefox (Windows®), Safari (macOS®), Chrome (Windows®), Microsoft Edge (Windows®): Η τελευταία έκδοση ή η αμέσως προηγούμενη κύρια έκδοση

Ανάλογα με τις ρυθμίσεις του μηχανήματος, ενδέχεται να απαιτείται πιστοποίηση του χρήστη για να εμφανιστεί η λειτουργία ρύθμισης (έκδοση Web). Για τον κωδικό πρόσβασης και άλλες πληροφορίες που απαιτούνται για την πιστοποίηση χρήστη, απευθυνθείτε στο διαχειριστή του μηχανήματος.

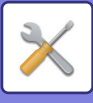

### **ΠΟΥ ΘΑ ΒΡΕΙΤΕ ΕΠΕΞΗΓΗΣΕΙΣ ΤΩΝ ΡΥΘΜΙΣΕΩΝ**

Τα παρακάτω στοιχεία ρυθμίσεων εξηγούνται σε κάθε κεφάλαιο.

Για να βρείτε την επεξήγηση ενός στοιχείου, ανατρέξτε στην ενότητα ΛΙΣΤΑ [ΛΕΙΤΟΥΡΓΙΩΝ](#page-641-1) ΡΥΘΜΙΣΗΣ (σελίδα 7-6).

- **Βιβλ. Διευθ.**
- **Λειτουργίες Εγγράφου**
- **Έλεγχος Χρήστη**
- **Ρυθμίσεις Συστήματος**
- Ρυθμίσεις Αντιγραφής
- Ρυθμίσεις Εκτυπωτή → Ρυθμίσεις Κατάστασης
- Ρυθμίσεις Αποστολής Εικόνας → Ρυθμίσεις Κατάστασης
- Ρυθμίσεις Αποστολής Εικόνας → Ρυθμίσεις Φαξ → Προεπιλεγμένες Ρυθμίσεις, Αποστολή Ρυθμίσεων, Λήψη Ρυθμίσεων, Αποδοχή/Απόρριψη Ρύθμισης Αριθμού, Ρύθμιση Polling.
- Ρυθμίσεις Αποστολής Εικόνας → Ρυθμίσεις Σάρωσης → Ρυθμίσεις Αρχικής Κατάστασης, Ρυθμίσεις Κατάστασης
- Ρυθμίσεις Αρχειοθέτησης Πρωτοτύπων
- Ρυθμίσεις Sharp OSA
- Ρυθμίσεις Χαρτιού. Ρυθμίσεις Λειτουργίας, Ρυθμίσεις Πληκτρολογίου, Ενεργοποίηση/ Απενεργοποίηση Ρυθμίσεων
- Εξοικονόμηση Ενέργειας

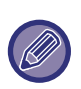

• Για πληροφορίες όσον αφορά στοιχεία στο βιβλίο διευθύνσεων, ανατρέξτε στο "Εγχειρίδιο Χρήστη (Καταχώριση στο Βιβλίο Διευθύνσεων)".

- Πληροφορίες για τη Σύνδεση σε Cloud ή τη Σύνδεση σε E-mail περιλαμβάνει ο "Οδηγός Σύνδεσης στο Cloud".
- Για τις ρυθμίσεις της αρχικής οθόνης, ανατρέξτε στο "Εγχειρίδιο Χρήστη (Χειρισμός Οθόνης Αφής)".

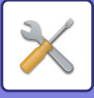

# <span id="page-641-4"></span><span id="page-641-0"></span>**ΛΙΣΤΑ ΛΕΙΤΟΥΡΓΙΩΝ ΡΥΘΜΙΣΗΣ**

# <span id="page-641-1"></span>**ΛΙΣΤΑ ΛΕΙΤΟΥΡΓΙΩΝ ΡΥΘΜΙΣΗΣ**

Ακολουθεί μια λίστα με τα στοιχεία της λειτουργίας ρύθμισης, τις εργοστασιακά προεπιλεγμένες ρυθμίσεις και τους περιορισμούς για κάθε στοιχείο.

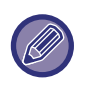

- Τα παρακάτω στοιχεία ρυθμίσεων εξηγούνται σε κάθε εγχειρίδιο.
- A→Εγχειρίδιο Χρήστη (Καταχώριση στο Βιβλίο Διευθύνσεων)
- B→Εγχειρίδιο Χρήστη (Χειρισμός Οθόνης Αφής)
- Ανάλογα με τις προδιαραφές του μηχανήματος και τις εγκατεστημένες περιφερειακές συσκευές, ενδέχεται να μην έχετε τη δυνατότητα να χρησιμοποιήσετε κάποιες ρυθμίσεις.
- Ορισμένα στοιχεία ρύθμισης μπορούν να διαμορφωθούν μόνο στην ιστοσελίδα.

### <span id="page-641-2"></span>**Κατάσταση**

#### Χ: Γενικός χρήστης, Δ: Διαχειριστής συστήματος/Διαχειριστής

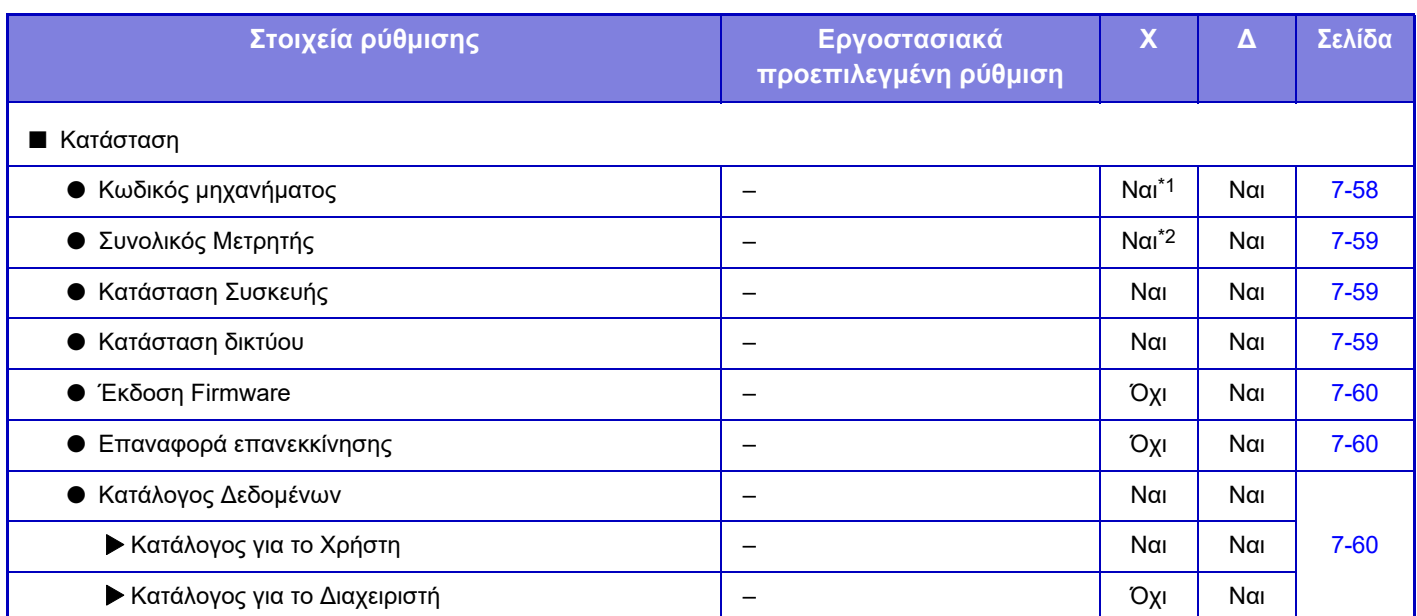

\*1 Ορισμένες ρυθμίσεις μπορούν να διαμορφωθούν μόνο από το διαχειριστή.

<span id="page-641-3"></span>\*2 Ανάλογα με τις ρυθμίσεις ενδέχεται να απαιτούνται δικαιώματα διαχειριστή.

### **Βιβλ. Διευθ.**

Για πληροφορίες όσον αφορά στοιχεία στο βιβλίο διευθύνσεων, ανατρέξτε στο "Εγχειρίδιο Χρήστη (Καταχώριση στο Βιβλίο Διευθύνσεων)".

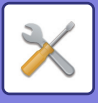

### <span id="page-642-0"></span>**Λειτουργίες Εγγράφου**

#### Χ: Γενικός χρήστης, Δ: Διαχειριστής συστήματος/Διαχειριστής

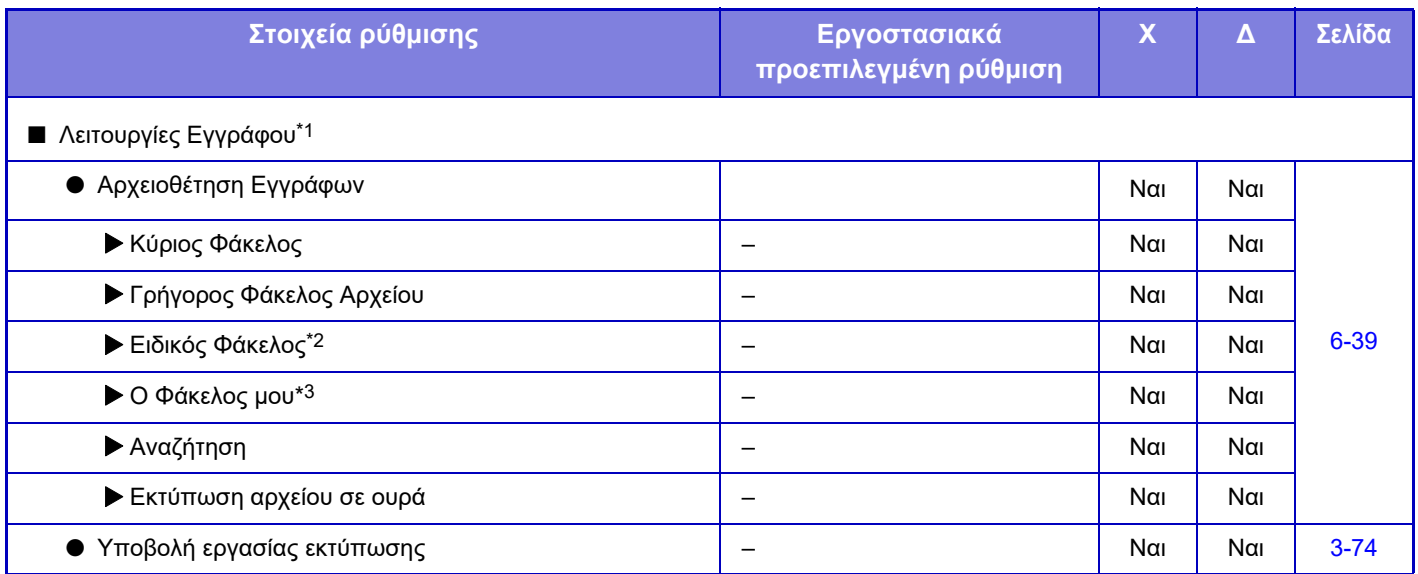

\*1 Αυτή η ρύθμιση έχει διαμορφωθεί από τη λειτουργία ρύθμισης στην ιστοσελίδα.

\*2 Ορίστε τη Ρύθμιση κατηγορίας στις [Ρυθμίσεις Συστήματος]→[Ρυθμίσεις Αρχειοθέτησης Πρωτοτύπων]→[Έλεγχος Αρχειοθέτ. Εγγράφου] από τη λειτουργία ρύθμισης του μηχανήματος.

<span id="page-642-1"></span>\*3 Αυτή η ένδειξη εμφανίζεται όταν έχει ρυθμιστεί "Ο Φάκελός Μου".

### **Έλεγχος Χρήστη**

Χ: Γενικός χρήστης, Δ: Διαχειριστής συστήματος/Διαχειριστής

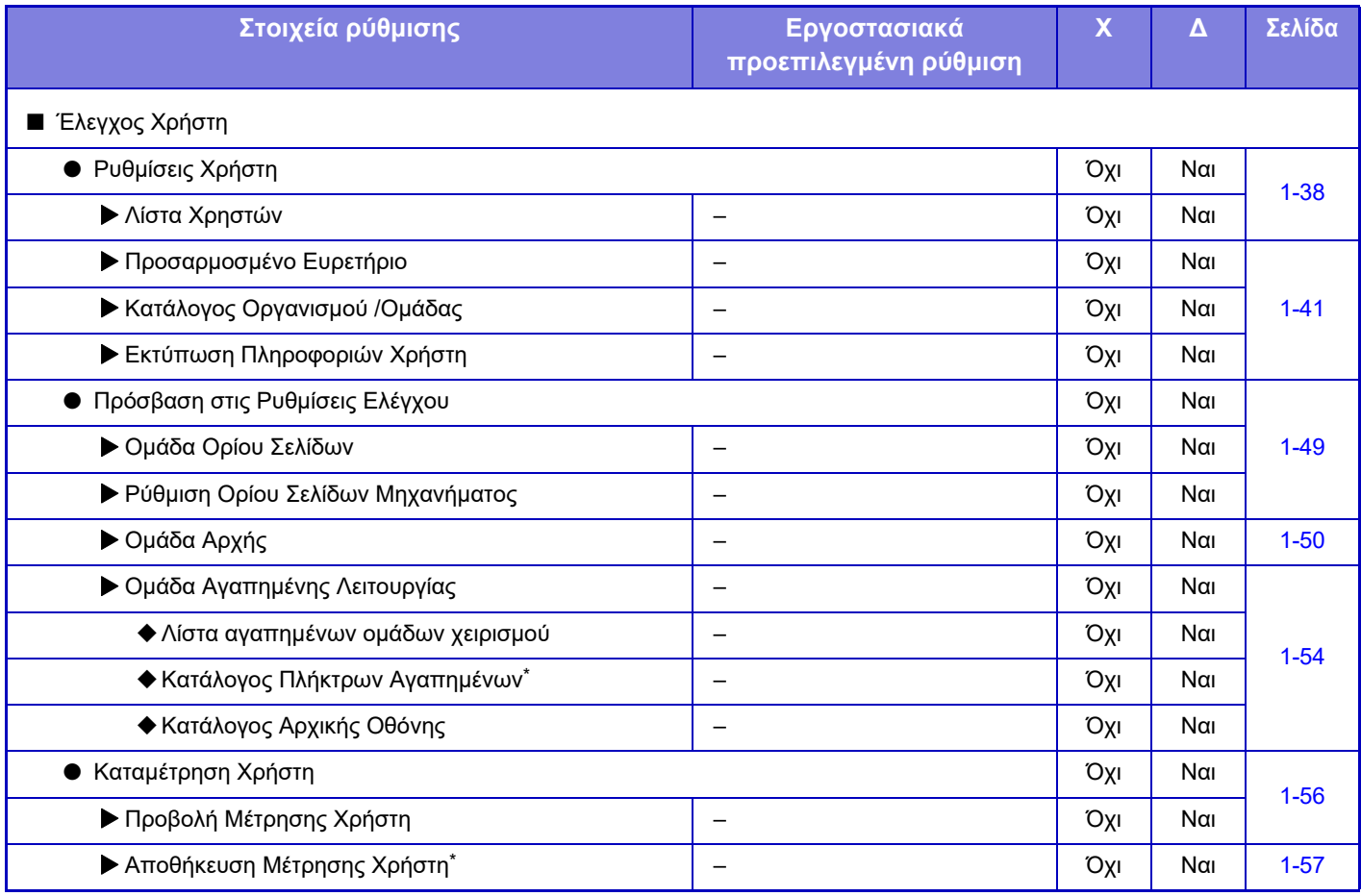

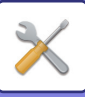

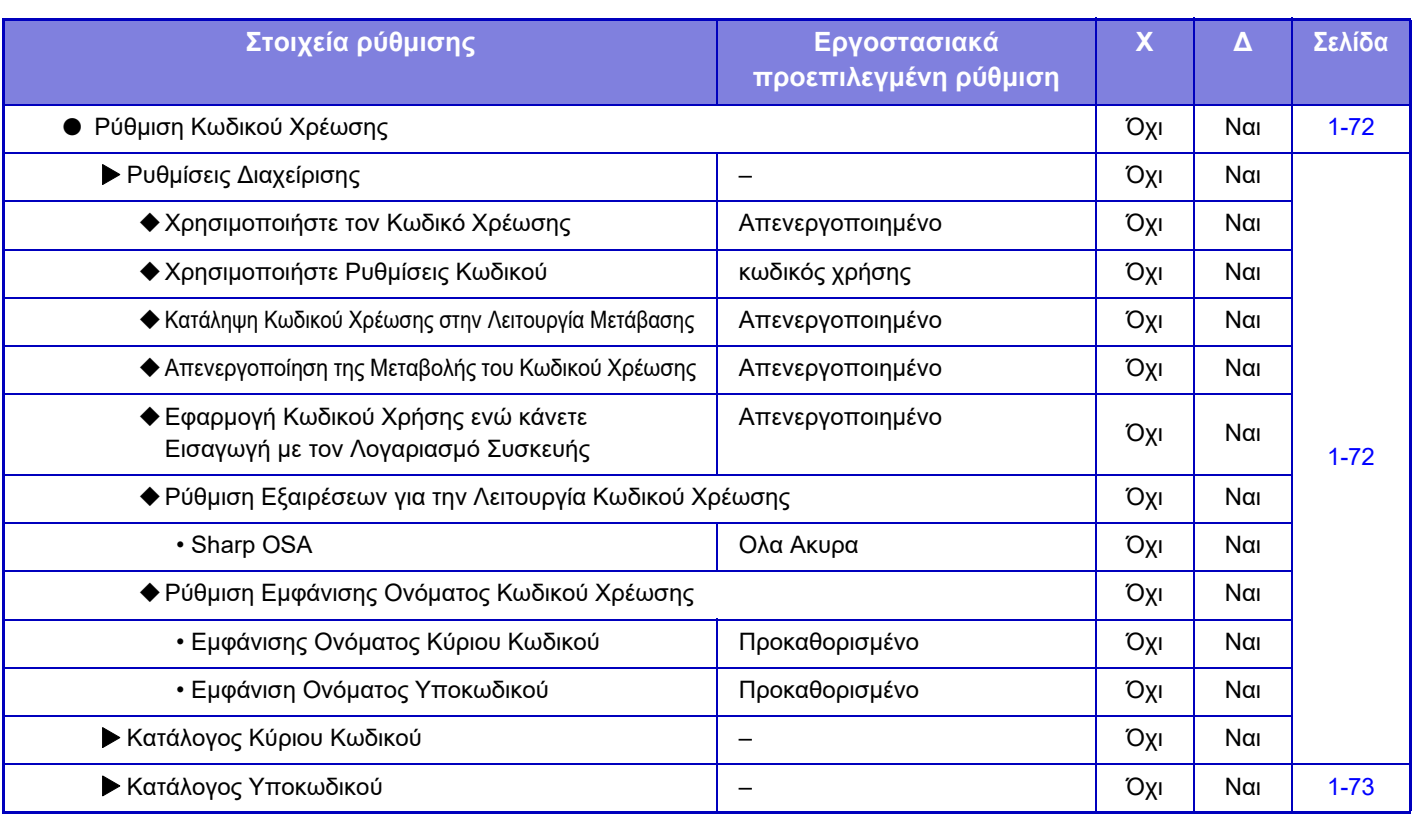

\* Αυτή η ρύθμιση έχει διαμορφωθεί από τη λειτουργία ρύθμισης στην ιστοσελίδα.

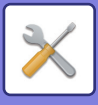

### <span id="page-644-0"></span>**Ρυθμίσεις Συστήματος**

### **Ρύθμιση Αρχικής Οθόνης**

Πληροφορίες για τα στοιχεία των ρυθμίσεων της αρχικής οθόνης περιλαμβάνει το "Εγχειρίδιο Χρήστη (Χειρισμός Οθόνης Αφής)".

### **Ρυθμίσεις Αντιγραφής**

Χ: Γενικός χρήστης, Δ: Διαχειριστής συστήματος/Διαχειριστής

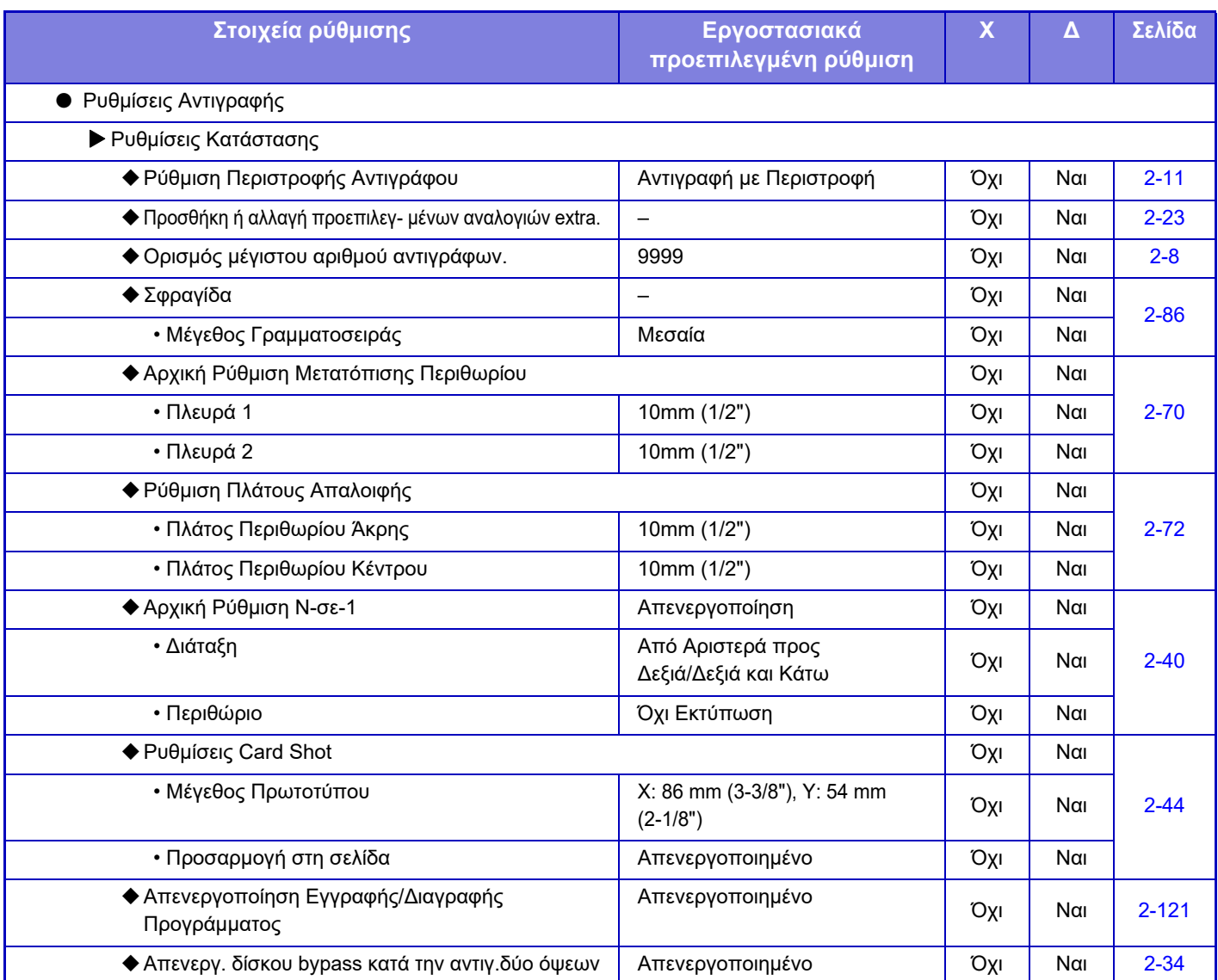

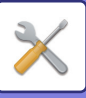

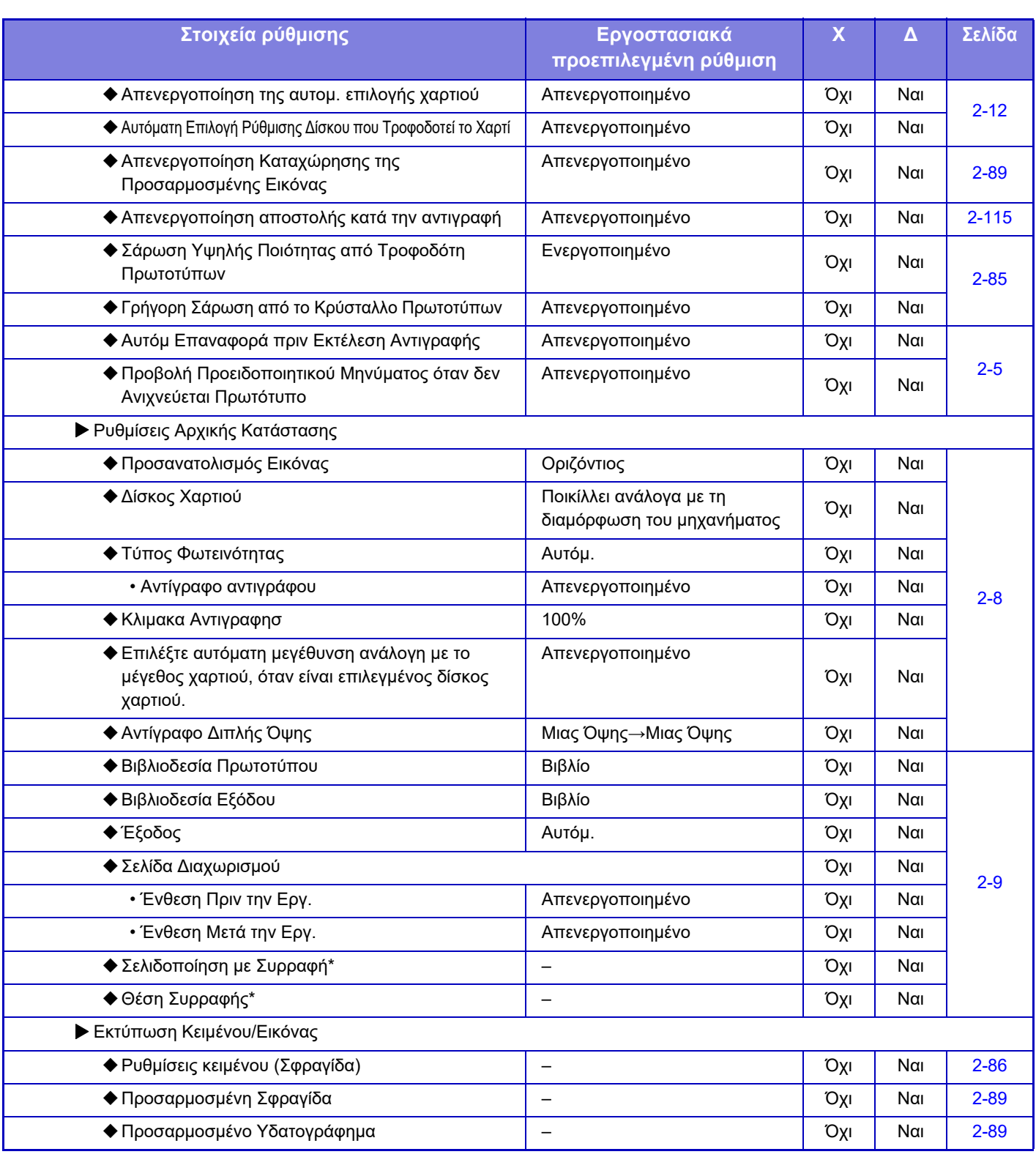

\* Όταν υπάρχει εγκατεστημένη εσωτερική μονάδα τελικής επεξεργασίας.

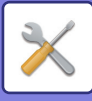

### **Ρυθμίσεις Εκτυπωτή**

#### Χ: Γενικός χρήστης, Δ: Διαχειριστής συστήματος/Διαχειριστής

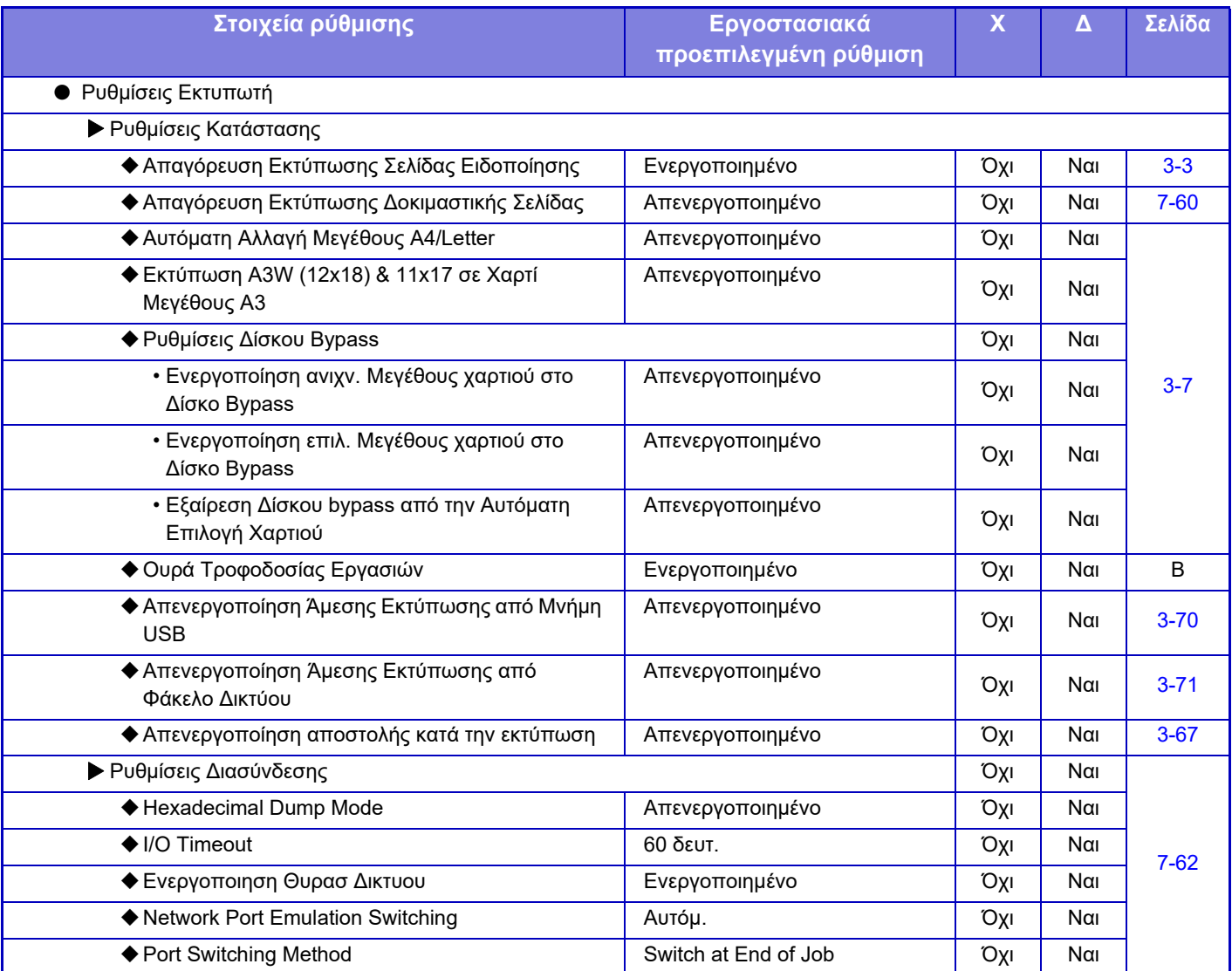

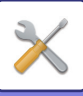

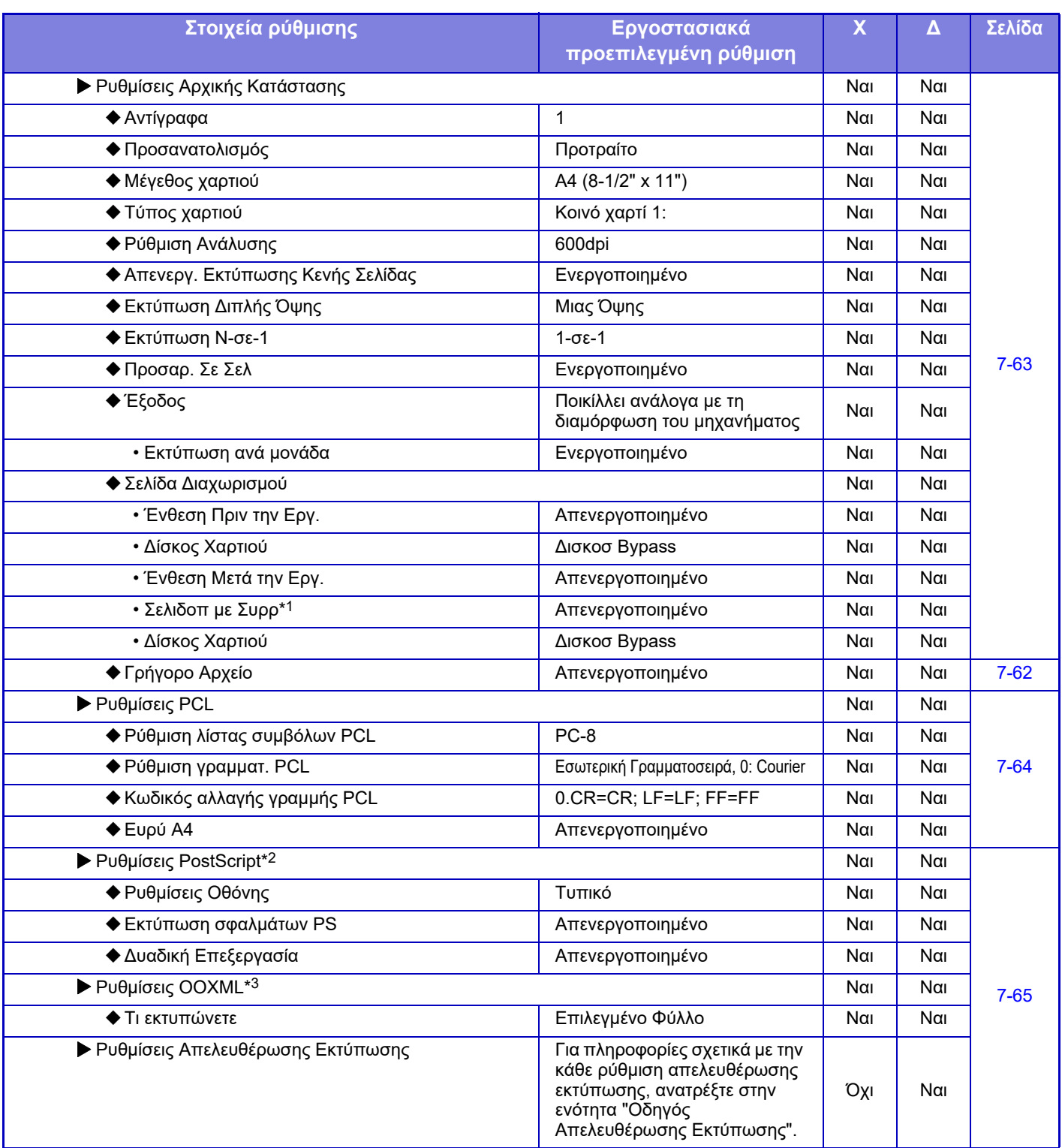
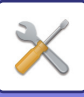

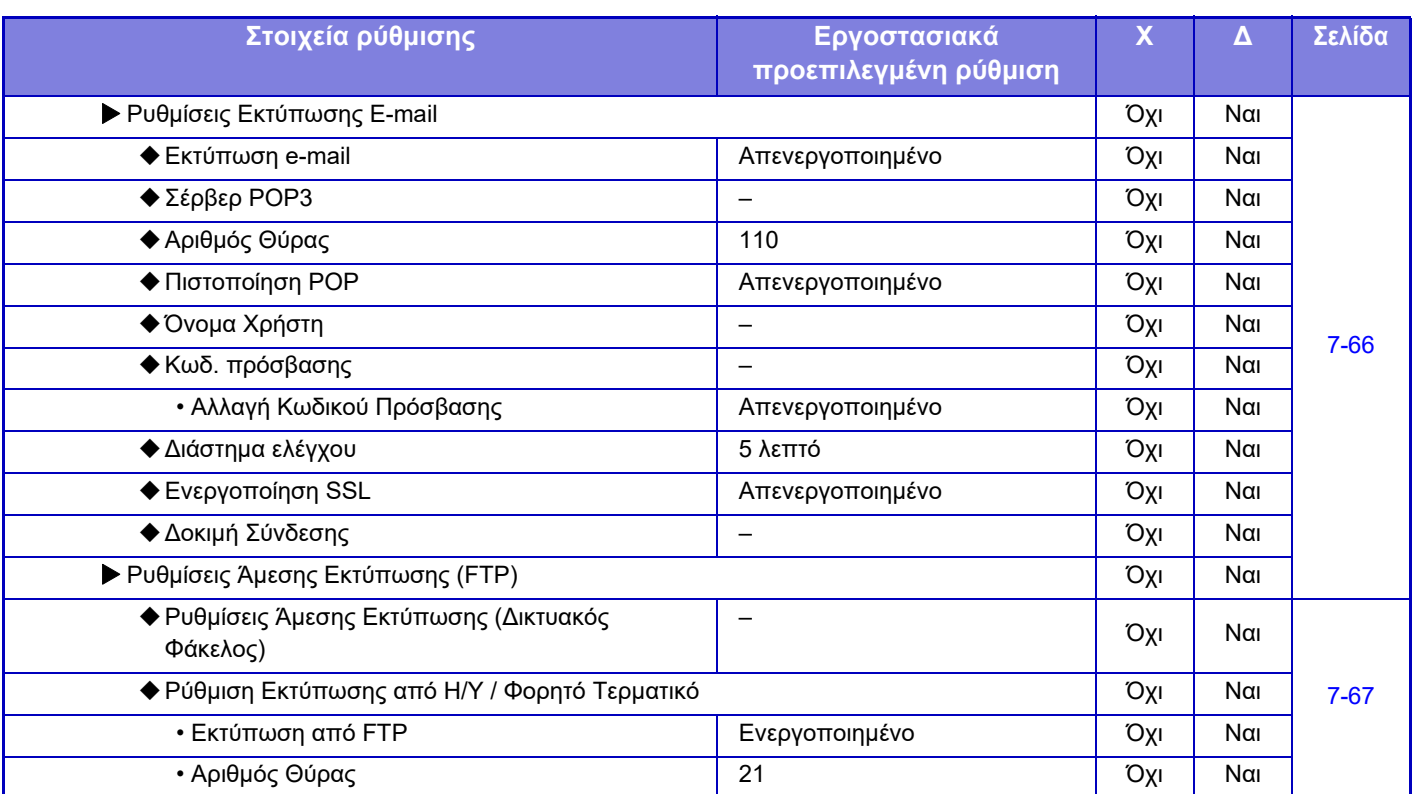

\*1 Όταν υπάρχει εγκατεστημένη εσωτερική μονάδα τελικής επεξεργασίας.

\*2 Όταν υπάρχει εγκατεστημένο το κιτ επέκτασης PS3.

\*3 Όταν υπάρχει εγκατεστημένο το κιτ επέκτασης άμεσης εκτύπωσης.

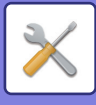

## **Ρυθμίσεις Αποστολής Εικόνας**

### **Κοινές Ρυθμίσεις**

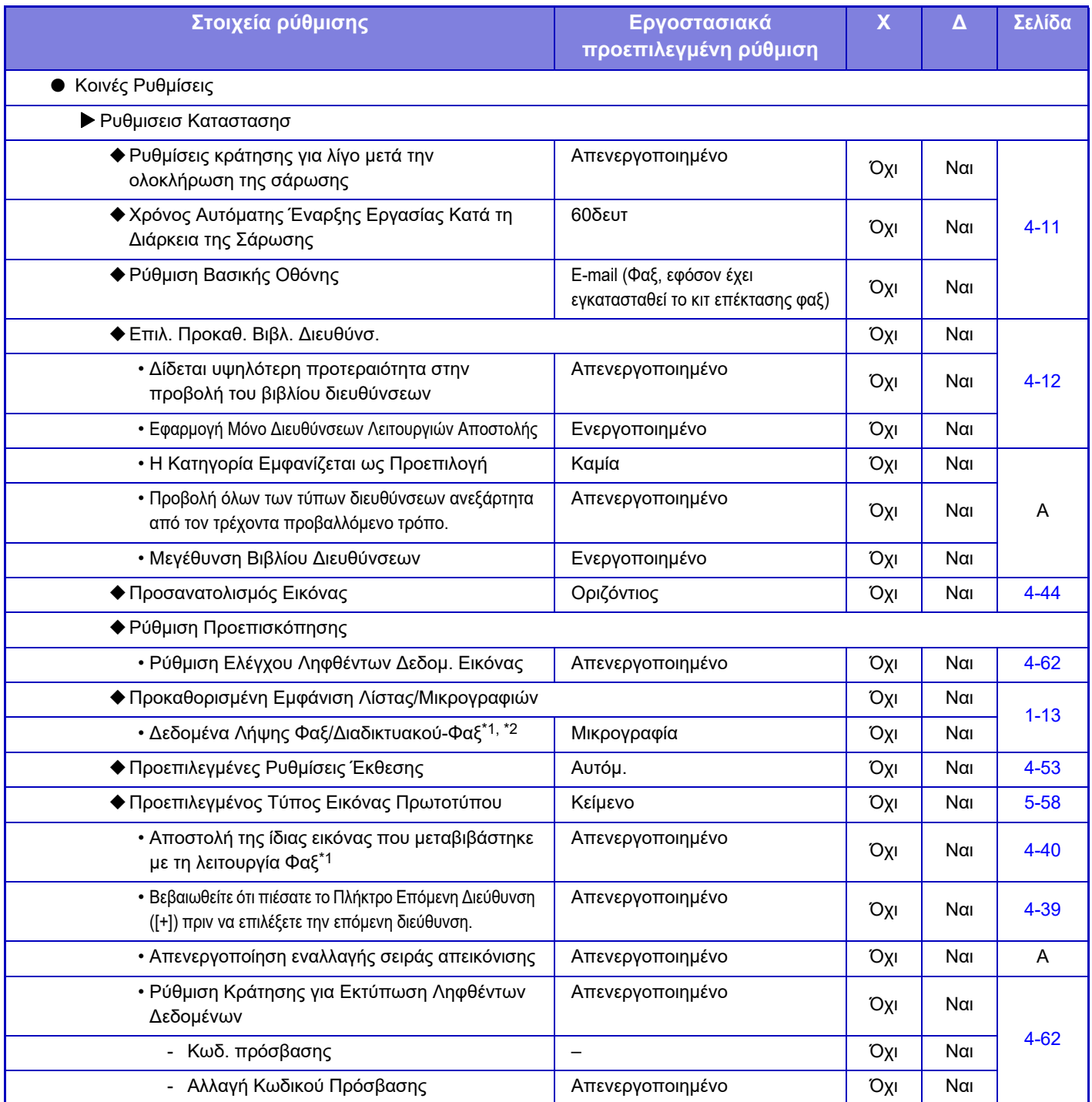

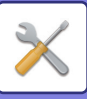

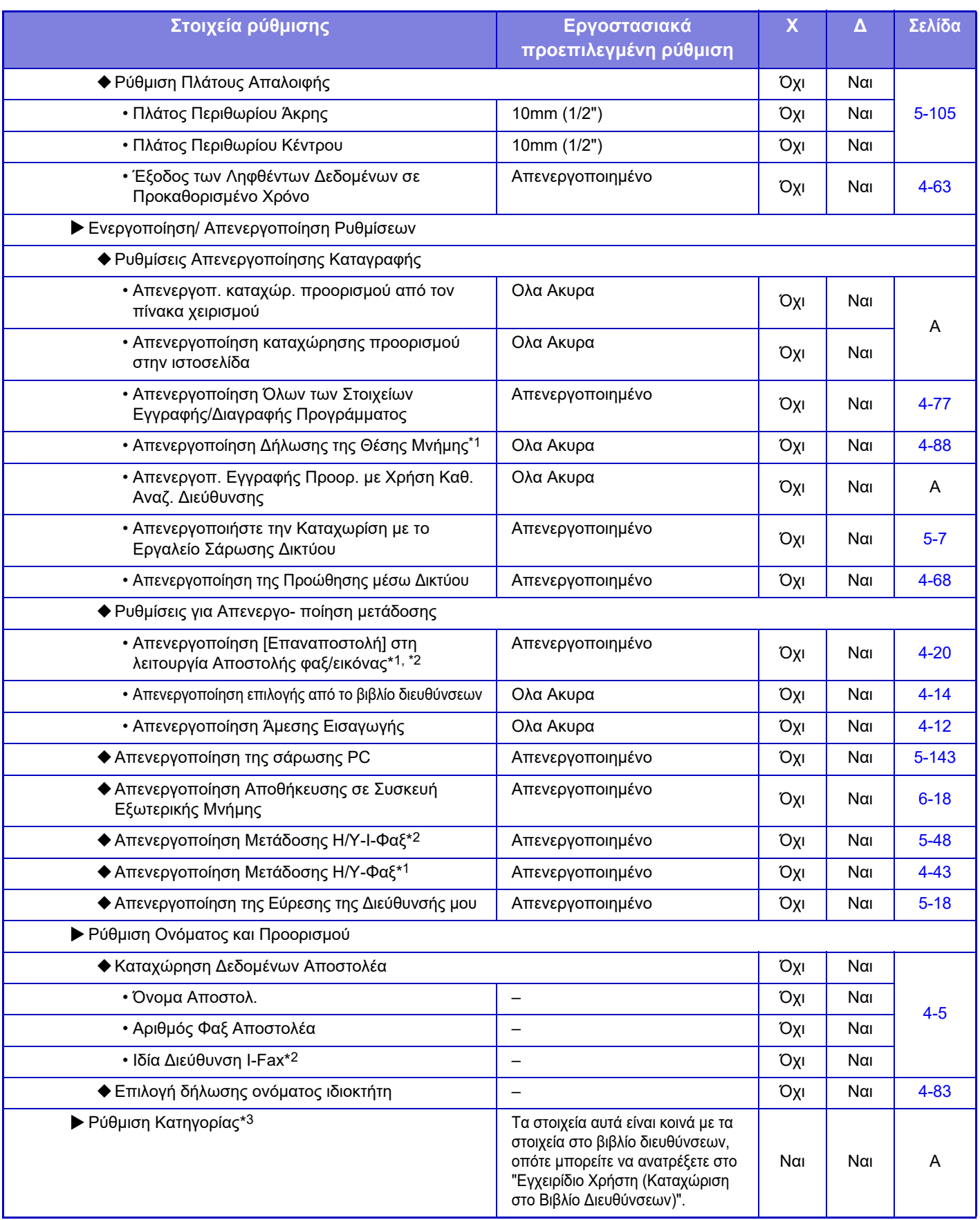

\*1 Όταν υπάρχει εγκατεστημένο το κιτ επέκτασης φαξ.

\*2 Όταν υπάρχει εγκατεστημένο κιτ επέκτασης Internet Fax.

\*3 Αυτή η ρύθμιση έχει διαμορφωθεί από τη λειτουργία ρύθμισης στο μηχάνημα.

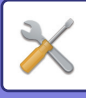

### **Ρυθμίσεις Σάρωσης**

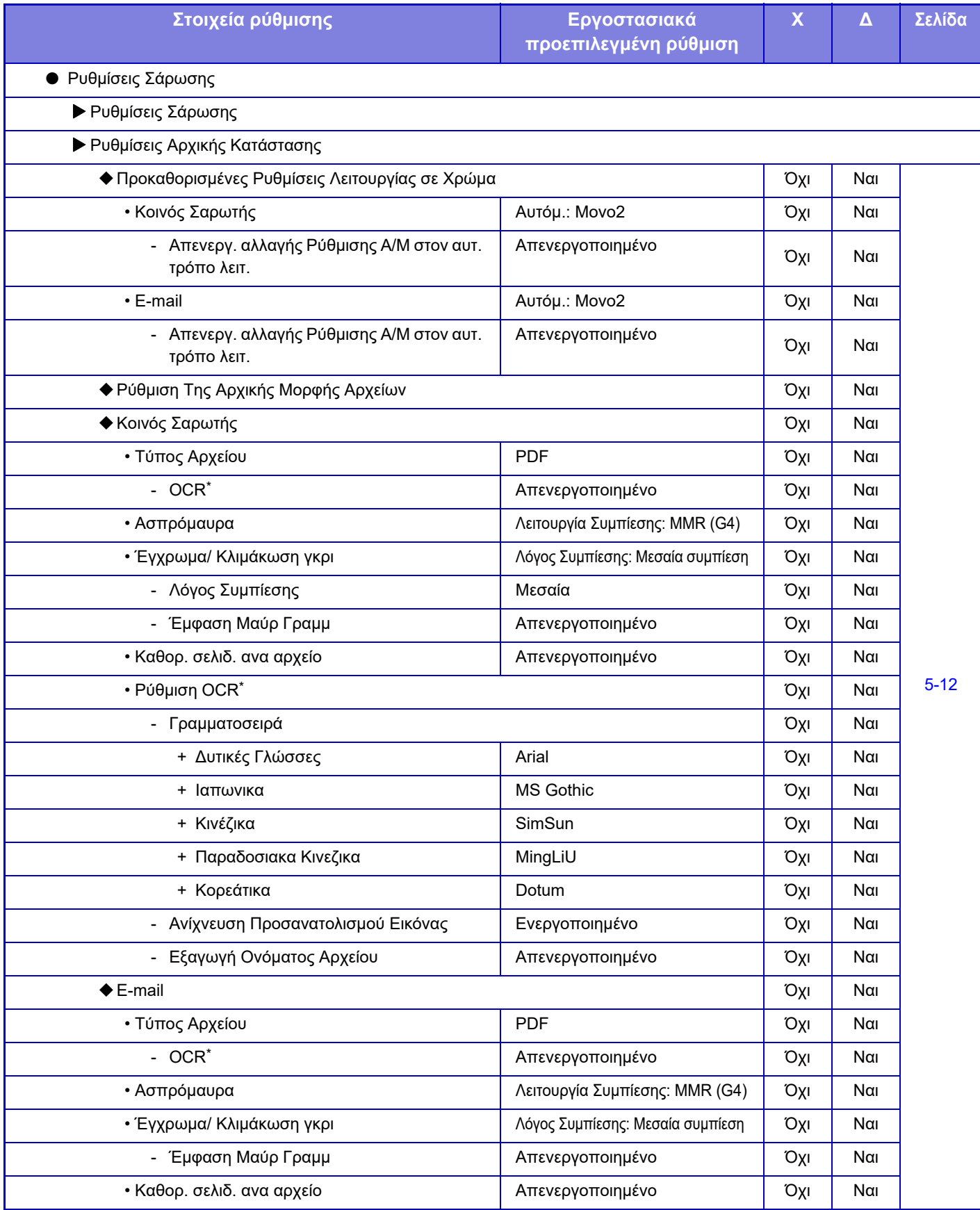

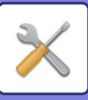

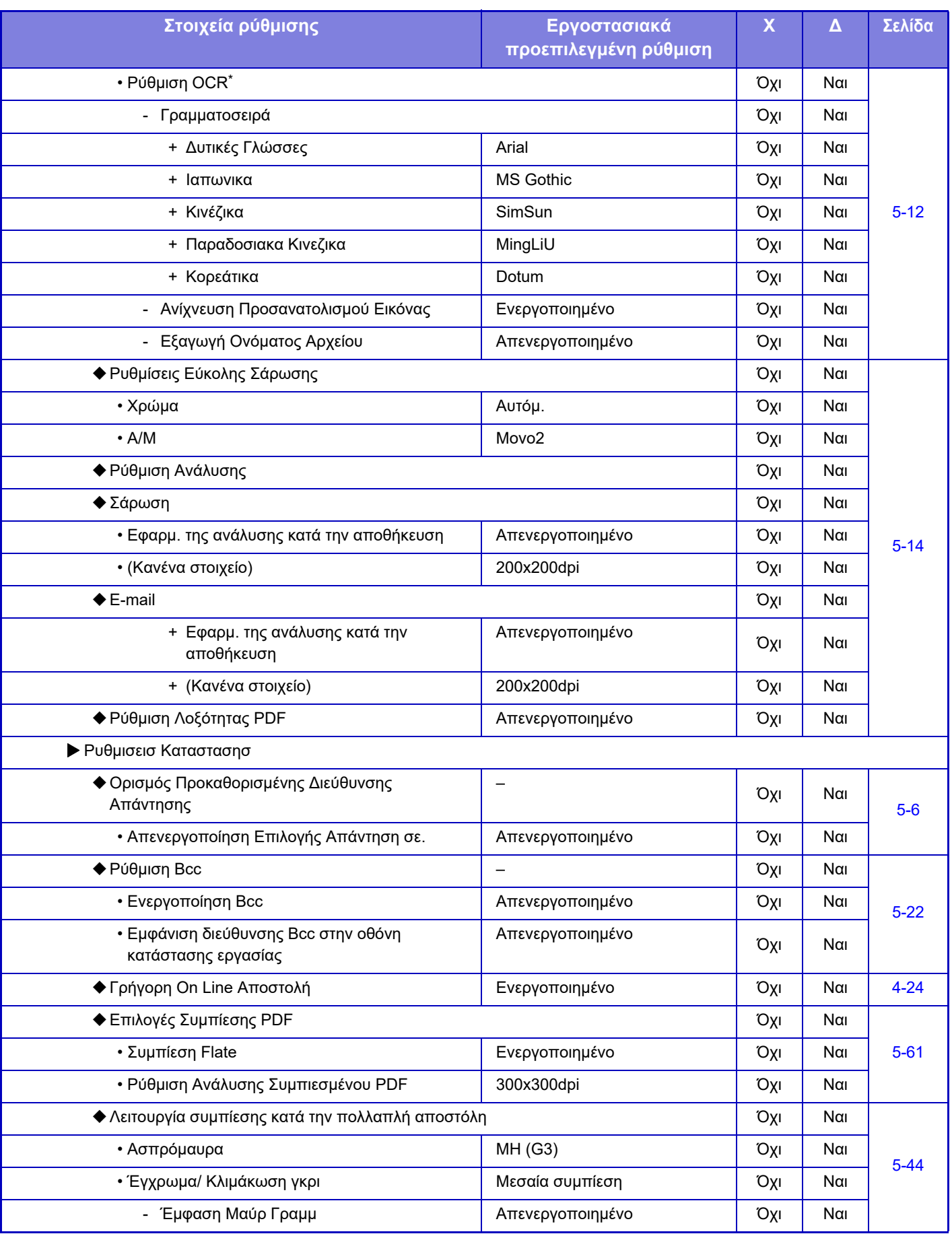

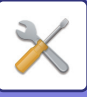

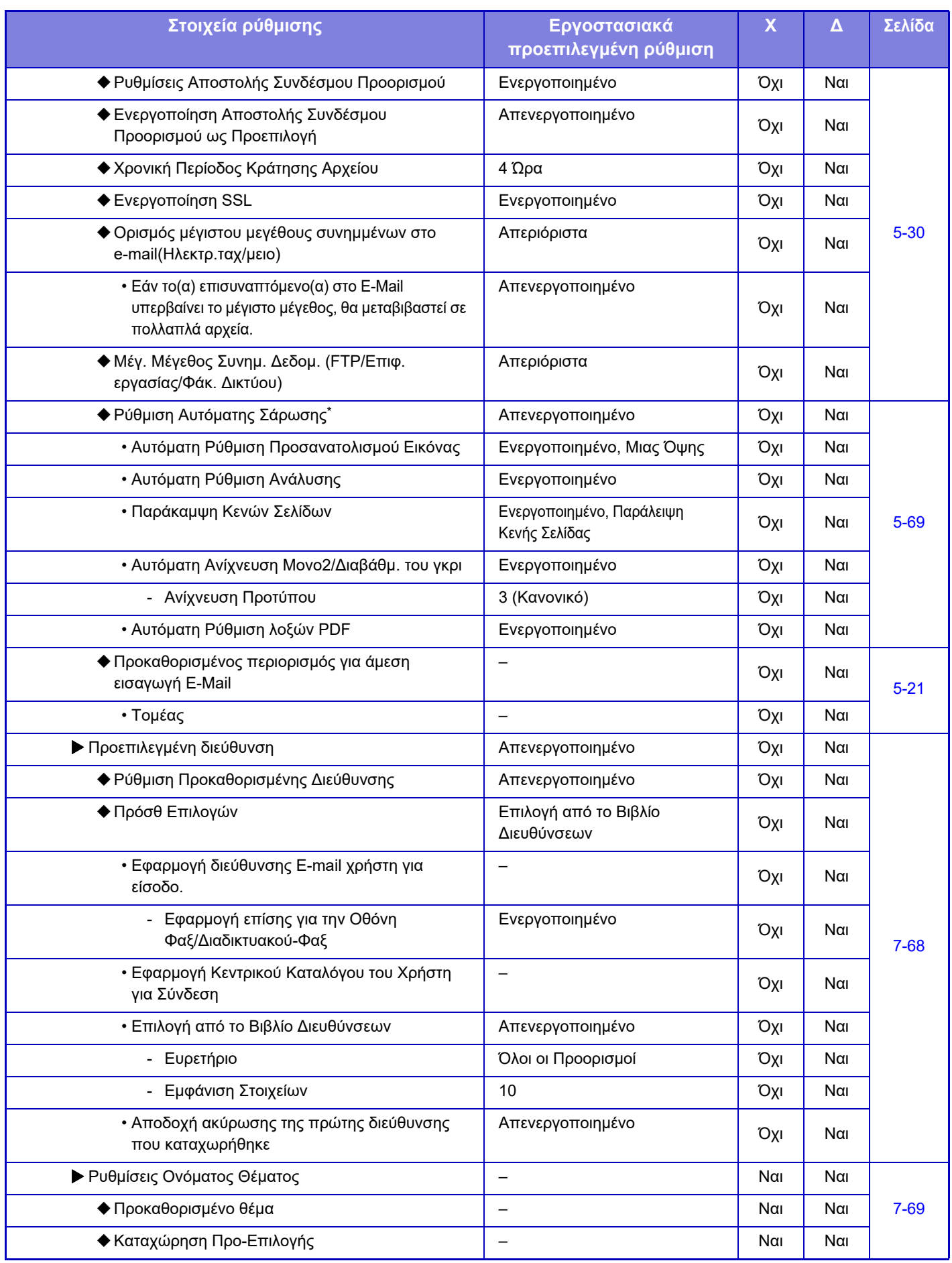

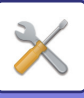

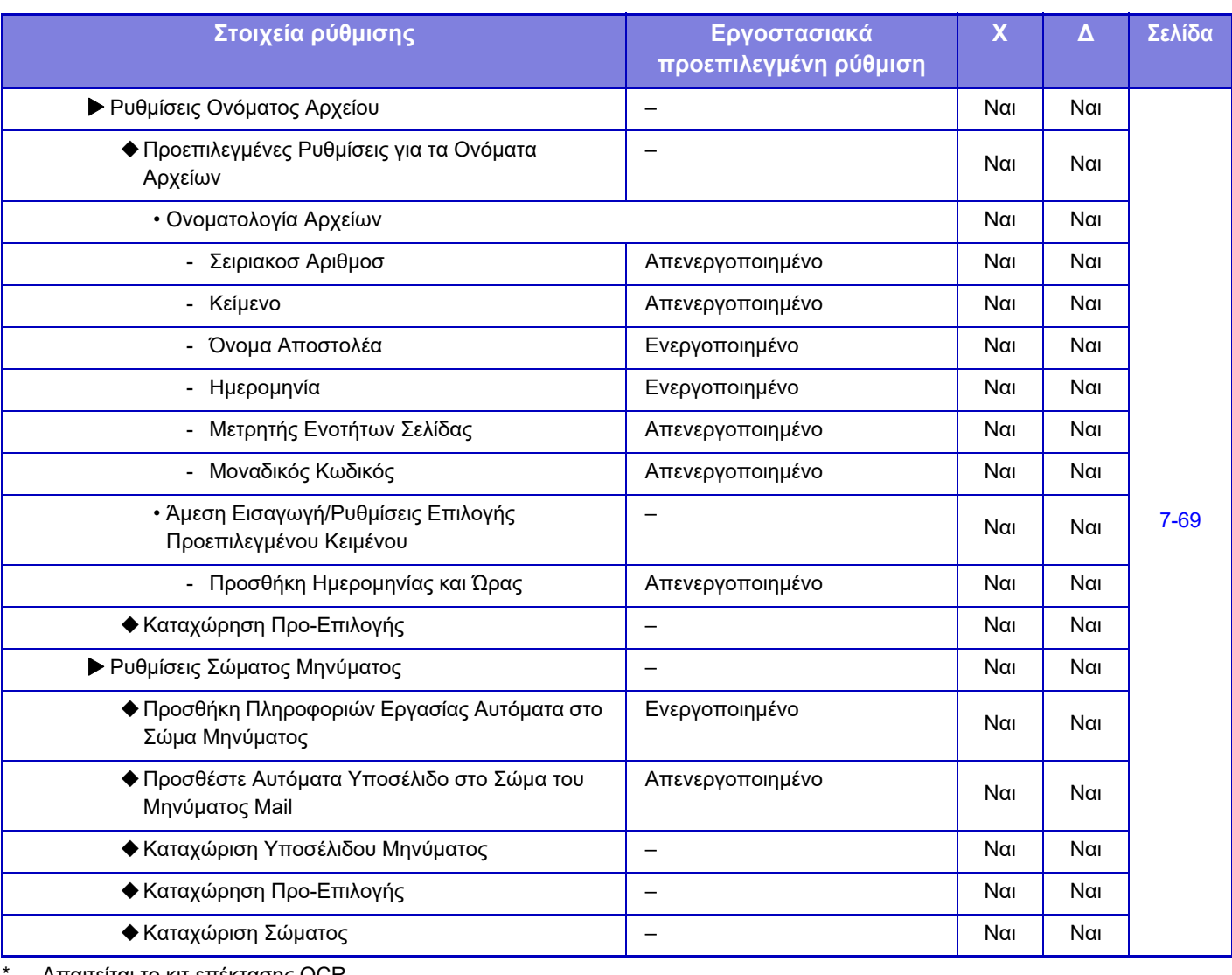

Απαιτείται το κιτ επέκτασης OCR.

Για τις ρυθμίσεις φαξ, ανατρέξτε στην ενότητα "[ΛΕΙΤΟΥΡΓΙΑ](#page-758-0) ΡΥΘΜΙΣΗΣ ΓΙΑ ΦΑΞ (σελίδα 7-123)".

### **Ρυθμίσεις Internet Fax**

 $\overline{\mathscr{Q}}$ 

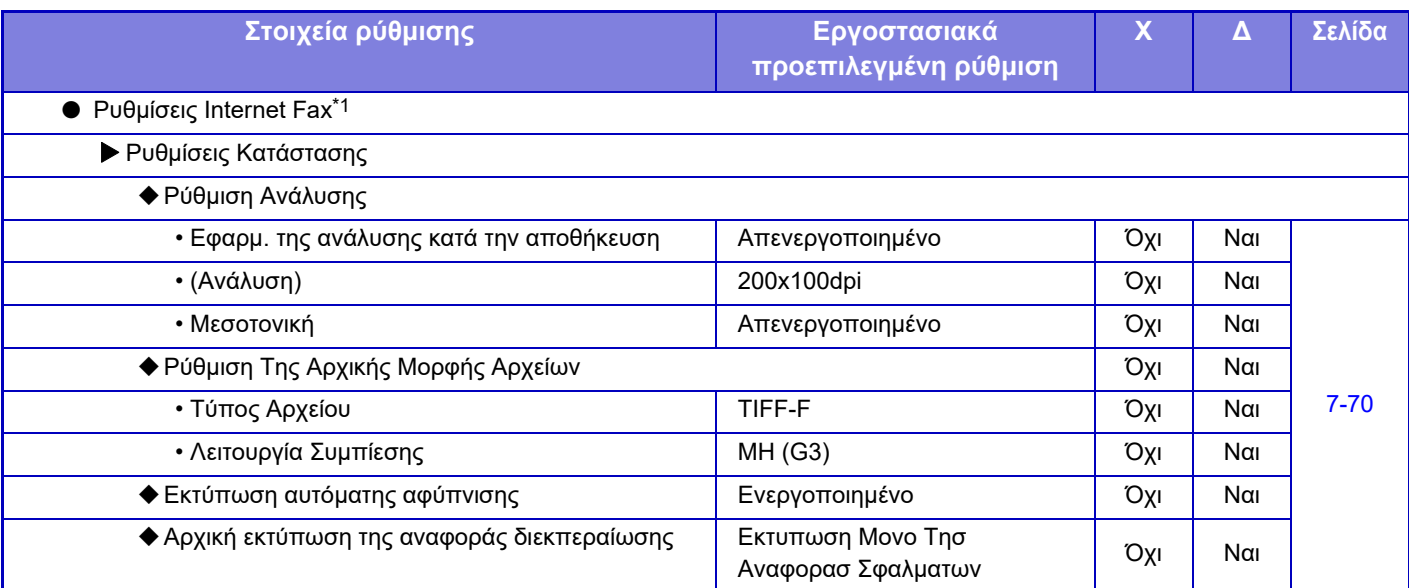

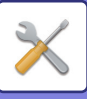

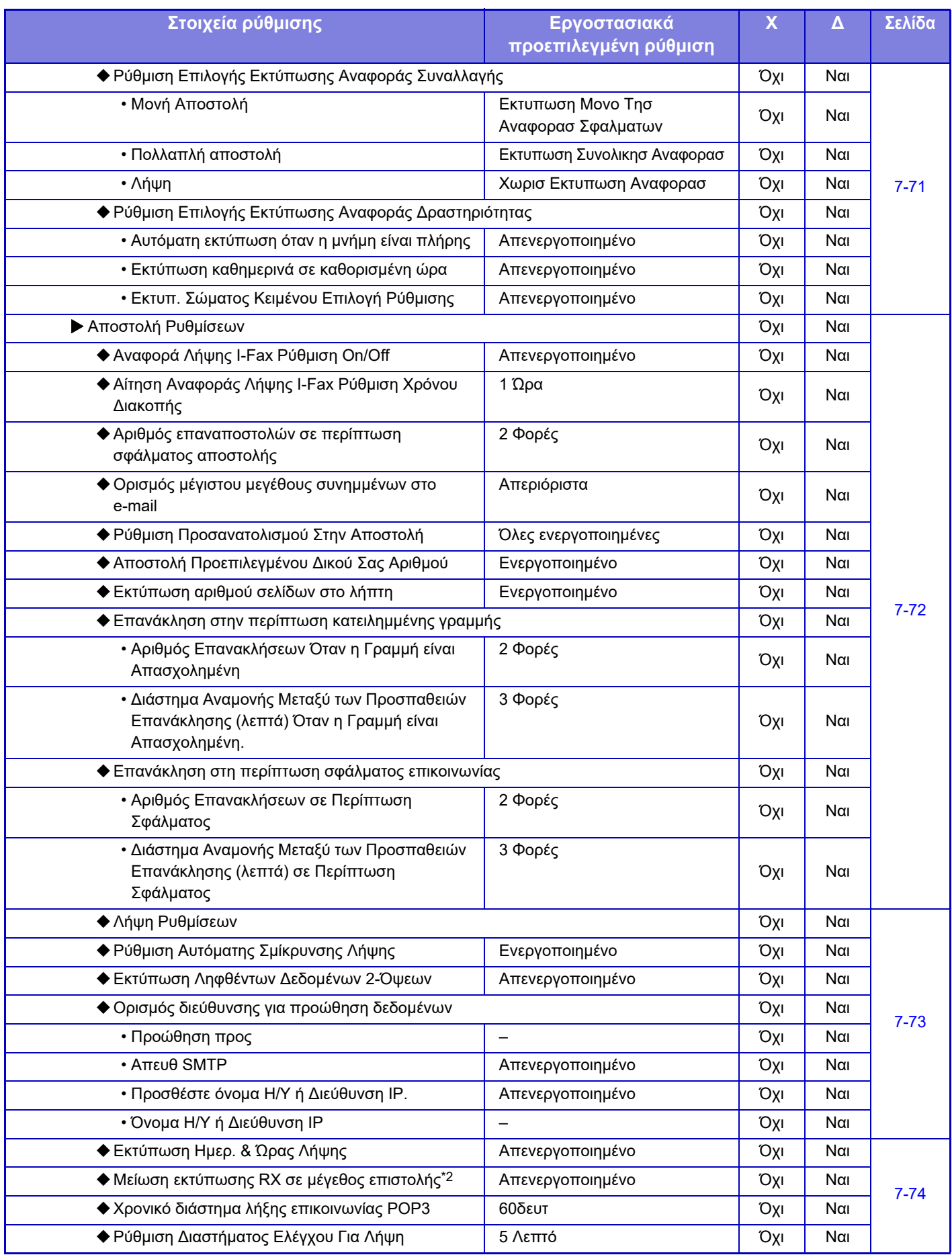

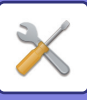

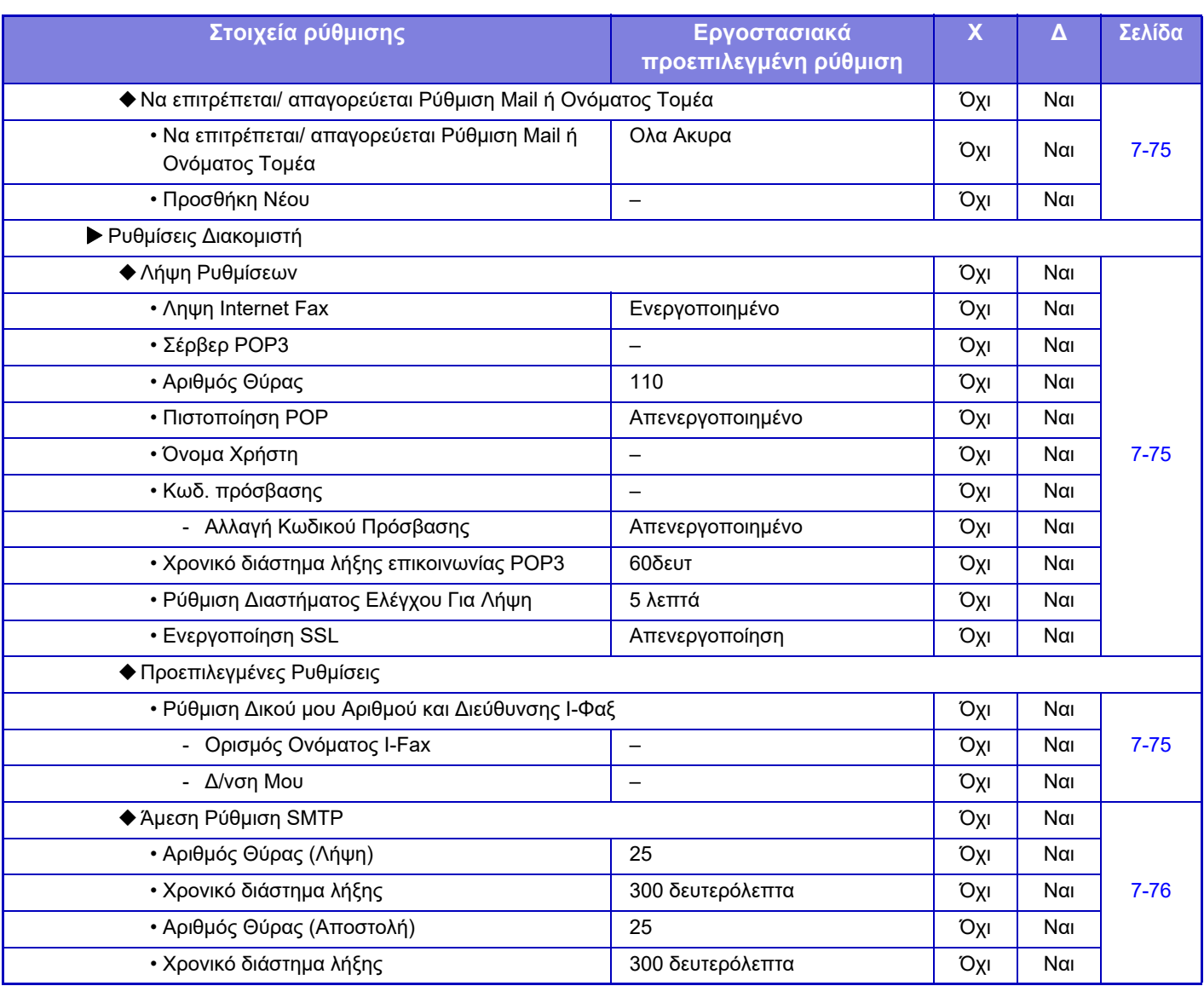

\*1 Όταν υπάρχει εγκατεστημένο το κιτ επέκτασης Internet Fax.

\*2 Η λειτουργία αυτή δεν είναι διαθέσιμη σε ορισμένες χώρες και περιοχές.

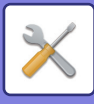

### **Λήψη Δεδομένων Φαξ / Προώθηση (Χειροκίνητα)**

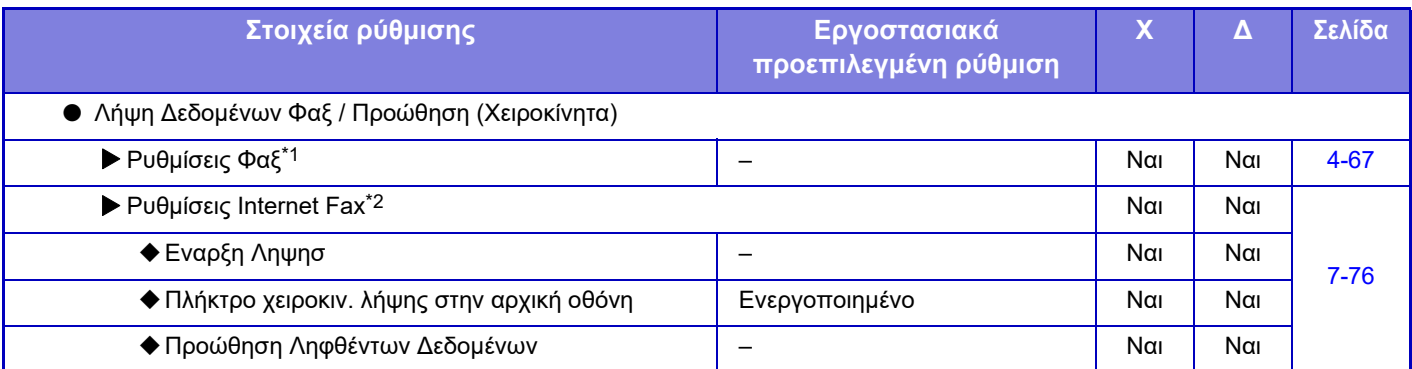

\*1 Όταν υπάρχει εγκατεστημένο το κιτ επέκτασης φαξ.

\*2 Όταν υπάρχει εγκατεστημένο το κιτ επέκτασης Internet Fax.

### **Ρυθμίσεις Δρομολόγησης Εισερχόμενων (Προώθηση/Αποθήκευση)**

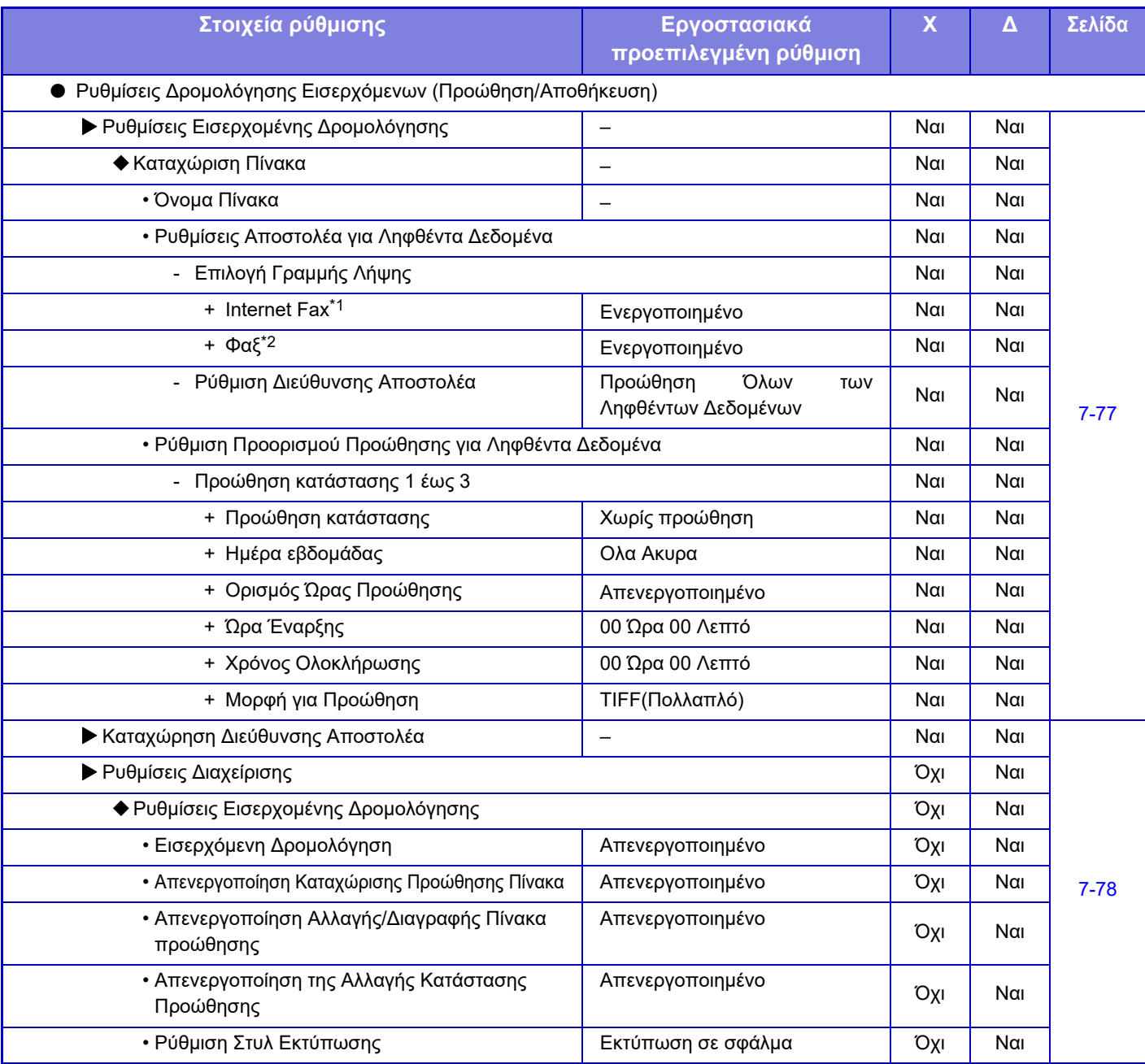

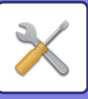

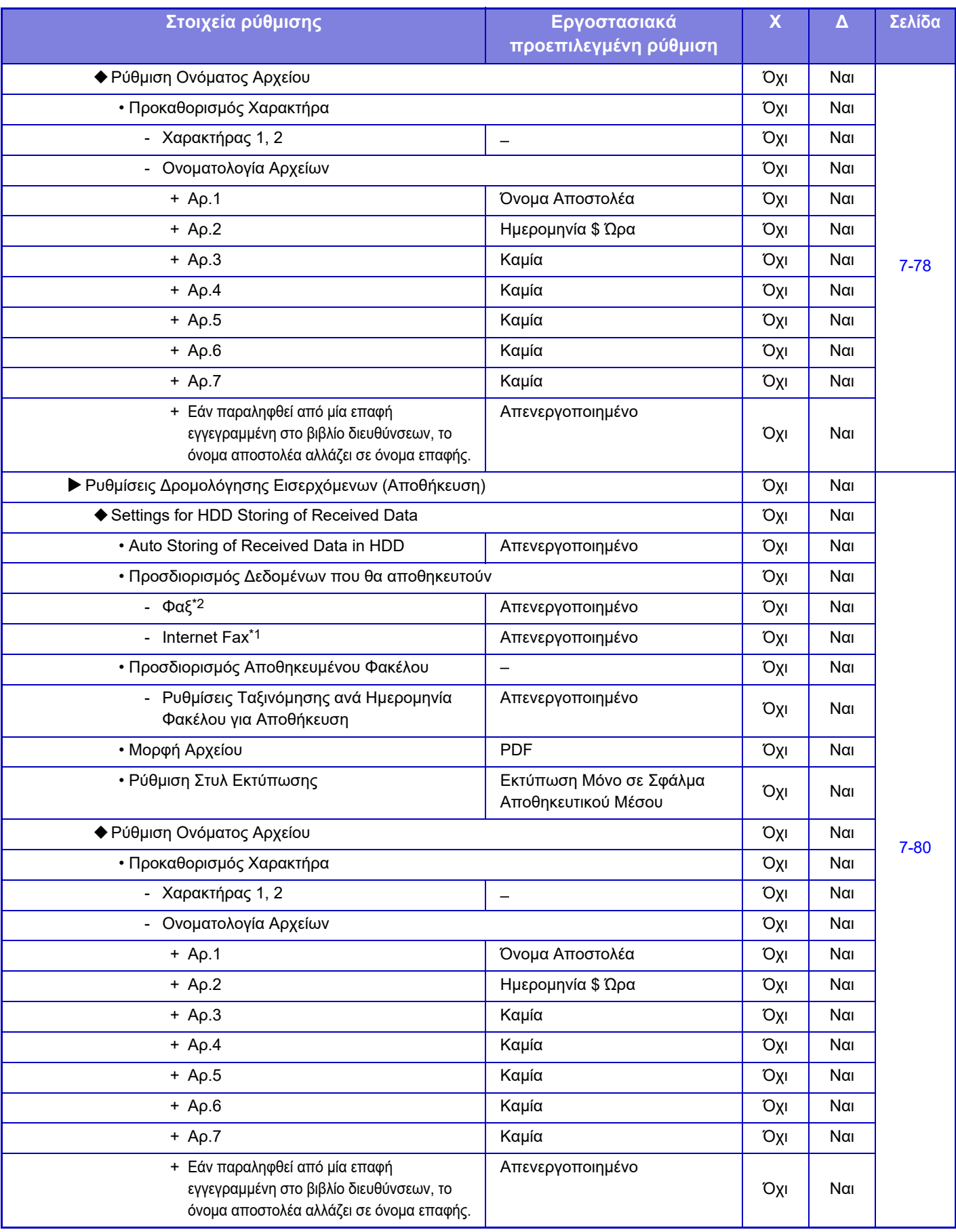

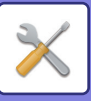

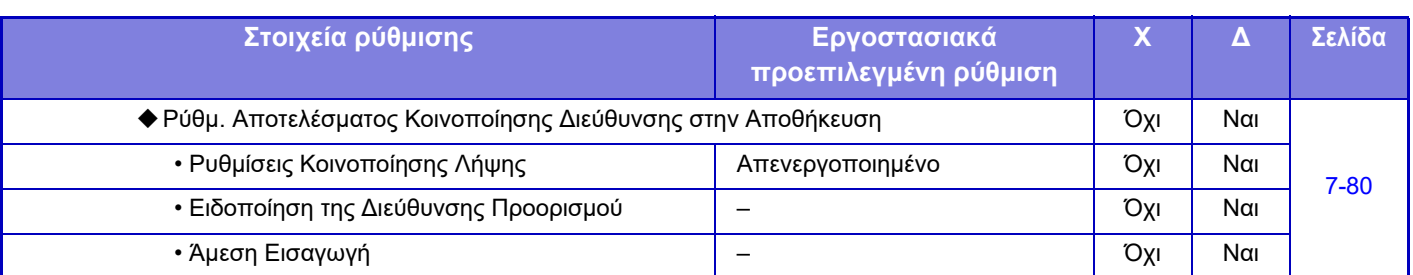

\*1 Όταν υπάρχει εγκατεστημένο κιτ επέκτασης Internet Fax.

\*2 Όταν υπάρχει εγκατεστημένο το κιτ επέκτασης φαξ.

### **Ρύθμιση Μεταδεδομένων**

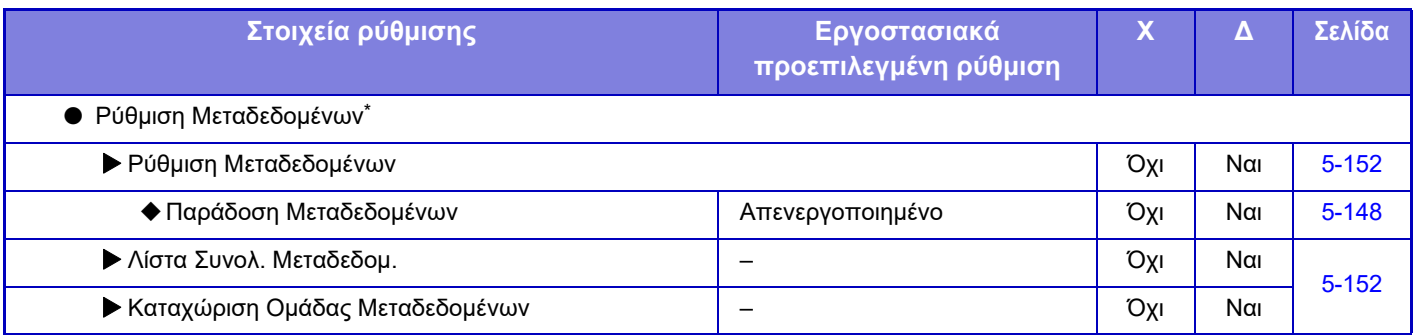

\* Όταν είναι εγκατεστημένη η λειτουργική μονάδα ενσωμάτωσης εφαρμογών.

### **Ρυθμίσεις Αρχειοθέτησης Πρωτοτύπων**

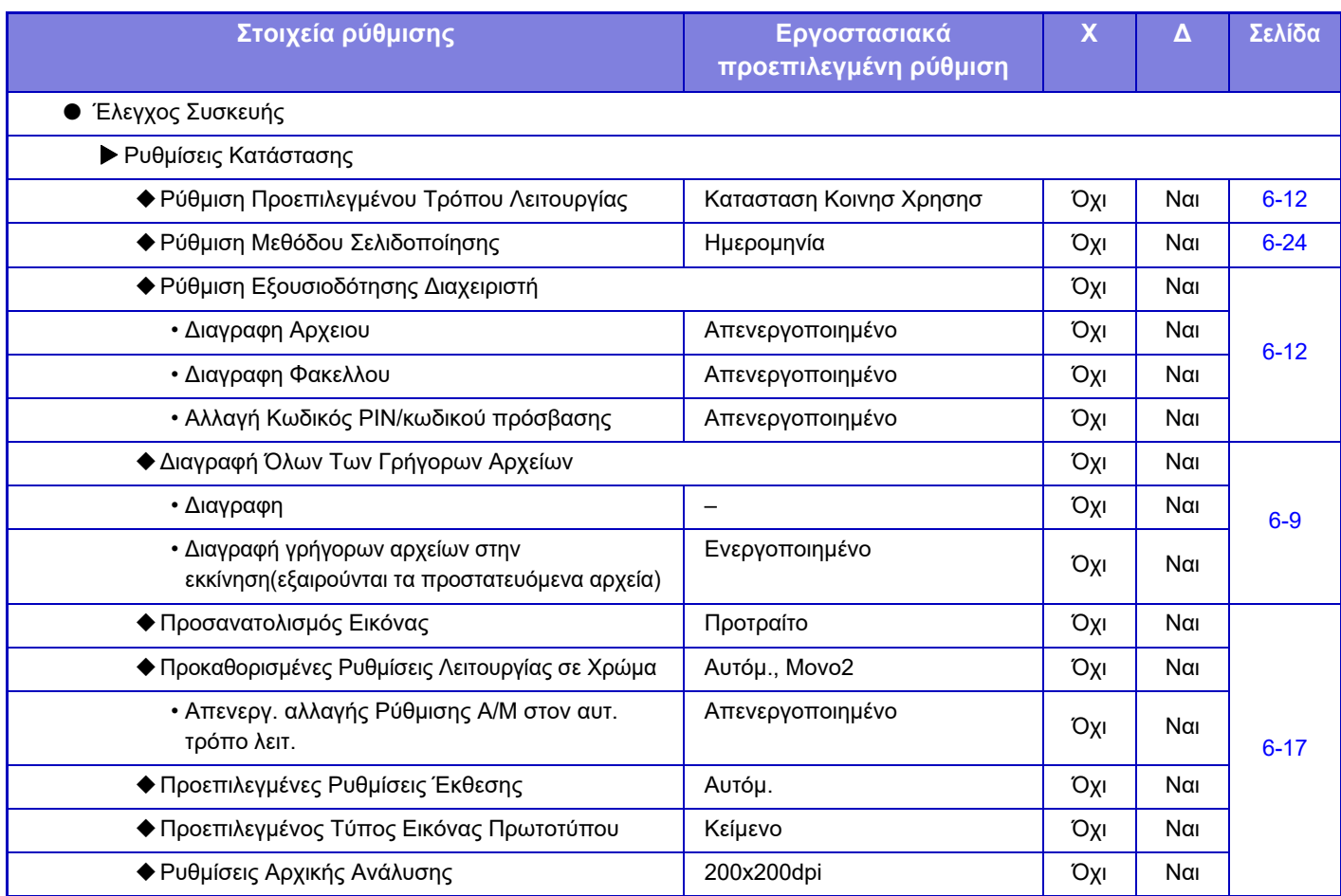

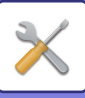

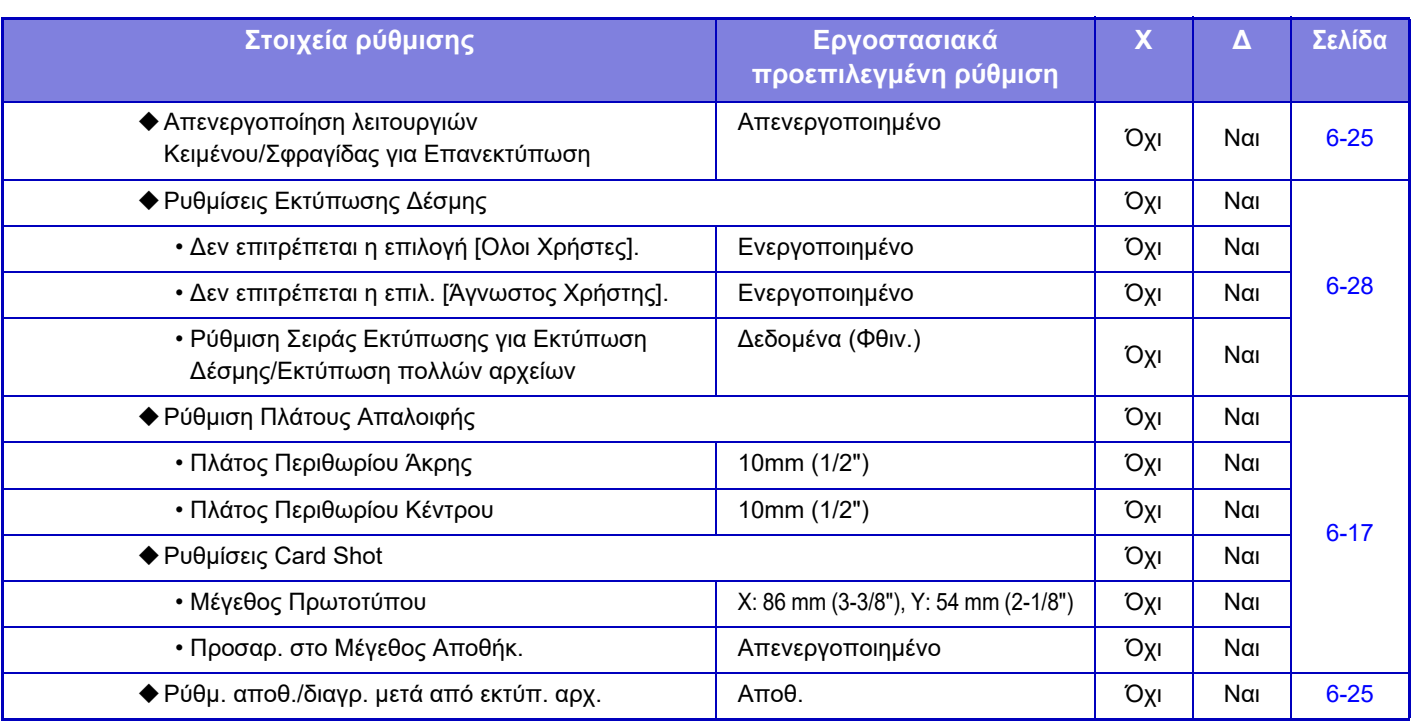

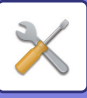

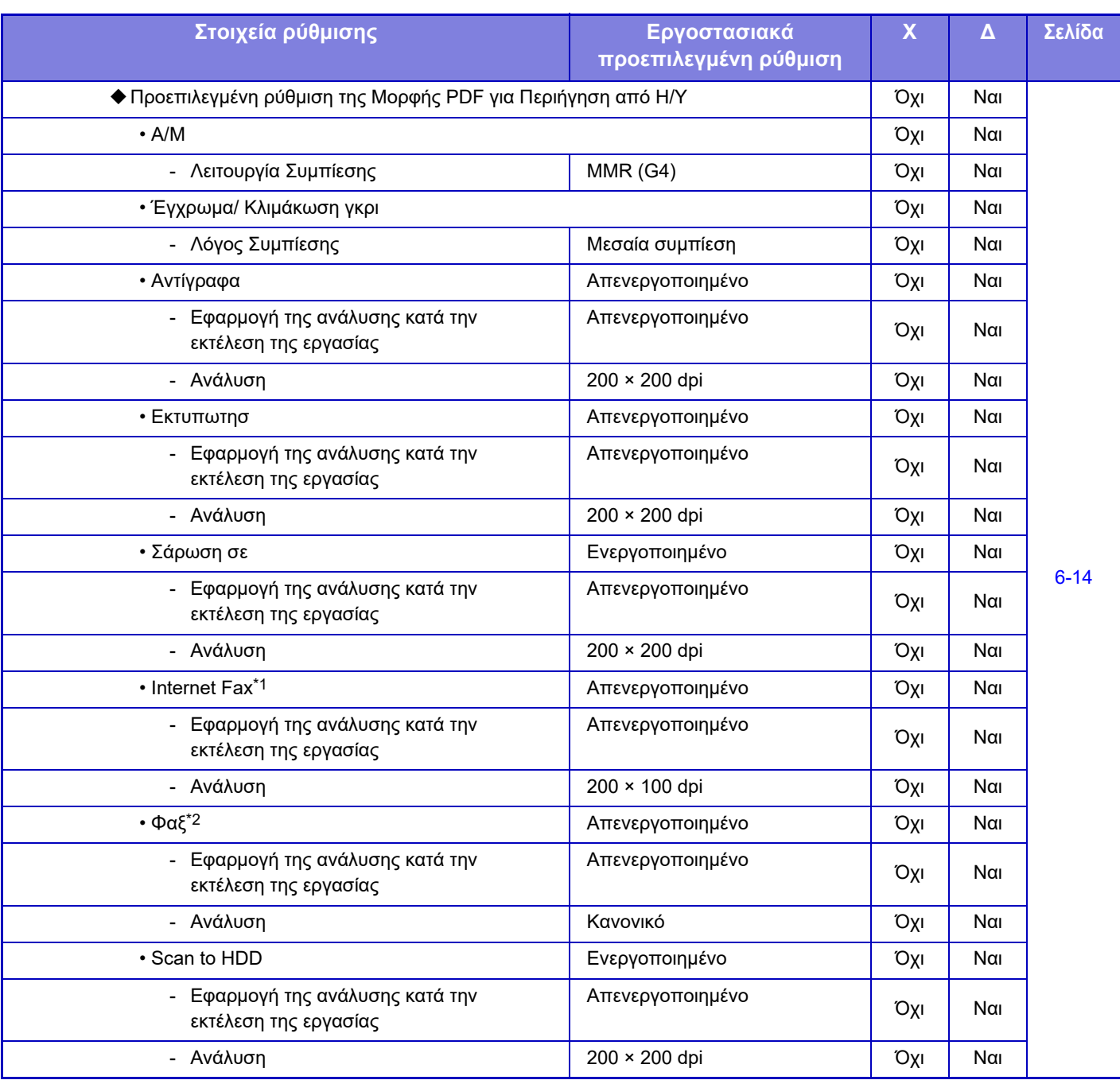

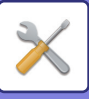

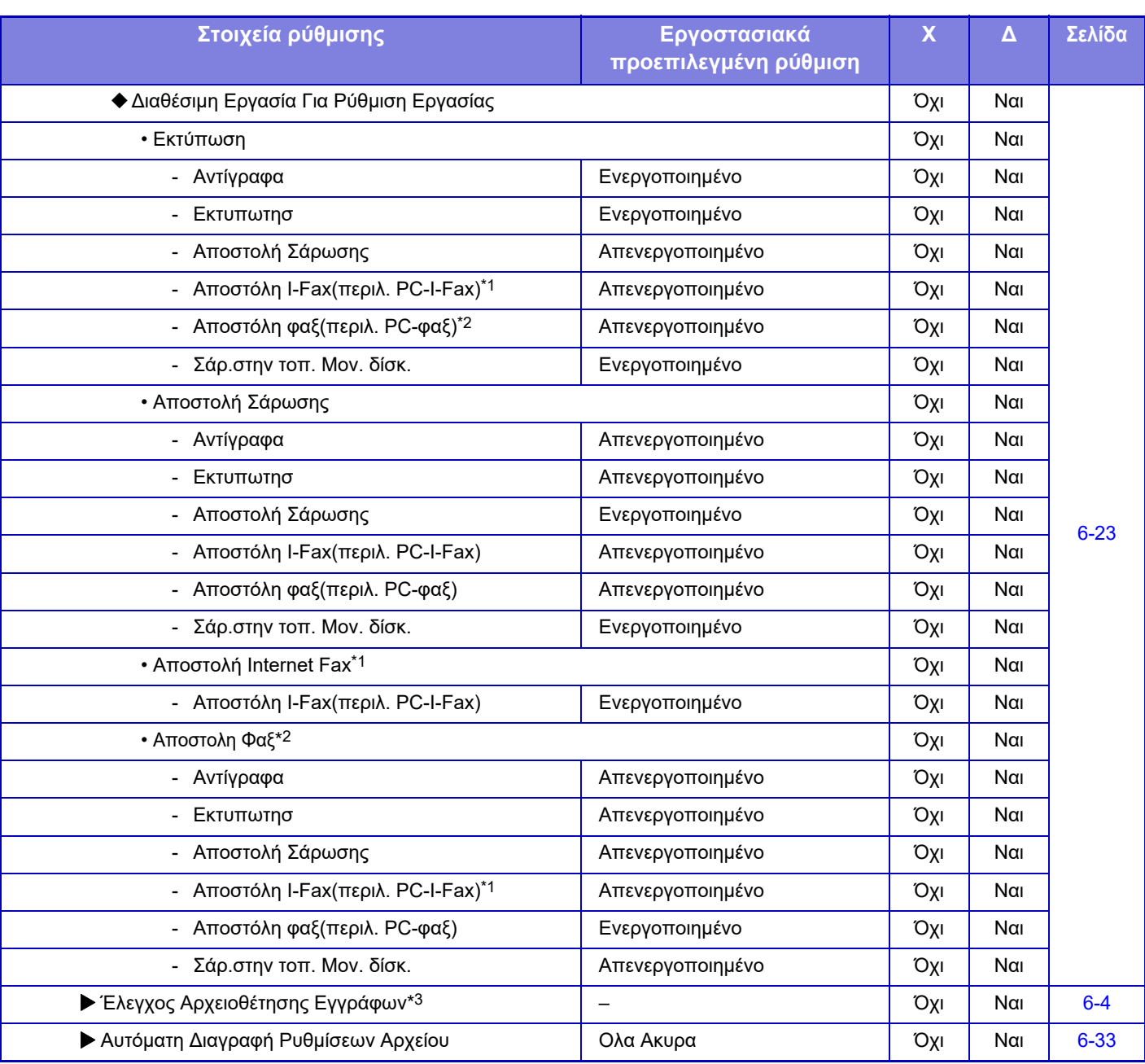

\*1 Όταν υπάρχει εγκατεστημένο το κιτ επέκτασης Internet Fax.

\*2 Όταν υπάρχει εγκατεστημένο το κιτ επέκτασης φαξ.

\*3 Αυτή η ρύθμιση έχει διαμορφωθεί από τη λειτουργία ρύθμισης στο μηχάνημα.

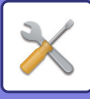

## **Ρυθμίσεις Sharp OSA**

#### Χ: Γενικός χρήστης, Δ: Διαχειριστής συστήματος/Διαχειριστής

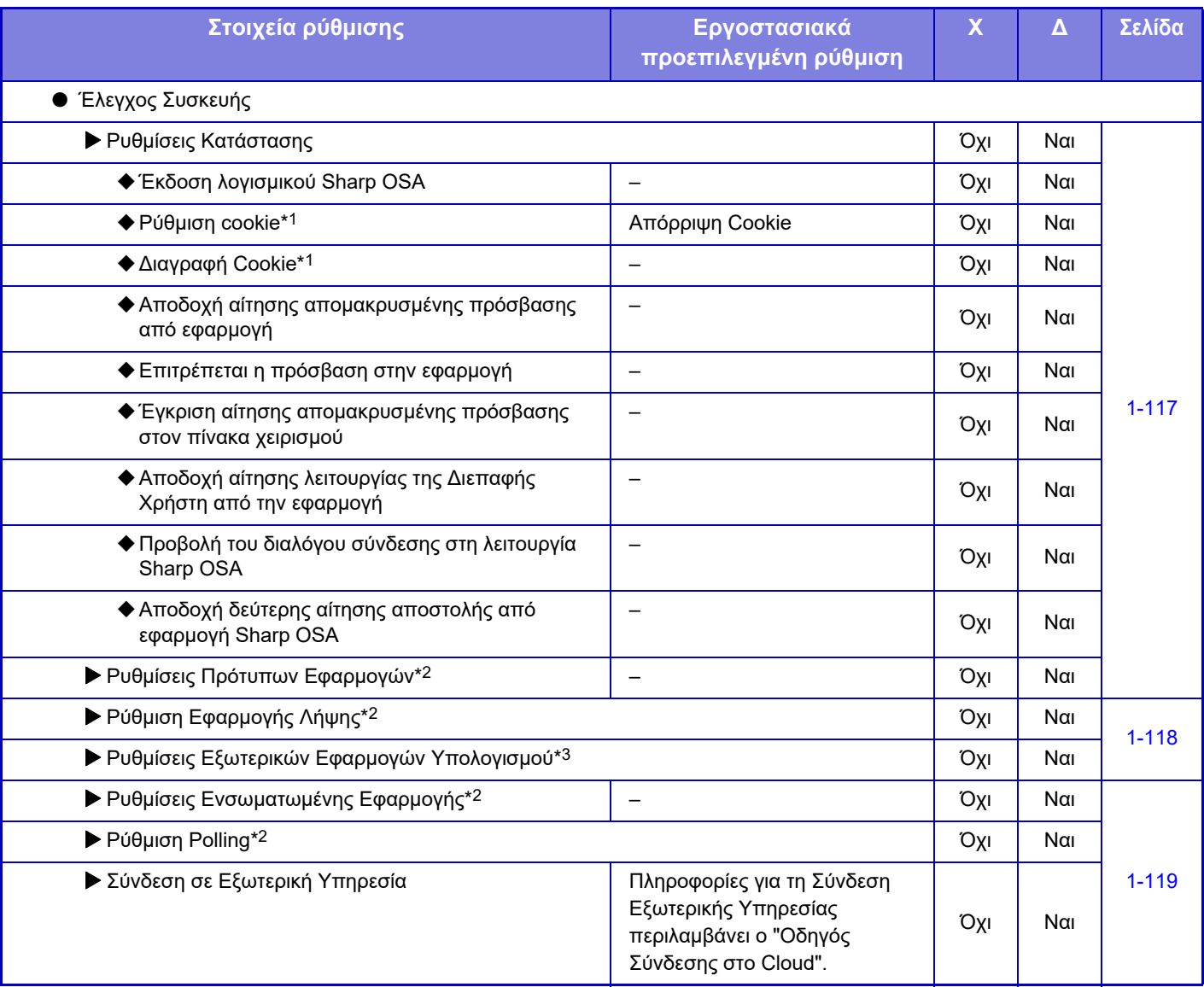

\*1 Αυτή η ρύθμιση έχει διαμορφωθεί από τη λειτουργία ρύθμισης στο μηχάνημα.

\*2 Απαιτείται η μονάδα επικοινωνίας εφαρμογών.

\*3 Απαιτείται η μονάδα εξωτερικών λογαριασμών.

## **Ρυθμίσεις Ταυτοποίησης**

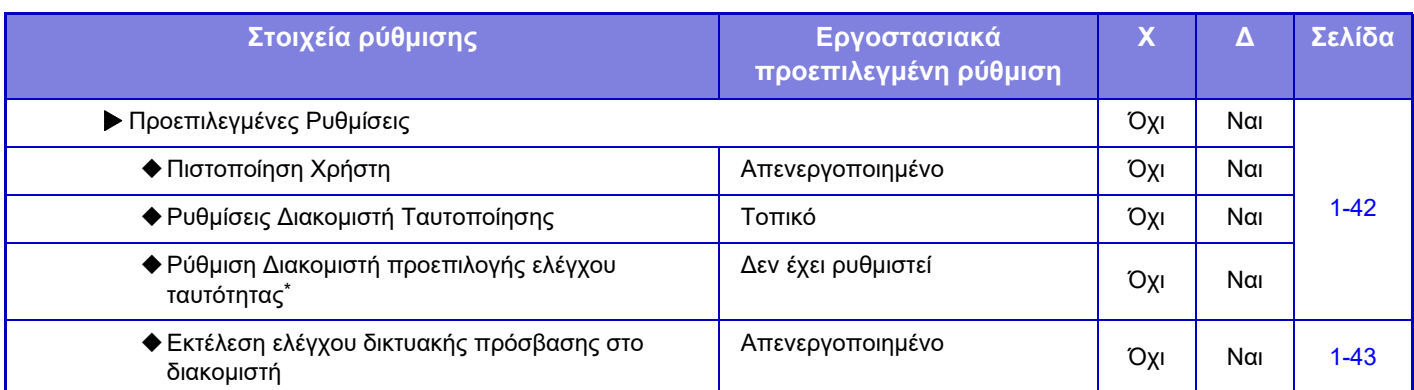

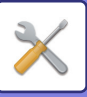

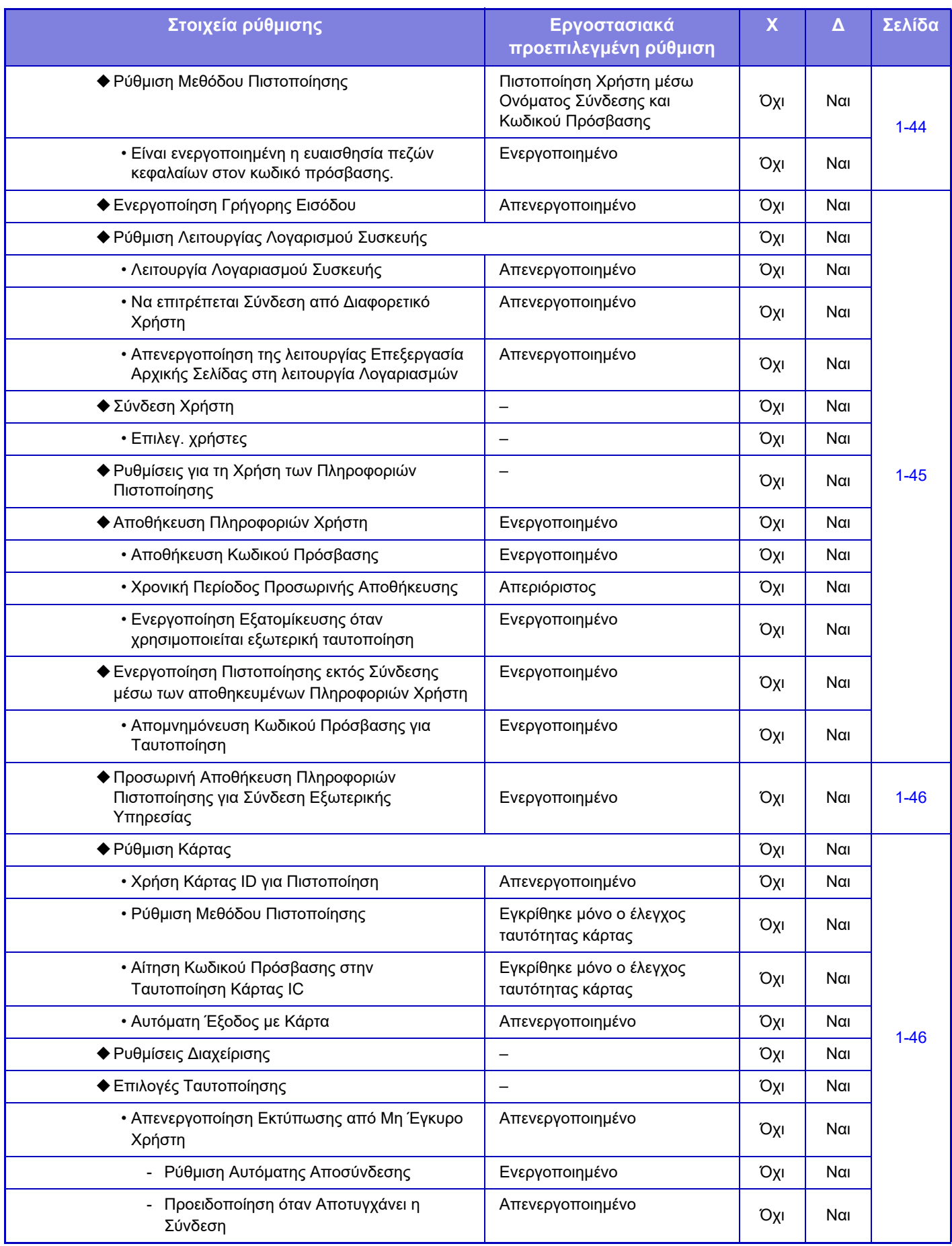

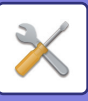

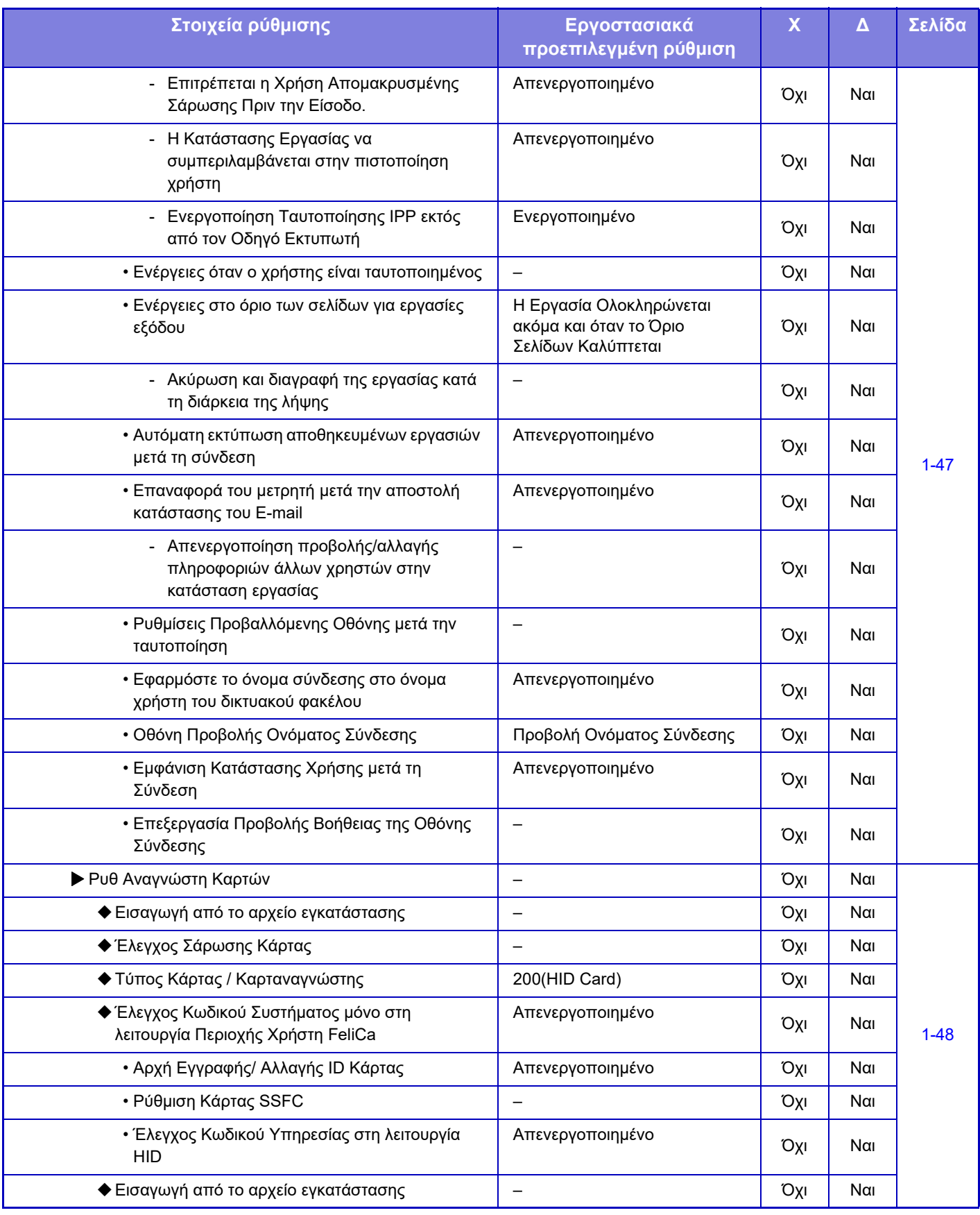

\* Εμφανίζεται όποτε έχει καθοριστεί η ρύθμιση [LDAP] στις "Ρυθμίσεις Πιστοποίησης".

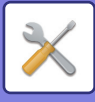

# **Κοινές Ρυθμίσεις**

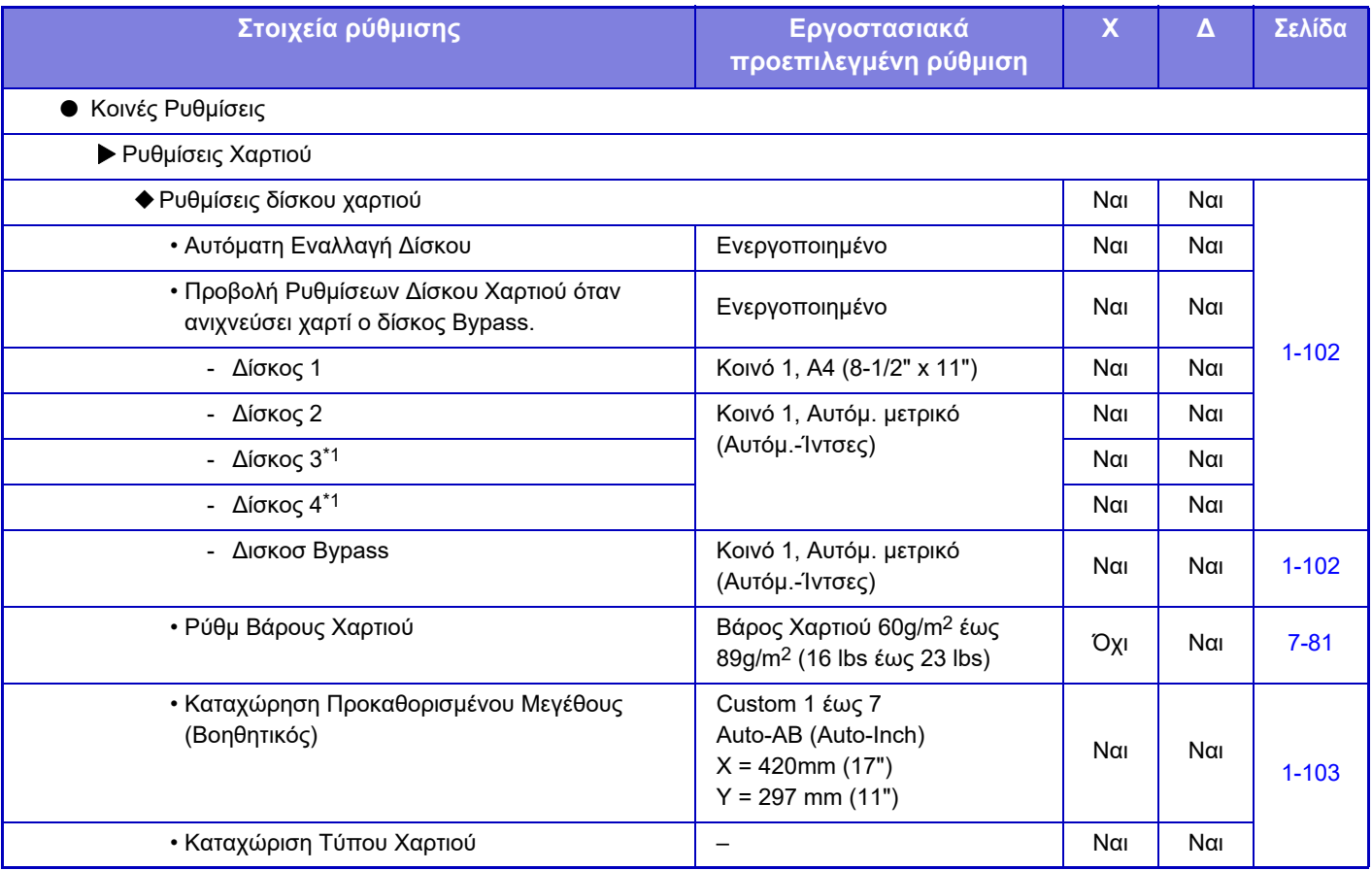

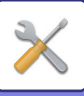

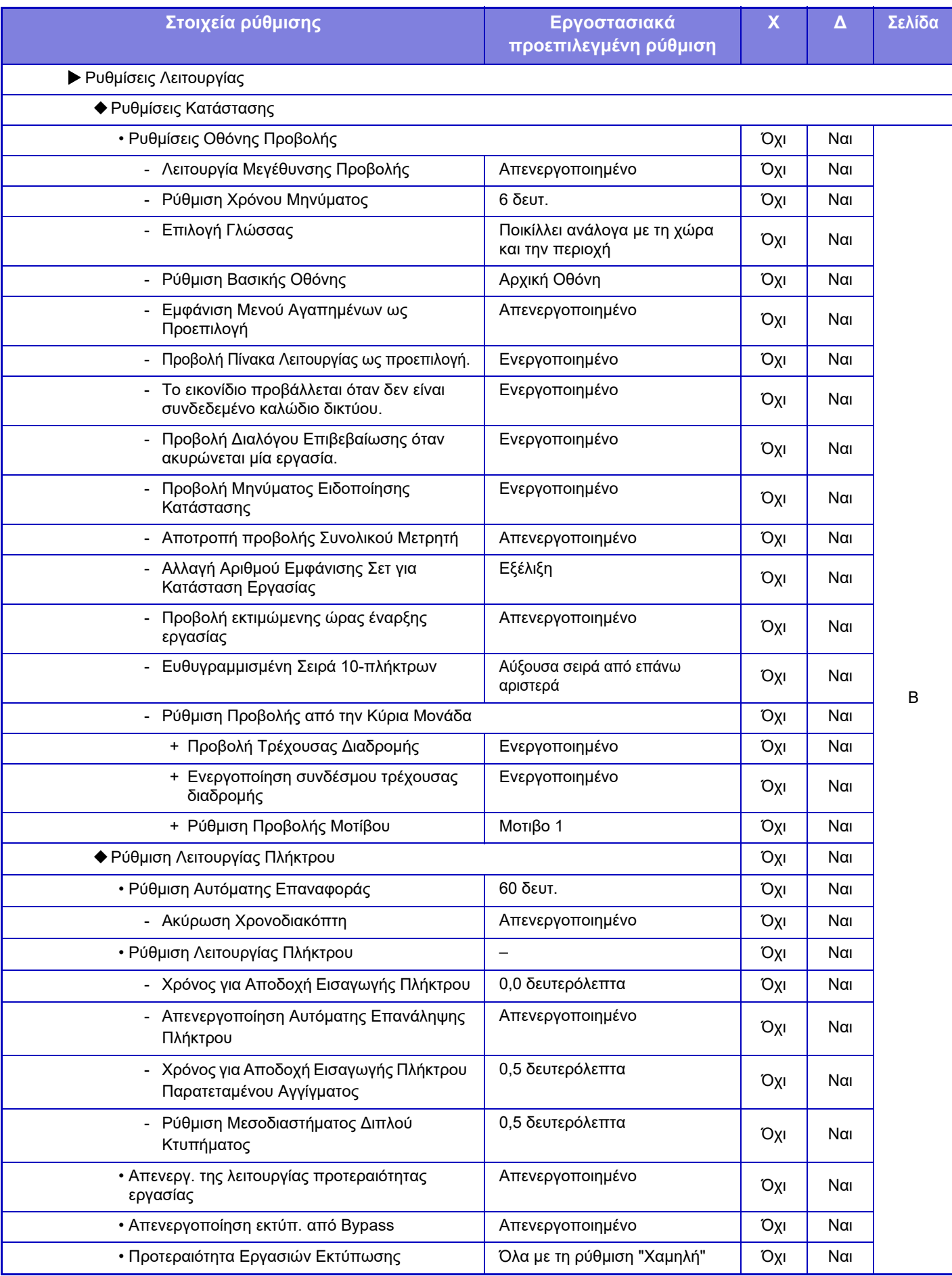

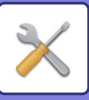

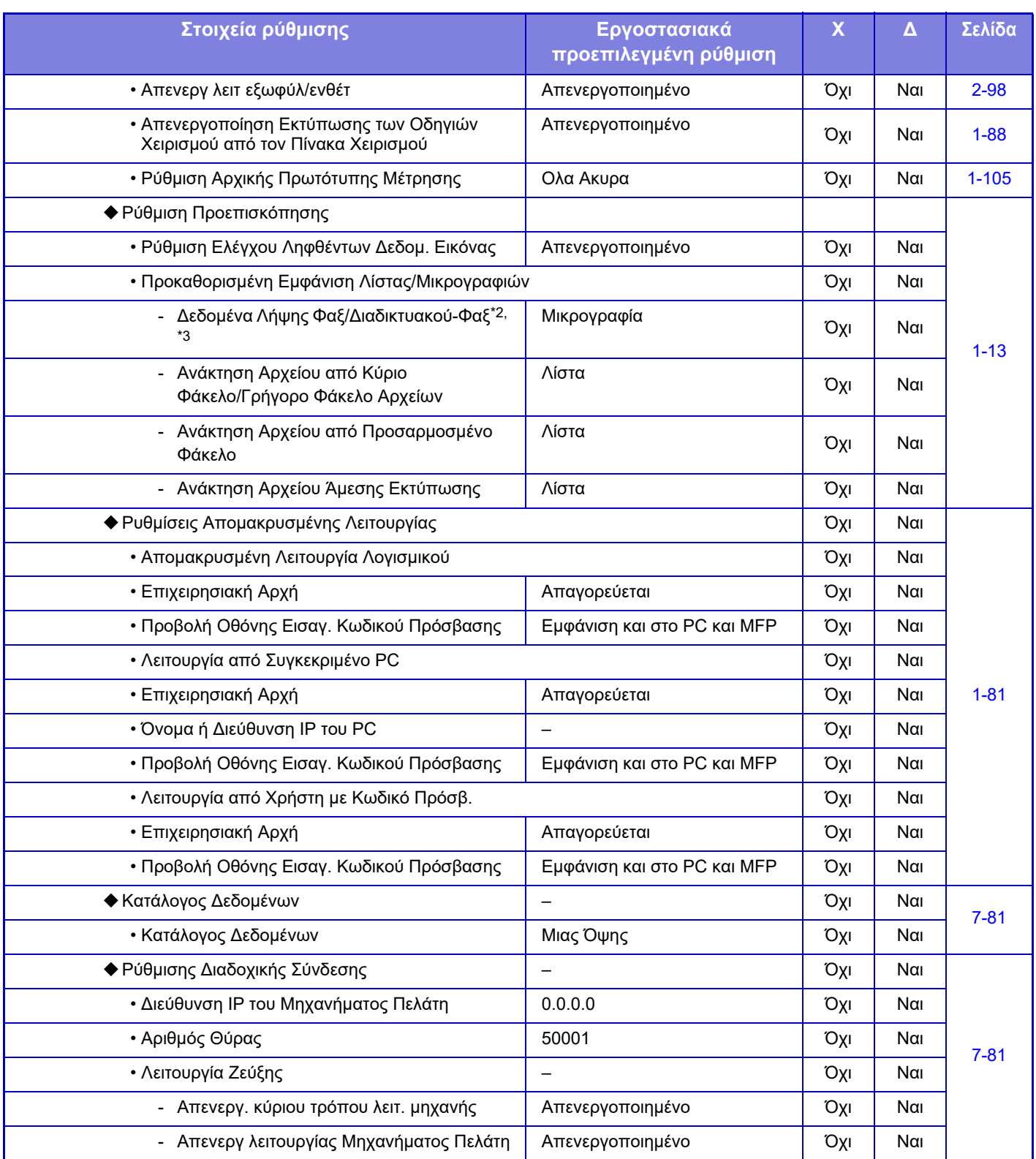

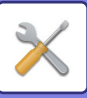

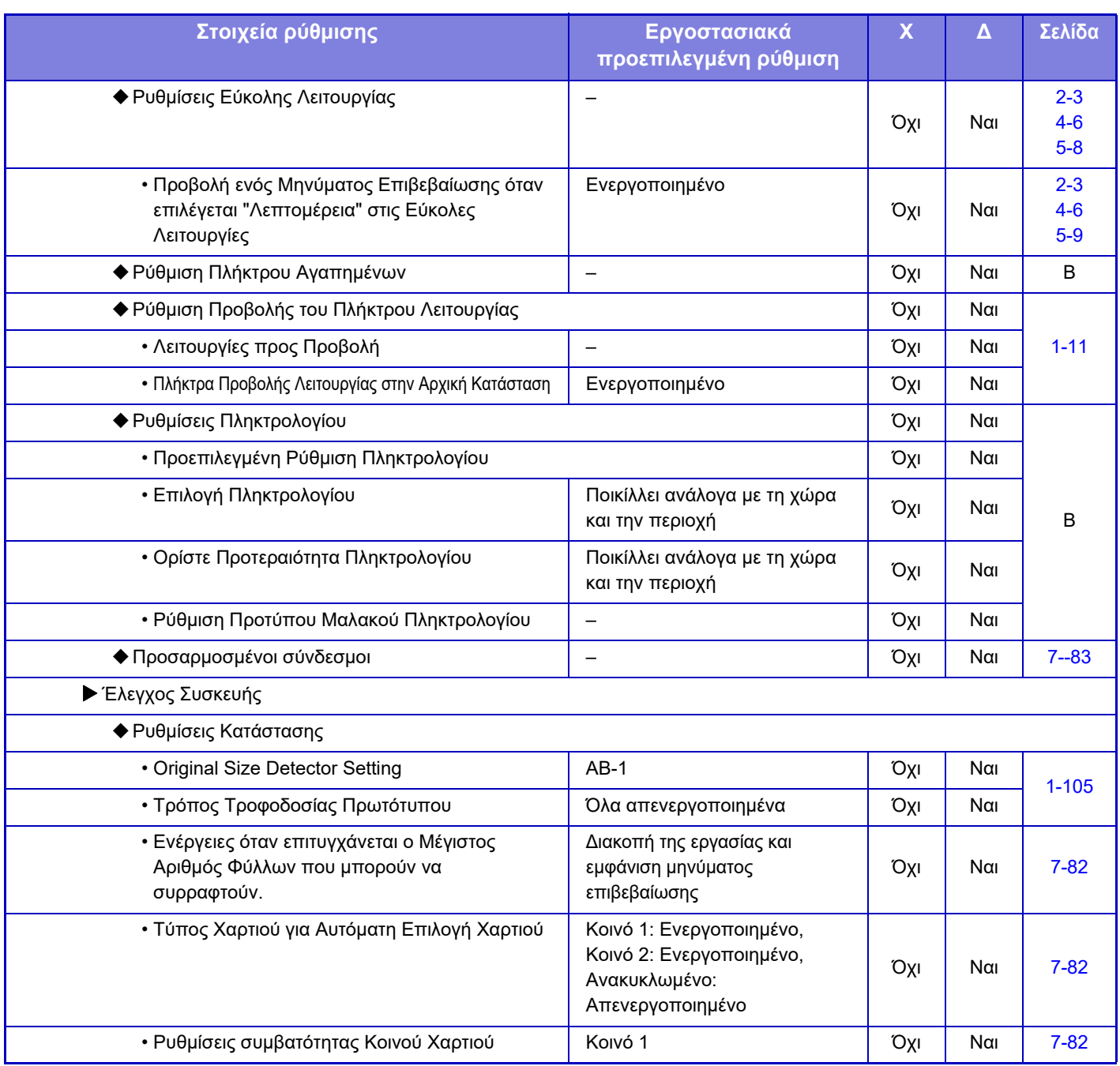

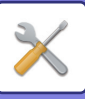

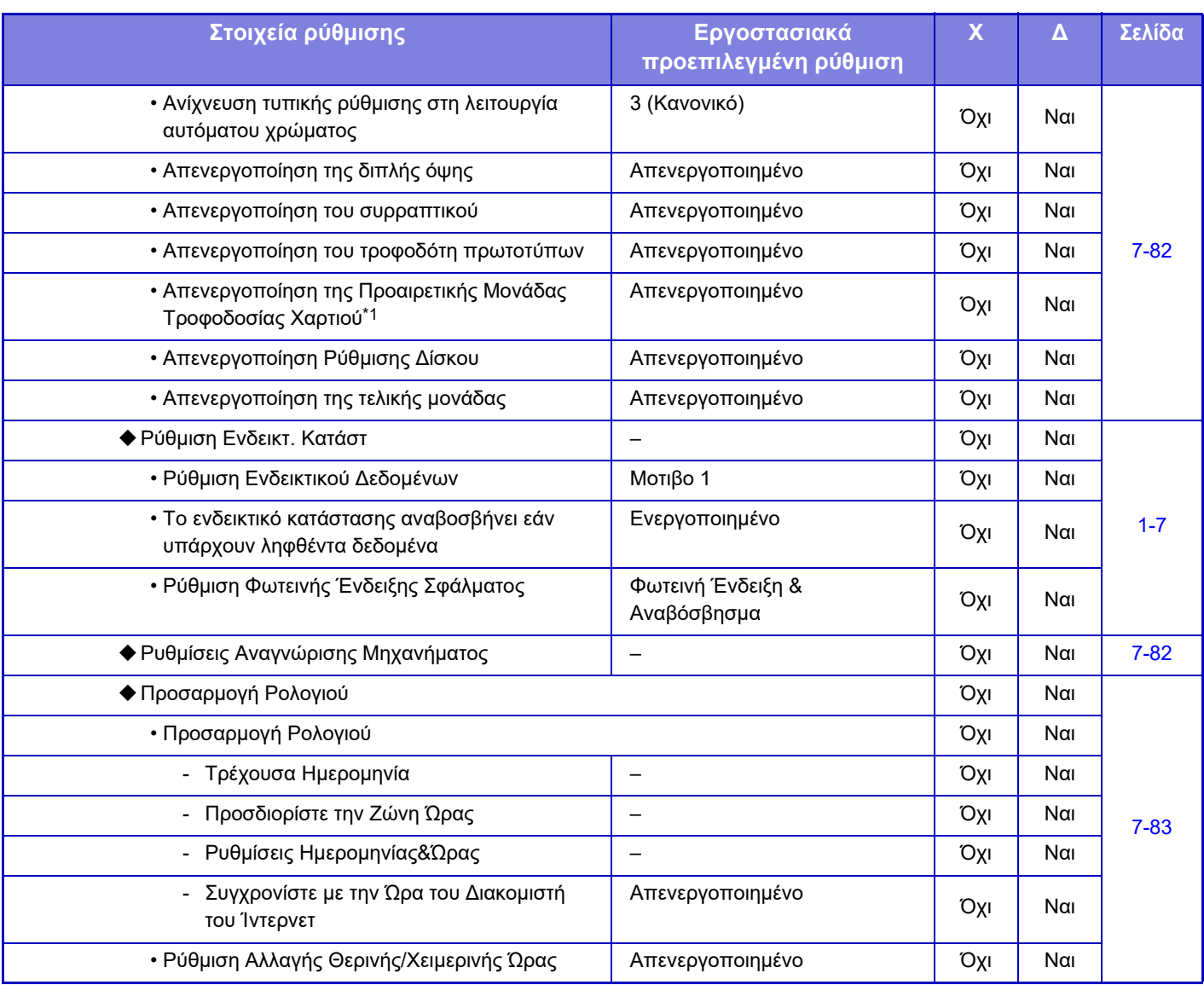

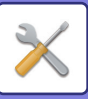

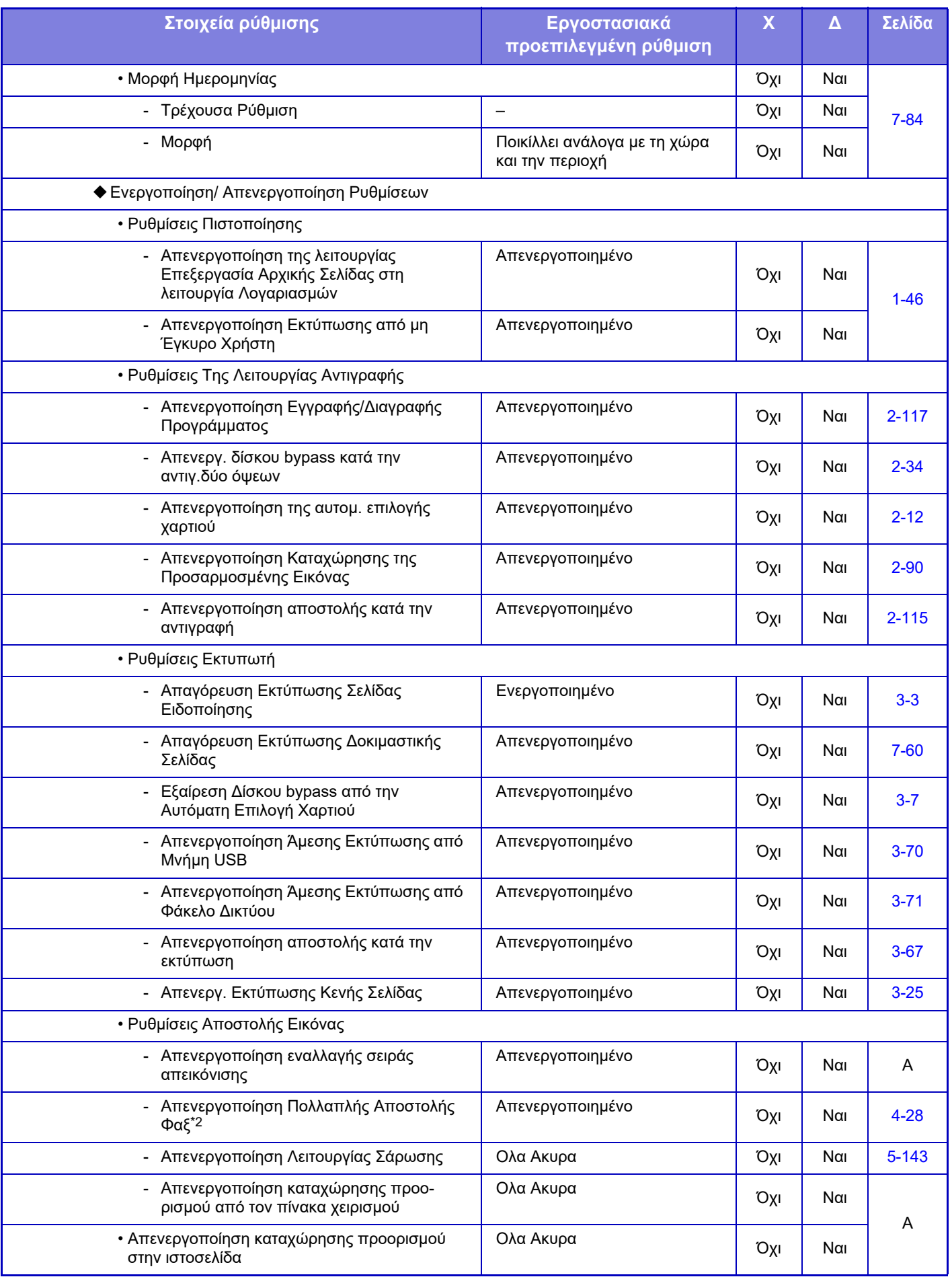

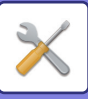

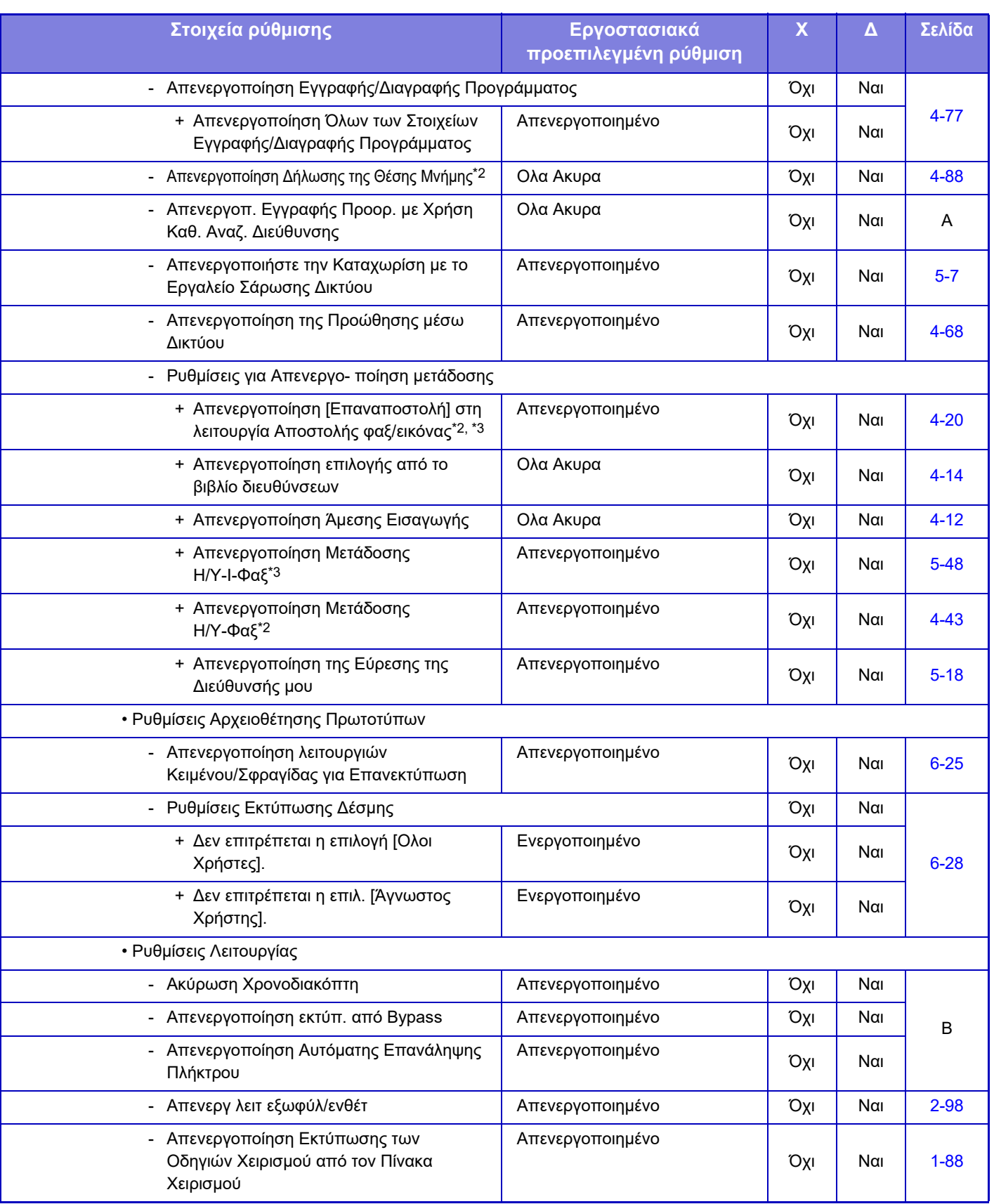

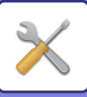

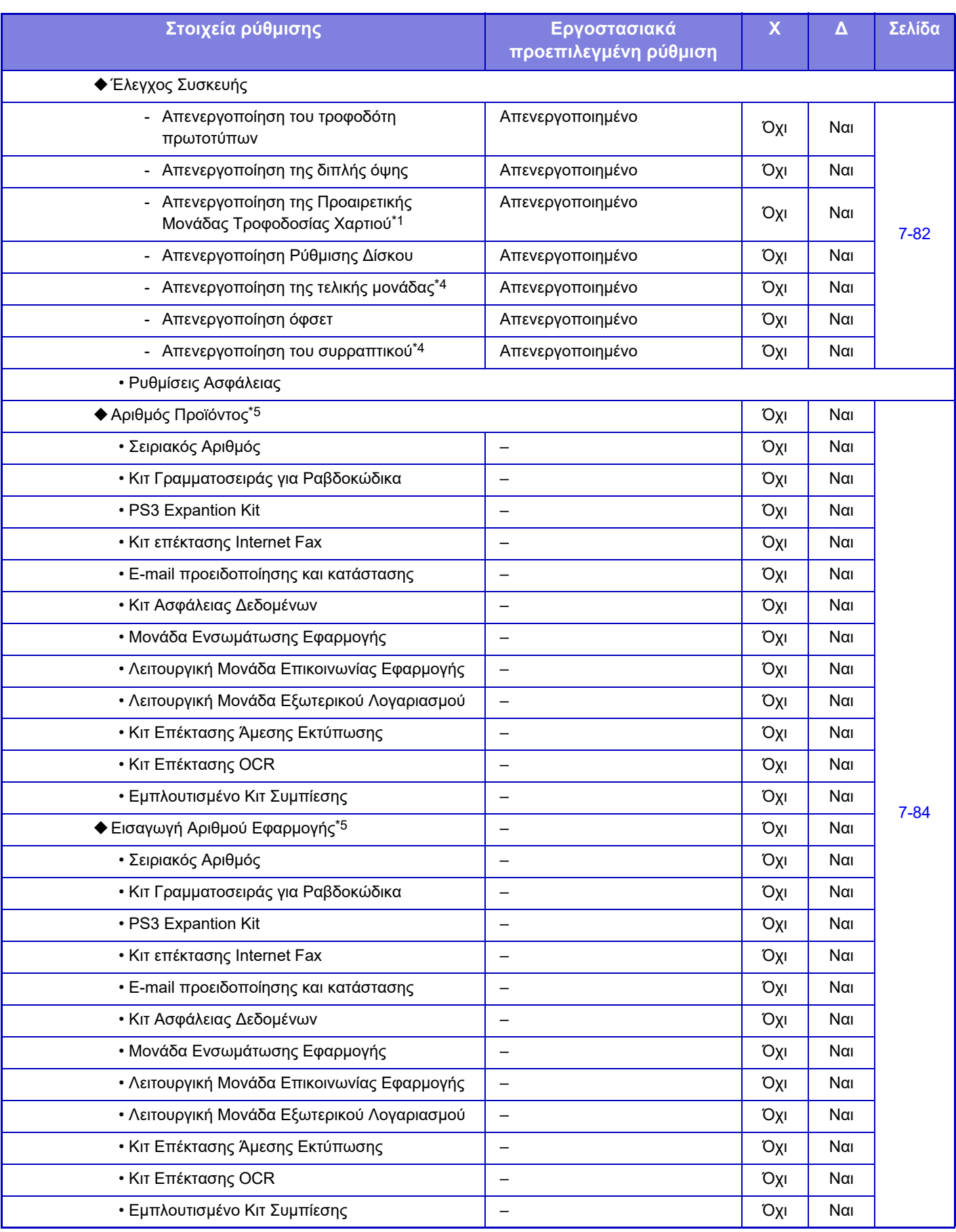

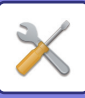

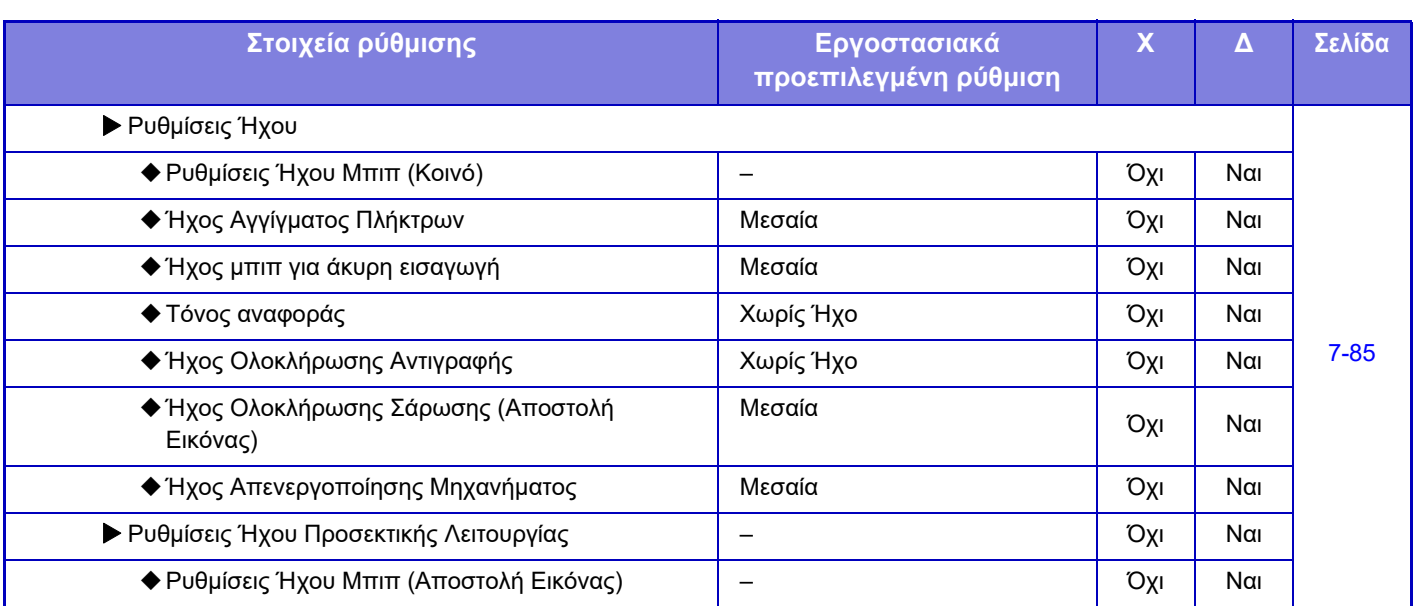

\*1 Όποτε έχετε εγκαταστήσει βάση/συρτάρι 2x550 φύλλων χαρτιού.

\*2 Όταν υπάρχει εγκατεστημένο κιτ επέκτασης φαξ.

\*3 Όταν υπάρχει εγκατεστημένο κιτ επέκτασης Internet Fax.

\*4 Όταν υπάρχει εγκατεστημένη εσωτερική μονάδα τελικής επεξεργασίας.

\*5 Τα στοιχεία που παρουσιάζονται εξαρτώνται από το μοντέλο.

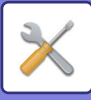

# **Ρυθμίσεις Δικτύου**

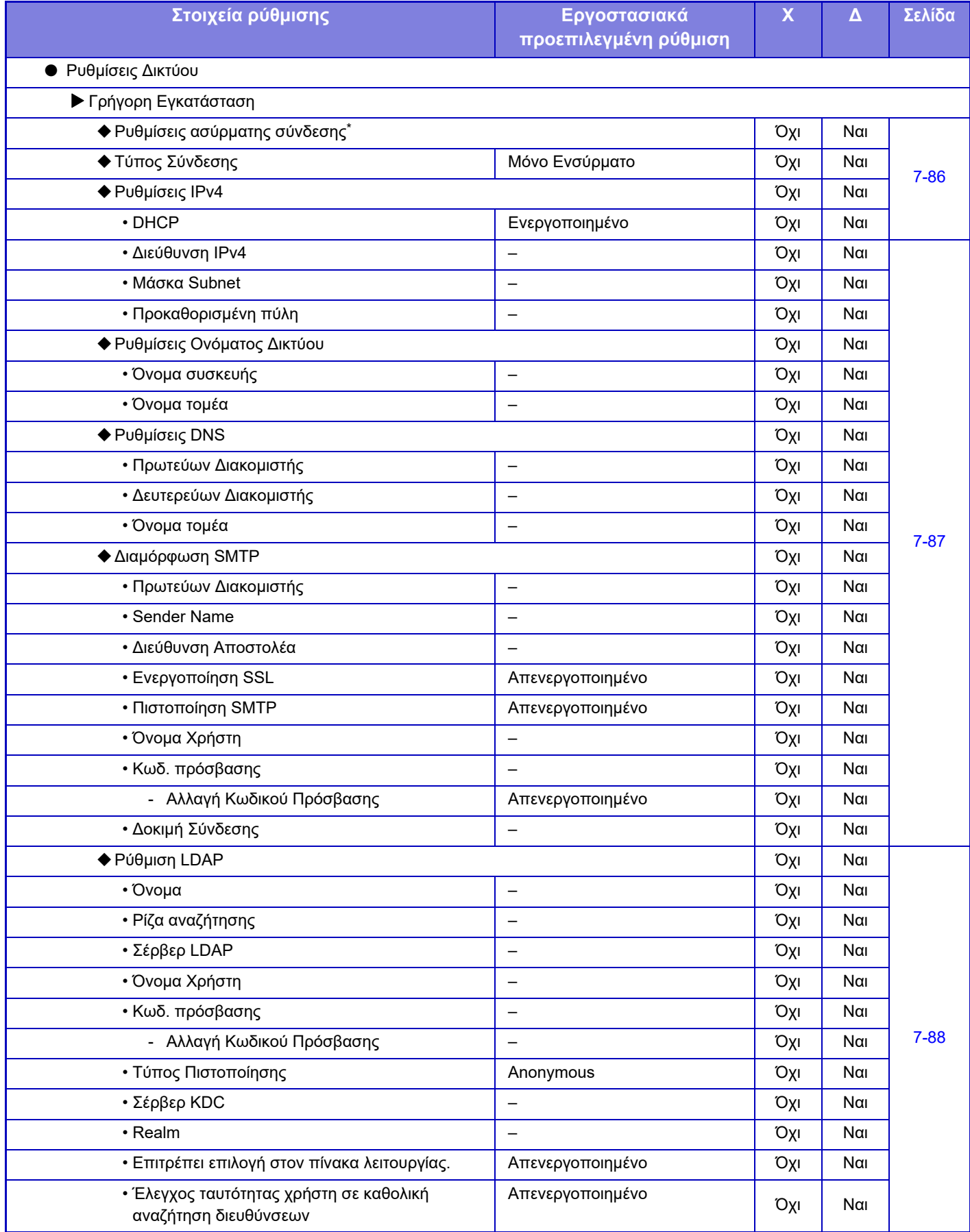

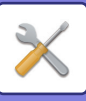

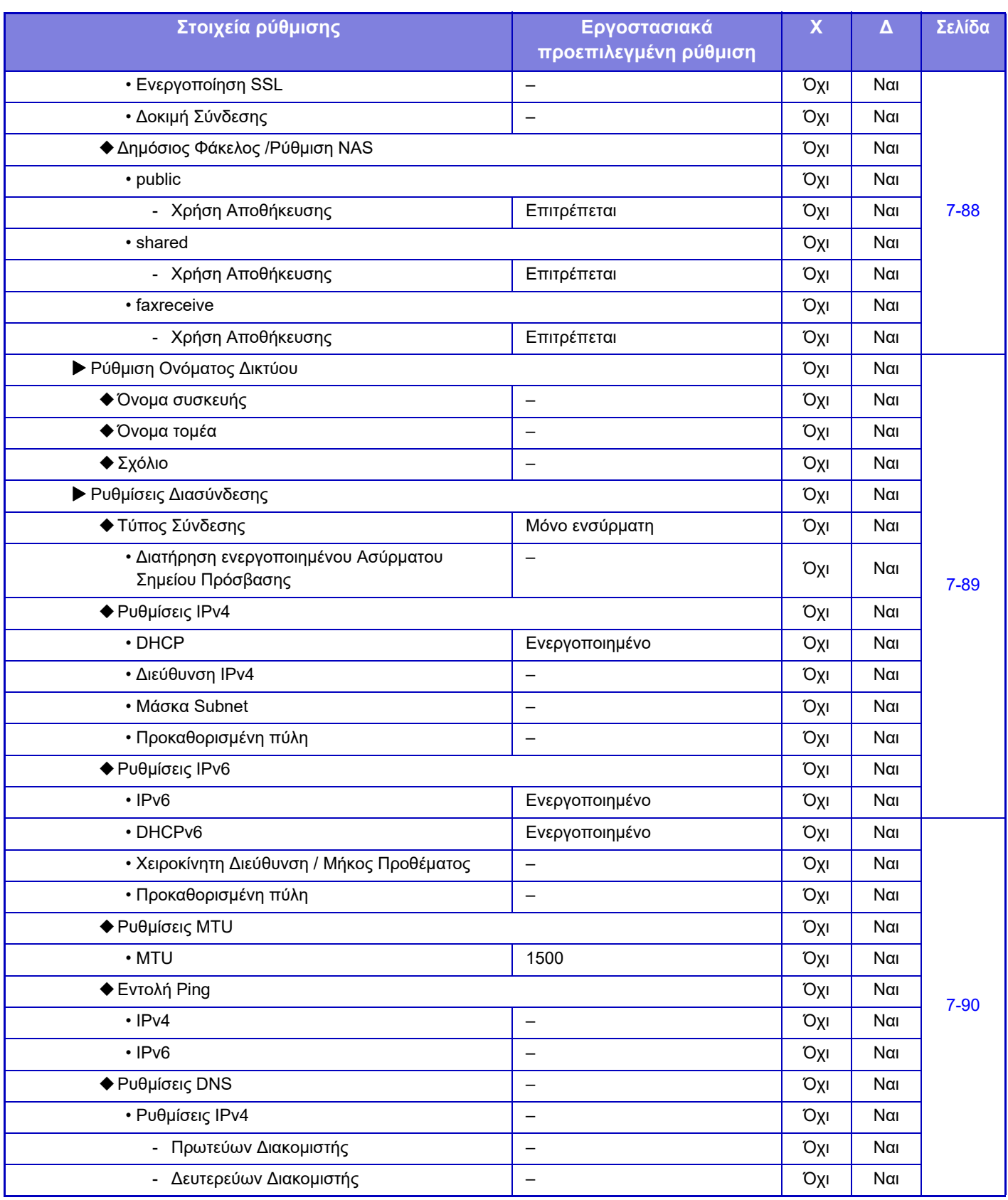

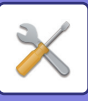

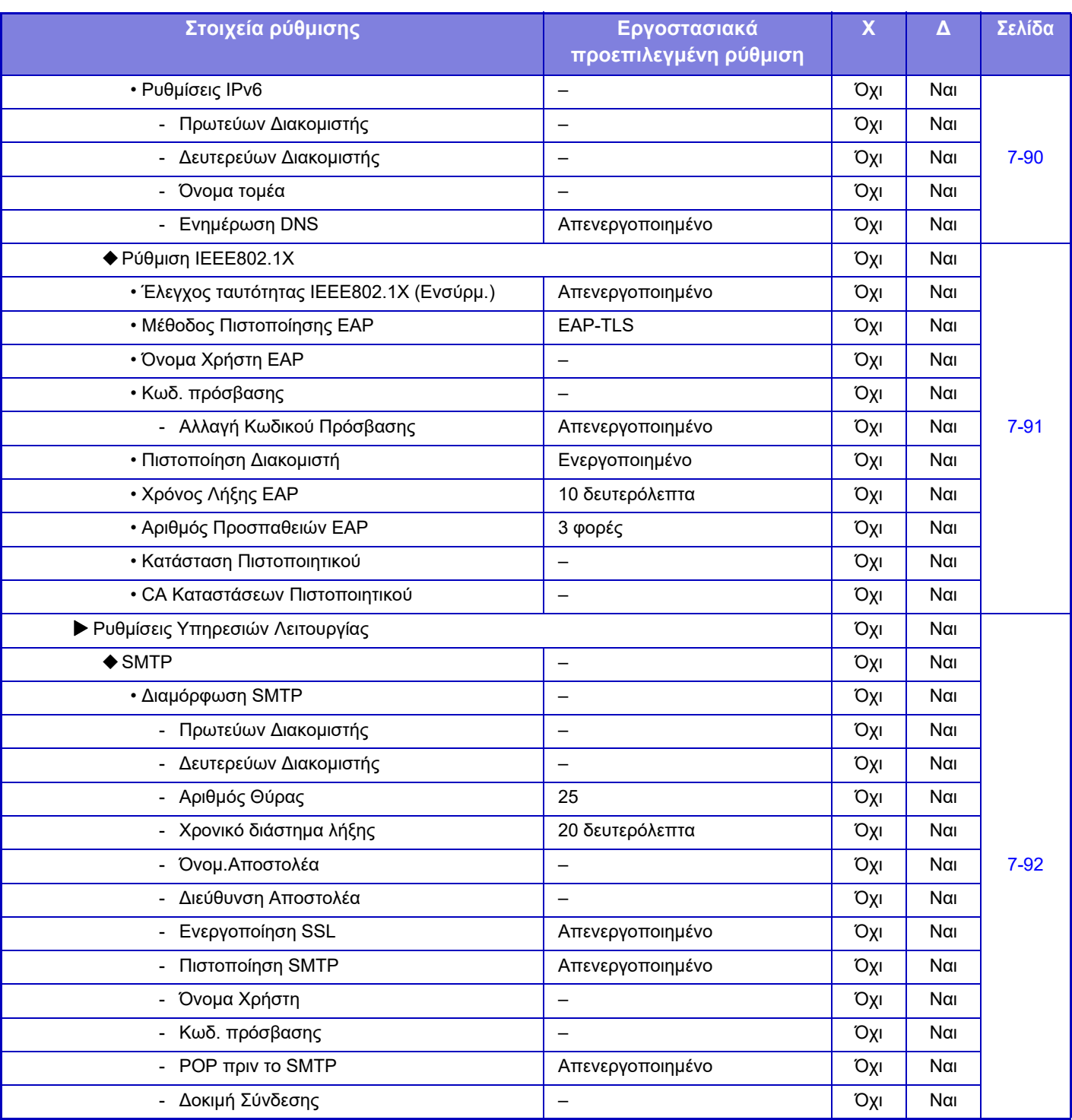

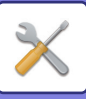

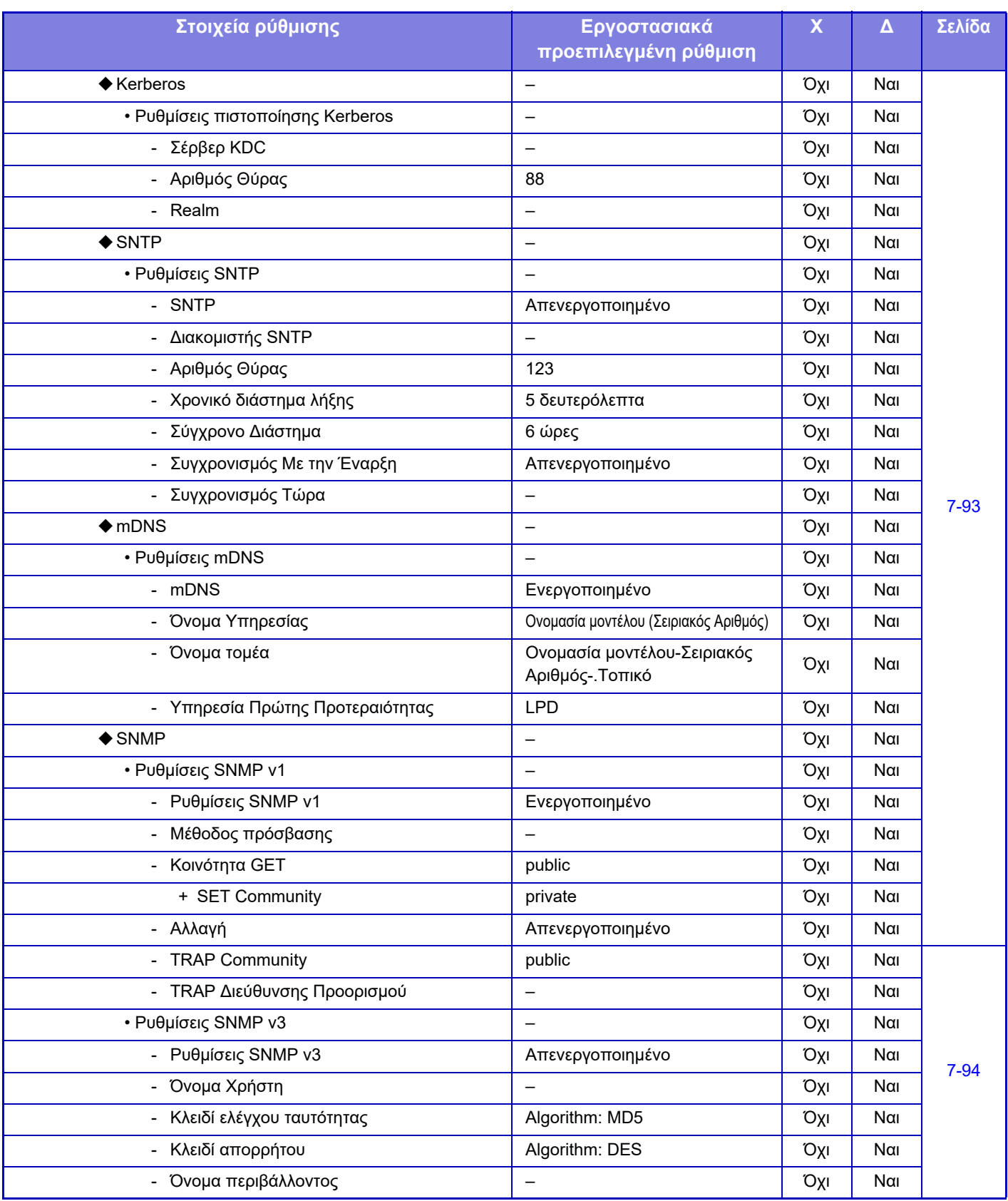

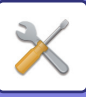

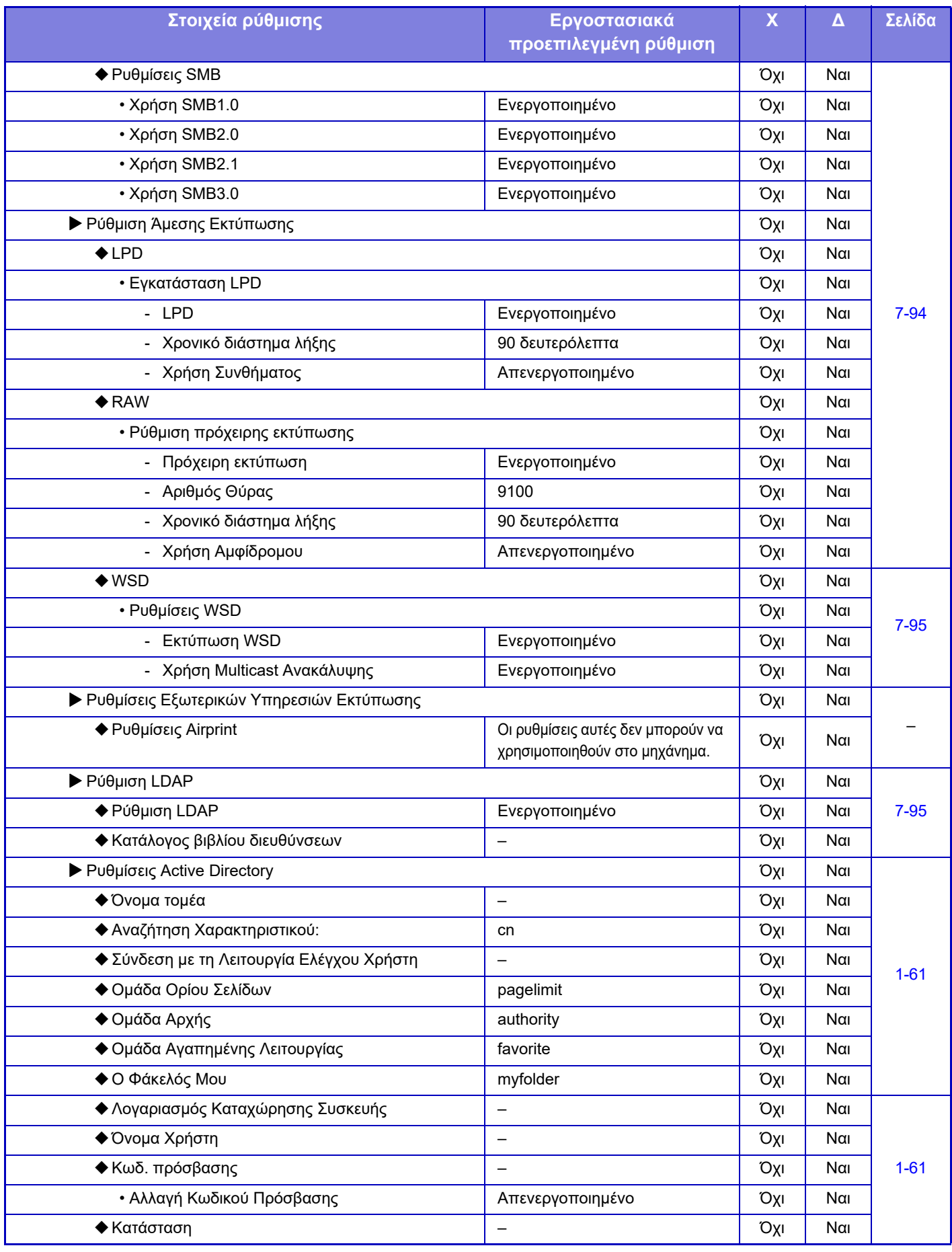

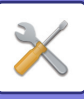

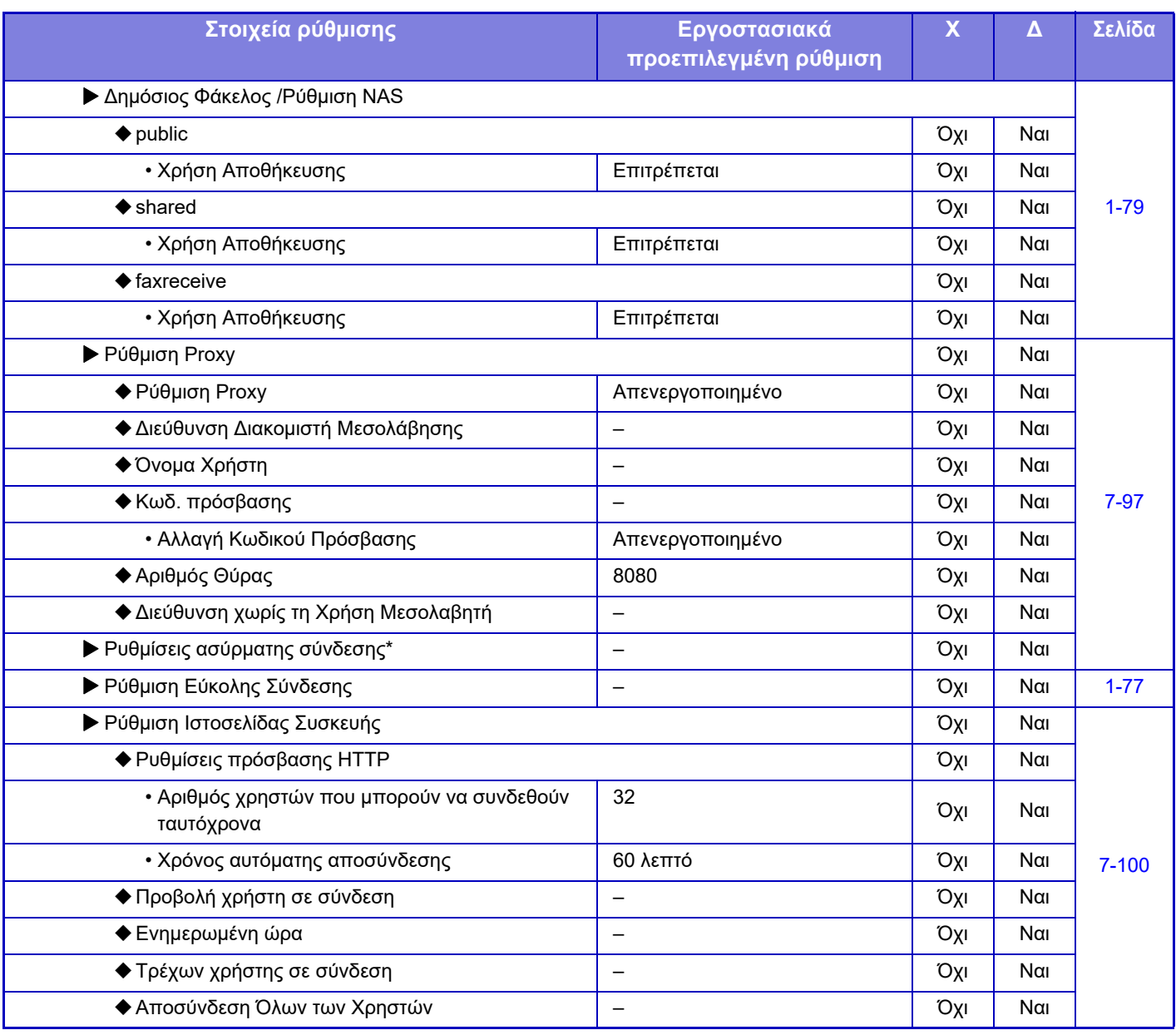

\* Εφόσον έχετε εγκαταστήσει προσαρμογέα ασύρματου LAN.

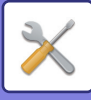

# **Ρυθμίσεις Ασφάλειας**

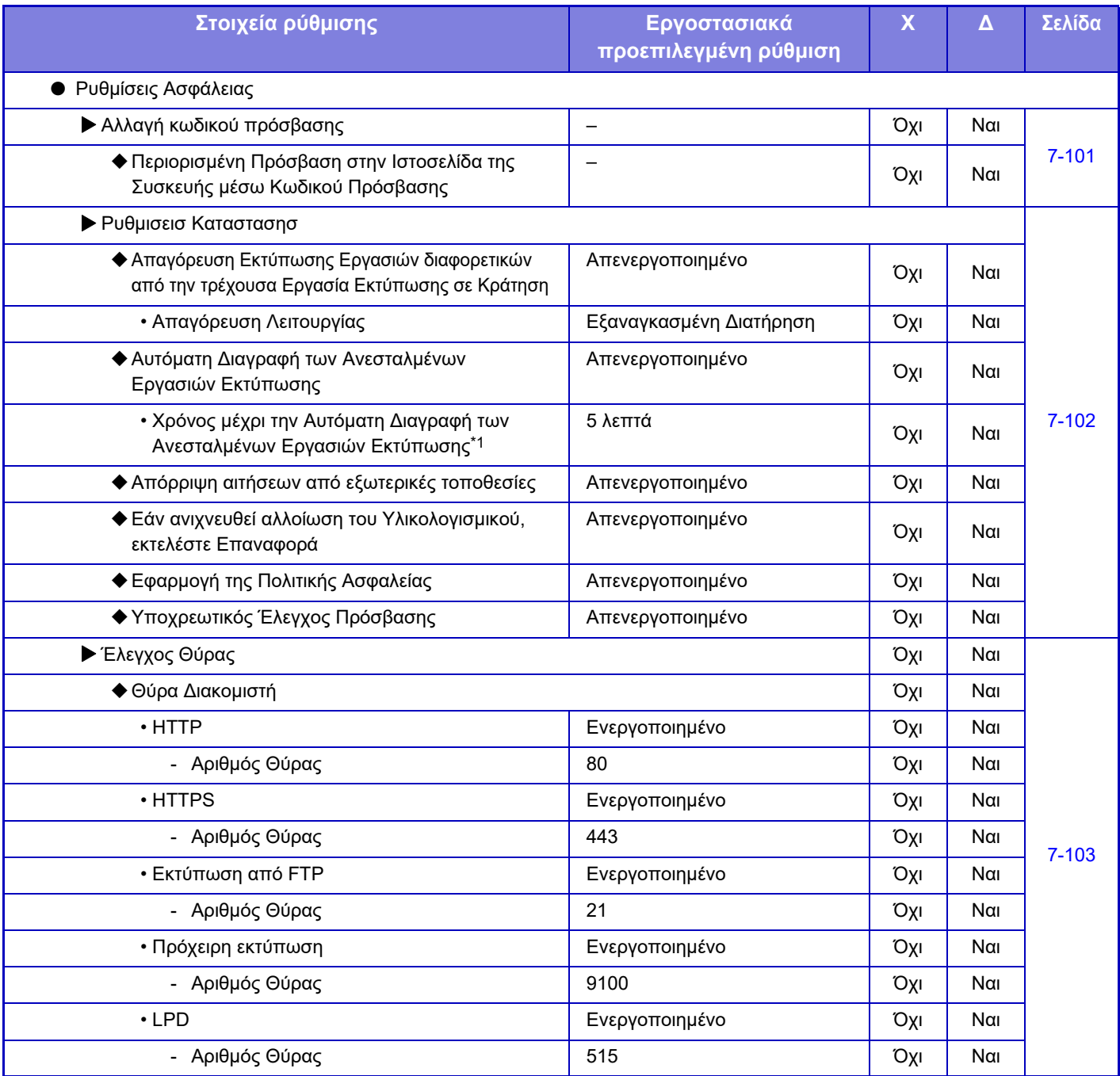

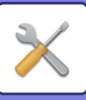

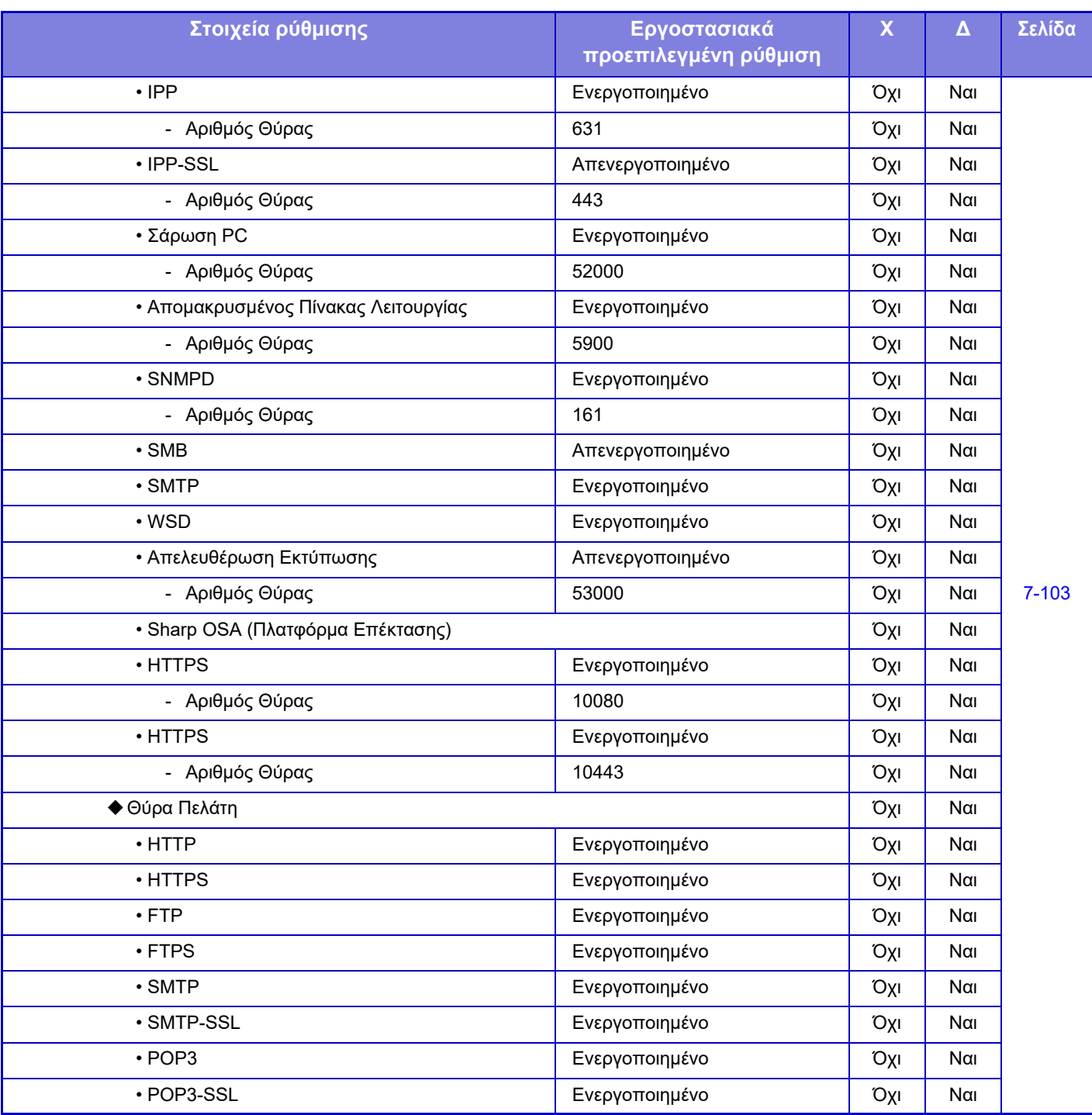

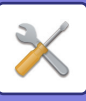

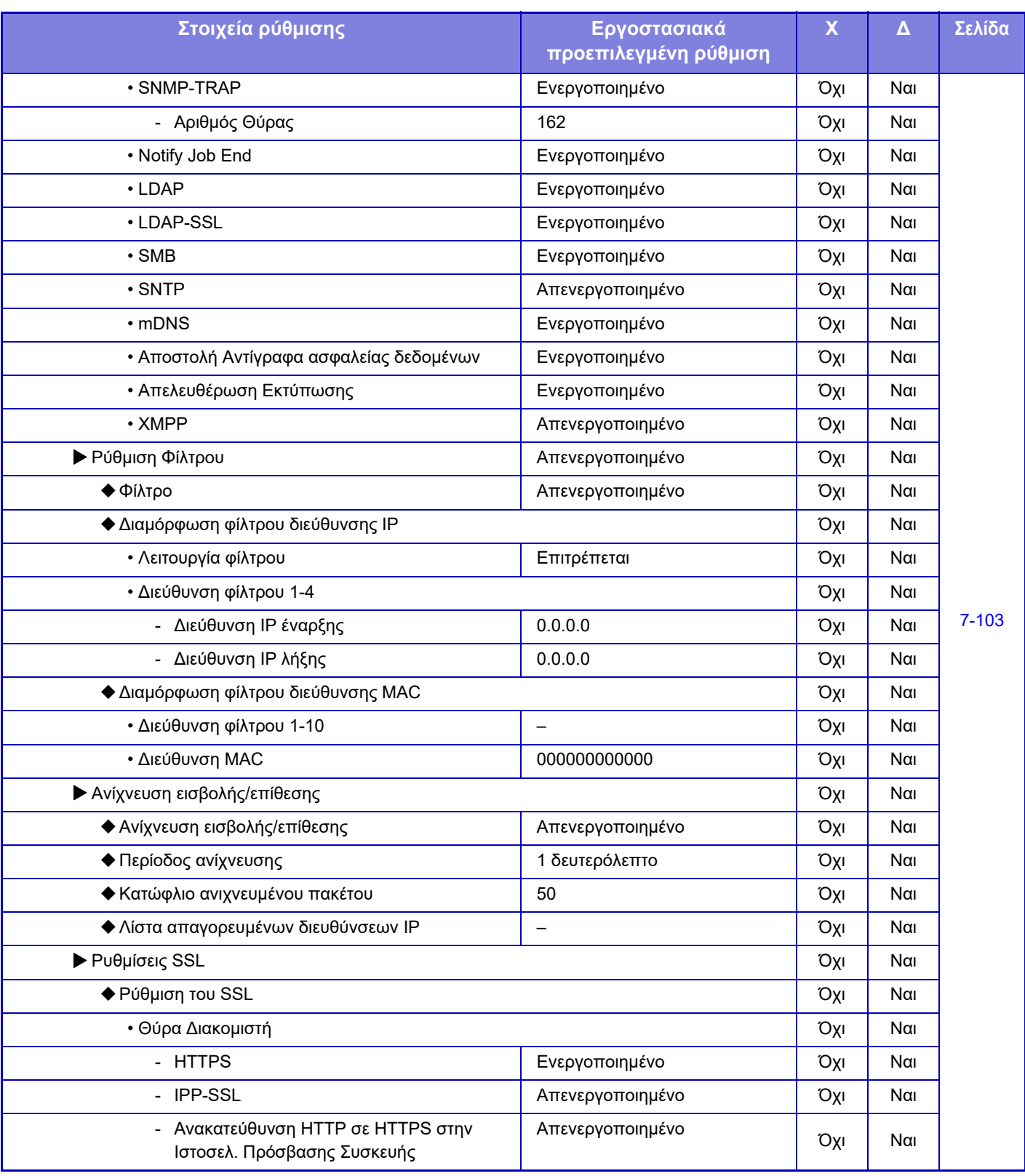
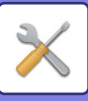

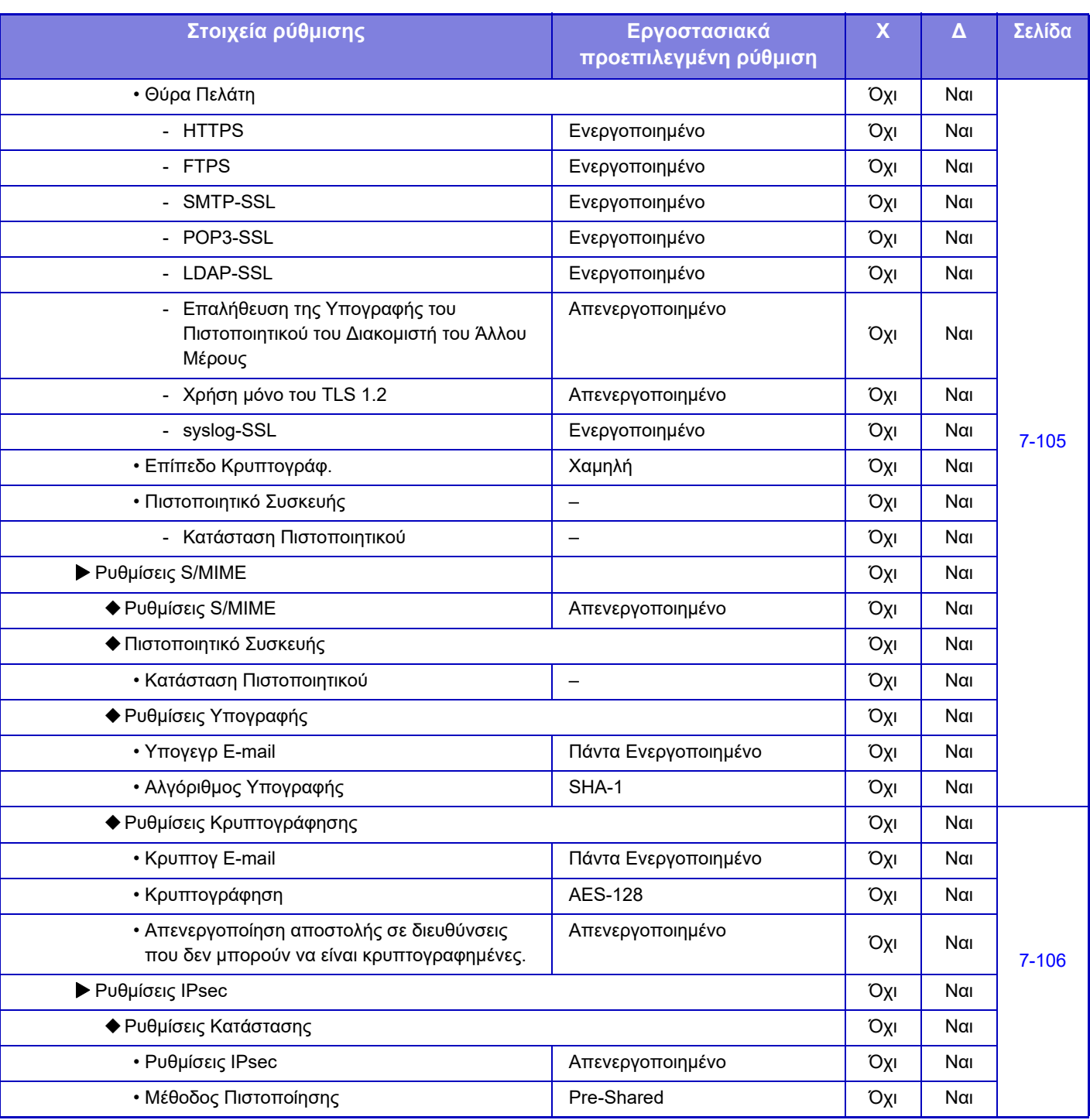

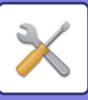

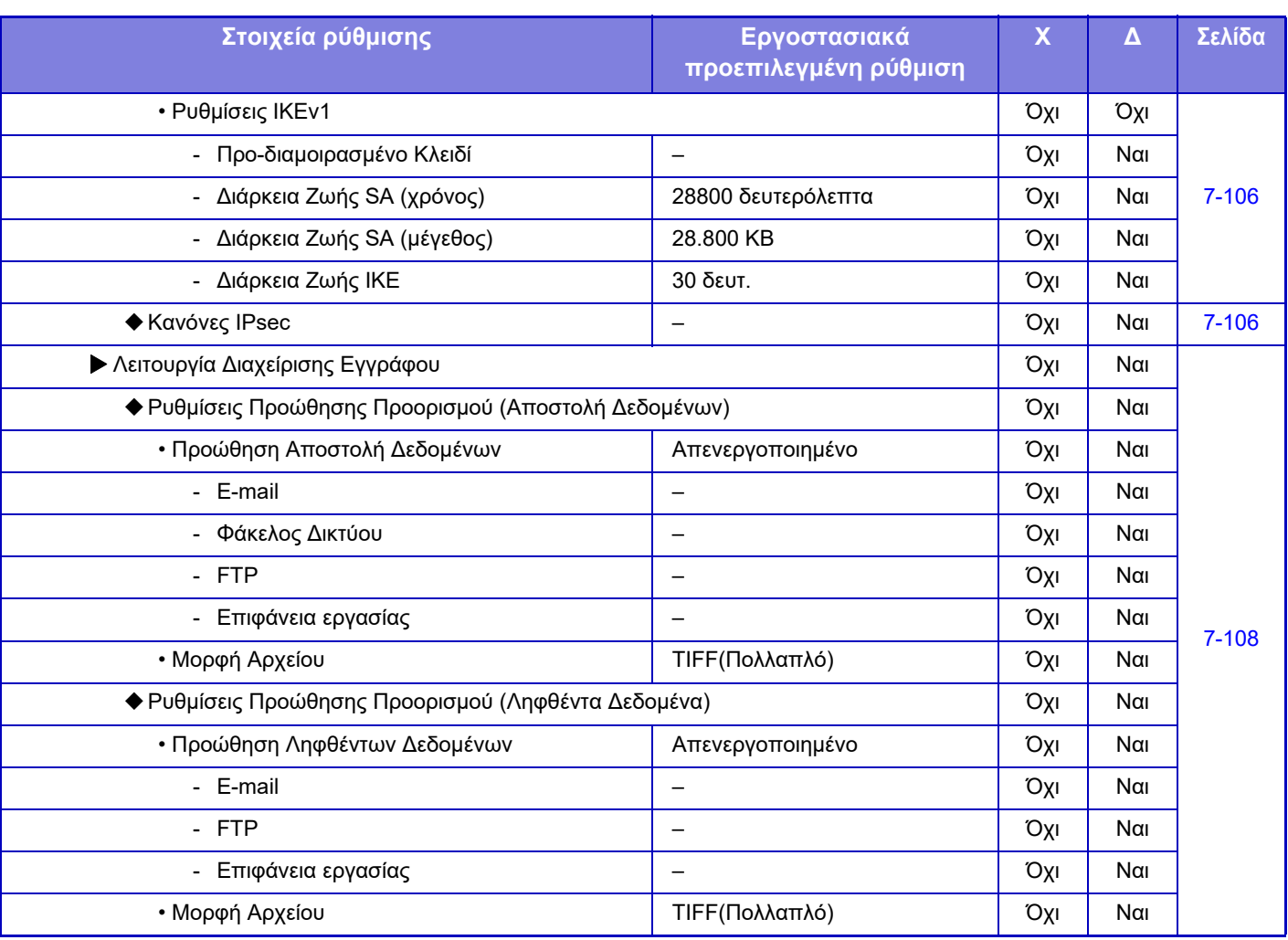

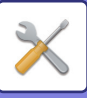

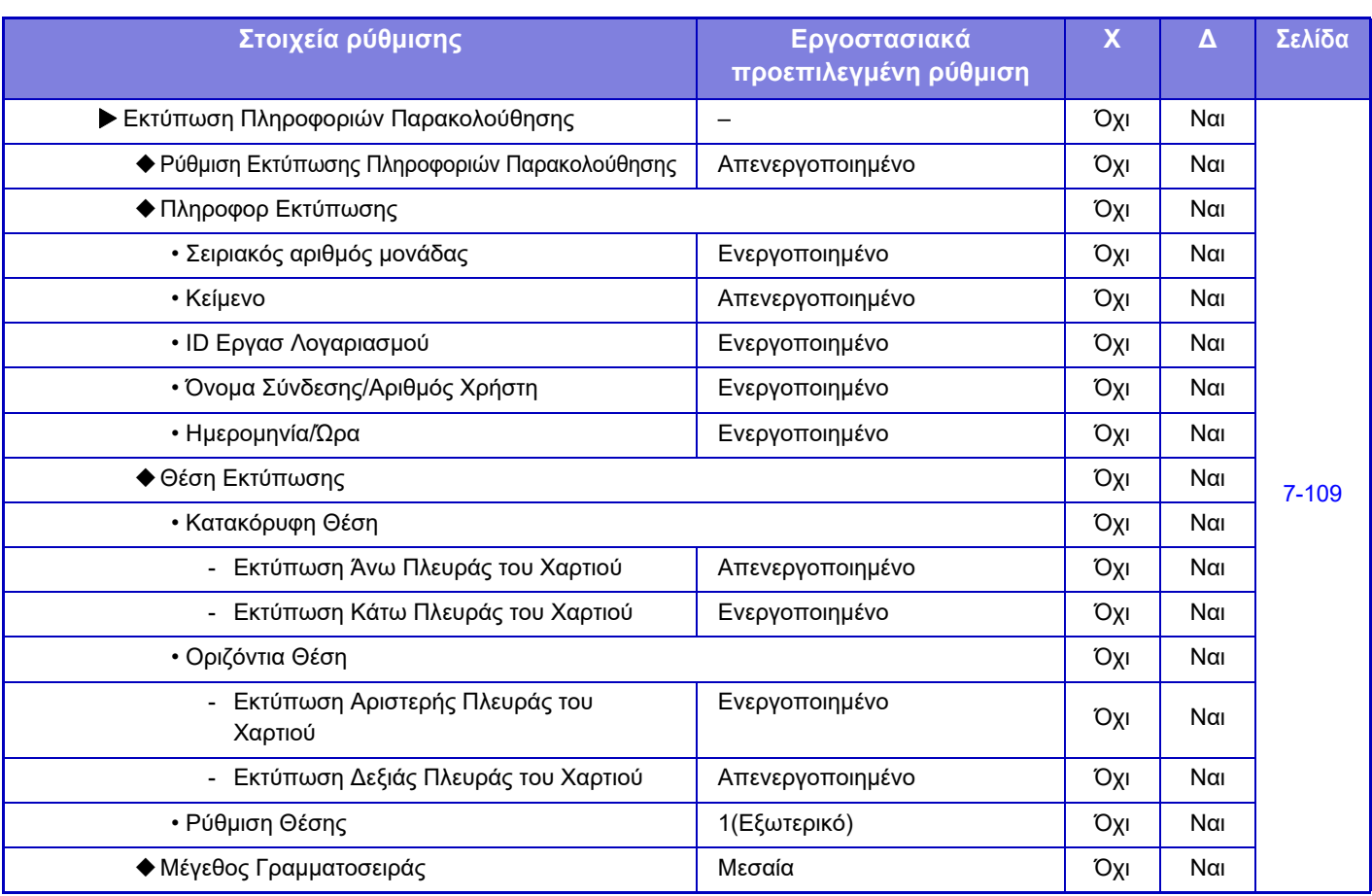

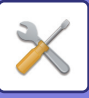

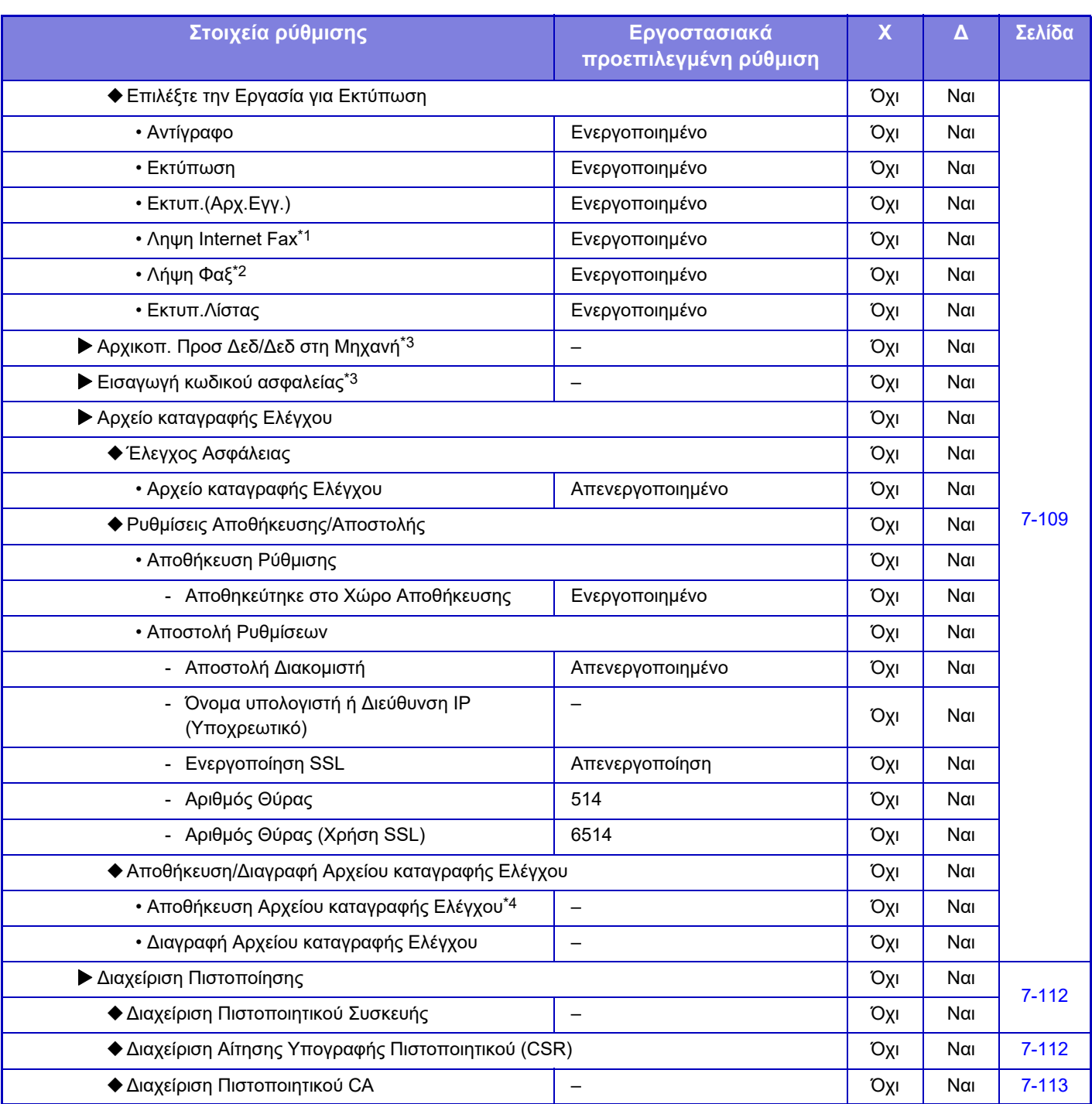

\*1 Όταν υπάρχει εγκατεστημένο το κιτ επέκτασης Internet Fax.

\*2 Όταν υπάρχει εγκατεστημένο το κιτ επέκτασης φαξ.

\*3 Αυτή η ρύθμιση έχει διαμορφωθεί από τη λειτουργία ρύθμισης στο μηχάνημα.

\*4 Αυτή η ρύθμιση έχει διαμορφωθεί από τη λειτουργία ρύθμισης στην ιστοσελίδα.

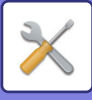

## **Εξοικονόμηση Ενέργειας**

### Χ: Γενικός χρήστης, Δ: Διαχειριστής συστήματος/Διαχειριστής

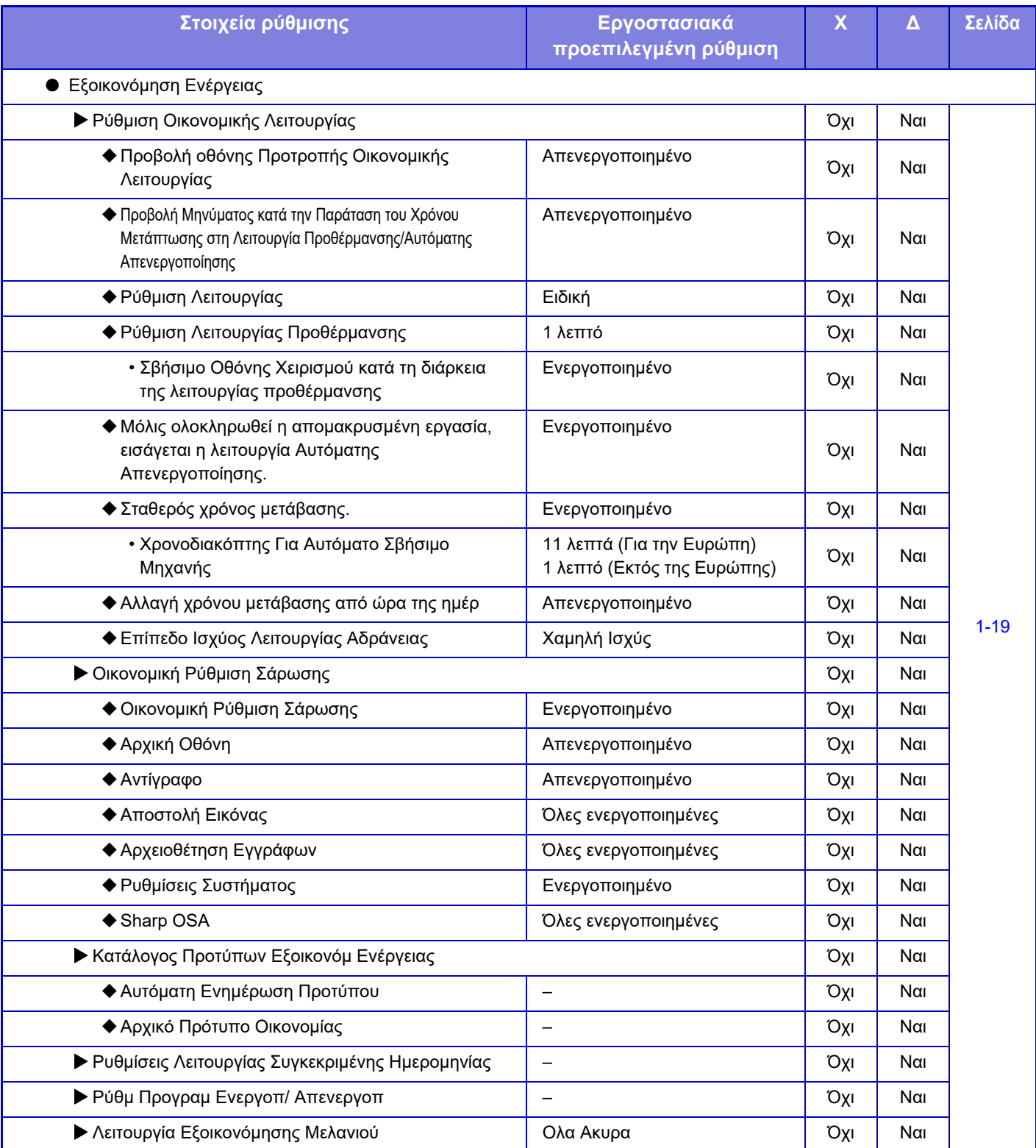

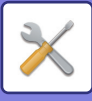

## **Έλεγχος Συστήματος**

#### Χ: Γενικός χρήστης, Δ: Διαχειριστής συστήματος/Διαχειριστής

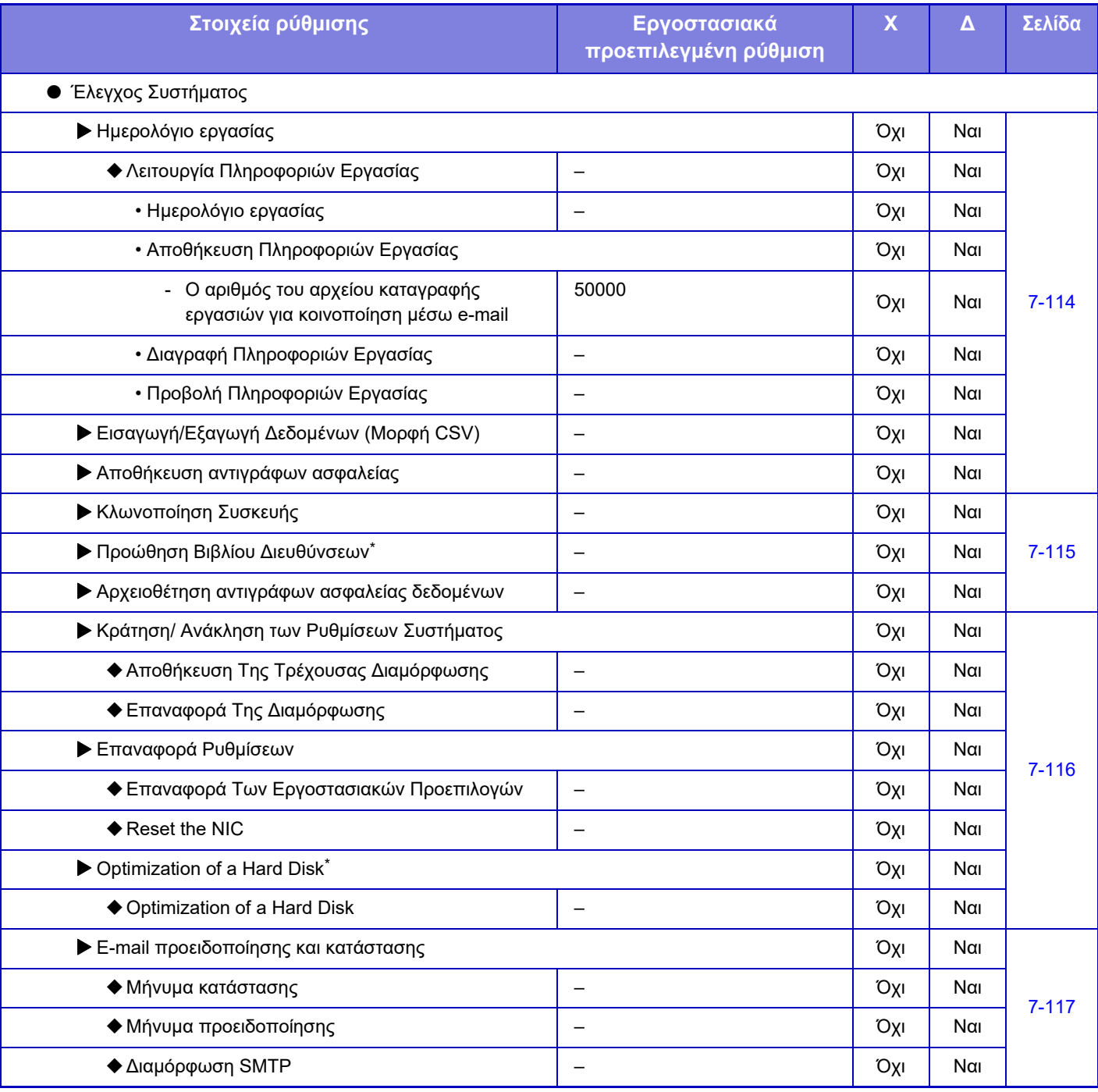

\* Αυτή η ρύθμιση έχει διαμορφωθεί από τη λειτουργία ρύθμισης στο μηχάνημα.

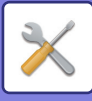

## **Ρύθμιση Ποιότη. Εικόν.**

#### Χ: Γενικός χρήστης, Δ: Διαχειριστής συστήματος/Διαχειριστής

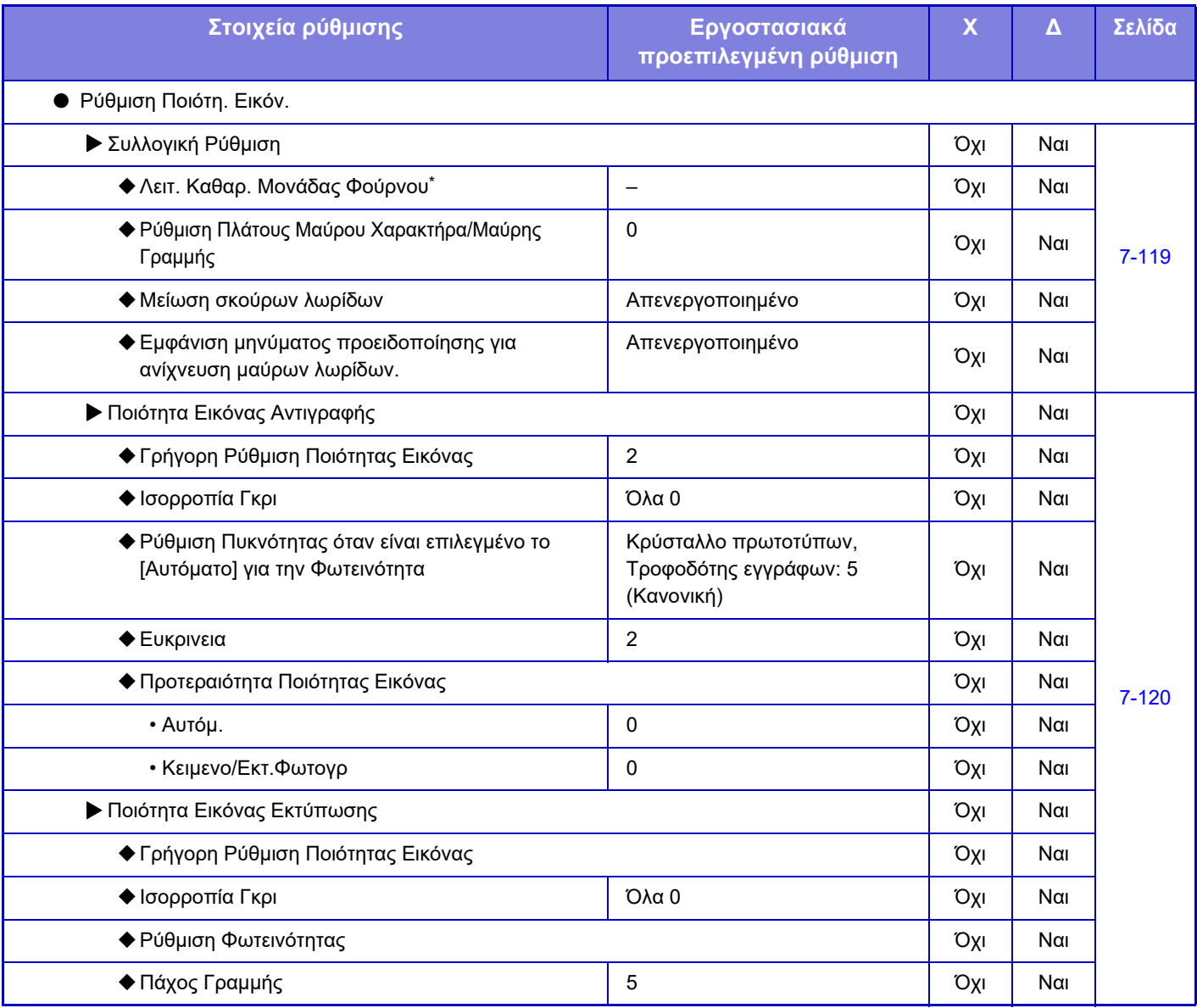

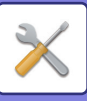

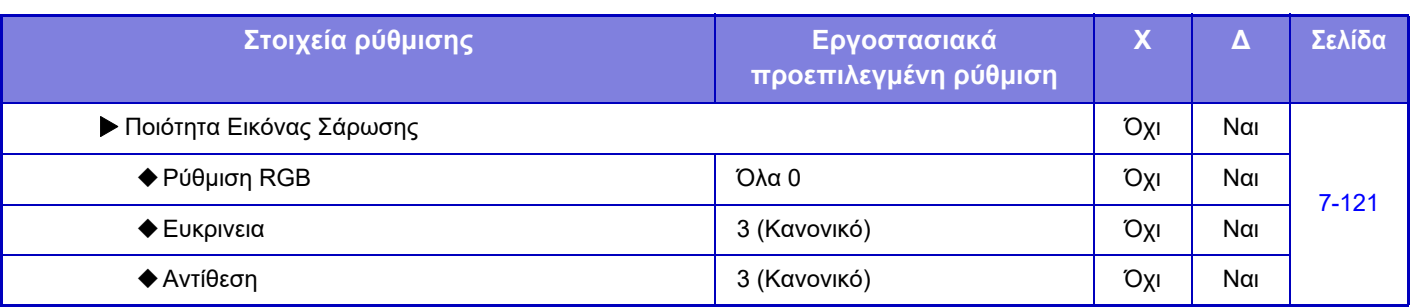

\* Αυτή η ρύθμιση έχει διαμορφωθεί από τη λειτουργία ρύθμισης στο μηχάνημα.

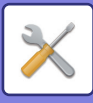

## **Ρυθμίσεις Αρχικής Εγκατάστασης**

### Χ: Γενικός χρήστης, Δ: Διαχειριστής συστήματος/Διαχειριστής

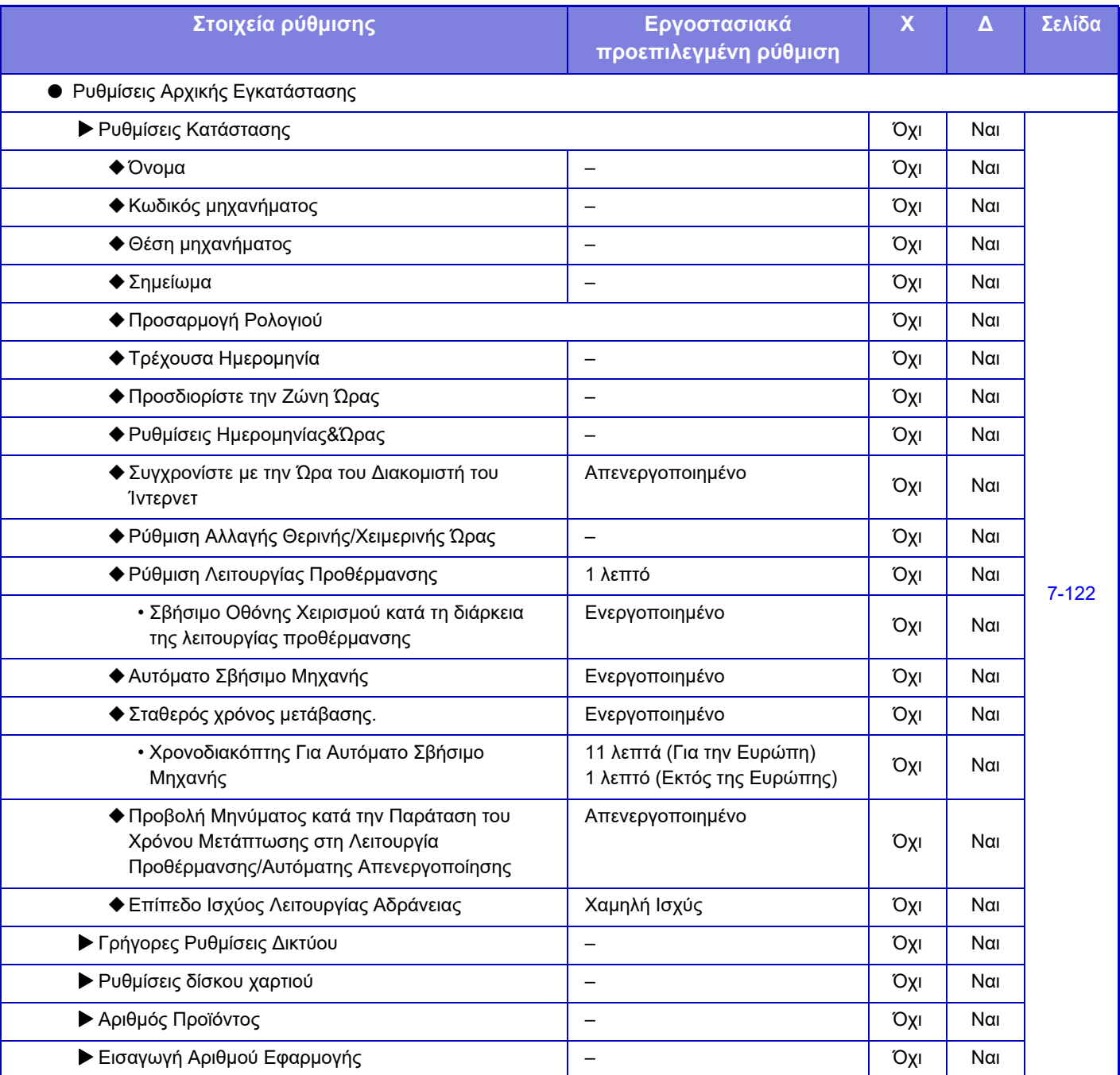

## <span id="page-693-0"></span>**ΚΑΤΑΣΤΑΣΗ**

## **Κατάσταση**

## **Κωδικός μηχανήματος**

Η λειτουργία Κωδικού μηχανήματος εμφανίζει τα στοιχεία συστήματος του μηχανήματος. Εμφανίζεται το όνομα του μοντέλου, η τρέχουσα κατάσταση και η θέση του μηχανήματος.

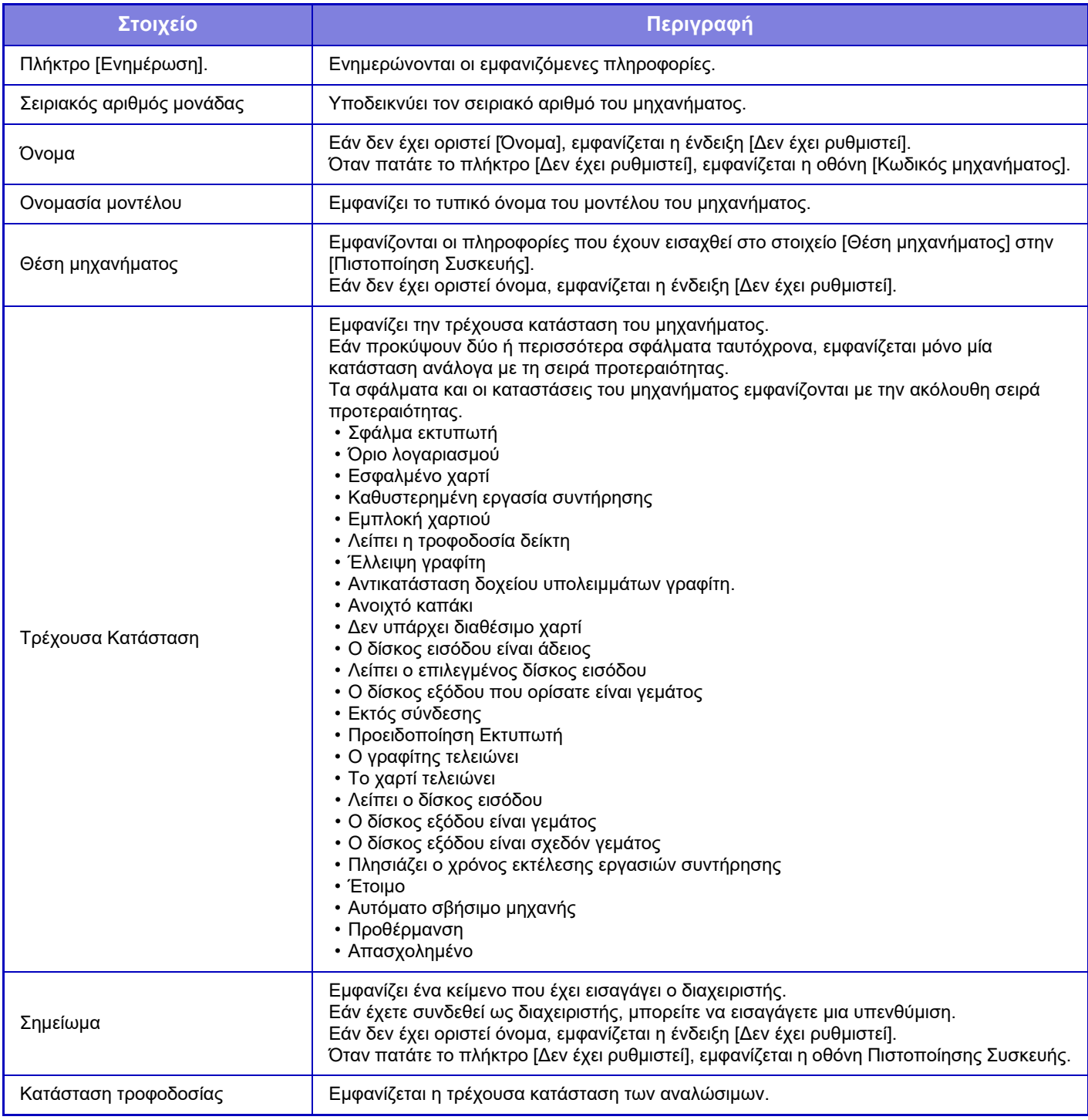

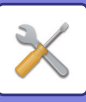

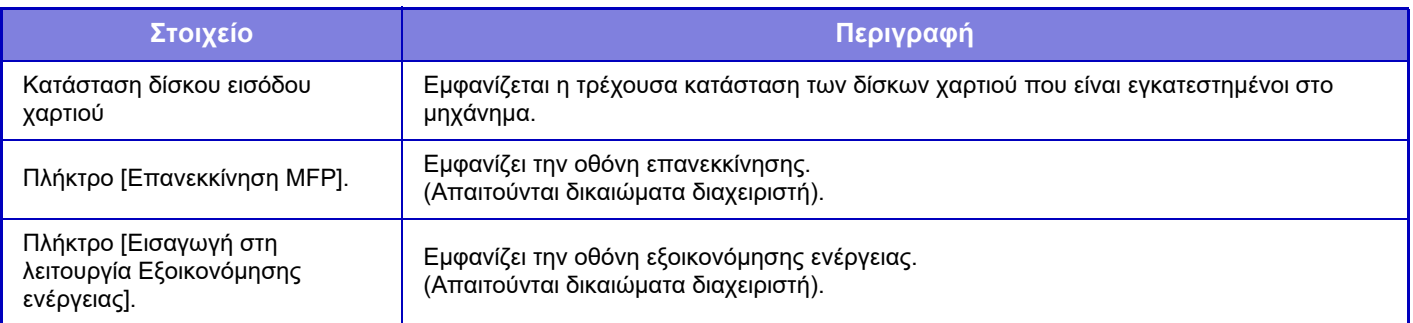

## **Συνολικός Μετρητής**

Με τη λειτουργία αυτή, εμφανίζεται ο μετρητής σελίδων σε κάθε λειτουργία.

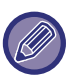

- Οι σελίδες που εκτυπώνονται απευθείας από το μηχάνημα, όπως οι εκτυπώσεις από λίστες, περιλαμβάνονται στο μετρητή "Άλλες Εκτυπώσεις".
- Τα στοιχεία που εμφανίζονται (ή εκτυπώνονται) διαφέρουν ανάλογ με τις προδιαγραφές του μηχανήματος και με τις περιφερειακές συσκευές που έχουν εγκατασταθεί.
- Όποτε είναι καθορισμένη η ρύθμιση "Αποτροπή προβολής Συνολικού Μετρητή", μόνο οι διαχειριστές μπορούν να την επιβεβαιώσουν.

## **Κατάσταση Συσκευής**

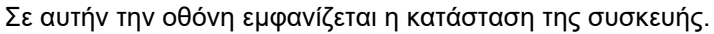

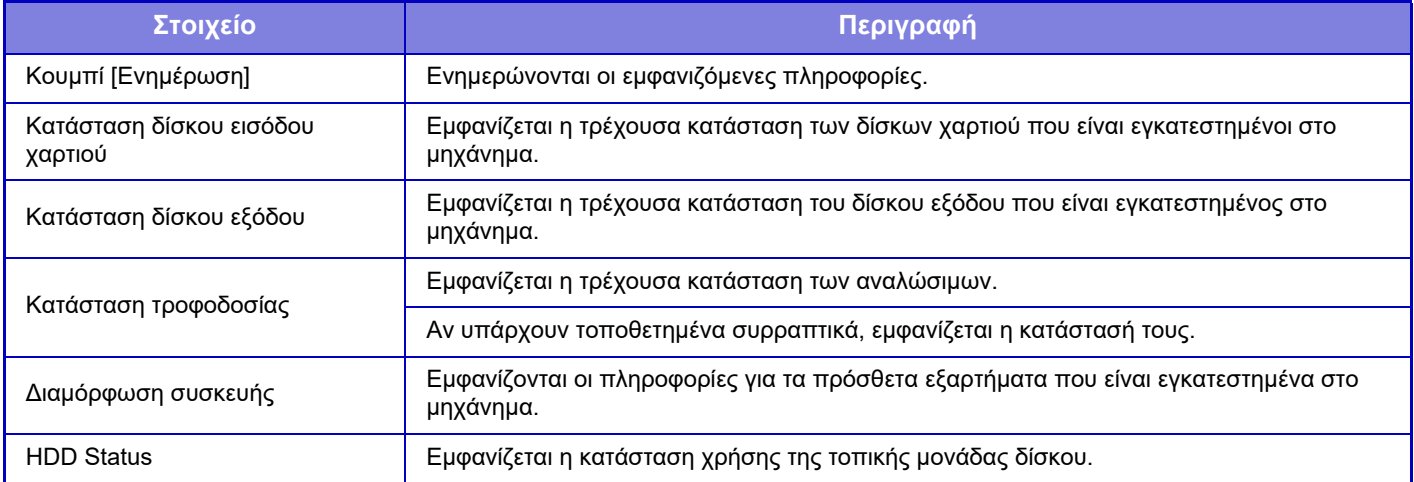

## **Κατάσταση δικτύου**

Η οθόνη "Κατάσταση δικτύου" εμφανίζει τις γενικές πληροφορίες για την κατάσταση και τις καταστάσεις που έχουν σχέση με τα πρωτόκολλα TCP/IP και DNS.

Οι πληροφορίες που παρουσιάζονται εδώ απαρτίζονται από τα στοιχεία των οποίων οι ρυθμίσεις έχουν διαμορφωθεί στην επιλογή "Ρυθμίσεις Δικτύου" και στις ρυθμίσεις τους. Για πληροφορίες σχετικά με κάθε στοιχείο ανατρέξτε στην ενότητα "[Ρυθμίσεις](#page-721-0) Δικτύου (σελίδα 7-86)".

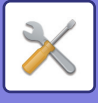

## **Έκδοση Firmware**

Εμφανίζει την έκδοση firmware του μηχανήματος σε λίστα.

## **Επαναφορά επανεκκίνησης**

Από την οθόνη Επαναφοράς Επανεκκίνησης, μπορείτε να επανεκκινήσετε το μηχάνημα ή να το εισαγάγετε στη λειτουργία εξοικονόμησης ενέργειας.

Αυτή η λειτουργία απαιτεί δικαιώματα διαχειριστή.

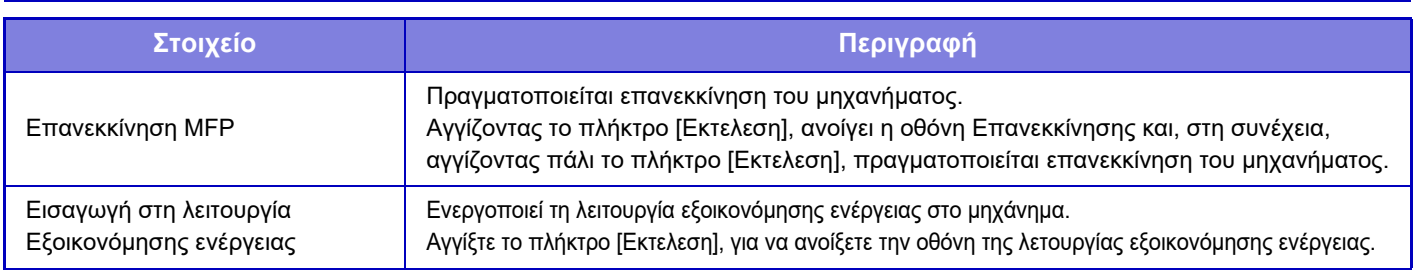

## **Κατάλογος Δεδομένων**

Μπορείτε να εκτυπώσετε καταλόγους με τις ρυθμίσεις και τις πληροφορίες που έχουν καταχωρηθεί στο μηχάνημα.

Η ρύθμιση για την εκτύπωση καταλόγου δύο όψεων ή μίας όψης καθορίζεται μέσω των επιλογών "Ρυθμίσεις Λειτουργίας - Λίστα Δεδομένων - Μίας όψης/Διπλής όψης".

## **Κατάλογος για το Χρήστη**

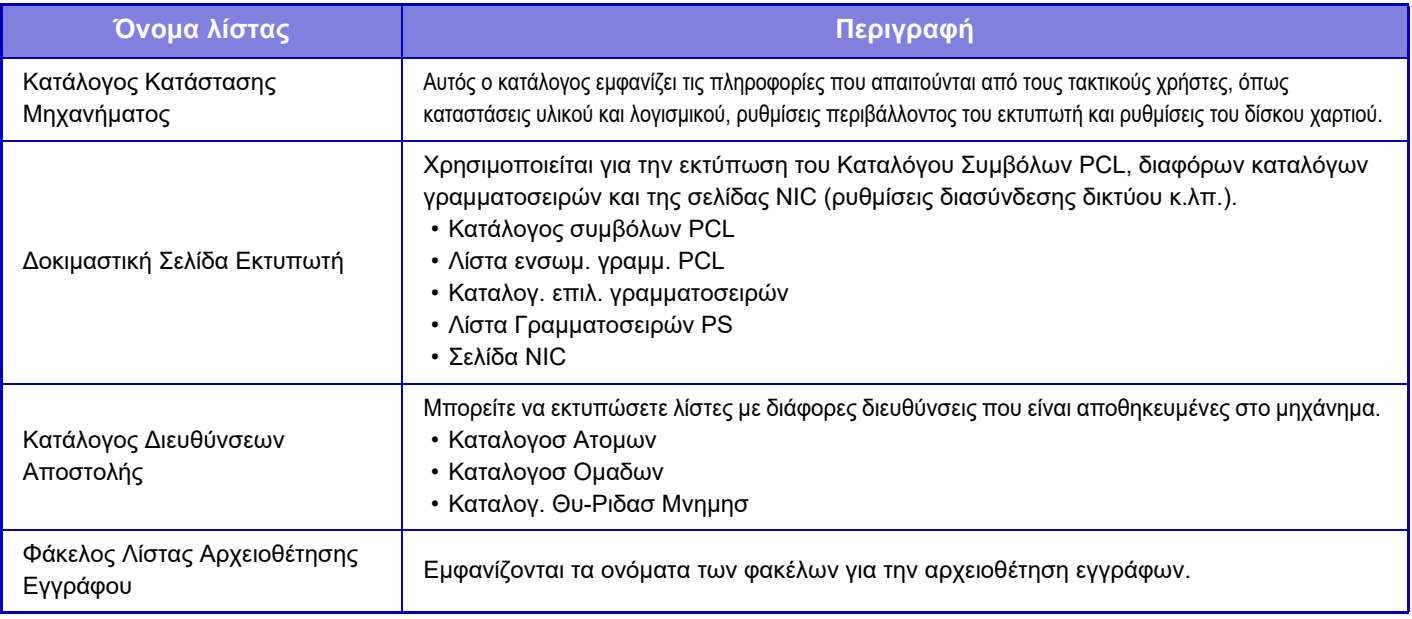

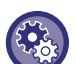

#### **Απαγόρευση Δοκιμαστικής Σελίδας**

Όταν είναι ενεργοποιημένη η επιλογή "Απαγόρευση Εκτύπωσης Δοκιμαστικής Σελίδας", δεν μπορείτε να χρησιμοποιήσετε την Δοκιμαστική Σελίδα Εκτυπωτή για να εκτυπώσετε δοκιμαστικές σελίδες.

Στις "Ρυθμίσεις (διαχειριστής)" επιλέξτε [Ρυθμίσεις Συστήματος] → [Ρυθμίσεις Εκτυπωτή] → [Ρυθμίσεις Κατάστασης] →[Απαγόρευση Εκτύπωσης Δοκιμαστικής Σελίδας].

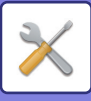

### <span id="page-696-0"></span>**Κατάλογος για το Διαχειριστή**

Μπορείτε να εκτυπώσετε τις λίστες και τις αναφορές στις οποίες έχει πρόσβαση μόνο ο διαχειριστής.

Όταν χρησιμοποιείτε την επιλογή "Αναφορά Αποστολής Εικόνων (Internet Fax)" στην Αναφορά Δραστηριότητας Αποστολής Εικόνων (Αυτόματο), επιλέξτε "Ρυθμίσεις" → [Ρυθμίσεις Συστήματος] → [Ρυθμίσεις Αποστολής Εικόνας] → [Ρυθμίσεις Internet Fax] → [Λήψη Ρυθμίσεων] → [Εκτύπωση Ληφθέντων Δεδομένων 2-Όψεων] για να μπορείτε να ορίσετε εκτύπωση μίας ή δύο όψεων.

Όταν χρησιμοποιείτε την επιλογή "Αναφορά Δραστηριότητας Αποστολής Εικόνας (Φαξ)" στην Αναφορά Δραστηριότητας Αποστολής Εικόνων (Αυτόματο), επιλέξτε "Ρυθμίσεις" → [Ρυθμίσεις Συστήματος] → [Ρυθμίσεις Αποστολής Εικόνας] → [Ρυθμίσεις Φαξ] → [Λήψη Ρυθμίσεων] → [Εκτύπωση Ληφθέντων Δεδομένων 2-Όψεων] για να μπορείτε να ορίσετε εκτύπωση μίας ή δύο όψεων.

- Κατάλογος Αρχικής Οθόνης
- Κατάλογος Ρυθμίσεων Αντιγραφής
- Κατάλογος Ρυθμίσεων Εκτυπωτή
- Ρυθμίσεις Αποστολής Εικόνας
- Λίστα Συνόλου Μεταδεδομένων
- Κατάλογος Κοινών Ρυθμίσεων
- Κατάλογος Ρυθμίσεων Σαρωτή
- Κατάλογος Ρυθμίσεων Φαξ\*
- Κατάλογος Ρυθμίσεων I-Φαξ\*
- Κατάλογος Ρυθμίσεων Αρχειοθέτησης Εγγράφων
- Κατάλογος Ρυθμίσεων Sharp OSA

#### **Πιστοποίηση**

• Κατάλογος Ρυθμ. Πιστοποίησης

#### **Κοινο**

Μπορείτε να εκτυπώσετε τις λίστες των ρυθμίσεων διαχειριστή για τις ακόλουθες λειτουργίες.

- Κατάλογος Ρυθμίσεων Χαρτιού
- Κατάλογος Ρυθμίσεων Αναγνώρισης Μηχανήματος
- Κατάλογος Ρυθμίσεων Λειτουργιών
- Κατάλογος Ρυθμίσεων Πληκτρολογίου
- Κατάλογος Ελέγχου Συσκευής

#### **Network Settings**

• Κατάλογος Ρυθμίσεων Δικτύου

#### **Ρυθμίσεις Ασφάλειας**

• Κατάλογος Ρυθμίσεων Ασφαλείας

#### **Ρύθμ Εξοικ Ενέργειας**

• Κατάλογος Εξοικονόμησης Ενέργειας

#### **Προσαρμογή Ποιότητας Εικόνας**

• Κατάλογος Ρυθμίσεων Ποιότητας Εικόνας

#### **Αναφορά Δραστηριότητας Αποστολής Εικόνας**

Μπορείτε να εκτυπώσετε ξεχωριστά τις ακόλουθες Αναφορές Δραστηριότητας Αποστολής Εικόνας.

- Αναφορά Δραστηριότητας Αποστολής Εικόνας (Φαξ)\*
- Αναφορά Δραστηριότητας Αποστολής Εικόνας (Σάρωση)
- Αναφορά Αποστολής Εικόνων (Internet Fax)\*

#### **Λίστα Λήψης/ Προώθησης Δεδομένων**

Μπορείτε να εκτυπώσετε τις ακόλουθες λίστες όπου εμφανίζοται οι ρυθμίσεις λήψης και προώθησης.

- Επίτρεψη/Απόρριψη Λίστας Αριθμών
- Να επιτρέπεται/ απαγορεύεται Λίστα Mail & Ονόματος Τομέα
- Λίστα δρομολόγησης εισερχομένων
- Λίστα Διαχ. Εγγράφου

\* Αυτό μπορεί να χρησιμοποιηθεί όταν έχει εγκατασταθεί η αντίστοιχη περιφερειακή συσκευή.

### **7-61**

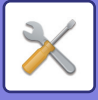

# <span id="page-697-0"></span>**ΡΥΘΜΙΣΕΙΣ ΣΥΣΤΗΜΑΤΟΣ**

## **Ρυθμίσεις Εκτυπωτή**

Μπορείτε να διαμορφώσετε ρυθμίσεις που σχετίζονται με τη λειτουργία του εκτυπωτή.

## **Ρυθμίσεις Διασύνδεσης**

Μπορείτε να διαμορφώσετε ρυθμίσεις που σχετίζονται με τη λειτουργία του εκτυπωτή. Οι ρυθμίσεις αυτές χρησιμοποιούνται για τον έλεγχο και την παρακολούθηση των μεταβιβασμένων δεδομένων στη δικτυακή θύρα του μηχανήματος.

### **Hexadecimal Dump Mode**

Η λειτουργία αυτή χρησιμοποιείται για εκτύπωση των δεδομένων εκτύπωσης από έναν υπολογιστή σε δεκαεξαδική μορφή μαζί με το ανάλογο κείμενο ASCII. Αυτό σας επιτρέπει να ελέγξετε εάν τα δεδομένα εκτύπωσης από έναν υπολογιστή μεταβιβάζονται σωστά στον εκτυπωτή ή όχι.

**Παράδειγμα δεκαεξαδικής εκτύπωσης**

### **I/O Timeout**

Η χρονική διάρκεια I/O timeout μπορεί να οριστεί σε οποιονδήποτε αριθμό δευτερολέπτων από 1 έως 999. Η λειτουργία I/O timeout διακόπτει προσωρινά τη σύνδεση μετά την πάροδο της ορισμένης χρονικής διάρκειας χωρίς να έχουν ληφθεί δεδομένα από τη θύρα. Μετά τη διακοπή της σύνδεσης, η θύρα ρυθμίζεται στην αυτόματη επιλογή ή ξεκινά η επόμενη εργασία εκτύπωσης.

### **Ενεργοποιηση Θυρασ Δικτυου**

Παρέχει τη δυνατότητα εκτύπωσης από τη θύρα δικτύου.

### **Network Port Emulation Switching**

Η ρύθμιση αυτή χρησιμοποιείται για να επιλέξετε την γλώσσα προσομοίωσης εκτυπωτή όταν το μηχάνημα είναι συνδεδεμένο σε μια δικτυακή θύρα.

Μπορείτε να διαμορφώσετε τις ακόλουθες ρυθμίσεις.

- Αυτόμ.
- PostScript
- PCL

Εάν δεν παρουσιάζεται συχνά σφάλμα στον εκτυπωτή, συνιστάται η χρήση της εργοστασιακά προεπιλεγμένης ρύθμισης "Αυτόμ.".

### **Port Switching Method**

Επιλέγει πότε πραγματοποιείται εναλλαγή θύρας.

#### **Switch at End of Job**

Η θύρα αλλάζει στην αυτόματη επιλογή στο τέλος της εργασίας.

#### **Switch after I/O Timeout**

Όταν παρέλθει ο χρόνος που έχει οριστεί στο πεδίο "I/O Timeout", η θύρα αλλάζει σε "Αυτόματη Επιλογή."

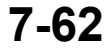

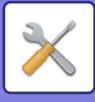

## **Ρυθμίσεις Αρχικής Κατάστασης**

Εάν εκτυπώνετε δεδομένα σε περιβάλλον όπου δεν χρησιμοποιείται το πρόγραμμα οδήγησης εκτυπωτή (δηλαδή, εάν εκτυπώνετε σε σύστημα MS-DOS ή εάν εκτυπώνετε δεδομένα από Η/Υ που δεν έχει εγκατεστημένο το παρεχόμενο πρόγραμμα οδήγησης εκτυπωτή), θα πρέπει να ορίσετε τις λεπτομερείς συνθήκες εκτύπωσης. (Ωστόσο, η λειτουργία "Απενεργ. Εκτυπωσησ Κενησ Σελιδασ" ισχύει ακόμα και όταν δεν θα χρησιμοποιείται το πρόγραμμα οδήγησης του εκτυπωτή PCL).

#### **Ρυθμίσεις**

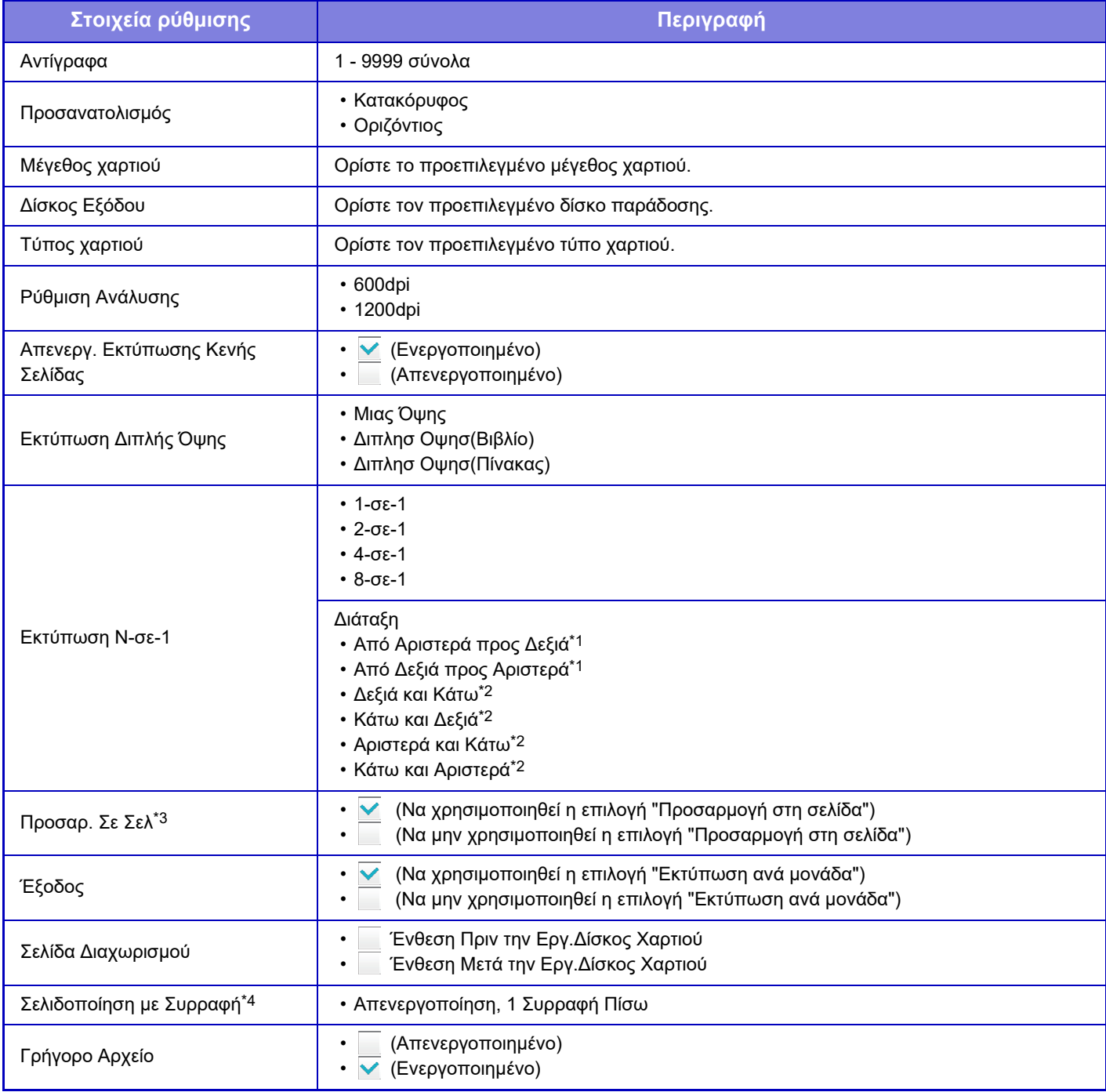

\*1 Μπορεί να επιλεγεί όταν είναι ενεργοποιημένη η επιλογή "2-Up".

\*2 Μπορεί να επιλεγεί όταν είναι ενεργοποιημένη η επιλογή "4-Up/8-Up".

\*3 Ισχύει μόνο κατά την εκτύπωση αρχείων PDF, JPEG και TIFF.

\*4 Όταν υπάρχει εγκατεστημένη εσωτερική μονάδα τελικής επεξεργασίας.

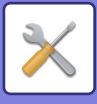

## **Ρυθμίσεις PCL**

Χρησιμοποιούνται για να ορίσετε τα σύνολα συμβόλων, τις γραμματοσειρές και τον κωδικό αλλαγής γραμμής σε περιβάλλον PCL.

#### **Ρυθμίσεις**

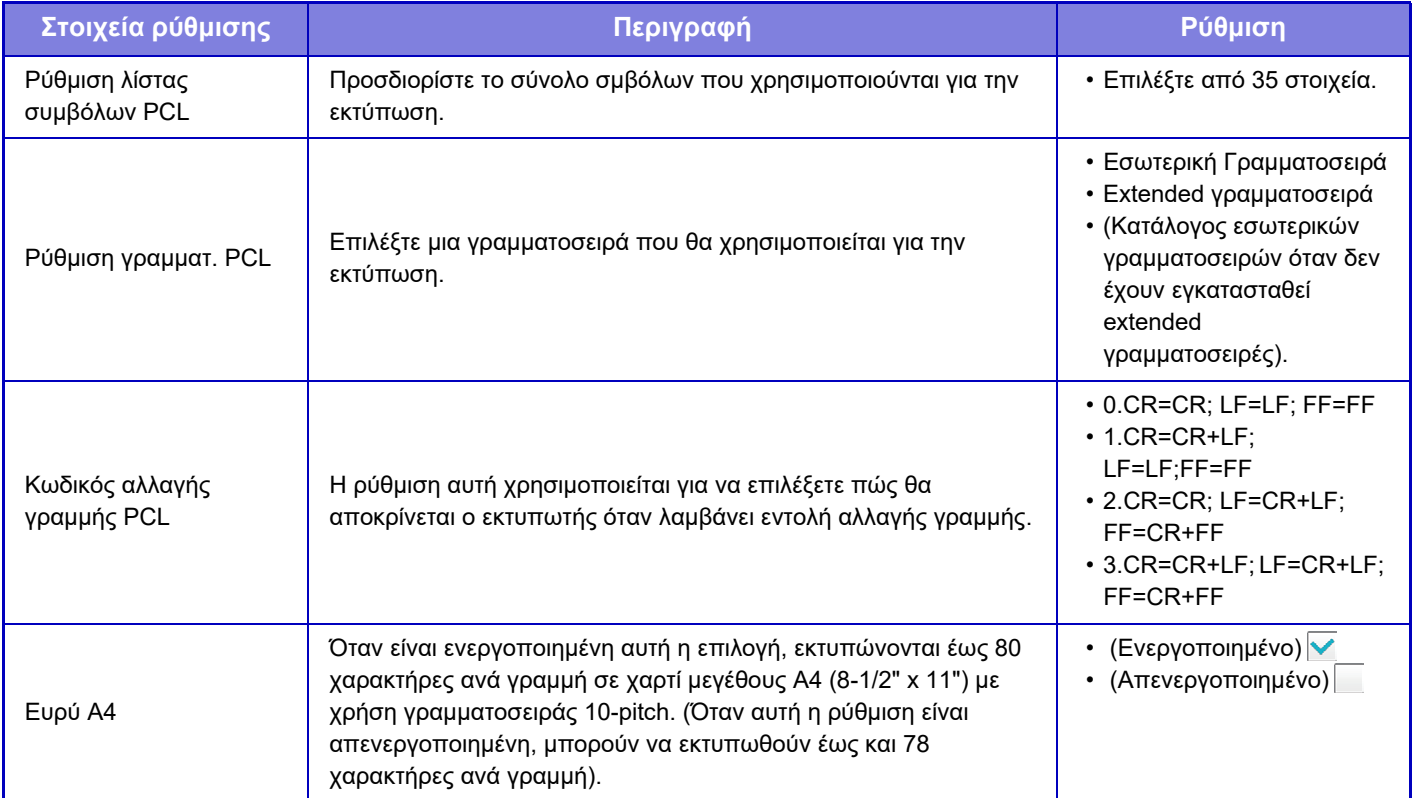

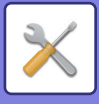

## **Ρυθμίσεις PostScript**

Όταν προκύψει σφάλμα κατά την εκτύπωση PostScript, αυτές οι ρυθμίσεις καθορίζουν αν θα εκτυπώνεται ειδοποίηση για το σφάλμα ή όχι και αν τα δεδομένα PostScript θα λαμβάνονται σε δυαδική μορφή ή όχι. Μπορείτε να ενεργοποιήσετε τη δυνατότητα αυτή μόνο εφόσον έχετε εγκαταστήσει το κιτ επέκτασης PS3.

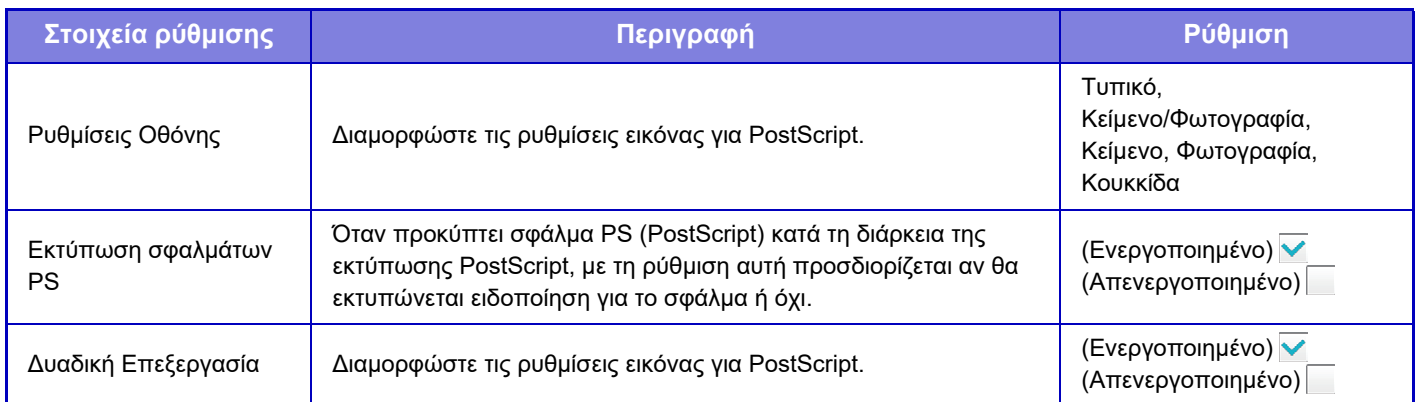

## **Ρυθμίσεις ΟΟΧΜL**

Για να εκτυπώσετε ένα αρχείο Excel με άμεση εκτύπωση, επιλέξτε ένα φύλλο (με το μέρος που θα εκτυπωθεί επιλεγμένο) ή ολόκληρο το βιβλίο. Απαιτείται το κιτ επέκτασης άμεσης εκτύπωσης.

## **Ρυθμίσεις Απελευθέρωσης Εκτύπωσης**

Ορίστε αυτήν την επιλογή για να χρησιμοποιήσετε την εκτύπωση e-mail. Για περισσότερες πληροφορίες, ανατρέξτε στην ενότητα "Οδηγός Απελευθέρωσης Εκτύπωσης".

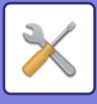

## **Ρυθμίσεις Εκτύπωσης E-mail**

Ορίστε αυτήν την επιλογή για να χρησιμοποιήσετε την εκτύπωση e-mail.

### **Εκτύπωση e-mail**

Ορίστε αν θέλετε να εκτελείται εκτύπωση e-mail.

### **Σέρβερ ΡΟΡ3**

Ορίστε το διακομιστή POP3 που θα χρησιμοποιείται για e-mail.

### **Αριθμός Θύρας**

Ορίστε τον αριθμό θύρας του διακομιστή e-mail.

### **Πιστοποίηση POP**

Ρυθμίστε τον έτσι ώστε να εκτελεί πιστοποίηση POP για e-mail.

### **Όνομα Χρήστη**

Ορίστε το όνομα χρήστη e-mail.

### **Κωδ. πρόσβασης**

Ορίστε τον κωδικό πρόσβασης για e-mail.

### **Διάστημα ελέγχου**

Ορίστε τη συχνότητα αυτόματου ελέγχου e-mail (μεσοδιάστημα polling).

### **Ενεργοποίηση SSL**

Να χρησιμοποιείται όταν χρησιμοποιείται SSL.

## **Ρυθμίσεις Άμεσης Εκτύπωσης (FTP)**

Διαμορφώστε αυτές τις ρυθμίσεις αν πρόκειται να εκτυπώνετε αρχεία με άμεση εκτύπωση σε έναν διακομιστή FTP. Απεικονίζεται μια λίστα με τους διαθέσιμους διακομιστές FTP. Για να προσθέσετε έναν διακομιστή FTP, κάντε κλικ στο κουμπί [Προσθέστε] και διαμορφώστε τις ρυθμίσεις.

## **Εγγραφή Διακομιστή FTP**

Διαμορφώστε τις ρυθμίσεις του διακομιστή FTP.

#### **Όνομα**

Ορίστε το όνομα που θα χρησιμοποιείται για άμεση εκτύπωση.

#### **Σέρβερ FTP**

Ορίστε το όνομα του διακομιστή FTP.

#### **Κατάλογος**

Ορίστε τον κατάλογο του διακομιστή FTP που περιέχει τα αρχεία.

#### **Όνομα Χρήστη**

Ορίστε το όνομα χρήστη που θα χρησιμοποιείται για σύνδεση στο διακομιστή FTP.

#### **Κωδ. πρόσβασης**

Ορίστε τον κωδικό πρόσβασης που θα χρησιμοποιείται για σύνδεση στο διακομιστή FTP.

### **Ενεργοποίηση SSL**

Ορίστε για ενεργοποίηση SSL.

#### **Χρήση λειτουργίας PASV**

Ορίστε για χρήση της λειτουργίας PASV.

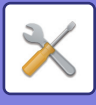

## **Ρυθμίσεις Άμεσης Εκτύπωσης (Δικτυακός Φάκελος)**

Διαμορφώστε αυτές τις ρυθμίσεις αν πρόκειται να εκτυπώνετε με άμεση εκτύπωση αρχεία σε ένα φάκελο δικτύου. Απεικονίζεται μια λίστα με τους διαθέσιμους φακέλους δικτύου. Για να προσθέσετε ένα φάκελο δικτύου, κάντε κλικ στο κουμπί [Προσθέστε] και διαμορφώστε τις ρυθμίσεις.

### **Καταχώρηση Δικτυακού Φακέλου**

Διαμορφώστε τις ρυθμίσεις του φακέλου δικτύου.

#### **Όνομα**

Ορίστε το όνομα που θα χρησιμοποιείται για άμεση εκτύπωση.

#### **Διαδρομή φακέλου**

Ορίστε τη διαδρομή του φακέλου που περιέχει τα αρχεία.

#### **Όνομα Χρήστη**

Ορίστε το όνομα χρήστη που θα χρησιμοποιείται για σύνδεση στο φάκελο δικτύου.

#### **Κωδ. πρόσβασης**

Ορίστε τον κωδικό πρόσβασης που θα χρησιμοποιείται για σύνδεση στο φάκελο δικτύου.

## **Ρύθμιση Εκτύπωσης από Η/Υ / Φορητό Τερματικό**

Διαμορφώστε αυτές τις ρυθμίσεις για να εκτυπώσετε με άμεση εκτύπωση αρχεία σε έναν υπολογιστή ή κινητό τερματικό.

### **Εκτύπωση από FTP**

Ορίστε εάν οι ρυθμίσεις εκτύπωσης FTP θα χρησιμοποιούνται για άμεση εκτύπωση.

## **Αριθμός Θύρας**

Εισαγάγετε τον αριθμό θύρας που θα χρησιμοποιείται για την άμεση εκτύπωση.

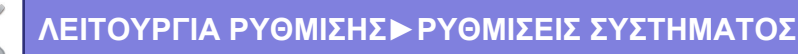

## **Ρυθμίσεις Αποστολής Εικόνας**

## **Ρυθμίσεις Σάρωσης**

## **Προεπιλεγμένη διεύθυνση**

#### **Ρύθμιση Προκαθορισμένης Διεύθυνσης**

Είναι δυνατή η αποθήκευση μιας προεπιλεγμένης διεύθυνσης που καθιστά δυνατή τη μετάδοση με ένα απλό πάτημα του πλήκτρου [Χρώμα Έναρξη] ή του πλήκτρου [Α/Μ Έναρξη] χωρίς καθορισμό διεύθυνσης. Εάν επιλέξετε [Εφαρμογή διεύθυνσης E-mail χρήστη για είσοδο.], η διεύθυνση ηλεκτρονικού ταχυδρομείου του χρήστης σε σύνδεση ορίζεται ως προεπιλεγμένος προορισμός. Όταν είναι επιλεγμένο το [Εφαρμογή Κεντρικού Καταλόγου του Χρήστη για Σύνδεση], η προεπιλεγμένη διεύθυνση είναι ο κεντρικός κατάλογος του συνδεδεμένου χρήστη.

Όταν ο χρήστης συνδέεται με εσωτερική πιστοποίηση (πιστοποίηση από το μηχάνημα), η ρύθμιση κεντρικού καταλόγου του συνδεδεμένου χρήστη διαμορφώνεται στη ρύθμιση "Δήλωση χρήστη" στο μενού "Λίστα Χρηστών" του "Έλεγχος Χρήστη". Όταν ο χρήστης συνδέεται με εξωτερική πιστοποίηση (πιστοποίηση δικτύου), η ρύθμιση κεντρικού καταλόγου διαμορφώνεται στη ρύθμιση "Διαμόρφωση βιβλίου διευθύνσεων" στο μενού "Ρύθμιση LDAP" του "Ρυθμίσεις Δικτύου".

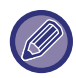

Μπορείτε να ορίσετε μόνο μία προεπιλεγμένη διεύθυνση για τη Σάρωση σε E-mail, Σάρωση σε FTP, Σάρωση στην Επιφάνεια Εργασίας και Σάρωση στο Φάκελο Δικτύου.

#### **Πρόσθ Επιλογών**

Επιλέξτε μια διεύθυνση που θα χρησιμοποιείται από προεπιλογή.

#### **Εφαρμογή διεύθυνσης E-mail χρήστη για είσοδο.**

Η διεύθυνση E-mail του χρήστη σε σύνδεση ορίζεται ως προεπιλεγμένη διεύθυνση.

Επιλέξτε [Αποδοχή ακύρωσης της πρώτης διεύθυνσης που καταχωρήθηκε] με βάση την προβλεπόμενη χρήση σας. **Εφαρμογή Κεντρικού Καταλόγου του Χρήστη για Σύνδεση**

Ο κεντρικός κατάλογος του χρήστη σε σύνδεση ορίζεται ως προεπιλεγμένη διεύθυνση.

Επιλέξτε [Αποδοχή ακύρωσης της πρώτης διεύθυνσης που καταχωρήθηκε] με βάση την προβλεπόμενη χρήση σας. **Αποδοχή ακύρωσης της πρώτης διεύθυνσης που καταχωρήθηκε**

Μπορείτε να ακυρώσετε τη διεύθυνση E-mail του χρήστη σύνδεσης που εισάγεται αυτόματα. Για να ακυρώσετε, πατήστε το πλήκτρο [x] δίπλα από το πεδίο εισαγωγής διεύθυνσης. Όταν είναι απενεργοποιημένη αυτή η ρύθμιση, απαγορεύεται η επιλογή μιας διεύθυνσης διαφορετικής από την προεπιλεγμένη.

Εάν δεν έχει οριστεί διεύθυνση e-mail για το συνδεδεμένο χρήστη, δεν είναι δυνατή η χρήση της μετάδοσης σαρωτή.

#### **Επιλογή από το Βιβλίο Διευθύνσεων**

- Για να εμφανίσετε το βιβλίο διευθύνσεων που επιθυμείτε, περιορίστε την αναζήτηση κατά αλφάβητο ή κατηγορία με τη λίστα
- [Ευρετήριο]. Μπορείτε να επιλέξετε τον αριθμό των διευθύνσεων που θα εμφανίζονται ταυτόχρονα με το στοιχείο [Εμφάνιση Στοιχείων]. • Όταν επιλέξετε το όνομα διεύθυνσης που επιθυμείτε και πατήσετε το πλήκτρο [Αποθήκευση], η επιλεγμένη διεύθυνση μπορεί να επιλεγεί για την προεπιλεγμένη διεύθυνσηΡυθμίσεις Ονόματος Θέματος

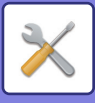

### **Ρυθμίσεις Ονόματος Θέματος**

#### **Προκαθορισμένο θέμα**

Καθορίστε το πολύ 80 χαρακτήρες πλήρους πλάτους/μισού πλάτους για το προεπιλεγμένο θέμα κατά τη μετάδοση E-mail και Internet Fax.

#### **Καταχώρηση Προ-Επιλογής**

Μπορείτε να αποθηκεύσετε ένα προκαθορισμένο όνομα αρχείου για τα απεσταλμένα αρχεία. Κάντε κλικ στο πλήκτρο [Προσθέστε] και καθορίστε το πολύ 80 χαρακτήρες πλήρους πλάτους/μισού πλάτους για το όνομα αρχείου.

### **Ρυθμίσεις Ονόματος Αρχείου**

#### **Προκαθορισμένο θέμα**

#### **Ονοματολογία Αρχείων**

Μπορείτε να επιλέξετε τις πληροφορίες που περιλαμβάνονται στο όνομα των σαρωμένων αρχείων.

#### **Σειριακός αριθμός μονάδας**

Μπορείτε να προσθέσετε το σειριακό αριθμό του μηχανήματος στο όνομα αρχείου.

#### **Κείμενο**

Μπορείτε να προσθέσετε οποιοδήποτε κείμενο στο όνομα αρχείου. (Έως 64 χαρακτήρες)

#### **Δεδομένα Φαξ Ληψη/Προωθηση**

Μπορείτε να προσθέσετε το όνομα του αποστολέα στο όνομα αρχείου.

#### **Ημερομηνία \$ Ώρα**

Μπορείτε να προσθέσετε την ημερομηνία και την ώρα της μετάδοσης στο όνομα αρχείου.

#### **Μετρητής Ενοτήτων Σελίδας**

Μπορείτε να προσθέσετε πληροφορίες μετρητή στο όνομα αρχείου.

#### **Μοναδικός Κωδικός**

Είναι δυνατή η δημιουργία ενός αναγνωριστικού αριθμού για κάθε αρχείο και η προσθήκη του στο όνομα του αρχείου.

#### **Άμεση Εισαγωγή/Ρυθμίσεις Επιλογής Προεπιλεγμένου Κειμένου**

#### **Προσθήκη Ημερομηνίας και Ώρας**

Μπορείτε να καθορίσετε να γίνεται αποστολή του ονόματος του αρχείου μέσω των επιλογών "Άμεση Εισαγωγή" ή "Επιλογή Προεπιλεγμένου Κειμένου". Όποτε επιλέγετε τη ρύθμιση αυτή, μπορείτε να προσθέτετε ημερομηνία και ώρα στο τέλος του ονόματος του αρχείου.

#### **Καταχώρηση Προ-Επιλογής**

Μπορείτε να αποθηκεύσετε ένα προκαθορισμένο όνομα αρχείου για τα απεσταλμένα αρχεία. Κάντε κλικ στο πλήκτρο [Προσθέστε] και καθορίστε το πολύ 80 χαρακτήρες πλήρους πλάτους/μισού πλάτους για το όνομα αρχείου.

### **Ρυθμίσεις Σώματος Μηνύματος**

#### **Προσθήκη Πληροφοριών Εργασίας Αυτόματα στο Σώμα Μηνύματος**

Μπορείτε να προσθέσετε αυτόματα πληροφορίες για την εργασία στο σώμα του μηνύματος e-mail.

#### **Προσθέστε Αυτόματα Υποσέλιδο στο Σώμα του Μηνύματος Mail**

Μπορείτε να προσθέσετε αυτόματα οποιοδήποτε κείμενο ως υποσέλιδο στο σώμα του μηνύματος e-mail.

#### **Καταχώριση Υποσέλιδου Μηνύματος**

Όταν έχει ενεργοποιηθεί η επιλογή [Προσθέστε Αυτόματα Υποσέλιδο στο Σώμα του Μηνύματος Mail], ορίστε μέγιστο αριθμό 900 χαρακτήρων πλήρους/μισού πλάτους για το υποσέλιδο.

#### **Καταχώρηση Προ-Επιλογής**

Μπορείτε να αποθηκεύσετε ένα προκαθορισμένο θέμα e-mail και σώμα μηνύματος (σταθερό κείμενο). Κάντε κλικ στο πλήκτρο [Προσθέστε] και ορίστε μέγιστο αριθμό χαρακτήρων πλήρους/μισού πλάτους για το θέμα τους σε 80 χαρακτήρες, και ανώτατο όριο χαρακτήρων πλήρους/μισού πλάτους για το σώμα του μηνύματος τους σε 1800 χαρακτήρες (σταθερό κείμενο).

**7-69**

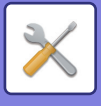

## **Ρυθμίσεις Internet Fax**

Έχετε τη δυνατότητα να διαμορφώσετε ρυθμίσεις που σχετίζονται με τη λειτουργία αποστολής εικόνας (Internet φαξ, Απευθ SMTP, κ.λπ.).

### **Ρυθμίσεις Κατάστασης**

Διαμορφώνει τις προεπιλεγμένες ρυθμίσεις για το Internet φαξ.

#### **Ρύθμιση Ανάλυσης**

#### **Εφαρμ. της ανάλυσης κατά την αποθήκευση**

Μπορείτε να εφαρμόσετε τη ρύθμιση ανάλυσης που ορίστηκε όταν το αρχείο αποθηκεύτηκε για τη μετάδοση του αρχείου. **Ρύθμιση Ανάλυσης**

Ρυθμίστε την ανάλυση που χρησιμοποιείται για τη μετάδοση αρχείων.

#### **Μεσοτονική**

Ενεργοποιήστε τα μεσοτονικά χρώματα.

## **Ρύθμιση Της Αρχικής Μορφής Αρχείων**

### **Τύπος Αρχείου**

Χρησιμοποιείται για τον ορισμό του τύπου αρχείων για τη μετάδοση Internet Fax.

Μπορείτε να διαμορφώσετε τις ακόλουθες ρυθμίσεις.

- TIFF-S
- TIFF-F

Αν έχει οριστεί μία από τις ακόλουθες λειτουργίες, η εικόνα θα σταλεί σε μορφή TIFF-F ακόμη κι αν έχει οριστεί η μορφή TIFF-S.

- Πρωτ. Μικτ Μεγ
- Σάρ Διπλ Σελ
- Διαίρεση Βιβλ.
- Αναπαρ. κάρτας
- N-σε-1

#### **Λειτουργία Συμπίεσης**

Χρησιμοποιείται για τον ορισμό της λειτουργίας συμπίεσης για τη μετάδοση Internet Fax.

- Μπορείτε να διαμορφώσετε τις ακόλουθες ρυθμίσεις.
- MH (G3)
- MMR (G4)

Δεν μπορεί να οριστεί η επιλογή [MMR (G4)] όταν η επιλογή [Τύπος Αρχείου] έχει οριστεί σε [TIFF-S].

#### **Εκτύπωση αυτόματης αφύπνισης**

Όταν το κουμπί [Ενεργοποίηση] είναι στη θέση εκτός λειτουργίας (αλλά ο διακόπτης ρεύματος είναι στη θέση λειτουργίας) και ληφθεί Internet Fax, η λειτουργία αυτή ενεργοποιεί το μηχάνημα και εκτυπώνει το φαξ. Όταν αυτή η λειτουργία είναι απενεργοποιημένη, τα ληφθέντα Internet fax δεν εκτυπώνονται μέχρι το πλήκτρο [Ενεργοποίηση] να περάσει στη θέση "On".

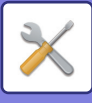

#### <span id="page-706-1"></span>**Αρχική εκτύπωση της αναφοράς διεκπεραίωσης**

Όταν εκτυπώνεται μία αναφορά επικοινωνίας, αυτή χρησιμοποιείται για την εκτύπωση τμήματος της πρώτης σελίδας του μεταβιβαζόμενου πρωτοτύπου στην αναφορά επικοινωνίας. Επιλέξτε μία από τις παρακάτω ρυθμίσεις.

- Παντα Εκτυπωση
- Εκτύπωση σε σφάλμα
- Μην εκτυπώνετε

Η ρύθμιση δεν θα τεθεί σε ισχύ αν η επόμενη "<u>Ρύθμιση Επιλογής Εκτύπωσης Αναφοράς [Συναλλαγής](#page-706-0) (σελίδα 7-71)</u>" έχει οριστεί σε "Μην εκτυπώνετε".

#### <span id="page-706-0"></span>**Ρύθμιση Επιλογής Εκτύπωσης Αναφοράς Συναλλαγής**

Επιλέγει εάν θα εκτυπώνεται αναφορά επικοινωνίας ή όχι, και αν εκτυπώνεται, τις προϋποθέσεις κάτω από τις οποίες θα εκτυπώνεται. Επιλέξτε μια ρύθμιση για κάθε μία από τις ακόλουθες λειτουργίες:

#### **Μονή Αποστολή**

- Παντα Εκτυπωση
- Εκτυπωση Μονο Τησ Αναφορασ Σφαλματων
- Μην εκτυπώνετε

#### **Πολλαπλή αποστολή**

- Παντα Εκτυπωση
- Εκτυπωση Μονο Τησ Αναφορασ Σφαλματων
- Μην εκτυπώνετε

#### **Λήψη**

- Παντα Εκτυπωση
- Εκτύπωση σε σφάλμα
- Μην εκτυπώνετε

Όταν εκτυπώνεται μία αναφορά επικοινωνίας, αυτή χρησιμοποιείται για την εκτύπωση τμήματος της πρώτης σελίδας του μεταβιβαζόμενου πρωτοτύπου στην αναφορά επικοινωνίας. Για περισσότερες πληροφορίες, ανατρέξτε στην ενότητα "Αρχική εκτύπωση της αναφοράς [διεκπεραίωσης](#page-706-1) (σελίδα 7-71)".

#### **Ρύθμιση Επιλογής Εκτύπωσης Αναφοράς Δραστηριότητας**

Εκτυπώνει την Αναφορά Δραστηριότητας Αποστολής Εικόνας που αποθηκεύεται περιοδικά στη μνήμη του μηχανήματος.

Η Αναφορά Δραστηριότητας Αποστολής Εικόνων μπορεί να ρυθμιστεί ώστε να εκτυπώνεται κάθε φορά που ο αριθμός των συναλλαγών φθάνει τις 200 ή σε καθορισμένο χρόνο (μόνο μία φορά την ημέρα). (Οι ρυθμίσεις μπορούν να ενεργοποιηθούν ταυτόχρονα.)

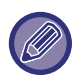

• Εάν επιλέξετε μόνο τη ρύθμιση "Εκτύπωση καθημερινά σε καθορισμένη ώρα" και ο αριθμός των εγγεγραμμένων συναλλαγών φτάσει τις 200 πριν από την καθορισμένη ώρα, κάθε νέα συναλλαγή θα διαγράφει την παλαιότερη (η παλαιότερη συναλλαγή δεν θα εκτυπώνεται).

• Η Αναφορά Επικοινωνίας μπορεί να εκτυπωθεί χειροκίνητα, ανάλογα με τις απαιτήσεις σας. Ανατρέξτε στην ενότητα "Κατάλογος για το [Διαχειριστή](#page-696-0) (σελίδα 7-61)".

#### **Εκτυπ. Σώματος Κειμένου Επιλογή Ρύθμισης**

Τα αρχεία εικόνας που επισυνάπτονται στα Internet φαξ συνήθως εκτυπώνονται. Η ρύθμιση αυτή μπορεί να ενεργοποιηθεί για να εκτυπώνεται επίσης και το σώμα κειμένου του e-mail (θέμα και μήνυμα). Η ρύθμιση αυτή εφαρμόζεται επίσης στην εκτύπωση του σώματος κειμένου των μηνυμάτων e-mail χωρίς συνημμένα

αρχεία.

Μπορούν να εκτυπωθούν έως 5 σελίδες σώματος κειμένου κατά μέγιστο.

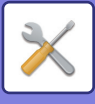

### **Αποστολή Ρυθμίσεων**

Οι ρυθμίσεις αυτές χρησιμοποιούνται για τη διαμόρφωση των ρυθμίσεων για το Internet φαξ.

#### <span id="page-707-0"></span>**Αναφορά Λήψης Ι-Fax Ρύθμιση On/Off**

Η ρύθμιση αυτή χρησιμοποιείται για αίτηση αναφοράς λήψης, όταν στέλνετε ένα Internet φαξ.

#### **Αίτηση Αναφοράς Λήψης Ι-Fax Ρύθμιση Χρόνου Διακοπής**

Η χρονική διάρκεια που θα περιμένει το μηχάνημα μια αναφορά λήψης από το μηχάνημα προορισμού μπορεί να οριστεί σε οποιονδήποτε αριθμό από 1 ώρα έως 240 ώρες, με βήματα του 1 λεπτού.

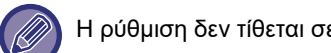

Η ρύθμιση δεν τίθεται σε ισχύ εάν δεν ενεργοποιηθεί η επιλογή "[Αναφορά](#page-707-0) Λήψης Ι-Fax Ρύθμιση On/Off (σελίδα 7-72)".

#### **Αριθμός επαναποστολών σε περίπτωση σφάλματος αποστολής**

Ο αριθμός των επαναλήψεων αποστολής όταν λαμβάνεται μήνυμα σφάλματος από έναν παραλήπτη I-Fax μπορεί να οριστεί σε οποιοδήποτε αριθμό από 0 έως 15.

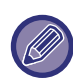

Η ρύθμιση δεν τίθεται σε ισχύ εάν δεν ενεργοποιηθεί η επιλογή "[Αναφορά](#page-707-0) Λήψης Ι-Fax Ρύθμιση On/Off (σελίδα 7-72)".

#### **Ορισμός μέγιστου μεγέθους συνημμένων στο e-mail**

Για να αποφύγετε την αποστολή εξαιρετικά μεγάλων αρχείων εικόνας μέσω Internet φαξ, μπορεί να οριστεί ένα όριο μεγέθους αρχείου από 1 ΜΒ έως 99 ΜΒ με βήματα του 1 ΜΒ. Αν το συνολικό μέγεθος των αρχείων εικόνας που έχουν δημιουργηθεί από τη σάρωση του πρωτοτύπου υπερβαίνει το όριο, τα αρχεία εικόνας απορρίπτονται. Αν δεν επιθυμείτε να ορίσετε όριο, επιλέξτε [Χωρίς Όριο].

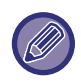

Αυτή η ρύθμιση συνδέεται με την επιλογή "Ορισμός μέγιστου μεγέθους [συνημμένων](#page-473-0) στο e-mail(Ηλεκτρ.ταχ/μειο) (σελίδα [5-30\)](#page-473-0)" στις Ρυθμίσεις Σάρωσης.

#### **Ρύθμιση Προσανατολισμού Στην Αποστολή**

Όταν μεταδίδεται μια εικόνα με ένα από τα επόμενα μεγέθη, η λειτουργία αυτή περιστρέφει την εικόνα κατά 90 μοίρες αντίθετα προς τη φορά των δεικτών του ρολογιού. (Η ρύθμιση μπορεί να διαμορφωθεί χωριστά για κάθε μέγεθος.) B5, A5, 5-1/2"x8-1/2"

#### **Αποστολή Προεπιλεγμένου Δικού Σας Αριθμού**

Μπορείτε να συμπεριλάβετε την ημερομηνία και τις πληροφορίες αποστολέα (όνομα και διεύθυνση αποστολέα) στο επάνω μέρος της σελίδας, όταν το μηχάνημα λήψης εκτυπώνει μια εικόνα που στέλνετε.

#### **Εκτύπωση αριθμού σελίδων στο λήπτη**

Όταν η μεταδιδόμενη εικόνα εκτυπώνεται από το μηχάνημα προορισμού, ο αριθμός σελίδας μπορεί να προστεθεί στην κορυφή κάθε εκτυπωμένης σελίδας.

#### **Επανάκληση στην περίπτωση κατειλημμένης γραμμής**

(Η ρύθμιση αυτή ισχύει μόνο για απευθείας μετάδοση SMTP.)

Με αυτήν τη ρύθμιση ορίζεται ο αριθμός των προσπαθειών επανάκλησης και το διάστημα που θα μεσολαβεί ανάμσα στις προσπάθειες όταν η μετάδοση αποτύχει εξαιτίας κατειλημμένης γραμμής ή για άλλο λόγου.

#### **Αριθμός Επανακλήσεων Όταν η Γραμμή είναι Απασχολημένη**

Αυτή η ρύθμιση καθορίζει αν θα εκτελείται επανάκληση όταν η γραμμή είναι κατειλημμένη.

Μπορείτε να ορίσετε τον αριθμό των προσπαθειών επανάκλησης κατά τη διάρκεια της επανάκλησης.

Μπορείτε να ορίσετε οποιονδήποτε αριθμό από το 0 ως το 15.

**Διάστημα Αναμονής Μεταξύ των Προσπαθειών Επανάκλησης (λεπτά) Όταν η Γραμμή είναι Απασχολημένη.** Μπορείτε να ορίσετε το διάστημα μεταξύ των προσπαθειών επανάκλησης. Μπορείτε να ορίσετε οποιονδήποτε αριθμό από το 1 ως το 15.

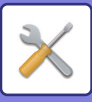

#### **Επανάκληση στη περίπτωση σφάλματος επικοινωνίας**

(Η ρύθμιση αυτή ισχύει μόνο για απευθείας μετάδοση SMTP.)

Ορίζει πόσες φορές το μηχάνημα θα επαναλάβει αυτόματα την κλήση αν κάποια μετάδοση φαξ αποτύχει λόγω σφάλματος επικοινωνίας.

#### **Αριθμός Επανακλήσεων σε Περίπτωση Σφάλματος**

Ορίστε πόσες φορές θα επαναλάβει το μηχάνημα την κλήση όταν προκύψει κάποιο σφάλμα επικοινωνίας.

Μπορείτε να ορίσετε τον αριθμό των προσπαθειών επανάκλησης κατά τη διάρκεια της επανάκλησης. Μπορείτε να ορίσετε οποιονδήποτε αριθμό από το 0 ως το 15.

#### **Διάστημα Αναμονής Μεταξύ των Προσπαθειών Επανάκλησης (λεπτά) σε Περίπτωση Σφάλματος**

Μπορείτε να ορίσετε το διάστημα μεταξύ των προσπαθειών επανάκλησης. Μπορείτε να ορίσετε οποιονδήποτε αριθμό από το 1 ως το 15.

### **Λήψη Ρυθμίσεων**

Διαμορφώνει τις ρυθμίσεις για το Internet φαξ.

#### <span id="page-708-0"></span>**Ρύθμιση Αυτόματης Σμίκρυνσης Λήψης**

Όταν λαμβάνεται ένα φαξ που περιλαμβάνει τυπωμένες πληροφορίες όπως το όνομα και τη διεύθυνση του αποστολέα, η λαμβανόμενη εικόνα είναι ελάχιστα μεγαλύτερη από το κανονικό μέγεθος. Η ρύθμιση αυτή χρησιμοποιείται για την αυτόματη σμίκρυνση της εικόνας για να προσαρμοστεί στο κανονικό μέγεθος.

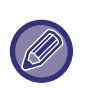

• Αν είναι ενεργοποιημένη η Αυτόματη Σμίκρυνση Στη Λήψη, οι άκρες της εικόνας έξω από το κανονικό μέγεθος αποκόπτονται.

- Όμως, η εικόνα θα είναι ευκρινέστερη καθώς εκτυπώνεται στο ίδιο μέγεθος με το πρωτότυπο.
- Τυπικά είναι τα μεγέθη όπως A4 και B5 (8-1/2" x 11" και 8-1/2" x 5-1/2").

#### **Εκτύπωση Ληφθέντων Δεδομένων 2-Όψεων**

Χρησιμοποιείται για να επιλέξετε την εκτύπωση των ληφθέντων φαξ και στις δύο πλευρές του χαρτιού.

Όταν αυτή η ρύθμιση είναι ενεργοποιημένη και λαμβάνεται ένα φαξ αποτελούμενο από 2 ή περισσότερες σελίδες (οι σελίδες πρέπει να είναι ιδίου μεγέθους), οι σελίδες εκτυπώνονται στις δύο πλευρές του χαρτιού.

#### <span id="page-708-1"></span>**Ορισμός διεύθυνσης για προώθηση δεδομένων**

Όταν το μηχάνημα δεν μπορεί να εκτυπώσει ένα ληφθέν φαξ, το φαξ μπορεί να προωθηθεί σε άλλο μηχάνημα. Η ρύθμιση αυτή χρησιμοποιείται για τη διαμόρφωση της διεύθυνσης του άλλου μηχανήματος.

#### **Προώθηση προς**

Καταχωρίστε τη διεύθυνση προώθησης (μέγιστο 64 χαρακτήρες).

#### **Απευθ SMTP**

Επιλέξτε το για ενεργοποίηση της προώθησης όταν χρησιμοποιείτε απευθείας SMTP.

#### **Προσθέστε όνομα Η/Υ ή Διεύθυνση ΙΡ.**

Επιλέξτε τη ρύθμιση αυτή για να καταχωρίσετε όνομα κεντρικού υπολογιστή ή διεύθυνση IP.

#### **Όνομα Η/Υ ή Διεύθυνση IP**

Χρησιμοποιήστε αυτήν τη ρύθμιση όταν είναι ενεργοποιημένη η επιλογή "Προσθέστε όνομα Η/Υ ή Διεύθυνση ΙΡ.". Εισαγάγετε το όνομα Η/Υ ή τη διεύθυνση IP (το πολύ 64 χαρακτήρες).

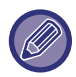

Δεν μπορείτε να αποθηκεύσετε πολλαπλές διευθύνσεις προώθησης.

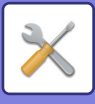

#### **Εκτύπωση Ημερ. & Ώρας Λήψης**

Ενεργοποιήστε τη ρύθμιση αυτή αν επιθυμείτε να εκτυπώνονται η ημερομηνία και η ώρα λήψης.

Επιλέξτε [Μέσα στη Ληφθείσα Εικόνα] ή [Έξω από τη Ληφθείσα Εικόνα] για τη θέση εκτύπωσης της ημερομηνίας και της ώρας.

Όταν επιλέγετε [Μέσα στη Ληφθείσα Εικόνα], η ημερομηνία και η ώρα λήψης εκτυπώνονται στη ληφθείσα εικόνα. Όταν επιλέγετε [Έξω από τη Ληφθείσα Εικόνα], γίνεται σμίκρυνση της ληφθείσας εικόνας και η ημερομηνία και η ώρα λήψης εκτυπώνονται στη λευκή περιοχή που προκύπτει.

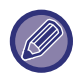

Δεν μπορείτε να ενεργοποιήσετε την επιλογή [Έξω από τη Ληφθείσα Εικόνα] για τη ρύθμιση ημερομηνίας λήψης και ώρας εκτύπωσης όταν δεν είναι ενεργοποιημένη η επιλογή "Ρύθμιση Αυτόματης [Σμίκρυνσης](#page-708-0) Λήψης (σελίδα 7-73)".

#### **Μείωση εκτύπωσης RX σε μέγεθος επιστολής**

Όποτε λαμβάνεται φαξ μεγέθους 8-1/2" x 11" (Letter) και άνω, η λειτουργία αυτή μειώνει το μέγεθος του φαξ σε A4.

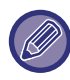

Όταν αυτή η ρύθμιση είναι ενεργοποιημένη, σμικραίνονται επίσης τα φαξ μεγέθους Α4.

#### **Ρύθμιση χρόνου διακοπής επικοινωνίας POP3**

Η χρονική διάρκεια που θα περιμένει το μηχάνημα μέχρι να σταματήσει η λήψη μπορεί να οριστεί από 30 έως 300 δευτερόλεπτα με βήματα των 30 δευτερολέπτων, όταν δεν ανταποκρίνεται ο διακομιστής ηλεκτρονικού ταχυδρομείου (διακομιστής ΡΟΡ3).

#### **Ρύθμιση Διαστήματος Ελέγχου Για Λήψη**

Καθορίζει το χρονικό διάστημα στο οποίο το μηχάνημα θα ελέγχει αυτόματα τον διακομιστή ηλεκτρονικού ταχυδρομείου (διακομιστής ΡΟΡ3) για λήψη Internet φαξ. Το διάστημα μπορεί να οριστεί από 0 λεπτά έως 8 ώρες με βήματα του 1 λεπτού.

Εάν ορίσετε 0 ώρες 0 λεπτά, το μηχάνημα δεν θα ελέγχει αυτόματα τον διακομιστή ηλεκτρονικού ταχυδρομείου για ληφθέντα Internet φαξ.

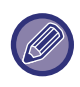

Το ηχάνημα ελέγχει επίσης το διακομιστή ηλεκτρονικού ταχυδρομείου (διακομιστής ΡΟΡ3) για ληφθέντα Internet φαξ κατά την ενεργοποίησή του. (Εκτός και αν έχετε ορίσει 0 ώρες 0 λεπτά.)

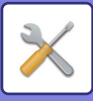

### **Να επιτρέπεται/ απαγορεύεται Ρύθμιση Mail ή Ονόματος Τομέα**

Επιτρέπει ή απορρίπτει τη λήψη από καθορισμένες διευθύνσεις/τομείς.

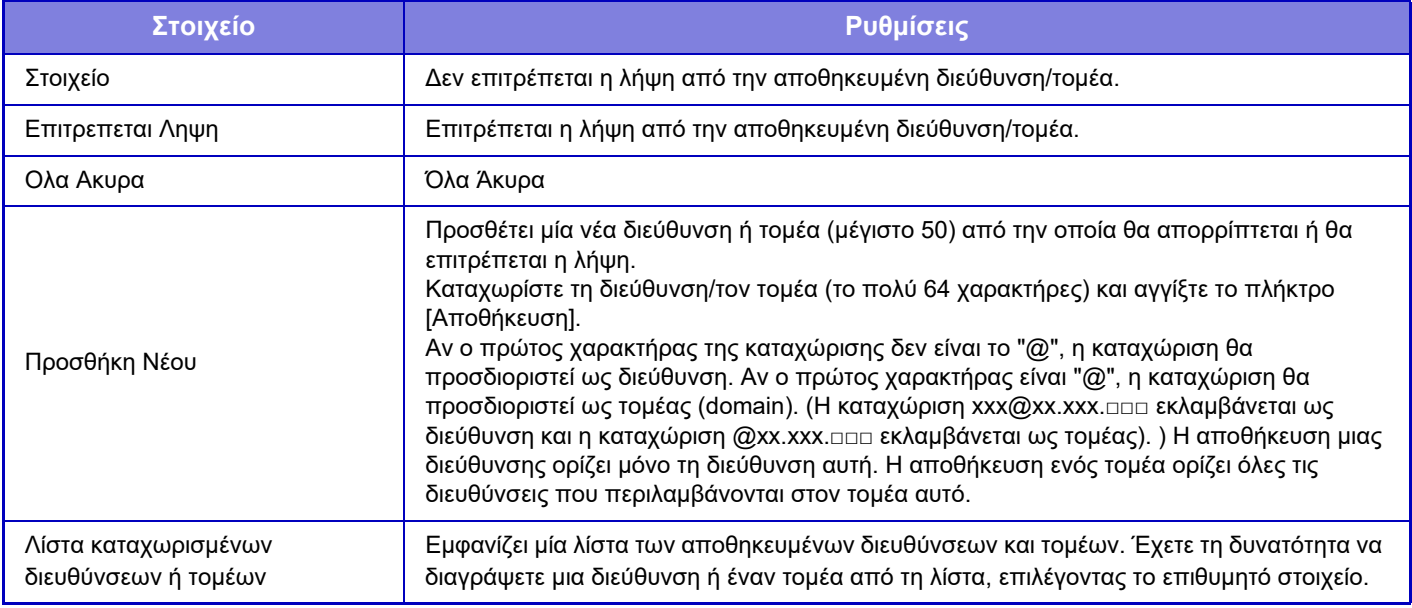

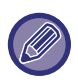

Όταν δεν υπάρχουν αποθηκευμένες διευθύνσεις ηλεκτρονικού ταχυδρομείου που δεν επιτρέπεται η λήψη, μπορεί να επιλεχτεί μόνο το πλήκτρο [Προσθήκη Νέου].

## **Ρυθμίσεις Διακομιστή**

#### **Λήψη Ρυθμίσεων**

#### **Ληψη Internet Fax**

Ορίστε εάν θέλετε να εκτελείται η λήψη Internet Fax.

#### **Σέρβερ ΡΟΡ3**

Εισαγάγετε μέγιστο αριθμό 127 χαρακτήρων μισού πλάτους για το όνομα του διακομιστή POP3 που θα χρησιμοποιηθεί. **Αριθμός Θύρας**

Ορίστε τον αριθμό θύρας του διακομιστή POP3 που θα χρησιμοποιηθεί.

#### **Πιστοποίηση POP**

Ορίστε αυτήν την επιλογή για χρήση πιστοποίησης POP.

#### **Όνομα Χρήστη**

Εισαγάγετε μέγιστο αριθμό 64 χαρακτήρων για το όνομα χρήστη που χρησιμοποιείται για πρόσβαση στο διακομιστή.

#### **Κωδ. πρόσβασης**

Εισαγάγετε μέγιστο αριθμό 32 χαρακτήρων για τον κωδικό πρόσβασης που χρησιμοποιείται για πρόσβαση στο διακομιστή.

#### **Χρονικό διάστημα λήξης επικοινωνίας ΡΟΡ3**

Ορίστε χρόνο διακοπής για την επικοινωνία με το διακομιστή ΡΟΡ3.

#### **Ρύθμιση Διαστήματος Ελέγχου Για Λήψη**

Εισαγάγετε ένα κύκλο αναγνώρισης στο διακομιστή ΡΟΡ3.

#### **Ενεργοποίηση SSL**

Χρησιμοποιήστε SSL για την κρυπτογράφηση των δεδομένων πριν από τη μετάδοση.

#### **Δοκιμή Σύνδεσης**

Για να δοκιμάσετε τη σύνδεση με το διακομιστή POP3, αγγίξτε το κουμπί [Εκτελεση].

#### **Προεπιλεγμένες Ρυθμίσεις**

#### **Ρύθμιση του δικού σας αριθμού και ονόματος**

#### **Ορισμός Ονόματος Ι-Fax**

Εισαγάγετε μέγιστο αριθμό 20 χαρακτήρων πλήρους/μισού πλάτους για το όνομα αποστολέα για τη μετάδοση Internet Fax. **Διεύθυνση Πηγής**

Εισαγάγετε μέγιστο αριθμό 56 χαρακτήρων μισού πλάτους για τη διεύθυνση αποστολέα για τη μετάδοση Internet Fax.

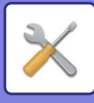

#### **Άμεση Ρύθμιση SMTP**

#### **Αριθμός Θύρας (Λήψη), Αριθμός Θύρας (Αποστολή)**

Ορίστε τον αριθμό θύρας που θα χρησιμοποιείται για τη μετάδοση και λήψη μέσω απευθείας SMTP. **Χρονικό διάστημα λήξης**

Ρυθμίστε το χρόνο αναμονής μέχρι την ακύρωση της αποστολής ή της λήψης όταν δεν λαμβάνεται απάντηση από το διακομιστή κατά τη διάρκεια της αποστολής/λήψης μέσω απευθείας SMTP.

## **Λήψη Δεδομένων Φαξ / Προώθηση (Χειροκίνητα)**

### **Ρυθμίσεις Internet Fax**

Οι ρυθμίσεις αυτές μπορούν να διαμορφωθούν όταν έχετε εγκαταστήσει το κιτ επέκτασης σε Internet φαξ.

## **Έναρξη Λήψης**

Αγγίξτε το πλήκτρο αυτό για άμεση σύνδεση με το διακομιστή του ηλεκτρονικού ταχυδρομείου σας (διακομιστή POP3) και ελέγξτε γα ληφθέντα Internet fax. Αν έχετε λάβει Internet fax, τα φαξ θα ανακτηθούν και θα εκτυπωθούν.

## **Πλήκτρο χειροκιν. λήψης στην αρχική οθόνη**

Εμφανίζει το πλήκτρο [Χειροκίνητη Λήψη Internet Fax] στη βασική οθόνη της λειτουργίας Internet fax.

### **Προώθηση Ληφθέντων Δεδομένων**

Όταν το μηχάνημα δεν μπορεί να εκτυπώσει γιατί έχει τελειώσει το χαρτί ή ο γραφίτης, τα ληφθέντα φαξ μπορούν να προωθηθούν σε άλλο μηχάνημα με Internet fax.

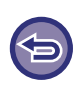

#### **Για ακύρωση της προώθησης**

Πατήστε την προβολή της κατάστασης εργασίας και ακυρώστε την προώθηση φαξ με τον ίδιο τρόπο που γίνεται και για εργασίες μετάδοσης.

Η προώθηση δεν είναι δυνατή αν δεν έχουν ληφθεί φαξ ή αν δεν έχει προγραμματιστεί αριθμός φαξ για την προώθηση.

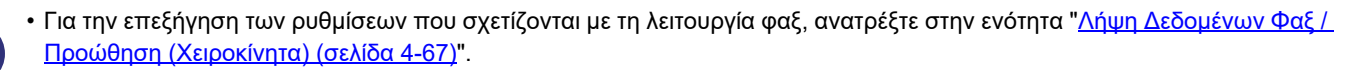

- Για να ενεργοποιήσετε τη λειτουργία "Έναρξη Λήψης", πρέπει να έχουν διαμορφωθεί οι ρυθμίσεις διακομιστή POP3. Ανατρέξτε στην επιλογή [Ρυθμίσεις Εφαρμογής] στη "Ρυθμίσεις" → [Ρυθμίσεις Internet Fax].
- Για να καταχωρίσετε μια διεύθυνση προώθησης, ανατρέξτε στην ενότητα "Ορισμός [διεύθυνσης](#page-708-1) για προώθηση δεδομένων ([σελίδα](#page-708-1) 7-73)" στη "Ρυθμίσεις".
- Εάν η προώθηση δεν ήταν ανεπιτυχής επειδή ακυρώθηκε η μετάδοση ή παρουσιάστηκε σφάλμα επικοινωνίας, τα φαξ που επρόκειτο να προωθηθούν θα επιστρέψουν στην ουρά εκτύπωσης στο μηχάνημα.
- Αν οι αρχικές σελίδες ενός φαξ έχουν εκτυπωθεί επιτυχώς, θα προωθηθούν μόνο οι σελίδες που δεν έχουν εκτυπωθεί.
- Εάν επιλέξετε [Ρυθμίσεις Συστήματος] στη "Ρυθμίσεις" → [Ρυθμίσεις Αποστολής Εικόνας] → [Ρυθμίσεις Λειτουργίας] → [Προεπιλεγμένες Ρυθμίσεις] και αν είναι ενεργοποιημένη η λειτουργία "Ρύθμιση Κράτησης για Εκτύπωση Ληφθέντων Δεδομένων", σας ζητείται να πληκτρολογήσετε έναν κωδικό πρόσβασης. Εισαγάγετε τον κατάλληλο κωδικό πρόσβασης με τα αριθμητικά πλήκτρα.

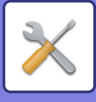

## **Ρυθμίσεις Δρομολόγησης Εισερχόμενων (Προώθηση/Αποθήκευση)**

Στα μοντέλα που δεν διαθέτουν τοπική μονάδα δίσκου το όνομα της ρύθμισης υποδεικνύεται με την ένδειξη "Ρυθμίσεις δρομολόγησης εισερχόμενων".

## **Ρυθμίσεις Εισερχομένης Δρομολόγησης**

Τα ληφθέντα δεδομένα φαξ και Internet φαξ μπορούν να προωθούνται σύμφωνα με τον αποθηκευμένο πίνακα προώθησης. Όταν είναι ενεργοποιημένη αυτή η λειτουργία, μπορείτε επίσης να ορίσετε την προώθηση των ληφθέντων Internet φαξ σε συγκεκριμένη διεύθυνση ηλεκτρονικού ταχυδρομείου, χωρίς αυτά να εκτυπώνονται.

#### **Καταχώριση Πίνακα**

Μπορείτε να αποθηκεύσετε ή να επεξεργαστείτε τον πίνακα προώθησης δεδομένων, στον οποίον καταγράφονται οι ρυθμίσεις προώθησης των ληφθέντων δεδομένων.

Μπορείτε να αποθηκεύσετε ως και 50 πίνακες προώθησης δεδομένων.

Κάθε πίνακας προώθησης μπορεί να περιέχει ως και 500 συνδυασμούς αριθμού αποστολέα και διεύθυνσης αποστολέα. Συνολικά σε όλους τους πίνακες προώθησης δεδομένων μπορούν να αποθηκευτούν ως και 1.000 προορισμοί. Μπορείτε να αποθηκεύσετε ως και 100 προορισμούς δεδομένων FTP/Επιφάνεια εργασίας/Φάκελος Δικτύου.

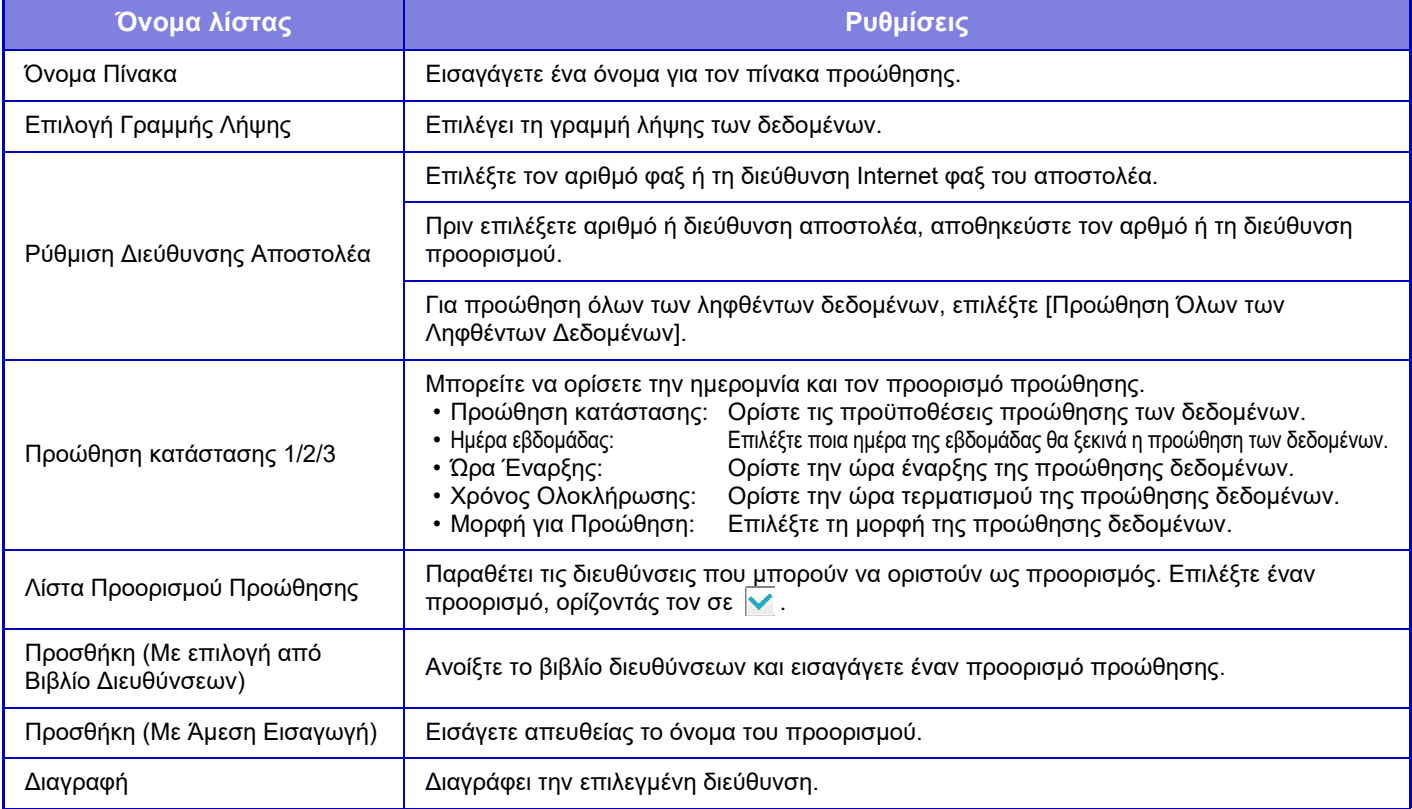

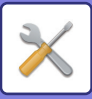

#### **Καταχώρηση Διεύθυνσης Αποστολέα**

Αποθηκεύει έναν νέο αριθμό ή διεύθυνση αποστολέα για την εισερχόμενη δρομολόγηση.

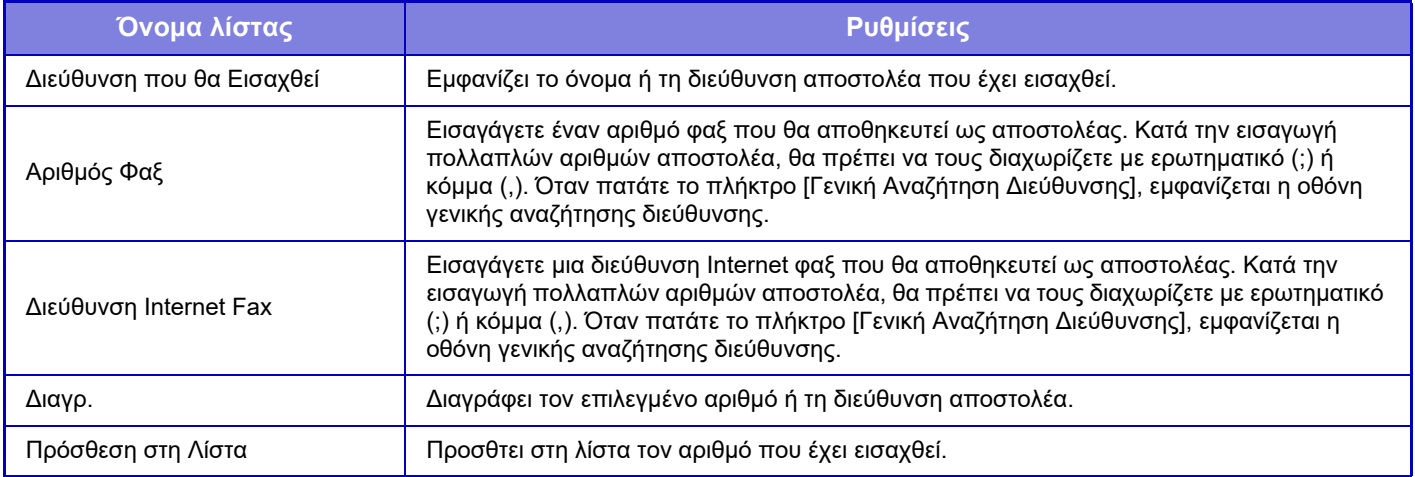

#### **Ρυθμίσεις Διαχείρισης**

Αποθηκεύει τις ρυθμίσεις διαχείρισης που θα χρησιμοποιηθούν για την εισερχόμενη δρομολόγηση.

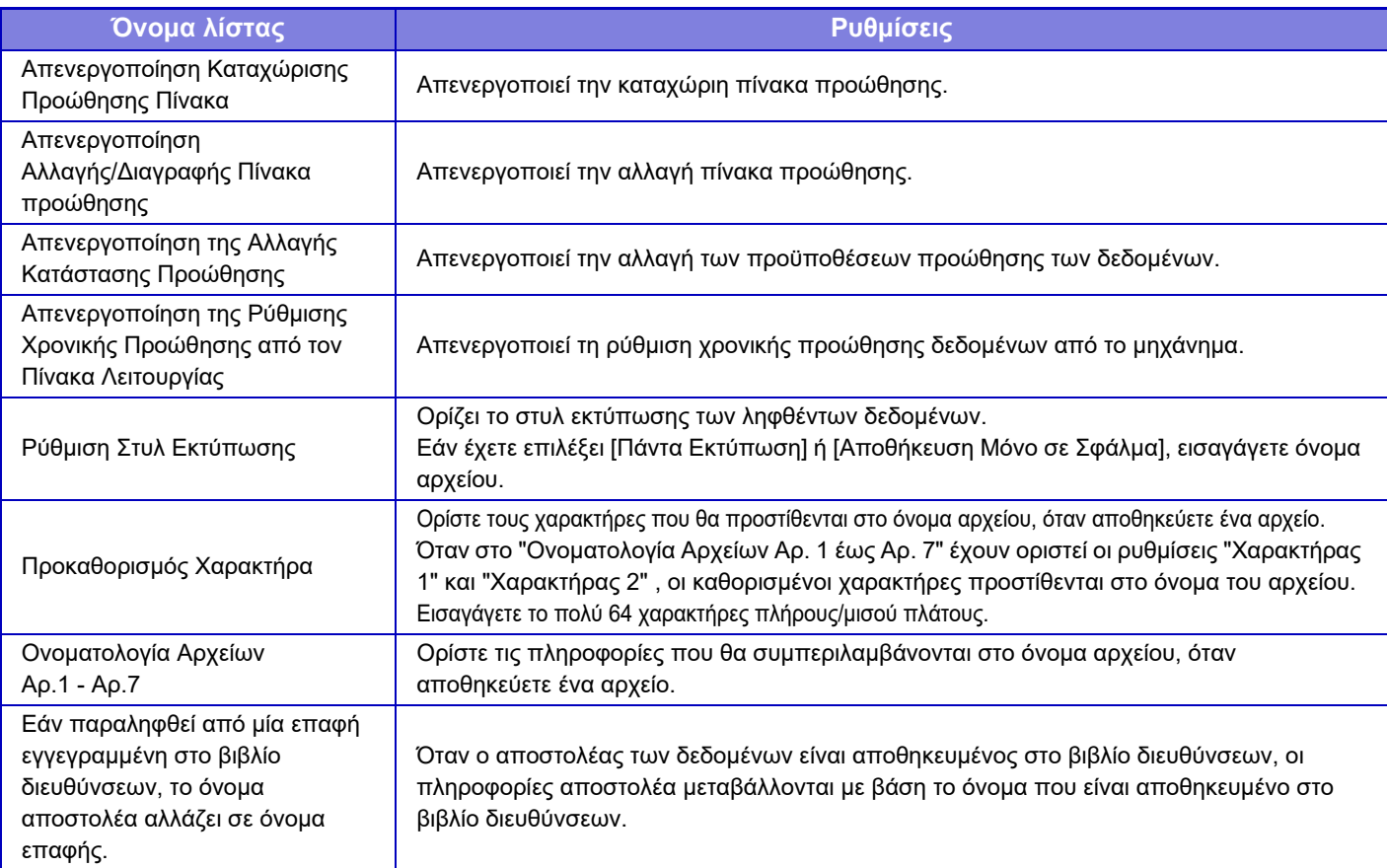

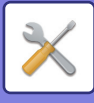

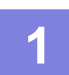

### **1 Ενεργοποίηση της λειτουργίας [Εισερχόμενη Δρομολόγηση].**

Αγγίξτε τις [Ρυθμίσεις Διαχείρισης] από το μενού. Ενεργοποιήστε τη λειτουργία [Εισερχόμενη Δρομολόγηση] από την οθόνη ρύθμισης.

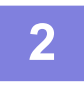

#### **2 Αποθήκευση του αριθμού <sup>ή</sup> της διεύθυνσης αποστολέα.**

Αγγίξτε τις [Καταχώρηση Αριθμού/ Διεύθυνσης Αποστολέα] από το μενού. Εισαγάγετε τον αριθμό ή τη διεύθυνση προορισμού που θέλετε να αποθηκεύσετε.

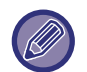

Αν θέλετε να προωθήσετε όλα τα ληφθέντα δεδομένα, δεν χρειάζεται να αοθηκεύσετε ξεχωριστά τον αριθμό και τη διεύθυνση αποστολέα.

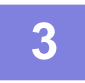

#### **3 Αποθήκευση πίνακα προώθησης.**

Αγγίξτε τις [Ρυθμίσεις Εισερχομένης Δρομολόγησης] από το μενού. Αγγίξτε το πλήκτρο [Προσθέστε] της οθόνης που εμφανίζεται. Όταν εμφανίζεται η οθόνη [Καταχώριση Πίνακα], αποθηκεύστε τον πίνακα προώθησης.

#### **4 Ενεργοποίηση του αποθηκευμένου πίνακα προώθησης.**

Αγγίξτε τις [Ρυθμίσεις Εισερχομένης Δρομολόγησης] από το μενού.

Ορίστε το όνομα του πίνακα προώθησης που θέλετε να ενεργοποιήσετε σε  $\blacktriangledown$ .

Για να προσδιορίσετε τις συνθήκες προώθησης, επιλέξτε το στοιχείο [Προώθηση Βάση Των Συνθηκών Προορισμού Προώθησης 1-3.] και επιλέξτε επίσης το στοιχείο [Πάντα προώθηση] ή το στοιχείο [Προώθηση την επιλεγμένη ημέρα και ώρα]. Αν έχετε ενεργοποιήσει την επιλογή [Προώθηση την επιλεγμένη ημέρα και ώρα], μπορείτε να ορίσετε εκ των προτέρων την ημερομηνία και την ώρα προώθησης δεδομένων.

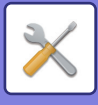

## **Ρυθμίσεις Δρομολόγησης Εισερχόμενων (Αποθήκευση)**

### **Ρυθμίσεις για την αποθήκευση ληφθέντων δεδομένων στην τοπική μονάδα δίσκου**

Μπορείτε να προσθέσετε και να ελέγξετε μια εξωτερική εφαρμογή υπολογισμού. Διαμορφώστε ρυθμίσεις για την αποθήκευση ληφθέντων φαξ στην τοπική μονάδα δίσκου.

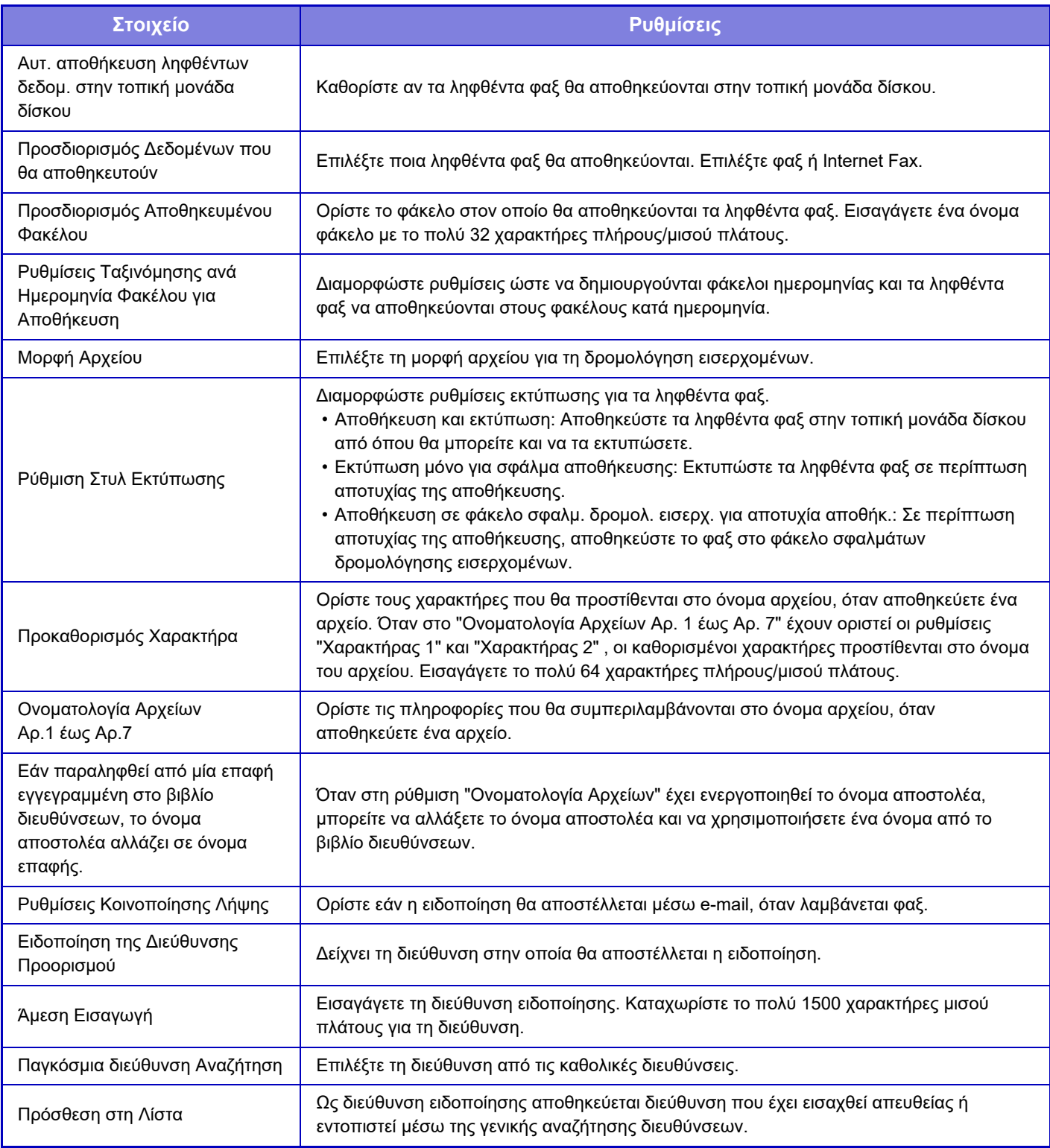

## **Κοινές Ρυθμίσεις**

## **Ρυθμίσεις Χαρτιού**

## **Ρυθμίσεις δίσκου χαρτιού**

### **Βάρος Χαρτιού**

Χρησιμοποιούνται για τον έλεγχο της θερμοκρασίας τήξης του γραφίτη ανάλογα με το βάρος του χαρτιού. Οι ρυθμίσεις αυτές ισχύουν για ανακυκλωμένο χαρτί, διατρημένο χαρτί, προεκτυπωμένο χαρτί, επιστολόχαρτο, έγχρωμο χαρτί και χαρτί τύπου χρήστη.

Μπορείτε να επιλέξετε "60 - 89 g/m2" ή "90 - 105 g/m2" ("16 - 23 lb" ή "23+ - 28 lb").

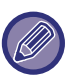

Αυτή η ρύθμιση μπορεί να οριστεί μόνο στον πίνακα χειρισμού του μηχανήματος.

Φροντίστε να χρησιμοποιείτε μόνο χαρτί με το εύρος των τιμών βάρους το οποίο έχει καθοριστεί εδώ. Μην αναμειγνύετε απλό ή άλλο χαρτί με βάρος που δεν εμπίπτει στο εύρος του δίσκου.

Όποτε αλλάζετε τις ρυθμίσεις, οι αλλαγές τίθενται σε ισχύ μετά την επανεκκίνηση του μηχανήματος. Για να επανεκκινήσετε το μηχάνημα, ανατρέξτε στην ενότητα "[ΕΝΕΡΓΟΠΟΙΗΣΗ](#page-10-0) ΤΟΥ ΜΗΧΑΝΗΜΑΤΟΣ (σελίδα 1-8)".

## **Ρυθμίσεις Λειτουργίας**

## **Ρυθμίσεις Κατάστασης**

#### **Κατάλογος Δεδομένων**

Για να ορίσετε εκτύπωση [Μίας Όψης] ή [Δύο Όψεων] στη λίστα δεδομένων.

#### **Ρύθμισης Διαδοχικής Σύνδεσης**

Όταν χρησιμοποιούνται δύο μηχανήματα ως εκτυπωτές δικτύου με το πρωτόκολλο TCP/IP, χρησιμοποιήστε αυτήν τη ρύθμιση για να διαμορφώσετε τον αριθμό θύρας και τη διεύθυνση ΙΡ του μηχανήματος που χρησιμοποιείται ως διαδοχικό μηχάνημα-πελάτης.

#### **Απενεργ. κύριου τρόπου λειτ. μηχανής**

Ενεργοποιήστε αυτήν τη ρύθμιση για να απαγορεύσετε τη διαδοχική μετάδοση. (Κανονικά αυτή η ρύθμιση δεν χρειάζεται.)

#### **Απενεργ λειτουργίας Μηχανήματος Πελάτη**

Ενεργοποιήστε αυτήν τη ρύθμιση για να απαγορεύσετε τη διαδοχική λήψη. (Κανονικά αυτή η ρύθμιση δεν χρειάζεται.)

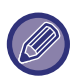

• Για να χρησιμοποιήσετε τη διαδοχική λειτουργία όταν είναι ενεργοποιημένη η πιστοποίηση χρήστη, θα πρέπει να χρησιμοποιήσετε το ίδιο όνομα εισόδου και τον ίδιο κωδικό πρόσβασης τόσο στο κύριο μηχάνημα όσο και στο μηχάνημα-πελάτη. Εάν δεν χρησιμοποιήσετε το ίδιο όνομα εισόδου και κωδικό πρόσβασης, ο αριθμός των σελίδων ενδέχεται να μην προστεθεί στον κατάλληλο μετρητή χρήστη ή μπορεί να εκτυπώσει μόνο το κύριο μηχάνημα.

• Η εργοστασιακή προεπιλεγμένη ρύθμιση για τον αριθμό θύρας είναι [50001]. Μην αλλάξετε τον αριθμό της θύρας εάν δεν αντιμετωπσετε κάποιο πρόβλημα με αυτήν τη ρύθμιση.

#### **Ρύθμιση Προεπιλεγμένης Σύνδεσης**

Οι αποθηκευμένες διευθύνσεις Web μπορούν να εμφανιστούν στην οθόνη του μενού ρυθμίσεων. Κάντε κλικ σε έναν προσαρμοσμένο σύνδεσμο για να μεταβείτε στον ιστότοπο της αποθηκευμένης διεύθυνσης.

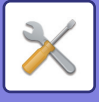

## **Έλεγχος Συσκευής**

Μπορείτε να ορίσετε διάφορες συσκευές που είναι προσαρτημένες στο μηχάνημα.

### **Ρυθμίσεις Κατάστασης**

#### **Ενέργειες όποτε φτάνετε στον ανώτατο αριθμό φύλλων που μπορούν να συρραφθούν**

Καθορίζεται αν θα παρουσιάζεται μήνυμα για την επιλογή μιας λύσης όποτε έχετε φτάσει στον ανώτατο αριθμό συρραφών.

#### **Τύπος Χαρτιού για Αυτόματη Επιλογή Χαρτιού**

Μπορείτε να ορίσετε τους τύπους χαρτιού\* που θα επιλέγει η Ρύθμιση Αυτόματης Επιλογής Χαρτιού. Επιλέξτε μία από τις ακόλουθες ρυθμίσεις:

- Κοινό 1
- Κοινό 2
- Ανακυκλωμένο

Η λειτουργία Αυτόματης Επιλογής Χαρτιού δεν θα επιλέγει άλλους τύπους χαρτιού πέραν αυτών που έχουν προσδιοριστεί σε αυτήν τη ρύθμιση.

\* Ο τύπος χαρτιού ορίζεται για κάθε δίσκο χαρτιού επιλέγοντας [Ρυθμίσεις Συστήματος] στη "Ρυθμίσεις" → [Ρυθμίσεις δίσκου χαρτιού].

#### **Ρυθμίσεις συμβατότητας απλού χαρτιού**

Αν χρησιμοποιείτε κάποιο πρόγραμμα οδήγησης εκτυπωτή που δεν υποστηρίζει κοινό χαρτί 1 ή 2, καθορίστε το κοινό χαρτί που θα χρησιμοποιηθεί για την εκτύπωση με χρήση του προγράμματος οδήγησης εκτυπωτή. Το βάρος του Κοινού Χαρτιού 1 είναι 60 έως 89 g/m2 (16 lb έως 24 lb). Το βάρος του Κοινού Χαρτιού 2 είναι 90 έως 105 g/m2 (24 lb έως 28 lb). Ελέγξτε το βάρος του κοινού χαρτιού που χρησιμοποιείτε συνήθως και ρυθμίστε ανάλογα.

#### **Ανίχνευση τυπικής ρύθμισης στη λειτουργία αυτόματου χρώματος**

Όταν έχετε επιλέξει την αυτόματη ρύθμιση για την έγχρωμη λειτουργία / λειτουργία αποστολής εικόνας, μπορείτε να επιλέξετε ένα από τα 5 διαθέσιμα επίπεδα με βάση το οποίο θα ανιχνεύεται εάν το πρωτότυπο είναι έγχρωμο ή ασπρόμαυρο. Όταν ορίζεται σε [Πλησ. σε Α/Μ], τα πρωτότυπα είναι πιο εύκολο να ανιχνευθούν ως έγχρωμα. Όταν ορίζεται σε [Πλησ. σε Έγχ.], τα πρωτότυπα είναι πιο εύκολο να ανιχνευθούν ως έγχρωμα.

#### **Απενεργοποίηση της διπλής όψης**

Χρησιμοποιείται για απενεργοποίηση της εκτύπωσης διπλής όψης, όπως π.χ. σε περίπτωση βλάβης στη μονάδα διπλής όψης.

#### **Απενεργοποίηση Offset**

Απενεργοποιήστε την έξοδο μετατόπισης.

#### **Απενεργοποίηση Συρραπτικού**

Η ρύθμιση αυτή χρησιμοποιείται για να απαγορευτεί η χρήση του συρραπτικού, π.χ. όταν δεν λειτουργεί σωστά το συρραπτικό της εσωτερικής μονάδας τελικής επεξεργασίας.

#### **Απενεργοποίηση του τροφοδότη πρωτοτύπων**

Χρησιμοποιήστε αυτή τη ρύθμιση για απαγόρευση της χρήσης του αυτόματου τροφοδότη πρωτοτύπων, όπως π.χ. σε περίπτωση βλάβης στον τροφοδότη. (Όταν η ρύθμιση είναι ενεργοποιημένη, η σάρωση εξακολουθεί να είναι δυνατή με το κρύσταλλο πρωτοτύπων).

#### **Απενεργοποίηση του Προαιρετικού Συρταριού Χαρτιού**

Η ρύθμιση αυτή χρησιμεύει για την απενεργοποίηση του δίσκου τροφοδοσίας 500 φύλλων χαρτιού και της βάσης/του συρταριού 2x500 φύλλων χαρτιού, π.χ. σε περίπτωση δυσλειτουργίας.

#### **Απενεργοποίηση Ρύθμισης Δίσκου**

Η ρύθμιση αυτή χρησιμοποιείται για απαγόρευση των ρυθμίσεων δίσκου (εκτός του δίσκου bypass).

#### **Απενεργοποίηση της Μονάδας Τελικής Επεξεργασίας**

Η ρύθμιση αυτή χρησιμοποιείται για να απαγορευτεί η χρήση της εσωτερικής μονάδας τελικής επεξεργασίας, π.χ. σε περίπτωση δυσλειτουργίας της.

## **Ρυθμίσεις Αναγνώρισης Μηχανήματος**

Πληκτρολογήστε ένα όνομα ή κωδικό για την ταυτοποίηση του μηχανήματος.

### **7-82**

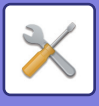

## **Ρύθμιση Του Ρολογιού**

Χρησιμοποιήστε τη για να ορίσετε την ημερομηνία και την ώρα στο ενσωματωμένο ρολόι του μηχανήματος.

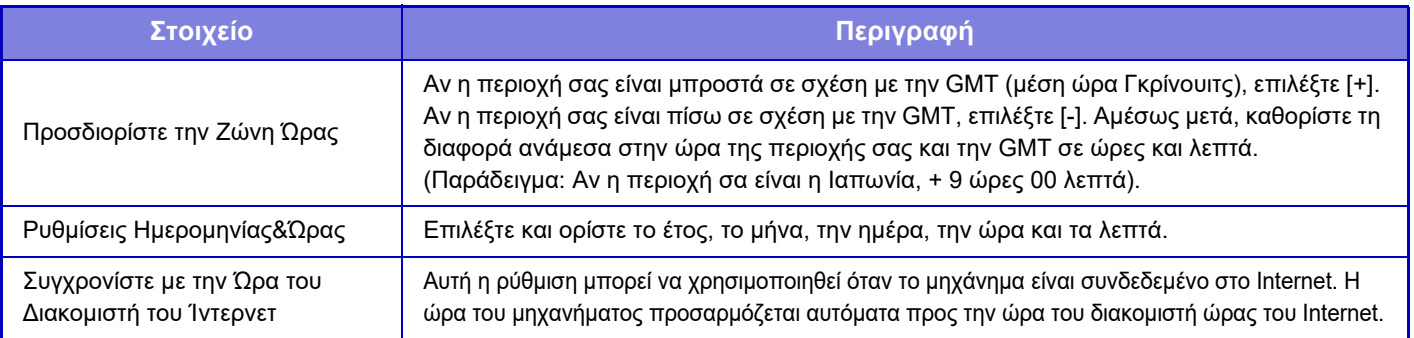

## **Ρύθμιση Αλλαγής Θερινής/Χειμερινής Ώρας**

Ενεργοποιήστε τη θερινή ώρα.

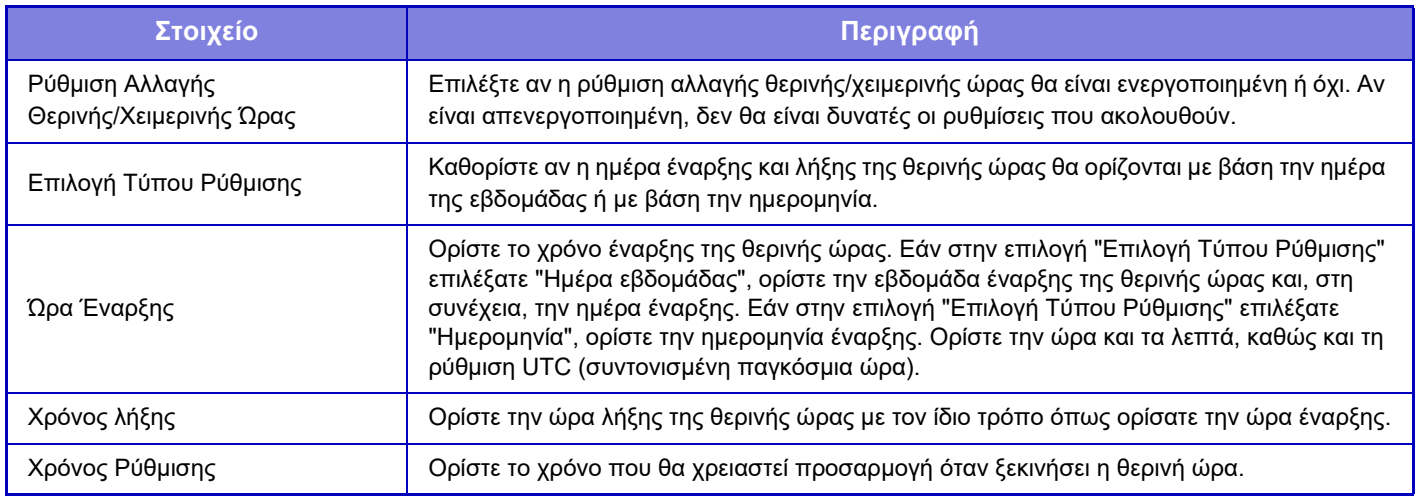

Όταν χρησιμοποιείται αυτή η λειτουργία, η ώρα αλλάζει στην αρχή και το τέλος της θερινής ώρας όπως υποδεικνύεται στον παρακάτω πίνακα.

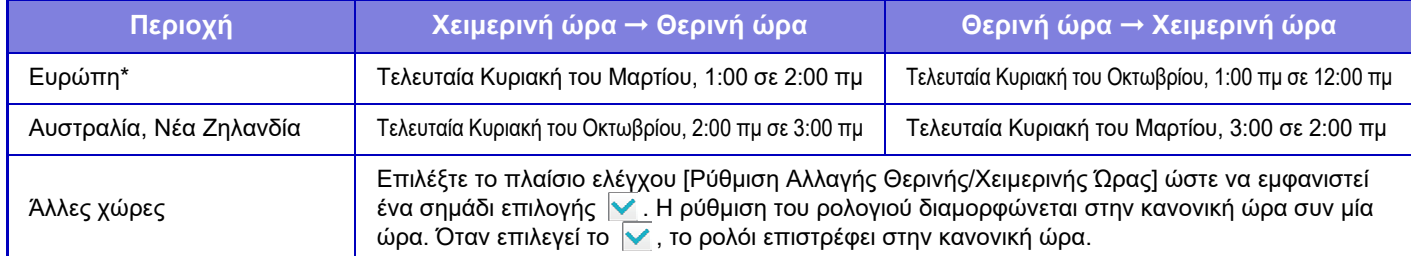

\* Σε ορισμένες χώρες, οι ώρες έναρξης και λήξης της περιόδου θερινής/χειμερινής ώρας μπορεί να διαφέρουν από τις ώρες που έχουν οριστεί στο μηχάνημα.

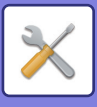

## **Μορφή Ημερομηνίας**

Αυτή είναι η πρώτη και βασική ρύθμιση για τη λειτουργία του μηχανήματος. Μπορείτε να αλλάξετε τη μορφή που χρησιμοποιείται για την εκτύπωση της ημερομηνίας σε λίστες και άλλα αντίτυπα.

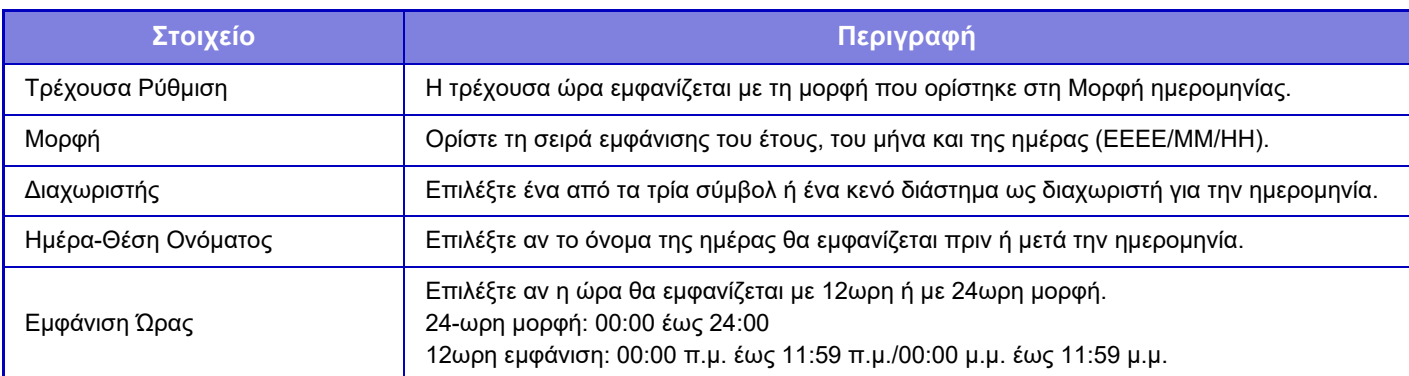

## **Αριθμός Προϊόντος/Εισαγωγή Αριθμού Εφαρμογής**

Πρέπει να καταχωρίσετε τον αριθμό προϊόντος του μηχανήματος και τον αριθμό της εφαρμογής για να μπορέσετε να χρησιμοποιήσετε τις προηγμένες λειτουργίες που ακολουθούν.

#### **Σειριακός Αριθμός**

**Κιτ Γραμματοσειράς για Ραβδοκώδικα**

**Κιτ επέκτασης Internet Fax**

**PS3 Expantion Kit**

**Μονάδα Ενσωμάτωσης Εφαρμογής**

**Μονάδα Επικοινωνίας Εφαρμογής**

**Λειτουργική Μονάδα Εξωτερικού Λογαριασμού**

#### **Κιτ Επέκτασης Άμεσης Εκτύπωσης**

#### **Κιτ Επέκτασης OCR**

#### **Εμπλουτισμένο Κιτ Συμπίεσης**

Καταχωρίστε τον αριθμό του προϊόντος και τον αριθμό της εφαρμογής για καθεμιά από τις προαναφερόμενες λειτουργίες.

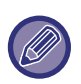

• Ανάλογα με την κατάσταση ενεργοποίησης της διευρυμένης λειτουργίας του μηχανήματος, τα στοιχεία που παρουσιάζονται θα αλλάζουν.

• Για τον αριθμό προϊόντος που θα κταχωρίσετε, συμβουλευθείτε τον προμηθευτή σας.

• Η ρύθμιση αυτή δεν μπορεί να ορισθεί σε ορισμένες χώρες και περιοχές.
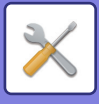

# **Ρυθμίσεις Ήχου**

Διαμορφώστε τις ρυθμίσεις για τους ήχους ειδοποιήσεων του μηχανήματος και την έντασή τους.

# **Ρυθμίσεις Ήχου Μπιπ (Κοινό)**

#### **Ήχος Αγγίγματος Πλήκτρων**

Ελέγξτε τη στάθμη του ήχου αγγίγματος των πλήκτρων ή απενεργοποιήστε τον ήχο.

#### **Ήχος μπιπ για άκυρη εισαγωγή**

Ελέγξτε την ένταση του ήχου ή απενεργοποιήστε τον ήχο αν μια ρύθμιση δεν είναι έγκυρη, π.χ. όποτε πληκτρολογείται αριθμός που δεν μπορεί να καθοριστεί.

### **Τόνος αναφοράς**

Με την επιλογή αυτή ο ήχος ενεργοποιείται όποτε αλλάζει η κλίμακα αντιγραφής ή η τιμή για την έκθεση και η ρύθμιση φτάνει στην τυπική τιμή (κλίμακα αντιγραφής 100%, έκθεση 3). Ελέγξτε τη στάθμη του ήχου του τόνου αναφοράς ή απενεργοποιήστε τον ήχο.

#### **Ήχος Ολοκλήρωσης Αντιγραφής**

Ελέγξτε τη στάθμη του ήχου ειδοποιήσεων για την ολοκλήρωση εργασιών αντιγραφής ή απενεργοποιήστε τον ήχο.

#### **Ήχος Ολοκλήρωσης Σάρωσης (Αποστολή Εικόνας)**

Ελέγξτε τη στάθμη του ήχου ειδοποιήσεων για την ολοκλήρωση εργασιών φαξ ή σάρωσης μέσω του σαρωτή ή απενεργοποιήστε τον ήχο.

#### **Ήχος Απενεργοποίησης Μηχανήματος**

Ελέγξτε τη στάθμη του ήχου ειδοποιήσεων για την απενεργοποίηση του μηχανήματος ή απενεργοποιήστε τον ήχο.

#### **Ρυθμίσεις Ήχου Προσεκτικής Λειτουργίας**

Καθορίστε αν θα γίνετε αναπαραγωγή ήχου ειδοποιήσεων όποτε προκύπτει μία από τις παρακάτω καταστάσεις στο μηχάνημα.

Έλλειψη Χαρτιού, Δεν έχει τοποθετηθεί Πρωτότυπο, Εμπλοκή, Άδειο Toner (Μαύρο), Το δοχείο χρησιμοποιημένου γραφίτη είναι πλήρες, Καθορισμένος Δίσκος Εξόδου Γεμάτος.

## **Ρυθμίσεις Ήχου Μπιπ (Αποστολή Εικόνας)**

Ρυθμίστε την ένταση του ήχου για λειτουργίες που χρησιμοποιούνται σε εργασίες φαξ και σάρωσης.

#### **Φαξ**

Καθορίστε τον ήχο για τις επιλογές Ηχείο, Ένταση Κουδουνίσματος, Σήμα ολοκλήρωσης παραλαβής φαξ, Σήμα ολοκλήρωσης αποστολής φαξ και Σήμα σφάλματος επικοινωνίας φαξ.

#### **Internet Fax**

Προσαρμόστε τη ρύθμιση της έντασης του ηχείου για τις επιλογές Σήμα Σφάλματος Επικοινωνίας Φαξ και Σήμα ολοκλήρωσης παραλαβής φαξ.

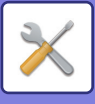

# **Ρυθμίσεις Δικτύου**

# **Γρήγορη Εγκατάσταση**

Επιλέξτε τις ελάχιστες απαιτούμενες ρυθμίσεις για τη σύνδεση του μηχανήματος στο δίκτυο.

## **Ρυθμίσεις ασύρματης σύνδεσης**

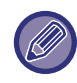

Η ρύθμιση αυτή εμφανίζεται εφόσον έχετε εγκαταστήσει προσαρμογέα ασύρματου LAN.

#### **Τύπος Σύνδεσης**

Χρησιμοποιήστε αυτήν τη ρύθμιση για εναλλαγή ανάμεσα σε [Μόνο Ενσύρματο], [Ενσύρματο+Ασύρματο (Λειτουργία Σημείου Πρόσβασης)] ή [Ασύρματο (Λειτουργία Υποδομής)].

#### **Διατήρηση του σημείου ασύρματης πρόσβασης ενεργού**

Η λειτουργία αυτή μπορεί να ενεργοποιηθεί μόνο όταν έχετε επιλέξει "Ενσύρματο+Ασύρματο (Λειτουργία Σημείου Πρόσβασης)" στο πεδίο "Τύπος Σύνδεσης".

Εάν είναι απενεργοποιημένη, θα πρέπει να ακουμπήσετε τη συσκευή ανάγνωσης καρτών NFC στη φορητή συσκευή ή να πατήσετε το πλήκτρο [Εγκατ Εύκολης Σύνδ (Κωδ QR)] στην αρχική οθόνη, προκειμένου να συνδεθείτε μέσω ασύρματου δικτύου LAN.

Όταν προκύπτει μία από τις παρακάτω συνθήκες, η σύνδεση μέσω ασύρματου δικτύου LAN ακυρώνεται αυτόματα. • Όταν δεν υπάρχει σύνδεση με το σημείο πρόσβασης για ένα συγκεκριμένο χρονικό διάστημα.

#### **Όταν στο μενού "Τύπος Σύνδεσης" έχει επιλεγεί η ρύθμιση "Ασύρματο (Λειτουργία Υποδομής)" Αναζήτηση Σημείου Πρόσβασης**

Κάντε κλικ εδώ για να αναζητήσετε σημεία πρόσβασης. Όταν εμφανιστούν τα αποτελέσματα αναζήτησης, επιλέξτε το σημείο πρόσβασης που θέλετε να χρησιμοποιήσετε και κάντε κλικ στο [ΟΚ]. Οι ρυθμίσεις [SSID], [Τύπος Ασφάλειας] και [Κρυπτ.] εφαρμόζονται αυτόματα.

#### **SSID**

Εισαγάγετε ένα SSID χρησιμοποιώντας έως και 32 χαρακτήρες.

#### **Τύπος Ασφάλειας**

Επιλέξτε έναν τύπο ασφάλειας.

#### **Κρυπτ.**

Επιλέξτε έναν τύπο κρυπτογράφησης.

#### **Κλειδί Ασφαλείας**

Εισαγάγετε ένα κλειδί ασφαλείας.

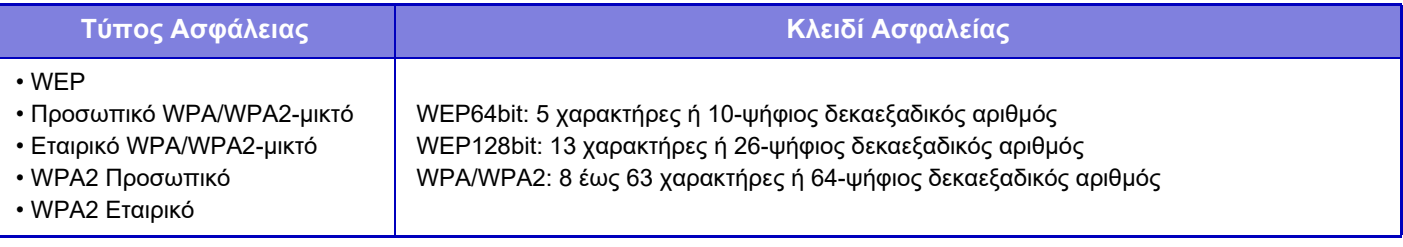

#### **Εμφάνιση Κλειδιού Ασφαλείας**

Εάν έχει ρυθμιστεί ως ενεργό, θα εμφανίζεται το κλειδί ασφαλείας.

### **Ρυθμίσεις IPv4**

Όταν χρησιμοποιείτε το μηχάνημα σε δίκτυο TCP/IP (IPv4), χρησιμοποιήστε αυτές τις ρυθμίσεις για να διαμορφώσετε τη διεύθυνση ΙΡ του μηχανήματος.

#### **DHCP**

Χρησιμοποιήστε τη ρύθμιση αυτή για αυτόματη λήψη της διεύθυνσης ΙΡ με χρήση DHCP (Dynamic Host Configuration Protocol)/BOOTP (Bootstrap Protocol). Όταν είναι ενεργοποιημένη αυτή η ρύθμιση, δεν χρειάζεται να καταχωρίσετε χειροκίνητα τη διεύθυνση ΙΡ.

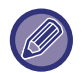

Αν χρησιμοποιείται DHCP/BOOTP, η εκχωρημένη διεύθυνση ΙΡ στο μηχάνημα μπορεί να αλλάζει αυτόματα. Εάν η διεύθυνση IP αλλάζει, η εκτύπωση δεν είναι εφικτή.

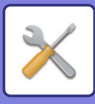

#### **Διεύθυνση IPv4**

Εισαγάγετε τη διεύθυνση IP του μηχανήματος.

**Μάσκα Subnet** Εισαγάγετε τη μάσκα υποδικτύου IP.

#### **Προκαθορισμένη πύλη**

Καταχωρίστε τη διεύθυνση προεπιλεγμένης πύλης.

### **Ρύθμιση Ονόματος Δικτύου**

**Όνομα συσκευής** Εισαγάγετε το όνομα της συσκευής.

**Όνομα τομέα** Εισαγάγετε το όνομα τομέα.

**Σχόλιο** Εισαγάγετε ένα σχόλιο.

## **Ρυθμίσεις DNS**

#### **Πρωτεύων Διακομιστής**

Εισαγάγετε τη διεύθυνση IP του κύριου διακομιστή DNS.

#### **Δευτερεύων Διακομιστής**

Εισαγάγετε τη διεύθυνση IP του δευτερεύοντος διακομιστή DNS.

#### **Όνομα τομέα**

Εισαγάγετε το όνομα τομέα όπου βρίσκεται ο επιλεγμένος διακομιστής DNS.

### <span id="page-722-0"></span>**Διαμόρφωση SMTP**

#### **Πρωτεύων Διακομιστής**

Εισαγάγετε τη διεύθυνση IP ή το όνομα Η/Υ του κύριου διακομιστή SMTP.

#### **Όνομ.Αποστολέα**

Καταχωρίστε το όνομα του αποστολέα.

#### **Διεύθυνση Αποστολέα**

Εάν αποτύχει η μετάδοση δεδομένων, το μη παραδοθέν e-mail μπορεί να επιστραφεί από το διακομιστή. Εισαγάγετε μία διεύθυνση ηλεκτρονικού ταχυδρομείου (μόνο μία διεύθυνση) για τη λήψη των μη παραδοθέντων μηνυμάτων. Συνήθως χρησιμοποιείται η διεύθυνση ηλεκτρονικού ταχυδρομείου του διαχειριστή του συστήματος.

#### **Ενεργοποίηση SSL**

Εάν έχει επιλεγεί το ∇, η κρυπτογραφημένη επικοινωνία SMTP-over-TLS μπορεί να χρησιμοποιηθεί μέσω της εντολής STARTTLS.

Αυτό απαιτεί την υποστήριξη του STARTTLS από το διακομιστή.

Για να καταστεί εφικτή η επικοινωνία SSL, ορίστε την ίδια τιμή στην επιλογή "Αριθμός Θύρας" με τον αριθμό θύρας του κανονικού SMTP.

#### **Πιστοποίηση SMTP**

Εάν έχει οριστεί το  $\blacktriangledown$ , εκτελείται πιστοποίηση διακομιστή SMTP.

#### **Όνομα Χρήστη**

Εισαγάγετε το όνομα χρήστη.

#### **Κωδ. πρόσβασης**

Εισαγάγετε τον κωδικό πρόσβασης.

#### **Αλλαγή Κωδικού Πρόσβασης**

Για να αλλάξετε τον κωδικό πρόσβασης, ορίστε  $\blacktriangledown$ .

#### **Δοκιμή Σύνδεσης**

Πατήστε το κουμπί [Εκτελεση] για να δοκιμάσετε τη σύνδεση με το διακομιστή SMTP.

### **7-87**

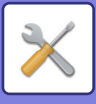

## **Ρύθμιση LDAP**

#### **Όνομα**

Εισαγάγετε το όνομα του βιβλίου διευθύνσεων.

#### **Ρίζα αναζήτησης**

Εισαγάγετε τις προεπιλογές αναζήτησης για την αναζήτηση συγκεκριμένης περιοχής του δένδρου πληροφοριών του καταλόγου LDAP. Παράδειγμα: o = ABC, ou = Νέα Υόρκη, cn = καθένας Οι εγγραφές θα πρέπει να διαχωρίζονται μεταξύ τους με ερωτηματικό ή κόμμα.

#### **Σέρβερ LDAP**

Εισαγάγετε τη διεύθυνση IP ή το όνομα Η/Υ του διακομιστή LDAP.

#### **Όνομα Χρήστη**

Εισαγάγετε το όνομα λογαριασμού για τη ρύθμιση LDAP.

#### **Κωδ. πρόσβασης**

Εισαγάγετε τον κωδικό πρόσβασης.

#### **Αλλαγή Κωδικού Πρόσβασης**

Για να αλλάξετε τον κωδικό πρόσβασης, ορίστε  $\blacktriangledown$ .

#### **Τύπος Πιστοποίησης**

Επιλέξτε το διακομιστή πιστοποίησης από την αναπτυσσόμενη λίστα.

#### **Σέρβερ KDC**

Εισαγάγετε τη διεύθυνση IP ή το όνομα Η/Υ του διακομιστή πιστοποίησης Kerberos.

#### **Realm**

Εισαγάγετε το Kerberos realm.

#### **Επιτρέπει επιλογή στον πίνακα λειτουργίας.**

Ορίστε αν θα είναι δυνατή η επιλογή της καθολικής διεύθυνσης από τον πίνακα λειτουργίας του μηχανήματος ή όχι.

#### **Έλεγχος ταυτότητας χρήστη σε καθολική αναζήτηση διευθύνσεων**

Επιλέξτε αν θα πιστοποιείται ο χρήστης όταν πραγματοποιείται αναζήτηση για καθολική διεύθυνση ή όχι.

#### **Ενεργοποίηση SSL**

Εάν έχει οριστεί το ∇, ενεργοποιείται η κρυπτογραφημένη επικοινωνία SSL.

#### **Δοκιμή Σύνδεσης**

Πατήστε το κουμπί [Εκτελεση] για να δοκιμάσετε τη σύνδεση με το διακομιστή LDAP.

## **Δημόσιος Φάκελος /Ρύθμιση NAS**

Ορίστε κάθε μία επιλογή σε [Απαγορεύεται] εάν δεν χρησιμοποιείται η αποθήκευση.

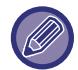

Όταν αλλάζετε τις ρυθμίσεις, οι αλλαγές τίθενται σε ισχύ μετά την επανεκκίνηση του μηχανήματος. Για να επανεκκινήσετε το μηχάνημα, ανατρέξτε στην ενότητα "[ΕΝΕΡΓΟΠΟΙΗΣΗ](#page-10-0) ΤΟΥ ΜΗΧΑΝΗΜΑΤΟΣ (σελίδα 1-8)".

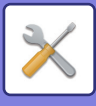

# **Ρύθμιση Ονόματος Δικτύου**

#### **Όνομα συσκευής**

Εισαγάγετε το όνομα της συσκευής.

#### **Όνομα τομέα**

Εισαγάγετε το όνομα τομέα.

#### **Σχόλιο**

Εισαγάγετε ένα σχόλιο.

# **Ρυθμίσεις Διασύνδεσης**

Επιλέξτε τις γενικές ρυθμίσεις δικτύου. Είναι δυνατή η ρύθμιση των πληροφοριών TCP/IP.

# **Τύπος Σύνδεσης**

Χρησιμοποιήστε εναλλάξ τις ρυθμίσεις [Μόνο Ενσύρματο], [Ενσύρματο+Ασύρματο (Λειτουργία Σημείου Πρόσβασης)] ή [Ασύρματο (Λειτουργία Υποδομής)] ανάλογα με την κατάσταση της σύνδεσης δικτύου.

#### **Διατήρηση ενεργοποιημένου Ασύρματου Σημείου Πρόσβασης**

Μπορείτε να ενεργοποιήσετε τη δυνατότητα αυτή μόνο αν η επιλογή "Τύπος Σύνδεσης" έχει τη ρύθμιση [Ενσύρματο+Ασύρματο (Λειτουργία Σημείου Πρόσβασης)].

Αν την ενεργοποιήσετε, το μηχάνημα θα μπορεί να χρησιμοποιεί κανονικά ασύρματο LAN.

Εάν είναι απενεργοποιημένη, θα πρέπει να ακουμπήσετε τη συσκευή ανάγνωσης καρτών NFC στη φορητή συσκευή ή να πατήσετε το πλήκτρο [Εγκατ Εύκολης Σύνδ (Κωδ QR)] στην αρχική οθόνη, προκειμένου να συνδεθείτε μέσω ασύρματου δικτύου LAN. Όταν προκύπτει μία από τις παρακάτω συνθήκες, η σύνδεση μέσω ασύρματου δικτύου LAN ακυρώνεται αυτόματα.

• Όταν δεν υπάρχει σύνδεση με το σημείο πρόσβασης για ένα συγκεκριμένο χρονικό διάστημα.

## **Ρυθμίσεις IPv4**

Όταν χρησιμοποιείτε το μηχάνημα σε δίκτυο TCP/IP (IPv4), χρησιμοποιήστε αυτές τις ρυθμίσεις για να διαμορφώσετε τη διεύθυνση ΙΡ του μηχανήματος.

#### **DHCP**

Χρησιμοποιήστε τη ρύθμιση αυτή για αυτόματη λήψη της διεύθυνσης ΙΡ με χρήση DHCP (Dynamic Host Configuration Protocol) v6. Όταν είναι ενεργοποιημένη αυτή η ρύθμιση, δεν χρειάζεται να καταχωρίσετε χειροκίνητα τη διεύθυνση ΙΡ.

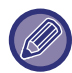

Αν χρησιμοποιείται DHCP/BOOTP, η εκχωρημένη διεύθυνση ΙΡ στο μηχάνημα μπορεί να αλλάζει αυτόματα. Εάν η διεύθυνση IP αλλάζει, η εκτύπωση δεν είναι εφικτή.

#### **Διεύθυνση IPv4**

Εισαγάγετε τη διεύθυνση IP του μηχανήματος.

#### **Μάσκα Subnet**

Εισαγάγετε τη μάσκα υποδικτύου IP.

#### **Προκαθορισμένη πύλη**

Καταχωρίστε τη διεύθυνση προεπιλεγμένης πύλης.

### **Ρυθμίσεις IPv6**

Όταν χρησιμοποιείτε το μηχάνημα σε δίκτυο TCP/IP (IPv6), χρησιμοποιήστε αυτές τις ρυθμίσεις για να διαμορφώσετε τη διεύθυνση ΙΡ του μηχανήματος.

#### **IPv6**

Ενεργοποιήστε αυτή τη ρύθμιση.

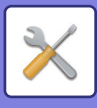

#### **DHCPv6**

Χρησιμοποιήστε τη ρύθμιση αυτή για αυτόματη λήψη της διεύθυνσης ΙΡ με χρήση DHCP (Dynamic Host Configuration Protocol) v6. Όταν είναι ενεργοποιημένη αυτή η ρύθμιση, δεν χρειάζεται να καταχωρίσετε χειροκίνητα τη διεύθυνση ΙΡ.

#### **Χειροκίνητη Διεύθυνση / Μήκος Προθέματος**

Εισαγάγετε τη διεύθυνση IP και το μήκος προθέματος (0 έως 128) του μηχανήματος.

#### **Προκαθορισμένη πύλη**

Καταχωρίστε τη διεύθυνση προεπιλεγμένης πύλης.

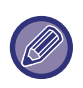

• Αν χρησιμοποιείται DHCPv6, η εκχωρημένη διεύθυνση ΙΡ στο μηχάνημα μπορεί να αλλάζει αυτόματα. Εάν η διεύθυνση IP αλλάζει, η εκτύπωση δεν είναι εφικτή.

• Σε περιβάλλον IPv6, το μηχάνημα μπορεί να χρησιμοποιήσει πρωτόκολλο LPD ή IPP.

### **Ρυθμίσεις MTU**

Ορίστε το μέγιστο όγκο δεδομένων που μπορεί να διαβιβαστεί.

## **Εντολή Ping**

Ελέγχει εάν το μηχάνημα μπορεί να επικοινωνήσει με τον υπολογιστή ή το δίκτυο. Προσδιορίστε την διεύθυνση ΙΡ του επιθυμητού υπολογιστή και πατήστε το πλήκτρο [Εκτελεση]. Εμφανίζεται ένα μήνυμα που υποδεικνύει την ανταπόκριση ή μη του υπολογιστή.

## **Ρυθμίσεις DNS**

#### **Ρυθμίσεις IPv4**

#### **Πρωτεύων Διακομιστής**

Εισαγάγετε τη διεύθυνση IP του κύριου διακομιστή DNS.

#### **Δευτερεύων Διακομιστής**

Εισαγάγετε τη διεύθυνση IP του δευτερεύοντος διακομιστή DNS.

#### **Ρυθμίσεις IPv6**

**Πρωτεύων Διακομιστής**

Εισαγάγετε τη διεύθυνση IP του κύριου διακομιστή DNS.

#### **Δευτερεύων Διακομιστής**

Εισαγάγετε τη διεύθυνση IP του δευτερεύοντος διακομιστή DNS.

Αυτός ο χρόνος χρησιμοποιείται μέχρι να επιτευχθεί σύνδεση με το διακομιστή DNS σύμφωνα με τις τυπικές προδιαγραφές.

#### **Όνομα τομέα**

Εισαγάγετε το όνομα τομέα όπου βρίσκεται ο επιλεγμένος διακομιστής DNS.

#### **Ενημέρωση DNS**

Ορίστε αυτήν την επιλογή για χρήση δυναμικής ενημέρωσης του διακομιστή DNS.

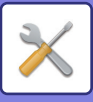

## **Ρύθμιση IEEE802.1X**

Για την πιστοποίηση ενός χρήστη προκειμένου να του επιτραπεί η χρήση του μηχανήματος, μπορεί να χρησιμοποιηθεί το πρωτόκολλο IEEE802.1X.

Το πρωτόκολλο IEEE802.1X προσδιορίζει την πιστοποίηση βάσει θυρών τόσο για ενσύρματα όσο και για ασύρματα δίκτυα. Χρησιμοποιήστε την πιστοποίηση IEEE802.1X για να επιτρέψετε τη χρήση του δικτύου μόνο από πιστοοιημένες συσκευές και για να προστατευθείτε από παράνομη χρήση του δικτύου από τρίτους.

Με αυτήν τη ρύθμιση, μπορείτε να ενεργοποιήσετε ή να απενεργοποιήσετε την πιστοποίηση IEEE802.1X. Μπορείτε να ορίσετε τα στοιχεία για την επιλογή IEEE802.1X από τη Λειτουργία ρύθμισης (έκδοση web). Ανάλογα με τις ρυθμίσεις σελίδας web, ενδέχεται να μην επιτρέπεται η σύνδεση με το μηχάνημα, ή μπορεί οι ρυθμίσεις να μην επιτρέπουν την εκτύπωση, τη σάρωση ή την εμφάνιση της Λειτουργίας ρύθμισης (έκδοση web). Στην περίπτωση αυτή, αναιρέστε αυτήν τη ρύθμιση και αλλάξτε τις επιλογές τη Λειτουργίας ρύθμισης (έκδοση web).

#### **Πιστοποίηση IEEE802.1X**

Ορίστε αν θα χρησιμοποιείται πιστοποίηση IEEE802.1x.

#### **Μέθοδος Πιστοποίησης EAP**

Ορίστε IEEE802.1x στη μέθοδο πιστοποίησης EAP.

#### **Όνομα Χρήστη EAP**

Εισαγάγετε μέγιστο αριθμό 64 χαρακτήρων πλήρους/μισού πλάτους για το όνομα χρήστη ΕΑΡ που θα χρησιμοποιείται για πιστοποίηση.

#### **Κωδ. πρόσβασης**

Εισαγάγετε μέγιστο αριθμό 64 χαρακτήρων μισού πλάτους για τον κωδικό πρόσβασης ΕΑΡ που θα χρησιμοποιείται για πιστοποίηση.

#### **Πιστοποίηση Διακομιστή**

Ορίστε εάν θα χρησιμοποιείται πιστοποίηση διακομιστή.

#### **Χρόνος Λήξης EAP**

Ορίστε το χρόνο λήξης ΕΑΡ.

#### **Αριθμός Προσπαθειών EAP**

Ορίστε τον αριθμό επαναλήψεων πρόσβασης EPS σε περίπτωση αποτυχίας της μετάδοσης.

#### **Κατάσταση Πιστοποιητικού**

Εμφανίζει την κατάσταση του πιστοποιητικού που απαιτείται για τη μετάδοση με χρήση IEEE802.1X. Για να εγκαταστήσετε ένα πιστοποιητικό, κάντε κλικ στο κουμπί [Εγκατάσταση].

#### **CA Καταστάσεων Πιστοποιητικού**

Εμφανίζει την κατάσταση του πιστοποιητικού CA που απαιτείται για τη μετάδοση με χρήση IEEE802.1X. Για να εγκαταστήσετε ένα πιστοποιητικό, κάντε κλικ στο κουμπί [Εγκατάσταση].

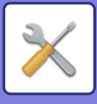

# **Ρυθμίσεις Υπηρεσιών Λειτουργίας**

Διαμορφώστε τις γενικές ρυθμίσεις δικτύου.

Διαμορφώστε τις ρυθμίσεις SMTP, Πιστοποίηση Kerberos, SNTP, mDNS, SNMP και SMB.

### **SMTP**

#### **Διαμόρφωση SMTP**

#### **Πρωτεύων Διακομιστής**

Εισαγάγετε τη διεύθυνση IP ή το όνομα Η/Υ του κύριου διακομιστή SMTP.

#### **Δευτερεύων Διακομιστής**

Εισαγάγετε τη διεύθυνση IP ή το όνομα Η/Υ του δευτερεύοντος διακομιστή SMTP.

#### **Αριθμός Θύρας**

Εισαγάγετε αριθμό θύρας. Η προεπιλεγμένη ρύθμιση είναι θύρα 25.

#### **Χρονικό διάστημα λήξης**

Εισαγάγετε χρόνο λήξης. Η προεπιλεγμένη ρύθμιση είναι 20 δευτερόλεπτα. Αυτή η τιμή χρησιμοποιείται για τη σύνδεση στο διακομιστή SMTP και για τη μετάδοση των δεδομένων σύμφωνα με τις προδιαγραφές του συστήματος ηλεκτρονικής αλληλογραφίας.

#### **Όνομ.Αποστολέα**

Εισαγάγετε μέγιστο αριθμό 20 χαρακτήρων πλήρους/μισού πλάτους για το όνομα αποστολέα.

#### **Διεύθυνση Αποστολέα**

Εισαγάγετε μέγιστο αριθμό 64 χαρακτήρων μισού πλάτους για τη διεύθυνση αποστολέα.

#### **Ενεργοποίηση SSL**

Εάν είναι ενεργοποιημένο το SSL, μπορεί να χρησιμοποιηθεί η κρυπτογραφημένη επικοινωνία SMTP-over-TLS μέσω της εντολής STARTTLS.

Αυτό απαιτεί την υποστήριξη του STARTTLS από το διακομιστή.

Για να καταστεί εφικτή η επικοινωνία SSL, ορίστε την ίδια τιμή στην επιλογή "Αριθμός Θύρας" με τον αριθμό θύρας του κανονικού SMTP.

#### **Πιστοποίηση SMTP**

Εκτελεί ντην πιστοποίηση του διακομιστή SMTP.

Ε¨Αν χρησιμοποιείτε πιστοποίηση Kerberos, ορίστε το διακομιστή KDC, τον αριθμό θύρας και το realm στη σελίδα ρυθμίσεων της πιστοποίησης Kerberos.

#### **Όνομα Χρήστη**

Εισαγάγετε το όνομα χρήστη.

#### **Κωδ. πρόσβασης**

Εισαγάγετε τον κωδικό πρόσβασης.

Για να αλλάξετε τον κωδικό πρόσβασης, ορίστε το [Αλλαγή Κωδικού Πρόσβασης] σε  $\overline{\vee}$  .

#### **POP πριν το SMTP**

Εάν έχει οριστεί το √, λαμβάνετε εξουσιοδότηση στο διακομιστή POP πριν χρησιμοποιήσετε την επικοινωνία SMTP.

- Σέρβερ ΡΟΡ3: Εισαγάγετε τη διεύθυνση IP ή το όνομα Η/Υ του δευτερεύοντος διακομιστή SMTP.
- Αριθμός Θύρας: Εισαγάγετε τον αριθμό θύρας POP3 για το POP πριν την επικοινωνία SMTP. Η προεπιλεγμένη ρύθμιση είναι θύρα 110.
- Πιστοποίηση POP: Εάν έχει οριστεί η επιλογή  $\nabla$ , χρησιμοποιείται το πρωτόκολλο πιστοποίησης (συμπεριλ. APOP) για την πιστοποίηση στο διακομιστή POP3.
- Όνομα Χρήστη: Εισαγάγετε το όνομα χρήση για το POP πριν την επικοινωνία SMTP.
- Κωδ. πρόσβασης: Εισαγάγετε τον κωδικό πρόσβασης που απαιτείται για το POP πριν την επικοινωνία SMTP. Για να αλλάξετε τον κωδικό πρόσβασης, ορίστε το [Αλλαγή Κωδικού Πρόσβασης] σε ν.
- Ενεργοποίηση SSL: Αν οριστεί ως  $\overline{\vee}$ , ενεργοποιείται η επικοινωνία POP over SSL ή POP over TLS μέσω εντολής STLS.

Για τη λειτουργία αυτή, ο διακομιστής πρέπει να υποστηρίζει την επικοινωνία POP over SSL ή την εντολή STLS. Για να καταστεί εφικτή η επικοινωνία SSL, στον αριθμό θύρας επικοινωνίας POP over SSL ορίστε την επιλογή "Αριθμός Θύρας".

Για να καταστεί εφικτή η επικοινωνία POP over TLS, στη ρύθμιση "Αριθμός Θύρας" ορίστε τον ίδιο αριθμό θύρας με αυτόν που χρησιμοποιείται για την κανονική επικοινωνία POP3.

#### **Δοκιμή Σύνδεσης**

Πατήστε το κουμπί [Εκτελεση] για να δοκιμάσετε τη σύνδεση με το διακομιστή SMTP.

### **7-92**

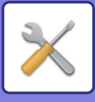

### **Kerberos**

#### **Ρυθμίσεις πιστοποίησης Kerberos**

**Σέρβερ KDC**

Εισαγάγετε τη διεύθυνση IP ή το όνομα Η/Υ του διακομιστή πιστοποίησης Kerberos.

#### **Αριθμός Θύρας**

Εισαγάγετε τον αριθμό θύρας του διακομιστή πιστοποίησης Kerberos. Η προεπιλεγμένη ρύθμιση είναι θύρα 88. **Realm**

Εισαγάγετε το Kerberos realm.

### **SNTP**

#### **Ρυθμίσεις SNTP**

**SNTP**

Ορίστε αυτή την επιλογή για χρήση του πρωτοκόλλου SNTP.

#### **Διακομιστής SNTP**

Εισαγάγετε τη διεύθυνση IP ή το όνομα Η/Υ του διακομιστή SNTP.

#### **Αριθμός Θύρας**

Εισαγάγετε αριθμό θύρας. Η προεπιλεγμένη ρύθμιση είναι θύρα 123.

#### **Χρονικό διάστημα λήξης**

Εισαγάγετε χρόνο λήξης. Η προεπιλεγμένη ρύθμιση είναι 5 δευτερόλεπτα.

#### **Σύγχρονο Διάστημα**

Εισαγάγετε ένα διάστημα για το συγχρονισμό του διακομιστή SNTP.

#### **Συγχρονισμός Με την Έναρξη**

Για να πραγματοποιείται συγχρονισμός κατά την έναρξη του μηχανήματος, ορίστε το σε $\blacktriangledown$  .

#### **Συγχρονισμός Τώρα**

Όταν το πατάτε, το μηχάνημα συγχρονίζεται με την ώρα του διακομιστή SNTP.

### **mDNS**

### **Ρυθμίσεις mDNS**

**mDNS** Ορίστε αυτή την επιλογή για να χρησιμοποιήσετε τις ρυθμίσεις mDNS. **Όνομα Υπηρεσίας** Εισαγάγετε όνομα υπηρεσίας. **Όνομα τομέα** Εμφανίστε το όνομα τομέα. **Υπηρεσία Πρώτης Προτεραιότητας** Επιλέξτε μια υπηρεσία που χρησιμοποιείτε με την προτεραιότητα.

### **SNMP**

#### **Ρυθμίσεις SNMP v1**

#### **Ρυθμίσεις SNMP v1**

Ορίστε αυτήν την επιλογή για να χρησιμοποιήσετε τις ρυθμίσεις SNMPv1.

#### **Μέθοδος πρόσβασης**

Ορίστε μέθοδο πρόσβασης.

#### **Κοινότητα GET**

Εισαγάγετε το όνομα της κοινότητας GET για να ληφθούν οι πληροφορίες της συσκευής χρησιμοποιώντας SNMP.

#### **SET Community**

Εισαγάγετε το όνομα της κοινότητας SET που απαιτείται για τη ρύθμιση SNMP.

#### **Αλλαγή**

Για να αλλάξετε το όνομα SET community, επιλέξτε το πλαίσιο ελέγχου ώστε να έχει την ένδειξη  $\blacktriangledown$  .

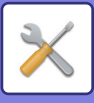

#### **TRAP Community**

Εισαγάγετε το όνομα της κοινότητας που θα χρησιμοποιηθεί για το SNMP TRAP που αποστέλλεται από τη συσκευή. **TRAP Διεύθυνσης Προορισμού**

Εισαγάγετε τη διεύθυνση IP του υπολογιστή-προορισμού για την επικοινωνία SNMP TRAP.

#### **Ρυθμίσεις SNMP v3**

#### **Ρυθμίσεις SNMP v3**

Ορίστε αυτήν την επιλογή για να χρησιμοποιήσετε τις ρυθμίσεις SNMPv3.

#### **Όνομα Χρήστη**

Εισαγάγετε το όνομα χρήστη.

#### **Κλειδί ελέγχου ταυτότητας**

Εισαγάγετε το κλειδί πιστοποίησης.

#### **Κλειδί απορρήτου**

Εισαγάγετε το κλειδί ιδιωτικότητας.

#### **Όνομα περιβάλλοντος**

Εμφανίστε το όνομα περιβάλλοντος.

#### **Ρυθμίσεις SMB**

Ορίστε την έκδοση του πρωτοκόλλου SMB που χρησιμοποιείται για λειτουργίες, όπως Σάρωση στον Φάκελο Δικτύου. Χρησιμοποιήστε αυτή τη ρύθμιση για να συνδεθείτε σε συσκευή που δεν μπορεί να αλλάξει αυτόματα την έκδοση του πρωτοκόλλου SMB ή όταν υπάρχει πρόβλημα στη σύνδεση με μια άλλη συσκευή εξαιτίας διαφορετικών εκδόσεων. Ορίστε την έκδοση σε SMB2.0, SMB2.1 ή SMB3.0.

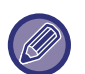

• Μία από τις ρυθμίσεις είναι η SMB1.0, ωστόσο, αυτή είναι πάντα ενεργοποιημένη και δεν μπορεί να απενεργοποιηθεί.

• Όταν η επιλογή έκδοσης είναι απενεργοποιημένη, οι ρυθμίσεις έκδοσης που είναι υψηλότερη από τη συγκεκριμένη έκδοση είναι όλες απενεργοποιημένες. Όταν η επιλογή έκδοσης είναι ενεργοποιημένη, όλες οι ρυθμίσεις έκδοσης που είναι χαμηλότερη από τη συγκεκριμένη έκδοση είναι ενεργοποιημένες.

# **Ρύθμιση Άμεσης Εκτύπωσης**

### **LPD**

Εισαγάγετε μια ημερομηνία λήξης για το προφίλ.

#### **Εγκατάσταση LPD**

**LPD**

Ορίστε αυτήν την επιλογή για χρήση του LPD. **Χρονικό διάστημα λήξης** Εισαγάγετε χρόνο λήξης. Η προεπιλεγμένη ρύθμιση είναι 90 δευτερόλεπτα. **Χρήση Συνθήματος** Ορίστε αυτήν την επιλογή για χρήση του τίτλου. Η προεπιλεγμένη ρύθμιση είναι "Άκυρο".

### **RAW**

#### **Ρύθμιση πρόχειρης εκτύπωσης**

#### **Πρόχειρη εκτύπωση**

Ορίστε αυτή την επιλογή για εκτύπωση χωρίς επεξεργασία. Η προεπιλεγμένη ρύθμιση είναι "Έγκυρο".

#### **Αριθμός Θύρας**

Εισαγάγετε αριθμό θύρας. Η προεπιλεγμένη ρύθμιση είναι θύρα 9100.

#### **Χρονικό διάστημα λήξης**

Εισαγάγετε χρόνο λήξης. Η προεπιλεγμένη ρύθμιση είναι 90 δευτερόλεπτα.

#### **Χρήση Αμφίδρομου**

Για να χρησιμοποιήσετε την επικοινωνία διπλής κατεύθυνσης, ορίστε τη ρύθμιση ως  $\overline{\mathbf{v}}$ .

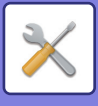

## **WSD**

#### **Ρυθμίσεις WSD**

**Εκτύπωση WSD** Ορίστε αυτήν την επιλογή για εκτύπωση WSD.

**Χρήση Multicast Ανακάλυψης**

Ορίστε αυτή την επιλογή για χρήση της ανίχνευσης πολυεκπομπής.

# **Ρυθμίσεις Εξωτερικών Υπηρεσιών Εκτύπωσης**

Πληροφορίες για τις ρυθμίσεις της δυνατότητας AirPrint περιλαμβάνει ο "Οδηγός AirPrint".

# **Ρύθμιση LDAP**

Παρακάτω περιγράφονται οι ρυθμίσεις LDAP.

Με το πάτημα του πλήκτρου [Αποθήκευση], οι ρυθμίσεις LDAP ενημερώνονται με τις καταχωρίσεις σας. Το προεπιλεγμένο βιβλίο διευθύνσεων ορίζεται σε  $\blacktriangledown$ .

#### **Προσθέστε**

Για να προσθέσετε το καθολικό βιβλίο διευθύνσεων, πατήστε το πλήκτρο [Προσθέστε].

#### **Διαγραφή**

Για να διαγράψετε το καθολικό βιβλίο διευθύνσεων, πατήστε το πλήκτρο [Διαγραφή].

#### **Ρυθμίσεις**

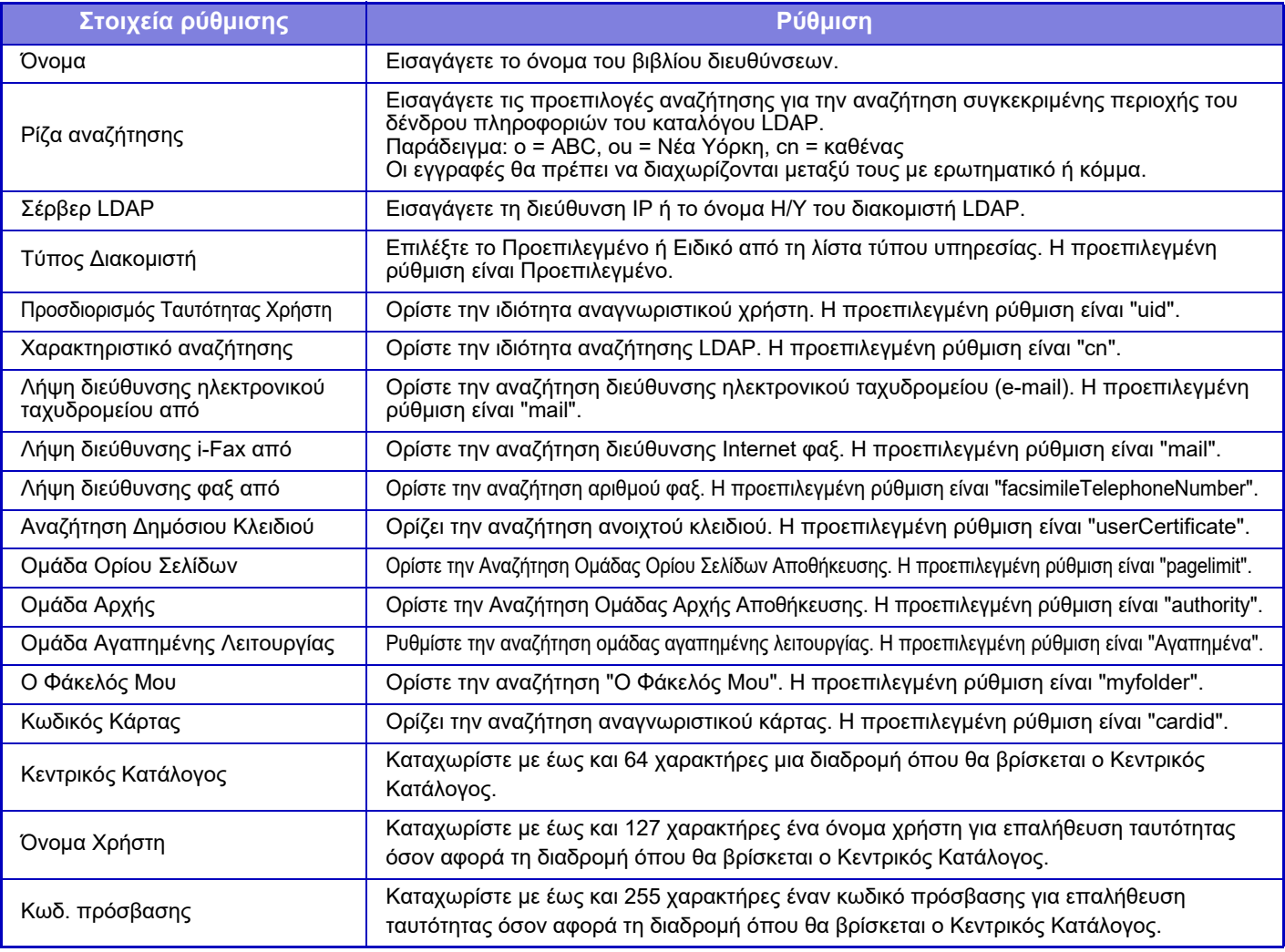

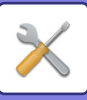

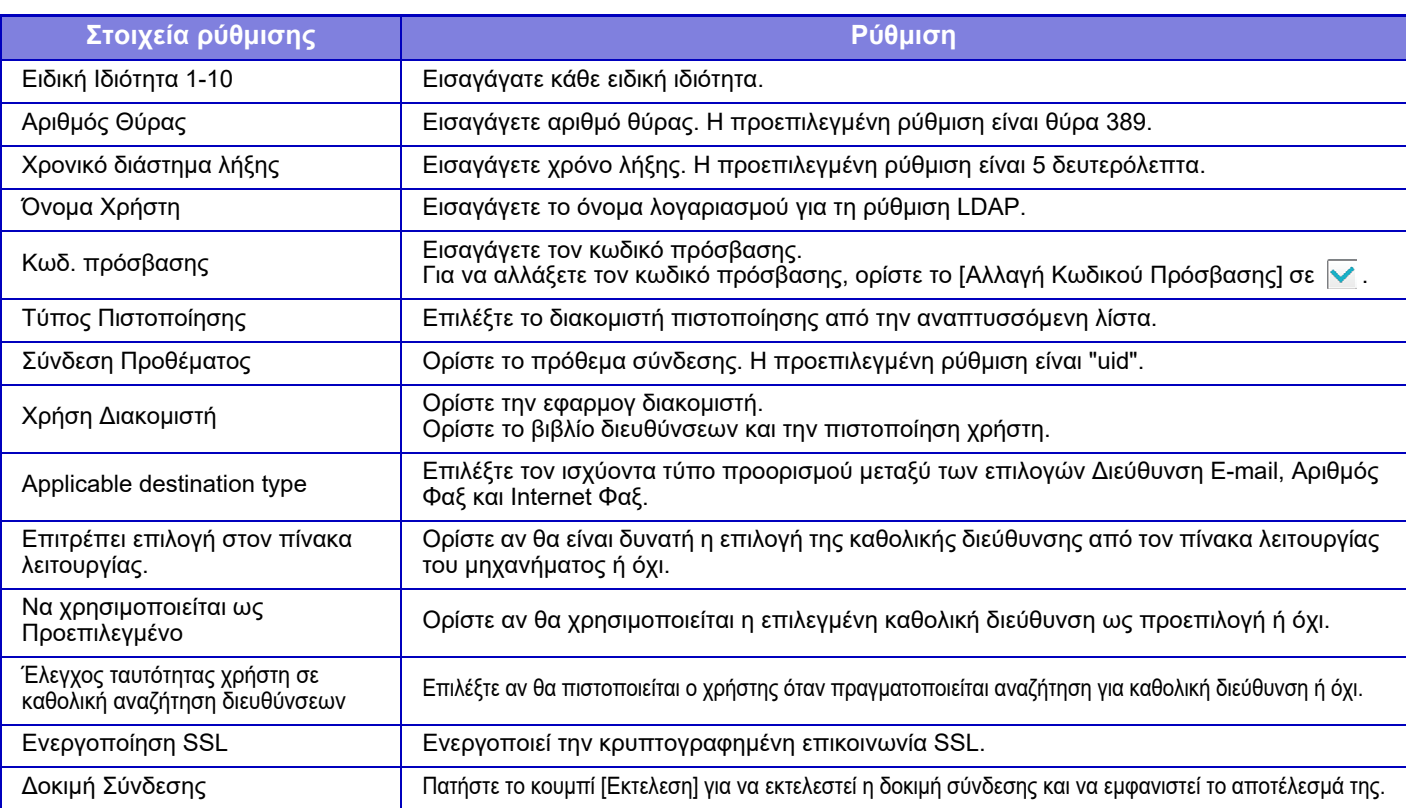

Όταν αλλάζετε τις ρυθμίσεις, οι αλλαγές τίθενται σε ισχύ μετά την επανεκκίνηση του μηχανήματος. Για να επανεκκινήσετε το μηχάνημα, ανατρέξτε στην ενότητα "[ΕΝΕΡΓΟΠΟΙΗΣΗ](#page-10-0) ΤΟΥ ΜΗΧΑΝΗΜΑΤΟΣ (σελίδα 1-8)".

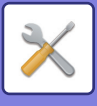

# **Ρύθμιση Proxy**

Προσπελάστε το δίκτυο μέσω ενός διακομιστή proxy.

#### **Ρυθμίσεις**

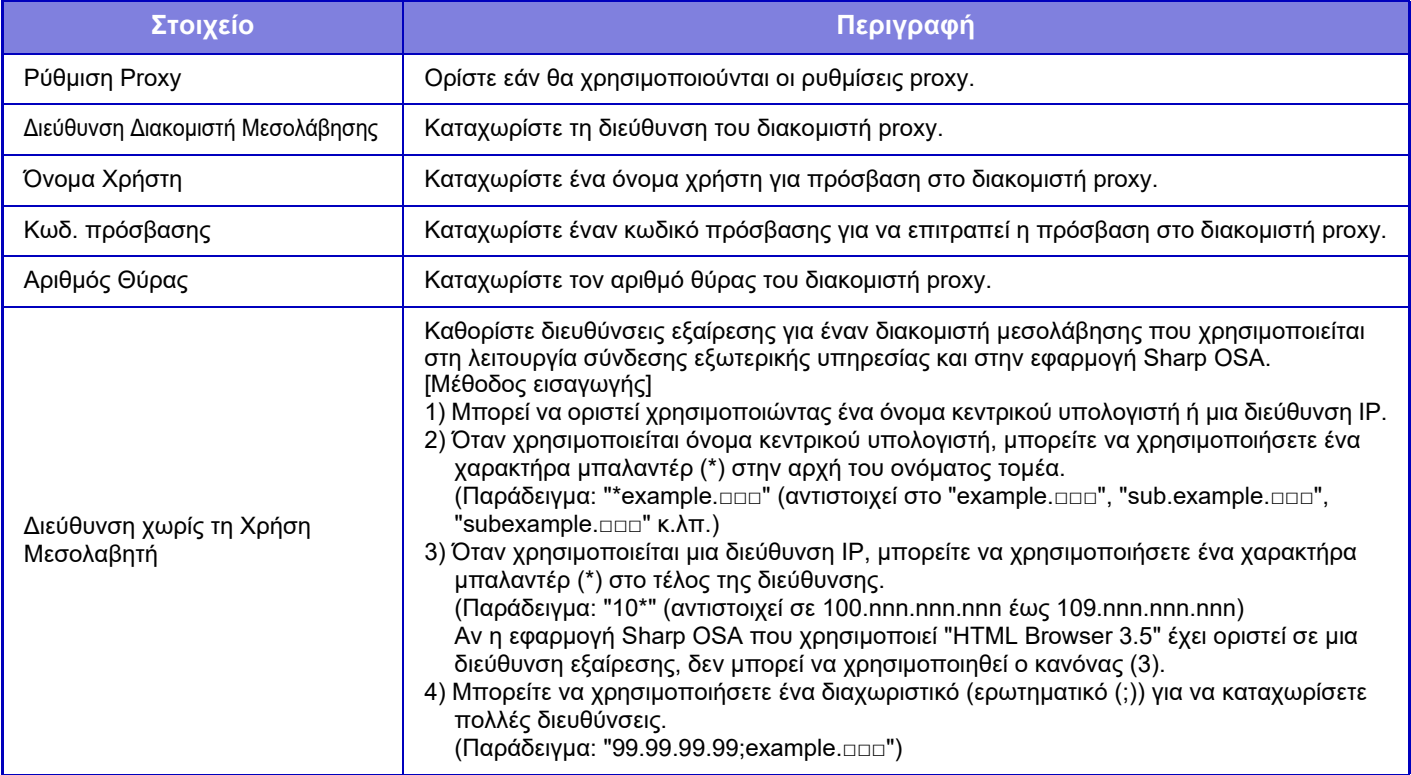

# **Ρυθμίσεις ασύρματης σύνδεσης**

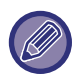

Η ρύθμιση αυτή εμφανίζεται εφόσον έχετε εγκαταστήσει προσαρμογέα ασύρματου LAN.

#### **Τύπος Σύνδεσης**

Χρησιμοποιήστε αυτήν τη ρύθμιση για εναλλαγή ανάμεσα σε [Μόνο Ενσύρματο], [Ενσύρματο+Ασύρματο (Λειτουργία Σημείου Πρόσβασης)] ή [Ασύρματο (Λειτουργία Υποδομής)].

#### **Διατήρηση ενεργοποιημένου Ασύρματου Σημείου Πρόσβασης**

Η λειτουργία αυτή μπορεί να ενεργοποιηθεί μόνο όταν έχετε επιλέξει "Ενσύρματο+Ασύρματο (Λειτουργία Σημείου Πρόσβασης)" στο πεδίο "Τύπος Σύνδεσης".

Εάν είναι απενεργοποιημένη, θα πρέπει να ακουμπήσετε τη συσκευή ανάγνωσης καρτών NFC στη φορητή συσκευή ή να πατήσετε το πλήκτρο [Εγκατ Εύκολης Σύνδ (Κωδ QR)] στην αρχική οθόνη, προκειμένου να συνδεθείτε μέσω ασύρματου δικτύου LAN. Όταν προκύπτει μία από αυτές τις συνθήκες, η σύνδεση μέσω ασύρματου δικτύου LAN ακυρώνεται αυτόματα.

• Όταν δεν υπάρχει σύνδεση με το σημείο πρόσβασης για ένα συγκεκριμένο χρονικό διάστημα.

#### **Τρέχουσα Ρύθμιση**

Εμφανίζει ρυθμίσεις, όπως για παράδειγμα το SSID ασύρματου LAN και ο τύπος ασφάλειας. Εάν το ασύρματο LAN έχει απενεργοποιηθεί, εμφανίζεται η ένδειξη "--".

#### **Τρέχ. Ασύρματη Κατάσταση**

Αυτή η επιλογή εμφανίζει τα επίπεδα λήψης (Μέγ. 100) του ασύρματου LAN καθώς και τις διευθύνσεις IP.

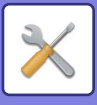

#### **Εμφάνιση οθόνης ασύρματης ρύθμισης**

Κάντε κλικ στο κουμπί [Ρύθμιση].

Στην οθόνη Ασύρματης Ρύθμισης, μπορείτε να διαμορφώσετε το SSID ενός ασύρματου LAN καθώς και τα στοιχεία Τύπος Ασφάλειας, Κρυπτ. και Κλειδί Ασφαλείας.

#### **Επαναφορά στις αρχικές ρυθμίσεις ασύρματου**

Κάντε κλικ στο κουμπί [Αρχικοποίηση]. Γίνεται επαναφορά των ρυθίσεων για τα στοιχεία SSID, Τύπος Ασφάλειας, Κρυπτ. και Κλειδί Ασφαλείας.

## **Οθόνη ρύθμισης ασύρματης σύνδεσης (Λειτουργία σημείου πρόσβασης)**

Εάν πατήσετε το κουμπί [Ρύθμιση] ενώ η ρύθμιση [Τύπος Σύνδεσης] έχει οριστεί σε [Ενσύρματο+Ασύρματο (Λειτουργία Σημείου Πρόσβασης)] ή [Μόνο Ενσύρματο], θα εμφανιστεί η οθόνη "Ρυθμίσεις ασύρματης σύνδεσης (Λειτουργία σημείου πρόσβασης)".

Διαμορφώστε το SSID ενός ασύρματου LAN, καθώς και τα στοιχεία Τύπος Ασφάλειας, Κρυπτ. και Κλειδί Ασφαλείας. Μπορείτε να αποθηκεύσετε τις ρυθμίσεις, κάνοντας κλικ στο κουμπί [Υποβολή].

#### **SSID**

Εισαγάγετε ένα SSID χρησιμοποιώντας έως και 32 χαρακτήρες.

#### **Τύπος Ασφάλειας**

Επιλέξτε έναν τύπο ασφάλειας.

#### **Κρυπτ.**

Επιλέξτε έναν τύπο κρυπτογράφησης.

#### **Κλειδί Ασφαλείας**

Εισαγάγετε ένα κλειδί ασφαλείας.

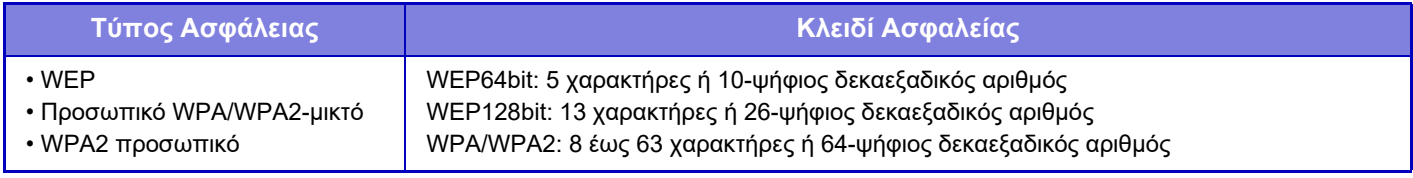

#### **Εμφάνιση Κλειδιού Ασφαλείας**

Εάν έχει ρυθμιστεί ως ενεργό, θα εμφανίζεται το κλειδί ασφαλείας.

#### **ΙΡ Δ/νση (Λειτουργία Σημείου Πρόσβασης)**

Εισαγάγετε τη διεύθυνση IP.

#### **Κανάλι που Χρησιμοπ.**

Επιλέξτε το κανάλι που θα χρησιμοποιείται σε ασύρματο LAN.

#### **Έξοδος Αποστολής**

Διαμορφώστε την έξοδο αποστολής.

#### **Εύρος Ζώνης**

Χρησιμοποιήστε αυτήν τη ρύθμιση όταν η λειτουργία επικοινωνίας είναι "11n". Επιλέξτε το εύρος ζώνης που θα χρησιμοποιείται.

#### **Ρύθμιση Εύρους Διανομής Διευθύνσεων ΙΡ**

Διαμορφώστε το εύρος που θα χρησιμοποιείται για τη διεύθυνση ΙΡ.

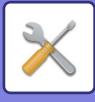

## **Οθόνη Ρύθμισης Ασύρματης Σύνδεσης (Λειτουργία Υποδομής)**

Εάν η επιλογή [Τύπος Σύνδεσης] έχει οριστεί σε [Ασύρματο (Λειτουργία Υποδομής)] και κάνετε κλικ στο κουμπί [Ρύθμιση], θα εμφανιστεί η οθόνη ρύθμισης ασύρματης σύνδεσης της λειτουργίας υποδομής. Διαμορφώστε το SSID ενός ασύρματου LAN, καθώς και τα στοιχεία Τύπος Ασφάλειας, Κρυπτ. και Κλειδί Ασφαλείας. Μπορείτε να αποθηκεύσετε τις ρυθμίσεις, κάνοντας κλικ στο κουμπί [Υποβολή].

#### **Αναζήτηση Σημείου Πρόσβασης**

Κάντε κλικ εδώ για να αναζητήσετε σημεία πρόσβασης. Όταν εμφανιστούν τα αποτελέσματα αναζήτησης, επιλέξτε το σημείο πρόσβασης που θέλετε να χρησιμοποιήσετε και κάντε κλικ στο [ΟΚ]. Οι ρυθμίσεις [SSID], [Τύπος Ασφάλειας] και [Κρυπτ.] εφαρμόζονται αυτόματα.

#### **SSID**

Εισαγάγετε ένα SSID χρησιμοποιώντας έως και 32 χαρακτήρες.

#### **Τύπος Ασφάλειας**

Επιλέξτε έναν τύπο ασφάλειας.

#### **Κρυπτ.**

Επιλέξτε έναν τύπο κρυπτογράφησης.

#### **Κλειδί Ασφαλείας**

Εισαγάγετε ένα κλειδί ασφαλείας.

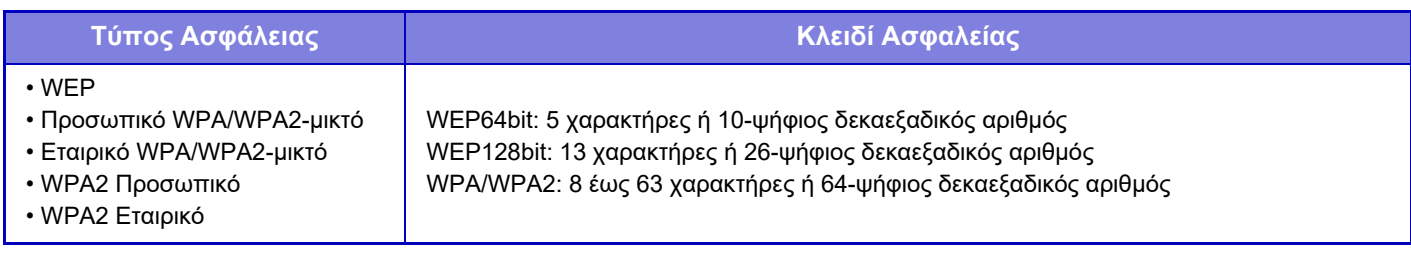

#### **Εμφάνιση Κλειδιού Ασφαλείας**

Εάν έχει ρυθμιστεί ως ενεργό, θα εμφανίζεται το κλειδί ασφαλείας.

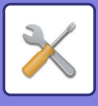

# **Ρύθμιση Ιστοσελίδας Συσκευής**

Παρακάτω επεξηγούνται οι ρυθμίσεις πρόσβασης στη Λειτουργία ρύθμισης (έκδοση web).

## **Ρυθμίσεις πρόσβασης HTTP**

#### **Αριθμός χρηστών που μπορούν να συνδεθούν ταυτόχρονα**

Καταχωρίστε έναν αριθμό χρηστών που μπορούν να προσπελάσουν ταυτόχρονα τη Λειτουργία ρύθμισης (έκδοση web).

#### **Χρόνος αυτόματης αποσύνδεσης**

Καταχωρίστε ένα χρόνο για αυτόματη αποσύνδεση όταν δεν συνεχίζεται η επικοινωνία με το μηχάνημα.

Όταν αλλάζετε τις ρυθμίσεις, οι αλλαγές τίθενται σε ισχύ μετά την επανεκκίνηση του μηχανήματος. Για να επανεκκινήσετε το μηχάνημα, ανατρέξτε στην ενότητα "[ΕΝΕΡΓΟΠΟΙΗΣΗ](#page-10-0) ΤΟΥ ΜΗΧΑΝΗΜΑΤΟΣ (σελίδα 1-8)".

### **Προβολή χρήστη σε σύνδεση**

Εμφανίζεται ο χρήστης ή οι χρήστες που είναι συνδεδεμένοι σε αυτό το μηχάνημα.

### **Τρέχων χρήστης σε σύνδεση**

Εμφανίζονται οι χρήστες που είναι συνδεδεμένοι εκείνη τη στιγμή.

### **Αποσύνδεση Όλων των Χρηστών**

Αποσυνδέονται οι χρήστες που είναι συνδεδεμένοι εκείνη τη στιγμή.

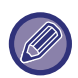

Όταν αλλάζετε τις ρυθμίσεις, οι αλλαγές τίθενται σε ισχύ μετά την επανεκκίνηση του μηχανήματος. Για να επανεκκινήσετε το μηχάνημα, ανατρέξτε στην ενότητα "[ΕΝΕΡΓΟΠΟΙΗΣΗ](#page-10-0) ΤΟΥ ΜΗΧΑΝΗΜΑΤΟΣ (σελίδα 1-8)".

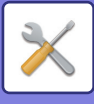

# **Ρυθμίσεις Ασφάλειας**

Όταν αλλάζετε τις ρυθμίσεις, οι αλλαγές τίθενται σε ισχύ μετά την επανεκκίνηση του μηχανήματος. Για να επανεκκινήσετε το μηχάνημα, ανατρέξτε στην ενότητα "[ΕΝΕΡΓΟΠΟΙΗΣΗ](#page-10-0) ΤΟΥ ΜΗΧΑΝΗΜΑΤΟΣ (σελίδα 1-8)".

# **Αλλαγή κωδικού πρόσβασης**

### **Περιορισμένη Πρόσβαση στην Ιστοσελίδα της Συσκευής μέσω Κωδικού Πρόσβασης**

Χρησιμοποιήστε αυτήν τη ρύθμιση για να εμφανίσετε την οθόνη σύνδεσης και για να ορίσετε να ζητείται σύνδεση για να είναι δυνατή η πρόσβαση στο διακομιστή Web.

# **Αλλαγή Κωδικού Πρόσβασης**

Μπορείτε να αλλάξετε τον κωδικό πρόσβασης διαχειριστή. Όταν αλλάζετε τον κωδικό πρόσβασης, βεβαιωθείτε ότι θυμάστε το νέο κωδικό. (Συνιστάται να αλλάζετε κατά διαστήματα τον κωδικό πρόσβασης διαχειριστή.)

Καταχωρίστε 1 έως 255 χαρακτήρες για έναν κωδικό πρόσβασης (κωδικό πρόσβασης διαχειριστή: 5 έως 255 χαρακτήρες) και πατήστε το πλήκτρο [Αποθήκευση].

Η ρύθμιση τίθεται σε ισχύ μόλις ενεργοποιήσετε εκ νέου το μηχάνημα.

• Για προσθήκη, επεξεργασία ή διαγραφή του προορισμού απαιτείται ο κωδικός πρόσβασης του χρήστη. Όταν συνδέεστε, εισαγάγετε τη λέξη "users" ως όνομα χρήστη. Στη συνέχεια, εισαγάγετε τον κωδικό πρόσβασης χρήστη που έχετε καταχωρίσει για αυτήν την επιλογή.

Ο κωδικός πρόσβασης πιστοποίησης διαχειριστή απαιτείται για την επιλογή όλων των ρυθμίσεων και των ίδιων λειτουργιών που διατίθενται και για τους χρήστες. Όταν συνδέεστε, εισαγάγετε τ λέξη "admin" ως όνομα χρήστη. Στη συνέχεια, εισαγάγετε τον κωδικό πρόσβασης διαχειριστή που έχετε καταχωρίσει για αυτήν την επιλογή.

• Αν αγγίξετε το πλήκτρο [Αποθήκευση] χωρίς να εισαγάγετε τον κωδικό πρόσβασης, χρησιμοποιείται η τιμή που καθορίσατε τελευταία. Η προστασία με κωδικό πρόσβασης είναι ενεργοποιημένη βάσει προεπιλογής.

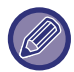

Σε κατάσταση εργοστασιακών προεπιλογών, πρέπει να εισαχθεί ο κωδικός πρόσβασης χρήστη. (Για τον προεπιλεγμένο κωδικό πρόσβασης, ανατρέξτε στις Οδηγίες Χρήσης).

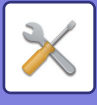

# **Ρυθμίσεις Κατάστασης**

### **Απαγόρευση Εκτύπωσης Εργασιών διαφορετικών από την τρέχουσα Εργασία Εκτύπωσης σε Κράτηση**

Μπορείτε να επιλέξετε τις ανάλογες ρυθμίσεις προκειμένου να ακυρώσετε εργασίες εκτύπωσης που δεν βρίσκονται σε αναμονή, ή να μεταφέρετε σε αναμονή όλες τις εργασίες εκτύπωσης. Όταν έχει ενεργοποιηθεί η ρύθμιση [Απαγόρευση Εκτύπωσης Εργασιών διαφορετικών από την τρέχουσα Εργασία Εκτύπωσης σε Κράτηση], είναι δυνατή η επιλογή των παρακάτω ρυθμίσεων.

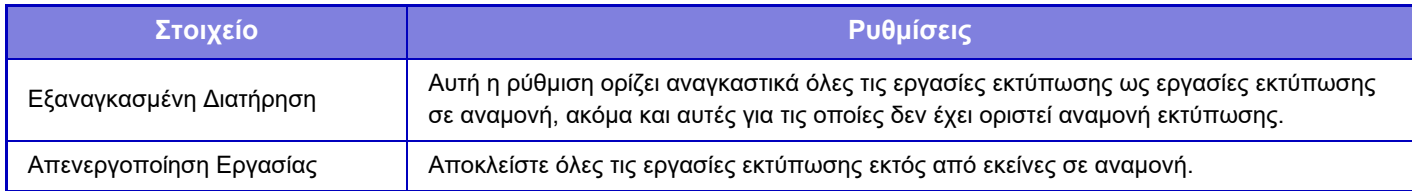

## **Αυτόματη Διαγραφή των Ανεσταλμένων Εργασιών Εκτύπωσης**

Αν κάποια εργασία διακοπεί λόγω εμπλοκής του χαρτιού ή άλλης παρόμοιας αιτίας, τότε αφού περάσει το χρονικό διάστημα που έχει καθοριστεί στην επιλογή "Χρόνος μέχρι την Αυτόματη Διαγραφή των Ανεσταλμένων Εργασιών Εκτύπωσης", η εργασία θα διαγραφεί αυτόματα.

## **Χρόνος μέχρι την Αυτόματη Διαγραφή των Ανεσταλμένων Εργασιών Εκτύπωσης**

Καθορίστε το χρονικό διάστημα ως την αυτόματη διαγραφή μιας εργασίας μετά τη διακοπή της.

## **Απόρριψη αιτήσεων από εξωτερικές τοποθεσίες**

Μπορείτε να απορρίψετε την αίτηση από εξωτερικές τοποθεσίες.

## **Εάν ανιχνευθεί αλλοίωση του Υλικολογισμικού, εκτελέστε Επαναφορά**

Κατά την εκκίνηση του μηχανήματος γίνεται έλεγχος του υλικολογισμικού και, αν διαπιστωθεί ότι υπάρχει βλάβη, θα εκτελείται αυτόματα επαναφορά στην κατάσταση πριν τη βλάβη.

## **Εφαρμογή της Πολιτικής Ασφαλείας**

Κατά τη σύνδεση παρουσιάζεται το όνομα του προεπιλεγμένου διαχειριστή. Καθορίστε αν στο συγκεκριμένο μηχάνημα θα εφαρμόζεται η πολιτική ασφάλειας.

## **Υποχρεωτικός Έλεγχος Πρόσβασης**

Καθορίστε αν θα εκτελείται υποχρεωτικός έλεγχος πρόσβασης. Μπορείτε να επιβάλετε να γίνεται έλεγχος της πρόσβασης σε όλα τα αρχεία που βρίσκονται μέσα στο μηχάνημα.

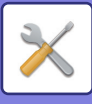

# **Έλεγχος Θύρας**

Ενεργοποιήστε ή απενεργοποιήστε τις κύριες θύρες του συστήματος, ορίστε τους αριθμούς θυρών, και πατήστε το πλήκτρο [Αποθήκευση]. Μπορείτε να διαμορφώσετε τις ακόλουθες θύρες.

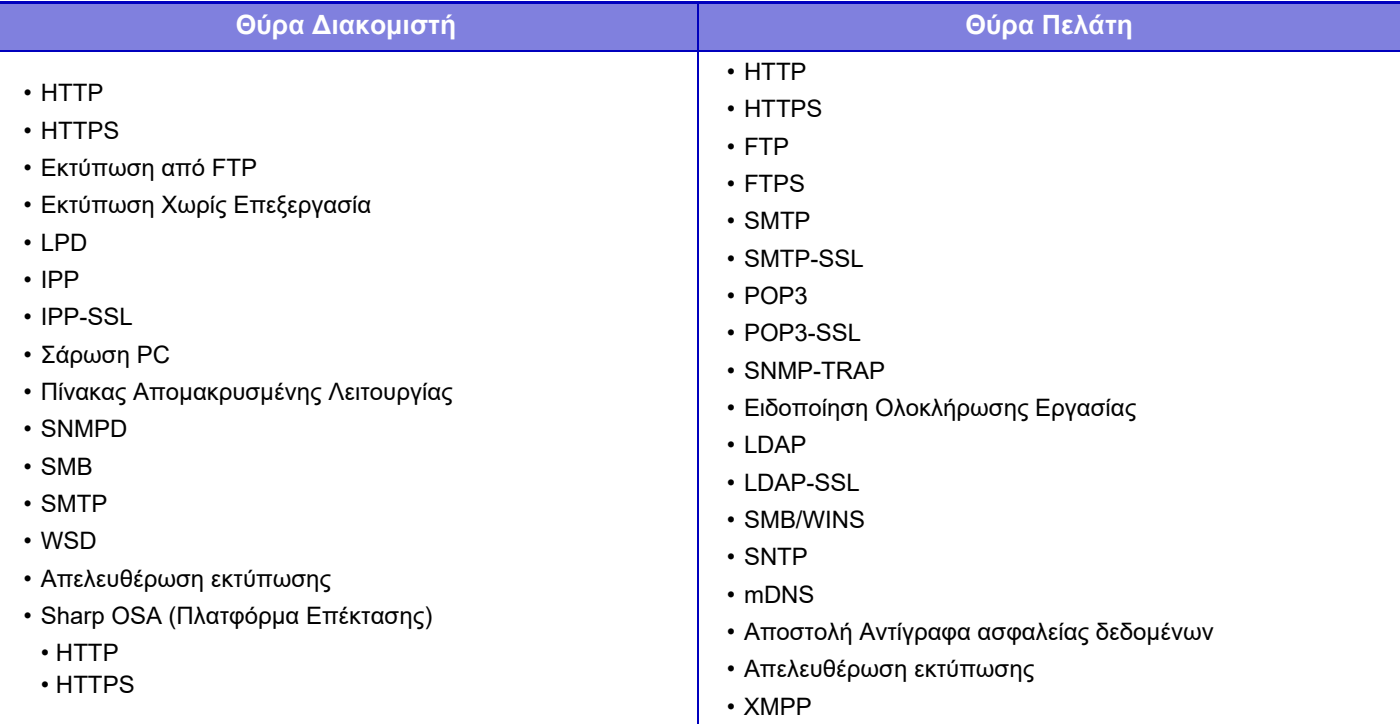

# **Ρύθμιση Φίλτρου**

Μπορείτε να ορίσετε το φίλτρο από μια διεύθυνση IP ή MAC για να αποτρέψετε τη μη εξουσιοδοτημένη πρόσβαση στο μηχάνημα μέσω ενός δικτύου.

Ορίστε το φίλτρο διεύθυνσης IP ή MAC και πατήστε το πλήκτρο [Αποθήκευση].

#### **Διαμόρφωση φίλτρου διεύθυνσης ΙΡ**

Αυτή η επιλογή ορίζει μια διεύθυνση IP. Μπορείτε να ορίσετε αν θα επιτρέπεται η πρόσβαση στο μηχάνημα από τη διεύθυνση IP που έχετε ορίσει.

#### **Διαμόρφωση φίλτρου διεύθυνσης MAC**

Αυτή η επιλογή ορίζει μια διεύθυνση MAC. Επιτρέπει την πρόσβαση στο μηχάνημα από τη διεύθυνση MAC που έχετε ορίσει.

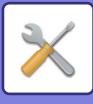

# **Ανίχνευση εισβολής/επίθεσης**

## **Ανίχνευση εισβολής/επίθεσης**

Αν παρατηρηθεί πρόσβαση στην ίδια διεύθυνση IP περισσότερες από τις καθορισμένες φορές στη διάρκεια μιας συγκεκριμένης χρονικής περιόδου, η πρόσβαση από την εν λόγω διεύθυνση IP θα απαγορευτεί. Επιπροσθέτως, η διαχείριση των διευθύνσεων IP για τις οποίες απαγορεύεται η πρόσβαση γίνεται με τη μορφή μιας λίστας απαγόρευσης λήψης και μπορείτε να αποδεσμεύσετε (να διαγράψετε) την κάτασταση απαγόρευσης λήψης χρησιμοποιώντας δικαιώματα διαχειριστή.

Οι διευθύνσεις IP για τις οποίες επιβάλλεται απαγόρευση καταγράφονται στο αρχείο καταγραφής ελέγχων και αποστέλλονται στους παραλήπτες που λαμβάνουν email ειδοποιήσεων και περιλαμβάνονται στις λίστες διευθύνσεων 1 και 2 και στους αντιπροσώπου που λαμβάνουν email ειδοποιήσεων και περιλαμβάνονται στην αντίστοιχη λίστα διευθύνσεων.

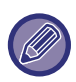

Αν η αποστολή των εν λόγω email αποτύχει, δεν θα αποσταλούν ξανά.

### **Λίστα απαγορευμένων διευθύνσεων IP**

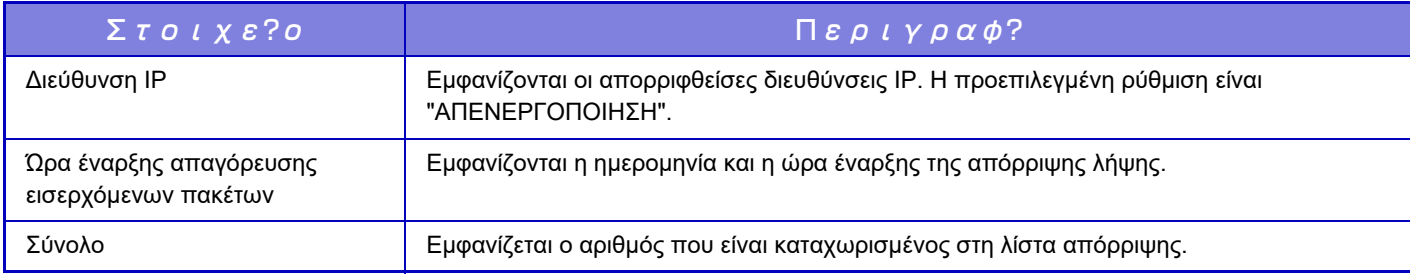

# **Ρυθμίσεις SSL**

Για τη μετάδοση δεδομένων σε δίκτυο, μπορεί να χρησιμοποιηθεί το πρωτόκολλο SSL.

Το SSL είναι ένα πρωτόκολλο που επιτρέπει την κρυπτογράφηση πληροφοριών που μεταδίδονται μέσω ενός δικτύου. Η κρυπτογράφηση των δεδομένων επιτρέπει τη μεταβίβαση και τη λήψη ευαίσθητων πληροφοριών με ασφάλεια. Η κρυπτογράφηση δεδομένων μπορεί να ορισεί μέσω των ακόλουθων πρωτοκόλλων.

#### **Θύρα Διακομιστή**

- **HTTPS:** Εφαρμογή κρυπτογράφησης SSL στην επικοινωνία HTTP.
- **IPP-SSL:** Εφαρμογή κρυπτογράφησης SSL στην επικοινωνία IPP.
- **Ανακατεύθυνση HTTP σε HTTPS στην Ιστοσελ. Πρόσβασης Συσκευής:**  Όταν είναι ενεργοποιημένη αυτή η ρύθμιση, οποιαδήποτε επιχειρούμενη επικοινωνία προς το μηχάνημα μέσω HTTP ανακατευθύνεται προς HTTPS.

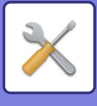

#### **Θύρα Πελάτη**

- **HTTPS:** Εφαρμογή κρυπτογράφησης SSL στην επικοινωνία HTTP.
- 
- **FTPS:** Εφαρμογή κρυπτογράφησης SSL στην επικοινωνία FTP.
- **SMTP-SSL:** Εφαρμογή κρυπτογράφησης SSL στην επικοινωνία SMTP.
- **POP3-SSL:** Εφαρμογή κρυπτογράφησης SSL στην επικοινωνία POP3. • **LDAP-SSL:** Εφαρμογή κρυπτογράφησης SSL στην επικοινωνία LDAP.
- 
- **Επαλήθευση της Υπογραφής του Πιστοποιητικού του Διακομιστή του Άλλου Μέρους:**  Ελέγξτε το πιστοποιητικό του διακομιστή του προορισμού της επικοινωνίας.
- **Χρήση μόνο του TLS 1.2:** Χρησιμοποιήστε μόνο TLS 1.2.
- •

### **Επίπεδο Κρυπτογράφησης**

Η ισχύς της κρυπτογράφησης μπορεί να ρυθμιστεί σε ένα από τρία επίπεδα.

#### **Πιστοποιητικό Συσκευής**

#### **Κατάσταση Πιστοποιητικού**

Εμφανίζει την κατάσταση του πιστοποιητικού που απαιτείται για τη μετάδοση με χρήση SSL. Για να εγκαταστήσετε ένα πιστοποιητικό, κάντε κλικ στο κουμπί [Επιλογή].

#### **Πληροφορίες Πιστοποιητικού**

Εφόσον υπάρχει εγκατεστημένο πιστοποιητικό μιας συσκευής, κάντε κλικ στο πλήκτρο [Προβολή] για να παρουσιαστούν οι πληροφορίες του πιστοποιητικού.

#### **Επιλογή Πιστοποιητικού Συσκευής**

Όταν θα κάνετε κλικ στο πλήκτρο [Επιλογή], θα παρουσιαστεί τα ήδη καταχωρισμένα πιστοποιητικά της συσκευής και θα μπορέσετε να επιλέξετε ένα από τα πιστοποιητικά αυτά.

# **Ρυθμίσεις S/MIME**

## **Ρυθμίσεις Κατάστασης**

Ορίστε εάν θα χρησιμοποιείται το S/MIME για μετάδοση.

#### **Πιστοποιητικό Συσκευής**

#### **Κατάσταση Πιστοποιητικού**

Εμφανίζει την κατάσταση του πιστοποιητικού που απαιτείται για μετάδοση με χρήση S/MIME. Για να εγκαταστήσετε ένα πιστοποιητικό, κάντε κλικ στο κουμπί [Επιλογή].

#### **Ρυθμίσεις Υπογραφής**

#### **Υπογραφή Ηλ.Ταχυδρομείου**

Ενεργοποιήστε την επιλογή "Υπογραφή Ηλ.Ταχυδρομείου" για να χρησιμοποιήσετε μια υπογραφή.

#### **Αλγόριθμος Υπογραφής**

Ορίστε τον αλγόριθμο για την υπογραφή.

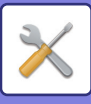

#### **Ρυθμίσεις Κρυπτογράφησης**

#### **Υπογραφή Ηλ.Ταχυδρομείου**

Ενεργοποιήστε την επιλογή "Υπογραφή Ηλ.Ταχυδρομείου" για να χρησιμοποιήσετε μια υπογραφή.

#### **Κρυπτογράφηση**

Ενεργοποιήστε την κρυπτογράφηση.

#### **Απενεργοποίηση αποστολής σε διευθύνσεις που δεν μπορούν να είναι κρυπτογραφημένες.**

Ορίστε να απαγορεύεται η μετάδοση σε διευθύνσεις που δεν μπορούν να κρυπτογραφηθούν.

#### **Πληροφορίες Πιστοποιητικού**

Εφόσον υπάρχει εγκατεστημένο πιστοποιητικό μιας συσκευής, κάντε κλικ στο πλήκτρο [Προβολή] για να παρουσιαστούν οι πληροφορίες του πιστοποιητικού.

#### **Επιλογή Πιστοποιητικού Συσκευής**

Όταν θα κάνετε κλικ στο πλήκτρο [Επιλογή], θα παρουσιαστεί τα ήδη καταχωρισμένα πιστοποιητικά της συσκευής και θα μπορέσετε να επιλέξετε ένα από τα πιστοποιητικά αυτά.

# **Ρυθμίσεις IPsec**

Το IPsec μπορεί να χρησιμοποιηθεί για μετάδοση/λήψη δεδομένων σε δίκτυο.

Όταν χρησιμοποιείται το IPsec, μπορούν να αποσταλούν και να παραληφθούν δεδομένα με ασφάλεια χωρίς να χρειάζεται η διαμόρφωση ρυθμίσεων για την κρυπτογράφηση πακέτου IP σε πρόγραμμα πλοήγησης ιστού ή άλλη εφαρμογή υψηλότερου επιπέδου. Όταν ενεργοποιείτε αυτές τις ρυθμίσεις, σημειώστε τα εξής.

- Ενδέχεται να χρειαστεί αρκετός χρόνος για να τεθούν σε ισχύ οι ρυθμίσεις του μηχανήματος, ενώ στη διάρκεια αυτή δεν είστε σε θέση να συνδεθείτε στο μηχάνημα.
- Αν δεν έχουν επιλεγεί οι σωστές ρυθμίσεις στη λειτουργία Ρύθμισης (έκδοση Web), ενδέχεται να μην είναι δυνατή η σύνδεση με το μηχάνημα ή ενδέχεται να επιτρέπεται η εκτύπωση, σάρωση ή εμφάνιση στη λειτουργία Ρύθμισης (έκδοση Web). Σε αυτήν την περίπτωση, ακυρώστε την επιλογή αυτής της ρύθμισης και αλλάξτε τις Ρυθμίσεις Συστήματος (σε ιστοσελίδες).

### **Ρυθμισεισ Καταστασησ**

#### **Ρυθμίσεις IPsec**

Ορίστε εάν θα χρησιμοποιείται το IPsec για μετάδοση.

#### **Ρυθμίσεις IKEv1**

**Προ-διαμοιρασμένο Κλειδί** Πληκτρολογήστε το προδιαμοιρασμένο κλειδί που θα χρησιμοποιηθεί για IKEv1. **Διάρκεια Ζωής SA (χρόνος)** Ορίστε τη διάρκεια ζωής SA. **Διάρκεια Ζωής SA (μέγεθος)** Ορίστε το μέγεθος της διάρκειας ζωής SA. **Διάρκεια Ζωής IKE** Ορίστε τη διάρκεια ζωής IKE.

#### **Κανόνες IPsec**

Εμφανίζονται οι καταχωρισμένοι κανόνες IPsec. Για να προσθέσετε έναν νέο κανόνα, κάντε κλικ στο πλήκτρο [Προσθέστε]. Για να διαγράψετε έναν κανόνα, επιλέξτε τον κανόνα που θέλετε να διαγράψετε και κάντε κλικ στο πλήκτρο [Διαγραφή].

#### **Καταχώρηση Κανόνα IPsec**

#### **Όνομα Κανόνα**

Πληκτρολογήστε ένα όνομα για τον κανόνα IPsec.

#### **Προτεραιότητα**

Ορίστε το επίπεδο προτεραιότητας.

#### **Επιλέξτε το Όνομα Κανόνα που θα είναι το Μοντέλο Καταχώρησης**

Εάν υπάρχει ήδη καταχωρισμένος κανόνας που είναι παρόμοιος με τον κανόνα που θέλετε να δημιουργήσετε, μπορείτε να δημιουργήσετε το νέο κανόνα με βάση τον ήδη καταχωρισμένο.

#### **Διεύθυνση Συσκευής**

Ορίστε τον τύπο της διεύθυνσης IP που θα χρησιμοποιηθεί στο μηχάνημα και τον αριθμό θύρας (για IPv6, ορίστε τον αριθμό θύρας / το μήκος προθέματος).

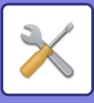

#### **Διεύθυνση Πελάτη**

Ορίστε τον τύπο της διεύθυνσης IP προορισμού και τον αριθμό θύρας (για IPv6, ορίστε τον αριθμό θύρας / μήκος προθέματος). **Πρωτόκολλο**

Ορίστε το πρωτόκολλο που θα χρησιμοποιηθεί.

#### **Λειτουργία φίλτρου**

Ορίστε το φίλτρο που θα χρησιμοποιείται για IPsec.

#### **Κρυπτογράφηση IPsec**

Διαμορφώστε τις ρυθμίσεις για τη μέθοδο πιστοποίησης που θα χρησιμοποιείται για IPsec.

**ESP**

Ορίστε αυτήν την επιλογή για χρήση πιστοποίησης ESP.

#### **Δυνατότητα Επικοινωνίας χωρίς χρήση ESP**

Ορίστε εάν επιτρέπεται η επικοινωνία που δεν χρησιμοποιεί ESP.

#### **AH**

Ορίστε αυτήν την επιλογή για χρήση πιστοποίησης AH.

#### **Δυνατότητα Επικοινωνίας χωρίς χρήση AH**

Καθορίστε αν επιτρέπεται η επικοινωνία που δεν χρησιμοποιεί AH.

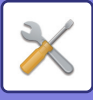

# **Λειτουργία Διαχείρισης Εγγράφου**

Μπορείτε να προωθήσετε όλα τα μεταδιδόμενα δεδομένα εικόνας (που έχουν αποσταλεί ή ληφθεί μέσω φαξ ή μέσω e-mail) σε οποιονδήποτε προορισμό.

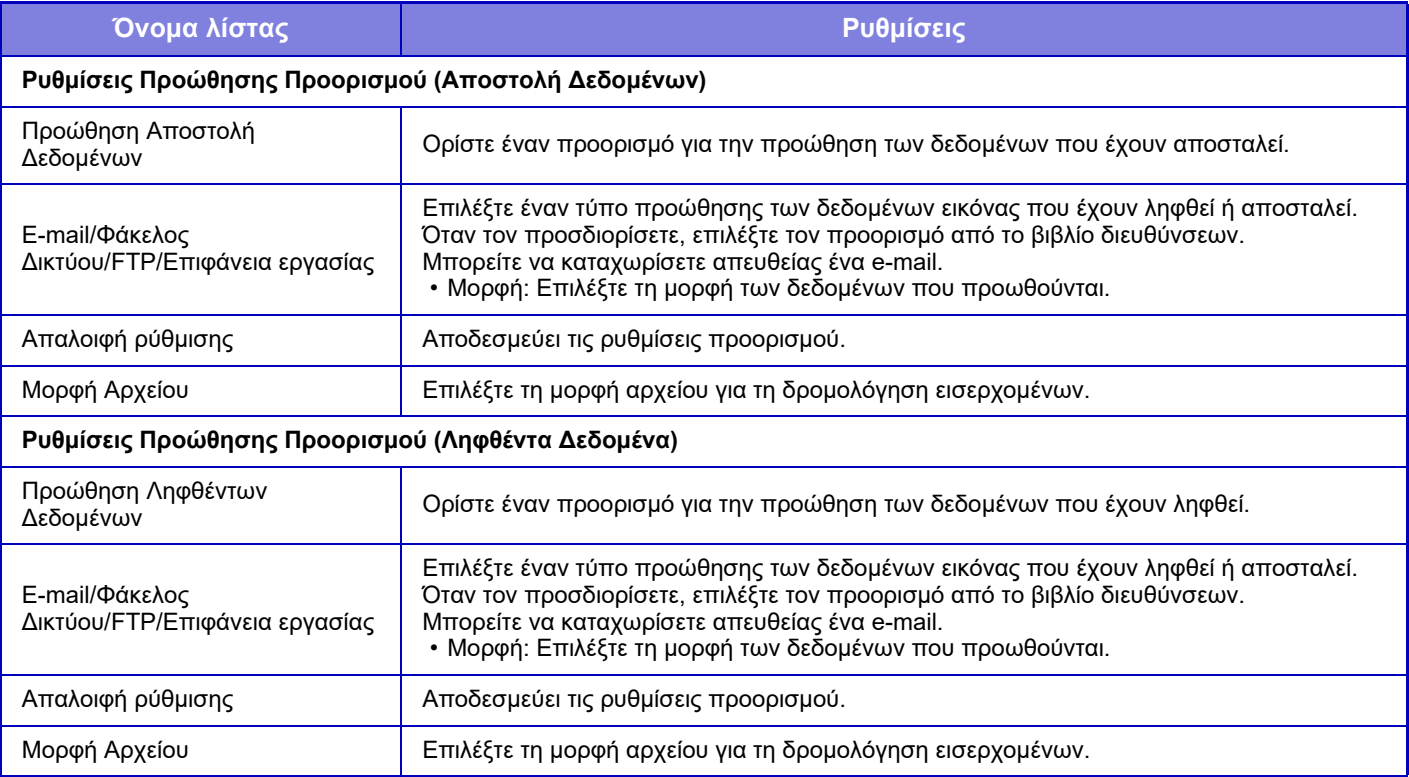

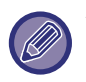

Ακόμη και αν χρησιμοποιείτε τη λειτουργία σαρωτή "ΑΥΤΟΜΑΤΗ ΔΙΟΡΘΩΣΗ [ΔΕΔΟΜΕΝΩΝ](#page-557-0) ΣΑΡΩΣΗΣ [ΠΑΡΑΜΟΡΦΩΜΕΝΩΝ](#page-557-0) PDF (ΡΥΘΜΙΣΗ ΔΙΟΡΘΩΣΗΣ ΠΑΡΑΜΟΡΦΩΣΗΣ PDF) (σελίδα 5-114)", τα αποτελέσματα της διόρθωσης δεν θα παρουσιάζονται.

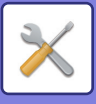

# **Εκτύπωση Πληροφοριών Παρακολούθησης**

Εκτυπώνονται οι πληροφορίες παρακολούθησης στο επάνω ή στο κάτω μέρος των παραγόμενων σελίδων, όταν εκτελείται μια εργασία αντιγραφής ή εκτύπωσης.

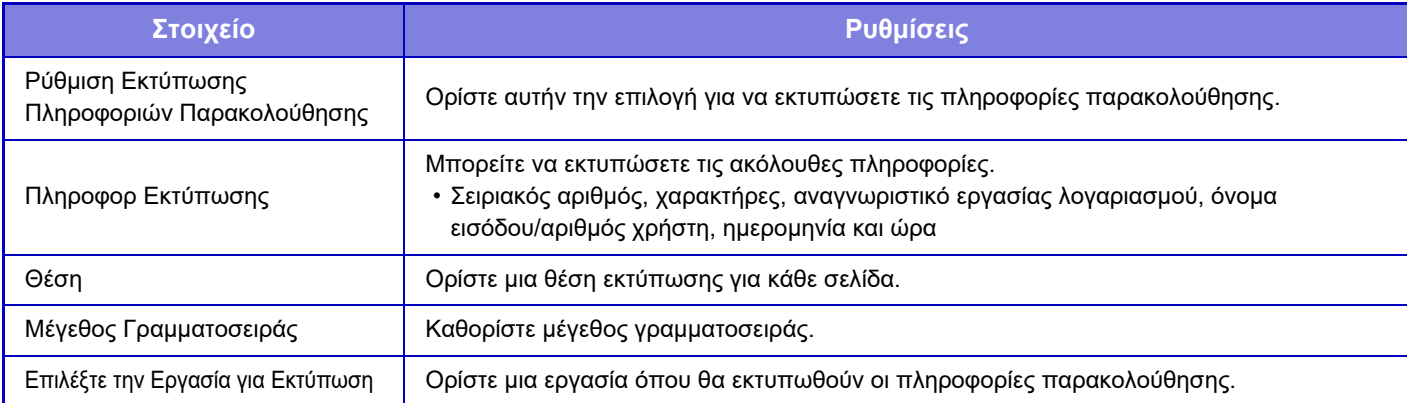

# **Αρχείο καταγραφής Ελέγχου**

Τα αρχεία καταγραφής δημιουργούνται και αποθηκεύονται για διάφορα συμβάντα που σχετίζονται με τις λειτουργίες ασφαλείας και τις ρυθμίσεις.

Τα αρχεία καταγραφής ελέγχου δημιουργούνται και αποθηκεύονται στα Αγγλικά. Ωστόσο, οι τιμές ρύθμισης, όπως τα ονόματα των αρχείων που εισάγονται από εξωτερικές πηγές αποθηκεύονται ως έχουν.

Τα αρχεία καταγραφής ελέγχου που έχουν αποθηκευτεί στην εσωτερική μνήμη μπορούν να εξαχθούν από ένα διαχειριστή σε έναν υπολογιστή ως αρχεία TSV.

Μπορείτε να επιλέξετε είτε την εσωτερική μνήμη ή έναν εξωτερικό διακομιστή ως προορισμό για την αποθήκευση των αρχείων καταγραφής ελέγχου.

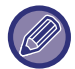

Όταν ο χώρος για την εσωτερική αποθήκευση των αρχείων καταγραφής ελέγχου γίνεται πλήρης, τα αρχεία καταγραφής αντικαθίστανται, αρχίζοντας από τα παλαιότερα.

# **Αρχείο καταγραφής Ελέγχου**

Το "Αρχείο καταγραφής Ελέγχου" μπορεί να εκτελεστεί ως ακολούθως.

Στις "Ρυθμίσεις (διαχειριστής)", επιλέξτε [Ρυθμίσεις Συστήματος] → [Ρυθμίσεις Ασφάλειας] → [Αρχείο καταγραφής Ελέγχου]. Επιλέξτε "Έλεγχος Ασφάλειας", "Ρυθμίσεις Αποθήκευσης/Αποστολής" ή "Αποθήκευση/Διαγραφή Αρχείου καταγραφής Ελέγχου".

## **Ρυθμίσεις Αποθήκευσης/Αποστολής**

"Ρυθμίσεις Αποθήκευσης/Αποστολής" μπορούν να εκτελεστούν ως εξής.

Στις "Ρυθμίσεις (διαχειριστής)", επιλέξτε [Ρυθμίσεις Συστήματος] → [Ρυθμίσεις Ασφάλειας] → [Αρχείο καταγραφής Ελέγχου]→ [Ρυθμίσεις Αποθήκευσης/Αποστολής].

Στη συνέχεια προχωρήστε στις ρυθμίσεις αποθήκευσης και αποστολής.

## **Αποθήκευση/Διαγραφή Αρχείου καταγραφής Ελέγχου**

Το "Αποθήκευση/Διαγραφή Αρχείου καταγραφής Ελέγχου" μπορεί να εκτελεστεί ως ακολούθως.

Στις "Ρυθμίσεις (διαχειριστής)", επιλέξτε [Ρυθμίσεις Συστήματος] → [Ρυθμίσεις Ασφάλειας] → [Αρχείο καταγραφής Ελέγχου]→ [Αποθήκευση/Διαγραφή Αρχείου καταγραφής Ελέγχου].

Επιλέξτε "Αποθήκευση Αρχείου καταγραφής Ελέγχου" ή "Διαγραφή Αρχείου καταγραφής Ελέγχου".

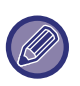

- Το "Αποθήκευση Αρχείου καταγραφής Ελέγχου" μπορεί να εκτελεστεί μόνο από την ιστοσελίδα.
- Δεν εμφανίζεται όποτε έχετε καθορίσει υψηλό επίπεδο ασφάλειας, όποτε έχετε απενεργοποιήσει τα αρχεία καταγραφής ελέγχων ή όποτε έχετε απενεργοποιήσει τη δυνατότητα αποθήκευσης στον προορισμό αποθήκευσης.

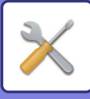

### **Καθορισμός ρυθμίσεων για τα αρχεία καταγραφής ελέγχων**

Όποτε έχετε καθορίσει κάποιον εξωτερικό διακομιστή ως προορισμό αποθήκευσης, το αρχείο καταγραφής ελέγχων αποθηκεύεται στον προετοιμασμένο χώρο προσωρινής αποθήκευσης που βρίσκεται μέσα στον εσωτερικό χώρο αποθήκευσης προσωρινά ώσπου να ολοκληρωθεί με επιτυχία η αποστολή στον εξωτερικό διακομιστή.

- Αφού ολοκληρωθεί με επιτυχία η αποστολή στον εξωτερικό διακομιστή, το αρχείο καταγραφής ελέγχων που βρίσκεται στον χώρο προσωρινής αποθήκευσης θα διαγραφεί.
- Αν αποτύχει η αποστολή στον εξωτερικό διακομιστή, θα εμφανιστεί ένα μήνυμα προειδοποίησης στον πίνακα χειρισμού ή στην ιστοσελίδα και κατά διαστήματα θα επαναλαμβάνεται η προσπάθεια αποστολής ώσπου να ολοκληρωθεί με επιτυχία.

Το συμβάν κάθε ελέγχου και οι πληροφορίες που αποθηκεύονται στο αρχείο καταγραφής ελέγχων είναι τα στοιχεία που υποδεικνύονται στον παρακάτω πίνακα.

Αν η λειτουργία του μηχανήματος τερματιστεί λόγω της χρήσης άλλης μεθόδου πλην της διαδικασίας που περιγράφεται στο "Εγχειρίδιο Χρήστη" που περιλαμβάνεται στη συσκευασία του μηχανήματος ή λόγω διακοπής ρεύματος, ενδέχεται να μην καταγραφεί το συμβάν [Τέλος ελέγχου]. Πρέπει να διακόπτετε τη λειτουργία του μηχανήματος ακολουθώντας την ενδεδειγμένη διαδικασία. Για να αποφύγετε τα προβλήματα λόγω απρόοπτων συμβάντων, π.χ. διακοπής ρεύματος, συνιστούμε να χρησιμοποιείτε το σύστημα αδιάλειπτης παροχής ρεύματος (UPS).

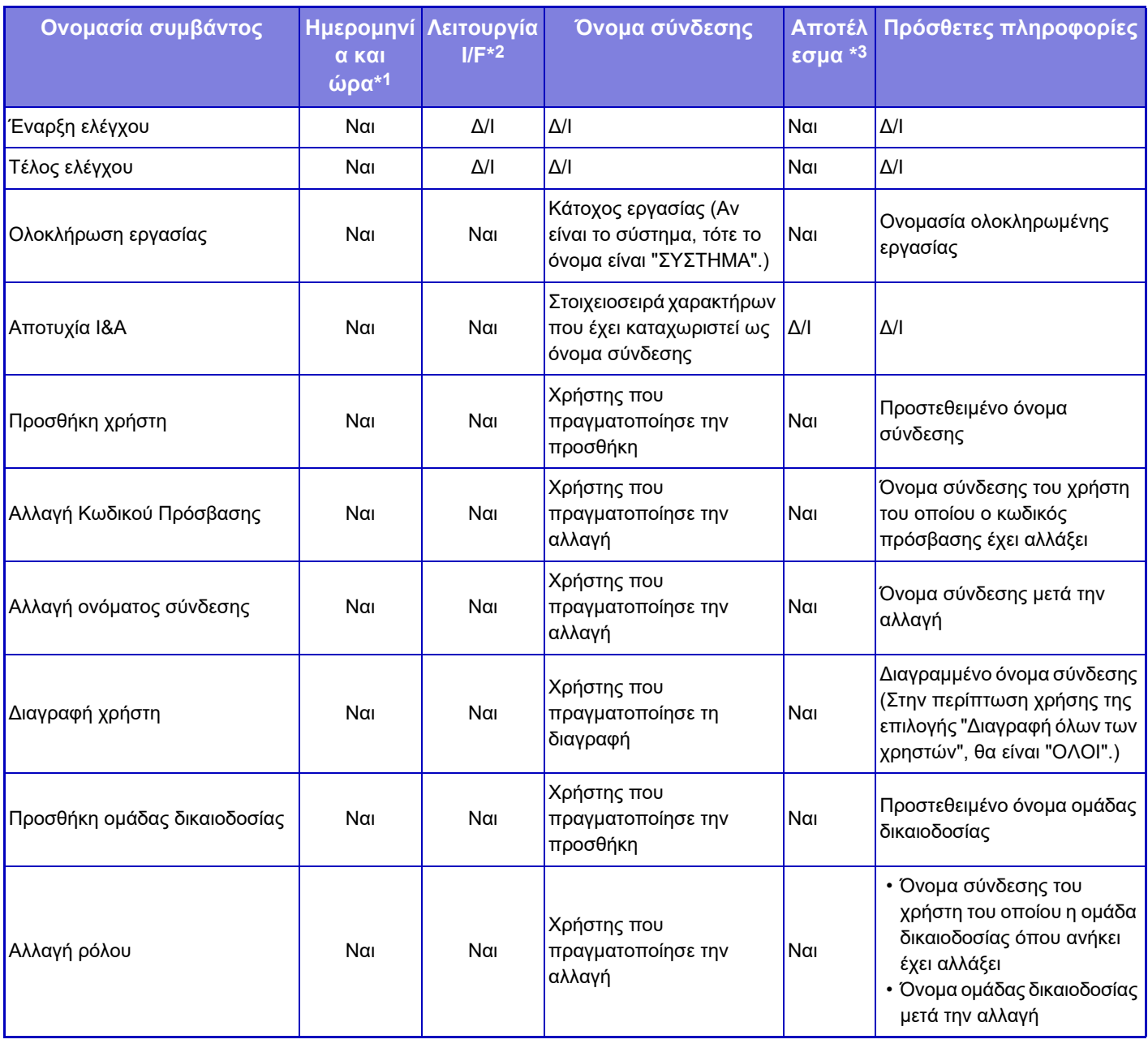

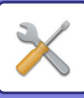

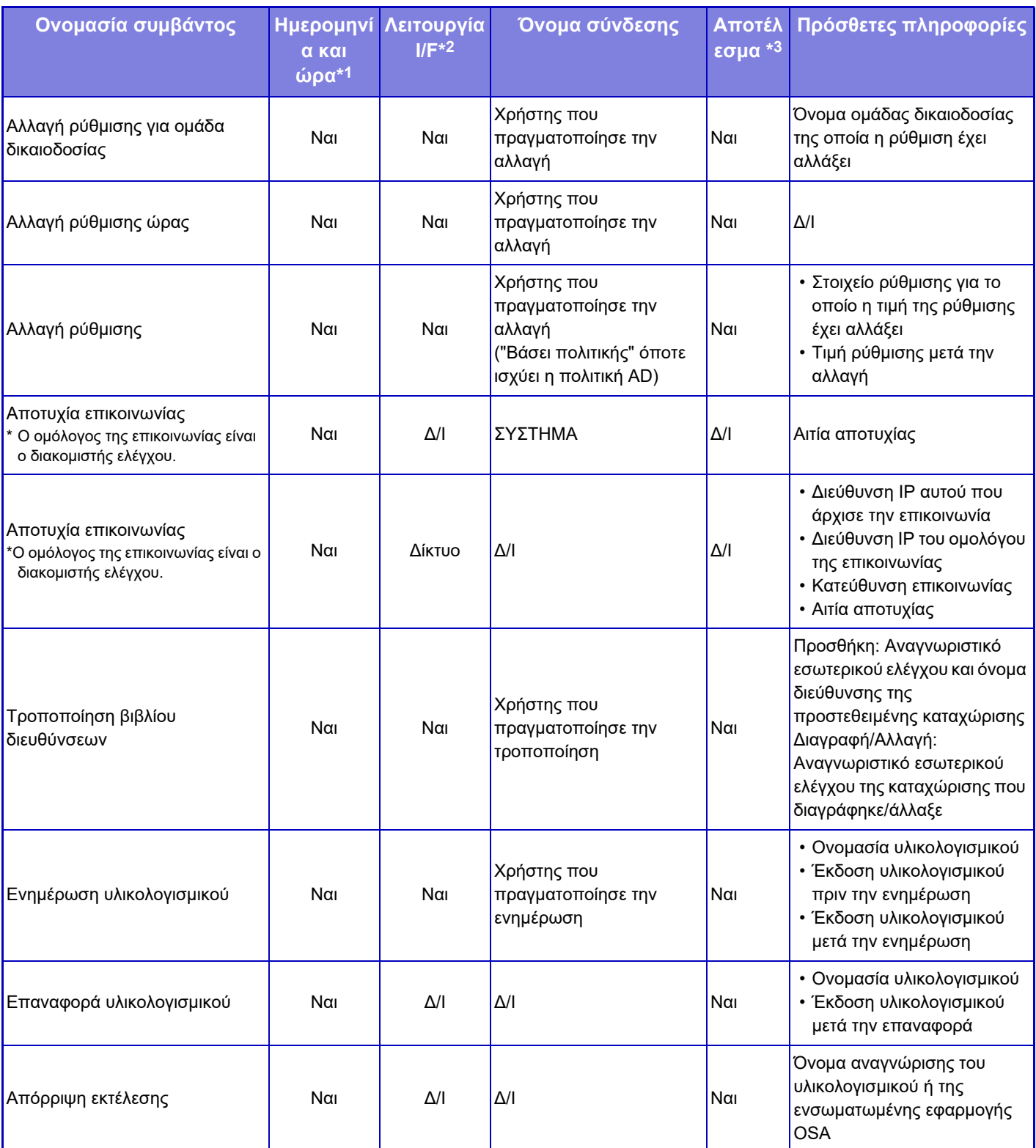

\*1 Η ημερομηνία και η ώρα του συμβάντος παρατίθενται στο μορφότυπο επέκτασης ISO 8601.

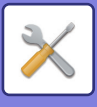

# **Διαχείριση Πιστοποίησης**

## **Διαχείριση Πιστοποιητικού Συσκευής**

### **Εισαγωγή**

Προχωρήστε στην εισαγωγή του πιστοποιητικού/ιδιωτικού κλειδιού.

#### **Εξαγωγή**

Προχωρήστε στην εξαγωγή του πιστοποιητικού/ιδιωτικού κλειδιού.

#### **Πληροφορίες Πιστοποιητικού**

Δείχνει την κατάσταση του πιστοποιητικού.

#### **Δημιουργία Πιστοποιητικού και Ιδιωτικού Κλειδιού**

#### **Κοινό Όνομα (Υποχρεωτικό)**

Πληκτρολογήστε το όνομα που θα χρησιμοποιηθεί. **Οργανισμός** Πληκτρολογήστε το όνομα του οργανισμού. **Οργανωτική Μονάδα** Πληκτρολογήστε το όνομα της μονάδας εντός του οργανισμού. **Πόλη/ Τοποθεσία** Πληκτρολογήστε την πόλη ή την τοποθεσία. **Πολιτεία/ Επαρχία** Πληκτρολογήστε το κράτος ή την επαρχία. **Χώρα/Περιοχή (Υποχρεωτικό)** Πληκτρολογήστε τον κωδικό της χώρας. **Διεύθυνση Αποστολέα** Πληκτρολογήστε τη διεύθυνση e-mail του αποστολέα. **Ημερομηνία Έναρξης Ισχύος Πιστοποιητικού** Καταχωρίστε την ημερομηνία και την ώρα έναρξης για το πιστοποιητικό. **Περίοδος Ισχύος Πιστοποιητικού** Καταχωρίστε την ημερομηνία λήξης του πιστοποιητικού. **Πληροφορίες Πιστοποιητικού** Καταχωρίστε τις Πληροφορίες Πιστοποιητικού.

## **Διαχείριση Αίτησης Υπογραφής Πιστοποιητικού (CSR)**

### **Εγκατάσταση**

Εγκαταστήστε το πιστοποιητικό. Επιλέξτε το αρχείο του πιστοποιητικού.

#### **Πληροφορίες Πιστοποιητικού**

Δείχνει την κατάσταση του πιστοποιητικού.

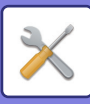

#### **Πραγματοποίηση Αίτησης Υπογραφής Πιστοποιητικού (CSR) Κοινό Όνομα (Υποχρεωτικό)** Πληκτρολογήστε το όνομα που θα χρησιμοποιηθεί. **Οργανισμός** Πληκτρολογήστε το όνομα του οργανισμού. **Οργανωτική Μονάδα** Πληκτρολογήστε το όνομα της μονάδας εντός του οργανισμού. **Πόλη/ Τοποθεσία** Πληκτρολογήστε την πόλη ή την τοποθεσία. **Πολιτεία/ Επαρχία** Πληκτρολογήστε το κράτος ή την επαρχία. **Χώρα/Περιοχή (Υποχρεωτικό)** Πληκτρολογήστε τον κωδικό της χώρας. **Διεύθυνση Αποστολέα** Πληκτρολογήστε τη διεύθυνση e-mail του αποστολέα. **Ημερομηνία Έναρξης Ισχύος Πιστοποιητικού** Καταχωρίστε την ημερομηνία και την ώρα έναρξης για το πιστοποιητικό. **Περίοδος Ισχύος Πιστοποιητικού** Καταχωρίστε την ημερομηνία λήξης του πιστοποιητικού. **Πληροφορίες Πιστοποιητικού** Καταχωρίστε τις Πληροφορίες Πιστοποιητικού. **Διαχείριση Πιστοποιητικού CA**

**Εισαγωγή Πιστοποιητικού** Προχωρήστε στην εισαγωγή του πιστοποιητικού.

#### **Πληροφορίες Πιστοποιητικού**

Δείχνει την κατάσταση του πιστοποιητικού.

# **Έλεγχος Συστήματος**

# **Ημερολόγιο εργασίας**

## **Λειτουργία Πληροφοριών Εργασίας**

Διαγράφει ή αποθηκεύει το αρχείο καταγραφής μιας εργασίας που έχει εκτελεστεί στο μηχάνημα. Ορίστε τον αριθμό των εργασιών στην επιλογή [Ο αριθμός του αρχείου καταγραφής εργασιών για κοινοποίηση μέσω

e-mail] και κάντε κλικ στο πλήκτρο [Αποθήκευση].

Για να διαγράψετε το αρχείο καταγραφής εργασιών, αγγίξτε το πλήκτρο [Διαγραφή].

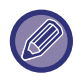

Μπορείτε να αποθηκεύσετε το αρχείο καταγραφής εργασιών, επιλέγοντας [Ημερολόγιο εργασίας] στη Λειτουργία ρύθμισης (έκδοση web).

# **Προβολή Πληροφοριών Εργασίας**

Εμφανίζεται το αρχείο καταγραφής μιας εργασίας που έχει εκτελεστεί στο μηχάνημα. Επιλέξτε ένα στοιχείο και μια περίοδο προς εμφάνιση και αγγίξτε το πλήκτρο [Προβολή].

# **Εισαγωγή/Εξαγωγή Δεδομένων (Μορφή CSV)**

Μπορείτε να πραγματοποιήσετε εισαγωγή ή εξαγωγή δεδομένων

#### **Εξαγωγή ρυθμίσεων**

#### **Εξαγωγή τύπου ρυθμίσεων**

Επιλέξτε τα δεδομένα που θέλετε να εξάγετε από το βιβλίο διευθύνσεων ή τις καταχωρημένες πληροφορίες χρήστη. Αφού επιλέξετε τα δεδομένα, κάντε κλικ στο πλήκτρο [Εκτελεση]. Τα δεδομένα θα εξαχθούν σε μορφή CSV.

### **Εισαγωγή ρυθμίσεων**

#### **Εισαγωγή ρυθμίσεων από αρχείο**

Μπορείτε να εισαγάγετε δεδομένα που εξήχθησαν σε μορφή CSV στο μηχάνημα.

# **Αποθήκευση αντιγράφων ασφαλείας**

Μπορείτε να αποθηκεύσετε και να ανακτήσετε από συσκευή μνήμης USB πληροφορίες του βιβλίου διευθύνσεων και χρηστών που είναι αποθηκευμένες στο μηχάνημα. Για να χρησιμοποιήσετε το μηχάνημα για το χειρισμό ενός αρχείου, τοποθετήστε πρώτα τη συσκευή μνήμης USB στο μηχάνημα. Εάν πρέπει να επιλέξετε ρυθμίσεις στην ιστοσελίδα, χρησιμοποιήστε τον υπολογιστή σας για την επεξεργασία του αρχείου.

#### **Εξαγωγή**

Πραγματοποιεί εξαγωγή δεδομένων.

#### **Εισαγωγή**

Πραγματοποιεί εισαγωγή δεδομένων στο μηχάνημα.

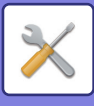

# **Κλωνοποίηση Συσκευής**

Αποθηκεύει τις πληροφορίες ρυθμίσεων του μηχανήματος σε μορφή XML και αντιγράφει τις πληροφορίες σε κάποο άλλο μηχάνημα.

Η λειτουργία αυτή σας απαλλάσσει από την επανειλημμένη διαμόρφωση των ίδιων ρυθμίσεων σε πολλά μηχανήματα. Για να χρησιμοποιήσετε το μηχάνημα για το χειρισμό ενός αρχείου, τοποθετήστε πρώτα τη συσκευή μνήμης USB στο μηχάνημα. Εάν πρέπει να επιλέξετε ρυθμίσεις στην ιστοσελίδα, χρησιμοποιήστε τον υπολογιστή σας για την επεξεργασία του αρχείου.

#### **Εξαγωγή**

Πραγματοποιεί εξαγωγή δεδομένων.

#### **Εισαγωγή**

Πραγματοποιεί εισαγωγή δεδομένων στο μηχάνημα.

- Για πληροφορίες σχετικά με τα μοντέλα που μπορείτε να εισάγετε, απευθυνθείτε στον αντιπρόσωπό σας.
- Όταν εκτελείται κλωνοποίηση της συσκευής, δεν αντιγράφονται τα εξής δεδομένα:
	- Στοιχεία εκτύπωσης λίστας και προώθησης φαξ.
	- Στοιχεία μετρήσεων και εμφάνισης κατάστασης συσκευών.
	- Διεύθυνση IP του μηχανήματος, όνομα συσκευής, κωδικός πρόσβασης διαχειριστή, ονόματα αποστολέων για αποστολή εικόνας και άλλες πληροφορίες που αφορούν αυτό καθεαυτό το μηχάνημα.
	- Οι ρυθμίσεις για κάθε στοιχείο του υλικού εξοπλισμού, π.χ. για την αντίθεση και τη ρύθμιση των χρωμάτων.

# **Προώθηση Βιβλίου Διευθύνσεων**

Διαβιβάστε τα δεδομένα που είναι αποθηκευμένα στο βιβλίο διευθύνσεων του μηχανήματος σε ένα άλλο μηχάνημα. Για να μεταβιβάσετε τα περιεχόμενα του βιβλίου διευθύνσεων, πληκτρολογήστε τη διεύθυνση IP του μηχανήματος προορισμού και τον κωδικό πρόσβασης του διαχειριστή του εν λόγω μηχανήματος και, στη συνέχεια, πατήστε το πλήκτρο [Εκτελεση].

# **Αρχειοθέτηση αντιγράφων ασφαλείας δεδομένων**

Μπορείτε να δημιουργήσετε ένα αντίγραφο ασφαλείας για κάποιο αρχείο που αποθηκεύτηκε μέσω της λειτουργίας "Αρχειοθέτηση εγγράφων", και να ανακτήσετε αυτό το αρχείο στο μηχάνημα.

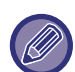

Χρησιμοποιήστε τη λειτουργία ρύθμισης (Web) για να δημιουργήσετε αντίγραφα ασφαλείας των αρχειοθετημένων δεδομένων.

## **Εξαγωγή ρυθμίσεων**

Επιλέξτε το φάκελο για τον οποίο θέλετε να δημιουργήσετε αντίγραφο ασφαλείας και κάντε κλικ στο πλήκτρο [Εκτελεση]. Τα αρχεία αποθηκεύονται στον υπολογιστή σας.

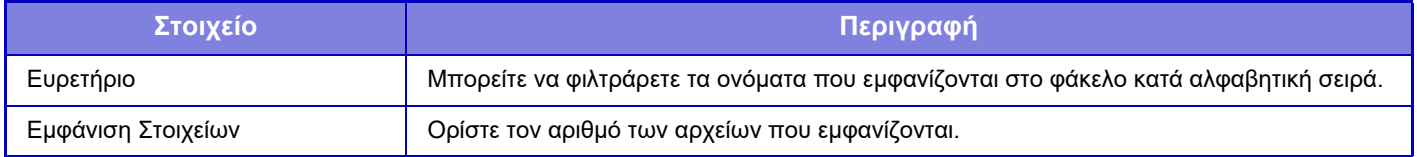

### **Εισαγωγή ρυθμίσεων**

Μπορείτε να ανακτήσετε στο μηχάνημα ένα αρχείο που αποθηκεύτηκε μέσω της λειτουργίας "Εξαγωγή ρυθμίσεων". Εισαγάγετε μέχρι 200 χαρακτήρες για τη διαδρομή του αποθηκευμένου αρχείου στο πεδίο "Εισαγωγή ρυθμίσεων από αρχείο" και κάντε κλικ στο πλήκτρο [Εκτελεση].

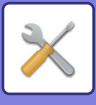

# **Κράτηση/ Ανάκληση των Ρυθμίσεων Συστήματος**

Μπορείτε να επαναφέρετε τις τρέχουσες ρυθμίσεις της λειτουργίας Ρύθμισης στις προηγούμενες αποθηκευμένες ρυθμίσεις ή στις εργοστασιακά προεπιλεγμένες ρυθμίσεις.

# **Αποθήκευση Της Τρέχουσας Διαμόρφωσης**

Αποθηκεύει την τρέχουσα διαμόρφωση της λειτουργίας Ρύθμισης στη μνήμη του μηχανήματος. Οι αποθηκευμένες ρυθμίσεις θα διατηρηθούν, ακόμη και αν σβήσετε το κουμπί [Ενεργοποίηση]. Για να ανακτήσετε τις αποθηκευμένες ρυθμίσεις, χρησιμοποιήστε τη λειτουργία "Επαναφορά Της Διαμόρφωσης" στη συνέχεια.

#### **Μη αποθηκεύσιμα στοιχεία**

- Ρυθμίσεις Δικτύου: Δεν αποθηκεύονται γιατί οι μη αναμενόμενες ρυθμίσεις μπορεί να προκαλέσουν ανωμαλία στο δίκτυο.
- Αριθμοί Προϊόντος: Οι αριθμοί προϊόντος δεν αποθηκεύονται γιατί μπορεί να χρειαστεί η επανέκδοσή τους.

## **Επαναφορά Της Διαμόρφωσης**

Επαναφέρει τις ρυθμίσεις που έχουν αποθηκευτεί μέσω της λειτουργίας "Αποθήκευση Της Τρέχουσας Διαμόρφωσης". Οι τρέχουσες ρυθμίσεις αντικαθίστανται από τις ρυθμίσεις που ανακτήθηκαν.

# **Επαναφορά Ρυθμίσεων**

### **Επαναφορά Των Εργοστασιακών Προεπιλογών**

Επαναφέρει τις τρέχουσες ρυθμίσεις (που έχετε επιλέξει στη λειτουργία Ρύθμισης) στις εργοστασιακά προεπιλεγμένες ρυθμίσεις. Αν θέλετε να δημιουργήσετε ένα αρχείο των τρεχουσών ρυθμίσεων πριν από την επαναφορά, εκτυπώστε τις τρέχουσες ρυθμίσεις επιλέγοντας [Κατάσταση] στη "Ρυθμίσεις (Διαχειριστής)" → [Κατάλογος Δεδομένων] → [Κατάλογος για το Διαχειριστή]".

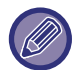

Όταν αλλάζετε τις ρυθμίσεις, οι αλλαγές τίθενται σε ισχύ μετά την επανεκκίνηση του μηχανήματος. Για να επανεκκινήσετε το μηχάνημα, ανατρέξτε στην ενότητα "[ΕΝΕΡΓΟΠΟΙΗΣΗ](#page-10-0) ΤΟΥ ΜΗΧΑΝΗΜΑΤΟΣ (σελίδα 1-8)".

## **Reset the NIC**

Με τη ρύθμιση αυτή όλες οι "Ρυθμίσεις Δικτύου" επανέρχονται στις εργοστασιακά προεπιλεγμένες ρυθμίσεις τους.

# **Βελτιστοποίηση τοπικής μονάδας δίσκου**

Μπορείτε να ορίσετε διάφορες συσκευές που είναι προσαρτημένες στο μηχάνημα.

Με τη λειτουργία αυτή εκτελείται ανασυγκρότηση δεδομένων για τη βελτιστοποίηση της τοπικής μονάδας δίσκου. Αν βρίσκεται κάποια εργασία σε εξέλιξη, εμφανίζεται ένα μήνυμα και η βελτιστοποίση δεν ξεκινάει έως ότου ολοκληρωθεί η εργασία. Κατά τη διάρκεια της βελτιστοποίησης, δεν είναι δυνατοί οι παρακάτω χειρισμοί:

- Πρόσβαση στη Λειτουργία ρύθμισης (έκδοση web) και λήψη δεδομένων εκτύπωσης
- Χρήση των πλήκτρων του πίνακα λειτουργίας
- Απενεργοποίηση με σβήσιμο του διακόπτη τροφοδοσίας του μηχανήματος.
- Αυτόματο Σβήσιμο Μηχανής

Όταν ολοκληρωθεί η βελτιστοποίηση, πραγματοποιείται αυτόματη επανεκκίνηση του μηχανήματος.

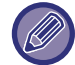

Η αύξηση του επιπέδου χειρισμού των μαύρων λωρίδων ενδέχεται να έχει ως αποτέλεσμα αχνό κείμενο και κακή αναπαραγωγή γραμμών.

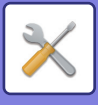

# **E-mail προειδοποίησης και κατάστασης**

### **Μήνυμα κατάστασης**

Επιλέγει τις ρυθμίσεις της λειτουργίας Τυπικό E-mail Κατάστασης ή E-mail Κατάστασης για Προχωρημένους. Η λειτουργία E-mail Κατάστασης δίνει τη δυνατότητα περιοδικής μετάδοσης των πληροφοριών κατάστασης του μηχανήματος σε μια αποθηκευμένη διεύθυνση.

#### **Τυπικό**

Ορίζει ξεχωριστά τη Λίστα διευθύνσεων E-mail κατάστασης 1, τη Λίστα διευθύνσεων E-mail κατάστασης 2 και τη Λίστα προμηθευτών E-mail κατάστασης.

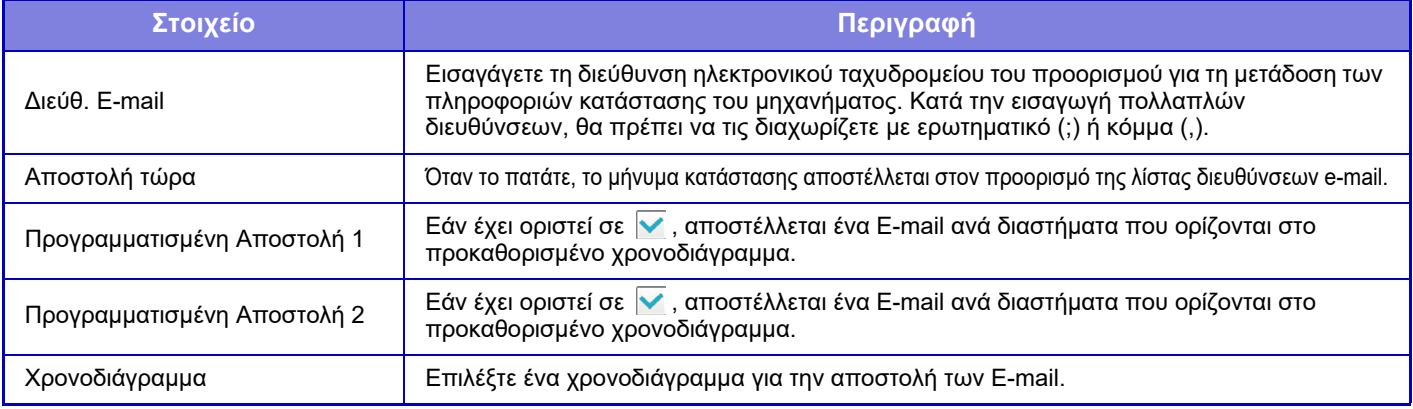

#### **Για προχωρημένους**

Μήνυμα κατάστασης διπλής κατεύθυνσης

Επιλέξτε εάν έχουν ενεργοποιηθεί τα αμφίδρομα μηνύματα ή όχι.

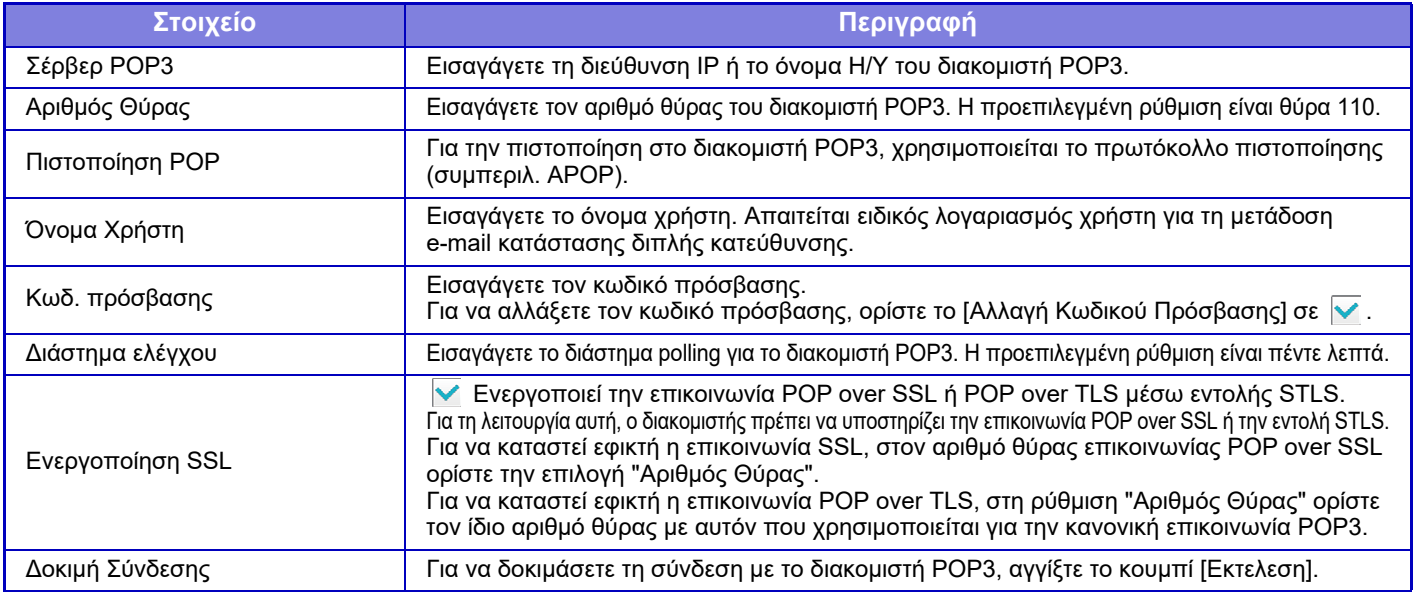

### **Μήνυμα προειδοποίησης**

Επιλέγει τις Ρυθμίσεις E-mail Συναγερμού.

Η λειτουργία E-mail Συναγερμού αναφέρει προβλήματα του μηχανήματος στο διαχειριστή ή τον προμηθευτή μέσω e-mail. Ρυθμίζει ξεχωριστά τον Κατάλογο μηνυμάτων προειδοποίησης e-mail 1, τον Κατάλογο μηνυμάτων προειδοποίησης e-mail 2, και τον Κατάλογο μηνυμάτων προειδοποίησης e-mail πωλητή.

#### **Διεύθ. E-mail**

Εισαγάγετε τη διεύθυνση ηλεκτρονικού ταχυδρομείου του προορισμού για τη μετάδοση μηνυμάτων συναγερμού.

Μπορείτε να εισαγάγετε πολλαπλές διευθύνσεις χωρίζοντάς τις με ερωτηματικό ή κόμμα.

Παράδειγμα: aaa@xxxxx.□□□; bbb@xxxxx.□□□

Επιλέξτε την κατάσταση ώστε να αποστέλλονται ειδοποιήσεις για τις επιλογές που ακολουθούν. Όποτε το συγκεκριμένο μηχάνημα περνά στην επιλεγμένη κατάσταση, αποστέλλεται ένα e-mail στην καθορισμένη διεύθυνση.

Εμπλοκή, Το toner τελειώνει, Κενό Γραφίτη, Κενό Χαρτιού, Απαιτείται Συντήρηση, Απαιτείται ΡΜ, Το Δοχείο Χρησιμοποιημένου Γραφίτη είναι Σχεδόν Πλήρες, Το δοχείο χρησιμοποιημένου γραφίτη είναι πλήρες, Ημερολόγιο Εργασιών Πλήρες, Προειδοποίηση Ασφαλείας

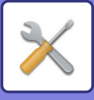

### **Διαμόρφωση SMTP**

#### **Χρήση του Διακομιστή SMTP στις [Ρυθμίσεις Δικτύου].**

Καθορίστε τις ρυθμίσεις για τον διακομιστή SMTP που θα χρησιμοποιούνται για το E-mail κατάστασης και προειδοποίησης έτσι ώστε να είναι οι ίδιες με αυτές που ισχύουν για τη ρύθμιση SMTP ([σελίδα](#page-722-0) 7-87) στη ρύθμιση δικτύου.

#### **Διαμόρφωση SMTP**

Χρησιμοποιήστε τη ρύθμιση αυτή όποτε δεν χρησιμοποιείται η επιλογή "Χρήση του Διακομιστή SMTP στις [Ρυθμίσεις Δικτύου].".

#### **Πρωτεύων Διακομιστής**

Εισαγάγετε τη διεύθυνση IP ή το όνομα Η/Υ του κύριου διακομιστή SMTP.

#### **Δευτερεύων Διακομιστής**

Εισαγάγετε τη διεύθυνση IP ή το όνομα Η/Υ του δευτερεύοντος διακομιστή SMTP.

#### **Αριθμός Θύρας**

Εισαγάγετε αριθμό θύρας. Η προεπιλεγμένη ρύθμιση είναι η θύρα 25.

#### **Χρονικό διάστημα λήξης**

Εισαγάγετε χρόνο λήξης. Η προεπιλεγμένη ρύθμιση είναι 20 δευτερόλεπτα. Αυτή η τιμή χρησιμοποιείται για τη σύνδεση στο διακομιστή SMTP και για τη μετάδοση των δεδομένων σύμφωνα με τις προδιαγραφές του συστήματος ηλεκτρονικής αλληλογραφίας.

#### **Όνομ.Αποστολέα**

Εισαγάγετε μέγιστο αριθμό 20 χαρακτήρων πλήρους/μισού πλάτους για το όνομα αποστολέα.

#### **Διεύθυνση Αποστολέα**

Εισαγάγετε μέγιστο αριθμό 64 χαρακτήρων μισού πλάτους για τη διεύθυνση αποστολέα.

#### **Ενεργοποίηση SSL**

Εάν είναι ενεργοποιημένο το SSL, μπορεί να χρησιμοποιηθεί η κρυπτογραφημένη επικοινωνία SMTP-over-TLS μέσω της εντολής STARTTLS.

Αυτό απαιτεί την υποστήριξη του STARTTLS από το διακομιστή.

Για να καταστεί εφικτή η επικοινωνία SSL, ορίστε την ίδια τιμή στην επιλογή "Αριθμός Θύρας" με τον αριθμό θύρας του κανονικού SMTP.

#### **Πιστοποίηση SMTP**

Εκτελεί **γ** την πιστοποίηση του διακομιστή SMTP.

Ε¨Αν χρησιμοποιείτε πιστοποίηση Kerberos, ορίστε το διακομιστή KDC, τον αριθμό θύρας και το realm στη σελίδα ρυθμίσεων της πιστοποίησης Kerberos.

#### **Όνομα Χρήστη**

Εισαγάγετε το όνομα χρήστη.

#### **Κωδ. πρόσβασης**

Εισαγάγετε τον κωδικό πρόσβασης.

Για να αλλάξετε τον κωδικό πρόσβασης, επιλέξτε το πλαίσιο ελέγχου στην επιλογή [Αλλαγή Κωδικού Πρόσβασης] ώστε να έχει την ένδειξη  $\blacktriangledown$ .

#### **POP πριν το SMTP**

Αν στο πλαίσιο ελέγχου εμφανίζεται η ένδειξη ν, γίνεται επαλήθευση της ταυτότητάς σας στον διακομιστή POP προτού χρησιμοποιήσετε την επικοινωνία SMTP.

- Σέρβερ ΡΟΡ3: Εισαγάγετε τη διεύθυνση IP ή το όνομα Η/Υ του δευτερεύοντος διακομιστή SMTP.
- Αριθμός Θύρας: Εισαγάγετε τον αριθμό θύρας POP3 για το POP πριν την επικοινωνία SMTP. Η προεπιλεγμένη ρύθμιση είναι η θύρα 110.
- Πιστοποίηση POP: Αν στο πλαίσιο ελέγχου εμφανίζεται η ένδειξη και χρησιμοποιείται το πρωτόκολλο επαλήθευσης (συμπεριλαμβανομένου του APOP) για την επαλήθευση ταυτότητας στον διακομιστή POP3.
- Όνομα Χρήστη: Εισαγάγετε το όνομα χρήση για το POP πριν την επικοινωνία SMTP.
- Κωδ. πρόσβασης: Εισαγάγετε τον κωδικό πρόσβασης που απαιτείται για το POP πριν την επικοινωνία SMTP. Για να αλλάξετε τον κωδικό πρόσβασης, επιλέξτε το πλαίσιο ελέγχου στην επιλογή [Αλλαγή Κωδικού Πρόσβασης] ώστε να έχει την ένδειξη  $\blacktriangledown$ .
- Ενεργοποίηση SSL: Αν οριστεί ως  $\sqrt{\ }$ , ενεργοποιείται η επικοινωνία POP over SSL ή POP over TLS μέσω εντολής STLS.

Για τη λειτουργία αυτή, ο διακομιστής πρέπει να υποστηρίζει την επικοινωνία POP over SSL ή την εντολή STLS. Για να καταστεί εφικτή η επικοινωνία SSL, στον αριθμό θύρας επικοινωνίας POP over SSL ορίστε την επιλογή "Αριθμός Θύρας".

Για να καταστεί εφικτή η επικοινωνία POP over TLS, στη ρύθμιση "Αριθμός Θύρας" καθορίστε τον ίδιο αριθμό θύρας με αυτόν που χρησιμοποιείται για την κανονική επικοινωνία POP3.

#### **Δοκιμή Σύνδεσης**

Πατήστε το κουμπί [Εκτελεση] για να δοκιμάσετε τη σύνδεση με το διακομιστή SMTP.

# **7-118**

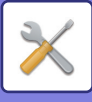

# **Προσαρμογή Ποιότητας Εικόνας**

Η εκτέλεση των εργασιών "Καθαρισμού μονάδας τήξης" στο [Συλλογική Ρύθμιση] όλων των κοινών λειτουργιών, καθώς και της αφαίρεσης της κασέτας γραφίτη μπορούν να εκτελεστούν μόνο ενώ το μηχάνημα βρίσκεται σε λειτουργία ρύθμισης.

# **Συλλογική Ρύθμιση**

Μπορείτε να ορίσετε διάφορες συσκευές που είναι προσαρτημένες στο μηχάνημα.

## **Λειτ. Καθαρ. Μονάδας Φούρνου**

Χρησιμοποιήστε αυτή τη λειτουργία για να καθαρίσετε τη μονάδα τήξης του μηχανήματος όταν εμφανίζονται κουκκίδες ή άλλες ακαθαρσίες στην εκτυπωμένη πλευρά του χαρτιού. Όταν εκτελεστεί αυτή η λειτουργία, θα παραχθεί τυπωμένο χαρτί "V" και η μονάδα τήξης θα έχει καθαριστεί.

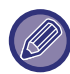

Εάν δεν παρατηρήσετε βελτίωση μετά την πρώτη φορά που θα χρησιμοποιήσετε τη λειτουργία, δοκιμάστε να εκτελέσετε την λειτουργία ξανά.

# **Ρύθμιση Πλάτους Μαύρου Χαρακτήρα/Μαύρης Γραμμής**

Προσαρμόστε το μαύρο κείμενο και το πλάτος των μαύρων γραμμών. Αφού χρησιμοποιήσετε τη λειτουργία αυτή για την προσαρμογή των ρυθμίσεων, εκτελέστε τις λειτουργίες [Ρυθμίσεις Συστήματος] - [Κοινές Λειτουργίες].

## **Μείωση σκούρων λωρίδων**

Καθορίστε αν θα χρησιμοποιείται ή όχι η δυνατότητα μείωσης των σκούρων λωρίδων.

Η δυνατότητα μείωσης των σκούρων λωρίδες μπορεί να χρησιμοποιηθεί για τις λειτουργίες Σάρωση πρωτοτύπου, Αντιγραφή, Αποστολή εικόνας και Σάρωση στην τοπική μονάδα δίσκου.

Αν είναι ενεργοποιημένη η δυνατότητα μείωσης σκούρων λωρίδων, επιλέξτε οποιαδήποτε από τις παρακάτω ρυθμίσεις. • **Χειρισμός λεπτών σκούρων λωρίδων:** Χρησιμοποιήστε τη ρύθμιση αυτή για να κάνετε τις λεπτές σκούρες λωρίδες

- λιγότερο εμφανείς. (Χαμηλό επίπεδο) • **Κανονική:** Χρησιμοποιήστε τη ρύθμιση αυτή για να κάνετε τις σκούρες λωρίδες λιγότερο εμφανείς. (Μεσαίο επίπεδο)
- **Χειρισμός σκούρων λωρίδων έως και μεγάλου πάχους**: Χρησιμοποιήστε τη ρύθμιση αυτή για να κάνετε τις σκούρες λωρίδες μεγάλου πάχους λιγότερο εμφανείς. (Υψηλό επίπεδο)

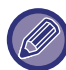

Η αύξηση του επιπέδου χειρισμού των μαύρων λωρίδων ενδέχεται να έχει ως αποτέλεσμα αχνό κείμενο και κακή αναπαραγωγή γραμμών.

## **Εμφάνιση μηνύματος προειδοποίησης για ανίχνευση μαύρων λωρίδων.**

Καθορίστε την επιλογή αυτή για να εμφανίζεται μήνυμα προειδοποίησης όποτε ανιχνεύονται σκούρες λωρίδες από τον τροφοδότη εγγράφων.

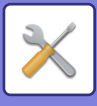

# **Ποιότητα Εικόνας Αντιγραφής**

## **Γρήγορη Ρύθμιση Ποιότητας Εικόνας**

Μπορείτε εύκολα να προσαρμόσετε την ποιότητα αντιγραφής στην προεπιλεγμένη κατάσταση. Μπορείτε να αλλάξετε την προεπιλεγμένη ρύθμιση ([2]) σε [1 (Ομαλό)] ή [3 (Οξύ)].

## **Ισορροπία Γκρι**

Μπορείτε να προσαρμόσετε τη διαβάθμιση και την πυκνότητα των αντιγράφων. Η πυκνότητα χωρίζεται σε 3 εύρη και μπορείτε να ρυθμίσετε το επίπεδο του καθενός.

## **Ρύθμιση Πυκνότητας όταν είναι επιλεγμένο το [Αυτόματο] για την Φωτεινότητα**

Διαμορφώστε τις ρυθμίσεις για την ασπρόμαυρη αντιγραφή, όταν χρησιμοποιείται η επιλογή [Αυτόμ.] για την έκθεση του αντιγράφου. Η έκθεση μπορεί να ρυθμιστεί ξεχωριστά για την αντιγραφή χρησιμοποιώντας το κρύσταλλο πρωτοτύπων και την αντιγραφή χρησιμοποιώντας τον αυτόματο τροφοδότη εγγράφων.

## **Ευκρινεια**

Μπορείτε να κάνετε τις εικόνες στο αντίγραφο εντονότερες ή απαλότερες στην προεπιλεγμένη κατάσταση.

# **Προτεραιότητα Ποιότητας Εικόνας**

Ορίστε την προτεραιότητα ποιότητας εικόνας. Ορίστε αυτήν την επιλογή για την αυτόματη έκθεση αντιγράφου και τις ρυθμίσεις κειμένου/εκτυπωμένης φωτογραφίας.

# **Ποιότητα Εικόνας Εκτύπωσης**

## **Γρήγορη ρύθμιση ποιότητας εικόνας**

Εκτελέστε γρήγορη ρύθμιση της ποιότητας εκτύπωσης. Μπορείτε να αλλάξετε την προεπιλεγμένη ρύθμιση ([2]) σε [1 (Ομαλό)] ή [3 (Οξύ)].

## **Ισορροπία Γκρι**

Μπορείτε να προσαρμόσετε τον τόνο και την πυκνότητα της εκτύπωσης. Μπορείτε να προσαρμόσετε τη διαβάθμιση και την πυκνότητα της εκτύπωσης. Η πυκνότητα χωρίζεται σε 3 εύρη και μπορείτε να ρυθμίσετε το επίπεδο του καθενός.

# **Ρύθμιση Φωτεινότητας**

Ρυθμίστε την πυκνότητα της εκτύπωσης.

# **Πάχος Γραμμής**

Όταν οι έγχρωμες γραμμές δεν εκτυπώνονται σωστά σε ειδικές εφαρμογές, π.χ. στο CAD, μπορείτε να κάνετε τις γραμμές παχύτερες.
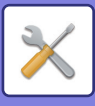

# **Ποιότητα Εικόνας Σάρωσης**

# **Ρύθμιση RGB**

Ρυθμίστε τον τόνο των χρωμάτων (RGB) για σάρωση.

# **Ευκρινεια**

Χρησιμοποιήστε αυτήν τη ρύθμιση για να αποκτήσετε μια ευκρινή εικόνα κατά τη σάρωση ενός πρωτοτύπου.

# **Αντίθεση**

Μπορείτε να ρυθμίσετε την αντίθεση των σαρωμένων εικόνων.

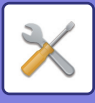

# **Ρυθμίσεις Αρχικής Εγκατάστασης**

αυτή συγκεντρώνει τα στοιχεία που είχαν οριστεί αρχικά όταν έγινε η εγκατάσταση του μηχανήματος. Τα στοιχεία ρύθμισης της αρχικής εγκατάστασης είναι τα ίδια με τα κανονικά στοιχεία ρύθμισης που έχουν το ίδιο όνομα. Για πληροφορίες σχετικά με ένα στοιχείο ρύθμισης, ανατρέξτε στην επεξήγηση του τυπικού στοιχείου.

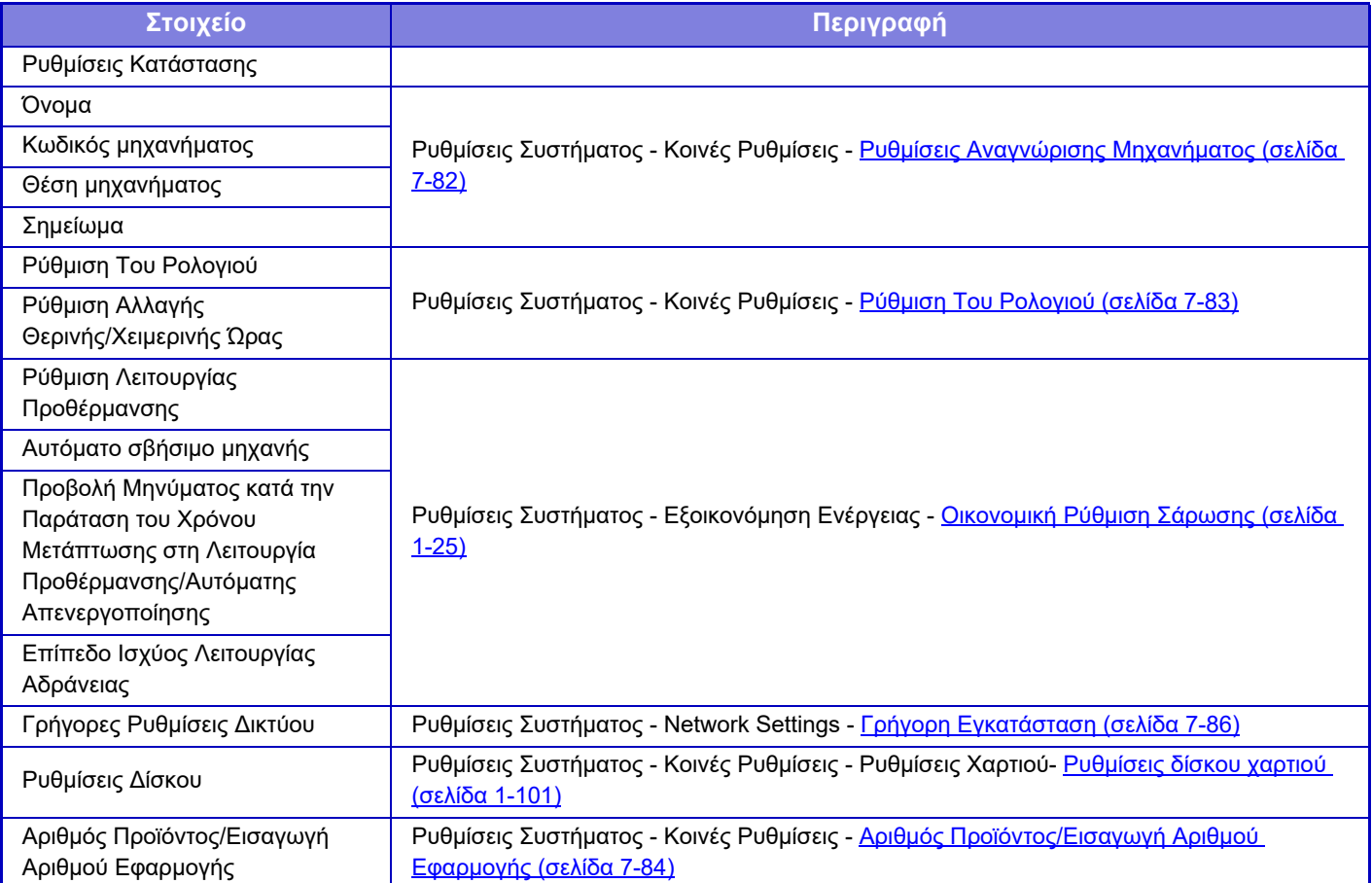

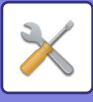

# <span id="page-758-0"></span>**ΛΕΙΤΟΥΡΓΙΑ ΡΥΘΜΙΣΗΣ ΓΙΑ ΦΑΞ**

Παρακάτω παρατίθενται πληροφορίες για τη Λειτουργία ρύθμισης για φαξ και οι προεπιλεγμένες εργοστασιακές ρυθμίσεις της.

- 
- Η ρύθμιση αυτή εμφανίζεται εφόσον έχετε εγκαταστήσει κιτ επέκτασης φαξ.
- Ανάλογα με τις προδιαραφές του μηχανήματος και τις εγκατεστημένες περιφερειακές συσκευές, ενδέχεται να μην έχετε τη δυνατότητα να χρησιμοποιήσετε κάποιες ρυθμίσεις.

# **Ρυθμίσεις Συστήματος**

# Χ: Γενικός χρήστης, Δ: Διαχειριστής συστήματος/Διαχειριστής

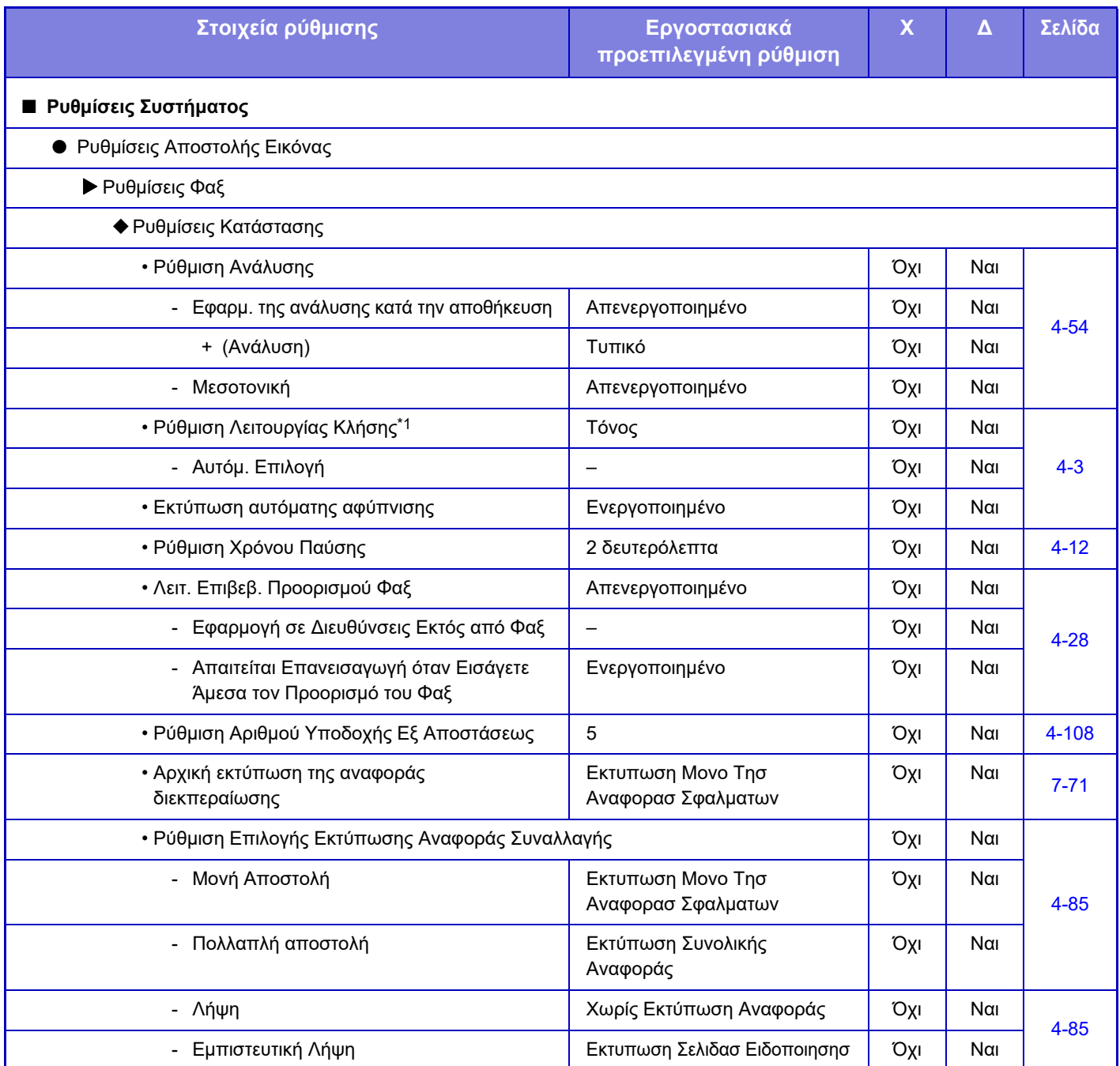

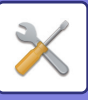

# **[ΛΕΙΤΟΥΡΓΙΑ](#page-636-0) ΡΥΘΜΙΣΗΣ►[ΛΕΙΤΟΥΡΓΙΑ](#page-758-0) ΡΥΘΜΙΣΗΣ ΓΙΑ ΦΑΞ**

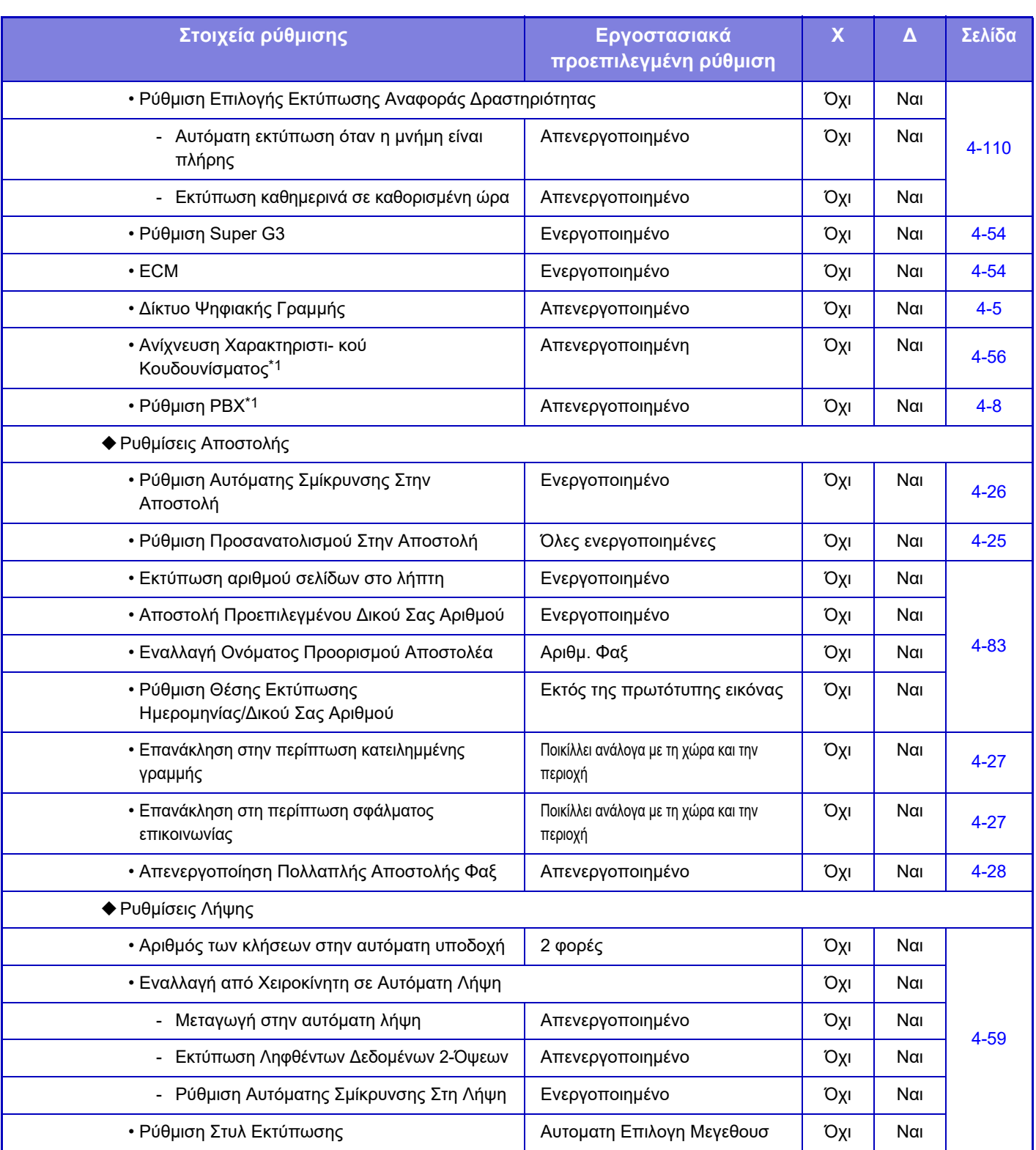

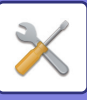

# **[ΛΕΙΤΟΥΡΓΙΑ](#page-636-0) ΡΥΘΜΙΣΗΣ►[ΛΕΙΤΟΥΡΓΙΑ](#page-758-0) ΡΥΘΜΙΣΗΣ ΓΙΑ ΦΑΞ**

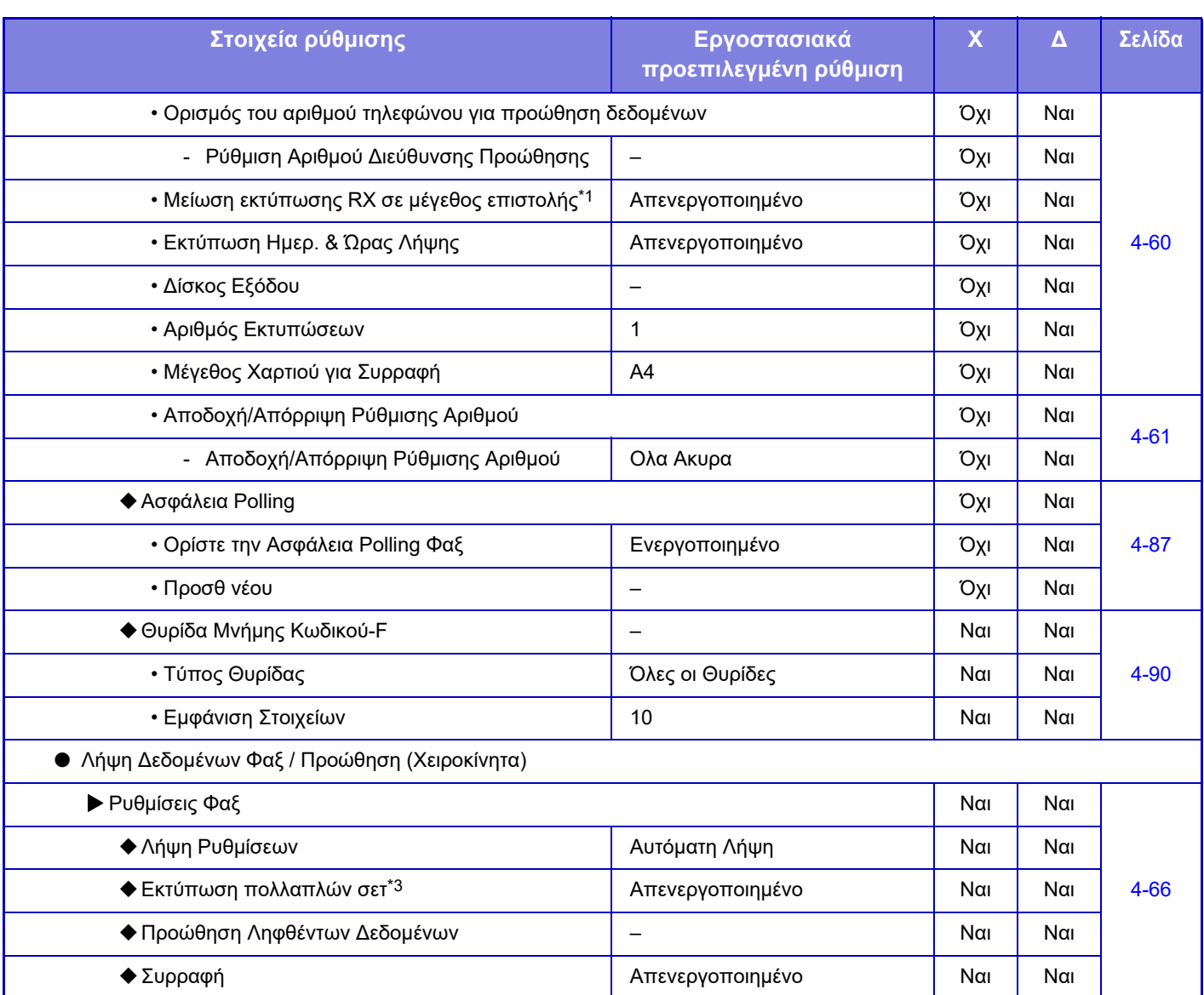

\*1 Η λειτουργία αυτή δεν είναι διαθέσιμη σε ορισμένες χώρες και περιοχές.

\*2 Όταν υπάρχει εγκατεστημένη εσωτερική μονάδα τελικής επεξεργασίας.

\*3 Όταν έχει οριστεί αριθμός αντιγράφων.

# **ΠΛΗΡΟΦΟΡΙΕΣ ΑΔΕΙΑΣ**

# **Information on the Software License for This Product**

# **Software composition**

The software included in this product is comprised of various software components whose individual copyrights are held by SHARP or by third parties.

# **Software developed by SHARP and open source software**

The copyrights for the software components and various relevant documents included with this product that were developed or written by SHARP are owned by SHARP and are protected by the Copyright Act, international treaties, and other relevant laws. This product also makes use of freely distributed software and software components whose copyrights are held by third parties. These include software components covered by a GNU General Public License (hereafter GPL), a GNU Lesser General Public License (hereafter LGPL) or other license agreement.

# **Obtaining source code**

Some of the open source software licensors require the distributor to provide the source code with the executable software components. GPL and LGPL include similar requirements. For information on obtaining the source code for the open source software and for obtaining the GPL, LGPL, and other license agreement information, visit the following website:

http://sharp-world.com/products/copier/source/download/index.html

We are unable to answer any questions about the source code for the open source software. The source code for the software components whose copyrights are held by SHARP is not distributed.

# **Software Copyrights**

# **Copyright (c) 2000 Carnegie Mellon University. All rights reserved.**

Redistribution and use in source and binary forms, with or without modification, are permitted provided that the following conditions are met:

- 1.Redistributions of source code must retain the above copyright notice, this list of conditions and the following disclaimer.
- 2.Redistributions in binary form must reproduce the above copyright notice, this list of conditions and the following disclaimer in the documentation and/or other materials provided with the distribution.
- 3.The name "Carnegie Mellon University" must not be used to endorse or promote products derived from this software without prior written permission. For permission or any other legal details, please contact Office of Technology Transfer Carnegie Mellon University 5000 Forbes Avenue Pittsburgh, PA 15213-3890 (412) 268-4387, fax: (412) 268-7395 tech-transfer@andrew.cmu.edu
- 4.Redistributions of any form whatsoever must retain the following acknowledgment: "This product includes software developed by Computing Services at Carnegie Mellon University (http://www.cmu.edu/computing/)."

CARNEGIE MELLON UNIVERSITY DISCLAIMS ALL WARRANTIES WITH REGARD TO THIS SOFTWARE, INCLUDING ALL IMPLIED WARRANTIES OF MERCHANTABILITY AND FITNESS, IN NO EVENT SHALL CARNEGIE MELLON UNIVERSITY BE LIABLE FOR ANY SPECIAL, INDIRECT OR CONSEQUENTIAL DAMAGES OR ANY DAMAGES WHATSOEVER RESULTING FROM LOSS OF USE, DATA OR PROFITS, WHETHER IN AN ACTION OF CONTRACT, NEGLIGENCE OR OTHER TORTIOUS ACTION, ARISING OUT OF OR IN CONNECTION WITH THE USE OR PERFORMANCE OF THIS SOFTWARE.

# **Copyright (c) 1995 - 2008 Kungliga Tekniska Högskolan (Royal Institute of Technology, Stockholm, Sweden). All rights reserved.**

All rights reserved. Export of this software from the United States of America may require a specific license from the United States Government. It is the responsibility of any person or organization contemplating export to obtain such a license before exporting.

WITHIN THAT CONSTRAINT, permission to use, copy, modify, and distribute this software and its documentation for any purpose and without fee is hereby granted, provided that the above copyright notice appear in all copies and that both that copyright notice and this permission notice appear in supporting documentation, and that the name of M.I.T. not be used in advertising or publicity pertaining to distribution of the software without specific, written prior permission. Furthermore if you modify this software you must label your software as modified software and not distribute it in such a fashion that it might be confused with the original MIT software. M.I.T. makes no representations about the suitability of this software for any purpose. It is provided "as is" without express or implied warranty.

THIS SOFTWARE IS PROVIDED "**AS IS**" AND WITHOUT ANY EXPRESS OR IMPLIED WARRANTIES, INCLUDING, WITHOUT LIMITATION, THE IMPLIED WARRANTIES OF MERCHANTIBILITY AND FITNESS FOR A PARTICULAR PURPOSE.

Individual source code files are copyright MIT, Cygnus Support, OpenVision, Oracle, Sun Soft, FundsXpress, and others.

Project Athena, Athena, Athena MUSE, Discuss, Hesiod, Kerberos, Moira, and Zephyr are trademarks of the Massachusetts Institute of Technology (MIT). No commercial use of these trademarks may be made without prior written permission of MIT.

"Commercial use" means use of a name in a product or other for-profit manner. It does NOT prevent a commercial firm from referring to the MIT trademarks in order to convey information (although in doing so, recognition of their trademark status should be given).

OpenSSL License

#### ---------------

# **Copyright (c) 1998-2004 The OpenSSL Project. All rights reserved.**

Redistribution and use in source and binary forms, with or without modification, are permitted provided that the following conditions are met:

- 1.Redistributions of source code must retain the above copyright notice, this list of conditions and the following disclaimer.
- 2.Redistributions in binary form must reproduce the above copyright notice, this list of conditions and the following disclaimer in the documentation and/or other materials provided with the distribution.
- 3.All advertising materials mentioning features or use of this software must display the following acknowledgment: "This product includes software developed by the OpenSSL Project for use in the OpenSSL Toolkit. (http://www.openssl.org/)"
- 4.The names "OpenSSL Toolkit" and "OpenSSL Project" must not be used to endorse or promote products derived from this software without prior written permission. For written permission, please contact openssl-core@openssl.org.
- 5.Products derived from this software may not be called "OpenSSL" nor may "OpenSSL" appear in their names without prior written permission of the OpenSSL Project.
- 6.Redistributions of any form whatsoever must retain the following acknowledgment: "This product includes software developed by the OpenSSL Project for use in the OpenSSL Toolkit. (http://www.openssl.org/)"

THIS SOFTWARE IS PROVIDED BY THE OpenSSL PROJECT "AS IS" AND ANY EXPRESSED OR IMPLIED WARRANTIES, INCLUDING, BUT NOT LIMITED TO, THE IMPLIED WARRANTIES OF MERCHANTABILITY AND FITNESS FOR A PARTICULAR PURPOSE ARE DISCLAIMED. IN NO EVENT SHALL THE OpenSSL PROJECT OR ITS CONTRIBUTORS BE LIABLE FOR ANY DIRECT, INDIRECT, INCIDENTAL, SPECIAL, EXEMPLARY, OR CONSEQUENTIAL DAMAGES (INCLUDING, BUT NOT LIMITED TO, PROCUREMENT OF SUBSTITUTE GOODS OR SERVICES; LOSS OF USE, DATA, OR PROFITS; OR BUSINESS INTERRUPTION) HOWEVER CAUSED AND ON ANY THEORY OF LIABILITY, WHETHER IN CONTRACT, STRICT LIABILITY, OR TORT (INCLUDING NEGLIGENCE OR OTHERWISE) ARISING IN ANY WAY OUT OF THE USE OF THIS SOFTWARE, EVEN IF ADVISED OF THE POSSIBILITY OF SUCH DAMAGE.

This product includes cryptographic software written by Eric Young (eay@cryptsoft.com). This product includes software written by Tim Hudson (tjh@cryptsoft.com).

Original SSLeay License

---------------

# **Copyright (C) 1995-1998 Eric Young (eay@cryptsoft.com) All rights reserved.**

This package is an SSL implementation written by Eric Young (eay@cryptsoft.com). The implementation was written so as to conform with Netscapes SSL.

This library is free for commercial and non-commercial use as long as the following conditions are aheared to. The following conditions apply to all code found in this distribution, be it the RC4, RSA,lhash, DES, etc., code; not just the SSL code. The SSL documentation included with this distribution is covered by the same copyright terms except that the holder is Tim Hudson (tjh@cryptsoft.com).

Copyright remains Eric Young's, and as such any Copyright notices in the code are not to be removed. If this package is used in a product, Eric Young should be given attribution as the author of the parts of the library used. This can be in the form of a textual message at program startup or in documentation (online or textual) provided with the package.

Redistribution and use in source and binary forms, with or without modification, are permitted provided that the following conditions are met:

- 1.Redistributions of source code must retain the copyright notice, this list of conditions and the following disclaimer.
- 2.Redistributions in binary form must reproduce the above copyright notice, this list of conditions and the following disclaimer in the documentation and/or other materials provided with the distribution.
- 3.All advertising materials mentioning features or use of this software must display the following acknowledgement: "This product includes cryptographic software written by Eric Young (eay@cryptsoft.com)" The word 'cryptographic' can be left out if the rouines from the library being used are not cryptographic related :-).
- 4.If you include any Windows specific code (or a derivative thereof) from the apps directory (application code) you must include an acknowledgement: "This product includes software written by Tim Hudson (tjh@cryptsoft.com)"

THIS SOFTWARE IS PROVIDED BY ERIC YOUNG "AS IS" AND ANY EXPRESS OR IMPLIED WARRANTIES, INCLUDING, BUT NOT LIMITED TO, THE IMPLIED WARRANTIES OF MERCHANTABILITY AND FITNESS FOR A PARTICULAR PURPOSE ARE DISCLAIMED. IN NO EVENT SHALL THE AUTHOR OR CONTRIBUTORS BE LIABLE FOR ANY DIRECT, INDIRECT, INCIDENTAL, SPECIAL, EXEMPLARY, OR CONSEQUENTIAL DAMAGES (INCLUDING, BUT NOT LIMITED TO, PROCUREMENT OF SUBSTITUTE GOODS OR SERVICES; LOSS OF USE, DATA, OR PROFITS; OR BUSINESS INTERRUPTION) HOWEVER CAUSED AND ON ANY THEORY OF LIABILITY, WHETHER IN CONTRACT, STRICT LIABILITY, OR TORT (INCLUDING NEGLIGENCE OR OTHERWISE) ARISING IN ANY WAY OUT OF THE USE OF THIS SOFTWARE, EVEN IF ADVISED OF THE POSSIBILITY OF SUCH DAMAGE.

The licence and distribution terms for any publically available version orderivative of this code cannot be changed. i.e. this code cannot simply becopied and put under another distribution licence [including the GNU Public Licence.]

#### D3DES License

---------------

# **Copyright (c) 1988,1989,1990,1991,1992 by Richard Outerbridge. (GEnie : OUTER; CIS : [71755,204]) Graven Imagery, 1992.**

# **GNU GENERAL PUBLIC LICENSE Version 2, June 1991**

Copyright (C) 1989, 1991 Free Software Foundation, Inc., 51 Franklin Street, Fifth Floor, Boston, MA 02110-1301 USA Everyone is permitted to copy and distribute verbatim copies of this license document, but changing it is not allowed.

#### Preamble

The licenses for most software are designed to take away your freedom to share and change it. By contrast, the GNU General Public License is intended to guarantee your freedom to share and change free software--to make sure the software is free for all its users. This General Public License applies to most of the Free Software Foundation's software and to any other program whose authors commit to using it. (Some other Free Software Foundation software is covered by the GNU Lesser General Public License instead.) You can apply it to your programs, too.

When we speak of free software, we are referring to freedom, not price. Our General Public Licenses are designed to make sure that you have the freedom to distribute copies of free software (and charge for this service if you wish), that you receive source code or can get it if you want it, that you can change the software or use pieces of it in new free programs; and that you know you can do these things.

To protect your rights, we need to make restrictions that forbid anyone to deny you these rights or to ask you to surrender the rights. These restrictions translate to certain responsibilities for you if you distribute copies of the software, or if you modify it.

For example, if you distribute copies of such a program, whether gratis or for a fee, you must give the recipients all the rights that you have. You must make sure that they, too, receive or can get the source code. And you must show them these terms so they know their rights.

We protect your rights with two steps: (1) copyright the software, and (2) offer you this license which gives you legal permission to copy, distribute and/or modify the software.

Also, for each author's protection and ours, we want to make certain that everyone understands that there is no warranty for this free software. If the software is modified by someone else and passed on, we want its recipients to know that what they have is not the original, so that any problems introduced by others will not reflect on the original authors' reputations.

Finally, any free program is threatened constantly by software patents. We wish to avoid the danger that redistributors of a free program will individually obtain patent licenses, in effect making the program proprietary. To prevent this, we have made it clear that any patent must be licensed for everyone's free use or not licensed at all.

The precise terms and conditions for copying, distribution and modification follow.

# GNU GENERAL PUBLIC LICENSE TERMS AND CONDITIONS FOR COPYING, DISTRIBUTION AND MODIFICATION

0. This License applies to any program or other work which contains a notice placed by the copyright holder saying it may be distributed under the terms of this General Public License. The "Program", below, refers to any such program or work, and a "work based on the Program" means either the Program or any derivative work under copyright law: that is to say, a work containing the Program or a portion of it, either verbatim or with modifications and/or translated into another language. (Hereinafter, translation is included without limitation in the term "modification".) Each licensee is addressed as "you".

Activities other than copying, distribution and modification are not covered by this License; they are outside its scope. The act of running the Program is not restricted, and the output from the Program is covered only if its contents constitute a work based on the Program (independent of having been made by running the Program). Whether that is true depends on what the Program does.

1. You may copy and distribute verbatim copies of the Program's source code as you receive it, in any medium, provided that you conspicuously and appropriately publish on each copy an appropriate copyright notice and disclaimer of warranty; keep intact all the notices that refer to this License and to the absence of any warranty; and give any other recipients of the Program a copy of this License along with the Program.

You may charge a fee for the physical act of transferring a copy, and you may at your option offer warranty protection in exchange for a fee.

2. You may modify your copy or copies of the Program or any portion of it, thus forming a work based on the Program, and copy and distribute such modifications or work under the terms of Section 1 above, provided that you also meet all of these conditions:

a) You must cause the modified files to carry prominent notices stating that you changed the files and the date of any change.

b) You must cause any work that you distribute or publish, that in whole or in part contains or is derived from the Program or any part thereof, to be licensed as a whole at no charge to all third parties under the terms of this License.

c) If the modified program normally reads commands interactively when run, you must cause it, when started running for such interactive use in the most ordinary way, to print or display an announcement including an appropriate copyright notice and a notice that there is no warranty (or else, saying that you provide a warranty) and that users may redistribute the program under these conditions, and telling the user how to view a copy of this License. (Exception: if the Program itself is interactive but does not normally print such an announcement, your work based on the Program is not required to print an announcement.)

These requirements apply to the modified work as a whole. If identifiable sections of that work are not derived from the Program, and can be reasonably considered independent and separate works in themselves, then this License, and its terms, do not apply to those sections when you distribute them as separate works. But when you distribute the same

sections as part of a whole which is a work based on the Program, the distribution of the whole must be on the terms of this License, whose permissions for other licensees extend to the entire whole, and thus to each and every part regardless of who wrote it.

Thus, it is not the intent of this section to claim rights or contest your rights to work written entirely by you; rather, the intent is to exercise the right to control the distribution of derivative or collective works based on the Program.

In addition, mere aggregation of another work not based on the Program with the Program (or with a work based on the Program) on a volume of a storage or distribution medium does not bring the other work under the scope of this License.

3. You may copy and distribute the Program (or a work based on it, under Section 2) in object code or executable form under the terms of Sections 1 and 2 above provided that you also do one of the following:

a) Accompany it with the complete corresponding machine-readable source code, which must be distributed under the terms of Sections 1 and 2 above on a medium customarily used for software interchange; or,

b) Accompany it with a written offer, valid for at least three years, to give any third party, for a charge no more than your cost of physically performing source distribution, a complete machine-readable copy of the corresponding source code, to be distributed under the terms of Sections 1 and 2 above on a medium customarily used for software interchange; or,

c) Accompany it with the information you received as to the offer to distribute corresponding source code. (This alternative is allowed only for noncommercial distribution and only if you received the program in object code or executable form with such an offer, in accord with Subsection b above.)

The source code for a work means the preferred form of the work for making modifications to it. For an executable work, complete source code means all the source code for all modules it contains, plus any associated interface definition files, plus the scripts used to control compilation and installation of the executable. However, as a special exception, the source code distributed need not include anything that is normally distributed (in either source or binary form) with the major components (compiler, kernel, and so on) of the operating system on which the executable runs, unless that component itself accompanies the executable.

If distribution of executable or object code is made by offering access to copy from a designated place, then offering equivalent access to copy the source code from the same place counts as distribution of the source code, even though third parties are not compelled to copy the source along with the object code.

4. You may not copy, modify, sublicense, or distribute the Program except as expressly provided under this License. Any attempt otherwise to copy, modify, sublicense or distribute the Program is void, and will automatically terminate your rights under this License. However, parties who have received copies, or rights, from you under this License will not have their licenses terminated so long as such parties remain in full compliance.

5. You are not required to accept this License, since you have not signed it. However, nothing else grants you permission to modify or distribute the Program or its derivative works. These actions are prohibited by law if you do not accept this License. Therefore, by modifying or distributing the Program (or any work based on the Program), you indicate your acceptance of this License to do so, and all its terms and conditions for copying, distributing or modifying the Program or works based on it.

6. Each time you redistribute the Program (or any work based on the Program), the recipient automatically receives a license from the original licensor to copy, distribute or modify the Program subject to these terms and conditions. You

may not impose any further restrictions on the recipients' exercise of the rights granted herein. You are not responsible for enforcing compliance by third parties to this License.

7. If, as a consequence of a court judgment or allegation of patent infringement or for any other reason (not limited to patent issues), conditions are imposed on you (whether by court order, agreement or otherwise) that contradict the conditions of this License, they do not excuse you from the conditions of this License. If you cannot distribute so as to satisfy simultaneously your obligations under this License and any other pertinent obligations, then as a consequence you may not distribute the Program at all. For example, if a patent license would not permit royalty-free redistribution of the Program by all those who receive copies directly or indirectly through you, then the only way you could satisfy both it and this License would be to refrain entirely from distribution of the Program.

If any portion of this section is held invalid or unenforceable under any particular circumstance, the balance of the section is intended to apply and the section as a whole is intended to apply in other circumstances.

It is not the purpose of this section to induce you to infringe any patents or other property right claims or to contest validity of any such claims; this section has the sole purpose of protecting the integrity of the free software distribution system, which is implemented by public license practices. Many people have made generous contributions to the wide range of software distributed through that system in reliance on consistent application of that system; it is up to the author/donor to decide if he or she is willing to distribute software through any other system and a licensee cannot impose that choice.

This section is intended to make thoroughly clear what is believed to be a consequence of the rest of this License.

8. If the distribution and/or use of the Program is restricted in certain countries either by patents or by copyrighted interfaces, the original copyright holder who places the Program under this License may add an explicit geographical distribution limitation excluding those countries, so that distribution is permitted only in or among countries not thus excluded. In such case, this License incorporates the limitation as if written in the body of this License.

9. The Free Software Foundation may publish revised and/or new versions of the General Public License from time to time. Such new versions will be similar in spirit to the present version, but may differ in detail to address new problems or concerns.

Each version is given a distinguishing version number. If the Program specifies a version number of this License which applies to it and "any later version", you have the option of following the terms and conditions either of that version or of any later version published by the Free Software Foundation. If the Program does not specify a version number of this License, you may choose any version ever published by the Free Software Foundation.

10. If you wish to incorporate parts of the Program into other free programs whose distribution conditions are different, write to the author to ask for permission. For software which is copyrighted by the Free Software Foundation, write to the Free Software Foundation; we sometimes make exceptions for this. Our decision will be guided by the two goals of preserving the free status of all derivatives of our free software and of promoting the sharing and reuse of software generally.

# NO WARRANTY

11. BECAUSE THE PROGRAM IS LICENSED FREE OF CHARGE, THERE IS NO WARRANTY FOR THE PROGRAM, TO THE EXTENT PERMITTED BY APPLICABLE LAW. EXCEPT WHEN OTHERWISE STATED IN WRITING THE COPYRIGHT HOLDERS AND/OR OTHER PARTIES PROVIDE THE PROGRAM "AS IS" WITHOUT WARRANTY OF ANY KIND, EITHER EXPRESSED OR IMPLIED, INCLUDING, BUT NOT LIMITED TO, THE IMPLIED WARRANTIES OF MERCHANTABILITY AND FITNESS FOR A PARTICULAR PURPOSE. THE ENTIRE RISK AS TO

THE QUALITY AND PERFORMANCE OF THE PROGRAM IS WITH YOU. SHOULD THE PROGRAM PROVE DEFECTIVE, YOU ASSUME THE COST OF ALL NECESSARY SERVICING, REPAIR OR CORRECTION.

12. IN NO EVENT UNLESS REQUIRED BY APPLICABLE LAW OR AGREED TO IN WRITING WILL ANY COPYRIGHT HOLDER, OR ANY OTHER PARTY WHO MAY MODIFY AND/OR REDISTRIBUTE THE PROGRAM AS PERMITTED ABOVE, BE LIABLE TO YOU FOR DAMAGES, INCLUDING ANY GENERAL, SPECIAL, INCIDENTAL OR CONSEQUENTIAL DAMAGES ARISING OUT OF THE USE OR INABILITY TO USE THE PROGRAM (INCLUDING BUT NOT LIMITED TO LOSS OF DATA OR DATA BEING RENDERED INACCURATE OR LOSSES SUSTAINED BY YOU OR THIRD PARTIES OR A FAILURE OF THE PROGRAM TO OPERATE WITH ANY OTHER PROGRAMS), EVEN IF SUCH HOLDER OR OTHER PARTY HAS BEEN ADVISED OF THE POSSIBILITY OF SUCH **DAMAGES** 

# END OF TERMS AND CONDITIONS

# How to Apply These Terms to Your New Programs

If you develop a new program, and you want it to be of the greatest possible use to the public, the best way to achieve this is to make it free software which everyone can redistribute and change under these terms.

To do so, attach the following notices to the program. It is safest to attach them to the start of each source file to most effectively convey the exclusion of warranty; and each file should have at least the "copyright" line and a pointer to where the full notice is found.

<one line to give the program's name and a brief idea of what it does.> Copyright (C) <year> <name of author>

This program is free software; you can redistribute it and/or modify it under the terms of the GNU General Public License as published by the Free Software Foundation; either version 2 of the License, or (at your option) any later version.

This program is distributed in the hope that it will be useful, but WITHOUT ANY WARRANTY; without even the implied warranty of MERCHANTABILITY or FITNESS FOR A PARTICULAR PURPOSE. See the GNU General Public License for more details.

You should have received a copy of the GNU General Public License along with this program; if not, write to the Free Software Foundation, Inc., 51 Franklin Street, Fifth Floor, Boston, MA 02110-1301 USA.

Also add information on how to contact you by electronic and paper mail.

If the program is interactive, make it output a short notice like this when it starts in an interactive mode:

Gnomovision version 69, Copyright (C) year name of author Gnomovision comes with ABSOLUTELY NO WARRANTY; for details type `show w'. This is free software, and you are welcome to redistribute it under certain conditions; type `show c' for details.

The hypothetical commands `show w' and `show c' should show the appropriate parts of the General Public License. Of course, the commands you use may be called something other than `show w' and `show c'; they could even be mouse-clicks or menu items--whatever suits your program.

You should also get your employer (if you work as a programmer) or your school, if any, to sign a "copyright disclaimer" for the program, if necessary. Here is a sample; alter the names:

Yoyodyne, Inc., hereby disclaims all copyright interest in the program `Gnomovision' (which makes passes at compilers) written by James Hacker.

 <signature of Ty Coon>, 1 April 1989 Ty Coon, President of Vice

This General Public License does not permit incorporating your program into proprietary programs. If your program is a subroutine library, you may consider it more useful to permit linking proprietary applications with the library. If this is what you want to do, use the GNU Lesser General Public License instead of this License.

# **GNU LESSER GENERAL PUBLIC LICENSE**

# **Version 2.1, February 1999**

Copyright (C) 1991, 1999 Free Software Foundation, Inc. 51 Franklin Street, Fifth Floor, Boston, MA 02110-1301 USA Everyone is permitted to copy and distribute verbatim copies of this license document, but changing it is not allowed.

 [This is the first released version of the Lesser GPL. It also counts as the successor of the GNU Library Public License, version 2, hence the version number 2.1.]

#### Preamble

The licenses for most software are designed to take away your freedom to share and change it. By contrast, the GNU General Public Licenses are intended to guarantee your freedom to share and change free software--to make sure the software is free for all its users.

This license, the Lesser General Public License, applies to some specially designated software packages--typically libraries--of the Free Software Foundation and other authors who decide to use it. You can use it too, but we suggest you first think carefully about whether this license or the ordinary General Public License is the better strategy to use in any particular case, based on the explanations below.

When we speak of free software, we are referring to freedom of use, not price. Our General Public Licenses are designed to make sure that you have the freedom to distribute copies of free software (and charge for this service if you wish); that you receive source code or can get it if you want it; that you can change the software and use pieces of it in new free programs; and that you are informed that you can do these things.

To protect your rights, we need to make restrictions that forbid distributors to deny you these rights or to ask you to surrender these rights. These restrictions translate to certain responsibilities for you if you distribute copies of the library or if you modify it.

For example, if you distribute copies of the library, whether gratis or for a fee, you must give the recipients all the rights that we gave you. You must make sure that they, too, receive or can get the source code. If you link other code with the library, you must provide complete object files to the recipients, so that they can relink them with the library after making changes to the library and recompiling it. And you must show them these terms so they know their rights.

We protect your rights with a two-step method: (1) we copyright the library, and (2) we offer you this license, which gives you legal permission to copy, distribute and/or modify the library.

To protect each distributor, we want to make it very clear that there is no warranty for the free library. Also, if the library is modified by someone else and passed on, the recipients should know that what they have is not the original version, so that the original author's reputation will not be affected by problems that might be introduced by others.

Finally, software patents pose a constant threat to the existence of any free program. We wish to make sure that a company cannot effectively restrict the users of a free program by obtaining a restrictive license from a patent holder. Therefore, we insist that any patent license obtained for a version of the library must be consistent with the full freedom of use specified in this license.

Most GNU software, including some libraries, is covered by the ordinary GNU General Public License. This license, the GNU Lesser General Public License, applies to certain designated libraries, and is quite different from the ordinary General Public License. We use this license for certain libraries in order to permit linking those libraries into non-free programs.

When a program is linked with a library, whether statically or using a shared library, the combination of the two is legally speaking a combined work, a derivative of the original library. The ordinary General Public License therefore permits such linking only if the entire combination fits its criteria of freedom. The Lesser General Public License permits more lax criteria for linking other code with the library.

We call this license the "Lesser" General Public License because it does Less to protect the user's freedom than the ordinary General Public License. It also provides other free software developers Less of an advantage over competing non-free programs. These disadvantages are the reason we use the ordinary General Public License for many libraries. However, the Lesser license provides advantages in certain special circumstances.

For example, on rare occasions, there may be a special need to encourage the widest possible use of a certain library, so that it becomes a de-facto standard. To achieve this, non-free programs must be allowed to use the library. A more frequent case is that a free library does the same job as widely used non-free libraries. In this case, there is little to gain by limiting the free library to free software only, so we use the Lesser General Public License.

In other cases, permission to use a particular library in non-free programs enables a greater number of people to use a large body of free software. For example, permission to use the GNU C Library in non-free programs enables many more people to use the whole GNU operating system, as well as its variant, the GNU/Linux operating system.

Although the Lesser General Public License is Less protective of the users' freedom, it does ensure that the user of a program that is linked with the Library has the freedom and the wherewithal to run that program using a modified version of the Library.

The precise terms and conditions for copying, distribution and modification follow. Pay close attention to the difference between a "work based on the library" and a "work that uses the library". The former contains code derived from the library, whereas the latter must be combined with the library in order to run.

# GNU LESSER GENERAL PUBLIC LICENSE TERMS AND CONDITIONS FOR COPYING, DISTRIBUTION AND MODIFICATION

0. This License Agreement applies to any software library or other program which contains a notice placed by the copyright holder or other authorized party saying it may be distributed under the terms of this Lesser General Public License (also called "this License"). Each licensee is addressed as "you".

A "library" means a collection of software functions and/or data prepared so as to be conveniently linked with application programs (which use some of those functions and data) to form executables.

The "Library", below, refers to any such software library or work which has been distributed under these terms. A "work based on the Library" means either the Library or any derivative work under copyright law: that is to say, a work containing the Library or a portion of it, either verbatim or with modifications and/or translated straightforwardly into another language. (Hereinafter, translation is included without limitation in the term "modification".)

"Source code" for a work means the preferred form of the work for making modifications to it. For a library, complete source code means all the source code for all modules it contains, plus any associated interface definition files, plus the scripts used to control compilation and installation of the library.

Activities other than copying, distribution and modification are not covered by this License; they are outside its scope. The act of running a program using the Library is not restricted, and output from such a program is covered only if its contents constitute a work based on the Library (independent of the use of the Library in a tool for writing it). Whether that is true depends on what the Library does and what the program that uses the Library does.

1. You may copy and distribute verbatim copies of the Library's complete source code as you receive it, in any medium, provided that you conspicuously and appropriately publish on each copy an appropriate copyright notice and disclaimer of warranty; keep intact all the notices that refer to this License and to the absence of any warranty; and distribute a copy of this License along with the Library.

You may charge a fee for the physical act of transferring a copy, and you may at your option offer warranty protection in exchange for a fee.

2. You may modify your copy or copies of the Library or any portion of it, thus forming a work based on the Library, and copy and distribute such modifications or work under the terms of Section 1 above, provided that you also meet all of these conditions:

a) The modified work must itself be a software library.

b) You must cause the files modified to carry prominent notices stating that you changed the files and the date of any change.

c) You must cause the whole of the work to be licensed at no charge to all third parties under the terms of this License.

d) If a facility in the modified Library refers to a function or a table of data to be supplied by an application program that uses the facility, other than as an argument passed when the facility is invoked, then you must make a good faith effort to ensure that, in the event an application does not supply such function or table, the facility still operates, and performs whatever part of its purpose remains meaningful.

 (For example, a function in a library to compute square roots has a purpose that is entirely well-defined independent of the application. Therefore, Subsection 2d requires that any application-supplied function or table used by this function must be optional: if the application does not supply it, the square root function must still compute square roots.)

These requirements apply to the modified work as a whole. If identifiable sections of that work are not derived from the Library, and can be reasonably considered independent and separate works in themselves, then this License, and its terms, do not apply to those sections when you distribute them as separate works. But when you distribute the same sections as part of a whole which is a work based on the Library, the distribution of the whole must be on the terms of this License, whose permissions for other licensees extend to the entire whole, and thus to each and every part regardless of who wrote it.

Thus, it is not the intent of this section to claim rights or contest your rights to work written entirely by you; rather, the intent is to exercise the right to control the distribution of derivative or collective works based on the Library.

In addition, mere aggregation of another work not based on the Library with the Library (or with a work based on the Library) on a volume of a storage or distribution medium does not bring the other work under the scope of this License.

3. You may opt to apply the terms of the ordinary GNU General Public License instead of this License to a given copy of the Library. To do this, you must alter all the notices that refer to this License, so that they refer to the ordinary GNU General Public License, version 2, instead of to this License. (If a newer version than version 2 of the ordinary GNU General Public License has appeared, then you can specify that version instead if you wish.) Do not make any other change in these notices.

Once this change is made in a given copy, it is irreversible for that copy, so the ordinary GNU General Public License applies to all subsequent copies and derivative works made from that copy.

This option is useful when you wish to copy part of the code of the Library into a program that is not a library.

4. You may copy and distribute the Library (or a portion or derivative of it, under Section 2) in object code or executable form under the terms of Sections 1 and 2 above provided that you accompany it with the complete corresponding machine-readable source code, which must be distributed under the terms of Sections 1 and 2 above on a medium customarily used for software interchange.

If distribution of object code is made by offering access to copy from a designated place, then offering equivalent access to copy the source code from the same place satisfies the requirement to distribute the source code, even though third parties are not compelled to copy the source along with the object code.

5. A program that contains no derivative of any portion of the Library, but is designed to work with the Library by being compiled or linked with it, is called a "work that uses the Library". Such a work, in isolation, is not a derivative work of the Library, and therefore falls outside the scope of this License.

However, linking a "work that uses the Library" with the Library creates an executable that is a derivative of the Library (because it contains portions of the Library), rather than a "work that uses the library". The executable is therefore covered by this License. Section 6 states terms for distribution of such executables.

When a "work that uses the Library" uses material from a header file that is part of the Library, the object code for the work may be a derivative work of the Library even though the source code is not. Whether this is true is especially significant if the work can be linked without the Library, or if the work is itself a library. The threshold for this to be true is not precisely defined by law.

If such an object file uses only numerical parameters, data structure layouts and accessors, and small macros and small inline functions (ten lines or less in length), then the use of the object file is unrestricted, regardless of whether it is legally a derivative work. (Executables containing this object code plus portions of the Library will still fall under Section 6.)

Otherwise, if the work is a derivative of the Library, you may distribute the object code for the work under the terms of Section 6. Any executables containing that work also fall under Section 6, whether or not they are linked directly with the Library itself.

6. As an exception to the Sections above, you may also combine or link a "work that uses the Library" with the Library to produce a work containing portions of the Library, and distribute that work under terms of your choice, provided that the terms permit modification of the work for the customer's own use and reverse engineering for debugging such modifications.

You must give prominent notice with each copy of the work that the Library is used in it and that the Library and its use are covered by this License. You must supply a copy of this License. If the work during execution displays copyright notices, you must include the copyright notice for the Library among them, as well as a reference directing the user to the copy of this License. Also, you must do one of these things:

a) Accompany the work with the complete corresponding machine-readable source code for the Library including whatever changes were used in the work (which must be distributed under Sections 1 and 2 above); and, if the work is an executable linked with the Library, with the complete machine-readable "work that uses the Library", as object code and/or source code, so that the user can modify the Library and then relink to produce a modified executable containing the modified Library. (It is understood that the user who changes the contents of definitions files in the Library will not necessarily be able to recompile the application to use the modified definitions.)

 b) Use a suitable shared library mechanism for linking with the Library. A suitable mechanism is one that (1) uses at run time a copy of the library already present on the user's computer system, rather than copying library functions into the executable, and (2) will operate properly with a modified version of the library, if the user installs one, as long as the modified version is interface-compatible with the version that the work was made with.

c) Accompany the work with a written offer, valid for at least three years, to give the same user the materials specified in Subsection 6a, above, for a charge no more than the cost of performing this distribution.

d) If distribution of the work is made by offering access to copy from a designated place, offer equivalent access to copy the above specified materials from the same place.

e) Verify that the user has already received a copy of these materials or that you have already sent this user a copy.

For an executable, the required form of the "work that uses the Library" must include any data and utility programs needed for reproducing the executable from it. However, as a special exception, the materials to be distributed need not include anything that is normally distributed (in either source or binary form) with the major components (compiler, kernel, and so on) of the operating system on which the executable runs, unless that component itself accompanies the executable.

It may happen that this requirement contradicts the license restrictions of other proprietary libraries that do not normally accompany the operating system. Such a contradiction means you cannot use both them and the Library together in an executable that you distribute.

7. You may place library facilities that are a work based on the Library side-by-side in a single library together with other library facilities not covered by this License, and distribute such a combined library, provided that the separate distribution of the work based on the Library and of the other library facilities is otherwise permitted, and provided that you do these two things:

a) Accompany the combined library with a copy of the same work based on the Library, uncombined with any other library facilities. This must be distributed under the terms of the Sections above.

b) Give prominent notice with the combined library of the fact that part of it is a work based on the Library, and explaining where to find the accompanying uncombined form of the same work.

8. You may not copy, modify, sublicense, link with, or distribute the Library except as expressly provided under this License. Any attempt otherwise to copy, modify, sublicense, link with, or distribute the Library is void, and will automatically terminate your rights under this License. However, parties who have received copies, or rights, from you under this License will not have their licenses terminated so long as such parties remain in full compliance.

9. You are not required to accept this License, since you have not signed it. However, nothing else grants you permission to modify or distribute the Library or its derivative works. These actions are prohibited by law if you do not accept this License. Therefore, by modifying or distributing the Library (or any work based on the Library), you indicate your acceptance of this License to do so, and all its terms and conditions for copying, distributing or modifying the Library or works based on it.

10. Each time you redistribute the Library (or any work based on the Library), the recipient automatically receives a license from the original licensor to copy, distribute, link with or modify the Library subject to these terms and conditions. You may not impose any further restrictions on the recipients' exercise of the rights granted herein. You are not responsible for enforcing compliance by third parties with this License.

11. If, as a consequence of a court judgment or allegation of patent infringement or for any other reason (not limited to patent issues), conditions are imposed on you (whether by court order, agreement or otherwise) that contradict the conditions of this License, they do not excuse you from the conditions of this License. If you cannot distribute so as to satisfy simultaneously your obligations under this License and any other pertinent obligations, then as a consequence you may not distribute the Library at all. For example, if a patent license would not permit royalty-free redistribution of the Library by all those who receive copies directly or indirectly through you, then the only way you could satisfy both it and this License would be to refrain entirely from distribution of the Library.

If any portion of this section is held invalid or unenforceable under any particular circumstance, the balance of the section is intended to apply, and the section as a whole is intended to apply in other circumstances.

It is not the purpose of this section to induce you to infringe any patents or other property right claims or to contest validity of any such claims; this section has the sole purpose of protecting the integrity of the free software distribution system which is implemented by public license practices. Many people have made generous contributions to the wide range of software distributed through that system in reliance on consistent application of that system; it is up to the author/donor to decide if he or she is willing to distribute software through any other system and a licensee cannot impose that choice.

This section is intended to make thoroughly clear what is believed to be a consequence of the rest of this License.

12. If the distribution and/or use of the Library is restricted in certain countries either by patents or by copyrighted interfaces, the original copyright holder who places the Library under this License may add an explicit geographical distribution limitation excluding those countries, so that distribution is permitted only in or among countries not thus excluded. In such case, this License incorporates the limitation as if written in the body of this License.

13. The Free Software Foundation may publish revised and/or new versions of the Lesser General Public License from time to time. Such new versions will be similar in spirit to the present version, but may differ in detail to address new problems or concerns.

Each version is given a distinguishing version number. If the Library specifies a version number of this License which applies to it and "any later version", you have the option of following the terms and conditions either of that version or of any later version published by the Free Software Foundation. If the Library does not specify a license version number, you may choose any version ever published by the Free Software Foundation.

14. If you wish to incorporate parts of the Library into other free programs whose distribution conditions are incompatible with these, write to the author to ask for permission. For software which is copyrighted by the Free Software Foundation, write to the Free Software Foundation; we sometimes make exceptions for this. Our decision will be guided by the two goals of preserving the free status of all derivatives of our free software and of promoting the sharing and reuse of software generally.

# NO WARRANTY

15. BECAUSE THE LIBRARY IS LICENSED FREE OF CHARGE, THERE IS NO WARRANTY FOR THE LIBRARY, TO THE EXTENT PERMITTED BY APPLICABLE LAW. EXCEPT WHEN OTHERWISE STATED IN WRITING THE COPYRIGHT HOLDERS AND/OR OTHER PARTIES PROVIDE THE LIBRARY "AS IS" WITHOUT WARRANTY OF ANY KIND, EITHER EXPRESSED OR IMPLIED, INCLUDING, BUT NOT LIMITED TO, THE IMPLIED WARRANTIES OF MERCHANTABILITY AND FITNESS FOR A PARTICULAR PURPOSE. THE ENTIRE RISK AS TO THE QUALITY AND PERFORMANCE OF THE LIBRARY IS WITH YOU. SHOULD THE LIBRARY PROVE DEFECTIVE, YOU ASSUME THE COST OF ALL NECESSARY SERVICING, REPAIR OR CORRECTION.

16. IN NO EVENT UNLESS REQUIRED BY APPLICABLE LAW OR AGREED TO IN WRITING WILL ANY COPYRIGHT HOLDER, OR ANY OTHER PARTY WHO MAY MODIFY AND/OR REDISTRIBUTE THE LIBRARY AS PERMITTED ABOVE, BE LIABLE TO YOU FOR DAMAGES, INCLUDING ANY GENERAL, SPECIAL, INCIDENTAL OR CONSEQUENTIAL DAMAGES ARISING OUT OF THE USE OR INABILITY TO USE THE LIBRARY (INCLUDING BUT NOT LIMITED TO LOSS OF DATA OR DATA BEING RENDERED INACCURATE OR LOSSES SUSTAINED BY

# YOU OR THIRD PARTIES OR A FAILURE OF THE LIBRARY TO OPERATE WITH ANY OTHER SOFTWARE), EVEN IF SUCH HOLDER OR OTHER PARTY HAS BEEN ADVISED OF THE POSSIBILITY OF SUCH DAMAGES.

# END OF TERMS AND CONDITIONS

#### How to Apply These Terms to Your New Libraries

If you develop a new library, and you want it to be of the greatest possible use to the public, we recommend making it free software that everyone can redistribute and change. You can do so by permitting redistribution under these terms (or, alternatively, under the terms of the ordinary General Public License).

To apply these terms, attach the following notices to the library. It is safest to attach them to the start of each source file to most effectively convey the exclusion of warranty; and each file should have at least the "copyright" line and a pointer to where the full notice is found.

<one line to give the library's name and a brief idea of what it does.> Copyright (C) <year> <name of author>

This library is free software; you can redistribute it and/or modify it under the terms of the GNU Lesser General Public License as published by the Free Software Foundation; either version 2.1 of the License, or (at your option) any later version.

This library is distributed in the hope that it will be useful, but WITHOUT ANY WARRANTY; without even the implied warranty of MERCHANTABILITY or FITNESS FOR A PARTICULAR PURPOSE. See the GNU Lesser General Public License for more details.

You should have received a copy of the GNU Lesser General Public License along with this library; if not, write to the Free Software Foundation, Inc., 51 Franklin Street, Fifth Floor, Boston, MA 02110-1301 USA

Also add information on how to contact you by electronic and paper mail.

You should also get your employer (if you work as a programmer) or your school, if any, to sign a "copyright disclaimer" for the library, if necessary. Here is a sample; alter the names:

Yoyodyne, Inc., hereby disclaims all copyright interest in the library `Frob' (a library for tweaking knobs) written by James Random Hacker.

 <signature of Ty Coon>, 1 April 1990 Ty Coon, President of Vice

That's all there is to it!

# **GNU GENERAL PUBLIC LICENSE**

# **Version 3, 29 June 2007**

Copyright (C) 2007 Free Software Foundation, Inc. <http://fsf.org/> Everyone is permitted to copy and distribute verbatim copies of this license document, but changing it is not allowed.

#### Preamble

The GNU General Public License is a free, copyleft license for software and other kinds of works.

 The licenses for most software and other practical works are designed to take away your freedom to share and change the works. By contrast, the GNU General Public License is intended to guarantee your freedom to share and change all versions of a program--to make sure it remains free software for all its users. We, the Free Software Foundation, use the GNU General Public License for most of our software; it applies also to any other work released this way by its authors. You can apply it to your programs, too.

When we speak of free software, we are referring to freedom, not price. Our General Public Licenses are designed to make sure that you have the freedom to distribute copies of free software (and charge for them if you wish), that you receive source code or can get it if you want it, that you can change the software or use pieces of it in new free programs, and that you know you can do these things.

To protect your rights, we need to prevent others from denying you these rights or asking you to surrender the rights. Therefore, you have certain responsibilities if you distribute copies of the software, or if you modify it: responsibilities to respect the freedom of others.

For example, if you distribute copies of such a program, whether gratis or for a fee, you must pass on to the recipients the same freedoms that you received. You must make sure that they, too, receive or can get the source code. And you must show them these terms so they know their rights.

Developers that use the GNU GPL protect your rights with two steps:

(1) assert copyright on the software, and (2) offer you this License giving you legal permission to copy, distribute and/or modify it.

For the developers' and authors' protection, the GPL clearly explains that there is no warranty for this free software. For both users' and authors' sake, the GPL requires that modified versions be marked as changed, so that their problems will not be attributed erroneously to authors of previous versions.

Some devices are designed to deny users access to install or run modified versions of the software inside them, although the manufacturer can do so. This is fundamentally incompatible with the aim of protecting users' freedom to change the software. The systematic pattern of such abuse occurs in the area of products for individuals to use, which is precisely where it is most unacceptable. Therefore, we have designed this version of the GPL to prohibit the practice for those products. If such problems arise substantially in other domains, we stand ready to extend this provision to those domains in future versions of the GPL, as needed to protect the freedom of users.

Finally, every program is threatened constantly by software patents. States should not allow patents to restrict development and use of software on general-purpose computers, but in those that do, we wish to avoid the special danger that patents applied to a free program could make it effectively proprietary. To prevent this, the GPL assures that patents cannot be used to render the program non-free.

The precise terms and conditions for copying, distribution and modification follow.

# TERMS AND CONDITIONS

0. Definitions.

"This License" refers to version 3 of the GNU General Public License.

"Copyright" also means copyright-like laws that apply to other kinds of works, such as semiconductor masks.

"The Program" refers to any copyrightable work licensed under this License. Each licensee is addressed as "you". "Licensees" and "recipients" may be individuals or organizations.

To "modify" a work means to copy from or adapt all or part of the work in a fashion requiring copyright permission, other than the making of an exact copy. The resulting work is called a "modified version" of the earlier work or a work "based on" the earlier work.

A "covered work" means either the unmodified Program or a work based on the Program.

To "propagate" a work means to do anything with it that, without permission, would make you directly or secondarily liable for infringement under applicable copyright law, except executing it on a computer or modifying a private copy. Propagation includes copying, distribution (with or without modification), making available to the public, and in some countries other activities as well.

To "convey" a work means any kind of propagation that enables other parties to make or receive copies. Mere interaction with a user through a computer network, with no transfer of a copy, is not conveying.

An interactive user interface displays "Appropriate Legal Notices" to the extent that it includes a convenient and prominently visible feature that (1) displays an appropriate copyright notice, and (2) tells the user that there is no warranty for the work (except to the extent that warranties are provided), that licensees may convey the work under this License, and how to view a copy of this License. If the interface presents a list of user commands or options, such as a menu, a prominent item in the list meets this criterion.

# 1. Source Code.

The "source code" for a work means the preferred form of the work for making modifications to it. "Object code" means any non-source form of a work.

A "Standard Interface" means an interface that either is an official standard defined by a recognized standards body, or, in the case of interfaces specified for a particular programming language, one that is widely used among developers working in that language.

The "System Libraries" of an executable work include anything, other than the work as a whole, that (a) is included in the normal form of packaging a Major Component, but which is not part of that Major Component, and (b) serves only to enable use of the work with that Major Component, or to implement a Standard Interface for which an implementation is available to the public in source code form. A "Major Component", in this context, means a major essential component (kernel, window system, and so on) of the specific operating system (if any) on which the executable work runs, or a compiler used to produce the work, or an object code interpreter used to run it.

The "Corresponding Source" for a work in object code form means all the source code needed to generate, install, and (for an executable work) run the object code and to modify the work, including scripts to control those activities. However, it does not include the work's System Libraries, or general-purpose tools or generally available free programs which are used unmodified in performing those activities but which are not part of the work. For example, Corresponding Source includes interface definition files associated with source files for the work, and the source code for shared libraries and dynamically linked subprograms that the work is specifically designed to require, such as by intimate data communication or control flow between those subprograms and other parts of the work.

The Corresponding Source need not include anything that users can regenerate automatically from other parts of the Corresponding Source.

The Corresponding Source for a work in source code form is that same work.

### 2. Basic Permissions.

All rights granted under this License are granted for the term of copyright on the Program, and are irrevocable provided the stated conditions are met. This License explicitly affirms your unlimited permission to run the unmodified Program. The output from running a covered work is covered by this License only if the output, given its content, constitutes a covered work. This License acknowledges your rights of fair use or other equivalent, as provided by copyright law.

You may make, run and propagate covered works that you do not convey, without conditions so long as your license otherwise remains in force. You may convey covered works to others for the sole purpose of having them make modifications exclusively for you, or provide you with facilities for running those works, provided that you comply with the terms of this License in conveying all material for which you do not control copyright. Those thus making or running the covered works for you must do so exclusively on your behalf, under your direction and control, on terms that prohibit them from making any copies of your copyrighted material outside their relationship with you.

Conveying under any other circumstances is permitted solely under the conditions stated below. Sublicensing is not allowed; section 10 makes it unnecessary.

3. Protecting Users' Legal Rights From Anti-Circumvention Law.

No covered work shall be deemed part of an effective technological measure under any applicable law fulfilling obligations under article 11 of the WIPO copyright treaty adopted on 20 December 1996, or similar laws prohibiting or restricting circumvention of such measures.

When you convey a covered work, you waive any legal power to forbid circumvention of technological measures to the extent such circumvention is effected by exercising rights under this License with respect to the covered work, and you disclaim any intention to limit operation or modification of the work as a means of enforcing, against the work's users, your or third parties' legal rights to forbid circumvention of technological measures.

4. Conveying Verbatim Copies.

You may convey verbatim copies of the Program's source code as you receive it, in any medium, provided that you conspicuously and appropriately publish on each copy an appropriate copyright notice; keep intact all notices stating that this License and any non-permissive terms added in accord with section 7 apply to the code; keep intact all notices of the absence of any warranty; and give all recipients a copy of this License along with the Program.

You may charge any price or no price for each copy that you convey, and you may offer support or warranty protection for a fee.

#### 5. Conveying Modified Source Versions.

You may convey a work based on the Program, or the modifications to produce it from the Program, in the form of source code under the terms of section 4, provided that you also meet all of these conditions:

a) The work must carry prominent notices stating that you modified it, and giving a relevant date.

 b) The work must carry prominent notices stating that it is released under this License and any conditions added under section

7. This requirement modifies the requirement in section 4 to "keep intact all notices".

 c) You must license the entire work, as a whole, under this License to anyone who comes into possession of a copy. This License will therefore apply, along with any applicable section 7 additional terms, to the whole of the work, and all its parts, regardless of how they are packaged. This License gives no permission to license the work in any other way, but it does not invalidate such permission if you have separately received it.

 d) If the work has interactive user interfaces, each must display Appropriate Legal Notices; however, if the Program has interactive interfaces that do not display Appropriate Legal Notices, your work need not make them do so.

A compilation of a covered work with other separate and independent works, which are not by their nature extensions of the covered work, and which are not combined with it such as to form a larger program, in or on a volume of a storage or distribution medium, is called an "aggregate" if the compilation and its resulting copyright are not used to limit the access or legal rights of the compilation's users beyond what the individual works permit. Inclusion of a covered work in an aggregate does not cause this License to apply to the other parts of the aggregate.

6. Conveying Non-Source Forms.

You may convey a covered work in object code form under the terms of sections 4 and 5, provided that you also convey the machine-readable Corresponding Source under the terms of this License, in one of these ways:

 a) Convey the object code in, or embodied in, a physical product (including a physical distribution medium), accompanied by the Corresponding Source fixed on a durable physical medium customarily used for software interchange.

 b) Convey the object code in, or embodied in, a physical product (including a physical distribution medium), accompanied by a written offer, valid for at least three years and valid for as long as you offer spare parts or customer support for that product model, to give anyone who possesses the object code either (1) a copy of the Corresponding Source for all the software in the product that is covered by this License, on a durable physical medium customarily used for software interchange, for a price no more than your reasonable cost of physically performing this conveying of source, or (2) access to copy the Corresponding Source from a network server at no charge.

 c) Convey individual copies of the object code with a copy of the written offer to provide the Corresponding Source. This alternative is allowed only occasionally and noncommercially, and only if you received the object code with such an offer, in accord with subsection 6b.

 d) Convey the object code by offering access from a designated place (gratis or for a charge), and offer equivalent access to the Corresponding Source in the same way through the same place at no further charge. You need not require recipients to copy the Corresponding Source along with the object code. If the place to copy the object code is a network server, the Corresponding Source may be on a different server (operated by you or a third party) that supports equivalent copying facilities, provided you maintain clear directions next to the object code saying where to find the Corresponding Source. Regardless of what server hosts the Corresponding Source, you remain obligated to ensure that it is available for as long as needed to satisfy these requirements.

 e) Convey the object code using peer-to-peer transmission, provided you inform other peers where the object code and Corresponding Source of the work are being offered to the general public at no charge under subsection 6d.

A separable portion of the object code, whose source code is excluded from the Corresponding Source as a System Library, need not be included in conveying the object code work.

A "User Product" is either (1) a "consumer product", which means any tangible personal property which is normally used for personal, family, or household purposes, or (2) anything designed or sold for incorporation into a dwelling. In determining whether a product is a consumer product, doubtful cases shall be resolved in favor of coverage. For a particular product received by a particular user, "normally used" refers to a typical or common use of that class of product, regardless of the status of the particular user or of the way in which the particular user actually uses, or expects or is expected to use, the product. A product is a consumer product regardless of whether the product has substantial commercial, industrial or non-consumer uses, unless such uses represent the only significant mode of use of the product.

"Installation Information" for a User Product means any methods, procedures, authorization keys, or other information required to install and execute modified versions of a covered work in that User Product from a modified version of its

Corresponding Source. The information must suffice to ensure that the continued functioning of the modified object code is in no case prevented or interfered with solely because modification has been made.

If you convey an object code work under this section in, or with, or specifically for use in, a User Product, and the conveying occurs as part of a transaction in which the right of possession and use of the User Product is transferred to the recipient in perpetuity or for a fixed term (regardless of how the transaction is characterized), the Corresponding Source conveyed under this section must be accompanied by the Installation Information. But this requirement does not apply if neither you nor any third party retains the ability to install modified object code on the User Product (for example, the work has been installed in ROM).

The requirement to provide Installation Information does not include a requirement to continue to provide support service, warranty, or updates for a work that has been modified or installed by the recipient, or for the User Product in which it has been modified or installed. Access to a network may be denied when the modification itself materially and adversely affects the operation of the network or violates the rules and protocols for communication across the network.

Corresponding Source conveyed, and Installation Information provided, in accord with this section must be in a format that is publicly documented (and with an implementation available to the public in source code form), and must require no special password or key for unpacking, reading or copying.

#### 7. Additional Terms.

"Additional permissions" are terms that supplement the terms of this License by making exceptions from one or more of its conditions. Additional permissions that are applicable to the entire Program shall be treated as though they were included in this License, to the extent that they are valid under applicable law. If additional permissions apply only to part of the Program, that part may be used separately under those permissions, but the entire Program remains governed by this License without regard to the additional permissions.

When you convey a copy of a covered work, you may at your option remove any additional permissions from that copy, or from any part of it. (Additional permissions may be written to require their own removal in certain cases when you modify the work.) You may place additional permissions on material, added by you to a covered work, for which you have or can give appropriate copyright permission.

Notwithstanding any other provision of this License, for material you add to a covered work, you may (if authorized by the copyright holders of that material) supplement the terms of this License with terms:

a) Disclaiming warranty or limiting liability differently from the terms of sections 15 and 16 of this License; or

 b) Requiring preservation of specified reasonable legal notices or author attributions in that material or in the Appropriate Legal Notices displayed by works containing it; or

 c) Prohibiting misrepresentation of the origin of that material, or requiring that modified versions of such material be marked in reasonable ways as different from the original version; or

d) Limiting the use for publicity purposes of names of licensors or authors of the material; or

e) Declining to grant rights under trademark law for use of some trade names, trademarks, or service marks; or

 f) Requiring indemnification of licensors and authors of that material by anyone who conveys the material (or modified versions of it) with contractual assumptions of liability to the recipient, for any liability that these contractual assumptions directly impose on those licensors and authors.

All other non-permissive additional terms are considered "further restrictions" within the meaning of section 10. If the Program as you received it, or any part of it, contains a notice stating that it is governed by this License along with a term that is a further restriction, you may remove that term. If a license document contains a further restriction but permits

relicensing or conveying under this License, you may add to a covered work material governed by the terms of that license document, provided that the further restriction does not survive such relicensing or conveying.

If you add terms to a covered work in accord with this section, you must place, in the relevant source files, a statement of the additional terms that apply to those files, or a notice indicating where to find the applicable terms.

Additional terms, permissive or non-permissive, may be stated in the form of a separately written license, or stated as exceptions; the above requirements apply either way.

### 8. Termination.

You may not propagate or modify a covered work except as expressly provided under this License. Any attempt otherwise to propagate or modify it is void, and will automatically terminate your rights under this License (including any patent licenses granted under the third paragraph of section 11).

However, if you cease all violation of this License, then your license from a particular copyright holder is reinstated (a) provisionally, unless and until the copyright holder explicitly and finally terminates your license, and (b) permanently, if the copyright holder fails to notify you of the violation by some reasonable means prior to 60 days after the cessation.

Moreover, your license from a particular copyright holder is reinstated permanently if the copyright holder notifies you of the violation by some reasonable means, this is the first time you have received notice of violation of this License (for any work) from that copyright holder, and you cure the violation prior to 30 days after your receipt of the notice.

Termination of your rights under this section does not terminate the licenses of parties who have received copies or rights from you under this License. If your rights have been terminated and not permanently reinstated, you do not qualify to receive new licenses for the same material under section 10.

9. Acceptance Not Required for Having Copies.

You are not required to accept this License in order to receive or run a copy of the Program. Ancillary propagation of a covered work occurring solely as a consequence of using peer-to-peer transmission to receive a copy likewise does not require acceptance. However, nothing other than this License grants you permission to propagate or modify any covered work. These actions infringe copyright if you do not accept this License. Therefore, by modifying or propagating a covered work, you indicate your acceptance of this License to do so.

10. Automatic Licensing of Downstream Recipients.

Each time you convey a covered work, the recipient automatically receives a license from the original licensors, to run, modify and propagate that work, subject to this License. You are not responsible for enforcing compliance by third parties with this License.

An "entity transaction" is a transaction transferring control of an organization, or substantially all assets of one, or subdividing an organization, or merging organizations. If propagation of a covered work results from an entity transaction, each party to that transaction who receives a copy of the work also receives whatever licenses to the work the party's predecessor in interest had or could give under the previous paragraph, plus a right to possession of the Corresponding Source of the work from the predecessor in interest, if the predecessor has it or can get it with reasonable efforts.

You may not impose any further restrictions on the exercise of the rights granted or affirmed under this License. For example, you may not impose a license fee, royalty, or other charge for exercise of rights granted under this License, and you may not initiate litigation (including a cross-claim or counterclaim in a lawsuit) alleging that any patent claim is infringed by making, using, selling, offering for sale, or importing the Program or any portion of it.

11. Patents.

A "contributor" is a copyright holder who authorizes use under this License of the Program or a work on which the Program is based. The work thus licensed is called the contributor's "contributor version".

A contributor's "essential patent claims" are all patent claims owned or controlled by the contributor, whether already acquired or hereafter acquired, that would be infringed by some manner, permitted by this License, of making, using, or selling its contributor version, but do not include claims that would be infringed only as a consequence of further modification of the contributor version. For purposes of this definition, "control" includes the right to grant patent sublicenses in a manner consistent with the requirements of this License.

Each contributor grants you a non-exclusive, worldwide, royalty-free patent license under the contributor's essential patent claims, to make, use, sell, offer for sale, import and otherwise run, modify and propagate the contents of its contributor version.

In the following three paragraphs, a "patent license" is any express agreement or commitment, however denominated, not to enforce a patent (such as an express permission to practice a patent or covenant not to sue for patent infringement). To "grant" such a patent license to a party means to make such an agreement or commitment not to enforce a patent against the party.

If you convey a covered work, knowingly relying on a patent license, and the Corresponding Source of the work is not available for anyone to copy, free of charge and under the terms of this License, through a publicly available network server or other readily accessible means, then you must either (1) cause the Corresponding Source to be so available, or (2) arrange to deprive yourself of the benefit of the patent license for this particular work, or (3) arrange, in a manner consistent with the requirements of this License, to extend the patent license to downstream recipients. "Knowingly relying" means you have actual knowledge that, but for the patent license, your conveying the covered work in a country, or your recipient's use of the covered work in a country, would infringe one or more identifiable patents in that country that you have reason to believe are valid.

If, pursuant to or in connection with a single transaction or arrangement, you convey, or propagate by procuring conveyance of, a covered work, and grant a patent license to some of the parties receiving the covered work authorizing them to use, propagate, modify or convey a specific copy of the covered work, then the patent license you grant is automatically extended to all recipients of the covered work and works based on it.

A patent license is "discriminatory" if it does not include within the scope of its coverage, prohibits the exercise of, or is conditioned on the non-exercise of one or more of the rights that are specifically granted under this License. You may not convey a covered work if you are a party to an arrangement with a third party that is in the business of distributing software, under which you make payment to the third party based on the extent of your activity of conveying the work, and under which the third party grants, to any of the parties who would receive the covered work from you, a discriminatory patent license (a) in connection with copies of the covered work conveyed by you (or copies made from those copies), or (b) primarily for and in connection with specific products or compilations that contain the covered work, unless you entered into that arrangement, or that patent license was granted, prior to 28 March 2007.

Nothing in this License shall be construed as excluding or limiting any implied license or other defenses to infringement that may otherwise be available to you under applicable patent law.

# 12. No Surrender of Others' Freedom.

If conditions are imposed on you (whether by court order, agreement or otherwise) that contradict the conditions of this License, they do not excuse you from the conditions of this License. If you cannot convey a covered work so as to satisfy simultaneously your obligations under this License and any other pertinent obligations, then as a consequence you may not convey it at all. For example, if you agree to terms that obligate you to collect a royalty for further conveying from those to whom you convey the Program, the only way you could satisfy both those terms and this License would be to refrain entirely from conveying the Program.

13. Use with the GNU Affero General Public License.

Notwithstanding any other provision of this License, you have permission to link or combine any covered work with a work licensed under version 3 of the GNU Affero General Public License into a single combined work, and to convey the resulting work. The terms of this License will continue to apply to the part which is the covered work, but the special requirements of the GNU Affero General Public License, section 13, concerning interaction through a network will apply to the combination as such.

14. Revised Versions of this License.

The Free Software Foundation may publish revised and/or new versions of the GNU General Public License from time to time. Such new versions will be similar in spirit to the present version, but may differ in detail to address new problems or concerns.

Each version is given a distinguishing version number. If the Program specifies that a certain numbered version of the GNU General Public License "or any later version" applies to it, you have the option of following the terms and conditions either of that numbered version or of any later version published by the Free Software Foundation. If the Program does not specify a version number of the GNU General Public License, you may choose any version ever published by the Free Software Foundation.

If the Program specifies that a proxy can decide which future versions of the GNU General Public License can be used, that proxy's public statement of acceptance of a version permanently authorizes you to choose that version for the Program.

Later license versions may give you additional or different permissions. However, no additional obligations are imposed on any author or copyright holder as a result of your choosing to follow a later version.

#### 15. Disclaimer of Warranty.

THERE IS NO WARRANTY FOR THE PROGRAM, TO THE EXTENT PERMITTED BY APPLICABLE LAW. EXCEPT WHEN OTHERWISE STATED IN WRITING THE COPYRIGHT HOLDERS AND/OR OTHER PARTIES PROVIDE THE PROGRAM "AS IS" WITHOUT WARRANTY OF ANY KIND, EITHER EXPRESSED OR IMPLIED, INCLUDING, BUT NOT LIMITED TO, THE IMPLIED WARRANTIES OF MERCHANTABILITY AND FITNESS FOR A PARTICULAR PURPOSE. THE ENTIRE RISK AS TO THE QUALITY AND PERFORMANCE OF THE PROGRAM IS WITH YOU. SHOULD THE PROGRAM PROVE DEFECTIVE, YOU ASSUME THE COST OF ALL NECESSARY SERVICING, REPAIR OR CORRECTION.

# 16. Limitation of Liability.

IN NO EVENT UNLESS REQUIRED BY APPLICABLE LAW OR AGREED TO IN WRITING WILL ANY COPYRIGHT HOLDER, OR ANY OTHER PARTY WHO MODIFIES AND/OR CONVEYS THE PROGRAM AS PERMITTED ABOVE, BE LIABLE TO YOU FOR DAMAGES, INCLUDING ANY GENERAL, SPECIAL, INCIDENTAL OR CONSEQUENTIAL DAMAGES ARISING OUT OF THE USE OR INABILITY TO USE THE PROGRAM (INCLUDING BUT NOT LIMITED TO LOSS OF DATA OR DATA BEING RENDERED INACCURATE OR LOSSES SUSTAINED BY YOU OR THIRD PARTIES OR A FAILURE OF THE PROGRAM TO OPERATE WITH ANY OTHER PROGRAMS), EVEN IF SUCH HOLDER OR OTHER PARTY HAS BEEN ADVISED OF THE POSSIBILITY OF SUCH DAMAGES.

17. Interpretation of Sections 15 and 16.

If the disclaimer of warranty and limitation of liability provided above cannot be given local legal effect according to their terms, reviewing courts shall apply local law that most closely approximates an absolute waiver of all civil liability in connection with the Program, unless a warranty or assumption of liability accompanies a copy of the Program in return for a fee.

### END OF TERMS AND CONDITIONS

#### How to Apply These Terms to Your New Programs

If you develop a new program, and you want it to be of the greatest possible use to the public, the best way to achieve this is to make it free software which everyone can redistribute and change under these terms.

To do so, attach the following notices to the program. It is safest to attach them to the start of each source file to most effectively state the exclusion of warranty; and each file should have at least the "copyright" line and a pointer to where the full notice is found.

 <one line to give the program's name and a brief idea of what it does.> Copyright (C) <year> <name of author>

This program is free software: you can redistribute it and/or modify it under the terms of the GNU General Public License as published by the Free Software Foundation, either version 3 of the License, or (at your option) any later version.

This program is distributed in the hope that it will be useful, but WITHOUT ANY WARRANTY; without even the implied warranty of MERCHANTABILITY or FITNESS FOR A PARTICULAR PURPOSE. See the GNU General Public License for more details.

You should have received a copy of the GNU General Public License along with this program. If not, see <http://www.gnu.org/licenses/>.

Also add information on how to contact you by electronic and paper mail.

If the program does terminal interaction, make it output a short notice like this when it starts in an interactive mode:

<program> Copyright (C) <year> <name of author>

This program comes with ABSOLUTELY NO WARRANTY; for details type `show w'.

This is free software, and you are welcome to redistribute it under certain conditions; type `show c' for details.

The hypothetical commands `show w' and `show c' should show the appropriate parts of the General Public License. Of course, your program's commands might be different; for a GUI interface, you would use an "about box".

You should also get your employer (if you work as a programmer) or school, if any, to sign a "copyright disclaimer" for the program, if necessary.

For more information on this, and how to apply and follow the GNU GPL, see <http://www.gnu.org/licenses/>.

The GNU General Public License does not permit incorporating your program into proprietary programs. If your program is a subroutine library, you may consider it more useful to permit linking proprietary applications with the library. If this is what you want to do, use the GNU Lesser General Public License instead of this License. But first, please read <http://www.gnu.org/philosophy/why-not-lgpl.html>.

---------------------------------------------------------------------------libtiff---------------------------------------------------------------------------

Copyright (c) 1988-1997 Sam Leffler Copyright (c) 1991-1997 Silicon Graphics, Inc.

Permission to use, copy, modify, distribute, and sell this software and its documentation for any purpose is hereby granted without fee, provided that (i) the above copyright notices and this permission notice appear in all copies of the software and related documentation, and (ii) the names of Sam Leffler and Silicon Graphics may not be used in any advertising or publicity relating to the software without the specific, prior written permission of Sam Leffler and Silicon Graphics.

THE SOFTWARE IS PROVIDED "AS-IS" AND WITHOUT WARRANTY OF ANY KIND, EXPRESS, IMPLIED OR OTHERWISE, INCLUDING WITHOUT LIMITATION, ANY WARRANTY OF MERCHANTABILITY OR FITNESS FOR A PARTICULAR PURPOSE.

IN NO EVENT SHALL SAM LEFFLER OR SILICON GRAPHICS BE LIABLE FOR ANY SPECIAL, INCIDENTAL, INDIRECT OR CONSEQUENTIAL DAMAGES OF ANY KIND, OR ANY DAMAGES WHATSOEVER RESULTING FROM LOSS OF USE, DATA OR PROFITS, WHETHER OR NOT ADVISED OF THE POSSIBILITY OF DAMAGE, AND ON ANY THEORY OF LIABILITY, ARISING OUT OF OR IN CONNECTION WITH THE USE OR PERFORMANCE OF THIS SOFTWARE.

--------------------------------------------------------------------------libjpeg-------------------------------------------------------------------------- This software is based in part on the work of the Independent JPEG Group.

# **ΑΔΕΙΑ ΧΡΗΣΗΣ ΛΟΓΙΣΜΙΚΟΥ**

**ΔΙΑΒΑΣΤΕ ΠΡΟΣΕΧΤΙΚΑ ΤΗΝ ΠΑΡΟΥΣΑ ΑΔΕΙΑ ΧΡΗΣΗΣ ΠΡΟΤΟΥ ΧΡΗΣΙΜΟΠΟΙΗΣΕΤΕ ΤΟ ΛΟΓΙΣΜΙΚΟ. ΧΡΗΣΙΜΟΠΟΙΩΝΤΑΣ ΤΟ ΛΟΓΙΣΜΙΚΟ, ΣΥΜΦΩΝΕΙΤΕ ΟΤΙ ΔΕΣΜΕΥΕΣΤΕ ΑΠΟ ΤΟΥΣ ΟΡΟΥΣ ΤΗΣ ΠΑΡΟΥΣΑΣ ΑΔΕΙΑΣ ΧΡΗΣΗΣ.**

# **1. Άδεια χρήσης**

Η εφαρμογή, η επίδειξη, το σύστημα και λοιπό λογισμό που συνοδεύουν την παρούσα Άδεια, είτε παρέχονται σε δίσκο, σε μνήμη μόνο για ανάγνωση ή σε οποιοδήποτε άλλο μέσο (το "Λογισμικό") και τα σχετικά έγγραφα σας παρέχονται με άδεια από την SHARP. Έχετε στην κατοχή σας τον δίσκο στον οποίο καταγράφεται το Λογισμικό αλλά η SHARP και/ή οι Αδειοδόχοι της SHARP διατηρούν τους τίτλους ιδιοκτησίας του Λογισμικού και των σχετικών εγγράφων. Η παρούσα άδεια σας επιτρέπει να κάνετε χρήση του Λογισμικού σε έναν ή περισσότερους ηλεκτρονικούς υπολογιστές που συνδέονται με έναν εκτυπωτή και να δημιουργήσετε ένα αντίγραφο του Λογισμικού σε μορφή αναγνώσιμη από μηχανές μόνο για σκοπούς δημιουργίας αντιγράφου ασφαλείας. Στο εν λόγω αντίγραφο θα πρέπει να παρέχετε την γνωστοποίηση copyright της SHARP, τη γνωστοποίηση copyright των Αδειοδόχων της SHARP και τυχόν άλλα υπομνήματα δικαιωμάτων της SHARP και/ή των Αδειοδόχων της που συνόδευαν το αρχικό αντίγραφο του Λογισμικού. Μπορείτε επίσης να μεταφέρετε όλα τα δικαιώματα άδειας που διαθέτετε στο Λογισμικό, το αντίγραφο ασφαλείας του Λογισμικού, τα σχετικά έγγραφα και αντίγραφο της παρούσας Άδειας σε τρίτους, εφ' όσον οι τελευταίοι διαβάσουν και συμφωνήσουν με τους όρους και τις διατάξεις της παρούσας Άδειας.

# **2. Περιορισμοί**

Το Λογισμικό περιέχει υλικό προστατευόμενο με copyright, εμπορικά υλικά και λοιπό αποκλειστικό υλικό ιδιοκτησίας της SHARP και/ή των Αδειοδόχων αυτής και για την προστασία των παραπάνω απαγορεύεται η αντίστροφη μεταγλώττιση, αντίστροφη μηχανίκευση, αποσυμπίληση ή άλλη υποβάθμιση του Λογισμικού σε μορφή αντιληπτή από ανθρώπους. Απαγορεύονται η τροποποίηση, δικτυακή παροχή, μίσθωση, ενοικίαση, ο δανεισμός, η διανομή ή η δημιουργία παράγωγων έργων βασισμένων στο Λογισμικό εξ' ολοκλήρου ή εν μέρει. Απαγορεύεται η ηλεκτρονική αποστολή του Λογισμικού μεταξύ ηλεκτρονικών υπολογιστών ή μέσω δικτύου.

# **3. Καταγγελία**

Η παρούσα άδεια ισχύει έως ότου καταγγελθεί / λήξει. Δικαιούστε να καταγγείλετε την παρούσα Άδεια ανά πάσα στιγμή καταστρέφοντας το Λογισμικό και τα σχετικά έγγραφα και όλα τα αντίγραφα αυτών. Η παρούσα Άδεια καταγγέλλεται άμεσα χωρίς ειδοποίηση από την SHARP και/ή τους Αδειοδόχους της SHARP εφ' όσον αδυνατείτε να συμμορφωθείτε με οποιονδήποτε όρο της. Με την καταγγελία της Άδειας, οφείλετε να καταστρέψετε το Λογισμικό και τα σχετικά έγγραφα και αντίγραφα αυτών.

# **4. Διασφαλίσεις νόμου περί εξαγωγών**

Συμφωνείτε και βεβαιώνετε ότι το Λογισμικό και τυχόν άλλα τεχνικά δεδομένα που λαμβάνονται από την SHARP καθώς και τα άμεσα προϊόντα αυτών, δεν θα εξαχθούν εκτός των Ηνωμένων Πολιτειών εκτός εάν υπάρχει αντίστοιχη εξουσιοδότηση και πρόβλεψη από τους νόμους και κανονισμούς των Ηνωμένων Πολιτειών. Εάν το Λογισμικό έχει αποκτηθεί νομίμως από εσάς εκτός των Ηνωμένων Πολιτειών, συμφωνείτε ότι δεν θα επανα-εξάγετε το Λογισμικό ή τυχόν άλλα τεχνικά δεδομένα που λαμβάνονται από την SHARP καθώς και τα άμεσα προϊόντα αυτών, εκτός εάν επιτρέπεται από τους νόμους και κανονισμούς των Ηνωμένων Πολιτειών και τους νόμους και κανονισμούς της δικαιοδοσίας στα πλαίσια της οποίας αποκτήσατε το Λογισμικό.

# **5. Κυβερνητικοί τελικοί χρήστες**

Εφ' όσον αποκτάτε το Λογισμικό εκ μέρους οποιασδήποτε μονάδας ή φορέα της Κυβέρνησης των Ηνωμένων Πολιτειών, ισχύουν οι παρακάτω όροι. Η Κυβέρνηση συμφωνεί:

- (i) εάν το Λογισμικό παρέχεται στο Υπουργείο Εθνικής Άμυνας (ΥΕΑ), το Λογισμικό κατατάσσεται ως "Εμπορικό λογισμικό ηλεκτρονικών υπολογιστών" και η Κυβέρνηση αποκτά μόνο "περιορισμένα δικαιώματα" επ' αυτού και των εγγράφων του όπως ο παραπάνω όρος ορίζεται στην Παράγραφο 252.227-7013 (c)(1) (Oct., 1988) του DFARS και
- (ii) εάν το Λογισμικό παρέχεται σε οποιαδήποτε μονάδα ή φορέα της Κυβέρνησης των Ηνωμένων Πολιτειών πλην του ΥΕΑ, κατατάσσεται ως "Εμπορικό" με τον παραπάνω όρο να ορίζεται στο 48 C.F.R. 2.101 και ως "Εμπορικό λογισμικό ηλεκτρονικών υπολογιστών" με τον παραπάνω όρο να ορίζεται στο 48 C.F.R. 12.212. Τα δικαιώματα της Κυβέρνησης επί του Λογισμικού και των εγγράφων ορίζονται στην Παράγραφο 52.227-19 (c)(2) του FAR ή, στην περίπτωση της NASA, στην Παράγραφο 18-52.227-86 (d) του Συμπληρωματικού FAR της NASA.

# **6. Περιορισμένη εγγύηση για τα μέσα.**

Η SHARP εγγυάται ότι οι δίσκοι στους οποίους έχει εγγραφεί το Λογισμικό είναι ελεύθεροι ελαττωμάτων τόσο ως προς τα υλικά κατασκευής όσο και ως προς την εργασία για μια χρονική περίοδο κανονικής χρήσης ενενήντα (90) ημερών από την ημερομηνία αγοράς, όπως πιστοποιείται από αντίγραφο της απόδειξης αγοράς. Η ευθύνη της SHARP ή/και των Εκχωρούντων την Άδεια Χρήσης και η μοναδική σας απαίτηση περιορίζεται στην αντικατάσταση του δίσκου που δεν ανταποκρίνεται στην περιορισμένη εγγύηση όπως ορίζεται από το παρόν Άρθρο 6. Ο δίσκος θα αντικατασταθεί όταν επιστραφεί στη SHARP ή σε εξουσιοδοτημένο αντιπρόσωπο της SHARP μαζί με ένα αντίγραφο της απόδειξης αγοράς. Η SHARP δεν είναι υπεύθυνη για την αντικατάσταση οποιουδήποτε δίσκου που έχει υποστεί ζημιές λόγω ατυχήματος, κακομεταχείρισης ή κακής χρήσης.

ΟΠΟΙΕΣΔΗΠΟΤΕ ΕΜΜΕΣΕΣ ΕΓΓΥΗΣΕΙΣ Ή/ΚΑΙ ΟΡΟΙ ΠΟΥ ΑΦΟΡΟΥΝ ΤΟΥΣ ΔΙΣΚΟΥΣ, ΠΕΡΙΛΑΜΒΑΝΟΜΕΝΩΝ ΤΩΝ ΕΜΜΕΣΩΝ ΕΓΓΥΗΣΕΩΝ Ή/ΚΑΙ ΟΡΩΝ ΕΜΠΟΡΕΥΣΙΜΟΤΗΤΑΣ ΚΑΙ ΚΑΤΑΛΛΗΛΟΤΗΤΑΣ ΓΙΑ ΣΥΓΚΕΚΡΙΜΕΝΟ ΣΚΟΠΟ, ΠΕΡΙΟΡΙΖΟΝΤΑΙ ΣΕ ΔΙΑΡΚΕΙΑ ΙΣΧΥΟΣ ΣΤΙΣ ΕΝΕΝΗΝΤΑ (90) ΜΕΡΕΣ ΑΠΟ ΤΗΝ ΗΜΕΡΟΜΗΝΙΑ ΠΑΡΑΔΟΣΗΣ. Η ΠΑΡΟΥΣΑ ΕΓΓΥΗΣΗ ΣΑΣ ΠΑΡΕΧΕΙ ΣΥΓΚΕΚΡΙΜΕΝΑ ΝΟΜΙΚΑ ΔΙΚΑΙΩΜΑΤΑ ΚΑΙ ΠΙΘΑΝΟΝ ΝΑ ΑΠΟΡΡΕΟΥΝ ΑΠΟ ΑΥΤΗΝ ΚΑΙ ΠΕΡΑΙΤΕΡΩ ΔΙΚΑΙΩΜΑΤΑ, ΠΟΥ ΠΟΙΚΙΛΛΟΥΝ ΑΠΟ ΔΙΚΑΙΟΔΟΣΙΑ ΣΕ ΔΙΚΑΙΟΔΟΣΙΑ.

# **7. Αποποίηση εγγύησης λογισμικού**

Αναγνωρίζετε και συμφωνείτε ρητά ότι η χρήση του Λογισμικού πραγματοποιείται με αποκλειστικά δική σας ευθύνη. Το Λογισμικό και τα σχετικά έγγραφα παρέχονται "ΩΣ ΕΧΟΥΝ" και χωρίς οποιαδήποτε εγγύηση οποιουδήποτε είδους και η SHARP και οι Αδειοδόχοι της SHARP (για τους σκοπούς των όρων 6 και 7, η SHARP και οι Αδειοδόχοι αυτής θα καλούνται από κοινού "SHARP") ΑΠΟΠΟΙΟΥΝΤΑΙ ΡΗΤΑ ΚΑΘΕ ΕΓΓΥΗΣΗΣ, ΡΗΤΗΣ Ή ΥΠΟΝΟΟΥΜΕΝΗΣ, ΣΥΜΠΕΡΙΛΑΜΒΑΝΟΝΤΑΣ ΜΕΤΑΞΥ ΑΛΛΩΝ ΤΙΣ ΥΠΑΙΝΙΧΘΕΙΣΕΣ ΕΓΓΥΗΣΕΙΣ ΕΜΠΟΡΕΥΣΙΜΟΤΗΤΑΣ ΚΑΙ ΚΑΤΑΛΛΗΛΟΤΗΤΑΣ ΓΙΑ ΣΥΓΚΕΚΡΙΜΕΝΟ ΣΚΟΠΟ. Η SHARP ΔΕΝ ΕΓΓΥΑΤΑΙ ΟΤΙ ΟΙ ΛΕΙΤΟΥΡΓΙΕΣ ΠΟΥ ΠΕΡΙΕΧΟΝΤΑΙ ΣΤΟ ΛΟΓΙΣΜΙΚΟ ΘΑ ΑΝΤΑΠΟΚΡΙΝΟΝΤΑΙ ΣΤΙΣ ΑΠΑΙΤΗΣΕΙΣ ΣΑΣ Ή ΟΤΙ Η ΛΕΙΤΟΥΡΓΙΑ ΤΟΥ ΛΟΓΙΣΜΙΚΟΥ ΘΑ ΕΙΝΑΙ ΑΠΡΟΣΚΟΠΤΗ Ή ΑΝΕΥ ΣΦΑΛΜΑΤΩΝ Ή ΟΤΙ ΤΥΧΟΝ ΑΤΕΛΕΙΕΣ ΣΤΟ ΛΟΓΙΣΜΙΚΟ ΘΑ ΑΠΟΚΑΘΙΣΤΑΝΤΑΙ. ΕΠΙΠΛΕΟΝ, Η SHARP ΔΕΝ ΕΓΓΥΑΤΑΙ ΟΥΤΕ ΠΡΟΒΑΙΝΕΙ ΣΕ ΔΕΣΜΕΥΣΕΙΣ ΑΝΑΦΟΡΙΚΑ ΜΕ ΤΗ ΧΡΗΣΗ Ή ΤΑ ΑΠΟΤΕΛΕΣΜΑΤΑ ΧΡΗΣΗΣ ΤΟΥ ΛΟΓΙΣΜΙΚΟΥ Ή ΤΩΝ ΣΧΕΤΙΚΩΝ ΕΓΓΡΑΦΩΝ ΟΣΟΝ ΑΦΟΡΑ ΤΗΝ ΟΡΘΟΤΗΤΑ, ΑΚΡΙΒΕΙΑ Ή ΑΞΙΟΠΙΣΤΙΑ ΤΟΥΣ Ή ΟΤΙΔΗΠΟΤΕ ΑΛΛΟ. ΚΑΜΙΑ ΠΡΟΦΟΡΙΚΗ Ή ΓΡΑΠΤΗ ΠΛΗΡΟΦΟΡΙΑ Ή ΣΥΜΒΟΥΛΗ ΠΟΥ ΠΑΡΕΧΕΤΑΙ ΑΠΟ ΤΗΝ SHARP Ή ΕΞΟΥΣΙΟΔΟΤΗΜΕΝΟ ΕΚΠΡΟΣΩΠΟ ΤΗΣ SHARP ΔΕΝ ΘΑ ΣΥΝΙΣΤΑ ΕΓΓΥΗΣΗ ΟΥΤΕ ΘΑ ΕΠΕΚΤΕΙΝΕΙ ΤΟ ΕΥΡΟΣ ΤΗΣ ΠΑΡΟΥΣΑΣ ΕΓΓΥΗΣΗΣ. ΕΑΝ ΤΟ ΛΟΓΙΣΜΙΚΟ ΑΠΟΔΕΙΧΘΕΙ ΕΛΑΤΤΩΜΑΤΙΚΟ, ΕΣΕΙΣ (ΚΑΙ ΟΧΙ Η SHARP Ή ΕΞΟΥΣΙΟΔΟΤΗΜΕΝΟΣ ΕΚΠΡΟΣΩΠΟΣ ΤΗΣ SHARP) ΑΝΑΛΑΜΒΑΝΕΤΕ ΤΟ ΠΛΗΡΕΣ ΚΟΣΤΟΣ ΚΑΘΕ ΑΠΑΡΑΙΤΗΤΗΣ ΕΠΙΣΚΕΥΗΣ, ΑΠΟΚΑΤΑΣΤΑΣΗΣ Ή ΔΙΟΡΘΩΣΗΣ. ΣΕ ΟΡΙΣΜΕΝΕΣ ΔΙΚΑΙΟΔΟΣΙΕΣ ΔΕΝ ΕΠΙΤΡΕΠΕΤΑΙ Η ΕΞΑΙΡΕΣΗ ΥΠΑΙΝΙΧΘΕΙΣΩΝ ΕΓΓΥΗΣΕΩΝ, ΣΤΗΝ ΟΠΟΙΑ ΠΕΡΙΠΤΩΣΗ Η ΠΑΡΑΠΑΝΩ ΕΞΑΙΡΕΣΗ ΜΠΟΡΕΙ ΝΑ ΜΗΝ ΙΣΧΥΕΙ ΓΙΑ ΕΣΑΣ.

# **8. Περιορισμός ευθύνης**

ΣΕ ΚΑΜΙΑ ΠΕΡΙΠΤΩΣΗ, ΣΥΜΠΕΡΙΛΑΜΒΑΝΟΜΕΝΗΣ ΤΗΣ ΑΜΕΛΕΙΑΣ, ΔΕΝ ΘΑ ΘΕΩΡΕΙΤΑΙ Η SHARP ΥΠΕΥΘΥΝΗ ΓΙΑ ΟΠΟΙΑΔΗΠΟΤΕ ΘΕΤΙΚΗ, ΕΙΔΙΚΗ Ή ΑΠΟΘΕΤΙΚΗ ΖΗΜΙΑ ΠΟΥ ΠΡΟΚΥΠΤΕΙ ΑΠΟ ΤΗ ΧΡΗΣΗ Ή ΑΝΙΚΑΝΟΤΗΤΑ ΧΡΗΣΗΣ ΤΟΥ ΛΟΓΙΣΜΙΚΟΥ Ή ΤΩΝ ΣΧΕΤΙΚΩΝ ΕΓΓΡΑΦΩΝ, ΑΚΟΜΗ ΚΑΙ ΕΑΝ Η SHARP Ή ΕΞΟΥΣΙΟΔΟΤΗΜΕΝΟΣ ΕΚΠΡΟΣΩΠΟΣ ΤΗΣ SHARP ΕΙΧΑΝ ΕΝΗΜΕΡΩΘΕΙ ΓΙΑ ΤΗΝ ΠΙΘΑΝΟΤΗΤΑ ΤΕΤΟΙΩΝ ΖΗΜΙΩΝ. ΟΡΙΣΜΕΝΕΣ ΔΙΚΑΙΟΔΟΣΙΕΣ ΔΕΝ ΕΠΙΤΡΕΠΟΥΝ ΤΟΝ ΠΕΡΙΟΡΙΣΜΟ Ή ΤΗΝ ΕΞΑΙΡΕΣΗ ΕΥΘΥΝΗΣ ΓΙΑ ΘΕΤΙΚΕΣ Ή ΑΠΟΘΕΤΙΚΕΣ ΖΗΜΙΕΣ, ΣΤΗΝ ΟΠΟΙΑ ΠΕΡΙΠΤΩΣΗ Ο ΠΑΡΑΠΑΝΩ ΠΕΡΙΟΡΙΣΜΟΣ Ή ΕΞΑΙΡΕΣΗ ΕΝΔΕΧΕΤΑΙ ΝΑ ΜΗΝ ΙΣΧΥΟΥΝ ΓΙΑ ΕΣΑΣ.

Η συνολική ευθύνη της SHARP προς εσάς για κάθε ζημιά, απώλεια και αιτία αγωγής (είτε προκύπτει από σύμβαση, αστικό αδίκημα (συμπεριλαμβανομένης της αμέλειας) ή άλλως) δεν θα υπερβαίνει το ποσό που καταβλήθηκε από εσάς για το Λογισμικό.

# **9. Ισχύουσα νομοθεσία και διαχωρισμός**

Για ένα μέρος του Λογισμικού που σχετίζεται με τα Apple Macintosh και τα Microsoft Windows, η παρούσα άδεια θα διέπεται από και θα ερμηνεύεται σύμφωνα με τους νόμους των πολιτειών της Καλιφόρνια και της Ουάσινγκτον αντίστοιχα. Αν για οποιοδήποτε λόγο, δικαστήριο αρμόδιας δικαιοδοσίας κρίνει ότι οποιοσδήποτε όρος της παρούσας Άδειας ή μέρος αυτού είναι μη εφαρμόσιμο, ο εν λόγω όρος της Άδεια θα ισχύει στον μέγιστο επιτρεπόμενο βαθμό ούτως ώστε να εφαρμόζεται η πρόθεση των συμβαλλόμενων και το υπόλοιπο μέρος της Άδειας θα παραμένει σε πλήρη ισχύ και εφαρμογή.

# **10. Πλήρης συμφωνία**

Η παρούσα Άδεια συνιστά την πλήρη συμφωνία μεταξύ των συμβαλλομένων αναφορικά με τη χρήση του Λογισμικού και των σχετικών εγγράφων και αντικαθιστά κάθε προηγούμενη ή ταυτόχρονη κατανόηση ή συμφωνία, γραπτή ή προφορικά, αναφορικά με το ίδιο αντικείμενο. Καμία τροποποίηση ή αλλαγή της παρούσας Άδειας δεν θα είναι δεσμευτική εκτός αν παρέχεται γραπτώς και υπογράφεται από νομίμως εξουσιοδοτημένο εκπρόσωπο της **SHARP** 

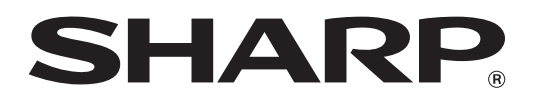

**SHARP CORPORATION**